# **Ayuda en línea de Oracle CRM On Demand Part 1**

Versión 40 marzo 2020

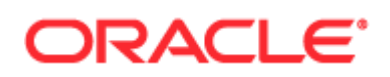

Copyright © 2005, 2020, Oracle y/o sus subsidiarias. Todos los derechos reservados.

Este software y la documentación relacionada están sujetos a un contrato de licencia que incluye restricciones de uso y revelación, y se encuentran protegidos por la legislación sobre la propiedad intelectual. Excepto en lo especificado por el contrato de licencia o permitido por la legislación, no podrá utilizar, copiar, reproducir, traducir, difundir, modificar, conceder licencias, transmitir, distribuir, exhibir, representar, publicar o mostrar ninguna parte, de ninguna forma ni por ningún medio. Queda prohibida la ingeniería inversa, desensamblaje o descompilación de este software, excepto en la medida en que sean necesarios para conseguir interoperabilidad según lo especificado por la legislación aplicable.

La información contenida en este documento puede someterse a modificaciones sin previo aviso y no se garantiza que se encuentre exenta de errores. Si detecta algún error, le agradeceremos que nos lo comunique por escrito.

Si este software o la documentación relacionada se entrega al Gobierno de EE.UU. o a cualquier entidad que adquiera licencias en nombre del Gobierno de EE.UU. se aplicará la siguiente disposición:

U.S. GOVERNMENT END USERS: Oracle programs, including any operating system, integrated software, any programs installed on the hardware, and/or documentation, delivered to U.S. Government end users are "commercial computer software" pursuant to the applicable Federal Acquisition Regulation and agency-specific supplemental regulations. As such, use, duplication, disclosure, modification, and adaptation of the programs, including any operating system, integrated software, any programs installed on the hardware, and/or documentation, shall be subject to license terms and license restrictions applicable to the programs. No other rights are granted to the U.S. Government.

Este software o hardware se ha desarrollado para uso general en diversas aplicaciones de gestión de la información. No se ha diseñado ni está destinado para utilizarse en aplicaciones de riesgo inherente, incluidas las aplicaciones que pueden causar daños personales. Si utiliza este software o hardware en aplicaciones de riesgo, usted será responsable de tomar todas las medidas apropiadas de prevención de fallos, copia de seguridad, redundancia o de cualquier otro tipo para garantizar la seguridad en el uso de este software o hardware. Oracle Corporation y sus filiales declinan toda responsabilidad derivada de los daños causados por el uso de este software o hardware en aplicaciones de riesgo.

Oracle y Java con marcas comerciales registradas de Oracle y/o sus subsidiarias. Todos los demás nombres pueden ser marcas comerciales de sus respectivos propietarios.

Intel e Intel Xeon son marcas comerciales o marcas comerciales registradas de Intel Corporation. Todas las marcas comerciales SPARC se utilizan bajo licencia y son marcas comerciales o marcas comerciales registradas de SPARC International, Inc. AMD, Opteron, el logotipo de AMD y el logotipo de AMD Opteron son marcas comerciales o marcas comerciales registradas de Advanced Micro Devices. UNIX es una marca comercial registrada de The Open Group.

Este software o hardware y su documentación pueden proporcionar acceso o información sobre el contenido, productos y servicios de terceros. Oracle Corporation y sus filiales no son responsables del contenido, productos y servicios de terceros y renuncian expresamente a todas las garantías de cualquier tipo con respecto a éstos, a menos que se especifique lo contrario en un acuerdo aplicable entre usted y Oracle. Oracle Corporation y sus filiales no serán responsables de ninguna pérdida, costos o daños incurridos debido al acceso o uso del contenido, productos o servicios de terceros, excepto en los términos que se especifiquen en un acuerdo aplicable entre usted y Oracle.

#### Accesibilidad a la documentación

Para obtener información acerca del compromiso de Oracle en relación a la accesibilidad, visite el sitio web del programa de accesibilidad de Oracle [\(http://www.oracle.com/pls/topic/lookup?ctx=acc&id=docacc\)](http://www.oracle.com/pls/topic/lookup?ctx=acc&id=docacc).

#### Acceso al soporte técnico de Oracle

Los clientes de Oracle que han adquirido soporte tienen acceso a soporte electrónico a través de My Oracle Support. Para obtener más información, visite Oracle Global Customer Support Contacts Directory [\(http://www.oracle.com/pls/topic/lookup?ctx=acc&id=info\)](http://www.oracle.com/pls/topic/lookup?ctx=acc&id=info) o Global Customer Support Accessibility [\(http://www.oracle.com/pls/topic/lookup?ctx=acc&id=trs\)](http://www.oracle.com/pls/topic/lookup?ctx=acc&id=trs) si es una persona con discapacidad auditiva.

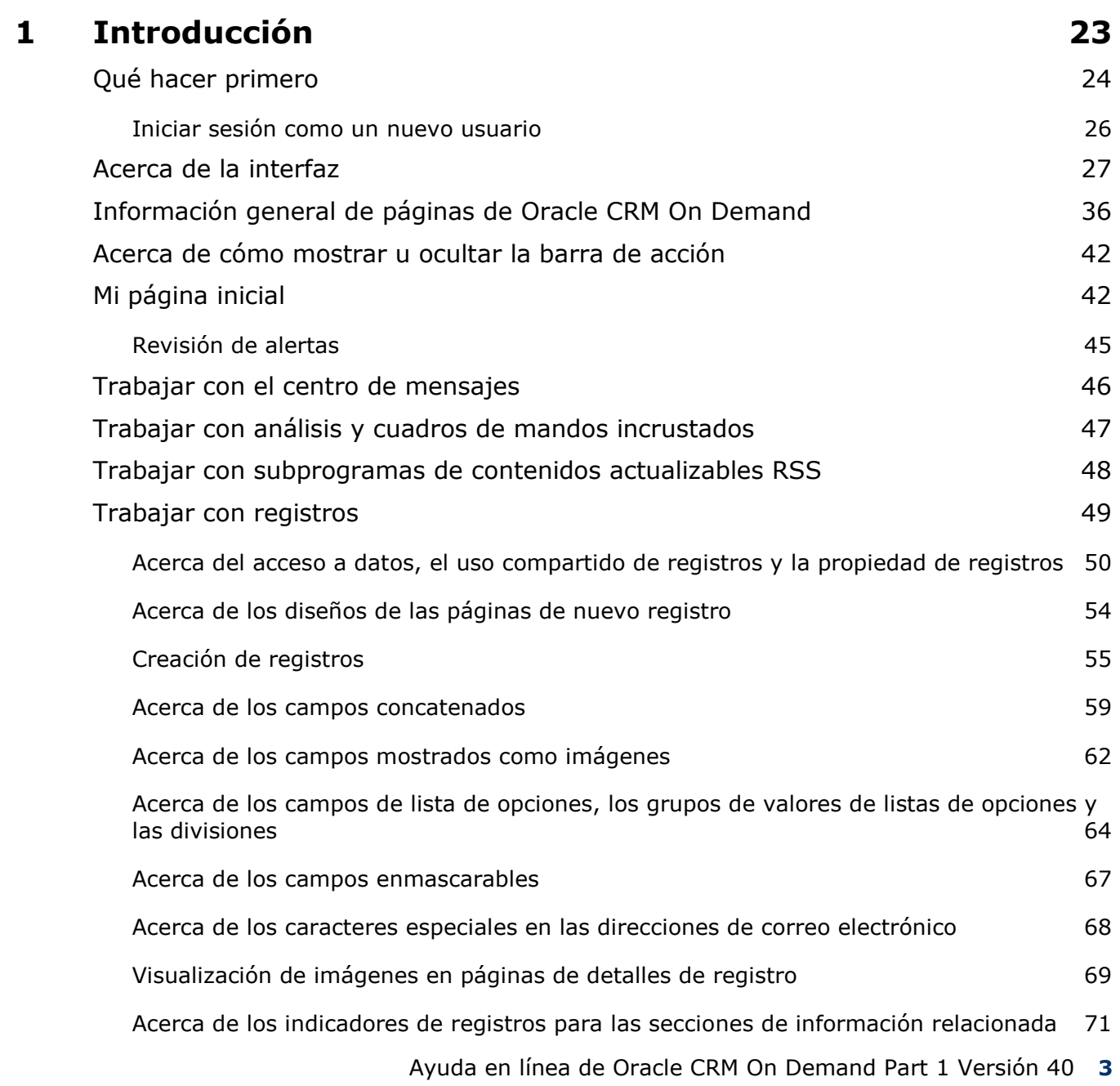

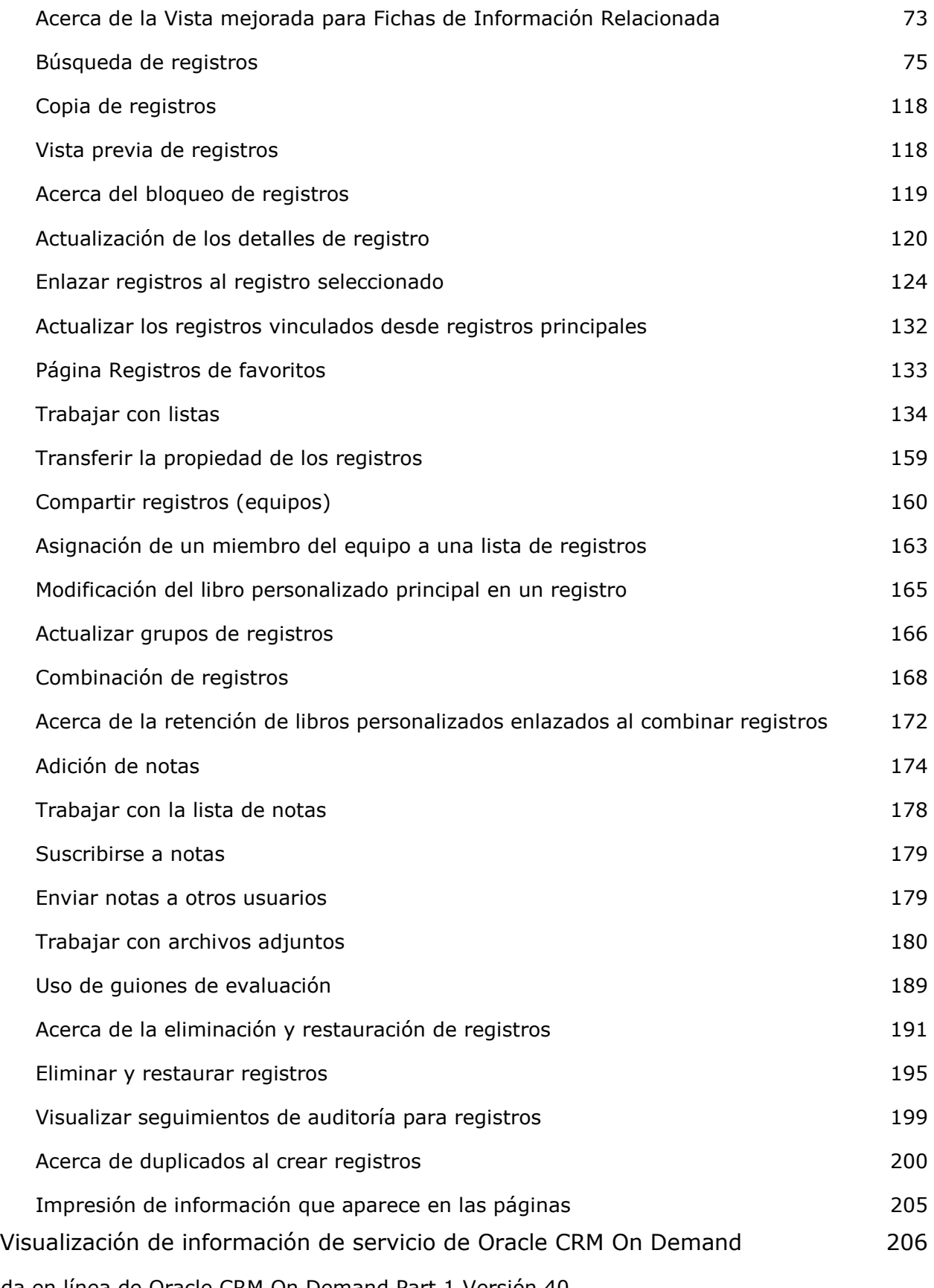

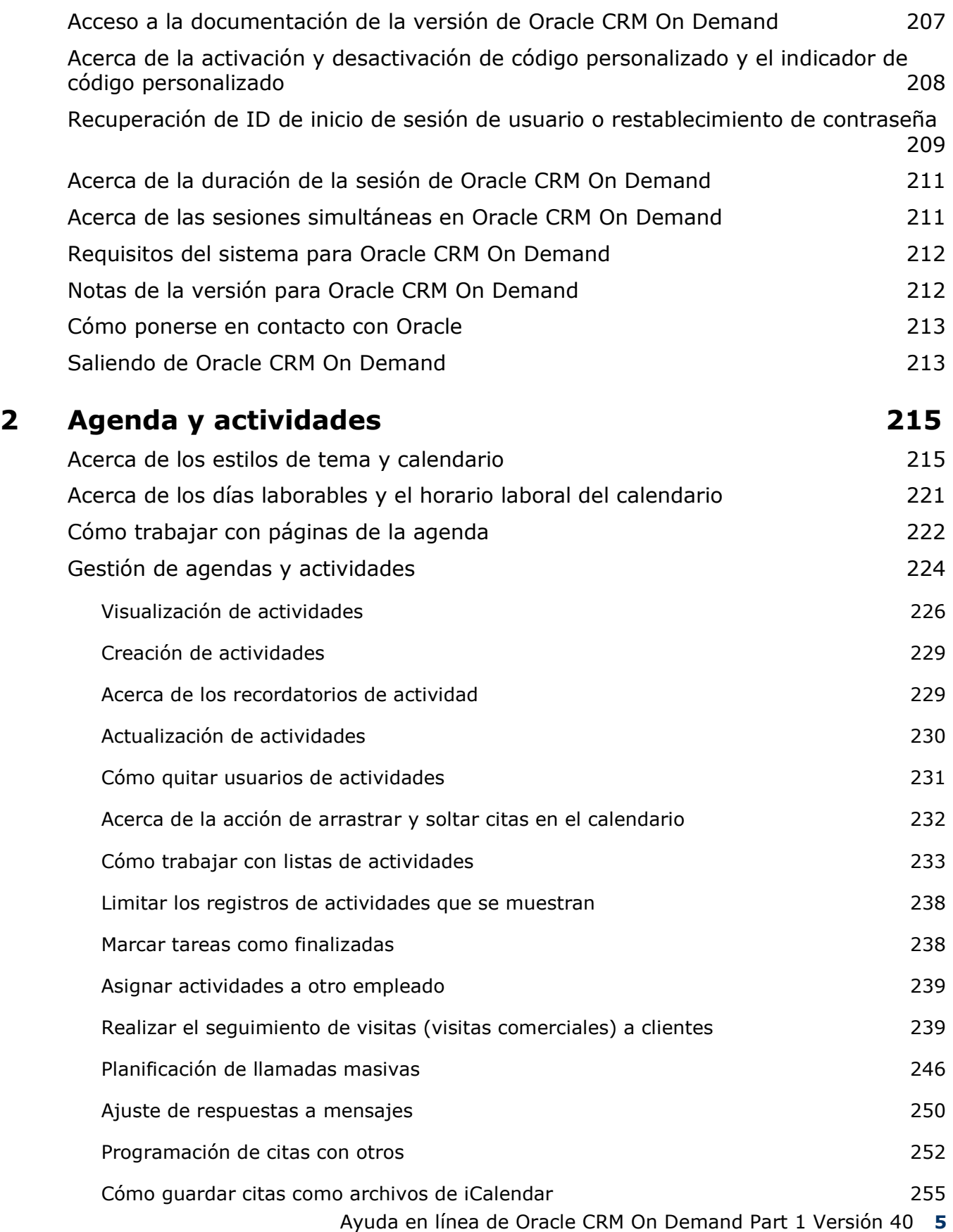

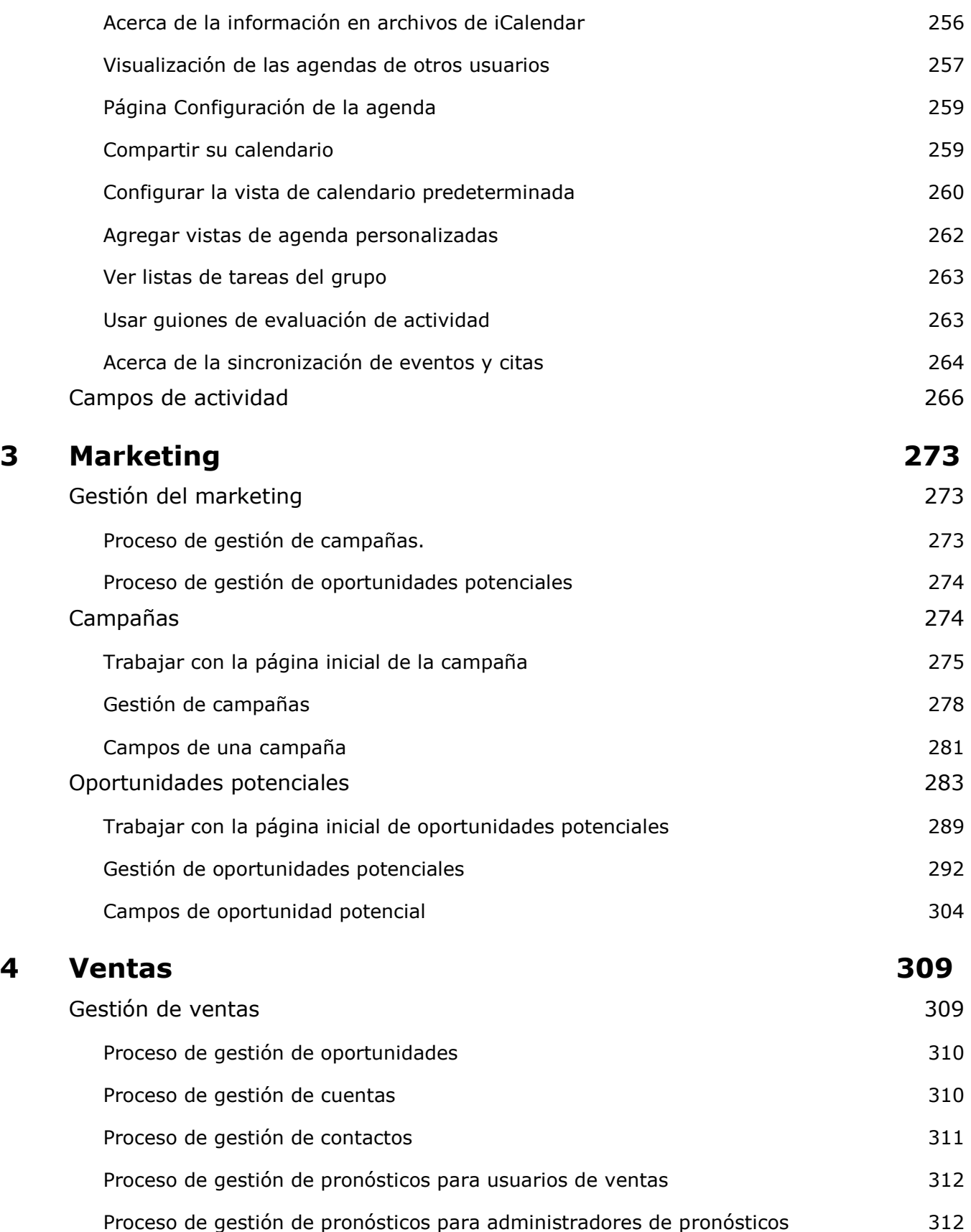

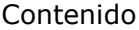

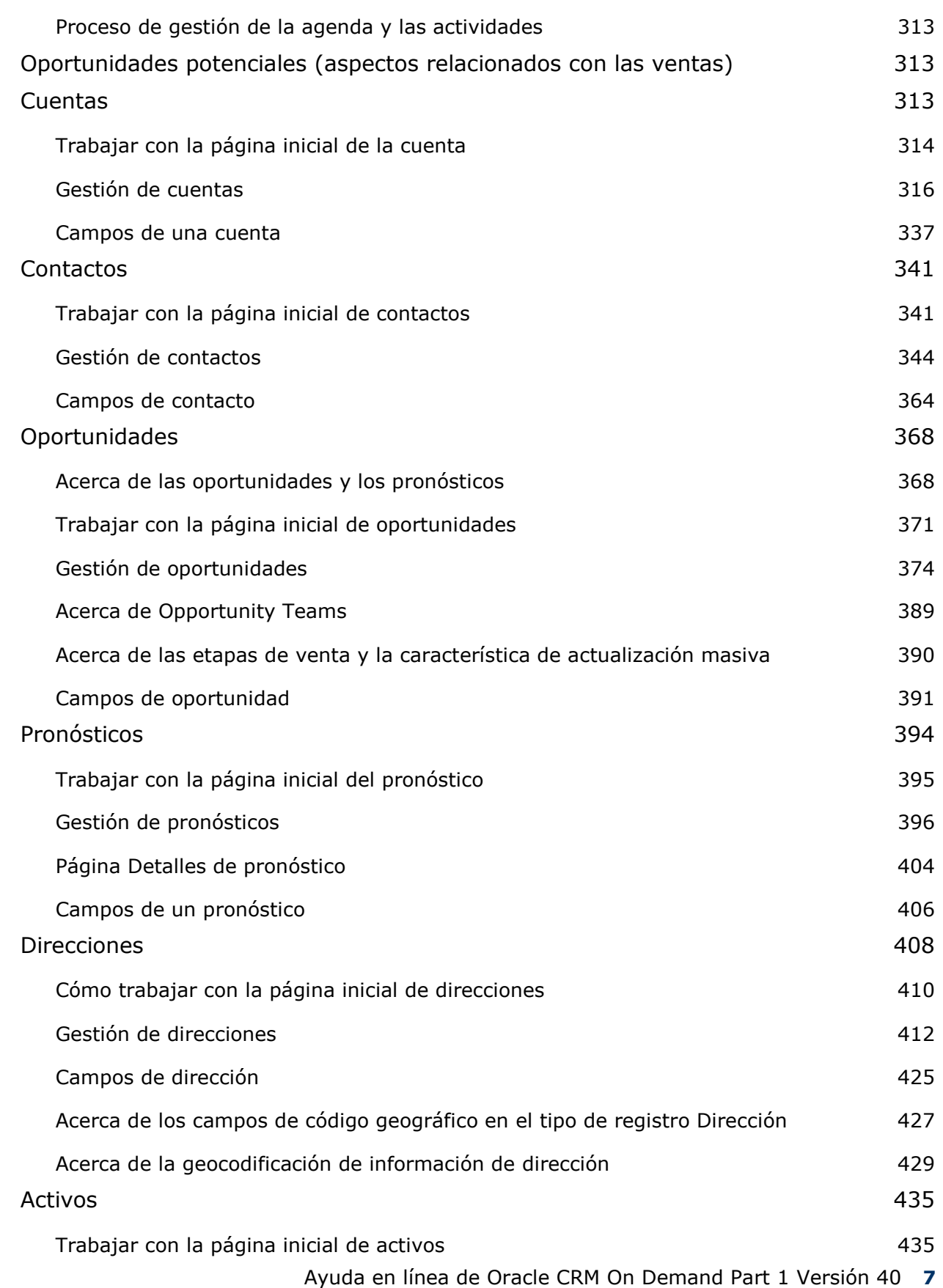

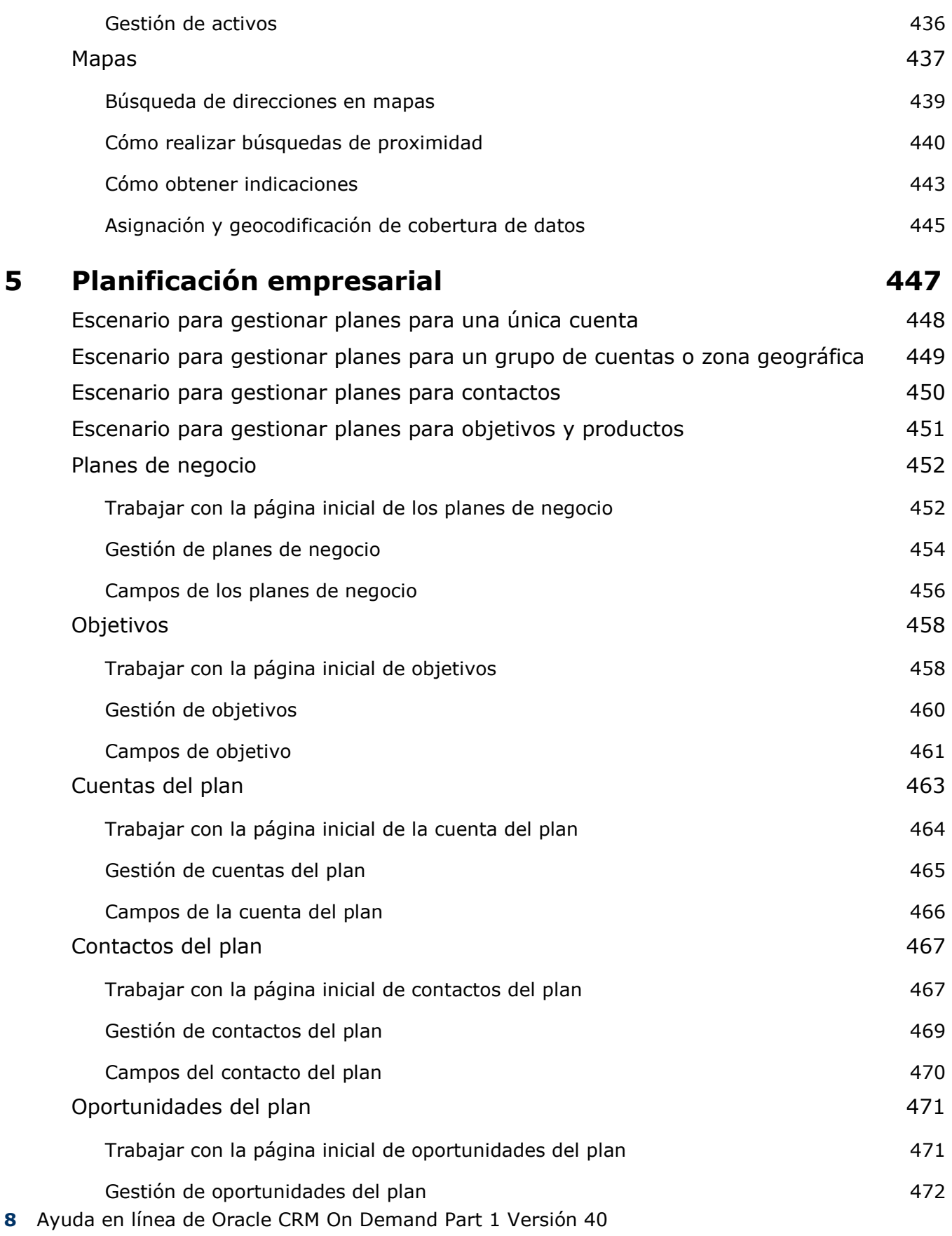

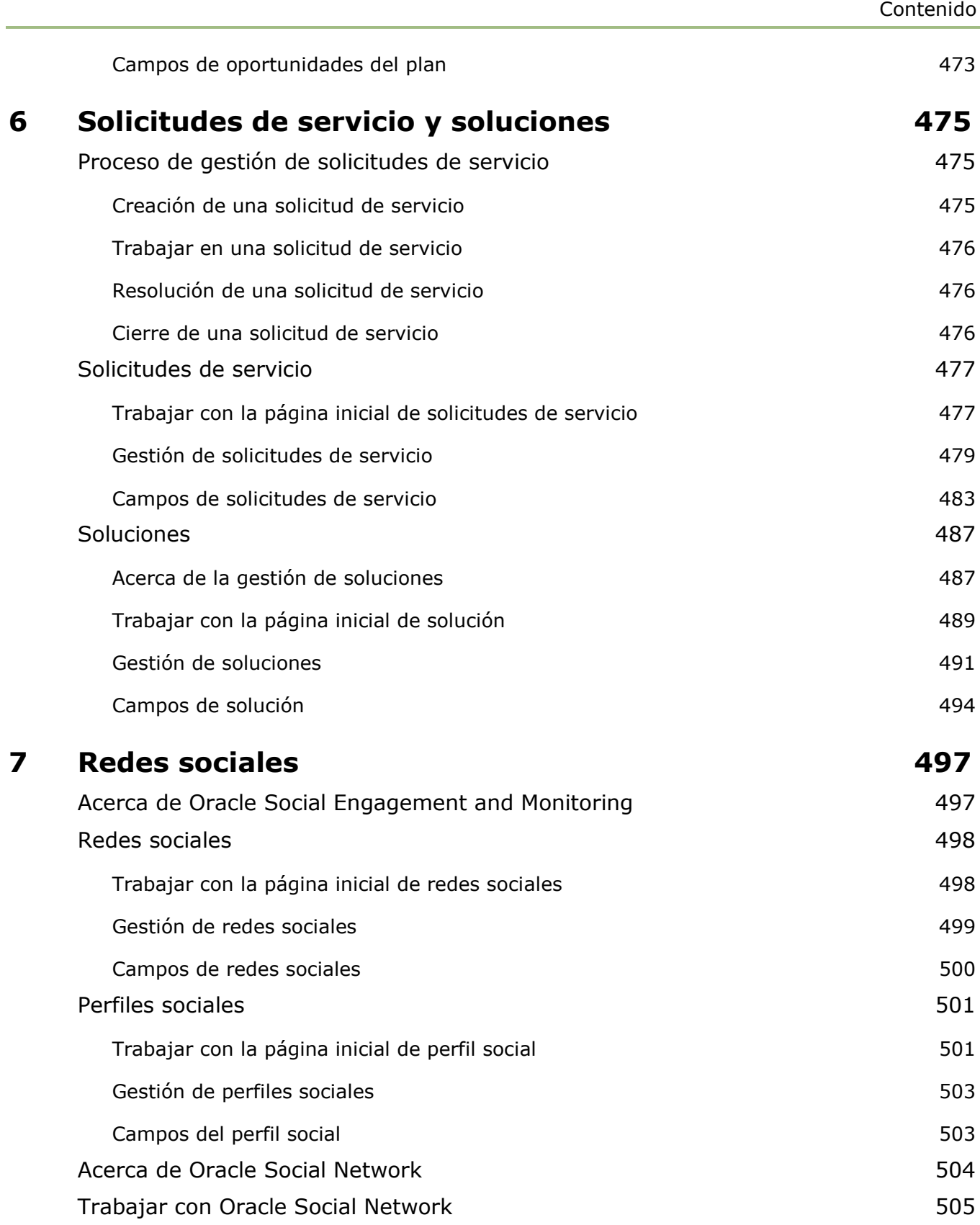

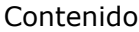

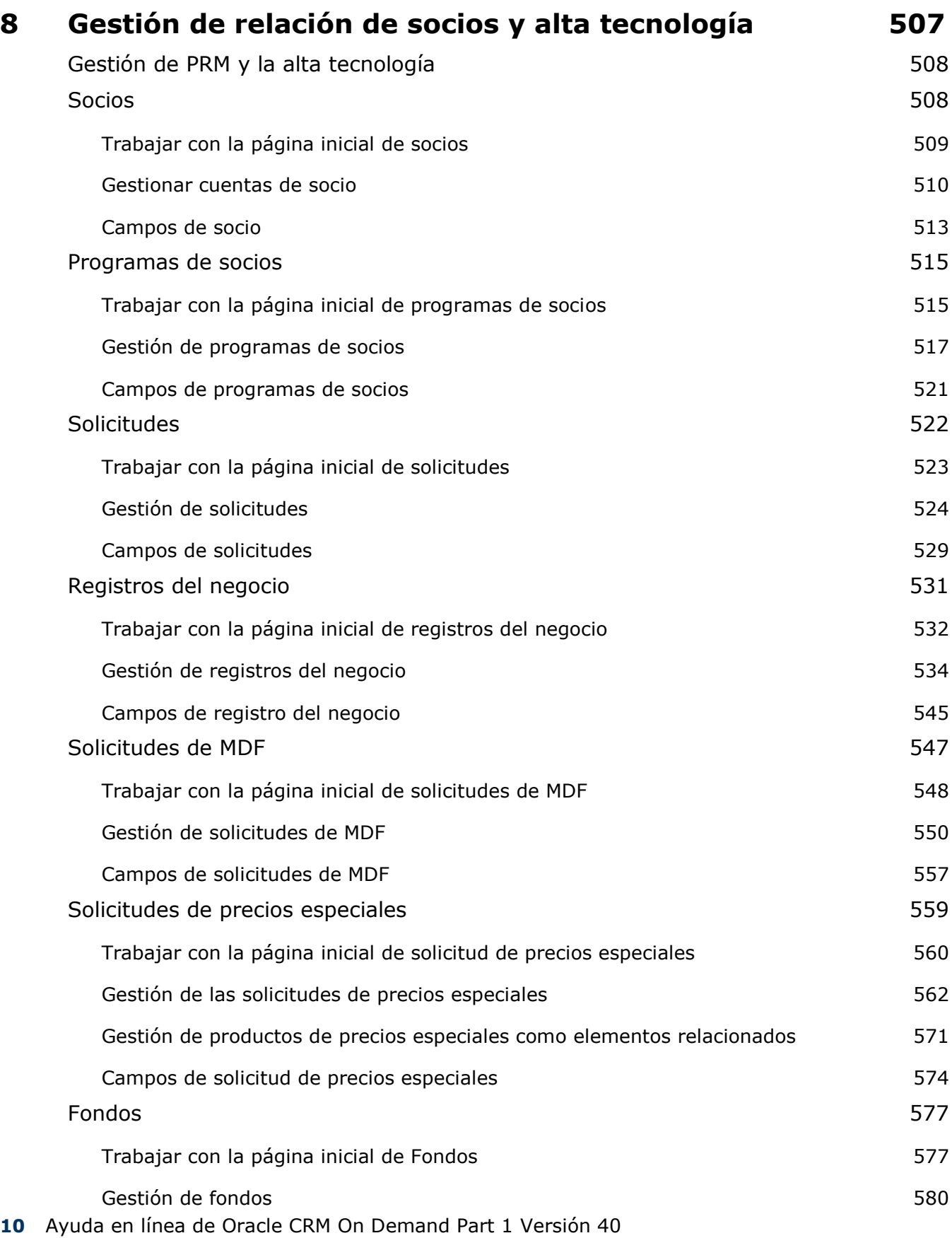

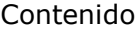

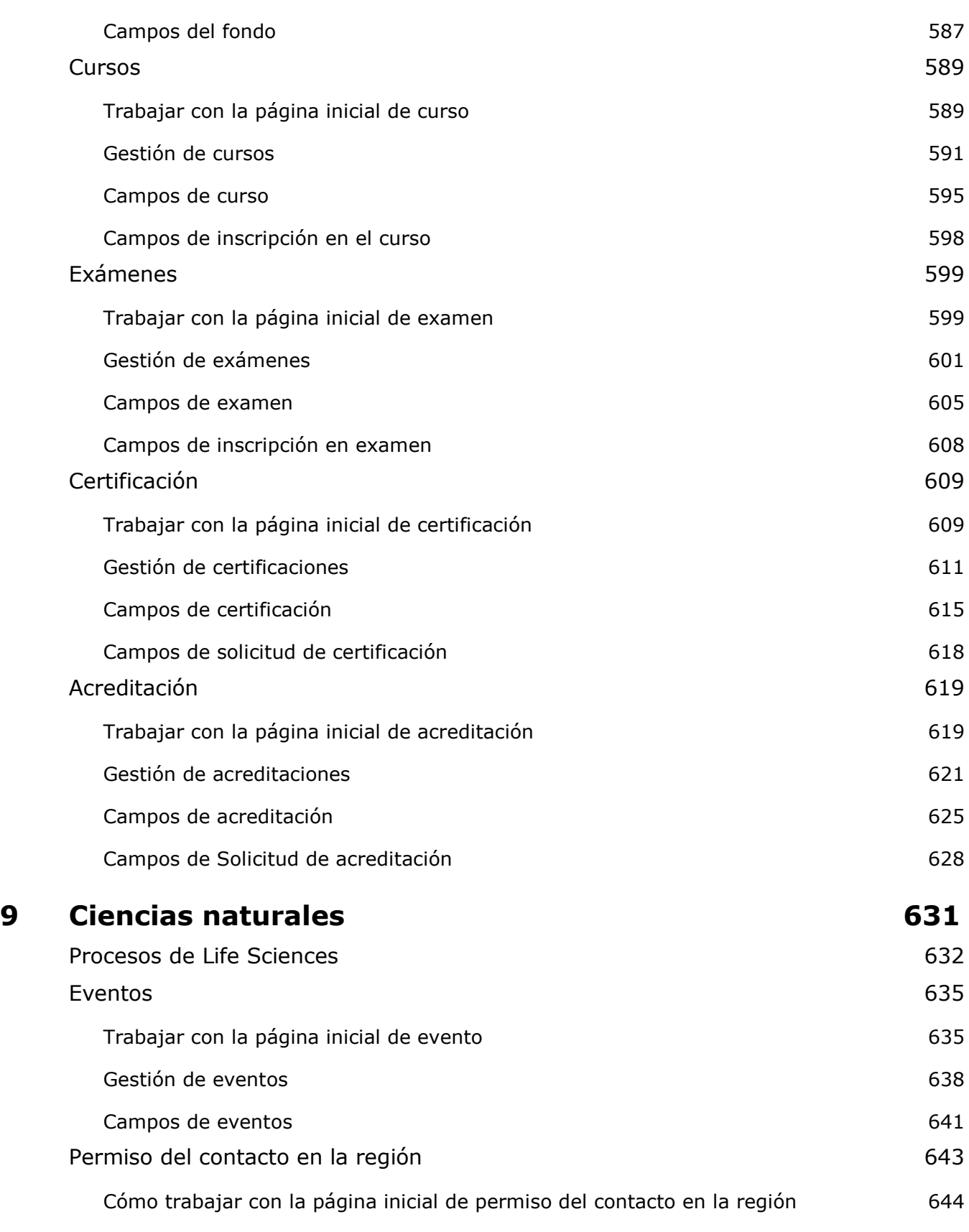

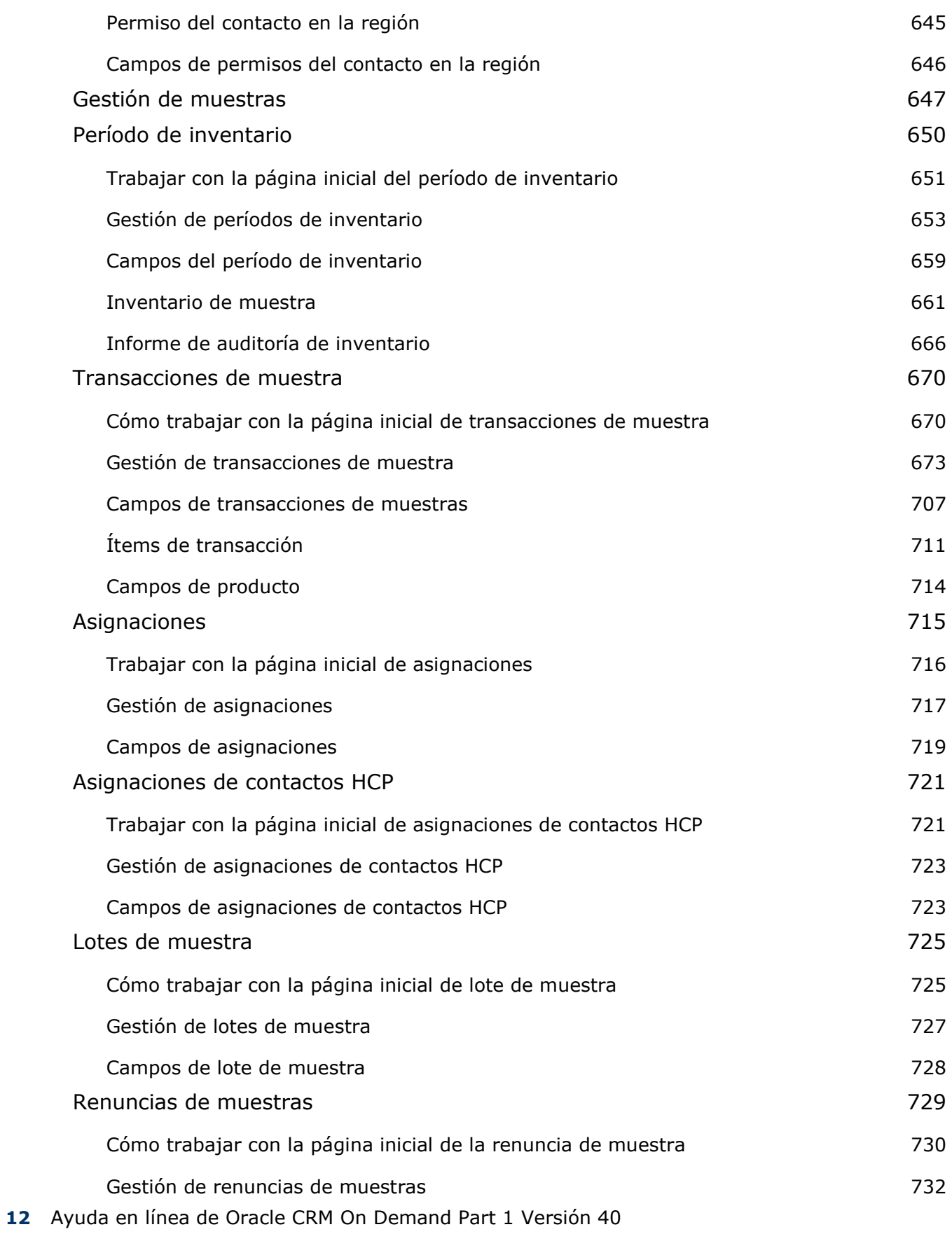

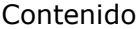

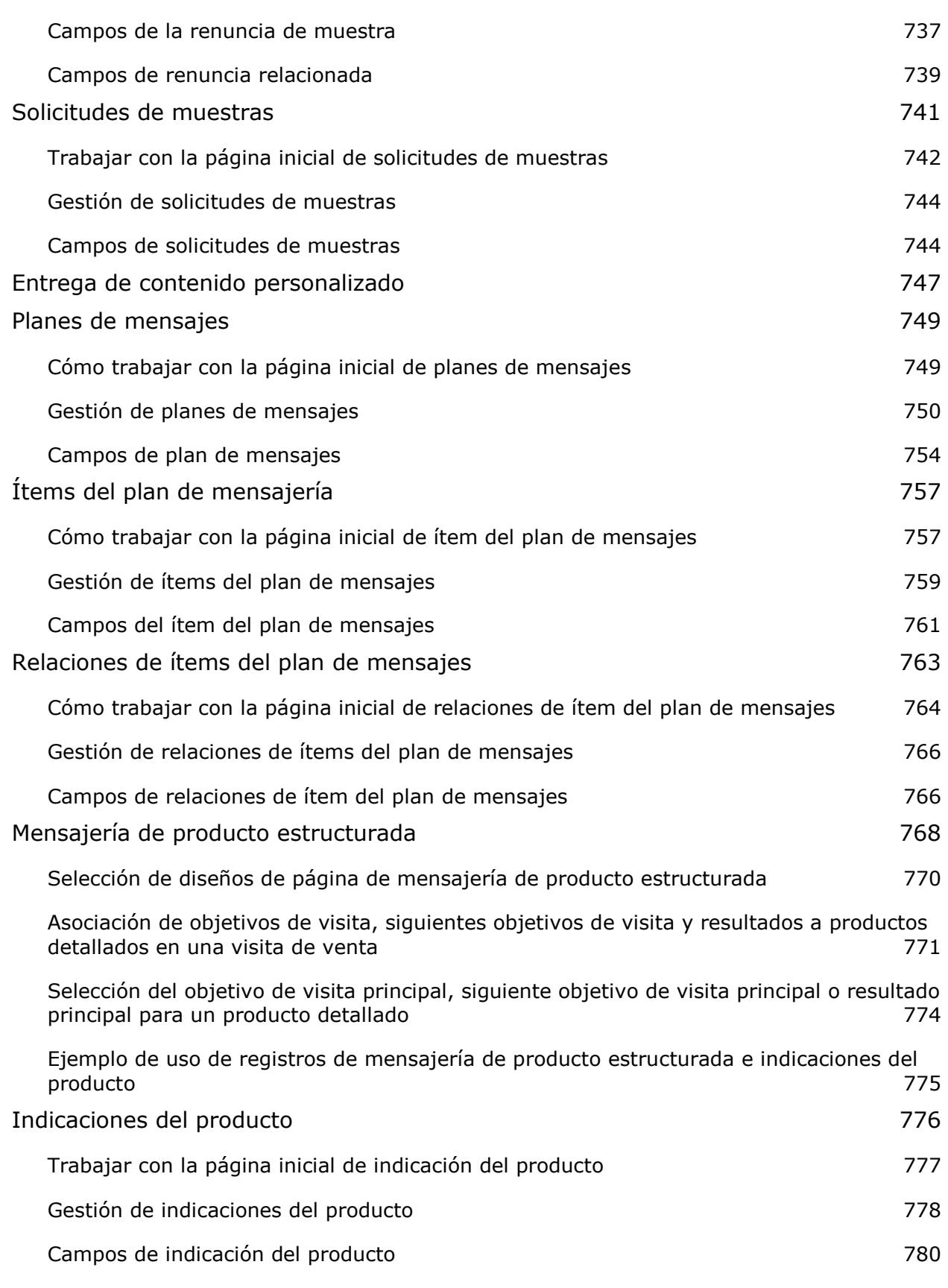

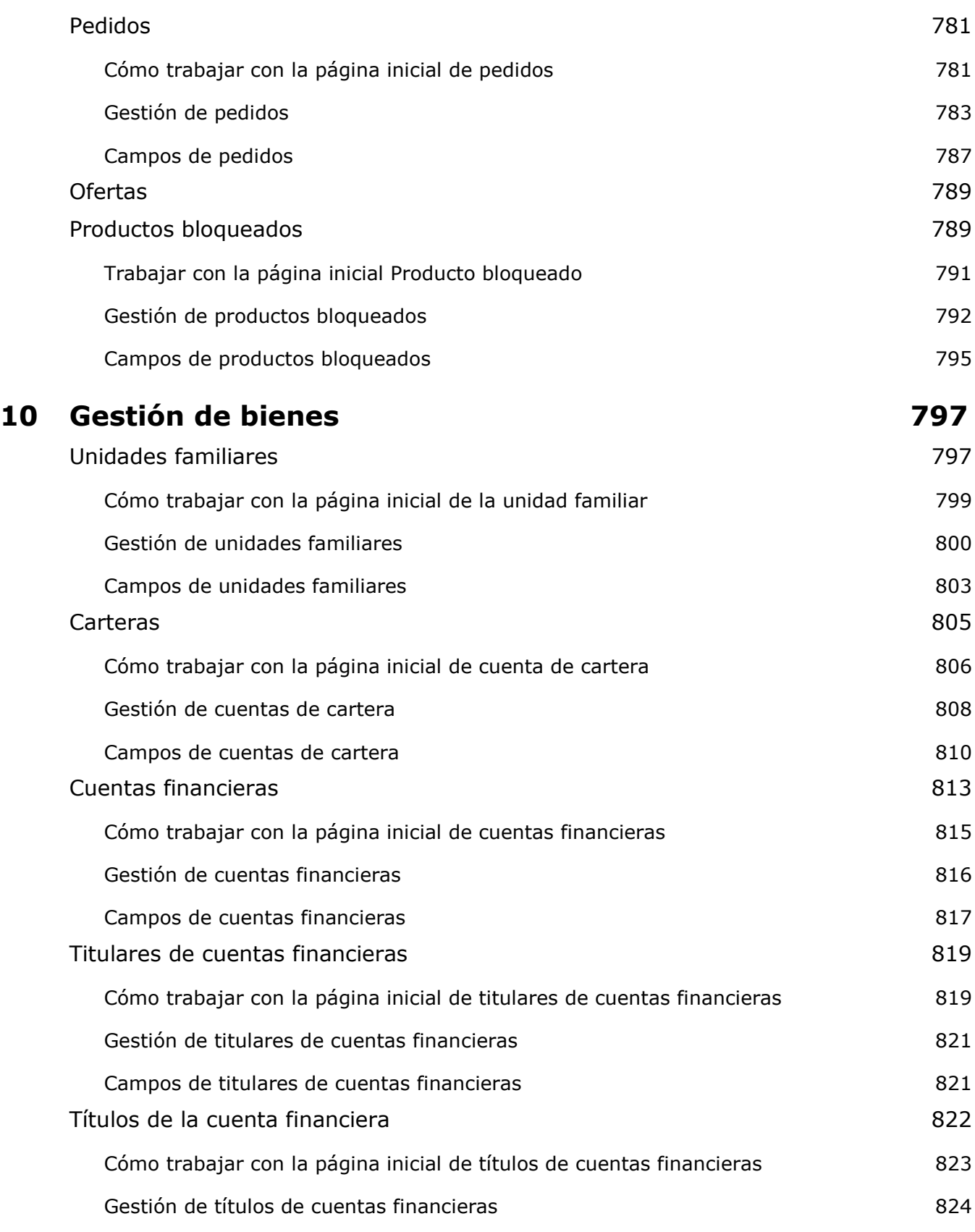

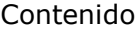

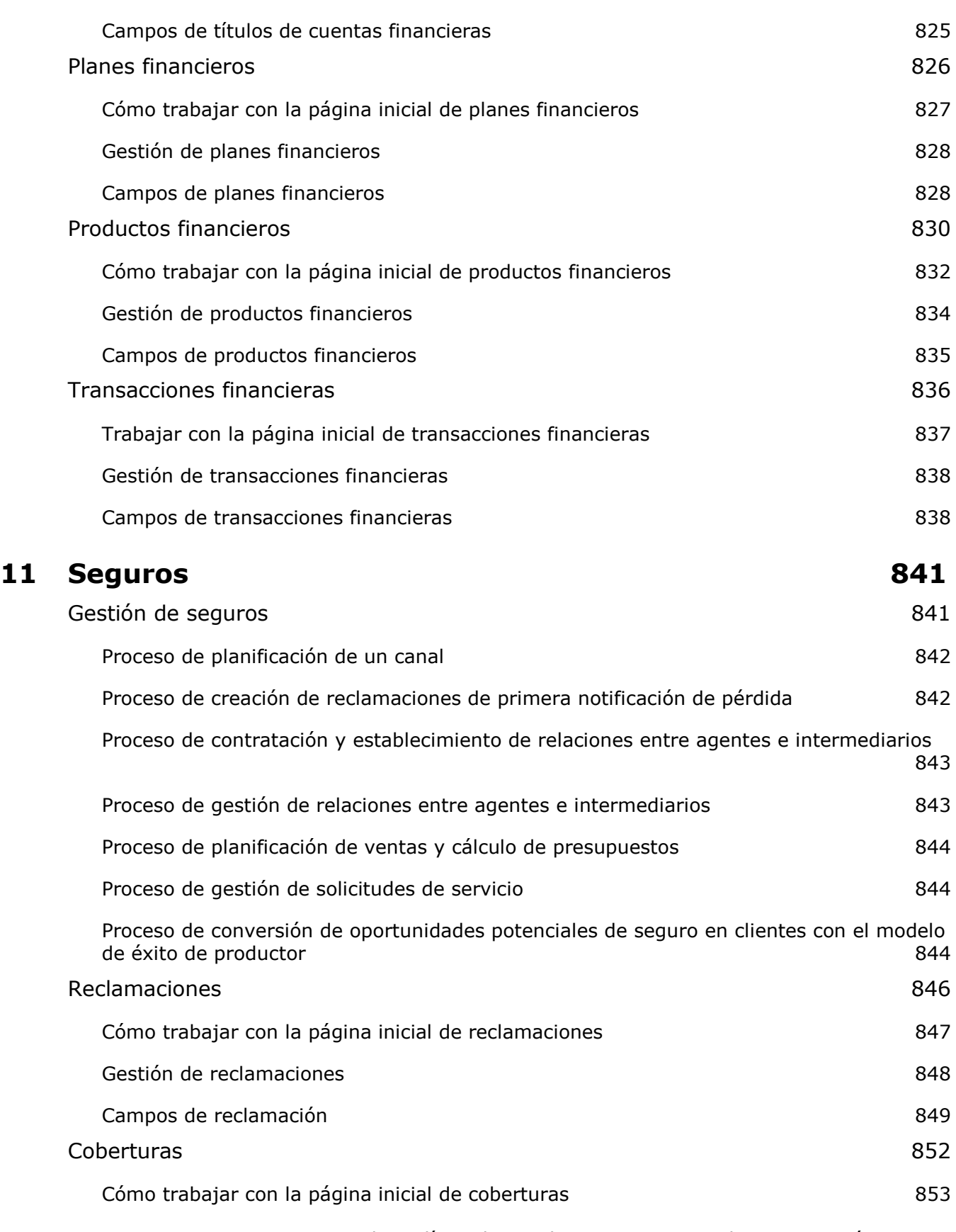

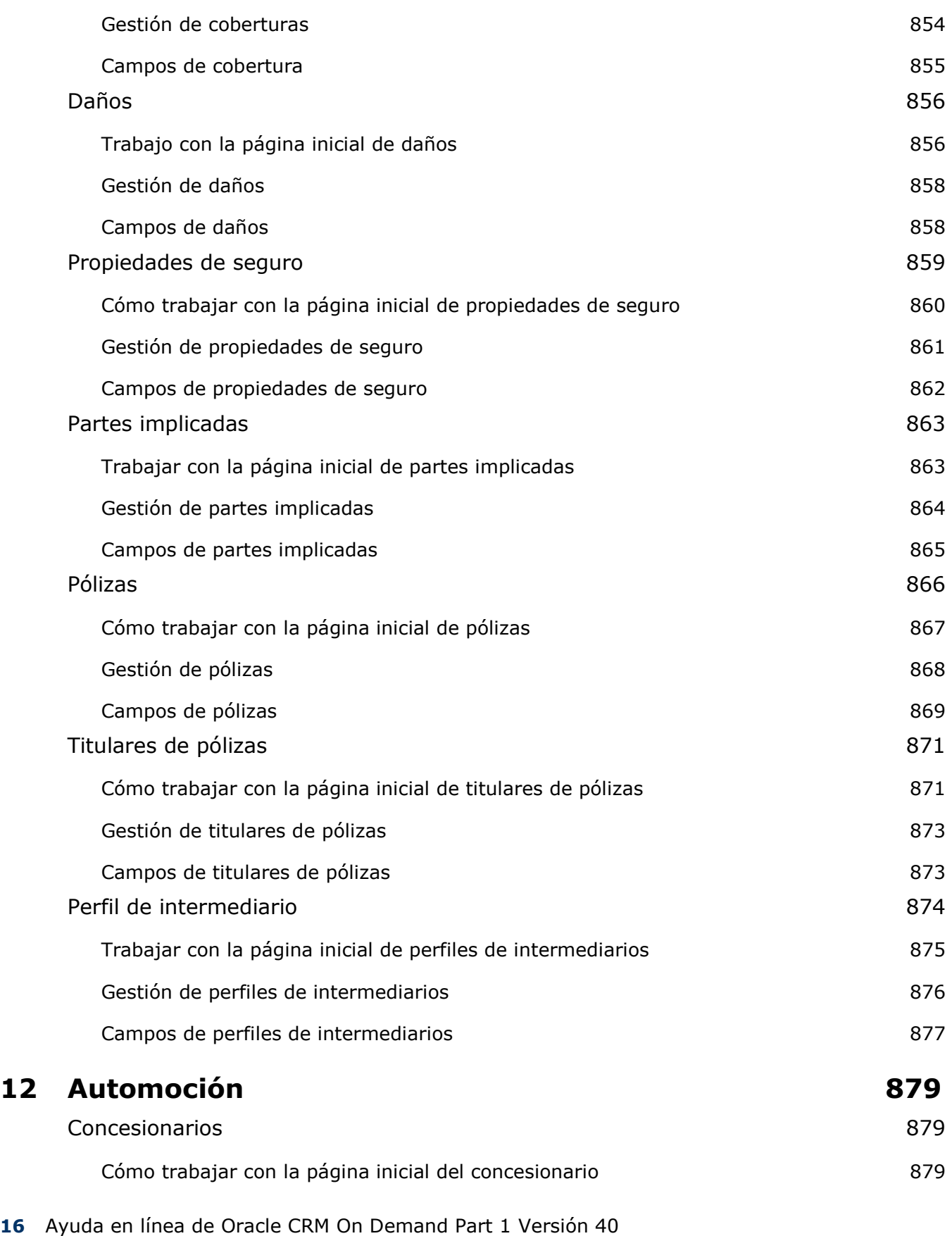

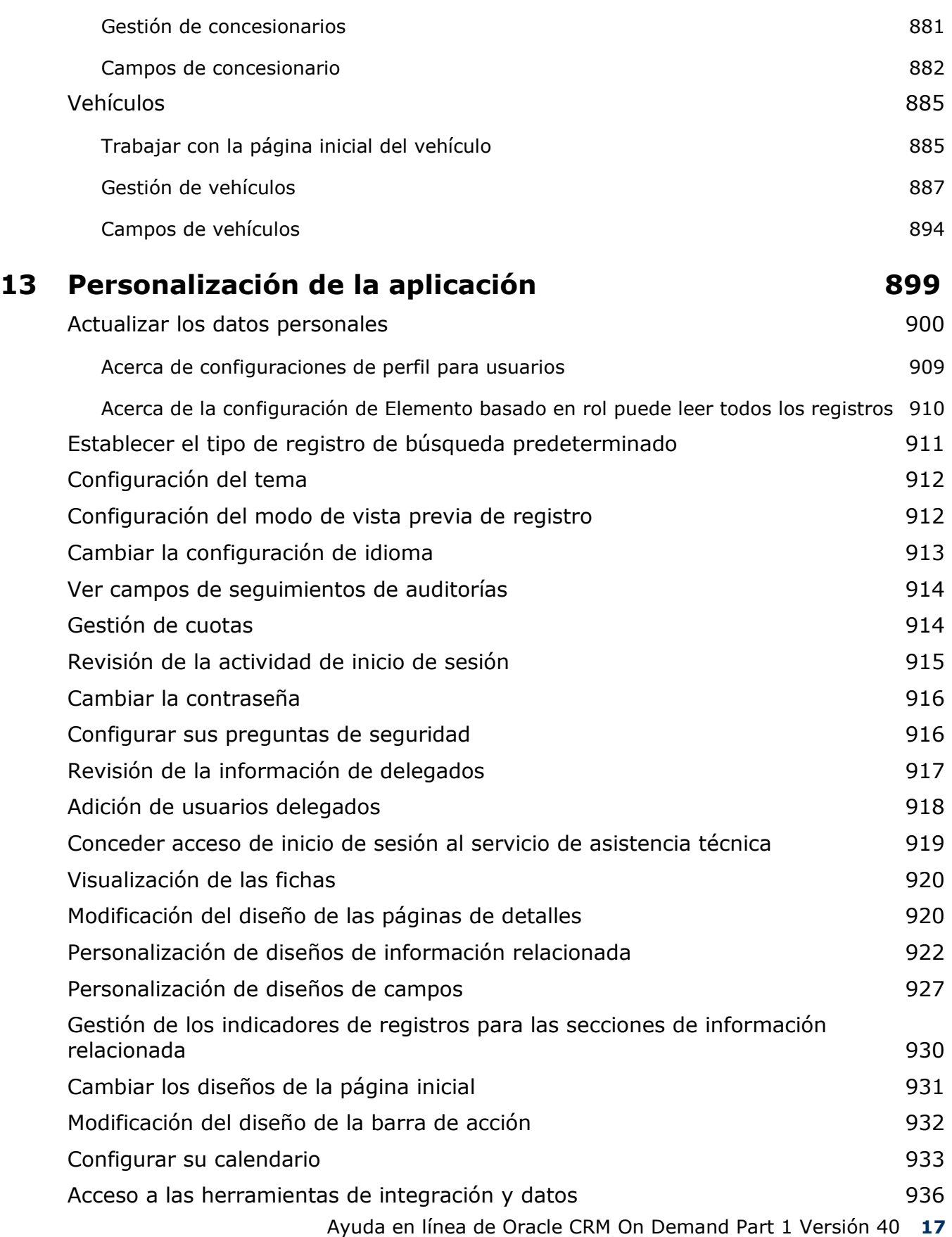

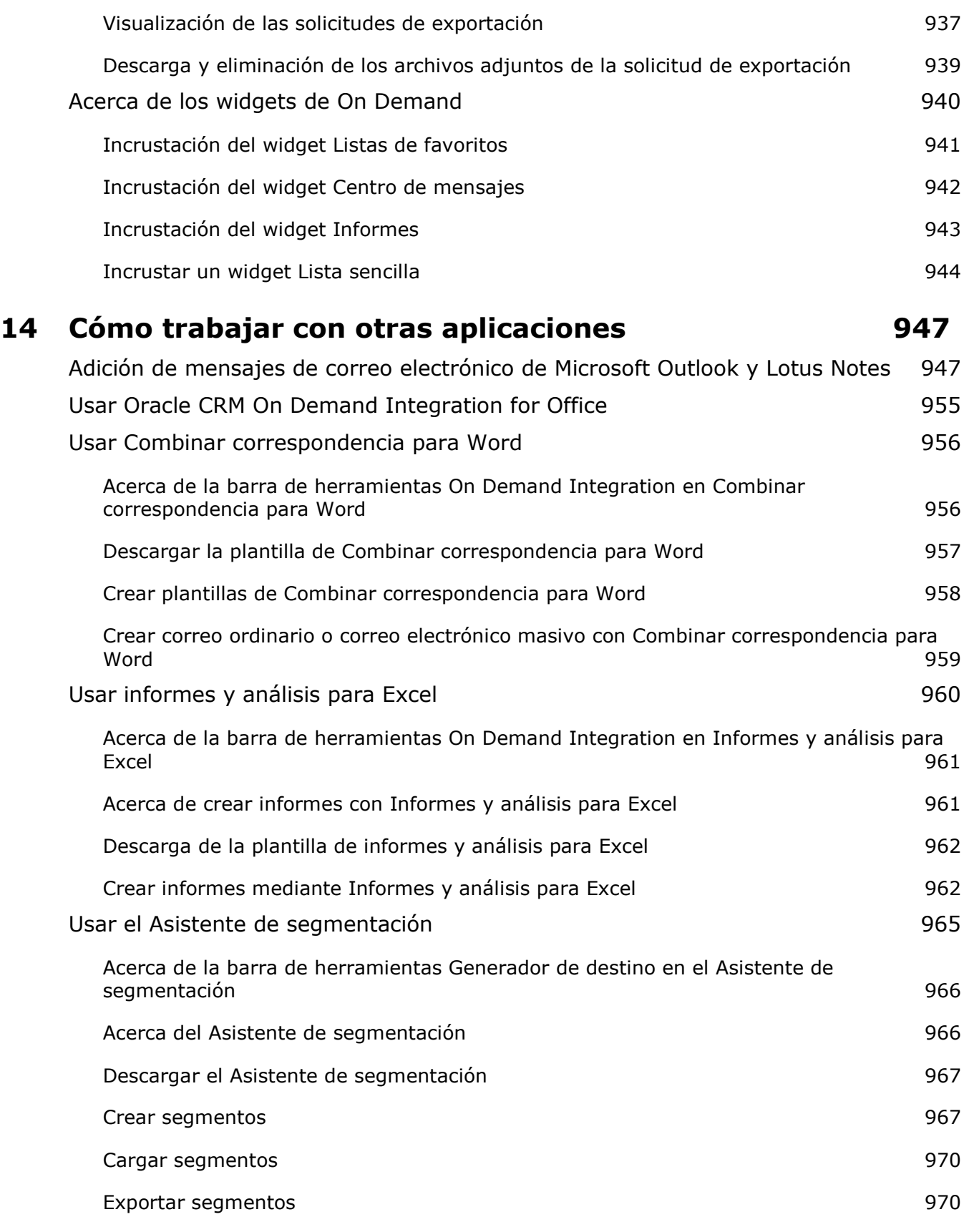

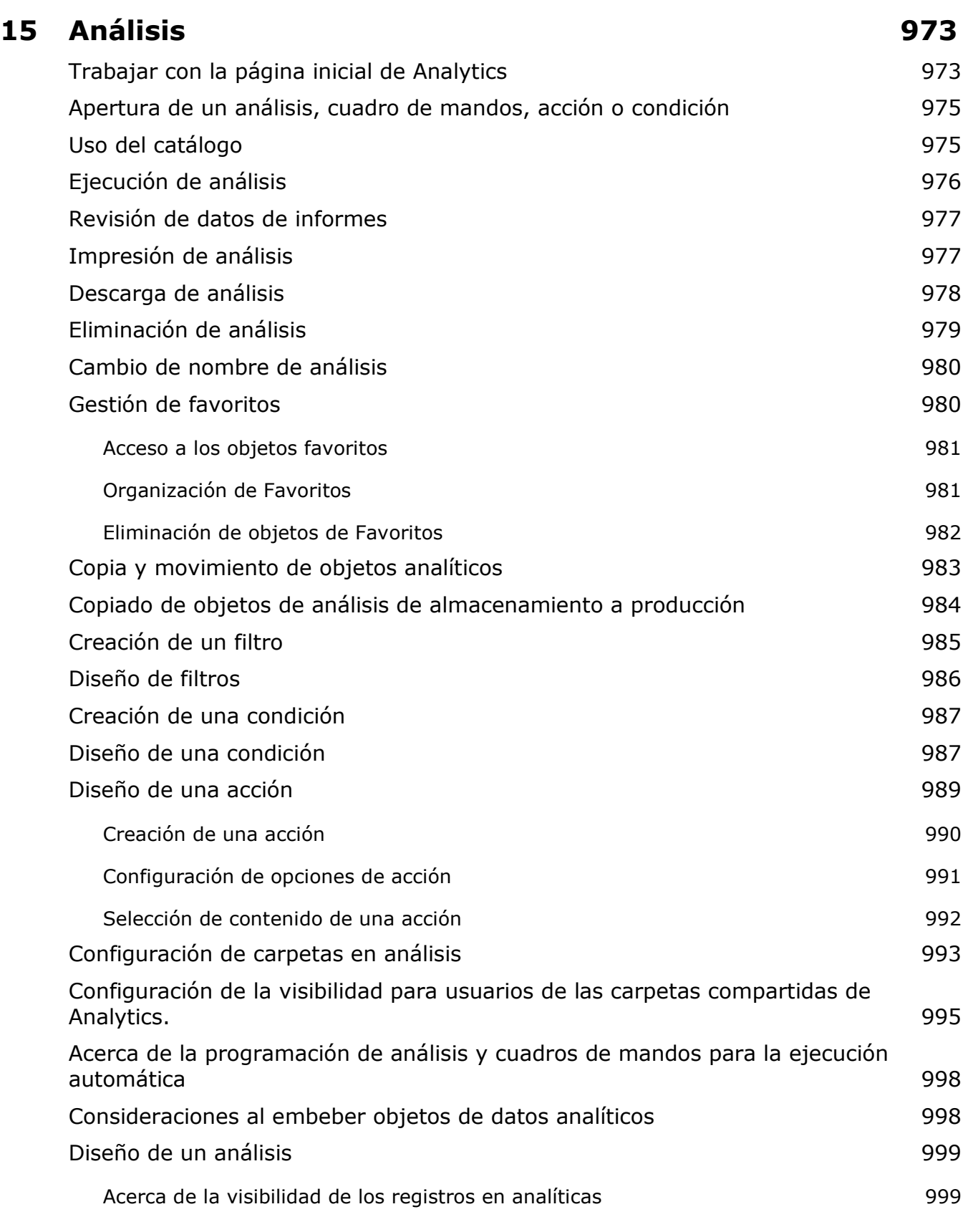

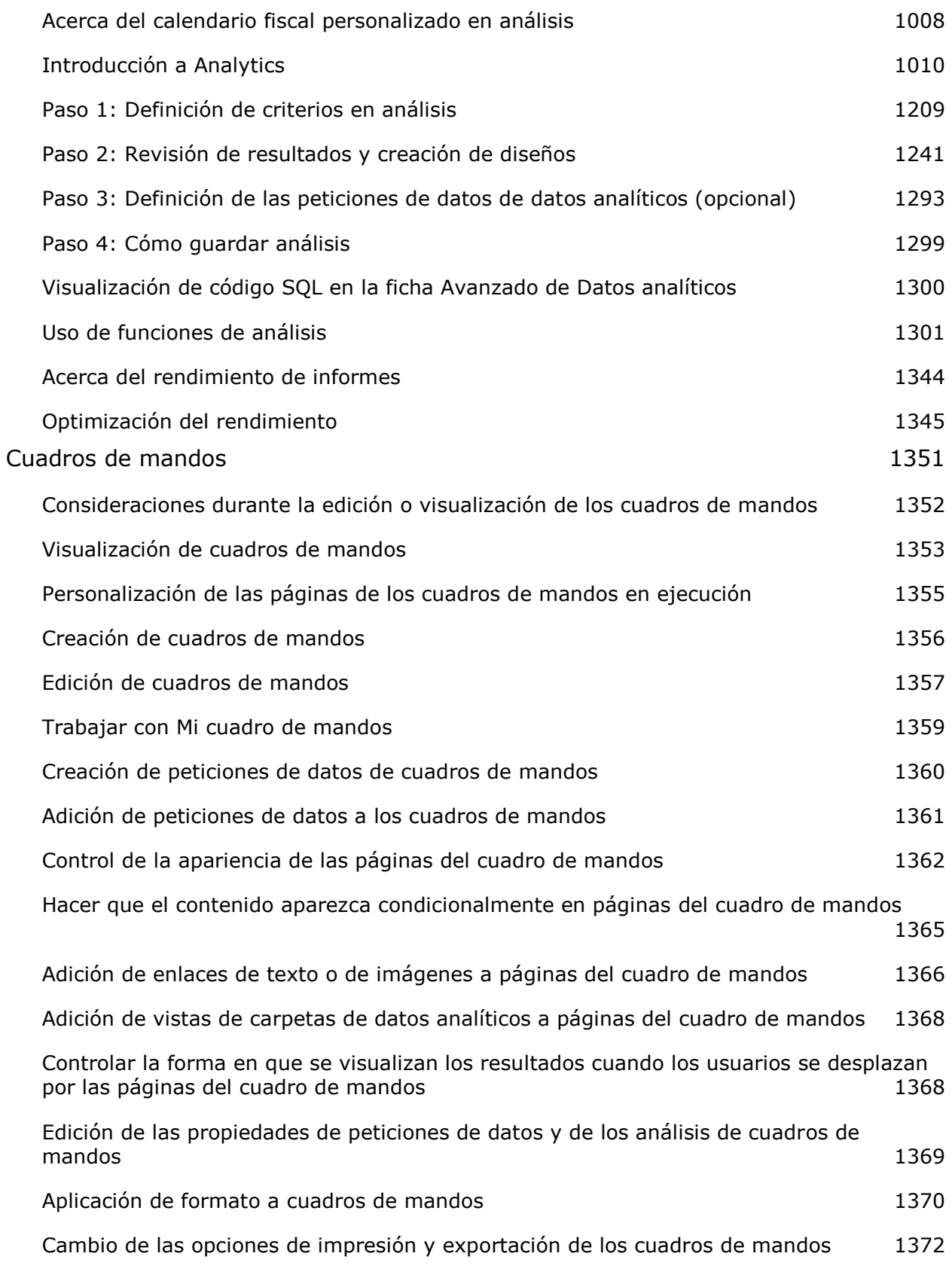

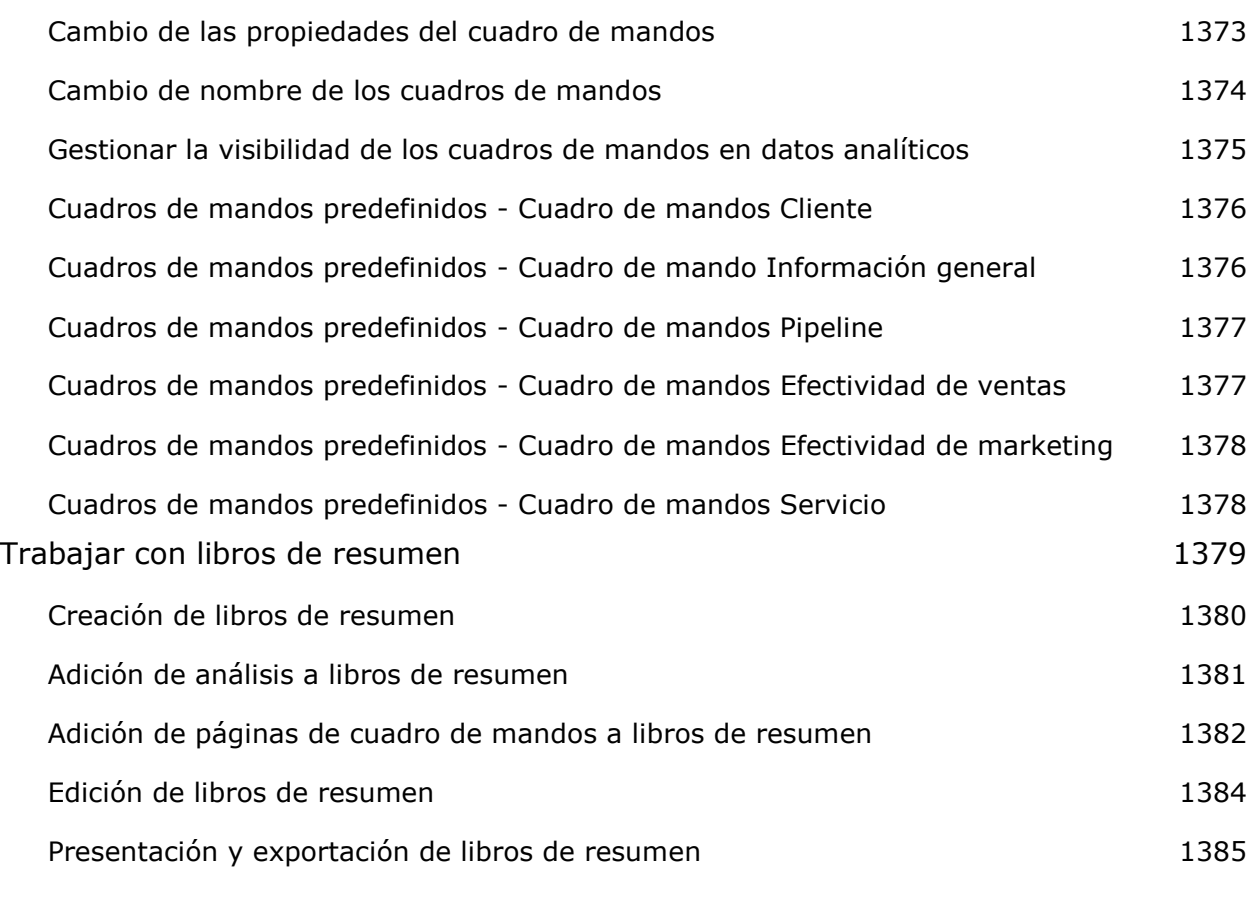

## **Índice 1387**

Bienvenido a Oracle CRM On Demand*,* la solución inteligente para gestionar las relaciones con los clientes a la que se accede a través de la Web. Oracle CRM On Demand ayuda a gestionar toda la información de ventas, servicio a clientes y marketing de su compañía:

- **I** Si es un profesional en ventas, utilice Oracle CRM On Demand para optimizar su eficacia y efectividad en ventas mediante el análisis de su estrategia de ventas, la creación de pronósticos más exactos y el uso compartido de información fundamental de ventas con todo el equipo.
- **Si es un representante del servicio a clientes, utilice Oracle CRM On Demand para aumentar la satisfacción** de sus clientes y el rendimiento del servicio mediante el seguimiento de las cuentas, la gestión de las solicitudes de servicio, la identificación de oportunidades de venta cruzada y venta superior, así como la aportación de soluciones a las consultas de clientes.
- **Si es un representante de marketing, utilice Oracle CRM On Demand para aprovechar sus esfuerzos en** marketing al generar más oportunidades potenciales, asignar automáticamente oportunidades potenciales y realizar un seguimiento cuantitativo de los resultados de campañas.
- **Si es un ejecutivo, utilice Oracle CRM On Demand para gestionar todas las áreas de la compañía al** examinar las perspectivas de ventas, resolver rápidamente cuestiones empresariales fundamentales y realizar análisis complejos.

En Oracle CRM On Demand, la información se agrupa en las siguientes áreas principales:

**Agenda y actividades.** Realiza un seguimiento de las actividades, que incluyen las llamadas telefónicas, los eventos y las listas de pendientes.

**Campañas.** Gestiona las campañas de marketing y genera oportunidades y oportunidades potenciales calificadas.

**Oportunidades potenciales.** Realiza un seguimiento de las oportunidades potenciales en busca de nuevas oportunidades de ventas y automatiza el proceso de conversión de oportunidades potenciales.

**Cuentas.** Realiza un seguimiento de las compañías con las que se desarrollan actividades comerciales.

**Contactos.** Realiza un seguimiento de las personas asociadas a las cuentas y oportunidades.

**Oportunidades.** Gestiona las oportunidades potencialmente generadoras de ingresos.

**Pronósticos.** Genera pronósticos de los gastos trimestrales previstos basados en las oportunidades existentes.

**Solicitudes de servicio.** Gestiona solicitudes de clientes relativas a productos o servicios.

**Socios.** Realiza un seguimiento de las compañías externas o de los contactos de las compañías que venden o prestan servicios para los productos que pertenecen a la compañía (Oracle CRM On Demand Partner Relationship Management Edition).

#### Introducción

**Programas de socios.** Realiza un seguimiento de los requisitos y beneficios de las compañías que forman parte de los programas de socios de la compañía (Oracle CRM On Demand Partner Relationship Management Edition).

**Soluciones.** Almacena las respuestas a preguntas o problemas relativos a servicios comunes.

**Datos analíticos.** Proporciona acceso a los informes y cuadros de mandos predefinidos del catálogo de Analytics y permite crear informes y cuadros de mandos.

Adicionalmente, las soluciones específicas del sector contienen estos tipos de registros:

**Vehículos.** Realiza un seguimiento del historial de servicio y el historial de ventas de vehículos (Oracle CRM On Demand Automotive Edition).

**Concesionarios.** Realiza un seguimiento de las asociaciones con los concesionarios (Oracle CRM On Demand Automotive Edition).

**Eventos.** Gestiona los eventos y los invitados (Oracle CRM On Demand Life Sciences Edition)

**Fondos.** Gestiona solicitudes, créditos y aprobaciones de fondos (Oracle CRM On Demand High Tech Edition y Oracle CRM On Demand Partner Relationship Management Edition).

**Carteras.** Realiza un seguimiento de las cuentas de cartera (Oracle CRM On Demand Financial Services Edition).

**Unidades familiares.** Realiza un seguimiento de la información para un grupo de contactos relacionados (Oracle CRM On Demand Financial Services Edition).

También puede ver otros tipos de registro dependiendo de las soluciones específicas del sector que haya implementado.

**NOTA:** el administrador de la compañía puede cambiar el nombre de los tipos de registro estándar, de manera que es posible que vea distintas etiquetas de fichas. Por ejemplo, el administrador de la compañía puede cambiar "Cuentas" por "Compañías". El administrador de la compañía también puede agregar tipos de registro personalizados, según sea necesario.

# **Qué hacer primero**

El administrador de la compañía probablemente ha importado registros de toda la compañía para cuentas, contactos, oportunidades potenciales, etc.. Siga estas instrucciones para aprender rápidamente su utilización:

- Iniciar sesión como un nuevo usuario (en la página [26\)](#page-25-0)
- Actualización de los datos personales (consulte ["Actualizar los datos personales"](#page-899-0) en la página [900\)](#page-899-0)
- Visualización de las fichas (en la página [920\)](#page-919-0)
- Importación de contactos (en la página [345\)](#page-344-0)
- **Creación de registros (en la página [55\)](#page-54-0)**
- Búsqueda de registros (en la página [75\)](#page-74-0)
- Actualización de los detalles de registro (en la página [120\)](#page-119-0)
- Enlace de registros a cuentas (en la página [319\)](#page-318-0)

**CONSEJO:** haga clic en el enlace Ayuda de cualquier página para obtener información sobre procedimientos, conceptos y directrices específicas para el tipo de registro con el que está trabajando. Desde cualquier

ventana de ayuda puede acceder a la versión en PDF del contenido de la ayuda, lo que permite imprimir diversos temas o toda la ayuda.

#### **Nota para los nuevos usuarios:**

- El administrador puede configurar algunos mensajes de alerta para que aparezcan en ventanas independientes al iniciar sesión en Oracle CRM On Demand. Si aparece una ventana de alerta al iniciar sesión, puede hacer lo siguiente después de leer el mensaje:
	- Si no desea que esta alerta se muestre de nuevo en una ventana diferente al iniciar sesión en Oracle CRM On Demand, active la casilla de verificación denominada "He leído esta información, no volver a mostrarla". Después de cerrar la ventana de alerta, la alerta no volverá a aparecer en una ventana diferente, pero continuará estando disponible a través de la sección Alertas de Mi página inicial hasta que caduque.
	- **Para cerrar la ventana de alerta, haga clic en Aceptar.**
- Si la configuración del campo Notificación de actividad en el nivel de usuario o de empresa le permite recibir recordatorios emergentes, la ventana emergente de recordatorios de actividad mostrará los recordatorios caducados de sus propias actividades o de aquellas en las que está incluido en la lista de usuarios al iniciar sesión en Oracle CRM On Demand. Si aparecen ventanas de alerta al iniciar sesión, ciérrelas para poder acceder a la ventana emergente de recordatorios de actividad. Para obtener más información sobre la ventana emergente de recordatorios de actividad, consulte Acerca de los recordatorios de actividad (en la página [229\)](#page-228-0).
- Es posible que no pueda ver los datos de informes durante las primeras 24 horas después de iniciar una sesión, ya que la mayoría de los informes se actualizan por la noche. Por ejemplo, los informes que aparecen en las páginas iniciales de Cuentas, Contactos y Oportunidades no mostrarán datos hasta que transcurra este período inicial.
- **E** Es posible que tampoco pueda ver los pronósticos, porque los registros de pronósticos se generan una vez a la semana o una vez al mes. Cuando se generan registros de pronósticos, el sistema comprueba varios campos en los registros para determinar la información que se va a incluir en los cálculos de pronósticos. Por consiguiente, los registros de pronósticos no aparecen hasta que haya transcurrido el período especificado y haya datos para incluirlos en la previsión.

## **Acerca de la ejecución de otras aplicaciones**

Es posible que otras aplicaciones que se ejecutan en segundo plano puedan interferir con Oracle CRM On Demand. Por ejemplo, los bloqueadores de elementos emergentes pueden bloquear el ratón. Si se encuentra con algún comportamiento inhabitual, asegúrese de que estas aplicaciones *no* se estén ejecutando:

- Comprobadores de virus
- **Entornos de ejecución Java externos**
- **Bloqueadores de elementos emergentes**
- Barras de herramientas externas para el explorador

**NOTA:** Asegúrese de que la configuración del explorador permite JavaScript a fin de ejecutar y seleccionar los cuadros de diálogo emergentes para visualizarlos.

## <span id="page-25-0"></span>**Iniciar sesión como un nuevo usuario**

Para iniciar sesión en Oracle CRM On Demand como un nuevo usuario, debe disponer de una URL temporal para Oracle CRM On Demand y también de una contraseña temporal. Oracle CRM On Demand le envía esta información distribuida en dos correos electrónicos:

- El primer correo electrónico contiene la dirección URL temporal que debe usar para acceder a Oracle CRM On Demand por primera vez.
- El segundo contiene la contraseña temporal.

Es posible que también se facilite el ID de usuario en el correo electrónico que contiene la contraseña temporal, pero esto depende de la forma en que el administrador de la compañía haya configurado la cuenta de usuario.

**NOTA:** El ID de inicio de sesión de usuario aparece en la página de Oracle CRM On Demand después de iniciar sesión por primera vez. Aunque no es necesario que facilite el ID de usuario la primera vez que acceda a Oracle CRM On Demand, sí lo necesitará para volver a acceder a Oracle CRM On Demand en futuras ocasiones. Por tanto, se recomienda que tome nota del ID en cuestión a fin de tenerlo como referencia.

Al iniciar sesión por primera vez, se le solicita que establezca varias preguntas de seguridad. Tome nota de las preguntas de seguridad y de las respuestas que establezca. Si con posterioridad olvida su contraseña, se le solicitará que responda a las preguntas de seguridad para restablecerla. Para obtener más información sobre el restablecimiento de la contraseña, consulte Recuperación del ID de inicio de sesión o restablecimiento de la contraseña (consulte ["Recuperación de ID de inicio de sesión de usuario o restablecimiento de contraseña"](#page-208-0) en la página [209\)](#page-208-0).

Puede cambiar las preguntas de seguridad en cualquier momento en Oracle CRM On Demand. Para obtener más información, consulte Configurar sus preguntas de seguridad (en la página [916\)](#page-915-0).

#### *Para iniciar sesión como un nuevo usuario*

- **1** Haga clic en la dirección URL de Oracle CRM On Demand que ha recibido en un correo electrónico.
- **2** En la página Inicio de sesión, introduzca la contraseña temporal que ha recibido en un correo electrónico.
- **3** Anote el ID de inicio de sesión de usuario, que aparece en el campo ID de inicio de sesión de usuario de la página Actualización de contraseña.
- **4** En la página Actualización de contraseña, introduzca una nueva contraseña de su elección en el campo Nueva contraseña y, a continuación, vuelva a introducirla en el campo Verificar la nueva contraseña.

**CONSEJO:** No olvide anotar la contraseña para no tener que repetir este proceso.

**5** En la página Mis preguntas de seguridad, seleccione aquellas preguntas que desee utilizar como preguntas de seguridad y, a continuación, indique la respuesta para cada una de ellas.

El administrador de la compañía se encarga de determinar el número de preguntas de seguridad que debe configurar.

**NOTA:** tome nota de las preguntas y respuestas de seguridad que haya configurado.

- **6** Guarde las preguntas de seguridad.
- **26** Ayuda en línea de Oracle CRM On Demand Part 1 Versión 40

En Mi página inicial aparece la información que necesita para empezar a utilizar Oracle CRM On Demand. Las fichas y características que aparecen de forma predeterminada dependen del rol que le haya asignado el administrador de la compañía.

## **Acerca de la interfaz**

Oracle CRM On Demand está basado en una interfaz de páginas Web. Si está familiarizado con la Web, la apariencia de la interfaz de usuario también le resultará familiar. Todas las páginas de Oracle CRM On Demand comparten la misma estructura básica de interfaz.

**CONSEJO:** en el explorador Internet Explorer, el rendimiento mejora al desactivar la casilla de verificación No guardar las páginas cifradas en el disco. Si esta opción está seleccionada, el código JavaScript no se guardará en caché y deberá descargarse en cada ocasión. En la versión 6 y posteriores de Internet Explorer, se puede acceder a esta opción a través del menú Herramientas. En este menú, seleccione Opciones de Internet, Opciones avanzadas.

## **Cómo determinan los temas y los estilos de temas el aspecto de la interfaz del usuario**

En Oracle CRM On Demand, el color de fondo, el color de los hiperenlaces, el color del texto, el estilo de las fichas, etc. que ve en la interfaz de usuario vienen determinados por el tema que utilice. Están disponibles dos estilos de temas en Oracle CRM On Demand: el estilo clásico y el moderno. Si suele utilizar una tableta para trabajar con Oracle CRM On Demand, quizá considere que un tema de estilo moderno es más coherente con las interfaces de usuario de otras aplicaciones de la tableta. Por ejemplo, en temas que tienen el estilo moderno, las fichas que utiliza para acceder a las páginas iniciales de tipo de registro se presentan como botones. Están disponibles varios temas predefinidos, algunos en el estilo clásico y otros en el moderno. El administrador también puede crear temas personalizados en cualquiera de los estilos.

En la siguiente tabla se describen algunas de las diferencias en el aspecto y la funcionalidad de la interfaz del usuario con los distintos estilos de temas.

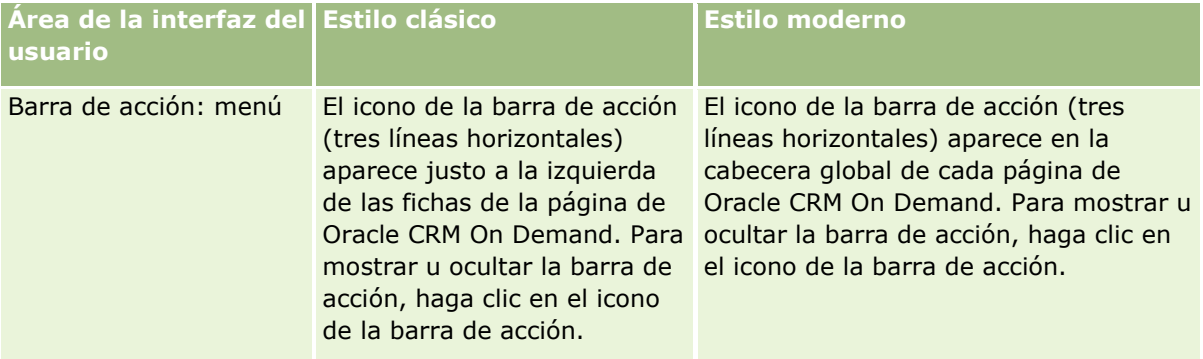

**NOTA:** las instrucciones proporcionadas en la ayuda en línea suelen reflejar la funcionalidad en temas con estilo clásico.

#### Introducción

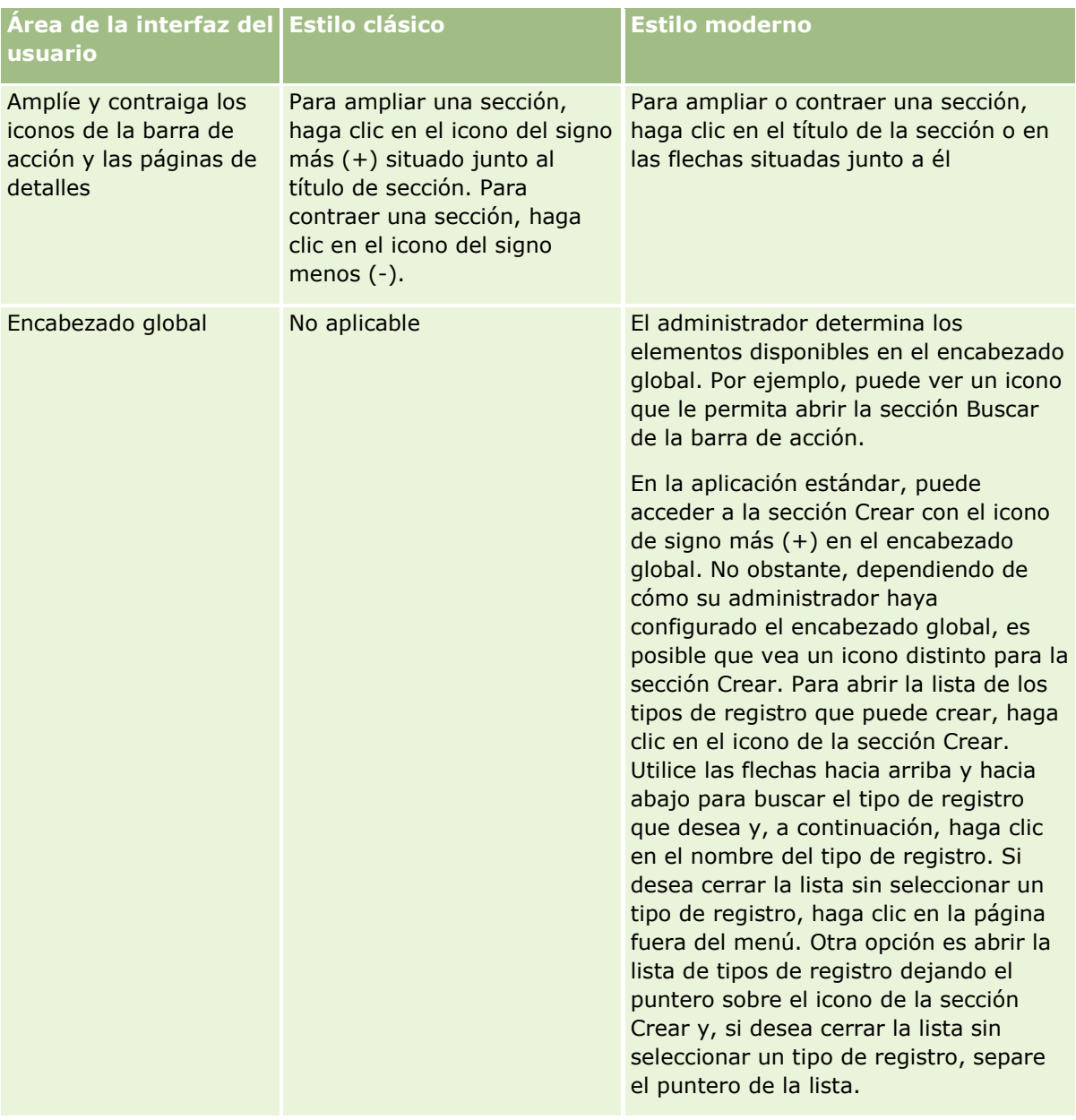

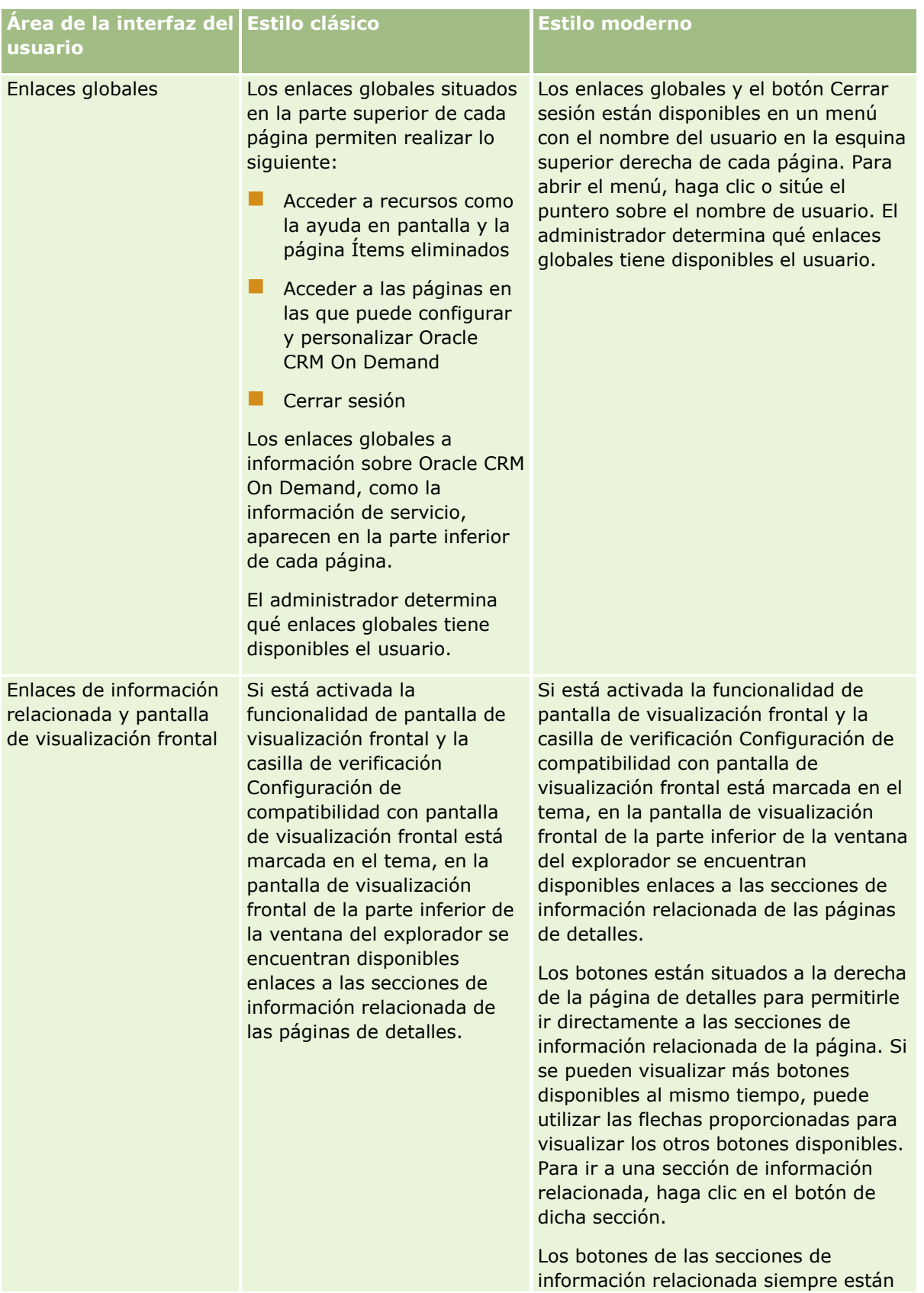

#### Introducción

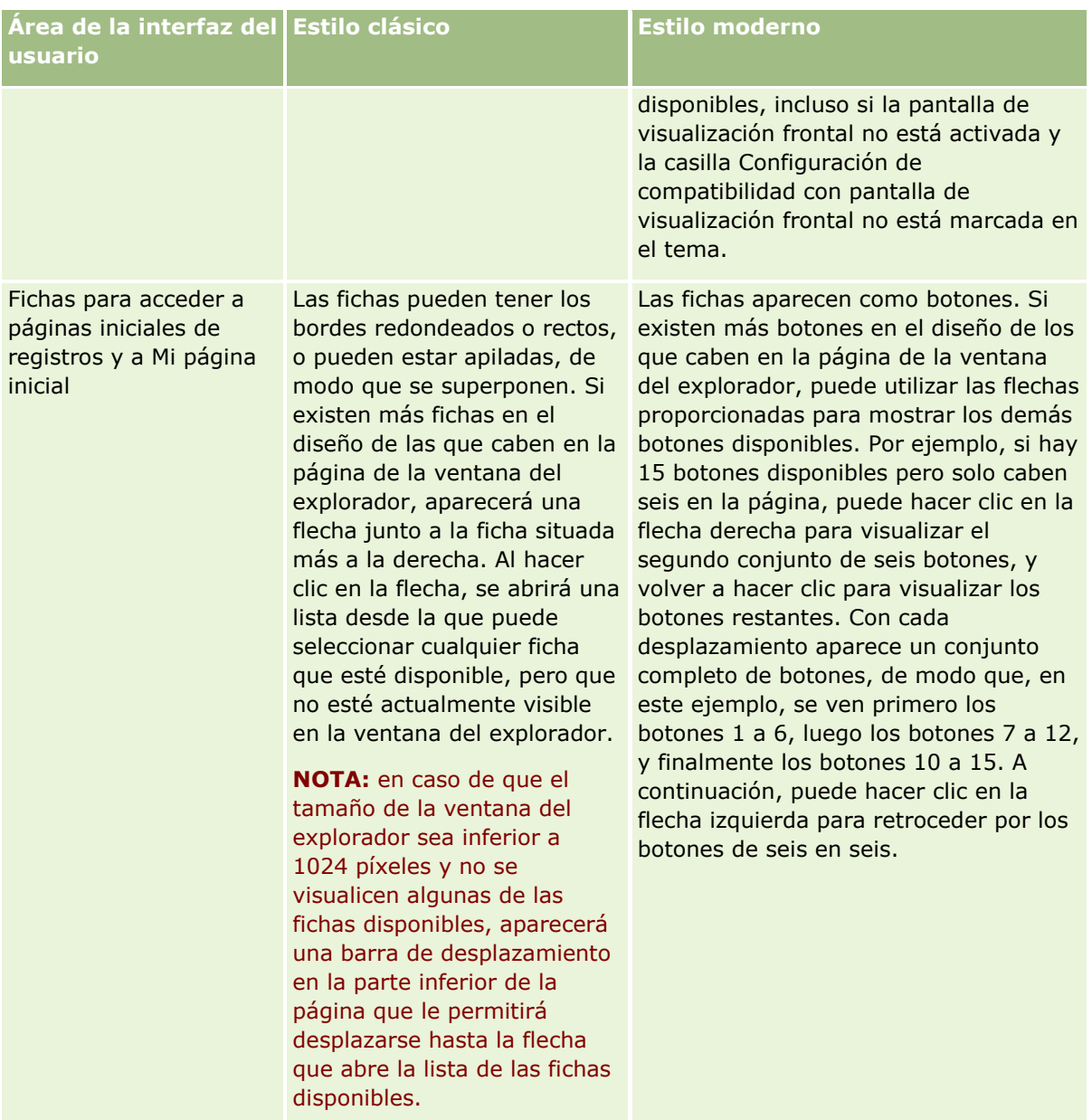

Otras diferencias en el aspecto de los estilos de tema son las siguientes:

- Algunos de los iconos son diferentes en los estilos clásico y moderno. Por ejemplo, en los temas que tienen el estilo clásico, se utiliza un icono de flecha hacia arriba para indicar tareas con prioridad alta en las listas de tareas. En los temas que tienen estilo moderno, se utiliza un icono de signo de exclamación.
- Existen varias diferencias en el aspecto de las páginas de calendario en los estilos de tema. Para obtener más información, consulte Acerca de los calendarios y estilos de tema (consulte ["Acerca de los estilos de](#page-214-0)  [tema y calendario"](#page-214-0) en la página [215\)](#page-214-0).

## **Acerca de los temas predeterminados y temas de tablet**

Puede seleccionar dos temas en su perfil personal, un tema predeterminado y un tema de tablet. El tema predeterminado se utiliza automáticamente al iniciar sesión en Oracle CRM On Demand a través de un equipo

de sobremesa o portátil. El tema de tablet se utiliza automáticamente al iniciar sesión en Oracle CRM On Demand a través de una tablet u otro dispositivo de pantalla táctil, siempre que Oracle CRM On Demand detecte la tablet o el dispositivo de pantalla táctil. Si no selecciona un tema predeterminado ni un tema de tablet en su perfil personal, se utilizan los temas que se han especificado para su rol de usuario, y si no se ha especificado ningún tema para el rol de usuario, se utilizan los temas que se hayan especificado para la compañía. Si no se especifica ningún tema de tablet en ningún nivel, se utiliza el tema predeterminado. Para obtener más información sobre la selección de temas, consulte Establecimiento del tema (consulte ["Configuración del tema"](#page-911-0) en la página [912\)](#page-911-0).

#### **Acerca del cambio entre el tema predeterminado y el tema de tablet**

Un enlace global permite cambiar entre el tema predeterminado y el tema de tablet, si se cumplen las dos condiciones siguientes:

- Los temas de tablet se especifican en el perfil personal, para su rol de usuario, o bien a nivel de compañía.
- El tema predeterminado y el tema de tablet especificado no son lo mismo.

Después de cambiar entre temas, el nuevo tema se utiliza cada vez que inicia sesión en Oracle CRM On Demand desde el mismo explorador en el mismo equipo, siempre que inicie sesión en la misma cuenta de usuario en dicho equipo. Sin embargo, si inicia sesión en otra cuenta de usuario en el mismo equipo y, a continuación, inicia sesión en Oracle CRM On Demand, se utiliza el tema predeterminado o el tema de tablet, según corresponda al equipo. Del mismo modo, si inicia sesión en Oracle CRM On Demand desde el mismo equipo a través de un explorador diferente, o si inicia sesión desde un equipo diferente, se utiliza el tema predeterminado o el tema de tablet, según corresponda al equipo.

## **Barra de acción**

El administrador de la compañía asigna un diseño de barra de acción a cada rol de usuario. El administrador de la compañía también puede hacer que la barra de acción no esté disponible para su rol de usuario.

Si la barra de acción está disponible para el rol del usuario, aparece en la parte izquierda de todas las páginas de Oracle CRM On Demand de forma predeterminada. Puede ocultarla o mostrarla cuando sea necesario. Para obtener más información, consulte Cómo mostrar u ocultar la barra de acción (consulte ["Acerca de cómo](#page-41-0)  [mostrar u ocultar la barra de acción"](#page-41-0) en la página [42\)](#page-41-0).

La barra de acción puede contener algunas de las secciones siguientes:

 $\blacksquare$  Centro de mensajes

La sección Centro de mensajes contiene notas personales, notas recibidas de otros usuarios y notas agregadas a los registros a los que se suscriba. Para obtener más información sobre el centro de mensajes, consulte Trabajar con el centro de mensajes (en la página [46\)](#page-45-0).

El centro de mensajes sólo aparece si el perfil de la compañía tiene activado el centro de mensajes.

Buscar

La sección Buscar permite buscar registros existentes. Por ejemplo, puede realizar una búsqueda para determinar si existe un registro antes de crearlo, reduciendo así la duplicación de registros. Para obtener instrucciones sobre el uso de la sección Buscar, consulte Búsqueda de registros en la barra de acción (en la página [90\)](#page-89-0).

 $\blacksquare$  Crear

Desde la sección Crear, puede abrir un formulario para agregar un nuevo registro. El formulario funciona de manera independiente de las páginas web principales, por lo que seguirá en el mismo lugar dentro de la aplicación.

Por ejemplo, puede crear una oportunidad desde la sección Crear de la barra de acción mientras actualiza la información de una cuenta en la sección principal de la página de Oracle CRM On Demand. Al ampliar la sección Crear de la barra de acción y hacer clic en Oportunidad, se abre un formulario. A continuación, puede introducir la información necesaria de la oportunidad y guardar el registro. La nueva oportunidad se guarda en la base de datos y puede continuar actualizando la información de la cuenta.

Para obtener instrucciones sobre el uso de la sección Crear, consulte Creación de registros (en la página [55\)](#page-54-0).

#### Visto recientemente

La sección Visto recientemente incluye enlaces a los 10 registros vistos, editados o creados más recientemente, incluidos los registros de sesiones anteriores. Al profundizar en la página Detalle para un registro, se lanza la inclusión de ese registro en la sección Visto recientemente.

Esta característica le facilita el acceso a los registros activos. Si elimina un registro, se quita de la lista Visto recientemente. Si otro usuario elimina un registro, éste permanece en la lista Visto recientemente, y si selecciona el registro, aparece un mensaje que le indica que el enlace ya no existe.

**NOTA:** Si cierra la ventana del explorador para salir de Oracle CRM On Demand en lugar de hacer clic en el enlace Cerrar sesión, cuando vuelva a iniciar sesión en Oracle CRM On Demand, puede que los registros que haya visto durante la última sesión no aparezcan en la sección Vistos recientemente de la barra Acción. Se recomienda utilizar siempre el enlace Cerrar sesión para salir de Oracle CRM On Demand.

#### Registros de favoritos

La sección Registros de favoritos proporciona enlaces a los registros que ha marcado como favoritos. Esta característica le permite un acceso más rápido a los registros que utiliza con más frecuencia. La sección Registros de favoritos de la barra de acción puede contener hasta 10 registros al mismo tiempo. Para ver una lista completa de favoritos, haga clic en el enlace Mostrar la lista completa. Si hace clic en el enlace Mostrar la lista completa, se abre la página Registros de favoritos y puede gestionar sus registros de favoritos. Puede tener un máximo de 100 registros en los favoritos. Para obtener más información sobre la página Registros de favoritos, consulte Página Registros de favoritos (en la página [133\)](#page-132-0).

#### Listas de favoritos

La sección Listas de favoritos proporciona enlaces a las listas que ha marcado como favoritas. Esta característica le permite un acceso más rápido a las listas que utiliza con más frecuencia. La sección Listas de favoritos de la barra de acción puede contener hasta 10 listas al mismo tiempo. Para ver una lista completa de favoritos, haga clic en el enlace Mostrar la lista completa. Si hace clic en el enlace Mostrar la lista completa, se abre la página Listas de favoritos y puede gestionar sus listas de favoritos. Puede tener un máximo de 100 listas en los favoritos. Para obtener más información sobre la página Listas de favoritos, consulte Página Listas de favoritos (en la página [156\)](#page-155-0).

**CONSEJO:** Puede agregar listas a las listas de favoritos. Para ello, haga clic en el icono Agregar a favoritos, que se encuentra junto al nombre de lista de la página Gestión de listas y en la barra de títulos de la página de las listas.

#### Agenda

Esta sección contiene una agenda con la fecha actual resaltada. Al hacer clic en una fecha de la agenda, se muestra la página Agenda diaria de dicha fecha. La sección de agenda no aparece de forma predeterminada, pero puede agregarla a la barra de acción en su diseño de página personal. Para editar la barra de acción en su diseño de página personal, haga clic en el vínculo global Mi configuración, seleccione Diseño de página personal y, a continuación, Diseño de barra de acción.

**Applets web personalizados** 

El administrador de su compañía puede crear applets web que se pueden agregar a la barra de acción para mostrar contenido web HTML (por ejemplo, encuestas, vídeos) y contenidos actualizables RSS. Para obtener más información sobre los applets web personalizados, consulte Acerca de los subprogramas Web personalizados.

Si es necesario, las secciones en la barra de acción se pueden ampliar o contraer. La configuración de la barra de acción se mantiene mientras se desplaza por Oracle CRM On Demand. Aunque oculte la barra de acción, se sigue manteniendo la configuración de las secciones de la misma; la configuración volverá a estar disponible al mostrar la barra de acción.

Si su rol de usuario tiene los privilegios correspondientes, puede cambiar el diseño de la barra de acción a través del enlace global Mi configuración. Puede mostrar u ocultar cualquiera de las secciones de la barra de acción que el administrador de la compañía haya puesto a disposición del usuario en el diseño de la barra de acción para su rol de usuario, incluidos los applets web. Para obtener más información, consulte Modificación del diseño de la barra de acción (en la página [932\)](#page-931-0).

## **Fichas de tipo de registro**

En la parte superior de cada página hay fichas que abren las páginas iniciales de los principales tipos de registro disponibles para usted. Por ejemplo, si hace clic en la ficha Contactos, se abre la página inicial de Contactos. El número de fichas que aparece depende del tamaño y la resolución de la ventana del explorador y de cuántas fichas hay en el diseño de las fichas. Para obtener más información sobre el diseño de las fichas, consulte Visualizar sus fichas (consulte ["Visualización de las fichas"](#page-919-0) en la página [920\)](#page-919-0).

## **Secciones**

Cada página contiene áreas llamadas *secciones*. Estas secciones agrupan información relevante sobre los tipos de registros en los que se trabaja.

Por ejemplo, la página inicial de Cuentas puede mostrar secciones para Listas de cuentas, Tareas de cuenta, Cuentas modificadas recientemente y el gráfico de análisis de cuentas.

Una sección puede contener los tipos de información siguientes:

- **Listas**. Muestra los registros en filas.
- **Formularios.** Muestra los campos de los registros en un formulario.
- **Gráficas.** Muestra la información en diversos tipos de gráficas.

En las páginas de detalles, puede ampliar o contraer el formulario completo, así como secciones individuales del formulario. Esto resulta útil para evitar demasiados desplazamientos y para ocultar información en la que no esté interesado. Para contraer un formulario o una sección, haga clic en el icono del signo menos (-). Para ampliar la sección o formulario, haga clic en el icono de signo más (+). Los botones de cada sección son visibles aunque la sección esté contraída. El estado ampliado o contraído permanece en todas las sesiones.

Las páginas de listas y las páginas de edición no cuentan con esta funcionalidad de ampliar y contraer.

## **Mensajes de error y texto de ayuda en pantalla**

El icono que indica que se trata de un mensaje de error es el siguiente:

## 0

El icono que indica que se trata de texto de ayuda en pantalla es el siguiente:

## Q

## **Texto de ayuda dinámica de nivel de campo**

El administrador puede agregar de forma opcional texto de ayuda dinámica para los campos. Si hay disponible texto de ayuda dinámica para un campo, la etiqueta de texto para el campo se subraya con una línea de puntos en las páginas Detalle y Editar del registro y en las cabeceras de columna de las páginas Lista y las secciones de información relacionada de las páginas Detalle del registro, tal como se muestra en el siguiente ejemplo:

#### **Account Name**

Para ver el texto de la ayuda dinámica, sitúe el puntero en la etiqueta de campo. Para obtener más información acerca del texto de la ayuda dinámica, consulte Información general de páginas de Oracle CRM On Demand (en la página [36\)](#page-35-0).

## **Enlaces globales**

En cada página de Oracle CRM On Demand, hay enlaces globales en la parte superior de la página que le permiten acceder a determinados recursos y acceder a su perfil personal, donde puede personalizar su configuración, los diseños de página, etc. La siguiente tabla describe la acción que se produce cuando hace clic en cada uno de los enlaces estándar. El administrador de su compañía puede agregar enlaces personalizados en las páginas de Oracle CRM On Demand y también ocultar algunos de los enlaces estándar.

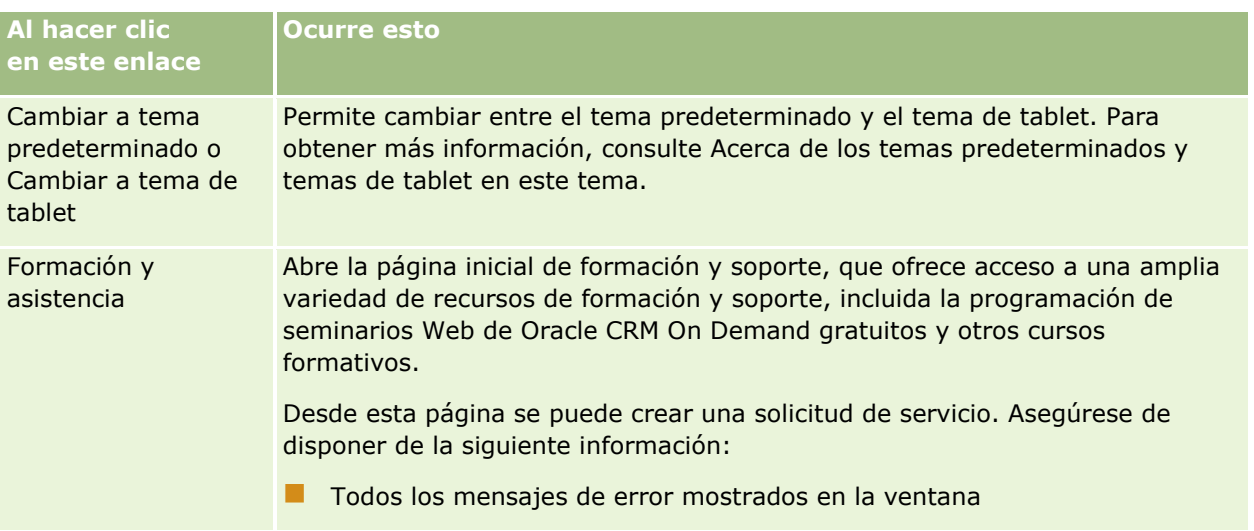

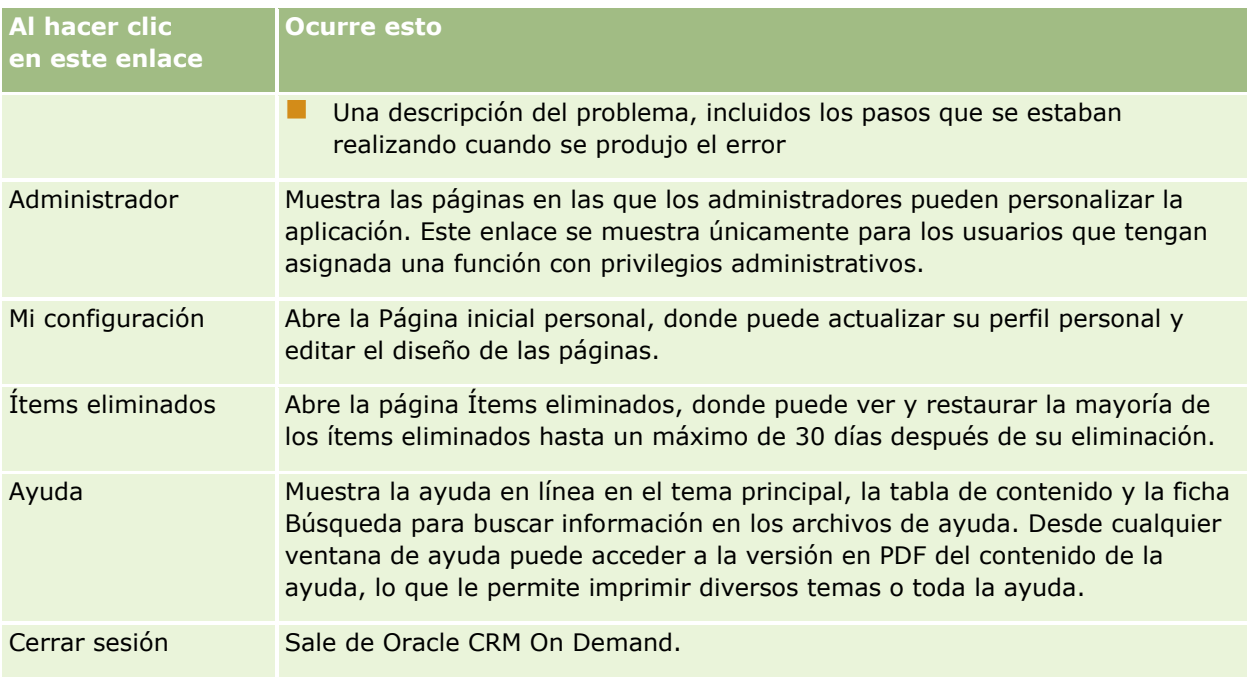

## **Enlaces adicionales**

Cada página también contiene varios enlaces que aparecen a la derecha del nombre de la página. En esta tabla se describe la acción que se realiza al hacer clic en cada uno de estos enlaces:

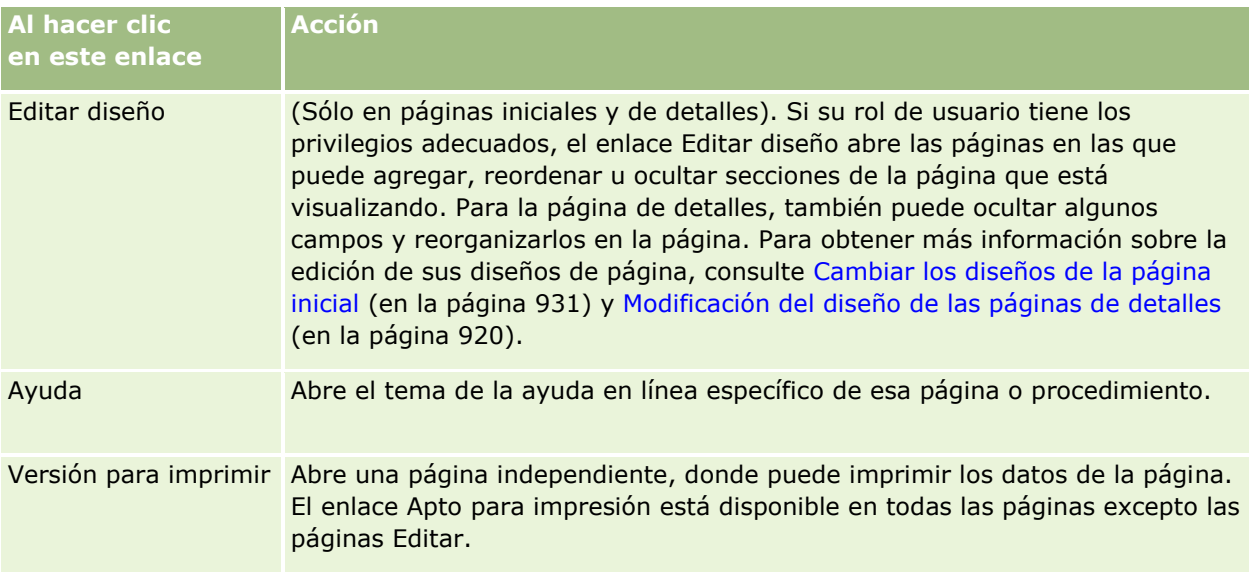

# <span id="page-35-0"></span>**Información general de páginas de Oracle CRM On Demand**

Oracle CRM On Demand proporciona varias páginas Web para cada tipo de registro (cuentas, contactos, etc.).

## **Páginas iniciales**

En la mayoría de las páginas iniciales se muestran tareas relacionadas con los tipos de registros que corresponden a cada página, como las tareas relacionadas con cuentas. Generalmente también se muestran listas filtradas que ha definido el administrador de la compañía, así como una gráfica analítica relevante para el trabajo. Las páginas iniciales también pueden contener widgets Web, contenidos actualizables RSS y otro tipo de contenido Web, en función de lo que haya configurado el administrador de la compañía.

Desde la página inicial, puede profundizar en otras páginas para gestionar los distintos tipos de información cuando se necesite.

## **Páginas de listas**

En las páginas de listas se muestra el subconjunto de registros en función de la lista seleccionada en la página inicial. Desde estas páginas se puede:

- **Ordenar los registros.**
- Revisar varios registros de un vistazo.
- **E** Encontrar un registro que revisar, eliminar o actualizar.
- Actualice los campos en la página de listas en línea, si está activada la funcionalidad de edición en línea.
- Abra una página de detalles de registro en el panel de registro y actualice los detalles de registro sin abandonar la página de listas, si el panel de registro está disponible en la página de listas.
- **Crear registros nuevos.**
- Agregue la lista a sus listas favoritas haciendo clic en el icono Agregar a favoritos en la parte derecha de la barra de título de la página Lista.
- Elimine la lista de sus listas favoritas haciendo clic en el icono Eliminar de favoritos en la parte derecha de la barra de título de la página Lista.
- Agregue un registro a sus registros favoritos haciendo clic en el icono Agregar a favoritos en la fila del registro.
- Elimine un registro de sus registros favoritos haciendo clic en el icono Eliminar de favoritos en la fila del registro.
- Restrinja la lista en la página Lista, si el icono para alternar el panel de restricción de lista está disponible. Para obtener más información, consulte Restricción de listas en páginas de lista (en la página [149\)](#page-148-0).
- **Para cambiar el orden de las columnas en la lista, arrastre los encabezados de columna a una nueva** ubicación y suéltelos.

Además, puede utilizar el menú de registro junto a cada nombre de registro para realizar varias acciones en los registros que aparecen en la lista, entre las que se incluyen algunas o todas las siguientes:
- Abrir la página de edición para el registro (seleccionando la opción Editar), donde puede editar todos los campos del registro.
- Crear un nuevo registro copiando el registro existente. El administrador de la compañía se encarga de determinar qué valores de campo se copian automáticamente en el nuevo registro.
- Eliminar un registro.

Según la configuración de su compañía y la configuración de su perfil de usuario, los encabezados de columna de las páginas de lista pueden permanecer siempre en la vista cuando se desplaza hacia abajo en una página de registros. Esta función se puede activar o desactivar a nivel de compañía, pero puede sustituir el parámetro Congelar encabezado de columna de lista de nivel de compañía en su perfil personal. Para obtener información acerca de cómo modificar parámetro Congelar encabezado de columna de lista en su perfil personal, consulte Actualización de los datos personales (consulte ["Actualizar los datos personales"](#page-899-0) en la página [900\)](#page-899-0).

**NOTA:** Si hay disponible texto de ayuda dinámica para un campo, la etiqueta de texto para el campo se subraya con una línea de puntos en las cabeceras de columna de las páginas de listas.

## **Páginas Gestión de listas**

En las páginas Gestión de listas se muestran las listas filtradas estándar y las listas que ha creado para uso propio o que el gerente ha creado para uso de los empleados. Desde las páginas de este tipo, se puede:

- Eliminar una lista.
- Revisar toda la lista de listas filtradas.
- Editar una lista que haya creado usted o los gerentes o iniciar el proceso de creación de otra lista filtrada.
- Seleccionar listas para agregarlas a la sección Listas de favoritos en la barra Acción.

### **Páginas de detalles**

Una página Detalle muestra la información de un registro. La sección superior de la página muestra los campos del registro. Si la edición en línea está activada, puede actualizar estos campos en línea. En función de la configuración de su rol de usuario, podrá personalizar el diseño de los campos de las páginas de detalles de registro. Para obtener más información, consulte Modificación del diseño de las páginas de detalles (en la página [920\)](#page-919-0).

#### **Etiquetas de campo y texto de ayuda dinámica**

En función de cómo el administrador haya configurado los campos, un campo que aparezca en una página de detalles del registro puede estar etiquetado con una etiqueta de texto o con un icono que indica el propósito del campo. Por ejemplo, un campo para contener un número de teléfono móvil podría contener la etiqueta de texto *Número de teléfono móvil*, o bien estar etiquetado con un icono que represente un teléfono móvil. La compañía también puede configurar un campo de manera que no se muestre ninguna etiqueta para él.

El administrador puede agregar de forma opcional texto de ayuda dinámica para los campos. Si hay disponible texto de ayuda dinámica para un campo, la etiqueta de texto para el campo se subraya con una línea de puntos en las páginas Detalle y Editar del registro y en las cabeceras de columna de las páginas Lista y las secciones de información relacionada de las páginas Detalle del registro, tal como se muestra en el siguiente ejemplo:

#### **Account Name**

Dependiendo de cómo se etiqueta un campo y si hay texto de ayuda dinámica disponible para el campo, el texto de la ayuda dinámica se muestra del siguiente modo:

- **Etiquetas de texto de campo.** Si hay texto de ayuda dinámica disponible para el campo, el texto de ayuda dinámica aparece al situar el puntero sobre la etiqueta de texto del campo.
- **Etiquetas de icono de campo.** Si no hay texto de ayuda dinámica disponible para el campo, el nombre del campo aparece al situar el puntero sobre el icono. Si hay texto de ayuda dinámica disponible para el campo, el texto de la ayuda dinámica aparece al situar el puntero sobre el icono.
- **Campos sin etiqueta.** No se muestra texto de ayuda dinámica.

#### **Imágenes en páginas de detalles**

Para determinados tipos de registros, el administrador de la compañía puede especificar que una imagen se pueda mostrar en las páginas de detalles de registro. Si el administrador especifica que se puede mostrar una imagen en una página de detalles de registro, aparece un marcador de posición para la imagen en la parte superior izquierda de la página de detalles y puede cargar la imagen que desea mostrar. No puede cambiar la ubicación de la imagen en la página. Para obtener más información, consulte Visualización de imágenes en páginas de detalles de registro (en la página [69\)](#page-68-0).

#### **Secciones de información relacionada**

En la parte inferior de la página Detalle de un registro, puede acceder a las secciones de información relacionada que contienen listas de registros enlazadas al registro principal. Según la configuración, las secciones de información relacionada aparecen como listas o como fichas. En la aplicación estándar, cada lista de información relacionada de registros enlazados de la página Detalle muestra hasta cinco registros de un tipo de registro. En las listas de registros enlazados, puede realizar algunas o todas las acciones siguientes, según el tipo de registro y la configuración de nivel de acceso para el tipo de registro:

- Abrir la lista completa de registros relacionados de un tipo de registro determinado.
- **Enlazar registros adicionales al registro principal.**
- Crear nuevos registros que se enlacen al registro principal.
- Revisar los registros ya vinculados.
- Editar alguno de los campos del registro enlazado al registro principal si está activada la edición en línea.
- Para cambiar el orden de las columnas en la lista, arrastre los encabezados de columna a una nueva ubicación y suéltelos.

Si su rol de usuario tiene el privilegio Personalizar formato de visualización de información relacionada, puede optar por mostrar las secciones de información relacionada como listas o fichas, estableciendo la opción Formato de información relacionada en su perfil personal. Si el campo Formato de información relacionada del

**38** Ayuda en línea de Oracle CRM On Demand Part 1 Versión 40

perfil personal está en blanco, se utilizará la configuración de su rol de usuario y, si el campo Formato de información relacionada del rol de usuario está en blanco, se utilizará la configuración de la compañía.

Si las secciones de información relacionada aparecen como fichas y si en el perfil de empresa está seleccionada la casilla de control Activar vista mejorada para fichas, en las secciones de información relacionada también estarán disponibles funcionalidades de lista adicionales, como orden, filtro o búsqueda. Además, de forma opcional, el administrador puede configurar un filtro predeterminado para una lista de registros en una sección de información relacionada. Para obtener más información sobre la vista mejorada para fichas, consulte Acerca de la vista mejorada para fichas de información relacionada (en la página [73\)](#page-72-0).

En función de la configuración de su rol de usuario, podrá personalizar el diseño de las secciones de información relacionada de las páginas de detalles de registro. Para obtener más información, consulte Modificación del diseño de las páginas de detalles (en la página [920\)](#page-919-0).

Para muchos de los tipos de registro que aparecen en las secciones de información relacionada, el administrador puede crear diseños que especifiquen qué campos mostrar en la lista de registros relacionados. En el caso de algunos tipos de registro, el administrador también puede determinar qué campo utilizar para ordenar la lista de registros relacionados al mostrar la lista inicialmente y si los registros se ordenan en orden ascendente o descendente.

#### **Desplazamiento por las fichas de información relacionada**

Si utiliza un tema clásico y las secciones de información relacionada aparecen como fichas, puede que haya más fichas disponibles de las que pueden caber en la página de la ventana del navegador. En ese caso, puede hacer clic en las flechas de la derecha y la izquierda de las fichas para desplazarse por las fichas. El comportamiento del desplazamiento de las fichas queda determinado por la casilla de control del perfil de empresa Activar páginación clásica de temas, de la siguiente manera:

- Si la casilla de control Activar paginación clásica de temas para las fichas está deseleccionada, podrá desplazarse por ellas con ayuda de las flechas derecha e izquierda.
- Si la casilla de control Activar paginación clásica de temas está seleccionada, al hacer clic en las flechas derecha e izquierda se muestra el conjunto de fichas siguiente o anterior. Por ejemplo, si hay 15 fichas disponibles pero a lo ancho de la página sólo caben seis fichas, puede hacer clic en la flecha derecha para mostrar el segundo conjunto de seis fichas, y volver a hacer clic para mostrar las fichas restantes. Puede hacer clic en las flechas de la izquierda para desplazarse por las fichas, de seis en seis fichas.

#### **Indicadores de registros para las secciones de información relacionada**

Si la función de usuario tiene el privilegio Personalizar página de detalles - Indicador de registros, puede configurar indicadores de registro para las secciones de información relacionada en las páginas de detalles de registro. Los indicadores de registro permiten ver si alguno de los registros está presente en una sección de información relacionada, sin abrir la sección. Su administrador solo puede configurar los indicadores de registro para las páginas Detalle de los tipos de registro en el nivel de rol. Si no personaliza la configuración del indicador de registro para un tipo de registro, se mantiene la configuración utilizada para el tipo de registro de su rol.

Para obtener más información sobre el comportamiento de los indicadores de registro, consulte Acerca de los indicadores de registro de las secciones de información relacionada (consulte ["Acerca de los indicadores de](#page-70-0)  [registros para las secciones de información relacionada"](#page-70-0) en la página [71\)](#page-70-0). Para obtener información acerca de personalizar la configuración de los indicadores de registro, consulte Gestión de indicadores de registro para secciones de información relacionada (consulte ["Gestión de los indicadores de registros para las secciones de](#page-929-0)  [información relacionada"](#page-929-0) en la página [930\)](#page-929-0).

#### **Uso de la pantalla de visualización frontal para ver secciones de información relacionada**

La *pantalla de visualización frontal* es una lista de enlaces a las secciones de información relacionada de la página. La pantalla de visualización frontal también debe aparecer en la parte inferior de la ventana del explorador. Para que la pantalla de visualización frontal esté disponible, deben darse las dos condiciones siguientes:

- La casilla Configuración de compatibilidad con pantalla de visualización frontal debe estar marcada en el tema.
- La funcionalidad de pantalla de visualización frontal debe estar activada. Puede activar o desactivar la funcionalidad de pantalla de visualización frontal configurando la opción Pantalla de visualización frontal en su perfil personal. Si el campo Head-up Display de su perfil personal está en blanco, se utiliza la configuración de la compañía.

El siguiente procedimiento describe cómo utilizar la pantalla de visualización frontal.

#### *Para utilizar la pantalla de visualización frontal para ver secciones de información relacionada*

- Realice una o más de las acciones siguientes:
	- Vaya a las listas o fechas de información relacionada, sin tener que desplazarse hacia abajo por la página, haciendo clic en los enlaces de la pantalla.
	- Contraiga la pantalla haciendo clic en el signo de menos (-) de la pantalla.
	- Vuelva a ampliarla haciendo clic en el signo de más  $(+)$ .

La configuración de expansión o contracción de la pantalla de visualización frontal se mantiene para todos los tipos de registros hasta que la vuelve a cambiar, incluso si cierra la sesión en Oracle CRM On Demand y la inicia de nuevo.

**NOTA:** para obtener más información sobre cómo cambiar la opción Formato de información relacionada y la opción Head-up Display del perfil personal, consulte Actualización de los datos personales (consulte ["Actualizar](#page-899-0)  [los datos personales"](#page-899-0) en la página [900\)](#page-899-0).

#### **Tareas que puede realizar en las páginas Detalle**

En las páginas de detalles, también puede hacer lo siguiente:

- Crear un nuevo registro copiando el registro existente (para la mayoría de los tipos de registros). El administrador de la compañía se encarga de determinar qué valores de campo se copian automáticamente en el nuevo registro.
- Ampliar y contraer las secciones de las páginas de detalles según sea oportuno. Esta configuración se mantiene hasta que vuelve a cambiarla, incluso si cierra la sesión de Oracle CRM On Demand y vuelve a iniciarla posteriormente.
- Agregue el registro a sus registros favoritos haciendo clic en el icono Agregar a favoritos en la parte derecha de la barra de título de la página Detalle.
- Elimine el registro de sus registros favoritos haciendo clic en el icono Eliminar de favoritos en la parte derecha de la barra de título de la página Detalle.
- Hacer clic en el icono Nota para agregar o ver notas de otros usuarios.
- Enviar una nota a otro usuario desplazando el puntero por encima del nombre del usuario, consulte Enviar notas a otros usuarios (en la página [179\)](#page-178-0).
- **40** Ayuda en línea de Oracle CRM On Demand Part 1 Versión 40

Las páginas de detalles también pueden contener applets web personalizados configurados por el administrador de la compañía. Estos se utilizan para incrustar en la página widgets Web, contenidos actualizables RSS y otro tipo de contenido Web. Para obtener más información, consulte Acerca de los subprogramas Web personalizados.

## **Páginas de nuevo registro**

Puede crear registros desde distintas áreas de Oracle CRM On Demand. El diseño de los campos que ve en la página en la que introduce información para un nuevo registro depende de cómo esté configurado su rol de usuario. Para obtener más información sobre el diseño de los campos de las páginas de nuevo registro, consulte Acerca de los diseños de las páginas de nuevo registro (en la página [54\)](#page-53-0).

## **Páginas de edición**

Las páginas de edición muestran los campos de un registro en formato editable. Estas páginas se pueden utilizar para actualizar la información de registros. Los campos de registros de estas páginas son idénticos a la parte superior de las páginas de detalles. Si hay disponible texto de ayuda dinámica para un campo, la etiqueta de texto para el campo se subraya con una línea de puntos en las páginas Editar de los registros.

Tanto las páginas de edición como las páginas de detalles pueden contener campos de vínculos Web personalizados. Para un vínculo Web concreto, el administrador puede especificar si desea que aparezca en la página Editar, en la página Detalle o en ambas, como se describe en Configurar enlaces Web.

## **Páginas de diseño**

Los administradores y otros usuarios que tengan los privilegios necesarios pueden configurar y personalizar el diseño de muchas páginas de Oracle CRM On Demand, además de configurar el diseño de las fichas, los diseños de la barra Acción, etc. En las páginas de Diseño en las que puede configurar estos diseños, normalmente especifica la configuración que desea seleccionando elementos de una lista y moviéndolos a otra lista.

Para mover valores de una lista a otra lista de las páginas de Diseño, puede utilizar las flechas derecha e izquierda que aparecen en la página; las instrucciones de la ayuda en línea suelen describir este método de traslado de valores. No obstante, en muchas páginas de Diseño, también puede mover un valor de una lista a otra haciendo doble clic en el valor. Al hacer doble clic en un valor, se traslada inmediatamente dicho valor a la lista inmediatamente a la derecha de la lista en la que aparecía previamente. Si hace doble clic en un valor de la lista más a la derecha, el valor se traslada a la lista inmediatamente a la izquierda de la lista en la que aparecía anteriormente.

**NOTA:** En casos en los que las listas de la página Diseño se presentan en formato de cuadrícula, como las páginas de Diseño para personalizar diseño de campos para las páginas de Detalle de registros, la posibilidad de trasladar un valor de una lista a otra haciendo doble clic en el valor no se soporta. La capacidad de trasladar un valor de una lista a otra tocando el valor en un dispositivo táctil tampoco se soporta.

Normalmente, también se proporcionan flechas hacia arriba y hacia abajo en las páginas de Diseño para permitirle cambiar el orden de los elementos de una lista.

**NOTA:** La capacidad de trasladar un valor de una lista a otra también se soporta en otras áreas de la interfaz. Por ejemplo, en la sección Columnas Mostradas de una página de configuración de listas, puede mover campos de la lista Campos Disponibles a la lista Campos Seleccionados haciendo doble clic en los nombres de campo. Además, en la ventana en la que selecciona valores para un campo de lista de opciones de selección múltiple, puede trasladar los valores que desee a la lista Seleccionado haciendo doble clic en los valores.

# <span id="page-41-0"></span>**Acerca de cómo mostrar u ocultar la barra de acción**

El administrador de la compañía asigna un diseño de barra de acción a cada rol de usuario y también puede hacer que la barra de acción no esté disponible para algunos roles de usuario. Si la barra de acción está disponible para el rol de usuario, esta aparecerá cada vez que inicie sesión en Oracle CRM On Demand. Durante su sesión de Oracle CRM On Demand, puede ocultar y mostrar la barra de acción según sea necesario, haciendo clic en el icono de la barra de acción (tres líneas horizontales).

Si utiliza un estilo de tema clásico, el icono de la barra de acción aparece justo a la izquierda de las fichas en la página de Oracle CRM On Demand. Si utiliza un estilo de tema moderno, el icono de la barra de acción aparece en la cabecera global de cada página de Oracle CRM On Demand.

**NOTA:** si la barra de acción no está disponible para su rol de usuario, no podrá visualizar la barra de acción.

# **Mi página inicial**

Desde Mi página inicial, puede revisar la información de su día de trabajo. Puede:

Comprobar las citas programadas en la sección Agenda del día.

**NOTA:** Si la configuración del campo Notificación de actividad en el nivel de usuario o de empresa le permite recibir recordatorios emergentes, la ventana emergente de recordatorios de actividad mostrará los recordatorios caducados de sus propias actividades o de aquellas en las que está incluido en la lista de usuarios al iniciar sesión en Oracle CRM On Demand. Si aparecen ventanas de alerta al iniciar sesión, ciérrelas para poder acceder a la ventana emergente de recordatorios de actividad. Para obtener más información sobre la ventana emergente de recordatorios de actividad, consulte Acerca de los recordatorios de actividad (en la página [229\)](#page-228-0).

- Revisar alertas sensibles al tiempo que le informan de fechas/horas límite, como la entrega de pronósticos, en la sección Alertas. El administrador de la compañía configura las alertas. El administrador también puede configurar algunos mensajes de alerta para que aparezcan en ventanas independientes al iniciar sesión en Oracle CRM On Demand. Si aparece una ventana de alerta al iniciar sesión, puede hacer lo siguiente después de leer el mensaje:
	- Si no desea que esta alerta se muestre de nuevo en una ventana diferente al iniciar sesión en Oracle CRM On Demand, active la casilla de verificación denominada "He leído esta información, no volver a mostrarla". Después de cerrar la ventana de alerta, la alerta no volverá a aparecer en una ventana diferente, pero continuará estando disponible a través de la sección Alertas de Mi página inicial hasta que caduque.
	- **Para cerrar la ventana de alerta, haga clic en Aceptar.**
- Recorrer la lista de tareas abiertas, ordenadas por fecha de vencimiento y prioridad (flecha hacia arriba para 1 - Alto, ninguna flecha para 2 - Medio y flecha hacia abajo para 3 - Bajo), en la sección Tareas abiertas.

**NOTA:** Si el administrador de la compañía cambia los valores de visualización predeterminados para el campo Prioridad (por ejemplo, del valor predeterminado de *1-Alto* al valor de *Más alto*), Oracle CRM On Demand no muestra flechas en el campo Prioridad para las listas de tareas, a menos que el administrador de la compañía utilice los siguientes patrones: 1-*etiqueta*, 2-*etiqueta* o 3-*etiqueta*, donde *etiqueta* es el nombre que el administrador de la compañía proporciona a la prioridad de la tarea. En este caso, Oracle CRM On Demand muestra una flecha hacia arriba para 1-*etiqueta*, ninguna

**42** Ayuda en línea de Oracle CRM On Demand Part 1 Versión 40

flecha para 2-*etiqueta*, una flecha hacia abajo para 3-*etiqueta* y ninguna flecha para cualquier otro valor de visualización. Por ejemplo, Oracle CRM On Demand muestra una flecha hacia arriba para el valor de *1-Más alto*, pero no muestra ninguna flecha para el valor de *Más alto*. Oracle CRM On Demand no muestra ninguna flecha para los valores personalizados que el administrador de la compañía agrega a la lista de opciones del campo Prioridad. Para obtener más información sobre el cambio de los valores predeterminados para las listas de opciones, como el campo Prioridad, consulte Cambio de los valores de las listas de opciones.

Revisar los registros creados o modificados recientemente.

En la aplicación estándar, en la sección Oportunidades potenciales creadas recientemente, aparecen las últimas oportunidades potenciales que se han creado. Tanto el usuario como el administrador de la compañía pueden personalizar Mi página inicial para que aparezcan otros tipos de registros.

Consulte la lista de sus contactos favoritos.

La sección Contactos favoritos muestra los nombres de un máximo de 10 contactos de los que haya agregado a sus registros favoritos. El orden de los contactos en la sección Contactos favoritos lo determina la fecha en la que se hayan agregado a sus registros favoritos, y no la fecha en la que se crearon los registros de los contactos. Los contactos se muestran en orden descendente por fecha, con el contacto agregado más recientemente al principio de la lista. En la sección Contactos favoritos, puede abrir la lista completa de contactos favoritos haciendo clic en Mostrar lista completa. Para obtener más información sobre la lista Contactos favoritos, consulte Acerca de la lista Contactos Favoritos (en la página [353\)](#page-352-0).

Revisar un análisis relevante.

Se pueden mostrar una o más secciones del informe en Mi página inicial, en función de cómo haya configurado el administrador de la compañía Mi página inicial. En la aplicación estándar, Mi página inicial muestra un análisis de la calidad de las oportunidades del trimestre actual (Calidad del pipeline para el trimestre actual).

■ Ver widgets Web, contenidos actualizables RSS y otro tipo de contenido Web.

En función de la configuración del administrador de la compañía y de lo que se haya incluido en el diseño de página, se puede ver contenido Web incrustrado en Mi página inicial. Este contenido Web puede incluir widgets Web, como mapas de Google o vídeos corporativos y contenidos actualizables RSS. Para obtener más información acerca de la forma de configurar el contenido Web externo, consulte Acerca de los subprogramas Web personalizados.

El administrador de la compañía puede personalizar el diseño de Mi página inicial. Además, si el rol de usuario incluye el privilegio Personalizar páginas iniciales, puede agregar secciones a la página, así como quitarlas.

En la siguiente tabla se facilitan instrucciones para las tareas típicas que puede realizar desde Mi página inicial.

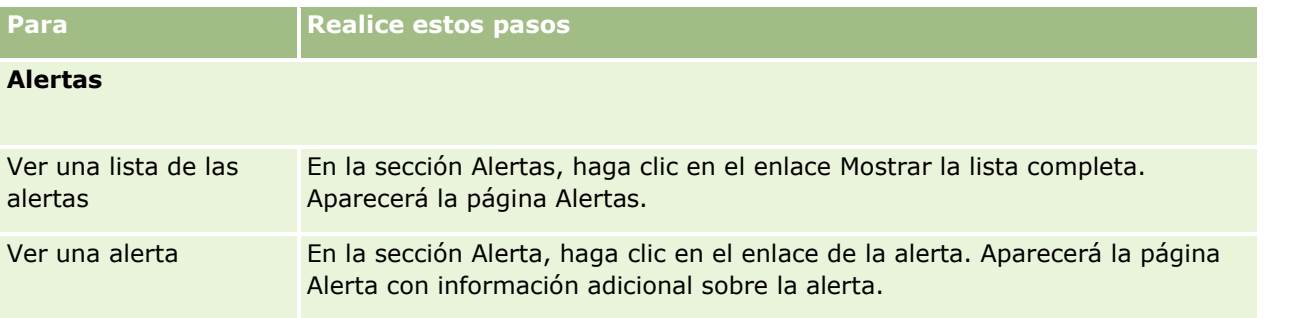

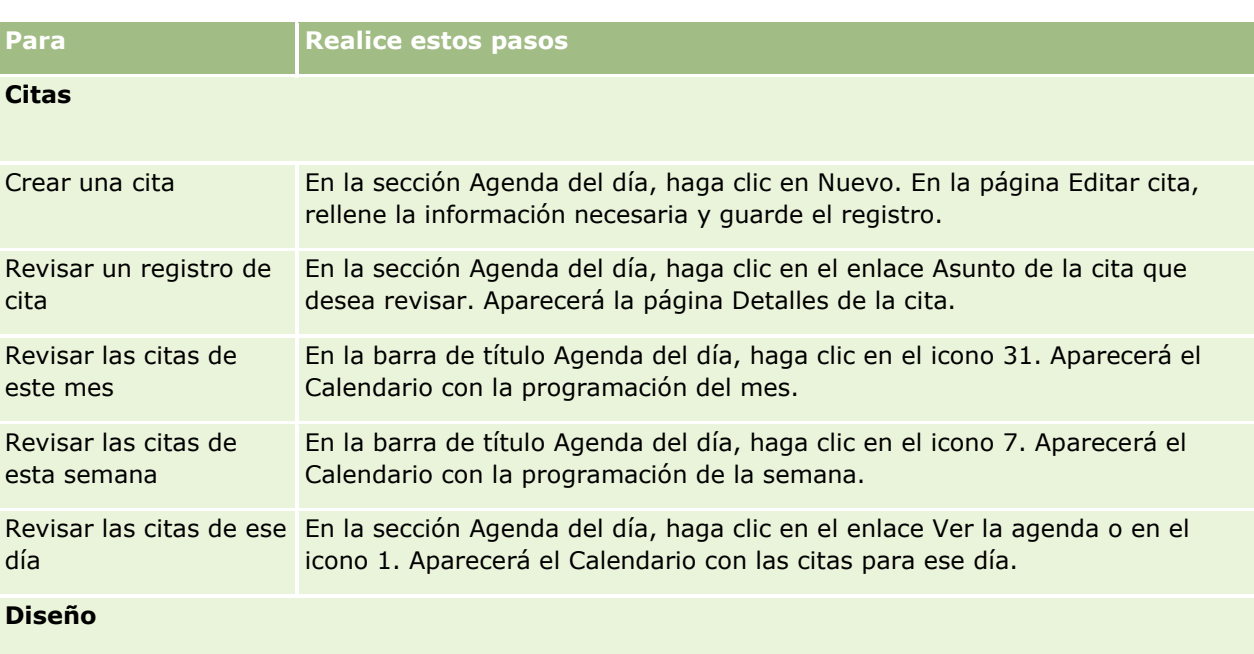

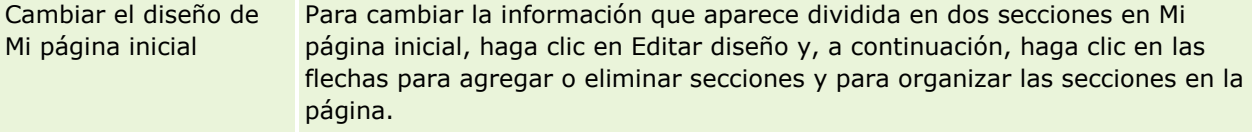

#### **Registros**

**NOTA:** en la aplicación estándar, en la sección Oportunidades potenciales creadas recientemente, aparecen las últimas oportunidades potenciales que se han creado. Tanto el usuario como el administrador de la compañía pueden personalizar Mi página inicial para que aparezcan otros tipos de registros como, por ejemplo, Cuentas modificadas recientemente.

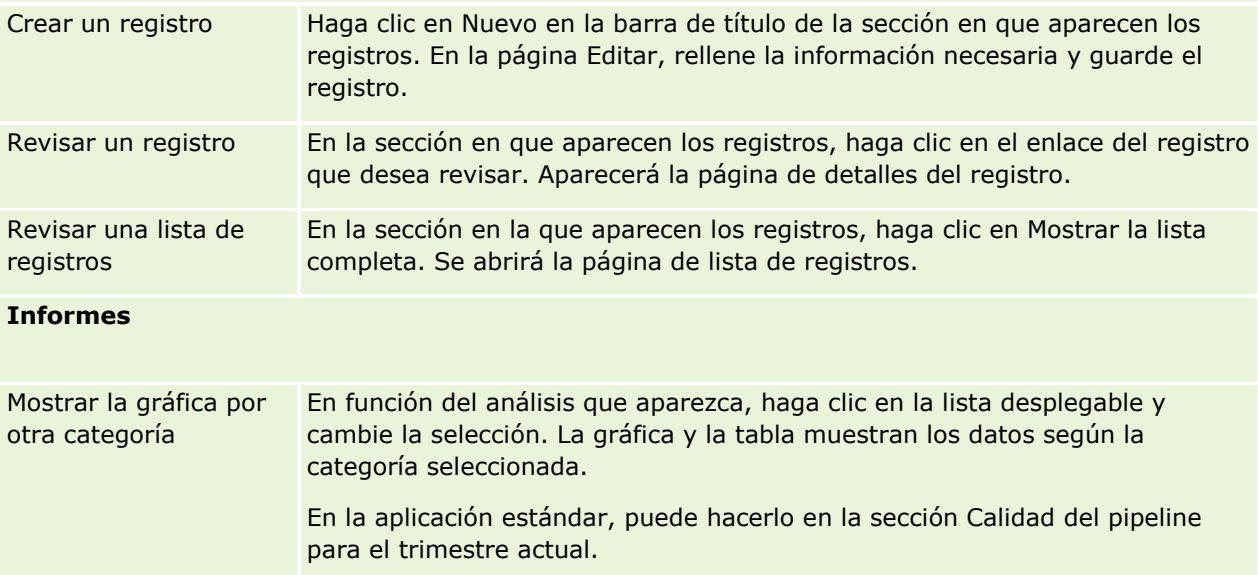

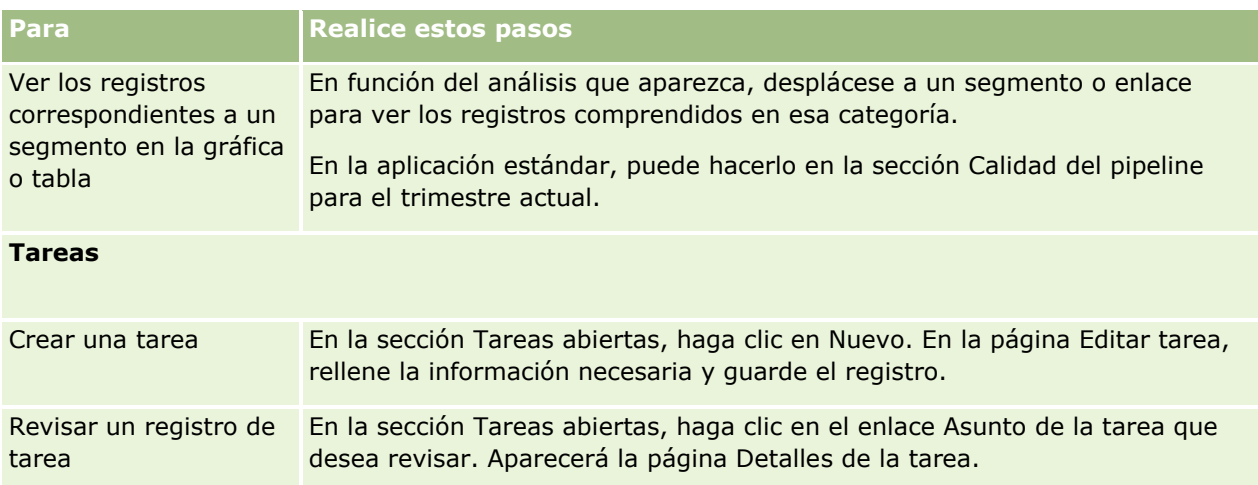

## **Revisión de alertas**

Las alertas de la compañía aparecen en Mi página inicial. Los administradores de la compañía pueden utilizar alertas para difundir información para la compañía, como avisos de reuniones y cambios de política. El administrador puede configurar de forma opcional una alerta para la compañía que se muestre solo a los usuarios que ejercen un rol determinado. En general, los usuarios solo pueden revisar las alertas que se muestran a todos los usuarios y aquellas configuradas para mostrarse a su rol. Sin embargo, si su rol incluye el privilegio Gestionar compañía, podrá revisar todas las alertas, incluidas aquellas restringidas a determinados roles.

Si es un representante de ventas cuya información se incluye en los pronósticos de ventas de la compañía, también recibirá una aleta cuando se haya generado el pronóstico.

**NOTA:** el administrador también puede configurar algunos mensajes de alerta para que aparezcan en ventanas independientes al iniciar sesión en Oracle CRM On Demand. Para obtener más información sobre las ventanas de alerta, consulte Mi página inicial (en la página [42\)](#page-41-0).

#### *Para revisar las alertas*

- **7** Haga clic en la ficha Página inicial.
- **8** En la sección Alertas, puede hacer lo siguiente:
	- **Haga clic en el vínculo de la alerta que desea revisar, si aparece actualmente en Mi página inicial.**

Se abre la página Alertas con información de alertas adicional sobre dicha alerta.

■ Haga clic en el vínculo Mostrar la lista completa.

Se abre la página Alertas (lista) en la que puede seleccionar una alerta; seleccione una opción en la lista desplegable para limitar los tipos de registros de alerta que ve o cree su propia lista filtrada de alertas.

#### **Temas relacionados**

Consulte los siguientes temas para obtener información relacionada:

- Campos de alerta
- $\blacksquare$  Trabajar con listas (en la página [134\)](#page-133-0)

## **Trabajar con el centro de mensajes**

El centro de mensajes en la barra de acciones, le permite gestionar notas propias, notas de otros usuarios y notas sobre registros, todo en un mismo lugar. El centro de mensajes promueve una colaboración y una comunicación más eficaces dentro de Oracle CRM On Demand.

El centro de mensajes puede contener:

- **Notas propias.** Puede crear notas propias en el centro de mensajes. Esto resulta práctico a la hora de registrar acciones de las que desea realizar un seguimiento o información que desee consultar posteriormente. Estas notas privadas se indican con un icono que contiene una llave.
- **Notas sobre registros a los que desea suscribirse.** En los tipos de registros en los que está admitida la función de notas, para realizar un seguimiento de las conversaciones sobre un registro determinado, desplácese a la página de detalles y suscríbase a las notas nuevas agregadas al registro. Recibirá una copia de estas notas en el centro de mensajes y podrá responder al registro desde ahí. Sólo recibirá una copia de las notas nuevas agregadas al registro, no recibirá notas sobre otros cambios realizados en él.
- **Notas enviadas por otros usuarios.** Otro usuario puede hacer clic en el icono de nota situado junto a su nombre en una página de la aplicación y enviarle una nota. Las notas que se le envíen de este modo se indican con un icono donde aparecen dos personas.

El centro de mensajes contiene un icono de nota (chincheta) y el número de mensajes nuevos aparece junto al icono de nota.

Al hacer clic en el icono de nota del centro de mensajes, aparece la lista de notas. En cada nota, aparece el nombre del usuario que la ha creado, junto con el asunto o la primera parte del texto de la nota, si no hay asunto. Aparece también la fecha de la nota o, si la nota es de la fecha actual, la hora.

Desde la lista de notas puede realizar las acciones siguientes:

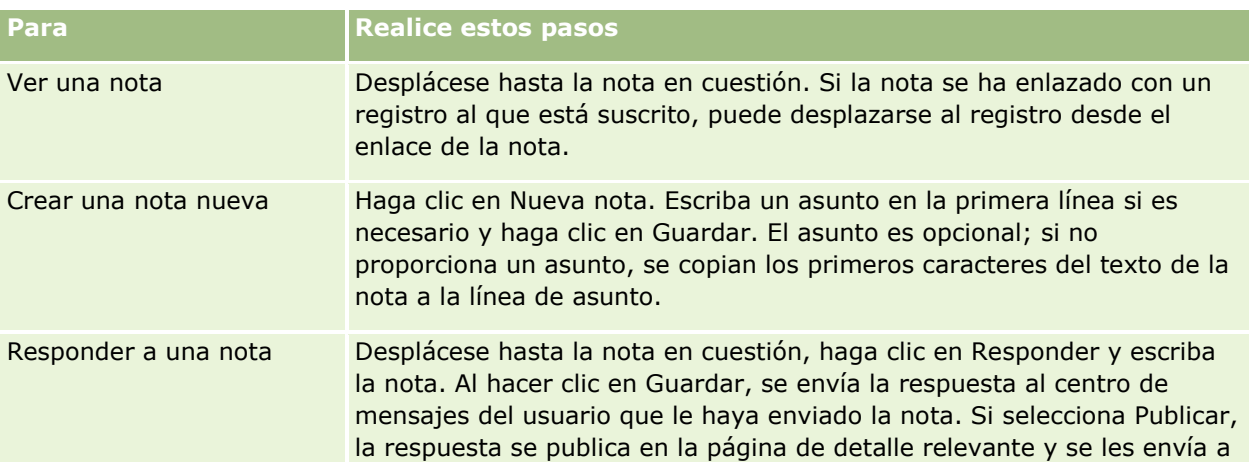

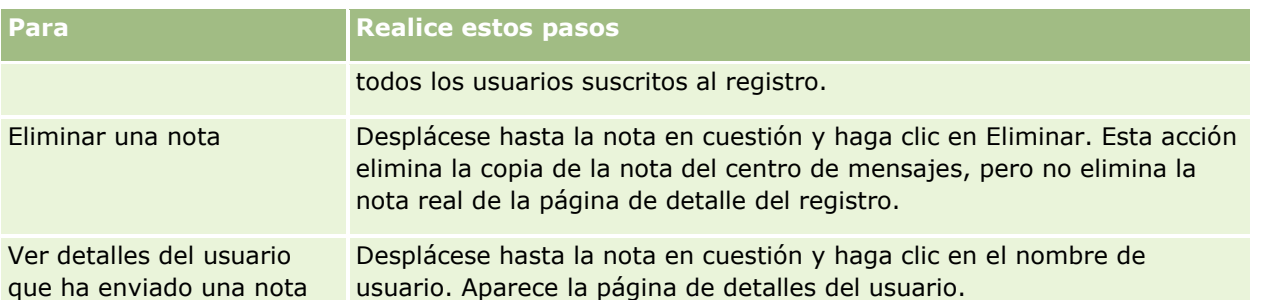

Puede incrustar el centro de mensajes como widget Web en otras aplicaciones. Para obtener más información, consulte Incrustar un widget Centro de mensajes (consulte ["Incrustación del widget Centro de mensajes"](#page-941-0) en la página [942\)](#page-941-0).

Una vez incrustado el centro de mensajes como widget Web, puede hacer clic en el botón Actualizar para actualizar el centro de mensajes con los últimos mensajes de Oracle CRM On Demand.

# **Trabajar con análisis y cuadros de mandos incrustados**

El administrador puede incrustar análisis y cuadros de mandos en varios lugares de Oracle CRM On Demand. Por ejemplo, un análisis puede aparecer en un applet web personalizado de una página Detalle de un tipo de registro. Asimismo, un cuadro de mandos puede aparecer en una ficha web personalizada.

En función de la configuración que seleccione el administrador para el análisis incrustado, los enlaces pueden permitirle realizar las siguientes acciones para el análisis:

- Refrescar los datos del análisis.
- Imprimir el análisis.
- Exportar (descargar) el análisis.

Además, el administrador determina si puede usar alguna de las peticiones que están configuradas para el análisis. Las peticiones le permiten especificar los valores de filtro para los análisis.

Cuando ve un cuadro de mandos incrustado, puede realizar las siguientes acciones:

- Refresque los datos de todos los análisis del cuadro de mandos.
- Personalice las páginas y subpáginas del cuadro de mandos y guarde las personalizaciones. Para obtener más información, consulte Personalización de las páginas de los cuadros de mandos en tiempo de ejecución (consulte ["Personalización de las páginas de los cuadros de mandos en ejecución"](#page-1354-0) en la página [1355\)](#page-1354-0).

Puede acceder a las características de refrescamiento y personalización mediante el icono Opciones de página en la esquina superior derecha del cuadro de mandos incrustado.

En función de las opciones de impresión y exportación que se especifiquen en el cuadro de mandos, también podría realizar todas o algunas de las siguientes acciones:

- Imprima una página o subpágina.
- Exporte el cuadro de mandos, una página o una subpágina.

Puede acceder a las características de impresión y exportación mediante el icono Opciones de página en la esquina superior derecha del cuadro de mandos incrustado.

**NOTA:** Las opciones concretas que están activadas para la impresión y exportación, como las opciones PDF que puede imprimirse y Exportar página actual, están disponibles en los submenús de las opciones Imprimir y Exportar a Excel del menú Opciones de página. Si ninguna de las opciones está activada, el submenú de la opción Imprimir está vacío y no es posible imprimir una página o subpágina. De forma similar, si ninguna de las opciones de exportación está activada, el submenú de la opción Exportar a Excel está vacío y no es posible exportar ninguna parte del cuadro de mandos.

## **Trabajar con subprogramas de contenidos actualizables RSS**

En Oracle CRM On Demand, los subprogramas de contenidos actualizables RSS se pueden utilizar para suscribirse a contenido actualizado con regularidad en el que tenga interés, como entradas de blog, titulares de noticias o podcasts. Este contenido puede, por ejemplo, complementar la información de CRM con información procedente de proveedores de noticias a los que esté suscrito. Podría mostrar noticias generales del mercado en su página inicial. Además, podría tener noticias e información específicas de los empleados de cliente en la página de detalles de los contactos.

Oracle CRM On Demand dispone de un lector para este tipo de contenido integrado en la aplicación, que agrega contenido para que nunca tenga que salir de la aplicación. Por ejemplo, en lugar de visitar otra página Web para consultar noticias del mercado, la información se facilita en Oracle CRM On Demand. Además de agregar contenido, este lector puede aceptar parámetros de campos de registro y de usuario.

Los subprogramas de contenidos actualizables RSS son un tipo de subprograma Web personalizado, creado por el administrador de la compañía, en el que se especifica la dirección URL de un contenido RSS. Este tipo de subprogramas, por tanto, puede aparecer en los siguientes lugares:

- Mi página inicial
- Páginas iniciales de tipos de registro
- Páginas de detalle de tipos de registro
- La barra de acción

Para obtener más información sobre subprogramas Web personalizados, consulte Acerca de los subprogramas Web personalizados.

Debe agregar el subprograma al diseño de la página inicial, al diseño de la página de detalle o al diseño de la barra Acción, si no aparece ya en la página o en la barra Acción.

El administrador de la compañía puede especificar si un subprograma de contenidos RSS es configurable. Si es el caso, aparece un enlace de configuración junto con el subprograma y se puede cambiar el nombre del subprograma y la dirección URL asociada a éste, de forma que aparezca un contenido RSS diferente. Si el subprograma de contenidos actualizables RSS no es configurable, no aparece este enlace.

#### **NOTA:** el administrador de la compañía sólo permitirá la configuración de algunos subprogramas de contenidos actualizables RSS.

Si el administrador de la compañía elimina un subprograma de contenidos actualizables RSS, las versiones personalizadas del subprograma también se eliminan de la aplicación. Por ejemplo, si un usuario tiene un subprograma de contenidos sobre noticias de la CNN en su página inicial y otro usuario configura el

**48** Ayuda en línea de Oracle CRM On Demand Part 1 Versión 40

subprograma para noticias de la NBC en la suya, ambos usuarios pierden acceso al contenido del subprograma si se elimina el original.

#### *Para configurar un subprograma de contenidos actualizables RSS*

- **1** Haga clic en el enlace Configurar.
- **2** En el campo Nombre, escriba el nombre correspondiente al subprograma.
- **3** En el campo Dirección URL, edite la dirección según sea necesario.
- **4** Haga clic en Guardar.

El contenido se actualiza con datos de la dirección URL configurada. Para obtener más información sobre la estandarización de URL en Oracle CRM On Demand, consulte Acerca de la estandarización de URL.

**Nota:** puede hacer clic en Utilizar predeterminado para volver a la dirección URL que haya definido el administrador de la compañía.

## **Trabajar con registros**

En este tema se describen los siguientes procedimientos comunes para trabajar con registros:

- Creación de registros (en la página [55\)](#page-54-0)
- Búsqueda de registros (en la página [75\)](#page-74-0)
- Vista previa de registros (en la página [118\)](#page-117-0)
- **Actualización de los detalles de registro (en la página [120\)](#page-119-0)**
- **Enlazar registros al registro seleccionado (en la página [124\)](#page-123-0)**
- Actualizar los registros vinculados desde registros principales (en la página [132\)](#page-131-0)
- **Trabajar con listas (en la página [134\)](#page-133-0)**
- Crear y restringir listas (en la página [140\)](#page-139-0)
- Exportar registros en listas (en la página [157\)](#page-156-0)
- **Transferir la propiedad de los registros (en la página [159\)](#page-158-0)**
- Uso compartido de registros (Equipos) (consulte ["Compartir registros \(equipos\)"](#page-159-0) en la página [160\)](#page-159-0)
- Modificación del libro personalizado principal en un registro (en la página [165\)](#page-164-0)
- Actualizar grupos de registros (en la página [166\)](#page-165-0)
- Combinación de registros (en la página [168\)](#page-167-0)
- Adición de notas (en la página [174\)](#page-173-0)
- Adjuntar archivos y direcciones URL a registros (consulte ["Cómo adjuntar archivos y direcciones URL a](#page-182-0)  [registros"](#page-182-0) en la página [183\)](#page-182-0)

- <span id="page-49-0"></span>Eliminar y restaurar registros (en la página [195\)](#page-194-0)
- Imprimir información que aparece en las páginas (consulte ["Impresión de información que aparece en las](#page-204-0)  [páginas"](#page-204-0) en la página [205\)](#page-204-0)

#### **Temas relacionados**

Consulte los siguientes temas para obtener información relacionada:

- $\blacksquare$  Herramientas de importación y exportación
- Acerca del acceso a datos, el uso compartido de registros y la propiedad de registros (en la página [50\)](#page-49-0)

## **Acerca del acceso a datos, el uso compartido de registros y la propiedad de registros**

El nivel de acceso a los datos que tenga en Oracle CRM On Demand lo determinan determinados componentes de control de acceso que están asociados a su rol de usuario en Oracle CRM On Demand, como se indica a continuación:

- **Privilegios.** Puede acceder a determinados datos de negocio o administrativos si su rol de usuario dispone del privilegio necesario para esos datos. Por ejemplo, si su rol de usuario tiene el privilegio Administrar reglas de datos - Administrar reglas de flujo de trabajo, podrá acceder a todos los datos de configuración del flujo de trabajo.
- **Acceso de tipo de registro y perfiles de acceso.** Para acceder a los registros de un tipo determinado, su rol de usuario y sus perfiles de acceso deben tener la configuración apropiada, como se indica a continuación:
	- Para los tipos de registro de nivel superior, el acceso al tipo de registro debe otorgarlo el rol de usuario. Por ejemplo, para acceder a cualquier registro de cuenta, su rol de usuario debe disponer de acceso al tipo de registro Cuenta.
	- Su perfil de acceso debe proporcionarle acceso al tipo de registro. Los perfiles de acceso también controlan qué operaciones puede llevar a cabo con los datos a los que puede acceder. Por ejemplo, su perfil de acceso de propietario podría otorgarle derechos de edición para los registros de cuenta que le pertenezcan y su perfil de acceso predeterminado podría proporcionarle derechos de solo lectura para los registros de cuenta que vea a través del acceso compartido, pero que no le pertenezcan.

**NOTA:** los perfiles de acceso también se utilizan con distintos métodos de uso compartido de registros, que se explican en la sección siguiente.

### **Métodos de uso compartido de registros**

Los usuarios pueden compartir registros a través de los siguientes métodos de uso compartido de registros:

- **La jerarquía de informes de la compañía.** Por ejemplo, un gerente puede ver los registros de un subordinado.
- **Delegación de usuarios.** Por ejemplo, un usuario puede delegar el acceso a otro usuario que no esté en la misma jerarquía de informes.
- **Afiliación de un libro personalizado.** Por ejemplo, se puede conceder acceso un grupo de usuarios diferentes a un conjunto de registros asociados a un libro personalizado llamado *Mejores ofertas*.
- **Afiliación a un equipo**. Por ejemplo, el propietario de un registro de cuenta puede compartir la cuenta con el conjunto de usuarios que desee.
- **Afiliación a un grupo.** Un *grupo* es un equipo predefinido de usuarios. Por ejemplo, si un usuario que es miembro de un grupo se convierte en propietario de un registro de contacto, todos los demás miembros de este grupo también se agregarán al equipo de contacto. Para obtener más información sobre los grupos, consulte Gestión de grupos.

**NOTA:** el uso compartido de datos a través de libros personalizados es el método más eficaz de compartir datos para grandes compañías en las que los usuarios comparten más de un millón de registros.

## **Modos de propiedad de registros**

Para la mayoría de tipos de registros compatibles con los libros personalizados, el administrador de la compañía puede configurar la propiedad de los registros del tipo de registro en modo usuario, modo libro o modo mixto. En función de las políticas de la compañía y los modos de propiedad que se hayan configurado para los tipos de registros, podrá ser propietario de registros directamente, acceder a los registros a través de los métodos de uso compartido de registros o una combinación de los dos. Los modos de propiedad de los registros son los siguientes:

- **Modo usuario.** Cuando se configura un tipo de registro en el modo usuario, cada registro de ese tipo debe tener un propietario asignado. Un usuario es propietario de un registro cuando el usuario está asociado al campo Propietario del registro. Si el campo Libro está disponible en la página de detalles del registro, el campo Libro mostrará el libro de usuario asociado al propietario.
- **Modo libro.** Cuando se configura un tipo de registro en modo libro, los registros de ese tipo de registro no tienen propietarios asignados. En su lugar, cada registro debe tener un libro personalizado principal asociado. El hecho de asociar un libro personalizado principal a un registro no significa que el libro personalizado sea propietario del registro, ya que un libro personalizado es un método de uso compartido de registros. Cuando se asocia un libro personalizado principal a un registro significa que el registro pertenece principalmente a un libro personalizado y no a un usuario concreto. El modo libro es útil en informes en los que desee indicar que el registro pertenece a un libro personalizado determinado, de tal forma que no se cuente varias veces en caso de que el registro también se comparta con otros libros.
- **Modo mixto.** Cuando se configura un tipo de registro en modo mixto, puede configurarse un registro de ese tipo de una de las formas siguientes:
	- **El registro se puede configurar sin un propietario o sin un libro personalizado principal asociado.**
	- **El registro puede tener un propietario asignado.**
	- El registro puede tener un libro personalizado principal asignado.

Para los tipos de registro que no son compatibles con los libros personalizados, pero requieren un propietario, tan solo puede utilizarse el modo usuario de propiedad de registros.

Un registro no puede tener asignado un propietario y un libro personalizado principal con ninguno de los modos de propiedad de registros. No obstante, puede asignar libros personalizados adicionales a un registro en cualquiera de los modos de propiedad, siempre que el tipo de registro sea compatible con los libros personalizados.

Si el campo Libro está presente en la página de detalles del registro, el campo puede mostrar el nombre de un libro de usuario o un libro personalizado principal del registro, o bien, puede estar en blanco, como se indica a continuación:

- Si el registro es propiedad de un usuario, el campo Libro mostrará el nombre del libro de usuario del propietario del registro.
- **Si el registro no es propiedad de un usuario, el campo Libro puede mostrar un libro personalizado principal** o estar en blanco.

El administrador de la compañía configura el modo de propiedad de registros configurando determinados campos como obligatorios para el tipo de registro. El administrador de la compañía puede cambiar el modo de propiedad de registros de un tipo de registro. Para obtener información acerca de cómo configurar los modos de propiedad de registros, consulte Configuración de los modos de propiedad de registros.

#### **Valores predeterminados de los campos Propietario y Libro**

Al abrir una página Nuevo registro, los valores de los campos Propietario y Libro son los siguientes:

- Si el tipo de registro está configurado en modo de usuario, el campo Propietario se rellena automáticamente con su alias. El campo Libro, si está presente, se rellena automáticamente con el nombre de su libro de usuario.
- Si el tipo de registro está configurado en modo mixto, no se rellena el campo Propietario ni el campo Libro.

**NOTA:** las citas que cree mediante el calendario son una excepción al comportamiento normal para los modos de propiedad de registro. Al crear una cita mediante el calendario, el campo Propietario se rellena con su nombre, independientemente del modo de propiedad de registro.

- Si el tipo de registro se configura en modo de libro, ocurre lo siguiente:
	- El campo Propietario en el nuevo registro no está relleno.
	- **Para el campo Libro, el valor predeterminado depende del libro predeterminado especificado para el** tipo de registro en su registro de usuario, de la siguiente forma:
		- Si un libro personalizado se especifica como el libro predeterminado para el tipo de registro, el campo Libro en el nuevo registro se rellena automáticamente con el nombre del libro predeterminado especificado.
		- **Si un libro predeterminado no se especifica en el tipo de registro, o si un libro de usuario o el libro** Todos se especifica como el libro predeterminado para el tipo de registro, el campo Libro no se rellena en el nuevo registro. Para obtener más información sobre el libro Todos, consulte Uso del selector de libros (en la página [110\)](#page-109-0).

**NOTA:** el campo Propietario o el campo Libro puede ser un campo requerido en un diseño de página, incluso si el tipo de registro está configurado en modo mixto. Si el campo Propietario es requerido, aparece en blanco de forma predeterminada al abrir una página Nuevo registro, pero debe seleccionar un propietario para el registro antes de guardar dicho registro. Al seleccionar un propietario para el registro, el campo Libro muestra el nombre del libro de usuario del propietario. Si el campo Libro es requerido en el diseño de página, debe seleccionar un libro personalizado principal antes de guardar el registro.

### **¿Qué sucede si cambia el modo de propiedad de registros de un tipo de registro?**

Cuando el modo de propiedad de registros de un tipo de registro cambia de un modo a otro, sucede lo siguiente:

**52** Ayuda en línea de Oracle CRM On Demand Part 1 Versión 40

- Al crear un nuevo registro de ese tipo de registro, es posible que tenga que seleccionar un propietario para el registro o asociar un libro principal al nuevo registro, en función del nuevo modo de propiedad.
- **Solusted es el primer usuario que actualiza un registro tras cambiar el modo de propiedad de registros, es** posible que deba seleccionar un propietario o un libro principal para el tipo de registro para poder guardar los cambios, en función del nuevo modo de propiedad. La tabla siguiente muestra el comportamiento en cada circunstancia.

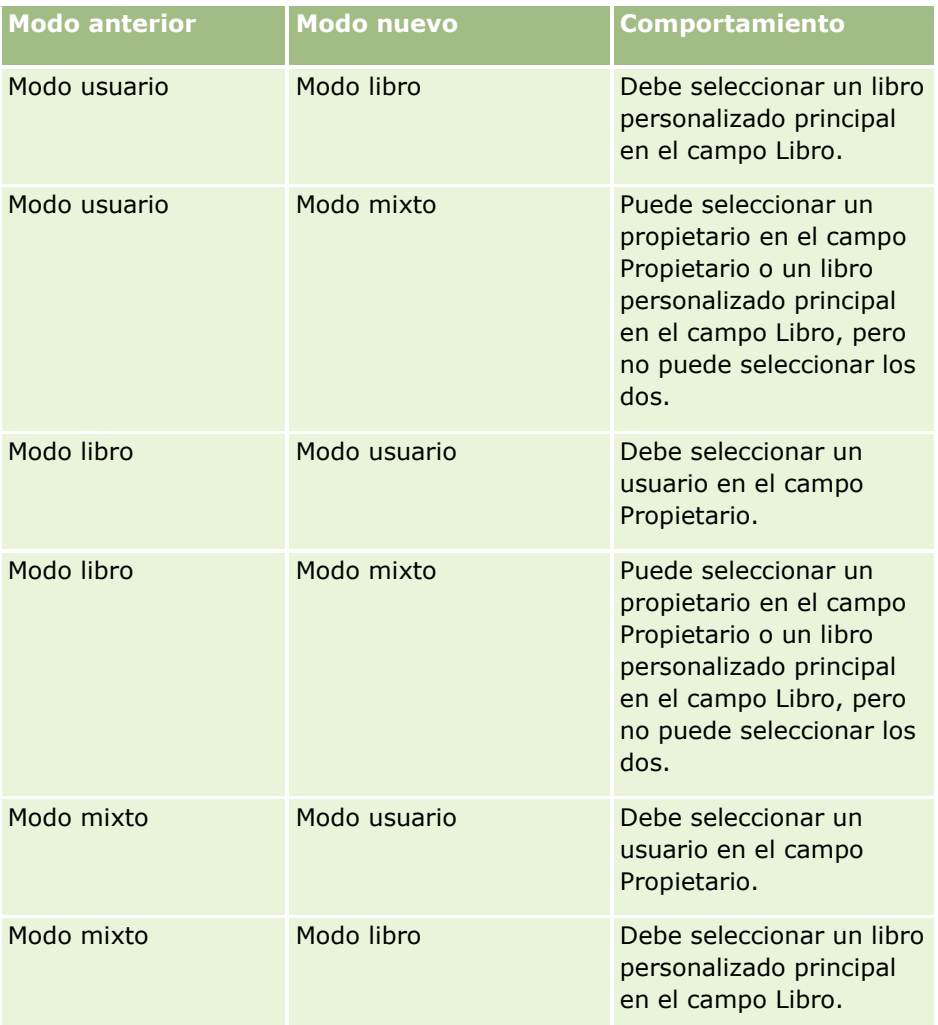

Además, si se elimina el propietario de un registro existente del registro al actualizar el registro después de cambiar el modo de propiedad de registros del tipo de registro del modo usuario a otro modo, sucederá lo siguiente:

 Si el tipo de registro es compatible con el uso de equipos, todos los miembros del equipo, excepto el propietario anterior del registro, seguirán siendo miembros del equipo. El comportamiento es igual para los miembros del equipo que sean miembros de un grupo predefinido; es decir, todos los miembros del grupo, excepto el propietario anterior del registro, siguen siendo miembros del equipo. No obstante, el tipo de registro Cuenta es una excepción para esta regla. Si el propietario anterior de una cuenta es miembro de un grupo predefinido, todos los miembros del grupo se quitan del equipo. Cualquier miembro del equipo que no sea miembro del grupo predefinido sigue siendo miembro del equipo, como es el caso con otros tipos de registro.

<span id="page-53-0"></span>**NOTA:** en la aplicación estándar, el propietario anterior de los registros no se retiene como miembro del equipo, tal y como se describe aquí. Sin embargo, el administrador puede configurar el tipo de registro para que el propietario anterior del registro se retenga como miembro del equipo en el registro. Para obtener más información sobre la configuración de un tipo de registro para retener el propietario anterior como miembro del equipo, consulte Personalización de la propiedad anterior de registros compartidos.

 Si se actualiza una actividad que tenía un propietario anteriormente y se elimina el campo Propietario, la actividad dejará de aparecer en la agenda del propietario anterior. No obstante, la actividad aparecerá en las listas de actividades relacionadas a las que los usuarios pueden acceder desde la página de detalles del registro. Cualquier usuario, incluido el propietario anterior del registro, que tenga acceso al registro a través de su afiliación a un libro, podrá ver la actividad en la lista de actividades abiertas o finalizadas relacionadas, según corresponda.

## **Acerca de los diseños de las páginas de nuevo registro**

En la aplicación estándar, el diseño de los campos de la página en la que introduce la información de un registro nuevo es el mismo que el diseño de los campos de la página de detalles del tipo de registro. Sin embargo, puede que vea un diseño diferente en función de la configuración del rol de usuario. El diseño que puede ver al crear un registro varía en función de las siguientes características:

 **Diseños personalizados para páginas de nuevo registro.** El administrador puede crear un diseño personalizado que se utilice específicamente para la página en la que introduce la información de un registro nuevo de un tipo de registro determinado y, a continuación, asignar el diseño a su rol. Normalmente, un diseño personalizado de una página de nuevo registro contiene menos campos que el diseño de la página de detalles del tipo de registro.

Además, el administrador puede especificar que el diseño personalizado de la página de nuevo registro se utilice solo para crear un registro mediante la barra de acciones (o mediante la cabecera global, si utiliza un tema moderno). Si el administrador selecciona esta opción en su rol, ocurre lo siguiente:

- El diseño personalizado de la página de nuevo registro se abre al crear un registro mediante la barra de acciones.
- **El diseño de los campos de la página de detalles se utiliza en la página de nuevo registro que se abre** al crear un registro desde cualquier otra área de Oracle CRM On Demand, como cuando abre la página de nuevo registro al hacer clic en el botón Nuevo en una página inicial, de lista o de detalles.

**NOTA:** si se utiliza un diseño personalizado para la página de nuevo registro, el enlace de opciones avanzadas estará disponible en la página para que pueda cambiar al diseño completo de la página de nuevo registro.

 **Diseños personalizados.** Si el rol de usuario le permite personalizar el diseño de los campos en las páginas de detalles de los registros y si personaliza el diseño de los campos para la página de detalles de un tipo de registro, el diseño de campos personalizado también se utiliza en la página en la que introduce información de un registro nuevo, a menos que se asigne un diseño personalizado a su rol para la página de nuevo registro. Si se asigna un diseño personalizado al rol de usuario para la página de nuevo registro, se utilizará el diseño personalizado en lugar de su propio diseño. El enlace de opciones avanzadas estará disponible en la página para que pueda cambiar a su diseño personalizado de la página. Para obtener más información sobre cómo personalizar los diseños de las páginas, consulte Cambio del diseño de las páginas de detalles (consulte ["Modificación del diseño de las páginas de detalles"](#page-919-0) en la página [920\)](#page-919-0).

**NOTA:** no puede personalizar el diseño de los campos de un diseño personalizado para una página de nuevo registro.

**54** Ayuda en línea de Oracle CRM On Demand Part 1 Versión 40

## <span id="page-54-0"></span>**Creación de registros**

Puede crear registros desde distintas áreas de la aplicación. El área que elija dependerá de si desea:

- Crear el registro en una ventana emergente independiente de los registros en los que esté trabajando. Seguirá situado en el área principal de la aplicación.
- Crear el registro mediante el botón Nuevo de la página inicial, de listas o de detalles. Cada una de estas páginas abre el mismo formulario que los otros métodos, pero el foco se desplaza desde la página actual a la página Editar. Deberá utilizar el enlace Atrás para volver a la página donde estaba trabajando.
- Crear el registro de un tipo distinto que se enlace automáticamente al registro en el que está trabajando actualmente.

También puede crear registros de las siguientes formas:

- **Mediante la importación de los registros:** 
	- **D** Con el Asistente de importación para importar registros de archivos de valores separados por comas (CSV) externos si su rol de usuario tiene el privilegio de Importación personal
	- **Con la utilidad de cliente Oracle Data Loader On Demand**
	- Con servicios web para sincronizar los registros con otras aplicaciones

El tipo de registro que puede importar depende de los privilegios asignados al rol de usuario. Para obtener más información sobre la importación de registros de archivos CSV externos y otros orígenes externos, consulte Herramientas de importación y exportación.

- Mediante la conversión de los registros de oportunidades potenciales. En función de las opciones que seleccione en la página Convertir oportunidad potencial, puede crear uno o varios de los siguientes registros mediante la conversión de un registro de oportunidad potencial:
	- Un registro de cuenta
	- Un registro de contacto
	- **Un registro de oportunidad**

Para obtener más información sobre la conversión de oportunidades potenciales, consulte Conversión de oportunidades potenciales en cuentas, contactos, registros del negocio u oportunidades (en la página [296\)](#page-295-0).

Mediante la conversión de los registros del registro del negocio. En función de las opciones que seleccione en la página Convertir registro del negocio, puede crear uno o varios de los siguientes registros mediante la conversión de un registro del negocio:

- **Un registro de cuenta**
- **Un registro de contacto**
- Un registro de oportunidad

Para obtener más información sobre la conversión de registros del negocio, consulte Convertir registros del negocio en cuentas, contactos u oportunidades (consulte ["Conversión de registros del](#page-541-0)  [negocio en cuentas, contactos u oportunidades"](#page-541-0) en la página [542\)](#page-541-0).

**CONSEJO:** Para impedir la duplicación de registros, busque el registro antes de crear uno nuevo; consulte Búsqueda de registros (en la página [75\)](#page-74-0).

**NOTA:** un asterisco (\*) junto al nombre del campo indica que es un campo necesario. Además, si se ha asignado un diseño personalizado a su rol para la página de nuevo registro para el tipo de registro correspondiente, puede que la página que se abra al crear un registro incluya menos campos de los que hay disponibles en el diseño de página completa para el tipo de registro. Si desea introducir información para campos adicionales, puede abrir la página completa mediante el enlace Opciones avanzadas de la página de nuevo registro. El enlace Opciones avanzadas solo está disponible en la página de nuevo registro si se ha asignado un diseño personalizado a su rol para la página de nuevo registro para el tipo de registro correspondiente. Para obtener más información sobre el diseño de los campos de las páginas de nuevo registro, consulte Acerca de los diseños de las páginas de nuevo registro (en la página [54\)](#page-53-0).

#### *Para crear un registro mediante la sección Crear*

- **1** En la barra de acción, amplíe la sección Crear si es necesario.
- **2** Haga clic en el tipo de registro que desea crear.
- **3** En el formulario Nuevo registro, introduzca la información de registro.
- **4** Para guardar el registro, haga clic en Guardar o Guardar y continuar:
	- Si hace clic en Guardar, Oracle CRM On Demand guarda el nuevo registro y cierra el nuevo formulario de registro.
	- Si hace clic en Guardar y continuar, Oracle CRM On Demand guarda el nuevo registro y le lleva a la página Detalle del nuevo registro para que pueda asociar contenido adicional al registro, por ejemplo, notas y archivos adjuntos.

#### *Para crear un registro desde la página inicial, de listas o de detalles*

- **1** Desde cualquiera de estas páginas, haga clic en el botón Nuevo en la barra de título.
- **2** En la página Editar, introduzca la información de registro.
- **3** Guarde el registro.

#### *Para crear un registro enlazado al registro seleccionado*

**1** Seleccione el registro.

Para obtener instrucciones sobre cómo seleccionar registros, consulte Búsqueda de registros (en la página [75\)](#page-74-0).

- **2** En la página de detalles del registro, desplácese a la sección apropiada.
- **3** En la barra de título de esa sección, haga clic en el botón Nuevo o Añadir.
- **4** En la página Editar, introduzca la información de registro.
- **5** Guarde el registro.
- **56** Ayuda en línea de Oracle CRM On Demand Part 1 Versión 40

## **Introducir información en registros**

Cuando crea registros, puede introducir directamente la información en algunos campos o bien seleccionar valores en una lista desplegable. Además, en algunos campos puede hacer clic en un icono situado a la derecha del campo para mostrar una ventana desde la cual seleccionar valores o introducirlos. Los iconos en los que puede hacer clic son los siguientes:

- **Icono de teléfono**. Le permite introducir los detalles de un número de teléfono.
- **Icono de agenda**. Le permite seleccionar una fecha.
- **Icono de moneda**. Le permite buscar y seleccionar una moneda.
- **Icono Búsqueda (lupa)**. Le permite buscar y seleccionar un registro, o varios registros, que se asociarán al registro que está creando. El icono Búsqueda también se utiliza para seleccionar valores en campos de lista de opciones de selección múltiple.

#### **Acerca de los campos de lista de opciones y los grupos de valores de lista de opciones**

En los campos de lista de opciones, puede seleccionar un valor de una lista de valores predefinidos. Si la compañía utiliza grupos de valores de lista de opciones, la compañía puede limitar los valores disponibles en un campo de lista de opciones a un subconjunto de los valores definidos para el campo en determinados casos. Para obtener más información sobre los campos de lista de opciones y los grupos de valores de lista de opciones, consulte Acerca de los campos de lista de opciones, los grupos de valores de listas de opciones y las divisiones (en la página [64\)](#page-63-0).

#### **Acerca de las listas de opciones de selección múltiple**

Una lista de opciones de selección múltiple es una lista de opciones desde la que puede seleccionar varios valores. Cuando hace clic en el icono Búsqueda de una lista de opciones de selección múltiple, aparece una ventana emergente que le permite seleccionar los valores necesarios moviendo los valores de una lista de disponibilidad a una lista de elementos seleccionados. Puede trasladar un valor de una lista a otra haciendo doble clic en el valor o seleccionando el valor y utilizando las flechas derecha e izquierda para moverlo. También puede ordenar los valores de la lista de elementos seleccionados.

Los siguientes tipos de registros admiten las listas de opciones de selección múltiple:

- Cuenta
- **Actividad**
- **Contacto**
- Objeto personalizado 01
- **Objeto personalizado 02**
- Oportunidad potencial
- Oportunidad
- Socio
- Solicitud de servicio

#### **Acerca de los campos de números de teléfono**

Los campos de teléfono tienen un icono de teléfono al lado. Al hacer clic en el icono se abre un editor de teléfono, donde puede hacer lo siguiente:

- Seleccionar el país del número de teléfono.
- **Introducir el código de ciudad o área.**
- **I** Introducir el número local.
- Introducir un número de extensión, si existe.

Al guardar el número de teléfono, Oracle CRM On Demand antepone al número de teléfono introducido lo siguiente:

 Un símbolo más (+) que representa el código de acceso internacional para llamadas realizadas fuera del país.

Por ejemplo, si la configuración regional del registro del usuario es Inglés - Estados Unidos, el símbolo más representa el código de acceso internacional 011. Si la configuración regional es Francés - Francia, el símbolo más representa 00.

**El código de llamada del país seleccionado para el número de teléfono.** 

Por ejemplo, si selecciona España como país del número de teléfono, Oracle CRM On Demand antepone 34 al número de teléfono, junto con el símbolo más.

**CONSEJO:** si desea averiguar el código de llamada de un país determinado, puede hacer clic en el icono de teléfono, seleccionar el país y guardar la información. El código de ese país aparecerá en el campo Teléfono.

La lista de países en el editor de teléfono incluye algunas dependencias, territorios extranjeros y regiones de los estados soberanos. Por ejemplo, la Isla de Man es una dependencia de la corona británica y las Islas Aland son una región de Finlandia. Una dependencia, un territorio extranjero o una región pueden tener el mismo código de país que su estado soberano. En estos casos, cuando edita un número de teléfono con el código de ese país, el campo País del editor de teléfono muestra el nombre del estado soberano, aunque la dependencia, el territorio extranjero o la región del estado soberano se seleccionara cuando se introdujo el número por primera vez.

Por ejemplo, puede seleccionar Islas Aland en el campo País en el editor de teléfono cuando introduce por primera vez un número de teléfono. Oracle CRM On Demand agrega automáticamente el prefijo 358, además del símbolo más. Si hace clic en el icono del teléfono para editar el número de teléfono, Finlandia aparecerá en el campo País en el editor de teléfono.

#### **Acerca de los campos obligatorios condicionalmente**

El administrador puede configurar un campo para que sea obligatorio condicionalmente, es decir, el campo no es obligatorio de forma predeterminada, pero pasa a ser obligatorio si los datos de otros campos en el registro cumplen determinados criterios. Cuando esto ocurre, aparece un asterisco rojo (\*) junto al campo que ahora es obligatorio y si se muestra la etiqueta de texto del campo, aparece en texto rojo. Si el campo está en blanco, debe actualizarlo antes de guardar el registro.

Para obtener información sobre las limitaciones que se aplican al editar campos de obligatoriedad condicional, consulte Acerca de los campos de obligatoriedad condicional.

#### <span id="page-58-0"></span>**Acerca de la conversión automática de texto en enlaces**

Si introduce una cadena de texto que empieza por http:// o https:// en un campo Texto (abreviado) o Texto (completo), el texto se puede convertir automáticamente en un enlace tras guardar el valor de campo. La casilla de control Convertir valores de texto de URL en enlaces del perfil de la compañía determina el comportamiento del texto en estos campos de la siguiente forma:

- Si se selecciona la casilla de control en el perfil de la compañía, el texto se convierte automáticamente en un enlace después de guardar el valor de campo.
- Si la casilla de control no está seleccionada, el texto no se convierte en un enlace.

#### **Acerca de los campos de dirección**

En las direcciones, la aplicación muestra distintos campos para poder indicar información específica del país. Por ejemplo, si selecciona Japón como país para la dirección de facturación de una cuenta, los otros campos de dirección cambiarán y aparecerán los campos necesarios para las direcciones de Japón, como Chome, Ku y Shi/Gun.

Por lo general, las direcciones se almacenan con el tipo de registro específico. Sin embargo, algunas direcciones se traspasan cuando enlaza registros. Por ejemplo, si introduce la dirección de facturación y envío de una cuenta, la dirección de facturación aparecerá en la página Detalle del contacto cuando enlace la cuenta con el contacto.

Si el administrador de la compañía ha agregado la sección Direcciones a la aplicación, podrá realizar un seguimiento de las direcciones adicionales de registros como las cuentas y los contactos. Cuando realice seguimientos de direcciones de contactos, la dirección principal es siempre la introducida en la sección Dirección alternativa.

#### **Temas relacionados**

Consulte los siguientes temas para obtener información relacionada:

- Acerca de los campos concatenados (en la página [59\)](#page-58-0)
- Acerca de los campos mostrados como imágenes (en la página [62\)](#page-61-0)
- Acerca de los campos de lista de opciones, los grupos de valores de listas de opciones y las divisiones (en la página [64\)](#page-63-0)
- Acerca de los Campos enmascarables (en la página [67\)](#page-66-0)
- Acerca de los caracteres especiales en las direcciones de correo electrónico (en la página [68\)](#page-67-0)
- Acerca de los diseños de las páginas de nuevo registro (en la página [54\)](#page-53-0)

## **Acerca de los campos concatenados**

Un *campo concatenado* es un campo que muestra los valores de varios campos y que también puede mostrar texto adicional. El administrador puede configurar los campos concatenados para la mayoría de los tipos de registros. Por ejemplo, el administrador puede configurar un campo concatenado denominado Perfil en el tipo de registro Contacto para mostrar el valor de los campos Cargo y Edad en el siguiente formato:

*Cargo*, edad *Edad*

<span id="page-59-0"></span>El administrador podrá agregar el campo al diseño de la página de detalles para el tipo de registro Contacto. Si el cargo de un contacto es Gestor y el contacto tiene 41 años, el campo concatenado Perfil del contacto muestra la siguiente información:

Gestor, edad 41

Si tiene el permiso necesario para editar los campos que aparecen en un campo concatenado, puede editar los campos a través del campo concatenado. En el ejemplo descrito anteriormente, puede cambiar el cargo del contacto editando el campo concatenado, pero no puede cambiar la edad del contacto. La edad del contacto se calcula a partir de la fecha de nacimiento que aparezca en el registro del contacto y el campo Edad no es un campo editable.

Los campos concatenados pueden aparecer en las páginas de edición y detalles de registro, en las páginas de lista y en las secciones de información relacionada. Sin embargo, no puede utilizar los campos concatenados como campos de búsqueda o de filtro para las listas. Según la forma en la que se configuren los roles de usuario, es posible que pueda utilizar los campos de los campos concatenados como campos de búsqueda y de filtro para las listas.

#### **Temas relacionados**

Consulte los siguientes temas para obtener información relacionada:

- Consideraciones al editar campos en un campo concatenado (en la página [60\)](#page-59-0)
- Edición de campos en un campo concatenado (en la página [61\)](#page-60-0)
- Acerca de la búsqueda dirigida (en la página [75\)](#page-74-0)
- Uso de búsqueda avanzada (consulte ["Uso de la búsqueda avanzada"](#page-91-0) en la página [92\)](#page-91-0)
- Crear y restringir listas (en la página [140\)](#page-139-0)

## **Consideraciones al editar campos en un campo concatenado**

Se aplican las siguientes consideraciones al editar campos en un campo concatenado:

- Si el administrador especifica un campo como de sólo lectura para el tipo de registro o en el diseño de la página de detalles, no podrá editar ese campo en un campo concatenado.
- **Si el administrador especifica que ese campo es necesario, éste debe tener un valor cuando forme parte** de un campo concatenado.
- Cualquier regla de validación de campo que se aplique a un campo, seguirá aplicándose cuando forme parte de un campo concatenado.
- Si la actualización de un campo en un campo concatenado no cumple las reglas de validación del mismo, no se guardará ningún cambio realizado a dichos campos. Es decir, es posible que se guarden todos o ninguno de los cambios realizados en la ventana de edición.
- Al editar un campo concatenado en una página de edición de registros, los cambios no se guardarán al hacer clic en Guardar para cerrar la ventana de edición del campo concatenado. Los cambios realizados en los campos en el campo concatenado se guardarán cuando guarde el registro.
- Si un campo concatenado incluye un campo que permite asociar un registro al registro con el que está trabajando y las asociaciones inteligentes están activadas, podrá utilizar la funcionalidad de asociaciones inteligentes en el campo concatenado. Para obtener más información sobre las asociaciones inteligentes,
- **60** Ayuda en línea de Oracle CRM On Demand Part 1 Versión 40

<span id="page-60-0"></span>consulte Acerca de las asociaciones inteligentes y la funcionalidad de resolución automática (en la página [109\)](#page-108-0).

No puede editar ningún texto adicional que el administrador especifique en un campo concatenado.

## **Acerca de los campos de dirección en Campos Concatenados**

Su administrador puede incluir campos de direcciones en un campo concatenado. Se aplican las siguientes consideraciones al editar un campo concatenado que incluye un campo de una dirección:

- Si un campo de dirección de un campo concatenado pertenece a una dirección compartida en un registro de socio, concesionario, contacto o cuenta, no podrá editar los campos de dirección. En su lugar, puede seleccionar una dirección diferente.
- Si el campo no pertenece a una dirección compartida, se aplican las siguientes consideraciones:
	- **Puede editar todos los campos de la dirección.**

Por ejemplo, si el campo Ciudad de Facturación está incluido en un campo concatenado, puede editar todos los campos de la plantilla de la dirección de facturación para el país pertinente. Si el campo concatenado también incluye un campo de otra dirección, como por ejemplo el campo Ciudad de Envío de la dirección de envío, también puede editar todos los campos de la plantilla para esa dirección para el país pertinente.

 Si selecciona un país distinto para la dirección, las etiquetas del resto de campos de la plantilla de dirección cambian.

**NOTA:** Si el campo concatenado incluye un campo de dirección que no forma parte de la plantilla de dirección para el país de la dirección que aparece en el registro, el campo está en blanco dentro del campo concatenado. En este caso, cuando edita el campo concatenado, puede editar los campos que forman la plantilla de dirección para la dirección del registro. No obstante, no puede editar el campo que forma parte del campo concatenado a menos que cambie el país de la dirección y la plantilla de dirección para el nuevo país incluya el campo.

#### **Temas relacionados**

Consulte los siguientes temas para obtener información relacionada:

- Acerca de los campos concatenados (en la página [59\)](#page-58-0)
- Edición de campos en un campo concatenado (en la página [61\)](#page-60-0)

## **Edición de campos en un campo concatenado**

Este tema describe cómo se editan los campos en un campo concatenado.

#### *Para editar los campos en un campo concatenado con la funcionalidad de edición en línea*

- **1** Haga clic en el campo concatenado para abrir la ventana de edición.
- **2** En la ventana de edición, edite los campos individuales que aparecen en el campo concatenado.

<span id="page-61-0"></span>**3** Guarde los cambios.

### **Edición de campos en un campo concatenado de una página de edición de registros**

El siguiente procedimiento describe cómo editar los campos en un campo concatenado de una página de edición de registros.

#### *Para editar los campos en un campo concatenado de una página de edición de registros*

- **1** Haga clic en el icono (lápiz) del campo concatenado para abrir la ventana de edición.
- **2** En la ventana de edición, edite los campos individuales que aparecen en el campo concatenado.
- **3** Guarde los cambios.
- **4** Cuando termine de editar el registro, guarde los cambios.

**NOTA:** Al editar un campo concatenado en una página de edición de registros, los cambios no se guardarán al hacer clic en Guardar para cerrar la ventana de edición del campo concatenado. Los cambios realizados en los campos en el campo concatenado se guardarán cuando guarde el registro.

#### **Temas relacionados**

Consulte los siguientes temas para obtener información relacionada:

- Consideraciones al editar campos en un campo concatenado (en la página [60\)](#page-59-0)
- Acerca de los campos concatenados (en la página [59\)](#page-58-0)

## **Acerca de los campos mostrados como imágenes**

En los siguientes tipos de campos, el valor de campo aparece como imagen y se guarda como un entero:

 **Campos de enteros de evaluación de inicio.** En un campo de enteros de evaluación de inicio, el valor del campo aparece como una imagen de cinco estrellas. Su compañía puede utilizar los campos de evaluación de inicio de varias formas para cumplir con sus necesidades de negocio. Por ejemplo, puede que su compañía utilice un campo de evaluación de inicio en los registros de oportunidad para indicar un valor estimado de las oportunidades. En un campo de evaluación de inicio, puede seleccionar las estrellas para aumentar la evaluación y anular la selección de las estrellas para reducirla. Si no se seleccionan estrellas, no se aplica ninguna evaluación. Una estrella seleccionada es la evaluación más baja, cinco estrellas seleccionadas es la más alta.

El valor de campo se almacena como un entero, de la siguiente forma:

- **Si no se selecciona ninguna estrella, el campo es nulo; es decir, no tiene ningún valor almacenado.**
- Si se selecciona una estrella, el valor almacenado es 1. Si se seleccionan dos estrellas, el valor almacenado es 2, y así sucesivamente.

**SUGERENCIA:** si se establece una evaluación por estrellas y desea borrarla para que el campo tenga un valor nulo, edite dicho campo y haga clic justo a la izquierda de la primera estrella del campo de evaluación para borrar la evaluación.

 **Campos de enteros de semáforo.** En un campo de enteros de semáforo, el valor de campo aparece como un semáforo horizontal. Si selecciona la primera luz, es roja, si selecciona la segunda luz, es ámbar y si seleccionar la tercera luz, es verde. Su compañía puede utilizar los campos de semáforo de varias formas para cumplir con sus necesidades de negocio. Por ejemplo, su compañía puede utilizar un campo de semáforo en los registros de tarea para indicar qué tan próxima está la fecha de vencimiento de la tarea de la siguiente forma:

- Un estado de color verde puede indicar que la fecha de vencimiento es 5 o más días desde hoy.
- Una luz de color ámbar puede indicar que la fecha de vencimiento es inferior a cinco días desde hoy.
- Una luz de color rojo puede indicar que la fecha de vencimiento está en el pasado, es decir, que la tarea está vencida.

Como mucho, sólo se puede seleccionar una de las luces del campo de semáforo al mismo tiempo o que el campo no tenga ninguna luz seleccionada.

El valor de campo se almacena como un entero, de la siguiente forma:

- Si no hay ninguna luz seleccionada, el campo es nulo, es decir, no tiene ningún valor almacenado.
- Al seleccionar la luz roja, el valor almacenado es cero (0).
- Cuando la luz ámbar está seleccionada, el valor almacenado es 1.
- Cuando la luz verde está seleccionada, el valor almacenado es 2.

**SUGERENCIA:** si se selecciona una luz y desea restablecer el campo para que no haya ninguna luz seleccionada y el campo tenga un valor nulo, edite el campo y haga clic en la luz que está seleccionada actualmente. Se anulará la selección de la luz y el campo tendrá un valor nulo.

### **Acerca de la evaluación inicio y los campos de semáforo en los criterios de lista y búsqueda**

Puede utilizar los campos de semáforo y evaluación inicial como campos de filtro para listas y el administrador también podrá agregarlos al diseño de búsqueda del tipo de registro. Sin embargo, para especificar el valor que desee buscar, debe introducir el valor entero del campo. Por ejemplo, si desea buscar registros que no están evaluados, utilice la condición NULL en el campo de evaluación para buscar los registros. Si desea buscar registros que tienen color verde en el campo de semáforo, busque los registros en los que el valor del campo de semáforo sea igual a 2.

### **Acerca de la edición de los campos de semáforo y evaluación inicial**

Puede editar los campos de semáforo y evaluación inicial en las páginas de edición y también podrá editarlos en línea en las páginas de lista y detalles. Si un campo de evaluación inicial está incluido en las columnas que aparecen en una lista, la imagen de estrella aparece en el campo de un registro si se selecciona al menos una estrella en el campo de ese registro. Sin embargo, si no se selecciona ninguna estrella en el campo, la imagen no aparece en el campo de la lista, pero puede actualizarla en línea en la página de lista para seleccionar las estrellas.

De la misma forma, si se incluye un campo de semáforo en las columnas que aparecen en una lisa, la imagen de semáforo aparece en el campo de un registro si se selecciona una luz en el campo de ese registro. Sin

<span id="page-63-0"></span>embargo, si no se selecciona ninguna luz en el campo, la imagen no aparece en el campo de la lista, pero puede actualizar el campo en línea en la página de lista para seleccionar una luz.

## **Tipos de registro que admiten los campos de semáforo y evaluación inicial**

Los siguientes tipos de registro admiten los campos de semáforo y evaluación inicial:

- Cuenta
- **Actividad**
- **L** Contacto
- Oportunidad potencial
- Oportunidad
- Solución

**NOTA:** los campos de semáforo y evaluación inicial están admitidos por los distintos lenguajes de programación de aplicaciones (API) que se pueden utilizar con Oracle CRM On Demand.

## **Acerca de los campos de lista de opciones, los grupos de valores de listas de opciones y las divisiones**

Para muchos tipos de registros, la compañía puede limitar los valores que están disponibles en un campo de lista de opciones a un subconjunto de los valores definidos para el campo. Para limitar las selecciones en los campos de lista de opciones, el administrador configura los grupos de valores de listas de opciones y enlaza los valores de los campos de listas de opciones a los grupos de valores de listas de opciones. Los grupos de valores de listas de opciones pueden controlar uno o más campos de lista de opciones en uno o más tipos de registros. El administrador puede agregar el campo Grupo de valores de listas de opciones al diseño de página para un tipo de registro. Este campo permite seleccionar un grupo de valores de listas de opciones. A continuación, en cualquier campo de lista desplegable controlado por el grupo de valores de listas de opciones que está seleccionado en el registro, solo los valores enlazados al grupo de valores de listas de opciones aparecen en la lista de opciones.

Por ejemplo, supongamos que la compañía tiene tres centros de llamadas que utilizan Oracle CRM On Demand. Dependiendo de la ubicación de un centro de llamadas y de los productos a los que presta servicio dicho centro de llamadas, algunos de los valores de determinados campos de lista de selección en solicitudes de servicio no son selecciones válidas para los usuarios de los distintos centros de llamadas. Para ayudar a los usuarios a seleccionar valores adecuados para su centro de llamadas, el administrador configura tres grupos de valores de listas de opciones, es decir, un grupo de valores de listas de opciones para cada centro de llamadas. A continuación, el administrador enlaza un subconjunto de los valores para cada uno de los campos de lista de opciones relevante a cada uno de los grupos de valores de listas de opciones, y agrega el campo Grupo de valores de listas de opciones al diseño de página para el tipo de registro Solicitud de servicio. Cuando un usuario de un centro de llamadas crea una solicitud de servicio, dicho usuario puede seleccionar el grupo de valores de lista de opciones adecuado para dicho centro de llamadas en el campo Grupo de valores de listas de opciones de la solicitud de servicio. A continuación, las opciones de los campos de lista de opciones del registro están limitadas a los valores adecuados para el centro de llamadas.

### **Acerca de los grupos de valores de listas de opciones y las divisiones**

Si la compañía utiliza el tipo de registro División para organizar los usuarios en subgrupos con fines comerciales, es posible que el registro de usuario esté asociado con una o más divisiones, una de las cuales se especifica como división principal. Cada división se puede asociar con un grupo de valores de lista de opciones. En esta configuración, al crear un registro, este se asocia automáticamente con la división principal y con el grupo de valores de listas de opciones asociado con la división. Para obtener una lista de los tipos de registros en cuyas divisiones y grupos de valores de listas de opciones se pueden utilizar, consulte Tipos de registros compatibles con grupos de valores de listas de opciones y divisiones.

**NOTA:** el administrador puede configurar divisiones y grupos de valores de listas de opciones para cumplir las necesidades comerciales de la compañía. El administrador también puede cambiar el nombre del tipo de registro División, así como los de los campos División y Grupo de valores de listas de opciones en cualquier tipo de registro en el que estén disponibles los campos.

## **Configuración de grupos de valores de listas de opciones y divisiones**

Si la compañía utiliza grupos de valores de listas de opciones, se aplica la siguiente configuración:

- El administrador configura los grupos de valores de listas de opciones.
- El administrador enlaza los valores de lista de opciones para distintos campos a los grupos de valores de listas de opciones.
- El administrador agrega el campo Grupo de valores de listas de opciones a los diseños de página que están asignados al rol del usuario para determinados tipos de registros.

Si la compañía también utiliza el tipo de registro División, se aplica también la siguiente configuración:

- El administrador especifica los usuarios asociados con cada división.
- **El administrador especifica qué grupo de valores de listas de opciones, si los hay, está asociado con cada** división.
- El administrador puede agregar el campo División a los diseños de página que están asignados al rol del usuario para determinados tipos de registros.

### **Comportamiento de los campos División y Grupo de valores de listas de opciones al crear y editar registros**

Si la compañía utiliza grupos de valores de listas de opciones y divisiones, se ve el siguiente comportamiento al crear y editar registros:

- Si el registro de usuario está asociado con una o más divisiones, sucede lo siguiente al crear un registro:
	- **E**l campo División del registro se rellena automáticamente con el nombre de la división principal.
	- Si hay un grupo de valores de listas de opciones asociado con la división principal, el campo Grupo de valores de listas de opciones se rellena automáticamente con el grupo de valores de listas de opciones de dicha división. Si no hay ningún grupo de valores de listas de opciones asociado con la división principal, el campo Grupo de valores de listas de opciones no se rellena automáticamente.
- Puede cambiar o borrar el valor del campo División en un nuevo registro de ese tipo antes de guardar el nuevo registro. También puede cambiar o borrar el valor del campo División de un registro existente, siempre que disponga de los derechos de acceso necesarios para actualizar el registro. Después de cambiar el valor del campo División, puede que el valor del campo Grupo de valores de listas de opciones del registro también cambie automáticamente como sigue:
- Si el grupo de valores de listas de opciones para la nueva división es el mismo que el que está asignado a la división anterior, el valor del campo Grupo de valores de listas de opciones no cambia.
- Si el grupo de valores de listas de opciones para la nueva división es distinto del que está asignado a la división anterior, el valor del campo Grupo de valores de listas de opciones cambia al grupo de valores de listas de opciones para la nueva división.
- Si borra el valor del campo División, el valor del campo Grupo de valores de listas de opciones se borra automáticamente.

**NOTA:** el administrador puede configurar el campo División como un campo de solo lectura, en cuyo caso no puede cambiar ni borrar el valor del mismo.

**Puede cambiar o borrar el valor del campo Grupo de valores de listas de opciones en un nuevo registro de** ese tipo antes de guardar el nuevo registro. También puede cambiar o borrar el valor del campo Grupo de valores de listas de opciones en un registro existente, siempre que disponga de los derechos de acceso necesarios para actualizar el registro. La división del registro no se cambia automáticamente al cambiar o borrar el campo Grupo de valores de listas de opciones.

**NOTA:** el administrador puede configurar el campo Grupo de valores de listas de opciones como de solo lectura. En tal caso, no puede cambiar ni borrar el valor del campo.

Si el propietario de un registro cambia una vez que se haya guardado un valor en el campo División del registro, los valores de los campos División y Grupo de valores de listas de opciones no se cambian automáticamente, incluso aunque el nuevo propietario no esté asociado con la división del registro.

### **¿Qué sucede si cambia el grupo de valores de listas de opciones de un registro?**

Cuando un grupo de valores de listas de opciones de un registro cambia porque selecciona una nueva división asociada con un nuevo grupo de valores de listas de opciones distinto o porque selecciona un nuevo grupo de valores de listas de opciones, cualquier valor seleccionado previamente en los campos de lista de opciones que estén controlados por el grupo de valores de listas de opciones anterior o por el nuevo permanecen sin cambios, incluso aunque el valor seleccionado en dicho campo no esté enlazado al nuevo grupo de valores de listas de opciones. En tales casos, no se le pide que actualice los campos de valores de listas de opciones al actualizar otros campos del registro. Sin embargo, la siguiente vez que edita un campo de lista de opciones en el registro, ocurre lo siguiente:

- Si el nuevo grupo de valores de listas de opciones controla el campo de lista de opciones, solo los valores enlazados al nuevo grupo de valores de listas de opciones están disponibles para su selección. Puede seleccionar un nuevo valor para el campo, o bien cancelar la operación de edición para conservar el valor existente.
- Si el grupo de valores de listas de opciones anterior controla el campo de lista de valores, pero no lo hace el nuevo grupo de valores de listas de opciones, todos los valores están disponibles para su selección.

### **Acerca de los grupos de valores de listas de opciones, las divisiones y la edición en línea**

No puede utilizar la funcionalidad de edición en línea para editar el campo Grupo de valores de listas de opciones o el campo División de un registro directamente en una página de detalles del registro o en una página de lista del registro. Para editar estos campos, debe abrir la página de edición para el registro.

### <span id="page-66-0"></span>**Acerca de los grupos de valores de listas de opciones y las divisiones en búsquedas y filtros de lista**

Las siguientes consideraciones se aplican a búsquedas y filtros de lista:

- El administrador puede agregar el campo División, el campo Grupo de valores de listas de opciones o ambos a los campos de búsqueda de la barra de acción para los tipos de registro que admiten divisiones. A continuación, puede buscar los registros seleccionando una división o un grupo de valores de listas de opciones.
- Si el campo División está disponible como campo de búsqueda o filtro de lista, puede seleccionar cualquier división como parte de los criterios para la búsqueda o filtro de lista. No tiene la limitación de seleccionar solo las divisiones a las que está asociado. Del mismo modo, si el campo Usuario está también disponible como campo de búsqueda o filtro de lista, y selecciona un usuario como parte de los criterios, no tiene la limitación de seleccionar solo las divisiones asociadas con dicho usuario.
- Si selecciona una división como parte de los criterios de una búsqueda o filtro de lista, el grupo de valores de listas de opciones de dicha división no se selecciona automáticamente como parte de los criterios, incluso aunque el campo Grupo de valores de listas de opciones sea uno de los campos de búsqueda para el tipo de registro.
- **Si utiliza un campo de lista de opciones controlado por grupos de valores de listas de opciones como parte** de los criterios de una búsqueda o filtro de lista, puede seleccionar cualquiera de los valores del campo de lista de opciones como filtro de la búsqueda o la lista. Los valores disponibles en el campo de lista de opciones no se limitan a los valores enlazados a un grupo de valores de listas de opciones, incluso aunque seleccione un grupo de valores de listas de opciones como parte de los criterios.
- No puede buscar registros de divisiones o de grupo de valores de listas de opciones.

## **¿Qué sucede si se combinan o se eliminan las divisiones?**

El administrador puede eliminar una división o combinar dos o más divisiones en una sola. Para obtener información sobre lo que sucede al combinar o eliminar divisiones, consulte Acerca de la combinación y eliminación de divisiones.

#### **Temas relacionados**

Consulte el siguiente tema para obtener información adicional:

Acerca de las divisiones y los grupos de valores de listas de opciones en registros

## **Acerca de los campos enmascarables**

Un campo enmascarable es un campo en el que algunos de los datos se pueden ocultar de modo que algunos usuarios no los vean. En Oracle CRM On Demand, su administrador puede configurar algunos campos enmascarables personalizados para ciertos tipos de registro. Su rol de usuario determina el comportamiento que ve para estos campos enmascarables personalizados, de la siguiente manera:

- Si su rol de usuario no incluye el privilegio Ver Datos Enmascarados:
	- **En todos los lugares en los que puede ver un campo enmascarable, como las páginas de edición,** detalles y lista de registros, sólo están desenmascarados los cuatro últimos caracteres del campo. El resto de caracteres del campo se representa mediante los caracteres XXXX.

<span id="page-67-0"></span>Por ejemplo, si el campo contiene el valor 102030456789, vería lo siguiente:

XXXX6789

No obstante, puede actualizar el campo enmascarable. Después de actualizar el campo, todos los caracteres del valor quedan enmascarado, exceptuando los cuatro últimos.

**NOTA:** Si se asigna un valor predeterminado a un campo enmascarable, se muestra el valor predeterminado completo en el campo al crear un nuevo registro, incluso si su rol de usuario no incluye el privilegio Ver datos enmascarados.

- No puede utilizar un campo enmascarable como criterio para buscar registros o para filtrar listas. Los campos enmascarables no están disponibles en la sección Búsquedas de la barra Acción, en la página Búsqueda Avanzada y en otras áreas donde puede buscar registros y filtrar listas. Si intenta abrir una lista que incluye un campo enmascarable como criterio de búsqueda, o bien utilizar un campo enmascarable para filtrar una lista, aparece un mensaje de error.
- No puede utilizar un campo enmascarable para ordenar una lista, aunque el campo se muestre en la lista. Si intenta utilizar un campo enmascarable para ordenar una lista, se mostrará un mensaje de error.
- Si su rol de usuario incluye el privilegio Ver Datos Enmascarados, puede visualizar los campos enmascarables, actualizarlos y utilizarlos en búsquedas y listas de la misma manera que lo haría con otros campos de texto.

**NOTA:** Su administrador puede configurar un campo enmascarable como de solo lectura para el tipo de registro o para un diseño de página. Si se configura un campo enmascarable como de solo lectura para el tipo de registro o el diseño de la página que tiene asignada para su rol en el tipo de registro, no podrá actualizar el campo. Esto es así para todos los usuarios, independientemente de que un rol de usuario incluya el privilegio Ver datos enmascarados.

## **Acerca de los caracteres especiales en las direcciones de correo electrónico**

En la aplicación estándar Oracle CRM On Demand, puede utilizar los siguientes caracteres en las direcciones de los campos de correo electrónico:

Letras en mayúsculas y minúsculas.

Dígitos de 0 a 9.

También puede utilizar los siguientes caracteres especiales, pero solo en la parte local de la dirección de correo electrónico:

 $!$  # \$ % & ' \* + - / = ? ^ \_ ` { | } ~

Además, puede utilizar el carácter de punto (.) en las direcciones de correo electrónico, pero no puede utilizar puntos seguidos. Por ejemplo, no son válidos los siguientes:

- isa..mple@riqhtequip
- isample@riqhtequip..com

Si el administrador activa la casilla de verificación Permitir caracteres Unicode en los campos de correo electrónico en el perfil de compañía, puede utilizar la mayoría de caracteres Unicode (UTF-8), incluidas letras acentuadas, en la dirección en el campo Correo electrónico solo en los tipos de registros Contacto y

**68** Ayuda en línea de Oracle CRM On Demand Part 1 Versión 40

<span id="page-68-0"></span>Oportunidad potencial. Puede utilizar los caracteres Unicode (UTF-8) tanto en las partes de dominio y local de estas direcciones de correo electrónico, aunque siguen sin estar permitidos puntos consecutivos. Además, no están permitidos los siguientes caracteres, incluso si la casilla de verificación Permitir caracteres Unicode en los campos de correo electrónico está activada en el perfil de compañía:

 $, ()$   $[$   $]$  : ; " < >

Se aplican las siguientes consideraciones al utilizar direcciones de correo electrónico que incluyen caracteres especiales no admitidos en la aplicación estándar Oracle CRM On Demand:

- Al hacer clic en un enlace de dirección de correo electrónico en Oracle CRM On Demand para enviar un correo electrónico, el correo electrónico se abre en el cliente de correo electrónico predeterminado. El cliente de correo electrónico determina si el correo electrónico se puede enviar a la dirección. Del mismo modo, al hacer clic en Enviar correo electrónico en la página Detalles de la cita para enviar un correo electrónico a los contactos de la cita, el cliente de correo electrónico determina si el correo electrónico se puede enviar a las direcciones de los contactos.
- **Las siguientes aplicaciones no admiten el conjunto completo de caracteres Unicode (UTF-8) en direcciones** de correo electrónico:
	- **D** Oracle Outlook Email Integration On Demand
	- **D** Oracle Notes Email Integration On Demand
	- **D** Oracle CRM On Demand Disconnected Mobile Sales
	- Oracle CRM On Demand Connected Mobile Sales

Estas aplicaciones admiten el conjunto de caracteres admitido para su uso en la aplicación estándar Oracle CRM On Demand. Puede que todas las direcciones de correo electrónico que incluyen otros caracteres especiales no se reconozcan o muestren de forma correcta en estas aplicaciones.

 En las acciones Enviar correo electrónico del flujo de trabajo, si una expresión del campo Para de la acción de flujo de trabajo devuelve una dirección de correo electrónico que contiene cualquier carácter no admitido para su uso en direcciones de correo electrónico en la aplicación estándar, Oracle CRM On Demand no puede enviar correo electrónico a esa dirección, incluso si la casilla de verificación Permitir caracteres Unicode en los campos de correo electrónico está activada en el perfil de compañía.

Para obtener más información sobre los formatos de direcciones de correo electrónico que se consideran válidos y no válidos, consulte Directrices de tipo de campo para importar datos.

## **Visualización de imágenes en páginas de detalles de registro**

Para determinados tipos de registros, el administrador de la compañía puede especificar que una imagen se pueda mostrar en las páginas de detalles de registro. Si el administrador especifica que se puede mostrar una imagen en una página de detalles de registro, aparece un marcador de posición para la imagen en la parte superior izquierda de la página de detalles y puede cargar la imagen que desea mostrar. No puede cambiar la ubicación de la imagen en la página.

La capacidad de visualizar una imagen en una página de detalles de registro está disponible para los siguientes tipos de registros:

- Cuenta
- Contacto

 $\blacksquare$  Producto

Puede cargar archivos de imágenes en los siguientes tipos de archivos:

- .jpg
- .jpeg
- .png
- .gif
- .bmp

El tamaño de carga del archivo debe ser inferior a 5 megabytes (MB). La altura máxima de la imagen mostrada es de 150 píxeles y el ancho máximo es de 150 píxeles. Si la imagen que carga supera la altura o el ancho máximos, el tamaño de la imagen cambia automáticamente antes de que el archivo de imagen se guarde en Oracle CRM On Demand. Se mantiene el coeficiente de la altura respecto al ancho. Por ejemplo, si carga una imagen de 1500 píxeles de altura y 1000 píxeles de ancho, el tamaño de la imagen cambia automáticamente para que tenga 150 píxeles de altura y 100 píxeles de ancho. Si la imagen que carga es inferior a la altura y el ancho máximos, el tamaño de la imagen no cambia.

El procedimiento siguiente explica cómo cargar una imagen para que se muestre en una página de detalles del registro. No puede cargar una imagen en un registro mientras se crea un registro. Primero debe crear el registro y guardarlo y, a continuación, cargar la imagen en el registro. Puede cargar una imagen en un registro existente, siempre que disponga de los derechos de acceso necesarios para actualizar el registro.

**NOTA:** si una imagen se había mostrado previamente en el registro, la imagen que carga reemplaza a la imagen mostrada con anterioridad. El archivo de imagen que se mostraba anteriormente se elimina de Oracle CRM On Demand y no se puede restaurar.

#### *Para cargar una imagen en una página de detalles del registro*

- **1** En la página de detalles del registro, coloque el puntero sobre el marcador de posición de la imagen, de manera que se muestre el menú de la imagen, y, a continuación, haga clic en Menú.
- **2** Haga clic en Elegir archivo para abrir un cuadro de diálogo en el que seleccionar un archivo.
- **3** Busque el archivo que desea cargar y selecciónelo.

La imagen seleccionada se muestra en el campo de imagen.

El procedimiento siguiente explica cómo eliminar una imagen de una página de detalles del registro.

**NOTA:** al eliminar una imagen de una página de detalles, el archivo de imagen se elimina de Oracle CRM On Demand y no se puede restaurar.

#### *Para eliminar una imagen de una página de detalles del registro*

- **1** En la página de detalles del registro, coloque el puntero sobre la imagen para mostrar el menú de la imagen y, a continuación, haga clic en Eliminar.
- **2** Confirme que desea eliminar el archivo de imagen.
- **70** Ayuda en línea de Oracle CRM On Demand Part 1 Versión 40

## <span id="page-70-0"></span>**Acerca de los indicadores de registros para las secciones de información relacionada**

Si la función de usuario tiene el privilegio Personalizar página de detalles - Indicador de registros, puede configurar indicadores de registro para las secciones de información relacionada en las páginas de detalles de registro. Los indicadores de registro permiten ver si alguno de los registros está presente en una sección de información relacionada, sin abrir la sección. Su administrador solo puede configurar los indicadores de registro para las páginas Detalle de los tipos de registro en el nivel de rol. Si no personaliza la configuración del indicador de registro para un tipo de registro, se mantiene la configuración utilizada para el tipo de registro de su rol.

**NOTA:** La funcionalidad de indicador relacionado no está soportada para la sección de información relacionada sobre archivos adjuntos en ningún tipo de registro o para la sección de información relacionada sobre lista de usuarios en el tipo de registro División. Además, la funcionalidad no está soportada para applets de web personalizados.

En este tema se describe el comportamiento de los indicadores de registro de la secciones de información relacionada. Para obtener información acerca de personalizar la configuración de los indicadores de registro, consulte Gestión de indicadores de registro para secciones de información relacionada (consulte ["Gestión de](#page-929-0)  [los indicadores de registros para las secciones de información relacionada"](#page-929-0) en la página [930\)](#page-929-0).

Los iconos de indicadores son los siguientes:

- Un asterisco (\*) indica que hay al menos un registro en la sección de información relacionada.
- **Un círculo atravesado por una línea indica una de las siguientes acciones:** 
	- No hay registros en la sección de información relacionada.
	- Su rol de usuario y los perfiles de acceso no le permiten acceder a la sección de información relacionada.

## **Indicadores de registro en temas clásicos**

Si utiliza un tema clásico para cualquier sección de información relacionada en la que se han configurado los indicadores para que aparezcan, los indicadores se muestran de la siguiente manera:

- Si las secciones de información relacionada se muestran como fichas:
	- Si la ficha no está abierta, el indicador aparece en la ficha.
	- Si la ficha está abierta, no se muestra el indicador.
- Si las secciones de información relacionada se muestran como listas:
	- Si la lista está contraída, el indicador se mostrará en la barra de título de la lista.
	- Si se expande la lista, no se muestra el indicador.

## **Indicadores de registro en temas modernos**

Si utiliza un tema moderno para cualquier sección de información relacionada en la que se han configurado los indicadores para que aparezcan, los indicadores se muestran de la siguiente manera:

- Si las secciones de información relacionada se muestran como fichas:
	- **Si la ficha no está abierta, el indicador aparece en el botón de la sección de información relacionada.**

Ayuda en línea de Oracle CRM On Demand Part 1 Versión 40 **71**

- Si la ficha está abierta, no se muestra el indicador.
- Si las secciones de información relacionada se muestran como listas:
	- Si la lista está contraída, el indicador se mostrará en el botón de la sección de información relacionada y también en la barra de título de la lista.
	- Si la lista se expande, el indicador no se mostrará en la barra de título de la sección de información relacionada. Sin embargo, el indicador de registro sigue apareciendo en el botón de la sección de información relacionada.

## **Actualizaciones dinámicas para indicadores de registro**

Si agrega uno o más registros a una sección de información relacionada que anteriormente no contenía ningún registro, al cerrar la ficha o contraer la lista, el indicador se actualiza dinámicamente para mostrar que la sección de información relacionada ahora contiene los registros. De manera similar, si elimina todos los registros de una sección de información relacionada, al cerrar la ficha o contraer la lista, el indicador se actualiza dinámicamente para mostrar que la sección de información relacionada no contiene registros.

Aun así, en algunos casos no es necesario refrescar la sección de información relacionada por un cambio en el contenido de esta sección; en estos casos, los indicadores de registro no se actualizan dinámicamente. Por ejemplo, si se edita el campo Cuenta de un registro de contacto en línea en la página de detalles de contacto para agregar una cuenta principal al contacto, y si el contacto no tenía una cuenta asociada, el indicador de registro para la sección de información relacionada con las cuentas en la página de detalles de contacto no se actualiza dinámicamente. En estos casos, los indicadores de registro se actualizan la siguiente vez que abra la página Detalle del registro principal, aunque también puede refrescar manualmente su navegador al ver la página Detalle del registro.

## **Indicadores de registro en la pantalla de visualización frontal**

Si la pantalla de visualización frontal es visible, el indicador de registro para una sección de información relacionada aparece a la derecha del enlace a la sección de información relacionada en la pantalla de visualización frontal. Este es el caso de cualquier sección de información relacionada en la que los indicadores de registro están configurados para aparecer, tanto en los temas clásicos como en los temas modernos. El indicador de registro aparece en la pantalla de visualización frontal, independientemente de si se abre o se cierra una ficha de información relacionada o se amplía o se contrae una lista de información relacionada. Para obtener más información sobre el uso de la pantalla de visualización frontal, consulte Oracle CRM On Demand Información general página por página (consulte ["Información general de páginas de Oracle CRM On Demand"](#page-35-0) en la página [36\)](#page-35-0).

### **Acerca de indicadores de registro y filtros en secciones de información relacionada**

Si las secciones de información relacionada de sus páginas de detalles de registros aparecen como fichas y la casilla de control Activar vista mejorada para las fichas está seleccionada en el perfil de empresa, puede aplicar filtros a las listas de registros en las secciones de información relacionada. Si es necesario, los indicadores de registro se actualizan de forma dinámica para reflejar cualquier filtro aplicado a la lista de registros relacionados. Por ejemplo, si aplica un filtro para que no se muestren registros en la sección de información relacionada y luego abre una ficha diferente en la página Detalle, el indicador de la sección de información relacionada filtrada cambia para indicar que la sección no contiene registros.
De forma opcional, el administrador puede configurar un filtro predeterminado para una lista de registros en una sección de información relacionada. Si el filtro predeterminado hace que no aparezcan registros en la sección de información relacionada, el indicador de registro de la sección señala que no hay registros en esa sección. Para obtener más información sobre los filtros predeterminados personalizados para las secciones de información relacionada, consulte Gestión de criterios de filtro predeterminados para elementos relacionados.

# **Acerca de la Vista mejorada para Fichas de Información Relacionada**

En la parte inferior de la página Detalle de un registro, puede acceder a las secciones de información relacionada que contienen listas de registros enlazadas al registro principal. En la aplicación estándar, cada sección de información relacionada de la página Detalle muestra hasta cinco registros de un tipo de registro, pero si desea ver más registros o realizar acciones de lista como ordenar o filtrar, deberá abrir la lista de registros relacionados haciendo clic en el enlace Mostrar lista completa.

No obstante, si las secciones de información relacionada de sus páginas de Detalle de registros aparecen como fichas y la casilla de control Activar vista mejorada para las fichas está seleccionada en el perfil de empresa, puede realizar las siguientes acciones adicionales en las secciones de información relacionada de las páginas de Detalle de registro:

 En el campo Número de Registros Mostrados, en la parte inferior de la sección de información relacionada, seleccione un número de registros para ver a la vez en la sección de información relacionada. Puede elegir entre mostrar 5, 10, 25, 50, 75 o 100 registros en la sección de una sola vez. Después de cambiar el número de registros que se muestran en una sección de información relacionada, la nueva configuración se aplica a todas las secciones de información relacionada que soportan la funcionalidad mejorada en todas las páginas de Detalle de registro, y esta configuración se mantiene hasta que la vuelve a cambiar.

**NOTA:** El número de registros que decide mostrar en las listas en las secciones de información relacionada es independiente del número de registros que decide mostrar en las páginas principales de Lista para los tipos de registro, y también es independiente del número de registros que decide mostrar en las páginas de Lista que se abren cuando hace clic en el enlace Mostrar Lista Completa, en las secciones de información relacionada.

- Si hay más registros en la lista de los que se pueden mostrar en la página actual, pase a la página siguiente, la página anterior, la primera página o la última página de la lista, haciendo clic en los iconos de navegación de la parte superior o inferior de la sección de información relacionada.
- Ordenar la lista haciendo clic en un encabezado de columna, si el campo soporta la ordenación de la lista actual.
- **Filtrar la lista. Para obtener más información sobre el filtrado de listas, consulte Filtrado de Listas** (consulte ["Filtrar listas"](#page-146-0) en la página [147\)](#page-146-0).

**NOTA:** De forma opcional, el administrador puede configurar un filtro predeterminado que se aplique la primera vez que abra la página Detalle del registro. Si se aplica un filtro predeterminado personalizado, los campos de filtro rápido de la sección de información relacionada estarán rellenos con el criterio de filtro. Puede borrar el filtro o aplicar otro. Sin embargo, si sale de la página Detalle del registro y luego regresa a la misma, se vuelve a aplicar el filtro predeterminado personalizado. Para obtener más información sobre los filtros predeterminados personalizados para las secciones de información relacionada, consulte Gestión de criterios de filtro predeterminados para elementos relacionados.

Si se aplica un filtro a la sección de información relacionada, aparece un asterisco (\*) junto al enlace Avanzado de la sección.

**E** Realizar una búsqueda avanzada de los registros relacionados. Para obtener más información, consulte Realizar una búsqueda avanzada de un único tipo de registro (consulte ["Realizar una búsqueda avanzada](#page-96-0)  [de un tipo de registro único"](#page-96-0) en la página [97\)](#page-96-0) y Acerca de la búsqueda avanzada de registros relacionados (en la página [95\)](#page-94-0).

La página de listas que visualiza y el orden de clasificación y los filtros que aplica en la sección de información relacionada permanecen activos cuando hace lo siguiente:

- Abrir una sección distinta de información relacionada en esta página y, a continuación, vuelva a abrir la sección original de información relacionada.
- Edite un campo incluido en la sección de información relacionada.
- Editar un campo incluido en el registro principal. Sin embargo, si cambia el campo de la lista de selección principal de un diseño dinámico y el diseño de la página se cambia como consecuencia, se muestra la primera página de la lista, se elimina el filtro aplicado y el orden de clasificación vuelve a su estado predeterminado. Si se configura un filtro predeterminado para la lista, se vuelve a aplicar el filtro predeterminado personalizado.
- Abrir la lista completa de registros relacionados haciendo clic en Mostrar Lista Completa:

En este caso, aunque el orden de clasificación y los filtros que aplica en la sección de información relacionada también se aplican en la página de lista completa, se muestra la primera página de la lista, aunque tuviera una página distinta de la lista abierta en la sección de información relacionada de la página de Detalle de registro.

Al volver a la página Detalle del registro principal desde la lista completa de registros relacionados, se cancela el orden de clasificación y todos los filtros que hubiera aplicado en la lista, y se vuelve a visualizar la primera página de la lista. Si se configura un filtro predeterminado para la lista, se vuelve a aplicar el filtro predeterminado personalizado.

**NOTA:** Si su rol de usuario posee el privilegio Personalizar página de detalles - Indicador de registros, puede configurar las secciones de información relacionada de modo que los indicadores gráficos aparezcan en las secciones de información relacionada para mostrar si tienen o no registros. Si es necesario, los indicadores de registro se actualizan de forma dinámica para reflejar cualquier filtro aplicado a la lista de registros relacionados. Por ejemplo, si aplica un filtro para que no se muestren registros en la sección de información relacionada y luego abre una ficha diferente en la página Detalle, el indicador de la sección de información relacionada filtrada cambia para indicar que la sección no contiene registros. Para obtener más información sobre el comportamiento de los indicadores de registro, consulte Acerca de los indicadores de registro de las secciones de información relacionada (consulte ["Acerca de los indicadores de registros para las secciones de](#page-70-0)  [información relacionada"](#page-70-0) en la página [71\)](#page-70-0). Para obtener información acerca de personalizar la configuración de los indicadores de registro, consulte Gestión de indicadores de registro para secciones de información relacionada (consulte ["Gestión de los indicadores de registros para las secciones de información relacionada"](#page-929-0) en la página [930\)](#page-929-0).

Se cancela el orden de clasificación y cualquier filtro que aplique en una sección de información relacionada, y vuelve a visualizarse la primera página de la lista, cuando lleva a cabo una de las acciones siguientes:

- Salga de la página de Detalle de registro principal mediante cualquier acción que no sea hacer clic en Mostrar Lista Completa. Hacer clic en Nuevo para añadir un nuevo registro del tipo de registro padre o hacer clic en Editar para actualizar el registro padre en una página separada son ejemplos de acciones para salir de la página de Detalle del registro principal.
- Vuelva a la página de Detalle del registro principal desde la lista completa de registros relacionados.
- **74** Ayuda en línea de Oracle CRM On Demand Part 1 Versión 40
- <span id="page-74-0"></span>Haga clic en Agregar o Nuevo en la sección de información relacionada para vincular un registro al registro principal.
- Haga clic en el vínculo Editar, Eliminar o Suprimir de un registro en la sección de información relacionada.

**NOTA:** La funcionalidad mejorada descrita en este tema no está disponible si las secciones de información relacionada de las páginas de Detalle del registro se visualizan como listas en lugar de como fichas. Además, algunas listas de registros vinculados no soportan la funcionalidad mejorada descrita en este tema, incluso aunque las secciones de información relacionada se visualicen como fichas y la casilla de control Activar Vista Mejorada para Fichas esté seleccionada en el perfil de la empresa.

# **Búsqueda de registros**

Puede encontrar registros de varias formas en Oracle CRM On Demand:

- Búsqueda de registros en la barra de acciones (consulte ["Búsqueda de registros en la barra de acción"](#page-89-0) en la página [90\)](#page-89-0)
- Uso de búsqueda avanzada (consulte ["Uso de la búsqueda avanzada"](#page-91-0) en la página [92\)](#page-91-0)
- Búsqueda de registros en páginas de lista (consulte ["Búsqueda de registros en](#page-101-0) páginas de listas" en la página [102\)](#page-101-0)
- Búsqueda de registros en ventanas Búsqueda (consulte ["Búsqueda de registros en las ventanas de](#page-102-0)  [búsqueda"](#page-102-0) en la página [103\)](#page-102-0)
- Búsqueda de registros mediante la búsqueda por palabras clave mejorada (en la página [112\)](#page-111-0)

## **Temas relacionados**

Consulte los siguientes temas para obtener información relacionada sobre la búsqueda de registros:

- Acerca de la búsqueda dirigida (en la página [75\)](#page-74-0)
- Acerca de las condiciones de filtro (en la página [78\)](#page-77-0)
- Acerca de los valores de filtro (en la página [85\)](#page-84-0)
- Acerca de las listas de opciones de selección múltiple (en la página [87\)](#page-86-0)
- Acerca de la búsqueda por palabras clave (en la página [87\)](#page-86-0)
- Campos de búsqueda predeterminados para búsqueda por palabras clave (en la página [88\)](#page-87-0)
- Acerca de las asociaciones inteligentes y la funcionalidad de resolución automática (en la página [109\)](#page-108-0)
- Uso del selector de libros (en la página [110\)](#page-109-0)
- Acerca de la búsqueda por palabras clave mejorada (en la página [114\)](#page-113-0)

# **Acerca de la búsqueda dirigida**

Puede llevar a cabo dos tipos de búsqueda en Oracle CRM On Demand: la búsqueda dirigida y la búsqueda por palabras clave. El administrador de la compañía determina el tipo de búsqueda utilizado de manera predeterminada de la compañía seleccionando el tipo de búsqueda en la página del perfil de la compañía. Las

búsqueda dirigida es el tipo de búsqueda recomendado. Para obtener información sobre la búsqueda por palabras clave, consulte Acerca de la búsqueda por palabras clave (en la página [87\)](#page-86-0).

Puede utilizar la búsqueda dirigida en diversas secciones de Oracle CRM On Demand, como se indica a continuación:

- **La sección Buscar de la barra Acción**. Según el tipo de búsqueda que seleccione el administrador de la compañía para la compañía, se utiliza la búsqueda por palabras clave o la búsqueda de destino en la sección Buscar de la barra Acción para la compañía. Para obtener más información sobre la búsqueda de registros en la barra Acción, consulte Búsqueda de registros en la barra de acciones (consulte ["Búsqueda](#page-89-0)  [de registros en la barra de acción"](#page-89-0) en la página [90\)](#page-89-0).
- **Ventanas de búsqueda**. Según el tipo de búsqueda que seleccione el administrador de la compañía para la compañía, se utiliza la búsqueda por palabras clave o la búsqueda de destino en las ventanas Búsqueda donde se buscan registros que enlazar al registro con el que está trabajando. Para obtener más información sobre la búsqueda de registros en ventanas Búsqueda, consulte Búsqueda de registros en ventanas Búsqueda (consulte ["Búsqueda de registros en las ventanas de búsqueda"](#page-102-0) en la página [103\)](#page-102-0).
- **La página Búsqueda avanzada de Oracle CRM On Demand**. En la página Búsqueda avanzada, el tipo de búsqueda depende de las opciones que seleccione, de la siguiente forma:
	- Si busca varios tipos de registro, la búsqueda es por palabras clave.
	- Si busca un único tipo de registro, la búsqueda es una búsqueda de destino.

Para obtener más información sobre el uso de la búsqueda avanzada, consulte Uso de búsqueda avanzada (consulte ["Uso de la búsqueda avanzada"](#page-91-0) en la página [92\)](#page-91-0).

 **Campos de filtro rápido de las páginas de listas.** Las búsquedas en las que se utilizan los campos de filtro rápido de las páginas de listas son siempre búsquedas dirigidas, aunque se haya seleccionado la búsqueda por palabras clave como tipo de búsqueda predeterminada para la compañía.

Para las búsquedas dirigidas, el rol de usuario determina qué tipos de registros y qué campos puede buscar en cada tipo de registro, como se indica a continuación:

- Si el administrador de la compañía no configura como disponible ningún campo de búsqueda en el diseño de búsqueda que tenga asignado a su rol de usuario para un tipo de registro, sucederá lo siguiente:
	- No podrá buscar registros de ese tipo en la sección Buscar de la barra de acciones.
	- No podrá especificar ningún criterio de búsqueda para una búsqueda avanzada de ese tipo de registro. Si se ejecuta una búsqueda avanzada sin ningún criterio de búsqueda, se obtendrán todos los registros de ese tipo de registro que pueda ver conforme a su rol de usuario y a la configuración de acceso.
	- No podrá utilizar los campos de filtro rápido en las ventanas de búsqueda.
	- No podrá especificar ningún criterio de búsqueda para una lista de registros de ese tipo de registro. Para obtener más información sobre la creación y restricción de listas, consulte Crear y restringir listas (en la página [140\)](#page-139-0).
- **Para cualquier tipo de registro, pueden mostrarse varios campos de búsqueda en la sección Buscar de la** barra de acciones y en los campos de filtro rápido de la ventana de búsqueda, en función de los campos que el administrador de la compañía haya configurado como disponibles en el diseño de búsqueda que tenga asignado a su rol de usuario para el tipo de registro.
- **Si el privilegio Todos los campos de listas y búsqueda está activado para su rol de usuario, podrá buscar** todos los campos de búsqueda que el administrador de la compañía haya configurado como disponibles en

el diseño de búsqueda que tenga asignado a su rol de usuario para el tipo de registro, en cualquiera de los siguientes lugares:

- Barra de acción
- Ventanas de búsqueda
- Búsqueda avanzada

**NOTA:** se recomienda que los administradores de la compañía no activen el privilegio Todos los campos de listas y búsqueda para la mayoría de los roles de usuario. Si el privilegio no está activado, los campos que su compañía no utiliza no son visibles en las páginas de listas y búsqueda. Reduce la desorganización y facilita que los usuarios puedan ver los campos que les resulten más interesantes.

- Si el privilegio Todos los campos de listas y búsqueda no está activado para su rol de usuario, podrá buscar un campo en la barra de acciones, las ventanas de búsqueda o la búsqueda avanzada, siempre que el campo cumpla los dos criterios siguientes:
	- El campo es un campo de búsqueda disponible en el diseño de búsqueda asignado al rol de usuario para el tipo de registro.
	- El campo se muestra en el diseño de la página Detalle asignado al rol de usuario para el tipo de registro. Si se definen diseños de páginas dinámicas para el rol, el campo se debe mostrar en al menos uno de los diseños de páginas dinámicas.

**NOTA:** los *diseños dinámicos* son diseños de página que muestran distintos conjuntos de campos para distintos registros del mismo tipo, dependiendo del valor de lista de opciones seleccionado en un determinado campo del registro.

Una búsqueda dirigida muestra los registros en que los valores que especifique en los campos de búsqueda coincidan con los valores correspondientes en los registros del tipo seleccionado. Asimismo, sólo muestra los registros donde se encuentra una coincidencia para cada uno de los valores introducidos, lo que equivale a utilizar la condición AND entre los campos de búsqueda. Si deja un campo en blanco, éste no se tiene en cuenta en la búsqueda. Sin embargo, si hay un campo de casilla de verificación en el diseño de búsqueda, el valor de este campo se incluye siempre como parte del criterio de búsqueda. Si activa la casilla de verificación, Oracle CRM On Demand interpreta el valor de la casilla de verificación como Verdadero o Sí. Si desactiva la casilla de verificación, Oracle CRM On Demand interpreta el valor de la casilla de verificación como Falso o No.

El diseño de búsqueda que tenga asignado a su rol de usuario para un tipo de registro determina los campos que se mostrarán como columnas en la lista de registros obtenidos tras la búsqueda de ese tipo de registro.

**NOTA:** no puede especificar un valor nulo en un campo de búsqueda de la barra de acciones. Para especificar un valor nulo, debe utilizar la búsqueda avanzada. Para obtener más información, consulte Uso de la búsqueda avanzada (en la página [92\)](#page-91-0).

#### **Acerca de los comodines en la búsqueda dirigida**

De forma predeterminada, a cada valor de búsqueda que se introduzca en un campo de búsqueda dirigida se le agrega un comodín o un asterisco (\*) por lo que no es necesario agregar el comodín a la cadena de búsqueda. Puede anteponer el comodín a los valores de búsqueda o utilizarlo entre valores. No puede utilizar comodines en las listas de opciones de valores predeterminados. Por ejemplo, en una búsqueda dirigida de registros de cuenta, el diseño de búsqueda predeterminado le permite introducir cadenas de búsqueda para los campos Nombre de cuenta y Ubicación. Ninguno de estos campos distingue entre mayúsculas y minúsculas. Si introduce *C* en el campo Nombre de cuenta y *Oficina central* en el de Ubicación, la expresión de la búsqueda dirigida se interpreta de esta forma:

<span id="page-77-0"></span>Mostrar todas las cuentas cuyo Nombre de cuenta equivalga a *C\** y la Ubicación a *Oficina central\**

La búsqueda devuelve todas las cuentas en las que el nombre de cuenta empieza por la letra *C* (en mayúsculas y minúsculas) y donde el valor del campo Ubicación empieza por *Oficina central* (con cualquier combinación de mayúsculas y minúsculas).

**NOTA:** el uso del comodín afecta al rendimiento de la búsqueda. Las búsquedas en las que el valor de búsqueda va antepuesto por un comodín son las más lentas.

El uso de comodines está restringido en búsquedas de coincidencias exactas, como se describe en la siguiente sección.

### **Acerca de la búsqueda de coincidencias exactas**

Si conoce el valor exacto de un campo del registro que esté buscando, puede realizar una búsqueda de coincidencia exacta anteponiendo un signo igual (=) a la cadena de búsqueda. En este caso, el comportamiento de la búsqueda dirigida es el siguiente:

No se agrega un comodín al final de la cadena de búsqueda.

Si el campo de búsqueda distingue entre mayúsculas y minúsculas, la búsqueda devuelve las coincidencias exactas de la cadena de búsqueda. Si no distingue entre mayúsculas y minúsculas, devuelve todas las coincidencias, incluida una combinación de mayúsculas y minúsculas.

Por ejemplo, si introduce *=Acme* como valor de búsqueda en el campo Nombre de cuenta, la búsqueda devuelve todos los registros de cuenta en los que el nombre es *Acme*, *ACME* o cualquier combinación del nombre en mayúsculas y minúsculas, porque el campo Nombre de cuenta no distingue entre mayúsculas y minúsculas. La búsqueda no devuelve ningún registro en el que el nombre de cuenta contenga la palabra *Acme*, junto con otros caracteres, por ejemplo, *Acme Inc*, *Acme Incorporated* o *Acme SuperStore*.

**Si utiliza de forma explícita un comodín en la cadena de búsqueda, éste se considerará texto.** 

Por ejemplo, suponga que hay dos registros de cuenta con los nombres de cuenta: *Acme\** y *Acme Super Store*. Si introduce *=Acme\** en el campo Nombre de cuenta, la búsqueda mostrará el registro cuyo nombre de cuenta sea *Acme\**. La búsqueda no mostrará el registro cuyo nombre de cuenta sea *Acme Super Store*.

Si el valor de campo de un registro empieza por un signo igual, solo se considerará parte de la cadena de búsqueda el segundo signo igual que introduzca en el campo de búsqueda.

Por ejemplo, suponga que hay dos registros de cuenta con los nombres de cuenta: *=Acme Super Store* y *Acme Super Store*. Si introduce *==Acme Super Store* en el campo Nombre de cuenta, la búsqueda mostrará el registro cuyo nombre de cuenta sea *=Acme Super Store*. La búsqueda no mostrará el registro cuyo nombre de cuenta sea *Acme Super Store*.

Se aplican las siguientes restricciones al uso del signo igual como prefijo:

- No se admite el prefijo de signo igual en los campos de búsqueda de tipo de campo Teléfono.
- No se puede utilizar un prefijo de signo igual en un valor de un campo de búsqueda de lista de opciones.

# **Acerca de las condiciones de filtro**

En las búsquedas, están disponibles distintas condiciones de filtro dependiendo del tipo de datos del campo de búsqueda, tal como se muestra en la tabla siguiente.

**NOTA:** En algunos casos, una búsqueda no devuelve registros que tengan algún valor nulo en un campo que se utilice en los criterios de búsqueda o en los filtros de lista. Por ejemplo, si busca oportunidades que tengan un estado que no sea Ganadas, no se devuelven las oportunidades con estado nulo. Si desea realizar una búsqueda de los registros que tengan un valor nulo en un campo, incluya una condición Es NULL para dicho campo. En el ejemplo anterior, si desea buscar las oportunidades que tenga un estado nulo y las que tengan otro estado que no sea Ganadas, incluya una condición Es NULL para el campo de estado en los criterios de búsqueda además de la condición para buscar los registros con un estado que no sea Ganadas.

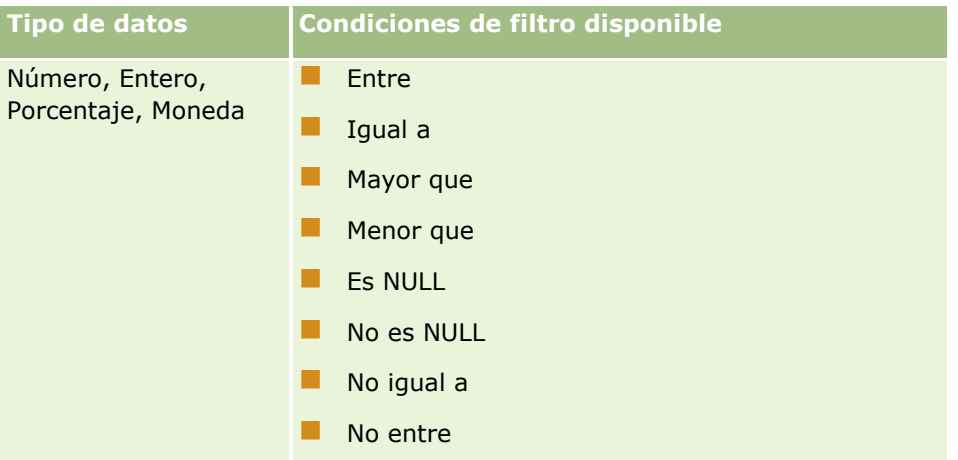

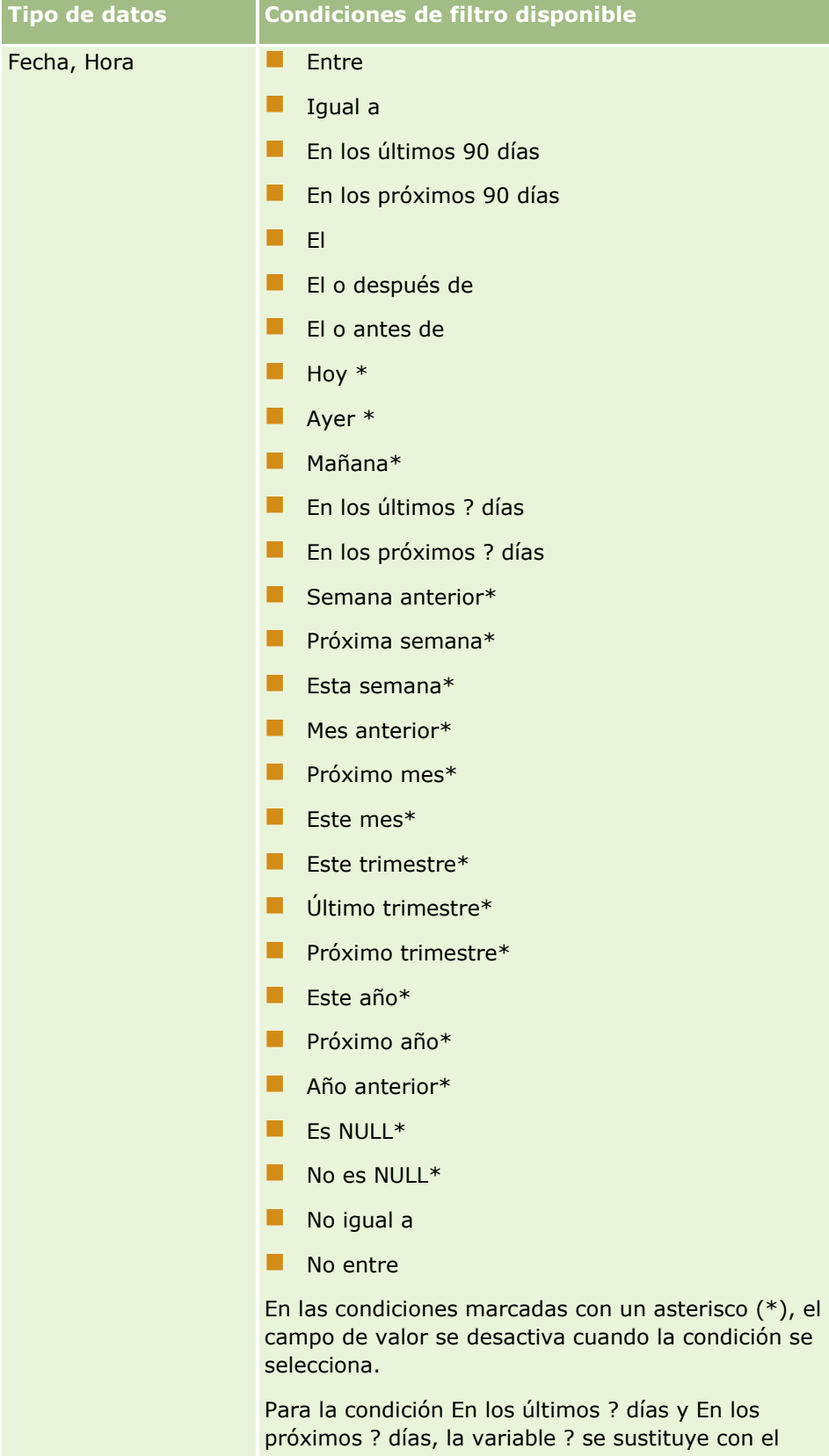

número de días seleccionado en el campo de valor

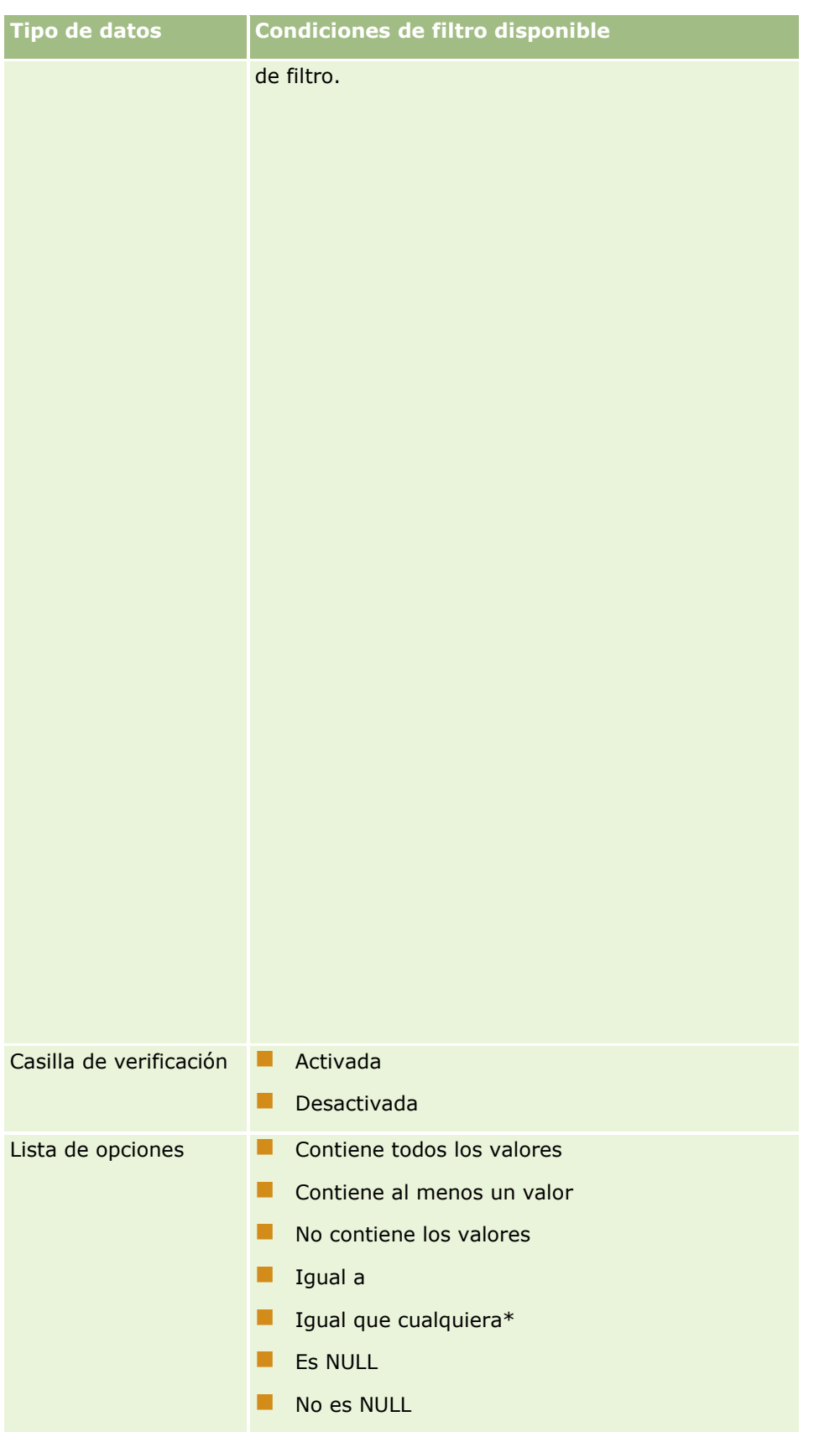

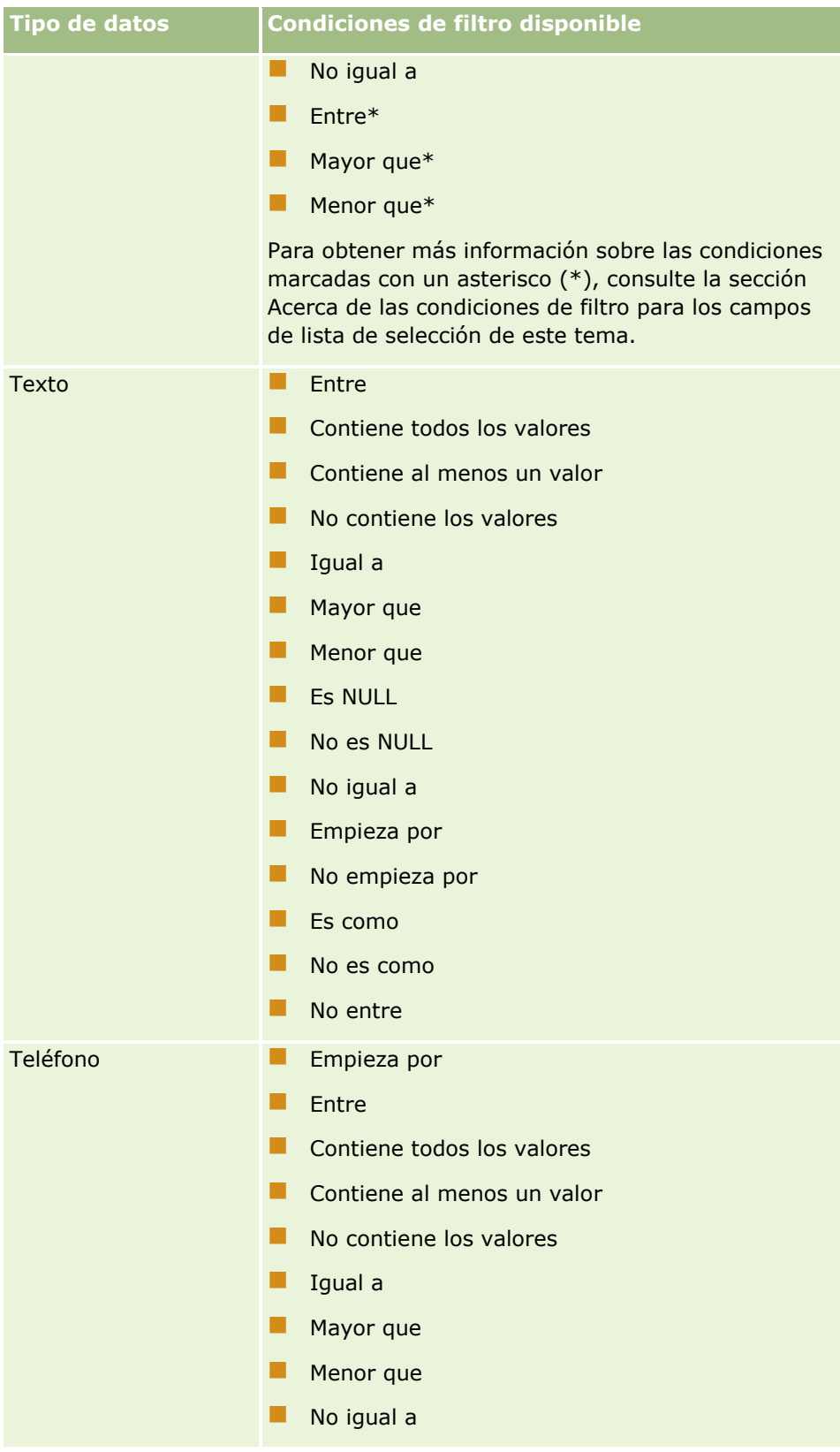

## **Acerca de las condiciones de filtro para los campos de lista de selección**

Para las condiciones Entre, Mayor que y Menor que de los campos de lista de selección, Oracle CRM On Demand busca los códigos específicos de idioma (LIC) de los valores de la lista de selección y no estos valores en sí, para detectar los registros que cumplen el criterio de filtro especificado. Es decir, los resultados de búsqueda incluyen todos los registros en los que los valores de la lista de selección cumplen el criterio, incluso si el valor de la lista de selección en sí no lo cumple. Igualmente, los resultados de búsqueda no incluyen los registros en los que los valores de la lista de selección cumplen el criterio, pero el LIC del valor de la lista de selección no lo cumple.

Digamos, por ejemplo, que su administrador crea un valor de lista de selección denominado Beta. El LIC del nuevo valor de la lista de selección es el mismo que el valor de la lista de selección de manera predeterminada. Es decir, una búsqueda con el siguiente filtro devuelve los registros en los que el valor de la lista de selección es Beta:

### Entre Alpha, Gamma

Sin embargo, si su administrador cambia el valor de la lista de selección de Beta a No Beta, su LIC no cambia. Es decir, si busca registros con el filtro anterior, los resultados de búsqueda incluirán todos los registros en los que el valor de la lista de selección es No Beta, porque su LIC sigue siendo Beta. Sin embargo, si busca registros con el siguiente filtro, los resultados de la búsqueda no incluirán los registros en los que el valor de la lista de selección sea No Beta, porque su LIC no cumple el criterio especificado:

## Entre Gamma, Zeta

Igualmente, si busca una versión traducida de un valor de lista de selección, los resultados de la búsqueda incluirán todos los registros en los que el LIC de este valor de la lista de selección cumpla el criterio especificado, incluso si el valor en sí no lo cumple.

Para otras condiciones de los campos de lista de selección que no sean Entre, Mayor que y Menor que, Oracle CRM On Demand busca los propios valores de la lista de selección y no los LIC, para encontrar los registros que cumplen el criterio del filtro especificado.

## **Condición de filtro Igual que cualquier**

La condición de filtro Igual que cualquiera busca registros que coincidan exactamente con cualquiera de los valores especificados. Esta condición de filtro solo se admite para los campos de lista de opciones para los que el icono Búsqueda (lupa) está disponible en las páginas de detalles de registro y edición. No se admite para campos de lista de opciones para los que está disponible una lista desplegable de valores en las páginas de detalles de registro y edición. Para este tipo de campo de lista de opciones, utilice la condición de filtro el campo Contiene todos los valores para buscar registros que coincidan exactamente con cualquiera de los valores especificados.

Además, la condición de filtro Igual que cualquiera no se admite para los campos de lista de opciones de selección múltiple. Para obtener más información sobre la búsqueda en campos de lista de opciones de selección múltiple, consulte Acerca de las listas de opciones de selección múltiple (en la página [87\)](#page-86-0).

# **Cómo se usan las condiciones de filtro**

En la tabla siguiente se muestra cómo se usan las distintas condiciones de filtro y operadores:

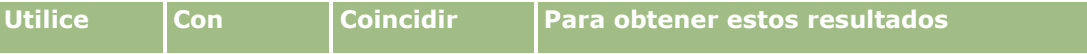

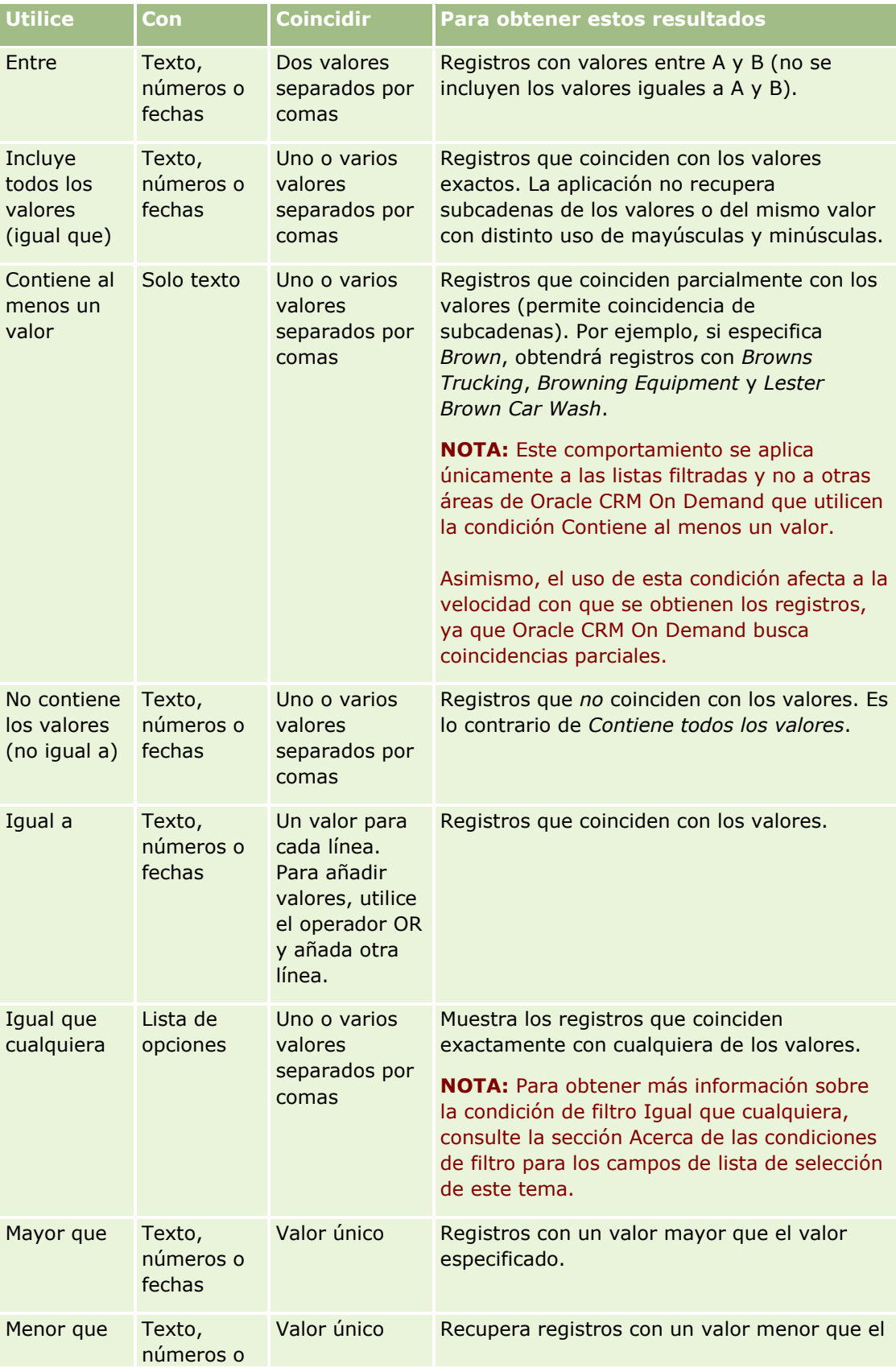

<span id="page-84-0"></span>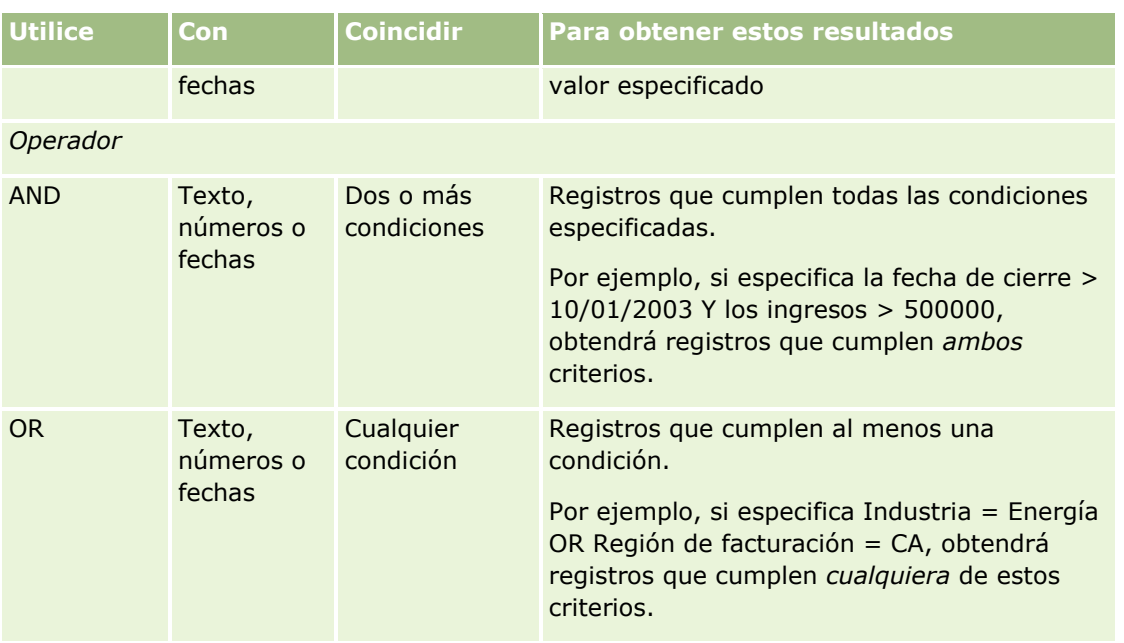

# **Acerca de los valores de filtro**

Cuando busca registros, dependiendo de la condición de filtro elegida, debe especificar un valor de filtro.

Cuando introduzca valores de filtro para una búsqueda, siga estas directrices:

- Utilice comas para separar valores en una lista con alguna de las siguientes condiciones:
	- **Contiene todos los valores**
	- Contiene al menos un valor
	- No contiene los valores
	- **Igual que cualquiera**
- No utilice coma en ningún valor con alguna de las siguientes condiciones:
	- Contiene todos los valores
	- Contiene al menos un valor
	- No contiene los valores
	- **Igual que cualquiera**

Las comas se consideran separadores en la lista de valores y, por lo tanto, no se pueden utilizar en los valores. Si los valores del filtro contienen comas, utilice una combinación de condiciones diferentes para crear el filtro que desea.

- No utilice comas en los valores numéricos para indicar valores en miles.
- Puede usar partes de palabras con la condición Contiene al menos un valor. Sin embargo, con las demás condiciones no se obtendrán los registros deseados.

**NOTA:** Este comportamiento se aplica únicamente a las listas filtradas que utilizan la condición Contiene al menos un valor y no a otras áreas de Oracle CRM On Demand.

- Para fechas, especifíquelas en el formato que utiliza la compañía, pero incluya cuatro dígitos para el año, por ejemplo, 2003.
- Para monedas, omita las comas y los símbolos, como el símbolo de dólar  $(\$)$ .

# **Usar caracteres comodín con valores de filtro**

Puede usar los caracteres comodín (\* y ?) en búsquedas de campos de texto y de teléfono únicamente cuando la condición de filtro sea Empieza por.

**PRECAUCIÓN**: el uso del carácter de asterisco (\*) puede dar como resultado un rendimiento más lento si se utiliza con grandes volúmenes de datos.

Puede usar los caracteres comodín en los tipos de búsqueda siguientes:

- En la sección Criterios de búsqueda en Búsqueda avanzada:
- **En la sección Criterios de búsqueda en las páginas Crear lista y Restringir lista.**
- Búsqueda alfabética en páginas de listas
- Búsqueda rápida en páginas de listas
- La sección Buscar de la barra de acciones

En los campos de número de teléfono, por ejemplo, puede buscar todos los números de teléfono de un determinado código de área. Para ello, haga clic en el icono de teléfono y, en el elemento emergente Número de teléfono, especifique el código de área y, a continuación, el carácter asterisco (\*) en el campo Número local.

# **Sobre los valores predeterminados en los campos de búsqueda**

Según cómo el administrador configure el diseño de búsqueda de un tipo de registro para los roles de usuario, los campos de búsqueda de dicho tipo de registro podrían rellenarse automáticamente con los valores predeterminados de las siguientes ubicaciones:

- El applet de búsqueda de destino en la barra de acción.
- La pantalla de criterios de búsqueda avanzada.
- La sección de criterios de la página Nueva lista cuando se crea una nueva lista.

**NOTA:** Cuando restringe una lista existente, la lista de campos de búsqueda, así como las condiciones y los valores de dichos campos de búsqueda, están determinados por los filtros de la lista actual.

**NOTA:** Para el tipo de registro Actividad, los campos de búsqueda pueden rellenarse automáticamente en el applet de búsqueda de destino en la barra de acción y en la pantalla de criterios de búsqueda avanzada cuando realiza una búsqueda de citas o tareas, pero los campos de búsqueda nunca pueden seleccionarse de forma previa o rellenarse cuando se crea una nueva lista para el tipo de registro Actividad.

Puede cambiar la condición y el valor de cualquier campo de búsqueda.

# <span id="page-86-0"></span>**Acerca de las listas de opciones de selección múltiple**

Puede buscar y consultar todos los valores de un campo de lista de opciones de selección múltiple. Una *lista de opciones de selección múltiple* es una lista de opciones en la que puede seleccionar varios valores al introducir información de registro.

Los campos de listas de opciones de selección múltiple se admiten como columnas en los resultados de búsqueda dirigida y en los criterios de filtro de búsqueda dirigida.

En la lista siguiente se muestran los valores de la lista de opciones de selección múltiple en los criterios de filtro y cómo la condición de filtro determina los registros que se encuentran en la búsqueda:

- **Contiene todos los valores**. Se encuentra el registro si todos los valores de filtro especificados coinciden con los valores de la lista de opciones de selección múltiple de un registro buscado.
- **Contiene al menos un valor**. Se encuentra el registro si cualquiera de los valores de filtro especificados coincide con los valores de la lista de opciones de selección múltiple de un registro buscado.
- **No contiene los valores**. Se encuentra el registro si ninguno de los valores de filtro especificados coincide con los valores de la lista de opciones de selección múltiple de un registro buscado.

# **Acerca de la búsqueda por palabras clave**

Puede utilizar dos tipos de búsqueda en Oracle CRM On Demand: la búsqueda dirigida y la búsqueda por palabras clave. El administrador de la compañía determina el tipo de búsqueda utilizado de manera predeterminada de la compañía seleccionando el tipo de búsqueda en la página del perfil de la compañía. Las búsqueda dirigida es el tipo de búsqueda recomendado. Para obtener más información sobre la búsqueda dirigida, consulte Acerca de la búsqueda dirigida (en la página [75\)](#page-74-0).

Puede utilizar la búsqueda por palabras clave en diversas secciones de Oracle CRM On Demand, tal como se indica a continuación:

- **La sección Buscar de la barra Acción**. Según el tipo de búsqueda que seleccione el administrador de la compañía para la compañía, se utiliza la búsqueda por palabras clave o la búsqueda de destino en la sección Buscar de la barra Acción para la compañía. Para obtener más información sobre la búsqueda de registros en la barra Acción, consulte Búsqueda de registros en la barra de acciones (consulte ["Búsqueda](#page-89-0)  [de registros en la barra de acción"](#page-89-0) en la página [90\)](#page-89-0).
- **Ventanas de búsqueda**. Según el tipo de búsqueda que seleccione el administrador de la compañía para la compañía, se utiliza la búsqueda por palabras clave o la búsqueda de destino en las ventanas Búsqueda donde se buscan registros que enlazar al registro con el que está trabajando. Para obtener más información sobre la búsqueda de registros en ventanas Búsqueda, consulte Búsqueda de registros en ventanas Búsqueda (consulte ["Búsqueda de registros en las ventanas de búsqueda"](#page-102-0) en la página [103\)](#page-102-0).
- **La página Búsqueda avanzada de Oracle CRM On Demand**. En la página Búsqueda avanzada, el tipo de búsqueda depende de las opciones que seleccione, de la siguiente forma:
	- Si busca varios tipos de registro, la búsqueda es por palabras clave.
	- Si busca un único tipo de registro, la búsqueda es una búsqueda de destino.

Para obtener más información sobre el uso de la búsqueda avanzada, consulte Uso de búsqueda avanzada (consulte ["Uso de la búsqueda avanzada"](#page-91-0) en la página [92\)](#page-91-0).

**NOTA:** las búsquedas en las que se utilizan los campos de filtro rápido de las páginas de listas son siempre búsquedas dirigidas, aunque se haya seleccionado la búsqueda por palabras clave como tipo de búsqueda predeterminada para la compañía.

<span id="page-87-0"></span>En caso de que el administrador de la compañía seleccione la búsqueda por palabras clave como el tipo de búsqueda para la compañía, solo verá un campo de búsqueda en la sección de la barra de acciones. Este tipo de búsqueda busca determinados campos para encontrar coincidencias con el texto que ha introducido en el campo de búsqueda. Muestra todos los registros en los que se ha encontrado la cadena de texto introducida en cualquiera de los campos buscados, lo que equivale a utilizar una condición OR en los campos predeterminados. Por ejemplo, en una búsqueda por palabras clave de registros de solicitud de servicio, se busca en los campos Número de servicio y Asunto. Si introduce el valor *1234* en el campo de búsqueda de la barra de acciones, los resultados serán los siguientes:

- Todos los registros cuyo valor del campo Número de servicio contenga la cadena *1234* , como los números de solicitudes de servicio 12345 y 01234.
- Todos los registros en los que el texto del campo Asunto contenga la cadena *1234* , como *El cliente ha informado de un problema con el producto número 1234*.

Algunos tipos de registro no admiten la búsqueda por palabras clave. Para obtener una lista de los tipos de registro que admiten esta búsqueda, así como información sobre los campos de búsqueda de cada tipo de registro en esta búsqueda por palabras clave, consulte Campos de búsqueda predeterminados para búsqueda por palabras clave (en la página [88\)](#page-87-0).

# **Campos de búsqueda predeterminados para búsqueda por palabras clave**

Puede utilizar la búsqueda por palabras clave en diversas secciones de Oracle CRM On Demand, tal como se indica a continuación:

- **La sección Buscar de la barra Acción**. Según el tipo de búsqueda que seleccione el administrador de la compañía para la compañía, se utiliza la búsqueda por palabras clave o la búsqueda de destino en la sección Buscar de la barra Acción para la compañía. Para obtener más información sobre la búsqueda de registros en la barra Acción, consulte Búsqueda de registros en la barra de acciones (consulte ["Búsqueda](#page-89-0)  [de registros en la barra de acción"](#page-89-0) en la página [90\)](#page-89-0).
- **Ventanas de búsqueda**. Según el tipo de búsqueda que seleccione el administrador de la compañía para la compañía, se utiliza la búsqueda por palabras clave o la búsqueda de destino en las ventanas Búsqueda donde se buscan registros que enlazar al registro con el que está trabajando. Para obtener más información sobre la búsqueda de registros en ventanas Búsqueda, consulte Búsqueda de registros en ventanas Búsqueda (consulte ["Búsqueda de registros en las ventanas de búsqueda"](#page-102-0) en la página [103\)](#page-102-0).
- **La página Búsqueda avanzada de Oracle CRM On Demand**. En la página Búsqueda avanzada, el tipo de búsqueda depende de las opciones que seleccione, de la siguiente forma:
	- Si busca varios tipos de registro, la búsqueda es por palabras clave.
	- Si busca un único tipo de registro, la búsqueda es una búsqueda de destino.

Para obtener más información sobre el uso de la búsqueda avanzada, consulte Uso de búsqueda avanzada (consulte ["Uso de la búsqueda avanzada"](#page-91-0) en la página [92\)](#page-91-0).

**NOTA:** las búsquedas en las que se utilizan los campos de filtro rápido son siempre búsquedas dirigidas, aunque esté seleccionada la búsqueda por palabras clave como tipo de búsqueda predeterminada para la compañía.

Para obtener más información sobre la búsqueda dirigida y por palabras clave, consulte Acerca de la búsqueda por palabras clave (en la página [87\)](#page-86-0) y Acerca de la búsqueda dirigida (en la página [75\)](#page-74-0).

Todos los tipos de registro admiten la búsqueda dirigida, pero algunos no admiten la búsqueda por palabras clave. La siguiente tabla muestra los tipos de registro admitidos para la búsqueda por palabras clave. Para cada tipo de registro, la tabla muestra los campos que Oracle CRM On Demand busca con una búsqueda por palabras clave.

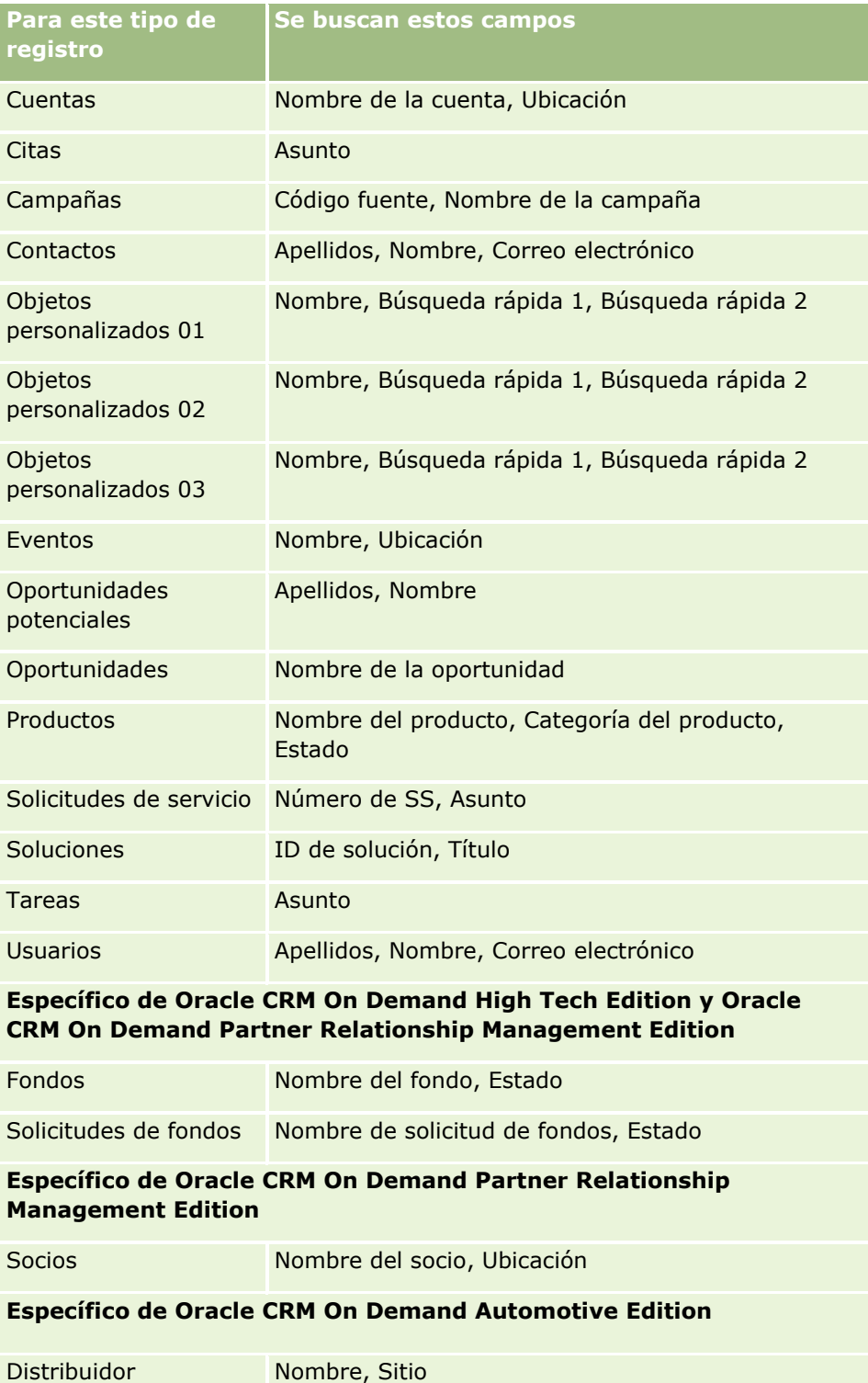

<span id="page-89-0"></span>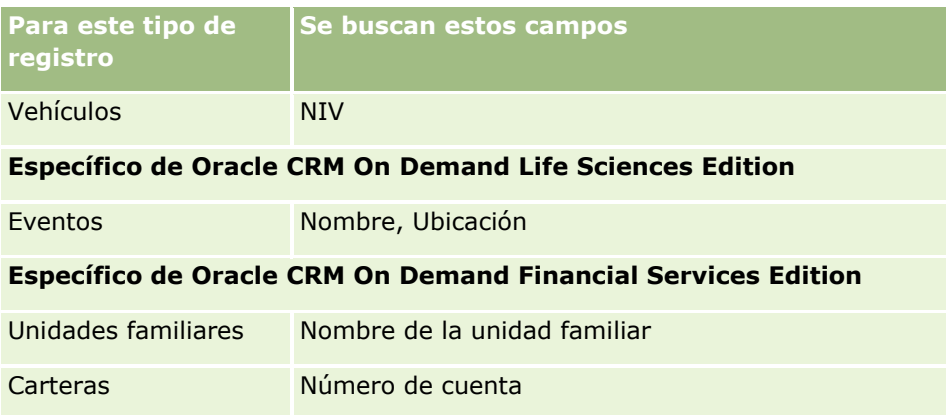

# **Búsqueda de registros en la barra de acción**

Puede utilizar la sección Buscar de la barra de acción para buscar registros. Antes de crear una nueva cuenta, contacto, etc., se recomienda determinar si ya existe el registro. En el primer campo de la sección Buscar de la barra de acción, puede seleccionar el tipo de registro que desea buscar. Puede seleccionar Todo para buscar todos los tipos de registro o puede seleccionar un tipo de registro individual. Puede establecer el tipo de registro predeterminado para la sección Buscar. Para obtener más información, consulte Establecimiento del tipo de registro de búsqueda predeterminado (consulte ["Establecer el tipo de registro de búsqueda](#page-910-0)  [predeterminado"](#page-910-0) en la página [911\)](#page-910-0).

**NOTA:** su rol de usuario y el tipo de búsqueda que utilice su compañía determinan los tipos de registros que puede buscar en la sección Buscar de la barra de acción.

## **Acerca de los distintos tipos de búsqueda**

Si realiza la búsqueda por un único tipo de registro, los resultados de búsqueda aparecen en una página de listas y, por tanto, podrá trabajar con la lista de registros. Puede restringir aún más la lista mediante las características de gestión de listas de Oracle CRM On Demand y también puede guardar los resultados de búsqueda como una nueva lista. Para obtener más información sobre la gestión de listas de registros, consulte Cómo trabajar con listas (consulte ["Trabajar con listas"](#page-133-0) en la página [134\)](#page-133-0). Si busca todos los tipos de registros, se muestra la página Resultados de la búsqueda con distintas secciones para cada tipo de registro encontrado en la búsqueda. Si realiza búsquedas con campos basados en texto, no se distingue entre mayúsculas y minúsculas, a no ser que aparezca el texto *distingue entre mayúsculas y minúsculas* atenuado en el campo de entrada. El texto atenuado desaparece al hacer clic en el campo.

También puede ir a la página Búsqueda avanzada, que le permite buscar en varios tipos de registros a la vez y buscar con campos de fecha. También proporciona mejores capacidades de filtro. Para obtener más información, consulte Uso de la búsqueda avanzada (en la página [92\)](#page-91-0).

Oracle CRM On Demand admite dos tipos de búsqueda: la búsqueda dirigida y la búsqueda por palabras clave. El administrador de la compañía determina el tipo de búsqueda utilizado de manera predeterminada de la compañía seleccionando el tipo de búsqueda en la página del perfil de la compañía. En general, la búsqueda dirigida proporciona mejores resultados. Para obtener más información sobre la búsqueda dirigida y la búsqueda por palabras clave, consulte Acerca de la búsqueda dirigida (en la página [75\)](#page-74-0) y Acerca de la búsqueda por palabras clave (en la página [87\)](#page-86-0).

**NOTA:** en caso de que se trate sólo de una búsqueda dirigida, es posible que aparezca un selector de libros en la sección Buscar de la barra de acción. Puede utilizarlo para restringir la búsqueda para buscar sólo los registros que pertenezcan a un libro de usuario determinado (al que normalmente se hace referencia como un usuario) o un libro personalizado (al que normalmente se hace referencia como un libro). Para obtener más información, consulte Uso del selector de libros (en la página [110\)](#page-109-0).

# **Qué ocurre si una búsqueda sólo devuelve un registro**

Puede especificar cómo se muestra un registro si es el único registro devuelto por una búsqueda. El registro puede abrirse directamente en la página de detalles del registro o puede mostrarse en una página de lista. La opción que controla este comportamiento es la casilla de verificación Vaya directamente a la página de detalles si solo se devuelve un registro, en la sección Opciones de búsqueda rápida de la página de diseño de barra de acción en su configuración personal. Para obtener más información sobre la configuración del diseño de la barra de acción, consulte Cambio del diseño de la barra de acción (consulte ["Modificación del diseño de](#page-931-0)  [la barra de acción"](#page-931-0) en la página [932\)](#page-931-0).

El procedimiento siguiente describe cómo buscar un registro en la barra de acción.

## *Para buscar un registro en la barra de acción*

**1** Si la barra de acción está oculta, muéstrela.

Para obtener más información sobre cómo mostrar u ocultar la barra de acción, consulte Acerca de cómo mostrar u ocultar la barra de acción (en la página [42\)](#page-41-0).

**2** En la barra de acción, en el primer campo de la sección Buscar, seleccione un tipo de registro o seleccione Todo para buscar todos los tipos de registro que estén disponibles para realizar búsquedas.

**NOTA:** al seleccionar la opción Todo en la lista desplegable de tipos de registro, los tipos de registro Objeto personalizado 01, 02 y 03 se incluyen en la búsqueda, pero el Objeto personalizado 04 y tipos de registro superiores no se incluyen. La búsqueda de todos los tipos de registro disponibles es más lenta que la búsqueda de un solo tipo de registro.

- **3** En función de la configuración, introduzca el valor de la búsqueda para un único campo de texto o para varios campos de texto.
- **4** Haga clic en Ir.

**CONSEJO:** si aparece un mensaje en el que se indica que la solicitud de búsqueda ha alcanzado el tiempo de espera, puede utilizar la búsqueda avanzada para restringir los criterios. Para obtener más información, consulte Uso de la búsqueda avanzada (en la página [92\)](#page-91-0). También puede encontrar información sobre la optimización de búsquedas y listas en el sitio web de formación y soporte. Para acceder a él, haga clic en el enlace de formación y soporte situado al principio de cada página de Oracle CRM On Demand.

**5** Haga clic en el enlace del registro que desee.

Se abrirá la página de detalles del registro.

# <span id="page-91-0"></span>**Uso de la búsqueda avanzada**

Puede realizar una búsqueda avanzada de un tipo de registro único desde el enlace Avanzado en las siguientes ubicaciones:

- La barra de acción.
- Las listas de registros relacionados en un registro principal, si las secciones de información relacionada de las páginas de detalles de registro aparecen como fichas y si la casilla de verificación Activar vista mejorada para fichas está seleccionada en el perfil de la compañía.
- **Las ventanas de búsqueda, si la búsqueda de destino está activada para su compañía.**

Puede realizar una búsqueda avanzada de varios tipos de registro desde el enlace avanzado en la barra de acción.

Su rol de usuario determina los tipos de registro que puede buscar. Las secciones disponibles en la página Búsqueda avanzada cambian según si se selecciona un tipo de registro único o varios tipos de registros para la búsqueda y según la ubicación desde la que inicie la búsqueda.

Para obtener más información acerca de la búsqueda avanzada, consulte los siguientes temas:

- Acerca de la búsqueda avanzada de tipos de registro únicos (en la página [92\)](#page-91-0)
- Acerca de la búsqueda avanzada de registros relacionados (en la página [95\)](#page-94-0)
- Acerca de la búsqueda avanzada de varios tipos de registro (en la página [97\)](#page-96-0)

Para los procedimientos paso a paso para realizar búsquedas avanzadas, consulte los siguientes temas:

- Realizar una búsqueda avanzada de un tipo de registro único (en la página [97\)](#page-96-0)
- Realizar una búsqueda avanzada de varios tipos de registro (en la página [101\)](#page-100-0)

# **Acerca de la búsqueda avanzada de tipos de registro únicos**

Puede realizar una búsqueda avanzada de un tipo de registro único desde el enlace Avanzado en las siguientes ubicaciones:

- La barra de acción.
- Las listas de registros relacionados en un registro principal, si las secciones de información relacionada de las páginas de detalles de registro aparecen como fichas y si la casilla de verificación Activar vista mejorada para fichas está seleccionada en el perfil de la compañía.
- Las ventanas de búsqueda, si la búsqueda de destino está activada para su compañía.

Una búsqueda avanzada de un tipo de registro único es similar a una búsqueda dirigida de la sección Buscar de la barra de acción. Puede realizar la búsqueda con varios campos del tipo de registro. Sin embargo, una búsqueda avanzada también permite realizar lo siguiente:

- Especifique si la búsqueda es sensible a mayúsculas y minúsculas o no lo es.
- Seleccione los campos que desea buscar. Para obtener más información, consulte la sección Acerca de los campos de búsqueda de este tema.
- Especifique las condiciones, los valores de filtro y los operadores (AND, OR) que definen el filtro.

**NOTA:** en una búsqueda avanzada de tipo de registro único, no se utiliza el signo igual (=) para buscar una coincidencia exacta. En su lugar, se utiliza la condición Igual a o Igual que cualquiera para buscar coincidencias exactas.

- Especificar los campos que se mostrarán en los resultados de la búsqueda. Esta característica solo está disponible en las búsquedas que se realizan desde el enlace Avanzado en la barra de acción.
- **E** Especifique el orden de clasificación inicial de los resultados de la búsqueda.

#### **Acerca de los campos de búsqueda**

Al realizar una búsqueda avanzada de un único tipo de registro desde el enlace Avanzado en la barra de acción o el enlace Avanzado en una ventana de búsqueda, el rol de usuario determina los tipos de registro que puede buscar y en qué campos de cada tipo de registro puede buscar, de la siguiente forma:

- Si el administrador de su compañía no configura ningún campo de búsqueda como disponible en el diseño de búsqueda que tenga asignado a su rol para un tipo de registro, no podrá especificar ningún criterio de búsqueda para realizar una búsqueda avanzada de ese tipo de registro. Si se ejecuta una búsqueda avanzada sin ningún criterio de búsqueda, se obtendrán todos los registros de ese tipo de registro que pueda ver conforme a su rol de usuario y a la configuración de acceso.
- **Si tiene activado el privilegio Todos los campos de listas y búsqueda en el rol de usuario, podrá buscar** todos los campos de búsqueda que el administrador de la compañía ponga a su disposición en el diseño de búsqueda asignado al rol de usuario para el tipo de registro.

**NOTA:** se recomienda que los administradores de la compañía no activen el privilegio Todos los campos de listas y búsqueda para la mayoría de los roles de usuario. Si el privilegio no está activado, los campos que su compañía no utiliza no son visibles en las páginas de listas y búsqueda. Reduce la desorganización y facilita que los usuarios puedan ver los campos que les resulten más interesantes.

- Si no tiene activado el privilegio Todos los campos de listas y búsqueda en el rol de usuario, podrá buscar un campo sólo si cumple los criterios siguientes:
	- El campo es un campo de búsqueda disponible en el diseño de búsqueda asignado al rol de usuario para el tipo de registro.
	- El campo se muestra en el diseño de la página Detalle asignado al rol de usuario para el tipo de registro. Si se definen diseños de páginas dinámicas para el rol, el campo se debe mostrar en al menos uno de los diseños de páginas dinámicas.

**NOTA:** los *diseños dinámicos* son diseños de página que muestran distintos conjuntos de campos para distintos registros del mismo tipo, dependiendo del valor de lista de opciones seleccionado en un determinado campo del registro.

Para obtener más información sobre cómo Oracle CRM On Demand determina los campos en los que puede buscar al realizar la búsqueda avanzada desde el enlace Avanzado en una lista de registros relacionados, consulte Acerca de la búsqueda avanzada de registros relacionados (en la página [95\)](#page-94-0).

#### **Acerca de los resultados de búsqueda**

Los campos que se muestran en los registros devueltos por una búsqueda avanzada de un único tipo de registro están determinados por la ubicación desde la que se inicia la búsqueda y el rol de usuario, de la siguiente forma:

- **Búsquedas desde el enlace Avanzado en la barra de acción.** Puede seleccionar los campos que desea mostrar como columnas en la lista de registros que devuelve la búsqueda. El rol de usuario determina los campos que puede seleccionar para mostrar, de la siguiente forma:
	- Si el privilegio Todos los campos de listas y búsqueda está activado para su rol de usuario, podrá seleccionar cualquier campo para mostrarlo como columna en la lista de registros de la búsqueda.

 Si el privilegio Todos los campos de listas y búsqueda no está activado para su rol de usuario, solo podrá seleccionar un campo para mostrarlo como columna en la lista de registros obtenida de la búsqueda si el campo se muestra en el diseño de la página de detalles que tenga asignado a su rol de usuario para el tipo de registro. Si se han definido diseños de página dinámica para su rol, el campo deberá mostrarse al menos en uno de los diseños de página dinámica del tipo de registro.

Los resultados de la búsqueda aparecen en una página de lista. Si hay demasiados registros en la lista, puede filtrar o restringir la lista en la página Lista. Para obtener más información acerca de cómo filtrar y restringir listas en las páginas de lista, consulte los siguientes temas:

- Filtrado de listas (consulte ["Filtrar listas"](#page-146-0) en la página [147\)](#page-146-0)
- Restricción de listas en páginas de lista (en la página [149\)](#page-148-0)

Para obtener más información sobre la gestión de listas de registros, consulte Cómo trabajar con listas (consulte ["Trabajar con listas"](#page-133-0) en la página [134\)](#page-133-0).

- **Búsquedas desde el enlace Avanzado en una lista de registros relacionados.** Los resultados de la búsqueda aparecen en la página en la que ha hecho clic en el enlace Avanzado. El diseño de la sección de información relacionada en la página de detalles de registro principal determina qué campos se muestran en columnas en la lista de registros devuelta.
- **Búsquedas desde el enlace Avanzado en una ventana de búsqueda.** Los resultados de búsqueda aparecen en la ventana de búsqueda y el diseño de la ventana de búsqueda determina qué campos se muestran en columnas en la lista de registros. En la mayoría de los casos, el diseño de la búsqueda que se asigna a su rol de usuario para el tipo de registro determina el diseño de la ventana de búsqueda. No obstante, hay algunas ventanas de búsqueda preconfiguradas que no se ven afectadas por los diseños de búsqueda para los roles de usuario.

#### **Acerca del orden de clasificación de los resultados de búsqueda**

Las listas sin un campo de ordenación concreto se ordenan automáticamente en la columna mostrada que proporcione el rendimiento más eficaz. Por tanto, se recomienda que no especifique un campo de ordenación en las búsquedas. En la aplicación estándar, se selecciona automáticamente un campo de ordenación en la página Búsqueda avanzada para un único tipo de registro, aunque ese campo puede borrarse. El administrador puede configurar el diseño de búsqueda de un tipo de registro para su rol de usuario, de forma que el campo de ordenación no se seleccione automáticamente. Para obtener más información sobre la configuración de diseños de búsqueda, consulte Gestión de diseños de búsqueda.

Opcionalmente, puede especificar el orden de clasificación inicial para la lista de registros devuelta por una búsqueda avanzada de un único tipo de registro. Puede seleccionar hasta tres campos de ordenación. Por ejemplo, para una lista de contactos, puede ordenar la lista en primer lugar por apellido y, a continuación, por nombre y por departamento. Para cada uno de los tres campos de ordenación, puede especificar si se ordenan los registros en orden ascendente o descendente.

Si especifica el orden de clasificación, la mejor práctica es utilizar el campo más restrictivo disponible como primer campo de ordenación, especialmente si la búsqueda es para un tipo de registro que contiene un gran número de registros. Por ejemplo, una búsqueda en el campo Correo electrónico para el tipo de registro Contacto es más eficaz si los resultados también se ordenan en el campo Correo electrónico en vez de en otro, como el campo Apellido del contacto. Si inicia una búsqueda avanzada desde la barra Acción, puede agregar campos a los resultados de búsqueda y usarlos como campos de ordenación.

Después de seleccionar el primer campo de ordenación, solo los campos de ordenación almacenados directamente en el mismo registro como el primer campo de ordenación están disponibles para su selección como el segundo y tercer campo de ordenación. Por ejemplo, al buscar contactos, puede seleccionar el campo Nombre del contacto como el primer campo de ordenación. En este caso, solo los demás campos de

<span id="page-94-0"></span>ordenación almacenados directamente en el registro de contacto están disponibles para su selección como el segundo y tercer campo de ordenación. Los campos almacenados en otros registros, como el campo Cuenta, que está almacenado en el registro de cuenta, no están disponibles.

**NOTA:** Para las búsquedas desde el enlace Avanzado en la ventana de búsqueda, solo los campos que se muestran en la ventana de búsqueda están disponibles para su selección como campos de ordenación en la búsqueda avanzada.

### **¿Qué ocurre si una búsqueda desde una barra de acción solo devuelve un registro?**

Puede especificar cómo se muestra un registro si es el único registro devuelto por una búsqueda. El registro puede abrirse directamente en la página de detalles del registro o puede mostrarse en una página de lista. La opción que controla este comportamiento es la casilla de verificación Vaya directamente a la página de detalles si solo se devuelve un registro, en la sección Opciones de búsqueda rápida de la página de diseño de barra de acción en su configuración personal. Esta opción se aplica a las búsquedas avanzadas de tipos de registro único que puede realizar solo desde el enlace Avanzado en la barra de acción, así como para las búsquedas que se realizan directamente en la barra de acción. No se aplica a las búsquedas que realice desde el enlace Avanzado en una lista de registros relacionados o a las búsquedas que realice desde el enlace Avanzado en las ventanas de búsqueda o a las búsquedas de varios tipos de registros. Para obtener más información sobre la configuración del diseño de la barra de acción, consulte Cambio del diseño de la barra de acción (consulte ["Modificación del diseño de la barra de acción"](#page-931-0) en la página [932\)](#page-931-0).

Para obtener instrucciones paso a paso para realizar búsquedas avanzadas de un tipo de registro único, consulte Realizar búsqueda avanzada de un tipo de registro único (consulte ["Realizar una búsqueda avanzada](#page-96-0)  [de un tipo de registro único"](#page-96-0) en la página [97\)](#page-96-0).

# **Acerca de la búsqueda avanzada de registros relacionados**

Si las secciones de información relacionada de sus páginas de detalles de registros aparecen como fichas y la casilla de control Activar vista mejorada para las fichas está seleccionada en el perfil de empresa, puede realizar búsquedas avanzadas para afinar las listas de registros relacionados. Por ejemplo, puede realizar una búsqueda avanzada de los registros de contactos que están enlazados a un registro de cuenta principal. Puede iniciar la búsqueda desde el enlace Avanzado en la lista, ya sea directamente en la sección de información relacionada de la página de detalles de registro principal o en la página de lista que se abre al hacer clic en el enlace Mostrar la lista completa en la sección de información relacionada.

Una búsqueda avanzada de registros relacionados es similar a una búsqueda avanzada de un tipo de registro único que se realizan haciendo clic en el enlace Avanzado en la barra de acción, como se describe en Realizar búsqueda avanzada de un tipo de registro único (consulte ["Realizar una búsqueda avanzada de un tipo de](#page-96-0)  [registro único"](#page-96-0) en la página [97\)](#page-96-0). Sin embargo, en función de la configuración que su administrador otorgue a su rol de usuario y diseños de búsqueda, algunos de los campos de búsqueda disponibles en una búsqueda avanzada de un tipo de registro de la barra de acción pueden no estar disponibles en una búsqueda avanzada de registros relacionados del mismo tipo de registro. Además, no puede escoger los campos para mostrarlos como columnas en los resultados de una búsqueda de registros relacionados. Los resultados de la búsqueda muestran los mismos campos que se muestran en la sección de información relacionada en la página de detalles del registro principal.

Oracle CRM On Demand utiliza las siguientes funciones para determinar los campos que están disponibles para buscar en una búsqueda avanzada de registros relacionados de un determinado tipo de registro:

**La configuración para el privilegio Todos los campos de listas y búsqueda en su rol.**

 **El diseño de la sección de información relacionada en el diseño de la página de detalles de registro principal.** Por ejemplo, si busca los contactos que están enlazados a un registro de cuenta principal, se tiene en cuenta el diseño de la información relacionada de los contactos que se utiliza en el diseño de la página de detalles de la cuenta.

- **La página de detalles de diseño para el tipo de registro para su rol**. Por ejemplo, si busca los contactos que están enlazados a un registro de cuenta principal, se tiene en cuenta el diseño de la página de detalles del tipo de registro de los contactos de su rol.
- **El diseño de búsqueda para el tipo de registro para su rol.** Por ejemplo, si busca los contactos que están enlazados a un registro de cuenta principal, se tiene en cuenta el diseño de la búsqueda para el tipo de registro de contacto de su rol. En el diseño de la búsqueda, se puede tener en cuenta lo siguiente, según las circunstancias:
	- El conjunto de los campos de búsqueda disponibles.
	- La siguiente casilla de verificación: Restringir la búsqueda a los campos relacionados en el diseño de información relacionada. La configuración de esta casilla de verificación no se considera si el campo aparece en la lista de registros relacionados en la que realiza la búsqueda. Sin embargo, en algunos casos en los que un campo no aparece en la lista de registros relacionados, se tiene en cuenta el valor de esta casilla de verificación para determinar si el campo está disponible como un campo de búsqueda para búsquedas de registros relacionados, aunque no se muestre el campo en la lista de registros relacionados.

La siguiente tabla muestra cómo se utilizan el privilegio y los diseños para determinar si un campo está disponible para buscar registros relacionados. La última columna de la derecha muestra el resultado en cada circunstancia.

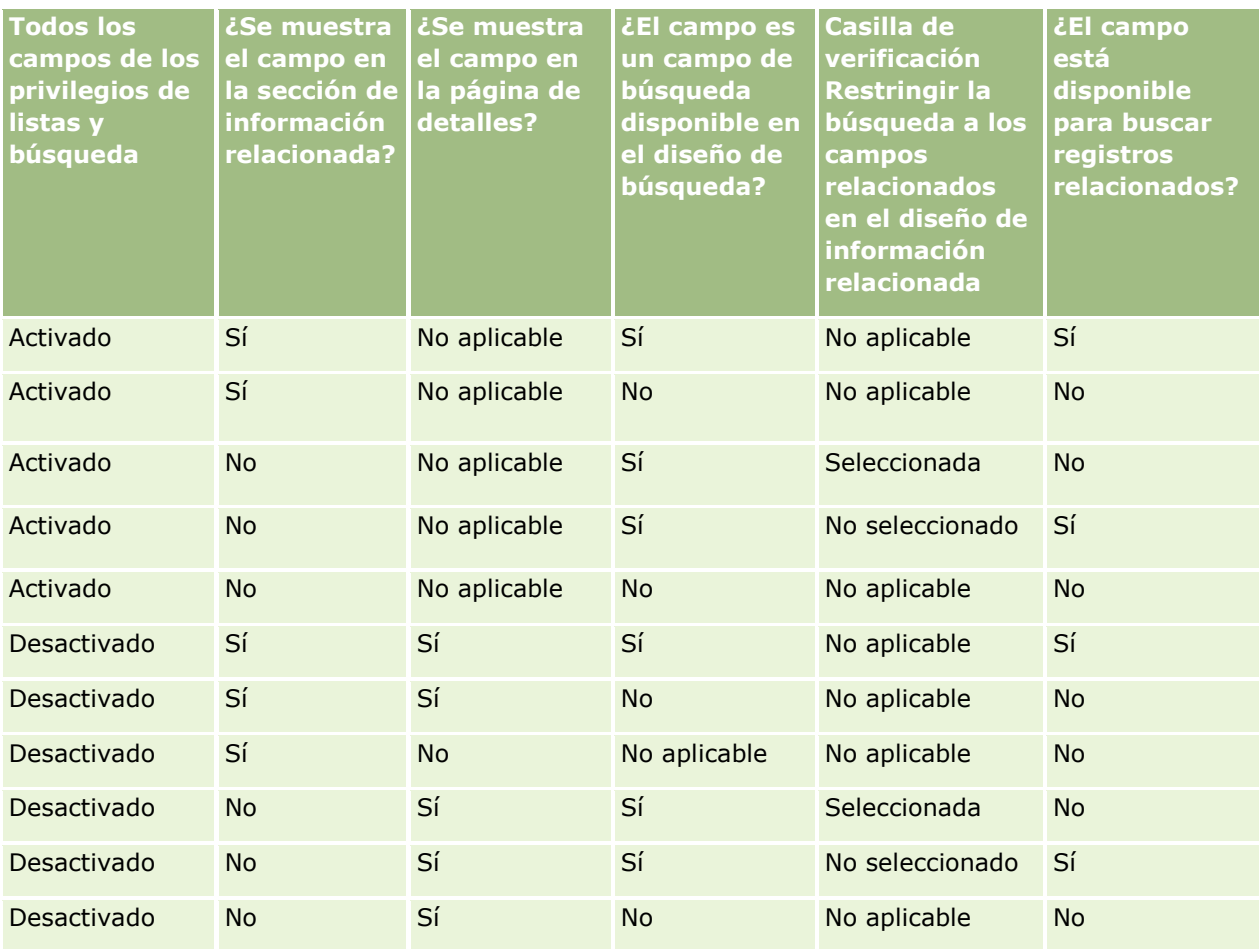

<span id="page-96-0"></span>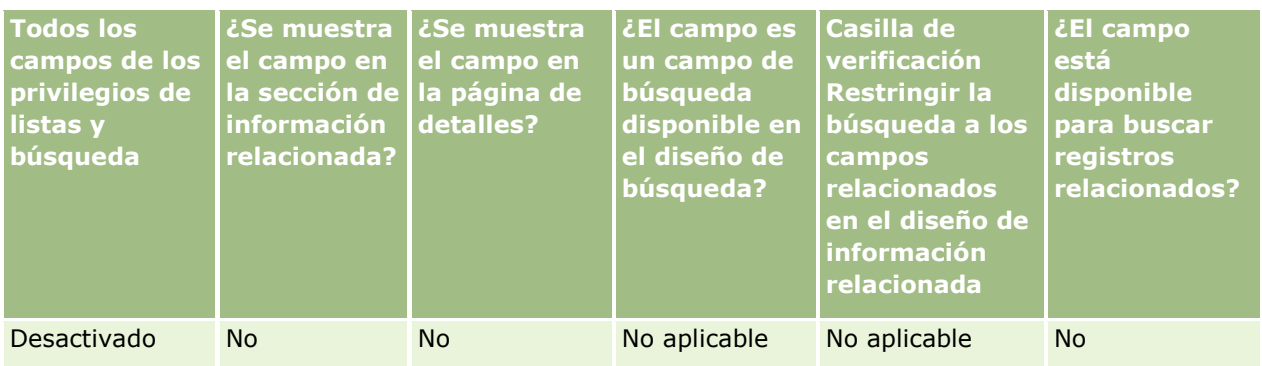

# **Acerca de la búsqueda avanzada de varios tipos de registro**

Una búsqueda avanzada de varios tipos de registro es una búsqueda por palabras clave. Puede buscar todos o algunos tipos de registro que admitan búsqueda por palabras clave. Cuando se utiliza la búsqueda avanzada para buscar varios tipos de registro, aparece una página Resultados de la búsqueda con diferentes secciones para cada tipo de registro encontrado.

**NOTA:** al seleccionar la opción Todos los tipos de registro en la lista de tipos de registro para la búsqueda, sólo los tipos que admiten la búsqueda por palabras clave se incluyen en la búsqueda. Para buscar los tipos de registro que no admiten palabras clave, debe buscar cada registro de forma individual.

Para obtener más información sobre el funcionamiento de una búsqueda por palabras clave, consulte Acerca de la búsqueda por palabras clave (en la página [87\)](#page-86-0). Para instrucciones paso a paso para realizar una búsqueda avanzada de varios tipos de registro, consulte Realizar búsqueda avanzada de varios tipos de registro (consulte ["Realizar una búsqueda avanzada de varios tipos de registro"](#page-100-0) en la página [101\)](#page-100-0).

# **Realizar una búsqueda avanzada de un tipo de registro único**

En este tema se describe cómo realizar las siguientes tareas:

- Iniciar una búsqueda avanzada de un tipo de registro único desde las siguientes ubicaciones:
	- La barra de acción
	- **Una ventana de búsqueda**
	- **Unalista de registros relacionados**
- **Realizar una búsqueda avanzada**

El siguiente procedimiento describe cómo iniciar una búsqueda avanzada de un tipo de registro único desde la barra de acción.

## *Para iniciar una búsqueda avanzada de un tipo de registro único desde la barra de acción*

- **1** Si la barra de acción está oculta, muéstrela. Para obtener más información sobre cómo mostrar u ocultar la barra de acción, consulte Acerca de cómo mostrar u ocultar la barra de acción (en la página [42\)](#page-41-0).
- **2** En la barra de acción, en la sección de búsqueda, haga clic en Avanzada.
- **3** En la página Búsqueda avanzada, haga lo siguiente:
- **a** Seleccione el botón de selección Los siguientes tipos de registro.
- **b** Active la casilla de verificación del tipo de registro que desee buscar.
- **c** Asegúrese de que las casillas de los demás tipos no están activadas.
- **4** En la sección Buscar en, seleccione una de las opciones siguientes:
	- Conjunto de registros
	- **Libro**

**NOTA:** la sección Buscar en no se muestra para los tipos de registro que no tienen propietarios, por ejemplo, los tipos de registro Producto y Usuario. La opción Libro de la sección Buscar en sólo está disponible si se ha activado la función Libro para la compañía.

- **5** En la sección Buscar en, si ha seleccionado la opción Conjunto de registros, elija una de las opciones siguientes para especificar el conjunto que desea buscar:
	- **Todos los registros que puedo ver.** Incluye los registros para los que tiene acceso de Vista como mínimo, tal como define su jerarquía organizativa, el nivel de acceso de su rol y el nivel de acceso para los registros compartidos.

**NOTA:** la opción Visibilidad del gerente activada en el perfil de la compañía y la configuración ¿Se pueden leer todos los registros? en el rol de usuario se consideran cuando selecciona esta opción. Si la opción Visibilidad del gerente activada en el perfil de la compañía no está activada, el conjunto de registros que se busca cuando se activa la opción Todos los registros que veo es el mismo juego de registros que se busca cuando selecciona la opción Todos los registros en los que esté en el equipo, a menos que la configuración ¿Se pueden leer todos los registros? en su rol de usuario esté seleccionada para el tipo de registro adecuado.

- **Todos los registros que poseo.**
- **Todos los registros en los que esté en el equipo.** Incluye sólo registros en la lista filtrada donde se cumpla una de las condiciones siguientes:
	- Son de su propiedad.
	- El propietario los comparte con el usuario mediante la función Equipo.
	- **Los registros se comparten con el usuario a través de la función de asignación de grupo para** cuentas, actividades, contactos, unidades familiares, oportunidades y carteras.
- **Todos los registros que mis subordinados o yo poseemos.** Incluye registros propiedad del usuario o de cualquiera de sus subordinados. La opción Visibilidad del gerente activada del perfil de la compañía no se tiene en cuenta al seleccionar esta opción.
- **Todos los registros en los que mis subordinados o yo estén en el equipo.**Incluye los registros en los que el usuario o cualquiera de sus subordinados están en el equipo si se ha activado Visibilidad del administrador en el perfil de la compañía. La opción Visibilidad del gerente activada del perfil de la compañía no se tiene en cuenta al seleccionar esta opción.
- **Mi libro predeterminado**. El ajuste predeterminado para el selector de libros, tal como está definido por el administrador de la compañía.
- **6** En la sección Buscar en, si ha seleccionado la opción Libro, elija un libro, usuario o delegado en el selector de libros.

Para obtener más información, consulte Uso del selector de libros (en la página [110\)](#page-109-0).

El siguiente procedimiento describe cómo iniciar una búsqueda avanzada de un tipo de registro único desde una ventana de búsqueda.

### *Para iniciar una búsqueda avanzada de un tipo de registro único desde una ventana de búsqueda*

En la ventana de búsqueda, haga clic en Avanzado.

El siguiente procedimiento describe cómo iniciar una búsqueda avanzada de un tipo de registro único de una lista de registros relacionados.

## *Para iniciar una búsqueda avanzada de un tipo de registro único desde una lista de registros relacionados*

- **1** En la página de detalles de registro principal, desplácese a la sección de información relacionada.
- **2** En la sección de información relacionada, haga clic en Avanzado.

El siguiente procedimiento describe cómo realizar una búsqueda avanzada de un tipo de registro único. Este procedimiento se aplica a las búsquedas avanzadas que inicie desde el enlace Avanzado en la ventana de búsqueda o el enlace Avanzado en listas de registros relacionados, así a las búsquedas avanzadas que inicie desde el enlace Avanzado en la barra de acción.

### *Para completar una búsqueda avanzada de un tipo de registro único*

**1** En la página de búsqueda avanzada, en la sección Seleccionar sensibilidad a mayúsculas y minúsculas, active la casilla de verificación No sensible a mayúsculas y minúsculas, si es necesario.

Si se activa esta casilla de verificación, algunos campos no distinguen entre mayúsculas y minúsculas para la búsqueda. Estos campos se muestran con texto de color azul en la sección Introducir criterios de búsqueda.

- **2** En la sección Introducir criterios de búsqueda, haga lo siguiente:
	- **a** Seleccione un campo en la lista Campo.

Si ha iniciado la búsqueda desde la barra de acción, los campos se rellenan automáticamente con los campos de búsqueda de destino para el tipo de registro. Si ha iniciado una búsqueda desde una ventana de búsqueda o desde una lista de registros relacionados, y si ya ha seleccionado un campo de búsqueda en la ventana de búsqueda o una lista de registros relacionados, el primer campo de criterios se rellena automáticamente con el campo de búsqueda seleccionado.

Algunos campos están optimizados para mejorar el rendimiento durante las búsquedas y al ordenar las listas. Estos campos optimizados aparecen con texto en verde en la lista de campos de búsqueda. Si los criterios de búsqueda incluyen un campo que no está optimizado para la búsqueda, ésta podría ser más lenta. Puede filtrar por un máximo de 10 campos.

**NOTA:** Los campos que se muestran con texto de color púrpura en la sección Introducir criterios de búsqueda nunca distinguen entre mayúsculas y minúsculas, independientemente del parámetro de la casilla de verificación No distinguir entre mayúsculas y minúsculas. Estos campos no están optimizados para realizar búsquedas rápidas.

**b** Especifique las condiciones, los valores de filtro y los operadores (AND, OR) que definen el filtro.

Para obtener más información sobre el uso de condiciones de filtro, consulte Acerca de las condiciones de filtro (en la página [78\)](#page-77-0).

**PRECAUCIÓN:** al especificar los valores de filtro, compruebe que aplica las reglas descritas en Acerca de los valores de filtro (en la página [85\)](#page-84-0). De lo contrario, es posible que no encuentre los registros correctos.

#### **Ejemplos**

**Cuentas:** Si desea crear una lista filtrada de cuentas de Canadá con unos ingresos anuales superiores a 100.000.000 dólares, rellene el formulario de la siguiente manera:

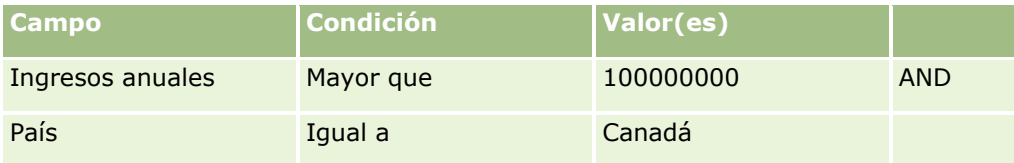

**Oportunidades potenciales:** si desea crear una lista filtrada de oportunidades potenciales con unos ingresos posibles superiores a 100.000 dólares y la evaluación A o B, rellene el formulario de la siguiente manera:

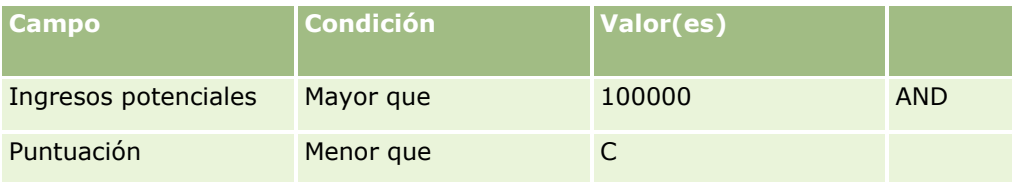

**3** (Solo búsquedas desde la barra Acción) En la sección Mostrar columnas, elija los campos que se van a mostrar como columnas en los resultados de la búsqueda moviendo los campos de la lista Campos disponibles a la lista Campos seleccionados. Utilice las flechas hacia arriba y hacia abajo para cambiar el orden de los campos seleccionados.

**CONSEJO:** Después de que se devuelva la lista de registros, puede cambiar rápidamente el orden de las columnas en la lista; para ello, arrastre los encabezados de columna a una nueva ubicación y suéltelas. Opcionalmente puede guardar la lista después de cambiar el orden de las columnas.

- **4** (Opcional) En la sección Orden de clasificación, especifique los campos de ordenación inicial que desee y el orden de clasificación, de la siguiente forma:
	- **Si no desea especificar un campo de ordenación, y uno ya se encuentra seleccionado, borre el campo** de ordenación.

Las listas sin un campo de ordenación concreto se ordenan automáticamente en la columna mostrada que proporcione el rendimiento más eficaz. Por tanto, se recomienda que no especifique un campo de ordenación en las búsquedas. Para obtener más información sobre cómo especificar el orden de clasificación de los resultados de búsqueda, consulte Acerca de la búsqueda avanzada de un único tipo de registro (consulte "Acerca de la [búsqueda avanzada](#page-91-0)  [de tipos de registro únicos"](#page-91-0) en la página [92\)](#page-91-0).

- **Si desea especificar uno o varios campos de ordenación, lleve a cabo las siguientes acciones:**
- **a** En la lista desplegable Ordenar por, seleccione el primer campo de ordenación predeterminado y, a continuación, haga clic en Ascendente o Descendente para seleccionar la ordenación.

<span id="page-100-0"></span>**b** Seleccione un segundo campo de ordenación, y un tercero, según sea necesario y, a continuación, especifique la ordenación para estos campos.

Algunos campos están optimizados para mejorar el rendimiento durante las búsquedas y al ordenar las listas. Estos campos optimizados aparecen con texto en verde en la lista de campos de orden. Si selecciona un campo que no está optimizado como campo de ordenación, la búsqueda podría ser más lenta.

**NOTA:** no se puede seleccionar una casilla de verificación como campo de ordenación en este paso. Sin embargo, una vez creada la lista, puede hacer clic en el encabezado de la columna para ordenar los campos en función de los valores de la casilla de verificación.

**5** Haga clic en Ir.

**CONSEJO:** si un mensaje indica que la solicitud de búsqueda ha alcanzado el tiempo de espera, restrinja los criterios de búsqueda y vuelva a intentarlo. También puede encontrar información sobre la optimización de búsquedas y listas en el sitio web de formación y soporte. Para acceder a él, haga clic en el enlace de formación y soporte situado al principio de cada página de Oracle CRM On Demand.

### **Temas relacionados**

Para obtener más información acerca de la búsqueda avanzada de un único tipo de registro, consulte el siguiente tema:

Acerca de la búsqueda avanzada de tipos de registro únicos (en la página [92\)](#page-91-0)

## **Realizar una búsqueda avanzada de varios tipos de registro**

El siguiente procedimiento describe cómo realizar una búsqueda avanzada de varios tipos de registro.

## *Para realizar una búsqueda avanzada de varios tipos de registro*

- **1** Si la barra de acción está oculta, muéstrela. Para obtener más información sobre cómo mostrar u ocultar la barra de acción, consulte Acerca de cómo mostrar u ocultar la barra de acción (en la página [42\)](#page-41-0).
- **2** En la barra de acción, en la sección de búsqueda, haga clic en Avanzada.
- **3** En la página Búsqueda avanzada, seleccione la opción que desee según se indica a continuación:
	- Seleccione la opción Todos los tipos de registro para buscar todos los tipos de registro que admiten búsqueda por palabras clave. Esta consulta es más lenta.
	- Seleccione la opción Los siguientes tipos de registro y active las casillas de verificación de cada tipo de registro que desee buscar.
- **4** En el campo Palabras clave, introduzca el valor por el que desea buscar o déjelo en blanco para buscar sólo en función de las fechas que proporcione.

**NOTA:** en el campo Palabras clave, no es necesario usar un carácter comodín (\*) para una palabra parcial, porque se agrega automáticamente un carácter comodín al comienzo y al final de la entrada del usuario. No se admite el uso del signo igual (=) para la coincidencia exacta.

**5** Si es necesario, introduzca el intervalo de fechas (utilice cuatro dígitos para el año, por ejemplo, 2010):

- <span id="page-101-0"></span>■ En Citas, la fecha se aplica a Hora de inicio (fecha).
- **En Tareas, la fecha se aplica a Fecha de vencimiento.**
- **En Oportunidades, la fecha se aplica a Fecha de cierre.**
- Para los demás tipos de registros, la fecha se aplica a Fecha de creación.
- **6** Haga clic en Ir.

Los resultados aparecen para cada tipo de registro.

#### **Temas relacionados**

Para obtener más información acerca de la búsqueda avanzada de varios tipos de registro, consulte el siguiente tema:

Acerca de la búsqueda avanzada de varios tipos de registro (en la página [97\)](#page-96-0)

# **Búsqueda de registros en páginas de listas**

Utilice el procedimiento siguiente para buscar registros en una página de listas.

#### *Para buscar un registro en una página de listas*

- **1** Haga clic en la ficha del tipo de registro que desea buscar.
- **2** En la página inicial del registro, seleccione la lista filtrada que incluye el registro que está intentando buscar.

También puede ir la lista requerida de la sección Listas de favoritos de la barra de acciones, si está disponible allí.

- **3** En la página de lista, puede realizar las siguientes acciones:
	- Usar una búsqueda alfabética para buscar el registro.

**NOTA:** si su idioma de usuario es coreano, japonés, chino simplificado o chino tradicional, los controles de búsqueda alfabética no están disponibles.

- Utilizar los campos de filtro rápido para buscar el registro.
- Haga clic en los iconos de navegación situados al principio y al final de la página de lista para ir a la página siguiente, anterior, primera o última de la lista.

Para obtener más información acerca de cómo utilizar los campos de búsqueda alfabética y de filtro rápido, consulte FIltrado de listas (consulte ["Filtrar listas"](#page-146-0) en la página [147\)](#page-146-0).

**4** Haga clic en el enlace del registro en el que desea trabajar.

Se abrirá la página de detalles de ese registro.

# <span id="page-102-0"></span>**Búsqueda de registros en las ventanas de búsqueda**

Las ventanas de búsqueda se utilizan para buscar y seleccionar registros que desee asociar al registro con el que esté trabajando. Normalmente, la ventana de búsqueda se abre haciendo clic en el icono Búsqueda situado junto a un campo. En función de los tipos de registros con los que esté trabajando, también puede abrir las ventanas de búsqueda haciendo clic en Agregar en determinadas secciones de información relacionada de las páginas de detalles de los registros. Asimismo, si las asociaciones inteligentes están activadas, las ventanas de búsqueda se abrirán automáticamente en determinados casos. Para obtener más información sobre las asociaciones inteligentes, consulte Acerca de las asociaciones inteligentes y la funcionalidad de resolución automática (en la página [109\)](#page-108-0)

La apariencia y el comportamiento de las ventanas de búsqueda dependen de lo siguiente:

- **El tipo de búsqueda que esté activada para la compañía.** En función del tipo de búsqueda que seleccione el administrador de la compañía para ésta, ya sea la búsqueda dirigida o por palabras clave, las ventanas de búsqueda se verán afectadas de la siguiente forma:
	- **Si está activada la búsqueda por palabras clave.** Se mostrará un solo campo de texto en la ventana de búsqueda. Puede especificar un criterio de búsqueda y presionar Intro o puede hacer clic en Ir para restringir la lista de registros.

**NOTA:** algunos tipos de registro no admiten la búsqueda por palabras clave. Para estos tipos de registro, si la búsqueda por palabras clave es el tipo de búsqueda predeterminado para la compañía, puede realizar una búsqueda dirigida en la ventana Búsqueda.

 **Si está activada la búsqueda dirigida.** Los campos de búsqueda de filtro rápido se muestran en la ventana de búsqueda. Puede especificar un criterio de búsqueda y presionar Intro, o puede hacer clic en Ir para restringir la lista de registros. También se muestra un enlace de búsqueda avanzada. Este enlace abre la página Búsqueda avanzada. Para obtener más información acerca de la búsqueda avanzada, consulte Acerca de la búsqueda avanzada de un tipo de registro único (consulte ["Acerca de](#page-91-0)  [la búsqueda avanzada de tipos de registro únicos"](#page-91-0) en la página [92\)](#page-91-0) y Realizar búsqueda avanzada de un único tipo de registro (consulte ["Realizar una búsqueda avanzada de un tipo de registro único"](#page-96-0) en la página [97\)](#page-96-0). Si la compañía utiliza libros, se mostrará también un selector de libros. El selector de libros permite restringir la búsqueda a los registros que pertenecen a un usuario o libro específico. Para obtener más información, consulte Uso del selector de libros (en la página [110\)](#page-109-0).

Las búsqueda dirigida es el tipo de búsqueda recomendado. Para obtener más información sobre la búsqueda dirigida y la búsqueda por palabras clave, consulte Acerca de la búsqueda dirigida (en la página [75\)](#page-74-0) y Acerca de la búsqueda por palabras clave (en la página [87\)](#page-86-0).

 **El tipo de asociación de la ventana de búsqueda.** Las ventanas de búsqueda pueden ser ventanas de asociación única, en las que se puede seleccionar un registro para enlazarlo al registro con el que esté trabajando, o ventanas de búsqueda de asociación múltiple, en las que puede seleccionar varios registros para enlazarlos al registro con el que esté trabajando. Por ejemplo, puede enlazar contactos a una tarea de las formas siguientes:

- En la página Detalles de la tarea, si desea agregar un contacto principal para la tarea, haga clic en el icono de búsqueda del campo Contacto principal. En este caso, se abre una ventana Búsqueda de asociación única y puede seleccionar un único contacto como contacto principal para la tarea.
- Puede enlazar varios contactos a una tarea en la sección de información relacionada Contactos de la página Detalles de la tarea. En este caso, haga clic en Agregar en la sección de información relacionada Contactos. Se abre una ventana Búsqueda de asociación múltiple y puede seleccionar uno o varios contactos que enlazar a la tarea.
- Si el administrador de la compañía agrega el campo Contactos a la página Detalles de la tarea, puede enlazar varios contactos a la tarea haciendo clic en el icono de búsqueda de dicho campo. Se abre una

ventana Búsqueda de asociación múltiple y puede seleccionar varios contactos. Los contactos que seleccione se muestran en el campo Contactos y también en la sección de información relacionada Contactos de la página Detalles de la tarea.

- **Los diseños de búsqueda que el administrador de la compañía configure para los tipos de registro.** Por ejemplo, cuando se utiliza una ventana de búsqueda para buscar un registro de cuenta que desee enlazar a un registro de contacto, la apariencia de la ventana de búsqueda dependerá del diseño de búsqueda configurado para el tipo de registro en su rol de usuario.
- **Las listas de tipo de registro en ventanas de búsqueda en el perfil de la compañía.** Este ajuste determina si puede restringir una búsqueda en una ventana de Consulta a una lista predefinida de registros. El valor predeterminado del ajuste es Activado, lo que le permite restringir las búsquedas en las ventanas de búsqueda. Para obtener más información, consulte la sección Listas para restringir búsquedas de este tema.

## **Funciones de la ventana de búsqueda controladas por los diseños de búsqueda**

Los diseños de búsqueda que el administrador de la compañía configure y asigne a los roles de usuario determinan el comportamiento de las ventanas de búsqueda, como se describe en las siguientes secciones:

#### **Campos de filtro rápido**

Si está activada la búsqueda dirigida para la compañía, el diseño de búsqueda del tipo de registro de su rol de usuario determinará la forma en que puede utilizar los campos de filtro rápido en la ventana de búsqueda, como se indica a continuación:

- Si el administrador de la compañía no configura como disponible ningún campo de búsqueda en el diseño de búsqueda, no podrá utilizar el filtro rápido.
- Generalmente, es posible filtrar la lista de registros mostrada en la ventana de búsqueda de cualquier campo que el administrador de la compañía haya configurado como campo de búsqueda disponible en el diseño de búsqueda.

No obstante, si el criterio de búsqueda de la lista de registros mostrada en la ventana de búsqueda incluye un campo que no sea uno de los campos de búsqueda definidos en el diseño de búsqueda, no podrá utilizar el filtro rápido. Por ejemplo, si desea buscar un registro de cuenta y la configuración de la compañía le permite restringir la búsqueda a una lista de registros predefinida, es posible que decida buscar en la lista Todas las cuentas de cliente de la ventana de búsqueda. No obstante, el campo de búsqueda de la lista Todas las cuentas de cliente es el campo Tipo de cuenta. Si el campo Tipo de cuenta no está disponible como campo de búsqueda para su rol, no podrá filtrar la lista de registros en la ventana de búsqueda. Para obtener más información sobre la selección de listas de registros predefinidas en ventanas de búsqueda, consulte la sección Listas para restringir las búsquedas de este tema.

- **En la aplicación estándar, el campo de búsqueda predeterminado del filtro rápido está preconfigurado para** cada ventana de consulta. Sin embargo, si el administrador selecciona la casilla de verificación Primer campo de búsqueda de destino como búsqueda predeterminada en las consultas del diseño de búsqueda para el tipo de registro de su rol de usuario, el primer campo de la lista de campos de búsqueda de destino del diseño de búsqueda se utilizará como campo de búsqueda predeterminado en el filtro rápido, a menos que introduzca un valor en el campo de la página Editar o Detalles de los registros antes de abrir la ventana de consulta. En ese caso, se utilizará el campo de búsqueda predeterminado preconfigurado para la ventana de consulta.
- **104** Ayuda en línea de Oracle CRM On Demand Part 1 Versión 40

Una casilla de control adicional, Configurar ventana de consulta con División como campo de búsqueda predeterminado, está disponible en el diseño de búsqueda solo para el tipo de registro de productos. La configuración de esta casilla de verificación sustituye a la configuración de la casilla de verificación Primer campo de búsqueda de destino como búsqueda predeterminada en las consultas. La siguiente tabla muestra cómo la configuración de estas casillas de verificación determina el campo de búsqueda predeterminado para el filtro rápido en la ventana de consulta para el tipo de registro de productos.

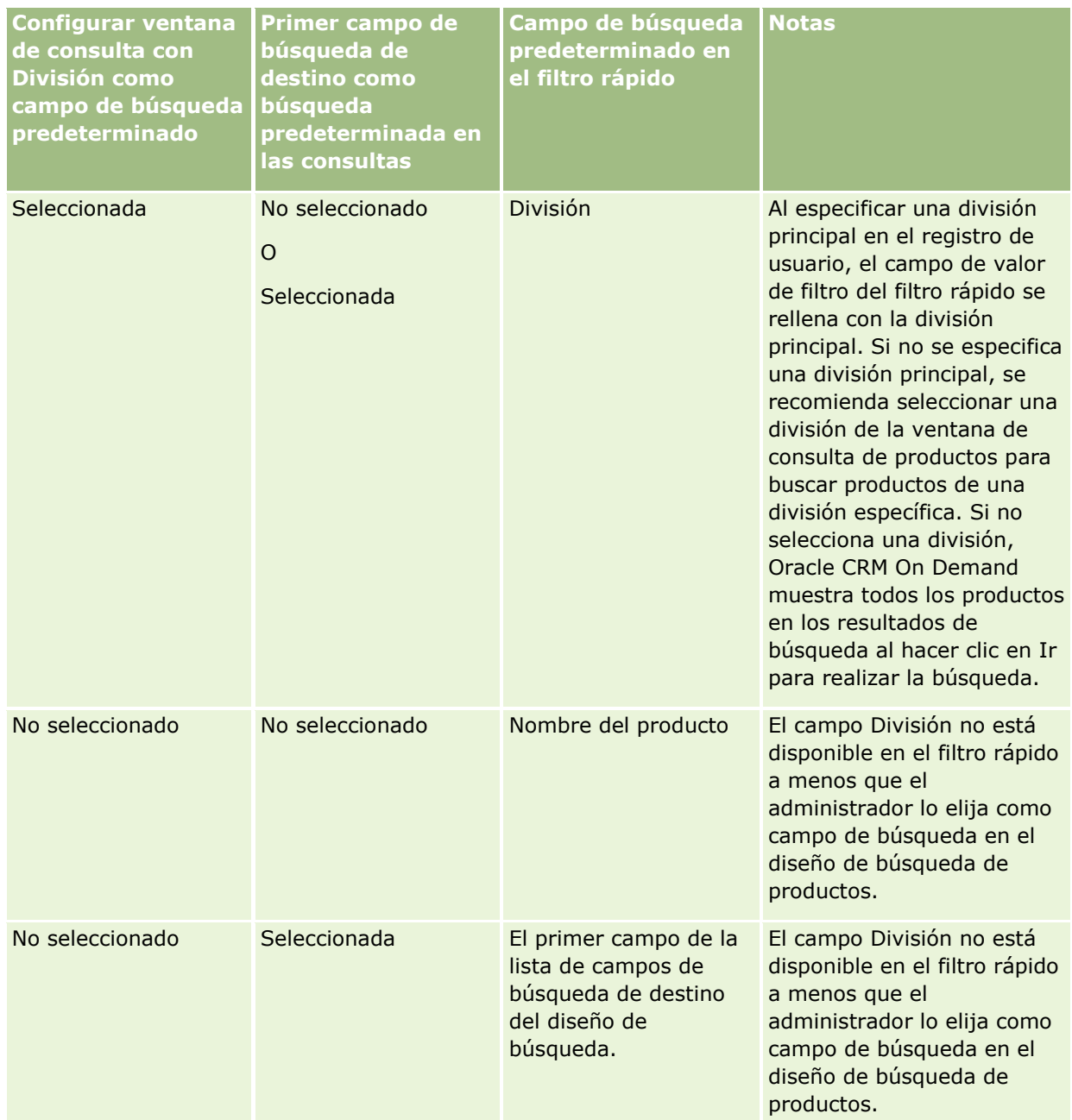

Para obtener más información sobre la influencia de la configuración del diseño de búsqueda sobre la ventana de consulta para el tipo de registro de productos, consulte Consideraciones al crear diseños de búsqueda de productos.

#### **Listas de registros rellenadas automáticamente**

Si el administrador de la compañía selecciona la opción Mostrar resultados de búsqueda cuando se abra la ventana de consulta en el diseño de búsqueda de un tipo de registro, la ventana de búsqueda se rellenará automáticamente con una lista de registros cuando se abra la ventana. Si no está activada esta opción, no se mostrará ningún registro al abrirse la ventana de búsqueda y deberá especificar los criterios de búsqueda para encontrar el registro que desee.

#### **Listas sensibles al contexto**

Si el ajuste de Listas de Tipo de Registro en las ventanas de Búsqueda del perfil de la compañía tiene el valor Activado, el administrador de la compañía puede configurar el diseño de búsqueda para un tipo de registro con el fin de especificar si alguna lista sensible al contexto disponible aparece antes de las listas del sistema y las listas personalizadas en el campo Lista del *tipo de registro* en la esquina superior izquierda de las ventanas de búsqueda del tipo de registro. Las *listas sensibles al contexto* son conjuntos de registros predefinidos que tienen más probabilidades de contener el registro que desea. Para obtener más información sobre el campo Lista del *tipo de registro* en las ventanas de búsqueda, consulte la sección Listas para restringir búsquedas de este tema.

#### **Columnas mostradas**

En la mayoría de casos, el diseño de búsqueda determina qué campos se muestran como columnas en la lista de registros de la ventana de búsqueda. No obstante, hay algunas ventanas de búsqueda preconfiguradas que no se ven afectadas por el diseño de búsqueda.

## **Listas para restringir búsquedas**

Dependiendo de la configuración de la compañía, puede restringir una búsqueda en una ventana de búsqueda a una lista de registros predefinida. También, dependiendo del contexto en el que busque un registro, puede restringir la búsqueda a una lista sensible al contexto. La capacidad de restringir una búsqueda a una lista de registros está determinada por el ajuste Listas de Tipo de Registro en Ventanas de Búsqueda del perfil de la compañía. Si el ajuste Listas de Tipo de Registro en Ventanas de Consulta está activado en el perfil de la compañía, hay disponible un conjunto de listas predefinidas que puede utilizar para restringir la búsqueda en el campo Lista del *tipo de registro* en todas las ventanas de búsqueda de los tipos de registro de nivel superior, donde *tipo de registro* es el nombre del tipo de registro que va a buscar. El conjunto de listas disponibles que tiene disponible en el campo Lista del *tipo de registro* puede incluir listas estándar y listas personalizadas, y también incluye cualquier lista sensible al contexto disponible.

De manera predeterminada, todas las listas estándar y todas las listas personalizadas que están disponibles en las páginas de lista y en la página inicial de un tipo de registro de nivel superior también están disponibles en las ventanas de búsqueda de ese tipo de registro. Sin embargo, el administrador de la compañía puede determinar qué listas hay disponibles para su rol de usuario y usted puede elegir cuáles de las listas disponibles aparecen en su conjunto de listas. Para obtener más información, consulte Cambio de los conjuntos de listas de los tipos de registros (consulte ["Cambio de conjuntos de listas de tipos de registros"](#page-154-0) en la página [155\)](#page-154-0).

**NOTA:** si el campo Lista del *tipo de registro* está disponible en las ventanas de búsqueda, la primera lista del conjunto de listas de este campo se activa de manera predeterminada cuando se abre una ventana de búsqueda. Si en la ventana de búsqueda hay disponibles algunas listas sensibles al contexto y en el diseño de búsqueda del rol del usuario se especifica que las listas sensibles al contexto aparezcan en la parte superior del conjunto de listas del campo Lista del *tipo de registro* en la ventana de búsqueda, la primera lista sensible al contexto disponible se activa de manera predeterminada cuando se abre la ventana de búsqueda. Si el

campo Lista del *tipo de registro* no está disponible en las ventanas de búsqueda, la búsqueda inicial de un registro de un tipo en particular en una ventana de búsqueda se realiza en todos los registros de ese tipo a los que se tiene acceso.

La lista que está activa en la ventana de búsqueda determina el filtro por el que se busca el conjunto de registros en la ventana de búsqueda, incluso si los registros no se muestran en la ventana de búsqueda. Todos los filtros adicionales que se apliquen en la ventana de búsqueda se aplican al conjunto de registros de la lista seleccionada. Por ejemplo, supongamos que tiene la siguiente configuración:

- El ajuste de Listas de Tipo de Registro en Ventanas de Búsqueda del perfil de la compañía tiene el valor Activado para que el conjunto de listas predefinidas esté disponible en las ventanas de búsqueda.
- Tiene una lista personalizada denominada *Todos mis contactos de California* en la que se muestran todos los contactos en los que el valor del campo Estado es *California*.
- La lista *Todos mis contactos de California* es la primera de su conjunto de listas del tipo de registro.
- En el diseño de búsqueda del tipo de registro del contacto de su rol, el administrador de la compañía ha especificado que la ventana de búsqueda no se rellene cuando se abre y que las listas sensibles al contexto no aparezcan en la parte superior del conjunto de listas.

En este caso, cuando abre una ventana de búsqueda para el tipo de registro Contacto, la lista *Todos mis contactos de California* está activa, aunque los registros no se muestren en la ventana de búsqueda. Si introduce *Jane* en el campo de filtro Nombre y hace clic en Ir, se devuelven en la ventana de búsqueda todos los contactos en los que el valor del campo Estado sea *California* y el valor del campo Nombre sea *Jane*. Si decide buscar una lista de registros diferente para los contactos cuyo nombre sea Jane, puede seleccionar esa lista en el campo Lista del tipo de registro y hacer clic en Ir.

**NOTA:** Al abrir una ventana de consulta para buscar un contacto para enlazarlo a un registro de otro tipo, la lista Contactos favoritos está disponible en el campo de lista de *tipo de registro*. Puede seleccionar un contacto favorito y enlazarlo al registro principal.

#### **Acerca de las listas sensibles al contexto**

A continuación se indican algunas de las listas sensibles al contexto que pueden estar disponibles en la ventana de búsqueda:

- En la página Editar tarea, si selecciona un valor válido en el campo Cuenta y abre la ventana de búsqueda para el campo Contacto principal, es posible que estén disponibles las siguientes listas como listas sensibles al contexto:
	- Lista Contactos con la cuenta relacionada como principal. Esta lista incluye todos los contactos para los que la cuenta seleccionada es la cuenta principal.

**NOTA:** en versiones anteriores a la versión 25, la lista *Contactos con la cuenta relacionada como principal* se llamaba *Contactos para cuenta relacionada*.

Lista Todos los contactos para la cuenta relacionada. Esta lista incluye todos los contactos que están enlazados a la cuenta seleccionada, independientemente de si la cuenta seleccionada es la cuenta principal del contacto.

**NOTA:** la lista Todos los contactos para la cuenta relacionada está disponible en todas las ventanas de búsqueda en las que se encuentra disponible la lista Contactos con la cuenta relacionada como principal, excepto en el caso de ventanas de búsqueda de varias asociaciones. Si la ventana de búsqueda es una ventana de varias asociaciones, está disponible la lista Contactos con la cuenta relacionada como principal, pero no lo está la lista Todos los contactos para la cuenta relacionada.

- En la página Editar tarea, si selecciona un valor válido en el campo Contacto y abre la ventana de búsqueda para el campo Solicitud de servicio, la lista Solicitudes de servicio para contacto relacionado estará disponible como lista sensible al contexto.
- **En la página Editar tarea, si selecciona un valor válido en el campo Oportunidad y abre la ventana** Búsqueda del campo Objeto personalizado 01, podrían estar disponible Objetos personalizados 01 como lista sensible al contexto con Oportunidad relacionada como lista principal.
- En la página Editar solicitud de servicio, si selecciona un valor válido en el campo Contacto y abre la ventana de búsqueda para el campo Cuenta financiera, la lista Cuentas financieras para contacto relacionado estará disponible como lista sensible al contexto.
- En la página Editar oportunidad potencial, si selecciona un valor válido en el campo Cuenta y abre la ventana de búsqueda para el campo Cuenta financiera, la lista Cuentas financieras para cuenta relacionada estará disponible como lista sensible al contexto.

## **Búsqueda y selección de un registro en una ventana de búsqueda**

Este procedimiento describe cómo buscar y seleccionar un registro.

**NOTA:** En Oracle CRM On Demand Partner Relationship Management Edition, cuando un usuario de la organización de socios realiza una búsqueda de un usuario en la ventana de búsqueda, los usuarios de la compañía de propietarios de marca no aparecerán nunca en la búsqueda, a no ser que Ver usuarios propietarios de marca en el privilegio Búsqueda esté activado en el rol del usuario que esté realizando la búsqueda. Si Ver usuarios propietarios de marca en el privilegio Búsqueda está activado en el rol del usuario en la organización de socio, los usuarios en la compañía de propietario de marca pueden ser devueltos por una búsqueda en una ventana de búsqueda y pueden ser seleccionados por el usuario en la organización de socio. Los usuarios que no tienen el privilegio Gestionar acceso de PRM en su rol pueden activar Ver usuarios propietarios de marca en el privilegio de búsqueda para otros roles.

#### *Para buscar y seleccionar un registro en una ventana de búsqueda*

- **1** En la ventana de búsqueda, busque el registro que desee de una o varias de las formas siguientes, en función del tipo de registro y de la forma en que el administrador de la compañía haya configurado las funciones de búsqueda:
	- En la ventana de búsqueda, en el campo Lista de *tipo de registro*, seleccione una lista predefinida para restringir los búsqueda a los registros de esa lista y, a continuación, haga clic en Ir.
	- Utilizar los campos de filtro rápido para filtrar la lista.

**NOTA:** cada vez que se aplica un filtro a una lista de registros en la ventana Búsqueda, sólo se buscan los registros que se encuentran actualmente en la lista. Por lo tanto, si se aplica un segundo filtro a una lista que ya se ha filtrado, al aplicar el segundo filtro, sólo se buscan los registros que devuelve el primer filtro. Si desea borrar todos los filtros, haga clic en el botón Borrar. Al hacer clic en Borrar, todos los filtros que se han aplicado a la lista que se ha seleccionado originalmente desaparecen de la lista y los campos del filtro rápido se restablecen y vuelven a estar en blanco. A continuación, puede aplicar los nuevos filtros a la lista de la forma que sea necesaria.

 Si Búsqueda de destino está activado, haga clic en el enlace Avanzada para realizar una búsqueda avanzada. Para obtener más información, consulte Acerca de la búsqueda avanzada de un único tipo de registro (consulte ["Acerca de la búsqueda avanzada de tipos de registro únicos"](#page-91-0) en la página [92\)](#page-91-0) y
<span id="page-108-0"></span>Realizar búsqueda avanzada de un único tipo de registro (consulte ["Realizar una búsqueda avanzada](#page-96-0)  [de un tipo de registro único"](#page-96-0) en la página [97\)](#page-96-0).

Haga clic en los iconos de navegación situados al principio y al final de la página de lista para ir a la página siguiente, anterior, primera o última de la lista.

**NOTA:** para algunos tipos de registros, también puede hacer clic en Nuevo para crear un nuevo registro. El nuevo registro se agregará a la lista.

- **2** Seleccione los registros que desee, de la forma siguiente:
	- Si la ventana de búsqueda es una ventana de asociación única, haga clic en Seleccionar para el tipo de registro que necesite.
	- Si la ventana de búsqueda es una ventana de asociación múltiple, haga clic en Seleccionar para cada uno de los registros que necesite. Los registros se mueven de la lista Registros disponibles a la lista Registros seleccionados. Cuando haya seleccionado todos los registros que desee, haga clic en Aceptar.

**NOTA:** en la ventana de búsqueda, puede hacer clic en Borrar valor actual para eliminar la información ya seleccionada y dejar el campo en blanco. No obstante, el botón Borrar valor actual no estará disponible si están activadas las asociaciones inteligentes. Para obtener más información sobre las asociaciones inteligentes, consulte Acerca de las asociaciones inteligentes y la funcionalidad de resolución automática (en la página [109\)](#page-108-0)

## **Acerca de las asociaciones inteligentes y la funcionalidad de resolución automática**

Las *asociaciones inteligentes* en Oracle CRM On Demand son búsquedas automáticas que facilitan a los usuarios la asociación de registros de diferente tipo (por ejemplo, cuentas, contactos, oportunidades, actividades, etc.) entre sí. La funcionalidad de las asociaciones inteligentes la controla la casilla de verificación Resolución automática activada en los diseños de búsqueda. Para obtener más información, consulte Gestión de diseños de búsqueda.

Cuando las asociaciones inteligentes están activadas, puede escribir todo el nombre del registro (o una parte) que desea asociar al registro principal en el campo apropiado y, a continuación, deje que Oracle CRM On Demand resuelva automáticamente la asociación. Al intentar guardar los cambios, Oracle CRM On Demand busca una coincidencia para el nombre introducido. Si Oracle CRM On Demand encuentra una única coincidencia, se utiliza el registro coincidente y se guardan los cambios. Si Oracle CRM On Demand no encuentra ninguna coincidencia o encuentra varias posibles, se muestra la ventana de búsqueda en donde puede realizar búsquedas adicionales y, a continuación, seleccionar el registro adecuado.

Por ejemplo, si desea asociar una cuenta a una tarea, puede escribir el nombre de una cuenta en el campo Nombre de cuenta de la página Detalles de la tarea. Al guardar los cambios, Oracle CRM On Demand busca las cuentas coincidentes. Si Oracle CRM On Demand encuentra una única cuenta coincidente, se utiliza dicha cuenta. Si Oracle CRM On Demand no encuentra ninguna cuenta coincidente o encuentra varias cuentas potencialmente coincidentes, se abre una ventana Búsqueda. En la ventana Búsqueda, puede realizar búsquedas adicionales y seleccionar la cuenta adecuada. Para obtener más información sobre el uso de ventanas de búsqueda, consulte Búsqueda de registros en ventanas de búsqueda (consulte ["Búsqueda de](#page-102-0)  [registros en las ventanas de búsqueda"](#page-102-0) en la página [103\)](#page-102-0).

Si no están activadas las asociaciones inteligentes o no conoce el nombre del registro que desea asociar al registro con el que está trabajando, debe hacer clic en el icono de búsqueda junto a un campo para abrir la

<span id="page-109-0"></span>ventana de búsqueda. En la ventana de búsqueda, puede buscar el registro que desea asociar al registro con el que está trabajando.

**NOTA:** las asociaciones inteligentes son aplicables donde hay disponibles ventanas de búsqueda de asociación única. Donde hay ventanas Búsqueda de asociación múltiple, las asociaciones inteligentes no son aplicables.

## **Uso del selector de libros**

El selector de libros le permite restringir las búsquedas por libro de usuario particular o por libro personalizado. En el contexto del selector de libros, cuando se habla de libros se hace referencia a los libros personalizados.

## **¿Dónde aparece el selector de libros?**

El selector de libros aparece en:

- $\blacksquare$  La sección Buscar de la barra de acciones
- La ventana de búsqueda
- La sección Buscar en de las búsquedas avanzadas
- **Páginas de listas**
- $\blacksquare$  Ficha de Analytics

El selector de libros sólo aparece si se dan las dos condiciones siguientes:

- La opción Mostrar selector de libros está activada en el perfil de la compañía.
- Los libros admiten el tipo de registro.

Para obtener información sobre qué tipos de registros admiten los libros, consulte Gestión de libros.

## **Con el selector de libros puede restringir la búsqueda**

El selector de libros le permite restringir la búsqueda por usuarios y por libro. Por lo tanto, el selector de libros muestra una jerarquía de usuarios y una jerarquía de libros, con Todo en la parte superior de la jerarquía. La mayoría de los empleados sólo verán una jerarquía de usuarios, puesto que la función de libros personalizados no está activada de manera predeterminada.

Para los informes y cuadros de mandos, la jerarquía de libros únicamente se muestra si está seleccionado Visibilidad completa en la configuración Áreas de temas históricos en el perfil de la compañía.

## **Niveles en una jerarquía de libros**

Al utilizar el selector de libros para restringir una búsqueda de registros o los datos de un informe, puede ver, ampliar y reducir ciertos niveles de la jerarquía de libros personalizados en el selector de libros, de la siguiente forma:

- En la aplicación estándar, el selector de libros muestra el libro (o libros) del mayor nivel de la jerarquía al que tiene acceso; y puede ampliar y reducir ese nivel de la jerarquía y cada uno de los niveles inferiores. Los niveles de la jerarquía superiores al nivel al que tiene acceso no se muestran.
- **110** Ayuda en línea de Oracle CRM On Demand Part 1 Versión 40
- Si el administrador selecciona que se muestre la jerarquía de libro principal en la casilla de verificación del selector de libros del perfil de la compañía, ocurre lo siguiente:
	- Se muestra el libro (o libros) del mayor nivel al que tiene acceso. Puede ampliar y reducir ese nivel de la jerarquía y cada uno de los niveles inferiores.
	- **En cada nivel de la jerarquía superior al nivel al que tiene acceso, se muestra el libro principal al que** pertenece el libro secundario que le sigue. Si la casilla de verificación Se pueden leer todos los registros del tipo de registro Libro está seleccionada en el rol de usuario, puede ampliar y reducir todos los niveles de la jerarquía que se muestran. De lo contrario, solo puede ampliar y reducir los niveles de la jerarquía a los que tiene acceso y los niveles inferiores.

Los nombres de los libros a los que tiene acceso se muestran en el color de texto predeterminado del selector de libros. Los nombres de los libros que se muestran pero a los que no tiene acceso aparecen en rojo.

**NOTA:** Al utilizar el selector de libros para seleccionar un libro con una finalidad que no sea restringir una búsqueda o los datos de un informe, todos los libros personalizados, incluidos los libros a los que no tiene acceso, se muestran en el selector de libros; y los nombres de los libros se muestran en el color de texto predeterminado. Por ejemplo, al utilizar el selector de libros para seleccionar un libro y asignarlo a un registro, todos los libros se muestran en el selector de libros.

Al ampliar un nivel de la jerarquía de libros y si hay más de 500 libros en el nivel de la jerarquía, los libros se agrupan en conjuntos de 500. La etiqueta de un conjunto de libros muestra los nombres del primer libro y del último del conjunto. Puede ampliar el conjunto de libros adecuado para buscar el libro que desea. El conjunto final de libros puede contener menos de 500 libros.

## **Libro predeterminado en el selector de libros**

La configuración en el registro de usuario determina el libro que visualiza de forma predeterminada en el selector de libros. Para obtener más información sobre los libros predeterminados en el selector de libros, consulte las descripciones de los siguientes campos en Actualización de los detalles personales (consulte ["Actualizar los datos personales"](#page-899-0) en la página [900\)](#page-899-0):

- Libro predeterminado
- Libro predeterminado para datos analíticos
- **Mantener libro predeterminado**

## **Consideraciones que se aplican al seleccionar un libro en el selector de libros**

Al seleccionar un libro en el selector de libros, se aplican las siguientes consideraciones:

Al seleccionar un libro que tiene sublibros, se selecciona el libro principal y todos sus sublibros.

**PRECAUCIÓN:** para obtener el máximo rendimiento, incluya únicamente sublibros cuando sea absolutamente necesario.

- Cada usuario tiene un conjunto de libros predeterminados. Si selecciona Todo, se seleccionan todos los libros que le son aplicables a usted y a sus subordinados (si hay alguno).
- Dentro de la jerarquía Usuario, puede elegir aquellos usuarios que han delegado su acceso en usted o en usuarios de la organización.

- <span id="page-111-0"></span> Una vez que ha seleccionado un libro o un usuario y ha hecho clic en Aceptar, se muestra el nombre del libro o usuario en el selector de libros. El signo más (+) indica que también se seleccionan los elementos secundarios de la jerarquía.
- Puede usar la casilla de verificación Incluir subelementos para controlar si se van a incluir los sublibros o subordinados en su jerarquía respectiva.

**NOTA:** los libros que se crean automáticamente al crear los registros de socios activos aparecen en el selector de libros sólo para el tipo de registro Socio.

## **Búsqueda de registros mediante la búsqueda por palabras clave mejorada**

Además de buscar registros en la sección de búsqueda de la barra de acciones, también puede utilizar la búsqueda por palabras clave mejorada para buscar registros si el administrador de la compañía ha configurado la sección Búsqueda por palabras clave mejorada en la barra de acciones o en la cabecera global. Puede utilizar la búsqueda por palabras clave mejorada para los siguientes tipos de registros:

- Cuentas
- Citas
- Contactos
- Oportunidades
- Tareas

Al introducir una cadena de búsqueda, la función de búsqueda por palabras clave mejorada intenta buscar la cadena en varios campos clave de todos los registros que puede ver con el tipo de registro que busca. Por ejemplo, si busca cuentas, la búsqueda por palabras clave mejorada busca en los campos Nombre de cuenta, Ubicación y Ciudad de facturación para encontrar las cuentas que necesite. Por ejemplo, supongamos que tiene tres registros de cuenta, el primero con el campo Ubicación establecido en San Francisco, y el segundo y el tercero con el campo Ubicación establecido en San Mateo. Si introduce San en la cadena de búsqueda, la búsqueda por palabras clave mejorada devuelve los tres registros de cuenta. Sin embargo, si busca San Mateo, la búsqueda devuelve únicamente el segundo y el tercer registro de cuenta. Para obtener más información sobre la búsqueda por palabras clave mejorada, consulte Acerca de la búsqueda por palabras clave mejorada.

Si el administrador de la compañía selecciona la opción Configurar búsqueda por palabras clave mejorada con campos de resultados de búsqueda seleccionados para el diseño de búsqueda que se ha asignado a su rol para un tipo de registro, una búsqueda mejorada de los registros de ese tipo mostrará el conjunto de campos de resultados definidos en el diseño de búsqueda. De lo contrario, los campos clave para el tipo de registro se muestran durante la búsqueda mejorada. Por ejemplo, si el administrador configura solo los campos Nombre, Apellidos y Cuenta en el Asistente de diseño de búsquedas de un contacto, la búsqueda solo mostrará estos campos en la página de resultados de búsqueda al buscar contactos.

**Antes de comenzar.** Para realizar el siguiente procedimiento, el administrador de la compañía debe realizar una de las siguientes acciones:

- Configurar la sección Búsqueda por palabras clave mejorada de la barra de acciones.
- Configurar la sección Búsqueda por palabras clave mejorada en un icono de búsqueda de la cabecera global, en caso de que utilice la interfaz moderna.

#### *Para utilizar la búsqueda por palabras clave mejorada para buscar registros*

- **1** Desplácese a la sección Búsqueda por palabras clave mejorada de la barra de acciones o la cabecera global de la siguiente forma:
	- Si el administrador ha configurado la sección Búsqueda por palabras clave mejorada en la barra de acciones, desplácese a dicha sección en la barra de acciones. Para obtener más información sobre cómo mostrar u ocultar la barra de acción, consulte Acerca de cómo mostrar u ocultar la barra de acción (en la página [42\)](#page-41-0).
	- Si utiliza la interfaz de usuario moderna y el administrador ha configurado la búsqueda por palabras clave mejorada en un icono de búsqueda de la cabecera global, haga clic en el icono de búsqueda y desplácese a la sección Búsqueda por palabras clave mejorada.
- **2** En la sección Búsqueda por palabras clave mejorada, seleccione un tipo de registro.

**NOTA:** la búsqueda por palabras clave mejorada solo admite los tipos de registro Cuenta, Cita, Contacto, Oportunidad y Tarea. El tipo de registro que aparece de forma predeterminada en la sección Búsqueda por palabras clave mejorada se establece en el campo Tipo de registro de búsqueda predeterminado de la página Detalles personales de un usuario.

**CONSEJO:** para ver los campos en los que la función de búsqueda por palabras clave mejorada busca por tipo de registro, seleccione un tipo de registro y pase el mouse sobre el icono de ayuda flotante situado junto al campo de búsqueda.

- **3** Introduzca la cadena que desea buscar en el campo de búsqueda.
- **4** Haga clic en Ir o en Búsqueda avanzada.

**CONSEJO:** si aparece un mensaje en el que se indica que la solicitud de búsqueda ha alcanzado el tiempo de espera, puede utilizar la búsqueda avanzada para restringir los criterios. Para obtener más información, consulte Uso de la búsqueda avanzada (en la página [92\)](#page-91-0). También puede encontrar información sobre la optimización de búsquedas y listas en el sitio web de formación y soporte. Para acceder a él, haga clic en el enlace de formación y soporte situado al principio de cada página de Oracle CRM On Demand y, a continuación, haga clic en el enlace del registro que desee.

- Si hizo clic en Ir, puede hacer clic en el enlace del registro para el que desea abrir la página de detalles.
- Si hizo clic en Búsqueda avanzada, se abre la página Búsqueda avanzada con el tipo de registro seleccionado en el paso 2. El tipo de registro se selecciona previamente en la página Búsqueda avanzada.

A continuación, puede completar los parámetros y los criterios de búsqueda en la página Búsqueda avanzada. Para obtener más información sobre el uso de la búsqueda avanzada, consulte Uso de búsqueda avanzada (consulte ["Uso de la búsqueda avanzada"](#page-91-0) en la página [92\)](#page-91-0).

#### **Temas relacionados**

Consulte los siguientes temas para obtener información relacionada:

- Acerca de la búsqueda por palabras clave mejorada (en la página [114\)](#page-113-0)
- Búsqueda de registros (en la página [75\)](#page-74-0)
- Acerca de la búsqueda dirigida (en la página [75\)](#page-74-0)
- <span id="page-113-0"></span>Acerca de la búsqueda por palabras clave (en la página [87\)](#page-86-0)
- Búsqueda de registros en la barra de acciones (consulte ["Búsqueda de registros en la barra de acción"](#page-89-0) en la página [90\)](#page-89-0)
- Uso de búsqueda avanzada (consulte ["Uso de la búsqueda avanzada"](#page-91-0) en la página [92\)](#page-91-0)

## **Acerca de la búsqueda por palabras clave mejorada**

Además de la búsqueda dirigida y la búsqueda por palabras clave, Oracle CRM On Demand admite la búsqueda por palabras clave mejorada. La búsqueda por palabras clave mejorada permite buscar registros que contengan cadenas similares a la cadena de búsqueda introducida, además de buscar registros con una coincidencia exacta. Esta búsqueda puede encontrar registros con la cadena de búsqueda exacta introducida independientemente de la secuencia de la cadena o del uso de los espacios y la puntuación en dicha cadena. Puede encontrar registros según la raíz lingüística de las palabras, pero también puede coincidir con palabras que tengan una grafía similar.

En general, la búsqueda dirigida proporciona mejores resultados que la búsqueda por palabras clave mejorada. Si conoce la cadena exacta que desea buscar, utilice la búsqueda dirigida que está disponible en la sección de búsqueda o de búsqueda avanzada de la interfaz de usuario, en lugar de utilizar la sección Búsqueda por palabras clave mejorada. Si no está seguro de la cadena exacta y desea buscar registros similares, utilice la búsqueda por palabras clave mejorada.

La búsqueda por palabras clave mejorada contiene un campo de búsqueda que se utiliza para buscar un tipo de registro seleccionado que contenga los campos admitidos, tal y como se muestra en la tabla siguiente.

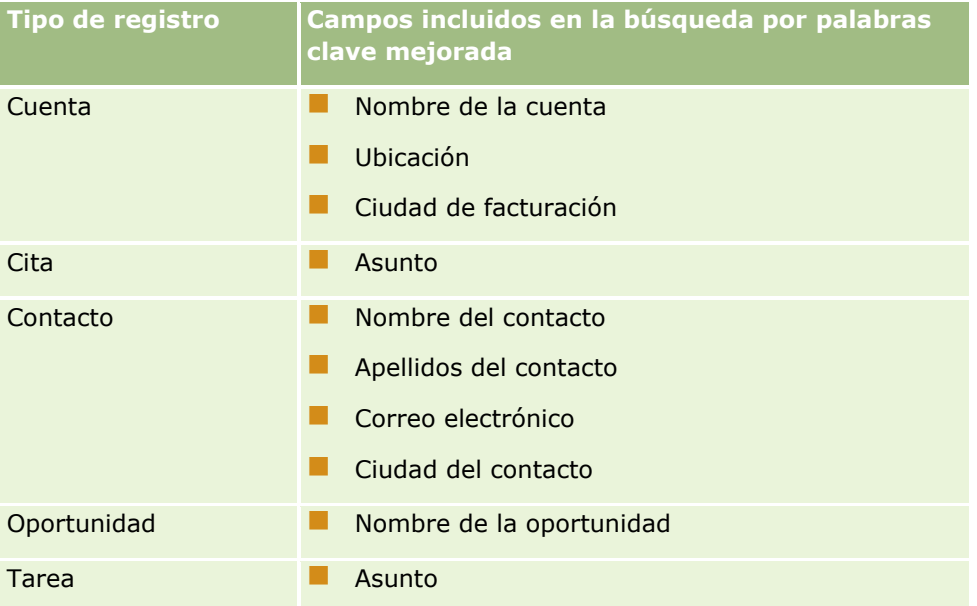

La ayuda flotante de la sección Búsqueda por palabras clave mejorada de cada tipo de registro muestra los campos admitidos para el tipo de registro. Por ejemplo, si introduce *Sunnyvale* para buscar cuentas, la búsqueda por palabras clave mejorada busca Sunnyvale en los campos Nombre de cuenta, Ubicación y Ciudad de facturación de todas las cuentas a las que tiene acceso. La búsqueda muestra todos los registros con la cadena de búsqueda introducida en los campos de búsqueda admitidos.

## **Características de la búsqueda por palabras clave mejorada**

En este tema se describen las características de la búsqueda por palabras clave mejorada.

- La búsqueda realiza las siguientes coincidencias de palabras:
	- **Coincidencias exactas**

Busca los registros que contienen la cadena de búsqueda exacta, es decir, la misma grafía que la cadena introducida en la búsqueda.

**Coincidencias por acumulación** 

Busca los registros que contienen al menos una ocurrencia de la cadena de búsqueda y devuelve los registros clasificados según una puntuación acumulativa determinada por el número de coincidencias de cadena de búsqueda encontradas y la frecuencia con la que aparecen. Por ejemplo, al buscar *First National Bank of Arizona*, devuelve el registro Arizona First National Bank, con cuatro valores de cadenas coincidentes, antes del registro First National Bank, con solo tres valores de cadena coincidentes.

■ Coincidencias de raíz

Busca los registros que contienen valores con la misma raíz lingüística que la cadena de consulta. Por ejemplo, al buscar Fabricante, se devuelven registros que contienen Fabricación o Fabricado, además de Fabricante. (Las coincidencias de raíz solo se admiten en inglés).

**Coincidencias parciales** 

Busca los registros que contienen palabras con grafías similares a las de las palabras de la cadena de búsqueda especificada. Por ejemplo, al buscar *Oracle* mal escrito como *Orcale*, se encuentran los registros que contienen *Oracle.* (Las coincidencias parciales solo se admiten en inglés).

- La búsqueda no distingue entre mayúsculas y minúsculas (por ejemplo, al buscar *Bella* se devuelve *Bella* o *bella)*
- La búsqueda ignora los siguientes ítems:
	- Signos diacríticos, por ejemplo, la búsqueda de *Velka* devuelve Veľká
	- **Puntuación, incluidos:** 
		- Apóstrofo (')
		- Corchetes  $(\lceil \rceil)$
		- **Paréntesis angulares (** $\lt$ **>)**
		- **Llaves**  $({})$
		- **Paréntesis**  $( )$ **]**
		- $\Box$  Dos puntos (:)
		- Coma $(, \, )$
		- Rayas  $($   $)$
		- Puntos suspensivos ( ... ... . . . . )
		- Signo de exclamación (!)
		- $\blacksquare$  Punto (.)

- Guion  $(-)$
- Signo de interrogación (?)
- Comillas  $($   $'$   $'$   $''$   $''$   $''$   $''$   $''$   $''$
- Punto y coma  $(j)$
- Barra  $( / / )$
- **Palabras irrelevantes**

En una consulta de búsqueda, la búsqueda por palabras clave mejorada ignora las palabras irrelevantes en inglés, danés, neerlandés, finlandés, francés, alemán, italiano, portugués, español y sueco. Una palabra irrelevante es una palabra muy común que no resulta útil y que se ignora con el fin de ahorrar tiempo durante la búsqueda. En español, algunos ejemplos de palabras irrelevantes son *o*, *y* o *la*.

- **La búsqueda por palabras clave mejorada requiere índices de búsqueda especializados. Los datos de** Oracle CRM On Demand se sincronizan con los índices de búsqueda en intervalos de tiempo; por lo tanto, es posible que un registro añadido o modificado recientemente no se encuentre hasta más tarde.
- Dado que la búsqueda mejorada por palabras clave es una búsqueda compleja, el rendimiento de la búsqueda puede variar dependiendo de los criterios de búsqueda y la calidad de los datos. Se recomienda que busque con un criterio de búsqueda más refinado, o que utilice la Búsqueda avanzada en casos en los que conozca el campo o cadena exactos a buscar.

## **Soporte de selección anticipada**

La búsqueda por palabras clave mejorada admite la búsqueda con selección anticipada. La búsqueda con selección anticipada busca registros en las listas de ítems recientes que contengan la cadena de búsqueda en los campos admitidos para el tipo de registro específico que está buscando. La búsqueda con selección anticipada no distingue entre mayúsculas y minúsculas e ignora los signos diacríticos. Además, la coincidencia puede tener lugar al principio del valor del campo, en una subcadena del valor del campo, o bien al final del valor del campo.

Las listas de ítems recientes admitidas incluyen las siguientes listas:

- Mis *tipos registros* visualizados recientemente
- **Mis** *tipos registros* creados recientemente
- Mis *tipos registros* modificados recientemente

Al introducir la cadena de búsqueda, la búsqueda con selección anticipada abre una pequeña ventana Ítems recientes cerca de la sección Búsqueda por palabras clave mejorada. En esta ventana se muestran los registros que contienen cadenas que coinciden con los caracteres de la cadena de búsqueda introducida, hasta un máximo de 10 registros. La búsqueda con selección anticipada permite la coincidencia de caracteres de uno en uno en negrita conforme se introduce la cadena de búsqueda. Los ítems que aparecen en la ventana muestran el nombre del registro y los nombres de los campos admitidos entre paréntesis [( )] tras el nombre del registro. El nombre del registro se deriva de los campos, tal y como se muestra en la tabla siguiente.

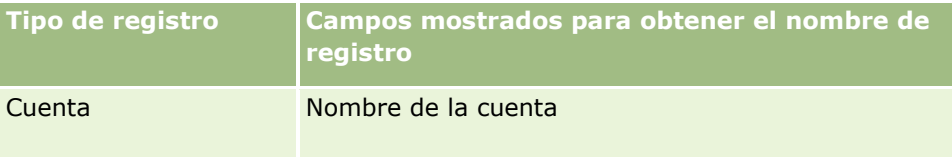

**116** Ayuda en línea de Oracle CRM On Demand Part 1 Versión 40

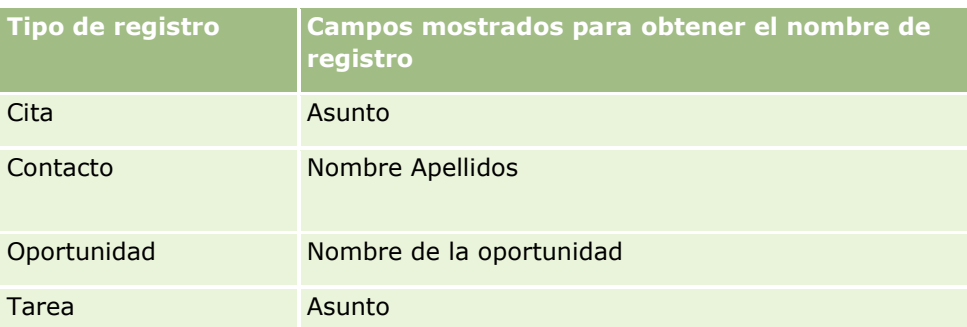

Si la cadena de búsqueda coincide con un valor de un campo admitido, los valores coincidentes aparecen en negrita. Por ejemplo, si el valor está incluido en el campo Ubicación de un registro de cuenta, la ventana muestra Nombre de cuenta (**Ubicación**, Nombre de facturación). Por ejemplo, puede crear tres cuentas con la configuración que se muestra en la tabla siguiente.

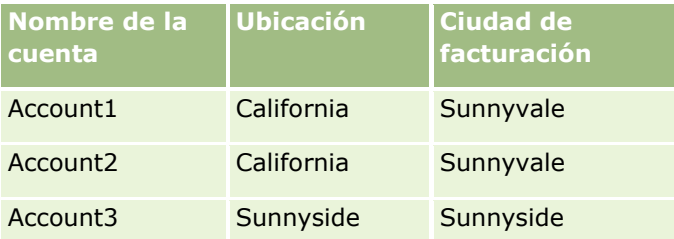

Si busca *Sunnyvale* para Cuentas, la ventana Ítems recientes muestra lo siguiente al introducir *S*:

Account3 (**S**unnyside, **S**unnyside) Account2 (California, **S**unnyvale) Account1 (California, **S**unnyvale)

Al introducir *Sunnyv*, la ventana Ítems recientes muestra lo siguiente:

Account2 (California, **Sunnyv**ale) Account1 (California, **Sunnyv**ale)

La búsqueda devuelve los registros de cuenta de las listas Cuentas vistas recientemente, Cuentas creadas recientemente y Cuentas modificadas recientemente que contienen Sunnyvale en los campos Nombre de cuenta, Ubicación o Ciudad de facturación. Al hacer clic en cualquier registro devuelto en la ventana Ítems recientes, se abre la página de detalles de dicho registro.

#### **Temas relacionados**

Consulte los siguientes temas para obtener información relacionada:

- Búsqueda de registros mediante la búsqueda por palabras clave mejorada (en la página [112\)](#page-111-0)
- Búsqueda de registros (en la página [75\)](#page-74-0)
- Acerca de la búsqueda dirigida (en la página [75\)](#page-74-0)
- Acerca de la búsqueda por palabras clave (en la página [87\)](#page-86-0)
- Búsqueda de registros en la barra de acciones (consulte ["Búsqueda de registros en la barra de acción"](#page-89-0) en la página [90\)](#page-89-0)
- Uso de búsqueda avanzada (consulte ["Uso de la búsqueda avanzada"](#page-91-0) en la página [92\)](#page-91-0)

# **Copia de registros**

Con la mayoría de tipos de registros, se puede crear un registro nuevo copiando uno existente. Cuando copia un registro, los valores de ciertos campos del registro se copian en el nuevo. El administrador de la compañía determina qué valores de campo se copian en el nuevo registro. Tenga en cuenta que algunos enlaces entre el registro que ha copiado y cualquier otro registro no se copian en el nuevo.

Cuando copia un registro, puede cambiar los valores que se copian en el nuevo y agregar valores en los campos en los que no se hayan copiado valores del original.

En el siguiente procedimiento se describe cómo copiar un registro.

#### *Para copiar un registro*

**1** Busque el registro que desee copiar.

Para obtener información sobre cómo buscar registros, consulte Buscar registros (consulte ["Búsqueda](#page-74-0)  [de registros"](#page-74-0) en la página [75\)](#page-74-0).

**2** En la página Lista del tipo de registro, haga clic en el enlace del registro que desee copiar.

**CONSEJO:** la opción Copiar de muchos registros está disponible en la página Lista. Si éste es el caso, seleccione esta opción en la página Lista y pase al paso 4.

- **3** En la página de detalles del registro, haga clic en Copiar.
- **4** En la página Editar, especifique los detalles del nuevo registro.

Puede editar los valores que se han copiado del registro original y especificar otros en los campos vacíos.

**5** Guarde el registro nuevo.

# **Vista previa de registros**

Si está activada la funcionalidad de vista previa del registro, podrá consultarla desde los enlaces de los registros desde cualquiera de las ubicaciones de Oracle CRM On Demand, entre otras:

- **Mi página inicial**
- Páginas iniciales de registros
- Páginas de listas de registros
- Páginas de detalles de registros (incluidas las listas de registros relacionados)
- Barra de acciones

Según la configuración de vista previa de registro, se abrirá la ventana de vista previa al colocar el puntero sobre un vínculo a un registro o al hacer clic en un icono de vista previa, que aparece al colocar el puntero

**118** Ayuda en línea de Oracle CRM On Demand Part 1 Versión 40

sobre un vínculo a un registro. La ventana de vista previa muestra la primera sección de la página Detalle del registro.

La configuración de vista previa de registro se puede especificar en el nivel de compañía y por cada usuario individual. La configuración personal sustituye la configuración de la compañía.

Para obtener más información sobre la configuración del modo de vista previa de registro, consulte Configurar el modo de vista previa de registro (consulte ["Configuración del modo de vista previa de registro"](#page-911-0) en la página [912\)](#page-911-0). Para obtener más información sobre la configuración del modo de vista previa de registro en el nivel de compañía, consulte Configurar el perfil de la compañía y los valores predeterminados.

**NOTA:** La funcionalidad de vista previa de registro no está disponible si se accede a Oracle CRM On Demand desde un dispositivo que ejecute el sistema operativo iOS.

#### *Para obtener una vista previa de un registro*

- Coloque el puntero sobre el vínculo del registro.
	- Si la opción de vista previa de registro se establece en Desplazarse sobre el enlace, la ventana de vista previa se abrirá automáticamente.
	- **Si la opción de vista previa de registro se establece en Clic en icono pres. preliminar, aparecerá un** icono al colocar el puntero sobre el vínculo. Haga clic en el icono para abrir la ventana de vista previa.

**NOTA:** no puede utilizar la función de edición en línea ni el centro de mensajes muestras hay una ventana de vista previa abierta.

#### *Para cerrar la ventana de vista previa de registro*

 Haga clic en el icono X de la ventana de vista previa o haga clic en la página situada bajo la ventana de vista previa.

**NOTA:** si mueve el puntero por cualquier elemento de la interfaz de usuario (excepto la ventana de vista previa, el vínculo del registro o el icono de vista previa), la ventana de vista previa se cerrará automáticamente transcurridos 2 segundos.

# **Acerca del bloqueo de registros**

Para determinados tipos de registros, el administrador de la compañía puede configurar procesos para restringir las acciones que puede llevar a cabo en un registro si un campo de dicho registro tiene un valor concreto. La acción de impedir que los usuarios realicen determinadas acciones de este modo se conoce como *bloquear registros*. Cuando un registro está bloqueado por un proceso, Oracle CRM On Demand no permite llevar a cabo las acciones que el proceso no permite y, además, es posible que aparezca un mensaje de error si intenta realizar una acción que no esté permitida.

En función de la forma en que el administrador de la compañía configure los procesos de bloqueo de registros para la compañía, los procesos podrán restringir las acciones de los usuarios de la forma siguiente:

- **Acciones de nivel de registro.** Los procesos de bloqueo de registros pueden impedirle que lleve a cabo las siguientes acciones en un registro bloqueado:
	- Actualizar el registro.
- <span id="page-119-0"></span>**Eliminar el registro.**
- Eliminar el registro de una relación con otro registro, si la eliminación del registro de la relación conlleva que éste se elimine en Oracle CRM On Demand. No obstante, si al eliminar el registro de la relación no se elimina de Oracle CRM On Demand, podrá eliminar el registro de la relación aunque no tenga permiso para eliminarlo.

Por ejemplo, el administrador de la compañía puede configurar un proceso para el tipo de registro Solución. El proceso puede impedirle que elimine soluciones que tengan el estado Aprobado o que actualice soluciones que tengan el estado Obsoleto, entre otras acciones.

 **Acciones de nivel de registro relacionadas.** Los procesos de bloqueo de registros pueden impedirle que lleve a cabo las siguientes acciones en registros de un tipo determinado, si el registro principal está bloqueado:

- Crear un nuevo registro del tipo de registro relacionado del registro principal.
- Actualizar registros del tipo de registro relacionado que sean registros secundarios del registro principal. En este caso, no podrá actualizar los registros relacionados de ninguna sección de Oracle CRM On Demand mientras el registro principal esté bloqueado.
- Agregar un registro existente del tipo de registro relacionado del registro principal.

Por ejemplo, se le puede impedir que enlace registros de contacto a una tarea si el estado de la tarea está configurado en Finalizada.

 **Acciones de nivel de campo.** Los procesos de bloqueo de registros pueden impedirle que actualice determinados campos, mientras un campo del registro tenga un valor que conlleve el bloqueo parcial del registro.

Por ejemplo, si la compañía utiliza direcciones compartidas, se le puede impedir que actualice los campos Dirección (1ª línea), Dirección (2ª línea), Dirección (3ª línea), Región, Código postal y País mientras que el estado de la dirección sea Validado. No obstante, sí podrá actualizar cualquier otro campo personalizado del registro de dirección.

Para obtener información sobre la configuración de procesos para bloquear registros, consulte Administración de procesos.

## **Acerca de la sustitución de procesos de bloqueo de registros**

A determinados usuarios se les da el privilegio Sustituir administración de procesos para que puedan actualizar registros bloqueados. Si su rol de usuario tiene el privilegio Sustituir administración de procesos activado, los procesos de bloqueo de registros no le impiden que lleve a cabo acciones en registros bloqueados. Además, no ve ningún mensaje de advertencia ni de error que indique que un registro está bloqueado.

# **Actualización de los detalles de registro**

Normalmente, puede actualizar la información del registro si es el propietario, gestiona la propiedad del registro o si el propietario le ha concedido derechos de acceso de edición para el registro. Sin embargo, el administrador de la compañía puede ajustar los niveles de acceso para restringir o ampliar su acceso a los registros.

Además, para cambiar el estado de un registro de soluciones o publicar una solución, el rol de usuario debe incluir el privilegio Publicar soluciones.

**NOTA:** Algunos campos de sistema siempre son de Sólo Lectura y sólo se pueden actualizar por Oracle CRM On Demand. Algunos ejemplos de campos que siempre son de Sólo Lectura son el campo Creado y el campo Creado: Fecha; ambos están disponibles en muchos tipos de registros.

Puede actualizar registros de la siguiente manera:

 **Mediante la edición de campos en línea.** Puede editar campos individuales en línea en las páginas Lista y Detalle de los registros, así como en registros enlazados en la página Detalle de un registro principal. El administrador de la compañía puede activar o desactivar la edición incrustada en el perfil de la compañía. De manera predeterminada, la edición incrustada está activada.

**CONSEJO:** En la mayoría de páginas de listas, puede abrir una página de detalles de registro en un panel de registro de la página de listas sin abandonar la página de listas. Para obtener más información, consulte Acerca del panel de registro en las páginas Lista (consulte ["Acerca del panel de registro en las](#page-149-0)  [páginas de lista"](#page-149-0) en la página [150\)](#page-149-0) y Uso del panel de registro en las páginas Lista (consulte ["Uso del](#page-151-0)  [panel de registro en las páginas de lista"](#page-151-0) en la página [152\)](#page-151-0).

En gran cantidad de páginas Lista, así como en listas de registros enlazados en las páginas Detalle de registros principales, también puede editar varios campos en diversos registros en línea a la vez. Si una lista admite la edición de varios campos en línea a la vez, aparece el icono del lápiz en la parte superior izquierda de la lista.

**NOTA:** Algunos tipos de campo no se pueden editar en línea en los registros enlazados en la página Detalle de un registro principal. Para obtener más información, consulte Actualizar los registros vinculados desde registros principales (en la página [132\)](#page-131-0).

**Mediante la actualización del registro en la página Editar.** Puede acceder a la página Editar haciendo clic en el vínculo Editar de un registro en la página Lista, o en el botón Editar de un registro en la página Detalle.

**Mediante la importación de los registros:**

- Con el Asistente de importación para importar datos de registro de archivos de valores separados por comas (CSV) externos si su rol de usuario tiene el privilegio de Importación personal
- **Con la utilidad de cliente Oracle Data Loader On Demand**
- Con servicios web para sincronizar los registros con otras aplicaciones

El tipo de registro que puede importar depende de los privilegios asignados al rol de usuario. Para obtener más información sobre la importación de registros de archivos CSV externos y otros orígenes externos, consulte Herramientas de importación y exportación.

En este tema, se describe cómo editar campos en línea y la forma de actualizar registros en la página Editar del registro.

**NOTA:** No puede utilizar la función de edición en línea en una página Lista de un registro si hay abierta una ventana de previsualización o si está utilizando el centro de mensajes.

## **Edición de campos individuales en línea**

El siguiente procedimiento describe cómo editar campos individuales en línea en las listas de registros y las páginas Detalle de los registros. Para poder actualizar campos en línea, debe activarse la edición en línea.

**NOTA:** En ocasiones, al editar un campo individual en línea, puede que deba desplazarse hasta la página Editar para completar la edición. Esta petición aparece si hay más campos que deben editarse, o bien si existe un proceso de negocio adjunto al campo que debe editarse en línea.

#### *Para editar campos individuales en línea*

**1** En la lista de registros, o en la página Detalle de un registro, mueva el puntero sobre el campo que desea actualizar.

Se muestra un icono de edición en el lado derecho del campo. Dependiendo del tipo de campo, puede aparecer un icono diferente. En una página de detalles, si el campo es de sólo lectura, cuando se sitúa el ratón en el campo, no se muestra ninguna información. No ocurre nada cuando se hace clic en el campo. En una página de listas completa, si el campo es de sólo lectura, cuando se sitúa el puntero en el campo, se muestra la información. Además, se muestra un editor incrustado de sólo lectura cuando hace clic en el campo de sólo lectura.

**2** Haga clic en el icono de edición o en el campo para activar el modo Editar para la edición incrustada.

En algunos campos, si se hace clic en ellos se produce un resultado diferente que si se hace clic en el icono de edición. Por ejemplo, si hace clic en un campo de teléfono, el campo muestra un editor de texto que le permite especificar directamente el número de teléfono. Si hace clic en el icono de edición, muestra un editor de teléfono que permite al usuario especificar el país, código de área, número de teléfono y extensión de manera independiente.

- **3** Actualice el valor del campo.
- **4** Haga clic en el icono de marca de verificación verde o presione Entrar para guardar los cambios.

Para cancelar los cambios, haga clic en el icono de la X roja o presione Esc.

### **Edición de varios campos en línea en listas de registros**

Al editar varios campos en línea en una lista de registros, tenga en cuenta los siguientes puntos:

- Solo se pueden actualizar los registros que se muestran actualmente en la lista. Por ejemplo, si filtra una lista para que solo muestre unos registros determinados, solo dichos registros podrán actualizarse.
- Los campos de solo lectura aparecen atenuados y no se pueden actualizar.
- Los campos obligatorios se indican de la siguiente forma:
	- Si se usa un diseño estático para el tipo de registro, los campos obligatorios se indican con un asterisco rojo y texto del mismo color en el encabezado de la columna.
	- **Si se usa un diseño dinámico para el tipo de registro, los campos obligatorios se muestran con un** borde rojo.
	- Si un campo es de obligatoriedad condicional, se muestra con un borde rojo. Un campo de obligatoriedad condicional es un campo que no es obligatorio de forma predeterminada, pero pasa a serlo si los datos de otros campos en el registro cumplen determinados criterios.
- Si un campo de lista de selección múltiple se puede editar, aparece el icono Búsqueda junto a él.
- Si un campo de moneda se puede editar, aparece el icono correspondiente junto a él.

**122** Ayuda en línea de Oracle CRM On Demand Part 1 Versión 40

- Si se define un diseño de página dinámico para el tipo de registro de su rol y actualiza el campo de la lista de selección principal para el diseño dinámico, puede que ya no sean necesarios algunos campos que se necesitaban para el registro, o que algunos campos que no se necesitaban ahora sean necesarios. Del mismo modo, algunos campos que se podían editar podrían ahora ser de solo lectura, o bien algunos campos que eran de solo lectura ahora podrían ser editables.
- Si actualiza un campo, es posible que el registro requiera otras actualizaciones. En estos casos, aparecerá un mensaje cuando intente guardar los cambios. Si los campos que requieren las actualizaciones adicionales se muestran en la lista, puede realizar dichas actualizaciones para los campos directamente en la lista antes de guardar los cambios. De lo contrario, se le solicitará que se desplace hasta la página Editar del primer registro de la lista que requiera las actualizaciones adicionales. Si se desplaza hasta la página Editar y actualiza el registro, Oracle CRM On Demand le llevará de vuelta a la lista que estaba editando después de guardar los cambios.
- Si la actualización de un campo de registro falla por cualquier motivo durante la edición en línea del registro, no se guardará ninguno de los cambios realizados en los campos de dicho registro. Si las actualizaciones de uno o varios registros fallan, se mostrará un mensaje de error después de guardar los cambios. El mensaje de error muestra una lista de los registros en los que las actualizaciones han fallado.

El siguiente procedimiento describe cómo editar varios campos en línea a la vez en una lista de registros.

#### *Para editar varios campos en línea en una lista de registros*

- **1** En la lista de registros, haga clic en el icono del lápiz para activar el modo Editar.
- **2** Actualice los valores de campo según sea necesario.

**CONSEJO:** Puede utilizar las tecla del tabulador y las flechas arriba y abajo del teclado para mover el cursor por los campos.

**3** Cuando finalice la actualización de los registros en la lista, haga clic en el icono de la marca de selección verde en la parte superior o inferior de la lista para guardar los cambios.

Puede cancelar los cambios en cualquier momento antes de guardarlos. Para ello, haga clic en el icono de la X roja en la parte superior o inferior de la lista, o bien pulse Esc. Si cancela los cambios, no se guardará ninguno de los cambios aplicados a los campos de los registros en la lista.

## **Actualización de los detalles de registro en las páginas de edición de registro**

El procedimiento siguiente describe cómo actualizar detalles de registro en la página Editar.

#### *Para actualizar los detalles de un registro en la página Editar*

- **1** En la página de listas del registro, haga clic en el enlace Editar del registro o, en la página de detalles, haga clic en el botón Editar de la barra de título.
- **2** En la página Editar registro, actualice la información necesaria.
- **3** Guarde el registro:
- Para guardar este registro y después abrir la página Detalle de registro (donde puede enlazar información al registro), haga clic en Guardar.
- **Para guardar este registro y abrir la página Editar (donde puede crear otro registro), haga clic en** Guardar y crear nuevo.

**NOTA:** El administrador puede configurar un campo para que sea obligatorio condicionalmente, es decir, el campo no es obligatorio de forma predeterminada, pero pasa a ser obligatorio si los datos de otros campos en el registro cumplen determinados criterios. Cuando esto ocurre, aparece un asterisco rojo (\*) junto al campo que ahora es obligatorio y si se muestra la etiqueta de texto del campo, aparece en texto rojo. Si el campo está en blanco, debe actualizarlo antes de guardar el registro.para obtener información sobre algunas limitaciones que se aplican al editar campos de obligatoriedad condicional, consulte Acerca de los campos de obligatoriedad condicional.

# **Enlazar registros al registro seleccionado**

En Oracle CRM On Demand, puede vincular un registro a otro. Vincular los registros le da el acceso a toda la información relacionada de los registros visualizados. Como ejemplo, puede obtener una vista completa de la información de un cliente mediante el vínculo de contactos, oportunidades y actividades a un registro de cuenta.

El enlace asocia los registros de forma que usted y otros usuarios con derechos de acceso al registro pueden obtener una vista completa de la información.

Utilice las ventanas Búsqueda para buscar y seleccionar registros existentes que desee enlazar al registro con el que está trabajando. Según cómo configure el administrador de la compañía el diseño de búsqueda de un tipo de registro para el rol, la ventana Búsqueda de dicho tipo de registro puede estar relleno con registros cuando se abre la ventana. Para obtener más información sobre las ventanas Búsqueda y cómo utilizarlas, consulte Búsqueda de registros en ventanas Búsqueda (consulte "Búsqueda de [registros en las ventanas de](#page-102-0)  [búsqueda"](#page-102-0) en la página [103\)](#page-102-0). Para obtener más información sobre cómo las asociaciones inteligentes pueden ayudarle a buscar un registro que desea asociar a otro, consulte Acerca de las asociaciones inteligentes y la funcionalidad de resolución automática (en la página [109\)](#page-108-0).

## **Enlace de registros nuevos y existentes**

En las páginas Detalle de registro, puede realizar una o ambas de las acciones siguientes, según los tipos de registro con los que trabaje:

- Vincular registros existentes a un registro principal.
- Crear nuevos registros que se enlacen automáticamente al registro principal.

Los nuevos registros se añaden a la base de datos al mismo tiempo que se vinculan al registro seleccionado. Por ejemplo, una actividad que cree en la página Detalles de la pista se vincula a la pista y después aparece en las páginas de actividades.

**NOTA:** también puede editar algunos campos de registros enlazados en la página Detalle del registro principal si la edición en línea está activada. Para obtener más información sobre la edición de registros vinculados desde registros principales, consulte Actualizar los registros vinculados desde registros principales (en la página [132\)](#page-131-0).

El procedimiento siguiente explica cómo enlazar uno o varios registros al registro seleccionado en la sección de información relacionada de la página Detalle del registro.

**124** Ayuda en línea de Oracle CRM On Demand Part 1 Versión 40

#### *Para vincular un registro existente al registro seleccionado*

**1** Seleccione el registro principal.

Para obtener más información sobre cómo seleccionar registros, consulte Búsqueda de registros (en la página [75\)](#page-74-0).

**2** En la página Detalle del registro, desplácese a la sección de información relacionada adecuada y haga clic en Agregar.

Según los tipos de registro que esté enlazando, se abre una ventana Búsqueda de asociación múltiple o una página de lista.

- **3** Realice una de las siguientes acciones:
	- **En la ventana Búsqueda de asociación múltiple, haga clic en Seleccionar para cada registro que desee** enlazar al registro principal y, a continuación, haga clic en Aceptar.
	- En la página de lista, haga clic en el icono Búsqueda junto al campo para abrir la ventana Búsqueda y, a continuación, haga clic en Seleccionar para el registro que desea enlazar al registro principal.

El procedimiento siguiente explica cómo crear un nuevo registro y enlazarlo al registro seleccionado.

**NOTA:** según los tipos de registro con los que trabaje, es posible que no pueda crear un nuevo registro enlazado desde el registro seleccionado.

#### *Para crear un nuevo registro y vincularlo al registro seleccionado*

**1** Seleccione el registro principal.

Para obtener más información sobre cómo seleccionar registros, consulte Búsqueda de registros (en la página [75\)](#page-74-0).

**2** En la página Detalle del registro, desplácese a la sección de información relacionada adecuada y, a continuación, haga clic en Nuevo.

**NOTA:** en algunos casos, el botón Nuevo no está disponible en la sección de información relacionada. En su lugar, debe hacer clic en Agregar y, a continuación, en Nuevo en la ventana Búsqueda para abrir el formulario donde puede crear el nuevo registro.

- **3** En la página Editar, cree un nuevo registro y guárdelo haciendo clic en Guardar o Guardar y continuar:
	- Si hace clic en Guardar, Oracle CRM On Demand guarda el nuevo registro y le lleva a la página Detalle del registro principal.
	- Si hace clic en Guardar y continuar, Oracle CRM On Demand guarda el nuevo registro y le lleva a la página Detalle del registro secundario para que pueda asociar contenido adicional al registro secundario, por ejemplo, notas y archivos adjuntos.

**NOTA:** Esta navegación solo se aplica a los registros secundarios que pueden tener otros tipos de registros asociados a través de las secciones de información relacionada. Por ejemplo, los archivos adjuntos y las notas no tienen el botón Guardar y continuar disponible.

En cualquier caso, Oracle CRM On Demand enlaza automáticamente el nuevo registro al registro principal.

El procedimiento siguiente explica cómo quitar o eliminar un registro enlazado de la sección de información relacionada de la página Detalle del registro.

#### *Para quitar o eliminar un registro enlazado*

**1** Seleccione el registro principal.

Para obtener más información sobre cómo seleccionar registros, consulte Búsqueda de registros (en la página [75\)](#page-74-0).

- **2** En la página Detalle del registro, desplácese a la sección de información relacionada adecuada.
- **3** En la fila del registro que desea quitar o eliminar, seleccione una de las siguientes opciones del menú de nivel de registro:
	- **Quitar**.Esta opción cancela la asociación de los registros sin eliminar ninguno de ellos.
	- **Eliminar**. Esta opción permite eliminar el registro enlazado. Los registros eliminados se mueven a la página Ítems eliminados y se eliminan definitivamente de la base de datos una vez transcurridos 30 días.

**NOTA:** donde hay disponibles ventanas Búsqueda de asociación múltiple, también puede quitar registros enlazados haciendo clic en Quitar para cada uno de los registros enlazados en la ventana Búsqueda de asociación múltiple.

## **Ejemplos de tipos de registros enlazados con otros tipos de registros**

En la siguiente tabla se muestran algunos tipos de registros que se pueden enlazar a otros registros en Oracle CRM On Demand. En la columna Información, se proporcionan instrucciones sobre cómo enlazar el tipo de registro en la página de detalles del registro principal.

Los tipos de registros que pueden enlazarse al registro que ha seleccionado varían según el tipo de registro con el que se está trabajando, así como la personalización que el usuario o el gerente haya hecho a Oracle CRM On Demand. Además, si se está trabajando en una edición particular de Oracle CRM On Demand, como Oracle CRM On Demand for Partner Relationship Management, o una edición de Oracle CRM On Demand específica del sector, puede enlazar otros tipos de registros.

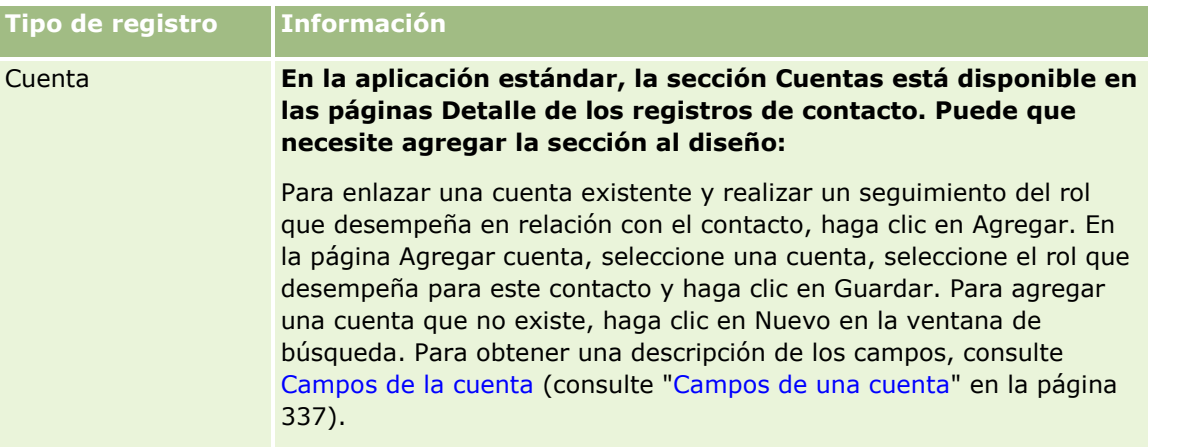

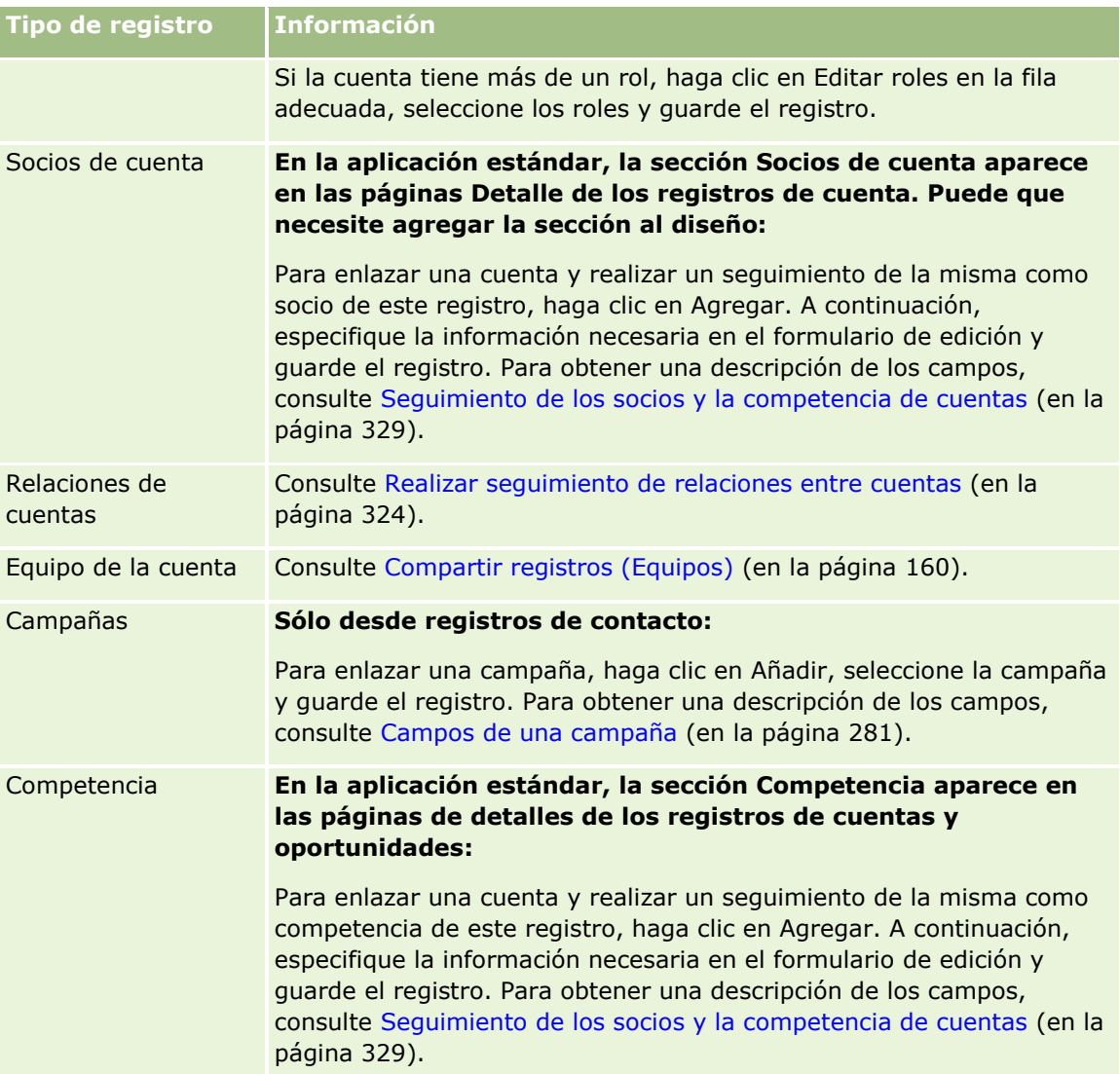

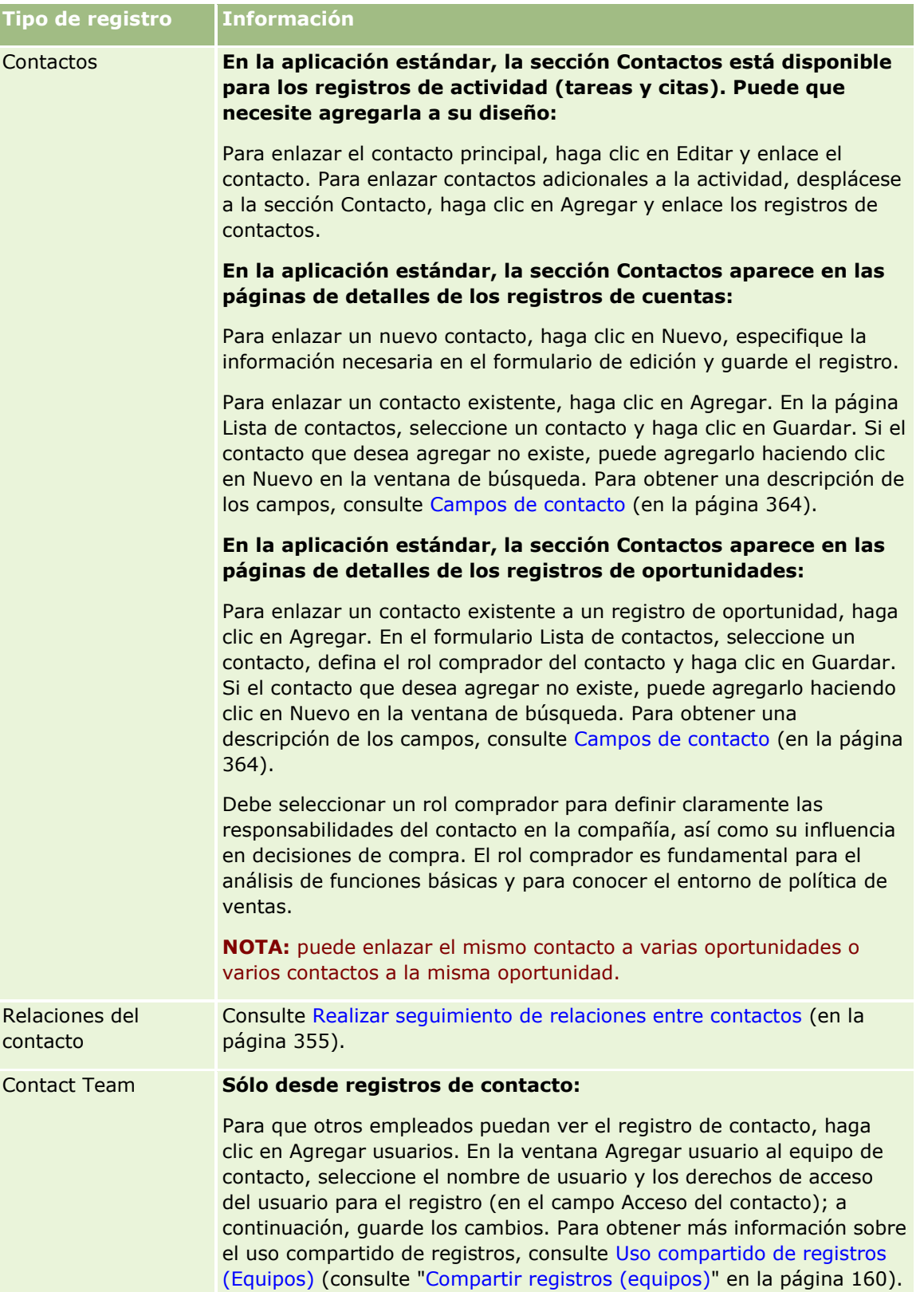

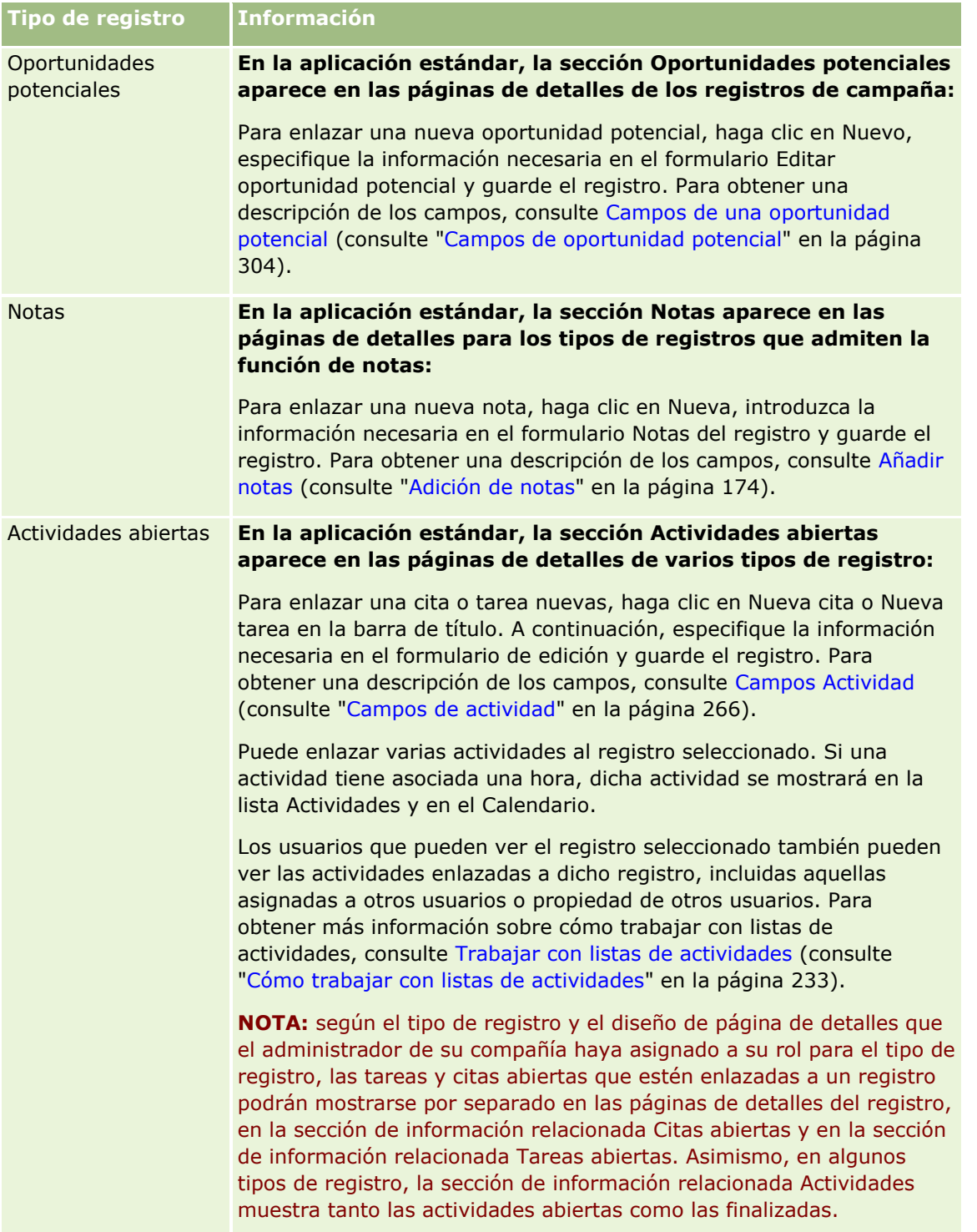

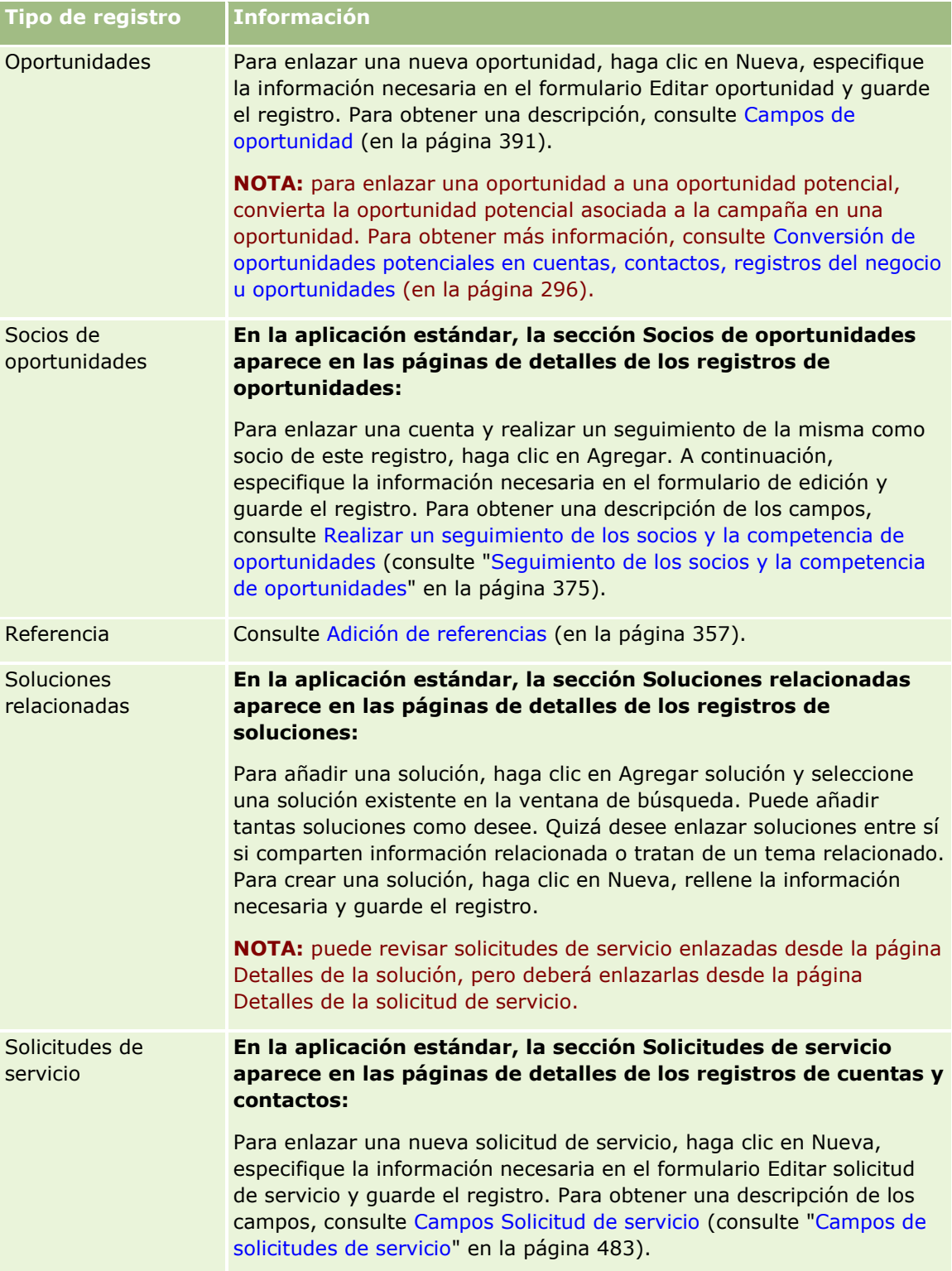

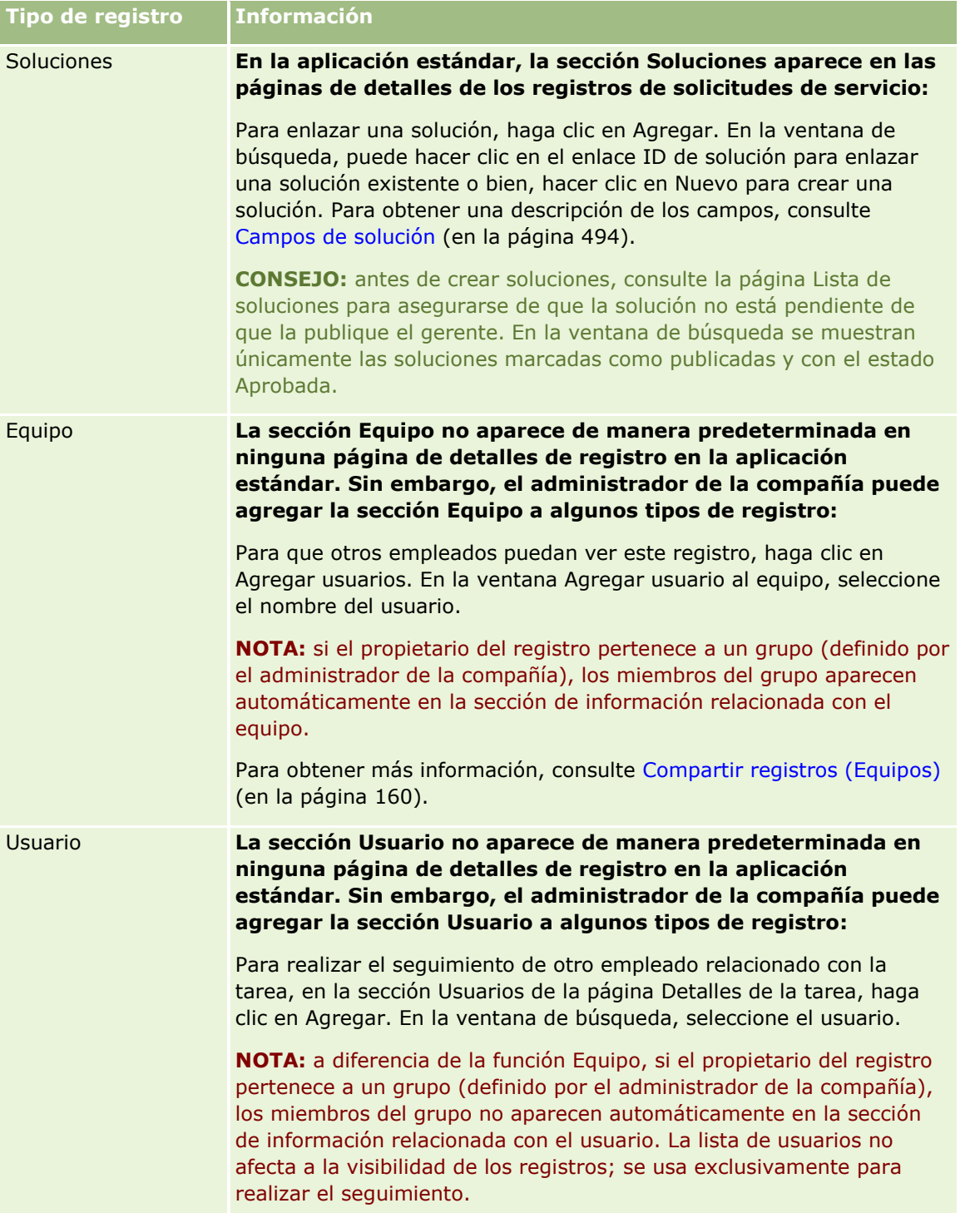

# <span id="page-131-0"></span>**Actualizar los registros vinculados desde registros principales**

Puede actualizar los campos de un registro enlazado desde el registro principal de la siguiente forma:

 Mediante la edición de campos en línea, si está activada. Puede editar campos individuales en línea en la lista de registros enlazados de la página Detalle del registro principal. En numerosas listas de registros enlazados, también puede editar varios campos en diversos registros en línea al mismo tiempo. Si una lista de registros admite la edición de varios campos en línea al mismo tiempo, aparece el icono del lápiz en la parte superior izquierda de la lista.

Tenga en cuenta que no puede editar los siguientes tipos de campos en registros enlazados desde la página Detalle del registro principal:

- Campos que no se muestran en la página Detalle del registro vinculado en sí
- Campos calculados, por ejemplo, Nombre completo
- Campos de sólo lectura en la página Editar del registro vinculado

Además, en los casos en los que el mismo registro vinculado se puede mostrar bajo varios registros principales, se pueden editar los campos que forman parte de la relación. Sin embargo, los campos que pertenecen al registro vinculado en sí no se pueden editar. Por ejemplo, en la lista relacionada con el equipo de la cuenta de un registro de cuenta, se puede editar el campo Rol de equipo, ya que el campo forma parte de la relación entre la cuenta y el miembro del equipo. Sin embargo, no se pueden editar los campos Apellidos y Nombre, porque pertenecen al registro del usuario (del miembro del equipo).

 Abriendo la página Editar para un registro vinculado desde la página Detalle del registro principal y actualizando los campos de dicha página.

El procedimiento siguiente explica cómo actualizar un registro vinculado en la página de detalles del registro principal.

#### *Para actualizar un registro vinculado en la página de detalles del registro principal*

 En la página Detalle del registro principal, desplácese a la sección apropiada y edite los campos según sea necesario.

**NOTA:** si el registro que desea editar no aparece en la página, haga clic en el vínculo Mostrar la lista completa para ver todos los registros vinculados de ese tipo y, a continuación, edite los campos del registro en la página Lista.

Para obtener más información sobre la edición de campos en línea, consulte Actualizar detalles de registro (consulte ["Actualización de los detalles de registro"](#page-119-0) en la página [120\)](#page-119-0).

El procedimiento siguiente explica cómo abrir un registro vinculado desde la página de detalles del registro principal.

#### *Para abrir un registro vinculado desde la página de detalles del registro principal*

**1** En la página Detalle del registro principal, desplácese a la sección apropiada.

**2** Haga clic en el vínculo Editar para el registro (si se proporciona uno) o haga clic en el vínculo de nombre del registro vinculado.

**NOTA:** si el registro que desea editar no aparece en la página, haga clic en el vínculo Mostrar la lista completa para ver todos los registros vinculados de ese tipo.

**3** Cuando se abra la página Editar o Detalle del registro vinculado, actualice sus detalles.

Para obtener más información sobre la actualización de detalles de registro, consulte Actualizar detalles de registro (consulte ["Actualización de los detalles de registro"](#page-119-0) en la página [120\)](#page-119-0).

# **Página Registros de favoritos**

La página Registros de favoritos muestra sus registros de favoritos. Para acceder a esta página, haga clic en Mostrar la lista completa en la sección Registros de favoritos de la barra de acción. Puede tener un máximo de 100 registros en los favoritos.

**NOTA:** si ya hay 100 registros en sus favoritos y agrega otro registro a estos, el registro que haya estado más tiempo en los favoritos se eliminará para que sea posible agregar el nuevo registro.

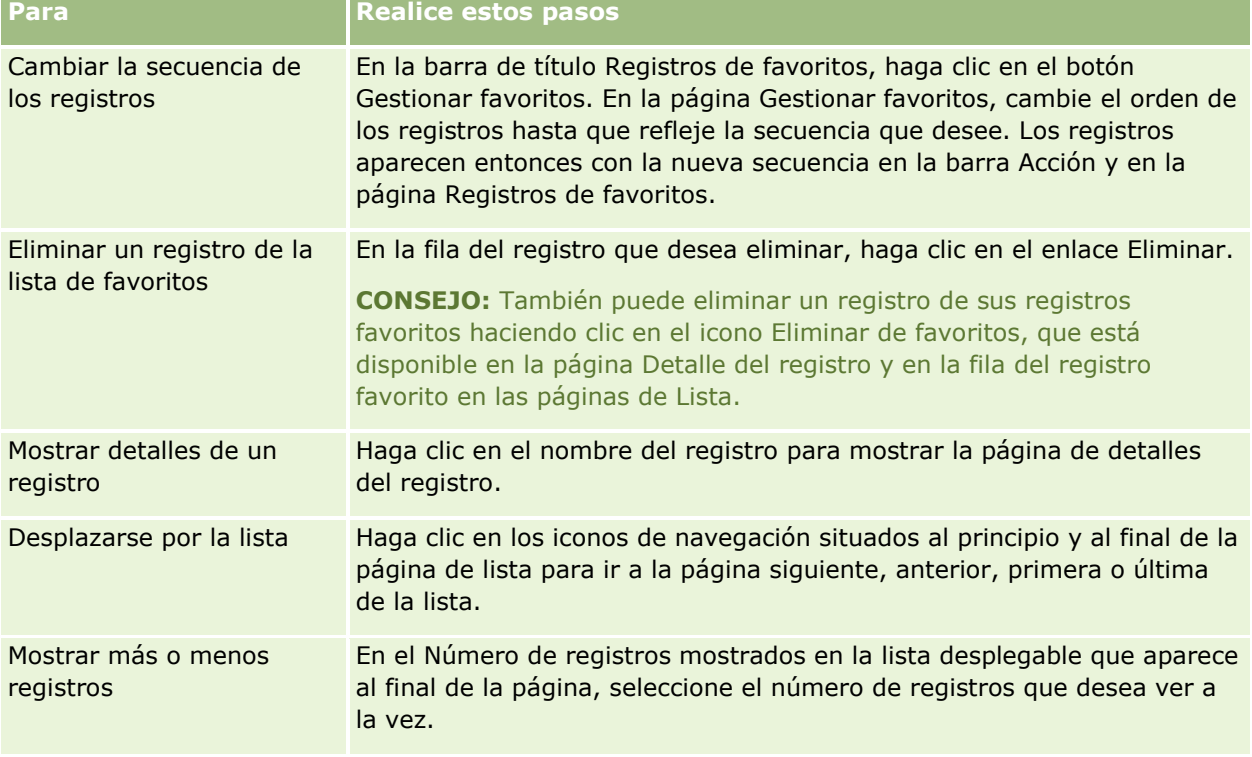

Desde la página Registros de favoritos, puede realizar las tareas que se indican en la siguiente tabla.

# <span id="page-133-0"></span>**Trabajar con listas**

En el caso de muchos tipos de registros, es posible limitar el número de registros mostrados mediante listas filtradas. Una lista filtrada contiene un subconjunto de registros que cumplen los criterios que forman la lista.

Oracle CRM On Demand ofrece listas filtradas estándar para muchos tipos de registros. Los usuarios que tienen el privilegio Gestionar listas públicas en su rol de usuario pueden crear listas filtradas personalizadas y ponerlas a disposición de otros usuarios. El administrador de la compañía puede determinar qué listas hay disponibles para su rol de usuario. También puede crear listas filtradas adicionales personalizadas para devolver los registros con los que desea trabajar. Para obtener más información, consulte Creación y restricción de listas (consulte ["Crear y restringir listas"](#page-139-0) en la página [140\)](#page-139-0). En las listas que están disponibles para el usuario en un tipo de registro de nivel superior, puede elegir el conjunto de listas que aparece en la página inicial y en las listas de opciones de listas. Para obtener más información, consulte Cambio de los conjuntos de listas de los tipos de registros (consulte ["Cambio de conjuntos de listas de tipos de registros"](#page-154-0) en la página [155\)](#page-154-0).

Cuando se selecciona una lista filtrada, se abre la lista de registros que cumplen los criterios de la lista en la página Lista de registros. Puede elegir entre mostrar los primeros 5, 10, 25, 50, 75 ó 100 registros en la página de una sola vez. La opción que elija se mantiene en las páginas de Lista con todos los tipos de registros hasta que se cambie de nuevo. Cuando explora una lista, el registro sobre el que se coloca el puntero se selecciona cambiando el color de fondo.

Según la configuración de su compañía y la configuración de su perfil de usuario, los encabezados de columna de las páginas de lista pueden permanecer siempre en la vista cuando se desplaza hacia abajo en una página de registros. Esta función se puede activar o desactivar a nivel de compañía, pero puede sustituir el parámetro Congelar encabezado de columna de lista de nivel de compañía en su perfil personal. Para obtener información acerca de cómo modificar parámetro Congelar encabezado de columna de lista en su perfil personal, consulte Actualización de los datos personales (consulte ["Actualizar los datos personales"](#page-899-0) en la página [900\)](#page-899-0).

**NOTA:** Oracle CRM On Demand sólo puede usar un método de clasificación para determinar el orden de clasificación en las listas. El método de clasificación se ha seleccionado para proporcionar la mejor solución para todos los idiomas. Sin embargo, puede que aparezcan algunas letras en el orden incorrecto en algunos idiomas.

## **¿Qué sucede si hay más de una página de registros?**

Si hay más registros en la lista que los que se pueden mostrar en una página, ocurre lo siguiente:

- Puede hacer clic en los iconos de navegación situados al principio y al final de la página de lista para ir a la página siguiente, anterior, primera o última de la lista.
- Si hace clic en el icono para ir a la última página de una lista, la última página de la lista mostrará una página completa de registros, y el número de registros mostrados en la última página viene determinado por el número de registros seleccionado para su visualización en la página de la lista.

Por ejemplo, asuma que una lista tiene un total de 60 registros y decide mostrar 25 registros en la página de lista. Si hace clic en el icono para ir a la última página de la lista, se mostrarán en la página los últimos 25 registros de la lista.

 Si se desplaza por una lista avanzando de página en página, la última página de la lista mostrará sólo los registros restantes de la lista.

Por ejemplo, asuma que una lista tiene un total de 60 registros y decide mostrar 25 registros en la página de lista. Si se desplaza por la lista avanzando de página en página, cada una de las dos primeras páginas de la lista mostrará 25 registros, y la última página mostrará los 10 registros restantes de la lista.

**134** Ayuda en línea de Oracle CRM On Demand Part 1 Versión 40

## **Tareas que puede realizar en las páginas de listas**

En las páginas de Lista, puede realizar lo siguiente:

- **Ordenar los registros.**
- **Revisar varios registros de un vistazo.**
- **E** Encontrar un registro que revisar, eliminar o actualizar.
- Actualice los campos en la página de listas en línea, si está activada la funcionalidad de edición en línea.
- Abra una página de detalles de registro en el panel de registro y actualice los detalles de registro sin abandonar la página de listas, si el panel de registro está disponible en la página de listas.
- Crear registros nuevos.
- Agregue la lista a sus listas favoritas haciendo clic en el icono Agregar a favoritos en la parte derecha de la barra de título de la página Lista.
- **Elimine la lista de sus listas favoritas haciendo clic en el icono Eliminar de favoritos en la parte derecha de** la barra de título de la página Lista.
- Agregue un registro a sus registros favoritos haciendo clic en el icono Agregar a favoritos en la fila del registro.
- Elimine un registro de sus registros favoritos haciendo clic en el icono Eliminar de favoritos en la fila del registro.
- Restrinja la lista en la página Lista, si el icono para alternar el panel de restricción de lista está disponible. Para obtener más información, consulte Restricción de listas en páginas de lista (en la página [149\)](#page-148-0).
- Para cambiar el orden de las columnas en la lista, arrastre los encabezados de columna a una nueva ubicación y suéltelos. Opcionalmente puede guardar la lista después de cambiar el orden de las columnas.

## **Acerca de la reordenación de columnas en las páginas de lista**

Puede reordenar las columnas en una lista directamente en la página de lista. Al desplazarse sobre un encabezado de columna, aparece una flecha de cuatro direcciones y, a continuación, puede arrastrar la columna a la nueva ubicación y soltarla. Si hay más columnas disponibles que se pueden mostrar en la página del explorador, al arrastrar un encabezado de columna al borde de las columnas mostradas, la página se desplaza automáticamente para mostrar las columnas adicionales. El orden cambiado de las columnas se sigue aplicando al realizar acciones que refrescan la página, como hojear la lista, ordenar la lista, mediante los controles de búsqueda alfabética y los campos de filtro rápido, etc. El orden cambiado también se sigue aplicando si abre una página de detalles de registro de la lista y, a continuación, vuelve a la lista. Sin embargo, después de salir de la lista, la próxima vez que abra la lista, las columnas aparecerán en el orden original a menos que haya guardado la lista después reordenar las columnas.

## **Acerca del uso de campos personalizados para ordenar listas**

Por razones de rendimiento, algunos campos personalizados no se pueden utilizar para ordenar listas. Se aplican las siguientes reglas generales:

- No puede usar los siguientes tipos de campos personalizados para ordenar listas de cualquier tipo de registro, incluidos los tipos de registros de objetos personalizados:
	- **Campos de casillas de verificación**
- Campos de enlaces web
- **E** Campos de lista de opciones de selección múltiple

Sin embargo, para cualquier tipo de registro determinado, podría haber otros tipos de campos personalizados que no puede usar para ordenar listas.

**Para los tipos de registros desde Objeto personalizado 01 hasta 03, no puede usar ningún tipo de campo** personalizado para ordenar listas.

## **Acciones que puede realizar en los registros con listas**

Además, puede utilizar el menú de registro (junto a cada nombre de registro) para realizar varias acciones en los registros que aparecen en la lista, entre las que se incluyen algunas o todas las siguientes:

- Abrir la página de edición para el registro (seleccionando la opción Editar), donde puede editar todos los campos del registro.
- Crear un nuevo registro copiando el registro existente. El administrador de la compañía se encarga de determinar qué valores de campo se copian automáticamente en el nuevo registro.
- **Eliminar un registro.**

Puede filtrar más la lista si existen demasiados registros en la página. Para obtener más información sobre formas rápidas de filtrar las listas, consulte Filtrar listas (en la página [147\)](#page-146-0).

Cada lista filtrada es específica del tipo de registro, como Oportunidades o Cuentas. Todos los empleados pueden crear listas filtradas para su uso particular, pero es necesario tener asignada la función adecuada para crear listas públicas a disposición de todos los empleados.

**NOTA:** una lista creada por usted o por sus gestores sólo aparece en el idioma en que se crea. Si cambia de idioma, no se agrega a las listas en los otros idiomas admitidos por la aplicación. Sólo las listas filtradas predeterminadas aparecen en todos los idiomas. Por ejemplo, si un gestor italiano crea una lista y parte de su equipo utiliza la versión española del producto, los miembros de su equipo no verán la lista recién creada.

## **Acerca de la creación de marcadores para páginas de lista**

En la mayoría de las listas, las páginas comparten la misma dirección URL. Como resultado, al crear un marcador para una página de la lista, el marcador siempre abre la lista por la página abierta la primera vez que se accedió a la lista (normalmente, la primera página). De forma similar, al copiar una dirección URL del campo de dirección de una página de una lista y pegarla en el campo de dirección del explorador, la lista se abre por la página abierta la primera vez que se accedió a la lista.

Por ejemplo, si abre una lista desde un enlace de lista en la página inicial de la cuenta, la lista se abre por la primera página. Si navega a la tercera página de la lista y crea un marcador para esa página, el nuevo marcador abrirá la lista por la primera página (es decir, la página abierta la primera vez que se accedió a la lista).

## **Opciones de gestión de listas**

En la página de listas de la mayoría de los tipos de registros, hay un botón Menú con algunas o todas de las opciones siguientes:

- **Eliminación por lotes** . Elimine todos los registros de la lista; consulte Eliminar y restaurar registros (en la página [195\)](#page-194-0).
- **136** Ayuda en línea de Oracle CRM On Demand Part 1 Versión 40
- **Libro de asignación de lotes**. Agregue registros a un libro o elimine registros del libro; consulte Asignar registros a libros.
- **Miembro del equipo de asignación de lotes.** Para agregar un miembro del equipo a una lista de registros o eliminarlo de ella, consulte Asignación de un miembro del equipo a una lista de registros (en la página [163\)](#page-162-0).
- **Exportar lista.** Exporte una lista para guardarla en el equipo; consulte Exportar registros en listas (en la página [157\)](#page-156-0).
- **Actualización masiva**. Actualice varios registros a la vez; consulte Actualizar grupos de registros (en la página [166\)](#page-165-0).
- **Planificación de visitas masivas**. Cree una visita planeada para uno o más clientes; consulte Planificación de visitas masivas (consulte ["Planificación de llamadas masivas"](#page-245-0) en la página [246\)](#page-245-0).
- **Cita para creación masiva.** Cree una cita para una o más cuentas; consulte Creación de citas para múltiples cuentas (en la página [335\)](#page-334-0).
- **Recuento de registros.** Cuente los registros de una lista, consulte Recuento de registros en listas (en la página [157\)](#page-156-0).
- **Restringir lista**. Restringa una lista filtrada; consulte Crear y restringir listas (en la página [140\)](#page-139-0).

**NOTA:** en las páginas de lista de la mayoría de los tipos de registro, también puede restringir la lista sin abandonar la página Lista y, opcionalmente, guardar la lista restringida. Para obtener información sobre la restricción de listas en las páginas de lista, consulte Restricción de listas en páginas de lista (en la página [149\)](#page-148-0).

- **Guardar lista**. Guarda una lista. Cuando hace clic en Guardar lista, accede directamente a una página con las opciones de Guardar.
- **Mostrar filtro de lista**. Muestre la información básica de una lista, consulte Página Lista de Vistas (en la página [155\)](#page-154-0). También puede acceder a esta página haciendo clic en Ver en la página Gestión de listas.
- **Crear lista nueva**. Restrinja una lista filtrada; consulte Crear y restringir listas (en la página [140\)](#page-139-0).
- **Gestión de listas**. Gestione las listas para el tipo de registro; consulte Página Gestión de listas (en la página [153\)](#page-152-0).
- **Restaurar por Lotes**. Restaure una lista de registros eliminada; consulte Eliminación y restauración de registros (consulte ["Eliminar y restaurar registros"](#page-194-0) en la página [195\)](#page-194-0).

#### **Acceder a las opciones de gestión de listas**

La forma de desplazarse por las opciones de gestión de listas varía con el tipo de registro, tal como se muestra en la tabla siguiente:

**Tipo de registro Pasos**

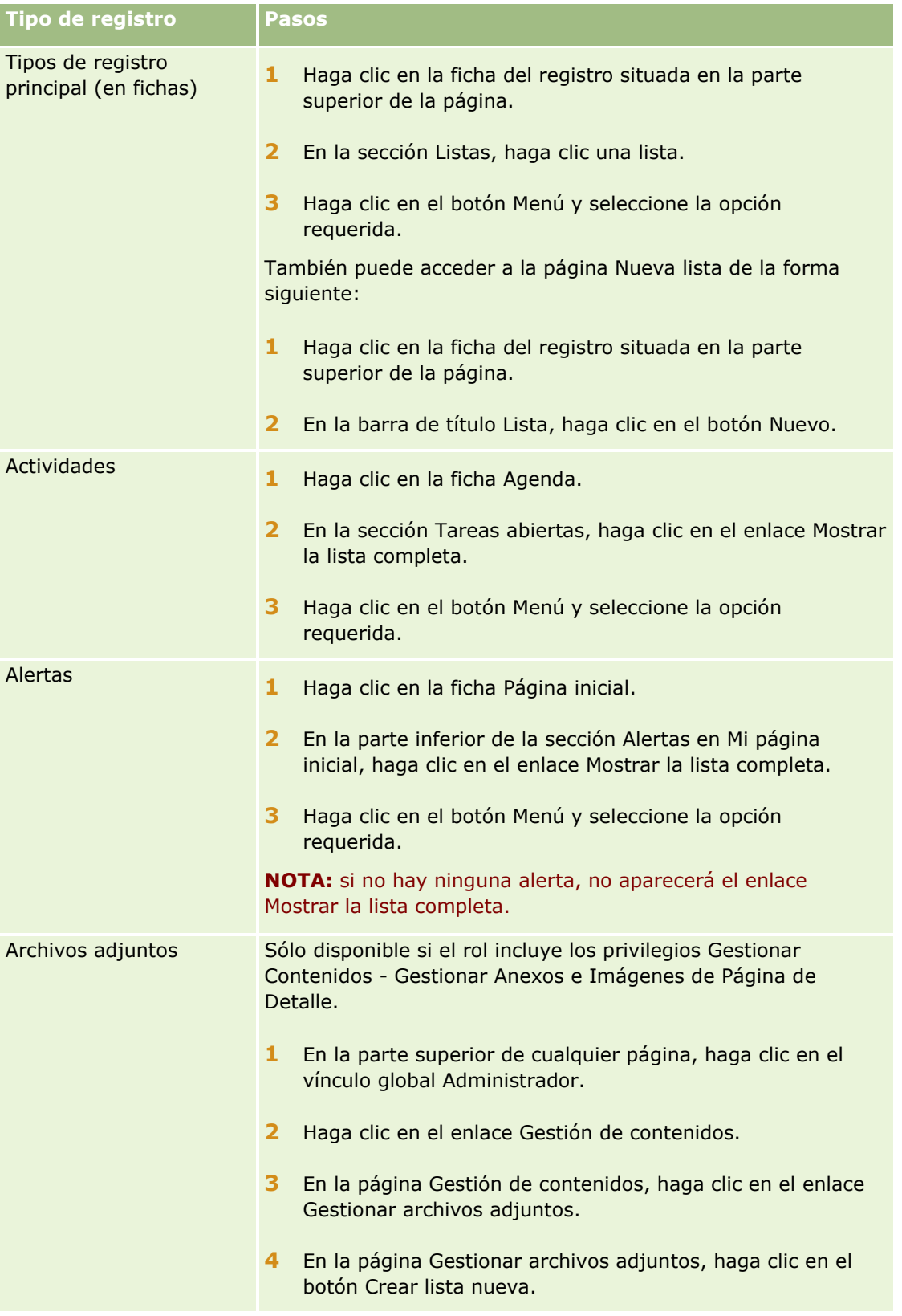

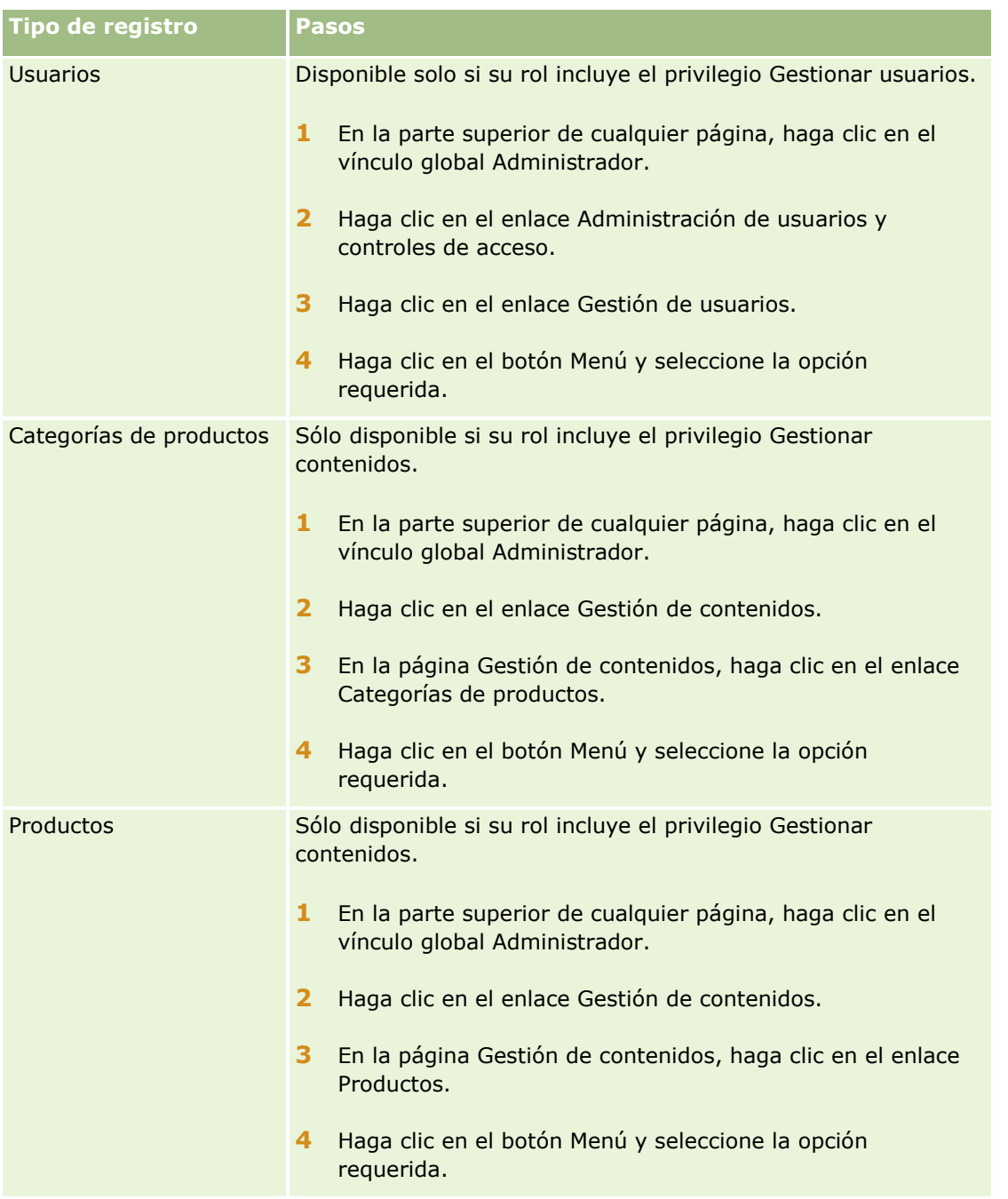

## **Listas filtradas estándar**

Para obtener una descripción de las listas filtradas estándar, consulte el tema Trabajar con la página inicial de *tipo de registro* para cada tipo de registro, por ejemplo:

- **Trabajar con la página inicial de oportunidades potenciales (en la página [289\)](#page-288-0)**
- Trabajar con la página inicial de la cuenta (en la página [314\)](#page-313-0)
- Trabajar con la página inicial de contactos (en la página [341\)](#page-340-0)

- <span id="page-139-0"></span>Trabajar con la página inicial de oportunidades (en la página [371\)](#page-370-0)
- Trabajar con la página inicial de solicitudes de servicio (en la página [477\)](#page-476-0)

#### *Para abrir una lista*

**1** Haga clic en la ficha del registro.

**NOTA:** para obtener listas de actividades, haga clic en la ficha Agenda y luego en Mostrar la lista completa de la sección Tareas abiertas. Para obtener más información sobre cómo trabajar con listas de actividades, consulte Trabajar con listas de actividades (consulte ["Cómo trabajar con listas de](#page-232-0)  [actividades"](#page-232-0) en la página [233\)](#page-232-0).

**2** En la sección Listas de la Página inicial del registro, seleccione la lista con la que desea trabajar.

#### **Temas relacionados**

Consulte los siguientes temas para obtener información relacionada:

- Acerca del panel de registro en las páginas de lista (en la página [150\)](#page-149-0)
- Uso del panel de registro en las páginas de lista (en la página [152\)](#page-151-0)

## **Crear y restringir listas**

Al crear o restringir una lista de registros, el rol de usuario determina los campos que se pueden buscar y mostrar en la lista, tal como se muestra a continuación:

 Si tiene activado el privilegio Todos los campos de listas y búsqueda en el rol de usuario, podrá buscar todos los campos de búsqueda que el administrador de la compañía ponga a su disposición en el diseño de búsqueda asignado al rol de usuario para el tipo de registro.

**NOTA:** se recomienda que los administradores de la compañía no activen el privilegio Todos los campos de listas y búsqueda para la mayoría de los roles de usuario. Si el privilegio no está activado, los campos que su compañía no utiliza no son visibles en las páginas de listas y búsqueda. Reduce la desorganización y facilita que los usuarios puedan ver los campos que les resulten más interesantes.

- **Si no tiene activado el privilegio Todos los campos de listas y búsqueda en el rol de usuario, podrá buscar** un campo sólo si cumple los criterios siguientes:
	- El campo es un campo de búsqueda disponible en el diseño de búsqueda asignado al rol de usuario para el tipo de registro.
	- El campo se muestra en el diseño de la página Detalle asignado al rol de usuario para el tipo de registro. Si se definen diseños de páginas dinámicas para el rol, el campo se debe mostrar en al menos uno de los diseños de páginas dinámicas.

**NOTA:** los *diseños dinámicos* son diseños de página que muestran distintos conjuntos de campos para distintos registros del mismo tipo, dependiendo del valor de lista de opciones seleccionado en un determinado campo del registro.

- Si se restringe una lista existente, es posible que algunos campos de los criterios de búsqueda de la lista no estén disponibles para su rol de usuario. Estos campos restringidos se mostrarán atenuados y no podrá editarlos. Puede eliminar los campos restringidos de los criterios de búsqueda antes de ejecutar o guardar
- **140** Ayuda en línea de Oracle CRM On Demand Part 1 Versión 40

la lista. Si ejecuta o guarda la lista sin eliminar los campos restringidos de los criterios de búsqueda, Oracle CRM On Demand eliminará automáticamente los campos restringidos de los criterios de búsqueda antes de ejecutar o guardar la lista.

**NOTA:** el administrador de la compañía puede cambiar los conjuntos de campos que están disponibles en los diseños de búsqueda del rol de usuario en cualquier momento. Si el administrador de la compañía elimina un campo que anteriormente estaba disponible para la búsqueda, la próxima vez que restrinja una lista con un filtro que contenga ese campo, no podrá guardar la lista con ese campo en el filtro. Si no elimina el campo del filtro, Oracle CRM On Demand lo eliminará automáticamente antes de ejecutar o guardar la lista.

## **Su rol de usuario determina qué campos puede mostrar en la lista de registros**

Su rol de usuario también determina qué campos puede mostrar en la lista de registros de la búsqueda, como se indica a continuación:

- Si el privilegio Todos los campos de listas y búsqueda está activado para su rol de usuario, podrá seleccionar cualquier campo para mostrarlo como columna en la lista de registros de la búsqueda.
- **Si el privilegio Todos los campos de listas y búsqueda no está activado para su rol de usuario, solo podrá** seleccionar un campo para mostrarlo como columna en la lista de registros obtenida de la búsqueda si el campo se muestra en el diseño de la página de detalles que tenga asignado a su rol de usuario para el tipo de registro. Si se han definido diseños de página dinámica para su rol, el campo deberá mostrarse al menos en uno de los diseños de página dinámica del tipo de registro.

## Acerca de los campos de ordenación

Las listas sin un campo de ordenación concreto se ordenan automáticamente en la columna mostrada que proporcione el rendimiento más eficaz. Por tanto, se recomienda que no especifique el campo de ordenación cuando crea una lista. En la aplicación estándar, se selecciona un campo de ordenación automáticamente en la página Nueva lista, aunque puede borrar ese campo de ordenación. El administrador puede configurar el diseño de búsqueda de un tipo de registro para su rol de usuario, de forma que el campo de ordenación no se seleccione automáticamente. Para obtener más información sobre la configuración de diseños de búsqueda, consulte Gestión de diseños de búsqueda.

Opcionalmente, puede especificar el orden de clasificación inicial para los registros que se devuelven en la lista. Puede seleccionar hasta tres campos de ordenación. Por ejemplo, para una lista de contactos, puede ordenar la lista en primer lugar por apellido y, a continuación, por nombre y por departamento. Para cada uno de los tres campos de ordenación, puede especificar si se ordenan los registros en orden ascendente o descendente.

Si especifica el orden de clasificación, la mejor práctica es utilizar el campo más restrictivo disponible como primer campo de ordenación, especialmente si la búsqueda es para un tipo de registro que contiene un gran número de registros. Por ejemplo, una búsqueda en el campo Correo electrónico para el tipo de registro Contacto es más eficaz si los resultados también se ordenan en el campo Correo electrónico en vez de en otro, como el campo Apellido del contacto.

Después de seleccionar el primer campo de ordenación, solo los campos de ordenación almacenados directamente en el mismo registro como el primer campo de ordenación están disponibles para su selección como el segundo y tercer campo de ordenación. Por ejemplo, al buscar contactos, puede seleccionar el campo Nombre del contacto como el primer campo de ordenación. En este caso, solo los demás campos de ordenación almacenados directamente en el registro de contacto están disponibles para su selección como el segundo y tercer campo de ordenación. Los campos almacenados en otros registros, como el campo Cuenta, que está almacenado en el registro de cuenta, no están disponibles.

**NOTA:** Si su rol de usuario tiene el privilegio Gestionar listas privadas, puede acceder y editar las listas privadas de otros usuarios. Normalmente, el privilegio Gestionar listas privadas se concede únicamente a los administradores. Para obtener información sobre las consideraciones a tener en cuenta al editar las listas privadas de otros usuarios, consulte Acerca de la edición de listas privadas creadas por otros usuarios (en la página [147\)](#page-146-0).

En el siguiente procedimiento se describe cómo configurar una lista.

**Antes de comenzar.** Cuando cree una lista, deberá especificar los campos y valores de los criterios que vaya a configurar. Si lo desea, acceda a la página Editar registro y anote los nombres y valores exactos de campos, tal como se utilizan en Oracle CRM On Demand. De lo contrario, puede que la lista filtrada no seleccione los registros correctos. También puede imprimir la página de detalles del registro para capturar los nombres de campo exactos. Sin embargo, la impresión no captura los valores de campos de las listas desplegables.

#### *Para configurar una lista*

**1** Cree una nueva lista o vaya a la página Restringir lista de una lista existente.

En la página Lista de la mayoría de tipos de registro, existe un botón Menú que incluye opciones para crear una nueva lista o restringir una lista existente. Para obtener más información acerca del acceso a opciones de administración de listas, consulte Cómo trabajar con listas (consulte ["Trabajar con](#page-133-0)  [listas"](#page-133-0) en la página [134\)](#page-133-0).

**NOTA:** en las páginas de lista de la mayoría de los tipos de registro, también puede restringir la lista sin abandonar la página Lista y, opcionalmente, guardar la lista restringida. Para obtener información sobre la restricción de listas en las páginas de lista, consulte Restricción de listas en páginas de lista (en la página [149\)](#page-148-0).

- **2** En la página Nueva lista o la página Restringir lista, en la sección Buscar en, seleccione una de las siguientes opciones:
	- Conjunto de registros
	- **Libro**

**NOTA:** la sección Buscar en no se muestra para los tipos de registro que no tienen propietarios, por ejemplo, los tipos de registro Producto y Usuario. La opción Libro de la sección Buscar en sólo está disponible si se ha activado la función Libro para la compañía.

- **3** Si selecciona la opción Conjunto de registros, elija una de las opciones siguientes de la lista del campo Conjunto de registros:
	- **Todos los registros que puedo ver.** Incluye los registros para los que tiene acceso de Vista como mínimo, tal como define su jerarquía organizativa, el nivel de acceso de su rol y el nivel de acceso para los registros compartidos.
	- **Todos los registros que poseo.**
	- **Todos los registros en los que esté en el equipo**. Incluye sólo registros en la lista filtrada donde se cumpla una de las condiciones siguientes:
		- Son de su propiedad.
		- El propietario los comparte con el usuario mediante la función Equipo.
		- **Los registros se comparten con el usuario a través de la función de asignación de grupo para** cuentas, actividades, contactos, unidades familiares, oportunidades y carteras.
- **142** Ayuda en línea de Oracle CRM On Demand Part 1 Versión 40
- **Todos los registros que yo o mis subordinados poseemos**.
- **Todos los registros en los que yo o mis subordinados estén en el equipo.**
- **Mi libro predeterminado**. El ajuste predeterminado para el selector de libros, tal como está definido por el administrador de la compañía.
- **4** Si ha seleccionado la opción Libro, elija un libro, usuario o delegado en el selector de libros.

Para obtener más información, consulte Uso del selector de libros (en la página [110\)](#page-109-0).

**5** En la sección Seleccionar sensibilidad a mayúsculas y minúsculas, active la casilla de verificación No distinguir entre mayúsculas y minúsculas, si es necesario.

Si se activa esta casilla de verificación, algunos campos no distinguen entre mayúsculas y minúsculas para la búsqueda. Estos campos se muestran con texto de color azul en la sección Introducir criterios de búsqueda.

- **6** En la sección Introducir criterios de búsqueda, haga lo siguiente:
	- **a** (Opcional) Si desea restringir un filtro de lista existente que contiene un campo de búsqueda que no está disponible para su rol de usuario, elimine el campo de búsqueda de la lista haciendo clic en el icono X situado junto a la fila del campo.

Si un campo de búsqueda del filtro de lista no está disponible como campo de búsqueda para su rol de usuario, el campo se mostrará atenuado, no podrá editarlo y aparecerá un icono X junto al campo. Puede eliminar los campos restringidos del filtro de lista. Si ejecuta o guarda la lista sin eliminar los campos restringidos del filtro, Oracle CRM On Demand eliminará automáticamente los campos restringidos del filtro antes de ejecutar o guardar la lista.

**b** Seleccione un campo en la lista Campo.

Los campos se rellenan automáticamente con los campos de búsqueda dirigida para el tipo de registro.

**NOTA:** si el administrador de su compañía no configura ningún campo de búsqueda como disponible en el diseño de búsqueda que tenga asignado a su rol para un tipo de registro, no podrá especificar ningún criterio de búsqueda para una lista de registros de este tipo de registro.

Algunos campos están optimizados para mejorar el rendimiento durante las búsquedas y al ordenar las listas. Estos campos optimizados aparecen con texto en verde en la lista de campos de búsqueda. Si los criterios de búsqueda incluyen un campo que no está optimizado para la búsqueda, ésta podría ser más lenta.

**NOTA:** Los campos que se muestran con texto de color púrpura en la sección Introducir criterios de búsqueda nunca distinguen entre mayúsculas y minúsculas, independientemente del parámetro de la casilla de verificación No distinguir entre mayúsculas y minúsculas. Estos campos no están optimizados para realizar búsquedas rápidas.

Si el campo de dirección que necesita no aparece en la lista desplegable, seleccione el campo correspondiente que se muestra en la siguiente tabla o en Acerca de países y asignación de direcciones.

**NOTA:** puede que los campos mostrados en esta tabla no se apliquen a todos los países o entornos regionales.

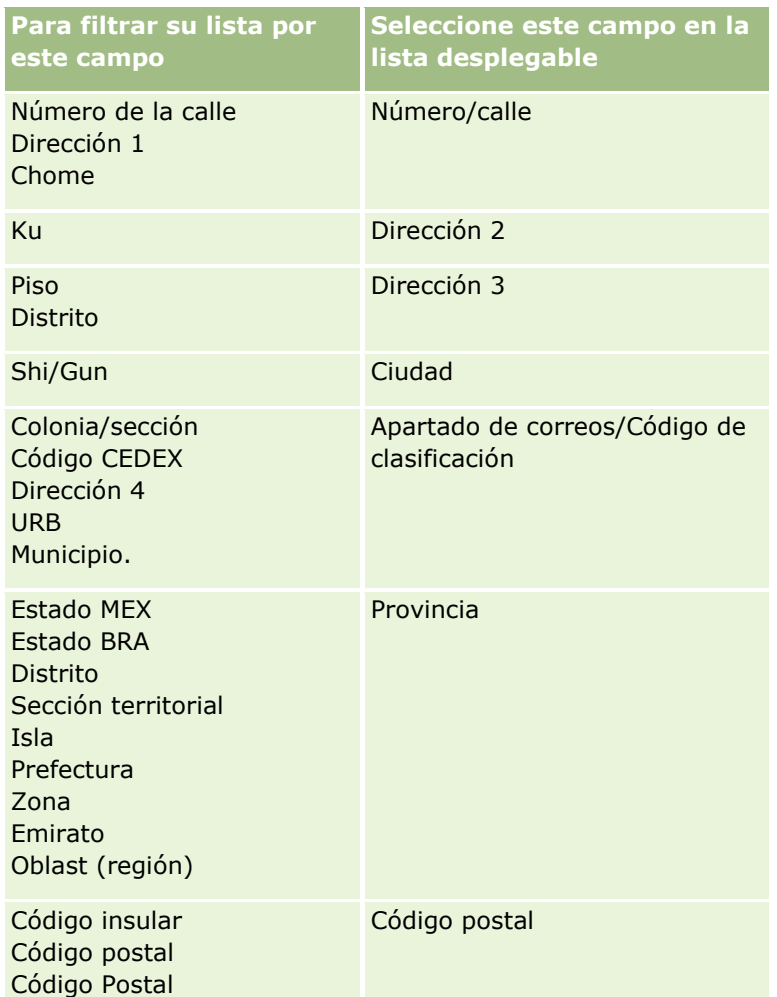

**c** Especifique las condiciones, los valores de filtro y los operadores (AND, OR) que definen el filtro.

Si está restringiendo una lista, los campos ya se han rellenado con criterios que puede restringir aún más.

Para obtener más información sobre el uso de condiciones de filtro, consulte Acerca de las condiciones de filtro (en la página [78\)](#page-77-0).

**CONSEJO:** para crear una lista de solicitudes de servicio que no tienen propietario, seleccione el campo ID de propietario, la condición de filtro Igual a y deje el valor en blanco. Puede crear otras listas nulas usando este método general.

**PRECAUCIÓN:** al especificar los valores de filtro, compruebe que aplica las reglas descritas en Acerca de los valores de filtro (en la página [85\)](#page-84-0). De lo contrario, es posible que no se incluyan en la lista los registros correctos.

#### **Ejemplos**

**Cuentas:** Si desea crear una lista filtrada de cuentas de Canadá con unos ingresos anuales superiores a 100.000.000 dólares, rellene el formulario de la siguiente manera:

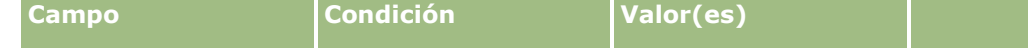

**144** Ayuda en línea de Oracle CRM On Demand Part 1 Versión 40
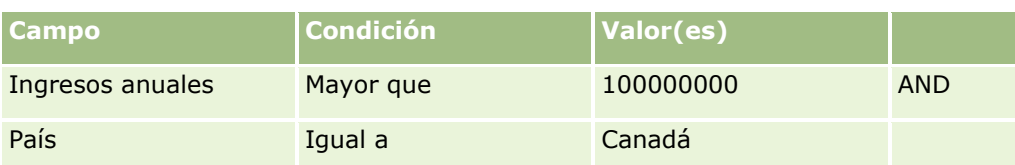

**Oportunidades potenciales:** si desea crear una lista filtrada de oportunidades potenciales con unos ingresos posibles superiores a 100.000 dólares y la evaluación A o B, rellene el formulario de la siguiente manera:

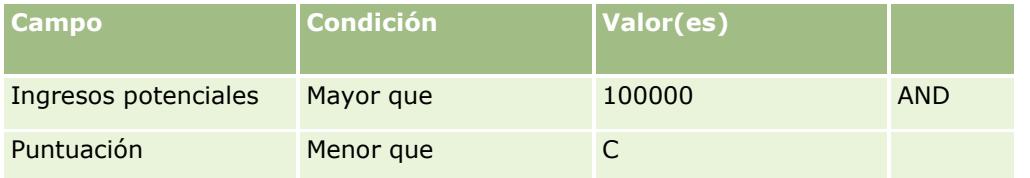

**7** En la sección Mostrar columnas, elija los campos que se van a mostrar como columnas en los resultados de la búsqueda moviendo los campos de la lista Campos disponibles a la lista Campos seleccionados. Utilice las flechas hacia arriba y hacia abajo para cambiar el orden de los campos seleccionados.

**CONSEJO:** Después de que se devuelva la lista de registros, puede cambiar rápidamente el orden de las columnas en la lista; para ello, arrastre los encabezados de columna a una nueva ubicación y suéltelas. Opcionalmente puede guardar la lista después de cambiar el orden de las columnas.

- **8** (Opcional) En la sección Orden de clasificación, especifique el campo o los campos de ordenación inicial que desee y el orden de clasificación, de la siguiente forma:
	- Si no desea especificar un campo de ordenación, y uno ya se encuentra seleccionado, borre el campo de ordenación.
	- Si desea especificar uno o varios campos de ordenación, lleve a cabo las siguientes acciones:
	- **a** En la lista desplegable Ordenar por, seleccione el primer campo de ordenación predeterminado y, a continuación, haga clic en Ascendente o Descendente para seleccionar la ordenación.
	- **b** Seleccione un segundo campo de ordenación, y un tercero, según sea necesario y, a continuación, especifique la ordenación para estos campos.

Algunos campos están optimizados para mejorar el rendimiento durante las búsquedas y al ordenar las listas. Estos campos optimizados aparecen con texto en verde en la lista de campos de orden. Si selecciona un campo que no está optimizado como campo de ordenación, la búsqueda podría ser más lenta.

**NOTA:** no se puede seleccionar una casilla de verificación como campo de ordenación en este paso. Sin embargo, una vez creada la lista, puede hacer clic en el encabezado de la columna para ordenar los campos en función de los valores de la casilla de verificación.

**9** (Opcional) Para ver los resultados de sus criterios de búsqueda sin guardar la lista, haga clic en Ejecutar.

La página de listas se muestra con los resultados de los criterios de búsqueda. Después puede hacer clic en el botón Menú en la barra de título y seleccionar Guardar lista o Restringir lista para guardarla.

**10** Haga clic en Guardar y complete los campos en la sección de opciones de guardado:

**Campo Comentario**

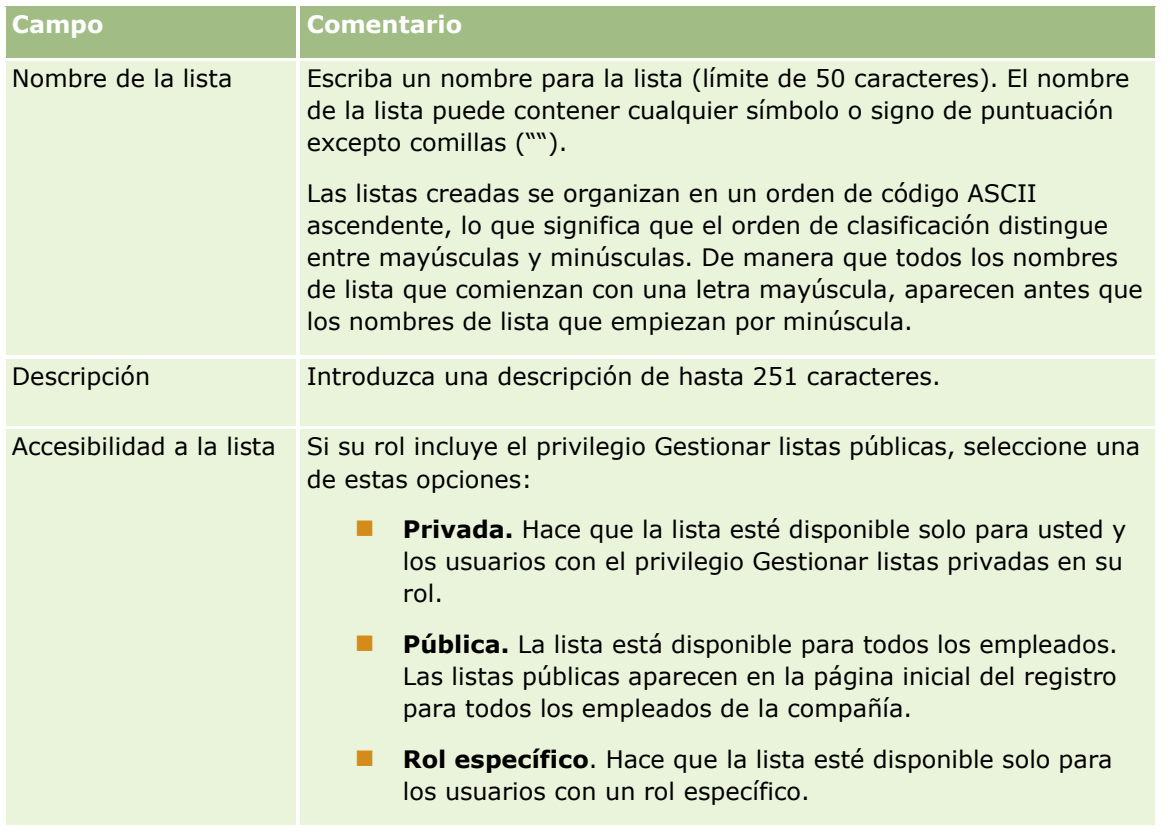

- **11** (Solo listas públicas) En la sección Seleccionar disponibilidad de la lista para los roles con el Diseño de orden de listas de la página, especifique la disponibilidad de la lista para los roles para los que se ha definido el diseño de orden de lista en el tipo de registro, de la siguiente manera:
	- Si no desea que la lista esté disponible para un rol, utilice las flechas de dirección para mover el rol a la sección Lista no disponible para.
	- Si desea que la lista esté disponible para un rol, y que además se incluya en las listas reducidas para el tipo de registro del rol, utilice las flechas de dirección para mover la lista a la sección Lista reducida para. Las listas de la lista reducida aparecen en la sección Lista del tipo de registro Página inicial y en listas de selección de listas para el tipo de registro.
	- Si desea que la lista esté disponible para un rol, pero que no se incluya en las listas reducidas para el tipo de registro del rol, mantenga el rol en la sección Lista disponible para.

La sección Seleccionar disponibilidad de la lista para los roles con el Diseño de orden de listas está disponible solo si se cumple lo siguiente:

- El rol de usuario tiene el privilegio Personalizar aplicación o el privilegio Gestionar orden de listas de roles, además del privilegio Gestionar listas públicas.
- Está creando una nueva lista pública o restringiendo una lista existente para guardarla como nueva lista pública. Tenga en cuenta que, si está restringiendo una lista pública y sobrescribiendo la lista existente, la sección Seleccionar disponibilidad de la lista para los roles con el Diseño de orden de listas no estará disponible.
- Existe un diseño de orden de listas definido para uno o varios roles.

Solo se muestran en la sección Seleccionar disponibilidad de la lista para los roles con el Diseño de orden de listas los roles para los que se ha definido un diseño de orden de listas.

**146** Ayuda en línea de Oracle CRM On Demand Part 1 Versión 40

<span id="page-146-0"></span>**12** Haga clic en Guardar y ejecutar.

La lista filtrada que ha creado se muestra en la lista desplegable que aparece en la barra de título de esta página y en la sección Listas de la Página inicial del registro.

**CONSEJO:** si aparece un mensaje indicando que la solicitud de lista ha alcanzado el tiempo de espera, restrinja los criterios de la lista e inténtelo de nuevo. Puede obtener más información sobre la optimización de búsquedas y listas en el sitio web del centro de asistencia y formación, al que puede acceder haciendo clic en el enlace global de formación y soporte situado en la parte superior de cada página de Oracle CRM On Demand.

## **Acerca de la edición de listas privadas creadas por otros usuarios**

Si su rol de usuario tiene el privilegio Gestionar listas privadas, puede acceder y editar las listas privadas de otros usuarios a través de la página Gestión de listas para el tipo de registro. Puede abrir la página Gestión de listas haciendo clic en el enlace correspondiente de la página inicial del tipo de registro o seleccionando Gestión de listas en el botón Menú de una página Lista del tipo de registro. Para obtener más información sobre la página Gestión de listas, consulte Página Gestión de listas (en la página [153\)](#page-152-0).

Al editar las listas privadas creadas por otros usuarios, tenga en cuenta las siguientes consideraciones:

- En la página Gestión de listas, puede acceder a listas privadas creadas por otros usuarios para el tipo de registro en su idioma de usuario actual. Si desea editar las listas privadas creadas por otros usuarios en un idioma diferente, debe cambiar a ese idioma. Para obtener más información sobre el cambio de idioma, consulte la sección sobre cambio de la configuración de idioma (consulte ["Cambiar la configuración de](#page-912-0)  [idioma"](#page-912-0) en la página [913\)](#page-912-0).
- Se recomienda que su rol de usuario esté configurado para que todos los campos de búsqueda que estén disponibles para otros usuarios para el tipo de registro también estén disponibles para usted. De lo contrario, es posible que no pueda editar correctamente algunas listas. Si intenta editar una lista que incluye un campo de búsqueda que no está disponible para usted, sucederá lo siguiente:
	- El campo se mostrará atenuado y no podrá editarlo.
	- Al guardar la lista, Oracle CRM On Demand elimina automáticamente el campo de los criterios de búsqueda.
- Si piensa agregar un campo de búsqueda a una definición de lista, asegúrese de que el propietario de la lista tiene los permisos de acceso necesarios para dicho campo. Para obtener información sobre cómo se determina el acceso a campos en listas, consulte Creación y restricción de listas (consulte ["Crear y](#page-139-0)  [restringir listas"](#page-139-0) en la página [140\)](#page-139-0).
- Si piensa seleccionar un libro para la búsqueda, asegúrese de que el propietario de la lista tiene acceso al libro.
- Cuando guarda y ejecuta la lista, la lista de registros que se devuelve está determinada por los registros que están visibles para usted, en lugar de por los que están visibles para el propietario de la lista.

## **Filtrar listas**

En una página de listas puede filtrar rápidamente los registros de la lista de las dos formas siguientes:

Mediante los controles de búsqueda alfabética para filtrar en una columna determinada

**NOTA:** si su idioma de usuario es coreano, japonés, chino simplificado o chino tradicional, los controles de búsqueda alfabética no están disponibles.

Uso de los campos de filtro rápido

De forma predeterminada, las páginas de listas muestran los controles de búsqueda alfabética cuando están disponibles, pero puede hacer clic en el icono de alternancia de filtro para que se muestren los campos de filtro rápido. Para volver a los controles de búsqueda alfabética, haga clic en el icono ABC. Los controles de búsqueda que se muestran continúan en las distintas sesiones.

**NOTA:** Los controles de búsqueda alfabética y los campos de filtro rápido que normalmente utiliza para filtrar una lista no están disponibles si el panel de registro está abierto. Para filtrar la lista, debe cerrar el panel de registro. Para obtener información acerca del panel de registro, consulte Acerca del panel de registro en las páginas de lista (en la página [150\)](#page-149-0) y Uso del panel de registro en las páginas de lista (en la página [152\)](#page-151-0).

También puede restringir los registros que se buscan mediante la selección de un libro o usuario en el selector de libros. Para obtener más información, consulte Uso del selector de libros (en la página [110\)](#page-109-0).

Para obtener un filtrado más avanzado, puede restringir los criterios de la lista. Para obtener más información, consulte Restricción de listas en páginas de lista (en la página [149\)](#page-148-0) y Creación y restricción de listas (consulte ["Crear y restringir listas"](#page-139-0) en la página [140\)](#page-139-0).

### **Búsqueda alfabética**

Si aparece una flecha junto al encabezado de una columna de la lista significa que la columna se utiliza para ordenar y filtrar la lista y, además, indica si la lista está ordenada en orden ascendente o descendente. Puede cambiar la columna utilizada para ordenar y filtrar la lista haciendo clic en el encabezado de la columna que desee utilizar.

Si los controles de búsqueda alfabética están disponibles, podrá realizar lo siguiente:

- **H** Hacer clic en una letra en la barra alfabética para mostrar sólo los registros que comienzan con dicha letra.
- Especificar caracteres en el campo de texto y hacer clic en Ir para filtrar la lista para que se muestren solo los registros que comiencen con dichos caracteres. Puede usar caracteres comodín, consulte Acerca de los valores de filtro (en la página [85\)](#page-84-0).

La búsqueda alfabética no distingue entre mayúscula y minúscula y no afecta a los criterios de búsqueda de Restringir lista.

Ocasionalmente, la barra alfa no está activa; es decir, sus caracteres no son hipervínculos porque el orden de clasificación predeterminado se basa en una columna con la que no trabaja la barra alfabética. Por ejemplo, el orden de clasificación predeterminado para la página Ítems eliminados, se basa en la columna Tipo, que no se puede ordenar. Por consiguiente, la barra alfabética no está activa. Sin embargo, si hace clic en el encabezado de la columna Nombre, los datos se ordenan y la barra alfabética se activa.

### **Campos de filtro rápido**

Con los campos de filtro rápido puede filtrar la lista para mostrar los registros en los que un campo seleccionado cumple con determinados criterios de búsqueda.

En la sección Mostrar los resultados en los que de la página Lista, los valores se seleccionan o introducen de izquierda a derecha en los campos para especificar respectivamente el campo de búsqueda, la condición de filtro y el valor del filtro (si la condición de filtro requiere un valor). Los valores disponibles en la lista de

<span id="page-148-0"></span>condiciones de filtro varía en función del campo de búsqueda seleccionado. Para obtener más información sobre las condiciones de filtro disponibles, consulte Acerca de las condiciones de filtro (en la página [78\)](#page-77-0).

El campo de valor de filtro cambia para coincidir con el tipo de campo. Por ejemplo, se muestra un icono de calendario cuando desea seleccionar una fecha y se muestra un icono de teléfono cuando desea especificar un número de teléfono. El campo de valor de filtro aparece oculto cuando no se necesita ningún valor con la condición de filtro. En los campos de texto y de teléfono, puede usar caracteres comodín, consulte Acerca de los valores de filtro (en la página [85\)](#page-84-0).

Puede utilizar como campos de búsqueda cualquiera de los campos que el administrador de la compañía configure como disponibles en el diseño de búsqueda del tipo de registro de su rol de usuario para filtrar la lista de registros. Si el administrador de su compañía no configura ningún campo de búsqueda como disponible en el diseño de búsqueda, no podrá utilizar los campos de filtro rápido.

**NOTA:** si los criterios de búsqueda de la lista de registros que desee filtrar incluyen un campo que no sea uno de los campos de búsqueda definidos en el diseño de búsqueda del tipo de registro de su rol de usuario, no podrá utilizar los campos de filtro rápido.

Las búsquedas realizadas en campos de filtro rápido no afectan a los criterios de búsqueda de Restringir lista. Además, las búsquedas en campos de filtro rápido distinguen entre mayúsculas y minúsculas para la mayoría de campos. Sin embargo, algunos campos no siempre distinguen entre mayúsculas y minúsculas. Estos campos se muestran en texto de color púrpura.

**CONSEJO:** cuando trabaje con una lista podrá restringirla para que las búsquedas que se realicen en algunos campos adicionales no distingan entre mayúsculas y minúsculas. Cuando activa la casilla de verificación No distinguir entre mayúsculas y minúsculas de la página Restringir lista y después ejecuta la lista desde dicha página, los campos que no distinguen entre mayúsculas y minúsculas se muestran con el texto azul en los campos de filtro rápido. Sin embargo, después de salir de la lista, la próxima vez que abra la lista, las búsquedas en todos los campos de la lista vuelven a distinguir entre mayúsculas y minúsculas, a excepción de los campos que se muestran de color púrpura. En las listas personalizadas privadas y las públicas que ha creado, podrá activar la casilla de verificación No distinguir entre mayúsculas y minúsculas y, a continuación, guardar la lista para que los campos relevantes no distingan entre mayúsculas y minúsculas de forma permanente.

#### *Para utilizar los campo de filtro rápido para filtrar una lista*

- **1** Seleccione un campo en la lista desplegable, situada a la derecha de la etiqueta Mostrar resultados donde.
- **2** Seleccione una condición en la lista desplegable de condición de filtro.
- **3** Si es preciso, especifique un valor en la lista desplegable de valores de filtro.
- **4** Haga clic en Ir.

## **Restricción de listas en páginas de lista**

En muchas páginas de lista, puede abrir un panel Restringir lista en la página Lista y, a continuación, cambiar los criterios de búsqueda de la lista sin abandonar la página Lista. También puede cambiar el conjunto de campos que se muestra en la página Lista.

#### <span id="page-149-0"></span>*Para restringir una lista en una página de lista*

**1** En la página Lista, haga clic en el icono para alternar el panel de restricción de lista:

靈

**2** En el panel Restringir lista, cambie los criterios de búsqueda, los campos que se van a mostrar y el orden de clasificación para cumplir sus requisitos.

Para obtener más información sobre la restricción de listas, consulte Creación y restricción de listas (consulte ["Crear y restringir listas"](#page-139-0) en la página [140\)](#page-139-0).

- **3** Haga clic en Ejecutar para refrescar la lista de registros.
- **4** Para cerrar el panel Restringir lista, vuelva a hacer clic en el icono para alternar el panel de restricción de lista.

Al restringir las listas en las páginas de lista, se aplican las siguientes consideraciones:

- El botón Guardar no está disponible en el panel Restringir lista. Si desea guardar la lista restringida después de ejecutarla, debe seleccionar la opción Guardar lista del botón Menú en la barra de título de la página de lista.
- No puede cambiar el tipo de registro que se ha buscado. Para buscar un registro de un tipo de registro diferente, debe abrir una lista de registros existente de ese tipo o iniciar una nueva búsqueda, por ejemplo, haciendo clic en Avanzada en la sección Buscar de la barra de acción.
- Las siguientes características no están disponibles en la página Lista al abrir el panel Restringir lista en la página:
	- **Campos de filtro rápido.**
	- Selector de libros. Sin embargo, puede seleccionar un libro en el panel Restringir lista.

## **Acerca del panel de registro en las páginas de lista**

En muchas páginas de listas, puede abrir un registro en el panel de registro sin salir de la página de listas. Puede trabajar con el registro en el panel de registro siempre que tenga los derechos de acceso necesarios para el registro. Por ejemplo, puede hacer lo siguiente:

- **Ver los detalles de registro.**
- Ver las secciones de información relacionada del registro.
- Editar los campos en el registro y en las secciones de información relacionada de la página de detalles si la funcionalidad de edición en línea está activada.
- **P** Previsualizar los registros enlazados a través de la funcionalidad de previsualización de registros.
- Eliminar el registro.

La funcionalidad del panel de registro está disponible en la mayoría de las listas de registros en Oracle CRM On Demand. Algunas listas no soportan el panel de registro. Si el panel de registro está soportado por una lista y si hay al menos un registro en la lista, verá el icono Alternar panel de registro en la parte derecha de la barra del título en la página de lista:

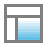

Si una lista no soporta el panel de registro, el icono Alternar panel de registro no estará disponible en la página de lista.

**NOTA:** El panel de registro no está soportado en ninguna lista de aquellas a las que accede a través de las páginas de administración en Oracle CRM On Demand.

### **Consideraciones que se aplican al trabajar en el panel de registro**

Cuando trabaje en el panel de registro, tenga en cuenta los siguientes puntos:

- **Applets de web y código personalizados.** El administrador puede utilizar las adiciones principales de HTML personalizadas y código personalizado para personalizar las páginas de Oracle CRM On Demand. Por ejemplo, el administrador puede agregar un botón personalizado a la página Detalles de un registro, o agregar un applet web personalizado que contenga un código personalizado para la página. En algunos casos, puede que dichas personalizaciones no funcionen como se esperaba al trabajar con el registro en el panel de registro.
- **Actualización y refrescamiento de registros en el panel de registro.** Si otro usuario actualiza el registro mientras está abierto en el panel de registro, le aparecerá un mensaje cuando intente actualizar el registro. Si esto sucede, debe refrescar el registro en el panel de registro haciendo clic en la fila del registro en la sección de lista de la página de nuevo.
- **Eliminación de registros en el panel de registro.** Si elimina el registro en el panel de registro, se cerrará el panel de registro. La lista se refresca y el registro deja de estar disponible en la lista.
- **Acciones que harán que salga de la página de lista.** En el panel de registro, si hace clic en un enlace que abre otra página en Oracle CRM On Demand, como el enlace Mostrar lista completa en una sección de información relacionada, o si hace clic en un botón para realizar una acción, como crear un nuevo registro, se abrirá una nueva página. La nueva página reemplaza la página de lista. Si desea volver a la lista, puede utilizar el enlace Atrás.
- **Navegación de lista y edición en línea.** Se aplican las siguientes consideraciones a la sección de lista de la página:
	- Los iconos de navegación en la parte superior o inferior de la sección de lista que le permiten moverse a la página siguiente, página anterior, primera página o última página de la lista están disponibles cuando el panel de registro está abierto. Sin embargo, si tiene un registro abierto en el panel de registro y cambia a otra página de la lista, el registro se cierra. El panel de registro permanece abierto.
	- No puede editar los campos en línea en la sección de lista de la página si el panel de registro está abierto.

- <span id="page-151-0"></span>**Los controles de búsqueda alfabética y los campos de filtro rápido que normalmente utiliza para filtrar** una lista no están disponibles si el panel de registro está abierto. Para filtrar la lista, debe cerrar el panel de registro.
- No puede ordenar la lista si el panel de registro está abierto. Si desea ordenar la lista, debe cerrar el panel de registro.
- No puede cambiar el número de registros que aparece en la página de lista si el panel de registro está abierto. Si desea cambiar el número de registros que aparece en la página de lista, debe cerrar el panel de registro.

#### **Temas relacionados**

Consulte el siguiente tema para obtener información relacionada:

Uso del panel de registro en las páginas de lista (en la página [152\)](#page-151-0)

## **Uso del panel de registro en las páginas de lista**

En este tema se describe cómo abrir y trabajar con registros en el panel de registro en las páginas de lista.

En el procedimiento siguiente se describe cómo abrir el panel de registro en una página de lista.

#### *Para abrir el panel de registro en una página de lista*

Haga clic en el icono Alternar panel de registro:

T.

Aparecerá el panel de registro. La primera columna de la lista permanece visible en la sección de lista de la página.

En el procedimiento siguiente se describe cómo abrir un registro en el panel de registro.

#### *Para abrir un registro en el panel de registro de una página de lista*

En la sección de lista de la página, haga clic en la fila del registro que desea abrir en el panel de registro.

Aparecerá el registro en el panel de registro. En la sección de lista de la página, la primera columna de la lista permanece visible y se resalta la fila del registro que ha abierto.

En el procedimiento siguiente se describe cómo mostrar una columna diferente en la sección de lista de la página si el panel de registro está abierto.

#### *Para mostrar una columna de lista diferente en la sección de lista de la página*

 En la cabecera de lista, haga clic en el icono Seleccione una columna que mostrar (una flecha hacia abajo en un círculo) y, a continuación, seleccione el nombre de la columna que desea mostrar.

<span id="page-152-0"></span>La columna que ha seleccionado aparece en la sección de lista de la página. Se resalta en la lista la fila del registro que está actualmente abierta en el panel de registro.

En el procedimiento siguiente se describe cómo cerrar el panel de registro.

#### *Para cerrar el panel de registro*

Haga clic en el icono Alternar panel de registro.

Se cerrará el panel de registro. La página de lista permanece abierta.

#### **Temas relacionados**

Consulte el siguiente tema para obtener información relacionada:

Acerca del panel de registro en las páginas de lista (en la página [150\)](#page-149-0)

## **Página Gestión de listas**

En la página Gestión de listas se muestran las listas filtradas a las que tiene acceso para un tipo de registro específico. Para cada lista, en la página se muestra el tipo de lista (pública, privada, del sistema o específica de rol), el nombre del usuario que ha creado la lista, el nombre del usuario que ha modificado la lista por última vez y la fecha en la que se ha modificado la lista por última vez.

Puede filtrar el conjunto de listas que se muestra. Están disponibles los siguientes conjuntos predefinidos de listas en una lista desplegable de la página Gestión de listas:

- **Todas las listas**. Todas las listas a las que tiene acceso para este tipo de registro. Este conjunto de listas se muestra cuando se abre la página por primera vez.
- **Mis listas**. Listas que ha creado para el tipo de registro, incluidas sus listas privadas y cualquier lista pública o específica de rol que haya creado.
- **Listas de sistema**. Listas disponibles para el tipo de registro en la aplicación estándar.
- **Listas de mi orden de lista**. Listas que ve en la lista de selección de listas en las páginas Lista y en el conjunto de listas predefinidas de las ventanas Búsqueda del tipo de registro.
- **Listas específicas de rol**.Listas específicas de rol a las que tiene acceso para el tipo de registro.
- **Listas públicas**.Listas públicas creadas para el tipo de registro.
- **Listas privadas**. Listas privadas creadas por usted y otros usuarios para el tipo de registro en su idioma de usuario actual.

Este conjunto de listas predefinido solo está disponible si su rol de usuario tiene el privilegio Gestionar listas privadas. Normalmente, el privilegio Gestionar listas privadas se concede únicamente a los administradores. Para obtener información sobre las consideraciones a tener en cuenta al editar las listas privadas de otros usuarios, consulte Acerca de la edición de listas privadas creadas por otros usuarios (en la página [147\)](#page-146-0).

**NOTA:** Pueden existir varias listas con el mismo nombre para un único tipo de registro. Por ejemplo, podría crear una lista privada con el mismo nombre que una lista pública o específica de rol existentes para el tipo de registro. En ese caso, las dos listas aparecen con el mismo nombre al visualizar todas las listas para el tipo de registro en la página Gestión de listas. De forma similar, varios usuarios pueden crear listas privadas con el

mismo nombre; por tanto, si su rol de usuario tiene el privilegio Gestionar listas privadas, en la página Gestión de listas podrían aparecer varias listas privadas con el mismo nombre, pero creadas por usuarios diferentes.

Para algunos conjuntos de listas predefinidos, puede usar los campos de filtro rápido para restringir el conjunto de listas.

**NOTA:** Puede abrir la página Gestión de listas haciendo clic en el enlace correspondiente de la página inicial del tipo de registro o seleccionando Gestión de listas en el botón Menú de una página Lista del tipo de registro. Para obtener más información sobre el acceso a las opciones de gestión de listas desde las páginas Lista, consulte Cómo trabajar con listas (consulte ["Trabajar con listas"](#page-133-0) en la página [134\)](#page-133-0).

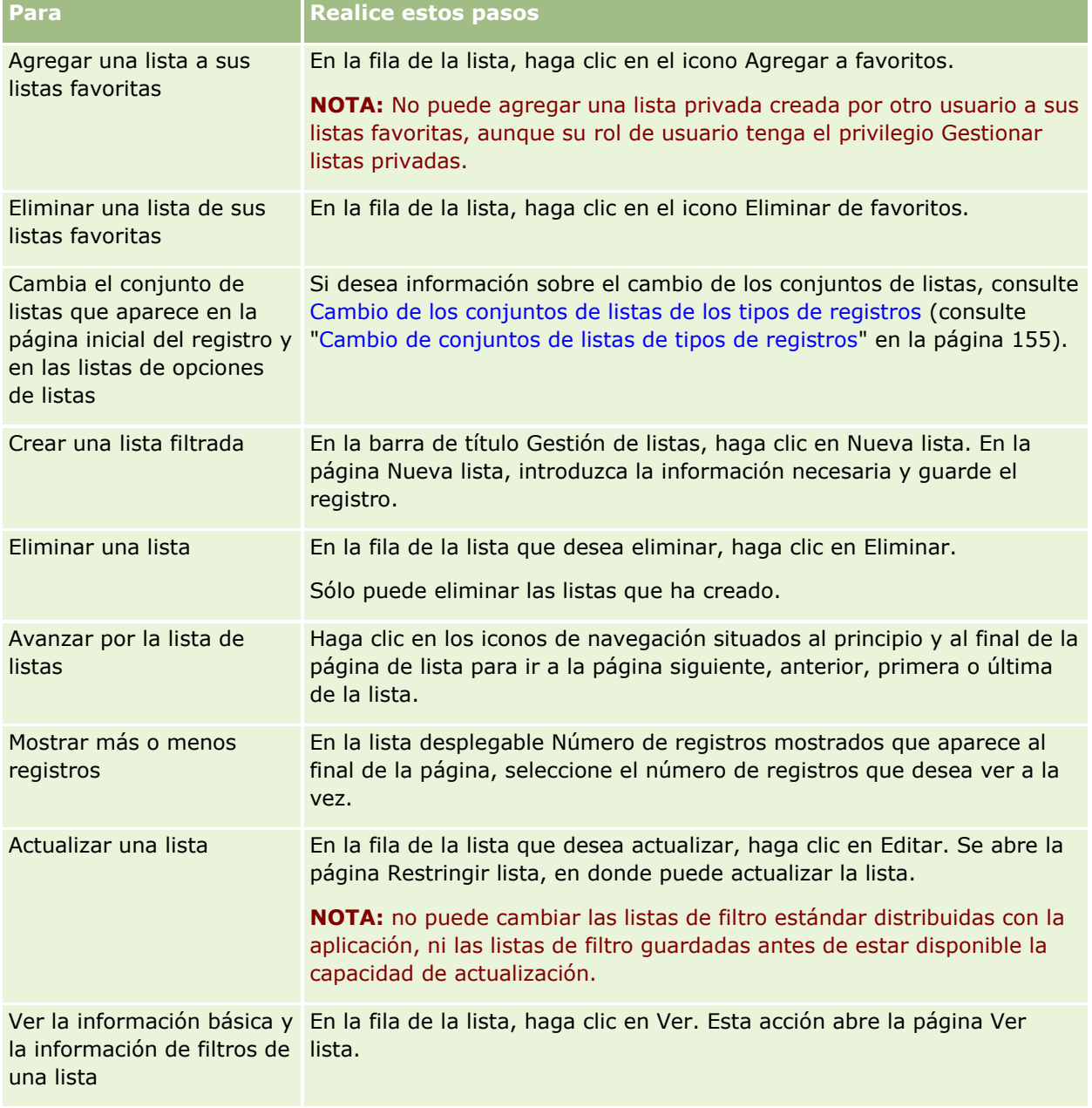

En la página Gestión de listas, puede realizar las tareas que se muestran en la tabla siguiente.

## <span id="page-154-0"></span>**Página Lista de vistas**

La página Lista de vistas muestra la siguiente información:

- **Información básica de la lista**. El nombre y la descripción de la lista y además:
	- **Accesibilidad a la lista**. La visibilidad de la lista indica si es privada, pública o específica de un rol de usuario.
	- **Buscar en**. El subconjunto de registros que se buscan para filtrar la lista.
- **Información de filtros.** Los campos, condiciones de filtros y valores de filtro usados para producir la lista filtrada.
- **Campos seleccionados**. Los campos seleccionados que se van a mostrar como columnas en los resultados de la búsqueda y el orden de clasificación del campo seleccionado como el campo de búsqueda predeterminado.

Para acceder a la página Lista de vistas, puede seleccionar Mostrar filtro de lista del botón Menú de una página de lista. Para obtener más información sobre el acceso a opciones de administración de listas, consulte Trabajar con listas (en la página [134\)](#page-133-0).

## **Cambio de conjuntos de listas de tipos de registros**

El administrador de la compañía puede determinar qué listas hay disponibles para su rol de usuario. También puede crear listas personalizadas para su propio uso. Para obtener más información, consulte Creación y restricción de listas (consulte ["Crear y restringir listas"](#page-139-0) en la página [140\)](#page-139-0). En las listas que están disponibles para el usuario en un tipo de registro de nivel superior, puede elegir el conjunto de listas que se muestra en las siguientes ubicaciones:

- En la página inicial del tipo de registro, si éste tiene una página inicial. En la página inicial se muestra un máximo de diez listas principales del conjunto de listas del tipo de registro.
- **En la lista de opciones de listas de las páginas de lista del tipo de registro.**
- En el campo Lista del *tipo de registro* en las ventanas de búsqueda del tipo de registro, donde *tipo de registro* es el nombre del tipo de registro que va a buscar en la ventana de búsqueda.

La disponibilidad del campo Lista del *tipo de registro* en las ventanas de búsqueda se controla por medio del menú Listas de Tipo de Registro en Ventanas de Búsqueda en el perfil de la compañía. Para obtener más información sobre este menú y lo que controla, consulte Búsqueda de registros en las ventanas de búsqueda (en la página [103\)](#page-102-0) y Configuración del perfil de la compañía y las opciones predeterminadas globales.

**NOTA:** si el campo Lista del *tipo de registro* está disponible en las ventanas de búsqueda, la primera lista del conjunto de listas de este campo se activa de manera predeterminada cuando se abre una ventana de búsqueda. Si en la ventana de búsqueda hay disponibles algunas listas sensibles al contexto y en el diseño de búsqueda del rol del usuario se especifica que las listas sensibles al contexto aparezcan en la parte superior del conjunto de listas del campo Lista del *tipo de registro* en la ventana de búsqueda, la primera lista sensible al contexto disponible se activa de manera predeterminada cuando se abre la ventana de búsqueda. Si el campo Lista del *tipo de registro* no está disponible en las ventanas de búsqueda, la búsqueda inicial de un registro de un tipo en particular en una ventana de búsqueda se realiza en todos los registros de ese tipo a los que se tiene acceso.

Además de elegir un conjunto de listas para un tipo de registro, también puede determinar el orden de las listas en el conjunto. Es recomendable colocar las listas que se utilizan con más frecuencia en la parte suprior del conjunto de listas.

#### *Para cambiar el conjunto de listas de un tipo de registro*

- **1** Abra una lista de registro del tipo de registro. Si desea más información sobre la apertura de listas, consulte Cómo trabajar con listas (consulte ["Trabajar con listas"](#page-133-0) en la página [134\)](#page-133-0).
- **2** En la barra de título de la página Lista, haga clic en Menú y, a continuación, seleccione Gestionar listas.
- **3** En la página Gestionar listas, haga clic en el botón Orden de lista.
- **4** En la página Orden de visualización de listas, haga lo siguiente:
	- **Para agregar una lista al conjunto de listas, utilice la flecha de dirección para mover la lista desde la** sección Listas disponibles a la sección Listas visibles en la página inicial.

**NOTA:** las listas que permanecen en la lista Disponibles no aparecen en la página inicial, en la lista de opciones de listas de las páginas de lista ni en el conjunto de listas predefinidas de las ventanas de búsqueda.

- Para eliminar una lista del conjunto de listas, utilice la flecha de dirección para mover la lista desde la sección Listas visibles en la página inicial a la sección Listas disponibles.
- **Para cambiar el orden de las listas en el conjunto de listas, utilice las flechas de dirección para mover** las listas hacia arriba y hacia abajo en la sección Listas visibles en la página inicial.

**CONSEJO:** recuerde que las listas que desea que se vean en la página inicial del tipo de registro deben estar en las diez listas principales de la sección Listas visibles en la página inicial. Sin embargo, todas las listas de esta sección están disponibles en el conjunto de listas predefinidas en las ventanas de búsqueda.

**5** Guarde los cambios.

**NOTA:** al crear una lista personalizada, puede que desee actualizar su conjunto de listas para mover la lista nueva a un lugar diferente del conjunto de listas o eliminarla de él.

## **Página Listas de favoritos**

Al hacer clic en el enlace Mostrar la lista completa en la sección Listas de favoritos de la barra de acción, aparece la página Listas de favoritos, la cual muestra la lista de favoritos. Puede tener un máximo de 100 listas en los favoritos.

**NOTA:** si ya hay 100 listas en sus favoritos y agrega otra lista a estos, la lista que haya estado más tiempo en los favoritos se eliminará para que sea posible agregar la nueva lista.

En la tabla siguiente se describen las tareas que puede realizar desde la página Listas de favoritos.

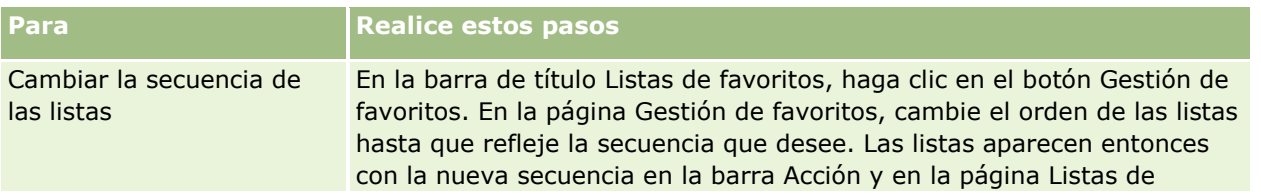

**156** Ayuda en línea de Oracle CRM On Demand Part 1 Versión 40

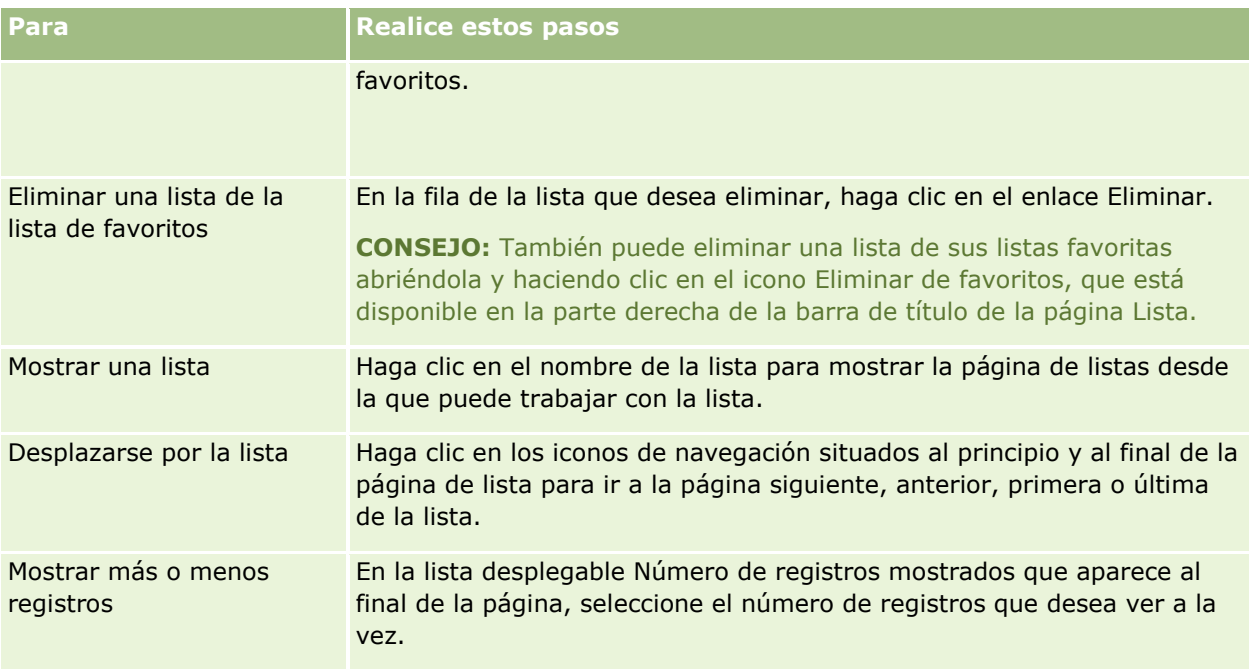

Puede incrustar las listas de favoritos como widget Web en otras aplicaciones. Para obtener más información, consulte Incrustación del widget Listas de favoritos (en la página [941\)](#page-940-0).

## **Recuento de registros en listas**

El procedimiento siguiente describe cómo contar los registros de una lista.

#### *Para contar los registros de una lista*

En la página de lista de registros, haga clic en Menú y, a continuación, seleccione Recuento de registros.

**NOTA:** si hay más de 1000 registros en la lista, se produce un fallo en la operación de recuento y se muestra un mensaje que indica que demasiados registros coinciden con los criterios de búsqueda. Si esto ocurre, restrinja la lista para que se devuelvan menos registros. Si la operación de recuento tarda más de 30 segundos, se produce un fallo en la operación. Si esto ocurre, vuelva a intentarlo más tarde o restrinja la lista para que se devuelvan menos registros. Para obtener más información sobre la restricción de listas, consulte Creación y restricción de listas (consulte ["Crear y restringir listas"](#page-139-0) en la página [140\)](#page-139-0).

### **Exportar registros en listas**

Puede exportar los registros que cumplen los criterios configurados en una lista. Después de que Oracle CRM On Demand exporte la lista de registros, puede guardarla descargando el archivo.

Puede exportar hasta 250 registros de la lista de forma inmediata. Cuando selecciona esta opción, se exportan los registros superiores de la lista (según el orden de clasificación actual de la lista) hasta un máximo de 250. También puede exportar todos los registros de una lista. Cuando exporta todos, la solicitud de exportación se pone en cola y se ejecuta como un trabajo por lote.

**NOTA:** En la aplicación estándar, el número de registros que se puede exportar en una lista no está limitado. No obstante, el administrador puede restringir el número de registros que puede exportar a la vez

Ayuda en línea de Oracle CRM On Demand Part 1 Versión 40 **157**

introduciendo un valor en el campo Número máximo de registros por exportación de lista de su rol de usuario. Si se ha especificado una restricción para su rol, no podrá exportar más registros de lo permitido, ya sea mediante una exportación inmediata o una solicitud de exportación que se ejecuta como un trabajo por lotes. Por ejemplo, si su rol especifica que puede exportar un máximo de 100 registros a la vez, se exportarán los registros superiores de la lista (según el orden de clasificación actual de la lista) hasta un máximo de 100.

Para exportar registros de una lista, su rol de usuario debe incluir el privilegio Lista - Exportar todos los campos o Lista - Exportar campos mostrados. Al exportar una lista de registros, el rol de usuario determina los campos que puede exportar de la siguiente manera:

- Si está activado el privilegio Lista Exportar todos los campos en el rol de usuario, podrá exportar todos los campos de los registros o exportar únicamente los campos mostrados en la lista.
- Si está activado el privilegio Lista Exportar campos mostrados en el rol de usuario pero no el privilegio Lista - Exportar todos los campos, podrá exportar únicamente los campos mostrados en su lista.

El procedimiento siguiente describe cómo exportar hasta 250 registros en una lista.

#### *Para exportar hasta 250 registros en una lista*

- **1** Abra la lista de registros que desee exportar.
- **2** En caso de que sea necesario, ordene la lista para que los registros que desee exportar aparezcan en la parte superior de la lista.

**CONSEJO:** para ordenar la lista por columna, haga clic en el encabezado de la columna. Para ordenar la lista por la misma columna, pero en orden inverso, haga clic en el encabezado de la columna de nuevo.

- **3** En la página Lista de registros, haga clic en Menú y seleccione Exportar lista.
- **4** En la página Exportar lista:
	- **En la sección Tipo de exportación de lista, seleccione la opción Exportación inmediata.**
	- **En las secciones Campos para exportar y Delimitador de campos, seleccione las opciones que desee.**

**NOTA:** La sección Campos para exportar está disponible solo si el rol de usuario tiene el privilegio Lista - Exportar todos los campos.

- **5** Haga clic en Exportar.
- **6** Haga clic en Descargar para descargar el archivo.

**NOTA:** Si selecciona Exportación inmediata en la sección Tipo de exportación de lista, no se le enviará ninguna notificación por correo electrónico cuando se complete el proceso de exportación.

El procedimiento siguiente describe cómo exportar todos los registros de la lista.

#### *Para exportar todos los registros de la lista*

- **1** Abra la lista de registros que desee exportar.
- **2** En la página Lista de registros, haga clic en Menú y seleccione Exportar lista.
- **158** Ayuda en línea de Oracle CRM On Demand Part 1 Versión 40

**3** En la página Exportar lista:

- En la sección Tipo de exportación de lista, seleccione la opción Cola de exportación.
- **En las secciones Campos para exportar y Delimitador de campos, seleccione las opciones que desee.**

**NOTA:** La sección Campos para exportar está disponible solo si el rol de usuario tiene el privilegio Lista - Exportar todos los campos.

 Active la casilla de verificación Activar notificación de correo electrónico (aplicable solo a Cola de exportación) si desea que se envíe una notificación de correo electrónico una vez haya terminado el proceso de exportación.

**NOTA:** Esta casilla de verificación está activada de forma predeterminada y solo se aplica si realiza una exportación en cola.

Active la casilla de verificación Incluir enlace web URL en los archivos de exportación si desea que las URL se incluyan en el archivo CSV exportado.

El valor predeterminado de la casilla de verificación Incluir enlace web URL en los archivos de exportación está controlado por dicha casilla en perfil de compañía. Puede optar por seleccionar o anular la selección de este parámetro para cada solicitud de exportación. Para obtener más información sobre esta casilla de verificación, consulte Configuración de los ajustes de integración.

**4** Haga clic en Exportar.

Aparece la página Cola de solicitud de exportación personal.

- **5** Si la solicitud de exportación se encuentra en la sección Solicitudes pendientes de la página, haga clic en Actualizar para ver si la solicitud de actualización se ha completado.
- **6** Cuando aparezca la solicitud de exportación en la sección Solicitudes finalizadas de la página Cola de solicitud de exportación personal, haga clic en el enlace de lista o tipo de registro para abrir la página Detalle de solicitud de exportación de lista.
- **7** En la sección Solicitud de exportación Adjunto de la página, seleccione Descargar en el menú de nivel de registro para el archivo adjunto y, a continuación, guarde el archivo ZIP.

El archivo ZIP contiene un archivo de texto de resumen de la exportación y un archivo CSV con los registros exportados.

Podrá consultar más detalles sobre la solicitud de exportación en la página Cola de solicitud de exportación personal hasta que el período de retención especificado para las solicitudes de exportación de su compañía caduque. El archivo ZIP con los resultados de la solicitud de exportación está disponible en la página Cola de solicitud de exportación personal hasta que el período de retención especificado para los archivos adjuntos de la solicitud de exportación de su compañía caduque. Para obtener más información sobre la página Cola de solicitud de exportación personal, consulte Visualización de sus solicitudes de exportación (consulte ["Visualización de las solicitudes de exportación"](#page-936-0) en la página [937\)](#page-936-0).

# **Transferir la propiedad de los registros**

Es propietario de un registro cuando su nombre de usuario se encuentra en el campo Propietario. Normalmente, puede ver y editar todos los registros de los que es propietario.

<span id="page-159-0"></span>Según el modo de propiedad de registros que el administrador de la compañía configure para el tipo de registro, puede convertirse automáticamente en el propietario de un registro al crear el registro. Para obtener más información sobre los modos de propiedad de registros, consulte Acerca del acceso a datos, el uso compartido de registros y la propiedad de registros (en la página [50\)](#page-49-0).

También se convierte en el propietario de un registro cuando sucede lo siguiente:

- $\blacksquare$  Tiene asignado el registro.
- Está en un grupo propietario del registro. Con la propiedad del grupo, su nombre puede aparecer en el campo Propietario.

Puede transferir la propiedad de la mayoría de los registros si:

- Es propietario del registro.
- Uno de sus subordinados directos es propietario del registro.
- El rol de usuario y niveles de acceso lo permiten.

**NOTA:** También podrá transferir la propiedad únicamente en los registros de cuentas, contactos y oportunidades si el propietario del registro le ha concedido derechos de acceso completo a dichos registros.

#### *Para transferir la propiedad de un registro*

**1** Seleccione el registro.

Para obtener instrucciones sobre cómo seleccionar registros, consulte Búsqueda de registros (en la página [75\)](#page-74-0).

**2** En la página Detalle, haga clic en Editar para abrir la página Editar.

**NOTA:** si su compañía tiene activada la función de edición en línea, no necesita abrir la página Editar. En su lugar, puede editar el campo Propietario directamente en la página Detalle.

- **3** Haga clic en el icono Búsqueda situado junto al campo Propietario.
- **4** En la ventana de búsqueda, haga clic en el enlace Apellidos de otro empleado.
- **5** Guarde el registro.

# **Compartir registros (equipos)**

Con algunos tipos de registros es posible compartir un registro para que un equipo de usuarios pueda verlo. Los siguientes tipos de registros pueden compartirse entre un equipo:

- $\blacksquare$  Cuenta
- Acreditación
- Actividad
- Aplicación
- Plan de negocio
- **160** Ayuda en línea de Oracle CRM On Demand Part 1 Versión 40
- **Certificación**
- Contacto
- Curso
- Objetos personalizados
- Registro del negocio
- $\blacksquare$  Evento
- Examen
- **Unidad familiar**
- Oportunidad potencial
- Solicitud de MDF
- Objetivo
- Oportunidad
- Pedido
- Socio
- **Cartera**
- Solicitud de muestra
- Solicitud de servicio
- Solicitud de precios especiales

En el caso de los registros de cuenta, puede compartir también los registros de contacto y oportunidad enlazados a esos registros de cuenta.

### **Acerca de los modos de propiedad de registros y de los equipos**

Dependiendo del modo de propiedad del registro que el administrador de su compañía haya configurado para el tipo de registro, un registro podría no tener un propietario. En su lugar, el registro podría tener un libro personalizado principal o podría no tener propietario o libro propietario principal. Para obtener más información sobre los modos de propiedad de registros, consulte Acerca del acceso a datos, el uso compartido de registros y la propiedad de registros (en la página [50\)](#page-49-0). Los modos de propiedad de registros sólo se aplican a tipos de registros que admiten libros.

Si el administrador de su compañía cambia el modo de propiedad de registros para un tipo de registro, un registro en el que anteriormente se hubiera quitado un propietario del registro la primera vez que el registro se actualizara después de cambiar el modo de propiedad del registro. Cuando esto sucede, todos los miembros del equipo, excepto el propietario anterior del registro, siguen siendo miembros del equipo. El comportamiento es igual para los miembros del equipo que sean miembros de un grupo predefinido; es decir, todos los miembros del grupo, excepto el propietario anterior del registro, siguen siendo miembros del equipo. No obstante, el tipo de registro Cuenta es una excepción para esta regla. Si el propietario anterior de una cuenta es miembro de un grupo predefinido, todos los miembros del grupo se quitan del equipo. Cualquier miembro del equipo que no sea miembro del grupo predefinido sigue siendo miembro del equipo, como es el caso con otros tipos de registro.

**NOTA:** en la aplicación estándar, el propietario anterior de los registros no se retiene como miembro del equipo, tal y como se describe aquí. Sin embargo, el administrador puede configurar el tipo de registro para que el propietario anterior del registro se retenga como miembro del equipo en el registro. Para obtener más información sobre la configuración de un tipo de registro para retener el propietario anterior como miembro del equipo, consulte Personalización de la propiedad anterior de registros compartidos.

Para compartir un registro, primero debe añadir la persona al equipo para el registro seleccionado. A continuación, especifique el perfil de acceso del usuario para ese registro.

**NOTE:** Puede agregar usuarios a un equipo de actividades en la sección de información relacionada con los usuarios de la página Detalles de la actividad. Al agregar un usuario a un equipo de la actividad, no puede especificar el perfil de acceso del usuario para el registro de actividades. Al usuario se le concede de forma automática el perfil de acceso Sólo lectura para la actividad. Si el nombre de un usuario aparece en el campo Delegado por de una actividad, se le concede de forma automática el perfil de acceso Completo a la actividad de forma automática. El nivel de acceso que tenga el usuario al registro depende de cómo esté configurado el perfil de acceso. Sin embargo, independientemente de cómo se haya configurado el perfil de acceso Sólo lectura, solo el propietario de la actividad y el usuario cuyo nombre aparece en el campo Delegado por de una actividad pueden eliminar usuarios de esa actividad. Para obtener más información sobre cómo agregar usuarios a actividades, consulte Programación de citas con otros (en la página [252\)](#page-251-0).

El siguiente procedimiento describe cómo agregar uno o varios miembros del equipo a un único registro. Si el rol de usuario cuenta con el privilegio Miembros del equipo de asignación de lotes, puede enviar una solicitud de lote para asignar un miembro del equipo a una lista de registros o eliminarlo de ella. Todos los tipos de registro que admiten equipos admiten la funcionalidad de asignación de lotes, con la excepción del tipo de registro Actividad. Para obtener más información sobre cómo asignar un miembro del equipo a una lista de registros, consulte Asignación de un miembro del equipo a una lista de registros (en la página [163\)](#page-162-0).

#### *Para compartir un registro*

**1** Seleccione el registro.

Para obtener instrucciones sobre cómo seleccionar registros, consulte Búsqueda de registros (en la página [75\)](#page-74-0).

- **2** En la página Detalles del registro, desplácese a la sección Equipo y haga clic en Añadir usuarios.
- **3** En la ventana Añadir usuario al equipo, haga clic en el icono Buscar que hay junto a Usuario.
- **4** En la ventana de búsqueda, seleccione un empleado.
- **5** Establecer roles y niveles de acceso:

**NOTA:** En función del tipo de registro y de la configuración, estas opciones pueden variar en su aplicación.

- **a** (Opcional) Para explicar el rol que desempeña el registro enlazado en relación con el registro principal, seleccione una opción en la lista desplegable Rol de equipo.
- **b** Para establecer los derechos de acceso del tipo de registro para los miembros del equipo, seleccione un perfil de acceso de la lista desplegable Acceso. Los perfiles de acceso disponibles de forma predeterminada son los siguientes:
	- **Sólo lectura.** En la aplicación estándar, este perfil de acceso permite a los usuarios ver registros, pero no cambiarlos.
- **162** Ayuda en línea de Oracle CRM On Demand Part 1 Versión 40
- <span id="page-162-0"></span> **Editar.** En la aplicación estándar, este perfil de acceso permite a los usuarios actualizar registros.
- **Completo.** En la aplicación estándar, este perfil de acceso permite a los usuarios actualizar o eliminar registros.

**NOTA:** los administradores pueden cambiar los valores de acceso en los perfiles de acceso predeterminados.

El administrador de la compañía puede dejar disponible a los equipos otros perfiles de acceso.

**NOTA:** los gerentes tienen acceso de propietario a los registros de sus subordinados, independientemente de la configuración de la opción Visibilidad del gerente activada en el perfil de la compañía y de sus selecciones en la lista desplegable de acceso. Para todos los usuarios, el nivel de acceso está determinado por el mayor nivel de acceso que está establecido en la aplicación. Si desea obtener más información sobre los perfiles de acceso, consulte Gestión de perfiles de acceso.

- **6** Haga clic en Guardar.
- **7** (Sólo equipos de la oportunidad) Para asignar todo o parte de los ingresos de la oportunidad a un miembro del equipo, realice lo siguiente:
	- **a** En la página Detalles de la oportunidad, en la sección Equipo de la oportunidad, haga clic en Editar usuarios.
	- **b** En la página Editar usuarios de equipo de oportunidad, en el campo División del porcentaje, introduzca el porcentaje del valor que va a asignarse al miembro del equipo.

El valor del campo División del porcentaje puede ser un número comprendido entre 0 (cero) y 100.

**NOTA:** El campo Dividir ingresos es de solo lectura y se calcula con el campo Porcentaje de división en el registro del equipo de la oportunidad y el campo Ingresos en el registro de la oportunidad.

**c** Haga clic en Guardar.

### **Temas relacionados**

Consulte el siguiente tema para obtener información relacionada con los equipos de la oportunidad:

Acerca de los equipos de la oportunidad (consulte ["Acerca de Opportunity Teams"](#page-388-0) en la página [389\)](#page-388-0)

# **Asignación de un miembro del equipo a una lista de registros**

Puede enviar una solicitud de lote para asignar un miembro del equipo a una lista de registros o eliminarlo de una. Todos los tipos de registro que admiten equipos admiten la funcionalidad de asignación de lotes, con la excepción del tipo de registro Actividad. Para obtener una lista de los tipos de registros que admiten equipos, consulte Uso compartido de registros (Equipos) (consulte ["Compartir registros \(equipos\)"](#page-159-0) en la página [160\)](#page-159-0).

**NOTA:** No puede usar la funcionalidad de asignación de lotes para cambiar el perfil de acceso de un miembro existente de un equipo en un registro.

#### **Antes de comenzar:**

- Para asignar un miembro del equipo a una lista de registros o eliminarlo de una, el rol de usuario debe contar con el privilegio Miembros del equipo de asignación de lotes.
- **Si es necesario, cree una lista para capturar los registros a los que desea agregar un miembro del equipo** o de los cuales quiere eliminar uno. Para obtener más información sobre la creación y utilización de listas, consulte Cómo trabajar con listas (consulte ["Trabajar con listas"](#page-133-0) en la página [134\)](#page-133-0).

El procedimiento siguiente describe cómo asignar un miembro del equipo a una lista de registros.

#### *Para asignar un miembro del equipo a una lista de registros*

- **1** Abra la lista de registros.
- **2** En la página Lista, haga clic en Menú y, a continuación, seleccione Miembro del equipo de asignación de lotes.
- **3** En la página Miembro del equipo de asignación de lotes, haga clic en el icono Búsqueda (lupa) para ver el campo Usuario de destino.
- **4** En la ventana Buscar un usuario, seleccione el usuario que desea asignar como miembro del equipo.
- **5** Haga clic en el botón de selección Agregar.
- **6** En el campo Perfil de acceso, seleccione el perfil de acceso del miembro del equipo para los registros en la lista.

**NOTA:** Para obtener más información sobre los perfiles de acceso que puede asignar a los miembros del equipo, consulte Uso compartido de registros (Equipos) (consulte ["Compartir registros \(equipos\)"](#page-159-0) en la página [160\)](#page-159-0).

**7** Haga clic en Asignar.

Se abre la página Cola de solicitudes de asignación de lotes, que muestra su solicitud en la sección Solicitudes activas. Para obtener más información, consulte la Página Cola de solicitudes de asignación de lotes.

Una vez procesada la solicitud, le será notificado por correo electrónico.

El usuario que seleccione no se agregará al registro si uno o varios de los siguientes factores se cumplen para ese registro:

- El usuario ya es miembro del equipo del registro. En este caso, la afiliación del usuario al equipo y el perfil de acceso de la afiliación del usuario al equipo para ese registro permanecerán inalteradas.
- Su acceso al registro no le permite agregar un miembro del equipo al registro.

El registro de la solicitud de asignación de lotes muestra detalles de algún registro que no están actualizados.

El procedimiento siguiente describe cómo eliminar un miembro del equipo de una lista de registros.

#### *Para eliminar un miembro del equipo de una lista de registros*

- **1** Abra la lista de registros.
- **2** En la página Lista, haga clic en Menú y, a continuación, seleccione Miembro del equipo de asignación de lotes.
- **3** En la página Miembro del equipo de asignación de lotes, haga clic en el icono Búsqueda (lupa) para ver el campo Usuario de destino.
- **4** En la ventana Buscar un usuario, seleccione el usuario que desea eliminar del equipo.
- **5** Haga clic en el botón de selección Eliminar.
- **6** Haga clic en Asignar.

Se abre la página Cola de solicitudes de asignación de lotes, que muestra su solicitud en la sección Solicitudes activas.

Una vez procesada la solicitud, le será notificado por correo electrónico.

El usuario que seleccione no se eliminará del registro si uno o varios de los siguientes factores se cumplen para ese registro:

- El usuario es el propietario del registro.
- El usuario y el propietario del registro son miembros del mismo grupo de usuarios.
- (Solo para el tipo de registro de oportunidades potenciales) El usuario es el vendedor de ese registro, es decir, el nombre del usuario aparece en el campo Vendedor del registro.
- Su acceso al registro no le permite eliminar un miembro del equipo del registro.

El registro de la solicitud de asignación de lotes muestra detalles de algún registro que no están actualizados.

# **Modificación del libro personalizado principal en un registro**

En función del modo de propiedad de registros que configure el administrador de la compañía para un tipo de registro, un registro de ese tipo puede tener un libro personalizado principal asociado, en lugar de tener un propietario. Puede cambiar el libro personalizado principal de un registro. Para obtener más información sobre los modos de propiedad de registros, consulte Acerca del acceso a datos, el uso compartido de registros y la propiedad de registros (en la página [50\)](#page-49-0).

#### *Para cambiar el libro personalizado principal de un registro*

- **1** En la página de detalles del registro, en el campo Libro, haga clic en el icono Búsqueda.
- **2** En la ventana de búsqueda, busque el libro personalizado que desee asociar al registro y, a continuación, haga clic en Seleccionar.

**NOTA:** solo se pueden asociar a un registro los libros que contengan datos.

El libro personalizado que fuese el libro principal anterior del registro se eliminará del registro. Si desea que el libro personalizado se asocie al registro, debe agregarlo al registro en la sección Libro de la página de detalles del registro.

**NOTA:** no se puede editar la casilla de verificación Principal de un registro de libro personalizado, en la sección de información relacionada de libro de la página de detalles de un registro.

## **Actualizar grupos de registros**

Muchos tipos de registros de nivel superior admiten la característica Actualización masiva, que permite actualizar los valores de los campos de un grupo de registros al mismo tiempo. Por ejemplo, es posible que desee cambiar la propiedad de un lote de registros a un empleado diferente. Puede hacerlo actualizando grupos de registros.

**NOTA:** Ciertos tipos de registros que son específicos de Oracle CRM On Demand Life Sciences Edition no admiten la característica Actualización masiva, como Respuesta al mensaje, Plan de mensajería, Ítem del plan de mensajería, Relaciones de ítem del plan de mensajería, Informe de auditoría de inventario, Período de inventario, Renuncia de muestra, Transacción de muestra e Ítem de transacción.

Para los tipos de registro que admiten la característica Actualización masiva, puede actualizar valores hasta en 100 registros seleccionados al mismo tiempo. Si hay más de 100 registros en la lista, puede repetir la tarea hasta que se hayan actualizado todos los registros. O bien, puede restringir la lista para que sólo estén presentes los registros que desee actualizar.

Al actualizar los grupos de registros, se aplican las siguientes consideraciones:

 Para actualizar un grupo de registros, su rol de usuario debe tener al menos uno de los siguientes privilegios: Actualización masiva de cualquier campo o Campos disponibles editables para actualización masiva disponibles en el diseño de página. Si su rol de usuario no tiene al menos uno de estos privilegios, no podrá utilizar la característica Actualización masiva.

Si su rol de usuario tiene el privilegio Campos disponibles editables para actualización masiva en el diseño de página y no tiene el privilegio Actualización masiva de cualquier campo, el conjunto de campos que puede actualizar a través de la característica Actualización masiva puede estar restringido. Si el diseño de página de detalle asignado a su rol de usuario para el tipo de registro que va a actualizar es un diseño estático, puede actualizar solo los campos que tiene permiso para editar en la página de detalles de diseño asignada a su rol de usuario para el tipo de registro. Sin embargo, si la página de detalles de diseño es un diseño dinámico, el conjunto de campos que puede actualizar a través de la característica Actualización masiva no está restringido.

Si su rol de usuario tiene el privilegio Actualización masiva de cualquier campo, el conjunto de campos que puede actualizar a través de la característica Actualización masiva no está restringido, independientemente de si el rol de usuario tiene el privilegio Campos disponibles editables para actualización masiva en el diseño de página y de si la página de detalles diseño es estática o dinámica.

**NOTA:** Algunos campos de sistema siempre son de solo lectura y solo pueden ser actualizados por Oracle CRM On Demand. Algunos ejemplos de campos que siempre son de solo lectura son el campo Creado y el campo Creado: Fecha; ambos están disponibles en muchos tipos de registros.

 Si utiliza la característica Actualización masiva para cambiar el valor del campo Etapa de ventas de uno o varios registros de oportunidad, el valor del campo % de probabilidad de los registros no se actualizará al porcentaje de probabilidad predeterminado de la nueva etapa de ventas. Si desea que el procentaje de probabilidad de las oportunidades cambie cuando se actualice la etapa de ventas, debe cambiar la etapa

de ventas de cada registro individualmente o a través de los servicios web. Para obtener información sobre los servicios web, consulte Integración de servicios web.

**No puede actualizar campos de direcciones individuales en registros, como cuentas, contactos y** oportunidades potenciales, entre otros, mediante la característica Actualización masiva. Sin embargo, si su compañía utiliza direcciones compartidas, podrá actualizar los campos en los registros de direcciones de nivel superior. Para obtener más información sobre el uso compartido de direcciones, consulte Direcciones y Uso compartido de direcciones entre registros de cuenta, contacto, concesionario y socio (en la página [415\)](#page-414-0).

**NOTA:** Puede utilizar la característica Actualización masiva para actualizar los valores en campos de un grupo de registros de ingresos de producto vinculado a una oportunidad en el mismo momento. Para obtener más información sobre la actualización de valores en un grupo de registros de ingresos de producto de oportunidad, consulte Enlace de productos con oportunidades (en la página [378\)](#page-377-0).

#### **Antes de comenzar:**

- **Si es necesario, cree una lista para capturar los registros que desee actualizar. Para obtener más** información sobre la creación y utilización de listas, consulte Cómo trabajar con listas (consulte ["Trabajar](#page-133-0)  [con listas"](#page-133-0) en la página [134\)](#page-133-0).
- **Para actualizar un grupo de registros, su rol de usuario debe tener al menos uno de los siguientes** privilegios: Actualización masiva de cualquier campo o Campos disponibles editables para actualización masiva disponibles en el diseño de página.
- Para obtener información sobre los valores que están disponibles para seleccionarlos cuando se actualiza el campo Etapa de ventas en los registros de oportunidades, consulte Acerca de las etapas de ventas y la característica de actualización masiva (consulte ["Acerca de las etapas de venta y la característica de](#page-389-0)  [actualización masiva"](#page-389-0) en la página [390\)](#page-389-0).

El procedimiento siguiente describe cómo actualizar los registros seleccionados de una lista.

#### *Para actualizar los registros seleccionados de una lista*

**1** Abra la lista de registros que desee actualizar.

**NOTA:** al utilizar la funcionalidad Actualización masiva, solo puede actualizar los registros que se muestran en la página de lista. Por ejemplo, si muestra solo 10 registros en la página de lista, solo podrá actualizar esos 10 registros. Puede mostrar un máximo de 100 registros en la página Lista.

**2** En caso de que sea necesario, ordene la lista para que los registros que desee actualizar aparezcan en la parte superior de la lista.

**CONSEJO:** para ordenar la lista por columna, haga clic en el encabezado de la columna. Para ordenar la lista por la misma columna, pero en orden inverso, haga clic en el encabezado de la columna de nuevo.

- **3** En la página Lista de registros, haga clic en Menú y seleccione Actualización masiva.
- **4** En el paso 1, desmarque la casilla de verificación de los registros que no desee actualizar y haga clic en Siguiente.
- **5** En el paso 2, seleccione los campos que desee actualizar e introduzca los nuevos valores para esos campos.

Puede seleccionar hasta cinco campos para que se actualicen con los nuevos valores. Para eliminar los valores existentes de un campo, deje la columna Valor en blanco en el paso 2.

**6** Haga clic en Finalizar.

# **Combinación de registros**

Para determinados tipos de registros, si tiene registros duplicados, tendrá la posibilidad de combinar hasta cinco registros del mismo tipo en un solo registro a la vez. La funcionalidad de combinación puede utilizarse con los tipos de registro Cuenta, Contacto, División, Unidad familiar, Oportunidad potencial, Socio, Cartera y Solicitud de servicio.

**NOTA:** para obtener información sobre lo que sucede al combinar divisiones, consulte Acerca de la combinación y eliminación de divisiones.

Al combinar dos o más registros, especifica los valores de los campos de los registros que desea mantener en el registro que conserva, al que llamamos *registro principal*. Los registros eliminados son los denominados *registros duplicados*.

Se aplican las siguientes consideraciones al combinar registros:

- Si un campo tiene el mismo valor en el registro principal y en el resto de registros duplicados, y el campo es necesario, no puede cambiar el valor de dicho campo durante la operación de combinación. Sin embargo, si el campo no es necesario, puede seleccionar un valor en blanco, en lugar del valor existente del campo.
- En los campos que actualiza el sistema, el valor se establece de forma predeterminada en el del registro principal durante la operación de combinación y no se puede cambiar.
- **En el campo de lista de opciones de selección múltiple, puede especificar qué juego de valores desea** mantener. Puede seleccionar las siguientes opciones durante la operación de combinación:
	- **El juego de valores del registro principal.**
	- Conjunto de valores de cada uno de los registros duplicados.
	- **Un conjunto de valores que incluya los valores de todos los registros, hasta un máximo de 10 valores.** Cada valor se incluye solo una vez, incluso si aparece en el conjunto de valores de dos o más registros.
	- Un valor en blanco, si el campo no es necesario.
- Si su compañía utiliza direcciones compartidas, no podrá seleccionar los campos individuales en las direcciones de facturación, envío y principal que deban conservarse cuando se combinen dos o más cuentas, socios o contactos. Para obtener más información sobre los campos de dirección en cuentas, contactos y socios, consulte Campos de cuenta: preparación de la importación, Campos de contacto: preparación de la importación y Campos de socio: preparación de la importación. Para obtener más información sobre el uso compartido de direcciones, consulte Direcciones.

Al combinar los registros, ocurre lo siguiente:

 Los libros personalizados que estén enlazados al registro principal se retienen siempre, pero los libros personalizados enlazados a los registros duplicados no se enlazan automáticamente al registro principal. Sin embargo, el administrador puede activar una opción en el perfil de la compañía para permitirle enlazar los libros personalizados al registro principal automáticamente al combinar los registros. Para obtener más información, consulte Acerca de la retención de libros personalizados enlazados al combinar registros (en la página [172\)](#page-171-0).

Los enlaces a los libros personalizados no se quitan nunca de los registros duplicados durante una operación de combinación, incluso aunque seleccione la opción para enlazar esos libros al registro

**168** Ayuda en línea de Oracle CRM On Demand Part 1 Versión 40

principal. Si más adelante restaura un registro duplicado eliminado, los libros personalizados se siguen enlazando al registro.

 Para los tipos de registro Cuenta, Contacto, Unidad familiar y Cartera, los miembros del equipo de los registros duplicados se enlazan automáticamente al registro principal, pero no se quitan de los registros duplicados. Si más adelante restaura un registro duplicado eliminado, los miembros del equipo se siguen enlazando al registro. En la sección de información relacionada Equipo del registro principal, el acceso de tipo de registro para los usuarios propietarios de los registros duplicados se establece en Propietario combinado. Con el nivel de acceso Propietario combinado, se concede al usuario el acceso de propietario de usuario al registro principal.

**NOTA:** Una vez que los registros se hayan combinado, puede cambiar el nivel de acceso para esos usuarios. Sin embargo, tras cambiar el nivel de acceso, no puede volver a cambiarlo a Propietario combinado.

- Para los tipos de registro Oportunidad potencial, Socio y Solicitud de servicio, los miembros del equipo de los registros duplicados no se enlazan automáticamente al registro principal y no se quitan de los registros duplicados. Si más adelante restaura un registro duplicado eliminado, los miembros del equipo se siguen enlazando al registro.
- Si en la compañía se usan direcciones compartidas, ocurre lo siguiente:
	- Al combinar dos o más contactos, se conserva la dirección principal del contacto principal, si existe. Las direcciones principales de los contactos duplicados, así como cualquier otra dirección que esté enlazada a los contactos duplicados, se enlazan automáticamente al contacto principal y se quitan de los contactos duplicados. Si el registro principal no tiene una dirección principal, se comprueban los registros duplicados para ver si existe una dirección principal en cualquiera de esos registros. Si se encuentra una dirección principal en uno de los registros duplicados, esa dirección se convierte en la dirección principal en el contacto principal. Los registros duplicados se comprueban en el orden en que se agregaron a la operación de combinación. Una vez que se encuentre una dirección principal en un registro duplicado, el resto de registros duplicados no se comprueban para ver si hay una dirección principal.

En caso de que ni el contacto principal ni ninguno de los contactos duplicados tengan una dirección principal, la primera dirección enlazada que se encuentre en un contacto duplicado (en caso de encontrarse) se convierte en la dirección principal en el contacto principal.

Si más adelante restaura un contacto duplicado eliminado, ninguna de las direcciones enlazadas al contacto duplicado antes de la operación de combinación estará disponible, incluida la dirección principal.

 Al combinar dos o más cuentas o socios, se conservan las direcciones de facturación y envío del registro principal, si existen. Si el registro principal no tiene una dirección de facturación, se comprueban los registros duplicados para ver si existe una dirección de facturación en cualquiera de esos registros. Si se encuentra una dirección de facturación, esa dirección se copia en el registro principal. Del mismo modo, si el registro principal no tiene una dirección de envío, se comprueban los registros duplicados para ver si existe una dirección de envío en cualquiera de esos registros. Si se encuentra una dirección de envío, esa dirección se copia en el registro principal. Los registros duplicados se comprueban en el orden en que se agregaron a la operación de combinación. Una vez que se encuentre una dirección de facturación o de envío, no se comprueba el resto de registros duplicados para ver si existe una dirección de ese tipo.

A excepción de las direcciones de facturación y de envío en cuentas y socios, todas las direcciones enlazadas a un registro duplicado se enlazan automáticamente al registro principal y se quitan del registro duplicado.

Si más adelante restaura una cuenta o un socio duplicados eliminados, las direcciones de facturación y de envío están disponibles en el registro (si existían antes de la operación de combinación), pero no se restauran los enlaces a ninguna otra dirección.

- Si en la compañía no se usan direcciones compartidas, ocurre lo siguiente:
	- Al combinar dos o más contactos, todas las direcciones enlazadas a un contacto duplicado se enlazan automáticamente al contacto principal y se quitan del contacto duplicado. Si el registro principal no tiene una dirección principal antes de la operación de combinación, la primera dirección que esté enlazada al registro principal durante la operación de combinación se convierte en la dirección principal en el contacto principal. Si más adelante restaura un contacto duplicado eliminado, ninguna de las direcciones enlazadas al contacto duplicado estará disponible, incluida la dirección principal.
	- Si combina dos o más cuentas o socios, las direcciones de facturación y de envío de los registros duplicados no se copian ni enlazan al registro principal ni se quitan de los registros duplicados.

A excepción de las direcciones de facturación y de envío en cuentas y socios, todas las direcciones enlazadas a un registro duplicado se enlazan automáticamente al registro principal y se quitan del registro duplicado.

Si más adelante restaura una cuenta o socio duplicados eliminados, las direcciones de facturación y de envío estarán disponibles en el registro (si existían antes de la operación de combinación), pero no se restauran los enlaces a ninguna otra dirección.

Con las excepciones descritas anteriormente para los libros, los equipos y las direcciones personalizados, así como las excepciones descritas en Acerca de la combinación y eliminación de divisiones, todos los registros enlazados al registro duplicado se enlazan automáticamente al registro principal y se quitan del registro duplicado antes de eliminarse. Si más adelante restaura un registro duplicado eliminado, los enlaces de ese registro a otros registros no se restauran y las secciones de información relacionada del registro restaurado están vacías. Esto se aplica incluso si tanto el registro principal y como el duplicado estuvieran enlazados al mismo registro antes de la operación de combinación.

En la mayoría de los casos, Oracle CRM On Demand no comprueba si hay registros relacionados duplicados cuando los registros que estaban enlazados al registro duplicado estén enlazados al registro principal. Para eliminar registros relacionados que estén duplicados, debe eliminarlos. No obstante, en el caso de las oportunidades enlazadas a cuentas, Oracle CRM On Demand no enlaza una oportunidad de una cuenta combinada a la cuenta principal, si la oportunidad tiene el mismo Nombre de la oportunidad y el mismo ID del contacto principal que una oportunidad que ya esté enlazada a la cuenta principal.

- Si hay más de 9999 registros de cualquier tipo enlazados a cualquiera de los registros que quiere combinar, la operación de combinación no se realizará correctamente. Además, si hay un gran número de registros de cualquier tipo enlazados a cualquiera de los registros que quiere combinar, la operación de combinación puede tardar demasiado, incluso si el número de registros enlazados de cualquier tipo no supera los 9999. Hay otros factores que pueden hacer que la operación de combinación tarde demasiado, como los tipos de registros implicados en la operación de combinación, la velocidad de red y la carga en la base de datos Oracle CRM On Demand y el servidor Oracle CRM On Demand. Puede solucionar estos problemas haciendo lo siguiente:
	- **Desvincule algunos de los registros del registro principal según sea necesario para combinar los** registros principales.
	- Realice las operaciones de combinación durante no de poca actividad.

#### **Antes de comenzar:**

- Para realizar este procedimiento, su rol de usuario debe incluir el privilegio Combinar registros. Para combinar los registros del tipo de registro División, el rol de usuario también debe incluir los privilegios Gestionar usuarios y Gestionar roles y accesos.
- Se debe cumplir al menos una de las siguientes condiciones:
	- El nivel de acceso para el registro principal y el nivel de acceso para cada uno de los registros duplicados le permiten eliminar el registro.
	- Su rol de usuario incluye el privilegio de combinar registros sin suprimir el acceso.

Si el nivel de acceso para el registro primario no le permite suprimir el registro y si el rol de usuario no incluye el privilegio de combinar registros sin suprimir el acceso, el botón Combinar no está disponible en el registro.

Anote los nombres de los registros para que pueda seleccionarlos durante la combinación.

#### *Para combinar registros*

**1** Seleccione el registro que desea conservar como registro principal.

Para obtener instrucciones sobre cómo seleccionar registros, consulte Búsqueda de registros (en la página [75\)](#page-74-0).

- **2** En la página Detalles del registro, haga clic en el botón Combinar.
- **3** En el paso 1, haga clic en el icono Búsqueda y seleccione el primer registro duplicado.
- **4** (Opcional) Para seleccionar un registro duplicado adicional, haga clic en el icono más (+) y, a continuación, haga clic en el icono Búsqueda.

Puede seleccionar un máximo de cuatro registros duplicados para la operación de combinación además de para el registro principal.

**5** En el paso 2, revise los valores de cada registro y seleccione los que desea guardar con el registro.

La columna Valor a guardar muestra los valores del registro principal de manera predeterminada.

**6** En el paso 3, si desea que los libros enlazados a los registros duplicados se enlacen también al registro principal al combinar los registros, seleccione la casilla de verificación.

**NOTA:** el paso 3 aparece solo si la casilla de verificación Activar combinación de libros de registros duplicados está seleccionada en el perfil de la compañía. Si el paso 3 no aparece, o bien si no selecciona la casilla de verificación en el paso 3, los libros enlazados a los registros duplicados no se enlazarán automáticamente al registro principal al combinar los registros. Para obtener más información, consulte Acerca de la retención de libros personalizados enlazados al combinar registros (en la página [172\)](#page-171-0).

**7** Haga clic en Finalizar.

# <span id="page-171-0"></span>**Acerca de la retención de libros personalizados enlazados al combinar registros**

Al combinar dos o más registros, los libros personalizados que estén enlazados al registro principal se retienen siempre, pero los libros personalizados enlazados a los registros duplicados no se enlazan automáticamente al registro principal. Esto significa que, si un usuario tiene acceso a un registro duplicado a través de la afiliación de un libro personalizado enlazado con el registro duplicado y, si el usuario no tiene acceso a ese registro duplicado o principal a través de ningún otro componente de control de acceso, dicho usuario no tendrá acceso al registro principal una vez que se combinen los registros, a menos que enlace manualmente el libro correspondiente al registro principal después de combinar los registros.

Sin embargo, si el administrador selecciona la casilla de verificación Activar combinación de libros de registros duplicados en el perfil de la compañía, al combinar dos o más registros, un paso adicional de la operación de combinación proporciona la opción de enlazar los libros personalizados de los registros duplicados al registro principal.

### **Modos de propiedad de registro y combinación de registros**

Si selecciona la opción de enlazar los libros personalizados de los registros duplicados al registro principal al combinar dos o más registros, el modo de propiedad del registro configurado para el tipo de registro determina los libros personalizados que se enlazan al registro principal al combinar los registros, tal y como se describe en las siguientes secciones.

#### **Modo usuario**

Si el tipo de registro se configura en modo de usuario, al combinar los registros ocurre lo siguiente:

- El campo Libro del registro principal muestra el libro de usuario para el propietario del registro principal.
- Todos los libros personalizados enlazados a los registros duplicados se enlazan al registro principal en la sección de información relacionada Libros de la página Detalle del registro principal.
- **Todos los libros personalizados enlazados con el registro principal siguen estando enlazados con el registro** principal en la sección de información relacionada de libros de la página de detalles del registro principal.
- Los enlaces a los libros personalizados no se quitan de los registros duplicados. Si más adelante restaura un registro duplicado eliminado, los libros personalizados se siguen enlazando al registro.

#### **Modo libro**

Si el tipo de registro se configura en modo de libro, al combinar los registros ocurre lo siguiente:

- El libro personalizado seleccionado en el campo Libro del paso 2 de la operación de combinación se convierte en el libro principal del registro principal. Si selecciona el libro del registro principal, el libro principal de cada uno de los registros duplicados se enlaza al registro principal en la sección de información relacionada Libros de la página Detalle del registro principal. Sin embargo, si selecciona un libro de un registro duplicado como el libro principal, el que era el libro principal del registro principal no se enlaza automáticamente al registro principal.
- Todos los libros personalizados enlazados a los registros duplicados se enlazan al registro principal en la sección de información relacionada Libros de la página Detalle del registro principal.
- **T** Todos los libros personalizados no principales que estaban enlazados con el registro principal siguen estando enlazados con el registro principal en la sección de información relacionada de libros de la página de detalles del registro principal.
- Los enlaces a los libros personalizados no se quitan de los registros duplicados. Si más adelante restaura un registro duplicado eliminado, los libros personalizados se siguen enlazando al registro.

#### **Modo mixto**

Si el tipo de registro se configura en modo mixto, al combinar los registros ocurre lo siguiente:

- Si tanto el registro principal como los registros duplicados tienen un propietario asignado, el comportamiento será el mismo que si se configura el tipo de registro en modo Usuario.
- Si tanto el registro principal como los registros duplicados tienen un libro personalizado principal asignado, el comportamiento será el mismo que si se configura el tipo de registro en modo Libro.
- **Si el registro principal tiene un propietario asignado y uno o más de los registros duplicados tienen un** libro personalizado principal asignado, al combinar los registros ocurre lo siguiente:
	- El libro seleccionado en el campo Libro del paso 2 de la operación de combinación se muestra en el campo Libro del registro principal una vez combinados los registros. Si selecciona un libro personalizado de un registro duplicado, dicho libro personalizado se convierte en el libro principal del registro principal y el campo Propietario del registro principal no se rellena.

Si selecciona el libro de usuario del registro principal o un libro de usuario de un registro duplicado, dicho usuario se convierte en el propietario del registro principal y el campo Libro del registro principal muestra el libro de usuario del propietario del registro principal. El registro principal no tiene ningún libro personalizado principal asignado.

- Todos los libros personalizados enlazados a los registros duplicados, incluido cualquier libro personalizado que fuera el libro principal en un registro duplicado, se enlazan al registro principal en la sección de información relacionada Libros de la página Detalle del registro principal.
- Todos los libros personalizados enlazados con el registro principal siguen estando enlazados con el registro principal en la sección de información relacionada de libros de la página de detalles del registro principal.
- Si el registro principal tiene un libro personalizado principal asignado y uno o más de los registros duplicados tienen un propietario asignado, ocurre lo siguiente:
	- **El libro seleccionado en el campo Libro del paso 2 de la operación de combinación se muestra en el** campo Libro del registro principal una vez combinados los registros. Si selecciona el libro personalizado principal del registro principal o un libro personalizado de un registro duplicado, dicho libro personalizado se convierte en el libro personalizado principal del registro principal y el campo Propietario del registro principal no se rellena.

Si selecciona un libro de usuario de un registro duplicado, dicho usuario se convierte en el propietario del registro principal y el campo Libro del registro principal muestra el libro de usuario de ese usuario. El registro principal no tiene ningún libro personalizado principal tras combinar los registros. El libro personalizado que fuese el libro principal del registro principal no se enlaza automáticamente con el registro principal al combinar los registros.

 Todos los libros personalizados enlazados a los registros duplicados se enlazan al registro principal en la sección de información relacionada Libros de la página Detalle del registro principal.

- Todos los libros personalizados no principales que estaban enlazados con el registro principal siguen estando enlazados con el registro principal en la sección de información relacionada de libros de la página de detalles del registro principal.
- **Les enlaces a los libros personalizados no se quitan de los registros duplicados. Si más adelante** restaura un registro duplicado eliminado, los libros personalizados se siguen enlazando al registro.

### **Acerca de la información de los enlaces a libros personalizados**

Si se enlaza un libro personalizado al registro principal así como a un registro duplicado antes de combinar los registros, la información del enlace al libro del registro principal se retiene al combinar los registros, incluida la configuración de la casilla de verificación Asociación automática. Si se enlaza un libro personalizado a un registro duplicado, pero no se enlaza al registro principal antes de combinar los registros, al enlazar el libro personalizado al registro principal después de combinar los registros ocurre lo siguiente:

- La casilla de verificación Asociación automática del enlace con el registro principal no está seleccionada, incluso si dicha casilla se seleccionó en el enlace con el registro duplicado.
- Los campos Fecha de inicio y Fecha de finalización del enlace con el registro principal se rellenan con la información de los campos correspondientes del enlace con el registro duplicado, o bien se dejan en blanco en caso de que no se rellenaran en el enlace con el registro duplicado.

#### **Temas relacionados**

Para obtener más información acerca de los modos de propiedad de los registros, consulte el tema siguiente:

Acerca del acceso a datos, el uso compartido de registros y la propiedad de registros (en la página [50\)](#page-49-0)

# **Adición de notas**

Para los tipos de registros que son compatibles con la característica de notas, puede agregar una nota de dos formas diferentes:

- Haciendo clic en el icono de nota situado en la parte superior derecha de la página de detalles del registro. Esto está disponible si se ha activado el centro de mensajes para su compañía. Gracias a este método, podrá agregar notas a una lista de notas del registro y suscribirse a las notas agregadas al registro.
- Haciendo clic en Nuevo en la sección Notas.

Generalmente, si el administrador de la compañía ha puesto disponible el icono de nota, la sección Notas no estará disponible. Sin embargo, si está presente la sección Notas, las notas que agregue a la lista de notas se agregarán también a la sección Notas.

Para obtener más información sobre el centro de mensajes, consulte Trabajar con el centro de mensajes (en la página [46\)](#page-45-0). Para obtener más información sobre el uso de la lista de notas, consulte Trabajar con la lista de notas (en la página [178\)](#page-177-0).

El método utilizado para crear notas no crea diferencias en los permisos de acceso a la nota.

#### *Para agregar una nota mediante el icono de nota*

**1** Seleccione el registro.

**174** Ayuda en línea de Oracle CRM On Demand Part 1 Versión 40

<span id="page-174-0"></span>Para obtener instrucciones sobre cómo seleccionar registros, consulte Búsqueda de registros (en la página [75\)](#page-74-0).

- **2** En la página de detalles, haga clic en el icono de nota.
- **3** Haga clic en Nueva nota.
- **4** En la línea superior de la nota, rellene el asunto.
- **5** Para evitar que otros usuarios puedan ver la nota, active la casilla de verificación Privada.

Para obtener información sobre cómo la casilla de verificación Privada controla el acceso a la nota, consulte Página Editar notas (en la página [175\)](#page-174-0).

**6** Haga clic en Guardar.

#### *Para agregar una nota en la sección Notas*

**1** Seleccione el registro.

Para obtener instrucciones sobre cómo seleccionar registros, consulte Búsqueda de registros (en la página [75\)](#page-74-0).

- **2** En la página de detalles, desplácese a la sección Notas y haga clic en Nueva en la barra de título Notas.
- **3** En la página Editar notas, rellene los campos Descripción (opcional) y Asunto.

**NOTA:** En función de la configuración de su compañía, puede que disponga de un editor HTML para el campo Descripción. Para obtener más información, consulte Acerca del editor HTML (consulte ["Sobre](#page-175-0)  [el editor HTML"](#page-175-0) en la página [176\)](#page-175-0).

**4** Para evitar que otras personas puedan ver la nota, seleccione Privada.

Para obtener información sobre cómo la casilla de verificación Privada controla el acceso a la nota, consulte Página Editar notas (en la página [175\)](#page-174-0).

**5** Guarde el registro.

## **Página Editar notas**

La página Editar notas permite añadir una nota a un registro o actualizar información en una nota existente. Muestra todo el conjunto de campos de un registro de nota. En la tabla siguiente se describen los campos de la página Editar notas.

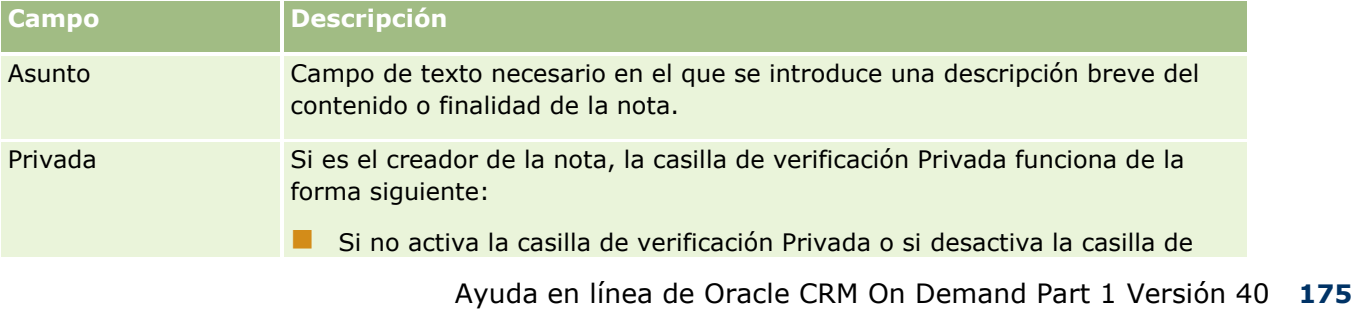

<span id="page-175-0"></span>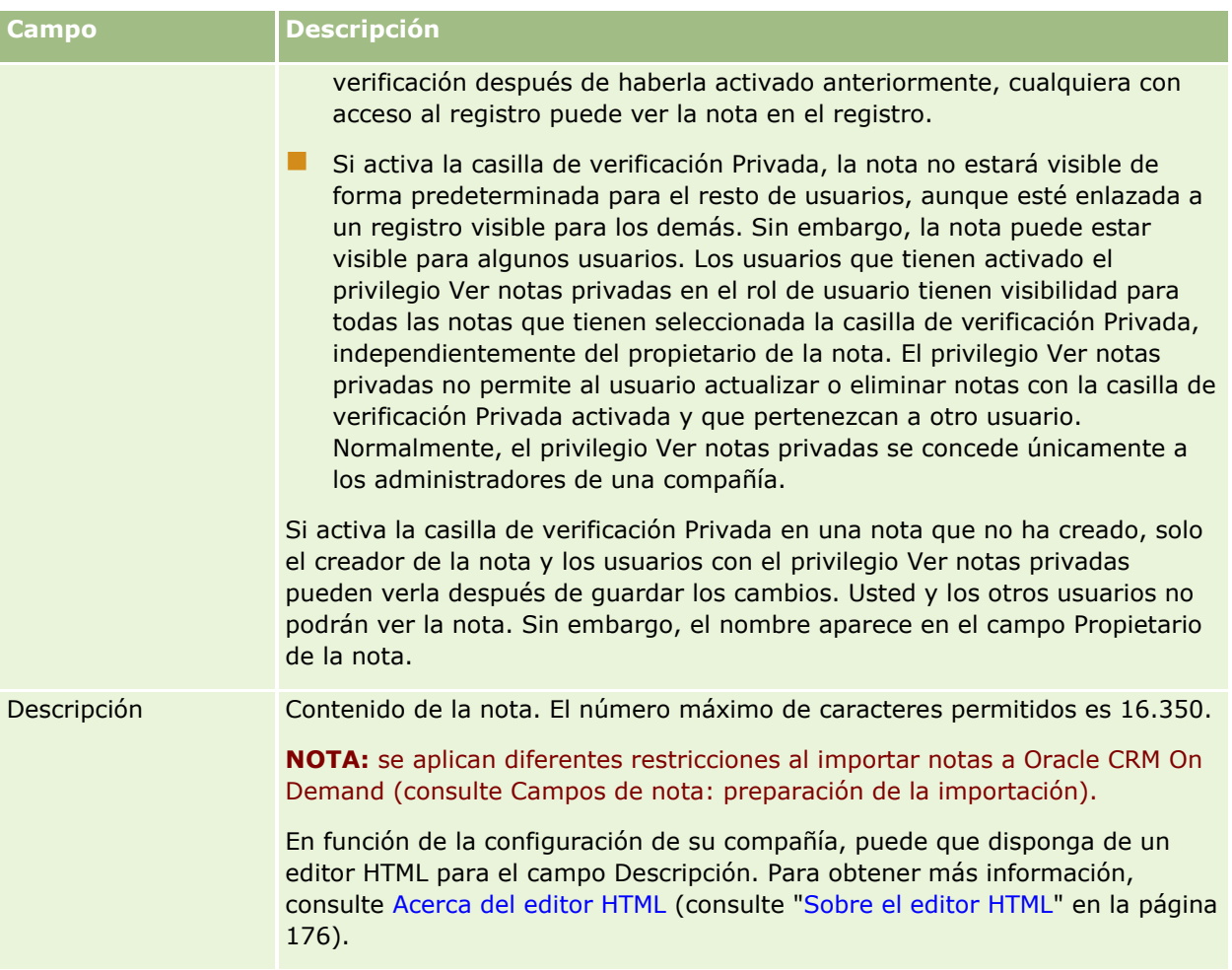

## **Sobre el editor HTML**

El valor de la casilla de verificación Activar formato HTML en el perfil de la compañía determina si el formato HTML está soportado en el campo Descripción para notas. Si el administrador selecciona esta casilla de verificación, ocurre lo siguiente:

 Un editor HTML está disponible para el campo Descripción al crear o editar una nota en la sección de información relacionada Notas en una página de registro Detalle, y el formato HTML se aplica al ver la nota a través de la sección de información relacionada.

**NOTA:** Debe utilizar la barra de herramientas HTML para aplicar el formato HTML al texto en el campo Descripción. Las etiquetas que se introducen como texto en el campo Descripción no se interpretan como etiquetas HTML.

- Al exportar notas de Oracle CRM On Demand, las etiquetas para cualquier formato HTML que se han aplicado mediante el editor HTML se exportan junto al texto.
- Al importar notas, las etiquetas HTML admitidas en el campo Descripción se importan y se interpretan cuando la nota se visualiza a través de la sección de información relacionada Notas de una página de registro Detalle. Todas las etiquetas HTML que no estén admitidas se eliminan antes de que se guarde la nota importada.
- **176** Ayuda en línea de Oracle CRM On Demand Part 1 Versión 40

**NOTA:** El campo Descripción para notas admite los mismo elementos y atributos que están admitidos para HTML en mensajes de correo electrónico de flujo de trabajo. Para obtener una lista de elementos y atributos admitidos, consulte Código HTML en mensajes de correo electrónico de flujo de trabajo.

 Cualquier texto que los usuarios hayan introducido en el campo Descripción en notas antes de que la casilla de verificación Activar editor HTML se haya seleccionado en el perfil de la compañía se tratará como texto sin formato, incluso si el texto contiene etiquetas HTML.

Si la casilla de verificación Activar formato HTML no está seleccionada, sucede los siguiente:

- El editor HTML no está disponible en el campo Descripción para notas.
- Si se importan notas que contienen etiquetas HTML en el campo Descripción, las etiquetas no se eliminan y se muestran como texto sin formato cuando las notas se visualizan en la interfaz de usuario.

Si su administrador selecciona la casilla de verificación Activar formato HTML y, posteriormente, anula la selección de nuevo, todo el texto y las etiquetas para cualquier formato HTML que se aplicaron en el campo Descripción se muestran como texto sin formato.

### **Centro de mensajes**

El centro de mensajes no admite el formato HTML. El editor HTML no está disponible para notas que ha creado en el centro de mensajes o al hacer clic en el icono de nota en la parte superior derecha de la página de registro Detalle, incluso si la casilla de verificación Activar formato HTML está seleccionada en el perfil de la compañía. Una nota que contenga etiquetas HTML se muestra como texto sin formato en el centro de mensajes.

# **Página Notas (Lista)**

La página Notas muestra todas las notas enlazadas a un registro. En la tabla siguiente se describen las acciones que puede realizar desde la página Notas:

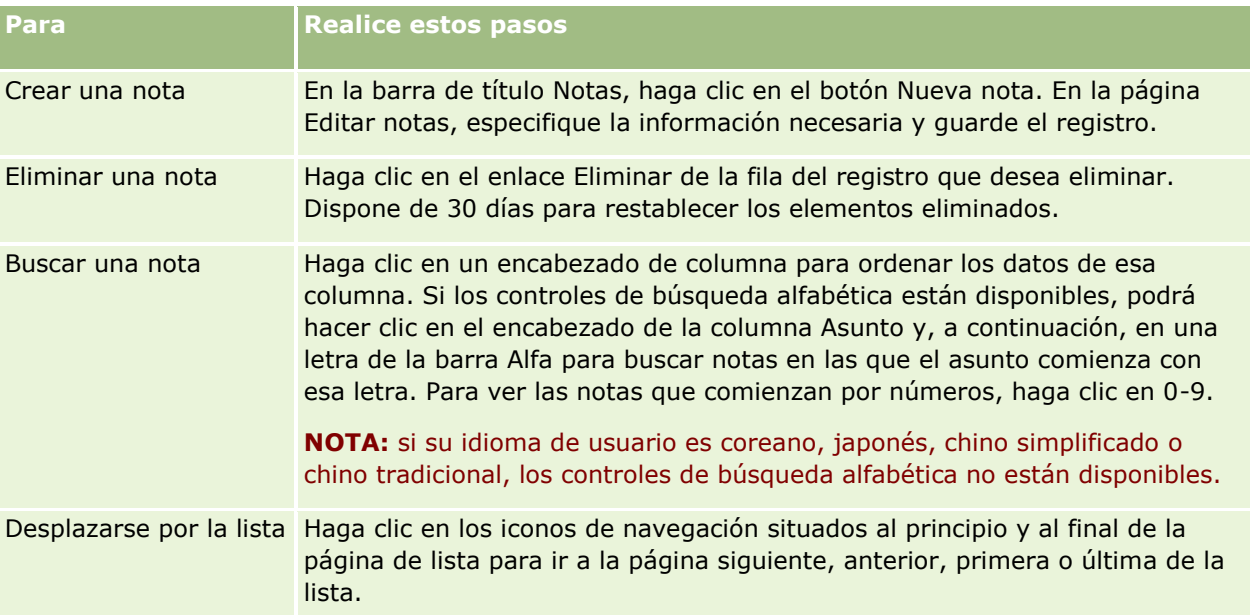

<span id="page-177-0"></span>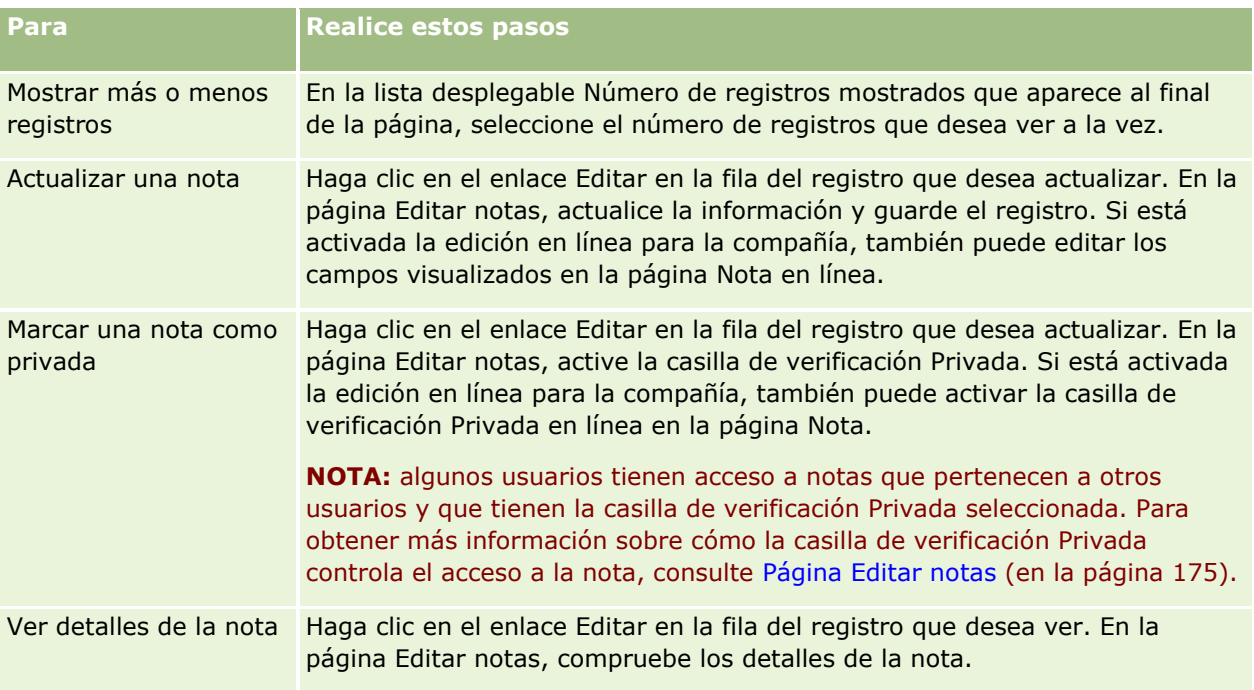

# **Trabajar con la lista de notas**

Si su compañía tiene activada esta función, las páginas de detalles del registro contienen un icono de nota en la parte superior derecha de la página. El número situado junto a este icono indica el número de notas adjunto al registro.

Al hacer clic en el icono de nota, aparece la lista de notas. En cada nota, aparece el nombre del usuario que la haya creado, junto con el asunto o la primera parte del texto de la nota, si no hay asunto. Aparece también la fecha de la nota o, si la nota es de la fecha actual, la hora.

Desde la lista de notas puede realizar las acciones siguientes:

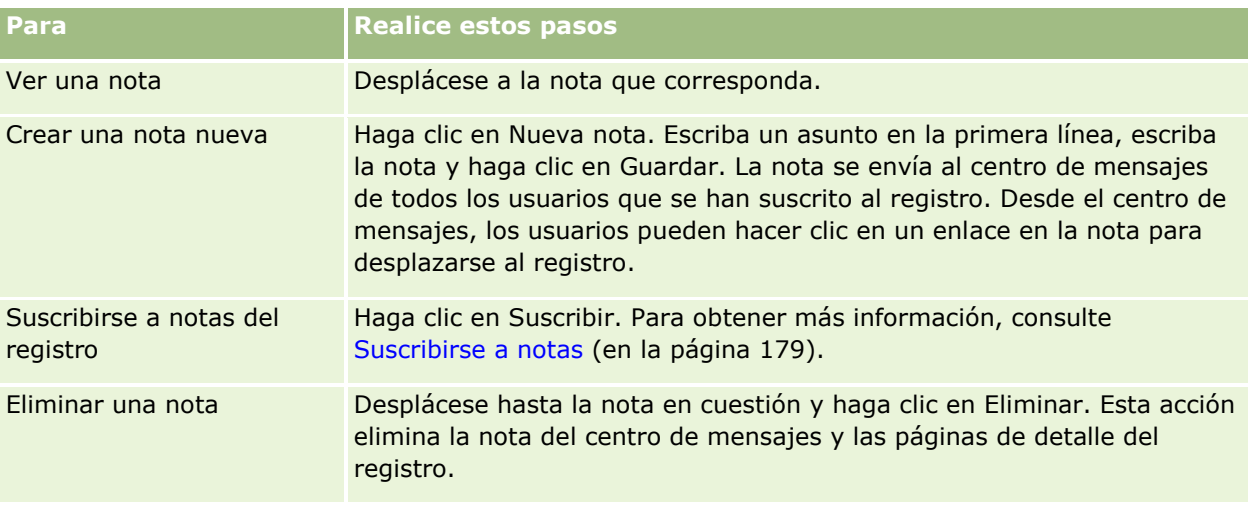

<span id="page-178-0"></span>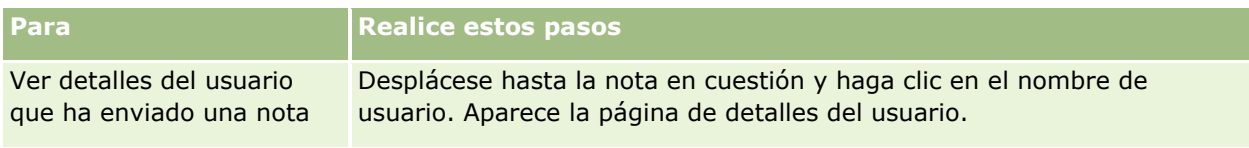

# **Suscribirse a notas**

Puede suscribirse a las notas que se agreguen a un registro de forma que cuando alguien agregue una nota al registro, la nota se envíe al centro de mensajes. Puede suscribirse a las notas de cualquier registro al que tenga acceso.

Desde el centro de mensajes, puede hacer clic en el enlace de una nota de un registro para navegar al registro.

Para obtener información sobre el centro de mensajes, consulte Trabajar con el centro de mensajes (en la página [46\)](#page-45-0)

#### *Para suscribirse a las notas de un registro*

**1** Seleccione el registro.

Para obtener más información sobre cómo seleccionar registros, consulte Buscar registros (consulte ["Búsqueda de registros"](#page-74-0) en la página [75\)](#page-74-0).

- **2** En la página de detalles, haga clic en el icono de nota.
- **3** Haga clic en el botón Suscribir.

La etiqueta del botón cambia al estado de Eliminar suscripción. Puede cancelar la suscripción haciendo clic en el botón Anular suscripción.

# **Enviar notas a otros usuarios**

Puede enviar una nota a otros usuarios haciendo clic en el icono de nota que aparece junto al nombre de usuario en la aplicación. La nota se envía al centro de mensajes del usuario.

Puede utilizar esta función con los campos asociados al nombre de usuario, como Nombre, Propietario, Creado por y Modificado por. Estos campos aparecen en las páginas de detalles, listas y otros lugares de la aplicación.

Desde el centro de mensajes, puede responder a las notas de otros usuarios.

Puede agregar registros de usuarios a la sección de registros favoritos en la barra Acción. Esto permite acceso rápido a los usuarios a los que suele enviar mensajes.

Para obtener información sobre el uso del centro de mensajes, consulte Trabajar con el centro de mensajes (en la página [46\)](#page-45-0)

#### <span id="page-179-0"></span>*Para enviar una nota a otro usuario*

- **1** Desplace el puntero por el campo asociado al nombre de usuario para que aparezca el icono de nota.
- **2** Haga clic en el icono de nota
- **3** Escriba la nota y haga clic en Guardar.

# **Trabajar con archivos adjuntos**

Dependiendo de cómo haya configurado los perfiles de acceso y el rol de usuario el administrador de la compañía, podrá adjuntar archivos (y en algunos casos, direcciones URL) a distintos tipos de registro. Para obtener instrucciones sobre cómo adjuntar archivos, consulte los siguientes temas:

- Para obtener instrucciones sobre cómo adjuntar archivos y direcciones URL a través del ítem relacionado Archivos adjuntos preconfigurado, consulte Adjuntar archivos y direcciones URL a registros (consulte ["Cómo adjuntar archivos y direcciones URL a registros"](#page-182-0) en la página [183\)](#page-182-0).
- Para obtener instrucciones sobre cómo adjuntar archivos a registros que admiten campos de archivos adjuntos, consulte Cómo adjuntar archivos a registros a través de campos de archivos adjuntos (en la página [188\)](#page-187-0).

Para obtener una lista de los tipos de registro que admiten el ítem relacionado Archivos adjuntos preconfigurado y una lista de los tipos de registro que admiten campos de archivos adjuntos, consulte Acerca de los archivos adjuntos (en la página [180\)](#page-179-0).

#### **Temas relacionados**

Consulte los siguientes temas para obtener más información sobre los archivos adjuntos:

- Acerca de los archivos adjuntos (en la página [180\)](#page-179-0)
- Ítems relacionados con archivos adjuntos (consulte ["Ítems relacionados de archivos adjuntos"](#page-185-0) en la página [186\)](#page-185-0)
- Página de lista de archivos adjuntos (en la página [187\)](#page-186-0)

### **Acerca de los archivos adjuntos**

Dependiendo del tipo de registro y de cómo el administrador de la compañía haya configurado Oracle CRM On Demand, puede adjuntar archivos a algunos registros de las siguientes formas:

- Mediante el ítem relacionado Archivos adjuntos de registros principales
- Mediante campos de archivos adjuntos

### **Acerca del ítem relacionado Archivos adjuntos**

En algunos tipos de registro, el administrador de la compañía puede agregar el ítem relacionado Archivos adjuntos preconfigurado al diseño de la página de registro. A continuación, puede enlazar varios archivos

**180** Ayuda en línea de Oracle CRM On Demand Part 1 Versión 40
adjuntos a un registro principal. Un archivo adjunto enlazado de esta forma a un registro principal puede contener un archivo o una URL.

Los siguientes tipos de registro admiten los ítems relacionados con los archivos adjuntos preconfigurados:

- Cuenta
- **Actividad**
- Campaña
- Contacto
- Objetos personalizados 01, 02 y 03
- Distribuidor
- Evento
- $\blacksquare$  Fondo
- Solicitud de fondos
- **Unidad familiar**
- **Oportunidad potencial**
- **D** Oportunidad
- Socio
- **Afiliación al programa**
- Solicitud de servicio
- Solución

También se pueden enlazar archivos adjuntos a registros de alertas y registros de etapa de ventas.

Para obtener información sobre cómo adjuntar archivos y direcciones URL a registros mediante el ítem relacionado Archivos adjuntos preconfigurado, consulte los siguientes temas:

- Cómo adjuntar archivos y direcciones URL a registros (en la página [183\)](#page-182-0)
- $\blacksquare$  Ítems relacionados con archivos adjuntos (consulte ["Ítems relacionados de archivos adjuntos"](#page-185-0) en la página [186\)](#page-185-0)
- Página de lista de archivos adjuntos (en la página [187\)](#page-186-0)

## **Acerca de los campos de archivos adjuntos**

En los siguientes tipos de registro, puede adjuntar un único archivo a un registro a través de campos de archivos adjuntos. Dependiendo de la forma en que el administrador de la compañía haya configurado los diseños de página, es posible que los campos de archivos adjuntos estén disponibles en los siguientes tipos de registro:

Objetos personalizados 01,02, 03, 04 y superiores

**NOTA:** el administrador de la compañía también puede configurar tipos de registro Objeto personalizado como ítems relacionados en otros tipos de registro. Si hay campos de archivos adjuntos disponibles en el tipo de registro Objeto personalizado relacionado, podrá adjuntar un archivo a cada

registro relacionado. Estas configuraciones le permiten enlazar varios archivos a un registro principal. Para obtener más información, consulte Acerca de las configuraciones de archivos adjuntos.

- **Informe de auditoría de inventario**
- Transacción de muestra
- **Firma**

Los siguientes tipos de registro también admiten campos de archivo adjunto. Sin embargo, estos tipos de registro sólo pueden utilizarse como ítems relacionados, de la siguiente manera:

**Archivo adjunto de acreditación** 

El tipo de registro Archivo adjunto de acreditación puede estar disponible como ítem relacionado sólo en el tipo de registro Acreditación.

**Archivo adjunto de aplicación** 

El tipo de registro Archivo adjunto de aplicación puede estar disponible como ítem relacionado sólo en el tipo de registro Aplicación.

**Archivo adjunto de plan de negocio** 

El tipo de registro Archivo adjunto de plan de negocio puede estar disponible como ítem relacionado sólo en el tipo de registro Plan de negocio.

**Archivo adjunto de certificación** 

El tipo de registro Archivo adjunto de certificación puede estar disponible como ítem relacionado sólo en el tipo de registro Certificación.

**Archivo adjunto de curso** 

El tipo de registro Archivo adjunto de curso puede estar disponible como ítem relacionado sólo en el tipo de registro Curso.

**Archivo adjunto de examen** 

El tipo de registro Archivo adjunto de examen puede estar disponible como ítem relacionado sólo en el tipo de registro Examen.

Archivo adjunto de solicitud de MDF

El tipo de registro Archivo adjunto de solicitud de MDF puede estar disponible como ítem relacionado sólo en el tipo de registro Solicitud de MDF.

**Archivo adjunto de objetivo** 

El tipo de registro Archivo adjunto de objetivo puede estar disponible como ítem relacionado sólo en el tipo de registro Objetivo.

**Archivo adjunto de programa de socios** 

El tipo de registro Archivo adjunto de programa de socios puede estar disponible como ítem relacionado sólo en el tipo de registro Programa de socios.

**Archivo adjunto de póliza** 

El tipo de registro Archivo adjunto de póliza puede estar disponible como ítem relacionado sólo en el tipo de registro Póliza.

- **Archivo adjunto de solicitud de precios especiales**
- **182** Ayuda en línea de Oracle CRM On Demand Part 1 Versión 40

<span id="page-182-0"></span>El tipo de registro Archivo adjunto de solicitud de precios especiales puede estar disponible como ítem relacionado sólo en el tipo de registro Solicitud de precios especiales.

Algunos de estos tipos de registro son específicos de un sector o específicos de Oracle CRM On Demand Partner Relationship Management Edition y puede que no estén disponibles en su edición de Oracle CRM On Demand.

Para obtener más información sobre cómo adjuntar archivos a registros a través de campos de archivos adjuntos, consulte Cómo adjuntar archivos a registros a través de campos de archivos adjuntos (en la página [188\)](#page-187-0).

# **Cómo adjuntar archivos y direcciones URL a registros**

**NOTA:** este tema se aplica sólo a archivos adjuntos enlazados a los registros mediante el ítem relacionado con los archivos adjuntos preconfigurados. Para obtener una lista de los tipos de registros que admiten el ítem relacionado con los archivos adjuntos preconfigurados, consulte Acerca de los archivos adjuntos (en la página [180\)](#page-179-0).

En los tipos de registros que son compatibles con los ítems relacionados con archivos adjuntos, puede adjuntar archivos y URL a un registro principal. Después de adjuntar un archivo o una URL al registro, puede:

- Ver el archivo adjunto
- Seleccionar otros datos adjuntos.
- Si se trata de un archivo adjunto, actualizar el contenido del archivo y reemplazar el archivo anterior por el revisado.

Al adjuntar archivos a los registros, se aplican las siguientes consideraciones:

- **Puede cargar archivos comprimidos, incluidos archivos .zip.**
- Debido a motivos de seguridad y protección de datos, Oracle CRM On Demand no le permite adjuntar archivos ejecutables con extensiones de archivo como .exe o .bat.

**NOTA:** cuando un usuario hace clic en un archivo ejecutable con una extensión como .exe o .bat, el usuario tiene la opción de ejecutar el archivo o guardarlo. Para evitar que los usuarios ejecuten sin darse cuenta un archivo ejecutable directamente desde Oracle CRM On Demand de esta forma, Oracle CRM On Demand no le permite adjuntar archivos con estas extensiones a los registros. Sin embargo, puede solucionarlo temporalmente dándole una extensión distinta al archivo antes de cargarlo. Si le da al archivo una extensión de archivo como .txt, el usuario que haga clic en el archivo no tiene la posibilidad de ejecutarlo. El usuario debe guardar el archivo en un equipo local, cambiar la extensión del archivo a la extensión correspondiente para el archivo ejecutable y, a continuación, ejecutar el archivo ejecutable.

- Un nombre de archivo puede contener cualquier carácter que admitan los nombres de archivo de Microsoft Windows.
- En el caso de archivos que se cargan como anexos en registros mediante la sección de información relacionada preconfigurada Anexos, no puede cargar dos ar archivos con el mismo nombre de archivo como archivo adjunto al mismo registro principal. No obstante, todas las fotografías que se cargan desde dispositivos móviles que utilizan el sistema operativo iOS reciben el mismo nombre por parte del dispositivo móvil. Para garantizar la unicidad de los nombres de archivos dentro del conjunto de anexos vinculados a un registro principal, Oracle CRM On Demand agrega la hora actual al nombre de archivo de todos los archivos así. Esto significa que si carga el mismo archivo como archivo adjunto más de una vez desde un dispositivo móvil que utiliza el sistema operativo iOS, el archivo se agrega como archivo adjunto

cada vez que lo carga, pero los nombres de archivo de los archivos adjuntos en Oracle CRM On Demand son distintos.

- Todos los archivos que intenta cargar se exploran en busca de virus. Si se encuentra un virus en el archivo, éste no se carga y aparece un mensaje.
- **Les archivos cargados deben tener menos de 20 MB. Si tiene un archivo más grande, piense en las** siguientes opciones:
	- Comprima el archivo para reducir su tamaño.
	- Divida el archivo en archivos más pequeños (y comprímalos si es necesario).
	- Coloque el archivo en un servidor público e indique la ruta y el nombre de archivo del mismo en lugar de ajuntar el archivo al registro.

#### *Para adjuntar un archivo o una dirección URL a un registro*

**1** Seleccione el registro al que desea adjuntar el archivo o la dirección URL.

Para obtener instrucciones sobre cómo seleccionar registros, consulte Búsqueda de registros (en la página [75\)](#page-74-0).

**2** En la página de detalles, desplácese a la sección Archivos adjuntos y haga clic en Añadir archivo adjunto o Añadir URL en la barra de título.

**NOTA:** si desea enviar usuarios a un servidor público para acceder al archivo, haga clic en Agregar URL en lugar de en Agregar archivo adjunto y siga el procedimiento para agregar una URL y no un archivo.

- **3** En la página Editar archivo adjunto, realice lo siguiente:
	- Si se trata de un archivo adjunto, haga clic en el botón Examinar que hay junto al campo Archivo y seleccione el archivo. Después de seleccionar el archivo, el campo Nombre del archivo adjunto muestra el nombre del archivo sin la extensión de archivo de forma predeterminada. Si desea utilizar un nombre diferente al nombre mostrado que identifica el archivo adjunto, cambie el valor del campo Nombre del archivo adjunto.

**NOTA:** Si está utilizando un dispositivo con una versión del sistema operativo iOS compatible con Oracle CRM On Demand, la opción de realizar una fotografía o un vídeo también está disponible. Después de tomar la fotografía o el vídeo, se carga automáticamente en Oracle CRM On Demand como archivo adjunto.

 En el caso de que adjunte una dirección URL, rellene el campo URL en la dirección URL (por ejemplo: www.crmondemand.com) y el campo Nombre del archivo adjunto con un nombre mostrado que identifique la dirección URL. La longitud máxima permitida para la dirección URL es de 1999 caracteres.

Si introduce una cadena de texto que empieza por http:// o https:// en un campo de URL, el texto se puede convertir automáticamente en un enlace tras guardar el valor de campo. La casilla de verificación Convertir valores de texto de URL en enlaces del perfil de la compañía determina el comportamiento del texto en el campo de URL de la siguiente forma:

- Si se selecciona la casilla de control en el perfil de la compañía, el texto se convierte automáticamente en un enlace después de guardar el valor de campo.
- Si la casilla de control no está seleccionada, el texto no se convierte en un enlace.
- **184** Ayuda en línea de Oracle CRM On Demand Part 1 Versión 40

**NOTA:** si ha colocado un archivo adjunto en un servidor público, rellene el campo URL con la ruta de acceso y el nombre del archivo utilizando la directiva file:, como file://///<*nombre\_equipo>*/<*directorio*>/<*file\_name*>, con 5 barras después de file:, por ejemplo, file://///scdept/attachments/products.xls. Para obtener información sobre la compatibilidad del explorador para el sistema de archivos local y la dirección URL de la ruta compartida utilizando el protocolo file:, consulte la documentación del producto del explorador.

- **4** En la página Editar archivo adjunto:
	- Si desea agregar otro documento del mismo tipo (archivo o URL), haga clic en Guardar y Nuevo.
	- Si ha terminado de agregar archivos adjuntos de este tipo, haga clic en Guardar.

#### *Para ver datos adjuntos*

**1** Seleccione el registro al que está adjunto el archivo o la dirección URL.

Para obtener instrucciones sobre cómo seleccionar registros, consulte Búsqueda de registros (en la página [75\)](#page-74-0).

**2** En la página de detalles, desplácese a la sección Archivos adjuntos y haga clic en Ver en la fila adecuada.

#### *Para seleccionar otros datos adjuntos*

**1** Seleccione el registro al que está adjunto el archivo o la dirección URL.

Para obtener instrucciones sobre cómo seleccionar registros, consulte Búsqueda de registros (en la página [75\)](#page-74-0).

- **2** En la página de detalles, desplácese a la sección Archivos adjuntos y haga clic en el enlace Nombre de archivo adjunto correspondiente a los datos adjuntos que desea reemplazar.
- **3** En la página Editar archivo adjunto, realice lo siguiente:
	- Si se trata de un archivo adjunto, haga clic en el botón Examinar y seleccione el nuevo archivo. Después de seleccionar el nuevo archivo, el campo Nombre del archivo adjunto se actualiza automáticamente para mostrar el nombre del nuevo archivo sin la extensión de archivo. Actualice el campo Nombre de archivo adjunto, si es necesario.
	- Si se trata de una dirección URL adjunta, rellene el campo URL con la nueva dirección URL y actualice el campo Nombre de archivo adjunto, si es necesario.
- **4** En la página Editar archivo adjunto, haga clic en Guardar.

**CONSEJO:** Para comprobar que ha especificado la información correcta de los datos adjuntos, haga clic en el enlace Atrás hasta volver a la página Detalle del registro original. En la sección Archivos adjuntos, revise el nuevo registro de datos adjuntos.

#### *Para actualizar un archivo adjunto*

**1** Abra los datos adjuntos desde su ubicación original, pero no desde Oracle CRM On Demand.

Ayuda en línea de Oracle CRM On Demand Part 1 Versión 40 **185**

- <span id="page-185-0"></span>**2** Edite el archivo y guárdelo localmente, por ejemplo, en el disco duro.
- **3** Inicie sesión en Oracle CRM On Demand.
- **4** Seleccione el registro al que desea adjuntar el archivo actualizado.

Para obtener instrucciones sobre cómo seleccionar registros, consulte Búsqueda de registros (en la página [75\)](#page-74-0).

- **5** En la página de detalles, desplácese a la sección Archivos adjuntos y haga clic en Reemplazar en la fila del archivo adjunto.
- **6** En la ventana Reemplazar archivo adjunto, seleccione el archivo actualizado y haga clic en Guardar.

# **Ítems relacionados de archivos adjuntos**

**NOTA:** este tema se aplica sólo a archivos adjuntos enlazados a los registros mediante el ítem relacionado con los archivos adjuntos preconfigurados. Para obtener una lista de los tipos de registros que admiten el ítem relacionado con los archivos adjuntos preconfigurados, consulte Acerca de los archivos adjuntos (en la página [180\)](#page-179-0).

En la siguiente tabla se describe la información de campos de un archivo o URL que se adjunta como ítem relacionado a un registro. Algunos campos aparecen en las páginas de detalles para el tipo de registro al que se adjunta el archivo; otros campos aparecen en la página de edición de archivos adjuntos.

Compruebe la información contenida en la tabla siguiente para asegurarse de que su archivo cumple los requisitos de tamaño y tipo de archivo.

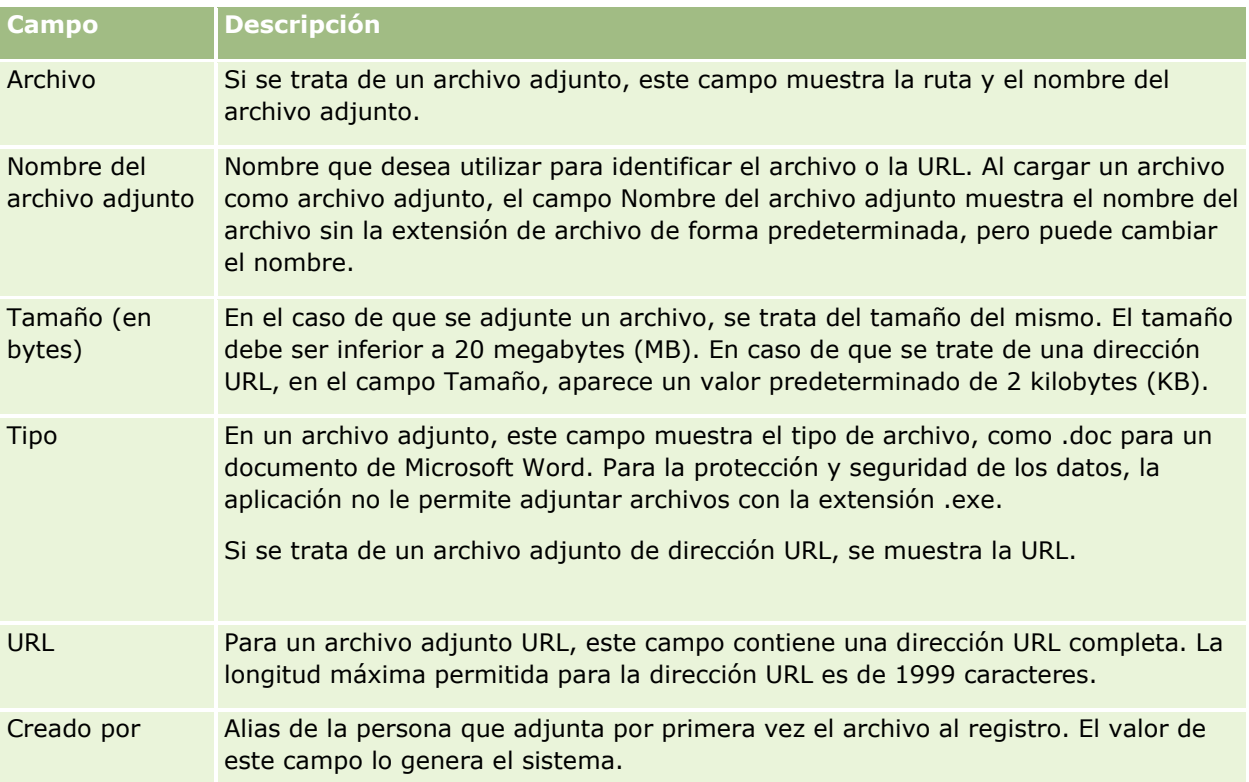

<span id="page-186-0"></span>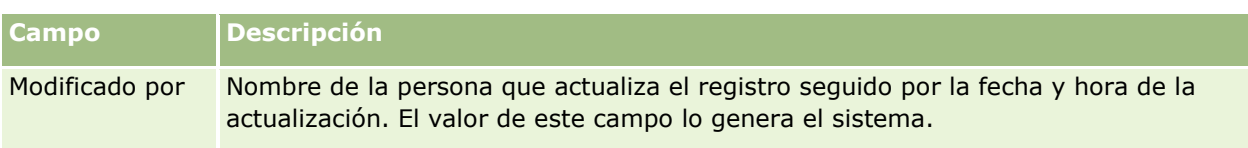

# **Página de lista de archivos adjuntos**

**NOTA:** este tema se aplica sólo a archivos adjuntos enlazados a los registros mediante el ítem relacionado con los archivos adjuntos preconfigurados. Para obtener una lista de los tipos de registros que admiten el ítem relacionado con los archivos adjuntos preconfigurados, consulte Acerca de los archivos adjuntos (en la página [180\)](#page-179-0).

La página de lista de archivos adjuntos muestra todos los archivos y URL enlazadas a un registro. Puede acceder a la página de lista de archivos adjuntos haciendo clic en el enlace Mostrar la lista completa en la sección Archivos adjuntos del registro principal.

En la tabla siguiente se describen las tareas que puede realizar desde la página de lista de archivos adjuntos.

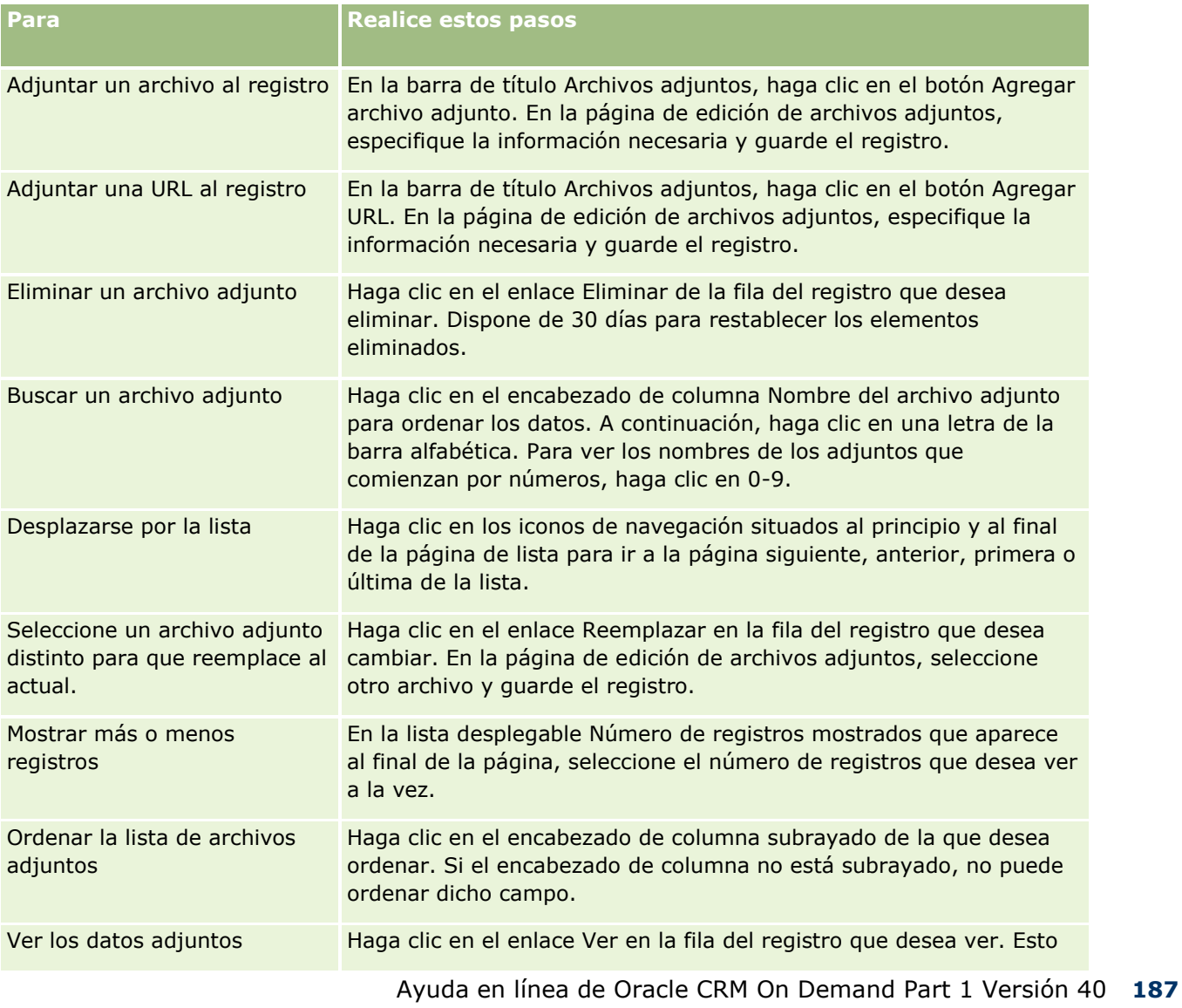

<span id="page-187-0"></span>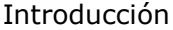

**Para Realice estos pasos**

abre el archivo o le lleva hasta la URL.

# **Cómo adjuntar archivos a registros a través de campos de archivos adjuntos**

Los campos de archivos adjuntos están admitidos en los tipos de registro Objeto personalizado y en determinados tipos de registro que son específicos del sector o específicos de Oracle CRM On Demand Partner Relationship Management Edition. Los campos de archivos adjuntos permiten adjuntar un único archivo a un registro. Para obtener una lista de los tipos de registro que admiten campos de archivos adjuntos, consulte Acerca de los archivos adjuntos (en la página [180\)](#page-179-0).

El administrador de la compañía determina si los campos de archivos adjuntos están disponibles en los diseños de página de su rol de usuario.

Al adjuntar archivos a los registros, se aplican las siguientes consideraciones:

- **Puede cargar archivos comprimidos, incluidos archivos .zip.**
- Debido a motivos de seguridad y protección de datos, Oracle CRM On Demand no le permite adjuntar archivos ejecutables con extensiones de archivo como .exe o .bat.

**NOTA:** cuando un usuario hace clic en un archivo ejecutable con una extensión como .exe o .bat, el usuario tiene la opción de ejecutar el archivo o guardarlo. Para evitar que los usuarios ejecuten sin darse cuenta un archivo ejecutable directamente desde Oracle CRM On Demand de esta forma, Oracle CRM On Demand no le permite adjuntar archivos con estas extensiones a los registros. Sin embargo, puede solucionarlo temporalmente dándole una extensión distinta al archivo antes de cargarlo. Si le da al archivo una extensión de archivo como .txt, el usuario que haga clic en el archivo no tiene la posibilidad de ejecutarlo. El usuario debe guardar el archivo en un equipo local, cambiar la extensión del archivo a la extensión correspondiente para el archivo ejecutable y, a continuación, ejecutar el archivo ejecutable.

- **Un nombre de archivo puede contener cualquier carácter que admitan los nombres de archivo de Microsoft** Windows.
- **En el caso de archivos que se cargan como anexos en registros mediante la sección de información** relacionada preconfigurada Anexos, no puede cargar dos ar archivos con el mismo nombre de archivo como archivo adjunto al mismo registro principal. No obstante, todas las fotografías que se cargan desde dispositivos móviles que utilizan el sistema operativo iOS reciben el mismo nombre por parte del dispositivo móvil. Para garantizar la unicidad de los nombres de archivos dentro del conjunto de anexos vinculados a un registro principal, Oracle CRM On Demand agrega la hora actual al nombre de archivo de todos los archivos así. Esto significa que si carga el mismo archivo como archivo adjunto más de una vez desde un dispositivo móvil que utiliza el sistema operativo iOS, el archivo se agrega como archivo adjunto cada vez que lo carga, pero los nombres de archivo de los archivos adjuntos en Oracle CRM On Demand son distintos.
- Todos los archivos que intenta cargar se exploran en busca de virus. Si se encuentra un virus en el archivo, éste no se carga y aparece un mensaje.
- **Les archivos cargados deben tener menos de 20 MB. Si tiene un archivo más grande, piense en las** siguientes opciones:
- **188** Ayuda en línea de Oracle CRM On Demand Part 1 Versión 40
- Comprima el archivo para reducir su tamaño.
- Divida el archivo en archivos más pequeños (y comprímalos si es necesario).
- Coloque el archivo en un servidor público e indique la ruta y el nombre de archivo del mismo en lugar de ajuntar el archivo al registro.

El siguiente procedimiento describe cómo adjuntar un archivo a un registro a través de campos de archivos adjuntos.

#### *Para adjuntar un archivo a un registro a través de campos de archivos adjuntos*

**1** En la página de edición del registro al que desea adjuntar el archivo, en el campo Archivo adjunto, haga clic en el icono de clip:

0

**2** Busque el archivo que desea adjuntar y selecciónelo.

**NOTA:** Si está utilizando un dispositivo con una versión del sistema operativo iOS compatible con Oracle CRM On Demand, la opción de realizar una fotografía o un vídeo también está disponible. Después de tomar la fotografía o el vídeo, se carga automáticamente en Oracle CRM On Demand como archivo adjunto.

**3** Guarde los cambios.

**NOTA:** dependiendo de cómo haya configurado el diseño de página el administrador de la compañía, se mostrarán en la página los campos Archivo adjunto: Nombre de archivo y Archivo adjunto: Tamaño (en bytes). Si estos campos están presentes, se rellenan de forma automática con el nombre y el tamaño del archivo al guardar el registro. No se pueden editar estos campos.

Puede quitar un archivo adjunto de un registro. Sin embargo, al hacerlo, se elimina de la base de datos de Oracle CRM On Demand y no se puede restaurar desde Oracle CRM On Demand.

**CONSEJO:** antes de quitar el archivo del registro, descargue el archivo a la máquina local u otro servidor y guárdelo.

A continuación se describe cómo quitar un archivo de un registro.

#### *Para quitar un archivo de un registro*

- **1** En la página de edición del registro, haga clic en el icono X junto al campo Archivo adjunto.
- **2** Confirme que desea quitar el archivo del registro.

# **Uso de guiones de evaluación**

Si el administrador de la compañía configura los guiones de evaluación, podrá acceder a los guiones para recopilar información acerca de su cliente u oportunidad de ventas. Se puede mapear la información al registro principal y utilizarla posteriormente en informes y análisis.

La aplicación permite acceder a los guiones desde los siguientes tipos de registros:

- Cuenta (Encuestas de la cuenta)
- Actividad (evaluaciones de actividades en visita de ventas, tarea o cita)
- Plan de negocio (evaluaciones de planes de negocio)
- **Contacto (encuestas de satisfacción del cliente)**
- Oportunidad potencial (guiones de calificación de oportunidades potenciales)
- **Objetivo (evaluaciones de objetivos)**
- **Oportunidad (evaluaciones de oportunidades)**
- Solicitud de servicio (guiones de llamadas y encuestas de satisfacción)

El administrador de la compañía puede configurar filtros para ayudar a identificar la evaluación adecuada para una tarea. Por ejemplo, se podría configurar un guión de evaluación de calificación de oportunidad potencial con los siguientes filtros:

- Tipo de cuenta = Oro
- Segmento = Grande
- Región = Oeste

A continuación, al iniciar un guión de evaluación desde un registro de oportunidad potencial con los valores del campo de filtro correspondientes, aparece el guión de calificación de oportunidad potencial correcto. Una vez finalizada la evaluación, los datos que cambie posteriormente el administrador de la compañía en el guión plantilla no aparecerán en el registro de evaluación finalizado. La sección de respuestas es la única excepción a esta regla. El administrador de la compañía puede cambiar los datos de la sección de respuestas en cualquier momento y los cambios aparecerán en la página de detalle de evaluación al cumplimentar las preguntas de la plantilla.

**Antes de comenzar**. Para utilizar los guiones de evaluación, el rol de usuario debe estar configurado para permitir el acceso a los registros de evaluación. Para obtener más información sobre la configuración necesaria, consulte Acerca de los guiones de evaluación.

#### *Para usar un guión de evaluación*

**1** Seleccione el registro.

Para obtener instrucciones sobre cómo seleccionar registros, consulte Búsqueda de registros (en la página [75\)](#page-74-0).

- **2** En la página Detalles del registro, desplácese a la sección de guiones y haga clic en Agregar.
- **3** Si fuera necesario, seleccione el guión de la ventana de búsqueda.

Si sólo hay un guión que cumpla los criterios definidos por el administrador de la compañía, se abrirá automáticamente. De lo contrario, debe seleccionar el guión adecuado en la ventana de búsqueda.

**CONSEJO:** para encontrar el guión adecuado, seleccione una opción de la lista desplegable y haga clic en Ir.

- **4** En la página del guión, plantéele al cliente las preguntas y cumplimente la información.
- **190** Ayuda en línea de Oracle CRM On Demand Part 1 Versión 40

<span id="page-190-0"></span>**5** Haga clic en Guardar.

Según la manera en que el administrador de la compañía haya configurado este guión, puede ocurrir lo siguiente:

- Se calcula la puntuación y se compara con un umbral.
- Dependiendo de si la puntuación está por encima o por debajo del umbral, se calcula el resultado.
- Se asignan la puntuación, las respuestas a las preguntas y el resultado al registro principal.
- También se rellena la fecha de la última evaluación.

# **Acerca de la eliminación y restauración de registros**

Cuando se elimina un registro o una lista de registros, estos se almacenan durante 30 días en el área Ítems eliminados. Pueden restaurarse los registros durante este período de tiempo. No obstante, transcurridos los 30 días, los ítems eliminados se depuran definitivamente y no es posible recuperarlos.

**NOTA:** Para obtener una lista de los tipos de registro que se almacenan en el área de Ítems eliminados, consulte Oracle Web Services On Demand Guide, que está disponible en la biblioteca de documentación de Oracle CRM On Demand (consulte Oracle CRM On Demand documentation library [http://www.oracle.com/technetwork/documentation/siebelcrmod-096050.html\)](http://www.oracle.com/technetwork/documentation/siebelcrmod-096050.html) en Oracle Technology Network.

## **Tipos de operaciones de eliminación**

Cuando se elimina un registro, las operaciones de eliminación que se realizan en el registro y sus registros relacionados se determinan por los tipos de registros y las relaciones entre ellos. Estos son los tipos de operaciones de eliminación:

- **Eliminación directa.** Cuando se elimina un registro, se elimina el registro en sí. Esta operación se denomina *eliminación directa*.
- **Eliminación en cascada.** Cuando se elimina un registro, también se eliminan todos los registros secundarios del registro que no son un tipo de registro de nivel superior, como las notas y los archivos adjuntos. Esta operación se denomina *eliminación en cascada*.

Se aplican las siguientes excepciones:

- **Las eliminaciones en cascada no se realizan en registros de seguimiento de auditoría cuando se** elimina su registro principal.
- **Las eliminaciones en cascada no se realizan en registros de direcciones secundarios si se trata de** direcciones compartidas.
- **Eliminación profunda.** En algunos casos, cuando se elimina un registro, también se eliminan algunos de los registros secundarios del registro que son del tipo de registro de nivel superior. Esta operación se denomina *eliminación profunda*.

Cuando se realiza una eliminación profunda en un registro secundario, ocurre lo siguiente:

 Se realiza una eliminación en cascada en todos los registros secundarios del registro que no son del tipo de registro de nivel superior, con la excepción de los registros de seguimiento de auditoría y todos los registros de direcciones secundarios que son direcciones compartidas,

 Se realiza una eliminación profunda en algunos de los registros secundarios del registro que son del tipo de registro de nivel superior, dependiendo de los tipos de registros implicados.

En la siguiente tabla, se muestran los tipos de registros en los que se realiza una eliminación profunda cuando se elimina un registro principal. Aparte de los tipos de registros que se indican en esta tabla, todos los demás registros secundarios que son del tipo de registro de nivel superior quedan intactos cuando se elimina su registro principal.

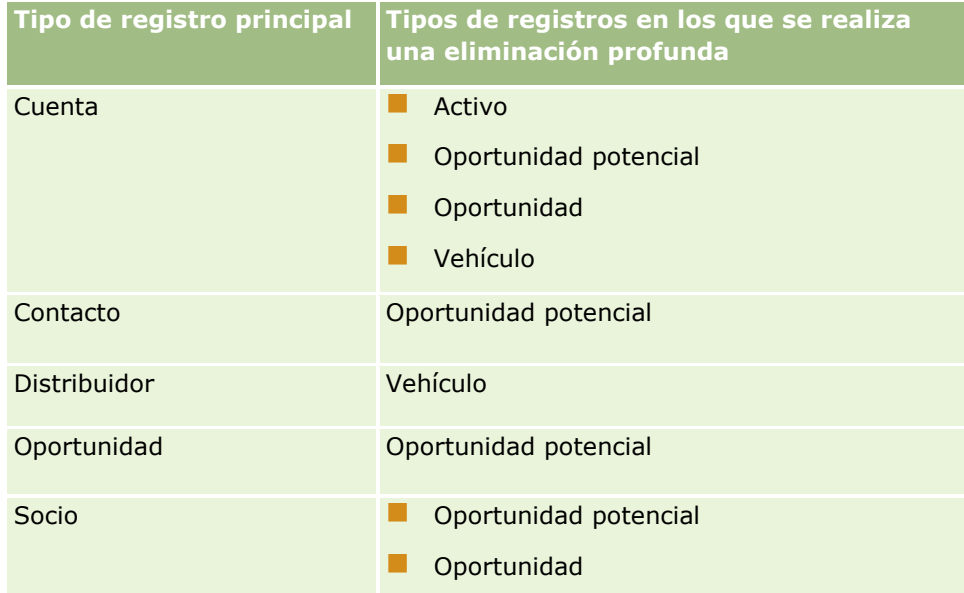

Por ejemplo, supongamos que tiene una cuenta que posee registros de notas secundarios, un registro de objeto personalizado secundario 04 y un registro de oportunidad secundario. El registro de oportunidad secundario tiene registros de notas secundarios, un registro de objeto personalizado secundario 05 y un registro de oportunidad potencial secundario. Si elimina el registro de cuenta, ocurre lo siguiente:

- Se realiza una eliminación directa en el registro de cuenta.
- Se realiza una eliminación en cascada en los registros de notas secundarios de la cuenta.
- El registro de objeto personalizado secundario 04 de la cuenta queda intacto porque el tipo de registro Objeto personalizado 04 es un tipo de registro de nivel superior que no aparece en la tabla de tipos de registros en la que se realiza una eliminación profunda.
- Se realiza una eliminación profunda en el registro de oportunidad secundario de la cuenta.

Cuando se realiza una eliminación profunda en la oportunidad secundaria de la cuenta, los registros secundarios de la oportunidad se tratan de la siguiente manera:

- Se realiza una eliminación en cascada en los registros de notas secundarios de la oportunidad.
- El registro de objeto personalizado secundario 05 de la oportunidad queda intacto porque el tipo de registro Objeto personalizado 05 es un tipo de registro de nivel superior que no aparece en la tabla de tipos de registros en la que se realiza una eliminación profunda.
- Se realiza una eliminación profunda en el registro de oportunidad potencial secundario de la oportunidad.

## **Acerca de la eliminación de asociaciones de registros**

Al eliminar un registro secundario que está enlazado a otro registro (principal), Oracle CRM On Demand no elimina la información que asocia ambos registros. La información de asociación se conserva de manera que si un registro eliminado se restaura posteriormente, también pueden restaurarse las asociaciones entre el registro restaurado y cualquier registro con el que estuviera enlazado anteriormente. Sin embargo, puesto que la información de asociación del registro secundario eliminado se conserva en el registro principal, las llamadas del servicio web que consultan el registro principal devolverán la información de asociación.

Por lo tanto, si desea eliminar un registro y también la información que asocia dicho registro con cualquier otro, se recomienda que primero elimine la asociación entre ambos registros desenlazándolos. Por ejemplo, si tiene un registro de cuenta que está enlazado a un registro de objeto personalizado 01 y desea eliminar tanto la cuenta como la asociación entre la cuenta y el registro de objeto personalizado 01, desenlace el registro de cuenta del registro de objeto personalizado 01 antes de eliminar la cuenta. Sin embargo, si más adelante restaura el registro de cuenta, no se restaurará la relación entre el registro de cuenta y el registro de objeto personalizado 01.

# **Información adicional sobre la eliminación de registros**

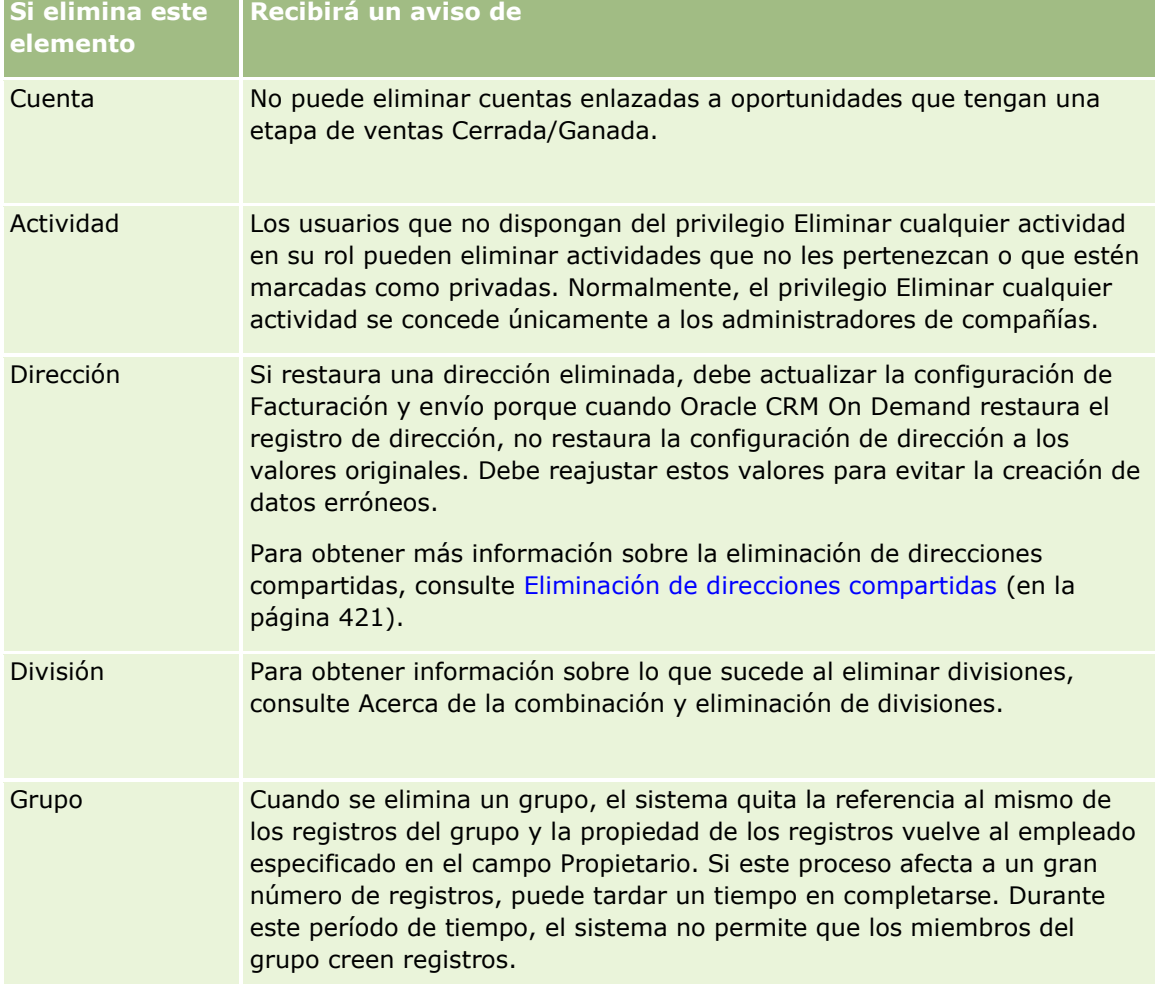

En la siguiente tabla se ofrece más información sobre la eliminación de registros.

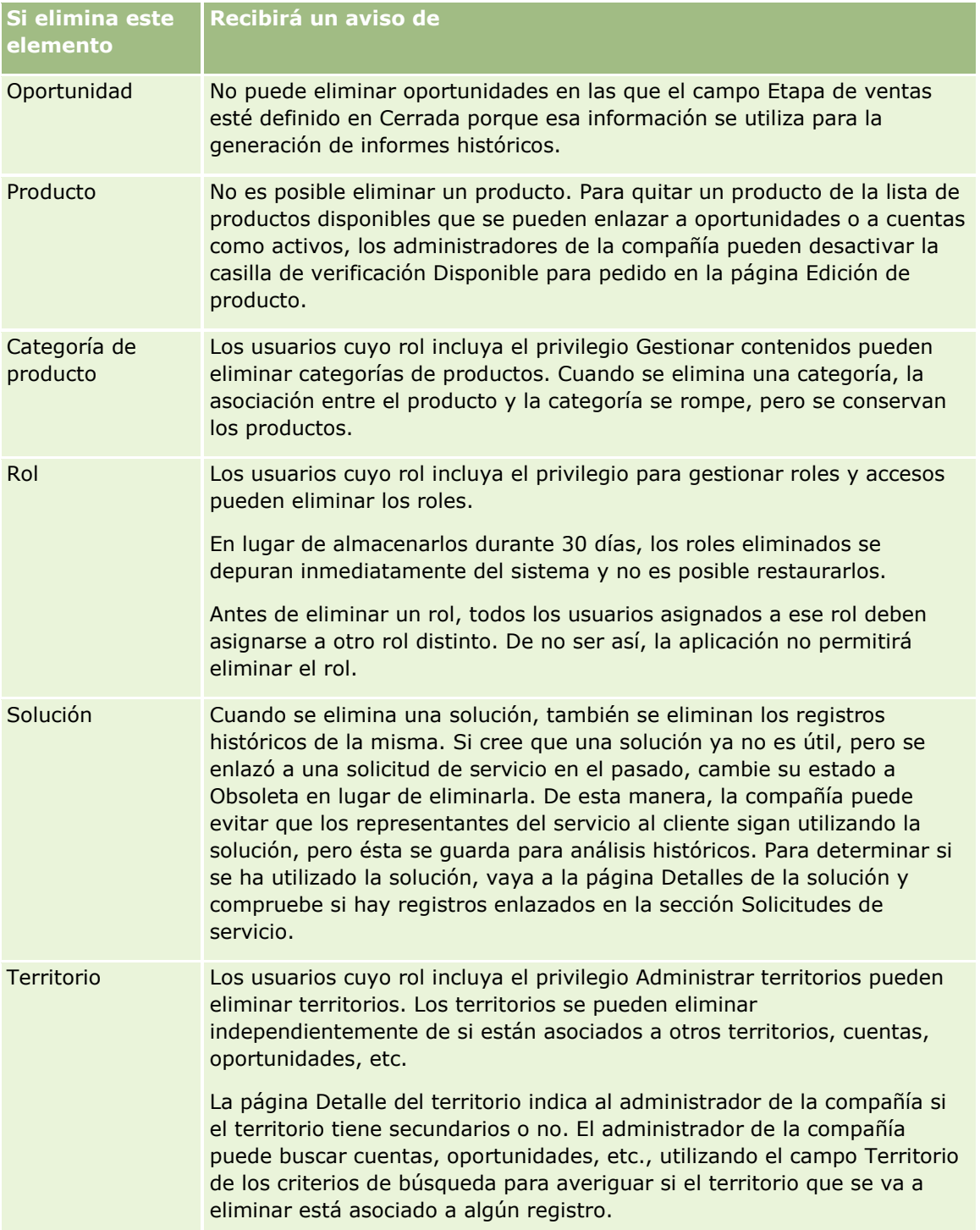

**NOTA:** para obtener más información acerca de los registros enlazados, consulte Conversión de oportunidades potenciales en cuentas, contactos, registros del negocio u oportunidades (en la página [296\)](#page-295-0).

# <span id="page-194-0"></span>**Ítems eliminados**

Al hacer clic en el enlace global Ítems eliminados, aparece la página Todos los ítems eliminados con todos los ítems que ha eliminado. Si su rol de usuario incluye el privilegio Recuperar todos los registros, podrá ver los ítems eliminados de la compañía.

El registro principal se muestra en la lista de ítems eliminados, pero no así los registros enlazados. Los registros enlazados se muestran como registros independientes únicamente cuando se elimina el registro enlazado *antes* que el registro principal.

Por ejemplo, si elimina una cuenta que tiene enlazadas tres notas, los registros de notas no aparecerán en la lista de ítems eliminados. No obstante, si hubiera eliminado una de estas notas enlazadas antes que la cuenta en sí, dicha nota aparece en la lista de ítems eliminados como un registro independiente.

Al restaurar un registro, todos los registros que éste tenía vinculados cuando se eliminó también se restauran con sus relaciones intactas. Restaure siempre el registro principal primero; si intenta restaurar primero un registro secundario, el sistema mostrará un mensaje de error.

Puede utilizar la lista de la página Todos los ítems eliminados para buscar los registros eliminados. Al seleccionar un tipo de registro de la lista, entre los registros que aparecen se incluyen todas las notas y archivos adjuntos eliminados de los registro de ese tipo, así como todos los registros eliminados de ese tipo. Sin embargo, se sigue aplicando la regla para los registros vinculados. Las notas y los archivos adjuntos eliminados con el registro principal no se muestran en la lista. Por ejemplo, si selecciona Todas las compañías en la lista, se muestran todas las notas y archivos adjuntos de las cuentas eliminados por separado de su registro principal, así como todos los registros de cuentas eliminados.

**NOTA:** Las compañías están limitadas al volumen de datos que pueden almacenar. Los registros almacenados en el área Ítems eliminados no se tienen en cuenta para el límite de almacenamiento total en disco de una compañía.

# **Acerca de los ID de fila para ítems eliminados**

Al eliminar un registro, al ítem eliminado se le asigna un ID de fila distinto del ID de fila del registro original. Sin embargo, al restaurar el registro, también se restaura el ID de fila original del registro. Si selecciona la opción para exportar todos los campos al exportar una lista de ítems eliminados, los datos que se exportan para cada ítem eliminado incluyen tanto el ID de fila asignado al ítem eliminado, como el ID de fila original del registro. Para obtener más información sobre la exportación de listas de registros, consulte Exportación de registros en listas (consulte ["Exportar registros en listas"](#page-156-0) en la página [157\)](#page-156-0).

### **Tema relacionado**

Consulte el siguiente tema para conocer las instrucciones para eliminar y restaurar registros:

**Eliminar y restaurar registros (en la página [195\)](#page-194-0)** 

# **Eliminar y restaurar registros**

Puede eliminar un registro si su nivel de acceso a ese registro lo permite. Según los privilegios activados para el rol de usuario, también puede realizar algunas o todas las tareas siguientes:

- Eliminar una lista de registros.
- Restaurar registros individuales que otros usuarios han eliminado.
- Restaurar una lista de registros que haya eliminado.
- Restaurar una lista de registros que otro usuario haya eliminado.

**PRECAUCIÓN:** cuando se elimina un registro, también se pueden eliminar algunos o todos los registros enlazados al registro que se ha eliminado.

**Antes de comenzar.** Se recomienda leer el tema Acerca de la eliminación y restauración de registros (en la página [191\)](#page-190-0), en el que se proporciona información sobre los registros enlazados que se eliminan cuando se elimina un registro principal, además de otra información sobre la eliminación y la restauración de registros.

## **Eliminación de registros individuales**

El procedimiento siguiente explica cómo eliminar un registro de una página de detalles del registro.

#### *Para eliminar un registro desde una página de detalles del registro*

En la página de detalles del registro, haga clic en Eliminar.

**NOTA:** si accede a la página de detalles del registro profundizando desde una página de lista o desde una lista de registros relacionados con el registro principal, después de eliminar el registro, Oracle CRM On Demand vuelve a la página desde la que se profundizó.

El procedimiento siguiente describe cómo eliminar un registro en una lista de registros.

#### *Para eliminar un registro de una lista de registros*

En la fila del registro que desea eliminar, seleccione la opción Eliminar del menú de nivel de registro.

## **Eliminación de listas de registros**

Muchos tipos de registros de nivel superior admiten la característica de eliminación por lotes, que permite eliminar varios registros al mismo tiempo de una página de lista. El procedimiento siguiente describe cómo eliminar una lista de registros.

**NOTA:** ciertos tipos de registros que son específicos de Oracle CRM On Demand Life Sciences Edition no admiten la característica de eliminación por lotes, como Respuesta al mensaje, Plan de mensajería, Ítem del plan de mensajería, Relaciones de ítem del plan de mensajería, Informe de auditoría de inventario, Período de inventario, Renuncia de muestra, Transacción de muestra e Ítem de transacción.

**Antes de empezar**. Para realizar este procedimiento, su rol de usuario debe incluir el privilegio Eliminación y restauración por lotes.

#### *Para eliminar una lista de registros*

**1** Abra la lista de registros que desee eliminar.

**CONSEJO:** exporte la lista antes de eliminarla. Esto le permitirá importar los datos a Oracle CRM On Demand si elimina algunos registros por equivocación.

- **2** En la página Listas de registros, haga clic en el botón Menú y seleccione Eliminación por lotes.
- **196** Ayuda en línea de Oracle CRM On Demand Part 1 Versión 40

**3** Haga clic en Aceptar para confirmar que desea seguir adelante.

Se abrirá la página Cola de eliminación y restauración por lotes. La solicitud aparecerá en la sección Solicitudes activas de la página. Cuando la solicitud se haya preparado correctamente, Oracle CRM On Demand le envía un correo electrónico y la opción Aceptar está disponible en el menú de nivel de registro para la página Cola de eliminación y restauración por lotes.Mientras tanto, también puede salir de la página Cola de eliminación y restauración por lotes y, a continuación, volver a ella más tarde para terminar de eliminar la lista de registros. Para volver a la página Cola de eliminación y restauración por lotes en cualquier momento, haga clic en el enlace global Administrador y, a continuación, en el enlace Cola de eliminación y restauración por lotes en la página inicial de administración.

**4** En la sección Solicitudes activas de la página Cola de eliminación y restauración por lotes, en el menú de nivel de registro de la solicitud que ha ejecutado, haga clic en Aceptar.

**NOTA:** si no hace clic en Aceptar, los registros no se eliminarán.

**5** Haga clic en Aceptar para confirmar que desea seguir adelante.

Cuando la operación termine, Oracle CRM On Demand le enviará un correo electrónico.

**6** Para revisar el archivo de registro de la operación, en la entrada de la solicitud en la sección Solicitudes procesadas de la página Cola de eliminación y restauración por lotes, haga clic en Ver registro de eliminación.

## **Restauración de registros individuales**

Puede restaurar cualquier registro que haya eliminado. Si su rol incluye el privilegio Recuperar todos los registros, también puede ver los registros que otros usuarios han eliminado en el área Ítems eliminados y puede restaurarlos. El procedimiento siguiente describe cómo restaurar un registro individual.

**Antes de comenzar.** Para realizar este procedimiento, el enlace global Ítems eliminados debe estar activado en el tema.

#### *Para restaurar un registro individual*

- **1** Haga clic en el enlace global Ítems eliminados.
- **2** Haga clic en Restaurar en la fila del registro.

**NOTA:** Cuando se elimina un registro, el registro se almacena durante 30 días en el área de Ítems eliminados. Puede restaurarse el registro durante este período de tiempo. No obstante, transcurridos los 30 días, el registro eliminado se depurará de forma permanente y no podrá recuperarlo. Para obtener más información sobre el área Ítems eliminados, consulte Acerca de la eliminación y restauración de registros (en la página [191\)](#page-190-0).

## **Restauración de listas de registros eliminadas**

Si ha eliminado una lista de registros con la opción Eliminación por lotes en una página de lista, puede restaurar todos los registros de esa lista al mismo tiempo. Del mismo modo, si ha eliminado una lista de registros mediante servicios web y ha definido el elemento AvailableForBatchRestore de la solicitud en true, podrá restaurar la lista de registros. Si una solicitud de servicios web elimina registros secundarios y registros

principales, se generan registros de solicitudes independientes para cada tipo de registro, y se deben restaurar las listas de registros secundarios y la lista de registros principales por separado.

Si su rol de usuario incluye el privilegio Recuperar todos los registros, también puede restaurar las listas de registros que otros usuarios han eliminado.

El campo Canal de un registro de solicitud de eliminación indica si la operación de eliminación se ha realizado de forma interactiva (es decir, a través de una ventana del explorador) o mediante servicios web.

El procedimiento siguiente describe cómo restaurar una lista de registros eliminada.

**Antes de comenzar.** Para realizar este procedimiento, su rol de usuario debe incluir el privilegio Eliminación y restauración por lotes.

#### *Para restaurar una lista de registros eliminada*

- **1** Navegue a la página Cola de eliminación y restauración por lotes de una de las siguientes formas:
	- Haga clic en el enlace global de administrador y, a continuación, haga clic en Cola de eliminación y restauración por lotes.
	- **En la página Listas de registros, haga clic en el botón Menú y seleccione Restauración por lotes.**
	- Haga clic en el enlace global Ítems eliminados, pulse el botón Menú de la página Ítems eliminados y, a continuación, seleccione Restauración por lotes.
- **2** En la página Cola de eliminación y restauración por lotes, en la sección Solicitudes procesadas, busque la solicitud de eliminación por lotes para la lista que desea restaurar.

**NOTA:** Cuando se elimina una lista de registros, estos se almacenan durante 30 días en el área Ítems eliminados. Pueden restaurarse los registros durante este período de tiempo. No obstante, transcurridos los 30 días, los registros eliminados se depurarán de forma permanente y no podrá recuperarlos. Para obtener más información sobre el área Ítems eliminados, consulte Acerca de la eliminación y restauración de registros (en la página [191\)](#page-190-0).

**CONSEJO:** Si una solicitud procesada no se muestra en la página Cola de eliminación y restauración por lotes, puede ampliar la lista de solicitudes haciendo clic en Mostrar lista completa.

**3** En el menú de nivel de registro de la solicitud, seleccione Restaurar.

La solicitud de eliminación por lotes se mueve de la lista de solicitudes procesadas a la sección Solicitudes activas de la página Cola de eliminación y restauración por lotes. Cuando la solicitud se haya preparado correctamente, Oracle CRM On Demand le envía un correo electrónico y la opción Aceptar está disponible en el menú de nivel de registro para la página Cola de eliminación y restauración por lotes.Mientras tanto, también puede salir de la página Cola de eliminación y restauración por lotes y, a continuación, volver a ella más tarde para terminar de restaurar la lista de registros. Para volver a la página Cola de eliminación y restauración por lotes en cualquier momento, haga clic en el enlace global Administrador y, a continuación, en el enlace Cola de eliminación y restauración por lotes en la página inicial de administración.

**4** En la sección Solicitudes activas de la página Cola de eliminación y restauración por lotes, en el menú de nivel de registro de la solicitud que ha ejecutado, haga clic en Aceptar.

**NOTA:** Si no hace clic en Aceptar, los registros no se restaurarán.

- **5** Haga clic en Aceptar para confirmar que desea seguir adelante.
- **198** Ayuda en línea de Oracle CRM On Demand Part 1 Versión 40

Cuando la operación termine, Oracle CRM On Demand le enviará un correo electrónico.

**6** Para revisar el archivo de registro de la operación, en la entrada de la solicitud en la sección Solicitudes procesadas de la página Cola de eliminación y restauración por lotes, haga clic en Ver registro de restauración.

# **Visualizar seguimientos de auditoría para registros**

En los tipos de registro que admiten seguimientos de auditoría, puede ver el seguimiento de auditoría que realiza el seguimiento de los cambios realizados en los campos auditados de un registro.

Según cómo configure el administrador de la compañía el seguimiento de auditoría del tipo de registro, dicho seguimiento también puede mostrar lo siguiente:

- Una entrada para la creación del registro
- **Si se ha eliminado o restaurado el registro, una entrada para cada una de estas acciones**

**NOTA:** si se ha eliminado un registro pero no se ha restaurado, ya no se puede acceder al registro en sí, por lo que no puede ver los detalles de la acción de eliminación en la información de seguimiento de auditoría relacionada. Sin embargo, hay una entrada para la acción de eliminación en el seguimiento de auditoría maestro de toda la compañía. Si el registro se restaura posteriormente, hay una entrada para la acción de eliminación y una entrada para la acción de restauración en el seguimiento de auditoría maestro de toda la compañía y en la información de seguimiento de auditoría del registro. Para ver el seguimiento de auditoría maestro de toda la compañía, debe tener los privilegios Acceso a seguimiento de auditoría maestro y Auditoría de configuración de administración en su rol de usuario.

Para los cambios realizados en los registros, el seguimiento de auditoría muestra los valores antiguo y nuevo de un campo junto con la fecha/hora y el nombre del usuario que realizó el cambio en el campo. El administrador de la compañía determina qué campos se auditan, si los hay. Para obtener más información sobre los tipos de registro que admiten seguimientos de auditoría y una lista de los campos auditados de manera predeterminada, consulte Personalización de seguimientos de auditoría.

**Antes de comenzar.** Para poder ver el seguimiento de auditoría de un tipo de registro, el administrador de la compañía debe asegurarse de que los diseños de página de su rol están configurados para incluir el ítem relacionado Seguimiento de auditoría en el diseño de página de detalles del tipo de registro principal. El administrador de la compañía debe también otorgarle derechos de acceso de sólo lectura al ítem relacionado Seguimiento de auditoría del tipo de registro principal. Si sigue sin estar visible en la página de detalles del registro después de que el administrador de su compañía haya finalizado la configuración, haga clic en el enlace Editar diseño de la página de detalles del registro y agregue el seguimiento de auditoría como sección de información relacionada. Para obtener más información sobre la edición de los diseños de página de detalles, consulte Cambio del diseño de las páginas de detalles (consulte ["Modificación del diseño de las](#page-919-0)  [páginas de detalles"](#page-919-0) en la página [920\)](#page-919-0).

**NOTA:** El tipo de registro Invitado es un tipo de registro secundario del tipo de registro Evento. Para que pueda visualizar el seguimiento de auditoría para registros de invitado, su administrador debe configurar el diseño de la página Invitado para que ésta incluya la sección de información relacionada Seguimiento de Auditoría a través de las páginas de Personalización de Aplicación para el tipo de registro Evento. Para que pueda visualizar el seguimiento de auditoría para registros de invitado, su administrador debe darle acceso de sólo lectura al elemento relacionado con Seguimiento de Auditoría de Invitado para el tipo de registro principal Evento.

#### *Para ver el seguimiento de auditoría de un registro*

 En la página Detalles del registro, desplácese a la sección de información relacionada con el seguimiento de auditoría.

Cada fila muestra la fecha en que se actualizó el registro y quién ha realizado la actualización. También se muestran el valor nuevo y el antiguo en el campo auditado.

**NOTA:** cada registro de seguimiento de auditoría de un cambio muestra los detalles de un cambio para un solo campo. Además, los registros de seguimiento de auditoría de los cambios se muestran sólo para los campos auditados. Por lo tanto, si un usuario guarda un registro después de realizar cambios en dos campos, pero sólo se audita uno de esos campos, únicamente se mostrará un registro de seguimiento de auditoría para el cambio del campo auditado. Los detalles del cambio del otro campo no se muestran.

# **Acerca de duplicados al crear registros**

En muchos de los tipos de registros, al crear un registro, Oracle CRM On Demand avisa de si el registro ya existe. Puede que el registro existente resida en los registros actuales de la compañía. Si recibe un mensaje de error duplicado, cancele la creación del registro, busque el registro existente y actualícelo.

En los siguientes tipos de registro, Oracle CRM On Demand no busca registros duplicados al crear un nuevo registro mediante la interfaz de usuario:

- **Actividad**
- **Ingresos por cuenta**
- **Exaluación**
- Contacto
- **Ingresos del contacto**
- Objeto personalizado 01, 02, 03, 04 y superiores
- Ingresos del producto de registro de negocio
- Unidad familiar
- Oportunidad potencial
- **Nota**
- **Ingresos de productos de la oportunidad**
- $\blacksquare$  Pedido
- Ítem del pedido
- Renuncia de muestra

**NOTA:** solo puede haber activa al mismo tiempo una renuncia de muestra cuyo tipo esté definido en Global y sólo puede haber activa en cualquier momento y para cualquier país una renuncia de muestra cuyo tipo esté definido en Multilingüe.

- Solicitud de muestra
- Ítem de la solicitud de muestra
- **200** Ayuda en línea de Oracle CRM On Demand Part 1 Versión 40
- **Producto con precios especiales**
- Solicitud de precios especiales

**NOTA:** antes de agregar un nuevo registro, busque en la lista de registros para asegurarse de que dicho registro no existe ya.

La siguiente tabla enumera los campos que se utilizan para determinar si un registro es un duplicado al crear el registro mediante la interfaz de usuario.

**NOTA:** para obtener información sobre qué constituye un duplicado de registro cuando se importan los registros, consulte Acerca de duplicados de registros e ID externos.

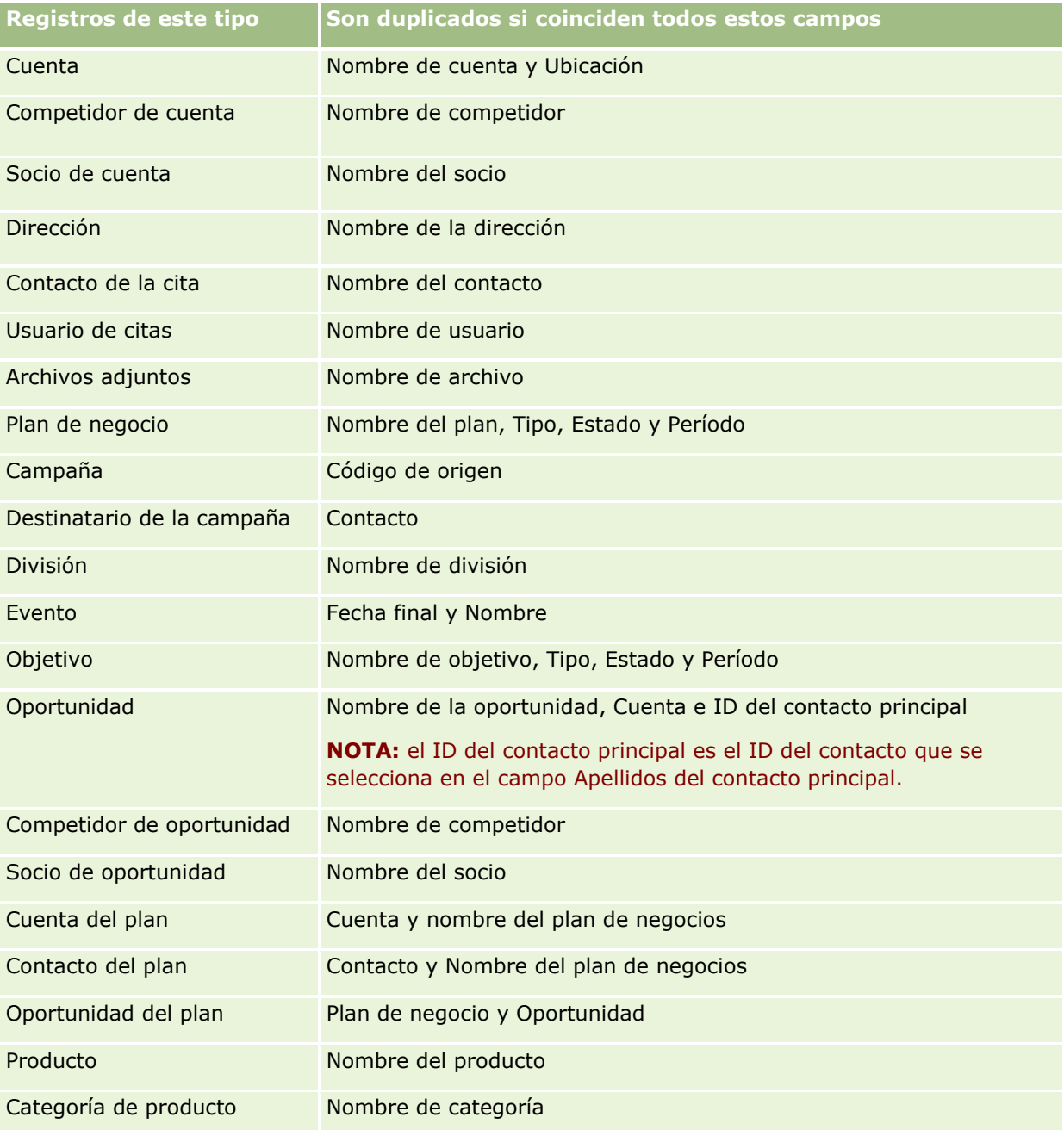

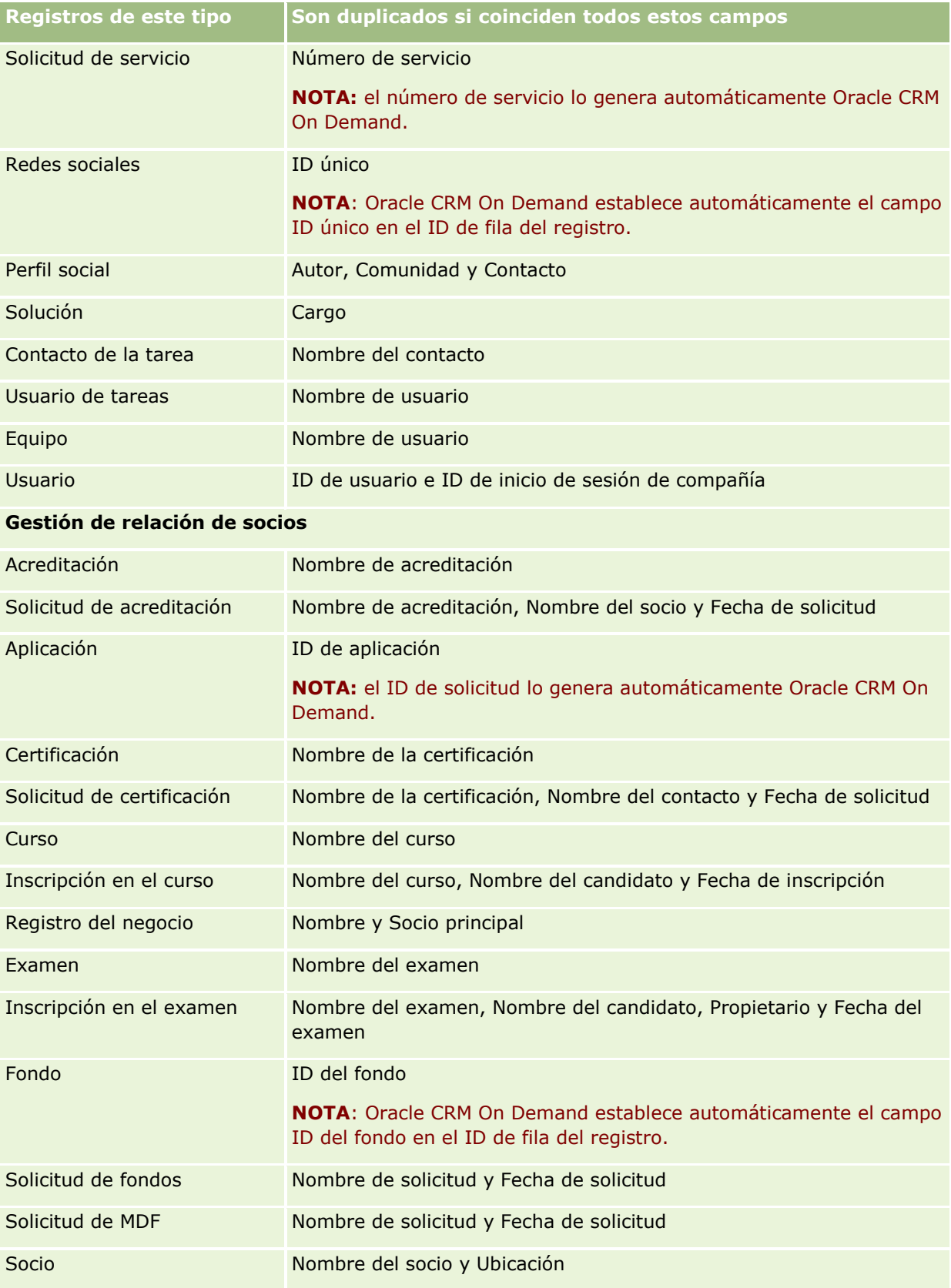

**202** Ayuda en línea de Oracle CRM On Demand Part 1 Versión 40

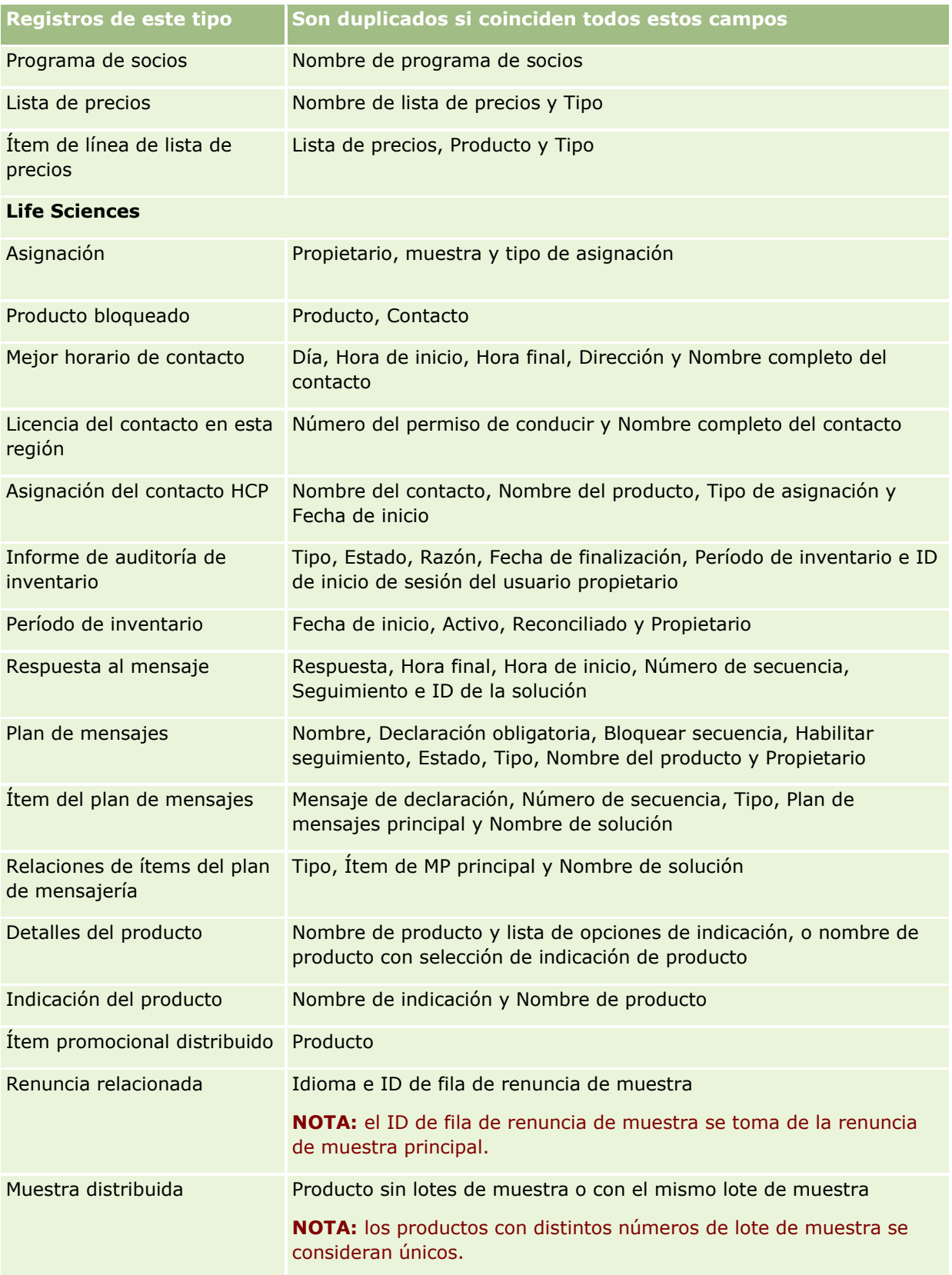

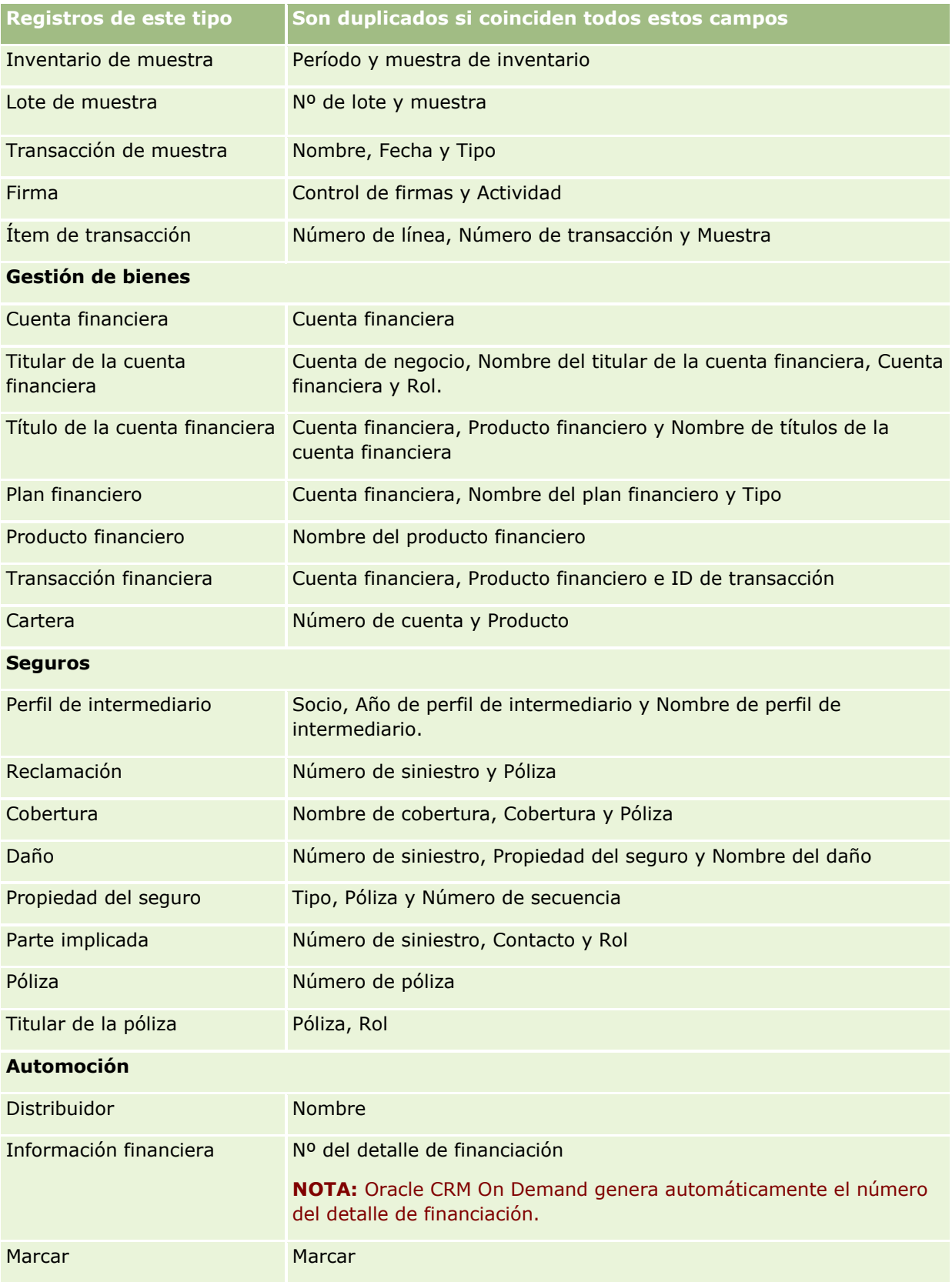

**204** Ayuda en línea de Oracle CRM On Demand Part 1 Versión 40

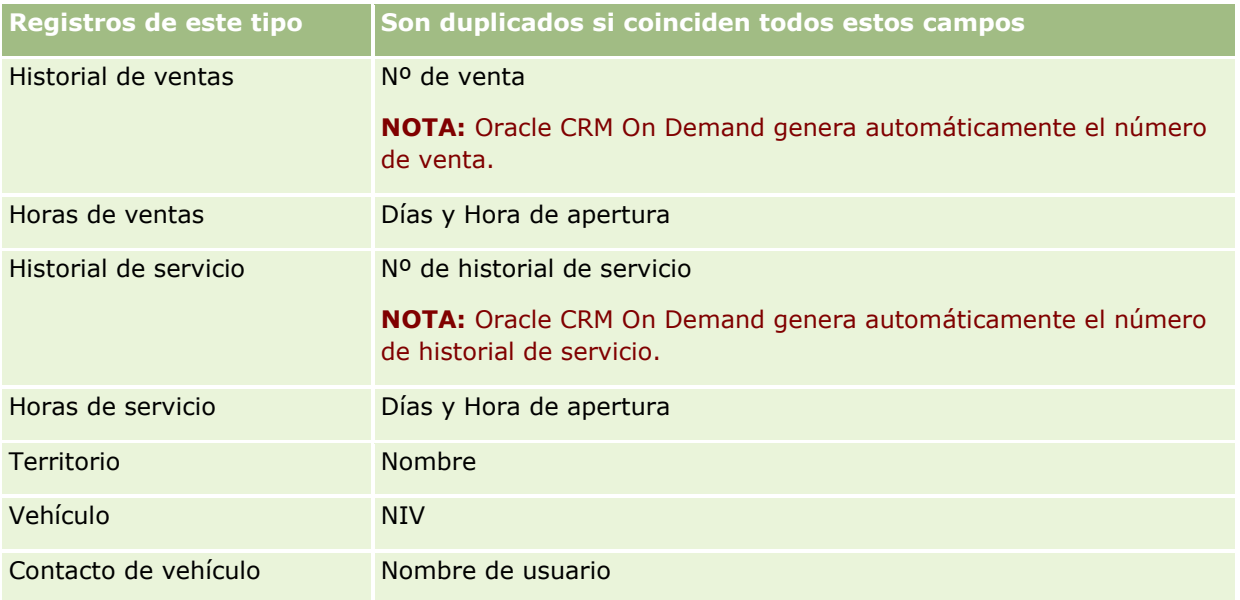

# **Impresión de información que aparece en las páginas**

En todas las páginas, excepto en las páginas de edición, puede imprimir la información que se muestra en la página. Todos los enlaces y elementos externos de la interfaz se excluyen al imprimir una página. Al imprimir la información que aparece en una página, tenga en cuenta los siguientes puntos:

- **Si las secciones de información relacionada de una página de detalles del registro se muestran en fichas,** tan sólo se mostrará la sección de información relacionada que esté abierta en ese momento en la página de detalles impresa. La sección de información relacionada abierta aparece en la página impresa en modo de lista, sin la imagen de la ficha.
- Al imprimir una página de lista de registros, en la página impresa solo se muestran los registros que aparecen en la página, aunque haya más registros en la lista. El número máximo de registros que puede mostrar en una página de lista es 100. Para obtener más información sobre la visualización de registros en páginas de lista, consulte Trabajar con listas (en la página [134\)](#page-133-0).

### *Para imprimir la información que aparece en la página*

**1** Haga clic en el enlace Apto para impresión.

Se abrirá otra página en la que se mostrará la página de impresión.

- **2** En esta página, haga clic en el enlace Imprimir.
- **3** En la ventana Imprimir, ajuste las preferencias de la impresora para asegurarse de que imprime la página en modo horizontal.

El uso del modo horizontal optimiza la aparición de los datos en la página impresa.

**4** Siga las instrucciones que aparecen en pantalla para imprimir la página.

# **Visualización de información de servicio de Oracle CRM On Demand**

En la página Información del servicio se ofrece información sobre sesiones de mantenimiento recientes y planificadas para el entorno de producción y temporal de Oracle CRM On Demand. El *entorno de producción* es aquel en el que la compañía realiza los trabajos de Oracle CRM On Demand. Normalmente, el *entorno de desarrollo* es una copia del entorno de producción que se utiliza para probar objetivos, por ejemplo, para probar los cambios de configuración o las correcciones antes de aplicarse al entorno de producción.

En la página Información del servicio también se ofrece información sobre la disponibilidad del entorno de producción de Oracle CRM On Demand en los últimos meses.

En el procedimiento siguiente se explica cómo visualizar la información de servicio de Oracle CRM On Demand.

### *Para visualizar la información de servicio de Oracle CRM On Demand*

 Desplácese a la parte inferior de cualquier página de Oracle CRM On Demand y haga clic en Información del servicio para abrir la página Información del servicio.

En la página Información del servicio, en la sección Información de la versión se muestran los detalles de las correcciones y niveles de la versión, entre otros, los cuales se aplican al entorno de Oracle CRM On Demand al que está conectado actualmente. Esta información la utiliza Oracle para resolver problemas. Si se pone en contacto con el servicio de soporte de Oracle, es posible que se le solicite esta información.

En la tabla siguiente se describe información mostrada en la sección Información de disponibilidad de producción de la página.

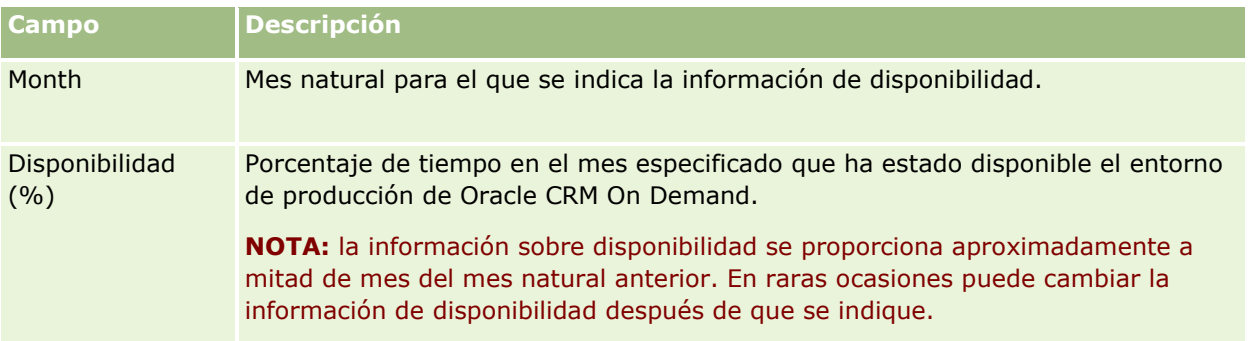

En la página Información del servicio, la información de mantenimiento programada para el entorno de producción y el de desarrollo se muestra en dos secciones diferentes.

En la tabla siguiente se describe información mostrada en las secciones de mantenimiento programadas de la página.

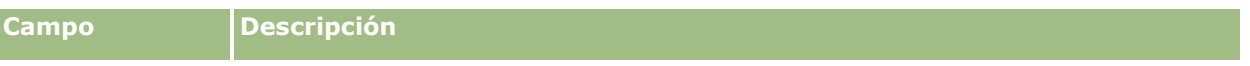

<span id="page-206-0"></span>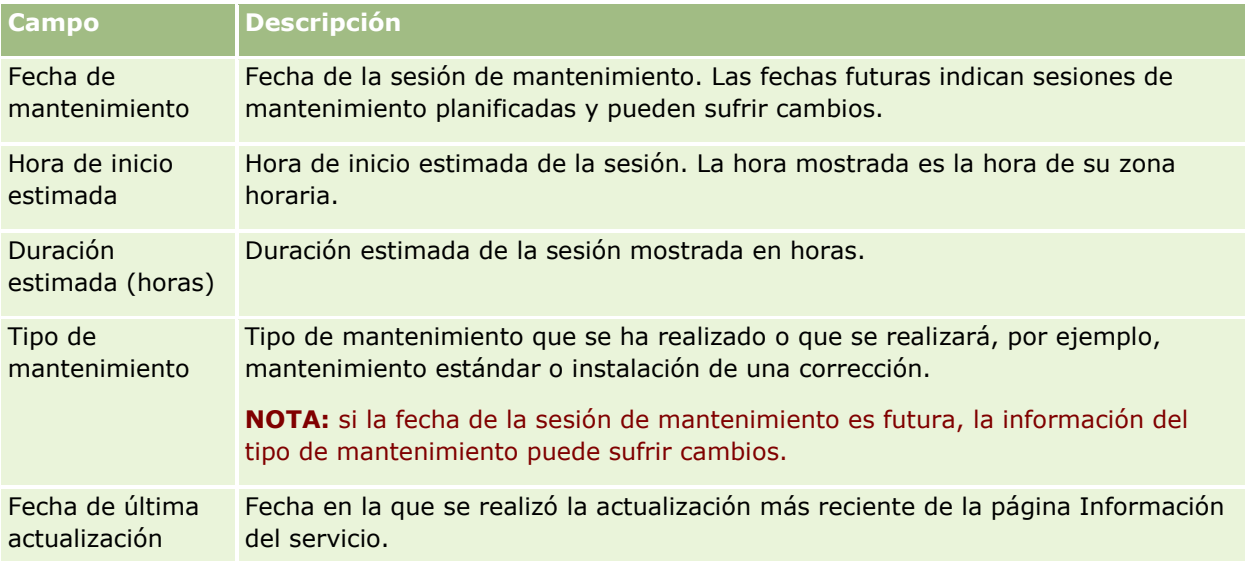

**NOTA:** en la página Información del servicio, en el enlace Diagnósticos puede accederse a información de diagnósticos. Por razones de seguridad, esta información está cifrada. Si se pone en contacto con Oracle para obtener ayuda, es posible que se le pida que acceda al enlace Diagnósticos y envíe la información cifrada a Oracle CRM On Demand Customer Care.

En la página Información del servicio también puede acceder a la documentación de la versión. Para obtener más información, consulte Acceso a la documentación de la versión de Oracle CRM On Demand (en la página [207\)](#page-206-0).

# **Acceso a la documentación de la versión de Oracle CRM On Demand**

Puede acceder a la documentación de la versión de Oracle CRM On Demand desde la página Información del servicio de Oracle CRM On Demand. La documentación de la versión incluye un conjunto de notas de la versión, la guía preliminar del administrador y enlaces a cursos de transferencia de información, así como guías de configuración, de administración, de servicios web, entre otras.

### *Para acceder a la documentación de la versión de Oracle CRM On Demand*

- **1** Desplácese a la parte inferior de cualquier página de Oracle CRM On Demand y haga clic en Información del servicio.
- **2** En la barra de título de la página Información del servicio, haga clic en Documentación de versión.

La página Documentación de Oracle CRM On Demand se abre en una ventana nueva, desde la que puede acceder a la documentación de diversas versiones de Oracle CRM On Demand. Igualmente, y de manera opcional, puede descargar un archivo comprimido con toda la documentación de una versión.

# **Acerca de la activación y desactivación de código personalizado y el indicador de código personalizado**

Su compañía puede agregar código personalizado a las páginas de Oracle CRM On Demand. Por ejemplo, el administrador puede crear applets de web que contengan código personalizado e incrustar estos applets en páginas iniciales, en páginas de detalles y en la barra de acción. El administrador también puede agregar adiciones principales de HTML personalizadas para personalizar páginas en Oracle CRM On Demand, por ejemplo, para agregar un botón personalizado a la página Detalles de un registro.

Si experimenta un problema técnico mientras trabaja en Oracle CRM On Demand, es posible que desee desactivar todo el código personalizado para solucionar el problema. Si el problema ya no se produce cuando el código personalizado está desactivado, es probable que el código personalizado sea la causa del problema. Además, si se pone en contacto con Oracle para obtener ayuda, puede que se le solicite que desactive todo el código personalizado para ayudar a solucionar el problema.

El campo Activación de código personalizado del perfil personal permite desactivar todo el código personalizado de las páginas a las que accede en Oracle CRM On Demand y activar el indicador de código personalizado. Cuando el indicador de código personalizado está activado, uno de los siguientes mensajes aparece en la parte inferior de cada página a la que accede en Oracle CRM On Demand:

- **Código personalizado activo.** El código personalizado se detecta y está activo en la página actual.
- **Código personalizado no detectado.** No se ha detectado código personalizado en la página actual.
- **Código personalizado desactivado.** Se ha detectado código personalizado en la página actual, pero el código personalizado está desactivado.

Las siguientes opciones están disponibles en el campo Activación de código personalizado de su perfil de usuario:

- **Activada.** Este es el valor predeterminado en la aplicación estándar. Cuando se selecciona esta opción, todos los códigos personalizados que están disponible en las páginas de Oracle CRM On Demand están activados, pero el indicador de código personalizado no está activado.
- **Activado con indicador.** Cuando se selecciona esta opción, todos los códigos personalizados que están disponibles en las páginas de Oracle CRM On Demand están activados. Además, el indicador de código personalizado está activado.
- **Desactivado con indicador.** Cuando se selecciona esta opción, todos los códigos personalizados que están disponible en las páginas de Oracle CRM On Demand están desactivados. Además, el indicador de código personalizado está activado.

**NOTA:** Cambiar el valor en el campo Activación de código personalizado de su perfil no afecta al comportamiento del código personalizado o del indicador del código personalizado para ningún otro usuario. Si el campo Activación de código personalizado no está presente en la página Perfil personal, póngase en contacto con el administrador. El administrador puede agregar el campo a la página o actualizar el campo en su perfil de usuario. Para obtener más información sobre la actualización de los campos del perfil personal, consulte Actualización de los datos personales (consulte ["Actualizar los datos personales"](#page-899-0) en la página [900\)](#page-899-0).

Si el código personalizado está activo en una página, el código personalizado es visible en el código fuente de la página, con comentarios para marcar el inicio y el fin del código personalizado. Si el código personalizado está desactivado, el código personalizado no está incluido en el código fuente de la página. En su lugar, el código fuente incluye un comentario para indicar que el código personalizado está desactivado.

**NOTA:** Cuando termina de solucionar un problema, puede volver a activar el código personalizado modificando el valor del campo Activación de código personalizado en el perfil personal a Activado o Activado con indicador.

# **Recuperación de ID de inicio de sesión de usuario o restablecimiento de contraseña**

Si ha olvidado su ID de inicio de sesión de usuario, puede enviar una solicitud desde la página de inicio de sesión de Oracle CRM On Demand para recibir por correo electrónico la información. Si ha olvidado la contraseña, puede enviar una solicitud para restablecer la contraseña, también desde la página de inicio de sesión de Oracle CRM On Demand, siempre que su rol de usuario disponga del privilegio Restaurar contraseña personal.

Si ha olvidado tanto el ID de inicio de sesión de usuario como la contraseña, puede recuperar su ID de inicio de sesión de usuario y utilizar esta información, junto con las preguntas de seguridad configuradas en Oracle CRM On Demand, para restablecer la contraseña.

Al recuperar el ID de inicio de sesión de usuario o restablecer la contraseña, tenga en cuenta los siguientes puntos:

- **Para recuperar el ID de inicio de sesión de usuario, debe conocer la dirección de correo electrónico** principal almacenada en el registro de usuario de Oracle CRM On Demand. Si tiene problemas para recuperar el ID de inicio de sesión de usuario, póngase en contacto con el administrador de la compañía para verificar la dirección de correo electrónico principal.
- **Para restablecer la contraseña, debe conocer el ID de inicio de sesión de usuario. Por lo tanto, si ha** olvidado tanto su contraseña como su ID de inicio de sesión de usuario, recupere en primer lugar el ID de inicio de sesión de usuario y, a continuación, utilice dicha información para restablecer la contraseña.
- **Para restablecer la contraseña, debe conocer las respuestas a las preguntas de seguridad que configuró en** Oracle CRM On Demand.
- Cada vez que se le envía el ID de inicio de sesión de usuario, se crea una entrada en el seguimiento de auditoría de su registro de usuario.
- Cada vez que restablece su contraseña, se crea una entrada en el seguimiento de auditoría de su registro de usuario.

#### *Para recuperar el ID de inicio de sesión de usuario*

- **1** En la página de inicio de sesión de Oracle CRM On Demand, haga clic en el enlace ¿No puede acceder a la cuenta?
- **2** En la página Seleccionar una opción, haga clic en el enlace He olvidado mi ID de inicio de sesión de usuario.
- **3** Introduzca la dirección de correo electrónico principal almacenada en su registro de usuario de Oracle CRM On Demand y, a continuación, haga clic en Ir.

Dependiendo de la dirección de correo electrónico introducida, puede ocurrir lo siguiente:

- Si la dirección de correo electrónico introducida es sintácticamente correcta, aparece un mensaje de confirmación; si no lo es, aparece un mensaje de error.
- Si la dirección de correo electrónico introducida es la dirección principal correcta del registro de usuario, se envía a la dirección de correo electrónico un mensaje con el ID de inicio de sesión de usuario.
- **Si la dirección de correo electrónico introducida es sintácticamente correcta pero no es la dirección** correcta de la cuenta de usuario, no se envía ningún correo electrónico. En ese caso, póngase en contacto con el administrador de la compañía para verificar la dirección de correo electrónico principal correcta.

**NOTA:** si tiene más de un cuenta en Oracle CRM On Demand, en el correo electrónico se incluye el ID de inicio de sesión de usuario activo de cada cuenta, a menos que la cuenta esté configurada únicamente para inicio de sesión único. Si no sabe si su cuenta está configurada únicamente para inicio de sesión único, póngase en contacto con el administrador de la compañía para averiguarlo.

Una vez recibido el correo electrónico con el ID de inicio de sesión de usuario, si conoce la contraseña, puede volver a la página de inicio de sesión e iniciar sesión en Oracle CRM On Demand de la forma habitual.

**NOTA:** puede enviar hasta tres solicitudes para recibir el ID de inicio de sesión de usuario cada 24 horas.

Si olvida su contraseña, puede restablecerla tal como se describe a continuación.

### *Para restablecer la contraseña*

- **1** En la página de inicio de sesión de Oracle CRM On Demand, haga clic en el enlace ¿No puede acceder a la cuenta?
- **2** En la página Seleccionar una opción, haga clic en el enlace He olvidado mi contraseña.
- **3** En la página ¿Olvidó su contraseña?, introduzca el ID de inicio de sesión de usuario y haga clic en Ir.

Si introduce el ID de inicio de sesión de usuario correcto, aparecerá un mensaje de confirmación y recibirá un correo electrónico con un enlace temporal a Oracle CRM On Demand.

**4** Para acceder a Oracle CRM On Demand, haga clic en el enlace temporal del correo electrónico.

**NOTA:** el administrador de la compañía determina el período de validez del enlace temporal, así como el número de intentos de inicio de sesión con el enlace temporal.

- **5** En la página Restablecer contraseña, introduzca las respuestas a las preguntas de seguridad y haga clic en Enviar.
- **6** En la página Actualización de contraseña, en el campo Nueva contraseña, introduzca una nueva contraseña y vuelva a introducirla en el campo Verificar la nueva contraseña.
- **7** Haga clic en Guardar para guardar la nueva contraseña.

**NOTA:** el administrador de la compañía determina el número de veces que se puede restablecer la contraseña en un determinado período de tiempo.

# **Acerca de la duración de la sesión de Oracle CRM On Demand**

El administrador de la compañía puede especificar la duración máxima de una sesión activa de Oracle CRM On Demand. Si su sesión de usuario interactiva alcanza la duración máxima especificada, la siguiente vez que realice una acción en Oracle CRM On Demand, como hacer clic en un enlace, una ficha o un botón, vuelve a la página de inicio de sesión y debe volver a iniciar sesión para volver a la página a la que intentaba acceder. Si utiliza servicios web y termina el tiempo de espera de la sesión activa, el cliente de servicios web debe enviar una nueva solicitud de autenticación para poder seguir utilizándolos.

El valor de tiempo inactivo de la compañía en el perfil de la compañía determina el tiempo permitido en minutos antes de que finalice una sesión de usuario por inactividad. El administrador también puede de forma opcional configurar un mensaje de advertencia para que aparezca cierto tiempo antes de que una sesión finalice por inactividad. Al hacer clic en Aceptar en el mensaje de advertencia se establece el contador de tiempo de inactividad. Si no hace clic en Aceptar antes de que se alcance el límite de tiempo de inactividad, la sesión finalizará.

# **Acerca de las sesiones simultáneas en Oracle CRM On Demand**

El administrador de la compañía puede especificar si se permiten sesiones simultáneas. Las *sesiones simultáneas* se producen cuando se utilizan las mismas credenciales de usuario para iniciar sesión en Oracle CRM On Demand más de una vez, desde distintos exploradores, al mismo tiempo. Sólo se cuentan las sesiones de usuario interactivas. No se tienen en cuenta las conexiones a Oracle CRM On Demand mediante servicios web o clientes de escritorio cuando se cuentan las sesiones simultáneas.

El administrador de la compañía especifica si se permiten las sesiones simultáneas. En la siguiente tabla se muestra el comportamiento que los usuarios ven al intentar iniciar sesión en Oracle CRM On Demand con credenciales de usuario que ya están en uso para al menos una sesión existente, según la opción que seleccione el administrador de la compañía.

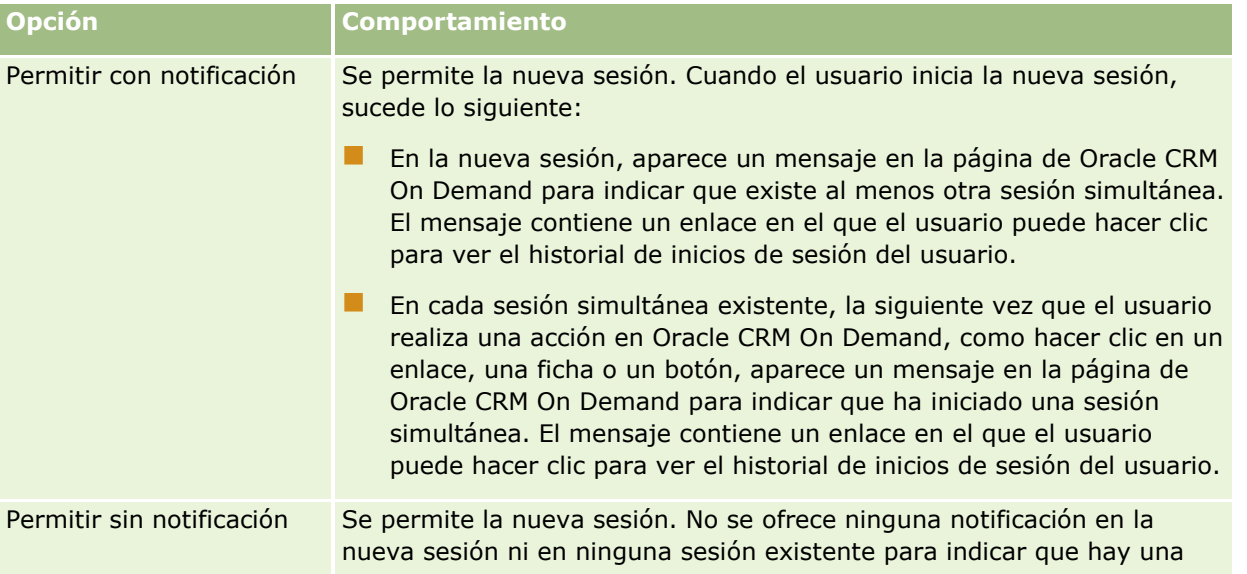

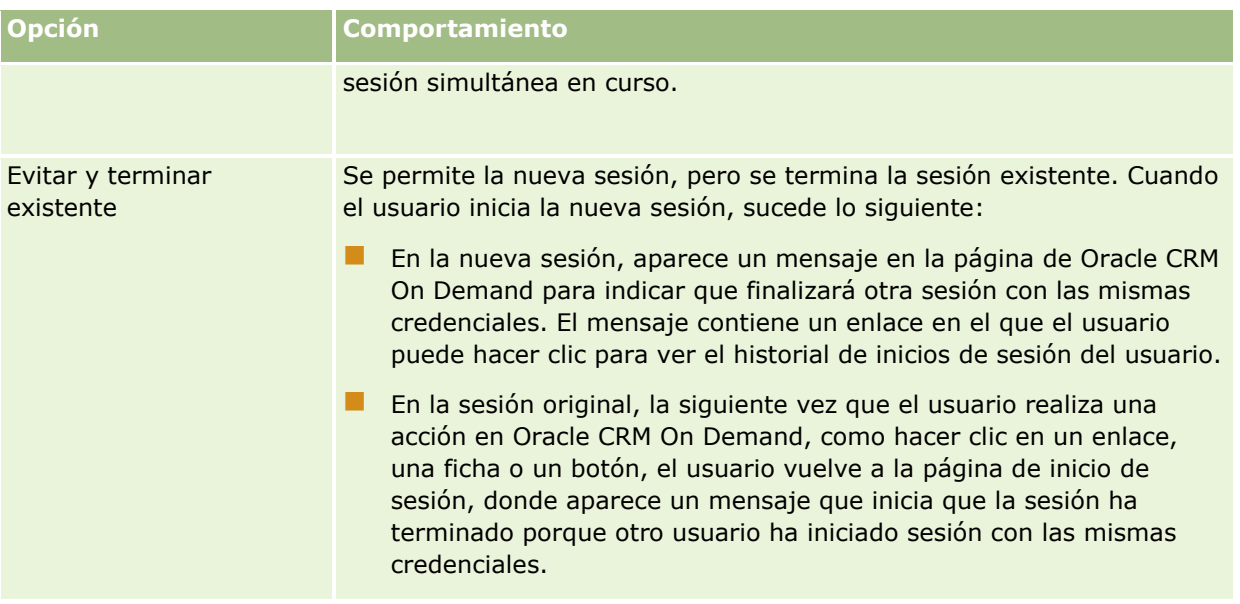

# **Requisitos del sistema para Oracle CRM On Demand**

Puede encontrar detalles de los requisitos del sistema para Oracle CRM On Demand en el sitio Web de Oracle CRM On Demand [http://crmondemand.oracle.com/en/products/system-requirements/index.html.](http://crmondemand.oracle.com/en/products/system-requirements/index.html)

# **Notas de la versión para Oracle CRM On Demand**

Se proporciona un conjunto de notas de la versión con cada versión de Oracle CRM On Demand. Las notas de la versión reseñan los cambios menores en Oracle CRM On Demand, que cambian el comportamiento existente o la interfaz de usuario. Puede acceder a las notas de la versión y otra documentación de la versión desde la página Información del servicio de Oracle CRM On Demand. Para obtener más información, consulte Acceso a la documentación de la versión de Oracle CRM On Demand (en la página [207\)](#page-206-0).

Las notas de la versión también se proporcionan en el sitio web del centro de asistencia y formación, al que puede acceder haciendo clic en el enlace global Formación y soporte en la parte superior de cada página en Oracle CRM On Demand.

# **Cómo ponerse en contacto con Oracle**

En Oracle ofrecemos diversos servicios y aceptamos gratamente sus sugerencias sobre esta aplicación. Mediante los recursos siguientes podrá:

- Sugerir mejoras relativas al producto, nuestros servicios o procesos en: https://ebusiness.siebel.com/OnDemandCustomerCare/
- Solicitar garantías colaterales de ventas o información sobre nuestros nuevos productos y promociones en: http://www.crmondemand.com/

# **Saliendo de Oracle CRM On Demand**

**PRECAUCIÓN:** antes de salir de Oracle CRM On Demand, guarde explícitamente toda la información y cierre todas las ventanas abiertas, como formularios para crear nuevos registros.

#### *Para salir de Oracle CRM On Demand*

 En la esquina superior derecha de la página de Oracle CRM On Demand, haga clic en el vínculo Cerrar sesión.

Al cerrar sesión en Oracle CRM On Demand, tenga en cuenta lo siguiente:

- Se recomienda que siempre utilice el enlace Cerrar sesión para salir de Oracle CRM On Demand de forma que finalice su sesión. Si cierra la ventana del explorador para salir de Oracle CRM On Demand en lugar de hacer clic en el enlace Cerrar sesión, la sesión seguirá estando abierta hasta que se produzca un timeout una vez transcurrido el intervalo de tiempo de inactividad especificado. El intervalo de tiempo de inactividad es un valor que configura cada compañía y que normalmente se establece en 60 minutos.
- **Se recomienda que cierre todas las ventanas del explorador y fichas abiertas después de cerrar sesión en** Oracle CRM On Demand, para proteger la información de su compañía.

Utilice las páginas de la agenda para revisar, crear y actualizar las actividades, así como para revisar y actualizar las visitas planeadas.

Una *actividad* consiste en las tareas que hay que realizar antes de una determinada fecha y las citas que desea programar para una hora concreta. Las tareas y las citas pueden ser reuniones, visitas, demostraciones o acontecimientos. La diferencia entre las tareas y las citas es que las tareas aparecen en la lista de tareas y tienen una fecha de vencimiento y un estado, mientras que las citas están programadas en la agenda con una fecha y hora específicas.

Una *visita planeada* es una visita específica de Life Sciences que se crea con el estado Planeada para intentar tener un interlocutor para una visita de ventas a un médico, hospital o clínica. Las llamadas planeadas aparecen en el calendario y en la sección Llamadas planeadas de las páginas de calendario.

La codificación de color utilizada en la sección Llamadas planeadas de las páginas de calendario está determinada por el tema que utilice:

- Las llamadas planeadas vencidas que tengan su fecha de inicio en el pasado aparecen en el color que el administrador seleccione para el texto de alerta en el tema.
- **Las próximas llamadas planeadas que tengan su fecha de inicio en el futuro aparecerán en el color que el** administrador seleccione para los enlaces de página en el tema.

Las visitas planeadas no están visibles de forma predeterminada en la agenda. Para verlas, su rol de usuario debe incluir el privilegio Visitas: visitas planeadas de la agenda para la categoría de Life Sciences.

# **Acerca de los estilos de tema y calendario**

Están disponibles dos estilos de temas en Oracle CRM On Demand: el estilo clásico y el moderno. El estilo de tema determina el aspecto de las páginas de calendario. Por ejemplo, los iconos de la vista diaria, semanal y mensual son diferentes en los estilos de tema Clásico y Moderno. La siguiente tabla describe algunas de las diferencias en las páginas de calendario en los estilos de tema.

**NOTA:** las instrucciones proporcionadas en la ayuda en línea suelen reflejar los temas que tienen el estilo clásico.

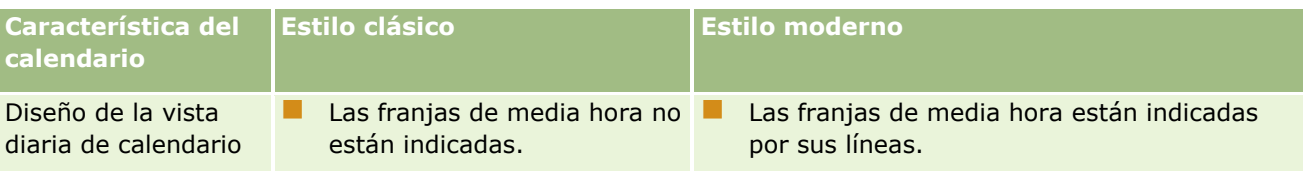

# Agenda y actividades

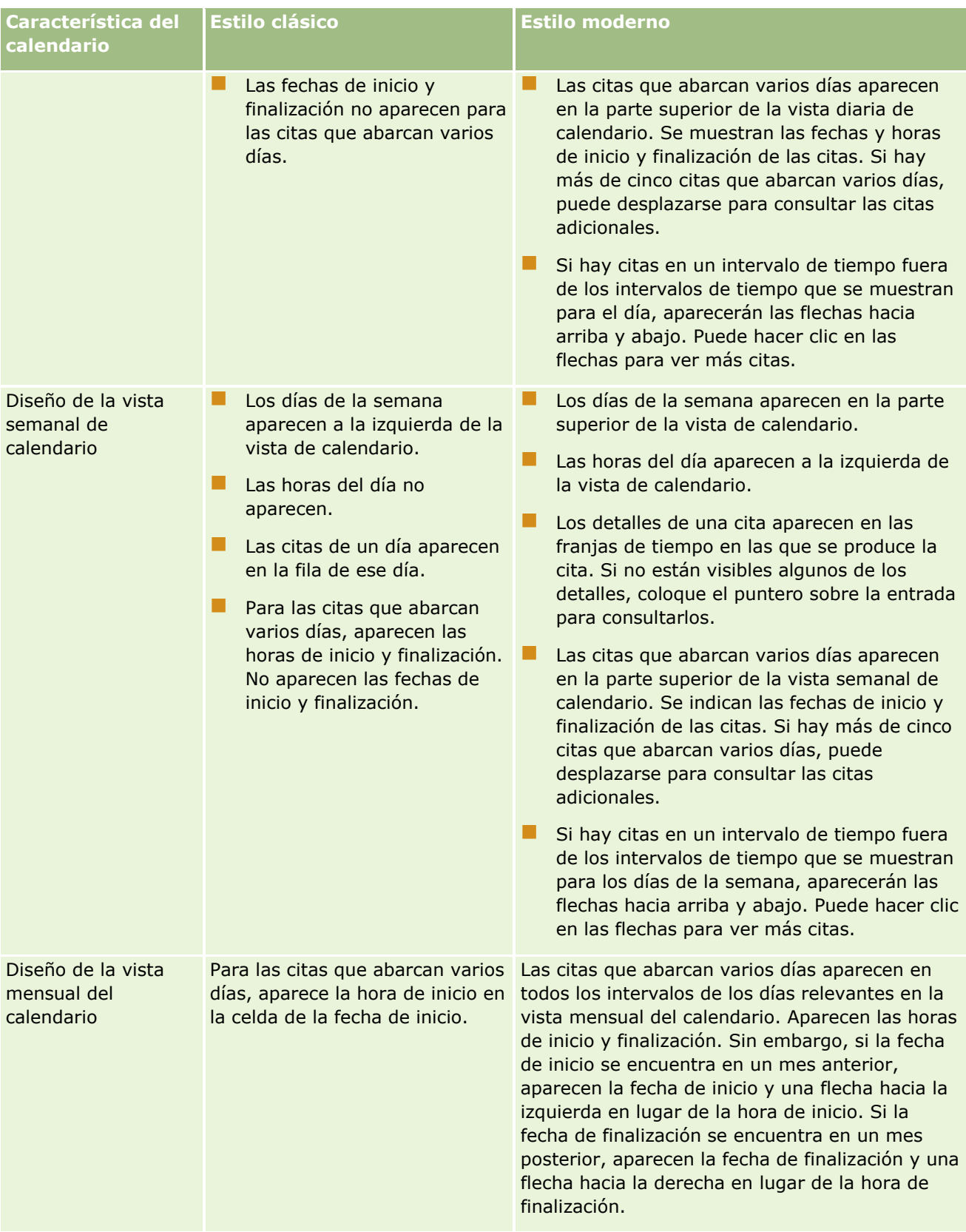
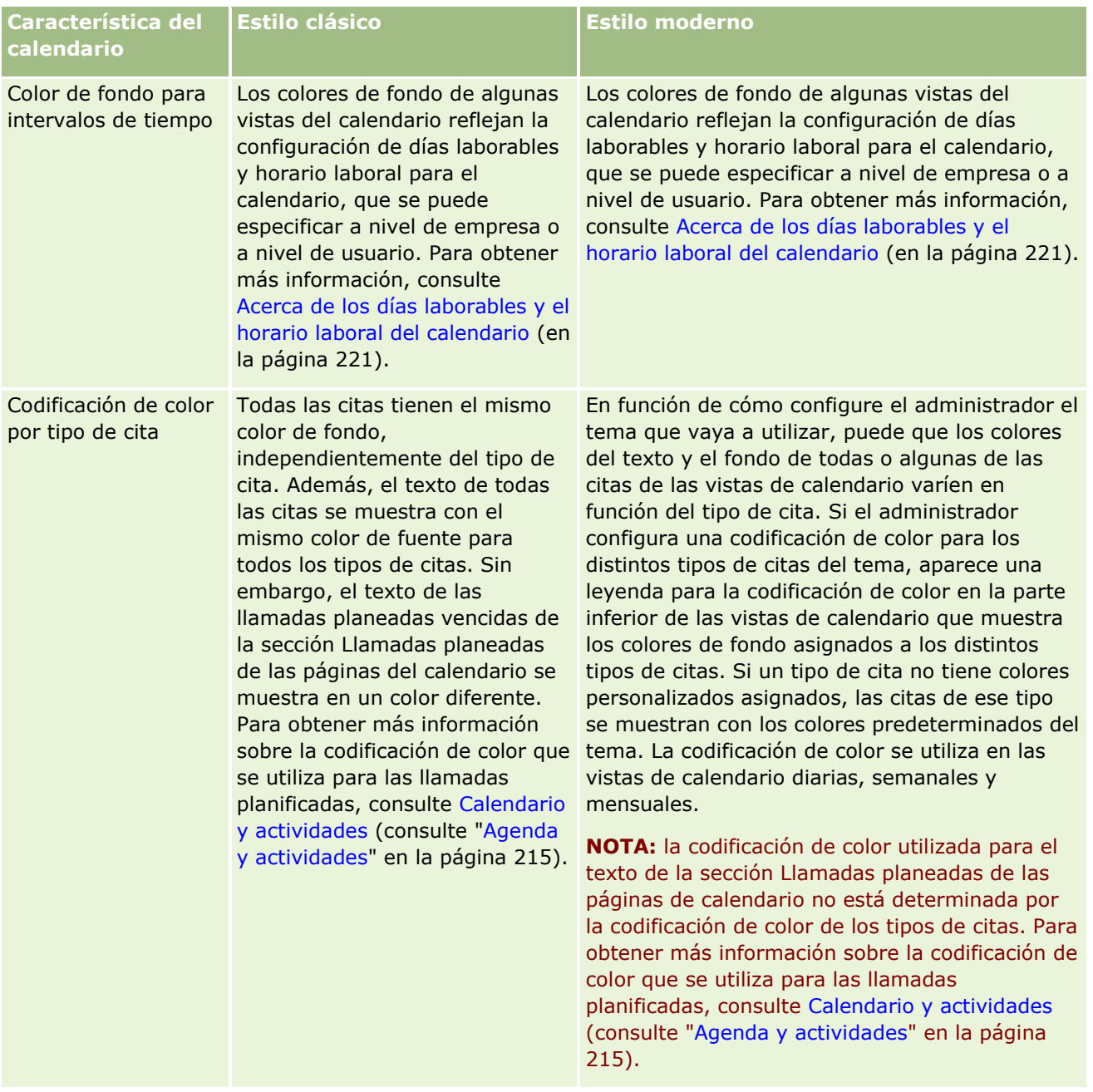

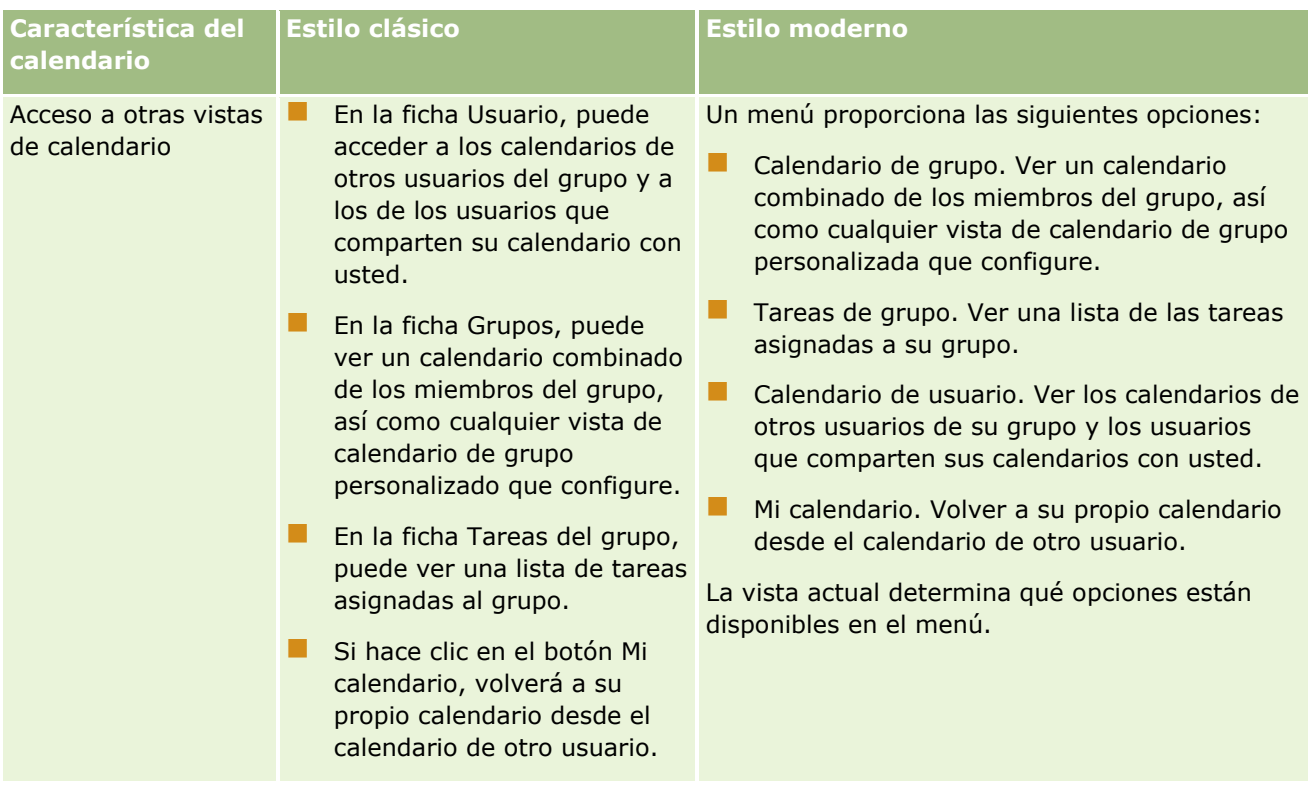

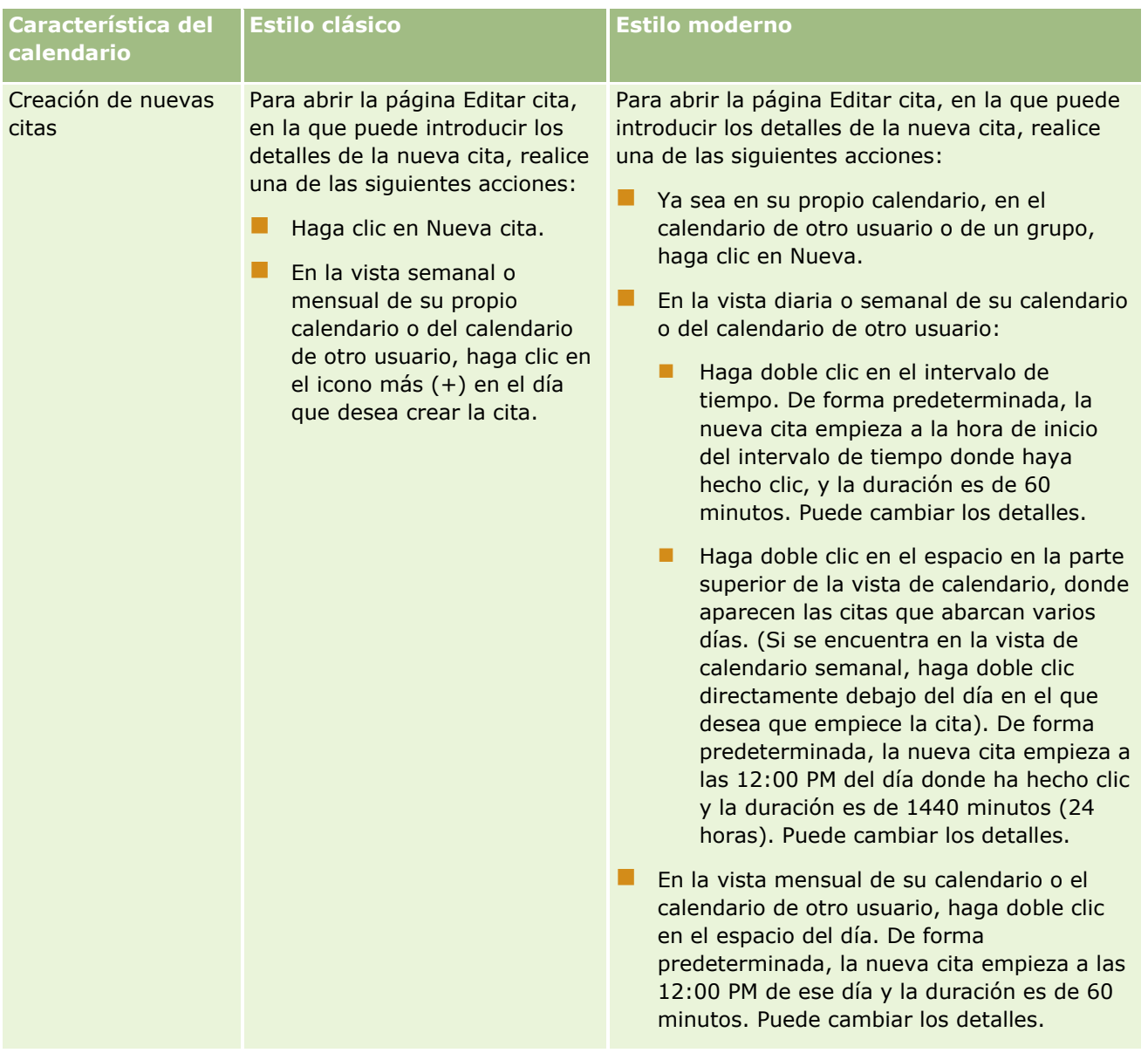

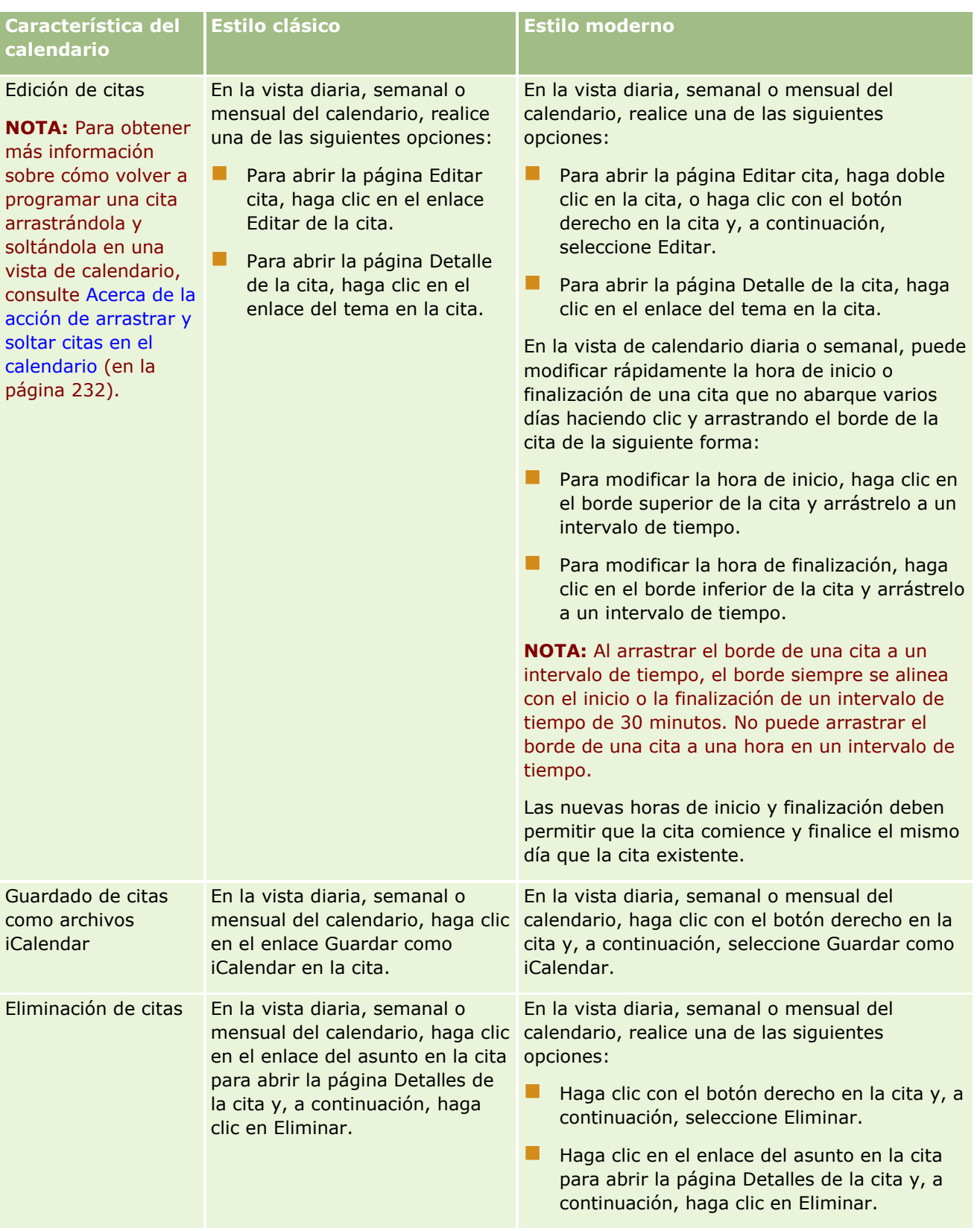

**220** Ayuda en línea de Oracle CRM On Demand Part 1 Versión 40 **SUGERENCIA:** en los temas que tengan el estilo moderno, las citas superpuestas aparecen de lado a lado en las vistas diaria y semanal de calendario. Si hay varias citas en una franja, puede que no aparezca alguna de

<span id="page-220-0"></span>las citas. Si hay más citas en una franja de tiempo que se puedan mostrar en la vista de calendario semanal, puede cambiar la vista de calendario diaria para ver las citas adicionales. Si hay más citas en una franja de tiempo que se puedan mostrar en la vista diaria de calendario, puede ver las citas en una lista. Para obtener más información sobre la visualización de las listas de citas, consulte Trabajar con listas de actividades (consulte ["Cómo trabajar con listas de actividades"](#page-232-0) en la página [233\)](#page-232-0).

# **Acerca de los días laborables y el horario laboral del calendario**

Los días laborables y horario laboral por defecto de su compañía se especifican en el perfil de compañía. Si desea que su calendario muestre días laborables y horario laboral distintos, puede seleccionar los días laborables y especificar el horario laboral que desea en la configuración de su calendario por defecto. Para obtener más información, consulte Configuración de su vista de calendario por defecto (consulte ["Configurar la](#page-259-0)  [vista de calendario predeterminada"](#page-259-0) en la página [260\)](#page-259-0).

En su propio calendario y en los calendarios individuales de otros usuarios que compartan su calendario con usted, en la vista semanal, puede alternar entre ver la semana entera del calendario o ver únicamente los días que se especifican como días laborables. Si utiliza un tema clásico, puede utilizar los vínculos Mostrar semana entera y Mostrar semana laboral para cambiar entre vistas. Si utiliza un tema moderno, puede utilizar las opciones de menú Semana completa y Semana laboral para cambiar entre vistas.

Si usa un tema clásico, en la vista diaria, puede pasar de ver el día completo a solo ver las horas laborables.

La configuración para días laborables y horario laboral, además del tema utilizado, determinan los colores de fondo para los intervalos de tiempo en algunas vistas del calendario, de la siguiente manera:

- Para temas modernos, en las vistas diaria y semanal de su calendario propio y de los calendarios de otros usuarios que comparten su calendario con usted, se utilizan tres colores de fondo distintos, con un color para cada uno de los elementos siguientes:
	- **El horario laboral en días laborables.**
	- Las horas no laborables, incluidas todas las horas de días que no son en días laborables, además de las horas que no pertenecen al horario laboral en días laborables.
	- **El horario laboral del día actual.**
- **Para temas clásicos, en las vistas diaria y semanal de su calendario propio y de los calendarios de otros** usuarios que comparten su calendario con usted, los colores de fondo son los siguientes:
	- En la vista diaria, se usan dos colores de fondo distintos, con un color para cada uno de los elementos siguientes:
		- El horario laboral en días laborables.
		- **Las horas no laborables, incluidas todas las horas de días que no son en días laborables, además** de las horas que no pertenecen al horario laboral en días laborables.
	- **En la vista semanal, se usan tres colores de fondo distintos, con un color para cada uno de los** elementos siguientes:
		- **Los días laborables.**
		- Los días que no son días laborables.
		- El día actual.

<span id="page-221-0"></span>**NOTA:** Los días laborables y el horario laboral serán los mismos en sus visualizaciones de su propio calendario y en sus visualizaciones de los calendarios de otros usuarios que compartan su calendario con usted, incluso aunque dichos usuarios hayan especificado distintos días laborables y horas laborables para sus propias visualizaciones del calendario. Es decir, si selecciona días laborables que no sean los mismos que los de la configuración de toda la compañía, los días laborables que seleccione se reflejarán en las visualizaciones de su propio calendario y de los calendarios de otros usuarios. Del mismo modo, si selecciona un horario laboral distinto al estipulado en la configuración de toda la compañía para su calendario, su horario laboral se reflejará en sus visualizaciones de su propio calendario y de los calendarios de otros usuarios.

La configuración para días y horas laborables no se refleja en los colores de fondo para los intervalos de tiempo y días en la vista mensual de su propio calendario y sus vistas de los distintos calendarios de otros usuarios que compartan sus calendarios con usted. En la vista mensual, solo se muestra el día actual con un color de fondo distinto de los otros días del mes.

Para obtener información sobre cómo se muestran las horas laborables en las vistas de calendario de grupo y de calendario personalizado, consulte Visualización de calendarios de otros usuarios (consulte ["Visualización](#page-256-0)  [de las agendas de otros usuarios"](#page-256-0) en la página [257\)](#page-256-0).

# **Cómo trabajar con páginas de la agenda**

Las páginas de agenda proporcionan el área principal para gestionar actividades. La página predeterminada es Agenda diaria, que contiene las secciones Agenda diaria, Vista de la agenda, Tareas abiertas y Visitas planeadas.

Para ver la sección Visitas planeadas de la página Agenda, el rol de usuario debe incluir el privilegio Visitas: visitas planeadas de la agenda. Esta sección muestra hasta dos semanas de visitas planeadas para el representante de ventas en orden cronológico junto con la siguiente información para cada visita planeada: fecha de la visita y hora de inicio, hora del día, asunto, contacto que se debe visitar y otra información de dirección del contacto. El período de dos semanas para las visitas planeadas de la lista incluye las visitas planeadas de la semana anterior y de la semana siguiente.

La codificación de color utilizada en la sección Llamadas planeadas de las páginas de calendario está determinada por el tema que utilice:

- Las llamadas planeadas vencidas que tengan su fecha de inicio en el pasado aparecen en el color que el administrador seleccione para el texto de alerta en el tema.
- **Las próximas llamadas planeadas que tengan su fecha de inicio en el futuro aparecerán en el color que el** administrador seleccione para los enlaces de página en el tema.

Para obtener más información sobre la creación de una visita planeada, consulte Seguimiento de visitas (visitas de ventas) a clientes (consulte ["Realizar el seguimiento de visitas \(visitas comerciales\) a clientes"](#page-238-0) en la página [239\)](#page-238-0), Entrega de muestras durante una visita de ventas (en la página [680\)](#page-679-0) y Planificación de visitas masivas (consulte ["Planificación de llamadas masivas"](#page-245-0) en la página [246\)](#page-245-0).

Puede seleccionar la vista de calendario que desea mostrar cada vez que haga clic en la ficha Calendario, además de especificar el día que debe aparecer como primer día de la semana en el calendario. Además, puede especificar un conjunto de días laborables y horario laboral distintos de los valores predeterminados de días laborables y horario laboral de su empresa. También puede optar por mostrar información adicional en las citas de las vistas de calendario. Para obtener información sobre la configuración de las opciones del calendario, consulte Configurar la vista de calendario predeterminada (en la página [260\)](#page-259-0).

**NOTA:** si su rol incluye el privilegio Compartir agenda, puede que sus páginas de agenda proporcionen funciones adicionales a las indicadas en la página predeterminada. Si desea obtener más información sobre

**222** Ayuda en línea de Oracle CRM On Demand Part 1 Versión 40

dichas funciones adicionales, consulte Página de configuración de agenda (consulte ["Página Configuración de](#page-258-0)  [la agenda"](#page-258-0) en la página [259\)](#page-258-0)

En la tabla siguiente se describen las acciones que puede realizar desde la página Calendario diario o Calendario semanal.

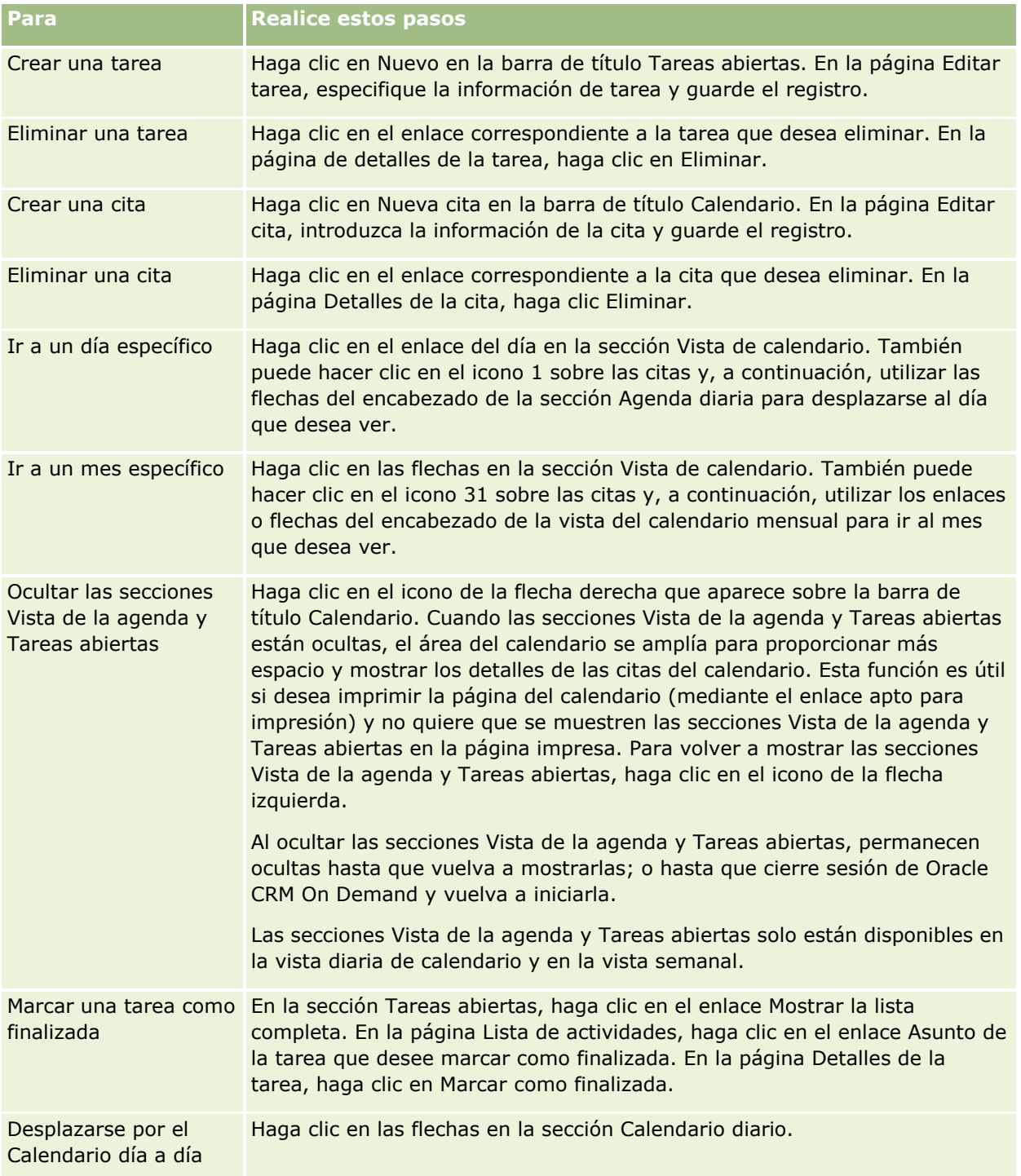

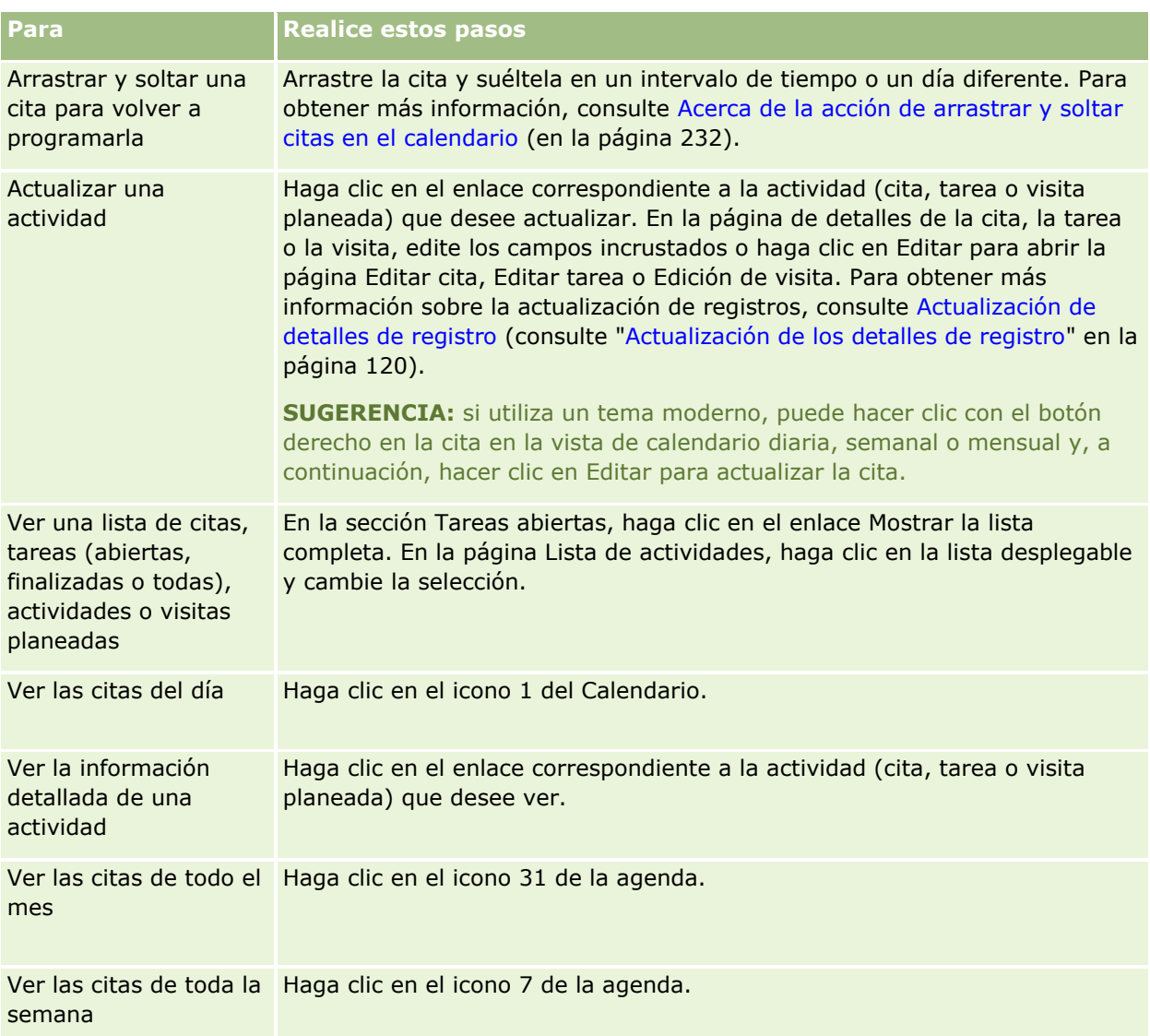

#### **Temas relacionados**

Consulte los siguientes temas para obtener información relacionada:

- Acerca de los estilos de tema y calendario (en la página [215\)](#page-214-0)
- Acerca de los días laborables y el horario laboral del calendario (en la página [221\)](#page-220-0)

# **Gestión de agendas y actividades**

Para conocer los procedimientos paso a paso destinados a gestionar la agenda y las actividades, consulte:

- Visualización de actividades (en la página [226\)](#page-225-0)
- Creación de actividades (en la página [229\)](#page-228-0)
- **224** Ayuda en línea de Oracle CRM On Demand Part 1 Versión 40
- Actualización de actividades (en la página [230\)](#page-229-0)
- Cómo quitar usuarios de actividades (en la página [231\)](#page-230-0)
- Limitar los registros de actividades que se muestran (en la página [238\)](#page-237-0)
- **Marcar tareas como finalizadas (en la página [238\)](#page-237-0)**
- Asignar actividades a otro empleado (en la página [239\)](#page-238-0)
- Realizar el seguimiento de visitas (visitas comerciales) a clientes (en la página [239\)](#page-238-0)
- Acerca de la sincronización de eventos y citas (en la página [264\)](#page-263-0)

**NOTA:** es posible que esta característica no se encuentre disponible para su compañía, pues no forma parte de la edición estándar de Oracle CRM On Demand.

- Ajuste de respuestas a mensajes (en la página [250\)](#page-249-0)
- **Programación de citas con otros (en la página [252\)](#page-251-0)**
- Guardado de citas como archivos de iCalendar (consulte ["Cómo guardar citas como archivos de iCalendar"](#page-254-0) en la página [255\)](#page-254-0)
- Planificación de visitas masivas (consulte ["Planificación de llamadas masivas"](#page-245-0) en la página [246\)](#page-245-0)
- Usar guiones de evaluación de actividad (en la página [263\)](#page-262-0)
- Configurar la vista de calendario predeterminada (en la página [260\)](#page-259-0)
- Revisión de planes de mensajes recomendados para las actividades (en la página [752\)](#page-751-0)
- Creación de citas para múltiples cuentas (en la página [335\)](#page-334-0)

Si su rol de usuario incluye el privilegio Compartir agenda, también puede realizar los siguientes procedimientos:

- Ver las agendas de otros usuarios (consulte ["Visualización de las agendas de otros usuarios"](#page-256-0) en la página [257\)](#page-256-0)
- Compartir su agenda (consulte ["Compartir su calendario"](#page-258-0) en la página [259\)](#page-258-0)
- Adición de vistas de calendario personalizadas (consulte ["Agregar vistas de agenda personalizadas"](#page-261-0) en la página [262\)](#page-261-0)

Si su rol de usuario incluye el privilegio Compartir agenda y su compañía utiliza la opción de asignación de grupo predeterminada, también puede realizar este procedimiento, Ver listas de tareas del grupo (en la página [263\)](#page-262-0).

Si el rol de usuario incluye el privilegio de integración de mapas, también puede realizar este procedimiento, Realización de búsquedas por proximidad (consulte ["Cómo realizar búsquedas de proximidad"](#page-439-0) en la página [440\)](#page-439-0).

Para conocer los procedimientos paso a paso que son comunes a muchos tipos de registro, consulte:

- Crear registros (consulte ["Creación de registros"](#page-54-0) en la página [55\)](#page-54-0)
- Actualizar detalles de registro (consulte ["Actualización de los detalles de registro"](#page-119-0) en la página [120\)](#page-119-0)
- **Enlazar registros al registro seleccionado (en la página [124\)](#page-123-0)**
- Trabajar con listas (en la página [134\)](#page-133-0)

<span id="page-225-0"></span>**NOTA:** Los administradores de la compañía pueden personalizar Oracle CRM On Demand de varias formas, como cambiar los nombres de tipos de registro, campos y opciones en listas. Por lo tanto, la información mostrada puede ser diferente a la información estándar descrita en la ayuda en línea.

Además, en función del nivel de acceso que tenga, es posible que no pueda realizar todos los procedimientos descritos en la lista anterior.

#### **Temas relacionados**

Consulte los temas siguientes para obtener información relacionada sobre calendarios y actividades:

- Acerca de los estilos de tema y calendario (en la página [215\)](#page-214-0)
- Acerca de los días laborables y el horario laboral del calendario (en la página [221\)](#page-220-0)
- Acerca de los recordatorios de actividad (en la página [229\)](#page-228-0)

# **Visualización de actividades**

Oracle CRM On Demand mantiene en primer plano sus actividades y las muestra en varias páginas:

**Mi página inicial** 

Mi página inicial contiene listas independientes de sus citas y tareas, ordenadas por fecha.

 $\blacksquare$  Agenda

Las páginas de la agenda muestran las citas tal como aparecerían en una agenda abierta por la programación del día actual. Se pueden revisar otros días con las agendas mensuales que se muestran a la derecha o mediante los iconos 1, 7 y 31 situados encima de las citas para ver la vista de agenda deseada.

Las páginas Agenda diaria y Agenda semanal también contienen una lista de hasta diez de sus tareas correspondientes a los próximos 30 días (Fecha de vencimiento <= Hoy +30), ordenadas por fecha de vencimiento de forma predeterminada.

Página Detalles para la mayoría de los tipos de registros, como cuentas, contactos, etc.

Las páginas de detalles pueden contener secciones de información relacionada que muestran las actividades enlazadas a un registro específico. En la siguiente tabla se describen las secciones de información relacionada que puede haber disponibles para las actividades en una página de detalles del registro. En todos los casos, usted solo ve los registros para los que tiene visibilidad.

**Lista Registros mostrados**

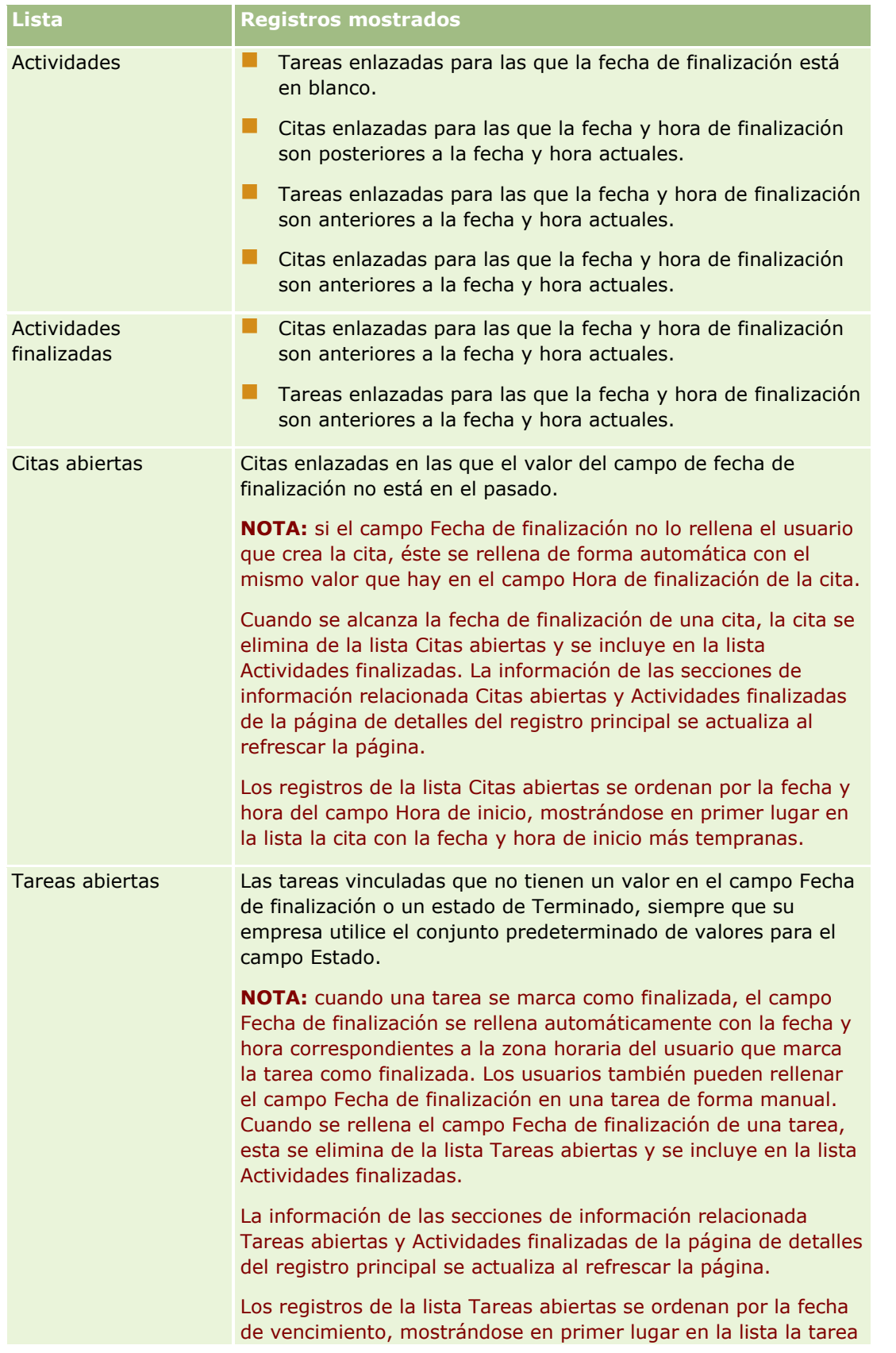

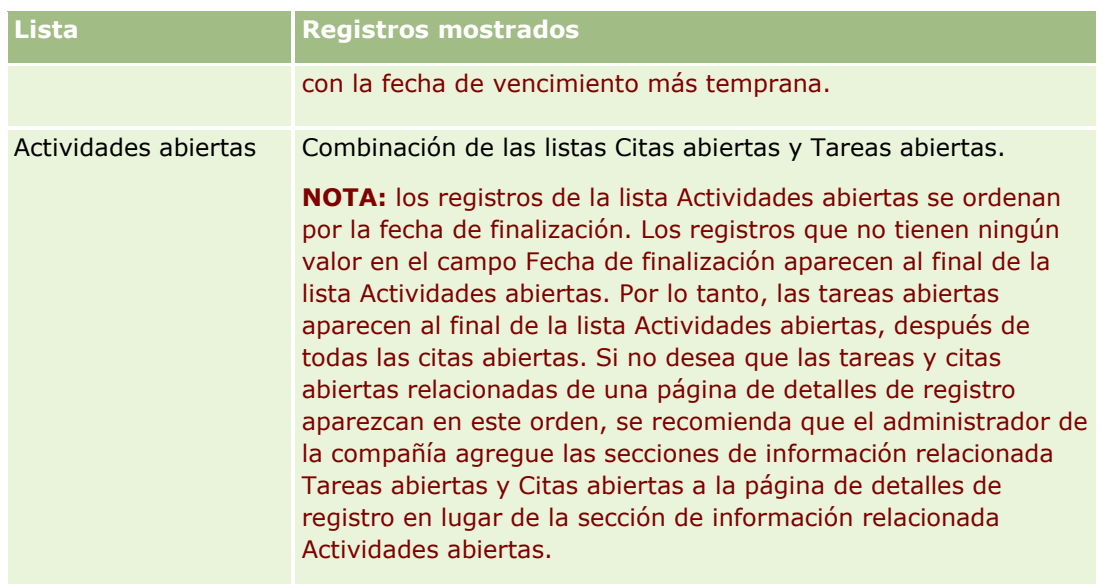

### **Acerca de la gestión de tareas**

Una forma de gestionar tareas es asignarles prioridades por importancia o urgencia. Para definir la prioridad de una tarea, se le asigna un nivel, como 1 - Alto, 2 - Medio o 3 - Bajo. La prioridad de las tareas se indica mediante flechas: una flecha hacia arriba para una prioridad alta, ninguna flecha para una prioridad media y una flecha hacia abajo para una prioridad baja. Puede cambiar el nivel de prioridad de una tarea en la página Editar tarea. El nivel de prioridad predeterminado para una tarea es 3 - Bajo.

**CONSEJO:** las tareas que aparezcan en rojo en la sección Tareas abiertas de Mi página inicial y en las páginas Agenda diaria y Agenda semanal corresponden a una fecha posterior a la fecha de vencimiento. Las tareas cuya fecha haya superado la fecha de vencimiento no aparecerán en rojo en otras páginas, por ejemplo, en la página de la lista de tareas que se abre al hacer clic en Mostrar lista completa en la sección Tareas abiertas de Mi página inicial.

**NOTA:** Si el administrador de la compañía cambia los valores de visualización predeterminados para el campo Prioridad (por ejemplo, del valor predeterminado de *1-Alto* al valor de *Más alto*), Oracle CRM On Demand no muestra flechas en el campo Prioridad para las listas de tareas, a menos que el administrador de la compañía utilice los siguientes patrones: 1-*etiqueta*, 2-*etiqueta* o 3-*etiqueta*, donde *etiqueta* es el nombre que el administrador de la compañía proporciona a la prioridad de la tarea. En este caso, Oracle CRM On Demand muestra una flecha hacia arriba para 1-*etiqueta*, ninguna flecha para 2-*etiqueta*, una flecha hacia abajo para 3-*etiqueta* y ninguna flecha para cualquier otro valor de visualización. Por ejemplo, Oracle CRM On Demand muestra una flecha hacia arriba para el valor de *1-Más alto*, pero no muestra ninguna flecha para el valor de *Más alto*. Oracle CRM On Demand no muestra ninguna flecha para los valores personalizados que el administrador de la compañía agrega a la lista de opciones del campo Prioridad. Para obtener más información sobre el cambio de los valores predeterminados para las listas de opciones, como el campo Prioridad, consulte Cambio de los valores de las listas de opciones.

Para obtener información sobre la ficha Lista de tareas del grupo, disponible para las compañías que utilizan la función Grupo, consulte Visualización de listas de tareas del grupo (consulte ["Ver listas de tareas del grupo"](#page-262-0) en la página [263\)](#page-262-0).

# <span id="page-228-0"></span>**Creación de actividades**

Una actividad (tarea o cita) se crea siempre especificando información en un formulario. Puede acceder a este formulario desde distintas áreas de la aplicación, según en lo que esté trabajando y qué necesite realizar.

En esta sección se describe un método para crear actividades, que permite agregar el registro mientras se continúa trabajando en el área principal de la aplicación. Para obtener una descripción de todos los métodos, consulte Creación de registros (en la página [55\)](#page-54-0).

#### *Para crear una actividad con la sección Crear de la barra de acción*

- **1** En la sección Crear de la barra de acción, haga clic en Cita o en Tarea.
- **2** En la pantalla, introduzca la información de la actividad.

Para obtener más información acerca de los campos de los registros de actividad, consulte Campos Actividad (consulte ["Campos de actividad"](#page-265-0) en la página [266\)](#page-265-0).

**3** Guarde el registro.

#### **Temas relacionados**

Consulte los siguientes temas para obtener información relacionada:

- Campos de actividad (en la página [266\)](#page-265-0)
- Cómo trabajar con páginas de la agenda (en la página [222\)](#page-221-0)
- Acerca de los recordatorios de actividad (en la página [229\)](#page-228-0)
- Adición de mensajes de correo electrónico de Microsoft Outlook y Lotus Notes (en la página [947\)](#page-946-0)

# **Acerca de los recordatorios de actividad**

Si se configura un recordatorio para una actividad, se envían recordatorios al propietario de la actividad y a cada usuario de la lista de usuarios de la actividad a la hora especificada si los valores del campo Notificación de actividad en el nivel del usuario o de la compañía permiten que se envíen notificaciones de actividad al usuario.

**NOTA:** Si el campo Delegado por se rellena en una actividad y se configura un recordatorio para la actividad, los recordatorios se envían al usuario especificado en el campo Delegado por y al propietario de la actividad y los demás usuarios de la actividad. Si crea una actividad para otro usuario, o si el campo Delegado por de una actividad existente está en blanco al asignar la actividad a otro propietario, su nombre aparece automáticamente en el campo Delegado por después de guardar la actividad. Si no desea recibir los recordatorios para esa actividad, debe suprimir su nombre del campo Delegado por.

Los recordatorios se pueden enviar por correo electrónico, mostrarse en una ventana emergente o ambos, según el valor seleccionado en el campo Notificación de actividad. Para obtener información sobre el campo Notificación de actividad, consulte Establecimiento de la vista de calendario predeterminada (consulte ["Configurar la vista de calendario predeterminada"](#page-259-0) en la página [260\)](#page-259-0).

### <span id="page-229-0"></span>**Acerca de los recordatorios por correo electrónico**

Los recordatorios por correo electrónico se envían en el idioma del usuario. El asunto de la actividad se muestra en la línea de asunto del correo electrónico. En un recordatorio por correo electrónico para una cita, el mensaje incluye información de los campos Asunto, Hora de inicio, Estado y Descripción en la cita. También incluye los nombres de los contactos que están enlazados a la cita, el nombre de la cuenta enlazada a la cita, si existe, y un enlace a la página Detalle de la cita en Oracle CRM On Demand.

En un recordatorio por correo electrónico para una tarea, el mensaje incluye información de los campos Asunto, Fecha de vencimiento, Prioridad, Estado y Descripción en la tarea. El mensaje de correo electrónico también incluye un enlace a la página Detalle de la tarea en Oracle CRM On Demand.

### **Acerca de los recordatorios emergentes**

Los recordatorios emergentes se muestran en la ventana emergente de recordatorios de actividad, que se abre cuando un recordatorio caduca. El recordatorio emergente de una cita muestra la fecha y hora de inicio, así como el asunto. El recordatorio emergente de una tarea muestra el icono que indica la prioridad de la tarea (si procede), la fecha de vencimiento y el asunto. Si existen varios recordatorios, se ordenan por fecha y hora; y la primera actividad que caduca aparece en la parte superior de la lista.

La primera vez que se abre la ventana emergente de recordatorios de actividad al iniciar sesión en Oracle CRM On Demand, se muestran los recordatorios que han caducado desde la última vez que se desconectó de Oracle CRM On Demand. Si aparecen ventanas de alerta al iniciar sesión, ciérrelas para poder acceder a la ventana emergente de recordatorios de actividad.

En la ventana emergente de recordatorios de actividad, puede hacer lo siguiente:

- Utilizar la función Posponer para posponer un recordatorio durante un período determinado. El recordatorio aparecerá de nuevo tras el período especificado.
- Ver los detalles de registro haciendo clic en el enlace del asunto del recordatorio.
- Descartar todos los recordatorios. Al hacer clic en Descartar todo, todos los recordatorios se eliminan de la ventana emergente de recordatorios de actividad y la ventana se cierra. Los recordatorios no volverán a aparecer.

**NOTA:** Oracle CRM On Demand recupera los detalles de las actividades para las que se han caducado recordatorios cada 30 minutos y almacena esa información. Si vuelve a programar una actividad dentro de un intervalo de 30 minutos previo a la caducidad del recordatorio de la actividad, es posible que se muestre el recordatorio, en función de la programación original de la actividad.

# **Actualización de actividades**

Puede actualizar la información en el registro de actividad, como cambiar el estado del registro a finalizado, si tiene acceso de edición al registro.

**NOTA:** Los usuarios con el privilegio Ver actividades privadas y la configuración ¿Se pueden leer todos los registros? para el tipo de registro Actividad activada en el rol de usuario disponen de visibilidad para todas las actividades que están marcadas como privadas, independientemente del propietario de la actividad. El privilegio Ver actividades privadas no permite al usuario actualizar o eliminar una actividad que esté marcada como privada y pertenezca a otro usuario. Los usuarios que tengan el privilegio Eliminar cualquier actividad y la configuración ¿Se pueden leer todos los registros? para el tipo de registro Actividad activada en su rol pueden eliminar actividades que no les pertenezcan o que estén marcadas como privadas. Normalmente, los

<span id="page-230-0"></span>privilegios Eliminar cualquier actividad y Ver actividades privadas se otorgan solo a los administradores de una compañía.

#### *Para actualizar la información de actividades*

**1** Seleccione la tarea o cita.

Para obtener instrucciones sobre cómo seleccionar actividades, consulte Búsqueda de registros (en la página [75\)](#page-74-0).

**2** En la página Cita o Detalles de la tarea, edite los campos incrustados o haga clic en Editar para abrir la página Cita o Editar tarea. Para obtener más información sobre la actualización de registros, consulte Actualización de detalles de registro (consulte ["Actualización de los detalles de registro"](#page-119-0) en la página [120\)](#page-119-0).

# **Cómo quitar usuarios de actividades**

Para quitar usuarios de una actividad, debe cumplirse al menos una de las condiciones siguientes:

- Es el propietario de la actividad.
- Su nombre aparece en el campo Delegado por en la actividad.

De lo contrario, los enlaces Quitar no estarán disponibles en la sección Usuarios de la página Detalles de la cita o la página Detalles de la tarea y no podrá quitar usuarios de la actividad. Puede actualizar manualmente el campo Delegado por en la actividad para que muestre su nombre. A continuación, después de refrescar la página Detalle de la actividad, aparecerá un enlace Quitar disponible para cada uno de los usuarios excepto para el propietario de la actividad. Para obtener más información sobre el campo Delegado por, consulte Campos de actividad (en la página [266\)](#page-265-0).

#### *Para quitar un usuario de una actividad*

- **1** En la página Detalles de la cita o en la página Detalles de la tarea, desplácese a la sección Usuarios.
- **2** Si el usuario que desea quitar no aparece en la lista, haga clic en Mostrar lista completa para expandir la lista.
- **3** Busque al usuario que desee quitar, haga clic en el enlace Quitar del usuario y, a continuación, confirme que desea quitar el usuario.

**NOTA:** Los enlaces Quitar también están disponibles en la ventana de asociaciones múltiples que se abre al hacer clic en Agregar en la sección Usuarios de la página, si es el propietario de la actividad o su nombre aparece en el campo Delegado por en la actividad.

# <span id="page-231-0"></span>**Acerca de la acción de arrastrar y soltar citas en el calendario**

Si dispone de los niveles de acceso necesarios para editar una cita, puede arrastrar y soltar la cita en una vista de calendario para volver a programarla. Por ejemplo, al trabajar en la vista diaria de calendario, puede arrastrar una cita a un intervalo de tiempo diferente del mismo día. Al trabajar en la vista semanal de calendario, puede arrastrar una cita a un día diferente de la semana que está viendo actualmente.

El comportamiento de las citas que no abarcan varios días es el siguiente:

 **Vista diaria del calendario.** Puede arrastrar una cita y soltarla en un intervalo de tiempo diferente del mismo día. Al soltar la cita en el nuevo intervalo de tiempo, la hora de inicio de la cita se actualiza con la hora de inicio del nuevo intervalo. Por ejemplo, si arrastra una cita que debe empezar a las 9:15 a.m. al intervalo de tiempo que empieza a las 10:30 a.m., la hora de inicio de la cita se actualiza a las 10:30 a.m. La hora de finalización de la cita se actualiza automáticamente con el valor correspondiente, en función de la hora de inicio del intervalo en el que suelte la cita y la duración de esta. Por ejemplo, si arrastra una cita de 60 minutos de duración y la suelta en el intervalo de tiempo que empieza a las 10:30 a.m., la hora de finalización de la cita se actualiza a las 11:30 a.m. La duración de una cita no varía después de moverla.

El nuevo intervalo de tiempo debe permitir que la cita empiece y termine el mismo día. Por ejemplo, no puede arrastrar una cita de 60 minutos de duración y soltarla en el intervalo de tiempo que empieza a las 11:30 p.m., porque la hora de finalización de la cita no tendría lugar el mismo día que la hora de inicio.

**NOTA:** si utiliza un tema clásico, aparecerá una línea roja al arrastrar una cita en la vista diaria. La línea roja indica si el intervalo de tiempo empieza en la hora o en la media hora.

 **Vista semanal del calendario.** Puede arrastrar una cita y soltarla en un día diferente de la misma semana. La duración de la cita no varía. Si utiliza un tema clásico, no puede arrastrar y soltar la cita en la vista semanal de calendario para cambiar la hora del día de la cita. La fecha de la cita se actualiza al soltar la cita en un día diferente, pero la hora de esta no varía.

Sin embargo, si utiliza un tema moderno, puede arrastrar una cita y soltarla en un intervalo de tiempo específico de un día de la vista semanal del calendario para cambiar la hora de dicha cita. La fecha y hora de inicio, así como la fecha y hora de finalización de la cita se actualizan según corresponda. El nuevo intervalo de un día debe permitir que la cita empiece y termine el mismo día. Si hay más citas en un intervalo de tiempo que se puedan mostrar en la vista de calendario semanal, puede que no vea la cita después de moverla. Puede cambiar a la vista diaria de calendario para ver más citas.

 **Vista mensual del calendario.** Puede arrastrar una cita y soltarla en un día diferente del mismo mes. La hora del día y la duración de la cita no varían. Si desea cambiar la hora o la duración, debe editar la cita. Si hay más citas en un día que se puedan mostrar en la vista de calendario mensual, puede que no vea la cita después de moverla. Puede cambiar la vista diaria o semanal de calendario para ver más citas.

**NOTA:** Si desea modificar la duración de una cita y utiliza un tema clásico, debe editarla. Sin embargo, si utiliza un tema moderno, puede modificar rápidamente la hora de inicio o finalización de una cita en la vista de calendario diaria o semanal haciendo clic y arrastrando el borde de la cita. Para obtener más información sobre la edición de citas en temas modernos, consulte Acerca de los estilos de tema y calendario. Para modificar la duración de una cita en la vista de calendario mensual, debe editarla.

El comportamiento de las citas que abarcan varios días es el siguiente:

 **Vista diaria del calendario.** No puede arrastrar una cita que abarca varios días a un día o una hora diferente mientras utiliza la vista diaria de calendario.

- <span id="page-232-0"></span> **Vista semanal del calendario.** En la sección que muestra las citas que abarcan varios días, puede arrastrar una cita y soltarla en un día diferente de la semana que se muestra actualmente, incluso si la cita termina en una semana diferente. En día en el que suelta la cita es el nuevo día de inicio de la cita. Por ejemplo, si arrastra una cita que comienza el lunes 21 de marzo a las 10:30 a.m. y termina el miércoles 23 de marzo a las 10:30 p.m., y la suelta en el martes 22 de marzo, los detalles de la cita cambian para que esta comience el 22 de marzo a las 10:30 a.m. y termine el 24 de marzo a las 10:30 p.m. Si desea cambiar la hora de inicio de la cita o la duración de esta, debe editar la cita.
- **Vista mensual del calendario.** Puede arrastrar una cita que abarque varios días y soltarla en un día diferente del mes que se muestra actualmente, incluso si la cita termina en un mes diferente. En día en el que suelta la cita es el nuevo día de inicio de la cita. Por ejemplo, si arrastra una cita que comienza el 24 de marzo a las 10:30 a.m. y termina el 29 de marzo a las 10:30 p.m., y la suelta en el 31 de marzo, los detalles de la cita cambian para que esta comience el 31 de marzo a las 10:30 a.m. y termine el 5 de abril a las 10:30 p.m. Si desea cambiar la hora de inicio de la cita o la duración de esta, debe editar la cita.

# **Cómo trabajar con listas de actividades**

Puede abrir la página Lista de actividades desde una página de detalles del registro o desde una página Agenda. La lista de registros mostrada al abrir la página Lista de actividades dependerá de cómo acceda a la página.

### **Elementos mostrados al abrir la página Lista de actividades desde una página de detalles de registro**

Al abrir la página Lista de actividades haciendo clic en el enlace Mostrar lista completa en una lista de registros de actividades de una página de detalles del registro, la página Lista de actividades muestra las actividades que están enlazadas al registro. La lista puede incluir actividades abiertas, actividades finalizadas o una combinación de ambas, tal como se muestra en la siguiente tabla. En todos los casos, usted solo ve los registros para los que tiene visibilidad.

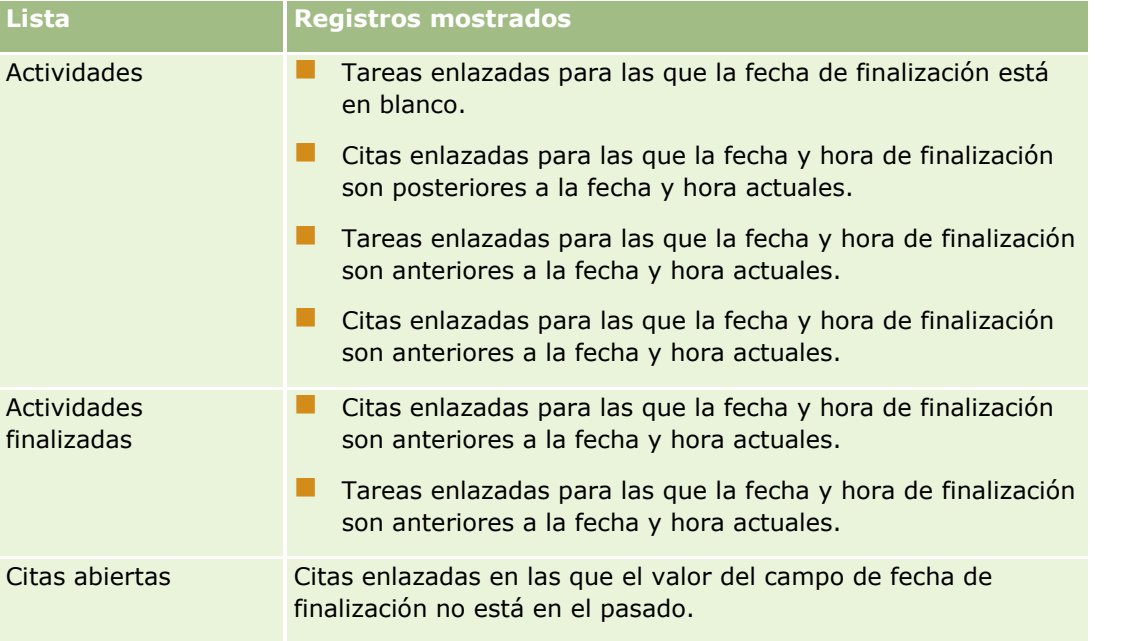

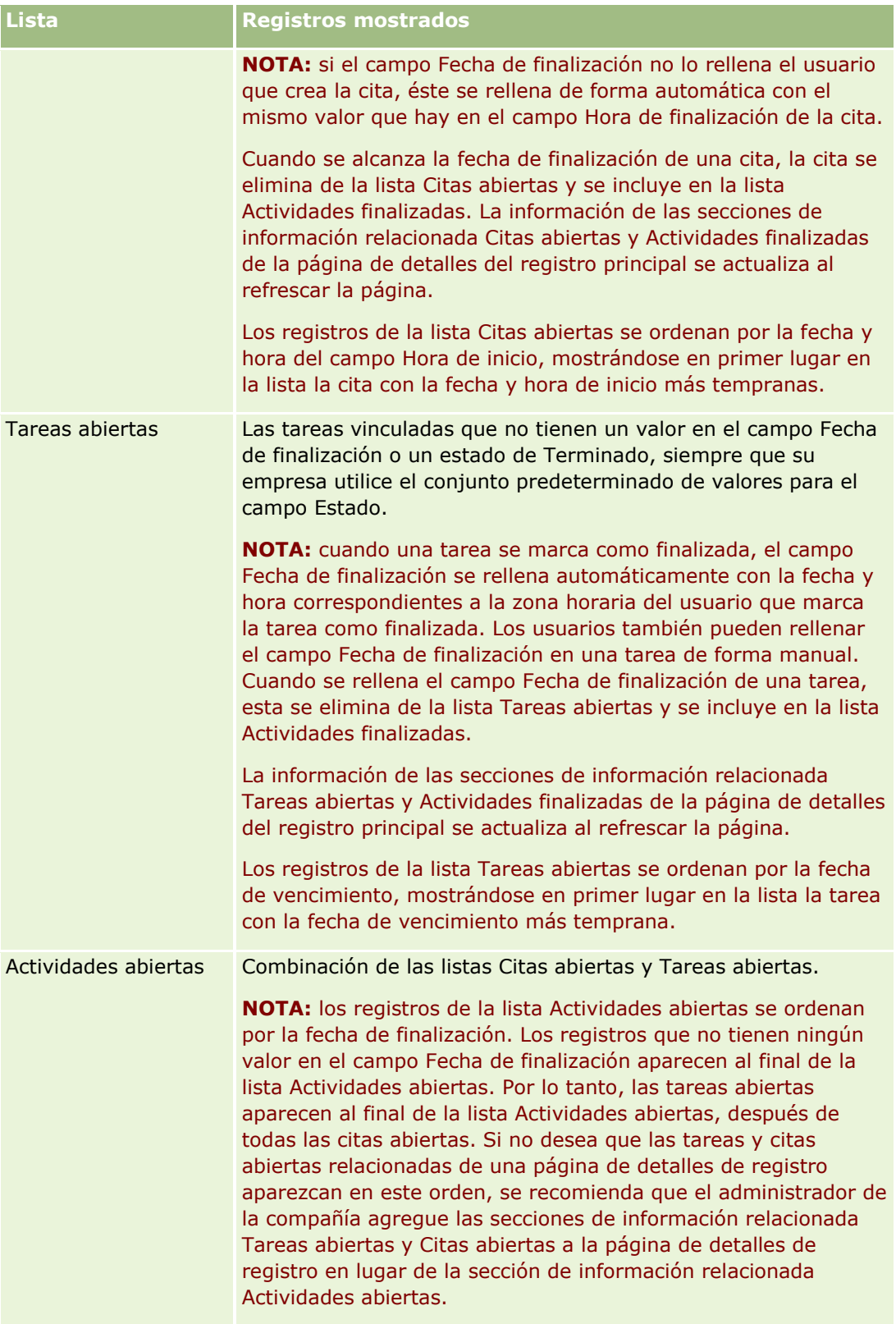

### **Elementos mostrados al abrir la página Lista de actividades desde una página Agenda**

Al abrir la página Lista de actividades haciendo clic en un enlace Mostrar lista completa en una página Agenda, la lista muestra todas las actividades abiertas asignadas a usted. Hay otras listas disponibles para usted en la página Listas de actividades. El conjunto de listas disponibles para usted puede incluir tanto las listas estándar distribuidas con Oracle CRM On Demand como listas personalizadas para su empresa. La visibilidad de los registros se determina de la siguiente manera:

- Para todas las listas, excepto las listas de actividades delegadas, la visibilidad de los registros se limita a aquellas actividades en las que su nombre aparezca en el campo Propietario o en la lista de usuarios, a no ser que posea el privilegio Ver actividades privadas o Eliminar cualquier actividad en su rol.
- **Para las listas de actividades delegadas, la visibilidad de los registros se limita a aquellas actividades en** las que su nombre aparezca en el campo Delegado por.
- **Para todas las listas, el filtro que se aplica a la lista determina qué registros se muestran en la lista.**

**NOTA:** si el administrador de la compañía le ha agregado a un grupo, en sus páginas de agenda aparecerá una ficha Tareas del grupo.

### **Acerca del acceso a actividades privadas en la página Lista de actividades**

Si tiene el privilegio Ver actividades privadas y el valor Se pueden leer todos los registros para el tipo de registro Actividad activado en su rol de usuario, tendrá visibilidad para todas las actividades que estén marcadas como privadas, independientemente de quién sea el propietario de la actividad. El privilegio Ver actividades privadas no le permite actualizar o eliminar una actividad que esté marcada como privada y que sea propiedad de otro usuario.

Si tiene el privilegio Eliminar cualquier actividad y el valor Se pueden leer todos los registros para el tipo de registro Actividad activado en su rol de usuario, puede eliminar las actividades de las que no es propietario o actividades marcadas como privadas. Normalmente, los privilegios Eliminar cualquier actividad y Ver actividades privadas se otorgan solo a los administradores de una compañía.

### **Qué se puede hacer desde la página Lista de actividades**

En la tabla siguiente se describen las acciones que puede realizar desde la página Lista de actividades.

**NOTA:** si accede a la página Lista de actividades a través de una página de detalles del registro, puede que algunas de estas funciones no estén disponibles.

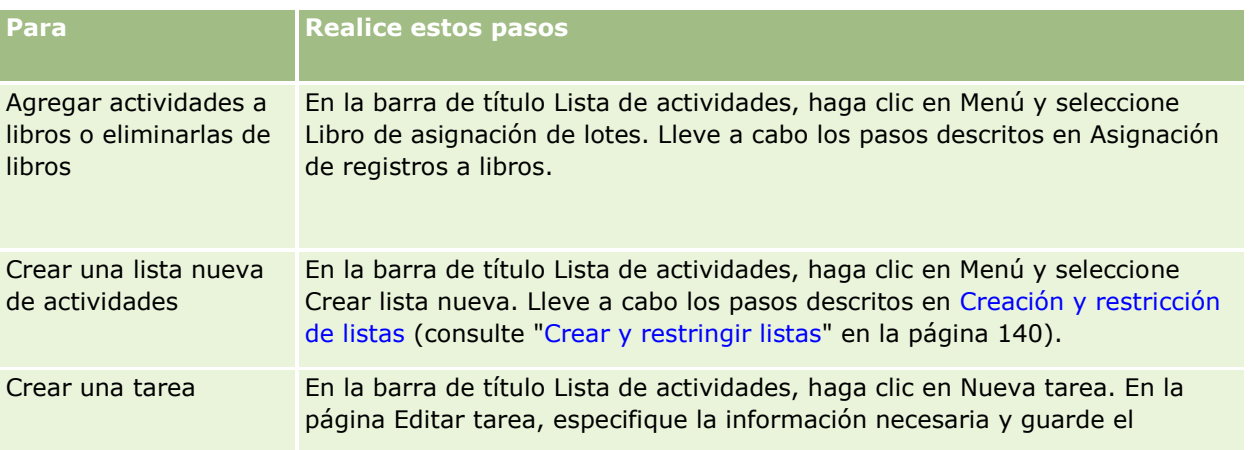

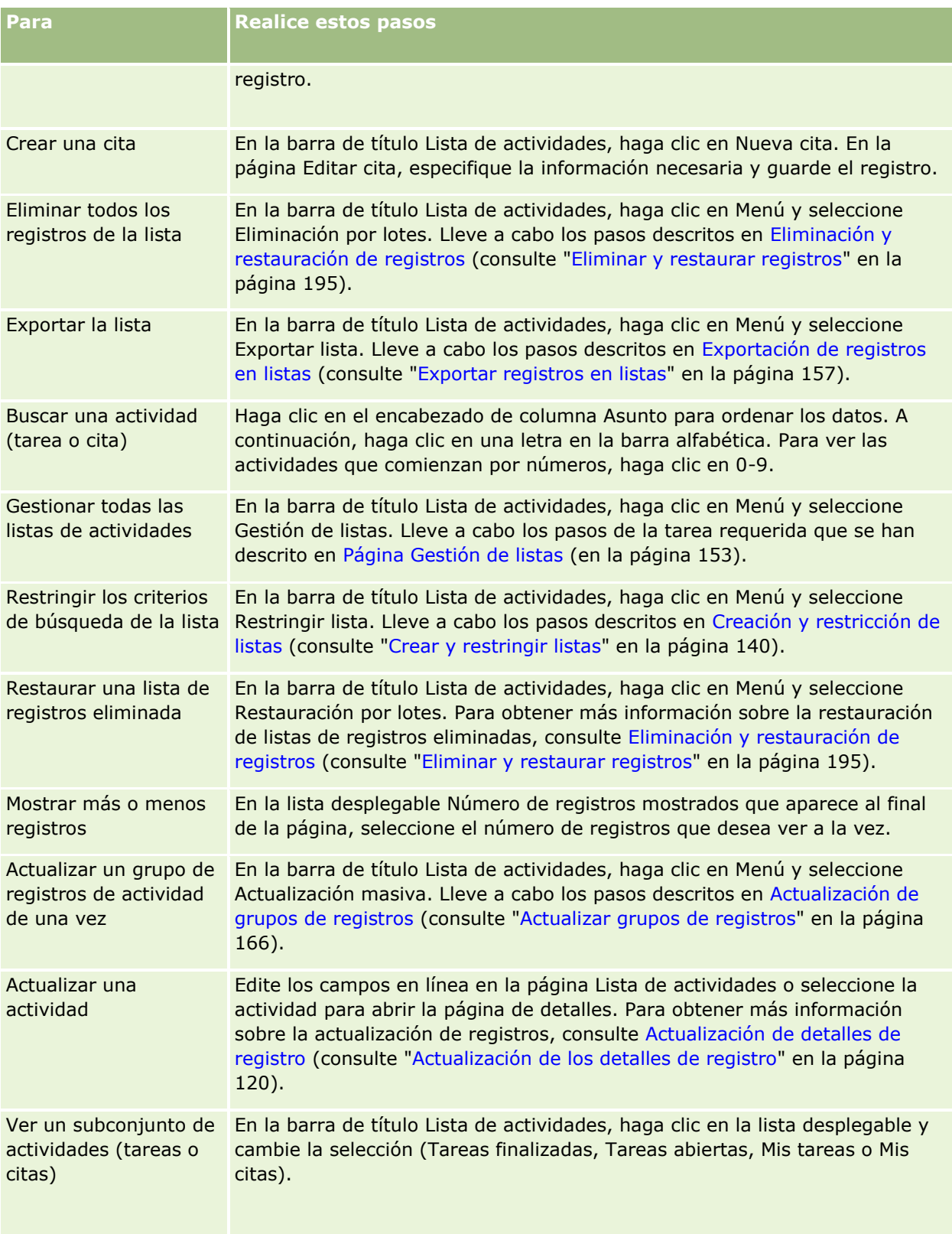

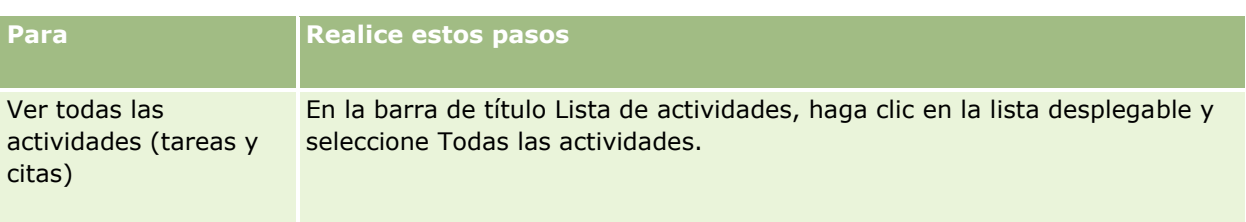

### **Listas de actividades estándar**

En la tabla siguiente se describen las listas estándar.

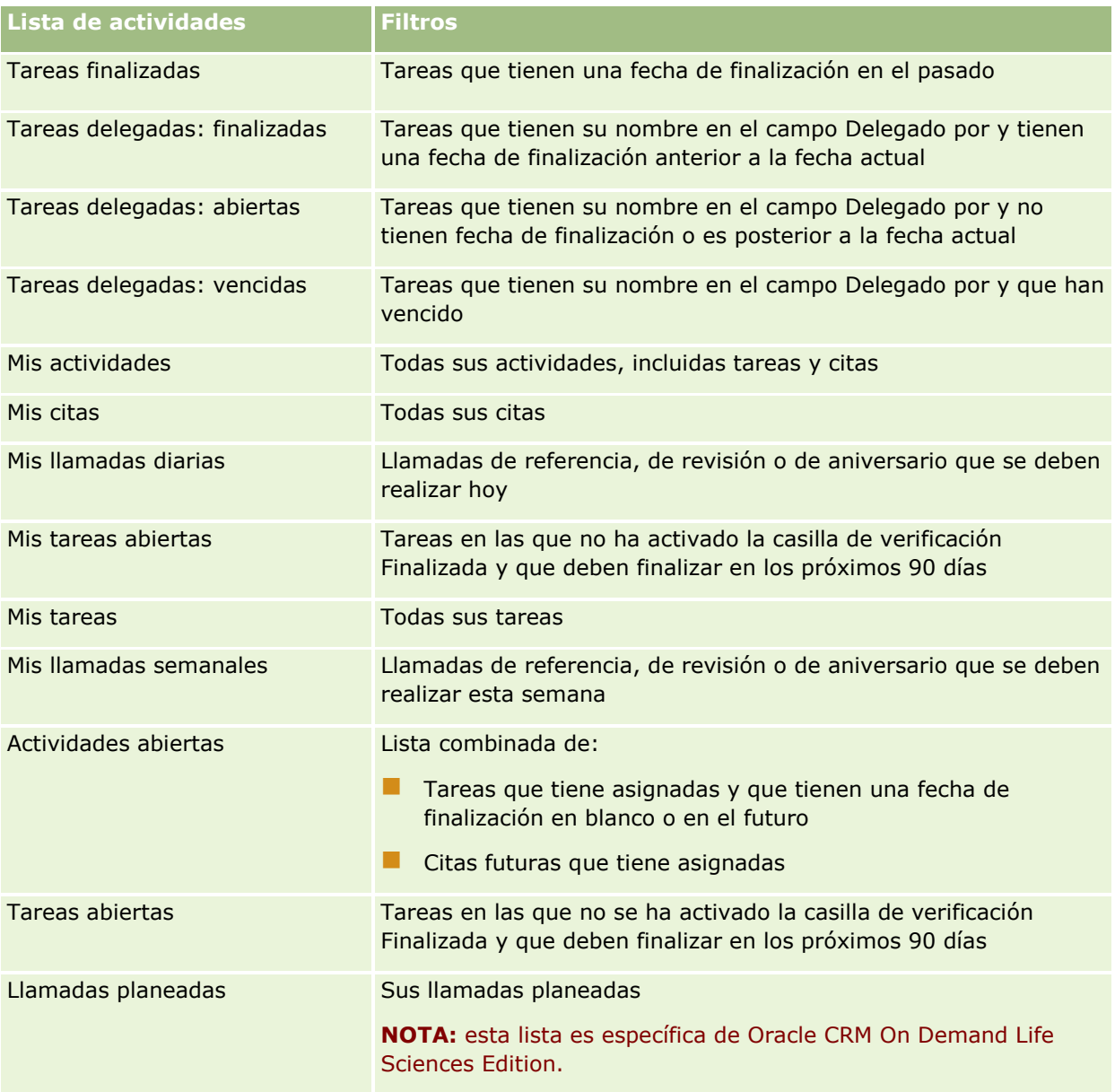

## <span id="page-237-0"></span>**Limitar los registros de actividades que se muestran**

Es posible limitar el número de actividades mostradas seleccionando una lista filtrada. Una lista filtrada contiene un subconjunto de actividades que cumplen los criterios guardados en la lista.

**NOTA:** Los administradores de la compañía pueden personalizar Oracle CRM On Demand de varias formas, como cambiar los nombres de tipos de registro, campos y opciones en listas. Por lo tanto, la información mostrada puede ser diferente a la información estándar descrita en la ayuda en línea.

**Antes de comenzar**. Cuando cree una lista, deberá especificar los campos y valores para los criterios que vaya a configurar. Si lo desea, acceda a la página Editar tarea o Editar cita y anote los nombres y valores exactos de los campos, tal como se utilizan en la aplicación. De lo contrario, puede que la lista filtrada no seleccione los registros correctos. Si lo prefiere, puede imprimir la página Detalles del registro para capturar los nombres exactos de los campos; sin embargo, la impresión no captura todos los valores de campo disponibles en las listas desplegables.

#### *Para abrir una lista filtrada de actividades*

- **1** Haga clic en la ficha Calendario.
- **2** En la página Calendario, sección Tareas abiertas, haga clic en Mostrar la lista completa.
- **3** En la página Lista de actividades, cambie la selección en la lista desplegable.

#### *Para crear una lista filtrada de actividades*

- **1** Haga clic en la ficha Calendario.
- **2** En la página Calendario, sección Tareas abiertas, haga clic en Mostrar la lista completa.
- **3** En la página Listas de actividades, haga clic en el botón Menú y seleccione Gestión de listas.
- **4** En la página Gestión de listas, haga clic en el botón Nueva lista.
- **5** Lleve a cabo los pasos descritos en Crear y restringir listas (en la página [140\)](#page-139-0).

### **Marcar tareas como finalizadas**

Es posible marcar tareas como finalizadas. Una tarea finalizada permanece en determinadas listas, como Todas las actividades o Mis actividades. Sin embargo, las tareas finalizadas no permanecen en Mi página inicial.

Si una tarea que marca como finalizada está enlazada a un registro, la tarea se mueve de la lista de tareas o actividades abiertas a la lista de actividades finalizadas en la página de detalles de dicho registro.

#### *Para marcar una tarea como finalizada*

- **1** Seleccione la tarea.
- **238** Ayuda en línea de Oracle CRM On Demand Part 1 Versión 40

<span id="page-238-0"></span>Para obtener instrucciones sobre cómo seleccionar tareas, consulte Buscar registros (consulte ["Búsqueda de registros"](#page-74-0) en la página [75\)](#page-74-0).

**2** En la página Detalles de la tarea, haga clic en el botón Marcar como finalizada.

Después de marcar una tarea como completada, Oracle CRM On Demand cambia el campo Estado de la tarea a Terminado, siempre y cuando su empresa utilice el conjunto de valores por defecto para el campo Estado.

## **Asignar actividades a otro empleado**

Puede asignar una actividad a otro empleado si tiene acceso de edición al registro. En general, puede editar un registro si es el propietario del mismo o si el propietario es su subordinado. Sin embargo, los niveles de acceso se pueden ajustar para restringir el acceso de un usuario.

Después de que asigne una actividad a otro empleado, dicha actividad aparecerá automáticamente en la lista Mis actividades o Mis tareas del nuevo usuario. La actividad asignada también mantiene todas las asociaciones anteriores relacionadas con la actividad. Si el campo Delegado por está en blanco al asignar la actividad a otro propietario, su nombre aparecerá automáticamente en el campo Delegado por después de que la actividad se reasigne. Sin embargo, si el campo Delegado por ya aparece relleno con el nombre de un usuario, el campo no se actualiza automáticamente al reasignar la actividad. Si es necesario, puede actualizar manualmente el campo para que aparezca su nombre o el nombre de otro usuario. Puede utilizar las listas de tareas delegadas para realizar un seguimiento de las tareas que no tenga asignadas pero que tengan su nombre en el campo Delegado por. Las listas de tareas delegadas están disponibles en la lista de opciones de las listas en la página Listas de actividades.

#### *Para asignar una actividad a otro empleado*

**1** Seleccione la actividad.

Para obtener instrucciones sobre cómo seleccionar actividades, consulte Búsqueda de registros (en la página [75\)](#page-74-0).

- **2** En la página Detalles de la cita o Detalles de la tarea, coloque el cursor en el campo Propietario y haga clic en el icono Búsqueda.
- **3** En la ventana de búsqueda, haga clic en el enlace Seleccionar junto al nombre del nuevo propietario.

El nombre del nuevo propietario aparece en el campo Propietario de la página Detalles de la cita o Detalles de la tarea.

# **Realizar el seguimiento de visitas (visitas comerciales) a clientes**

Ayuda en línea de Oracle CRM On Demand Part 1 Versión 40 **239 NOTA:** esta función sólo está disponible en Oracle CRM On Demand Life Sciences Edition. Además, la información de este tema asume que su empresa su empresa utiliza el conjunto de valores por defecto para el campo de lista de opciones Estado. No obstante, si su administrador cambia el conjunto estándar de valores

del campo de lista de opciones Estado, el procesamiento de actividad de Oracle CRM On Demand puede que no funcione como se describe en este tema.

Puede realizar lo siguiente en la página Detalle de visita:

- Realizar el seguimiento de visitas (visitas de ventas) a clientes, registrando información, como los productos tratados, las muestras, ítems educativos o promocionales distribuidos, soluciones propuestas y contactos relacionados. Puede realizar un seguimiento de las visitas (visitas de ventas) a los clientes de una de las formas siguientes:
	- Mediante la adición de información sobre productos detallados, muestras distribuidas, solicitudes de muestras e ítems promocionales a la visita principal.
	- Mediante la adición de asistentes a la visita principal y, posteriormente, el seguimiento de la información sobre productos detallados, muestras distribuidas, solicitudes de muestras e ítems promocionales de cada registro de asistente individual.

**NOTA:** un *asistente* es un individuo que está presente en una reunión o llamada telefónica.

Si se utilizan asistentes para realizar el seguimiento de las visitas (visitas de ventas) a los clientes, debe tener en cuenta lo siguiente:

- Todos los asistentes heredarán toda la información de detalles de productos registrada en la visita principal.
- **La información sobre los asistentes no afecta a la información del contacto principal en la visita** principal.
- Guardar la información como plantilla, que recibe el nombre de *Visita inteligente*. La plantilla de visita inteligente es útil si visita a varios clientes con un mismo objetivo, como reclutar a investigadores clínicos. Puede mantener la plantilla como privada o ponerla a disposición de otras personas (pública).

Al aplicar la plantilla de visita inteligente a una nueva visita, la mayor parte de la información de la visita inteligente rellena automáticamente el nuevo registro, como la información sobre los productos detallados, ítems promocionales distribuidos e información de muestras distribuidas relacionada con la visita. Ahora bien, no se guardan como parte de la plantilla otros campos, como el número de lote para las muestras distribuidas.

Tras aplicar la plantilla de visita inteligente a una visita, puede actualizar los demás campos para realizar un seguimiento de los detalles de la visita.

Si el administrador de la compañía incluye el campo Fecha de última visita en la página Editar cuenta o Editar contacto, se actualiza automáticamente ese campo en la cuenta enlazada y en todos los contactos enlazados. La actualización se produce al cambiar el estado del registro de la visita a Finalizada y guardar el registro. El campo refleja la hora de inicio y la fecha de la visita.

#### **NOTA:** Oracle CRM On Demand Disconnected Mobile Sales puede coexistir con la configuración de Visita inteligente en Oracle CRM On Demand, pero no admite ni responde a las visitas inteligentes.

Si desea más información sobre las visitas inteligentes, consulte Gestión de visitas inteligentes.

Enviar la información que va a utilizarse en el proceso de reconciliación de periodos de inventario.

Oracle CRM On Demand Life Sciences Edition hace lo siguiente una vez que se envía la información de detalle de llamada:

Establece en Enviada el estado de la Actividad de la visita.

- Bloquea los registros de Detalle de visita con el estado Enviada para impedir cualquier cambio o eliminación de los mismos. Para obtener más información sobre el bloqueo de registros de actividades de visita, consulte Configuration Guide for Oracle CRM On Demand Life Sciences Edition.
- **E** Crea una transacción de desembolso que se utiliza para el proceso de reconciliación del periodo de inventario. Para obtener más información, consulte Reconciliación de un periodo de inventario (consulte ["Reconciliación de un período de inventario"](#page-658-0) en la página [659\)](#page-658-0), Proceso de reconciliación del inventario (consulte ["Proceso de reconciliación de inventarios"](#page-662-0) en la página [663\)](#page-662-0), Visualización de transacciones de desembolso (en la página [679\)](#page-678-0).

**NOTA:** si el registro de llamadas no contiene una región de permiso de contacto válida o un registro de firma asociado y las comprobaciones de validación de estas condiciones las ha configurado el administrador en la página Preferencias relacionadas con Life Science, Oracle CRM On Demand mostrará un mensaje de error y evitará el envío de la llamada. Para obtener información sobre las preferencias relevantes, consulte la información sobre Activar validación de región de permiso de contacto y Activar validación de firma en Establecimiento de preferencias relacionadas con Life Sciences.

### Limitaciones al cambiar los contactos principales utilizados en las visitas al contacto

Si ha guardado una visita al contacto y, a continuación, cambia el contacto principal utilizado en la visita, ocurre lo siguiente:

- La visita se muestra bajo el contacto principal original y el nuevo contacto principal.
- La visita utiliza el nuevo contacto principal en ambos lugares.
- La línea del asunto permanece igual en ambas visitas.

En el siguiente ejemplo, se explica el resultado obtenido al cambiar el contacto principal:

- **1** Se crean dos contactos: Jack y Jill.
- **2** Crea una visita al contacto para el contacto Jack, Call\_Jack.

El contacto principal se establece como Jack en esta visita.

**3** Se cambia el contacto principal en la visita Call\_Jack a *Jill*.

Oracle CRM On Demand crea automáticamente una segunda visita en el contacto Jill, pero utiliza el asunto original (Call\_Jack). La visita Call\_Jack ahora se muestra en ambos contactos, Jack y Jill. Si es preciso, puede cambiar la línea del asunto de la visita que se muestra en Jill a algo más adecuado como *Call\_Jill*.

#### **Antes de comenzar:**

- Para agregar, editar o enviar visitas (visitas a cuentas o visitas a contactos), el rol debe incluir el privilegio Visitas: Activar detallado de visitas
- Para gestionar el acceso a las visitas y configurar un envío de visita automático a la aplicación Oracle CRM On Demand Disconnected Mobile Sales, el rol debe incluir el privilegio Visitas: Administrar visitas. Normalmente, este privilegio se concede únicamente a los administradores de compañías.

#### *Para realizar el seguimiento de una visita (visita de ventas) a clientes*

**1** En la página inicial de cuentas o contactos, abra la cuenta o el contacto que desee para la visita.

Para obtener instrucciones sobre cómo seleccionar registros, consulte Búsqueda de registros (en la página [75\)](#page-74-0).

**NOTA:** puede planificar una visita (visita de ventas) para un máximo de 25 clientes a la vez con la función de planificación de visitas masivas de Oracle CRM On Demand. Para obtener más información sobre la creación de una visita planeada para varios clientes, consulte Planificación de visitas masivas (consulte ["Planificación de llamadas masivas"](#page-245-0) en la página [246\)](#page-245-0).

**2** En la sección Visitas de la página Detalles de la cuenta y Detalles del contacto, haga clic en Nueva visita o Visita automática para crear un nuevo registro de visita.

**NOTA:** si no puede ver la sección Visitas en la página Detalles, haga clic en el enlace Editar diseño en la esquina superior derecha de la página y agregue la sección Visitas al diseño de la página. Si la sección no está disponible para agregarla al diseño de página, póngase en contacto con el administrador de la compañía.

**Si hace clic en Nueva visita, accederá a la página Edición de visita donde debe introducir la mayor** parte de la información de forma manual para el nuevo registro de visita.

Asegúrese de especificar Visita en el campo Tipo. De lo contrario, no encontrará disponibles los siguientes ítems relacionados: Muestras distribuidas, Ítems promocionales, Productos detallados.

- Si hace clic en Visita automática, accederá a la página Detalle de visita donde se rellenan los siguientes datos de campo automáticamente para el nuevo registro de visita:
	- **El campo Estado tiene el valor Planificado.**
	- **El campo Fecha final tiene un valor igual a la fecha de inicio más 30 minutos.**
	- **El campo Asunto tiene el valor Llamada automática y muestra el nombre de la cuenta o del** contacto.
	- El campo Tipo tiene el valor Llamada.

**ADVERTENCIA: los clientes de** Oracle CRM On Demand Life Sciences no deben desactivar ni personalizar Tipo=Llamada.

- **3** En la página Edición de visita o Detalle de visita, realice lo siguiente:
	- **a** Para rellenar el registro de la nueva visita con información de una plantilla de visita inteligente existente, haga clic en el icono Búsqueda junto al campo de la visita inteligente y seleccione la visita inteligente.
	- **b** Introduzca o actualice la información.

La tabla que describe los campos de registro de llamadas al final de este procedimiento proporciona información adicional acerca de algunos campos.

**NOTA:** Los administradores de la compañía pueden personalizar Oracle CRM On Demand de varias formas, como cambiar los nombres de tipos de registro, campos y opciones en listas. Por lo tanto, la información mostrada puede ser diferente a la información estándar descrita en la ayuda en línea. Campos personalizados que el administrador de la compañía ha guardado en la plantilla Visita inteligente.

**242** Ayuda en línea de Oracle CRM On Demand Part 1 Versión 40

- **4** Guarde el registro mediante una de las siguientes acciones:
	- **En la página Edición de visita, haga clic en Guardar.**
	- En la página Detalle de visita, haga clic en Guardar como visita inteligente privada o Guardar como visita inteligente pública.

Para obtener información, consulte Cómo guardar la información detallada de una visita como una plantilla (consulte ["Cómo guardar información de detalle de una visita como plantilla"](#page-700-0) en la página [701\)](#page-700-0).

- **5** A continuación, realice una de las siguientes acciones en la página Detalle de visita, según sea necesario:
	- Agregar información de detalles de productos, muestras distribuidas, solicitudes de muestras o ítems promocionales al registro de la visita principal.
	- Agregar ítems de línea de asistentes al registro de la visita principal y, a continuación, agregar información de detalles de productos, muestras distribuidas, solicitudes de muestras e ítems promocionales al registro de asistentes.

Para obtener información sobre estas tareas, consulte los siguientes temas:

- Adición de asistentes a visitas (en la página [683\)](#page-682-0)
- Enlace de información de detalles de productos a visitas (consulte ["Enlace de información detallada de](#page-686-0)  [un producto a visitas"](#page-686-0) en la página [687\)](#page-686-0)
- Enlace de información de muestras distribuidas a visitas (consulte ["Enlace de información de muestras](#page-690-0)  [distribuidas de un producto a visitas"](#page-690-0) en la página [691\)](#page-690-0)
- **Enlace de información de ítems promocionales a visitas (en la página [694\)](#page-693-0)**
- Enlace de información de solicitudes de muestras a visitas (en la página [696\)](#page-695-0)
- **6** Haga clic en Enviar para enviar la información de detalles de la visita para su procesamiento, consulte Envío de información de detalles de la visita para el seguimiento del inventario.

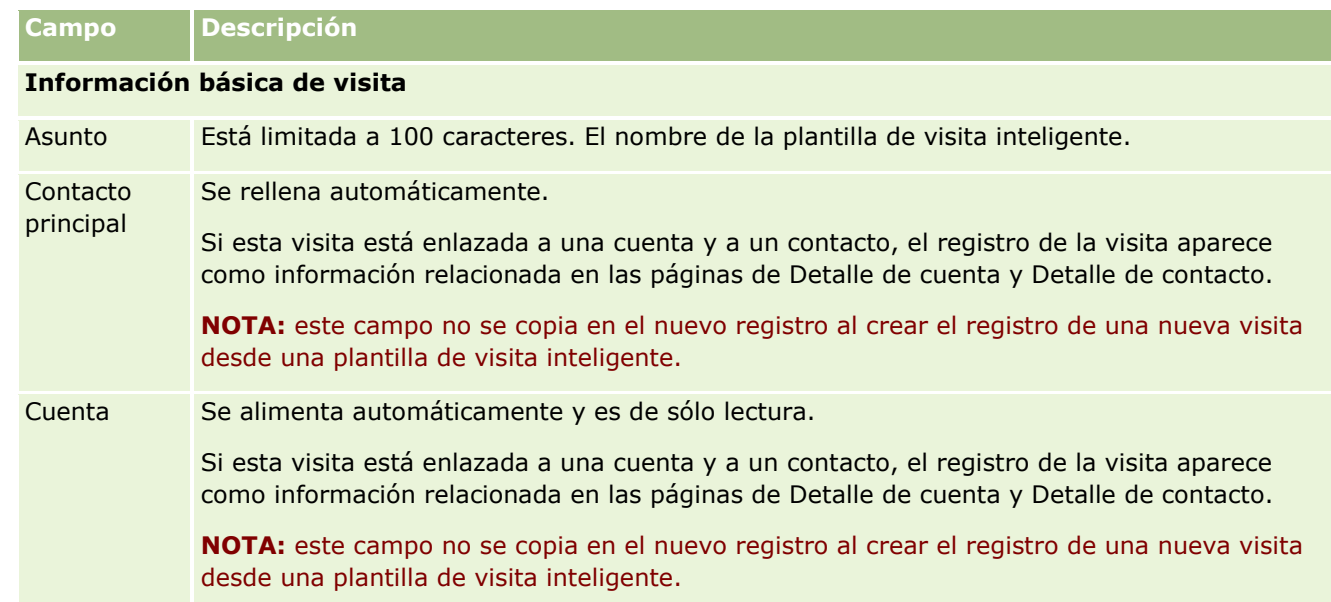

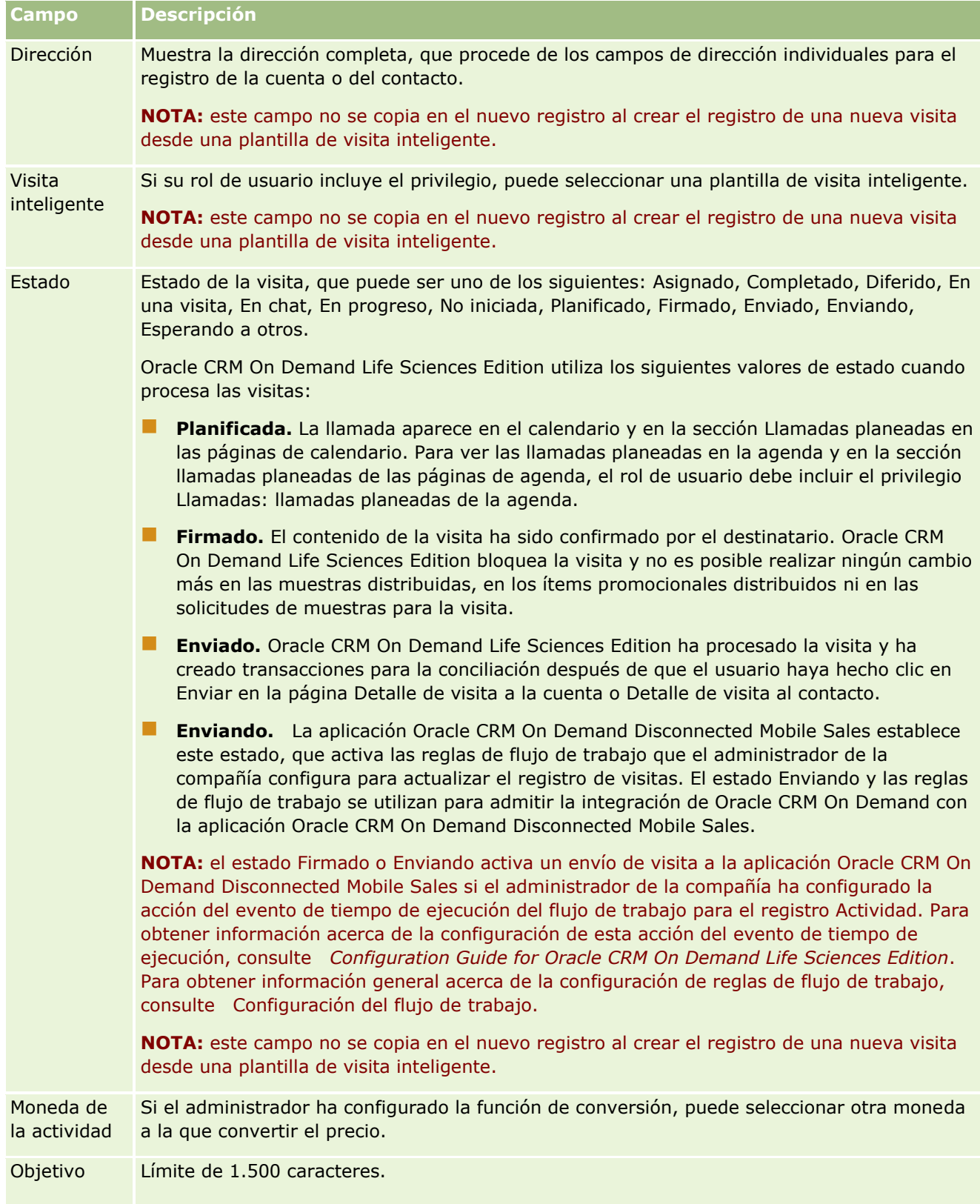

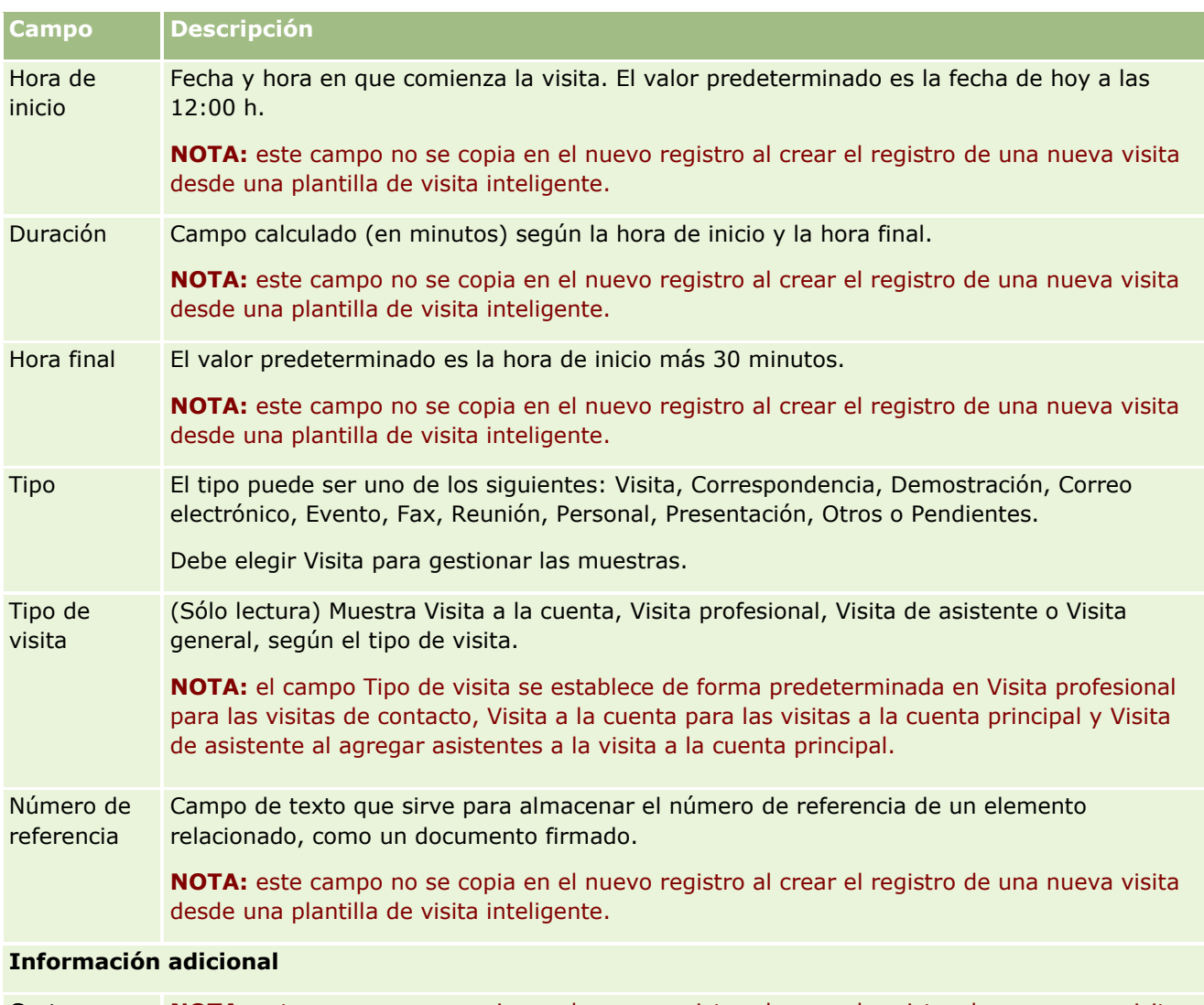

### Costo **NOTA:** este campo no se copia en el nuevo registro al crear el registro de una nueva visita desde una plantilla de visita inteligente. Firma en papel **NOTA:** este campo no se copia en el nuevo registro al crear el registro de una nueva visita desde una plantilla de visita inteligente. Privado **NOTA:** este campo no se copia en el nuevo registro al crear el registro de una nueva visita desde una plantilla de visita inteligente. Descripción Límite de 16.350 caracteres. Siguiente visita Límite de 1.500 caracteres. **NOTA:** este campo no se copia en el nuevo registro al crear el registro de una nueva visita desde una plantilla de visita inteligente.

### <span id="page-245-0"></span>**Temas relacionados**

Consulte los temas relacionados para obtener información relacionada sobre el seguimiento de las visitas a clientes:

- Entrega de muestras durante una visita de ventas (en la página [680\)](#page-679-0)
- Configuración del número máximo de veces que pueden distribuirse muestras a los contactos
- Autorización de contactos para recibir muestras
- Seguimiento de las horas de llamada preferidas (en la página [358\)](#page-357-0)

# **Planificación de llamadas masivas**

Puede crear una visita planeada para uno o más clientes de las siguientes formas:

En la página Detalles de la cuenta o Detalles de contacto con el estado Planificado.

Para obtener más información acerca de la creación de una visita planificada para un cliente desde la página Detalles de la cuenta o Detalles de contacto, consulte Realización del seguimiento de visitas (visitas comerciales) a clientes (consulte ["Realizar el seguimiento de visitas \(visitas comerciales\) a](#page-238-0)  [clientes"](#page-238-0) en la página [239\)](#page-238-0).

**En la página Lista de cuentas o Lista de contactos con la característica de planificación de visitas masivas.** 

Para obtener más información sobre la creación de una visita planeada para varios clientes desde la página Lista de cuentas o Lista de contactos mediante la característica de planificación de visitas masivas, consulte los siguientes procedimientos.

Cuando el estado de la llamada se establece en Planificada, la llamada aparece en el calendario y en la sección Llamadas planeadas de la página Calendario. La sección Visitas planeadas de la página Agenda muestra hasta dos semanas de visitas planeadas en orden cronológico para el representante de ventas, además de la siguiente información de cada visita planeada: fecha y hora de inicio de la visita, hora del día, asunto, contacto que se va a visitar y otra información de dirección del contacto.

La codificación de color utilizada en la sección Llamadas planeadas de las páginas de calendario está determinada por el tema que utilice:

- Las llamadas planeadas vencidas que tengan su fecha de inicio en el pasado aparecen en el color que el administrador seleccione para el texto de alerta en el tema.
- **Las próximas llamadas planeadas que tengan su fecha de inicio en el futuro aparecerán en el color que el** administrador seleccione para los enlaces de página en el tema.

**NOTA:** para ver visitas planeadas en la agenda y la sección Visitas planeadas de la página Agenda, el rol de usuario debe incluir el privilegio Visitas: visitas planeadas de la agenda.

Puede crear una visita planeada para un máximo de 25 clientes mediante la característica de planificación de visitas masivas en Oracle CRM On Demand. Utilice el siguiente procedimiento para crear una visita planeada para varios contactos.

**NOTA:** Se crea una llamada planificada para el primer día apropiado dentro de los siete días siguientes al día actual. Por ejemplo, si hoy es martes y selecciona miércoles como el día para una llamada planificada, la llamada se crea para mañana. No obstante, si selecciona martes como día para una llamada planificada, se crea la llamada para el martes de la semana siguiente en lugar de para ese mismo día, incluso si la hora del día seleccionada es posterior a la hora actual. Además, sólo se crea una instancia de cada llamada planificada, es decir, no puede establecer llamadas planificadas que se repitan a intervalos.

**246** Ayuda en línea de Oracle CRM On Demand Part 1 Versión 40

#### *Para crear una visita planeada para varios contactos a la vez*

- **1** Vaya a la página inicial de contactos.
- **2** Seleccione la lista de contactos que desea en la sección Listas de contactos de la página.
- **3** En la página Lista de contactos, haga clic en Menú y seleccione Planificación de visitas masivas.
- **4** En la página Visitas planeadas, introduzca la siguiente información para cada contacto que desea incluir en el plan de visitas masivas:
	- Introduzca el día de la semana en el que desea realizar la visita.

Las opciones válidas son: Domingo, Lunes, Martes, Miércoles, Jueves, Viernes y Sábado.

**Introduzca el mejor horario de visita.** 

Las opciones válidas son: Primera hora de la mañana (de 7 a 9 AM), Mañana (de 9 a 11 AM), Mediodía (de 11 AM a 1 PM), Primera hora de la tarde (de 1 a 3 PM), Tarde (de 3 a 5 PM), Última hora de la tarde (de 5 a 7 PM), Últimas horas de la tarde (de 7 a 9 PM) y Madrugada (de 9 a 11 PM).

**5** Haga clic en Finalizar.

En la página Calendario, todas las llamadas planificadas se pueden ver en el calendario y en la sección de la página Llamadas planificadas, ya que el rol de usuario incluye el privilegio Llamadas: Llamadas planificadas de calendario. Aparece un mensaje de información por encima de la agenda que indica el número de visitas planeadas creadas.

**6** Haga clic en el enlace de Agenda o en el enlace Asunto adecuado de la sección Visitas planeadas de la página Agenda para abrir la página Detalle de visita.

Los siguientes datos de campo se rellenan automáticamente para cada nuevo registro de la visita creado mediante la planificación de visitas masivas:

- **El campo Estado tiene el valor Planificado.**
- **La fecha de inicio tiene un valor que combina el día de la semana y el mejor horario de visita.**
- **El campo Fecha final tiene un valor igual a la fecha de inicio más 30 minutos.**
- **El campo Asunto tiene un valor de Visita a Profesional más el Nombre de Contacto.**
- El campo Tipo tiene el valor Llamada.
- **7** Introduzca o actualice la información en los campos restantes en la página Detalle de visita según sea necesario.

Por ejemplo, para rellenar el registro de la nueva visita con información de una plantilla de visita inteligente existente, haga clic en el icono de búsqueda junto al campo de la visita inteligente y seleccione la visita inteligente.

Para obtener más información sobre los campos de la página Detalle de visita, consulte Realización del seguimiento de visitas (visitas comerciales) a clientes (consulte ["Realizar el seguimiento de visitas](#page-238-0)  [\(visitas comerciales\) a clientes"](#page-238-0) en la página [239\)](#page-238-0).

**8** Si es necesario, agregue ítems de línea al registro de la visita y, a continuación, haga clic en Guardar como visita inteligente privada o Guardar como visita inteligente pública.

Puede enlazar información detallada de productos, información de muestras distribuidas e ítems promocionales al registro de la visita. Para obtener más información sobre la adición de ítems de línea a un registro de la visita, consulte Realización del seguimiento de visitas (visitas comerciales) a clientes (consulte ["Realizar el seguimiento de visitas \(visitas comerciales\) a clientes"](#page-238-0) en la página [239\)](#page-238-0).

Utilice el siguiente procedimiento para crear una visita planeada para varias cuentas.

#### *Para crear una visita planeada para varias cuentas a la vez*

- **1** Vaya a la página inicial de cuentas.
- **2** Seleccione la lista de cuentas que desea en la sección Listas de cuentas de la página.
- **3** En la página Lista de cuentas, haga clic en Menú y seleccione Planificación de visitas masivas.
- **4** En la página Visitas planeadas, introduzca la siguiente información para cada cuenta que desea incluir en el plan de visitas masivas:
	- **Introduzca el día de la semana en el que desea realizar la visita.**

Las opciones válidas son: Domingo, Lunes, Martes, Miércoles, Jueves, Viernes y Sábado.

**Introduzca el mejor horario de visita.** 

Las opciones válidas son: Primera hora de la mañana (de 7 a 9 AM), Mañana (de 9 a 11 AM), Mediodía (de 11 AM a 1 PM), Primera hora de la tarde (de 1 a 3 PM), Tarde (de 3 a 5 PM), Última hora de la tarde (de 5 a 7 PM), Últimas horas de la tarde (de 7 a 9 PM) y Madrugada (de 9 a 11 PM).

**5** Haga clic en Finalizar.

En la página Calendario, todas las llamadas planificadas se pueden ver en el calendario y en la sección de la página Llamadas planificadas, ya que el rol de usuario incluye el privilegio Llamadas: Llamadas planificadas de calendario. Aparece un mensaje de información por encima de la agenda que indica el número de visitas planeadas creadas.

**6** Haga clic en el enlace de Agenda o en el enlace Asunto adecuado de la sección Visitas planeadas de la página Agenda para abrir la página Detalle de visita.

Los siguientes datos de campo se rellenan automáticamente para cada nuevo registro de la visita creado mediante la planificación de visitas masivas:

- **El campo Estado tiene el valor Planificado.**
- **La fecha de inicio tiene un valor que combina el día de la semana y el mejor horario de visita.**
- **El campo Fecha final tiene un valor igual a la fecha de inicio más 30 minutos.**
- **El campo Asunto tiene un valor de Llamada a Cuenta más el Nombre de la Cuenta.**
- **El campo Tipo tiene el valor Llamada.**
- **7** Introduzca o actualice la información en los campos restantes en la página Detalle de visita según sea necesario.

**248** Ayuda en línea de Oracle CRM On Demand Part 1 Versión 40

Por ejemplo, para rellenar el registro de la nueva visita con información de una plantilla de visita inteligente existente, haga clic en el icono de búsqueda junto al campo de la visita inteligente y seleccione la visita inteligente.

Para obtener más información sobre los campos de la página Detalle de visita, consulte Realización del seguimiento de visitas (visitas comerciales) a clientes (consulte ["Realizar el seguimiento de visitas](#page-238-0)  [\(visitas comerciales\) a clientes"](#page-238-0) en la página [239\)](#page-238-0).

**8** Si es necesario, agregue ítems de línea al registro de la visita y, a continuación, haga clic en Guardar como visita inteligente privada o Guardar como visita inteligente pública.

Puede enlazar información detallada de productos, información de muestras distribuidas e ítems promocionales al registro de la visita. Para obtener más información sobre la adición de ítems de línea a un registro de la visita, consulte Realización del seguimiento de visitas (visitas comerciales) a clientes (consulte ["Realizar el seguimiento de visitas \(visitas comerciales\) a clientes"](#page-238-0) en la página [239\)](#page-238-0).

### **Acerca de la propiedad de las llamadas planificadas**

La propiedad de una llamada planificada se determina de la manera siguiente:

- Si el tipo de registro Actividad está configurado en el modo de usuario, el usuario que crea la llamada planificada se convierte por defecto en el propietario de la llamada.
- Si el tipo de registro Actividad está configurado en el modo mixto, el campo Propietario de la llamada planificada está en blanco por defecto. No obstante, la primera vez que se edita la llamada, es posible que al usuario que la edita se le pida que rellene el campo Propietario o el campo Libro para la llamada, dependiendo de cómo su administrador configure estos campos.
- Si el tipo de registro Actividad está configurado en modo libro, debe cumplirse al menos una de las condiciones siguientes para poder crear la cita correctamente:
	- **Un libro personalizado se selecciona como libro predeterminado para el tipo de registro Actividad en su** registro de usuario.
	- **Hay un libro personalizado seleccionado como libro predeterminado en su registro de usuario.**

Después de crear la llamada planificada, el campo Propietario y el campo Libro están en blanco. No obstante, la primera vez que se edita la llamada, al usuario que la edita se le puede solicitar que rellene el campo Libro, ya que éste es un campo necesario cuando el tipo de registro de Actividad está configurado en el modo libro.

### **Temas relacionados**

Consulte los siguientes temas para obtener información relacionada:

- Realizar el seguimiento de visitas (visitas comerciales) a clientes (en la página [239\)](#page-238-0)
- Entrega de muestras durante una visita de ventas (en la página [680\)](#page-679-0)

## <span id="page-249-0"></span>**Ajuste de respuestas a mensajes**

Una *respuesta al mensaje* es el comentario recibido del destinatario durante la presentación de un plan de mensajería durante un período en particular. El comentario se basa en los clics del ratón o en los toques en una tableta digital efectuados por el presentador. Dichos comentarios se recopilan continuamente a través de una entrega de plan de mensajería y se les realiza un seguimiento por tiempo y por el ítem de plan de mensajería presentado. Para obtener más información sobre los planes de mensajería, consulte Planes de mensajería (consulte ["Planes de mensajes"](#page-748-0) en la página [749\)](#page-748-0).

Las respuestas a mensajes mostradas se recopilan y se rellenan desde el software de entrega de PCD. Las respuestas correspondientes a interacciones pasadas se deben mostrar en Oracle CRM On Demand. Los privilegios de modificación de estas respuestas sólo deben otorgarse a administradores con autoridad para ajustar de forma retroactiva respuestas del plan de mensajes.

Su rol de usuario debe incluir el privilegio Gestionar entrega de contenido personalizado para trabajar con las páginas de respuestas al mensaje.

**NOTA:** esta función sólo está disponible en Oracle CRM On Demand Life Sciences Edition. El registro Respuesta al mensaje está disponible sólo como un ítem relacionado de un registro Visita y no está disponible como un tipo de registro de nivel superior.

#### *Para ajustar una respuesta al mensaje*

**1** Desde una página Detalle de visita, desplácese hasta la sección del ítem relacionado Repuestas al mensaje y haga clic en Nuevo.

**NOTA:** puede que necesite agregar la sección Respuestas al mensaje a la página Detalle de llamada. Para obtener más información sobre la personalización de los diseños de las páginas de detalles, consulte Modificación del diseño de las páginas de detalles (en la página [920\)](#page-919-0). Si la sección Respuestas al mensaje no está disponible para agregarla al diseño de la página, póngase en contacto con el administrador de la compañía.

**2** En la página de edición de respuesta al mensaje, visualice y ajuste los siguientes campos, si es necesario.

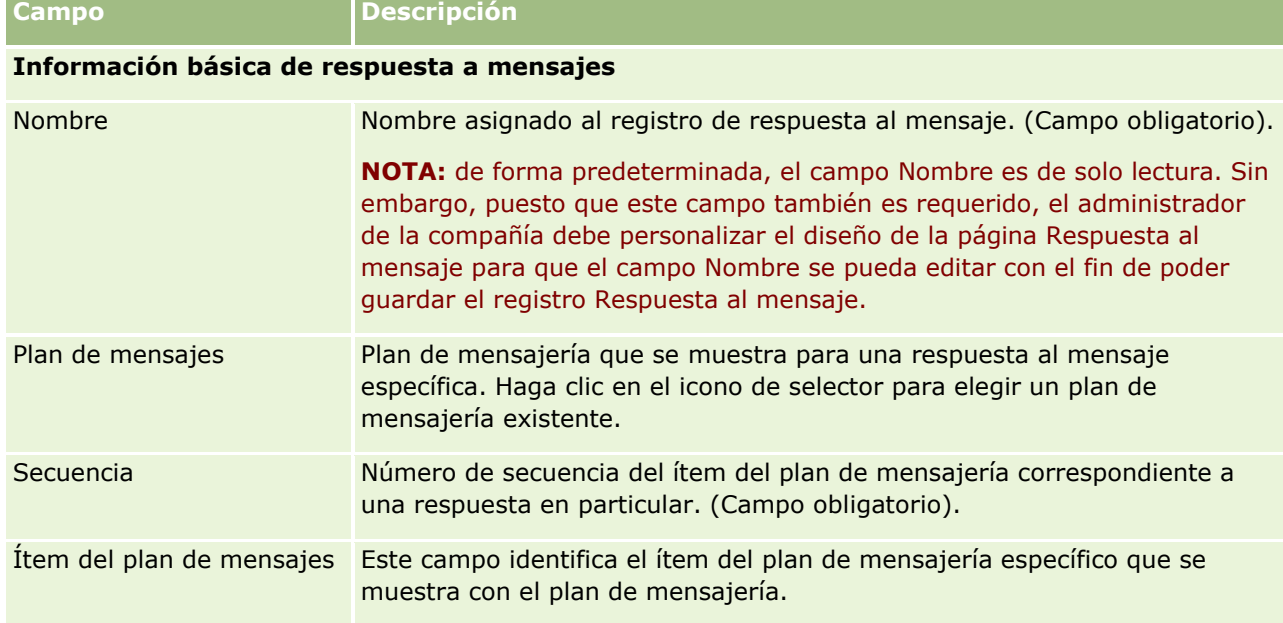

**250** Ayuda en línea de Oracle CRM On Demand Part 1 Versión 40

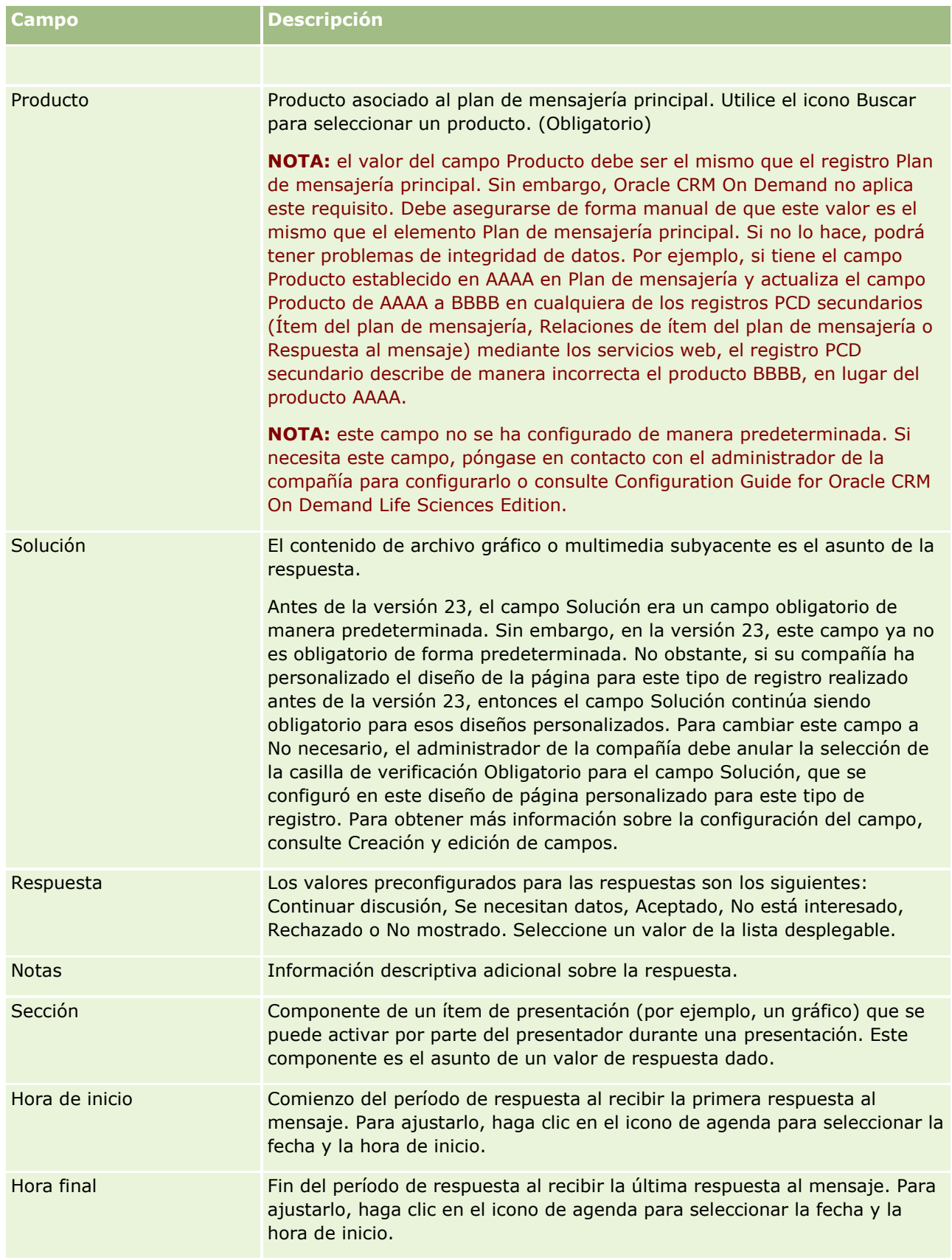

<span id="page-251-0"></span>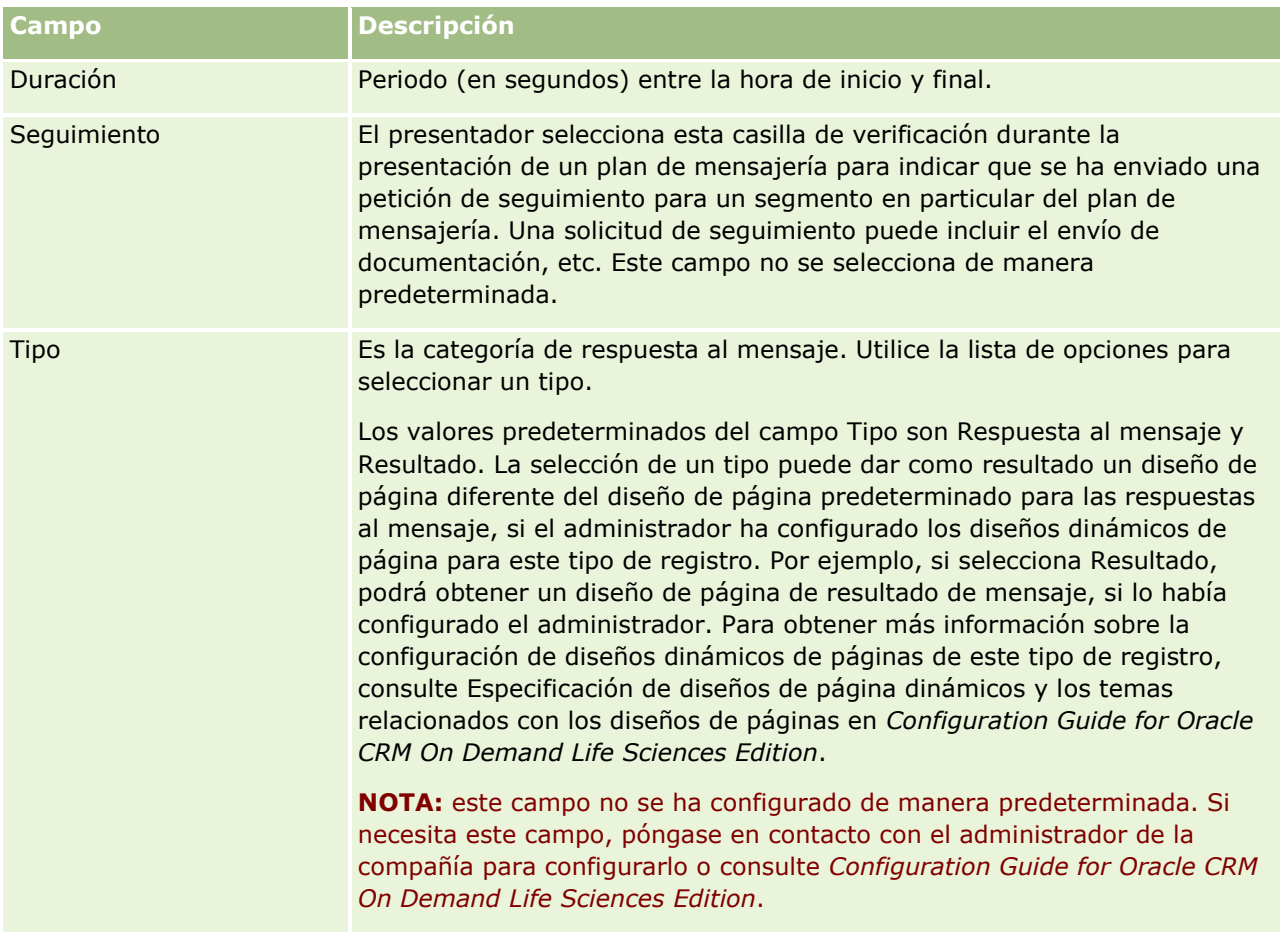

**NOTA:** los campos Hora de inicio, Hora de finalización, Seguimiento y Respuesta eran requeridos en las versiones anteriores a la 24. En la versión 24, estos campos ya no son requeridos.

**3** Guarde el registro si ha ajustado cualquiera de los campos.

## **Programación de citas con otros**

Cuando desee programar una cita y notificársela a los demás, siga esta secuencia:

- **1** Cree una cita.
- **2** Invite a contactos y usuarios.

Al programar citas con otros, la aplicación distingue entre:

- **Contactos.** Clientes, socios, etc. que aparecen en la información de la compañía como registros de contactos.
- **Usuarios**. Usuarios de Oracle CRM On Demand de la compañía.
- **3** Compruebe la disponibilidad de los usuarios.
- **252** Ayuda en línea de Oracle CRM On Demand Part 1 Versión 40
Puede ver la disponibilidad de los usuarios, pero no de los contactos, ya que no dispone de acceso a los calendarios ubicados fuera de la aplicación.

**NOTA:** para realizar este paso, su rol debe incluir el privilegio Compartir agenda.

**4** Envíe la notificación de la cita a todos los invitados.

#### *Para agregar invitados a la cita*

- **1** Cree la cita, introduzca la información de la cita y guarde el registro.
- **2** En la página Detalles de la cita, desplácese a la sección Contactos y haga clic en Agregar.

**NOTA:** puede que tenga que agregar las secciones Contacto y Usuario al diseño. Para obtener más información sobre la personalización de los diseños de las páginas de detalles, consulte Modificación del diseño de las páginas de detalles (en la página [920\)](#page-919-0).

**3** En la ventana de búsqueda, seleccione un contacto existente o haga clic en Nuevo y cree el registro de contacto.

Los contactos seleccionados aparecen en orden alfabético.

**4** Haga clic en Aceptar.

**NOTA:** para cambiar el contacto que aparece como contacto principal, haga clic en el enlace Editar situado junto a la cita en la página Agenda. En la página Editar cita, haga clic en el icono de búsqueda junto al campo del contacto principal, seleccione el nuevo contacto principal y haga clic en Guardar. El contacto principal aparece en el resumen de agenda. El nuevo contacto principal también se agrega a la sección Contactos de la página Detalles de la cita, si aún no estaba incluido.

**5** En la página Detalles de la cita, desplácese a la sección Usuarios y haga clic en Agregar.

**NOTA:** Al agregar un usuario a un equipo de la actividad, no puede especificar el perfil de acceso del usuario para el registro de actividades. Al usuario se le concede de forma automática el perfil de acceso Sólo lectura para la actividad. Si el nombre de un usuario aparece en el campo Delegado por de una actividad, se le concede de forma automática el perfil de acceso Completo a la actividad de forma automática. El nivel de acceso que tenga el usuario al registro depende de cómo esté configurado el perfil de acceso. Sin embargo, independientemente de cómo se haya configurado el perfil de acceso Sólo lectura, solo el propietario de la actividad y el usuario cuyo nombre aparece en el campo Delegado por de una actividad pueden eliminar usuarios de esa actividad.

**6** En la ventana de búsqueda, seleccione los usuarios a los que desea invitar a la cita.

La lista que aparece en la ventana de búsqueda incluye todos los usuarios de Oracle CRM On Demand de la compañía.

**7** Haga clic en Guardar.

### *Para comprobar la disponibilidad de los usuarios*

**1** En la página Detalles de la cita, haga clic en Disponibilidad del usuario.

Para que aparezca el botón Disponibilidad de usuario, su rol debe incluir el privilegio Compartir agenda.

Aparecerá una agenda combinada con la lista de los usuarios y sus agendas. Las filas de los usuarios que no comparten su agenda aparecen en blanco.

Para ver la información sobre las horas ocupadas mostradas en la agenda, coloque el puntero del mouse sobre la cita.

- **2** Para consultar la disponibilidad de otros días, puede:
	- Hacer clic en las flechas de la cabecera de la agenda para desplazarse al día anterior o siguiente
	- Hacer clic en el icono de la agenda de la cabecera
- **3** Actualice la fecha y hora de la cita, si es necesario.
- **4** Guarde el registro.

**PRECAUCIÓN:** no aparecerá ningún mensaje de advertencia en caso de que cree una cita que se solape con otra.

#### *Para enviar una notificación por correo electrónico a los invitados (contactos y usuarios)*

- **1** En la página Detalles de la cita, haga clic en Enviar mensaje de correo electrónico.
- **2** Se abre un correo electrónico con la siguiente información:
	- **Para.** Invitados (contactos y usuarios)

Si la lista contiene más de 70 invitados, el correo electrónico se envía a los invitados pendientes, pero la dirección de correo electrónico no se muestra en la línea Para.

 **Asunto.** La línea de asunto del mensaje de correo electrónico incluirá la palabra *Cita* seguida de los valores de los campos Asunto, Ubicación, Hora de inicio y Hora de finalización de la cita. Puede editar el contenido de la línea de asunto en dichos correos electrónicos. Sin embargo, si el juego de caracteres de su idioma de usuario utiliza caracteres multibyte, deberá activar el soporte para Unicode (UTF-8) en su cliente de correo electrónico. Para obtener información acerca de la activación del soporte para Unicode (UTF-8) en un cliente de correo electrónico, consulte la documentación de ayuda del cliente de correo electrónico.

#### **Temas relacionados**

Consulte los siguientes temas para obtener información relacionada:

- Campos de actividad (en la página [266\)](#page-265-0)
- Configurar la vista de calendario predeterminada (en la página [260\)](#page-259-0)
- Acerca de los recordatorios de actividad (en la página [229\)](#page-228-0)

# <span id="page-254-0"></span>**Cómo guardar citas como archivos de iCalendar**

Este tema describe cómo guardar citas como archivos de iCalendar. Solo se aplica a llamadas y citas.

Oracle CRM On Demand permite guardar citas en el formato de archivo de iCalendar. Esta función permite almacenar los detalles de sus citas de forma que pueda transferirlos a otras computadoras o dispositivos como, por ejemplo, dispositivos móviles, y a continuación abrirlos en aplicaciones compatibles con el formato de iCalendar.

## **Archivos adjuntos**

Al guardar una cita como archivo de iCalendar, Oracle CRM On Demand intenta incluir todos los archivos adjuntos en el archivo de iCalendar. Aun así, el tamaño máximo permitido para guardar un archivo de iCalendar de Oracle CRM On Demand es 500 megabytes (MB). En función del tamaño de los archivos adjuntos, puede que alguno de ellos no se incluya en el archivo de iCalendar. Oracle CRM On Demand selecciona los adjuntos que se van a agregar al archivo de iCalendar de la siguiente forma:

- Oracle CRM On Demand ordena y agrega los archivos adjuntos, incluidos los archivos y la URL, en orden alfabético ascendente. El orden se basa en el campo Nombre del archivo adjunto
- Antes de agregar un archivo adjunto al archivo de iCalendar, Oracle CRM On Demand calcula si el adjunto supondrá que el archivo de iCalendar excede el tamaño máximo permitido. Si el adjunto no supone que el archivo de iCalendar excede el tamaño máximo permitido, el adjunto se agrega al archivo. Si el adjunto supone que el archivo de iCalendar excede el tamaño máximo permitido, Oracle CRM On Demand omite el adjunto y continúa con el siguiente adjunto de la lista.

**CONSEJO:** Puede cambiar el nombre de los adjuntos para que los más importantes aparezcan al principio de la lista de adjuntos al ordenar en orden alfabético ascendente la lista el campo Nombre del adjunto.

El siguiente procedimiento describe cómo guardar una cita como un archivo de iCalendar.

#### *Para guardar una cita como un archivo de iCalendar*

- $\blacksquare$  Realice una de las siguientes acciones:
	- En la vista de calendario diario, semanal o mensual, haga clic en el enlace Guardar como iCalendar para la cita que desee guardar.
	- **En la página Detalle de cita o Detalle de llamada, haga clic en Guardar como iCalendar.**

En función de la configuración del explorador, puede que se le pida especificar la ubicación en la que desea guardar el archivo de iCalendar. El archivo de iCalendar se guarda con la extensión de archivo .ics de forma predeterminada.

#### **Tema relacionado**

Consulte el siguiente tema para obtener información relacionada:

Acerca de la información en archivos de iCalendar (en la página [256\)](#page-255-0)

# <span id="page-255-0"></span>**Acerca de la información en archivos de iCalendar**

Este tema describe la información que Oracle CRM On Demand escribe en los archivos de iCalendar. Solo se aplica a llamadas y citas.

Al guardar una cita como archivo de iCalendar, la información de Oracle CRM On Demand se escribe en determinadas propiedades del archivo de iCalendar. La información que se escribe en el archivo de iCalendar incluye información de la cita, además de información de los usuarios, contactos y archivos adjuntos relacionados con la cita. La siguiente tabla muestra la información que se escribe de Oracle CRM On Demand en las propiedades de iCalendar.

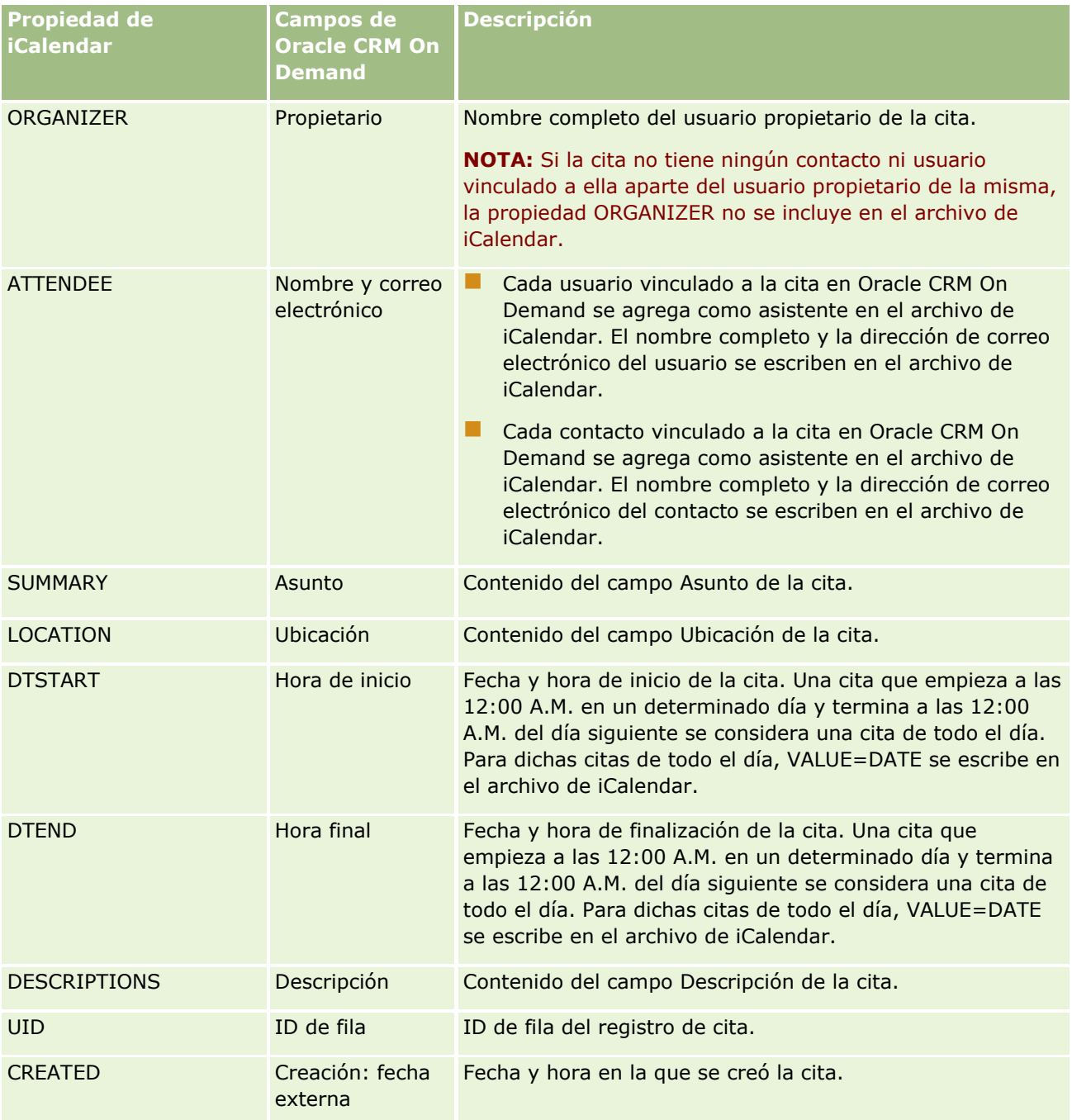

**256** Ayuda en línea de Oracle CRM On Demand Part 1 Versión 40

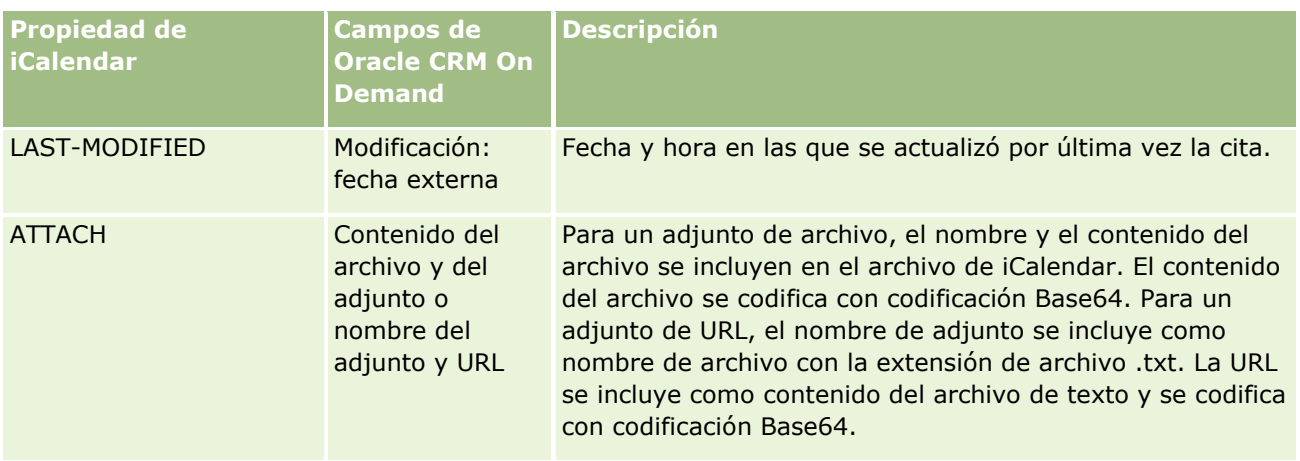

## **Tema relacionado**

Consulte el siguiente tema para obtener información relacionada:

 Guardado de citas como archivos de iCalendar (consulte ["Cómo guardar citas como archivos de iCalendar"](#page-254-0) en la página [255\)](#page-254-0)

# **Visualización de las agendas de otros usuarios**

**Antes de empezar**. Para realizar este procedimiento, su rol debe incluir el privilegio Compartir calendario.

Puede ver:

La agenda de otro usuario

Puede ver la agenda individual de otros usuarios de su grupo (si es miembro de un grupo), así como las agendas de otros usuarios que la compartan de forma explícita con usted.

**NOTA:** no puede ver las agendas de los subordinados directos, a menos que éstos sean miembros de un grupo predefinido del que usted también es miembro o que los usuarios las compartan de forma explícita con usted.

 Un calendario de grupo (si es miembro de un grupo) que combine los calendarios de todos los miembros de su grupo en una única vista de calendario.

**NOTA:** La lista muestra a los usuarios en orden alfabético. Si la lista sobrepasa los diez usuarios, desplácese por la lista para ver los calendarios adicionales.

Para obtener más información sobre los grupos, consulte Gestión de grupos.

Vistas personalizadas que combinan calendarios de otros usuarios

Por ejemplo, puede que esté trabajando en un proyecto especial a corto plazo con una serie de usuarios en distintas funciones. La configuración de una vista personalizada que incluya únicamente los calendarios de esos usuarios le permitirá ver la planificación de los usuarios en una única vista. Cuando configura una vista de calendario personalizada, puede agregar los siguientes usuarios a la vista:

**Les usuarios que sean miembros de su grupo (en el caso de que sea miembro de un grupo)** 

Los usuarios que compartan el calendario con usted de manera explícita

Para obtener más información sobre la configuración de vistas de calendarios personalizadas, consulte Añadir vistas de calendarios personalizadas (consulte ["Agregar vistas de agenda personalizadas"](#page-261-0) en la página [262\)](#page-261-0)

**NOTA:** Solo los invitados y los propietarios de las citas pueden ver los detalles de las citas privadas.

#### *Para ver el calendario de otro usuario*

- **1** En la página Calendario, haga clic en la ficha Usuario, si es necesario.
- **2** En la barra de título, haga clic en el icono de búsqueda y en los apellidos del usuario en la ventana de búsqueda.

El calendario de ese usuario rellena la vista Usuario.

**NOTA:** sólo estarán disponibles para su selección los usuarios que compartan sus agendas con usted y los que sean miembros de su grupo.

#### *Para volver rápidamente al calendario propio*

Haga clic en el botón Mi calendario en la barra de título.

#### *Para ver un calendario combinado de todos los miembros del grupo*

- **1** En la página Calendario, haga clic en la ficha Grupo.
- **2** En el calendario combinado, puede:
	- **Hacer clic en el nombre del usuario para desplazarse al calendario personal del usuario.**
	- Haga clic en el icono adecuado para ver el calendario combinado de un solo día, semana o mes.

En las vistas de calendario de grupo y de calendario personalizado:

- Se usan dos colores de fondo distintos, con un color para cada uno de los elementos siguientes:
	- **El horario laboral en días laborables.**
	- Las horas no laborables, incluidas todas las horas de días que no son en días laborables, además de las horas que no pertenecen al horario laboral en días laborables.
- Si no tiene acceso al calendario de un usuario que esté incluido en una vista de calendario personalizada, la programación de ese usuario aparece atenuada en la vista de calendario personalizada, a menos que el usuario comparta explícitamente su calendario con usted. Por ejemplo, si un usuario que estuviera incluido en una vista de calendario personalizada deja de compartir su calendario con usted, o bien si un usuario que estuviera incluido en una vista de calendario personalizada o su grupo predefinido pasa a estar inactivo, la programación de ese usuario aparece atenuada.

**NOTA:** Una vez que se haya agregado un usuario al grupo predefinido, el usuario se incluye en su vista de calendario de grupo, pero la programación del usuario aparece atenuada hasta la próxima vez que cierre sesión en Oracle CRM On Demand y vuelva a iniciarla.

- Puede pasar de ver el día completo a solo ver las horas laborables.
- **258** Ayuda en línea de Oracle CRM On Demand Part 1 Versión 40
- <span id="page-258-0"></span>**Si decide ver únicamente las horas laborables en la vista diaria y hay alguna cita que empieza antes de las antes de las** horas laborales o que finaliza después de estas, las horas que se muestran se amplían para mostrar esas citas.
- La duración de una cita se redondea hasta el siguiente intervalo de 15 minutos para su visualización. Por ejemplo, una cita con una duración de entre 1 minuto y 15 minutos se muestra como una cita de 15 minutos de duración, mientras que una cita de una duración de entre 31 minutos y 45 minutos se muestra como una de 45 minutos de duración.

## **Temas relacionados**

Consulte el siguiente tema para obtener información relacionada acerca de las vistas de calendario personalizadas:

 Adición de vistas de calendario personalizadas (consulte ["Agregar vistas de agenda personalizadas"](#page-261-0) en la página [262\)](#page-261-0)

# **Página Configuración de la agenda**

Haga clic en un tema para ver las instrucciones para realizar lo siguiente en la página Configuración de la agenda:

- Compartir su calendario (en la página [259\)](#page-258-0)
- Configurar la vista de calendario predeterminada (en la página [260\)](#page-259-0)
- Añadir vistas de calendario personalizadas (consulte ["Agregar vistas de agenda personalizadas"](#page-261-0) en la página [262\)](#page-261-0)

**NOTA:** la agenda sólo funciona según el calendario gregoriano; no puede configurarse para otros sistemas de calendario.

# **Compartir su calendario**

**Antes de comenzar.** Para realizar este procedimiento, su rol debe incluir el privilegio Compartir calendario.

Para ampliar el acceso a su calendario no sólo a los miembros de su grupo, necesitará compartir de manera explícita el calendario con el otro usuario.

#### *Para compartir el calendario*

- **1** En las páginas Calendario, haga clic en Configurar calendario.
- **2** En la página Configuración de la agenda, haga clic en Compartir agenda.

Si forma parte de un grupo, los miembros de dicho grupo aparecen en la sección Compartir de forma predeterminada.

**3** En la sección Lista de elementos compartidos de Mi agenda, haga clic en Agregar usuarios.

Ayuda en línea de Oracle CRM On Demand Part 1 Versión 40 **259**

- <span id="page-259-0"></span>**4** En la página Agenda compartido, seleccione los usuarios con los que desea compartir su calendario.
- **5** Guarde los cambios.

# **Configurar la vista de calendario predeterminada**

Este tema describe cómo configurar su vista de calendario predeterminada desde el enlace Configuración de Calendario de las páginas de calendario.

Al configurar su vista predeterminada del calendario, puede hacer lo siguiente:

- Seleccionar la vista de calendario que desea mostrar cada vez que hace clic en la ficha Calendario.
- **E** Especificar el día que debe aparecer como primer día de la semana en el calendario y en los selectores de fecha en los que selecciona los valores para los campos de fecha en Oracle CRM On Demand.
- Seleccione los días de la semana y el horario laboral que desea mostrar en su calendario, si no desea utilizar la configuración que utiliza toda la empresa.

Por defecto, todas las casillas de control para los días de la semana están deseleccionadas, y los campos Hora de inicio de horario laboral y Hora de finalización de horario laboral están en blanco. Si especifica el horario laboral, solo puede introducir una hora de inicio y una hora de finalización. No puede especificar un horario laboral distinto para días laborables concretos. Si introduce una hora de inicio para su horario laboral, debe introducir también una hora de finalización y esta debe ser posterior a la hora de inicio. Del mismo modo, si introduce una hora de finalización, debe introducir también una hora de inicio. Si es necesario, Oracle CRM On Demand convierte la hora de inicio y la hora de finalización que introduce en el formato apropiado para su entorno regional una vez guardados sus cambios.

En las vistas diaria y semanal de su calendario propio y de los distintos calendarios de otros usuarios que compartan su calendario con usted, las horas de inicio y finalización de las horas laborales se pueden mostrar con la hora en punto si usa un tema clásico y con la hora en punto o la hora y media si utiliza un calendario moderno. En las vistas de calendario de grupo y calendario personalizado, las horas de inicio y de finalización de las horas laborables se pueden mostrar con la hora en punto. Oracle CRM On Demand redondea la hora de inicio del horario laboral hasta la anterior hora o media hora, según sea aplicable, y la hora de finalización del horario laboral a la siguiente hora o media hora. Por ejemplo, si introduce 08:40 a.m. como hora de inicio, Oracle CRM On Demand redondea la hora de inicio a las 08:00 a.m. para las vistas diaria y semanal de los distintos calendarios si utiliza un tema clásico y a las 08:30 a.m. si utiliza un tema moderno. Si introduce 5:40 p.m. como hora de finalización, Oracle CRM On Demand redondea la hora de finalización a las 06:00 p.m. para las vistas diaria y semanal de los distintos calendarios, tanto en un tema clásico como en un tema moderno.

Para obtener más información sobre cómo se muestran los días y las horas laborables en las vistas de calendario, consulte Acerca de los días laborables y el horario laboral del calendario (en la página [221\)](#page-220-0).

- Seleccionar la información adicional que debe aparecer en las citas de las vistas de calendario. De forma predeterminada, la información de los campos Asunto, Ubicación y Nombre del contacto de las citas se muestra en las citas de las vistas de calendario. Puede optar por mostrar la siguiente información adicional:
	- Nombre de la cuenta que está enlazada a la cita. El nombre de la cuenta es un enlace al registro de cuenta.
	- Estado de la cita.
- **260** Ayuda en línea de Oracle CRM On Demand Part 1 Versión 40
- Número de teléfono del contacto principal que está enlazado a la cita. El número de teléfono es un enlace al registro de contacto. Si el campo Teléfono del trabajo se rellena en el registro de contacto, se mostrará el número de teléfono del trabajo. Si el campo Teléfono del trabajo no se rellena en el registro de contacto, pero se rellena el campo Teléfono celular, se mostrará el número de teléfono celular.
- Especifique si desea recibir recordatorios de las actividades propias o de aquellas en las que está incluido en la lista de usuarios, si se han configurado recordatorios en las actividades. Las opciones del campo Notificación de actividad son las siguientes:
	- **Ninguna**. Si selecciona esta opción, no recibirá recordatorios.
	- **Correo electrónico**. Si selecciona esta opción, recibirá recordatorios por correo electrónico.
	- **Recordatorio emergente.** Si selecciona esta opción, los recordatorios se mostrarán en la ventana emergente de recordatorios de actividad cuando esté conectado a Oracle CRM On Demand.
	- **Recordatorio emergente y por correo electrónico.** Si selecciona esta opción, recibirá recordatorios por correo electrónico y los recordatorios se mostrarán en la ventana emergente de recordatorios de actividad cuando esté conectado a Oracle CRM On Demand.
	- **En blanco.** Si deja el campo Notificación de actividad en blanco, se aplicará la opción seleccionada en el campo Notificación de actividad en el nivel de compañía. La opción predeterminada en el nivel de compañía es Ninguna, pero el administrador puede seleccionar otra opción.

El procedimiento siguiente describe cómo configurar la vista de calendario predeterminada.

#### *Para definir la vista de calendario predeterminada*

- **1** En las páginas Calendario, haga clic en Configurar la agenda.
- **2** En la página Configuración de la agenda, haga clic en Vista de agenda predeterminada.
- **3** En la página Configuración predeterminada de la agenda, especifique sus preferencias de la siguiente forma:
	- **a** Seleccione una vista de calendario.
	- **b** Seleccione el día que desea que se muestre como primer día de la semana en el calendario.

De forma predeterminada, el campo La semana natural empieza el está en blanco. Si deja este campo en blanco, se utiliza la configuración de la compañía para el primer día de la semana.

**NOTA:** después de cambiar el día de inicio de la semana, debe cerrar sesión en Oracle CRM On Demand y volver a iniciarla para ver el cambio en el calendario y en los selectores de fecha en los que selecciona los valores para los campos de fecha de Oracle CRM On Demand.

- **c** En la sección Semana laboral de calendario, configure los días laborales y el horario laboral de su calendario, de la siguiente manera:
	- Seleccione la casilla de verificación para cada día que desea que apoarezca como día laboral en su calendario. Si selecciona la casilla de control para uno o más días, serán solo esos días los que se muestren como días laborales en la vista diaria y semanal de su calendario de usuario, independientemente de los días laborales especificados por la empresa. Si las casillas de control

<span id="page-261-0"></span>para todos los días están deseleccionadas, todos los días laborales que se especifican a nivel de compañía se aplican a su calendario.

- Si desea especificar una hora de inicio para su horario laboral distinta de la hora especificada por la empresa, introduzca la hora de inicio en el campo Hora de inicio de horario laboral.
- **Si ha especificado una hora de inicio para su horario laboral, introduzca la hora final en el campo** Hora de finalización de horario laboral. La hora de finalización debe posterior a la hora de inicio.

**NOTA:** Si no introduce una hora de inicio y una hora de finalización para el horario laboral, se aplica en el calendario el horario laboral especificado a nivel de empresa.

- **d** En la sección Preferencias de información de la cita, active las casillas de verificación de la información adicional que desea que se muestre en las citas de las vistas de calendario.
- **e** En el campo Notificación de actividad, seleccione la opción que desee, o deje el campo en blanco si desea que se aplique el valor en el nivel de compañía.
- **f** Guarde los cambios.

# **Agregar vistas de agenda personalizadas**

**Antes de comenzar.** Para realizar este procedimiento, su rol debe incluir el privilegio Compartir calendario.

Si es miembro de un grupo (y su rol cuenta con el privilegio Compartir calendario), podrá ver de manera automática un calendario combinado que combine los calendarios de todos los miembros del grupo en una única vista de calendario. No obstante, puede configurar distintas vistas de calendario combinado para satisfacer necesidades específicas. Para ello, añada una vista personalizada.

Por ejemplo, puede estar trabajando en un proyecto especial a corto plazo con una serie de usuarios con diversas funciones. Configure una vista personalizada que sólo incluya los calendarios de dichos usuarios, de manera que pueda ver su programación en una única vista. Al configurar una vista de calendario personalizada, puede añadir los siguientes usuarios a la vista:

- Los usuarios que sean miembros de su grupo (en el caso de que sea miembro de un grupo)
- Los usuarios que compartan el calendario con usted de manera explícita

**NOTA**: las vistas personalizadas no permiten cambiar el día de inicio de la semana ni la hora de inicio del día.

#### *Para añadir una vista de calendario personalizada*

- **1** En las páginas Calendario, haga clic en el enlace Configurar calendario.
- **2** En la página Configuración de la agenda, haga clic en Administrar las vistas de grupo.

En la página Gestionar vistas, aparece el nombre del grupo en la sección Vistas estándar.

- **3** Haga clic en Añadir.
- **4** En la página Gestionar vista, especifique el nombre y la descripción de la vista.
- **262** Ayuda en línea de Oracle CRM On Demand Part 1 Versión 40

**NOTA:** No se puede seleccionar un grupo entero para compartir calendarios; se debe añadir cada miembro del grupo como usuario a una vista personalizada.

- **5** Guarde el registro.
- **6** En la página Gestionar vistas, haga clic en Nombre del nuevo grupo.

Aparecerá la página Gestionar detalles de la vista.

- **7** Haga clic en Añadir miembros y seleccione los usuarios.
- **8** Guarde el registro.

En la ficha Grupo de calendario, aparece la nueva vista en la lista desplegable.

# **Ver listas de tareas del grupo**

Si la compañía utiliza la opción de asignación de grupo, y es miembro de un grupo, puede ver una lista consolidada de tareas que tienen los miembros de su grupo o que tiene un miembro del grupo en el equipo de la actividad. Para obtener más información sobre los grupos, consulte Gestión de grupos.

#### *Para ver las listas de tareas del grupo*

- **1** En la página Calendario, haga clic en la ficha Tareas del grupo.
- **2** Seleccione la lista de tareas que desea ver de la lista desplegable.

**NOTA:** las tareas que otros usuarios hayan marcado como privadas no se muestran en la lista de tareas del grupo.

## **Usar guiones de evaluación de actividad**

Puede que el administrador de la compañía haya configurado los guiones de evaluación para ayudarle a recopilar información sobre las actividades, como tareas, citas y visitas comerciales, así como evaluarlas. El *guión de evaluación* se compone de una serie de preguntas que sirven para recopilar datos del cliente. Las respuestas se puntúan, se ponderan y se comparan con un umbral definido para determinar el resultado adecuado o las acciones que se deben seguir.

**NOTA:** las visitas inteligentes no tienen las evaluaciones de actividad activadas en este momento.

**Antes de comenzar.** Para utilizar los guiones de evaluación, el rol de usuario debe estar configurado para permitir el acceso a los registros de evaluación. Para obtener más información sobre la configuración necesaria, consulte Acerca de los guiones de evaluación.

#### *Para usar un guión de evaluación de actividad*

**1** Seleccione la actividad.

Para obtener más información sobre la selección de actividades, consulte Búsqueda de registros (en la página [75\)](#page-74-0). Para obtener más información sobre las actividades, consulte Agenda y actividades (en la página [215\)](#page-214-0).

**2** En la página de detalles (página Detalle de visita, Detalles de la cita o Detalles de la tarea) de la actividad, desplácese a la sección Evaluación de actividad y haga clic en Agregar.

**NOTA:** puede que necesite agregar la sección Evaluación de actividad al diseño de página. Para obtener más información sobre la personalización de los diseños de las páginas de detalles, consulte Modificación del diseño de las páginas de detalles (en la página [920\)](#page-919-0).

- **3** En la ventana de búsqueda, localice el guión adecuado y haga clic en Seleccionar. Puede utilizar los campos de filtro situados en la parte superior de la ventana de búsqueda para filtrar la lista de guiones.
- **4** En la página Evaluación de actividad, seleccione la respuesta para cada pregunta del guión y haga clic en Guardar.

Vuelve a aparecer la página de detalles (página Detalle de visita, Detalles de la cita o Detalles de la tarea) de la actividad.

Según el resultado del guión, puede que se hayan actualizado automáticamente algunos campos del registro.

# **Acerca de la sincronización de eventos y citas**

Si el administrador de la compañía selecciona la opción Mostrar eventos en calendario en la página Perfil de la compañía, Oracle CRM On Demand muestra los detalles de los registros de eventos en el calendario. Si se selecciona esta opción, Oracle CRM On Demand mantiene automáticamente un registro de cita asociado para un registro de evento. Cuando un usuario crea, actualiza o elimina un registro de evento mediante la interfaz de usuario, el Asistente de importación o los servicios web, Oracle CRM On Demand crea, actualiza o elimina el registro de cita asociado. Del mismo modo, Oracle CRM On Demand actualiza o elimina automáticamente el registro de evento original cada vez que actualiza o elimina el registro de cita correspondiente del evento a través de los mismos canales.

Tomemos como ejemplo un evento llamado Conferencia de cardiólogos, que está programado del 7/20/2015 a las 9:00 a.m. al 7/20/2015 a las 5:00 p.m. en Marriott Hotel. Oracle CRM On Demand crea un registro de cita de la siguiente forma:

- **Cambia el asunto a Conferencia de cardiólogos.**
- Establece las fechas y la hora de la cita para que empiece a las 9:00 a.m. del 7/20/2015 y termine a las 5:00 p.m. del 7/20/2015.
- Cambia la ubicación a Marriot Hotel.
- Cambia el tipo de actividad a Evento.

Oracle CRM On Demand muestra la cita del evento en el calendario de Oracle CRM On Demand. Además, los calendarios de otros productos sincronizados con Oracle CRM On Demand, como Oracle CRM On Demand Desktop, también muestran la cita.

En la siguiente tabla se muestra la correlación de campos entre un registro de evento y el registro de cita correspondiente.

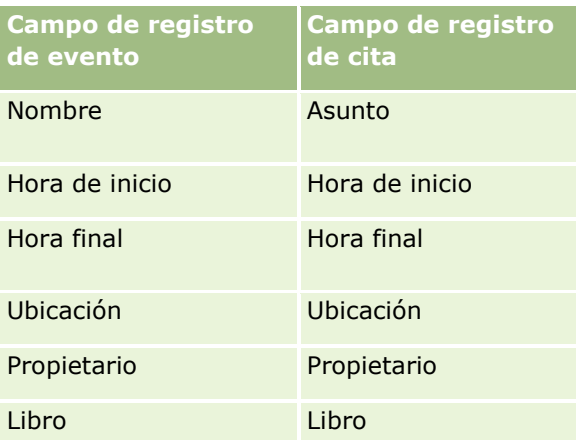

Cuando un usuario crea un evento, Oracle CRM On Demand crea la cita correspondiente y copia estos campos del evento a la cita. Además, Oracle CRM On Demand copia ciertos registros secundarios para un evento, por ejemplo un usuario añadido a un equipo de evento o un libro añadido a un evento. Del mismo modo, Oracle CRM On Demand crea estos registros secundarios para eventos cuando se crean en un registro de cita. En la entrada de calendario que Oracle CRM On Demand crea para un evento, se muestra el nombre y la ubicación del evento como asunto y ubicación de la cita, con la ubicación entre paréntesis. Al hacer clic en el enlace Asunto, accederá a la página Detalles de la cita, al igual que con cualquier entrada de calendario que no sea un evento.

**NOTA:** en el caso de los registros de eventos ya existentes, cada vez que el usuario actualiza un evento y lo guarda, Oracle CRM On Demand crea automáticamente la cita, además de los registros secundarios de libro y usuario, desde ese punto en el tiempo. Es decir, Oracle CRM On Demand no muestra los eventos anteriores en el calendario hasta que el usuario vuelve a actualizar y guardar el evento. Añadir o eliminar registros secundarios de un evento no se considera una actualización del registro del evento, y no desata la creación de una cita. Además, si el administrador de la compañía anula la selección de la opción Mostrar eventos en calendario en el perfil de la compañía, Oracle CRM On Demand ya no vuelve a crear una cita de evento asociada para los nuevos eventos. Sin embargo, las citas de eventos existentes creadas desde el momento en el que el administrador selecciona la opción se mantienen en Oracle CRM On Demand, mientras que Oracle CRM On Demand sigue sincronizando las citas de eventos con las actualizaciones de eventos correspondientes para evitar la discrepancia de datos entre eventos y citas de eventos. Sin embargo, Oracle CRM On Demand no muestra la cita de evento en el calendario, ya que el administrador ha anulado la selección de la opción.

Cuando un usuario elimina una cita de evento mapeada o el evento original, Oracle CRM On Demand elimina tanto la cita de evento mapeada como el propio evento, incluyendo los registros secundarios compartidos, como registro de usuario compartido o registro de libro compartido. Los usuarios pueden recuperar el registro desde la página Ítems eliminados hasta 30 días después de la eliminación. Al restaurar uno de estos registros, se restaura el otro registro correspondiente. Por ejemplo, al restaurar un evento, se restaura la cita correspondiente de dicho evento.

Los usuarios que se añaden a una cita sincronizada como usuario se añaden al evento como miembro del equipo con acceso de sólo lectura a los registros del evento, y los usuarios añadidos a un evento sincronizado tienen acceso de sólo lectura a los registros de la cita. Oracle CRM On Demand Evalúa la unión de acceso a registros del equipo y del perfil de acceso predeterminado adjunto al rol de usuario para determinar el acceso del usuario al registro. Los miembros de grupos de usuarios no se añaden a un evento como miembros de un equipo. Independientemente del canal desde donde se añade un usuario como miembro de un equipo de evento, ese usuario se añade a la cita como usuario.

Los usuarios que pueden acceder a una cita sincronizada a través de un libro tienen el mismo acceso al evento a través del libro, y si pueden acceder a un evento sincronizado a través de un libro, tendrán el mismo acceso a la cita a través del libro. La cita del evento no se muestra en el calendario de un usuario que obtiene acceso

### <span id="page-265-0"></span>Agenda y actividades

a través de un libro; no obstante, el usuario recibe acceso al registro de cita del evento en las listas de citas. Si hay un flujo de trabajo en un evento con una acción Asignar Libro, el libro que se asigna al evento también se asigna a la cita sincronizada. Lo contrario también es cierto; si hay un flujo de trabajo en una actividad con una acción Asignar Libro, el libro que se asigna a la cita también se asigna al evento sincronizado.

## **Temas relacionados**

Consulte los siguientes temas para obtener información relacionada:

- Gestión de agendas y actividades (en la página [224\)](#page-223-0)
- Gestión de eventos (en la página [638\)](#page-637-0)
- **Eliminar y restaurar registros (en la página [195\)](#page-194-0)**

# **Campos de actividad**

La página Editar tarea le permite agregar una tarea o actualizar los detalles de una tarea existente. La página Editar cita le permite agregar una cita o actualizar los detalles de una cita existente. Utilice la página Edición de visita para actualizar los detalles de una visita planeada existente. En la página Editar se muestra todo el conjunto de campos de una tarea o cita.

**CONSEJO:** también puede editar actividades en la página Lista de actividades y en la página de detalles de la cita, tarea o visita. Para obtener más información sobre la actualización de registros, consulte Actualización de detalles de registro (consulte ["Actualización de los detalles de registro"](#page-119-0) en la página [120\)](#page-119-0).

**NOTA:** Los administradores de la compañía pueden personalizar Oracle CRM On Demand de varias formas, como cambiar los nombres de tipos de registro, campos y opciones en listas. Por lo tanto, la información mostrada puede ser diferente a la información estándar descrita en la ayuda en línea.

En la siguiente tabla se proporciona información adicional sobre los campos disponibles en las páginas Editar tarea y Editar cita. Para obtener más información sobre los campos disponibles en la página de edición de visitas, consulte Seguimiento de visitas (visitas de ventas) a clientes (consulte ["Realizar el seguimiento de](#page-238-0)  [visitas \(visitas comerciales\) a clientes"](#page-238-0) en la página [239\)](#page-238-0).

**NOTA:** si el tipo de registro Actividad está configurado en modo mixto o en modo libro, el campo Indicador de delegado no deberá figurar en los diseños de las páginas de detalles de la cita, de la tarea ni de la visita. En caso contrario, se producirá un error al intentar guardar la cita, la tarea o la visita.

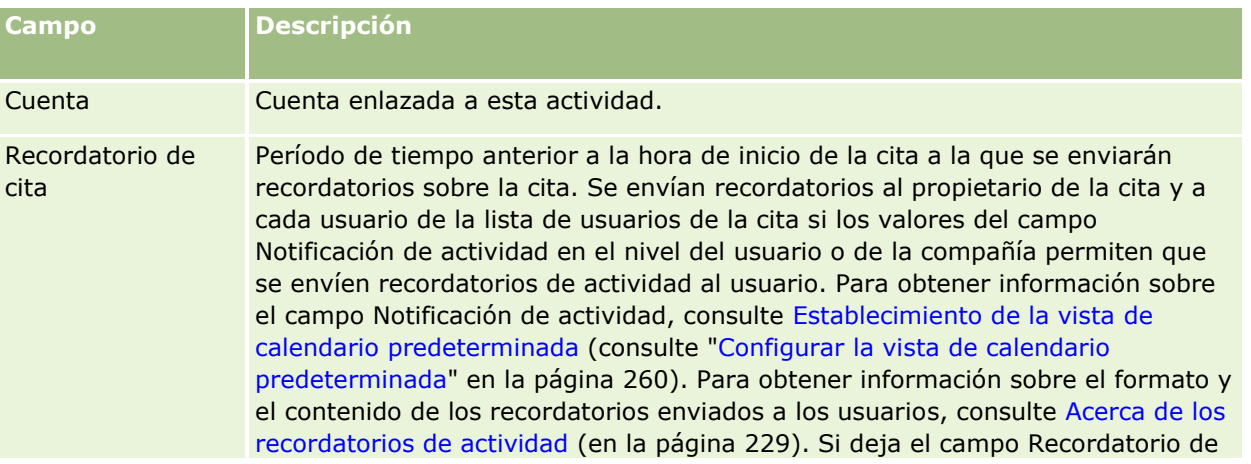

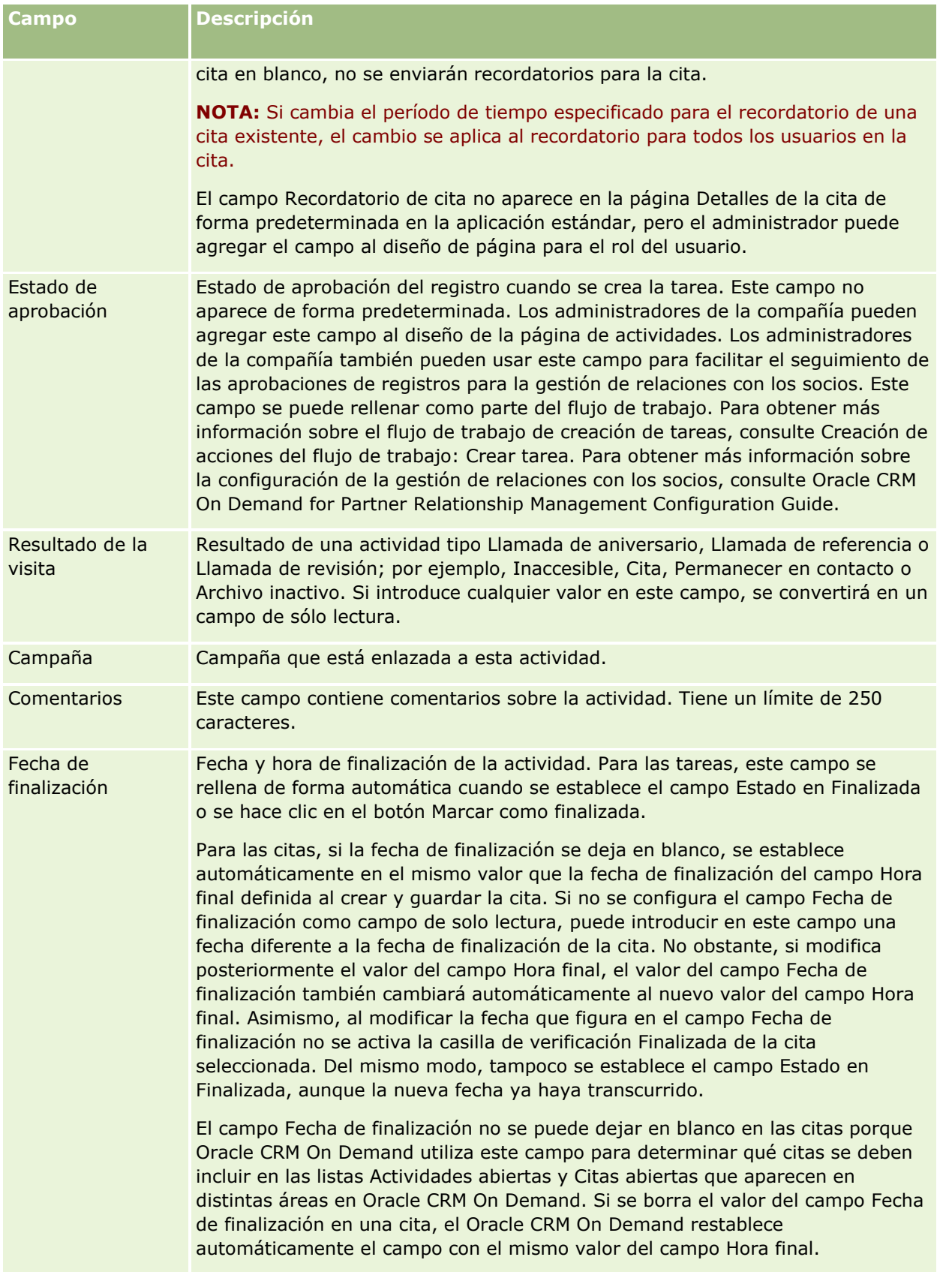

## Agenda y actividades

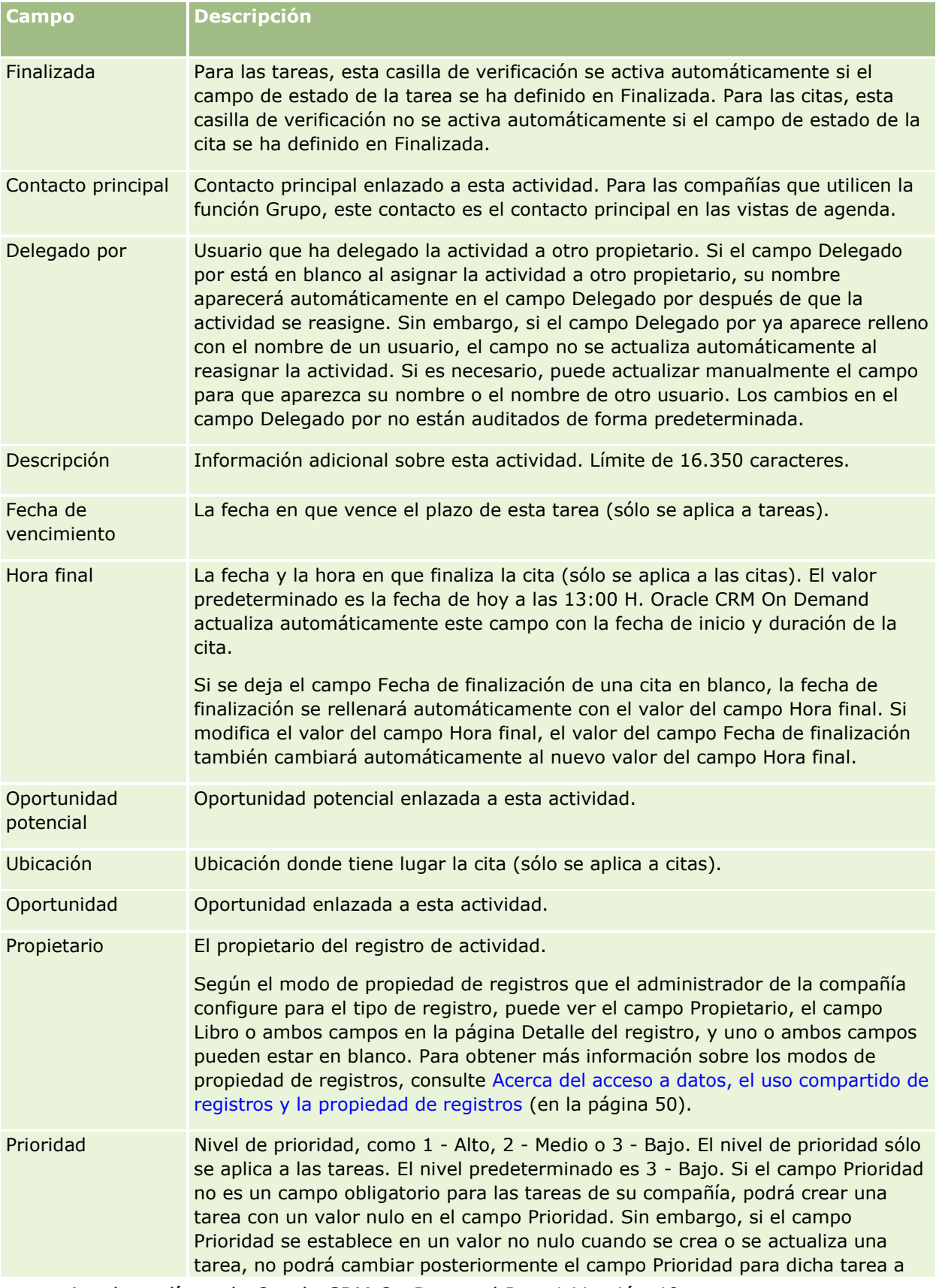

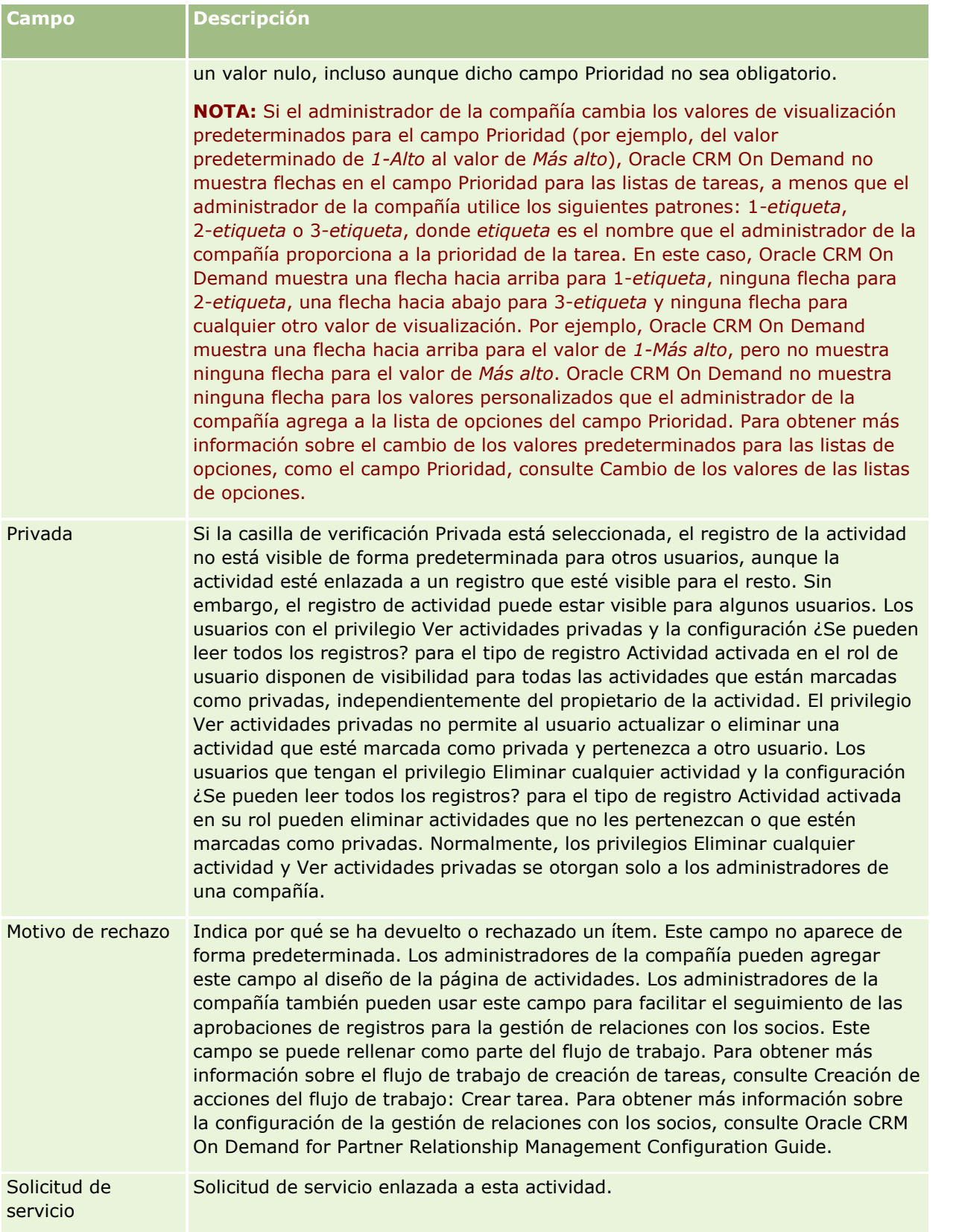

## Agenda y actividades

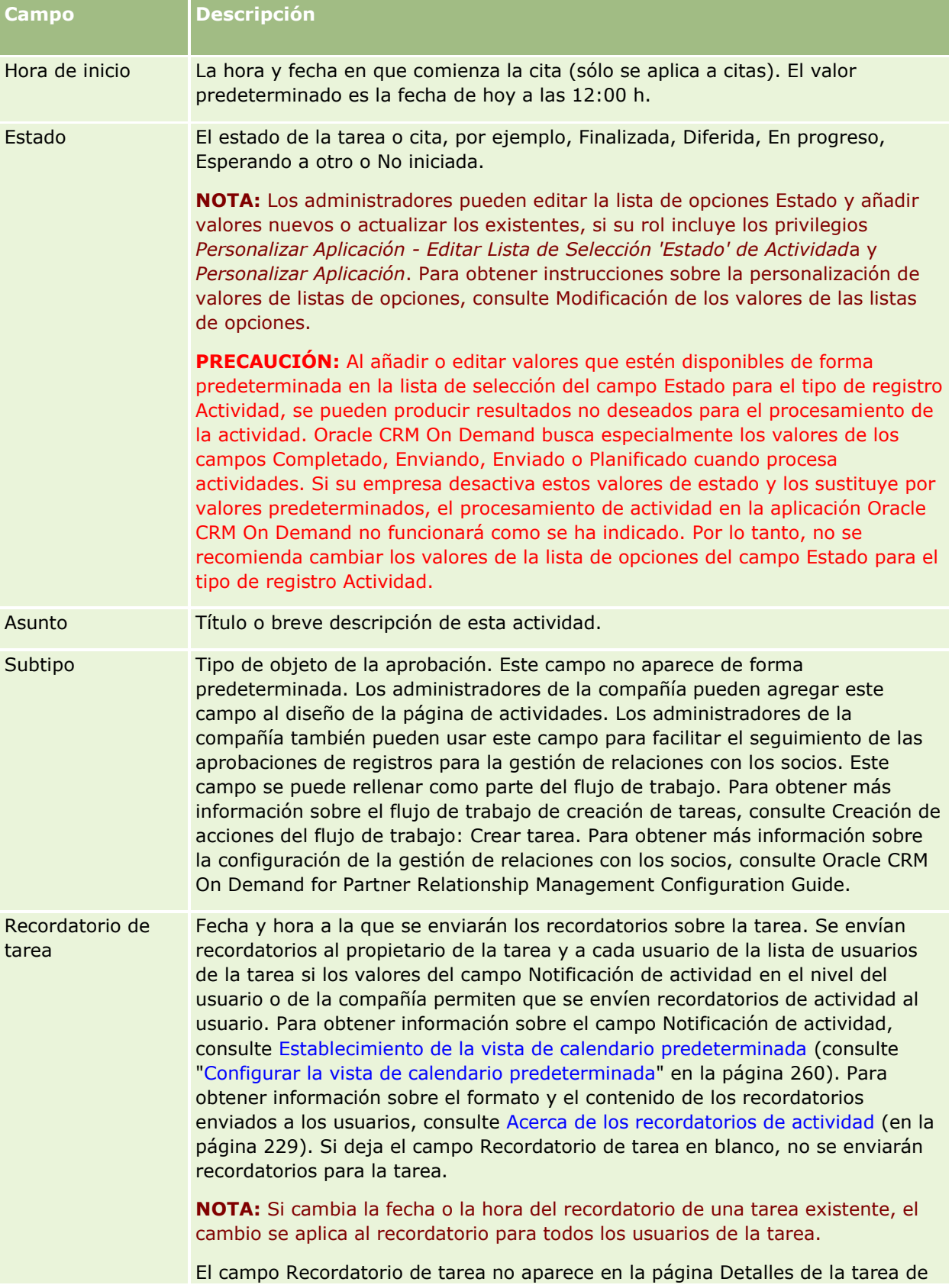

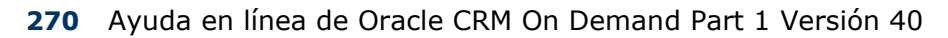

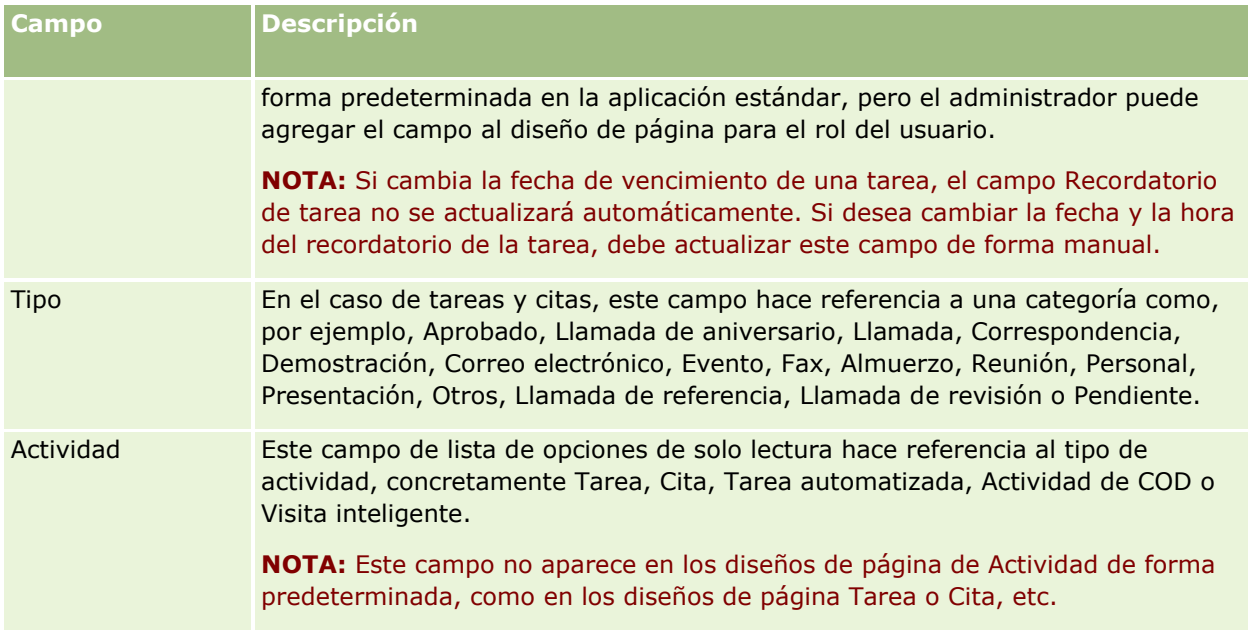

<span id="page-272-0"></span>Oracle CRM On Demand ofrece los siguientes tipos de registro para la información de marketing:

- **Campañas**. Utilice estas páginas para gestionar campañas de marketing y para generar oportunidades y oportunidades potenciales calificadas.
- **Oportunidades potenciales**. Utilice estas páginas para realizar un seguimiento de las oportunidades potenciales disponibles para las nuevas oportunidades de ventas y para automatizar el proceso de conversión de oportunidades potenciales.

# **Gestión del marketing**

Para gestionar el marketing, aplique los siguientes procesos.

- **1** Proceso de gestión de campañas (consulte ["Proceso de gestión de campañas."](#page-272-0) en la página [273\)](#page-272-0).
- **2** Proceso de gestión de oportunidades potenciales (en la página [274\)](#page-273-0).

# **Proceso de gestión de campañas.**

Para gestionar campañas, realice las siguientes acciones:

- **1** Crear un registro de campaña. Para obtener más información, consulte Crear registros (consulte "Creación [de registros"](#page-54-0) en la página [55\)](#page-54-0) y Campos de la campaña (consulte ["Campos de una campaña"](#page-280-0) en la página [281\)](#page-280-0).
- **2** Designar los destinatarios de la campaña. Para obtener más información, consulte Selección de contactos objetivo para campañas (consulte ["Seleccionar contactos objetivo para campañas"](#page-277-0) en la página [278\)](#page-277-0).
- **3** Ejecutar la campaña.
- **4** Realizar un seguimiento de las respuestas a la campaña. Para obtener más información, consulte Registrar respuestas a campañas (en la página [279\)](#page-278-0).

#### <span id="page-273-0"></span>Marketing

- **5** Medir la efectividad de la campaña. Para obtener más información, consulte Medir la efectividad de la campaña (consulte ["Medición de la efectividad de la campaña"](#page-279-0) en la página [280\)](#page-279-0).
- **6** Asociar las oportunidades potenciales a la campaña. En caso de que la campaña genere oportunidades potenciales, debe asociar las nuevas oportunidades potenciales con la campaña de la que proceden. Para obtener más información, consulte Crear registros (consulte ["Creación de registros"](#page-54-0) en la página [55\)](#page-54-0) y Campos de oportunidades potenciales (consulte ["Campos de oportunidad potencial"](#page-303-0) en la página [304\)](#page-303-0).

# **Proceso de gestión de oportunidades potenciales**

Para gestionar oportunidades potenciales, realice las siguientes acciones:

- **1** Configurar reglas de asignación de oportunidades potenciales. Para obtener más información, consulte Acerca de las reglas de asignación y Configurar reglas de asignación.
- **2** Configurar reglas de conversión de oportunidades potenciales. Para obtener más información, consulte Oportunidades potenciales (en la página [283\)](#page-282-0) y Asignar campos adicionales durante la conversión de oportunidades potenciales.
- **3** Configurar diseños de conversión de oportunidades potenciales. Para obtener más información, consulte Creación de diseños de conversión de oportunidades potenciales.
- **4** Crear guiones de calificación de oportunidades potenciales. Para obtener más información, consulte Usar guiones de calificación de oportunidades potenciales (consulte ["Usar guiones de calificación de pistas"](#page-294-0) en la página [295\)](#page-294-0).
- **5** Calificar las oportunidades potenciales. Para obtener más información, consulte Calificación de oportunidades potenciales (en la página [294\)](#page-293-0).
- **6** Convertir o rechazar las oportunidades potenciales.

Puede convertir las oportunidades potenciales en registros de cuentas, contactos, registros del negocio u oportunidades. Para obtener más información, consulte Conversión de oportunidades potenciales en cuentas, contactos, registros del negocio u oportunidades (en la página [296\)](#page-295-0). Si decide que alguna oportunidad potencial no es relevante, puede quitarla del proceso de gestión de oportunidades potenciales. Para obtener más información, consulte Rechazar oportunidades potenciales (consulte ["Rechazo de oportunidades potenciales"](#page-301-0) en la página [302\)](#page-301-0).

# **Campañas**

Use las páginas Campaña para crear y actualizar campañas, así como para realizar un seguimiento de las mismas. Una *campaña* es un instrumento o un proyecto en el que transmite un mensaje comercial a uno o varios grupos de personas, entre otros, los clientes existentes y potenciales. Por norma general, las campañas proporcionan una oferta promocional a diferentes canales de comunicación para conservar a los clientes actuales o para captar nuevos clientes. El objetivo consiste en despertar mayor interés en los productos y servicios de la compañía.

El uso de campañas le permite hacer lo siguiente:

- <span id="page-274-0"></span> Almacenar información sobre la campaña, como el costo presupuestado comparado con el costo actual, las oportunidades potenciales objetivo y el material de marketing (por ejemplo, folletos y material gráfico) en una única ubicación.
- Compartir vistas de campañas con el equipo de marketing y compartir información coherente de la campaña con el equipo de ventas desde la misma ubicación en tiempo real.
- **U** Ver los resultados de campaña visualizando oportunidades potenciales y oportunidades que se generan para cada campaña.
- Utilizar informes predefinidos para medir los resultados y determinar la rentabilidad de la inversión para las actividades de la campaña en tiempo real.
- Realizar comparaciones históricas entre las campañas actuales y las pasadas para identificar tendencias.

Los gerentes de ventas y marketing pueden importar pistas y enlazarlos a una campaña existente. La información de las pistas debe estar antes contenida en un archivo con formato .csv (valores separados por comas).

## **Campañas, pistas, oportunidades y contactos**

Durante una campaña, puede generar varias oportunidades potenciales enlazadas a la campaña. Si convierte algunas de estas oportunidades potenciales en oportunidades, contactos o cuentas, el enlace a la campaña pasa de las oportunidades potenciales originales a las oportunidades, los contactos y las cuentas en los que se han convertido. Por ejemplo, la Campaña A crea 100 oportunidades potenciales, de OP1 a OP100. Se enlaza cada una de estas oportunidades potenciales a la Campaña A. Las oportunidades potenciales comprendidas entre la OP1 y la OP90 nunca demuestran ser potenciales para generar ingresos. Sin embargo, las oportunidades potenciales comprendidas entre la OP91 y la OP100 sí tienen potencial para generarlos, por lo que se convierten en oportunidades de la OP1 a la OP10. Cada una de estas oportunidades se enlaza automáticamente a la Campaña A a través de su oportunidad potencial original. Algunos meses después, desea revisar la efectividad de la Campaña A; por ello, consulta el registro de la misma y observa que existen 100 oportunidades potenciales y 10 oportunidades enlazadas a la campaña. Esto le permite comparar los resultados con campañas anteriores o con sus previsiones para esta campaña a fin de poder realizar los ajustes oportunos.

**NOTA:** Si el administrador de su compañía agrega campos personalizados para las oportunidades potenciales, dichos campos no se incluyen en los registros de oportunidades cuando la oportunidad potencial se convierte en una oportunidad o en un contacto. La única excepción se produce cuando el administrador de la compañía configura asignaciones adicionales mediante la característica de asignación de conversión de oportunidades potenciales. Para obtener más información sobre la asignación de campos de oportunidades potenciales, consulte Asignar campos adicionales durante la conversión de pistas.

# **Trabajar con la página inicial de la campaña**

La Página inicial de la campaña es el punto de partida para gestionar campañas.

**NOTA:** El administrador de la compañía puede personalizar el diseño de la página inicial de la campaña. Además, si el rol de usuario incluye el privilegio Personalizar páginas iniciales, puede agregar secciones a la página, así como quitarlas.

## **Creación de una campaña**

Puede crear una campaña haciendo clic en el botón Nueva en la sección Mis campañas vistas recientemente. Para obtener más información, consulte Crear registros (consulte ["Creación de registros"](#page-54-0) en la página [55\)](#page-54-0) y Campos de campaña (consulte ["Campos de una campaña"](#page-280-0) en la página [281\)](#page-280-0).

## **Trabajar con listas de campañas**

La sección Listas de campañas muestra una serie de listas filtradas. Oracle CRM On Demand incluye un conjunto de listas estándar. Todas las listas estándar son públicas. El usuario y los gerentes pueden crear otras listas basadas en otros criterios.

La tabla siguiente muestra las listas de campañas estándar.

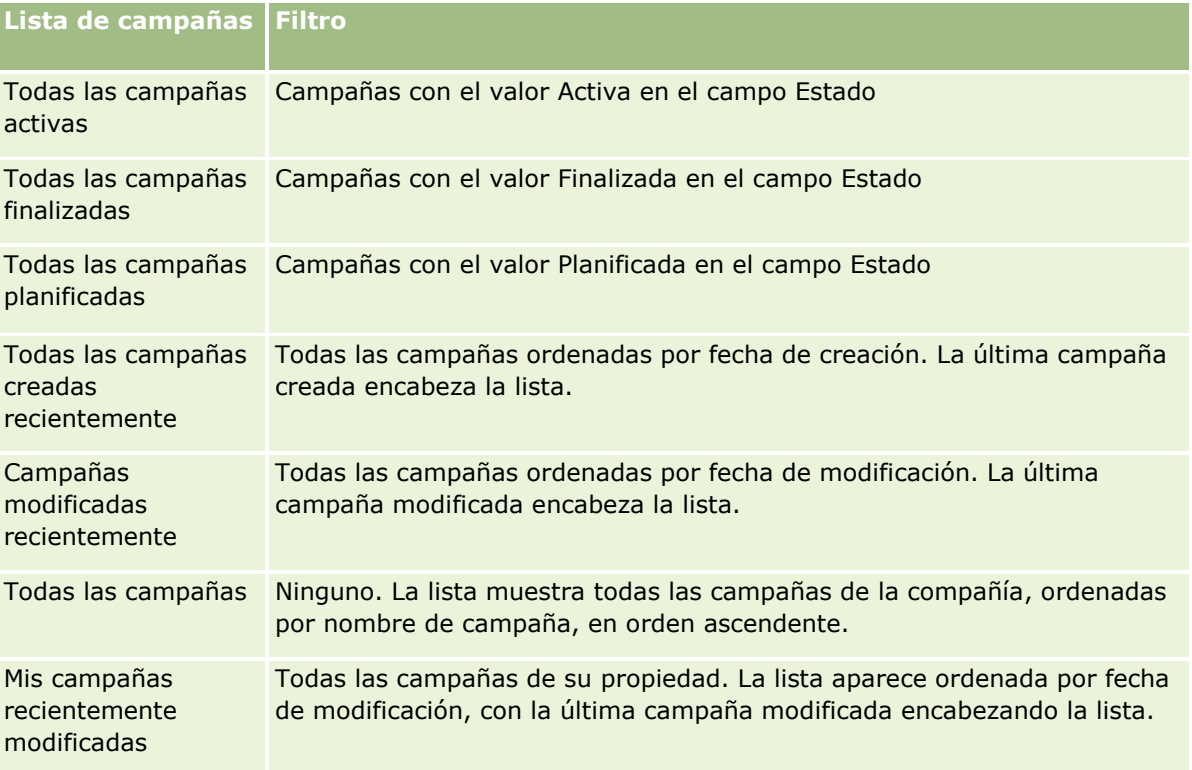

Para ver una lista, haga clic en su nombre.

Para crear una lista nueva, haga clic en Nueva. Para obtener más información sobre la creación de listas, consulte Crear y restringir listas (en la página [140\)](#page-139-0).

Para revisar todas las listas disponibles, crear una lista nueva o ver, editar o suprimir una existente, haga clic en Gestión de listas. La página Gestión de listas incluye también las listas estándar entregadas con Oracle CRM On Demand. Estas listas son de sólo lectura, no pueden editarse ni eliminarse.

## **Visualización de campañas vistas recientemente**

La sección Mis campañas vistas recientemente muestra las campañas que ha visto recientemente.

## **Trabajar con tareas de campañas**

La sección Tareas de campañas muestra las tareas que tiene asignadas, ordenadas por fecha de caducidad y luego por prioridad. Los encargados de establecer el vencimiento y la prioridad son usted o el gerente. La prioridad de la tarea, como 1 - Alto, 2 - Medio o 3 - Bajo, se indica mediante flechas: una flecha hacia arriba para la prioridad alta, ninguna flecha para la media y una flecha hacia abajo para la baja.

**NOTA:** Si el administrador de la compañía cambia los valores de visualización predeterminados para el campo Prioridad (por ejemplo, del valor predeterminado de *1-Alto* al valor de *Más alto*), Oracle CRM On Demand no muestra flechas en el campo Prioridad para las listas de tareas, a menos que el administrador de la compañía utilice los siguientes patrones: 1-*etiqueta*, 2-*etiqueta* o 3-*etiqueta*, donde *etiqueta* es el nombre que el administrador de la compañía proporciona a la prioridad de la tarea. En este caso, Oracle CRM On Demand muestra una flecha hacia arriba para 1-*etiqueta*, ninguna flecha para 2-*etiqueta*, una flecha hacia abajo para 3-*etiqueta* y ninguna flecha para cualquier otro valor de visualización. Por ejemplo, Oracle CRM On Demand muestra una flecha hacia arriba para el valor de *1-Más alto*, pero no muestra ninguna flecha para el valor de *Más alto*. Oracle CRM On Demand no muestra ninguna flecha para los valores personalizados que el administrador de la compañía agrega a la lista de opciones del campo Prioridad. Para obtener más información sobre el cambio de los valores predeterminados para las listas de opciones, como el campo Prioridad, consulte Cambio de los valores de las listas de opciones.

- Para revisar una tarea, haga clic en el enlace Asunto.
- **Para revisar una campaña que esté asociada con la tarea, haga clic en el nombre de la campaña.**
- **Si desea ampliar la lista de tareas, haga clic en Mostrar la lista completa.**

## **Visualización de campañas activas**

La sección Campañas activas muestra una lista de las campañas que actualmente se están ejecutando.

- Para ver una campaña activa, haga clic en el campo Nombre de la campaña.
- **Para ampliar la lista, haga clic en Mostrar la lista completa.**

## **Secciones de informe**

Se puede mostrar una o más secciones de informe en la página inicial de la campaña. El administrador de la compañía puede especificar qué secciones de informe desea que aparezcan en la página. En la edición estándar de Oracle CRM On Demand, se muestra la sección Estado de campaña activa.

#### **Uso de informes para medir la efectividad de la campaña**

Se puede mostrar una o más secciones de informe en la página inicial de la campaña (el administrador de la compañía puede especificar qué secciones de informe se muestran en la página). En la aplicación estándar, se muestra la sección Estado de campaña activa, la cual muestra un análisis de todas las campañas. Para obtener más información sobre la utilización de la sección Estado de campaña activa, consulte Medición de la efectividad de la campaña (en la página [280\)](#page-279-0).

## **Adición de secciones a la página inicial de la campaña**

Si el rol del usuario incluye el privilegio Personalizar páginas iniciales, puede agregar secciones adicionales a la página de inicio de campañas, según las secciones que el administrador de la compañía haya puesto disponibles para mostrar en la página inicial de la campaña.

#### <span id="page-277-0"></span>*Para agregar secciones a la página inicial de la campaña*

- **1** En la página inicial de la campaña, haga clic en Editar diseño.
- **2** En la página de diseño de la página inicial de la campaña, haga clic en las flechas para agregar o quitar secciones y para organizar las secciones en la página.
- **3** Haga clic en Guardar.

## **Gestión de campañas**

Para gestionar campañas, realice las siguientes tareas:

- Seleccionar contactos objetivo para campañas (en la página [278\)](#page-277-0)
- **Registrar respuestas a campañas (en la página [279\)](#page-278-0)**
- **Cerrar campañas (en la página [280\)](#page-279-0)**
- Medir la efectividad de la campaña (consulte ["Medición de la efectividad de la campaña"](#page-279-0) en la página [280\)](#page-279-0)

Para conocer los procedimientos paso a paso que son comunes a muchos tipos de registro, consulte:

- Crear registros (consulte ["Creación de registros"](#page-54-0) en la página [55\)](#page-54-0)
- Actualizar detalles de registro (consulte ["Actualización de los detalles de registro"](#page-119-0) en la página [120\)](#page-119-0)
- **Enlazar registros al registro seleccionado (en la página [124\)](#page-123-0)**
- Trabajar con listas (en la página [134\)](#page-133-0)

**NOTA:** Los administradores de la compañía pueden personalizar Oracle CRM On Demand de varias formas, como cambiar los nombres de tipos de registro, campos y opciones en listas. Por lo tanto, la información mostrada puede ser diferente a la información estándar descrita en la ayuda en línea.

Además, en función del nivel de acceso que tenga, es posible que no pueda realizar todos los procedimientos descritos en la lista anterior.

#### **Temas relacionados**

Consulte los siguientes temas para obtener información relacionada:

- Campos de una campaña (en la página [281\)](#page-280-0)
- **Trabajar con la página inicial de la campaña (en la página [275\)](#page-274-0)**
- Datos analíticos (consulte ["Análisis"](#page-972-0) en la página [973\)](#page-972-0)
- **Importación de datos**

## **Seleccionar contactos objetivo para campañas**

Puede seleccionar los contactos a los que desea dirigir la campaña.

<span id="page-278-0"></span>**NOTA:** Si su compañía utiliza el Asistente de segmentación, una aplicación descargable que funciona con Oracle CRM On Demand y Excel, puede crear segmentos de destino que filtren registros en función de los criterios de varios tipos de registro. Para obtener más información sobre cómo descargar y utilizar el Asistente de segmentación, consulte Usar el Asistente de segmentación (en la página [965\)](#page-964-0).

### *Para seleccionar contactos objetivo para una campaña*

**1** Seleccione la campaña.

Para obtener instrucciones sobre cómo seleccionar campañas, consulte Buscar registros (consulte ["Búsqueda de registros"](#page-74-0) en la página [75\)](#page-74-0).

**2** En la página Detalle de campaña, descienda hasta la sección Destinatarios y proceda como se indica a continuación:

**NOTA**: si no puede ver la sección Destinatarios en la página Detalle de campaña, haga clic en el enlace Editar diseño de la esquina superior derecha de la página y agregue la sección Destinatarios al diseño de su página. Si la sección no está disponible para agregarla al diseño de página, póngase en contacto con el administrador de la compañía.

- **Para seleccionar contactos objetivo uno a uno, haga clic en Añadir.**
- Para eliminar un contacto, haga clic en el enlace Eliminar en la fila del registro. De esta manera se cancela la asociación de los registros sin eliminar ninguno de ellos.
- **Para agregar o eliminar varios contactos a la vez, haga clic en Adición de lista para abrir la ventana** Buscar contacto. A continuación, haga lo siguiente:
	- Seleccione todos los contactos que desee agregar.
	- Haga clic en el enlace Eliminar de los contactos que desee eliminar.
	- Cuando termine de agregar o eliminar contactos, haga clic en Aceptar.

Para obtener más información sobre la búsqueda de registros en la ventana Buscar contacto, consulte Búsqueda de registros en ventanas de consulta (consulte ["Búsqueda de registros en](#page-102-0)  [las ventanas de búsqueda"](#page-102-0) en la página [103\)](#page-102-0).

**NOTA:** La opción Adición de lista no permite crear eventos de integración mediante acciones de flujo de trabajo. Tampoco se pueden realizar seguimientos de las modificaciones. Si su compañía necesita crear eventos de integración al actualizar registros de campaña o realizar un seguimiento de las modificaciones de registros de campaña en ejecución, no utilice la opción Adición de lista. En su lugar, agregue los contactos a la campaña uno a uno.

**3** Guarde el registro.

Para importar contacto de un archivo, consulte Importar datos.

## **Registrar respuestas a campañas**

Si desea registrar la respuesta a una campaña, como el hecho de que un destinatario haya asistido a un evento, puede indicarlo en la sección de destinatarios de la campaña.

#### <span id="page-279-0"></span>*Para registrar una respuesta a una campaña*

**1** Seleccione la campaña.

Para obtener instrucciones sobre cómo seleccionar campañas, consulte Buscar registros (consulte ["Búsqueda de registros"](#page-74-0) en la página [75\)](#page-74-0).

Nota: Si la sección Destinatarios no aparece en la página Detalles de la campaña, haga clic en Diseño de la página para agregarla.

- **2** En la página Detalle de campaña, desplácese a la sección Destinatarios y haga clic en Editar para el contacto cuya respuesta desea registrar.
- **3** En la página Editar respuesta de campaña, rellene la información necesaria.

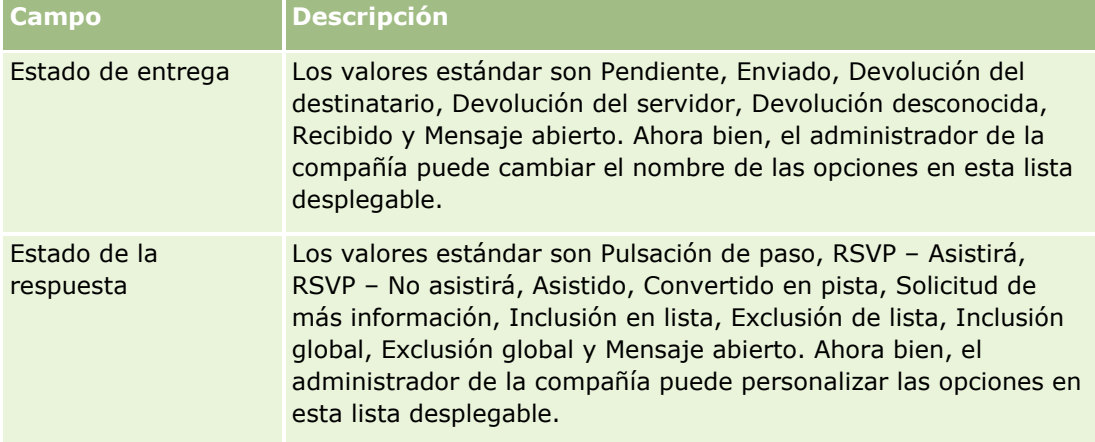

**4** Guarde el registro.

## **Cerrar campañas**

Puede cambiar el estado de una campaña para indicar que ha finalizado.

## *Para cerrar una campaña*

- **1** En la página Lista de campañas, haga clic en el campo Estado.
- **2** Seleccione el estado Finalizada en la lista desplegable.
- **3** Haga clic en la marca de verificación verde en el campo Estado para guardar el registro.

## **Medición de la efectividad de la campaña**

La sección Estado de campañas activas de la página inicial de la campaña muestra un análisis de todas las campañas activas. Puede utilizar esta información para determinar la eficacia de las campañas.

### <span id="page-280-0"></span>*Para obtener más información sobre la efectividad de las campañas*

- En esta sección de la página inicial de la campaña, haga lo siguiente:
	- Coloque el puntero en la gráfica para ver la información específica.
	- Haga clic en un segmento para revisar un informe detallado.
	- **E** Cambie las categorías de las listas para ver los mismos datos desde una perspectiva diferente.

Por ejemplo, puede ver el análisis de las campañas por el ROI (retorno de la inversión), la tasa de conversión de oportunidades potenciales o el costo de cada oportunidad potencial.

# **Campos de una campaña**

La página Edición de campaña le permite Agregar una campaña o actualizar los detalles de una campaña existente. En la página Editar campaña se muestra todo el conjunto de campos para una campaña.

**CONSEJO:** también puede editar campañas en la página Lista de campañas y en la página Detalles de la campaña. Para obtener más información sobre la actualización de registros, consulte Actualización de detalles de registro (consulte ["Actualización de los detalles de registro"](#page-119-0) en la página [120\)](#page-119-0).

**NOTA:** los administradores de la compañía pueden personalizar la aplicación de varias formas, por ejemplo, cambiando los nombres de tipos de registro, campos y opciones en listas desplegables. Por lo tanto, la información mostrada en la pantalla puede ser diferente a la información estándar descrita en esta tabla.

En la siguiente tabla se proporciona información adicional sobre algunos campos.

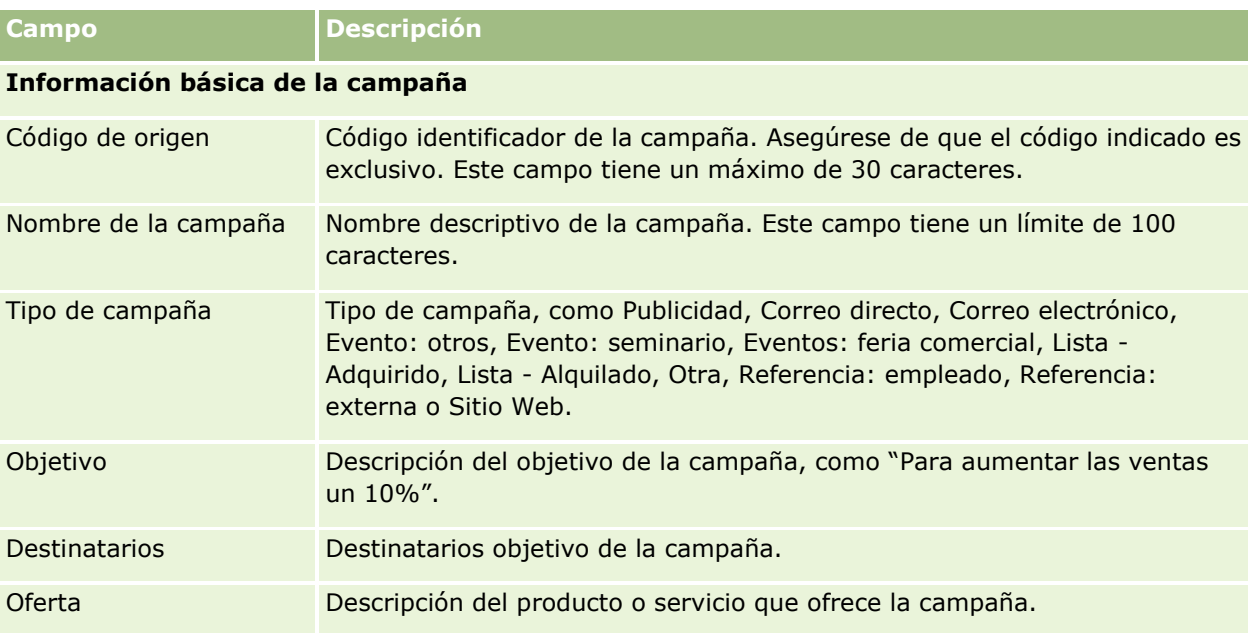

## Marketing

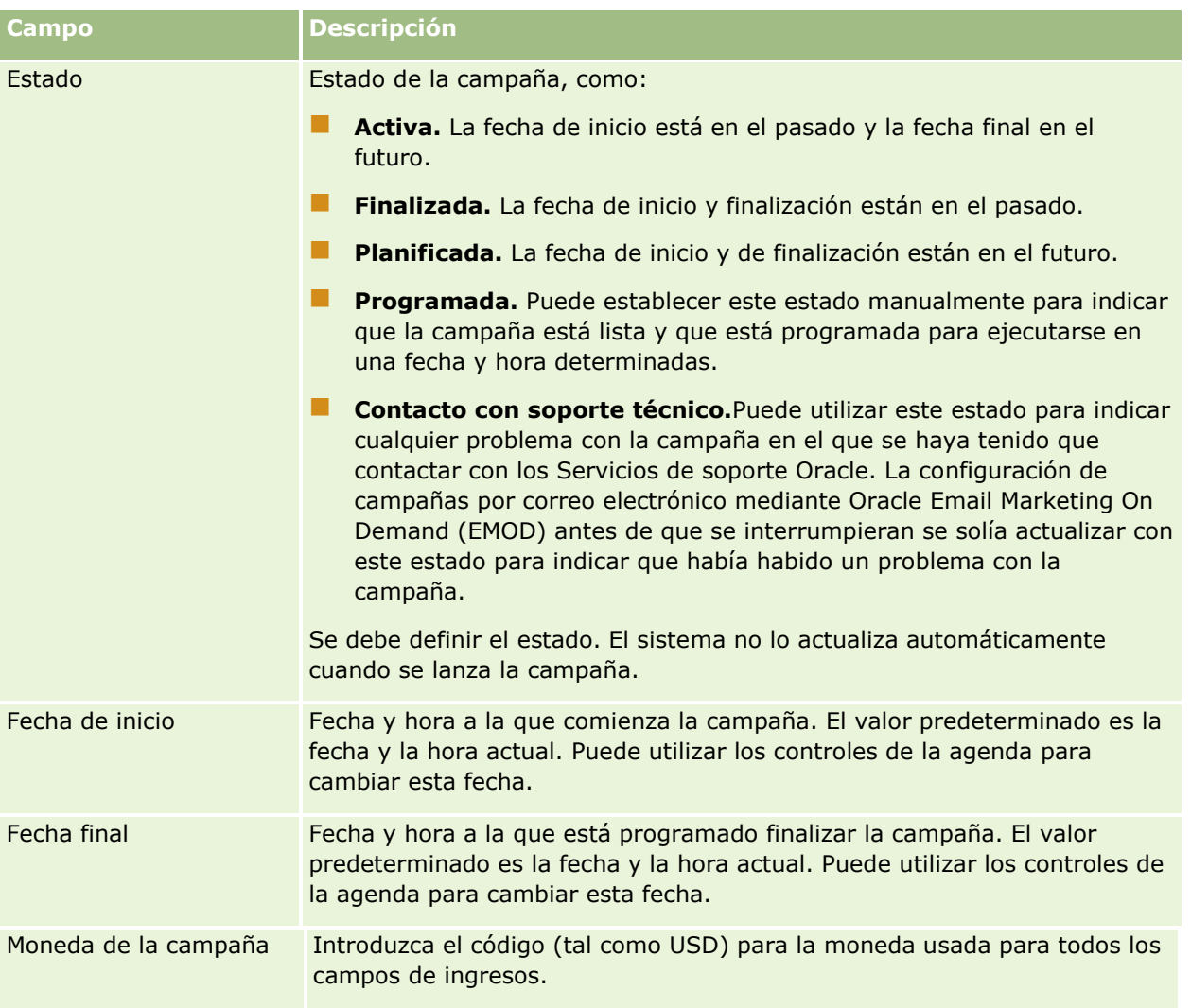

## **Información del plan de campaña**

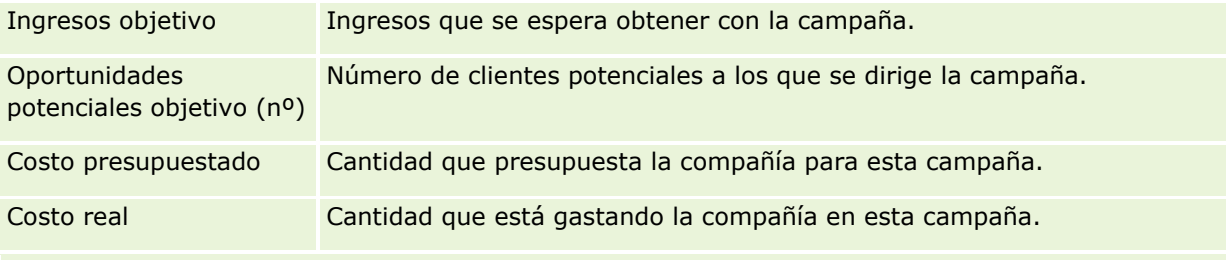

## **Información adicional**

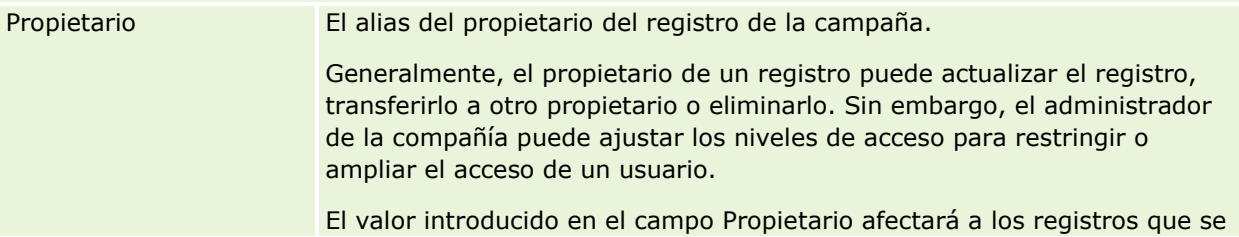

**282** Ayuda en línea de Oracle CRM On Demand Part 1 Versión 40

<span id="page-282-0"></span>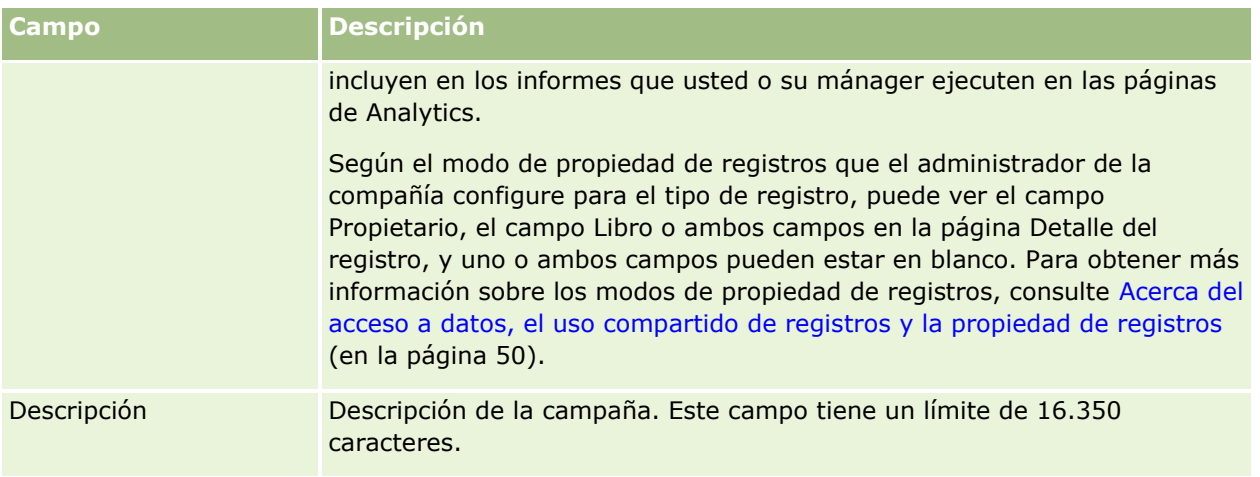

# **Oportunidades potenciales**

Use las páginas Oportunidades potenciales para crear, actualizar y evaluar las oportunidades potenciales. Una *pista* se refiere a una persona que ha mostrado interés en sus productos o servicios.

Puede introducir oportunidades potenciales manualmente o se le pueden asignar. Puede realizar un seguimiento de las oportunidades potenciales asignadas para determinar si, llegado el caso, generarán ingresos para la compañía. Crear un registro de pista es una manera rápida de recopilar información de clientes nuevos. En mismo registro tendrá los detalles de la compañía, la persona y los intereses comerciales, en lugar de tener que crear cuatro distintos para una cuenta, un contacto, un registro de negocio y una oportunidad.

Una oportunidad potencial pasa por el proceso de gestión de oportunidades potenciales, que se compone de las fases de evaluación, calificación y conversión en una oportunidad o un registro de negocio. En lugar de calificar una oportunidad potencial, puede archivarla para quitarla. En lugar de convertir una oportunidad potencial calificada en una oportunidad o un registro de negocio, también puede rechazarla. El resto de información incluida en esta sección explica estas fases de forma más detallada.

## **Evaluación de oportunidades potenciales**

Durante la evaluación, la persona que evalúa la pista realiza una serie de actividades continuas:

- Llama, envía mensajes de correo electrónico o visita al contacto para intercambiar información.
- Actualiza información específica sobre la pista con información nueva y más precisa.
- Crea, realiza un seguimiento y finaliza las actividades relacionadas con la pista.
- Registra notas relativas a la interacción.
- (Opcional, pero se recomienda) Enlaza la pista a una cuenta y un contacto, lo que supone estas ventajas:
	- El usuario asignado a la cuenta o el contacto (que puede ser o no también el usuario asignado a la pista) puede ver la pista durante el proceso de evaluación, ya que aparecerá en las páginas Cuenta y Contacto.
- El propietario de la pista puede acceder a información adicional sobre la cuenta o el contacto mediante un enlace.
- El propietario de la pista puede especificar más información de la que se puede almacenar normalmente con una pista, como contactos adicionales en la cuenta, dirección de envío, etc.
- Si la oportunidad potencial se convierte en una oportunidad o en un registro de negocio, los enlaces de cuenta y contacto pueden agilizar el proceso.

## **Calificación de oportunidades potenciales**

El proceso de calificación ayuda al evaluador a recopilar suficiente información para determinar con qué pistas debe insistir. Cuando el evaluador determina que una pista tiene posibilidades de generar ingresos para la compañía, el evaluador la califica. A continuación, el sistema comprueba que determinados campos fundamentales contienen información. Si se han cumplido los criterios, la pista se marca como calificada y el vendedor puede verlo como una pista recién calificada.

Calificar pistas es una forma precisa de ayudar a la compañía a dedicar más tiempo a negocios comerciales de alto potencial. Los administradores de la compañía pueden configurar guiones de calificación de pistas para ayudar a los evaluadores a calificar pistas de manera precisa y sistemática. (Si desea información sobre cómo configurar guiones de evaluación, consulte Configurar guiones de evaluación).

## **Archivado de oportunidades potenciales**

Por otra parte, si se considera que la pista carece de valor para la compañía, el evaluador puede archivarla. El sistema eliminará la pista del proceso de gestión de pistas.

**CONSEJO:** Para ordenar las pistas archivadas, cree una nueva lista llamada Pistas archivadas. Para obtener más información sobre la creación de estas listas, consulte Crear y restringir listas (en la página [140\)](#page-139-0).

## **Conversión de oportunidades potenciales en oportunidades o registros del negocio**

En la página Convertir oportunidad potencial, puede convertir las oportunidades potenciales en contactos, además de en cuentas, oportunidades y registros de negocio. Esta página contendrá las opciones de conversión de oportunidades potenciales según lo que se haya especificado en el diseño de conversión de oportunidades potenciales y que sea aplicable al rol del usuario. Si una oportunidad potencial tiene el suficiente potencial, el evaluador puede convertirla en una oportunidad o en un registro de negocio, siempre y cuando el diseño de conversión de oportunidades potenciales tenga activadas todas las opciones de conversión de oportunidades potenciales. El sistema solicita al evaluador que especifique una cuenta, un contacto y una oportunidad o registro de negocio a los que enlazar la oportunidad potencial.

A continuación, Oracle CRM On Demand crea un nuevo registro del negocio u oportunidad y quita la oportunidad potencial de la evaluación activa (aunque aún se puede ver si se desea).

Si el administrador agrega las opciones relevantes para el diseño de conversión de oportunidades potenciales, el evaluador también puede realizar las siguientes acciones al convertir una oportunidad potencial:

 Copie los miembros del equipo de la oportunidad potencial en el equipo en la cuenta, el contacto y la oportunidad que se crean o enlazan a la oportunidad potencial durante el proceso de conversión.

El rol de equipo y nivel de acceso para los miembros del equipo de la oportunidad potencial en una cuenta, contacto u oportunidad se determinan de la siguiente forma:

**284** Ayuda en línea de Oracle CRM On Demand Part 1 Versión 40

- **Cuando se utiliza un registro existente.** El evaluador debe especificar el nivel de acceso de registro que se concederá al propietario de la oportunidad potencial del equipo en la cuenta o el contacto enlazados. A los demás miembros del equipo de la oportunidad potencial se les proporciona el nivel de acceso de registro en el registro vinculado que tienen en el registro de oportunidad potencial. No obstante, si un miembro del equipo de la oportunidad potencial, incluido el propietario de la oportunidad potencial, ya es miembro del equipo en el registro enlazado, el nivel de acceso del usuario en el registro enlazado permanece sin cambios. Si cualquier miembro del equipo, incluido el propietario de la oportunidad potencial, tiene un rol de equipo en la oportunidad potencial, se proporciona al usuario el mismo rol en el registro enlazado, a menos que el usuario ya tenga un rol de equipo en el registro enlazado, en cuyo caso el rol del usuario en el registro enlazado permanece sin cambios.
- **Cuando se crea un nuevo registro.** El evaluador debe especificar el nivel de acceso de registro que se le concederá al propietario de la oportunidad potencial del equipo en el nuevo registro. A los demás miembros del equipo de la oportunidad potencial se les proporciona el nivel de acceso de registro en el nuevo registro que tienen en registro de oportunidad potencial. Si cualquier miembro del equipo, incluido el propietario de la oportunidad potencial, tiene un rol de equipo en la oportunidad potencial, se proporciona al usuario el mismo rol en el nuevo registro.

Para obtener más información sobre la propiedad de los nuevos registros, consulte Propiedad de los registros creados durante la conversión de oportunidades potenciales en esta sección.

**NOTA:** Si el rol de equipo que se asigna a un miembro del equipo en la oportunidad potencial no está disponible para el tipo de registro del registro enlazado, el campo Rol de equipo se deja en blanco para ese usuario en el registro enlazado.

**Enlace los registros de objetos personalizados asociados de la oportunidad potencial en la cuenta, contacto** y oportunidad que se crean o enlazan a la oportunidad potencial durante el proceso de conversión.

## **¿Qué ocurre durante la conversión?**

En la aplicación estándar, hay determinados datos del registro de oportunidad potencial que se incluyen en los campos importantes de los registros de cuentas, contactos, oportunidades y registros de negocio creados o enlazados a la oportunidad potencial durante el proceso de conversión. En la siguiente tabla se muestra un ejemplo de la manera en la que se mapean los campos entre los registros. Algunos de los campos que se muestran en esta tabla están mapeados de manera predeterminada, mientras que otros campos no. El administrador de la compañía puede determinar la manera en que los campos de oportunidades potenciales se mapean para su compañía. Para obtener más información sobre el mapeo de campos para la conversión de oportunidades potenciales, consulte Mapeo de campos adicionales durante la conversión de oportunidades potenciales.

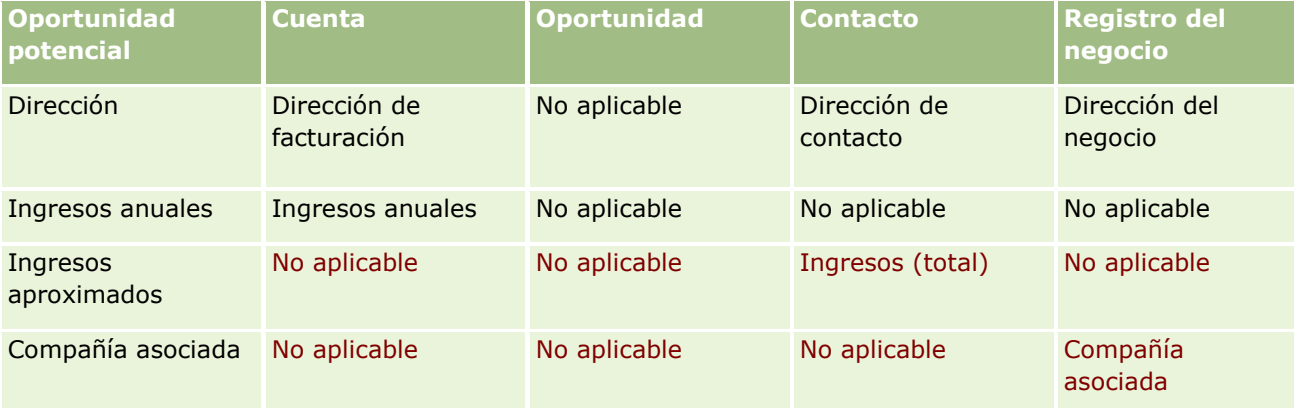

## Marketing

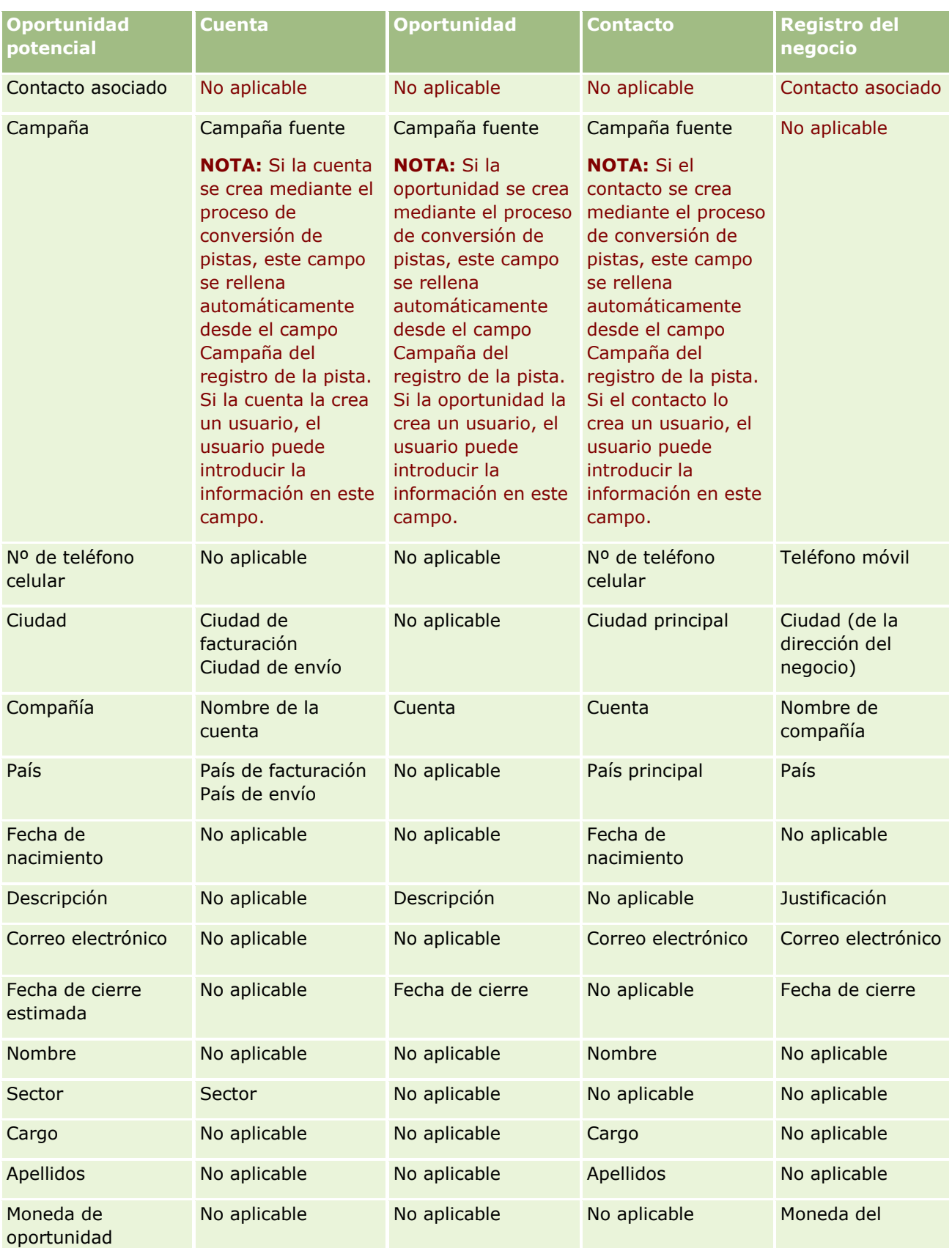

**286** Ayuda en línea de Oracle CRM On Demand Part 1 Versión 40

## **Oportunidades** potenciales

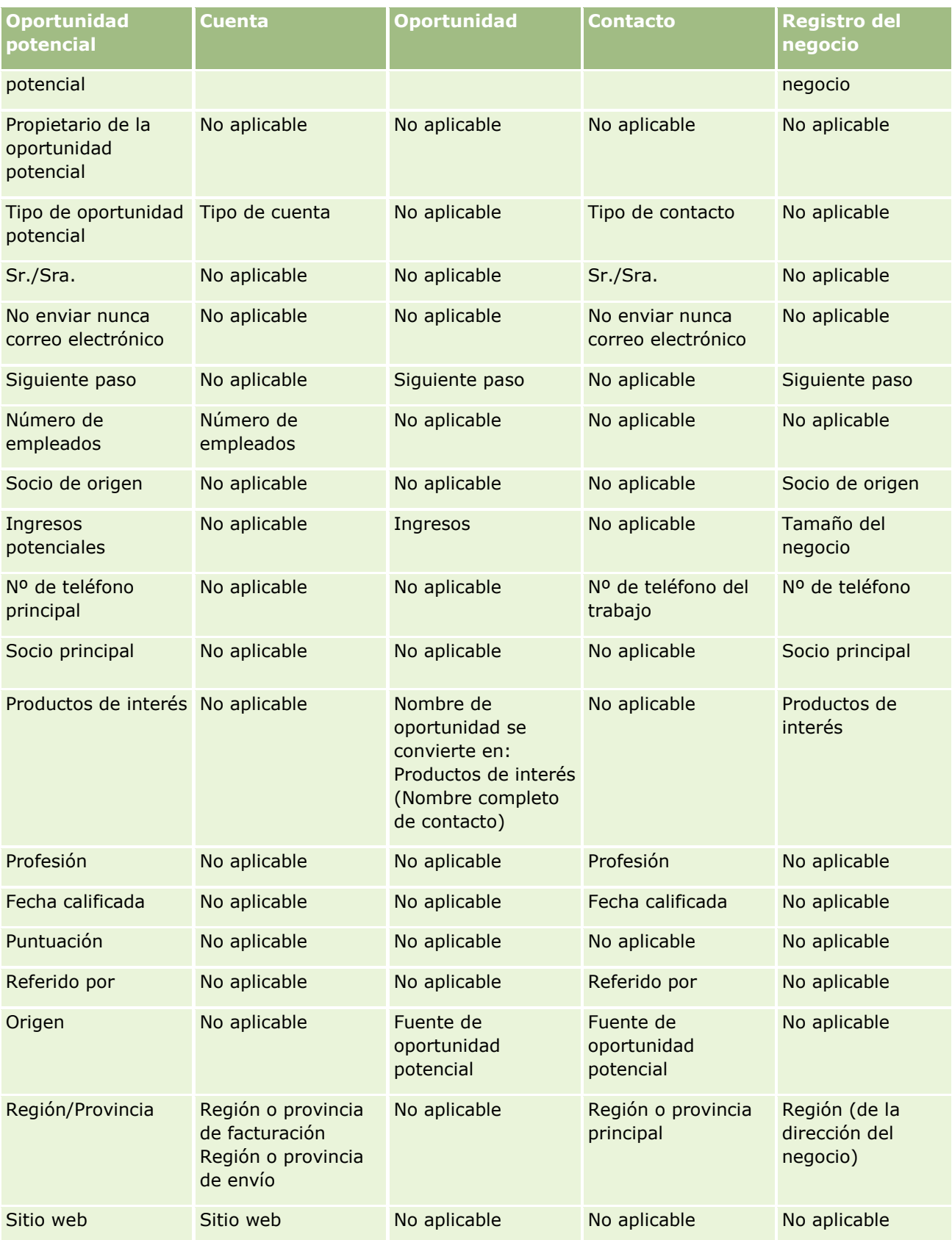

Ayuda en línea de Oracle CRM On Demand Part 1 Versión 40 **287**

## Marketing

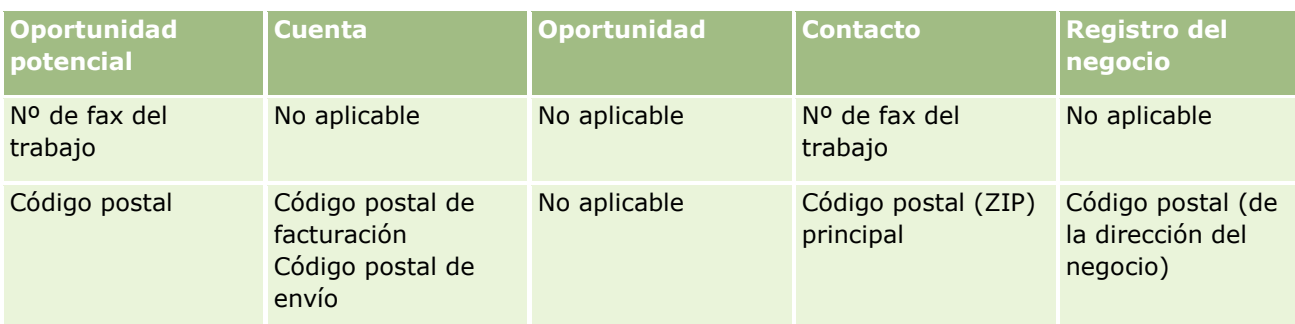

De manera adicional, algunos campos muestran los diferentes valores como resultado de un proceso de conversión de pistas. En la siguiente tabla se muestran los nuevos valores.

**Este registro/campo Cambia a este valor**

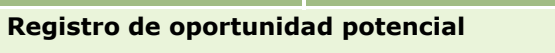

Estado Convertida

## **Registro de cuenta**

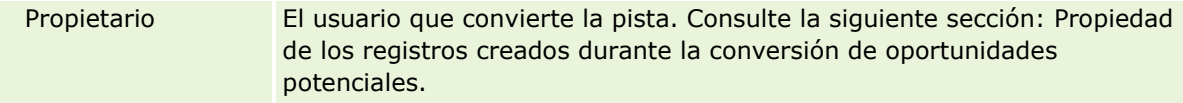

## **Registro de oportunidad**

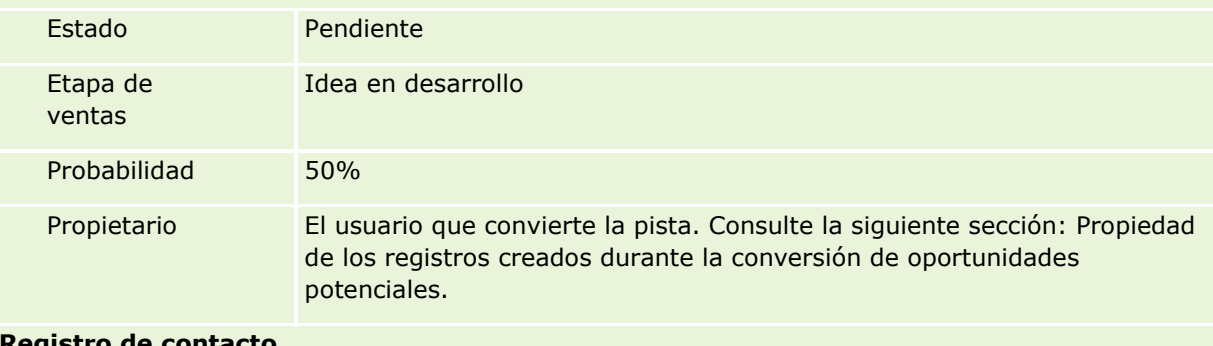

#### **Registro de contacto**

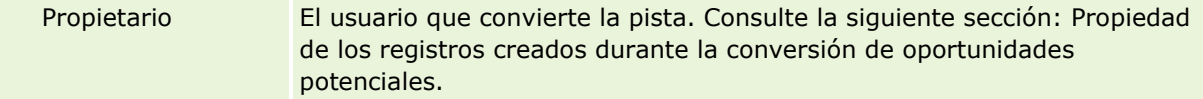

### **Datos del registro del negocio**

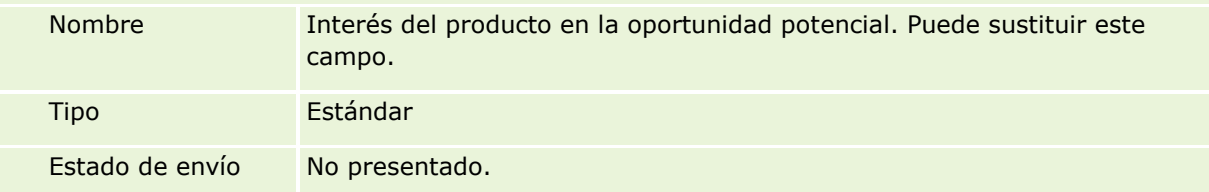
### **Propiedad de los registros creados durante la conversión de oportunidades potenciales**

En la aplicación estándar, ocurre lo siguiente al convertir la oportunidad potencial:

- Si se ha rellenado el campo Vendedor de la oportunidad potencial, el vendedor se convierte en el propietario de los nuevos registros que se creen durante la conversión.
- Si no se ha rellenado el campo Vendedor de la oportunidad potencial, el usuario que convierte la oportunidad potencial pasa a ser el propietario de los nuevos registros que se creen durante la conversión.

Sin embargo, el administrador de la compañía puede cambiarlo mediante la función Asignación de conversión de pista. Para obtener más información, consulte Asignar campos adicionales durante la conversión de pistas.

### **Rechazo de oportunidades potenciales calificadas**

También se pueden rechazar pistas calificadas. Esto se suele realizar en organizaciones en las que la persona o el grupo que evalúa las pistas es diferente del vendedor al que se asignan las pistas calificadas y las convierte en ingresos. En estas organizaciones, el vendedor asignado a una pista calificada puede decidir que la pista no es tan valiosa como indicó el evaluador.

Al rechazar una oportunidad potencial, el vendedor debe especificar un código de rechazo para dicha acción y, de forma opcional, puede especificar el motivo por el que la rechaza. En caso de que el código de rechazo sea Otro, el campo Motivo de rechazo se convertirá en obligatorio. El sistema registra que se ha producido un rechazo, quién lo ha hecho y por qué.

El vendedor también puede elegir que se reasigne la pista como parte del proceso de rechazo. Según la política de la compañía, se puede reasignar la pista a un gerente para su seguimiento o se puede devolver al evaluador original para una evaluación más profunda.

# **Trabajar con la página inicial de oportunidades potenciales**

La página inicial de oportunidades potenciales es el punto de partida para gestionar las oportunidades potenciales.

**NOTA:** el administrador de la compañía puede personalizar el diseño de la página inicial de oportunidades potenciales. Además, si el rol de usuario incluye el privilegio Personalizar páginas iniciales, puede agregar secciones a la página, así como quitarlas.

### **Creación de una oportunidad potencial**

Puede crear una oportunidad potencial haciendo clic en el botón Nuevo en la sección Mis oportunidades potenciales visualizadas recientemente. Para obtener más información, consulte Crear registros (consulte ["Creación de registros"](#page-54-0) en la página [55\)](#page-54-0) y Campos de oportunidades potenciales (consulte ["Campos de](#page-303-0)  [oportunidad potencial"](#page-303-0) en la página [304\)](#page-303-0).

## **Trabajar con listas de oportunidades potenciales**

En la sección Listas de oportunidades potenciales aparece una serie de listas filtradas. Oracle CRM On Demand incluye un conjunto de listas estándar. Todas las listas estándar son públicas. El usuario y los gerentes pueden crear otras listas basadas en otros criterios.

En la tabla siguiente se describen las listas estándar para las oportunidades potenciales.

| Lista de<br>oportunidades<br>potenciales                  | <b>Filtro</b>                                                                                                    |
|-----------------------------------------------------------|----------------------------------------------------------------------------------------------------|
| Todas las oportunidades<br>potenciales                    | Ninguna                                                                                                    |
| Todas las oportunidades<br>potenciales convertidas        | Muestra las oportunidades potenciales en las que el campo Estado<br>está establecido en Convertida                                                                                                    |
| Todas las oportunidades<br>potenciales en<br>calificación | Muestra las oportunidades potenciales en las que el campo Estado<br>está establecido en Cualificando                                                                                                    |
| Todas las oportunidades<br>potenciales calificadas        | Muestra las oportunidades potenciales en las que el campo Estado<br>está establecido en Calificada                                                                                                    |
| Oportunidades<br>potenciales creadas<br>recientemente     | Muestra todas las oportunidades potenciales, ordenadas por la<br>fecha de creación                                                                                                    |
| Oportunidades<br>potenciales modificadas<br>recientemente | Muestra todas las oportunidades potenciales, ordenadas por la<br>fecha de modificación                                                                                                    |
| Todas las oportunidades<br>potenciales rechazadas         | Muestra las oportunidades potenciales en las que el campo Estado<br>está establecido en Rechazada                                                                                                    |
| Mis oportunidades<br>potenciales                          | Muestra las oportunidades potenciales, ordenadas por fecha de<br>creación, que cumplen con las siguientes condiciones:<br>El campo Vendedor contiene su nombre de usuario y el campo<br>Estado está establecido en Cualificando.                                                                                                    |
|                                                           | El campo Propietario de la oportunidad potencial contiene su<br>nombre de usuario, el campo Vendedor está vacío y el campo<br>Estado está establecido en Cualificando.                                                                                                    |
| Mis nuevas<br>oportunidades<br>potenciales                | Muestra las oportunidades potenciales, ordenadas por fecha de<br>creación, que cumplen con las siguientes condiciones:<br>El campo Vendedor contiene su nombre de usuario y el campo<br>Estado está establecido en Calificado.<br>El campo Propietario de la oportunidad potencial contiene su<br>nombre de usuario, el campo Vendedor contiene un nombre<br>que no es el suyo y el campo Estado está establecido en<br>Cualificando. |
| Mis oportunidades<br>potenciales asignadas                | Muestra las oportunidades potenciales que le ha asignado el<br>administrador de asignaciones. La lista se ordena por la fecha de                                                                                                    |

**<sup>290</sup>** Ayuda en línea de Oracle CRM On Demand Part 1 Versión 40

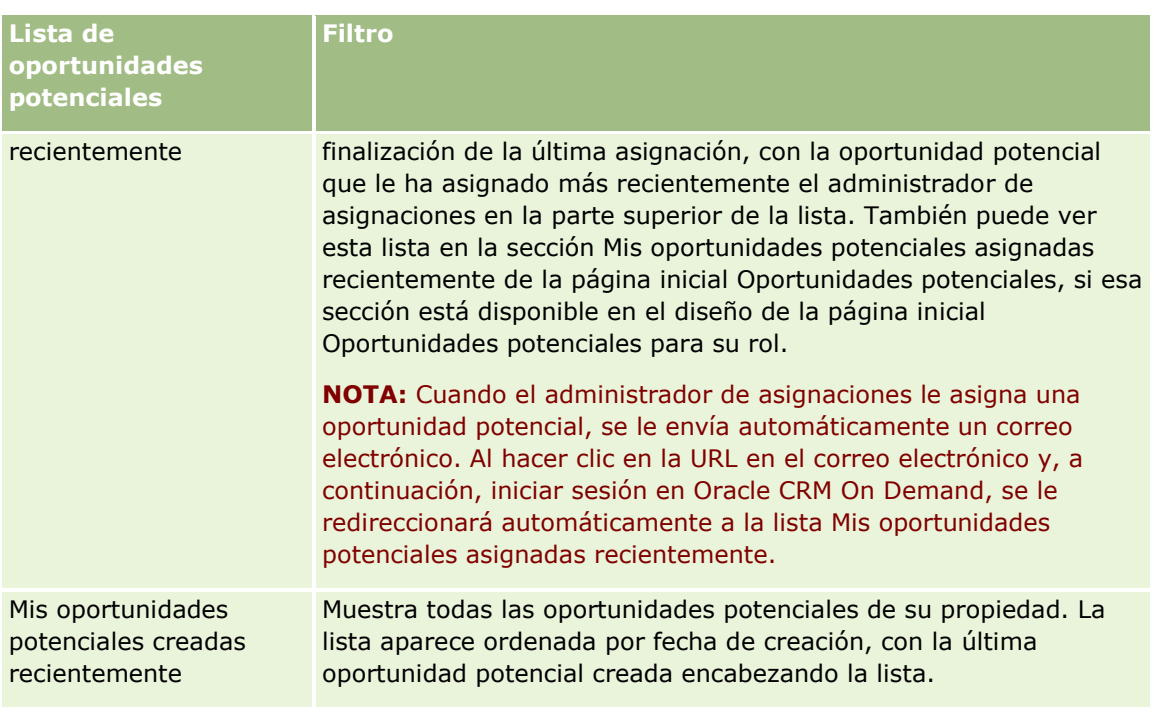

Para ver una lista, haga clic en su nombre.

Para crear una lista nueva, haga clic en Nueva. Para obtener más información sobre la creación de listas, consulte Crear y restringir listas (en la página [140\)](#page-139-0).

Para revisar todas las listas disponibles, crear una lista nueva o ver, editar o suprimir una existente, haga clic en Gestión de listas. La página Gestión de listas incluye también las listas estándar entregadas con Oracle CRM On Demand. Estas listas son de sólo lectura, no pueden editarse ni eliminarse.

### **Visualización de las oportunidades potenciales vistas recientemente**

En la sección Mis oportunidades potenciales visualizadas recientemente aparecen las oportunidades potenciales que ha visto recientemente.

### **Trabajar con tareas de oportunidades potenciales**

En la sección Mis tareas relacionadas con oportunidades potenciales abiertas aparecen las tareas que se le han asignado ordenadas por vencimiento y, después, por prioridad. Los encargados de establecer el vencimiento y la prioridad son usted o el gerente. La prioridad de la tarea, como 1 - Alto, 2 - Medio o 3 - Bajo, se indica mediante flechas: una flecha hacia arriba para la prioridad alta, ninguna flecha para la media y una flecha hacia abajo para la baja.

**NOTA:** Si el administrador de la compañía cambia los valores de visualización predeterminados para el campo Prioridad (por ejemplo, del valor predeterminado de *1-Alto* al valor de *Más alto*), Oracle CRM On Demand no muestra flechas en el campo Prioridad para las listas de tareas, a menos que el administrador de la compañía utilice los siguientes patrones: 1-*etiqueta*, 2-*etiqueta* o 3-*etiqueta*, donde *etiqueta* es el nombre que el administrador de la compañía proporciona a la prioridad de la tarea. En este caso, Oracle CRM On Demand muestra una flecha hacia arriba para 1-*etiqueta*, ninguna flecha para 2-*etiqueta*, una flecha hacia abajo para 3-*etiqueta* y ninguna flecha para cualquier otro valor de visualización. Por ejemplo, Oracle CRM On Demand muestra una flecha hacia arriba para el valor de *1-Más alto*, pero no muestra ninguna flecha para el valor de *Más alto*. Oracle CRM On Demand no muestra ninguna flecha para los valores personalizados que el

Ayuda en línea de Oracle CRM On Demand Part 1 Versión 40 **291**

administrador de la compañía agrega a la lista de opciones del campo Prioridad. Para obtener más información sobre el cambio de los valores predeterminados para las listas de opciones, como el campo Prioridad, consulte Cambio de los valores de las listas de opciones.

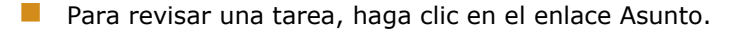

- Para revisar la oportunidad potencial con la que está asociada la tarea, haga clic en el nombre de la oportunidad potencial.
- Si desea ampliar la lista de tareas, haga clic en Mostrar la lista completa.

### **Visualización de oportunidades potenciales calificadas**

En la sección Oportunidades potenciales calificadas aparece una lista con todas las oportunidades potenciales calificadas. El campo Nombre completo es un enlace que abre el registro de la oportunidad potencial.

- Haga clic en el campo Nombre completo para abrir el registro de la oportunidad potencial.
- Para ampliar la lista, haga clic en Mostrar la lista completa.

### **Uso de informes para analizar el seguimiento de las oportunidades potenciales**

Es posible que aparezcan una o varias secciones de informe en su página inicial de oportunidades potenciales. El administrador de la compañía puede especificar qué secciones de informe desea que aparezcan en la página. En la edición estándar de Oracle CRM On Demand, aparece la sección Análisis de seguimiento de oportunidades potenciales, que muestra el progreso realizado con respecto a las oportunidades potenciales calificadas en los últimos 90 días. Para obtener más información acerca de cómo utilizar la sección Análisis de seguimiento de oportunidades potenciales, consulte Análisis del seguimiento de las oportunidades potenciales (en la página [303\)](#page-302-0).

### **Adición de secciones a la página inicial de oportunidades potenciales**

Si su rol de usuario incluye el privilegio Personalizar páginas iniciales, puede agregar secciones adicionales a la página inicial de oportunidades potenciales, en función de las secciones que el administrador de la compañía haya habilitado para que aparezcan en la página inicial de oportunidades potenciales.

### *Para agregar secciones a la página inicial de oportunidades potenciales*

- **1** En la página inicial de oportunidades potenciales, haga clic en Editar diseño.
- **2** En la página de diseño de la página inicial de oportunidades potenciales, haga clic en las flechas para agregar o quitar secciones y para organizar las secciones en la página.
- **3** Haga clic en Guardar.

# **Gestión de oportunidades potenciales**

Para gestionar oportunidades potenciales, realice las siguientes tareas:

**292** Ayuda en línea de Oracle CRM On Demand Part 1 Versión 40

- <span id="page-292-0"></span>Reasignación de oportunidades potenciales (en la página [293\)](#page-292-0)
- Calificación de oportunidades potenciales (en la página [294\)](#page-293-0)
- Usar guiones de calificación de pistas (en la página [295\)](#page-294-0)
- Archivado de oportunidades potenciales (consulte ["Archivar pistas"](#page-295-0) en la página [296\)](#page-295-0)
- Conversión de oportunidades potenciales en cuentas, contactos, registros del negocio u oportunidades (en la página [296\)](#page-295-0)
- Rechazo de oportunidades potenciales (en la página [302\)](#page-301-0)
- Análisis del seguimiento de las oportunidades potenciales (en la página [303\)](#page-302-0)
- Envío de correos electrónicos de marketing con Oracle Eloqua Engage (en la página [362\)](#page-361-0)

**NOTA:** si utiliza Oracle CRM On Demand Financial Services Edition y usa la función Referencias, se crean nuevas oportunidades potenciales al enlazar referencias nuevas a contactos.

Para conocer los procedimientos paso a paso que son comunes a muchos tipos de registro, consulte:

- Crear registros (consulte ["Creación de registros"](#page-54-0) en la página [55\)](#page-54-0)
- Actualizar detalles de registro (consulte ["Actualización de los detalles de registro"](#page-119-0) en la página [120\)](#page-119-0)
- **Enlazar registros al registro seleccionado (en la página [124\)](#page-123-0)**
- **Trabajar con listas (en la página [134\)](#page-133-0)**

**NOTA:** Los administradores de la compañía pueden personalizar Oracle CRM On Demand de varias formas, como cambiar los nombres de tipos de registro, campos y opciones en listas. Por lo tanto, la información mostrada puede ser diferente a la información estándar descrita en la ayuda en línea.

Además, en función del nivel de acceso que tenga, es posible que no pueda realizar todos los procedimientos descritos en la lista anterior.

# **Reasignación de oportunidades potenciales**

Si sus niveles de acceso se lo permiten, puede reasignar manualmente una oportunidad potencial modificando el propietario o el libro personalizado principal en el registro de oportunidad potencial.

**NOTA:** en función del modo de propiedad del registro que configure el administrador de su compañía para el tipo de registro Oportunidad potencial, puede asignar un registro de oportunidad potencial a un propietario o a un libro personalizado principal, pero no puede asignar un registro de oportunidad potencial tanto al propietario, como al libro personalizado principal. Para obtener más información sobre los modos de propiedad de los registros, consulte Acerca del acceso a los datos, el uso compartido de registros y la propiedad de los registros (consulte ["Acerca del acceso a datos, el uso compartido de registros y la propiedad de registros"](#page-49-0) en la página [50\)](#page-49-0).

Si su compañía utiliza el administrador de asignaciones y el tipo de registro Oportunidad potencial se configura para el modo de propietario del registro mixto o de usuario, también podrá reasignar una oportunidad potencial a un nuevo propietario activando la casilla de verificación Reasignar propietario en la solicitud.

### *Para reasignar una oportunidad potencial*

**1** Seleccione la oportunidad potencial que desee reasignar.

Ayuda en línea de Oracle CRM On Demand Part 1 Versión 40 **293**

<span id="page-293-0"></span>Para obtener instrucciones sobre cómo seleccionar oportunidades potenciales, consulte Búsqueda de registros (en la página [75\)](#page-74-0).

- **2** En la página Detalle de oportunidad potencial, haga clic en Editar.
- **3** En la página Edición de oportunidades potenciales, realice una de las siguientes acciones:
	- **En el campo Nombre completo de propietario o en el campo Libro, haga clic en el icono de búsqueda** y, a continuación, seleccione otro usuario o libro en la ventana de búsqueda.
	- Active la casilla de verificación Reasignar propietario para que el administrador de asignaciones reasigne la oportunidad potencial.

**NOTA:** El administrador de asignaciones puede reasignar registros solo a usuarios. Puede reasignar registros sólo si el tipo de registro configurado en el modo de usuario o modo mixto de propiedad de registros. El administrador de asignaciones no puede reasignar registros si el tipo de registro está configurado en modo de libro. Para obtener más información sobre los modos de propiedad de registros, consulte Acerca del acceso a datos, el uso compartido de registros y la propiedad de registros (en la página [50\)](#page-49-0).

**4** Guarde los cambios.

**NOTA:** el tiempo que tarda en reasignar los registros puede variar según la complejidad de las reglas de asignación de la compañía, el número de registros que se van a reasignar y la carga actual del sistema.

# **Calificación de oportunidades potenciales**

Si decide que una oportunidad potencial tiene posibilidades de convertirse en una oportunidad, puede calificar la oportunidad potencial. Normalmente, una oportunidad potencial se puntúa conforme a una escala que estipula el administrador de la compañía.

**NOTA:** puede que el administrador de la compañía haya configurado guiones de evaluación para ayudarle a evaluar oportunidades potenciales para su calificación. Para obtener más información sobre cómo utilizar guiones de calificación de oportunidades potenciales, consulte Uso de guiones de calificación de oportunidades potenciales (consulte ["Usar guiones de calificación de pistas"](#page-294-0) en la página [295\)](#page-294-0).

**Antes de comenzar.** Para realizar este procedimiento, su rol de usuario debe incluir el privilegio Calificar oportunidades potenciales.

### *Para calificar una oportunidad potencial*

**1** Seleccione la oportunidad potencial.

Para obtener instrucciones sobre cómo seleccionar oportunidades potenciales, consulte Búsqueda de registros (en la página [75\)](#page-74-0).

**2** En la página Detalle de oportunidad potencial, asegúrese de que los campos necesarios están rellenos.

Para obtener más información sobre los campos que se deben rellenar antes de calificar una oportunidad potencial, consulte Campos obligatorios para calificación de oportunidad potencial (en la página [295\)](#page-294-0).

- **3** Haga clic en Marcar como calificada.
- **294** Ayuda en línea de Oracle CRM On Demand Part 1 Versión 40

<span id="page-294-0"></span>El sistema comprueba que los campos fundamentales contienen información. Si se cumplen los criterios, el valor del campo Estado de la oportunidad potencial cambia a Calificada.

**NOTA:** si recibe un mensaje de error después de hacer clic en Marcar como calificada, verifique que el campo Fecha calificada no se haya personalizado con un valor de sólo lectura.

# **Usar guiones de calificación de pistas**

Puede que el administrador de la compañía haya configurado guiones de evaluación para ayudarle a evaluar pistas para la calificación. El guión de calificación de pistas se compone de una serie de preguntas que sirven para recopilar datos del cliente. Las respuestas se puntúan, ponderan y comparan con un umbral definido para determinar el resultado adecuado o las acciones que se deben seguir.

**Antes de comenzar**. Para utilizar los guiones de evaluación, el rol de usuario debe estar configurado para permitir el acceso a los registros de evaluación. Para obtener más información sobre la configuración necesaria, consulte Acerca de los guiones de evaluación.

**NOTA:** Para obtener más información sobre los campos que se deben rellenar antes de calificar una oportunidad potencial, consulte Campos obligatorios para calificación de oportunidad potencial (en la página [295\)](#page-294-0).

### *Para usar un guión de calificación de pistas*

**1** Seleccione la oportunidad potencial.

Para obtener más información sobre cómo seleccionar oportunidades potenciales, consulte Búsqueda de registros (en la página [75\)](#page-74-0).

**2** En la página Detalles de la pista, desplácese a la sección Guiones de calificación de pistas y haga clic en Añadir.

**NOTA:** Si no aparece la sección Guiones de calificación de pistas, haga clic en el enlace Editar diseño en la esquina superior derecha de la página y agregue la sección Guiones de calificación de pistas al diseño de la página. Esta sección sólo está disponible si el administrador de la compañía ha configurado un guión de calificación de pistas.

- **3** En la ventana de búsqueda, localice el guión adecuado y haga clic en Seleccionar. Puede utilizar los campos de filtro situados en la parte superior de la ventana de búsqueda para filtrar la lista de guiones.
- **4** En la ventana Guiones de calificación de pistas, seleccione la respuesta para cada pregunta del guión y haga clic en Guardar.

Aparece de nuevo la página Detalles de la pista. Según el resultado del guión, puede que se hayan actualizado automáticamente algunos campos del registro.

# **Campos obligatorios para calificación de oportunidad potencial**

Para que el estado de una oportunidad potencial se establezca en Calificada, determinados campos de la oportunidad potencial deben ser siempre obligatorios y otros campos también pueden ser obligatorios, de la siguiente forma:

Los campos de nombre y apellidos siempre son obligatorios.

<span id="page-295-0"></span> En la aplicación estándar, también son obligatorios los siguientes campos: Nombre completo del propietario, Evaluación y Vendedor. Esto es verdadero en el caso de calificar una oportunidad potencial directamente y también en el caso de utilizar un guión de calificación de oportunidad potencial. Si un guión de calificación de oportunidad potencial intenta establecer el campo Estado de una oportunidad potencial como Calificada, y si uno o más campos obligatorios no están rellenos, aparece un mensaje de error y el guión asume que la oportunidad potencial ha fallado al cumplir con el umbral para la calificación definida en el guión. A continuación, el guión establece el campo Estado según los resultados definidos en el guión relativos a que no cumple el umbral.

El administrador puede cambiar el comportamiento para que los campos Nombre completo del propietario, Evaluación y Vendedor no sean obligatorios para una calificación de oportunidad potencial anulando la selección del siguiente valor en el perfil de la compañía: Es necesario activar Nombre completo del propietario, Evaluación y Vendedor para calificar una oportunidad potencial.

De forma opcional, la compañía puede crear un proceso de negocio para especificar que se deben rellenar uno o más campos o que deben tener un determinado valor antes de que el estado de una oportunidad potencial se establezca en Calificada. Para ello, el administrador configura un proceso de negocio para el tipo de registro de oportunidad potencial, con un estado de transición para el valor del estado Calificada. Para obtener información sobre la configuración de procesos de negocio, consulte Administración de procesos.

# **Archivar pistas**

En lugar de calificar una pista, puede especificar que no vale la pena conservarla y quitarla del proceso de evaluación. El archivo de una pista no la elimina, sino que la mantiene en la base de datos con un estado Archivada.

**Antes de comenzar.** Para realizar este procedimiento, el rol de usuario debe incluir el privilegio Archivar pistas.

### *Para archivar una pista*

**1** Seleccione la pista que desea archivar.

Para obtener instrucciones sobre cómo seleccionar pistas, consulte Buscar registros (consulte ["Búsqueda de registros"](#page-74-0) en la página [75\)](#page-74-0).

**2** En la página Detalles de pista, haga clic en Archivo.

El campo Estado de la pista cambia a Archivada.

# **Conversión de oportunidades potenciales en cuentas, contactos, registros del negocio u oportunidades**

Si su rol de usuario está configurado correctamente, puede crear registros de cuentas, contactos u oportunidades o copiar la información de oportunidades potenciales en los registros existentes mediante la conversión del registro de oportunidad potencial. En función de los valores de la compañía, el nuevo registro de oportunidad puede incluir información que afecte a los cálculos de ingresos. Para obtener más información sobre el proceso de conversión y su impacto en campos y valores, consulte ¿Qué ocurre durante la conversión? en Oportunidades potenciales (en la página [283\)](#page-282-0).

**NOTA:** generalmente, se convierten oportunidades potenciales en oportunidades previamente calificadas. Consulte Calificación de oportunidades potenciales (en la página [294\)](#page-293-0).

En el procedimiento de esta sección se indican los pasos para estas dos situaciones:

**Situación 1**.Han surgido nuevas oportunidades potenciales como resultado de una campaña que ha realizado la compañía. Como parte de cada registro de la oportunidad potencial, hay un nombre de persona y un nombre de compañía. Ahora desea crear un nuevo contacto, una nueva cuenta y, posiblemente, el registro de una nueva oportunidad utilizando la información de la oportunidad potencial.

**Situación 2.**Ha realizado una campaña dirigida a cuentas y contactos existentes. Han surgido algunas oportunidades potenciales que ahora desea convertir en oportunidades.

**Antes de comenzar.** Para aplicar este procedimiento, la configuración del rol de usuario y del perfil de acceso debe realizarse según se describe en Configuración del rol y el perfil de acceso para convertir oportunidades potenciales (en la página [299\)](#page-298-0). En la página Convertir oportunidad potencial sólo aparecen las opciones de conversión disponibles para su rol de usuario, según el diseño de conversión de oportunidades potenciales que se haya seleccionado para el rol. En caso de que no se haya seleccionado ninguno, se aplicará el diseño predeterminado.

### *Para convertir una oportunidad potencial en una cuenta, contacto, registro de negocio u oportunidad*

**1** Seleccione la oportunidad potencial que desee convertir.

Para obtener instrucciones sobre cómo seleccionar oportunidades potenciales, consulte Búsqueda de registros (en la página [75\)](#page-74-0).

- **2** En la página Detalle de oportunidad potencial, haga clic en Convertir.
- **3** En la página Convertir oportunidad potencial, realice una de las siguientes acciones:
	- **Para crear nuevos registros de cuenta y contacto para esta oportunidad potencial (situación 1),** seleccione las opciones Crear automáticamente nueva cuenta y Crear automáticamente nuevo contacto.

En la sección Cuenta, el campo Compañía de la oportunidad potencial aparece de forma predeterminada en el campo Nombre de la cuenta. En la sección Contacto, se muestran de forma predeterminada el nombre y los apellidos de la oportunidad potencial.

**Para crear una oportunidad y enlazarla a una cuenta y un contacto existentes, seleccione las opciones** Utilizar cuenta existente y Utilizar contacto existente.

Si el registro de la oportunidad potencial tiene asociada una cuenta, ésta se mostrará en el campo Cuenta asociada. Si el registro de la oportunidad potencial tiene asociado un contacto, éste se mostrará en el campo Contacto asociado.

- **Para enlazar la oportunidad potencial a una cuenta o un contacto diferentes, haga clic en el icono** Búsqueda que hay junto a los campos Cuenta asociada o Contacto asociado y, a continuación, seleccione otra cuenta o contacto. Compruebe que se muestran los nombres adecuados en los campos Cuenta asociada y Contacto asociado, y que están seleccionados los botones de opción Utilizar una cuenta existente y Utilizar un contacto existente.
- **4** (Opcional) Para convertir una oportunidad potencial en una oportunidad, seleccione la opción Crear automáticamente nueva oportunidad y rellene los campos.

**NOTA:** El nombre y el apellido del registro de la oportunidad potencial aparecen de forma predeterminada en el campo Oportunidad asociada y puede editar este campo. En la aplicación estándar, los campos Ingresos, Fecha de cierre, Siguiente paso y Descripción también aparecen en la sección Oportunidad de la página Convertir oportunidad potencial. Puede editar estos campos aquí y sus valores se especifican en el registro de la oportunidad. Según el modo en que el administrador configura el diseño de la página Convertir oportunidad potencial, es posible que vea distintos campos.

- **5** Si desea copiar el equipo de oportunidad potencial en el equipo en la cuenta, contacto u oportunidad, realice las siguientes acciones:
	- **a** Seleccione la casilla de verificación Copiar equipo de oportunidad potencial en la sección adecuada de la página. Por ejemplo, si desea copiar el equipo de oportunidad potencial en la nueva oportunidad, marque la casilla de verificación Copiar equipo de oportunidad potencial en la sección Oportunidad de la página.
	- **b** Seleccione el nivel de acceso de registro que desea otorgar al propietario de la oportunidad potencial en la sección adecuada de la página. Por ejemplo, si había seleccionado la casilla de verificación Copiar equipo de oportunidad potencial en la sección Oportunidad de la página, seleccione el nivel de acceso de registro que desea otorgar al propietario de la oportunidad potencial para la nueva oportunidad de acceso de registro del propietario de la oportunidad potencial, en el campo Equipo de oportunidad.

**NOTA:** El administrador puede activar la herencia de equipo para los tipos de registro Contacto y Oportunidad activando la casilla de verificación Activar herencia de equipo principal para Contacto y Activar herencia de equipo principal para Oportunidad en la página de perfil de compañía. Si está activada la herencia de equipo para el tipo de registro Contacto u Oportunidad, el equipo de contacto u oportunidad hereda automáticamente los miembros del equipo de la cuenta enlazada a la oportunidad potencial durante la conversión de oportunidades potenciales, incluso si la casilla de verificación Copiar equipo de oportunidad potencial no está activada en la sección de Contacto y Oportunidad de la página Convertir oportunidad potencial.

**6** Para asociar registros asociados de la oportunidad potencial de un tipo de registro de objeto personalizado determinado a la cuenta, contacto u oportunidad, active la casilla de verificación para asociar ese tipo de registro de objeto personalizado en la sección adecuada de la página.

**NOTA:** El administrador determina qué tipos de registro de objeto personalizado se pueden asociar a los registros, haciendo que las opciones relevantes estén disponibles al configurar el diseño de la página Convertir oportunidad potencial.

**7** (Opcional) Para convertir la oportunidad potencial en un registro de negocio, seleccione la opción Crear automáticamente registro de negocio y rellene los campos.

**NOTA:** Los valores de los campos Interés del producto y Cuenta de socio principal del registro de oportunidad potencial aparecen de forma predeterminada en los campos Nombre de registro del negocio y Cuenta de socio principal respectivamente, y puede editar estos campos. En la aplicación estándar, los campos Ingresos, Fecha de cierre, Siguiente paso y Descripción también aparecen en la sección Registro del negocio de la página Convertir oportunidad potencial. Puede editar estos campos aquí y sus valores se especifican en el registro del negocio. Según el modo en que el administrador configura el diseño de la página Convertir oportunidad potencial, es posible que vea distintos campos.

**8** Para convertir la oportunidad potencial, haga clic en Guardar.

Una vez finalizada la conversión:

- Aparece de nuevo la página Detalle de oportunidad potencial con estos valores, la mayoría basados en las selecciones realizadas en la página Convertir oportunidad potencial:
- **298** Ayuda en línea de Oracle CRM On Demand Part 1 Versión 40
- <span id="page-298-0"></span>El valor del campo Estado de la oportunidad potencial es Convertida.
- **Lacks** Los valores de los campos Cuenta asociada y Contacto asociado son los mismos que los mostrados en la página Convertir oportunidad potencial.
- Si ha convertido la oportunidad potencial en una oportunidad, el valor del campo Oportunidad asociada es el mismo que el nombre de la nueva oportunidad mostrado en la página Convertir oportunidad potencial.
- Si ha convertido la oportunidad potencial en una oportunidad, el nuevo registro de oportunidad creado durante el proceso de conversión dispondrá de la oportunidad potencial convertida enlazada al registro de oportunidad potencial.
- Si ha convertido la oportunidad potencial en un registro de negocio, en el campo Registro de oportunidad potencial asociada aparecerá el nombre del nuevo registro de negocio que haya especificado en la página Conversión de oportunidad potencial.
- Si ha convertido la oportunidad potencial en un registro de negocio, el nuevo registro de negocio que haya creado a partir del proceso de conversión también estará asociado a la oportunidad potencial convertida.
- Si ha convertido la oportunidad potencial en una oportunidad (paso 4) o en un registro de negocio (paso 7), el nuevo registro de oportunidad potencial o de negocio hereda algunos de los valores de campo de la oportunidad potencial.
- Todavía podrá ver el registro de oportunidad potencial, pero los procesos de negocio habrán cambiado y estarán ahora en la oportunidad o el registro de negocio correspondientes.

**NOTA:** puede convertir la misma oportunidad potencial en una cuenta o un contacto varias veces, pero sólo podrá convertir una oportunidad potencial en un registro de negocio u oportunidad una vez. Si ha convertido una oportunidad potencial en un registro de negocio o en una oportunidad, no podrá convertirla después en ningún otro registro ni oportunidad distintos. Sin embargo, una oportunidad potencial que se haya convertido en un registro de negocio, se podrá volver a convertir en una cuenta o contacto diferente.

# **Configuración del rol y el perfil de acceso para convertir oportunidades potenciales**

Para convertir oportunidades potenciales en cuentas, contactos, registros del negocio u oportunidades, debe tener la configuración adecuada en en el rol de usuario y en los perfiles de acceso. Según los tipos de registro que haya involucrados en un proceso de conversión de oportunidad potencial y la forma en que el administrador de la compañía haya configurado la página de conversión de oportunidades potenciales, podrá haber una o varias de las siguientes opciones disponibles para convertir una oportunidad potencial:

- No convertir
- Creación automática
- $\blacksquare$  Usar existente

Este tema describe la configuración del perfil de acceso y del rol necesarios para convertir una oportunidad potencial según sean las opciones disponibles que se van a utilizar en los tipos de registros que participan en el proceso de conversión.

### **Configuración del rol para la conversión de oportunidades potenciales**

Para convertir una oportunidad potencial en un registro de un tipo de registro dado, debe configurar el rol de usuario de la siguiente forma:

- Deberá estar activado el privilegio de conversión de oportunidades potenciales.
- **Para que usted pueda convertir una oportunidad potencial en otro tipo de registro mediante la opción Usar** existente, la configuración Tiene acceso debe estar activada para el tipo de registro correspondiente.
- **Para poder convertir una oportunidad potencial en otro tipo de registro mediante la opción Creación** automática, las opciones Tiene acceso y Se puede crear deben estar activadas para el tipo de registro correspondiente.

### **Configuración del perfil de acceso para la conversión de oportunidades potenciales**

En las siguientes tablas se muestran los niveles de acceso mínimo que le permiten la conversión de oportunidades potenciales. Los niveles de acceso que se muestran aquí deben estar disponibles en el perfil de acceso que Oracle CRM On Demand utiliza con el fin de extraer su nivel de acceso para un registro de un tipo de registro dado.

En la siguiente tabla se muestra el nivel de acceso mínimo necesario para el tipo de registro de oportunidad potencial.

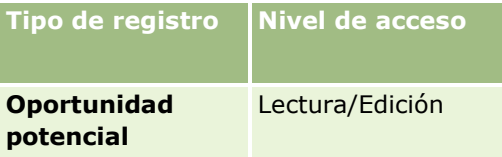

En la siguiente tabla se muestra el nivel de acceso mínimo necesario para los tipos de registros relacionados con el tipo de registro de oportunidad potencial.

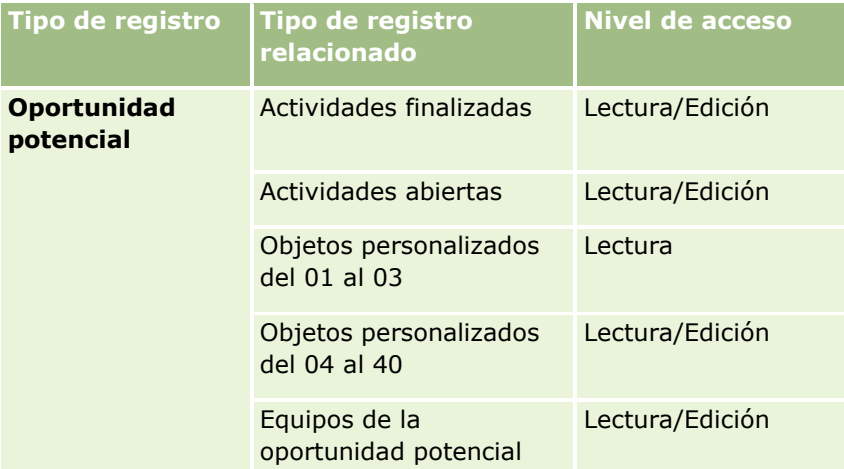

En la siguiente tabla se muestra el nivel de acceso mínimo necesario para los otros tipos de registros de nivel superior que toman parte en el proceso de conversión, según la opción que elija en dicho proceso de conversión.

**NOTA:** si elige la opción No crear para un tipo de registro de la página de conversión de oportunidades potenciales, el nivel de acceso que tiene al tipo de registro no es relevante.

**300** Ayuda en línea de Oracle CRM On Demand Part 1 Versión 40

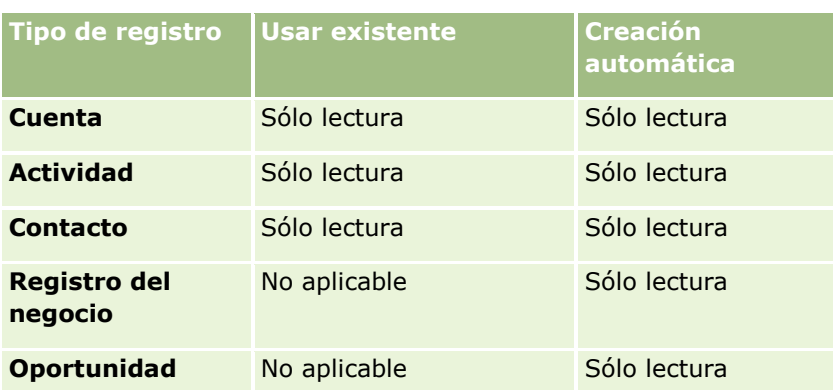

En la siguiente tabla se muestra el nivel de acceso mínimo necesario para los tipos de registros relacionados, según la opción que elija en el proceso de conversión.

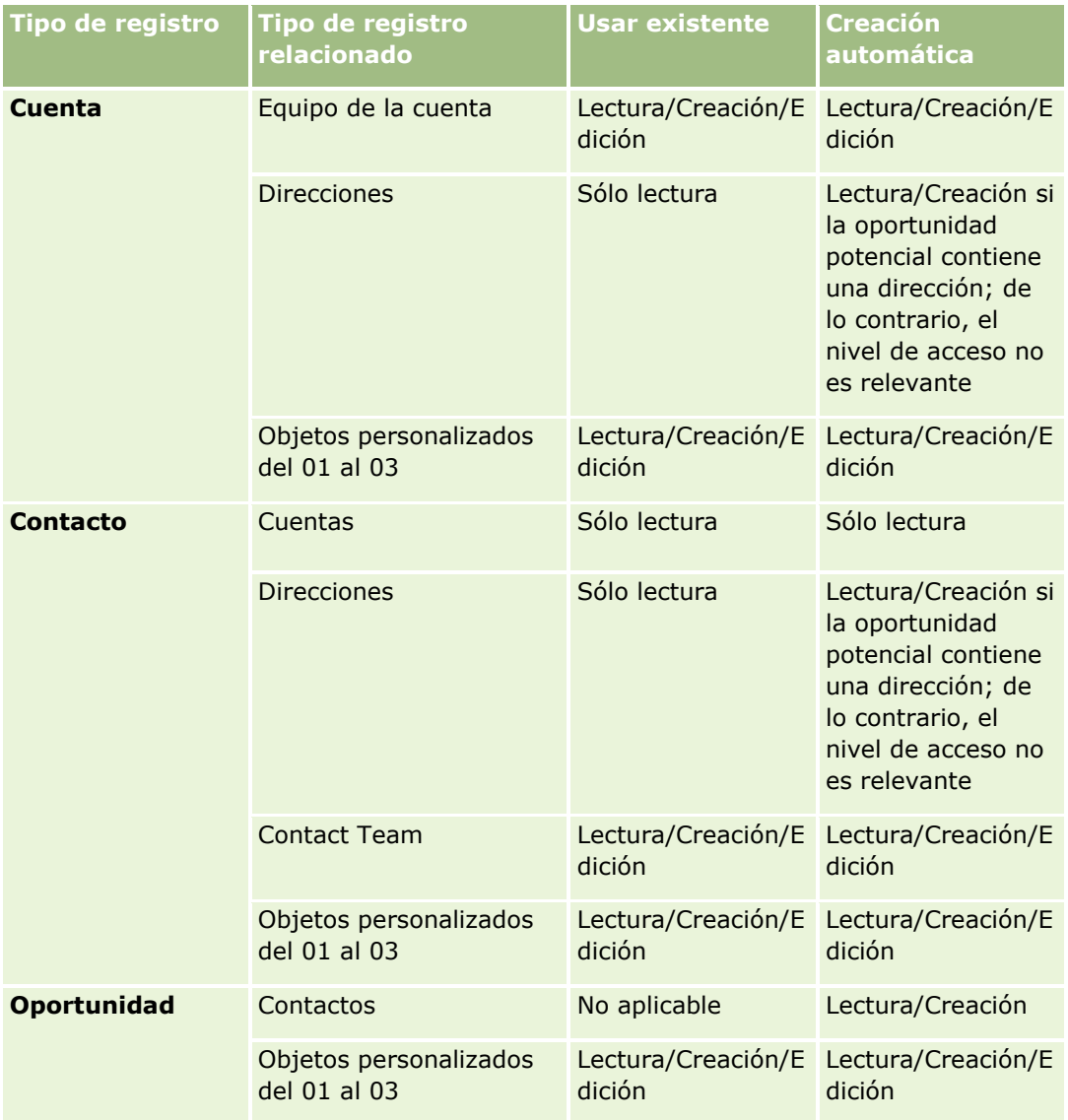

<span id="page-301-0"></span>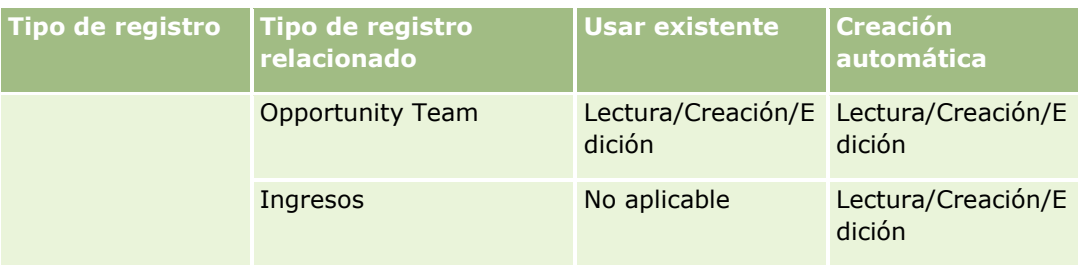

### **Acceso a actividades y registros de objetos personalizados asociados a oportunidades potenciales**

En la aplicación estándar, una conversión de oportunidad potencial falla si no tiene acceso de edición a todo lo siguiente:

- Las actividades asociadas de la oportunidad potencial.
- **Les registros asociados de la oportunidad potencial de un tipo de registro de objeto personalizado, si** selecciona la opción para asociar esos registros a la cuenta, contacto u oportunidad en la página Convertir oportunidad potencial.

Sin embargo, si el administrador selecciona el parámetro Convertir solo objetos relacionados editables en el perfil de compañía, puede convertir correctamente una oportunidad potencial incluso si no tiene acceso de edición a todas las actividades y registros de objetos personalizados pertinentes que están asociados a la oportunidad potencial. En ese caso, solo los registros asociados a los que tiene acceso de edición están enlazados a los registros que se crean o actualizan después de la conversión.

Para obtener más información acerca de cómo Oracle CRM On Demand determina cuál es el perfil de acceso que debe utilizar, consulte los siguientes temas:

- Cómo se determinan los derechos acceso para trabajar con registros de tipo de registro principal
- Cómo se determinan los derechos de acceso para trabajar con registros del tipo registro relacionado

**NOTA:** para convertir las oportunidades potenciales en registros del negocio, la compañía debe configurar el uso de Oracle CRM On Demand Partner Relationship Management Edition. Para obtener más información sobre la configuración de la gestión de relaciones con los socios, consulte *Oracle CRM On Demand for Partner Relationship Management Configuration Guide*.

# **Rechazo de oportunidades potenciales**

En lugar de convertir una oportunidad potencial calificada en una oportunidad, puede decidir que no es tan valiosa como ha indicado el evaluador y quitarla del proceso de gestión de oportunidades potenciales. Al rechazar una oportunidades potenciales, no se elimina, sino que se mantiene en los registros de la compañía con un estado Rechazada.

**Antes de comenzar.** Para realizar este procedimiento, el rol de usuario debe incluir el privilegio Rechazar oportunidades potenciales.

### *Para rechazar una oportunidad potencial calificada*

- **1** Seleccione la oportunidad potencial que desea rechazar.
- **302** Ayuda en línea de Oracle CRM On Demand Part 1 Versión 40

<span id="page-302-0"></span>Para obtener instrucciones sobre cómo seleccionar oportunidades potenciales, consulte Búsqueda de registros (en la página [75\)](#page-74-0).

- **2** En la página Detalle de oportunidad potencial, haga clic en Rechazar.
- **3** En la página Rechazar una oportunidad potencial, introduzca la siguiente información:
	- En el campo Código de rechazo, seleccione un valor de la lista desplegable.

**NOTA:** El campo Estado se muestra en la página Rechazar oportunidad potencial. Es de solo lectura y se ha definido como Rechazada. Su administrador puede restringir los valores que se pueden seleccionar en el campo Código de rechazo mediante la definición de una lista de opciones en cascada que incluye el campo Estado como lista de opciones principal y el campo Código de rechazo como lista de opciones relacionada.

(Opcional) En el campo Motivo de rechazo, introduzca el motivo del rechazo.

**NOTA:** si el campo Código de rechazo está establecido en Otro, el campo Motivo de rechazo es obligatorio.

**Para reasignar la oportunidad potencial a un nuevo propietario, seleccione la casilla de verificación** Reasignar propietario.

Si el administrador de su compañía ha configurado las reglas de asignación de oportunidades potenciales, al activar la casilla de verificación Reasignar propietario se activará el administrador de asignaciones para reasignar la oportunidad potencial conforme a las reglas de asignación de oportunidades potenciales. Según las políticas de la compañía, la oportunidad potencial rechazada se puede reasignar al propietario original o al gerente del propietario original. El administrador de asignaciones puede reasignar registros solo a usuarios. Puede reasignar registros sólo si el tipo de registro configurado en el modo de usuario o modo mixto de propiedad de registros. El administrador de asignaciones no puede reasignar registros si el tipo de registro está configurado en modo de libro. Para obtener más información sobre los modos de propiedad de registros, consulte Acerca del acceso a datos, el uso compartido de registros y la propiedad de registros (en la página [50\)](#page-49-0).

**4** Haga clic en Confirmar rechazo.

Volverá a aparecer la página Detalle de oportunidad potencial con información sobre el rechazo, incluido su nombre, el código de rechazo y, si se especifica, el motivo del rechazo. El valor del campo Estado de la oportunidad potencial cambia a Rechazada.

# **Análisis del seguimiento de las oportunidades potenciales**

En la edición estándar de Oracle CRM On Demand, la sección Análisis del seguimiento de oportunidades potenciales de la página inicial de oportunidades potenciales proporciona información para ayudarle a analizar el progreso realizado en la calificación de oportunidades potenciales en los últimos 90 días.

En esta sección de la página inicial de oportunidades potenciales, puede realizar las acciones siguientes:

- Evaluar el rendimiento del equipo de ventas desde diferentes perspectivas.
- Ver el estado de oportunidad potencial para cada miembro del equipo de ventas seleccionando Propietario de la oportunidad potencial o Vendedor.
- Visualizar datos por mes o por semana para ver el estado de las oportunidades potenciales para esos períodos.
- <span id="page-303-0"></span> Identificar las acciones necesarias para mover las oportunidades potenciales a través del proceso de ventas.
- Hacer clic en un segmento del gráfico para ver una lista de pistas.
- Descargar o imprimir estos análisis.

# **Campos de oportunidad potencial**

La página Edición de oportunidades potenciales le permite agregar oportunidades potenciales o actualizar los detalles de oportunidades potenciales existentes. En la página Edición de oportunidades potenciales se muestra todo el conjunto de campos para una oportunidad potencial.

**CONSEJO:** también puede editar oportunidades potenciales en la página Lista de oportunidades potenciales y en la página Detalle de oportunidad potencial. Para obtener más información sobre la actualización de registros, consulte Actualización de detalles de registro (consulte ["Actualización de los detalles de registro"](#page-119-0) en la página [120\)](#page-119-0).

**NOTA:** los administradores de la compañía pueden personalizar la aplicación de varias formas, por ejemplo, cambiando los nombres de tipos de registro, campos y opciones en listas desplegables. Por lo tanto, la información mostrada en la pantalla puede ser diferente a la información estándar descrita en esta tabla.

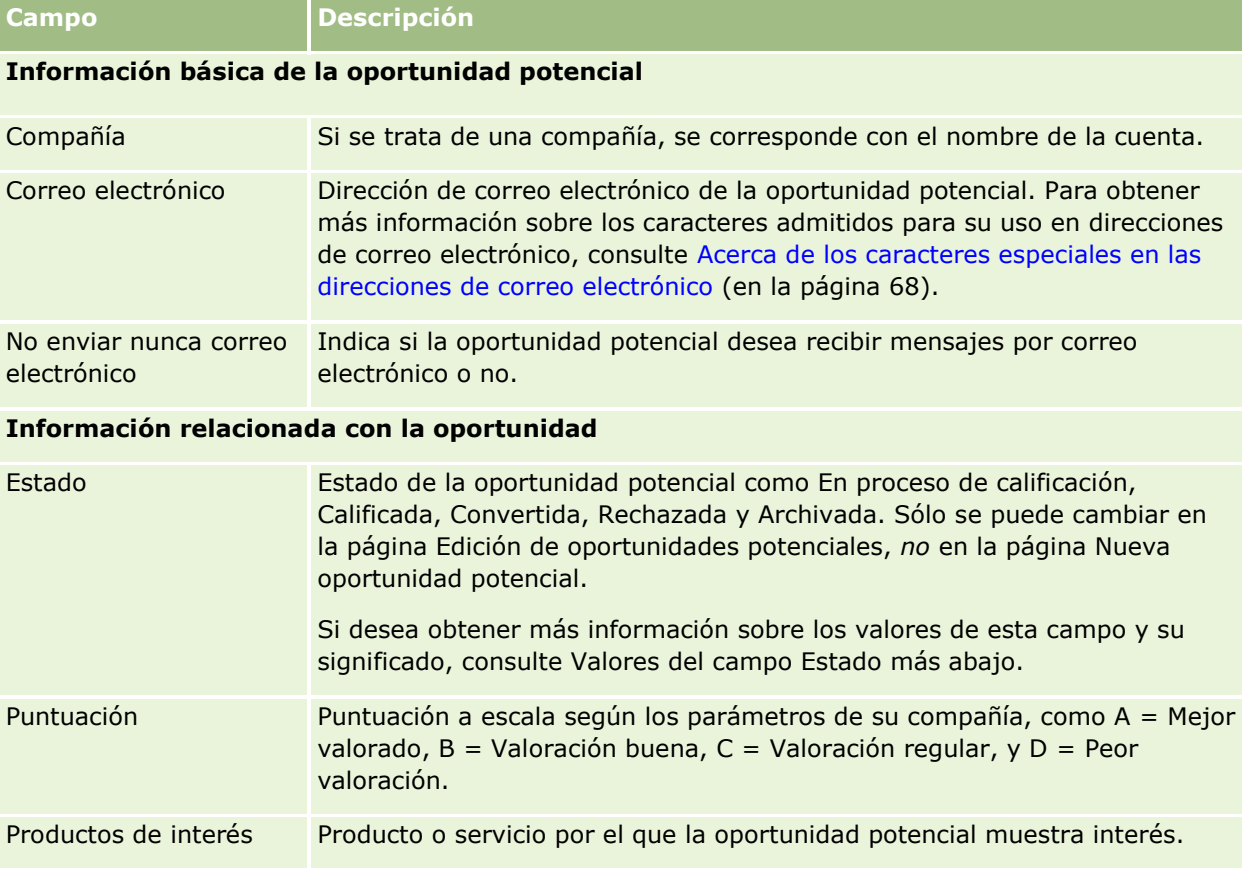

En la siguiente tabla se proporciona información adicional sobre algunos campos.

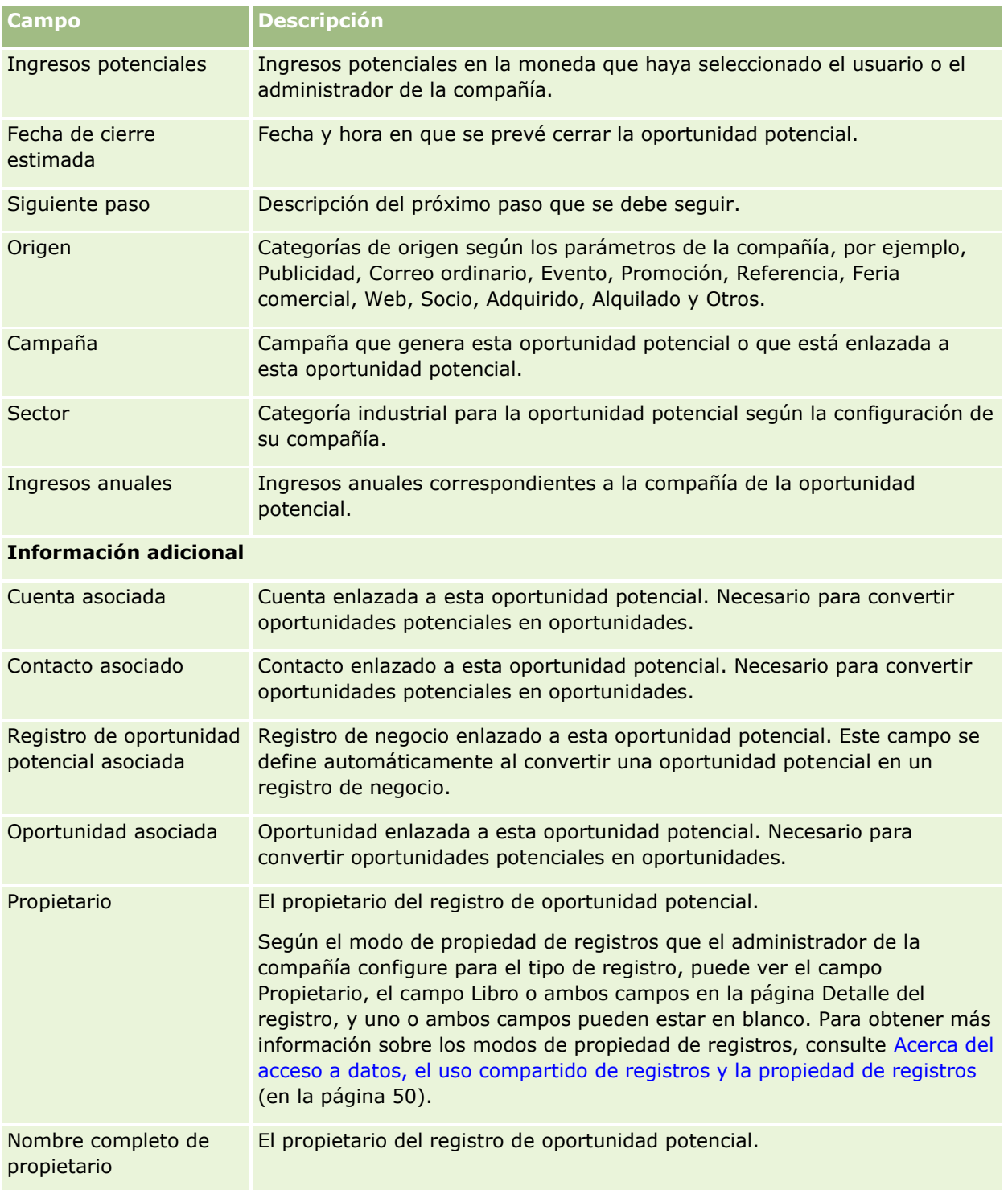

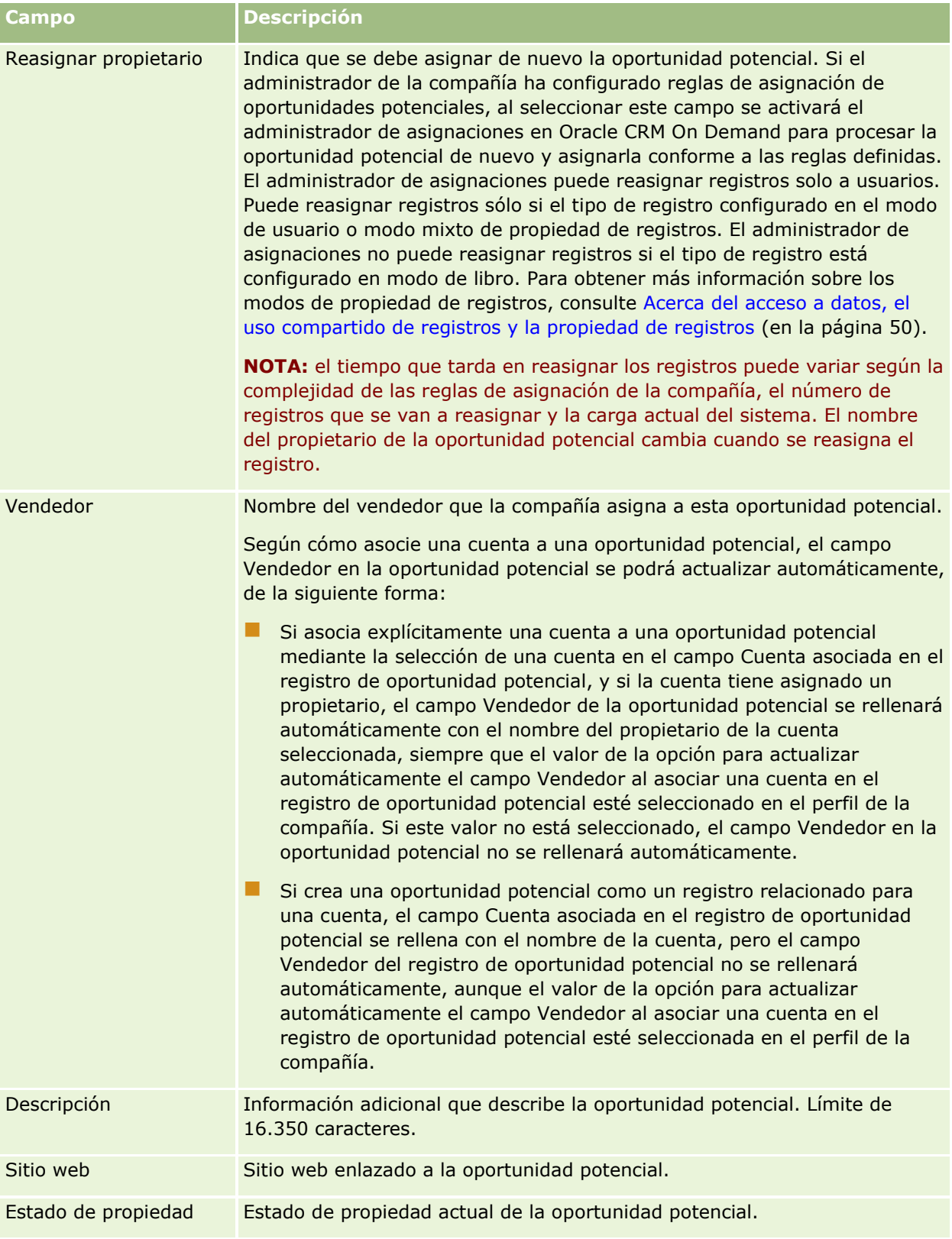

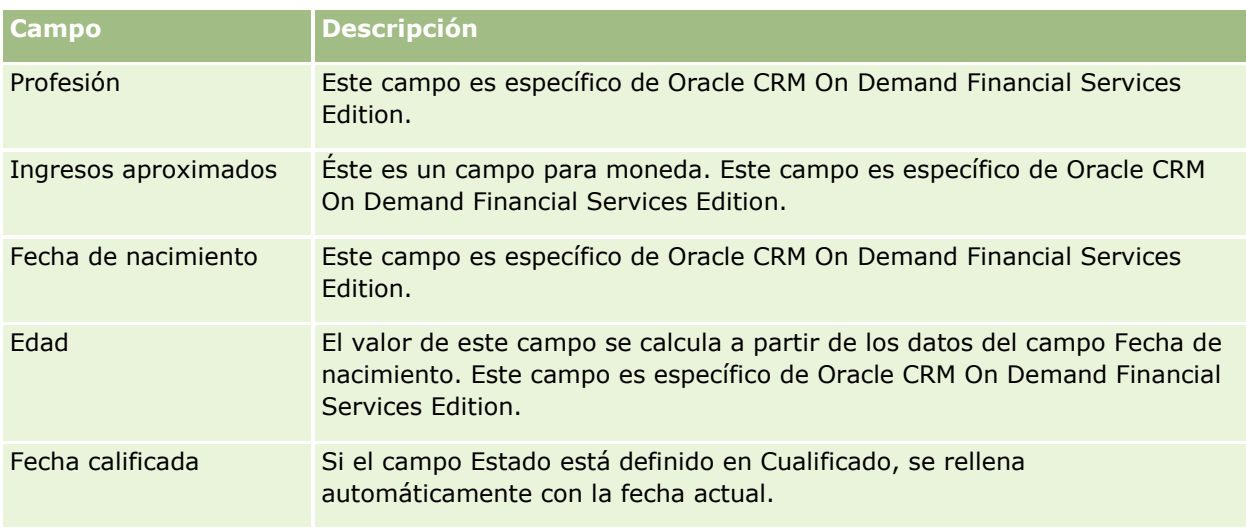

# **Valores del campo Estado**

A medida que avanza la oportunidad potencial por el proceso de gestión de oportunidades potenciales, el campo Estado de la oportunidad potencial indica en qué momento está del proceso. Los valores de Estado son la principal manera de filtrar oportunidades potenciales. Para obtener más información sobre el proceso de gestión de oportunidades potenciales, consulte Oportunidades potenciales (en la página [283\)](#page-282-0).

En la siguiente tabla se muestran los posibles valores del campo Estado.

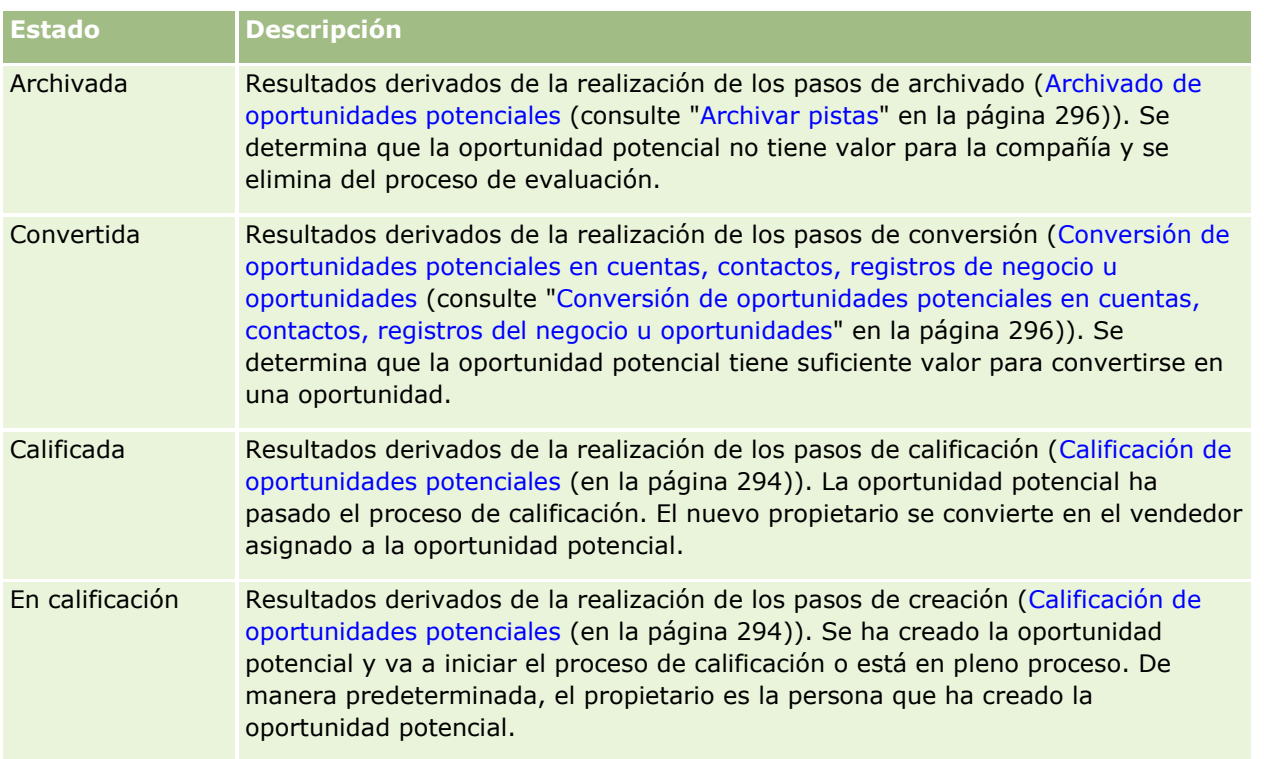

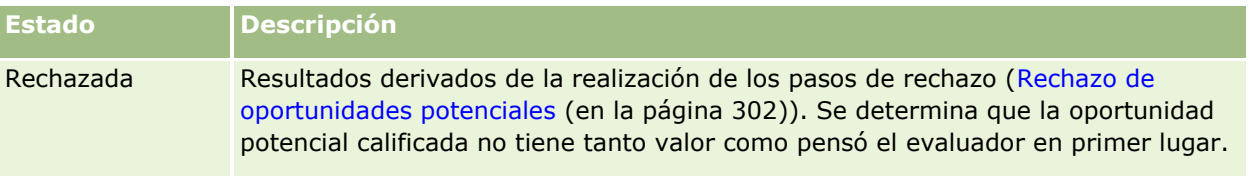

# **4 Ventas**

Oracle CRM On Demand proporciona los siguientes tipos de registros para la información de ventas:

- **Cuentas.** Utilice estas páginas para gestionar la información sobre las compañías con las que realiza negocios.
- **Contactos.** Utilice estas páginas para realizar seguimientos de las personas asociadas a sus cuentas y oportunidades.
- **Oportunidades.** Utilice estas páginas para gestionar oportunidades potenciales generadoras de ingresos.
- **Pronósticos.** Utilice estas páginas para generar pronósticos para prever ingresos trimestrales basados en las oportunidades existentes.

El tipo de registro Oportunidades potenciales también está relacionado con el área de ventas, ya que las oportunidades potenciales pueden convertirse en oportunidades.

Oracle CRM On Demand también proporciona los siguientes tipos de registro para información de ventas y de planificación de negocio:

- **Plan de negocio.** Utilice estas páginas para establecer objetivos estratégicos y acciones para cuentas, contactos o productos.
- **Objetivo.** Utilice estas páginas para gestionar objetivos de mayor nivel que desea cumplir.
- **Cuenta del plan.** Utilice estas páginas para realizar seguimientos de cómo se mapean las cuentas a los planes de negocio.
- **Contacto del plan.** Utilice estas páginas para asociar contactos a planes de negocio.
- **Oportunidad del plan.** Utilice estas páginas para asociar oportunidades a planes de negocio.

# **Gestión de ventas**

Para gestionar ventas, aplique los siguientes procesos:

- **1** Proceso de gestión de oportunidades (en la página [310\)](#page-309-0)
- **2** Proceso de gestión de cuentas (en la página [310\)](#page-309-0)
- **3** Proceso de gestión de contactos (en la página [311\)](#page-310-0)
- **4** Proceso de gestión de pronósticos para usuarios de ventas (en la página [312\)](#page-311-0)
- **5** Proceso de gestión de pronósticos para administradores de pronósticos (en la página [312\)](#page-311-0)

Ayuda en línea de Oracle CRM On Demand Part 1 Versión 40 **309**

<span id="page-309-0"></span>**6** Proceso de gestión de la agenda y las actividades (en la página [313\)](#page-312-0)

# **Proceso de gestión de oportunidades**

Para gestionar oportunidades, realice las siguientes tareas:

- **1** Revisar los campos de oportunidad y la información relacionada. Para obtener más información, consulte Campos de la oportunidad (consulte ["Campos de oportunidad"](#page-390-0) en la página [391\)](#page-390-0).
- **2** Crear un nuevo registro de oportunidad. Para obtener más información, consulte Creación de registros (en la página [55\)](#page-54-0).
- **3** Agregar registro de ingresos por productos a la oportunidad. Para obtener más información, consulte Enlace de productos con oportunidades (en la página [378\)](#page-377-0).
- **4** Definir los roles del contacto y los contactos clave. Para obtener más información, consulte Contactos (en la página [341\)](#page-340-0) y Adición de roles.
- **5** Realizar un seguimiento de las actividades y las notas relacionadas con las oportunidades. Para obtener más información, consulte Campos Actividad (consulte ["Campos de actividad"](#page-265-0) en la página [266\)](#page-265-0) y Adición de notas (en la página [174\)](#page-173-0).
- **6** Asignar propiedad y visibilidad a la oportunidad, consulte Gestión de perfiles de acceso y Uso compartido de registros (equipos) (consulte ["Compartir registros \(equipos\)"](#page-159-0) en la página [160\)](#page-159-0).
- **7** Actualizar la etapa de ventas de las oportunidades. Para obtener más información, consulte Acerca de las oportunidades y los pronósticos (en la página [368\)](#page-367-0).
- 8 Enlazar a socios y competidores relacionados con las oportunidades. Para obtener más información, consulte Seguimiento de los socios y la competencia de oportunidades (en la página [375\)](#page-374-0).
- **9** Realizar evaluaciones y pronósticos de las oportunidades. Para obtener más información, consulte Acerca de las oportunidades y los pronósticos (en la página [368\)](#page-367-0).

# **Proceso de gestión de cuentas**

Para gestionar cuentas, realice las siguientes tareas:

- **1** Revisar los campos de la cuenta y la información relacionada. Para obtener más información, consulte Campos de la cuenta (consulte ["Campos de una cuenta"](#page-336-0) en la página [337\)](#page-336-0).
- **2** Crear un nuevo registro de cuenta. Para obtener más información, consulte Creación de registros (en la página [55\)](#page-54-0).
- **3** Definir los roles del contacto y los contactos clave. Para obtener más información, consulte Contactos (en la página [341\)](#page-340-0) y Adición de roles.
- <span id="page-310-0"></span>**4** Realizar un seguimiento de las notas y las actividades relacionadas con la cuenta. Para obtener más información, consulte Campos Actividad (consulte ["Campos de actividad"](#page-265-0) en la página [266\)](#page-265-0) y Adición de notas (en la página [174\)](#page-173-0).
- **5** Asignar propiedad y visibilidad a la cuenta. Para obtener más información, consulte Gestión de perfiles de acceso y Uso compartido de registros (equipos) (consulte ["Compartir registros \(equipos\)"](#page-159-0) en la página [160\)](#page-159-0).
- **6** Enlazar a socios y competidores con la cuenta. Para obtener más información, consulte Seguimiento de los socios y la competencia de cuentas (en la página [329\)](#page-328-0).
- **7** Definir las relaciones entre cuentas. Para obtener más información, consulte Seguimiento de relaciones entre cuentas (consulte ["Realizar seguimiento de relaciones entre cuentas"](#page-323-0) en la página [324\)](#page-323-0).

Nota: este paso es específico para Oracle CRM On Demand Financial Services Edition.

8 Agregar los registros de ingresos a la cuenta. Para obtener más información, consulte Seguimiento de ingresos basados en cuentas (en la página [332\)](#page-331-0).

Nota: este paso es específico para Oracle CRM On Demand Financial Services Edition.

**9** Realizar un pronóstico de los ingresos por cuenta. Para obtener más información, consulte Seguimiento de ingresos basados en cuentas (en la página [332\)](#page-331-0).

Nota: este paso es específico para Oracle CRM On Demand Financial Services Edition.

**10** Realizar el seguimiento de los activos de cuenta. Para obtener más información, consulte Seguimiento de activos (en la página [330\)](#page-329-0).

# **Proceso de gestión de contactos**

Para gestionar contactos, realice las siguientes tareas:

- **1** Revisar los campos del contacto y la información relacionada. Para obtener más información, consulte Campos del contacto (consulte ["Campos de contacto"](#page-363-0) en la página [364\)](#page-363-0).
- **2** Crear un nuevo registro de contacto. Para obtener más información, consulte Creación de registros (en la página [55\)](#page-54-0).
- **3** Realizar un seguimiento de las notas y las actividades relacionadas con el contacto. Para obtener más información, consulte Campos Actividad (consulte ["Campos de actividad"](#page-265-0) en la página [266\)](#page-265-0) y Adición de notas (en la página [174\)](#page-173-0).
- **4** Asignar propiedad y visibilidad al contacto. Para obtener más información, consulte Gestión de perfiles de acceso y Uso compartido de registros (equipos) (consulte ["Compartir registros \(equipos\)"](#page-159-0) en la página [160\)](#page-159-0).
- **5** Rellenar la encuesta de satisfacción del cliente. Para obtener más información, consulte Uso de guiones de evaluación (en la página [189\)](#page-188-0).
- **6** Definir las relaciones entre contactos. Para obtener más información, consulte Seguimiento de relaciones entre contactos (consulte ["Realizar seguimiento de relaciones entre contactos"](#page-354-0) en la página [355\)](#page-354-0).

Ayuda en línea de Oracle CRM On Demand Part 1 Versión 40 **311**

<span id="page-311-0"></span>Nota: este paso es específico para Oracle CRM On Demand Financial Services Edition.

**7** Agregar los registros de ingresos al contacto. Para obtener más información, consulte Seguimiento de ingresos basados en contactos (en la página [356\)](#page-355-0).

Nota: este paso es específico para Oracle CRM On Demand Financial Services Edition.

**8** Realizar un pronóstico de los ingresos por contacto. Para obtener más información, consulte Seguimiento de ingresos basados en contactos (en la página [356\)](#page-355-0).

Nota: este paso es específico para Oracle CRM On Demand Financial Services Edition.

**9** Realizar el seguimiento de los activos del contacto. Para obtener más información, consulte Seguimiento de activos (en la página [330\)](#page-329-0).

Nota: este paso es específico para Oracle CRM On Demand Financial Services Edition.

# **Proceso de gestión de pronósticos para usuarios de ventas**

Para gestionar pronósticos, realice las siguientes tareas:

- **1** Definir las cuotas. Para obtener más información, consulte Gestionar cuotas (consulte ["Gestión de cuotas"](#page-401-0) en la página [402\)](#page-401-0).
- **2** Realizar el pronóstico de las oportunidades, las cuentas y los contactos. Para obtener más información, consulte Pronósticos (en la página [394\)](#page-393-0).
- **3** Revisar los pronósticos. Para obtener más información, consulte Revisión de pronósticos (consulte ["Revisar](#page-396-0)  [pronósticos"](#page-396-0) en la página [397\)](#page-396-0).
- **4** Actualizar los pronósticos. Para obtener más información, consulte Actualización de pronósticos (consulte ["Actualizar pronósticos"](#page-398-0) en la página [399\)](#page-398-0).
- **5** Enviar los pronósticos. Para obtener más información, consulte Envío de pronósticos (consulte ["Enviar](#page-400-0)  [pronósticos"](#page-400-0) en la página [401\)](#page-400-0).

# **Proceso de gestión de pronósticos para administradores de pronósticos**

Para gestionar pronósticos, realice las siguientes tareas:

- **1** Configurar el año fiscal de la compañía. Para obtener más información, consulte Configurar el perfil de la compañía y los valores predeterminados.
- **2** Determinar la jerarquía de los pronósticos. Para obtener más información, consulte Configuración de la definición de pronósticos.
- **312** Ayuda en línea de Oracle CRM On Demand Part 1 Versión 40
- <span id="page-312-0"></span>**3** Configurar las cuotas de los usuarios. Para obtener más información, consulte Configurar las cuotas de ventas de los usuarios.
- **4** Crear la definición de los pronósticos, incluidos los valores de Fecha, Tipo, Duración y Participantes. Para obtener más información, consulte Configuración de la definición de pronósticos.

# **Proceso de gestión de la agenda y las actividades**

Para gestionar la agenda y actividades, realice las siguientes tareas:

- **1** Revise las actuales citas de la agenda, consulte Agenda y actividades (en la página [215\)](#page-214-0).
- **2** Cree las nuevas citas y tareas, consulte Creación de actividades (en la página [229\)](#page-228-0).
- **3** Comparta su agenda con otros usuarios, consulte Visualización de las agendas de otros usuarios (en la página [257\)](#page-256-0).
- **4** Realice seguimientos y gestione las tareas clave, consulte Agenda y actividades (en la página [215\)](#page-214-0).

# **Oportunidades potenciales (aspectos relacionados con las ventas)**

Las oportunidades potenciales desempeñan un rol importante en el proceso de ventas. El proceso de ventas se puede originar a raíz de la generación de oportunidades potenciales. A su vez, las oportunidades potenciales pasan de forma progresiva por la calificación hasta llegar a la etapa de conversión. Para obtener más información sobre el proceso de ventas, consulte Gestión del marketing (en la página [273\)](#page-272-0). Puede convertir oportunidades potenciales en contactos, cuentas, registros del negocio y oportunidades. Después de convertir una oportunidad potencial en oportunidad o registro del negocio, ésta se integra en el proceso de ventas. Además, determinados campos del registro de oportunidad o registro del negocio adquieren sus valores del registro de oportunidad potencial. Estos valores se basan en el mapeo de las oportunidades potenciales que se han convertido durante el proceso de ventas.

# **Cuentas**

Utilice las páginas de cuentas para crear y actualizar cuentas, y para realizar un seguimiento de éstas. Por lo general, las *Cuentas* son compañías con las que realiza operaciones comerciales, pero también puede realizar un seguimiento de socios, competencia, afiliados, etc. como cuentas.

Si los registros de cuentas son una parte esencial en la manera de gestionar los negocios de la compañía, como suele ocurrir en muchas compañías, se recomienda introducir tanta información sobre las cuentas como sea posible. Parte de esa información, como la que se introduce en los campos Región e Industria, se puede utilizar como una forma de clasificación en los informes. De igual manera, si enlaza un registro (por ejemplo, una oportunidad) a un registro de cuenta con los campos Región o Industria rellenados, las oportunidades se podrán clasificar en función de dichos valores.

#### <span id="page-313-0"></span>**Temas relacionados**

Consulte el siguiente tema para obtener información relacionada:

Gestión de cuentas (en la página [316\)](#page-315-0)

# **Trabajar con la página inicial de la cuenta**

La página inicial de la cuenta es el punto de partida para gestionar las cuentas.

**NOTA:** El administrador de la compañía puede personalizar el diseño de la página inicial de la cuenta. Además, si el rol de usuario incluye el privilegio Personalizar páginas iniciales, puede agregar secciones a la página, así como quitarlas.

### **Creación de una cuenta**

Puede crear una cuenta haciendo clic en el botón Nuevo en la sección Mis cuentas visualizadas recientemente. Para obtener más información, consulte Crear registros (consulte ["Creación de registros"](#page-54-0) en la página [55\)](#page-54-0) y Campos de la cuenta (consulte ["Campos de una cuenta"](#page-336-0) en la página [337\)](#page-336-0).

### **Trabajar con listas de cuentas**

En la sección Listas de cuentas aparece una serie de listas filtradas. Oracle CRM On Demand incluye un conjunto de listas estándar. Todas las listas estándar son públicas. El usuario y los gerentes pueden crear otras listas basadas en otros criterios.

En la tabla siguiente se describen las listas estándar para las cuentas.

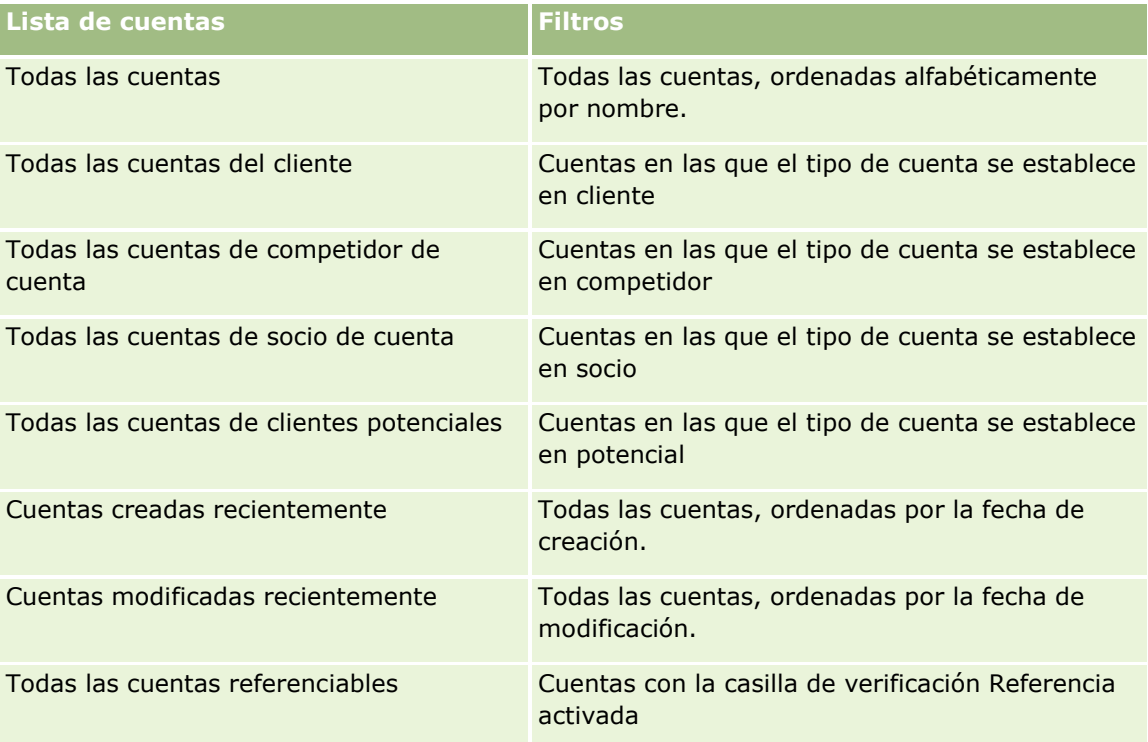

**314** Ayuda en línea de Oracle CRM On Demand Part 1 Versión 40

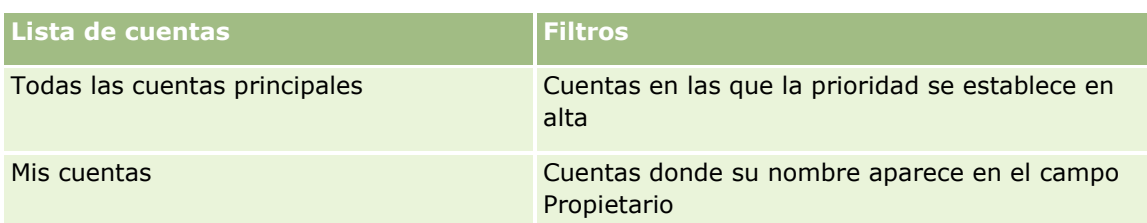

Para ver una lista, haga clic en su nombre.

Para crear una lista nueva, haga clic en Nueva. Para obtener más información sobre la creación de listas, consulte Crear y restringir listas (en la página [140\)](#page-139-0).

Para revisar todas las listas disponibles, crear una lista nueva o ver, editar o suprimir una existente, haga clic en Gestión de listas. La página Gestión de listas incluye también las listas estándar entregadas con Oracle CRM On Demand. Estas listas son de sólo lectura, no pueden editarse ni eliminarse.

### **Visualización de las cuentas visualizadas recientemente**

La sección Mis cuentas visualizadas recientemente muestra las cuentas visualizadas recientemente.

### **Trabajar con tareas relacionadas con las cuentas**

En la sección Mis tareas relacionadas con cuentas abiertas aparecen las tareas que se le han asignado ordenadas por fecha de vencimiento y, después, por prioridad. Los encargados de establecer el vencimiento y la prioridad son usted o el gerente. La prioridad de la tarea, como 1 - Alto, 2 - Medio o 3 - Bajo, se indica mediante flechas: una flecha hacia arriba para la prioridad alta, ninguna flecha para la media y una flecha hacia abajo para la baja.

**NOTA:** Si el administrador de la compañía cambia los valores de visualización predeterminados para el campo Prioridad (por ejemplo, del valor predeterminado de *1-Alto* al valor de *Más alto*), Oracle CRM On Demand no muestra flechas en el campo Prioridad para las listas de tareas, a menos que el administrador de la compañía utilice los siguientes patrones: 1-*etiqueta*, 2-*etiqueta* o 3-*etiqueta*, donde *etiqueta* es el nombre que el administrador de la compañía proporciona a la prioridad de la tarea. En este caso, Oracle CRM On Demand muestra una flecha hacia arriba para 1-*etiqueta*, ninguna flecha para 2-*etiqueta*, una flecha hacia abajo para 3-*etiqueta* y ninguna flecha para cualquier otro valor de visualización. Por ejemplo, Oracle CRM On Demand muestra una flecha hacia arriba para el valor de *1-Más alto*, pero no muestra ninguna flecha para el valor de *Más alto*. Oracle CRM On Demand no muestra ninguna flecha para los valores personalizados que el administrador de la compañía agrega a la lista de opciones del campo Prioridad. Para obtener más información sobre el cambio de los valores predeterminados para las listas de opciones, como el campo Prioridad, consulte Cambio de los valores de las listas de opciones.

- **Para revisar una tarea, haga clic en el enlace Asunto.**
- **Para revisar la cuenta con la que está asociada la tarea, haga clic en el nombre de la cuenta.**
- **Si desea ampliar la lista de tareas, haga clic en Mostrar la lista completa.**

### **Uso de informes para analizar el rendimiento de las cuentas**

Se puede mostrar una o más secciones de informe en la página inicial de la cuenta (el administrador de la compañía puede especificar qué secciones de informe se muestran en la página). En la edición estándar de Oracle CRM On Demand, aparece la sección Análisis de cuentas, que muestra un análisis completo de cómo se distribuyen las cuentas y de los ingresos cerrados. Para obtener información sobre la utilización de la sección

Ayuda en línea de Oracle CRM On Demand Part 1 Versión 40 **315**

<span id="page-315-0"></span>Análisis de cuentas, consulte Análisis del rendimiento de las cuentas (consulte ["Análisis del rendimiento de la](#page-336-0)  [cuenta"](#page-336-0) en la página [337\)](#page-336-0).

### **Adición de secciones a la página inicial de la cuenta**

Si su rol de usuario incluye el privilegio Personalizar páginas iniciales, puede agregar secciones adicionales a la página inicial de la cuenta, en función de las secciones que el administrador de la compañía haya habilitado para que aparezcan en la página inicial de la cuenta.

#### *Para agregar secciones a la página inicial de la cuenta*

- **1** En la página inicial de la cuenta, haga clic en Editar diseño.
- **2** En la página de diseño de la página inicial de la cuenta, haga clic en las flechas para agregar o quitar secciones y para organizar las secciones en la página.
- **3** Haga clic en Guardar.

# **Gestión de cuentas**

Para gestionar cuentas, realice las siguientes tareas:

- Reasignación de cuentas (en la página [317\)](#page-316-0)
- Modificación de un contacto principal de la cuenta (en la página [318\)](#page-317-0)
- **Enlace de registros a cuentas (en la página [319\)](#page-318-0)**
- **Enlace de cuentas de cartera (en la página [322\)](#page-321-0)**
- Especificación de cuentas principales (en la página [323\)](#page-322-0)
- **Limitación de los registros de cuentas mostrados (en la página [323\)](#page-322-0)**
- Seguimiento de relaciones entre cuentas (consulte ["Realizar seguimiento de relaciones entre cuentas"](#page-323-0) en la página [324\)](#page-323-0)

**NOTA:** es posible que esta característica no se encuentre disponible para su compañía, pues no forma parte de la edición estándar de Oracle CRM On Demand.

- Seguimiento de relaciones entre cuentas y contactos (en la página [325\)](#page-324-0)
- Seguimiento de los socios y la competencia de cuentas (en la página [329\)](#page-328-0)
- Seguimiento de activos (en la página [330\)](#page-329-0)
- Seguimiento de ingresos basados en cuentas (en la página [332\)](#page-331-0)

**NOTA:** es posible que esta característica no se encuentre disponible para su compañía, pues no forma parte de la edición estándar de Oracle CRM On Demand.

Realizar el seguimiento de visitas (visitas comerciales) a clientes (en la página [239\)](#page-238-0)

**NOTA:** es posible que esta característica no se encuentre disponible para su compañía, pues no forma parte de la edición estándar de Oracle CRM On Demand.

**316** Ayuda en línea de Oracle CRM On Demand Part 1 Versión 40

- <span id="page-316-0"></span>Creación de citas para múltiples cuentas (en la página [335\)](#page-334-0)
- Análisis del rendimiento de las cuentas (consulte ["Análisis del rendimiento de la cuenta"](#page-336-0) en la página [337\)](#page-336-0)

Si el rol de usuario incluye el privilegio de integración de mapas, también puede realizar este procedimiento, Realización de búsquedas por proximidad (consulte ["Cómo realizar búsquedas de proximidad"](#page-439-0) en la página [440\)](#page-439-0).

Para conocer los procedimientos paso a paso que son comunes a muchos tipos de registro, consulte:

- Crear registros (consulte ["Creación de registros"](#page-54-0) en la página [55\)](#page-54-0)
- Actualizar detalles de registro (consulte ["Actualización de los detalles de registro"](#page-119-0) en la página [120\)](#page-119-0)
- **Enlazar registros al registro seleccionado (en la página [124\)](#page-123-0)**
- Trabajar con listas (en la página [134\)](#page-133-0)
- Uso de guiones de evaluación (en la página [189\)](#page-188-0)
- Uso compartido de registros (Equipos) (consulte ["Compartir registros \(equipos\)"](#page-159-0) en la página [160\)](#page-159-0)

**NOTA:** Los administradores de la compañía pueden personalizar Oracle CRM On Demand de varias formas, como cambiar los nombres de tipos de registro, campos y opciones en listas. Por lo tanto, la información mostrada puede ser diferente a la información estándar descrita en la ayuda en línea.

Además, en función del nivel de acceso que tenga, es posible que no pueda realizar todos los procedimientos descritos en la lista anterior.

#### **Temas relacionados**

Consulte los siguientes temas para obtener información relacionada:

- Campos de una cuenta (en la página [337\)](#page-336-0)
- Trabajar con la página inicial de la cuenta (en la página [314\)](#page-313-0)
- Visualización de imágenes en páginas de detalles de registro (en la página [69\)](#page-68-0)
- Trabajar con Oracle Social Network (en la página [505\)](#page-504-0)
- Datos analíticos (consulte ["Análisis"](#page-972-0) en la página [973\)](#page-972-0)
- **Importación de datos**

### **Reasignación de cuentas**

Si sus niveles de acceso se lo permiten, puede reasignar una cuenta manualmente cambiando el propietario o el libro personalizado principal en el registro de cuenta.

**NOTA:** en función del modo de propiedad de registros que configure el administrador de la compañía para el tipo de registro Cuenta, podrá asignar un registro de cuenta a un propietario o a un libro personalizado principal; no obstante, no podrá asignar un registro de cuenta al propietario y al libro personalizado principal. Para obtener más información sobre los modos de propiedad de registros, consulte Acerca del acceso a datos, el uso compartido de registros y la propiedad de registros (en la página [50\)](#page-49-0).

### <span id="page-317-0"></span>Ventas

Si su compañía utiliza el administrador de asignaciones y se configura el tipo de registro Cuenta para el modo usuario o mixto de propiedad de registros, también puede reasignar una cuenta a un nuevo propietario si selecciona la casilla de verificación Reasignar cuenta en la solicitud.

### *Para reasignar una cuenta*

**1** Seleccione la cuenta que desee reasignar.

Para obtener más información sobre cómo seleccionar cuentas, consulte Búsqueda de registros (en la página [75\)](#page-74-0).

- **2** En la página Detalles de la cuenta, haga clic en Editar.
- **3** En la página Edición de la cuenta, realice una de las acciones siguientes:
	- En el campo Propietario o Libro,, haga clic en el icono de búsqueda y, a continuación, seleccione otro usuario o libro en la ventana de búsqueda.
	- Seleccione la casilla de verificación Reasignar cuenta para ejecutar el administrador de asignaciones para reasignar la cuenta.

**NOTA:** El administrador de asignaciones puede reasignar registros solo a usuarios. Puede reasignar registros sólo si el tipo de registro configurado en el modo de usuario o modo mixto de propiedad de registros. El administrador de asignaciones no puede reasignar registros si el tipo de registro está configurado en modo de libro. Para obtener más información sobre los modos de propiedad de registros, consulte Acerca del acceso a datos, el uso compartido de registros y la propiedad de registros (en la página [50\)](#page-49-0).

**4** Guarde los cambios.

**NOTA:** el tiempo que tarda en reasignar los registros puede variar según la complejidad de las reglas de asignación de la compañía, el número de registros que se van a reasignar y la carga actual del sistema.

# **Modificación de un contacto principal de la cuenta**

Un contacto puede tener varios contactos, pero uno de los contactos se debe especificar como contacto principal de la cuenta. De forma predeterminada, el primer contacto agregado de la cuenta es el contacto principal, pero puede cambiar esta configuración.

### *Para cambiar un contacto principal de la cuenta*

**1** Seleccione la cuenta.

Para obtener instrucciones sobre cómo seleccionar cuentas, consulte Búsqueda de registros (en la página [75\)](#page-74-0).

**2** En la página Detalles de la cuenta, haga clic en Editar.

**NOTA:** Si el campo Contacto principal no se muestra en la página Detalles de la cuenta y Editar cuenta, póngase en contacto con el administrador de la compañía para agregar el campo al diseño de la página.

**318** Ayuda en línea de Oracle CRM On Demand Part 1 Versión 40

<span id="page-318-0"></span>**CONSEJO:** Si la función de edición en línea está activada para la compañía, puede cambiar el contacto principal en línea en la página Detalles de la cuenta. Para obtener más información sobre la edición en línea, consulte Actualizar detalles de registro (consulte ["Actualización de los detalles de registro"](#page-119-0) en la página [120\)](#page-119-0).

- **3** En la página Editar cuenta, haga clic en el icono Búsqueda junto al campo Contacto principal.
- **4** En la ventana Búsqueda, seleccione el nuevo contacto principal.

**NOTA:** solo puede seleccionar como contacto principal de la cuenta los contactos que ya están enlazados a la cuenta. Asimismo, si el campo Lista de contactos de cuenta aparece en la ventana de búsqueda, solo puede seleccionar la lista de contactos, que contiene los contactos que ya están enlazados a la cuenta, en el campo Lista de contactos de cuenta. No puede seleccionar una lista diferente para buscar un contacto.

**5** En la página Editar cuenta, haga clic en Guardar.

**NOTA:** En la sección Información de contactos relacionados de la página Detalles de la cuenta, el contacto principal de la cuenta siempre aparece como el primer contacto de la lista de contactos que están enlazados a la cuenta, incluso si la casilla de verificación Contacto principal no aparece en la sección Información de contactos relacionados de la página Detalles de la cuenta. Si hace clic en Mostrar lista completa para abrir la lista completa de contactos enlazados, puede que el contacto principal aparezca como el primer registro de la página de lista, incluso si ordena la lista mediante un campo como Apellidos o Nombre.

La posición del contacto principal en la lista depende del número de registros de la lista y el número de registros que aparezca en la página de lista. Por ejemplo, supongamos que tiene un total de 180 contactos enlazados a una cuenta. El apellido del contacto principal de la cuenta empieza por la última letra del alfabeto y aparecen 100 registros en la página de lista. En ese caso, el contacto principal aparece como primer registro de la segunda página de lista cuando ordene la lista por el campo Apellidos.

# **Enlace de registros a cuentas**

Puede enlazar los nuevos registros que cree en la página de detalles, como contactos y actividades, al registro de una cuenta. El enlace asocia los registros entre sí, de manera que usted y otros usuarios con derechos de acceso al registro puedan obtener una vista completa de la información.

Los nuevos registros se agregan a la base de datos al mismo tiempo que se enlazan a la cuenta seleccionada. Por ejemplo, un contacto que cree en la página Detalles de la cuenta se enlaza a la cuenta y después aparece en las páginas de Contactos.

Un registro de cuenta contiene información que, después del enlace a otro registro, se hereda. Por ejemplo, algunos informes de oportunidades muestran los registros por zona o sector. Puesto que Zona y Sector no forman parte de los registros de oportunidad, el sistema accede a registros de cuenta enlazados para determinar a qué grupo pertenece la oportunidad. Por tanto, siempre que sea posible, conviene enlazar registros al registro de la cuenta.

También puede enlazar otros usuarios a un registro de la cuenta para que puedan ver el registro. Por ejemplo, puede que necesite compartir un registro de la cuenta con un equipo de compañeros con los que trabaja para cerrar un trato. En función del rol de cada uno, cada miembro del equipo puede tener necesidades de acceso diferentes del registro de la cuenta y los registros de contactos y oportunidades enlazados a esa cuenta.

### *Para enlazar información a una cuenta*

**1** Seleccione la cuenta.

Para obtener instrucciones sobre cómo seleccionar cuentas, consulte Búsqueda de registros (en la página [75\)](#page-74-0).

**2** En la página Detalles de la cuenta, desplácese a la sección adecuada y vincule registros a la cuenta según sea necesario.

**NOTA:** el administrador de la compañía determina el tipo de información relacionada que se puede mostrar en la página Detalles de la cuenta. Puede cambiar el orden de las secciones de información relacionada que están disponibles u ocultar cualquier información relacionada que no esté utilizando. Para obtener más información sobre la personalización de los diseños de las páginas de detalles, consulte Modificación del diseño de las páginas de detalles (en la página [920\)](#page-919-0).

La tabla siguiente indica algunos de los tipos de registro que se pueden vincular a una cuenta.

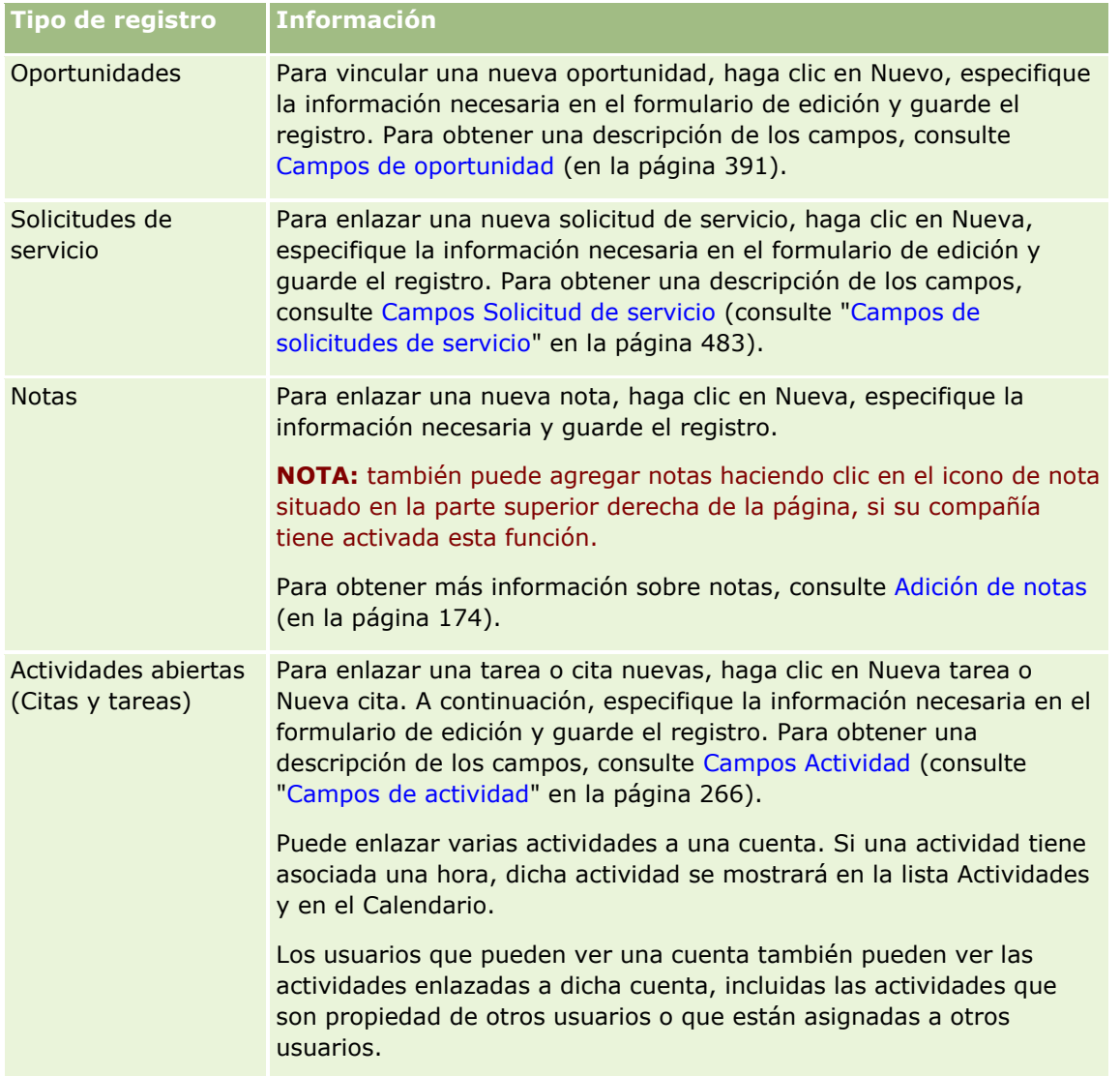

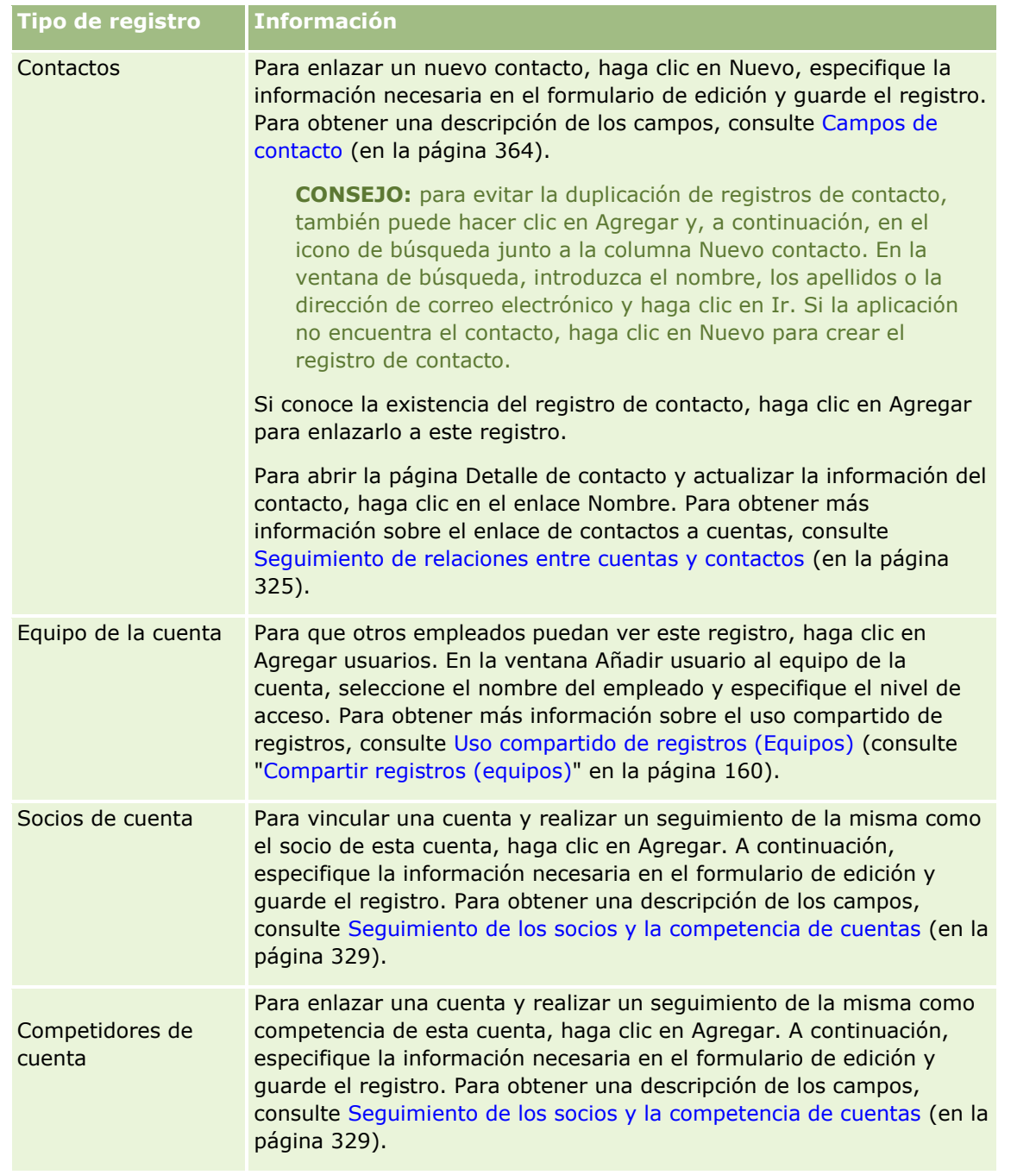

### *Para quitar o eliminar un registro enlazado*

**1** Seleccione la cuenta.

Para obtener instrucciones sobre cómo seleccionar cuentas, consulte Búsqueda de registros (en la página [75\)](#page-74-0).

**2** En la página Detalles de la cuenta, desplácese a la sección adecuada.

### <span id="page-321-0"></span>Ventas

- **3** En la fila cuyo enlace desea quitar o eliminar, seleccione la opción Quitar o Eliminar del menú de nivel de registro.
	- **Eliminar.** Este enlace cancela la asociación de los registros sin eliminar ninguno de ellos.
	- **Eliminar**. Permite eliminar el registro vinculado. Los registros eliminados se mueven a la página Ítems eliminados y se eliminan definitivamente de la base de datos una vez transcurridos 30 días.

#### **Temas relacionados**

Consulte los siguientes temas para obtener información relacionada:

- Cómo adjuntar archivos y direcciones URL a registros (en la página [183\)](#page-182-0)
- **Eliminar y restaurar registros (en la página [195\)](#page-194-0)**
- Seguimiento de activos (en la página [330\)](#page-329-0)

# **Enlace de cuentas de cartera**

Esta función es específica de Oracle CRM On Demand Financial Services Edition.

Puede vincular cuentas de cartera a una cuenta con una relación de muchas a una. En otras palabras, puede vincular muchas cuentas de cartera a una cuenta, pero cada cuenta de cartera sólo puede estar vinculada a una única cuenta.

**Antes de comenzar.** De manera predeterminada, no aparece la información relacionada con la cartera en la página Detalles de la cuenta. Para poder ver esta información, el administrador de la compañía debe conceder acceso a la información relacionada con la cartera al rol del usuario. A continuación, usted o el administrador de la compañía deben agregar la información relacionada con la cartera al diseño de la página Detalles de la cuenta. Si desea más información sobre cómo personalizar los diseños de las páginas de detalles, consulte Cambiar el diseño de las páginas de detalles (consulte ["Modificación del diseño de](#page-919-0) las páginas de detalles" en la página [920\)](#page-919-0).

### *Para enlazar una cuenta secundaria de cartera*

**1** Seleccione la cuenta principal.

Para obtener más información sobre cómo seleccionar cuentas, consulte Búsqueda de registros (en la página [75\)](#page-74-0).

- **2** En la página Detalles de la cuenta, desplácese a la información relacionada con la cartera y haga clic en Nueva.
- **3** Rellene los campos en la página Editar cuenta de cartera que se abre.

Para obtener más información sobre las cuentas de cartera, consulte Campos de cuentas de cartera (en la página [810\)](#page-809-0).

**4** Guarde el registro.

# <span id="page-322-0"></span>**Especificación de cuentas principales**

Puede indicar jerarquías de cuentas, como una compañía subsidiaria de otra, si especifica una relación principal/secundaria. Primero, cree la cuenta principal y, a continuación, seleccione dicha cuenta como principal de la cuenta secundaria o subcuenta.

### *Para especificar la cuenta principal*

**1** Seleccione la cuenta secundaria.

Para obtener instrucciones sobre cómo seleccionar cuentas, consulte Búsqueda de registros (en la página [75\)](#page-74-0).

**2** En la página Detalles de la cuenta, haga clic en Editar.

**NOTA:** si la función de edición en línea está activada para la compañía, puede especificar la cuenta principal en línea en la página Detalles de la cuenta. Para obtener más información relativa a la edición en línea, consulte Actualizar detalles de registro (consulte ["Actualización de los detalles de registro"](#page-119-0) en la página [120\)](#page-119-0).

- **3** En la página Editar cuenta, haga clic en el icono Búsqueda junto al campo Cuenta principal.
- **4** En la ventana de búsqueda, seleccione la cuenta principal.
- **5** Guarde el registro.

#### **Temas relacionados**

Consulte los siguientes temas para obtener información relacionada:

- Buscar registros (consulte ["Búsqueda de registros"](#page-74-0) en la página [75\)](#page-74-0)
- Campos de la cuenta (consulte ["Campos de una cuenta"](#page-336-0) en la página [337\)](#page-336-0)

# **Limitación de los registros de cuentas mostrados**

Es posible limitar el número de cuentas mostradas seleccionando una lista filtrada. Una lista filtrada contiene un subconjunto de cuentas que cumplen los criterios guardados con la lista.

**Antes de empezar**. Cuando cree una lista, deberá especificar los campos y valores para los criterios que vaya a configurar. Si lo desea, acceda a la página Editar cuenta y anote los nombres y valores exactos de campos, tal como se utilizan en la aplicación. De lo contrario, puede que la lista filtrada no seleccione los registros correctos. De forma alternativa, puede imprimir la página de detalles del registro para capturar los nombres exactos de campo; sin embargo, la impresión no captura los valores de campo de las listas desplegables.

#### *Para abrir una lista filtrada para cuentas*

**1** Haga clic en la ficha Cuentas.

### <span id="page-323-0"></span>Ventas

**2** En la sección Listas de cuentas en la Página inicial de la cuenta, seleccione la lista con la que desea trabajar.

Para obtener una descripción de las listas de cuentas predeterminadas y filtradas, consulte Trabajar con la página inicial de la cuenta (en la página [314\)](#page-313-0).

### *Para crear una lista filtrada para cuentas*

- **1** Haga clic en la ficha Cuentas.
- **2** En la sección Listas de cuentas en la Página inicial de la cuenta, haga clic en el enlace Gestión de listas.
- **3** En la página Gestión de listas, haga clic en el botón Nueva lista.
- **4** Lleve a cabo los pasos descritos en Creación y restricción de listas (consulte ["Crear y restringir listas"](#page-139-0) en la página [140\)](#page-139-0).

### **Temas relacionados**

Consulte los siguientes temas para obtener información relacionada:

- Campos de una cuenta (en la página [337\)](#page-336-0)
- Cómo trabajar con listas de actividades (en la página [233\)](#page-232-0)
- Trabajar con la página inicial de la cuenta (en la página [314\)](#page-313-0)

# **Realizar seguimiento de relaciones entre cuentas**

Si desea realizar el seguimiento de relaciones entre cuentas, guarde la información en las páginas Relación de cuentas. Por ejemplo, puede que desee realizar el seguimiento de relaciones de inversores o empresas afiliadas para esta cuenta.

Para ello, debe en primer lugar enlazar la cuenta de cuya relación desea realizar el seguimiento hasta el registro de la cuenta. (Puede enlazar tantas cuentas como desee.) A continuación, defina la relación y agregue cualquier otro dato relevante.

**NOTA:** la función de seguimiento de relaciones no está integrada en la edición estándar de Oracle CRM On Demand, por lo que es posible que no esté disponible para su compañía. Si desea activar su compañía para realizar un seguimiento de las relaciones entre las cuentas, deberá incluir el privilegio de gestión del acceso a la relación ampliada del contacto y la cuenta en el rol de administrador de la compañía, y el administrador de la compañía deberá activar el privilegio de acceso a la relación de cuenta ampliada para los usuarios que vayan a realizar un seguimiento de las relaciones entre cuentas.

Los administradores de la compañía pueden crear campos personalizados para almacenar información adicional sobre relaciones de cuentas y agregar esos campos personalizados al diseño de la página de edición de relaciones de cuenta. A continuación, los usuarios que tengan acceso a los registros de relaciones de la cuenta podrán ver y actualizar la información en los campos personalizados.

**Antes de comenzar.** Cree un registro de la cuenta para cada organización que desee vincular a la cuenta. Es posible que esta función no esté disponible en su versión.
#### <span id="page-324-0"></span>*Para realizar un seguimiento de relaciones entre cuentas*

**1** Seleccione la cuenta.

Para obtener instrucciones sobre cómo seleccionar cuentas, consulte Búsqueda de registros (en la página [75\)](#page-74-0).

- **2** En la página de detalles de la cuenta, desplácese a la sección Relaciones entre cuentas y realice una de las siguientes acciones:
	- **Para vincular una cuenta, haga clic en Agregar.**
	- Para actualizar información, haga clic en el enlace Editar en la fila de la relación entre cuentas existente.
- **3** En la página Editar relación entre cuentas, introduzca la información necesaria.

En la siguiente tabla se facilita información sobre los campos relacionados con el seguimiento de las relaciones entre las cuentas.

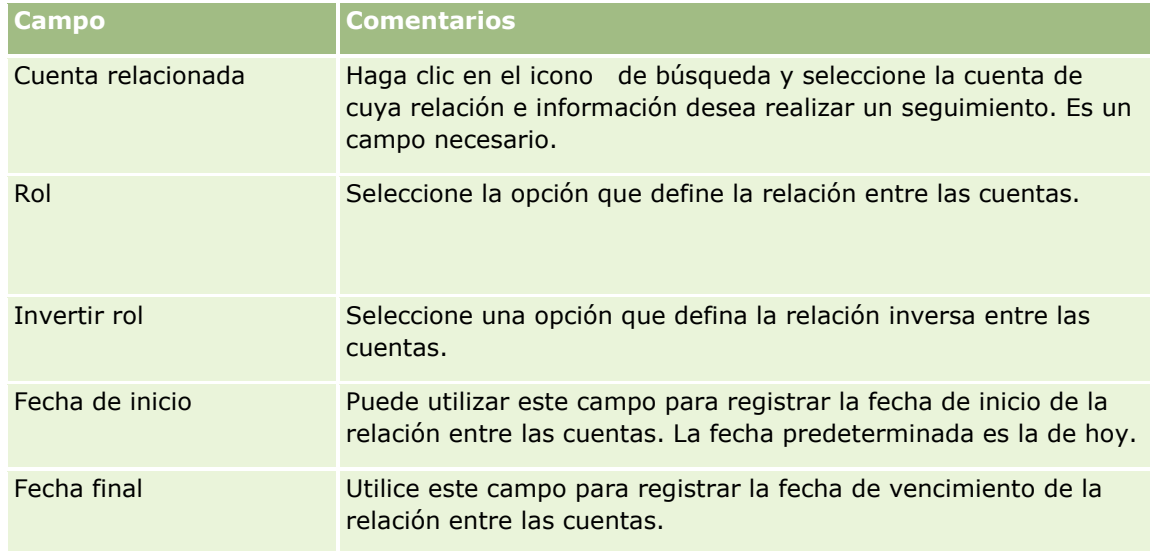

**4** Guarde el registro.

## **Seguimiento de relaciones entre cuentas y contactos**

Puede enlazar cuentas a contactos de distintas formas. En una página de detalles de la cuenta, puede enlazar contactos existentes a la cuenta y también puede crear nuevos contactos que se enlacen automáticamente a la cuenta. En una página de detalles de la cuenta, puede enlazar contactos existentes a la cuenta y también puede crear nuevas cuentas que se enlacen automáticamente al contacto.

### **Acerca de la información de un contacto de cuenta**

Tras enlazar una cuenta y un contacto, podrá ver los detalles del contacto de cuenta en la página de edición del contacto de cuenta. Los administradores de la compañía pueden crear campos personalizados para almacenar información adicional sobre los contactos de cuenta y agregar esos campos personalizados al

diseño de la página de edición del contacto de cuenta. A continuación, los usuarios que tengan acceso a los registros del contacto de cuenta podrán ver y actualizar la información de los campos personalizados.

Los administradores de la compañía crean campos personalizados para los contactos de cuenta a través del enlace Campos de contacto de cuenta, que está disponible para los tipos de registro Cuenta y Contacto en las páginas de personalización de aplicaciones de Oracle CRM On Demand. Los administradores de la compañía crean diseños para la página de edición del contacto de cuenta a través del enlace de diseño de páginas de contacto de cuenta, que también está disponible para los tipos de registro Cuenta y Contacto. Para obtener más información sobre la adición de campos personalizados y la creación de diseños de página, consulte Personalización de aplicaciones.

## **Acerca del contacto principal de una cuenta**

Puede enlazar varios contactos a una cuenta, pero uno de los contactos enlazados se debe especificar como contacto principal de la cuenta. El primer contacto enlazado a una cuenta se especifica automáticamente como el contacto principal de la cuenta, pero más adelante puede especificar un contacto principal diferente para la cuenta. Para obtener más información sobre cómo cambiar el contacto principal de una cuenta, consulte Modificación de un contacto principal de la cuenta (en la página [318\)](#page-317-0).

El nombre del contacto principal aparece en el campo Contacto principal en la página Detalles de la cuenta si dicho campo está presente en el diseño de la página Detalles de la cuenta. De la misma forma, en la sección Información de contactos relacionados de la página Detalles de la cuenta, la casilla de verificación Contacto principal está presente en el diseño, por lo que la casilla de verificación está activada en la fila del contacto principal. El administrador determina si el campo Contacto principal y la casilla de verificación del mismo nombre están presentes en los diseños.

En la sección Información de contactos relacionados de la página Detalles de la cuenta, el contacto principal de la cuenta siempre aparece como el primer contacto de la lista de contactos que están enlazados a la cuenta, incluso si la casilla de verificación Contacto principal no aparece en la sección Información de contactos relacionados de la página Detalles de la cuenta. Si hace clic en Mostrar lista completa para abrir la lista completa de contactos enlazados, puede que el contacto principal aparezca como el primer registro de la página de lista, incluso si ordena la lista mediante un campo como Apellidos o Nombre.

La posición del contacto principal en la lista depende del número de registros de la lista y el número de registros que aparezca en la página de lista. Por ejemplo, supongamos que tiene un total de 180 contactos enlazados a una cuenta. El apellido del contacto principal de la cuenta empieza por la última letra del alfabeto y aparecen 100 registros en la página de lista. En ese caso, el contacto principal aparece como primer registro de la segunda página de lista cuando ordene la lista por el campo Apellidos.

## **Acerca de los roles del contacto**

Al enlazar una cuenta y un contacto, puede especificar los roles que el contacto tendrá en la cuenta. Es esencial grabar el rol de un contacto de una compañía para comprender la influencia que el contacto tiene en cualquier decisión de compra de la cuenta. Por ejemplo, es posible que desee llevar a cabo un seguimiento de las siguientes relaciones de contactos de una cuenta: Aprobador, Usuario y evaluador, Usuario y aprobador, Aprobado por, Evaluador y aprobador, Evaluador y decisor y Desconocido.

El siguiente procedimiento describe cómo enlazar contactos a una cuenta.

#### *Para enlazar contactos a una cuenta*

**1** Seleccione la cuenta que desee.

Para obtener más información sobre cómo seleccionar registros, consulte Búsqueda de registros (en la página [75\)](#page-74-0).

- **2** Para crear un nuevo contacto que esté enlazado a la cuenta, realice lo siguiente:
	- **a** En la página Detalles de la cuenta, haga clic en Nuevo en la sección de información relacionada de Contactos.
	- **b** En la página Edición de contacto, introduzca la información del nuevo contacto y, a continuación, guarde los cambios.

**NOTA:** determinados campos de la página Edición de contacto pueden rellenarse automáticamente con valores del registro de cuenta.

- **3** Para enlazar un contacto existente a la cuenta, realice lo siguiente:
	- **a** En la página Detalles de la cuenta, haga clic en Agregar en la sección de información relacionada de Contactos.
	- **b** En la página Lista de contactos, haga clic en el icono Búsqueda y seleccione el contacto que desee enlazar a la cuenta.

Puede enlazar hasta cinco contactos a la cuenta en la página Lista de contactos.

**c** (Opcional) Para cada contacto, seleccione una opción que defina el rol principal del contacto en la cuenta.

**NOTA:** tras enlazar un contacto a la cuenta, puede agregar roles adicionales al contacto en la cuenta.

**d** Guarde los cambios.

El procedimiento siguiente describe cómo enlazar cuentas a un contacto.

#### *Para enlazar cuentas a un contacto*

**1** Seleccione el contacto que desee.

Para obtener más información sobre cómo seleccionar registros, consulte Búsqueda de registros (en la página [75\)](#page-74-0).

- **2** Para crear una nueva cuenta que esté enlazada al contacto, realice lo siguiente:
	- **a** En la página Detalle del contacto, haga clic en Nuevo en la sección de información relacionada de Contactos.
	- **b** En la página Editar cuenta, introduzca la información de la nueva cuenta y, a continuación, guarde los cambios.
- **3** Para enlazar una cuenta existente al contacto, realice lo siguiente:
- **a** En la página Detalle del contacto, haga clic en Agregar en la sección de información relacionada de Contactos.
- **b** En la página Agregar cuenta, haga clic en el icono Búsqueda y seleccione la cuenta que desee enlazar al contacto.

Puede enlazar hasta cinco cuentas al contacto en la página Agregar contacto.

**c** (Opcional) Para cada cuenta, seleccione una opción que defina el rol principal del contacto en la cuenta.

**NOTA:** tras enlazar una cuenta al contacto, puede agregar roles adicionales al contacto en la cuenta.

**d** Guarde los cambios.

El procedimiento siguiente describe cómo ver y actualizar detalles de un contacto de cuenta.

#### *Para ver y actualizar los detalles de un contacto de cuenta*

- **1** Realice una de las siguientes acciones:
	- En la página Detalles de la cuenta, haga clic en el enlace Editar del contacto en la sección de información relacionada de Contactos.
	- En la página Detalle del contacto, haga clic en el enlace Editar de la cuenta en la sección de información relacionada de Cuentas.

La página de edición del contacto de cuenta muestra los detalles del contacto relacionado. Los campos de la página pueden ser de solo lectura, o bien, puede agregar y cambiar la información de la página, en función de la forma en que el administrador de la compañía configure el diseño de la página.

**2** Actualice la información, según sea necesario, y guarde los cambios.

El procedimiento siguiente describe cómo actualizar la información sobre el rol de un contacto de cuenta.

#### *Para actualizar la información del rol de un contacto de cuenta*

- **1** Realice una de las siguientes acciones:
	- En la página Detalles de la cuenta, haga clic en el enlace Editar roles del contacto en la sección de información relacionada de Contactos.
	- En la página Detalle del contacto, haga clic en el enlace Editar roles de la cuenta en la sección de información relacionada de Cuentas.

La página Roles de la cuenta o Roles del contacto muestra los roles disponibles y los roles seleccionados del contacto de la cuenta.

- **2** En la página Roles de la cuenta o Roles del contacto, en la sección Disponibles, seleccione los roles del contacto y, a continuación, utilice la flecha de dirección para mover los roles a la sección Seleccionados.
- **3** Utilice las flechas arriba y abajo para cambiar el orden de los roles en la sección Seleccionados.

El rol que se encuentra en la parte superior de la lista es el rol principal.

**4** Guarde los cambios.

## **Seguimiento de los socios y la competencia de cuentas**

Oracle CRM On Demand proporciona áreas de la aplicación en las que se puede realizar un seguimiento de la información de los socios o la competencia de las cuentas. Por ejemplo, puede realizar un seguimiento de las compañías (cuentas) con las que trabaja con la cuenta XYZ o de las compañías (cuentas) con las que compite con la cuenta XYZ.

Para ello, primero debe enlazar la cuenta que actúa como socio o competencia al registro de la cuenta. Puede enlazar tantas cuentas de socios o competidores como desee. A continuación, agregue información, como las fortalezas y las debilidades, sobre el socio o el competidor en la página Editar socio de la cuenta o Editar competidor de la cuenta.

**NOTA:** cuando agrega un socio o competidor de cuenta, se crea un registro recíproco en la cuenta seleccionada. Por ejemplo, si agrega la Cuenta 123 como un socio de cuenta de la Cuenta XYZ, la Cuenta 123 aparecerá automáticamente en la lista Socio de cuenta para la cuenta XYZ.

Para obtener información sobre la conversión de cuentas existentes en cuentas de socio, consulte Conversión de cuentas en cuentas de socio (en la página [511\)](#page-510-0).

**Antes de comenzar.** Cree un registro de cuenta para cada socio o competidor que desee vincular a la cuenta. Para obtener instrucciones sobre cómo agregar registros, consulte Crear registros (consulte ["Creación de registros"](#page-54-0) en la página [55\)](#page-54-0).

#### *Para realizar un seguimiento de la información de socios y competidores de las cuentas*

**1** Seleccione la cuenta.

Para obtener instrucciones sobre cómo seleccionar cuentas, consulte Búsqueda de registros (en la página [75\)](#page-74-0).

- **2** En la página de detalles de la cuenta, desplácese a la sección Competidores de cuenta o Socios de cuenta, y realice una de las siguientes acciones:
	- Para vincular una cuenta, haga clic en Agregar.
	- Para actualizar información, haga clic en el enlace Editar que hay junto al socio o la competencia existentes.
- **3** En la página Editar socio de la cuenta o Editar competidor de la cuenta, introduzca la información necesaria.

La tabla siguiente contiene información sobre los campos para realizar un seguimiento de la información de socios o competencia.

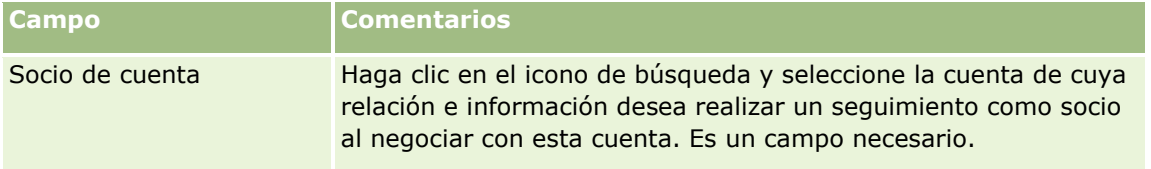

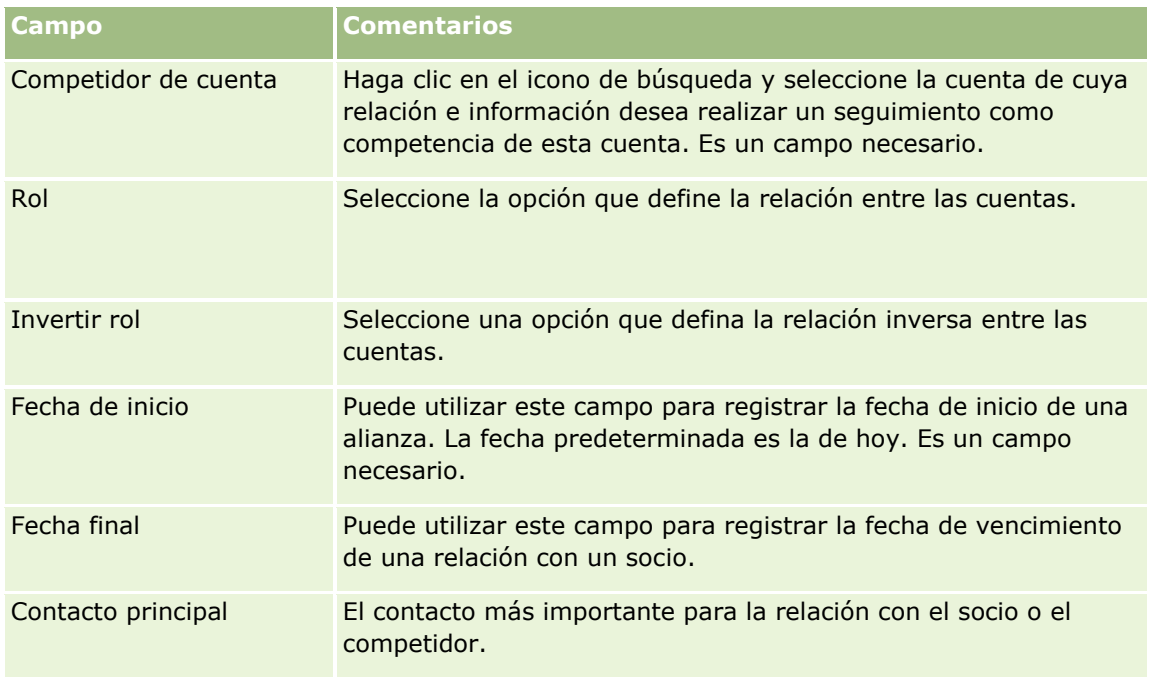

**4** Guarde el registro.

## **Seguimiento de activos**

Si desea realizar el seguimiento de un producto vendido a un cliente o a una compañía, enlace el registro del producto a la cuenta como un activo. Esta sección describe cómo crear un activo vinculando un producto a una cuenta desde la página Detalles de la cuenta.

**NOTA:** También puede crear activos desde la página inicial de activos y desde las páginas Lista de activos y Detalles. Si crea un activo, tanto desde la página inicial de activos como desde las páginas Lista de activos o Detalles, y desea asociar dicho activo a una cuenta, debe seleccionar la cuenta en el campo Cuenta del registro del activo. El campo Cuenta no aparece en la página de edición de archivos de forma predeterminada. Su administrador debe agregar el campo Cuenta al diseño de la página para el tipo de registro Activo para su rol.

#### *Para vincular un registro de producto a una cuenta como un activo*

**1** Seleccione la cuenta.

Para obtener instrucciones sobre cómo seleccionar cuentas, consulte Búsqueda de registros (en la página [75\)](#page-74-0).

- **2** En la página Detalles de la cuenta, descienda hasta la sección Activos y realice una de las siguientes acciones:
	- **Para crear un activo, haga clic en Nuevo.**

De manera predeterminada, el creador del activo es el propietario de éste.

- **Para actualizar información sobre el activo, haga clic en el enlace Editar que hay junto al activo** existente.
- **330** Ayuda en línea de Oracle CRM On Demand Part 1 Versión 40

**3** En la página Editar activo, especifique la información necesaria.

**NOTA:** Si utiliza una versión específica del sector de Oracle CRM On Demand, puede que los activos aparezcan en la lista bajo distintos encabezados. Por ejemplo, en Oracle CRM On Demand Automotive Edition, los activos aparecen como *vehículos*.

La tabla siguiente describe algunos de los campos para realizar un seguimiento de la información de activos. Si está utilizando una versión específica del sector de Oracle CRM On Demand, puede encontrar campos adicionales.

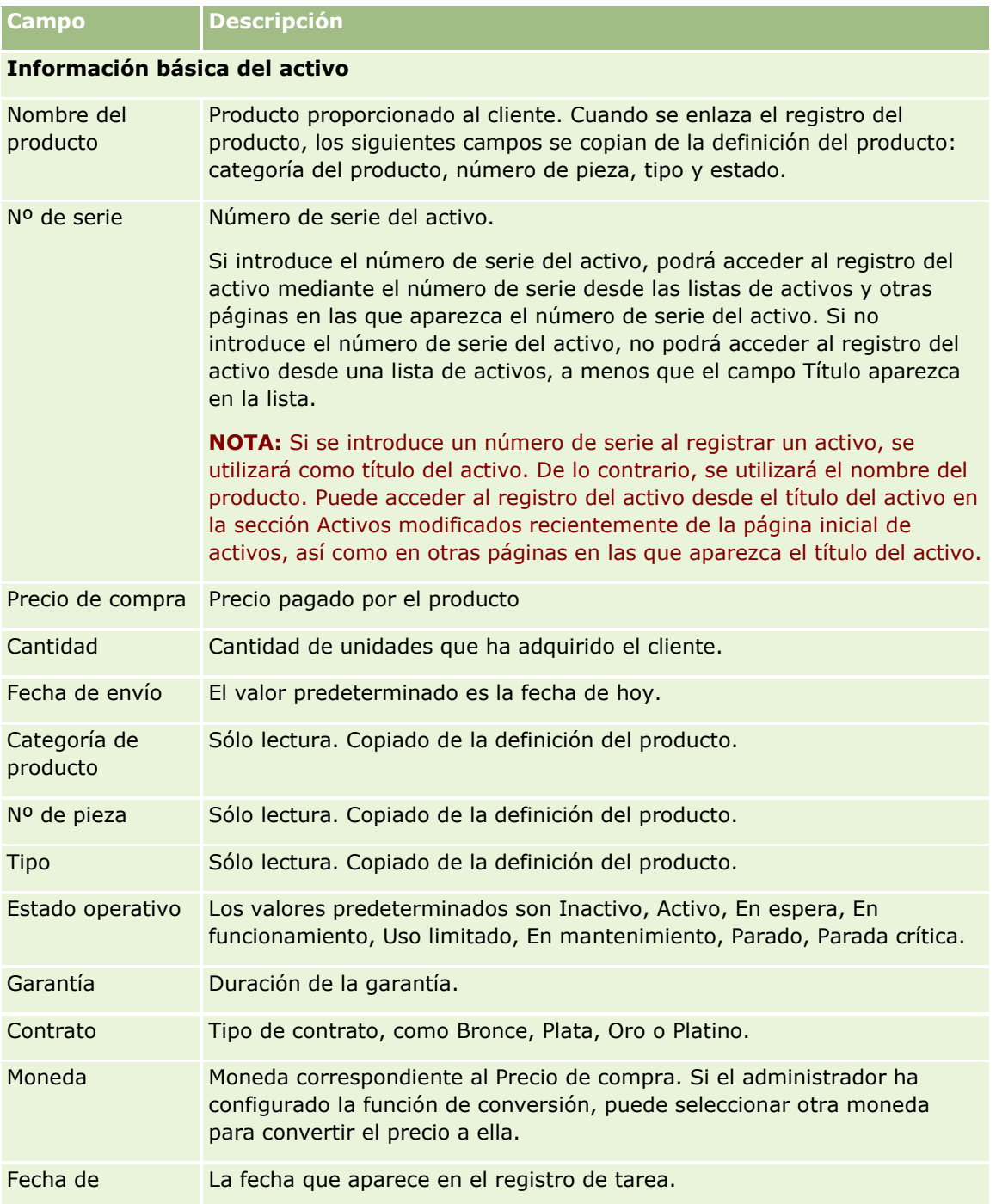

<span id="page-331-0"></span>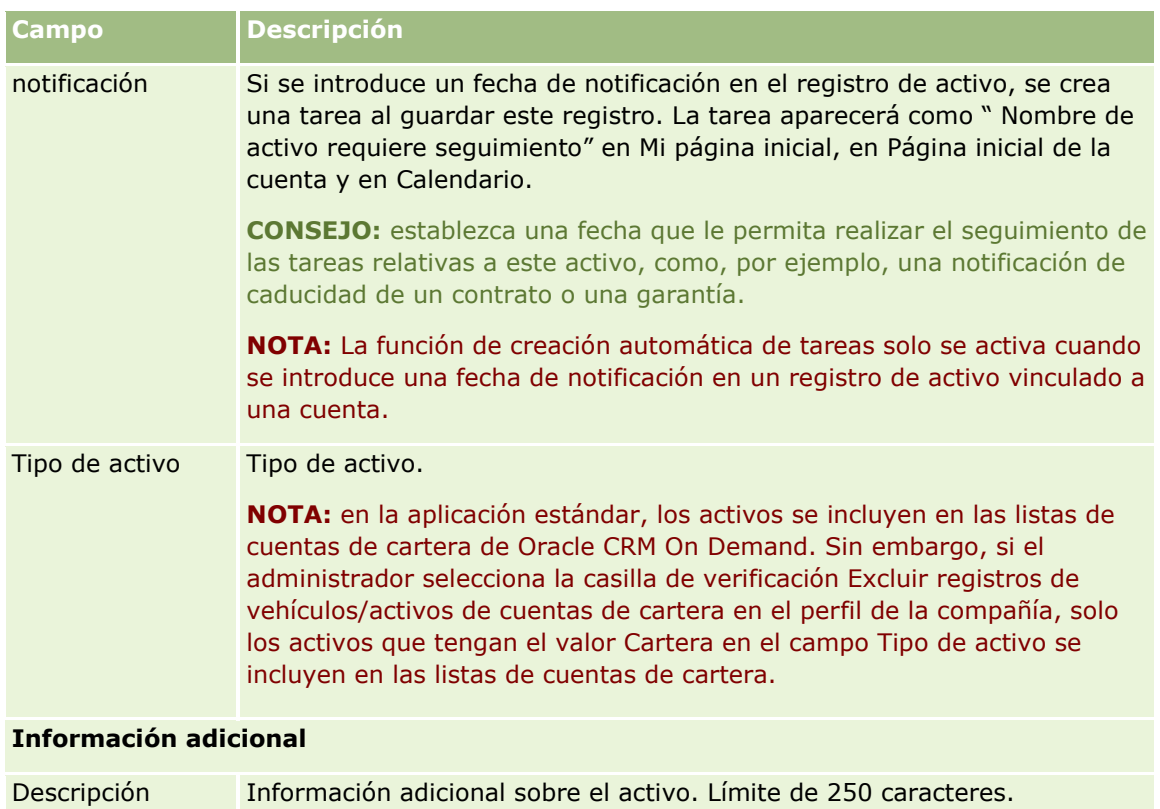

## **Seguimiento de ingresos basados en cuentas**

**Antes de comenzar.** Esta función es específica de Oracle CRM On Demand Financial Services Edition.

Puede realizar el seguimiento de la información sobre ingresos de cada cuenta. De esta manera la compañía puede basar sus previsiones en los ingresos por cuenta. Para ello, debe agregar registros de ingresos a las cuentas.

La adición de registros de ingresos a las cuentas permite:

- Realizar el seguimiento de productos, categorías de productos o pronósticos de ingresos para cada cuenta.
- Basar los pronósticos de la compañía en los ingresos por cuenta.

Si su compañía basa sus pronósticos en las cuentas, sólo se incluirán en el pronóstico los registros que cumplan estos criterios:

- El estado del registro de ingresos para la cuenta debe ser Abierto, Pendiente o Cerrado.
- El campo Pronóstico del registro de ingresos para la cuenta debe estar seleccionado.
- El registro de ingresos no puede estar enlazado a una oportunidad.

**Antes de comenzar.** Su compañía debe informarle del método de pronóstico que desea utilizar. Las compañías pueden basar los pronósticos en cualquiera de las siguientes opciones: ingresos por oportunidad, ingresos y cantidad de productos de la oportunidad, así como ingresos de las cuentas y los contactos. El método de pronóstico de la compañía determina los campos que debe rellenar al agregar registros de ingresos a cuentas.

#### *Para agregar ingresos a cuentas*

**1** Seleccione la cuenta.

Para obtener instrucciones sobre cómo seleccionar cuentas, consulte Búsqueda de registros (en la página [75\)](#page-74-0).

- **2** En la página Detalles de la cuenta, descienda hasta la sección Ingresos y realice una de las siguientes acciones:
	- **Para agregar un registro de ingresos, haga clic en Agregar.**
	- Para actualizar información de los ingresos, haga clic en el enlace Editar situado junto al registro de ingresos existente.
- **3** En la página Editar ingreso, rellene los campos de ingresos.

**NOTA:** si su compañía no utiliza los ingresos por cuenta para sus pronósticos, se recomienda dejar la casilla de verificación Pronóstico desactivada en la página Ingresos.

**4** Guarde el registro.

### **Campos de ingresos**

En la tabla siguiente se describe la información de campos para ingresos. El administrador de compañía puede agregar, volver a etiquetar o eliminar los campos, por lo que puede que los campos que se muestren sean distintos a los indicados en esta tabla.

**NOTA:** el pronóstico basado en ingresos por cuenta y por contacto requiere que Ingresos esté activado para Cuentas y para Contactos. Esta función debe estar configurada para la compañía. Para obtener más información, póngase en contacto con el administrador de la compañía.

**ADVERTENCIA:** si su compañía basa sus pronósticos en ingresos por cuenta o por contacto, la información que escriba para los ingresos puede afectar a sus cálculos.

**Campo Descripción**

**Información clave sobre el producto**

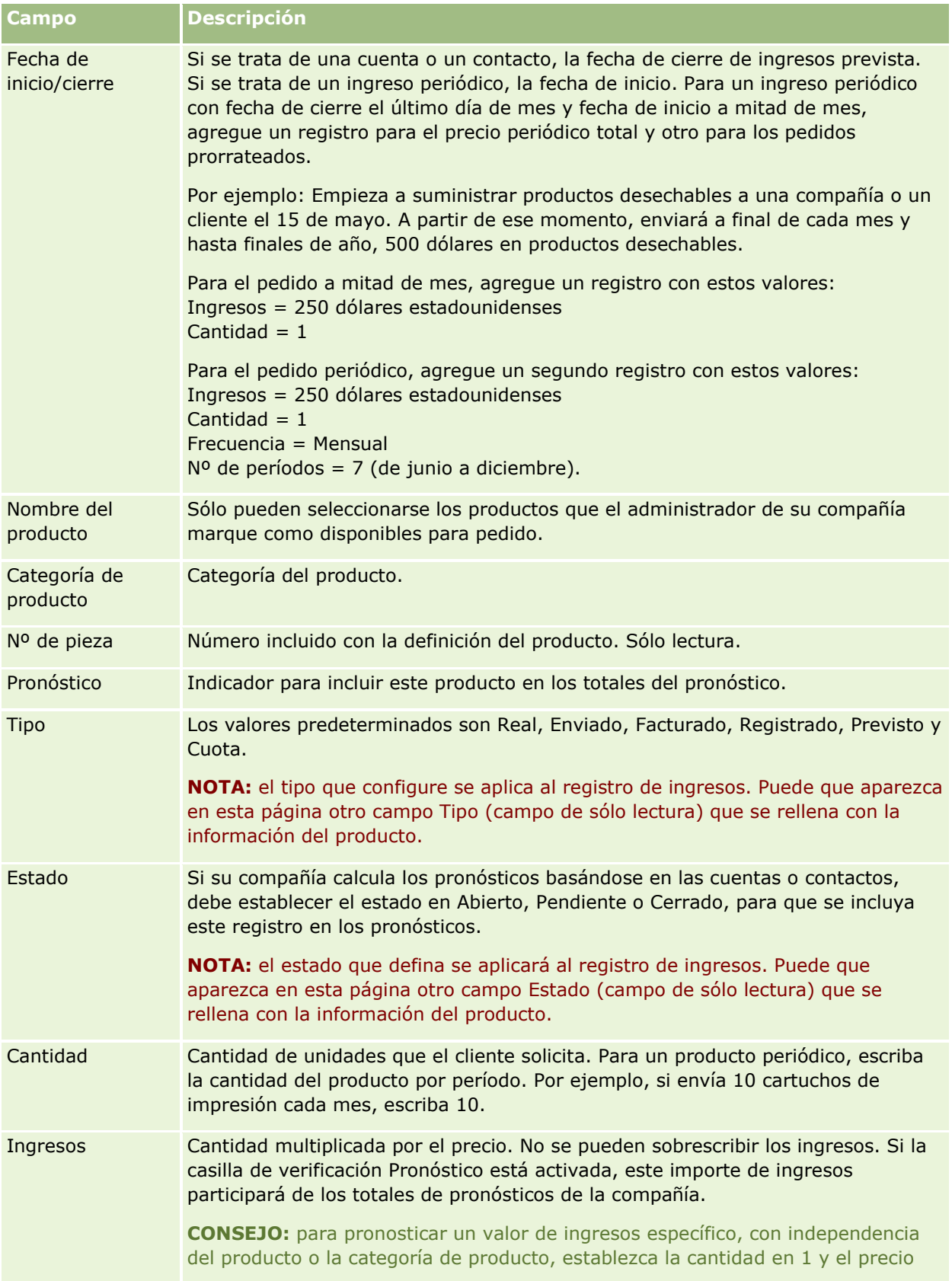

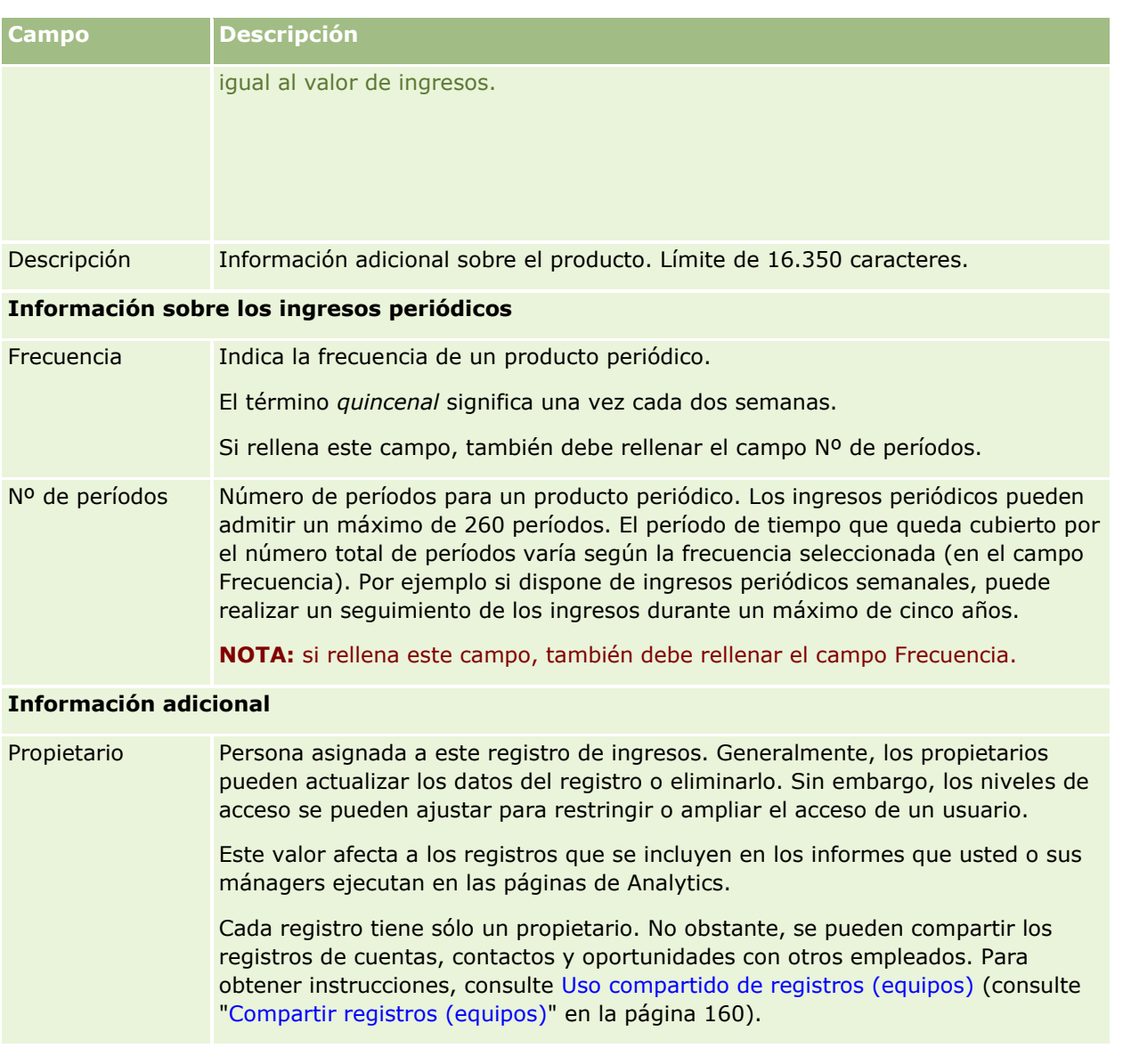

# **Creación de citas para múltiples cuentas**

Puede crear una cita para hasta 25 cuentas a la vez utilizando la característica de creación masiva de citas de Oracle CRM On Demand.

## **Acerca de la propiedad de las citas**

El campo Propietario para cada cita de la página de creación masiva de citas de la cuenta muestra su nombre de forma predeterminada. Puede seleccionar un propietario distinto para cada una de las citas, o borrar el valor del campo Propietario, según sea necesario. La propiedad de las citas que crea se determina de la siguiente forma:

 Si el tipo de registro de Actividad está configurado en el modo usuario, el campo Propietario para una cita en la página de creación masiva de citas de la cuenta se convierte en el propietario de la cita.

**NOTA:** Si borra su nombre del campo Propietario para una cita en la página de creación masiva de citas de la cuenta y no selecciona otro usuario, se convierte en propietario de la cita por defecto, a menos que se defina el campo ID de Propietario como campo necesario para el tipo de registro Actividad. Si el campo ID de Propietario está establecido como campo necesario para el tipo de registro Actividad, y si deja en blanco el campo Propietario en la página de creación masiva de citas de la cuenta, no se puede crear la cita.

- Si el tipo de registro de Actividad está configurado en el modo mixto, el campo Propietario para una cita en la página de creación masiva de citas de la cuenta se puede rellenar o puede estar en blanco, y sucede lo siguiente:
	- Si el campo se rellena, el usuario seleccionado se convierte en el propietario de la cita.
	- **Si el campo no está rellenado, el campo Propietario de la cita está en blanco. No obstante, la primera** vez que se edita la cita, al usuario que la edita se le puede solicitar que rellene el campo Propietario o el campo Libro para la cita, dependiendo de cómo su administrador haya establecido estos campos.
- Si el tipo de registro de Actividad está configurado en el modo libro, el campo Propietario para una cita en la página de creación masiva de citas de la cuenta debe estar en blanco, es decir, debe borrar el valor del campo. Además, para poder crear la cita correctamente, debe cumplirse al menos una de las condiciones siguientes:
	- **Un libro personalizado se selecciona como libro predeterminado para el tipo de registro Actividad en su** registro de usuario.
	- Hay un libro personalizado seleccionado como libro predeterminado en su registro de usuario.

Al crear la cita, el campo Propietario y el campo Libro están en blanco. No obstante, la primera vez que se edita la cita, al usuario que la edita se le puede solicitar que rellene el campo Libro, ya que éste es un campo necesario cuando el tipo de registro de Actividad está configurado en el modo libro.

Utilice el siguiente procedimiento para crear una cita para varias cuentas a la vez.

#### *Para crear una cita para varias cuentas a la vez*

- **1** Si es necesario, cree una lista de cuentas o filtre una lista existente par amostrar las cuentas para las que desea crear una cita.
- **2** Si hay más de 25 registros en la lista, cambie el valor del campo Número de Registros que aparece en la parte inferior de la página Lista de Cuentas a 25.
- **3** En la página Lista de Cuentas, haga clic en menú y seleccione Creación Masiva de Citas.
- **4** En la página Creación Masiva de Citas para la Cuenta, actualice la información para cada cita según sea necesario.

Los campos de la página Creación Masiva de Citas para la Cuenta muestran los valores siguientes cuando abre la página:

- **Hora de Inicio.** La hora y la fecha de inicio se establecen en las 12:00 p.m. con fecha de hoy.
- **Hora de Finalización.** La hora y la fecha de finalización se establecen a 60 minutos después de la hora de inicio.
- **336** Ayuda en línea de Oracle CRM On Demand Part 1 Versión 40
- **Asunto.** Este campo muestra la palabra Cita, seguida del nombre de la cuenta.
- **Propietario.** Este campo muestra su nombre.
- **Nombre de la Cuenta.** Este campo muestra el nombre de la cuenta.
- **5** Haga clic en Finalizar.

**NOTA:** Si no se puede crear una cita correctamente para cualquiera de las cuentas que aparecen en la página de creación masiva de citas de la cuenta, no se guarda ninguna de las citas y aparece un mensaje de error.

**6** Si desea crear una cita para cuentas adicionales de la lista, vaya a la página siguiente de la lista y repita este procedimiento según sea necesario.

Una vez creadas las citas, cada una de las citas está disponible como elemento relacionado en la sección de información relacionada Actividades Abiertas de la página de Detalle para la cuenta relevante. Puede editar la cita para actualizar los detalles de cita de la misma forma en la que edita otras citas.

## **Análisis del rendimiento de la cuenta**

La sección Análisis del rendimiento de la cuenta de la página inicial de la cuenta muestra un análisis de cómo se distribuyen las cuentas y de los ingresos cerrados. Puede identificar los clientes de mayor y menor rendimiento, así como los nuevos segmentos de mercado.

En esta sección de la página inicial de la cuenta, puede colocar el puntero en la gráfica para ver información específica, hacer clic en un segmento para revisar un informe detallado o cambiar las categorías en las listas desplegables para ver los mismos datos desde otra perspectiva.

## **Campos de una cuenta**

La página Editar cuenta le permite agregar cuentas o actualizar los detalles de cuentas existentes. En la página Editar cuenta se muestra todo el conjunto de campos para una cuenta.

**CONSEJO:** también puede editar cuentas en la página Lista de cuentas y en la página Detalles de la cuenta. Para obtener más información sobre la actualización de registros, consulte Actualización de detalles de registro (consulte ["Actualización de los detalles de registro"](#page-119-0) en la página [120\)](#page-119-0).

**NOTA:** los administradores de la compañía pueden personalizar la aplicación de varias formas, por ejemplo, cambiando los nombres de tipos de registro, campos y opciones en listas desplegables. Por lo tanto, la información mostrada en la pantalla puede ser diferente a la información estándar descrita en esta tabla.

Los registros de cuentas son fundamentales en lo que respecta a cómo se gestionan y se muestran los datos. Por ello, debe introducir tanta información sobre las cuentas como sea posible. Parte de esa información, como la zona o la industria, se puede utilizar como una forma de clasificación en los informes. De igual manera, si vincula un registro (por ejemplo, una oportunidad) a un registro de cuenta con los campos Zona o Industria rellenados, las oportunidades se podrán clasificar en función de estos valores.

En la siguiente tabla se proporciona información adicional sobre algunos campos.

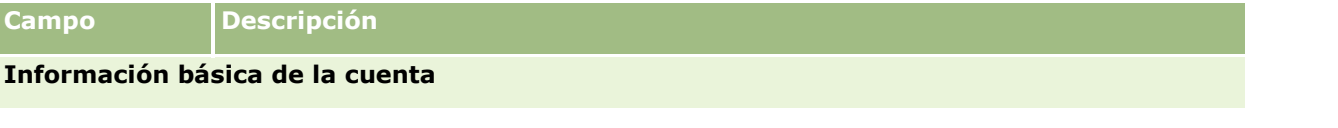

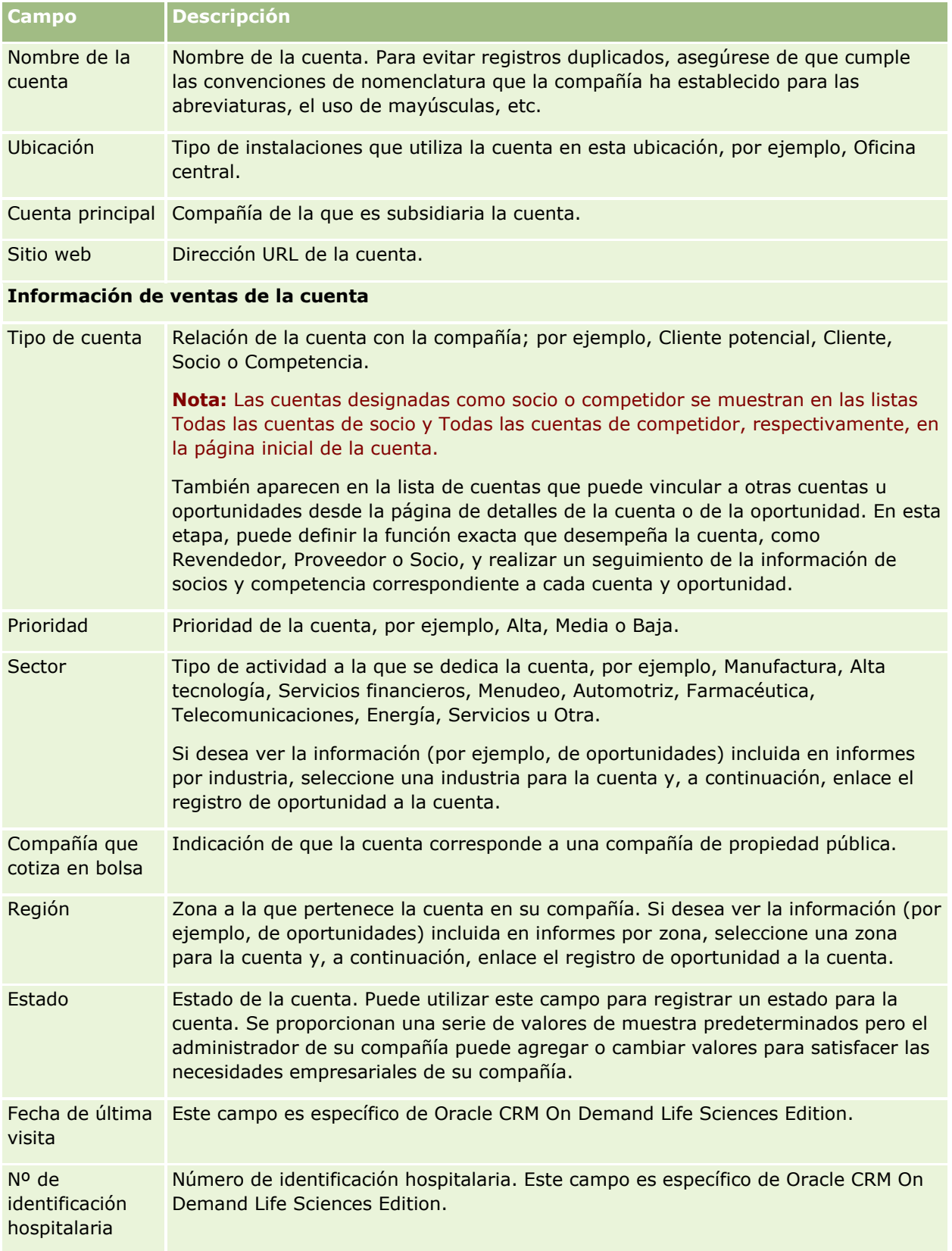

#### **Cuentas**

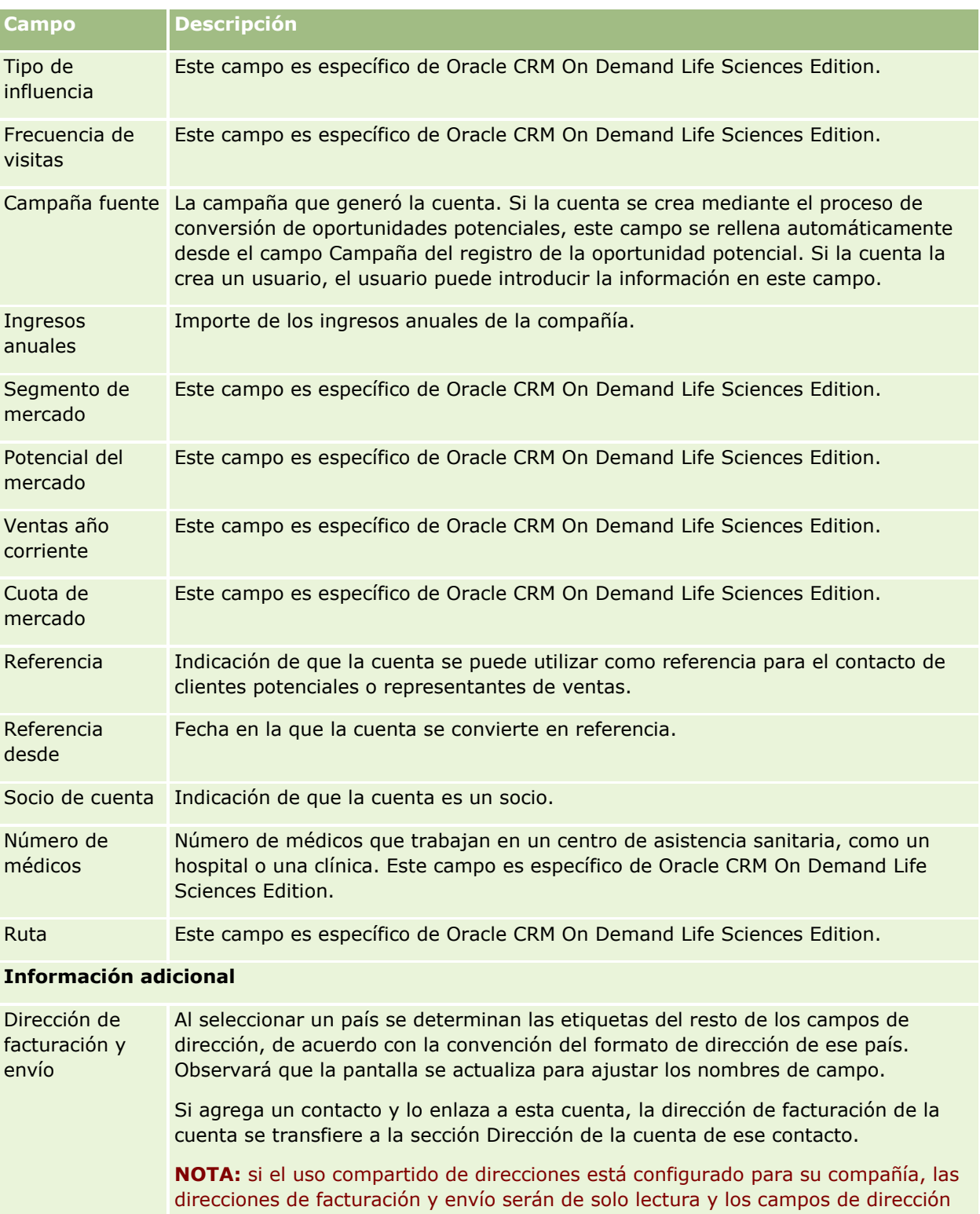

cambiarán para cumplir con los requisitos del uso compartido de direcciones. Para obtener más información sobre el uso compartido de direcciones, consulte Direcciones.

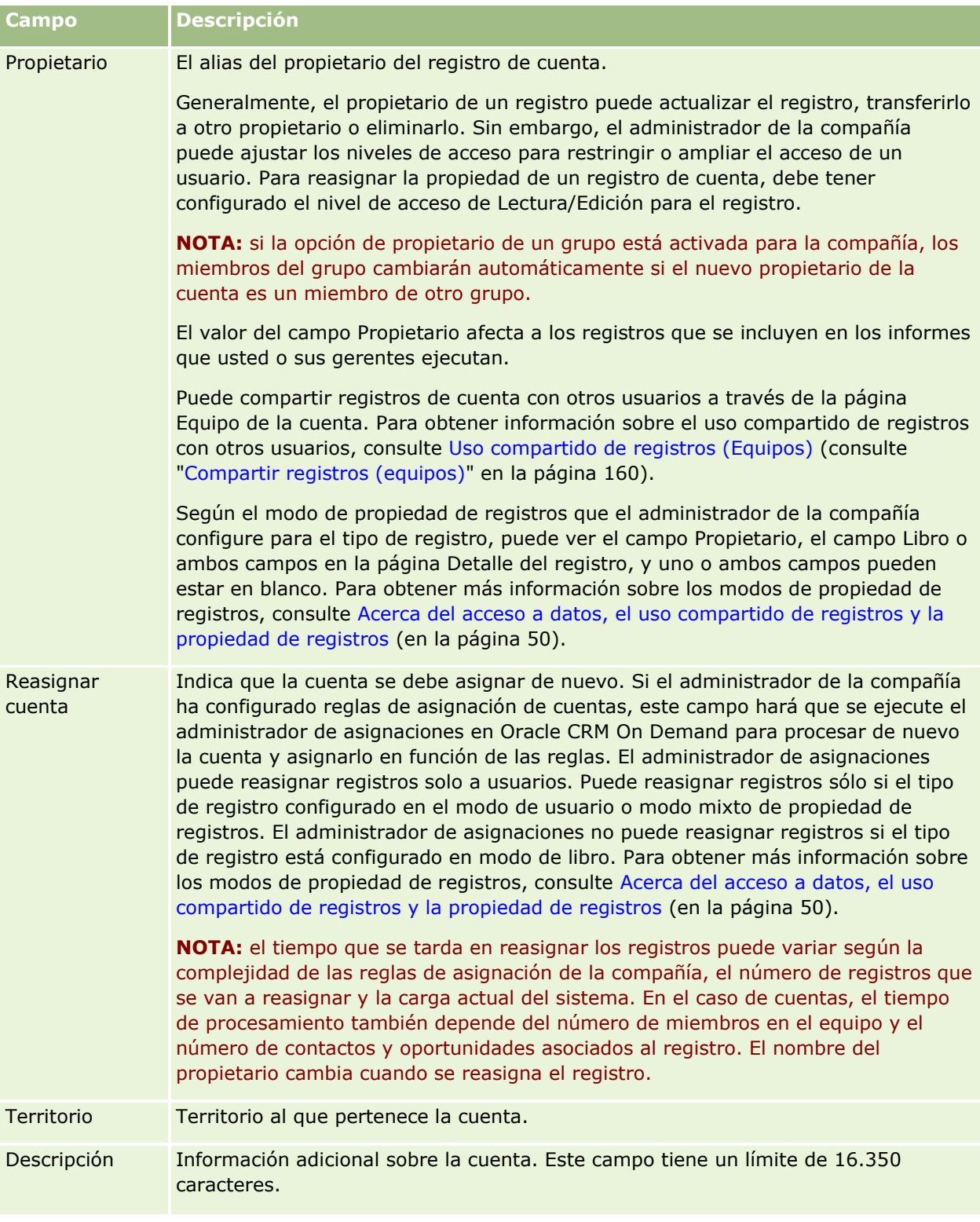

### **Temas relacionados**

Consulte el siguiente tema para obtener información relacionada:

Gestión de cuentas (en la página [316\)](#page-315-0)

# **Contactos**

Utilice las páginas Contacto para crear, actualizar y realizar un seguimiento de los contactos. Los *Contactos* son personas con las que su compañía mantiene actualmente relaciones comerciales o espera hacerlo en el futuro. Estas personas pueden ser empleados de otras compañías, consultores independientes, proveedores o conocidos. Un contacto suele estar asociado a una cuenta y, a menudo, un registro de cuenta incluye enlaces a información sobre varios contactos en esa compañía.

En Oracle CRM On Demand Financial Services Edition, a menudo se designa un contacto como cliente para admitir la funcionalidad que es específica de Oracle CRM On Demand Financial Services Edition. Esta designación indica que se trata de un contacto con el que la compañía mantiene una relación a largo plazo, de manera que pueda supervisar los cambios de situación del cliente e identificar oportunidades para la venta cruzada de productos adicionales.

#### **Temas relacionados**

Consulte el siguiente tema para obtener información relacionada:

Gestión de contactos (en la página [344\)](#page-343-0)

# **Trabajar con la página inicial de contactos**

La Página inicial de contactos constituye el punto de partida para gestionar contactos.

**NOTA:** el administrador de la compañía puede personalizar el diseño de la página inicial de contactos. Además, si el rol de usuario incluye el privilegio Personalizar páginas iniciales, puede agregar secciones a la página, así como quitarlas.

## **Creación de un contacto**

Puede crear un contacto haciendo clic en el botón Nuevo en la sección Mis contactos visualizados recientemente. Para obtener más información, consulte Crear registros (consulte ["Creación de registros"](#page-54-0) en la página [55\)](#page-54-0) y Campos de contacto (en la página [364\)](#page-363-0).

### **Trabajo con listas de contactos**

En la sección Listas de contactos aparece una serie de listas filtradas. Oracle CRM On Demand incluye un conjunto de listas estándar. Todas las listas estándar son públicas. El usuario y los gerentes pueden crear otras listas basadas en otros criterios.

En la siguiente tabla, se describen las listas estándar para los contactos.

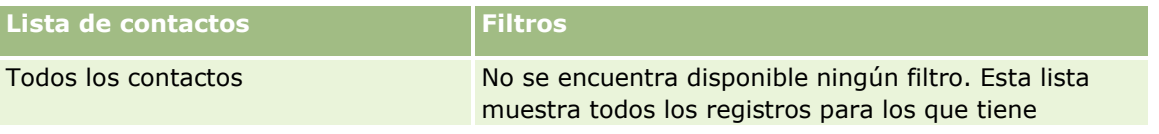

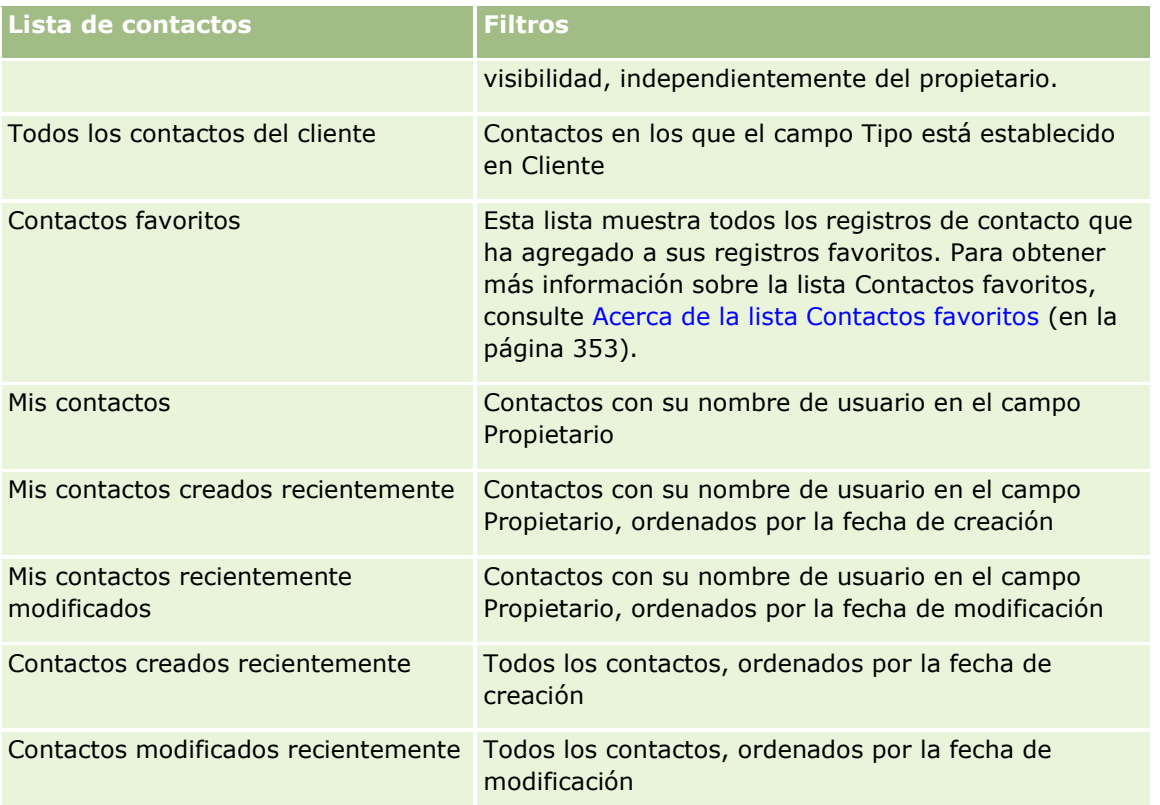

Para ver una lista, haga clic en su nombre.

Para crear una lista nueva, haga clic en Nueva. Para obtener más información sobre la creación de listas, consulte Crear y restringir listas (en la página [140\)](#page-139-0).

Para revisar todas las listas disponibles, crear una lista nueva o ver, editar o suprimir una existente, haga clic en Gestión de listas. La página Gestión de listas incluye también las listas estándar entregadas con Oracle CRM On Demand. Estas listas son de sólo lectura, no pueden editarse ni eliminarse.

### **Visualización de los contactos vistos recientemente**

La sección Mis contactos visualizados recientemente muestra los contactos visualizados recientemente.

### **Visualización de contactos favoritos**

La sección Contactos favoritos muestra los nombres de un máximo de 10 contactos de los que haya agregado a sus registros favoritos. El orden de los contactos en la sección Contactos favoritos lo determina la fecha en la que se hayan agregado a sus registros favoritos, y no la fecha en la que se crearon los registros de los contactos. Los contactos se muestran en orden descendente por fecha, con el contacto agregado más recientemente al principio de la lista. En la sección Contactos favoritos, puede abrir la lista completa de contactos favoritos haciendo clic en Mostrar lista completa. Para obtener más información sobre la lista Contactos favoritos, consulte Acerca de la lista Contactos Favoritos (en la página [353\)](#page-352-0).

### **Trabajo con tareas de contactos**

En la sección Mis tareas relacionadas con contactos abiertas aparecen las tareas que se le han asignado ordenadas por fecha de vencimiento y, después, por prioridad. Los encargados de establecer el vencimiento y la prioridad son usted o el gerente. La prioridad de la tarea, como 1 - Alto, 2 - Medio o 3 - Bajo, se indica mediante flechas: una flecha hacia arriba para la prioridad alta, ninguna flecha para la media y una flecha hacia abajo para la baja.

**NOTA:** Si el administrador de la compañía cambia los valores de visualización predeterminados para el campo Prioridad (por ejemplo, del valor predeterminado de *1-Alto* al valor de *Más alto*), Oracle CRM On Demand no muestra flechas en el campo Prioridad para las listas de tareas, a menos que el administrador de la compañía utilice los siguientes patrones: 1-*etiqueta*, 2-*etiqueta* o 3-*etiqueta*, donde *etiqueta* es el nombre que el administrador de la compañía proporciona a la prioridad de la tarea. En este caso, Oracle CRM On Demand muestra una flecha hacia arriba para 1-*etiqueta*, ninguna flecha para 2-*etiqueta*, una flecha hacia abajo para 3-*etiqueta* y ninguna flecha para cualquier otro valor de visualización. Por ejemplo, Oracle CRM On Demand muestra una flecha hacia arriba para el valor de *1-Más alto*, pero no muestra ninguna flecha para el valor de *Más alto*. Oracle CRM On Demand no muestra ninguna flecha para los valores personalizados que el administrador de la compañía agrega a la lista de opciones del campo Prioridad. Para obtener más información sobre el cambio de los valores predeterminados para las listas de opciones, como el campo Prioridad, consulte Cambio de los valores de las listas de opciones.

- **Para revisar una tarea, haga clic en el enlace Asunto.**
- **Para revisar el contacto con el que está asociada la tarea, haga clic en el nombre del contacto.**
- Si desea ampliar la lista de tareas, haga clic en Mostrar la lista completa.

### **Uso de informes para analizar contactos**

Se puede mostrar una o más secciones de informe en la página inicial de contactos (el administrador de la compañía puede especificar qué secciones de informe se muestran en la página). En la edición estándar de Oracle CRM On Demand, se muestra la sección Análisis de contactos por cuentas, que muestra los contactos por criterio de cuenta, como Región, Provincia o Sector. Para obtener más información sobre la utilización de la sección Análisis de contactos por cuentas, consulte Análisis de contactos (en la página [358\)](#page-357-0).

## **Adición de secciones a la página inicial de contactos**

Si su rol de usuario incluye el privilegio Personalizar páginas iniciales, puede agregar secciones adicionales a su página inicial de contactos en función de las secciones que el administrador de la compañía haya habilitado para que aparezcan en la página inicial de contactos.

#### *Para agregar secciones a la Página inicial de contactos*

- **1** En la página inicial de contactos, haga clic en Editar diseño.
- **2** En la página de diseño de la página inicial de contactos, haga clic en las flechas para agregar o quitar secciones y para organizar las secciones en la página.
- **3** Haga clic en Guardar.

## <span id="page-343-0"></span>**Gestión de contactos**

Para gestionar contactos, realice las siguientes tareas:

- Importación de contactos (en la página [345\)](#page-344-0)
- Importación de archivos de vCard (en la página [352\)](#page-351-0)
- Cómo guardar contactos como archivos de vCard (en la página [352\)](#page-351-0)
- **Enlace de contactos con varias cuentas (en la página [354\)](#page-353-0)**
- Seguimiento de relaciones entre contactos (consulte ["Realizar seguimiento de relaciones entre contactos"](#page-354-0) en la página [355\)](#page-354-0)
- Seguimiento de relaciones entre cuentas y contactos (en la página [325\)](#page-324-0)
- Seguimiento de ingresos basados en contactos (en la página [356\)](#page-355-0)

**NOTA:** es posible que esta característica no se encuentre disponible para su compañía, pues no forma parte de la edición estándar de Oracle CRM On Demand.

Adición de referencias (en la página [357\)](#page-356-0)

**NOTA:** es posible que esta característica no se encuentre disponible para su compañía, pues no forma parte de la edición estándar de Oracle CRM On Demand.

 Seguimiento de los intereses del contacto (consulte ["Realizar el seguimiento de los intereses del contacto"](#page-356-0) en la página [357\)](#page-356-0)

**NOTA:** es posible que esta característica no se encuentre disponible para su compañía, pues no forma parte de la edición estándar de Oracle CRM On Demand.

- Análisis de contactos (en la página [358\)](#page-357-0)
- Seguimiento de las horas de llamada preferidas (en la página [358\)](#page-357-0)

**NOTA:** es posible que esta característica no se encuentre disponible para su compañía, pues no forma parte de la edición estándar de Oracle CRM On Demand.

 Adición de licencias de la región a los contactos (consulte ["Adición de permisos del contacto en la región"](#page-358-0) en la página [359\)](#page-358-0)

**NOTA:** es posible que esta característica no se encuentre disponible para su compañía, pues no forma parte de la edición estándar de Oracle CRM On Demand.

Realizar el seguimiento de visitas (visitas comerciales) a clientes (en la página [239\)](#page-238-0)

**NOTA:** es posible que esta característica no se encuentre disponible para su compañía, pues no forma parte de la edición estándar de Oracle CRM On Demand.

- Bloqueo de contactos (en la página [361\)](#page-360-0)
- Envío de correos electrónicos de marketing con Oracle Eloqua Engage (en la página [362\)](#page-361-0)

Si el rol de usuario incluye el privilegio de integración de mapas, también puede realizar este procedimiento, Realización de búsquedas por proximidad (consulte ["Cómo realizar búsquedas de proximidad"](#page-439-0) en la página [440\)](#page-439-0).

Para conocer los procedimientos paso a paso que son comunes a muchos tipos de registro, consulte:

Crear registros (consulte ["Creación de registros"](#page-54-0) en la página [55\)](#page-54-0)

- <span id="page-344-0"></span>Actualizar detalles de registro (consulte ["Actualización de los detalles de registro"](#page-119-0) en la página [120\)](#page-119-0)
- **Enlazar registros al registro seleccionado (en la página [124\)](#page-123-0)**
- **Trabajar con listas (en la página [134\)](#page-133-0)**
- Uso compartido de registros (Equipos) (consulte ["Compartir registros \(equipos\)"](#page-159-0) en la página [160\)](#page-159-0)
- Uso de guiones de evaluación (en la página [189\)](#page-188-0)

**NOTA:** Los administradores de la compañía pueden personalizar Oracle CRM On Demand de varias formas, como cambiar los nombres de tipos de registro, campos y opciones en listas. Por lo tanto, la información mostrada puede ser diferente a la información estándar descrita en la ayuda en línea.

Además, en función del nivel de acceso que tenga, es posible que no pueda realizar todos los procedimientos descritos en la lista anterior.

#### **Temas relacionados**

Consulte los siguientes temas para obtener información relacionada:

- Acerca de la lista Contactos favoritos (en la página [353\)](#page-352-0)
- Visualización de imágenes en páginas de detalles de registro (en la página [69\)](#page-68-0)

## **Importación de contactos**

Como no administrador, puede importar hasta 2000 contactos a la vez desde un archivo de valores separados por comas (.csv) para utilizarlos con Oracle CRM On Demand.

Al importar contactos, especifique cómo desea que Oracle CRM On Demand manipule los registros duplicados.

En la página Herramientas de importación y exportación se encuentran disponibles varias utilidades que aumentan las facilidades de importación y exportación en Oracle CRM On Demand:

- **Asistente de importación.** Para obtener más información, consulte Asistente de importación.
- **Oracle Data Loader On Demand.** Para obtener más información, consulte Utilidad de cliente de Oracle Data Loader On Demand.
- **Oracle Migration Tool On Demand.** Para obtener más información, consulte Utilidad de cliente Oracle Migration Tool On Demand.
- **Servicios web de Oracle.** Para obtener más información, consulte Integración de servicios web.

Para obtener más información sobre la selección de un método de importación adecuado, consulte 1801156.1 (ID de artículo) en My Oracle Support. Para obtener más información sobre la importación o exportación en Oracle CRM On Demand, consulte Herramientas de importación y exportación.

También puede importar contactos individuales importando archivos de vCard. Si desea obtener más información, consulte Acerca de los archivos de vCard (en la página [350\)](#page-349-0).

**NOTA**: los administradores de compañía pueden importar hasta 30.000 registros de contactos a la vez, con un tamaño máximo de 20 MB.

#### **Antes de comenzar:**

- Si varios empleados de la compañía van a importar contactos, coordine esta tarea para reducir el número de registros duplicados.
- **Prepare el archivo que va a importar para asegurarse de que se capturan todos los datos en el archivo.** Como mínimo, el archivo de datos debe incluir todos los campos obligatorios. Además, el administrador puede configurar un campo para que sea obligatorio condicionalmente, es decir, el campo no es obligatorio de forma predeterminada, pero pasa a ser obligatorio si los datos de otros campos en el registro cumplen determinados criterios. Si un campo pasa a ser obligatorio como resultado de que la condición definida para el campo es verdadera y si el archivo de importación no incluye un valor para el campo obligatorio condicionalmente, el registro se rechaza. Para determinar si hay campos obligatorios condicionalmente configurados para el tipo de registro de contacto, póngase en contacto con el administrador.

**PRECAUCIÓN:** no es posible deshacer la importación de registros o realizar una eliminación global de registros. Por tanto, pruebe el procedimiento de importación con un archivo de 5-10 registros a fin de evitar la eliminación posterior de datos. Si la compañía va a importar un gran número de registros, asista a una sesión de formación sobre cómo importar datos. Para obtener información sobre esos recursos, haga clic en el enlace Formación y soporte situado en la parte superior de cada página de Oracle CRM On Demand.

#### *Para importar contactos*

- **1** Haga clic en la ficha Contactos.
- **2** En la barra de títulos Contactos modificados recientemente, haga clic en Importar.

**NOTA:** si no aparece la sección Contactos modificados recientemente en la página inicial de contactos, haga clic en el enlace Editar diseño en la esquina superior derecha de la página y agregue la sección Contactos modificados recientemente al diseño de la página.

**3** En la sección sobre herramientas de importación y exportación personales de la página Herramientas de integración y datos, haga clic en Importar contactos.

Esto abre el asistente de importación.

- **4** En el Paso 1 del asistente de importación:
	- **a** Seleccione cómo desea que el asistente de importación identifique los registros coincidentes.

El asistente de importación utiliza un ID exclusivo externo, que es un campo con ID exclusivos externos que se importa desde otro sistema. El asistente de importación también utiliza los campos predefinidos de Oracle CRM On Demand.

Para obtener información acerca cómo se definen los registros duplicados, consulte Acerca de duplicados de registros e ID externos.

- **b** Seleccione qué desea que haga el asistente de importación si detecta un identificador de registro exclusivo duplicado en Oracle CRM On Demand. Puede elegir entre: no importar registros duplicados, sobrescribir los registros existentes o crear registros adicionales.
- **c** Seleccione la acción que desea que realice el asistente de importación si el identificador exclusivo del registro importado no coincide con ninguno de los registros existentes en Oracle CRM On Demand.

**NOTA:** si selecciona Sobrescribir reg. existentes y No crear nuevo registro en la opción anterior, se actualizará el registro.

- **d** Decida si el asistente de importación debe crear un nuevo registro para las asociaciones que faltan (registros relacionados) en el archivo de datos.
- **e** Seleccione el formato de hora y fecha en el archivo CSV.

Si desea obtener más información, consulte Directrices de tipo de campo para importar datos.

**f** Compruebe que la selección de la codificación de archivos es Occidental.

**NOTA:** no cambie este valor a menos que tenga la total certeza de que se utiliza otro método de codificación. El valor predeterminado, Occidental, se aplica a la mayoría de sistemas de codificación en Europa y Estados Unidos.

- **g** En la lista desplegable Error en registro, seleccione lo que desea que registre Oracle CRM On Demand: Todos los mensajes, Errores y advertencias o Sólo errores.
- **h** Seleccione el tipo de delimitador de CSV utilizado en su archivo: coma o punto y coma.
- **i** Active la casilla de verificación Es necesario procesar los registros de archivos de datos de forma secuencial, si es necesario.

**NOTA:** si activa el procesado secuencial de archivos de datos, asegúrese de que las solicitudes de importación secundarias se procesen siempre por orden al enviar una solicitud de importación. Ello le permitirá garantizar también la conservación de las dependencias del archivo CSV.

- **j** Active la casilla de verificación Activar notificación de correo electrónico si desea que se envíe una notificación de correo electrónico una vez haya terminado el proceso de importación. Esta casilla de verificación está marcada de forma predeterminada.
- **5** En el Paso 2 del asistente de importación:
	- **a** Si es necesario, siga las instrucciones para validar su archivo.
	- **b** Si es posible, seleccione un archivo de asignación de campos.

Los archivos de asignación de campos (.map) contienen las parejas de campos del archivo CSV con los campos existentes de Oracle CRM On Demand. Tras realizar una importación, el sistema envía por correo electrónico el archivo .map con la última estructura de asignación. Guárdelo en su equipo y utilícelo para otras importaciones.

**6** En el Paso 3 del asistente de importación, asigne los campos de su archivo de Oracle CRM On Demand. Como mínimo, debe asignar todos los campos obligatorios a los encabezados de columnas en el archivo CSV.

El Asistente de importación muestra los encabezados de columnas del archivo CSV importado junto a una lista que contiene todos los campos de esa área en Oracle CRM On Demand, incluidos los campos personalizados que haya agregado.

Si el campo de dirección que necesita no aparece en la lista desplegable, seleccione el campo correspondiente que se muestra en esta tabla.

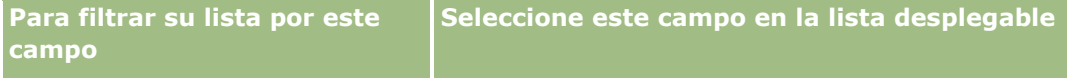

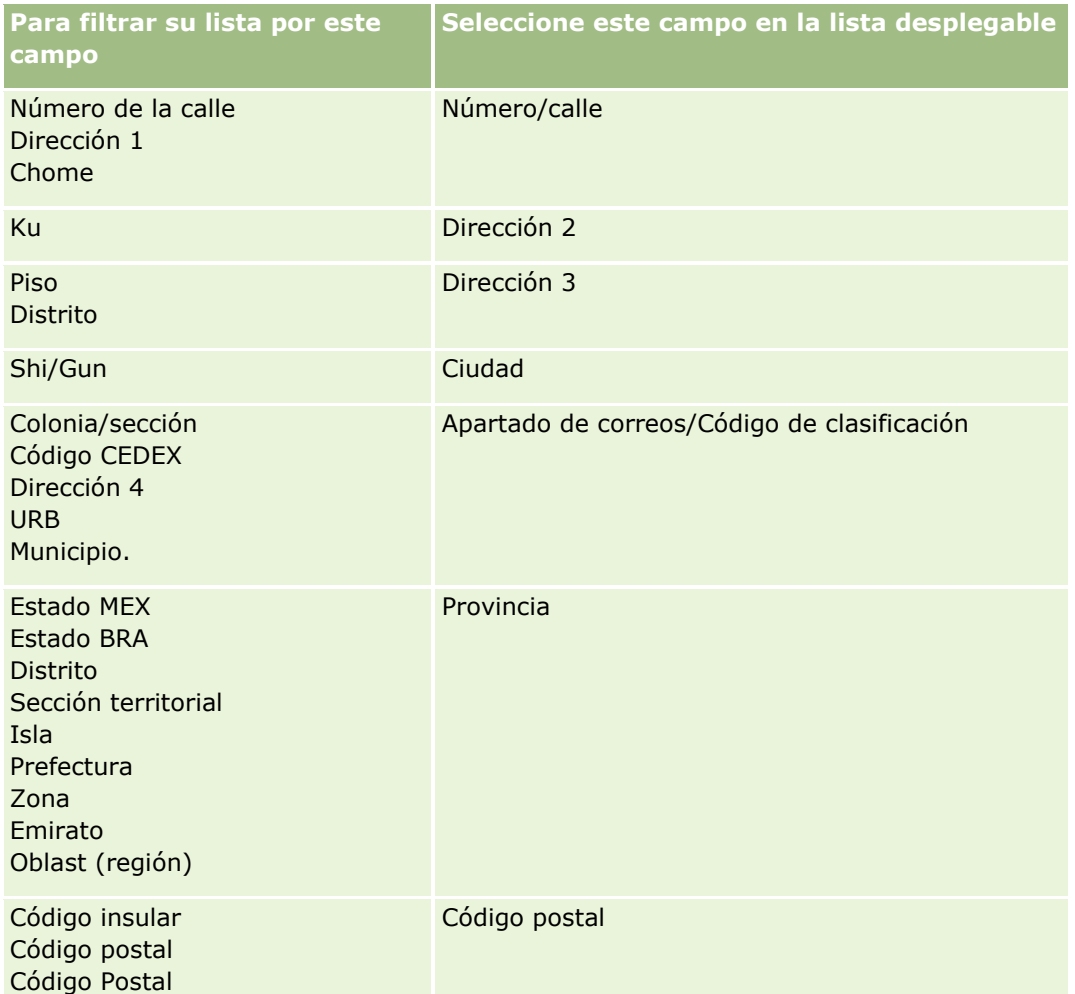

Si ha seleccionado un archivo .map, compruebe que se asignan correctamente los campos. Puede que los campos personalizados creados desde que ejecutó la última importación necesiten ser asignados.

Si desea información sobre los ID externos, consulte Acerca de duplicados de registros e ID externos.

**PRECAUCIÓN:** si se ha equivocado al seleccionar el archivo para importar, haga clic en Cancelar para cambiar la selección. En este punto, utilizar el botón Atrás no borra la memoria caché, por lo que aparecerá el archivo de importación que haya seleccionado en primer lugar en el paso de asignación de campos.

**PRECAUCIÓN:** ID exclusivo externo e ID externo de gerente son campos clave que se utilizan para asociar contactos con sus registros de gerente. Si estos campos no han sido asignados, el registro de gerente se asociará a contactos utilizando los campos Nombre del contacto y Gerente. Al utilizar los campos Nombre del contacto y Gerente para realizar esta asociación, los registros del archivo de datos estarán sujetos a una ordenación de dependencia más estricta.

- **7** En el Paso 4 del asistente de importación, siga las instrucciones de la pantalla si es necesario.
- **8** En el Paso 5 del asistente de importación, haga clic en Finalizar.

#### *Para ver la cola de solicitudes de importación*

- **1** Haga clic en la ficha Contactos.
- **2** En la barra de título Contactos modificados recientemente, haga clic en el botón Importar.
- **3** En la página Herramientas de integración y datos, haga clic en el enlace Cola de solicitudes de importación.

Aparecerá la página Cola de solicitudes de importación con información sobre las solicitudes, incluida la hora estimada de finalización.

En la tabla siguiente se describen los estados de importación.

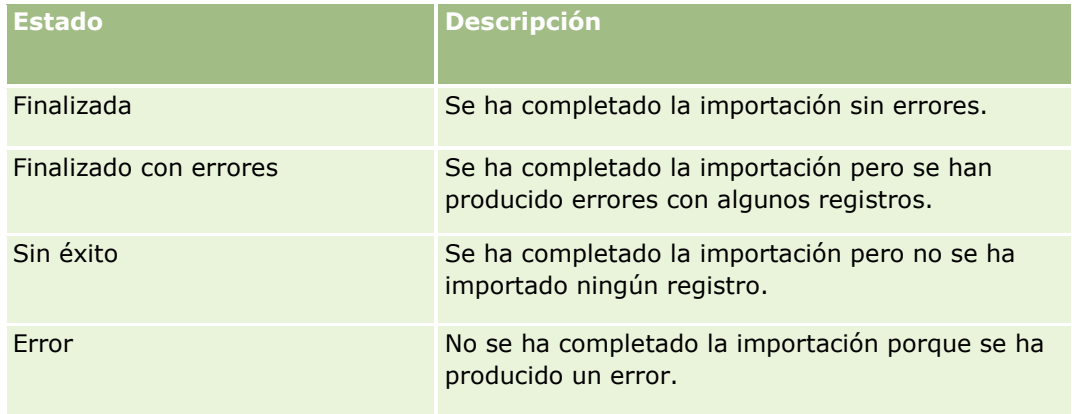

En la tabla siguiente se describe la información de los registros de importación.

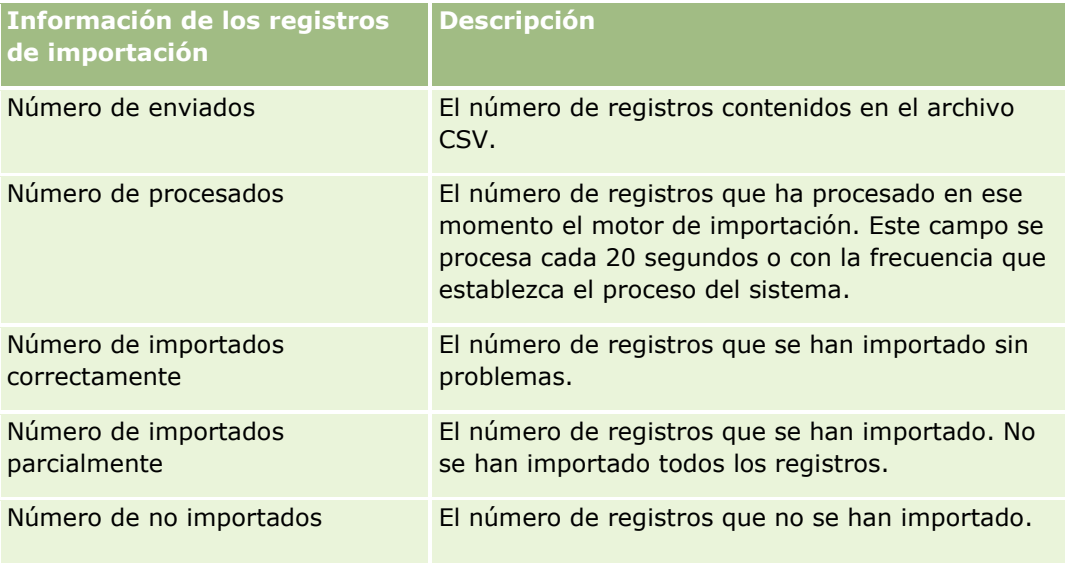

## <span id="page-349-0"></span>**Acerca de los archivos de vCard**

Un archivo de *vCard* es una tarjeta virtual que permite a los usuarios intercambiar información de contacto como, por ejemplo, nombre, dirección, número de teléfono, dirección de correo electrónico, direcciones web o fotografías. Los archivos de vCard normalmente se adjuntan a los mensajes de correo, permitiendo así a los destinatarios agregar rápidamente información de contacto adicional a una agenda personal. La extensión de archivo para un archivo de vCard es .vcf.

En Oracle CRM On Demand, puede hacer lo siguiente:

- **Importar un archivo de vCard y guardar la información del archivo como un nuevo registro de contacto. Si** desea obtener más información, consulte Importación de archivos de vCard (en la página [352\)](#page-351-0).
- **E** Guardar un registro de contacto existente en Oracle CRM On Demand como un archivo de vCard. Si desea obtener más información, consulte Cómo guardar contactos como archivos de vCard (en la página [352\)](#page-351-0).

Cuando se importa un archivo de vCard a Oracle CRM On Demand o cuando guarda un registro de contacto de Oracle CRM On Demand como un archivo de vCard, se asigna determinada información de los detalles de contacto para que pueda aparecer correctamente en la vCard y en la página de detalles de contacto de Oracle CRM On Demand.

La siguiente tabla muestra las correspondencias entre los campos del tipo de registro Contacto en Oracle CRM On Demand y las propiedades de vCard.

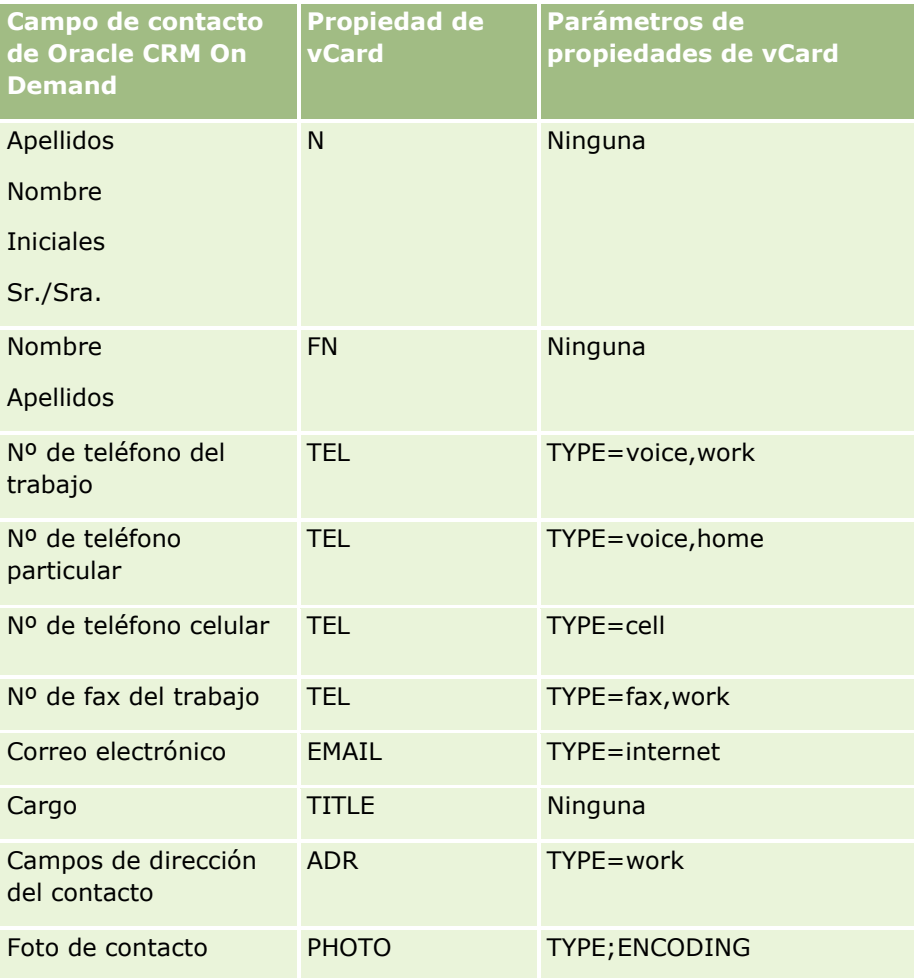

<span id="page-350-0"></span>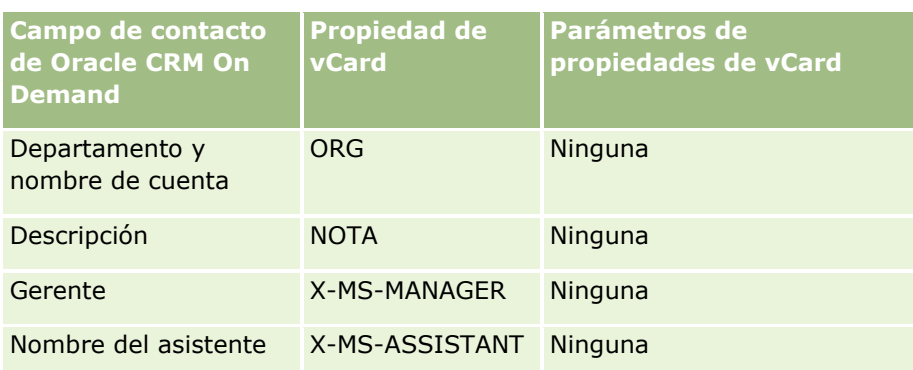

## **Consideraciones al importar archivos de vCard a Oracle CRM On Demand**

Al importar archivos de vCard se aplican las siguientes consideraciones a Oracle CRM On Demand:

- Si el valor de una propiedad de vCard excede la longitud de campo admitida por Oracle CRM On Demand, el valor se trunca en el registro de contactos de Oracle CRM On Demand. Para obtener más información sobre la longitud de campos de Oracle CRM On Demand, consulte Directrices de tipo de campo para importar datos.
- Solo podrá importar las propiedades de vCard que admita Oracle CRM On Demand.
- **Si su archivo de vCard contiene más de un contacto, solo se importa a Oracle CRM On Demand el primer** contacto del archivo de vCard.
- No puede importar una imagen de contacto a Oracle CRM On Demand con archivos de vCard.
- Si el campo de detalles de contacto de una propiedad de vCard es de solo lectura en Oracle CRM On Demand, no podrá importar la propiedad de vCard.
- Si su compañía utiliza direcciones compartidas, los campos de dirección serán de solo lectura en Oracle CRM On Demand y las propiedades de dirección no se importarán al archivo de vCard en Oracle CRM On Demand.
- Las propiedades de un archivo de vCard solo se pueden importar si el campo correspondiente forma parte del diseño de página en Oracle CRM On Demand.
- Solo puede importar archivos con la extensión .vcf a Oracle CRM On Demand.

### **Temas relacionados**

Consulte los siguientes temas para obtener información relacionada:

- Acerca de los archivos de vCard (en la página [350\)](#page-349-0)
- **Importación de archivos de vCard (en la página [352\)](#page-351-0)**
- Cómo guardar contactos como archivos de vCard (en la página [352\)](#page-351-0)

### <span id="page-351-0"></span>**Importación de archivos de vCard**

Este tema describe cómo importar un contacto a Oracle CRM On Demand importando un archivo de vCard de su computadora.

**NOTA:** Solo puede importar archivos con la extensión .vcf a Oracle CRM On Demand.

#### *Para importar un archivo de vCard*

- **1** En la página inicial del contacto o en cualquier página de lista o detalles de contacto, haga clic en Importar vCard.
- **2** En la página Importar VCard, haga clic en Examinar para buscar el archivo vCard que dese importar a Oracle CRM On Demand y selecciónelo.
- **3** Haga clic en Importar vCard.

Se abre una nueva página de detalles de contacto que contiene los detalles de contacto del archivo de vCard.

**4** Haga clic en Guardar.

### **Temas relacionados**

Consulte los siguientes temas para obtener información relacionada:

- Acerca de los archivos de vCard (en la página [350\)](#page-349-0)
- **Consideraciones al importar archivos de vCard a Oracle CRM On Demand (en la página [351\)](#page-350-0)**
- Cómo guardar contactos como archivos de vCard (en la página [352\)](#page-351-0)

### **Cómo guardar contactos como archivos de vCard**

Este tema describe cómo guardar un contacto de Oracle CRM On Demand como archivo de vCard.

#### *Para guardar un contacto como un archivo de vCard*

**1** Seleccione el contacto que desea guardar como archivo de vCard.

Para obtener más información sobre cómo seleccionar contactos, consulte Búsqueda de registros (en la página [75\)](#page-74-0).

**2** En la página de detalles del contacto, haga clic en el botón Guardar como vCard en la barra de títulos.

En función de la configuración del explorador, puede que se le pida especificar la ubicación en la que desea guardar el archivo de vCard.

### <span id="page-352-0"></span>**Temas relacionados**

Consulte los siguientes temas para obtener información relacionada:

- Acerca de los archivos de vCard (en la página [350\)](#page-349-0)
- **Consideraciones al importar archivos de vCard a Oracle CRM On Demand (en la página [351\)](#page-350-0)**
- Importación de archivos de vCard (en la página [352\)](#page-351-0)

## **Acerca de la lista Contactos favoritos**

La lista Contactos favoritos es un subconjunto de su lista Registros favoritos. Muestra solo los registros de contacto que agregue a sus registros favoritos. Según la configuración de su rol y su compañía, la lista Contactos favoritos puede estar disponible en las siguientes ubicaciones de Oracle CRM On Demand:

Sección Listas de contactos de la página inicial Contactos.

**NOTA:** Si la lista Contactos favoritos no está disponible de manera predeterminada en la sección Listas de contactos de la página inicial Contactos, debería de poder agregarla al conjunto de listas que aparece en esta sección. Si desea información sobre el cambio de los conjuntos de listas, consulte Cambio de los conjuntos de listas de los tipos de registros (consulte ["Cambio de conjuntos de listas de](#page-154-0)  [tipos de registros"](#page-154-0) en la página [155\)](#page-154-0).

- Conjunto de listas de ventanas de consulta en las que busca los contactos.
- Sección Contactos favoritos de la página inicial Contactos o de Mi página inicial.

La sección Contactos favoritos muestra los nombres de un máximo de 10 contactos de los que haya agregado a sus registros favoritos. El orden de los contactos en la sección Contactos favoritos lo determina la fecha en la que se hayan agregado a sus registros favoritos, y no la fecha en la que se crearon los registros de los contactos. Los contactos se muestran en orden descendente por fecha, con el contacto agregado más recientemente al principio de la lista. En la sección Contactos favoritos, puede abrir la lista completa de contactos favoritos haciendo clic en Mostrar lista completa.

**NOTA:** El administrador es quien determina si la sección Contactos favoritos está disponible para su visualización en la página inicial Contactos, en Mi página inicial o en ambas. Si la sección Contactos favoritos ya no se muestra en la página inicial Contactos o en Mi página inicial, debería de poder agregarla a la página inicial. Para obtener más información sobre la personalización de sus páginas iniciales, consulte Cambios de diseño de la página inicial (consulte ["Cambiar los diseños de la página](#page-930-0)  [inicial"](#page-930-0) en la página [931\)](#page-930-0).

Al abrir la lista Contactos favoritos en la página de lista Contactos favoritos, la lista incluye los nombres de sus contactos favoritos y las fechas en las que fueron agregados a sus registros favoritos. De forma predeterminada, la lista se ordena según la fecha en la que ha agregado los contactos a sus registros favoritos, con el último contacto agregado a sus registros favoritos al principio de la lista. Puede cambiar la ordenación de la lista y buscar los registros en ella, pero no podrá mostrar campos adicionales ni agregarlos como criterio para el filtro de la lista.

Cualquier contacto que agregue a sus registros favoritos aparece tanto en la lista Registros favoritos como en la lista Contactos favoritos. Puede tener un máximo de 100 registros en su lista Registros favoritos. Si ya hay 100 registros en su lista Registros favoritos y agrega otro registro, se eliminará el que haya estado en la lista Registros favoritos durante más tiempo para poder agregar el nuevo. Si el registro que se ha eliminado de la lista Registros favoritos es un contacto, deja de aparecer en las listas Registros favoritos o Contactos favoritos, incluso aunque esta última cuente con menos de 100 registros.

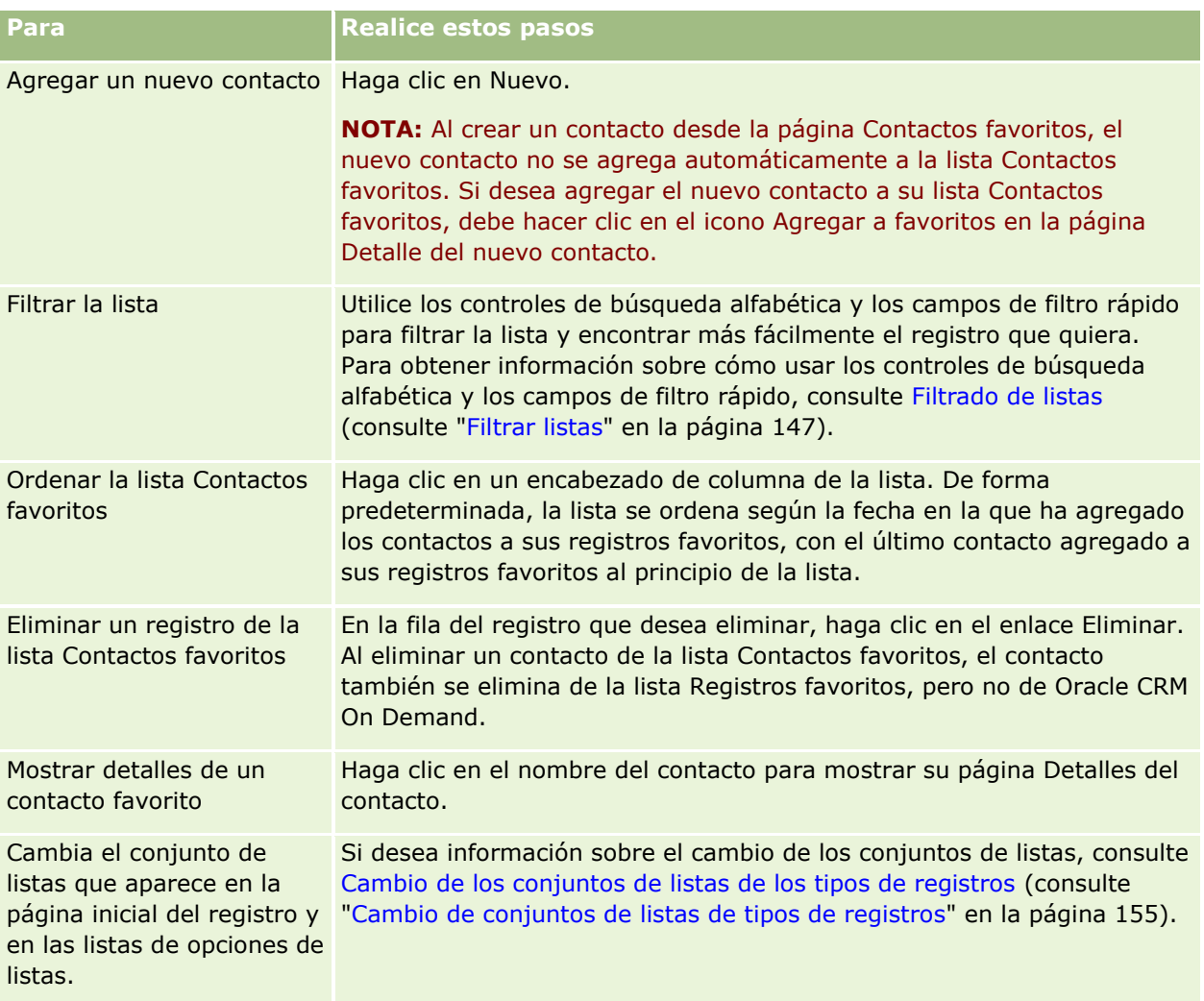

<span id="page-353-0"></span>En la tabla siguiente se describen las tareas que puede realizar en la página de lista Contactos favoritos.

## **Enlace de contactos con varias cuentas**

Puede enlazar un contacto a más de una cuenta. Para realizar esta tarea, el diseño de la página Detalle del contacto debe incluir la información relacionada con las cuentas. Si desea información sobre cómo cambiar el diseño de la página, consulte Cambiar el diseño de las páginas de detalles (consulte ["Modificación del diseño](#page-919-0)  [de las páginas de detalles"](#page-919-0) en la página [920\)](#page-919-0).

Para obtener más información sobre cómo enlazar registros, consulte Enlazar registros al registro seleccionado (en la página [124\)](#page-123-0).

## <span id="page-354-0"></span>**Realizar seguimiento de relaciones entre contactos**

Si desea realizar el seguimiento de relaciones entre contactos, guarde la información en las páginas Relaciones de contactos. Por ejemplo, puede que desee realizar el seguimiento de relaciones influyentes, como relaciones personales, relaciones comerciales y homólogos industriales para este contacto.

Para ello, debe en primer lugar enlazar el contacto cuya relación desea realizar el seguimiento al registro del contacto. (Puede enlazar tantos contactos como desee.) A continuación, defina la relación y agregue cualquier otro dato relevante.

**NOTA:** la función de seguimiento de relaciones no está integrada en la edición estándar de Oracle CRM On Demand, por lo que es posible que no esté disponible para su compañía.

**NOTA:** los administradores de las compañías pueden crear campos personalizados para almacenar información adicional sobre relaciones de contactos y agregar esos campos personalizados al diseño de la página de edición de relaciones de contactos. A continuación, los usuarios que tengan acceso al registro de relaciones podrán ver y actualizar la información en los campos personalizados.

**Antes de comenzar.** Cree un registro de contacto para cada persona que desee enlazar al contacto.

#### *Para realizar un seguimiento de relaciones entre contactos*

**1** Seleccione el contacto.

Para obtener instrucciones sobre cómo seleccionar contactos, consulte Búsqueda de registros (en la página [75\)](#page-74-0).

- **2** En la página Detalles del contacto, desplácese a la sección Relaciones del contacto y realice una de las siguientes acciones:
	- **Para enlazar un contacto, haga clic en Agregar.**
	- Para actualizar información, haga clic en el enlace Editar en la fila de la relación del contacto existente.
- **3** En la página Editar relación del contacto, introduzca la información necesaria.

La tabla siguiente describe algunos campos para realizar un seguimiento de las relaciones entre los contactos.

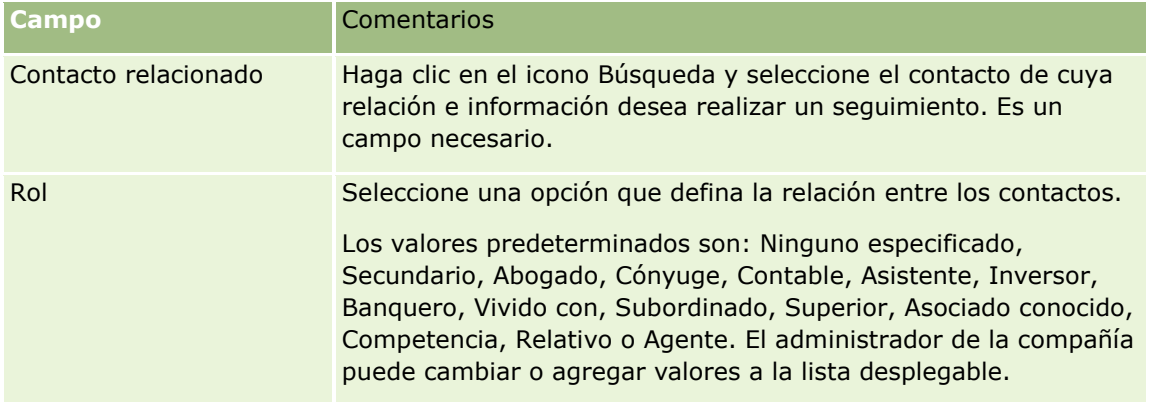

<span id="page-355-0"></span>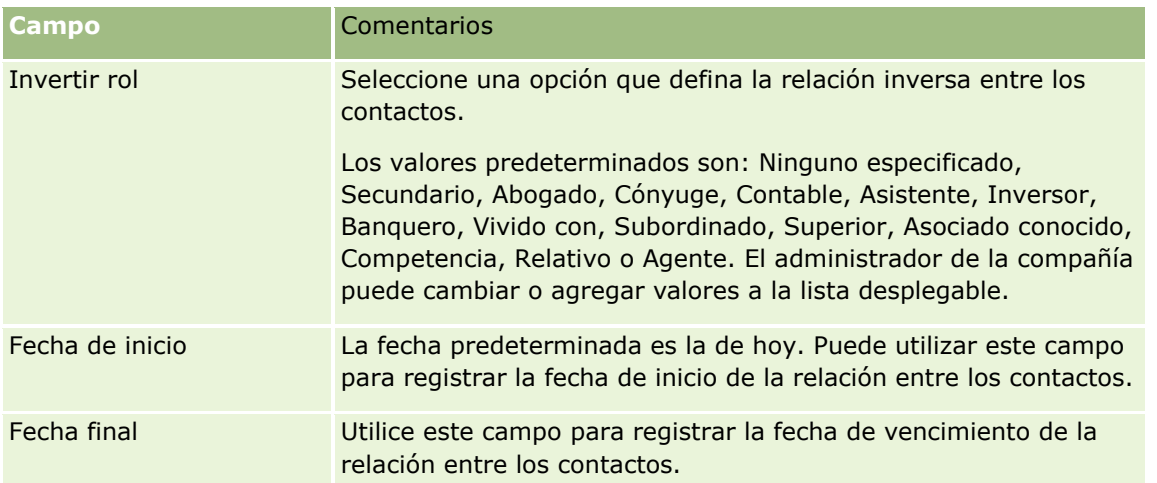

## **Seguimiento de ingresos basados en contactos**

Puede realizar el seguimiento de la información sobre ingresos para cada contacto. De esta manera la compañía puede basar sus previsiones en los ingresos por contacto. Para ello, debe agregar registros de ingresos a los contactos.

**NOTA:** la función de seguimiento de ingresos no está integrada en la edición estándar de Oracle CRM On Demand, por lo que es posible que no esté disponible para su compañía.

La adición de registros de ingresos a los contactos permite:

- Realizar el seguimiento de productos, categorías de productos o pronósticos de ingresos para cada contacto.
- Basar los pronósticos de su compañía en los ingresos por contacto.

Si su compañía basa sus pronósticos en los contactos, sólo se incluirán en el pronóstico los registros que cumplan estos criterios:

- El Estado del registro de ingresos para el contacto debe ser Abierto, Pendiente o Cerrado.
- El campo Pronóstico del registro de ingresos para el contacto debe estar seleccionado.
- El registro de ingresos no puede estar enlazado a una oportunidad.

**Antes de comenzar.** Su compañía debe informarle del método de pronóstico que desea utilizar. Las compañías pueden pronosticar ingresos basados en oportunidad, producto de la oportunidad, cuenta, ingresos del contacto o cantidad de producto, pero sólo en una de estas opciones. El método de pronóstico de la compañía determina los campos que debe rellenar al agregar registros de ingresos a contactos.

#### *Para agregar ingresos a contactos*

**1** Seleccione el contacto.

Para obtener instrucciones sobre cómo seleccionar contactos, consulte Búsqueda de registros (en la página [75\)](#page-74-0).

- <span id="page-356-0"></span>**2** En la página Detalles del contacto, desplácese a la sección Ingresos y realice una de las siguientes acciones:
	- **Para enlazar un registro de ingresos, haga clic en Agregar.**
	- Para actualizar información de los ingresos, haga clic en el enlace Editar situado junto al registro de ingresos existente.
- **3** En la página Editar ingreso, complete los campos de ingresos y consulte Seguimiento de ingresos basados en cuentas (en la página [332\)](#page-331-0).

**NOTA:** si la compañía no utiliza los ingresos del contacto para sus pronósticos, se recomienda dejar la casilla de verificación Pronóstico en blanco en la página Ingresos.

**4** Guarde el registro.

## **Adición de referencias**

Puede agregar referencias a su registro de contacto. Al crear una nueva referencia, el registro se guarda como un registro de oportunidad potencial nuevo.

**NOTA:** la función de seguimiento de referencias no está integrada en la edición estándar de Oracle CRM On Demand, por lo que es posible que no esté disponible para su compañía.

#### *Para agregar una referencia*

**1** Seleccione el contacto.

Para obtener instrucciones sobre cómo seleccionar contactos, consulte Búsqueda de registros (en la página [75\)](#page-74-0).

- **2** En la página Detalle de contacto, desplácese a la sección Referencia y haga clic en Nuevo.
- **3** En la página Editar referencia, especifique la información necesaria.
- **4** Guarde el registro.

La nueva referencia muestra el estado Cualificando de manera predeterminada.

## **Realizar el seguimiento de los intereses del contacto**

Puede realizar el seguimiento de productos, servicios o aficiones en los que un contacto está interesado, por ejemplo, fondos de inversión o golf.

**NOTA:** es posible que la función de intereses de contacto no se encuentre disponible para su compañía, ya que no forma parte de la edición estándar de Oracle CRM On Demand.

#### *Para realizar el seguimiento de los intereses del contacto*

**1** Seleccione el contacto.

<span id="page-357-0"></span>Para obtener instrucciones sobre cómo seleccionar contactos, consulte Búsqueda de registros (en la página [75\)](#page-74-0).

- **2** En la página Detalle del contacto, desplácese a la sección Intereses del contacto y haga clic en Agregar.
- **3** En la página Intereses del contacto, rellene la información necesaria.
- **4** Guarde el registro.

## **Análisis de contactos**

La sección Análisis de contactos por cuentas de la página inicial de contactos muestra una gráfica que permite a los usuarios analizar el número total de contactos por criterios de cuenta, como Región, Provincia o Industria. Con esta información, los usuarios pueden ver la distribución de sus contactos e identificar oportunidades o puntos débiles.

En esta sección de la página inicial de contactos, puede colocar el puntero en la gráfica para ver información específica, hacer clic en un segmento para revisar un informe detallado o cambiar las categorías en la lista desplegable para ver los mismos datos desde otra perspectiva.

## **Seguimiento de las horas de llamada preferidas**

Para registrar y realizar seguimientos de la hora de visita preferida de un contacto (normalmente un médico u otro proveedor atención sanitaria), complete el siguiente procedimiento para agregar la hora de visita preferida. Cuando cree este registro, podrá realizar seguimientos cuando un contacto esté disponible en una dirección determinada.

Un registro de contacto puede contener un valor (cero u otro valor distinto) para mejor horario para visita y puede tener varias direcciones, cada una puede contener un valor (cero u otro valor distinto). Una llamada de contacto debe tener al menos una dirección seleccionada y la información del mejor horario para visita debe estar disponible para que pueda visualizarlo el representante de ventas de ese contacto en la dirección seleccionada.

**NOTA:** puede que necesite agregar la sección Mejores tiempos de contacto a la página Detalle del contacto o Detalle de la llamada del contacto. Para obtener más información sobre la personalización de los diseños de las páginas de detalles, consulte Modificación del diseño de las páginas de detalles (en la página [920\)](#page-919-0). Si la sección Mejores tiempos de contacto no está disponible para agregarla al diseño de la página, póngase en contacto con el administrador de la compañía.

**NOTA:** la característica Mejores tiempos de contacto sólo está disponible en Oracle CRM On Demand Life Sciences Edition.

#### *Para realizar un seguimiento de la hora de visita preferida*

- **1** En la página Detalles del contacto, desplácese a la sección Mejores tiempos de contacto y haga clic en Nuevo.
- **2** Rellene los campos descritos en la siguiente tabla:

**Campo Descripción**

<span id="page-358-0"></span>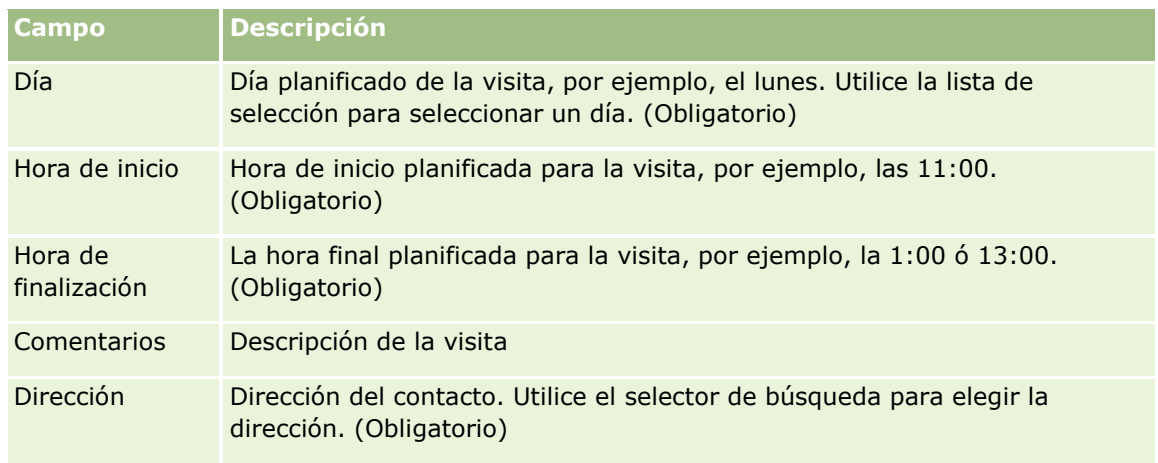

**3** Guarde el registro.

Al crear el mejor horario de llamada para el contacto, Oracle CRM On Demand también agrega la hora de llamada a la sección Mejores tiempos de contacto de la página Detalle de la llamada del contacto del contacto. Puede realizar un seguimiento (no crear) un registro del mejor horario de llamada en la página Detalle de la llamada del contacto.

**4** Para actualizar los campos para el mejor horario de llamada, haga clic en Editar en el registro del mejor horario de llamada en la página Detalles del contacto.

Puede ver los detalles del mejor horario de llamada haciendo clic en el campo Día de cualquier registro de la sección Mejores tiempos de contacto de la página Detalles del contacto.

## **Adición de permisos del contacto en la región**

Un permiso para practicar la medicina se utiliza para validar firmas para muestras que un representante de ventas proporciona (por ejemplo, un representante de ventas de una farmacéutica) a un contacto (por ejemplo, un médico). Un médico debe tener un permiso para ejercer la medicina en la región en la que ejerce. Un *registro de permiso del contacto en la región* captura la información de permiso del contacto, normalmente, un médico.

Para agregar un registro de permiso del contacto, complete el siguiente procedimiento.

**NOTA:** si no ve la sección de elemento relacionado de Permiso del contacto en la región en la página Detalles del contacto, agregue dicha sección de elemento relacionado tal y como se describe en Personalizar diseños de elementos relacionados, o póngase en contacto con el administrador de la compañía. Esta función sólo está disponible en Oracle CRM On Demand Life Sciences Edition.

#### *Para agregar un permiso del contacto en la región*

- **1** En la página Detalle del contacto, desplácese a la sección Permiso del contacto en la región, y haga clic en Nuevo.
- **2** Rellene los campos de la siguiente tabla y guarde el registro.

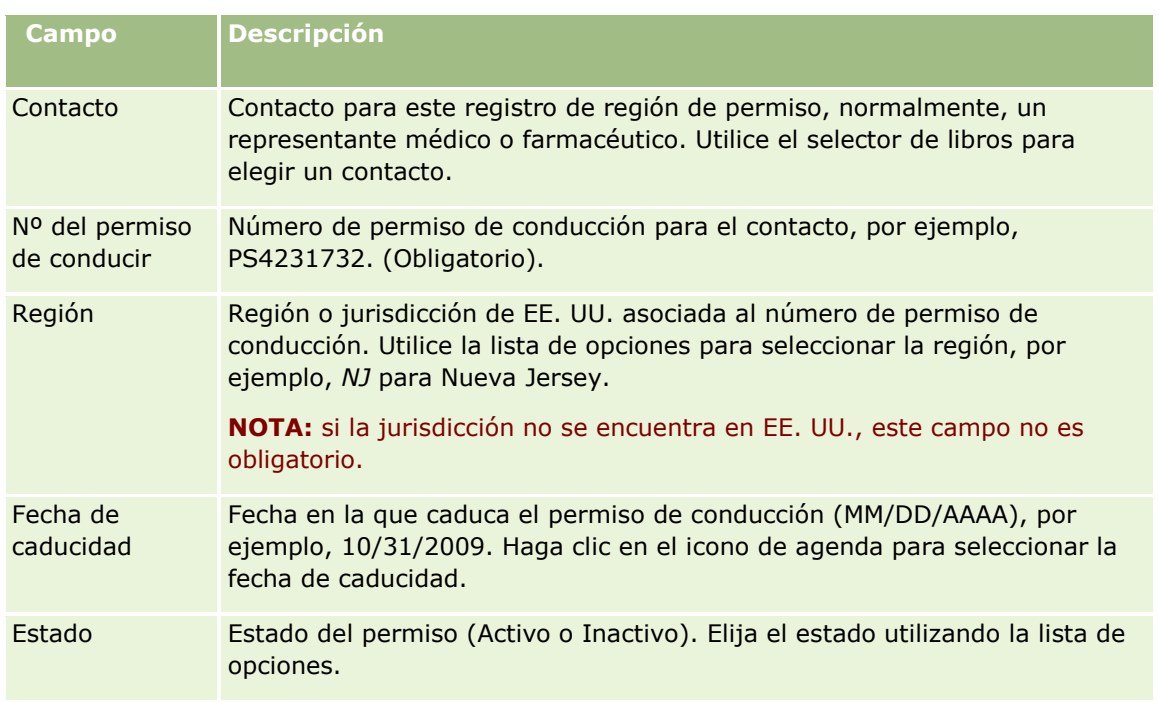

# **Acerca de los contactos bloqueados**

Si su compañía desea evitar que un contacto reciba ninguna información, muestra ni ítem promocional de ningún producto, el administrador de la compañía puede bloquearlo. Cuando se bloquea un contacto, se recibe un mensaje de error al intentar realizar alguna de las siguientes acciones:

- Crear una nueva visita para ese contacto
- **E** Enviar un registro de visita al contacto existente para ese contacto

La visita al contacto puede estar planificada o en curso antes de que se bloquee al contacto. Si el contacto está bloqueado antes de enviar la visita al contacto, no puede enviarla.

- Agregar el contacto como asistente para una visita a la cuenta
- Enviar un registro de visitas a la cuenta existente si el contacto bloqueado es el contacto principal de la visita a la cuenta

La visita a la cuenta puede estar planificada o en curso antes de que se bloquee al contacto principal para la visita. Si el contacto principal está bloqueado antes de enviar la visita a la cuenta, sólo puede enviar el registro de visita a la cuenta si especifica un contacto principal alternativo para la visita que no esté bloqueado.

Para obtener información sobre el bloqueo de contactos, consulte Bloqueo de contactos (en la página [361\)](#page-360-0).
## <span id="page-360-0"></span>**Bloqueo de contactos**

Para bloquear un contacto, hay que seleccionar un valor en el campo Código de motivo de bloqueo en el registro del contacto. Los siguientes valores se proporcionan para el campo de manera predeterminada, pero su compañía puede agregar valores personalizados:

- **Negocio.** El contacto está bloqueado y no puede recibir información del producto ni muestras del producto a causa de una decisión empresarial de alto nivel.
- **No ver.** El contacto está bloqueado y no puede recibir información del producto ni muestras del producto a causa de una decisión empresarial que limita la visibilidad de los contactos en todos los conjuntos de productos.
- **No enviar.** El contacto está bloqueado y no puede recibir información del producto ni muestras del producto a causa de una decisión empresarial que no permite enviar ningún producto al médico.
- **RR.HH.** El contacto está bloqueado y no puede recibir información del producto ni muestras del producto a causa de una decisión de Recursos Humanos que no permite compartir ningún producto con el médico.
- **Legal.** El contacto está bloqueado y no puede recibir información del producto ni muestras del producto a causa de una revisión legal del contacto.

Para obtener información sobre la adición de valores personalizados a un campo, consulte Creación y edición de campos. Para obtener información sobre qué ocurre cuando se bloquea un contacto, consulte Acerca de los contactos bloqueados (en la página [360\)](#page-359-0).

**Antes de comenzar.** El campo Código de motivo de bloqueo debe encontrarse en la página Detalle del contacto de su rol. Para obtener información sobre la adición de campos a los diseños de página, consulte Personalización de diseños de páginas estáticos y Especificación de diseños de páginas dinámicos.

#### *Para bloquear un contacto*

**1** Seleccione el contacto que desea bloquear.

Para obtener información sobre cómo seleccionar registros, consulte Búsqueda de registros (en la página [75\)](#page-74-0).

- **2** En la página Detalle del contacto, haga clic en Editar.
- **3** En la página Edición de contacto, en el campo Código de motivo de bloqueo, seleccione el código correspondiente.
- **4** Guarde los cambios.

## **Acerca de los productos bloqueados para contactos**

Esta función es específica de Oracle CRM On Demand Life Sciences Edition. El administrador de la compañía puede especificar el bloqueo de un contacto para que no reciba información, muestras ni ítems promocionales para uno o más productos. Puede ver los productos que están bloqueados para un contacto en una lista de sólo lectura en la sección de información relacionada de los productos bloqueados de la página Detalle de contacto. No puede agregar, actualizar, quitar ni eliminar registros de productos bloqueados en la sección de información relacionada de los productos bloqueados de la página Detalle del contacto.

**NOTA:** si la sección de información relacionada de los productos bloqueados no se ve en la página Detalle del contacto, haga clic en el enlace Editar diseño en la esquina superior derecha de la página y agregue la sección al diseño de la página. Si la sección no está disponible para agregar al diseño de la página, póngase en contacto con el administrador de la compañía.

Para obtener más información sobre el bloqueo de productos para contactos, consulte Productos bloqueados (en la página [789\)](#page-788-0).

## **Envío de correos electrónicos de marketing con Oracle Eloqua Engage**

Como representante de ventas, puede enviar correos electrónicos de marketing a los contactos del cliente y oportunidades potenciales, individualmente o en listas, mediante Oracle Eloqua Marketing Cloud Service y su producto complementario, Oracle Eloqua Engage. Debido a que el correo electrónico se envía mediante Oracle Eloqua Engage, puede realizar un seguimiento del correo electrónico y utilizarlo en la calificación y evaluación de las oportunidades potenciales y para ver si el destinatario ha abierto el correo electrónico. Para obtener información sobre Oracle Eloqua Engage, consulte Sitio web de Oracle Eloqua Marketing Cloud Service [http://www.oracle.com/us/corporate/features/marketing-automation/index.html.](http://www.oracle.com/us/corporate/features/marketing-automation/index.html)

**NOTA:** la compañía debe comprar las licencias necesarias para utilizar Oracle Eloqua Marketing Cloud Service y Oracle Eloqua Engage. Oracle Eloqua Marketing Cloud Service y Oracle Eloqua Engage son productos con licencia independiente de Oracle CRM On Demand.

Oracle CRM On Demand no envía ninguna dirección de correo electrónico a Oracle Eloqua Engage a ningún contacto u oportunidad potencial que tenga la casilla de verificación No enviar nunca correo electrónico activada en la página Contacto o Detalle de oportunidad potencial. Cualquier contacto u oportunidad potencial que cree en Oracle CRM On Demand puede recibir un correo electrónico de Oracle Eloqua Engage después de sincronizarlo con Oracle Eloqua Marketing Cloud Service. Oracle Eloqua Engage respeta cualquier configuración de exclusión que esté aplicada para el contacto u oportunidad potencial, como la anulación de la suscripción de un contacto para que deje de recibir correos electrónicos o comunicaciones similares. El contacto u oportunidad potencial recibe comunicaciones por correo electrónico sólo si ha borrado la configuración de No enviar nunca correo electrónico en Oracle CRM On Demand y que el contacto u oportunidad potencial se haya excluido o suscrito a las comunicaciones por correo electrónico según está registrado en Oracle Eloqua Marketing Cloud Service.

### **Limitaciones del número de correos electrónicos que puede enviar desde una lista**

Existen límites en el número de correos electrónicos que puede enviar a la vez. Cuando Oracle CRM On Demand envía correos electrónicos desde una lista, el número de correos electrónicos que se envía está limitado al número de registros que aparece en la página actual que está visualizando en Oracle CRM On Demand. Si la lista está definida para mostrar 25 filas pero hay 100 registros en la lista completa, al hacer clic en Enviar correo electrónico mediante Engage, Oracle CRM On Demand envía 25 registros, ya que eso es lo que aparece en la página actual. Además, los exploradores limitan la longitud del parámetro que Oracle CRM On Demand puede transferir a Oracle Eloqua Engage en la URL a 2048 caracteres. Si la lista de direcciones de la URL excede los 2048 caracteres, recibirá un mensaje de error que le solicitará que reduzca el número de registros de la lista. Para Microsoft Internet Explorer, la longitud total de la URL está limitada a 2000 caracteres. Suponiendo que la longitud media del correo electrónico sea de 25 caracteres, se recomienda que no envíe más de 40 correos electrónicos a la vez para evitar estas limitaciones del explorador. Como práctica recomendada, envíe un máximo de 25 correos electrónicos a la vez desde una lista.

**Antes de comenzar.** Su rol de usuario debe incluir el privilegio Integración de Oracle Eloqua Marketing Cloud Service. Si este privilegio no está activado para su rol, póngase en contacto con Oracle CRM On Demand Customer Care. Además, el administrador debe configurar el envío de correo electrónico como se describe en Configuración de envío de correo electrónico con Oracle Eloqua Engage. También debe tener configuradas sus credenciales de inicio de sesión como Compañía, Nombre de usuario y Contraseña para configurar Oracle Eloqua Engage.

#### *Para enviar correos electrónicos de marketing con Oracle Eloqua Engage*

- **1** Vaya a la página Detalles del contacto, Lista de contactos, Detalle de oportunidad potencial o Lista de oportunidades potenciales.
- **2** En la parte superior de la página de lista o de detalles, haga clic en Enviar correo electrónico mediante Engage.

Si activa la casilla de verificación No enviar nunca correo electrónico en una página Contacto u Oportunidad potencial, al hacer clic en Enviar correo electrónico mediante Engage en la página de detalles, recibirá un mensaje que indica que el campo No enviar nunca correo electrónico está activado y que, por lo tanto, el contacto u oportunidad potencial no recibirá el correo electrónico. Si hace clic en Enviar correo electrónico mediante Engage desde una página de lista, recibirá este mensaje sólo si todos los registros de la lista de contactos u oportunidades potenciales tienen la casilla de verificación No enviar nunca correo electrónico activada.

Si no ha rellenado el campo Correo electrónico en una página Contacto o Detalle de oportunidad potencial, al hacer clic en Enviar correo electrónico mediante Engage en la página de detalles, recibirá un mensaje de advertencia que le indicará que el campo Correo electrónico debe estar rellenado para continuar. Si hace clic en Enviar correo electrónico mediante Engage desde una página de lista, Oracle CRM On Demand sólo se envían los registros en la lista de contactos o lista de oportunidades potenciales que tengan el campo Correo electrónico establecido en Oracle Eloqua Engage.

**3** En la pantalla de inicio de sesión de Oracle Eloqua Engage, introduzca sus credenciales y haga clic en Iniciar sesión.

**SUGERENCIA:** haga clic en Recordarme para no tener que introducir las credenciales cada vez que acceda a Oracle Eloqua Engage.

**4** Seleccione el nombre de plantilla para el correo electrónico de marketing en la ventana Seleccionar plantilla.

Oracle Eloqua Engage inserta las direcciones de correo electrónico para los contactos o las oportunidades potenciales que tienen el campo de correo electrónico relleno en Oracle CRM On Demand en el campo Para: del correo electrónico.

- **5** Revise el contenido del correo electrónico en la ventana de Engage y personalice su contenido según sea necesario.
- **6** Para enviar el correo electrónico, haga clic en Enviar en la ventana de Engage.

### **Temas relacionados**

Consulte los siguientes temas para obtener información relacionada sobre los correos electrónicos de marketing:

- Configuración de envío de correo electrónico con Oracle Eloqua Engage
- Sitio web de Oracle Eloqua Marketing Cloud Service <http://www.oracle.com/us/corporate/features/marketing-automation/index.html>

## **Campos de contacto**

La página Editar contacto le permite agregar contactos o actualizar los detalles de contactos existentes. En la página Editar contacto se muestra todo el conjunto de campos para un contacto.

**CONSEJO:** también puede editar información del contacto en la página Lista de contactos y en la página de detalles del contacto. Para obtener más información sobre la actualización de registros, consulte Actualización de detalles de registro (consulte ["Actualización de los detalles de registro"](#page-119-0) en la página [120\)](#page-119-0).

**NOTA:** los administradores de la compañía pueden personalizar la aplicación de varias formas, por ejemplo, cambiando los nombres de tipos de registro, campos y opciones en listas desplegables. Por lo tanto, la información mostrada en la pantalla puede ser diferente a la información estándar descrita en esta tabla.

En la siguiente tabla se proporciona información adicional sobre algunos campos.

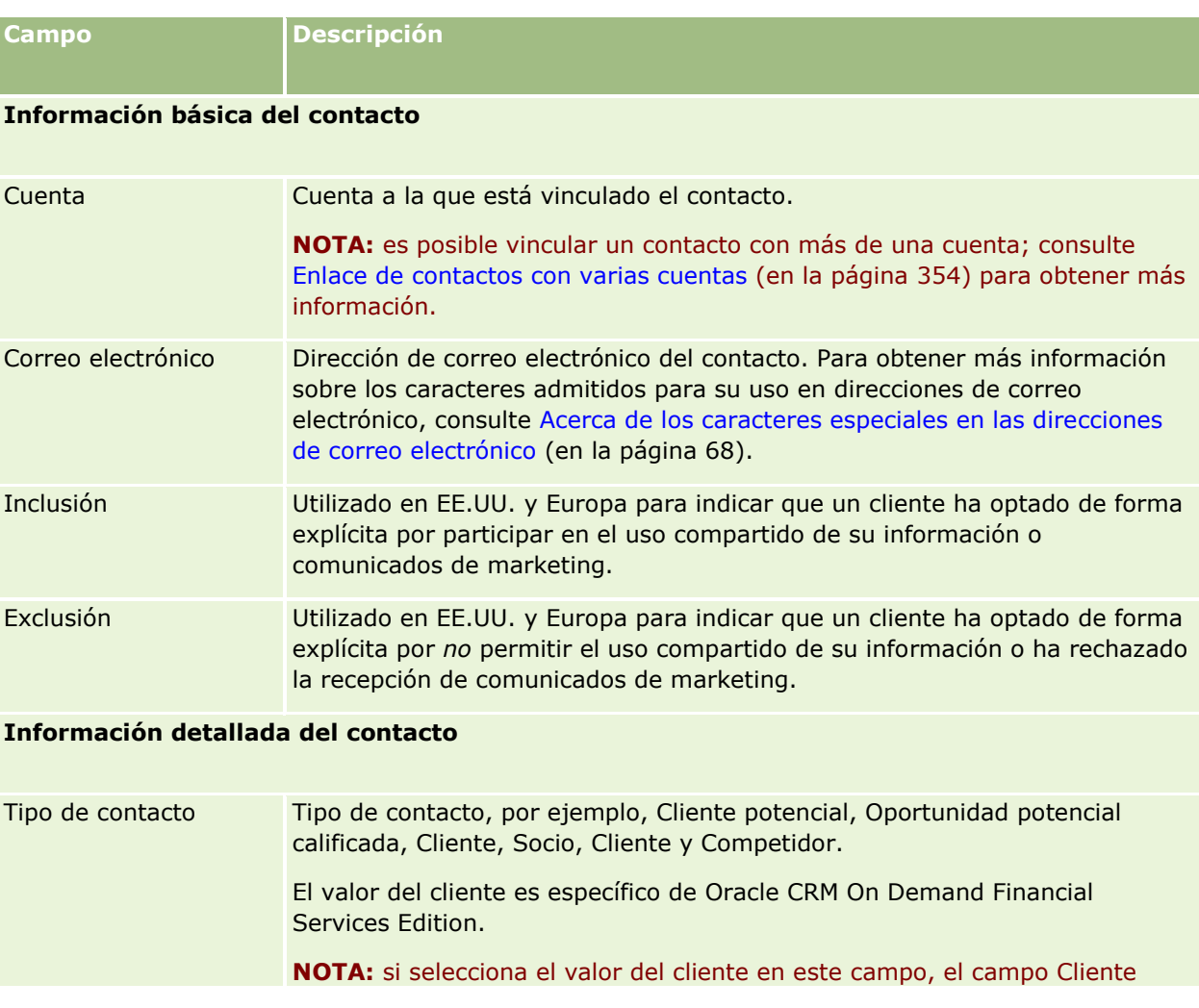

### **Contactos**

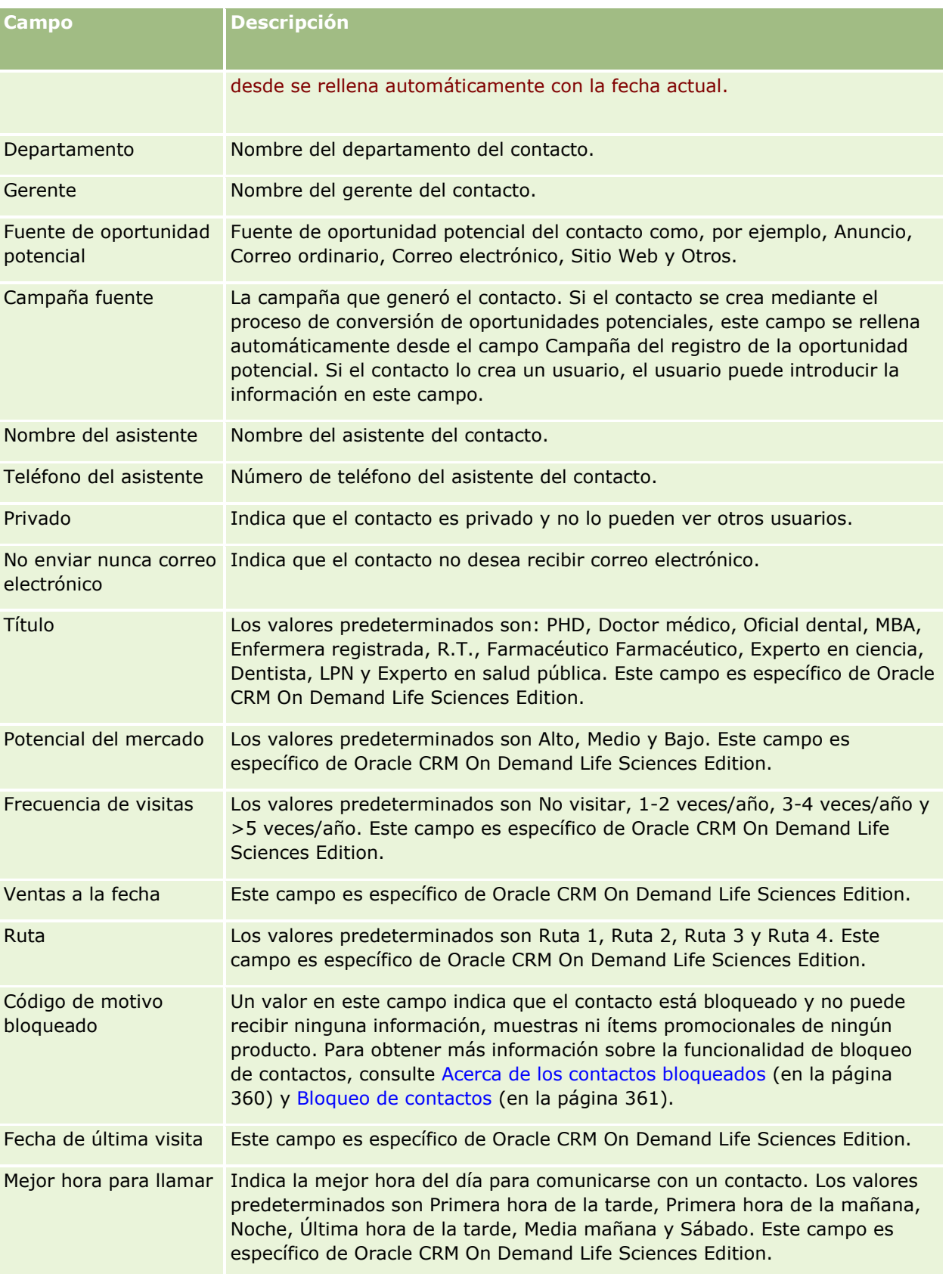

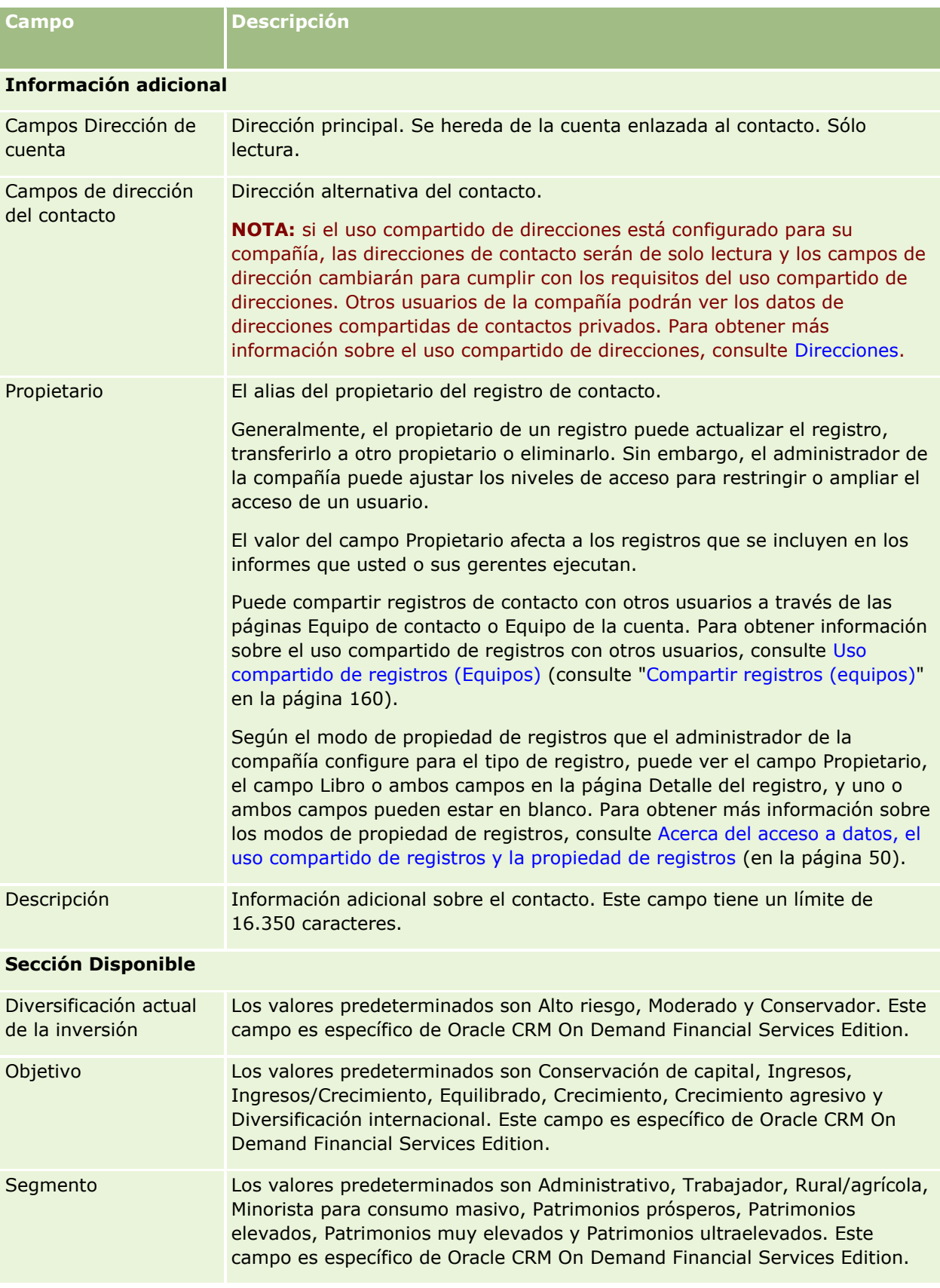

### **Contactos**

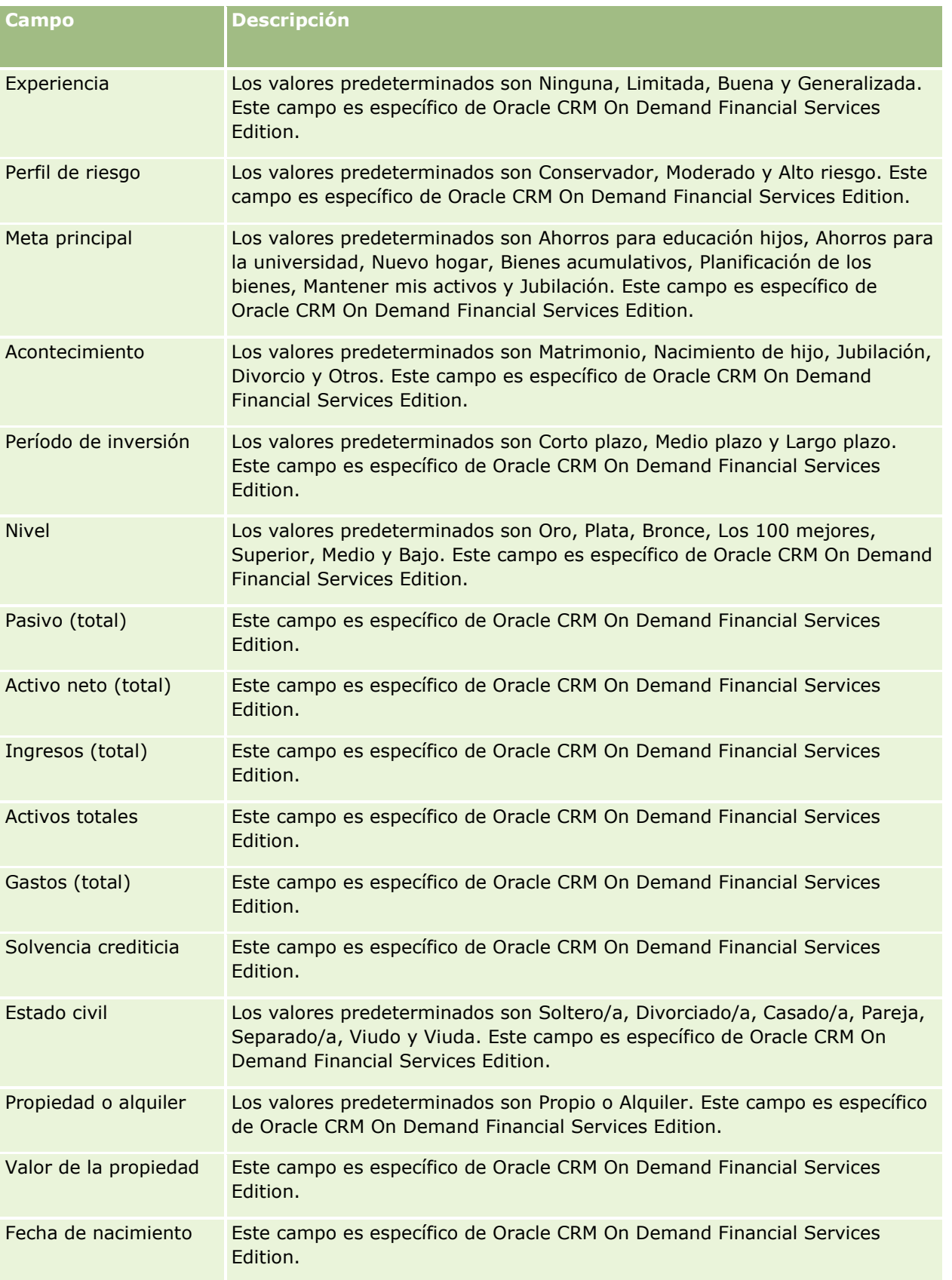

<span id="page-367-0"></span>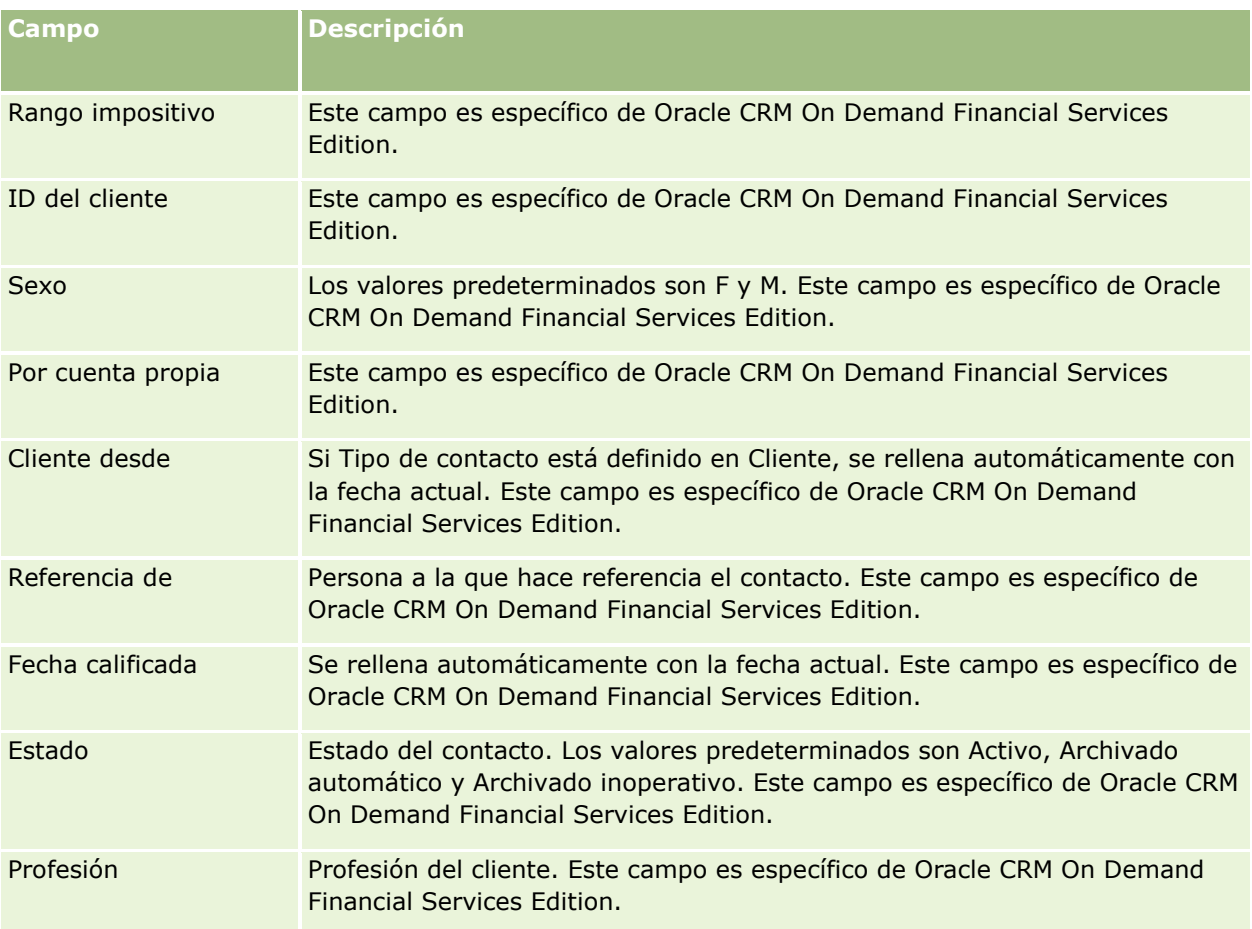

# **Oportunidades**

Use las páginas de oportunidades para crear y actualizar oportunidades, así como para realizar un seguimiento de éstas. Las *Oportunidades* son oportunidades potenciales que, en algún momento, pueden incluirse en el pronóstico de ingresos.

Puede crear una oportunidad convirtiendo una pista calificada en una oportunidad, o bien puede crear una nueva oportunidad para una cuenta o un contacto existentes.

Los registros de oportunidades ayudan a gestionar el pipeline de ventas mientras trabaja para cerrar tratos. Toda la información de la oportunidad aparece en una ubicación que está enlazada a la oportunidad potencial, al contacto y a la información de la cuenta relacionados. Esta información proporciona una imagen completa de la oportunidad y del cliente.

# **Acerca de las oportunidades y los pronósticos**

Una *oportunidad* es una transacción de generación ingresos potenciales que se puede incluir en las ventas pronosticadas cuando alcanza un punto específico en el proceso de ventas. Para poder incluir un registro de

**368** Ayuda en línea de Oracle CRM On Demand Part 1 Versión 40

ingresos por oportunidad o por producto en un pronóstico, el registro debe tener una fecha de cierre dentro del período de pronóstico y debe ser propiedad de un participante del pronóstico. Los períodos y los participantes del pronóstico se determinan durante la definición del pronóstico. Para obtener más información sobre pronósticos, consulte Pronósticos (en la página [394\)](#page-393-0).

**NOTA:** la compañía puede configurar diferentes procesos de ventas para diferentes roles y tipos de oportunidad. El proceso de ventas basado en el tipo de oportunidad sustituye el proceso de ventas predeterminado basado en el rol de usuario. Al crear una oportunidad, el proceso de ventas predeterminado del rol de usuario se asigna a la oportunidad. Si selecciona un tipo de oportunidad que tiene un proceso de ventas asignado, el proceso de ventas de la oportunidad se determina en función del tipo de oportunidad seleccionado.

## **Consejos para gestionar los registros de oportunidades**

Actualizar la información de la oportunidad mientras trabaja para cerrar un trato facilita una comunicación clara en el equipo y asegura la exactitud de los pronósticos e informes. Es especialmente importante mantener actualizados determinados campos de la página Detalles de la oportunidad.

- Los campos Ingresos, Fecha de cierre y Etapa de ventas son esenciales para realizar un seguimiento de la historia del pipeline y sirven para analizar las tendencias y para el pronóstico.
- Si la compañía basa sus pronósticos en oportunidades, seleccione la casilla de verificación Pronóstico en un registro de oportunidad para agregar la oportunidad a los ingresos pronosticados en el momento oportuno del proceso de ventas. En cambio, si la compañía basa sus pronósticos en productos, seleccione la casilla de verificación Pronóstico en los productos vinculados.

#### **Etapas de ventas**

Cada proceso de ventas viene definido por etapas específicas. Cada etapa de ventas tiene ciertos resultados y actividades, o tareas que se deben completar antes de que la oportunidad pase a la siguiente etapa de ventas. Al trabajar en una oportunidad, la evalúa con relación a criterios claramente definidos para cada fase del ciclo de ventas de la compañía.

- A medida que se cumplan los criterios, actualice el campo Etapa de ventas en su registro de oportunidad.
- El campo % de probabilidad del registro de oportunidad muestra de manera predeterminada el valor relacionado con la etapa de ventas seleccionada para la oportunidad. Si es necesario, puede cambiar este valor para reflejar mejor su oportunidad concreta mientras se encuentra en esa etapa de ventas. Si cambia la etapa de ventas, el valor del campo % de probabilidad se actualizará automáticamente al valor de probabilidad predeterminado para la nueva etapa de ventas, a no ser que utilice la función de actualización masiva para cambiar la etapa de ventas. Si utiliza la función de actualización masiva para cambiar el valor del campo Etapa de ventas de uno o varios registros, el valor del campo % de probabilidad de los registros no se actualizará al porcentaje de probabilidad predeterminado de la nueva etapa de ventas.
- El campo Ingresos esperados muestra un valor de moneda que se calcula con el campo Ingresos multiplicado por el valor que aparece en el campo % de probabilidad. Esta cifra sirve para obtener pronósticos.
- Actualice el campo Siguiente paso para reflejar los criterios para la siguiente etapa en el ciclo de ventas.

#### **Acerca de las etapas de ventas en búsquedas y filtros de lista**

Las etapas de ventas que puede seleccionar en los criterios de búsqueda y los filtros de lista se determinan del siguiente modo:

- En una búsqueda de destino del tipo de registro Oportunidad en la barra de acción, si el campo Etapa de ventas está disponible como campo de búsqueda, solo puede seleccionar las etapas de ventas asociadas con el proceso de ventas especificado para el rol de usuario o las etapas de ventas para el proceso de ventas predeterminado, si no se ha especificado ningún proceso de ventas para el rol. Las etapas de ventas disponibles no están limitadas en función del tipo de oportunidad, incluso aunque el campo Tipo de oportunidad esté disponible como un campo de búsqueda en la barra de acción y seleccione un tipo de oportunidad para la búsqueda.
- **En una búsqueda avanzada del tipo de registro Oportunidad, puede seleccionar cualquiera de las etapas** de ventas que existen en Oracle CRM On Demand como valores de filtro para el campo Etapa de ventas. Los valores de filtro disponibles no están limitados a las etapas de ventas para un proceso de ventas específico, aunque se especifique un proceso de ventas predeterminado para el rol o seleccione un tipo de oportunidad como filtro para la búsqueda.
- Al configurar un filtro de lista para el tipo de registro Oportunidad, puede seleccionar cualquiera de las etapas de ventas que existen en Oracle CRM On Demand como valores de filtro para el campo Etapa de ventas. Los valores de filtro disponibles no están limitados a las etapas de ventas para un proceso de ventas específico, aunque se especifique un proceso de ventas predeterminado para el rol o seleccione un tipo de oportunidad como filtro para la lista.

### **Generar pronósticos**

Cuando Oracle CRM On Demand genera pronósticos, determina los registros, campos y datos que se incluirán en función del método de pronóstico elegido. Si se cumplen determinadas condiciones, incluirá dichos registros en los pronósticos:

- **Fecha de cierre**. Oracle CRM On Demand comprueba que la fecha de cierre del registro ingresos por oportunidad o por producto se encuentre dentro del período de pronóstico:
	- Si los pronósticos de la compañía se basan en ingresos por oportunidad, el registro de oportunidad (por sí solo o vinculado a otros productos) debe mostrar una fecha de cierre dentro del período de pronóstico.
	- **Si los pronósticos de la compañía se basan en ingresos por producto, el registro de ingresos por** producto debe mostrar una fecha de cierre dentro del período de pronóstico.
- **Ingresos previstos**. Oracle CRM On Demand calcula los datos de pronóstico de ingresos previstos como se indica a continuación:

Suma el total de los campos Ingresos previstos en los registros de ingresos por oportunidades o por productos y muestra los totales en el campo Ingresos previstos del registro Pronóstico.

**NOTA:** para que los ingresos previstos por oportunidad reflejen con exactitud los ingresos previstos según los productos de la oportunidad, debe estar seleccionada la opción Promedio de Probabilidad de Producto Activado en el perfil de la compañía. Al activar la funcionalidad de promedio para la probabilidad del producto, se garantiza que el porcentaje de probabilidad (según está registrado en el campo % de probabilidad) para cada registro de ingresos por producto se incluya como parte del cálculo. Asimismo, a menos que esté seleccionada la opción Activar la actualización automática de totales de la oportunidad en el perfil de la compañía, debe hacer clic en el botón Actualizar totales de la oportunidad para actualizar los ingresos previstos de la oportunidad. Para obtener más información sobre la actualización de totales de la oportunidad, consulte Enlace de productos con oportunidades (en la página [378\)](#page-377-0).

**370** Ayuda en línea de Oracle CRM On Demand Part 1 Versión 40

 **Pipeline**. Oracle CRM On Demand calcula los datos de pronóstico de pipeline de este modo: calcula el total de los campos Ingresos, ya sea para los registros de ingresos por oportunidad o por producto, para todos los negocios potenciales dentro del período de pronóstico, y muestra la suma en el campo Pipeline del registro de pronóstico.

**NOTA:** para los ingresos por productos periódicos, sólo se incluyen los ingresos correspondientes al período de pronóstico, no los ingresos totales por productos.

- **Pronóstico**. Oracle CRM On Demand recupera los datos del campo Ingresos de los registros con la casilla de verificación Pronóstico activada y muestra la suma en el campo Pronóstico del registro de pronóstico:
	- Si la compañía basa sus pronósticos en oportunidades, se incluirán los registros de oportunidad con la casilla de verificación Pronóstico activada.
	- **Si la compañía basa sus pronósticos en productos, se incluirán los registros de ingresos por productos** con la casilla de verificación Pronóstico activada.

**NOTA:** el indicador Pronóstico indica que hay una alta probabilidad que la oportunidad se cierre. Por lo tanto, cuando se selecciona este indicador, los ingresos correspondientes se incluye en los totales de ingresos pronosticados.

El indicador Pronóstico no determina si un registro de ingresos por oportunidad o por producto es parte del registro total del pronóstico.

- **Ingresos cerrados**. Para los registros de oportunidad con una etapa de ventas Cerrada/Ganada, Oracle CRM On Demand recupera los datos del campo Ingresos de estos registros y muestra los totales en el campo Ingresos cerrados del registro Pronóstico:
	- Si la compañía basa sus pronósticos en oportunidades, se incluirán los registros de oportunidad con una fecha de cierre dentro del período de pronóstico.
	- Si la compañía basa sus pronósticos en productos, se incluirán los registros de ingresos por producto con una fecha de inicio/cierre dentro del período de pronóstico.

**NOTA:** para los ingresos por productos recurrentes, sólo se incluyen los ingresos correspondientes al período de pronóstico, no los ingresos totales por productos.

## **Trabajar con la página inicial de oportunidades**

La Página inicial de oportunidades constituye el punto de partida para gestionar oportunidades.

**NOTA:** el administrador de la compañía puede personalizar el diseño de la página inicial de oportunidades. Además, si el rol de usuario incluye el privilegio Personalizar páginas iniciales, puede agregar secciones a la página, así como quitarlas.

### **Creación de una oportunidad**

Puede crear una oportunidad haciendo clic en el botón Nuevo en la sección Mis oportunidades visualizadas recientemente. Para obtener más información, consulte Crear registros (consulte ["Creación de](#page-54-0) registros" en la página [55\)](#page-54-0) y Campos de la oportunidad (consulte ["Campos de oportunidad"](#page-390-0) en la página [391\)](#page-390-0).

### **Trabajar con listas de oportunidades**

En la sección Listas de oportunidades aparece una serie de listas filtradas. Oracle CRM On Demand incluye un conjunto de listas estándar. Todas las listas estándar son públicas. El usuario y los gerentes pueden crear otras listas basadas en otros criterios.

En la tabla siguiente se describen las listas estándar para las oportunidades.

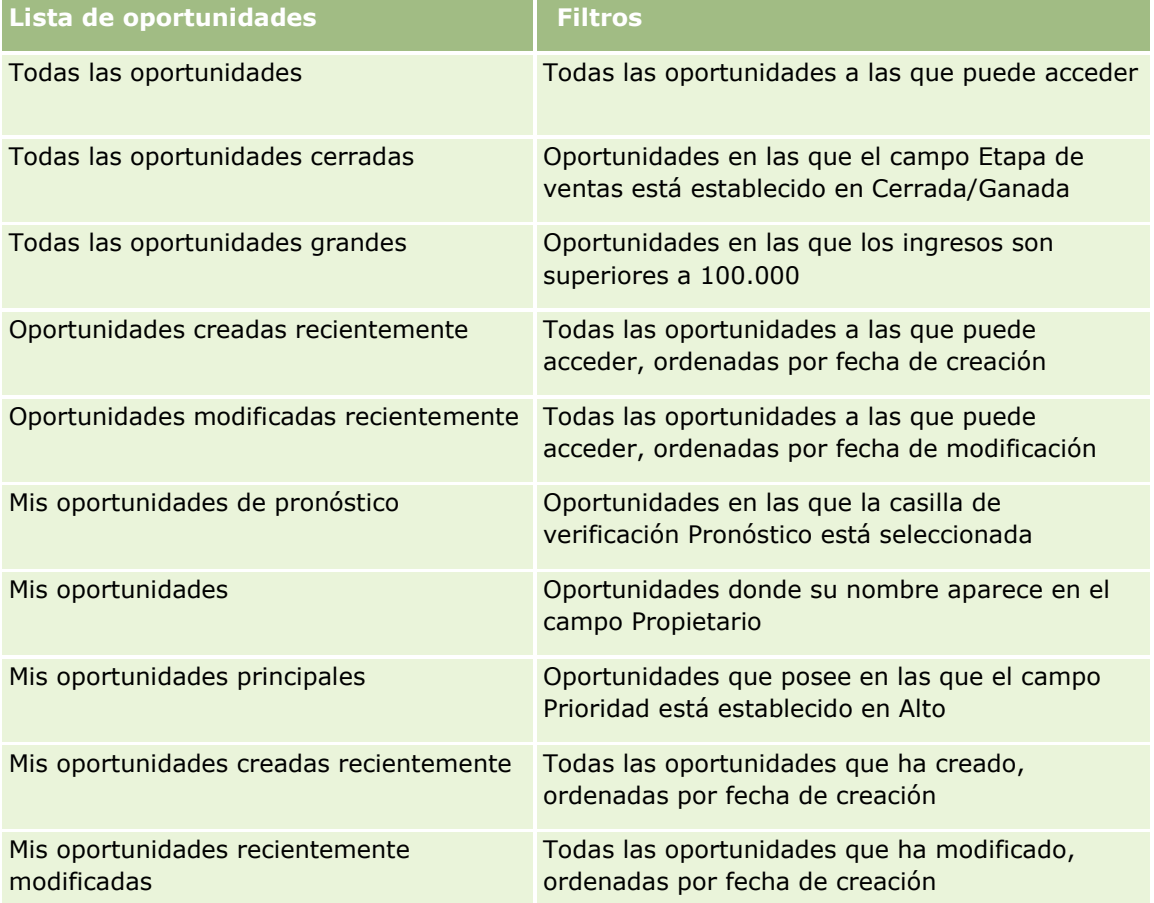

Para ver una lista, haga clic en su nombre.

Para crear una lista nueva, haga clic en Nueva. Para obtener más información sobre la creación de listas, consulte Crear y restringir listas (en la página [140\)](#page-139-0).

Para revisar todas las listas disponibles, crear una lista nueva o ver, editar o suprimir una existente, haga clic en Gestión de listas. La página Gestión de listas incluye también las listas estándar entregadas con Oracle CRM On Demand. Estas listas son de sólo lectura, no pueden editarse ni eliminarse.

### **Visualización de las oportunidades visualizadas recientemente**

La sección Mis oportunidades visualizadas recientemente muestra las oportunidades visualizadas recientemente.

### **Trabajar con tareas relacionadas con las oportunidades**

En la sección Mis tareas relacionadas con oportunidades abiertas aparecen las tareas que se le han asignado ordenadas por vencimiento y, después, por prioridad. Los encargados de establecer el vencimiento y la prioridad son usted o el administrador. La prioridad de la tarea, como 1 - Alto, 2 - Medio o 3 - Bajo, se indica mediante flechas: una flecha hacia arriba para la prioridad alta, ninguna flecha para la media y una flecha hacia abajo para la baja.

**NOTA:** Si el administrador de la compañía cambia los valores de visualización predeterminados para el campo Prioridad (por ejemplo, del valor predeterminado de *1-Alto* al valor de *Más alto*), Oracle CRM On Demand no muestra flechas en el campo Prioridad para las listas de tareas, a menos que el administrador de la compañía utilice los siguientes patrones: 1-*etiqueta*, 2-*etiqueta* o 3-*etiqueta*, donde *etiqueta* es el nombre que el administrador de la compañía proporciona a la prioridad de la tarea. En este caso, Oracle CRM On Demand muestra una flecha hacia arriba para 1-*etiqueta*, ninguna flecha para 2-*etiqueta*, una flecha hacia abajo para 3-*etiqueta* y ninguna flecha para cualquier otro valor de visualización. Por ejemplo, Oracle CRM On Demand muestra una flecha hacia arriba para el valor de *1-Más alto*, pero no muestra ninguna flecha para el valor de *Más alto*. Oracle CRM On Demand no muestra ninguna flecha para los valores personalizados que el administrador de la compañía agrega a la lista de opciones del campo Prioridad. Para obtener más información sobre el cambio de los valores predeterminados para las listas de opciones, como el campo Prioridad, consulte Cambio de los valores de las listas de opciones.

- **Para revisar una tarea, haga clic en el enlace Asunto.**
- **Para revisar la oportunidad con la que está asociada la tarea, haga clic en el nombre de la oportunidad.**
- **Si desea ampliar la lista de tareas, haga clic en Mostrar la lista completa.**

### **Uso de informes para analizar el pipeline**

Es posible que aparezcan una o varias secciones de informe en su página inicial de oportunidades. El administrador de la compañía puede especificar qué secciones de informe desea que aparezcan en la página. En la edición estándar de Oracle CRM On Demand, aparece la sección Análisis por pipeline para el trimestre actual, en la que se muestra un análisis trimestral del pipeline en forma de gráfica. Para obtener información acerca de la utilización de la sección Análisis por pipeline para el trimestre actual, consulte Análisis del pipeline (en la página [384\)](#page-383-0).

### **Adición de secciones a la página inicial de oportunidades**

Si su rol de usuario incluye el privilegio Personalizar páginas iniciales, puede agregar secciones adicionales a la página inicial de oportunidades, en función de las secciones que el administrador de la compañía haya habilitado para que aparezcan en la página inicial de oportunidades.

#### *Para agregar secciones a la Página inicial de oportunidades*

- **1** En la página inicial de oportunidades, haga clic en Editar diseño.
- **2** En la página de diseño de la página inicial de oportunidades, haga clic en las flechas para agregar o quitar secciones y para organizar las secciones en la página. A continuación, haga clic en Guardar.

## <span id="page-373-0"></span>**Gestión de oportunidades**

Para gestionar oportunidades, realice las siguientes tareas:

- Reasignación de oportunidades (en la página [374\)](#page-373-0)
- Seguimiento de los socios y la competencia de oportunidades (en la página [375\)](#page-374-0)
- Acceso a Tutorial del proceso de ventas (consulte "Acceder a la quía del proceso de ventas" en la página [377\)](#page-376-0)
- Enlace de productos con oportunidades (en la página [378\)](#page-377-0) (permite realizar un seguimiento de los ingresos por producto)
- Análisis del pipeline (en la página [384\)](#page-383-0)
- Creación de una solicitud de precios especial a partir de una oportunidad (en la página [385\)](#page-384-0)
- Especificación de oportunidades principales y secundarias (en la página [385\)](#page-384-0)
- Creación de un registro del negocio a partir de una oportunidad (en la página [387\)](#page-386-0)
- División de los ingresos de oportunidad entre los miembros del equipo (en la página [387\)](#page-386-0)

Para conocer los procedimientos paso a paso que son comunes a muchos tipos de registro, consulte:

- Crear registros (consulte ["Creación de registros"](#page-54-0) en la página [55\)](#page-54-0)
- Actualizar detalles de registro (consulte ["Actualización de los detalles de registro"](#page-119-0) en la página [120\)](#page-119-0)
- **Enlazar registros al registro seleccionado (en la página [124\)](#page-123-0)**
- $\blacksquare$  Trabajar con listas (en la página [134\)](#page-133-0)
- Uso compartido de registros (Equipos) (consulte ["Compartir registros \(equipos\)"](#page-159-0) en la página [160\)](#page-159-0)
- Uso de guiones de evaluación (en la página [189\)](#page-188-0)
- Visualizar seguimientos de auditoría para registros (en la página [199\)](#page-198-0)

**NOTA:** Los administradores de la compañía pueden personalizar Oracle CRM On Demand de varias formas, como cambiar los nombres de tipos de registro, campos y opciones en listas. Por lo tanto, la información mostrada puede ser diferente a la información estándar descrita en la ayuda en línea.

Además, en función del nivel de acceso que tenga, es posible que no pueda realizar todos los procedimientos descritos en la lista anterior.

#### **Temas relacionados**

Consulte los siguientes temas para obtener información relacionada:

- Acerca de las etapas de venta y la característica de actualización masiva (en la página [390\)](#page-389-0)
- Trabajar con Oracle Social Network (en la página [505\)](#page-504-0)

## **Reasignación de oportunidades**

Si su nivel de acceso se lo permite, puede reasignar manualmente una oportunidad cambiando el propietario o el libro personalizado principal en el registro de oportunidad.

**374** Ayuda en línea de Oracle CRM On Demand Part 1 Versión 40

<span id="page-374-0"></span>**NOTA:** en función del modo de propiedad de registros que configure el administrador de la compañía para el tipo de registro Oportunidad, podrá asignar un registro de oportunidad de un propietario o a un libro personalizado principal; sin embargo, no podrá asignar un registro de oportunidad a un propietario y a un libro personalizado principal. Para obtener más información sobre los modos de propiedad de registros, consulte Acerca del acceso a datos, el uso compartido de registros y la propiedad de registros (en la página [50\)](#page-49-0).

Si la compañía utiliza el administrador de asignaciones y el tipo de registro Oportunidad está configurado en el modo usuario o mixto de propiedad de registros, también podrá reasignar una oportunidad a un nuevo propietario seleccionado la casilla de verificación Reasignar oportunidad en la solicitud.

#### *Para reasignar una oportunidad*

**1** Seleccione la oportunidad que desee reasignar.

Para obtener instrucciones sobre cómo seleccionar oportunidades, consulte Búsqueda de registros (en la página [75\)](#page-74-0).

- **2** En la página Detalles de la oportunidad, haga clic en Editar.
- **3** En la página Editar oportunidad, realice una de las siguientes acciones:
	- En el campo Propietario o Libro,, haga clic en el icono de búsqueda y, a continuación, seleccione otro usuario o libro en la ventana de búsqueda.
	- Seleccione la casilla de verificación Reasignar oportunidad para ejecutar el administrador de asignaciones para reasignar la oportunidad.

**NOTA:** El administrador de asignaciones puede reasignar registros solo a usuarios. Puede reasignar registros sólo si el tipo de registro configurado en el modo de usuario o modo mixto de propiedad de registros. El administrador de asignaciones no puede reasignar registros si el tipo de registro está configurado en modo de libro. Para obtener más información sobre los modos de propiedad de registros, consulte Acerca del acceso a datos, el uso compartido de registros y la propiedad de registros (en la página [50\)](#page-49-0).

#### **4** Guarde los cambios.

**NOTA:** el tiempo que tarda en reasignar los registros puede variar según la complejidad de las reglas de asignación de la compañía, el número de registros que se van a reasignar y la carga actual del sistema.

## **Seguimiento de los socios y la competencia de oportunidades**

Oracle CRM On Demand proporciona áreas donde se puede realizar un seguimiento de la información sobre socios o competencia de las oportunidades. Por ejemplo, puede realizar un seguimiento de las compañías (cuentas) con las que trabaja con la oportunidad XYZ o de las compañías (cuentas) con las que compite con la oportunidad XYZ.

Para ello, primero debe vincular la cuenta que actúa como socio o competencia al registro de la oportunidad. (Puede vincular tantas cuentas de socios o competencia como desee.) A continuación, agregue información a la página Editar socio de la oportunidad o Editar competencia de la oportunidad correspondientes al socio o la competencia, por ejemplo, sus puntos fuertes y sus puntos débiles.

**Antes de comenzar.** Cree un registro de cuenta para cada socio o competencia que desee vincular a la oportunidad. Para obtener más información sobre cómo agregar registros, consulte Crear registros (consulte ["Creación de registros"](#page-54-0) en la página [55\)](#page-54-0).

#### *Para realizar un seguimiento de la información de socios y competencia*

**1** Seleccione la oportunidad.

Para obtener instrucciones sobre cómo seleccionar oportunidades, consulte Búsqueda de registros (en la página [75\)](#page-74-0).

- **2** En la página de detalles de la oportunidad, desplácese a la sección Socios de oportunidades o Competidores de oportunidades y realice una de las siguientes acciones:
	- **Para vincular una cuenta, haga clic en Agregar.**
	- Para actualizar información, haga clic en el enlace Editar que hay junto al socio o la competencia existentes.
- **3** En la página Editar competencia de la oportunidad o Editar socio de la oportunidad, especifique la información necesaria.

La tabla siguiente contiene información sobre los campos para realizar un seguimiento de la información de socios o competencia.

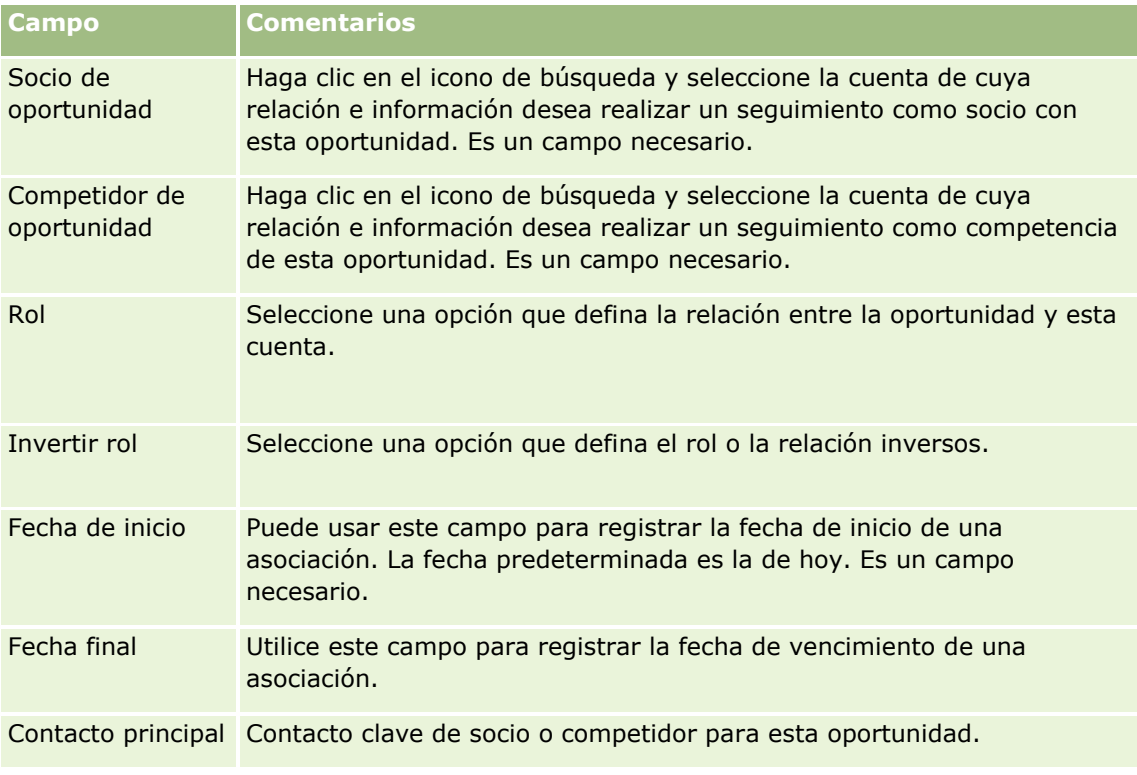

**4** Guarde el registro.

## <span id="page-376-0"></span>**Acceder a la guía del proceso de ventas**

En cada etapa de ventas de una oportunidad, es posible que su compañía necesite recopilar información específica según sus prácticas empresariales. Para ayudarle a completar la información, el administrador de la compañía puede configurar tareas de seguimiento, solicitar que rellene datos específicos y agregar información para que la revise en cada etapa del proceso de ventas.

**Nota: Su compañía puede configurar diferentes procesos de ventas (etapas, probabilidades e información de guía) para diferentes roles y tipos de oportunidad. Por ejemplo, si algunos representantes de ventas venden productos y otros venden servicios, es posible que estén enlazados a diferentes roles y por ello verán diferentes opciones para las etapas de ventas y diferentes pautas en la guía del proceso de ventas.**

#### *Para acceder a la información del tutorial con las etapas de ventas.*

**1** Seleccione la oportunidad.

Para obtener instrucciones sobre cómo seleccionar oportunidades, consulte Buscar registros (consulte ["Búsqueda de registros"](#page-74-0) en la página [75\)](#page-74-0).

- **2** En la página Detalles de la oportunidad, haga clic en el botón Tutorial.
- **3** Consulte la página Tutorial del proceso para obtener la información que ha configurado el administrador de su compañía y actualizar el registro de oportunidad acorde a dicha información.

**CONSEJO:** Puede imprimir la información haciendo clic con el botón derecho del ratón en la página Guía del proceso.

**NOTA:** Para obtener más información, haga clic en Ver en la fila de un archivo adjunto en la sección Recursos útiles.

- **4** Para actualizar la oportunidad, haga clic en Editar y consulte la información del registro para seguir las instrucciones del tutorial.
- **5** Guarde el registro de oportunidad.
- **6** Al actualizar el campo Etapa de ventas, la aplicación le solicita rellenar los campos obligatorios. Además, algunos campos pueden mostrar valores predeterminados, pero se pueden actualizar.
- **7** Haga clic en Cerrar en la ventana Tutorial del proceso.

Si el administrador de su compañía lo ha configurado así, se añaden algunas tareas a esta oportunidad y a la cuenta enlazada a esta oportunidad al guardar el registro.

#### **Temas relacionados**

Consulte el siguiente tema para obtener información relacionada:

**Configurar procesos, categorías y tutoriales de ventas** 

## <span id="page-377-0"></span>**Enlace de productos con oportunidades**

Puede enlazar productos con oportunidades para:

- Realizar un seguimiento de los productos que pertenecen a la oportunidad.
- Calcular los ingresos de oportunidades en función de los ingresos de productos.
- Basar los pronósticos de la compañía en los ingresos por producto y cantidades de productos.

También puede enlazar un producto a una oportunidad al crear una oportunidad. Si el administrador de la compañía ha activado el botón Guardar y Agregar producto en la página Editar oportunidad, puede hacer clic en dicho botón para guardar el nuevo registro de oportunidad y desplazarse directamente a la página Editar Ingresos por productos. En caso de que cancele el proceso para agregar el registro de ingresos del producto, Oracle CRM On Demand muestra la página de detalles de la oportunidad para el registro de oportunidad guardado anteriormente.

Si su rol de usuario incluye uno de los siguientes privilegios, puede utilizar la característica Actualización masiva para actualizar los valores de un grupo de registros de ingresos de producto vinculado a una oportunidad en el mismo momento:

- Actualización masiva de cualquier campo
- Campos disponibles editables para actualización masiva en el diseño de página

El botón Actualización Masiva está disponible en la sección de Ingresos de Producto de Oportunidad de la página de Detalle de Oportunidad, y también está disponible en la página Lista de Ingresos de Producto de Oportunidad, que se abre al hacer clic en el enlace Mostrar Lista Completa de la sección Ingresos de Producto de Oportunidad de la página Detalle de Oportunidad.

**NOTA:** Si su rol de usuario tiene el privilegio Campos disponibles editables para actualización masiva en el diseño de página y no tiene el privilegio Actualización masiva de cualquier campo, el conjunto de campos que puede actualizar a través de la característica Actualización masiva puede estar restringido. Para obtener más información sobre cómo determinan los privilegios los campos que se pueden actualizar, consulte Actualizar grupos de registros (en la página [166\)](#page-165-0).

### **Acerca de la actualización de totales de la oportunidad**

En función de la configuración de la compañía, los ingresos y los ingresos previstos en una oportunidad se pueden actualizar automáticamente al actualizar los productos que están enlazados a la oportunidad. Si el administrador selecciona la opción Activar la actualización automática de totales de la oportunidad en el perfil de la compañía, los ingresos y los ingresos previstos en una oportunidad se actualizan automáticamente cada vez que se realiza un cambio en un producto que está enlazado a dicha oportunidad. Del mismo modo, los ingresos y los ingresos previstos en una oportunidad se actualizan automáticamente cuando se enlaza un producto a la oportunidad o se quita de la misma.

Si el administrador no selecciona la opción Activar la actualización automática de totales de la oportunidad en el perfil de la compañía, los ingresos y los ingresos previstos en una oportunidad no se actualizan automáticamente cuando actualiza los productos que están enlazados a la oportunidad. En su lugar, el botón Actualizar totales de la oportunidad está disponible en la barra de título de la sección de información relacionada Ingresos de productos de la oportunidad en la página Detalle de la oportunidad. Para actualizar los ingresos y los ingresos previstos en la oportunidad después de realizar un cambio en cualquiera de los productos que están enlazados a una oportunidad, debe hacer clic en el botón Actualizar totales de la oportunidad.

Para que el botón Actualizar totales de la oportunidad funcione correctamente, los campos Cantidad e Ingresos de la página Editar Ingresos por productos deben visualizarse y estar rellenos. El administrador puede personalizar el diseño de la página para que estos campos se encuentren disponibles.

#### **Acerca del promedio de probabilidad de producto**

Al calcular los ingresos de la oportunidad, el cálculo realizado depende de si se activa la opción Promedio de Probabilidad de Producto Activado en el perfil de la compañía del modo siguiente:

- En caso de que la opción Promedio de Probabilidad de Producto Activado esté seleccionada, Oracle CRM On Demand utiliza cada producto enlazado para actualizar el campo Ingresos y el campo de porcentaje Probabilidad en la oportunidad. Por tanto, los ingresos previstos se calculan utilizando la probabilidad media de todos los productos enlazados.
- En caso de que la opción Promedio de Probabilidad de Producto Activado no esté seleccionada en el perfil de la compañía, Oracle CRM On Demand utiliza los ingresos por producto totales para cada producto enlazado con el fin de actualizar el campo Ingresos en la oportunidad. El valor del campo de porcentaje Probabilidad en la oportunidad no se actualiza. Por tanto, los ingresos previstos se calculan utilizando el porcentaje existente en el campo de porcentaje Probabilidad de la oportunidad.

**NOTA:** el método de cálculo de los ingresos previstos es el mismo independientemente del ajuste de la casilla de verificación Activar la actualización automática de totales de la oportunidad en el perfil de la compañía.

#### **Antes de comenzar:**

- Su compañía debe informarle del método de pronóstico que desea utilizar. El método de pronóstico de la compañía determina los campos que debe seleccionar al vincular productos con oportunidades.
- **Para actualizar un grupo de registros, su rol de usuario debe tener al menos uno de los siguientes** privilegios: Actualización masiva de cualquier campo o Campos disponibles editables para actualización masiva disponibles en el diseño de página.

#### *Para enlazar productos con oportunidades*

**1** Seleccione la oportunidad.

Para obtener instrucciones sobre cómo seleccionar oportunidades, consulte Búsqueda de registros (en la página [75\)](#page-74-0).

- **2** En la página de detalles de la oportunidad, desplácese a la sección Ingresos por productos de la oportunidad y realice una de las siguientes acciones:
	- **Para enlazar un producto, haga clic en Agregar.**
	- Para actualizar la información del producto, haga clic en el vínculo Editar situado junto al producto existente.
- **3** En la página Editar ingresos por productos de la oportunidad, rellene los campos Cantidad, Precio de compra y Fecha de cierre.
- **4** Si el producto representa ingresos periódicos, rellene los campos Frecuencia y Nº de períodos en la sección Información de ingresos periódicos.

**5** Si la compañía pronostica ingresos basados en ingresos por productos y desea incluir este registro de ingresos por productos como parte de los totales de ingresos pronosticados, de las cantidades pronosticadas o de ambos, active la casilla de verificación Pronóstico.

**NOTA:** si su compañía pronostica ingresos basados en oportunidades y no en productos, es mejor desactivar la casilla de verificación Pronóstico en el registro Ingresos por productos de la oportunidad.

**6** Guarde el registro.

#### *Para calcular los ingresos por oportunidades en función de los ingresos por productos vinculados*

**1** Seleccione la oportunidad.

Para obtener instrucciones sobre cómo seleccionar oportunidades, consulte Búsqueda de registros (en la página [75\)](#page-74-0).

- **2** En la página Detalles de la oportunidad, desplácese a la sección Ingresos por productos y realice una de las siguientes acciones:
	- **Para enlazar un producto, haga clic en Agregar.**
	- Para actualizar la información del producto, haga clic en el vínculo Editar situado junto al producto existente. (Si la edición en línea está activada, puede editar los campos Ingresos por productos en línea en la página Detalles de la oportunidad; para obtener más información sobre la edición de campos en secciones de información relacionada, consulte Actualización de los registros vinculados desde registros principales (consulte ["Actualizar los registros vinculados desde registros principales"](#page-131-0) en la página [132\)](#page-131-0)).
- **3** En la página Editar ingresos por productos de la oportunidad, rellene los campos Cantidad, Precio de compra y Fecha de inicio/cierre.
- **4** Si el producto representa ingresos periódicos, rellene los campos Frecuencia y Nº de períodos en la sección Información de ingresos periódicos.
- **5** Guarde el registro.
- **6** Si el botón Actualizar totales de la oportunidad está disponible en la sección Ingreso de productos de la oportunidad de la página Detalle de la oportunidad, haga clic en Actualizar totales de la oportunidad para actualizar dichos totales.

De esta manera, mostrará los totales de los ingresos por productos para cada producto vinculado en los campos Ingresos e Ingresos previstos para la oportunidad.

#### *Para basar los pronósticos de su compañía en los ingresos por productos*

**1** Seleccione la oportunidad.

Para obtener más información sobre cómo seleccionar oportunidad, consulte Búsqueda de registros (en la página [75\)](#page-74-0).

- **2** En la página de detalles de la oportunidad, desplácese a la sección Ingresos por productos de la oportunidad y realice una de las siguientes acciones:
- **380** Ayuda en línea de Oracle CRM On Demand Part 1 Versión 40
- **Para enlazar un producto, haga clic en Agregar.**
- **Para actualizar la información del producto, haga clic en Editar. (Si la edición en línea está activada,** puede editar los campos Ingresos por productos de la oportunidad en línea en la página de detalles de la oportunidad. Para obtener más información sobre la edición de campos en secciones de información relacionada, consulte Actualización de los registros vinculados desde registros principales (consulte ["Actualizar los registros vinculados desde registros principales"](#page-131-0) en la página [132\)](#page-131-0)).
- **3** En la página Editar ingresos por productos de la oportunidad:
	- **a** Rellene los campos Cantidad, Precio de compra y Fecha de inicio/cierre.
	- **b** Asegúrese de que la fecha del campo Fecha de inicio/cierre se encuentra dentro del período de pronóstico y que el registro es propiedad del participante en el pronóstico.
	- **c** Active la casilla de verificación Pronóstico para indicar que desea que esta información de registro cuente en los totales de ingresos pronosticados.
	- **d** Si el producto representa ingresos periódicos, rellene los campos Frecuencia y Nº de períodos en la sección Información de ingresos periódicos.
- **4** Guarde el registro.

**NOTA:** si un producto no se ha vendido, puede actualizar la fecha de inicio/cierre asociada y desactivar la casilla de verificación Pronóstico en la página Ingresos por productos de dicho producto para evitar que los ingresos del producto se agreguen a los pronósticos de la compañía. De forma alternativa, si uno de los diversos productos vinculados a esta oportunidad está retenido, puede eliminar el producto de la oportunidad y crear otra oportunidad para dicho producto para evitar que sus ingresos se incluyan en el pronóstico.

#### *Para actualizar un grupo de registros de ingresos de productos de oportunidad*

- **1** En la página de detalles de la oportunidad, desplácese a la sección Ingresos por Productos de la Oportunidad y realice una de las siguientes acciones:
	- Si desea actualizar únicamente los registros que actualmente se muestran en la sección Ingresos de Productos de la Oportunidad, haga clic en Actualización Masiva.
	- Si desea actualizar más registros de los que actualmente se muestran en la sección Ingresos de Productos de la Oportunidad, haga clic en Mostrar Lista Completa para abrir la lista de registros de ingresos de productos de oportunidad y, a continuación, haga clic en Actualización Masiva en la página Lista de Ingresos de Productos de Oportunidad.

**NOTA:** Cuando hace clic en Actualización Masiva en la página Lista de Ingresos de Producto de Oportunidad, sólo los registros que se muestran en la página Lista de Ingresos de Producto de Oportunidad están disponibles para actualizarlos. Por ejemplo, si muestra sólo 10 registros en la página Lista de Ingresos de Producto de Oportunidad, solo podrá actualizar esos 10 registros. Puede mostrar un máximo de 100 registros en la página Lista de Ingresos de Producto de Oportunidad. Si hay más de 100 registros en la lista, puede repetir la tarea hasta que se hayan actualizado todos los registros.

**2** En el paso 1, desmarque la casilla de control de los registros que no desee actualizar y haga clic en Siguiente.

**3** En el paso 2, seleccione los campos que desee actualizar e introduzca los nuevos valores para esos campos.

Puede seleccionar hasta cinco campos para que se actualicen con los nuevos valores. Para eliminar los valores existentes de un campo, deje la columna Valor en blanco en el paso 2.

**4** Haga clic en Finalizar.

### **Campos de ingresos por producto de la oportunidad**

La tabla siguiente contiene información sobre los campos de ingresos por productos. El administrador puede agregar o eliminar campos, o cambiar su nombre, por lo que los campos que se muestren pueden ser distintos de los que se indican en esta tabla.

**PRECAUCIÓN:** si la compañía basa sus pronósticos en productos, la información que escriba para los ingresos por productos puede afectar a los cálculos.

**Campo Descripción**

#### **Información clave sobre el producto**

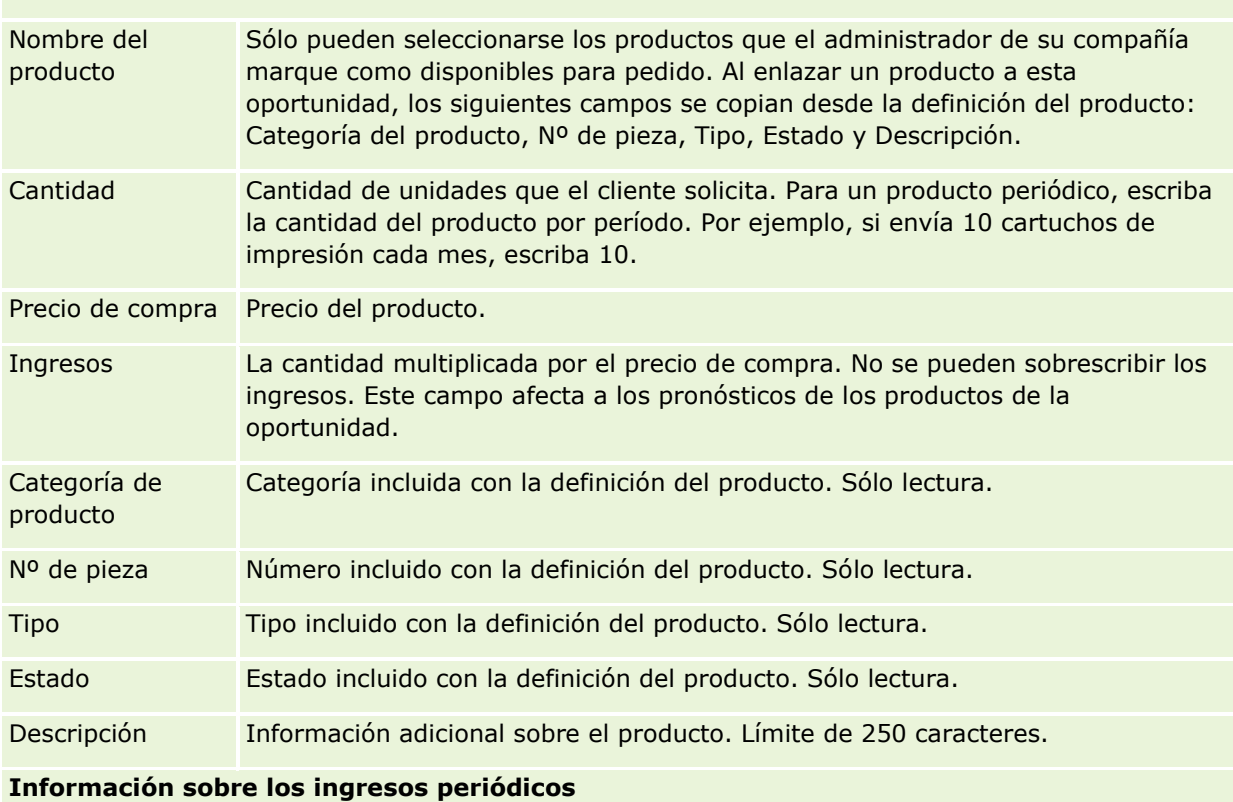

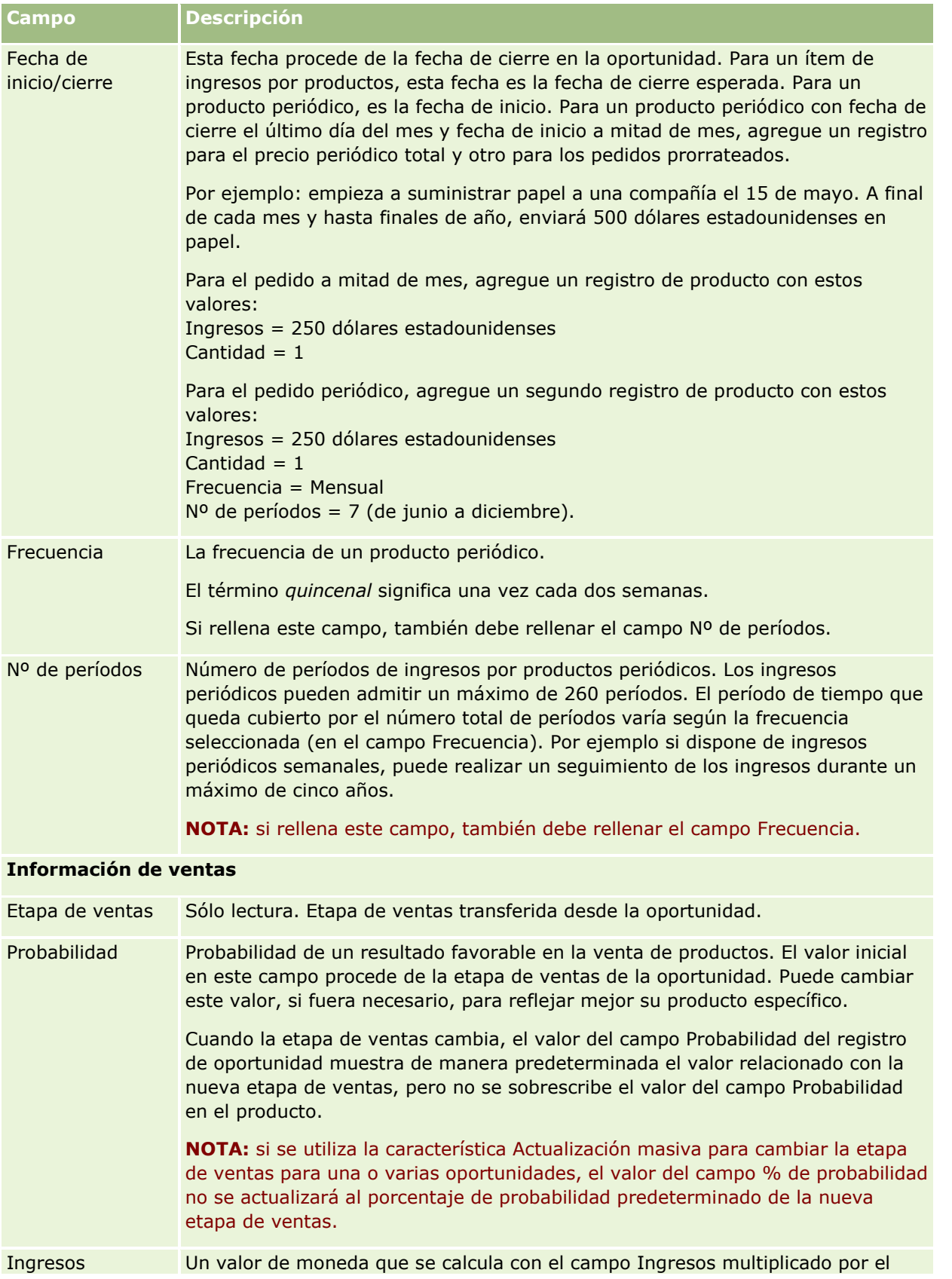

<span id="page-383-0"></span>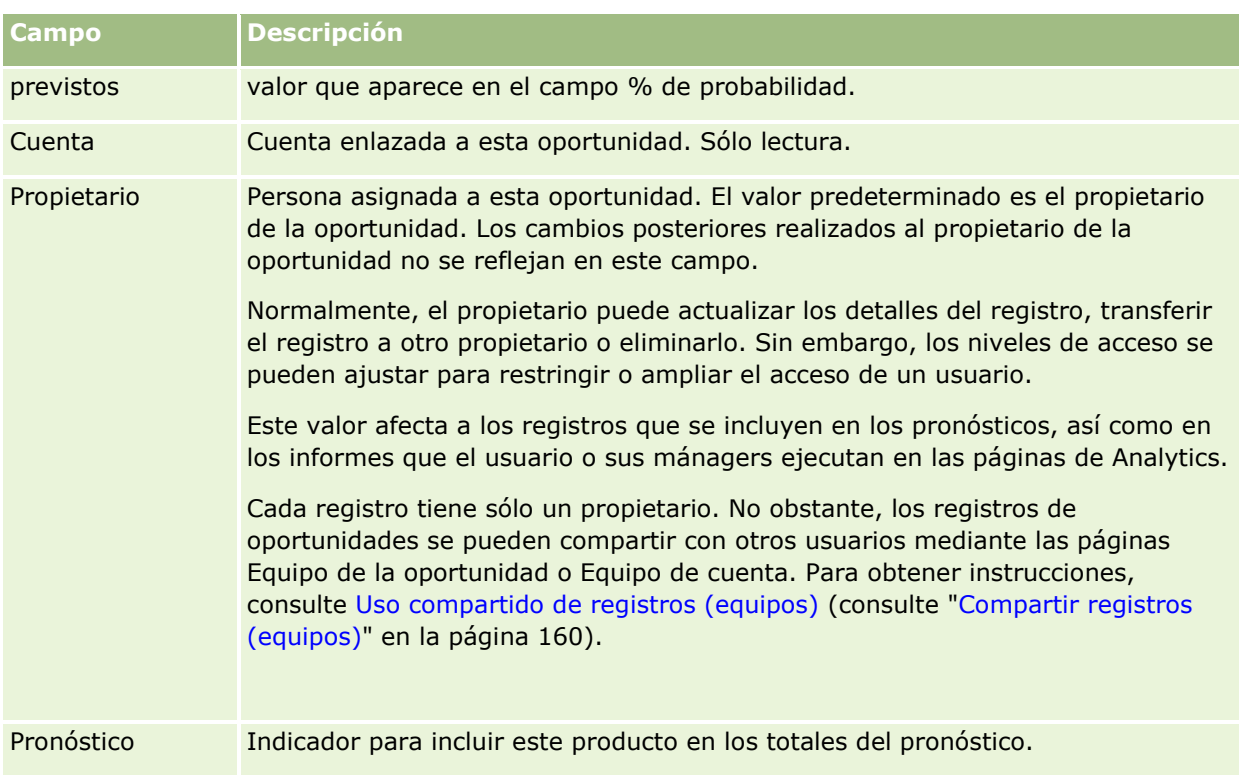

## **Análisis del pipeline**

En la edición estándar de Oracle CRM On Demand, la sección Análisis por pipeline para el trimestre actual de la página inicial de oportunidades muestra un análisis trimestral del pipeline en formato de gráfica. Puede utilizar este análisis para ayudarle a identificar oportunidades y retos. En esta sección de la página inicial de oportunidades, puede colocar el puntero en la gráfica para ver la información específica, hacer clic en un segmento para revisar un informe detallado, o cambiar las categorías en la lista desplegable para ver diferentes informes de análisis de ingresos y oportunidades. Por ejemplo, puede generar un análisis que muestre el número de oportunidades por región.

También puede hacer alguna de las siguientes acciones:

- Utilizar este análisis para ver en qué punto están sus negocios en el ciclo de ventas, para que pueda tomar las medidas oportunas cuando sea necesario.
- **Filtrar por Promedio de días en cada etapa para ver si los negocios se atascan y dónde lo hacen.**
- **Filtrar por Nº de oportunidades para ver cuántas oportunidades hay en cada etapa del ciclo de ventas.**
- **Mostrar una lista de los negocios en cada etapa para ayudarle a centrarse en las áreas que requieren su** atención.
- Vaya al cuadro de mandos Pipeline para ver perspectivas históricas y comparativas sobre su rendimiento global.

## <span id="page-384-0"></span>**Creación de una solicitud de precios especial a partir de una oportunidad**

Puede crear una solicitud de precios especiales de una oportunidad.

Nota: esta función sólo está disponible en Oracle CRM On Demand Partner Relationship Management Edition.

**Antes de comenzar.** En la aplicación estándar, no aparece la solicitud de precios especiales de las oportunidades. Para agregarlo a la página Detalles de la oportunidad, el administrador de la compañía debe conceder acceso de sólo lectura a la información relacionada con las oportunidades para el rol. A continuación, debe hacer clic en el enlace Editar diseño en la página Detalles de la oportunidad y agregar la solicitud de precios especiales como una sección de información relacionada (consulte Cambiar el diseño de las páginas de detalles (consulte ["Modificación del diseño de las páginas de detalles"](#page-919-0) en la página [920\)](#page-919-0)).

#### *Para crear la solicitud de precios especiales para una oportunidad*

**1** Seleccione la oportunidad.

Para obtener más información sobre cómo seleccionar oportunidad, consulte Búsqueda de registros (en la página [75\)](#page-74-0).

- **2** En la página Detalles de la oportunidad, desplácese hasta la información relacionada con la solicitud de precios especiales y haga clic en Nuevo.
- **3** En la página Detalles de producto de precios especiales, introduzca la información necesaria y guarde el registro.

Para obtener más información sobre los campos, consulte Campos de producto de precios especiales (en la página [572\)](#page-571-0).

## **Especificación de oportunidades principales y secundarias**

Puede indicar jerarquías de oportunidades, como una oportunidad de ventas que tiene varios componentes, especificando una relación principal/secundaria. Puede crear la oportunidad principal a partir de la secundaria o crear la oportunidad secundaria a partir de la principal.

Si elimina una oportunidad principal que tiene suboportunidades relacionadas, la asociación entre los registros principal y secundario se elimina, pero las oportunidades secundarias permanecen como registros activos. El campo ID exclusivo externo de oportunidad principal sigue relleno para el registro de oportunidad secundaria en caso de que la oportunidad principal se restaure más tarde desde la página Ítems eliminados.

Si asocia una oportunidad secundaria a un nuevo registro de oportunidad principal, los campos ID de oportunidad principal, Oportunidad principal e ID exclusivo externo de oportunidad principal se rellenan con los valores del nuevo registro. Si se restaura el registro principal original, no se vuelve a asociar al registro secundario.

Si se elimina una sola oportunidad secundaria, la oportunidad principal y cualquier oportunidad secundaria adicional permanecen como registros activos, y la oportunidad secundaria eliminada se mueve a la página Ítems eliminados. La oportunidad secundaria eliminada ya no se muestra en la lista de información relacionada de suboportunidades de la oportunidad principal, pero los valores de los campos ID de

oportunidad principal, Oportunidad principal e ID exclusivo externo de oportunidad principal siguen rellenos en el registro de la oportunidad secundaria eliminada.

En los siguientes procedimientos se describe cómo especificar oportunidades principales y secundarias:

#### *Para especificar una oportunidad principal*

**1** Seleccione una oportunidad para que sea la oportunidad secundaria.

Para obtener instrucciones sobre cómo seleccionar oportunidades, consulte Búsqueda de registros (en la página [75\)](#page-74-0).

- **2** En la página Detalles de la oportunidad, haga clic en Editar.
- **3** En la página de edición de oportunidades, haga clic en el icono de búsqueda situado junto al campo Oportunidad principal.
- **4** En la ventana Búsqueda, seleccione o cree la oportunidad principal.
- **5** Guarde el registro.

#### *Para especificar una oportunidad secundaria*

**1** Seleccione una oportunidad para que sea la oportunidad principal.

Para obtener instrucciones sobre cómo seleccionar oportunidades, consulte Búsqueda de registros (en la página [75\)](#page-74-0).

- **2** En la página Detalles de la oportunidad, desplácese a la sección Suboportunidades y haga clic en Nueva.
- **3** En la página Edición de oportunidad, cree la oportunidad secundaria.
- **4** Guarde el registro.

#### *Para quitar o eliminar una jerarquía de oportunidades*

**1** Seleccione la oportunidad secundaria.

Para obtener instrucciones sobre cómo seleccionar oportunidades, consulte Búsqueda de registros (en la página [75\)](#page-74-0).

- **2** En la página Detalles de la oportunidad, haga clic en Editar.
- **3** En el campo Oportunidad principal, elimine el valor actual, introduzca un nuevo valor o utilice el icono de búsqueda para elegir un nuevo valor.
- **4** Guarde el registro.

#### <span id="page-386-0"></span>**Temas relacionados**

Consulte los siguientes temas para obtener información relacionada:

- Búsqueda de registros (en la página [75\)](#page-74-0)
- Campos de oportunidad (en la página [391\)](#page-390-0)

## **Creación de un registro del negocio a partir de una oportunidad**

Puede crear un registro de negocio de una oportunidad.

Nota: esta función sólo está disponible en Oracle CRM On Demand Partner Relationship Management Edition.

**Antes de comenzar.** En la edición estándar de Oracle CRM On Demand, no aparece la sección Registros del negocio en la página Detalles de la oportunidad. Para agregarlo a la página Detalles de la oportunidad, el administrador de la compañía debe conceder acceso de sólo lectura a la información relacionada con las oportunidades para el rol. A continuación, debe hacer clic en el enlace Editar diseño en la página Detalles de la oportunidad y agregar el registro del negocio como una sección de información relacionada (consulte Cambiar el diseño de las páginas de detalles (consulte ["Modificación del diseño de las páginas de detalles"](#page-919-0) en la página [920\)](#page-919-0)).

#### *Para crear un registro de negocio de una oportunidad*

**1** Seleccione la oportunidad.

Para obtener más información sobre cómo seleccionar oportunidad, consulte Búsqueda de registros (en la página [75\)](#page-74-0).

- **2** En la página Detalles de la oportunidad, desplácese hasta la información relacionada con los registros del negocio y haga clic en Nuevo.
- **3** En la página Editar registro de negocio, introduzca la información necesaria.

Para obtener más información sobre los campos, consulteCampos de registro del negocio (en la página [545\)](#page-544-0). Para obtener información sobre la asociación de registros del negocio existentes y para cambiar asociaciones existentes entre los dos, consulte Asociación de registros del negocio con oportunidades (consulte ["Asociación de registros del negocio a oportunidades"](#page-541-0) en la página [542\)](#page-541-0).

## **División de los ingresos de oportunidad entre los miembros del equipo**

Puede dividir los ingresos de una oportunidad entre los miembros de equipo de oportunidad. El tipo Pronóstico ingr. por oport. utiliza estas divisiones de ingresos para calcular los ingresos anotados en el registro de oportunidad. Para obtener más información sobre pronósticos, consulte Pronósticos (en la página [394\)](#page-393-0) y Acerca de las oportunidades y los pronósticos (en la página [368\)](#page-367-0). Para obtener más información sobre los equipos de oportunidad, consulte Acerca de los equipos de oportunidad (consulte ["Acerca de Opportunity](#page-388-0)  [Teams"](#page-388-0) en la página [389\)](#page-388-0).

#### *Para dividir los ingresos de oportunidad entre los miembros de equipos*

**1** Seleccione la oportunidad.

Para obtener más información sobre cómo seleccionar oportunidad, consulte Búsqueda de registros (en la página [75\)](#page-74-0).

- **2** En la página Detalles de la oportunidad, desplácese hasta la sección de equipo de oportunidad y realice una de las siguientes acciones:
	- **Para agregar un miembro de equipo, haga clic en Agregar usuarios.**
	- **Para actualizar la información de los miembros de equipo, haga clic en Editar usuarios.**
- **3** En la página Editar usuarios de equipo de oportunidad:
	- **a** Para cada miembro de equipo, introduzca la información en los campos necesarios, incluido el campo División del porcentaje.
	- **b** (Opcional) Haga clic en el botón Desglosar división para distribuir el porcentaje de división equitativamente entre los miembros de equipo.
	- **c** (Opcional) Haga clic en el botón Actualizar totales para volver a calcular los ingresos divididos y los totales.

**NOTA:** los botones Actualizar totales y Desglosar división no son visibles salvo que se seleccione Activar división de ingresos por oportunidad en el perfil de la compañía. Consulte Configurar el perfil de la compañía y los valores predeterminados.

**4** Guarde el registro.

### **Campos de equipo de oportunidad**

La siguiente tabla describe algunos de los campos para equipos de oportunidad.

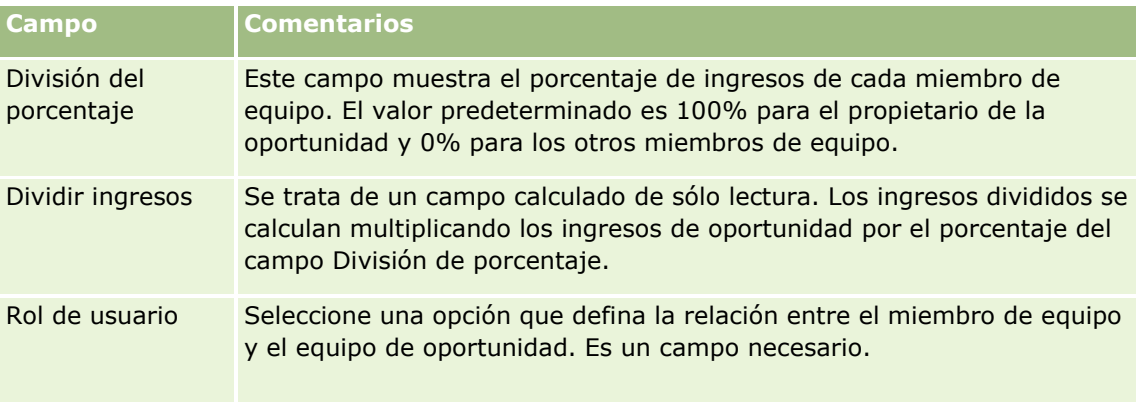

<span id="page-388-0"></span>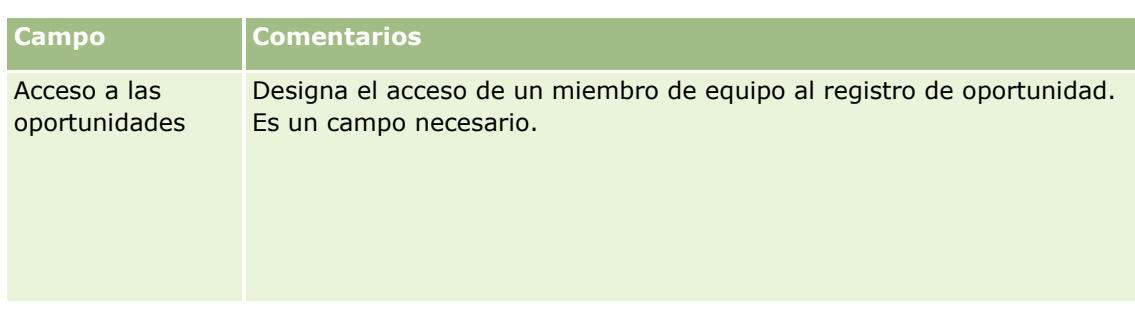

# **Acerca de Opportunity Teams**

En el caso de algunos tipos de registros, como las cuentas, los contactos y las oportunidades, se puede permitir a un equipo de usuarios que compartan un registro. Para permitir que un usuario comparta un registro, primero debes añadir el usuario a un equipo del registro seleccionado. A continuación, especifique el nivel de acceso que debe tener el usuario con respecto al registro, y los registros enlazados especificados.

Tenga presente los siguientes aspectos relativos a equipos de la oportunidad, equipos de cuentas y el acceso a los registros de la oportunidad:

- Si la herencia de equipo está habilitada para el tipo de registro de Oportunidad (es decir, está seleccionada la casilla de control Activar herencia de equipo principal para Oportunidad en la página Perfil de la Compañía), cuando se vincula una oportunidad a una cuenta, se agregan automáticamente los miembros del equipo de la cuenta al equipo de oportunidad.
- Si no desea que se agregue un usuario al equipo de oportunidad de forma automática cuando el registro de oportunidad se enlace a una cuenta, asegúrese de que no esté activada la herencia de equipo para el tipo de registro de Oportunidad.

Puede agregar usuarios a equipos de oportunidad de las siguientes maneras:

- Haciendo clic en el botón Agregar usuarios en la página Detalles del registro.
- Utilizando Administrador de asignaciones. Para obtener más información, consulte Acerca de las reglas de asignación.
- Convirtiendo una oportunidad potencial en una oportunidad y seleccionando la opción para copiar el equipo de oportunidad potencial en la oportunidad. El administrador determina si el diseño de la conversión de oportunidades potenciales para su rol permite copiar el equipo de oportunidad potencial en la oportunidad cuando se convierte la oportunidad potencial.
- Utilizando grupos. Para obtener más información, consulte Gestión de grupos.

Para garantizar que un usuario no disponga de acceso a las oportunidades enlazadas a una cuenta, deberá asegurarse de que no se otorgue acceso al usuario a través de uno o más de los siguientes métodos:

- El usuario no está en el equipo de oportunidad.
- El usuario no tiene ningún subordinado que esté en el equipo de oportunidad.
- El usuario no ha sido delegado por otro usuario con acceso a oportunidades.
- La oportunidad no está en ningún libro del que el usuario sea miembro, ni en ningún libro secundario.
- El usuario no tiene acceso a los registros de oportunidad desde la configuración de rol.

<span id="page-389-0"></span> El nivel de acceso del tipo de registro para la cuenta relacionada con la oportunidad se define en cualquier opción, salvo en las siguientes: Sin acceso o Heredar principal.

## **Acerca de las etapas de venta y la característica de actualización masiva**

Cuando utilice la característica de actualización masiva para actualizar el campo Etapa de ventas en los registros de oportunidades, los valores que puede seleccionar en el campo Etapa de ventas de un registro se determinan por lo siguiente:

- El valor del campo Tipo de oportunidad
- El proceso de ventas predeterminado asignado al rol de usuario, si hay alguno

Si el campo Tipo de oportunidad de un registro de oportunidad está en blanco, y no selecciona un tipo de oportunidad al actualizar el registro mediante una actualización masiva, ocurre lo siguiente:

- Si se asigna un proceso de ventas predeterminado a su rol de usuario, las etapas de ventas de ese proceso de ventas se pueden seleccionar en el campo Etapa de ventas del paso 2 de la actualización masiva.
- **Si no se asigna un proceso de ventas predeterminado a su rol de usuario, las etapas de ventas del proceso** de ventas predeterminado de la compañía se pueden seleccionar en el campo Etapa de ventas del paso 2 de la actualización masiva.

Si el campo Tipo de oportunidad de un registro de oportunidad ya está rellenado, o si selecciona un tipo de oportunidad al actualizar el registro mediante una actualización masiva, ocurre lo siguiente:

- Si un proceso de ventas específico está asociado al tipo de oportunidad, las etapas de ventas de ese proceso de ventas se pueden seleccionar en el campo Etapa de ventas del paso 2 de la actualización masiva.
- Si un proceso de ventas específico no está asociado al tipo de oportunidad, ocurre lo siguiente:
	- Si se asigna un proceso de ventas predeterminado a su rol de usuario, las etapas de ventas de ese proceso de ventas se pueden seleccionar en el campo Etapa de ventas del paso 2 de la actualización masiva.
	- Si no se asigna un proceso de ventas predeterminado a su rol de usuario, las etapas de ventas del proceso de ventas predeterminado de la compañía se pueden seleccionar en el campo Etapa de ventas del paso 2 de la actualización masiva.

Si el campo Tipo de oportunidad de un registro de oportunidad ya está rellenado, pero borra el valor de este campo al actualizar el registro mediante una actualización masiva, ocurre lo siguiente:

- Si se asigna un proceso de ventas predeterminado a su rol de usuario, las etapas de ventas de ese proceso de ventas se pueden seleccionar en el campo Etapa de ventas del paso 2 de la actualización masiva.
- **Si no se asigna un proceso de ventas predeterminado a su rol de usuario, las etapas de ventas del proceso** de ventas predeterminado de la compañía se pueden seleccionar en el campo Etapa de ventas del paso 2 de la actualización masiva.
- Si no actualiza el campo Etapa de ventas mediante la actualización masiva, el campo Etapa de ventas del registro de oportunidad no cambia al finalizar la actualización masiva. Sin embargo, en la siguiente ocasión en la que un usuario intenta actualizar el valor del campo Etapa de ventas en la oportunidad
- **390** Ayuda en línea de Oracle CRM On Demand Part 1 Versión 40

<span id="page-390-0"></span>editándola en línea o en la página Edición de oportunidad, los valores que se pueden seleccionar en el campo Etapa de ventas se determinan de la siguiente manera:

- Si se asigna un proceso de ventas predeterminado a su rol de usuario, las etapas de ventas de ese proceso de ventas se pueden seleccionar en el campo Etapa de ventas.
- Si no se asigna un proceso de ventas predeterminado a su rol de usuario, las etapas de ventas de ese proceso de ventas predeterminado de la compañía se pueden seleccionar en el campo Etapa de ventas.

Para obtener más información sobre el uso de la característica de actualización masiva, consulte Actualización de grupos de registros (consulte ["Actualizar grupos de registros"](#page-165-0) en la página [166\)](#page-165-0).

## **Campos de oportunidad**

La página Editar oportunidad le permite agregar oportunidades o actualizar los detalles de oportunidades existentes. En la página Editar oportunidad se muestra todo el conjunto de campos para una oportunidad.

**CONSEJO:** también puede editar información de la oportunidad en la página Lista de oportunidades y en la página Detalles de la oportunidad. Para obtener más información sobre la actualización de registros, consulte Actualización de detalles de registro (consulte ["Actualización de los detalles de registro"](#page-119-0) en la página [120\)](#page-119-0).

**NOTA:** los administradores de la compañía pueden personalizar la aplicación de varias formas, por ejemplo, cambiando los nombres de tipos de registro, campos y opciones en listas desplegables. Por lo tanto, la información mostrada en la pantalla puede ser diferente a la información estándar descrita en esta tabla.

**PRECAUCIÓN:** la información que especifique para las oportunidades puede influir en los pronósticos de ingresos de la compañía.

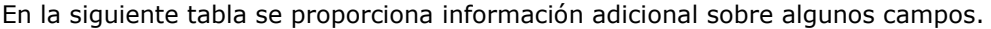

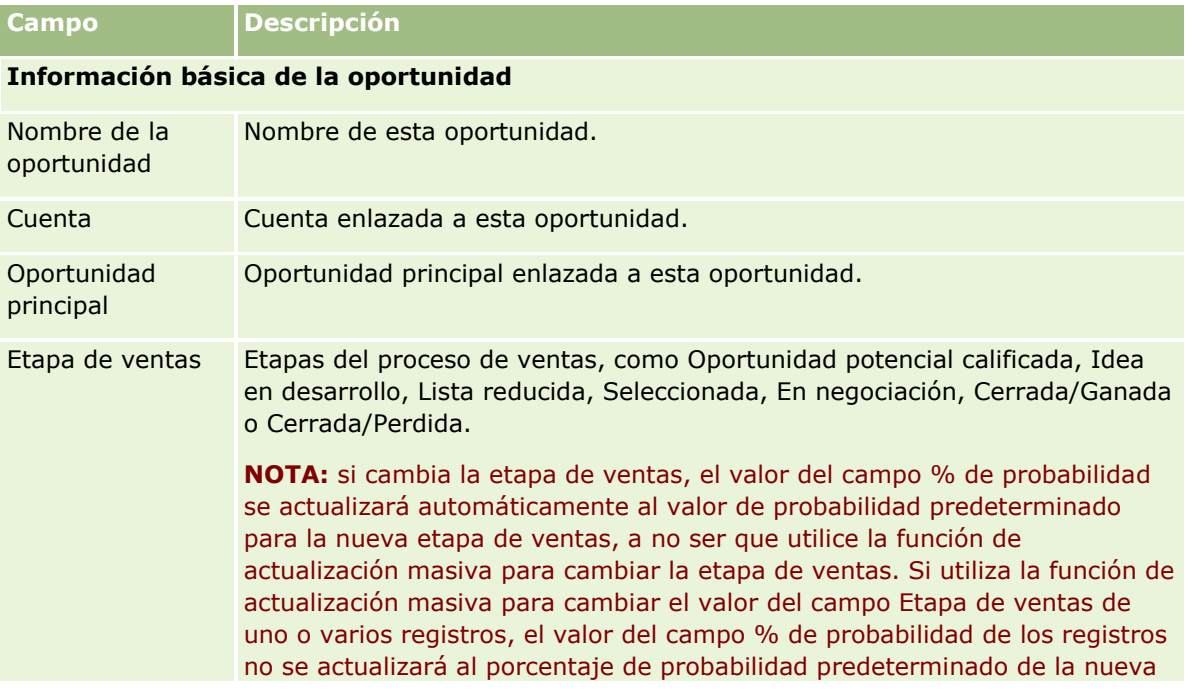

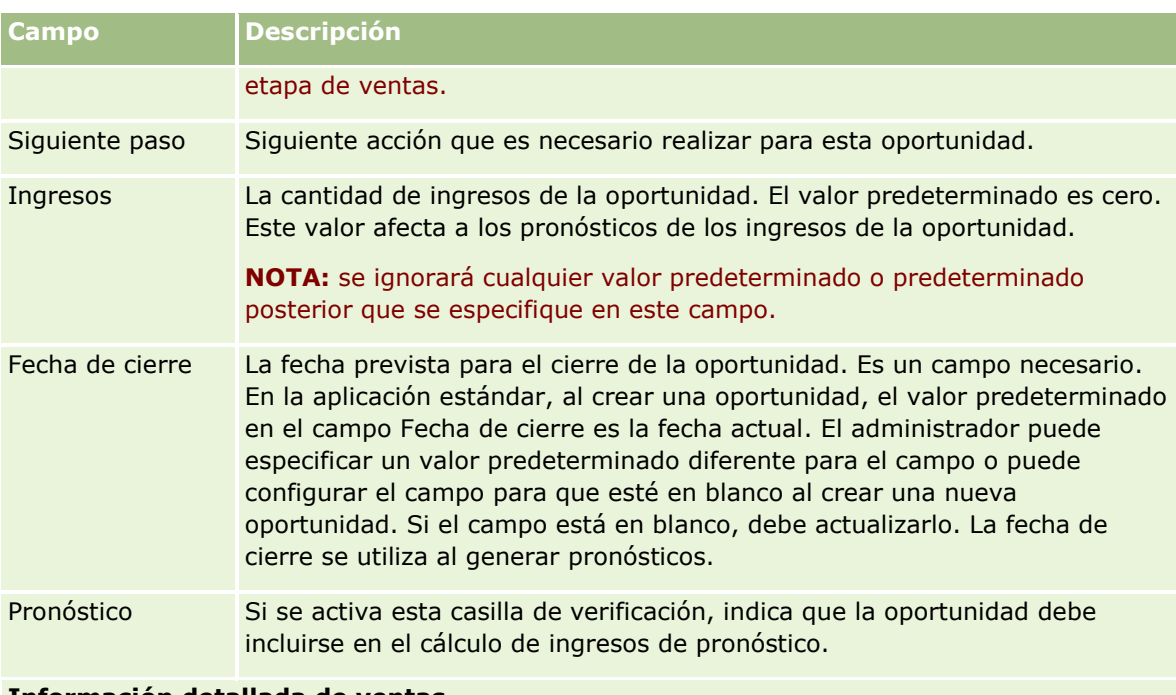

#### **Información detallada de ventas**

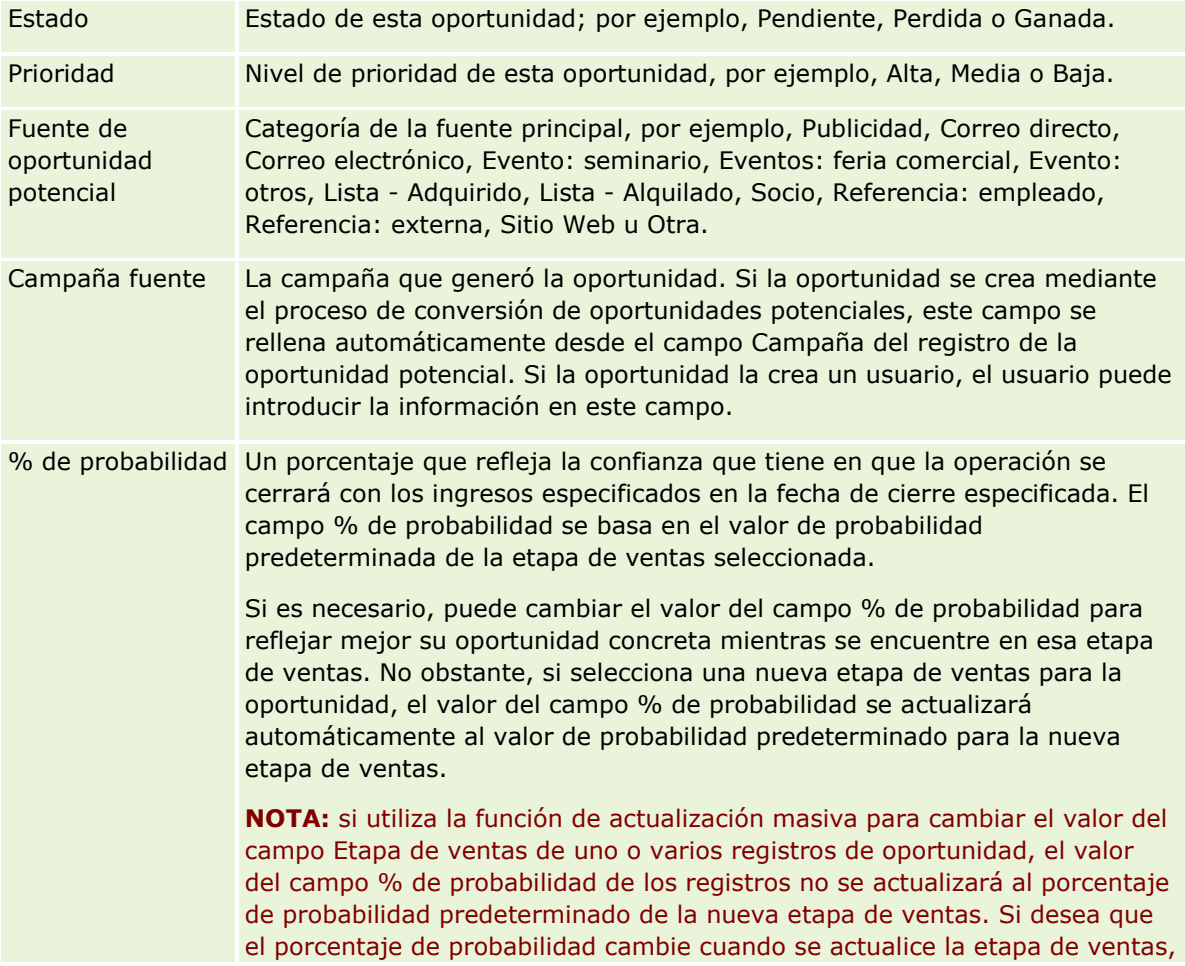

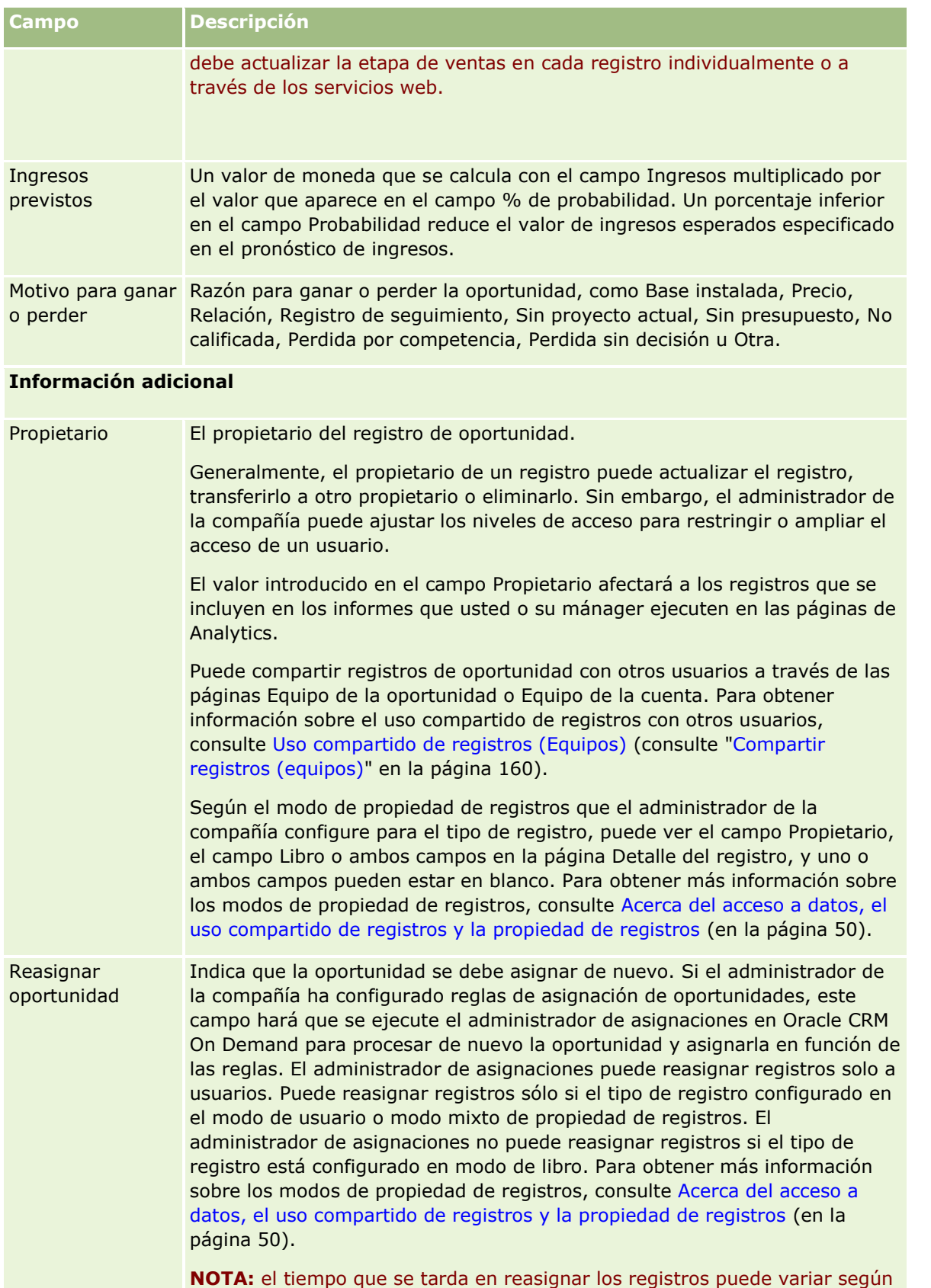

<span id="page-393-0"></span>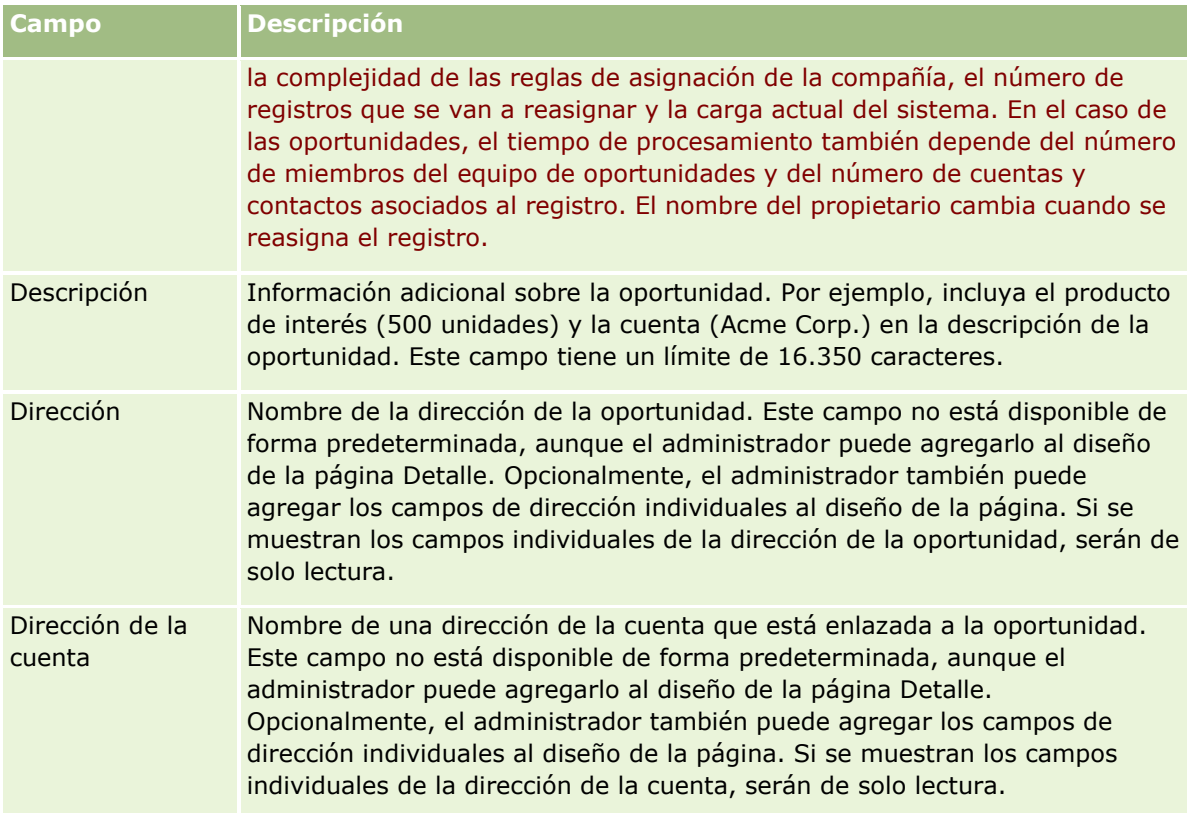

# **Pronósticos**

Utilice las páginas de pronósticos para revisar, ajustar y presentar pronósticos. Un *pronóstico* es una captura guardada de los ingresos esperados en un futuro. Oracle CRM On Demand calcula los pronósticos para cada trimestre y analiza dicha información por mes fiscal.

Los pronósticos en Oracle CRM On Demand automatizan un proceso que suele ser manual y, a veces, poco preciso. Los pronósticos ayudan a las compañías a desarrollar estrategias de ventas. También ayudan a identificar futuras necesidades de negocio al proporcionar a los gerentes información precisa y actualizada sobre las ventas esperadas y el progreso trimestral hacia los objetivos de ventas. Los representantes de ventas no tienen que compilar estadísticas. En lugar de eso, deciden cuándo incluir un registro en sus pronósticos. El resto del proceso es automático.

La compañía puede basar los pronósticos en cualquiera de las siguientes opciones:

- Ingresos por oportunidades
- Ingresos de los productos de la oportunidad y cantidades enlazadas a las oportunidades
- Ingresos por cuenta
- Ingresos por contacto

Las instantáneas de pronósticos guardan la información sobre las oportunidades, los productos o los ingresos pronosticados y los totales de pronósticos ajustados para que usted y sus gerentes puedan revisar y evaluar

**394** Ayuda en línea de Oracle CRM On Demand Part 1 Versión 40

<span id="page-394-0"></span>las tendencias de pronósticos. Asimismo, se pueden visualizar pronósticos guardados para examinar el historial de oportunidades en el que está trabajando actualmente el equipo.

La compañía puede configurar los pronósticos que se van a ejecutar cada semana o cada mes. Al comienzo del día especificado (es decir, un minuto después de la medianoche en la zona horaria de las instalaciones), Oracle CRM On Demand genera automáticamente el pronóstico y muestra una alerta en Mi página inicial. Después de recibir esta alerta, puede revisar el pronóstico para analizar el pipeline, el pronóstico y los ingresos cerrados recién calculados respecto a la información de la cuota.

Una hora antes de la siguiente generación de pronósticos programada, el pronóstico actual se archiva automáticamente, para que así nadie pueda editarlo.

# **Trabajar con la página inicial del pronóstico**

La Página inicial del pronóstico constituye el punto de partida para gestionar pronósticos. En esta página se muestran los detalles de los pronósticos relacionados con usted.

Puede limitar los registros que aparecen en Página inicial de la previsión mediante dos métodos diferentes:

 Si los controles de búsqueda alfabética están disponibles, podrá buscar los pronósticos específicos si hace clic en el encabezado de una columna para ordenar los registros en función de los valores de dicha columna y, a continuación, hace clic en una letra de la barra Alfa para que se muestren sólo los registros que comienzan por esa letra. También puede escribir caracteres en el campo de texto y hacer clic en Ir para buscar los registros que comienzan por esos caracteres. Haga clic en el vínculo Todo para mostrar la lista completa de pronósticos.

**NOTA:** si su idioma de usuario es coreano, japonés, chino simplificado o chino tradicional, los controles de búsqueda alfabética no están disponibles.

 Número de registros mostrados. Ajuste el valor de este campo para que se muestren un número mayor o menor de registros en la lista de resúmenes.

En Página inicial de la previsión se muestran sus pronósticos según la fecha en que se crearon, con los pronósticos más recientes al principio. También se proporciona un resumen de información importante:

- El estado es el estado actual del pronóstico. Los pronósticos finalizados correctamente tendrán el estado Activo. Un pronóstico con el estado Enviado indica que el pronóstico está preparado para la revisión de gestión.
- **Les ingresos del pipeline son los ingresos combinados de todos los registros, independientemente de la** configuración de la casilla de verificación Pronóstico o de la etapa de ventas en cada registro. Los ingresos del pipeline no son aplicables a los pronósticos de ingresos por cuenta o por contacto.
- Los ingresos del pronóstico equivalen a los ingresos totales de todos los registros que tengan la casilla de verificación Pronóstico activada.
- Los ingresos cerrados equivalen a los ingresos totales de todas las oportunidades o los ingresos por productos con un valor de etapa de ventas Cerrada/Ganada. En el caso de los ingresos por cuenta y por contacto, el valor del campo de estado Cerrado incluye el registro en el cálculo de los ingresos cerrados.

Los ingresos cerrados se reconocen para el importe de ingresos que pertenece al período del pronóstico, que se basa en las fechas de inicio y de cierre del registro.

## **Gestión de pronósticos**

Para gestionar pronósticos, realice las siguientes tareas:

- Revisar pronósticos (en la página [397\)](#page-396-0)
- **Actualizar pronósticos (en la página [399\)](#page-398-0)**
- Ver y editar un pronóstico con una moneda distinta (en la página [400\)](#page-399-0)
- Ver historial de pronósticos (en la página [401\)](#page-400-0)
- **Enviar pronósticos (en la página [401\)](#page-400-0)**
- No enviar pronósticos (en la página [402\)](#page-401-0)
- Gestionar cuotas (consulte ["Gestión de cuotas"](#page-401-0) en la página [402\)](#page-401-0)
- Gestionar los pronósticos de su equipo (en la página [403\)](#page-402-0)

**NOTA:** El pronóstico se basa en los roles de usuario y las jerarquías de informes. Para crear pronósticos correctamente, todos los usuarios que tienen un rol de usuario que se ha designado como un rol del pronóstico deben tener un estado Activo en el registro del usuario y deben tener un gestor especificado en su registro del usuario. El gestor se especifica en el campo Informes a o en el campo Informes para (Alias), el que esté presente en el diseño de la página de usuario.

Para conocer los procedimientos paso a paso que son comunes a muchos tipos de registro, consulte:

- Crear registros (consulte ["Creación de registros"](#page-54-0) en la página [55\)](#page-54-0)
- Actualizar detalles de registro (consulte ["Actualización de los detalles de registro"](#page-119-0) en la página [120\)](#page-119-0)
- **Enlazar registros al registro seleccionado (en la página [124\)](#page-123-0)**
- $\blacksquare$  Trabajar con listas (en la página [134\)](#page-133-0)

**NOTA:** Los administradores de la compañía pueden personalizar Oracle CRM On Demand de varias formas, como cambiar los nombres de tipos de registro, campos y opciones en listas. Por lo tanto, la información mostrada puede ser diferente a la información estándar descrita en la ayuda en línea.

Además, en función del nivel de acceso que tenga, es posible que no pueda realizar todos los procedimientos descritos en la lista anterior.

#### **Temas relacionados**

Consulte los siguientes temas para obtener información relacionada:

- **Campos de un pronóstico (en la página [406\)](#page-405-0)**
- **Trabajar con la página inicial del pronóstico (en la página [395\)](#page-394-0)**
- **Configurar usuarios**
- **Configuración de las cuotas de ventas de los usuarios**
- **396** Ayuda en línea de Oracle CRM On Demand Part 1 Versión 40
Datos analíticos (consulte ["Análisis"](#page-972-0) en la página [973\)](#page-972-0)

## **Revisar pronósticos**

Los pronósticos se generan automáticamente semanal o mensualmente en función del proceso empresarial de su compañía. Cada vez que se genera un nuevo pronóstico, se recibe una alerta en Mi página inicial. Después de recibir la notificación, deberá revisar su pronóstico. Cuando se revisa el pronóstico, los meses del resumen de pronóstico se alinean con la definición del calendario fiscal de la compañía. Si está utilizando un calendario fiscal como 4-4-5, 5-4-4 o calendarios fiscales personalizados, los períodos de pronóstico de la compañía no tendrán por qué coincidir con el calendario gregoriano. Es decir, si una oportunidad cae en el mes natural de junio, no implica que se pueda pronosticar como parte del mes fiscal de junio. Si desea obtener más información sobre los calendarios fiscales personalizados, consulte Acerca de los calendarios fiscales.

**NOTA:** si utiliza calendarios fiscales personalizados, los períodos de pronóstico se basarán en los años y meses fiscales definidos por el administrador de la compañía.

#### *Para revisar pronósticos*

**1** Haga clic en la ficha Pronósticos.

La página inicial de la previsión contiene información resumida de los pronósticos, que incluye su estado, pipeline e ingresos cerrados. Es posible ordenar los resúmenes de los pronósticos por estado, fecha de pronóstico o propietario (sólo gerentes). Pipeline no es aplicable a los pronósticos de ingresos por cuenta o por contacto.

- **2** En la sección Página inicial del pronóstico, haga clic en el enlace Fecha de pronóstico correspondiente al pronóstico que desea revisar.
- **3** En la página Detalles de pronóstico, revise la información de las secciones siguientes:
	- **Resumen de pronóstico**. En esta sección se resumen los pronósticos por cada trimestre y mes fiscal. La lista Resumen de pronóstico contiene información sobre la cuota, los ingresos cerrados, el porcentaje de cuota, el importe del pronóstico, el mejor caso, el pipeline y los ingresos previstos. Puede ordenar la lista de resúmenes por mes.

**Resumen mensual del equipo**. Esta sección muestra una lista de pronósticos para cada miembro del equipo. Si es un gerente, verá el mes, el porcentaje de cuota, el importe del pronóstico, los ingresos cerrados, el mejor caso, el pipeline y la fecha de la última actualización del pronóstico por alias del propietario (miembro del equipo). Si profundiza en una fila de un miembro del equipo específico dentro del resumen del equipo, aparece la página de detalles de pronóstico correspondiente para el usuario seleccionado. En esta página verá el resumen del pronóstico individual del miembro del equipo y los ingresos pronosticados en la sección Mis oportunidades, Mis ingresos o Mis productos.

**NOTA:** Para los tipos de pronóstico de ingresos por cuenta e ingresos por contacto, las secciones de resumen no incluyen Pipeline, Mejor caso ni Ingresos previstos.

**Resumen de productos del equipo** (sólo para el tipo de pronóstico de productos de la oportunidad). Esta sección muestra una lista de productos pronosticados para cada miembro del equipo. Si es un gerente, verá la cantidad cerrada, la cantidad pronosticada, la cantidad de pipeline, los ingresos cerrados y los ingresos previstos por alias del propietario (miembro del equipo) y por producto. Si profundiza en una fila de un miembro del equipo específico dentro del resumen de productos del equipo, aparece la página de detalles de pronóstico correspondiente para el usuario seleccionado. Aquí

verá el resumen del pronóstico individual y las cantidades pronosticadas por producto en la sección Mis productos.

**NOTA:** En la página Detalles de pronóstico sólo se muestran cinco registros del equipo. Para ver la lista completa de registros, haga clic en el vínculo Mostrar la lista completa en la sección Resumen mensual del equipo.

- **Mis oportunidades**. Si está utilizando el tipo de pronóstico de ingresos por oportunidades, aparece esta sección como parte de los detalles de pronóstico. Esta sección enumera las oportunidades actuales e indica si la oportunidad se ha pronosticado. También muestra la fecha de cierre, el nombre de la cuenta, el importe de ingresos, la etapa de ventas actual y el siguiente paso, si se ha especificado, para cada oportunidad.
- **Mis ingresos**. Si está utilizando el tipo de pronóstico de productos de la oportunidad, por cuenta o por contacto, aparece esta sección como parte de los detalles de pronóstico. Esta sección enumera los ingresos actuales e indica si el propietario ha pronosticado el registro de ingresos (indicador de pronóstico seleccionado). También muestra la fecha de inicio y de cierre, el nombre del producto, el importe de ingresos y el nombre de la cuenta para cada registro de ingresos que introduzca.

Se pueden mostrar columnas adicionales en la sección Mis ingresos, en función del tipo de ingresos que se esté pronosticando.

Para los pronósticos de ingresos por productos de la oportunidad, se muestran las siguientes columnas:

- Nombre de oportunidad
- $\blacksquare$  Etapa de ventas

Para los pronósticos de ingresos por cuenta y por contacto, se muestran las siguientes columnas:

- Categoría de producto
- Estado
- Nombre del contacto
- **Mis productos**. Si está utilizando el tipo de pronóstico de productos de la oportunidad, aparece esta sección como parte de los detalles de pronóstico. Se muestra una fila para cada producto pronosticado junto con la categoría del producto, la cantidad cerrada, la cantidad pronosticada, la cantidad de pipeline, los ingresos cerrados y los ingresos previstos correspondientes. Estos valores son la suma de todas las oportunidades pronosticadas para el pronóstico del usuario seleccionado. Para ver las oportunidades pronosticadas asociadas a un producto específico, haga clic en el nombre del producto.

**NOTA:** si está utilizando el tipo de pronóstico de productos de la oportunidad, también puede ver todas las oportunidades pronosticadas dentro de una categoría del producto específica haciendo clic en el campo Categoría del producto.

Puede verificar el tipo de pronóstico que se ha utilizado en un pronóstico y en qué se ha basado en el campo Tipo de la sección de información de pronóstico.

### **Ver y editar pronósticos con una moneda distinta**

La función de conversión de moneda Ver en permite especificar en qué moneda desea mostrar el pronóstico. Para obtener más información sobre la visualización y edición de pronósticos en monedas distintas, consulte Ver y editar un pronóstico con una moneda distinta (en la página [400\)](#page-399-0).

## **Actualizar pronósticos**

Los pronósticos son instantáneas de datos de ingresos durante períodos específicos. Si se actualiza un registro de oportunidad o de ingresos, puede actualizar algunos valores del pronóstico actual no enviado para asegurarse de que éste refleja la información más actualizada. A continuación, puede ajustar dichos registros en la sección Resumen de pronóstico para reflejar de forma más precisa los ingresos que se generarán.

La actualización de los valores de registro que contribuyen a las cantidades del pronóstico y, a continuación, el nuevo cálculo de los totales, permite un pronóstico más coherente. Las actualizaciones que se realicen en los campos Ingresos, Fecha de cierre, Etapa de ventas, Probabilidad, Pronóstico, Cantidad o Estado pueden afectar al pronóstico.

#### *Para actualizar valores de registro y cantidades de pronóstico*

**1** Haga clic en la ficha Pronósticos.

En Página inicial de la previsión se muestran sus pronósticos según la fecha en que se crearon, con los pronósticos más recientes al principio.

- **2** En la sección Página inicial del pronóstico, haga clic en el enlace Fecha del pronóstico del pronóstico que desee revisar.
- **3** En la sección Mis oportunidades, Mis ingresos o Mis productos de la página Detalles de pronóstico, haga clic en el vínculo Nombre de oportunidad, Fecha de inicio/cierre o Producto del registro que desea modificar.
- **4** En la página de detalles, haga clic en Editar.
- **5** En la página Editar, actualice los valores pertinentes del registro de oportunidad o de ingresos y haga clic en Guardar.
- **6** Vuelva a la página Detalle del pronóstico y haga clic en el enlace Actualizar en la fila del registro.
- **7** En la página Detalle del pronóstico, haga clic en Acumulación.

Los totales del resumen del pronóstico se actualizan en función de los registros de oportunidades o de ingresos modificados.

**NOTA:** para capturar cualquier actualización realizada en los registros de oportunidades o de ingresos en el resumen del pronóstico, haga clic en Acumulación.

Al hacer clic en Acumulación, se sobrescribe cualquier ajuste anterior de los totales del resumen del pronóstico con los nuevos valores adquiridos de los registros de oportunidades o de ingresos; por lo tanto, tras actualizar los registros, es posible que aún desee ajustar el resumen del pronóstico para que refleje las expectativas de ventas de forma más precisa.

## **Ajustar los totales del pronóstico**

Los representantes de ventas y los gerentes pueden realizar ajustes de alto nivel por mes en los ingresos actuales pronosticados para así garantizar que el pronóstico generado automáticamente refleja valores basados en un juicio profesional. Es posible ajustar los siguientes campos de resumen de pronóstico:

Pronóstico

<span id="page-399-0"></span>**Mejor caso** 

**NOTA:** sólo el propietario del pronóstico puede ajustar los totales de éste.

#### *Para ajustar los totales del pronóstico*

- **1** Haga clic en la ficha Pronósticos.
- **2** En la sección Página inicial del pronóstico, haga clic en el enlace Fecha del pronóstico correspondiente al registro de pronóstico que desee ajustar.
- **3** En la sección Resumen del pronóstico, haga clic en Editar.
- **4** En la página Editar previsión, escriba los valores de ingresos ajustados en los campos Pronóstico o Mejor caso.
- **5** Haga clic en Actualizar totales para verificar los valores ajustados y, a continuación, en Guardar.

**NOTA:** Los ingresos máximos no son aplicables a los pronósticos de ingresos por cuenta y por contacto.

## **Ver y editar un pronóstico con una moneda distinta**

La función de conversión en moneda para mostrar permite especificar en qué moneda se va a mostrar el pronóstico. De forma predeterminada, el pronóstico se muestra en la moneda nativa (la moneda predeterminada que aparece seleccionada en su perfil de usuario o la moneda predeterminada de la compañía). También puede editar pronósticos en la moneda seleccionada si gestiona oportunidades en varias zonas económicas.

Si se edita el pronóstico con la vista en euros (EUR), el usuario puede introducir los valores del pronóstico en euros. Al guardar el pronóstico editado, éste se convierte y se guarda en la moneda predeterminada de la compañía.

#### *Para ver un pronóstico con una moneda distinta*

- **1** Haga clic en la ficha Pronósticos.
- **2** En la página inicial del pronóstico, haga clic en el vinculo Fecha del pronóstico correspondiente al pronóstico que desea revisar.
- **3** En la página Detalles de pronóstico, seleccione la moneda en la lista Ver en que aparece en la barra de título Resumen de pronóstico.

El valor de moneda para mostrar muestra la moneda del perfil de usuario de forma predeterminada. Si la moneda del perfil de usuario no está definida, el selector Ver en muestra la moneda de la compañía de forma predeterminada. Todas las monedas activas de la compañía están disponibles para la selección.

Cuando se selecciona una moneda para mostrar, los valores del pronóstico se convierten de la moneda del pronóstico almacenada (la moneda de la compañía) a la moneda para mostrar seleccionada, utilizando los tipos de cambio válidos según la fecha del pronóstico.

<span id="page-400-0"></span>Si se profundiza en un registro de pronóstico o se selecciona una moneda para mostrar que no tiene un tipo de cambio válido definido según la fecha del pronóstico, éste se mostrará en la moneda predeterminada de la compañía y aparecerá un mensaje de aviso.

## **Ver historial de pronósticos**

Puede ver un historial de pronósticos para determinar las tendencias a lo largo del tiempo.

#### *Para ver el historial de pronósticos*

- **1** Haga clic en la ficha Pronóstico.
- **2** En la sección Página inicial de la previsión, haga clic en el encabezado de columna en el que desea ordenar los registros.
- **3** Revise las tendencias a lo largo del tiempo de pronóstico, pipeline e ingresos cerrados.

## **Enviar pronósticos**

El último paso de la creación de un pronóstico es enviarlo a su gerente para la revisión. Cuando el pronóstico refleja las cantidades que desea incluir en los pronósticos de la compañía, envíe el pronóstico.

**NOTA:** los administradores pueden presentar pronósticos para sus informes directos. Esta opción debe estar seleccionada al configurar la definición del pronóstico. De lo contrario, los administradores no podrán presentar pronósticos hasta que los informes directos de los administradores no presenten sus pronósticos.

Los pronósticos enviados no se pueden editar. Si necesita ajustar un pronóstico enviado, el gerente o administrador debe desbloquear (no enviar) primero el registro. Para obtener más información, consulte No enviar pronósticos (en la página [402\)](#page-401-0).

#### *Para enviar su pronóstico*

- **1** Haga clic en la ficha Pronósticos.
- **2** En la sección Página inicial de la previsión, haga clic en el vínculo Fecha del pronóstico correspondiente al registro de pronóstico que desea enviar.
- **3** En la página Detalles de pronóstico, haga clic en Enviar pronóstico en la barra de título Resumen de pronóstico.

#### **Temas relacionados**

Consulte el siguiente tema para obtener información relacionada:

- No enviar pronósticos (en la página [402\)](#page-401-0)
- **Configuración de la definición del pronóstico**

## <span id="page-401-0"></span>**No enviar pronósticos**

Para que el propietario de un pronóstico actualice un pronóstico enviado, un gerente o administrador debe desbloquear (no enviar) primero el registro.

#### *Para no enviar un pronóstico*

- **1** Haga clic en la ficha Pronósticos.
- **2** En la sección Página inicial de la previsión, haga clic en el vínculo Fecha del pronóstico correspondiente al registro de pronóstico que desea desbloquear.
- **3** En la página Detalles de pronóstico, haga clic en No enviar previsión.

Esta acción desbloquea el pronóstico, lo que permite que los informes directos se actualicen y ajusten sus pronósticos; a continuación, volver a enviar los pronósticos.

**NOTA:** Al hacer clic en No enviar previsión, el estado del pronóstico se define en Activo.

#### **Temas relacionados**

Consulte los siguientes temas para obtener información relacionada:

- Enviar pronósticos (en la página [401\)](#page-400-0)
- Configuración de la definición del pronóstico

## **Gestión de cuotas**

Si el administrador de la compañía no es el responsable de definir las cuotas, puede crear y actualizar cuotas para distintos períodos del año en la página Editar cuota. Esto permite comparar y ajustar las cuotas respecto a los pronósticos. También se puede revisar el historial de objetivos de cuota correspondiente a cada período anual.

Al seleccionar el año de inicio de una cuota, puede seleccionar el año natural actual, uno de los tres años anteriores o uno de los próximos tres años. Después de crear una cuota, los valores de cuota mensuales se reflejan automáticamente en el pronóstico una vez generado éste. Se añaden juntas todas las cuotas del mes y los totales se muestran en el pronóstico. Si no quiere que se incluya una cuota en un pronóstico, establezca el campo Estado en Inactivo hasta que esté en disposición de hacer un seguimiento a la cuota.

#### *Para gestionar una cuota*

- **1** Desde cualquier página, haga clic en el enlace Mi configuración situado en la esquina superior derecha.
- **2** Desde la Página inicial personal, haga clic en el enlace Perfil personal que se muestra en la sección Perfil personal.
- **3** En la página Perfil personal, haga clic en el enlace Mi perfil que se muestra en la sección Información personal.
- **402** Ayuda en línea de Oracle CRM On Demand Part 1 Versión 40

Mi perfil permite definir cuotas y grupos para compartir, así como cambiar la moneda, el idioma y la zona horaria.

**4** En la página Detalles personales, desplácese a la sección Cuotas y, a continuación, haga clic en Nueva cuota.

Las cuotas existentes se muestran en la lista Cuotas y se pueden ordenar por año, nombre y estado. Si desea modificar una de las cuotas mostradas, seleccione Editar en el menú del registro de cuota que desee editar. Para quitar una cuota de la lista, seleccione Eliminar en el menú del registro de cuota que desee eliminar.

- **5** En la página Editar cuota, rellene los campos necesarios de la cuota nueva:
	- **a** Seleccione el año natural en el que desea que comience la cuota.

**NOTA:** El año que seleccione en esta página es el año natural, no el año fiscal. El año fiscal puede ser diferente del año natural. Por ejemplo, el año fiscal de la compañía podría comenzar el 1 de abril y finalizar el 31 de marzo (del siguiente año natural).

- **b** Asegúrese de que el estado es Activa.
- **c** Asigne un nombre a la cuota.
- **6** Introduzca la información de cuota de cada mes. (Los campos de cuotas mensuales empiezan con el primer mes del año fiscal de su compañía.)
- **7** Guarde la cuota.

#### *Para desglosar el importe total de una cuota a parte iguales para cada mes del año*

- **1** En la página Detalles personales, desplácese a la sección Cuotas y, a continuación, haga clic en Nueva cuota.
- **2** En la página Editar cuota, especifique la información necesaria y asegúrese de que el estado de la cuota es Activa.
- **3** En uno de los campos de mes, especifique el importe total anual de la cuota y haga clic en Sum.

El importe aparece en el campo Cuota total.

**4** Haga clic en Desglosar.

El importe total se desglosa en parte iguales para los 12 meses del año y el importe prorrateado se muestra en los campos asociados a cada mes.

**5** Guarde la cuota.

La cuota aparecerá en la lista Cuotas.

## **Gestionar los pronósticos de su equipo**

Si usted es gerente, puede llevar a cabo estas acciones:

- Revisar y ajustar pronósticos en su equipo
- Ver todas las oportunidades propiedad de su equipo
- No presentar un pronóstico para que un miembro del equipo pueda ajustarlo

Su equipo consta de todos los empleados asociados a roles que le envían informes a usted. Esta jerarquía de roles se configura en Administración de usuarios. Para obtener más información, consulte Configurar usuarios.

#### *Para revisar pronósticos y oportunidades en su equipo*

- **1** Haga clic en la ficha Pronósticos.
- **2** En la sección Página inicial del pronóstico, haga clic en el enlace Fecha del pronóstico correspondiente al registro de pronóstico.

En la página Detalle del pronóstico se muestra un resumen de los totales de su equipo, los totales de cada miembro del equipo por mes y la fecha de la última actualización del pronóstico.

**3** En esta página, haga clic en el enlace Alias del propietario del miembro del equipo cuyo pronóstico desee ver.

**CONSEJO:** si desea mostrar los resúmenes de pronóstico de todos los miembros, haga clic en el enlace Mostrar la lista completa.

Aparecerá la página Detalle de previsión del miembro del equipo. Desde esta página, podrá revisar los totales del pronóstico del miembro del equipo y todas sus oportunidades pronosticadas pero, dado que los detalles son de sólo lectura, no podrá editarlos.

# **Página Detalles de pronóstico**

La página Detalles de pronóstico muestra la información del pronóstico para el participante en el pronóstico seleccionado. Esta página muestra el resumen del pronóstico, que enumera las cantidades de ingresos previstos por mes fiscal, la cuota de usuario correspondiente y el porcentaje de consecución, así como una lista de las oportunidades, los ingresos o los productos pronosticados del individuo.

Los gerentes también pueden ver el resumen mensual del equipo. Como consecuencia, también puede ver sus propios registros pronosticados detallados y los registros de resúmenes de los subordinados directos para el período pronosticado.

Los meses fiscales se indican mediante sus nombres estándar en las secciones de resumen de pronóstico y resumen del equipo. Sin embargo, la duración del mes se basa en la definición de la agenda fiscal de la compañía. Por ejemplo, el mes de octubre podría comenzar el 15 de octubre y finalizar el 14 de noviembre.

En la tabla siguiente se describen las tareas que puede realizar desde la página Detalles de pronóstico.

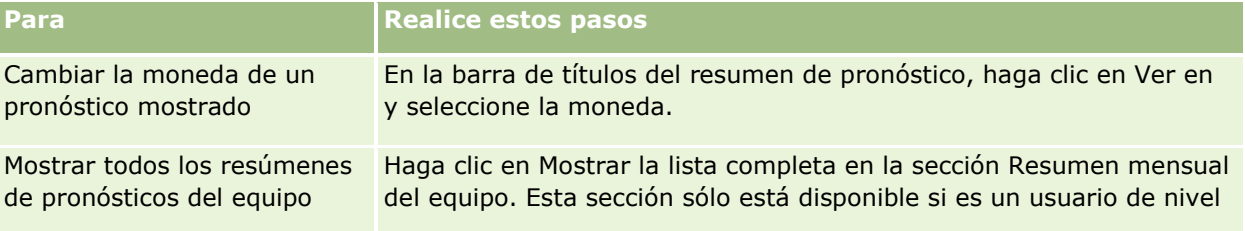

### **Pronósticos**

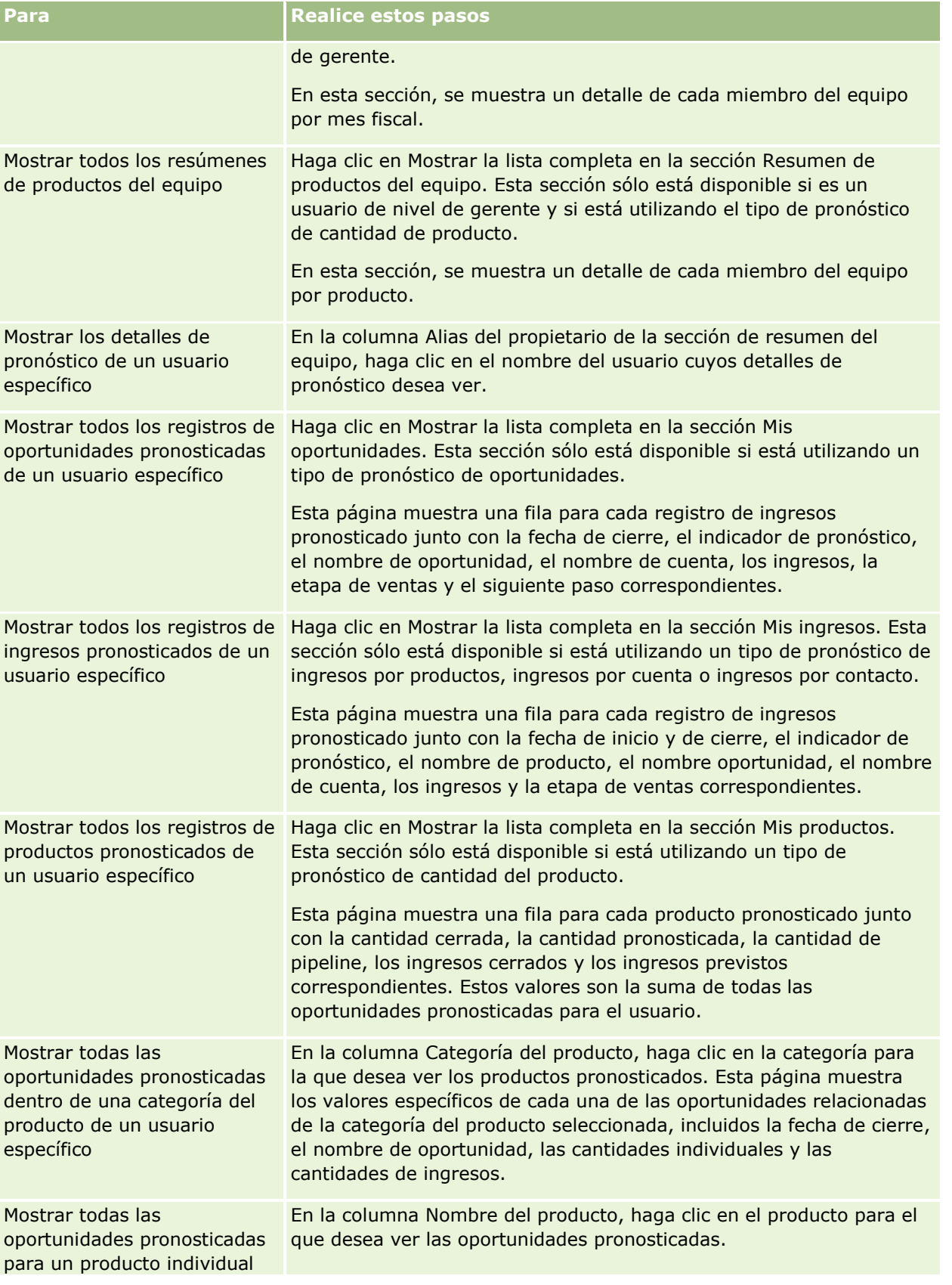

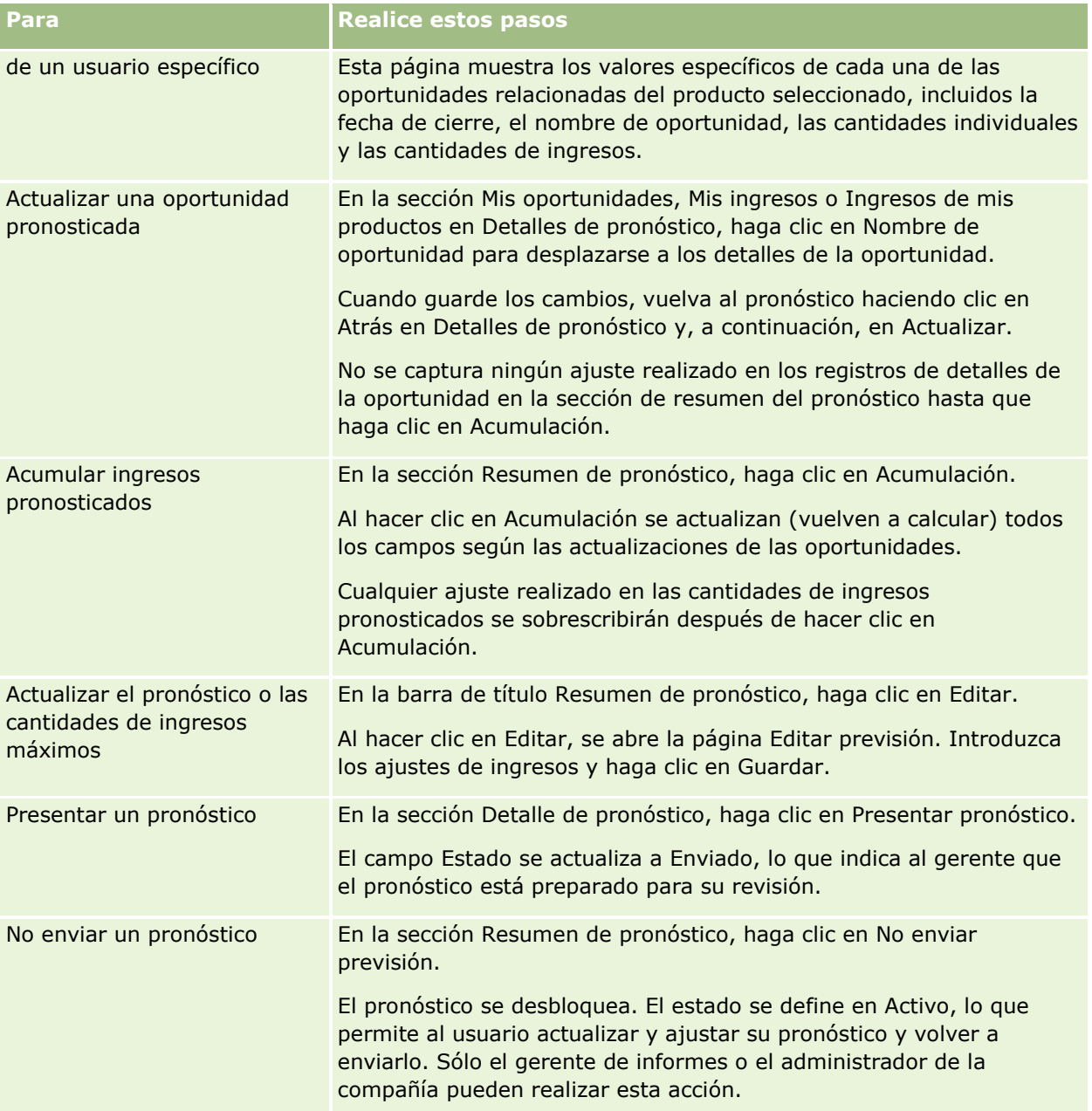

# **Campos de un pronóstico**

Los campos relacionados con los ingresos pronosticados (cuota, ingresos cerrados, porcentaje de cuota e ingresos previstos) se calculan. Consulte la siguiente tabla para obtener más información sobre los campos.

**Campo Descripción**

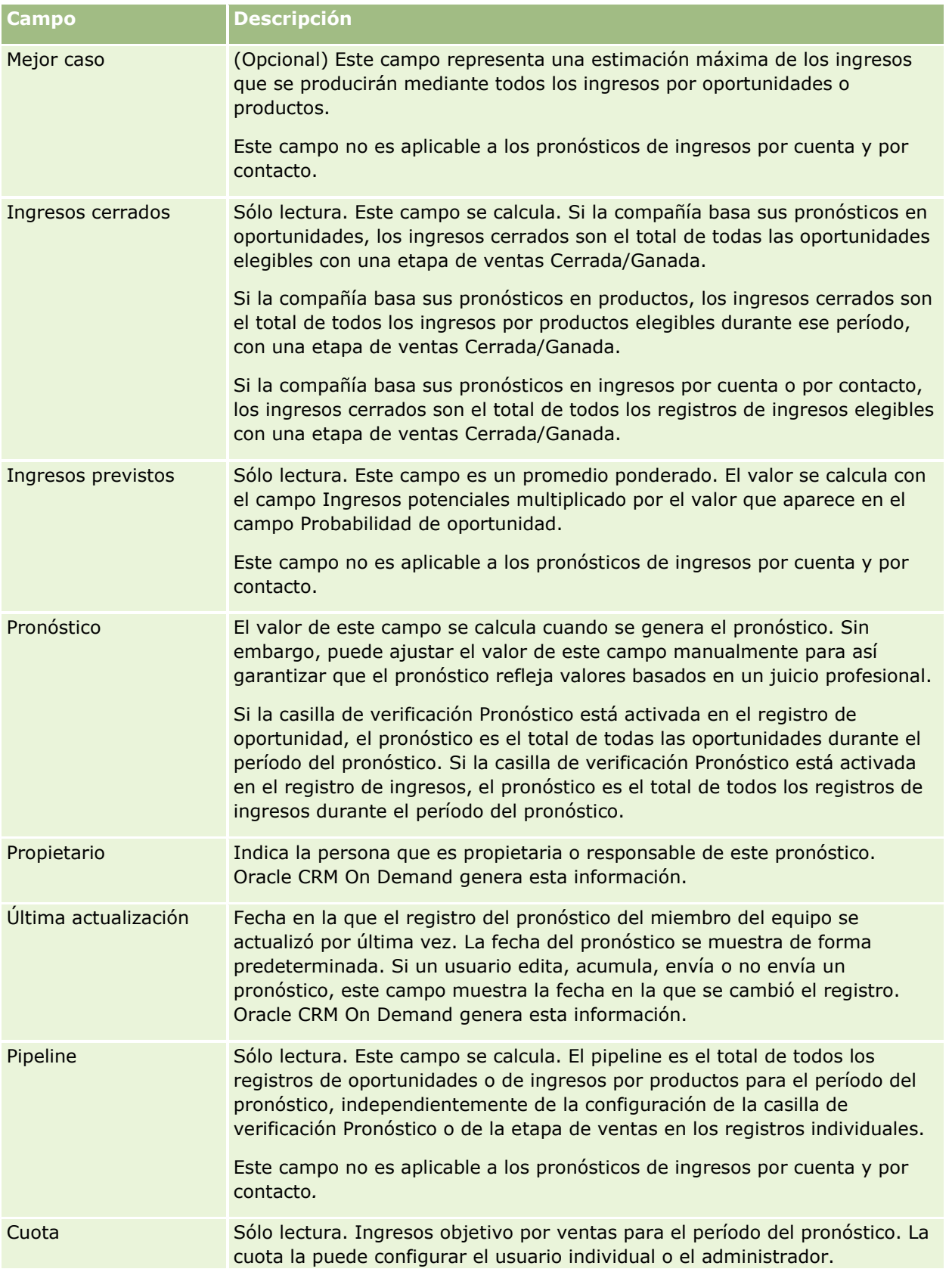

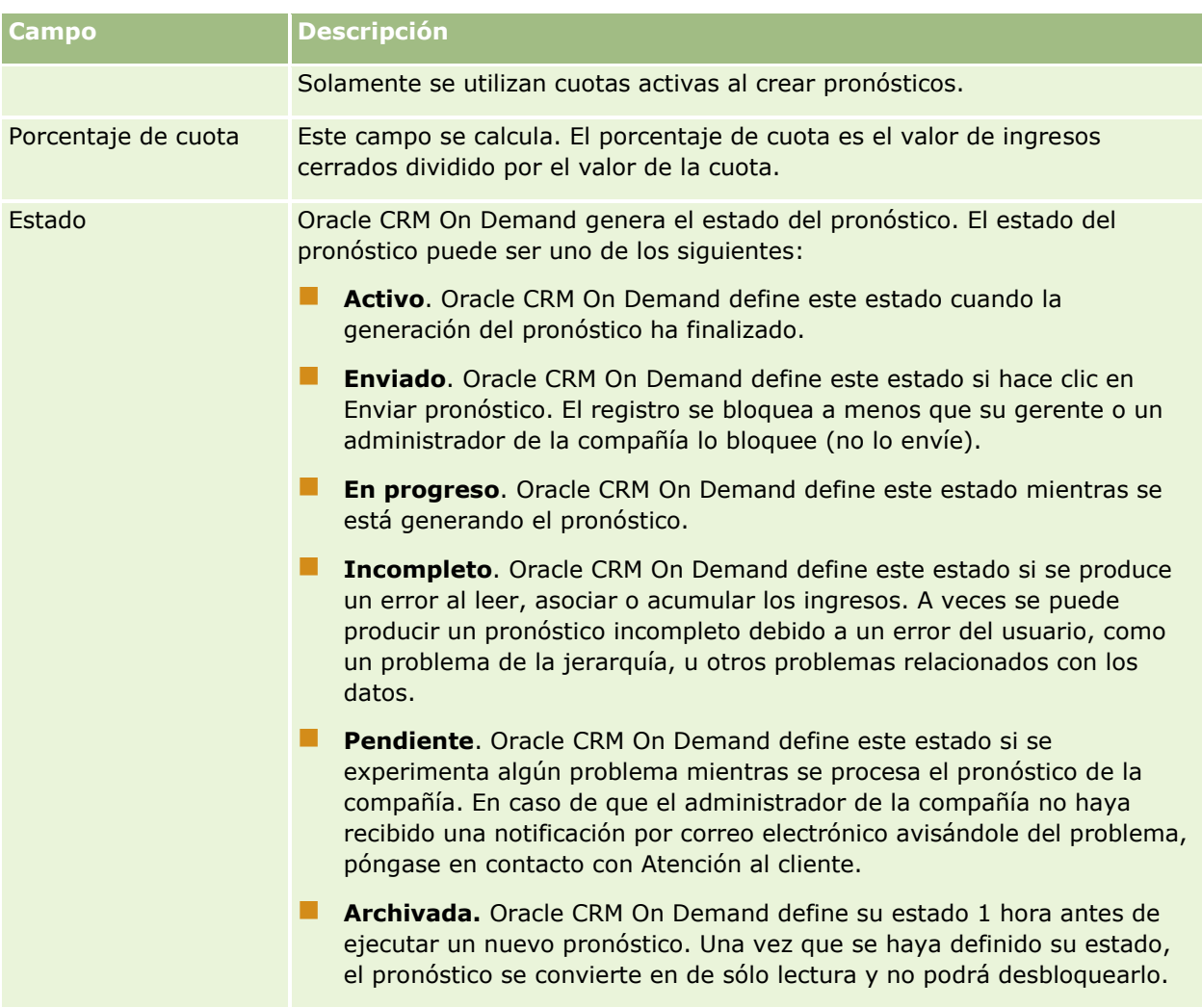

# **Direcciones**

Utilice las páginas de direcciones para crear, actualizar y realizar un seguimiento de las direcciones compartidas entre los registros de cuenta, contacto, concesionario y socio.

**NOTA:** el administrador de la compañía es quien determina qué fichas tiene disponibles el usuario. Si entre las responsabilidades de su puesto no se incluye el trabajo con direcciones, puede que la ficha Dirección quede excluida de la instalación.

Si el administrador de la compañía activa la funcionalidad de registros de dirección mediante la activación de la casilla de verificación Activar direcciones compartidas, las direcciones que se creen en la página Dirección podrán asociarse a varios registros de cuenta, contacto, concesionario y socio (funcionalidad de direcciones compartidas). Las compañías que no tienen activada la casilla Activar direcciones compartidas no comparten información de direcciones entre ningún registro y la información de direcciones de cada registro es específica de cada uno de ellos (funcionalidad de direcciones no compartidas).

**NOTA**: Oracle CRM On Demand solo admite la funcionalidad de direcciones compartidas para los tipos de registro de cuenta, contacto, concesionario y socio. Para otros tipos de registro que contienen campos de dirección, como los de oportunidad potencial, unidad familiar, pedidos y otros, Oracle CRM On Demand admite únicamente la funcionalidad de direcciones no compartidas.

### **Características de la funcionalidad de direcciones compartidas**

Algunas características de la funcionalidad de direcciones compartidas configurada para una compañía son las siguientes:

- Los registros de cuenta, contacto, concesionario y socio se pueden compartir y reutilizar un registro de dirección común de nivel superior.
- **Las direcciones tienen relaciones de muchos a muchos. Es decir, las cuentas pueden tener varias** direcciones (por ejemplo, los hospitales pueden tener varios edificios con direcciones únicas) y los contactos pueden tener igualmente varias direcciones (por ejemplo, un médico puede tener una dirección de hospital, una dirección de clínica y una dirección de oficina privada). Varios contactos pueden utilizar cada una de las direcciones (por ejemplo, más de un médico puede trabajar con cada dirección) y varias cuentas pueden utilizar también todas las direcciones (por ejemplo, varias clínicas pueden compartir el mismo edificio de una dirección concreta).
- A través de la búsqueda simple, se pueden buscar todos los registros de dirección que comparten un código postal, una ciudad, una provincia, una región y una dirección [campo Dirección (1ª línea)]. Con la búsqueda avanzada, se pueden buscar todos los tipos de registro (cuentas, contactos, concesionarios y socios) que coincidan con las palabras clave del usuario, por ejemplo, la ciudad, el estado o el código postal. Puede buscar direcciones que estén compartidas y confirmar qué contactos, cuentas, concesionarios o socios están utilizando una dirección concreta. No obstante, no puede buscar tipos de registro para encontrar todas las cuentas, los contactos, concesionarios y socios que utilicen una dirección compartida concreta.
- **Las direcciones se tratan como entidades independientes que se pueden importar a Oracle CRM On** Demand desde un conjunto de direcciones externo. Esto resulta útil a la hora de utilizar sistemas de terceros para la calidad de datos y la validación de direcciones (para garantizar que se utilizan las convenciones de formato de dirección correctas y que no hay errores tipográficos ni duplicaciones).
- Las direcciones no tienen afiliaciones a territorios. Las afiliaciones a territorios tan solo se definen en relación a los registros de cuenta, contacto, concesionario o socio.
- **Las direcciones no están habilitadas para los libros. La segmentación de libros tan solo se define en** relación a los registros de cuenta, contacto, concesionario o socio.
- Un registro de dirección compartido de nivel superior admite la adición de applets web. Sin embargo, para la versión 26 y posteriores, los registros de Dirección de cuenta, Dirección de contacto, Dirección de concesionario o Dirección de socio también admiten la adición de applets web incrustados como una sección Información relacionada. Para obtener más información sobre cómo el administrador configura applets web para la compañía, consulte Creación de applets web para tipos de registro.

### **¿Qué tareas pueden llevarse a cabo con los registros de dirección?**

Puede crear, editar o eliminar registros de dirección en la ficha de nivel superior. También puede crear o eliminar registros de dirección directamente en los registros de cuenta, contacto, concesionario o socio, o agregar registros de dirección existentes a registros de cuenta, contacto, concesionario o socio. Además, puede editar determinados campos en el registro de dirección compartida (por ejemplo, la lista de opciones Tipo de dirección o los parámetros Principal, Facturación y Envío) sin registros de cuenta, contacto,

<span id="page-409-0"></span>concesionario o socio. La funcionalidad de eliminación permite eliminar la asociación entre la dirección y el registro de cuenta, contacto, concesionario o socio, y conservar a la vez la dirección compartida como recurso global. Las listas estándar están disponibles en la página inicial de direcciones, a la que los usuarios pueden acceder de manera predeterminada. Ya que los usuarios no pueden ser propietarios de una dirección compartida, estas listas van antepuestas de la palabra *ALL*, y no de la palabra *MY*.

### **Acerca de los campos desnomalizados**

Cuando se configuran direcciones de envío y facturación para las cuentas, los concesionarios y los socios, y las direcciones principales se configuran para los contactos, Oracle CRM On Demand almacena los campos de dirección directamente en el objeto principal. Este proceso se denomina *desnomalización*. Si los campos de dirección compartida se eliminan o actualizan, Oracle CRM On Demand propaga los cambios a los registros de cuenta, contacto, detalles o socio, de forma que todos los datos de dirección sean coherentes y se preserve la integridad de los datos. La desnomalización también mejora la capacidad de búsqueda.

### **¿Qué efecto tiene la propagación de los campos desnomalizados?**

Debido a la propagación de los cambios realizados en los registros de cuenta, contacto, concesionario y socio, el servicio de negocio de propagación de Oracle CRM On Demand puede tardar varios minutos en procesar las actualizaciones llevadas a cabo en las direcciones. Además, si se elimina una dirección compartida de nivel superior, puede producirse una demora similar en los casos en que el servicio de negocio de propagación de Oracle CRM On Demand elimine valores de dirección de campos desnomalizados. Si se alcanza el tiempo de espera, el servicio de negocio de propagación de Oracle CRM On Demand intentará volver a propagar los cambios a medianoche, cada noche. Si no se lleva a cabo la propagación, el administrador de la compañía tendrá que aplicar los cambios manualmente o contactar con Oracle CRM On Demand Customer Care para obtener asistencia, si es necesario.

# **Cómo trabajar con la página inicial de direcciones**

La página inicial de direcciones es el punto de partida para gestionar direcciones.

**NOTA:** el administrador de la compañía puede personalizar el diseño de la página inicial de direcciones. Además, si el rol de usuario incluye el privilegio Personalizar páginas iniciales, puede agregar secciones a la página, así como eliminarlas.

### **Creación de direcciones**

Puede crear una dirección haciendo clic en el botón Nuevo en la sección Direcciones modificadas recientemente. Para obtener más información, consulte Creación de registros (en la página [55\)](#page-54-0) y Campos de dirección *(en la página [425\)](#page-424-0).*

### **Trabajar con listas de direcciones**

La sección Listas de direcciones contiene un grupo de listas. Oracle CRM On Demand incluye un conjunto de listas estándar. Todas las listas estándar son públicas. El usuario y los gerentes pueden crear otras listas basadas en otros criterios.

En la tabla siguiente se describen las listas estándar de direcciones compartidas.

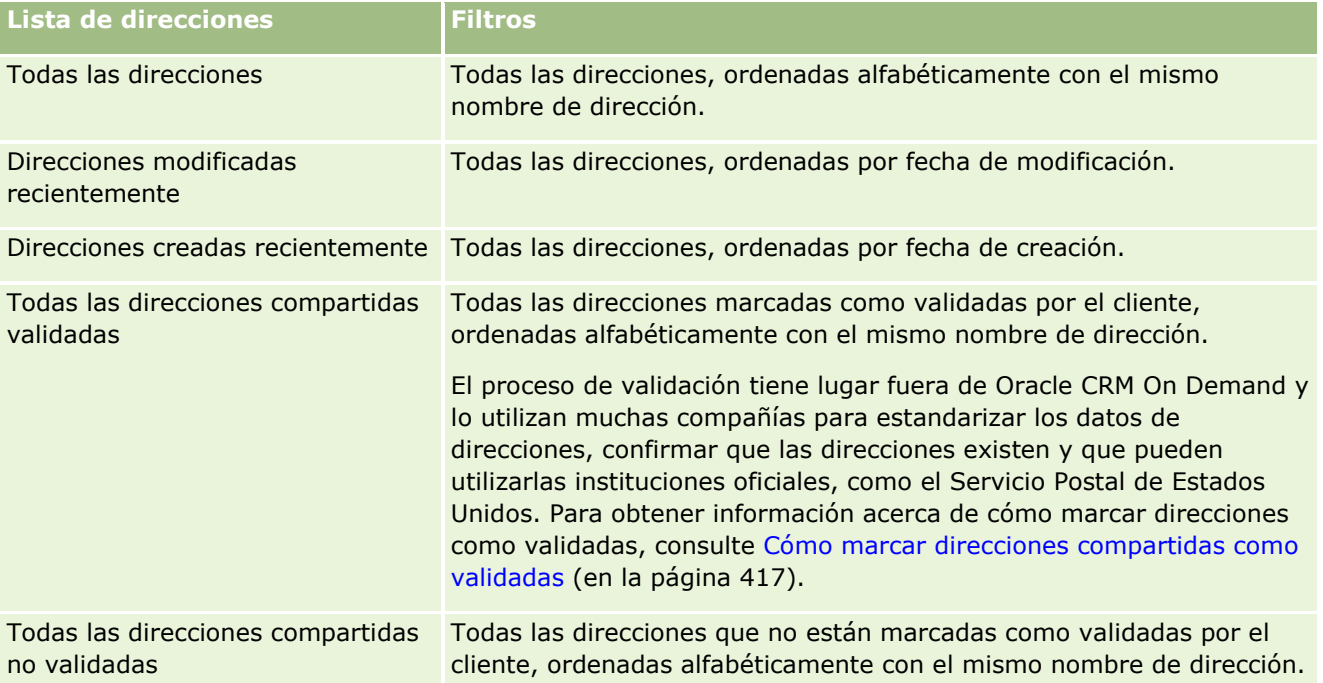

Para ver una lista, haga clic en su nombre.

Para crear una lista nueva, haga clic en Nueva. Para obtener más información sobre la creación de listas, consulte Crear y restringir listas (en la página [140\)](#page-139-0).

Para revisar todas las listas disponibles, crear una lista nueva o ver, editar o suprimir una existente, haga clic en Gestión de listas. La página Gestión de listas incluye también las listas estándar entregadas con Oracle CRM On Demand. Estas listas son de sólo lectura, no pueden editarse ni eliminarse.

### **Visualización de direcciones modificadas recientemente**

La sección Direcciones modificadas recientemente muestra las direcciones que ha modificado recientemente.

## **Adición de direcciones a la página inicial de direcciones**

Si el rol de usuario incluye el privilegio Personalizar páginas principales, puede agregar una o varias secciones a la página inicial de direcciones:

- Todas las direcciones
- Direcciones modificadas recientemente
- Direcciones creadas recientemente
- $\blacksquare$  Todas las direcciones compartidas validadas
- $\blacksquare$  Todas las direcciones compartidas no validadas

#### <span id="page-411-0"></span>*Para agregar secciones a la página inicial de direcciones*

- **1** En la página inicial de direcciones, haga clic en Editar diseño.
- **2** En la página de diseño de la página inicial de direcciones, haga clic en las flechas para agregar o eliminar secciones y para organizar las secciones en la página.
- **3** Haga clic en Guardar.

### **Temas relacionados**

Consulte los siguientes temas para obtener información relacionada sobre las direcciones compartidas:

- **Direcciones**
- Gestión de direcciones (en la página [412\)](#page-411-0)
- Campos de dirección (en la página [425\)](#page-424-0)

## **Gestión de direcciones**

Para obtener información sobre la gestión de direcciones, consulte los temas siguientes (que incluyen procedimientos para direcciones compartidas y no compartidas):

- Creación de nuevas direcciones compartidas en registros de cuenta, contacto, concesionario o socio (en la página [413\)](#page-412-0)
- Uso compartido de direcciones entre registros de cuenta, contacto, concesionario y socio (en la página [415\)](#page-414-0)
- Cómo marcar direcciones compartidas como validadas (en la página [417\)](#page-416-0)
- Adición de información de DEA a direcciones de contacto (en la página [417\)](#page-416-0)
- Creación de nuevas direcciones no compartidas en registros de cuenta, contacto, concesionario o socio (en la página [420\)](#page-419-0)
- **Eliminación de direcciones no compartidas de cuentas, contactos, concesionarios o socios (en la página** [421\)](#page-420-0)
- Eliminación de direcciones compartidas (en la página [421\)](#page-420-0)
- Acerca del enlace de registros a direcciones (en la página [423\)](#page-422-0)
- **University Visualización de registros de direcciones desde cuentas, contactos, concesionarios o socios (en la página** [423\)](#page-422-0)
- Acceso a un mapa de una dirección (en la página [424\)](#page-423-0)
- Acerca de los campos de código geográfico en el tipo de registro Dirección (en la página [427\)](#page-426-0)

**NOTA:** la función de direcciones no forma parte de la edición estándar de Oracle CRM On Demand, por lo que es posible que las direcciones compartidas no estén disponibles para su compañía.

Para conocer los procedimientos paso a paso que son comunes a muchos tipos de registro, consulte:

- <span id="page-412-0"></span>Crear registros (consulte ["Creación de registros"](#page-54-0) en la página [55\)](#page-54-0)
- Actualizar detalles de registro (consulte ["Actualización de los detalles de registro"](#page-119-0) en la página [120\)](#page-119-0)
- **Enlazar registros al registro seleccionado (en la página [124\)](#page-123-0)**
- Trabajar con listas (en la página [134\)](#page-133-0)
- $\blacksquare$  Trabajar con registros (en la página [49\)](#page-48-0)

## **Creación de nuevas direcciones compartidas en registros de cuenta, contacto, concesionario o socio**

Si está configurada la funcionalidad de direcciones compartidas, podrá crear un nuevo registro de dirección directamente en un registro de cuenta, contacto, concesionario o socio, sin necesidad de ir a la ficha Dirección, rellenado los campos de la sección Direcciones de la página de detalles del registro, si la sección Direcciones está configurada. Una vez creado el registro de dirección, aparecerá en la página inicial de direcciones.

**Antes de comenzar.** De manera predeterminada, no aparece la información relacionada con las direcciones en las páginas Cuenta, Contacto, Concesionario o Detalles de socio. Para poder ver esta información, el administrador de la compañía debe conceder acceso a la información relacionada con las direcciones para el rol. A continuación, usted o el administrador de la compañía deben agregar la información relacionada con las direcciones al diseño de la página Detalles para el tipo de registro. Si desea más información sobre cómo personalizar los diseños de las páginas de detalles, consulte Cambiar el diseño de las páginas de detalles (consulte ["Modificación del diseño de las páginas de detalles"](#page-919-0) en la página [920\)](#page-919-0).

Para crear un nuevo registro de direcciones compartidas en un registro de cuenta, contacto, concesionario o socio, la casilla de verificación Activar direcciones compartidas debe estar seleccionada y la casilla de verificación Validar direcciones compartidas no debe estar seleccionada en el perfil de la compañía.

**NOTA:** si no están configuradas las direcciones compartidas, es decir, se está utilizando la funcionalidad de direcciones no compartidas, no podrá crear nuevas direcciones compartidas en la sección Direcciones de las páginas de detalles.

#### *Para crear nuevas direcciones compartidas en registros de cuenta, contacto, concesionario o socio*

- **1** En la página de detalles del registro de cuenta, contacto, concesionario o socio, vaya a la sección Direcciones, si está configurada.
- **2** Para crear una nueva dirección compartida, haga clic en Nueva.

**NOTA:** el botón Nueva solo se muestra si la validación de direcciones está desactivada para la compañía. Si la validación de direcciones está activada, las nuevas direcciones solo podrán agregarse en la ficha Dirección.

**3** Introduzca un nombre de dirección en el campo Nombre de dirección (por ejemplo, Dirección de la sede central).

**NOTA:** el campo Nombre de dirección es obligatorio y se puede utilizar en las búsquedas. Si comienza a utilizar la funcionalidad de direcciones compartidas, debe considerar detenidamente la convención de nomenclatura que va a utilizar para los registros de dirección. Se recomienda utilizar una concatenación de campos de dirección básicos con un sufijo numérico o una combinación de ciudad y región (o provincia) con un ID generado externamente. Por ejemplo, si la dirección es LíbanoNJ38A08833, al buscar todos los nombres de direcciones que comiencen por LíbanoNJ, obtendrá como resultado todas las direcciones del distrito de Líbano, que se encuentren en la región de Nueva Jersey (NJ).

**4** Rellene los campos de la sección Información de dirección, según sea necesario.

Una vez completado el registro de dirección, éste aparecerá en la sección de direcciones de la página de detalles. El campo Dirección mostrado será una concatenación de los campos de dirección existentes del objeto Dirección. Por ejemplo, si la dirección 1 es 43 2nd St., la ciudad es Newark, la región es NJ y el país es EE.UU., el campo de dirección mostrado en la sección de direcciones será: 43 2nd St., Newark, NJ, EE.UU. Para obtener información sobre los campos del registro de dirección, consulte Campos de dirección (en la página [425\)](#page-424-0).

- **5** Haga clic en Guardar.
- **6** Tras guardar la información de direcciones compartidas, realice los pasos siguientes, según sea necesario, seleccionando la opción Editar en el menú de nivel de registro del registro de dirección:
	- **a** Para las cuentas, los concesionarios o los socios:
		- Si se utiliza una dirección con fines de facturación, seleccione Facturación para el registro de dirección.
		- **Si se utiliza una dirección con fines de envío, seleccione Envío para el registro de dirección.**

Oracle CRM On Demand copiará la información de la dirección en la sección de facturación o envío, según corresponda.

**b** Para los contactos, si una dirección es una dirección de contacto principal, seleccione Principal para el registro de dirección.

Oracle CRM On Demand copiará la información de la dirección en la sección Contacto principal.

**c** Para seleccionar el tipo de dirección de cualquiera de los cuatro tipos de registro, utilice la lista de opciones Tipo de dirección.

A continuación se indican los tipos de dirección que están disponibles de manera predeterminada: Residencial, Oficina, Domicilio de vacaciones, Otro, Mnemotécnico, Privado, Postal, Hospital y Clínica.

#### **NOTA:** este campo es obligatorio.

**d** Haga clic en Guardar.

#### *Para crear una nueva dirección compartida en registros de cuenta, contacto, concesionario o socio (método alternativo)*

- **1** En la página de detalles de un registro de cuenta, concesionario o socio, vaya a la sección de la dirección de facturación o envío.
- **414** Ayuda en línea de Oracle CRM On Demand Part 1 Versión 40

<span id="page-414-0"></span>En la página de detalles de un registro de contacto, vaya a la sección de dirección de contacto principal.

- **2** Haga clic en el icono Búsqueda situado en la parte superior derecha.
- **3** En la ventana de búsqueda de direcciones, puede crear una nueva dirección haciendo clic en Nueva, si no está configurada la validación de direcciones para la compañía.

**NOTA:** el botón Nueva solo se muestra si la validación de direcciones está desactivada para la compañía. Si la validación de direcciones está activada, las nuevas direcciones solo podrán agregarse en la ficha Dirección.

**NOTA:** si está configurado el uso compartido de direcciones para la compañía, las secciones de facturación, envío y dirección de contacto principal de la página de detalles serán de solo lectura.

**4** Rellene los campos de la nueva dirección en la ventana Dirección.

Una vez completado el registro de dirección, éste aparecerá en la sección Dirección de cuenta de la página de detalles. El campo Dirección mostrado será una concatenación de los campos de dirección existentes del objeto Dirección. Por ejemplo, si la dirección 1 es 43 2nd St., la ciudad es Newark, la región es NJ y el país es EE.UU., el campo de dirección mostrado en la sección de direcciones será: 43 2nd St., Newark, NJ, EE.UU. Para obtener información sobre los campos del registro de dirección, consulte Campos de dirección (en la página [425\)](#page-424-0).

**5** Guarde el registro de dirección.

En la página de detalles, Oracle CRM On Demand mostrará la nueva dirección en la sección Direcciones.

Si el registro de dirección es una dirección de facturación o envío de un registro de cuenta, concesionario o socio, Oracle CRM On Demand seleccionará la opción de facturación o envío y rellenará la sección Facturación o Envío en el registro con la información de la nueva dirección. Si el registro de dirección es una dirección de contacto principal, Oracle CRM On Demand seleccionará Principal y rellenará la sección Dirección de contacto en el registro con la información de la nueva dirección de contacto.

## **Uso compartido de direcciones entre registros de cuenta, contacto, concesionario y socio**

Si las direcciones compartidas están configuradas para la compañía, podrá agregar un registro de dirección existente o editar una dirección que figure en la sección Direcciones de una página de detalles de cuenta, contacto, concesionario o socio. Las direcciones que son comunes en los registros de cuenta, contacto, concesionario o socio se enlazan agregando el mismo registro de dirección en la página de detalles de cada registro.

**Antes de comenzar.** De manera predeterminada, no aparece la información relacionada con las direcciones en las páginas Cuenta, Contacto, Concesionario o Detalles de socio. Para poder ver esta información, el administrador de la compañía debe conceder acceso a la información relacionada con las direcciones para el rol. A continuación, usted o el administrador de la compañía deben agregar la información relacionada con las direcciones al diseño de la página Detalles para el tipo de registro. Si desea más información sobre cómo personalizar los diseños de las páginas de detalles, consulte Cambiar el diseño de las páginas de detalles (consulte ["Modificación del diseño de las páginas de detalles"](#page-919-0) en la página [920\)](#page-919-0).

Para agregar un nuevo registro de direcciones compartidas a un registro de cuenta, contacto, concesionario o socio, la casilla de verificación Activar direcciones compartidas debe estar seleccionada en el perfil de la compañía. Si la casilla de verificación Validar direcciones compartidas está seleccionada en el perfil de la compañía, solo podrán agregarse direcciones validadas al registro en este procedimiento.

#### *Para compartir una dirección entre registros de cuenta, contacto, concesionario o socio*

- **1** En la página de detalles del registro, vaya a la sección Direcciones, si está configurada para el registro.
- **2** En la sección Direcciones, haga clic en Agregar.
- **3** En la ventana Editar dirección, haga clic en el selector de direcciones junto al campo Dirección.

**NOTA:** el campo Nombre de dirección es de solo lectura.

**4** En la ventana de búsqueda de direcciones, seleccione una dirección de la lista de direcciones validadas, si la validación de direcciones está configurada para la compañía, o seleccione una dirección en la lista de direcciones disponibles, si la validación de direcciones está desactivada.

Para obtener información sobre la validación de direcciones como validadas, consulte Cómo marcar direcciones compartidas como validadas (en la página [417\)](#page-416-0).

**NOTA:** si la validación de direcciones está activada para la compañía y las direcciones disponibles no están validadas, no aparecerá ninguna dirección en la lista de direcciones para su selección.

**5** Seleccione el tipo de dirección en la lista de opciones Tipo de dirección.

A continuación se indican los tipos de dirección que están disponibles de manera predeterminada: Residencial, Oficina, Domicilio de vacaciones, Otro, Mnemotécnico, Privado, Postal, Hospital y Clínica.

**NOTA:** este campo es obligatorio. La misma dirección puede asociarla varias veces a la misma cuenta, al mismo concesionario, al mismo socio o al mismo contacto mediante un tipo de dirección diferente. Para obtener más información, consulte el campo Tipo de dirección en Campos de dirección (en la página [425\)](#page-424-0).

**6** Para las cuentas, los concesionarios o los socios, puede hacer clic en Facturación si la dirección se utiliza con fines de facturación. O bien, haga clic en Envío, si la dirección se utiliza con fines de envío.

Oracle CRM On Demand copiará la información de la dirección en la sección de facturación o envío, según corresponda.

**NOTA:** en varias instancias de direcciones compartidas que utilizan diferentes tipos de direcciones, al quitar una instancia o los indicadores de envío o facturación de una instancia, dichos indicadores se quitarán en todas las instancias de la dirección compartida. Por ejemplo, supongamos que tenemos tres instancias de una dirección compartida denominada Cain Clinic y la dirección se ha establecido en 123 Main Street, Lansdowne PA 19050. Para esta dirección, el primer tipo de instancia se ha establecido en Oficina, el segundo tipo en Postal y el tercero en Otros, y todas las instancias tienen el indicador Envío seleccionado. Si elimina alguna de las instancias, por ejemplo, el tipo Oficina o si anula la selección del indicador Envío en la instancia, Oracle CRM On Demand anula la selección de Envío en las tres instancias (Oficina, Postal y Otros) de esta dirección. De forma similar, si todas las instancias tienen seleccionado el indicador Facturación y anula la selección de dicho indicador en una instancia o si elimina una instancia, Oracle CRM On Demand también anula la selección del indicador Facturación de las tres instancias.

- <span id="page-416-0"></span>**7** Para los contactos, haga clic en Principal si la dirección es una dirección principal.
- **8** Guarde el registro.

## **Cómo marcar direcciones compartidas como validadas**

Oracle CRM On Demand cambiará el estado de validación de un registro de dirección de No validado a Validado, si el campo Fecha de validación está configurado en la página de detalles de la dirección. Normalmente, los clientes utilizan sus propios métodos externos a Oracle CRM On Demand, para determinar si las direcciones son válidas y, a continuación, las marcan como validadas en Oracle CRM On Demand a través del campo Fecha de validación.

Si la validación de direcciones está configurada para la compañía, solo se mostrarán o agregarán a las listas de los registros de cuenta y contacto la direcciones marcadas como validadas, y no podrá agregar nuevas direcciones a cuentas, ni a contactos. No obstante, podrá agregarlas en la página inicial de direcciones.

**Antes de comenzar**. Para marcar registros de dirección como validados, debe disponer del privilegio Validar direcciones compartidas. Para configurar la validación de direcciones para una compañía, deberán estar seleccionadas las opciones Activar direcciones compartidas y Validar direcciones compartidas en el perfil de la compañía.

#### *Para marcar una dirección compartida como validada*

- **1** En la página de detalles de la dirección, haga clic en Editar.
- **2** Vaya a la sección Información de dirección clave y defina un valor en el campo Fecha de validación a través del selector.

**NOTA:** no puede introducir una fecha futura en el campo de fecha de validación.

**3** Guarde el registro de dirección.

Oracle CRM On Demand cambiará el estado de validación de un registro de dirección de No validado a Validado,

**NOTA:** el campo Estado de validación del registro de dirección no se muestra de manera predeterminada. El administrador de la compañía debe configurarlo.

## **Adición de información de DEA a direcciones de contacto**

Los contactos pertenecientes al sector farmacéutico o médico de EE.UU. utilizan un número de la Drug Enforcement Administration (DEA) para poder recibir sustancias controladas de los proveedores. Por ejemplo, un médico podría trabajar en hospitales diferentes y requerir un número DEA distinto para cada lugar para recibir sustancias controladas o productos farmacéuticos en cada lugar. Lleve a cabo el siguiente procedimiento para agregar números DEA a un registro de dirección de contacto.

**Antes de comenzar.** Los campos DEA no están disponibles en una página de dirección de contacto de manera predeterminada. El administrador de la compañía debe personalizar la página de detalles de la dirección de contacto y otorgarle acceso para poder agregar información de DEA a una dirección de contacto.

### **Acerca de los números DEA**

Un número DEA es una serie de números asignados a un proveedor de atención primaria (por ejemplo, un médico, dentista o veterinario) que permite al proveedor suministrar recetas para sustancias controladas. El número DEA se utiliza para llevar un seguimiento de las sustancias controladas. No obstante, el sector farmacéutico o médico suele utilizarlo como número general del personal sanitario, es decir, se utiliza como identificador único de cualquier persona que pueda prescribir medicamentos. Un número DEA válido consta de dos letras, seis números y un dígito de verificación. La primera letra es un código que identifica el tipo de persona inscrita. La segunda letra es la primera letra del nombre de la persona inscrita. de los siete dígitos siguientes, el séptimo es una suma de verificación que se calcula de la siguiente forma:

- Sume el primer, el tercer y el quinto dígito. La denominaremos SUMA135.
- Sume el segundo, el cuarto y el sexto dígito y multiplique la suma por 2. La denominaremos DobleSUMA246.
- Sume la SUMA135 y la DobleSUMA246. El resultado se denominará VERIFICACIÓN.
- El dígito situado más a la derecha de la VERIFICACIÓN se utilizará como dígito de verificación en el número DEA.

Por ejemplo, la cadena *XY1234563* de DEA cumple los requisitos de la siguiente forma:

 $1 + 3 + 5 = 9$  $2*(2+4+6) = 24$  $9 + 24 = 33$ 

El último dígito es 3.

El tipo de persona inscrita (la primera letra del número DEA) puede ser uno de los siguientes:

- A Obsoleto (pueden utilizarlo ciertas entidades más antiguas.)
- B Hospital/Clínica
- $\Box$  C Practicante
- $\blacksquare$  D Institución académica
- $E Fabricante$
- $\blacksquare$  F Distribuidor
- G Investigador
- $H -$  Laboratorio analítico
- $\blacksquare$  J Importador
- $\blacksquare$  K Exportador
- $L -$  Distribuidor inverso
- $\blacksquare$  M Practicante de nivel medio
- $\blacksquare$  N Practicante militar
- **P** Programa de tratamiento con narcóticos
- **R** Programa de tratamiento con narcóticos
- S Programa de tratamiento con narcóticos
- **418** Ayuda en línea de Oracle CRM On Demand Part 1 Versión 40
- T Programa de tratamiento con narcóticos
- U Programa de tratamiento con narcóticos
- $\blacksquare$  X Programa de prescripción de suboxona/Subutex

#### *Para agregar información de DEA a una dirección de contacto*

- **1** En la página de detalles del contacto, vaya a la sección Direcciones, si está configurada.
- **2** En la lista de direcciones, seleccione Editar en el menú de nivel de registro (si están configuradas las direcciones compartidas) o Edit relación (si las direcciones compartidas no están configuradas y tiene permiso para acceder a los registros de dirección de nivel superior).
- **3** Rellene los campos de DEA como se describe en la siguiente tabla y, a continuación, guarde el registro de dirección.

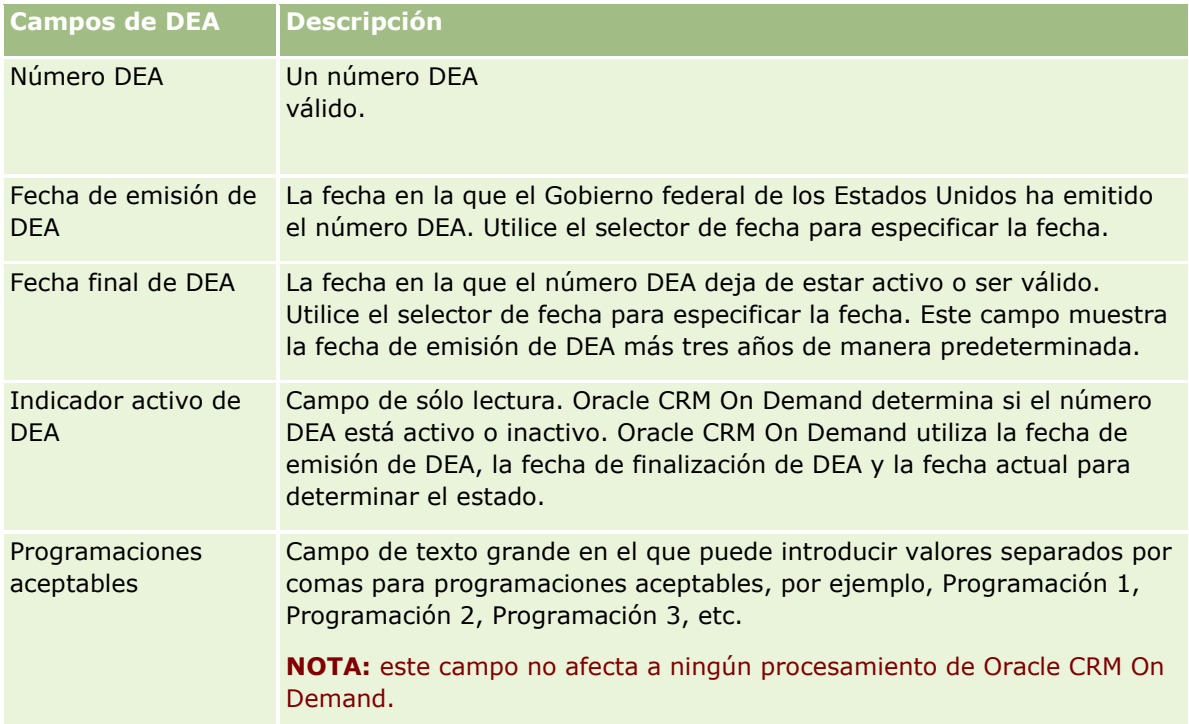

## <span id="page-419-0"></span>**Creación de nuevas direcciones no compartidas en registros de cuenta, contacto, concesionario o socio**

Para crear una nueva dirección no compartida en registros de cuenta, contacto, concesionario o socio, rellene los campos de la sección Direcciones de la página de detalles del registro.

**Antes de comenzar.** De manera predeterminada, no aparece la información relacionada con las direcciones en las páginas Cuenta, Contacto, Concesionario o Detalles de socio. Para poder ver esta información, el administrador de la compañía debe conceder acceso a la información relacionada con las direcciones para el rol. A continuación, usted o el administrador de la compañía deben agregar la información relacionada con las direcciones al diseño de la página Detalles para el tipo de registro. Si desea más información sobre cómo personalizar los diseños de las páginas de detalles, consulte Cambiar el diseño de las páginas de detalles (consulte ["Modificación del diseño de las páginas de detalles"](#page-919-0) en la página [920\)](#page-919-0).

Para agregar un nuevo registro de direcciones no compartidas a un registro de cuenta, contacto, concesionario o socio, la casilla de verificación Activar direcciones compartidas no debe estar seleccionada en el perfil de la compañía.

#### *Para crear una nueva dirección no compartida en registros de cuenta, contacto, concesionario o socio*

- **1** En la página de detalles de la cuenta, el contacto, el concesionario o el socio, vaya a la sección Direcciones, si está configurada.
- **2** Para agregar una nueva dirección no compartida, haga clic en Nueva.
- **3** En la página Editar dirección, seleccione el país correspondiente a la dirección en la lista de selección de países y rellene los campos de dirección restantes del registro.

**NOTA:** Oracle CRM On Demand ajusta los campos de dirección para seguir las convenciones del formato de dirección del país en cuestión. Para obtener más información sobre la asignación de convenciones de formatos de dirección, consulte Acerca de los países y la asignación de direcciones.

**4** Guarde la dirección en la sección Direcciones.

#### *Para crear una nueva dirección de facturación o envío no compartida en registros de cuenta, concesionario o socio*

- **1** En la página de detalles de la cuenta, el concesionario o el socio, vaya a las secciones de facturación o envío debajo de Información adicional.
- **2** Haga clic en el icono de edición situado en la parte superior derecha para editar los campos de las direcciones de facturación y envío no compartidas.
- **3** Seleccione el país correspondiente a la dirección en la lista de selección de países y rellene los campos de dirección de facturación o envío restantes del registro.

**NOTA:** Oracle CRM On Demand ajusta los campos de dirección para seguir las convenciones del formato de dirección del país en cuestión. Para obtener más información sobre la asignación de convenciones de formatos de dirección, consulte Acerca de los países y la asignación de direcciones.

- **4** Guarde la dirección de facturación o envío.
- **420** Ayuda en línea de Oracle CRM On Demand Part 1 Versión 40

<span id="page-420-0"></span>La dirección de facturación o envío aparecerá en la sección de información relacionada con las direcciones del registro, con la opción de facturación o envío seleccionada, según corresponda.

#### *Para crear una nueva dirección principal no compartida en registros de contacto*

- **1** En la página de detalles del contacto, vaya a la sección Direcciones debajo de Información Adicional.
- **2** Haga clic en el icono de edición situado en la parte superior derecha para editar los campos de las direcciones no compartidas del contacto.
- **3** Seleccione el país correspondiente a la dirección en la lista de selección de países y rellene los campos de dirección de contacto restantes del registro.

**NOTA:** Oracle CRM On Demand ajusta los campos de dirección para seguir las convenciones del formato de dirección del país en cuestión. Para obtener más información sobre la asignación de convenciones de formatos de dirección, consulte Acerca de los países y la asignación de direcciones.

**4** Guarde la dirección de contacto.

La dirección de contacto aparecerá en la sección de información relacionada con las direcciones del registro, con la opción Principal seleccionada.

## **Eliminación de direcciones no compartidas de cuentas, contactos, concesionarios o socios**

Para eliminar un registro de dirección de cuentas, contactos, concesionarios o socios, realice el procedimiento siguiente.

#### *Para eliminar una dirección de un registro de cuenta, contacto, concesionario o socio*

- **1** En la página de detalles del registro, vaya a la sección Direcciones, si está configurada para el registro.
- **2** En la sección Direcciones, haga clic en Eliminar en el menú de nivel de registro del registro de dirección.

Si la dirección es de uso compartido, Oracle CRM On Demand la eliminará de la página de detalles del registro, es decir, se eliminará la asociación entre la dirección y el registro principal. No obstante, el registro de dirección no se eliminará y seguirá existiendo. Para obtener información acerca de cómo eliminar una dirección compartida, consulte Eliminación de direcciones compartidas (en la página [421\)](#page-420-0).

Si la dirección es de uso no compartido, Oracle CRM On Demand la eliminará de la página de detalles del registro.

## **Eliminación de direcciones compartidas**

Cuando se elimina un registro de direcciones compartidas de nivel superior, Oracle CRM On Demand eliminar todos los campos desnomalizados de los registros de cuenta, contacto, concesionario o socio asociados.

**NOTA:** si elimina una dirección compartida, ésta se elimina de todos los registros en los que se comparte, es decir, registros de cuenta, contacto, concesionario y socio. Sin embargo, no se elimina de los registros de actividad de la visita asociados. Por ejemplo, si la dirección compartida se incluye como parte del contacto asociado en una visita al contacto, la eliminación de la dirección compartida no quita la dirección de la visita al contacto. Sin embargo, sí se quita del registro del contacto.

### **Ejemplo de eliminación de campos desnomalizados al eliminar una dirección compartida**

Observe el ejemplo siguiente, en el que la dirección compartida de nivel superior es 550 Walnut Lane, Swarthmore PA 19050, EE. UU. Dos cuentas y ocho contactos utilizan esta dirección compartida. Una cuenta tiene la dirección configurada como dirección de facturación y en la otra figura como dirección de envío. Cinco de ocho contactos tienen esta dirección como dirección principal. Al eliminar la dirección compartida, Oracle CRM On Demand hace lo siguiente:

- Elimina la asociación con las cuentas y los contactos
- Borra la información de la dirección de facturación de la cuenta en la que figuraba como dirección de facturación.
- Borra la información de la dirección de envío de la cuenta en la que figuraba como dirección de envío.
- Borra la información de la dirección de contacto de los cinco contactos en los que se utilizaba como dirección principal.

### **Consideraciones sobre la restauración de una dirección compartida eliminada**

Si restaura una dirección eliminada, debe actualizar la configuración de Facturación y envío porque cuando Oracle CRM On Demand restaura el registro de dirección, no restaura la configuración de dirección a los valores originales. Debe reajustar estos valores para evitar la creación de datos erróneos. Analicemos el ejemplo siguiente:

 La Dirección compartida 1 de la Cuenta 1 está marcada como dirección de facturación y usted elimina la Dirección compartida 1.

Oracle CRM On Demand borrará los campos de dirección de facturación de la Cuenta 1.

A continuación, asocia la nueva Dirección compartida 2 como dirección de facturación.

Oracle CRM On Demand rellena los campos de dirección de facturación de la Cuenta 1 con los valores de la Dirección compartida 2.

Después, restaura la Dirección 1 de la lista Ítems eliminados.

Oracle CRM On Demand restaurará la Dirección 1 y la lista de direcciones 1 y volverá a asociar esta dirección compartida a la Cuenta 1, pero no restaurará la configuración de facturación original.

La Dirección 2 y la Dirección 1 aparecerán ahora en la lista de direcciones asociadas a la Cuenta 1. La Dirección 2 seguirá siendo la dirección de facturación con los campos correspondientes desnomalizados en la cuenta, hasta que restablezca manualmente la dirección de facturación a la Dirección 1.

**NOTA:** no se puede tener más de una dirección de facturación o envío en un registro de cuenta, concesionario o socio, por lo que deberá reajustar las opciones de facturación y envío en este tipo de situaciones en las que

<span id="page-422-0"></span>se restaura una dirección. Esto también se aplica a la opción Principal para las direcciones de contacto restauradas.

Para obtener más información general sobre la eliminación y restauración de registros, consulte Eliminación y restauración de registros (consulte ["Eliminar y restaurar registros"](#page-194-0) en la página [195\)](#page-194-0).

#### *Para eliminar una dirección compartida*

- **1** Vaya a la página de la Lista de direcciones compartidas.
- **2** En el menú de nivel de registro de la dirección compartida, haga clic en Eliminar.
- **3** Haga clic en Aceptar en la ventana de confirmación.

## **Acerca del enlace de registros a direcciones**

Los tipos de registros siguientes son algunos de los que se pueden enlazar a las direcciones:

- **Cuenta**
- Contacto
- **Distribuidor**
- Socio
- Objetos personalizados del 1 al 15

Puede enlazar los registros de cuenta, contacto, concesionario o socio para realizar un seguimiento de los tipos de registros asociados a la dirección. También puede enlazar registros de direcciones compartidas a objetos personalizados. Sin embargo, no puede enlazar registros de direcciones no compartidas a objetos personalizados. Para obtener más información sobre cómo enlazar registros, consulte Enlazar registros al registro seleccionado (en la página [124\)](#page-123-0).

## **Visualización de registros de direcciones desde cuentas, contactos, concesionarios o socios**

Para ver una dirección asociada con cuentas, contactos, concesionarios o socios, es decir, para los registros Dirección de cuenta, Dirección de contacto, Dirección de concesionario o Dirección de socio, realice el procedimiento siguiente.

#### *Para ver un registro de dirección desde cuentas, contactos, concesionarios o socios*

- **1** En la página de detalles del registro, vaya a la sección Direcciones, si está configurada para el registro.
- **2** Para el registro Dirección que desea ver, haga clic en Ver en el menú de nivel de registro de la fila correspondiente.

## <span id="page-423-0"></span>**Acceso a un mapa de una dirección**

Puede acceder a un mapa de un registro de dirección desde una lista de direcciones o desde la sección de direcciones de la página de detalles que contiene la sección de dirección. También puede acceder a un mapa para obtener una dirección desde los siguientes campos, si estos están disponibles en la página Detalle para el tipo de registro:

- Campos Dirección y Cuenta en el tipo de registro Oportunidad
- El campo Dirección en los tipos de registro Objeto personalizado

**Antes de empezar:** Para utilizar la página Mapas, debe tener el privilegio Integración de mapas en el rol de usuario.

#### *Para acceder a un mapa de una dirección*

- **1** Navegue a uno de los siguientes elementos:
	- La sección de dirección, por ejemplo, la sección de dirección de facturación, envío o principal en la página de detalles de los siguientes tipos de registro: Dirección, Cuenta, Contacto, Concesionario, Socio, Perfil de intermediario, Oportunidad potencial o Unidad familiar
	- **Página Detalle del tipo de registro Oportunidad u Objeto personalizado**
	- **La sección Ítem relacionado con direcciones en la página de detalles de los tipos de registro Cuenta,** Contacto, Concesionario o Socio
- **2** Realice una de las siguientes acciones:
	- Para acceder a una sección de dirección de una página de detalles, haga clic en el icono de mapa de la sección de dirección.

**NOTA:** El icono de mapa también está disponible en las secciones de dirección de envío y facturación del perfil de la compañía. El administrador de compañía mantiene el perfil de la compañía.

- **Para acceder a una dirección de un registro de oportunidad u objeto personalizado, haga clic en el** icono del mapa en los campos Dirección o Dirección de cuenta.
- Para acceder a una lista de direcciones en la sección Ítem relacionado con direcciones, haga clic Mapa en la lista desplegable de la izquierda de la dirección.

**NOTA:** El enlace Mapa no está disponible en las páginas de listas de direcciones.

Oracle CRM On Demand abre un mapa para la dirección si la funcionalidad de mapas puede resolver la ubicación de dirección de la información de dirección de la siguiente forma:

- Si el registro de dirección contiene una latitud y una longitud, pero ningún otro dato de dirección, Oracle CRM On Demand abre el mapa con una chincheta en la ubicación de la longitud y la latitud y, al pasar el mouse por encima de la chincheta, muestra la información de longitud y latitud.
- Si el registro de dirección contiene la latitud y la longitud, junto con información de dirección adicional, Oracle CRM On Demand abre el mapa con una chincheta en la ubicación de la longitud y la latitud y, al pasar el mouse por encima de la chincheta, muestra la información de dirección.
- Si el registro de dirección contiene información de dirección, pero nada relativo a la longitud ni a la latitud, Oracle CRM On Demand abre el mapa con una chincheta en la ubicación de la dirección y muestra la dirección cuando pasa el mouse por encima de la chincheta. Si la funcionalidad de mapas
- **424** Ayuda en línea de Oracle CRM On Demand Part 1 Versión 40

<span id="page-424-0"></span>no puede determinar ninguna ubicación de la información de dirección disponible, le pedirá que seleccione una dirección de una lista de direcciones sugeridas determinadas desde la información de dirección disponible.

**Si el registro de dirección no contiene información de dirección ni de longitud o latitud, Oracle CRM On** Demand abre un mapa de Norteamérica.

**NOTA:** Las secciones de dirección de los registros de perfil de intermediario y de oportunidades potenciales no contienen ningún campo para incluir la información de longitud y latitud. Por lo tanto, si hace clic en el icono Mapa de la sección de dirección de un registro de perfil de intermediario o de oportunidad potencial, se le redirigirá a la página Mapas en la que la funcionalidad de mapas inicia la búsqueda de la dirección concatenada.

### **Temas relacionados**

Consulte los siguientes temas para obtener información relacionada:

- **Direcciones**
- Cómo trabajar con la página inicial de direcciones (en la página [410\)](#page-409-0)
- **Mapas (en la página [437\)](#page-436-0)**

# **Campos de dirección**

Utilice la página Editar dirección para agregar una dirección o actualizar los detalles de una dirección existente. La página Editar dirección muestra todos los campos que están disponibles para una dirección.

**NOTA:** Los administradores de la compañía pueden personalizar Oracle CRM On Demand de varias formas, como cambiar los nombres de tipos de registro, campos y opciones en listas. Por lo tanto, la información mostrada puede ser diferente a la información estándar descrita en la ayuda en línea.

En la siguiente tabla se proporciona información adicional sobre algunos campos.

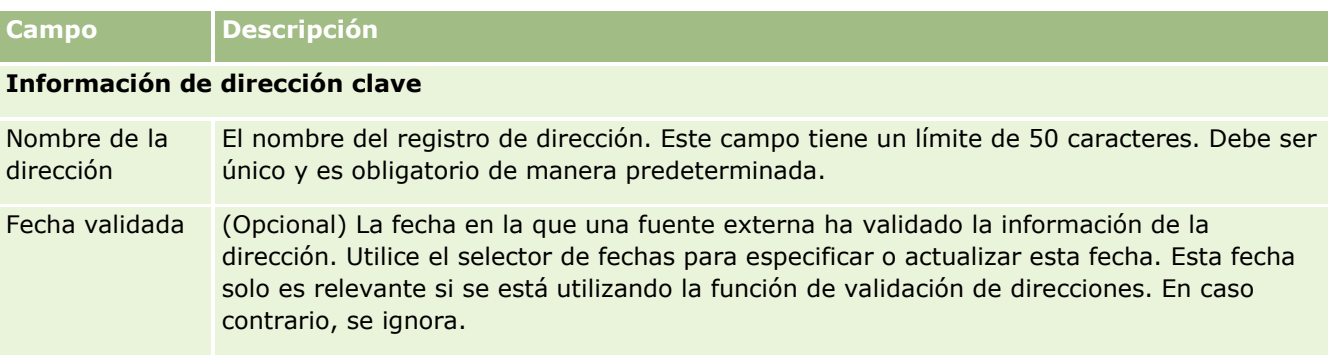

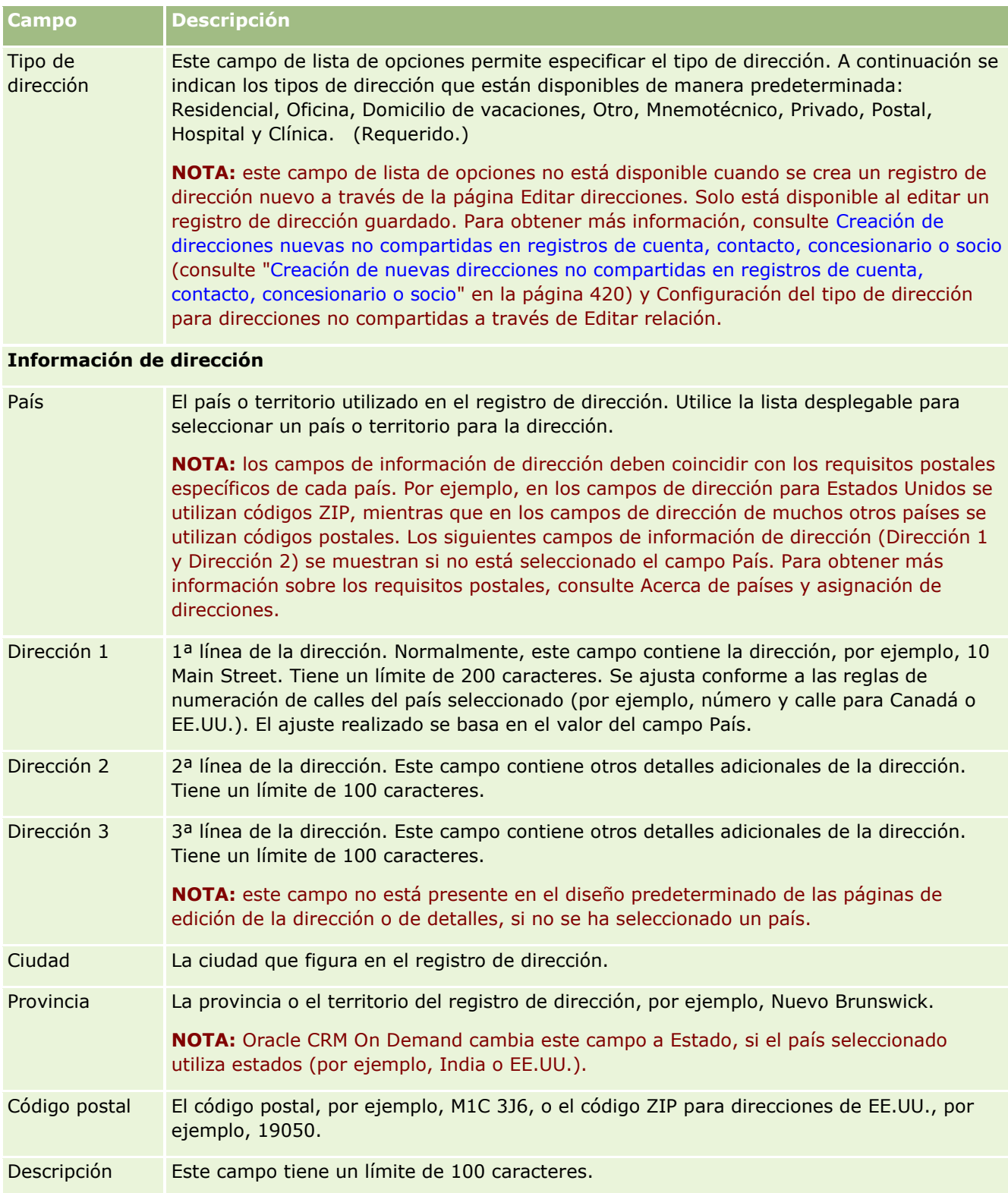

<span id="page-426-0"></span>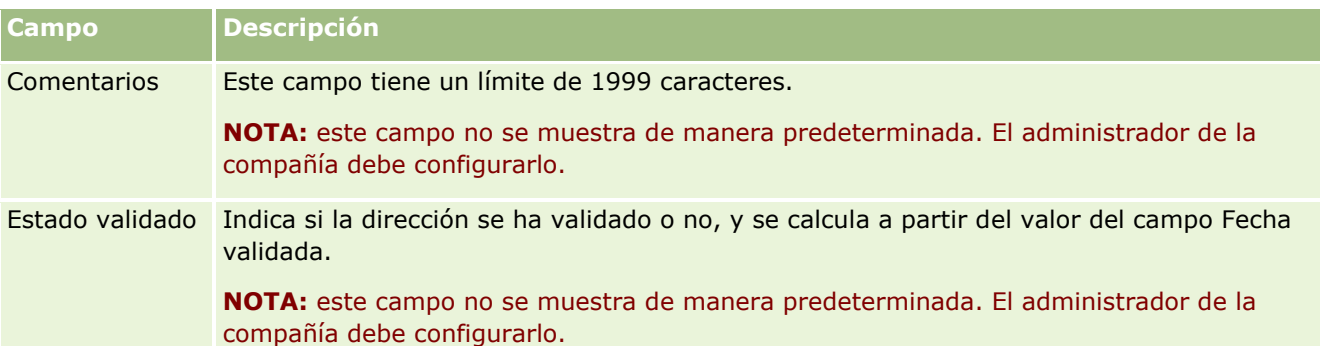

**NOTA:** Los campos siguientes usados para funciones de geocodificación también están disponibles a través de los servicios web. Estos campos de geocodificación no aparecen por defecto. El administrador de la compañía debe configurarlos. Estos campos son de sólo lectura. Para obtener información detallada sobre cómo utilizar estos campos, consulte Acerca de la geocodificación de información de dirección (en la página [429\)](#page-428-0).

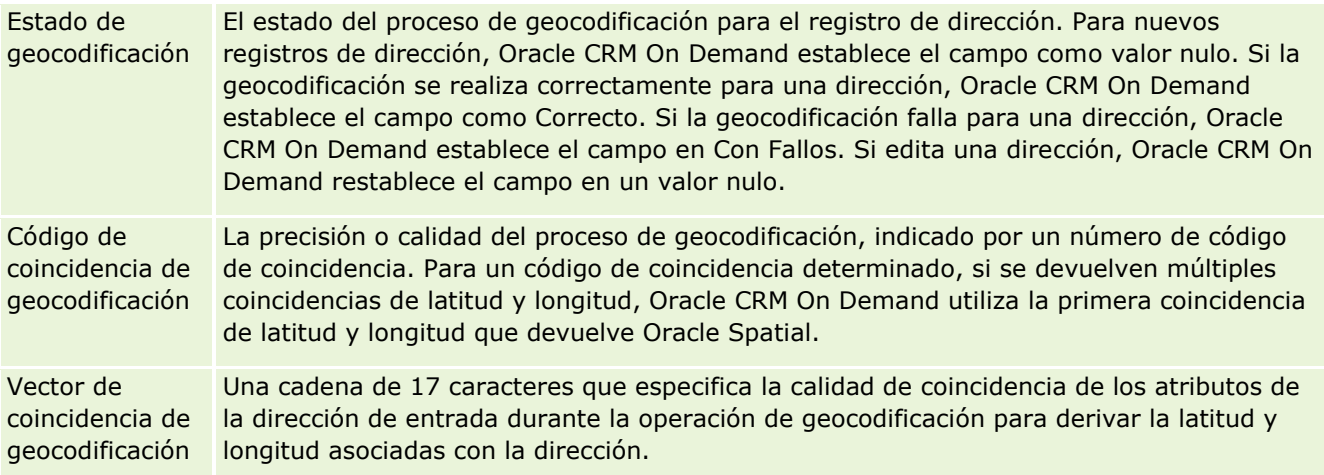

## **Temas relacionados**

Consulte los siguientes temas para obtener información relacionada sobre las direcciones compartidas:

- **Direcciones**
- Cómo trabajar con la página inicial de direcciones (en la página [410\)](#page-409-0)
- Gestión de direcciones (en la página [412\)](#page-411-0)
- Acerca de los campos de código geográfico en el tipo de registro Dirección (en la página [427\)](#page-426-0)
- Acerca de la geocodificación de información de dirección (en la página [429\)](#page-428-0)

# **Acerca de los campos de código geográfico en el tipo de registro Dirección**

Oracle CRM On Demand proporciona los siguientes campos de código geográfico para el tipo de registro Dirección. Estos campos no están disponibles de forma predeterminada.

- **Latitud**
- Longitud

El administrador de la compañía debe agregar estos campos al diseño de la página de dirección si requiere estos campos. Para obtener información acerca de cómo agregar campos a diseños de página, consulte Personalización de diseños de páginas estáticas.

Los campos de código geográfico se utilizan generalmente para localizar coordenadas geográficas, conocidas habitualmente como latitud y longitud, a partir de valores de dirección, como la dirección de la calle y el código postal. Estos campos de código geográfico se utilizan para ofrecer compatibilidad con la funcionalidad de mapeo y basada en ubicación en aplicaciones de cliente en Oracle CRM On Demand, como Oracle CRM On Demand Disconnected Mobile Sales, o para marcar una ubicación en una aplicación de mapeo, como Google Maps. Si los usuarios no rellenan estos campos, están limitados a utilizar la funcionalidad de mapeo estándar en las aplicaciones de cliente con los valores de dirección disponibles.

La latitud y la longitud se representan habitualmente utilizando una notación de grado, minuto y segundo, por ejemplo 59º20'30"N. Sin embargo, en Oracle CRM On Demand, se representan y se almacenan como datos decimales con signos más o menos de la siguiente forma:

- Para la latitud, puede introducir cualquier valor del rango -90,0000000 a +90,0000000, con un máximo de 7 dígitos después de la coma decimal. Si el número tiene más de 7 dígitos detrás de la coma decimal, Oracle CRM On Demand redondea el valor al alza. Por ejemplo, Oracle CRM On Demand redondearía un valor de latitud de 89,12345678 a 89,1234568.
- Para la longitud, puede introducir cualquier valor del rango -180,0000000 a +180,0000000, con un máximo de 7 dígitos después de la coma decimal. Si el número tiene más de 7 dígitos detrás de la coma decimal, Oracle CRM On Demand redondea los valores a la baja. Por ejemplo, Oracle CRM On Demand redondearía a la baja un valor de longitud de 179,12345674 a 179,1234567.

Además, Oracle CRM On Demand admite formato decimal genérico para latitud y longitud; es decir, Oracle CRM On Demand admite números con un punto (.) como separador decimal. Algunos entornos regionales utilizan coma (,) como separador decimal, pero los datos decimales se deben introducir utilizando un punto (.) como separador decimal para estos entornos regionales. Oracle CRM On Demand muestra el número decimal como se almacena en su base de datos y no realiza ninguna aplicación de formato local de estos datos decimales.

Para agregar valores de latitud y longitud a Oracle CRM On Demand, debe convertir la representación de grado-minuto-segundo de la latitud y la longitud a representación decimal, como se indica a continuación:

Grados decimales = grados + minutos/60 + segundos/3600

El valor de latitud y longitud debe tener un signo más o menos porque se permiten valores negativos. Un valor de latitud positivo se encuentra al norte (N) del ecuador, mientras que un valor negativo está al sur (S). Un valor de longitud positivo se encuentra al este (E) del meridiano de Greenwich, mientras que un valor negativo está al oeste (W). Por ejemplo, en la tabla siguiente se muestran valores de ejemplo para los campos Longitud y Latitud en Oracle CRM On Demand para varias ciudades.

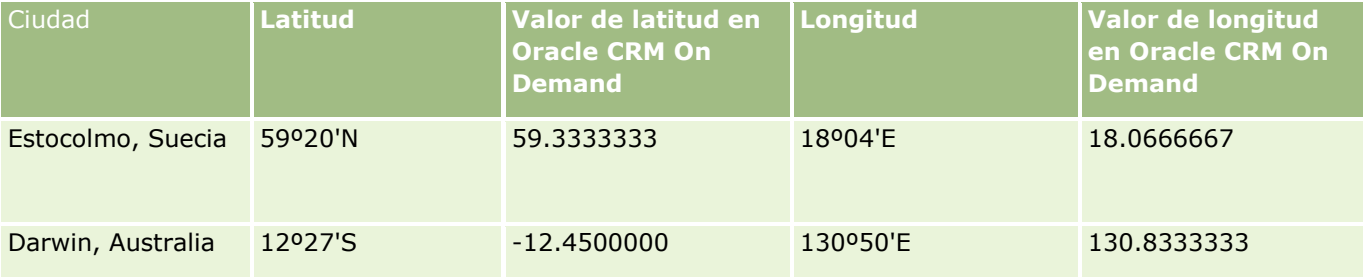

<span id="page-428-0"></span>**NOTA:** Oracle CRM On Demand no realiza la conversión de latitud y longitud a la representación requerida en Oracle CRM On Demand. Los campos Latitud y Longitud solo almacenan los códigos geográficos asociados con una dirección. Habitualmente, las aplicaciones de cliente de Oracle CRM On Demand, como Oracle CRM On Demand Disconnected Mobile Sales, realizan un procesamiento y una mayor conversión de los datos de código geográfico. Sin embargo, Oracle CRM On Demand puede usar la información de un registro de direcciones para encontrar automáticamente los valores de latitud y longitud correspondientes para la dirección con Oracle Spatial y rellenar los campos Latitud y Longitud. Para obtener más información, consulte Acerca de la geocodificación de la información de dirección (consulte ["Acerca de la geocodificación de información de](#page-428-0)  [dirección"](#page-428-0) en la página [429\)](#page-428-0).

# **Acerca de la geocodificación de información de dirección**

Si está seleccionada la opción Activar Geocodificador en la página Perfil de Compañía, Oracle CRM On Demand utiliza la información de un registro de dirección para buscar los valores correspondientes de latitud y longitud para la dirección utilizando Oracle Spatial; si la búsqueda tiene éxito, se rellenan los campos de latitud y longitud de los registros de dirección con estos valores. Este proceso de buscar y rellenar los campos de latitud y longitud desde la información de dirección se conoce como *geocodificación*. Oracle CRM On Demand utiliza Oracle Spatial para buscar asincrónicamente los geocódigos correspondientes. Oracle CRM On Demand evita la geocodificación de todo registro que contenga valores preexistentes en los campos de latitud y longitud.

Oracle CRM On Demand regeocodifica los campos de latitud y longitud cuando:

- Se borran los campos de latitud y longitud
- $\blacksquare$  Se editan los campos de dirección

## **Acerca de los Campos de Geocodificación en Registros de Dirección**

Los registros de dirección contienen tres campos relativos a la geocodificación:

- **Estado de geocodificación.** El estado del proceso de geocodificación para el registro de dirección:
	- **Valor Nulo.** La dirección no está geocodificada.
	- **Correcto.** Dirección geocodificada correctamente.
	- **Con Fallos.** Se ha producido un fallo al geocodificar la dirección.

Un error de geocodificación se produce normalmente debido a unos datos de dirección incorrectos, a la no disponibilidad de un geocódigo para la dirección o a una coincidencia de dirección demasiado genérica.

 **Código de coincidencia de geocódigo.** La precisión de la coincidencia de latitud y longitud con la dirección dada, indicada por un valor entero:

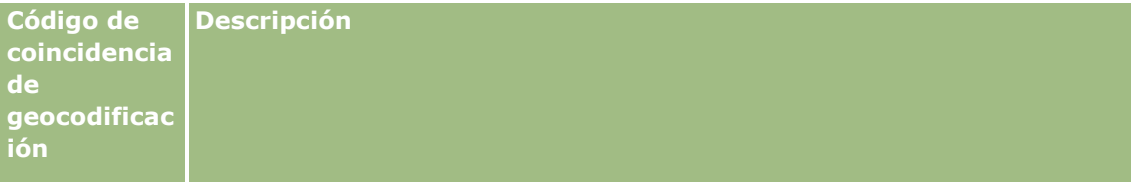

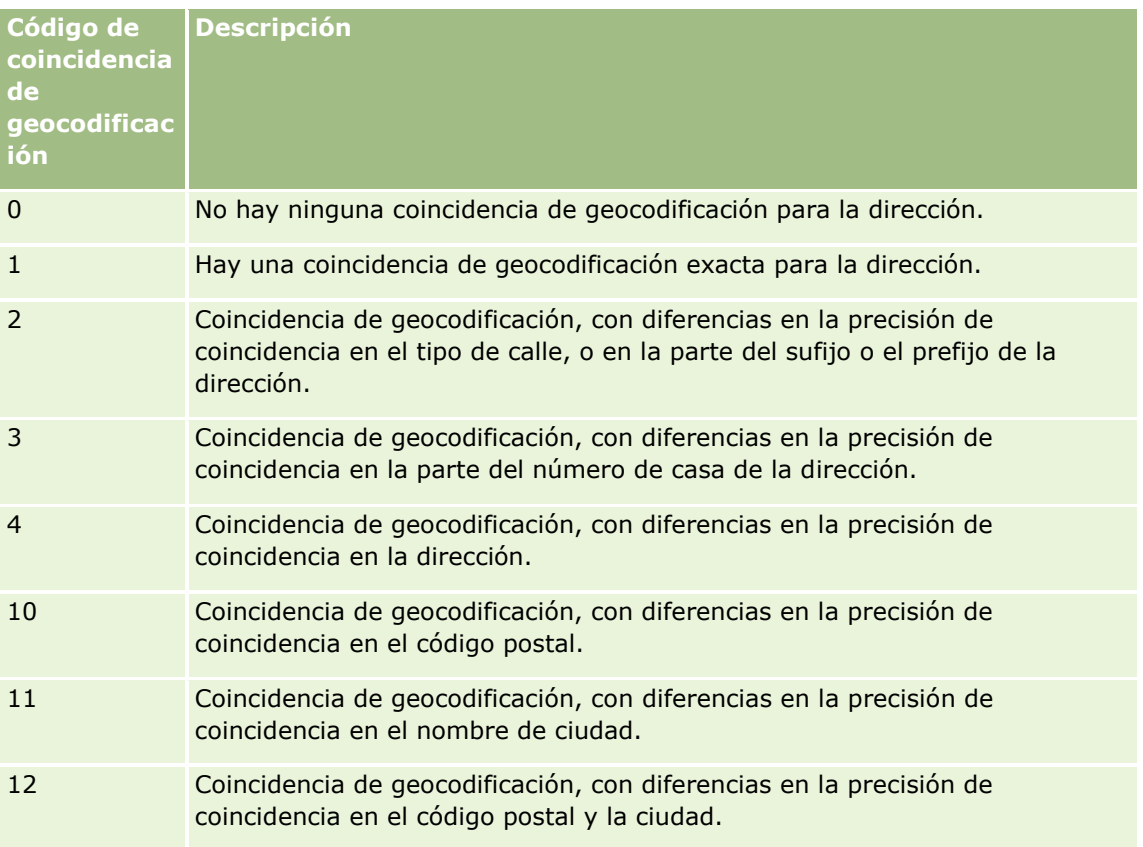

Oracle CRM On Demand Customer Care configura un nivel aceptable para el Código de Coincidencia de Geocódigo de su compañía. Oracle CRM On Demand guarda los campos de latitud y longitud que devuelve el proceso de geocodificación en un registro de dirección sólo cuando el código de coincidencia es inferior o igual al nivel establecido por Oracle CRM On Demand Customer Care. Este valor suele establecerse por defecto en 3.

Si Oracle CRM On Demand no encuentra ninguna coincidencia en el proceso de geocodificación, establece el Código de Coincidencia de Geocódigo en 0 y no rellena la latitud y la longitud de la dirección.

 **Vector de coincidencia de geocódigo.** Una cadena de 17 caracteres que proporciona un resumen detallado de qué partes de una dirección han contribuido a la precisión o imprecisión de la latitud y longitud devueltas para la dirección introducida Un símbolo de interrogación indica una posición de campo no utilizada. Oracle CRM On Demand establece el campo Vector de Coincidencia de Geocódigo para cualquier dirección que no esté geocodificada en una serie de símbolos de interrogación: ?????????????????. Cada posición contiene un valor entre 0 y 4.

La tabla siguiente muestra las posiciones dentro de la cadena, y el atributo de dirección correspondiente a cada posición. Los atributos de dirección no son campos de dirección en Oracle CRM On Demand sino una representación conceptual de varias partes de dirección que constituyen una dirección, como el número de casa, el prefijo de calle, etc.

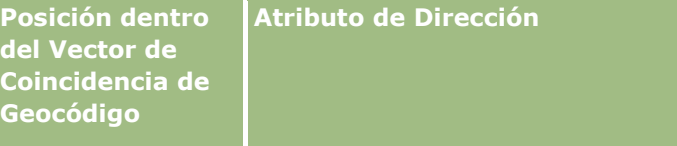

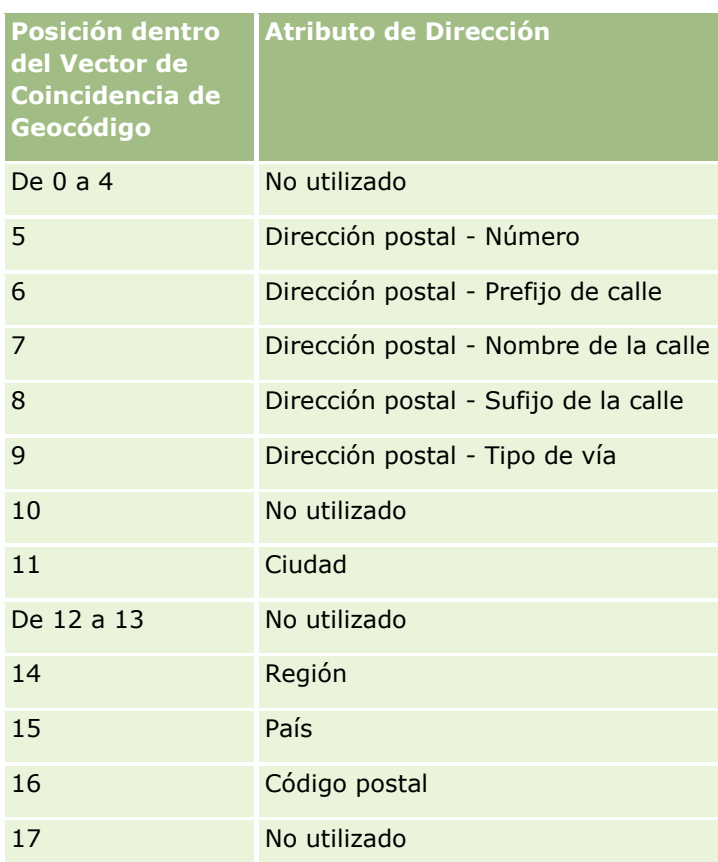

**NOTA:** Oracle Spatial deriva los atributos de Dirección como Número o Prefijo de calle analizando la información de dirección contenida en los campos Dirección1, Dirección2 y Dirección3 de un registro de dirección de Oracle CRM On Demand. La forma en la que Oracle Spatial deriva estos atributos varía de un país a otro.

El valor numérico en el que Oracle CRM On Demand establece la posición en la cadena del Vector de Coincidencia de Geocódigo puede variar entre 0 y 4, de la siguiente manera.

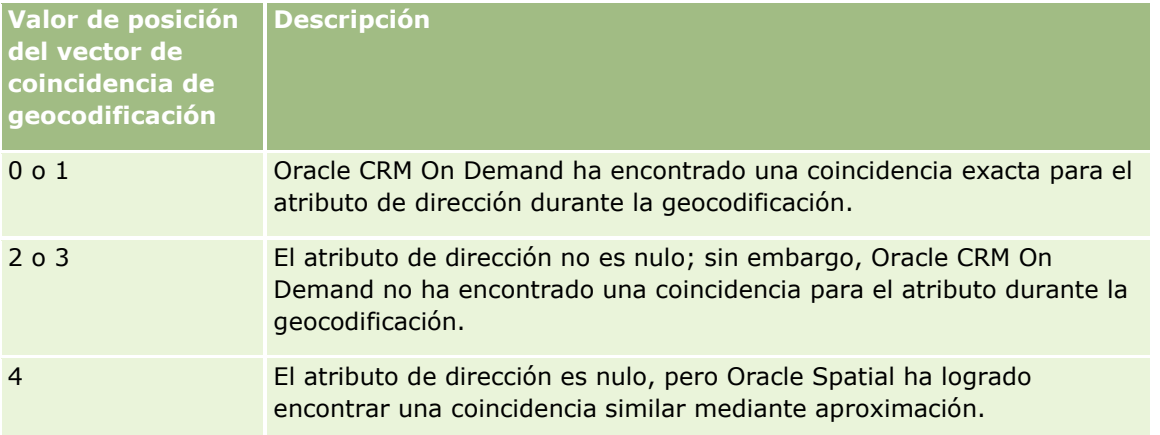

Para obtener información sobre estos campos de geocodificación y otros campos de dirección, consulte Campos de dirección (en la página [425\)](#page-424-0).

## **Ejemplo de geocodificación**

El ejemplo siguiente muestra cómo puede utilizar e interpretar los campos de geocodificación, cuando Oracle CRM On Demand geocodifica una dirección. Tome como ejemplo una dirección con los siguientes valores de campos:

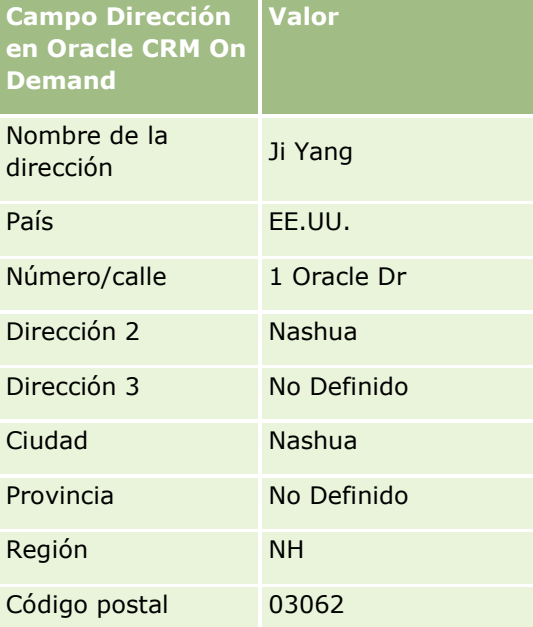

Cuando Oracle CRM On Demand geocodifica esta dirección, Oracle Spatial descompone la dirección y establece los valores del atributo de dirección de la siguiente manera:

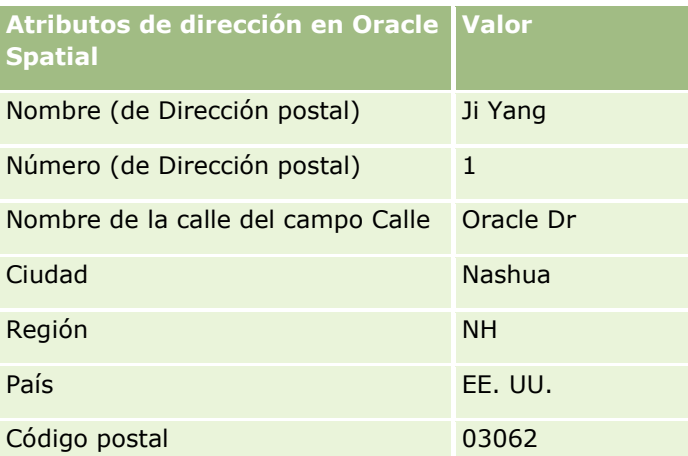

Oracle Spatial intenta encontrar una coincidencia a partir de estos atributos de dirección, buscando de forma independiente en atributos individuales y entonces utilizando una combinación de atributos de dirección para encontrar la mejor aproximación para la latitud y la longitud.
Después de una geocodificación correcta, Oracle CRM On Demand establece los campos de la siguiente manera:

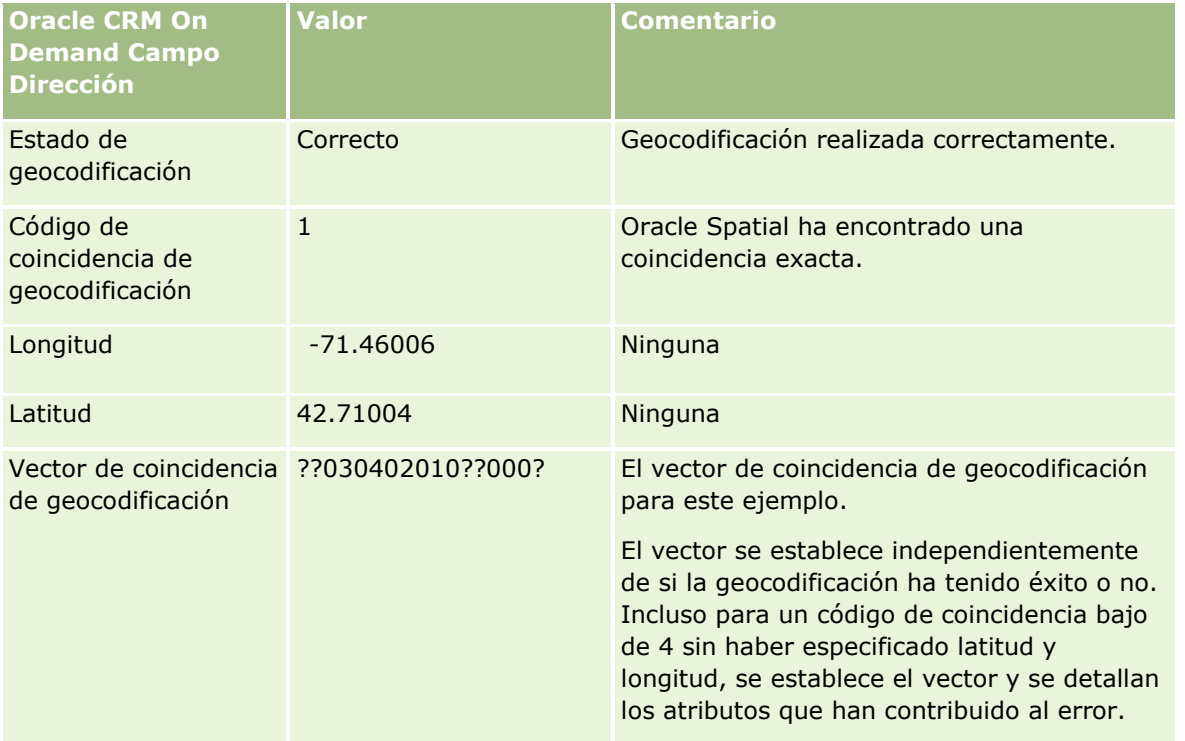

Puede interpretar el valor de vector de ??030402010??000? tal y como se muestra en la tabla siguiente:

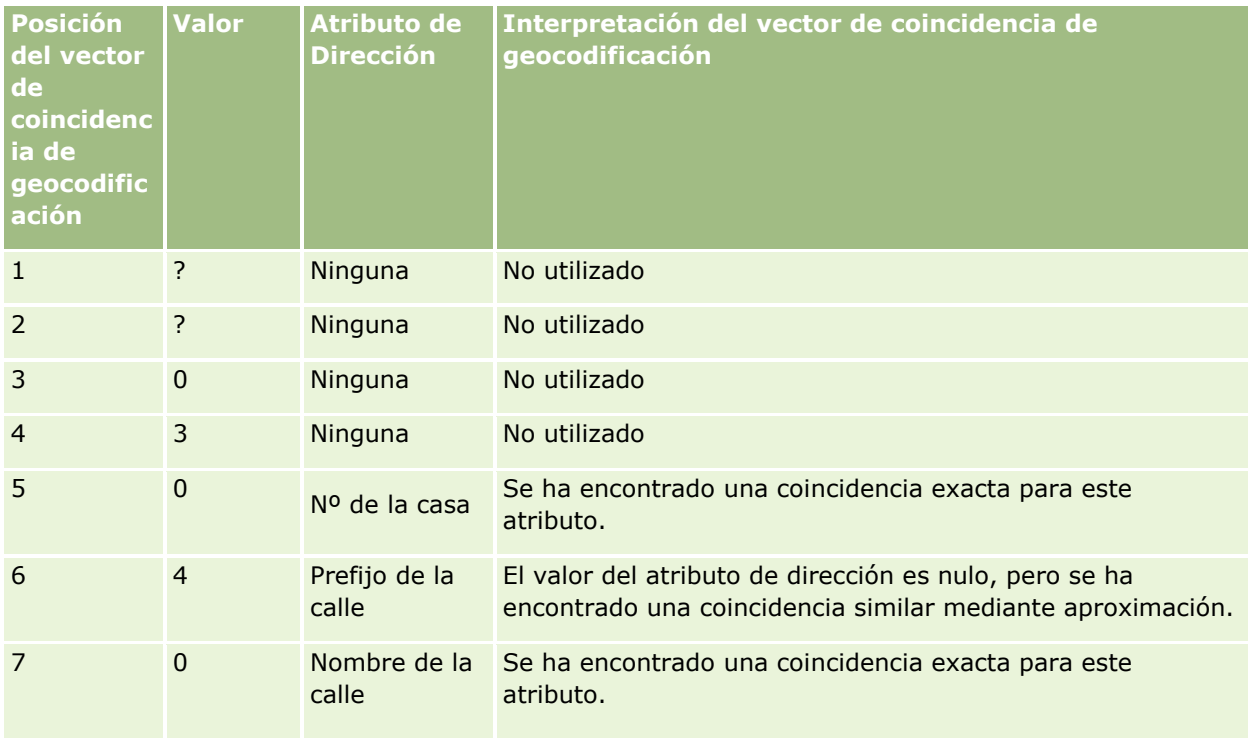

#### Ventas

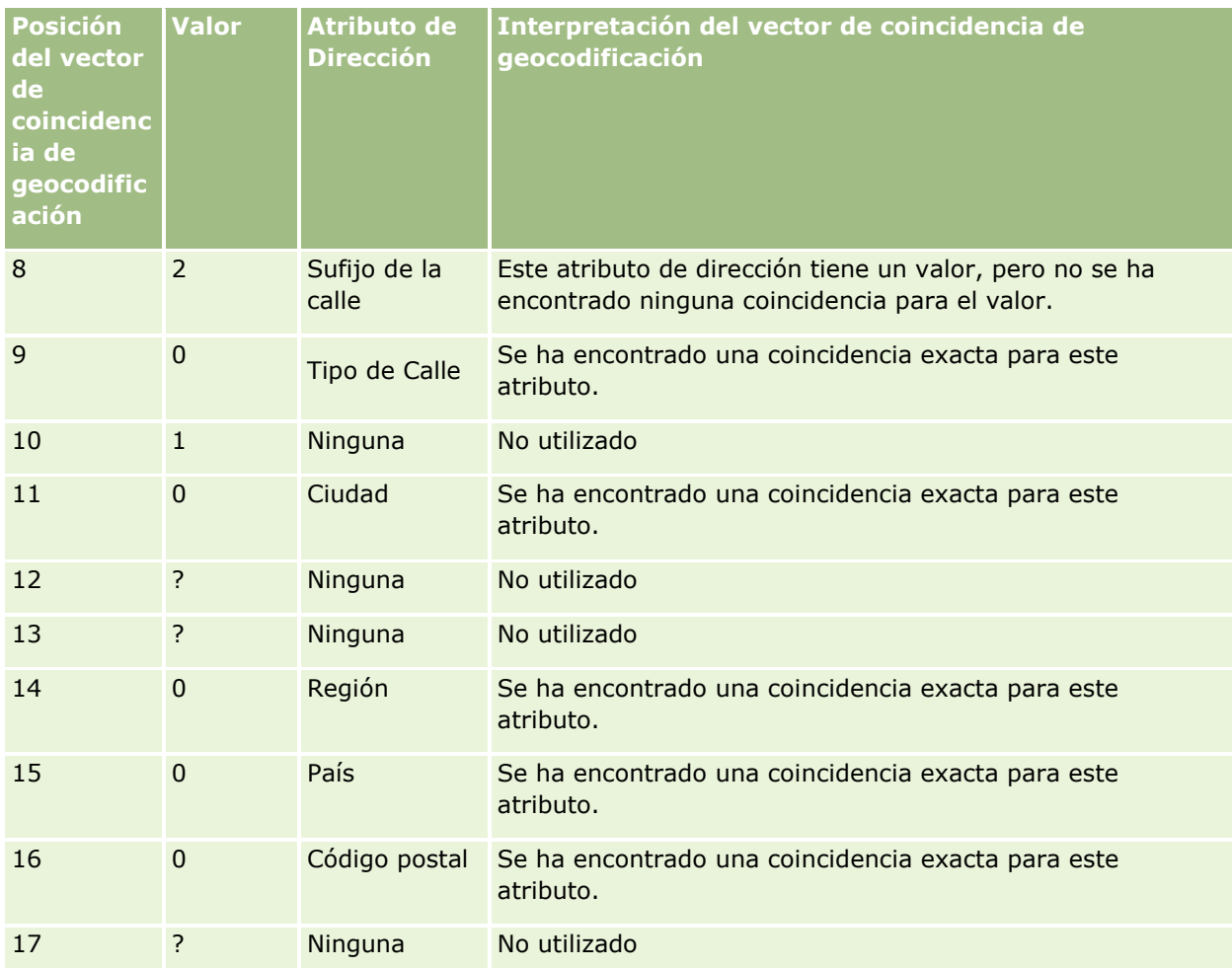

### **Temas relacionados**

Consulte los siguientes temas para obtener información relacionada sobre las direcciones:

- Direcciones
- Cómo trabajar con la página inicial de direcciones (en la página [410\)](#page-409-0)
- Gestión de direcciones (en la página [412\)](#page-411-0)
- Campos de dirección (en la página [425\)](#page-424-0)
- Acerca de los campos de código geográfico en el tipo de registro Dirección (en la página [427\)](#page-426-0)

# **Activos**

Utilice las páginas de activos para crear y actualizar activos, además de para crear listas de activos. Un *activo*  es un registro de un producto que se ha vendido a un cliente o compañía.

**NOTA:** el administrador de la compañía es quien determina qué fichas tiene disponibles el usuario. Si la responsabilidad de su cargo no incluye el seguimiento de información de activos, la ficha Activo se puede excluir de su configuración.

## **Trabajar con la página inicial de activos**

Desde la página inicial de activos, puede crear listas y registros de activos.

**NOTA:** El administrador puede personalizar el diseño de la página inicial de activos. Además, si el rol de usuario incluye el privilegio Personalizar páginas iniciales, puede agregar secciones a la página, así como eliminarlas.

#### **Creación de un activo**

Puede crear un activo haciendo clic en Nuevo en la sección Activos modificados recientemente. Para obtener más información sobre los campos de los registros de activos, consulte Seguimiento de activos (en la página [330\)](#page-329-0). Para obtener información general sobre la creación de registros, consulte Crear registros (consulte ["Creación de registros"](#page-54-0) en la página [55\)](#page-54-0).

### **Trabajar con listas de activos**

La sección Listas de activos muestra una serie de listas filtradas. Oracle CRM On Demand incluye un conjunto de listas estándar. Todas las listas estándar son públicas. El usuario y los gerentes pueden crear otras listas basadas en otros criterios.

En la siguiente tabla, se describen las listas estándar de activos. Las listas incluyen los registros de activos que se crean en las siguientes áreas de Oracle CRM On Demand:

- **Las páginas de activos**
- **Las páginas Vehículo y Cartera**
- La sección de información relacionada con activos de las páginas de detalles de los registros de cuenta, contacto y objetos personalizados

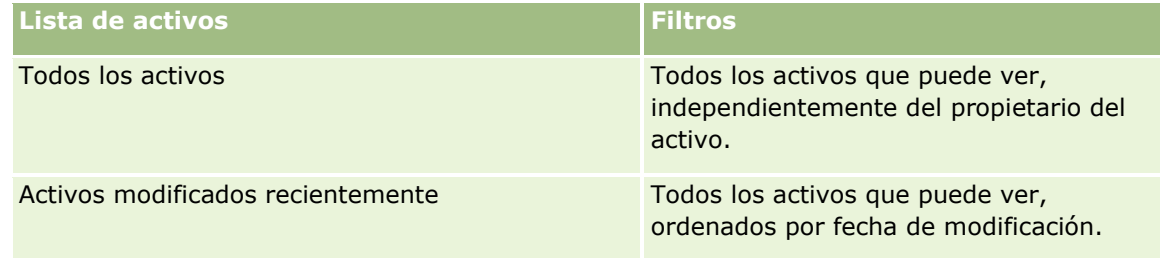

Para ver una lista, haga clic en su nombre.

Para crear una lista nueva, haga clic en Nuevo. Para obtener más información sobre la creación de listas, consulte Creación y restricción de listas (consulte ["Crear y restringir listas"](#page-139-0) en la página [140\)](#page-139-0).

Para revisar todas las listas disponibles, cree una lista nueva o vea, edite o elimine una lista existente haciendo clic en Gestión de listas.

#### **Visualización de activos modificados recientemente**

La sección Activos modificados recientemente muestra los títulos de los registros de activos que se han modificado recientemente.

**NOTA:** Si se introduce un número de serie al registrar un activo, se utilizará como título del activo. De lo contrario, se utilizará el nombre del producto. Puede acceder al registro del activo desde el título del activo en la sección Activos modificados recientemente de la página inicial de activos, así como en otras páginas en las que aparezca el título del activo.

### **Adición de secciones a la página inicial de activos**

Si su rol de usuario incluye el privilegio Personalizar páginas iniciales, puede agregar secciones adicionales a la página inicial de activos, en función de las secciones que el administrador de la compañía haya habilitado para que aparezcan en la página inicial de activos.

#### *Para agregar secciones a la página inicial de activos*

- **1** En la página inicial de activos, haga clic en Editar diseño.
- **2** En la página de diseño de la página inicial de activos, haga clic en las flechas para agregar o quitar secciones y para organizar las secciones en la página.
- **3** Haga clic en Guardar.

#### **Temas relacionados**

Consulte el siguiente tema para obtener información relacionada:

Seguimiento de activos (en la página [330\)](#page-329-0)

## **Gestión de activos**

Para conocer los procedimientos paso a paso que son comunes a muchos tipos de registro, consulte los siguientes temas:

- Creación de registros (en la página [55\)](#page-54-0)
- Actualización de los detalles de registro (en la página [120\)](#page-119-0)
- **Trabajar con listas (en la página [134\)](#page-133-0)**

Para obtener más información sobre el seguimiento de activos y los campos de los registros de activos, consulte el siguiente tema:

- Seguimiento de activos (en la página [330\)](#page-329-0)
- **436** Ayuda en línea de Oracle CRM On Demand Part 1 Versión 40

## <span id="page-436-0"></span>**Mapas**

Utilice la página Mapas en Oracle CRM On Demand para buscar las direcciones en un mapa o para obtener las indicaciones a una dirección concreta. Para utilizar la página Mapas, debe tener el privilegio Integración de mapas en el rol de usuario. Además, el administrador debe definir como disponible la ficha Mapas para el rol de usuario. Si la ficha Mapas no está en las fichas de la parte superior de las páginas de Oracle CRM On Demand después de que el administrador la haya definido como disponible para el rol de usuario, puede agregar la fichas Mapas al diseño de ficha. Para obtener información sobre cómo agregar fichas al diseño de ficha, consulte Visualización de fichas (consulte ["Visualización de las fichas"](#page-919-0) en la página [920\)](#page-919-0).

**NOTA:** para activar el privilegio Integración de mapas y asegurarse de que la ficha Mapas está disponible para su rol, el administrador debe tener el privilegio Gestionar integración de mapas en su rol de usuario. Si el administrador no tiene el privilegio Gestionar integración de mapas en el rol, tendrá que ponerse en contacto con Oracle CRM On Demand Customer Care y pedir la activación del privilegio.

Puede realizar lo siguiente en las páginas de mapas:

- Buscar una dirección en un mapa.
- Realice una búsqueda de proximidad para buscar direcciones en registros de Oracle CRM On Demand que estén:
	- En un radio específico de su ubicación actual
	- En el radio específico de otra ubicación
- Obtenga las indicaciones a direcciones concretas de un mapa.

**NOTA:** Con la excepción de la India y Singapur, la funcionalidad de mapas proporciona las direcciones en el idioma predominante del país o la jurisdicción en la que esté la dirección. Por ejemplo, para las direcciones en Qatar, las directrices se proporcionan en árabe; o para las direcciones en Rusia, las directrices se dan en ruso, etc. En el caso de las direcciones de India y Singapur, la funcionalidad de mapas proporciona las direcciones en inglés. Para Canadá, la función de mapas proporciona las direcciones en inglés excepto para Quebec, en las que las ofrece en francés.

Al realizar una búsqueda de proximidad, puede restringir la búsqueda a una lista predefinida de registros. Por ejemplo, puede crear una lista de contactos que tengan el tipo de contacto Socio y, a continuación, realizar una búsqueda de proximidad en esa lista para buscar los contactos del socio que estén situados a no más de 10 millas de su ubicación actual o de una ubicación en la que va a estar mañana.

La siguiente tabla muestra los pins que aparecen en el mapa.

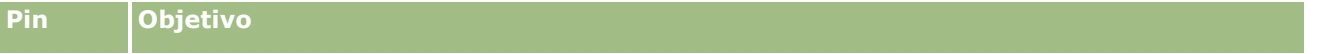

#### Ventas

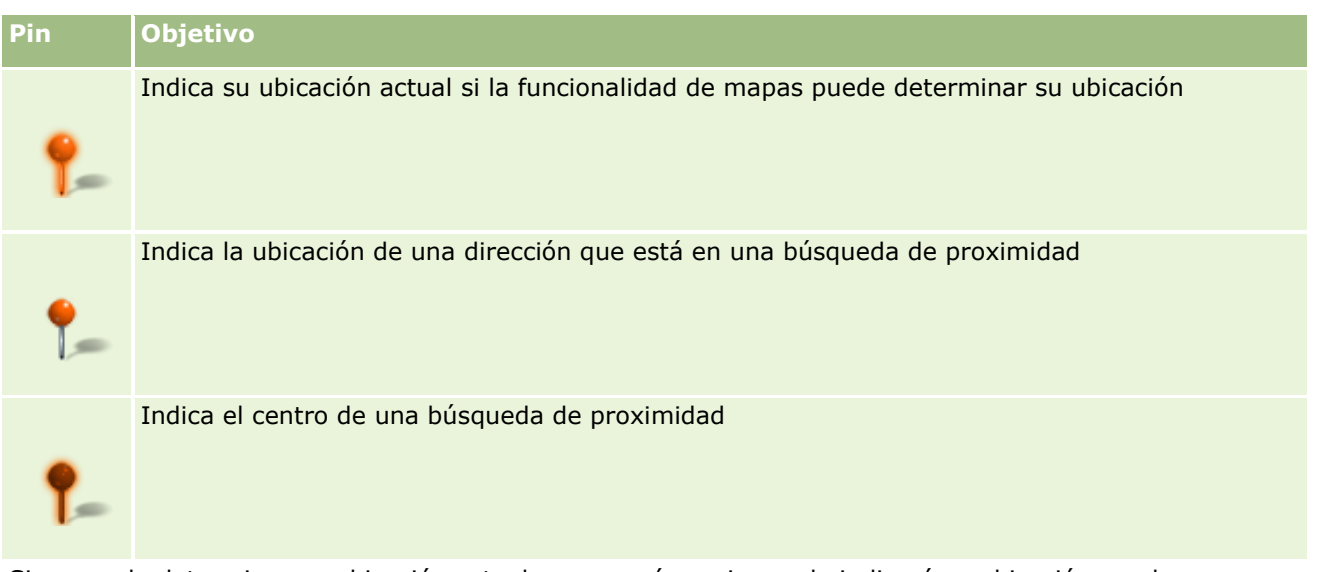

Si se puede determinar su ubicación actual, aparecerá un pin que le indicará su ubicación en el mapa que aparecerá cuando abra la página Mapas. Si no se puede determinar su ubicación actual, aparecerá un mapa de Norteamérica. La funcionalidad de mapas determina la ubicación actual de la siguiente forma:

- Si la computadora que está utilizando recibe información del sistema de posicionamiento global (GPS), la funcionalidad de mapas utiliza la información GPS para determinar su ubicación actual.
- Si la computadora no recibe información GPS, la funcionalidad de mapas utiliza las interfaces de programación de la aplicación (API) del explorador para determinar su ubicación actual. Las API utilizan la dirección IP de la computadora para determinar su ubicación actual. Si la computadora apunta a un servidor proxy, la ubicación de este servidor aparece como su ubicación actual.

**NOTA:** si desea determinar su ubicación actual, debe permitir al explorador acceder a la información de su ubicación actual. Según el explorador que utilice y la configuración de privacidad que seleccione en el mismo, puede que se le solicite que permita al explorador acceder a la información de su ubicación actual. Si no está de acuerdo, en lugar de su ubicación actual, aparecerá el mapa predeterminado de Norteamérica.

Además, la siguiente tabla muestra los iconos de destino disponibles en el mapa.

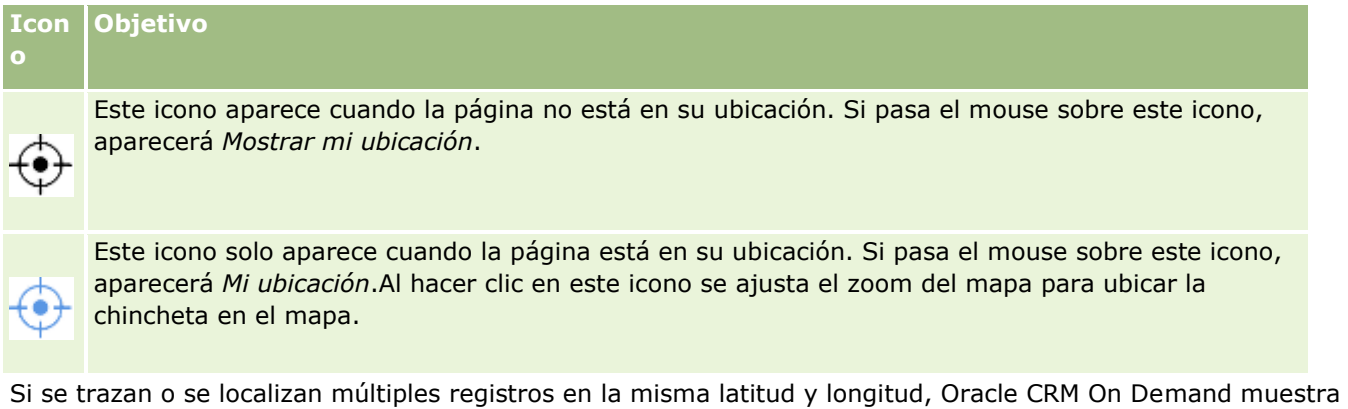

un único pin para todos estos registros. Al hacer clic en el pin se muestra una lista de todos los nombres de registros subyacentes y sus direcciones asociadas. Puede seleccionar cualquier registro de esta lista para añadir la dirección a las instrucciones, o establecer la dirección como centro de proximidad. Para obtener más información sobre cómo obtener información de instrucciones, consulte Obtener Instrucciones de Conducción (consulte ["Cómo obtener indicaciones"](#page-442-0) en la página [443\)](#page-442-0); para obtener más información sobre búsquedas de

**438** Ayuda en línea de Oracle CRM On Demand Part 1 Versión 40

<span id="page-438-0"></span>proximidad, consulte Realización de Búsquedas de Proximidad (consulte ["Cómo realizar búsquedas de](#page-439-0)  [proximidad"](#page-439-0) en la página [440\)](#page-439-0).

Para obtener más información sobre la cobertura de datos proporcionada por la funcionalidad de geocodificación y asignación de Oracle CRM On Demand, consulte Asignación y geocodificación de cobertura de datos (en la página [445\)](#page-444-0).

#### **Temas relacionados**

Consulte los siguientes temas para obtener información relacionada:

- Búsqueda de direcciones en mapas (en la página [439\)](#page-438-0)
- Cómo realizar búsquedas de proximidad (en la página [440\)](#page-439-0)
- Cómo obtener indicaciones (en la página [443\)](#page-442-0)
- Acceso a un mapa de una dirección (en la página [424\)](#page-423-0)

## **Búsqueda de direcciones en mapas**

Este tema describe cómo buscar direcciones en la página Mapas de Oracle CRM On Demand.

**NOTA:** Si se puede determinar su ubicación actual, aparecerá un pin que le indicará su ubicación en el mapa que aparecerá cuando abra la página Mapas. Si no se puede determinar su ubicación actual, aparecerá un mapa de Norteamérica.

**Antes de comenzar.** Para utilizar la página Mapas, debe tener el privilegio Integración de mapas en el rol de usuario. Además, el administrador debe definir como disponible la ficha Mapas para el rol de usuario. Si la ficha Mapas no está en las fichas de la parte superior de las páginas de Oracle CRM On Demand después de que el administrador la haya definido como disponible para el rol de usuario, puede agregar la fichas Mapas al diseño de ficha. Para obtener información sobre cómo agregar fichas al diseño de ficha, consulte Visualización de fichas (consulte ["Visualización de las fichas"](#page-919-0) en la página [920\)](#page-919-0).

#### *Para buscar una dirección en un mapa*

- **1** Haga clic en la ficha Mapas.
- **2** En la página Mapas, en el panel de búsqueda, escriba la dirección que desea buscar.

Debe utilizar comas para separar los elementos de la dirección e introducir el código o nombre del país como el último elemento de la dirección. El formato de la dirección puede variar según el país. Las búsquedas no distinguen entre mayúsculas/minúsculas. A continuación se muestran algunos ejemplos sobre cómo introducir una dirección:

- **Avenida Vitacura 2939 Piso 6, Las Condes, Santiago, Chile**
- **5805 Owens Drive, Pleasanton, CA 94588, USA**
- Unit 6, IDA Business Park, Dangan, Galway, IE
- Leela Infopark, 10th Floor, technopark campus, Plot No. 02, Kariavattom P.O., Trivandrum, KL 695581, In

#### <span id="page-439-0"></span>Ventas

También puede introducir el nombre de una ciudad y un país. En este caso, la funcionalidad de mapas devuelve la dirección postal predeterminada para dicha ciudad y país. Si hay varias coincidencias, la búsqueda muestra las direcciones disponibles que detecta y le solicita elegir una de ellas. Por ejemplo, si introduce la cadena *Toronto, Canada* en inglés, la búsqueda devuelve dos direcciones. Una es la dirección predeterminada para Toronto en la isla Prince Edward, y la otra es la dirección predeterminada para Toronto en Ontario, y ambas se encuentran en Canadá. La funcionalidad de mapas de Oracle proporciona las direcciones.

**3** Haga clic en el icono de lupa.

En el mapa, el pin indica la ubicación de la dirección. Si se encuentra más de una coincidencia para sus criterios de búsqueda, éstas aparecerán en una lista y podrá seleccionar la coincidencia correcta. Inicialmente, se muestran hasta 10 coincidencias. Si se encuentran más de 10 coincidencias, podrá desplazarse para ver las coincidencias adicionales.

#### **Temas relacionados**

Consulte los siguientes temas para obtener información relacionada:

- Mapas (en la página [437\)](#page-436-0)
- Cómo realizar búsquedas de proximidad (en la página [440\)](#page-439-0)
- Cómo obtener indicaciones (en la página [443\)](#page-442-0)

## **Cómo realizar búsquedas de proximidad**

En una búsqueda de proximidad, Oracle CRM On Demand comprueba que las direcciones están almacenadas en los registros de un tipo de registro proporcionado para determinar si las direcciones están en el radio especificado para la búsqueda. Si Oracle CRM On Demand encuentra una dirección que está en el radio de la búsqueda, se coloca un pin en el mapa para indicar la ubicación de la dirección. Puede ver el nombre y la dirección del registro que está asociado a un pin al restablecer el puntero en el mismo.

Las búsquedas de proximidad están basadas en la información de los campos Latitud y Longitud de las direcciones que se han buscado. Por lo tanto, debe asegurarse de que estos campos están rellenados correctamente en las direcciones relevantes si desea que éstas se encuentren en una búsqueda de proximidad. Para obtener más información sobre los campos Latitud y Longitud, consulte Acerca de los campos de código geográfico en el tipo de registro de dirección (consulte ["Acerca de los campos de código](#page-426-0)  geográfico en [el tipo de registro Dirección"](#page-426-0) en la página [427\)](#page-426-0).

La siguiente tabla muestra los tipos de registro que admiten las búsquedas de proximidad y el tipo de dirección que está activada en cada tipo de registro al realizar una búsqueda de proximidad.

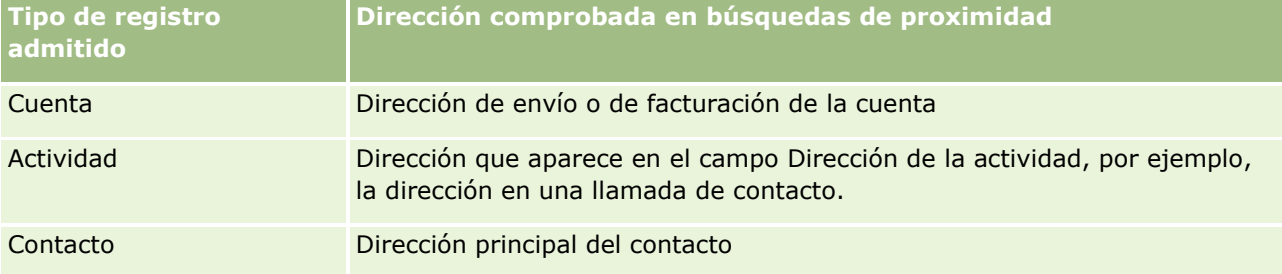

**440** Ayuda en línea de Oracle CRM On Demand Part 1 Versión 40

**NOTA:** Si se puede determinar su ubicación actual, aparecerá un pin que le indicará su ubicación en el mapa que aparecerá cuando abra la página Mapas. Si no se puede determinar su ubicación actual, aparecerá un mapa de Norteamérica.

**Antes de comenzar.** Para utilizar la página Mapas, debe tener el privilegio Integración de mapas en el rol de usuario. Además, el administrador debe definir como disponible la ficha Mapas para el rol de usuario. Si la ficha Mapas no está en las fichas de la parte superior de las páginas de Oracle CRM On Demand después de que el administrador la haya definido como disponible para el rol de usuario, puede agregar la fichas Mapas al diseño de ficha. Para obtener información sobre cómo agregar fichas al diseño de ficha, consulte Visualización de fichas (consulte ["Visualización de las fichas"](#page-919-0) en la página [920\)](#page-919-0).

El siguiente procedimiento describe cómo realizar una búsqueda de proximidad para buscar cuentas o contactos ubicados en un radio específico de su ubicación actual.

**NOTA:** una búsqueda de proximidad devuelve la ubicación de los primeros 500 registros que están en el radio especificado.

#### *Para realizar una búsqueda de proximidad en un radio específico de la ubicación actual*

- **1** Haga clic en la ficha Mapas.
- **2** En la página Mapas, en el panel de búsqueda, haga clic en las flechas dobles para mostrar los campos de los criterios de búsqueda de la ficha Alrededor de mí.
- **3** En la ficha Alrededor de mí del panel de búsqueda, introduzca los criterios de la búsqueda y haga clic en el icono de lupa.

**NOTA:** puede buscar más información sobre los campos de criterios de búsqueda en la tabla al final de este tema.

Los pins aparecen en el mapa para indicar las ubicaciones de las direcciones encontradas en el radio especificado.

- **4** Para ver el nombre y la dirección del registro asociado a un pin en el panel de mapa, coloque el puntero sobre el pin.
- **5** Para borrar los resultados de la búsqueda de proximidad trazados como chinchetas en el mapa, haga clic en Borrar resultados en la parte inferior de la ficha Alrededor de mí.

El siguiente procedimiento describe cómo realizar una búsqueda de proximidad en un radio especificado de una ubicación que seleccione.

**NOTA:** si desea utilizar una dirección específica como el centro de una búsqueda de proximidad y, si esa dirección aún no está indicada por un pin en el mapa, busque la dirección antes de realizar la búsqueda de proximidad. Para obtener más información, consulte Búsqueda de direcciones en mapas (en la página [439\)](#page-438-0).

#### *Para realizar una búsqueda de proximidad en un radio especificado de una ubicación que seleccione*

**1** En la página Mapas, en el mapa, establezca el centro de la búsqueda de proximidad.

Realice una de las siguientes acciones:

- En el mapa, haga clic en una chincheta que indique la dirección que desee utilizar como ubicación de la búsqueda de proximidad y, a continuación, haga clic en Establecer como ubicación de proximidad.
- En el mapa, haga clic con el botón derecho en cualquier ubicación que desee utilizar como el centro de la búsqueda de proximidad y, a continuación, haga clic en Establecer como centro de proximidad.

**NOTA:** si la dirección que desea utilizar como el centro de la búsqueda de proximidad aún no aparece en el mapa, búsquela siguiendo el procedimiento descrito en Búsqueda de direcciones en mapas (en la página [439\)](#page-438-0).

El centro que establezca para la búsqueda de proximidad está indicado por un pin.

- **2** En el panel de búsqueda, si no están visibles los campos de búsqueda de la ficha Alrededor de mí, haga doble clic en las flechas para mostrar los campos.
- **3** En la ficha Alrededor de mí del panel de búsqueda, introduzca los criterios de la búsqueda y haga clic en el icono de lupa.

Los pins aparecen en el mapa para indicar las ubicaciones de las direcciones encontradas en el radio especificado.

- **4** Para ver el nombre y la dirección del registro asociado a un pin en el panel de mapa, coloque el puntero sobre el pin.
- **5** Para borrar los resultados de la búsqueda de proximidad trazados como chinchetas en el mapa, haga clic en Borrar resultados en la parte inferior de la ficha Alrededor de mí.

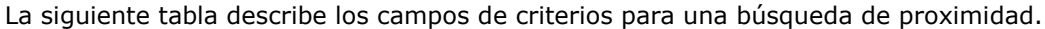

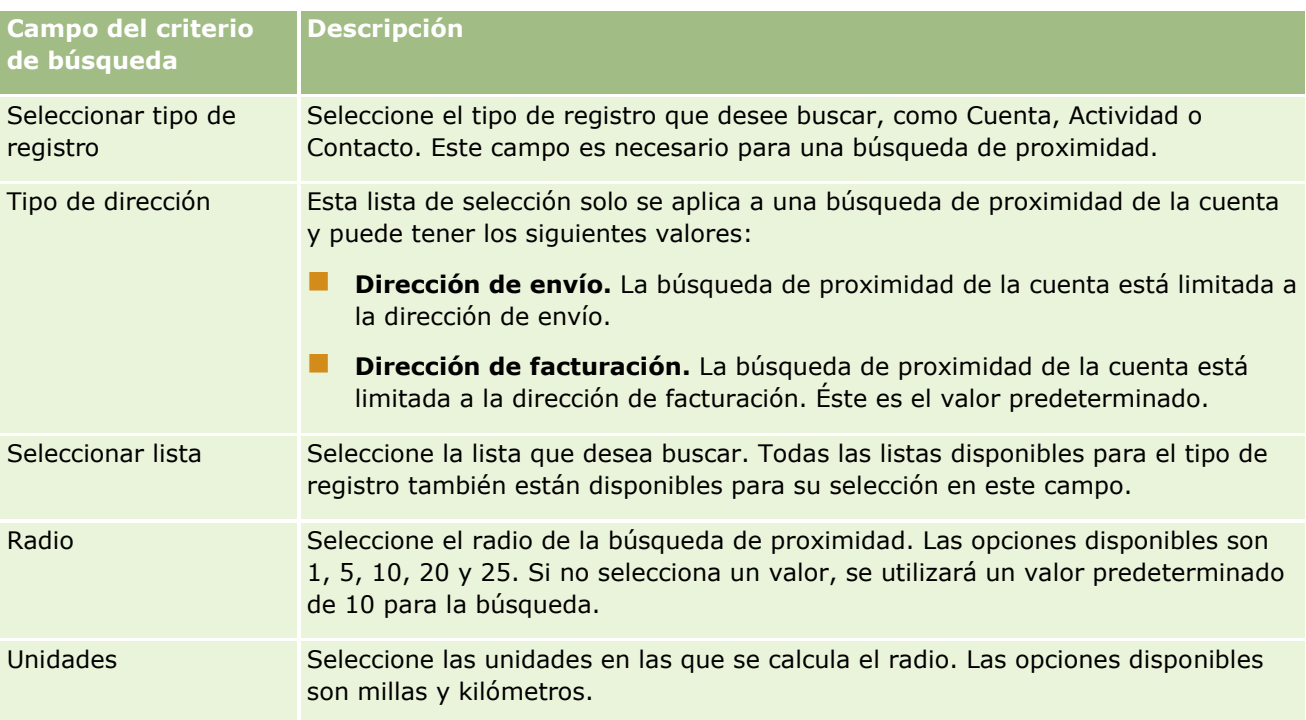

#### **Temas relacionados**

Consulte los siguientes temas para obtener información relacionada:

**442** Ayuda en línea de Oracle CRM On Demand Part 1 Versión 40

- <span id="page-442-0"></span>**Mapas (en la página [437\)](#page-436-0)**
- Búsqueda de direcciones en mapas (en la página [439\)](#page-438-0)
- Cómo obtener indicaciones (en la página [443\)](#page-442-0)

## **Cómo obtener indicaciones**

Este tema describe cómo obtener las indicaciones para llegar a direcciones de la página Mapas en Oracle CRM On Demand.

**NOTA:** Si se puede determinar su ubicación actual, aparecerá un pin que le indicará su ubicación en el mapa que aparecerá cuando abra la página Mapas. Si no se puede determinar su ubicación actual, aparecerá un mapa de Norteamérica.

**Antes de comenzar.** Para utilizar la página Mapas, debe tener el privilegio Integración de mapas en el rol de usuario. Además, el administrador debe definir como disponible la ficha Mapas para el rol de usuario. Si la ficha Mapas no está en las fichas de la parte superior de las páginas de Oracle CRM On Demand después de que el administrador la haya definido como disponible para el rol de usuario, puede agregar la fichas Mapas al diseño de ficha. Para obtener información sobre cómo agregar fichas al diseño de ficha, consulte Visualización de fichas (consulte ["Visualización de las fichas"](#page-919-0) en la página [920\)](#page-919-0).

#### *Para obtener indicaciones*

- **1** Haga clic en la ficha Mapas.
- **2** Agregue un punto de partida y un punto de destino para las indicaciones (también denominados punto de partida y punto de parada) mediante uno de los siguientes métodos en la página Mapas:
	- En la página de búsqueda, haga clic en las dobles flechas y en la página Indicaciones introduzca la dirección del punto de partida en el campo A y la dirección del punto de destino o punto de parada en el campo B.

Debe utilizar comas para separar los elementos de la dirección e introducir el código o nombre del país como el último elemento de la dirección. El formato de la dirección puede variar según el país.

Para obtener una lista de países y su código de dos letras correspondiente compatible con la funcionalidad de mapas de Oracle, consulte el sitio web de metadatos de geocodificación de mapas de Oracle [\(http://elocation.oracle.com/geocoder/metadata.jsp\)](http://elocation.oracle.com/geocoder/metadata.jsp). Para obtener más información sobre los formatos de dirección compatibles con la funcionalidad de mapas de Oracle, consulte el sitio web de conceptos de geocodificación de mapas de Oracle [http://elocation.oracle.com/geocoder/concept.html.](http://elocation.oracle.com/geocoder/concept.html)

- Haga clic con el botón derecho en la ubicación de partida en el mapa y, a continuación, seleccione Agregar a indicaciones para agregar el punto de partida al campo A de la ficha Indicaciones. A continuación, haga clic con el botón derecho en la ubicación de destino y seleccione Agregar a indicaciones para agregar el punto de parada al campo B.
- Haga clic en una chincheta del mapa y seleccione Agregar a indicaciones para agregar el punto de partida al campo A de la ficha Indicaciones. A continuación, haga clic en la chincheta de destino y seleccione Agregar a indicaciones para agregar el punto de parada al campo B.

Puede combinar estos métodos para agregar puntos de partida y parada conforme los necesite.

**NOTA:** Si introduce una dirección en el campo de búsqueda del panel de búsqueda y el punto de partida (A) y el de parada (B) ya están en la ficha Indicaciones, la dirección se agrega como punto de parada (C) al realizar la búsqueda.

**3** Haga clic en el icono de lupa.

En la ficha Indicaciones, Oracle CRM On Demand empieza a generar las indicaciones. Las indicaciones (o tarjetas de ruta) proporcionan las posibles rutas e incluyen el tiempo estimado y la distancia para cada ruta, datos parecidos a los que ofrecen los sistemas GPS disponibles en el mercado. Oracle CRM On Demand también traza los destinos y las rutas en el mapa.

Si introduce varios puntos de parada de destino, por ejemplo, el punto de partida A con los puntos de parada B y C, la información incluirá las indicaciones desde el punto de partida A al punto de parada B y, a continuación, desde el punto de parada B al punto de parada C. Si desea obtener las indicaciones para llegar de su ubicación en ese momento a un punto de parada, incluya su ubicación actual como punto de partida haciendo clic en el la chincheta Mi ubicación y, a continuación, en Agregar a indicaciones.

**NOTA:** Las indicaciones se obtienen de la información sobre direcciones disponible en la funcionalidad de mapas de Oracle. Por lo tanto, puede que las etiquetas de punto de parada no se fijen en la dirección exacta del mapa.

**4** Para ubicar un punto de parada en su vista de mapa, haga clic en la etiqueta de punto de parada, por ejemplo, B, C etc., en la tarjeta de ruta.

La opción para ubicar el punto de parada solo funciona si la ruta aparece en el mapa. Si cierra la ruta haciendo clic en el icono x de la tarjeta de ruta o alterando los puntos de parada, o bien no ha hecho clic en el icono de lupa después de introducir los puntos de parada, el mapa no ubicará los puntos de parada.

**5** Para borrar los resultados obtenidos para las indicaciones, haga clic en la x de la tarjeta de ruta.

La ruta también se borra si altera los puntos de parada existentes, por ejemplo, si edita, elimina o cambia el orden de dos puntos de parada.

- **6** Para imprimir las indicaciones de conducción, haga clic en el icono Impresora en la tarjeta de resultados de conducción:
	- 画

Se abrirá la ventana de previsualización que muestra una instantánea del mapa con indicaciones de conducción. La previsualización incluye todos los puntos de parada, las direcciones de los puntos de parada, el resumen de tiempo y distancia del viaje, así como el mapa que muestra todas las rutas disponibles. A continuación de la imagen del mapa hay una tabla de indicaciones de conducción con el tiempo estimado de conducción. Los puntos de parada de la tabla están codificados por colores para que coincidan con el color de la chincheta del punto de parada en el mapa.

Además, las opciones descritas en la siguiente tabla estarán disponibles como enlaces en la parte inferior de la ficha Indicaciones.

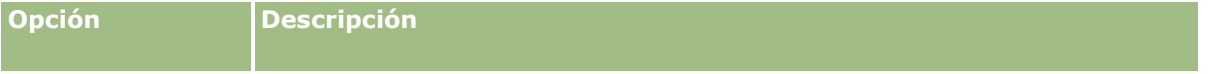

<span id="page-444-0"></span>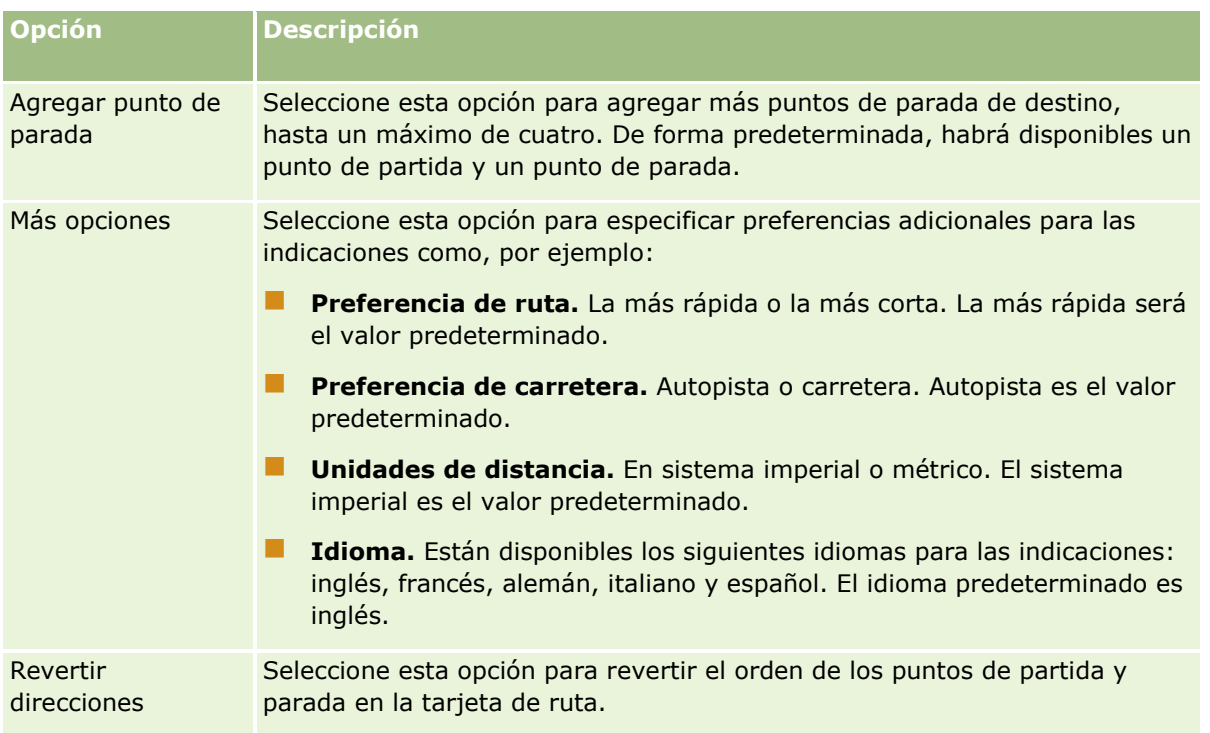

#### **Temas relacionados**

Consulte los siguientes temas para obtener información relacionada:

- **Mapas (en la página [437\)](#page-436-0)**
- Búsqueda de direcciones en mapas (en la página [439\)](#page-438-0)
- Cómo realizar búsquedas de proximidad (en la página [440\)](#page-439-0)

## **Asignación y geocodificación de cobertura de datos**

Oracle Spatial and Graph proporciona la funcionalidad subyacente de asignación y geocodificación para Oracle CRM On Demand. La siguiente tabla muestra la cobertura de datos proporcionada por Oracle Spatial and Graph.

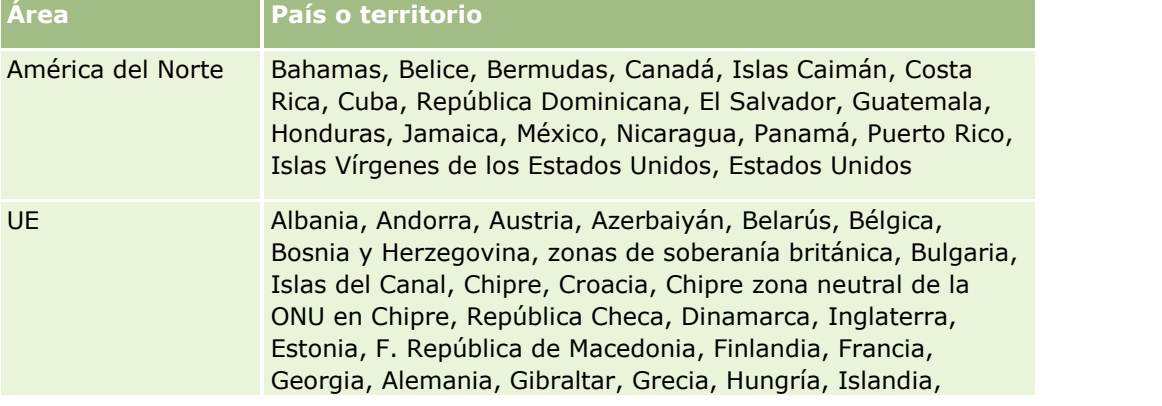

#### Ventas

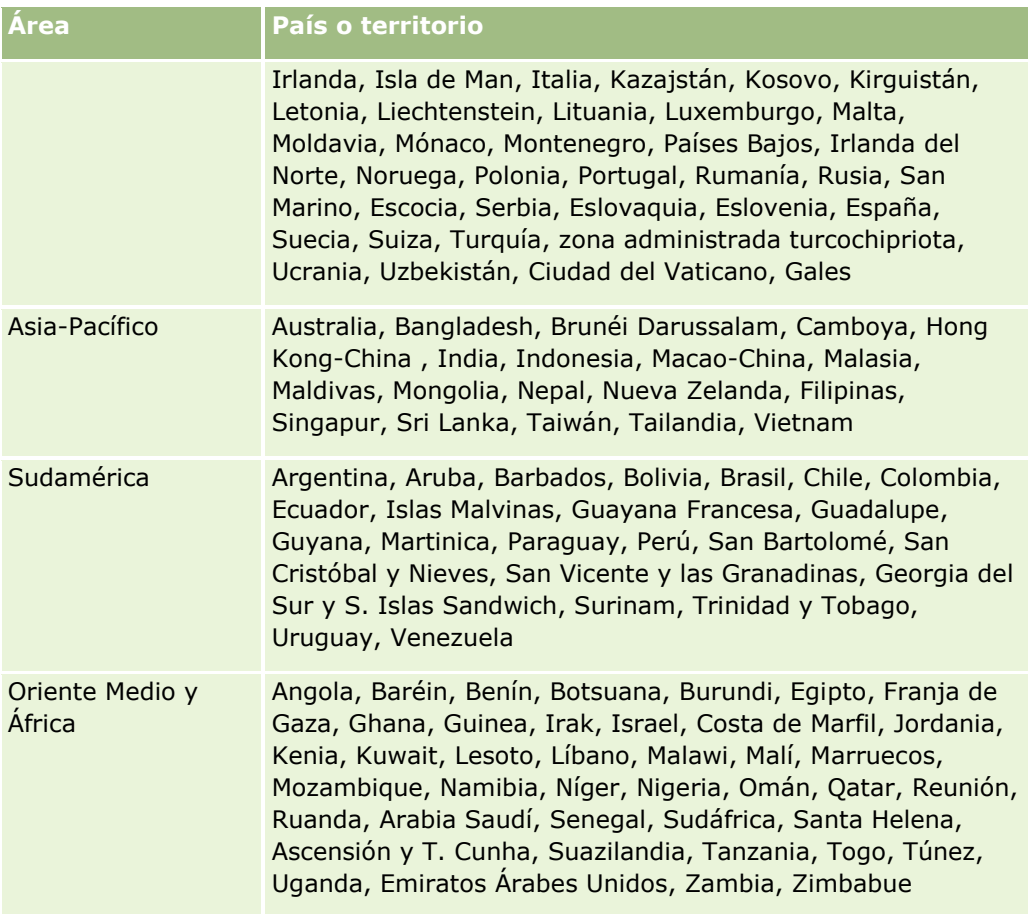

**NOTA:** Los países que no se muestran en la tabla solo tienen capas de asignación limitadas proporcionadas por el producto Nokia World Map. Los datos de Corea del Sur deben estar alojados en País, y actualmente no hay ninguna fecha de despliegue.

#### **Temas relacionados**

Consulte los siguientes temas para obtener información relacionada:

- Mapas (en la página [437\)](#page-436-0)
- Búsqueda de direcciones en mapas (en la página [439\)](#page-438-0)
- Cómo realizar búsquedas de proximidad (en la página [440\)](#page-439-0)
- Cómo obtener indicaciones (en la página [443\)](#page-442-0)
- Acceso a un mapa de una dirección (en la página [424\)](#page-423-0)

En este tema se tratan las características de la planificación empresarial disponibles con Oracle CRM On Demand.

#### **Acerca de la planificación empresarial**

Oracle CRM On Demand admite la gestión de cuentas y contactos. Esta gestión incluye el tratamiento de los perfiles de la cuenta y de los contactos relacionados, las relaciones entre contactos y cuentas, así como la creación de un plan general para saber cómo asignar de forma efectiva fondos y recursos asociados con una cuenta.

Mientras los equipos de marketing y ventas pasan de una estrategia centrada en productos a una estrategia de ventas basada en cuentas (o basada en clientes), la planificación empresarial básica basada en cuentas tanto a nivel estratégico como de ventas se ha convertido en un factor fundamental para el éxito. De hecho, los equipos de marketing y ventas definen lo siguiente:

- Oportunidades potenciales para el negocio
- **Metas estratégicas**
- **Listas de actividades definidas para conseguir tales metas y captar oportunidades**
- Metas estratégicas para una cuenta completa
- Metas tangibles con la definición apropiada de la oportunidad potencial

Oracle CRM On Demand admite los procesos y las estrategias de venta para gestionar las cuentas básicas que permiten a sus equipos de las cuentas crear y gestionar lo siguiente:

- Planes de negocio y de compromiso
- Objetivos relacionados
- Oportunidades
- Actividades

**NOTA:** las funcionalidades Plan de negocio, Objetivo, Cuenta del plan, Contacto del plan y Oportunidad del plan se desarrollaron en el contexto de Oracle CRM On Demand Life Sciences Edition; no obstante, todos los clientes de Oracle CRM On Demand pueden acceder a estas funcionalidades y utilizarlas. Además, el administrador de la compañía puede activarlas para que el usuario las utilice.

### **Escenarios para la planificación empresarial**

En los siguientes temas se ofrecen ejemplos de cómo se puede utilizar la funcionalidad de la planificación empresarial de Oracle CRM On Demand. De hecho, cabe destacar que se puede utilizar esta funcionalidad de diferentes formas, en función del modelo empresarial del que se trate.

#### <span id="page-447-0"></span>Planificación empresarial

- Escenario para gestionar planes para una única cuenta (en la página [448\)](#page-447-0) (Basado en cuentas)
- Escenario para gestionar planes para un grupo de cuentas o zona geográfica (en la página [449\)](#page-448-0) (Basado en cuentas)
- Escenario para gestionar planes para contactos (en la página [450\)](#page-449-0) (Basado en contactos)
- Escenario para gestionar planes para objetivos y productos (en la página [451\)](#page-450-0) (Basado en productos)

# **Escenario para gestionar planes para una única cuenta**

Este escenario ofrece un ejemplo de cómo se puede utilizar la funcionalidad de la aplicación empresarial de Oracle CRM On Demand. Puede utilizar esta funcionalidad de formas diferentes en función del modelo empresarial del que se trate.

En este escenario, un gerente de cuentas se encarga de gestionar los planes para cuentas exclusivas. Este se sirve de funciones sofisticadas para gestionar cuentas grandes y complejas (por ejemplo, una compañía multinacional) en comparación con una única cuenta (por ejemplo, un negocio familiar). Dicha cuenta tiene varios planes para diferentes períodos o incluso durante el mismo período para diferentes gerentes de cuentas. Por ejemplo, un gerente de cuentas general y un gerente de cuentas de productos especiales pueden tener diferentes planes.

El gerente de cuentas realiza las siguientes tareas para gestionar los planes de una cuenta:

- **1** Antes del período de planificación, el gerente de cuentas crea un plan de negocio para cada cuenta. El plan establece las metas cualitativas y cuantitativas de alto nivel de la cuenta para el período asociado. Normalmente, se encuentran disponibles planes anuales y trimestrales secundarios, sobre todo, para cuentas importantes. Los ingresos son la métrica clave para el plan de negocio. Normalmente, un plan para grandes clientes contiene planes secundarios para diferentes unidades operativas, zonas geográficas, etc., pero todos los planes se gestionan como si de una sola cuenta se tratara. Para obtener información sobre cómo configurar un plan de negocio, consulte Planes de negocio (en la página [452\)](#page-451-0).
- **2** En el proceso de aprobación del plan de negocio, el gerente de cuentas cambia el estado del plan de Borrador a Enviado. Otra persona se encarga de revisar y modificar el plan. El gerente de cuentas aprueba el plan y cambia el estado a Aprobado final. Al final del período del proceso de planificación, el gerente también puede cambiar el estado a Caducado con el fin de reducir el número de planes activos.
- **3** El gerente de cuentas se encarga de completar los detalles adicionales del plan de negocio; es decir, los objetivos. Los objetivos son metas que se encuentran en un nivel inferior del plan. Por ejemplo, un objetivo puede consistir en realizar una serie de visitas de ventas. Asimismo, el gerente de cuentas puede asociar oportunidades y actividades específicas con un plan de negocio o con un objetivo. Para obtener información sobre cómo configurar un objetivo, consulte Objetivos (en la página [458\)](#page-457-0).
- **4** A medida que surgen las oportunidades de ventas, el gerente de cuentas incorpora las oportunidades, de forma que las asocia al plan o al objetivo. Para obtener información sobre cómo configurar oportunidades, consulte Oportunidades (en la página [368\)](#page-367-0).

Mientras lleva a cabo las actividades propias del proceso de planificación, el gerente de cuentas puede realizar las siguientes acciones:

**448** Ayuda en línea de Oracle CRM On Demand Part 1 Versión 40

- <span id="page-448-0"></span> Ver planes, objetivos, oportunidades y actividades que están asociados de forma explícita a una cuenta y a cualquier contacto asociado a la cuenta
- **U** Ver cualquier objetivo que se aplique a todas las cuentas
- Revisar constantemente las actividades existentes y crear oportunidades y actividades de seguimiento

# **Escenario para gestionar planes para un grupo de cuentas o zona geográfica**

Este escenario ofrece un ejemplo de cómo se puede utilizar la funcionalidad de la aplicación empresarial de Oracle CRM On Demand. Puede utilizar esta funcionalidad de formas diferentes en función del modelo empresarial del que se trate.

En este escenario, que es una variante del Escenario para gestionar planes para una única cuenta (en la página [448\)](#page-447-0), un gerente de cuentas o de ventas realiza la planificación empresarial para grupos de cuentas. Entre los ejemplos de estos grupos de cuentas destacan una zona geográfica completa del gerente de cuentas, un *brick* (una recopilación de cuentas y contactos que suelen pertenecer a una misma zona geográfica), una región más grande, un segmento o canal de mercado o un grupo de pequeñas cuentas que no son aptas para cuentas individuales. Normalmente, los usuarios que se encargan de elaborar el Escenario para gestionar planes para una única cuenta (en la página [448\)](#page-447-0) también se encargan de este tipo de escenario.

El gerente de cuentas o de ventas realiza las siguientes tareas con el fin de gestionar planes para un grupo de cuentas o zona geográfica:

- **1** Antes del período de planificación, el gerente de cuentas crea un plan de negocio para cada cuenta. El plan establece las metas cualitativas y cuantitativas de alto nivel de la cuenta para el período asociado. Normalmente, se encuentran disponibles un plan anual y los planes trimestrales secundarios, sobre todo, para cuentas importantes. Los ingresos son la métrica clave para el plan de negocio. Por norma general, siempre hay planes secundarios trimestrales y también puede que haya planes secundarios mensuales para planificaciones de nivel inferior. Algunos campos, como Contactos, se pueden dejar vacíos. Los planes pueden existir en varios niveles de la jerarquía, como en territorios, regiones y países, que se pueden crear mediante relaciones recurrentes en el tipo de registro del plan de negocio. El gerente de cuentas se encarga de crear el primer plan del máximo nivel, para que los demás puedan crear planes secundarios que se encuentren por debajo del principal dentro de la jerarquía. Para obtener información sobre cómo configurar un plan de negocio, consulte Planes de negocio (en la página [452\)](#page-451-0).
- **2** En el proceso de aprobación del plan de negocio, el gerente de cuentas cambia el estado del plan de Borrador a Enviado. Otra persona se encarga de revisar y modificar el plan. El gerente de cuentas aprueba el plan y cambia el estado a Aprobado final. Al final del período del proceso de planificación, el gerente también puede cambiar el estado a Caducado con el fin de reducir el número de planes activos.
- **3** El gerente de cuentas se encarga de completar los detalles del plan de negocio; es decir, los objetivos. Los objetivos son metas que se encuentran en un nivel inferior del plan. Por ejemplo, un objetivo puede consistir en realizar una serie de visitas de ventas. Asimismo, el gerente de cuentas puede asociar oportunidades y actividades específicas con un plan de negocio o con un objetivo. Para obtener información sobre cómo configurar un objetivo, consulte Objetivos (en la página [458\)](#page-457-0).

Mientras lleva a cabo las actividades propias del proceso de planificación, el gerente de cuentas puede realizar las siguientes acciones:

- <span id="page-449-0"></span> Ver planes, objetivos, oportunidades y actividades que están asociados de forma explícita a una cuenta y a cualquier contacto asociado a la cuenta
- **U** Ver cualquier objetivo que se aplique a todas las cuentas
- Revisar constantemente las actividades existentes y crear actividades de sequimiento

# **Escenario para gestionar planes para contactos**

Este escenario ofrece un ejemplo de cómo se puede utilizar la funcionalidad de la aplicación empresarial de Oracle CRM On Demand. Puede utilizar esta funcionalidad de formas diferentes en función del modelo empresarial del que se trate.

En este escenario, un gerente de cuentas se encarga de gestionar planes para contactos, independientemente de la relación del contacto con una cuenta. Por ejemplo, el contacto es un formador de opinión, asesor o investigador clave cuya influencia va más allá de las cuentas asociadas.

El gerente de cuentas o algún intermediario del sector realizan las siguientes tareas para gestionar el plan para un contacto:

**1** Antes del período de planificación, el gerente de cuentas crea un plan de negocio para cada contacto. El plan establece las metas de alto nivel del contacto para el período asociado. Normalmente, se encuentran disponibles los planes anuales y trimestrales secundarios, sobre todo, en el caso de contactos importantes.

Es probable que los campos relacionados con las metas sean objetivos cualitativos en lugar de ingresos objetivo. No es usual que exista ningún tipo de jerarquía, que es similar a la jerarquía de los planes de cuenta que se corresponden con la cuenta general, las unidades operativas, etc. Para obtener información sobre cómo configurar un plan de negocio, consulte Planes de negocio (en la página [452\)](#page-451-0).

- **2** En el proceso de aprobación del plan de negocio, el gerente de cuentas cambia el estado del plan de Borrador a Enviado. Otra persona se encarga de revisar y modificar el plan. El gerente de cuentas aprueba el plan y cambia el estado a Aprobado final. Al final del período del proceso de planificación, el gerente también puede cambiar el estado a Caducado con el fin de reducir el número de planes activos.
- **3** El gerente de cuentas se encarga de completar los objetivos. Los objetivos son metas que se encuentran en un nivel inferior del plan. Por ejemplo, un objetivo puede consistir en realizar una serie de presentaciones académicas. Asimismo, el gerente de cuentas puede asociar oportunidades y actividades específicas con un plan de negocio o con un objetivo. Para obtener información sobre cómo configurar un objetivo, consulte Objetivos (en la página [458\)](#page-457-0).
- **4** A medida que surgen las oportunidades (por ejemplo, una oportunidad de dar un discurso o de realizar una investigación de fondos), el gerente de cuentas incorpora las oportunidades, de forma que las asocia al plan o al objetivo. Para obtener información sobre cómo configurar oportunidades, consulte Oportunidades (en la página [368\)](#page-367-0).

Mientras lleva a cabo las actividades propias del proceso de planificación, el gerente de cuentas puede realizar las siguientes acciones:

- **U** Ver planes, objetivos, oportunidades y actividades que están asociados de forma explícita a un contacto y a cuentas asociadas
- **U** Ver cualquier objetivo que se aplique a todos los contactos
- **450** Ayuda en línea de Oracle CRM On Demand Part 1 Versión 40

<span id="page-450-0"></span>Revisar constantemente las actividades existentes y crear oportunidades y actividades de seguimiento

# **Escenario para gestionar planes para objetivos y productos**

Este escenario ofrece un ejemplo de cómo se puede utilizar la funcionalidad de la aplicación empresarial de Oracle CRM On Demand. Puede utilizar esta funcionalidad de formas diferentes en función del modelo empresarial del que se trate.

En este escenario, un gerente de cuentas se encarga de gestionar planes de negocio centrados en planes, objetivos y productos. Los planes se pueden aplicar a amplios grupos de cuentas. Por ejemplo, para el lanzamiento de un producto estratégico, el representante de ventas senior o el equipo de gestión de marketing crea planes de negocio y objetivos que se aplican a todas las cuentas (o a un subconjunto relevante), independientemente de los detalles específicos de los planes de cuentas individuales.

El equipo de gestión de marketing o de gestión de ventas senior, junto con el equipo de gestión de aprobaciones de ventas senior, normalmente realiza las siguientes tareas para gestionar el plan. La forma en que gestionen el plan depende de cómo la organización aplique los controles de acceso.

- **1** Al inicio de los períodos de planificación anual y trimestral, el gerente de marketing crea planes de negocio para algunas iniciativas de marketing de productos. Aunque la organización de marketing puede contar con un sistema independiente para la planificación integral y empresarial del producto, el uso que se hace en este escenario está destinado a iniciativas de alta prioridad que requieren especial atención por parte del equipo de ventas. Los planes de negocio establecen metas cualitativas y cuantitativas de alto nivel durante el período asociado. Pueden existir planes anuales y trimestrales secundarios. Los ingresos suelen ser la métrica clave para los planes de negocio. Para obtener información sobre cómo configurar un plan de negocio, consulte Planes de negocio (en la página [452\)](#page-451-0).
- **2** El gerente de marketing puede cambiar el estado de los planes de negocio de Borrador a Enviado. Los gerentes pertinentes se encargan de revisar, modificar y aprobar los planes cambiando el estado a Aprobado final. Al final del período del proceso de planificación, el gerente de marketing cambia el estado del plan a Caducado con el fin de reducir el número de planes inactivos.
- **3** El gerente de marketing agrega más detalles al plan, es decir, los objetivos. Los objetivos son metas que se encuentran en un nivel inferior en el plan; por ejemplo, activar ejemplos o realizar actividades: realizar llamadas específicas, visitas, etc. El gerente de marketing puede asociar las actividades con el plan de negocio o con los objetivos. Para obtener información sobre cómo configurar un objetivo, consulte Objetivos (en la página [458\)](#page-457-0).
- **4** El gerente de marketing aplica el plan o el objetivo a un grupo de cuentas. El plan puede ser aplicable a todas las cuentas o a un subconjunto de cuentas que estén relacionadas con un producto concreto. El gerente de marketing adjunta el plan de negocio o el objetivo a cada cuenta relacionada. El gerente también ejecuta y evalúa el plan de negocio o el objetivo.
- **5** A medida que surgen las oportunidades de ventas, el gerente de cuentas o de marketing incorpora las oportunidades, de forma que las asocia al plan o al objetivo. Para obtener información sobre cómo configurar oportunidades, consulte Oportunidades (en la página [368\)](#page-367-0).

Mientras lleva a cabo las actividades propias del proceso de planificación, el gerente de cuentas o de marketing puede realizar las siguientes acciones:

- <span id="page-451-0"></span> Ver planes, objetivos, oportunidades y actividades que están asociados de forma explícita a una cuenta y a cualquier contacto asociado a la cuenta
- **U** Ver cualquier objetivo que se aplique a todas las cuentas
- Revisar constantemente las actividades existentes y crear oportunidades y actividades de seguimiento

## **Planes de negocio**

Utilice las páginas de los planes de negocio para crear y actualizar cuentas, contactos o productos, así como para realizar un seguimiento de los mismos. Un *plan de negocio* permite a las organizaciones de ventas establecer metas estratégicas (por ejemplo, ingresos objetivo) y planes de acción para conseguir tales metas basados en objetivos, actividades y oportunidades.

Puede utilizar los planes de negocio de varias formas con el fin de adaptar los procesos de planificación propios de la compañía. Por ejemplo, puede crear planes para cuentas individuales (por ejemplo, en la sede principal o en la zona geográfica correspondiente) o para un conjunto de cuentas (por ejemplo, todas las cuentas de la zona geográfica de un representante de ventas). Asimismo, puede crear planes para contactos independientemente de la afiliación de la cuenta de dichos contactos, que es útil para gestionar las relaciones con los líderes de opinión, cuya influencia en un sector o campo va más allá de su propia afiliación de la cuenta (por ejemplo, un investigador médico influyente). Por otra parte, también puede crear planes para productos, por ejemplo, con la intención de planificar el lanzamiento de un nuevo producto que se vaya a vender a varias cuentas. Para todos estos tipos de planes de negocio, el horizonte de la planificación puede ser tanto a corto como a largo plazo. El tipo de plan de negocio se basa en los períodos de planificación definidos por la compañía, que suelen ser meses, trimestres o años.

Los usuarios pueden crear jerarquías en los planes de negocio. De hecho, un plan de negocio determinado puede incluir varios planes secundarios. Asimismo, un plan concreto puede tener objetivos asociados (para obtener más información acerca de los objetivos, consulte la sección Objetivos (en la página [458\)](#page-457-0)). Un plan de negocio define metas estratégicas de alto nivel, como unos ingresos objetivo. Sin embargo, un objetivo define una meta táctica, como la realización de una serie de visitas de ventas o conseguir un número determinado de recetas nuevas en el sector médico.

Al utilizar los planes de negocio, puede integrar la gestión de las relaciones con los clientes en las tareas, flujos de trabajo y resultados propios de la planificación de negocio durante el ciclo de desarrollo de dicha planificación. Al respaldar la creación y la gestión de los planes de cuenta, un plan de negocio respalda la venta a las cuentas y la gestión de las ventas. Un plan de negocio contiene información general sobre el plan e incluye los objetivos, las oportunidades y las actividades relacionados con el mismo. Esta información también está relacionada con las cuentas, pues un plan de negocio se puede crear para una cuenta, por ejemplo, una cuenta de grupo principal y aplicarse a una serie de cuentas de algún grupo.

**NOTA:** el administrador de la compañía es quien determina qué fichas tiene disponibles el usuario. Si entre las responsabilidades del puesto no se incluye el seguimiento de la información de planes de negocio, puede que la ficha Plan de negocio quede excluida de la configuración.

## **Trabajar con la página inicial de los planes de negocio**

La página inicial de los planes de negocio es el punto de partida para gestionar planes de negocio.

**NOTA:** el administrador de la compañía puede personalizar el diseño de la página inicial de los planes de negocio. Además, si el rol de usuario incluye el privilegio Personalizar páginas iniciales, puede agregar secciones a la página, así como quitarlas.

#### **Creación de un plan de negocio**

Puede crear un nuevo plan de negocio haciendo clic en el botón Nuevo de la sección Planes de negocio vistos recientemente. Para obtener más información, consulte Crear registros (consulte ["Creación de registros"](#page-54-0) en la página [55\)](#page-54-0) y Campos de los planes de negocio (en la página [456\)](#page-455-0).

### **Trabajar con listas de planes de negocio**

En la sección de las listas de planes de negocio aparecen una serie de listas filtradas. Estas listas filtradas son subconjuntos o grupos de registros que le permiten limitar el número de registros con los que trabajar al mismo tiempo.

En la siguiente tabla, se describen las listas estándar para los planes de negocio.

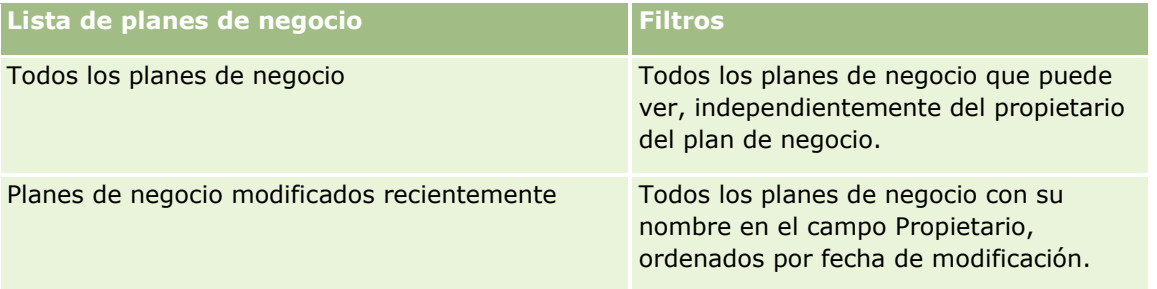

Para ver una lista, haga clic en su nombre.

Para crear una lista nueva, haga clic en Nueva. Para obtener más información sobre la creación de listas, consulte Crear y restringir listas (en la página [140\)](#page-139-0).

Para revisar todas las listas disponibles, crear una lista nueva o ver, editar o suprimir una existente, haga clic en Gestión de listas. La página Gestión de listas incluye también las listas estándar entregadas con Oracle CRM On Demand. Estas listas son de sólo lectura, no pueden editarse ni eliminarse.

### **Visualización de planes de negocio recientes**

En la sección Planes de negocio modificados recientemente aparecen los últimos planes de negocio que ha visto.

Haga clic en Mostrar la lista completa para ampliar la lista.

### **Adición de secciones a la página inicial de los planes de negocio**

Si el rol de usuario incluye el privilegio Personalizar páginas iniciales, puede agregar una o varias de las siguientes secciones a la página inicial de los planes de negocio:

- Planes de negocio creados recientemente
- **Planes de negocio modificados recientemente**
- Mis planes de negocio creados recientemente

Ayuda en línea de Oracle CRM On Demand Part 1 Versión 40 **453**

- <span id="page-453-0"></span>Mis planes de negocio modificados recientemente
- **Secciones de informe adicionales (el administrador de la compañía puede hacer que las secciones de** informe estén disponibles en la página inicial de los planes de negocio)

#### *Para agregar secciones a la página inicial de los planes de negocio*

- **1** En la página inicial de los planes de negocio, haga clic en Editar diseño.
- **2** En la página de diseño de la página inicial de los planes de negocio, haga clic en las flechas para agregar o quitar secciones y para organizar las secciones en la página. A continuación, haga clic en Guardar.

#### **Temas relacionados**

Consulte los siguientes temas para obtener información relacionada sobre los planes de negocio:

- Planes de negocio (en la página [452\)](#page-451-0)
- Campos de los planes de negocio (en la página [456\)](#page-455-0)
- Gestión de planes de negocio (en la página [454\)](#page-453-0)

## **Gestión de planes de negocio**

Para los procedimientos paso a paso destinados a gestionar los planes de negocio, consulte:

**Enlace de registros a planes de negocio (en la página [455\)](#page-454-0)** 

Para conocer los procedimientos paso a paso que son comunes a muchos tipos de registro, consulte:

- Crear registros (consulte ["Creación de registros"](#page-54-0) en la página [55\)](#page-54-0)
- Actualizar detalles de registro (consulte ["Actualización de los detalles de registro"](#page-119-0) en la página [120\)](#page-119-0)
- **Enlazar registros al registro seleccionado (en la página [124\)](#page-123-0)**
- **Trabajar con listas (en la página [134\)](#page-133-0)**
- Uso de guiones de evaluación (en la página [189\)](#page-188-0)
- Uso compartido de registros (Equipos) (consulte ["Compartir registros \(equipos\)"](#page-159-0) en la página [160\)](#page-159-0)
- Cómo trabajar con archivos adjuntos (consulte ["Trabajar con archivos adjuntos"](#page-179-0) en la página [180\)](#page-179-0)
- Visualizar seguimientos de auditoría para registros (en la página [199\)](#page-198-0)

**NOTA:** Los administradores de la compañía pueden personalizar Oracle CRM On Demand de varias formas, como cambiar los nombres de tipos de registro, campos y opciones en listas. Por lo tanto, la información mostrada puede ser diferente a la información estándar descrita en la ayuda en línea.

Además, en función del nivel de acceso que tenga, es posible que no pueda realizar todos los procedimientos descritos en la lista anterior.

#### <span id="page-454-0"></span>**Configuración de rol de usuario y perfil de acceso**

Para trabajar con las páginas Plan de negocio, debe tener los siguientes privilegios en el rol de usuario:

- Gestionar acceso a planificación de negocio
- Gestionar administración de período

Además, la configuración del perfil de acceso debe permitirle acceder a los siguientes tipos de registro:

- Plan de negocio
- **D** Objetivo
- Cuenta del plan
- Contacto del plan
- Oportunidad del plan

#### **Temas relacionados**

Consulte los siguientes temas para obtener información relacionada sobre los planes de negocio:

- Planes de negocio (en la página [452\)](#page-451-0)
- Cómo trabajar con la página inicial de los planes de negocio (consulte ["Trabajar con la página inicial de los](#page-451-0)  [planes de negocio"](#page-451-0) en la página [452\)](#page-451-0)
- Campos de los planes de negocio (en la página [456\)](#page-455-0)

## **Enlace de registros a planes de negocio**

Puede enlazar registros adicionales al plan de negocio agregando secciones a la página de detalles del registro del plan de negocio:

- Cuentas del plan
- **Contactos del plan**
- Planes de negocio
- **Objetivos**
- **Oportunidades del plan**
- **Actividades**

**NOTA:** un plan de negocio determinado puede estar relacionado con varios ítems de todas las entidades anteriores. Las entidades precedidas por la palabra *Plan* son entidades especiales que permiten relaciones de muchos. Un plan de negocio, objetivo o actividad puede estar relacionado exclusivamente con un plan de negocio principal. Sin embargo, una cuenta, un contacto o una oportunidad del plan permiten varios planes de negocio principales. El hecho de que se permitan varios planes principales permite contar con la flexibilidad necesaria a la hora de relacionar estas entidades con los planes de negocio.

Para obtener más información, consulte Modificación del diseño de las páginas de detalles (en la página [920\)](#page-919-0).

#### <span id="page-455-0"></span>*Para enlazar registros a un plan de negocio*

- **1** En la página Detalle de los planes de negocio, haga clic en Editar diseño.
- **2** En la página de diseño de los detalles de los planes de negocio, haga clic en las flechas para agregar o quitar secciones en el registro y para organizar las secciones en la página.
- **3** Haga clic en Guardar.

## **Campos de los planes de negocio**

La página Editar plan de negocio permite agregar planes de negocio o actualizar detalles de planes existentes. En la página Editar plan de negocio se muestra todo el conjunto de campos para un plan de negocio.

**CONSEJO:** también puede editar planes de negocio en la página Lista de planes de negocio y en la página Detalles de planes de negocio. Para obtener más información sobre cómo actualizar registros, consulte Actualización de detalles de registro (consulte ["Actualización de los detalles de registro"](#page-119-0) en la página [120\)](#page-119-0).

**NOTA:** Los administradores de la compañía pueden personalizar Oracle CRM On Demand de varias formas, como cambiar los nombres de tipos de registro, campos y opciones en listas. Por lo tanto, la información mostrada puede ser diferente a la información estándar descrita en la ayuda en línea.

En la siguiente tabla se proporciona información adicional sobre varios campos de planes de negocio.

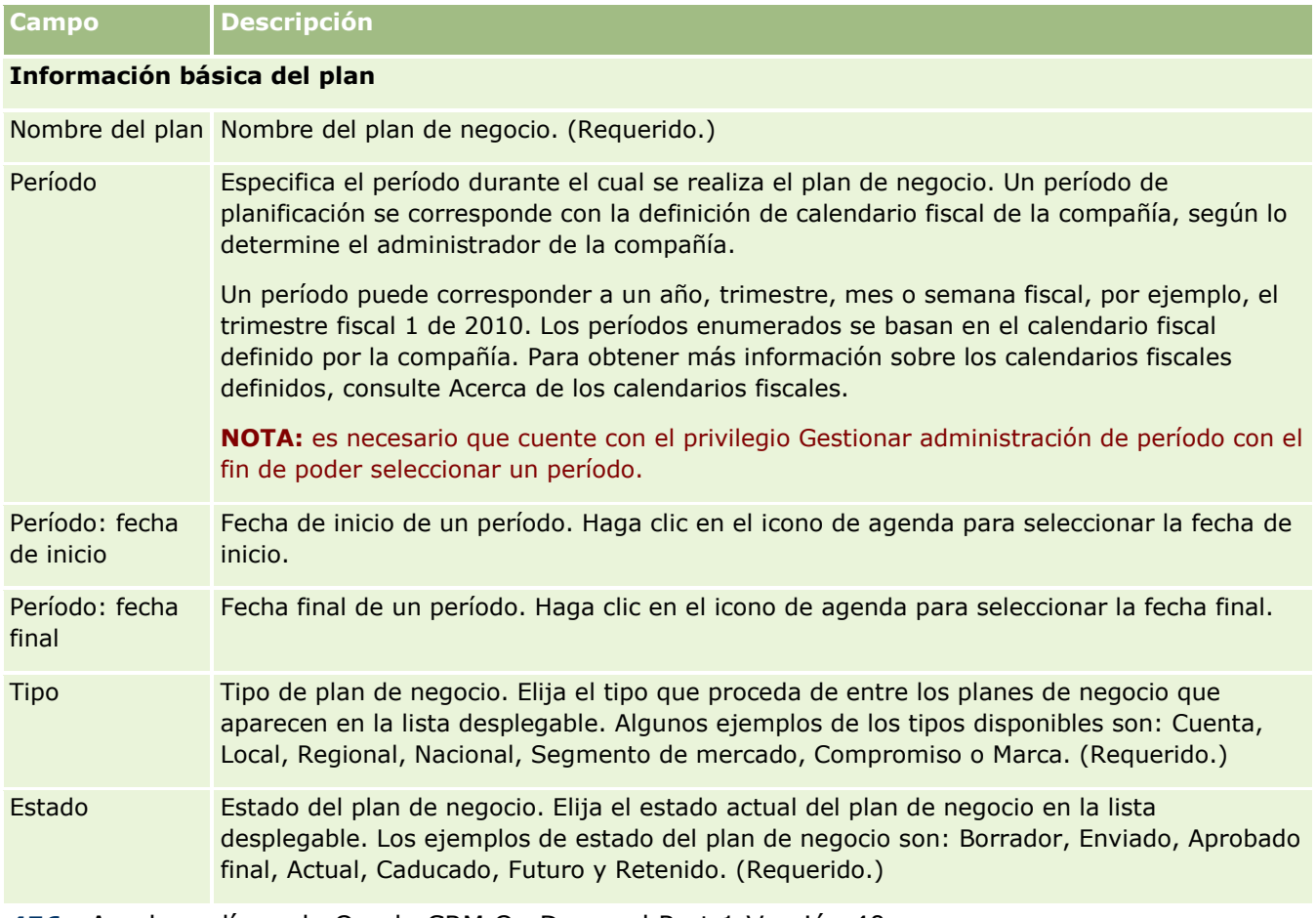

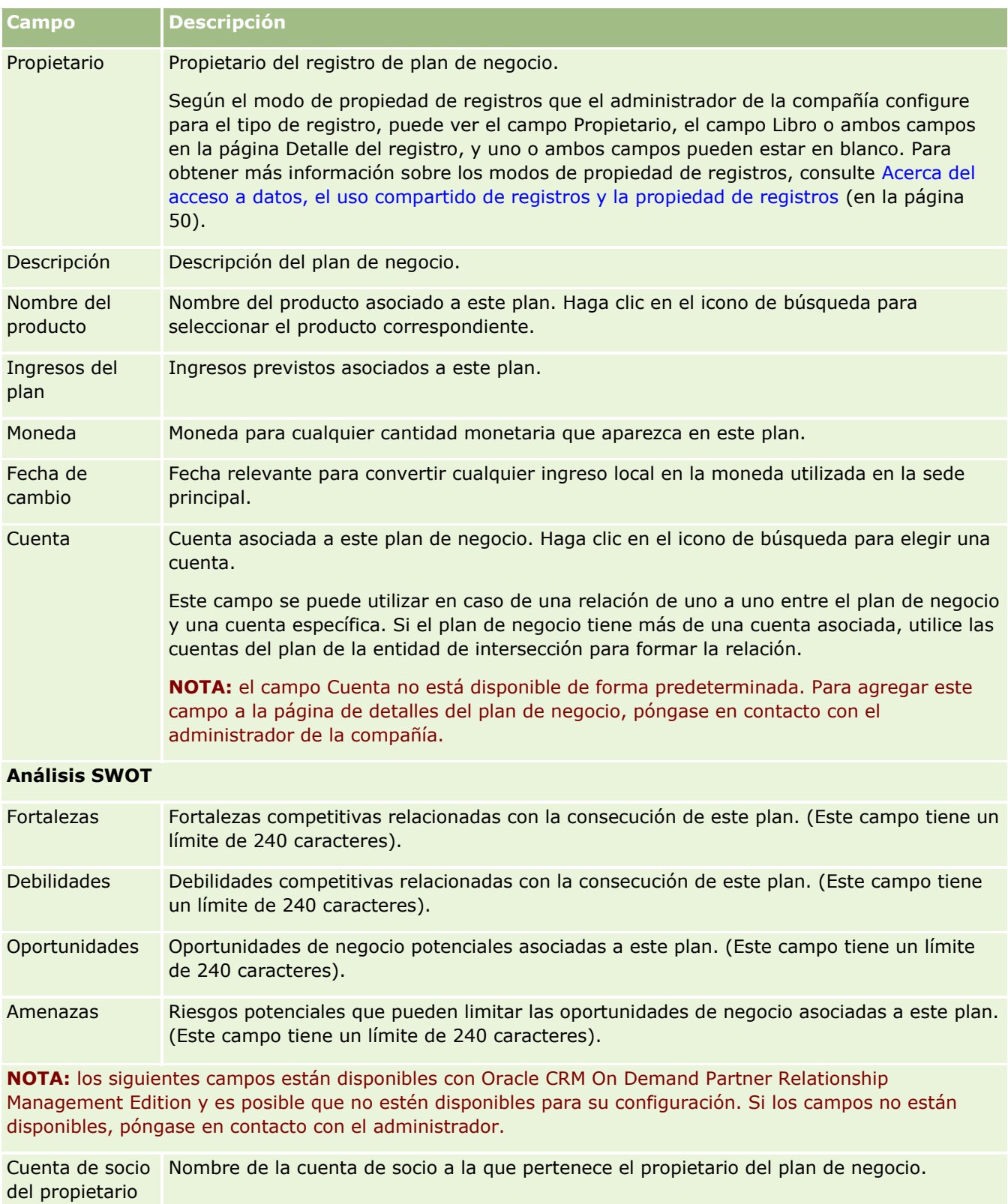

Cuenta de socio Nombre de la cuenta de socio que ha originado el plan de negocio.de origen

<span id="page-457-0"></span>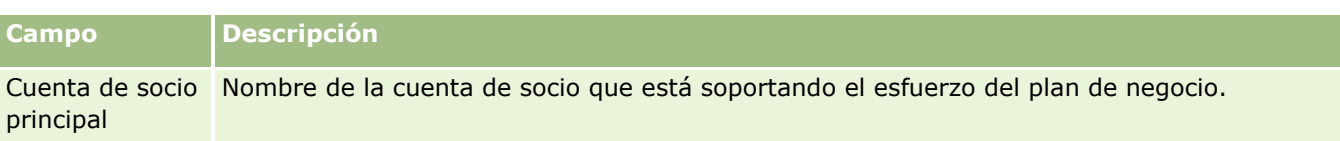

### **Temas relacionados**

Consulte los siguientes temas para obtener información relacionada para los planes de negocio:

- Planes de negocio (en la página [452\)](#page-451-0)
- Cómo trabajar con la página inicial de los planes de negocio (consulte ["Trabajar con la página inicial de los](#page-451-0)  [planes de negocio"](#page-451-0) en la página [452\)](#page-451-0)
- Gestión de planes de negocio (en la página [454\)](#page-453-0)

# **Objetivos**

Utilice las páginas de objetivos para crear y actualizar los objetivos para algún plan de negocio, así como para realizar un seguimiento de los mismos.

Un *objetivo* es una meta táctica que se pretende alcanzar con el fin de conseguir una meta estratégica de nivel superior en un plan de negocio. Normalmente, se crea un objetivo relacionado con algún plan de negocio. Mientras que un plan de negocio puede establecer una meta general de ingresos anuales para una cuenta, un objetivo establece una meta táctica, como la realización de una serie de visitas de ventas o conseguir un número determinado de nuevas recetas en el ámbito médico. Los objetivos ofrecen un nivel intermedio de planificación entre el establecimiento de metas estratégicas de alto nivel con los planes de negocio y la planificación de bajo nivel mediante actividades (visitas de ventas y llamadas a nivel individual) y oportunidades (ofertas de ventas individuales).

Un objetivo no tiene que ser un subsidiario de un plan de negocio. De hecho, las organizaciones pueden decantarse por utilizar los objetivos de diferente forma. Al igual que sucede con los planes de negocio, puede aplicar objetivos a cuentas, contactos o productos. Un objetivo determinado puede tener varios objetivos secundarios. Puede establecer objetivos para períodos a corto o largo plazo. Asimismo, los períodos están basados en los períodos de planificación definidos por la compañía, que suelen ser meses, trimestres o años. No obstante, los objetivos no son tan flexibles como los planes de negocio. De hecho, un plan de negocio puede relacionarse con varias cuentas y contactos, mientras que un objetivo sólo se puede relacionar con una cuenta y un contacto. Además, mientras que una oportunidad puede relacionarse con varios planes de negocio, sólo puede relacionarse con un único objetivo.

**NOTA:** el administrador de la compañía es quien determina qué fichas tiene disponibles el usuario. De hecho, en caso de que su responsabilidad no englobe el seguimiento de los objetivos, es posible que se excluya la ficha Objetivo de la configuración del perfil de usuario.

## **Trabajar con la página inicial de objetivos**

La página inicial de objetivos es el punto de partida para gestionar los registros de objetivos.

**NOTA:** el administrador de la compañía puede personalizar el diseño de la página inicial de objetivos. Además, si el rol de usuario incluye el privilegio Personalizar páginas iniciales, puede agregar secciones a la página, así como quitarlas.

### **Creación de un objetivo**

Puede crear un nuevo objetivo haciendo clic en el botón Nuevo en la sección Objetivos modificados recientemente. Para obtener más información, consulte Crear registros (consulte ["Creación de registros"](#page-54-0) en la página [55\)](#page-54-0) y Campos de objetivos (consulte ["Campos de objetivo"](#page-460-0) en la página [461\)](#page-460-0).

## **Trabajar con listas de objetivos**

En la sección de las listas de objetivos aparecen una serie de listas filtradas. Estas listas filtradas son subconjuntos o grupos de registros que le permiten limitar el número de registros con los que trabajar en al mismo tiempo.

En la tabla siguiente se describen las listas estándar para los objetivos.

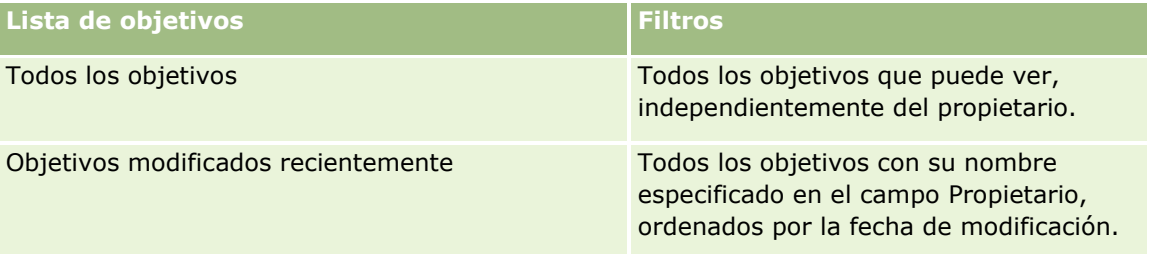

Para ver una lista, haga clic en su nombre.

Para crear una lista nueva, haga clic en Nueva. Para obtener más información sobre la creación de listas, consulte Crear y restringir listas (en la página [140\)](#page-139-0).

Para revisar todas las listas disponibles, crear una lista nueva o ver, editar o suprimir una existente, haga clic en Gestión de listas. La página Gestión de listas incluye también las listas estándar entregadas con Oracle CRM On Demand. Estas listas son de sólo lectura, no pueden editarse ni eliminarse.

### **Visualización de objetivos recientes**

En la sección Objetivos modificados recientemente aparecen los últimos objetivos que ha modificado.

Haga clic en el enlace Mostrar la lista completa para ampliar la lista.

## **Adición de secciones a la página inicial de objetivos**

Si el rol de usuario incluye el privilegio Personalizar páginas iniciales, puede agregar una o varias de las siguientes secciones a la página inicial de objetivos:

- Objetivos creados recientemente
- Objetivos modificados recientemente
- Mis objetivos creados recientemente
- **Mis objetivos modificados recientemente**

<span id="page-459-0"></span> Secciones de informe adicionales (el administrador de la compañía puede hacer que las secciones de informe estén disponibles en la página inicial de objetivos)

#### *Para agregar secciones a la página inicial de objetivos*

- **1** En la página inicial de objetivos, haga clic en Editar diseño.
- **2** En la página de diseño de la página inicial de objetivos, haga clic en las flechas de dirección para agregar o quitar secciones y para organizar las secciones en la página. A continuación, haga clic en Guardar.

## **Gestión de objetivos**

Para obtener procedimientos detallados sobre la gestión de objetivos, consulte:

**Enlace de registros a objetivos (en la página [461\)](#page-460-0)** 

Para conocer los procedimientos paso a paso que son comunes a muchos tipos de registro, consulte:

- Crear registros (consulte ["Creación de registros"](#page-54-0) en la página [55\)](#page-54-0)
- Actualizar detalles de registro (consulte ["Actualización de los detalles de registro"](#page-119-0) en la página [120\)](#page-119-0)
- **Enlazar registros al registro seleccionado (en la página [124\)](#page-123-0)**
- **Trabajar con listas (en la página [134\)](#page-133-0)**
- Uso de guiones de evaluación (en la página [189\)](#page-188-0)
- Uso compartido de registros (Equipos) (consulte ["Compartir registros \(equipos\)"](#page-159-0) en la página [160\)](#page-159-0)
- Cómo trabajar con archivos adjuntos (consulte ["Trabajar con archivos adjuntos"](#page-179-0) en la página [180\)](#page-179-0)
- Visualizar seguimientos de auditoría para registros (en la página [199\)](#page-198-0)

**NOTA:** Los administradores de la compañía pueden personalizar Oracle CRM On Demand de varias formas, como cambiar los nombres de tipos de registro, campos y opciones en listas. Por lo tanto, la información mostrada puede ser diferente a la información estándar descrita en la ayuda en línea.

Además, en función del nivel de acceso que tenga, es posible que no pueda realizar todos los procedimientos descritos en la lista anterior.

### **Configuración de rol de usuario y perfil de acceso**

Para trabajar con las páginas Objetivo, debe tener los siguientes privilegios en el rol de usuario:

- Gestionar acceso a planificación de negocio
- Gestionar administración de período

Además, la configuración del perfil de acceso debe permitirle acceder a los siguientes tipos de registro:

- Plan de negocio
- **L** Objetivo
- **460** Ayuda en línea de Oracle CRM On Demand Part 1 Versión 40
- <span id="page-460-0"></span>Cuenta del plan
- Contacto del plan
- **Oportunidad del plan**

### **Temas relacionados**

Consulte los siguientes temas para obtener información relacionada sobre los objetivos:

- Objetivos (en la página [458\)](#page-457-0)
- Cómo trabajar con la página inicial de objetivos (consulte ["Trabajar con la página inicial de objetivos"](#page-457-0) en la página [458\)](#page-457-0)
- Campos de objetivo (en la página [461\)](#page-460-0)

## **Enlace de registros a objetivos**

También puede enlazar los siguientes registros a un objetivo agregando secciones a la página de detalles del registro del objetivo:

- Objetivos
- Oportunidades
- Actividades

Para obtener más información, consulte Modificación del diseño de las páginas de detalles (en la página [920\)](#page-919-0).

#### *Para enlazar registros a un objetivo*

- **1** En la página Detalle de objetivos, haga clic en Editar diseño.
- **2** En la página de diseño de los detalles de los objetivos, haga clic en las flechas para agregar o quitar secciones en el registro y para organizar las secciones en la página.
- **3** Haga clic en Guardar.

## **Campos de objetivo**

La página Editar objetivo le permite agregar objetivos o actualizar los detalles de objetivos existentes. En la página Editar objetivo se muestra todo el conjunto de campos para un objetivo.

**CONSEJO:** también puede editar objetivos en la página Lista de objetivos y en la página Detalles de objetivo. Para obtener más información sobre cómo actualizar registros, consulte Actualización de detalles de registro (consulte ["Actualización de los detalles de registro"](#page-119-0) en la página [120\)](#page-119-0).

**NOTA:** Los administradores de la compañía pueden personalizar Oracle CRM On Demand de varias formas, como cambiar los nombres de tipos de registro, campos y opciones en listas. Por lo tanto, la información mostrada puede ser diferente a la información estándar descrita en la ayuda en línea.

En la siguiente tabla se proporciona información adicional sobre varios campos de objetivos.

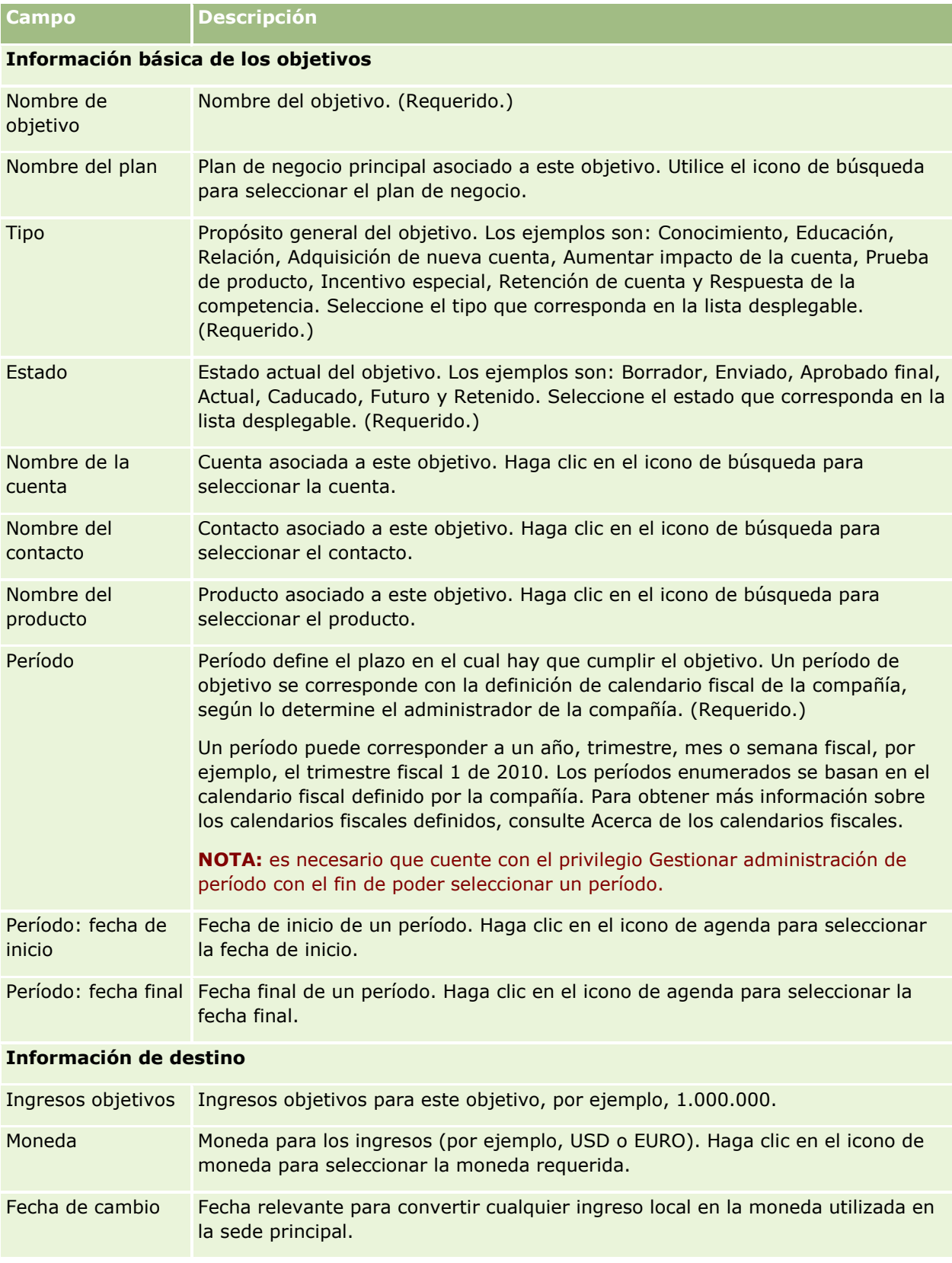

**462** Ayuda en línea de Oracle CRM On Demand Part 1 Versión 40

<span id="page-462-0"></span>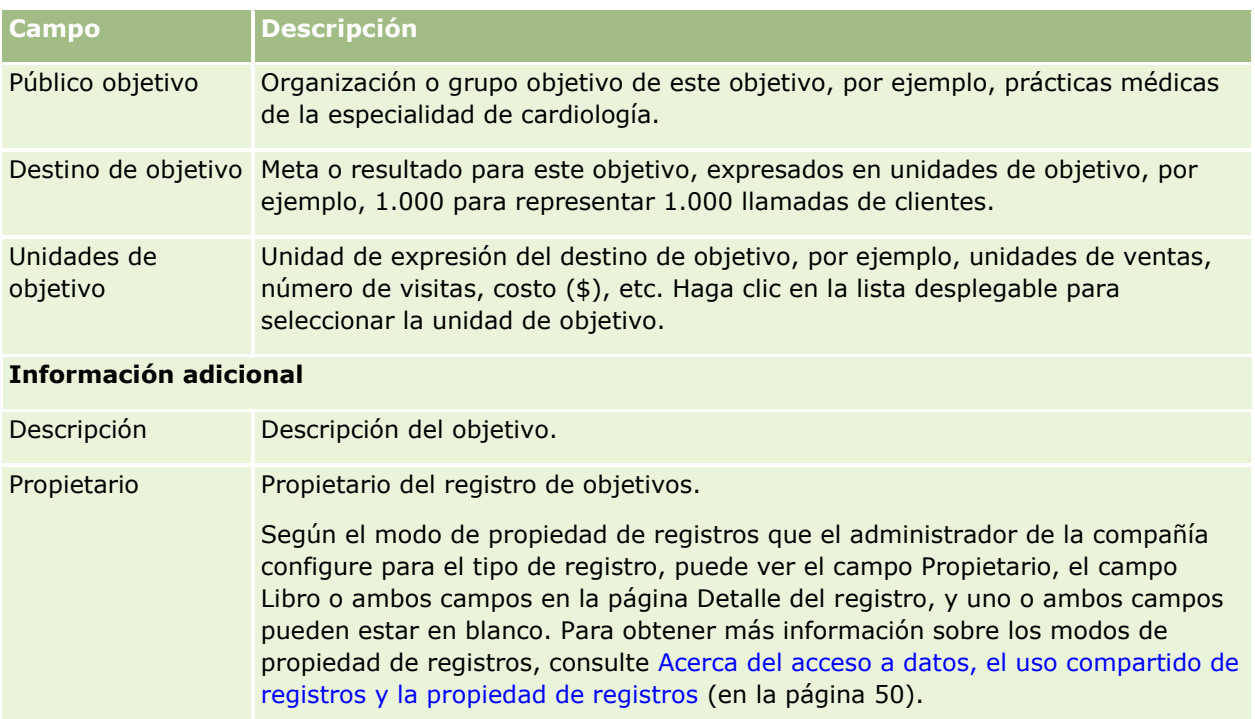

### **Temas relacionados**

Consulte los siguientes temas para obtener información relacionada sobre los objetivos:

- Objetivos (en la página [458\)](#page-457-0)
- Cómo trabajar con la página inicial de objetivos (consulte "Trabajar [con la página inicial de objetivos"](#page-457-0) en la página [458\)](#page-457-0)
- Gestión de objetivos (en la página [460\)](#page-459-0)

# **Cuentas del plan**

Utilice las páginas Cuenta del plan para crear y actualizar cuentas del plan que estén asociadas a los planes de negocio, así como para realizar un seguimiento de las mismas. Una *cuenta del plan* mapea cuentas y planes de negocio, es decir, las cuentas del plan se utilizan para asociar cuentas a los planes de negocio. Una cuenta del plan permite que una cuenta tenga varios planes de negocio (por ejemplo, uno para el personal general de ventas y otro para el personal específico de ventas). No obstante, un plan de negocio cubre varias cuentas (por ejemplo, todas las cuentas de una zona geográfica).

Es posible que algunos usuarios no puedan interactuar directamente con el tipo de registro de la cuenta del plan. En su lugar, asocian cuentas a los planes de negocio desde la página Detalles de planes de negocio o desde la página Detalles de la cuenta. Es posible que algunos usuarios prefieran trabajar directamente con el tipo de registro de la cuenta del plan.

<span id="page-463-0"></span>**NOTA:** el administrador de la compañía es quien determina qué fichas tiene disponibles el usuario. Si entre las responsabilidades del puesto no se incluye el seguimiento de la información de cuentas del plan, puede que la ficha Cuenta del plan quede excluida de la configuración.

## **Trabajar con la página inicial de la cuenta del plan**

La página inicial de la cuenta del plan es el punto de partida para gestionar las cuentas del plan.

**NOTA:** el administrador de la compañía puede personalizar el diseño de la página inicial de la cuenta del plan. Además, si el rol de usuario incluye el privilegio Personalizar páginas iniciales, puede agregar secciones a la página, así como quitarlas.

#### **Creación de una cuenta del plan**

Puede crear una nueva cuenta del plan haciendo clic en el botón Nuevo en la sección Mis cuentas del plan modificadas recientemente. Para obtener más información, consulte Crear registros (consulte ["Creación de](#page-54-0)  [registros"](#page-54-0) en la página [55\)](#page-54-0) y Campos de la cuenta del plan (en la página [466\)](#page-465-0).

#### **Trabajar con listas de cuentas del plan**

En la sección de las listas de las cuentas del plan aparecen una serie de listas filtradas. Estas listas filtradas son subconjuntos o grupos de registros que le permiten limitar el número de registros con los que trabajar al mismo tiempo.

En la tabla siguiente se describen las listas estándar para las cuentas del plan.

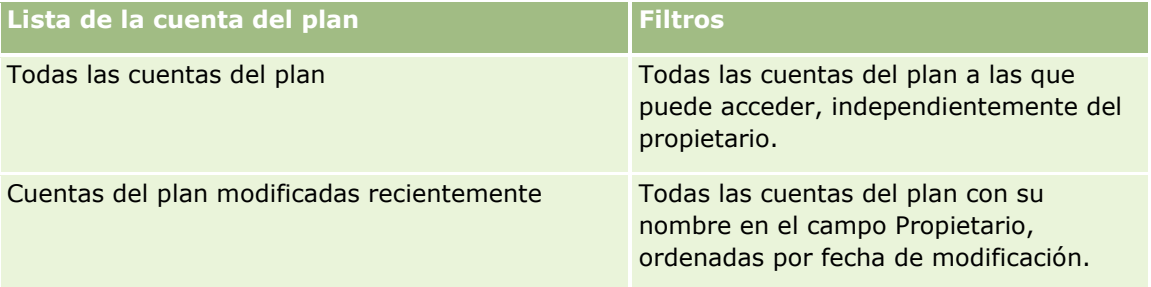

Para ver una lista, haga clic en su nombre.

Para crear una lista nueva, haga clic en Nueva. Para obtener más información sobre la creación de listas, consulte Crear y restringir listas (en la página [140\)](#page-139-0).

Para revisar todas las listas disponibles, crear una lista nueva o ver, editar o suprimir una existente, haga clic en Gestión de listas. La página Gestión de listas incluye también las listas estándar entregadas con Oracle CRM On Demand. Estas listas son de sólo lectura, no pueden editarse ni eliminarse.

#### **Visualización de las cuentas del plan recientes**

En la sección Cuentas del plan modificadas recientemente aparecen las últimas cuentas del plan que haya modificado.

Haga clic en Mostrar la lista completa para ampliar la lista.

**464** Ayuda en línea de Oracle CRM On Demand Part 1 Versión 40

### <span id="page-464-0"></span>**Adición de secciones a la página inicial de la cuenta del plan**

Si el rol de usuario incluye el privilegio Personalizar páginas iniciales, puede agregar una o varias de las siguientes secciones a la página inicial de objetivos:

- Cuentas del plan creadas recientemente
- **Cuentas del plan modificadas recientemente**
- Mis cuentas del plan creadas recientemente
- Mis cuentas del plan modificadas recientemente
- Secciones de informe adicionales (el administrador de la compañía puede hacer que las secciones de informe estén disponibles en la página inicial de la cuenta del plan)

#### *Para agregar secciones a la página inicial de la cuenta del plan*

- **1** En la página inicial de cuenta del plan, haga clic en Editar diseño.
- **2** En la página de diseño de la página inicial de la cuenta del plan, haga clic en las flechas de dirección para agregar o quitar secciones y para organizar las secciones en la página. A continuación, haga clic en Guardar.

## **Gestión de cuentas del plan**

Para conocer los procedimientos paso a paso que son comunes a muchos tipos de registro, consulte:

- Creación de registros (en la página [55\)](#page-54-0)
- **Actualización de los detalles de registro (en la página [120\)](#page-119-0)**
- **Enlazar registros al registro seleccionado (en la página [124\)](#page-123-0)**
- **Trabajar con listas (en la página [134\)](#page-133-0)**

**NOTA:** Los administradores de la compañía pueden personalizar Oracle CRM On Demand de varias formas, como cambiar los nombres de tipos de registro, campos y opciones en listas. Por lo tanto, la información mostrada puede ser diferente a la información estándar descrita en la ayuda en línea.

Además, en función del nivel de acceso que tenga, es posible que no pueda realizar todos los procedimientos descritos en la lista anterior.

#### **Configuración de rol de usuario y perfil de acceso**

Para trabajar con las páginas Cuenta del plan, debe tener los siguientes privilegios en el rol de usuario:

- Gestionar acceso a planificación de negocio
- Gestionar administración de período

Además, la configuración del perfil de acceso debe permitirle acceder a los siguientes tipos de registro:

Plan de negocio

- <span id="page-465-0"></span>**Objetivo**
- Cuenta del plan
- Contacto del plan
- **Oportunidad del plan**

### **Información relacionada**

Consulte los siguientes temas para obtener información relacionada sobre las cuentas del plan:

- Cuentas del plan (en la página [463\)](#page-462-0)
- Trabajar con la página inicial de la cuenta del plan (en la página [464\)](#page-463-0)
- Campos de la cuenta del plan (en la página [466\)](#page-465-0)

## **Campos de la cuenta del plan**

La página Editar cuenta del plan le permite agregar cuentas del plan o actualizar los detalles de las cuentas del plan existentes.

**CONSEJO:** también puede editar cuentas del plan en la página Lista de cuentas del plan y en la página Detalles de la cuenta del plan. Para obtener más información sobre cómo actualizar registros, consulte Actualizar detalles de registro.

**NOTA:** Los administradores de la compañía pueden personalizar Oracle CRM On Demand de varias formas, como cambiar los nombres de tipos de registro, campos y opciones en listas. Por lo tanto, la información mostrada puede ser diferente a la información estándar descrita en la ayuda en línea.

En la siguiente tabla se proporciona información adicional sobre varios campos de cuentas del plan.

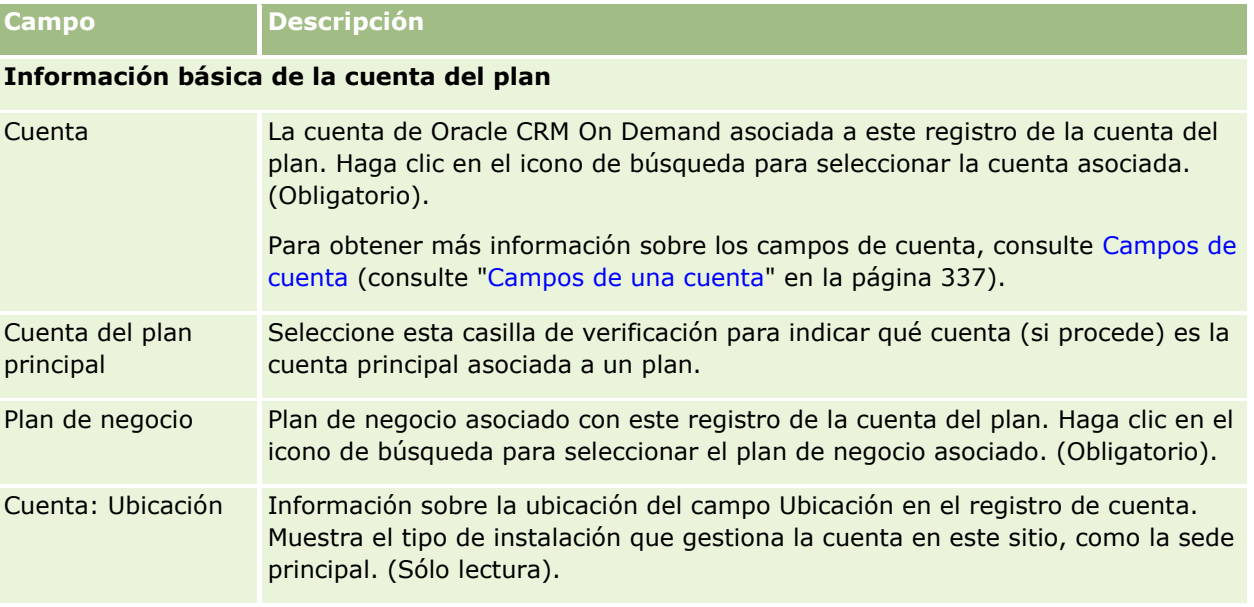

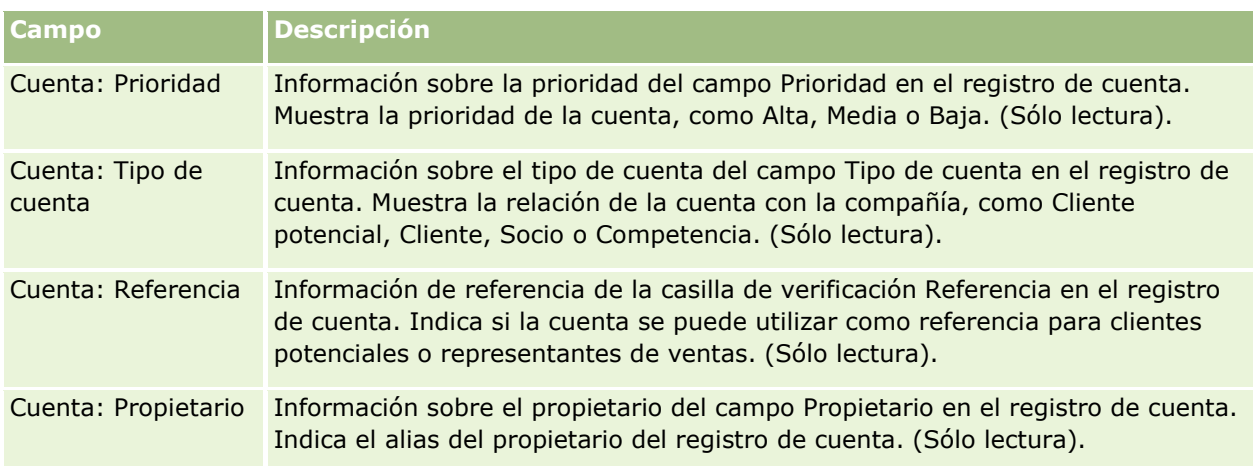

#### **Información relacionada**

Consulte los siguientes temas para obtener información relacionada sobre las cuentas del plan:

- Cuentas del plan (en la página [463\)](#page-462-0)
- Trabajar con la página inicial de la cuenta del plan (en la página [464\)](#page-463-0)
- Gestión de cuentas del plan (en la página [465\)](#page-464-0)

# **Contactos del plan**

Utilice las páginas Contacto del plan para crear y actualizar contactos asociados a los planes de negocio, así como para realizar un seguimiento de los mismos. Un *contacto del plan* es un informe que le permite asociar contactos a planes de negocio, permitiendo así a cada contacto tener varios planes de negocio. Por ejemplo, el usuario puede contar con un contacto del plan para una fuerza general de ventas y un plan para una fuerza especial de ventas. Al mismo tiempo, un contacto del plan permite que un plan de negocio contenga varios contactos; por ejemplo, todos los contactos de una zona geográfica determinada.

Algunos usuarios no pueden interactuar directamente con el tipo de registro del contacto del plan, sino con contactos asociados a planes de negocio de la página Detalle de plan de negocio o de la página Detalles de contacto. Sin embargo, puede que otros usuarios prefieran trabajar directamente con el tipo de registro del contacto del plan.

**NOTA:** el administrador de la compañía es quien determina qué fichas tiene disponibles el usuario. Si entre las responsabilidades del puesto no se incluye el seguimiento de la información de contactos del plan, puede que la ficha Contacto del plan quede excluida de la configuración.

## **Trabajar con la página inicial de contactos del plan**

La página inicial de contactos del plan es el punto de partida para gestionar los contactos del plan.

**NOTA:** el administrador de la compañía puede personalizar el diseño de la página inicial de contactos del plan. Además, si el rol de usuario incluye el privilegio Personalizar páginas iniciales, puede agregar secciones a la página, así como quitarlas.

### **Creación de un contacto del plan**

Puede crear un nuevo contacto del plan haciendo clic en el botón Nuevo en la sección Contactos del plan modificados recientemente. Para obtener más información, consulte Crear registros (consulte ["Creación de](#page-54-0)  [registros"](#page-54-0) en la página [55\)](#page-54-0) y Campos del contacto del plan (en la página [470\)](#page-469-0).

### **Trabajar con listas de contactos del plan**

En la sección de las listas de contactos del plan aparecen una serie de listas filtradas. Estas listas filtradas son subconjuntos o grupos de registros que le permiten limitar el número de registros con los que trabajar al mismo tiempo.

En la siguiente tabla, se describen las listas estándar para los contactos del plan.

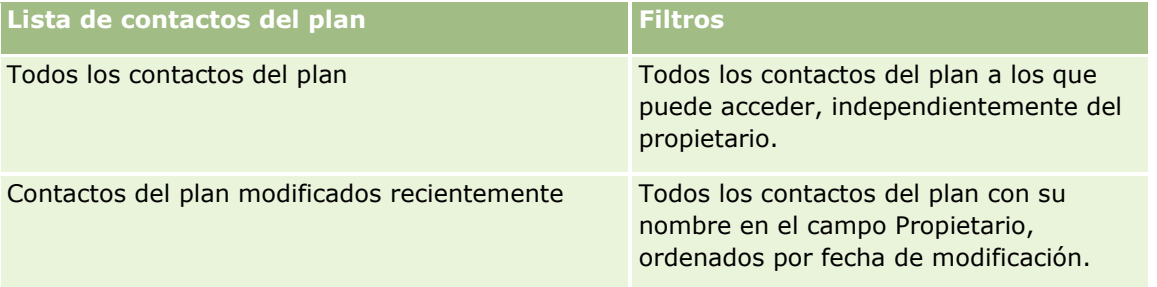

Para ver una lista, haga clic en su nombre.

Para crear una lista nueva, haga clic en Nueva. Para obtener más información sobre la creación de listas, consulte Crear y restringir listas (en la página [140\)](#page-139-0).

Para revisar todas las listas disponibles, crear una lista nueva o ver, editar o suprimir una existente, haga clic en Gestión de listas. La página Gestión de listas incluye también las listas estándar entregadas con Oracle CRM On Demand. Estas listas son de sólo lectura, no pueden editarse ni eliminarse.

### **Visualizar contactos del plan recientes**

La sección Contactos del plan modificados recientemente muestra los contactos del plan que se han modificado recientemente. Para ampliar la lista, haga clic en Mostrar la lista completa.

## **Adición de secciones a la página inicial de contactos del plan**

Si el rol de usuario incluye el privilegio Personalizar páginas iniciales, puede agregar una o varias secciones a la página inicial de contactos del plan:

- Contactos del plan creados recientemente
- Contactos del plan modificados recientemente
- Mis contactos del plan creados recientemente
- Mis contactos del plan modificados recientemente
- **468** Ayuda en línea de Oracle CRM On Demand Part 1 Versión 40
<span id="page-468-0"></span>Secciones de informe adicionales (el administrador de la compañía puede hacer que las secciones de informe estén disponibles en la página inicial de contactos del plan)

#### *Para agregar secciones a la página inicial de contactos del plan*

- **1** En la página inicial de contactos del plan, haga clic en Editar diseño.
- **2** En la página de diseño de la página inicial del contacto del plan, haga clic en las flechas para agregar o quitar secciones y para organizar las secciones en la página. A continuación, haga clic en Guardar.

# **Gestión de contactos del plan**

Para los procedimientos paso a paso destinados a gestionar contactos del plan que son comunes a muchos tipos de registros, consulte:

- **Creación de registros (en la página [55\)](#page-54-0)**
- Actualización de los detalles de registro (en la página [120\)](#page-119-0)
- **Enlazar registros al registro seleccionado (en la página [124\)](#page-123-0)**
- $\blacksquare$  Trabajar con listas (en la página [134\)](#page-133-0)

**NOTA:** Los administradores de la compañía pueden personalizar Oracle CRM On Demand de varias formas, como cambiar los nombres de tipos de registro, campos y opciones en listas. Por lo tanto, la información mostrada puede ser diferente a la información estándar descrita en la ayuda en línea.

Además, en función del nivel de acceso que tenga, es posible que no pueda realizar todos los procedimientos descritos en la lista anterior.

## **Configuración de rol de usuario y perfil de acceso**

Para trabajar con las páginas Contacto del plan, debe tener los siguientes privilegios en el rol de usuario:

- Gestionar acceso a planificación de negocio
- Gestionar administración de período

Además, la configuración del perfil de acceso debe permitirle acceder a los siguientes tipos de registro:

- $\blacksquare$  Plan de negocio
- Objetivo
- Cuenta del plan
- Contacto del plan
- **Oportunidad del plan**

## **Información relacionada**

Consulte los siguientes temas para obtener información relacionada sobre los contactos del plan:

Ayuda en línea de Oracle CRM On Demand Part 1 Versión 40 **469**

- <span id="page-469-0"></span>Contactos del plan (en la página [467\)](#page-466-0)
- Trabajar con la página inicial de contactos del plan (en la página [467\)](#page-466-0)
- Campos del contacto del plan (en la página [470\)](#page-469-0)

# **Campos del contacto del plan**

La página Editar contacto del plan le permite agregar contactos o actualizar los detalles de los contactos del plan existentes. En la página Editar contacto del plan, se muestra todo el conjunto de campos para un contacto del plan.

CONSEJO: también puede editar los contactos del plan en la página Lista de contactos del plan y en la página Detalle del contacto del plan. Para obtener más información sobre cómo actualizar registros, consulte Actualizar detalles de registro.

**NOTA:** Los administradores de la compañía pueden personalizar Oracle CRM On Demand de varias formas, como cambiar los nombres de tipos de registro, campos y opciones en listas. Por lo tanto, la información mostrada puede ser diferente a la información estándar descrita en la ayuda en línea.

En la siguiente tabla se proporciona información adicional sobre varios campos de contactos del plan.

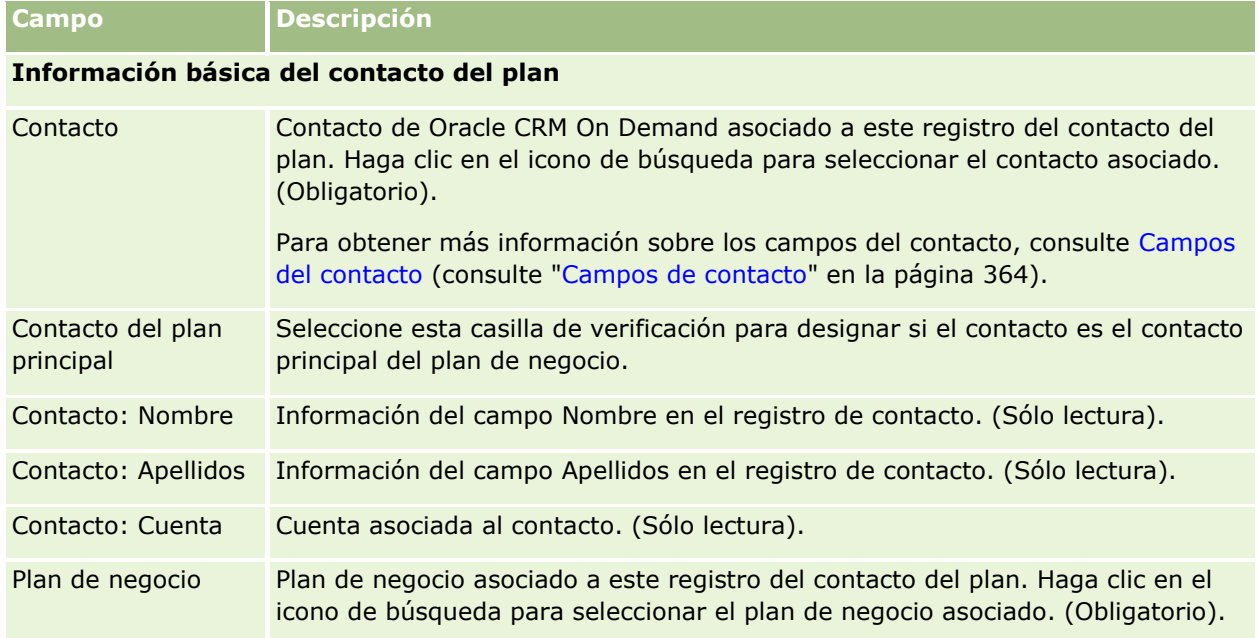

## **Temas relacionados**

Consulte los siguientes temas para obtener información relacionada para los contactos del plan:

- Contactos del plan (en la página [467\)](#page-466-0)
- Trabajar con la página inicial de contactos del plan (en la página [467\)](#page-466-0)
- Gestión de contactos del plan (en la página [469\)](#page-468-0)

**470** Ayuda en línea de Oracle CRM On Demand Part 1 Versión 40

# <span id="page-470-0"></span>**Oportunidades del plan**

Utilice las páginas Oportunidad del plan para crear y actualizar oportunidades asociadas a un plan de negocio, así como para realizar un seguimiento de las mismas. Una *oportunidad del plan* asocia oportunidades a planes de negocio, lo que permite asociar una oportunidad a varios planes de negocio (por ejemplo, uno para el personal general de ventas y otro para el personal específico de ventas). Un plan de negocio se puede relacionar con varias oportunidades al mismo tiempo.

Algunos usuarios no pueden interactuar directamente con el tipo de registro de la oportunidad del plan, sino con oportunidades asociadas a planes de negocio de la página Detalle de plan de negocio o de la página Detalles de la oportunidad. Sin embargo, puede que otros usuarios prefieran trabajar directamente con el tipo de registro de la oportunidad del plan.

**NOTA:** el administrador de la compañía es quien determina qué fichas tiene disponibles el usuario. Si entre las responsabilidades del puesto no se incluye el seguimiento de la información de oportunidades del plan, puede que la ficha Oportunidad del plan quede excluida de la configuración.

# **Trabajar con la página inicial de oportunidades del plan**

La página inicial de oportunidades del plan es el punto de partida para gestionar las oportunidades del plan.

**NOTA:** el administrador de la compañía puede personalizar el diseño de la página inicial de oportunidades del plan. Además, si el rol de usuario incluye el privilegio Personalizar páginas iniciales, puede agregar secciones a la página, así como quitarlas.

## **Creación de una oportunidad del plan**

Puede crear una oportunidad haciendo clic en el botón Nuevo en la sección Oportunidades del plan modificadas recientemente. Para obtener más información, consulte Crear registros (consulte ["Creación de](#page-54-0)  [registros"](#page-54-0) en la página [55\)](#page-54-0) y Campos de oportunidades del plan (en la página [473\)](#page-472-0).

## **Trabajar con listas de oportunidades del plan**

En la sección de las listas de oportunidades del plan aparecen una serie de listas filtradas. Estas listas filtradas son subconjuntos o grupos de registros que le permiten limitar el número de registros con los que trabajar al mismo tiempo.

En la tabla siguiente se describen las listas estándar para las oportunidades del plan.

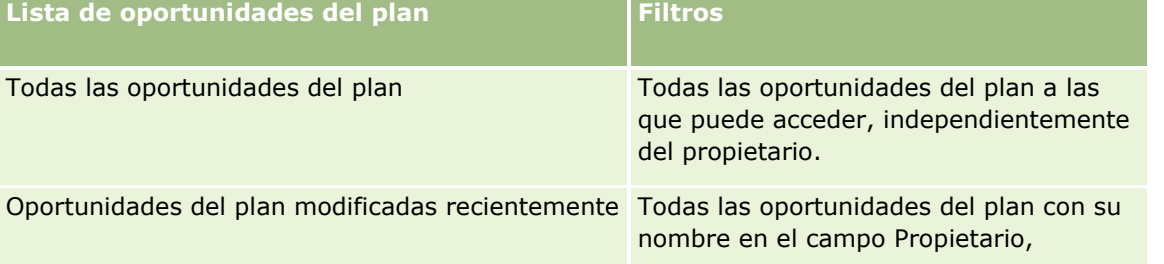

## <span id="page-471-0"></span>Planificación empresarial

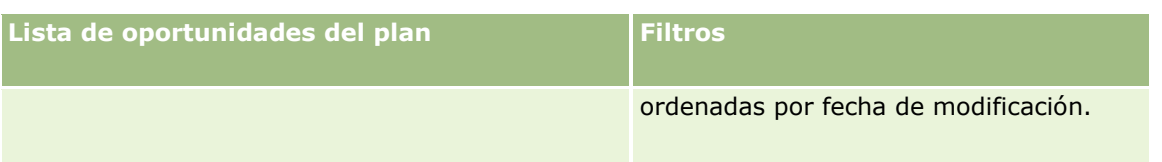

Para ver una lista, haga clic en su nombre.

Para crear una lista nueva, haga clic en Nueva. Para obtener más información sobre la creación de listas, consulte Crear y restringir listas (en la página [140\)](#page-139-0).

Para revisar todas las listas disponibles, crear una lista nueva o ver, editar o suprimir una existente, haga clic en Gestión de listas. La página Gestión de listas incluye también las listas estándar entregadas con Oracle CRM On Demand. Estas listas son de sólo lectura, no pueden editarse ni eliminarse.

## **Visualización de las oportunidades del plan recientes**

La sección Oportunidades del plan modificadas recientemente muestra las oportunidades del plan que se han modificado recientemente. Para ampliar la lista, haga clic en Mostrar la lista completa.

# **Adición de secciones a la página inicial de oportunidades del plan**

Si el rol de usuario incluye el privilegio Personalizar páginas iniciales, puede agregar una o varias secciones a la página inicial de oportunidades del plan:

- Oportunidades del plan creadas recientemente
- Oportunidades del plan modificadas recientemente
- Mis oportunidades del plan creadas recientemente
- Mis oportunidades del plan modificadas recientemente
- Secciones de informe adicionales (el administrador de la compañía puede hacer que las secciones de informe estén disponibles en la página inicial de oportunidades del plan)

## *Para agregar secciones a la página inicial de oportunidades del plan*

- **1** En la página inicial de oportunidades del plan, haga clic en Editar diseño.
- **2** En la página de diseño de la página inicial de oportunidades del plan, haga clic en las flechas para agregar o quitar secciones y para organizar las secciones en la página. A continuación, haga clic en Guardar.

# **Gestión de oportunidades del plan**

Para los procedimientos paso a paso destinados a gestionar oportunidades del plan que son comunes a muchos tipos de registros, consulte:

- Creación de registros (en la página [55\)](#page-54-0)
- Actualización de los detalles de registro (en la página [120\)](#page-119-0)
- **472** Ayuda en línea de Oracle CRM On Demand Part 1 Versión 40
- <span id="page-472-0"></span>Enlazar registros al registro seleccionado (en la página [124\)](#page-123-0)
- Trabajar con listas (en la página [134\)](#page-133-0)

**NOTA:** Los administradores de la compañía pueden personalizar Oracle CRM On Demand de varias formas, como cambiar los nombres de tipos de registro, campos y opciones en listas. Por lo tanto, la información mostrada puede ser diferente a la información estándar descrita en la ayuda en línea.

Además, en función del nivel de acceso que tenga, es posible que no pueda realizar todos los procedimientos descritos en la lista anterior.

## **Configuración de rol de usuario y perfil de acceso**

Para trabajar con las páginas Oportunidad del plan, debe tener los siguientes privilegios en el rol de usuario:

- Gestionar acceso a planificación de negocio
- Gestionar administración de período

Además, la configuración del perfil de acceso debe permitirle acceder a los siguientes tipos de registro:

- $\blacksquare$  Plan de negocio
- **D** Objetivo
- Cuenta del plan
- Contacto del plan
- **Oportunidad del plan**

## **Información relacionada**

Consulte los siguientes temas para obtener información relacionada con las oportunidades del plan:

- Oportunidades del plan (en la página [471\)](#page-470-0)
- Trabajar con la página inicial de oportunidades del plan (en la página [471\)](#page-470-0)
- Campos de oportunidades del plan (en la página [473\)](#page-472-0)

# **Campos de oportunidades del plan**

La página Editar oportunidad del plan le permite agregar oportunidades del plan o actualizar los detalles de las oportunidades del plan existentes.

CONSEJO: también puede editar oportunidades del plan en la página Lista de oportunidades del plan y en la página Detalles de la oportunidad del plan. Para obtener más información sobre cómo actualizar registros, consulte Actualizar detalles de registro.

**NOTA:** Los administradores de la compañía pueden personalizar Oracle CRM On Demand de varias formas, como cambiar los nombres de tipos de registro, campos y opciones en listas. Por lo tanto, la información mostrada puede ser diferente a la información estándar descrita en la ayuda en línea.

En la siguiente tabla se proporciona información adicional sobre varios campos de oportunidades del plan.

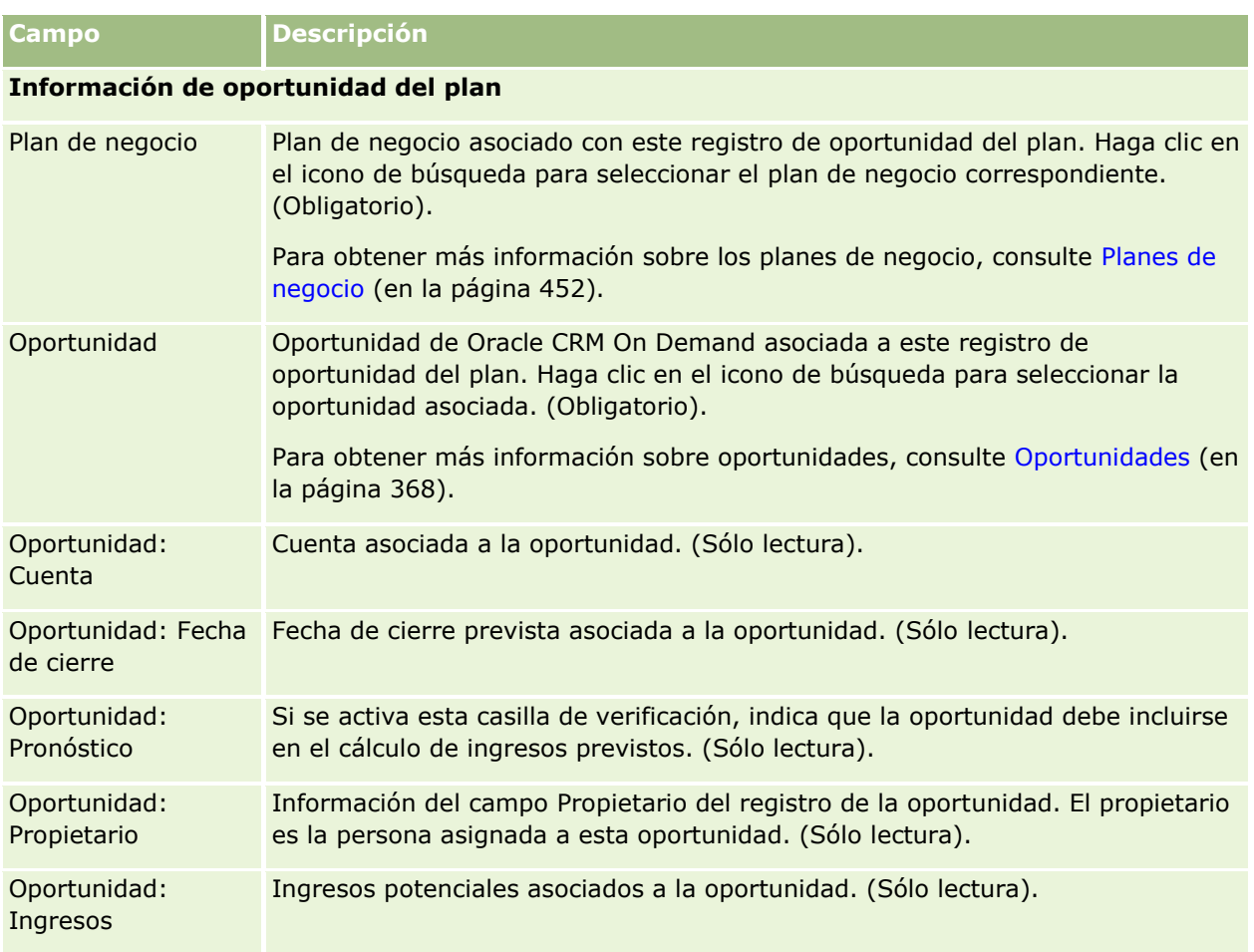

# **Temas relacionados**

Consulte los siguientes temas para obtener información relacionada sobre las oportunidades del plan:

- **Oportunidades del plan (en la página [471\)](#page-470-0)**
- Trabajar con la página inicial de oportunidades del plan (en la página [471\)](#page-470-0)
- Gestión de oportunidades del plan (en la página [472\)](#page-471-0)

# <span id="page-474-0"></span>**6 Solicitudes de servicio y soluciones**

Oracle CRM On Demand ofrece los siguientes tipos de registro relacionados con información sobre servicios de clientes:

- **Solicitudes de servicio.** Utilice estas páginas para gestionar solicitudes de servicio de clientes en relación con productos o servicios.
- **Soluciones.** Utilice estas páginas para almacenar respuestas a preguntas o problemas de servicio comunes.

# **Proceso de gestión de solicitudes de servicio**

Para gestionar una solicitud de servicio, realice las siguientes tareas:

- **1** Creación de una solicitud de servicio (en la página [475\)](#page-474-0).
- **2** Trabajar en una solicitud de servicio (en la página [476\)](#page-475-0).
- **3** Resolución de una solicitud de servicio (en la página [476\)](#page-475-0).
- **4** Cierre de una solicitud de servicio (en la página [476\)](#page-475-0).

Las solicitudes de servicio pueden originarse a partir de llamadas recibidas por los clientes.

# **Creación de una solicitud de servicio**

Para crear una solicitud de servicio, realice las siguientes tareas:

- **1** Verificar la información del cliente y registrar el problema de servicio.
- **2** Usar los guiones de servicio para aplicar los procedimientos de la compañía de forma coherente, como identificar problemas y escalarlos.

Para obtener más información sobre los guiones, consulte Usar guiones de solicitud de servicio (en la página [481\)](#page-480-0).

<span id="page-475-0"></span>**3** Asignar las solicitudes de servicio a los representantes de servicio. Para obtener más información, consulte Asignación de solicitudes de servicio (en la página [480\)](#page-479-0).

# **Trabajar en una solicitud de servicio**

Para trabajar con una solicitud de servicio, realice las siguientes tareas:

- **1** Registrar las llamadas de seguimiento.
- **2** Registrar las tareas.
- **3** Registrar notas para dejar constancia de las acciones realizadas para atender al cliente.

Para obtener más información sobre cómo agregar actividades a las solicitudes de servicio, consulte Creación de actividades (en la página [229\)](#page-228-0) y Campos Actividad (consulte ["Campos de actividad"](#page-265-0) en la página [266\)](#page-265-0).

# **Resolución de una solicitud de servicio**

Para resolver una solicitud de servicio, realice las siguientes tareas:

- **1** Buscar en la libreta de soluciones para obtener ayuda a la hora de resolver la solicitud del cliente. Para obtener más información, consulte Revisión de soluciones (en la página [492\)](#page-491-0).
- **2** Enlazar las soluciones apropiadas a la solicitud de servicio y valorar su utilidad con el fin de supervisar y mejorar de forma continua la biblioteca. Para obtener más información, consulte Valorar soluciones (en la página [493\)](#page-492-0).
- **3** Usar informes personalizados o predefinidos para identificar los problemas. Para obtener más información, consulte Ejecución de análisis (en la página [976\)](#page-975-0).
- **4** Tome medidas inmediatas para resolverlos. En caso de que no pueda encontrar ninguna solución, agregue una nueva a la biblioteca. Para obtener más información, consulte Gestión de soluciones (en la página [491\)](#page-490-0).

# **Cierre de una solicitud de servicio**

Para cerrar una solicitud de servicio, realice las siguientes tareas:

- **1** Registrar las actividades de cierre.
- **2** Cerrar la solicitud de servicio cuando se haya resuelto. Para obtener más información, consulte Cierre de solicitudes de servicio resueltas (en la página [483\)](#page-482-0).

# **Solicitudes de servicio**

Utilice las páginas de solicitudes de servicio para registrar y cubrir las solicitudes de los clientes, así como para realizar un seguimiento de éstas, con el fin de ofrecer información o asistencia. Una *solicitud de servicio* contiene toda la información relevante y detallada sobre una actividad de servicio determinada. También puede usar las solicitudes de servicio para recopilar información adicional, como soluciones o actividades necesarias para resolver la solicitud en cuestión. Los representantes de servicio pueden acceder a toda la información relevante sobre las solicitudes de servicio de una ubicación. Para asegurarse de que el registro de solicitud de servicio contiene toda la actividad del servicio, se realiza un seguimiento de los cambios de los registros mediante un seguimiento de auditoría. Para obtener información sobre cómo tratar las solicitudes de servicio, consulte El proceso de gestión de solicitudes de servicio (consulte ["Proceso de gestión de solicitudes](#page-474-0)  [de servicio"](#page-474-0) en la página [475\)](#page-474-0).

# **Trabajar con la página inicial de solicitudes de servicio**

La página inicial de solicitudes de servicio es el punto de partida para gestionar solicitudes de servicio.

**NOTA:** El administrador de la compañía puede personalizar el diseño de la página inicial de solicitudes de servicio. Además, si el rol de usuario incluye el privilegio Personalizar páginas principales, puede agregar secciones a la página, así como eliminarlas.

## **Creación de una solicitud de servicio**

Puede crear un registro de solicitudes de servicio haciendo clic en el botón Nuevo en la sección Mis solicitudes de servicio abiertas. Para obtener más información sobre las solicitudes de servicios, consulte Asignar solicitudes de servicio (consulte ["Asignación de solicitudes de servicio"](#page-479-0) en la página [480\)](#page-479-0) y Campos de solicitud de servicio (consulte ["Campos de solicitudes de servicio"](#page-482-0) en la página [483\)](#page-482-0).

## **Trabajar con listas de solicitudes de servicio**

En la sección Listas de solicitudes de servicio, aparece una serie de listas. Oracle CRM On Demand incluye un conjunto de listas estándar. Todas las listas estándar son públicas. El usuario y los gerentes pueden crear otras listas basadas en otros criterios.

En la siguiente tabla, se describen las listas estándar para las solicitudes de servicio.

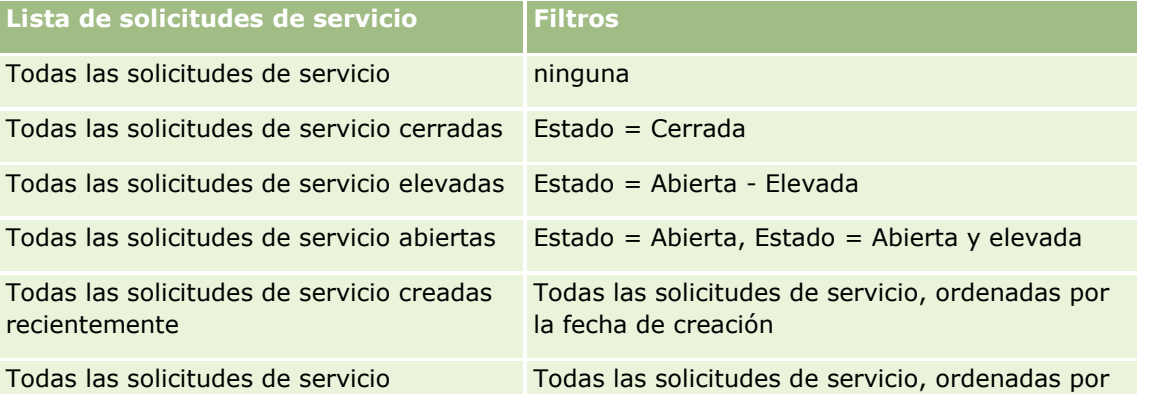

Ayuda en línea de Oracle CRM On Demand Part 1 Versión 40 **477**

### Solicitudes de servicio y soluciones

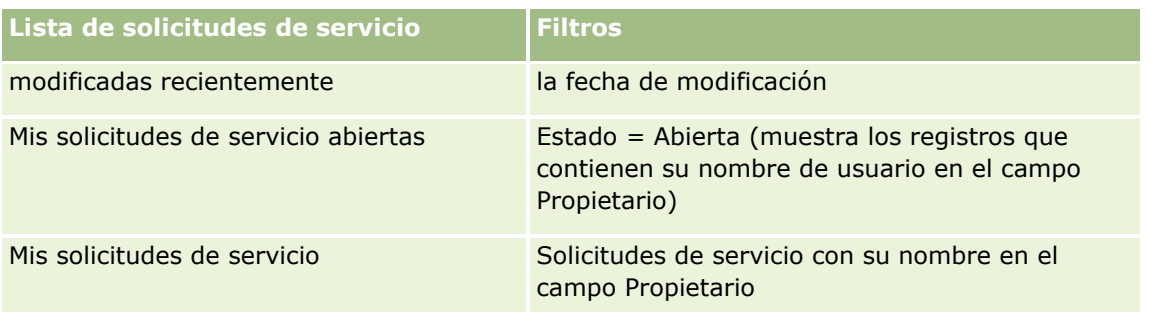

Para ver una lista, haga clic en su nombre.

Para crear una lista nueva, haga clic en Nueva. Para obtener más información sobre la creación de listas, consulte Crear y restringir listas (en la página [140\)](#page-139-0).

Para revisar todas las listas disponibles, crear una lista nueva o ver, editar o suprimir una existente, haga clic en Gestión de listas. La página Gestión de listas incluye también las listas estándar entregadas con Oracle CRM On Demand. Estas listas son de sólo lectura, no pueden editarse ni eliminarse.

## **Visualización de las solicitudes de servicio abiertas**

La sección Mis solicitudes de servicio abiertas ofrece una lista de las solicitudes de servicio abiertas, en el orden en que fueron creadas. Para ampliar la lista, haga clic en el enlace Mostrar la lista completa.

# **Visualización de las tareas relacionadas con solicitudes de servicio**

La sección Tareas relacionadas con solicitud de servicio muestra las tareas abiertas relacionadas con la solicitud de servicio, ordenadas por fecha de vencimiento y por prioridad. También contiene esta información:

- **Fecha de vencimiento** Fecha de vencimiento de la tarea, configurada por usted o su gerente.
- **Prioridad** Prioridad de las tareas, configurada por el usuario o el gestor, como 1 Alto, 2 Medio o 3 Bajo. La prioridad de las tareas se indica mediante flechas: una flecha hacia arriba para una prioridad alta, ninguna flecha para una prioridad media y una flecha hacia abajo para una prioridad baja.

**NOTA:** Si el administrador de la compañía cambia los valores de visualización predeterminados para el campo Prioridad (por ejemplo, del valor predeterminado de *1-Alto* al valor de *Más alto*), Oracle CRM On Demand no muestra flechas en el campo Prioridad para las listas de tareas, a menos que el administrador de la compañía utilice los siguientes patrones: 1-*etiqueta*, 2-*etiqueta* o 3-*etiqueta*, donde *etiqueta* es el nombre que el administrador de la compañía proporciona a la prioridad de la tarea. En este caso, Oracle CRM On Demand muestra una flecha hacia arriba para 1-*etiqueta*, ninguna flecha para 2-*etiqueta*, una flecha hacia abajo para 3-*etiqueta* y ninguna flecha para cualquier otro valor de visualización. Por ejemplo, Oracle CRM On Demand muestra una flecha hacia arriba para el valor de *1-Más alto*, pero no muestra ninguna flecha para el valor de *Más alto*. Oracle CRM On Demand no muestra ninguna flecha para los valores personalizados que el administrador de la compañía agrega a la lista de opciones del campo Prioridad. Para obtener más información sobre el cambio de los valores predeterminados para las listas de opciones, como el campo Prioridad, consulte Cambio de los valores de las listas de opciones.

- **Asunto.** Título de tarea. Haga clic en el enlace para revisar la tarea.
- **Solicitud de servicio.** Número que asigna el sistema para identificar la solicitud de servicio.

Haga clic en Mostrar la lista completa para ampliar la lista de tareas relacionadas con solicitudes de servicio.

**478** Ayuda en línea de Oracle CRM On Demand Part 1 Versión 40

#### **Visualización de informes de las solicitudes de servicio abiertas**

La sección Análisis de solicitudes de servicio abiertas muestra los informes de solicitudes de servicio por fuente, área de producto, nombre de usuario o prioridad. Puede hacer clic en una sección del gráfico o en un ítem de tabla para ver los detalles y determinar qué debe hacerse para resolver los problemas de hoy. También puede cambiar las categorías en la lista desplegable para ver los mismos datos desde otra perspectiva.

Por ejemplo, puede hacer lo siguiente:

- Utilizar este análisis para mantenerse informado sobre las solicitudes de servicio abiertas y escaladas.
- **Filtrar por Área de productos para ver qué áreas están generando la mayoría de las llamadas.**
- **Filtrar por Nombre de usuario para ver cómo se distribuye la carga de trabajo entre el equipo.**
- **Filtrar por Prioridad para ver el nivel de los problemas de servicio que se están indicando.**

Para acceder a otros tipos de análisis de servicio, vaya a la ficha Análisis.

# **Adición de secciones a la página inicial de solicitudes de servicio**

Si el rol de usuario incluye el privilegio Personalizar páginas principales, puede agregar una o varias secciones a la página inicial de solicitudes de servicio:

- $\blacksquare$  Tareas de solicitudes servicio relacionadas
- **Mis tareas relacionadas con solicitud de servicio actuales (tareas que vencen hoy)**
- Secciones de informe adicionales (el administrador de la compañía puede hacer que las secciones de informe estén disponibles en la página inicial de solicitudes de servicio)

#### *Para añadir secciones a la Página inicial de solicitud de servicio*

- **1** En la Página inicial de solicitud de servicio, haga clic en el enlace Editar diseño.
- **2** En la Página inicial de solicitud de servicio, utilice las flechas de dirección para añadir o quitar secciones y para organizar las secciones en la página.
- **3** Haga clic en Guardar.

# **Gestión de solicitudes de servicio**

Para gestionar solicitudes de servicio, realice las siguientes tareas:

- **Asignación de solicitudes de servicio (en la página [480\)](#page-479-0)**
- Usar guiones de solicitud de servicio (en la página [481\)](#page-480-0)
- Añadir soluciones a solicitudes de servicio (consulte ["Adición de soluciones a solicitudes de servicio"](#page-481-0) en la página [482\)](#page-481-0)
- Escalado de solicitudes de servicio (consulte ["Escalar solicitudes de servicio"](#page-481-0) en la página [482\)](#page-481-0)

<span id="page-479-0"></span> Cerrar solicitudes de servicio resueltas (consulte ["Cierre de solicitudes de servicio resueltas"](#page-482-0) en la página [483\)](#page-482-0)

Para conocer los procedimientos paso a paso que son comunes a muchos tipos de registro, consulte:

- Crear registros (consulte ["Creación de registros"](#page-54-0) en la página [55\)](#page-54-0)
- Actualizar detalles de registro (consulte ["Actualización de los detalles de registro"](#page-119-0) en la página [120\)](#page-119-0)
- **Enlazar registros al registro seleccionado (en la página [124\)](#page-123-0)**
- **Trabajar con listas (en la página [134\)](#page-133-0)**
- Visualizar seguimientos de auditoría para registros (en la página [199\)](#page-198-0)

**NOTA:** Los administradores de la compañía pueden personalizar Oracle CRM On Demand de varias formas, como cambiar los nombres de tipos de registro, campos y opciones en listas. Por lo tanto, la información mostrada puede ser diferente a la información estándar descrita en la ayuda en línea.

Además, en función del nivel de acceso que tenga, es posible que no pueda realizar todos los procedimientos descritos en la lista anterior.

#### **Temas relacionados**

Consulte el siguiente tema para obtener información relacionada:

**Trabajar con Oracle Social Network (en la página [505\)](#page-504-0)** 

# **Asignación de solicitudes de servicio**

Al crear una solicitud de servicio, el campo del propietario está en blanco. Puede asignar el propietario manualmente o, si su compañía usa el gestor de asignación y el tipo de registro Solicitud de servicio está configurado para el modo de usuario o el modo mixto de propiedad de registros, la solicitud de servicio se puede asignar automáticamente a un propietario cuando se guarde por primera vez la solicitud. Para obtener más información sobre los modos de propiedad de registros, consulte Acerca del acceso a datos, el uso compartido de registros y la propiedad de registros (en la página [50\)](#page-49-0).

**NOTA:** El administrador de asignaciones puede reasignar registros solo a usuarios. Puede reasignar registros sólo si el tipo de registro configurado en el modo de usuario o modo mixto de propiedad de registros. Si hay un libro personalizado principal asignado al registro antes de que el administrador de asignaciones reasigne el registro a un propietario, el administrador de asignaciones quita el libro principal del registro. El administrador de asignaciones no puede reasignar registros si el tipo de registro está configurado en modo de libro. Si configura un tipo de registro en modo de libro, se recomienda que convierta todos los grupos de reglas para dicho tipo de registro en inactivo.

Si una solicitud de servicio ya se ha asignado y sus niveles de acceso le permiten realizar esta acción, puede reasignar la solicitud cambiando el nombre del propietario o el libro personalizado principal en la solicitud. Además, si su compañía usa el gestor de asignación y el tipo de registro Solicitud de servicio está configurado para el modo de usuario o el modo mixto de propiedad de registros, podrá reasignar una solicitud de servicio a un nuevo propietario de una de estas formas:

- Activar la casilla de verificación Reasignar propietario en la solicitud.
- Eliminar el nombre del propietario o el libro personalizado principal de la solicitud.

<span id="page-480-0"></span>Si activa la casilla de verificación Reasignar propietario o si elimina el nombre del propietario o del libro personalizado principal, se activará el gestor de asignaciones para procesar de nuevo la solicitud de servicio y asignarla al propietario en función de las reglas establecidas por su compañía.

**NOTA:** si una solicitud de servicio tiene el estado Cerrado, el gestor de asignaciones omitirá la solicitud de servicio y ésta no se reasignará. Asimismo, el tiempo que tarda en reasignar los registros puede variar según la complejidad de las reglas de asignación de la compañía, el número de registros que se van a reasignar y la carga actual del sistema.

## *Para asignar manualmente una solicitud de servicio*

**1** Seleccione la solicitud de servicio que desea asignar.

Para obtener instrucciones sobre cómo buscar solicitudes de servicio, consulte Búsqueda de registros (en la página [75\)](#page-74-0).

- **2** En la página Detalle de solicitud de servicio, haga clic en Editar.
- **3** En la página Editar solicitud de servicio, coloque el cursor en el campo Propietario o Libro y haga clic en el icono de búsqueda. A continuación, seleccione el nuevo propietario o libro en la ventana Búsqueda.
- **4** Guarde los cambios.

# **Usar guiones de solicitud de servicio**

Puede que el administrador de la compañía haya configurado los guiones de evaluación para ayudarle a recopilar información sobre las solicitudes de servicio (Guiones de llamada) o para evaluar los niveles de satisfacción del cliente (Encuestas de satisfacción del cliente). El guión de evaluación se compone de una serie de preguntas que sirven para recopilar datos del cliente. Las respuestas se puntúan, ponderan y comparan con un umbral definido para determinar el resultado adecuado o las acciones que se deben seguir.

**Antes de comenzar**. Para utilizar los guiones de evaluación, el rol de usuario debe estar configurado para permitir el acceso a los registros de evaluación. Para obtener más información sobre la configuración necesaria, consulte Acerca de los guiones de evaluación.

## *Para usar un guión de solicitud de servicio*

**1** Seleccione la solicitud de servicio.

Para obtener más información sobre cómo seleccionar solicitudes de servicio, consulte Búsqueda de registros (en la página [75\)](#page-74-0).

**2** En la página Detalle de solicitud de servicio, desplácese a las secciones Guiones de llamada o Encuestas de satisfacción del cliente y haga clic en Añadir.

**NOTA:** Si no aparecen las secciones Guiones de llamada o Encuestas de satisfacción del cliente, haga clic en el enlace Editar diseño de la esquina superior derecha de la página y agregue la sección pertinente al diseño de la página. Estas secciones sólo están disponibles para agregarlas a su página si el administrador de la compañía las ha configurado.

- <span id="page-481-0"></span>**3** En la ventana de búsqueda, localice el guión adecuado y haga clic en Seleccionar. Puede utilizar los campos de filtro situados en la parte superior de la ventana de búsqueda para filtrar la lista de guiones.
- **4** En la ventana Guiones de llamada o Encuestas de satisfacción del cliente, seleccione la respuesta para cada pregunta del guión y haga clic en Guardar.

Aparecerá de nuevo la página Detalle de solicitud de servicio. Según el resultado del guión, puede que se hayan actualizado automáticamente algunos campos del registro.

# **Adición de soluciones a solicitudes de servicio**

Puede agregar una solución existente a sus solicitudes de servicio. Para obtener más información sobre soluciones, consulte Soluciones (en la página [487\)](#page-486-0).

#### *Para agregar una solución a una solicitud de servicio*

**1** Seleccione la solicitud de servicio.

Para obtener más información sobre cómo seleccionar solicitudes de servicio, consulte Buscar registros (consulte ["Búsqueda de registros"](#page-74-0) en la página [75\)](#page-74-0).

- **2** Desplácese a la sección Soluciones de la página Detalles de la solicitud de servicio y haga clic en Agregar. Aparece una lista de soluciones aprobadas y publicadas.
- **3** Para limitar el número de soluciones que se muestran, use las opciones de filtrado para buscar mediante palabras clave o ID de solución.
- **4** Haga clic en Presentación preliminar para ver los detalles de la solución y así asegurarse de que aborda las preocupaciones del cliente.
- **5** Haga clic en el enlace Seleccionar junto a cada una de las soluciones que desee añadir a su solicitud de servicio y, a continuación, haga clic en Aceptar.
- **6** Cambie el estado de las solicitudes de servicio a Pendiente hasta que pueda confirmar con el cliente que el problema está resuelto, de la siguiente manera:
	- **a** En la página Detalles de solicitud de servicio, haga clic en el campo Estado y seleccione Pendiente en la lista desplegable.
	- **b** Haga clic en la marca de verificación verde del campo Estado para guardar el cambio.

# **Escalar solicitudes de servicio**

Se puede escalar una solicitud de servicio para destacarla como asunto urgente.

#### <span id="page-482-0"></span>*Para escalar una solicitud de servicio*

- **1** En la página Lista de solicitud de servicio, haga clic en el campo Estado de la solicitud de servicio que desee escalar.
- **2** Seleccione Abierta y elevada en la lista desplegable de este campo.
- **3** Haga clic en la marca de verificación verde del campo Estado para guardar el cambio.

La política de la compañía determina las acciones que se deben llevar a cabo cuando se escala una solicitud de servicio. Por ejemplo, el administrador de la compañía puede definir una regla de flujo de trabajo que envíe un mensaje de correo electrónico o genere una tarea cuando se escala una solicitud de servicio.

Es posible crear una lista filtrada para mostrar todas las solicitudes de servicio escaladas a las que tenga acceso.

# **Cierre de solicitudes de servicio resueltas**

Después de responder satisfactoriamente a la solicitud de servicio del cliente, puede cerrar dicha solicitud.

**Antes de comenzar: consulte la página de detalles de solicitud del servicio para asegurarse de que la solicitud de servicio se ha completado mediante las siguientes comprobaciones:**

- Todas las actividades de la solicitud de servicio tienen el estado Completado, indicando que las ha verificado con el cliente.
- Si su compañía usa soluciones, la solución se vinculará al registro de solicitud de servicio, indicando cómo se ha resuelto el problema.

#### *Para cerrar una solicitud de servicio resuelta*

- **1** En la página Lista de solicitud de servicio, haga clic en el campo Estado de la solicitud de servicio que desee cerrar.
- **2** Seleccione Cerrado en la lista desplegable del campo.
- **3** Haga clic en la marca de verificación verde del campo Estado para guardar el cambio.

# **Campos de solicitudes de servicio**

La página Editar solicitud de servicio le permite añadir solicitudes de servicio o actualizar los detalles de solicitudes de servicio existentes.

**CONSEJO:** también puede editar solicitudes de servicio en la página Lista de solicitud de servicio y en la página de detalles de solicitud de servicio. Para obtener más información sobre la actualización de registros, consulte Actualización de detalles de registro (consulte ["Actualización de los detalles de registro"](#page-119-0) en la página [120\)](#page-119-0).

En la página Editar solicitud de servicio se muestra el conjunto completo de campos para una solicitud de servicio, como se muestra en la siguiente tabla.

**NOTA:** los administradores de la compañía pueden personalizar la aplicación de varias formas, por ejemplo, cambiando los nombres de tipos de registro, campos y opciones en listas desplegables. Por lo tanto, la información mostrada en la pantalla puede ser diferente a la información estándar descrita en esta tabla.

En la siguiente tabla se proporciona información adicional sobre algunos campos.

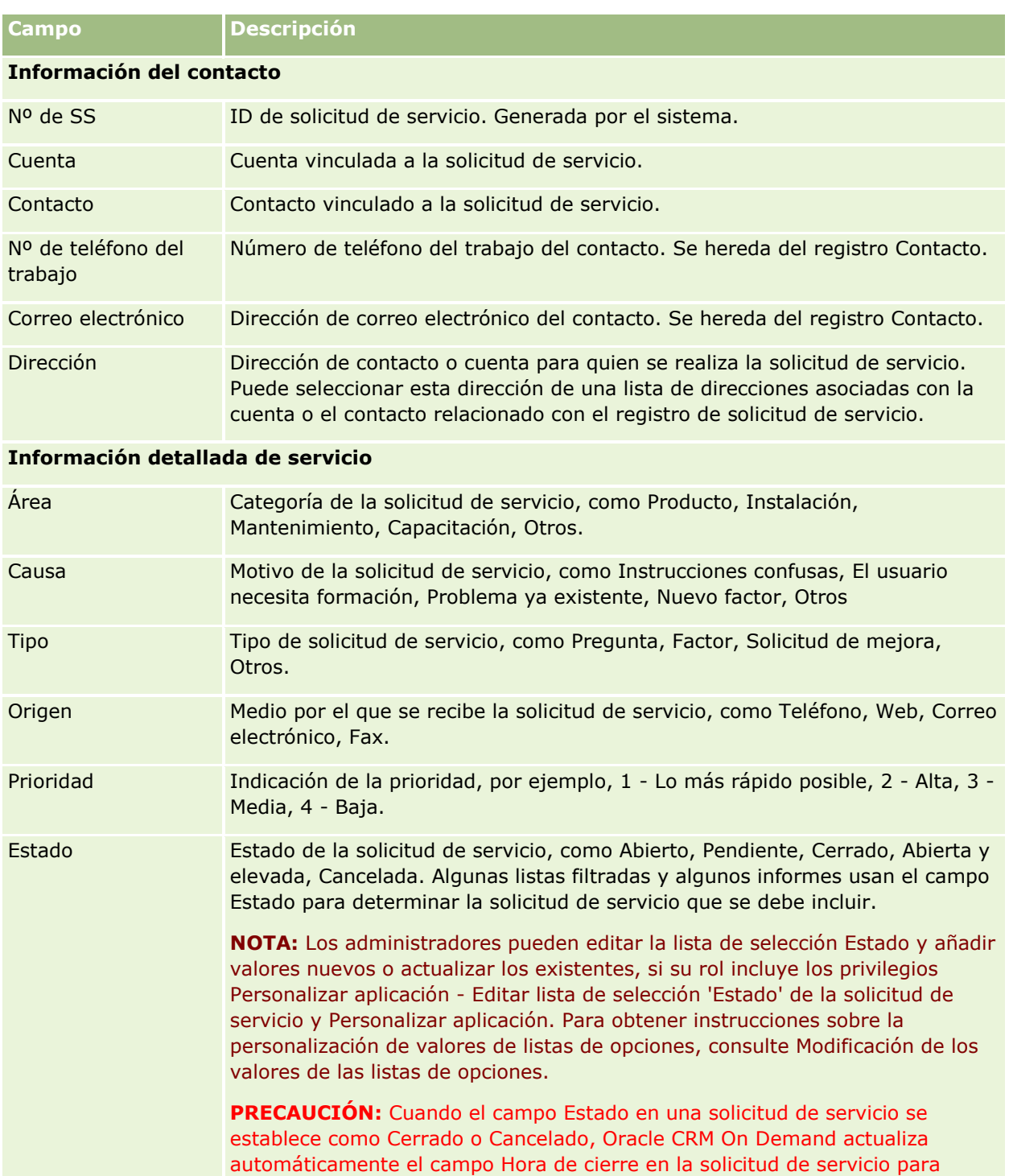

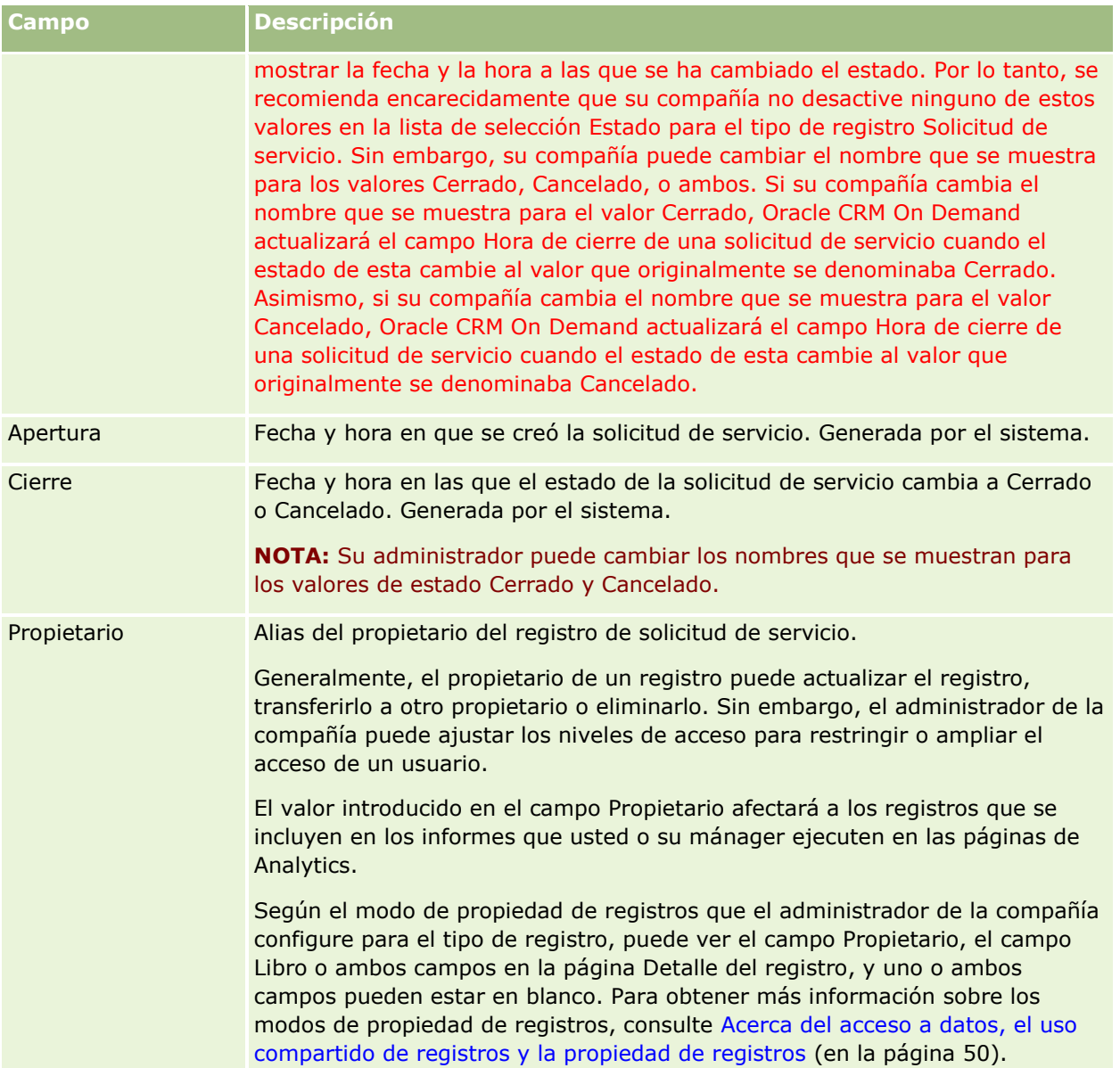

## Solicitudes de servicio y soluciones

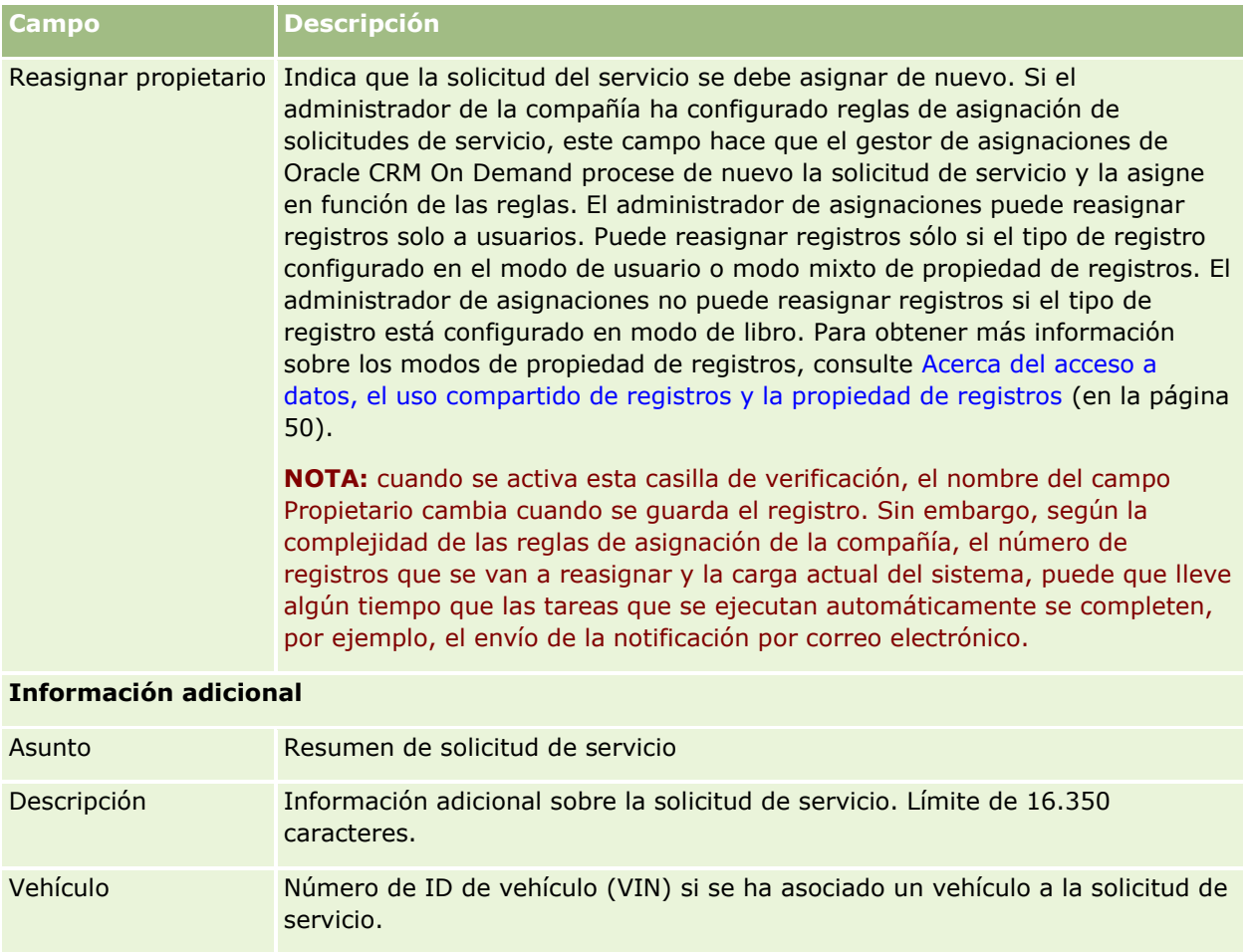

# **Campos de Oracle Social Engagement and Monitoring**

Si está utilizando Oracle Social Engagement and Monitoring, el administrador puede agregar algunos o todos los campos siguientes a la página Solicitud de servicio. Para obtener más información, consulte Acerca de Oracle Social Engagement and Monitoring (en la página [497\)](#page-496-0).

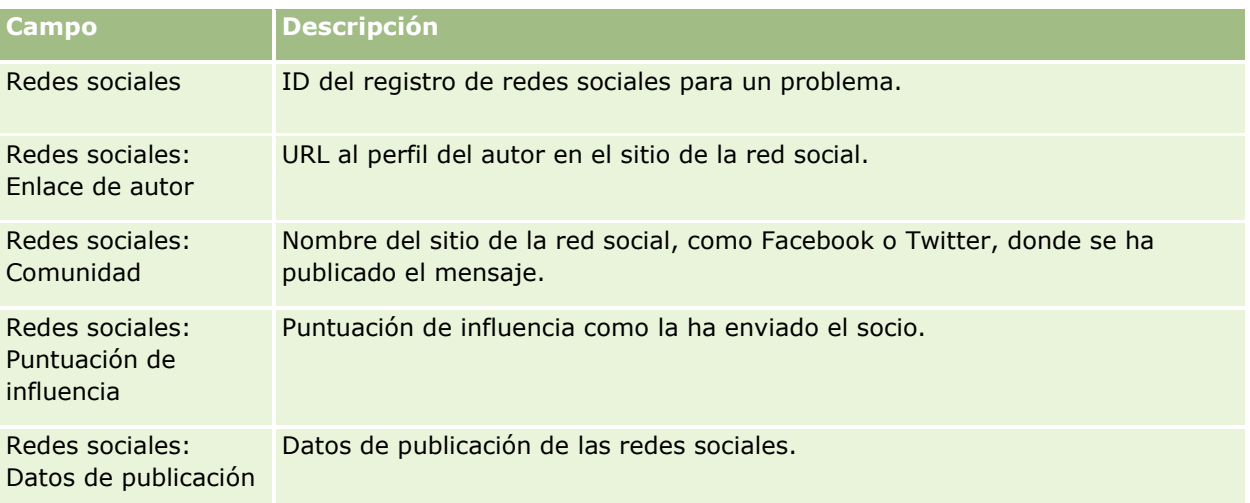

<span id="page-486-0"></span>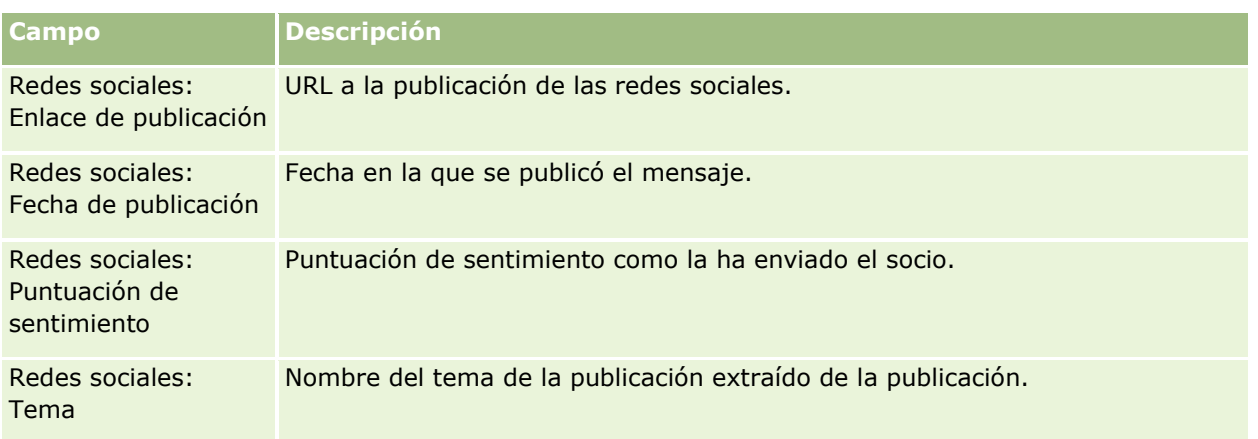

# **Soluciones**

Use la página de soluciones para crear y actualizar soluciones, así como para realizar un seguimiento de éstas. Las *soluciones* contienen información sobre cómo resolver problemas que puedan experimentar los clientes. Si existe una base de conocimiento de soluciones, los representantes de servicio cuentan con acceso a una base de conocimiento centralizada para ayudarles a resolver los problemas de los clientes. Además, esta base se enriquece a medida que los usuarios interactúan con los clientes y crean nuevas soluciones.

Oracle CRM On Demand realiza un seguimiento de las soluciones y permite a los usuarios hacer una valoración de éstas. Esta información ayuda a las organizaciones a mejorar las soluciones que ofrecen a los clientes y a identificar problemas en los productos o servicios. El hecho de que se utilicen soluciones con frecuencia puede indicar que se trata de un defecto del producto. Las puntuaciones bajas de las soluciones pueden indicar que es necesario mejorar las soluciones.

# **Acerca de la gestión de soluciones**

Considere la posibilidad de implementar un proceso similar al siguiente para generar y gestionar una base de conocimiento de soluciones:

- **1** El administrador de la compañía importa las soluciones existentes a la aplicación (esto es optativo).
- **2** Los agentes del servicio y otros expertos añaden borradores de soluciones para aumentar la amplitud de la base de conocimiento a lo largo del tiempo.
- **3** Los gerentes de servicio revisan, aprueban y publican soluciones.
- **4** Los agentes valoran las soluciones existentes para garantizar que las soluciones más eficaces lleguen a lo más alto.
- **5** Los gerentes de servicio supervisan la base de conocimiento de las soluciones para garantizar que sólo la información válida y actual tiene representación.

## **Sugerencias sobre prácticas recomendadas para gestionar la base de conocimiento de soluciones**

Una biblioteca de soluciones bien organizada y evaluada ayuda a atender a los clientes de acuerdo a unos criterios y con mayor eficacia. A continuación, se ofrecen sugerencias sobre las prácticas recomendadas para configurar y gestionar la base de conocimiento de soluciones.

#### **1 – Importar las soluciones existentes**

Antes de importar las soluciones, compare la información de las soluciones existentes con el registro de solución de Oracle CRM On Demand. Tal vez sea oportuno agregar, cambiar el nombre o quitar algunos campos del registro para que coincidan con la información que desea importar.

Puede usar la Plantilla de configuración de campos personalizados, disponible en la página Herramientas y plantillas en el centro de asistencia y formación, para ayudarse en la planificación de los cambios. Este documento le ayudará a planificar y hacer un seguimiento de cualquier cambio personalizado que desee realizar en la aplicación.

#### **2 – Agregar borradores de soluciones**

Establezca directrices para crear registros de soluciones y comunicarlos a quienes estén en disposición de crear borradores de soluciones, como agentes de servicio o expertos de servicio o productos. No olvide enfatizar la importancia del campo Título en el registro de una solución. Se trata de un campo para buscar que aparece en la mayoría de las listas y ventanas de búsqueda de las soluciones. Por tanto, los agentes de servicio lo podrán usar para identificar rápidamente las soluciones más adecuadas para sus preguntas o problemas.

Cuando se crea el registro de una solución nueva, tiene el estado Borrador. Los borradores de soluciones no están disponibles para poder agregarlos a los registros de solicitud de servicio y no aparecerán en la ventana de búsqueda de la solución hasta que se publiquen. De esta forma, si un agente crea una solicitud de servicio e introduce un borrador de solución durante la visita, el agente puede agregar dicho borrador a la solicitud de servicio, pero éste no estará disponible para otros agentes hasta que se publique.

#### **3 – Revisar, aprobar y publicar soluciones**

El proceso de aprobación garantiza que los expertos identificados revisarán todas las soluciones antes de lanzarlas al uso público por parte de los agentes de servicio. Establezca directrices de revisión y aprobación para garantizar que todas las soluciones sean válidas, fáciles de seguir y de utilidad permanente para quienes las necesiten.

Es necesario que tenga un rol con el privilegio Publicar soluciones para poder cambiar el estado de una solución a Aprobado y publicarla. Para obtener más información, consulte Aprobar y publicar soluciones (consulte ["Aprobación y publicación de soluciones"](#page-492-0) en la página [493\)](#page-492-0).

#### **4 – Valorar soluciones**

Pida a sus agentes de servicio que valoren las soluciones que usen y añadan a sus registros de solicitud de servicio. Podrán hacerlo fácilmente desde la página Detalle de solución, haciendo clic en el botón Evaluar solución. La escala de valoración de las soluciones es del 1 al 5. Si la solución ha sido realmente eficaz, asígnele un 5. Si no ha sido efectiva o válida, asígnele un 1.

Cada vez que una solución se valora, se vuelve a calcular la puntuación y se muestra en el registro. Hacer que los agentes valoren las soluciones ofrece información que puede servir para supervisar la calidad de la base de conocimiento. Para obtener más información, consulte Valorar soluciones (en la página [493\)](#page-492-0).

#### **5 – Supervisar soluciones**

Asegúrese de supervisar regularmente la base de conocimiento de las soluciones para que los agentes de servicio tengan la información y las instrucciones más actuales y mejores. Algunas de las recomendaciones son:

- Asigne ciertas áreas o tipos de soluciones a los propietarios y haga que cada propietario revise y actualice regularmente esas soluciones. Responsabilice a cada propietario de la precisión y la aprobación de su área.
- Con el tiempo, las soluciones pueden quedarse obsoletas. Un buen ejemplo son las soluciones relacionadas con productos que ya no están operativos. Cree una lista de soluciones para localizar estas soluciones, filtrándolas por el campo Producto, por ejemplo. A continuación, use la función Actualización masiva para quitarlas de las soluciones que se pueden buscar.
- **No elimine ninguna solución, a menos que esté duplicada. En lugar de eso, cambie el estado a Obsoleto.** Las soluciones obsoletas ya no aparecerán en la lista cuando se busque una solución para añadirla a una solicitud de servicio. Sin embargo, aún podrá usar las listas en la Página inicial de solución para tener acceso en caso de necesitarla.
- Revise todas las soluciones con valoraciones bajas. Para encontrarlas, cree una lista personalizada en la que se muestren todas las soluciones publicadas con valoraciones entre 1 y 2.
- Use las listas de soluciones predefinidas en la Página inicial de solución para revisar las soluciones mejor valoradas y más activas. De esta forma, tendrá una indicación de cualquier área susceptible de añadir más conocimiento y ampliar la biblioteca.
- Analice, de forma rutinaria, las solicitudes de servicio cerradas en busca de tendencias e identifique las áreas problemáticas clave sobre las que se debería incluir más información en la base de conocimiento.

# **Trabajar con la página inicial de solución**

La página inicial de solución es el punto de partida para gestionar soluciones.

**NOTA:** El administrador de la compañía puede personalizar el diseño de la página inicial de solución. Además, si el rol de usuario incluye el privilegio Personalizar páginas principales, puede agregar secciones a la página, así como eliminarlas.

## **Creación de un registro de solución**

Puede crear un registro de solución haciendo clic en el botón Nuevo en la sección Mis soluciones visualizadas recientemente. Para obtener más información, consulte Crear registros (consulte ["Creación de registros"](#page-54-0) en la página [55\)](#page-54-0) y Campos de solución (en la página [494\)](#page-493-0).

# **Trabajar con listas de soluciones**

La sección Listas de soluciones muestra un número de listas. Oracle CRM On Demand incluye un conjunto de listas estándar. Todas las listas estándar son públicas. El usuario y los gerentes pueden crear otras listas basadas en otros criterios.

En la tabla siguiente se describen las listas estándar de soluciones.

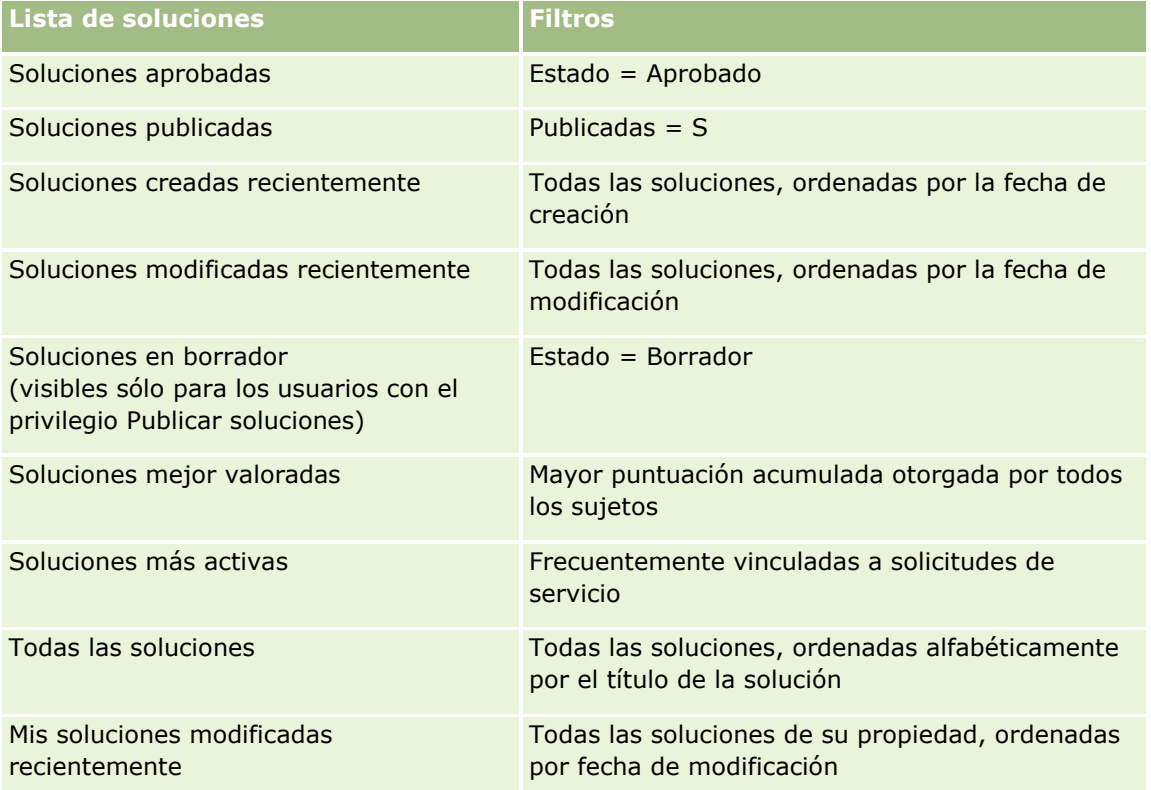

Para ver una lista, haga clic en su nombre.

Para crear una lista nueva, haga clic en Nueva. Para obtener más información sobre la creación de listas, consulte Crear y restringir listas (en la página [140\)](#page-139-0).

Para revisar todas las listas disponibles, crear una lista nueva o ver, editar o suprimir una existente, haga clic en Gestión de listas. La página Gestión de listas incluye también las listas estándar entregadas con Oracle CRM On Demand. Estas listas son de sólo lectura, no pueden editarse ni eliminarse.

# **Visualización de soluciones visualizadas recientemente**

La sección Mis soluciones visualizadas recientemente muestra las soluciones que se han visualizado recientemente.

## **Visualización de las soluciones preferidas**

En la sección Soluciones preferidas se muestran las soluciones que se han vinculado con más frecuencia a solicitudes de servicio. Este uso elevado puede indicarle a una organización de servicios las áreas específicas en las que los clientes encuentran obstáculos con los productos y servicios. Las organizaciones pueden

<span id="page-490-0"></span>responder proporcionando más información a los representantes de servicio para atender a los clientes o bien proporcionándosela a los clientes directamente.

## **Visualización de las soluciones mejor valoradas**

En la sección Soluciones mejor valoradas se muestra una lista de las soluciones con las puntuaciones acumuladas más altas otorgadas por todos los sujetos.

## **Adición de secciones a la página inicial de solución**

Si el rol de usuario incluye el privilegio Personalizar páginas principales, puede agregar una o varias secciones a la página inicial de solución:

- Soluciones creadas recientemente
- Soluciones modificadas recientemente
- Mis soluciones creadas recientemente
- Mis soluciones modificadas recientemente
- Una o más secciones de informe (el administrador de la compañía puede hacer que las secciones de informe estén disponibles en la página inicial de solución)

El siguiente procedimiento describe cómo agregar secciones a la página inicial de solución.

#### *Para agregar secciones a la página inicial de solución*

- **1** En la página inicial de solución, haga clic en Editar diseño.
- **2** En la página de diseño de la página inicial de solución, haga clic en las flechas para agregar o quitar secciones y para organizar las secciones en la página.
- **3** Haga clic en Guardar.

# **Gestión de soluciones**

Para gestionar soluciones, realice los siguientes procesos:

- Revisión de soluciones (en la página [492\)](#page-491-0)
- Aprobación y publicación de soluciones (en la página [493\)](#page-492-0)
- Valoración de soluciones (consulte ["Valorar soluciones"](#page-492-0) en la página [493\)](#page-492-0)
- Agregar libros a una solución (consulte "Adición de [libros a una solución"](#page-493-0) en la página [494\)](#page-493-0)

Para conocer los procedimientos paso a paso que son comunes a muchos tipos de registro, consulte:

- Crear registros (consulte ["Creación de registros"](#page-54-0) en la página [55\)](#page-54-0)
- Actualizar detalles de registro (consulte ["Actualización de los detalles de registro"](#page-119-0) en la página [120\)](#page-119-0)

Ayuda en línea de Oracle CRM On Demand Part 1 Versión 40 **491**

- <span id="page-491-0"></span>**Enlazar registros al registro seleccionado (en la página [124\)](#page-123-0)**
- Trabajar con listas (en la página [134\)](#page-133-0)
- Cómo adjuntar archivos y direcciones URL a registros (en la página [183\)](#page-182-0)
- Visualizar seguimientos de auditoría para registros (en la página [199\)](#page-198-0)

**NOTA:** Para cambiar el estado de un registro de soluciones o publicar una solución, la función de usuario debe incluir el privilegio Publicar soluciones.

**NOTA:** Los administradores de la compañía pueden personalizar Oracle CRM On Demand de varias formas, como cambiar los nombres de tipos de registro, campos y opciones en listas. Por lo tanto, la información mostrada puede ser diferente a la información estándar descrita en la ayuda en línea.

Además, en función del nivel de acceso que tenga, es posible que no pueda realizar todos los procedimientos descritos en la lista anterior.

#### **Temas relacionados**

Consulte los siguientes temas para obtener información relacionada:

- Campos de solución (en la página [494\)](#page-493-0)
- Datos analíticos (consulte ["Análisis"](#page-972-0) en la página [973\)](#page-972-0)
- **Importación de datos**

# **Revisión de soluciones**

Puede revisar las soluciones preferidas o las mejor valoradas. Asimismo, puede revisar toda la información de cada registro de soluciones.

#### *Para revisar las soluciones preferidas*

- **1** En cualquier página, haga clic en la ficha Soluciones.
- **2** En la sección Soluciones preferidas, haga clic en el enlace Título de la solución correspondiente que desee revisar.

#### *Para revisar las soluciones mejor valoradas*

- **1** En cualquier página, haga clic en la ficha Soluciones.
- **2** En la sección Soluciones mejor valoradas, haga clic en el enlace Título de la solución correspondiente que desee revisar.

## *Para revisar la información sobre la solución*

- **1** Seleccione la solución.
- **492** Ayuda en línea de Oracle CRM On Demand Part 1 Versión 40

<span id="page-492-0"></span>Para obtener instrucciones sobre cómo seleccionar soluciones, consulte Buscar registros (consulte ["Búsqueda de registros"](#page-74-0) en la página [75\)](#page-74-0).

**2** Puede revisar el registro de solución en la página de detalles de la solución.

Para consultar una descripción de los campos, consulte Campos de solución (en la página [494\)](#page-493-0).

# **Aprobación y publicación de soluciones**

**Antes de comenzar.** Para realizar este procedimiento, el rol de usuario debe incluir el privilegio Publicar soluciones.

Puede revisar la precisión y correcta finalización de las soluciones. A continuación, puede aprobar el borrador y publicarlo internamente. La publicación interna de una solución la pone a disposición de todos los representantes de servicio al cliente, para que la utilicen y la enlacen con las solicitudes de servicio.

#### *Para aprobar y publicar una solución*

- **1** Desde la Página inicial de solución, haga clic en el enlace Borrador de soluciones.
- **2** Desde la página Lista de soluciones, seleccione la solución y, a continuación, haga clic en Editar.
- **3** En la página Edición de soluciones, cambie el estado a Aprobado para aprobar la solución.
- **4** Para publicar una solución, seleccione la casilla de verificación Publicada.
- **5** Guarde el registro.

# **Valorar soluciones**

Puede valorar la efectividad de una solución todas las veces que desee.

#### *Para valorar información de la solución*

**1** Seleccione la solución.

Para obtener instrucciones sobre cómo seleccionar una solución, consulte Buscar registros (consulte ["Búsqueda de registros"](#page-74-0) en la página [75\)](#page-74-0).

- **2** En la barra de título Detalles de la solución, haga clic en el botón Valorar solución.
- **3** En la página Puntuación de la solución, seleccione una puntuación de 1 a 5 (siendo 5 la mejor) de la lista desplegable.
- **4** Guarde el registro.

Se hace media de las puntuaciones individuales del usuario para evaluar las soluciones que aparecen en la sección Soluciones mejor puntuadas en la Página inicial de solución.

# <span id="page-493-0"></span>**Adición de libros a una solución**

Utilice el siguiente procedimiento para agregar libros a una solución. Cuando agrega un libro a una solución, puede modificar o quitar el libro. Este procedimiento asume que el tipo de registro Libros se muestra como un elemento relacionado en la página Solución. Para obtener más información sobre la personalización de elementos relacionados, consulte Personalización de diseños de ítems relacionados.

#### *Para agregar un libro a una solución*

- **1** En la página Lista de soluciones, abra la solución que desee.
- **2** En la página Detalles de la solución, haga clic en Agregar en la sección Libros de la página.
- **3** En el selector de libros, elija el libro que desee agregar a la solución y, a continuación, haga clic en Aceptar.

Para obtener más información sobre libros, consulte Gestión de libros.

# **Campos de solución**

La página Editar solución le permite agregar soluciones o actualizar los detalles de soluciones existentes. En la página Editar solución se muestra todo el conjunto de campos para una solución.

**NOTA:** los administradores de la compañía pueden personalizar la aplicación de varias formas, por ejemplo, cambiando los nombres de tipos de registro, campos y opciones en listas desplegables. Por lo tanto, la información mostrada en la pantalla puede ser diferente a la información estándar descrita en esta tabla.

En la siguiente tabla se proporciona información adicional sobre algunos campos.

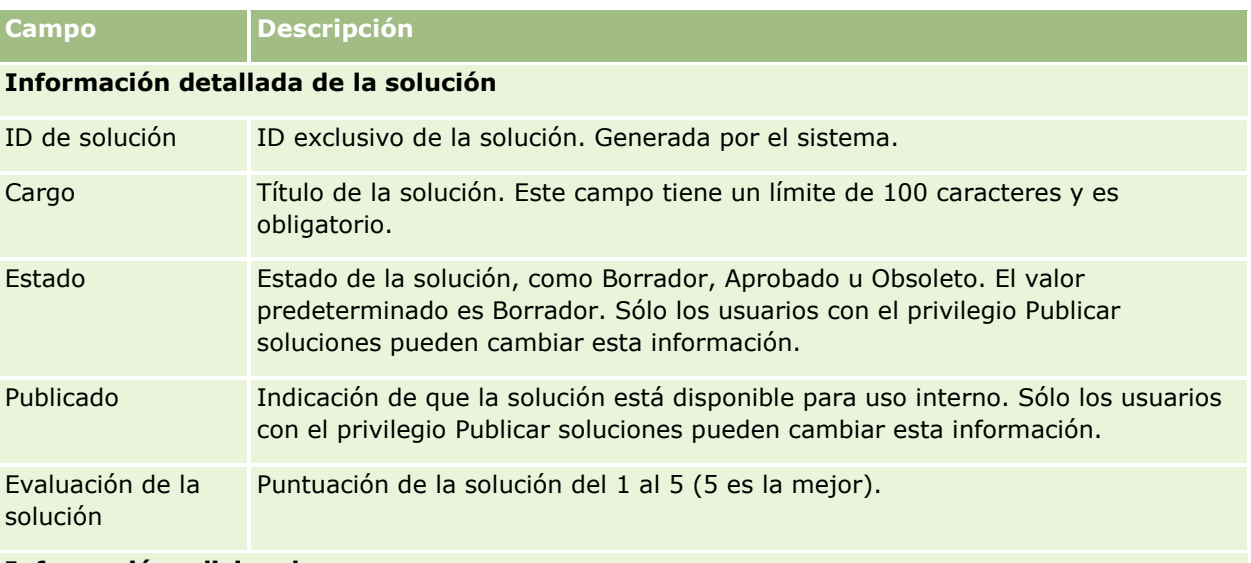

## **Información adicional**

**NOTA:** los siguientes campos están disponibles con Oracle CRM On Demand Life Sciences Edition y

**494** Ayuda en línea de Oracle CRM On Demand Part 1 Versión 40

## **Soluciones**

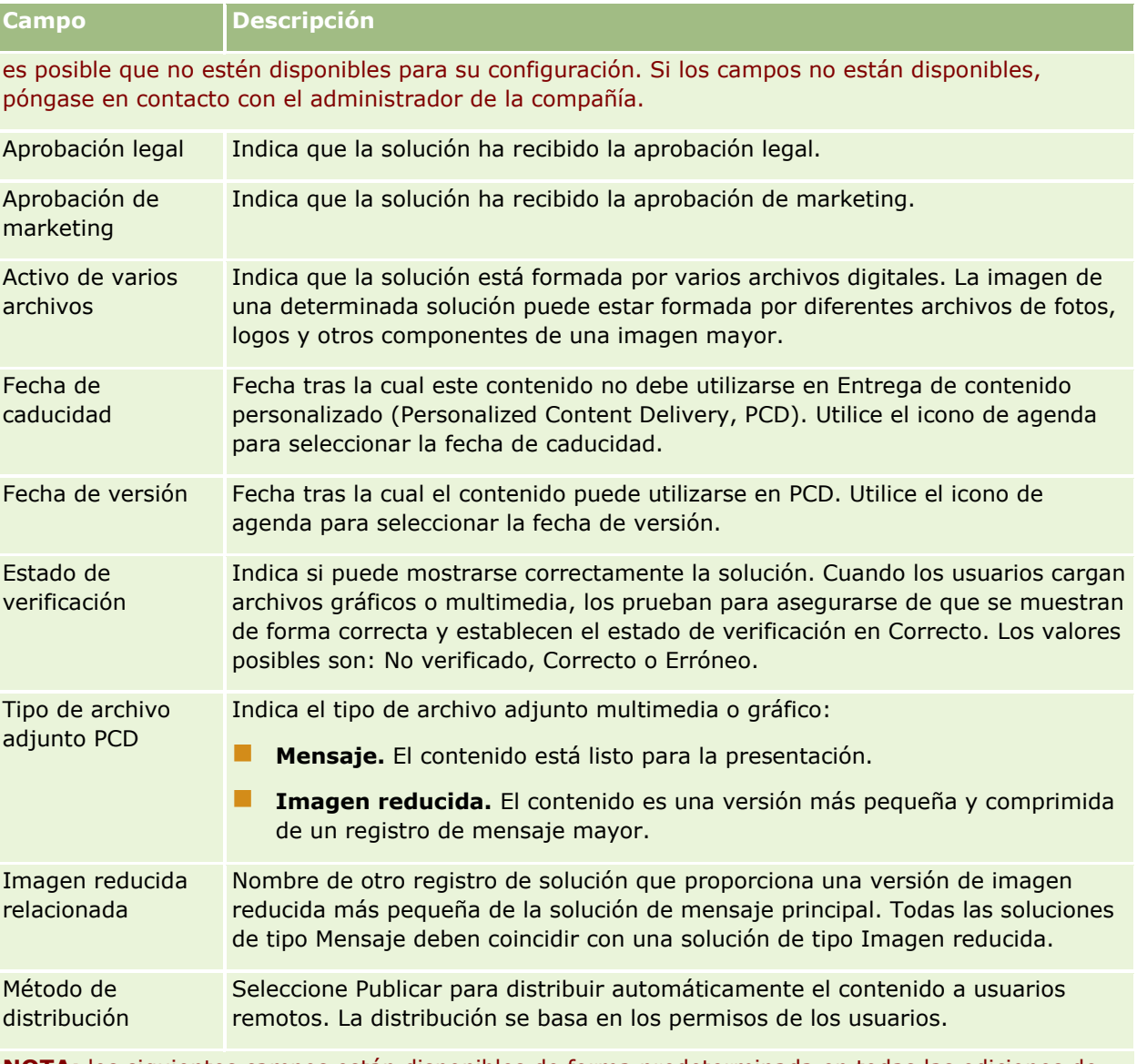

**NOTA:** los siguientes campos están disponibles de forma predeterminada en todas las ediciones de Oracle CRM On Demand.

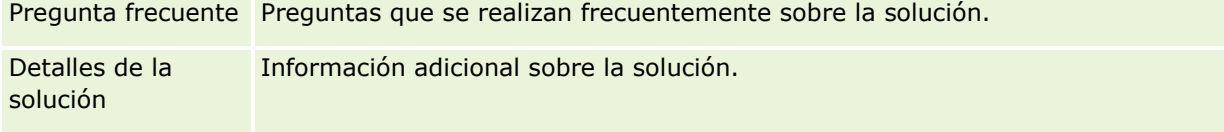

<span id="page-496-0"></span>Oracle CRM On Demand permite trabajar con herramientas de redes sociales como Oracle Social Engagement and Monitoring para que pueda relacionarse con los clientes a través de redes sociales.

# **Acerca de Oracle Social Engagement and Monitoring**

Oracle Social Engagement and Monitoring es una aplicación independiente que supervisa los sitios de redes sociales en busca de comentarios sobre la compañía, para ayudar a responder de forma adecuada a dichos comentarios. Cuando un usuario de Oracle Social Engagement and Monitoring detecta un comentario que contiene un problema o queja que es necesario tratar mediante una solicitud de servicio en Oracle CRM On Demand, el usuario puede enviar detalles del comentario directamente desde Oracle Social Engagement and Monitoring a Oracle CRM On Demand, haciendo clic en Enviar a CRMOD. Cuando Oracle CRM On Demand recibe la información, sucede lo siguiente:

- Oracle CRM On Demand crea un registro de redes sociales para el problema que incluye una URL a la publicación, el nombre del autor de la publicación y el nombre de la comunidad social donde se encuentra la publicación.
- Oracle CRM On Demand crea un registro de perfil social (si aún no existe uno) para el autor de la publicación. Si es posible, Oracle CRM On Demand asocia el perfil social a un contacto existente en Oracle CRM On Demand.
- Oracle CRM On Demand crea un registro de solicitud de servicio y un registro de actividad para resolver el problema.

A continuación, un representante del servicio al cliente puede realizar un seguimiento de la solicitud de servicio y resolver el problema.

Para activar las funciones de solicitud de servicio, el administrador de la compañía debe agregar los campos de Oracle Social Engagement and Monitoring al diseño de página de solicitud de servicio para su rol. Para obtener más información sobre los campos concretos de redes sociales, consulte Campos de solicitudes de servicio (en la página [483\)](#page-482-0). Para obtener más información sobre cómo agregar campos a una página, consulte Personalización de diseños de páginas estáticas.

#### **Temas relacionados**

Consulte los siguientes temas para obtener información relacionada sobre las redes sociales y los perfiles sociales:

- Redes sociales (en la página [498\)](#page-497-0)
- **Perfiles sociales (en la página [501\)](#page-500-0)**

# <span id="page-497-0"></span>**Redes sociales**

Utilice las páginas Redes sociales para registrar información sobre publicaciones de los contactos en redes sociales.

#### **Temas relacionados**

Consulte los siguientes temas para obtener información relacionada sobre las redes sociales:

- Trabajar con la página inicial de redes sociales (en la página [498\)](#page-497-0)
- Gestión de redes sociales (en la página [499\)](#page-498-0)
- Campos de redes sociales (en la página [500\)](#page-499-0)
- Acerca de Oracle Social Engagement and Monitoring (en la página [497\)](#page-496-0)

# **Trabajar con la página inicial de redes sociales**

La página inicial de redes sociales es el punto de partida de la gestión de registros de redes sociales.

**NOTA:** el administrador de la compañía puede personalizar el diseño de la página inicial de redes sociales. Además, si el rol de usuario incluye el privilegio Personalizar páginas iniciales, puede agregar secciones a la página, así como quitarlas.

## **Creación de un registro de red social**

Para crear un registro de red social, haga clic en el botón Nuevo de la sección Redes sociales modificadas recientemente de la página inicial de redes sociales.

## **Trabajar con listas de redes sociales**

En la sección Listas de redes sociales, se muestra una serie de listas filtradas. Estas listas filtradas son subconjuntos o grupos de registros que le permiten limitar el número de registros con los que trabajar al mismo tiempo. Oracle CRM On Demand incluye un conjunto de listas estándar. Todas las listas estándar son públicas. El usuario y los gerentes pueden crear otras listas basadas en otros criterios.

En la tabla siguiente se describen las listas estándar de redes sociales.

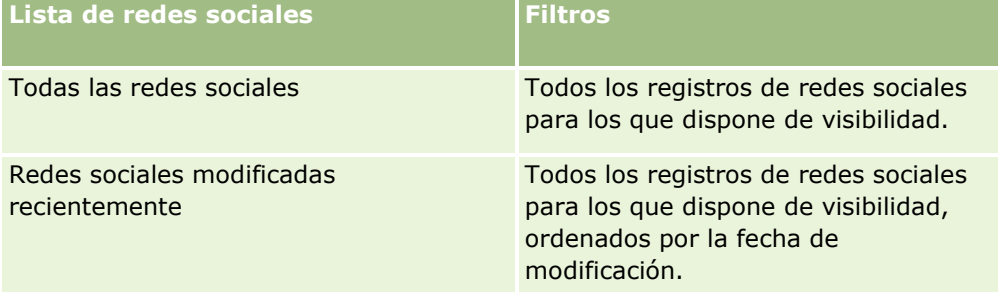

**498** Ayuda en línea de Oracle CRM On Demand Part 1 Versión 40

<span id="page-498-0"></span>Para ver una lista, haga clic en su nombre.

Para crear una lista nueva, haga clic en Nueva. Para obtener más información sobre la creación de listas, consulte Crear y restringir listas (en la página [140\)](#page-139-0).

Para revisar todas las listas disponibles, crear una lista nueva o ver, editar o suprimir una existente, haga clic en Gestión de listas. La página Gestión de listas incluye también las listas estándar entregadas con Oracle CRM On Demand. Estas listas son de sólo lectura, no pueden editarse ni eliminarse.

## **Visualización de registros de redes sociales modificados recientemente**

La sección Redes sociales modificadas recientemente muestra aquellos registros de redes sociales que se han modificado recientemente.

Haga clic en Mostrar la lista completa para ampliar la lista.

## **Adición de secciones a la página inicial de redes sociales**

Si el rol de usuario incluye el privilegio Personalizar páginas iniciales, puede agregar secciones adicionales a la página inicial de redes sociales. El administrador de la compañía puede hacer que las secciones se puedan ver en la página inicial de redes sociales.

#### *Para agregar secciones a la página inicial de redes sociales*

- **1** En la página inicial de redes sociales, haga clic en Editar diseño.
- **2** En la página de diseño de la página inicial de redes sociales, haga clic en las flechas para agregar o quitar secciones y para organizar las secciones en la página. Haga clic en Guardar.

#### **Temas relacionados**

Consulte los siguientes temas para obtener información relacionada sobre los registros de redes sociales:

- Redes sociales (en la página [498\)](#page-497-0)
- Campos de redes sociales (en la página [500\)](#page-499-0)
- **Acerca de Oracle Social Engagement and Monitoring (en la página [497\)](#page-496-0)**

# **Gestión de redes sociales**

Para conocer los procedimientos paso a paso que son comunes a muchos tipos de registro, consulte:

- **E** Crear registros (consulte ["Creación de registros"](#page-54-0) en la página [55\)](#page-54-0)
- Actualizar detalles de registro (consulte ["Actualización de los detalles de registro"](#page-119-0) en la página [120\)](#page-119-0)
- **Enlazar registros al registro seleccionado (en la página [124\)](#page-123-0)**
- Trabajar con listas (en la página [134\)](#page-133-0)

#### <span id="page-499-0"></span>Redes sociales

**NOTA:** Los administradores de la compañía pueden personalizar Oracle CRM On Demand de varias formas, como cambiar los nombres de tipos de registro, campos y opciones en listas. Por lo tanto, la información mostrada puede ser diferente a la información estándar descrita en la ayuda en línea.

Además, en función del nivel de acceso que tenga, es posible que no pueda realizar todos los procedimientos descritos en la lista anterior.

#### **Temas relacionados**

Consulte los siguientes temas para obtener información relacionada sobre los registros de redes sociales:

- Redes sociales (en la página [498\)](#page-497-0)
- Trabajar con la página inicial de redes sociales (en la página [498\)](#page-497-0)
- Campos de redes sociales (en la página [500\)](#page-499-0)

# **Campos de redes sociales**

La página Redes Sociales: Editar muestra el conjunto completo de campos de un registro de redes sociales.

**SUGERENCIA:** también puede editar registros de redes sociales en la página Listas de redes sociales y la página de detalles de Redes sociales. Para obtener más información sobre cómo actualizar registros, consulte Actualizar detalle de registro.

**NOTA:** Los administradores de la compañía pueden personalizar Oracle CRM On Demand de varias formas, como cambiar los nombres de tipos de registro, campos y opciones en listas. Por lo tanto, la información mostrada puede ser diferente a la información estándar descrita en la ayuda en línea.

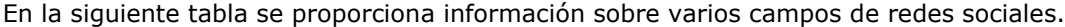

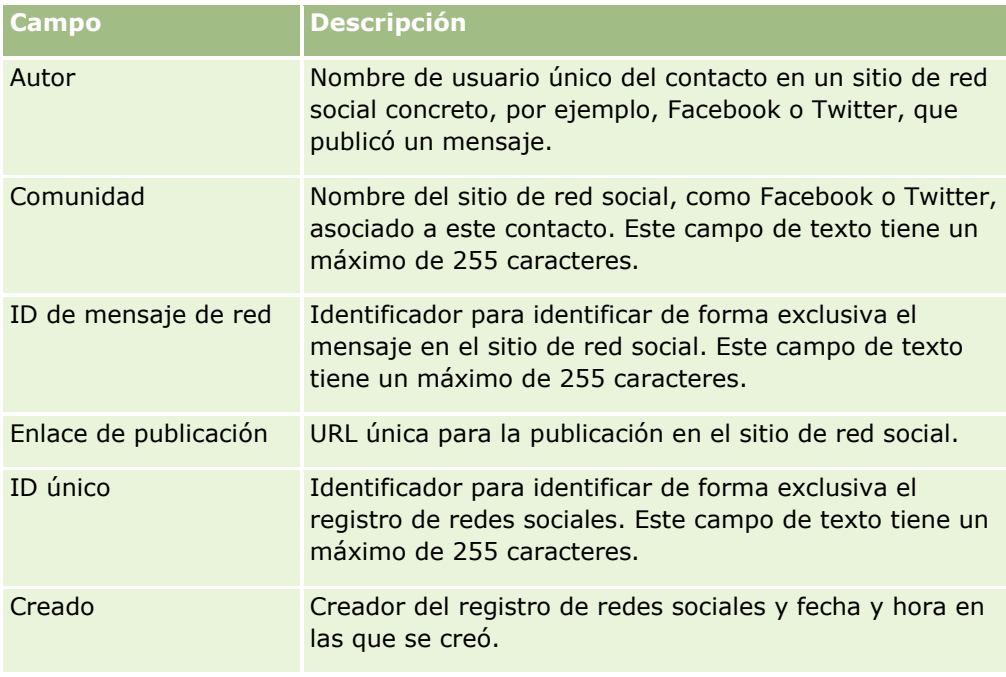

<span id="page-500-0"></span>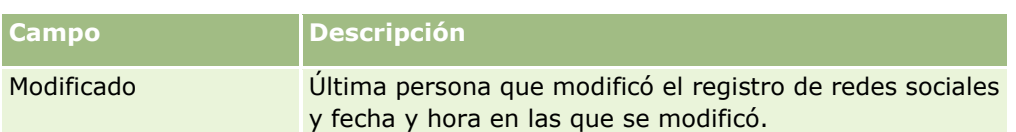

#### **Temas relacionados**

Consulte los siguientes temas para obtener información relacionada sobre los registros de redes sociales:

- Redes sociales (en la página [498\)](#page-497-0)
- **Trabajar con la página inicial de redes sociales (en la página [498\)](#page-497-0)**
- Acerca de Oracle Social Engagement and Monitoring (en la página [497\)](#page-496-0)

# **Perfiles sociales**

Utilice la página Perfil social para registrar información sobre los perfiles de los contactos que entablan interacciones en redes sociales. Oracle CRM On Demand crea un perfil social para un contacto cuando Oracle Social Engagement and Monitoring detecta una publicación en una red social que es necesario atender. Para obtener más información, consulte Acerca de Oracle Social Engagement and Monitoring (en la página [497\)](#page-496-0).

### **Temas relacionados**

Consulte los siguientes temas para obtener información relacionada sobre los perfiles sociales:

- **Trabajar con la página inicial de perfil social (en la página [501\)](#page-500-0)**
- Gestión de perfiles sociales (en la página [503\)](#page-502-0)
- Campos del perfil social (en la página [503\)](#page-502-0)
- Acerca de Oracle Social Engagement and Monitoring (en la página [497\)](#page-496-0)

# **Trabajar con la página inicial de perfil social**

La página inicial de perfil social es el punto de partida de la gestión de perfiles sociales.

**NOTA:** el administrador de la compañía puede personalizar el diseño de la página inicial de perfil social. Además, si el rol de usuario incluye el privilegio Personalizar páginas iniciales, puede agregar secciones a la página, así como quitarlas.

## **Creación de un registro de perfil social**

Para crear un registro de perfil social, haga clic en el botón Nuevo de la sección Perfiles sociales modificados recientemente de la página inicial de perfil social.

## **Trabajar con listas de perfiles sociales**

En la sección Listas de perfiles sociales, se muestra una serie de listas filtradas. Estas listas filtradas son subconjuntos o grupos de registros que le permiten limitar el número de registros con los que trabajar al mismo tiempo. Oracle CRM On Demand incluye un conjunto de listas estándar. Todas las listas estándar son públicas. El usuario y los gerentes pueden crear otras listas basadas en otros criterios.

En la tabla siguiente se describen las listas estándar de perfiles sociales.

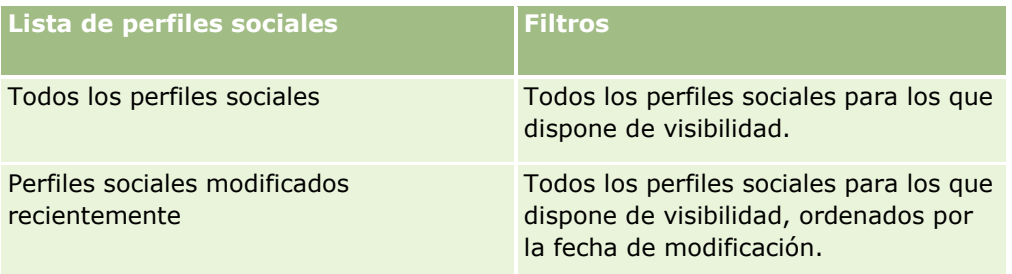

Para ver una lista, haga clic en su nombre.

Para crear una lista nueva, haga clic en Nueva. Para obtener más información sobre la creación de listas, consulte Crear y restringir listas (en la página [140\)](#page-139-0).

Para revisar todas las listas disponibles, crear una lista nueva o ver, editar o suprimir una existente, haga clic en Gestión de listas. La página Gestión de listas incluye también las listas estándar entregadas con Oracle CRM On Demand. Estas listas son de sólo lectura, no pueden editarse ni eliminarse.

## **Visualización de perfiles sociales modificados recientemente**

La sección Perfiles sociales modificados recientemente muestra aquellos perfiles sociales que se han modificado recientemente.

Haga clic en Mostrar la lista completa para ampliar la lista.

## **Adición de secciones a la página inicial de perfil social**

Si el rol de usuario incluye el privilegio Personalizar páginas iniciales, puede agregar secciones de informe adicionales a la página inicial de perfil social. El administrador de la compañía puede hacer que las secciones de informe se puedan ver en la página inicial de perfil social.

#### *Para agregar secciones a la página inicial de perfil social*

- **1** En la página inicial de perfil social, haga clic en Editar diseño.
- **2** En la página de diseño de la página inicial de perfil social, haga clic en las flechas para agregar o quitar secciones y para organizar las secciones en la página. Haga clic en Guardar.

#### **Temas relacionados**

Consulte los siguientes temas para obtener información relacionada sobre los perfiles sociales:

- **Perfiles sociales (en la página [501\)](#page-500-0)**
- **502** Ayuda en línea de Oracle CRM On Demand Part 1 Versión 40
- <span id="page-502-0"></span>Campos del perfil social (en la página [503\)](#page-502-0)
- Acerca de Oracle Social Engagement and Monitoring (en la página [497\)](#page-496-0)

# **Gestión de perfiles sociales**

Para conocer los procedimientos paso a paso que son comunes a muchos tipos de registro, consulte:

- Crear registros (consulte ["Creación de registros"](#page-54-0) en la página [55\)](#page-54-0)
- Actualizar detalles de registro (consulte ["Actualización de los detalles de registro"](#page-119-0) en la página [120\)](#page-119-0)
- **Enlazar registros al registro seleccionado (en la página [124\)](#page-123-0)**
- $\blacksquare$  Trabajar con listas (en la página [134\)](#page-133-0)

**NOTA:** Los administradores de la compañía pueden personalizar Oracle CRM On Demand de varias formas, como cambiar los nombres de tipos de registro, campos y opciones en listas. Por lo tanto, la información mostrada puede ser diferente a la información estándar descrita en la ayuda en línea.

Además, en función del nivel de acceso que tenga, es posible que no pueda realizar todos los procedimientos descritos en la lista anterior.

#### **Temas relacionados**

Consulte los siguientes temas para obtener información relacionada sobre los perfiles sociales:

- **Perfiles sociales (en la página [501\)](#page-500-0)**
- **Trabajar con la página inicial de perfil social (en la página [501\)](#page-500-0)**
- Campos del perfil social (en la página [503\)](#page-502-0)
- Acerca de Oracle Social Engagement and Monitoring (en la página [497\)](#page-496-0)

# **Campos del perfil social**

La página Perfil Social: Editar muestra el conjunto completo de campos de un perfil social.

**SUGERENCIA:** también puede editar perfiles sociales en la página Listas de perfiles sociales y la página de detalles de Perfil social. Para obtener más información sobre cómo actualizar registros, consulte Actualizar detalle de registro.

**NOTA:** Los administradores de la compañía pueden personalizar Oracle CRM On Demand de varias formas, como cambiar los nombres de tipos de registro, campos y opciones en listas. Por lo tanto, la información mostrada puede ser diferente a la información estándar descrita en la ayuda en línea.

En la siguiente tabla se proporciona información sobre varios campos del perfil social.

**Campo Descripción**

## Redes sociales

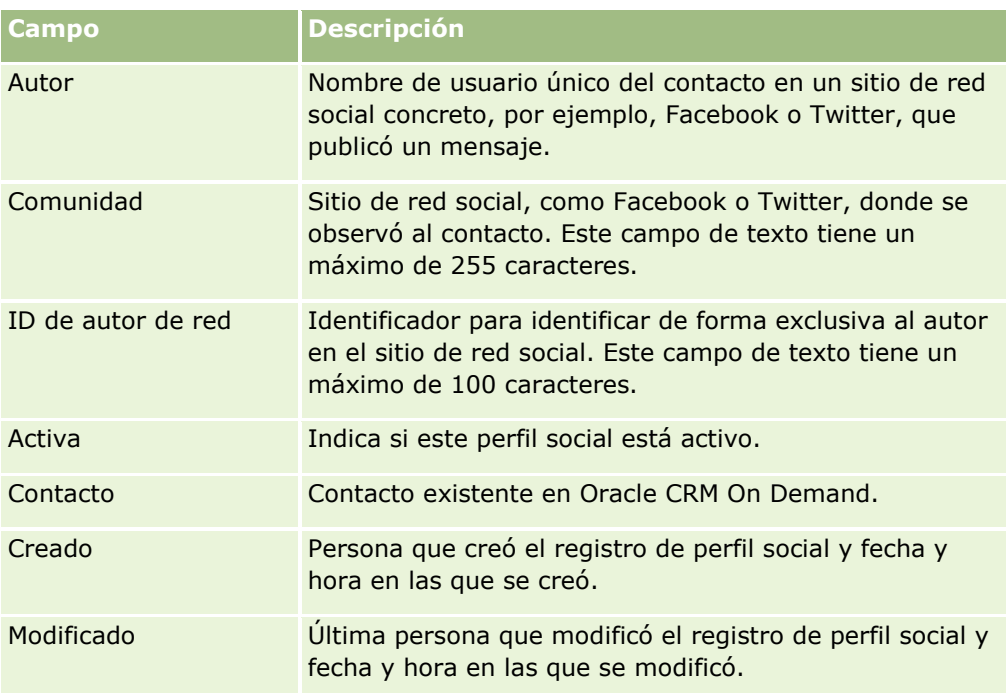

## **Temas relacionados**

Consulte los siguientes temas para obtener información relacionada sobre los perfiles sociales:

- **Perfiles sociales (en la página [501\)](#page-500-0)**
- Trabajar con la página inicial de perfil social (en la página [501\)](#page-500-0)
- Acerca de Oracle Social Engagement and Monitoring (en la página [497\)](#page-496-0)

# **Acerca de Oracle Social Network**

Oracle Social Network es una red segura y privada que proporciona un rango de herramientas sociales para capturar y compartir información comercial. Si la compañía utiliza Oracle Social Network, el administrador puede integrar Oracle Social Network con Oracle CRM On Demand. Una vez que Oracle Social Network está integrada con Oracle CRM On Demand, puede compartir información de los registros de determinados tipos de registros de Oracle CRM On Demand como objetos sociales en Oracle Social Network. Para obtener más información sobre objetos sociales, consulte la documentación de ayuda para Oracle Social Network.

Según cómo configure el administrador la integración con Oracle Social Network, debería poder compartir registros de los siguientes tipos:

- $\blacksquare$  Cuenta
- **Oportunidad**
- Solicitud de servicio

El administrador determina qué campos de los registros aparecen en el objeto social en Oracle Social Network. Se pueden mostrar un máximo de 10 campos de un registro en un objeto social. Si la sección de información relacionada de Social está disponible en el diseño de la página de detalles para un tipo de registro, puede

**504** Ayuda en línea de Oracle CRM On Demand Part 1 Versión 40
<span id="page-504-0"></span>realizar lo siguiente para cualquier registro de ese tipo desde la página de detalles del registro en Oracle CRM On Demand, siempre que disponga de los derechos de acceso necesarios al registro:

- **D** Compartir el registro en Oracle Social Network, si el registro no se ha compartido aún. A continuación, puede agregar otros usuarios en Oracle Social Network como miembros del objeto social. Después de compartir un registro en Oracle Social Network, puede ver el muro del objeto social en Oracle Social Network en la sección Social de la página de detalles del registro en Oracle CRM On Demand.
- **Unirse al objeto social si otro usuario ya ha compartido el registro en Oracle Social Network. Después de** unirse al objeto social en Oracle Social Network, puede ver el muro del objeto social en Oracle Social Network en la sección Social de la página de detalles del registro en Oracle CRM On Demand.
- Publicar actualizaciones al objeto social en Oracle Social Network, si es miembro del objeto social en Oracle Social Network. Cuando actualice los campos de un registro en Oracle CRM On Demand que aparecen en el objeto social en Oracle Social Network, puede publicar las actualizaciones al objeto social en Oracle Social Network, para que la información de Oracle Social Network permanezca actualizada.
- Acceder a conversaciones acerca del objeto social en Oracle Social Network, si es miembro del objeto social. Cuando haga clic en un enlace o botón en el applet web de Oracle Social Network en la sección Social, Oracle Social Network se abre en una ventana independiente del explorador y puede utilizar todas las funciones disponibles en Oracle Social Network.

Por ejemplo, si es miembro del equipo para una oportunidad en Oracle CRM On Demand, puede realizar lo siguiente:

- **En Oracle CRM On Demand, comparta la oportunidad como objeto social en Oracle Social Network.**
- En Oracle Social Network, agregue los otros miembros del equipo de la oportunidad al nuevo objeto social. También puede agregar otros usuarios de Oracle Social Network al objeto social, incluso aunque los usuarios de Oracle Social Network no sean los de Oracle CRM On Demand.

A continuación, usted y los demás miembros del objeto social pueden iniciar conversaciones y participar en conversaciones sobre el objeto social para la oportunidad en Oracle Social Network.

### **Temas relacionados**

Consulte el siguiente tema para obtener información relacionada:

**Trabajar con Oracle Social Network (en la página [505\)](#page-504-0)** 

# **Trabajar con Oracle Social Network**

En este tema se describe cómo:

- Compartir un registro de Oracle CRM On Demand en Oracle Social Network.
- Unirse a un objeto social en Oracle Social Network desde una página de detalles del registro en Oracle CRM On Demand.
- **Publicar actualizaciones a los campos de un objeto social en Oracle Social Network.**
- Acceder a todas las conversaciones de las que forma parte en Oracle Social Network.

**Antes de empezar**. Para realizar las tareas descritas en este tema, debe tener el privilegio Integración de Oracle Social Network en el rol de usuario en Oracle CRM On Demand. Para permitirle compartir y actualizar registros en Oracle Social Network, el administrador debe hacer que la sección de información relacionada

Ayuda en línea de Oracle CRM On Demand Part 1 Versión 40 **505**

Social esté disponible en el diseño de página de detalles para el tipo de registro para el rol de usuario concreto. Para permitirle acceder a todas las conversaciones de las que forma parte en Oracle Social Network, el administrador de la compañía debe hacer que la ficha Web de Social esté disponible para el rol de usuario.

**NOTA:** un registro se puede compartir en Oracle Social Network solo una vez. Una vez que un usuario comparte un registro en Oracle Social Network, el botón Compartir ya no vuelve a estar disponible en la sección Social de la página de detalles para el registro de Oracle CRM On Demand. En su lugar, aparece el botón Unirse o el botón Actualizar. Si aún no es miembro del objeto social en Oracle Social Network, verá el botón Unirse. Si ya es miembro del objeto social en Oracle Social Network, verá el botón Actualizar.

#### *Para compartir un registro en Oracle Social Network*

**1** En Oracle CRM On Demand, busque el registro que desea compartir.

Para obtener instrucciones sobre cómo buscar registros, consulte Búsqueda de registros (en la página [75\)](#page-74-0).

- **2** Abra el registro en la página de detalles y desplácese a la sección Social de la página.
- **3** En la barra de título de la sección Social de la página, haga clic en Compartir.

### *Para unirse al objeto social para un registro compartido en Oracle Social Network*

- **1** En Oracle CRM On Demand, en la página de detalles del registro, desplácese a la sección Social de la página.
- **2** En la barra de título de la sección Social de la página, haga clic en Unirse.

#### *Para publicar actualizaciones a los campos de un objeto social en Oracle Social Network*

- **1** En Oracle CRM On Demand, en la página de detalles del registro, desplácese a la sección Social de la página.
- **2** En la barra de título de la sección Social de la página, haga clic en Actualizar.

#### *Para acceder a todas las conversaciones de las que forma parte en Oracle Social Network*

Haga clic en la ficha Social.

### **Temas relacionados**

Consulte el siguiente tema para obtener información relacionada:

**Acerca de Oracle Social Network (en la página [504\)](#page-503-0)** 

# **8 Gestión de relación de socios y alta tecnología**

Oracle CRM On Demand proporciona los siguientes tipos de registro para Gestión de relación de socios (PRM):

- **Socios.** Utilice estas páginas para gestionar información sobre compañías externas o contactos en compañías que venden u ofrecen productos que pertenecen a su compañía.
- **Programas de socios**. Utilice estas páginas para realizar un seguimiento de los requisitos y beneficios de las compañías que forman parte de los programas de socios de la compañía.
- **Aplicaciones**. Utilice estas páginas para gestionar las aplicaciones de socios nuevos o existentes para la asociación con la compañía del propietario de marca.
- **Registros del negocio**. Utilice estas páginas para gestionar los registros del negocio que permiten a los socios solicitar derechos exclusivos para una oportunidad de la compañía del propietario de marca.
- **Solicitudes de MDF**. Utilice estas páginas para gestionar las solicitudes de fondos de desarrollo de mercado (MDF) para fondos concedidos por un departamento de ventas o de marketing de un fabricante. Las solicitudes de MDF ayudan al socio a vender sus productos o comercializar la marca del fabricante.
- **Solicitudes de SP**. Utilice estas páginas para gestionar las solicitudes de precios especiales (SP) de socios para un ajuste de precio en un producto.
- **Fondos.** Utilice estas páginas para gestionar las solicitudes de fondos, los créditos y las aprobaciones.
- **Formación y certificación (T&C)**. Utilice estas páginas para que la comunidad de socios tenga conocimiento de los cursos y programas de formación ofrecidos para los productos y servicios de la compañía del propietario de marca. Estas páginas también ayudan a realizar un seguimiento de los conocimientos y las competencias de las compañías asociadas y sus empleados. Los tipos de registro de T&C son:
	- Cursos
	- **Exámenes**
	- **Certificaciones**
	- **Acreditaciones**

Nota: todos estos tipos de registro sólo se encuentran disponibles con Oracle CRM On Demand Partner Relationship Management Edition. El tipo de registro Fondos también está disponible con Oracle CRM On Demand High Tech Edition.

# **Gestión de PRM y la alta tecnología**

Para obtener más información sobre cómo gestionar y configurar la gestión de relación de socios (PRM), consulte *Oracle CRM On Demand for Partner Relationship Management Configuration Guide* (Guía de configuración de Oracle CRM On Demand para la gestión de relación de socios).

# **Socios**

Utilice las páginas de socios para realizar un seguimiento de las compañías asociadas y sus miembros, crear cuentas de socio en Oracle CRM On Demand para apoyar a los usuarios socios y definir los niveles adecuados de acceso a Oracle CRM On Demand, así como la visibilidad de datos para cada cuenta de socio.

### **Acerca de los socios**

La ficha Socios representa cualquier compañía externa que vende u ofrece productos que pertenecen al propietario de marca.

Las páginas de socios en Oracle CRM On Demand le permiten definir la información comercial sobre el socio, así como la información de relación con el socio entre el propietario de marca y el socio. Ejemplos de información de perfil de socio son el nombre de la compañía, la dirección, los números de teléfono, el número de fax, el sitio Web, los ingresos anuales, el número de empleados, el mercado, el sector, la descripción del negocio, etc.

## **Acerca de las cuentas de socio**

Una cuenta de socio *PRM , también conocida como una cuenta de socio gestionada, es un socio con usuarios en Oracle CRM On Demand. Una cuenta de socio no gestionada no dispone de usuarios en Oracle CRM On Demand. Una cuenta de socio PRM está presente tanto en la ficha Cuenta como en la ficha Socio y tiene los siguientes atributos:*

- Es una cuenta con un tipo de cuenta que se define en Socio.
- El valor del indicador de socio gestionado se define en S.
- El estado de organización de socios se define en Activo.

Para organizaciones que son cuentas para quienes los representantes de ventas venden y socios PRM, debe crear dos registros: un registro de cuenta y un registro de socio.

El tipo de registro de socio es una subclase de tipo de registro de cuenta; por lo tanto, los campos de cliente agregados al tipo registro de cuenta también están disponibles para el tipo de registro de socio. Sin embargo, no ocurre lo contrario: los campos de cliente agregados al tipo de registro de socio no están disponibles para el tipo de registro de cuenta.

Por regla general, conserve los atributos específicos de socios en la ficha Socios y mantenga los atributos específicos de cuentas que no estén vinculados a la relación con los socios en la ficha Cuentas. Sin embargo, puede que a veces se desee disponer de un atributo específico de socio disponible en la ficha Cuentas. En este caso, puede agregar atributos personalizados al tipo de registro de cuenta. Estos atributos pasarán a formar parte automáticamente del tipo de registro Socio.

Al ver la cuenta de socio en la ficha Cuentas, se puede ver el campo Tipo de cuenta, que está definido en Socio. Al ver una cuenta de socio en la ficha Socios, no se muestra el campo Tipo de cuenta porque el único valor que puede tener una cuenta de socio es Socio.

NOTA: mientras que el estado de organización de socios se define en Activo, el tipo de cuenta de una cuenta de socio se debe definir en Socio.

# **Trabajar con la página inicial de socios**

La página inicial de socios es el punto de partida para gestionar socios.

**NOTA:** El administrador de la compañía puede personalizar el diseño de la página inicial de socios. Además, si el rol de usuario incluye el privilegio Personalizar páginas principales, puede agregar secciones a la página, así como eliminarlas.

### **Creación de una cuenta de socio**

Puede crear una cuenta de socio haciendo clic en el botón Nuevo en la sección Socios modificados recientemente. Para obtener más información sobre la creación de socios, consulte Crear registros (consulte ["Creación de registros"](#page-54-0) en la página [55\)](#page-54-0) y Campos de socio (en la página [513\)](#page-512-0).

**SUGERENCIA:** puede indicar jerarquías de socios, como una compañía que es filial de otra, mediante la selección de cuentas principales. Para obtener más información sobre jerarquías de socios, consulte Especificación de cuentas principales (en la página [323\)](#page-322-0).

### **Trabajar con listas de socios**

La sección Listas de socios contiene una serie de listas. Oracle CRM On Demand incluye un conjunto de listas estándar. Todas las listas estándar son públicas. El usuario y los gerentes pueden crear otras listas basadas en otros criterios.

En la siguiente tabla se describen las listas estándar de socios.

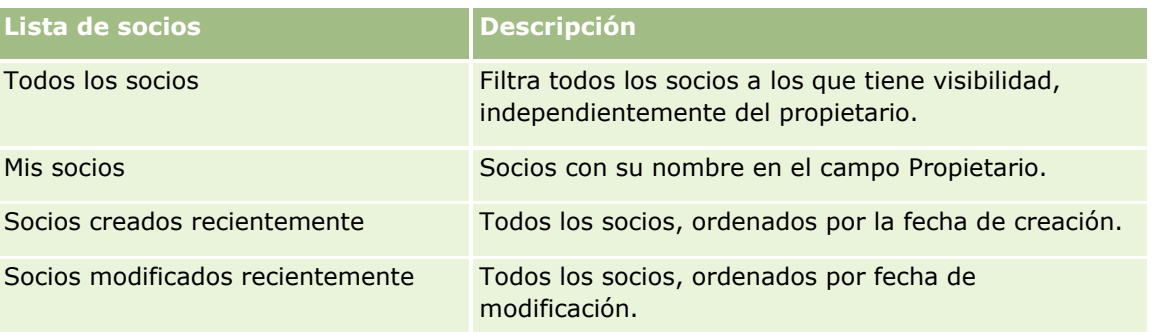

Para ver una lista, haga clic en su nombre.

Para crear una lista nueva, haga clic en Nuevo. Para obtener más información sobre la creación de listas, consulte Creación y restricción de listas (consulte ["Crear y restringir listas"](#page-139-0) en la página [140\)](#page-139-0).

Para revisar todas las listas disponibles, cree una lista nueva o vea, edite o elimine una lista existente haciendo clic en Gestión de listas. La página Gestión de listas incluye también las listas estándar

proporcionadas con Oracle CRM On Demand. Estas listas son de sólo lectura. Por lo tanto, no puede editarlos ni eliminarlos.

### **Visualización de los socios creados recientemente**

La sección Socios modificados recientemente muestra los socios que ha modificado recientemente.

Para ampliar la lista, haga clic en el enlace Mostrar la lista completa.

### **Adición de secciones a la página inicial de socios**

Si el rol de usuario incluye el privilegio Personalizar páginas principales, puede agregar una o varias secciones a la página inicial de socios:

- **T** Todos los socios activos
- **T** Todos los socios inactivos
- Socios creados recientemente
- Socios modificados recientemente
- **Una o más secciones de informe (el administrador de la compañía puede poner las secciones de informe a** disposición en la página inicial de socios)

#### *Para agregar secciones a la página inicial de socios*

- **1** En la página inicial de socios, haga clic en Editar diseño.
- **2** En la página Diseño de la página inicial de socios, haga clic en las flechas para agregar o eliminar secciones y para organizar las secciones en la página.
- **3** Haga clic en Guardar.

# **Gestionar cuentas de socio**

Para gestionar cuentas de socio, realice las siguientes tareas:

- **Activar y desactivar cuentas de socio (en la página [511\)](#page-510-0)**
- Buscar cuentas de socio (en la página [512\)](#page-511-0)
- **Eliminar cuentas de socio (en la página [512\)](#page-511-0)**

Para conocer los procedimientos paso a paso que son comunes a muchos tipos de registro, consulte:

- Crear registros (consulte ["Creación de registros"](#page-54-0) en la página [55\)](#page-54-0)
- Actualizar detalles de registro (consulte ["Actualización de los detalles de registro"](#page-119-0) en la página [120\)](#page-119-0)
- **Enlazar registros al registro seleccionado (en la página [124\)](#page-123-0)**
- $\blacksquare$  Trabajar con listas (en la página [134\)](#page-133-0)
- **510** Ayuda en línea de Oracle CRM On Demand Part 1 Versión 40
- <span id="page-510-0"></span>Seguimiento de los socios y la competencia de cuentas (en la página [329\)](#page-328-0)
- Seguimiento de relaciones entre cuentas (consulte ["Realizar seguimiento de relaciones entre cuentas"](#page-323-0) en la página [324\)](#page-323-0)
- Adición de notas (en la página [174\)](#page-173-0)
- Cómo adjuntar archivos y direcciones URL a registros (en la página [183\)](#page-182-0)
- Visualizar seguimientos de auditoría para registros (en la página [199\)](#page-198-0)

**NOTA:** Cuando crea una cuenta de socio y establece el campo Estado de organización de socios de la cuenta en Activo, se crea automáticamente un libro para la cuenta de socio. El nombre generado automáticamente del libro incluye el nombre de la cuenta de socio. Cuando se agrega un usuario a la organización de socios, es decir, cuando se selecciona la cuenta de socio en el campo Organización de socios en el registro del usuario, este también se asocia al libro que se ha creado automáticamente para la cuenta de socio. Si la organización de socios del usuario se cambia más tarde a una organización de socios diferente, se quita automáticamente al usuario del libro de socios para la antigua organización de socios y se agrega al libro de socios correcto para la nueva organización de socios.

**NOTA:** Los administradores de la compañía pueden personalizar Oracle CRM On Demand de varias formas, como cambiar los nombres de tipos de registro, campos y opciones en listas. Por lo tanto, la información mostrada puede ser diferente a la información estándar descrita en la ayuda en línea.

Además, en función del nivel de acceso que tenga, es posible que no pueda realizar todos los procedimientos descritos en la lista anterior.

# **Activar y desactivar cuentas de socio**

Si una asociación se suspende o termina, se puede desactivar la cuenta de socio. Al desactivarla, se puede mantener en Oracle CRM On Demand para volver a activarla posteriormente.

### *Para activar o desactivar una cuenta de socio*

- **1** Desplácese a la página Editar socio.
- **2** En la lista Estado de organización de socio, seleccione Activo para activar la cuenta o Inactivo para desactivarla.
- **3** Haga clic en Guardar.

**NOTA:** al desactivar una cuenta de socio, no se puede cambiar el valor de Tipo de cuenta de la ficha Cuentas, ni eliminar la cuenta de dicha ficha. Cuando una cuenta está activa, no se puede eliminar ni cambiar el valor de Tipo de cuenta de la ficha Cuentas.

# **Conversión de cuentas en cuentas de socio**

En Oracle CRM On Demand, se pueden convertir cuentas en cuentas de socio, si lo permite el nivel de acceso.

**Antes de empezar**. El administrador de la compañía debe haber agregado la casilla de verificación Socio gestionado a la página de detalles.

#### <span id="page-511-0"></span>*Para convertir una cuenta en una cuenta de socio*

- **1** En la lista de cuentas, seleccione la cuenta que desee convertir en cuenta de socio.
- **2** En la página Detalles de la cuenta, haga clic en Editar.
- **3** En la página Editar cuenta, cambie el tipo de cuenta a Socio.
- **4** Seleccione la casilla de verificación Socio gestionado y haga clic en Guardar.

**NOTA:** si está configurado el tipo de registro Socio en el modo usuario de propiedad de registros, cuando complete esta tarea, el nombre del campo Propietario cambiará automáticamente al nombre del usuario que realice la conversión y el nuevo socio se agregará al equipo de socios del propietario.

#### *Para garantizar que una cuenta de socio no pueda volver a una cuenta normal*

- **1** Diríjase a la lista de socios en la ficha Socio y seleccione la cuenta de socio.
- **2** En la página Detalles de socio, haga clic en Editar.
- **3** En la página Editar socio, cambie el estado de la organización de socio a Activo.

Tras definir el estado en Activo, la cuenta de socio no se puede cambiar a una cuenta normal.

### **Buscar cuentas de socio**

Se pueden buscar cuentas de socio con la función Búsqueda avanzada de la barra de acciones. Se deben especificar los siguientes criterios de búsqueda:

- El valor de Campo estará definido en Tipo de cuenta
- **El valor de Condición estará definido en Igual a**
- El valor de Valores del filtro estará definido en Socio

Para buscar las cuentas de socio PRM (cuentas de socio gestionadas), debe especificar el criterio de búsqueda en la lista anterior y definir el siguiente criterio de búsqueda:

- El campo estará definido en indicador de socio gestionado.
- El valor de la condición estará definido en Igual a.
- El valor del filtro estará definido en S.

Para obtener más información sobre cómo buscar registros, consulte Buscar registros (consulte "Búsqueda de [registros"](#page-74-0) en la página [75\)](#page-74-0).

## **Eliminar cuentas de socio**

Puesto que las cuentas de socio también se pueden utilizar como cuentas, se pueden asociar con oportunidades así como con otros registros. La eliminación de una cuenta de socio puede generar errores debido a estas asociaciones.

**512** Ayuda en línea de Oracle CRM On Demand Part 1 Versión 40

<span id="page-512-0"></span>Puesto que las cuentas también se pueden utilizar como cuentas de socio, la eliminación de una cuenta de tipo Socio de la ficha Cuentas también puede generar errores. Por tanto, no se pueden eliminar cuentas de socio de la ficha Socios. Las cuentas de socio sólo pueden desactivarse. Si la cuenta no tiene ningún otro uso y desea eliminarla, se puede eliminar la cuenta de socio inactiva de la ficha Cuentas.

Al eliminar una cuenta de tipo socio de la ficha Cuentas, Oracle CRM On Demand comprueba para asegurarse si el estado de organización del socio es Inactivo, lo que impide que se eliminen registros de socio activos de forma accidental. Para obtener información sobre la eliminación y restauración de registros, consulte Eliminar y restaurar registros (en la página [195\)](#page-194-0).

# **Campos de socio**

La página Editar socio permite agregar socios o actualizar los detalles de socios existentes. En la página Editar socio se muestra todo el conjunto de campos para un socio.

**CONSEJO:** también puede editar socios en la página Lista de socios y en la página Detalles de socio. Para obtener más información sobre cómo actualizar registros, consulte Actualización de detalles de registro (consulte ["Actualización de los detalles de registro"](#page-119-0) en la página [120\)](#page-119-0).

**NOTA:** Los administradores de la compañía pueden personalizar Oracle CRM On Demand de varias formas, como cambiar los nombres de tipos de registro, campos y opciones en listas. Por lo tanto, la información mostrada puede ser diferente a la información estándar descrita en la ayuda en línea.

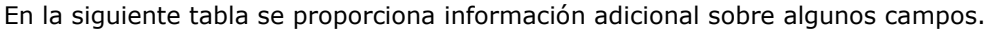

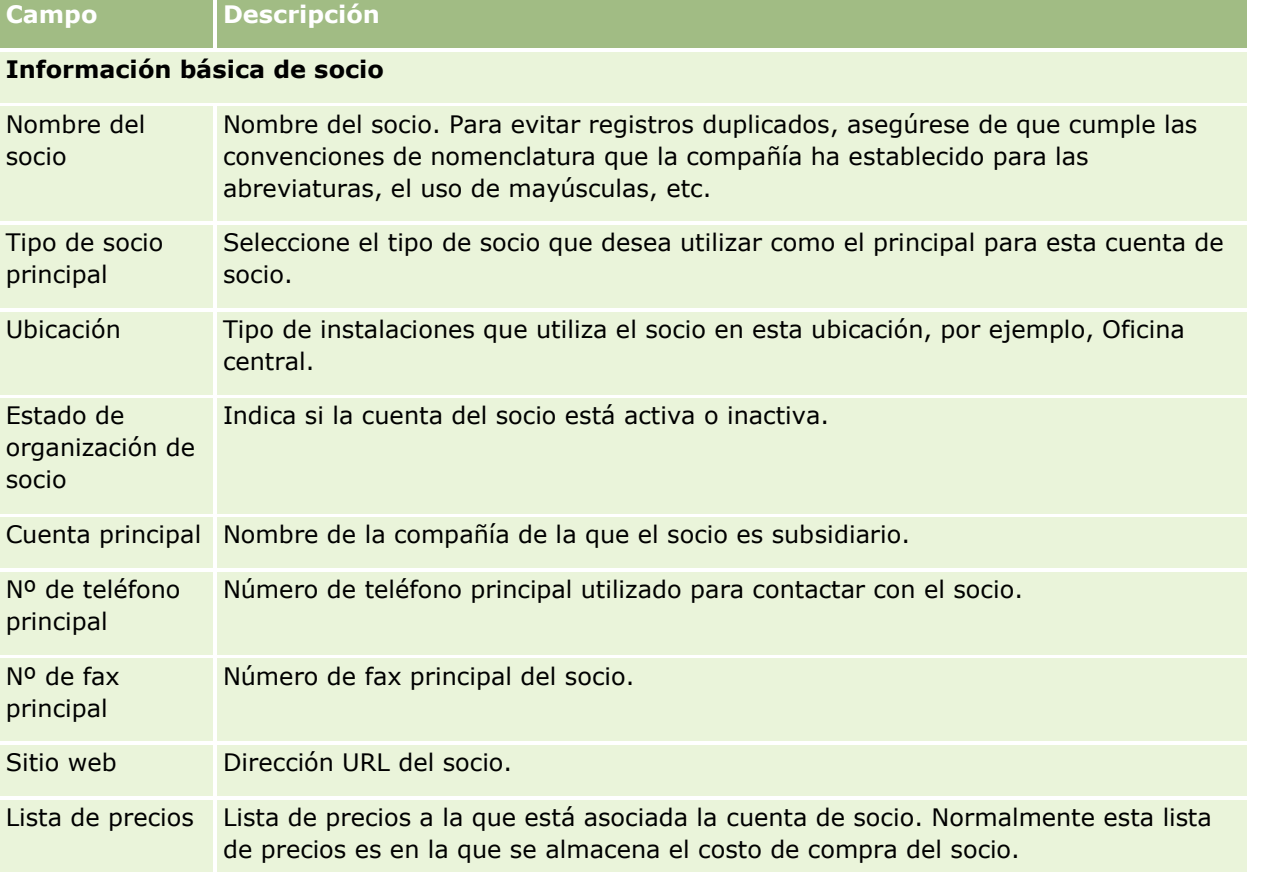

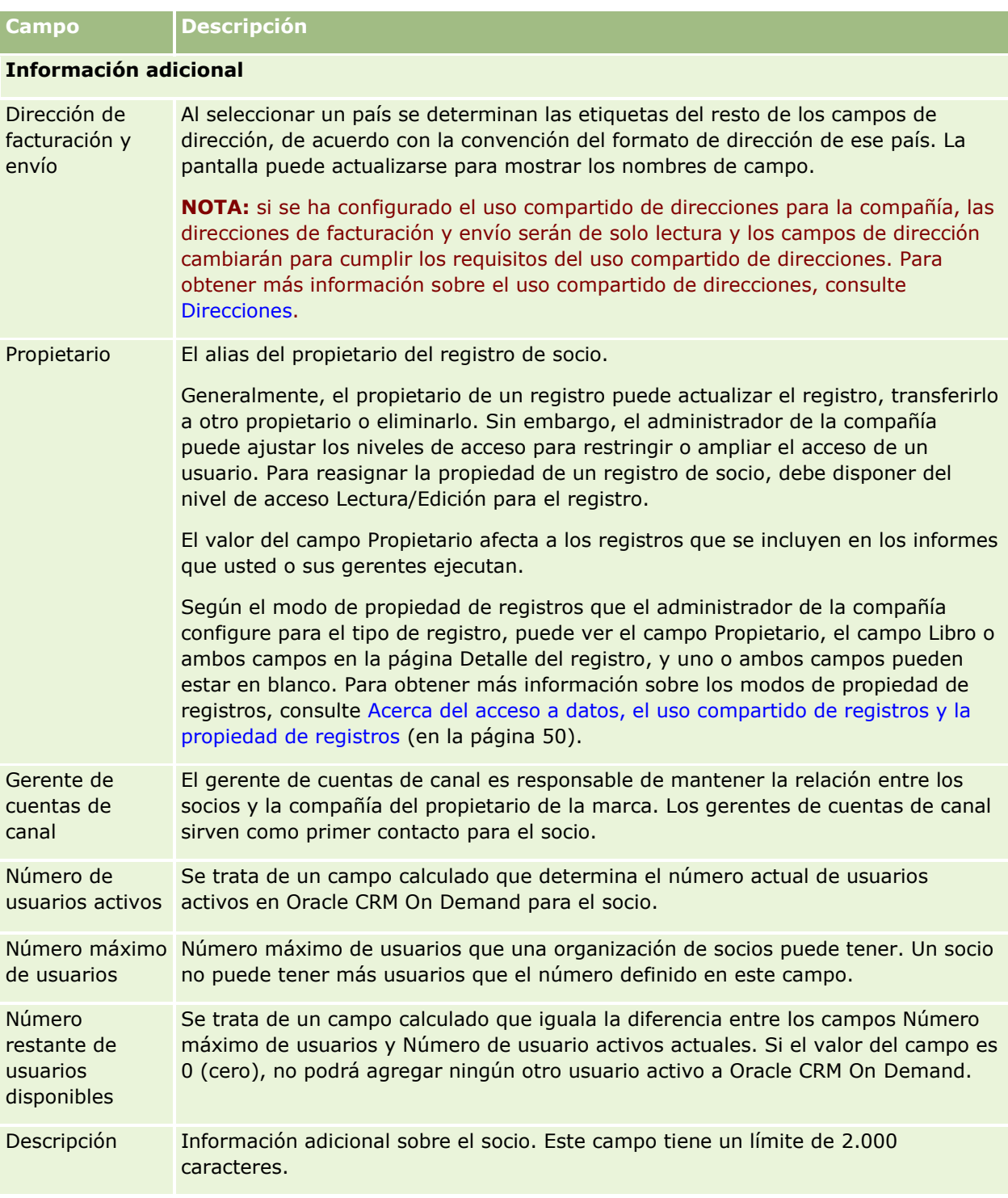

# **Programas de socios**

Utilice las páginas del programa de socios para realizar lo siguiente:

- Gestionar diferentes tipos y niveles de programas de socios.
- **E** Especificar diferentes tipos de socios.
- Administrar las afiliaciones al programa de socios.

Un *programa de socios* describe las necesidades y beneficios del socio cuando éste es miembro de un programa de socios. Los programas de socios se han diseñado para la contratación de socios por la compañía que posee la marca.

# **Trabajar con la página inicial de programas de socios**

La página inicial de programas de socios es el punto de partida para gestionar programas de socios.

**NOTA:** El administrador de la compañía puede personalizar el diseño de la página inicial de programas de socios. Además, si el rol de usuario incluye el privilegio Personalizar páginas iniciales, puede agregar secciones a la página, así como quitarlas.

### **Creación de un programa de socios**

Puede crear un programa de socios haciendo clic en el botón Nuevo en la sección Programas de socios modificados recientemente. Para obtener más información, consulte Crear programas de socios (en la página [517\)](#page-516-0) y Campos de programas de socios (en la página [521\)](#page-520-0).

### **Trabajar con listas de programas de socios**

La sección de listas de programas de socios muestra un número de listas. Oracle CRM On Demand incluye un conjunto de listas estándar. Todas las listas estándar son públicas. El usuario y los gerentes pueden crear otras listas basadas en otros criterios.

La siguiente tabla describe las listas estándar para programas de socios.

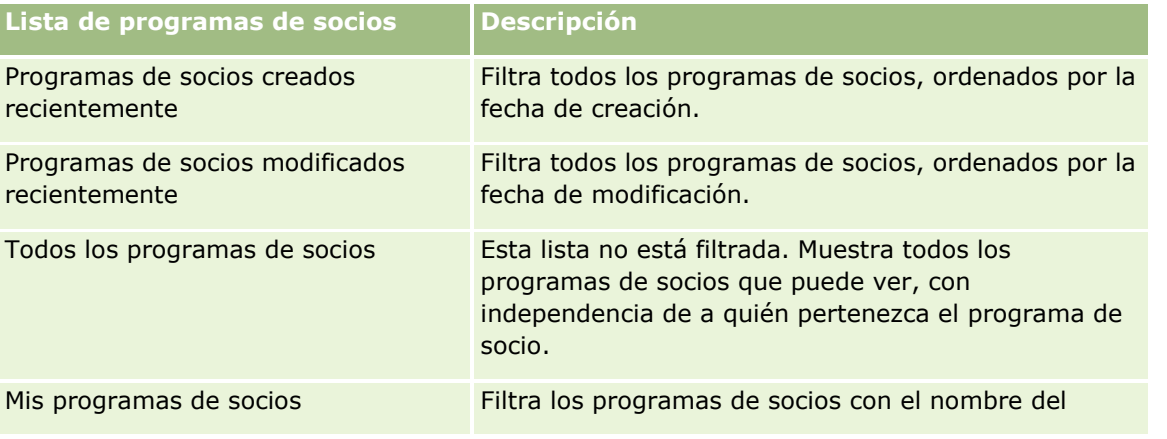

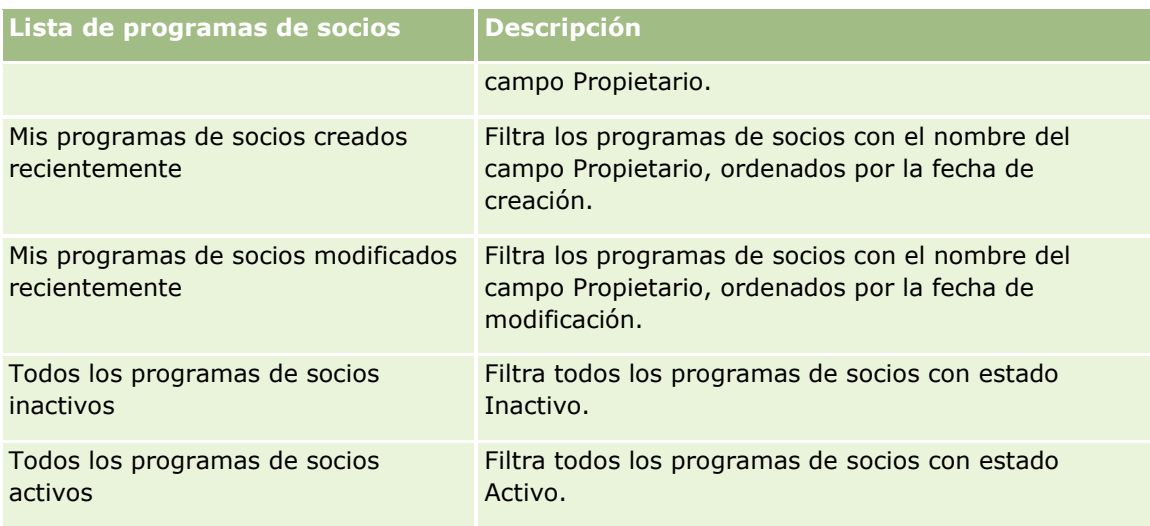

Para ver una lista, haga clic en su nombre.

Para crear una lista nueva, haga clic en Nueva. Para obtener más información sobre la creación de listas, consulte Crear y restringir listas (en la página [140\)](#page-139-0).

Para revisar todas las listas disponibles, crear una lista nueva o ver, editar o suprimir una existente, haga clic en Gestión de listas. La página Gestión de listas incluye también las listas estándar entregadas con Oracle CRM On Demand. Estas listas son de sólo lectura, no pueden editarse ni eliminarse.

## **Visualización de los programas de socios modificados recientemente**

La sección Programas de socios modificados recientemente muestra los programas de socios que ha modificado más recientemente.

Para ampliar la lista, haga clic en el enlace Mostrar la lista completa.

## **Adición de secciones a la página inicial de programas de socios**

Si el rol de usuario incluye el privilegio Personalizar páginas principales, puede agregar una o todas las secciones siguientes a la página inicial de programas de socios:

- Todos los programas de socios activos
- $\blacksquare$  Todos los programas de socios inactivos
- **Programas de socios creados recientemente**
- **Programas de socios modificados recientemente**
- Mis programas de socios creados recientemente
- Mis programas de socios modificados recientemente
- Una o más secciones de informe (el administrador de la compañía puede poner las secciones de informe a disposición en la página inicial de programas de socios)

#### <span id="page-516-0"></span>*Para agregar secciones a la página inicial de programas de socios*

- **1** En la página inicial de programas de socios, haga clic en Editar diseño.
- **2** En la página Diseño de la página inicial de socios, haga clic en las flechas para agregar o eliminar secciones y para organizar las secciones en la página.
- **3** Haga clic en Guardar.

# **Gestión de programas de socios**

Para gestionar programas de socios, realice las siguientes tareas:

- Crear programas de socios (en la página [517\)](#page-516-0)
- Gestionar afiliaciones a programas de socios (en la página [518\)](#page-517-0)
- **Eliminar programas de socios (en la página [520\)](#page-519-0)**

Para conocer los procedimientos paso a paso que son comunes a muchos tipos de registro, consulte:

- Crear registros (consulte ["Creación de registros"](#page-54-0) en la página [55\)](#page-54-0)
- Actualizar detalles de registro (consulte ["Actualización de los detalles de registro"](#page-119-0) en la página [120\)](#page-119-0)
- **Enlazar registros al registro seleccionado (en la página [124\)](#page-123-0)**
- $\blacksquare$  Trabajar con listas (en la página [134\)](#page-133-0)
- Cómo trabajar con archivos adjuntos (consulte ["Trabajar con archivos adjuntos"](#page-179-0) en la página [180\)](#page-179-0)
- Visualizar seguimientos de auditoría para registros (en la página [199\)](#page-198-0)
- Seguimiento de los socios y la competencia de cuentas (en la página [329\)](#page-328-0)
- Seguimiento de relaciones entre cuentas (consulte ["Realizar seguimiento de relaciones entre cuentas"](#page-323-0) en la página [324\)](#page-323-0)

**NOTA:** Los administradores de la compañía pueden personalizar Oracle CRM On Demand de varias formas, como cambiar los nombres de tipos de registro, campos y opciones en listas. Por lo tanto, la información mostrada puede ser diferente a la información estándar descrita en la ayuda en línea.

Además, en función del nivel de acceso que tenga, es posible que no pueda realizar todos los procedimientos descritos en la lista anterior.

## **Crear programas de socios**

En Oracle CRM On Demand, una programa de socio se crea especificando información en un formulario. Puede acceder a este formulario desde distintas áreas de Oracle CRM On Demand, según en lo que esté trabajando y qué tarea necesite realizar.

#### <span id="page-517-0"></span>*Para crear un programa de socio*

- **1** En la página Lista de programas de socios, haga clic en Nuevo programa de socio. Aparece la página Editar programa de socio.
- **2** En el campo Nombre del programa de socio, especifique un nombre para el programa de socio que va a crear.

CONSEJO: Cada programa de socio debe ser exclusivo.

- **3** En el campo Estado, seleccione el estado correspondiente para el programa de socio.
- **4** Actualice el resto de campos de la página Editar programa de socio según sea necesario.

Para obtener información sobre cada campo, consulte Campos de programas de socios (en la página [521\)](#page-520-0).

**5** Guarde el programa de socio.

## **Gestionar afiliaciones a programas de socios**

Las páginas Nueva afiliación a programa y Editar afiliación a programa permiten realizar las siguientes tareas administrativas:

- Crear afiliaciones a programas de socios (en la página [518\)](#page-517-0)
- Cambiar el estado de afiliación a programas de socios (en la página [519\)](#page-518-0)
- Eliminar afiliaciones a programas de socios (en la página [519\)](#page-518-0)
- Adjuntar archivos y direcciones URL a registros (consulte ["Cómo adjuntar archivos y direcciones URL a](#page-182-0)  [registros"](#page-182-0) en la página [183\)](#page-182-0)

### **Crear afiliaciones a programas de socios**

Después de que se ha aprobado la aplicación de un socio para la afiliación a un programa de socio, el socio se convierte en miembro del programa de socio.

#### *Para crear afiliaciones a programas de socios*

**1** En la página Detalles de programa de socio del programa de socio seleccionado, haga clic en Nuevo en la barra Afiliaciones al programa

Aparece la página Nueva afiliación a programa.

- **2** En el campo Nombre del socio, seleccione el nombre del socio que desea agregar al programa de socio.
- **3** Rellene el resto de campos de la página Nueva afiliación a programa según sea necesario.

Para obtener más información sobre estos campos personalizados, consulte Campos de afiliación a programas (en la página [519\)](#page-518-0).

**518** Ayuda en línea de Oracle CRM On Demand Part 1 Versión 40

<span id="page-518-0"></span>NOTA: El estado de la casilla de verificación Activo y del valor del campo Estado deben estar sincronizados entre sí. Por ejemplo, si el estado de afiliación es Actual, debe activar la casilla de verificación Activo.

**4** Haga clic en Guardar.

### **Cambiar el estado de afiliación a programas de socios**

Cuando se ha aprobado la afiliación de un socio a un programa y se crea un nuevo registro de afiliación para este programa de socio, el estado predeterminado de este registro de afiliación es Actual.

Puede cambiar el estado de la afiliación al programa de socio a uno de los siguientes valores:

- Vencido
- Finalizado

**NOTA:** El estado de la casilla de verificación Activo y del valor del campo Estado deben estar sincronizados entre sí. Por ejemplo, si el estado de afiliación es Vencido o Finalizado, debe desactivar la casilla de verificación Activo.

#### *Para cambiar el estado de afiliación a programas de socios*

- **1** En la página Detalles de programa de socio, haga clic en el vínculo Editar de la afiliación al programa de socio cuyo estado desee cambiar.
- **2** En la página de edición de la afiliación al programa de socio, seleccione el valor correspondiente en la lista desplegable Estado.
- **3** Haga clic en Guardar.

### **Eliminar afiliaciones a programas de socios**

Si ha creado la afiliación al programa por error o desea eliminarla, puede hacerlo en la página Detalles de programa de socio.

NOTA: No puede eliminar una afiliación a programa de socio si el valor de estado de la afiliación es Actual.

#### *Para eliminar la afiliación a un programa de socio*

**1** En la sección Afiliaciones al programa de la página Detalles de programa de socio, haga clic en Eliminar para la afiliación al programa de socio que desee eliminar.

Aparece un cuadro de mensajes que pregunta si se está seguro de eliminar la afiliación seleccionada.

**2** Haga clic en Aceptar.

Se elimina la afiliación seleccionada.

### **Campos de afiliación a programas**

La página Editar afiliación a programa o Nueva afiliación a programa permite agregar afiliaciones a programas de socios o actualizar afiliaciones a programas de socios existentes. También puede utilizar esta página para

Ayuda en línea de Oracle CRM On Demand Part 1 Versión 40 **519**

<span id="page-519-0"></span>crear nuevas afiliaciones a programas de socios. Esta página muestra todo el conjunto de campos para un programa de socio.

**NOTA:** Los administradores de la compañía pueden personalizar Oracle CRM On Demand de varias formas, como cambiar los nombres de tipos de registro, campos y opciones en listas. Por lo tanto, la información mostrada puede ser diferente a la información estándar descrita en la ayuda en línea.

En la siguiente tabla se proporciona información adicional sobre varios los campos de las páginas de afiliación a programas.

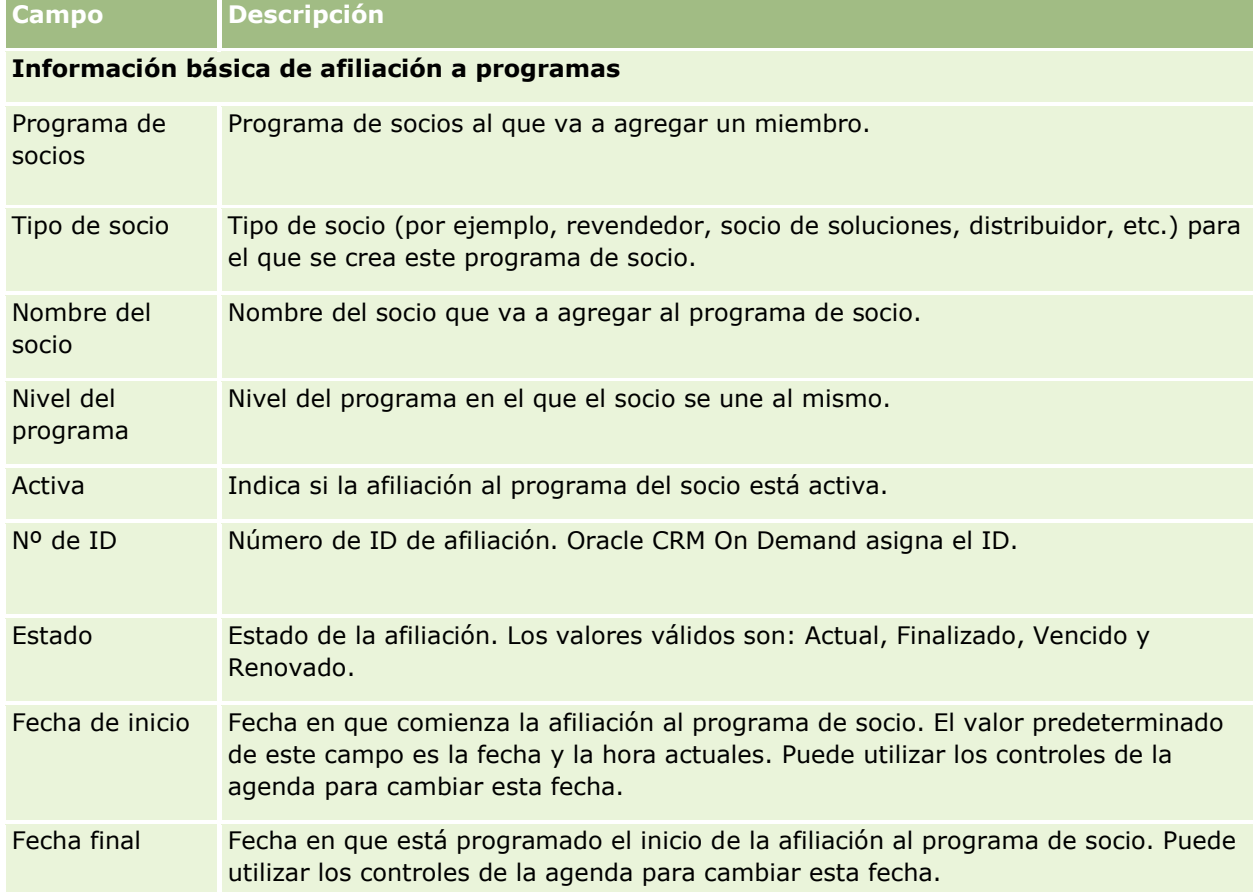

# **Eliminar programas de socios**

Se puede eliminar un programa de socio en la página Detalles de programa de socio.

NOTA: No puede eliminar un programa de socio si el estado está definido en Activo.

### *Para eliminar un programa de socio*

- **1** En la página Detalles de programa de socio, haga clic en Eliminar para el programa de socio que desee eliminar.
- **520** Ayuda en línea de Oracle CRM On Demand Part 1 Versión 40

<span id="page-520-0"></span>Aparece un cuadro de mensajes que pregunta si se está seguro de eliminar el programa de socio seleccionado.

**2** Haga clic en Aceptar.

El programa de socio se elimina.

# **Campos de programas de socios**

La página Editar programa de socio permite agregar programas de socios o actualizar los detalles de programas de socios existentes. También permite crear nuevas pertenencias a programas de socios. Esta página muestra todo el conjunto de campos para un programa de socio.

**CONSEJO:** también puede editar socios en la página Lista de programas de socios y en la página Detalles de programa de socio. Para obtener más información, consulte Actualización de detalles de registro (consulte ["Actualización de los detalles de registro"](#page-119-0) en la página [120\)](#page-119-0).

**NOTA:** Los administradores de la compañía pueden personalizar Oracle CRM On Demand de varias formas, como cambiar los nombres de tipos de registro, campos y opciones en listas. Por lo tanto, la información mostrada puede ser diferente a la información estándar descrita en la ayuda en línea.

Los administradores también pueden conceder acceso de socio a estos campos de detalle, de modo que el socio puede actualizar la información.

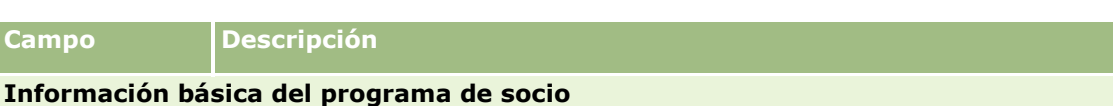

En la siguiente tabla se proporciona información adicional sobre algunos campos.

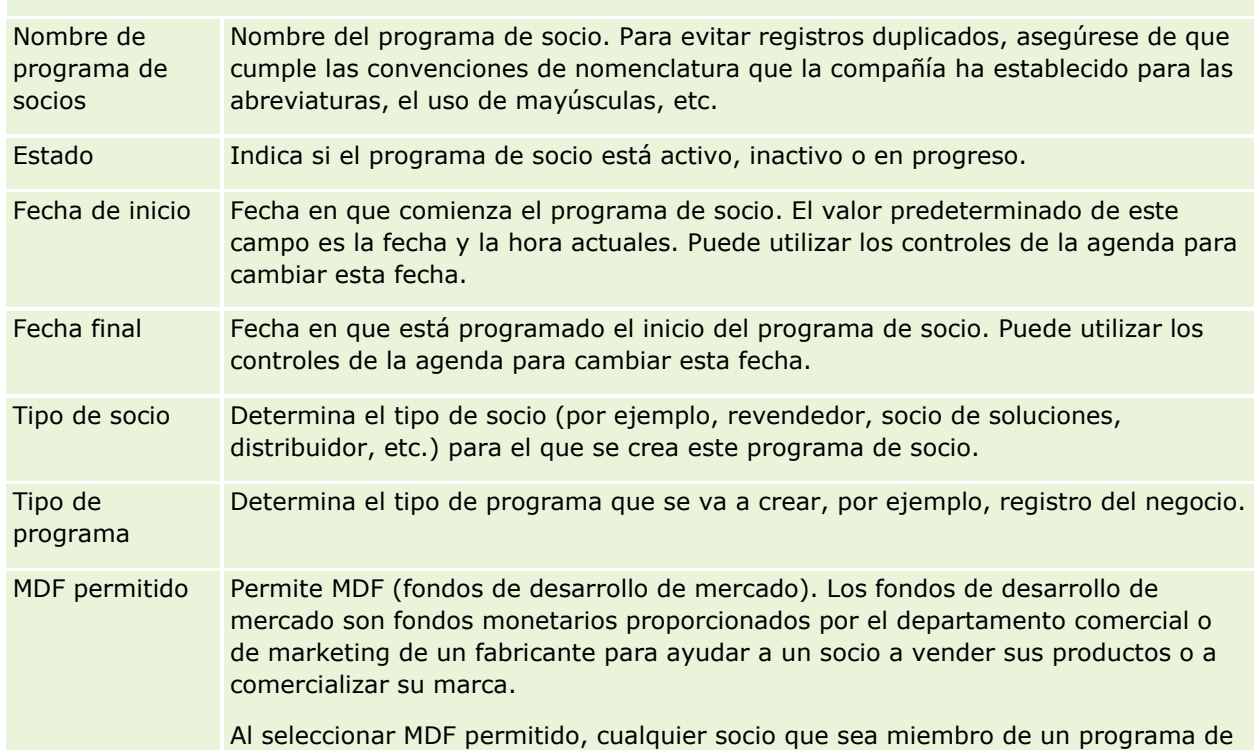

### Gestión de relación de socios y alta tecnología

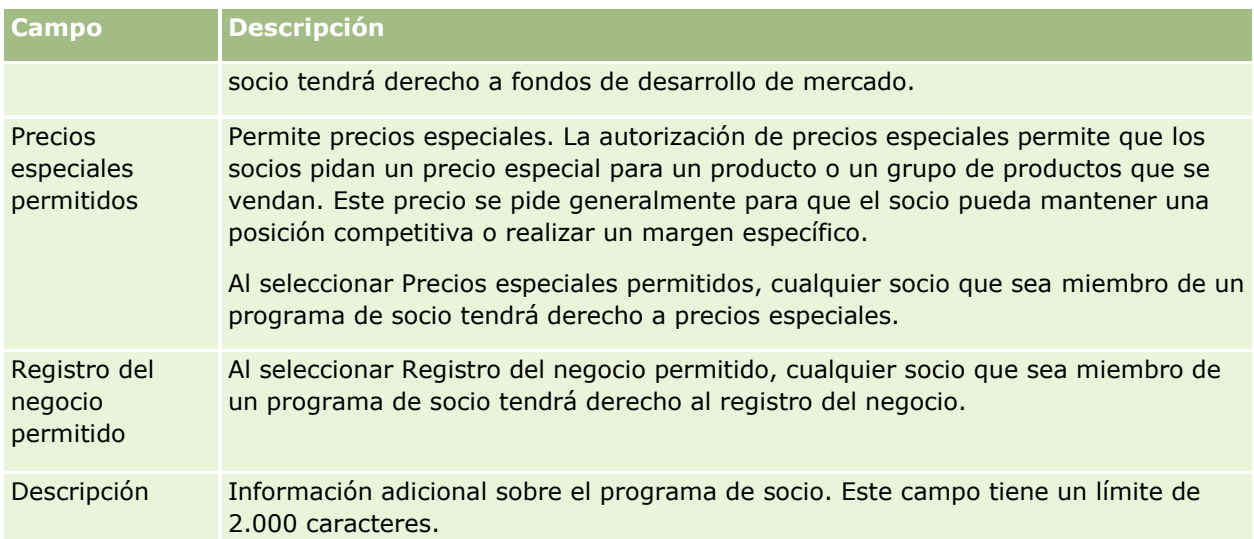

#### **Información adicional**

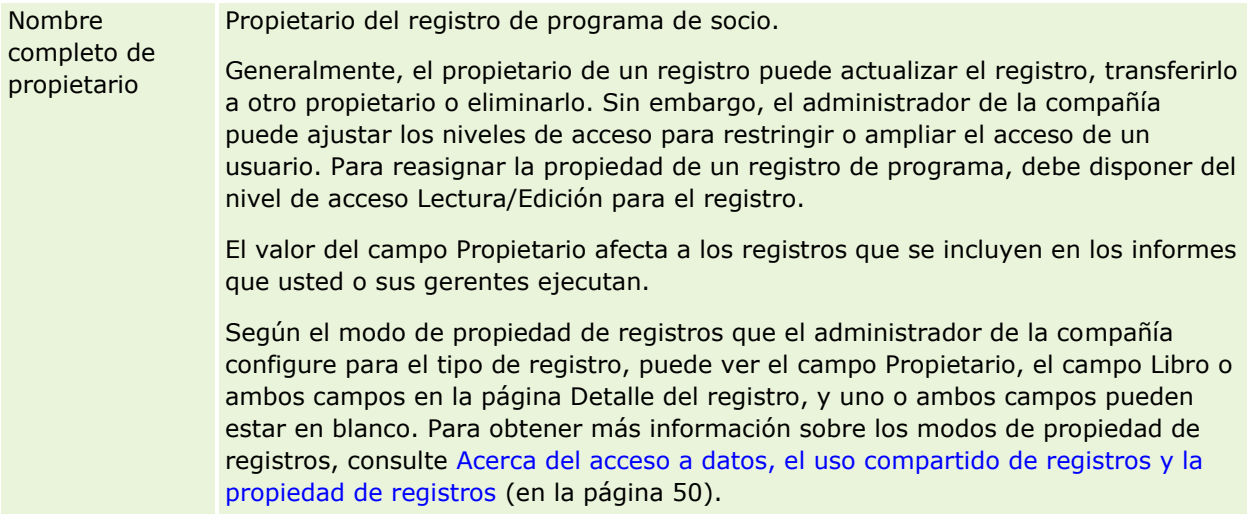

# **Solicitudes**

Una *solicitud* es el medio que utiliza un nuevo socio o uno ya existente para solicitar una colaboración con el propietario de la marca. El propietario de la marca revisa la solicitud y la aprueba o rechaza. Se pueden rellenar las solicitudes desde el mismo portal del propietario de la marca. Una solicitud de socio permite al propietario de la marca revisar, rechazar o aprobar eficazmente las solicitudes. El propietario de la marca puede consultar la información de la solicitud al trabajar en Oracle CRM On Demand.

# **Trabajar con la página inicial de solicitudes**

La página inicial de solicitudes es el punto de partida para gestionar las solicitudes de socios.

**NOTA:** el administrador de la compañía puede personalizar el diseño de la página inicial de solicitudes. Además, si el rol de usuario incluye el privilegio Personalizar páginas principales, puede agregar secciones a la página, así como eliminarlas.

## **Creación de una solicitud**

Puede crear una solicitud haciendo clic en el botón Nueva en la sección Solicitudes modificadas recientemente. Para obtener más información, consulte Crear registros (consulte ["Creación de registros"](#page-54-0) en la página [55\)](#page-54-0) y Campos de solicitudes (en la página [529\)](#page-528-0).

Puede utilizar servicios Web para rellenar las solicitudes desde un portal de socio. Puede utilizar la herramienta de importación de Oracle CRM On Demand para importar las solicitudes. Para obtener más información sobre las solicitudes de importación, consulte Importación de solicitudes (consulte ["Importar](#page-528-0)  [solicitudes"](#page-528-0) en la página [529\)](#page-528-0).

## **Trabajar con listas de solicitudes**

Oracle CRM On Demand incluye un conjunto de listas estándar. Todas las listas estándar son públicas. El usuario y los gerentes pueden crear otras listas basadas en otros criterios.

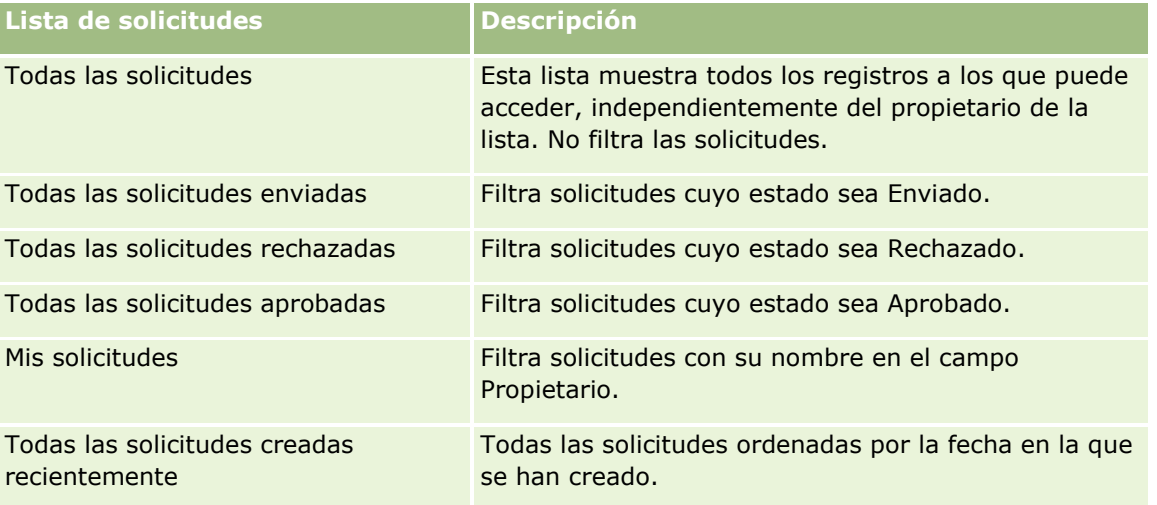

En la tabla siguiente se describen las listas estándar de las solicitudes.

Para ver una lista, haga clic en su nombre.

Para crear una lista nueva, haga clic en Nuevo. Para obtener más información sobre la creación de listas, consulte Cómo crear y restringir listas (consulte ["Crear y restringir listas"](#page-139-0) en la página [140\)](#page-139-0).

Para revisar todas las listas disponibles, crear una lista nueva o ver, editar o eliminar una lista existente, haga clic en Gestión de listas. La página Gestión de listas también incluye las listas estándar incluidas en Oracle CRM On Demand. Estas listas son de sólo lectura, por lo que no se pueden editar ni eliminar.

### **Visualización de la sección Mis solicitudes modificadas recientemente**

La sección Mis solicitudes modificadas recientemente muestra las solicitudes que posee y se han modificado recientemente. Para ampliar la lista, haga clic en el enlace Mostrar la lista completa.

### **Adición de secciones a la página inicial de solicitudes**

Si el rol de usuario incluye el privilegio Personalizar páginas principales, puede agregar una o varias secciones a la página inicial de solicitudes:

- $\blacksquare$  Listas de solicitudes
- $\blacksquare$  Todas las solicitudes
- **T** Todas las solicitudes rechazadas
- **The Todas las solicitudes aprobadas**
- $\blacksquare$  Todas las solicitudes enviadas
- $\blacksquare$  Mis solicitudes
- **Todas las solicitudes creadas recientemente**
- **Una o varias secciones de informes (el administrador de la compañía puede poner disponibles en su** página inicial de solicitudes secciones de informes, como por ejemplo, Informe de datos analíticos de solicitudes).

#### *Para agregar secciones a la página inicial de solicitudes*

- **1** En la página inicial de solicitudes, haga clic en Editar diseño.
- **2** En la página Diseño de la página inicial de solicitudes, haga clic en las flechas para agregar o eliminar secciones y para organizar las secciones en la página.
- **3** Haga clic en Guardar.

# **Gestión de solicitudes**

Para gestionar solicitudes, realice las tareas siguientes:

- Crear solicitudes (en la página [525\)](#page-524-0)
- **Enviar solicitudes para su aprobación (en la página [525\)](#page-524-0)**
- Revisar solicitudes (en la página [526\)](#page-525-0)
- Rechazar solicitudes (en la página [527\)](#page-526-0)
- Recuperar solicitudes (en la página [527\)](#page-526-0)
- **Cancelar solicitudes (en la página [528\)](#page-527-0)**
- **Eliminar solicitudes (en la página [528\)](#page-527-0)**
- **Importar solicitudes (en la página [529\)](#page-528-0)**
- **524** Ayuda en línea de Oracle CRM On Demand Part 1 Versión 40

<span id="page-524-0"></span>Campos de solicitudes (en la página [529\)](#page-528-0)

Para conocer procedimientos adicionales comunes para todos los registros, consulte Trabajar con registros (en la página [49\)](#page-48-0).

Para conocer los procedimientos paso a paso que son comunes a muchos tipos de registro, consulte:

- Crear registros (consulte ["Creación de registros"](#page-54-0) en la página [55\)](#page-54-0)
- Actualizar detalles de registro (consulte ["Actualización de los detalles de registro"](#page-119-0) en la página [120\)](#page-119-0)
- **Enlazar registros al registro seleccionado (en la página [124\)](#page-123-0)**
- Trabajar con listas (en la página [134\)](#page-133-0)
- **Trabajar con archivos adjuntos (en la página [180\)](#page-179-0)**

**NOTA:** Los administradores de la compañía pueden personalizar Oracle CRM On Demand de varias formas, como cambiar los nombres de tipos de registro, campos y opciones en listas. Por lo tanto, la información mostrada puede ser diferente a la información estándar descrita en la ayuda en línea.

Además, en función del nivel de acceso que tenga, es posible que no pueda realizar todos los procedimientos descritos en la lista anterior.

# **Crear solicitudes**

Desde Oracle CRM On Demand puede crear una solicitud introduciendo información en un formulario.

#### *Para crear una solicitud*

- **1** En la página Lista de solicitudes, haga clic en Nueva.
- **2** En el campo Nombre de solicitud, introduzca un nombre para la solicitud que desea crear. CONSEJO: cada solicitud debe ser exclusiva.
- **3** En la sección Solicitud enviada por, introduzca su nombre y apellido en los campos correspondientes.
- **4** Actualice el resto de campos de la página Editar solicitud según necesite. Para obtener información sobre cada campo, consulte Campos de solicitudes (en la página [529\)](#page-528-0).
- **5** Guarde la solicitud.

# **Enviar solicitudes para su aprobación**

Una solicitud de socio permite al propietario de la marca revisar y rechazar o aprobar solicitudes de forma eficaz.

**Antes de comenzar.** La solicitud debe crearse primero. Para obtener más información sobre la creación de solicitudes, consulte Creación de solicitudes (consulte ["Crear solicitudes"](#page-524-0) en la página [525\)](#page-524-0). Se debe crear una regla de flujo de trabajo que asigne como aprobador de solicitudes al usuario que corresponda. Para obtener más información sobre la creación de reglas de flujo de trabajo, consulte Crear reglas de flujo de trabajo.

### <span id="page-525-0"></span>*Para enviar una solicitud para aprobación*

**1** Seleccione la solicitud que desee enviar de la sección Todas las solicitudes en la página inicial de solicitudes.

Para obtener más información sobre cómo seleccionar solicitudes, consulte Buscar registros (consulte ["Búsqueda de registros"](#page-74-0) en la página [75\)](#page-74-0).

- **2** En la página Detalles de la solicitud, haga clic en el botón Editar.
- **3** En la página Editar solicitudes, seleccione Enviado en el campo Estado de envío y haga clic en Guardar.

Tras cambiar el campo Estado de envío a Enviado y haber guardado el registro, ocurre lo siguiente:

- El estado de aprobación cambia a Pendiente de aprobación.
- La fecha de envío se rellena automáticamente con la fecha y hora actual.
- De esta forma, comienza la aprobación de la solicitud. Una regla de flujo de trabajo introduce en el campo Aprobador de la solicitud el usuario que corresponde.
- **E** el aprobador se agrega al equipo de la solicitud si no está ya presente.
- **Una regla de flujo de trabajo envía notificaciones por correo electrónico si se ha configurado para que** envíe correos electrónicos.

# **Revisar solicitudes**

El propietario de la marca debe reunir los socios adecuados para los programas de socios. Cuando los posibles socios solicitan una colaboración, o un socio que ya existe solicita otros programas de colaboración con el propietario de la marca, Oracle CRM On Demand permite al propietario de la marca revisar las solicitudes y poder aprobarlas o rechazarlas.

### *Para revisar una solicitud*

- **1** En la página Lista de solicitudes, haga clic en el nombre de la solicitud que desee revisar.
- **2** En la página Detalles de la solicitud, revise los campos correspondientes.
- **3** Si desea realizar algún cambio, como aprobar o rechazar la solicitud, haga clic en Editar.
- **4** En la página Editar solicitud, realice los cambios que necesite en la solicitud y haga clic en Guardar.

# **Aprobación de solicitudes**

Los propietarios de la marca pueden utilizar Oracle CRM On Demand para aprobar solicitudes de socios que consideren que pueden aceptarse.

NOTA: sólo es posible aprobar las solicitudes para las que ha sido designado aprobador actual.

### <span id="page-526-0"></span>*Para aprobar una solicitud de socio*

- **1** En la página Lista de solicitudes, haga clic en el nombre de la solicitud de socio que desee aprobar.
- **2** En la página Detalles de la solicitud, haga clic en Editar.
- **3** Cambie el estado de aprobación a Aprobado y haga clic en Guardar.

## **Rechazar solicitudes**

Cuando una solicitud pasa a la cadena de aprobación, puede ser rechazada por un aprobador.

**Antes de comenzar.** La solicitud debe tener Enviado como estado de envío.

### *Para rechazar una solicitud*

**1** Seleccione la solicitud que desee rechazar de la sección Todas las solicitudes en la página inicial de solicitudes.

Para obtener más información sobre cómo seleccionar solicitudes, consulte Buscar registros (consulte ["Búsqueda de registros"](#page-74-0) en la página [75\)](#page-74-0).

- **2** En la página Detalles de la solicitud, haga clic en el botón Editar.
- **3** En la página Editar solicitudes, seleccione Rechazado en el campo Estado de aprobación y haga clic en Guardar.

Al cambiar el estado de aprobación a Rechazado y hacer clic en Guardar, ocurre lo siguiente:

- El estado de envío del registro permanece en Enviado.
- La fecha desaparece del campo Fecha de aprobación, pero la fecha de envío permanece en el campo Fecha de envío.

Nota: si no se aprueba la solicitud, no aparece ninguna fecha en el campo Fecha de aprobación.

- Una regla de flujo de trabajo crea una nueva tarea para realizar el seguimiento de la acción de devolución del aprobador si se ha configurado la regla de flujo de trabajo.
- **Una regla de flujo de trabajo envía las correspondientes notificaciones por correo electrónico si se ha** configurado para que envíe correos electrónicos.

# **Recuperar solicitudes**

Cuando una solicitud pasa a la cadena de aprobación puede ser recuperada por un socio.

**Antes de comenzar.** La solicitud debe tener Enviado como estado de envío y Pendiente de aprobación como estado de aprobación.

#### <span id="page-527-0"></span>*Para recuperar solicitudes*

**1** Seleccione la solicitud que desee recuperar de la sección Todas las solicitudes en la página inicial de solicitudes.

Para obtener más información sobre cómo seleccionar solicitudes, consulte Buscar registros (consulte ["Búsqueda de registros"](#page-74-0) en la página [75\)](#page-74-0).

- **2** En la página Detalles de la solicitud, haga clic en el botón Editar.
- **3** En la página Editar solicitudes, seleccione Recuperado en el campo Estado de envío y haga clic en Guardar.

Al cambiar el estado de envío a Recuperado, ocurre lo siguiente:

- El estado de aprobador pasa a estar en blanco.
- Una regla de flujo de trabajo crea una nueva tarea para realizar el seguimiento de la acción de aprobación si se ha configurado la regla de flujo de trabajo.
- **Una regla de flujo de trabajo envía las correspondientes notificaciones por correo electrónico si se ha** configurado para que envíe correos electrónicos.

## **Cancelar solicitudes**

Cuando una solicitud pasa a la cadena de aprobación, puede ser cancelada por un aprobador.

**Antes de comenzar.** La solicitud debe tener Aprobado como estado de aprobación.

### *Para cancelar una solicitud*

**1** Seleccione la solicitud que desee cancelar de la sección Todas las solicitudes en la página inicial de solicitudes.

Para obtener más información sobre cómo seleccionar solicitudes, consulte Buscar registros (consulte ["Búsqueda de registros"](#page-74-0) en la página [75\)](#page-74-0).

- **2** En la página Detalles de la solicitud, haga clic en el botón Editar.
- **3** En la página Editar solicitudes, seleccione Cancelado en el campo Estado de aprobación y haga clic en Guardar.

## **Eliminar solicitudes**

Puede eliminar una solicitud de la página Detalles de la solicitud.

### *Para eliminar una solicitud*

**1** En la página Detalles de la solicitud, haga clic en Eliminar.

Aparece un cuadro de mensajes que pregunta si se está seguro de querer eliminar la solicitud.

**528** Ayuda en línea de Oracle CRM On Demand Part 1 Versión 40

<span id="page-528-0"></span>**2** Haga clic en Aceptar.

La aplicación se elimina.

# **Importar solicitudes**

En la mayoría de los casos, los propietarios de la marca rellenan solicitudes de socios iniciales de otra fuente. Los propietarios de la marca pueden rellenar las solicitudes de socios utilizando la herramienta de importación de Oracle CRM On Demand, o pueden utilizar servicios Web para cargar los datos de las solicitudes desde un portal de socio. Para obtener más información sobre la importación de datos utilizando Oracle CRM On Demand, consulte Importar datos.

# **Campos de solicitudes**

La página Editar solicitudes le permite agregar solicitudes o actualizar los detalles de las solicitudes existentes. En la página Editar solicitudes se muestra todo el conjunto de campos de una solicitud.

**CONSEJO:** también puede editar solicitudes en la página Lista de solicitudes y en la página Detalles de solicitudes. Para obtener más información sobre cómo actualizar registros, consulte Actualización de detalles de registro (consulte ["Actualización de los detalles de registro"](#page-119-0) en la página [120\)](#page-119-0).

**NOTA:** Los administradores de la compañía pueden personalizar Oracle CRM On Demand de varias formas, como cambiar los nombres de tipos de registro, campos y opciones en listas. Por lo tanto, la información mostrada puede ser diferente a la información estándar descrita en la ayuda en línea.

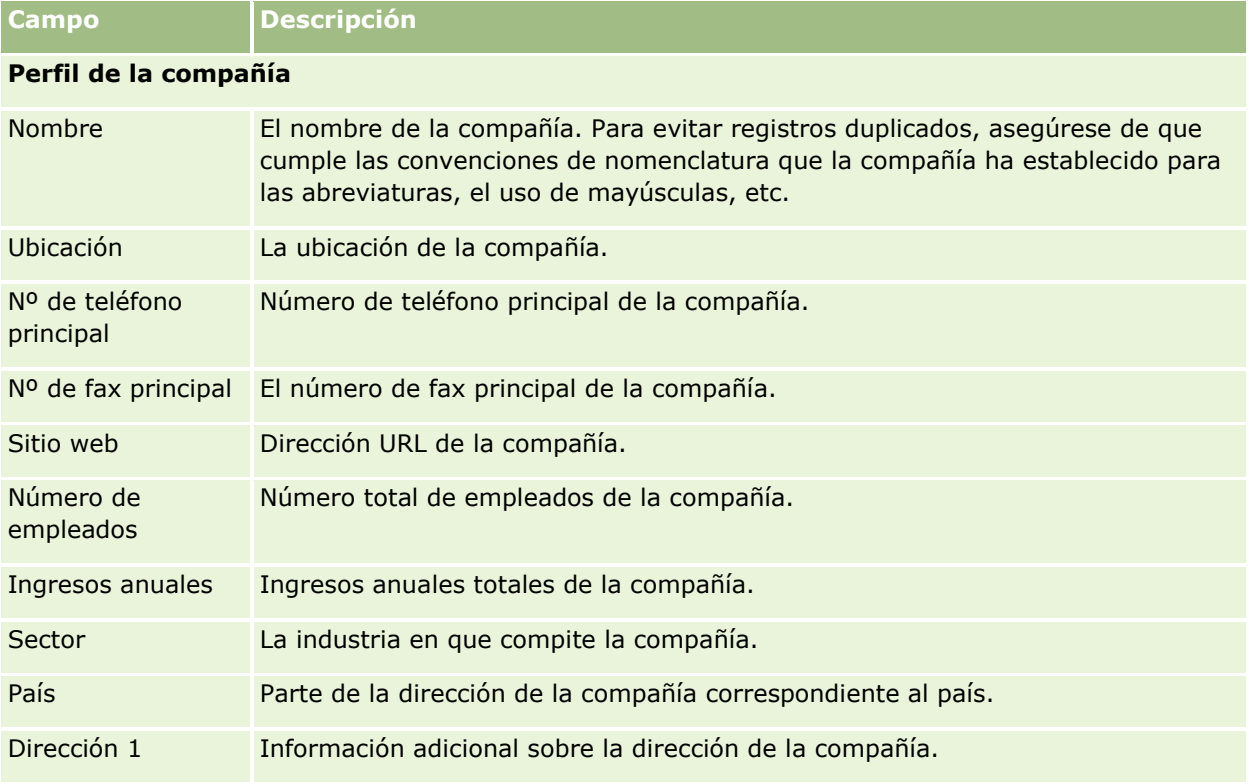

En la siguiente tabla se proporciona información adicional sobre algunos campos.

## Gestión de relación de socios y alta tecnología

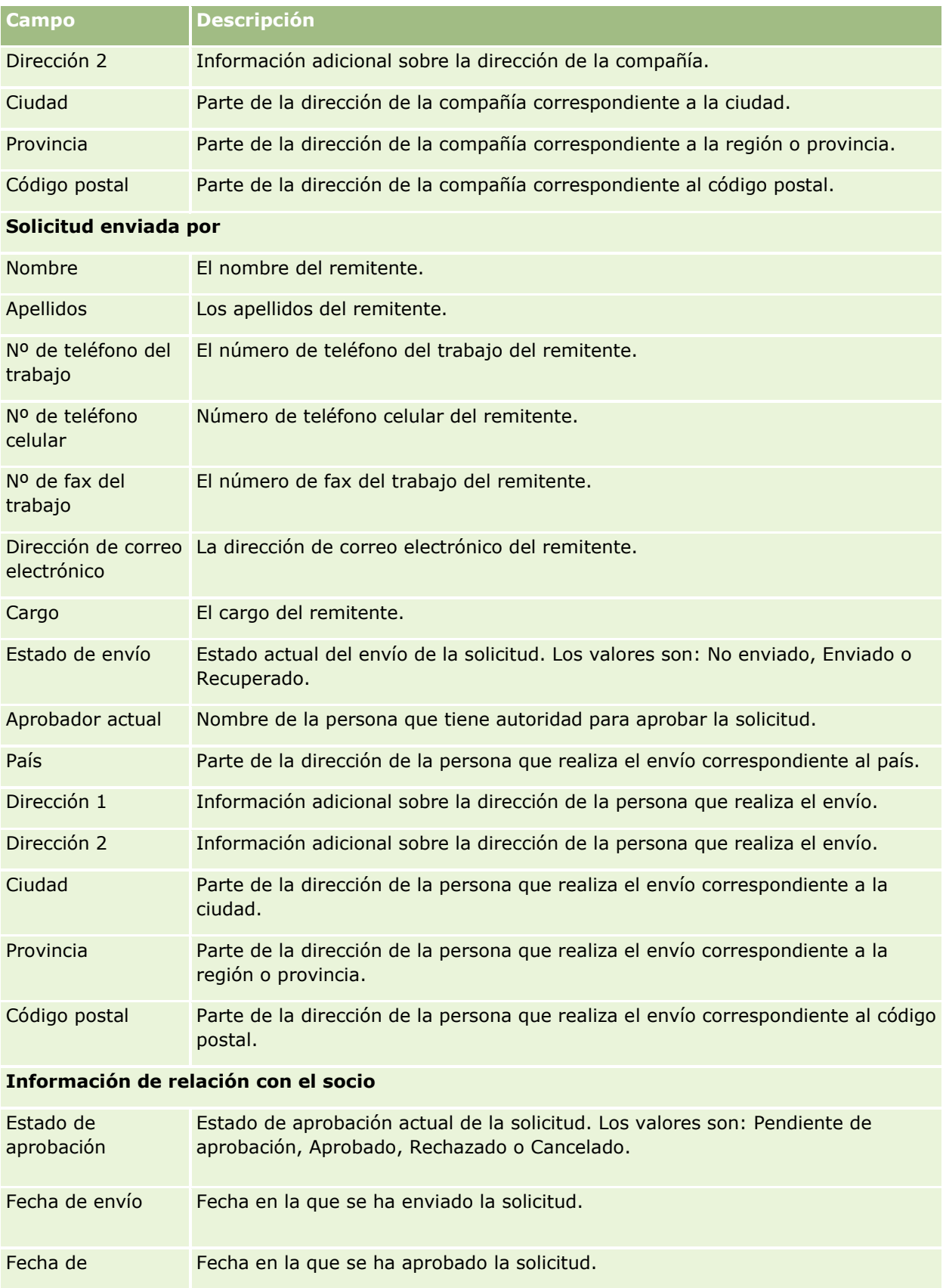

**530** Ayuda en línea de Oracle CRM On Demand Part 1 Versión 40

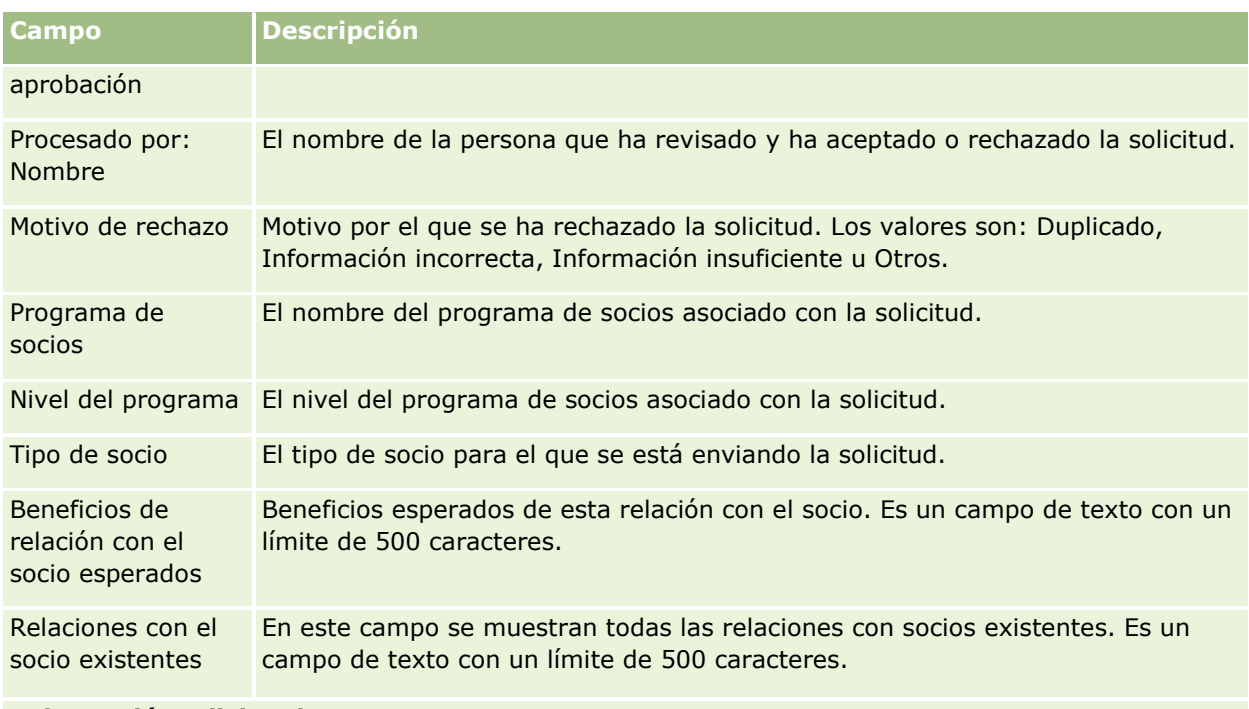

### **Información adicional**

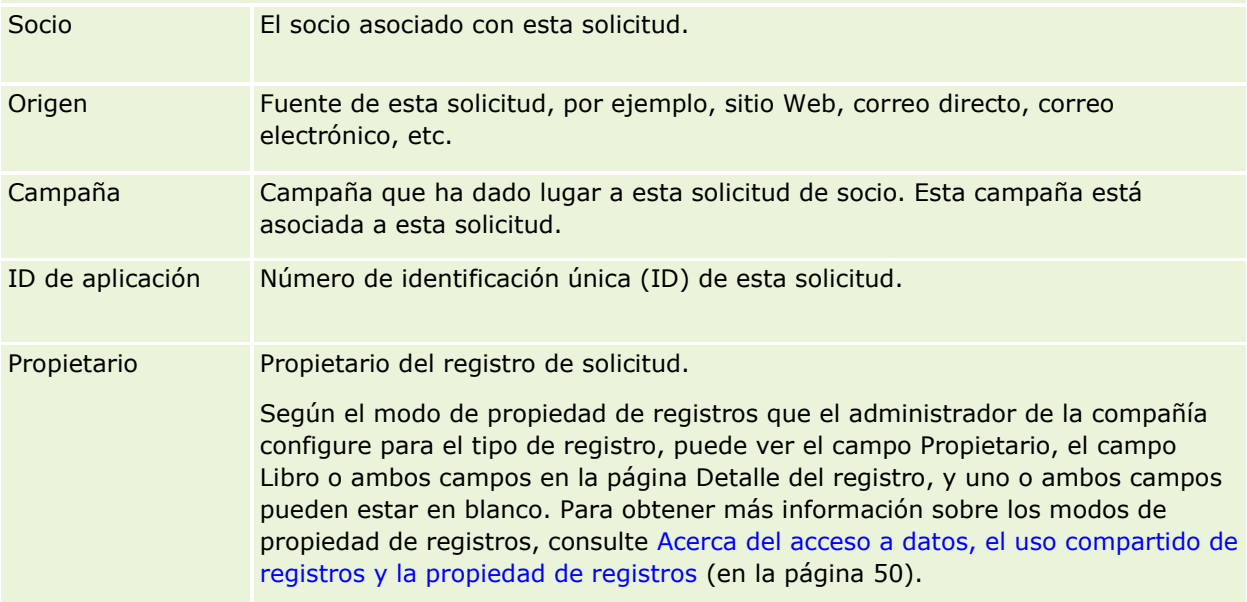

# **Registros del negocio**

*Registro del negocio* es un proceso por el cual los socios solicitan derechos exclusivos para una oportunidad del propietario de la marca. Ofrece a los socios el medio para informar al proveedor sobre una posible oportunidad y los socios disponen de prioridad para dicha oportunidad. Los registros del negocio son menos especulativos que las oportunidades potenciales pero más que las oportunidades, de modo que se consideran que se encuentran entre las oportunidades potenciales y las oportunidades.

En la mayor parte de los casos, un socio solicita el registro de una oportunidad u oportunidad potencial que él mismo ha descubierto. Sin embargo, el socio también puede solicitar el registro de una oportunidad que le ha sido previamente ofrecida por el propietario de la marca.

Los registros del negocio ayudan a reducir el conflicto de canal, en el que los socios tienen que competir con otros o con el departamento de ventas internas del proveedor para la misma oportunidad. Los registros del negocio también resultan beneficiosos de las siguientes maneras:

- Mejoran la visibilidad del pipeline de oportunidad de los socios del propietario de la marca.
- Aumentan la capacidad del propietario de la marca para incrementar un contrato (up sell) o para realizar venta cruzada (cross sell) o ambos.

Al registrar un negocio, es posible que el socio no disponga de suficiente información sobre la oportunidad. Por ejemplo, puede que el socio no sepa exactamente la naturaleza de los productos que los clientes potenciales tienen intención de comprar. Puede que el socio sólo tenga una ligera idea del interés de los clientes potenciales, por ejemplo, *servidores de gama alta* en lugar de una idea definitiva de la lista de la compra de los clientes potenciales. Por lo tanto, cuando se registra un negocio, los socios pueden proporcionar la cantidad de información que deseen.

# **Trabajar con la página inicial de registros del negocio**

La página inicial de registros del negocio es el punto de partida de la gestión de registros del negocio.

**NOTA:** el administrador de la compañía puede personalizar el diseño de la página inicial de Registros del negocio. Además, si el rol de usuario incluye el privilegio Personalizar páginas principales, puede agregar secciones a la página, así como eliminarlas.

## **Creación de un registro del negocio**

Puede crear un registro del negocio haciendo clic en el botón Nuevo en la sección Registros vistos recientemente esperando mi aprobación. Para obtener más información consulte Crear registros (consulte ["Creación de registros"](#page-54-0) en la página [55\)](#page-54-0) y Campos de registro del negocio (en la página [545\)](#page-544-0).

## **Trabajar con listas de registros del negocio**

En la sección Listas de registros del negocio aparece una serie de listas filtradas. Oracle CRM On Demand incluye un conjunto de listas estándar. Todas las listas estándar son públicas. El usuario y los gerentes pueden crear otras listas basadas en otros criterios.

A continuación incluimos algunas de las secciones que pueden aparecer en la página inicial de registros del negocio.

**Listas de registros del negocio Descripción**

**532** Ayuda en línea de Oracle CRM On Demand Part 1 Versión 40

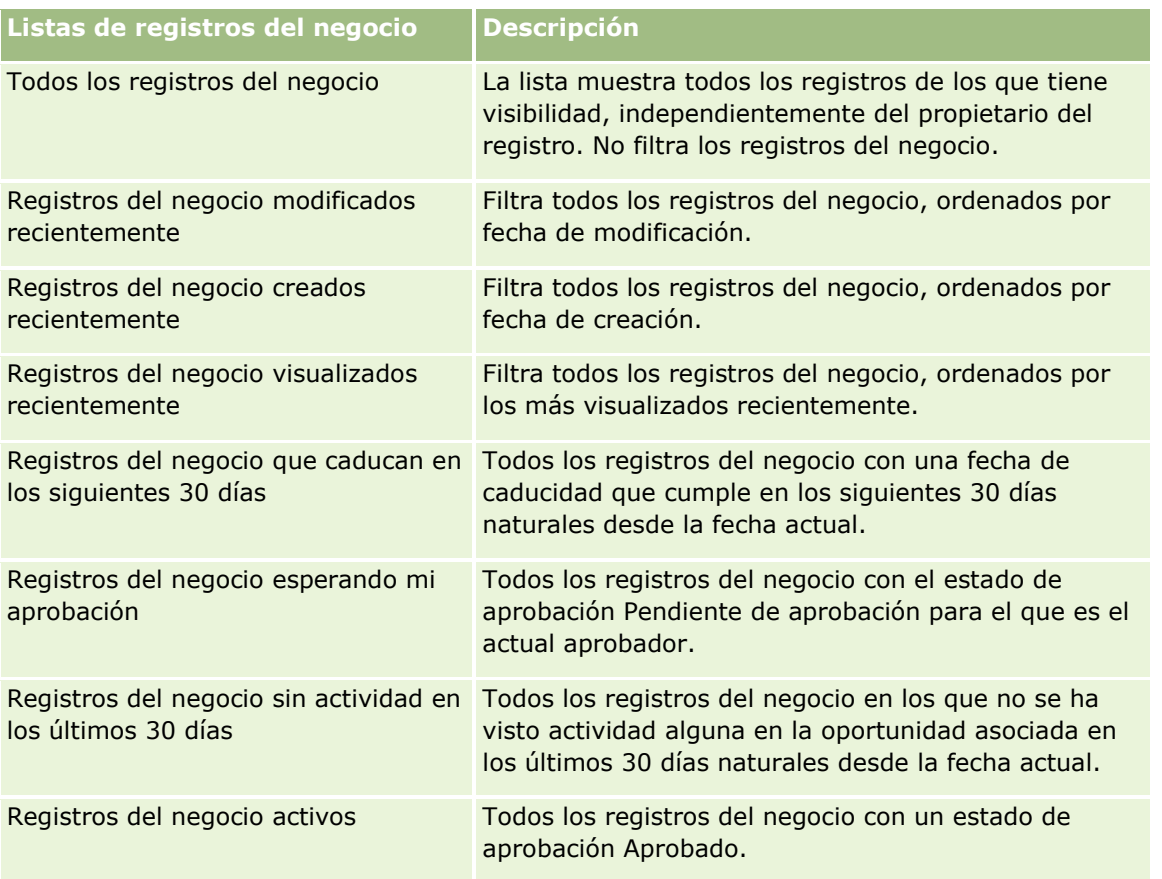

Para ver una lista, haga clic en su nombre.

Para crear una lista nueva, haga clic en Nuevo. Para obtener más información sobre la creación de listas, consulte Creación y restricción de listas (consulte ["Crear y restringir listas"](#page-139-0) en la página [140\)](#page-139-0).

Para revisar todas las listas disponibles, cree una lista nueva o vea, edite o elimine una lista existente haciendo clic en Gestión de listas. La página Gestión de listas incluye también las listas estándar proporcionadas con Oracle CRM On Demand. Estas listas son de sólo lectura. Por lo tanto, no puede editarlos ni eliminarlos.

## **Registros del negocio esperando mi aprobación**

La sección Registros del negocio esperando mi aprobación muestra todos los registros del negocio para los que es el actual aprobador pero que aún no se han aprobado.

## **Otras secciones**

Si el rol de usuario incluye el privilegio Personalizar páginas iniciales, puede agregar algunas o todas las secciones siguientes a la página inicial de registro del negocio:

- Registros del negocio aprobados
- Registros del negocio que caducan en los siguientes 30 días
- Registros del negocio sin actividad en los últimos 30 días
- Registros del negocio creados recientemente
- Registros del negocio modificados recientemente
- Registros del negocio activos
- Una o más secciones de informe [el administrador de la compañía puede realizar secciones de informe, como los registros aprobados por edad (gráfica de barras), registros aprobados por estado (gráfica circular), registros que tiene como resultado ganancias (por periodo) (gráfica de barras) o número (#) de registros (por periodo) (gráfica de barras).]

### **Adición de secciones a la página inicial de registro del negocio**

Si el rol de usuario incluye el privilegio Personalizar páginas iniciales, puede agregar secciones adicionales a la página inicial de registro del negocio, según las secciones que el administrador de la compañía haya puesto disponibles para mostrar en su página inicial de registro del negocio.

### *Para agregar secciones a la página inicial de registro del negocio*

- **1** En la página inicial de registro del negocio, haga clic en Editar diseño.
- **2** En la página de diseño de la página inicial de registros del negocio, haga clic en las flechas para agregar o quitar secciones y para organizar las secciones en la página. A continuación, haga clic en Guardar.

# **Gestión de registros del negocio**

Para gestionar registros del negocio, realice las tareas siguientes:

- Creación de registros del negocio (en la página [535\)](#page-534-0)
- Envío de registros del negocio para su aprobación (en la página [536\)](#page-535-0)
- Aprobación de registros del negocio (en la página [536\)](#page-535-0)
- Devolución de registros del negocio (en la página [537\)](#page-536-0)
- Rechazo de registros del negocio (en la página [538\)](#page-537-0)
- Volver a enviar registros del negocio (en la página [538\)](#page-537-0)
- Cancelación de registros del negocio (en la página [539\)](#page-538-0)
- Finalización del período para registros del negocio (en la página [540\)](#page-539-0)
- Actualización de registros del negocio (en la página [540\)](#page-539-0)
- Enlace de productos a registros del negocio (en la página [540\)](#page-539-0)
- Cálculo del tamaño de negocio (en la página [541\)](#page-540-0)
- Asociación de registros del negocio a oportunidades (en la página [542\)](#page-541-0)
- Conversión de registros del negocio en cuentas, contactos u oportunidades (en la página [542\)](#page-541-0)
- Configuración del rol y el perfil de acceso para convertir registros del negocio (en la página [543\)](#page-542-0)
- **534** Ayuda en línea de Oracle CRM On Demand Part 1 Versión 40

<span id="page-534-0"></span>Campos de registro del negocio (en la página [545\)](#page-544-0)

# **Creación de registros del negocio**

Desde Oracle CRM On Demand, los socios crean un registro del negocio introduciendo información en un formulario. El socio puede acceder a este formulario desde diferentes áreas de la aplicación, en función de en lo que trabaja el socio y de lo que desea hacer. Este tema describe un método de creación de un registro del negocio desde la ficha Registros del negocio. Los socios pueden crear también registros del negocio utilizando otros métodos, consulte Crear registros (consulte ["Creación de registros"](#page-54-0) en la página [55\)](#page-54-0).

Cuando un socio crea un registro del negocio, el socio puede hacerlo independiente o asociarlos a una oportunidad. El socio crea un registro del negocio independiente (registro autónomo) cuando cree que ha descubierto una posible nueva oportunidad de negocio y quiere registrarla con el propietario de la marca. Sin embargo, puede que el propietario de la marca no lo considere una oportunidad hasta que sea verificada por una o más personas de la organización.

En ese caso, cuando el socio cree que ha descubierto una oportunidad y el propietario de la marca sostiene que no es una oportunidad hasta que no sea verificada y confirmada, la solución para el socio es crear un registro del negocio. El registro del negocio contiene tanto la oportunidad como la información de registro. En algún momento, el socio envía el registro para su aprobación y, si es pertinente, el propietario de la marca lo aprueba. Antes de conceder la aprobación al registro del negocio, el propietario de la marca lo asocia a una oportunidad.

#### *Para crear un registro del negocio*

- **1** En la página Lista de registros del negocio, haga clic en Nuevo.
- **2** En el formulario de detalles de registro del negocio, introduzca la información necesaria.
	- **a** Si el registro del negocio es para una oportunidad existente, busque y seleccione la oportunidad pertinente en el campo Oportunidad asociada. El campo Oportunidad asociada debe mostrar sólo aquellas oportunidades para las que tiene visibilidad. El campo de cliente se rellena automáticamente con el nombre del cliente asociado a la oportunidad seleccionada.
	- **b** Si el registro del negocio es para una nueva oportunidad (o para una oportunidad para la que no tiene visibilidad), seleccione la casilla de verificación Nueva oportunidad e introduzca la siguiente información en la sección Información de oportunidad.
		- Moneda
		- Tamaño
		- $\blacksquare$  Fecha de cierre
		- **Interés del producto**
		- **Siguiente paso**
	- **c** Si el registro del negocio es para una nueva oportunidad, puede ser para un cliente existente o para uno nuevo. Si el registro del negocio es para un cliente existente, busque y seleccione el cliente del campo Cliente asociado. Si el registro del negocio es para un nuevo cliente, active la casilla de verificación Nuevo cliente y complete los campos en la sección de información Nueva compañía.

<span id="page-535-0"></span>Para obtener más información sobre los campos de registro del negocio, consulte Campos de registro del negocio (en la página [545\)](#page-544-0).

**3** Guarde el registro.

# **Envío de registros del negocio para su aprobación**

Un *registro del negocio* es una solicitud de un socio al propietario de la marca de derechos exclusivos para una oportunidad. La solicitud puede o no ser concedida por el propietario de la marca. La mayoría de las compañías disponen de procesos bien definidos para manejar dichas solicitudes con la finalidad de recibir la aprobación por parte de los socios. Normalmente, uno o más empleados del propietario de la marca evalúan el registro bajo una variedad de criterios y deciden si aprobar o no la solicitud. En pequeñas compañías, los empleados que deben aprobar un registro permanecen estáticos, es decir, el mismo conjunto de aprobadores aprueban todos los registros del negocio. Sin embargo, en las compañías más grandes, el grupo de aprobadores que debe aprobar un registro es dinámico y está basado en una variedad de factores, como el tamaño, el socio, los productos, etc.

**Antes de empezar.** Cree un registro del negocio. Para obtener más información sobre la creación de registros del negocio, consulte Creación de registros del negocio (en la página [535\)](#page-534-0). Cree una regla de flujo de trabajo que asigne un usuario adecuado como aprobador de los registros del negocio. Para obtener más información sobre la creación de reglas de flujo de trabajo, consulte Crear reglas de flujo de trabajo.

#### *Para enviar registros de negocio para su aprobación*

**1** En el campo Estado de envío de la página Editar registros del negocio, seleccione Enviado.

El proceso de aprobación comienza con el cambio del estado de envío a Enviado. Cualquiera que actualice el acceso al registro del negocio puede iniciar el proceso de aprobación.

**2** Haga clic en Guardar.

Cuando el campo Estado de envío haya cambiado a Enviado, sucederá lo siguiente:

- El estado de aprobación se define en Pendiente de aprobación.
- La fecha de envío se define automáticamente en la fecha/hora actual.
- Comienza la distribución del registro. Una regla de flujo de trabajo define el campo Aprobador del registro del negocio en el usuario adecuado.
- El aprobador se agrega al equipo del registro del negocio si el aprobador ya no está presente.
- **Una regla de flujo de trabajo envía notificaciones de correo electrónico si se ha configurado la regla de** flujo de trabajo.

# **Aprobación de registros del negocio**

En función de los procesos de negocio para la compañía, posiblemente se necesitaría más de una persona de la compañía para aprobar un registro del negocio antes de que ésta se considere una oportunidad válida. Actualmente, la ruta de aprobación es un proceso manual y sólo admite un nivel de aprobación. Debe modificar el campo de aprobador actual para mover el registro a lo largo de la cadena de aprobación.

<span id="page-536-0"></span>Nota: puede conseguir la aprobación de varios niveles si cada aprobador de la cadena de aprobación actualiza el campo Aprobador para el siguiente aprobador de la cadena.

Se le puede dar el aprobado final a un registro del negocio si está asociado a una oportunidad. Si el registro no está asociado a ninguna oportunidad (por ejemplo, es un registro autónomo), tiene que estar enlazado a una oportunidad existente o convertido manualmente en una oportunidad. Para obtener más información sobre la conversión de un registro del negocio en una oportunidad, consulte Conversión de registros del negocio en cuentas, contactos u oportunidades (en la página [542\)](#page-541-0). Cuando un registro del negocio consigue la aprobación final, la oportunidad a la que está asociada se vuelve visible a la organización de socios, ya que puede que sea necesario para el usuario de socio acceder a la oportunidad.

Nota: la oportunidad asociada se vuelve visible a la organización de socios sólo cuando se da el aprobado del registro del negocio. Cuando se devuelve o rechaza el registro del negocio, no se concede la visibilidad a la oportunidad asociada (en el caso de haberla).

**Antes de empezar.** El estado de envío del registro del negocio debe definirse en Enviado antes de poder aprobarlo.

#### *Para aprobar registros del negocio*

- **1** En el campo Estado de aprobación de la página Editar registros del negocio, seleccione Aprobado.
- **2** Haga clic en Guardar.

Cuando cambie el estado de aprobación a Aprobado, sucederá lo siguiente:

- Oracle CRM On Demand valida que el estado de envío sea Enviado. Si el estado de envío es cualquier otro valor, la validación falla y se genera un mensaje de error pertinente.
- **D** Oracle CRM On Demand valida que el campo Oportunidad asociada se rellene con una oportunidad.
- Oracle CRM On Demand valida que la oportunidad asociada especificada en el campo Oportunidad asociada ya no está asociada a ningún registro del negocio aprobado.
- La casilla de verificación Registrado en el encabezado de oportunidad está seleccionada.
- El campo Fecha de caducidad de registro en el encabezado de oportunidad se rellena con la fecha de caducidad del registro aprobado.
- La información de socio del registro aprobado se copia al encabezado de oportunidad.
- El aprobador final cambia al usuario actual. El campo Aprobador actual no se actualiza.
- Los datos aprobados cambian a la fecha actual en Oracle CRM On Demand.
- Una regla de flujo de trabajo crea una nueva tarea para realizar un seguimiento de la acción de aprobación.
- **Una regla de flujo de trabajo envía las notificaciones de correo electrónico pertinentes si se ha** configurado la regla de flujo de trabajo.

# **Devolución de registros del negocio**

A medida que un registro del negocio avanza a través de la cadena de aprobación, un aprobador puede devolver el registro al creador para realizar cambios en los parámetros del registro del negocio.

<span id="page-537-0"></span>**Antes de empezar.** El registro del negocio debe tener un estado de envío Enviado.

#### *Para devolver registros del negocio*

 En el campo Estado de aprobación de la página Editar registros del negocio, seleccione Devuelto. A continuación, haga clic en Guardar.

Cuando cambie el estado de aprobación a Devuelto, sucederá lo siguiente:

- El estado de envío del registro se define en No enviado.
- Se quita la fecha del campo Fecha de aprobación. Sin embargo, la fecha enviada permanece en el campo Fecha de envío.
- Se crea un registro de tarea para realizar un seguimiento de la acción del aprobador devuelta.
- **Una regla de flujo de trabajo envía las notificaciones de correo electrónico pertinentes si se ha** configurado la regla de flujo de trabajo.

El creador del registro del negocio ahora puede actualizar el registro del negocio y volver a enviarlo. Para obtener más información sobre el envío de registros del negocio, consulte Envío de registros del negocio para su aprobación (en la página [536\)](#page-535-0).

## **Rechazo de registros del negocio**

A medida que el registro del negocio avanza a través de la cadena de aprobación, un aprobador puede rechazar el registro del negocio.

**Antes de empezar.** El registro del negocio debe tener un estado de envío Enviado.

#### *Para rechazar registros del negocio*

 En el campo Estado de aprobación de la página Editar registros del negocio, seleccione Rechazado. A continuación, haga clic en Guardar.

Cuando cambie el estado de aprobación a Rechazado, sucederá lo siguiente:

- El estado de envío del registro permanece en el estado Enviado.
- **La fecha desaparece del campo Fecha de aprobación, pero la fecha de envío permanece en el campo** Fecha de envío.
- Se crea un registro de tarea para realizar un seguimiento de la acción del aprobador devuelta.
- Una regla de flujo de trabajo crea las notificaciones de correo electrónico pertinentes si se ha configurado la regla de flujo de trabajo.

# **Volver a enviar registros del negocio**

A medida que el registro del negocio avanza a través del proceso de aprobación, puede que el aprobador solicite información adicional para aprobar o rechazar el registro. En tales casos, el aprobador puede devolver el registro al propietario y especificar un motivo para dicha devolución. O bien, es posible que el propietario del registro recupere el registro para suministrar información adicional.

**538** Ayuda en línea de Oracle CRM On Demand Part 1 Versión 40

<span id="page-538-0"></span>Después de devolver o recuperar el registro, el propietario puede actualizarlo. Después de actualizarlo, puede volver a enviarlo para su aprobación.

**Antes de comenzar.** El estado de envío para el registro del negocio debe ser Recuperado o No enviado.

### *Para volver a enviar registros de negocio para su aprobación*

- **1** En la página Editar registros del negocio, agregue la información adicional.
- **2** En el campo Estado de envío de la página Editar registros del negocio, seleccione Enviado.

El proceso de aprobación comienza con el cambio del estado de envío a Enviado. Cualquiera que actualice el acceso al registro del negocio puede iniciar el proceso de aprobación. A continuación, haga clic en Guardar.

Cuando cambie el campo Estado de envío a Enviado, sucederá lo siguiente:

- El estado de aprobación se define en Pendiente de aprobación.
- La fecha de envío se define automáticamente en la fecha/hora actual.
- Comienza la distribución del registro. Una regla de flujo de trabajo define el campo Aprobador del registro del negocio en el usuario adecuado.
- El aprobador se agrega al equipo del registro del negocio si el aprobador ya no está presente.
- **Una regla de flujo de trabajo envía las notificaciones de correo electrónico pertinentes si se ha** configurado la regla de flujo de trabajo.

# **Cancelación de registros del negocio**

El propietario de la marca puede cancelar los registros del negocio cuando el campo Estado de aprobación se define en una de las siguientes opciones:

- Pendiente de aprobación
- **Aprobado**

La cancelación de un registro del negocio no se admite cuando el estado de aprobación tiene otro valor distinto.

### *Para cancelar registros del negocio*

 En el campo Estado de aprobación de la página Editar registro del negocio y seleccione Cancelado. A continuación, haga clic en Guardar.

Cuando se cancela un registro del negocio aprobado, se aplican las siguientes actualizaciones en la oportunidad asociada:

- La casilla de verificación Registrado no está activada.
- El campo Fecha de caducidad de registro cambia a un valor nulo.
- El campo Socio registrado cambia a un valor nulo.

# <span id="page-539-0"></span>**Finalización del período para registros del negocio**

Puede finalizar el periodo de un registro del negocio en cualquier momento, siempre que cumpla las dos siguientes condiciones:

- El campo Estado de envío de registro del negocio está definido actualmente como Enviado.
- El campo Estado de aprobación de registro del negocio está definido actualmente como Aprobado.

#### *Para finalizar el periodo de registros del negocio*

 En el campo Estado de aprobación de la página Editar registro del negocio y seleccione Caducado. A continuación, haga clic en Guardar.

Cuando cambie el estado de aprobación a Caducado, sucederá lo siguiente:

- **La casilla de verificación Registrado en la cabecera de oportunidad no está activada.**
- La fecha en el campo Fecha de caducidad de registro de la cabecera de oportunidad vuelve a un valor nulo.
- El campo Socio registrado de la cabecera de oportunidad vuelve a un valor nulo.

# **Actualización de registros del negocio**

No siempre cuenta con toda la información que necesita cuando crea un registro del negocio por primera vez. Además, sólo puede agregar información de producto a un registro una vez que se haya creado el registro de negocio. De forma que Oracle CRM On Demand le permite ver y modificar un registro de negocio para el que dispone de visibilidad.

Cuando un registro de negocio tiene el estado de No enviado o Recuperado, puede editar el registro, o bien agregar o quitar detalles de ingresos. Cuando un registro del negocio tiene otro estado distinto, no puede hacer estos cambios.

### *Para actualizar un registro del negocio*

- **1** En la página Lista de registros del negocio, haga clic en Editar.
- **2** En la página Editar registro del negocio, realice los cambios que desee en el registro del negocio. A continuación, haga clic en Guardar.

## **Enlace de productos a registros del negocio**

Cuando registra una nueva oportunidad, cuenta con una idea del tipo y la cantidad de productos que le interesan al cliente potencial. Es importante guardar esta información sobre el registro del negocio, ya que muchas compañías observan los productos al considerar la aprobación del registro. Puesto que un registro del negocio se puede convertir en una oportunidad antes de la aprobación final, es importante guardar la información de línea de producto en el negocio de forma que se pueda copiar esta información en el momento de la conversión.

**540** Ayuda en línea de Oracle CRM On Demand Part 1 Versión 40 **Antes de empezar.** El administrador de la compañía debe permitir que en la página de detalles esté disponible la sección de información relacionada con ingresos por productos. Si la sección de información
relacionada no aparece en la página de detalles, haga clic en el enlace Editar diseño y agregue la sección como una sección de información relacionada mostrada.

Cree el registro del negocio y defina el estado en No enviado o Recuperado. Puede agregar líneas de producto al registro del negocio después de crear el registro pero antes de enviarlo para su aprobación.

### *Para enlazar productos a registros del negocio*

- **1** En la sección Ingresos por productos de la página Detalles de registro de negocio, haga clic en Agregar.
- **2** En los campos, escriba el nombre de producto, la cantidad y el precio para el producto que desea enlazar al registro del negocio. A continuación, haga clic en Guardar.

Para obtener más información sobre cómo enlazar registros, consulte Enlazar registros al registro seleccionado (en la página [124\)](#page-123-0).

# **Cálculo del tamaño de negocio**

Un registro del negocio puede tener asociados ninguno, uno o varios detalles de producto. Cada detalle de producto puede tener un valor de ingresos asociado a él. Puede definir el tamaño de negocio en la cabecera de registro del negocio para que sea el total de todos los detalles de ingresos mediante la conversión en moneda apropiada.

**Antes de empezar.** El administrador de la compañía debe permitir que en la página de detalles esté disponible la sección de información relacionada con ingresos por productos. Si la sección de información relacionada no aparece en la página de detalles, haga clic en el enlace Editar diseño y agregue la sección como una sección de información relacionada mostrada.

#### *Para calcular el tamaño de negocio*

**1** En la sección Ingresos por productos de la página Detalles de registro de negocio, haga clic en Actualizar tamaño del negocio.

Oracle CRM On Demand captura los ingresos de cada detalle y lo convierte a la moneda de negocio (especificada en la cabecera de registro). Al realizar la conversión, Oracle CRM On Demand tiene en cuenta la fecha de cambio en el detalle. Si se ha especificado una fecha de cambio para el detalle, se utiliza el tipo de cambio de esa fecha al realizar la conversión. Si no se ha especificado ninguna fecha de cambio, Oracle CRM On Demand utiliza la fecha actual para los cálculos de conversión.

Los ingresos convertidos de cada detalle se agregan a un total actual y el valor resultante se rellena en el campo Tamaño de la cabecera del registro.

**2** Haga clic en Guardar.

# **Asociación de registros del negocio a oportunidades**

Oracle CRM On Demand le permite asociar los registros de negocio existentes a oportunidades existentes y cambiar asociaciones entre ambos. También se podría asociar un registro de negocio a una oportunidad incorrecta.

#### *Para asociar un registro de negocio a una oportunidad*

- **1** En la página Lista de registros de negocio, haga clic en Editar para el registro del negocio con el que desea trabajar.
- **2** En el campo Oportunidad asociada en la página Editar registro del negocio, busque y seleccione la oportunidad a la que desea asociar el registro del negocio. A continuación, haga clic en Guardar.

# **Conversión de registros del negocio en cuentas, contactos u oportunidades**

Si el rol de usuario está configurado de la forma adecuada, puede crear registros de cuentas, contactos u oportunidades, o combinar la información de registro de negocio con registros existentes mediante la conversión del registro del negocio. En función de los valores de la compañía, el nuevo registro de oportunidad puede incluir información que afecte a los cálculos de ingresos.

**Antes de empezar**. Debe llevar a cabo las siguientes tareas:

- Cree el registro del negocio. Para obtener más información sobre cómo crear registros del negocio, consulte Creación de registros del negocio (en la página [535\)](#page-534-0).
- Realice la configuración del perfil de acceso y el rol de usuario. Para obtener más información sobre estas configuraciones, consulte Acceso a configuraciones de perfiles y roles para convertir registros del negocio (consulte ["Configuración del rol y el perfil de acceso para convertir registros del negocio"](#page-542-0) en la página [543\)](#page-542-0).

#### *Para convertir un registro del negocio en una cuenta, contacto u oportunidad*

**1** Seleccione el registro del negocio que desea convertir de la sección Todos los registros del negocio de la página inicial de registro del negocio.

Para obtener más información sobre cómo seleccionar registros del negocio, consulte Búsqueda de registros (en la página [75\)](#page-74-0).

- **2** En la página Detalles de registro de negocio, haga clic en el botón Convertir a oportunidad.
- **3** En la página Convertir registro del negocio, realice una de las siguientes acciones:
	- **Para crear registros de cuenta y contacto para este registro del negocio, seleccione las opciones Crear** automátic. nueva cuenta y Crear automát. nuevo contacto.

En la sección Cuenta, el campo Compañía asociada aparece de forma predeterminada en el campo Cuenta asociada. En la sección Contacto, se muestran de forma predeterminada el nombre y los apellidos del registro del negocio.

**542** Ayuda en línea de Oracle CRM On Demand Part 1 Versión 40

<span id="page-542-0"></span>**Para crear una oportunidad y enlazarla a una cuenta y un contacto existentes, seleccione las opciones** Utilizar cuenta existente y Utilizar contacto existente.

Si el registro tiene asociado una cuenta, ésta se mostrará en el campo Cuenta asociada. Si el registro tiene asociado un contacto, éste se mostrará en el campo Contacto asociado.

- **Para enlazar el registro de negocio a una cuenta o un contacto diferentes, haga clic en el icono** Búsqueda que hay junto a los campos Cuenta asociada o Contacto asociado y, a continuación, seleccione otra cuenta o contacto. Compruebe que se muestran los nombres adecuados en los campos Cuenta asociada y Contacto asociado, y que están seleccionadas las opciones Utilizar cuenta existente y Utilizar contacto existente.
- **4** Para convertir el registro del negocio en una oportunidad, seleccione Crear oportunidad automáticamente y rellene los campos.

El nombre del registro del negocio aparece en el campo Nombre de oportunidad de forma predeterminada. Los datos de los campos de ingresos, fecha de cierre, siguiente paso y descripción también se transfieren al registro de oportunidad. Puede editar estos datos en la página Convertir registro del negocio. También puede asociar el registro del negocio a una oportunidad existente. Para ello, realice las siguientes acciones:

- **a** Seleccione la opción Utilizar oportunidad existente
- **b** Seleccione la oportunidad adecuada mediante el icono Búsqueda junto al campo Oportunidad asociada.
- **5** Para convertir el registro del negocio, haga clic en Guardar.

# **Configuración del rol y el perfil de acceso para convertir registros del negocio**

Tanto los perfiles de acceso como el rol de usuario deben contar con la configuración adecuada a fin de poder convertir los registros del negocio en cuentas, contactos u oportunidades. En este tema se describe la configuración necesaria.

### **Configuración del perfil de acceso para convertir registros del negocio**

Los niveles de acceso que le permiten convertir registros del negocio figuran en las tablas siguientes. Esta configuración es necesaria tanto en el perfil de acceso predeterminado como en el perfil de acceso de propietario.

En la siguiente tabla se indican los niveles de acceso para los tipos de registro que le permiten convertir los registros del negocio.

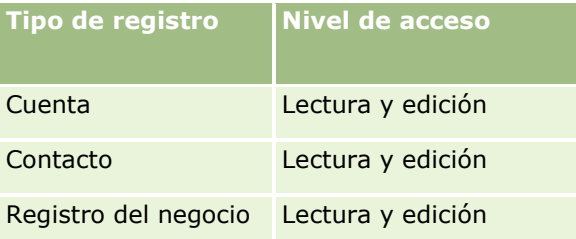

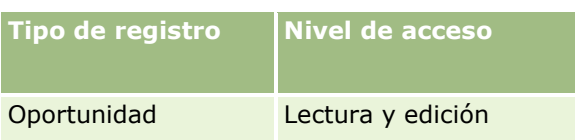

En la siguiente tabla se indican los niveles de acceso para los tipos de registro de información relacionada que le permiten convertir los registros del negocio.

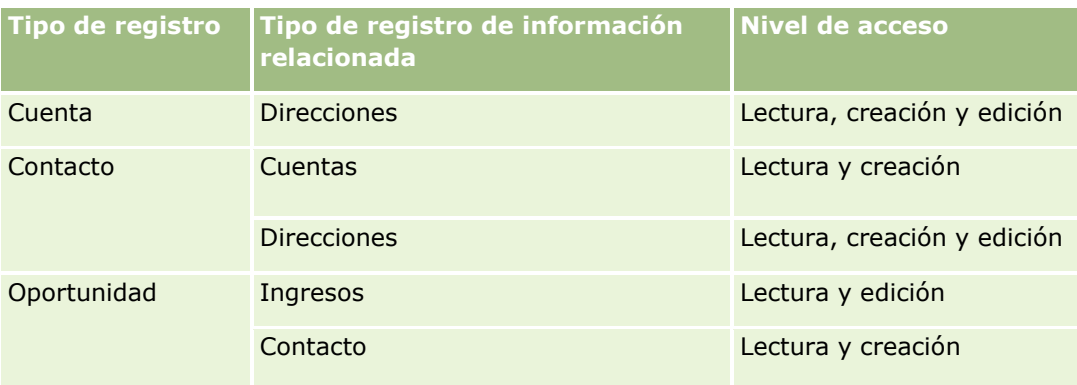

### **Configuración del rol de usuario para convertir registros del negocio**

La configuración de rol que le permite convertir los registros del negocio son los siguientes:

- El rol debe contar con el privilegio para convertir registros del negocio.
- El acceso de tipo de registro para el rol debe contar con la siguiente configuración:
	- **En cualquier conversión de registros del negocio, la casilla de verificación Tiene acceso debe estar** seleccionada para el tipo de registro del registro del negocio.
	- **Para convertir (o lo que es lo mismo, asociar o enlazar) registros del negocio en oportunidades** existentes, se debe seleccionar la casilla de verificación Tiene acceso para el tipo de registro Oportunidad.
	- **Para convertir registros del negocio en nuevas oportunidades, se deben seleccionar las casillas de** verificación Tiene acceso y Se puede crear para el tipo de registro Oportunidad.
	- **Para convertir registros del negocio en cuentas existentes, se debe seleccionar la casilla de verificación** Tiene acceso para el tipo de registro Cuenta.
	- **Para convertir registros del negocio en nuevas cuentas, se deben seleccionar las casillas de** verificación Tiene acceso y Se puede crear para el tipo de registro Cuenta.
	- **Para convertir registros del negocio en contactos existentes, se debe seleccionar la casilla de** verificación Tiene acceso para el tipo de registro Contacto.
	- **Para convertir registros del negocio en nuevos contactos, se deben seleccionar las casillas de** verificación Tiene acceso y Se puede crear para el tipo de registro Contacto.

**NOTA:** Para obtener más información sobre la configuración de la gestión de relaciones con los socios, consulte *Oracle CRM On Demand for Partner Relationship Management Configuration Guide*.

# **Campos de registro del negocio**

Utilice la página Editar registro del negocio para agregar un registro del negocio o actualizar los detalles de alguno de los que ya existan. En esta página aparecen todos los campos disponibles para un registro del negocio.

**NOTA:** Los administradores de la compañía pueden personalizar Oracle CRM On Demand de varias formas, como cambiar los nombres de tipos de registro, campos y opciones en listas. Por lo tanto, la información mostrada puede ser diferente a la información estándar descrita en la ayuda en línea.

En la siguiente tabla se proporciona información adicional sobre algunos campos.

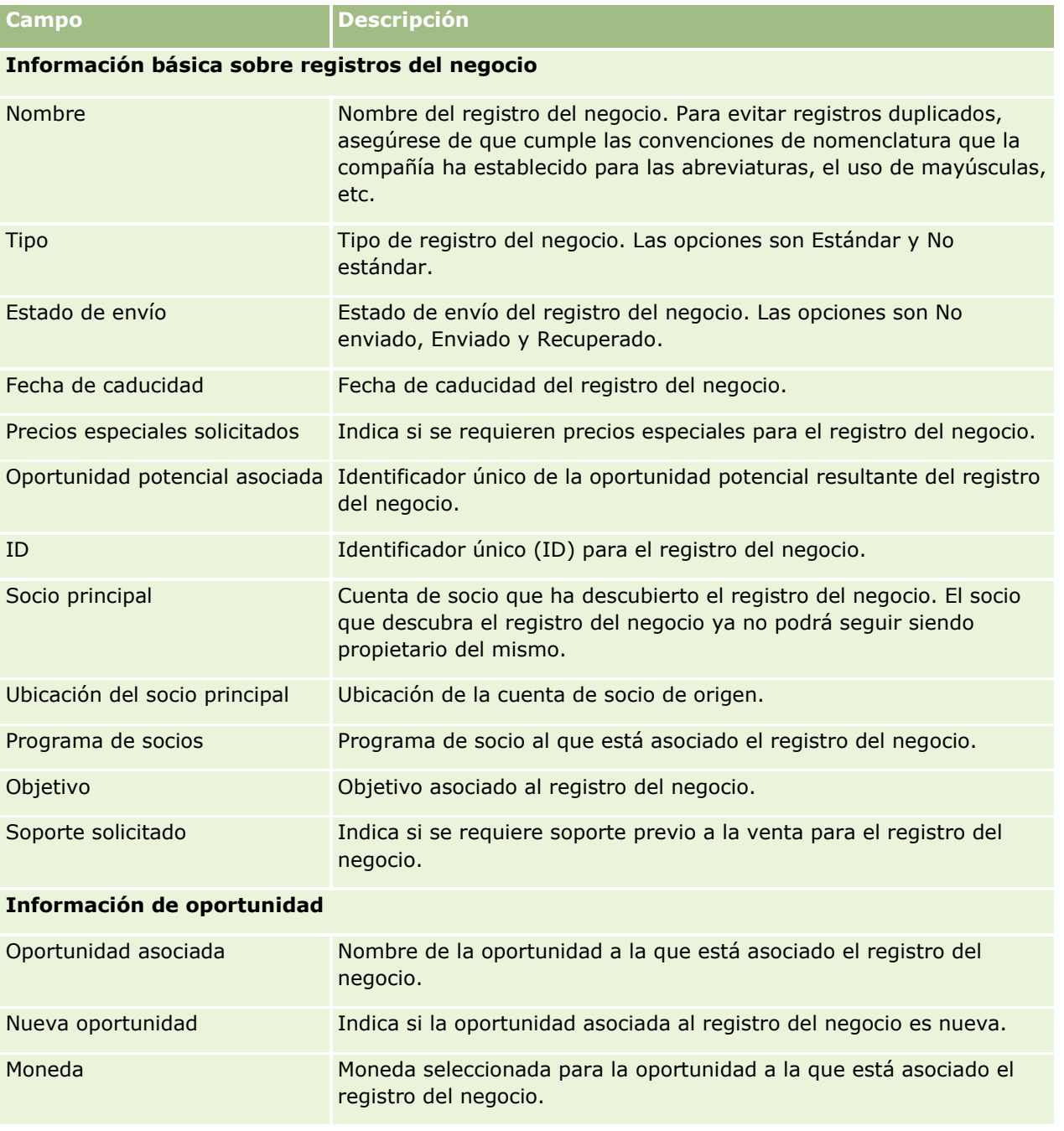

Ayuda en línea de Oracle CRM On Demand Part 1 Versión 40 **545**

### Gestión de relación de socios y alta tecnología

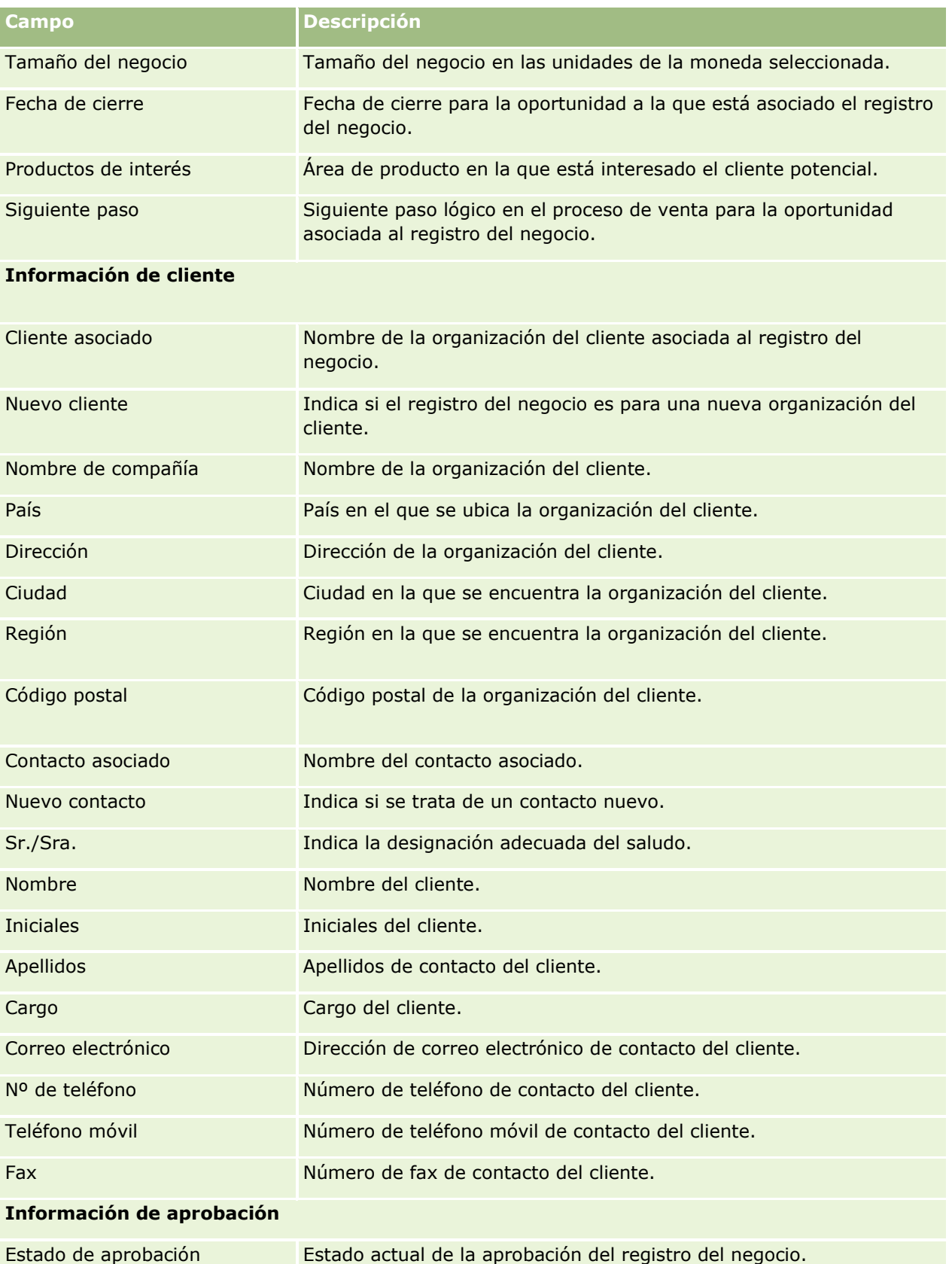

**546** Ayuda en línea de Oracle CRM On Demand Part 1 Versión 40

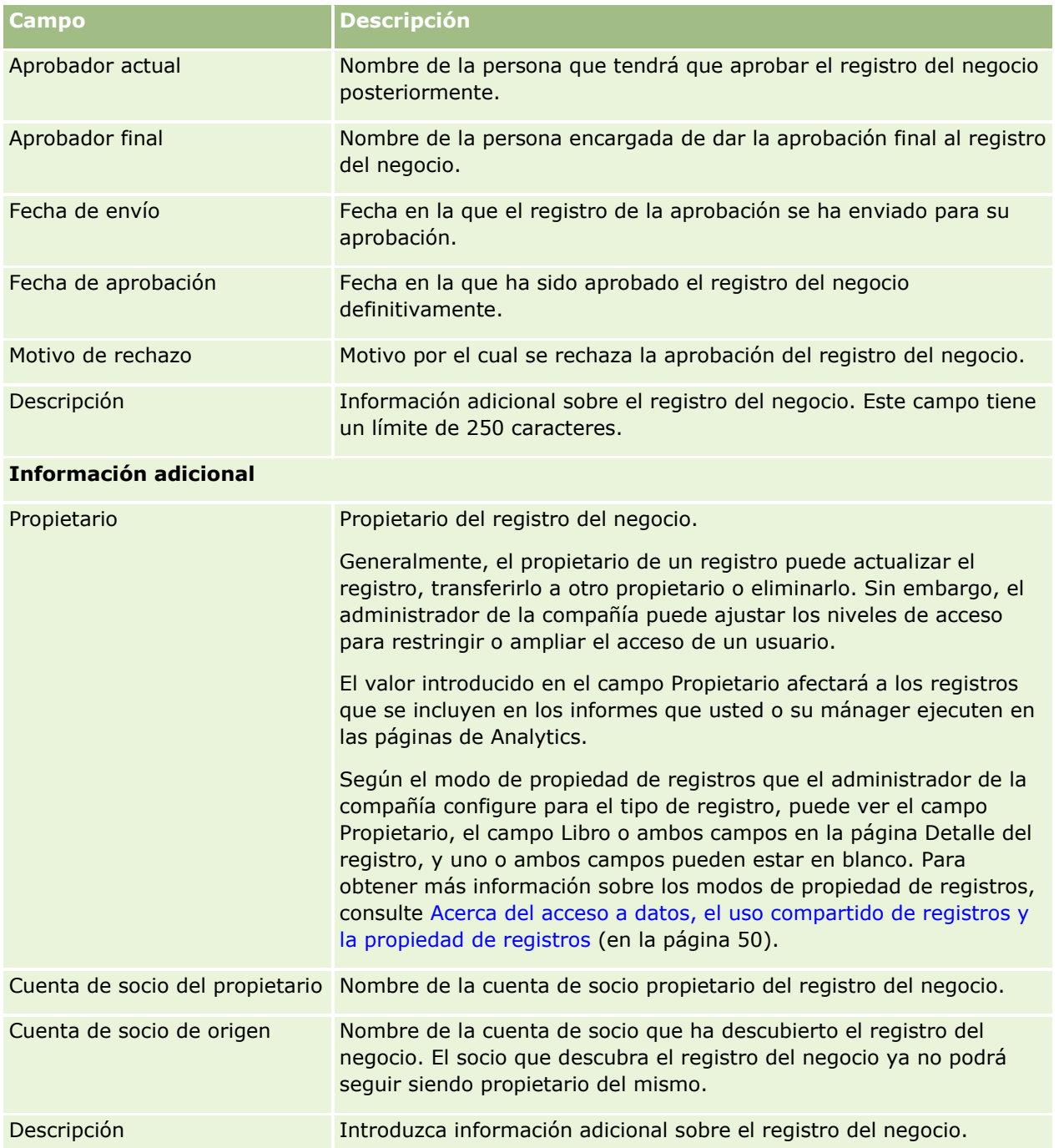

# **Solicitudes de MDF**

Los fondos de desarrollo de marketing (MDF) proporcionan a los propietarios de marca la posibilidad de poner fondos de marketing a disposición de un socio de una forma organizada para que el socio pueda vender los productos del propietario de marca en áreas geográficas concretas o para que el socio pueda comercializar su marca. Una *solicitud de MDF* es una solicitud de fondos por la que un socio pide fondos al propietario de la marca.

Los socios pueden solicitar la aprobación previa para financiar las actividades de marketing. En las solicitudes de MDF se especifican los detalles de la actividad de marketing y el costo estimado. La solicitud de MDF pasa entonces por un proceso de aprobación. El propietario de la marca proporciona los fondos aprobados para la solicitud de MDF y puede aprobarla, rechazarla o devolverla.

Después de realizadas las actividades de marketing, los socios pueden crear reclamaciones para rescatar el dinero gastado con la aprobación previa del propietario de la marca. Las reclamaciones se pueden crear contra una solicitud de MDF específica o pueden crearse independientemente. Una solicitud de MDF sólo puede tener una reclamación asociada. Cuando se aprueba la reclamación, el fondo se carga a la solicitud de MDF asociada.

# **Trabajar con la página inicial de solicitudes de MDF**

La página inicial de solicitudes de MDF es el punto de partida para la gestión de solicitudes de fondos de desarrollo de mercado (MDF).

**NOTA:** el administrador de la compañía puede personalizar el diseño de la página inicial de solicitudes de MDF. Además, si el rol de usuario incluye el privilegio Personalizar páginas principales, puede agregar secciones a la página, así como eliminarlas.

### **Creación de una solicitud de MDF**

Puede crear una solicitud de MDF haciendo clic en el botón Nuevo de la sección Solicitudes de MDF modificadas recientemente. Si desea más información, consulte Crear registros (consulte ["Creación de](#page-54-0)  [registros"](#page-54-0) en la página [55\)](#page-54-0) y Campos de MDF.

### **Trabajar con listas de solicitudes de MDF**

En la sección Listas de solicitudes de MDF, aparece una serie de listas. Oracle CRM On Demand incluye un conjunto de listas estándar. Todas las listas estándar son públicas. El usuario y los gerentes pueden crear otras listas basadas en otros criterios.

En la tabla siguiente se describen las listas estándar de las solicitudes de MDF.

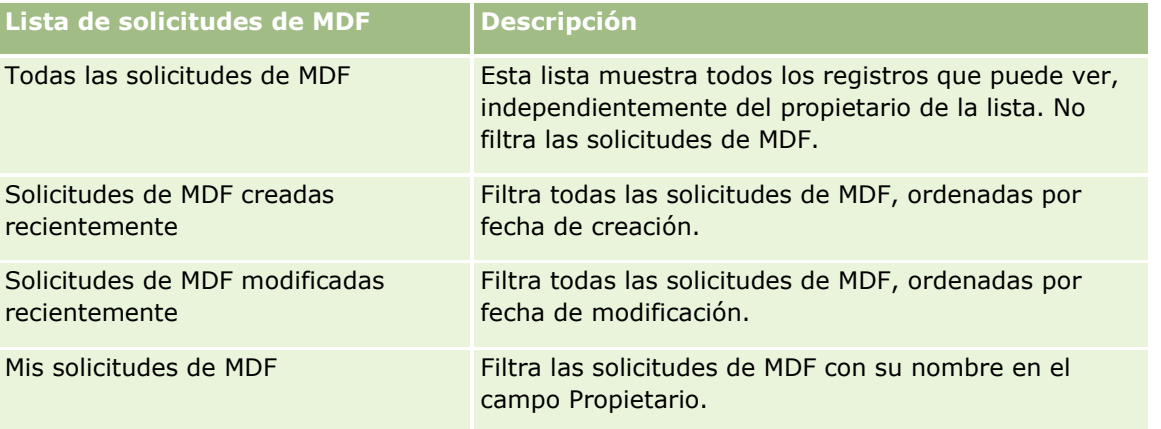

**548** Ayuda en línea de Oracle CRM On Demand Part 1 Versión 40

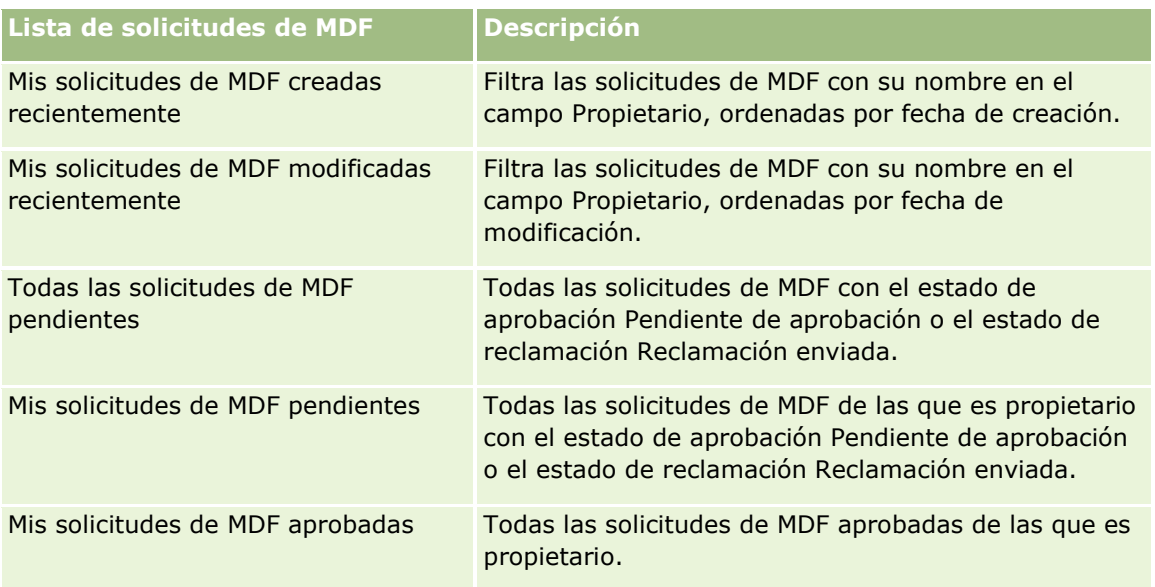

Para ver una lista, haga clic en su nombre.

Para crear una lista nueva, haga clic en Nuevo. Para obtener más información sobre la creación de listas, consulte Creación y restricción de listas (consulte ["Crear y restringir listas"](#page-139-0) en la página [140\)](#page-139-0).

Para revisar todas las listas disponibles, cree una lista nueva o vea, edite o elimine una lista existente haciendo clic en Gestión de listas. La página Gestión de listas incluye también las listas estándar proporcionadas con Oracle CRM On Demand. Estas listas son de sólo lectura. Por lo tanto, no puede editarlos ni eliminarlos.

### **Visualización de la sección Mis solicitudes de MDF modificadas recientemente**

En la sección Mis solicitudes de MDF modificadas recientemente se muestran las solicitudes de MDF que le pertenecen y que han sido modificadas recientemente. Para ampliar la lista, haga clic en el enlace Mostrar la lista completa.

## **Visualización de la sección Mis solicitudes de MDF pendientes**

La sección Mis solicitudes de MDF pendientes muestra todas las solicitudes de MDF de las que es propietario y que tienen el estado de aprobación Pendiente de aprobación o el estado de reclamación Reclamación enviada. Para extender la lista, haga clic en Mostrar la lista completa.

# **Adición de secciones a la página inicial de solicitudes de MDF**

Si el rol de usuario incluye el privilegio Personalizar páginas iniciales, puede agregar una o varias de las secciones siguientes a la página inicial de solicitudes de MDF:

- Listas de solicitudes de MDF
- **T** Todas las solicitudes de MDF pendientes
- Solicitudes de MDF creadas recientemente
- Solicitudes de MDF modificadas recientemente
- **Mis solicitudes de MDF pendientes**
- **Mis solicitudes de MDF aprobadas**
- Mis solicitudes de MDF creadas recientemente
- Mis solicitudes de MDF modificadas recientemente
- Solicitudes de MDF pendientes de mi aprobación

### *Para agregar secciones a la página inicial de solicitudes de MDF*

- **1** En la página inicial de solicitudes de MDF, haga clic en Editar diseño.
- **2** En la página de diseño de la página inicial de solicitudes de MDF, haga clic en las flechas para agregar o quitar secciones y para organizar las secciones en la página. A continuación, haga clic en Guardar.

# **Gestión de solicitudes de MDF**

Para gestionar solicitudes de MDF, realice las siguientes tareas:

- **Enviar solicitudes de MDF para aprobación (en la página [551\)](#page-550-0)**
- Recuperar solicitudes de MDF (en la página [551\)](#page-550-0)
- Devolver solicitudes de MDF (en la página [552\)](#page-551-0)
- Rechazar solicitudes de MDF (en la página [553\)](#page-552-0)
- **Aprobar solicitudes de MDF (en la página [553\)](#page-552-0)**
- Cancelar solicitudes de MDF (en la página [554\)](#page-553-0)
- Enviar reclamaciones de solicitudes de MDF (en la página [555\)](#page-554-0)
- Rechazar reclamaciones de solicitudes de MDF (consulte ["Rechazar reclamaciones para solicitudes de MDF"](#page-555-0) en la página [556\)](#page-555-0)
- **Aprobar reclamaciones de solicitudes de MDF (en la página [556\)](#page-555-0)**

Para conocer procedimientos adicionales comunes para todos los registros, consulte Trabajar con registros (en la página [49\)](#page-48-0).

Para conocer procedimientos comunes a muchos tipos de registros, consulte:

- Crear registros (consulte ["Creación de registros"](#page-54-0) en la página [55\)](#page-54-0)
- Actualizar detalles de registro (consulte ["Actualización de los detalles de registro"](#page-119-0) en la página [120\)](#page-119-0)
- **Enlazar registros al registro seleccionado (en la página [124\)](#page-123-0)**
- Trabajar con listas (en la página [134\)](#page-133-0)
- **Trabajar con archivos adjuntos (en la página [180\)](#page-179-0)**

**550** Ayuda en línea de Oracle CRM On Demand Part 1 Versión 40

<span id="page-550-0"></span>**NOTA:** Los administradores de la compañía pueden personalizar Oracle CRM On Demand de varias formas, como cambiar los nombres de tipos de registro, campos y opciones en listas. Por lo tanto, la información mostrada puede ser diferente a la información estándar descrita en la ayuda en línea.

Además, en función del nivel de acceso que tenga, es posible que no pueda realizar todos los procedimientos descritos en la lista anterior.

# **Enviar solicitudes de MDF para aprobación**

Los socios pueden solicitar aprobación previa para la financiación de actividades de marketing enviando una solicitud de fondos de desarrollo de marketing (MDF). La solicitud MDF incluye detalles de la actividad y el importe que el socio calcula que invertirá.

**Antes de comenzar.** Cree la solicitud de MDF. Cree una regla de flujo de trabajo que designe a un usuario cualificado como aprobador de las solicitudes MDF. Si desea más información sobre las reglas de flujo de trabajo, consulte Crear reglas de flujo de trabajo.

### *Para enviar una solicitud de MDF para su aprobación*

**1** Seleccione la solicitud de MDF que desee enviar para aprobación en la sección Todas las solicitudes de MDF de la página inicial de solicitudes de MDF.

Para obtener más información sobre cómo seleccionar solicitudes de MDF, consulte Buscar registros (consulte ["Búsqueda de registros"](#page-74-0) en la página [75\)](#page-74-0).

- **2** En la página de detalle de las solicitudes de MDF, haga clic en el botón Editar.
- **3** En la página Editar solicitud de MDF, seleccione Enviado en el campo Estado de envío. A continuación, haga clic en Guardar.

Después de cambiar el valor del campo Estado de envío a Enviado y guardar el registro:

- El estado de aprobación cambia a Pendiente de aprobación.
- La fecha de envío se define automáticamente en la fecha/hora actuales.
- Se inicia el enrutamiento de la solicitud MDF. Una regla de flujo de trabajo establece el nombre del usuario correspondiente en el campo Aprobador para la solicitud de MDF.
- El aprobador se agrega al equipo de la solicitud MDF si no está ya presente.
- Una regla de flujo de trabajo envía las notificaciones por correo electrónico.

La solicitud MDF aparece en la lista de registros a la espera de las acciones del aprobador y se bloquea para sólo lectura para el socio (propietario). No se permiten nuevas actualizaciones de la solicitud (por ejemplo, la actualización de importes solicitados, el cambio de los fondos asociados, etc.) El socio sólo puede hacer cambios en la solicitud de MDF enviada después de recuperarla.

# **Recuperar solicitudes de MDF**

Después del envío de una solicitud de fondos de desarrollo de marketing (MDF) y antes de su aprobación, el usuario puede recuperarla. Si la recupera correctamente, podrá continuar actualizándola y volver a enviarla para aprobación.

<span id="page-551-0"></span>**Antes de comenzar.** La solicitud de MDF debe tener el estado de envío Enviado y el estado de aprobación Pendiente de aprobación.

#### *Para recuperar una solicitud de MDF*

**1** Seleccione la solicitud de MDF que desee recuperar en la sección Todas las solicitudes de MDF de la página inicial de solicitudes de MDF.

Para obtener más información sobre cómo seleccionar solicitudes de MDF, consulte Buscar registros (consulte ["Búsqueda de registros"](#page-74-0) en la página [75\)](#page-74-0).

- **2** En la página de detalle de las solicitudes de MDF, haga clic en el botón Editar.
- **3** En la página Editar solicitud de MDF, seleccione Recuperado en el campo Estado de envío. A continuación, haga clic en Guardar.

Cuando el estado de envío cambie a Recuperado:

- El estado de aprobación se restablece en un valor nulo.
- Una regla de flujo de trabajo crea una tarea nueva para realizar el seguimiento de la acción (si se ha configurado).
- **Una regla de flujo de trabajo envía las notificaciones oportunas por correo electrónico (si se ha** configurado).

Ahora puede actualizar la solicitud de MDF y volver a enviarla. Si desea más información sobre el envío de solicitudes, consulte Enviar solicitudes de MDF para aprobación (en la página [551\)](#page-550-0).

## **Devolver solicitudes de MDF**

Mientras una solicitud de MDF (fondo de desarrollo de marketing) recorre la cadena de aprobación, el aprobador puede devolverla al propietario para que realice cambios o proporcione información adicional.

**Antes de comenzar.** La solicitud de MDF debe tener el estado de envío de Enviada.

### *Para devolver una solicitud de MDF*

**1** Seleccione la solicitud de MDF que desea devolver en la sección Todas las solicitudes de MDF de la página inicial de solicitudes de MDF.

Para obtener más información sobre cómo seleccionar solicitudes de MDF, consulte Buscar registros (consulte ["Búsqueda de registros"](#page-74-0) en la página [75\)](#page-74-0).

- **2** En la página de detalle de las solicitudes de MDF, haga clic en el botón Editar.
- **3** En la página Editar solicitud de MDF, seleccione Devuelto en el campo Estado de aprobación y, a continuación, haga clic en Guardar.

Cuando cambie el estado de aprobación a Devuelto y haga clic en Guardar, sucederá lo siguiente:

- El estado de envío de la solicitud de MDF se establece en No enviado.
- **552** Ayuda en línea de Oracle CRM On Demand Part 1 Versión 40
- <span id="page-552-0"></span>■ La fecha se quita del campo Fecha de aprobación previa, pero la fecha de envío permanece en el campo Fecha de envío.
- Se crea un registro de tarea para realizar el seguimiento de la acción de devolución del aprobador.
- Una regla de flujo de trabajo envía las notificaciones de correo electrónico adecuadas.

A continuación, el propietario de la solicitud de MDF puede actualizar la solicitud y reenviarla. Para obtener más información acerca del envío de solicitudes de MDF, consulte Enviar solicitudes de MDF para aprobación (en la página [551\)](#page-550-0).

# **Rechazar solicitudes de MDF**

Mientras una solicitud de MDF (fondo de desarrollo de marketing) recorre la cadena de aprobación, el aprobador puede rechazarla si el importe solicitado para la actividad de marketing no se puede conceder.

**Antes de comenzar.** La solicitud de MDF debe tener el estado de envío de Enviada.

### *Para rechazar una solicitud de MDF*

**1** Seleccione la solicitud de MDF que desea rechazar en la sección Todas las solicitudes de MDF de la página inicial de solicitudes de MDF.

Para obtener más información sobre cómo seleccionar solicitudes de MDF, consulte Buscar registros (consulte ["Búsqueda de registros"](#page-74-0) en la página [75\)](#page-74-0).

- **2** En la página Detalles de solicitud de MDF, haga clic en el botón Editar.
- **3** En la página Editar solicitud de MDF, seleccione Rechazado en el campo Estado de aprobación y, a continuación, haga clic en Guardar.

Cuando cambie el estado de aprobación a Rechazado y haga clic en Guardar, sucederá lo siguiente:

- El estado de envío de la solicitud de MDF permanece como Enviado.
- **La fecha se quita del campo Fecha de aprobación previa, pero la fecha de envío permanece en el** campo Fecha de envío.
- Se crea un registro de tarea para realizar el seguimiento de la acción de devolución del aprobador.
- **Una regla de flujo de trabajo envía las notificaciones de correo electrónico adecuadas.**

Una vez que la solicitud de MDF se ha rechazado, se convierte en de sólo lectura para el propietario y no se permiten futuras actualizaciones.

## **Aprobar solicitudes de MDF**

Un aprobador puede realizar una aprobación previa de una solicitud de MDF y asignar fondos a la actividad de marketing solicitada. En la actualidad, la ruta de aprobación de las solicitudes de MDF constituye un proceso manual y sólo se admite un nivel de aprobación.

NOTA: puede conseguir la aprobación de varios niveles cuando cada uno de los aprobadores de la cadena de aprobación actualiza el campo Aprobador para el siguiente aprobador de la cadena.

<span id="page-553-0"></span>**Antes de comenzar.** El estado de envío de la solicitud de MDF debe estar establecido en Enviado para que se pueda aprobar.

### *Para aprobar una solicitud de MDF*

**1** Seleccione la solicitud de MDF que desea aprobar en la sección Todas las solicitudes de MDF de la página inicial de solicitudes de MDF.

Para obtener más información sobre cómo seleccionar solicitudes de MDF, consulte Buscar registros (consulte ["Búsqueda de registros"](#page-74-0) en la página [75\)](#page-74-0).

- **2** En la página de detalle de las solicitudes de MDF, haga clic en el botón Editar.
- **3** En la página Editar solicitud de MDF, introduzca un importe en el campo Importe aprobado previamente.
- **4** En el campo Estado de aprobación, seleccione Aprobado y, a continuación, haga clic en Guardar.

Cuando el estado de aprobación cambie a Aprobado, sucederá lo siguiente:

- Oracle CRM On Demand valida que el valor del estado de envío es Enviado. Si el estado de envío es cualquier otro valor, la validación falla y se genera un mensaje de error pertinente.
- **D** Oracle CRM On Demand valida que el importe aprobado previamente no supere el límite de aprobación establecido para el aprobador actual y que la aprobación no resulte en un saldo de fondos negativo. Si la validación falla, se genera un mensaje de error pertinente.
- El campo Última aprobación de muestra ahora el usuario actual. El campo Aprobador actual no se actualiza.
- La fecha de aprobación previa cambia a la fecha actual en Oracle CRM On Demand.
- Un flujo de trabajo crea una nueva tarea para realizar un seguimiento de la acción de aprobación.
- **Un flujo de trabajo envía las notificaciones de correo electrónico adecuadas.**

Una vez que la solicitud de MDF se ha aprobado, se convierte en de sólo lectura y no se permiten futuras actualizaciones si no es para enviar una reclamación o ampliar la fecha de caducidad.

# **Cancelar solicitudes de MDF**

En cualquier momento, el propietario de la marca puede cancelar una solicitud de MDF (fondo de desarrollo de marketing) si la solicitud de MDF deja de ser válida.

**Antes de comenzar.** El estado de aprobación de la solicitud de MDF se debe establecer en Aprobado.

### *Para cancelar una solicitud de MDF*

**1** Seleccione la solicitud de MDF que desea cancelar en la sección Todas las solicitudes de MDF de la página inicial de solicitudes de MDF.

Para obtener más información sobre cómo seleccionar solicitudes de MDF, consulte Buscar registros (consulte ["Búsqueda de registros"](#page-74-0) en la página [75\)](#page-74-0).

- <span id="page-554-0"></span>**2** En la página de detalle de las solicitudes de MDF, haga clic en el botón Editar.
- **3** En la página Editar solicitud de MDF, seleccione Cancelado en el campo Estado de aprobación y, a continuación, haga clic en Guardar.

Cuando el estado de aprobación cambie a Cancelado, sucederá lo siguiente:

- **D** Oracle CRM On Demand valida que el estado de aprobación se ha establecido en Aprobado.
- **Una regla de flujo de trabajo crea una nueva tarea para realizar el seguimiento de la acción.**
- Un flujo de trabajo envía las notificaciones de correo electrónico adecuadas.

Una vez que la solicitud de MDF se ha cancelado, se convierte en de sólo lectura y no se permiten futuras actualizaciones.

# **Enviar reclamaciones de solicitudes de MDF**

Los socios crean reclamaciones para canjear el dinero aprobado previamente que se gastó en las actividades de marketing. Las reclamaciones se crean para una solicitud de MDF (fondo de desarrollo de marketing) o pueden existir de forma independiente.

#### *Para enviar una reclamación para una solicitud de MDF*

**1** Seleccione la solicitud de MDF para la que desea enviar una reclamación en la sección Todas las solicitudes de MDF de la página inicial de solicitudes de MDF.

Para obtener más información sobre cómo seleccionar solicitudes de MDF, consulte Buscar registros (consulte ["Búsqueda de registros"](#page-74-0) en la página [75\)](#page-74-0).

- **2** En la página Detalles de solicitud de MDF, haga clic en el botón Editar.
- **3** En la página Editar solicitud de MDF, introduzca el importe en el campo Importe total solicitado de reclamación.
- **4** En el campo Estado de la reclamación, seleccione Reclamación enviada y, a continuación, haga clic en Guardar.

Cuando el campo Estado de la reclamación haya cambiado a Reclamación enviada y el registro se haya guardado, sucederá lo siguiente:

- Comienza la ruta de la reclamación de la solicitud de MDF.
- Una regla de flujo de trabajo rellena el campo Aprobador de la solicitud de MDF con el usuario adecuado.
- El aprobador se agrega al equipo de la solicitud de MDF si no está ya presente.
- **Una regla de flujo de trabajo envía las notificaciones de correo electrónico adecuadas.**

# <span id="page-555-0"></span>**Rechazar reclamaciones para solicitudes de MDF**

A medida que una reclamación de MDF (fondo de desarrollo de marketing) recorre la cadena de aprobación, el aprobador puede rechazarla.

**Antes de comenzar.** La reclamación de MDF debe tener el estado de reclamación Reclamación enviada.

### *Para rechazar una reclamación para una solicitud de MDF*

**1** Seleccione la solicitud de MDF para la que desea rechazar una reclamación en la sección Todas las solicitudes de MDF de la página inicial de solicitudes de MDF.

Para obtener más información sobre cómo seleccionar solicitudes de MDF, consulte Buscar registros (consulte ["Búsqueda de registros"](#page-74-0) en la página [75\)](#page-74-0).

- **2** En la página de detalle de las solicitudes de MDF, haga clic en el botón Editar.
- **3** En la página Editar solicitud de MDF, seleccione Reclamación rechazada en el campo Estado de la reclamación y, a continuación, haga clic en Guardar.

Cuando cambie el estado de la reclamación a Reclamación rechazada y haga clic en Guardar, sucederá lo siguiente: una regla de flujo de trabajo enviará las notificaciones de correo electrónico adecuadas.

# **Aprobar reclamaciones de solicitudes de MDF**

Un aprobador puede aprobar una reclamación de MDF (fondo de desarrollo de marketing) y ofrecer un crédito al socio. Actualmente, sólo se admite un nivel de aprobación en las reclamaciones de MDF.

**Antes de comenzar.** El estado de envío de la reclamación de MDF debe estar establecido en Reclamación enviada para que se pueda aprobar.

### *Para aprobar una reclamación para una solicitud de MDF*

**1** Seleccione la solicitud de MDF para la que desea aprobar una reclamación en la sección Todas las solicitudes de MDF de la página inicial de solicitudes de MDF.

Para obtener más información sobre cómo seleccionar solicitudes de MDF, consulte Buscar registros (consulte ["Búsqueda de registros"](#page-74-0) en la página [75\)](#page-74-0).

- **2** En la página de detalle de las solicitudes de MDF, haga clic en el botón Editar.
- **3** En la página Editar solicitud de MDF, introduzca el importe en el campo Importe total aprobado de reclamación.
- **4** En el campo Estado de la reclamación, seleccione Reclamación aprobada y, a continuación, haga clic en Guardar.

Cuando el estado de aprobación cambie a Aprobado, sucederá lo siguiente:

- Oracle CRM On Demand valida que el importe total aprobado de la reclamación no supere el límite de aprobación establecido para el aprobador y que la aprobación no resulte en un saldo de fondos negativo. Si la validación falla, se genera un mensaje de error pertinente.
- **556** Ayuda en línea de Oracle CRM On Demand Part 1 Versión 40
- La fecha de decisión de la reclamación se establece en la fecha actual en Oracle CRM On Demand.
- **Una regla de flujo de trabajo envía las notificaciones de correo electrónico adecuadas.**

Cuando se aprueba la reclamación, se adeuda el fondo asociado con la solicitud de MDF.

# **Campos de solicitudes de MDF**

Utilice la página Editar solicitud de MDF para agregar una solicitud de MDF (fondo de desarrollo de marketing) o actualizar los detalles de una solicitud de MDF existente. La página Editar solicitud de MDF muestra el conjunto completo de campos para una solicitud de MDF.

**NOTA:** Los administradores de la compañía pueden personalizar Oracle CRM On Demand de varias formas, como cambiar los nombres de tipos de registro, campos y opciones en listas. Por lo tanto, la información mostrada puede ser diferente a la información estándar descrita en la ayuda en línea.

En la siguiente tabla se proporciona información adicional sobre algunos campos.

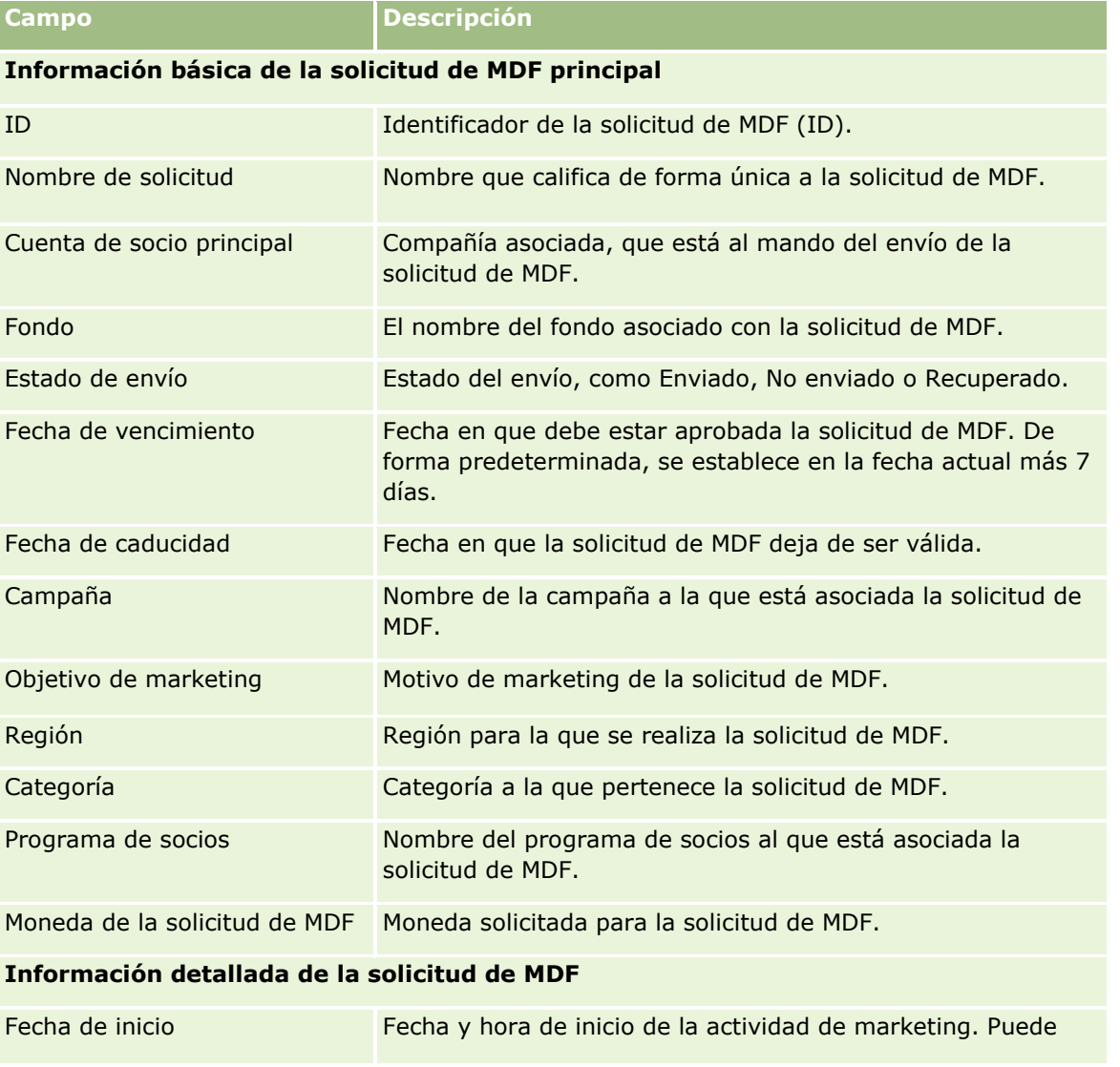

### Gestión de relación de socios y alta tecnología

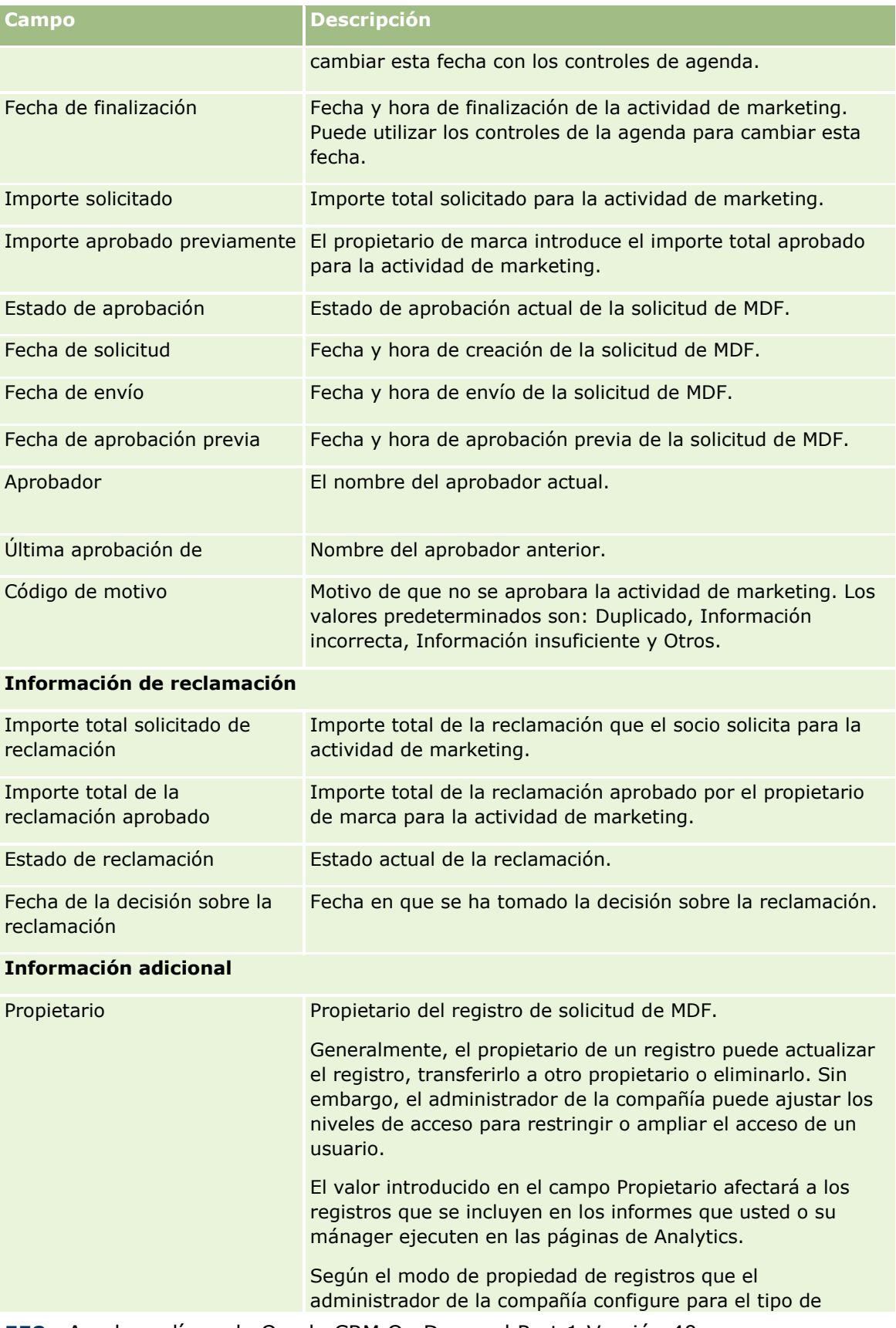

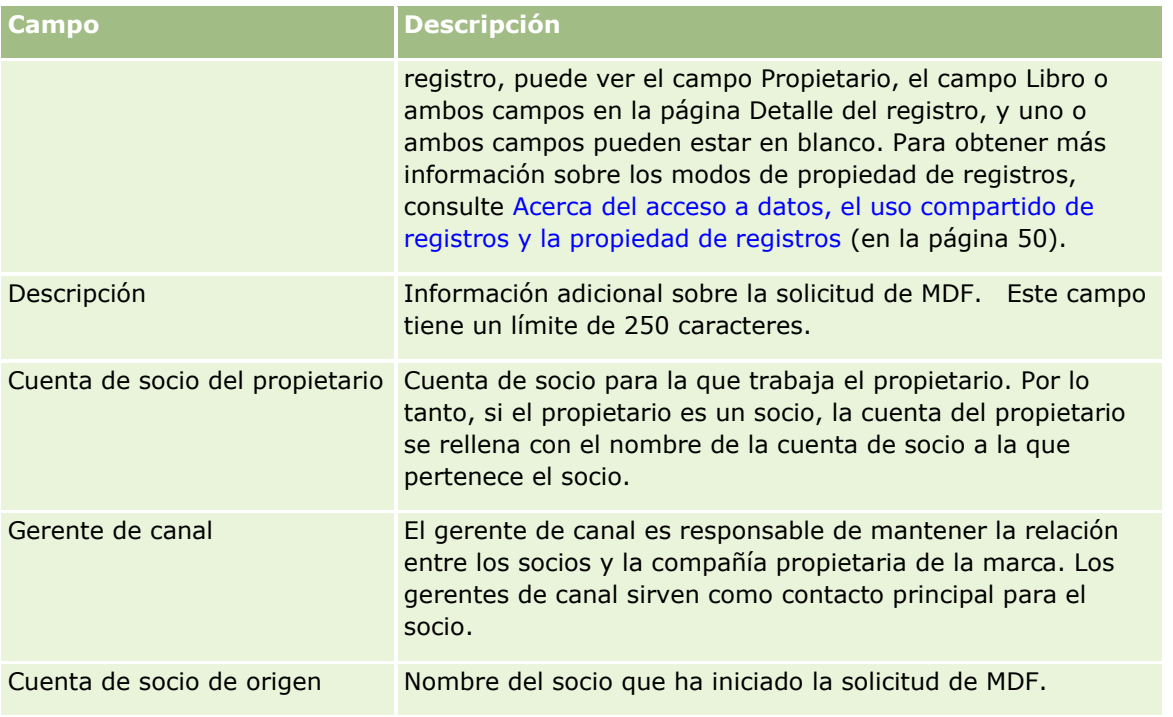

# **Solicitudes de precios especiales**

Las *solicitudes de precios especiales* incluyen el conjunto de procesos de negocio, por los que el socio pide al propietario de la marca un descuento en un producto. Por ejemplo, una solicitud de precios especiales posiblemente sea una respuesta a un trato competitivo o a una tendencia a la baja de los precios. El propietario de la marca concede precios más bajos y ofrece créditos al socio tras la venta. El precio especialmente autorizado normalmente es válido para un producto, cantidad, duración autorizada y para el socio o cliente final, o ambos.

Las solicitudes de precios especiales incluyen las dos fases siguientes:

**Gestión de solicitud de precios especiales**. El socio o el propietario de la marca en nombre del socio crea una solicitud de precios especiales para un producto y ofrece detalles, como, por ejemplo, el motivo de dicha bajada de precio. El socio envía la solicitud al propietario de la marca para su aprobación y cuando ésta se aprueba, vende el inventario al cliente a un nuevo precio más bajo. Tras la venta, el socio puede utilizar el proceso de reclamación de precios especiales para reclamar la diferencia entre el costo de compra y el nuevo costo autorizado.

**Gestión de reclamación de precios especiales**. El socio crea una reclamación de precios especiales sobre solicitudes de precios especiales abiertas y aprobadas para recibir crédito frente a pérdidas. Normalmente, los informes de punto de venta se envían tras la venta con reclamación de precios especiales. Después de que la solicitud sea aprobada, el propietario de la marca ofrece un crédito al socio por la diferencia entre el costo original y el nuevo costo autorizado.

Las solicitudes de precios especiales benefician a los propietarios de las marcas y a los socios de las siguientes maneras:

**Permite a los propietarios de las marcas apoyar a sus socios en situaciones competitivas** 

 Anima a los socios a comprar y vender productos de los propietarios de las marcas, aunque posiblemente los precios bajen en el futuro

# **Trabajar con la página inicial de solicitud de precios especiales**

La página inicial de solicitud de precios especiales es el punto de inicio de la gestión de solicitudes de precios especiales.

**NOTA:** el administrador de la compañía puede personalizar el diseño de la página inicial de solicitudes de precios especiales. Además, si el rol de usuario incluye el privilegio Personalizar páginas principales, puede agregar secciones a la página, así como eliminarlas.

### **Creación de una solicitud de precios especiales**

Puede crear una solicitud de precios especiales haciendo clic en el botón Nuevo de la sección Solicitudes de precios especiales modificadas recientemente. Para obtener más información, consulte Crear registros (consulte ["Creación de registros"](#page-54-0) en la página [55\)](#page-54-0) y Campos de solicitud de precios especiales (en la página [574\)](#page-573-0).

### **Trabajar con listas de solicitud de precios especiales**

La sección Listas de solicitudes de precios especiales contiene una serie de listas. Oracle CRM On Demand incluye un conjunto de listas estándar. Todas las listas estándar son públicas. El usuario y los gerentes pueden crear otras listas basadas en otros criterios.

La siguiente tabla describe las listas estándar para las solicitudes de precios especiales.

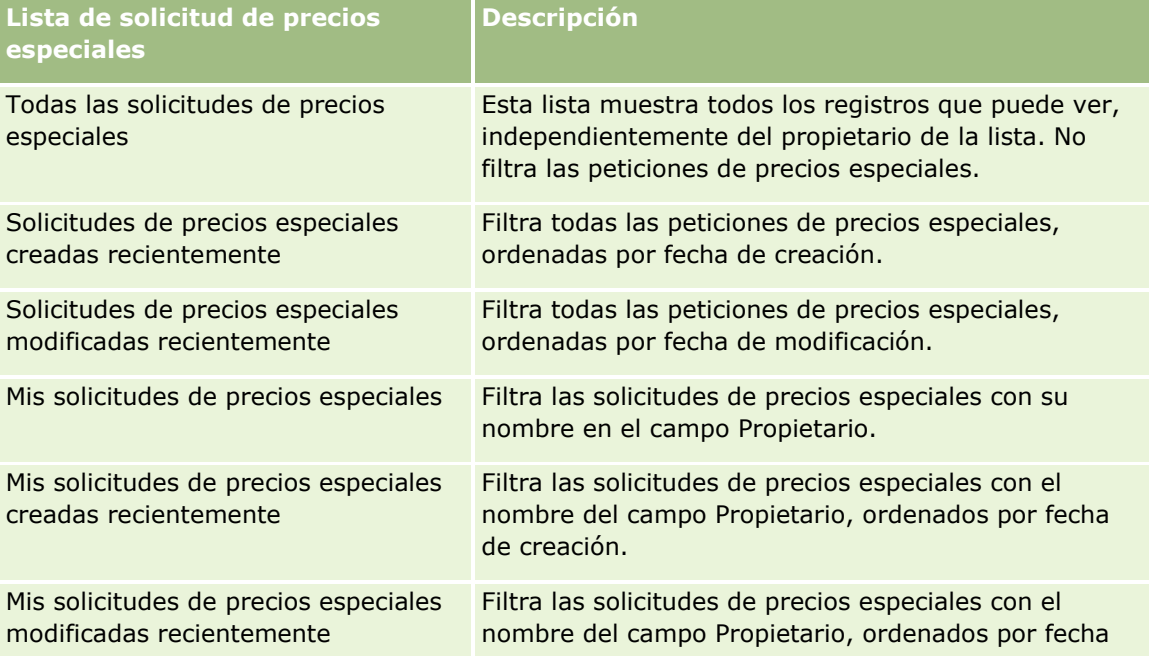

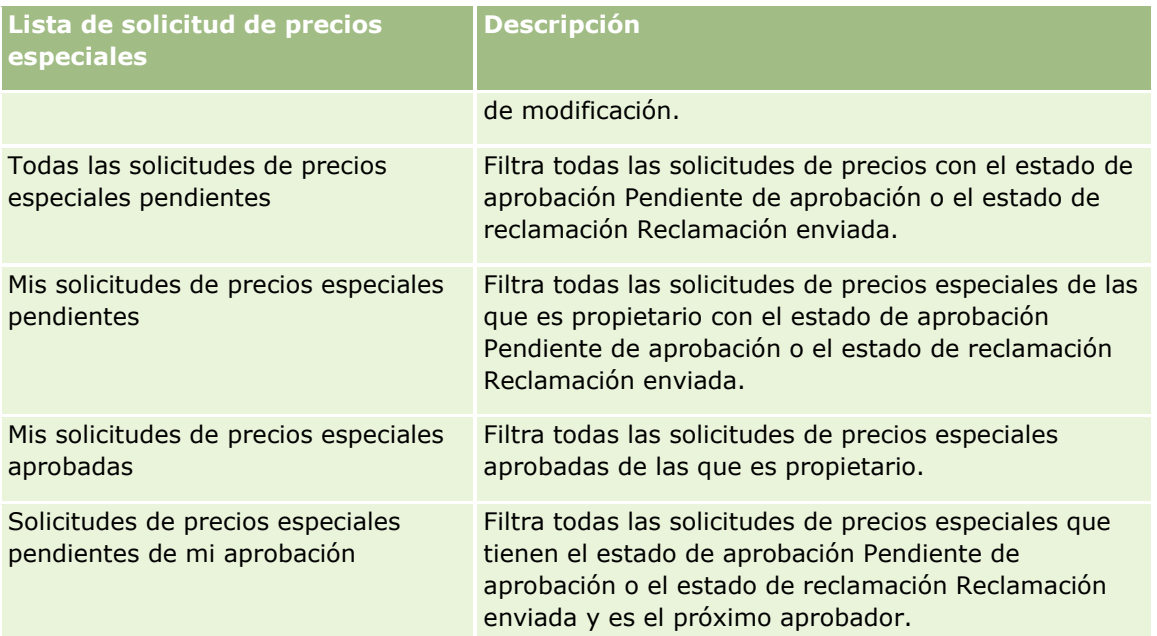

Para ver una lista, haga clic en su nombre.

Para crear una lista nueva, haga clic en Nuevo. Para obtener más información sobre la creación de listas, consulte Creación y restricción de listas (consulte ["Crear y restringir listas"](#page-139-0) en la página [140\)](#page-139-0).

Para revisar todas las listas disponibles, cree una lista nueva o vea, edite o elimine una lista existente haciendo clic en Gestión de listas. La página Gestión de listas incluye también las listas estándar proporcionadas con Oracle CRM On Demand. Estas listas son de sólo lectura. Por lo tanto, no puede editarlas ni eliminarlas.

### **Visualización de la sección Mis solicitudes de precios especiales modificadas recientemente**

La sección Mis solicitudes de precios especiales modificadas recientemente muestra las solicitudes de precios especiales de las que es propietario y que se han modificado recientemente. Para ampliar la lista, haga clic en Mostrar la lista completa.

### **Visualización de la sección Mis solicitudes de precios especiales pendientes**

La sección Mis solicitudes de precios especiales pendientes muestra las solicitudes de precios especiales de las que es propietario con el estado de aprobación Pendiente de aprobación o el estado de reclamación Reclamación enviada. Para extender la lista, haga clic en Mostrar la lista completa.

## **Adición de secciones a la página inicial de solicitud de precios especiales**

Si el rol de usuario incluye el privilegio Personalizar páginas iniciales, puede agregar una o varias secciones a la página inicial de solicitudes de precios especiales:

- Listas de solicitud de precios especiales
- Todas las solicitudes de precios especiales pendientes

Ayuda en línea de Oracle CRM On Demand Part 1 Versión 40 **561**

- Solicitudes de precios especiales creadas recientemente
- Solicitudes de precios especiales modificadas recientemente
- $\blacksquare$  Mis solicitudes de precios especiales pendientes
- Mis solicitudes de precios especiales aprobadas
- Mis solicitudes de precios especiales creadas recientemente
- Mis solicitudes de precios especiales modificadas recientemente
- Solicitudes de precios especiales pendientes de mi aprobación
- Una o más secciones de informes (el administrador de la compañía puede hacer secciones de informes, como Informe de datos analíticos de solicitud de precios especiales, disponible en la página inicial de solicitudes de precios especiales).

#### *Para agregar secciones a la página inicial de solicitudes de precios especiales*

- **1** En la página inicial de solicitudes de precios especiales, haga clic en Editar diseño.
- **2** En la página de diseño de la página inicial de solicitudes de precios especiales, haga clic en las flechas para agregar o quitar secciones y para organizar las secciones en la página. A continuación, haga clic en Guardar.

# **Gestión de las solicitudes de precios especiales**

Para gestionar las solicitudes de precios especiales, realice las siguientes tareas:

- Enlazar productos a solicitudes de precios especiales (consulte ["Enlace de productos a solicitudes de](#page-562-0)  [precios especiales"](#page-562-0) en la página [563\)](#page-562-0)
- **Enlazar programas a solicitudes de precios especiales (en la página [564\)](#page-563-0)**
- Enviar solicitudes de precios especiales para su aprobación (en la página [564\)](#page-563-0)
- Recuperar solicitudes de precios especiales (en la página [565\)](#page-564-0)
- Devolver solicitudes de precios especiales (en la página [566\)](#page-565-0)
- Rechazar solicitudes de precios especiales (en la página [566\)](#page-565-0)
- Aprobar solicitudes de precios especiales (en la página [567\)](#page-566-0)
- Cancelar solicitudes de precios especiales (en la página [568\)](#page-567-0)
- Enviar reclamaciones para solicitudes de precios especiales (consulte ["Envío de reclamaciones para](#page-568-0)  [solicitudes de precios especiales"](#page-568-0) en la página [569\)](#page-568-0)
- Rechazar reclamaciones para solicitudes de precios especiales (en la página [569\)](#page-568-0)
- Aprobar reclamaciones para solicitudes de precios especiales (en la página [570\)](#page-569-0)

Para conocer los procedimientos adicionales comunes para todos los registros, consulte Trabajar con registros (en la página [49\)](#page-48-0).

**562** Ayuda en línea de Oracle CRM On Demand Part 1 Versión 40 Para conocer los procedimientos paso a paso que son comunes a muchos tipos de registro, consulte:

- <span id="page-562-0"></span>Crear registros (consulte ["Creación de registros"](#page-54-0) en la página [55\)](#page-54-0)
- Actualizar detalles de registro (consulte ["Actualización de los detalles de registro"](#page-119-0) en la página [120\)](#page-119-0)
- **Enlazar registros al registro seleccionado (en la página [124\)](#page-123-0)**
- Trabajar con listas (en la página [134\)](#page-133-0)
- $\blacksquare$  Trabajar con archivos adjuntos (en la página [180\)](#page-179-0)

**NOTA:** Los administradores de la compañía pueden personalizar Oracle CRM On Demand de varias formas, como cambiar los nombres de tipos de registro, campos y opciones en listas. Por lo tanto, la información mostrada puede ser diferente a la información estándar descrita en la ayuda en línea.

Además, en función del nivel de acceso que tenga, es posible que no pueda realizar todos los procedimientos descritos en la lista anterior.

## **Enlace de productos a solicitudes de precios especiales**

Puede enlazar productos a solicitudes de precios especiales para realizar las siguientes acciones:

- Realizar seguimientos de los productos que pertenezcan a la solicitud de precios especiales
- Calcular el total solicitado y los importes aprobados previamente

NOTA: para calcular el total solicitado y los importes aprobados previamente, haga clic en el botón Totales de solicitudes de actualización.

**Antes de empezar.** El administrador de la compañía debe permitir que en la página de detalles esté disponible la sección de información relacionada con productos con precios especiales. Si la sección de información relacionada no aparece en la página de detalles, haga clic en el enlace Editar diseño y agregue la sección como una sección de información relacionada mostrada.

#### *Para enlazar un producto a una solicitud de precios especiales*

**1** Seleccione la solicitud de precios especiales (que se enumera en la sección Todas las solicitudes de precios especiales en la página inicial de solicitud de precios especiales) a la que desea enlazar un producto.

Para obtener más información sobre la selección de solicitudes de precios especiales, consulte Buscar registros (consulte ["Búsqueda de registros"](#page-74-0) en la página [75\)](#page-74-0).

- **2** En la página de detalles de solicitud de precios especiales, desplácese hasta la sección Productos con precios especiales y haga clic Agregar.
- **3** En el campo Producto, seleccione el producto que desea agregar a la solicitud de precios especiales.
- **4** En la página Detalles de producto de precios especiales, actualice los campos requeridos.

Para obtener más información sobre los campos, consulte Campos de producto de precios especiales (en la página [572\)](#page-571-0).

**5** Guarde el registro.

### <span id="page-563-0"></span>*Para calcular el total solicitado y los importes aprobados previamente*

**1** Seleccione la solicitud de precios especiales (enumeradas en la sección Todas las solicitudes de precios especiales en la página inicial de solicitud de precios especiales) para la que desea calcular el total solicitado y los importes aprobados previamente.

Para obtener más información sobre la selección de solicitudes de precios especiales, consulte Buscar registros (consulte ["Búsqueda de registros"](#page-74-0) en la página [75\)](#page-74-0).

- **2** En la página de detalles de solicitud de precios especiales, desplácese hasta la sección Productos con precios especiales.
- **3** Haga clic en Totales de solicitudes de actualización en la sección Productos con precios especiales

De esta manera se calcula el total solicitado y los importes aprobados previamente, a la vez que se actualizan los campos Importe total solicitado e Importe total autorizado en la solicitud de precios especiales.

# **Enlazar programas a solicitudes de precios especiales**

Puede asociar una solicitud de precios especiales a un programa de socio específico en el que participe.

#### *Para enlazar programas a solicitudes de precios especiales*

- **1** Desplácese a la página Editar solicitud de precios especiales.
- **2** En la lista de programas de socios, seleccione el programa de socio que desee agregar a la solicitud de precios especiales y, a continuación, haga clic en Guardar.

# **Enviar solicitudes de precios especiales para su aprobación**

El socio o el propietario de la marca en nombre del socio crea una solicitud de precios especiales para un ajuste del precio de un producto y ofrece detalles, como, por ejemplo, el motivo de dicha bajada de precio. El socio envía la solicitud al propietario de la marca para su aprobación. El propietario de la marca puede conceder o no la solicitud. La mayoría de las compañías disponen de procesos bien definidos para tratar dichas solicitudes para su aprobación por parte de los socios. Normalmente, uno o más empleados del propietario de la marca evalúa la solicitud de precios especiales en una variedad de criterios y finalmente deciden si aprobar o no la solicitud.

**Antes de empezar.** Primero se debe crear la solicitud de precios especiales. Para obtener más información sobre la creación de registros, consulte Crear registros (consulte ["Creación de registros"](#page-54-0) en la página [55\)](#page-54-0). Se debe crear una regla de flujo de trabajo que asigne un usuario adecuado como el aprobador para solicitudes de precios especiales. Para obtener más información sobre la creación de reglas de flujo de trabajo, consulte Crear reglas de flujo de trabajo.

#### *Para enviar solicitudes de precios especiales para su aprobación*

- **1** Seleccione la solicitud de precios especiales (que se enumera en la sección Todas las solicitudes de precios especiales en la página inicial de solicitud de precios especiales) que desea enviar para su aprobación.
- **564** Ayuda en línea de Oracle CRM On Demand Part 1 Versión 40

<span id="page-564-0"></span>Para obtener más información sobre la selección de solicitudes de precios especiales, consulte Buscar registros (consulte ["Búsqueda de registros"](#page-74-0) en la página [75\)](#page-74-0).

- **2** En la página Detalle de solicitud de precios especiales, haga clic en el botón Editar.
- **3** En la página Editar solicitud de precios especiales, seleccione Enviado del campo Estado de envío.
- **4** Haga clic en Guardar.

Cuando el campo Estado de envío haya cambiado a Enviado y el registro se haya guardado, sucederá lo siguiente:

- El estado de aprobación se define en Pendiente de aprobación.
- La fecha de envío se define automáticamente en la fecha/hora actual.
- Comienza la distribución de la solicitud de precios especiales. Una regla de flujo de trabajo define el campo Aprobador de la solicitud de precios especiales en el usuario pertinente.
- Se agrega el aprobador (si ya no está presente) al equipo de la solicitud de precios especiales.
- **Una regla de flujo de trabajo envía las notificaciones de correo electrónico necesarias.**

La solicitud de precios especiales aparece en la lista de registros a la espera de la acción del aprobador y se convierte en de sólo lectura para el socio (propietario). No se permiten futuras actualizaciones en la solicitud de precios especiales (por ejemplo, agregar o eliminar productos, actualizar los precios solicitados, etc.). El socio sólo puede modificar una solicitud de precios especiales enviada tras recuperarla correctamente.

# **Recuperar solicitudes de precios especiales**

Tras enviar una solicitud de precios especiales para su aprobación y antes de aprobarse, puede recuperar la solicitud. Después de recuperar la solicitud de precios especiales correctamente, puede continuar con la actualización y volver a enviarla para su aprobación.

**Antes de empezar.** La solicitud de precios especiales debe tener un estado de envío Enviado y un estado de aprobación Pendiente de aprobación.

#### *Para recuperar las solicitudes de precios especiales*

**1** Seleccione la solicitud de precios especiales (que se muestra en la sección Todas las solicitudes de precios especiales en la página inicial de solicitud de precios especiales) que desea recuperar.

Para obtener más información sobre la selección de solicitudes de precios especiales, consulte Buscar registros (consulte ["Búsqueda de registros"](#page-74-0) en la página [75\)](#page-74-0).

- **2** En la página Detalle de solicitud de precios especiales, haga clic en el botón Editar.
- **3** En la página Editar solicitud de precios especiales, seleccione Recuperado del campo Estado de envío.
- **4** Haga clic en Guardar.

Cuando cambie el estado de envío a Recuperado, sucederá lo siguiente:

El estado de aprobación se restablece en blanco.

- <span id="page-565-0"></span>Una regla de flujo de trabajo crea una nueva tarea para realizar un seguimiento de la acción.
- **Una regla de flujo de trabajo envía las notificaciones de correo electrónico pertinentes.**

Ahora puede actualizar la solicitud de precios especiales y volver a enviarla. Para obtener más información sobre el envío de solicitudes de precios especiales, consulte Enviar solicitudes de precios especiales para su aprobación (en la página [564\)](#page-563-0).

# **Devolver solicitudes de precios especiales**

A medida que la solicitud de precios especiales pasa a través de la cadena de aprobación, un aprobador puede devolverla al propietario para realizar cambios. El aprobador puede proporcionar comentarios y solicitar información adicional del propietario.

**Antes de empezar.** La solicitud de precios especiales debe tener un estado de envío Enviado.

### *Para devolver solicitudes de precios especiales*

**1** Seleccione la solicitud de precios especiales que desea devolver de la sección Todas las solicitudes de precios especiales en la página inicial de solicitud de precios especiales.

Para obtener más información sobre la selección de solicitudes de precios especiales, consulte Buscar registros (consulte ["Búsqueda de registros"](#page-74-0) en la página [75\)](#page-74-0).

- **2** En la página Detalle de solicitud de precios especiales, haga clic en el botón Editar.
- **3** En la página Editar solicitud de precios especiales, seleccione Devuelto del campo Estado de aprobación. A continuación, haga clic en Guardar.

Cuando cambie el estado de aprobación a Devuelto y haga clic en Guardar, sucederá lo siguiente:

- **El estado de envío de la solicitud de precios especiales se define en No Enviado.**
- Se quita la fecha del campo Fecha de autorización. Sin embargo, la fecha enviada permanece en el campo Fecha de envío.
- Una regla de flujo de trabajo crea un registro de tarea para realizar un seguimiento de la acción de devolución del aprobador.
- **Una regla de flujo de trabajo envía las notificaciones de correo electrónico pertinentes.**

El propietario de la solicitud de precios especiales puede actualizar la solicitud de precios especiales y volver a enviarla. Para obtener más información sobre el envío de solicitudes de precios especiales, consulte Enviar solicitudes de precios especiales para su aprobación (en la página [564\)](#page-563-0).

## **Rechazar solicitudes de precios especiales**

A medida que la solicitud de precios especiales pasa a través de la cadena de aprobación, un aprobador puede rechazarla si los descuentos solicitados no se pueden conceder.

**Antes de empezar.** La solicitud de precios especiales debe tener un estado de envío Enviado.

#### <span id="page-566-0"></span>*Para rechazar solicitudes de precios especiales*

**1** Seleccione la solicitud de precios especiales que desea rechazar desde la sección Todas las solicitudes de precios especiales en la página inicial de solicitud de precios especiales.

Para obtener más información sobre la selección de solicitudes de precios especiales, consulte Buscar registros (consulte ["Búsqueda de registros"](#page-74-0) en la página [75\)](#page-74-0).

- **2** En la página Detalle de solicitud de precios especiales, haga clic en el botón Editar.
- **3** En la página Editar solicitud de precios especiales, seleccione Rechazado del campo Estado de aprobación.
- **4** Haga clic en Guardar.

Cuando cambie el estado de aprobación a Rechazado y haga clic en Guardar, sucederá lo siguiente:

- El estado de envío de la solicitud de precios especiales permanece en el estado Enviado.
- Se quita la fecha del campo Fecha de autorización. Sin embargo, la fecha enviada permanece en el campo Fecha de envío.
- Una regla de flujo de trabajo crea un registro de tarea para realizar un seguimiento de la acción de devolución del aprobador.
- **Una regla de flujo de trabajo envía las notificaciones de correo electrónico pertinentes.**

Después de rechazar la solicitud de precios especiales, se convierte en de sólo lectura para el propietario y no se permiten futuras actualizaciones.

## **Aprobar solicitudes de precios especiales**

En función de los procesos de negocio para la compañía, posiblemente se necesitaría más de una persona de la compañía para aprobar una solicitud de precios especiales. Actualmente, la distribución de la aprobación es un proceso manual y sólo admite un nivel de aprobación. El campo de aprobador actual debe modificarse manualmente para mover la solicitud de precios especiales a lo largo de la cadena de aprobación.

Nota: cada aprobador de la cadena de aprobación actualiza el campo Aprobador, de modo que tiene lugar dicha aprobación de varios niveles.

**Antes de empezar.** El estado de envío de la solicitud de precios especiales debe definirse en Enviado antes de poder aprobarla.

#### *Para aprobar solicitudes de precios especiales*

**1** Seleccione la solicitud de precios especiales que desea aprobar de la sección Todas las solicitudes de precios especiales en la página inicial de solicitud de precios especiales.

Para obtener más información sobre la selección de solicitudes de precios especiales, consulte Buscar registros (consulte ["Búsqueda de registros"](#page-74-0) en la página [75\)](#page-74-0).

- **2** En la página Detalle de solicitud de precios especiales, haga clic en el botón Editar.
- **3** En la página Editar solicitud de precios especiales, seleccione Aprobado del campo Estado de aprobación.

<span id="page-567-0"></span>**4** Haga clic en Guardar.

Cuando cambie el estado de aprobación a Aprobado, sucederá lo siguiente:

- Oracle CRM On Demand valida que el estado de envío se defina en Enviado. Si el estado de envío es cualquier otro valor, la validación falla y se genera un mensaje de error pertinente.
- **D** Oracle CRM On Demand valida que el importe total autorizado no supere el límite de aprobación definido para el aprobador actual y que el aprobador no ocasione un saldo de fondos negativo. Si la validación falla, se genera un mensaje de error pertinente.
- Oracle CRM On Demand valida que el importe total autorizado sea igual a la suma de de los importes autorizados de todos los productos de precios especiales. Si no es igual, la validación falla y se muestra un mensaje de error pertinente.
- El campo Última aprobación cambia al usuario actual. El campo actual Aprobador no se actualiza.
- Los datos autorizados cambian la fecha actual en Oracle CRM On Demand.
- Una regla de flujo de trabajo crea una nueva tarea para realizar un seguimiento de la acción de aprobación.
- **Una regla de flujo de trabajo envía las notificaciones de correo electrónico pertinentes.**

Después de aprobarse la solicitud de precios especiales, se convierte en de sólo lectura y no se permiten futuras actualizaciones salvo cuando se envía una reclamación relacionada o se amplia la fecha de caducidad.

# **Cancelar solicitudes de precios especiales**

El propietario de la marca puede cancelar una solicitud de precios especiales en cualquier momento si la solicitud ya no es válida.

**Antes de empezar.** La solicitud de precios especiales debe tener un estado de aprobación Aprobado.

### *Para cancelar una solicitud de precios especiales*

**1** Seleccione la solicitud de precios especiales que desea cancelar de la sección Todas las solicitudes de precios especiales en la página inicial de solicitud de precios especiales.

Para obtener más información sobre la selección de solicitudes de precios especiales, consulte Buscar registros (consulte ["Búsqueda de registros"](#page-74-0) en la página [75\)](#page-74-0).

- **2** En la página Detalle de solicitud de precios especiales, haga clic en el botón Editar.
- **3** En la página Editar solicitud de precios especiales, seleccione Cancelado del campo Estado de aprobación. A continuación, haga clic en Guardar.

Cuando cambie el estado de aprobación a Cancelado, sucederá lo siguiente:

- **D** Oracle CRM On Demand valida que el valor del estado de aprobación sea Aprobado.
- **Una regla de flujo de trabajo crea una nueva tarea para realizar un seguimiento de la acción.**
- **Una regla de flujo de trabajo envía las notificaciones de correo electrónico pertinentes.**

Después de cancelar la solicitud de precios especiales, se convierte en de sólo lectura y no se permiten futuras actualizaciones.

**568** Ayuda en línea de Oracle CRM On Demand Part 1 Versión 40

# <span id="page-568-0"></span>**Envío de reclamaciones para solicitudes de precios especiales**

Los socios utilizan el proceso de reclamación de precios especiales para reclamar la diferencia entre el costo de la compra original y el nuevo costo aprobado autorizado en la solicitud de precios especiales. Normalmente uno o más empleados del propietario de marca evalúan la reclamación utilizando una serie de criterios y deciden si aprobar o no la reclamación.

### *Para enviar reclamaciones para solicitudes de precios especiales*

**1** Seleccione la solicitud de precios especiales para la que desea enviar una reclamación de la sección Todas las solicitudes de precios especiales en la página inicial de solicitud de precios especiales.

Para obtener más información sobre la selección de solicitudes de precios especiales, consulte Buscar registros (consulte ["Búsqueda de registros"](#page-74-0) en la página [75\)](#page-74-0).

- **2** En la página Detalle de solicitud de precios especiales, haga clic en el botón Editar.
- **3** En la página Editar solicitud de precios especiales, introduzca un importe en el campo Importe total solicitado de reclamación.
- **4** Seleccione Reclamación enviada del campo Estado de la reclamación. A continuación, haga clic en Guardar.

Cuando el campo Estado de la reclamación haya cambiado a Enviado y el registro se haya guardado, sucederá lo siguiente:

- Se inicia el enrutamiento de la reclamación de la solicitud de precios especiales. Una regla de flujo de trabajo establece el nombre del usuario correspondiente en el campo Aprobador para la solicitud de precios especiales.
- **El aprobador se agrega al equipo de la solicitud de precios especiales, en caso de no encontrarse ya** presente.
- **Una regla de flujo de trabajo envía las notificaciones de correo electrónico pertinentes.**

# **Rechazar reclamaciones para solicitudes de precios especiales**

A medida que una reclamación de precios especiales pasa a través de la cadena de aprobación, un aprobador puede rechazarla.

**Antes de empezar.** La reclamación de precios especiales debe tener un estado de reclamación Enviado.

### *Para rechazar una reclamación de una solicitud de precios especiales*

**1** Seleccione la solicitud de precios especiales para la que desea rechazar una reclamación de la sección Todas las solicitudes de precios especiales en la página inicial de solicitud de precios especiales.

<span id="page-569-0"></span>Para obtener más información sobre la selección de solicitudes de precios especiales, consulte Buscar registros (consulte ["Búsqueda de registros"](#page-74-0) en la página [75\)](#page-74-0).

- **2** En la página Detalle de solicitud de precios especiales, haga clic en el botón Editar.
- **3** En la página Editar solicitud de precios especiales, seleccione Rcl. rechazada del campo Estado de la reclamación.
- **4** Haga clic en Guardar.

Cuando cambie el estado de reclamación a Rcl. rechazada y haga clic en Guardar, sucederá lo siguiente: una regla de flujo de trabajo envía las notificaciones de correo electrónico pertinentes.

## **Aprobar reclamaciones para solicitudes de precios especiales**

Un aprobador puede aprobar una reclamación de precios especiales y ofrecer un crédito al socio. Actualmente, sólo se admite un nivel de aprobación para las reclamaciones de precios especiales.

**Antes de empezar.** El estado de reclamación de la reclamación de precios especiales debe definirse en Reclamación enviada antes de poder aprobarla.

### *Para aprobar reclamaciones para solicitudes de precios especiales*

**1** Seleccione la solicitud de precios especiales para la que desea aprobar una reclamación de la sección Todas las solicitudes de precios especiales en la página inicial de solicitud de precios especiales.

Para obtener más información sobre la selección de solicitudes de precios especiales, consulte Buscar registros (consulte ["Búsqueda de registros"](#page-74-0) en la página [75\)](#page-74-0).

- **2** En la página Detalle de solicitud de precios especiales, haga clic en el botón Editar.
- **3** En la página Editar solicitud de precios especiales, introduzca un importe en el campo Importe total aprobado de reclamación.
- **4** En el campo Estado de la reclamación, seleccione Reclamación aprobada y, a continuación, haga clic en Guardar.

Cuando cambie el estado de reclamación a Reclamación aprobada, sucederá lo siguiente:

- Oracle CRM On Demand valida que el importe total aprobado de reclamación no supere el límite de aprobación definido para el aprobador actual y que el aprobador no ocasione un saldo de fondos negativo. Si la validación falla, se genera un mensaje de error pertinente.
- La fecha de decisión sobre la reclamación cambia la fecha actual en Oracle CRM On Demand.
- **Una regla de flujo de trabajo envía las notificaciones de correo electrónico adecuadas.**

# <span id="page-570-0"></span>**Gestión de productos de precios especiales como elementos relacionados**

Para gestionar productos de precios especiales como elementos relacionados, realice las siguientes tareas:

- Crear productos de precios especiales como elementos relacionados (en la página [571\)](#page-570-0)
- Campos de producto de precios especiales (en la página [572\)](#page-571-0)

Para conocer los procedimientos adicionales comunes para todos los registros, consulte Trabajar con registros (en la página [49\)](#page-48-0).

Para conocer los procedimientos paso a paso que son comunes a muchos tipos de registro, consulte:

- **E** Crear registros (consulte ["Creación de registros"](#page-54-0) en la página [55\)](#page-54-0)
- Actualizar detalles de registro (consulte ["Actualización de los detalles de registro"](#page-119-0) en la página [120\)](#page-119-0)
- **Enlazar registros al registro seleccionado (en la página [124\)](#page-123-0)**
- $\blacksquare$  Trabajar con listas (en la página [134\)](#page-133-0)

**NOTA:** Los administradores de la compañía pueden personalizar Oracle CRM On Demand de varias formas, como cambiar los nombres de tipos de registro, campos y opciones en listas. Por lo tanto, la información mostrada puede ser diferente a la información estándar descrita en la ayuda en línea.

Además, en función del nivel de acceso que tenga, es posible que no pueda realizar todos los procedimientos descritos en la lista anterior.

# **Crear productos de precios especiales como elementos relacionados**

Puede crear un producto de precios especiales como un elemento relacionado de una solicitud de precios especiales para indicar el costo solicitado (u otra información) para un producto específico. En Oracle CRM On Demand, puede crear un producto de precios especiales como un elemento relacionado introduciendo la información en un formulario. Puede acceder a este formulario desde la página de detalles de solicitud de precios especiales.

NOTA: antes de poder crear los productos de precios especiales, se debe agregar el área Productos de precios especiales a la página de detalles de solicitud de precios especiales como un elemento relacionado. Para obtener más información sobre la adición de elementos relacionados, consulte Personalización de diseños de ítems relacionados.

#### *Para crear productos de precios especiales como elementos relacionados*

- **1** En la página de detalles de solicitud de precios especiales, desplácese hasta la sección Productos de precios especiales y haga clic Agregar.
- **2** En el campo Nombre del producto, seleccione un producto.
- **3** Actualice el resto de los campos de la página Editar producto de solicitud de precios especiales tanto como sea necesario. A continuación, haga clic en Guardar.

<span id="page-571-0"></span>Para obtener más información sobre cada campo, consulte Campos de producto de precios especiales (en la página [572\)](#page-571-0).

# **Campos de producto de precios especiales**

Utilice la página Editar producto de solicitud de precios especiales para crear un nuevo producto de precios especiales. La página Editar producto de solicitud de precios especiales muestra el conjunto completo de campos disponibles para un producto de precios especiales.

NOTA: los administradores de la compañía pueden personalizar Oracle CRM On Demand de varias formas, como cambiar los nombres de tipos de registro, campos y opciones de listas. Por lo tanto, la información mostrada en la pantalla puede ser diferente a la información en esta tabla.

En la siguiente tabla se proporciona información adicional sobre los campos de las páginas de edición de producto de solicitud de precios especiales.

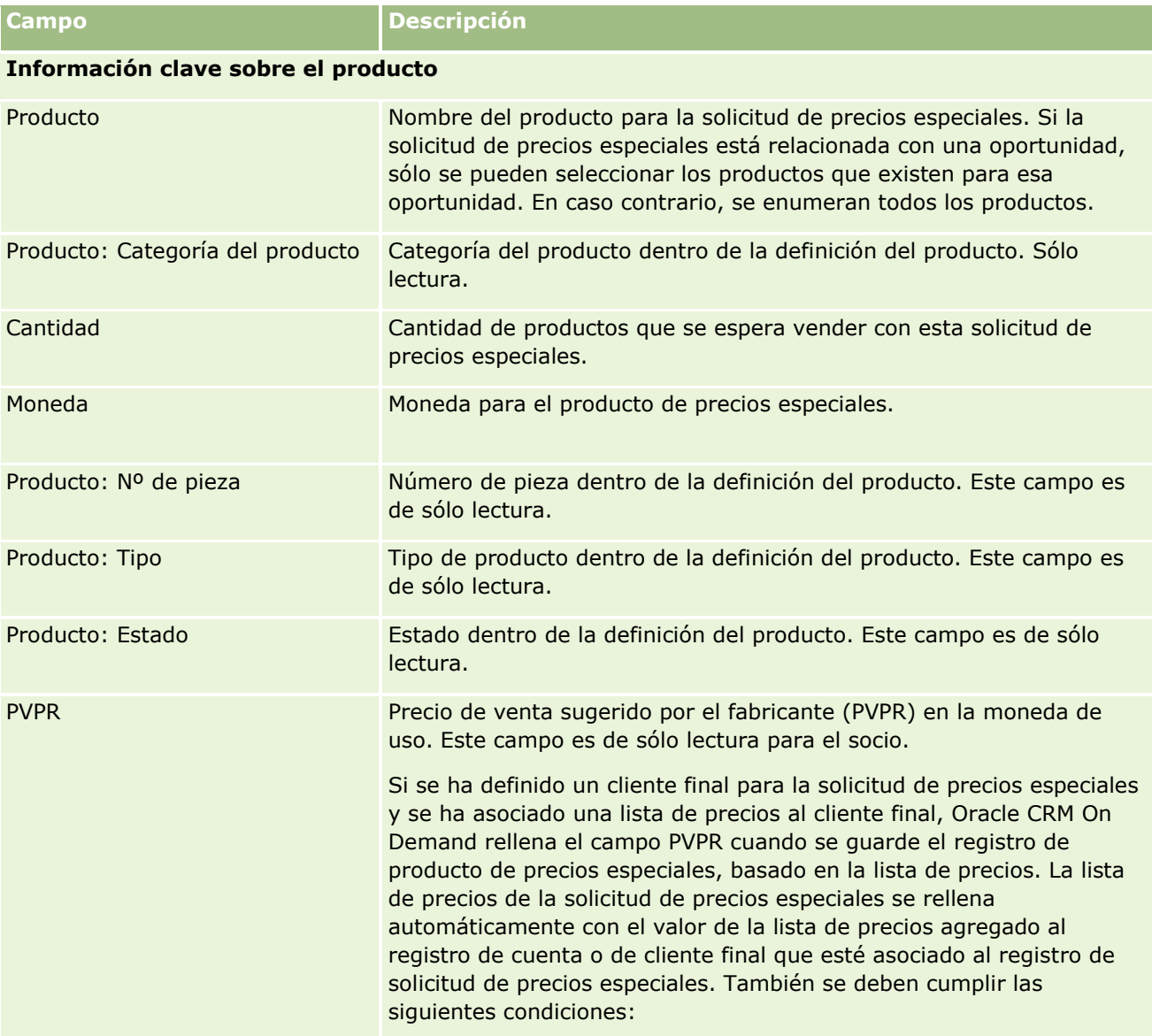

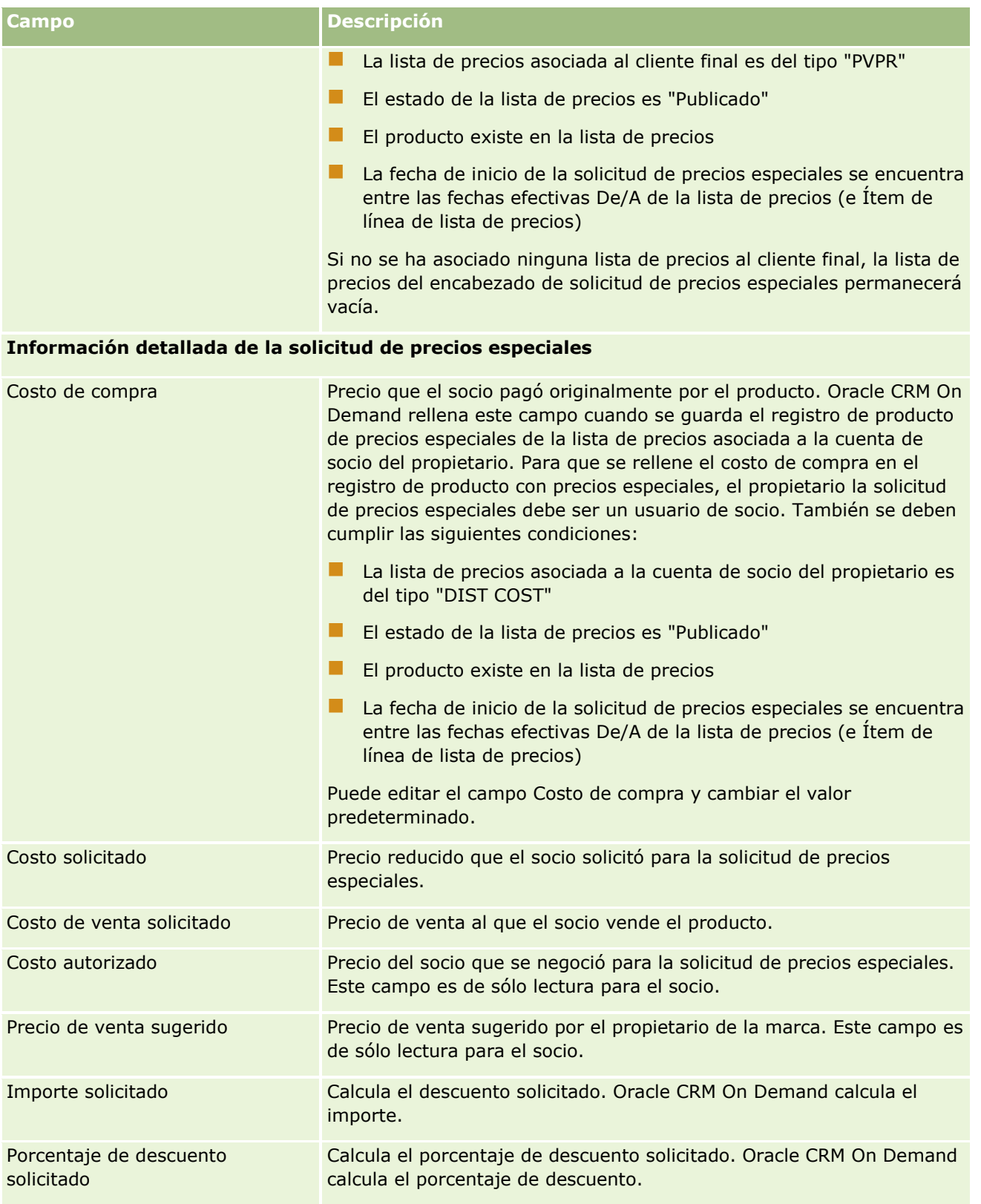

### <span id="page-573-0"></span>Gestión de relación de socios y alta tecnología

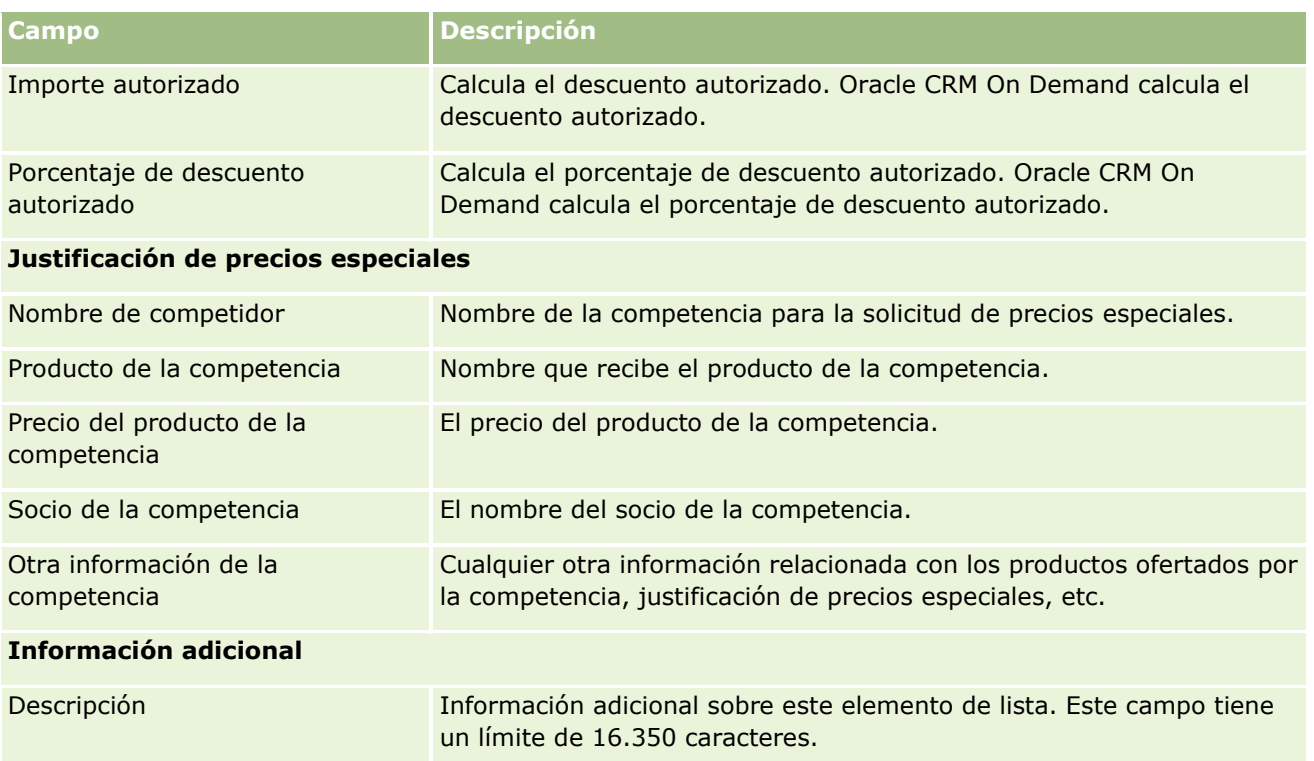

# **Campos de solicitud de precios especiales**

Utilice la página Editar solicitud de precios especiales para agregar una solicitud de precios especiales o actualizar detalles de una solicitud de precios especiales existente. La página Editar solicitud de precios especiales muestra el conjunto completo de campos de una solicitud de precios especiales.

**NOTA:** los administradores de la compañía pueden personalizar Oracle CRM On Demand de varias formas, como cambiar los nombres de tipos de registro, campos y opciones en listas. Por lo tanto, la información mostrada puede ser diferente a la información estándar descrita en esta tabla.

En la siguiente tabla se proporciona información adicional sobre algunos campos.

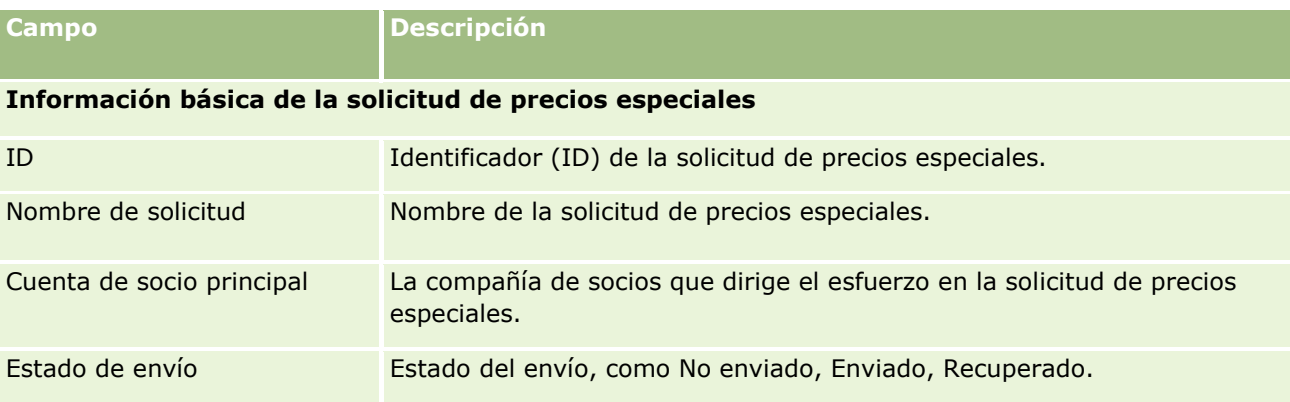

**574** Ayuda en línea de Oracle CRM On Demand Part 1 Versión 40

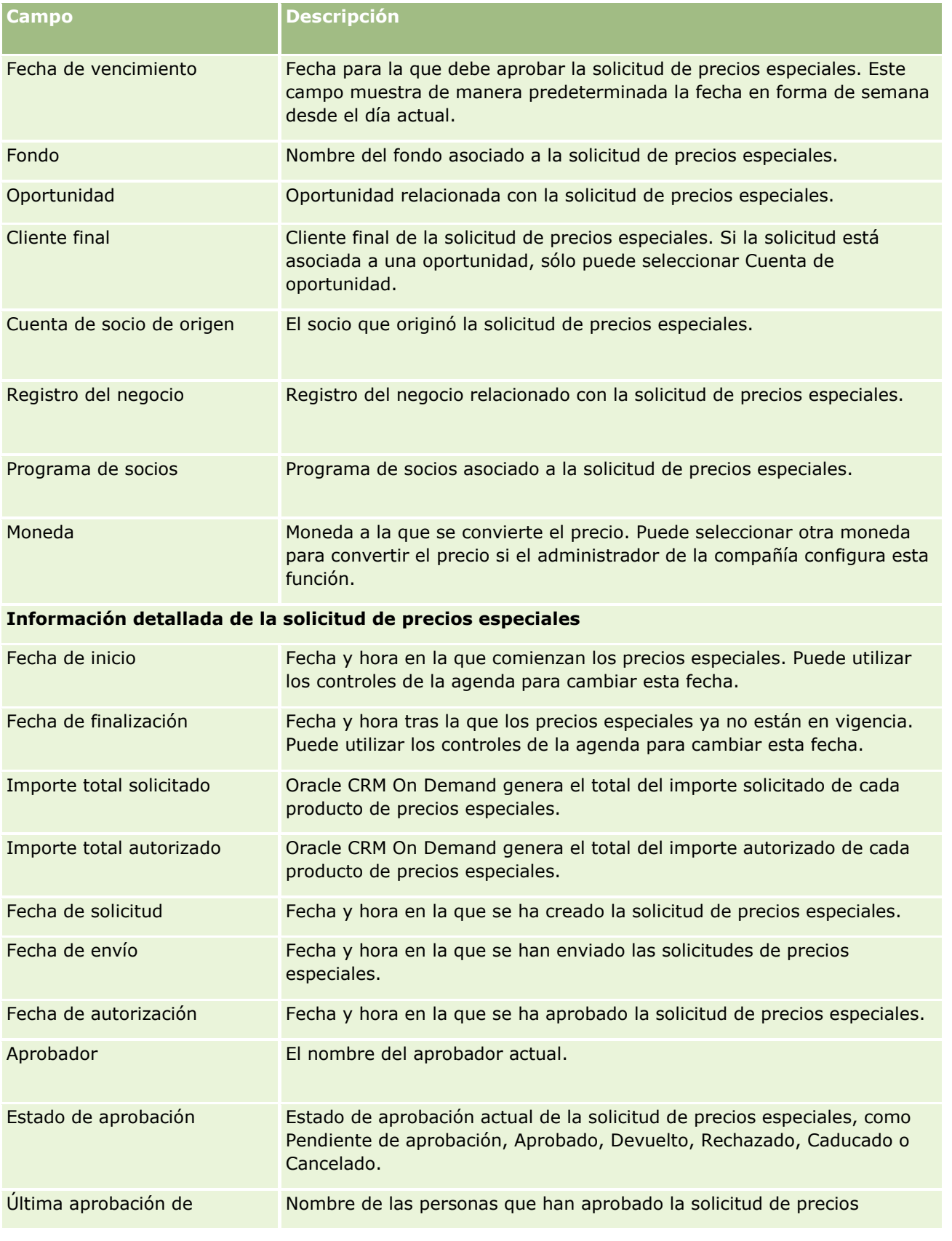

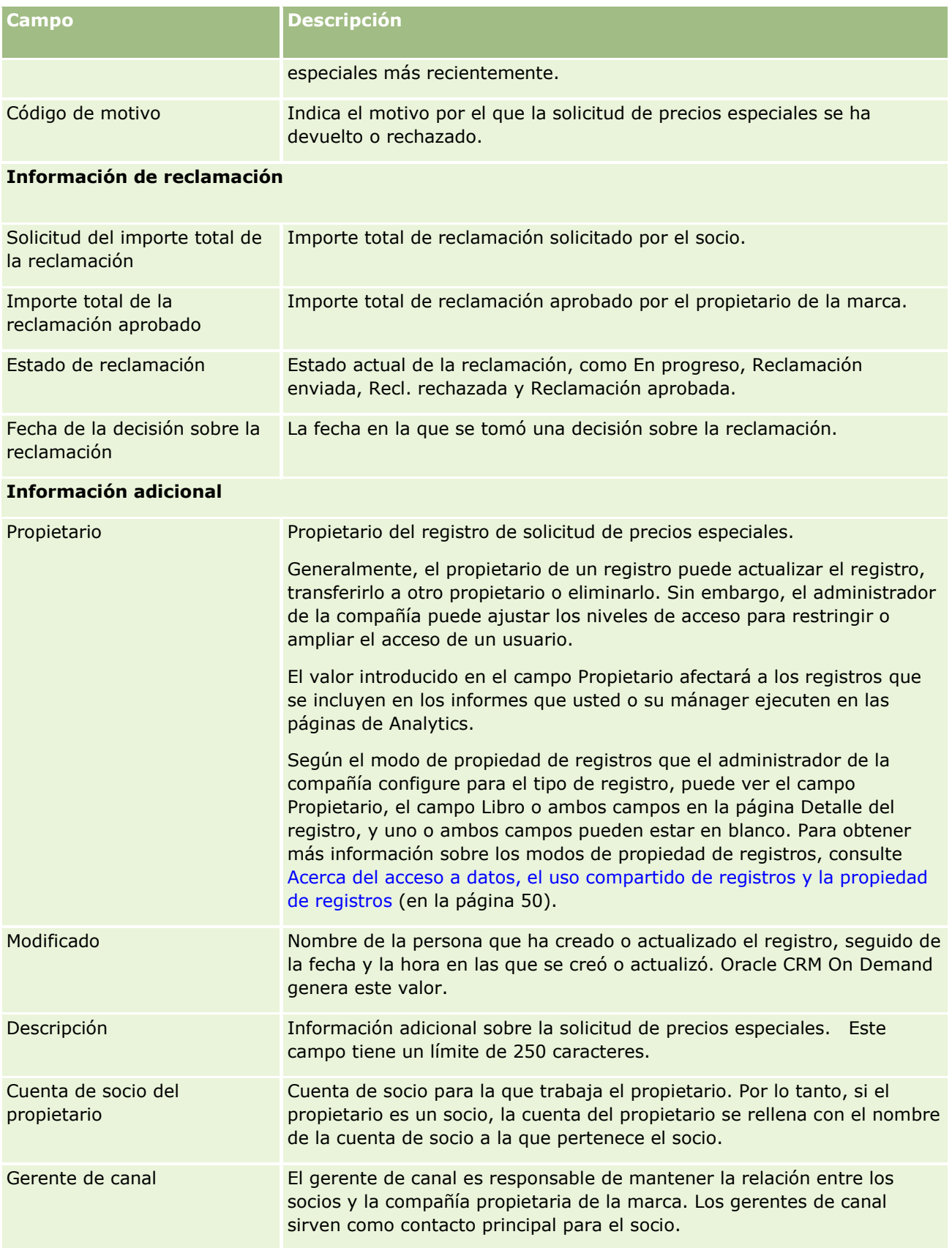
# <span id="page-576-0"></span>**Fondos**

En las páginas Fondos podrá crear fondos, actualizarlos y someterlos a un seguimiento.

El *fondo* normalmente es una suma de dinero o un conjunto de otros recursos que se reservan con un objetivo específico. Los fondos pueden ser para desarrollo de mercado, cooperativos, para la promoción de la marca, etc. En la página Fondos se pueden gestionar una serie de actividades que necesitan aprobación previa y procesar reclamaciones de fondos para marketing.

Cuando crea un registro de fondo, pasa a ser el propietario o gerente del fondo. Normalmente, los propietarios de fondos pueden actualizar o eliminar registros de fondos, agregar otros usuarios como participantes en los fondos, crear entradas de crédito y débito, y agregar al fondo archivos adjuntos y notas. Sin embargo, el administrador de la compañía puede ajustar sus niveles de acceso para restringir o ampliar su acceso a los registros de fondos.

Los participantes en los fondos pueden ver el registro del fondo, pero no editarlo. Además, pueden enviar solicitudes de aprobación previa y de reclamaciones sobre los fondos en los que aparecen como participantes. Los gerentes de fondos pueden ver y editar todas las solicitudes de fondos que poseen y pueden aprobar o rechazar estas solicitudes de fondo.

**NOTA:** el usuario no puede editar solicitudes de fondos cuyo estado sea Reclamación aprobada.

**NOTA:** el administrador de la compañía es quien determina qué fichas tiene disponibles el usuario. Si entre las responsabilidades del puesto no se incluye el manejo de fondos, puede que la ficha Fondos quede excluida de la instalación.

## **Trabajar con la página inicial de Fondos**

La página inicial de Fondos es el punto de partida para gestionar fondos y solicitudes de fondos.

**NOTA:** el administrador de la compañía puede personalizar el diseño de la página inicial de Fondos. Además, si el rol de usuario incluye el privilegio Personalizar páginas principales, puede agregar secciones a la página, así como eliminarlas.

### **Creación de un fondo o una solicitud de fondos**

Puede crear un fondo o una solicitud de fondos haciendo clic en Fondo o en Solicitud de fondos en la sección Crear en la parte izquierda de la página inicial de Fondos. Para obtener más información, consulte Crear registros (consulte ["Creación de registros"](#page-54-0) en la página [55\)](#page-54-0) y Campos del fondo (en la página [587\)](#page-586-0).

### **Trabajar con listas de fondos o listas de solicitudes de fondos**

Las secciones Listas de fondos o Listas de solicitudes de fondos muestran una serie de listas. Oracle CRM On Demand incluye un conjunto de listas estándar. Todas las listas estándar son públicas. El usuario y los gerentes pueden crear otras listas basadas en otros criterios.

En la siguiente tabla se describen las listas estándar de fondos que están disponibles de forma predeterminada.

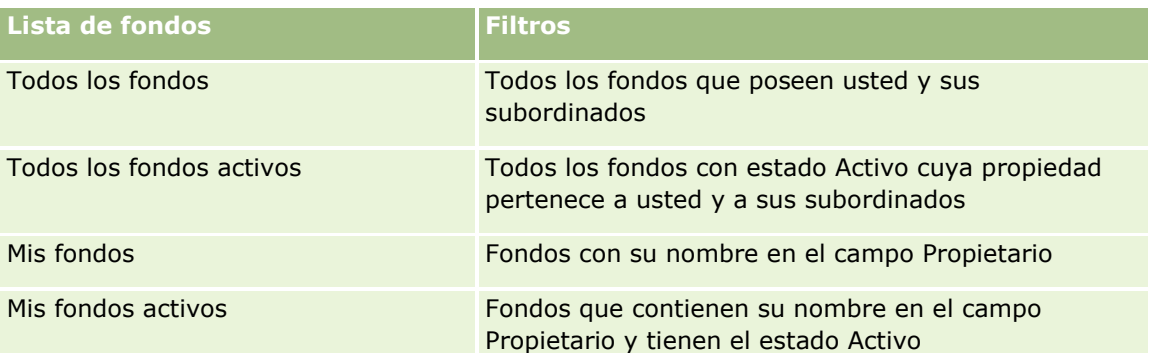

En la siguiente tabla se describen las listas de solicitudes estándar que están disponibles de forma predeterminada.

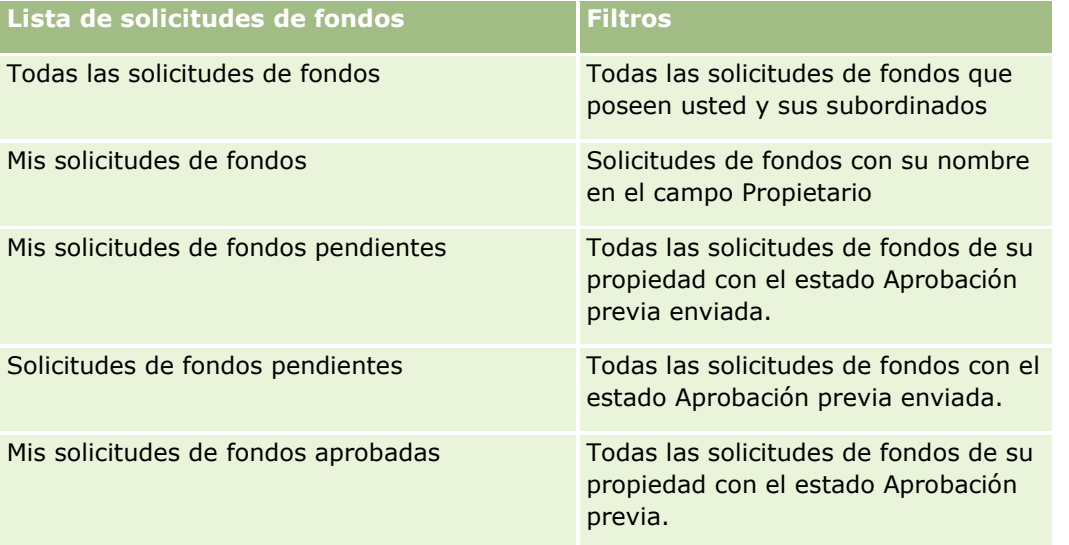

Para ver una lista, haga clic en su nombre.

Para crear una lista nueva, haga clic en Nueva. Para obtener más información sobre la creación de listas, consulte Crear y restringir listas (en la página [140\)](#page-139-0).

Para revisar todas las listas disponibles, crear una lista nueva o ver, editar o suprimir una existente, haga clic en Gestión de listas. La página Gestión de listas incluye también las listas estándar entregadas con Oracle CRM On Demand. Estas listas son de sólo lectura, no pueden editarse ni eliminarse.

### **Visualización de solicitudes de fondos pendientes**

Para ver sus solicitudes de fondos pendientes, consulte la sección Mis solicitudes de fondos pendientes, donde se muestra la información siguiente: Nombre de solicitud de fondos, Fondo, Solicitud de aprobación previa, Concedida, Aprobada, Fecha de solicitud, Fecha de caducidad y Estado.

Las solicitudes de fondos pendientes son las solicitudes que tienen el estado Aprobación previa enviada.

Haga clic en Mostrar la lista completa para ampliar la lista de los fondos modificados recientemente.

### **Visualización de actividades abiertas para solicitudes de fondos**

Para ver las actividades abiertas de las solicitudes de fondos, consulte la sección Solicitud de fondos - Actividades abiertas, en la que se muestra la información siguiente: Fecha de caducidad, Prioridad, Actividad, Asunto y Solicitud de fondos.

La información proporciona una lista de las actividades abiertas que están enlazadas a sus solicitudes de fondos. El campo Prioridad muestra la prioridad de las tareas que el usuario o el gerente ha especificado, por ejemplo, 1 - Alta, 2 - Media o 3 - Baja. La prioridad de las tareas se indica mediante flechas: una flecha hacia arriba para una prioridad alta, ninguna flecha para una prioridad media y una flecha hacia abajo para una prioridad baja.

**NOTA:** Si el administrador de la compañía cambia los valores de visualización predeterminados para el campo Prioridad (por ejemplo, del valor predeterminado de *1-Alto* al valor de *Más alto*), Oracle CRM On Demand no muestra flechas en el campo Prioridad para las listas de tareas, a menos que el administrador de la compañía utilice los siguientes patrones: 1-*etiqueta*, 2-*etiqueta* o 3-*etiqueta*, donde *etiqueta* es el nombre que el administrador de la compañía proporciona a la prioridad de la tarea. En este caso, Oracle CRM On Demand muestra una flecha hacia arriba para 1-*etiqueta*, ninguna flecha para 2-*etiqueta*, una flecha hacia abajo para 3-*etiqueta* y ninguna flecha para cualquier otro valor de visualización. Por ejemplo, Oracle CRM On Demand muestra una flecha hacia arriba para el valor de *1-Más alto*, pero no muestra ninguna flecha para el valor de *Más alto*. Oracle CRM On Demand no muestra ninguna flecha para los valores personalizados que el administrador de la compañía agrega a la lista de opciones del campo Prioridad. Para obtener más información sobre el cambio de los valores predeterminados para las listas de opciones, como el campo Prioridad, consulte Cambio de los valores de las listas de opciones.

Haga clic en Mostrar la lista completa para ampliar la lista de las solicitudes de fondos modificadas recientemente.

## **Adición de secciones a la página inicial de Fondos**

Si el rol de usuario incluye el privilegio Personalizar páginas principales, puede agregar una o varias secciones a la página inicial de Fondos:

- Solicitudes de fondos pendientes
- Una o más secciones de informe (el administrador de la compañía puede hacer que las secciones de informe estén disponibles en la página inicial de Fondos)

#### *Para agregar secciones a la página inicial de Fondos*

- **1** En la página inicial de Fondos, haga clic en Editar diseño.
- **2** En la página de diseño de la página inicial de Fondos, haga clic en las flechas para agregar o quitar secciones y para organizar las secciones en la página.
- **3** Haga clic en Guardar.

## **Temas relacionados**

Consulte los siguientes temas para obtener información relacionada con los fondos.

**Fondos** (en la página [577\)](#page-576-0)

- <span id="page-579-0"></span>Gestión de fondos (en la página [580\)](#page-579-0)
- Campos del fondo (en la página [587\)](#page-586-0)

## **Gestión de fondos**

Para gestionar fondos, realice las siguientes tareas:

- Agregar participantes en fondos (consulte ["Adición de participantes en fondos"](#page-580-0) en la página [581\)](#page-580-0)
- Añadir créditos a fondos (en la página [581\)](#page-580-0)
- **Procesar solicitudes de fondos (en la página [582\)](#page-581-0)**
- **Procesar reclamaciones (en la página [585\)](#page-584-0)**
- Aplicar deudas a fondos (en la página [586\)](#page-585-0)
- Revisar la actividad de los fondos (en la página [587\)](#page-586-0)

**NOTA:** la característica Fondos no forma parte de la edición estándar de Oracle CRM On Demand, por lo que es posible que no se encuentre disponible para su compañía.

**NOTA:** sólo los propietarios podrán actualizar registros de fondos. Los participantes en fondos pueden crear y actualizar solicitudes de fondos.

Para conocer los procedimientos paso a paso que son comunes a muchos tipos de registro, consulte:

- Crear registros (consulte ["Creación de registros"](#page-54-0) en la página [55\)](#page-54-0)
- Actualizar detalles de registro (consulte ["Actualización de los detalles de registro"](#page-119-0) en la página [120\)](#page-119-0)
- **Enlazar registros al registro seleccionado (en la página [124\)](#page-123-0)**
- **Trabajar con listas (en la página [134\)](#page-133-0)**
- Transferencia de la propiedad de los registros (consulte ["Transferir la propiedad de los registros"](#page-158-0) en la página [159\)](#page-158-0)
- Adición de notas (en la página [174\)](#page-173-0)
- Cómo adjuntar archivos y direcciones URL a registros (en la página [183\)](#page-182-0)
- **Eliminar y restaurar registros (en la página [195\)](#page-194-0)**
- Visualizar seguimientos de auditoría para registros (en la página [199\)](#page-198-0)
- **Personalización de seguimientos de auditoría**

**NOTA:** Los administradores de la compañía pueden personalizar Oracle CRM On Demand de varias formas, como cambiar los nombres de tipos de registro, campos y opciones en listas. Por lo tanto, la información mostrada puede ser diferente a la información estándar descrita en la ayuda en línea.

Además, en función del nivel de acceso que tenga, es posible que no pueda realizar todos los procedimientos descritos en la lista anterior.

### <span id="page-580-0"></span>**Información relacionada**

Consulte los siguientes temas para obtener información relacionada con los fondos y otros temas de interés:

- Trabajar con la página inicial de Fondos (en la página [577\)](#page-576-0)
- Campos del fondo (en la página [587\)](#page-586-0)
- Datos analíticos (consulte ["Análisis"](#page-972-0) en la página [973\)](#page-972-0)
- Seguimiento de activos (en la página [330\)](#page-329-0)

## **Adición de participantes en fondos**

Cuando crea un registro de fondo, pasa a ser el propietario de forma predeterminada. El siguiente paso es agregar a los participantes de los fondos. Agregar a alguien como participante de un fondo permite a esa persona ver el registro del fondo y enviar solicitudes de fondos en relación con el fondo.

**Antes de comenzar.** Para que los usuarios aparezcan en la lista de participantes aptos en los fondos, primero es necesario configurarlos como usuarios activos de Oracle CRM On Demand High Tech Edition.

#### *Para añadir participantes en fondos*

**1** Seleccione el fondo.

Para obtener instrucciones sobre cómo seleccionar fondos, consulte Búsqueda de registros (en la página [75\)](#page-74-0).

**2** En la página Detalles del fondo, desplácese a la sección Participantes en el fondo y haga clic en Añadir participante.

**NOTA:** puede que tenga que agregar la sección Participantes en el fondo al diseño. Para obtener más información sobre cómo cambiar el diseño, consulte Cambiar el diseño de las páginas de detalles (consulte ["Modificación del diseño de las páginas de detalles"](#page-919-0) en la página [920\)](#page-919-0).

**3** En la página Agregar participante al fondo, haga clic en el icono Búsqueda y seleccione el usuario.

La lista de usuarios consta de todos aquellos que usan Oracle CRM On Demand High Tech Edition.

**4** Guarde el registro.

## **Añadir créditos a fondos**

Para que los fondos estén disponibles, agrégueles crédito.

#### *Para agregar crédito a un fondo*

**1** Seleccione el fondo.

<span id="page-581-0"></span>Para obtener instrucciones sobre cómo seleccionar fondos, consulte Búsqueda de registros (en la página [75\)](#page-74-0).

**2** En la página Detalles del fondo, desplácese a la sección Créditos del fondo y haga clic en Nuevo en la barra de título.

**NOTA:** puede que tenga que agregar la sección Créditos del fondo al diseño. Para obtener más información sobre cómo cambiar el diseño, consulte Cambiar el diseño de las páginas de detalles (consulte ["Modificación del diseño de las páginas de detalles"](#page-919-0) en la página [920\)](#page-919-0).

**3** Introduzca la información como se describe en la siguiente tabla y guarde el registro.

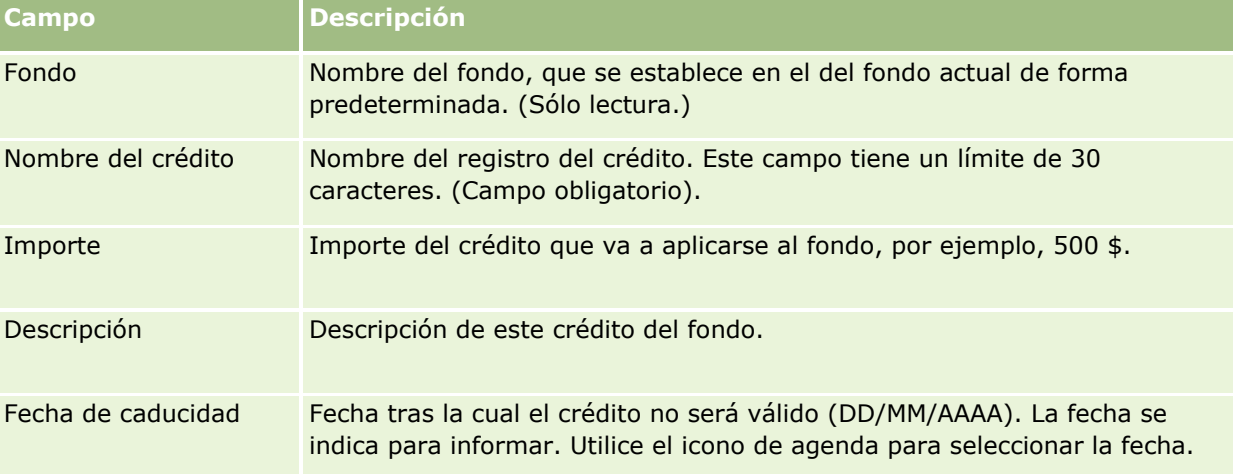

## **Procesar solicitudes de fondos**

Cuando quiera empezar a usar parte del importe del fondo, cree una solicitud de fondos y preséntela al gerente de fondos para su aprobación. Para hacer un seguimiento de la etapa de la solicitud de fondos, usted y el gerente de fondos tendrán que actualizar el campo Estado.

#### *Para presentar una solicitud para su aprobación previa*

**1** Seleccione el fondo.

Para obtener instrucciones sobre cómo seleccionar fondos, consulte Búsqueda de registros (en la página [75\)](#page-74-0).

**2** En la página Detalles del fondo, desplácese a la sección Solicitudes de fondos y haga clic en Nuevo.

NOTA: es posible que tenga que agregar la sección Solicitudes de fondos al diseño. Para obtener más información, consulte Modificación del diseño de las páginas de detalles (en la página [920\)](#page-919-0).

**3** En la página Editar solicitud de fondos, especifique la información necesaria.

La tabla siguiente contiene información sobre los campos de las solicitudes de fondos. El administrador puede añadir, cambiar de nombre o eliminar campos, por lo que los campos que se muestren pueden ser distintos de los que se indican en esta tabla.

**582** Ayuda en línea de Oracle CRM On Demand Part 1 Versión 40

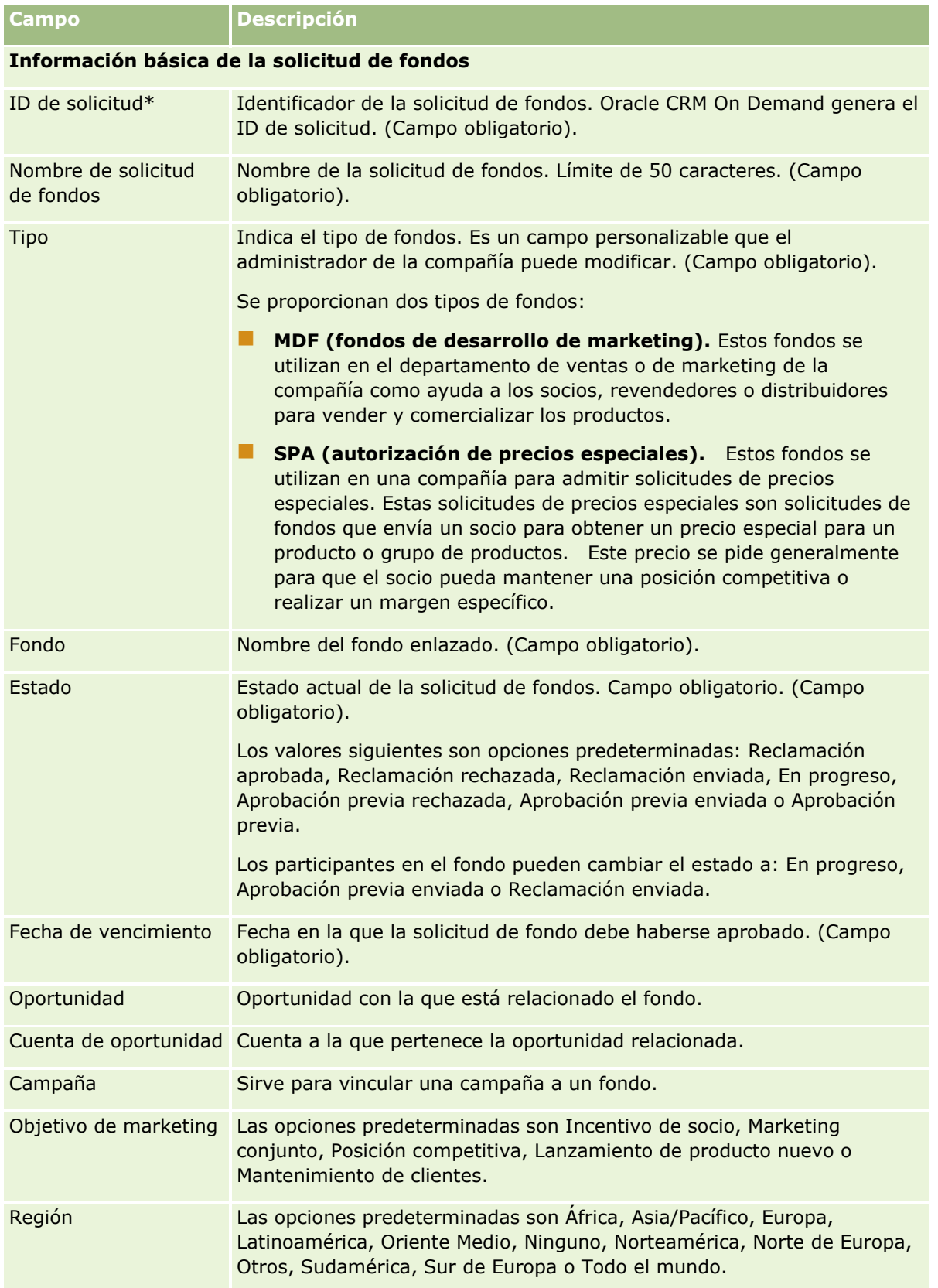

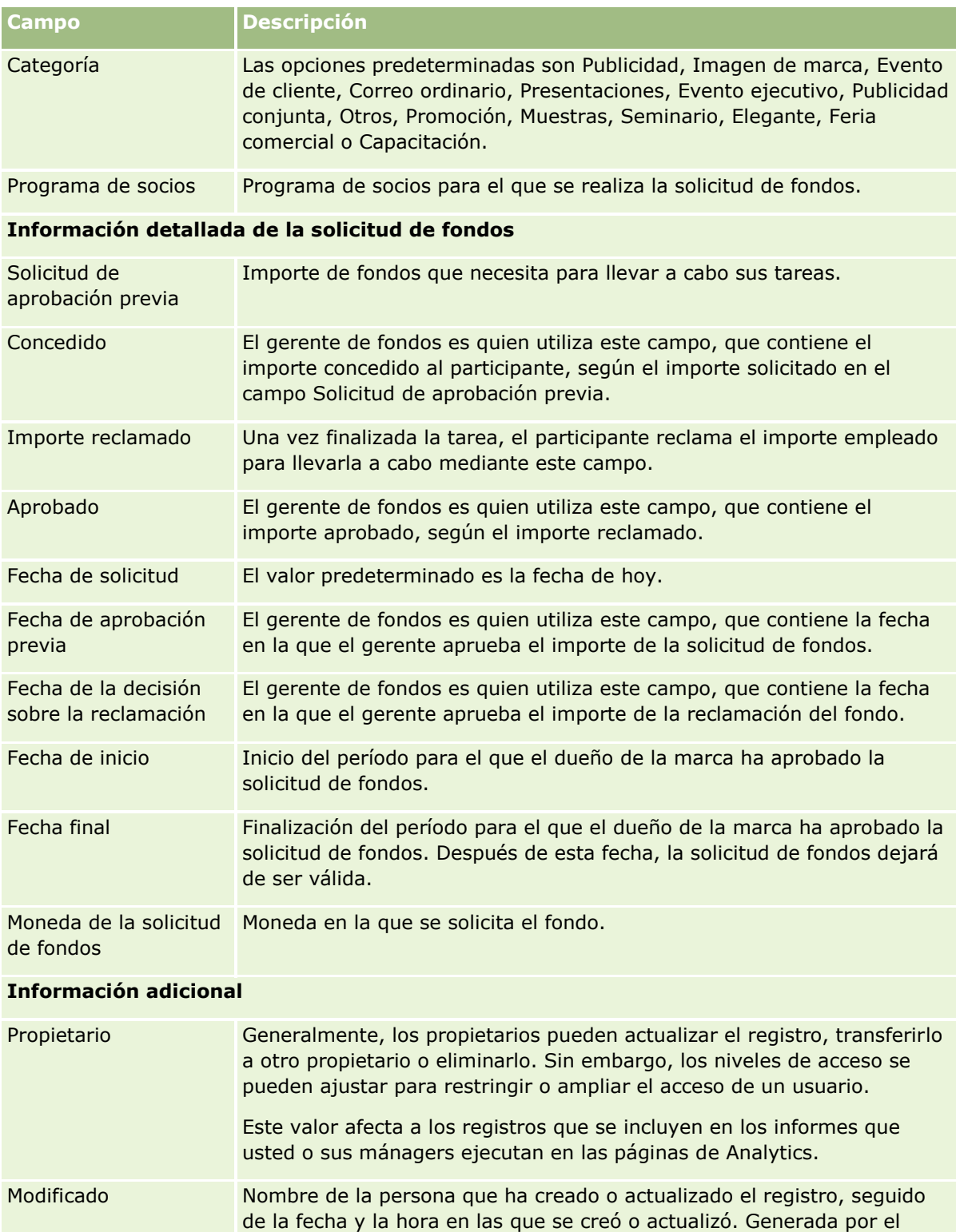

Cuenta del propietario Es la cuenta de socio para la que trabaja el propietario. Por lo tanto, si el propietario es un socio, la cuenta del propietario se rellena con el

sistema.

#### **Fondos**

<span id="page-584-0"></span>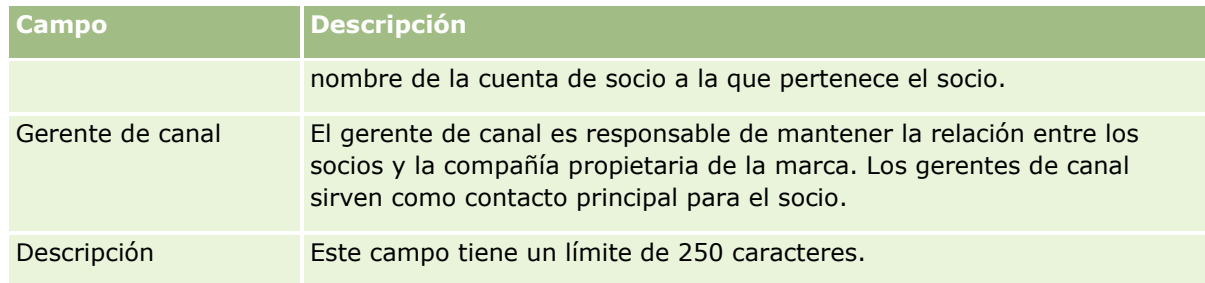

- **1** Para el estado, seleccione Aprobación previa enviada.
- **2** Guarde el registro.

El registro de solicitud de fondos aparece en la sección Solicitudes de fondos pendientes en la Página inicial de Fondos del gerente de fondos.

#### *Para obtener aprobación previa de solicitudes de fondos*

- **1** En la Página inicial de Fondos, seleccione la solicitud de fondos en la sección Solicitudes de fondos pendientes.
- **2** En la página Detalle de solicitud de fondos, haga clic en el botón Editar.
- **3** En la página Editar la solicitud de fondos, realice lo siguiente:
	- **a** Introduzca la fecha conveniente en el campo Fecha de autorización previa
	- **b** Introduzca el importe que aprueba en el campo Concedido.
	- **c** Actualice el campo Estado con la opción Aprobación previa.
- **4** Guarde el registro.

## **Procesar reclamaciones**

Cuando el gerente de fondos haya aprobado la solicitud de fondos y usted haya completado la tarea para la que solicitó el fondo, estará en disposición de presentar una reclamación. Una vez presentada, el gerente de fondos podrá revisarla y aprobarla.

#### *Para presentar una reclamación*

**1** Seleccione una solicitud de fondos de la Lista de solicitudes de fondos para la que desee enviar una reclamación o seleccione una solicitud de fondos aprobada previamente (que aparece en la sección Solicitudes de fondos pendientes de la página inicial de Fondos).

<span id="page-585-0"></span>Para obtener instrucciones sobre cómo seleccionar solicitudes de fondos, consulte Buscar registros (consulte ["Búsqueda de registros"](#page-74-0) en la página [75\)](#page-74-0).

- **2** En la página Detalle de solicitud de fondos, haga clic en el botón Editar.
- **3** En la página Editar la solicitud de fondos, realice lo siguiente:
	- **a** Introduzca el importe que va a reclamar en el campo Importe reclamado.
	- **b** Seleccione la opción Reclamación enviada en el campo Estado.
	- **c** Introduzca la fecha conveniente en el campo Vencimiento.
- **4** Guarde el registro.

#### *Para aprobar una reclamación*

**1** Seleccione la socilitud de fondos (que aparece en la sección Solicitudes de fondos pendientes de la página inicial de Fondos) para la que desea aprobar una reclamación.

Para obtener instrucciones sobre cómo seleccionar solicitudes de fondos, consulte Buscar registros (consulte ["Búsqueda de registros"](#page-74-0) en la página [75\)](#page-74-0).

- **2** En la página Detalle de solicitud de fondos, revise el importe que se reclama en el campo Importe reclamado y haga clic en el botón Editar.
- **3** En la página Editar solicitud de fondos, realice lo siguiente:
	- **a** Introduzca el importe que aprueba en el campo Aprobado.
	- **b** Introduzca la fecha en el campo Fecha de la decisión sobre la reclamación.
	- **c** Seleccione la opción Reclamación aprobada en el campo Estado.

**NOTA:** para aprobar fondos debe tener un Límite de aprobación de fondos suficiente en el registro de usuario. Póngase en contacto con el administrador de la compañía si el límite de aprobación no es suficiente. Además, Oracle CRM On Demand no le permite aprobar una solicitud de fondos cuyo saldo de fondos sea negativo a menos que la casilla de verificación Permitir saldo negativo esté seleccionada en la página Detalles del fondo.

**4** Guarde el registro.

Cuando se aprueba una reclamación, ésta aparece en la sección Deudas del fondo del registro del fondo.

**NOTA:** Cuando se aprueba una reclamación, ya no se puede editar la solicitud de fondos.

## **Aplicar deudas a fondos**

Para deducir un importe de un fondo, cree un registro de deuda.

#### <span id="page-586-0"></span>*Para aplicar una deuda a un fondo*

**1** Seleccione el fondo.

Para obtener instrucciones sobre cómo seleccionar fondos, consulte Buscar registros (consulte ["Búsqueda de registros"](#page-74-0) en la página [75\)](#page-74-0).

- **2** En la página Detalles del fondo, desplácese a la sección Deudas del fondo y haga clic en Nuevo en la barra de título para crear una entrada de deuda.
- **3** En la página Editar deuda del fondo, especifique la información necesaria.

El campo Nombre de solicitud de fondos tiene un límite de 50 caracteres.

## **Revisar la actividad de los fondos**

Puede revisar la actividad de fondos de los registros que usted gestiona o de todos los fondos y todas las solicitudes de fondos de la compañía en caso de que sea el administrador de los fondos. Esto le permitirá supervisar y hacer un seguimiento de la actividad de los fondos.

#### *Para revisar la actividad de los fondos*

**1** Seleccione el fondo.

Para obtener instrucciones sobre cómo seleccionar fondos, consulte Búsqueda de registros (en la página [75\)](#page-74-0).

**2** En la página Detalles del fondo, desplácese a la sección Seguimiento de auditoría.

En la lista se muestra el seguimiento de cada actividad relativa al fondo, lo que incluye transacciones, fechas y personas involucradas.

NOTA: puede que tenga que agregar la sección Seguimiento de auditoría al diseño. Para obtener más información, consulte Modificación del diseño de las páginas de detalles (en la página [920\)](#page-919-0).

## **Campos del fondo**

La página Editar fondo le permite añadir fondos o actualizar los detalles de fondos existentes. En la página Editar fondo se muestra el conjunto completo de campos para el registro de un fondo.

**NOTA:** los administradores de la compañía pueden personalizar la aplicación de varias formas, por ejemplo, cambiando los nombres de tipos de registro, campos y opciones en listas. Por lo tanto, la información mostrada puede ser diferente a la información estándar descrita en esta tabla.

En la siguiente tabla se proporciona información adicional sobre algunos campos.

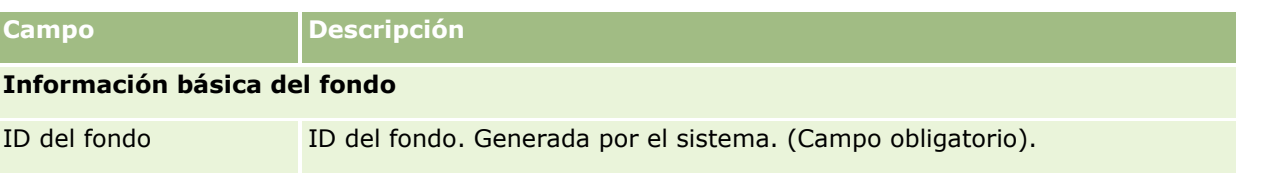

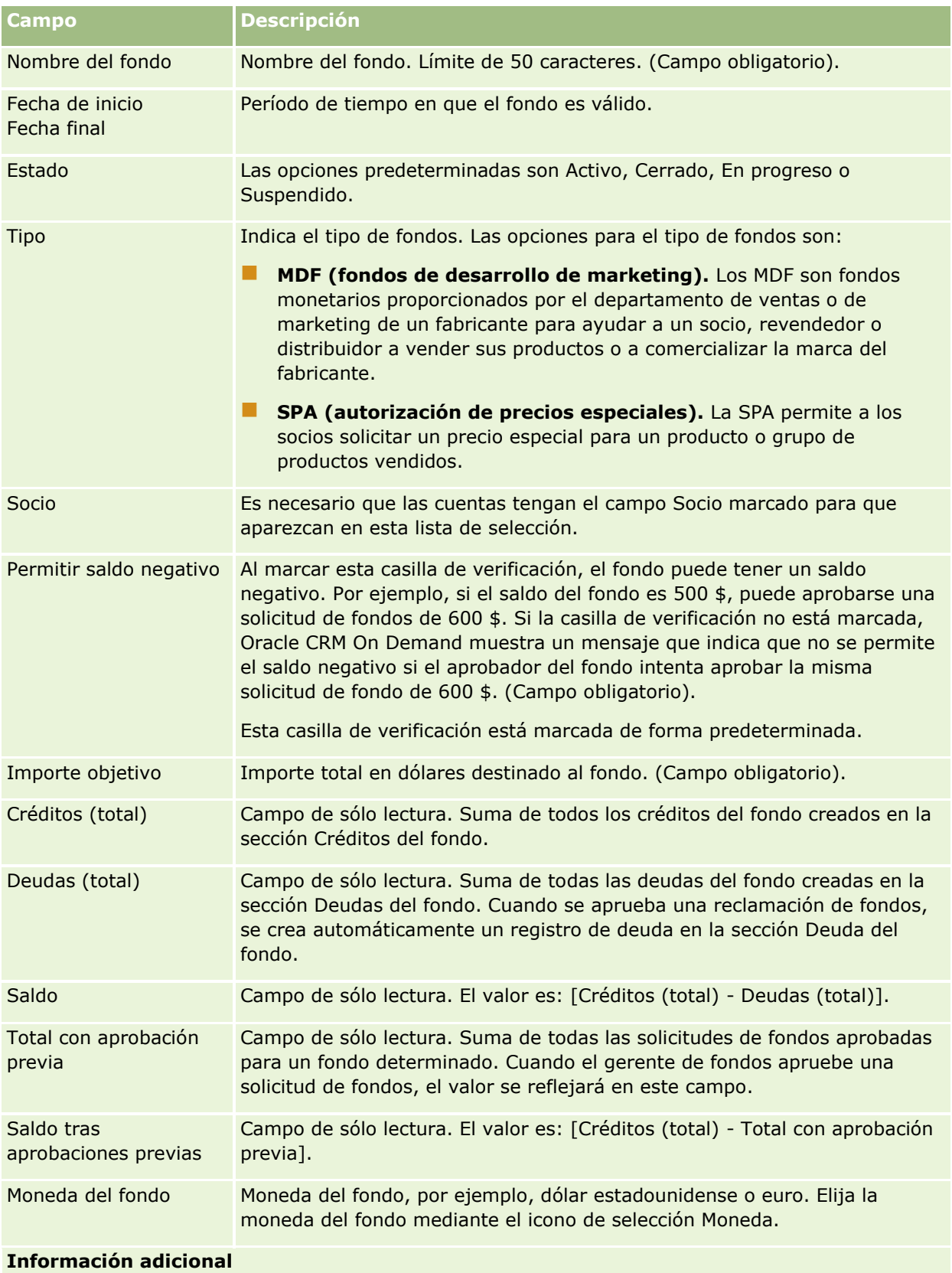

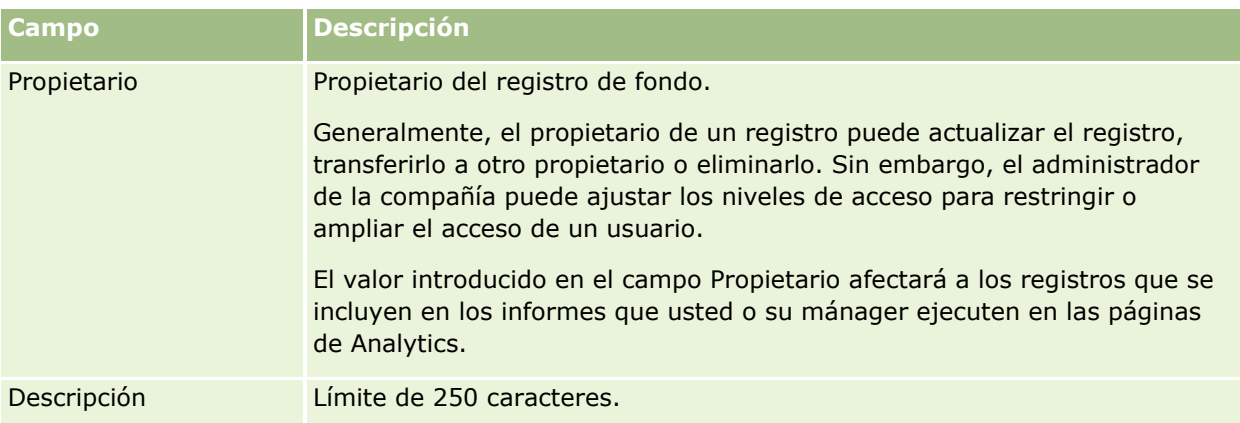

## **Información relacionada**

Consulte los siguientes temas para obtener información relacionada con los fondos.

- $\blacksquare$  Fondos (en la página [577\)](#page-576-0)
- **Trabajar con la página inicial de Fondos (en la página [577\)](#page-576-0)**
- Gestión de fondos (en la página [580\)](#page-579-0)

# **Cursos**

Un *curso* es un programa educativo estructurado que se ofrece con el objetivo principal de impartir un conjunto específico de conocimientos a un individuo. En muchas compañías, concretamente en las que se manejan productos o servicios complejos, se necesita que sus socios y revendedores estén adecuadamente capacitados y familiarizados con el producto que venden. Por lo tanto, los cursos se convierten en un mecanismo para distribuir conocimientos e información sobre los productos y servicios de una compañía. Normalmente, los cursos se centran en un producto específico o en una familia de productos. Sin embargo, algunas veces también pueden incluir principios o conceptos genéricos. Los cursos pueden ser teóricos o prácticos (por ejemplo, capacitación práctica, basada en laboratorio, etc.) o una mezcla de ambos.

En Oracle CRM On Demand, un curso puede estar asociado a un producto específico o un conjunto de productos. De la misma forma, un curso también puede estar asociado a una o varias categorías de producto o a ninguna. Con la configuración estándar de Oracle CRM On Demand, también puede capturar varios atributos básicos de un curso, como la duración, la tarifa, las fechas de inicio y finalización, las dependencias de otros cursos, etc.

Los cursos los puede ofrecer la propia compañía o puede subcontratarlos a proveedores de servicios de capacitación. Con Oracle CRM On Demand, puede definir la lista de proveedores de terceros que ofrecen el curso y publicar la lista para los socios. Una vez publicado un curso, los empleados socios pueden inscribir contactos en el curso.

# **Trabajar con la página inicial de curso**

La página inicial de curso es el punto de partida para gestionar los cursos.

**NOTA:** el administrador de la compañía puede personalizar el diseño de la página inicial de curso. Además, si el rol de usuario incluye el privilegio Personalizar páginas principales, puede agregar secciones a la página, así como eliminarlas.

### **Creación de un curso**

Puede crear un curso haciendo clic en el botón Nuevo en la sección Cursos modificados recientemente. Para obtener más información sobre la creación de cursos, consulte Crear registros (consulte ["Creación de](#page-54-0)  [registros"](#page-54-0) en la página [55\)](#page-54-0) y Campos de curso (en la página [595\)](#page-594-0).

### **Trabajar con listas de cursos**

La sección Listas de cursos muestra una serie de listas. Oracle CRM On Demand incluye un conjunto de listas estándar. Todas las listas estándar son públicas. El usuario y los gerentes pueden crear otras listas basadas en otros criterios.

En la siguiente tabla se describen las listas estándar de cursos.

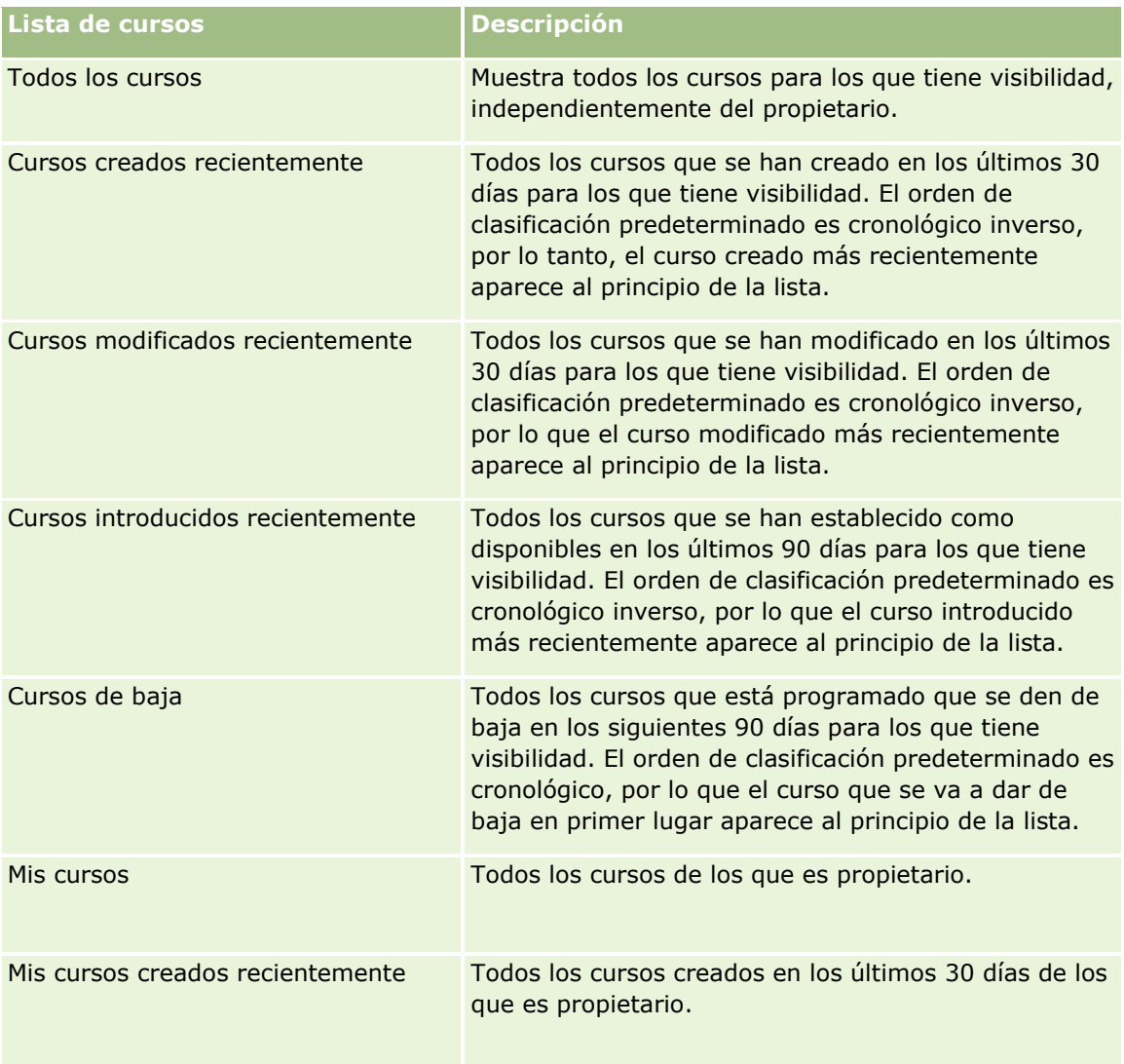

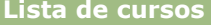

**Lista de cursos Descripción**

Mis cursos modificados recientemente Todos los cursos actualizados en los últimos 30 días de los que es propietario.

Para ver una lista, haga clic en su nombre.

Para crear una lista nueva, haga clic en Nueva. Para obtener más información sobre la creación de listas, consulte Crear y restringir listas (en la página [140\)](#page-139-0).

Para revisar todas las listas disponibles, crear una lista nueva o ver, editar o suprimir una existente, haga clic en Gestión de listas. La página Gestión de listas incluye también las listas estándar entregadas con Oracle CRM On Demand. Estas listas son de sólo lectura, no pueden editarse ni eliminarse.

### **Visualización de los cursos modificados recientemente**

La sección Cursos modificados recientemente muestra los cursos que se han modificado recientemente.

Para ampliar la lista, haga clic en el enlace Mostrar la lista completa.

### **Adición de secciones a la página inicial de curso**

Si el rol de usuario incluye el privilegio Personalizar páginas iniciales, puede agregar algunas o todas las secciones siguientes a la página inicial de curso:

- Todos los cursos
- **Cursos creados recientemente**
- **Cursos modificados recientemente**
- **Cursos introducidos recientemente**
- $\Box$  Cursos de baja
- $\blacksquare$  Mis cursos
- **Mis cursos creados recientemente**
- Mis cursos modificados recientemente

#### *Para agregar secciones a la página inicial de curso*

- **1** En la página inicial de curso, haga clic en Editar diseño.
- **2** En la página de diseño de la página inicial de curso, haga clic en las flechas para agregar o quitar secciones y para organizar las secciones en la página.
- **3** Haga clic en Guardar.

## **Gestión de cursos**

Para gestionar cursos, realice las siguientes tareas:

#### Gestión de relación de socios y alta tecnología

- Asociación de certificaciones a productos, categorías de productos y soluciones (en la página [612\)](#page-611-0)
- Asociación de cursos a exámenes y certificaciones (en la página [593\)](#page-592-0)
- Relación de cursos con otros cursos (en la página [593\)](#page-592-0)
- Visibilidad de cursos para socios (en la página [594\)](#page-593-0)
- **Inscripción en cursos (en la página [594\)](#page-593-0)**
- Actualización del registro de inscripción en el curso (en la página [595\)](#page-594-0)

Para conocer los procedimientos paso a paso que son comunes a muchos tipos de registro, consulte:

- **E** Crear registros (consulte ["Creación de registros"](#page-54-0) en la página [55\)](#page-54-0)
- Actualizar detalles de registro (consulte ["Actualización de los detalles de registro"](#page-119-0) en la página [120\)](#page-119-0)
- **Enlazar registros al registro seleccionado (en la página [124\)](#page-123-0)**
- Trabajar con listas (en la página [134\)](#page-133-0)
- Añadir notas (consulte ["Adición de notas"](#page-173-0) en la página [174\)](#page-173-0)
- Trabajar con archivos adjuntos (en la página [180\)](#page-179-0)

**NOTA:** Los administradores de la compañía pueden personalizar Oracle CRM On Demand de varias formas, como cambiar los nombres de tipos de registro, campos y opciones en listas. Por lo tanto, la información mostrada puede ser diferente a la información estándar descrita en la ayuda en línea.

Además, en función del nivel de acceso que tenga, es posible que no pueda realizar todos los procedimientos descritos en la lista anterior.

## **Asociación de cursos a productos, categorías de productos y soluciones**

Puede asociar cursos a uno o más productos, categorías de productos y soluciones. Si el curso es adecuado para sólo un producto o una categoría de producto, seleccione el valor adecuado en los campos Producto principal o Categoría de producto principal, respectivamente. Sin embargo, si el curso es aplicable a una solución, más de un producto o más de una categoría de producto, realice los siguientes pasos:

#### **Antes de empezar.**

El administrador de la compañía debe permitir que en la página de detalle se visualice la sección de información relacionada con los productos de curso, las categorías de productos de curso o las soluciones de curso. Si la sección de información relacionada no aparece en la página de detalle, haga clic en el enlace Editar diseño y agregue la sección como una sección de información relacionada mostrada.

#### *Para asociar cursos a productos, categorías de productos o soluciones*

- **1** En la secciones Productos de curso, Categorías de producto de curso o Soluciones de curso de la página Detalle del curso, haga clic en Agregar.
- **2** En la página de edición, especifique el producto (o categoría de producto) y haga clic en Guardar.
- **3** Repita los pasos anteriores tantas veces como sea necesario para definir todas las relaciones.
- **592** Ayuda en línea de Oracle CRM On Demand Part 1 Versión 40

<span id="page-592-0"></span>NOTA: siga los pasos anteriores para relacionar un curso con soluciones, independientemente de si el curso está relacionado con una solución o con varias.

## **Asociación de cursos a exámenes y certificaciones**

Un curso normalmente termina con uno o varios exámenes. Si los aprueba, se le concederá un certificado. Puede asociar un curso a exámenes, a certificaciones o a ambos.

#### **Antes de empezar.**

El administrador de la compañía debe permitir que en la página de detalles se visualice la sección de información relacionada con los exámenes del curso o los cursos de certificación. Si la sección de información relacionada no aparece en la página de detalles, haga clic en el enlace Editar diseño y agregue la sección como una sección de información relacionada mostrada.

#### *Para asociar cursos a exámenes y certificaciones*

- **1** En la sección de exámenes de curso o cursos de certificación de la página Detalles del curso, haga clic en Agregar.
- **2** En la página de edición, especifique el examen o certificación, según corresponda.
- **3** Haga clic en Guardar.
- **4** Repita los pasos anteriores para agregar relaciones de exámenes o certificados adicionales.

## **Relación de cursos con otros cursos**

En Oracle CRM On Demand, puede relacionar un curso con otros cursos. Un curso puede ser un requisito previo, un seguimiento y un sustituto de un curso que posiblemente ha sido dado de baja.

Esta información se captura sólo para fines informativos y su objetivo principal es ayudarle a presentar a sus socios una visión integral de los cursos disponibles y las dependencias entre ellos. Oracle CRM On Demand no exigirá los requisitos de relaciones especificados en esta sección cuando un contacto se inscriba en un curso. Por ejemplo, una inscripción completada en el curso A se puede definir como un requisito previo para obtener la inscripción en el curso B; sin embargo, Oracle CRM On Demand no exigirá este requisito previo, permitiendo al contacto inscribirse en el curso B aunque no se haya inscrito en el curso A.

NOTA: para asegurarse de que un curso no se pueda relacionar con él mismo, el valor del campo Curso relacionado no puede ser el mismo que el del curso de la página principal.

#### **Antes de empezar.**

El administrador de la compañía debe permitir que en la página de detalle se visualice la sección de información relacionada con estos cursos. Si la sección de información relacionada no aparece en la página de detalle, haga clic en el enlace Editar diseño y agregue la sección como una sección de información relacionada mostrada.

#### <span id="page-593-0"></span>*Para relacionar un curso con otro curso*

- **1** En la página Lista de cursos, haga clic en el nombre del curso que desee relacionar con otro curso.
- **2** En la sección Cursos relacionados de la página Detalle del curso, haga clic en Agregar.
- **3** En la página de edición de cursos relacionados, seleccione el curso relacionado y el tipo de relación. A continuación, haga clic en Guardar.

## **Visibilidad de cursos para socios**

Los socios no pueden visualizar los cursos automáticamente. Puede hacer que los cursos estén visibles agregando empleados asociados a un equipo y asociando dicho equipo al registro de curso.

#### **Antes de empezar.**

El administrador de la compañía debe permitir que en la página de detalle se visualice la sección de información relacionada con el equipo de curso. Si la sección de información relacionada no aparece en la página de detalle, haga clic en el enlace Editar diseño y agregue la sección como una sección de información relacionada mostrada.

#### *Para que los socios puedan visualizar los cursos*

- **1** En la sección Equipo de curso de la página Detalles del curso, haga clic en Agregar usuarios.
- **2** En la página de edición del equipo de curso, especifique el nombre de usuario, el rol de equipo y el acceso a registros para cada empleado asociado para el que desea que esté visible el curso.

NOTA: Oracle recomienda que conceda acceso de sólo lectura a los miembros del equipo de empleados asociados.

**3** Haga clic en Guardar.

## **Inscripción en cursos**

Puede utilizar Oracle CRM On Demand para inscribirse en un curso para mejorar sus conocimientos de un producto o conjunto de productos específico.

#### **Antes de empezar.**

El administrador de la compañía debe permitir que en la página de detalle se visualice la sección de información relacionada con las inscripciones en el curso. Si la sección de información relacionada no aparece en la página de detalle, haga clic en el enlace Editar diseño y agregue la sección como una sección de información relacionada mostrada.

#### *Para inscribirse en un curso*

**1** En la página Lista de cursos, haga clic en el nombre del curso en el que desea inscribirse.

- **2** En la sección Inscripciones en el curso de la página Detalle del curso, haga clic en Inscribir.
- **594** Ayuda en línea de Oracle CRM On Demand Part 1 Versión 40

<span id="page-594-0"></span>**3** En la página de edición de inscripciones en el curso, seleccione el curso y el candidato que desea inscribir. A continuación, haga clic en Guardar.

NOTA: sujeto a restricciones, Oracle CRM On Demand admite varias inscripciones del mismo contacto en el mismo curso. Puede que un contacto necesite inscribirse en el mismo curso más de una vez por varios motivos, por ejemplo, terminar una inscripción incompleta, como repaso, etc. Oracle CRM On Demand permite que un contacto se inscriba repetidamente en el mismo curso mientras que las fechas de inscripción o el propietario del registro sean diferentes.

## **Actualización del registro de inscripción en el curso**

Sólo los usuarios con los derechos de acceso adecuados pueden actualizar el registro de inscripción en el curso. De forma predeterminada, sólo los roles de propietario de marca, como gerente de canal, pueden actualizar el campo Estado del registro de inscripción. Los roles de propietario de marca y los roles de socio pueden actualizar el resto de los campos.

El administrador de la compañía puede modificar la configuración de derechos de acceso predeterminada según sea necesario.

#### **Antes de empezar.**

El administrador de la compañía debe permitir que en la página de detalle se visualice la sección de información relacionada con las inscripciones en el curso. Si la sección de información relacionada no aparece en la página de detalle, haga clic en el enlace Editar diseño y agregue la sección como una sección de información relacionada mostrada.

#### *Para actualizar un registro de inscripción en el curso:*

- **1** En la sección Inscripciones en el curso de la página Detalles del curso, haga clic en el enlace Editar del registro de inscripción que desea modificar.
- **2** Modifique los campos según sea necesario.
- **3** Haga clic en Guardar.

NOTA: los valores predeterminados permitidos del campo de estado de la inscripción son Inscrito, Completado e Incompleto. Sin embargo, esta lista se puede configurar y modificar para que se ajuste a sus necesidades de negocio.

## **Campos de curso**

Utilice la página Edición de curso para agregar un curso o actualizar los detalles de un curso existente. La página Edición de curso muestra el conjunto completo de campos de un curso.

**CONSEJO:** también puede editar cursos en las páginas Lista de cursos y Detalle del curso. Para obtener más información sobre la actualización de registros, consulte Actualización de detalles de registro (consulte ["Actualización de los detalles de registro"](#page-119-0) en la página [120\)](#page-119-0).

**NOTA:** Los administradores de la compañía pueden personalizar Oracle CRM On Demand de varias formas, como cambiar los nombres de tipos de registro, campos y opciones en listas. Por lo tanto, la información mostrada puede ser diferente a la información estándar descrita en la ayuda en línea.

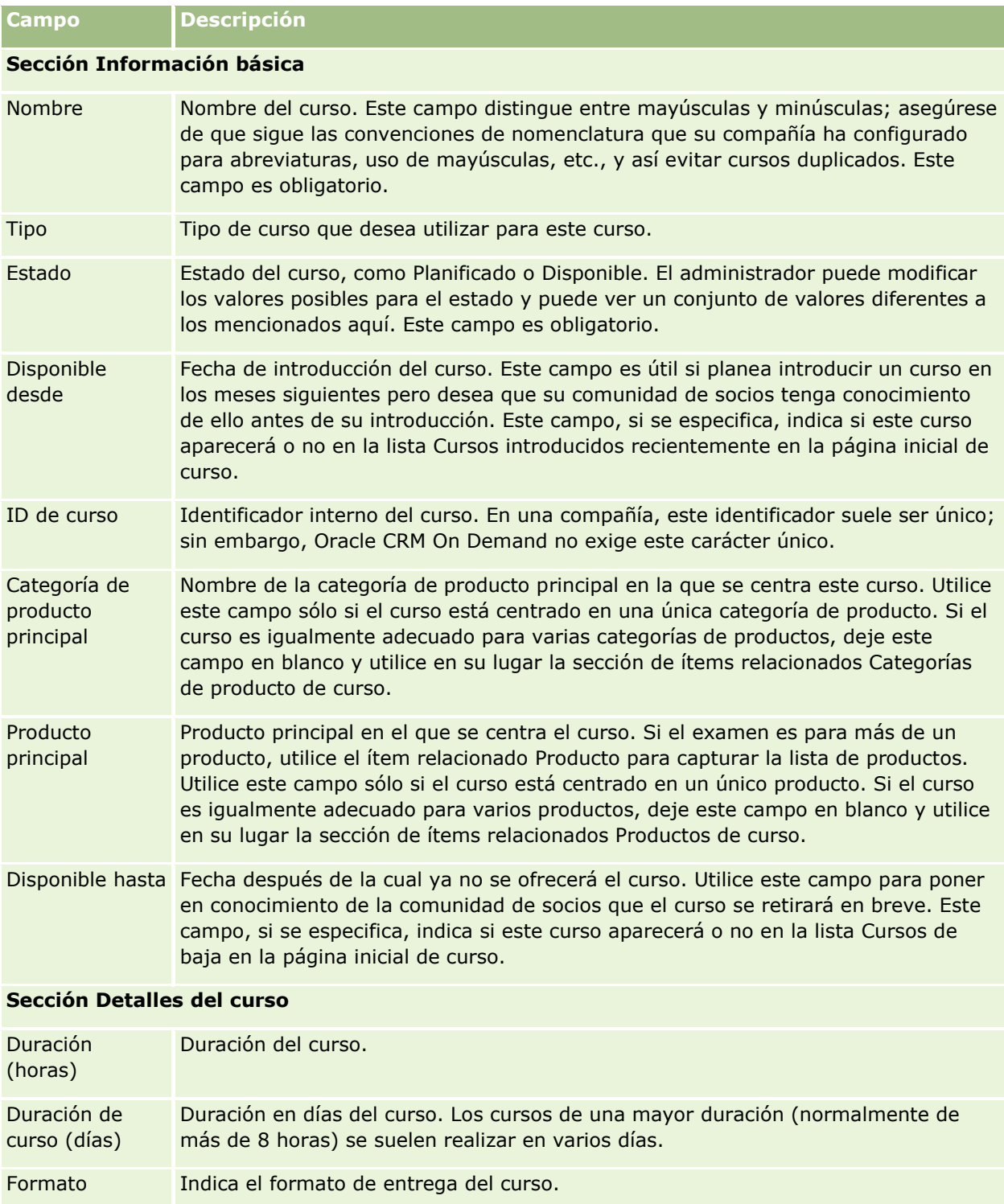

En la siguiente tabla se proporciona información adicional sobre algunos campos.

**596** Ayuda en línea de Oracle CRM On Demand Part 1 Versión 40

ID exclusivo Identificador exclusivo del curso en un sistema externo. Este ID es necesario al

importar datos de un sistema externo y se debe saber si un curso entrante se ha

Media **Indica el medio de entrega del curso.** 

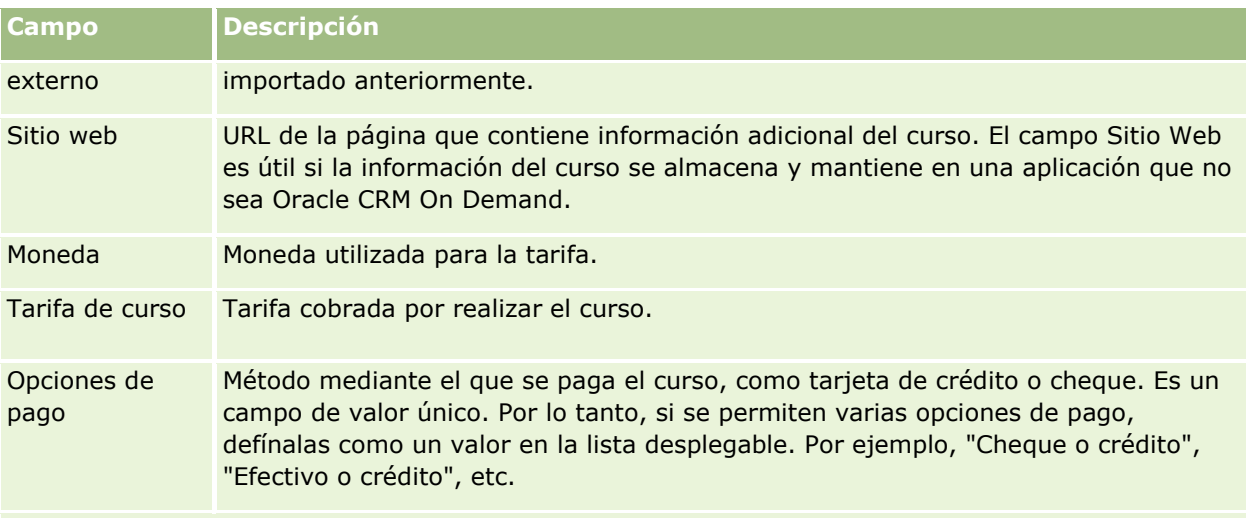

### **Sección Información del contacto**

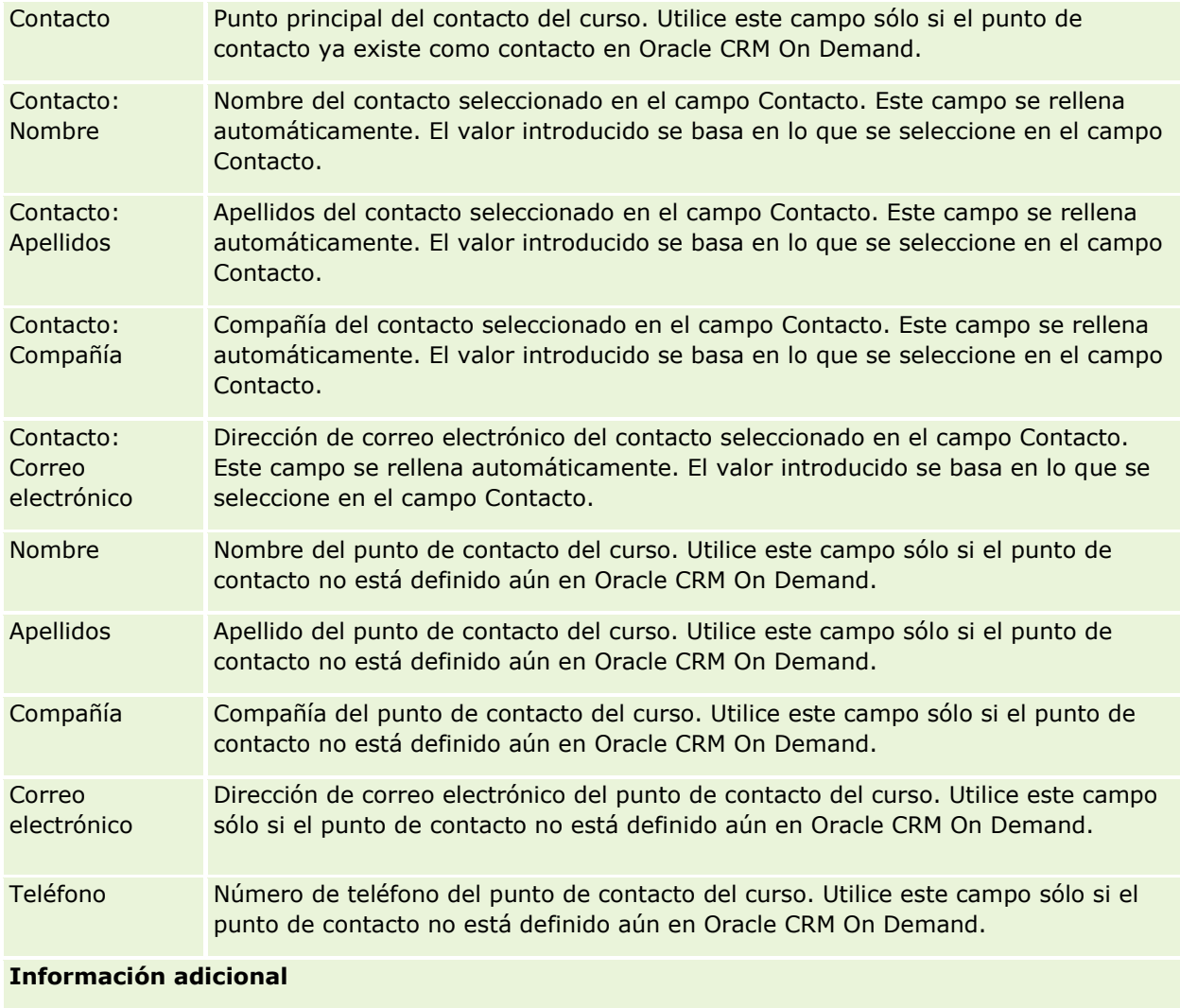

Propietario Propietario del registro del curso.

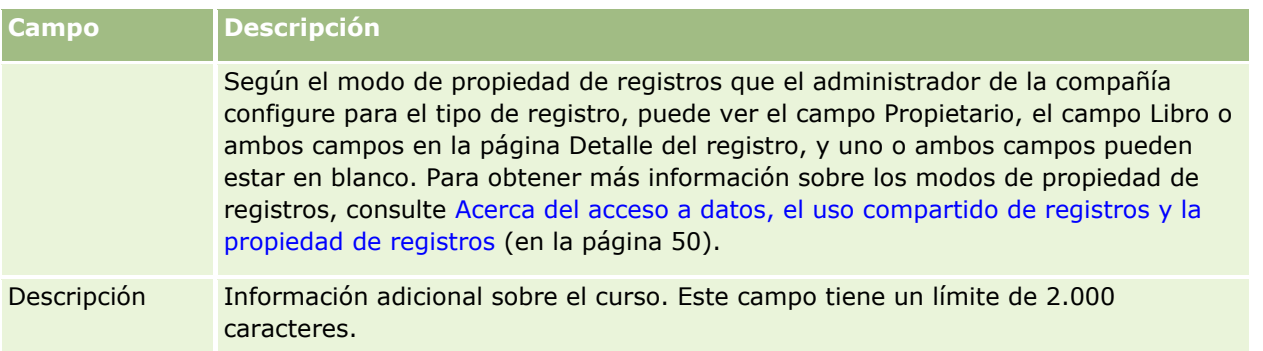

## **Campos de inscripción en el curso**

Utilice la página Inscripción en el curso para inscribirse en un curso. La página Inscripción en el curso muestra el conjunto completo de campos para la inscripción en un curso.

NOTA: los administradores de la compañía pueden personalizar Oracle CRM On Demand de varias formas, como cambiar los nombres de tipos de registro, campos y opciones de listas. Por lo tanto, la información mostrada puede ser diferente a la información estándar descrita en la ayuda en línea.

En la siguiente tabla se proporciona información adicional sobre algunos campos.

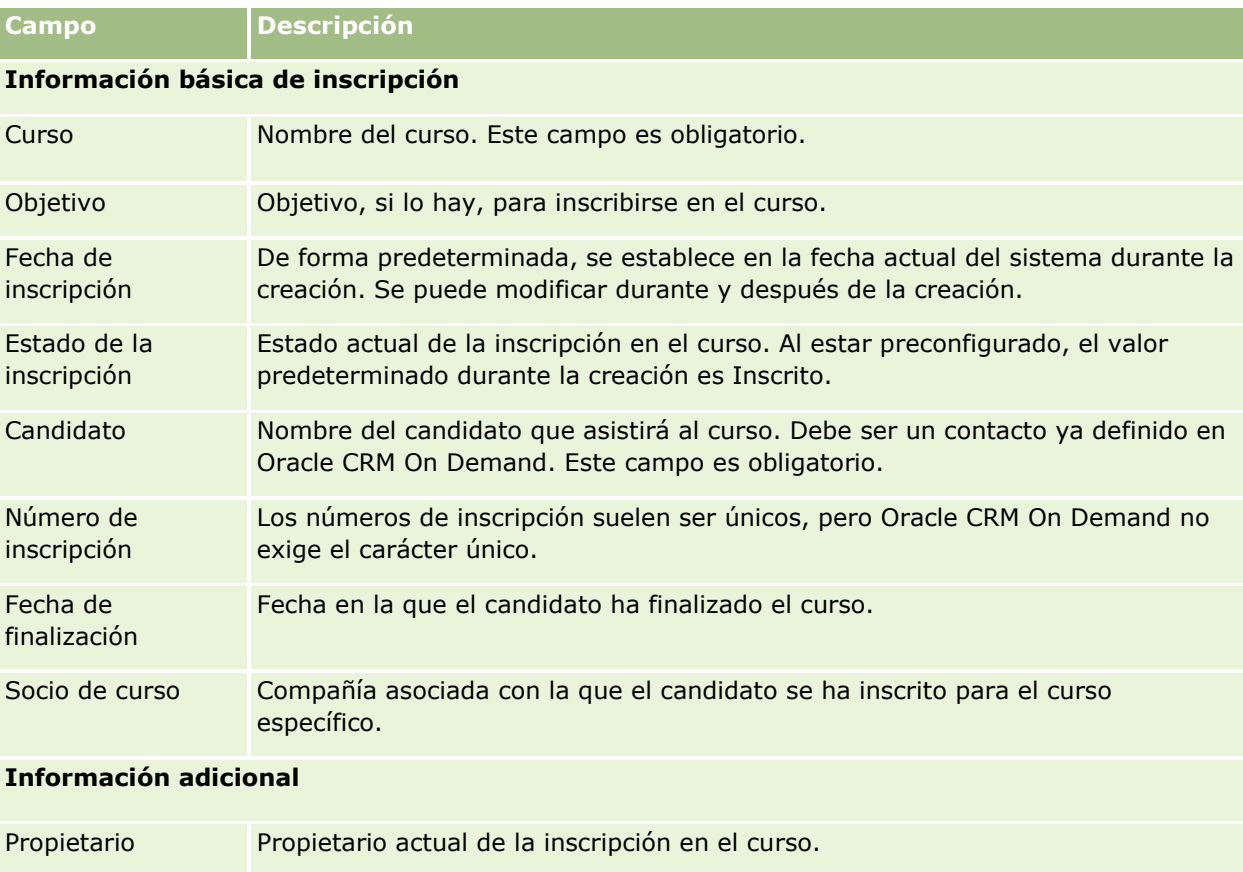

**598** Ayuda en línea de Oracle CRM On Demand Part 1 Versión 40

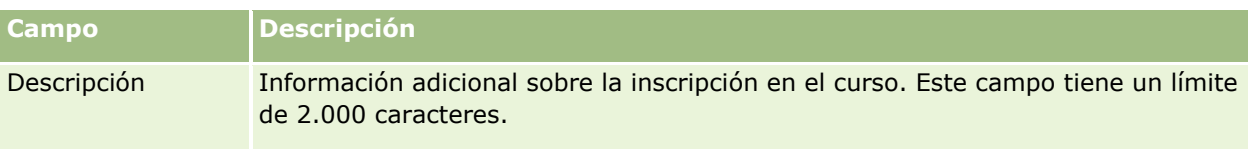

# **Exámenes**

Un *examen* es una forma de medir la competencia de un individuo en conocimientos específicos. Los exámenes son el siguiente paso lógico que realiza un individuo tras completar un curso. Normalmente, un curso termina en un examen o exámenes. Se espera que un individuo se registre y se presente al examen tras terminar el curso. Muchas compañías consideran que un curso se ha completado correctamente sólo si todos los exámenes se han aprobado con la puntuación mínima para aprobar.

Al igual que con un curso, un examen también se puede asociar a un producto o grupo de productos, así como a una o varias categorías de productos. En Oracle CRM On Demand, puede definir un examen para un producto específico, un conjunto de productos o categorías de productos. También puede asociar un examen a uno o más cursos para que la progresión lógica del curso al examen se pueda capturar de forma precisa.

Debido a que los exámenes los suelen administrar y gestionar proveedores de servicios de prueba en lugar de la compañía en sí, Oracle CRM On Demand permite definir la lista de dichos proveedores de terceros para un examen específico. Puede utilizar Oracle CRM On Demand para registrar cualquier contacto al que tenga acceso para un examen.

# **Trabajar con la página inicial de examen**

La página inicial de examen es el punto de partida para gestionar los exámenes.

**NOTA:** el administrador de la compañía puede personalizar el diseño de la página inicial de examen. Además, si el rol de usuario incluye el privilegio Personalizar páginas principales, puede agregar secciones a la página, así como eliminarlas.

### **Creación de un examen**

Puede crear un examen haciendo clic en el botón Nuevo en la sección Exámenes modificados recientemente. Para obtener más información sobre la creación de exámenes, consulte Crear registros (consulte ["Creación de](#page-54-0)  [registros"](#page-54-0) en la página [55\)](#page-54-0) y Campos de examen (en la página [605\)](#page-604-0).

### **Trabajar con listas de exámenes**

La sección Listas de exámenes muestra un número de listas. Oracle CRM On Demand incluye un conjunto de listas estándar. Todas las listas estándar son públicas. El usuario y los gerentes pueden crear otras listas basadas en otros criterios.

En la siguiente tabla se describen las listas estándar de exámenes.

**Lista de exámenes Descripción**

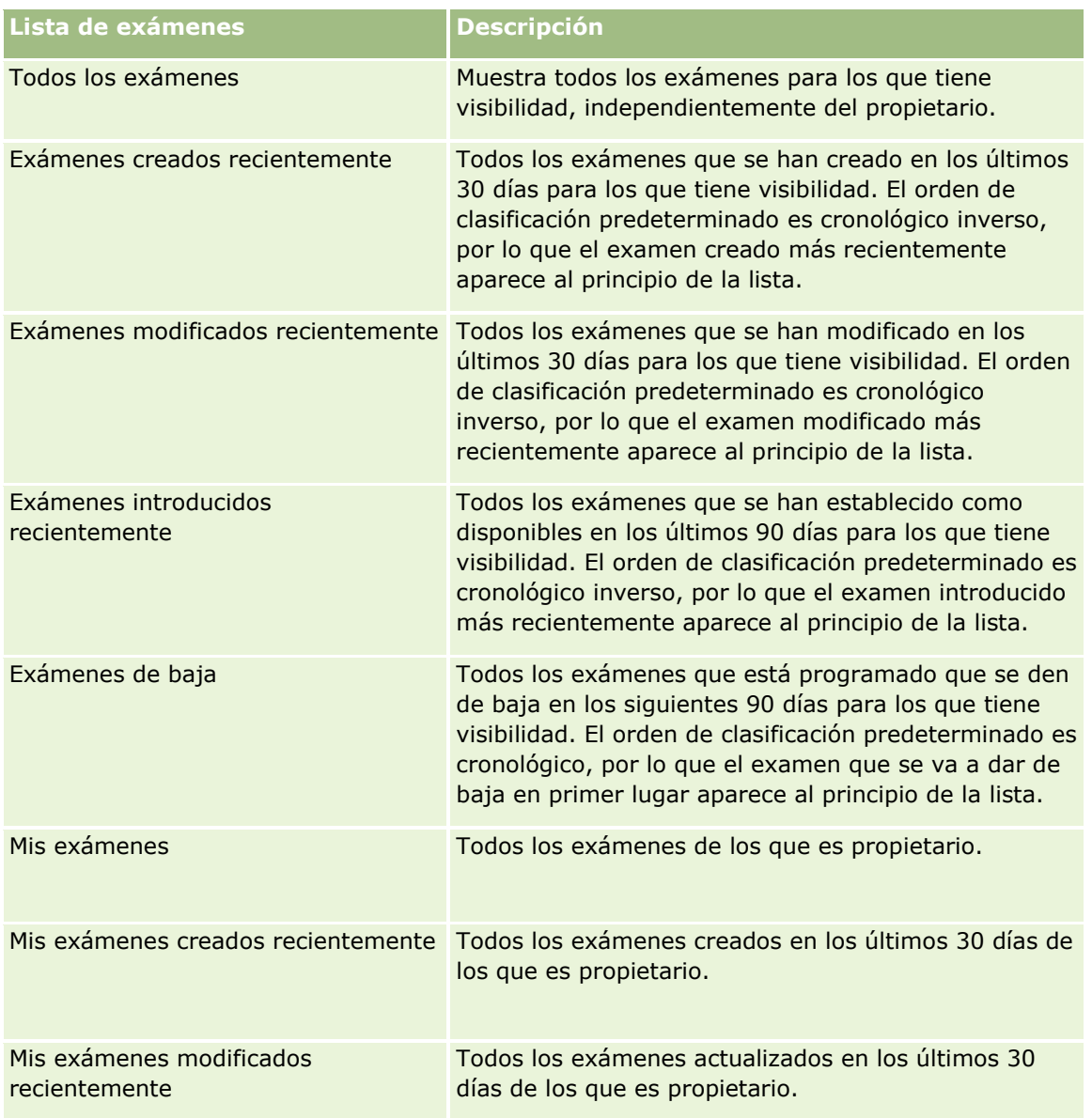

Para ver una lista, haga clic en su nombre.

Para crear una lista nueva, haga clic en Nueva. Para obtener más información sobre la creación de listas, consulte Crear y restringir listas (en la página [140\)](#page-139-0).

Para revisar todas las listas disponibles, crear una lista nueva o ver, editar o suprimir una existente, haga clic en Gestión de listas. La página Gestión de listas incluye también las listas estándar entregadas con Oracle CRM On Demand. Estas listas son de sólo lectura, no pueden editarse ni eliminarse.

### **Visualización de exámenes modificados recientemente**

La sección Exámenes modificados recientemente muestra los exámenes que se han modificado recientemente.

Para ampliar la lista, haga clic en el enlace Mostrar la lista completa.

### **Adición de secciones a la página inicial de examen**

Si el rol de usuario incluye el privilegio Personalizar páginas iniciales, puede agregar algunas o todas las secciones siguientes a la página inicial de examen:

- **T** Todos los exámenes
- **EX** Exámenes creados recientemente
- **EX** Exámenes modificados recientemente
- **EX** Exámenes introducidos recientemente
- $\blacksquare$  Exámenes de baja
- $\blacksquare$  Mis exámenes
- Mis exámenes creados recientemente
- **Mis exámenes modificados recientemente**

#### *Para agregar secciones a la página inicial de examen*

- **1** En la página inicial de examen, haga clic en Editar diseño.
- **2** En la página de diseño de la página inicial de examen, haga clic en las flechas para agregar o quitar secciones y para organizar las secciones en la página.
- **3** Haga clic en Guardar.

# **Gestión de exámenes**

Para gestionar exámenes, realice las siguientes tareas:

- Asociación de exámenes a productos, categorías de productos y soluciones (en la página [602\)](#page-601-0)
- Asociación de exámenes a cursos y certificaciones (en la página [602\)](#page-601-0)
- Relación de exámenes con otros exámenes (en la página [603\)](#page-602-0)
- Visibilidad de exámenes para socios (en la página [603\)](#page-602-0)
- Registro para exámenes (consulte ["Inscripción en exámenes"](#page-603-0) en la página [604\)](#page-603-0)
- Actualización del registro para exámenes (en la página [605\)](#page-604-0)

Para conocer los procedimientos paso a paso que son comunes a muchos tipos de registro, consulte:

- **E** Crear registros (consulte ["Creación de registros"](#page-54-0) en la página [55\)](#page-54-0)
- Actualizar detalles de registro (consulte ["Actualización de los detalles de registro"](#page-119-0) en la página [120\)](#page-119-0)
- **Enlazar registros al registro seleccionado (en la página [124\)](#page-123-0)**
- Trabajar con listas (en la página [134\)](#page-133-0)
- Añadir notas (consulte ["Adición de notas"](#page-173-0) en la página [174\)](#page-173-0)
- **Trabajar con archivos adjuntos (en la página [180\)](#page-179-0)**

Ayuda en línea de Oracle CRM On Demand Part 1 Versión 40 **601**

<span id="page-601-0"></span>**NOTA:** Los administradores de la compañía pueden personalizar Oracle CRM On Demand de varias formas, como cambiar los nombres de tipos de registro, campos y opciones en listas. Por lo tanto, la información mostrada puede ser diferente a la información estándar descrita en la ayuda en línea.

Además, en función del nivel de acceso que tenga, es posible que no pueda realizar todos los procedimientos descritos en la lista anterior.

## **Asociación de exámenes a productos, categorías de productos y soluciones**

Puede asociar exámenes a uno o más productos, categorías de productos y soluciones. Si el examen es adecuado sólo para un producto o una categoría de producto, seleccione el valor adecuado en los campos Producto principal o Categoría de producto principal, respectivamente. Sin embargo, si el examen es aplicable a una solución, más de un producto o más de una categoría de producto, realice los siguientes pasos:

#### **Antes de empezar.**

El administrador de la compañía debe permitir que en la página de detalle se visualice la sección de información relacionada con los productos de examen, las categorías de productos de examen o las soluciones de examen. Si la sección de información relacionada no aparece en la página de detalle, haga clic en el enlace Editar diseño y agregue la sección como una sección de información relacionada mostrada.

#### *Para asociar exámenes a productos, categorías de productos o soluciones*

- **1** En la secciones Productos de examen, Categorías de producto de examen o Soluciones de examen de la página Detalles de examen, haga clic en Agregar.
- **2** En la página de edición, especifique el producto (o categoría de producto) y haga clic en Guardar.
- **3** Repita los pasos anteriores tantas veces como sea necesario para definir todas las relaciones.

NOTA: siga los pasos anteriores para relacionar un examen con soluciones, independientemente de si el examen está relacionado con una solución o con varias.

## **Asociación de exámenes a cursos y certificaciones**

Un examen o una serie de exámenes indican la finalización correcta de un curso o una certificación. Si aprueba el examen o la serie de exámenes, aprobará el curso o se le concederá un certificado. Puede asociar un examen a cursos, a certificaciones o a ambos.

#### **Antes de empezar.**

El administrador de la compañía debe permitir que en la página de detalle se visualice la sección de información relacionada con los exámenes del curso o los exámenes de certificaciones. Si la sección de información relacionada no aparece en la página de detalle, haga clic en el enlace Editar diseño y agregue la sección como una sección de información relacionada mostrada.

#### <span id="page-602-0"></span>*Para asociar exámenes a cursos y certificaciones*

- **1** En la sección de exámenes de curso o exámenes de certificación de la página Detalles del examen, haga clic en Agregar.
- **2** En la página de edición, especifique el curso o certificación, según corresponda.
- **3** Haga clic en Guardar.
- **4** Repita los pasos anteriores para agregar relaciones de cursos o certificados adicionales.

## **Relación de exámenes con otros exámenes**

En Oracle CRM On Demand, puede relacionar un examen con otros exámenes. Un examen puede ser un requisito previo, un seguimiento y un sustituto de un examen que posiblemente ha sido dado de baja.

Esta información se captura sólo para fines informativos y su objetivo principal es ayudarle a presentar a sus socios una visión integral de los exámenes disponibles y las dependencias entre ellos. Oracle CRM On Demand no exigirá los requisitos de relaciones especificados en esta sección cuando un contacto se registre para un examen. Por ejemplo, una finalización correcta o aprobado en el examen A se puede definir como un requisito previo para registrarse para el examen B; sin embargo, Oracle CRM On Demand no exigirá este requisito previo, permitiendo al contacto registrarse para el examen B aunque no se haya aprobado el examen A o incluso no haberse registrado para ese examen.

NOTA: para asegurarse de que un examen no se pueda relacionar con él mismo, el valor del campo Examen relacionado no puede ser el mismo que el del examen de la página principal.

#### **Antes de empezar.**

El administrador de la compañía debe permitir que en la página de detalle se visualice la sección de información relacionada con estos exámenes. Si la sección de información relacionada no aparece en la página de detalle, haga clic en el enlace Editar diseño y agregue la sección como una sección de información relacionada mostrada.

#### *Para relacionar un examen con otro examen*

- **1** En la página Lista de exámenes, haga clic en el nombre del examen que desee relacionar con otro examen.
- **2** En la sección Exámenes relacionados de la página Detalles de examen, haga clic en Agregar.
- **3** En la página de edición de exámenes relacionados, seleccione el examen relacionado y el tipo de relación.
- **4** Haga clic en Guardar.

## **Visibilidad de exámenes para socios**

Los socios no pueden visualizar los exámenes automáticamente. Puede hacer que los exámenes estén visibles agregando empleados asociados a un equipo y asociando dicho equipo al registro de examen.

#### <span id="page-603-0"></span>**Antes de empezar.**

El administrador de la compañía debe permitir que en la página de detalle se visualice la sección de información relacionada con el equipo de exámenes. Si la sección de información relacionada no aparece en la página de detalle, haga clic en el enlace Editar diseño y agregue la sección como una sección de información relacionada mostrada.

#### *Para que los socios puedan visualizar los exámenes*

- **1** En la sección Equipo de exámenes de la página Detalles de examen, haga clic en Agregar usuarios.
- **2** En la página de edición del equipo de exámenes, especifique el nombre de usuario, el rol de equipo y el acceso a registros de cada empleado asociado para el que desee que esté visible el examen.

NOTA: Oracle recomienda que conceda acceso de sólo lectura a los miembros del equipo de empleados asociados.

**3** Haga clic en Guardar.

## **Inscripción en exámenes**

Puede utilizar Oracle CRM On Demand para registrarse para un examen y probar la competencia sobre un producto específico o un conjunto de productos.

#### **Antes de empezar.**

El administrador de la compañía debe permitir que en la página de detalle se visualice la sección de información relacionada con registros de examen. Si la sección de información relacionada no aparece en la página de detalle, haga clic en el enlace Editar diseño y agregue la sección como una sección de información relacionada mostrada.

#### *Para registrarse para un examen*

- **1** En la página Lista de exámenes, haga clic en el nombre del examen para el que desea registrarse.
- **2** En la sección Registros de examen de la página Detalles de examen, haga clic en Registro.
- **3** En la página de edición de registros de examen, seleccione el examen y el candidato que desee registrar.
- **4** Haga clic en Guardar.

NOTA: sujeto a restricciones, Oracle CRM On Demand admite que el mismo contacto se inscriba varias veces en el mismo examen. Es posible que un contacto necesite inscribirse en el mismo examen más de una vez por diversos motivos, por ejemplo, mejorar una puntuación anterior, aprobar un examen suspenso o incluso renovar una puntuación caducada. Oracle CRM On Demand permite que un contacto se inscriba en el mismo examen repetidamente siempre que las fechas del examen o el propietario del registro sean diferentes.

## <span id="page-604-0"></span>**Actualización del registro para exámenes**

Sólo los usuarios con los derechos de acceso adecuados pueden actualizar el registro de examen. De forma predeterminada, sólo los roles de propietario de marca, como gerente de canal, pueden actualizar el campo Estado del registro. Los roles de propietario de marca y los roles de socio pueden actualizar el resto de los campos.

El administrador de la compañía puede modificar la configuración de derechos de acceso predeterminada según sea necesario.

#### **Antes de empezar.**

El administrador de la compañía debe permitir que en la página de detalle se visualice la sección de información relacionada con registros de examen. Si la sección de información relacionada no aparece en la página de detalle, haga clic en el enlace Editar diseño y agregue la sección como una sección de información relacionada mostrada.

#### *Para actualizar el registro de examen:*

- **1** En la sección Registro de examen de la página Detalles de examen, haga clic en el enlace Editar del registro que desee modificar.
- **2** Modifique los campos según sea necesario.
- **3** Haga clic en Guardar.

NOTA: los valores permitidos predeterminados para el campo de estado de registro son Registrado, Aprobado y Sin éxito. Sin embargo, esta lista se puede configurar y modificar para que se ajuste a sus necesidades de negocio.

## **Campos de examen**

Utilice la página Edición de examen para agregar un curso o actualizar los detalles de un examen existente. La página Edición de examen muestra el conjunto completo de campos de un examen.

**CONSEJO:** también puede editar cursos en las páginas Lista de exámenes y Detalles de examen. Para obtener más información sobre la actualización de registros, consulte Actualización de detalles de registro (consulte ["Actualización de los detalles de registro"](#page-119-0) en la página [120\)](#page-119-0).

**NOTA:** Los administradores de la compañía pueden personalizar Oracle CRM On Demand de varias formas, como cambiar los nombres de tipos de registro, campos y opciones en listas. Por lo tanto, la información mostrada puede ser diferente a la información estándar descrita en la ayuda en línea.

En la siguiente tabla se proporciona información adicional sobre algunos campos.

**Campo Descripción**

**Sección Información básica**

## Gestión de relación de socios y alta tecnología

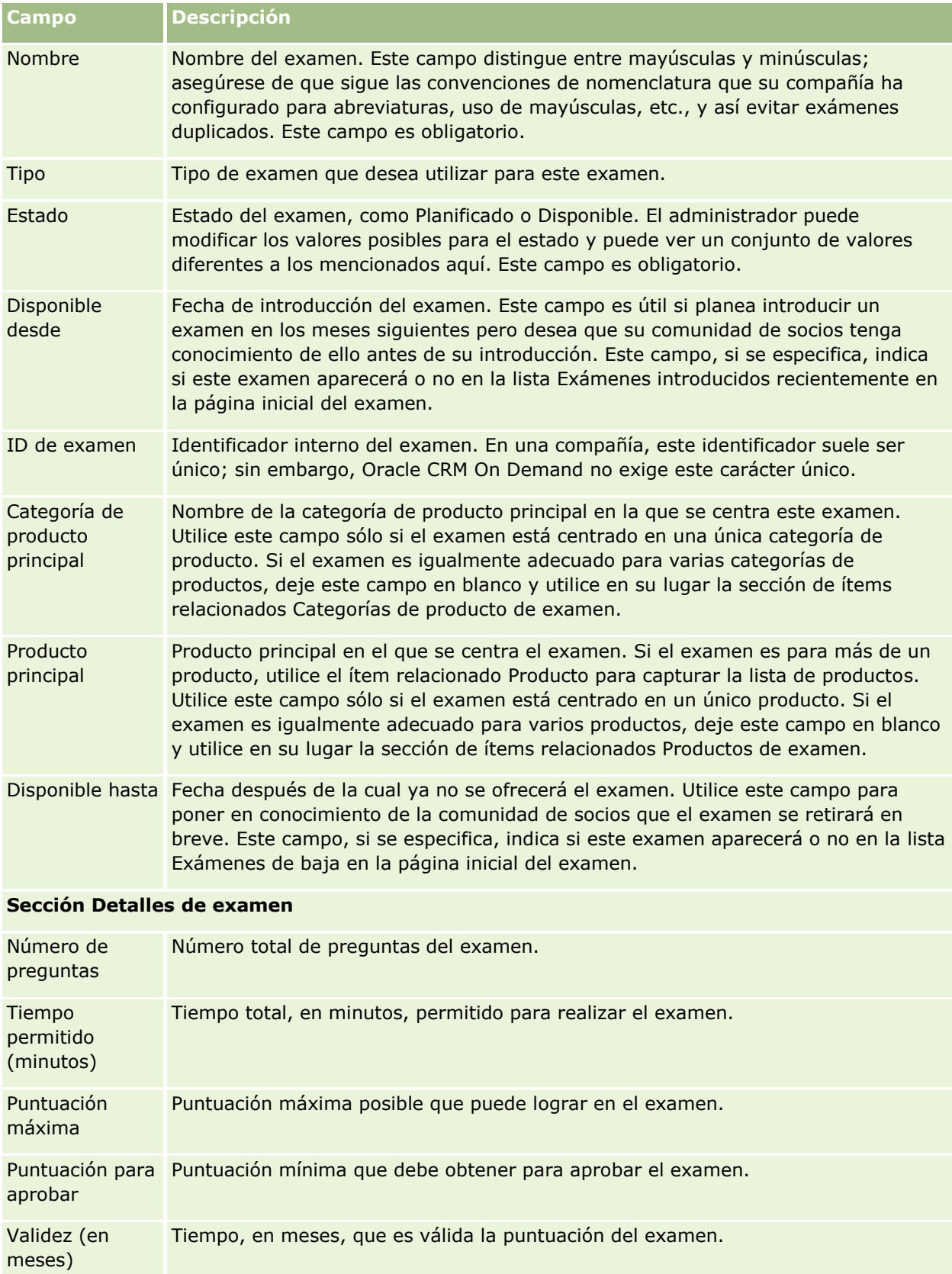

**606** Ayuda en línea de Oracle CRM On Demand Part 1 Versión 40

#### **Exámenes**

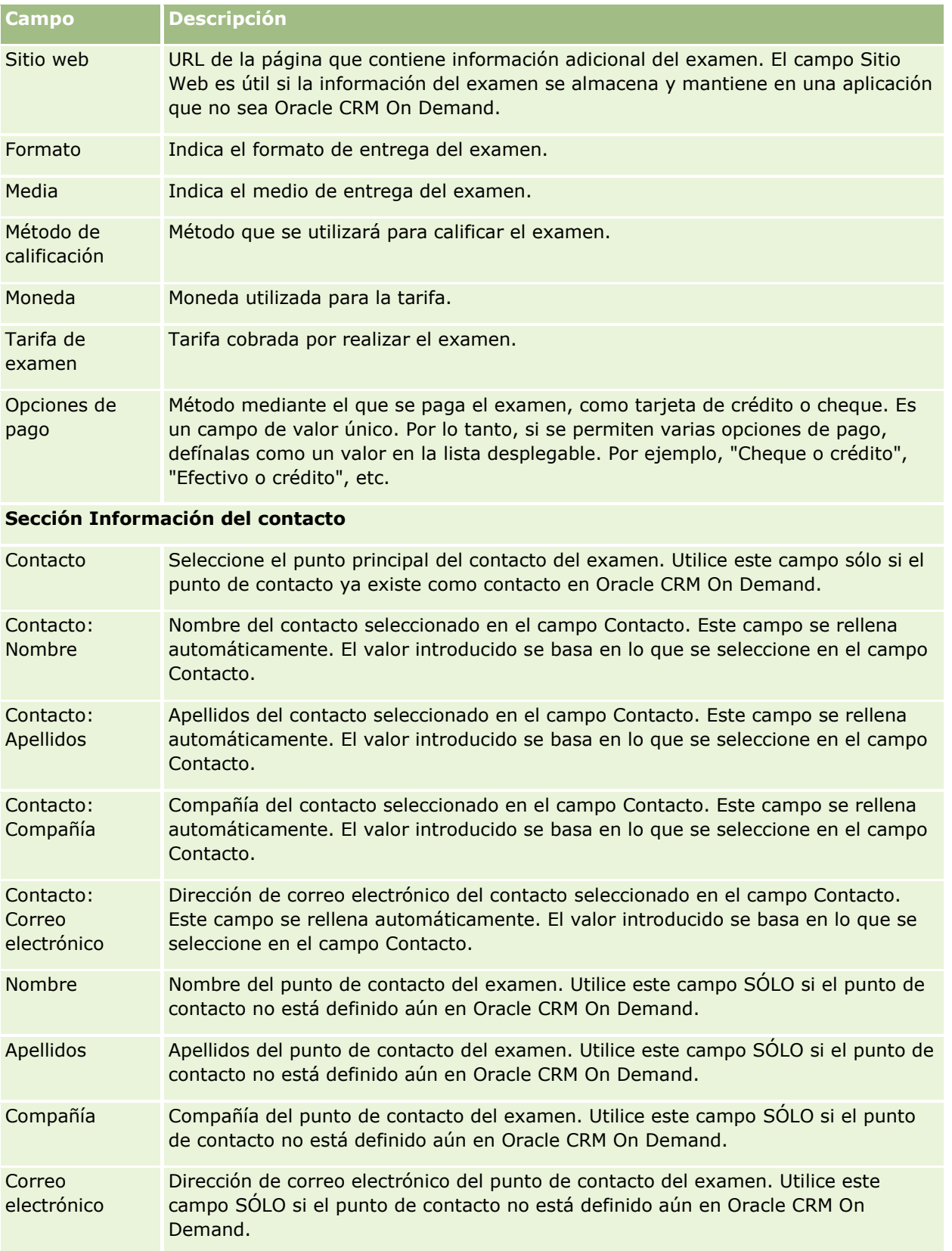

#### Gestión de relación de socios y alta tecnología

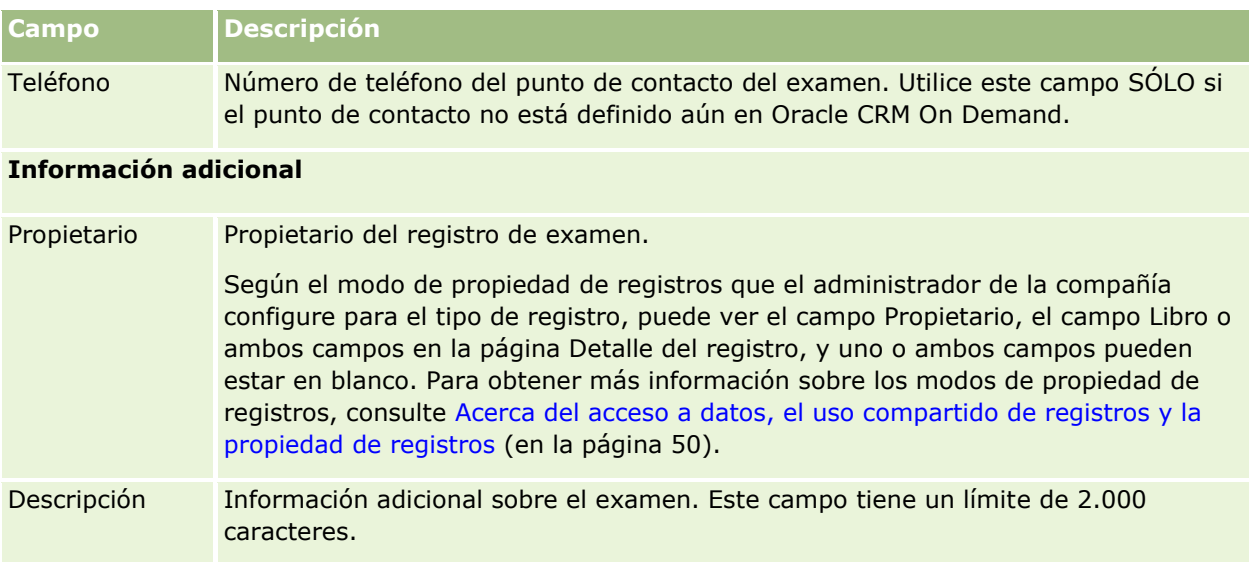

# **Campos de inscripción en examen**

Utilice la página Registro de examen para registrar exámenes. La página Registro de examen muestra el conjunto completo de campos de un registro de examen.

NOTA: los administradores de la compañía pueden personalizar Oracle CRM On Demand de varias formas, como cambiar los nombres de tipos de registro, campos y opciones de listas. Por lo tanto, la información mostrada puede ser diferente a la información estándar descrita en la ayuda en línea.

En la siguiente tabla se proporciona información adicional sobre algunos campos.

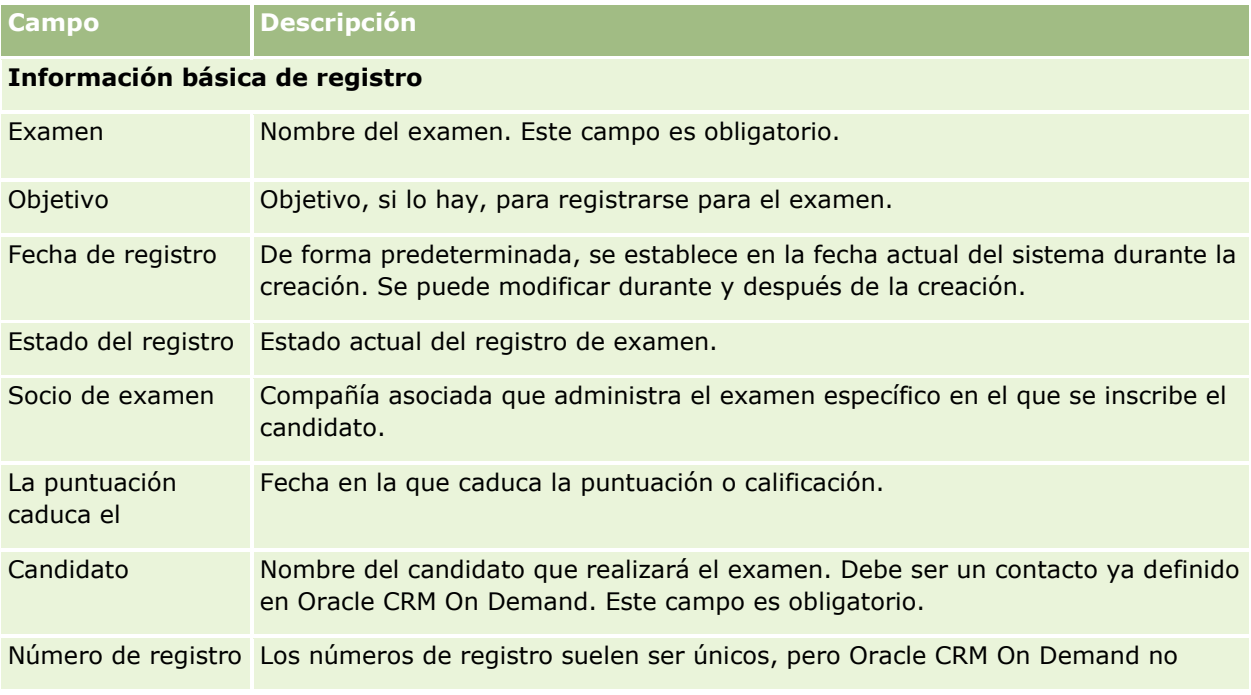

**608** Ayuda en línea de Oracle CRM On Demand Part 1 Versión 40

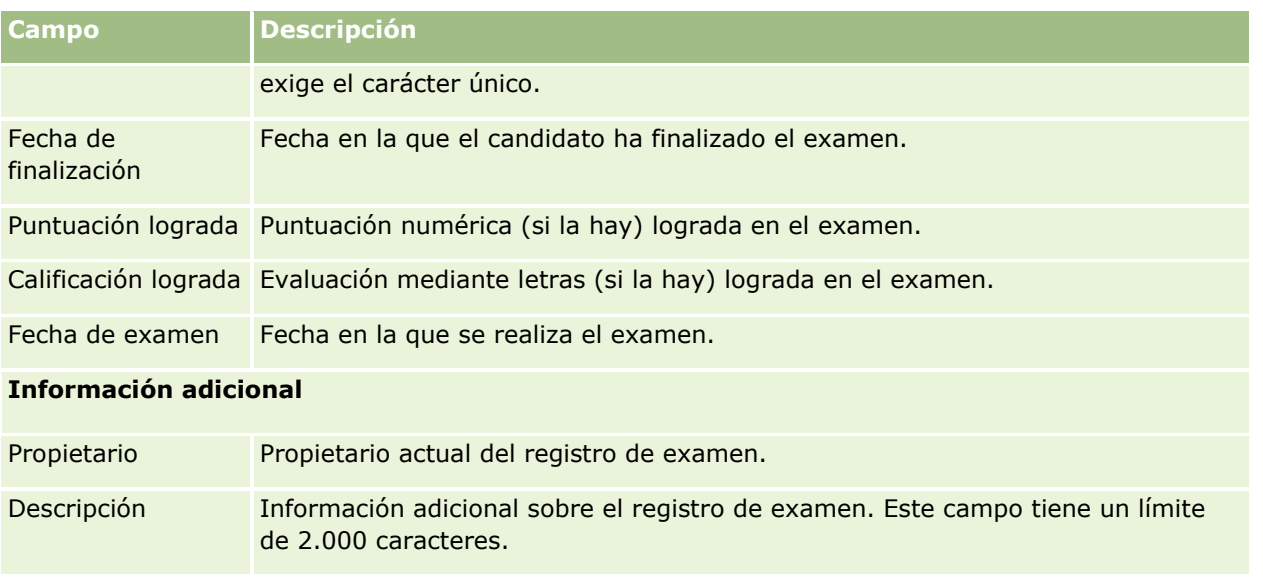

# **Certificación**

Una *certificación* es la prueba de la competencia de un individuo en un conjunto específico de conocimientos. Mientras que un examen mide la competencia de una persona, una certificación confirma que dicha persona es competente. Las certificaciones normalmente se conceden una vez que la persona ha aprobado uno o más exámenes. Por lo tanto, las certificaciones se pueden considerar una progresión lógica del curso y los exámenes.

Aunque no es obligatorio, las certificaciones normalmente tienen una fecha de caducidad asociada. Es decir, un persona que posea un certificado puede reclamar que se certifique sólo durante un período definido; después de dicho período se debe volver a solicitar la certificación. Cuando una certificación tiene fecha de caducidad, normalmente se debe a que la compañía que la concede espera que el conocimiento o tecnología (para el que se ha concedido el certificado) evolucione o se quede obsoleto.

A diferencia de los cursos y exámenes, que se pueden asociar o no a productos, una certificación casi siempre se concede para un producto o conjunto de productos específico. Oracle CRM On Demand admite la asociación de un certificado a cursos, exámenes, productos, categorías de productos y soluciones. Ninguna de estas asociaciones es obligatoria, es decir, puede asociar los elementos que desee a una certificación según sea necesario. En algunos casos, incluso puede definir una certificación que no esté asociada a ningún curso, examen, producto, categoría de producto o solución.

# **Trabajar con la página inicial de certificación**

La página inicial de certificación es el punto de partida para gestionar las certificaciones.

**NOTA:** el administrador de la compañía puede personalizar el diseño de la página inicial de certificación. Además, si el rol de usuario incluye el privilegio Personalizar páginas principales, puede agregar secciones a la página, así como eliminarlas.

### **Creación de certificaciones**

Puede crear una certificación haciendo clic en el botón Nuevo en la sección Certificaciones modificadas recientemente. Para obtener más información sobre la creación de certificaciones, consulte Crear registros (consulte ["Creación de registros"](#page-54-0) en la página [55\)](#page-54-0) y Campos de certificación (en la página [615\)](#page-614-0).

## **Trabajar con listas de certificaciones**

La sección Listas de certificaciones muestra una serie de listas. Oracle CRM On Demand incluye un conjunto de listas estándar. Todas las listas estándar son públicas. El usuario y los gerentes pueden crear otras listas basadas en otros criterios.

En la tabla siguiente se describen las listas estándar para las certificaciones.

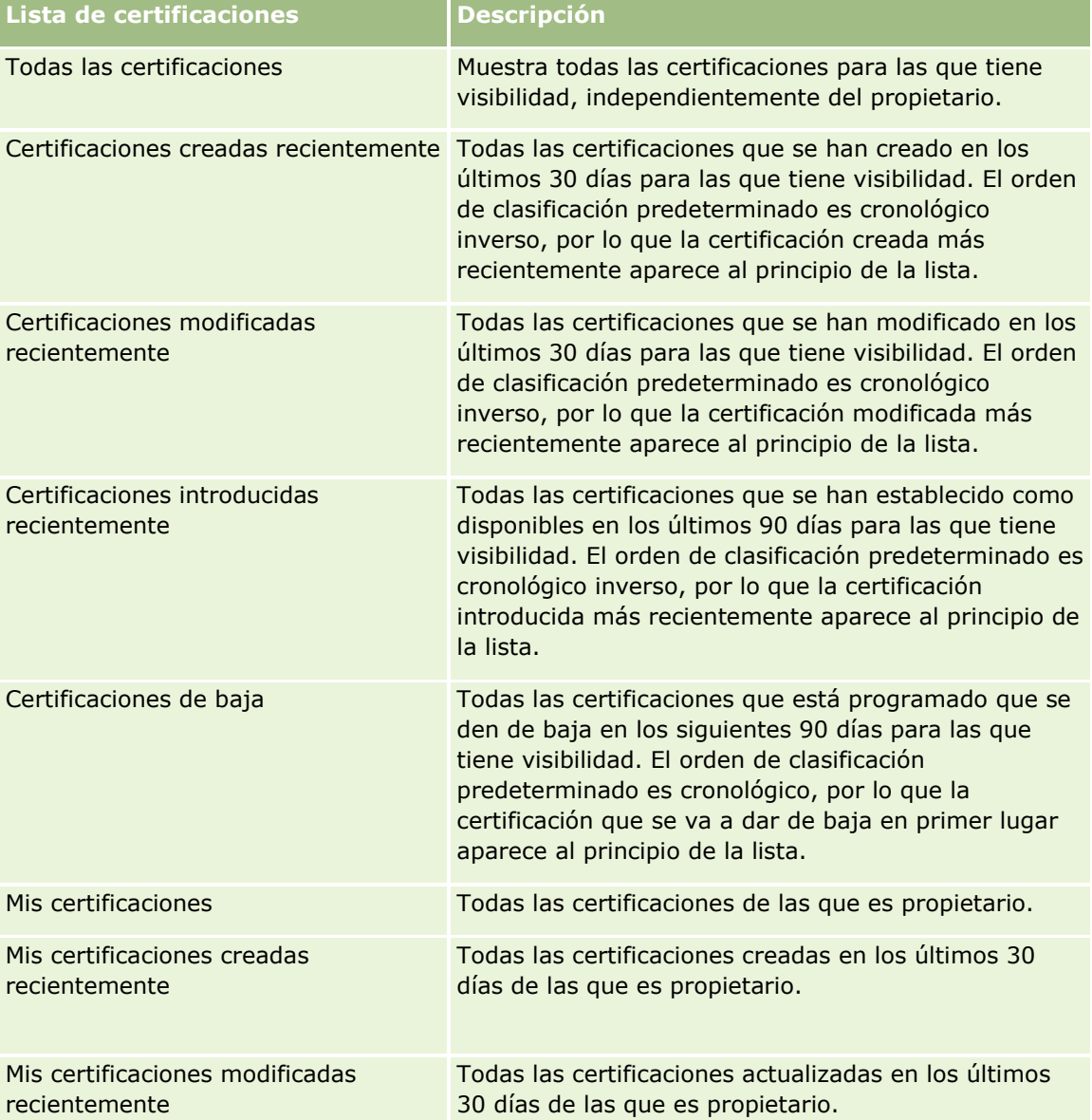

Para ver una lista, haga clic en su nombre.

**610** Ayuda en línea de Oracle CRM On Demand Part 1 Versión 40

Para crear una lista nueva, haga clic en Nueva. Para obtener más información sobre la creación de listas, consulte Crear y restringir listas (en la página [140\)](#page-139-0).

Para revisar todas las listas disponibles, crear una lista nueva o ver, editar o suprimir una existente, haga clic en Gestión de listas. La página Gestión de listas incluye también las listas estándar entregadas con Oracle CRM On Demand. Estas listas son de sólo lectura, no pueden editarse ni eliminarse.

### **Visualización de certificaciones modificadas recientemente**

La sección Certificaciones modificadas recientemente muestra aquellas certificaciones que se han modificado recientemente.

Para ampliar la lista, haga clic en el enlace Mostrar la lista completa.

### **Adición de secciones a la página inicial de certificación**

Si el rol de usuario incluye el privilegio Personalizar páginas iniciales, puede agregar algunas o todas las secciones siguientes a la página inicial de certificación:

- Todas las certificaciones
- **Certificaciones creadas recientemente**
- **Certificaciones modificadas recientemente**
- **Certificaciones introducidas recientemente**
- $\blacksquare$  Certificaciones de baja
- $\blacksquare$  Mis certificaciones
- **Mis certificaciones creadas recientemente**
- **Mis certificaciones modificadas recientemente**

#### *Para agregar secciones a la página inicial de certificación*

- **1** En la página inicial de certificación, haga clic en Editar diseño.
- **2** En la página de diseño de la página inicial de certificación, haga clic en las flechas para agregar o quitar secciones y para organizar las secciones en la página. A continuación, haga clic en Guardar.

## **Gestión de certificaciones**

Para gestionar certificaciones, realice las siguientes tareas:

- Asociación de certificaciones a productos, categorías de productos y soluciones (en la página [612\)](#page-611-0)
- Asociación de certificaciones a exámenes y cursos (en la página [613\)](#page-612-0)
- Relación de certificaciones con otras certificaciones (en la página [613\)](#page-612-0)
- **UNICIONAL ENTERITY Visibilidad de certificaciones para socios (en la página [614\)](#page-613-0)**
- <span id="page-611-0"></span>Solicitud de certificaciones (en la página [614\)](#page-613-0)
- Actualización del registro de solicitud de certificación (en la página [615\)](#page-614-0)

Para conocer los procedimientos paso a paso que son comunes a muchos tipos de registro, consulte:

- Crear registros (consulte ["Creación de registros"](#page-54-0) en la página [55\)](#page-54-0)
- Actualizar detalles de registro (consulte ["Actualización de los detalles de registro"](#page-119-0) en la página [120\)](#page-119-0)
- **Enlazar registros al registro seleccionado (en la página [124\)](#page-123-0)**
- Trabajar con listas (en la página [134\)](#page-133-0)
- Añadir notas (consulte ["Adición de notas"](#page-173-0) en la página [174\)](#page-173-0)
- **Trabajar con archivos adjuntos (en la página [180\)](#page-179-0)**

**NOTA:** Los administradores de la compañía pueden personalizar Oracle CRM On Demand de varias formas, como cambiar los nombres de tipos de registro, campos y opciones en listas. Por lo tanto, la información mostrada puede ser diferente a la información estándar descrita en la ayuda en línea.

Además, en función del nivel de acceso que tenga, es posible que no pueda realizar todos los procedimientos descritos en la lista anterior.

## **Asociación de certificaciones a productos, categorías de productos y soluciones**

Puede asociar certificaciones a uno o más productos, categorías de productos y soluciones. Si la certificación es adecuada sólo para un producto o una categoría de producto, seleccione el valor adecuado en los campos Producto principal o Categoría de producto principal, respectivamente. Sin embargo, si la certificación es aplicable a una solución o soluciones, más de un producto o más de una categoría de producto, realice los siguientes pasos:

#### **Antes de empezar.**

El administrador de la compañía debe permitir que en la página de detalle se visualice la sección de información relacionada con los productos de certificación, las categorías de productos de certificación o las soluciones de certificación. Si la sección de información relacionada no aparece en la página de detalle, haga clic en el enlace Editar diseño y agregue la sección como una sección de información relacionada mostrada.

#### *Para asociar certificaciones a productos, categorías de productos o soluciones:*

- **1** En la sección Productos de certificación, Categorías de producto de certificación o Soluciones de certificación de la página Detalle de certificación, haga clic en Agregar.
- **2** En la página de edición, especifique el producto, categoría de producto o solución y haga clic en Guardar.
- **3** Repita los pasos anteriores tantas veces como sea necesario para definir todas las relaciones.

NOTA: siga los pasos anteriores para relacionar una certificación con soluciones, independientemente de si la certificación está relacionada con una o varias soluciones.
## **Asociación de certificaciones a exámenes y cursos**

Normalmente, una certificación requiere la realización de un curso o una serie de cursos. Estos cursos finalizan con uno o más exámenes. Si aprueba correctamente el examen o la serie de exámenes, se le concede un certificado. Puede asociar una certificación a exámenes, a cursos o a ambos.

#### **Antes de empezar.**

El administrador de la compañía debe permitir que en la página de detalle se visualice la sección de información relacionada con los exámenes de de certificación o los cursos de certificación. Si la sección de información relacionada no aparece en la página de detalle, haga clic en el enlace Editar diseño y agregue la sección como una sección de información relacionada mostrada.

#### *Para asociar certificaciones a exámenes y cursos*

- **1** En la sección Exámenes de certificación o Cursos de certificación de la página Detalle de certificación, haga clic en Agregar.
- **2** En la página de edición, especifique el examen o curso según corresponda.
- **3** Haga clic en Guardar.
- **4** Repita los pasos anteriores para agregar relaciones de exámenes o cursos adicionales.

## **Relación de certificaciones con otras certificaciones**

En Oracle CRM On Demand puede relacionar una certificación con otras certificaciones. Una certificación puede ser un requisito previo, un seguimiento y un sustituto de una certificación que posiblemente ha sido dada de baja.

Esta información se captura sólo para fines informativos y su objetivo principal es ayudarle a presentar a sus socios una visión integral de todas las certificaciones disponibles y las dependencias entre ellas. Oracle CRM On Demand no exigirá los requisitos de relaciones especificados en esta sección al conceder una certificación; por ejemplo, la posesión de la certificación A se puede definir como requisito previo para que se conceda la certificación B. Sin embargo, Oracle CRM On Demand no exige este requisito previo y permite que se conceda la certificación B a un contacto aunque no posea la certificación A.

NOTA: para asegurarse de que una certificación no se pueda relacionar con ella misma, el valor del campo Certificación relacionada no puede ser el mismo que el de la certificación del registro principal.

#### **Antes de empezar.**

El administrador de la compañía debe permitir que en la página de detalle se visualice la sección de información relacionada con estas certificaciones. Si la sección de información relacionada no aparece en la página de detalle, haga clic en el enlace Editar diseño y agregue la sección como una sección de información relacionada mostrada.

#### *Para relacionar certificaciones con otra certificación*

- **1** En la página Lista de certificaciones, haga clic en el nombre de la certificación que desee relacionar con otra.
- **2** En la sección Certificaciones relacionadas de la página Detalle de certificación, haga clic en Agregar.
- **3** En la página de edición de certificaciones relacionadas, seleccione la certificación relacionada y el tipo de relación. A continuación, haga clic en Guardar.

## **Visibilidad de certificaciones para socios**

Los socios no pueden visualizar las certificaciones automáticamente. Puede hacer que las certificaciones estén visibles agregando empleados asociados a un equipo y asociando dicho equipo al registro de certificación.

#### **Antes de empezar.**

El administrador de la compañía debe permitir que en la página de detalle se visualice la sección de información relacionada con el equipo de certificaciones. Si la sección de información relacionada no aparece en la página de detalle, haga clic en el enlace Editar diseño y agregue la sección como una sección de información relacionada mostrada.

#### *Para que los socios puedan visualizar las certificaciones*

- **1** En la sección Equipo de certificaciones de la página Detalle de certificación, haga clic en Agregar usuarios.
- **2** En la página de edición del equipo de certificaciones, especifique el nombre de usuario, el rol de equipo y el acceso a registros de cada empleado asociado para el que desee que esté visible la certificación.

NOTA: Oracle recomienda que conceda acceso de sólo lectura a los miembros del equipo de empleados asociados.

**3** Haga clic en Guardar.

## **Solicitud de certificaciones**

Puede utilizar Oracle CRM On Demand para solicitar certificaciones para un producto específico o un conjunto de productos.

#### **Antes de empezar.**

El administrador de la compañía debe permitir que en la página de detalle se visualice la sección de información relacionada con solicitudes de certificación. Si la sección de información relacionada no aparece en la página de detalle, haga clic en el enlace Editar diseño y agregue la sección como una sección de información relacionada mostrada.

#### *Para solicitar una certificación*

- **1** En la página Lista de certificaciones, haga clic en el nombre de la certificación que desee solicitar.
- **2** En la sección Solicitudes de certificación de la página Detalle de certificación, haga clic en Solicitar certificación.
- **3** En la página de edición de solicitudes de certificación, seleccione la certificación y el candidato para la certificación. A continuación, haga clic en Guardar.

NOTA: se admiten varias solicitudes de certificación para el mismo contacto. Esto se debe a que es posible que los contactos tengan que solicitar la misma certificación más de una vez, ya sea porque la certificación existente haya caducado o porque se haya rechazado una solicitud anterior. Por tanto, Oracle CRM On Demand permite realizar varias solicitudes de la misma certificación para el mismo contacto siempre que las fechas de solicitud sean diferentes.

## **Actualización del registro de solicitud de certificación**

Sólo los usuarios con los derechos de acceso adecuados pueden actualizar el registro de solicitud de certificación. De forma predeterminada, sólo los roles de propietario de marca, como gerente de canal, pueden actualizar el campo Estado en el registro de solicitud. Los roles de propietario de marca y de socio pueden actualizar todos los demás campos.

El administrador de la compañía puede modificar la configuración de derechos de acceso predeterminada según sea necesario.

#### **Antes de empezar.**

El administrador de la compañía debe permitir que en la página de detalle se visualice la sección de información relacionada con solicitudes de certificación. Si la sección de información relacionada no aparece en la página de detalle, haga clic en el enlace Editar diseño y agregue la sección como una sección de información relacionada mostrada.

#### *Para actualizar un registro de solicitud de certificación*

- **1** En la sección Solicitudes de certificación de la página Detalle de certificación, haga clic en el enlace Editar del registro de solicitud que desee modificar.
- **2** Modifique los campos según sea necesario.
- **3** Haga clic en Guardar.

NOTA: los valores predeterminados permitidos para el campo de estado de certificación son Solicitado, Concedido y Denegado. Sin embargo, esta lista se puede configurar completamente y puede modificarla según los requisitos de negocio.

# **Campos de certificación**

La página Edición de certificación permite agregar una certificación o actualizar los detalles de una certificación existente. En esta página se muestra el conjunto completo de campos para una certificación.

**CONSEJO:** también puede editar certificaciones en la página Lista de certificaciones y en la página Detalle de certificación. Para obtener más información sobre la actualización de registros, consulte Actualización de detalles de registro (consulte ["Actualización de los detalles de registro"](#page-119-0) en la página [120\)](#page-119-0).

**NOTA:** Los administradores de la compañía pueden personalizar Oracle CRM On Demand de varias formas, como cambiar los nombres de tipos de registro, campos y opciones en listas. Por lo tanto, la información mostrada puede ser diferente a la información estándar descrita en la ayuda en línea.

En la siguiente tabla se proporciona información adicional sobre algunos campos.

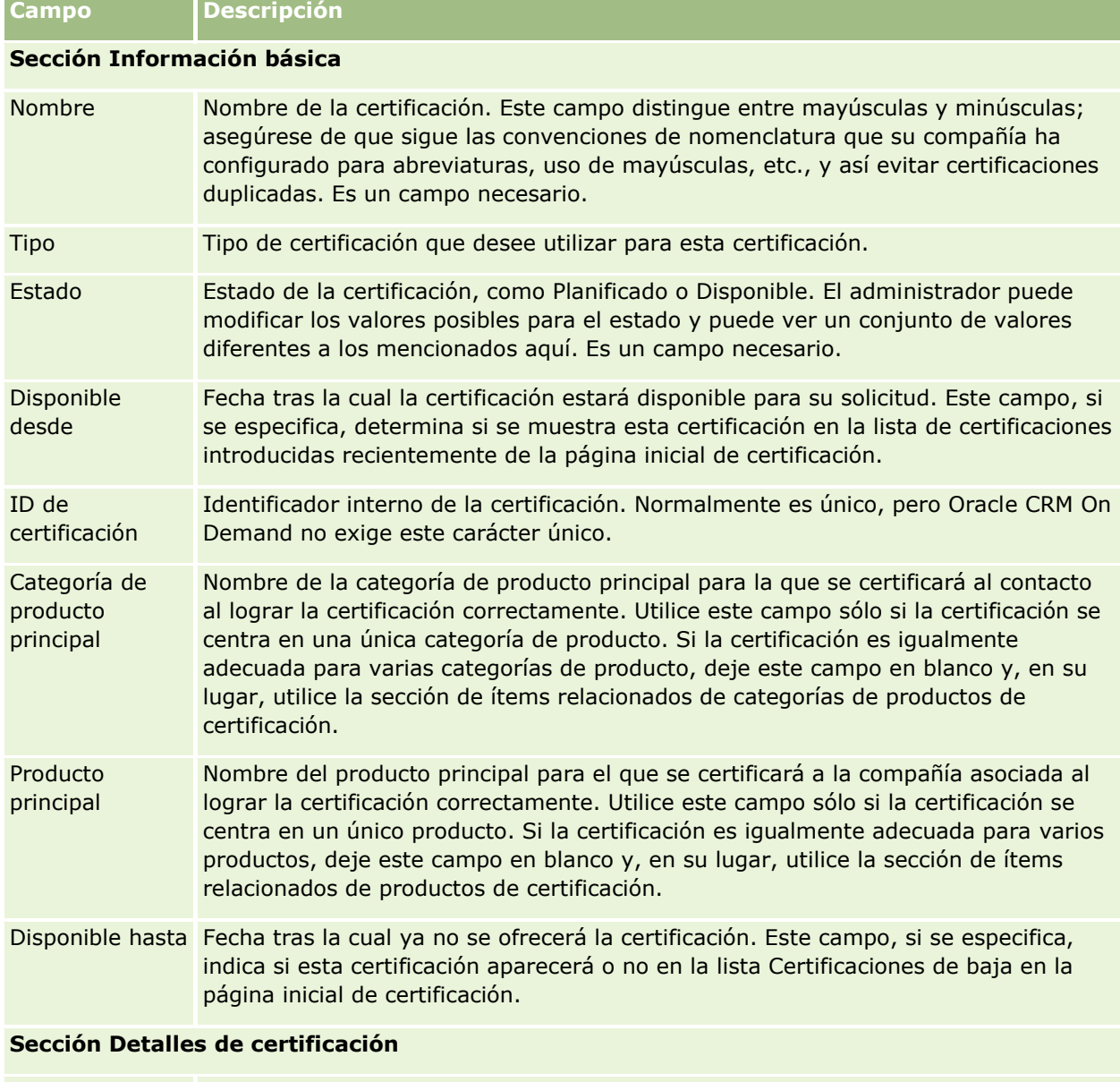

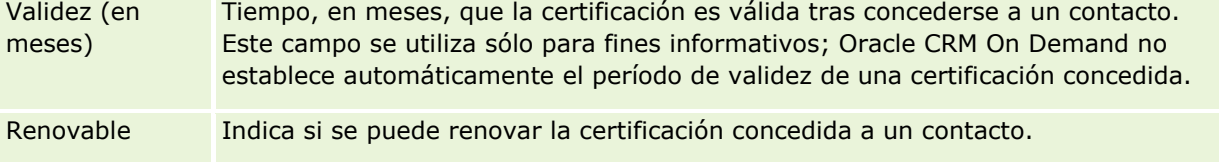

**616** Ayuda en línea de Oracle CRM On Demand Part 1 Versión 40

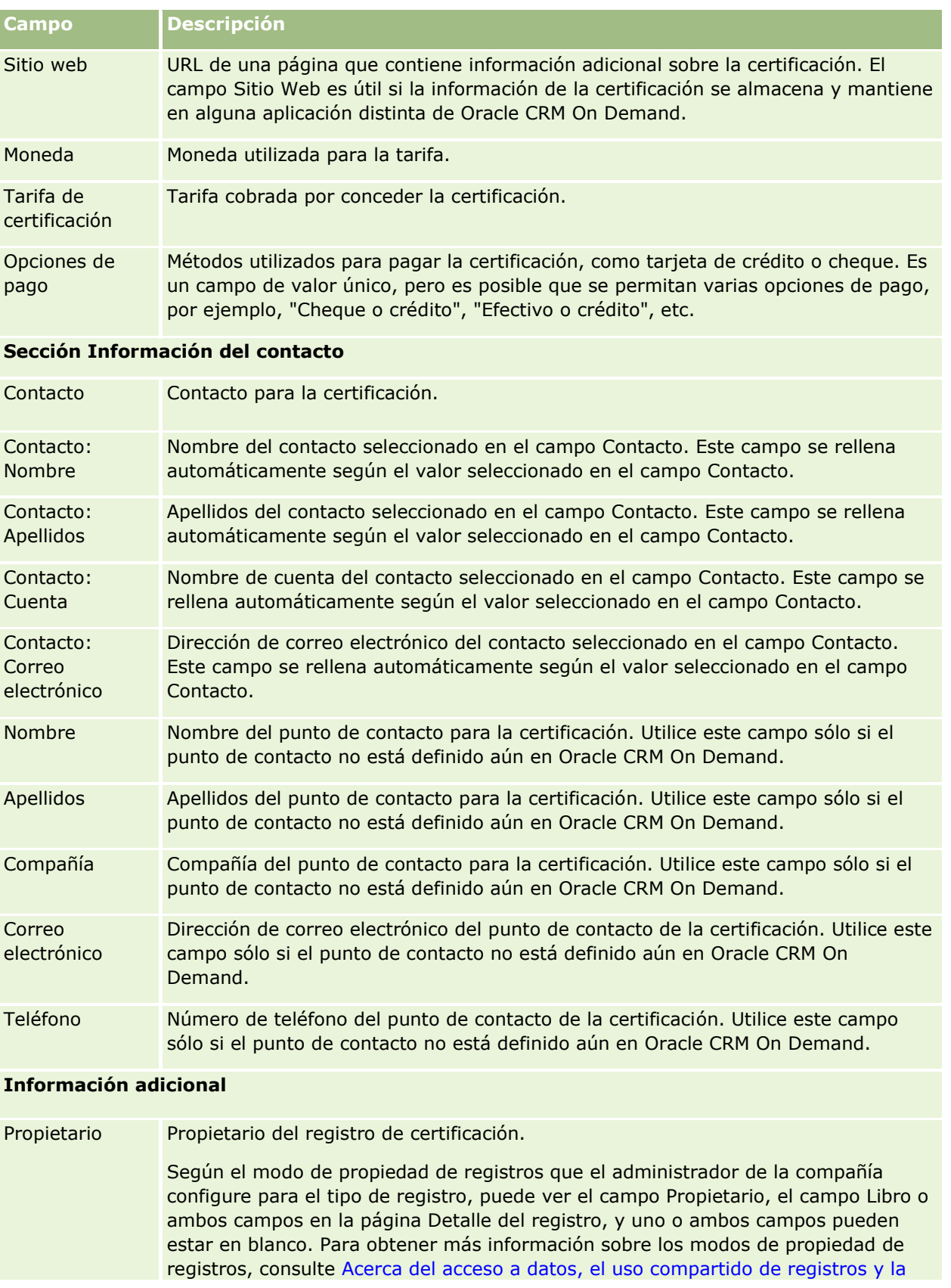

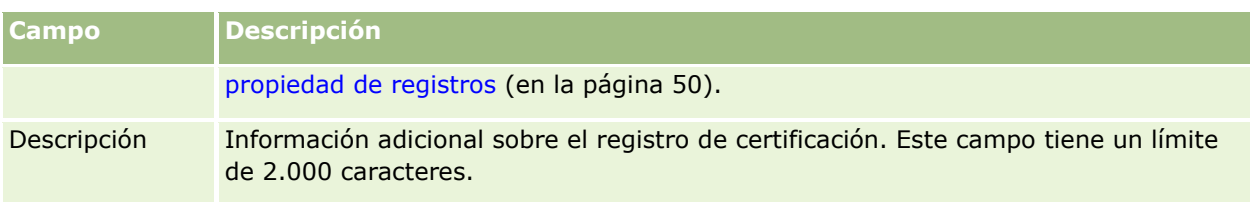

# **Campos de solicitud de certificación**

Utilice la página Solicitud de certificación para solicitar una certificación. En la página Solicitud de certificación se muestra el conjunto completo de campos para una solicitud de certificación.

**NOTA:** Los administradores de la compañía pueden personalizar Oracle CRM On Demand de varias formas, como cambiar los nombres de tipos de registro, campos y opciones en listas. Por lo tanto, la información mostrada puede ser diferente a la información estándar descrita en la ayuda en línea.

En la siguiente tabla se proporciona información adicional sobre algunos campos.

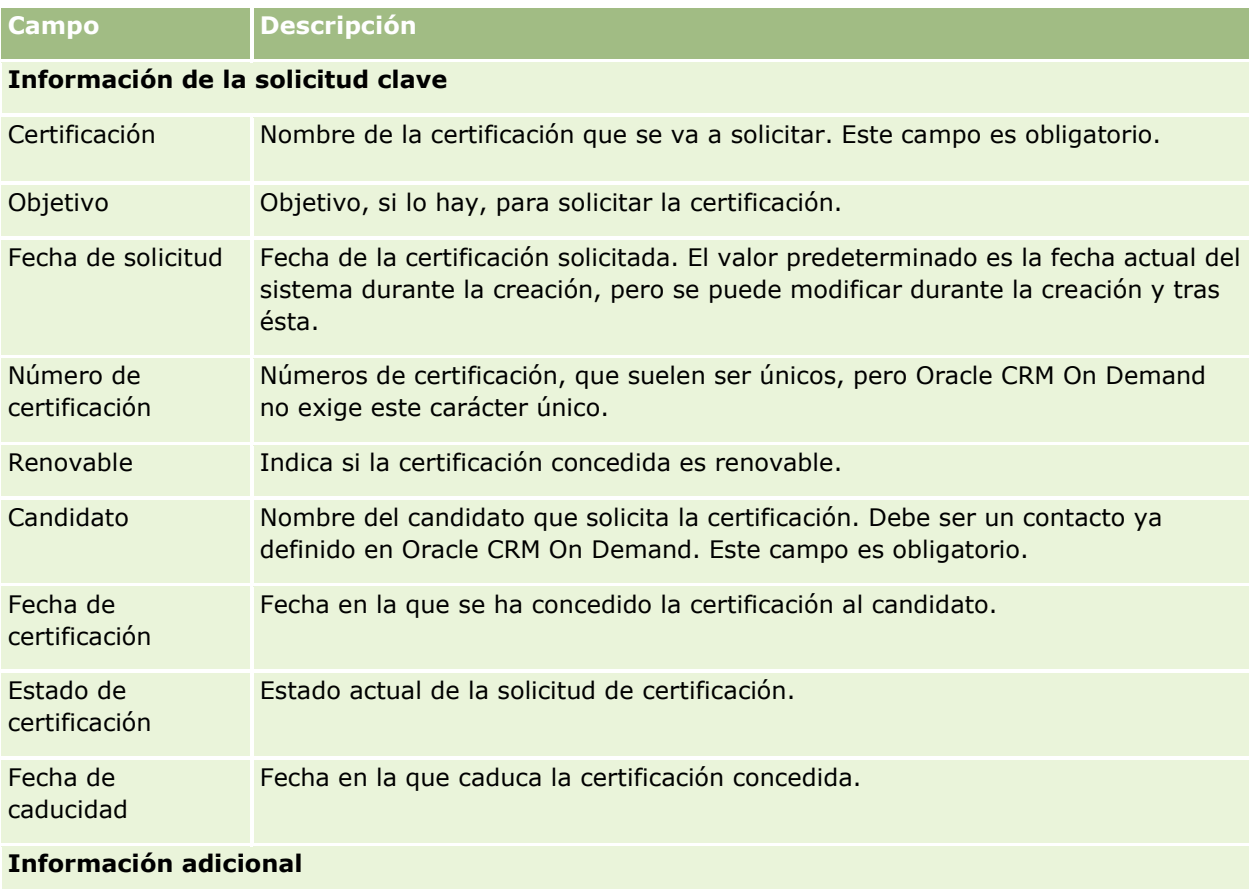

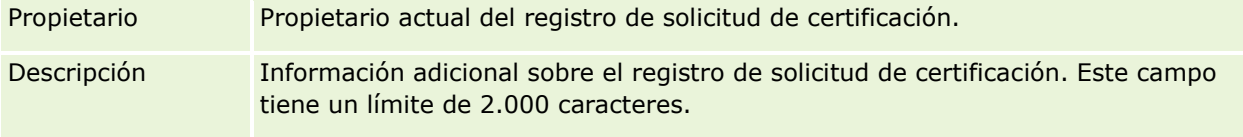

#### **618** Ayuda en línea de Oracle CRM On Demand Part 1 Versión 40

# **Acreditación**

Una *acreditación* es la prueba de la capacidad o competencia de una compañía asociada para vender o proporcionar una calidad de servicio aceptable. Mientras que las certificaciones se conceden a un individuo, las acreditaciones se conceden a compañías asociadas. Se concede una acreditación a una compañía asociada si cumple varios requisitos: normalmente, uno de los requisitos es tener un número mínimo predefinido de empleados con certificaciones específicas en su nómina. Por tanto, en cierto modo, una acreditación es una colección de certificaciones y es el siguiente paso en la progresión lógica del curso hasta los exámenes y las certificaciones.

Las acreditaciones se pueden asociar a productos, categorías de productos y soluciones. También se pueden relacionar con otras acreditaciones.

# **Trabajar con la página inicial de acreditación**

La página inicial de acreditación es el punto de partida para gestionar las acreditaciones.

**NOTA:** el administrador de la compañía puede personalizar el diseño de la página inicial de acreditación. Además, si el rol de usuario incluye el privilegio Personalizar páginas principales, puede agregar secciones a la página, así como eliminarlas.

## **Creación de acreditaciones**

Puede solicitar una acreditación haciendo clic en el botón Nuevo en la sección Acreditaciones modificadas recientemente. Para obtener más información sobre la creación de acreditaciones, consulte Crear registros (consulte ["Creación de registros"](#page-54-0) en la página [55\)](#page-54-0) y Campos de acreditación (en la página [625\)](#page-624-0).

## **Trabajar con listas de acreditaciones**

La sección Lista de acreditaciones muestra una serie de listas. Oracle CRM On Demand incluye un conjunto de listas estándar. Todas las listas estándar son públicas. El usuario y los gerentes pueden crear otras listas basadas en otros criterios.

En la tabla siguiente se describen las listas estándar para las acreditaciones.

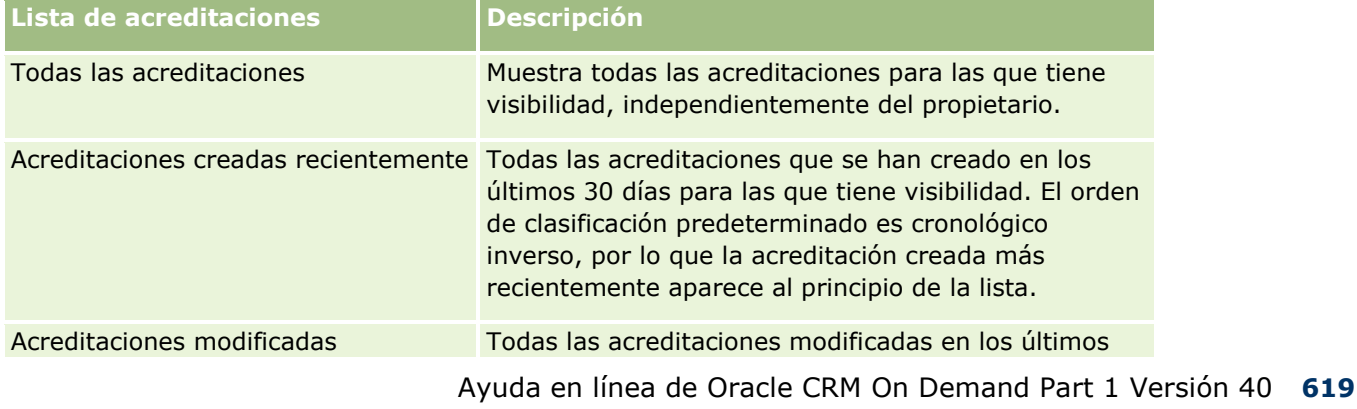

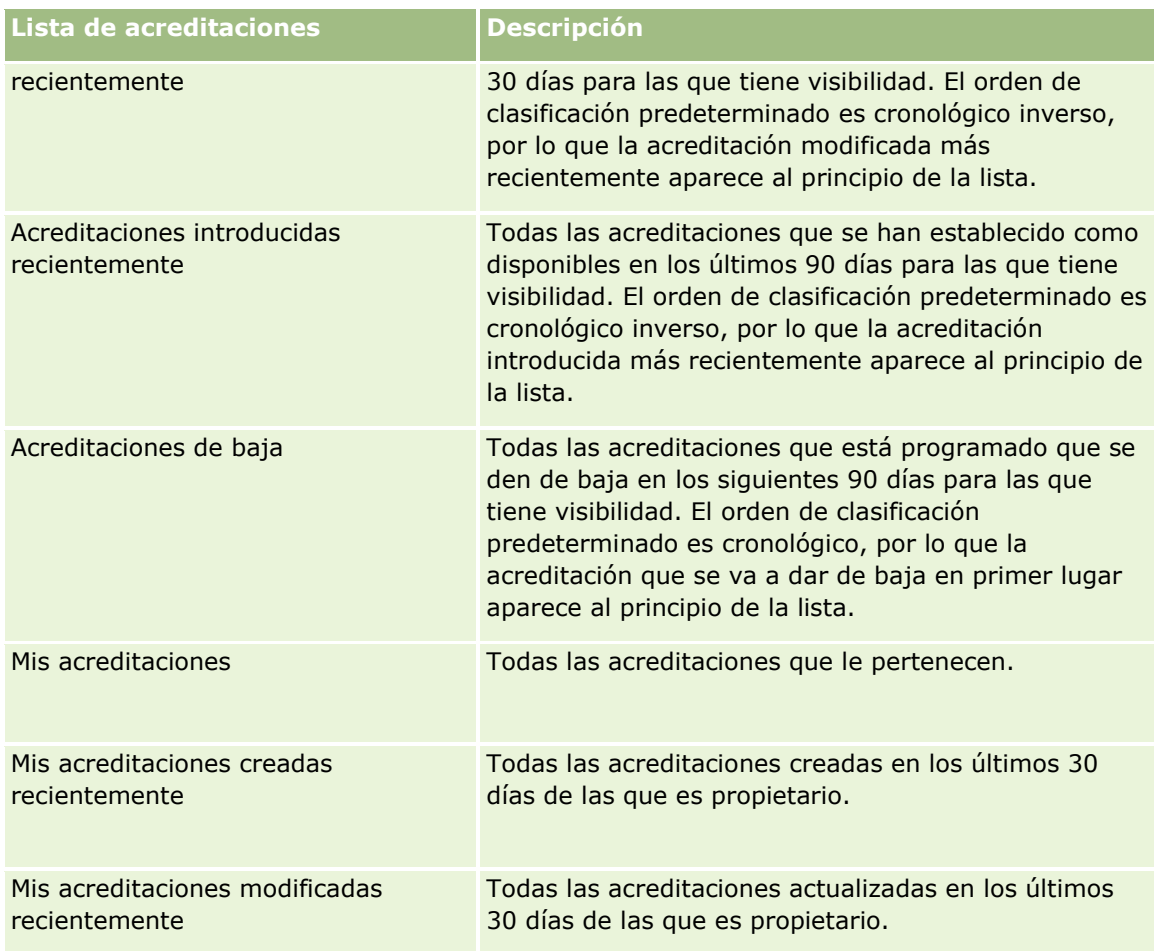

Para ver una lista, haga clic en su nombre.

Para crear una lista nueva, haga clic en Nueva. Para obtener más información sobre la creación de listas, consulte Crear y restringir listas (en la página [140\)](#page-139-0).

Para revisar todas las listas disponibles, crear una lista nueva o ver, editar o suprimir una existente, haga clic en Gestión de listas. La página Gestión de listas incluye también las listas estándar entregadas con Oracle CRM On Demand. Estas listas son de sólo lectura, no pueden editarse ni eliminarse.

## **Visualización de acreditaciones modificadas recientemente**

La sección Acreditaciones modificadas recientemente muestra aquellas acreditaciones que se han modificado recientemente.

Para ampliar la lista, haga clic en el enlace Mostrar la lista completa.

## **Adición de secciones a la página inicial de acreditación**

Si el rol de usuario incluye el privilegio Personalizar páginas iniciales, puede agregar algunas o todas las secciones siguientes a la página inicial de acreditación:

- $\blacksquare$  Todas las acreditaciones
- **620** Ayuda en línea de Oracle CRM On Demand Part 1 Versión 40
- **Acreditaciones creadas recientemente**
- **Acreditaciones modificadas recientemente**
- **Acreditaciones introducidas recientemente**
- **Acreditaciones de baja**
- **Mis acreditaciones**
- $\blacksquare$  Mis acreditaciones creadas recientemente
- **Mis acreditaciones modificadas recientemente**

#### *Para agregar secciones a la página inicial de acreditación*

- **1** En la página inicial de acreditación, haga clic en Editar diseño.
- **2** En la página de diseño de la página inicial de acreditación, haga clic en las flechas para agregar o quitar secciones y para organizar las secciones en la página.
- **3** Haga clic en Guardar.

# **Gestión de acreditaciones**

Para gestionar acreditaciones, realice las siguientes tareas:

- Asociación de acreditaciones a productos, categorías de productos y soluciones (en la página [622\)](#page-621-0)
- Relación de acreditaciones con otras acreditaciones (en la página [622\)](#page-621-0)
- Registro de requisitos de certificación para una acreditación (en la página [623\)](#page-622-0)
- Visibilidad de acreditaciones para socios (en la página [624\)](#page-623-0)
- Solicitud de acreditaciones (en la página [624\)](#page-623-0)
- Actualización del registro de solicitud de acreditaciones (en la página [625\)](#page-624-0)

Para conocer los procedimientos paso a paso que son comunes a muchos tipos de registro, consulte:

- Crear registros (consulte ["Creación de registros"](#page-54-0) en la página [55\)](#page-54-0)
- Actualizar detalles de registro (consulte ["Actualización de los detalles de registro"](#page-119-0) en la página [120\)](#page-119-0)
- **Enlazar registros al registro seleccionado (en la página [124\)](#page-123-0)**
- **Trabajar con listas (en la página [134\)](#page-133-0)**
- Añadir notas (consulte ["Adición de notas"](#page-173-0) en la página [174\)](#page-173-0)
- Trabajar con archivos adjuntos (en la página [180\)](#page-179-0)

**NOTA:** Los administradores de la compañía pueden personalizar Oracle CRM On Demand de varias formas, como cambiar los nombres de tipos de registro, campos y opciones en listas. Por lo tanto, la información mostrada puede ser diferente a la información estándar descrita en la ayuda en línea.

<span id="page-621-0"></span>Además, en función del nivel de acceso que tenga, es posible que no pueda realizar todos los procedimientos descritos en la lista anterior.

## **Asociación de acreditaciones a productos, categorías de productos y soluciones**

Puede asociar acreditaciones a uno o más productos, categorías de productos y soluciones. Si la acreditación es adecuada sólo para un producto o una categoría de producto, seleccione el valor adecuado en los campos Producto principal o Categoría de producto principal, respectivamente. Sin embargo, si la acreditación es aplicable a una solución o soluciones, más de un producto o más de una categoría de producto, realice los siguientes pasos:

#### **Antes de empezar.**

El administrador de la compañía debe permitir que en la página de detalle se visualice la sección de información relacionada con los productos de acreditación, categorías de productos de acreditación o soluciones de acreditación. Si la sección de información relacionada no aparece en la página de detalle, haga clic en el enlace Editar diseño y agregue la sección como una sección de información relacionada mostrada.

#### *Para asociar acreditaciones a productos, categorías de producto o soluciones:*

- **1** En la sección Productos de acreditación, Categorías de producto de acreditación o Soluciones de acreditación de la página Detalle de acreditación, haga clic en Agregar.
- **2** En la página de edición, especifique el producto, categoría de producto o solución y haga clic en Guardar.
- **3** Repita los pasos anteriores tantas veces como sea necesario para definir todas las relaciones.

NOTA: siga los pasos anteriores para relacionar una acreditación con soluciones, independientemente de si la acreditación está relacionada con una o varias soluciones.

## **Relación de acreditaciones con otras acreditaciones**

En Oracle CRM On Demand puede relacionar una acreditación con otras acreditaciones. Una acreditación puede ser un requisito previo, un seguimiento y un sustituto de una acreditación que posiblemente ha sido dada de baja.

Esta información se captura sólo para fines informativos y su objetivo principal es ayudarle a presentar a sus socios una visión integral de todas las acreditaciones disponibles y las dependencias entre ellos. Oracle CRM On Demand no exigirá los requisitos de relaciones especificados en esta sección al conceder una acreditación. Por ejemplo, la posesión de la acreditación A se puede definir como un requisito previo para que se conceda la acreditación B; sin embargo, Oracle CRM On Demand no exige este requisito previo y permite que se conceda la acreditación B a una compañía asociada aunque no posea la acreditación A.

NOTA: para asegurarse de que una acreditación no se pueda relacionar con ella misma, el valor del campo Acreditación relacionada no puede ser el mismo que el de la acreditación del registro principal.

#### **Antes de empezar.**

El administrador de la compañía debe permitir que en la página de detalle se visualice la sección de información relacionada con estas acreditaciones. Si la sección de información relacionada no aparece en la

**622** Ayuda en línea de Oracle CRM On Demand Part 1 Versión 40

<span id="page-622-0"></span>página de detalle, haga clic en el enlace Editar diseño y agregue la sección como una sección de información relacionada mostrada.

#### *Para relacionar una acreditación con otra acreditación*

- **1** En la página Lista de acreditaciones, haga clic en el nombre de la acreditación que desee relacionar con otra.
- **2** En la sección Acreditaciones relacionadas de la página Detalle de acreditación, haga clic en Agregar.
- **3** En la página de edición de acreditaciones relacionadas, seleccione la acreditación relacionada y el tipo de relación. A continuación, haga clic en Guardar.

## **Registro de requisitos de certificación para una acreditación**

Una *acreditación* es la prueba de la competencia o capacidad de una compañía asociada para entregar un producto o servicio. Puede utilizar Oracle CRM On Demand para establecer los requisitos de certificación para obtener una acreditación. Por ejemplo, puede requerir que para conceder esta acreditación a una compañía asociada, deba tener un 10% de sus empleados con la certificación adecuada y el número mínimo de empleados con la certificación deberá ser de dos. En otras palabras, si hay 40 empleados técnicos en la nómina de la compañía, la compañía debe tener al menos cuatro empleados con la certificación apropiada. Si sólo hay 15 empleados en la nómina de la compañía, ésta debe tener dos empleados con la correspondiente certificación.

Oracle CRM On Demand no exige los requisitos de certificación especificados en esta sección al conceder una acreditación. Esta información se captura sólo para fines informativos y su objetivo principal es instruir a los socios sobre los requisitos de acreditación.

#### **Antes de empezar.**

El administrador de la compañía debe permitir que en la página de detalle se visualice la sección de información relacionada con certificaciones de acreditación. Si la sección de información relacionada no aparece en la página de detalle, haga clic en el enlace Editar diseño y agregue la sección como una sección de información relacionada mostrada.

#### *Para registrar los requisitos de certificación para obtener una acreditación*

- **1** En la página Lista de acreditaciones, haga clic en el nombre de la acreditación para la que desee registrar los requisitos de certificación.
- **2** En la sección Certificaciones de acreditación de la página Detalle de acreditación, haga clic en Agregar.
- **3** En la lista de opciones Certificación, seleccione la certificación adecuada.
- **4** En el campo Número (Nº) de certificaciones, escriba un número si desea definir un número mínimo de empleados necesarios para poseer esta certificación.

<span id="page-623-0"></span>**5** En el campo Porcentaje (%) de empleados certificados, escriba un porcentaje si desea definir un porcentaje mínimo de empleados necesarios para poseer esta certificación. A continuación, haga clic en Guardar.

## **Visibilidad de acreditaciones para socios**

Los socios no pueden visualizar las acreditaciones automáticamente. Puede hacer que las acreditaciones estén visibles agregando empleados asociados a un equipo y asociando dicho equipo al registro de acreditación.

#### **Antes de empezar.**

El administrador de la compañía debe permitir que en la página de detalle se visualice la sección de información relacionada con el equipo de acreditaciones. Si la sección de información relacionada no aparece en la página de detalle, haga clic en el enlace Editar diseño y agregue la sección como una sección de información relacionada mostrada.

#### *Para que los socios puedan visualizar acreditaciones*

- **1** En la sección Equipo de acreditaciones de la página Detalle de acreditación, haga clic en Agregar usuarios.
- **2** En la página de edición del equipo de acreditaciones, especifique el nombre de usuario, el rol de equipo y el acceso a registros de cada empleado asociado para el que desee que esté visible la acreditación.

NOTA: Oracle recomienda que conceda acceso de sólo lectura a los miembros del equipo de empleados asociados.

**3** Haga clic en Guardar.

## **Solicitud de acreditaciones**

Si cree que la compañía ha cumplido los requisitos para obtener la acreditación, puede solicitar la acreditación de la compañía asociada.

#### **Antes de empezar.**

El administrador de la compañía debe permitir que en la página de detalle se visualice la sección de información relacionada con las solicitudes de acreditación. Si la sección de información relacionada no aparece en la página de detalle, haga clic en el enlace Editar diseño y agregue la sección como una sección de información relacionada mostrada.

#### *Para solicitar una acreditación*

- **1** En la página Lista de acreditaciones, haga clic en el nombre de la acreditación que desee solicitar.
- **2** En la sección Solicitud de acreditaciones de la página Detalle de acreditación, haga clic en Solicitar acreditación.
- **624** Ayuda en línea de Oracle CRM On Demand Part 1 Versión 40

<span id="page-624-0"></span>**3** En la página de edición de la solicitud de acreditación, seleccione la acreditación y el socio y, a continuación, haga clic en Guardar.

NOTA: puede que las compañías asociadas tengan que solicitar la misma acreditación más de una vez, porque la acreditación existente haya caducado o se haya rechazado una solicitud anterior. Por lo tanto, Oracle CRM On Demand permite que se realicen varias solicitudes para la misma acreditación para la misma compañía asociada siempre que las fechas de solicitud sean diferentes.

## **Actualización del registro de solicitud de acreditaciones**

Sólo los usuarios que disponen de los derechos de acceso adecuados pueden actualizar el registro de solicitud de acreditación. De manera predeterminada, sólo los roles de propietario de marca, como el gerente de canal, pueden actualizar el campo Estado en el registro de solicitud. Los roles de propietario de marca y de socio pueden actualizar todos los demás campos.

El administrador de la compañía puede modificar la configuración de derechos de acceso predeterminada según sea necesario.

#### **Antes de empezar.**

El administrador de la compañía debe permitir que en la página de detalle se visualice la sección de información relacionada con las solicitudes de acreditación. Si la sección de información relacionada no aparece en la página de detalle, haga clic en el enlace Editar diseño y agregue la sección como una sección de información relacionada mostrada.

#### *Para actualizar un registro de solicitud de acreditación:*

- **1** En la sección Solicitudes de acreditación de la página Detalles de acreditación, haga clic en el enlace Editar del registro de solicitud que desee modificar.
- **2** Modifique los campos según sea necesario.
- **3** Haga clic en Guardar.

NOTA: los valores predeterminados permitidos para el campo Estado de acreditación son Solicitado, Concedido y Denegado. Sin embargo, esta lista se puede configurar y el administrador de la compañía puede modificarla según sus requisitos de negocio.

# **Campos de acreditación**

Utilice la página de edición de acreditación para agregar una acreditación o para actualizar los detalles de una acreditación existente. La página de edición de acreditación muestra todos los campos de una acreditación.

**CONSEJO:** también puede editar las acreditaciones en las páginas Lista de acreditación y Detalles de acreditación. Para obtener más información sobre la actualización de registros, consulte Actualización de detalles de registro (consulte ["Actualización de los detalles de registro"](#page-119-0) en la página [120\)](#page-119-0).

**NOTA:** Los administradores de la compañía pueden personalizar Oracle CRM On Demand de varias formas, como cambiar los nombres de tipos de registro, campos y opciones en listas. Por lo tanto, la información

mostrada puede ser diferente a la información estándar descrita en la ayuda en línea. Los administradores también pueden agregar campos adicionales para incluirlos en una acreditación.

En la siguiente tabla se proporciona información adicional sobre algunos campos.

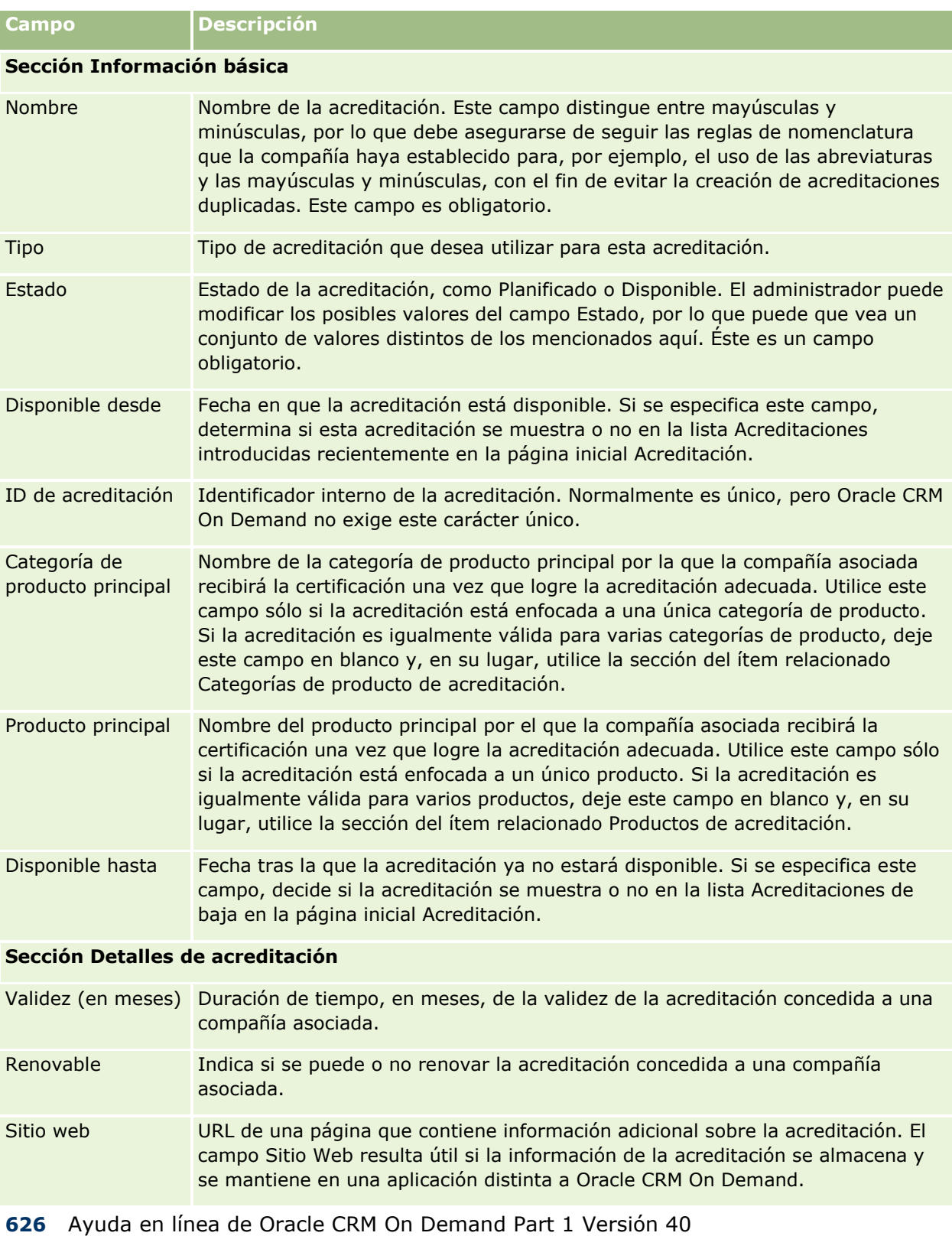

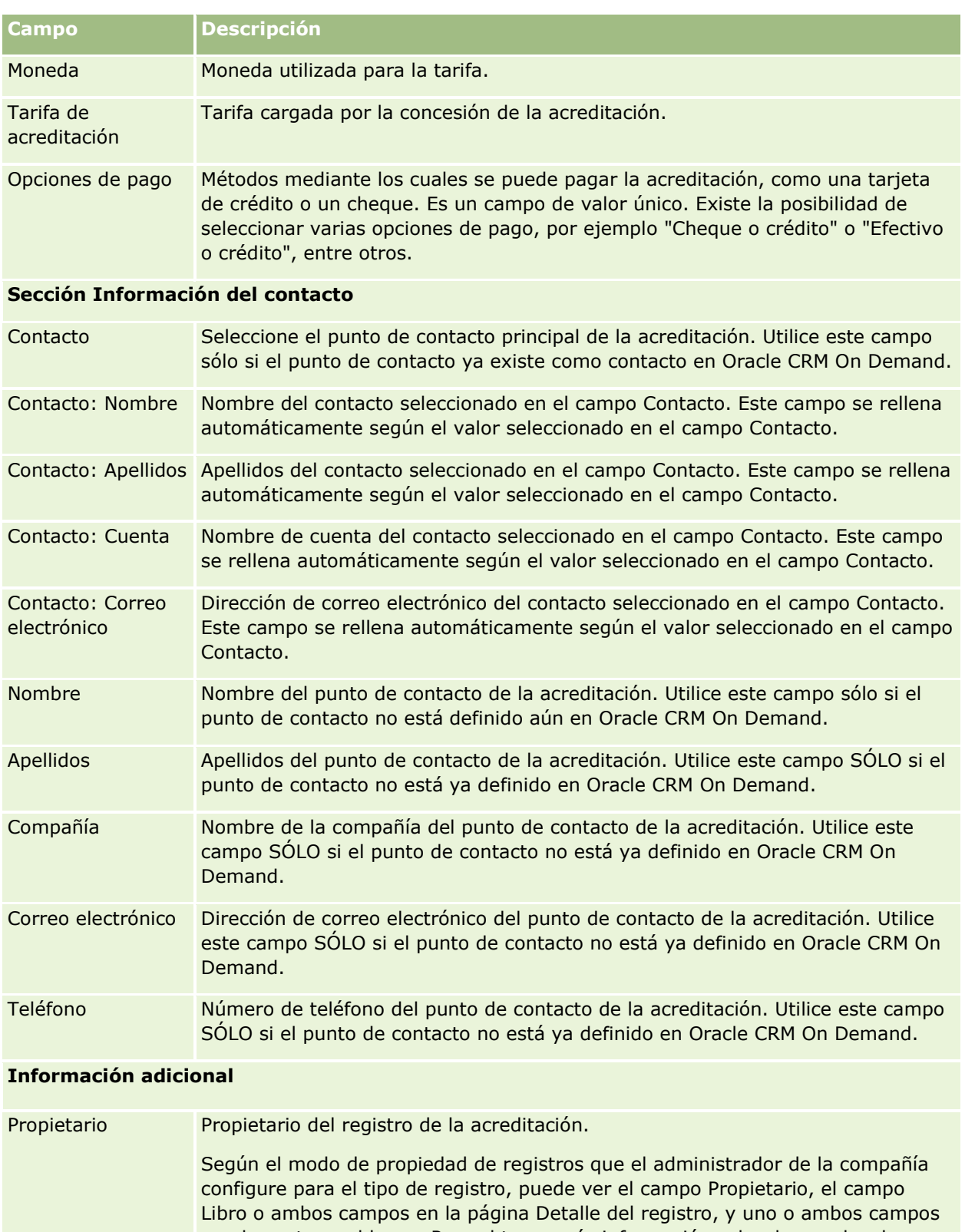

pueden estar en blanco. Para obtener más información sobre los modos de propiedad de registros, consulte Acerca del acceso a datos, el uso compartido de registros y la propiedad de registros (en la página [50\)](#page-49-0).

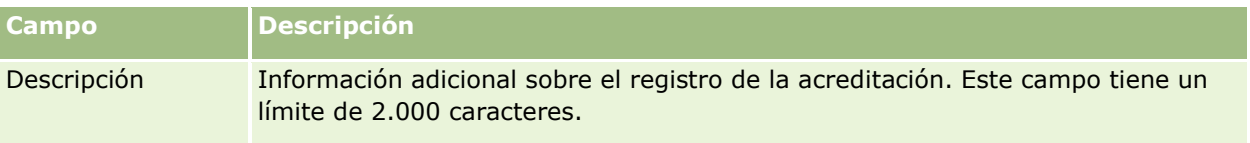

# **Campos de Solicitud de acreditación**

Utilice la página Solicitud de acreditación para solicitar una acreditación. La página Solicitud de acreditación muestra todos los campos de una solicitud de acreditación.

**NOTA:** Los administradores de la compañía pueden personalizar Oracle CRM On Demand de varias formas, como cambiar los nombres de tipos de registro, campos y opciones en listas. Por lo tanto, la información mostrada puede ser diferente a la información estándar descrita en la ayuda en línea.

En la siguiente tabla se proporciona información adicional sobre algunos campos.

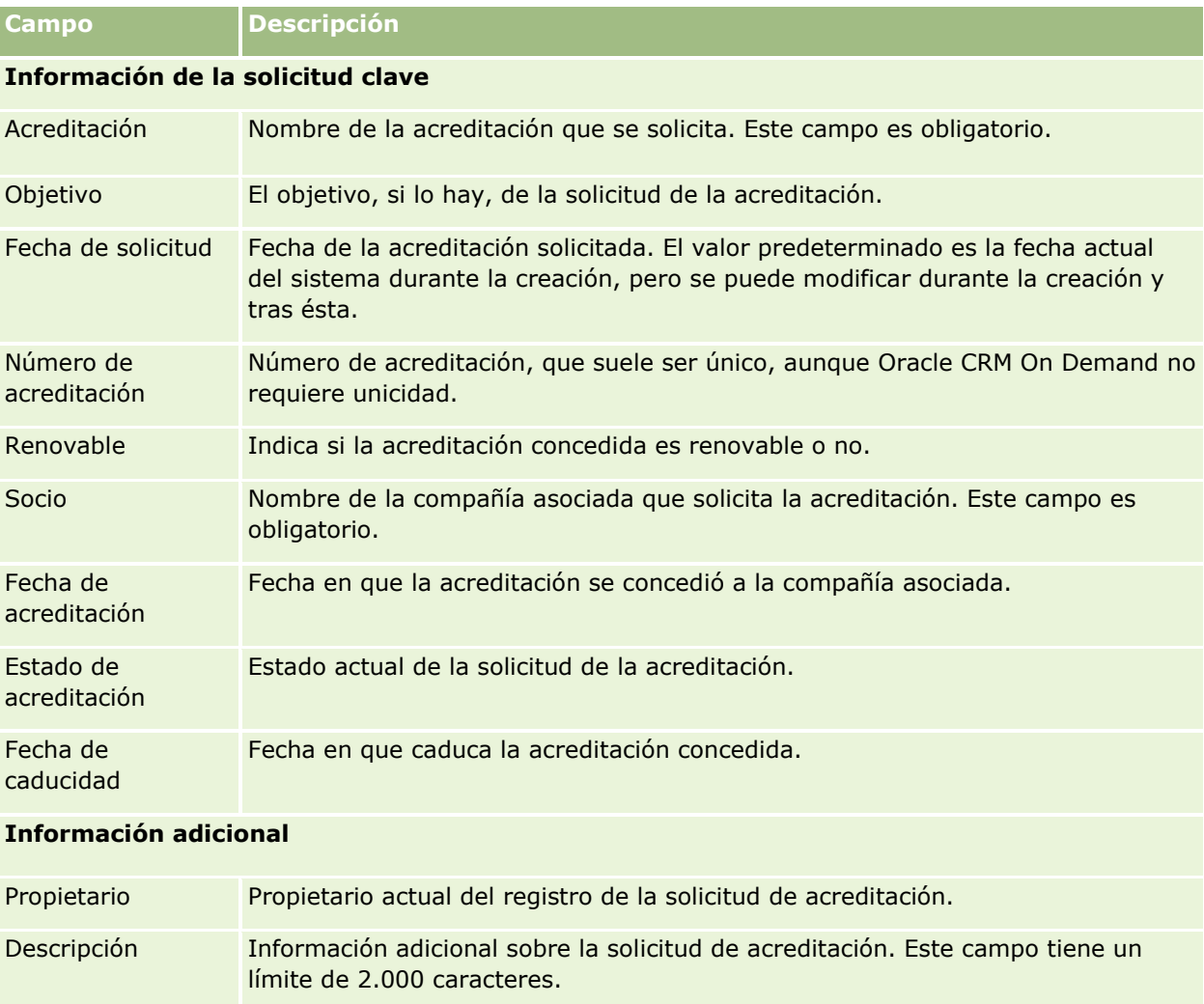

Oracle CRM On Demand ofrece varios tipos de registro para información sobre ciencias naturales y para gestionar el proceso de ventas farmacéuticas.

Las siguientes fichas se encuentran disponibles con Oracle CRM On Demand Life Sciences Edition:

**Evento.** Utilice estas páginas para gestionar eventos, por ejemplo, eventos educativos o para clientes, y los invitados a dichos eventos.

**Permiso del contacto en la región.** Utilice estas páginas para registrar los detalles del permiso en la región (u otra jurisdicción) para ejercer la medicina y validar firmas de muestras entregadas por un representante de ventas.

**Período de inventario.** Utilice estas páginas para organizar la fuerza de ventas con el fin de planificar y evaluar las métricas (por ejemplo, para realizar recuentos de inventario provisionales, recuentos de inventario definitivos y reconciliaciones).

**Transacción de muestra.** Utilice estas páginas para crear y actualizar diferentes tipos de transacciones de muestra, así como para realizar un seguimiento de las mismas (transferencias, confirmaciones, ajustes y desembolsos o transacciones de muestra entregadas) y también los ítems de la transacción asociados.

**Asignación.** Utilice estas páginas para asignar muestras a usuarios finales y para realizar un seguimiento de los productos de muestra, así como del período durante el cual estos productos se encuentran disponibles para su distribución.

**Lote de muestra.** Utilice estas páginas para realizar un seguimiento de los números de lotes para los productos de muestra.

**Renuncia de muestra.** Utilice estas páginas para crear y actualizar renuncias para los productos de muestra, así como para realizar un seguimiento de las mismas.

**Plan de mensajes.** Utilice estas páginas para gestionar los planes de mensajería (presentaciones realizadas a través de una computadora personal o una computadora tablet para usuarios de ventas).

**Ítem del plan de mensajes.** Utilice estas páginas para especificar los ítems que forman el plan de mensajería.

**Relaciones de ítem del plan de mensajes.** Utilice estas páginas para especificar un ítem de presentación para ofrecer información opcional con el fin de respaldar el ítem del plan de mensajería principal.

**Producto bloqueado.** Utilice estas páginas para especificar que determinados productos están bloqueados para determinados contactos.

**Asignación de contactos HCP.** Utilice estas páginas para crear, actualizar y eliminar las asignaciones que están asociadas a los profesionales sanitarios.

# **Procesos de Life Sciences**

Puede realizar las siguientes tareas mediante Oracle CRM On Demand Life Sciences Edition:

### **Seguimiento de eventos**

Puede planificar y realizar el seguimiento de eventos, por ejemplo, un evento educativo, utilizando las páginas Evento. Un evento puede ser tan sencillo como una sesión de almuerzo y aprendizaje en una oficina física, o tan complejo como una serie de seminarios o una reunión nacional de ventas. Para obtener más información sobre cómo planificar eventos y cómo realizar un seguimiento de los mismos, consulte Eventos (en la página [635\)](#page-634-0).

### **Planificación de negocio**

Las páginas de planificación empresarial ofrecen una base para las actividades relacionadas con la planificación empresarial en la industria farmacéutica. Puede definir los objetivos y las metas para las cuentas, los contactos y los productos. Asimismo, puede enlazar tales objetivos y metas con planes estratégicos a largo plazo, objetivos a corto plazo, planes de cuentas jerárquicos, planes de formadores de opinión claves o planes de marcas. Para obtener más información sobre la gestión de los planes de negocio, consulte Planificación empresarial (en la página [447\)](#page-446-0).

### **Captar detalles de contactos y cuentas y planificar visitas de ventas**

Puede captar y guardar información más detallada sobre las visitas de ventas mediante la sección de actividad de la visita de las páginas Detalle del contacto y Detalle de la cuenta. En estas páginas se ofrece una lista de actividades de la visita y también aparece el historial de visitas de un contacto o una cuenta. Para obtener más información sobre la utilización de las páginas de contactos, consulte Contacto (consulte ["Contactos"](#page-340-0) en la página [341\)](#page-340-0). Para obtener más información sobre la utilización de las páginas de cuentas, consulte Cuentas (en la página [313\)](#page-312-0) y Cómo trabajar con listas de actividades (en la página [233\)](#page-232-0).

## **Planificación de visitas de ventas**

Los representantes de ventas pueden realizar tareas de planificación previas a la visita para una cuenta determinada mediante la revisión de las relaciones entre cuentas y contactos asociados. También puede revisar cuáles son los mejores momentos para realizar las visitas al contacto y que el permiso médico del contacto sea válido. Esta planificación permite al representante de ventas determinar lo siguiente:

- Qué producto tiene que presentar
- Cuántas muestras o ítems promocionales tiene que entregar
- Quién debe firmar para completar la visita de ventas

Para obtener más información sobre estas tareas, consulte Realización del seguimiento de visitas (visitas comerciales) a clientes (consulte ["Realizar el seguimiento de visitas \(visitas comerciales\) a clientes"](#page-238-0) en la página [239\)](#page-238-0), Seguimiento de las horas de visita preferidas (consulte ["Seguimiento de las horas de llamada](#page-357-0)  [preferidas"](#page-357-0) en la página [358\)](#page-357-0), Licencias del contacto en esta región (consulte ["Permiso del contacto en la](#page-642-0)  [región"](#page-642-0) en la página [643\)](#page-642-0) y Planificación de visitas masivas (consulte ["Planificación de llamadas masivas"](#page-245-0) en la página [246\)](#page-245-0).

### **Captación de información sobre clientes para cumplir con las directrices reglamentarias**

Puede captar la siguiente información sobre las visitas de clientes:

- $\blacksquare$  Productos detallados
- **Muestras distribuidas a los clientes**
- **Muestras solicitadas por los clientes**
- $\blacksquare$  items promocionales o formativos distribuidos a los clientes
- Planes de mensajes tratados
- Respuestas a mensajes
- $\blacksquare$  Firmas de clientes conseguidas

Esta información suele ser obligatoria con el fin de cumplir con las regulaciones del organismo encargado del control de alimentos y medicamentos (FDA, por sus siglas en inglés) y de organismos similares en otros países. Puede almacenar esta información en la página Lista de actividades de visita de un registro detallado de algún contacto. Para obtener más información sobre las páginas de actividades, consulte lo siguiente:

- Agenda y actividades (en la página [215\)](#page-214-0)
- Cómo trabajar con listas de actividades (en la página [233\)](#page-232-0)
- Realizar el seguimiento de visitas (visitas comerciales) a clientes (en la página [239\)](#page-238-0)

### **Gestión de muestras**

Los administradores de muestras pueden realizar procesos empresariales, como crear períodos de inventario, registros de asignación y registros de inventario de muestras para los representantes de ventas. Los representantes de ventas, a su vez, pueden crear informes de auditoría de inventarío según lo solicite el administrador de muestras y, además, puede cerrar o reconciliar períodos de inventario. Asimismo, los representantes de ventas pueden ajustas inventarios, transferir muestras dentro y fuera, y también entregarlas, lo que crea las transacciones de desembolso. Para obtener más información sobre estas tareas, consulte Gestión de muestras (en la página [647\)](#page-646-0).

#### **Gestión de presentaciones de clientes**

Las organizaciones de marketing y ventas pueden gestionar contenido de archivos gráficos o multimedia, crear planes de mensajería y distribuir estos planes de mensajería a la fuerza de ventas del ámbito. Las organizaciones de ventas pueden ofrecer presentaciones adaptadas a los clientes mientras capturan métricas relacionadas con las respuestas de los clientes de forma automática. Estas métricas se pasan a la organización de marketing para que las analice. Utilice Oracle CRM On Demand Life Sciences Edition con una aplicación cliente sin conexión. El cliente es necesario para hacer presentaciones a los clientes y para captar las métricas de las respuestas de los mismos. Para gestionar el contenido de la presentación y los planes de mensajería, use la entrega de contenido personalizado (PCD), un tipo de software de presentaciones de ventas. Para obtener más información sobre PCD, consulte Entrega de contenido personalizado (en la página [747\)](#page-746-0).

## **Gestión de datos analíticos**

Un representante de ventas, una organización de marketing, un equipo de gestión o un equipo administrativo de una compañía farmacéutica puede crear informes analíticos detallados dentro de Analytics. El historial de

Ayuda en línea de Oracle CRM On Demand Part 1 Versión 40 **633**

#### Ciencias naturales

visitas, los eventos y PCD tienen componentes analíticos que le permiten gestionar datos analíticos en estos ámbitos de Oracle CRM On Demand Life Sciences Edition. Para obtener más información sobre el uso de Analytics, consulte Introducción a Analytics (en la página [1010\)](#page-1009-0).

## **Creación de eventos de integración y reglas de flujo de trabajo**

Los eventos de integración están admitidos para los siguientes tipos de registro de Life Sciences y relacionados con Life Sciences:

- **Actividad**
- $\blacksquare$  Plan de negocio
- Campaña
- Licencia del contacto en esta región
- $\blacksquare$  Evento
- $\blacksquare$  Fondo
- $\blacksquare$  Solicitud de fondos
- Asignación del contacto HCP
- $\blacksquare$  Período de inventario
- Solicitud de MDF
- $\blacksquare$  Plan de mensajes
- **Objetivo**
- **Pedido**
- Inventario de muestra
- $\blacksquare$  Lote de muestra
- $\blacksquare$  Solicitud de muestra
- $\blacksquare$  item de la solicitud de muestra
- Transacción de muestra
- $\blacksquare$  Ítem de transacción

Para obtener más información sobre los eventos de integración y las reglas de flujo de trabajo, consulte Acerca de los eventos de integración y Creación de reglas de flujo de trabajo.

## **Realización de evaluaciones de actividad**

Si el administrador de la compañía ha configurado guiones de evaluación de actividad, podrá realizar evaluaciones de tareas, citas, visitas o visitas planeadas para una cuenta o contacto. Para obtener más información sobre las evaluaciones, consulte Configuración de guiones de evaluación y Uso de guiones de evaluación de actividad (consulte ["Usar guiones de evaluación de actividad"](#page-262-0) en la página [263\)](#page-262-0).

## <span id="page-634-0"></span>**Adición de libros a tipos de registro de Life Sciences**

Los libros están admitidos para los siguientes tipos de registro de Life Sciences y relacionados con Life Sciences:

- **Lasa** Asignación
- $\blacksquare$  Plan de negocio
- **Exento**
- Asignación del contacto HCP
- **Informe de auditoría de inventario**
- **Período de inventario**
- **L** Objetivos
- Lote de muestra
- Transacción de muestra

Puede determinar qué libro ve un usuario de forma predeterminada en el selector de libros para cada tipo de registro. Para obtener más información, consulte Configuración de libros predeterminados por el tipo de registro para un usuario. Para obtener más información sobre los libros en general, consulte Gestión de libros.

# **Eventos**

Utilice las páginas Evento para planificar y realizar el seguimiento de eventos, como un seminario de formación, un simposio o un evento para clientes. Los eventos pueden ser algo tan simple como una sesión de almuerzo y aprendizaje en las oficinas de un cliente o tan complejo como una serie de seminarios o una reunión nacional de ventas.

**NOTA:** aunque Oracle CRM On Demand Life Sciences Edition incluya el evento y los tipos de registro Invitado asociados, puede solicitar que Oracle CRM On Demand Customer Care los configure para su empresa, incluso en el caso de que su empresa no utilice Oracle CRM On Demand Life Sciences Edition. El administrador de la compañía es quien determina qué fichas tiene disponibles el usuario. De hecho, si su responsabilidad no engloba el seguimiento de los eventos, es posible que se excluya la ficha Evento de la configuración del perfil de usuario.

# **Trabajar con la página inicial de evento**

La página inicial de evento es el punto de partida para gestionar los eventos.

**NOTA:** el administrador de la compañía puede personalizar el diseño de la página inicial de evento. Además, si el rol de usuario incluye el privilegio Personalizar páginas principales, puede agregar secciones a la página, así como eliminarlas.

### **Creación de un evento**

Puede crear un evento haciendo clic en el botón Nuevo en la sección Mis eventos visualizados recientemente. Para obtener más información, consulte Crear registros (consulte ["Creación de registros"](#page-54-0) en la página [55\)](#page-54-0) y Campos de eventos (en la página [641\)](#page-640-0).

## **Trabajar con listas de eventos**

La sección Listas de eventos muestra una serie de listas. Oracle CRM On Demand incluye un conjunto de listas estándar. Todas las listas estándar son públicas. El usuario y los gerentes pueden crear otras listas basadas en otros criterios.

La tabla siguiente describe las listas estándar de los eventos.

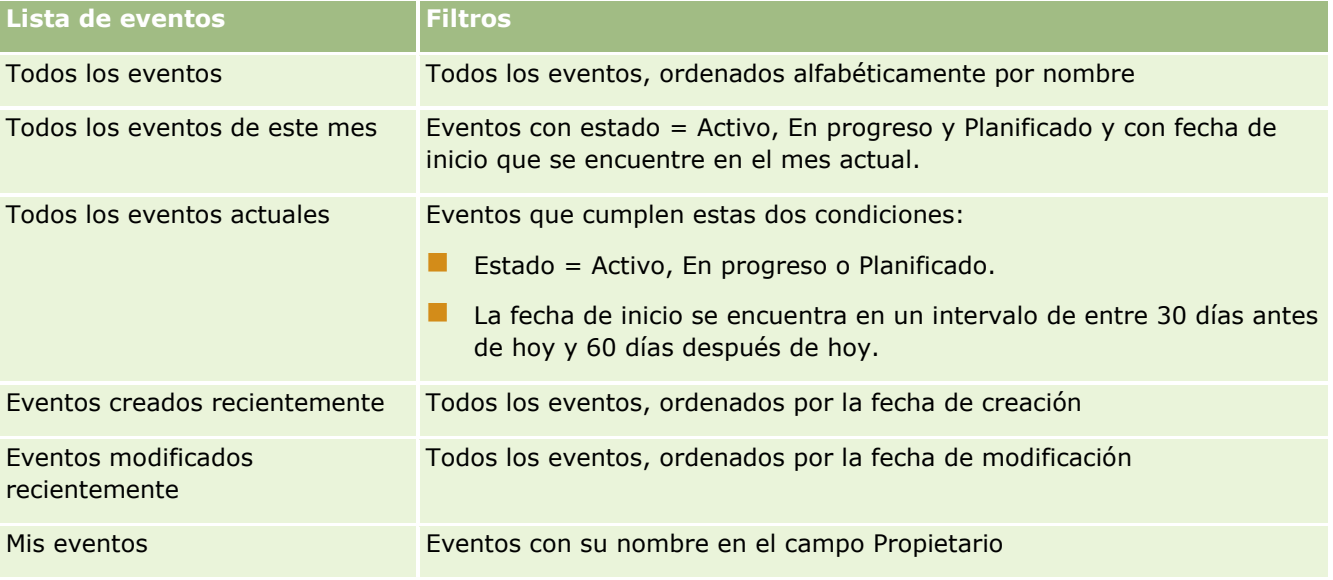

Para ver una lista, haga clic en su nombre.

Para crear una lista nueva, haga clic en Nueva. Para obtener más información sobre la creación de listas, consulte Crear y restringir listas (en la página [140\)](#page-139-0).

Para revisar todas las listas disponibles, crear una lista nueva o ver, editar o suprimir una existente, haga clic en Gestión de listas. La página Gestión de listas incluye también las listas estándar entregadas con Oracle CRM On Demand. Estas listas son de sólo lectura, no pueden editarse ni eliminarse.

## **Visualización de eventos modificados recientemente**

La sección Mis eventos modificados recientemente muestra los eventos que se han modificado más recientemente.

## **Visualización de tareas relacionadas con eventos**

En la sección Tareas relacionadas con la formación médica se muestran las tareas que tiene asignadas, ordenadas por fecha de vencimiento y por prioridad. También contiene esta información:

- **Fecha de vencimiento** Fecha de vencimiento de la tarea, configurada por usted o su gerente.
- **636** Ayuda en línea de Oracle CRM On Demand Part 1 Versión 40

 **Flecha .** Prioridad de las tareas, configurada por el usuario o el gestor, como 1 - Alto, 2 - Medio o 3 - Bajo. La prioridad de las tareas se indica mediante flechas: una flecha hacia arriba para una prioridad alta, ninguna flecha para una prioridad media y una flecha hacia abajo para prioridad baja.

**NOTA:** Si el administrador de la compañía cambia los valores de visualización predeterminados para el campo Prioridad (por ejemplo, del valor predeterminado de *1-Alto* al valor de *Más alto*), Oracle CRM On Demand no muestra flechas en el campo Prioridad para las listas de tareas, a menos que el administrador de la compañía utilice los siguientes patrones: 1-*etiqueta*, 2-*etiqueta* o 3-*etiqueta*, donde *etiqueta* es el nombre que el administrador de la compañía proporciona a la prioridad de la tarea. En este caso, Oracle CRM On Demand muestra una flecha hacia arriba para 1-*etiqueta*, ninguna flecha para 2-*etiqueta*, una flecha hacia abajo para 3-*etiqueta* y ninguna flecha para cualquier otro valor de visualización. Por ejemplo, Oracle CRM On Demand muestra una flecha hacia arriba para el valor de *1-Más alto*, pero no muestra ninguna flecha para el valor de *Más alto*. Oracle CRM On Demand no muestra ninguna flecha para los valores personalizados que el administrador de la compañía agrega a la lista de opciones del campo Prioridad. Para obtener más información sobre el cambio de los valores predeterminados para las listas de opciones, como el campo Prioridad, consulte Cambio de los valores de las listas de opciones.

- **Asunto.** Título de tarea. Haga clic en el enlace para revisar la tarea.
- **Evento.** Evento asociado a la tarea.

Para ampliar la lista, haga clic en Mostrar la lista completa.

### **Adición de secciones a la página inicial de evento**

Si el rol de usuario incluye el privilegio Personalizar páginas iniciales, puede agregar una o varias de las siguientes secciones a la página inicial de evento:

- Tareas relacionadas con eventos
- **E** Fventos creados recientemente
- **EXECUTE:** Eventos modificados recientemente
- Mis eventos creados recientemente
- Mis eventos modificados recientemente
- Una o más secciones de informe (el administrador de la compañía puede hacer que las secciones de informe estén disponibles en la página inicial de evento).

#### *Para agregar secciones a la página inicial de evento*

- **1** En la página inicial de evento, haga clic en Editar diseño.
- **2** En la página de diseño de la página inicial de evento, haga clic en las flechas para agregar o quitar secciones y para organizar las secciones en la página.
- **3** Haga clic en Guardar.

### **Información relacionada**

Consulte los siguientes temas para obtener información relacionada con los eventos:

Ayuda en línea de Oracle CRM On Demand Part 1 Versión 40 **637**

- <span id="page-637-0"></span>Eventos (en la página [635\)](#page-634-0)
- Gestión de eventos (en la página [638\)](#page-637-0)
- Campos de eventos (en la página [641\)](#page-640-0)

# **Gestión de eventos**

Para obtener información sobre la gestión de eventos e invitados, consulte:

- Seguimiento de invitados a eventos (en la página [639\)](#page-638-0)
- Acerca de la sincronización de eventos y citas (en la página [264\)](#page-263-0)

**NOTA:** la característica Eventos no forma parte de la edición estándar de Oracle CRM On Demand, por lo que es posible que no se encuentre disponible para su compañía.

Para conocer los procedimientos paso a paso que son comunes a muchos tipos de registro, consulte:

- Crear registros (consulte ["Creación de registros"](#page-54-0) en la página [55\)](#page-54-0)
- Actualizar detalles de registro (consulte ["Actualización de los detalles de registro"](#page-119-0) en la página [120\)](#page-119-0)
- **Enlazar registros al registro seleccionado (en la página [124\)](#page-123-0)**
- **Trabajar con listas (en la página [134\)](#page-133-0)**
- **Trabajar con registros (en la página [49\)](#page-48-0)**
- Transferencia de la propiedad de los registros (consulte ["Transferir la propiedad de los registros"](#page-158-0) en la página [159\)](#page-158-0)
- **Eliminar y restaurar registros (en la página [195\)](#page-194-0)**
- Visualizar seguimientos de auditoría para registros (en la página [199\)](#page-198-0)
- Uso compartido de registros (Equipos) (consulte ["Compartir registros \(equipos\)"](#page-159-0) en la página [160\)](#page-159-0)

**NOTA:** Los administradores de la compañía pueden personalizar Oracle CRM On Demand de varias formas, como cambiar los nombres de tipos de registro, campos y opciones en listas. Por lo tanto, la información mostrada puede ser diferente a la información estándar descrita en la ayuda en línea.

Además, en función del nivel de acceso que tenga, es posible que no pueda realizar todos los procedimientos descritos en la lista anterior.

### **Información relacionada**

Consulte los siguientes temas para obtener información relacionada con los eventos:

- Eventos (en la página [635\)](#page-634-0)
- Campos de eventos (en la página [641\)](#page-640-0)
- Trabajar con la página inicial de eventos (consulte ["Trabajar con la página inicial de evento"](#page-634-0) en la página [635\)](#page-634-0)

## <span id="page-638-0"></span>**Seguimiento de invitados a eventos**

Puede realizar las siguientes acciones con invitados:

- Haga un seguimiento de los invitados a los eventos por sus firmas (por ejemplo, para confirmar su asistencia a una feria comercial y almacenar sus comentarios sobre dicha invitación al evento). También puede ver los registros de pistas, oportunidades o cuentas como elementos de información relacionada para el evento.
- Agregue un número ilimitado de invitados a un evento. Sin embargo, el número máximo de invitados que puede agregar de una vez es de 145. Es decir, puede agregar un número ilimitado de invitados, pero en grupos de hasta 145 personas.
- Agregue un solo invitado o varios invitados a un evento desde una página Detalles de evento. También puede agregar un contacto individual como invitado para un evento desde una página Detalles de contacto.

#### *Para realizar un seguimiento de los invitados a un evento (desde un registro de evento)*

**1** Seleccione el registro Evento.

Para obtener instrucciones sobre cómo seleccionar eventos, consulte Búsqueda de registros (en la página [75\)](#page-74-0).

**2** En la página Detalles del evento, desplácese a la sección Invitados.

**NOTA:** para agregar la sección Invitados al diseño de la página de detalles, consulte Cambio del diseño de la página de detalles (consulte ["Modificación del diseño de las páginas de detalles"](#page-919-0) en la página [920\)](#page-919-0).

- **3** En la barra de título Invitados, realice una de las siguientes acciones para agregar invitados:
	- Haga clic en Nuevo para agregar un solo invitado al evento de una sola vez.
	- Haga clic en Agregar para agregar hasta cinco invitados al evento de una sola vez.
	- Haga clic en Agregar lista para agregar más de cinco invitados al evento de una sola vez.

**NOTA:** si piensa utilizar el registro Evento en la aplicación Oracle CRM On Demand Disconnected Mobile Sales, no haga clic en Agregar lista para agregar invitados porque el seguimiento de modificaciones necesario para la sincronización no está admitido para este tipo de registro. Haga clic en Agregar o en Nuevo, en su lugar. Si hace clic en Agregar o en Nuevo, se abren diferentes páginas de detalles de invitados que le permiten actualizar cada registro de invitado o hasta cinco registros de invitados al mismo tiempo. Si hace clic en Agregar lista, se abre la ventana Búsqueda del contacto ,que le permite seleccionar más de cinco contactos como invitados al mismo tiempo.

- **4** Si ha hecho clic en Nuevo o Agregar, finalice o actualice la siguiente información en la página de detalles de invitados:
	- **a** En el campo Nombre de contacto, haga clic en el icono de búsqueda para seleccionar un contacto existente para agregarlo como invitado. (Es un campo necesario).

El nombre del evento se define de forma predeterminada en el nombre de evento de la página Detalles de evento.

- **b** En el campo Estado de invitado, seleccione el estado del invitado en la lista desplegable. El estado predeterminado se define en Pendiente. (Es un campo necesario).
- **c** Agregue la información de los campos Detalles de sesión y Comentarios como sea preciso.
- **d** Guarde el registro de invitados.

**NOTA:** dependiendo de si hace clic en Nuevo o en Agregar en la barra de título Invitados, abrirá diferentes páginas de detalles de invitados que le permiten actualizar cada registro de invitado o varios registros de invitado al mismo tiempo.

**5** Si ha hecho clic en Agregar lista, seleccione todos los contactos que desea agregar como invitados en la ventana Búsqueda del contacto y una vez que haya acabado con las selecciones, haga clic en Aceptar.

**NOTA:** puede filtrar la búsqueda mediante Libros y buscar por nombre de cuenta, tipo de contacto, apellidos y nombre. También puede agregar nuevos contactos en la ventana de búsqueda si hace clic en Nuevo. Si tiene que actualizar cualquiera de los valores predeterminados de los campos Invitado de los registros de invitados que se han creado, edítelos mediante la edición en línea de la página Detalle de evento o utilice la página Detalles del invitado.

**6** En la página Detalle del evento, actualice los campos como sea preciso.

Para obtener información sobre los campos de eventos, consulte Campos de eventos (en la página [641\)](#page-640-0).

**7** Si los invitados al evento tienen que presentar sus firmas, por ejemplo, para confirmar su asistencia al evento, y si su administrador ha configurado el campo Estado firmado en el diseño de la página del invitado, puede comprobar el estado de este campo en cada uno de los registros de los invitados.

Tras obtener una firma, una aplicación externa, por ejemplo Oracle CRM On Demand Disconnected Mobile Sales, valida y define el campo Estado firmado a través de servicios web. Una vez definido este campo, ya no podrá borrarlo con la interfaz de usuario de Oracle CRM On Demand. Para ver detalles adicionales sobre la firma, como el nombre de contacto, la fecha y la hora de captura de la firma, debe ver el registro del elemento relacionado con la firma del registro de contacto del invitado correspondiente.

8 Si su administrador ha configurado los registros de oportunidades, oportunidades potenciales o cuentas como elementos de información relacionada, puede hacer clic en Agregar para agregar las cuentas, oportunidades o pistas diseñadas para el evento.

Puede eliminar las cuentas, oportunidades u oportunidades potenciales de las secciones de elementos de información relacionada haciendo clic en el enlace Eliminar del menú desplegable Editar.

**NOTA**: No puede crear nuevas cuentas, oportunidades u oportunidades potenciales en las secciones de elementos de información relacionada. Su administrador también puede configurar registros de eventos como elementos de información relacionada para registros de cuentas, oportunidades u oportunidades potenciales, por lo que podrá ver todos los eventos en los que participa una cuenta, oportunidad potencial u oportunidad.

- **9** Guarde el registro de evento.
- **10** (Opcional) Para cualquier registro de evento, puede crear un nuevo registro de invitado desde la página Detalles del invitado:
- <span id="page-640-0"></span>**a** En el registro de evento, vaya a la sección Invitados y seleccione Ver de la lista desplegable de un registro de invitado.
- **b** En la página Detalles del invitado, haga clic en Nuevo y complete los campos del nuevo registro de invitado.
- **c** Haga clic en Guardar para guardar el nuevo registro de invitado.

Oracle CRM On Demand volverá a la página Detalle del primer invitado que aparezca en la sección Invitados. Para ver el nuevo registro de invitado que haya creado, vuelva a la página Detalle del evento. El recién creado registro de invitado aparece en la sección Invitados.

#### *Para hacer un seguimiento de los invitados a un evento (desde un registro de contacto)*

**1** Seleccione el registro de contacto.

Para obtener instrucciones sobre cómo seleccionar contactos, consulte Búsqueda de registros (en la página [75\)](#page-74-0).

**2** En la página Detalles de contacto, desplácese a la sección Eventos.

**NOTA:** Para agregar la sección Eventos al diseño de la página de detalles, consulte Cambio del diseño de la página de detalles (consulte ["Modificación del diseño de las páginas de detalles"](#page-919-0) en la página [920\)](#page-919-0).

**3** En la barra Título de evento, haga clic en Nuevo para agregar a un solo invitado al evento.

En la página de edición Invitados, el nombre del contacto se define de forma predeterminada en el contacto de la página Detalles de contacto.

**4** En el campo Estado de invitado, seleccione el estado del invitado en la lista desplegable. (Es un campo necesario).

El estado predeterminado se define en Pendiente.

- **5** Utilice el selector de búsquedas para seleccionar un evento para el invitado. (Es un campo necesario).
- **6** Agregue la información de los campos Detalles de sesión y Comentarios como sea preciso.
- **7** Guarde el registro de invitados.

Oracle CRM On Demand muestra el contacto como un invitado en la sección Invitados de la página Detalles de evento, además del evento en la sección Eventos en la página Detalles de contacto.

# **Campos de eventos**

Utilice la página Editar evento para agregar eventos o actualizar los detalles de eventos existentes. En la página Editar evento se muestra el conjunto completo de campos disponibles para un evento.

**NOTA:** Los administradores de la compañía pueden personalizar Oracle CRM On Demand de varias formas, como cambiar los nombres de tipos de registro, campos y opciones en listas. Por lo tanto, la información mostrada puede ser diferente a la información estándar descrita en la ayuda en línea.

### Ciencias naturales

En la siguiente tabla se proporciona información adicional sobre algunos campos.

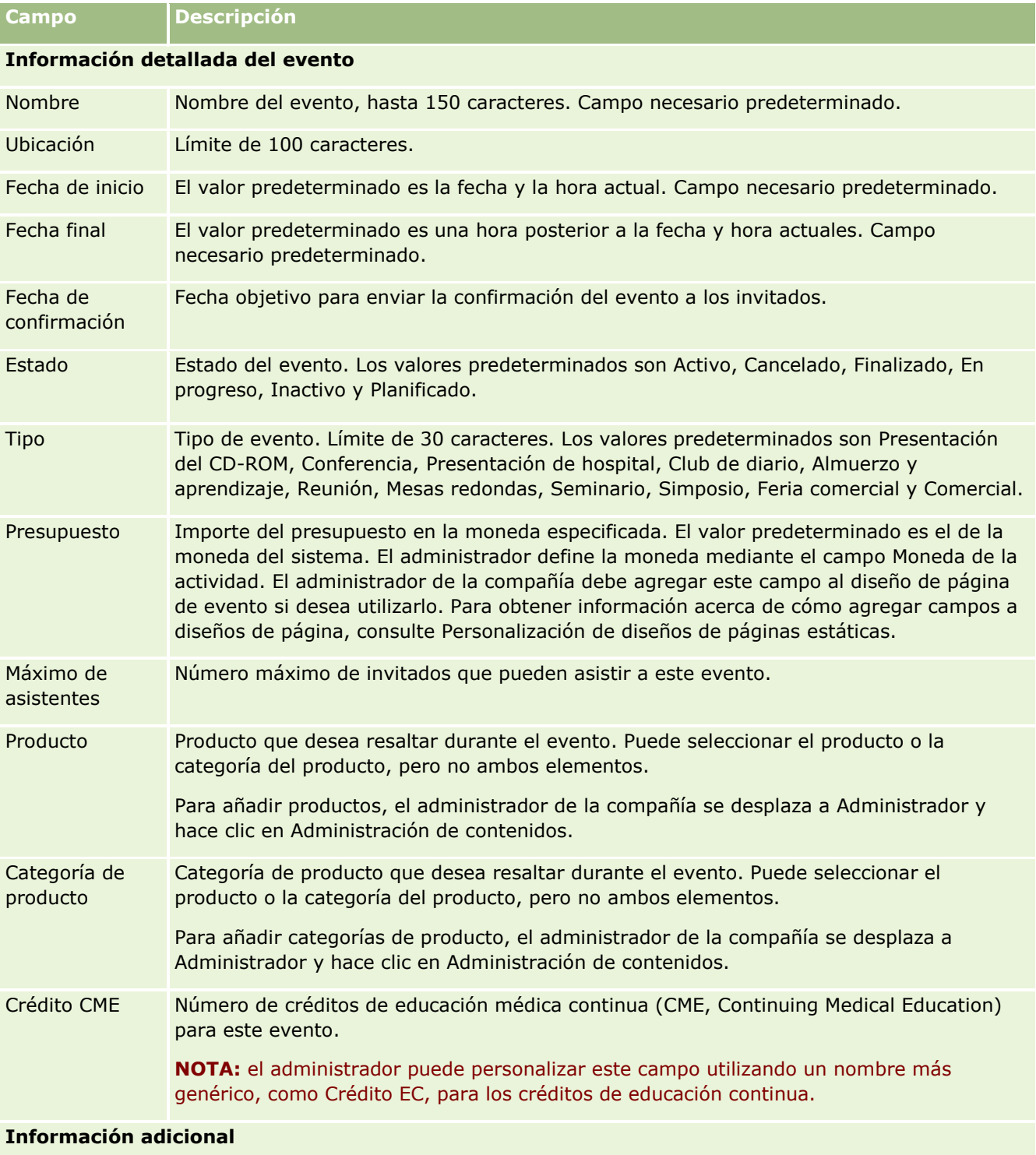

<span id="page-642-0"></span>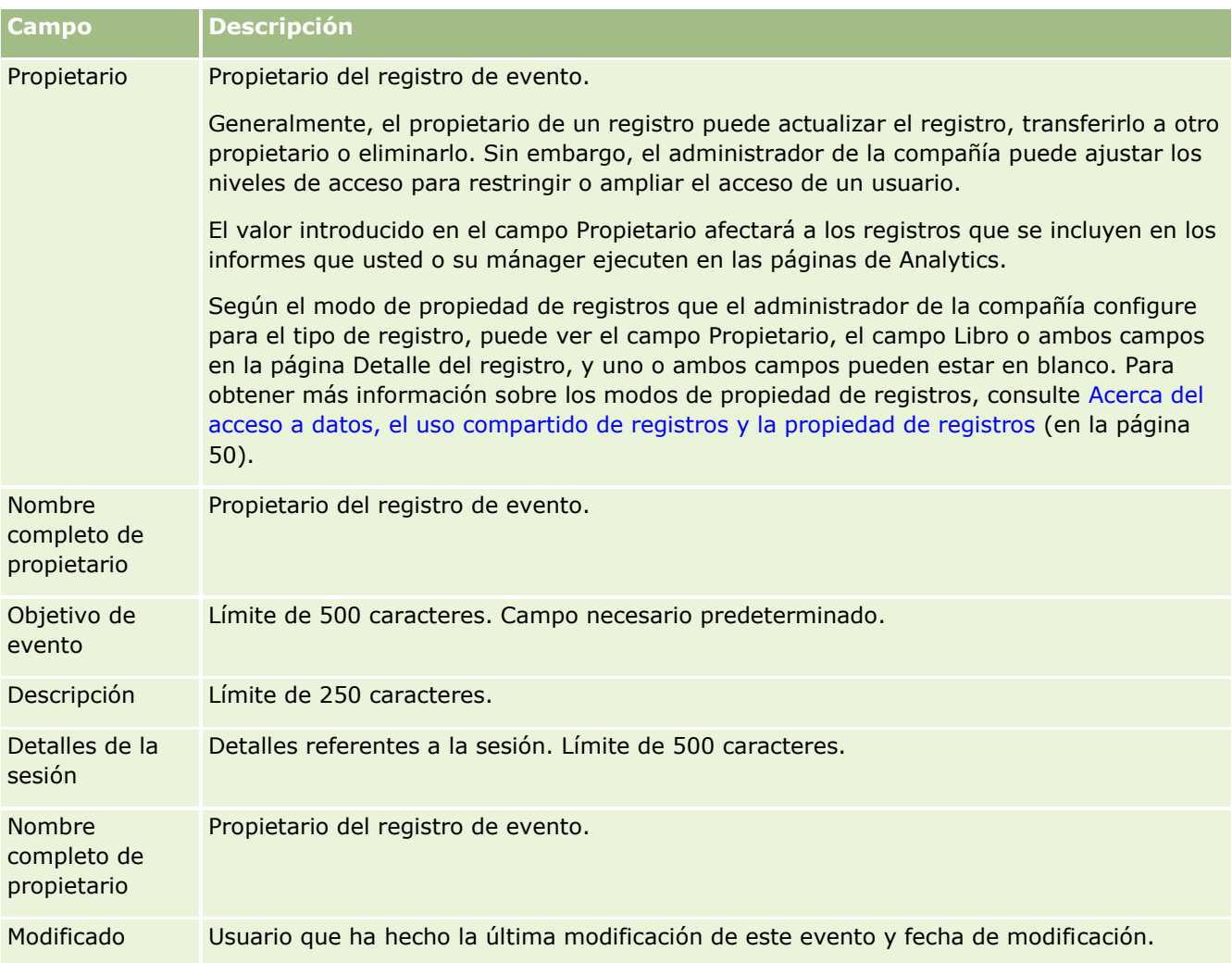

## **Información relacionada**

Consulte los siguientes temas para obtener información relacionada con los eventos:

- Eventos (en la página [635\)](#page-634-0)
- Trabajar con la página inicial de eventos (consulte ["Trabajar con la página inicial de evento"](#page-634-0) en la página [635\)](#page-634-0)
- Gestión de eventos (en la página [638\)](#page-637-0)

# **Permiso del contacto en la región**

Utilice la página de permiso del contacto en el estado para crear, actualizar y realizar seguimiento de los permisos de un contacto en la región.

<span id="page-643-0"></span>Un *permiso del contacto en la región* registra los detalles de permiso en la región (o en otra jurisdicción) para practicar la medicina. Se utiliza para validar firmas para muestras que un representante de ventas distribuye (por ejemplo, un representante de ventas farmacéutico) a un contacto (por ejemplo, un médico). Un médico sólo tiene un permiso activo válido en cada estado a la vez. Los permisos que permiten practicar en una jurisdicción particular son renovables. En el caso de que la implementación se realice fuera de EE. UU., no es necesario el campo Región.

**NOTA:** el administrador de la compañía es quien determina qué fichas tiene disponibles el usuario. Si entre las responsabilidades de su puesto no se incluye el seguimiento de la información de permiso del contacto en el estado, puede que la ficha Permiso del contacto en la región quede excluida de la instalación.

# **Cómo trabajar con la página inicial de permiso del contacto en la región**

La página inicial de permiso del contacto en la región es el punto de partida para gestionar registros de permisos de contactos en la región.

**NOTA:** el administrador de la compañía puede personalizar el diseño de la página inicial de permiso del contacto en la región. Además, si el rol de usuario incluye el privilegio Personalizar páginas principales, puede agregar secciones a la página, así como eliminarlas.

## **Creación de un permiso del contacto en la región**

Puede crear un nuevo permiso del contacto en la región haciendo clic en el botón Nuevo en la sección Permisos del contacto en el estado modificados recientemente. Para obtener más información, consulte Crear registros (consulte ["Creación de registros"](#page-54-0) en la página [55\)](#page-54-0) y Campos del permiso del contacto en la región (consulte ["Campos de permisos del contacto en la región"](#page-645-0) en la página [646\)](#page-645-0).

## **Trabajar con las listas de permisos del contacto en la región**

La sección Listas de permisos del contacto en la región muestra una serie de listas filtradas. Estas listas filtradas son subconjuntos o grupos de registros que le permiten limitar el número de registros con los que trabajar al mismo tiempo.

En la tabla siguiente se describen las listas estándar para los permisos del contacto en la región.

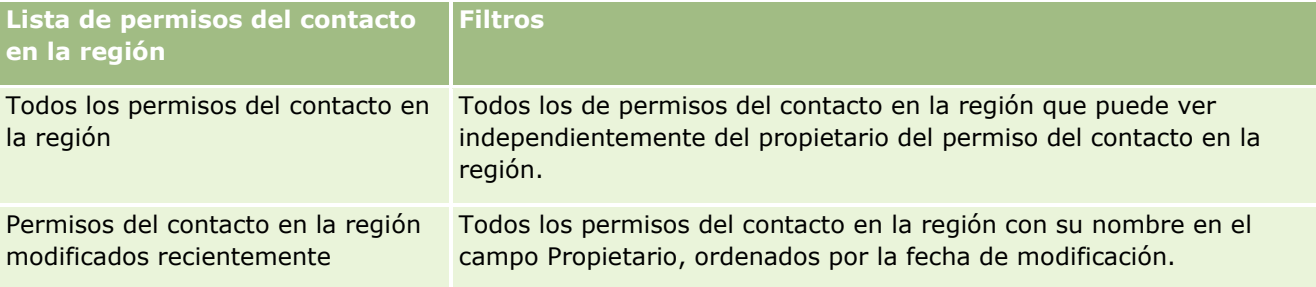

Para ver una lista, haga clic en su nombre.

Para crear una lista nueva, haga clic en Nueva. Para obtener más información sobre la creación de listas, consulte Crear y restringir listas (en la página [140\)](#page-139-0).

**644** Ayuda en línea de Oracle CRM On Demand Part 1 Versión 40

<span id="page-644-0"></span>Para revisar todas las listas disponibles, crear una lista nueva o ver, editar o suprimir una existente, haga clic en Gestión de listas. La página Gestión de listas incluye también las listas estándar entregadas con Oracle CRM On Demand. Estas listas son de sólo lectura, no pueden editarse ni eliminarse.

### **Visualización de permisos del contacto en la región recientes**

La sección Permisos del contacto en la región modificados recientemente muestra los permisos del contacto en la región que ha visto recientemente.

Haga clic en Mostrar la lista completa para ampliar la lista.

### **Adición de secciones a la página inicial de permiso del contacto en la región**

Si el rol de usuario incluye el privilegio Personalizar páginas principales, puede agregar una o varias secciones a la página inicial de permiso del contacto en la región:

- Permisos del contacto en la región creados recientemente
- **Permisos del contacto en la región modificados recientemente**
- Mis permisos del contacto en la región creados recientemente
- Mis permisos del contacto en la región modificados recientemente
- Secciones de informe adicionales (el administrador de la compañía puede hacer que las secciones de informe estén disponibles en la página inicial de permiso del contacto en la región)

#### *Para agregar secciones a la página inicial de permiso del contacto en la región*

- **1** En la página inicial de permiso del contacto en la región, haga clic en Editar diseño.
- **2** En la página Diseño de la página inicial de permiso del contacto en la región, haga clic en las flechas de dirección para agregar o quitar secciones y para organizar las secciones en la página. A continuación, haga clic en Guardar.

## **Permiso del contacto en la región**

Para procedimientos paso a paso para gestionar el permiso del contacto en la región, consulte los siguientes temas:

- Creación de registros (en la página [55\)](#page-54-0)
- Actualización de los detalles de registro (en la página [120\)](#page-119-0)
- Enlazar registros al registro seleccionado (en la página [124\)](#page-123-0)
- $\blacksquare$  Trabajar con listas (en la página [134\)](#page-133-0)

Ayuda en línea de Oracle CRM On Demand Part 1 Versión 40 **645 NOTA:** Los administradores de la compañía pueden personalizar Oracle CRM On Demand de varias formas, como cambiar los nombres de tipos de registro, campos y opciones en listas. Por lo tanto, la información

<span id="page-645-0"></span>mostrada puede ser diferente a la información estándar descrita en la ayuda en línea.

Además, en función del nivel de acceso que tenga, es posible que no pueda realizar todos los procedimientos descritos en la lista anterior.

## **Temas relacionados**

Consulte los temas siguientes para obtener información detallada sobre los permisos del contacto en la región:

- **Permiso del contacto en la región (en la página [643\)](#page-642-0)**
- Cómo trabajar con la página inicial de permiso del contacto en la región (en la página [644\)](#page-643-0)
- Campos de permisos del contacto en la región (en la página [646\)](#page-645-0)

# **Campos de permisos del contacto en la región**

Utilice la página Editar permiso del contacto en la región para agregar un permiso del contacto en la región o actualizar los detalles de uno existente. La página Editar permiso del contacto en la región muestra el conjunto completo de campos de un permiso del contacto en la región.

CONSEJO: también puede editar los permisos del contacto en la región en la página Lista de permisos del contacto en la región y en la de Detalles del permiso del contacto en la región. Para obtener más información sobre la actualización de registros, consulte Actualización de detalles de registro (consulte ["Actualización de](#page-119-0)  [los detalles de registro"](#page-119-0) en la página [120\)](#page-119-0).

**NOTA:** Los administradores de la compañía pueden personalizar Oracle CRM On Demand de varias formas, como cambiar los nombres de tipos de registro, campos y opciones en listas. Por lo tanto, la información mostrada puede ser diferente a la información estándar descrita en esta tabla.

En la siguiente tabla se proporciona información adicional sobre varios campos de permiso del contacto en la región.

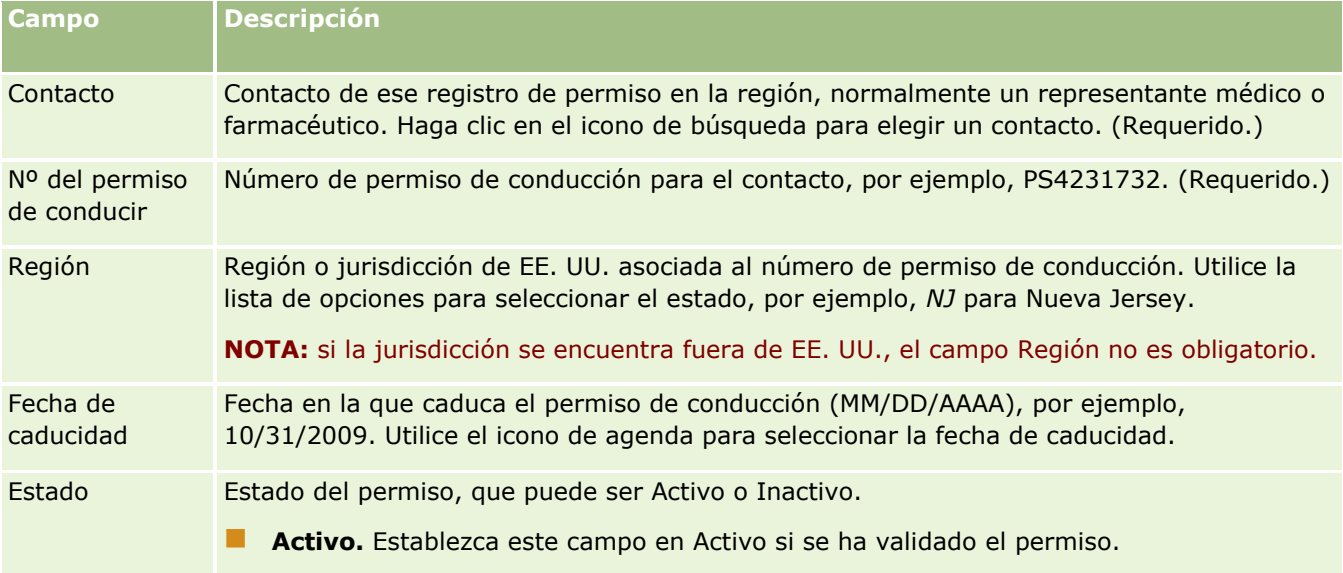

**646** Ayuda en línea de Oracle CRM On Demand Part 1 Versión 40

<span id="page-646-0"></span>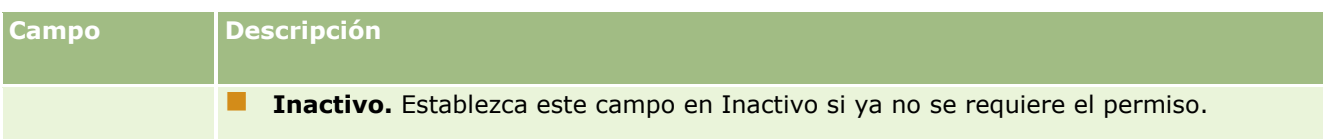

## **Información relacionada**

Consulte los temas que contienen información relacionada con los permisos del contacto en la región:

- Permiso del contacto en la región (en la página [643\)](#page-642-0)
- Cómo trabajar con la página inicial de permiso del contacto en la región (en la página [644\)](#page-643-0)
- Permiso del contacto en la región (en la página [645\)](#page-644-0)
- **D** Configuración del número máximo de veces que se pueden muestrear los contactos que no tengan un permiso de conducción válido para la región

# **Gestión de muestras**

Los fabricantes de productos farmacéuticos más importantes ofrecen muestras gratuitas a los profesionales del sector de la atención sanitaria como parte de sus actividades de ventas habituales en el sector. En EE. UU., la distribución de muestras está regulada por el organismo encargado del control de alimentos y medicamentos (FDA) y tiene que reconciliarse al menos una vez al año. En este tema se describe cómo gestionar y mantener un inventario electrónico de muestras e ítems promocionales mediante la gestión de muestras de Oracle CRM On Demand. Los administradores pueden configurar y mantener un inventario de muestras, así como supervisar la entrega de muestras, las transferencias, las recetas, las discrepancias, los ajustes y los recuentos de inventario. Los usuarios finales usan la gestión de muestras de Oracle CRM On Demand para realizar un seguimiento del inventario electrónico de las existencias de muestras, la creación de transferencias de muestras, el acuse de recibo de las transferencias de muestras y los ajustes del saldo de existencias a efectos de reconciliación.

La gestión de muestras en Oracle CRM On Demand permite a los representantes de ventas y administradores de muestras medir y supervisar las entregas de muestras en cada nivel de la organización. Para obtener más información sobre las diferencias existentes entre las tareas de los usuarios finales y de los administradores de ventas, consulte el tema siguiente.

### **Escenario para gestionar muestras**

En este tema se ofrece un ejemplo en el que se detalla el proceso que realiza un administrador de muestras y los representantes de ventas (usuarios finales) que distribuyen muestras a los profesionales del sector sanitario. La compañía puede seguir un proceso diferente acorde a sus necesidades empresariales.

Una compañía farmacéutica tiene nuevos productos para lanzar al mercado. Para configurar un inventario de muestras, el administrador de muestras agrega los productos a la base de datos, les asocia números de lote, asigna muestras a los representantes de ventas y transfiere muestras a los gerentes y representantes de ventas del sector. A continuación, los representantes de ventas visitan a los doctores de sus zonas geográficas y les entregan las nuevas muestras. Después de un mes, la sede principal llama a todos los representantes de ventas para que reconcilien su inventario. El representante de ventas primero ofrece un recuento final de cada registro de inventario y entonces empieza un nuevo período de inventario. El representante de ventas se percata de que existen algunas discrepancias en el inventario al realizar la reconciliación. Tras hacer los

ajustes oportunos, el representante de ventas realiza la reconciliación de forma satisfactoria y marca el inventario como Completado o Reconciliado.

En este escenario, los administradores de muestras se encargan del inventario de muestras de la compañía y de asegurarse de que cumplen con las directrices y normas reglamentarias. Además, también asumen la responsabilidad de establecer un inventario de muestras principal y de transferir las muestras posteriormente a cada usuario final. Cuando los usuarios finales reciben las muestras, acusan recibo o confirmación del inventario. Oracle CRM On Demand introduce automáticamente las muestras recibidas en los respectivos recuentos de inventario.

En este escenario, el representante de ventas, el gerente del representante de ventas y el administrador de muestras pueden supervisar las discrepancias existentes entre las cantidades enviadas y las recibidas.

#### Procedimientos de los administradores

Los administradores de muestras requieren responsabilidades administrativas en la gestión de muestras en Oracle CRM On Demand para llevar a cabo las siguientes tareas:

- Definir muestras como productos y agregarlos a la base de datos de Oracle CRM On Demand. Para obtener más información sobre la configuración de los productos de la compañía, consulte Gestión de contenidos.
- Si la organización utiliza números de lote para realizar un seguimiento de las muestras, hay que definir los números de lote y asociarlos a los productos de las muestras. Para obtener más información, consulte Lotes de muestra (en la página [725\)](#page-724-0).
- Configurar un inventario de muestras. Cada registro del inventario de muestras ofrece información al representante de ventas sobre el producto que ha sido categorizado como en proceso de calificación para el proceso de entrega de muestras. Para obtener más información, consulte Inventario de muestra (en la página [661\)](#page-660-0).
- Configurar las asignaciones y asignar las muestras a los representantes de ventas. El registro de asignación determina el período de tiempo durante el cual se facilitan los productos de muestra a los representantes de venta para que los distribuyan a clínicas, hospitales o a contactos médicos cuando realicen una visita destinada a la entrega de muestras. El registro de asignación también define los límites asociados con la muestra (por ejemplo, la cantidad máxima que se puede entregar en una sola visita). Para obtener más información, consulte Asignaciones (en la página [715\)](#page-714-0).

Si el esquema de gestión de muestras admite el bloqueo de un producto de un profesional sanitario (HCP) específico o admite la limitación de una cantidad de un producto específico que está disponible para este profesional, si desea más información sobre las asignaciones, consulte Asignaciones de contactos HCP (en la página [721\)](#page-720-0) o Productos bloqueados (en la página [789\)](#page-788-0).

- Configurar un período de inventario, que se corresponde con el período definido durante el cual se puede realizar un seguimiento de los movimientos de las muestras o de los ítems promocionales. Los administradores y los representantes de ventas realizan todos los recuentos iniciales, los recuentos de auditoría provisionales, los recuentos de auditoría definitivos, los informes y las reconciliaciones durante el período de inventario. Para obtener más información, consulte Período de inventario (en la página [650\)](#page-649-0).
- **T** Transferir muestras a los usuarios finales del sector. Para obtener más información, consulte Creación de una transferencia de muestras (en la página [674\)](#page-673-0).
- Supervisar actividades relacionadas con las muestras. Entre las actividades que se controlan destacan las entregas de muestras, las transferencias de muestras entre los empleados y las sedes principales, los recuentos de inventario de usuarios y los ajustes de inventario. Para obtener más información, consulte
Supervisión de las actividades relacionadas con las muestras (consulte ["Supervisión de actividades de](#page-705-0)  [muestra"](#page-705-0) en la página [706\)](#page-705-0).

 Comprobar firmas electrónicas. Los representantes de ventas captan las firmas electrónicas y se almacenan en la base de datos de Oracle CRM On Demand. Para obtener más información sobre las firmas, consulte Comprobación de firmas electrónicas (en la página [702\)](#page-701-0).

#### Procedimientos de usuarios finales

Los usuarios finales son los representantes de ventas que distribuyen las muestras a los profesionales de la salud y, además, realizan las siguientes tareas:

- Acusar recibo del inventario de muestras (es decir, de las transferencias de muestras). Si desea más información, consulte Acuse de recibo del inventario de muestra (en la página [663\)](#page-662-0).
- **The Transferir muestras a otros usuarios finales o devolverlas a las sedes principales. Los representantes de** ventas pueden intercambiar muestras entre ellos y devolverlas (por ejemplo, las muestras caducadas) a las sedes principales. Para obtener más información, consulte Creación de una transferencia de muestras (en la página [674\)](#page-673-0).
- **Entregar muestras durante las visitas comerciales a los clientes. Para obtener más información, consulte** Entrega de muestras durante una vista de ventas (consulte ["Entrega de muestras durante una visita de](#page-679-0)  [ventas"](#page-679-0) en la página [680\)](#page-679-0).
- Capturar firmas electrónicas para las muestras que se eliminan. Las firmas electrónicas capturadas por los representantes de ventas se cargan en la base de datos Oracle CRM On Demand. Para obtener más información sobre firmas, consulte Acerca de las firmas electrónicas (en la página [702\)](#page-701-0).
- **E** Realizar recuentos de inventario provisionales según se requiera. Si desea más información, consulte Solicitud de un recuento de inventario provisional (en la página [657\)](#page-656-0).
- **E** Cerrar los períodos de inventario según se requiera. Para obtener más información, consulte Cierre de un período de inventario (en la página [658\)](#page-657-0).
- Justificar cualquier discrepancia de los registros de inventario realizando ajustes de inventario y enviando otras transacciones. Para obtener más información, consulte Ajuste de transacciones de muestra (en la página [676\)](#page-675-0), Creación de transacciones de muestra encontradas y perdidas (consulte ["Creación de](#page-677-0)  [transacciones de muestra perdidas o encontradas"](#page-677-0) en la página [678\)](#page-677-0) y Visualización de transacciones de desembolso (en la página [679\)](#page-678-0).
- **E** Reconciliar el inventario según se requiera. Para obtener más información, consulte Proceso para reconciliar el inventario (consulte ["Proceso de reconciliación de inventarios"](#page-662-0) en la página [663\)](#page-662-0).

## **Requisitos para gestionar muestras**

Los siguientes requisitos se aplican tanto a administradores como a usuarios finales:

- **Administradores.** Antes de poder gestionar muestras en Oracle CRM On Demand, los administradores primero deben definir los productos. Para obtener más información sobre la configuración de los productos de la compañía, consulte Gestión de contenidos.
- **Usuarios finales.** Antes de que los usuarios finales puedan entregar muestras, deben disponer de un registro de asignaciones asociado para las muestras y, además, deben acusar recibo de las mismas. Para obtener más información sobre asignaciones y acuses de recibo, consulte Asignaciones (en la página [715\)](#page-714-0) y Acuse de recibo del inventario de muestras (consulte ["Acuse de recibo del inventario de muestra"](#page-662-0) en la página [663\)](#page-662-0).

<span id="page-649-0"></span>Además, para gestionar muestras, los administradores y los usuarios finales deben tener los privilegios Activar operaciones básicas de muestra y Activar ajuste de muestras en su rol de usuario. Para obtener más información sobre el rol de usuario y la configuración del perfil de acceso necesaria para comprobar firmas electrónicas, consulte Comprobación de firmas electrónicas (en la página [702\)](#page-701-0).

# **Período de inventario**

Utilice las páginas Período de inventario para crear, actualizar y llevar un seguimiento de los períodos de inventario. Un *período de inventario* es un período definido durante el cual se realiza el seguimiento de todos los movimientos de muestras o ítems promocionales (muestras distribuidas, recibos, transferencias y ajustes de inventario). El administrador de muestras define el período de inventario para la compañía del cliente. Se utiliza para organizar el personal de ventas y evaluar la métrica.

Los administradores de muestras y representantes de ventas efectúan los recuentos iniciales, los recuentos de auditorías provisionales, los recuentos de auditorías finales y las reconciliaciones durante el período de inventario.

- **Recuento inicial.** Los representantes de ventas realizan el recuento inicial cuando reciben inventario nuevo. Deben contar físicamente todas las muestras que reciben y acusar recibo de los ítems que tiene en posesión. Si desea más información, consulte Acuse de recibo del inventario de muestra (en la página [663\)](#page-662-0).
- **Recuento de auditoría provisional.** El administrador de las muestras puede solicitar un recuento de auditoría provisional en cualquier momento. Solicitará el recuento del inventario y un informe del mismo. El recuento de auditoría provisional es una medida frecuente como auditoría para casos especiales cuando hay sospechas de una posible actividad fraudulenta o indicios de problemas con el proceso de seguimiento del inventario. Sirve al administrador de muestras como punto de comprobación. Si desea más información, consulte Solicitud de un recuento de inventario provisional (en la página [657\)](#page-656-0).
- **Recuento de auditoría final.** El administrador de muestras solicita el recuento de auditoría final. En este caso, el período de inventario se aproxima a su fin y es necesario contar todas las muestras. El representante de ventas debe contar y archivar el recuento físico final de cada muestra y enviar el informe de auditoría final. Para crear un informe de auditoría, el representante de ventas puede ir a la página inicial del informe de auditoría de inventario y crear un nuevo informe de auditoría de inventario. El representante de ventas también puede iniciar la creación automática del informe de auditoría final. Si desea más información, consulte Cierre de un período de inventario (en la página [658\)](#page-657-0).
- **Reconciliación.** Una vez terminado el recuento de auditoría final, el representante de ventas debe reconciliar el inventario. Para esta reconciliación, el seguimiento de las transacciones de muestras internas se compara con el recuento físico final. Se registran las posibles discrepancias. Si no las hubiera, la reconciliación será correcta y el período de inventario se marca como reconciliado. Si desea más información, consulte Corrección de discrepancias de recuentos físicos y electrónicos (consulte ["Corrección](#page-679-0)  [de discrepancias en el recuento electrónico y físico"](#page-679-0) en la página [680\)](#page-679-0) y Reconciliación de un período de inventario (en la página [659\)](#page-658-0).

**NOTA:** el administrador de la compañía es quien determina qué fichas tiene disponibles el usuario. Si entre las responsabilidades del puesto no se incluye el seguimiento de la información del período de inventario, puede que la ficha Período de inventario quede excluida de la instalación.

## <span id="page-650-0"></span>**Tipos de períodos de inventario**

Como es probable que la reconciliación del inventario de muestras se produzca con frecuencia, hasta una vez al mes, Administración de muestras de Oracle CRM On Demand permite llevar a cabo la reconciliación siempre que el administrador de muestras se lo pida. Incluye tres tipos de períodos de inventario para ofrecer la máxima flexibilidad.

En la tabla siguiente se describen los tipos de período de inventario:

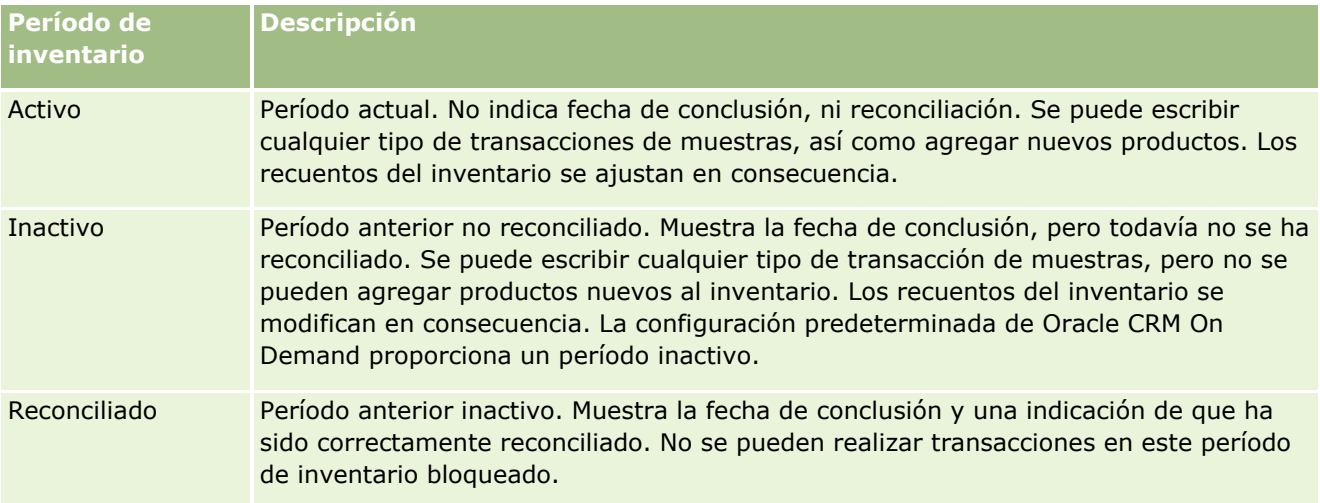

La configuración predeterminada en Oracle CRM On Demand para la administración de muestras proporciona tres períodos no reconciliados: un período activo y dos inactivos. Se pueden tener varios períodos de inventario reconciliados, pero sólo puede haber abierto un período de inventario activo.

# **Trabajar con la página inicial del período de inventario**

La página inicial de período de inventario es el punto de partida para la administración de períodos de inventario. Esta página está formada por varias secciones y muestra información importante para el usuario.

**NOTA:** el administrador de la compañía puede personalizar el diseño de la página inicial del período de inventario. Además, si el rol de usuario incluye el privilegio Personalizar páginas iniciales, puede agregar secciones a la página, así como eliminarlas.

**Antes de comenzar.** Para trabajar con períodos de inventario, el rol de usuario debe incluir el privilegio Activar operaciones básicas de muestras.

### **Creación de un período de inventario**

Sólo el administrador de muestras de la compañía puede crear un período de inventario. Los representantes de ventas no pueden crear inventarios de muestra. El administrador de muestras crea el período de inventario inicial para cada representante de ventas que utilice Oracle CRM On Demand Life Sciences Edition. Si desea más información, consulte Creación de períodos de inventario para usuarios y Crear registros (consulte ["Creación de registros"](#page-54-0) en la página [55\)](#page-54-0).

## **Trabajar con listas de períodos de inventario**

La sección Lista de períodos de inventario muestra una serie de listas filtradas. Las listas filtradas son subconjuntos o grupos de registros que le permiten restringir el número de registros con los que trabajar al mismo tiempo. Oracle CRM On Demand incluye un conjunto de listas estándar. Todas las listas estándar son públicas. El usuario y los gerentes pueden crear otras listas basadas en otros criterios.

En la tabla siguiente se describen las listas estándar de los períodos de inventario.

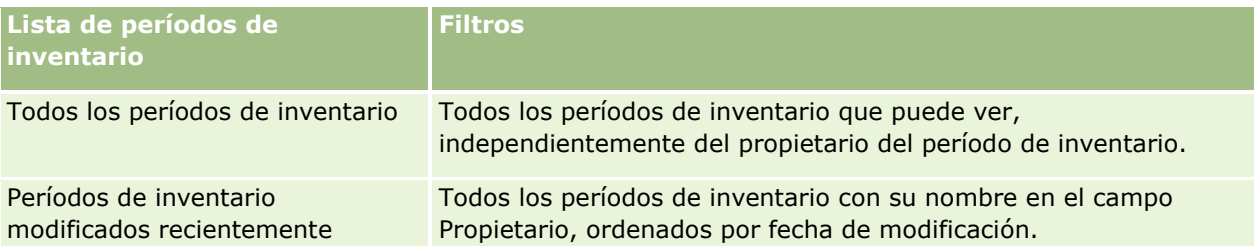

Para ver una lista, haga clic en su nombre.

Para crear una lista nueva, haga clic en Nueva. Para obtener más información sobre la creación de listas, consulte Crear y restringir listas (en la página [140\)](#page-139-0).

Para revisar todas las listas disponibles, crear una lista nueva o ver, editar o suprimir una existente, haga clic en Gestión de listas. La página Gestión de listas incluye también las listas estándar entregadas con Oracle CRM On Demand. Estas listas son de sólo lectura, no pueden editarse ni eliminarse.

## **Visualización de períodos de inventario recientes**

La sección Períodos de inventario modificados recientemente muestra los últimos períodos de inventario que han sido modificados.

Haga clic en Mostrar la lista completa para ampliar la lista.

## **Adición de secciones a la página inicial del período de inventario**

Si el rol de usuario incluye el privilegio Personalizar páginas iniciales, puede agregar una o varias de las secciones siguientes a la página inicial del período de inventario:

- Períodos de inventario creados recientemente
- Períodos de inventario modificados recientemente
- **Mis períodos de inventario creados recientemente**
- Mis períodos de inventario modificados recientemente
- Secciones de informe adicionales (el administrador de la compañía puede hacer que las secciones de informe estén disponibles en la página inicial del período de inventario).

#### *Para agregar secciones a la página inicial del período de inventario*

**1** En la página inicial del período de inventario, haga clic en Editar diseño.

<span id="page-652-0"></span>**2** En la página de diseño de la página inicial del período de inventario, haga clic en las flechas para agregar o quitar secciones y para organizar las secciones en la página. A continuación, haga clic en Guardar.

## **Información relacionada**

Consulte los siguientes temas para obtener información relacionada sobre los períodos de inventario:

- **Período de inventario (en la página [650\)](#page-649-0)**
- Campos del período de inventario (en la página [659\)](#page-658-0)
- Gestión de períodos de inventario (en la página [653\)](#page-652-0)

# **Gestión de períodos de inventario**

Si desea obtener procedimientos detallados sobre la administración de períodos de inventario, consulte:

- Adición del inventario de muestra a un período de inventario (en la página [654\)](#page-653-0)
- Adición de transacciones de muestras a un período de inventario (en la página [655\)](#page-654-0)
- Adición de libros a un período de inventario (en la página [655\)](#page-654-0)
- Creación de un informe de auditoría de inventario para un período de inventario (en la página [656\)](#page-655-0)
- Solicitud de un recuento de inventario provisional (en la página [657\)](#page-656-0)
- Cierre de un período de inventario (en la página [658\)](#page-657-0)
- Reconciliación de un período de inventario (en la página [659\)](#page-658-0)

Para conocer los procedimientos paso a paso que son comunes a muchos tipos de registro, consulte:

- **E** Crear registros (consulte ["Creación de registros"](#page-54-0) en la página [55\)](#page-54-0)
- Actualizar detalles de registro (consulte ["Actualización de los detalles de registro"](#page-119-0) en la página [120\)](#page-119-0)
- **Enlazar registros al registro seleccionado (en la página [124\)](#page-123-0)**
- **Trabajar con listas (en la página [134\)](#page-133-0)**

**NOTA:** Los administradores de la compañía pueden personalizar Oracle CRM On Demand de varias formas, como cambiar los nombres de tipos de registro, campos y opciones en listas. Por lo tanto, la información mostrada puede ser diferente a la información estándar descrita en la ayuda en línea.

Además, en función del nivel de acceso que tenga, es posible que no pueda realizar todos los procedimientos descritos en la lista anterior.

### **Temas relacionados**

Consulte los siguientes temas para obtener información relacionada sobre los períodos de inventario:

- Período de inventario (en la página [650\)](#page-649-0)
- Campos del período de inventario (en la página [659\)](#page-658-0)
- **Trabajar con la página inicial del período de inventario (en la página [651\)](#page-650-0)**

Ayuda en línea de Oracle CRM On Demand Part 1 Versión 40 **653**

# <span id="page-653-0"></span>**Adición del inventario de muestra a un período de inventario**

Los administradores de muestras utilizan la página Editar inventario de muestra para agregar un detalle a un período de inventario de un representante de ventas o actualizar la información de un detalle del inventario de muestra existente. En la página Editar inventario de muestra aparecen todos los campos del inventario de muestra.

Los representantes de ventas no pueden agregar detalles al inventario de muestras de los períodos de inventario, ni eliminarlos. Sin embargo, durante la realización de los recuentos para las auditorías provisionales y finales, los representantes de ventas deberán editar el campo Recuento físico del detalle de inventario de muestras en un período de inventario. Si desea más información sobre los recuentos de auditorías, consulte Solicitud de un recuento de inventario provisional (en la página [657\)](#page-656-0) y Cierre de un período de inventario (en la página [658\)](#page-657-0).

**Antes de comenzar.** Para agregar detalles de inventario de muestras a un período de inventario, el rol de usuario debe tener el privilegio Activar operaciones básicas de muestras.

#### *Para agregar un detalle de inventario de muestras a un período de inventario*

- **1** En la página Lista de períodos de inventario, desplácese hasta el campo Fecha de inicio para abrir el registro de períodos de inventario que desea.
- **2** En la página Detalle de período de inventario, haga clic en Nuevo en la sección Inventario de muestra.
- **3** En la página Editar inventario de muestra, complete los campos necesarios. A continuación, haga clic en Guardar.

Si desea más información sobre los campos de esta página, consulte Campos del inventario de muestra (en la página [664\)](#page-663-0).

**NOTA:** este procedimiento es adecuado para agregar un número reducido de productos. Para agregar varios registros de inventario, se recomienda crear un archivo de importación (formado por los registros de inventario que corresponda) y, a continuación, pedir al administrador de la compañía que cargue los datos en el período de inventario.

### **Temas relacionados**

Consulte los siguientes temas para obtener información relacionada con los inventarios de muestra:

- Inventario de muestra (en la página [661\)](#page-660-0)
- Gestión de inventarios de muestra (en la página [661\)](#page-660-0)
- Campos del inventario de muestra (en la página [664\)](#page-663-0)

# <span id="page-654-0"></span>**Adición de transacciones de muestras a un período de inventario**

Utilice la página Editar transacción de muestras para agregar un detalle de transacción de muestras a un período de inventario o actualizar la información de un detalle de transacción de muestras existente. En la página Editar transacción de muestras se muestran todos los campos de las transacciones de muestras.

**Antes de comenzar.** Para agregar transacciones de muestras a un período de inventario, el rol de usuario debe tener el privilegio Activar operaciones básicas de muestras.

#### *Para agregar una transacción de muestras a un período de inventario*

- **1** En la página Lista de períodos de inventario, desplácese hasta el campo Fecha de inicio para abrir el registro de períodos de inventario que desea.
- **2** En la página Detalle de período de inventario, haga clic en Nuevo en la sección Transacciones de muestras.
- **3** En la página Editar transacción de muestras, complete los campos necesarios. A continuación, haga clic en Guardar.

Si desea más información sobre los campos de esta página, consulte Campos de transacciones de muestras (en la página [707\)](#page-706-0).

## **Información relacionada**

Consulte los siguientes temas para obtener información relacionada con las transacciones de muestras:

- Transacciones de muestra (en la página [670\)](#page-669-0)
- **Te Trabajar con la página inicial de transacciones de muestra (consulte ["Cómo trabajar con la página inicial](#page-669-0) ditab** [de transacciones de muestra"](#page-669-0) en la página [670\)](#page-669-0)
- Gestión de transacciones de muestras (consulte ["Gestión de transacciones de muestra"](#page-672-0) en la página [673\)](#page-672-0)
- Campos de transacciones de muestras (en la página [707\)](#page-706-0)

## **Adición de libros a un período de inventario**

Utilice el siguiente procedimiento para agregar libros al plan de inventario activo. Después de agregar un libro a un plan de inventario activo, puede modificar o quitar el libro. Para este procedimiento, se entiende que el libro está expuesto como un ítem relacionado en la página de detalles de período de inventario. Para obtener más información sobre la exposición de los ítems relacionados, consulte Personalización de diseños de ítems relacionados.

#### *Para agregar un libro a un período de inventario*

**1** En la página Lista de períodos de inventario, desplácese hasta el campo Fecha de inicio para abrir el registro de períodos de inventario que desea.

- <span id="page-655-0"></span>**2** En la página de detalles de período de inventario, haga clic en Agregar en la sección Libros de la página.
- **3** En el selector de libros, seleccione el libro que desea agregar al período de inventario y, a continuación, haga clic en Aceptar.

Si desea más información sobre los libros, consulte Gestión de libros.

**4** Cuando sea necesario, cierre el período de inventario haciendo clic en el botón Cierre.

Cuando se cierra un período de inventario, se genera un informe de auditoría de inventario y se crea un nuevo período de inventario. Toda la información de inventario de muestra y de libro adjunta al período de inventario cerrado se copia en el nuevo período de inventario y en el informe de auditoría de inventario. Para obtener más información, consulte Cierre de un período de inventario (en la página [658\)](#page-657-0).

# **Creación de un informe de auditoría de inventario para un período de inventario**

Use la página Editar informe de auditoría de inventario para crear un informe de auditoría de inventario para un período de inventario o actualizar la información de un informe de auditoría de inventario existente. En la página Editar informe de auditoría de inventario se muestran todos los campos de los informes de auditoría de inventario.

**Antes de comenzar.** Para crear un informe de auditoría de inventario para un período de inventario, el rol de usuario debe tener el privilegio Activar operaciones básicas de muestras.

#### *Para crear un informe de auditoría de inventario para un período de inventario*

- **1** En la página Lista de períodos de inventario, desplácese hasta el campo Fecha de inicio para abrir el registro de períodos de inventario que desea.
- **2** En la página Detalle de período de inventario, haga clic en Nuevo en la sección Informes de auditoría de inventario.
- **3** En la página Editar informe de auditoría de inventario, rellene los campos necesarios y haga clic en Guardar.

Si desea más información sobre los campos de esta página, consulte Campos del informe de auditoría de inventario (en la página [667\)](#page-666-0).

Después de crear un informe de auditoría de inventario, ya no se puede cambiar. Si se detecta un error en el informe de auditoría de inventario creado, primero habrá que ajustar el inventario para corregir el error y, cuando se haya procesado el ajuste, generar un nuevo informe de auditoría de inventario.

## <span id="page-656-0"></span>**Temas relacionados**

Consulte los siguientes temas para obtener información relacionada sobre los informes de auditoría de inventario:

- **Informe de auditoría de inventario (en la página [666\)](#page-665-0)**
- Gestión de informes de auditoría de inventario (en la página [666\)](#page-665-0)
- Campos del informe de auditoría de inventario (en la página [667\)](#page-666-0)

# **Solicitud de un recuento de inventario provisional**

Cuando los representantes de ventas vuelven a la oficina, se les suele pedir que hagan un recuento físico del inventario. Solicitan un recuento de inventario provisional que les permite auditar su inventario de muestras y enviar la información al administrador de muestras. El administrador de muestras suele enviar una solicitud de una auditoría física del inventario. La auditoría provisional se realiza de acuerdo con las directrices de la empresa. El recuento de auditoría provisional es una medida frecuente como auditoría para casos especiales cuando hay sospechas de una posible actividad fraudulenta o indicios de problemas con el proceso de seguimiento del inventario. Sirve al administrador de muestras como punto de comprobación.

El recuento físico del inventario se puede realizar en cualquier momento durante el período de inventario activo no reconciliado. Sólo se tienen en cuenta los períodos de inventario activos cuando se solicita un recuento de inventario provisional.

**Antes de comenzar.** Para solicitar un recuento de inventario provisional, el rol de usuario debe tener el privilegio Activar operaciones básicas de muestras.

#### *Para solicitar un recuento de inventario provisional*

- **1** En la página Lista de períodos de inventario, desplácese hasta el campo Fecha de inicio para abrir el registro en el que desee realizar una auditoría.
- **2** Para cada detalle del inventario de muestras, escriba un valor en el campo Recuento físico.

El valor que se escriba en el campo Recuento físico debe coincidir con las cantidades físicas que se tengan en mano de cada producto.

**3** Haga clic en Recuento provisional.

Ocurrirá lo siguiente:

- El valor del campo Último recuento físico se cambia para reflejar el valor de la cantidad física anterior al valor de cantidad física actual. A continuación, puede validar y comparar el recuento físico anterior con el recuento físico nuevo.
- Se crea un nuevo informe de auditoría de inventario compuesto por los detalles copiados del inventario actual.
- **El período de inventario actual continúa abierto.**

**NOTA:** el botón Recuento provisional se activa solamente para los períodos de inventario que están activos.

# <span id="page-657-0"></span>**Cierre de un período de inventario**

Cuando se cierra un período de inventario, el representante de ventas debe hacer el recuento físico final de cada muestra, registrarlo y enviar el informe de auditoría final. El representante de ventas envía el recuento de auditoría final (por producto o por número de lote) al cerrar el período de inventario. Cuando se cierra un período de inventario, se cierra y se inicia la creación de un informe de auditoría de inventario. Sólo se pueden cerrar períodos de inventario que estén activos.

El cierre de un período de inventario también es un paso importante en el Proceso de reconciliación de inventarios (en la página [663\)](#page-662-0).

**Antes de comenzar.** Para cerrar un período de inventario, el rol de usuario debe tener el privilegio Activar operaciones básicas de muestras.

#### *Para cerrar un período de inventario*

- **1** En la página Lista de períodos de inventario, desplácese hasta el campo Fecha de inicio para abrir el registro de períodos de inventario que desea cerrar.
- **2** Para cada detalle del inventario de muestras, escriba un valor en el campo Recuento físico.

El valor que se escriba en el campo Recuento físico debe coincidir con la cantidad física de cada producto que se tenga en mano.

**3** Haga clic en Cierre.

Al hacer clic en Cierre, sucede lo siguiente:

- El período de inventario que ha abierto en el paso 1 se cierra con la asignación de una fecha final del período de inventario y se crea un nuevo período de inventario que contiene todos los registros que contenía el período de inventario anterior.
- Los valores del campo Recuento físico (de los registros del inventario de muestra) del período de inventario anterior se copian en el campo Saldo de apertura (en los registros del inventario de muestra correspondientes) del nuevo período de inventario.
- **T** Todas las muestras que no hayan caducado se copian del período de inventario anterior al nuevo.
- Las muestras caducadas con una cantidad superior a cero se copian del período de inventario anterior al período de inventario nuevo.
- Toda la información de libro asociada al anterior período de inventario se copia en el nuevo período de inventario.
- Se crea un informe de auditoría de inventario. Toda la información de inventario de muestra y de libro asociada al anterior período de inventario se copia en el nuevo informe de auditoría de inventario.

**NOTA:** al hacer clic en el botón Cerrar, aparece un mensaje de error si el estado del período de inventario no es Activo o si el campo Recuento físico está vacío en alguno de los registros del inventario de muestra.

**4** Vuelva a la página Lista de períodos de inventario y abra el mismo registro de períodos de inventario que ha abierto en el paso 1.

Observe que el informe de auditoría de inventario se ha creado como secundario del período de inventario cerrado. El informe de auditoría de inventario contiene una instantánea de los registros de inventario y el recuento físico final cuando se cierra el período de inventario. El informe de auditoría de

**658** Ayuda en línea de Oracle CRM On Demand Part 1 Versión 40

<span id="page-658-0"></span>inventario y los registros asociados se bloquean, no se pueden modificar y se conservan para el seguimiento de auditoría histórico que debe realizar el administrador de muestras.

# **Reconciliación de un período de inventario**

Los representantes de ventas deben reconciliar sus muestras al menos una vez al año. Las reconciliaciones se pueden iniciar en diferentes momentos del año, pero sólo se pueden reconciliar los períodos de inventario que están cerrados. Todas las transacciones asociadas a un período de inventario deben haber concluido para poder reconciliar completamente un período de inventario.

La reconciliación de un período de inventario es el último paso del Proceso de reconciliación de inventarios (en la página [663\)](#page-662-0).

**Antes de comenzar.** Para reconciliar un período de inventario, el rol de usuario debe tener el privilegio Activar operaciones básicas de muestras.

#### *Para reconciliar un período de inventario*

**1** En la página Lista de períodos de inventario, desplácese hasta el campo Fecha de inicio para abrir el registro de períodos de inventario que desea reconciliar.

El período de inventario que se abra debe estar cerrado. Solamente se puede reconciliar un período si no hay diferencia entre el recuento físico y la cantidad que calcula Oracle CRM On Demand y siempre que no haya transacciones pendientes en el período de inventario.

**2** Haga clic en Reconciliar.

Se mostrará un mensaje de error si se cumple alguna de las condiciones siguientes:

- Hay transacciones asociadas al período de inventario con estado En progreso.
- Hay períodos de inventario anteriores que siguen abiertos.
- **La variación no se encuentra entre los límites aceptables. Actualmente, la variación permitida está en** cero.
- **3** Vuelva a la página Lista de períodos de inventario y abra el mismo registro de período de inventario que ha abierto en el paso 1. Si la reconciliación ha concluido correctamente, el indicador Reconciliado estará seleccionado.

**NOTA:** los usuarios finales deben crear transacciones de transferencia para las muestras que transfieran a otro representante o que devuelvan a la oficina central durante el período anterior a la reconciliación. Además, los usuarios móviles deben sincronizar la base de datos local con la base de datos del servidor antes de enviar el recuento de inventario. La sincronización es importante si se registran muestras recibidas en un período anterior o si se registran muestras recibidas en un período que todavía no ha sido activado.

# **Campos del período de inventario**

Utilice la página Editar período de inventario para agregar un período de inventario o actualizar la información de un período de inventario existente. La página Editar período de inventario muestra el conjunto completo de campos de un período de inventario.

**CONSEJO:** también puede editar períodos de inventario en la página Lista de períodos de inventario y la página Detalle de períodos de inventario. Para obtener más información sobre cómo actualizar registros, consulte Actualización de detalles de registro (consulte ["Actualización de los detalles de registro"](#page-119-0) en la página [120\)](#page-119-0).

**NOTA:** Los administradores de la compañía pueden personalizar Oracle CRM On Demand de varias formas, como cambiar los nombres de tipos de registro, campos y opciones en listas. Por lo tanto, la información mostrada puede ser diferente a la información estándar descrita en la ayuda en línea.

En la tabla siguiente se proporciona información adicional sobre algunos de los campos relativos a los períodos de inventario. La mayoría de estos campos son de solo lectura para los representantes de ventas, pero pueden editarlos los administradores de muestras. Oracle CRM On Demand define automáticamente los campos Activo y Reconciliado en función de que un período de inventario haya concluido o no y haya sido reconciliado o no.

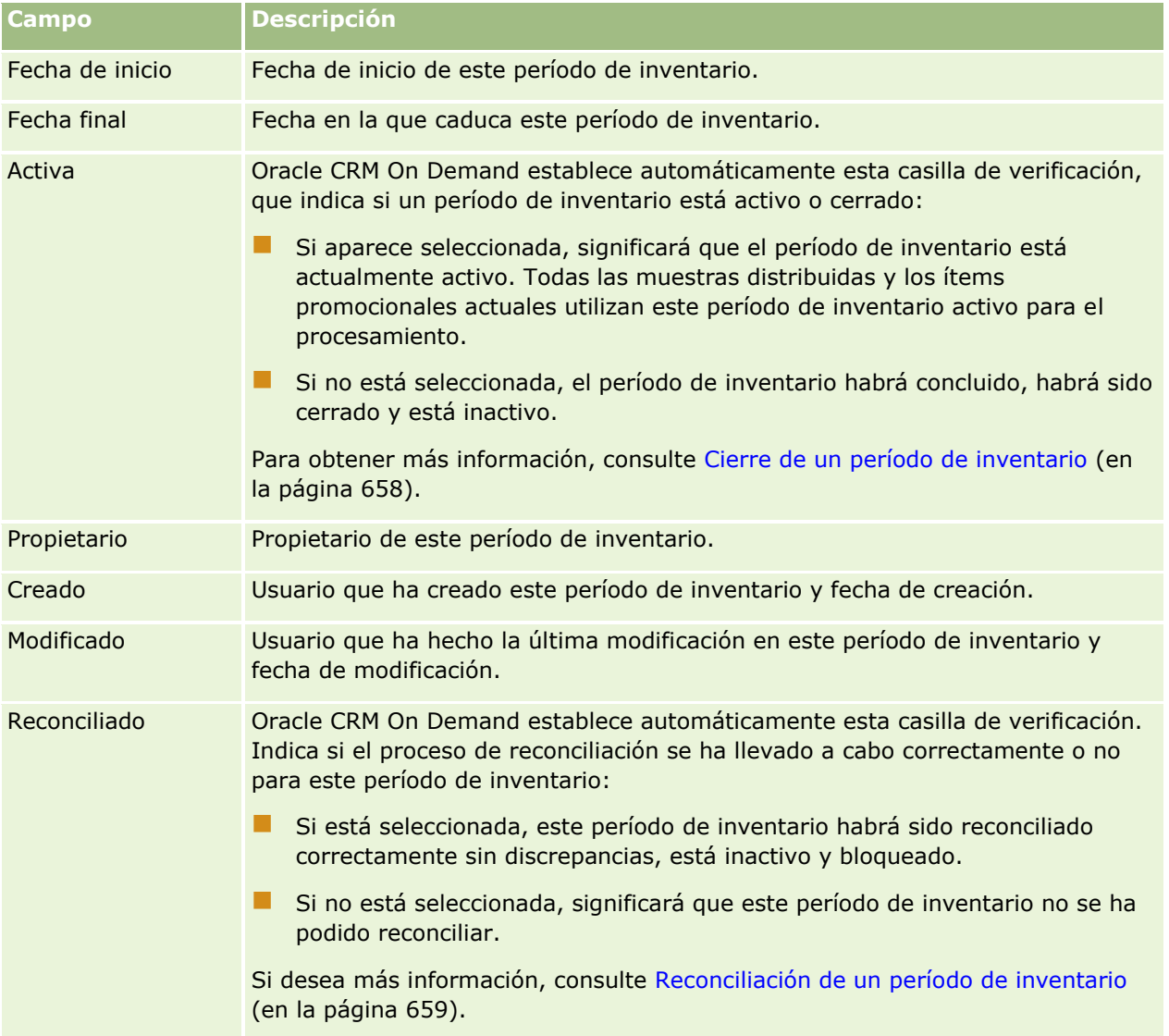

## **Temas relacionados**

**660** Ayuda en línea de Oracle CRM On Demand Part 1 Versión 40 Consulte los siguientes temas para obtener información relacionada sobre los períodos de inventario:

- <span id="page-660-0"></span>Período de inventario (en la página [650\)](#page-649-0)
- Gestión de períodos de inventario (en la página [653\)](#page-652-0)
- Cómo trabajar con la página inicial del período de inventario (consulte ["Trabajar con la página inicial del](#page-650-0)  [período de inventario"](#page-650-0) en la página [651\)](#page-650-0)

# **Inventario de muestra**

Utilice las páginas de inventario de muestra para crear, actualizar y realizar un seguimiento de los registros de inventarios de muestra.

Un registro de *inventarios de muestra* facilita información al representante de ventas sobre el producto que se ha clasificado como calificado para distribuir muestras. El administrador de muestras aprueba el producto y asigna una cantidad al representante de ventas. El representante de ventas puede conservar la muestra hasta que la distribuya a un médico, una clínica o un hospital validado. Los registros de inventario de muestra se pueden definir en función del producto o del lote de muestras. Las reglas sobre la cantidad que se puede entregar a un contacto dado se especifican en el registro de asignación de esa muestra de producto. El registro de asignación y el registro de inventario de muestras sirven para el seguimiento del proceso de ejecución de visitas de ventas y distribución de una muestra o un ítem promocional.

## **Acerca del proceso de seguimiento de los registros de inventario de muestra**

Cuando el administrador de muestras envía una remesa de muestras a usuarios finales en el campo, el representante de ventas debe acusar recibo del inventario de muestra. El representante de ventas debe recibir físicamente el inventario de muestra, contar las unidades y acusar recibo de la cantidad. Este proceso constituye el punto de inicio del proceso de seguimiento del inventario de muestra, que termina con la reconciliación del inventario al final del período de inventario.

Durante el período de inventario, el administrador de muestra puede pedir al representante de ventas que realice una auditoría del inventario. Entonces, el representante de ventas utiliza los registros de inventario de muestra para generar un informe de auditoría de inventario. Al final del período de inventario, se cuenta el inventario, se anota en el registro de inventario de muestra y el inventario restante se copia en el nuevo período de inventario. La reconciliación del período de inventario confirma que el inventario coincide con los cálculos obtenidos mediante el procesamiento de los registros de las transacciones de los productos. Todos los registros deben coincidir para que se pueda considerar el período de inventario *reconciliado*.

# **Gestión de inventarios de muestra**

Si desea obtener procedimientos detallados sobre la gestión de inventarios de muestra, consulte:

- Cálculo del total en ejecución del inventario de muestra (en la página [662\)](#page-661-0)
- Acuse de recibo del inventario de muestra (en la página [663\)](#page-662-0)
- **Proceso de reconciliación de inventarios (en la página [663\)](#page-662-0)**
- Adición del inventario de muestra a un período de inventario (en la página [654\)](#page-653-0)

Para conocer los procedimientos paso a paso que son comunes a muchos tipos de registro, consulte:

Crear registros (consulte ["Creación de registros"](#page-54-0) en la página [55\)](#page-54-0)

Ayuda en línea de Oracle CRM On Demand Part 1 Versión 40 **661**

- <span id="page-661-0"></span>Actualizar detalles de registro (consulte ["Actualización de los detalles de registro"](#page-119-0) en la página [120\)](#page-119-0)
- **Enlazar registros al registro seleccionado (en la página [124\)](#page-123-0)**
- **Trabajar con listas (en la página [134\)](#page-133-0)**

**NOTA:** Los administradores de la compañía pueden personalizar Oracle CRM On Demand de varias formas, como cambiar los nombres de tipos de registro, campos y opciones en listas. Por lo tanto, la información mostrada puede ser diferente a la información estándar descrita en la ayuda en línea.

Además, en función del nivel de acceso que tenga, es posible que no pueda realizar todos los procedimientos descritos en la lista anterior.

### **Temas relacionados**

Consulte los siguientes temas para obtener información relacionada con los inventarios de muestra:

- Inventario de muestra (en la página [661\)](#page-660-0)
- Campos del inventario de muestra (en la página [664\)](#page-663-0)

## **Cálculo del total en ejecución del inventario de muestra**

Al comienzo de un período de inventario, un representante de ventas puede tener una *cantidad n* del *producto x*. Durante el período de inventario, el representante de ventas efectúa varias tareas de transacción (por ejemplo, transferencias de entrada y de salida, distribuciones de muestras, ajustes y acuses de recibo). Al iniciar y concluir cada una de estas tareas de transacción, Oracle CRM On Demand actualiza el total en ejecución del producto x.

Basándose en la actividad de las transacciones de muestras, Oracle CRM On Demand lleva un registro del total actual de todos los productos calculando el *saldo del inventario de los representantes*. Para calcular el saldo del inventario de los representantes, Oracle CRM On Demand toma la cantidad del producto x al comienzo de cada período de inventario y hace lo siguiente:

- Suma los acuses de recibo de envíos
- Suma las transferencias de muestras del tipo Transferencia de entrada
- Resta las transferencias de muestras del tipo Transferencia de salida
- Resta las transacciones de muestra del tipo Desembolso (transacción de distribuir muestras)
- Resta las transferencias de muestras del tipo Devolución
- Suma o resta las transacciones de muestras según el tipo de ajuste del inventario y el valor del campo de cantidad. Se aceptan los números negativos para indicar pérdidas, robos o errores humanos.

**Antes de comenzar.** Para ver el total en ejecución del inventario de muestras, el campo Recuento del sistema debe aparecer en la página Detalle del inventario de muestra y la página Editar inventario de muestra. De manera predeterminada, el campo Recuento del sistema no aparece, de modo que tendrá que pedir al administrador de muestras que configure el campo para las páginas de los inventarios de muestra. Si desea más información sobre la administración de campos, consulte Página de personalización de aplicaciones de tipos de registro.

#### <span id="page-662-0"></span>*Para ver la cantidad del último recuento físico*

- **1** En la página Lista de períodos de inventario, desplácese hasta el campo Fecha de inicio para abrir el registro de períodos de inventario que desea.
- **2** En la página Detalle de período de inventario, vaya a la sección Inventario de muestra.

Para cada detalle del inventario de muestra, el valor del campo Último recuento físico indica la cantidad del inventario la última vez que se ejecutó un informe de auditoría de inventario. El campo Recuento del sistema muestra la cantidad inicial de muestras que se transfirieron desde la oficina central al representante de ventas. Si desea más información sobre los campos de esta página, consulte Campos del inventario de muestra (en la página [664\)](#page-663-0).

## **Acuse de recibo del inventario de muestra**

Cuando el administrador de muestras envía muestras a los usuarios finales en el campo, cuando los usuarios finales intercambian muestras o cuando los usuarios finales devuelven las muestras a la oficina central, el destinatario de la transacción debe acusar recibo del inventario de la muestra. El destinatario debe recibir físicamente el inventario de la muestra, contarlo y acusar recibo de la cantidad. Este paso constituye el punto de partida del seguimiento del inventario de muestras, que termina en la reconciliación del inventario de muestras al final del período.

La gestión de muestras de Oracle CRM On Demand admite el movimiento electrónico de inventario de muestra mediante el proceso de Creación de una transferencia de muestras (en la página [674\)](#page-673-0). Las muestras se dirigen a un destinatario, que deberá acusar recibo de las muestras antes de que Oracle CRM On Demand pueda transferir el nuevo inventario al período de inventario activo del destinatario.

Los usuarios finales pueden acusar recibo de la totalidad de la transferencia de muestras o de una parte. Si desea más información, consulte:

- Acuse de recibo completo de una transferencia de muestras (en la página [675\)](#page-674-0)
- Acuse de recibo parcial de una transferencia de muestras (en la página [675\)](#page-674-0)

**Antes de comenzar.** Para acusar recibo del inventario de muestras, el rol de usuario debe tener el privilegio Activar operaciones básicas de muestras.

**NOTA:** para el acuse de recibo del inventario de muestras, si el usuario final no tiene ya los registros correspondientes al producto de la muestra, el lote de la muestra o el período de inventario asociado al inventario de muestras que se ha transferido, Oracle CRM On Demand los crea.

## **Proceso de reconciliación de inventarios**

En este tema se describe cómo se reconcilian los inventarios.

**Antes de comenzar**. Tenga en cuenta lo siguiente:

- **ES necesario que el rol de usuario incluya los privilegios Activar operaciones básicas de muestras y Activar** ajuste de muestras.
- Deben cumplirse los siguientes requisitos:
	- **Verificar que los períodos de inventarios anteriores están reconciliados.** Los usuarios deben reconciliar los períodos de inventario anteriores en orden cronológico. Este requisito sólo será relevante cuando la configuración de la compañía permita tener más de un período inactivo no reconciliado.
- <span id="page-663-0"></span> **Acusar recibo de las transferencias de inventario.** Los usuarios deben enviar el acuse de recibo de todos los envíos de inventario de muestras que reciban.
- **Crear transacciones de transferencia por las muestras transferidas.** Los usuarios deben crear transacciones de transferencias por todas las muestras transferidas a otro representante o las muestras devueltas a la oficina central.
- **Los usuarios móviles deben sincronizarse con la base de datos del servidor.** Los usuarios móviles deben sincronizar la base de datos local con la base de datos del servidor antes de enviar un recuento de inventario. Este requisito es importante cuando se registran muestras recibidas del período anterior.

## **Restricciones aplicables a la reconciliación del inventario**

Tenga en cuenta las siguientes restricciones:

- Los recuentos de las muestras transferidas y recibidas no se reflejan en el recuento del inventario hasta que se hayan enviado sus registros correspondientes.
- **Un período de inventario no se puede reconciliar si hay discrepancias entre los recuentos físicos y los** recuentos electrónicos del inventario. Si hubiera alguna discrepancia, será necesario corregirla para que el usuario pueda reconciliar el período.

Para reconciliar el inventario, haga lo siguiente:

- **1** Cierre de un período de inventario (en la página [658\)](#page-657-0)
- **2** Corrección de discrepancias entre recuentos físicos y electrónicos (consulte ["Corrección de discrepancias](#page-679-0)  [en el recuento electrónico y físico"](#page-679-0) en la página [680\)](#page-679-0)
- **3** Reconciliación de un período de inventario (en la página [659\)](#page-658-0)

# **Campos del inventario de muestra**

Utilice la página Editar inventario de muestra para agregar un registro de inventario de muestra nuevo a un período de inventario o actualizar la información de un registro de inventario de muestra existente. La página Editar inventario de muestra incluye el conjunto completo de campos del inventario de muestra.

**CONSEJO:** también puede editar el inventario de muestra en la página Lista de inventarios de muestra y en la página Detalle del inventario de muestra. Para obtener más información sobre la actualización de registros, consulte Actualización de detalles de registro (consulte ["Actualización de los detalles de registro"](#page-119-0) en la página [120\)](#page-119-0).

**NOTA:** Los administradores de la compañía pueden personalizar Oracle CRM On Demand de varias formas, como cambiar los nombres de tipos de registro, campos y opciones en listas. Por lo tanto, la información mostrada puede ser diferente a la información estándar descrita en la ayuda en línea.

En la siguiente tabla se proporciona información adicional sobre varios campos del inventario de muestra.

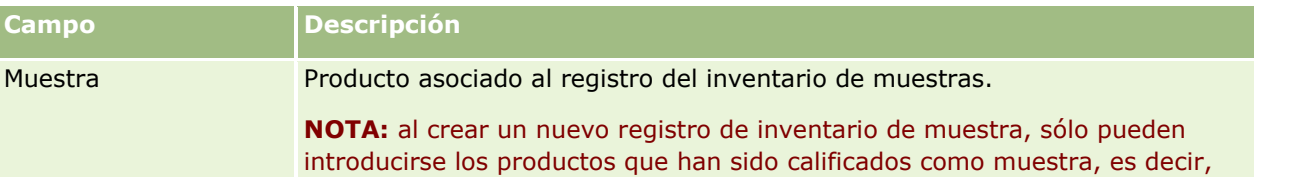

**664** Ayuda en línea de Oracle CRM On Demand Part 1 Versión 40

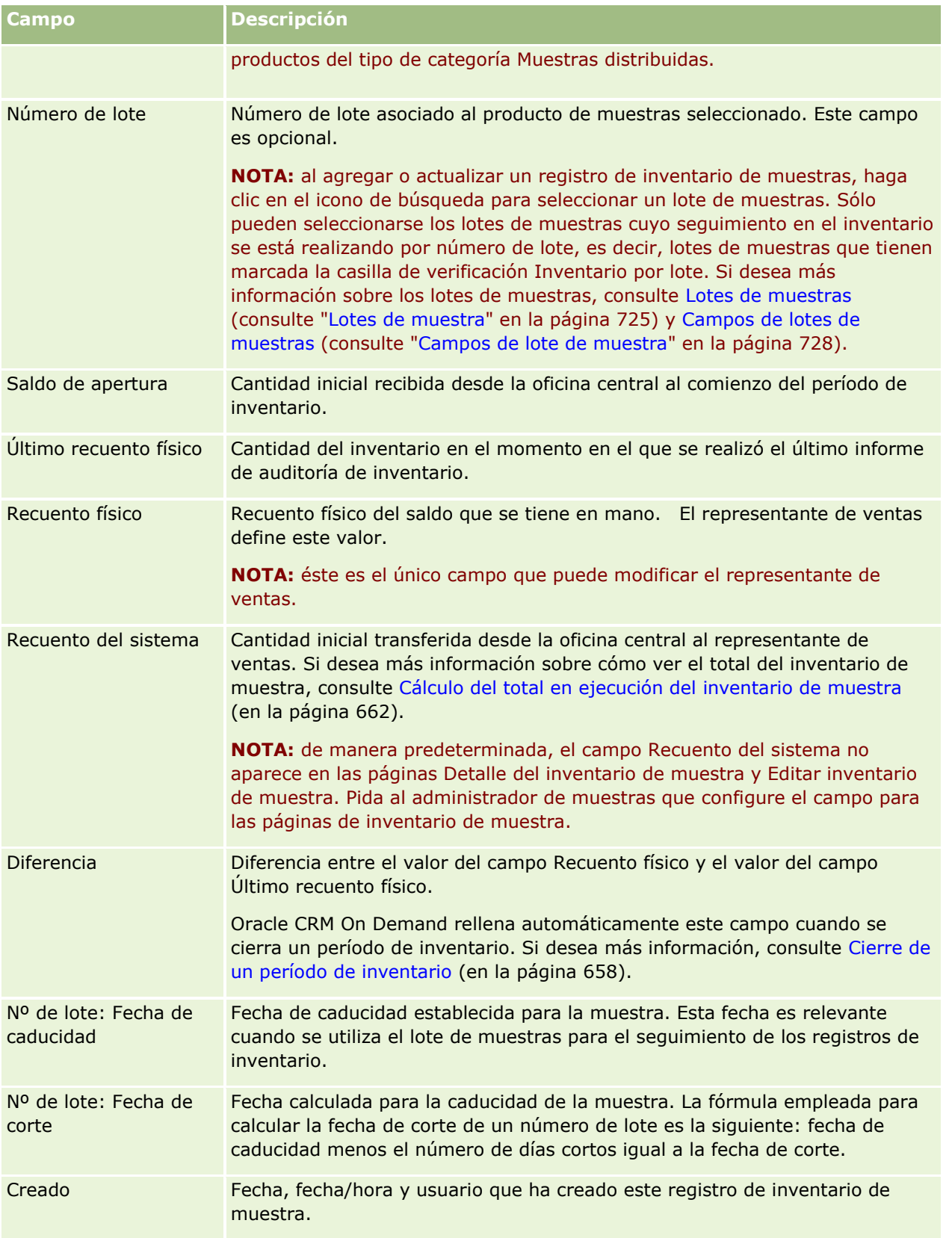

<span id="page-665-0"></span>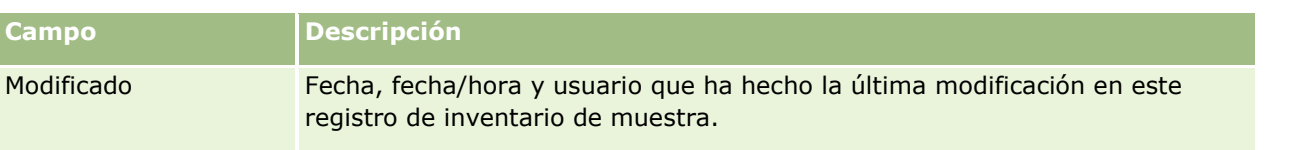

## **Información relacionada**

Consulte los siguientes temas para obtener información relacionada sobre los inventarios de muestra:

- Inventario de muestra (en la página [661\)](#page-660-0)
- Gestión de inventarios de muestra (en la página [661\)](#page-660-0)
- Adición del inventario de muestra a un período de inventario (en la página [654\)](#page-653-0)

# **Informe de auditoría de inventario**

Utilice las páginas de informes de auditoría de inventario para crear informes de auditoría de inventario y realizar el seguimiento de los mismos.

Oracle CRM On Demand genera un *informe de auditoría de inventario* cuando un representante de ventas crea un recuento de auditoría provisional o final para el período de inventario. Los administradores y representantes de ventas pueden ver los recuentos de inventario enviados hasta la fecha (períodos de cierre provisionales y finales) en la página Lista de informes de auditoría de inventario.

El informe de auditoría de inventario es un instrumento muy útil para los administradores de compatibilidad de muestras para comprobar que todos los representantes de ventas están distribuyendo las muestras correctamente. Con los informes de auditoría de inventario, los administradores de compatibilidad pueden cumplir los requisitos legales durante el año. Una vez creado el informe de auditoría de inventario, ya no se puede cambiar.

**NOTA:** el administrador de la compañía es quien determina qué fichas tiene disponibles el usuario. Si entre las responsabilidades del puesto no se incluye el seguimiento de la información de los informes de auditoría de inventario, puede que la ficha Informe de auditoría de inventario quede excluida de la instalación.

# **Gestión de informes de auditoría de inventario**

Si desea obtener procedimientos detallados sobre la administración de informes de auditoría de inventario, consulte:

- Solicitud de un recuento de inventario provisional (en la página [657\)](#page-656-0). Con el recuento de auditoría provisional se solicita que se recuente el inventario y se genere un informe de auditoría de inventario.
- Cierre de un período de inventario (en la página [658\)](#page-657-0). Los usuarios finales deben contar y anotar el recuento físico final de cada muestra y enviar el informe de auditoría final. Al cerrar un período de inventario se crea automáticamente el informe de auditoría de inventario final.

Para conocer los procedimientos paso a paso que son comunes a muchos tipos de registro, consulte:

- Crear registros (consulte ["Creación de registros"](#page-54-0) en la página [55\)](#page-54-0)
- Actualizar detalles de registro (consulte ["Actualización de los detalles de registro"](#page-119-0) en la página [120\)](#page-119-0)

**666** Ayuda en línea de Oracle CRM On Demand Part 1 Versión 40

- <span id="page-666-0"></span>**Enlazar registros al registro seleccionado (en la página [124\)](#page-123-0)**
- Trabajar con listas (en la página [134\)](#page-133-0)
- Cómo adjuntar archivos a registros a través de campos de archivos adjuntos (en la página [188\)](#page-187-0)

**NOTA:** Los administradores de la compañía pueden personalizar Oracle CRM On Demand de varias formas, como cambiar los nombres de tipos de registro, campos y opciones en listas. Por lo tanto, la información mostrada puede ser diferente a la información estándar descrita en la ayuda en línea.

Además, en función del nivel de acceso que tenga, es posible que no pueda realizar todos los procedimientos descritos en la lista anterior.

## **Temas relacionados**

Consulte los siguientes temas para obtener información relacionada sobre los informes de auditoría de inventario:

- Informe de auditoría de inventario (en la página [666\)](#page-665-0)
- Campos del informe de auditoría de inventario (en la página [667\)](#page-666-0)
- Creación de un informe de auditoría de inventario para un período de inventario (en la página [656\)](#page-655-0)

# **Campos del informe de auditoría de inventario**

Utilice la página Lista de informes de auditoría de inventario para ver los registros de los informes de auditoría de inventario. Una vez creado o generado un informe de auditoría de inventario, ya no se puede modificar ni cambiar.

**NOTA:** Los administradores de la compañía pueden personalizar Oracle CRM On Demand de varias formas, como cambiar los nombres de tipos de registro, campos y opciones en listas. Por lo tanto, la información mostrada puede ser diferente a la información estándar descrita en la ayuda en línea.

En la siguiente tabla se proporciona información adicional sobre varios campos de los informes de auditoría de inventario.

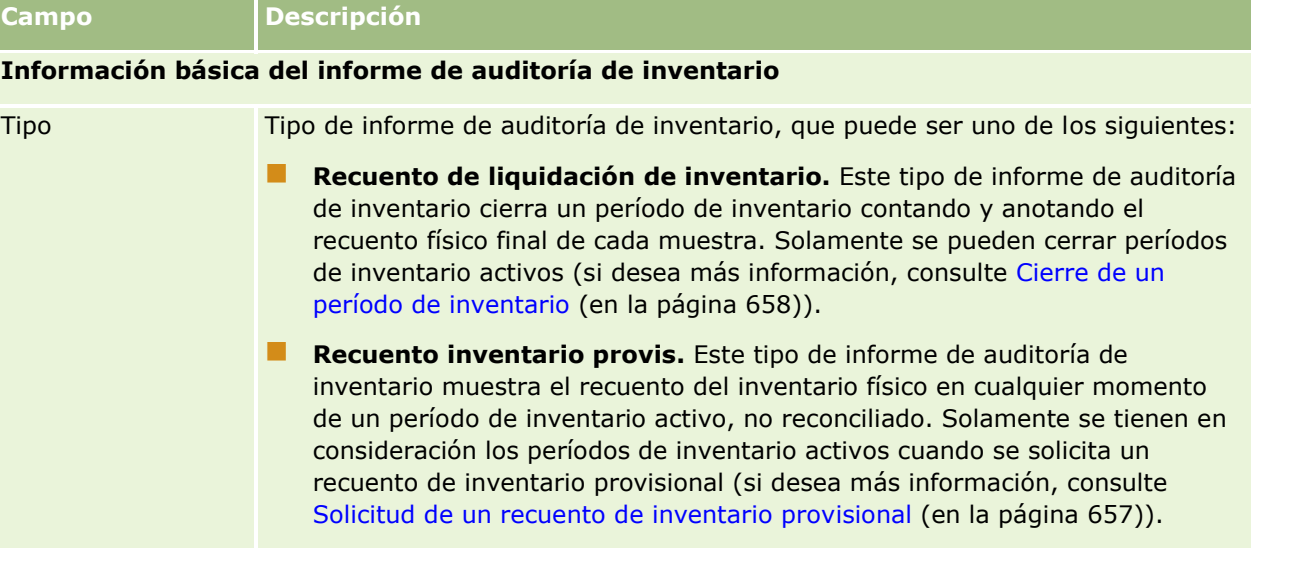

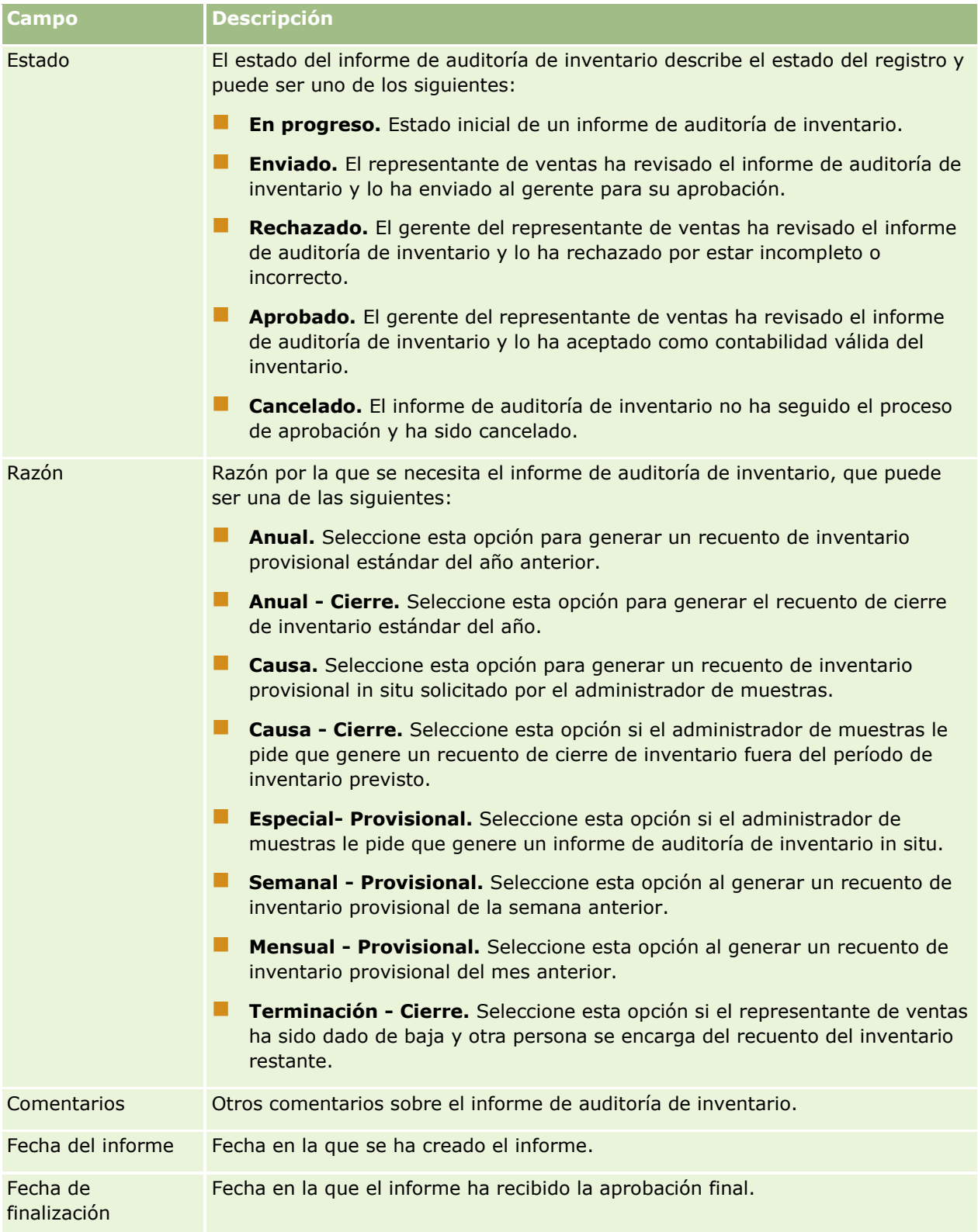

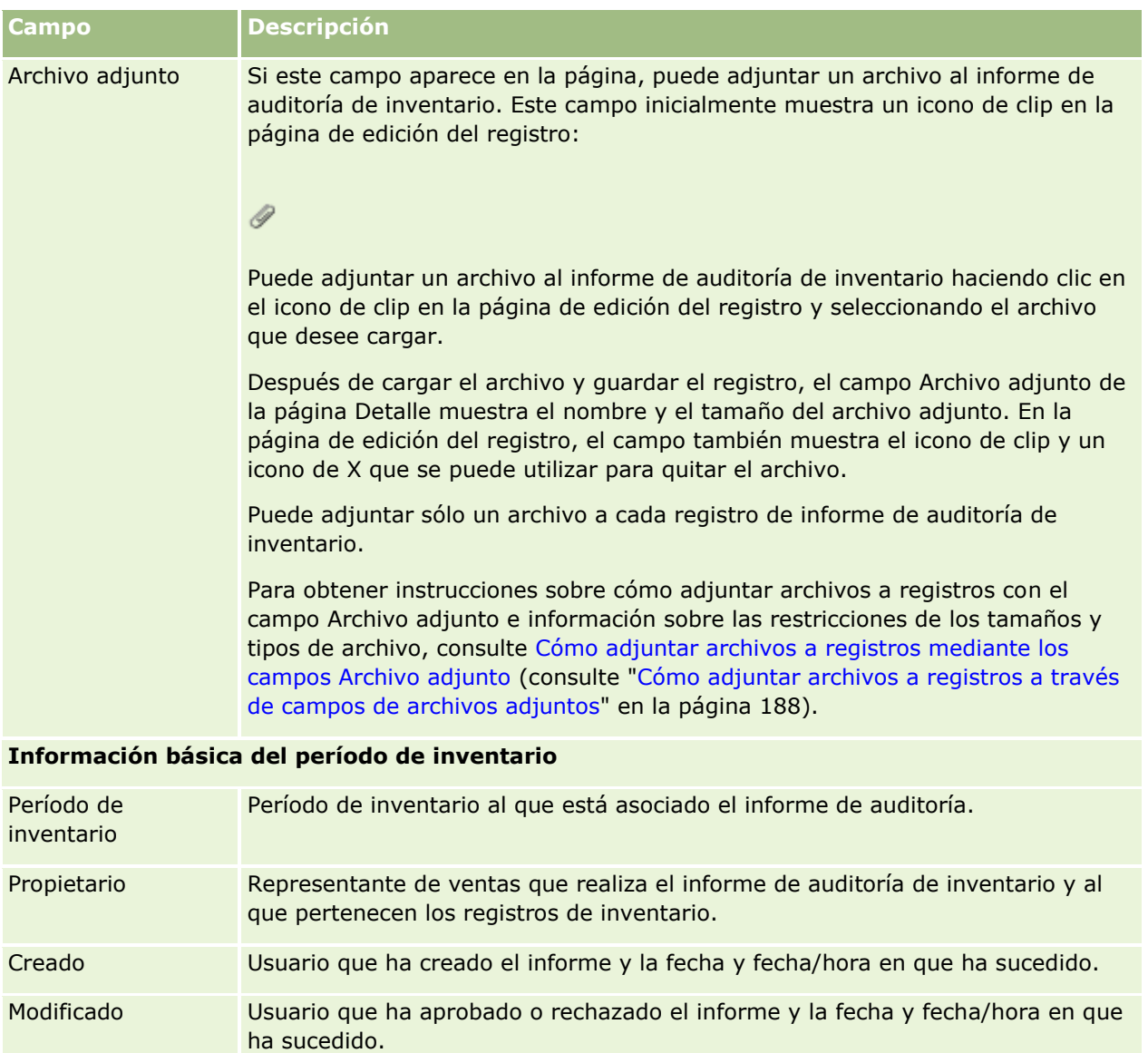

## **Temas relacionados**

Consulte los siguientes temas para obtener información relacionada sobre los informes de auditoría de inventario:

- Informe de auditoría de inventario (en la página [666\)](#page-665-0)
- Gestión de informes de auditoría de inventario (en la página [666\)](#page-665-0)
- Creación de un informe de auditoría de inventario para un período de inventario (en la página [656\)](#page-655-0)

# <span id="page-669-0"></span>**Transacciones de muestra**

Utilice las páginas de transacciones de muestra para crear, actualizar y realizar un seguimiento de transacciones de muestras e ítems de transacciones asociados a muestras.

Una *transacción de muestra* es el registro de una transferencia de muestra, recepción, distribución de muestra o ajuste de inventario. Oracle CRM On Demand asigna a cada registro de transacción de muestra un identificador único para realizar el seguimiento. Cree una transacción de muestra para poder informarse de todos los movimientos de ítems promocionales y de muestras, para que se reconcilien al final de un período de inventario y pueda mantenerse un recuento en ejecución de productos de inventario durante un período de inventario. Cada registro de transacción de muestra representa una única transacción que puede consistir en una o más entradas de detalles (ítems de transacción). Las transacciones se asocian con el correspondiente período de inventario dependiendo de la fecha de transacción. Todas las actividades de distribución de muestras e ítems promocionales generan una transacción de desembolso (transacción de dejar muestra). La transferencia del inventario a y desde las oficinas centrales y representantes de ventas genera dos registros de transacción:

- Una para la *transferencia de salida* para la entidad que envía
- Una para la *transferencia de entrada* para la entidad que recibe la muestra

Los representantes de ventas y oficinas centrales pueden crear transacciones de ajuste para explicar las discrepancias en el inventario por muestras perdidas, robadas, devueltas, encontradas o por algún error humano. Cuando las transacciones de muestra tienen el estado Enviado, no se les puede realizar ya ningún cambio de información. En caso de que necesite realizar algún cambio, debe generarse un nuevo ajuste de transacción.

**NOTA:** el administrador de la compañía es quien determina qué fichas tiene disponibles el usuario. Si entre las responsabilidades de su puesto no se incluye el seguimiento de la información de transacciones de muestra, puede que la ficha Transacción de muestra quede excluida de la instalación.

# **Cómo trabajar con la página inicial de transacciones de muestra**

La página inicial de transacciones de muestra es el punto de partida para gestionar las transacciones de muestra.

**NOTA:** el administrador de la compañía puede personalizar el diseño de la página inicial de transacciones de muestra. Además, si el rol de usuario incluye el privilegio Personalizar páginas iniciales, puede agregar secciones a la página, así como quitarlas.

**Antes de comenzar.** Para trabajar con transacciones de muestra, el rol de usuario debe incluir el privilegio Activar operaciones básicas de muestra y el de Activar ajuste de muestras.

### **Creación de una transacción de muestra**

Puede crear una transacción de muestra haciendo clic en el botón Nueva en la sección Transacciones de muestra modificadas recientemente. Para obtener más información, consulte Crear registros (consulte ["Creación de registros"](#page-54-0) en la página [55\)](#page-54-0) y Campos de la transacción de muestra (consulte ["Campos de](#page-706-0)  [transacciones de muestras"](#page-706-0) en la página [707\)](#page-706-0).

**670** Ayuda en línea de Oracle CRM On Demand Part 1 Versión 40

Puede crear los siguientes tipos de transacciones de muestra:

- **Transacciones enviadas.** Para obtener más información, consulte Creación de una transferencia de muestras (en la página [674\)](#page-673-0).
- **Transacciones de ajuste.** Para obtener más información, consulte Ajuste de transacciones de muestra (en la página [676\)](#page-675-0).
- **Transacciones perdidas y encontradas.** Para obtener más información, consulte Creación de transacciones perdidas y encontradas (consulte ["Creación de transacciones de muestra perdidas o](#page-677-0)  [encontradas"](#page-677-0) en la página [678\)](#page-677-0).

No se pueden crear los tipos siguientes de muestras debido a que Oracle CRM On Demand las genera de forma automática cuando los representantes de ventas distribuyen muestras en las visitas de ventas.

- **Transacciones de desembolso.** Puede ver transacciones de desembolso. Si es necesario realizar cambios para una transacción de desembolso, debe crear una nueva transacción de ajuste de inventario. Para obtener más información, consulte Visualización de transacciones de desembolso (en la página [679\)](#page-678-0).
- **Transacciones recibidas**. Los usuarios finales deben acusar recibo de las muestras. Si un representante de ventas recibe una cantidad de muestras diferente a la solicitada, debe crearse una transacción de ajuste de inventario para registrar la discrepancia. Si desea más información, consulte Acuse de recibo del inventario de muestra (en la página [663\)](#page-662-0).

## **Trabajar con listas de transacciones de muestras**

La sección Lista de transacciones de muestras presenta una serie de listas filtradas. Estas listas filtradas son subconjuntos o grupos de registros que le permiten limitar el número de registros con los que trabajar al mismo tiempo. Oracle CRM On Demand incluye un conjunto de listas estándar. Todas las listas estándar son públicas. El usuario y los gerentes pueden crear otras listas basadas en otros criterios.

En la tabla siguiente se describen las listas estándar de las transacciones de muestra.

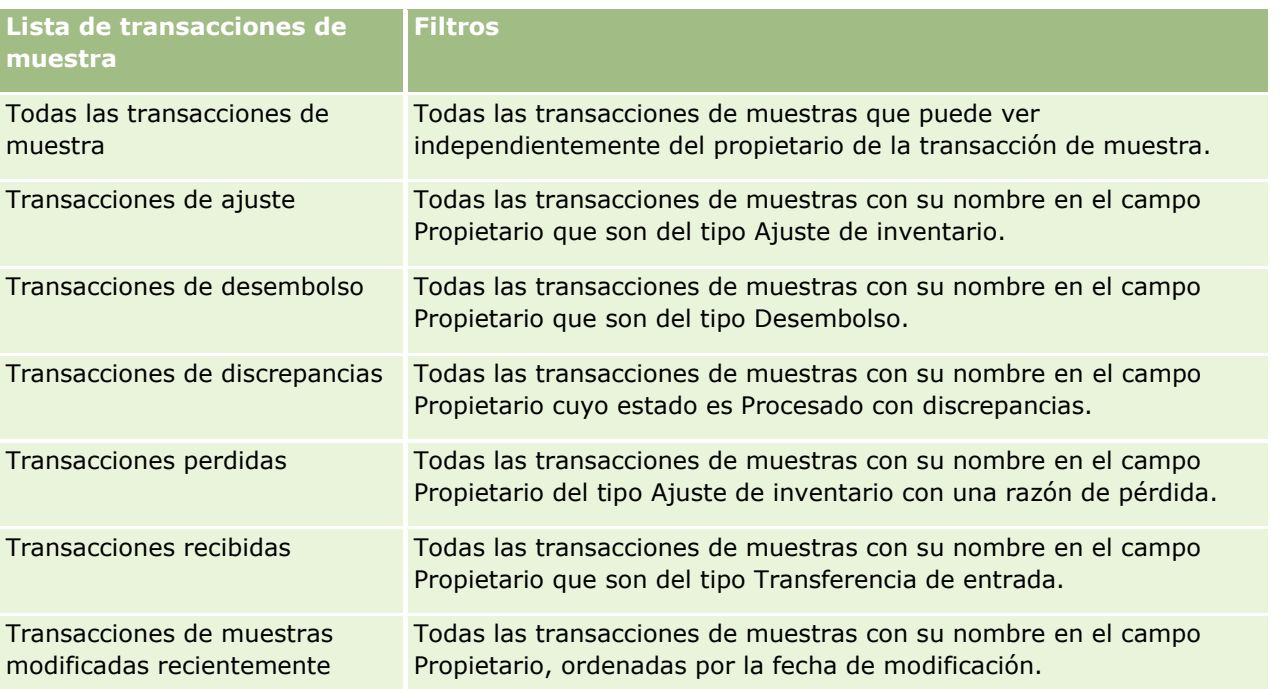

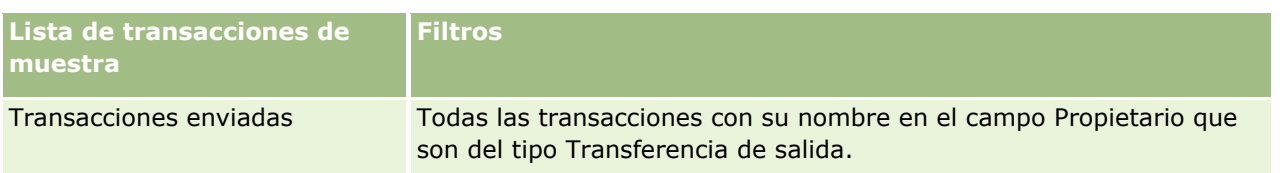

Para ver una lista, haga clic en su nombre.

Para crear una lista nueva, haga clic en Nueva. Para obtener más información sobre la creación de listas, consulte Crear y restringir listas (en la página [140\)](#page-139-0).

Para revisar todas las listas disponibles, crear una lista nueva o ver, editar o suprimir una existente, haga clic en Gestión de listas. La página Gestión de listas incluye también las listas estándar entregadas con Oracle CRM On Demand. Estas listas son de sólo lectura, no pueden editarse ni eliminarse.

### **Visualización de transacciones de muestras recientes**

La sección Transacciones de muestras modificadas recientemente muestra las transacciones de muestra que se han modificado recientemente. Haga clic en Mostar la lista completa para ampliar la lista.

## **Adición de secciones a la página inicial de transacciones de muestras**

Si el rol de usuario incluye el privilegio Personalizar páginas principales, puede agregar alguna o todas las secciones a la página inicial de transacciones de muestra:

- Transacciones de muestras creadas recientemente
- $\blacksquare$  Transacciones de muestras modificadas recientemente
- **Mis transacciones de muestras creadas recientemente**
- Mis transacciones de muestras modificadas recientemente

#### *Para agregar secciones a la página inicial de transacciones de muestra*

- **1** En la página inicial de transacciones de muestra, haga clic en Editar diseño.
- **2** En la página de diseño de la página inicial de transacciones de muestra, haga clic en las flechas para agregar o quitar secciones y para organizar las secciones en la página. A continuación, haga clic en Guardar.

#### **Temas relacionados**

Consulte los siguientes temas para obtener información relacionada con las transacciones de muestra:

- **Transacciones de muestra (en la página [670\)](#page-669-0)**
- Campos de transacciones de muestras (en la página [707\)](#page-706-0)
- Gestión de transacciones de muestra (en la página [673\)](#page-672-0)

# <span id="page-672-0"></span>**Gestión de transacciones de muestra**

Si desea obtener procedimientos detallados sobre la gestión de transacciones de muestra, consulte:

- Creación de una transferencia de muestras (en la página [674\)](#page-673-0)
- Acuse de recibo completo de una transferencia de muestras (en la página [675\)](#page-674-0)
- Acuse de recibo parcial de una transferencia de muestras (en la página [675\)](#page-674-0)
- Ajuste de transacciones de muestra (en la página [676\)](#page-675-0)
- Creación de transacciones de muestra perdidas o encontradas (en la página [678\)](#page-677-0)
- Visualización de transacciones de desembolso (en la página [679\)](#page-678-0)
- Adición de ítems de transacción a una transacción de muestra (en la página [679\)](#page-678-0)
- Corrección de discrepancias entre recuentos físicos y electrónicos (consulte "Corrección de discrepancias [en el recuento electrónico y físico"](#page-679-0) en la página [680\)](#page-679-0)
- Entrega de muestras durante una visita de ventas (en la página [680\)](#page-679-0)
- Comprobación de firmas electrónicas (en la página [702\)](#page-701-0)
- Supervisión de actividades de muestra (en la página [706\)](#page-705-0)
- **Configuración del envío automático de transacciones de muestra**

Para conocer los procedimientos paso a paso que son comunes a muchos tipos de registro, consulte:

- Crear registros (consulte "Creación [de registros"](#page-54-0) en la página [55\)](#page-54-0)
- Actualizar detalles de registro (consulte ["Actualización de los detalles de registro"](#page-119-0) en la página [120\)](#page-119-0)
- **Enlazar registros al registro seleccionado (en la página [124\)](#page-123-0)**
- **Trabajar con listas (en la página [134\)](#page-133-0)**
- Cómo adjuntar archivos a registros a través de campos de archivos adjuntos (en la página [188\)](#page-187-0)

**NOTA:** Los administradores de la compañía pueden personalizar Oracle CRM On Demand de varias formas, como cambiar los nombres de tipos de registro, campos y opciones en listas. Por lo tanto, la información mostrada puede ser diferente a la información estándar descrita en la ayuda en línea.

Además, en función del nivel de acceso que tenga, es posible que no pueda realizar todos los procedimientos descritos en la lista anterior.

## **Temas relacionados**

- Transacciones de muestra (en la página [670\)](#page-669-0)
- Cómo trabajar con la página inicial de transacciones de muestra (en la página [670\)](#page-669-0)
- Campos de transacciones de muestras (en la página [707\)](#page-706-0)
- Campos de ítems de transacción (en la página [713\)](#page-712-0)

# <span id="page-673-0"></span>**Creación de una transferencia de muestras**

Una *transferencia de muestras* es una transacción enviada del tipo Transferencia de salida. Este tipo de transferencia se crea cuando las muestras de productos se intercambian dentro de la compañía. Este procedimiento puede ser utilizado por:

- Un administrador de muestras para enviar pedidos a usuarios finales en el campo
- Usuarios finales para intercambiar muestras entre ellos
- Usuarios finales para enviar muestras a la sede principal

Una vez que se ha enviado la transferencia de muestras en Oracle CRM On Demand, el destinatario recibe una transferencia de muestras del tipo Transferencia de entrada. Después de que el destinatario acuse recibo de la transacción, Oracle CRM On Demand introduce el nuevo inventario en el recuento de inventario y reduce los ítems de inventario del registro de inventario del remitente.

**Antes de comenzar.** Para crear una transferencia de muestras, el rol de usuario debe incluir el privilegio Activar operaciones básicas de muestras.

#### *Para crear una transferencia de muestras*

- **1** En la página Lista de transacciones de muestra, haga clic en Nueva.
- **2** En la página Editar transacciones de muestras, configure Tipo de transacción en Transferencia de salida. Transferencia de salida indica que está transfiriendo muestras a otro usuario.
- **3** Establezca el estado En progreso.
- **4** Introduzca el nombre de la persona que va a recibir la muestra en el campo Transferir a.
- **5** Complete los campos que quedan en la página Editar transacción de muestra según necesite (consulte Campos de transacción de muestra (consulte ["Campos de transacciones de muestras"](#page-706-0) en la página [707\)](#page-706-0) para obtener más información) y haga clic en Guardar.
- **6** Agregue al menos un detalle del ítem de transacción tal y como se describe en Adición de ítems de transacción a una transacción de muestra (en la página [679\)](#page-678-0).
- **7** Agregue o modifique los libros asociados al registro según sea necesario.
- **8** Haga clic en Enviar.

Si no hay errores, el estado del nuevo registro de transacción de transferencia de salida cambia a En progreso y Oracle CRM On Demand crea automáticamente un nuevo registro de transacción de destinatario en el que el tipo de transacción es Transferencia de entrada y el estado En progreso.

Cualquier información de libro asociada a la transacción de salida o a la transacción se copia en la nueva transacción de destinatario.

El nuevo registro de transacción recibido hereda todos los detalles del ítem de transacción del registro de transferencia de salida.

## <span id="page-674-0"></span>**Acuse de recibo completo de una transferencia de muestras**

Oracle CRM On Demand admite el movimiento electrónico de inventario de muestra. Para obtener más información, consulte Creación de una transferencia de muestras (en la página [674\)](#page-673-0). Las muestras se dirigen a un destinatario, que debe realizar el acuse de recibo de las muestras antes de que Oracle CRM On Demand pueda transferir el nuevo inventario en el período de inventario activo del destinatario.

Los usuarios finales pueden acusar recibo completo de una transferencia de muestra tal y como se describe en el siguiente procedimiento, o bien realizar un acuse de recibo parcial de una transferencia de muestras tal y como se describe en Acuse de recibo parcial de una transferencia de muestras (en la página [675\)](#page-674-0).

Cuando se acusa recibo de una transferencia de muestras, si el usuario final no tiene aún registros correspondientes al producto de muestra, lote de muestra o período de inventario asociado al inventario de muestra que se está transmitiendo, Oracle CRM On Demand crea estos registros según corresponda.

**Antes de comenzar.** Para acusar recibo de una transferencia de muestras, el rol de usuario debe incluir el privilegio Activar operaciones básicas de muestras.

#### *Para acusar recibo completo de una transferencia de muestras*

- **1** Haga clic en Transacciones recibidas en la lista Transacciones de muestras en la página inicial de transacciones de muestra.
- **2** En la página Lista de transacciones de muestra, despliegue el campo Nombre para abrir la transacción para la que desee realizar el acuse de recibo.

La transacción que abra debe ser del tipo Transferencia de entrada y tener el estado En tránsito.

**3** Revise los detalles de la transacción y en la sección Ítems de transacción, introduzca valores en los campos Cantidad recibida para reflejar la cantidad de productos recibidos.

El campo Cantidad enviada muestra la cantidad de ítems enviados y es de sólo lectura.

**4** Haga clic en Acuse de recibo.

Si no existe ninguna diferencia entre las cantidades recibidas y enviadas, el estado de la transacción pasa a Procesado y se ha realizado el acuse de recibo completo de la transferencia de muestras.

Si existe alguna diferencia entre las cantidades recibidas y enviadas, debe tener la opción de cerrar la transacción con una discrepancia, o mantenerla abierta con estado Recibido parcialmente. Para obtener más información, consulte Acuse de recibo parcial de una transferencia de muestras (en la página [675\)](#page-674-0).

**NOTA:** las cantidades de muestras transferidas no aparecen en los recuentos de inventario de usuarios finales hasta que no realicen el acuse de recibo de las muestras.

# **Acuse de recibo parcial de una transferencia de muestras**

Oracle CRM On Demand admite el movimiento electrónico de inventario de muestra. Para obtener más información, consulte Creación de una transferencia de muestras (en la página [674\)](#page-673-0). Las muestras se dirigen a un destinatario, que deberá acusar recibo de las muestras antes de que Oracle CRM On Demand pueda transferir el nuevo inventario al período de inventario activo del destinatario.

<span id="page-675-0"></span>Los usuarios finales pueden realizar el acuse de recibo de una transferencia de muestras tal y como se describe en Acuse de recibo completo de una transferencia de muestras (en la página [675\)](#page-674-0), o bien de recibo parcial de una transferencia de muestras tal y como se describe en el procedimiento siguiente.

Cuando se acusa recibo de una transferencia de muestras, si el usuario final no tiene aún registros correspondientes al producto de muestra, lote de muestra o período de inventario asociado al inventario de muestra que se está transmitiendo, Oracle CRM On Demand crea estos registros según corresponda.

**Antes de comenzar.** Para acusar recibo de una transferencia de muestras, el rol de usuario debe incluir el privilegio Activar operaciones básicas de muestras.

#### *Para realizar acuse de recibo parcial de una transferencia de muestras*

- **1** Haga clic en Transacciones recibidas en la lista Transacciones de muestras en la página inicial de transacciones de muestra.
- **2** En la página Lista de transacciones de muestra, despliegue el campo Nombre para abrir la transacción para la que desee realizar el acuse de recibo.

La transacción que abre debe ser del tipo Transferencia de entrada y tener el estado En proceso.

**3** Revise los detalles de la transacción y en la sección Ítems de transacción, introduzca valores en los campos Cantidad recibida para reflejar la cantidad de productos recibidos.

El campo Cantidad enviada muestra la cantidad de ítems enviados y es de sólo lectura.

**4** Haga clic en Acuse de recibo.

Si hay alguna diferencia entre las cantidades recibidas y enviadas, Oracle CRM On Demand genera automáticamente una transacción de discrepancia con el estado Procesado con discrepancia. Si no existe ninguna diferencia entre las cantidades recibidas y enviadas, Oracle CRM On Demand cambia el estado de la transacción a Procesado y se ha realizado el acuse de recibo completo de la transferencia de muestras.

**NOTA:** las cantidades de transferencia de muestras no aparecen en los recuentos de inventario de usuarios finales hasta que no han realizado el acuse de recibo de las muestras.

# **Ajuste de transacciones de muestra**

Los representantes de ventas deben realizar el seguimiento de inventario y asegurarse de que se cuentan todas las muestras durante la reconciliación. La función de ajuste permite a los administradores de muestras y usuarios finales ajustar recuentos de inventarios de muestras ajustando las transacciones de muestras antiguas (las que ya se han procesado). Algunas razones comunes por las que se ajustan transacciones de muestras pasadas son: pérdida o robo del producto, o errores de recuento o en la fecha introducida. Puede agregar productos o ajustar cantidades con cualquier tipo de transacción de muestra (transferencia, perdida, robada, recibida, transacción de dejar muestra, desembolso, etc.). Con los ajustes es posible reconciliar la cantidad original del registro del administrador de cantidades que existe cuando el representante de ventas realiza el recuento del inventario físico.

Puede ajustar cualquier transacción de cualquier tipo que tenga el estado de transacción Procesado. Una vez que se haya procesado una transacción existente, no puede ajustarla de nuevo. Debe crear un nuevo registro de ajuste de inventario. Para obtener más información, consulte los temas siguientes:

- <span id="page-676-0"></span>Ajuste de un registro de ajuste de inventario existente (en la página [677\)](#page-676-0)
- Creación de un nuevo registro de ajuste de inventario (en la página [677\)](#page-676-0)

**Antes de comenzar.** Para crear ajustes (transacciones de muestras del tipo Ajuste de inventario), el rol de usuario debe incluir el privilegio Activar operaciones básicas de muestras y el de Activar ajuste de muestras.

## **Ajuste de un registro de ajuste de inventario existente**

Puede ajustar cualquier transacción de cualquier tipo que tenga el estado de transacción Procesado. Después de que se haya procesado una transacción existente, no puede ajustarla de nuevo. Debe crear un nuevo registro de ajuste. Consulte Creación de un nuevo registro de ajuste de inventario (en la página [677\)](#page-676-0).

**Antes de comenzar.** Para ajustar registros de ajuste de inventario existentes, el rol de usuario debe incluir los privilegios Activar operaciones básicas de muestras y Activar ajuste de muestras.

#### *Para ajustar un registro de ajuste de inventario existente*

- **1** En la página Lista de transacciones de muestra, abra un tipo de ajuste de inventario que tenga el estado de Procesado.
- **2** Agregue o modifique los libros asociados al registro, según sea necesario.
- **3** Haga clic en Ajustar.

Este paso permite crear una nueva transacción de tipo Ajuste de inventario con un estado En progreso.

Todos los ítems de línea del ítem de transacción se copian en el nuevo registro. Cualquier información de libro asociada a la transacción original se copia en la nueva transacción.

**4** Modifique la información clave de transacción según necesite.

Para obtener más información sobre los campos de esta sección de la página, consulte Campos de transacciones de muestra (consulte ["Campos de transacciones de muestras"](#page-706-0) en la página [707\)](#page-706-0).

**5** Modifique los ítems de transacción según necesite.

Por ejemplo, puede modificar la cantidad de un detalle del ítem de transacción, agregar un nuevo detalle o suprimir uno existente. Para obtener más información sobre los campos de la sección de la página, consulte Campos del ítem de transacción (consulte ["Campos de ítems de transacción"](#page-712-0) en la página [713\)](#page-712-0).

**6** Haga clic en Enviar para enviar el nuevo registro de transacción de ajuste de inventario.

Si no da errores, el estado del nuevo registro de transacción de inventario pasa a ser Enviado.

## **Creación de un nuevo registro de ajuste de inventario**

Para solucionar las discrepancias que haya entre los recuentos electrónicos y físicos del inventario, los usuarios finales y administradores de muestras deben crear y enviar transacciones de ajuste. El registro de los representantes de ventas y administradores de muestras cambia sus transacciones de muestra creando nuevos registros de transacciones de muestra del tipo Ajuste de inventario.

<span id="page-677-0"></span>**Antes de comenzar.** Para crear registros de ajuste de inventario, el rol de usuario debe incluir los privilegios Activar operaciones básicas de muestras y Activar ajuste de muestras.

#### *Para crear un nuevo registro de ajuste de inventario*

- **1** En la página Lista de transacciones de muestra, haga clic en Nueva.
- **2** En la página Editar transacciones de muestras, establezca el Tipo de transacción en Ajuste de inventario.
- **3** Introduzca una razón en el campo Razón, por ejemplo, Muestras perdidas, Muestras encontradas o Recuento inicial.
- **4** Complete los campos que quedan en la página Editar transacciones de muestras según necesite y haga clic en Guardar.

Para obtener más información sobre los campos de esta página, consulte Campos de transacciones de muestra (consulte ["Campos de transacciones de muestras"](#page-706-0) en la página [707\)](#page-706-0).

- **5** Agregue al menos un detalle del ítem de transacción tal y como se describe en Adición de ítems de transacción a una transacción de muestra (en la página [679\)](#page-678-0).
- **6** Haga clic en Enviar.

## **Creación de transacciones de muestra perdidas o encontradas**

Los representantes de ventas pueden registrar cualquier transacción de muestra que consideren que se haya encontrado o perdido en sus inventarios creando registros de transacciones de muestras encontradas o perdidas.

**Antes de comenzar.** Para crear transacciones de muestras encontradas o perdidas, el rol de usuario debe incluir los privilegios Activar operaciones básicas de muestras y Activar ajuste de muestras.

#### *Para crear un nuevo registro de transacción de muestra encontrada o perdida*

- **1** En la página Lista de transacciones de muestra, haga clic en Nueva.
- **2** En la página Editar transacciones de muestras, establezca el Tipo de transacción en Ajuste de inventario.
- **3** Introduzca una razón en el campo Razón, por ejemplo, Perdido o Encontrado.
- **4** Complete los campos que quedan en la página Editar transacciones de muestras según necesite y haga clic en Guardar.

Para obtener más información sobre los campos de esta página, consulte Campos de transacciones de muestra (consulte ["Campos de transacciones de muestras"](#page-706-0) en la página [707\)](#page-706-0).

**5** Agregue al menos un detalle del ítem de transacción.

Para obtener más información, consulte Adición de ítems de transacción a una transacción de muestra (en la página [679\)](#page-678-0).

**678** Ayuda en línea de Oracle CRM On Demand Part 1 Versión 40

#### <span id="page-678-0"></span>**6** Haga clic en Enviar.

## **Visualización de transacciones de desembolso**

Los usuarios finales no pueden crear transacciones de desembolso (transacciones de dejar muestra). Oracle CRM On Demand las genera automáticamente cuando los representantes de ventas dejan muestras durante las visitas de ventas.

**NOTA:** los usuarios finales tampoco pueden crear transacciones recibidas. Oracle CRM On Demand genera automáticamente transacciones de transferencia de entrada cuando los representantes de ventas devuelven previamente muestras distribuidas o transferencias de salida a oficinas centrales o a otro representante de ventas.

**Antes de comenzar.** Para ver transacciones de desembolso, el rol de usuario debe incluir el privilegio Activar operaciones básicas de muestras.

#### *Para ver transacciones de desembolso*

- **1** En la página inicial de transacciones de muestra, haga clic en Transacciones de desembolso en la sección Lista de transacciones de muestra.
- **2** En la página Lista de transacciones de muestra, despliegue el campo Nombre para abrir la transacción de desembolso que desee ver.
- **3** En la página de detalles de la transacción de muestra que aparece, revise la información básica de transacción, la información básica del contacto y la información de ítems de transacción.

Si desea más información sobre los campos de esta página, consulte Campos de transacciones de muestras (en la página [707\)](#page-706-0).

Los usuarios finales no pueden actualizar o cambiar ninguna información en esta página. Para cualquier modificación o corrección que tengan que hacer en una transacción de desembolso, deberán crear una nueva transacción de ajuste de inventario. Consulte Creación de un nuevo registro de ajuste de inventario (en la página [677\)](#page-676-0).

**NOTA:** de igual forma, pueden verse las transacciones recibidas seleccionando la opción que corresponda en la lista de transacciones de muestra.

# **Adición de ítems de transacción a una transacción de muestra**

Utilice la página Editar transacciones de muestras para agregar un detalle de ítem de transacción a una transacción de muestra o para actualizar los datos de un detalle de ítem de transacción en una transacción de muestra.

**Antes de comenzar.** Para agregar ítems a transacciones de muestras, el rol de usuario debe tener el privilegio Activar operaciones básicas de muestras.

#### <span id="page-679-0"></span>*Para agregar un ítem de transacción a una transacción de muestra*

- **1** En la página Lista de transacciones de muestras, despliegue el campo Nombre y elija el registro de transacción que desee.
- **2** En la página Detalle de transacción de muestra, haga clic en Nuevo en la sección Ítems de transacción.
- **3** En la página Editar ítem de transacción, complete los campos requeridos y haga clic en Guardar.

Para obtener más información sobre los campos de esta página, consulte Campos del ítem de transacción (consulte ["Campos de ítems de transacción"](#page-712-0) en la página [713\)](#page-712-0).

### **Temas relacionados**

Consulte los siguientes temas para obtener información relacionada sobre los ítems de transacción:

- Ítems de transacción (en la página [711\)](#page-710-0)
- Gestión de ítems de transacción (en la página [711\)](#page-710-0)
- Campos de ítems de transacción (en la página [713\)](#page-712-0)

## **Corrección de discrepancias en el recuento electrónico y físico**

Para corregir las discrepancias entre los recuentos físicos y electrónicos (como los registra Oracle CRM On Demand al transferir muestras) del inventario, los administradores de muestras y usuarios finales pueden crear y enviar transacciones de ajuste.

La corrección de discrepancias entre el recuento físico y electrónico es también importante para el Proceso de reconciliación del inventario (consulte ["Proceso de reconciliación de inventarios"](#page-662-0) en la página [663\)](#page-662-0).

**Antes de comenzar.** Para corregir discrepancias entre los recuentos físicos y electrónicos del inventario, el rol de usuario debe incluir los privilegios Activar operaciones básicas de muestras y Activar ajuste de muestras.

Los administradores de muestras y representantes de ventas pueden utilizar las opciones siguientes para corregir discrepancias entre los recuentos físicos y electrónicos del inventario:

- **E** Crear y enviar una transacción de ajuste de muestra con uno o varios detalles. Para obtener más información, consulte Creación de un nuevo registro de ajuste de inventario (en la página [677\)](#page-676-0).
- Ajustar los registros de detalles de transacciones introducidas previamente que aún no se han enviado. Para obtener más información, consulte Ajuste de un registro de ajuste de inventario existente (en la página [677\)](#page-676-0).

## **Entrega de muestras durante una visita de ventas**

Durante una visita de ventas, los representantes de ventas toman muestras de sus inventarios y las distribuyen a médicos, farmacéuticos, clínicas, hospitales y otros contactos. Para ello, deben realizar lo siguiente:

- Contar todas las muestras que se han distribuido.
- Verificar que la muestra es apropiada para el médico y su especialidad.
- **680** Ayuda en línea de Oracle CRM On Demand Part 1 Versión 40

Recoger firmas autorizadas para completar la transacción.

**Requisitos de los productos para enlazarlos a un registro de visitas.** Solo se pueden enlazar a un registro de visita los productos del tipo de categoría Muestras distribuidas, Ítems promocionales distribuidos, Productos detallados o Ítem de solicitud de muestra que cumplan las siguientes condiciones:

 Los productos no están bloqueados para el contacto principal de la visita de ventas. Durante la visita de ventas, el representante de ventas no puede ofrecer al contacto principal de la visita ningún producto que tenga bloqueado, incluida la información de producto, muestras o productos de ítems promocionales que estén bloqueados. Un contacto podría tener bloqueado un producto por motivos corporativos, normativos o legales. Por ejemplo, es posible que una compañía farmacéutica desee evitar que se revelen los detalles de la prueba de un medicamento. Para obtener información sobre el bloqueo de productos para contactos, consulte Productos bloqueados (en la página [789\)](#page-788-0).

**NOTA:** si el contacto principal de una visita de ventas tiene bloqueado un producto, el representante de ventas no puede enlazar el producto al registro de visitas, aunque el representante de ventas tenga una asignación para ese producto. Los productos que están bloqueados para el contacto principal de una visita no se pueden seleccionar en la lista de productos que se puede agregar a la visita. Si no hay ningún contacto principal para la visita, no hay ningún producto bloqueado.

- Los productos deben haberse asignado al representante de ventas.
- Los productos deben estar presentes en el inventario del representante de ventas en el caso de las muestras y los ítems promocionales.
- Los productos están activos en la fecha de la visita actual.

**Directrices para configurar una visita de ventas.** Tenga en cuenta las siguientes directrices a la hora de configurar las visitas de ventas para distribuir muestras o ítems promocionales, o para ofrecer detalles de los productos:

- Asegúrese de que todas las visitas al contacto o el asistente tienen un contacto principal asociado.
- Asegúrese de que todas las visitas al asistente, el contacto o la cuenta tienen una dirección asociada.
- No modifique la información del contacto principal después de crear el registro de visita y definir una distribución de muestra, un ítem promocional, un detalle de producto o una solicitud de muestra.

**Antes de comenzar.** Para distribuir muestras, solicitar muestras y distribuir ítems promocionales durante una visita de ventas, su rol de usuario debe disponer del privilegio Activar operaciones básicas de muestras.

#### *Para distribuir muestras durante una visita de ventas*

- **1** En la página inicial de contactos, abra el contacto al que quiera distribuir muestras.
- **2** En la página Detalles del contacto, en la sección Visitas, haga clic en Nueva visita o en Visita automática para agregar un nuevo ítem de línea.
	- Si hace clic en Nueva visita, accederá a la página Edición de visita donde debe introducir la mayor parte de la información de forma manual para el nuevo registro de visita.

Asegúrese de especificar Visita en el campo Tipo. De lo contrario, no encontrará disponibles los siguientes ítems relacionados: Muestras distribuidas, Ítems promocionales, Productos detallados.

 Al hacer clic en Visita automática, aparecerá la página Detalle de visita, en la que se rellenarán automáticamente los datos de los siguientes campos en el registro de la nueva visita.

- El campo Estado tiene el valor Planificado.
- El campo Fecha final tiene un valor igual a la fecha de inicio más 30 minutos.
- **El campo Tipo tiene el valor Visita.**
- **3** En la página Edición de visita o Detalle de visita, realice lo siguiente:
	- **a** Para rellenar el registro de la nueva visita con información de una plantilla de visita inteligente existente, haga clic en el icono Búsqueda junto al campo de la visita inteligente y seleccione la visita inteligente.
	- **b** Introduzca o actualice la información.

Para obtener más información sobre los campos de las páginas Edición de visita y Detalle de visita, consulte Seguimiento de visitas (visitas de ventas) a clientes (consulte ["Realizar el](#page-238-0)  [seguimiento de visitas \(visitas comerciales\) a clientes"](#page-238-0) en la página [239\)](#page-238-0).

- **4** Guarde el registro mediante una de las siguientes acciones:
	- **En la página Edición de visita, haga clic en Guardar.**
	- En la página Detalle de visita, haga clic en Guardar como visita inteligente privada o Guardar como visita inteligente pública.

Para obtener información, consulte Cómo guardar la información detallada de una visita como una plantilla (consulte ["Cómo guardar información de detalle de una visita como plantilla"](#page-700-0) en la página [701\)](#page-700-0).

- **5** A continuación, realice una de las siguientes acciones en la página Detalle de visita, según sea necesario:
	- Agregar información de detalles de productos, muestras distribuidas, solicitudes de muestras o ítems promocionales al registro de la visita principal.

**NOTA:** al registro de visitas principal solo se pueden agregar los productos que no están bloqueados para el contacto principal. Los productos que están bloqueados para el contacto principal no se pueden seleccionar en la lista de productos.

**Agregar ítems de línea de asistentes al registro de la visita principal y, a continuación, agregar** información de detalles de productos, muestras distribuidas, solicitudes de muestras e ítems promocionales al registro de asistentes.

Para obtener información sobre estas tareas, consulte los siguientes temas:

- Adición de asistentes a visitas (en la página [683\)](#page-682-0)
- Adición de varios contactos a visitas a la cuenta (en la página [685\)](#page-684-0)
- Enlace de información detallada de un producto a visitas (en la página [687\)](#page-686-0)
- Enlace de información de muestras distribuidas a visitas (consulte ["Enlace de información de muestras](#page-690-0)  [distribuidas de un producto a visitas"](#page-690-0) en la página [691\)](#page-690-0)
- Enlace de información de ítems promocionales a visitas (en la página [694\)](#page-693-0)
- Enlace de información de solicitudes de muestras a visitas (en la página [696\)](#page-695-0)
- **6** Cuando haya finalizado, haga clic en Enviar para enviar la información detallada de la visita para su procesamiento.
- **682** Ayuda en línea de Oracle CRM On Demand Part 1 Versión 40

<span id="page-682-0"></span>Para obtener información, consulte Envío de información detallada de una visita para el seguimiento de inventario.

## **Temas relacionados**

Consulte los siguientes temas para obtener información relacionada con las distribuciones de muestra:

- Gestión de asignaciones (en la página [717\)](#page-716-0)
- Realizar el seguimiento de visitas (visitas comerciales) a clientes (en la página [239\)](#page-238-0)
- Configuración del número máximo de veces que pueden distribuirse muestras a los contactos
- Autorización de contactos para recibir muestras

## **Adición de asistentes a visitas**

Un *asistente* es una persona que está presente en una ocasión determinada en una reunión o llamada telefónica. Una visita de cuenta puede tener varios asistentes y cada persona que asista a una visita de cuenta puede tener distintos ítems únicos o interacciones específicas que se encargará de registrar el representante de ventas. La elaboración de informes por cada interacción individual permite al representante de ventas registrar qué ítem de muestra o promocional se ha distribuido y qué información de detalles de productos o solicitudes de muestras se han registrado para cada interacción individual.

Una *visita del asistente* es una visita individual que está asociada a una visita de cuenta. Las visitas del asistente funcionan del igual modo que las visitas a profesionales, excepto por el hecho de estar vinculadas a visitas de cuenta. Las visitas del asistente son registros independientes del tipo Visita del asistente.

### **Configuración del perfil de acceso para las visitas del asistente**

Para acceder a una cuenta principal y agregar asistentes a ésta, sus perfiles de acceso deben estar configurados de forma adecuada. La tabla siguiente muestra la configuración del nivel de acceso para el tipo de registro de información relacionada con una visita del asistente que permite acceder a las visitas del asistente en una cuenta principal. Esta configuración es necesaria en el perfil de acceso predeterminado y en el perfil de acceso del propietario. Cuando el nivel de acceso está configurado para el tipo de registro de información relacionada con visitas del asistente, las visitas del asistente tendrán el mismo comportamiento que otras visitas (visitas de cuenta o de contacto) dentro del entorno de una visita. No obstante, el nivel de permiso máximo del que pueden disponer las visitas del asistente está limitado al permiso que se haya definido en la actividad principal. Para obtener más información sobre los perfiles de acceso, consulte Gestión de perfiles de acceso y Proceso de configuración de perfiles de acceso.

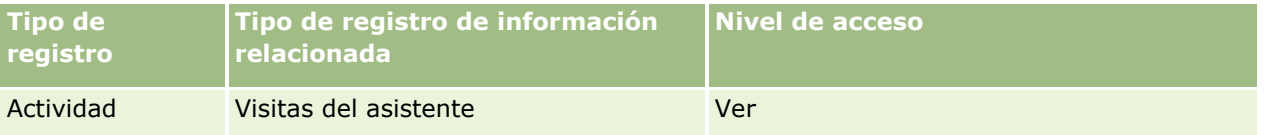

**NOTA:** las visitas del asistente tienen un nivel terciario dentro de una cuenta y un nivel secundario con respecto a la visita de cuenta (que es un tipo de actividad). Por lo tanto, el acceso a las visitas del asistente debe configurarse en la sección de información relacionada con los tipos de registro Actividad.

El siguiente procedimiento describe cómo agregar un asistente a una visita.

#### *Para agregar un asistente a una visita*

**1** Vaya a la página inicial de cuentas y seleccione la cuenta que desee.

Para obtener información sobre la selección de registros, consulte Búsqueda de registros (en la página [75\)](#page-74-0).

- **2** En la página Detalles de la cuenta, desplácese hasta la sección de visitas y abra el registro de visitas de la cuenta en el que desee agregar un asistente.
- **3** En la página Detalle de visita, haga clic en Nueva visita en la sección de Asistentes.

**NOTA:** si no puede ver la sección Asistentes en la página Detalles, haga clic en el enlace Editar diseño en la esquina superior derecha de la página y agregue la sección Asistentes al diseño de la página. Si la sección no está disponible para agregarla al diseño de página, póngase en contacto con el administrador de la compañía.

- **4** En la página Detalle de visita, realice lo siguiente:
	- **a** Para rellenar el registro de la nueva visita con información de una plantilla de visita inteligente existente, haga clic en el icono Búsqueda junto al campo de la visita inteligente y seleccione la visita inteligente.
	- **b** Introduzca o actualice la información, según sea necesario. No obstante, tenga en cuenta lo siguiente:
		- El valor del campo Tipo de visita, que es de solo lectura, es Visita con asistente de forma predeterminada.
		- **La información de la cuenta se rellena a partir de los datos de la visita de cuenta.**
		- **La información de la dirección se rellena a partir de los datos de la visita de cuenta.**
		- Debe utilizar el campo Contacto principal para seleccionar el contacto que vaya a asistir a la visita de cuenta.

Para obtener más información sobre los campos de esta página, consulte Seguimiento de visitas (visitas de ventas) a clientes (consulte ["Realizar el seguimiento de visitas \(visitas comerciales\) a](#page-238-0)  [clientes"](#page-238-0) en la página [239\)](#page-238-0).

**NOTA:** los administradores de la compañía pueden personalizar Oracle CRM On Demand de varias formas, como cambiar los nombres de tipos de registro, campos y opciones en listas. Por lo tanto, la información mostrada puede ser diferente a la información estándar descrita en la ayuda en línea. Campos personalizados que el administrador de la compañía ha guardado en la plantilla Visita inteligente.

- **5** Haga clic en Guardar para guardar el registro de asistentes.
- **6** En la página Detalles de asistentes, introduzca la información de detalles de productos, muestras distribuidas, solicitudes de muestras e ítems promocionales del registro de asistentes, como se indica en los temas siguientes:
	- **Enlace de información detallada de productos a visitas (consulte "Enlace de información detallada de** [un producto a visitas"](#page-686-0) en la página [687\)](#page-686-0)
	- Enlace de información de muestras distribuidas a visitas (consulte ["Enlace de información de muestras](#page-690-0)  [distribuidas de un producto a visitas"](#page-690-0) en la página [691\)](#page-690-0)
	- **Enlace de información de ítems promocionales a visitas (en la página [694\)](#page-693-0)**
- **684** Ayuda en línea de Oracle CRM On Demand Part 1 Versión 40
Enlace de información de solicitudes de muestras a visitas (en la página [696\)](#page-695-0)

**NOTA:** a la página Detalle de asistente solo se pueden agregar productos que no estén bloqueados para el contacto principal. Los productos que están bloqueados para el contacto principal no se pueden seleccionar en la lista de productos.

**7** Cuando haya finalizado, haga clic en Volver a Detalle de visita.

En la sección Asistentes figurará ahora el asistente recién agregado.

**8** Cuando haya finalizado, haga clic en Enviar para enviar la información detallada de la visita para su procesamiento.

Para obtener más información, consulte Envío de información detallada de una visita para el seguimiento de inventario.

## **Adición de varios contactos a visitas a la cuenta**

Una visita a la cuenta puede contener varios contactos. Puede crear automáticamente una visita del asistente para cada contacto, mediante la función Generar visitas de Oracle CRM On Demand, que permite reducir el número de pulsaciones de teclas al crear visitas. Esta función también proporciona información coherente para las secciones de información relacionada Contactos y Visitas del asistente de la visita a la cuenta.

#### **Consideraciones antes de agregar varios contactos a una visita a la cuenta**

Antes de agregar varios contactos a una visita a la cuenta, mediante este procedimiento, considere lo siguiente:

- Los contactos seleccionados están asociados a la visita a la cuenta a menos que el contacto tenga establecido el campo Código de motivo bloqueado. Si el contacto tiene establecido Código de motivo bloqueado, el contacto no se agrega a la visita a la cuenta ni se genera una visita del asistente, y Oracle CRM On Demand muestra un mensaje que indica que el contacto está bloqueado. Para obtener más información sobre el bloqueo de contactos, consulte Bloqueo de contactos (en la página [361\)](#page-360-0).
- Para cada contacto que no esté bloqueado, Oracle CRM On Demand genera una visita del asistente cuando selecciona Generar visitas en la página Detalle de visita a la cuenta. Las visitas del asistente generadas están visibles en la ficha Visita del asistente de la página Detalle de visita a la cuenta. Las visitas del asistente generadas tienen los campos Fecha, Hora, Duración, Cuenta, Dirección, Estado y Asunto rellenos a partir de la visita a la cuenta principal.
- Puede ver la correlación entre la visita del asistente y la lista de contactos de la visita a la cuenta de la siguiente forma:
	- Si el contacto se quita o se elimina, la visita del asistente también se quita o se elimina.
	- Si la visita del asistente se quita o se elimina, el contacto también se quita o se elimina, siempre que la visita a la cuenta no tenga el estado Firmado, Presentado o Completado.
- **Si los contactos se fusionan en el flujo de interfaz de usuario de la visita a la cuenta, Oracle CRM On** Demand quita las visitas del asistente para el contacto secundario.
- Si ha proporcionado información detallada de productos, mediante la sección de información relacionada Productos detallados o Productos disponibles para detalle en la visita a la cuenta, las visitas del asistente individuales se rellenan con la misma información detallada de producto cuando se crean las visitas mediante Generar visitas.

 Si ha documentado las muestras distribuidas, los ítems promocionales distribuidos o los productos detallados para una visita, pero no ha presentado la visita, y si se asocia un registro de producto bloqueado al contacto, la presentación de la visita continúa sin errores. El producto debe estar bloqueado la primera vez que se distribuye la muestra o el ítem promocional o que se crean los detalles del producto para que el producto esté bloqueado para informes de visitas. Si ya ha introducido el ítem en Oracle CRM On Demand y ha bloqueado el producto, el procesamiento de la visita continúa correctamente. Para obtener más información sobre el bloqueo de productos, consulte Productos bloqueados (en la página [789\)](#page-788-0).

**Antes de comenzar.** La persona que realiza este procedimiento, normalmente un administrador de la compañía o un representante de servicio de campo, necesita el privilegio Visitas: Habilitar detallado de visitas y acceso a los registros Visita a la cuenta, Visita al contacto y Visita del asistente en los perfiles de acceso.

#### *Para agregar varios contactos a una visita a la cuenta*

**1** Vaya a la página inicial de cuentas y seleccione la cuenta que desee.

Para obtener más información sobre cómo seleccionar registros, consulte Búsqueda de registros.

- **2** En la página Detalles de la cuenta, desplácese hasta la sección de visitas y abra el registro de visitas de la cuenta en el que desee agregar un asistente.
- **3** En la página Detalle de visita a la cuenta, haga clic en Agregar en la sección de información relacionada Contactos y, en la ventana Buscar contactos, seleccione los contactos que participan en la visita y, a continuación, haga clic en Aceptar cuando haya terminado de seleccionar los contactos.

**NOTA:** si la sección Contactos no está visible en la página Detalles de la visita, haga clic en el enlace Editar diseño de la esquina superior derecha de la página y agregue la sección Contactos al diseño de la página. Si la sección no está disponible para agregar al diseño de la página, póngase en contacto con el administrador de la compañía.

- **4** En la página Detalle de visita a la cuenta o cualquiera de la páginas Detalle de visita del asistente generadas, introduzca la información de productos detallados, muestras distribuidas, solicitudes de muestras e ítems promocionales, como se indica en los temas siguientes:
	- Enlace de información detallada de un producto a visitas (en la página [687\)](#page-686-0)
	- Enlace de información de muestras distribuidas a visitas (consulte ["Enlace de información de muestras](#page-690-0)  [distribuidas de un producto a visitas"](#page-690-0) en la página [691\)](#page-690-0)
	- Enlace de información de ítems promocionales a visitas (en la página [694\)](#page-693-0)
	- Enlace de información de solicitudes de muestras a visitas (en la página [696\)](#page-695-0)

**NOTA:** a la página Detalle de asistente solo puede agregar productos que no estén bloqueados para el contacto principal de la visita. Los productos que están bloqueados para el contacto principal no se pueden seleccionar en la lista de productos.

**5** Cuando haya finalizado, haga clic en Volver a Detalle de visita.

La sección Contactos muestra los contactos recién agregados.

- **6** Cuando haya finalizado, haga clic en Enviar para enviar la información detallada de la visita para su procesamiento.
- **686** Ayuda en línea de Oracle CRM On Demand Part 1 Versión 40

<span id="page-686-0"></span>Para obtener más información, consulte Envío de información detallada de una visita para el seguimiento de inventario.

### **Enlace de información detallada de un producto a visitas**

Para enlazar información detallada de un producto a visitas, puede:

- Agregar información detallada de un producto a una visita principal
- Agregar asistentes a la visita principal y, a continuación, agregar la información de los detalles del producto a cada registro de asistente

Los asistentes se agregan a una visita de cuenta con el fin de poder llevar un seguimiento de la información de detalles del producto, muestras distribuidas, solicitudes de muestras e ítems promocionales de cada persona que asista a la reunión.

Para obtener más información sobre cómo asociar información detallada de productos a información de mensajería de producto estructurada (SPM), consulte Asociación de objetivos de visita, siguientes objetivos de visita y resultados a productos detallados en una visita de venta (en la página [771\)](#page-770-0).

Este procedimiento describe cómo enlazar información detallada de un producto a un registro de visita.

### **Consideraciones a la hora de utilizar la sección de información relacionada Productos detallados o la sección de información Productos disponibles para detalle**

Este tema describe las consideraciones que deben tenerse en cuenta a la hora de utilizar la sección de información Productos disponibles para detalle o la sección de información Productos detallados para enlazar la información detallada de los productos a las visitas:

Sección de información relacionada Productos disponibles para detalle

Productos disponibles para detalle proporciona una lista de productos que el representante de ventas puede detallar a los clientes. La lista se basa en los registros de asignación del representante de ventas. Los administradores pueden personalizar la sección Productos disponibles para detalle para eliminar la lista de opciones Indicación, agregar el registro Indicación de producto, agregar nuevos campos y utilizar diseños de página personalizados. Además, los administradores pueden incluir sus propios campos personalizados como con otras secciones de información relacionada de Oracle CRM On Demand. En la versión 24 y anteriores, la lista de opciones Indicación era un campo obligatorio, junto con el campo Prioridad. Este requisito ya no se aplica.

**NOTA:** los objetos del plan de mensajería que admiten mensajería de producto estructurada no se pueden enlazar a Productos disponibles para detalle.

Sección de información relacionada Productos detallados

Si su compañía desea documentar los objetivos de las visitas, los objetivos de las siguientes visitas y los resultados, utilice la sección de información relacionada Productos detallados en lugar de Productos disponibles para detalle.

Productos detallados siempre ha proporcionado un menú de selección de todos los productos de tipo Detalle en la que el representante de ventas podía elegir qué productos incluir en la sesión de detalle. Proporciona un filtro administrativo que permite que el representante de ventas únicamente vea los productos que tiene asignados. La sección de información relacionada Productos detallados se puede personalizar completamente ya que los administradores pueden agregar nuevos campos según sea necesario. Los administradores pueden agregar el tipo de registro Indicación de producto a Productos

detallados y sustituir la lista de opciones Indicación opcional. Productos detallados también admite los tipos de registro y la información de mensajería de producto estructurada.

Para obtener más información sobre la personalización de Oracle CRM On Demand, consulte Personalización de aplicaciones.

### **Acerca de la sincronización de campos de producto en registros de productos detallados, ítems del plan de mensajería, relaciones del plan de mensajería y respuesta al mensaje**

El campo Producto de los registros de información relacionada Ítem del plan de mensajería, Relaciones de ítem del plan de mensajería y Respuesta al mensaje (registros PCD relacionados) se debe asociar a un producto disponible del registro principal Productos detallados. Al asociar un producto de los registros PCD relacionados mediante el selector Búsqueda, éste muestra solo los productos disponibles en el registro principal Productos detallados. Sin embargo, después de terminar la asociación del campo Producto del registro Productos detallados con los registros PCD relacionados, un usuario puede cambiar posteriormente el producto principal en el registro Productos detallados. Por consiguiente, los registros secundarios PCD relacionados guardados anteriormente que se han aplicado con el mismo producto que en el registro Productos detallados ahora están sin sincronizar. Por este motivo, no actualice el campo Producto de un registro Productos detallados después de asociar el producto a los registros PCD relacionados.

## **Acerca de las reglas de administración del proceso para bloquear registros de actividad y registros de productos detallados de visita**

Mediante la administración del proceso de Oracle CRM On Demand, el administrador puede crear las siguientes reglas de bloqueo de registros:

- Una regla para bloquear un registro de actividad junto con sus registros secundarios
- Una regla para bloquear un registro de productos detallados de visita junto con sus registros secundarios

En este caso, al presentar un registro de actividad de visita, Oracle CRM On Demand sincroniza el estado del registro de productos detallados de visita y el estado del registro de actividad de visita. Cuando la actividad de visita se marca como Presentada, Oracle CRM On Demand también marca el registro Productos detallados como Presentado. Si la regla de bloqueo de administración del proceso para la actividad en la que el estado está establecido en Presentada bloquea los registros secundarios de actividad, se recomienda utilizar también una regla de bloqueo de administración del proceso similar para los productos detallados de visita cuando su estado esté establecido en Presentado. Para obtener más información sobre la configuración de reglas de bloqueo de registros para Oracle CRM On Demand Life Sciences Edition, consulte *Configuration Guide for Oracle CRM On Demand Life Sciences Edition*.

### **De importante consideración para las operaciones en la sección de información relacionada Productos detallados**

Debido a la naturaleza única de la función Productos detallados, realice siempre las operaciones relacionadas con los productos detallados de la sección de información relacionada Productos detallados en una página Detalles de la llamada. Puede realizar operaciones de productos detallados desde estas ubicaciones:

 (Recomendado) La sección de información relacionada Productos detallados en una página de Detalles de la llamada, que admite cuatro operaciones: Nuevo, Editar, Editar en línea y Eliminar. Las cuatro operaciones generan un XML de Cola de evento de Integración (IEQ) que incluye el registro de la Actividad principal.

 (No recomendada) La página de detalles Productos detallados, que se muestra al hacer clic en el nombre del producto en la sección de información relacionada Productos detallados, admite tres operaciones: Editar, Editar en línea y Eliminar. Las tres operaciones generan un XML de IEQ que no incluye el registro de la actividad principal. Si realiza estas operaciones desde la página de detalles Productos detallados, las acciones de flujo de trabajo que haya configurado utilizando estas operaciones y otras acciones que dependen del XML de IEQ generado pueden tener un comportamiento imprevisto.

#### *Para enlazar la información detallada de un producto a este registro de visita*

**1** En la página Detalle de visita o Detalles de asistente, desplácese hasta la sección Productos disponibles para detalle o la sección Productos detallados, y realice una de las siguientes acciones:

**NOTA:** si no puede ver la sección que desea ver en la página, haga clic en el enlace Editar diseño en la esquina superior derecha de la página y agregue la sección al diseño de la página. Si la sección no está disponible para agregar al diseño de la página, póngase en contacto con el administrador de la compañía.

**En la sección Productos disponibles para detalle, introduzca la información requerida en los campos** Indicación, Prioridad (opcional) y Asuntos (opcional).

Sólo los productos del tipo de categoría Productos detallados que no están bloqueados para un contacto principal, que se han asignado al representante de ventas y que estén activos en la fecha actual, se pueden ver en la lista de productos disponibles y enlazar al registro de visita.

Para obtener información sobre los campos, consulte la tabla al final de este tema.

 En la sección Productos detallados, haga clic en Nuevo e introduzca la información necesaria en la página de edición de productos detallados.

Para obtener información sobre los campos, consulte la tabla al final de este tema.

**NOTA:** si el administrador de la compañía ha definido el valor Activar el filtrado de selección de productos por asignación de representantes de ventas, en el selector Producto sólo aparecen los productos asignados al representante de ventas. Para obtener más información, consulte Configuración de filtro de listas de opciones según los registros de asignación para un representante de ventas.

**NOTA:** los campos de Productos detallados se copian en el nuevo registro al crear el registro de una nueva visita desde una plantilla de visita inteligente.

Para acceder a la página Detalles de asistente, vaya a la sección Asistentes de la página Detalle de visita y abra el registro de asistente que desee.

- **2** Guarde el registro.
- **3** Repita estos pasos 1 a 2, según sea necesario, para agregar más ítems de línea de productos detallados al registro de la visita.
- **4** Cuando haya finalizado, haga clic en Enviar para enviar la información detallada de la visita para su procesamiento.

Para obtener información, consulte Envío de información detallada de una visita para el seguimiento de inventario.

#### **Campo Descripción**

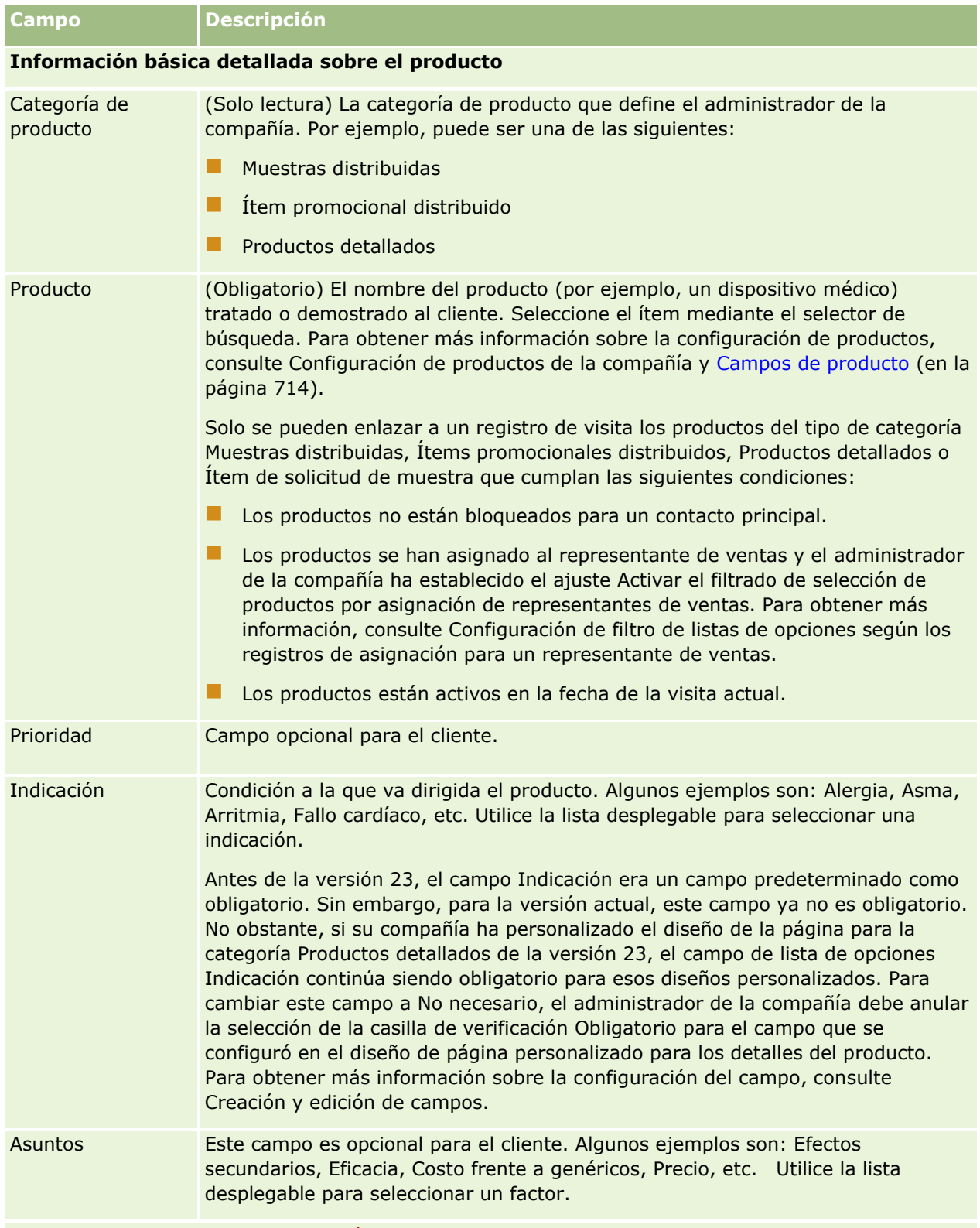

**NOTA:** los siguientes campos no están disponibles de manera predeterminada. Sin embargo, el administrador de la compañía puede agregarlos al diseño de página Detalles del producto. Para obtener más información, consulte Personalización de diseños de páginas estáticas.

<span id="page-690-0"></span>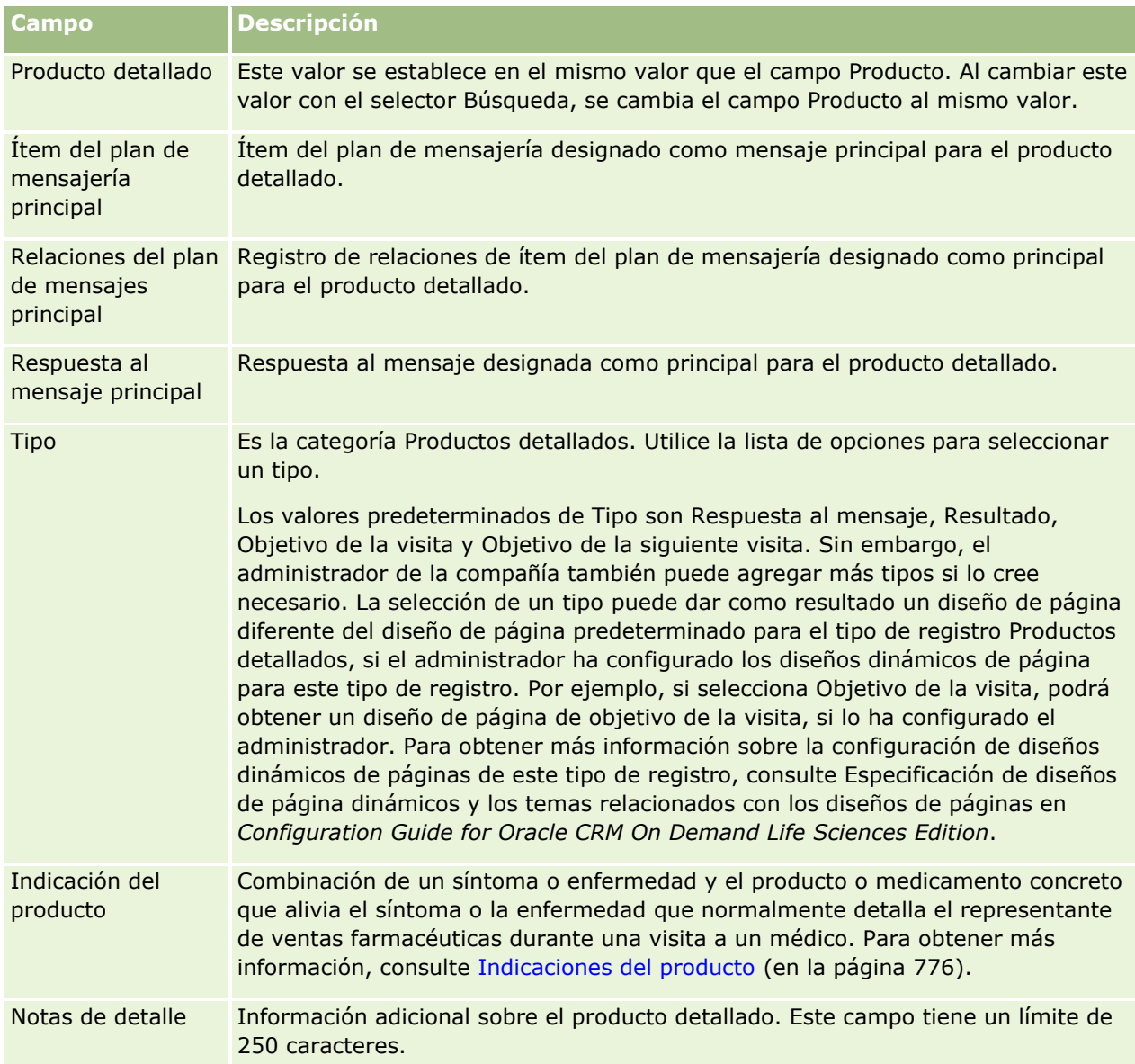

## **Enlace de información de muestras distribuidas de un producto a visitas**

Para enlazar información detallada de muestras distribuidas a visitas, puede:

- Agregar información de muestras distribuidas a una visita principal
- Agregar asistentes a la visita principal y, a continuación, agregar la información de muestras distribuidas a cada registro de asistente

Los asistentes se agregan a una visita de cuenta principal con el fin de poder llevar un seguimiento de la información sobre detalles del producto, muestras distribuidas, solicitudes de muestras e ítems promocionales para cada persona que asista a la reunión.

El siguiente procedimiento describe cómo enlazar información de muestras distribuidas a un registro de visita.

**Antes de comenzar.** Para distribuir muestras durante una visita de ventas, el rol de usuario debe incluir el privilegio Activar operaciones básicas de muestras.

#### *Para enlazar la información de muestras distribuidas a un registro de visita*

**1** En la página Detalle de visita o Detalles de asistente, desplácese hasta la sección Muestras disponibles para distribuir o la sección Muestras distribuidas, y realice una de las siguientes acciones:

**NOTA:** si no puede ver la sección que desea ver en la página, haga clic en el enlace Editar diseño en la esquina superior derecha de la página y agregue la sección al diseño de la página. Si la sección no está disponible para agregarla al diseño de página, póngase en contacto con el administrador de la compañía.

 En la sección Muestras disponibles para distribuir, introduzca la información requerida en el campo Cantidad.

Sólo los productos del tipo de categoría Muestras distribuidas que no están bloqueados para el contacto principal, que se han asignado y están presentes en el inventario del representante de ventas, se pueden ver en la lista de muestras disponibles y enlazar al registro de la visita.

 En la sección Muestras distribuidas, haga clic en Nuevo e introduzca la información necesaria en la página de edición de muestras distribuidas.

**NOTA:** si el administrador de la compañía ha definido el valor Activar el filtrado de selección de productos por asignación de representantes de ventas, en el selector Producto sólo aparecen los productos asignados al representante de ventas. Para obtener más información, consulte Configuración de filtro de listas de opciones según los registros de asignación para un representante de ventas.

**NOTA:** os campos de muestras distribuidas se copian en el nuevo registro al crear el registro de una nueva visita desde una plantilla de visita inteligente, *excepto* el campo Número de lote (#).

Para acceder a la página Detalles de asistente, vaya a la sección Asistentes de la página Detalle de visita y abra el registro de asistente que desee.

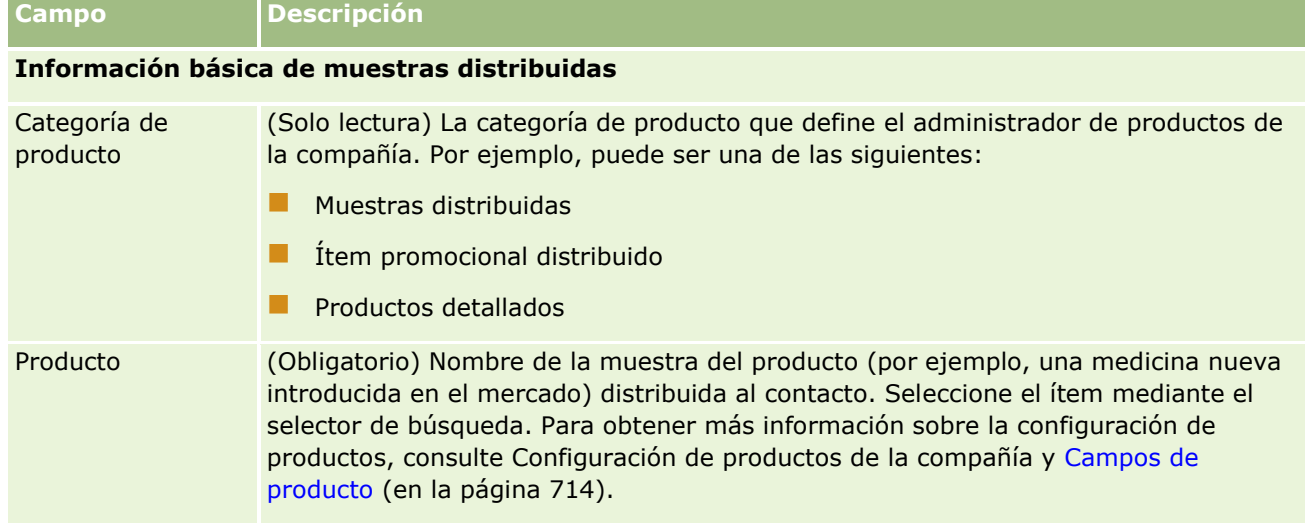

En la tabla siguiente se describen algunos de los campos.

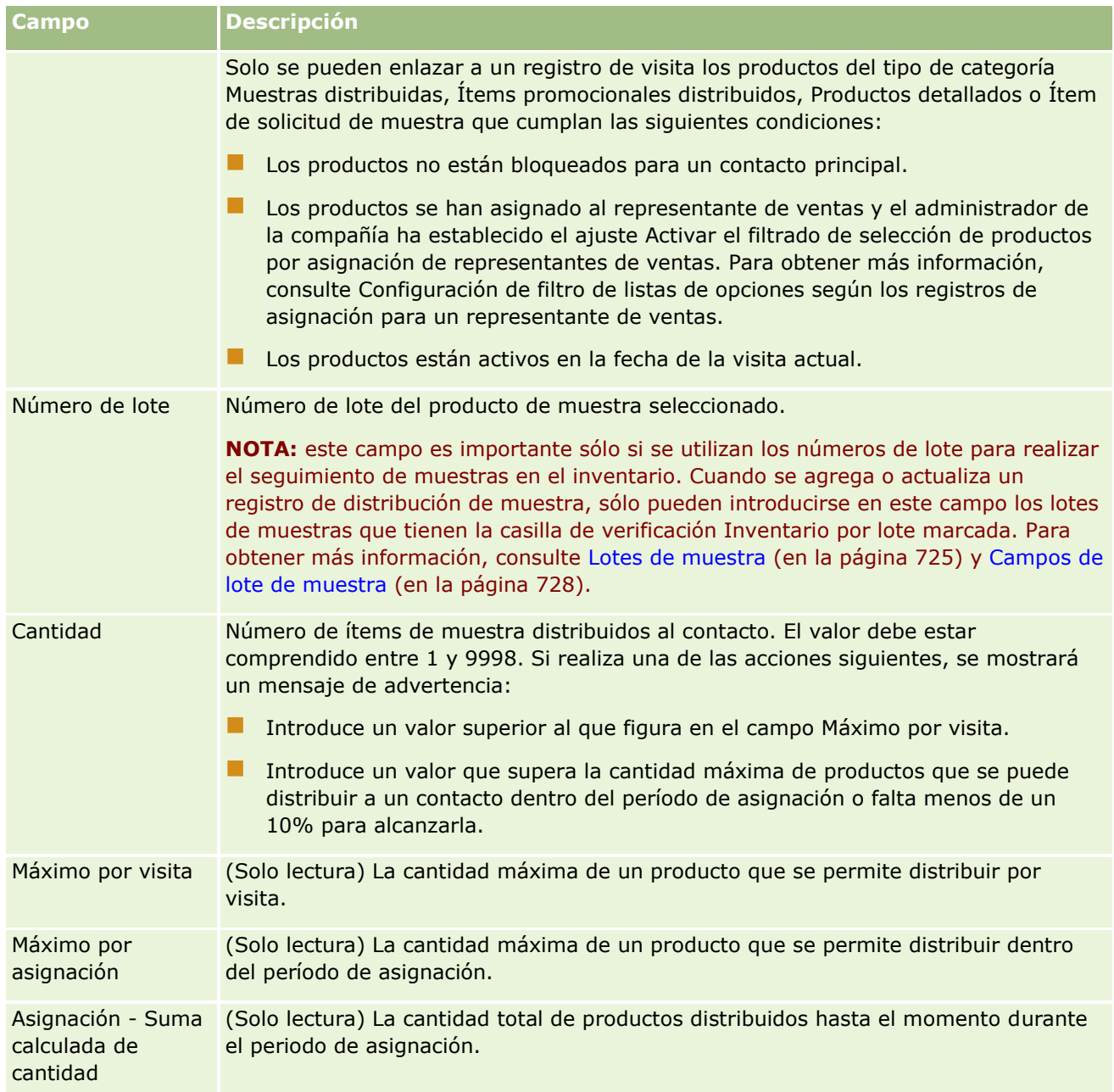

#### **1** Guarde el registro.

Si todas las condiciones siguientes se cumplen al hacer clic en Guardar, Oracle CRM On Demand genera una transacción de Desembolso con un ítem de línea para cada muestra distribuida de la visita y envía la transacción de desembolso para que se actualice el inventario de muestras. Si se realiza de forma correcta la transacción de desembolso, Oracle CRM On Demand cambia el estado a Enviado.

- **Las muestras permanecen en el inventario de muestras durante el período que indica la fecha y hora** de la visita.
- El período en el que las muestras se registran es un período no reconciliado. Si el período es reconciliado aparece un mensaje de error.
- <span id="page-693-0"></span> Se especifica un número de lote válido para las muestras distribuidas de las que se realiza un seguimiento a través de números de lotes.
- El valor de la cantidad que introduce no es mayor que la cantidad máxima permitida de distribución en una visita.
- La cantidad máxima que se permite distribuir durante el período de asignación no se ha excedido al introducir la cantidad del valor.
- **2** Repita estos pasos 1 a 2, según sea necesario, para agregar más ítems de línea de muestras distribuidas al registro de la visita.
- **3** Cuando haya finalizado, haga clic en Enviar para enviar la información detallada de la visita para su procesamiento.

Para obtener información, consulte Envío de información detallada de una visita para el seguimiento de inventario.

## **Enlace de información de ítems promocionales a visitas**

Para enlazar información ítems promocionales a visitas, puede:

- Agregar información de ítems promocionales a una visita principal
- Agregar asistentes a la visita principal y, a continuación, agregar la información de ítems promocionales en cuestión a cada registro de asistente

Los asistentes se agregan a una visita de cuenta principal con el fin de poder llevar un seguimiento de la información sobre detalles del producto, muestras distribuidas, solicitudes de muestras e ítems promocionales para cada persona que asista a la reunión.

El siguiente procedimiento describe cómo enlazar ítems promocionales, ítems educativos u otros ítems de marketing a un registro de visita.

**Antes de comenzar.** Para distribuir ítems promocionales durante una visita de ventas, el rol de usuario debe incluir el privilegio Activar operaciones básicas de muestras.

#### *Para enlazar ítems promocionales, ítems educativos u otros ítems de marketing al registro de visita*

**1** En la página Detalle de visita o Detalles de asistente, desplácese hasta la sección Ítems promocionales disponibles para distribuir o la sección Ítems promocionales, y realice una de las siguientes acciones:

**NOTA:** si no puede ver la sección que desea ver en la página, haga clic en el enlace Editar diseño en la esquina superior derecha de la página y agregue la sección al diseño de la página. Si la sección no está disponible para agregar al diseño de la página, póngase en contacto con el administrador de la compañía.

**En la sección Ítems promocionales disponibles para distribuir, introduzca la información requerida en** el campo Cantidad.

Sólo los productos del tipo de categoría Ítem promocional distribuido que no están bloqueados para un contacto principal, que se han asignado y están presentes en el inventario del representante de ventas, se pueden ver en la lista de ítems promocionales disponibles y enlazar al registro de la visita.

**694** Ayuda en línea de Oracle CRM On Demand Part 1 Versión 40

 En la sección Ítems promocionales, haga clic en Nuevo e introduzca la información necesaria en la página de edición de ítems promocionales distribuidos.

**NOTA:** si el administrador de la compañía ha definido el valor Activar el filtrado de selección de productos por asignación de representantes de ventas, en el selector Producto sólo aparecen los productos asignados al representante de ventas. Para obtener más información, consulte Configuración de filtro de listas de opciones según los registros de asignación para un representante de ventas.

Para obtener información sobre los campos de ítems promocionales, consulte la tabla de descripciones de campo al final de este procedimiento.

Para acceder a la página Detalles de asistente, vaya a la sección Asistentes de la página Detalle de visita y abra el registro de asistente que desee.

**NOTA:** los campos de Ítem promocional distribuido se copian en el nuevo registro al crear un registro de nueva visita desde una plantilla de visita inteligente.

**2** Guarde el registro.

**Campo Descripción**

Si todas las condiciones siguientes se cumplen al hacer clic en Guardar, Oracle CRM On Demand genera una transacción de desembolso con un ítem de línea para cada ítem promocional distribuido en la visita y envía la transacción de desembolso para que se actualice el inventario de muestras. Si se realiza de forma correcta la transacción de desembolso, Oracle CRM On Demand cambia el estado a Enviado.

- Todos los ítems promocionales de muestra permanecen en el inventario de muestras durante el período que indica la fecha y hora de la visita.
- El período en el que los ítems promocionales se registran es un período no reconciliado. Si el período es reconciliado aparece un mensaje de error.
- **Se especifica un número de lote válido para los ítems promocionales distribuidos de los que se realiza** un seguimiento a través de números de lotes.
- El valor de la cantidad que se introduzca no debe superar la cantidad máxima permitida de distribución en una visita.
- El valor de cantidad que introduzca no se debe superar la cantidad máxima que está permitido distribuir durante el período de asignación.
- **3** Repita estos pasos 1 a 2, según sea necesario, para agregar más ítems de línea de ítems promocionales al registro de la visita.
- **4** Cuando haya finalizado, haga clic en Enviar para enviar la información detallada de la visita para su procesamiento.

Para obtener información, consulte Envío de información detallada de una visita para el seguimiento de inventario.

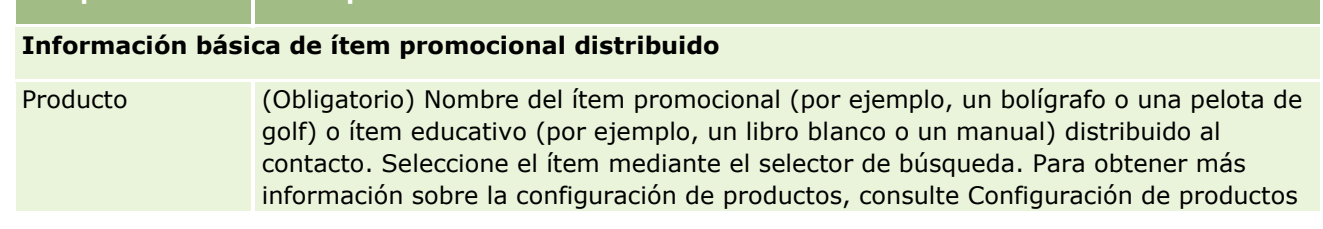

<span id="page-695-0"></span>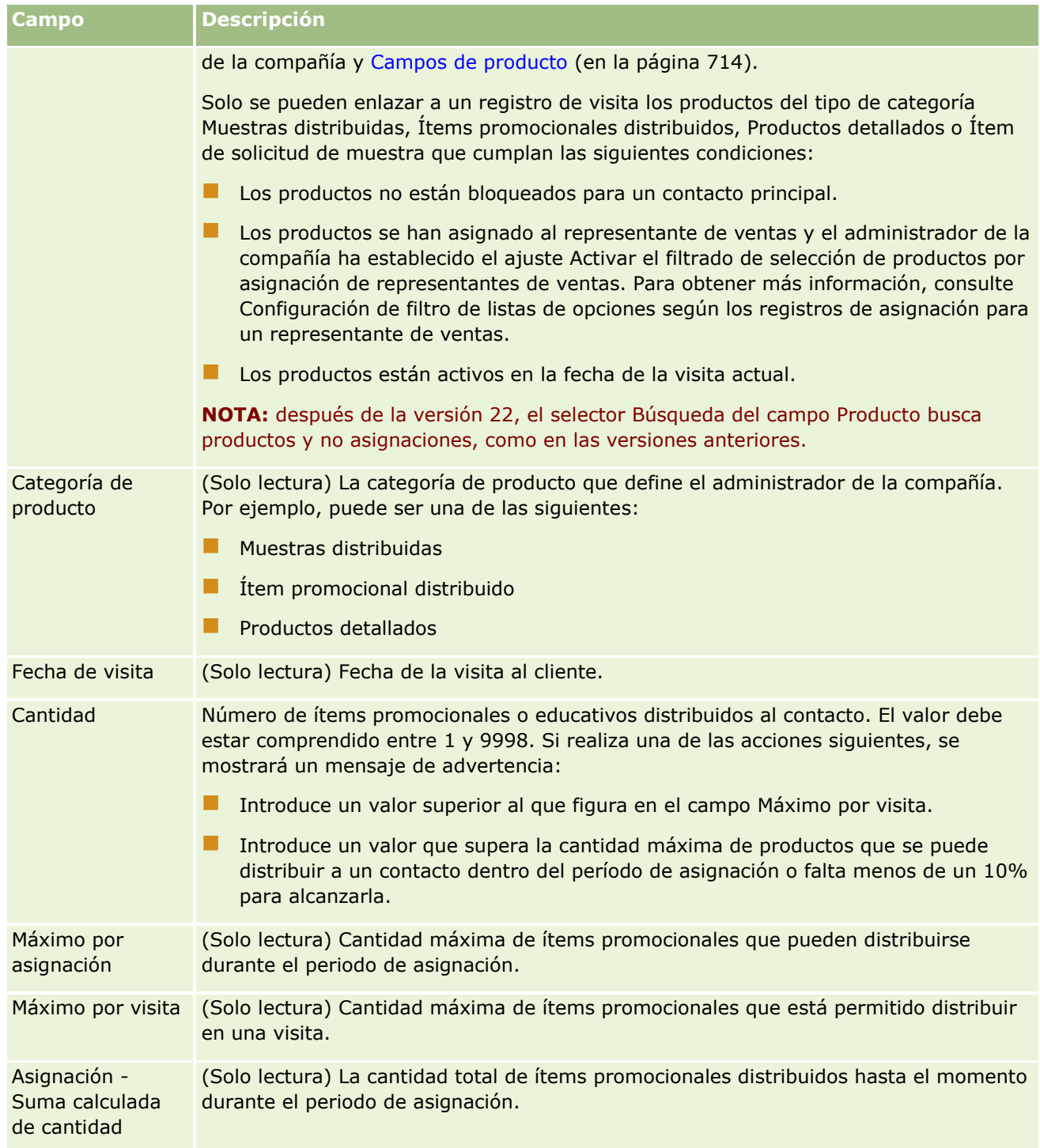

## **Enlace de información de solicitudes de muestras a visitas**

Para enlazar información de solicitudes de muestras a visitas, puede:

- Agregar información de solicitudes de muestras a una visita principal
- **696** Ayuda en línea de Oracle CRM On Demand Part 1 Versión 40

Agregar asistentes a la visita principal y, a continuación, agregar la información de solicitudes de muestras a cada registro de asistente

Los asistentes se agregan a una visita de cuenta con el fin de poder llevar un seguimiento de la información de detalles del producto, muestras distribuidas, solicitudes de muestras e ítems promocionales de cada persona que asista a la reunión.

**NOTA:** también puede utilizar las páginas de pedidos para crear y actualizar ítems de pedidos de productos. Si personaliza la página Detalle de pedido agregando un nuevo campo, éste también estará disponible en la página Solicitud de muestra. Para obtener información sobre los ítems de pedido, consulte Creación de un ítem de pedido para productos (consulte ["Creación de un ítem de pedido de](#page-784-0)  [productos"](#page-784-0) en la página [785\)](#page-784-0).

El siguiente procedimiento describe cómo enlazar información de solicitudes de muestras a un registro de visita.

**NOTA:** en las versiones de Oracle CRM On Demand anteriores a la versión 22, era posible introducir un registro de ítem de solicitud de muestra sin necesidad de utilizar un registro de solicitud de muestra principal asociado al utilizar los servicios web o la función de importación. Sin embargo, desde la Versión 22, al introducir registros de ítem de solicitud de muestras mediante los servicios Web o la función de importación, deberá especificar el ID de solicitud de muestra de la solicitud de muestra principal a fin de proporcionar el contexto para el ítem de solicitud de muestra. En la interfaz de usuario de Oracle CRM On Demand, puede crear un ítem de solicitud de muestra sólo desde una solicitud de muestra principal en el contexto de una visita. Además, las reglas de bloqueo de productos no se siguen cuando los ítems de solicitudes de muestra se insertan o actualizan mediante los servicios web o la función de importación.

**NOTA:** el procesamiento de productos bloqueados no se admite en ítems de solicitudes de muestra cuando se utilizan flujos de trabajo en Oracle CRM On Demand. Para obtener más información, consulte Acerca de los flujos de trabajo del ítem de solicitud de muestra y de las reglas de productos bloqueados (en la página [794\)](#page-793-0).

**Antes de comenzar.** Para solicitar muestras durante una visita de ventas, el rol de usuario debe incluir el privilegio Activar operaciones básicas de muestras.

#### *Para enlazar información de solicitudes de muestras a un registro de visita*

**1** En la página Detalle de visita o Detalle de asistente, haga clic en Nueva en la sección Solicitud de muestra.

Para acceder a la página Detalles de asistente, vaya a la sección Asistentes de la página Detalle de visita y abra el registro de asistente que desee.

**NOTA:** si no puede ver la sección que desea ver en la página, haga clic en el enlace Editar diseño en la esquina superior derecha de la página y agregue la sección al diseño de la página. Si la sección no está disponible para agregarla al diseño de página, póngase en contacto con el administrador de la compañía.

**2** En la página Editar solicitud de muestras, especifique la información necesaria para la solicitud de muestras.

Para obtener información sobre los campos de solicitudes de muestras, consulte Campos de solicitudes de muestra (consulte ["Campos de solicitudes de muestras"](#page-743-0) en la página [744\)](#page-743-0).

- **3** Guarde el registro de la solicitud de muestra.
- **4** En la página Detalle de solicitud de muestra, vaya a la sección Ítems de solicitud de muestra.

**NOTA:** si no puede ver la sección que desea ver en la página, haga clic en el enlace Editar diseño en la esquina superior derecha de la página y agregue la sección al diseño de la página. Si la sección no está disponible para agregarla al diseño de página, póngase en contacto con el administrador de la compañía.

- **5** En la sección Ítem de solicitud de muestra:
	- **a** Haga clic en Nuevo para agregar un ítem de solicitud de muestra por cada muestra de producto solicitada.

**NOTA:** si el administrador de la compañía ha definido el valor Activar el filtrado de selección de productos por asignación de representantes de ventas, en el selector Producto sólo aparecen los productos asignados al representante de ventas. Para obtener más información, consulte Configuración de filtro de listas de opciones según los registros de asignación para un representante de ventas.

**b** En la página Edición de ítem de solicitud de muestra, introduzca la información necesaria para el ítem de solicitud de muestra.

En la tabla que se encuentra al final de este procedimiento, se proporciona información adicional en relación con algunos campos de un ítem de solicitud de muestra.

- **c** Guarde el registro del ítem de la solicitud de muestra.
- **d** Agregue ítems de la solicitud de muestra adicionales si es preciso.
- **6** Repita los pasos 1 a 5 para agregar más ítems de línea de solicitudes de muestra al registro de visita.
- **7** Cuando haya finalizado, haga clic en Enviar para enviar la información detallada de la visita para su procesamiento.

Para obtener más información, consulte Envío de información detallada de una visita para el seguimiento de inventario.

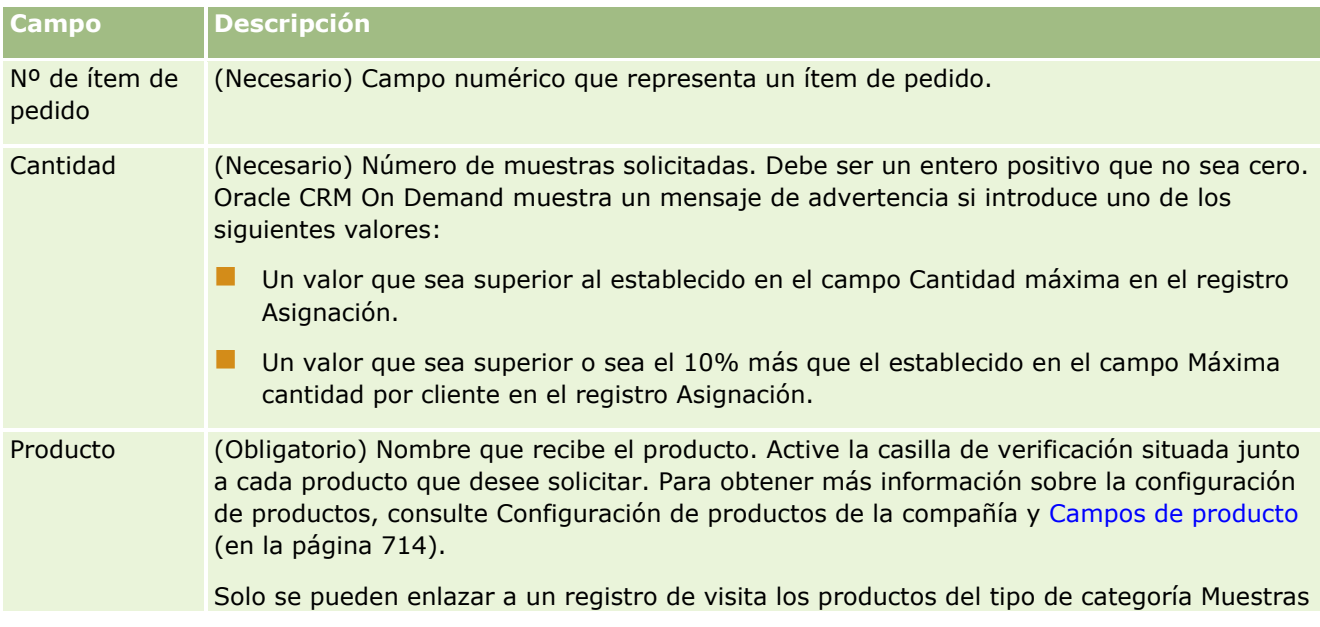

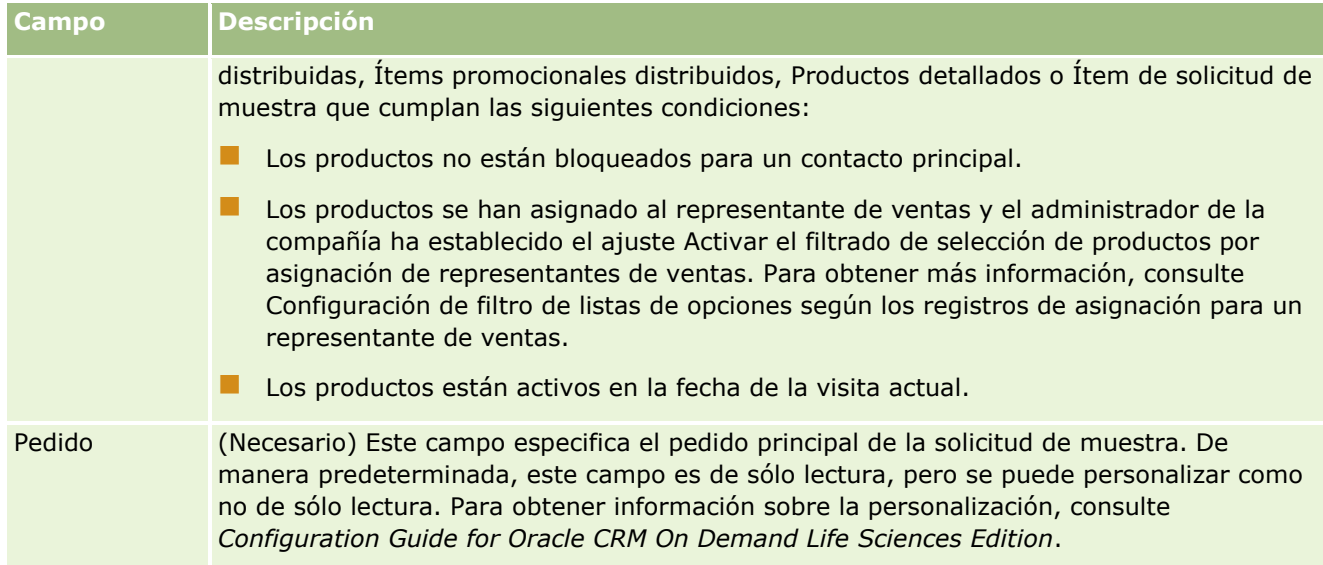

## **Información adicional**

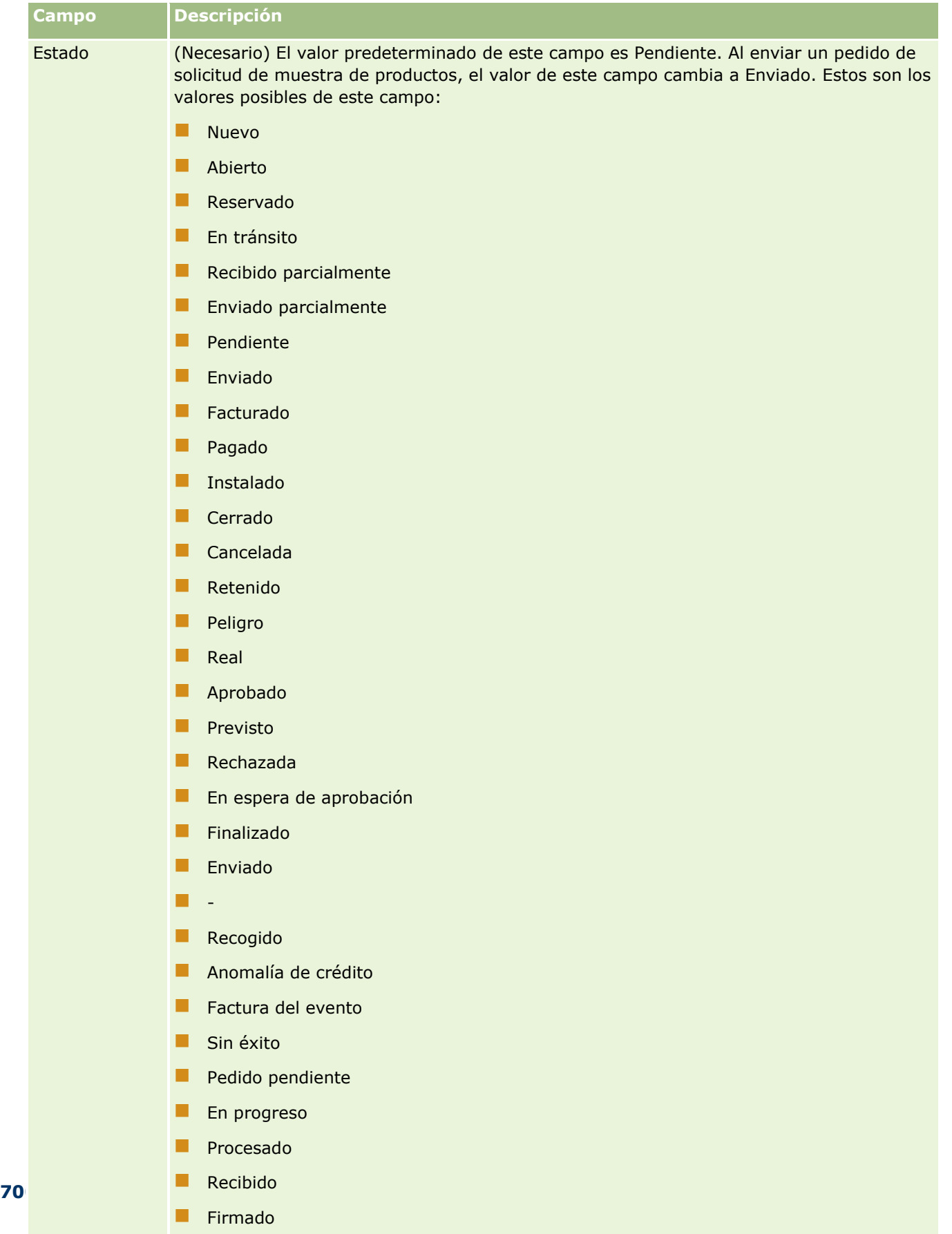

Anulado

## **Cómo guardar información de detalle de una visita como plantilla**

El procedimiento siguiente describe cómo guardar información de detalle de una visita como plantilla.

#### *Para guardar la información de detalle de una visita como plantilla*

En la página Detalle de visita, haga clic en el botón correspondiente:

- **Guardar como visita inteligente privada**.No permite que otros usuarios accedan a la plantilla.
- **Guardar como visita inteligente pública**.Agrega la plantilla a la lista para que la puedan utilizar otros usuarios.

**NOTA:** cada vez que haga clic en el botón, el registro se guardará como visita inteligente individual. Oracle CRM On Demand permanece abierto en esta página.

## **Envío de información de detalle de una visita para el seguimiento de inventario**

El siguiente procedimiento describe cómo enviar información de detalle de la visita para el seguimiento del inventario.

**NOTA:** si el registro de llamadas no contiene una región de permiso de contacto válida o un registro de firma asociado y las comprobaciones de validación de estas condiciones las ha configurado el administrador en la página Preferencias relacionadas con Life Science, Oracle CRM On Demand mostrará un mensaje de error y evitará el envío de la llamada. Para obtener información sobre las preferencias relevantes, consulte la información sobre Activar validación de región de permiso de contacto y Activar validación de firma en Establecimiento de preferencias relacionadas con Life Sciences.

## **Acerca de la presentación de visitas del asistente y visitas a la cuenta**

En las versiones de Oracle CRM On Demand anteriores a la 24, si presentaba información de visita del asistente, Oracle CRM On Demand no permitía presentar información de visita a la cuenta relacionada y la visita a la cuenta permanecía con un estado ambiguo independientemente de si la visita a la cuenta contenía ítems del inventario y una firma válida. Sin embargo, en la versión 24, la función de presentación de la visita a la cuenta se ha mejorado de la siguiente forma:

- Puede presentar una visita a la cuenta independientemente del estado de cualquier visita del asistente asociada.
- **Incluso si una visita a la cuenta ya está marcada como Presentada, al hacer clic en Enviar en la página** Detalle de visita, no se produce un error y Oracle CRM On Demand sigue comprobando las visitas del asistente secundarias y presentándolas si aún no se han presentado.
- Si una visita a la cuenta no está marcada como Presentada, al hacer clic en Enviar en la página Detalle de visita, se presenta esa visita a la cuenta y todas las visitas del asistente asociadas que no tienen el estado Presentada sin generar un error.
- **Si la visita a la cuenta y todas las visitas del asistente están marcadas como Presentada y si hace clic en** Enviar en la página Detalle de visita, Oracle CRM On Demand no genera un error, pero no continúa con el procesamiento de visitas para que no se creen registros duplicados.

#### <span id="page-701-0"></span>*Para enviar la información de Detalle de visita para la realización del seguimiento de inventario*

 Una vez introducida toda la información y guardada en la página Detalle de visita, haga clic en Enviar para enviar la información de detalle de la visita para su procesamiento.

Al hacer clic en Enviar, se crea una transacción de desembolso en la que se registran todas las muestras y los ítems promocionales que se hayan distribuido y sucede lo siguiente:

- El estado de la visita de cuenta cambia a Enviado.
- El inventario de muestra del representante de ventas se reduce según los ítems promocionales y las muestras distribuidos en la visita.

**NOTA:** los pedidos de solicitud de muestras no afectan al inventario de muestra.

- A continuación, se envían los pedidos de solicitud de muestras.
- La visita de cuenta se cierra.
- Sólo se pueden ver los detalles de la visita de cuenta.

## **Acerca de las firmas electrónicas**

Oracle CRM On Demand puede almacenar datos de firma de forma segura, en formato de imagen, para las muestras proporcionadas. Las imágenes de firma se almacenan en Oracle CRM On Demand, utilizando formatos de imagen estándar. La imagen de firma es una serie de coordenadas x- e y- o cadenas que se pueden almacenar en la base de datos de Oracle CRM On Demand.

Si el administrador selecciona la casilla de verificación Activar validación de firma en la página Preferencias relacionadas con Life Science, cada actividad de la visita registrada para obtener muestras que se eliminan durante una llamada de ventas debe tener asociada una imagen de firma. El representante de ventas que proporciona las muestras es responsable de obtener una firma electrónica de la persona (o compañía) que recibe las muestras. La firma se puede capturar en papel o por una aplicación externa (como un dispositivo de bolsillo móvil) y, a continuación, cargarla en Oracle CRM On Demand a través de la interfaz de servicios web fuera de un cliente, como un iPad o un dispositivo móvil. El representante de ventas deberá recoger la firma cuando se proporcionen las muestras. El representante de ventas no puede enviar el registro de llamadas en Oracle CRM On Demand hasta que un registro de firma esté asociado a la llamada.

Los administradores y usuarios autorizados pueden ver las imágenes de la firma que están asociados a registros de llamada de Oracle CRM On Demand, pero no pueden crear, actualizar o suprimir los registros de firma. Los administradores de muestras deben comprobar regularmente las imágenes de firma para garantizar que las firmas recopiladas de cada contacto son coherentes. Para obtener más información sobre el rol de usuario y la configuración del perfil de acceso necesaria para comprobar firmas electrónicas, consulte Comprobación de firmas electrónicas (en la página [702\)](#page-701-0).

## **Comprobación de firmas electrónicas**

Utilice el siguiente procedimiento para comprobar la firma asociada a una actividad de visita para muestras que se distribuyen. Este procedimiento asume que su rol de usuario y perfiles de acceso están configurados para visualizar los registros de firma adjuntados a las llamadas. Es necesaria la siguiente configuración para ver los registros de firma:

- El privilegio Permitir operaciones básicas de muestra debe estar activado en su rol de usuario.
- En la configuración de acceso de tipo de registro de su rol de usuario, las casillas de verificación Tiene acceso y Puede leer todos los registros deben estar activadas para el tipo de registro de firma.
- **702** Ayuda en línea de Oracle CRM On Demand Part 1 Versión 40
- La sección información relacionada con la firma debe estar presente en el diseño de página Detalle de la llamada del contacto para su rol de usuario.
- En el perfil de acceso predeterminado en la configuración de la información relacionada con el tipo de registro de actividad, el nivel de acceso para el tipo de registro de firma se debe definir en un valor que permita leer los registros de firma.

Normalmente, solo los administradores tienen acceso a los registros de firma. Para obtener más información sobre firmas, consulte Acerca de las firmas electrónicas (en la página [702\)](#page-701-0).

**NOTA:** Si su rol de usuario y acceso a perfiles están configurados para permitirle visualizar los registros de firma asociados a las llamadas, puede ver el registro de firma, pero no puede crear, actualizar o suprimir registros de firma o imágenes de firma en esos registros. Además, si hay un archivo adjunto a un registro de firma, puede ver el archivo adjunto, sustituirlo por un archivo diferente o eliminar el archivo del registro.

#### *Para comprobar firmas de muestras*

- **1** En la página inicial de contactos, abra el contacto que desee.
- **2** En la página Detalle del contacto en la sección Actividades cerradas, despliegue el campo Asunto para abrir el registro de actividades de visita que desee.
- **3** En la página Detalles de llamadas, desplácese a la sección Firma.

La siguiente tabla describe los campos que se muestran en la sección Firma en la aplicación estándar.

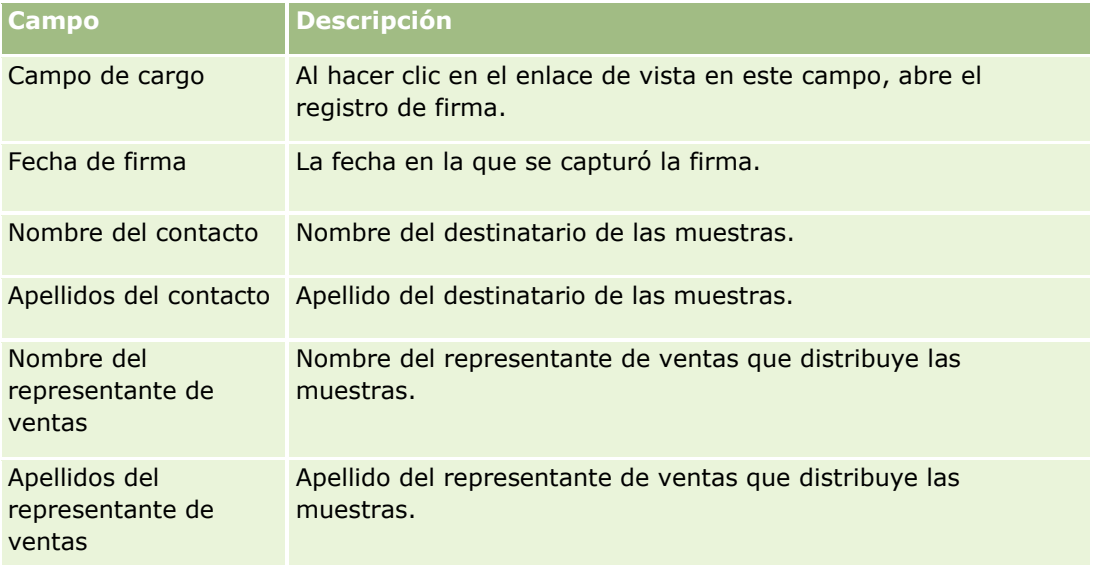

**4** Haga clic en el enlace de vista para el registro de firma que desea visualizar.

**NOTA:** No puede editar la información de los registros de firmas existentes, ni crear registros de firma nuevos.

- **5** En la página Detalle de firma, realice lo siguiente:
	- Ver la imagen de la firma.

Haga clic en Editar para abrir la página Editar firma y, a continuación, adjuntar un archivo al registro de firma, ver o eliminar un archivo que está asociado al registro.

En la siguiente tabla se proporciona información relativa a algunos campos de la página Detalle de firma en la aplicación estándar.

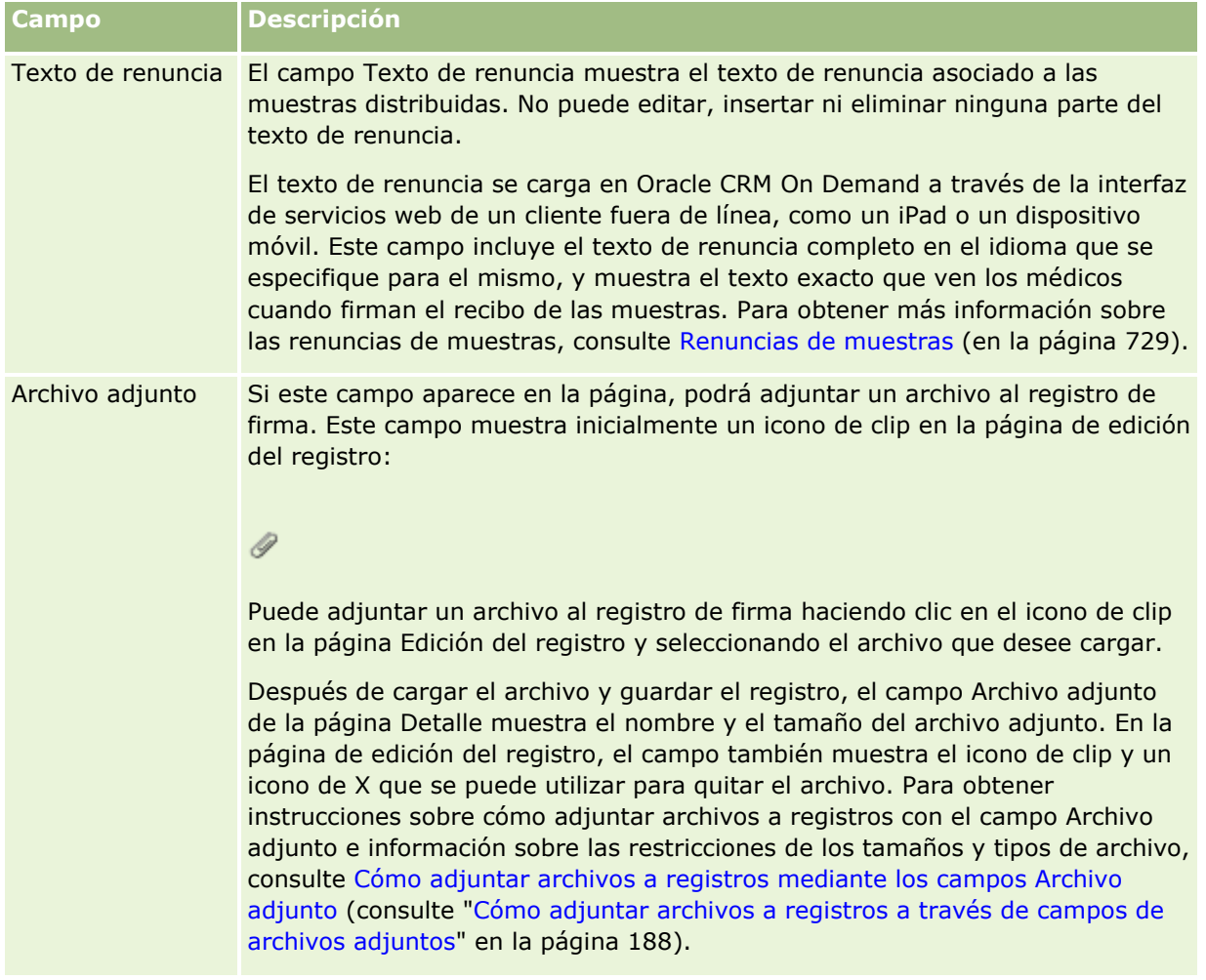

# **Acerca de la relación entre transacciones de muestra e inventario de muestra**

En la tabla siguiente se muestra la relación entre transacciones de muestra, los tipos de transacciones y su impacto en el inventario de muestra para los representantes de ventas.

**NOTA:** Transferencia de salida y Ajuste de inventario (muestras perdidas y encontradas) son transacciones generadas por el usuario. Oracle CRM On Demand genera transacciones de tipo Desembolso y Transferencia de entrada.

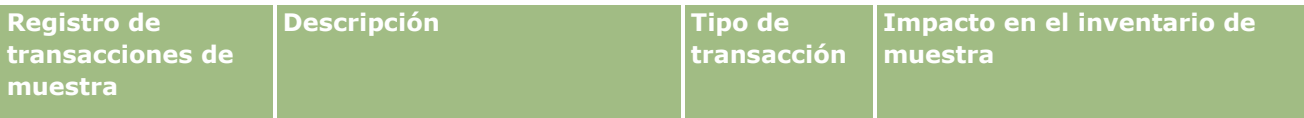

**704** Ayuda en línea de Oracle CRM On Demand Part 1 Versión 40

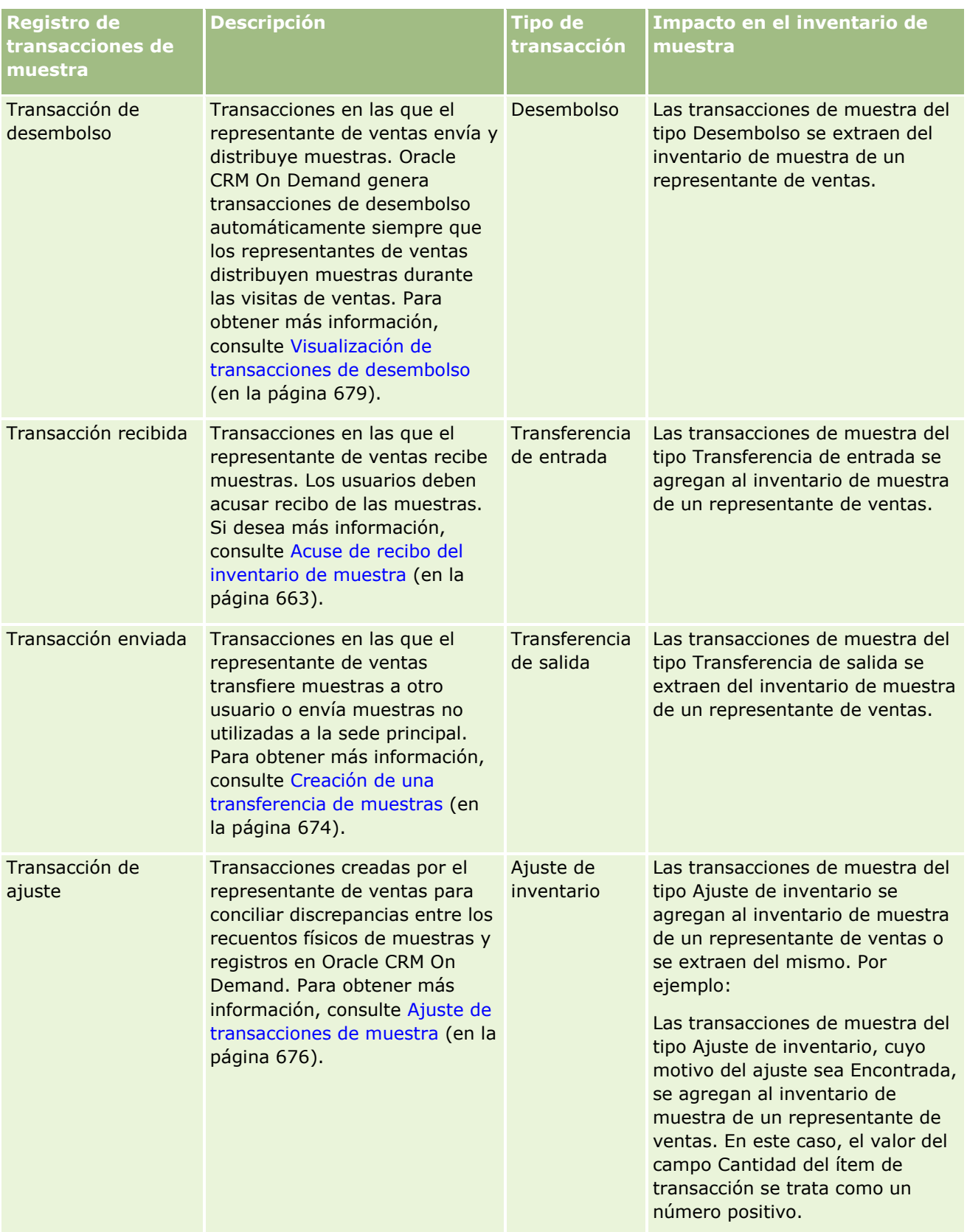

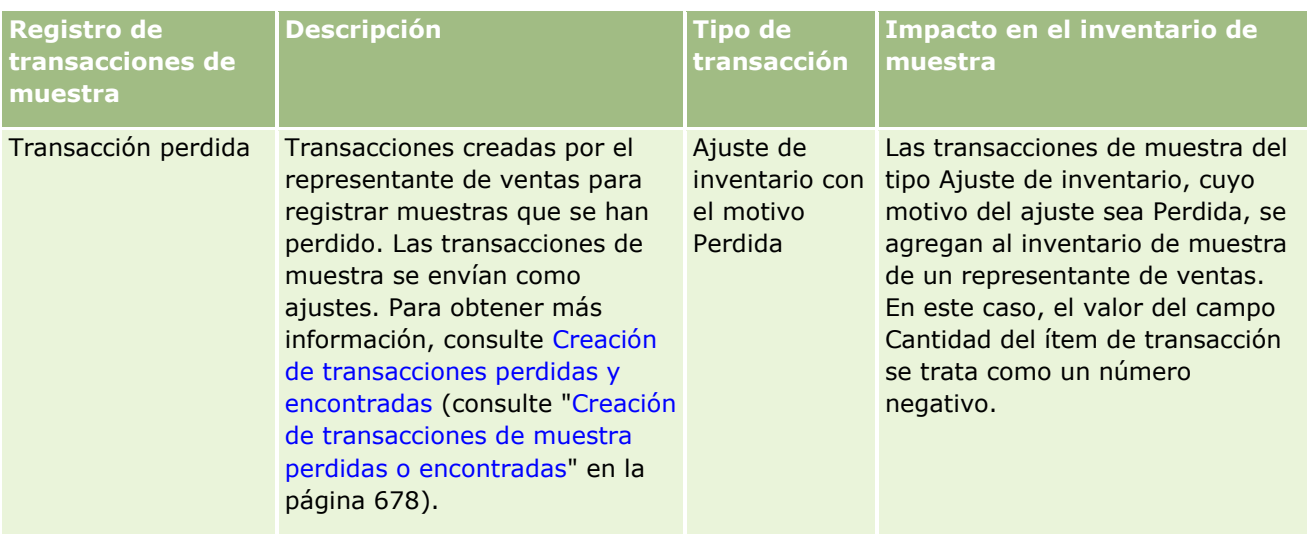

# **Supervisión de actividades de muestra**

El administrador de muestras es responsable del inventario de muestras de la compañía y de asegurarse de que cumple las normas y regulaciones.

**Antes de comenzar.** Para supervisar actividades de muestras, el rol de usuario debe tener asignadas responsabilidades administrativas e incluir los privilegios siguientes:

- Privilegio Activar operaciones básicas de muestras
- **Privilegio Activar ajuste de muestras**

Para supervisar actividades de muestras, haga clic en la lista que desee supervisar en la sección Lista de transacciones de muestras. En la tabla siguiente se describe el propósito de cada lista.

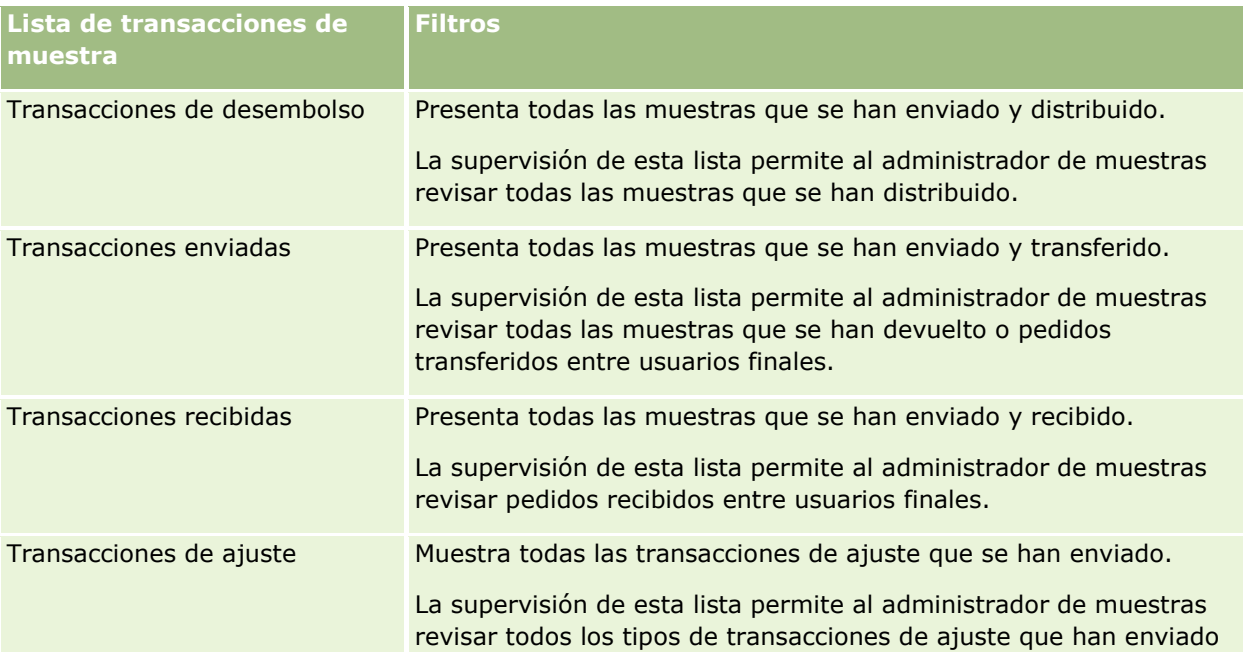

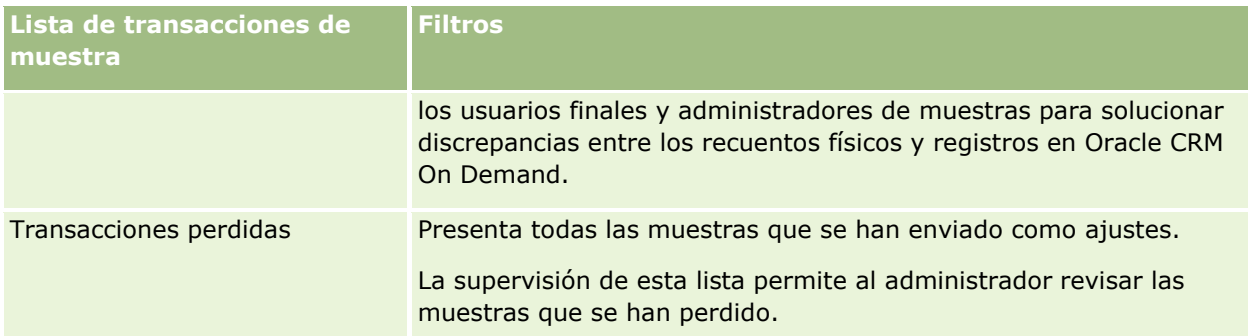

Para obtener más información sobre ver y crear estas listas, consulte Trabajar con listas (en la página [134\)](#page-133-0) y Crear y restringir listas (en la página [140\)](#page-139-0).

Para ver una lista, haga clic en su nombre.

Para crear una lista nueva, haga clic en Nuevo.

Para revisar todas las listas disponibles, cree una lista nueva o vea, edite o elimine una lista existente haciendo clic en Gestión de listas. La página Gestión de listas incluye también las listas estándar proporcionadas con Oracle CRM On Demand. Estas listas son de sólo lectura. Por lo tanto, no puede editarlos ni eliminarlos.

# **Campos de transacciones de muestras**

Utilice la página Editar transacciones de muestras para agregar una transacción de muestra o actualizar detalles de una existente que tenga el estado En progreso. La página Editar transacciones de muestras presenta el conjunto completo de campos de una transacción de muestra.

**CONSEJO:** también puede editar transacciones de muestra en las páginas Lista de transacciones de muestras y Detalle de transacción de muestra. Para obtener más información sobre la actualización de registros, consulte Actualización de detalles de registro (consulte ["Actualización de los detalles de registro"](#page-119-0) en la página [120\)](#page-119-0).

**NOTA:** Los administradores de la compañía pueden personalizar Oracle CRM On Demand de varias formas, como cambiar los nombres de tipos de registro, campos y opciones en listas. Por lo tanto, la información mostrada puede ser diferente a la información estándar descrita en la ayuda en línea.

En la tabla siguiente se proporciona información adicional sobre algunos campos de transacciones de muestras. Según el tipo de transacción de muestra que desee abrir (Transferencia de entrada, Transferencia de salida, Ajuste de inventario, Desembolso, Muestras perdidas), es posible que no sean aplicables todos los campos.

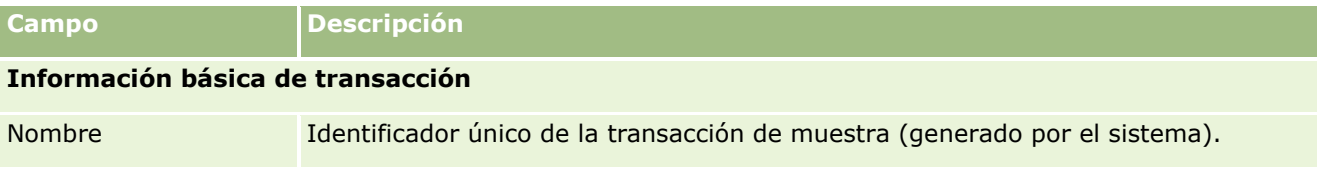

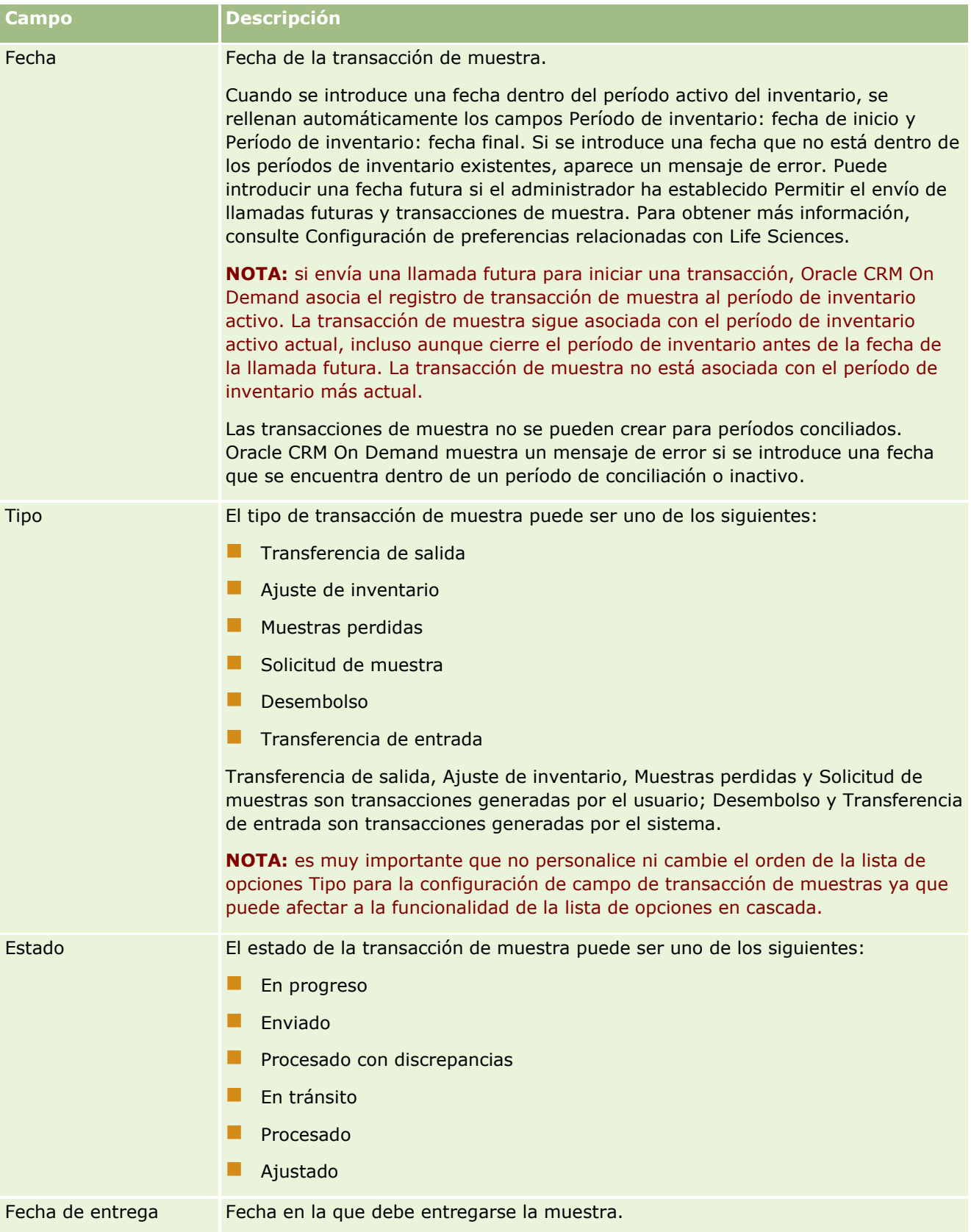

**708** Ayuda en línea de Oracle CRM On Demand Part 1 Versión 40

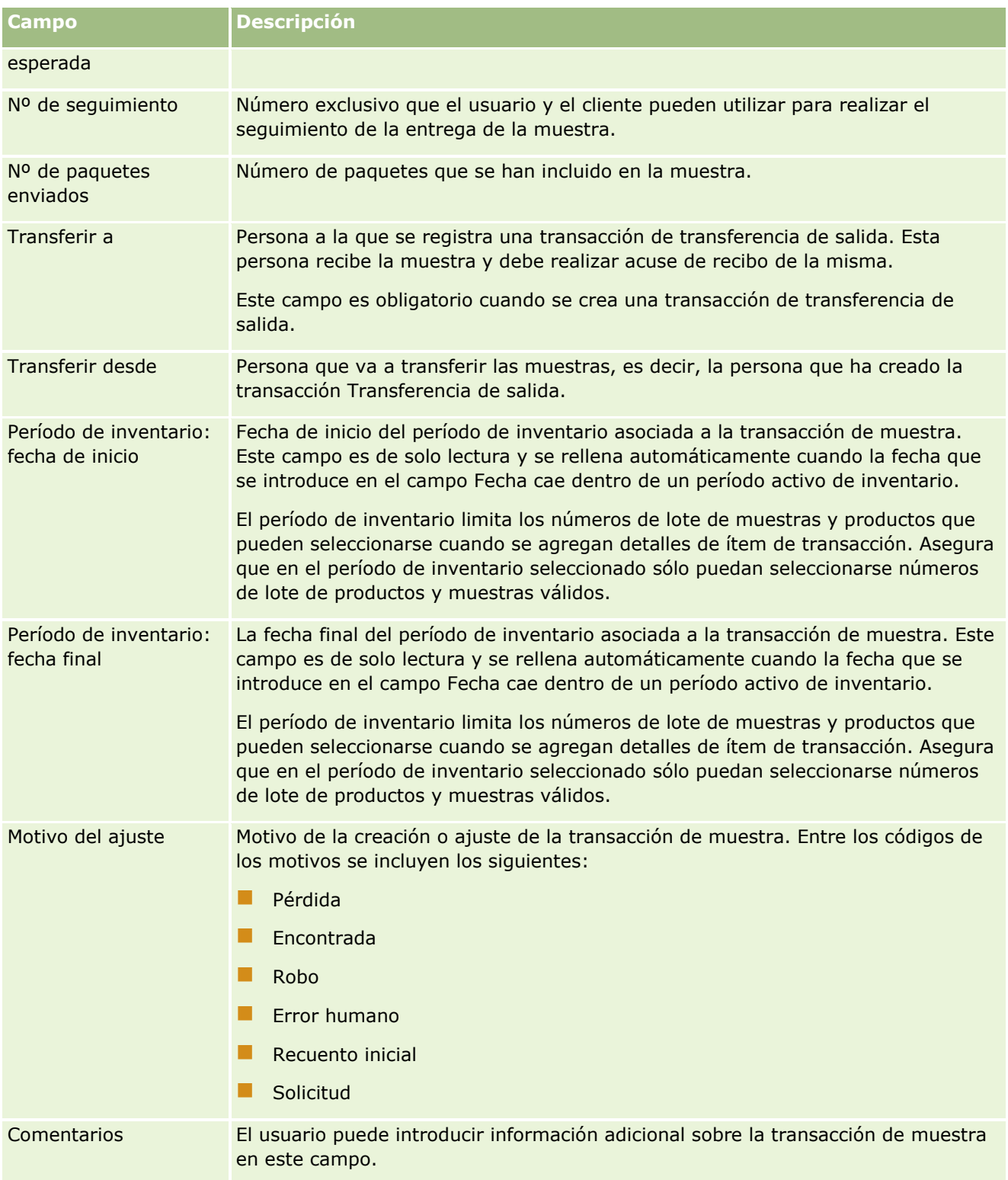

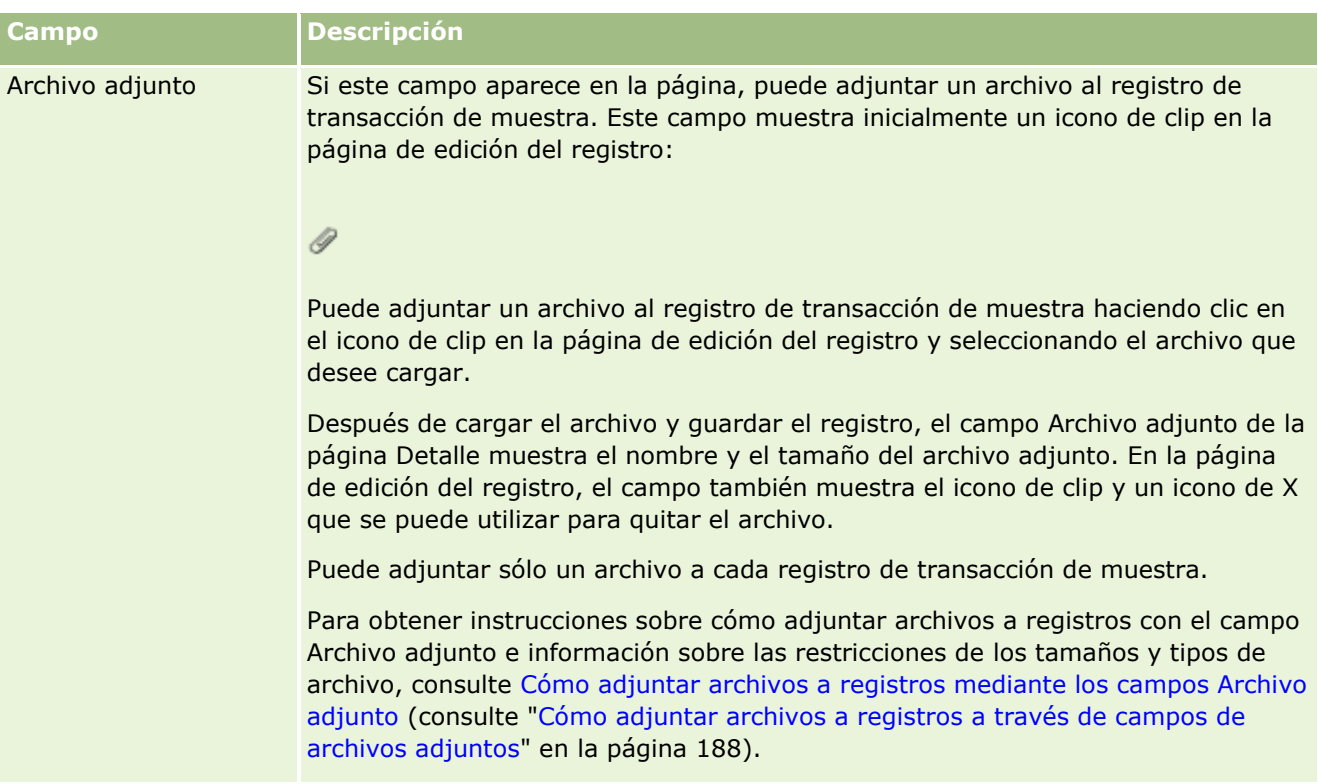

#### **Información básica del contacto**

**NOTA:** esta información de solo lectura se rellena solo para transacciones de desembolso. Oracle CRM On Demand genera automáticamente las transacciones de desembolso cuando los representantes de ventas distribuyen o desembolsan muestras durante una visita de ventas. Para obtener más información, consulte Entrega de muestras durante una visita de ventas (en la página [680\)](#page-679-0) y Visualización de transacciones de desembolso (en la página [679\)](#page-678-0).

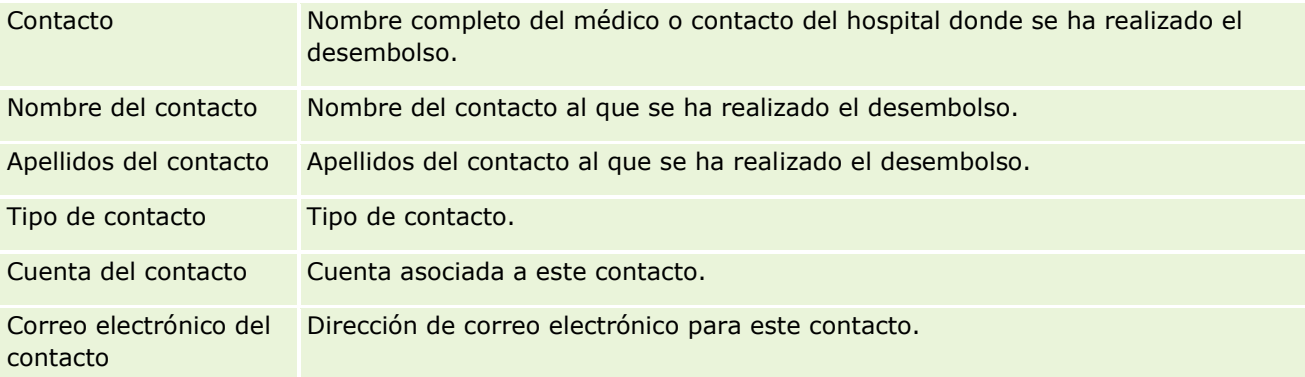

## **Información relacionada**

Consulte los siguientes temas para obtener información relacionada con las transacciones de muestra:

- **Transacciones de muestra (en la página [670\)](#page-669-0)**
- Cómo trabajar con la página inicial de transacciones de muestra (en la página [670\)](#page-669-0)
- Gestión de transacciones de muestra (en la página [673\)](#page-672-0)
- **710** Ayuda en línea de Oracle CRM On Demand Part 1 Versión 40

# <span id="page-710-0"></span>**Ítems de transacción**

Utilice la página Ítems de transacción para crear, actualizar y realizar seguimiento de los ítems de transacción de las muestras.

Un *ítem de transacción* registra los detalles de los ítems promocionales o muestras asociados a una transacción de muestra. Cada transacción de muestra debe tener al menos un detalle de ítem de transacción. Esta información se utiliza para calcular un recuento de inventario en ejecución para los representantes de ventas. Las transacciones de muestras se utilizan en los procesos de reconciliación para contar todos los ítems promocionales y muestras que se han asignado a un representante de ventas.

## **Gestión de ítems de transacción**

Si desea obtener procedimientos detallados sobre la gestión de ítems de transacción, consulte:

- **Modificación de la muestra en un ítem de transacción (en la página [711\)](#page-710-0)**
- Modificación del lote de muestra en un ítem de transacción (en la página [712\)](#page-711-0)
- Adición de ítems de transacción a una transacción de muestra (en la página [679\)](#page-678-0)

Para conocer los procedimientos paso a paso que son comunes a muchos tipos de registro, consulte:

- Crear registros (consulte ["Creación de registros"](#page-54-0) en la página [55\)](#page-54-0)
- Actualizar detalles de registro (consulte ["Actualización de los detalles de registro"](#page-119-0) en la página [120\)](#page-119-0)
- **Enlazar registros al registro seleccionado (en la página [124\)](#page-123-0)**
- **Trabajar con listas (en la página [134\)](#page-133-0)**

**NOTA:** Los administradores de la compañía pueden personalizar Oracle CRM On Demand de varias formas, como cambiar los nombres de tipos de registro, campos y opciones en listas. Por lo tanto, la información mostrada puede ser diferente a la información estándar descrita en la ayuda en línea.

Además, en función del nivel de acceso que tenga, es posible que no pueda realizar todos los procedimientos descritos en la lista anterior.

## **Temas relacionados**

- **Falá Ítems de transacción (en la página [711\)](#page-710-0)**
- Campos de ítems de transacción (en la página [713\)](#page-712-0)
- Campos de producto (en la página [714\)](#page-713-0)

## **Modificación de la muestra en un ítem de transacción**

Utilice la página Editar producto para modificar la muestra en un ítem de transacción. La página Editar producto muestra el conjunto completo de campos de un producto.

**Antes de comenzar.** Para modificar muestras en un ítem de transacción, el rol de usuario debe incluir el privilegio Activar operaciones básicas de muestras.

#### <span id="page-711-0"></span>*Para modificar la muestra en un ítem de transacción*

**1** En la página Lista de transacciones de muestras, despliegue el campo Nombre y elija el registro de transacción que desee.

**NOTA:** el registro de transacción que abra debe tener el estado En progreso. Las transacciones con el estado Enviado no pueden modificarse.

- **2** En la página Detalle de transacción de muestra, vaya al detalle del ítem de transacción que desee modificar.
- **3** En el campo Muestra del detalle del ítem de transacción, haga clic en el icono de búsqueda para seleccionar una muestra diferente que asociar al detalle del ítem de transacción, en caso de que sea necesario.
- **4** En el campo Muestra del detalle del ítem de transacción, haga clic en el nombre de la muestra y en Editar en la página Detalles del producto, y modifique los campos que necesite.

Para obtener más información, consulte Campos de producto (en la página [714\)](#page-713-0).

## **Modificación del lote de muestra en un ítem de transacción**

Utilice la página Editar lote de muestra para modificar el lote de muestra en un ítem de transacción. La página Editar lote de muestra presenta el conjunto completo de campos de un lote de muestra.

**Antes de comenzar.** Para modificar lotes de muestra en un ítem de transacción, el rol de usuario debe incluir el privilegio Activar operaciones básicas de muestras.

#### *Para modificar el lote de muestra en un ítem de transacción*

**1** En la página Lista de transacciones de muestras, despliegue el campo Nombre y elija el registro de transacción que desee.

**NOTA:** el registro de transacción que abra debe tener el estado En progreso. Las transacciones con el estado Enviado no pueden modificarse.

- **2** En la página Detalle de transacción de muestra, vaya al detalle del ítem de transacción que desee modificar.
- **3** En el campo Número de lote del detalle del ítem de transacción, haga clic en el icono de búsqueda para seleccionar un lote de muestra diferente que asociar al detalle del ítem de transacción, en caso de que sea necesario.

**NOTA:** sólo pueden seleccionarse los lotes de muestras cuyo seguimiento en el inventario se está realizando con un número de lote, es decir, los lotes de muestra que tienen marcada la casilla de verificación Inventario por lote.

**4** En el campo Número de lote del detalle del ítem de transacción, haga clic en el nombre del lote de muestra y en Editar en la página Detalle de lote de muestra, y modifique los campos del lote de muestra según necesite. Para obtener más información, consulte Campos de lote de muestra (en la página [728\)](#page-727-0).

## <span id="page-712-0"></span>**Campos de ítems de transacción**

Utilice la página Editar ítem de transacción para agregar un ítem de transacción o actualizar detalles de uno existente.

**CONSEJO:** puede editar ítems de transacción en la página Detalle del ítem de transacción. Para obtener más información sobre la actualización de registros, consulte Actualización de detalles de registro (consulte ["Actualización de los detalles de registro"](#page-119-0) en la página [120\)](#page-119-0).

**NOTA:** Los administradores de la compañía pueden personalizar Oracle CRM On Demand de varias formas, como cambiar los nombres de tipos de registro, campos y opciones en listas. Por lo tanto, la información mostrada puede ser diferente a la información estándar descrita en la ayuda en línea.

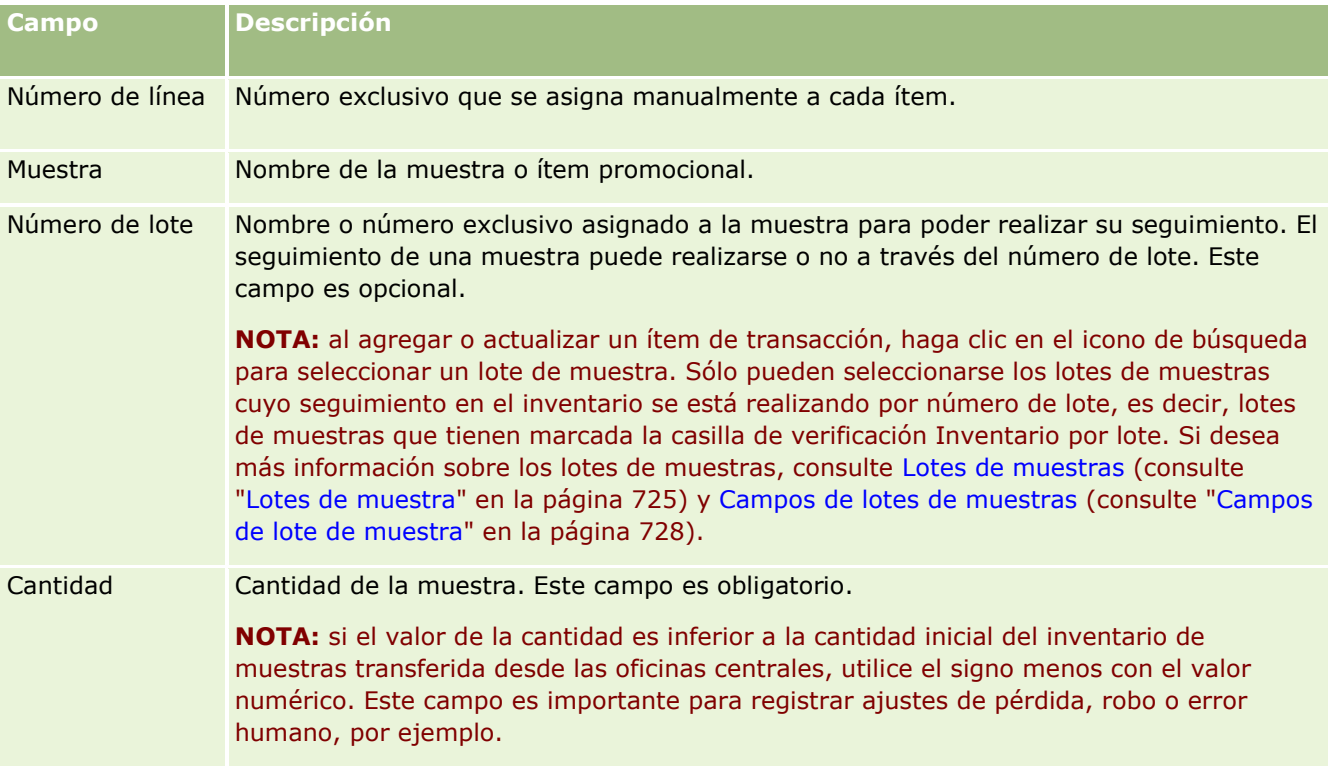

En la tabla siguiente se proporciona información sobre varios campos de ítem de transacción.

## **Temas relacionados**

Consulte los siguientes temas para obtener información relacionada sobre los ítems de transacción:

- **Falá Ítems de transacción (en la página [711\)](#page-710-0)**
- Gestión de ítems de transacción (en la página [711\)](#page-710-0)
- Adición de ítems de transacción a una transacción de muestra (en la página [679\)](#page-678-0)

# <span id="page-713-0"></span>**Campos de producto**

Utilice la página Editar producto para definir y gestionar la lista de productos de la compañía. La página Editar producto muestra el conjunto completo de campos de un producto. Para obtener más información sobre la configuración de productos para la compañía, consulte Configuración de productos de la compañía.

**CONSEJO:** puede editar productos en la página Detalle del producto. Para obtener más información sobre cómo actualizar registros, consulte Actualizar detalles de registro (consulte ["Actualización de los detalles de](#page-119-0)  [registro"](#page-119-0) en la página [120\)](#page-119-0).

**NOTA:** Los administradores de la compañía pueden personalizar Oracle CRM On Demand de varias formas, como cambiar los nombres de tipos de registro, campos y opciones en listas. Por lo tanto, la información mostrada puede ser diferente a la información estándar descrita en la ayuda en línea.

En la siguiente tabla se proporciona información adicional sobre varios campos de producto.

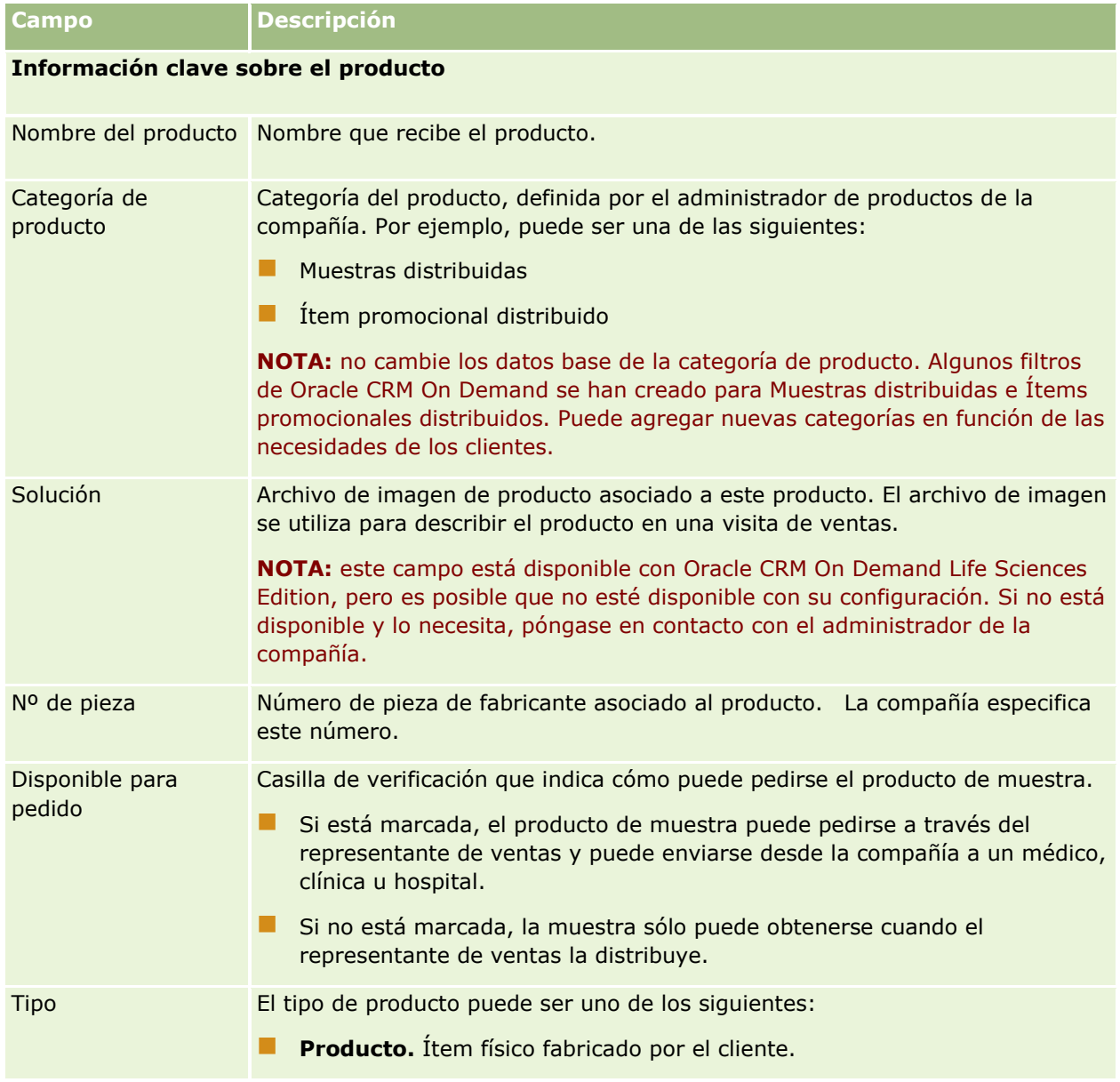

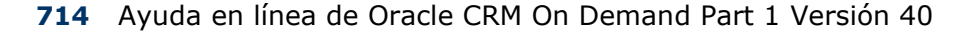

<span id="page-714-0"></span>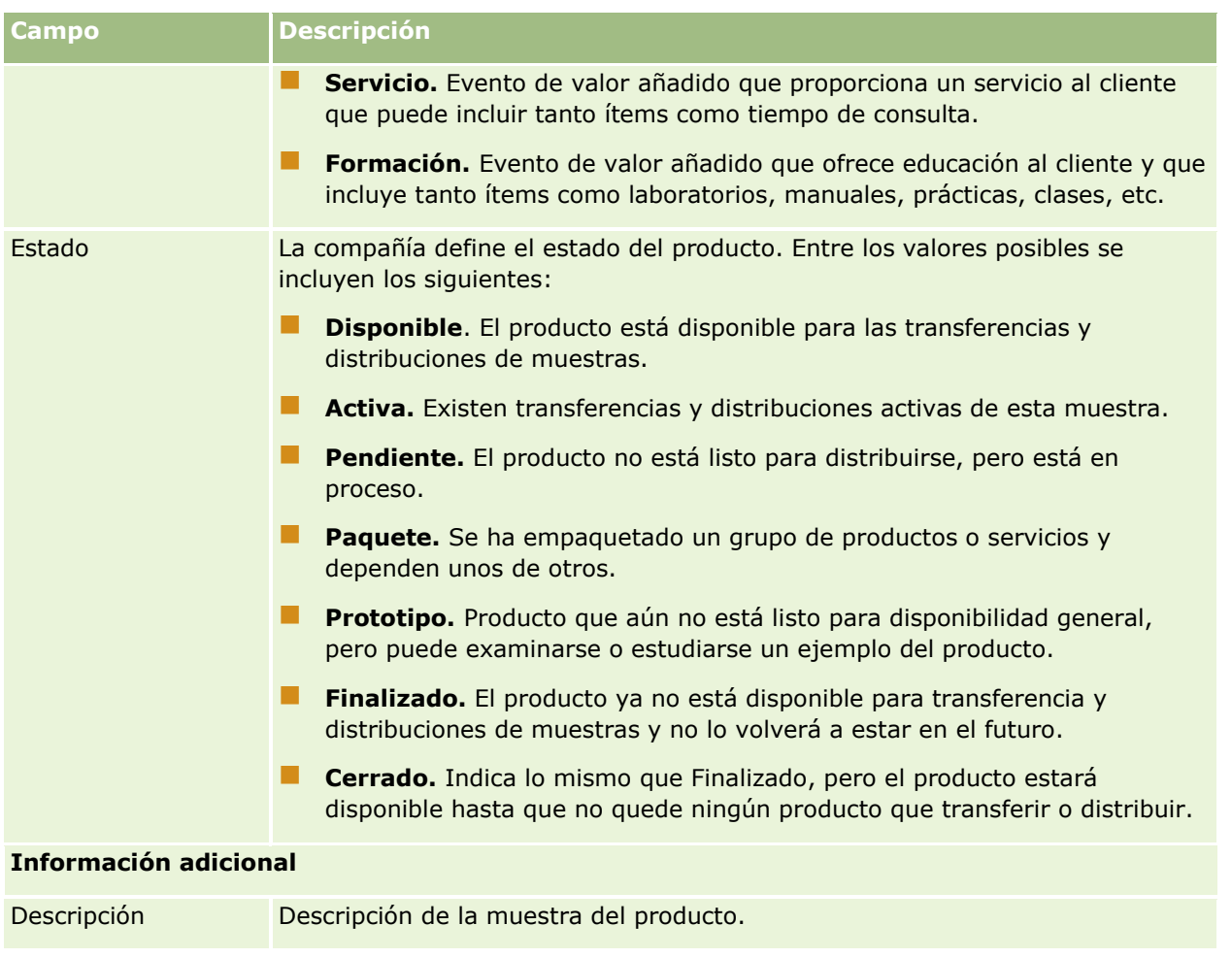

# **Asignaciones**

Utilice la página Asignaciones para crear, actualizar y realizar el seguimiento de una muestra.

El administrador de muestras de una compañía farmacéutica define un registro de asignación. Este registro de asignación determina el período en el que los productos de muestra se entregan a los representantes de ventas que se encargan de distribuirlos a clínicas, hospitales o médicos. Además, la asignación incluye la siguiente información:

- El número de muestras de un producto particular que está permitido distribuir al mismo tiempo
- **El número máximo de muestras que un representante de ventas puede distribuir a un lugar específico**

Esta función permite al administrador de muestras establecer estos parámetros sobre el producto y transmitir esta información a todos los representantes de ventas. Al utilizar asignaciones, se puede definir el período de asignación, asignar muestras dentro de un período de asignación, ver la lista de muestras disponibles para cada período de asignación y establecer los parámetros máximos de distribución de una muestra durante un período de asignación.

<span id="page-715-0"></span>**NOTA:** el administrador de la compañía es quien determina qué fichas tiene disponibles el usuario. Si entre las responsabilidades del puesto no se incluye el seguimiento de la información de asignaciones, puede que la ficha Asignación quede excluida de la instalación.

# **Trabajar con la página inicial de asignaciones**

La página inicial de asignaciones es el punto de partida para gestionar asignaciones.

**NOTA:** el administrador de la compañía puede personalizar el diseño de la página inicial de asignaciones. Además, si el rol de usuario incluye el privilegio Personalizar páginas principales, puede agregar secciones a la página, así como eliminarlas.

**Antes de comenzar.** Para trabajar con asignaciones, el rol de usuario debe incluir el privilegio Activar operaciones básicas de muestras.

#### **Creación de una asignación**

El administrador de muestras crea una nueva asignación haciendo clic en el botón Nueva en la sección Asignaciones modificadas recientemente. Para obtener más información, consulte Crear registros (consulte ["Creación de registros"](#page-54-0) en la página [55\)](#page-54-0) y Campos de asignación (consulte ["Campos de asignaciones"](#page-718-0) en la página [719\)](#page-718-0).

## **Trabajar con listas de asignaciones**

La sección Lista de asignaciones muestra una serie de listas filtradas. Estas listas filtradas son subconjuntos o grupos de registros que le permiten limitar el número de registros con los que trabajar al mismo tiempo. Oracle CRM On Demand incluye un conjunto de listas estándar. Todas las listas estándar son públicas. El usuario y los gerentes pueden crear otras listas basadas en otros criterios.

En la tabla siguiente se describen las listas estándar de las asignaciones.

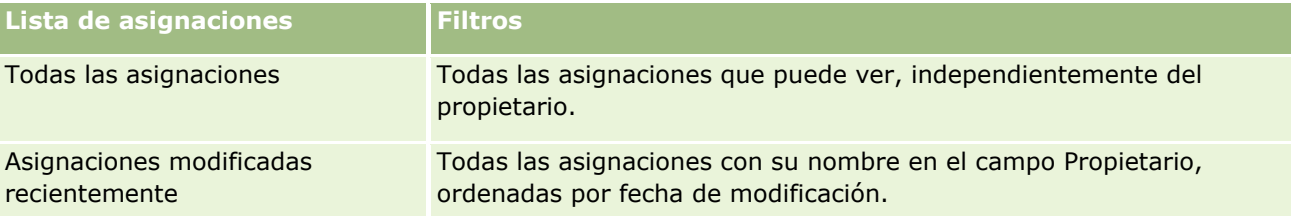

Para ver una lista, haga clic en su nombre.

Para crear una lista nueva, haga clic en Nueva. Para obtener más información sobre la creación de listas, consulte Crear y restringir listas (en la página [140\)](#page-139-0).

Para revisar todas las listas disponibles, crear una lista nueva o ver, editar o suprimir una existente, haga clic en Gestión de listas. La página Gestión de listas incluye también las listas estándar entregadas con Oracle CRM On Demand. Estas listas son de sólo lectura, no pueden editarse ni eliminarse.

## <span id="page-716-0"></span>**Visualización de asignaciones recientes**

La sección Asignaciones modificadas recientemente muestra las asignaciones que se han modificado recientemente.

Haga clic en Mostrar la lista completa para ampliar la lista.

## **Adición de secciones a la página inicial de asignaciones**

Si el rol de usuario incluye el privilegio Personalizar páginas principales, puede agregar una o varias secciones a la página inicial de asignaciones:

- Asignaciones creadas recientemente
- **Asignaciones modificadas recientemente**
- Mis asignaciones creadas recientemente
- **Mis asignaciones modificadas recientemente**
- Secciones de informe adicionales (el administrador de la compañía puede hacer que las secciones de informe estén disponibles en la página inicial de de asignaciones)

#### *Para agregar secciones a la página inicial de asignaciones*

- **1** En la página inicial de asignaciones, haga clic en Editar diseño.
- **2** En la página de diseño de la página inicial de asignaciones, haga clic en las flechas para agregar o quitar secciones y para organizar las secciones en la página. Haga clic en Guardar.

## **Temas relacionados**

Consulte los siguientes temas para obtener información relacionada sobre las asignaciones:

- **Asignaciones (en la página [715\)](#page-714-0)**
- Campos de asignaciones (en la página [719\)](#page-718-0)
- Gestión de asignaciones (en la página [717\)](#page-716-0)

# **Gestión de asignaciones**

Para obtener procedimientos detallados sobre la gestión de asignaciones, consulte:

- Asignación de muestras a usuarios finales (en la página [718\)](#page-717-0)
- Modificación de la muestra en una asignación (en la página [718\)](#page-717-0)

Para conocer los procedimientos paso a paso que son comunes a muchos tipos de registro, consulte:

- Crear registros (consulte ["Creación de registros"](#page-54-0) en la página [55\)](#page-54-0)
- Actualizar detalles de registro (consulte ["Actualización de los detalles de registro"](#page-119-0) en la página [120\)](#page-119-0)
- **Enlazar registros al registro seleccionado (en la página [124\)](#page-123-0)**

Ayuda en línea de Oracle CRM On Demand Part 1 Versión 40 **717**

- <span id="page-717-0"></span>Trabajar con listas (en la página [134\)](#page-133-0)
- Visualizar seguimientos de auditoría para registros (en la página [199\)](#page-198-0)

**NOTA:** Los administradores de la compañía pueden personalizar Oracle CRM On Demand de varias formas, como cambiar los nombres de tipos de registro, campos y opciones en listas. Por lo tanto, la información mostrada puede ser diferente a la información estándar descrita en la ayuda en línea.

Además, en función del nivel de acceso que tenga, es posible que no pueda realizar todos los procedimientos descritos en la lista anterior.

### **Temas relacionados**

Consulte los siguientes temas para obtener información relacionada sobre las asignaciones:

- **Asignaciones (en la página [715\)](#page-714-0)**
- **Trabajar con la página inicial de asignaciones (en la página [716\)](#page-715-0)**
- Campos de asignaciones (en la página [719\)](#page-718-0)

## **Asignación de muestras a usuarios finales**

Utilice la página de detalles de la asignación para asignar muestras a un usuario final.

Para agregar varios registros de asignaciones, es recomendable que el administrador de muestras cree un archivo de importación (en el que se designen usuarios finales a asignaciones de productos) y luego cargue los datos en Oracle CRM On Demand.

**Antes de comenzar.** Para asignar muestras a usuarios finales, el rol de usuario debe incluir el privilegio Activar operaciones básicas de muestras.

#### *Para asignar muestras a un usuario final*

- **1** En la página Lista de asignaciones, despliegue el campo Tipo de asignación para abrir el registro de asignación que desee.
- **2** En la página de detalles de la asignación, haga clic en el icono Búsqueda junto al campo Propietario y seleccione el usuario final. Haga clic en Guardar.

## **Modificación de la muestra en una asignación**

Utilice la página Editar producto para modificar la muestra en una asignación. La página Editar producto muestra el conjunto completo de campos de un producto.

**Antes de comenzar.** Para modificar la muestra en una asignación, el rol de usuario debe incluir el privilegio Activar operaciones básicas de muestras.

#### <span id="page-718-0"></span>*Para modificar la muestra en una asignación*

- **1** En la página Lista de asignaciones, despliegue el campo Tipo de asignación para abrir el registro de asignación que desee modificar.
- **2** En la página de detalles de la asignación en el campo Muestra, haga clic en el icono de búsqueda para seleccionar una muestra diferente para asociarla con un registro de asignación en caso de que sea necesario.
- **3** En la página de detalles de la asignación en el campo Muestra, haga clic en el nombre de la muestra, luego en Editar en la página Detalles del producto y modifique los campos según necesite (consulte Campos de producto (en la página [714\)](#page-713-0) para obtener más información).

# **Campos de asignaciones**

La página Editar asignación le permite agregar asignaciones o actualizar los detalles de asignaciones existentes. En la página Editar asignación se muestra todo el conjunto de campos de una asignación.

**CONSEJO:** también puede editar asignaciones en la página Lista de asignaciones y en la página de detalles de la asignación. Para obtener más información sobre la actualización de registros, consulte Actualización de detalles de registro (consulte ["Actualización de los detalles de registro"](#page-119-0) en la página [120\)](#page-119-0).

**NOTA:** Los administradores de la compañía pueden personalizar Oracle CRM On Demand de varias formas, como cambiar los nombres de tipos de registro, campos y opciones en listas. Por lo tanto, la información mostrada puede ser diferente a la información estándar descrita en la ayuda en línea.

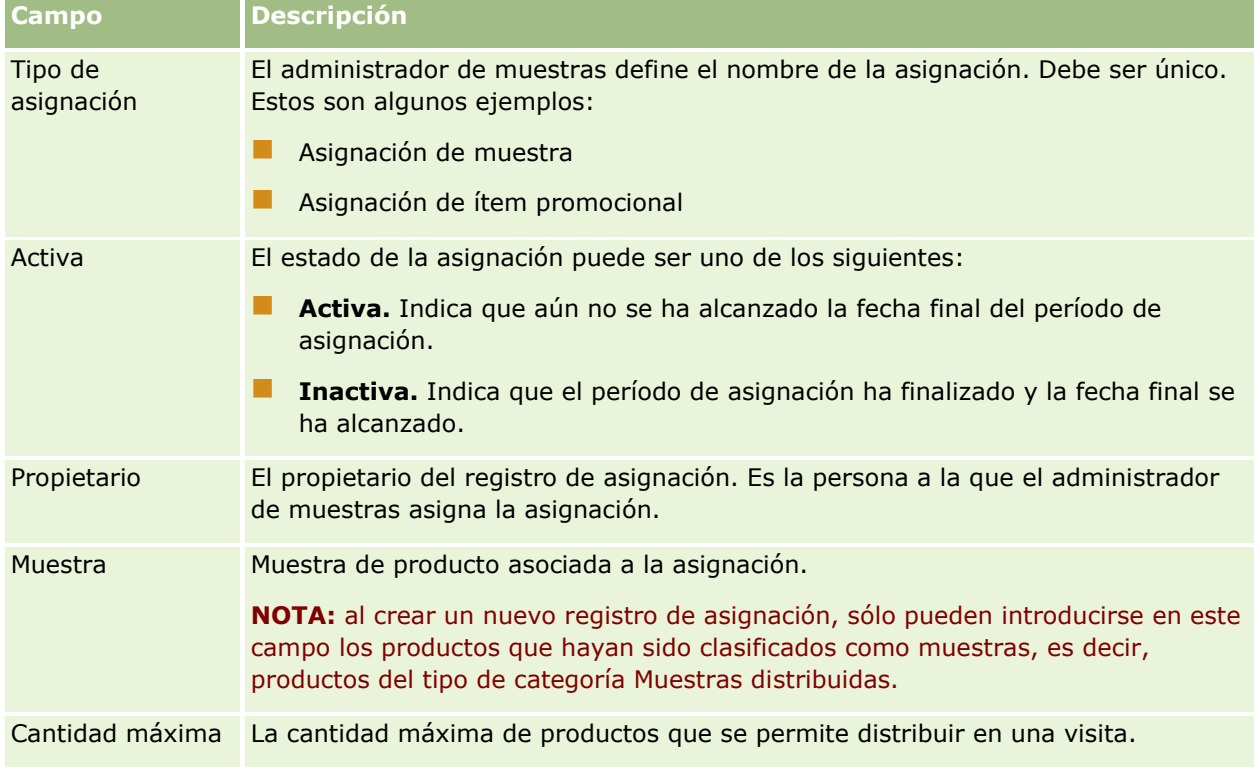

En la siguiente tabla se proporciona información adicional sobre varios campos de la asignación.

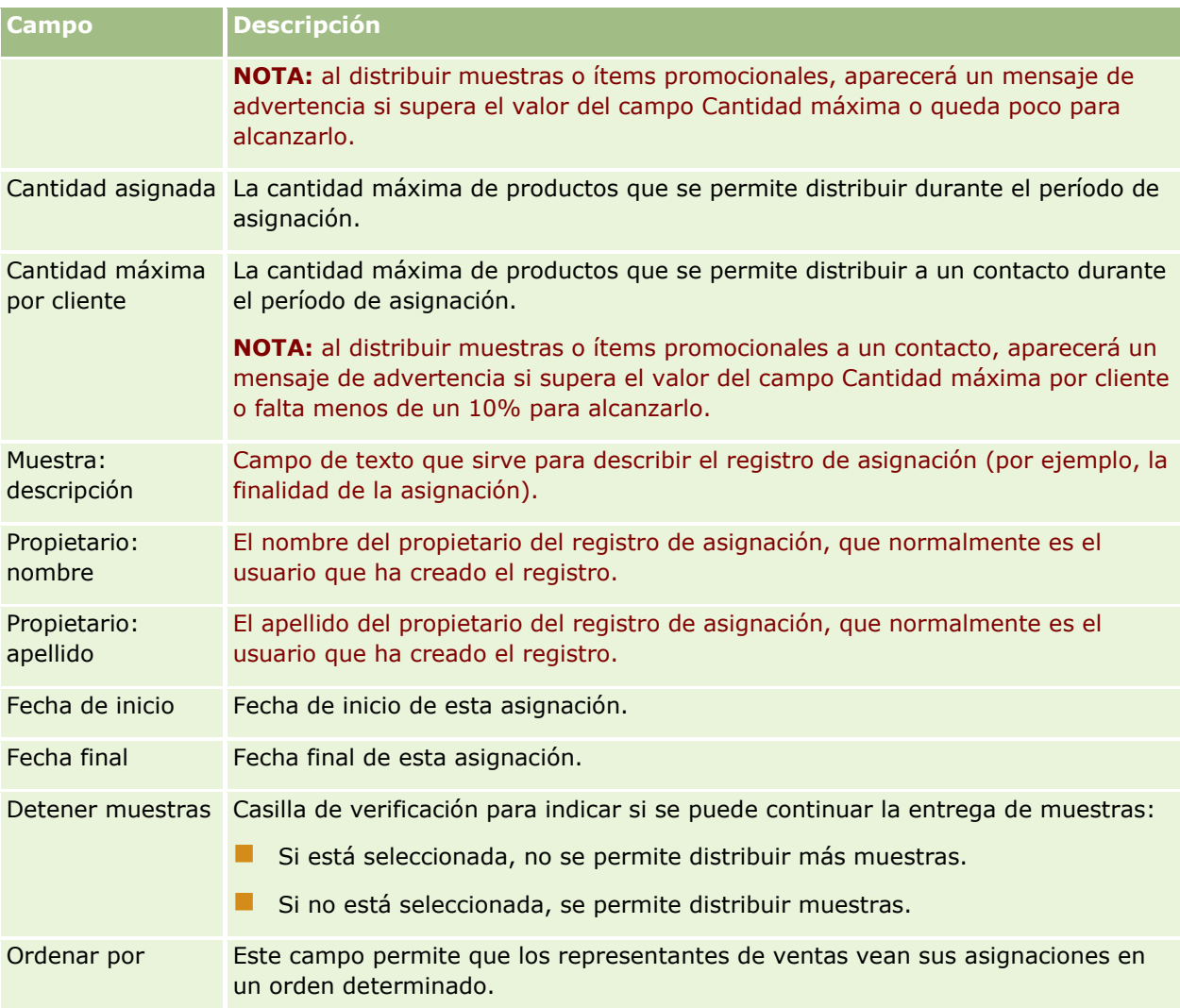

#### **Campos adicionales:**

**NOTA:** el administrador de la compañía debe configurar los siguientes campos porque no están disponibles de manera predeterminada,

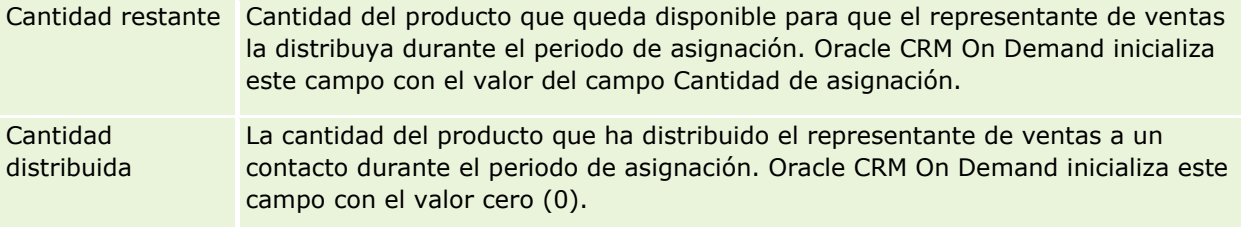

## **Temas relacionados**

Consulte los siguientes temas para obtener información relacionada sobre las asignaciones:

- **Asignaciones (en la página [715\)](#page-714-0)**
- Trabajar con la página inicial de asignaciones (en la página [716\)](#page-715-0)
- **720** Ayuda en línea de Oracle CRM On Demand Part 1 Versión 40
<span id="page-720-0"></span>Gestión de asignaciones (en la página [717\)](#page-716-0)

# **Asignaciones de contactos HCP**

Utilice las páginas Asignación de contactos HCP para especificar la cantidad máxima de un producto o muestra que puede recibir un contacto HCP (profesional sanitario) (por ejemplo, un médico) de los representantes de ventas. Por otra parte, el registro de asignación especifica la cantidad máxima de un producto o muestra que cada representante de ventas puede distribuir o detallar a un contacto durante el periodo de asignación. Para obtener más información acerca de las asignaciones, consulte Asignaciones (en la página [715\)](#page-714-0).

Normalmente las asignaciones de contactos HCP las gestiona un administrador de muestras de una compañía farmacéutica. Puede trabajar con asignaciones de contactos HCP si su rol de usuario incluye el privilegio Activar operaciones básicas de muestras. Puede crear varios registros de asignación de contactos HCP para cada contacto. Por cada registro de asignación de contacto HCP, puede especificar el tipo de asignación, una fecha de inicio y una fecha de finalización para el periodo de asignación, y el número de muestras del producto especificado que se pueden dar al contacto durante el periodo de asignación.

Aunque los registros de asignación de contactos HCP se pueden crear directamente a través de las páginas Asignación de contactos HCP para crear un registro individual, es recomendable importar los registros de asignación de contactos HCP a Oracle CRM On Demand, especialmente cuando debe crear un gran número de registros. Para obtener más información acerca de la importación de asignaciones de contactos HCP, consulte Campos de asignaciones de contactos HCP: preparación de la importación.

Puede ver las asignaciones de contactos HCP como un ítem relacionado con solo la visualización en el registro de un contacto, siempre que el administrador de la compañía lo haya configurado para la compañía.

**NOTA:** el administrador de la compañía es quien determina qué fichas tiene disponibles el usuario. Si entre las responsabilidades del puesto no se incluye el seguimiento de las asignaciones para contactos HCP, puede que la ficha Asignación de contactos HCP quede excluida de la configuración.

# **Trabajar con la página inicial de asignaciones de contactos HCP**

La página inicial de asignaciones de contactos HCP es el punto de partida para gestionar asignaciones de contactos HCP.

**NOTA:** el administrador de la compañía puede personalizar el diseño de la página inicial de asignaciones de contactos HCP. Además, si el rol de usuario incluye el privilegio Personalizar páginas iniciales, puede agregar secciones a la página, así como eliminarlas.

**Antes de comenzar.** Para trabajar con asignaciones de contactos HCP, el rol de usuario debe incluir el privilegio Activar operaciones básicas de muestras.

### **Creación de una asignación de contactos HCP**

El administrador de muestras crea una nueva asignación de contactos HCP haciendo clic en el botón Nueva en la sección Asignaciones de contactos HCP modificadas recientemente. Para obtener más información, consulte Creación de registros (en la página [55\)](#page-54-0) y Campos de asignación de contactos HCP (consulte ["Campos de](#page-722-0)  [asignaciones de contactos HCP"](#page-722-0) en la página [723\)](#page-722-0).

**NOTA:** aunque los registros de asignación de contactos HCP se pueden crear directamente a través de las páginas Asignación de contactos HCP para crear un registro individual, es recomendable importar los registros de asignaciones de contactos HCP a Oracle CRM On Demand, especialmente cuando debe crear un gran número de registros. Para obtener más información acerca de la importación de asignaciones de contactos HCP, consulte Campos de asignación de contactos HCP: preparación de la importación.

## **Trabajar con listas de asignaciones de contactos HCP**

La sección Listas de asignaciones de contactos HCP muestra una serie de listas filtradas. Estas listas filtradas son subconjuntos o grupos de registros que le permiten limitar el número de registros con los que trabajar al mismo tiempo. Oracle CRM On Demand incluye un conjunto de listas estándar. Todas las listas estándar son públicas. El usuario y los gerentes pueden crear otras listas basadas en otros criterios.

En la siguiente tabla, se describen las listas estándar para las asignaciones de contactos HCP.

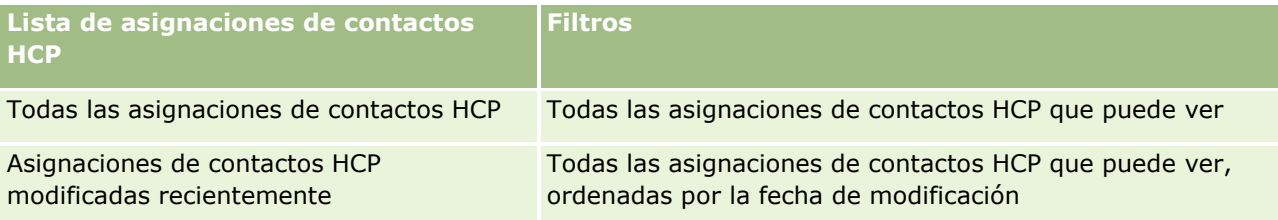

Para ver una lista, haga clic en su nombre.

Para crear una lista nueva, haga clic en Nueva. Para obtener más información sobre la creación de listas, consulte Crear y restringir listas (en la página [140\)](#page-139-0).

Para revisar todas las listas disponibles, crear una lista nueva o ver, editar o suprimir una existente, haga clic en Gestión de listas. La página Gestión de listas incluye también las listas estándar entregadas con Oracle CRM On Demand. Estas listas son de sólo lectura, no pueden editarse ni eliminarse.

### **Visualización de asignaciones de contactos HCP modificadas recientemente**

La sección Asignaciones de contactos HCP modificadas recientemente muestra las asignaciones de contactos HCP que se han modificado recientemente.

Haga clic en Mostrar la lista completa para ampliar la lista.

## **Adición de secciones a la página inicial de asignaciones de contactos HCP**

Si el rol de usuario incluye el privilegio Personalizar páginas iniciales, puede agregar secciones de informe adicionales a la página inicial de asignaciones de contactos HCP. El administrador de la compañía puede hacer que las secciones de informe se puedan ver en la página inicial de asignaciones de contactos HCP.

#### *Para agregar secciones a la página inicial de asignaciones de contactos HCP*

- **1** En la página inicial de asignaciones de contactos HCP, haga clic en Editar diseño.
- **2** En la página de diseño de la página inicial de asignaciones de contactos HCP, haga clic en las flechas para agregar o quitar secciones y para organizar las secciones en la página. Haga clic en Guardar.
- **722** Ayuda en línea de Oracle CRM On Demand Part 1 Versión 40

#### <span id="page-722-0"></span>**Temas relacionados**

Consulte los siguientes temas para obtener información relacionada sobre las asignaciones de contactos HCP:

- Asignaciones de contactos HCP (en la página [721\)](#page-720-0)
- Gestión de asignaciones de contactos HCP (en la página [723\)](#page-722-0)
- Campos de asignaciones de contactos HCP (en la página [723\)](#page-722-0)

## **Gestión de asignaciones de contactos HCP**

Para conocer los procedimientos paso a paso que son comunes a muchos tipos de registro, consulte:

- Crear registros (consulte ["Creación de registros"](#page-54-0) en la página [55\)](#page-54-0)
- Actualizar detalles de registro (consulte ["Actualización de los detalles de registro"](#page-119-0) en la página [120\)](#page-119-0)
- **Enlazar registros al registro seleccionado (en la página [124\)](#page-123-0)**
- **Trabajar con listas (en la página [134\)](#page-133-0)**
- Visualizar seguimientos de auditoría para registros (en la página [199\)](#page-198-0)

**NOTA:** Los administradores de la compañía pueden personalizar Oracle CRM On Demand de varias formas, como cambiar los nombres de tipos de registro, campos y opciones en listas. Por lo tanto, la información mostrada puede ser diferente a la información estándar descrita en la ayuda en línea.

Además, en función del nivel de acceso que tenga, es posible que no pueda realizar todos los procedimientos descritos en la lista anterior.

#### **Temas relacionados**

Consulte los siguientes temas para obtener información relacionada sobre las asignaciones de contactos HCP:

- Asignaciones de contactos HCP (en la página [721\)](#page-720-0)
- Trabajar con la página inicial de asignaciones de contactos HCP (en la página [721\)](#page-720-0)
- Campos de asignaciones de contactos HCP (en la página [723\)](#page-722-0)

## **Campos de asignaciones de contactos HCP**

Utilice la página Editar asignación de contactos HCP para agregar una asignación de contacto HCP o actualizar los detalles de asignaciones existentes. En la página Editar asignación de contactos HCP se muestra todo el conjunto de campos de una asignación de contacto HCP.

**CONSEJO:** también puede editar asignaciones de contactos HCP en la página Lista de asignaciones de contactos HCP y en la página de detalles de las asignaciones de contactos HCP. Para obtener más información sobre la actualización de registros, consulte Actualización de detalles de registro (consulte "Actualización de [los detalles de registro"](#page-119-0) en la página [120\)](#page-119-0).

#### Ciencias naturales

**NOTA:** Los administradores de la compañía pueden personalizar Oracle CRM On Demand de varias formas, como cambiar los nombres de tipos de registro, campos y opciones en listas. Por lo tanto, la información mostrada puede ser diferente a la información estándar descrita en la ayuda en línea.

En la siguiente tabla se proporciona información adicional sobre varios campos de asignaciones de contactos HCP.

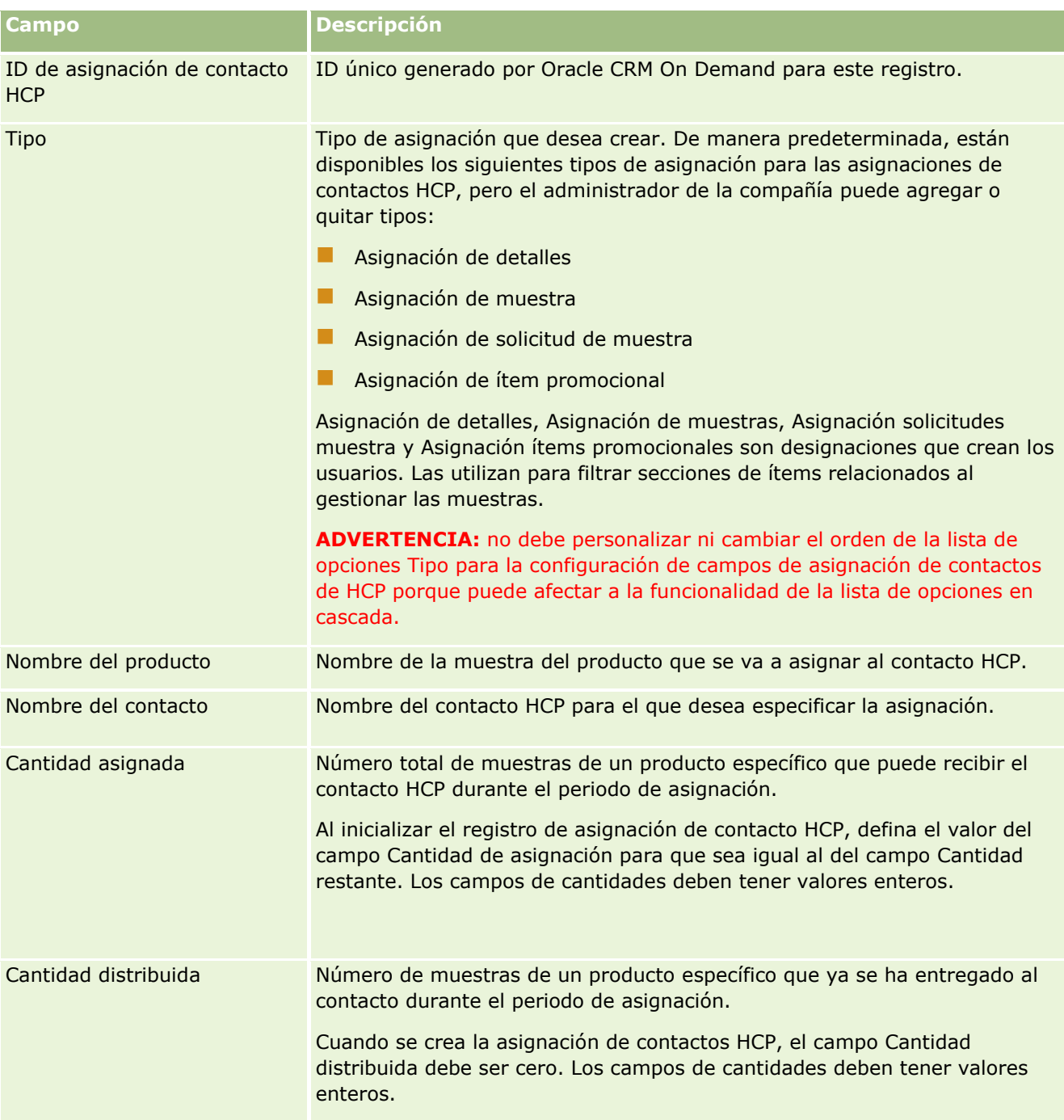

<span id="page-724-0"></span>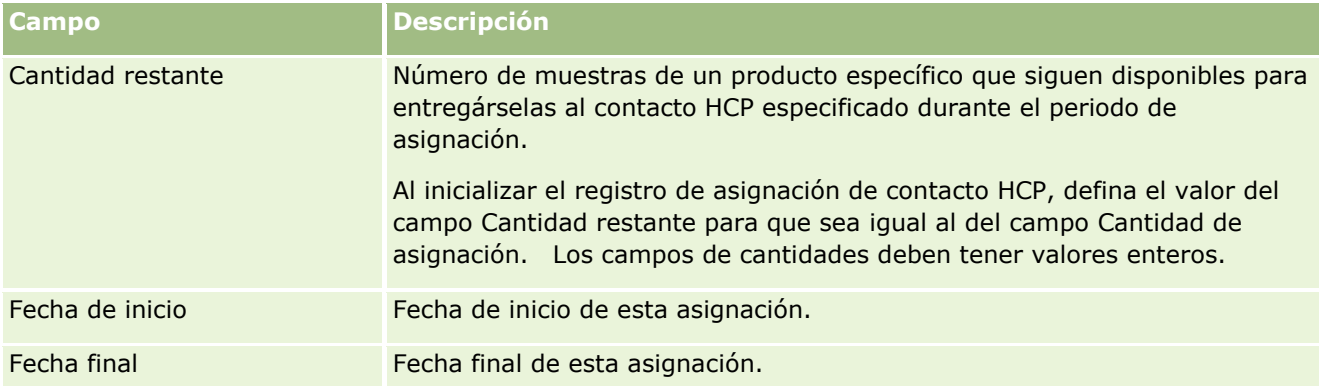

#### **Temas relacionados**

Consulte los siguientes temas para obtener información relacionada sobre las asignaciones de contactos HCP:

- Asignaciones de contactos HCP (en la página [721\)](#page-720-0)
- Trabajar con la página inicial de asignaciones de contactos HCP (en la página [721\)](#page-720-0)
- Gestión de asignaciones de contactos HCP (en la página [723\)](#page-722-0)

# **Lotes de muestra**

En las páginas de Lote de muestra se pueden crear, actualizar lotes y realizar un seguimiento de ellos.

Cuando se fabrica un producto, se le da un número de lote. Este número lo utilizan las compañías para realizar un seguimiento de sus productos. La realización de este seguimiento es esencial si se tiene que recuperar el producto o si se detecta algún defecto durante la producción. Para muchas compañías es muy importante conocer dónde localizar sus productos. Oracle CRM On Demand ofrece la opción de realizar el seguimiento de las muestras que se están distribuyendo mediante los números de lotes. El administrador de muestras de una compañía decide si utilizar o no los números de lotes.

**NOTA:** el administrador de la compañía es quien determina qué fichas tiene disponibles el usuario. Si entre las responsabilidades de su puesto no se incluye el seguimiento de la información de lotes de muestra, puede que la ficha Lote de muestra quede excluida de la instalación.

# **Cómo trabajar con la página inicial de lote de muestra**

La página inicial de lote de muestra es el punto de partida para gestionar lotes. Esta página contiene varias secciones y muestra información importante para el usuario.

**NOTA:** el administrador de la compañía puede personalizar el diseño de la página inicial de lote de muestra. Además, si el rol de usuario incluye el privilegio Personalizar páginas iniciales, puede agregar secciones a la página, así como quitarlas.

**Antes de comenzar.** Para trabajar con lotes de muestra, el rol de usuario debe incluir el privilegio Activar operaciones básicas de muestras.

### **Creación de un lote de muestra**

Se puede crear un nuevo lote de muestra haciendo clic en el botón Nuevo en la sección Lotes de muestra vistos recientemente. Para obtener más información, consulte Crear registros (consulte ["Creación de registros"](#page-54-0) en la página [55\)](#page-54-0) y Campos de lote de muestra (en la página [728\)](#page-727-0).

## **Trabajar con Listas de lotes de muestra**

La sección Lista de lotes de muestra presenta una serie de listas filtradas. Estas listas filtradas son subconjuntos o grupos de registros que le permiten limitar el número de registros con los que trabajar al mismo tiempo. Oracle CRM On Demand incluye un conjunto de listas estándar. Todas las listas estándar son públicas. El usuario y los gerentes pueden crear otras listas basadas en otros criterios.

En la siguiente tabla se describen las listas estándar de los lotes de muestra.

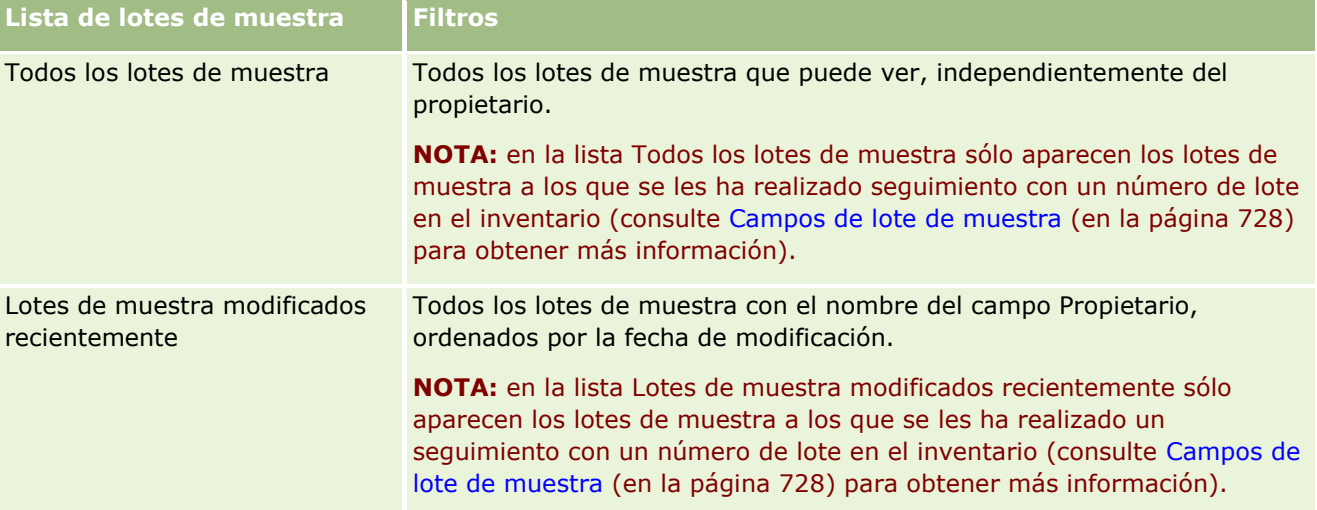

Para ver una lista, haga clic en su nombre.

Para crear una lista nueva, haga clic en Nueva. Para obtener más información sobre la creación de listas, consulte Crear y restringir listas (en la página [140\)](#page-139-0).

Para revisar todas las listas disponibles, crear una lista nueva o ver, editar o suprimir una existente, haga clic en Gestión de listas. La página Gestión de listas incluye también las listas estándar entregadas con Oracle CRM On Demand. Estas listas son de sólo lectura, no pueden editarse ni eliminarse.

### **Visualización de lotes de muestra recientes**

La sección Lotes de muestra modificados recientemente muestra los lotes de muestra que se han modificado recientemente.

Haga clic en Mostrar la lista completa para ampliar la lista.

## **Adición de secciones a la página inicial de lote de muestra**

Si el rol de usuario incluye el privilegio Personalizar páginas principales, puede agregar una o varias secciones a la página inicial de lote de muestra:

- Lotes de muestra creados recientemente
- **726** Ayuda en línea de Oracle CRM On Demand Part 1 Versión 40
- <span id="page-726-0"></span>Lotes de muestra modificados recientemente
- Mis lotes de muestra creados recientemente
- Mis lotes de muestra modificados recientemente
- Secciones de informe adicionales (el administrador de la compañía puede hacer que las secciones de informe estén disponibles en la página inicial de lote de muestra)

#### *Para agregar secciones a la página inicial de lote de muestra*

- **1** En la página inicial de lote de muestra, haga clic en Editar diseño.
- **2** En la página Diseño de página inicial de lote de muestra, utilice las flechas de dirección para agregar o quitar secciones y para organizar las secciones en la página.
- **3** Haga clic en Guardar.

### **Temas relacionados**

Consulte los siguientes temas para obtener información relacionada sobre los lotes de muestra:

- Lotes de muestra (en la página [725\)](#page-724-0)
- Campos de lote de muestra (en la página [728\)](#page-727-0)
- Gestión de lotes de muestra (en la página [727\)](#page-726-0)

## **Gestión de lotes de muestra**

Para conocer los procedimientos paso a paso que son comunes a muchos tipos de registro, consulte:

- **E** Crear registros (consulte ["Creación de registros"](#page-54-0) en la página [55\)](#page-54-0)
- Actualizar detalles de registro (consulte ["Actualización de los detalles de registro"](#page-119-0) en la página [120\)](#page-119-0)
- **Enlazar registros al registro seleccionado (en la página [124\)](#page-123-0)**
- **Trabajar con listas (en la página [134\)](#page-133-0)**

**NOTA:** Los administradores de la compañía pueden personalizar Oracle CRM On Demand de varias formas, como cambiar los nombres de tipos de registro, campos y opciones en listas. Por lo tanto, la información mostrada puede ser diferente a la información estándar descrita en la ayuda en línea.

Además, en función del nivel de acceso que tenga, es posible que no pueda realizar todos los procedimientos descritos en la lista anterior.

### **Temas relacionados**

Consulte los siguientes temas para obtener información relacionada sobre los lotes de muestra:

Lotes de muestra (en la página [725\)](#page-724-0)

- <span id="page-727-0"></span>■ Trabajar con la página inicial de lote de muestra (consulte "Cómo trabajar con la página inicial de lote de [muestra"](#page-724-0) en la página [725\)](#page-724-0)
- Campos de lote de muestra (en la página [728\)](#page-727-0)

# **Campos de lote de muestra**

Utilice la página Editar lote de muestra para agregar un lote de muestra o actualizar detalles de un lote de muestra existente. La página Editar lote de muestra presenta el conjunto completo de campos correspondientes a un lote de muestra.

**CONSEJO:** también puede editar lotes de muestra en las páginas Lista de lote de muestra y Detalle de lote de muestra. Para obtener más información sobre la actualización de registros, consulte Actualización de detalles de registro (consulte ["Actualización de los detalles de registro"](#page-119-0) en la página [120\)](#page-119-0).

**NOTA:** Los administradores de la compañía pueden personalizar Oracle CRM On Demand de varias formas, como cambiar los nombres de tipos de registro, campos y opciones en listas. Por lo tanto, la información mostrada puede ser diferente a la información estándar descrita en la ayuda en línea.

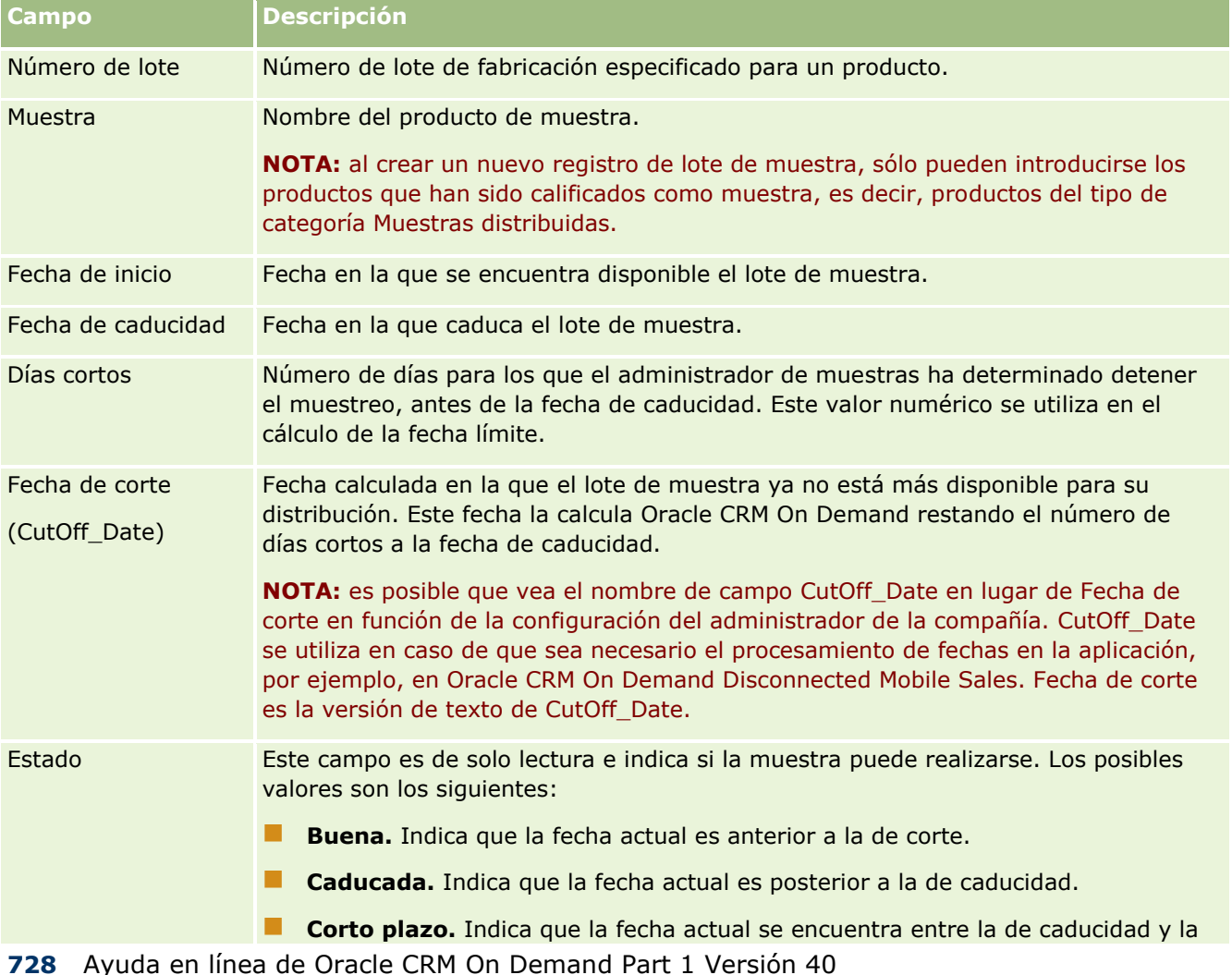

En la tabla siguiente se proporciona información sobre varios campos de lote de muestra.

<span id="page-728-0"></span>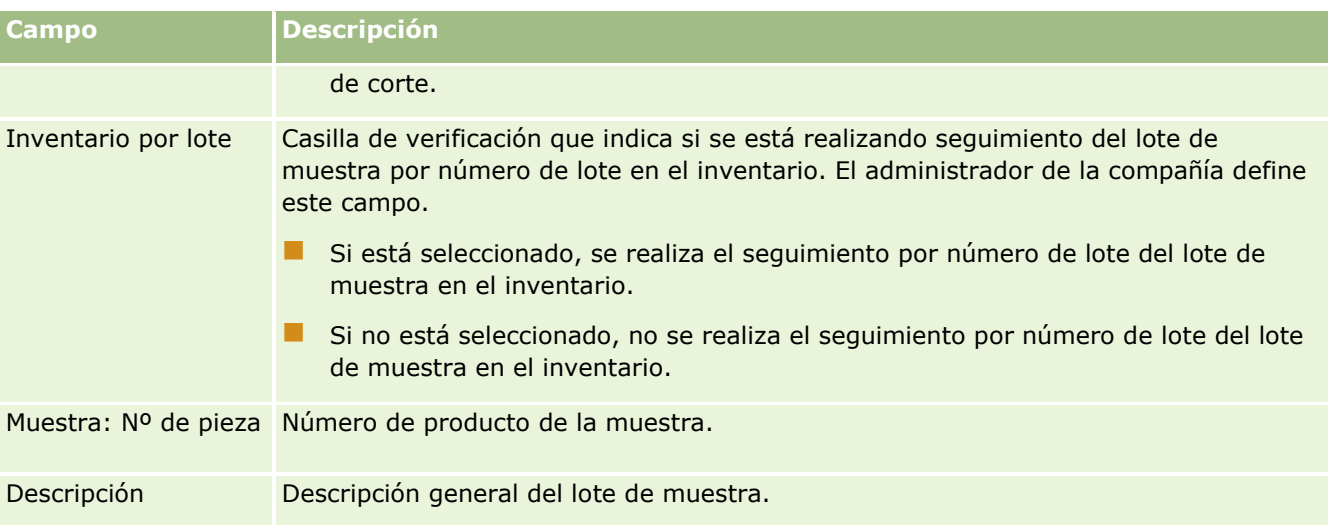

## **Temas relacionados**

Consulte los siguientes temas para obtener información relacionada sobre los lotes de muestra:

- Lotes de muestra (en la página [725\)](#page-724-0)
- Cómo trabajar con la página inicial de lote de muestra (en la página [725\)](#page-724-0)
- Gestión de lotes de muestra (en la página [727\)](#page-726-0)

# **Renuncias de muestras**

Utilice las páginas de renuncia de muestra para crear, actualizar y realizar el seguimiento de las renuncias de muestra para una compañía. Cuando un representante de ventas captura una firma para una muestra entregada, se presenta al médico la renuncia corporativa para que pueda verla.

La *renuncia de muestra* es el texto que se muestra para rechazar la responsabilidad de determinados efectos adversos y reducir la responsabilidad legal derivada de una muestra de producto entregada a un médico u otro profesional de la sanidad. El texto de cada renuncia se redacta cuidadosamente y debe ser aprobado por el departamento legal, de marketing y de compatibilidad de muestras de la compañía farmacéutica, o ambos. En Oracle CRM On Demand, sólo hay un texto de renuncia de muestra activo para cada compañía.

Oracle CRM On Demand admite dos tipos de renuncias de muestras:

- **Globales.** Una *renuncia de muestra global* contiene un registro de renuncia para cada instancia de la compañía. Esta renuncia se aplica a todos los productos que se proporcionan como muestras, y aparece en el momento de la captura de la firma para confirmar la recepción de las muestras del producto. Sólo puede haber activa una renuncia de muestra global al mismo tiempo. Esta renuncia de muestra global es el tipo predeterminado para Oracle CRM On Demand.
- **Multilingües.** Una *renuncia de muestra multilingüe* contiene un número ilimitado de registros de texto de renuncias de muestras en diversos idiomas, que están agrupados por los países en los que se aplica la renuncia. Cada registro de renuncia consta de una sección de encabezado, que incluye el código de relación (que representa el nombre derivado de la renuncia), el tipo, el estado, el idioma y el país de la renuncia, y una sección Renuncia relacionada específica del idioma que contiene el texto de renuncia traducido que exige la compañía. Para obtener más información sobre estos campos y la sección Renuncia

<span id="page-729-0"></span>relacionada, consulte Campos de renuncia de muestra (consulte ["Campos de la renuncia de muestra"](#page-736-0) en la página [737\)](#page-736-0). Puede haber activo al mismo tiempo más de un conjunto de renuncias de muestras multilingües. Antes de utilizar las renuncias de muestras multilingües, el administrador de la compañía debe configurar diseños de página especiales de la manera que se describe en *Configuration Guide for Oracle CRM On Demand Life Sciences Edition*.

Normalmente, los clientes comienzan con renuncias sólo globales, y luego las personalizan para que sean multilingües si es preciso. Aunque es posible tener un híbrido de renuncias globales y multilingües, normalmente los clientes sólo utilizan un tipo u otro.

**NOTA:** el administrador de la compañía es quien determina qué fichas tiene disponibles el usuario. Si entre las responsabilidades del puesto no se incluye el seguimiento de la información de la renuncia, puede que la ficha Renuncia de muestra quede excluida de la instalación.

# **Cómo trabajar con la página inicial de la renuncia de muestra**

La página inicial de la renuncia de muestra es el punto de partida para la administración de las renuncias de muestra. Esta página contiene varias secciones y muestra información importante para el usuario.

**NOTA:** el administrador de la compañía puede personalizar el diseño de la página inicial de la renuncia de muestra. Además, si el rol de usuario incluye el privilegio Personalizar páginas iniciales, puede agregar secciones a la página, así como quitarlas.

**Antes de comenzar.** Para trabajar con renuncias de muestra, el rol de usuario debe incluir el privilegio Activar operaciones básicas de muestras.

### **Creación de una renuncia de muestra**

Puede crear una renuncia de muestra haciendo clic en Nuevo de la sección Renuncias de muestra modificadas recientemente. Todas las renuncias tienen el estado Inactivas al crearse. Para obtener más información, consulte Crear registros (consulte ["Creación de registros"](#page-54-0) en la página [55\)](#page-54-0) y Campos de la renuncia de muestra (en la página [737\)](#page-736-0).

**NOTA:** cuando copia una renuncia de muestra, no se copia ningún registro de renuncia relacionado secundario, sin embargo, cuando se elimina una renuncia de muestra, se elimina toda la renuncia junto con los registros de renuncia relacionados secundarios.

### **Trabajar con listas de renuncias de muestra**

La sección Listas de renuncias de muestra presenta una serie de listas filtradas. Estas listas filtradas son subconjuntos o grupos de registros que le permiten limitar el número de registros con los que trabajar al mismo tiempo. Oracle CRM On Demand incluye un conjunto de listas estándar. Todas las listas estándar son públicas. El usuario y los gerentes pueden crear otras listas basadas en otros criterios.

En la tabla siguiente se describen las listas estándar de renuncias de muestra.

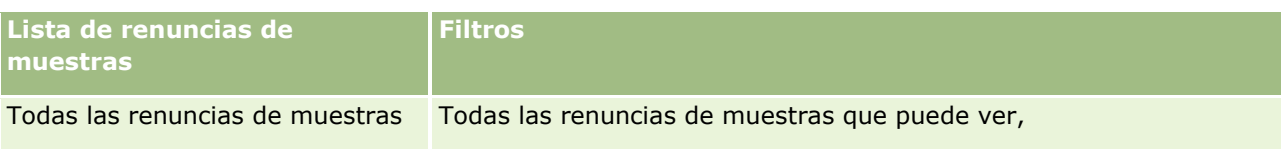

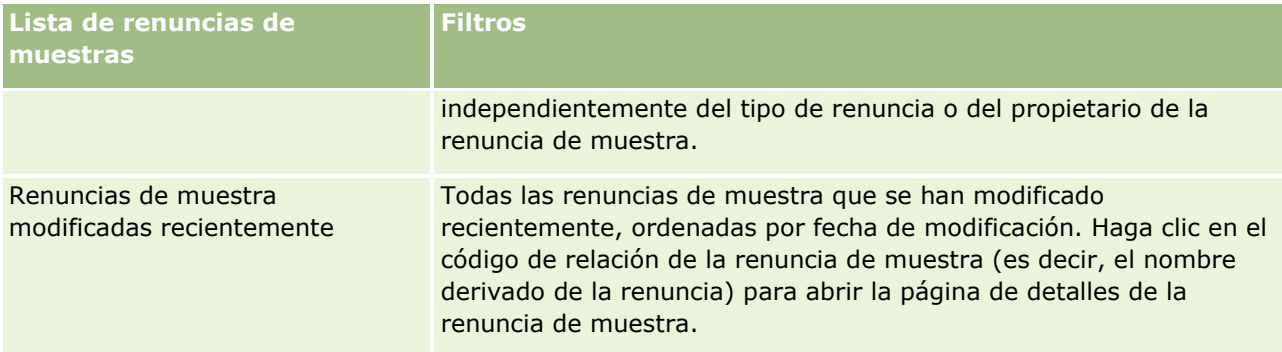

**NOTA:** el administrador de la compañía puede configurar listas personalizadas adicionales, por ejemplo, para mostrar renuncias multilingües. Para obtener más información sobre la configuración de listas personalizadas y diseños de página, consulte *Configuration Guide for Oracle CRM On Demand Life Sciences Edition*.

Para ver una lista, haga clic en su nombre.

Para crear una lista nueva, haga clic en Nueva. Para obtener más información sobre la creación de listas, consulte Crear y restringir listas (en la página [140\)](#page-139-0).

Para revisar todas las listas disponibles, crear una lista nueva o ver, editar o suprimir una existente, haga clic en Gestión de listas. La página Gestión de listas incluye también las listas estándar entregadas con Oracle CRM On Demand. Estas listas son de sólo lectura, no pueden editarse ni eliminarse.

### **Visualización de renuncias de muestra recientes**

La sección Renuncias de muestra modificadas recientemente presenta las últimas cláusulas que han sido modificadas.

Haga clic en Mostrar la lista completa para ampliar la lista.

## **Adición de secciones a la página inicial de renuncias de muestra**

Si el rol de usuario incluye el privilegio Personalizar páginas iniciales, puede agregar una o varias de las secciones siguientes a la página inicial de renuncias de muestra:

- Renuncias de muestra creadas recientemente
- Renuncias de muestra modificadas recientemente
- Secciones de informe adicionales (el administrador de la compañía puede hacer que las secciones de informe estén disponibles en la página inicial de la renuncia de muestra).

#### *Para agregar secciones a la página inicial de la renuncia de muestra*

- **1** En la página inicial de la renuncia de muestra, haga clic en Editar diseño.
- **2** En la página de diseño de la página inicial de la renuncia de muestra, haga clic en las flechas para agregar o quitar secciones y para organizar las secciones de la página. Haga clic en Guardar.

### <span id="page-731-0"></span>**Temas relacionados**

Consulte los siguientes temas para obtener información relacionada sobre las renuncias de muestra:

- **Renuncias de muestras (en la página [729\)](#page-728-0)**
- Gestión de renuncias de muestra (consulte ["Gestión de renuncias de muestras"](#page-731-0) en la página [732\)](#page-731-0)
- Campos de la renuncia de muestra (en la página [737\)](#page-736-0)
- Campos de renuncia relacionados (consulte ["Campos de renuncia relacionada"](#page-738-0) en la página [739\)](#page-738-0)

## **Gestión de renuncias de muestras**

Si desea obtener procedimientos detallados sobre la administración de renuncias de muestra, consulte:

- Creación de renuncias de muestras globales (en la página [732\)](#page-731-0)
- Creación de renuncias de muestras multilingües (en la página [733\)](#page-732-0)
- Marcado de una renuncia relacionada como la predeterminada (en la página [734\)](#page-733-0)
- **Activación de una renuncia de muestra (en la página [734\)](#page-733-0)**
- Conversión de renuncias globales en renuncias multilingües (en la página [736\)](#page-735-0)

Para conocer los procedimientos paso a paso que son comunes a muchos tipos de registro, consulte:

- Crear registros (consulte ["Creación de registros"](#page-54-0) en la página [55\)](#page-54-0)
- Actualizar detalles de registro (consulte ["Actualización de los detalles de registro"](#page-119-0) en la página [120\)](#page-119-0)
- **Enlazar registros al registro seleccionado (en la página [124\)](#page-123-0)**
- $\blacksquare$  Trabajar con listas (en la página [134\)](#page-133-0)

**NOTA:** Los administradores de la compañía pueden personalizar Oracle CRM On Demand de varias formas, como cambiar los nombres de tipos de registro, campos y opciones en listas. Por lo tanto, la información mostrada puede ser diferente a la información estándar descrita en la ayuda en línea.

Además, en función del nivel de acceso que tenga, es posible que no pueda realizar todos los procedimientos descritos en la lista anterior.

## **Temas relacionados**

- Renuncias de muestras (en la página [729\)](#page-728-0)
- Cómo trabajar con la página inicial de la renuncia de muestra (en la página [730\)](#page-729-0)
- Campos de la renuncia de muestra (en la página [737\)](#page-736-0)
- Campos de renuncia relacionados (consulte ["Campos de renuncia relacionada"](#page-738-0) en la página [739\)](#page-738-0)

## **Creación de renuncias de muestras globales**

Las renuncias de muestras globales contienen la instancia del texto de la renuncia de muestra que se utiliza para su compañía y está disponible de manera predeterminada.

<span id="page-732-0"></span>**Antes de comenzar.** Para crear una renuncia de muestra global, el rol de usuario debe incluir el privilegio Activar operaciones básicas de muestras.

#### *Para crear una renuncia de muestra global*

- **1** En la página inicial Renuncia de muestra, haga clic en Nuevo en la sección Renuncias de muestras modificadas recientemente.
- **2** Rellene los campos de la sección Información de renuncia clave.

Para obtener más información sobre los campos de renuncia de muestra, consulte Campos de renuncia de muestra (consulte ["Campos de la renuncia de muestra"](#page-736-0) en la página [737\)](#page-736-0).

**Nota:** si el campo Tipo está disponible en el registro Renuncia, asegúrese de que está definido en Global.

**3** Guarde el registro Renuncia de muestra.

Oracle CRM On Demand crea el nuevo registro de renuncia de muestra con el estado definido en Inactivo.

## **Creación de renuncias de muestras multilingües**

La renuncia de muestra multilingüe consta de una sección de encabezado principal, que incluye información como el código de relación (el nombre derivado de la renuncia), el idioma y el país de la renuncia de muestra. También incluye varios registros de renuncia relacionados. Cada registro contiene el texto de la renuncia en uno de los idiomas que se aplican a la renuncia.

**Antes de comenzar.** Para crear una renuncia de muestra multilingüe, su rol de usuario debe incluir el privilegio Activar operaciones básicas de muestras, y el administrador de la compañía debe configurar los diseños de página para renuncias de muestras multilingües.

#### *Para crear una renuncia de muestra multilingüe*

- **1** En la página inicial Renuncia de muestra, haga clic en Nuevo en la lista Renuncias de muestras multilingües modificadas recientemente.
- **2** Rellene los campos de la sección Información de renuncia clave.

**Nota:** si el campo Tipo está disponible en el registro Renuncia, defina el campo en Multilingüe.

Para obtener información sobre los campos de renuncia de muestra, consulte Campos de renuncia de muestra (consulte ["Campos de la renuncia de muestra"](#page-736-0) en la página [737\)](#page-736-0).

**3** Guarde el registro de renuncia de muestra.

Oracle CRM On Demand crea el nuevo registro de renuncia de muestra con el estado definido en Inactivo.

**4** Complete la sección Renuncia relacionada que contiene el texto traducido de la renuncia de muestra:

- <span id="page-733-0"></span>**a** En la sección Renuncia relacionada de la página Detalle de renuncia de muestra, haga clic en Nuevo.
- **b** Rellene los campos de la sección Renuncia relacionada.

Para obtener información sobre los campos de renuncia relacionada, consulte Campos de renuncia de muestra (consulte ["Campos de la renuncia de muestra"](#page-736-0) en la página [737\)](#page-736-0).

- **c** Guarde el registro de renuncia relacionada.
- **d** Cree los registros adicionales de la renuncia relacionada para la renuncia de muestra que sean necesarios.

## **Marcado de una renuncia relacionada como la predeterminada**

Para renuncias de muestra multilingües, debe seleccionar un registro de renuncia relacionado como el predeterminado. Sólo se puede marcar como predeterminada una renuncia relacionada.

**Antes de comenzar.** Para crear una renuncia de muestra multilingüe, el rol de usuario debe incluir el privilegio Activar operaciones básicas de muestras.

#### *Para marcar una renuncia relacionada como la predeterminada*

 En la página Detalle de renuncia de muestra, utilice el selector de búsqueda del campo Idioma para seleccionar el idioma predeterminado.

Los idiomas disponibles se derivan de los idiomas que se especifican en los registros secundarios de la renuncia relacionada.

## **Activación de una renuncia de muestra**

A todos los registros de renuncia de muestra se les asigna automáticamente el estado Inactivo en el momento de la creación. Cuando todo el texto de la renuncia de muestra haya sido definido y aprobado por los departamentos correspondientes dentro de la compañía, podrá activar el registro de renuncia de muestra.

#### **Restricciones que se aplican a las renuncias de muestras**

Se aplicarán las siguientes restricciones a las renuncias de muestra:

- Cualquier renuncia nueva que cree al hacer clic en Nuevo o en Copia permanece inactiva hasta que se active haciendo clic en el botón Activar.
- Una vez activada la renuncia de muestra, pasa a ser de sólo lectura. Sólo puede copiar la renuncia activa utilizando el enlace Copiar para la renuncia que se indica en la página Lista de renuncias de muestras. Si se configura un proceso de negocio para las renuncias de muestras, recibirá un mensaje de error si hace clic en los enlaces Editar y Eliminar. Si una renuncia está inactiva, los enlaces Editar y Eliminar de la
- **734** Ayuda en línea de Oracle CRM On Demand Part 1 Versión 40

página Lista de renuncias de muestras están activos. Al activar una renuncia nueva, se visualiza la renuncia activa duplicada como caducada, porque el duplicado queda desactualizado.

- **No se puede actualizar el estado de una renuncia manualmente. Si intenta actualizar el estado** manualmente, recibirá un mensaje de error.
- **Las representantes de ventas, médicos u otros profesionales de atención sanitaria pueden ver la renuncia** de muestra que está actualmente activa durante el proceso de captura de firmas.

#### Restricciones que se aplican a las renuncias de muestras globales

Se aplican las siguientes restricciones:

- **S** Sólo puede haber activa una renuncia de muestra al mismo tiempo.
- **El campo Texto de renuncia de la renuncia debe tener contenido. Si el campo está vacío, se recibe un** mensaje de error al intentar activar la renuncia.

#### Restricciones que se aplican a las renuncias de muestras multilingües

Se aplican las siguientes restricciones:

- La renuncia de muestra debe contener al menos un registro de renuncia relacionada secundario y un registro de renuncia relacionado predeterminado para poder activar la renuncia.
- **Puede haber activos al mismo tiempo más de un conjunto de renuncias multilingües. No hay limitación** en cuanto al número de renuncias multilingües que se pueden activar. Sin embargo, sólo puede haber activa por cada país una renuncia multilingüe.
- Si intenta activar una nueva renuncia de muestra cuyo valor predeterminado es global, Oracle CRM On Demand envía una advertencia que indica que está intentando reemplazar una o varias renuncias de muestras multilingües con una sola renuncia de muestra global. Si continúa con la activación de esta renuncia de muestra, Oracle CRM On Demand hace caducar todas las renuncias activas.
- **Para renuncias inactivas, si se elimina el registro de la renuncia relacionada predeterminado, es** necesario que elija una nueva renuncia relacionada predeterminada. De lo contrario, se recibe un mensaje de error en el que se le pide que seleccione un idioma predeterminado antes de activar la renuncia.
- **Si el administrador de la compañía configura un proceso de negocio para renuncias de muestras, se** aplican las siguientes restricciones:
	- **Para una renuncia de muestra activa o caducada, la sección de información relacionada pasa a ser** de sólo lectura. Al intentar editar, eliminar o crear una renuncia relacionada, se genera un error en Oracle CRM On Demand.
	- **No puede eliminar ni realizar cambios en una renuncia de muestra activa o caducada ni en sus** renuncias relacionadas, Sin embargo, puede editar estos registros si no se ha configurado un proceso de negocio para renuncias de muestras.

Para obtener más información sobre la configuración de un proceso de negocio para renuncias de muestras, consulte *Configuration Guide for Oracle CRM On Demand Life Sciences Edition*.

**Antes de comenzar.** Para activar renuncias de muestra, el rol de usuario debe incluir el privilegio Activar operaciones básicas de muestras.

#### <span id="page-735-0"></span>*Para activar un registro de renuncia de muestra*

- **1** En la página Lista de renuncias de muestras, haga clic en el código de relación del registro de renuncia de muestra que desea activar. El registro que seleccione debe tener el estado Inactivo.
- **2** En la página Detalle de renuncia de muestra, haga clic en Activar para activar el registro de renuncia de muestra.

Al activar la renuncia de muestra, ocurre lo siguiente;

- Se definirá la fecha de inicio de la renuncia de muestra recién activada y la fecha de finalización de la renuncia de muestra que estaba activa anteriormente (si la hubiera).
- Se define el estado de la renuncia de muestra previamente activa en Caducada, y se cambia el código de relación de la manera correspondiente
- **Para renuncias de muestras multilingües, se activan todos los registros de renuncias relacionadas que** se indican en las secciones de renuncias relacionadas

## **Conversión de renuncias globales en renuncias multilingües**

Si su compañía utiliza renuncias de muestras globales y decide utilizar renuncias de muestras multilingües, realice el siguiente procedimiento.

**CONSEJO:** antes de comenzar la conversión, asegúrese de que el texto de la renuncia global está traducido a los idiomas que necesita su compañía utilizando un servicio de traducción externo, y de que el texto traducido de la renuncia está disponible para que pueda introducirlo como texto de la renuncia relacionada.

**NOTA:** este procedimiento se aplica sólo a las renuncias globales inactivas. Para renuncias globales con cualquier otro estado, la configuración del proceso de negocio le impide editar los registros de renuncias.

**Antes de comenzar.** Para crear una renuncia de muestra multilingüe, el rol de usuario debe incluir el privilegio Activar operaciones básicas de muestras, el administrador de la compañía debe configurar los diseños de página para renuncias de muestras multilingües, y las renuncias deben estar inactivas. El texto de la renuncia debe estar traducido en su totalidad a los idiomas necesarios para la renuncia de muestra, normalmente utilizando un servicio de traducción externo.

#### *Para convertir una renuncia global a una renuncia multilingüe*

- **1** En la lista Renuncias de muestras globales modificadas recientemente, haga clic en una renuncia global activa que desee convertir y anote el texto de la renuncia como referencia.
- **2** Copie la renuncia de muestra global.

La nueva renuncia que se copia está inactiva de manera predeterminada.

**3** Para convertir el registro de la renuncia global copiado en un registro de renuncia multilingüe, seleccione Multilingüe en el campo Tipo y, a continuación, seleccione el país en el selector País.

**NOTA:** el administrador de la compañía debe hacer que este campo sea accesible porque no lo está de manera predeterminada.

- **4** Guarde el registro Renuncia de muestra.
- **736** Ayuda en línea de Oracle CRM On Demand Part 1 Versión 40

<span id="page-736-0"></span>Oracle CRM On Demand crea el nuevo registro de renuncia de muestra con el estado definido en Inactivo.

- **5** Complete la sección Renuncia relacionada que contiene el texto traducido de la renuncia de muestra:
	- **a** En la sección Renuncia relacionada de la página Detalle de renuncia de muestra, haga clic en Nuevo.
	- **b** Rellene los campos de la sección Renuncia relacionada.

Para obtener más información sobre los campos de renuncia relacionados, consulte Campos de renuncia de muestra.

- **c** Guarde el registro de la renuncia relacionada.
- **d** Cree los registros adicionales de la renuncia relacionada para la renuncia de muestra que sean necesarios.
- **6** En el registro de la renuncia de muestra principal, seleccione el idioma predeterminado en el selector Idioma y guarde el registro.
- **7** Convierta las renuncias globales adicionales en renuncias multilingües como sea preciso.

## **Campos de la renuncia de muestra**

Utilice la página Editar renuncia de muestra para crear una renuncia de muestra o actualizar la información de una renuncia de muestra existente. En la página Editar renuncia de muestra se muestran todos los campos de una renuncia de muestra.

**CONSEJO:** también puede editar las renuncias de muestra en la página Lista de renuncias de muestra y en la página Detalles de la renuncia de muestra. Para obtener más información sobre la actualización de registros, consulte Actualización de detalles de registro (consulte ["Actualización de los detalles de registro"](#page-119-0) en la página [120\)](#page-119-0).

**NOTA:** Los administradores de la compañía pueden personalizar Oracle CRM On Demand de varias formas, como cambiar los nombres de tipos de registro, campos y opciones en listas. Por lo tanto, la información mostrada puede ser diferente a la información estándar descrita en la ayuda en línea.

En la siguiente tabla se proporciona información adicional sobre varios campos de la renuncia de muestra.

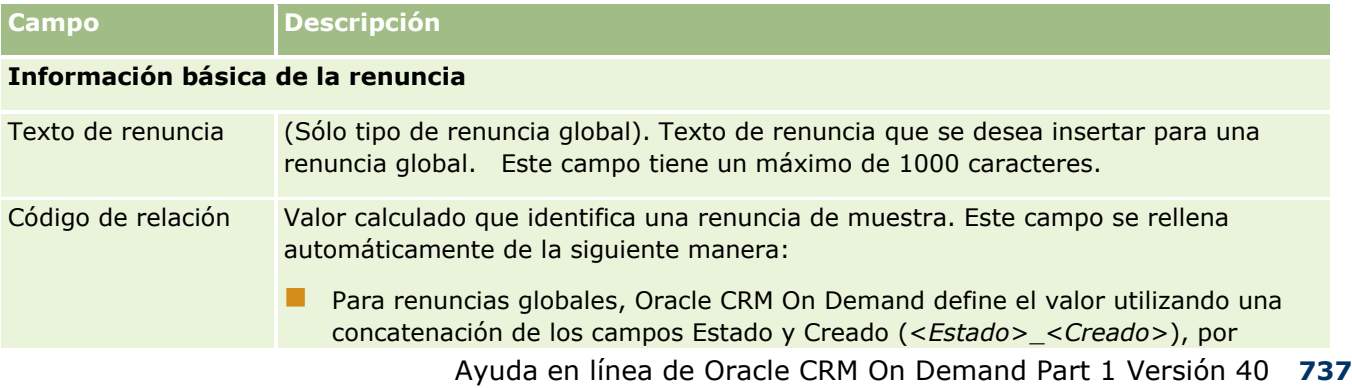

### Ciencias naturales

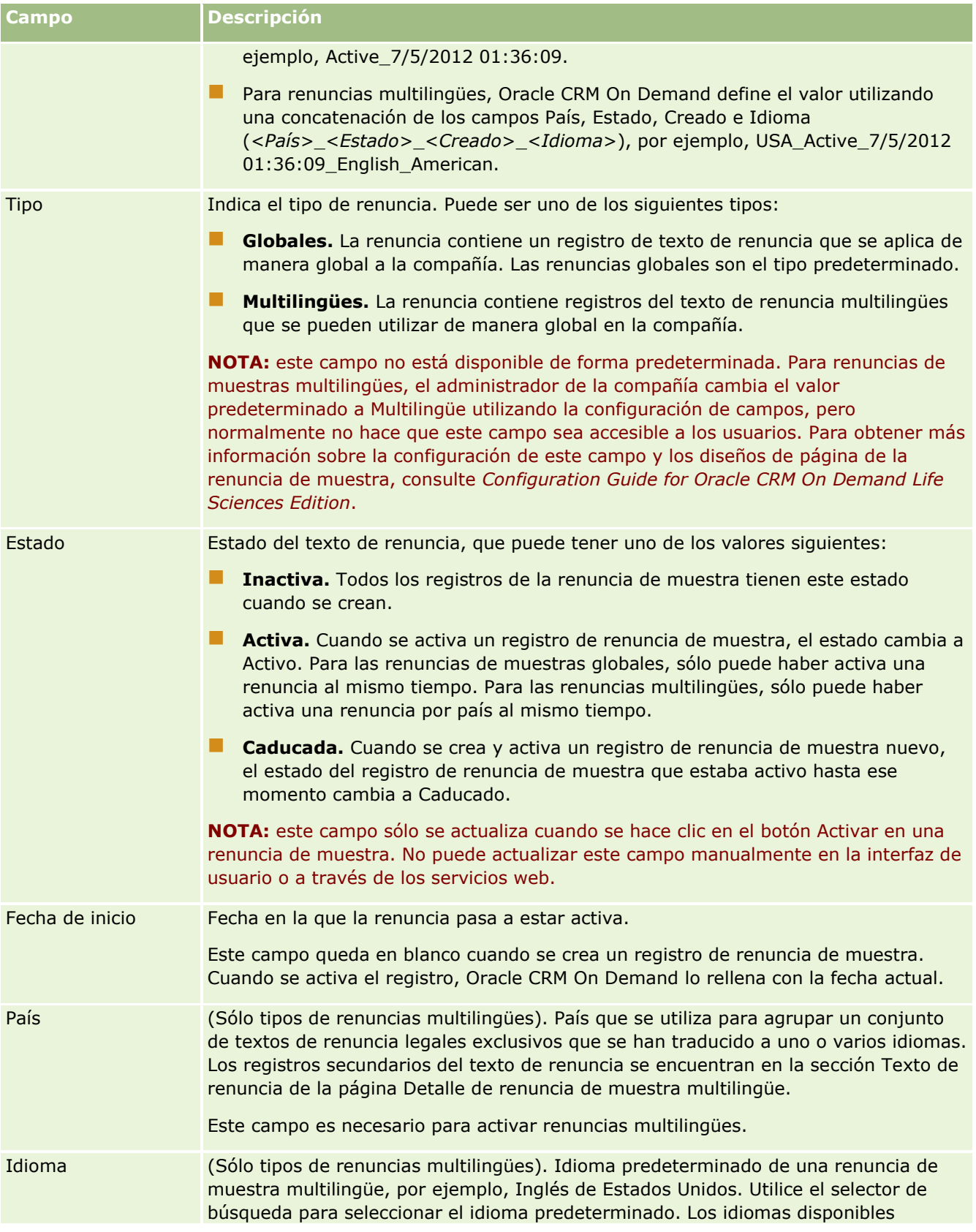

<span id="page-738-0"></span>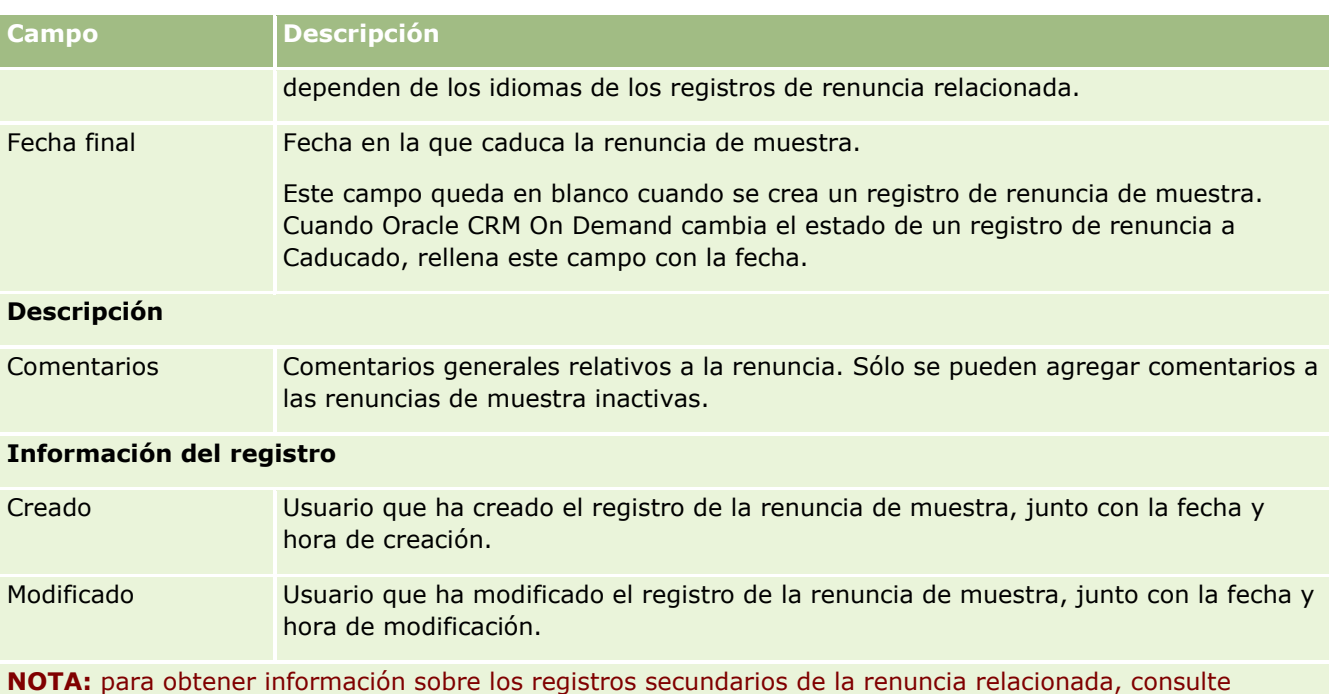

Campos de renuncia relacionada (en la página [739\)](#page-738-0).

### **Información relacionada**

Consulte los siguientes temas para obtener información relacionada sobre las renuncias de muestra:

- Renuncias de muestras (en la página [729\)](#page-728-0)
- Cómo trabajar con la página inicial de la renuncia de muestra (en la página [730\)](#page-729-0)
- Gestión de renuncias de muestra (consulte ["Gestión de renuncias de muestras"](#page-731-0) en la página [732\)](#page-731-0)
- Campos de renuncia relacionados (consulte ["Campos de renuncia relacionada"](#page-738-0) en la página [739\)](#page-738-0)

# **Campos de renuncia relacionada**

Utilice la página Edición de renuncia relacionada para crear una renuncia relacionada o actualizar los detalles de una renuncia relacionada existente. En la página Edición de renuncia relacionada se muestra el conjunto de campos completo de una renuncia relacionada. Las renuncias relacionadas son registros secundarios de una renuncia de muestra.

#### **NOTA**: las renuncias relacionadas sólo se aplican a renuncias multilingües.

La sección Renuncias relacionadas de una renuncia de muestra multilingüe contiene el conjunto de renuncias relacionadas de un país en particular. Cualquier cambio que realice en la renuncia relacionada actualiza el valor del campo Modificado en el registro de la renuncia de muestra principal. Si se configura un proceso de negocio para una renuncia de muestra, puede crear una nueva renuncia relacionada, o puede editar una existente hasta que se active el registro principal. En este punto, toda la renuncia, incluidas sus renuncias relacionadas, pasa a ser de sólo lectura.

**NOTA:** Los administradores de la compañía pueden personalizar Oracle CRM On Demand de varias formas, como cambiar los nombres de tipos de registro, campos y opciones en listas. Por lo tanto, la información mostrada puede ser diferente a la información estándar descrita en la ayuda en línea.

En la siguiente tabla se proporciona información adicional sobre varios campos de la renuncia relacionada.

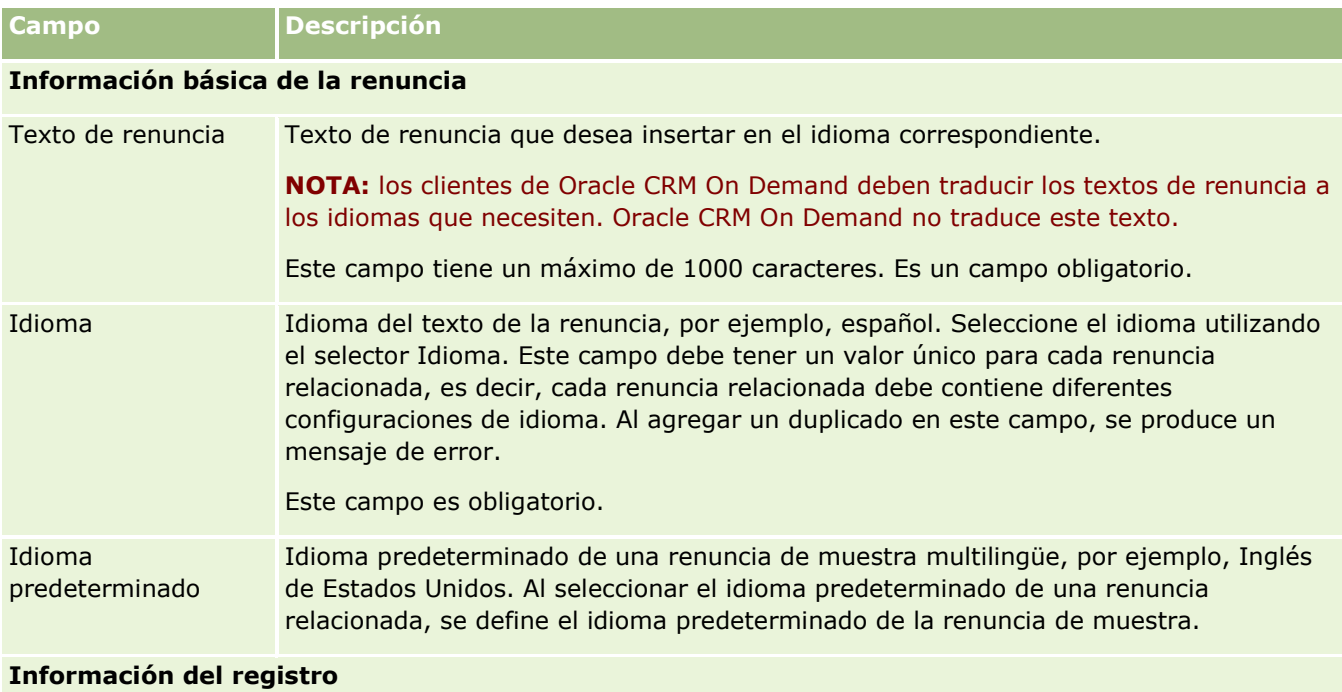

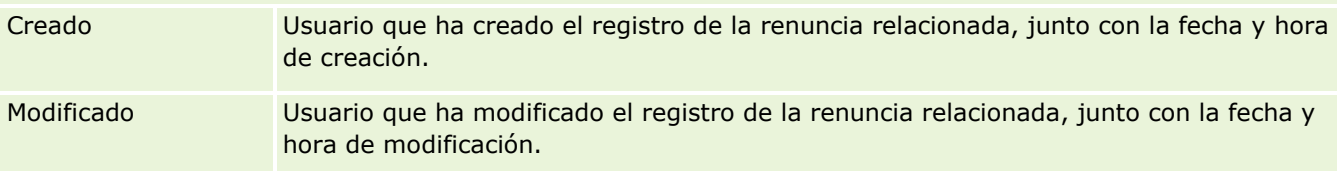

## **Información relacionada**

Consulte los siguientes temas para obtener información relacionada sobre las renuncias de muestra:

- Renuncias de muestras (en la página [729\)](#page-728-0)
- Cómo trabajar con la página inicial de la renuncia de muestra (en la página [730\)](#page-729-0)
- Gestión de renuncias de muestra (consulte ["Gestión de renuncias de muestras"](#page-731-0) en la página [732\)](#page-731-0)
- Campos de la renuncia de muestra (en la página [737\)](#page-736-0)

# <span id="page-740-0"></span>**Solicitudes de muestras**

Utilice las páginas de solicitudes de muestras para crear, actualizar y gestionar solicitudes de muestras de productos durante una visita de ventas, por ejemplo, cuando un representante de ventas farmacéutico distribuya muestras de productos a un médico.

La *solicitud de muestra* es un mecanismo del que disponen los representantes de ventas para realizar pedidos de muestras de productos en nombre de médicos u otros proveedores de atención sanitaria. Los solicitudes de muestras incluyen uno o varios ítems de solicitud de muestra, y cada uno de estos ítems representa una muestra de producto que se ha solicitado.

La administración de procesos de Oracle CRM On Demand admite solicitudes de muestras porque éstas forman parte de una actividad de visitas en la que es necesaria una firma, e incluye solicitudes de muestras en el bloqueo de la actividad de visita. Las solicitudes de muestras tienen sus propias reglas para permitir el bloqueo de los ítems de solicitud de muestra. Para obtener más información sobre la administración de procesos, consulte Funcionalidad de administración de procesos. Para obtener recomendaciones sobre la configuración de reglas de bloqueo para solicitudes de muestras, consulte *Configuration Guide for Oracle CRM On Demand Life Sciences Edition*.

## **Requisitos de solicitudes de muestras**

Las solicitudes de muestras deben cumplir los siguientes requisitos; de lo contrario, no se pueden enviar una vez creadas:

- Una solicitud de muestra debe tener un contacto con una dirección válida.
- **Una solicitud de muestra debe tener al menos un ítem de línea de solicitud de muestra en el que aparezca** un número positivo.
- La administración de procesos de las solicitudes de muestras se debe configurar de la forma que se describe en *Configuration Guide for Oracle CRM On Demand Life Sciences Edition* para que se pueda producir el bloqueo de los registros.

## **Restricciones de solicitudes de muestras**

Las solicitudes de muestras tienen las siguientes restricciones:

- Sólo se permite una solicitud de muestra para una visita, es decir, una visita a cuenta, a contacto o a asistente.
- Después de definir una solicitud de muestra en Firmado, el único campo que se puede editar es Estado.
- Si desea bloquear un registro de solicitud de muestra, su administrador debe configurar una regla de administración de procesos a nivel de campo que bloquee todos los campos de ítems de solicitud de muestras excepto el campo Estado. El campo Estado puede cambiar de Firmado a Anulado, de Firmado a Aprobado y de Pedido anterior a Tramitado. Para realizar un seguimiento de estos cambios de estado, pida a su administrador que configure un proceso para recuperar esos cambios de estado en Oracle CRM On Demand Life Sciences Edition. Para obtener más información sobre la configuración del bloqueo de procesos, consulte *Configuration Guide for Oracle CRM On Demand Life Sciences Edition*.

### <span id="page-741-0"></span>**Acerca del enlace de información de solicitudes de muestras a visitas**

Antes de la versión 22 de Oracle CRM On Demand, era posible introducir un registro de ítem de solicitud de muestra sin un registro de solicitud de muestra principal asociado mediante los servicios web o la función de importación. Sin embargo, en la Versión 22 y posteriores, al introducir registros de ítem de solicitud de muestras mediante los servicios Web o la función de importación, deberá especificar el ID de solicitud de muestra de la principal a fin de proporcionar el contexto para el ítem de solicitud de muestra. En la interfaz de usuario de Oracle CRM On Demand, puede crear un ítem de solicitud de muestra sólo desde una solicitud de muestra principal en el contexto de una visita. Además, las reglas de bloqueo de productos no se siguen cuando los ítems de solicitudes de muestra se insertan o actualizan mediante los servicios web o la función de importación.

**NOTA:** el administrador de la compañía es quien determina qué fichas tiene disponibles el usuario. Si entre las responsabilidades de su puesto no se incluye el seguimiento de la información de solicitudes de muestra, puede que la ficha Solicitud de muestra quede excluida de la configuración.

# **Trabajar con la página inicial de solicitudes de muestras**

La página inicial de solicitudes de muestras es el punto de partida para gestionar registros de solicitudes de muestras.

**NOTA:** el administrador de la compañía puede personalizar el diseño de la página inicial de solicitudes de muestras. Además, si el rol de usuario incluye el privilegio Personalizar páginas iniciales, puede agregar secciones a la página, así como quitarlas.

**Antes de comenzar.** Para trabajar con solicitudes de muestras, el rol de usuario debe incluir el privilegio Activar operaciones básicas de muestras.

## **Creación de una solicitud de muestra**

Puede crear una solicitud de muestra nueva haciendo clic en el botón Nueva en la sección Solicitudes de muestras modificadas recientemente. Para obtener más información, consulte Creación de registros (en la página [55\)](#page-54-0) y Campos de las solicitudes de muestras (consulte ["Campos de solicitudes de muestras"](#page-743-0) en la página [744\)](#page-743-0).

### **Trabajar con listas de solicitudes de muestras**

La sección Listas de solicitudes de muestras presenta una serie de listas filtradas. Estas listas filtradas son subconjuntos o grupos de registros que le permiten limitar el número de registros con los que trabajar al mismo tiempo. Oracle CRM On Demand incluye un conjunto de listas estándar. Todas las listas estándar son públicas. El usuario y los gerentes pueden crear otras listas basadas en otros criterios.

En la siguiente tabla, se describen las listas estándar para las solicitudes de muestras.

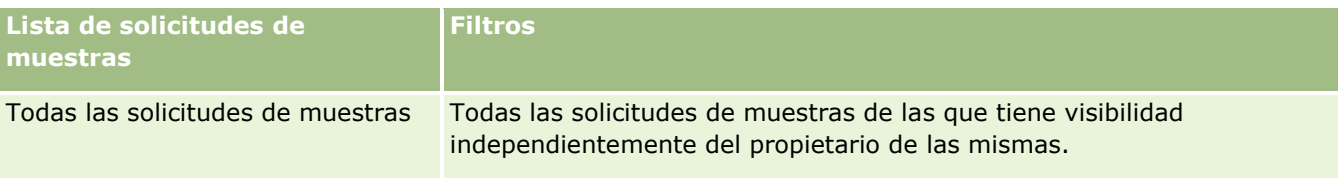

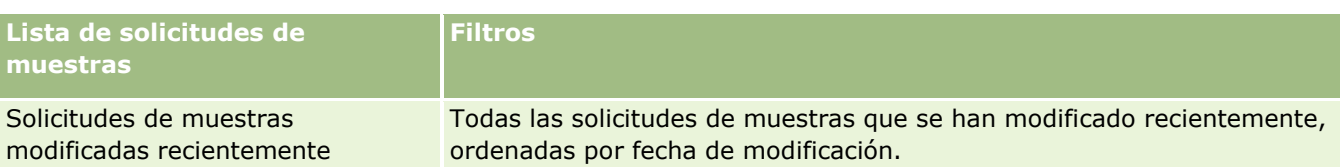

Para ver una lista, haga clic en su nombre.

Para crear una lista nueva, haga clic en Nueva. Para obtener más información sobre la creación de listas, consulte Crear y restringir listas (en la página [140\)](#page-139-0).

Para revisar todas las listas disponibles, crear una lista nueva o ver, editar o suprimir una existente, haga clic en Gestión de listas. La página Gestión de listas incluye también las listas estándar entregadas con Oracle CRM On Demand. Estas listas son de sólo lectura, no pueden editarse ni eliminarse.

### **Visualización de solicitudes de muestras recientes**

La sección Solicitudes de muestras modificadas recientemente muestra las solicitudes de muestras que se han visualizado recientemente.

Haga clic en Mostrar la lista completa para ampliar la lista.

## **Adición de secciones a la página inicial de solicitudes de muestras**

Si el rol de usuario incluye el privilegio Personalizar páginas iniciales, puede agregar varias o todas las siguientes secciones a la página inicial de solicitudes de muestras:

- Solicitudes de muestras creadas recientemente
- Solicitudes de muestras modificadas recientemente
- Mis solicitudes de muestras creadas recientemente
- Mis solicitudes de muestras modificadas recientemente
- Secciones de informe adicionales (el administrador de la compañía puede hacer que las secciones de informe estén disponibles para su visualización en la página inicial de solicitudes de muestras).

#### *Para agregar secciones a la página inicial de solicitud de muestra*

- **1** En la página inicial de solicitudes de muestras, haga clic en Editar diseño.
- **2** En la página Diseño de la página inicial de solicitudes de muestras, haga clic en las flechas para agregar o quitar secciones y para organizar las secciones en la página. Haga clic en Guardar.

## **Temas relacionados**

Consulte los siguientes temas para obtener información relacionada sobre las solicitudes de muestras:

- Solicitudes de muestras (en la página [741\)](#page-740-0)
- Campos de solicitudes de muestras (en la página [744\)](#page-743-0)
- Gestión de solicitudes de muestras (en la página [744\)](#page-743-0)
- <span id="page-743-0"></span>Acerca del relleno automático de campos de solicitudes de muestras (en la página [746\)](#page-745-0)
- **Enlace de información de solicitudes de muestras a visitas (en la página [696\)](#page-695-0)**

## **Gestión de solicitudes de muestras**

Para conocer los procedimientos paso a paso que son comunes a muchos tipos de registro, consulte:

- Crear registros (consulte ["Creación de registros"](#page-54-0) en la página [55\)](#page-54-0)
- Actualizar detalles de registro (consulte ["Actualización de los detalles de registro"](#page-119-0) en la página [120\)](#page-119-0)
- **Enlazar registros al registro seleccionado (en la página [124\)](#page-123-0)**
- Trabajar con listas (en la página [134\)](#page-133-0)
- Visualizar seguimientos de auditoría para registros (en la página [199\)](#page-198-0)
- Uso compartido de registros (Equipos) (consulte ["Compartir registros \(equipos\)"](#page-159-0) en la página [160\)](#page-159-0)

**NOTA:** Los administradores de la compañía pueden personalizar Oracle CRM On Demand de varias formas, como cambiar los nombres de tipos de registro, campos y opciones en listas. Por lo tanto, la información mostrada puede ser diferente a la información estándar descrita en la ayuda en línea.

Además, en función del nivel de acceso que tenga, es posible que no pueda realizar todos los procedimientos descritos en la lista anterior.

## **Campos de solicitudes de muestras**

Utilice la página Edición de solicitud de muestra para agregar una solicitud de muestra o actualizar los detalles de una solicitud de muestra existente. En la página Edición de solicitud de muestra aparece el conjunto completo de campos para una solicitud de muestra.

**CONSEJO:** también puede editar solicitudes de muestras en la página Lista de solicitudes de muestras y en la página Detalle de solicitud de muestra. Para obtener más información sobre la actualización de registros, consulte Actualización de detalles de registro (consulte ["Actualización de los detalles de registro"](#page-119-0) en la página [120\)](#page-119-0).

**NOTA:** Los administradores de la compañía pueden personalizar Oracle CRM On Demand de varias formas, como cambiar los nombres de tipos de registro, campos y opciones en listas. Por lo tanto, la información mostrada puede ser diferente a la información estándar descrita en la ayuda en línea.

En la siguiente tabla se proporciona información adicional sobre algunos de los campos de solicitudes de muestras.

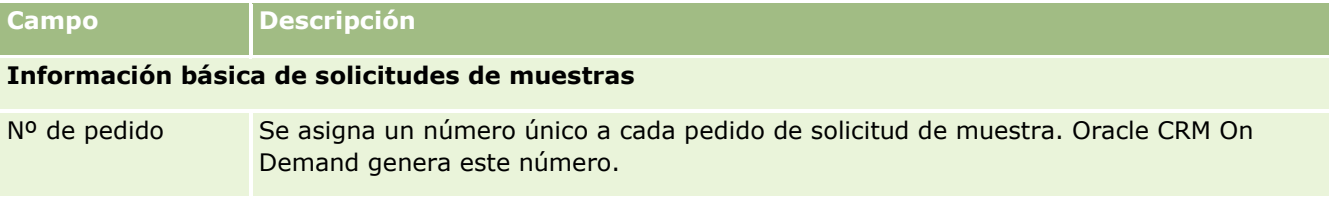

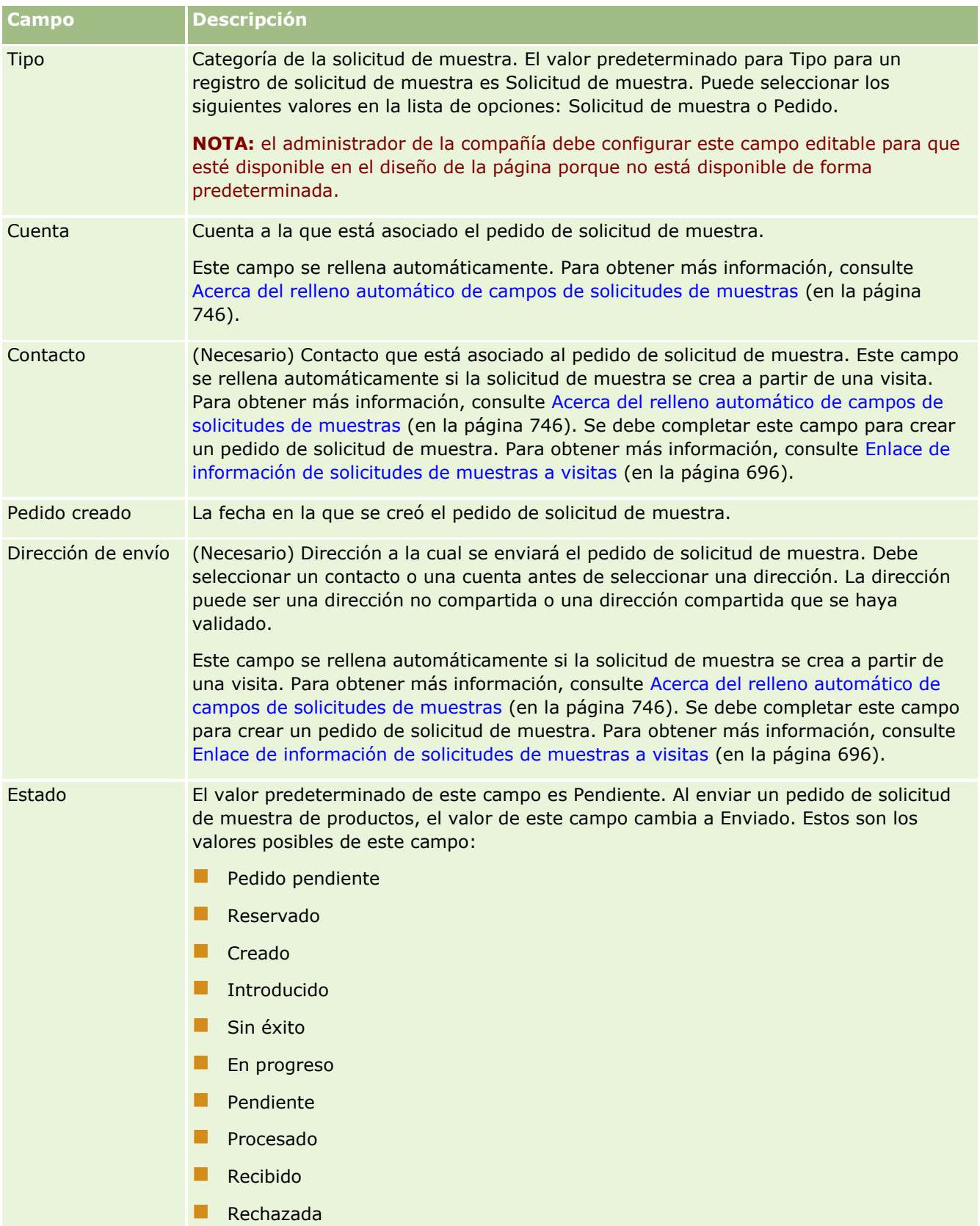

#### <span id="page-745-0"></span>Ciencias naturales

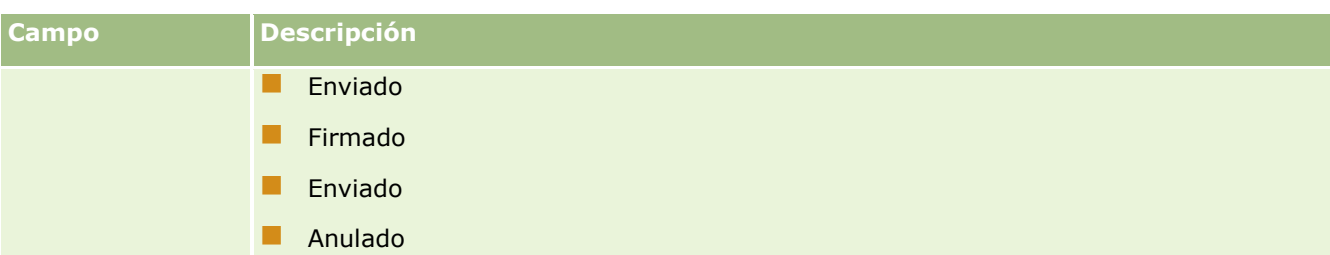

#### **Información adicional**

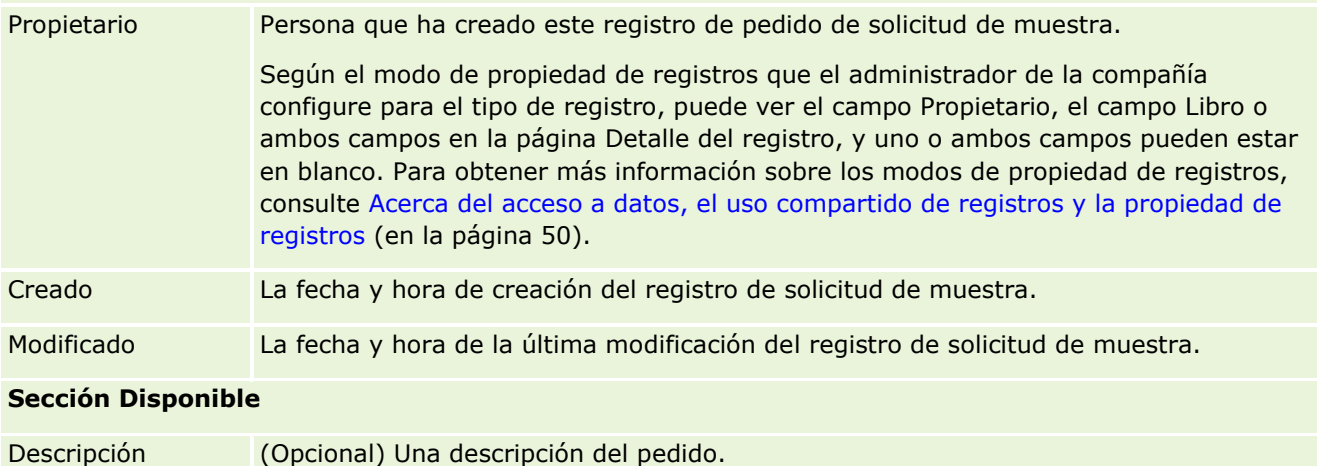

## **Información relacionada**

Consulte los siguientes temas para obtener información relacionada sobre las solicitudes de muestras:

- Solicitudes de muestras (en la página [741\)](#page-740-0)
- Trabajar con la página inicial de solicitudes de muestras (en la página [742\)](#page-741-0)
- Gestión de solicitudes de muestras (en la página [744\)](#page-743-0)
- Acerca del relleno automático de campos de solicitudes de muestras (en la página [746\)](#page-745-0)
- Enlace de información de solicitudes de muestras a visitas (en la página [696\)](#page-695-0)

## **Acerca del relleno automático de campos de solicitudes de muestras**

Oracle CRM On Demand rellena automáticamente los campos Cuenta, Contacto y Dirección de envío al crear la solicitud de muestra a partir de una visita a cuenta o una visita a contacto.

**NOTA:** en los siguientes casos, puede utilizar el icono de búsqueda para sustituir el valor que selecciona Oracle CRM On Demand.

Si crea una solicitud de muestra a partir de una visita a cuenta, Oracle CRM On Demand rellena los siguientes campos de esta manera:

- **Cuenta.** Oracle CRM On Demand rellena este campo con el nombre de cuenta a partir de la visita a la cuenta principal.
- **Contacto.** Oracle CRM On Demand rellena este campo con el nombre del contacto a partir de la visita a la cuenta principal.

Si en la visita a la cuenta principal falta el contacto, Oracle CRM On Demand rellena el campo con el contacto principal de la cuenta. Si no existe un contacto principal para la cuenta, Oracle CRM On Demand muestra un mensaje de error si intenta guardar el registro.

 **Dirección de envío.** Oracle CRM On Demand rellena este campo con la dirección principal del contacto a partir de la visita a la cuenta principal.

Si a la visita a la cuenta principal le falta la dirección principal del contacto, Oracle CRM On Demand rellena este campo con la dirección de envío de la cuenta. Si falta la dirección de envío de la cuenta, Oracle CRM On Demand deja este campo vacío. Sin embargo, si intenta guardar el registro, Oracle CRM On Demand muestra un mensaje de error.

Si crea una solicitud de muestra a partir de una visita a contacto o una visita a asistente, Oracle CRM On Demand rellena los siguientes campos de esta manera:

 **Cuenta.** Oracle CRM On Demand rellena este campo con el nombre de cuenta a partir de la visita al contacto principal o la visita al asistente.

Si a la visita al contacto principal o la visita al asistente le falta la cuenta, Oracle CRM On Demand rellena el campo con la cuenta principal del contacto. Si el contacto no tiene ninguna cuenta principal, Oracle CRM On Demand deja en blanco el campo de la cuenta.

- **Contacto.** Oracle CRM On Demand rellena este campo con el nombre del contacto a partir de la visita al contacto principal o la visita al asistente.
- **Dirección de envío.** Oracle CRM On Demand rellena este campo con la dirección principal del contacto a partir de la visita al contacto principal o la visita al asistente.

Si a la visita al contacto principal o la visita al asistente le falta la dirección principal del contacto, Oracle CRM On Demand rellena este campo con la dirección de envío de la cuenta. Si falta la dirección de envío de la cuenta, Oracle CRM On Demand deja este campo vacío. Sin embargo, si intenta guardar el registro, Oracle CRM On Demand muestra un mensaje de error.

# **Entrega de contenido personalizado**

Este tema realiza una introducción a las funciones de Entrega de contenido personalizado (ECP) disponibles en Oracle CRM On Demand Life Sciences Edition.

### **Acerca de Entrega de contenido personalizado**

La entrega de contenido personalizado (ECP) es una solución de marketing de ciclo cerrado de Oracle para presentaciones electrónicas. ECP permite a las organizaciones de ventas y marketing administrar el contenido digital, crear planes de mensajes y distribuirlos entre el personal de ventas de campo. Las organizaciones de ventas pueden entregar presentaciones a los clientes al mismo tiempo que capturan métricas de sus respuestas y las pasan a la organización de marketing para realizar el análisis de ciclo cerrado. Se necesita ECP para la entrega de presentaciones y la captura de métricas de respuestas de cliente.

## **Escenario de utilización de ECP**

La ECP de Oracle CRM On Demand permite a los usuarios:

- Gestionar contenido digital
- Gestionar planes de mensajes
- Almacenar las respuestas de los clientes a los planes de mensajes

Los usuarios a los se dirige la ECP de Oracle CRM On Demand son gestores de productos, gestores de operaciones de ventas y otros que desarrollen garantías que se utilicen en el campo de fuerza de ventas.

El siguiente escenario ofrece una visión general de cómo debe utilizarse la función de ECP:

#### **1** Gestionar contenido digital

El contenido digital (archivos de gráficos) se adjunta primero a un registro de solución. ECP admite una gran variedad de formatos de gráficos, aunque el más común es el SWF, que permite presentaciones Rich-Media. Se puede adjuntar al mismo registro de solución la imagen reducida correspondiente (normalmente, un archivo PNG, GIF o JPG) para ofrecer una representación gráfica reducida de un archivo de medios mayor. El registro de soluciones incluye campos de metadatos del archivo adjunto, como la fecha de caducidad o si ha recibido aprobación legal o de marketing.

Para configurar registros de soluciones, consulte Soluciones (en la página [487\)](#page-486-0).

**2** Gestionar planes de mensajes

Tras adjuntar los archivos gráficos a los registros de soluciones, los usuarios pueden crear planes de mensajes, que consisten en una colección de archivos multimedia unidos con el objetivo de transmitir un mensaje de ventas. Los usuarios especifican una secuencia de elementos de planes de mensajes que constituyen un plan de mensajes. Cada elemento del plan de mensajes corresponde a un registro de solución y a su contenido digital asociado, e incluye archivos multimedia relacionados que puede utilizar un presentador para dar más detalles de un tema determinado. Mientras que un registro de soluciones está formado por un archivo multimedia que puede ser utilizado por varios planes de mensajes, un elemento de plan de mensajes representa una única instancia de un archivo multimedia de soluciones determinado, con metadatos específicos para el uso de un archivo multimedia en un plan de mensajes concreto.

Para configurar un plan de mensajes y sus registros asociados, consulte Planes de mensajes (en la página [749\)](#page-748-0), Ítems de planes de mensajes (consulte ["Ítems del plan de mensajería"](#page-756-0) en la página [757\)](#page-756-0) y Relaciones de los ítems de planes de mensajes (consulte ["Relaciones de ítems del plan de mensajes"](#page-762-0) en la página [763\)](#page-762-0).

#### **3** Almacenar las respuestas de los clientes a los planes de mensajes

Los planes de mensajería se entregan en una aplicación externa a Oracle CRM On Demand. Oracle CRM On Demand recibe las opiniones de los destinatarios desde la aplicación externa y almacena la información. Estas opiniones se almacenan durante períodos de tiempo cortos dentro de la entrega del plan de mensajes y puede asociarse con respuestas predefinidas.

Para configurar respuestas a mensajes, consulte Ajuste de respuestas de mensajes (consulte "Ajuste [de respuestas a mensajes"](#page-249-0) en la página [250\)](#page-249-0).

# <span id="page-748-0"></span>**Planes de mensajes**

Use las páginas Plan de mensajes para crear, actualizar y realizar el seguimiento de los planes de mensajes.

Un *plan de mensajes* es una presentación realizada mediante una computadora personal o una computadora tablet. Los usuarios de ventas utilizan un plan de mensajes para describir los productos y realizar un seguimiento de los comentarios del cliente. Las páginas de plan de mensajes capturan varios atributos de un plan de mensajes, como el producto que incluye, la fecha de caducidad del plan de mensajes y otros atributos.

Los gerentes de marca, gerentes de producto y gerentes de operaciones de ventas crean planes de mensajes. Los planes de mensajes consisten en una secuencia específica de contenido para que los usuarios de ventas realicen presentaciones que cumplan las directrices legales y de marketing de la compañía.

Un plan de mensajes puede contener cualquier cantidad de ítems de plan de mensajes en una secuencia determinada, similar a la presentación tradicional consistente en una serie de presentaciones. O bien, un plan de mensajes puede ser una presentación con un mensaje concreto. Al crear una actividad, los representantes de ventas pueden revisar los planes de mensajes recomendados para la actividad, por ejemplo, una visita de ventas, tarea o cita, para comprobar si existen recomendaciones. Las recomendaciones del plan de mensajes se basan en las coincidencias de segmentos y en asociaciones de objetivos entre el plan de mensajes y la visita de ventas, tarea o cita. Para obtener más información, consulte Revisión de planes de mensajes recomendados para las actividades (en la página [752\)](#page-751-0).

**NOTA:** el administrador de la compañía es quien determina qué fichas tiene disponibles el usuario. Si entre las responsabilidades del puesto no se incluye la administración de la información del plan de mensajes, puede que la ficha del plan de mensajes quede excluida de la instalación. El rol de usuario debe incluir el privilegio Gestionar entrega de contenido personalizado para poder trabajar con las páginas del plan de mensajes.

# **Cómo trabajar con la página inicial de planes de mensajes**

La página inicial de planes de mensajería es el punto de partida para gestionar registros de planes de mensajería. Esta página contiene varias secciones y muestra información que es relevante.

**NOTA:** el administrador de la compañía puede personalizar el diseño de la página inicial de planes de mensajería. Además, si el rol de usuario incluye el privilegio Personalizar páginas principales, puede agregar secciones a la página, así como eliminarlas.

## **Creación de un plan de mensajería**

Puede crear un plan de mensajería nuevo haciendo clic en el botón Nuevo de la sección Planes de mensajería modificados recientemente. Si desea más información, consulte Crear registros (consulte ["Creación de](#page-54-0)  [registros"](#page-54-0) en la página [55\)](#page-54-0) y Campos del plan de mensajería (consulte ["Campos de plan de mensajes"](#page-753-0) en la página [754\)](#page-753-0).

## **Trabajar con listas de planes de mensajería**

La sección Listas de planes de mensajería presenta una serie de listas filtradas. Estas listas filtradas son subconjuntos o grupos de registros que le permiten limitar el número de registros con los que trabajar al mismo tiempo.

En la tabla siguiente se describen las listas estándar de planes de mensajería.

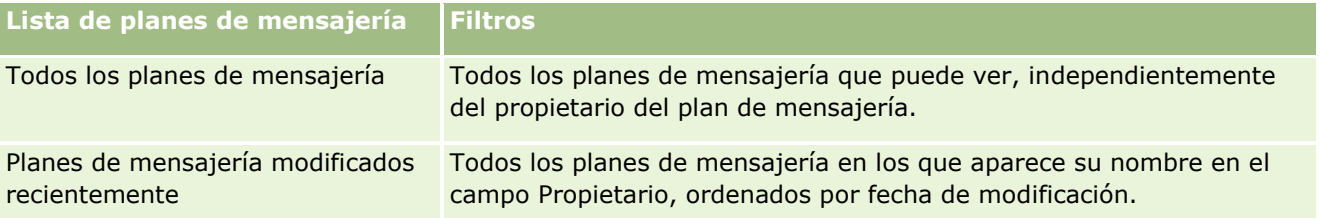

Para ver una lista, haga clic en su nombre.

Para crear una lista nueva, haga clic en Nueva. Para obtener más información sobre la creación de listas, consulte Crear y restringir listas (en la página [140\)](#page-139-0).

Para revisar todas las listas disponibles, crear una lista nueva o ver, editar o suprimir una existente, haga clic en Gestión de listas. La página Gestión de listas incluye también las listas estándar entregadas con Oracle CRM On Demand. Estas listas son de sólo lectura, no pueden editarse ni eliminarse.

### **Visualización de planes de mensajería recientes**

En la sección Planes de mensajería modificados recientemente aparecen los últimos planes de mensajería que ha modificado.

Haga clic en Mostrar la lista completa para ampliar la lista.

## **Adición de secciones a la página inicial de planes de mensajería**

Si el rol de usuario incluye el privilegio Personalizar páginas iniciales, puede agregar una o varias de las secciones siguientes a la página inicial de planes de mensajería:

- Planes de mensajería creados recientemente
- **Planes de mensajería modificados recientemente**
- Mis planes de mensajería creados recientemente
- Mis planes de mensajería modificados recientemente
- Secciones de informe adicionales (el administrador de la compañía puede hacer que las secciones de informe estén disponibles en la página inicial de los planes de mensajería).

#### *Para agregar secciones a la página inicial de planes de mensajería*

- **1** En la página inicial de planes de mensajería, haga clic en Editar diseño.
- **2** En la página de diseño de la página inicial de planes de mensajería, haga clic en las flechas para agregar o quitar secciones y para organizar las secciones en la página. A continuación, haga clic en Guardar.

# **Gestión de planes de mensajes**

Si desea obtener procedimientos detallados sobre la administración de planes de mensajes, consulte:

- <span id="page-750-0"></span> Adición de libros a un plan de mensajes (consulte ["Adición de libros a un plan de mensajería"](#page-750-0) en la página [751\)](#page-750-0)
- Adición de ítems del plan de mensajes (consulte ["Adición de ítems del plan de mensajería"](#page-751-0) en la página [752\)](#page-751-0)
- Revisión de planes de mensajes recomendados para las actividades (en la página [752\)](#page-751-0)
- Creación de respuesta al mensaje de un plan de mensajería (en la página [753\)](#page-752-0)

Para conocer los procedimientos paso a paso que son comunes a muchos tipos de registro, consulte:

- **E** Crear registros (consulte ["Creación de registros"](#page-54-0) en la página [55\)](#page-54-0)
- Actualizar detalles de registro (consulte ["Actualización de los detalles de registro"](#page-119-0) en la página [120\)](#page-119-0)
- **Enlazar registros al registro seleccionado (en la página [124\)](#page-123-0)**
- **Trabajar con listas (en la página [134\)](#page-133-0)**

**NOTA:** es posible que la característica de planes de mensajes no se encuentre disponible para su compañía, ya que no forma parte de la edición estándar de Oracle CRM On Demand.

**NOTA:** Los administradores de la compañía pueden personalizar Oracle CRM On Demand de varias formas, como cambiar los nombres de tipos de registro, campos y opciones en listas. Por lo tanto, la información mostrada puede ser diferente a la información estándar descrita en la ayuda en línea.

Además, en función del nivel de acceso que tenga, es posible que no pueda realizar todos los procedimientos descritos en la lista anterior.

### **Temas relacionados**

Consulte los siguientes temas para obtener información relacionada sobre los planes de mensajes:

- **Planes de mensajes (en la página [749\)](#page-748-0)**
- Cómo trabajar con la página inicial de planes de mensajes (en la página [749\)](#page-748-0)
- Campos de plan de mensajes (en la página [754\)](#page-753-0)

**NOTA:** el rol de usuario debe incluir el privilegio Gestionar entrega de contenido personalizado para poder trabajar con las páginas de planes de mensajes.

## **Adición de libros a un plan de mensajería**

Utilice el siguiente procedimiento para agregar libros a un plan de mensajería. Después de agregar un libro a un plan de mensajería, el libro se puede modificar o quitar. Para este procedimiento, se entiende que el libro está expuesto como un ítem relacionado en la página Detalle del plan de mensajería. Si desea más información sobre la exposición de los ítems relacionados, consulte Personalización de diseños de ítems relacionados.

#### <span id="page-751-0"></span>*Para agregar un libro a un plan de mensajería*

- **1** En la página Lista de planes de mensajería, abra el plan de mensajería que desee.
- **2** En la página Detalle del plan de mensajería, haga clic en Agregar en la sección Libros de la página.
- **3** En el selector de libros, seleccione el libro que desee agregar al plan de mensajería y, a continuación, haga clic en Aceptar.
	- Si desea más información sobre los libros, consulte Gestión de libros.

## **Adición de ítems del plan de mensajería**

Se puede agregar un ítem del plan de mensajería a un plan de mensajería. Un ítem del plan de mensajería contiene información sobre los ítems que conforman un plan de mensajería. Si desea más información sobre los ítems del plan de mensajería, consulte Ítems del plan de mensajería (en la página [757\)](#page-756-0).

**NOTA:** si no aparece la sección de ítems relacionados Relaciones de ítem del plan de mensajería en la página Detalle del contacto, agregue esta sección de ítem relacionado, siguiendo los pasos descritos en Personalización de diseños de ítems relacionados, o póngase en contacto con el administrador de la compañía.

#### *Para agregar un ítem del plan de mensajería a un plan de mensajería*

- **1** Desde la página Detalle del plan de mensajería, desplácese hasta la sección Ítem del plan de mensajería y haga clic en Nuevo.
- **2** Complete los campos tal como se describe en Campos del ítem del plan de mensajería (consulte ["Campos](#page-760-0)  [del ítem del plan de mensajes"](#page-760-0) en la página [761\)](#page-760-0) y, a continuación, guarde el registro.

## **Revisión de planes de mensajes recomendados para las actividades**

Durante la creación de la actividad, los representantes de ventas pueden registrar información sobre la cuenta, contacto o producto asociado a la actividad. Los representantes de ventas también pueden revisar los planes de mensajes recomendados para la actividad (visita de ventas, tarea o cita) si existen recomendaciones. Las recomendaciones del plan de mensajes se basan en las coincidencias de segmentos y en asociaciones de objetivos entre el plan de mensajes y la visita de ventas, tarea o cita de la siguiente forma:

- Si el segmento principal o secundario de un plan de mensajes coincide con el segmento especificado para el contacto, aparece una estrella dorada en el campo Recomendación del plan de mensajes en la sección Planes de mensajes disponibles de la página Detalle de visita.
- Si el objetivo principal o secundario de un plan de mensajes coincide con el objetivo especificado para la actividad, aparece media estrella dorada en el campo Recomendación del plan de mensajes en la sección Planes de mensajes disponibles de la página Detalle de visita.
- Si ningún segmento u objetivo coincide entre el plan de mensajes y el contacto o la actividad, aparece una estrella blanca en el campo Recomendación del plan de mensajes en la sección Planes de mensajes disponibles de la página Detalle de visita.

<span id="page-752-0"></span>Para obtener más información sobre visitas de ventas, consulte Seguimiento de visitas (visitas de ventas) a clientes (consulte ["Realizar el seguimiento de visitas \(visitas comerciales\) a clientes"](#page-238-0) en la página [239\)](#page-238-0) y Entrega de muestras durante una visita de ventas (en la página [680\)](#page-679-0). Para obtener más información sobre las actividades, consulte Agenda y actividades (en la página [215\)](#page-214-0).

Utilice el siguiente procedimiento para revisar los planes de mensajes recomendados para las actividades.

#### *Para revisar planes de mensajes recomendados para las actividades*

**1** Seleccione la actividad para la visita.

Para obtener instrucciones sobre cómo seleccionar actividades, consulte Búsqueda de registros (en la página [75\)](#page-74-0).

- **2** En la página de detalles de la visita, tarea o cita para la actividad, desplácese a la sección Visitas y abra la visita de ventas que desea revisar.
- **3** En la página Detalle de visita, desplácese a la sección Planes de mensajes disponibles y revise la lista de planes de mensajes de la siguiente forma:
	- Una estrella dorada en el campo Recomendación indica una coincidencia de segmentos entre el plan de mensajes y el contacto.
	- **Media estrella dorada en el campo Recomendación indica una coincidencia de objetivos entre el plan** de mensajes y la actividad.
	- Una estrella blanca en el campo Recomendación indica que no hay coincidencia (ni de segmento ni de objetivos) entre el plan de mensajes y la actividad.
- **4** Haga clic en el enlace de nombre del plan de mensajes para abrir y revisar el plan de mensajes.

## **Creación de respuesta al mensaje de un plan de mensajería**

Puede agregar una respuesta al mensaje a un plan de mensajería. Una *respuesta al mensaje* es el comentario recibido del destinatario durante la presentación de un plan de mensajería durante un período en particular. Para obtener más información sobre la respuesta al mensaje, consulte Ajuste de respuestas a mensajes (en la página [250\)](#page-249-0).

**NOTA:** cree una respuesta al mensaje de un plan de mensajería o un ítem del plan de mensajería solo si ha readaptado los diseños de página para estos registros mediante diseños de página de mensajería de producto estructurada (es decir, la respuesta al mensaje se ha readaptado como resultado, el plan de mensajería se ha readaptado como plan de visita, etc.). Con la mensajería de producto estructurada, los representantes de ventas farmacéuticas pueden elegir entre un conjunto de respuestas estándar como *Se ha solicitado más información*, *Reacción positiva*, etc. Para obtener más información sobre cómo se readaptan estos tipos de registro, consulte Mensajería de producto estructurada (en la página [768\)](#page-767-0).

**Antes de comenzar.** Su rol de usuario debe incluir el privilegio Gestionar entrega de contenido personalizado para trabajar con las páginas Respuesta al mensaje y el administrador de la compañía debe agregar la sección de información relacionada Respuestas al mensaje en la página de detalles de Plan de mensajería.

#### <span id="page-753-0"></span>*Para crear una respuesta al mensaje de un plan de mensajería*

- **1** Si no ve la sección de información relacionada Respuestas al mensaje en la página de detalles de Plan de mensajería, agregue esta sección de información relacionada, como se describe en Personalización de diseños de ítems relacionados o póngase en contacto con el administrador de la compañía.
- **2** En la página de detalles de Plan de mensajería, desplácese a la sección de información relacionada Respuestas al mensaje y haga clic en Nueva.
- **3** Rellene los campos como se describe en Ajuste de respuestas a mensajes (en la página [250\)](#page-249-0).
- **4** Guarde el registro Respuesta al mensaje.

# **Campos de plan de mensajes**

Utilice la página Editar el plan de mensajería para agregar un plan de mensajes o actualizar los detalles de un plan de mensajes existente. En la página Editar el plan de mensajería se muestran todos los campos de un plan de mensajes.

**CONSEJO:** también puede editar planes de mensajes en la página Lista de planes de mensajería y en la página Detalles del plan de mensajería. Para obtener más información sobre la actualización de registros, consulte Actualización de detalles de registro (consulte ["Actualización de los detalles de registro"](#page-119-0) en la página [120\)](#page-119-0).

**NOTA:** Los administradores de la compañía pueden personalizar Oracle CRM On Demand de varias formas, como cambiar los nombres de tipos de registro, campos y opciones en listas. Por lo tanto, la información mostrada puede ser diferente a la información estándar descrita en la ayuda en línea.

En la siguiente tabla se proporciona información adicional sobre varios campos del plan de mensajes.

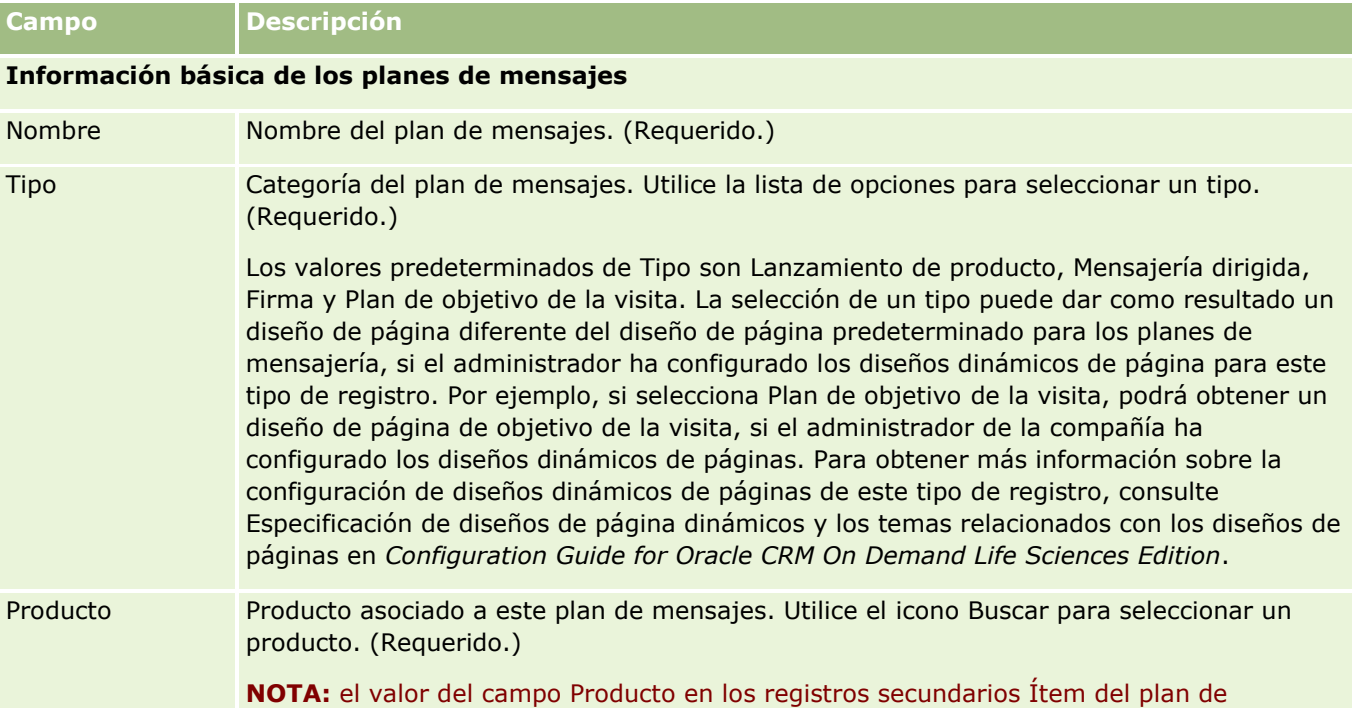

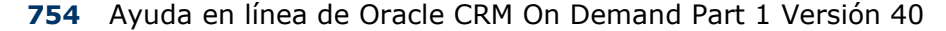

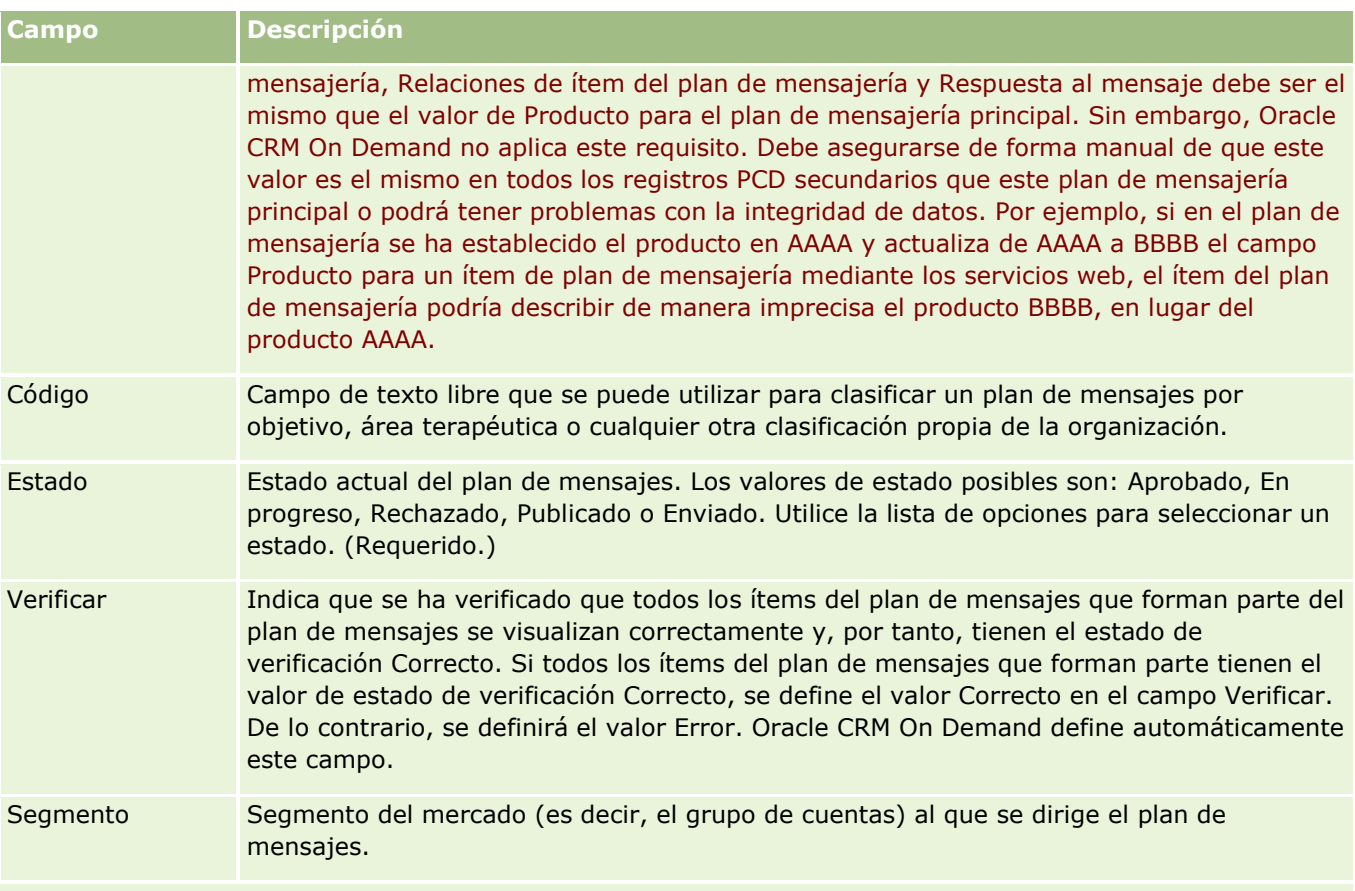

**NOTA:** los campos Objetivo de destino principal, Segmento principal, Objetivo de destino secundario y Segmento secundario no están disponibles de forma predeterminada. Para agregar estos campos a la página Detalles del plan de mensajería, contacte con el administrador de su compañía.

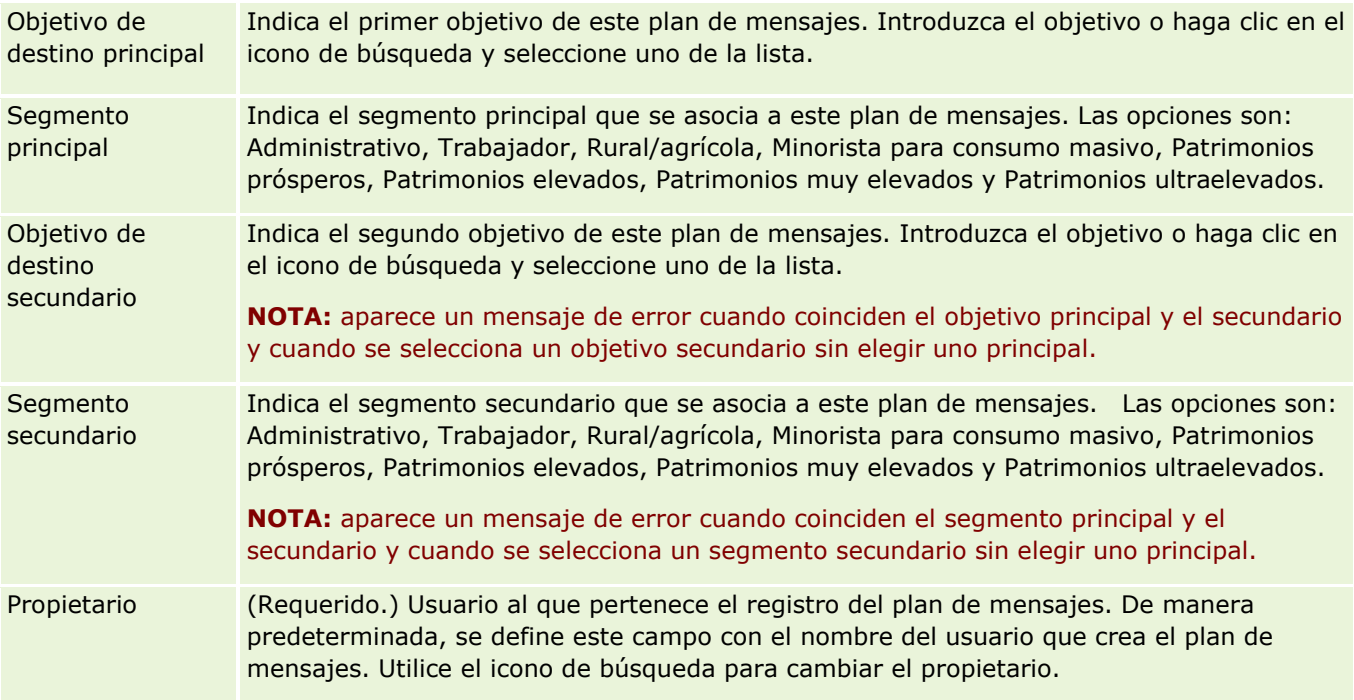

#### Ciencias naturales

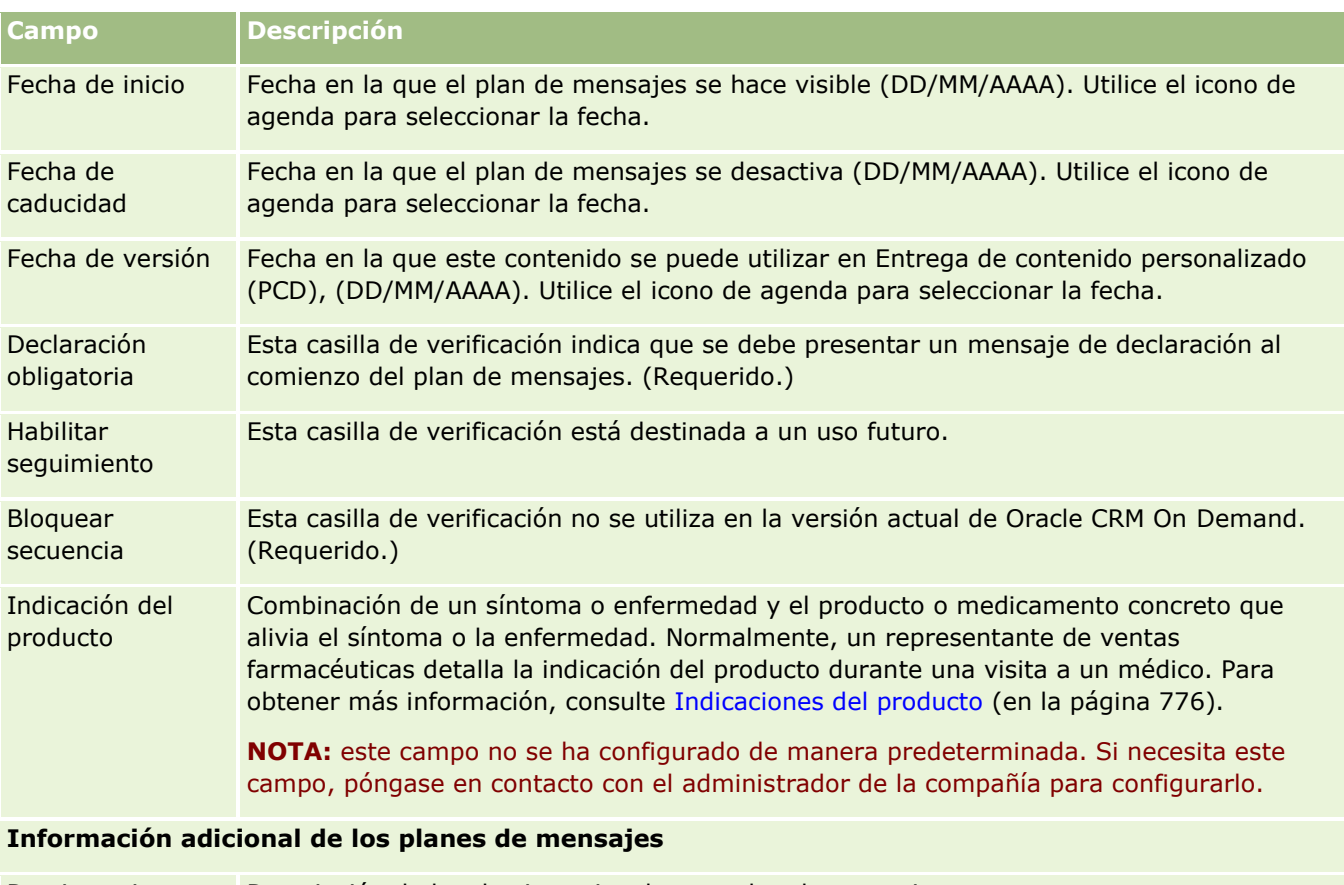

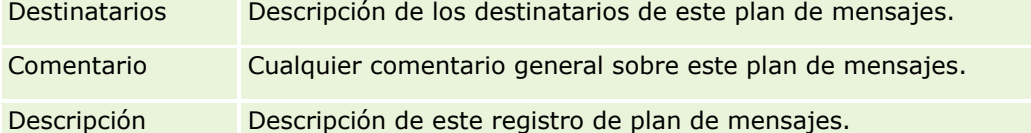

**NOTA:** los siguientes campos sólo se utilizan con la aplicación Oracle CRM On Demand Disconnected Mobile Sales y no aparecen de manera predeterminada. El administrador de la compañía debe configurarlos.

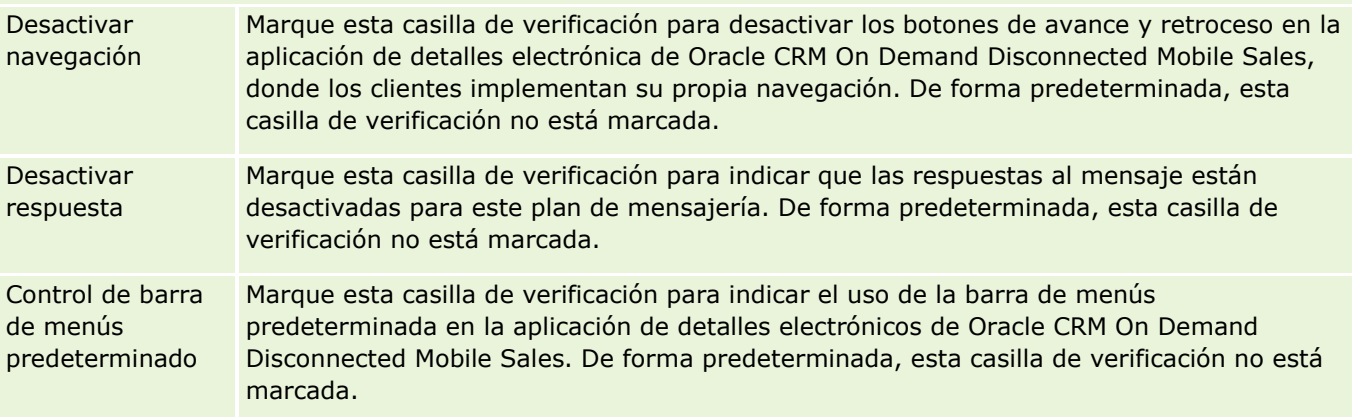

## **Información relacionada**

Consulte los siguientes temas para obtener información relacionada con los planes de mensajes:
- <span id="page-756-0"></span>**Planes de mensajes (en la página [749\)](#page-748-0)**
- Cómo trabajar con la página inicial de planes de mensajes (en la página [749\)](#page-748-0)
- Gestión de planes de mensajes (en la página [750\)](#page-749-0)

# **Ítems del plan de mensajería**

Use las páginas de ítems de plan de mensajería para crear, actualizar y realizar el seguimiento de los ítems del plan de mensajería.

Un *ítem del plan de mensajería* contiene información sobre los ítems que componen el plan de mensajería. Estos ítems que conforman un plan de mensajería se ordenan en una secuencia concreta, como si se tratara de una presentación tradicional formada por una serie de diapositivas.

Una *solución* es el contenido multimedia y los archivos gráficos (como SWF, GIF o JPEG) utilizados en las presentaciones en las que se sustenta un ítem de plan de mensajería. Mientras que una solución se puede reutilizar, un ítem de plan de mensajería es único y exclusivo de un plan de mensajería. La página Ítem del plan de mensajería contiene información de atributos adicionales de un ámbito más amplio del de la solución asociada.

**NOTA:** el administrador de la compañía es quien determina qué fichas tiene disponibles el usuario. Si entre las responsabilidades del puesto no se incluye el seguimiento de la información de los ítems del plan de mensajería, puede que la ficha Ítem del plan de mensajería quede excluida de la instalación. El rol de usuario debe incluir el privilegio Gestionar entrega de contenido personalizado para poder trabajar con las páginas de ítem del plan de mensajería.

# **Cómo trabajar con la página inicial de ítem del plan de mensajes**

La página inicial de ítem del plan de mensajería es el punto de partida para administrar registros de ítem del plan de mensajería. Esta página contiene varias secciones y muestra información importante para el usuario.

**NOTA:** el administrador de la compañía puede personalizar el diseño de la página inicial de ítem del plan de mensajería. Además, si el rol de usuario incluye el privilegio Personalizar páginas iniciales, puede agregar secciones a la página, así como quitarlas.

### **Creación de un ítem del plan de mensajería**

Puede crear un ítem del plan de mensajería nuevo haciendo clic en el botón Nuevo de la sección Ítems del plan de mensajería modificados recientemente. Si desea más información, consulte Crear registros (consulte ["Creación de registros"](#page-54-0) en la página [55\)](#page-54-0) y Campos del ítem del plan de mensajería (consulte ["Campos del ítem](#page-760-0)  [del plan de mensajes"](#page-760-0) en la página [761\)](#page-760-0).

## **Trabajar con listas de ítems del plan de mensajería**

En la sección Listas de ítems del plan de mensajería se muestra una serie de listas filtradas. Estas listas filtradas son subconjuntos o grupos de registros que le permiten limitar el número de registros con los que trabajar al mismo tiempo.

En la tabla siguiente se describen las listas estándar de ítems del plan de mensajería.

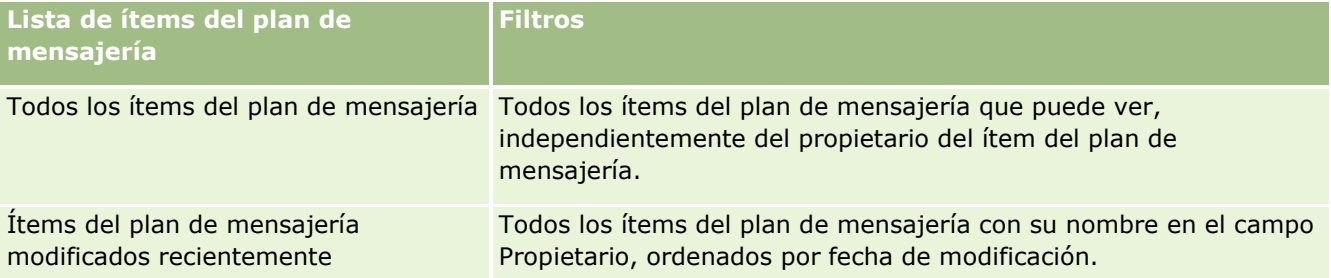

Para ver una lista, haga clic en su nombre.

Para crear una lista nueva, haga clic en Nueva. Para obtener más información sobre la creación de listas, consulte Crear y restringir listas (en la página [140\)](#page-139-0).

Para revisar todas las listas disponibles, crear una lista nueva o ver, editar o suprimir una existente, haga clic en Gestión de listas. La página Gestión de listas incluye también las listas estándar entregadas con Oracle CRM On Demand. Estas listas son de sólo lectura, no pueden editarse ni eliminarse.

## **Visualización de ítems del plan de mensajería recientes**

En la sección Ítems del plan de mensajería modificados recientemente se muestran los últimos ítems del plan de mensajería que ha modificado.

Haga clic en Mostrar la lista completa para ampliar la lista.

## **Adición de secciones a la página inicial de ítems del plan de mensajería**

Si el rol de usuario incluye el privilegio Personalizar páginas iniciales, puede agregar una o varias de las secciones siguientes a la página inicial de ítems del plan de mensajería:

- $\blacksquare$  items del plan de mensajería creados recientemente
- Ítems del plan de mensajería modificados recientemente
- Mis ítems del plan de mensajería creados recientemente
- Mis ítems del plan de mensajería modificados recientemente
- Secciones de informe adicionales (el administrador de la compañía puede hacer que las secciones de informe estén disponibles en la página inicial de ítems del plan de mensajería).

#### *Para agregar secciones a la página inicial de ítems del plan de mensajería*

**1** En la página inicial de ítems del plan de mensajería, haga clic en Editar diseño.

<span id="page-758-0"></span>**2** En la página de diseño de la página inicial de ítems del plan de mensajería, haga clic en las flechas para agregar o quitar secciones y para organizar las secciones en la página. Haga clic en Guardar.

# **Gestión de ítems del plan de mensajes**

Para conocer los procedimientos paso a paso que son comunes a muchos tipos de registro, consulte:

- Crear registros (consulte ["Creación de registros"](#page-54-0) en la página [55\)](#page-54-0)
- Actualizar detalles de registro (consulte ["Actualización de los detalles de registro"](#page-119-0) en la página [120\)](#page-119-0)
- **Enlazar registros al registro seleccionado (en la página [124\)](#page-123-0)**
- **Trabajar con listas (en la página [134\)](#page-133-0)**
- Adición de relaciones de ítems del plan de mensajes (consulte ["Adición de relaciones de ítems del plan de](#page-758-0)  [mensajería"](#page-758-0) en la página [759\)](#page-758-0)
- Creación de respuestas al mensaje de un ítem del plan de mensajería (en la página [760\)](#page-759-0)

**NOTA:** es posible que la característica de ítems del plan de mensajes no se encuentre disponible para su compañía, ya que no forma parte de la edición estándar de Oracle CRM On Demand.

**NOTA:** Los administradores de la compañía pueden personalizar Oracle CRM On Demand de varias formas, como cambiar los nombres de tipos de registro, campos y opciones en listas. Por lo tanto, la información mostrada puede ser diferente a la información estándar descrita en la ayuda en línea.

Además, en función del nivel de acceso que tenga, es posible que no pueda realizar todos los procedimientos descritos en la lista anterior.

#### **Temas relacionados**

Consulte los siguientes temas para obtener información relacionada sobre los ítems del plan de mensajes:

- Ítems del plan de mensajes (consulte ["Ítems del plan de mensajería"](#page-756-0) en la página [757\)](#page-756-0)
- Cómo trabajar con la página inicial de ítem del plan de mensajes (en la página [757\)](#page-756-0)
- Campos del ítem del plan de mensajes (en la página [761\)](#page-760-0)

**NOTA:** el rol de usuario debe incluir el privilegio Gestionar entrega de contenido personalizado para poder trabajar con las páginas de ítem del plan de mensajes.

## **Adición de relaciones de ítems del plan de mensajería**

Puede agregar una relación de ítem del plan de mensajería a un ítem del plan de mensajería. Una *relación de ítem del plan de mensajería* es un ítem de presentación que proporciona información opcional para complementar el ítem del plan de mensajería principal. Por ejemplo, si el ítem principal muestra los efectos secundarios de un medicamento nuevo, la información relacionada opcional puede mostrar los efectos secundarios de una clase de medicamento anterior. Si el tema del ítem principal es que una prueba clínica ha tenido buenos resultados, la información opcional puede mostrar cifras del ensayo clínico. Si desea más

<span id="page-759-0"></span>información sobre las relaciones de ítem del plan de mensajería, consulte Relaciones de ítem del plan de mensajería (consulte ["Relaciones de ítems del plan de mensajes"](#page-762-0) en la página [763\)](#page-762-0).

**NOTA:** si no aparece la sección de ítems relacionados Relaciones de ítem del plan de mensajería en la página Detalle del contacto, agregue esta sección de ítem relacionado, siguiendo los pasos descritos en Personalización de diseños de ítems relacionados, o póngase en contacto con el administrador de la compañía.

#### *Para agregar una relación de ítem del plan de mensajería a un ítem del plan de mensajería*

- **1** Desde la página Detalle del ítem del plan de mensajería, desplácese hasta la sección Relación del ítem del plan de mensajería y haga clic en Nuevo.
- **2** Complete los campos tal como se describe en Campos de relaciones de ítem del plan de mensajería (consulte ["Campos de relaciones de ítem del plan de mensajes"](#page-765-0) en la página [766\)](#page-765-0) y, a continuación, guarde el registro.

# **Creación de respuestas al mensaje de un ítem del plan de mensajería**

Puede agregar una respuesta al mensaje a un ítem del plan de mensajería. Una *respuesta al mensaje* es el comentario recibido del destinatario durante la presentación de un plan de mensajería durante un período en particular. Para obtener más información sobre la respuesta al mensaje, consulte Ajuste de respuestas a mensajes (en la página [250\)](#page-249-0).

**NOTA:** cree una respuesta al mensaje de un plan de mensajería o un ítem del plan de mensajería solo si ha readaptado los diseños de página para estos registros mediante diseños de página de mensajería de producto estructurada (es decir, la respuesta al mensaje se ha readaptado como resultado, el plan de mensajería se ha readaptado como plan de visita, etc.). Con la mensajería de producto estructurada, los representantes de ventas farmacéuticas pueden elegir entre un conjunto de respuestas estándar como *Se ha solicitado más información*, *Reacción positiva*, etc. Para obtener más información sobre cómo se readaptan estos tipos de registro, consulte Mensajería de producto estructurada (en la página [768\)](#page-767-0).

**Antes de comenzar.** Su rol de usuario debe incluir el privilegio Gestionar entrega de contenido personalizado para trabajar con las páginas Respuesta al mensaje y el administrador de la compañía debe agregar la sección de información relacionada Respuestas al mensaje a la página de detalles de Ítem del plan de mensajería.

#### *Para crear una respuesta al mensaje de un ítem del plan de mensajería*

- **1** Si no ve la sección de información relacionada Respuestas al mensaje en la página de detalles de Ítem del plan de mensajería, agregue esta sección de información relacionada, como se describe en Personalización de diseños de ítems relacionados o póngase en contacto con el administrador de la compañía.
- **2** En la página de detalles de Ítem del plan de mensajería, desplácese a la sección de información relacionada Respuestas al mensaje y haga clic en Nueva.
- **3** Rellene los campos como se describe en Ajuste de respuestas a mensajes (en la página [250\)](#page-249-0).
- **4** Guarde el registro Respuesta al mensaje.

# <span id="page-760-0"></span>**Campos del ítem del plan de mensajes**

Utilice la página Editar ítems del plan de mensajería para agregar un ítem del plan de mensajería o actualizar los detalles de un ítem del plan de mensajería existente. En la página Editar ítems del plan de mensajería se muestran todos los campos de un ítem del plan de mensajería.

**CONSEJO:** también puede editar ítems del plan de mensajería en la página Lista de ítems del plan de mensajería y en la página Detalles de ítems del plan de mensajería. Para obtener más información sobre la actualización de registros, consulte Actualización de detalles de registro (consulte ["Actualización de los](#page-119-0)  [detalles de registro"](#page-119-0) en la página [120\)](#page-119-0).

**NOTA:** Los administradores de la compañía pueden personalizar Oracle CRM On Demand de varias formas, como cambiar los nombres de tipos de registro, campos y opciones en listas. Por lo tanto, la información mostrada puede ser diferente a la información estándar descrita en la ayuda en línea.

En la siguiente tabla se proporciona información adicional sobre varios campos de los ítems del plan de mensajería.

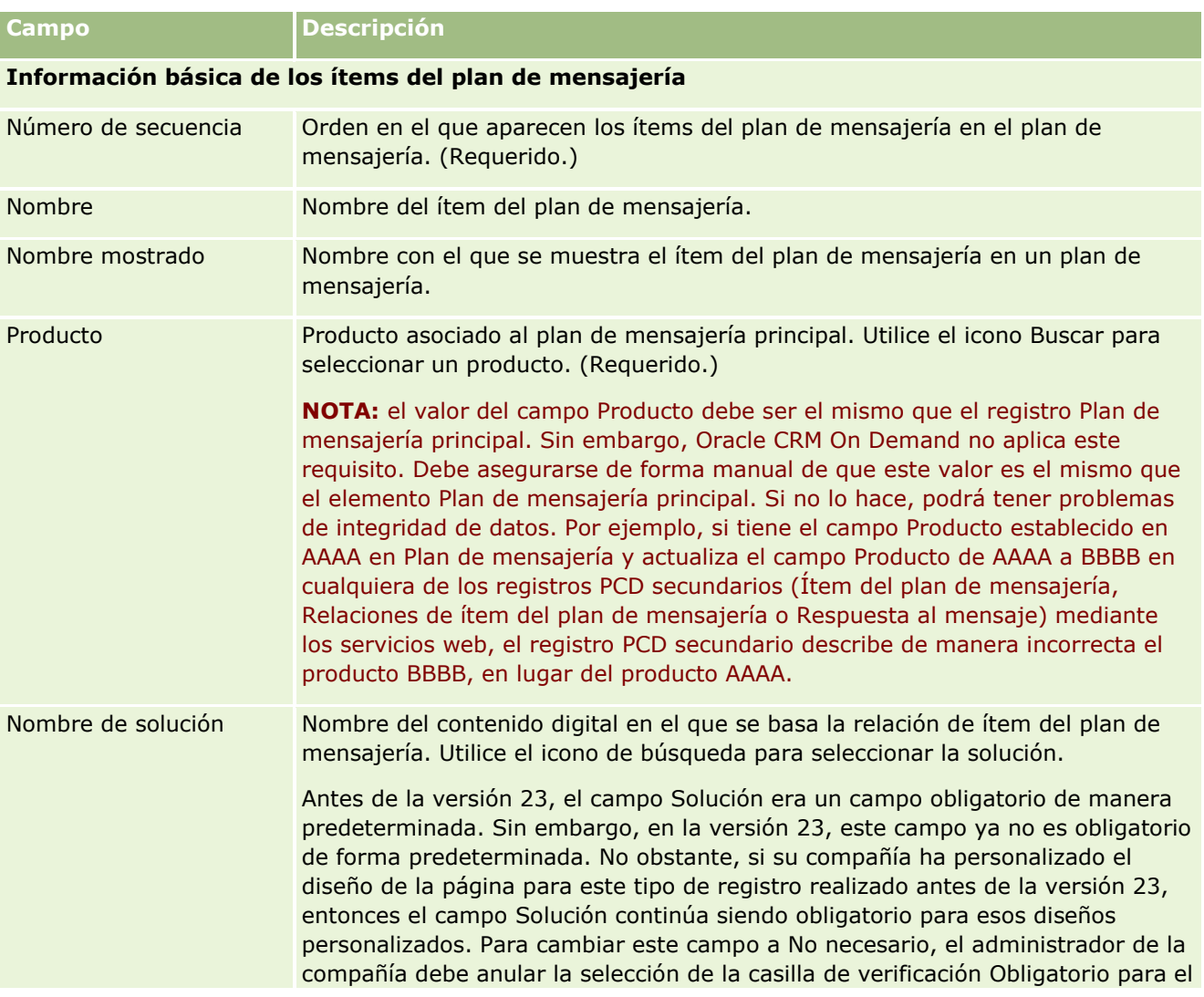

Ayuda en línea de Oracle CRM On Demand Part 1 Versión 40 **761**

#### Ciencias naturales

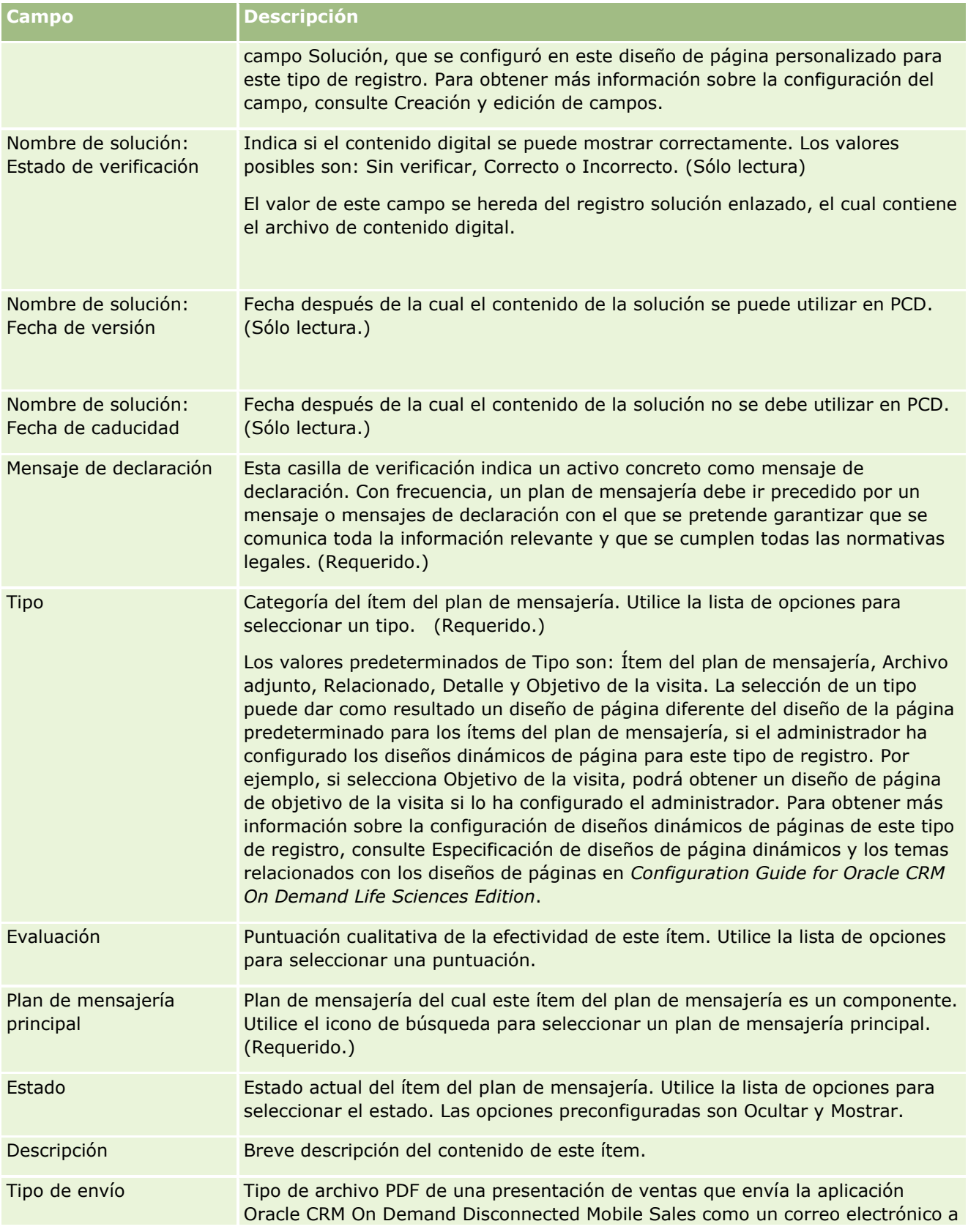

<span id="page-762-0"></span>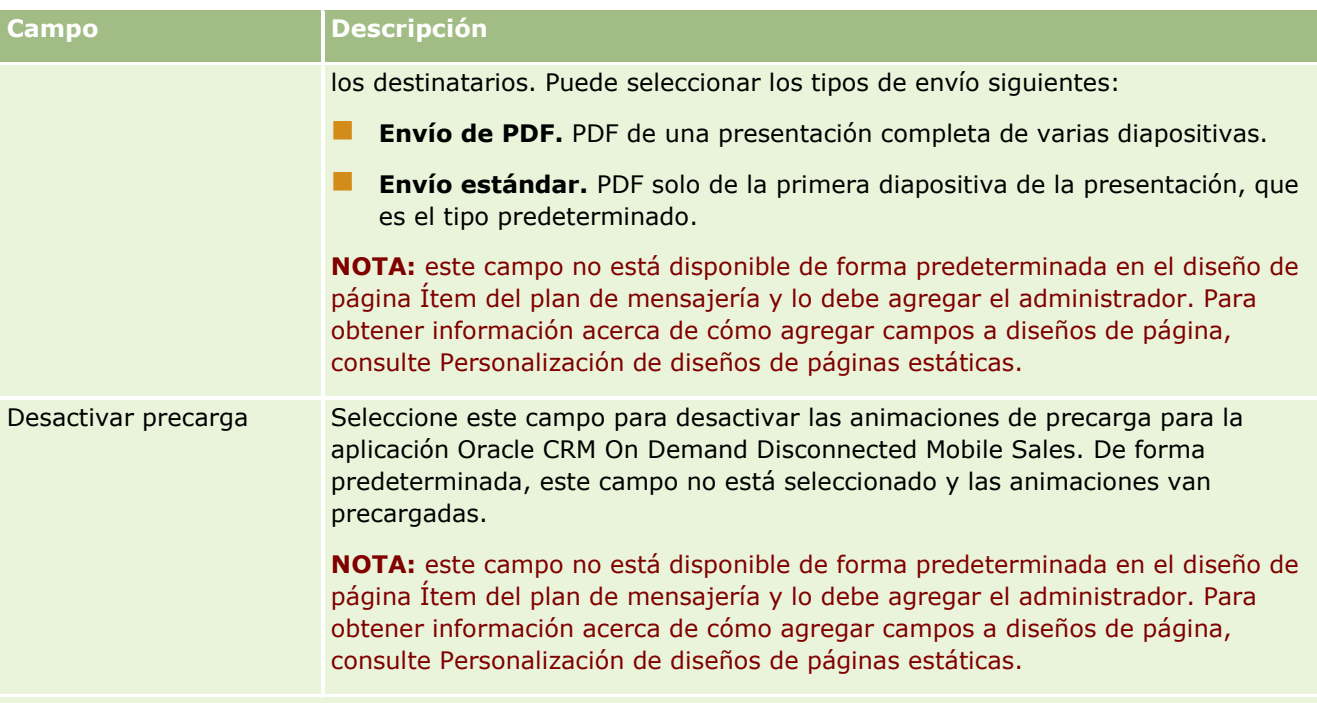

#### **Información adicional sobre el ítem del plan de mensajería**

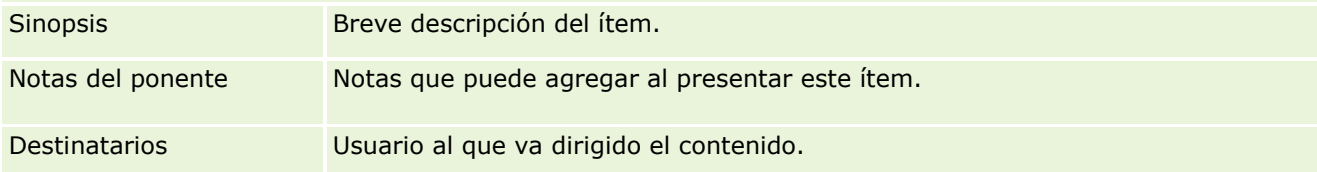

## **Temas relacionados**

Consulte los siguientes temas para obtener información relacionada sobre los ítems del plan de mensajes:

- Ítems del plan de mensajes (consulte ["Ítems del plan de mensajería"](#page-756-0) en la página [757\)](#page-756-0)
- Cómo trabajar con la página inicial de ítem del plan de mensajes (en la página [757\)](#page-756-0)
- Gestión de ítems del plan de mensajes (en la página [759\)](#page-758-0)

# **Relaciones de ítems del plan de mensajes**

Utilice las páginas de Relaciones de ítems de plan de mensajería para crear, actualizar y realizar el seguimiento de las relaciones de ítems del plan de mensajería.

Una *relación de ítem del plan de mensajería* es un ítem de presentación que proporciona información opcional para complementar el ítem del plan de mensajería. Por ejemplo, si el ítem principal muestra los efectos secundarios de un medicamento nuevo, la información relacionada opcional puede mostrar los efectos secundarios de una clase de medicamento anterior. Si el tema del ítem principal es que una prueba clínica ha tenido buenos resultados, la información opcional puede mostrar cifras del ensayo clínico. Un plan de mensajería consta de una serie de ítems del plan de mensajería en una secuencia específica, análoga a una presentación tradicional formada por una serie de diapositivas. Cada ítem del plan de mensajería asociado

<span id="page-763-0"></span>puede tener ítems relacionados asociados a él, que se conocen como *relaciones de ítem del plan de mensajería.* La página Relaciones de ítem del plan de mensajería contiene información sobre estos ítems de presentación complementarios.

#### **Las relaciones de ítem del plan de mensajería deben ser únicas**

Si configura más de un registro Relaciones de ítem del plan de mensajería con el mismo valor Tipo y valor principal Ítem del plan de mensajería, el campo Solución no se puede establecer en el mismo valor. Por ejemplo, si intenta crear dos registros de relaciones de ítem del plan de mensajería, MPIR1 y MPIR2, con Tipo establecido en Archivo adjunto y si el registro de ítem del plan de mensajería principal está establecido en MPIabc, debe establecer el campo Solución en valores diferentes para cada registro de relaciones de ítem del plan de mensajería. De lo contrario, Oracle CRM On Demand muestra un mensaje de error.

**NOTA:** el administrador de la compañía es quien determina qué fichas tiene disponibles el usuario. Si entre las responsabilidades del puesto no se incluye el seguimiento de las relaciones de ítem del plan de mensajería, puede que la ficha Relaciones de ítem del plan de mensajería quede excluida de la instalación. El rol de usuario debe incluir el privilegio Gestionar entrega de contenido personalizado para poder trabajar con las páginas de relaciones de ítem del plan de mensajería.

# **Cómo trabajar con la página inicial de relaciones de ítem del plan de mensajes**

La página inicial de relaciones de ítem del plan de mensajería es el punto de partida para administrar registros de relaciones de ítem del plan de mensajería. Esta página contiene varias secciones y muestra información que es relevante.

**NOTA:** el administrador de la compañía puede personalizar el diseño de la página inicial de relaciones de ítem del plan de mensajería. Además, si el rol de usuario incluye el privilegio Personalizar páginas iniciales, puede agregar secciones a la página, así como quitarlas.

### **Creación de una relación de ítem del plan de mensajería**

Puede crear una relación de ítem del plan de mensajería nueva haciendo clic en el botón Nuevo de la sección Relaciones de ítem del plan de mensajería modificadas recientemente. Si desea más información, consulte Crear registros (consulte ["Creación de registros"](#page-54-0) en la página [55\)](#page-54-0) y Campos de relaciones de ítem del plan de mensajería (consulte "Campos de relaciones de [ítem del plan de mensajes"](#page-765-0) en la página [766\)](#page-765-0).

### **Trabajar con listas de relaciones de ítem del plan de mensajería**

En la sección Listas de relaciones de ítem del plan de mensajería se muestra una serie de listas filtradas. Las *listas filtradas* son subconjuntos o grupos de registros que le permiten restringir el número de registros con los que trabajar al mismo tiempo.

En la tabla siguiente se describen las listas estándar de las relaciones de ítems del plan de mensajería.

**Lista de relaciones de ítem del plan de mensajería Filtros**

**764** Ayuda en línea de Oracle CRM On Demand Part 1 Versión 40

#### **Relaciones** de ítems del plan de mensajes

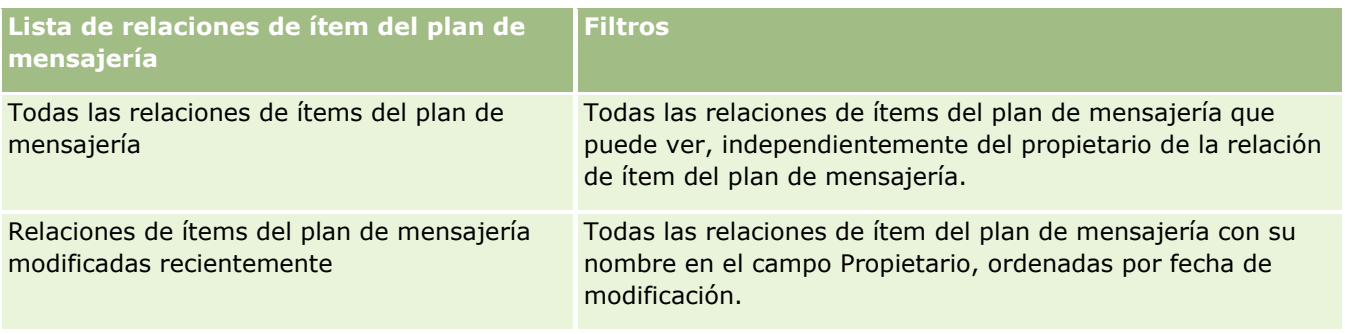

Para ver una lista, haga clic en su nombre.

Para crear una lista nueva, haga clic en Nueva. Para obtener más información sobre la creación de listas, consulte Crear y restringir listas (en la página [140\)](#page-139-0).

Para revisar todas las listas disponibles, crear una lista nueva o ver, editar o suprimir una existente, haga clic en Gestión de listas. La página Gestión de listas incluye también las listas estándar entregadas con Oracle CRM On Demand. Estas listas son de sólo lectura, no pueden editarse ni eliminarse.

## **Visualización de relaciones de ítems del plan de mensajería recientes**

En la sección Relaciones de ítems del plan de mensajería modificadas recientemente se muestran las últimas relaciones de ítem del plan de mensajería que ha modificado.

Haga clic en Mostrar la lista completa para ampliar la lista.

#### **Adición de secciones a la página inicial de las relaciones de ítem del plan de mensajería**

Si el rol de usuario incluye el privilegio Personalizar páginas iniciales, puede agregar una o varias de las secciones siguientes a la página inicial de relaciones de ítem del plan de mensajería:

- Relaciones de ítems del plan de mensajería creadas recientemente
- Relaciones de ítems del plan de mensajería modificadas recientemente
- Mis relaciones de ítems del plan de mensajería creadas recientemente
- Mis relaciones de ítems del plan de mensajería modificadas recientemente
- Secciones de informe adicionales (el administrador de la compañía puede hacer que las secciones de informe estén disponibles en la página inicial de relaciones de ítem del plan de mensajería).

#### *Para agregar secciones a la página inicial de relaciones de ítem del plan de mensajería*

- **1** En la página inicial de relaciones de ítem del plan de mensajería, haga clic en Editar diseño.
- **2** En la página de diseño de la página inicial de relaciones de ítem del plan de mensajería, haga clic en las flechas para agregar o quitar secciones y para organizar las secciones en la página.
- **3** Haga clic en Guardar.

# <span id="page-765-0"></span>**Gestión de relaciones de ítems del plan de mensajes**

Para conocer los procedimientos paso a paso que son comunes a muchos tipos de registro, consulte:

- Crear registros (consulte ["Creación de registros"](#page-54-0) en la página [55\)](#page-54-0)
- Actualizar detalles de registro (consulte ["Actualización de los detalles de registro"](#page-119-0) en la página [120\)](#page-119-0)
- Enlazar registros al registro seleccionado (en la página [124\)](#page-123-0)
- Trabajar con listas (en la página [134\)](#page-133-0)

**NOTA:** es posible que la característica de relaciones de ítems del plan de mensajes no se encuentre disponible para su compañía, ya que no forma parte de la edición estándar de Oracle CRM On Demand.

**NOTA:** Los administradores de la compañía pueden personalizar Oracle CRM On Demand de varias formas, como cambiar los nombres de tipos de registro, campos y opciones en listas. Por lo tanto, la información mostrada puede ser diferente a la información estándar descrita en la ayuda en línea.

Además, en función del nivel de acceso que tenga, es posible que no pueda realizar todos los procedimientos descritos en la lista anterior.

## **Temas relacionados**

Consulte los siguientes temas para obtener información relacionada sobre las relaciones de ítem del plan de mensajes:

- Relaciones de ítems del plan de mensajes (en la página [763\)](#page-762-0)
- Cómo trabajar con la página inicial de relaciones de ítem del plan de mensajes (en la página [764\)](#page-763-0)
- Campos de relaciones de ítem del plan de mensajes (en la página [766\)](#page-765-0)

**NOTA:** el rol de usuario debe incluir el privilegio Gestionar entrega de contenido personalizado para poder trabajar con las páginas de relaciones de ítem del plan de mensajes.

# **Campos de relaciones de ítem del plan de mensajes**

Utilice la página Editar relaciones de ítem del plan de mensajería para agregar una relación de ítem del plan de mensajería o actualizar los detalles de una relación de ítem del plan de mensajería existente. En la página Editar relaciones de ítem del plan de mensajería se muestran todos los campos de una relación de ítem del plan de mensajería.

**CONSEJO:** también puede editar relaciones de ítem del plan de mensajería en la página Lista de relaciones de ítem del plan de mensajería y en la página Detalles de relaciones de ítem del plan de mensajería. Para obtener más información sobre la actualización de registros, consulte Actualización de detalles de registro (consulte "Actualización [de los detalles de registro"](#page-119-0) en la página [120\)](#page-119-0).

**NOTA:** Los administradores de la compañía pueden personalizar Oracle CRM On Demand de varias formas, como cambiar los nombres de tipos de registro, campos y opciones en listas. Por lo tanto, la información mostrada puede ser diferente a la información estándar descrita en la ayuda en línea.

En la siguiente tabla se proporciona información adicional sobre varios campos de las relaciones de ítem del plan de mensajería.

**766** Ayuda en línea de Oracle CRM On Demand Part 1 Versión 40

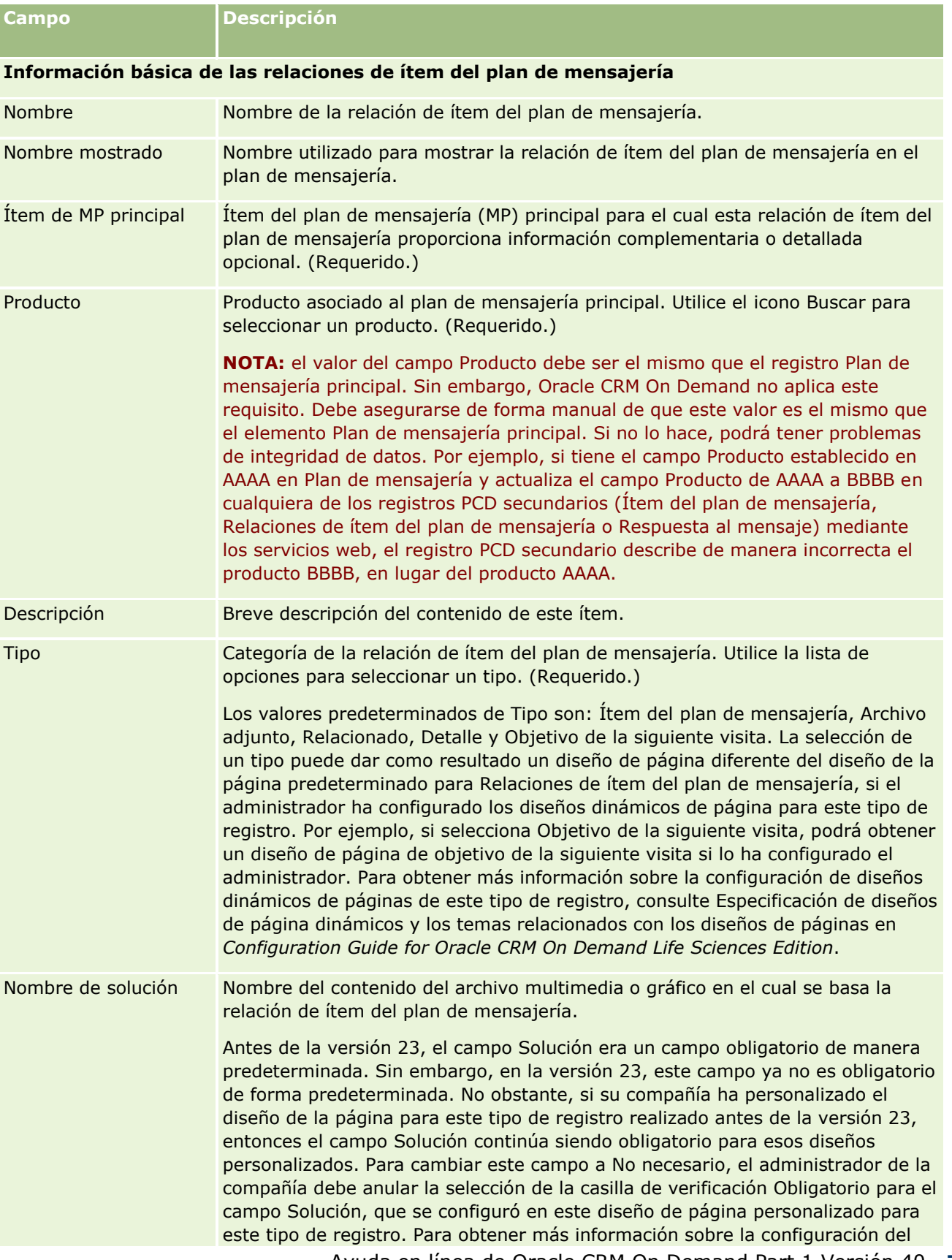

Ayuda en línea de Oracle CRM On Demand Part 1 Versión 40 **767**

#### <span id="page-767-0"></span>Ciencias naturales

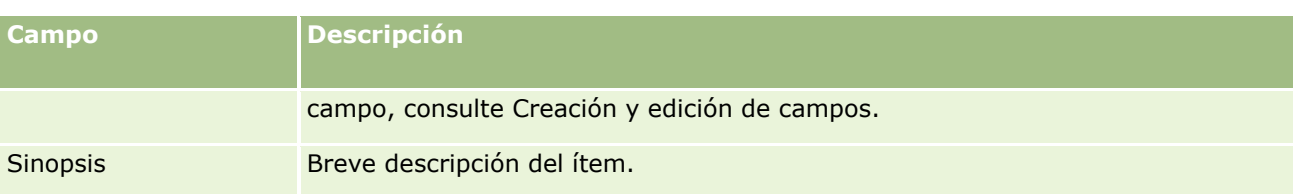

### **Información relacionada**

Consulte los siguientes temas para obtener información relacionada sobre las relaciones de ítem del plan de mensajes:

- Relaciones de ítems del plan de mensajes (en la página [763\)](#page-762-0)
- Cómo trabajar con la página inicial de relaciones de ítem del plan de mensajes (en la página [764\)](#page-763-0)
- Gestión de relaciones de ítems del plan de mensajes (en la página [766\)](#page-765-0)

# **Mensajería de producto estructurada**

La *mensajería de producto estructurada* (SPM) hace referencia a tipos de registro de entrega de contenido personalizado (PCD) readaptados (Plan de mensajería, Ítem del plan de mensajería, Relaciones de ítem del plan de mensajería y Mensaje de respuesta) que un administrador configura para permitir que los representantes de ventas farmacéuticas gestionen sus objetivos de visita de venta. Un administrador readapta los tipos de registro PCD definiendo diseños de página dinámicos para estos registros. Al seleccionar correctamente el campo de lista de opciones Tipo para un registro PCD, un usuario puede cambiar de forma dinámica el diseño de página correspondiente al registro PCD utilizado en Oracle CRM On Demand. Por ejemplo, al seleccionar para Tipo un valor Objetivo de visita, se cambia el diseño de página para un ítem del plan de mensajería a un diseño de página de objetivo de visita.

Los diseños de página de SPM que corresponden a tipos de registro PCD son los siguientes: Plan de objetivo de visita (para plan de mensajería), Objetivo de visita (para ítem del plan de mensajería), Siguiente objetivo de visita (para relaciones de ítem del plan de mensajería) y Resultado (para respuesta al mensaje). Normalmente, un representante de ventas utiliza un plan de objetivo de visita para registrar objetivos de visita, siguientes objetivos de visita y resultados para visitas de venta asociadas a un producto, por ejemplo, un medicamento.

Si utiliza los tipos de registro PCD predeterminados para gestionar presentaciones detalladas electrónicas, consulte Entrega de contenido personalizado (en la página [747\)](#page-746-0). Además, para capturar información detallada de productos durante visitas mediante los diseños predeterminados, consulte Enlace de información detallada de un producto a visitas (en la página [687\)](#page-686-0).

Los diseños de página de SPM correspondientes a los tipos de registro PCD se describen a continuación:

 Un plan de objetivo de visita, basado en un tipo de registro Plan de mensajería, es un plan que empaqueta los objetivos de visita, siguientes objetivos de visita y resultados del equipo de ventas. El plan de objetivo de visita lo define un administrador y sigue una ruta de aprobación para las selecciones estándar. El plan de objetivo de visita contiene los metadatos predefinidos que el representante de ventas selecciona durante una sesión de desglose detallado por producto en el contexto de una visita (visita a la cuenta, al contacto o del asistente).

- $\blacksquare$  Un objetivo de visita, que se basa en el tipo de registro Ítem del plan de mensajería, es un conjunto predefinido de valores que explica el propósito y el objetivo de la visita cuando se describe un producto concreto.
- **Un siguiente objetivo de visita, que se basa en el tipo de registro Relaciones de ítem del plan de** mensajería, es un conjunto predefinido de valores que describen el objetivo y el propósito de las visitas de seguimiento y está relacionado con un producto concreto.
- Un resultado, que se basa en el tipo de registro Respuesta al mensaje, es un conjunto predefinido de valores que el administrador aprueba para su uso para informar de la respuesta del cliente en la sesión de desglose detallado sobre el producto.

## **Ejemplo de plan de objetivo de visita**

Considere un plan de objetivo de visita definido para el producto, Medicamento Z. El equipo de ventas puede tener una serie de objetivos de visita cuando tratan de Medicamento Z con los clientes, como los siguientes:

- **Objetivo de visita 1.** Lanzar el producto Medicamento Z.
- **Objetivo de visita 2.** Presentar los beneficios de Medicamento Z.
- **Objetivo de visita 3.** Tratar el uso seguro de Medicamento Z.
- **Objetivo de visita 4.** Describir los posibles efectos secundarios de Medicamento Z.

Los siguientes objetivos de visita pueden incluir los siguientes:

- **Siguiente objetivo de visita 1.** Describir las dosis de Medicamento Z.
- **Siguiente objetivo de visita 2.** Revisar los precios de Medicamento Z.
- **Siguiente objetivo de visita 3.** Mejorar la relación con el médico proporcionando muestras de Medicamento Z.

Los resultados que describen las respuestas detalladas de la sesión pueden ser los siguientes:

- **Resultado 1.** Respuesta positiva.
- **Resultado 2.** Respuesta negativa.
- **Resultado 3.** El médico tiene más preguntas.
- **Resultado 4.** Se requiere una visita de seguimiento.
- **Resultado 5.** No se requiere una visita de seguimiento.

Todos los registros SPM de este ejemplo están relacionados con el plan de objetivo de visita que se ha definido para el producto, Medicamento Z. El representante de ventas selecciona los ítems adecuados en el momento de la visita en la sección de ítem relacionado Productos detallados de la página Detalle de visita.

**NOTA:** para utilizar los tipos de registro SPM, el administrador debe configurar diseños de página dinámicos para los tipos de registro SPM y PCD. La selección de un tipo SPM puede dar como resultado un diseño de página diferente del diseño de página predeterminado para los registros PCD, si el administrador ha configurado diseños de página dinámicos para este tipo de registro. Por ejemplo, si selecciona un tipo Objetivo de visita, podrá obtener un diseño de página de objetivo de visita, si lo ha configurado el administrador. Para obtener más información sobre la configuración de diseños de páginas dinámicos de este tipo de registro, consulte Especificación de diseños de página dinámicos y los temas relacionados con los diseños de páginas en *Configuration Guide for Oracle CRM On Demand Life Sciences Edition*.

Para obtener más información sobre la gestión de objetivos de visita, consulte los siguientes temas:

Ayuda en línea de Oracle CRM On Demand Part 1 Versión 40 **769**

#### <span id="page-769-0"></span>Ciencias naturales

- Selección de diseños de página de mensajería de producto estructurada (en la página [770\)](#page-769-0)
- Asociación de objetivos de visita, siguientes objetivos de visita y resultados a productos detallados en una visita de venta (en la página [771\)](#page-770-0)
- Selección del objetivo de visita principal, siguiente objetivo de visita principal o resultado principal para un producto detallado (en la página [774\)](#page-773-0)

Para obtener más información sobre cómo se pueden utilizar los registros de mensajería de producto estructurada con indicaciones del producto, consulte Ejemplo de uso de registros de mensajería de producto estructurada e indicaciones del producto (en la página [775\)](#page-774-0).

**NOTA:** Los administradores de la compañía pueden personalizar Oracle CRM On Demand de varias formas, como cambiar los nombres de tipos de registro, campos y opciones en listas. Por lo tanto, la información mostrada puede ser diferente a la información estándar descrita en la ayuda en línea.

Además, en función del nivel de acceso que tenga, es posible que no pueda realizar todos los procedimientos descritos en la lista anterior.

# **Selección de diseños de página de mensajería de producto estructurada**

Para utilizar los diseños de página de mensajería de producto estructurada (SPM) para gestionar los objetivos de visita durante las sesiones de desglose detallado por producto, debe seleccionar el valor adecuado de Tipo para determinar los diseños de página dinámicos para SPM.

**Antes de empezar**. El administrador debe configurar diseños de página dinámicos para SPM como se describe en *Configuration Guide for Oracle CRM On Demand Life Sciences Edition*. Si el administrador configura los diseños de página dinámicos, al seleccionar un tipo SPM se presenta un diseño de página diferente del diseño predeterminado para tipos de registro PCD. Por ejemplo, para un registro Ítem del plan de mensajería, al seleccionar el tipo Objetivo de visita se presenta un diseño de página Objetivo de visita. Para obtener más información sobre la configuración de diseños de página dinámicos, consulte Especificación de diseños de página dinámicos. Además, el administrador debe configurar el perfil de acceso de usuario para que tenga acceso de Sólo lectura, Ver o Heredar principal para los registros SPM de información relacionada en la página de detalles Productos detallados.

#### *Para seleccionar los diseños de página de mensajería de producto estructurada*

- **1** Vaya a la página de detalles de Plan de mensajería y, en el campo de lista de opciones Tipo, seleccione Plan de objetivo de visita para visualizar el diseño de página Plan de objetivo de visita.
- **2** Vaya a la página de detalles de Ítem del plan de mensajería y, en el campo de lista de opciones Tipo, seleccione Objetivo de visita para visualizar el diseño de página Objetivo de visita.
- **3** Vaya a la página de detalles de Relaciones de ítem del plan de mensajería y, en el campo de lista de opciones Tipo, seleccione Siguiente objetivo de visita para visualizar el diseño de página Siguiente objetivo de visita.
- **4** Vaya a la sección de ítem relacionado Respuesta al mensaje de la página Detalle de visita y, en el campo de lista de opciones Tipo, seleccione Resultado para visualizar el diseño de página Resultado.
- **770** Ayuda en línea de Oracle CRM On Demand Part 1 Versión 40

# <span id="page-770-0"></span>**Asociación de objetivos de visita, siguientes objetivos de visita y resultados a productos detallados en una visita de venta**

Mediante los diseños de página de mensajería de producto estructurada (SPM), los representantes de ventas pueden ver los objetivos de visita para sus productos, los resultados esperados de la visita de venta para sus productos y pueden determinar sus objetivos de visita para una futura visita, todo lo cual se basa únicamente en el producto. Normalmente, los representantes de ventas acceden a estos registros durante la sesión de desglose detallado por producto de una visita con un médico para tratar uno o más medicamentos. Los detalles de la visita se capturan en un registro de visita al contacto y los detalles del medicamento están disponibles en el registro del producto.

En la sección de información relacionada Productos detallados, los representantes de ventas pueden seleccionar y elegir lo siguiente:

- Objetivos de visita (ítem del plan de mensajería) de un conjunto predefinido de objetivos de visita para un producto o medicamento concreto
- Siguientes objetivos de visita (relaciones de ítem del plan de mensajería) de un conjunto predefinido de siguientes objetivos de visita para un producto o medicamento concreto
- Resultados (respuestas al mensaje) de un conjunto predefinido de resultados para un producto o medicamento concreto

Por ejemplo, en la siguiente tabla se muestran los objetivos de visita (ítems del plan de mensajería) que el gerente de ventas puede establecer para un representante de ventas.

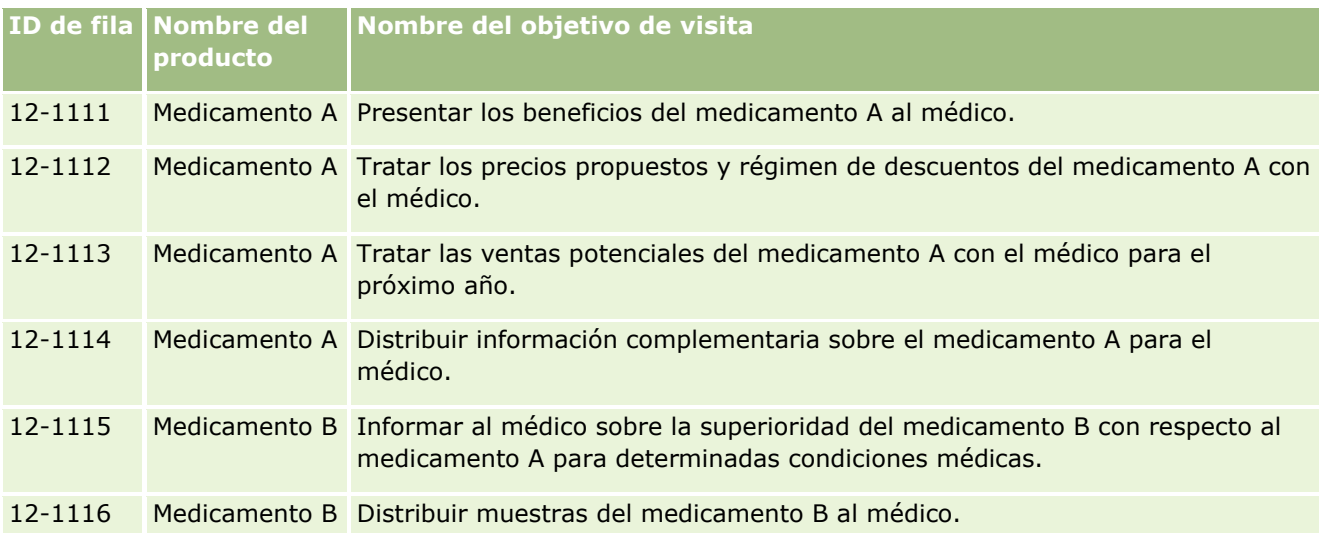

## **Campos de la sección de información relacionada Productos detallados**

Los siguientes campos están disponibles solo en la sección de información relacionada Productos detallados:

- $\blacksquare$  Item del plan de mensajería principal (cuyo nombre se puede cambiar a Objetivo de visita)
- Relación de ítem del plan de mensajería principal (cuyo nombre se puede cambiar a Siguiente objetivo de visita)
- Respuesta al mensaje principal (cuyo nombre se puede cambiar a Resultado)

Ayuda en línea de Oracle CRM On Demand Part 1 Versión 40 **771**

#### Ciencias naturales

Además, los siguientes ítems relacionados están disponibles para asociar registros SPM (o PCD) al registro Productos detallados:

- Productos detallados de visita: Objetivos de visita (Productos detallados de visita: Ítems del plan de mensajería)
- **Productos detallados de visita: Siguientes objetivos de visita (Productos detallados de visita: Relaciones de** ítem del plan de mensajería)
- Productos detallados de visita: Resultados (Productos detallados de visita: Respuestas al mensaje)

En este tema se hace referencia colectivamente a estos ítems relacionados como *ítems relacionados de productos detallados de visita*. Los ítems relacionados de productos detallados de visita y los registros PCD tienen una relación muchos a muchos. Es decir, un registro PCD puede estar asociado a varios registros de ítem relacionado de productos detallados de visita diferentes.

El administrador de la compañía de Oracle CRM On Demand Life Sciences Edition configura la sección de información relacionada Productos detallados para los diseños de página de visitas para visitas de la cuenta, visitas al contacto y visitas del asistente. Para obtener más información sobre la configuración de los diseños de página para Oracle CRM On Demand Life Sciences Edition, consulte la información sobre diseños de página de *Configuration Guide for Oracle CRM On Demand Life Sciences Edition*.

**Antes de empezar**. El administrador debe configurar diseños de página dinámicos para SPM como se describe en *Configuration Guide for Oracle CRM On Demand Life Sciences Edition*. Si el administrador configura los diseños de página dinámicos, al seleccionar un tipo SPM se presenta un diseño de página diferente del diseño predeterminado para tipos de registro PCD. Por ejemplo, para un registro Ítem del plan de mensajería, al seleccionar el tipo Objetivo de visita se presenta un diseño de página Objetivo de visita. Para obtener más información sobre la configuración de diseños de página dinámicos, consulte Especificación de diseños de página dinámicos. Además, el administrador debe configurar el perfil de acceso de usuario para que tenga acceso de Sólo lectura, Ver o Heredar principal para los registros SPM de información relacionada en la página de detalles Productos detallados.

Para asociar los tipos de registro SPM (o PCD) al registro Productos detallados, debe cumplir las siguientes condiciones:

- Deben coincidir los productos de los ítems relacionados de productos detallados de visita y los registros PCD.
- Debe establecer los tipos de registro PCD de la siguiente forma:
	- El tipo Ítem del plan de mensajería se debe establecer en Objetivo de visita.
	- **El tipo Relaciones de ítem del plan de mensajería se debe establecer en Siguiente objetivo de visita.**
	- El tipo Respuesta al mensaje se debe establecer en Resultado.

Estas condiciones se exigen al crear las asociaciones. Sin embargo, no se exigen después. Por consiguiente:

- No cambie el campo Producto de los ítems relacionados de productos detallados de visita después de crear una asociación.
- No modifique los campos Producto y Tipo de los registros PCD después de agregarlos a ítems relacionados de productos detallados de visita como registros secundarios.
- No elimine ninguna asociación existente ni modifique los registros Productos detallados o PCD y, a continuación, intente restaurar la asociación.

#### *Para asociar objetivos de visita, siguientes objetivos de visita y resultados a productos detallados en una visita de venta*

**1** En la página Detalle de visita de una visita al contacto, visita a la cuenta o visita del asistente, vaya a la sección de información relacionada Productos detallados.

La sección Productos detallados incluye columnas para el objetivo de visita principal (ítem del plan de mensajería principal), siguiente objetivo de visita principal (relaciones de ítem de plan de mensajería principal) y resultado principal (respuesta al mensaje principal).

- **2** Vaya a la fila del producto que trate durante la visita de venta y haga clic en el nombre del producto, por ejemplo, Medicamento A.
- **3** En la página de detalles de Productos detallados:
	- Para asociar un objetivo de visita al medicamento A, desplácese a la sección de información relacionada Productos detallados de visita: Objetivos de visita (Productos detallados de visita: Ítems del plan de mensajería), haga clic en Seleccionar y, en la página Editar, utilice el selector Búsqueda para seleccionar el objetivo de visita (ítem del plan de mensajería) para el medicamento A en la lista de objetivos de visita (ítems del plan de mensajería) y, a continuación, guarde el registro Productos detallados.
	- **Para asociar un siguiente objetivo de visita al medicamento A, desplácese a la sección de información** relacionada Productos detallados de visita: Siguientes objetivos de visita (Productos detallados de visita: Relaciones de ítems del plan de mensajería), haga clic en Seleccionar y, en la página Editar, utilice el selector Búsqueda para seleccionar el siguiente objetivo de visita (relaciones de ítem del plan de mensajería) para el medicamento A en la lista de siguientes objetivos de visita (relaciones de ítem del plan de mensajería) y, a continuación, guarde el registro Productos detallados.
	- **Para asociar un resultado al medicamento A, desplácese a la sección de información relacionada** Productos detallados de visita: Resultado (Productos detallados de visita: Respuestas al mensaje), haga clic en Seleccionar y, en la página Editar, utilice el selector Búsqueda para seleccionar el resultado (respuesta de mensajería) para el medicamento A en la lista de resultados (respuestas de mensajería) y, a continuación, guarde el registro Productos detallados.

**NOTA:** puede que necesite agregar las secciones de información relacionada (en la lista anterior) a la página Detalle de productos disponibles. Para obtener más información sobre la personalización de los diseños de las páginas de detalles, consulte Modificación del diseño de las páginas de detalles (en la página [920\)](#page-919-0). Si las secciones no están disponibles para agregarlas al diseño de la página, póngase en contacto con el administrador de la compañía.

**NOTA:** los registros SPM (o PCD) no se pueden crear en una vista de detalles Productos detallados, pero se pueden asociar solo al registro Productos detallados. Los registros SPM (o PCD) se deben crear en las páginas de SPM (o PCD) y se deben asociar a la misma marca de producto, por ejemplo, Medicamento A. Cada registro SPM (o PCD) se puede asociar a la marca de producto detallada en diferentes visitas. Sin embargo, en la misma visita, no puede elegir el mismo registro SPM (o PCD) para el mismo producto detallado. El administrador debe configurar las páginas de detalles de SPM (o PCD) como se describe en *Configuration Guide for Oracle CRM On Demand Life Sciences Edition*.

# <span id="page-773-0"></span>**Selección del objetivo de visita principal, siguiente objetivo de visita principal o resultado principal para un producto detallado**

Puede seleccionar el objetivo de visita principal (ítem del plan de mensajería principal), siguiente objetivo de visita principal (relaciones de ítem de plan de mensajería principal) y resultado principal (respuesta al mensaje principal) para el producto detallado mediante el siguiente procedimiento. El objetivo de visita, siguiente objetivo de visita y resultado seleccionado como principal se muestran en la sección de ítem relacionado Productos detallados de la página Detalle de visita. El propósito de la designación principal es determinar qué registro de ítem se muestra primero en la página Productos detallados. No se produce ningún procesamiento especial para esta designación.

**Antes de empezar**. El administrador debe configurar diseños de página dinámicos para SPM como se describe en *Configuration Guide for Oracle CRM On Demand Life Sciences Edition*. Si el administrador configura los diseños de página dinámicos, al seleccionar un tipo SPM se presenta un diseño de página diferente del diseño predeterminado para tipos de registro PCD. Por ejemplo, para un registro Ítem del plan de mensajería, al seleccionar el tipo Objetivo de visita se presenta un diseño de página Objetivo de visita. Para obtener más información sobre la configuración de diseños de página dinámicos, consulte Especificación de diseños de página dinámicos. Además, el administrador debe configurar el perfil de acceso de usuario para que tenga acceso de Sólo lectura, Ver o Heredar principal para los registros SPM de información relacionada en la página de detalles Productos detallados.

#### *Para seleccionar el objetivo de visita principal, siguiente objetivo de visita principal o resultado principal*

- **1** Vaya a la página de detalles de Productos detallados para el producto que está detallando (por ejemplo, Medicamento A).
- **2** Para designar un objetivo de visita (ítem del plan de mensajería) como objetivo de visita principal (ítem del plan de mensajería principal):
	- **a** Edite la página de detalles de Productos detallados.
	- **b** Para el campo Objetivo de visita principal (Ítem del plan de mensajería principal), utilice el selector Búsqueda para elegir un objetivo de visita (ítem del plan de mensajería) en la lista como objetivo principal.
- **3** Para designar un siguiente objetivo de visita (relaciones de ítem del plan de mensajería) como siguiente objetivo de visita principal (relaciones de ítem del plan de mensajería principal):
	- **a** Edite la página de detalles de Productos detallados.
	- **b** Para el campo Siguiente objetivo de visita principal (Relaciones de ítem del plan de mensajería principal), utilice el selector Búsqueda para elegir un siguiente objetivo de visita (relaciones de ítem del plan de mensajería) en la lista como objetivo principal.
- **4** Para designar un resultado (respuesta al mensaje) como resultado principal (respuesta al mensaje):
	- **a** Edite la página de detalles de Productos detallados.

**774** Ayuda en línea de Oracle CRM On Demand Part 1 Versión 40

<span id="page-774-0"></span>**b** Para el campo Resultado principal (Respuesta al mensaje principal), utilice el selector Búsqueda para elegir un resultado (respuesta al mensaje) en la lista como resultado principal.

# **Ejemplo de uso de registros de mensajería de producto estructurada e indicaciones del producto**

En este tema se proporciona un ejemplo de cómo los administradores o gestores de ventas pueden configurar los registros de mensajería de producto estructurada (SPM) y de indicaciones del producto para que los representantes de ventas detallen o distribuyan productos para clientes. Puede utilizar esta característica de varias formas, dependiendo del modelo de negocio.

- **1** Un gestor de ventas o administrador normalmente configura la siguiente información para el equipo de ventas:
	- Un plan de objetivo de visita (plan de mensajería) para un producto concreto que puede incluir opcionalmente una indicación concreta (indicación del producto)

Para obtener más información sobre los planes de mensajería, consulte Planes de mensajería (consulte ["Planes de mensajes"](#page-748-0) en la página [749\)](#page-748-0).

Registros de indicaciones del producto, según sean necesarios

Para obtener más información sobre las indicaciones del producto, consulte Indicaciones del producto (en la página [776\)](#page-775-0).

■ Los objetivos de visita (ítems del plan de mensajería), siguientes objetivos de visita (relaciones de ítem del plan de mensajería) y resultados (respuestas al mensaje) para el plan de objetivo de visita, según sea necesario

Este paso estandariza el propósito y resultado de la visita y estructura los objetivos de cada visita para el equipo de ventas.

Para obtener más información sobre los ítems del plan de mensajería, consulte Ítems del plan de mensajería (en la página [757\)](#page-756-0). Para obtener más información sobre las relaciones de ítem del plan de mensajería, consulte Relaciones de ítem del plan de mensajería (consulte ["Relaciones de ítems del plan de mensajes"](#page-762-0) en la página [763\)](#page-762-0). Para obtener más información sobre las respuestas al mensaje, consulte Ajuste de respuestas a mensajes (en la página [250\)](#page-249-0).

- **2** Una vez configurados los registros SPM y las indicaciones del producto, un representante de ventas farmacéuticas suele realizar las siguientes tareas:
	- **a** Visita a un médico u hospital e introduce la información de la visita en la página Detalle de visita para la cuenta o contacto.

Para obtener más información sobre la realización de visitas de venta, consulte Seguimiento de visitas (visitas de ventas) a clientes (consulte ["Realizar el seguimiento de visitas \(visitas](#page-238-0)  [comerciales\) a clientes"](#page-238-0) en la página [239\)](#page-238-0).

<span id="page-775-0"></span>**b** Documenta las muestras o los ítems promocionales distribuidos para cada contacto, mediante la sección de información relacionada adecuada de la página Detalle de visita (Muestras distribuidas o Ítems promocionales distribuidos).

Para obtener más información sobre la documentación de las muestras o los ítems promocionales distribuidos, consulte Enlace de información de muestras distribuidas a visitas (consulte ["Enlace de información de muestras distribuidas de un producto a visitas"](#page-690-0) en la página [691\)](#page-690-0) o Enlace de información de ítems promocionales a visitas (en la página [694\)](#page-693-0).

- **c** Documenta los productos detallados para cada contacto o cuenta, mediante la sección de información relacionada Productos detallados de la página Detalle de visita. Para cada producto detallado, el representante de ventas puede hacer lo siguiente:
	- Seleccionar la indicación (indicación del producto).
	- **Documentar objetivos de visita, siguientes objetivos de visita y resultados adicionales.**
	- (Opcional) El representante de ventas puede identificar la indicación y documentar los objetivos de visita, siguientes objetivos de visita y resultados adecuados.

Para obtener más información sobre la documentación de producto detallados, consulte Enlace de información detallada de un producto a visitas (en la página [687\)](#page-686-0).

**d** Después de que el representante de ventas haya seleccionado y documentado todos los ítems relacionados con la visita, presenta la visita.

# **Indicaciones del producto**

Utilice las páginas Indicación del producto para crear, actualizar y realizar un seguimiento de indicaciones del producto. Una *indicación del producto* es una combinación de un síntoma o enfermedad y el producto o medicamento concreto que alivia el síntoma o la enfermedad. Normalmente, un representante de ventas farmacéuticas detalla la indicación del producto durante una visita a un médico. Ejemplos de indicaciones del producto son Alergia: Medicamento A, Asma: Medicamento A, Arritmia: Medicamento B e Insuficiencia cardíaca: Medicamento C. En este ejemplo, el medicamento A se utiliza para tratar los síntomas de alergias y asma.

Un producto puede no tener ninguna indicación o tener varias. El registro Indicación del producto realiza el seguimiento de la combinación única del producto con la indicación asociada. Si existe una indicación del producto, su nombre debe ser único. Al mostrar productos detallados en una visita al cliente, hay una lista de indicaciones del producto disponibles para que el representante de ventas realice una selección durante una sesión de desglose detallado por producto. Las indicaciones del producto están disponibles en la sección de información relacionada Productos detallados de una página Detalle de visita.

Una indicación del producto es un componente principal del proceso de mensajería de producto para un representante de ventas farmacéuticas. El representante de ventas suele detallar los productos o medicamentos en el nivel de producto y no en el nivel de unidad de mantenimiento de existencias (SKU) del sistema de inventario de productos. Por ejemplo, el medicamento A puede tener varias indicaciones: una para enfermedad pulmonar obstructiva crónica (EPOC), una para asma, etc. Cada indicación tiene su propio plan de objetivo de visita (plan de mensajería) único y objetivos de visita (ítems del plan de mensajería). Puede utilizar la indicación del producto para filtrar las secciones de información relacionada adecuadas para registros de mensajería de producto estructurada, como Planes de objetivos de visita (Planes de mensajería) y Objetivos de visita (Ítems del plan de mensajería). Para obtener más información sobre cómo detallar productos mediante la sección de información relacionada Productos detallados de la página Detalle de visita,

**776** Ayuda en línea de Oracle CRM On Demand Part 1 Versión 40

<span id="page-776-0"></span>consulte Enlace de información detallada de un producto a visitas (en la página [687\)](#page-686-0). Para obtener más información sobre la mensajería de producto estructurada (SPM), consulte Mensajería de producto estructurada (en la página [768\)](#page-767-0).

**NOTA:** el administrador de la compañía es quien determina qué fichas tiene disponibles el usuario. Si la responsabilidad de su cargo no incluye el seguimiento de información de indicaciones del producto, la ficha Indicación del producto se puede excluir de su configuración.

# **Trabajar con la página inicial de indicación del producto**

La página inicial de indicación del producto es el punto de inicio de la gestión de las indicaciones del producto. Esta página contiene varias secciones y muestra información importante para el usuario.

**NOTA:** el administrador de la compañía puede personalizar el diseño de la página inicial de indicación del producto. Además, si el rol de usuario incluye el privilegio Personalizar páginas iniciales, puede agregar secciones a la página, así como quitarlas.

**Antes de comenzar.** Para trabajar con indicaciones del producto, su rol de usuario debe incluir el privilegio Gestionar acceso a farmacéutica.

#### **Creación de una indicación de producto**

Puede crear una nueva indicación de producto haciendo clic en el botón Nueva de la sección Indicaciones del producto modificadas recientemente. Para obtener más información, consulte Creación de registros (en la página [55\)](#page-54-0) y Campos de indicación del producto (en la página [780\)](#page-779-0).

#### **Trabajar con las listas de indicaciones del producto**

En la sección Lista de indicaciones del producto, se muestra una serie de listas filtradas. Las listas filtradas son subconjuntos o grupos de registros que permiten limitar el número de registros que funcionarán a la vez. Oracle CRM On Demand incluye un conjunto de listas estándar. Todas las listas estándar son públicas. El usuario y los gerentes pueden crear otras listas basadas en otros criterios.

En la tabla siguiente se describen las listas estándar de las indicaciones del producto.

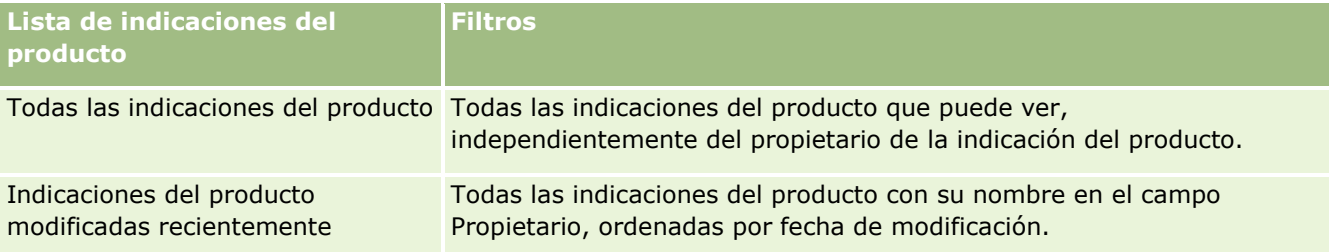

Para ver una lista, haga clic en su nombre.

Para crear una lista nueva, haga clic en Nuevo. Para obtener más información sobre la creación de listas, consulte Creación y restricción de listas (consulte ["Crear y restringir listas"](#page-139-0) en la página [140\)](#page-139-0).

Para revisar todas las listas disponibles, crear una lista nueva o ver, modificar o eliminar una existente, consulte Página Gestión de listas (en la página [153\)](#page-152-0). La página Gestión de listas incluye también las listas estándar proporcionadas con Oracle CRM On Demand. Estas listas son de sólo lectura. Por lo tanto, no puede editarlos ni eliminarlos.

#### <span id="page-777-0"></span>**Visualización de indicaciones del producto recientes**

La sección Indicaciones del producto modificadas recientemente muestra las indicaciones del producto que se han modificado más recientemente.

Haga clic en Mostrar la lista completa para ampliar la lista.

### **Adición de secciones a la página inicial de indicación del producto**

Si el rol de usuario incluye el privilegio Personalizar páginas iniciales, puede agregar algunas o todas las secciones siguientes a la página inicial de indicación del producto:

- Indicaciones del producto creadas recientemente
- Indicaciones del producto modificadas recientemente
- Mis indicaciones del producto creadas recientemente
- Mis indicaciones del producto modificadas recientemente
- Secciones de informe adicionales (el administrador de la compañía puede hacer que las secciones de informe estén disponibles en la página inicial de indicación del producto).

#### *Para agregar secciones a la página inicial de indicación del producto*

- **1** En la página inicial de indicación del producto, haga clic en Editar diseño.
- **2** En la página Diseño de la página inicial de indicación del producto, haga clic en las flechas para agregar o quitar secciones y para organizar las secciones de la página.
- **3** Haga clic en Guardar.

#### **Temas relacionados**

Consulte los siguientes temas para obtener información relacionada sobre las indicaciones del producto:

- Indicaciones del producto (en la página [776\)](#page-775-0)
- Gestión de indicaciones del producto (en la página [778\)](#page-777-0)
- Campos de indicación del producto (en la página [780\)](#page-779-0)

# **Gestión de indicaciones del producto**

Para obtener más información sobre la gestión de indicaciones del producto, consulte los siguientes temas:

- Asociación de registros de indicaciones del producto a productos detallados (en la página [779\)](#page-778-0)
- Asociación de indicaciones del producto con registros de mensajería de producto estructurada (en la página [779\)](#page-778-0)

Para conocer los procedimientos paso a paso que son comunes a muchos tipos de registro, consulte:

**778** Ayuda en línea de Oracle CRM On Demand Part 1 Versión 40

- <span id="page-778-0"></span>Crear registros (consulte ["Creación de registros"](#page-54-0) en la página [55\)](#page-54-0)
- Actualizar detalles de registro (consulte ["Actualización de los detalles de registro"](#page-119-0) en la página [120\)](#page-119-0)
- **Enlazar registros al registro seleccionado (en la página [124\)](#page-123-0)**
- Trabajar con listas (en la página [134\)](#page-133-0)

**NOTA:** Los administradores de la compañía pueden personalizar Oracle CRM On Demand de varias formas, como cambiar los nombres de tipos de registro, campos y opciones en listas. Por lo tanto, la información mostrada puede ser diferente a la información estándar descrita en la ayuda en línea.

Además, en función del nivel de acceso que tenga, es posible que no pueda realizar todos los procedimientos descritos en la lista anterior.

#### **Temas relacionados**

Consulte los siguientes temas para obtener información relacionada sobre las indicaciones del producto:

- Indicaciones del producto (en la página [776\)](#page-775-0)
- Trabajar con la página inicial de indicación del producto (en la página [777\)](#page-776-0)
- Campos de indicación del producto (en la página [780\)](#page-779-0)

## **Asociación de registros de indicaciones del producto a productos detallados**

Normalmente asocia un registro de indicaciones del producto a un producto que está detallando mediante la sección de información relacionada Productos Detallados.

#### *Para asociar registros de indicaciones del producto a productos detallados*

- **1** Cree los registros de indicaciones del producto para el producto que está detallando.
- **2** Vaya a la sección de información relacionada Productos detallados de la página Detalle de visita para la visita al cliente y edite el registro de productos detallados para el producto de interés.
- **3** Para el campo Nombre de indicación, utilice el selector Búsqueda para elegir un nombre de indicación del producto en la lista de indicaciones del producto disponibles para el producto que está detallando.

## **Asociación de indicaciones del producto con registros de mensajería de producto estructurada**

Normalmente asocia un registro de indicaciones del producto a registros de mensajería de producto estructurada (SPM), como planes de objetivos de visita (planes de mensajería), objetivos de visita (ítems del <span id="page-779-0"></span>plan de mensajería), siguientes objetivos de visita (relaciones de ítem del plan de mensajería) y resultados (respuestas al mensaje).

#### *Para asociar registros de indicaciones del producto con registros de mensajería de producto estructurada*

- **1** Cree los registros de indicaciones del producto para el producto que está detallando.
- **2** Vaya a cada tipo de registro SPM (por ejemplo Plan de objetivo de visita (Plan de mensajería), Objetivo de visita (Ítem del plan de mensajería), Siguiente objetivo de visita (Relaciones de ítem del plan de mensajería) y Resultado (Respuesta al mensaje) y edite el registro de interés.
- **3** Para el campo Nombre de indicación, utilice el selector Búsqueda para elegir un nombre de indicación del producto en la lista de nombres de indicación del producto disponibles para el producto que está detallando.

**NOTA:** el administrador de la compañía debe configurar el campo Nombre de indicación en el tipo de registro SPM.

# **Campos de indicación del producto**

Utilice la página Edición de indicación del producto para agregar una indicación del producto o actualizar los detalles de una existente. La página Edición de indicación del producto muestra el conjunto completo de campos para una indicación del producto.

SUGERENCIA: también puede editar indicaciones del producto en la página Lista de indicaciones del producto y en la página Detalle de indicación del producto. Para obtener más información sobre la actualización de registros, consulte Actualización de detalles de registro (consulte ["Actualización de los detalles de registro"](#page-119-0) en la página [120\)](#page-119-0).

**NOTA:** Los administradores de la compañía pueden personalizar Oracle CRM On Demand de varias formas, como cambiar los nombres de tipos de registro, campos y opciones en listas. Por lo tanto, la información mostrada puede ser diferente a la información estándar descrita en la ayuda en línea.

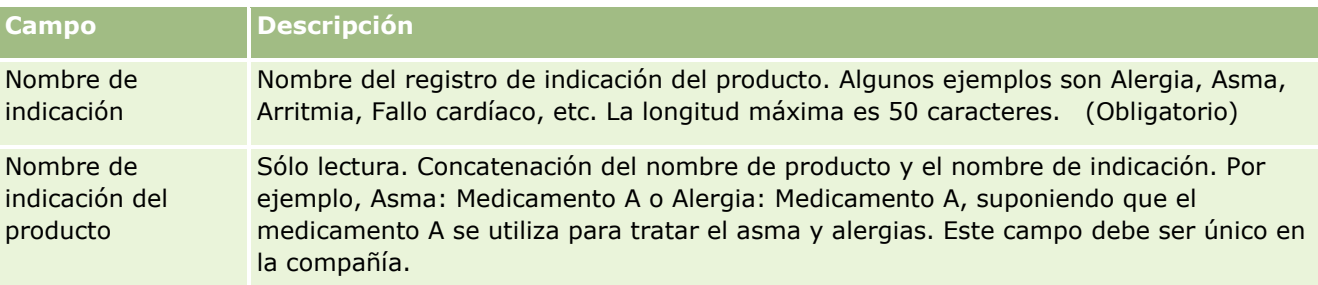

En la siguiente tabla se proporciona información sobre varios campos de indicación del producto.

<span id="page-780-0"></span>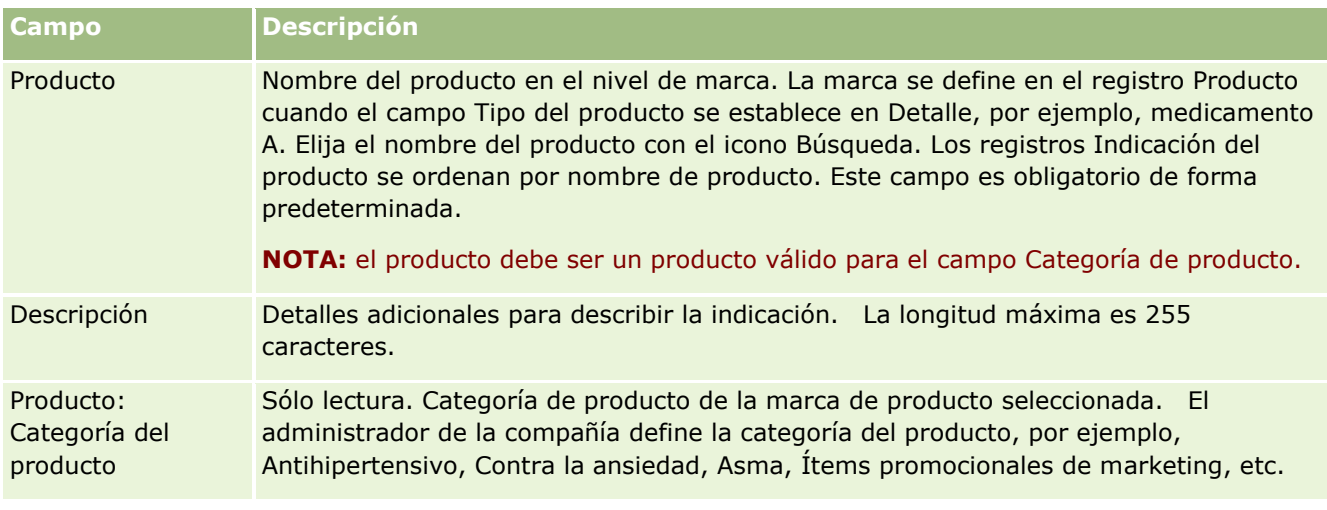

# **Pedidos**

El tipo de registro Pedido, aunque ya está disponible en Oracle CRM On Demand, se ha mejorado para optimizar la funcionalidad de Life Sciences. Las páginas de pedido se utilizan para crear, actualizar y realizar un seguimiento de los pedidos y los ítems de pedidos asociados de los productos. Por ejemplo, los representantes de ventas pueden utilizar las páginas de pedidos para realizar las siguientes acciones:

- Crear una solicitud directa de tramitación de muestras, así como enviar un pedido a la oficina principal para solicitar que las muestras se envíen directamente a los clientes.
- Realizar un pedido interno a la oficina principal para que se repongan las muestras que se han agotado. Los representantes de ventas se quedan sin muestras cada cierto tiempo, de modo que tienen la posibilidad de volver a pedirlas conforme las necesiten.

El tipo de registro Pedido está vinculado a todos los objetos personalizados y se puede configurar para permitir su integración mediante el uso de eventos y flujos de trabajo de integración web. Si la sección Pedidos no está visible en la página Detalle de objeto personalizado, haga clic en el enlace Editar diseño de la esquina superior derecha de la página y agregue la sección Pedidos al diseño de la página. Si la sección no está disponible para agregarla al diseño de página, póngase en contacto con el administrador de la compañía.

**Antes de comenzar:** para trabajar con pedidos, el valor Uso del pedido de la página del perfil de la compañía debe establecerse en Gestión de pedidos de CRM On Demand y el rol de usuario debe disponer del privilegio Habilitar acceso a pedidos.

**NOTA:** el administrador de la compañía es quien determina qué fichas tiene disponibles el usuario. Si entre las responsabilidades del puesto no se incluye el seguimiento de pedidos y de la información de ítems de línea de pedidos asociada, puede que la ficha Pedidos quede excluida de la instalación.

# **Cómo trabajar con la página inicial de pedidos**

La página inicial de pedidos es el punto de partida para gestionar productos financieros.

**NOTA:** el administrador de la compañía puede personalizar el diseño de la página inicial de pedidos. Además, si el rol de usuario incluye el privilegio Personalizar páginas iniciales, puede agregar secciones a la página, así como eliminarlas.

**Antes de comenzar.** Para trabajar con pedidos e ítems de pedidos de productos, el valor Uso del pedido de la página del perfil de la compañía debe establecerse en Gestión de pedidos de CRM On Demand y el rol de usuario debe disponer del privilegio Activar acceso a pedidos. Para obtener más información, consulte Configuración del perfil de la compañía y los valores predeterminados.

## **Creación de un pedido**

El administrador de muestras crea un nuevo pedido haciendo clic en el botón Nuevo de la sección Mis pedidos creados recientemente. Para obtener más información, consulte Creación de registros (en la página [55\)](#page-54-0) y Campos de pedidos (en la página [787\)](#page-786-0).

## **Cómo trabajar con listas de pedidos**

La sección Lista de pedidos muestra una serie de listas filtradas. Estas listas filtradas son subconjuntos o grupos de registros que le permiten limitar el número de registros con los que trabajar al mismo tiempo. Oracle CRM On Demand incluye un conjunto de listas estándar. Todas las listas estándar son públicas. El usuario y los gerentes pueden crear otras listas basadas en otros criterios.

En la tabla siguiente se describen las listas estándar de pedidos:

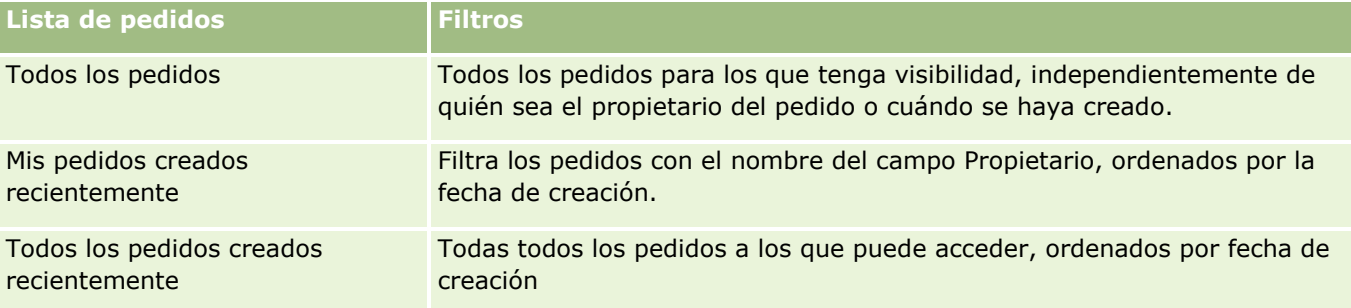

Para ver una lista, haga clic en su nombre.

Para crear una lista nueva, haga clic en Nueva. Para obtener más información sobre la creación de listas, consulte Crear y restringir listas (en la página [140\)](#page-139-0).

Para revisar todas las listas disponibles, crear una lista nueva o ver, editar o suprimir una existente, haga clic en Gestión de listas. La página Gestión de listas incluye también las listas estándar entregadas con Oracle CRM On Demand. Estas listas son de sólo lectura, no pueden editarse ni eliminarse.

### **Visualización de pedidos recientes**

Las secciones Mis pedidos creados recientemente y Mis pedidos vistos recientemente muestran los pedidos que se han creado o visto recientemente, respectivamente.

Haga clic en Mostrar la lista completa para ampliar la lista.

## **Adición de secciones a la página inicial de pedidos**

Si el rol de usuario incluye el privilegio Personalizar páginas principales, puede agregar una o varias secciones a la página inicial de pedidos:

- Pedidos creados recientemente
- **Pedidos modificados recientemente**
- Mis pedidos creados recientemente
- Mis pedidos modificados recientemente
- Secciones de informe adicionales (el administrador de la compañía puede hacer que las secciones de informe estén disponibles en la página inicial de pedidos)

#### *Para agregar secciones a la página inicial de pedidos*

- **1** En la página inicial de pedidos, haga clic en Editar diseño.
- **2** En la página de diseño de la página inicial de pedidos, haga clic en las flechas para agregar o quitar secciones y para organizar las secciones en la página. Haga clic en Guardar.

#### **Temas relacionados**

Consulte los siguientes temas para obtener información relacionada sobre pedidos e ítems de pedidos de muestras:

- Pedidos (en la página [781\)](#page-780-0)
- Campos de pedidos (en la página [787\)](#page-786-0)
- **Gestión de pedidos**

# **Gestión de pedidos**

Para obtener información sobre la gestión de pedidos, consulte:

- Acerca de la integración de PIP de EBIZ y la gestión de pedidos de Oracle CRM On Demand (en la página [784\)](#page-783-0)
- Creación de un ítem de pedido de productos (en la página [785\)](#page-784-0)
- Envío de un pedido de productos (en la página [786\)](#page-785-0)
- **Enlace de información de solicitudes de muestras a visitas (en la página [696\)](#page-695-0)**

**NOTA:** es posible que la característica de pedidos no se encuentre disponible para su compañía, ya que no forma parte de la edición estándar de Oracle CRM On Demand.

Para conocer los procedimientos paso a paso que son comunes a muchos tipos de registro, consulte:

- **E** Crear registros (consulte ["Creación de registros"](#page-54-0) en la página [55\)](#page-54-0)
- Actualizar detalles de registro (consulte ["Actualización de los detalles de registro"](#page-119-0) en la página [120\)](#page-119-0)

Ayuda en línea de Oracle CRM On Demand Part 1 Versión 40 **783**

#### <span id="page-783-0"></span>Ciencias naturales

- **Enlazar registros al registro seleccionado (en la página [124\)](#page-123-0)**
- Trabajar con listas (en la página [134\)](#page-133-0)
- **Trabajar con registros (en la página [49\)](#page-48-0)**
- Transferencia de la propiedad de los registros (consulte ["Transferir la propiedad de los registros"](#page-158-0) en la página [159\)](#page-158-0)
- **Eliminar y restaurar registros (en la página [195\)](#page-194-0)**
- Uso compartido de registros (Equipos) (consulte ["Compartir registros \(equipos\)"](#page-159-0) en la página [160\)](#page-159-0)

**NOTA:** Los administradores de la compañía pueden personalizar Oracle CRM On Demand de varias formas, como cambiar los nombres de tipos de registro, campos y opciones en listas. Por lo tanto, la información mostrada puede ser diferente a la información estándar descrita en la ayuda en línea.

Además, en función del nivel de acceso que tenga, es posible que no pueda realizar todos los procedimientos descritos en la lista anterior.

#### **Temas relacionados**

Consulte los siguientes temas para obtener información relacionada sobre los pedidos:

- Pedidos (en la página [781\)](#page-780-0)
- Campos de pedidos (en la página [787\)](#page-786-0)
- Cómo trabajar con la página inicial de pedidos (en la página [781\)](#page-780-0)

## **Acerca de la integración de PIP de EBIZ y la gestión de pedidos de Oracle CRM On Demand**

Oracle CRM On Demand admite dos tipos de gestión de pedidos que son mutuamente excluyentes. Los administradores pueden seleccionar el tipo de gestión de pedidos que utilizar definiendo la opción Utilización de pedido en la página Perfil de la compañía:

Gestión de pedidos de Oracle CRM On Demand, que se proporciona en Oracle CRM On Demand Life Sciences Edition

No puede utilizar la gestión de pedidos de Oracle CRM On Demand e integrar los pedidos en Oracle E-Business Suite. Para integrar los pedidos en Oracle E-Business Suite, debe utilizar la opción de integración de PIP de Ebiz.

 Integración de PIP de Ebiz, que es Oracle Lead to Order Integration Pack para Oracle CRM On Demand y la solución de integración Oracle E-Business Suite

Con la opción Integración de PIP de Ebiz, los registros de pedido de Oracle CRM On Demand incluyen información de encabezado de sólo lectura, que permite almacenar la información de Oracle E-Business Suite en Oracle CRM On Demand con fines de visualización únicamente. Todos los detalles del pedido se crean en Oracle E-Business Suite. Al seleccionar la opción Integración de PIP de Ebiz, Oracle CRM On Demand no realiza el seguimiento de los detalles del pedido.

#### <span id="page-784-0"></span>**Consideraciones al migrar la gestión de pedidos con Integración de PIP de Ebiz a Gestión de pedidos de Oracle CRM On Demand**

Si está utilizando actualmente la opción Integración de PIP de Ebiz para la gestión de pedidos y desea mostrar los siguientes ítems en Oracle CRM On Demand y proporcionar soporte de objeto personalizado para sus personalizaciones, debe migrar sus pedidos a la gestión de pedidos de Oracle CRM On Demand:

- Página inicial de pedidos
- Listas de pedidos para cada cuenta o contacto
- Entradas de detalles de pedido

Además de la migración a la gestión de pedidos de Oracle CRM On Demand, Oracle CRM On Demand Customer Care debe activar los tipos de registro Pedido e Ítem de pedido así como los flujos de trabajo, la importación y exportación, y los servicios Web. Oracle CRM On Demand proporciona integración con el tipo de registro Lista de precios, que anteriormente sólo estaba disponible en Oracle CRM On Demand for Partner Relationship Management. Al migrar sus pedidos a la gestión de pedidos de Oracle CRM On Demand, Oracle CRM On Demand Customer Care debe activar los privilegios necesarios para hacer que el tipo de registro Lista de precios esté visible para usted. Tras migrar sus pedidos a la gestión de pedidos de Oracle CRM On Demand, puede personalizar los registros de pedidos en Oracle CRM On Demand para satisfacer sus requisitos empresariales. Para obtener más información sobre el uso de la opción Utilización de pedido en el perfil de la compañía, consulte Configuración del perfil de la compañía y de los valores globales predeterminados.

## **Creación de un ítem de pedido de productos**

Puede utilizar las páginas de pedidos para crear y actualizar ítems de pedido de productos con el fin de poder llevar a cabo un seguimiento de los productos que haya comprado el cliente como parte del pedido.

**NOTA:** también puede utilizar las páginas de solicitud de muestras para enlazar la información de solicitud de muestras a visitas; consulte Enlace de información de solicitud de muestras a visitas (consulte ["Enlace de](#page-695-0)  [información de solicitudes de muestras a visitas"](#page-695-0) en la página [696\)](#page-695-0). Tenga en cuenta que si personaliza la página Detalle de pedidos agregando un nuevo campo, éste también estará disponible en las páginas de solicitud de muestras.

**Antes de comenzar.** Para trabajar con pedidos e ítems de pedidos de productos, el valor Uso del pedido de la página del perfil de la compañía debe establecerse en Gestión de pedidos de CRM On Demand y el rol de usuario debe disponer del privilegio Activar acceso a pedido.

#### *Para crear o actualizar un ítem de pedido de productos*

**1** En la página inicial de pedidos, seleccione el pedido que desee.

Para obtener más información sobre cómo seleccionar pedidos, consulte Búsqueda de registros (en la página [75\)](#page-74-0).

- **2** En la página Detalle de pedido:
	- Haga clic en Nuevo en la sección Ítems de pedidos para agregar un ítem de línea de pedido al pedido.

**NOTA:** es posible que tenga que agregar la sección Ítems de pedido al diseño. Para obtener más información sobre cómo cambiar el diseño, consulte Modificación del diseño de las páginas de detalles (en la página [920\)](#page-919-0).

- <span id="page-785-0"></span>Haga clic en Editar junto a un ítem de línea de pedido existente para actualizar ese ítem de pedido.
- **3** En la página de edición o detalle del ítem de pedido, rellene los campos que se describen en la tabla siguiente y luego guarde el registro.

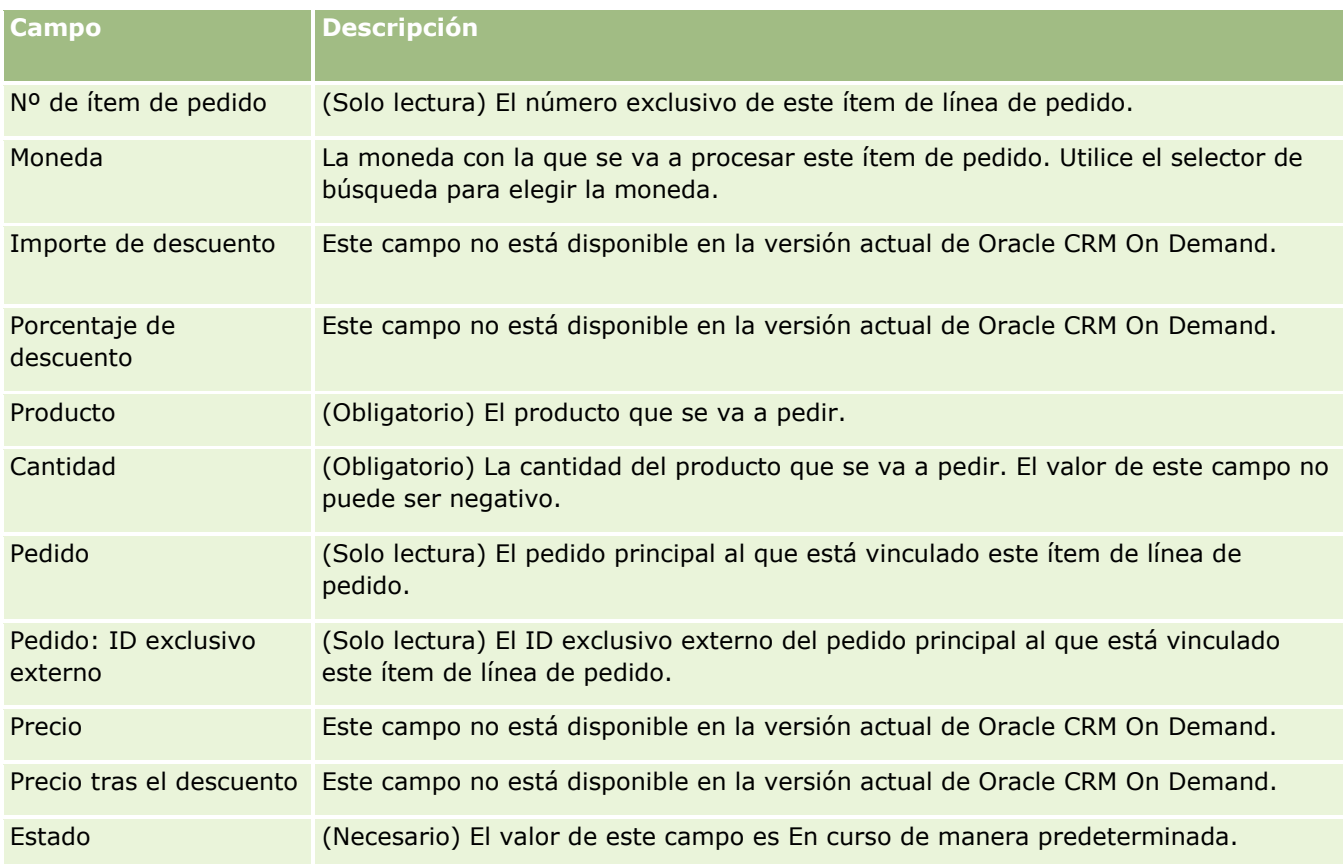

### **Temas relacionados**

Consulte los siguientes temas para obtener información relacionada sobre los pedidos:

- **Pedidos** (en la página [781\)](#page-780-0)
- Cómo trabajar con la página inicial de pedidos (en la página [781\)](#page-780-0)
- **Gestión de pedidos**
- Campos de pedidos (en la página [787\)](#page-786-0)

## **Envío de un pedido de productos**

Cuando haya terminado de crear y actualizar ítems de pedido de un objeto de pedido, puede enviar el pedido.

**Antes de comenzar.** Para trabajar con pedidos e ítems de pedidos de productos, el valor Uso del pedido de la página del perfil de la compañía debe establecerse en Gestión de pedidos de CRM On Demand y el rol de usuario debe disponer del privilegio Activar acceso a pedido.

#### <span id="page-786-0"></span>*Para enviar un pedido de productos*

**1** En la página inicial de pedidos, seleccione el pedido que desee.

Para obtener más información sobre cómo seleccionar pedidos, consulte Búsqueda de registros (en la página [75\)](#page-74-0).

- **2** En la página Detalle de pedido, revise los ítems de pedido que estén asociados a este pedido de productos y asegúrese de que la información registrada es correcta.
- **3** Haga clic en Enviar para enviar el pedido de los productos, incluidos todos los ítems de línea de pedido asociados.

A continuación, el valor del campo de estado de creación del pedido cambiará a Enviado para indicar que el pedido de los productos se ha enviado para su procesamiento. No se puede modificar un pedido de productos que ya se haya enviado.

## **Temas relacionados**

Consulte los siguientes temas para obtener información relacionada sobre los pedidos:

- Pedidos (en la página [781\)](#page-780-0)
- Cómo trabajar con la página inicial de pedidos (en la página [781\)](#page-780-0)
- Gestión de pedidos
- Campos de pedidos (en la página [787\)](#page-786-0)

# **Campos de pedidos**

Utilice la página de edición de pedidos para agregar un pedido de productos o actualizar los detalles de un pedidos de productos existente. La página de edición de pedidos muestra todos los campos de un pedido.

**CONSEJO:** también puede editar los pedidos en la página Detalle de pedido. Para obtener más información sobre la actualización de registros, consulte Actualización de detalles de registro (consulte "Actualización de [los detalles de registro"](#page-119-0) en la página [120\)](#page-119-0).

**NOTA:** Los administradores de la compañía pueden personalizar Oracle CRM On Demand de varias formas, como cambiar los nombres de tipos de registro, campos y opciones en listas. Por lo tanto, la información mostrada puede ser diferente a la información estándar descrita en la ayuda en línea.

En la siguiente tabla se proporciona información sobre varios campos de pedidos.

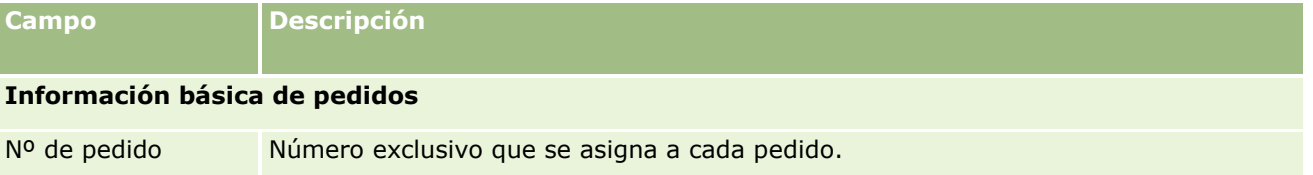

#### Ciencias naturales

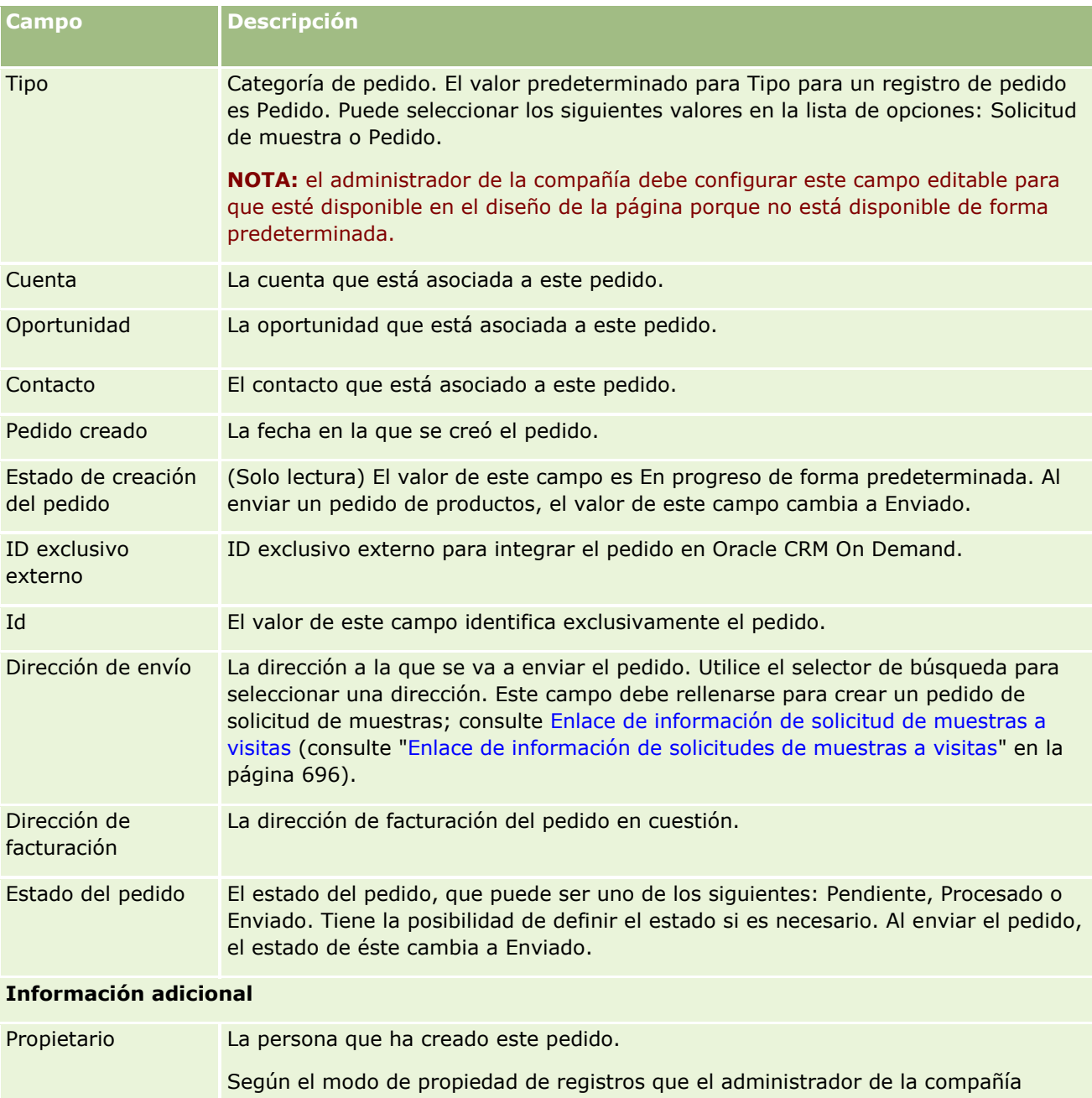

configure para el tipo de registro, puede ver el campo Propietario, el campo Libro o ambos campos en la página Detalle del registro, y uno o ambos campos pueden estar en blanco. Para obtener más información sobre los modos de propiedad de registros, consulte Acerca del acceso a datos, el uso compartido de registros y la propiedad de registros (en la página [50\)](#page-49-0).

Descripción (Opcional) Una descripción del pedido.

## **Temas relacionados**

Consulte los siguientes temas para obtener información relacionada sobre los pedidos:

**788** Ayuda en línea de Oracle CRM On Demand Part 1 Versión 40

- <span id="page-788-0"></span>Pedidos (en la página [781\)](#page-780-0)
- Cómo trabajar con la página inicial de pedidos (en la página [781\)](#page-780-0)
- Gestión de pedidos

# **Ofertas**

Un registro de oferta contiene una oferta de productos y servicios específicos a un precio concreto destinada a un cliente. Si utiliza Oracle Lead to Order Integration Pack for Oracle CRM On Demand and Oracle E-Business Suite, puede empezar a crear una oferta de Oracle CRM On Demand haciendo clic en el botón Nueva oferta en la sección de ítems relacionados con la oferta de un registro de oportunidad. Los registros de ofertas se crean y mantienen en Oracle E-Business Suite y están sincronizados con Oracle CRM On Demand. Desde Oracle CRM On Demand, los usuarios pueden ver todas las ofertas asociadas a una cuenta u oportunidad que se haya creado a través del paquete de integración. El paquete de integración utiliza el tipo de registro Oferta en Oracle CRM On Demand. Los clientes con licencias de paquetes de integración deben ponerse en contacto con Oracle CRM On Demand Customer Care para poder configurarlas para el tipo de registro Oferta.

Después de haber establecido el tipo de registro de la cuota, puede introducir o actualizar la cuenta, el contacto de la cuenta y la información del producto en Oracle E-Business Suite y sincronizar esos datos en Oracle CRM On Demand. Puede utilizar los datos de Oracle CRM On Demand para gestionar las oportunidades y oportunidades potenciales de ventas. Normalmente se empieza por crear una oferta económica a partir de Oracle CRM On Demand cuando el ciclo de ventas avanza hasta el punto en el que se necesita una oferta económica. Para obtener más información sobre cómo configurar un paquete de integración, consulte *Oracle Application Integration Architecture Oracle Lead to Order Integration Pack for Oracle CRM on Demand and Oracle E-Business Suite Implementation Guide*.

#### **Temas relacionados**

Consulte los siguientes temas para obtener información relacionada:

- Pedidos (en la página [781\)](#page-780-0)
- Acerca de la integración de PIP de EBIZ y la gestión de pedidos de Oracle CRM On Demand (en la página [784\)](#page-783-0)
- **Oportunidades (en la página [368\)](#page-367-0)**
- Cuentas (en la página [313\)](#page-312-0)

# **Productos bloqueados**

Esta función es específica de Oracle CRM On Demand Life Sciences Edition. Utilice las páginas de productos bloqueados para especificar que determinados productos están bloqueados para contactos principales. Se crea un registro de producto bloqueado por cada producto que desee bloquear para un contacto principal

especificado. Puede ver los productos que están bloqueados para un contacto en una lista de sólo lectura en la sección de información relacionada de los productos bloqueados de la página Detalle de contacto.

## **¿Qué restricciones se aplican a los productos bloqueados?**

La presencia de registros de productos bloqueados filtra los productos que se pueden seleccionar para productos detallados, muestras distribuidas, ítems promocionales y solicitudes de muestras durante una visita a un cliente. Los registros de productos bloqueados evitan que los productos bloqueados especificados aparezcan en la lista de productos disponibles en los siguientes ítems relacionados con el detalle de la visita:

- Productos disponibles para detallar
- **Muestras disponibles para distribuir**
- Ítems promocionales disponibles para distribuir
- Planes de mensajes disponibles

Los registros de productos bloqueados también evitan que los productos bloqueados especificados aparezcan en la ventana de búsqueda de producto de las páginas Productos detallados o Edición de productos. Si no desea que se produzca este filtrado, no rellene los registros de productos bloqueados.

**NOTA:** en las versiones anteriores de Oracle CRM On Demand, los registros de productos bloqueados no filtraban los productos disponibles en los ítems relacionados del detalle de la visita ni en la ventana de búsqueda de producto al completar una visita a un cliente. Para evitar que los registros de productos bloqueados que se han creado antes de la versión 22 filtren los productos disponibles en esta versión, debe eliminar esos productos bloqueados.

### **Los productos no se bloquean al nivel de la marca**

Para evitar que todos los ítems de la marca de un producto se distribuyan o se traten en una visita de ventas, debe bloquear todos los ítems disponibles de la marca del producto, incluidos los ítems promocionales, los ítems informativos o las muestras de productos. Por ejemplo, para bloquear todos los ítems de productos asociados al Medicamento X para el contacto principal, el Doctor Smith, debe configurar entradas individuales para cada ítem que desee bloquear como filas de datos de un registro de producto bloqueado:

- Doctor Smith 400 mg de Medicamento X
- Doctor Smith 200 mg de Medicamento X
- Doctor Smith Folleto promocional de Medicamento X
- Doctor Smith Pelota de golf de Medicamento X

El bloqueo de productos le permite bloquear algunos ítems para la marca de un producto, sin bloquear otros. Por ejemplo, puede bloquear a un contacto principal para que no reciba muestras de un medicamento, pero puede permitir que el contacto reciba ítems promocionales relacionados con ese medicamento, o bien puede permitir que el contacto reciba 400 mg de un medicamento, pero no la dosis de 200 mg.

#### **Requisitos para bloquear productos para un contacto principal**

Para bloquear productos para un contacto principal, su rol de usuario y perfiles de acceso deben tener el acceso adecuado al tipo de registro Producto bloqueado. Además, la ficha Producto bloqueado debe estar disponible para su rol. Para que la ficha Producto bloqueado esté disponible para otro rol de usuario, su rol de usuario debe incluir el privilegio Gestionar acceso a farmacéutica.

**790** Ayuda en línea de Oracle CRM On Demand Part 1 Versión 40

# <span id="page-790-0"></span>**Trabajar con la página inicial Producto bloqueado**

La página inicial Producto bloqueado es el punto de partida para gestionar productos bloqueados.

**NOTA:** el administrador de la compañía puede personalizar el diseño de la página inicial Producto bloqueado. Además, si el rol de usuario incluye el privilegio Personalizar páginas iniciales, puede agregar secciones a la página, así como quitarlas.

#### **Creación de un registro de producto bloqueado**

Para crear un registro de producto bloqueado, haga clic en el botón Nuevo en la sección Productos bloqueados modificados recientemente de la página inicial Producto bloqueado.

### **Trabajar con listas de productos bloqueados**

En la sección Listas de productos bloqueados, se muestra una serie de listas filtradas. Estas listas filtradas son subconjuntos o grupos de registros que le permiten limitar el número de registros con los que trabajar al mismo tiempo. Oracle CRM On Demand incluye un conjunto de listas estándar. Todas las listas estándar son públicas. El usuario y los gerentes pueden crear otras listas basadas en otros criterios.

La tabla siguiente describe las listas estándar de productos bloqueados.

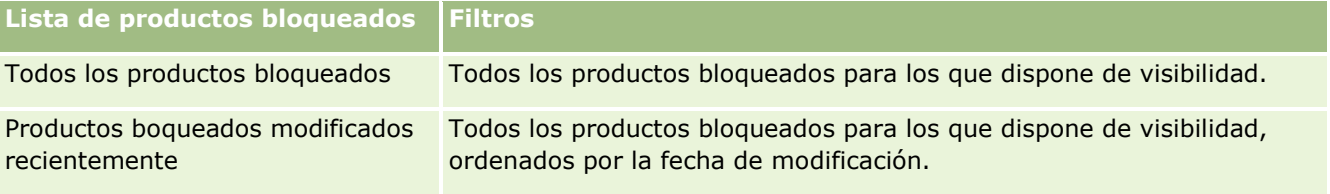

Para ver una lista, haga clic en su nombre.

Para crear una lista nueva, haga clic en Nueva. Para obtener más información sobre la creación de listas, consulte Crear y restringir listas (en la página [140\)](#page-139-0).

Para revisar todas las listas disponibles, crear una lista nueva o ver, editar o suprimir una existente, haga clic en Gestión de listas. La página Gestión de listas incluye también las listas estándar entregadas con Oracle CRM On Demand. Estas listas son de sólo lectura, no pueden editarse ni eliminarse.

### **Visualización de productos bloqueados modificados recientemente**

La sección Productos bloqueados modificados recientemente muestra los productos bloqueados que se han modificado recientemente.

Haga clic en Mostrar la lista completa para ampliar la lista.

## **Adición de secciones a la página inicial de productos bloqueados**

Si el rol de usuario incluye el privilegio Personalizar páginas iniciales, puede agregar secciones de informe adicionales a la página inicial de productos bloqueados. El administrador de la compañía puede hacer que las secciones de informe estén disponibles en la página inicial de productos bloqueados.

Ayuda en línea de Oracle CRM On Demand Part 1 Versión 40 **791**

#### <span id="page-791-0"></span>Ciencias naturales

#### *Para agregar secciones a la página inicial de productos bloqueados*

- **1** En la página inicial de productos bloqueados, haga clic en Editar diseño.
- **2** En la página Diseño de la página inicial de productos bloqueados, haga clic en las flechas para agregar o quitar secciones y para organizar las secciones en la página. Haga clic en Guardar.

#### **Temas relacionados**

Consulte los siguientes temas para obtener información relacionada sobre los productos bloqueados:

- **Productos bloqueados (en la página [789\)](#page-788-0)**
- Gestión de productos bloqueados (en la página [792\)](#page-791-0)
- Acerca de la visualización de listas de productos bloqueados para contactos (en la página [793\)](#page-792-0)
- Campos de productos bloqueados (en la página [795\)](#page-794-0)
- **Entrega de muestras durante una visita de ventas (en la página [680\)](#page-679-0)**

# **Gestión de productos bloqueados**

Para conocer los procedimientos paso a paso que son comunes a muchos tipos de registro, consulte:

- Crear registros (consulte ["Creación de registros"](#page-54-0) en la página [55\)](#page-54-0)
- Actualizar detalles de registro (consulte ["Actualización de los detalles de](#page-119-0) registro" en la página [120\)](#page-119-0)
- **Enlazar registros al registro seleccionado (en la página [124\)](#page-123-0)**
- **Trabajar con listas (en la página [134\)](#page-133-0)**

**NOTA:** Los administradores de la compañía pueden personalizar Oracle CRM On Demand de varias formas, como cambiar los nombres de tipos de registro, campos y opciones en listas. Por lo tanto, la información mostrada puede ser diferente a la información estándar descrita en la ayuda en línea.

Además, en función del nivel de acceso que tenga, es posible que no pueda realizar todos los procedimientos descritos en la lista anterior.

#### **Temas relacionados**

- Productos bloqueados (en la página [789\)](#page-788-0)
- Trabajar con la página inicial de productos bloqueados (consulte "Trabajar con la página inicial Producto [bloqueado"](#page-790-0) en la página [791\)](#page-790-0)
- Acerca de la visualización de listas de productos bloqueados para contactos (en la página [793\)](#page-792-0)
- Acerca del bloqueo de productos y de las plantillas de visitas inteligentes (en la página [793\)](#page-792-0)
- Acerca de los flujos de trabajo del ítem de solicitud de muestra y de las reglas de productos bloqueados (en la página [794\)](#page-793-0)
- **E** Campos de productos bloqueados (en la página [795\)](#page-794-0)
- **792** Ayuda en línea de Oracle CRM On Demand Part 1 Versión 40
<span id="page-792-0"></span>Entrega de muestras durante una visita de ventas (en la página [680\)](#page-679-0)

# **Acerca de la visualización de listas de productos bloqueados para contactos**

Para permitir que los usuarios vean la sección de productos bloqueados en la página Detalle de contacto, debe agregar la sección de información relacionada Productos bloqueados a los diseños de la página Detalle de contacto para disponer de los roles apropiados. También debe configurar los roles de usuario y los perfiles de acceso apropiados para proporcionar a los usuarios acceso de sólo lectura al tipo de registro relacionado de productos bloqueados para el tipo de registro Contacto. Para obtener información sobre la adición de secciones de información relacionada a los diseños de página, consulte Personalización de diseños de páginas estáticas y Especificación de diseños de páginas dinámicas. Para obtener información sobre la configuración de los niveles de acceso para los roles de usuario y los perfiles de acceso, consulte Gestión de usuarios y controles de acceso.

#### **Temas relacionados**

- Productos bloqueados (en la página [789\)](#page-788-0)
- Trabajar con la página inicial de productos bloqueados (consulte ["Trabajar con la página inicial Producto](#page-790-0)  [bloqueado"](#page-790-0) en la página [791\)](#page-790-0)
- Gestión de productos bloqueados (en la página [792\)](#page-791-0)
- Campos de productos bloqueados (en la página [795\)](#page-794-0)
- Entrega de muestras durante una visita de ventas (en la página [680\)](#page-679-0)

# **Acerca del bloqueo de productos y de las plantillas de visitas inteligentes**

Las reglas de Oracle CRM On Demand para bloquear productos no se aplican a las plantillas de visitas inteligentes. Si crea una visita inteligente para un grupo o un uso repetido y luego aplica las reglas de bloqueo de productos a un producto especificado en la plantilla de visita inteligente, entonces Oracle CRM On Demand no bloquea el producto durante una distribución de muestra, el detalle del producto o la promoción de un producto si utiliza la plantilla de visita inteligente.

Analicemos el ejemplo siguiente:

- **1** Supongamos que se crean dos contactos, Contacto 1 y Contacto 2.
- **2** Se crea una visita para el Contacto 1 y se distribuye una muestra para el Contacto 1 con el producto establecido en Muestra A.
- **3** Se guarda la visita, mediante la plantilla Visitas inteligentes públicas.
- **4** Se crea un producto bloqueado para el Contacto 2, con el producto establecido en Muestra A.
- **5** Se crea una visita para el Contacto 2 y se selecciona la plantilla de visita inteligente que ha creado.

En esta situación, al utilizar la plantilla se crea automáticamente la Muestra A y se asocia con el Contacto 2; además, se omite la regla de bloqueo de productos. Incluso aunque la Muestra A se defina como bloqueada para Contacto 2, la Muestra A está disponible en la búsqueda de productos para Contacto 2.

**ADVERTENCIA:** según el resultado del ejemplo anterior, las plantillas de visitas inteligentes deben utilizarse con mucho cuidado al bloquear los productos. Si se agregan las reglas de bloqueo de productos después de haber configurado las plantillas de visitas inteligentes, entonces deberá cambiar el mecanismo de elaboración de informes manualmente para el desembolso del producto. Si bloquea los productos de la compañía, se recomienda que cree una plantilla de visita inteligente después de definir la regla de bloqueo de productos y agregar el producto a la visita inteligente, si no está bloqueada para ese cliente específico.

# **Acerca de los flujos de trabajo del ítem de solicitud de muestra y de las reglas de productos bloqueados**

El procesamiento de productos bloqueados no se admite en ítems de solicitudes de muestra cuando se utilizan flujos de trabajo en Oracle CRM On Demand. Por ejemplo, en la siguiente situación, un flujo de trabajo creado por un ítem de solicitud de muestra establece el campo Producto para el ítem de solicitud de muestra con un producto bloqueado, Prod1:

- **1** Se crean los siguientes registros:
	- Cuenta: Acc1
	- Contacto: Con1 con Dirección
	- **Productos: Prod1 y Prod2**
- **2** Se asigna Prod1 y Prod2 a un usuario administrativo.
- **3** Se crea un registro de producto bloqueado para Prod1 y Con1, de manera que Prod1 se defina como un producto bloqueado para el contacto Con1.
- **4** Se crea un flujo de trabajo para un ítem de solicitud de muestra con un activador Al guardar el registro nuevo y una acción Actualizar valores con el nombre de campo establecido en Producto y su valor en Prod1.
- **5** Desde Acc1, se crea una visita y luego se crea una solicitud de muestra en la sección Solicitud de muestra en la visita con Con1 como el contacto en una visita.
- **6** En la sección Solicitud de muestra, haga clic en Nueva en Ítem de solicitud de muestra y rellene los campos de la siguiente manera:
	- Número de ítem de pedido: 1
	- Cantidad: 1
	- **Producto: Prod2**

**NOTA:** sólo Prod2 es visible porque Prod1 está bloqueado para el contacto Con1.

- **7** Guarde el registro.
- **794** Ayuda en línea de Oracle CRM On Demand Part 1 Versión 40

<span id="page-794-0"></span>Dado que Prod1 se bloquea, cabe esperar que el flujo de trabajo del ítem de solicitud de muestra no establezca el campo Producto en Prod1. Sin embargo, aunque se haya activado la acción de flujo de trabajo que ha configurado en el paso 4, el flujo de trabajo no sigue la regla de bloqueo de productos. En consecuencia, el flujo de trabajo establece el campo Producto para el ítem de solicitud de muestra con el producto bloqueado, Prod1.

# **Campos de productos bloqueados**

La página Edición de producto bloqueado muestra el conjunto completo de campos de un producto bloqueado.

**CONSEJO:** también puede editar productos bloqueados en la página Lista de productos bloqueados y la página Detalle de producto bloqueado. Para obtener más información sobre cómo actualizar registros, consulte Actualizar detalle de registro.

**NOTA:** Los administradores de la compañía pueden personalizar Oracle CRM On Demand de varias formas, como cambiar los nombres de tipos de registro, campos y opciones en listas. Por lo tanto, la información mostrada puede ser diferente a la información estándar descrita en la ayuda en línea.

En la siguiente tabla se proporciona información sobre algunos de los campos de productos bloqueados.

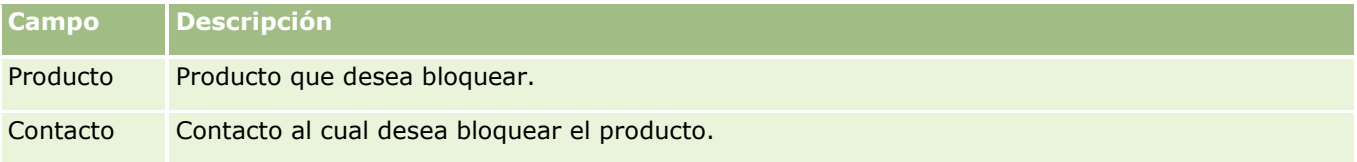

#### **Temas relacionados**

- **Productos bloqueados (en la página [789\)](#page-788-0)**
- Trabajar con la página inicial de productos bloqueados (consulte "Trabajar con la página inicial Producto [bloqueado"](#page-790-0) en la página [791\)](#page-790-0)
- Gestión de productos bloqueados (en la página [792\)](#page-791-0)
- Acerca de la visualización de listas de productos bloqueados para contactos (en la página [793\)](#page-792-0)
- **Entrega de muestras durante una visita de ventas (en la página [680\)](#page-679-0)**

<span id="page-796-0"></span>Oracle CRM On Demand ofrece los siguientes tipos de registros para la gestión de los bienes:

- **Cuentas financieras.** Utilice estas páginas para gestionar la información de cuentas financieras.
- **Titulares de cuentas financieras.** Utilice estas páginas para gestionar la información de titulares de cuentas financieras.
- **Títulos de la cuenta financiera.** Utilice estas páginas para gestionar las transacciones de un único producto financiero para una cuenta financiera.
- **Planes financieros.** Utilice estas páginas para gestionar los planes financieros de un contacto o negocio para una o varias cuentas financieras específicas.
- **Productos financieros.** Utilice estas páginas para gestionar información de productos financieros.
- **Transacciones financieras.** Utilice estas páginas para realizar seguimiento de transacciones de una cuenta financiera específica.
- **Carteras.** Utilice estas páginas para gestionar cuentas de carteras.
- **Unidades familiares.** Utilice estas páginas para gestionar información de un grupo de contactos relacionados que viven en la misma unidad familiar.

Nota: todos los tipos de registro están disponibles únicamente con Oracle CRM On Demand Financial Services Edition.

# **Unidades familiares**

Utilice las páginas Unidad familiar para crear registros de unidades familiares, actualizarlos y someterlos a un seguimiento. También puede utilizar las páginas Unidad familiar para agregar citas, tareas, oportunidades y solicitudes de servicio directamente asociadas a la unidad familiar.

Una *unidad familiar* es un grupo de contactos que comparten, por lo general, un enlace o una asociación común, por ejemplo, una familia (padres e hijos) que vive en la misma dirección, en la misma casa. Una unidad familiar permite agrupar los contactos y realizar un seguimiento de las agrupaciones de contactos, lo que permite a un contacto estar agrupado en una o más unidades familiares o grupos de contactos. Las instituciones financieras y los usuarios individuales, como banqueros, asesores y gerentes de relaciones, tienen muchos usos distintos para la agrupación de contactos. Se puede acumular la información relacionada de las unidades familiares de los contactos vinculados a la unidad familiar.

Las unidades familiares proporcionan valiosa información de segmentación sobre la unidad familiar en sí, así como un resumen de la información sobre los contactos de sus miembros. Las páginas Unidades familiares sirven para identificar y capturar la información demográfica de una unidad familiar. Las páginas Unidades familiares también sirven para revisar las cuentas financieras, productos e información de contacto del cliente asociados a dicha unidad de familiar. Esta información permite evaluar los datos de los clientes.

La agrupación de todas las cuentas de un cliente por unidad familiar permite a las instituciones financieras identificar el valor de un cliente para la organización y buscar oportunidades para realizar venta cruzada (cross sell) y ampliar un contrato (up sell) de productos y servicios adicionales para el cliente, como seguro del propietario y préstamos para la educación de los hijos. Además, la posibilidad de ver todas las cuentas financieras de un cliente por unidad familiar permite a las instituciones financieras ver su posición financiera general.

## **Cuentas secundarias e Información relacionada de las unidades familiares**

Puede utilizar las páginas Unidad familiar para identificar y perfilar una unidad familiar. También puede utilizar las páginas Unidad familiar para revisar las cuentas secundarias y otra información relacionada con una unidad familiar, incluido lo siguiente:

- **Contactos.** Los contactos se pueden relacionar con una unidad familiar. En la página Unidad familiar, puede ver todos los contactos relacionados con una unidad familiar. Para obtener más información sobre los contactos, consulte Contactos (en la página [341\)](#page-340-0).
- **Actividades.** Las citas o tareas pueden estar relacionadas con una unidad familiar directamente o a través de los contactos de la unidad familiar. En la página Unidad familiar, puede ver todas las actividades relacionadas con una unidad familiar y puede crear nuevas actividades directamente para la unidad familiar. Al crear una nueva cita o tarea desde la página Unidad familiar, se utilizan de forma predeterminada los valores de Nombre de la unidad familiar y Contacto principal de la unidad familiar. Para obtener más información sobre las actividades, consulte Campos Actividad (consulte ["Campos de](#page-265-0)  [actividad"](#page-265-0) en la página [266\)](#page-265-0).
- **Oportunidades.** Las oportunidades pueden estar relacionadas con una unidad familiar directamente o a través de los contactos de la unidad familiar. En la página Unidad familiar, puede ver todas las oportunidades relacionadas con una unidad familiar y crear nuevas oportunidades directamente para la unidad familiar. Al crear una nueva oportunidad desde la página Unidad familiar, se utilizan de forma predeterminada los valores de Nombre de la unidad familiar y Contacto principal de la unidad familiar. Para obtener más información sobre oportunidades, consulte Oportunidades (en la página [368\)](#page-367-0).
- **Solicitudes de servicio.** Las solicitudes de servicio pueden estar relacionadas con una unidad familiar directamente o a través de los contactos de la unidad familiar. En la página Unidad familiar, puede ver todas las solicitudes de servicio relacionadas con una unidad familiar y crear nuevas solicitudes de servicio directamente para la unidad familiar. Al crear una nueva solicitud de servicio desde la página Unidad familiar, se utilizan de forma predeterminada los valores de Nombre de la unidad familiar y Contacto principal de la unidad familiar. Para obtener más información sobre solicitudes de servicio, consulte Solicitudes de servicio (en la página [477\)](#page-476-0).
- **Reclamaciones.** Las reclamaciones se pueden relacionar con una unidad familiar. En la página Unidad familiar, puede ver todas las reclamaciones relacionadas con una unidad familiar. Para obtener más información sobre las reclamaciones, consulte Reclamaciones (en la página [846\)](#page-845-0).
- **Planes financieros.** Los planes financieros se pueden relacionar con una unidad familiar. En la página Unidad familiar, puede ver todos los planes financieros relacionados con una unidad familiar. Para obtener más información sobre los planes financieros, consulte Planes financieros (en la página [826\)](#page-825-0).
- **Titulares de pólizas.** Los titulares de pólizas se pueden relacionar con una unidad familiar. En la página Unidad familiar, puede ver todos los titulares de pólizas relacionados con una unidad familiar. Para obtener más información sobre los titulares de pólizas, consulte Titulares de pólizas (en la página [871\)](#page-870-0).
- **Titulares de cuentas financieras.** Los titulares de cuentas financieras se pueden relacionar con una unidad familiar. En la página Unidad familiar, puede ver todos los titulares de cuentas financieras

<span id="page-798-0"></span>relacionados con una unidad familiar. Para obtener más información sobre los titulares de cuentas financieras, consulte Titulares de cuentas financieras (en la página [819\)](#page-818-0).

 **Equipo de unidad familiar.** Los usuarios pueden formar parte del equipo relacionado con una unidad familiar. En la página Unidad familiar, puede ver todos los miembros del equipo (usuarios) relacionados con una unidad familiar.

**NOTA:** el administrador de la compañía es quien determina qué fichas tiene disponibles el usuario. Si entre las responsabilidades de su cargo no se incluye el seguimiento de la información de unidades familiares, puede que la ficha Unidades familiares quede excluida de la instalación.

# **Cómo trabajar con la página inicial de la unidad familiar**

La página inicial de la unidad familiar es el punto de partida para gestionar unidades familiares.

**NOTA:** el administrador de la compañía puede personalizar el diseño de la página inicial de la unidad familiar. Además, si el rol de usuario incluye el privilegio Personalizar páginas principales, puede agregar secciones a la página, así como eliminarlas.

## **Creación de una unidad familiar**

Puede crear una unidad familiar haciendo clic en el botón Nueva en la sección Mis unidades familiares vistas recientemente. Para obtener más información, consulte Crear registros (consulte ["Creación de registros"](#page-54-0) en la página [55\)](#page-54-0) y Campos de unidades familiares (en la página [803\)](#page-802-0).

## **Trabajar con listas de unidades familiares**

La sección Listas de unidades familiares contiene una serie de listas. Oracle CRM On Demand incluye un conjunto de listas estándar. Todas las listas estándar son públicas. El usuario y los gerentes pueden crear otras listas basadas en otros criterios.

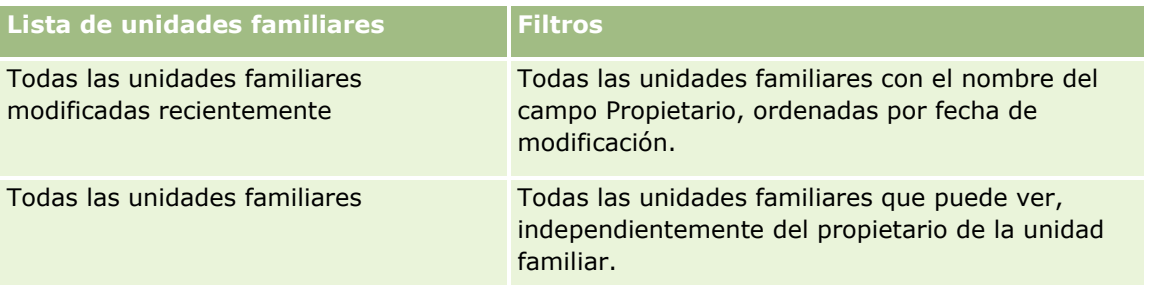

En la tabla siguiente se describen las listas estándar de las unidades familiares.

Para ver una lista, haga clic en su nombre.

Para crear una lista nueva, haga clic en Nueva. Para obtener más información sobre la creación de listas, consulte Crear y restringir listas (en la página [140\)](#page-139-0).

Para revisar todas las listas disponibles, crear una lista nueva o ver, editar o suprimir una existente, haga clic en Gestión de listas. La página Gestión de listas incluye también las listas estándar entregadas con Oracle CRM On Demand. Estas listas son de sólo lectura, no pueden editarse ni eliminarse.

## <span id="page-799-0"></span>**Visualización de unidades familiares modificadas recientemente**

Las sección Mis unidades familiares modificadas recientemente muestra las unidades familiares que ha visto recientemente.

Para ampliar la lista, haga clic en Mostrar la lista completa.

## **Adición de secciones a la página inicial de la unidad familiar**

Si el rol de usuario incluye el privilegio Personalizar páginas principales, puede agregar una o varias secciones a la página inicial de la unidad familiar:

- Unidades familiares creadas recientemente
- **T** Todas las unidades familiares modificadas recientemente
- **Mis unidades familiares creadas recientemente**
- **Mis unidades familiares modificadas recientemente**
- Una o más secciones de informe (el administrador de la compañía puede hacer que las secciones de informe estén disponibles en la página inicial de la unidad familiar.)

#### *Para agregar secciones a la página inicial de la unidad familiar*

- **1** En la página inicial de la unidad familiar, haga clic en Editar diseño.
- **2** En la página de diseño de la página inicial de la unidad familiar, haga clic en las flechas para agregar o quitar secciones y para organizar las secciones en la página.
- **3** Haga clic en Guardar.

## **Información relacionada**

Consulte los siguientes temas para obtener información relacionada con las unidades familiares.

- **Unidades familiares (en la página [797\)](#page-796-0)**
- Gestión de unidades familiares (en la página [800\)](#page-799-0)
- Campos de unidades familiares (en la página [803\)](#page-802-0)

# **Gestión de unidades familiares**

Realice las siguientes tareas para gestionar unidades familiares:

- **Perfilar unidades familiares (en la página [801\)](#page-800-0)**
- Seguimiento de los miembros de una unidad familiar (en la página [802\)](#page-801-0)

**NOTA:** esta función no es parte de la aplicación estándar, por lo que es posible que no esté disponible en su versión de Oracle CRM On Demand.

Para conocer los procedimientos paso a paso que son comunes a muchos tipos de registro, consulte:

**800** Ayuda en línea de Oracle CRM On Demand Part 1 Versión 40

- <span id="page-800-0"></span>Crear registros (consulte ["Creación de registros"](#page-54-0) en la página [55\)](#page-54-0)
- Actualizar detalles de registro (consulte ["Actualización de los detalles de registro"](#page-119-0) en la página [120\)](#page-119-0)
- **Enlazar registros al registro seleccionado (en la página [124\)](#page-123-0)**
- **Trabajar con listas (en la página [134\)](#page-133-0)**
- Transferencia de la propiedad de los registros (consulte ["Transferir la propiedad de los registros"](#page-158-0) en la página [159\)](#page-158-0)
- Adición de notas (en la página [174\)](#page-173-0)
- Cómo adjuntar archivos y direcciones URL a registros (en la página [183\)](#page-182-0)
- **Eliminar y restaurar registros (en la página [195\)](#page-194-0)**
- Combinación de registros (en la página [168\)](#page-167-0)
- Uso compartido de registros (Equipos) (consulte ["Compartir registros \(equipos\)"](#page-159-0) en la página [160\)](#page-159-0)
- Visualizar seguimientos de auditoría para registros (en la página [199\)](#page-198-0)

**NOTA:** Los administradores de la compañía pueden personalizar Oracle CRM On Demand de varias formas, como cambiar los nombres de tipos de registro, campos y opciones en listas. Por lo tanto, la información mostrada puede ser diferente a la información estándar descrita en la ayuda en línea.

Además, en función del nivel de acceso que tenga, es posible que no pueda realizar todos los procedimientos descritos en la lista anterior.

## **Información relacionada**

Consulte los siguientes temas para obtener información relacionada con las unidades familiares.

- **Unidades familiares (en la página [797\)](#page-796-0)**
- Cómo trabajar con la página inicial de la unidad familiar (en la página [799\)](#page-798-0)
- Campos de unidades familiares (en la página [803\)](#page-802-0)

## **Perfilar unidades familiares**

Es posible perfilar unidades familiares actualizando la información de los registros de unidades familiares.

#### *Para perfilar una unidad familiar*

**1** Seleccione la unidad familiar.

Para obtener instrucciones sobre cómo seleccionar unidades familiares, consulte Buscar registros (consulte ["Búsqueda de registros"](#page-74-0) en la página [75\)](#page-74-0).

**2** En la página Detalles de la unidad familiar, haga clic en Editar.

<span id="page-801-0"></span>**3** En la página Editar unidades familiares, rellene la información. Para obtener una descripción de los campos, consulte Campos de unidades familiares (en la página [803\)](#page-802-0).

# **Seguimiento de los miembros de una unidad familiar**

Para hacer un seguimiento de los miembros de una unidad familiar, agréguelos como contactos a la unidad familiar.

#### *Para hacer un seguimiento de los miembros de una unidad familiar*

**1** Seleccione el registro de unidad familiar.

Para obtener instrucciones sobre cómo seleccionar registros de unidades familiares, consulte Buscar registros (consulte ["Búsqueda de registros"](#page-74-0) en la página [75\)](#page-74-0).

**2** En la página Detalles de la unidad familiar, desplácese a la sección Contactos y haga clic en Añadir.

NOTA: puede que tenga que agregar la sección Contactos al diseño. Para obtener más información sobre cómo cambiar el diseño, consulte Cambiar el diseño de las páginas de detalles (consulte ["Modificación del diseño de las páginas de detalles"](#page-919-0) en la página [920\)](#page-919-0).

- **3** En la página Lista de contactos, haga clic en el icono Búsqueda del campo Nuevo contacto. Se abrirá la ventana Buscar un contacto.
- **4** En la ventana Buscar un contacto, seleccione un contacto.
- **5** En la página Lista de contactos, seleccione la relación con la unidad familiar del contacto en la lista desplegable Relación.

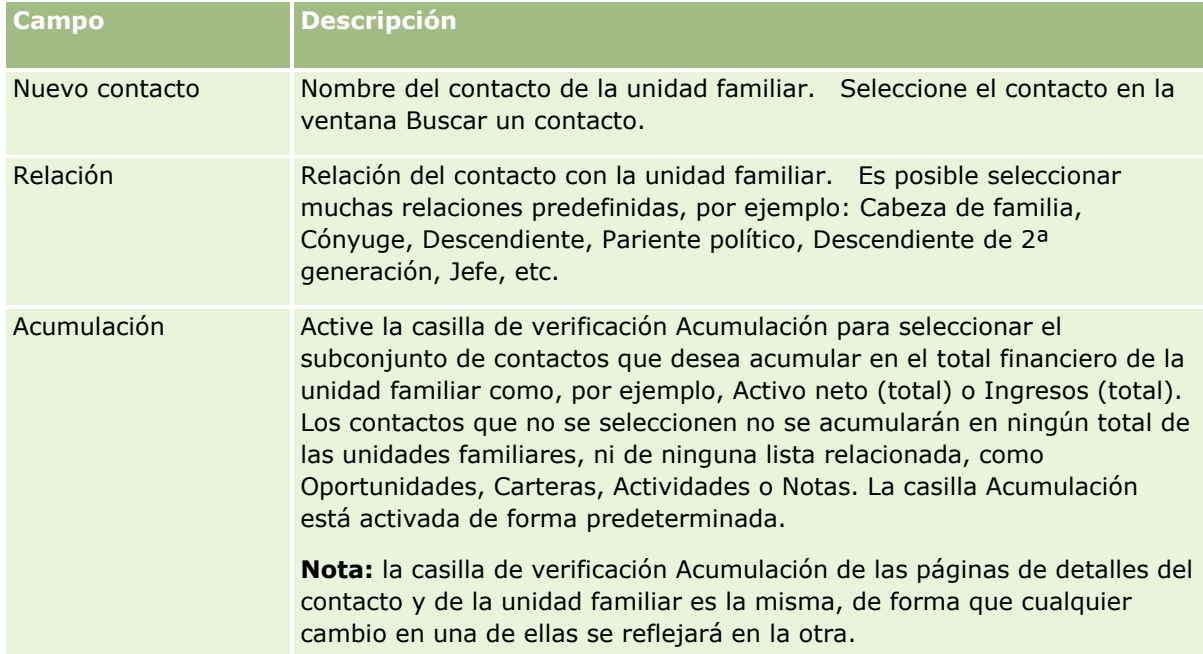

- <span id="page-802-0"></span>**6** Haga clic en Guardar en la página Lista de contactos.
- **7** Desplácese hacia abajo en el campo Nuevo contacto para seleccionar un contacto y seleccione la relación del contacto con la unidad familiar en la lista de opciones Relación.

Para obtener información sobre los campos de unidades familiares, consulte Campos de unidades familiares (en la página [803\)](#page-802-0).

**NOTA:** el administrador puede personalizar el tipo de registro Contacto de unidad familiar agregando campos personalizados y campos personalizados de información relacionada que tengan Contacto o Unidad familiar como el tipo de registro relacionado. El administrador puede incluir los nuevos campos personalizados y campos personalizados de información relacionada en el diseño de página Contacto de unidad familiar. Puede editar los campos personalizados en las secciones de información relacionada Contacto de unidad familiar, pero no puede editar los campos personalizados de información relacionada. Para obtener más información sobre los campos personalizados de información relacionada y cómo crearlos, consulte Acerca de los campos personalizados de información relacionada y Creación de campos personalizados de información relacionada.

# **Campos de unidades familiares**

La página Editar unidades familiares le permite agregar unidades familiares o actualizar los detalles de las unidades familiares existentes. En esta página se muestra el conjunto completo de campos para una unidad familiar.

**NOTA:** los administradores de la compañía pueden personalizar la aplicación de varias formas, por ejemplo, cambiando los nombres de tipos de registro, campos y opciones en listas. Por lo tanto, la información mostrada puede ser diferente a la información estándar descrita en esta tabla.

En la siguiente tabla se proporciona información adicional sobre algunos campos. Muchos campos de las páginas de unidades familiares son de sólo lectura porque se calculan con los registros de contactos vinculados a la unidad familiar con el campo Acumulación marcado. Los campos aditivos, como Bienes totales, calculan el total a partir de todos los contactos de la unidad familiar que tengan marcado el campo Acumulación. Los campos no aditivos, como los de direcciones, se suelen acumular a partir del contacto principal de la unidad familiar.

Si no hay ningún registro de contacto vinculado a la unidad familiar, puede agregar contactos al registro de unidad familiar. Consulte Seguimiento de los miembros de una unidad familiar (en la página [802\)](#page-801-0).

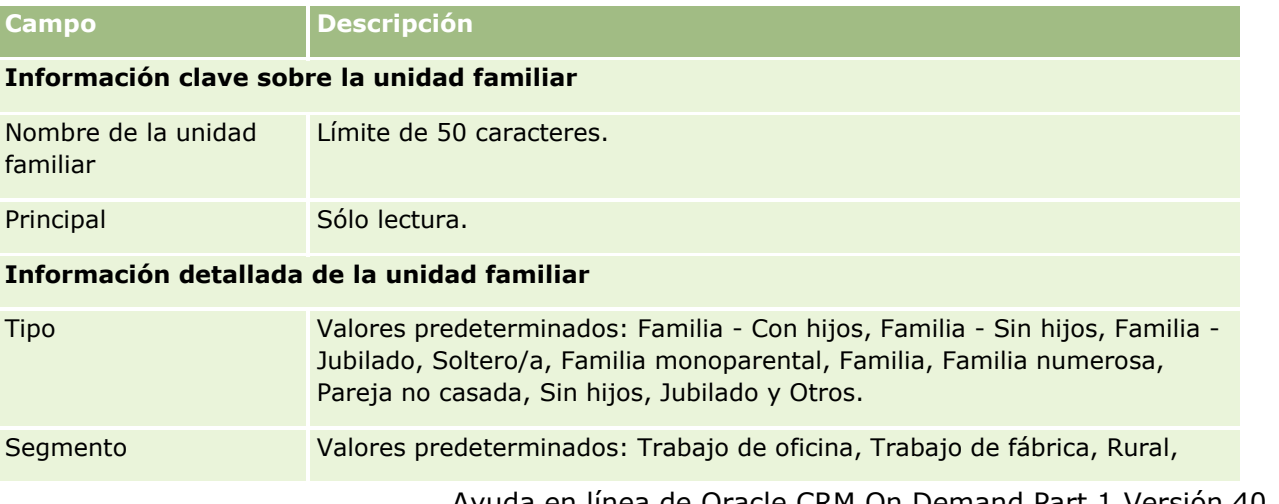

Ayuda en línea de Oracle CRM On Demand Part 1 Versión 40 **803**

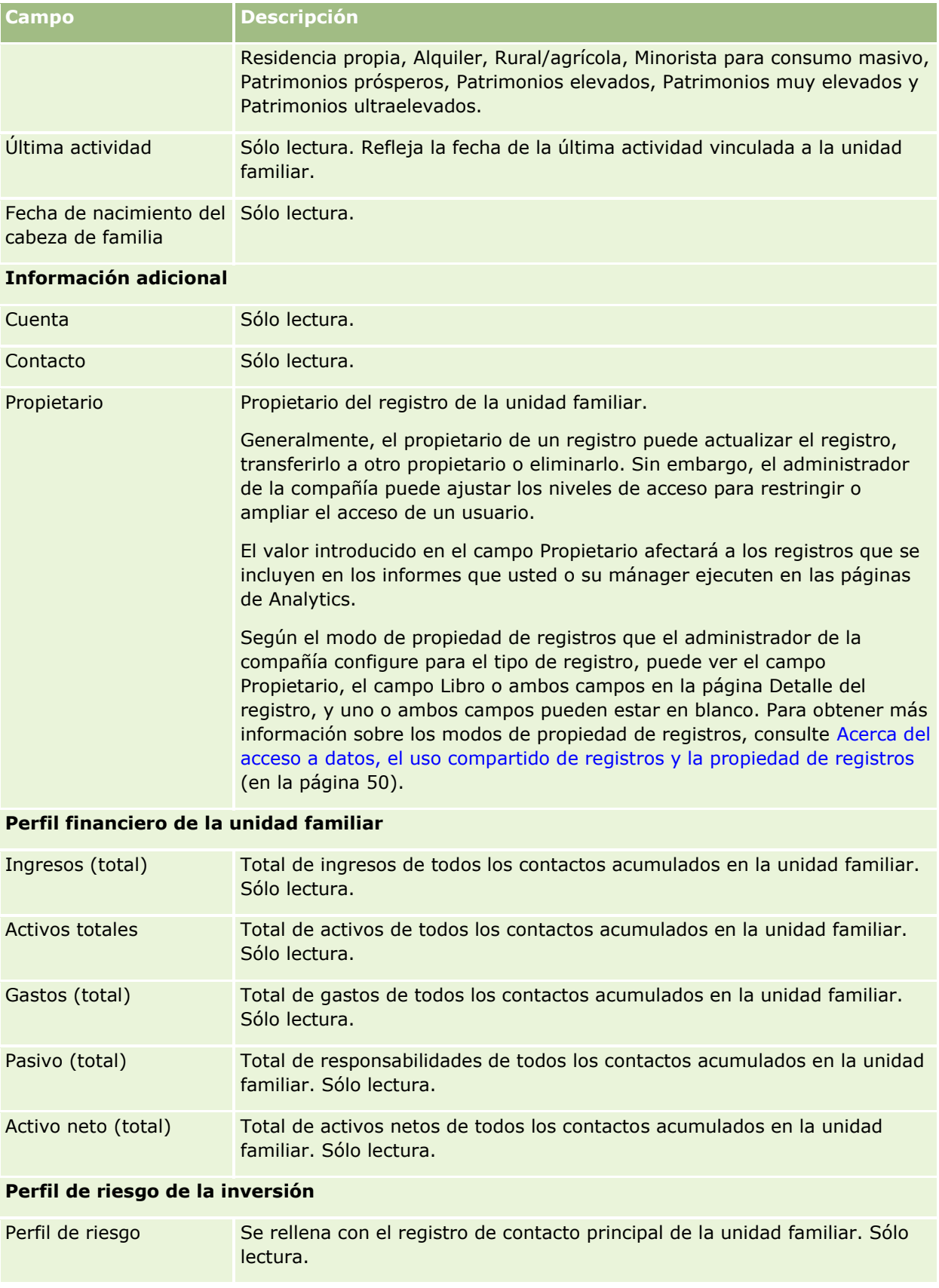

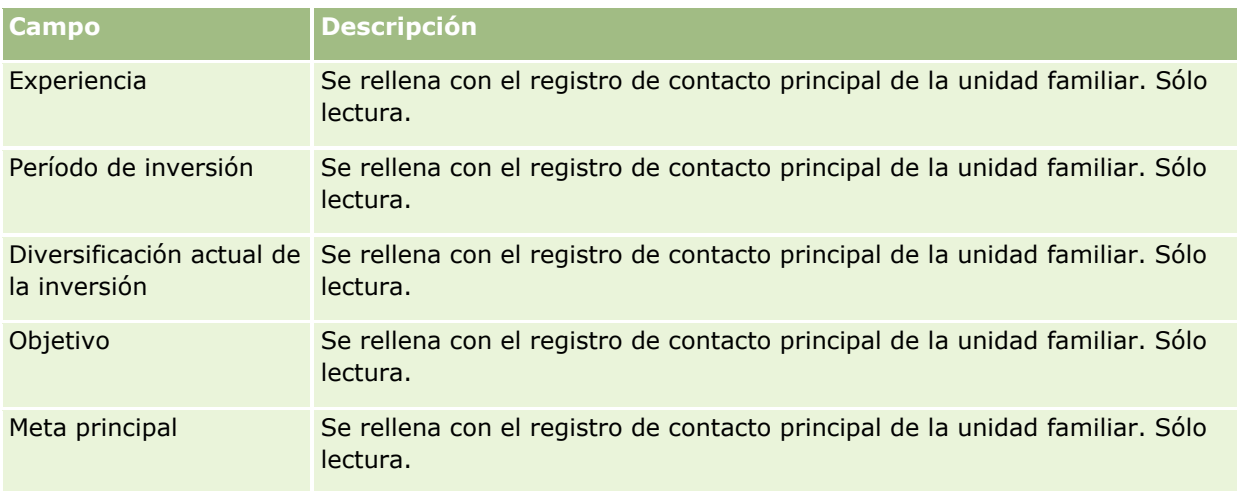

## **Información relacionada**

Consulte los siguientes temas para obtener información relacionada con las unidades familiares.

- Unidades familiares (en la página [797\)](#page-796-0)
- Cómo trabajar con la página inicial de la unidad familiar (en la página [799\)](#page-798-0)
- Gestión de unidades familiares (en la página [800\)](#page-799-0)
- Uso compartido de registros (Equipos) (consulte ["Compartir registros \(equipos\)"](#page-159-0) en la página [160\)](#page-159-0)

# **Carteras**

Utilice las páginas Carteras para crear, actualizar y realizar el seguimiento de cualquier tipo de cartera. Las carteras pueden ser de cualquier tipo de información relacionada con un contacto para el que desee realizar el seguimiento.

Las carteras pueden representar lo siguiente:

- **Cuentas financieras.** Una cuenta de corretaje, un préstamo o una tarjeta de crédito.
- **Contratos de seguros.** Una póliza de seguro de vida o una anualidad

Puede utilizar las páginas Cartera para identificar y perfilar una cartera.

**CONSEJO:** puede utilizar el tipo de registro de cuenta financiera y la jerarquía de cuenta financiera para realizar un seguimiento de grupos de cuentas financieras, que también se conocen como carteras. Para obtener más información sobre cuentas financieras, consulte Seguimiento de cuentas financieras principales (consulte ["Realizar seguimiento de cuentas financieras principales"](#page-816-0) en la página [817\)](#page-816-0).

**NOTA:** El administrador de la compañía determina qué fichas tiene disponibles el usuario. Si entre las responsabilidades de su cargo no se incluye el seguimiento de la información de cuentas financieras, puede que la ficha Carteras quede excluida de su instalación.

# <span id="page-805-0"></span>**Cómo trabajar con la página inicial de cuenta de cartera**

La página inicial de cuenta de cartera es el punto de partida para gestionar cuentas de cartera.

**NOTA:** el administrador de la compañía puede personalizar el diseño de la página inicial de cuenta de cartera. Además, si el rol de usuario incluye el privilegio Personalizar páginas iniciales, puede agregar secciones a la página, así como quitarlas.

## **Creación de una cuenta de cartera**

Puede crear una cuenta de cartera haciendo clic en el botón Nueva en la sección Mis carteras vistas recientemente. Para obtener más información, consulte Crear registros (consulte ["Creación de registros"](#page-54-0) en la página [55\)](#page-54-0) y Campos de cuentas de cartera (en la página [810\)](#page-809-0).

## **Trabajar con listas de cuentas de cartera**

La sección Listas de cartera contiene una serie de listas. Oracle CRM On Demand incluye un conjunto de listas estándar. Todas las listas estándar son públicas. El usuario y los gerentes pueden crear otras listas basadas en otros criterios.

En la tabla siguiente se describen las listas estándar de las cuentas de cartera.

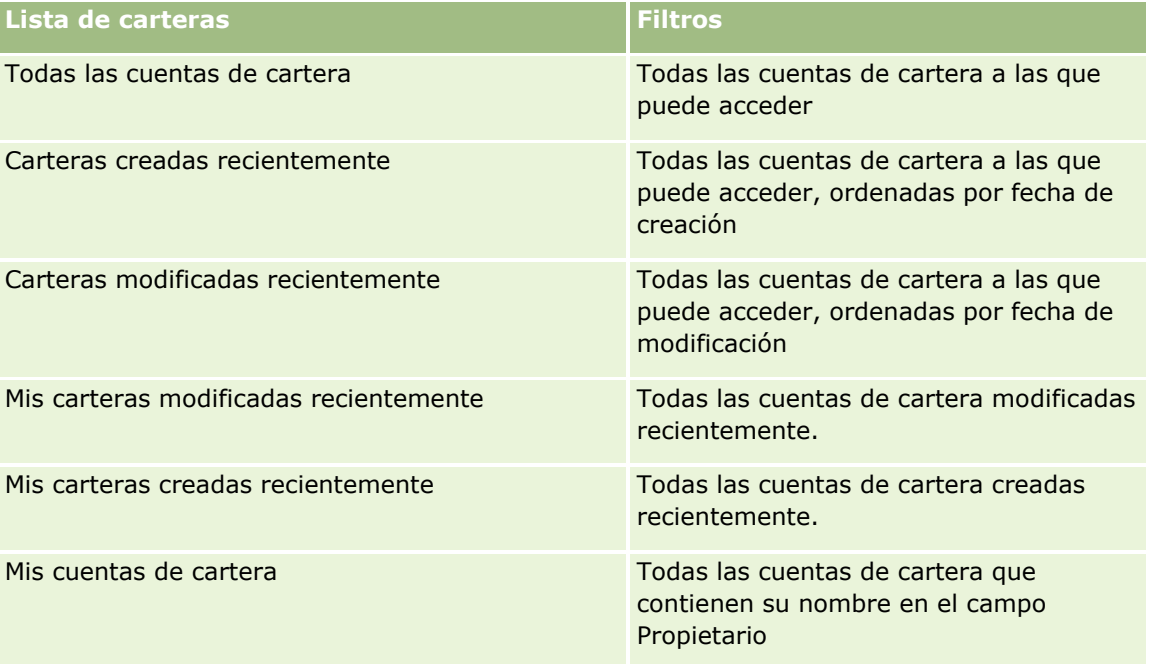

Para ver una lista, haga clic en su nombre.

Para crear una lista nueva, haga clic en Nuevo. Para obtener más información sobre la creación de listas, consulte Creación y restricción de listas (consulte ["Crear y restringir listas"](#page-139-0) en la página [140\)](#page-139-0).

**806** Ayuda en línea de Oracle CRM On Demand Part 1 Versión 40

Para revisar todas las listas disponibles, cree una lista nueva o vea, edite o elimine una lista existente haciendo clic en Gestión de listas. La página Gestión de listas incluye también las listas estándar proporcionadas con Oracle CRM On Demand. Dichas listas son de solo visualización, por lo que no es posible editarlas o eliminarlas.

**Nota:** la disponibilidad de los tipos de registro Vehículos y Activos de la lista de cuentas de cartera se controla mediante la opción Excluir registros de vehículos/activos de cuentas de cartera en el perfil de la compañía. Para obtener más información, consulte Configurar el perfil de la compañía y los valores globales predeterminados.

## **Visualización cuentas de cartera modificadas recientemente**

La sección Mis cuentas de cartera vistas recientemente muestra las cuentas de cartera que ha visto recientemente.

## **Adición de secciones a la página inicial de cuenta de cartera**

Si su rol de usuario incluye el privilegio Personalizar páginas iniciales, puede agregar algunas o todas las secciones siguientes a Página inicial de la cuenta de cartera:

- Carteras creadas recientemente
- Carteras modificadas recientemente
- Mis carteras creadas recientemente
- **Mis carteras modificadas recientemente**
- **Una o más secciones de informe (el administrador de la compañía puede hacer que las secciones de** informe estén disponibles en la página inicial de cuenta de cartera)

#### *Para agregar secciones a la página inicial de cuenta de cartera*

- **1** En la página inicial de cuenta de cartera, haga clic en Editar diseño.
- **2** En la página de diseño de la página inicial de cuenta de cartera, haga clic en las flechas para agregar o quitar secciones y para organizar las secciones en la página.
- **3** Haga clic en Guardar.

## **Información relacionada**

Consulte los siguientes temas para obtener información relacionada con las cuentas de cartera:

- Campos de cuentas de cartera (en la página [810\)](#page-809-0)
- Gestión de cuentas de cartera (en la página [808\)](#page-807-0)

# <span id="page-807-0"></span>**Gestión de cuentas de cartera**

Realice las tareas siguientes para gestionar cuentas de cartera:

- Seguimiento de contactos clave en cuentas de cartera (en la página [809\)](#page-808-0)
- Especificación de subcuentas de cartera (en la página [809\)](#page-808-0)

**NOTA:** esta función no es parte de la aplicación estándar, por lo que es posible que no esté disponible en su versión de Oracle CRM On Demand.

Para conocer los procedimientos paso a paso que son comunes a muchos tipos de registro, consulte:

- **E** Crear registros (consulte ["Creación de registros"](#page-54-0) en la página [55\)](#page-54-0)
- Actualizar detalles de registro (consulte ["Actualización de los detalles de registro"](#page-119-0) en la página [120\)](#page-119-0)
- **Enlazar registros al registro seleccionado (en la página [124\)](#page-123-0)**
- **Trabajar con listas (en la página [134\)](#page-133-0)**
- Enlazar registros al registro seleccionado (en la página [124\)](#page-123-0) (incluyendo referencias)
- Uso compartido de registros (Equipos) (consulte ["Compartir registros \(equipos\)"](#page-159-0) en la página [160\)](#page-159-0)
- Transferencia de la propiedad de los registros (consulte ["Transferir la propiedad de los registros"](#page-158-0) en la página [159\)](#page-158-0)
- Adición de notas (en la página [174\)](#page-173-0)
- Cómo adjuntar archivos y direcciones URL a registros (en la página [183\)](#page-182-0)
- **Eliminar y restaurar registros (en la página [195\)](#page-194-0)**
- **Modificación del nombre de tipos de registro**
- Combinación de registros (en la página [168\)](#page-167-0)
- Gestión de agendas y actividades (en la página [224\)](#page-223-0)
- **Proceso para configurar libros**
- Creación de applets web para tipos de registro
- Visualizar seguimientos de auditoría para registros (en la página [199\)](#page-198-0)

**NOTA:** Los administradores de la compañía pueden personalizar Oracle CRM On Demand de varias formas, como cambiar los nombres de tipos de registro, campos y opciones en listas. Por lo tanto, la información mostrada puede ser diferente a la información estándar descrita en la ayuda en línea.

Además, en función del nivel de acceso que tenga, es posible que no pueda realizar todos los procedimientos descritos en la lista anterior.

## **Información relacionada**

Consulte los siguientes temas para obtener información relacionada con las cuentas de cartera:

- Cómo trabajar con la página inicial de cuenta de cartera (en la página [806\)](#page-805-0)
- Campos de cuentas de cartera (en la página [810\)](#page-809-0)

# <span id="page-808-0"></span>**Seguimiento de contactos clave en cuentas de cartera**

Para hacer un seguimiento de los contactos clave de las cuentas de cartera, agréguelos como contactos vinculados al registro de la cuenta de cartera.

#### *Para hacer un seguimiento de los contactos clave en cuentas de cartera*

**1** Seleccione el registro de cuenta de cartera.

Para obtener instrucciones sobre cómo seleccionar cuentas de cartera, consulte Buscar registros (consulte ["Búsqueda de registros"](#page-74-0) en la página [75\)](#page-74-0).

**2** En la página Detalles de la cuenta de cartera, desplácese a la sección Contactos y haga clic en Añadir.

NOTA: puede que tenga que agregar la sección Contactos al diseño. Para obtener más información, consulte Modificación del diseño de las páginas de detalles (en la página [920\)](#page-919-0).

- **3** En la página Lista de contactos, haga clic en el icono Búsqueda junto a la columna Nombre.
- **4** En la ventana Búsqueda, puede hacer clic en Nuevo para crear un registro de contacto o seleccionar un contacto existente.
- **5** En la página Lista de contactos, rellene la información según se solicite.
- **6** Guarde el registro.

## **Especificación de subcuentas de cartera**

Se pueden indicar jerarquías de cuentas de cartera, como un fondo de inversión en una póliza de seguro de vida o una cuenta de corretaje, si se especifica una relación principal-secundario. Primero, cree la cuenta de cartera principal y, a continuación, seleccione dicha cuenta como principal de la cuenta secundaria de cartera.

Las carteras tienen una relación de uno a varios con las cuentas secundarias de cartera. Por ejemplo, es posible tener muchas cuentas secundarias de fondos de inversión o de acciones para la cuenta de cartera de corretaje.

#### *Para crear una cuenta secundaria de cartera*

**1** Seleccione la cuenta principal de cartera.

Para obtener información sobre cómo seleccionar cuentas de cartera, consulte Buscar registros (consulte ["Búsqueda de registros"](#page-74-0) en la página [75\)](#page-74-0).

**2** En la página Detalles de la cuenta de cartera, desplácese a la sección Subcuentas de cartera y haga clic en Nuevo.

NOTA: puede que tenga que agregar la sección Subcuentas de cartera al diseño. Para obtener más información sobre cómo cambiar el diseño, consulte Cambiar el diseño de las páginas de detalles (consulte ["Modificación del diseño de las páginas de detalles"](#page-919-0) en la página [920\)](#page-919-0).

**3** Rellene los campos en la página Editar cuenta de cartera que se abre.

Ayuda en línea de Oracle CRM On Demand Part 1 Versión 40 **809**

<span id="page-809-0"></span>**4** Guarde el registro.

#### *Para especificar la cuenta principal de cartera*

**1** Seleccione la cuenta secundaria de cartera.

Para obtener instrucciones sobre cómo seleccionar cuentas de cartera, consulte Buscar registros (consulte ["Búsqueda de registros"](#page-74-0) en la página [75\)](#page-74-0).

- **2** En la página Edición de la cuenta de cartera, haga clic en el icono Búsqueda junto al campo Cuenta de cartera principal.
- **3** En la ventana Búsqueda, seleccione la cuenta principal de cartera.
- **4** Guarde el registro.

# **Campos de cuentas de cartera**

La página Edición de la cuenta de cartera le permite agregar cuentas de cartera o actualizar los detalles de cuentas de cartera existentes. En la página Edición de la cuenta de cartera se muestra el conjunto completo de campos para una cuenta de cartera.

**NOTA:** los administradores de la compañía pueden personalizar la aplicación de varias formas, por ejemplo, cambiando los nombres de tipos de registro, campos y opciones en listas. Por lo tanto, la información mostrada puede ser diferente a la información estándar descrita en esta tabla.

En la siguiente tabla se proporciona información adicional sobre algunos campos.

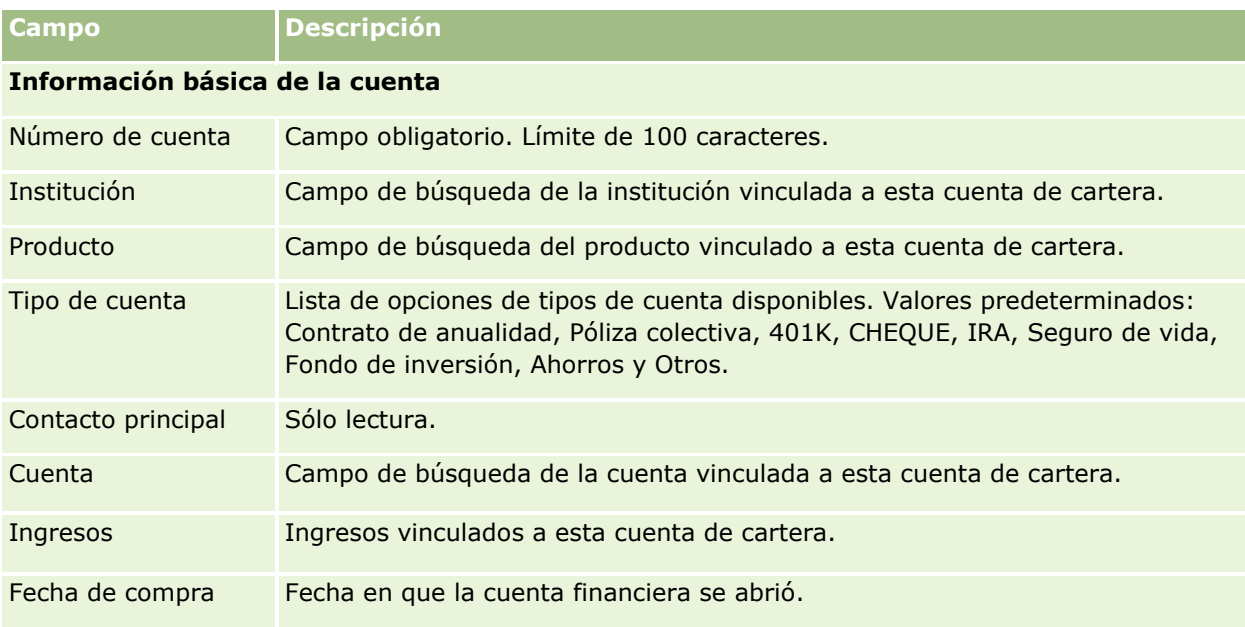

#### **810** Ayuda en línea de Oracle CRM On Demand Part 1 Versión 40

#### **Carteras**

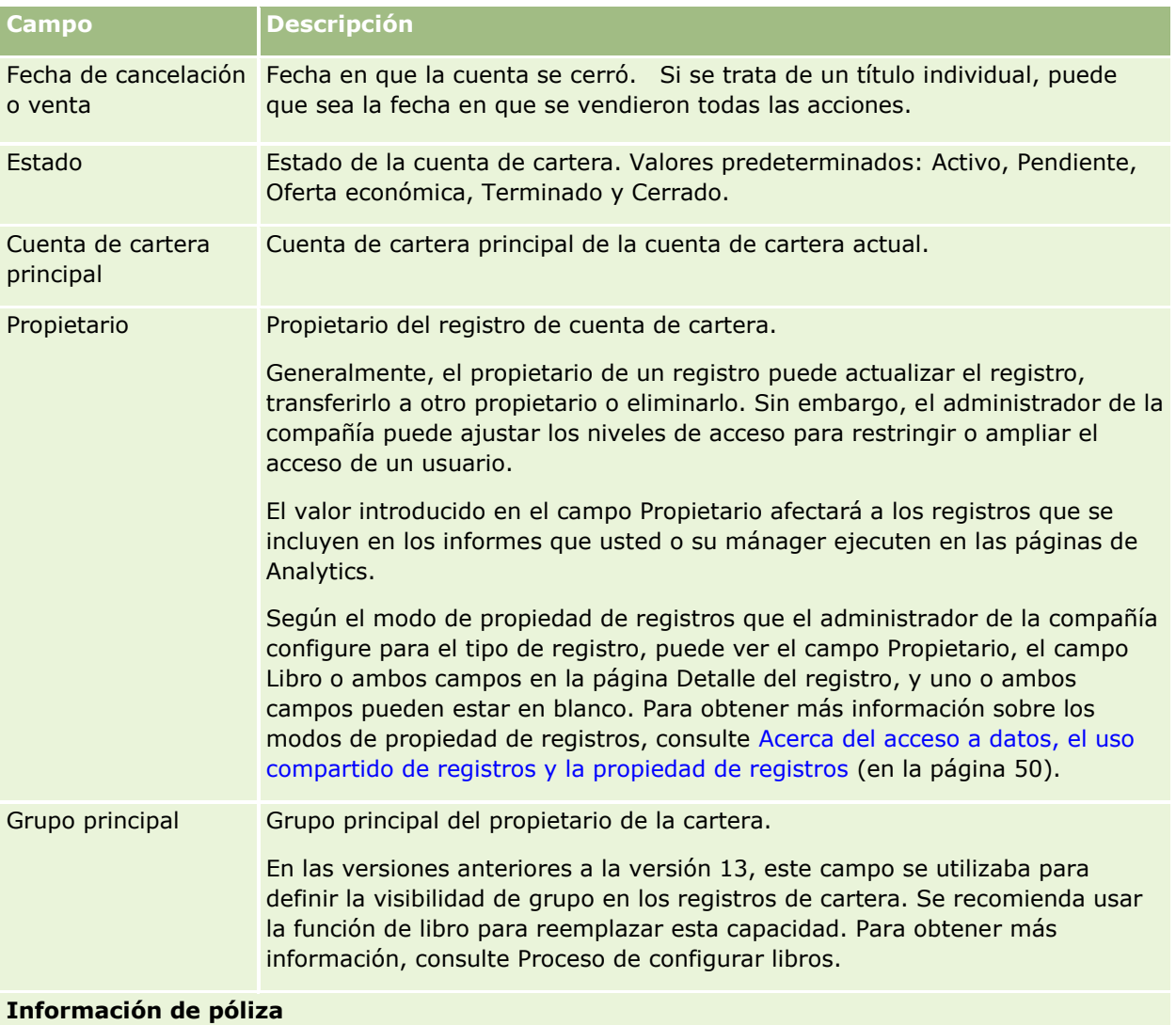

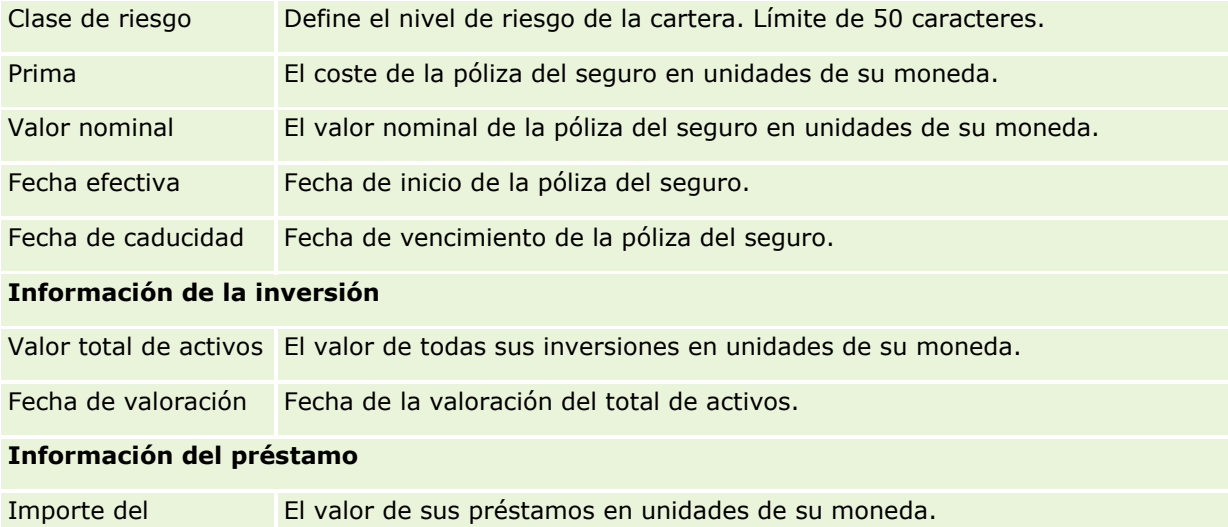

préstamo

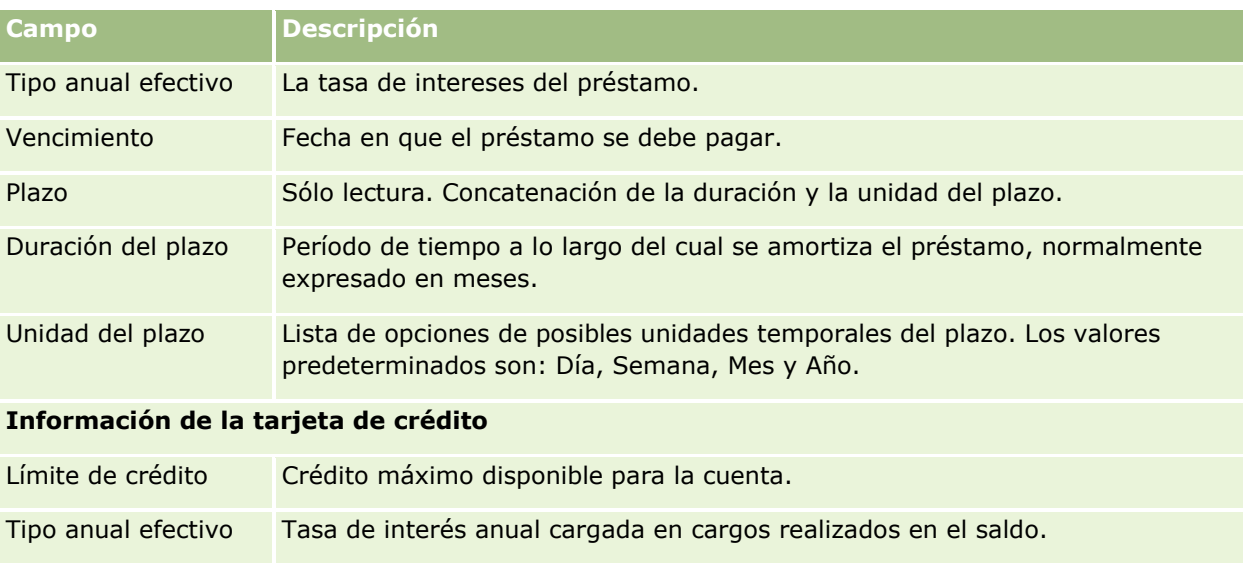

## **Campos de contactos de cartera**

La siguiente tabla proporciona información sobre algunos campos que el administrador de la compañía puede marcar para que estén disponibles y que es posible que vea en el registro relacionado Contactos de una cuenta de cartera.

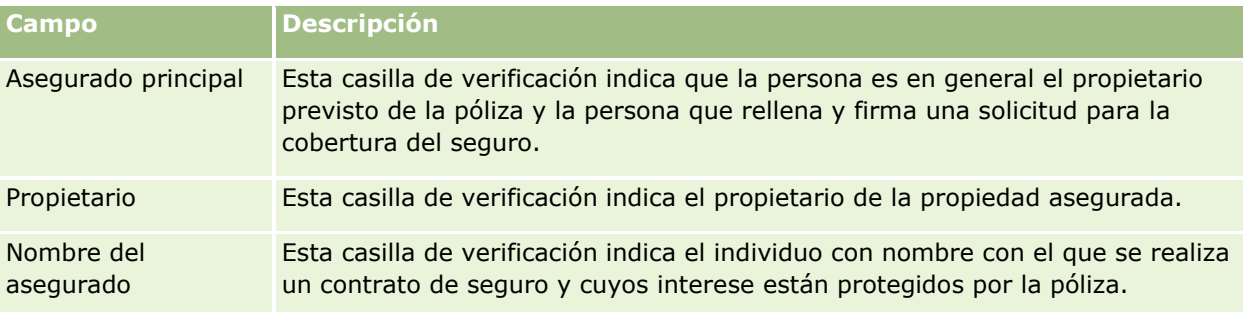

**NOTA:** el administrador puede personalizar el tipo de registro Cartera de contacto agregando campos personalizados y campos personalizados de información relacionada que tengan Contacto o Cartera como el tipo de registro relacionado. El administrador puede incluir los nuevos campos personalizados y campos personalizados de información relacionada en el diseño de página Cartera de contacto. Puede editar los campos personalizados en las secciones de información relacionada de Cartera de contacto, pero no puede editar los campos personalizados de información relacionada. Para obtener más información sobre los campos personalizados de información relacionada y cómo crearlos, consulte Acerca de los campos personalizados de información relacionada y Creación de campos personalizados de información relacionada.

## **Información relacionada**

Consulte los siguientes temas para obtener información relacionada con las cuentas de cartera:

- Cómo trabajar con la página inicial de cuenta de cartera (en la página [806\)](#page-805-0)
- Gestión de cuentas de cartera (en la página [808\)](#page-807-0)

# **Cuentas financieras**

Utilice las páginas Cuenta financiera para crear, actualizar y realizar un seguimiento de cualquier tipo de cuenta financiera. Las cuentas financieras son normalmente las cuentas financieras de un contacto o negocio que la institución financiera gestiona. Sin embargo, las cuentas financieras también pueden realizar un seguimiento de todas las cuentas financieras de un contacto o negocio, incluidas las cuentas de otras instituciones financieras.

**NOTA:** el administrador de la compañía es quien determina las fichas que tiene disponibles el usuario. Si entre las responsabilidades de su cargo no se incluye el seguimiento de la información de cuentas financieras, puede que la ficha Cuentas financieras quede excluida de la instalación.

Una *cuenta financiera* es un registro de las transacciones financieras entre instituciones financieras. Contiene productos financieros para los cuales la institución financiera tiene una responsabilidad fiduciaria específica. Las cuentas financieras proporcionan una estructura para que las instituciones financieras manejen las relaciones entre contactos y empresas.

**NOTA:** en Oracle CRM On Demand Financial Services Edition, las *cuentas* se llaman *cuentas de negocio*. Las cuentas de negocio representan una razón social, como una empresa, una compañía o un fondo fiduciario. Proporcionan relaciones principales y secundarias para admitir las divisiones, los departamentos y otras estructuras legales complejas.

Las cuentas financieras se utilizan para realizar un seguimiento de todo tipo de cuentas financieras, como cuentas de ahorro, cuentas corrientes, de hipotecas, certificados de depósito, tarjetas de crédito, cuentas corrientes a la vista, de inversiones, préstamos, jubilación, educación, etc.

Con cuentas financieras, las instituciones financieras pueden pasar de relaciones centradas en las cuentas financieras a relaciones centradas en los clientes y las unidades familiares. Con esta característica, se puede acceder a información de cuentas financieras de alto nivel contenida en los campos Tipo de cuenta financiera, Saldo y Unión para apoyar las relaciones centradas en los clientes y las unidades familiares, que incluyen actividades, oportunidades, solicitudes de servicio y agendas. Las cuentas financieras también admiten jerarquías de compañías y subcompañías. Estas jerarquías permiten la agrupación de cuentas en carteras. Las agrupaciones de cuentas se utilizan para agrupar cuentas financieras en carteras. Estas figuras muestran algunos ejemplos de jerarquías. La figura 1 muestra una relación principal y secundaria para una cuenta financiera. La figura 2 muestra una relación de cuenta de cartera y cuenta financiera. La figura 3 muestra una relación de cuenta financiera y subcuenta.

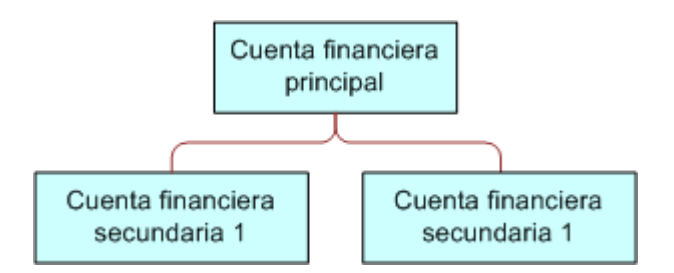

#### **Figure 1: Relación principal y secundaria de la cuenta financiera**

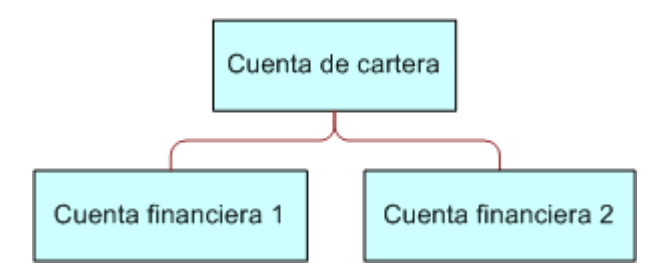

#### **Figure 2: Relación entre cuenta de cartera y cuenta financiera**

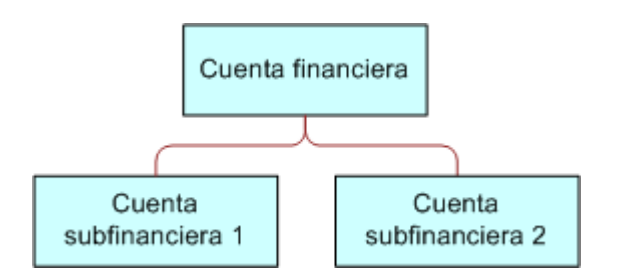

#### **Figure 3: Relación entre cuenta financiera y subcuenta**

Puede utilizar las páginas de cuentas financieras para identificar y perfilar una cuenta financiera. También puede utilizar las páginas de cuentas financieras para revisar las subcuentas de una cuenta financiera y demás información relacionada, que incluye:

- Titulares de cuentas financieras (en la página [819\)](#page-818-0)
- Títulos de cuenta financiera (consulte ["Títulos de la cuenta financiera"](#page-821-0) en la página [822\)](#page-821-0)
- **814** Ayuda en línea de Oracle CRM On Demand Part 1 Versión 40
- <span id="page-814-0"></span>**Transacciones financieras (en la página [836\)](#page-835-0)**
- **Planes financieros (en la página [826\)](#page-825-0)**
- Pólizas (en la página [866\)](#page-865-0)
- Oportunidades **(en la página [368\)](#page-367-0).** En las páginas de cuentas financieras, se muestran todas las oportunidades relacionadas con una cuenta financiera.
- Actividades**.** En las páginas de cuentas financieras, se muestran todas las actividades relacionadas con una cuenta financiera.
- Solicitudes de servicio **(en la página [477\)](#page-476-0).** En las páginas de cuentas financieras, se muestran todas las solicitudes de servicio con una cuenta financiera.
- Pistas **(consulte "**[Oportunidades potenciales](#page-282-0)**" en la página [283\)](#page-282-0).** En las páginas de cuentas financieras, se muestran todas las pistas relacionadas con una cuenta financiera.

# **Cómo trabajar con la página inicial de cuentas financieras**

La página inicial de cuentas financieras es el punto de partida para gestionar cuentas financieras.

**NOTA:** El administrador de la compañía puede personalizar el diseño de la página inicial de cuentas financieras. Además, si el rol de usuario incluye el privilegio Personalizar páginas iniciales, puede agregar secciones a la página así como eliminarlas.

## **Creación de cuentas financieras**

Puede crear una cuenta financiera haciendo clic en el botón Nuevo de la sección de cuentas financieras modificadas recientemente. Para obtener más información, consulte Crear registros (consulte ["Creación de](#page-54-0)  [registros"](#page-54-0) en la página [55\)](#page-54-0) y Campos de cuentas financieras (en la página [817\)](#page-816-0).

## **Trabajar con listas de cuentas financieras**

Oracle CRM On Demand incluye un conjunto de listas estándar. Todas las listas estándar son públicas. El usuario y los gerentes pueden crear otras listas basadas en otros criterios.

La tabla siguiente describe las listas estándar de cuentas financieras.

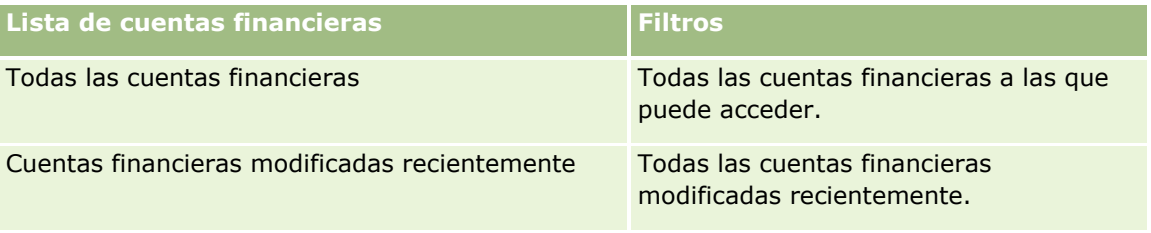

Para ver una lista, haga clic en su nombre.

Para crear una lista nueva, haga clic en Nuevo. Para obtener más información sobre la creación de listas, consulte Cómo crear y restringir listas (consulte ["Crear y restringir listas"](#page-139-0) en la página [140\)](#page-139-0).

<span id="page-815-0"></span>Para revisar todas las listas disponibles, cree una lista nueva o vea, edite o elimine una lista existente haciendo clic en Gestión de listas. La página Gestión de listas incluye también las listas estándar proporcionadas con Oracle CRM On Demand. Dichas listas son de sólo visualización, por lo que no se admite su edición o eliminación.

## **Visualización de cuentas financieras modificadas recientemente**

La sección Cuentas financieras modificadas recientemente muestra aquellas cuentas financieras que se han modificado recientemente.

Para expandir la lista, haga clic en Mostrar lista completa.

## **Adición de secciones a la página inicial de cuentas financieras**

Si su rol de usuario incluye el privilegio Personalizar páginas iniciales, es posible que pueda agregar secciones adicionales a su página inicial de cuentas financieras dependiendo de los elementos cuya visualización en la página inicial de cuentas financieras haya permitido el administrador de la compañía.

El siguiente procedimiento describe cómo agregar secciones a la página inicial de cuentas financieras.

#### *Para agregar secciones a la página inicial de cuentas financieras*

- **1** En la página inicial de cuentas financieras, haga clic en Editar diseño.
- **2** En la página Diseño de la página inicial de cuentas financieras, haga clic en las flechas para agregar o quitar secciones y organizar las secciones de la página.
- **3** Haga clic en Guardar.

# **Gestión de cuentas financieras**

Para gestionar cuentas financieras, realice las siguientes tareas:

Realizar seguimiento de cuentas financieras principales (en la página [817\)](#page-816-0)

Para conocer los procedimientos paso a paso que son comunes a muchos tipos de registro, consulte:

- Crear registros (consulte ["Creación de registros"](#page-54-0) en la página [55\)](#page-54-0)
- Actualizar detalles de registro (consulte ["Actualización de los detalles de registro"](#page-119-0) en la página [120\)](#page-119-0)
- **Enlazar registros al registro seleccionado (en la página [124\)](#page-123-0)**
- **Trabajar con listas (en la página [134\)](#page-133-0)**

**NOTA:** Los administradores de la compañía pueden personalizar Oracle CRM On Demand de varias formas, como cambiar los nombres de tipos de registro, campos y opciones en listas. Por lo tanto, la información mostrada puede ser diferente a la información estándar descrita en la ayuda en línea.

Además, en función del nivel de acceso que tenga, es posible que no pueda realizar todos los procedimientos descritos en la lista anterior.

**816** Ayuda en línea de Oracle CRM On Demand Part 1 Versión 40

#### <span id="page-816-0"></span>**Temas relacionados**

Consulte los siguientes temas para obtener información relacionada con las cuentas financieras:

- Cómo trabajar con la página inicial de cuentas financieras (en la página [815\)](#page-814-0)
- Campos de cuentas financieras (en la página [817\)](#page-816-0)

## **Realizar seguimiento de cuentas financieras principales**

Para permitir el seguimiento de una cuenta financiera principal de la cuenta financiera, agregue la cuenta financiera principal al campo Cuenta financiera principal en la cuenta financiera secundaria.

#### *Para realizar un seguimiento de una cuenta financiera principal*

**1** Seleccione la cuenta financiera.

Para obtener información sobre cómo seleccionar cuentas financieras, consulte Buscar registros (consulte ["Búsqueda de registros"](#page-74-0) en la página [75\)](#page-74-0).

- **2** En la página Detalle cuenta financiera, haga clic en Editar.
- **3** En la página Editar cuenta financiera, seleccione el campo Cuenta financiera principal y elija una cuenta financiera.

# **Campos de cuentas financieras**

La página Editar cuenta financiera permite agregar cuentas financieras o actualizar detalles de cuentas existentes. En la página Editar cuenta financiera se muestra todo el conjunto de campos para una cuenta financiera.

**CONSEJO:** Puede indicar jerarquías de cuentas financieras, como una cuenta financiera de jubilación que es filial de una cuenta financiera de cartera, mediante la selección de Cuenta financiera. Para obtener instrucciones sobre la indicación de jerarquías, consulte Realizar seguimiento de cuentas financieras principales (en la página [817\)](#page-816-0).

**NOTA:** Los administradores de la compañía pueden personalizar Oracle CRM On Demand de varias formas, como cambiar los nombres de tipos de registro, campos y opciones en listas. Por lo tanto, la información mostrada puede ser diferente a la información estándar descrita en la ayuda en línea.

En la siguiente tabla se proporciona información adicional sobre algunos campos.

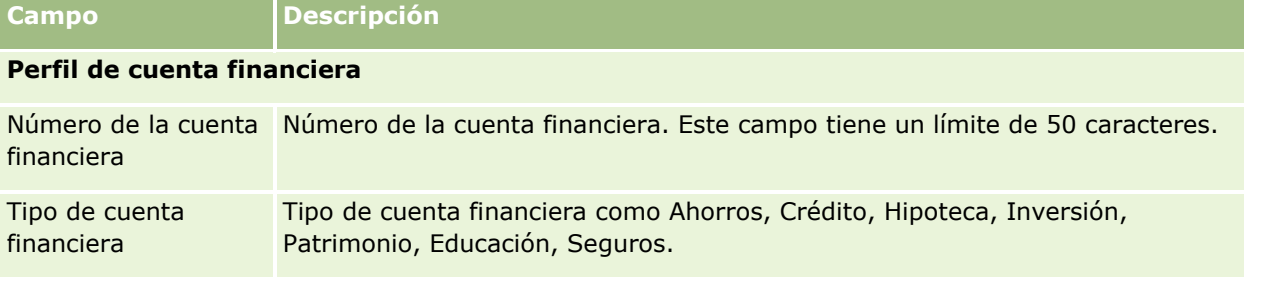

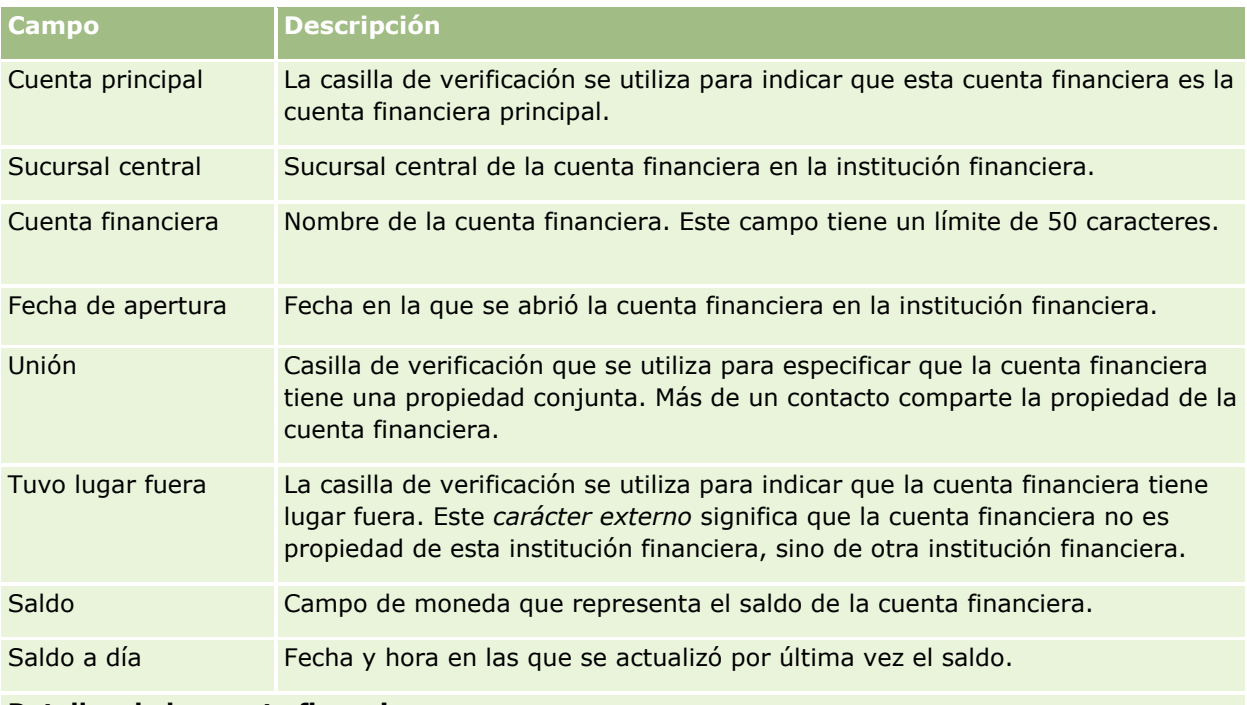

#### **Detalles de la cuenta financiera**

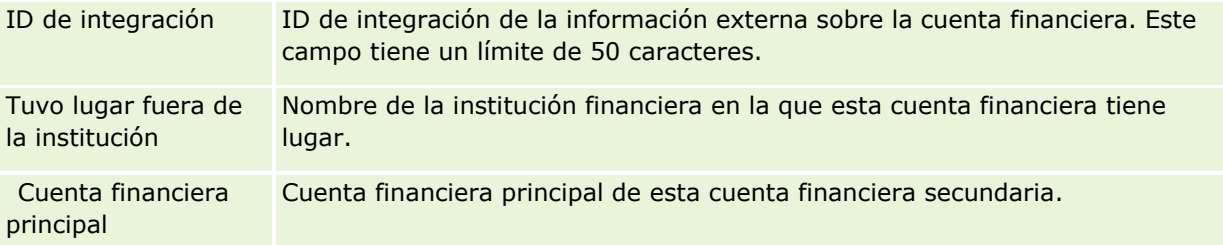

#### **Integración de cuenta financiera**

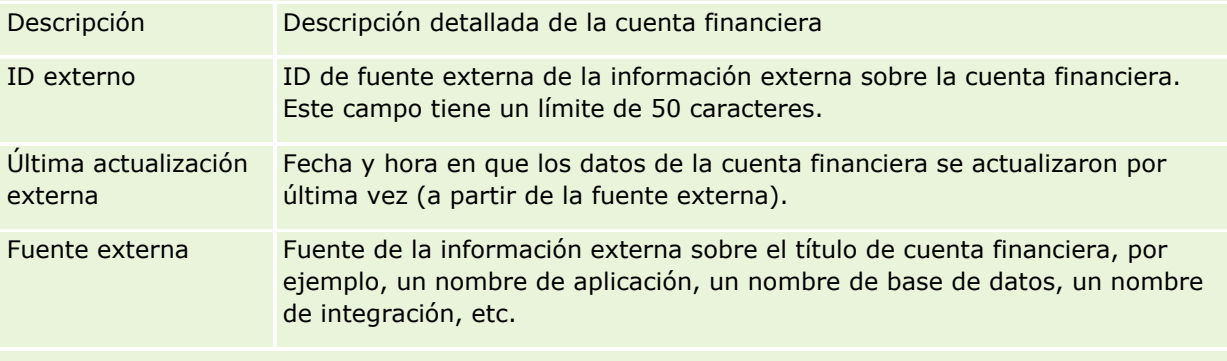

## **Información adicional**

<span id="page-818-0"></span>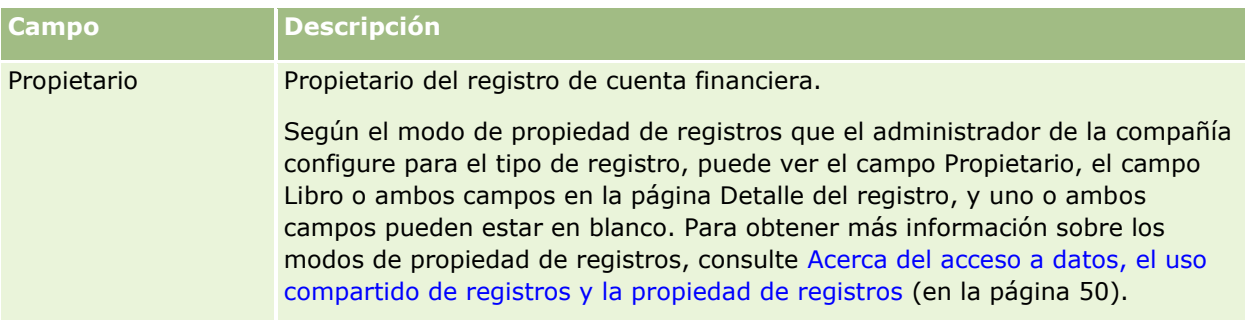

#### **Temas relacionados**

Consulte los siguientes temas para obtener información relacionada con las cuentas financieras:

- Cómo trabajar con la página inicial de cuentas financieras (en la página [815\)](#page-814-0)
- Gestión de cuentas financieras (en la página [816\)](#page-815-0)

# **Titulares de cuentas financieras**

Utilice las páginas Titular de la cuenta financiera para crear, actualizar y realizar un seguimiento de la relación entre una cuenta financiera y sus titulares. Un *titular de la cuenta financiera* es cualquier contacto que tenga una relación con la cuenta financiera (normalmente, el propietario legal de la cuenta financiera).

**NOTA:** El administrador de la compañía determina las fichas disponibles para el usuario. Si entre las responsabilidades de su cargo no se incluye el seguimiento de la información de titulares de cuentas financieras, puede que la ficha Titular de la cuenta financiera quede excluida de la instalación.

El registro del titular de una cuenta financiera sigue las relaciones entre los contactos y las cuentas financieras, lo que ofrece un conocimiento completo de qué contactos están relacionados con las cuentas financieras y viceversa.

Gracias a los titulares de cuentas financieras, las instituciones financieras y los usuarios pueden realizar un seguimiento de las relaciones entre los contactos y las cuentas financieras, así como de los atributos y detalles de dicha relación. Los titulares de cuentas financieras siguen el rol de un contacto en lo referente a una cuenta financiera, como, por ejemplo, el propietario legal, el tutor, el consejero, el benefactor, etc.

# **Cómo trabajar con la página inicial de titulares de cuentas financieras**

La página inicial de titulares de cuentas financieras es el punto de partida para gestionar titulares de cuentas financieras.

**NOTA:** El administrador de la compañía puede personalizar el diseño de la página inicial de titulares de cuentas financieras. Además, si el rol de usuario incluye el privilegio Personalizar páginas iniciales, puede agregar secciones a la página así como eliminarlas.

## **Creación titulares de la cuenta financiera**

Puede crear un titular de la cuenta financiera haciendo clic en el botón Nuevo de la sección Titulares de cuentas financieras modificados recientemente. Para obtener más información, consulte Crear registros (consulte ["Creación de registros"](#page-54-0) en la página [55\)](#page-54-0) y Campos de titulares de cuentas financieras (en la página [821\)](#page-820-0).

## **Cómo trabajar con listas de titulares de cuentas financieras**

Oracle CRM On Demand incluye un conjunto de listas estándar. Todas las listas estándar son públicas. El usuario y los gerentes pueden crear otras listas basadas en otros criterios.

La tabla siguiente describe las listas estándar de titulares de cuentas financieras.

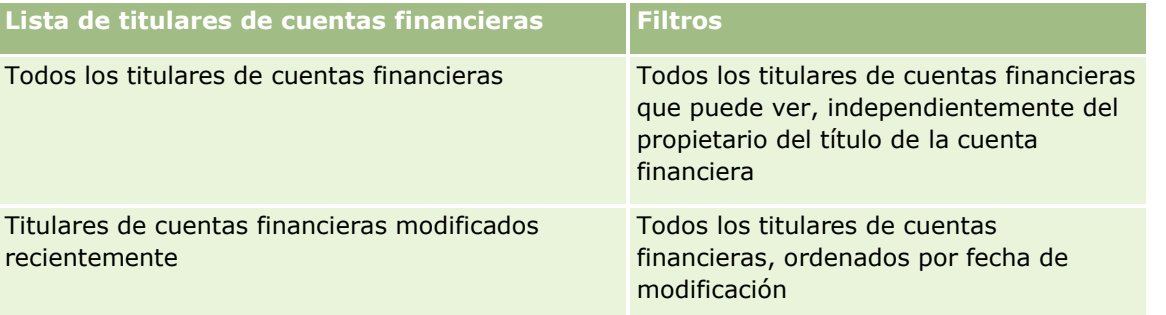

Para ver una lista, haga clic en su nombre.

Para crear una lista nueva, haga clic en Nuevo. Para obtener más información sobre la creación de listas, consulte Cómo crear y restringir listas (consulte ["Crear y restringir listas"](#page-139-0) en la página [140\)](#page-139-0).

Para revisar todas las listas disponibles, cree una lista nueva o vea, edite o elimine una lista existente haciendo clic en Gestión de listas. La página Gestión de listas incluye también las listas estándar proporcionadas con Oracle CRM On Demand. Dichas listas son de sólo visualización, por lo que no se admite su edición o eliminación.

## **Visualización de titulares de cuentas financieras modificados recientemente**

La sección Titulares de cuentas financieras modificados recientemente muestra aquellos titulares de cuentas financieras que se han modificado recientemente.

Para expandir la lista, haga clic en Mostrar lista completa.

## **Adición de secciones a la página inicial de titulares de cuentas financieras**

Si su rol de usuario incluye el privilegio Personalizar páginas iniciales, es posible que pueda agregar secciones adicionales a su página inicial de titulares de cuentas financieras dependiendo de los elementos cuya visualización en la página inicial de titulares de cuentas financieras haya permitido el administrador de la compañía.

El siguiente procedimiento describe cómo agregar secciones a la página inicial de titulares de cuentas financieras.

#### <span id="page-820-0"></span>*Para agregar secciones a la página inicial de titulares de cuentas financieras*

- **1** En la página inicial de titulares de cuentas financieras, haga clic en Editar diseño.
- **2** En la página Diseño de la página inicial de titulares de cuentas financieras, haga clic en las flechas para agregar o quitar secciones y organizar las secciones de la página.
- **3** Haga clic en Guardar.

#### **Información relacionada**

Consulte los siguientes temas para obtener información relacionada con titulares de cuentas financieras:

- Gestión de titulares de cuentas financieras (en la página [821\)](#page-820-0)
- Campos de titulares de cuentas financieras (en la página [821\)](#page-820-0)

# **Gestión de titulares de cuentas financieras**

Para conocer los procedimientos paso a paso que son comunes a muchos tipos de registro, consulte:

- Crear registros (consulte ["Creación de registros"](#page-54-0) en la página [55\)](#page-54-0)
- Actualizar detalles de registro (consulte ["Actualización de los detalles de registro"](#page-119-0) en la página [120\)](#page-119-0)
- **Enlazar registros al registro seleccionado (en la página [124\)](#page-123-0)**
- Trabajar con listas (en la página [134\)](#page-133-0)

**NOTA:** Los administradores de la compañía pueden personalizar Oracle CRM On Demand de varias formas, como cambiar los nombres de tipos de registro, campos y opciones en listas. Por lo tanto, la información mostrada puede ser diferente a la información estándar descrita en la ayuda en línea.

Además, en función del nivel de acceso que tenga, es posible que no pueda realizar todos los procedimientos descritos en la lista anterior.

#### **Temas relacionados**

Consulte los siguientes temas para obtener información relacionada:

- Cómo trabajar con la página inicial de titulares de cuentas financieras (en la página [819\)](#page-818-0)
- **E** Campos de titulares de cuentas financieras (en la página [821\)](#page-820-0)

# **Campos de titulares de cuentas financieras**

La página Editar titular de cuenta financiera permite agregar titulares de cuentas financieras o actualizar detalles de titulares de cuentas existentes. En la página Editar titular de cuenta financiera se muestra todo el conjunto de campos para un titular de cuenta financiera.

**CONSEJO:** también puede editar información de titulares de cuentas financieras en la página Lista de titulares de cuentas financieras y en la página Detalles de titulares de cuentas financieras. Para obtener más

Ayuda en línea de Oracle CRM On Demand Part 1 Versión 40 **821**

<span id="page-821-0"></span>información sobre cómo actualizar registros, consulte Actualizar detalles de registro (consulte ["Actualización](#page-119-0)  [de los detalles de registro"](#page-119-0) en la página [120\)](#page-119-0).

**NOTA:** Los administradores de la compañía pueden personalizar Oracle CRM On Demand de varias formas, como cambiar los nombres de tipos de registro, campos y opciones en listas. Por lo tanto, la información mostrada puede ser diferente a la información estándar descrita en la ayuda en línea.

En la siguiente tabla se proporciona información adicional sobre varios campos.

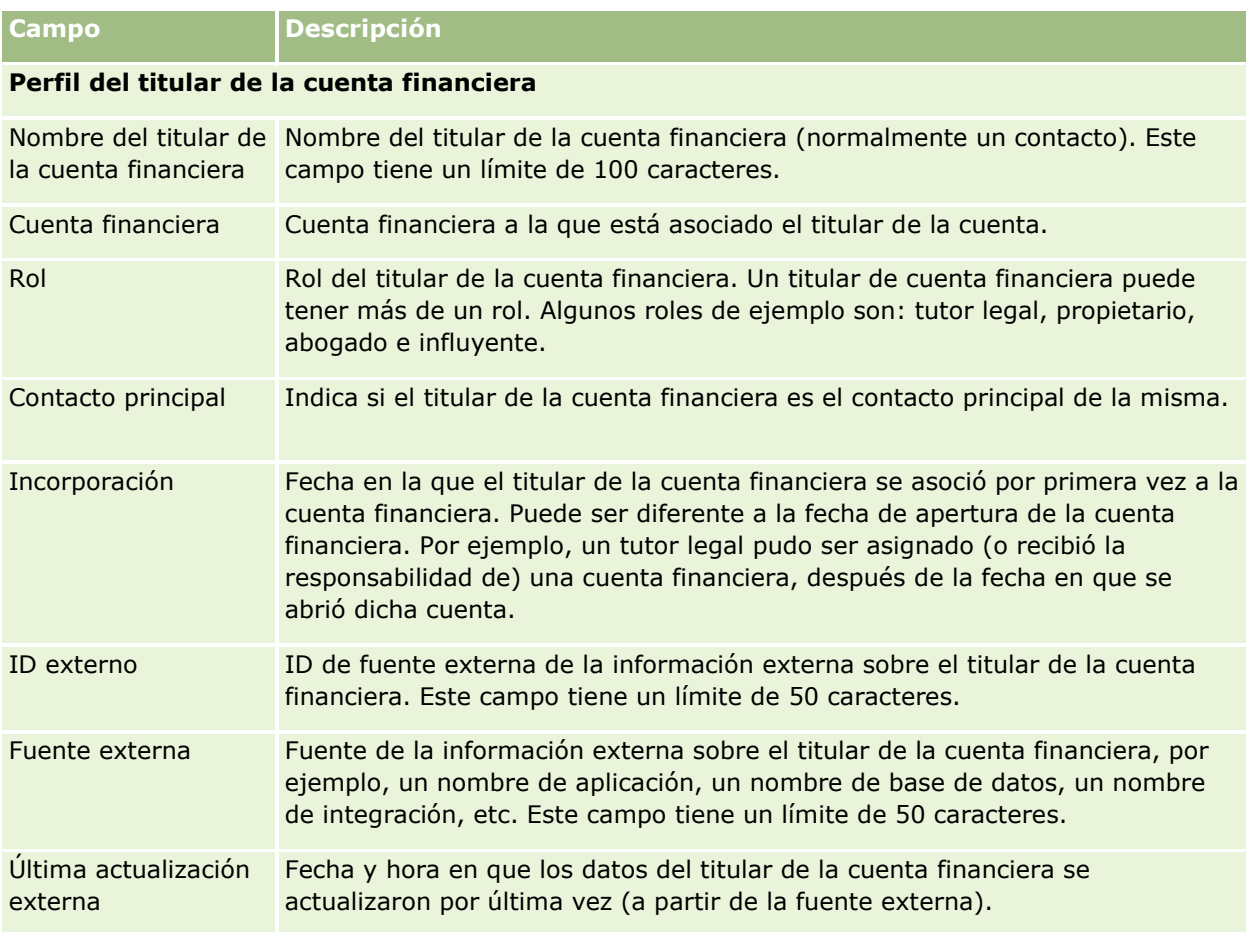

#### **Temas relacionados**

Consulte el siguiente tema para obtener información relacionada:

Cómo trabajar con la página inicial de titulares de cuentas financieras (en la página [819\)](#page-818-0)

# **Títulos de la cuenta financiera**

Utilice las páginas Título de cuenta financiera para crear, actualizar y realizar un seguimiento de los productos financieros que posee una cuenta financiera específica. Los títulos de la cuenta financiera son generalmente todas las transacciones de dicha cuenta de un único producto financiero de una cuenta financiera.

Los títulos de cuentas financieras permiten conocer qué productos financieros pertenecen a cada cuenta financiera. Los títulos de cuentas financieras se pueden utilizar para realizar un seguimiento de todo tipo de productos financieros, como los siguientes:

- Activos materiales (por ejemplo, inmuebles, objetos de arte y vehículos)
- **Instrumentos financieros (por ejemplo, bonos, acciones y fondos de inversión)**
- Servicios financieros y préstamos (por ejemplo, hipotecas, líneas de crédito)
- Cualquier otro instrumento definido por usted en los productos financieros

Con los títulos de cuentas financieras, las instituciones financieras pueden ofrecer información de resumen sobre las cuentas financieras del cliente desde sus aplicaciones intermedias o Back Office. Esta información proporciona vistas basadas en los clientes o las unidades familiares. Hay disponible información detallada sobre los títulos de cuentas financieras en Oracle CRM On Demand al gestionar la relación con el cliente, como la cantidad, los precios, el rendimiento y las fechas importantes (tales como la fecha de compra).

**NOTA:** El administrador de la compañía es quien determina qué fichas tiene disponibles el usuario. Si entre las responsabilidades de su cargo no se incluye el seguimiento de la información de cuentas financieras, puede que la ficha Título de la cuenta financiera quede excluida de la instalación.

# **Cómo trabajar con la página inicial de títulos de cuentas financieras**

La página inicial de títulos de cuentas financieras es el punto de partida para gestionar títulos de cuentas financieras.

**NOTA:** El administrador de la compañía puede personalizar el diseño de la página inicial de títulos de cuentas financieras. Además, si el rol de usuario incluye el privilegio Personalizar páginas iniciales, puede agregar secciones a la página así como eliminarlas.

## **Creación de títulos de cuenta financiera**

Puede crear un título de cuenta financiera haciendo clic en el botón Nuevo de la sección Títulos de cuentas financieras modificados recientemente. Para obtener más información, consulte Crear registros (consulte ["Creación de registros"](#page-54-0) en la página [55\)](#page-54-0) y Campos de títulos de cuentas financieras (en la página [825\)](#page-824-0).

## **Cómo trabajar con listas de títulos de cuentas financieras**

Oracle CRM On Demand incluye un conjunto de listas estándar. Todas las listas estándar son públicas. El usuario y los gerentes pueden crear otras listas basadas en otros criterios.

La tabla siguiente describe las listas estándar de títulos de cuentas financieras.

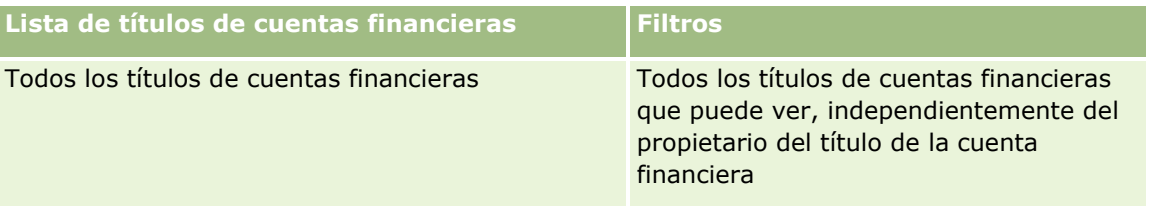

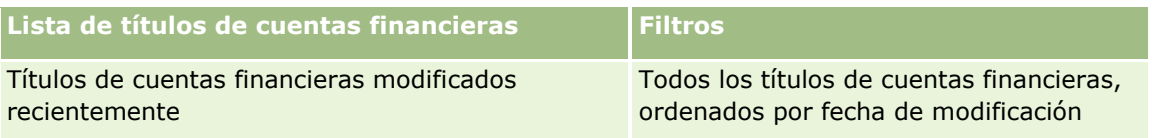

Para ver una lista, haga clic en su nombre.

Para crear una lista nueva, haga clic en Nuevo. Para obtener más información sobre la creación de listas, consulte Cómo crear y restringir listas (consulte ["Crear y restringir listas"](#page-139-0) en la página [140\)](#page-139-0).

Para revisar todas las listas disponibles, cree una lista nueva o vea, edite o elimine una lista existente haciendo clic en Gestión de listas. La página Gestión de listas incluye también las listas estándar proporcionadas con Oracle CRM On Demand. Dichas listas son de sólo visualización, por lo que no se admite su edición o eliminación.

## **Visualización de títulos de cuentas financieras modificados recientemente**

La sección Títulos de cuentas financieras modificados recientemente muestra aquellos títulos de cuentas financieras se han modificado recientemente.

Para expandir la lista, haga clic en Mostrar lista completa.

## **Adición de secciones a la página inicial de títulos de cuentas financieras**

Si el rol de usuario incluye el privilegio Personalizar páginas iniciales, es posible que pueda agregar secciones adicionales a la página inicial de títulos de cuentas financieras, en función de lo que haya configurado el administrador de la compañía.

El siguiente procedimiento describe cómo agregar secciones a la página inicial de títulos de cuentas financieras.

#### *Para agregar secciones a la página inicial de títulos de cuentas financieras*

- **1** En la página inicial de títulos de cuentas financieras, haga clic en Editar diseño.
- **2** En la página Diseño de la página inicial de títulos de cuentas financieras, haga clic en las flechas para agregar o quitar secciones y organizar las secciones de la página.
- **3** Haga clic en Guardar.

# **Gestión de títulos de cuentas financieras**

Para conocer los procedimientos paso a paso que son comunes a muchos tipos de registro, consulte:

- Crear registros (consulte ["Creación de registros"](#page-54-0) en la página [55\)](#page-54-0)
- Actualizar detalles de registro (consulte ["Actualización de los detalles de registro"](#page-119-0) en la página [120\)](#page-119-0)
- **Enlazar registros al registro seleccionado (en la página [124\)](#page-123-0)**
- Trabajar con listas (en la página [134\)](#page-133-0)
- **824** Ayuda en línea de Oracle CRM On Demand Part 1 Versión 40

<span id="page-824-0"></span>**NOTA:** Los administradores de la compañía pueden personalizar Oracle CRM On Demand de varias formas, como cambiar los nombres de tipos de registro, campos y opciones en listas. Por lo tanto, la información mostrada puede ser diferente a la información estándar descrita en la ayuda en línea.

Además, en función del nivel de acceso que tenga, es posible que no pueda realizar todos los procedimientos descritos en la lista anterior.

#### **Información relacionada**

Consulte los siguientes temas para obtener información relacionada:

Campos de títulos de cuentas financieras (en la página [825\)](#page-824-0)

# **Campos de títulos de cuentas financieras**

La página Editar título de cuenta financiera permite agregar títulos de cuentas financieras o actualizar detalles de títulos de cuentas existentes. En la página Editar título de cuenta financiera se muestra todo el conjunto de campos para un título de cuenta financiera.

**NOTA:** Los administradores de la compañía pueden personalizar Oracle CRM On Demand de varias formas, como cambiar los nombres de tipos de registro, campos y opciones en listas. Por lo tanto, la información mostrada puede ser diferente a la información estándar descrita en la ayuda en línea.

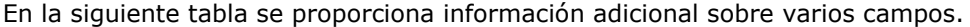

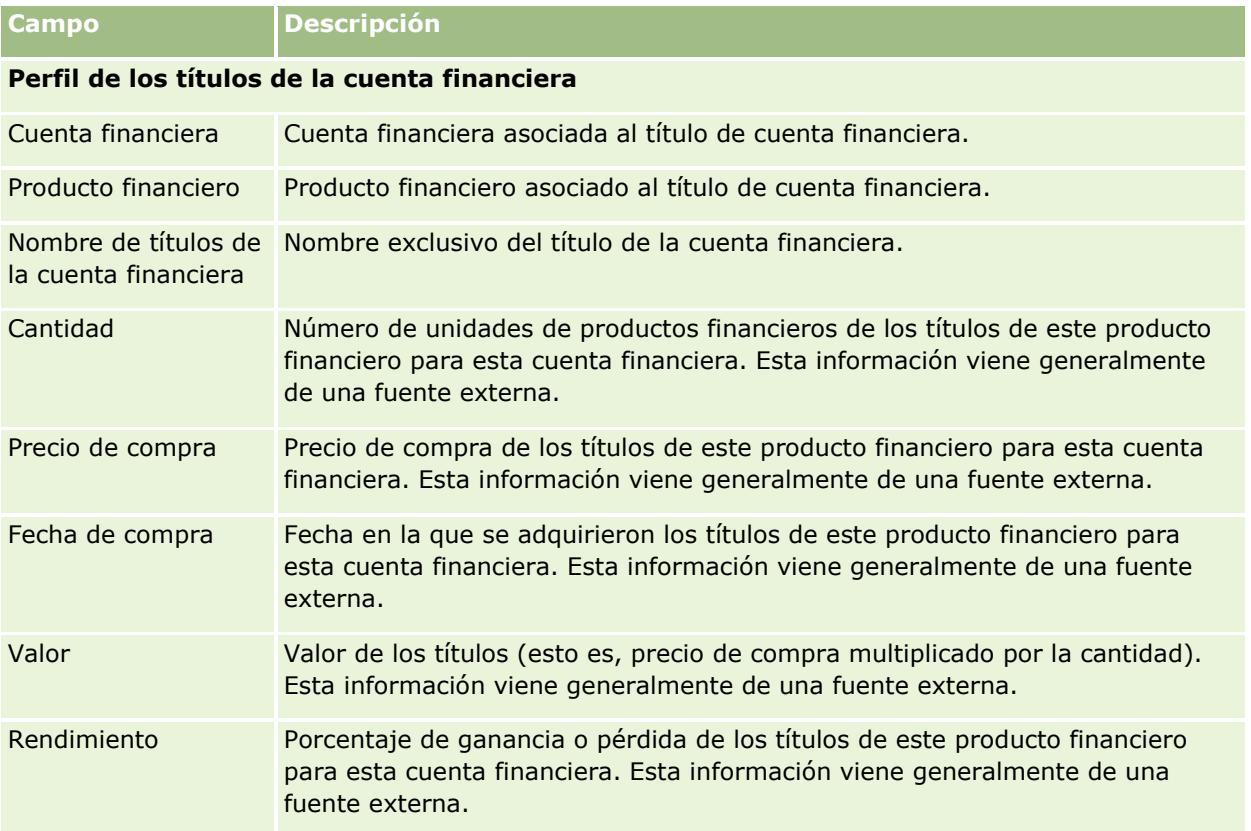

<span id="page-825-0"></span>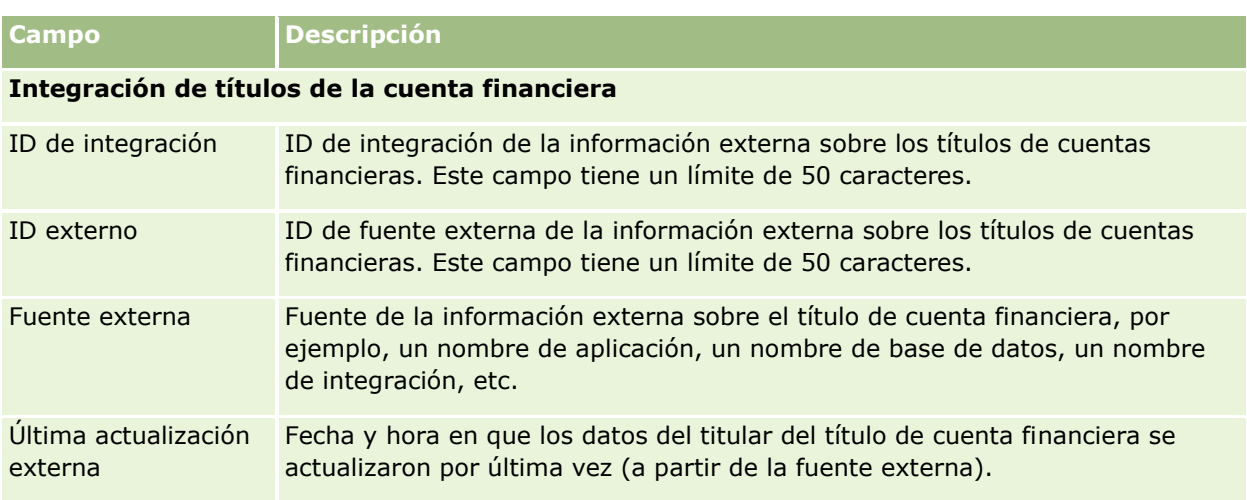

# **Planes financieros**

Utilice las páginas Plan financiero para crear, actualizar y realizar un seguimiento de los planes financieros de una cuenta financiera. Los *planes financieros* suelen ser el plan financiero de un contacto o negocio para una o más cuentas financieras determinadas que gestiona una institución financiera.

**NOTA:** el administrador de la compañía es quien determina qué fichas tiene disponibles el usuario. Si entre las responsabilidades de su cargo no se incluye el seguimiento de la información de planes de cuentas financieras, puede que la ficha Plan financiero quede excluida de la instalación.

Un plan financiero permite una planificación financiera de alto nivel al ofrecer acceso a información como estado, fase del plan y aprobaciones. También ofrece enlaces a aplicaciones intermedias y Back Office. Las fuentes y las actualizaciones por lotes por medio de servicios web se suelen utilizar para integrar la información intermedia y de back office en Oracle CRM On Demand.

Con los planes financieros, las instituciones financieras pueden integrar la gestión de las relaciones de los clientes con las tareas de planificación financiera, los flujos de trabajo y el material entregable durante todo el ciclo de planificación financiera. Con esta función, se puede realizar un seguimiento de las actividades, de las oportunidades, las solicitudes de servicio y las oportunidades potenciales para que un plan financiero permita la planificación financiera en torno a los clientes y las unidades familiares.

Puede utilizar las páginas de planes financieros para identificar y perfilar un plan financiero. También puede utilizar las páginas de planes financieros para revisar las subcuentas de un plan financiero y demás información relacionada, que incluye:

- **Oportunidad.** Para obtener más información, consulte Acerca de las oportunidades y los pronósticos (en la página [368\)](#page-367-0).
- **Actividad.** Para obtener más información, consulte Campos Actividad (consulte ["Campos de actividad"](#page-265-0) en la página [266\)](#page-265-0).
- **Solicitud de servicio.** Para obtener más información, consulte Proceso de gestión de solicitudes de servicio (en la página [475\)](#page-474-0).
- **Oportunidad potencial.** Para obtener más información, consulte Oportunidades potenciales (en la página [283\)](#page-282-0).
- **826** Ayuda en línea de Oracle CRM On Demand Part 1 Versión 40

# <span id="page-826-0"></span>**Cómo trabajar con la página inicial de planes financieros**

La página inicial de planes financieros es el punto de partida para gestionar planes financieros.

**NOTA:** El administrador de la compañía puede personalizar el diseño de la página inicial de planes financieros. Además, si el rol de usuario incluye el privilegio Personalizar páginas iniciales, puede agregar secciones a la página así como eliminarlas.

## **Creación de planes financieros**

Puede crear un plan financiero haciendo clic en el botón Nuevo de la sección Planes financieros modificados recientemente. Para obtener más información, consulte Crear registros (consulte ["Creación de registros"](#page-54-0) en la página [55\)](#page-54-0) y Campos de planes financieros (en la página [828\)](#page-827-0).

## **Cómo trabajar con listas de planes financieros**

Oracle CRM On Demand incluye un conjunto de listas estándar. Todas las listas estándar son públicas. El usuario y los gerentes pueden crear otras listas basadas en otros criterios.

La tabla siguiente describe las listas estándar de planes financieros.

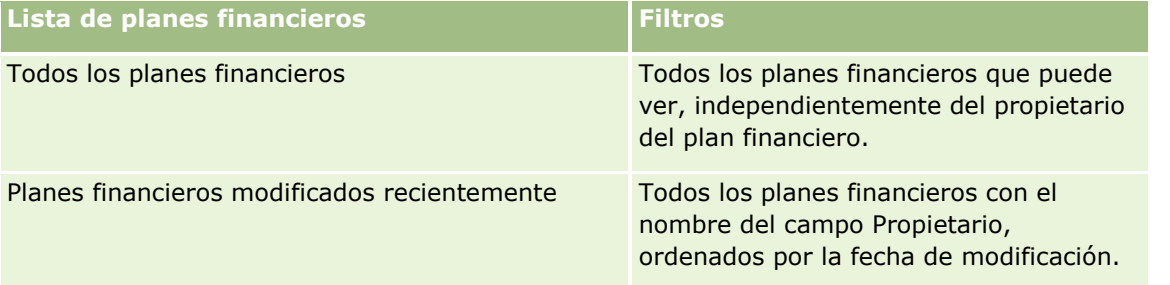

Para ver una lista, haga clic en su nombre.

Para crear una lista nueva, haga clic en Nuevo. Para obtener más información sobre la creación de listas, consulte Cómo crear y restringir listas (consulte ["Crear y restringir listas"](#page-139-0) en la página [140\)](#page-139-0).

Para revisar todas las listas disponibles, cree una lista nueva o vea, edite o elimine una lista existente haciendo clic en Gestión de listas. La página Gestión de listas incluye también las listas estándar proporcionadas con Oracle CRM On Demand. Dichas listas son de sólo visualización, por lo que no se admite su edición o eliminación.

## **Visualización de los planes financieros modificados recientemente**

La sección Planes financieros modificados recientemente muestra aquellos planes financieros que se han visualizado recientemente.

Para expandir la lista, haga clic en Mostrar lista completa.

## <span id="page-827-0"></span>**Adición de secciones a la página inicial de planes financieros**

Si su rol de usuario incluye el privilegio Personalizar páginas iniciales, es posible que pueda agregar secciones adicionales a su página inicial de planes financieros dependiendo de las secciones cuya visualización en la página inicial de planes financieros haya permitido el administrador de la compañía.

El siguiente procedimiento describe cómo agregar secciones a la página inicial de planes financieros.

#### *Para agregar secciones a la página inicial de planes financieros*

- **1** En la página inicial de planes financieros, haga clic en Editar diseño.
- **2** En la página Diseño de la página inicial de planes financieros, haga clic en las flechas para agregar o quitar secciones y organizar las secciones de la página.
- **3** Haga clic en Guardar.

# **Gestión de planes financieros**

Para conocer los procedimientos paso a paso que son comunes a muchos tipos de registro, consulte:

- **E** Crear registros (consulte ["Creación de registros"](#page-54-0) en la página [55\)](#page-54-0)
- Actualizar detalles de registro (consulte ["Actualización de los detalles de registro"](#page-119-0) en la página [120\)](#page-119-0)
- **Enlazar registros al registro seleccionado (en la página [124\)](#page-123-0)**
- Trabajar con listas (en la página [134\)](#page-133-0)

**NOTA:** Los administradores de la compañía pueden personalizar Oracle CRM On Demand de varias formas, como cambiar los nombres de tipos de registro, campos y opciones en listas. Por lo tanto, la información mostrada puede ser diferente a la información estándar descrita en la ayuda en línea.

Además, en función del nivel de acceso que tenga, es posible que no pueda realizar todos los procedimientos descritos en la lista anterior.

#### **Temas relacionados**

Consulte los siguientes temas para obtener información relacionada:

- Cómo trabajar con la página inicial de planes financieros (en la página [827\)](#page-826-0)
- Campos de planes financieros (en la página [828\)](#page-827-0)

# **Campos de planes financieros**

La página Editar plan financiero permite agregar planes financieros o actualizar detalles de planes existentes. En la página Editar plan financiero se muestra todo el conjunto de campos para un plan financiero.
**CONSEJO:** también puede editar planes financieros en la página Lista de planes financieros y en la página de detalles del plan financiero. Para obtener más información sobre cómo actualizar registros, consulte Actualización de detalles de registro.

**NOTA:** Los administradores de la compañía pueden personalizar Oracle CRM On Demand de varias formas, como cambiar los nombres de tipos de registro, campos y opciones en listas. Por lo tanto, la información mostrada puede ser diferente a la información estándar descrita en la ayuda en línea.

En la siguiente tabla se proporciona información adicional sobre varios campos de planes financieros.

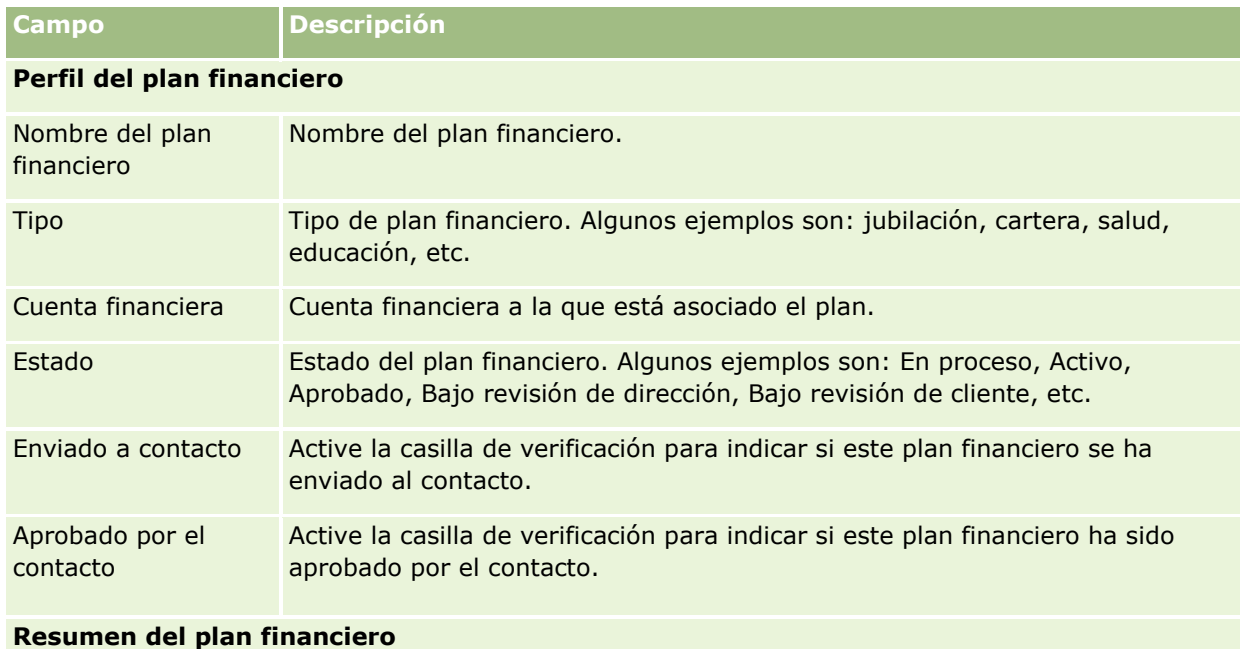

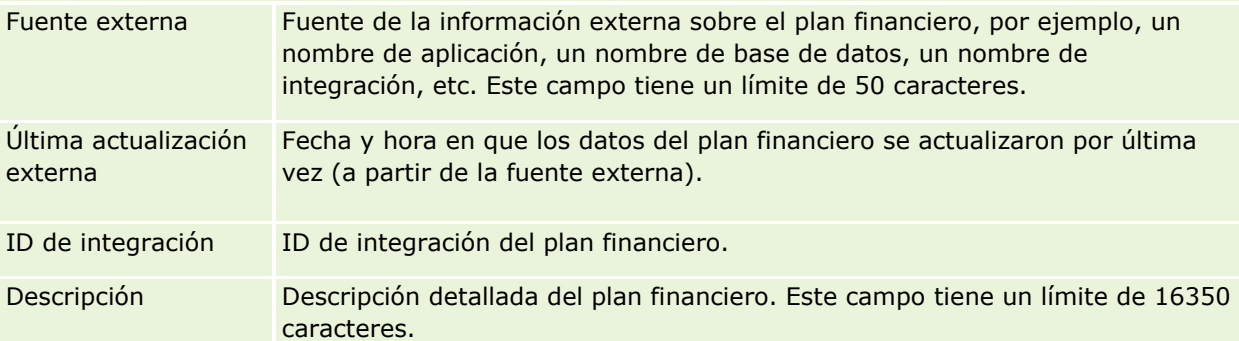

#### **Información adicional**

Propietario El propietario del registro del plan financiero.

Según el modo de propiedad de registros que el administrador de la compañía configure para el tipo de registro, puede ver el campo Propietario, el campo Libro o ambos campos en la página Detalle del registro, y uno o ambos campos pueden estar en blanco. Para obtener más información sobre los modos de propiedad de registros, consulte Acerca del acceso a datos, el uso compartido de registros y la propiedad de registros (en la página [50\)](#page-49-0).

## <span id="page-829-0"></span>**Información relacionada**

Consulte los siguientes temas para obtener información relacionada con los planes financieros:

- Cómo trabajar con la página inicial de planes financieros (en la página [827\)](#page-826-0)
- Gestión de planes financieros (en la página [828\)](#page-827-0)

# **Productos financieros**

Utilice las páginas de productos financieros para crear, actualizar y realizar el seguimiento de cualquier tipo de producto financiero.

**NOTA:** el administrador de la compañía determina las fichas que tiene disponibles el usuario. Si entre las responsabilidades del cargo no se incluye el seguimiento de la información de productos financieros, puede que la ficha Productos financieros quede excluida de la instalación.

En Oracle CRM On Demand, un *producto financiero* puede ser un bien físico o servicio específico que una institución financiera ofrece a sus clientes o un grupo de productos financieros; no obstante, también puede hacer referencia a cualquier producto financiero de cualquier institución financiera.

Los productos financieros se pueden usar para realizar el seguimiento de tipos de productos financieros como préstamos, ingresos directos (en cuentas corrientes o de ahorro), depósitos a plazo fijo (o cuentas de mercado monetario), etc. También las acciones, productos derivados, cuentas separadas y fondos de cobertura o inversión pueden ser productos financieros.

Mediante los registros de productos financieros, las instituciones financieras pueden ver los detalles sobre productos financieros, incluidos detalles de productos de alto nivel, vínculos URL a sitios web de productos financieros o catálogos. Con esta función, se puede tener acceso a los últimos detalles de productos financieros e información sobre actividades, solicitudes de servicio y agendas para los clientes.

El tipo de registro de producto financiero también admite jerarquías de productos financieros. Estas jerarquías permiten la agrupación de productos financieros en grupos, por ejemplo, ofertas de acciones, fondos de inversión o cualquier otra jerarquía múltiple o agrupación múltiple que sea necesaria.

Las siguientes figuras muestran ejemplos de jerarquías de productos financieros.

La Figura 4 muestra un ejemplo de jerarquía con un fondo de inversión.

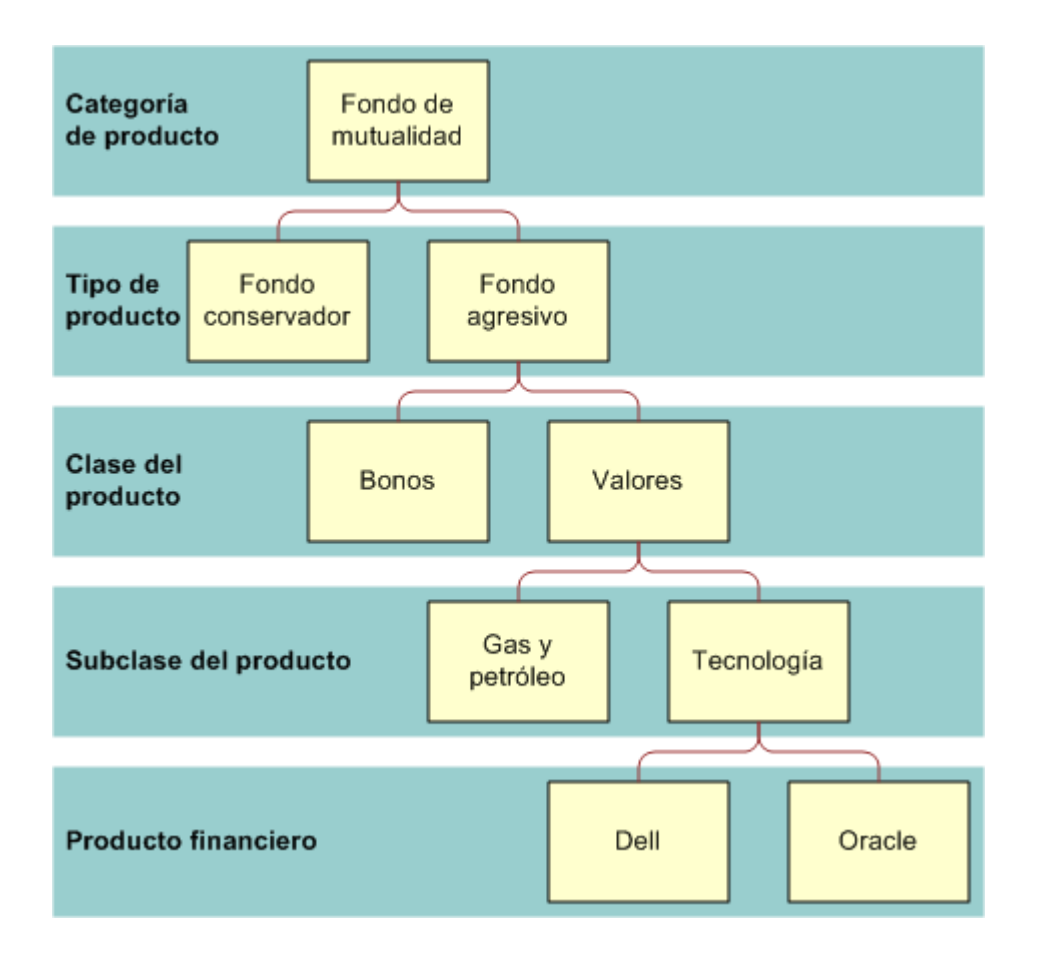

**Figure 4: Ejemplo de jerarquía de fondo de inversión**

#### <span id="page-831-0"></span>Gestión de bienes

La Figura 5 muestra un ejemplo de jerarquía con una póliza de seguros.

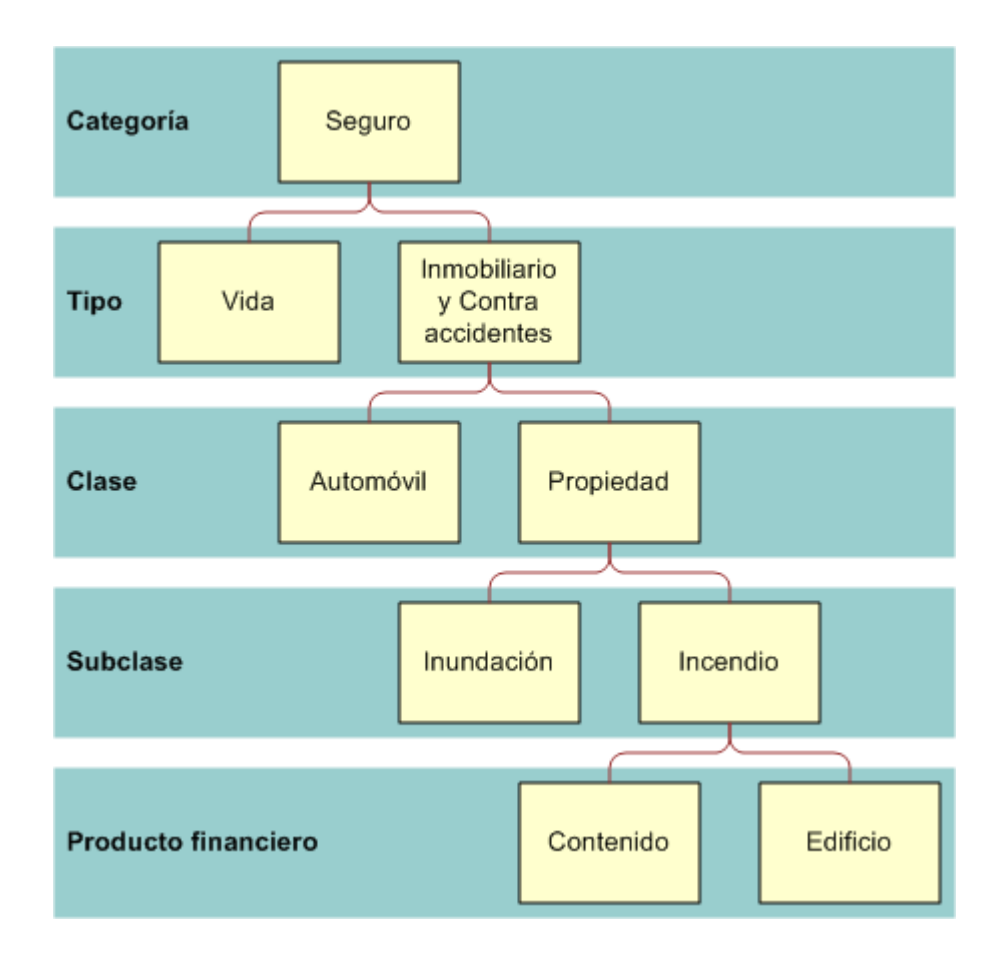

**Figure 5: Ejemplo de jerarquía de póliza de seguros**

# **Cómo trabajar con la página inicial de productos financieros**

La página inicial de productos financieros es el punto de partida para gestionar productos financieros.

**NOTA:** El administrador de la compañía puede personalizar el diseño de la página inicial de productos financieros. Además, si el rol de usuario incluye el privilegio Personalizar páginas iniciales, puede agregar secciones a la página así como eliminarlas.

## **Creación de registros de producto financiero**

Puede crear un registro de producto financiero haciendo clic en el botón Nuevo de la sección Productos financieros modificados recientemente. Para obtener más información, consulte Crear registros (consulte ["Creación de registros"](#page-54-0) en la página [55\)](#page-54-0) y Campos de productos financieros (en la página [835\)](#page-834-0).

CONSEJO: Puede indicar jerarquías de productos financieros, como una acción que es subsidiaria de un fondo de inversión, seleccionando el campo Producto financiero principal. Para obtener más información sobre las jerarquías de productos financieros, consulte Realizar seguimiento de productos financieros principales (en la página [834\)](#page-833-0).

## **Cómo trabajar con listas de productos financieros**

Oracle CRM On Demand incluye un conjunto de listas estándar. Todas las listas estándar son públicas. El usuario y los gerentes pueden crear otras listas basadas en otros criterios.

La tabla siguiente describe las listas estándar de productos financieros.

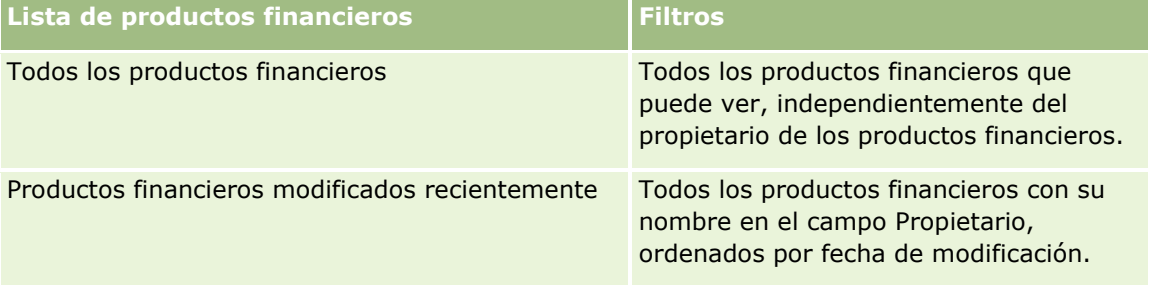

Para ver una lista, haga clic en su nombre.

Para crear una lista nueva, haga clic en Nuevo. Para obtener más información sobre la creación de listas, consulte Cómo crear y restringir listas (consulte ["Crear y restringir listas"](#page-139-0) en la página [140\)](#page-139-0).

Para revisar todas las listas disponibles, cree una lista nueva o vea, edite o elimine una lista existente haciendo clic en Gestión de listas. La página Gestión de listas incluye también las listas estándar proporcionadas con Oracle CRM On Demand. Dichas listas son de sólo visualización, por lo que no se admite su edición o eliminación.

## **Visualización de productos financieros modificados recientemente**

La sección Productos financieros modificados recientemente muestra aquellos productos financieros que se han visualizado más recientemente.

Para expandir la lista, haga clic en Mostrar lista completa.

## **Adición de secciones a la página inicial de productos financieros**

Si su rol de usuario incluye el privilegio Personalizar páginas iniciales, es posible que pueda agregar secciones adicionales a su página inicial de productos financieros dependiendo de las secciones cuya visualización en la página inicial de productos financieros haya permitido el administrador de la compañía.

El siguiente procedimiento describe cómo agregar secciones a la página inicial de productos financieros.

#### *Para agregar secciones a la página inicial de productos financieros*

**1** En la página inicial de productos financieros, haga clic en Editar diseño.

- <span id="page-833-0"></span>**2** En la página Diseño de la página inicial de productos financieros, haga clic en las flechas para agregar o quitar secciones y organizar las secciones de la página.
- **3** Haga clic en Guardar.

## **Gestión de productos financieros**

Para gestionar productos financieros, realice las siguientes tareas:

Realizar seguimiento de productos financieros principales (en la página [834\)](#page-833-0)

Para conocer los procedimientos paso a paso que son comunes a muchos tipos de registro, consulte:

- **E** Crear registros (consulte ["Creación de registros"](#page-54-0) en la página [55\)](#page-54-0)
- Actualizar detalles de registro (consulte ["Actualización de los detalles de registro"](#page-119-0) en la página [120\)](#page-119-0)
- **Enlazar registros al registro seleccionado (en la página [124\)](#page-123-0)**
- **Trabajar con listas (en la página [134\)](#page-133-0)**

**NOTA:** Los administradores de la compañía pueden personalizar Oracle CRM On Demand de varias formas, como cambiar los nombres de tipos de registro, campos y opciones en listas. Por lo tanto, la información mostrada puede ser diferente a la información estándar descrita en la ayuda en línea.

Además, en función del nivel de acceso que tenga, es posible que no pueda realizar todos los procedimientos descritos en la lista anterior.

#### **Temas relacionados**

Consulte los siguientes temas para obtener información relacionada con los productos financieros:

- Cómo trabajar con la página inicial de planes financieros (en la página [827\)](#page-826-0)
- Campos de productos financieros (en la página [835\)](#page-834-0)

## **Realizar seguimiento de productos financieros principales**

Para permitir el seguimiento de un producto financiero principal, agregue el producto financiero principal al campo Producto financiero principal en el producto financiero secundario.

#### *Para realizar el seguimiento de un producto financiero principal*

**1** Seleccione el producto financiero.

Para obtener más información sobre cómo seleccionar un producto financiero, consulte Buscar registros (consulte ["Búsqueda de registros"](#page-74-0) en la página [75\)](#page-74-0).

**2** En la página Detalles de productos financieros, haga clic en Editar.

<span id="page-834-0"></span>**3** En la página Editar productos financieros, seleccione el campo Producto financiero principal y seleccione un producto financiero.

# **Campos de productos financieros**

La página Editar productos financieros permite agregar productos financieros o actualizar detalles de productos existentes. En la página Editar productos financieros se muestra todo el conjunto de campos para un plan financiero.

**CONSEJO:** También puede editar productos financieros en la página Lista de productos financieros y en la página Detalles de productos financieros. Para obtener más información sobre cómo actualizar registros, consulte Actualizar detalles de registro (consulte ["Actualización de los detalles de registro"](#page-119-0) en la página [120\)](#page-119-0).

**NOTA:** Los administradores de la compañía pueden personalizar Oracle CRM On Demand de varias formas, como cambiar los nombres de tipos de registro, campos y opciones en listas. Por lo tanto, la información mostrada puede ser diferente a la información estándar descrita en la ayuda en línea.

En la siguiente tabla se proporciona información adicional sobre varios campos de productos financieros.

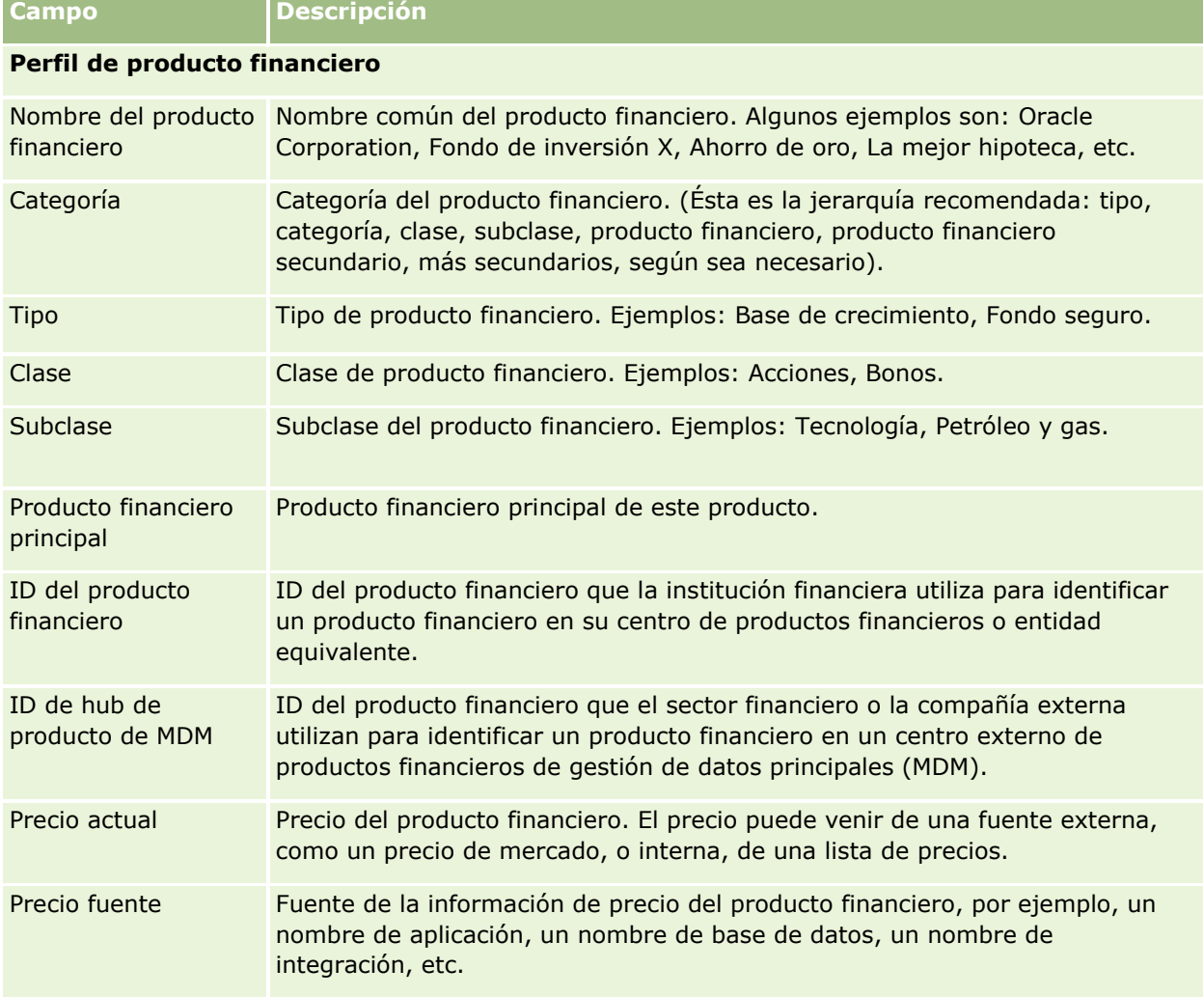

#### Gestión de bienes

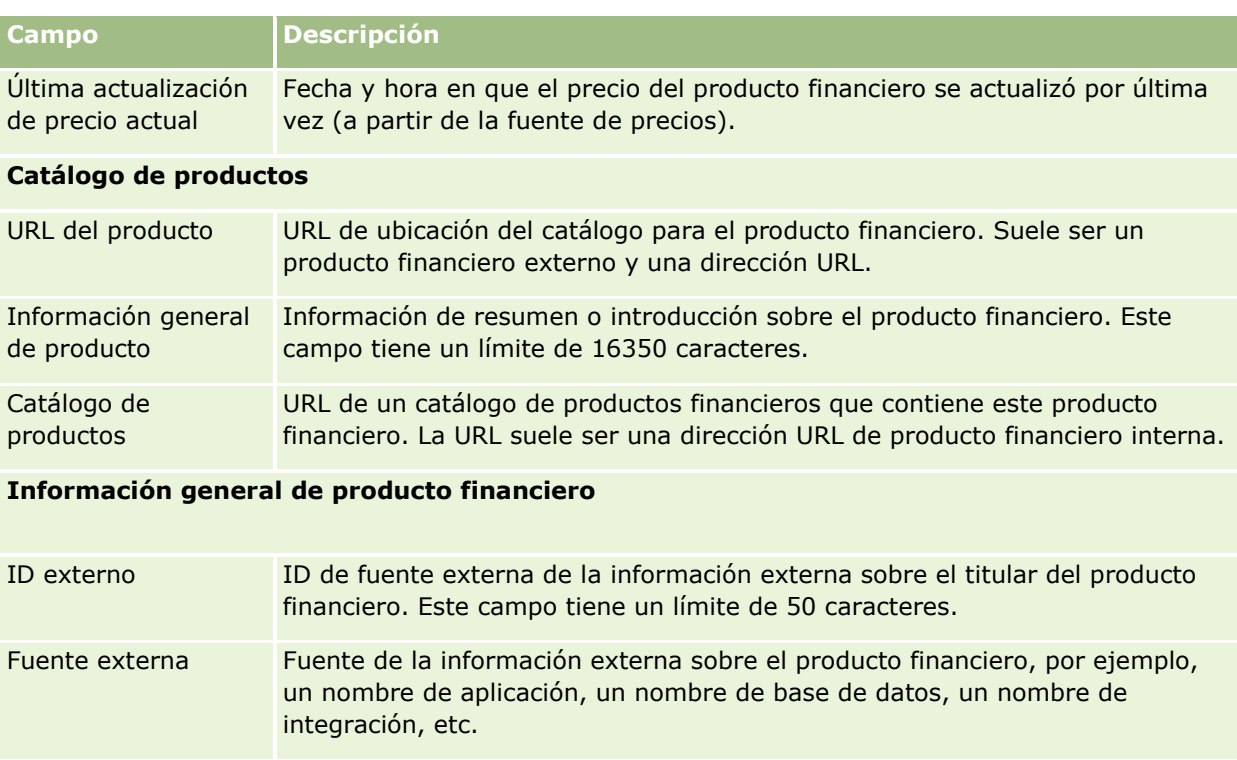

Ultima actualización e Fecha y hora en que los datos del producto financiero se actualizaron por externa última vez (a partir de la fuente externa).

## **Temas relacionados**

Consulte los siguientes temas para obtener información relacionada con los productos financieros:

- **Productos financieros (en la página [830\)](#page-829-0)**
- Cómo trabajar con la página inicial de productos financieros (en la página [832\)](#page-831-0)
- Gestión de productos financieros (en la página [834\)](#page-833-0)

# **Transacciones financieras**

Las páginas de transacciones financieras permiten crear, actualizar y realizar el seguimiento de todo tipo de transacciones financieras para una cuenta financiera específica. Las *transacciones financieras* son transacciones individuales de una cuenta financiera para todos los productos financieros.

**NOTA:** El administrador de la compañía es quien determina qué fichas tiene disponibles el usuario. Si entre las responsabilidades de su cargo no se incluye el seguimiento de la información de transacciones financieras, puede que la ficha Transacción financiera quede excluida de la instalación.

Los registros de transacciones financieras permiten determinar a qué cuentas financieras pertenecen determinadas transacciones en relación con todos los productos financieros. Esta información proporciona una visión completa de las transacciones financieras, organizada por cuenta financiera. Puede usar los registros de transacciones financieras para realizar un seguimiento de todos los tipos de transacciones de productos

financieros, como compra, venta, artículos caros, reembolso, depósito, reintegros y cualquier otro instrumento definido por el usuario en los productos financieros.

Con las transacciones financieras, las instituciones financieras pueden ofrecer información de resumen sobre las cuentas financieras del cliente desde sus aplicaciones intermedias o Back Office. Esta información proporciona vistas basadas en los clientes o las unidades familiares. Hay disponible información detallada sobre las transacciones financieras en Oracle CRM On Demand al gestionar la relación con el cliente, como cantidad, precios, rendimiento y fechas importantes (tales como la fecha de compra).

# **Trabajar con la página inicial de transacciones financieras**

La página inicial de transacciones financieras es el punto de partida para gestionar transacciones financieras.

**NOTA:** El administrador de la compañía puede personalizar el diseño de la página inicial de transacciones financieras. Además, si el rol de usuario incluye el privilegio Personalizar páginas iniciales, puede agregar secciones a la página así como eliminarlas.

## **Crear una transacción financiera**

Puede crear una transacción financiera haciendo clic en el botón Nuevo de la sección Transacciones financieras modificadas recientemente. Para obtener más información, consulte Crear registros (consulte ["Creación de](#page-54-0)  [registros"](#page-54-0) en la página [55\)](#page-54-0) y Campos de transacciones financieras (en la página [838\)](#page-837-0).

## **Trabajar con listas de transacciones financieras**

Oracle CRM On Demand incluye un conjunto de listas estándar. Todas las listas estándar son públicas. El usuario y los gerentes pueden crear otras listas basadas en otros criterios.

La tabla siguiente describe las listas estándar de transacciones financieras:

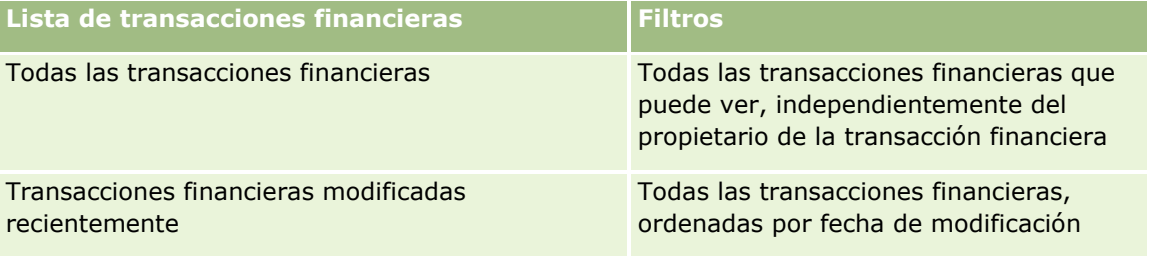

Para ver una lista, haga clic en su nombre.

Para crear una lista nueva, haga clic en Nuevo. Para obtener más información sobre la creación de listas, consulte Cómo crear y restringir listas (consulte ["Crear y restringir listas"](#page-139-0) en la página [140\)](#page-139-0).

Para revisar todas las listas disponibles, cree una lista nueva o vea, edite o elimine una lista existente haciendo clic en Gestión de listas. La página Gestión de listas incluye también las listas estándar proporcionadas con Oracle CRM On Demand. Dichas listas son de sólo visualización, por lo que no se admite su edición o eliminación.

#### <span id="page-837-0"></span>**Ver las transacciones financieras modificadas recientemente**

La sección Transacciones financieras modificadas recientemente muestra aquellas transacciones financieras que se han modificado recientemente, ordenadas por fecha de modificación.

Para expandir la lista, haga clic en Mostrar lista completa.

## **Adición de secciones a la página inicial de transacciones financieras**

Si el rol de usuario incluye el privilegio Personalizar páginas iniciales, es posible que pueda agregar secciones adicionales a la página inicial de transacciones financieras, en función de lo que haya configurado el administrador de la compañía.

El siguiente procedimiento describe cómo agregar secciones a la página inicial de transacciones financieras.

#### *Para agregar secciones a la página inicial de transacciones financieras*

- **1** En la página inicial de transacciones financieras, haga clic en Editar diseño.
- **2** En la página Diseño de la página inicial de transacciones financieras, haga clic en las flechas para agregar o quitar secciones y organizar las secciones de la página.
- **3** Haga clic en Guardar.

# **Gestión de transacciones financieras**

Para conocer los procedimientos paso a paso que son comunes a muchos tipos de registro, consulte:

- Crear registros (consulte ["Creación de registros"](#page-54-0) en la página [55\)](#page-54-0)
- Actualizar detalles de registro (consulte ["Actualización de los detalles de registro"](#page-119-0) en la página [120\)](#page-119-0)
- **Enlazar registros al registro seleccionado (en la página [124\)](#page-123-0)**
- **Trabajar con listas (en la página [134\)](#page-133-0)**

**NOTA:** Los administradores de la compañía pueden personalizar Oracle CRM On Demand de varias formas, como cambiar los nombres de tipos de registro, campos y opciones en listas. Por lo tanto, la información mostrada puede ser diferente a la información estándar descrita en la ayuda en línea.

Además, en función del nivel de acceso que tenga, es posible que no pueda realizar todos los procedimientos descritos en la lista anterior.

## **Campos de transacciones financieras**

La página Editar transacción financiera permite agregar transacciones financieras o actualizar detalles de transacciones financieras existentes. En la página Editar transacción financiera se muestra todo el conjunto de campos para una transacción financiera.

**CONSEJO:** También puede editar información de transacciones financieras en la página Lista de transacciones financieras y en la página Detalles de transacciones financieras. Para obtener más información sobre cómo actualizar registros, consulte Actualizar detalles de registro (consulte ["Actualización de los detalles de registro"](#page-119-0) en la página [120\)](#page-119-0).

**NOTA:** Los administradores de la compañía pueden personalizar Oracle CRM On Demand de varias formas, como cambiar los nombres de tipos de registro, campos y opciones en listas. Por lo tanto, la información mostrada puede ser diferente a la información estándar descrita en la ayuda en línea.

En la siguiente tabla se proporciona información adicional sobre varios campos.

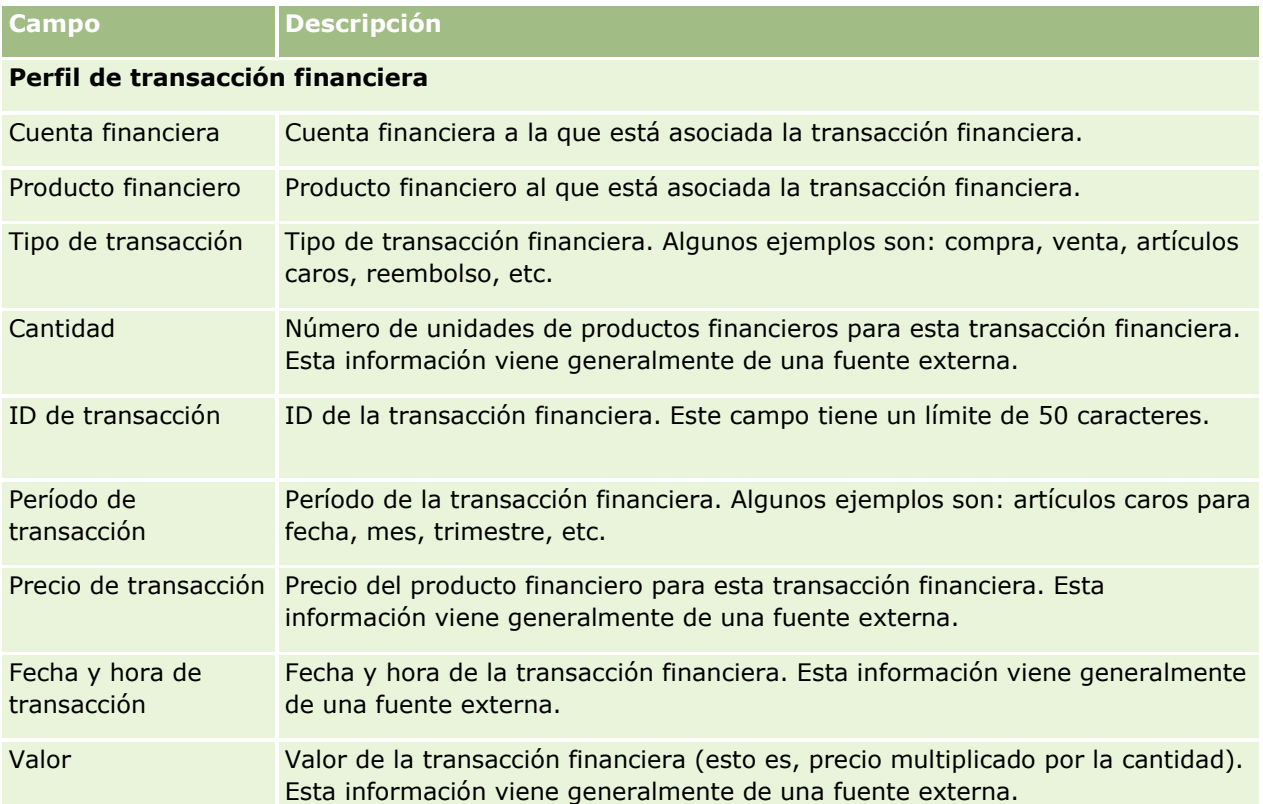

#### **Integración de transacción financiera**

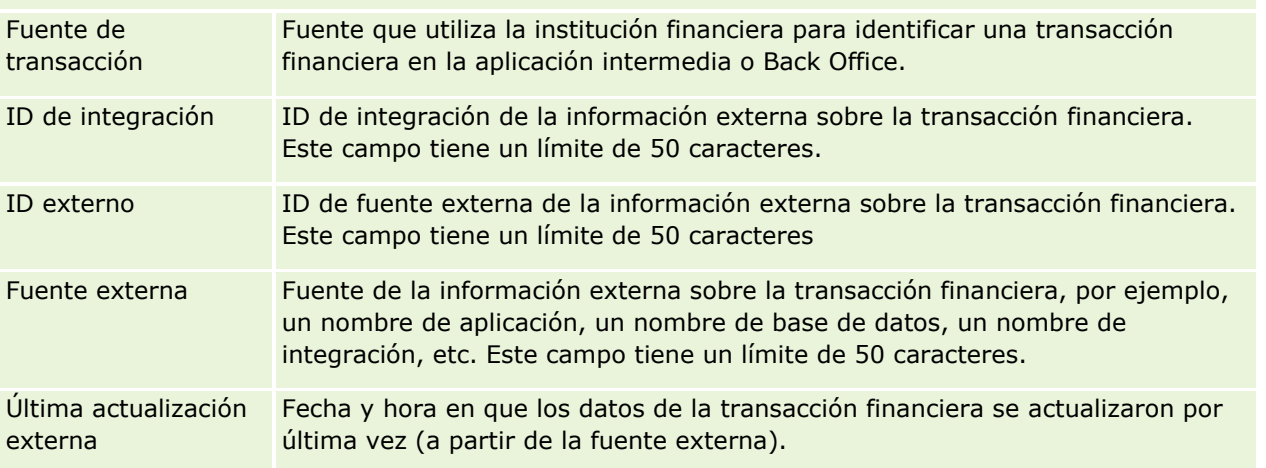

**840** Ayuda en línea de Oracle CRM On Demand Part 1 Versión 40

# **11 Seguros**

Oracle CRM On Demand proporciona los siguientes tipos de registros para la información acerca de seguros:

- Reclamaciones **(en la página [846\)](#page-845-0). Utilice estas páginas para gestionar la información relacionada con siniestros.**
- **Coberturas (en la página [852\)](#page-851-0).** Utilice estas páginas para gestionar los límites monetarios y riesgos cubiertos por una póliza de seguros.
- **Daños (en la página [856\)](#page-855-0).** Utilice estas páginas para gestionar la información relacionada con los daños que sufra la propiedad asegurada de un contacto.
- **Propiedades de seguro (en la página [859\)](#page-858-0).** Utilice estas páginas para gestionar la información relacionada con la propiedad asegurada.
- **Partes implicadas (en la página [863\)](#page-862-0).** Utilice estas páginas para gestionar la información relacionada con los contactos implicados en siniestros.
- Pólizas **(en la página [866\)](#page-865-0). Utilice estas páginas para gestionar la información relacionada con pólizas de seguros.**
- **Titulares de pólizas (en la página [871\)](#page-870-0).** Utilice estas páginas para gestionar la información relacionada con titulares de pólizas de seguros.
- **Perfil de intermediarios (consulte ["Perfil de intermediario"](#page-873-0) en la página [874\)](#page-873-0).** Utilice estas páginas para gestionar información sobre los intermediarios.

Nota: todos los tipos de registro están disponibles únicamente con Oracle CRM On Demand Financial Services Edition.

# **Gestión de seguros**

Para gestionar un seguro, realice las siguientes tareas:

- **Proceso de planificación de un canal (en la página [842\)](#page-841-0)**
- **Proceso de creación de reclamaciones de primera notificación de pérdida (en la página [842\)](#page-841-0)**
- **Proceso de contratación y establecimiento de relaciones entre agentes e intermediarios (en la página [843\)](#page-842-0)**
- **Proceso de gestión de relaciones entre agentes e intermediarios (en la página [843\)](#page-842-0)**
- **Proceso de planificación de ventas y cálculo de presupuestos (en la página [844\)](#page-843-0)**
- Proceso de conversión de oportunidades potenciales de seguro en clientes con el modelo de éxito de productor (en la página [844\)](#page-843-0)
- **Proceso de gestión de solicitudes de servicio (en la página [844\)](#page-843-0)**

Ayuda en línea de Oracle CRM On Demand Part 1 Versión 40 **841**

<span id="page-841-0"></span>**The State** 

Nota: Algunos de los procesos anteriores se realizan en Oracle CRM On Demand. Otros, por el contrario, se llevan a cabo fuera de Oracle CRM On Demand.

# **Proceso de planificación de un canal**

La planificación de un canal implica el desarrollo de estrategias y actividades de planificación por parte de un gerente de canal por medio de los canales de los que es responsable.

Para planificar un canal, lleve a cabo las tareas descritas a continuación:

- **1** Cree un plan de negocio; consulte Planes de negocio (consulte ["Planificación empresarial"](#page-446-0) en la página [447\)](#page-446-0).
- **2** Cree objetivos y asígnelos al plan de negocio; consulte Objetivos (en la página [458\)](#page-457-0).
- **3** Gestione las cuentas del plan; consulte Cuentas de planes (consulte ["Cuentas del plan"](#page-462-0) en la página [463\)](#page-462-0).
- **4** Gestione los contactos del plan; consulte Contactos de planes (consulte ["Contactos del plan"](#page-466-0) en la página [467\)](#page-466-0).
- **5** Gestione las oportunidades del plan; consulte Oportunidades de planes (consulte ["Oportunidades del plan"](#page-470-0) en la página [471\)](#page-470-0).

# **Proceso de creación de reclamaciones de primera notificación de pérdida**

La primera notificación de pérdida incluye la producción de informes de reclamaciones del cliente, que incluye información sobre la reclamación y sobre quién la realiza. Este informe incluye la verificación de cobertura que proporciona el agente del centro de llamadas. El agente del centro de llamadas valida la información sobre la póliza y su cobertura.

Para crear reclamaciones de primera notificación de pérdida, realice las siguientes tareas:

- **1** Valide la información sobre la póliza y su cobertura proporcionada por quien realizó la reclamación, consulte Pólizas (en la página [866\)](#page-865-0).
- **2** Cree el registro de reclamaciones, consulte Reclamaciones (en la página [846\)](#page-845-0).
- **3** Introduzca la información relativa a la primera notificación de pérdida, consulte Reclamaciones (en la página [846\)](#page-845-0).

# <span id="page-842-0"></span>**Proceso de contratación y establecimiento de relaciones entre agentes e intermediarios**

La constitución de relaciones entre agentes e intermediarios incluye la planificación y ejecución de campañas de marketing orientadas a agentes potenciales, así como la constitución de nuevos agentes.

Para contratar nuevos agentes y constituir relaciones entre agentes e intermediarios, lleve a cabo las tareas descritas a continuación:

- **1** Cree un registro de campaña; consulte Crear registros (consulte ["Creación de registros"](#page-54-0) en la página [55\)](#page-54-0) y Campos de campañas (consulte ["Campos de una campaña"](#page-280-0) en la página [281\)](#page-280-0).
- **2** Asocie un agente potencial a una campaña; consulte Orientar campañas a contactos (consulte ["Seleccionar contactos objetivo para campañas"](#page-277-0) en la página [278\)](#page-277-0).
- **3** Ejecute la campaña de marketing; consulte Proceso de gestión de campañas (consulte ["Proceso de gestión](#page-272-0)  [de campañas."](#page-272-0) en la página [273\)](#page-272-0).
- **4** Gestione las solicitudes de los agentes y admita la constitución de nuevos agentes.
- **5** Constituya los nuevos agentes admitidos, consulte Crear registros (consulte ["Creación de registros"](#page-54-0) en la página [55\)](#page-54-0) y Campos de socio (en la página [513\)](#page-512-0).

# **Proceso de gestión de relaciones entre agentes e intermediarios**

La gestión de relaciones entre agentes e intermediarios implica la comunicación con los agentes y la supervisión de las relaciones entre agentes e intermediarios, la actualización de información demográfica acerca de los agentes, la supervisión de credenciales, el mantenimiento de los libros, etc.

Para gestionar las relaciones entre agentes e intermediarios, lleve a cabo las tareas descritas a continuación:

- **1** Actualice la información relacionada con agentes y agencias; consulte Actualizar detalles de registro (consulte ["Actualización de los detalles de registro"](#page-119-0) en la página [120\)](#page-119-0).
- **2** Supervise las credenciales de los agentes y agencias, consulte Gestionar cuentas de socio (en la página [510\)](#page-509-0).
- **3** Gestione el plan de negocio, consulte Administrar planes de negocio (consulte ["Gestión de planes de](#page-453-0)  [negocio"](#page-453-0) en la página [454\)](#page-453-0).
- **4** Supervise las oportunidades y las solicitudes de servicio de los agentes y agencias; consulte Gestión de oportunidades (en la página [374\)](#page-373-0) y Gestión de solicitudes de servicio (en la página [479\)](#page-478-0)

# <span id="page-843-0"></span>**Proceso de planificación de ventas y cálculo de presupuestos**

La planificación de ventas de seguros incluye planificación de ventas para el año, el trimestre u otro periodo. También incluye la gestión de planes de ventas, por ejemplo, gestión de presupuestos de ventas, gestión de pronósticos de ventas y territorios.

Para planificar ventas y calcular presupuestos, realice las siguientes tareas:

- **1** Realice la planificación de ventas para el año, trimestre u otro periodo, consulte Planificación empresarial (en la página [447\)](#page-446-0).
- **2** Gestione los presupuestos de ventas y la cuota, consulte Pronósticos (en la página [394\)](#page-393-0).
- **3** Gestione los pronósticos de ventas, consulte Pronósticos (en la página [394\)](#page-393-0).
- **4** Gestione los territorios, consulte Gestión de territorios.

## **Proceso de gestión de solicitudes de servicio**

La gestión de solicitudes de servicio implica el manejo de las peticiones de carácter general y la resolución de cada una de las solicitudes de servicio de principio a fin. También incluye la evaluación de los problemas de servicio y la prioridad de las solicitudes.

Para gestionar solicitudes de servicio, realice las siguientes tareas:

- **1** Cree una nueva solicitud de servicio; consulte Solicitudes de servicio (en la página [477\)](#page-476-0).
- **2** Asigne o escale una solicitud de servicio; consulte Asignar solicitudes de servicio (consulte ["Asignación de](#page-479-0)  [solicitudes de servicio"](#page-479-0) en la página [480\)](#page-479-0) Escalar solicitudes de servicio (en la página [482\)](#page-481-0).
- **3** Trabaje con las soluciones de una solicitud de servicio, consulte Agregar soluciones a solicitudes de servicio (consulte ["Adición de soluciones a solicitudes de servicio"](#page-481-0) en la página [482\)](#page-481-0).
- **4** Cierre la solicitud de servicio una vez que se haya resuelto; consulte Cerrar solicitudes de servicio resueltas (consulte ["Cierre de solicitudes de servicio resueltas"](#page-482-0) en la página [483\)](#page-482-0).

# **Proceso de conversión de oportunidades potenciales de seguro en clientes con el modelo de éxito de productor**

En Oracle CRM On Demand, puede utilizar reglas de flujo de trabajo para especificar que una o varias acciones se deben realizar de forma automática cada vez que se produzca un determinado evento. Puede configurar todas las reglas de flujo de trabajo que desee para implementar los procesos de negocio.

El modelo de éxito de productor (PSM) de Oracle CRM On Demand es un marco que utiliza reglas de flujo de trabajo para automatizar la creación de actividades, lo que permite a los agentes de seguros o a los asesores

**844** Ayuda en línea de Oracle CRM On Demand Part 1 Versión 40

financieros realizar un seguimiento de sus oportunidades potenciales y mantenerse en contacto con sus clientes de forma regular.

En el modelo de éxito de productor se utilizan los siguientes términos:

- **Productor.** Un *productor* es un agente de seguros o un asesor financiero.
- **Cliente.** Un *cliente* es un contacto con el que la compañía mantiene una relación a largo plazo, lo que le permite supervisar los cambios de situación del cliente e identificar oportunidades para la venta cruzada de productos adicionales al cliente. Normalmente, los clientes buscan consejo sobre los productos que mejor se ajustan a sus necesidades.

El modelo de éxito de productor utiliza reglas de flujo de trabajo para lo siguiente:

- Crear una tarea para llamar a la oportunidad potencial al siguiente día laboral cada vez que se cree un registro de oportunidad potencial.
- Crear una tarea de seguimiento cuando un productor actualice el valor del campo Resultado de la visita de la página Detalles de la tarea después de realizar una visita a una oportunidad potencial o cliente.

Entre los tipos de visita que los productores realizan a oportunidades potenciales o clientes se incluyen los siguientes:

- **Uisitas de referencia.** Visitas que deben realizar los productores para el seguimiento de oportunidades potenciales.
- **Visitas de aniversario.** Visitas que deben realizar los productores a oportunidades potenciales o clientes existentes en su cumpleaños.
- **Uisitas de revisión.** Visitas que deben realizar los productores a oportunidades potenciales o clientes cuando hayan pasado seis meses desde la última llamada.

Un productor puede recopilar el resultado de estas visitas en el campo Resultado de la visita de la página Detalles de la tarea. Los valores de este campo son los siguientes:

- **Inaccesible.** La oportunidad potencial no está accesible.
- **Permanecer en contacto.** La oportunidad potencial o el contacto no desea hablar hoy pero quiere que el productor permanezca en contacto.
- **Archivo inactivo.** La oportunidad potencial no desea hablar ni ser contactado de nuevo.
- **Cita**. La oportunidad potencial o el cliente está listo para una cita.

Dependiendo del resultado de las visitas, el flujo de trabajo creará diferentes tareas de seguimiento. Por ejemplo, si el resultado de la visita es Inaccesible, el flujo de trabajo crea una tarea para visitar a la misma oportunidad potencial o cliente al día siguiente. Si el resultado es Permanecer en contacto, el flujo de trabajo crea una tarea para visitar a la oportunidad potencial o cliente en seis meses o una semana antes de su cumpleaños, lo que ocurra antes.

NOTA: el modelo de éxito de productor requiere la configuración de reglas de flujo de trabajo y acciones. Para obtener más información, consulte la información sobre configuración de Oracle On Demand Financial Services Edition.

Para convertir oportunidades potenciales de seguro en clientes con el modelo de éxito de productor, realice las siguientes tareas:

**1** Cree un nuevo registro de oportunidad potencial para la referencia.

Una regla de flujo de trabajo crea automáticamente una tarea para llamar a la oportunidad potencial al día siguiente laboral.

#### <span id="page-845-0"></span>Seguros

- **2** En la página Lista de actividades, consulte la lista de visitas diarias de referencia y visite a la oportunidad potencial; consulte Trabajar con listas de actividades (consulte ["Cómo trabajar con listas de actividades"](#page-232-0) en la página [233\)](#page-232-0).
- **3** Registre la información resultante de la visita en el campo Resultado de la visita.

Dependiendo del resultado de la visita, el flujo de trabajo crea una tarea de seguimiento.

- **4** Programe una cita para reunirse con la oportunidad potencial, consulte Programación de citas con otros (en la página [252\)](#page-251-0).
- **5** Reúnase con la oportunidad potencial calificada y recopile información adicional.
- **6** Actualice la oportunidad potencial a cliente potencial seleccionando Cliente potencial en la lista de opciones Tipo de oportunidad potencial; consulte Campos de oportunidades potenciales (consulte ["Campos](#page-303-0)  [de oportunidad potencial"](#page-303-0) en la página [304\)](#page-303-0).
- **7** Ofrezca los productos que se ajusten a las necesidades del cliente potencial y cree una oportunidad si el cliente está interesado; consulte Trabajar con la página inicial de oportunidades (en la página [371\)](#page-370-0).
- **8** Realice una entrevista de cierre y venda los productos.
- **9** Cuando el cliente compre el producto, actualice el contacto a cliente seleccionando Cliente en la lista de opciones Tipo de contacto.
- **10** En la página Detalles de contacto, establezca el campo Frecuencia de visita en 1-2 veces/año. Para obtener más información sobre el flujo de trabajo Crear tarea, consulte Creación de acciones de flujo de trabajo: Crear tarea.

# **Reclamaciones**

Utilice las páginas Siniestro para crear, actualizar y realizar un seguimiento de cualquier tipo de reclamación. Las reclamaciones suelen ser las reclamaciones de un contacto o negocio que gestiona una compañía de seguros.

**NOTA:** El administrador de la compañía es quien determina qué fichas tiene disponibles el usuario. Si entre las responsabilidades de su cargo no se incluye el seguimiento de la información de reclamaciones, puede que la ficha Siniestros quede excluida de la instalación.

Una *reclamación* es una demanda formal y por escrito a una compañía de seguros para el reembolso por pérdida o daños en un objeto asegurado.

El conocimiento del historial de una reclamación de un cliente, incluido el estado actual de la misma, puede ayudar al personal de ventas y servicios a ser más consciente de este aspecto importante de la relación asegurador-cliente. Los aseguradores pueden también utilizar las páginas de reclamaciones para registrar información esencial rápidamente con respecto al primer aviso de la pérdida y dirigir de forma precisa la reclamación a las personas adecuadas.

El tipo de registro de la reclamación admite todos los tipos de reclamaciones de aviso de pérdida, tales como reclamaciones relacionadas con automóviles, propiedades, responsabilidad, etc. Una reclamación puede contar con reclamaciones principales, así que se admiten todos los tipos de estructuras y jerarquías de reclamación; ello le ofrece la oportunidad de organizar las reclamaciones por grupos de reclamaciones.

**846** Ayuda en línea de Oracle CRM On Demand Part 1 Versión 40

<span id="page-846-0"></span>Puede utilizar la página Detalles de reclamación para identificar y capturar el perfil, así como información detallada de la reclamación. También puede utilizar la página Detalles de reclamación para revisar reclamaciones secundarias y otra información relacionada, que incluye:

- **Partes implicadas (en la página [863\)](#page-862-0)**
- Daños (en la página [856\)](#page-855-0)
- **Actividades**

Una actividad puede estar relacionada con una reclamación. Puede ver todas las actividades relacionadas con una reclamación en la página Detalles de reclamación.

Solicitudes de servicio

Una solicitud de servicio puede estar relacionada con una reclamación. Puede ver todas las solicitudes de servicio relacionadas con una reclamación en la página Detalles de reclamación.

# **Cómo trabajar con la página inicial de reclamaciones**

La página inicial de reclamaciones es el punto de partida para gestionar reclamaciones. Esta página contiene varias secciones y muestra información que es relevante.

**NOTA:** el administrador de la compañía puede personalizar el diseño de la página inicial de reclamaciones. Además, si el rol de usuario incluye el privilegio Personalizar páginas iniciales, puede agregar secciones a la página, así como quitarlas.

## **Creación de reclamaciones**

Puede crear una reclamación haciendo clic en el botón Nuevo de la sección Reclamaciones modificadas recientemente. Para obtener más información, consulte Creación de registros (en la página [55\)](#page-54-0) y Campos de reclamaciones (consulte ["Campos de reclamación"](#page-848-0) en la página [849\)](#page-848-0).

## **Cómo trabajar con listas de reclamaciones**

Oracle CRM On Demand incluye un conjunto de listas estándar. Todas las listas estándar son públicas. El usuario y los gerentes pueden crear otras listas basadas en otros criterios.

La tabla siguiente describe las listas estándar de reclamaciones.

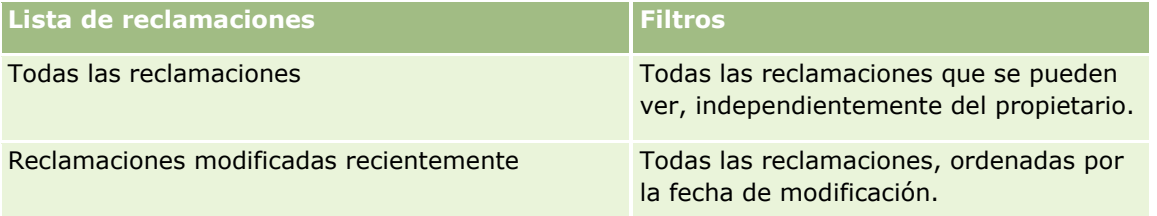

Para ver una lista, haga clic en su nombre.

Para crear una lista nueva, haga clic en Nuevo. Para obtener más información sobre la creación de listas, consulte Creación y restricción de listas (consulte ["Crear y restringir listas"](#page-139-0) en la página [140\)](#page-139-0).

<span id="page-847-0"></span>Para revisar todas las listas disponibles, cree una lista nueva o vea, edite o elimine una lista existente haciendo clic en Gestión de listas. La página Gestión de listas incluye también las listas estándar proporcionadas con Oracle CRM On Demand. Dichas listas son de solo visualización, por lo que no es posible editarlas o eliminarlas.

#### **Visualización de la sección Reclamaciones modificadas recientemente**

La sección Reclamaciones modificadas recientemente muestra aquellas reclamaciones modificadas más recientemente, ordenadas por fecha de modificación. Para ampliar la lista, haga clic en el enlace Mostrar la lista completa. El procedimiento siguiente describe cómo agregar secciones a la página inicial de reclamaciones.

#### **Adición de secciones a la página inicial de reclamaciones**

Si su rol de usuario incluye el privilegio Personalizar página inicial, es posible que pueda agregar secciones adicionales a su página inicial de reclamaciones dependiendo de las secciones que el administrador de la compañía haya permitido visualizar en la página inicial de reclamaciones.

#### *Para agregar secciones a la página inicial de reclamaciones*

- **1** En la página inicial de reclamaciones, haga clic en el enlace Editar diseño.
- **2** En la página Diseño de la página inicial de reclamaciones, haga clic en las flechas para agregar o quitar secciones y organizar las secciones de la página.
- **3** Haga clic en Guardar.

#### **Información relacionada**

Consulte los siguientes temas para obtener información relacionada con las reclamaciones:

- Campos de reclamación (en la página [849\)](#page-848-0)
- Gestión de reclamaciones (en la página [848\)](#page-847-0)

## **Gestión de reclamaciones**

Haga clic en un tema para ver los procedimientos paso a paso que le permiten realizar lo siguiente:

- Actualizar detalles de registro (consulte ["Actualización de los detalles de registro"](#page-119-0) en la página [120\)](#page-119-0)
- Enlazar registros al registro seleccionado (en la página [124\)](#page-123-0)
- Realizar seguimiento de reclamaciones principales (en la página [849\)](#page-848-0)

Para conocer procedimientos adicionales comunes para todos los registros, consulte Operaciones con registros (consulte ["Trabajar con registros"](#page-48-0) en la página [49\)](#page-48-0).

**848** Ayuda en línea de Oracle CRM On Demand Part 1 Versión 40 **NOTA:** Los administradores de la compañía pueden personalizar Oracle CRM On Demand de varias formas, como cambiar los nombres de tipos de registro, campos y opciones en listas de opciones. Por lo tanto, la

<span id="page-848-0"></span>información mostrada puede ser diferente a la información estándar descrita en la ayuda en línea.

Además, según su nivel de acceso, es posible que no pueda ejecutar todos los procedimientos descritos en la lista anterior.

## **Información relacionada**

Consulte los siguientes temas para obtener información relacionada con las reclamaciones:

- Cómo trabajar con la página inicial de reclamaciones (en la página [847\)](#page-846-0)
- Campos de reclamación (en la página [849\)](#page-848-0)

## **Realizar seguimiento de reclamaciones principales**

Para permitir el seguimiento de una reclamación principal, agregue la reclamación principal al campo Reclamación principal del registro de reclamaciones secundarias.

#### *Para realizar un seguimiento de una reclamación principal*

**1** Seleccione la reclamación.

Para obtener información sobre cómo seleccionar una reclamación, consulte Buscar registros (consulte ["Búsqueda de registros"](#page-74-0) en la página [75\)](#page-74-0).

- **2** En la página Detalles de reclamación, haga clic en Editar.
- **3** En la página Editar reclamación, seleccione el campo Reclamación principal y elija una reclamación.

## **Campos de reclamación**

La página Editar reclamación permite agregar nuevas reclamaciones o actualizar los detalles de las reclamaciones existentes. La página Editar reclamación muestra el conjunto completo de campos para una reclamación.

**CONSEJO:** también puede editar una reclamación en la página Lista de reclamaciones y en la página Detalles de reclamación. Para obtener más información sobre cómo actualizar registros, consulte Actualización de detalles del registro (consulte ["Actualización de los detalles de registro"](#page-119-0) en la página [120\)](#page-119-0).

**NOTA:** Los administradores de la compañía pueden personalizar Oracle CRM On Demand de varias formas, como cambiar los nombres de tipos de registro, campos y opciones en listas. Por lo tanto, la información mostrada puede ser diferente a la información estándar descrita en la ayuda en línea.

En la siguiente tabla se proporciona información adicional sobre algunos campos.

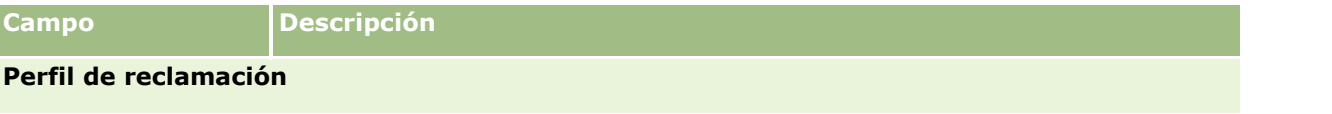

#### Seguros

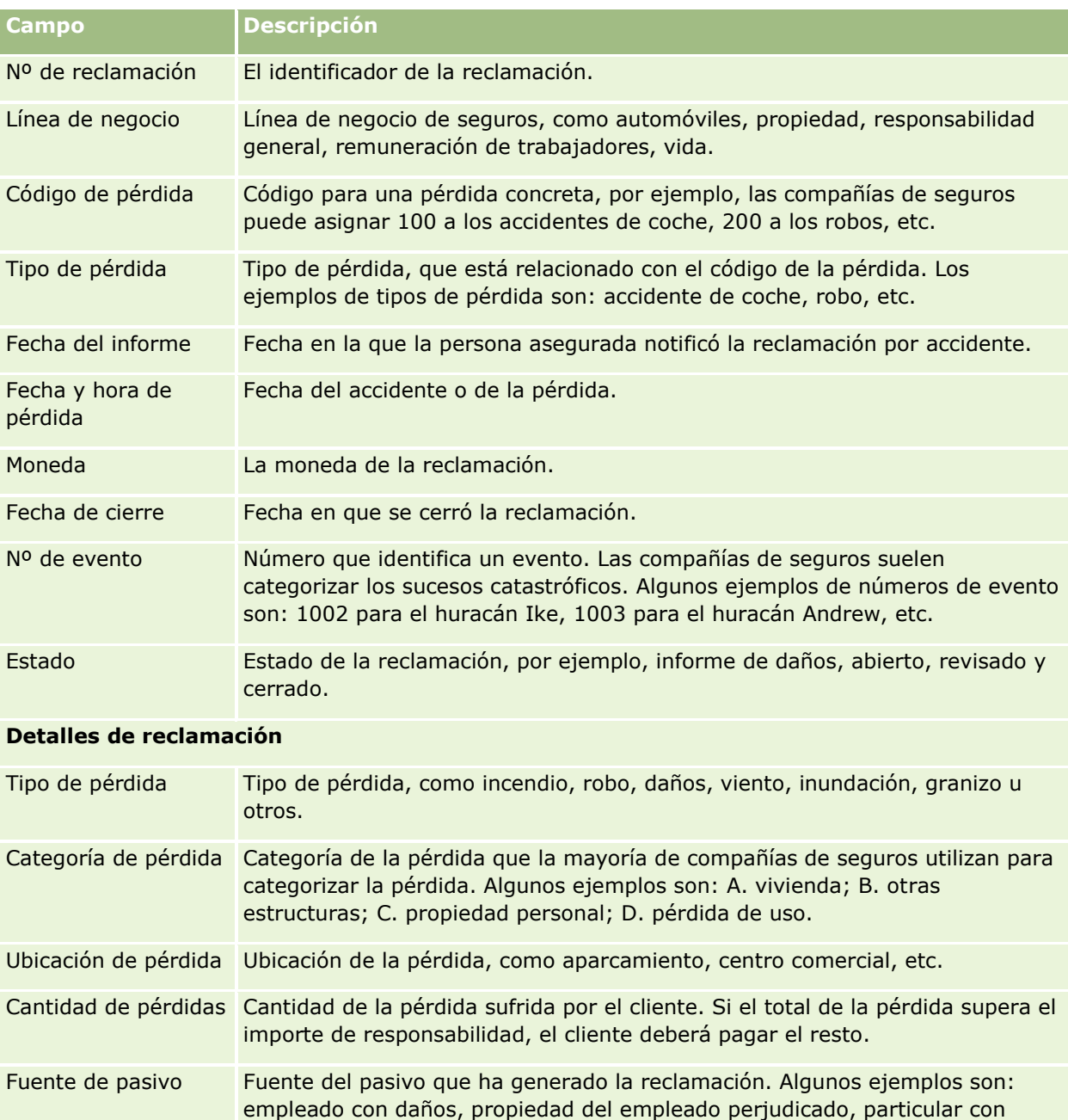

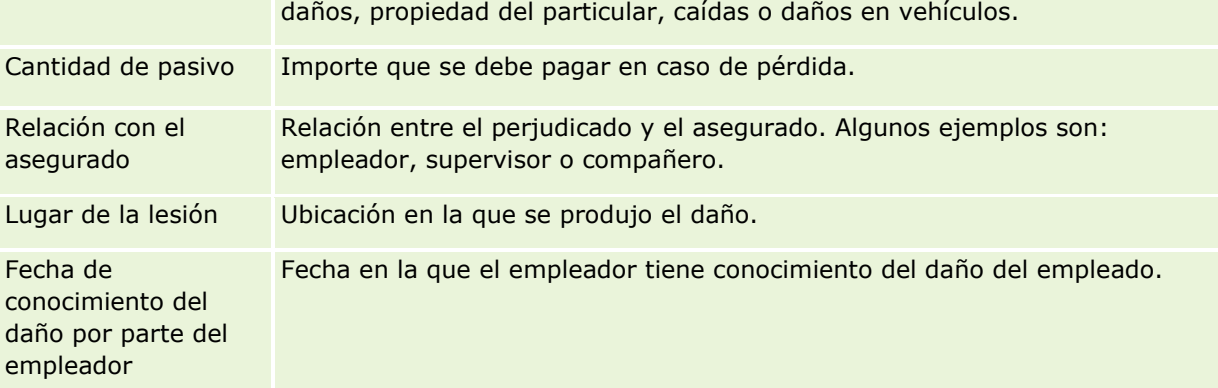

#### **Reclamaciones**

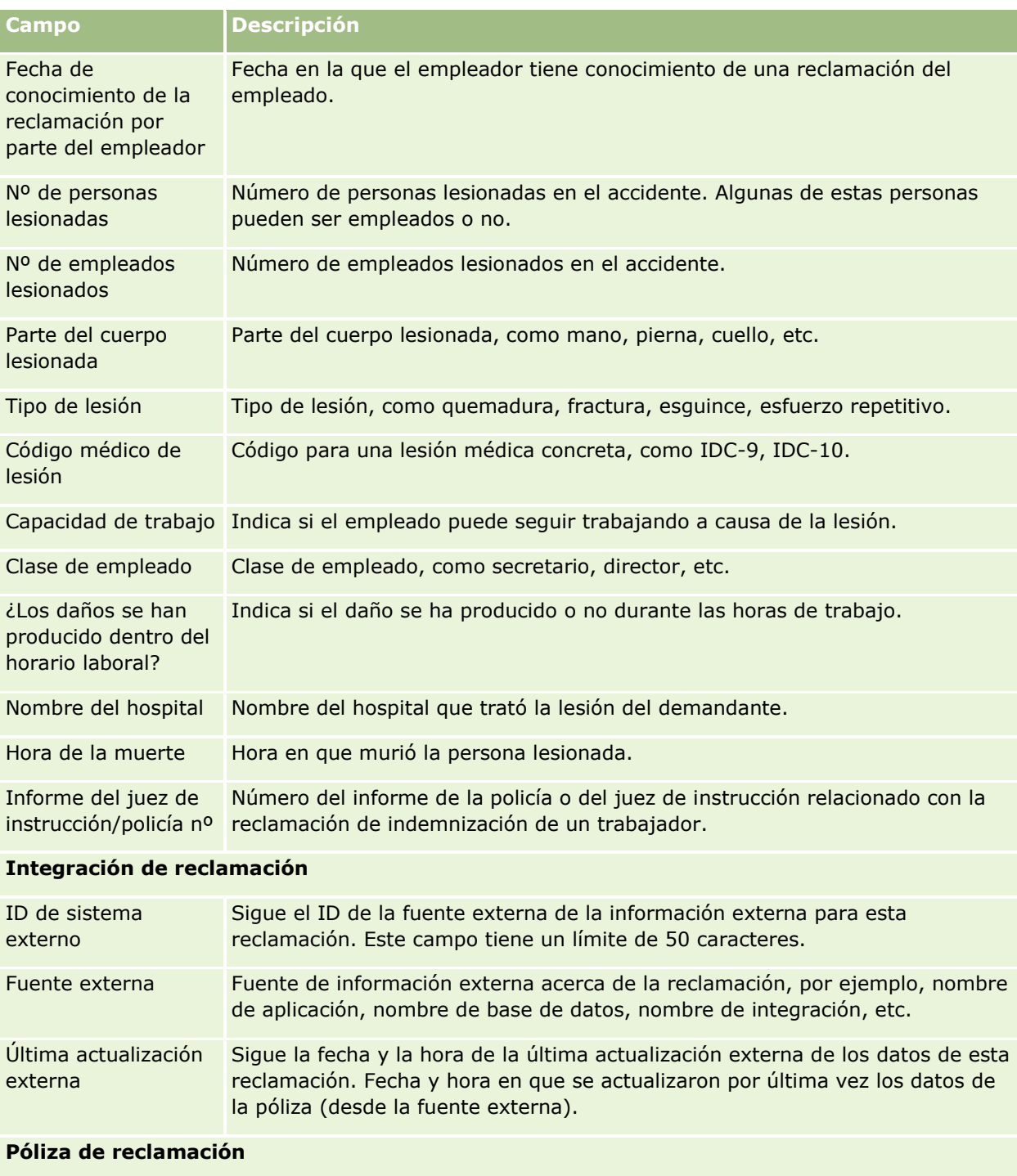

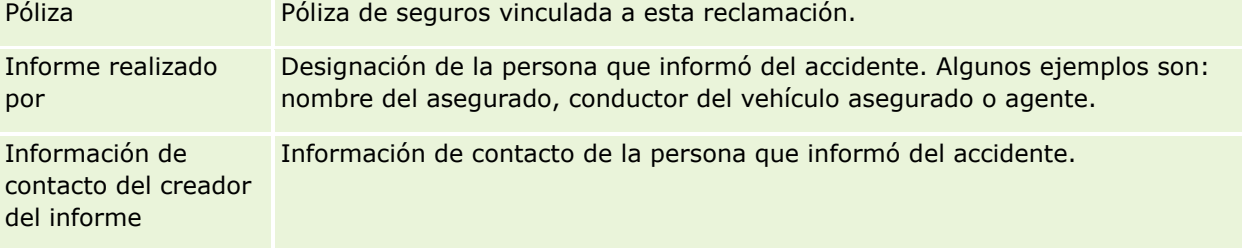

#### <span id="page-851-0"></span>Seguros

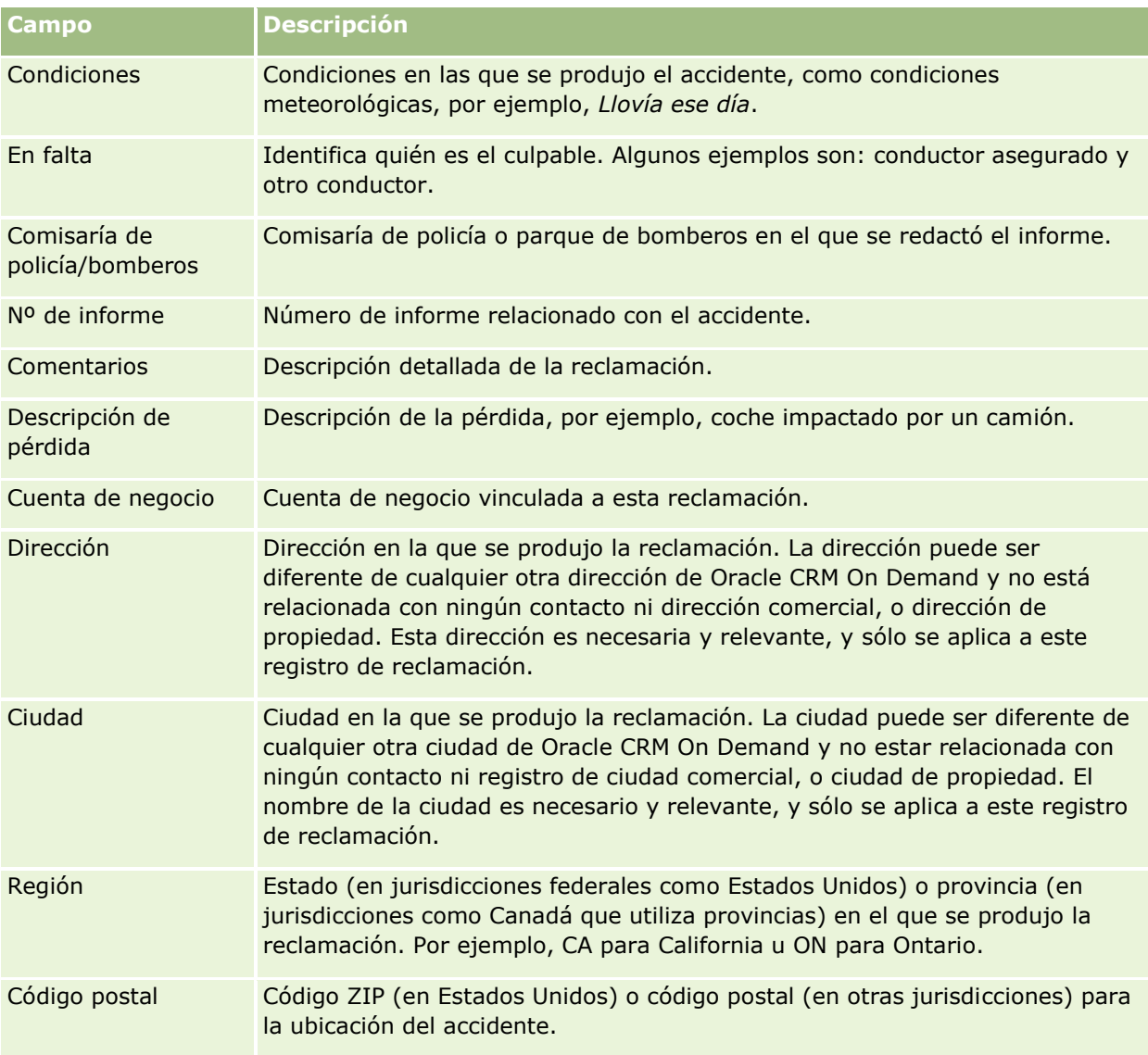

## **Información relacionada**

Consulte los siguientes temas para obtener información relacionada con las reclamaciones:

- Cómo trabajar con la página inicial de reclamaciones (en la página [847\)](#page-846-0)
- Gestión de reclamaciones (en la página [848\)](#page-847-0)

# **Coberturas**

Utilice las páginas de coberturas para crear, actualizar y realizar un seguimiento de cualquier tipo de cobertura de seguros. Las coberturas suelen ser los límites monetarios y los riesgos que abarca una póliza de seguros para un contacto.

<span id="page-852-0"></span>**NOTA:** El administrador de la compañía es quien determina qué fichas tiene disponibles el usuario. Si entre las responsabilidades de su puesto no se incluye el seguimiento de la información de coberturas, puede que la ficha Cobertura quede excluida de la instalación.

Las *coberturas* describen los límites monetarios y los riesgos que abarca una póliza de seguros. Para realizar un seguimiento de las coberturas de las pólizas, se agregan como coberturas a la póliza. La cobertura se puede utilizar para el seguimiento de todos los tipos de cobertura, como colisión, lesiones corporales, incendio, etc. Puede utilizar las páginas de coberturas para identificar y perfilar las coberturas capturando información de las mismas, como el tipo de cobertura, el límite individual, el límite total, los valores deducibles, etc.

# **Cómo trabajar con la página inicial de coberturas**

La página inicial de coberturas es el punto de partida para gestionar registros de cobertura.

**NOTA:** El administrador de la compañía puede personalizar el diseño de la página inicial de coberturas. Además, si el rol del usuario incluye el privilegio Personalizar páginas iniciales, se pueden agregar secciones a la página y eliminar secciones de la misma.

#### **Creación de registros de cobertura**

Puede crear un registro de cobertura haciendo clic en el botón Nuevo de la sección Coberturas modificadas recientemente. Para obtener más información, consulte Crear registros (consulte ["Creación de registros"](#page-54-0) en la página [55\)](#page-54-0) y Campos de coberturas (consulte ["Campos de cobertura"](#page-854-0) en la página [855\)](#page-854-0).

#### **Cómo trabajar con listas de coberturas**

Oracle CRM On Demand incluye un conjunto de listas estándar. Todas las listas estándar son públicas. El usuario y los gerentes pueden crear otras listas basadas en otros criterios.

La tabla siguiente describe las listas estándar de coberturas.

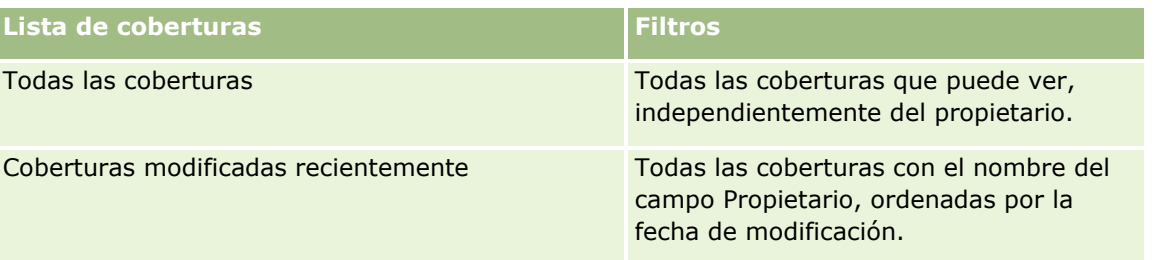

Para ver una lista, haga clic en su nombre.

Para crear una lista nueva, haga clic en Nuevo. Para obtener más información sobre la creación de listas, consulte Cómo crear y restringir listas (consulte ["Crear y restringir listas"](#page-139-0) en la página [140\)](#page-139-0).

Para revisar todas las listas disponibles, cree una lista nueva o vea, edite o elimine una lista existente haciendo clic en Gestión de listas. La página Gestión de listas incluye también las listas estándar proporcionadas con Oracle CRM On Demand. Dichas listas son de sólo visualización, por lo que no se admite su edición o eliminación.

#### <span id="page-853-0"></span>**Visualización de las coberturas modificadas recientemente**

La sección Coberturas modificadas recientemente muestra aquellas coberturas que se han visualizado recientemente.

Para expandir la lista, haga clic en Mostrar lista completa.

#### **Adición de secciones a la página inicial de coberturas**

Si su rol de usuario incluye el privilegio Personalizar páginas iniciales, es posible que pueda agregar secciones adicionales a su página inicial de coberturas dependiendo de las secciones cuya visualización en la página inicial de coberturas haya permitido el administrador de la compañía.

#### *Para agregar secciones a la página inicial de coberturas*

- **1** En la página inicial de coberturas, haga clic en el vínculo Editar diseño.
- **2** En la página Diseño de la página inicial de coberturas, haga clic en las flechas para agregar o quitar secciones y organizar las secciones de la página.
- **3** Haga clic en Guardar.

#### **Información relacionada**

Consulte los siguientes temas para obtener información relacionada con la cobertura:

- Campos de cobertura (en la página [855\)](#page-854-0)
- Gestión de coberturas (en la página [854\)](#page-853-0)

## **Gestión de coberturas**

Haga clic en un tema para ver los procedimientos paso a paso que le permiten realizar lo siguiente:

- Actualizar detalles de registro (consulte ["Actualización de los detalles de registro"](#page-119-0) en la página [120\)](#page-119-0)
- **Enlazar registros al registro seleccionado (en la página [124\)](#page-123-0)**

Para conocer procedimientos adicionales comunes para todos los registros, consulte Operaciones con registros (consulte ["Trabajar con registros"](#page-48-0) en la página [49\)](#page-48-0).

**NOTA:** Los administradores de la compañía pueden personalizar Oracle CRM On Demand de varias formas, como cambiar los nombres de tipos de registro, campos y opciones en listas de opciones. Por lo tanto, la información mostrada puede ser diferente a la información estándar descrita en la ayuda en línea.

Además, según su nivel de acceso, es posible que no pueda ejecutar todos los procedimientos descritos en la lista anterior.

## <span id="page-854-0"></span>**Información relacionada**

Consulte los siguientes temas para obtener información relacionada con la cobertura:

- Cómo trabajar con la página inicial de coberturas (en la página [853\)](#page-852-0)
- Campos de cobertura (en la página [855\)](#page-854-0)

## **Campos de cobertura**

La página Editar cobertura permite agregar registros de cobertura o actualizar detalles de un registro de cobertura existente. En la página Editar cobertura se muestra el conjunto completo de campos para el registro de coberturas.

**CONSEJO:** también puede editar los registros de coberturas en la página Lista de coberturas y en la página Detalles de la cobertura. Para obtener más información sobre cómo actualizar registros, consulte Actualización de detalles de registro (consulte ["Actualización de los detalles de registro"](#page-119-0) en la página [120\)](#page-119-0).

**NOTA:** Los administradores de la compañía pueden personalizar Oracle CRM On Demand de varias formas, como cambiar los nombres de tipos de registro, campos y opciones en listas. Por lo tanto, la información mostrada puede ser diferente a la información estándar descrita en la ayuda en línea.

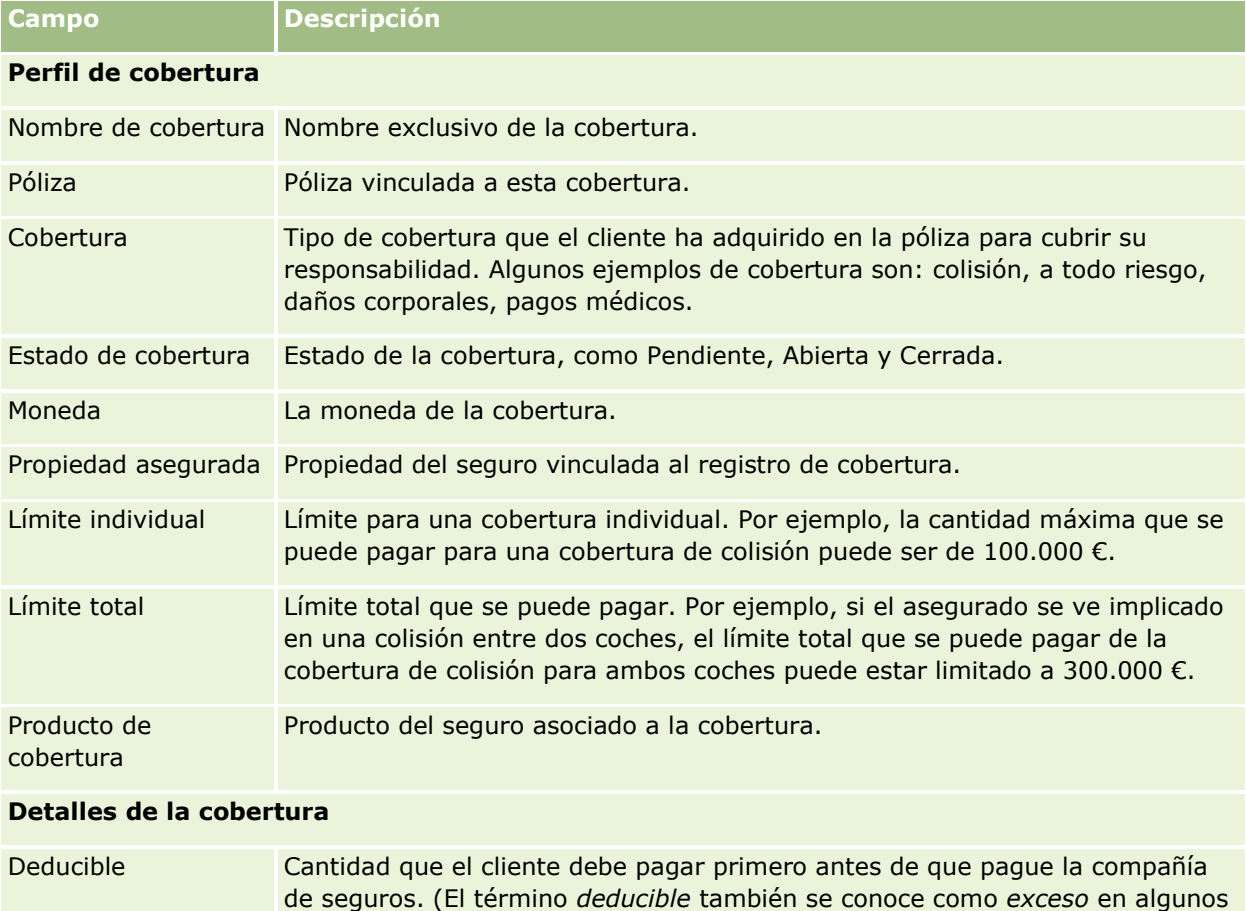

países, como el Reino Unido e Irlanda.)

En la siguiente tabla se proporciona información adicional sobre algunos campos.

#### <span id="page-855-0"></span>Seguros

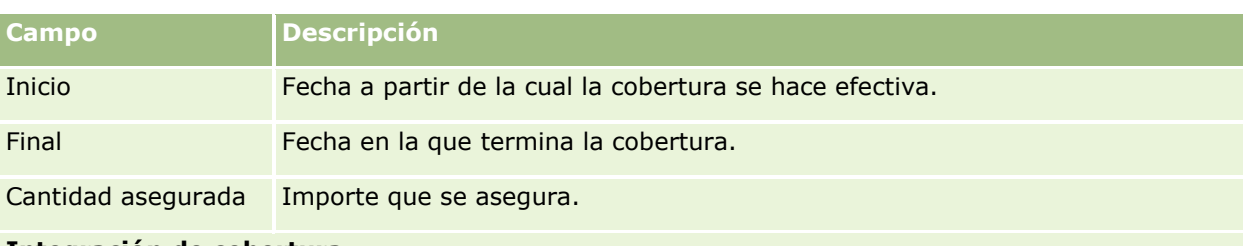

## **Integración de cobertura**

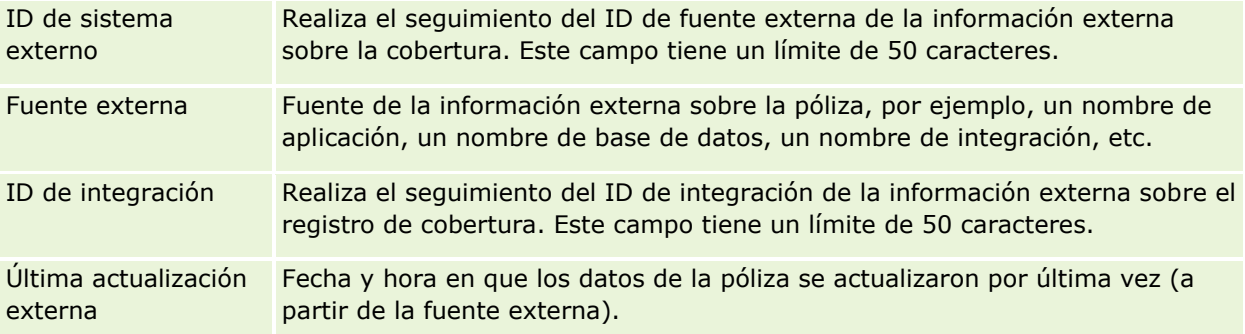

## **Información relacionada**

Consulte los siguientes temas para obtener información relacionada con la cobertura:

- Cómo trabajar con la página inicial de coberturas (en la página [853\)](#page-852-0)
- Gestión de coberturas (en la página [854\)](#page-853-0)

# **Daños**

Utilice la página de daños para identificar y capturar información sobre daños, como la descripción de un daño o la cantidad asociada al mismo. Un *daño* es todo aquella lesión a una propiedad que provoca una pérdida de valor. Los daños se usan en los siniestros para realizar el seguimiento del daño que ha sufrido una propiedad cubierta por una póliza.

**NOTA:** NOTA: El administrador de la compañía es quien determina qué fichas tiene disponibles el usuario. Si entre las responsabilidades de su puesto no se incluye el seguimiento de información de daños, puede que la ficha Daños quede excluida de la instalación.

# **Trabajo con la página inicial de daños**

La página inicial de daños es el punto de partida para la gestión de daños.

**NOTA:** El administrador de la compañía puede personalizar el diseño de la página inicial de daños. Además, si el rol de usuario incluye el privilegio Personalizar páginas principales, puede agregar secciones a la página así como quitarlas.

## **Creación de un registro de daños**

Puede crear un registro de daños haciendo clic en el botón Nuevo de la sección Daños modificados recientemente. Para obtener más información, consulte Crear registros (consulte ["Creación de registros"](#page-54-0) en la página [55\)](#page-54-0) y Campos de daños (en la página [858\)](#page-857-0).

## **Trabajo con listas de daños**

Oracle CRM On Demand incluye un conjunto de listas estándar. Todas las listas estándar son públicas. El usuario y los gerentes pueden crear otras listas basadas en otros criterios.

En la siguiente tabla, se describen las listas estándar para los daños.

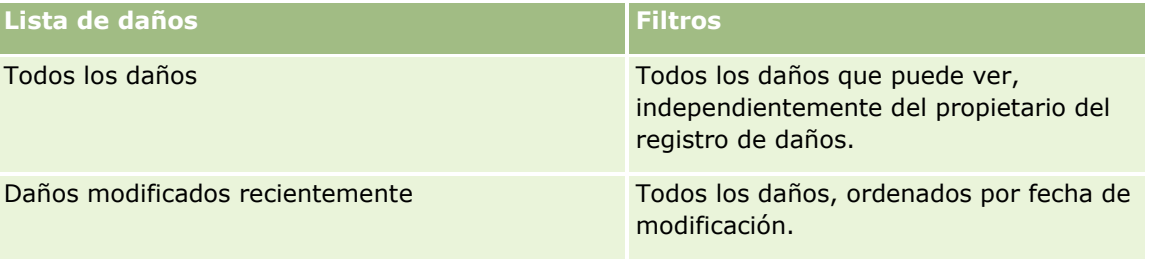

Para ver una lista, haga clic en su nombre.

Para crear una lista nueva, haga clic en Nuevo. Para obtener más información sobre la creación de listas, consulte Cómo crear y restringir listas (consulte ["Crear y restringir listas"](#page-139-0) en la página [140\)](#page-139-0).

Para revisar todas las listas disponibles, cree una lista nueva o vea, edite o elimine una lista existente haciendo clic en Gestión de listas. La página Gestión de listas incluye también las listas estándar proporcionadas con Oracle CRM On Demand. Dichas listas son de sólo visualización, por lo que no se admite su edición o eliminación.

## **Visualización de daños modificados recientemente**

La sección Daños modificados recientemente muestra los registros de daños que se han modificado recientemente.

Para ampliar la lista, haga clic en Mostrar lista completa.

## **Adición de secciones a la página inicial de daños**

Si su rol de usuario incluye el privilegio Personalizar páginas iniciales, es posible que pueda agregar secciones adicionales a su página inicial de daños dependiendo de los elementos cuya visualización en la página inicial de daños haya permitido el administrador de la compañía.

El siguiente procedimiento describe cómo agregar secciones a la página inicial de daños.

#### *Para agregar secciones a la página inicial de daños*

- **1** En la página inicial de daños, haga clic en Editar diseño.
- **2** En la página de diseño de la página inicial de daños, haga clic en las flechas para agregar o quitar secciones y para organizar las secciones en la página.

<span id="page-857-0"></span>**3** Haga clic en Guardar.

#### **Temas relacionados**

Consulte los siguientes temas para obtener información relacionada con los daños:

- Campos de daños (en la página [858\)](#page-857-0)
- Gestión de daños (en la página [858\)](#page-857-0)

## **Gestión de daños**

Para conocer los procedimientos paso a paso que son comunes a muchos tipos de registro, consulte:

- Crear registros (consulte ["Creación de registros"](#page-54-0) en la página [55\)](#page-54-0)
- Actualizar detalles de registro (consulte ["Actualización de los detalles de registro"](#page-119-0) en la página [120\)](#page-119-0)
- **Enlazar registros al registro seleccionado (en la página [124\)](#page-123-0)**
- **Trabajar con listas (en la página [134\)](#page-133-0)**

**NOTA:** Los administradores de la compañía pueden personalizar Oracle CRM On Demand de varias formas, como cambiar los nombres de tipos de registro, campos y opciones en listas. Por lo tanto, la información mostrada puede ser diferente a la información estándar descrita en la ayuda en línea.

Además, en función del nivel de acceso que tenga, es posible que no pueda realizar todos los procedimientos descritos en la lista anterior.

#### **Temas relacionados**

Consulte los siguientes temas para obtener información relacionada con los daños:

- Cómo trabajar con la página inicial de daños (consulte ["Trabajo con la página inicial de daños"](#page-855-0) en la página [856\)](#page-855-0)
- Campos de daños (en la página [858\)](#page-857-0)

## **Campos de daños**

La página Editar daños permite agregar registros de daños o actualizar detalles de un registro de daños existente. En la página Editar daños se muestra el conjunto completo de campos para el registro de daños.

**CONSEJO:** también puede editar registros de daños en la página Lista de daños y en la página Detalles de daños. Para obtener más información sobre cómo actualizar registros, consulte Actualización de detalles del registro (consulte ["Actualización de los detalles de registro"](#page-119-0) en la página [120\)](#page-119-0).

**NOTA:** Los administradores de la compañía pueden personalizar Oracle CRM On Demand de varias formas, como cambiar los nombres de tipos de registro, campos y opciones en listas. Por lo tanto, la información mostrada puede ser diferente a la información estándar descrita en la ayuda en línea.

En la siguiente tabla se proporciona información adicional sobre algunos campos.

**858** Ayuda en línea de Oracle CRM On Demand Part 1 Versión 40

<span id="page-858-0"></span>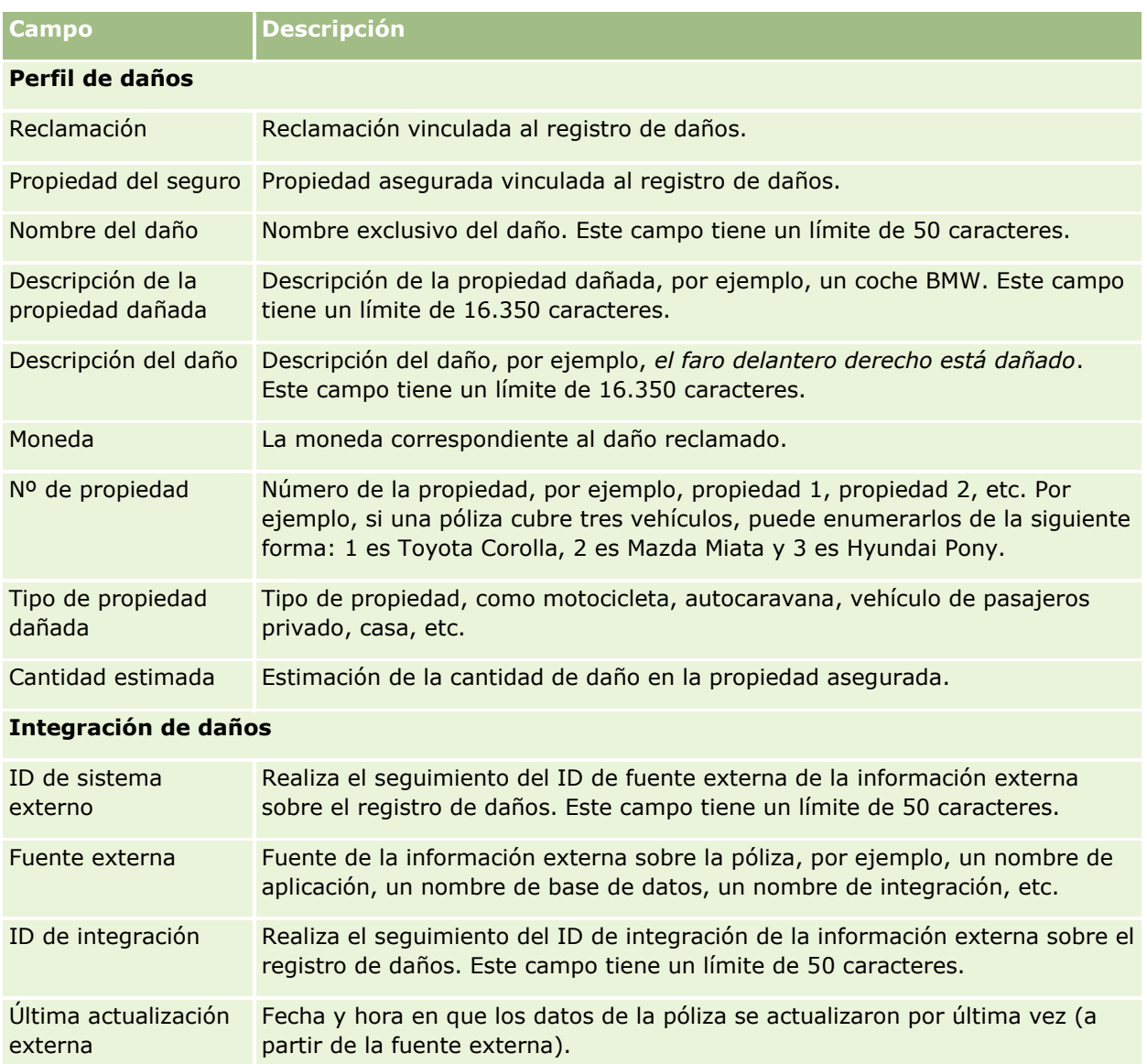

#### **Temas relacionados**

Consulte los siguientes temas para obtener información relacionada con los daños:

- Cómo trabajar con la página inicial de daños (consulte ["Trabajo con la página inicial de daños"](#page-855-0) en la página [856\)](#page-855-0)
- Gestión de daños (en la página [858\)](#page-857-0)

# **Propiedades de seguro**

Utilice las páginas de propiedades del seguro para crear, actualizar y someter a seguimiento las cuentas de propiedades de seguro. Un registro de propiedades de seguro permite agrupar los contactos y generar una acumulación de su información relacionada a partir de los contactos vinculados a la propiedad del seguro.

#### Seguros

Una *propiedad de seguro* es un activo tangible para el que un contacto o propietario de una compañía tiene un título legal. El propietario adquiere la póliza de seguro para proteger la propiedad física frente a pérdida por hurto, incendio u otros riesgos. Este término (propiedad de seguro) también se utiliza en las reclamaciones. El propietario puede especificar qué propiedad de seguro se ha visto dañada en un incidente. Puede usar un registro de propiedades de seguro para realizar un seguimiento de todos los tipos de propiedades aseguradas, tales como un vehículos, embarcaciones, joyas, inmuebles, etc.

Las páginas de propiedades de seguro permiten identificar y perfilar propiedades de seguro capturando información como marca, modelo, año de construcción, número de licencia, etc. También se pueden utilizar para revisar otra información relacionada. Para obtener más información, consulte Coberturas (en la página [852\)](#page-851-0) y Daños (en la página [856\)](#page-855-0).

**NOTA:** El administrador de la compañía determina qué fichas tiene disponibles el usuario. Si entre las responsabilidades del cargo no se incluye el seguimiento de la información de propiedades de seguro, puede que la ficha Propiedades de seguro quede excluida de la instalación.

## **Cómo trabajar con la página inicial de propiedades de seguro**

La página inicial de propiedades de seguro es el punto de partida para gestionar registros de propiedades de un seguro.

**NOTA:** El administrador de la compañía puede personalizar el diseño de la página inicial de propiedades de seguro. Además, si el rol de usuario incluye el privilegio Personalizar páginas iniciales, puede agregar secciones a la página así como eliminarlas.

#### **Creación de registros de propiedades de seguro**

Puede crear un registro de propiedades de seguro haciendo clic en el botón Nuevo de la sección Propiedades de seguro modificadas recientemente. Para obtener más información, consulte Crear registros (consulte ["Creación de registros"](#page-54-0) en la página [55\)](#page-54-0) y Campos de propiedades de seguro (en la página [862\)](#page-861-0).

#### **Cómo trabajar con listas de propiedades de seguro**

Oracle CRM On Demand incluye un conjunto de listas estándar. Todas las listas estándar son públicas. El usuario y los gerentes pueden crear otras listas basadas en otros criterios.

La tabla siguiente describe las listas estándar disponibles para las propiedades de un seguro:

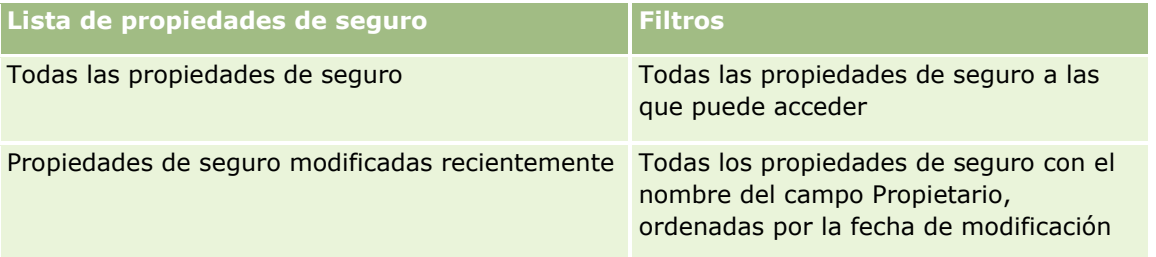

Para ver una lista, haga clic en su nombre.

Para crear una lista nueva, haga clic en Nuevo. Para obtener más información sobre la creación de listas, consulte Cómo crear y restringir listas (consulte ["Crear y restringir listas"](#page-139-0) en la página [140\)](#page-139-0).

Para revisar todas las listas disponibles, cree una lista nueva o vea, edite o elimine una lista existente haciendo clic en Gestión de listas. La página Gestión de listas incluye también las listas estándar proporcionadas con Oracle CRM On Demand. Dichas listas son de sólo visualización, por lo que no se admite su edición o eliminación.

#### **Visualización de la sección Propiedades de seguro modificadas recientemente**

La sección Propiedades de seguro modificadas recientemente muestra aquellas propiedades de seguro que se han visualizado recientemente.

Para expandir la lista, haga clic en Mostrar lista completa.

#### **Adición de secciones a la página inicial de propiedades de seguro**

Si su rol de usuario incluye el privilegio Personalizar páginas iniciales, es posible que pueda agregar secciones adicionales a su página inicial de propiedades de seguro dependiendo de las secciones cuya visualización en la página inicial de propiedades de seguro haya permitido el administrador de la compañía.

El siguiente procedimiento describe cómo agregar secciones a la página inicial de propiedades de seguro.

#### *Para agregar secciones a la página inicial de propiedades de seguro*

- **1** En la página inicial de propiedades de seguro, haga clic en Editar diseño.
- **2** En la página Diseño de la página inicial de propiedades de seguro, haga clic en las flechas para agregar o quitar secciones y organizar las secciones de la página.
- **3** Haga clic en Guardar.

## **Gestión de propiedades de seguro**

Para conocer los procedimientos paso a paso que son comunes a muchos tipos de registro, consulte:

- Crear registros (consulte ["Creación de registros"](#page-54-0) en la página [55\)](#page-54-0)
- Actualizar detalles de registro (consulte ["Actualización de los detalles de registro"](#page-119-0) en la página [120\)](#page-119-0)
- **Enlazar registros al registro seleccionado (en la página [124\)](#page-123-0)**
- **Trabajar con listas (en la página [134\)](#page-133-0)**

<span id="page-861-0"></span>**NOTA:** Los administradores de la compañía pueden personalizar Oracle CRM On Demand de varias formas, como cambiar los nombres de tipos de registro, campos y opciones en listas. Por lo tanto, la información mostrada puede ser diferente a la información estándar descrita en la ayuda en línea.

Además, en función del nivel de acceso que tenga, es posible que no pueda realizar todos los procedimientos descritos en la lista anterior.

## **Campos de propiedades de seguro**

La página Editar propiedad de seguro permite agregar registros de propiedades de seguro o actualizar detalles de una propiedad de seguro existente. En la página Editar propiedad de seguro se muestra el conjunto completo de campos para una propiedad de seguro.

**CONSEJO:** también puede editar una propiedad de seguro en la página Lista de propiedades de seguro y en la página Detalles de propiedades de seguro. Para obtener más información sobre cómo actualizar registros, consulte Actualización de detalles del registro (consulte ["Actualización de los detalles de registro"](#page-119-0) en la página [120\)](#page-119-0).

**NOTA:** Los administradores de la compañía pueden personalizar Oracle CRM On Demand de varias formas, como cambiar los nombres de tipos de registro, campos y opciones en listas. Por lo tanto, la información mostrada puede ser diferente a la información estándar descrita en la ayuda en línea.

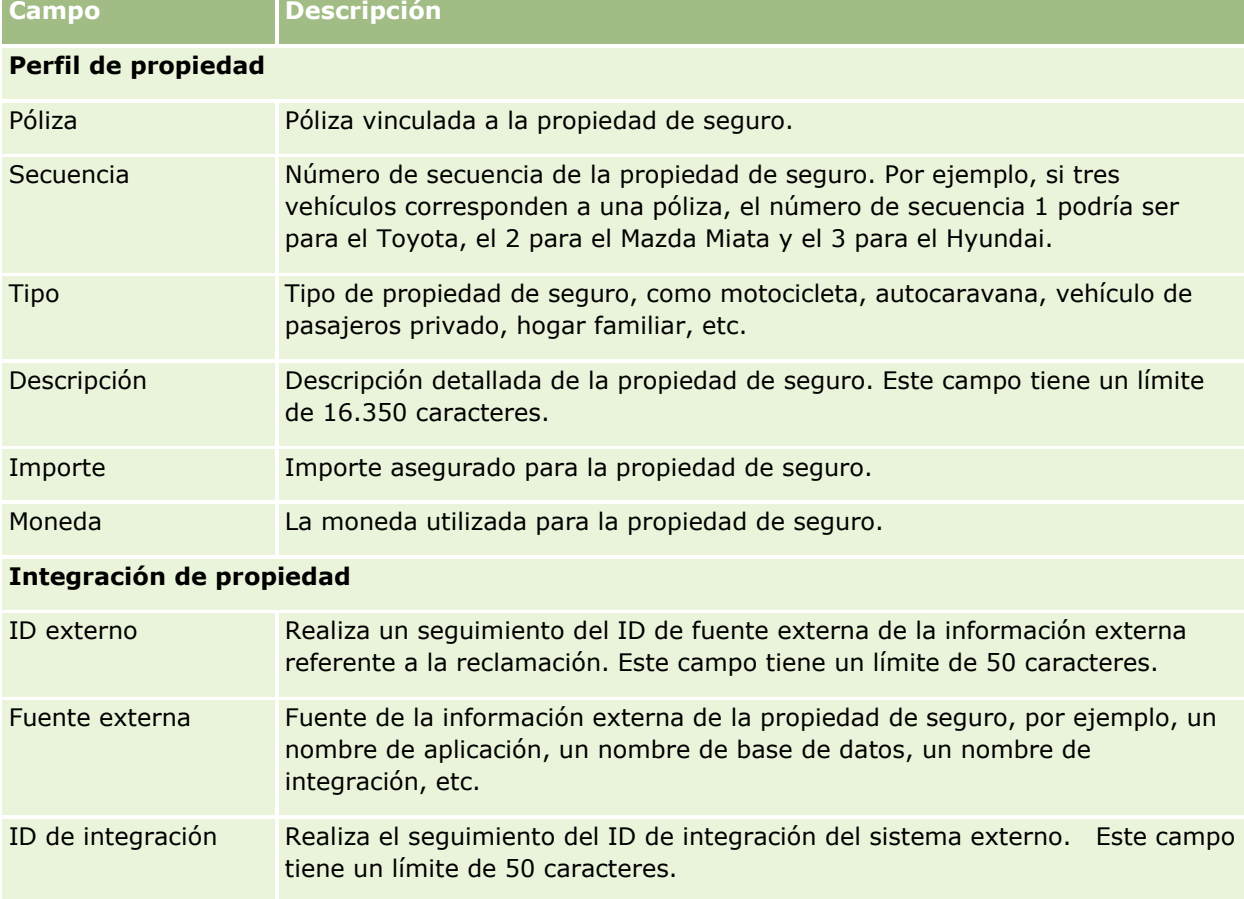

En la siguiente tabla se proporciona información adicional sobre algunos campos.

# <span id="page-862-0"></span>**Partes implicadas**

Utilice las páginas de partes implicadas para crear, actualizar y realizar un seguimiento de cualquier tipo de parte implicada. La parte implicada realiza un seguimiento de la relación entre los contactos y las reclamaciones.

NOTA: El administrador de la compañía es quien determina qué fichas tiene disponibles el usuario. Si entre las responsabilidades de su puesto no se incluye el seguimiento de la información de la parte implicada, puede que la ficha Partes implicadas quede excluida de la instalación.

Una *parte implicada* suele ser un contacto implicado en un siniestro. Cada contacto puede tener un rol en una reclamación. Puede usar la ficha Partes implicadas para realizar el seguimiento de la relación de los contactos con las reclamaciones. Algunos ejemplos de rol de contactos en una reclamación son: demandante, conductor asegurado y abogado. Las páginas de partes implicadas se pueden utilizar para identificar y perfilar una parte implicada.

# **Trabajar con la página inicial de partes implicadas**

La página inicial de partes implicadas es el punto de partida para gestionar partes implicadas

NOTA: El administrador de la compañía puede personalizar el diseño de la página inicial de partes implicadas. Además, si el rol de usuario incluye el privilegio Personalizar páginas iniciales, puede agregar secciones a la página así como eliminarlas.

## **Creación de registros de parte implicada**

Puede crear un registro de parte implicada haciendo clic en el botón Nuevo de la sección Partes implicadas modificadas recientemente. Para obtener más información, consulte Crear registros (consulte ["Creación de](#page-54-0)  [registros"](#page-54-0) en la página [55\)](#page-54-0) y Campos de partes implicadas (en la página [865\)](#page-864-0).

#### **Cómo trabajar con listas de partes implicadas**

Oracle CRM On Demand incluye un conjunto de listas estándar. Todas las listas estándar son públicas. El usuario y los gerentes pueden crear otras listas basadas en otros criterios.

En la tabla siguiente se describen las listas estándar.

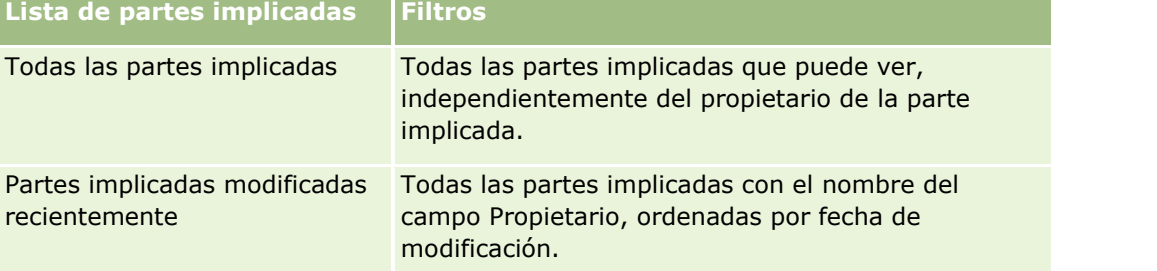

Para ver una lista, haga clic en su nombre.

Para crear una lista nueva, haga clic en Nuevo. Para obtener más información sobre la creación de listas, consulte Cómo crear y restringir listas (consulte ["Crear y restringir listas"](#page-139-0) en la página [140\)](#page-139-0).

Para revisar todas las listas disponibles, cree una lista nueva o vea, edite o elimine una lista existente haciendo clic en Gestión de listas. La página Gestión de listas incluye también las listas estándar proporcionadas con Oracle CRM On Demand. Dichas listas son de sólo visualización, por lo que no se admite su edición o eliminación.

#### **Visualización de partes implicadas modificadas recientemente**

La sección Partes implicadas modificadas recientemente muestra las partes implicadas que se han modificado recientemente.

Para expandir la lista, haga clic en Mostrar lista completa.

#### **Adición de secciones a la página inicial de partes implicadas**

Si su rol de usuario incluye el privilegio Personalizar páginas iniciales, es posible que pueda agregar secciones adicionales a su página inicial de partes implicadas dependiendo de las secciones cuya visualización en la página inicial de partes implicadas haya permitido el administrador de la compañía.

El siguiente procedimiento describe cómo agregar secciones a la página inicial de partes implicadas.

#### *Para agregar secciones a la página inicial de partes implicadas*

- **1** En la página inicial de partes implicadas, haga clic en Editar diseño.
- **2** En la página Diseño de la página inicial de partes implicadas, haga clic en las flechas para agregar o quitar secciones y organizar las secciones de la página.
- **3** Haga clic en Guardar.

## **Gestión de partes implicadas**

Para conocer los procedimientos paso a paso que son comunes a muchos tipos de registro, consulte:

- Crear registros (consulte ["Creación de registros"](#page-54-0) en la página [55\)](#page-54-0)
- Actualizar detalles de registro (consulte ["Actualización de los detalles de registro"](#page-119-0) en la página [120\)](#page-119-0)
- **Enlazar registros al registro seleccionado (en la página [124\)](#page-123-0)**
- $\blacksquare$  Trabajar con listas (en la página [134\)](#page-133-0)

**NOTA:** Los administradores de la compañía pueden personalizar Oracle CRM On Demand de varias formas, como cambiar los nombres de tipos de registro, campos y opciones en listas. Por lo tanto, la información mostrada puede ser diferente a la información estándar descrita en la ayuda en línea.
Además, en función del nivel de acceso que tenga, es posible que no pueda realizar todos los procedimientos descritos en la lista anterior.

# **Campos de partes implicadas**

La página Editar parte implicada permite agregar partes implicadas o actualizar detalles de una parte implicada existente. En la página Editar parte implicada se muestra el conjunto completo de campos de una parte implicada.

CONSEJO: también puede editar una parte implicada en la página Lista de partes implicadas y en la página Detalles de partes implicadas. Para obtener más información sobre cómo actualizar registros, consulte Actualización de detalles del registro (consulte ["Actualización de los](#page-119-0) detalles de registro" en la página [120\)](#page-119-0).

**NOTA:** Los administradores de la compañía pueden personalizar Oracle CRM On Demand de varias formas, como cambiar los nombres de tipos de registro, campos y opciones en listas. Por lo tanto, la información mostrada puede ser diferente a la información estándar descrita en la ayuda en línea.

En la siguiente tabla se proporciona información adicional sobre varios campos de partes implicadas.

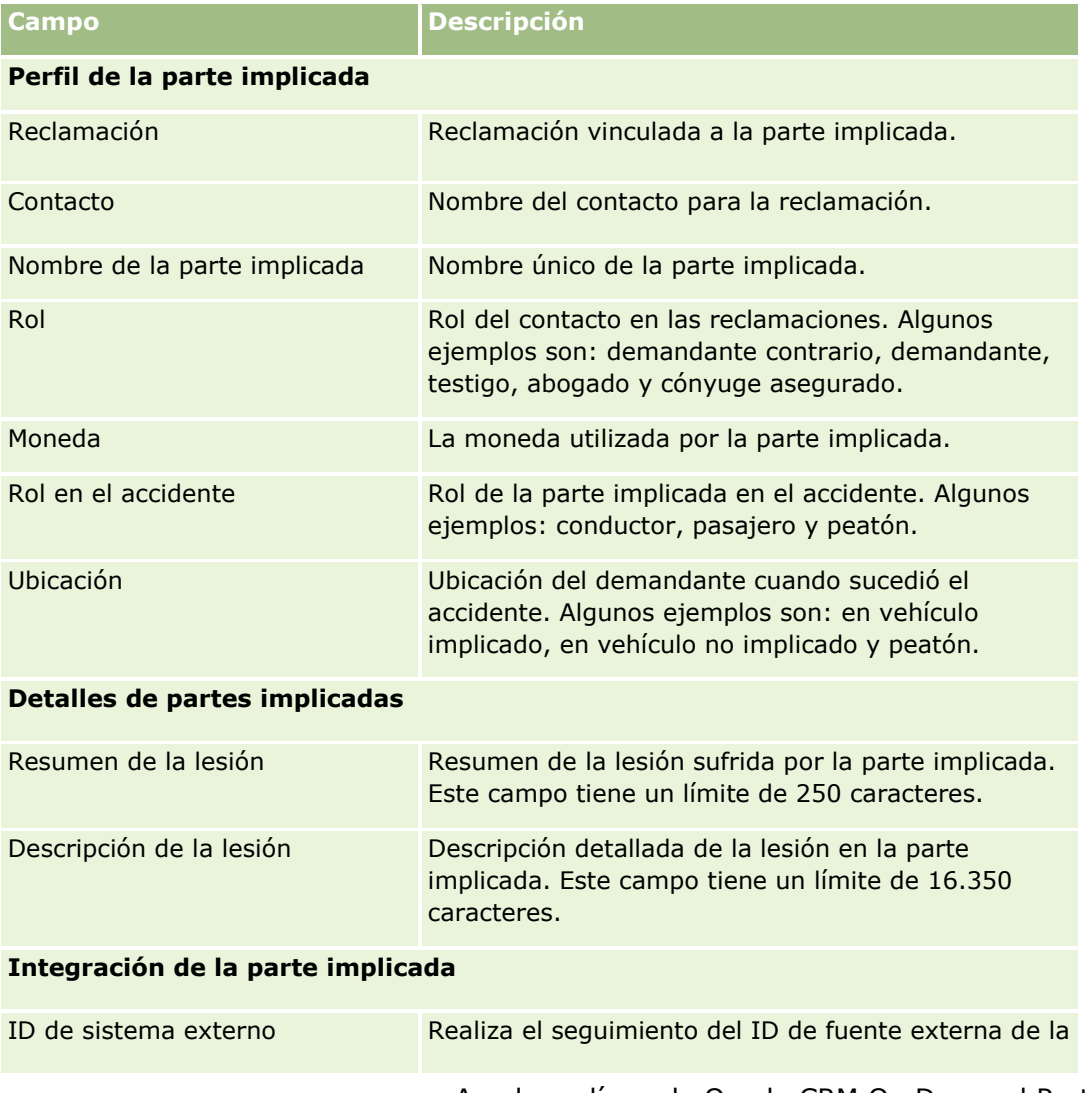

#### Seguros

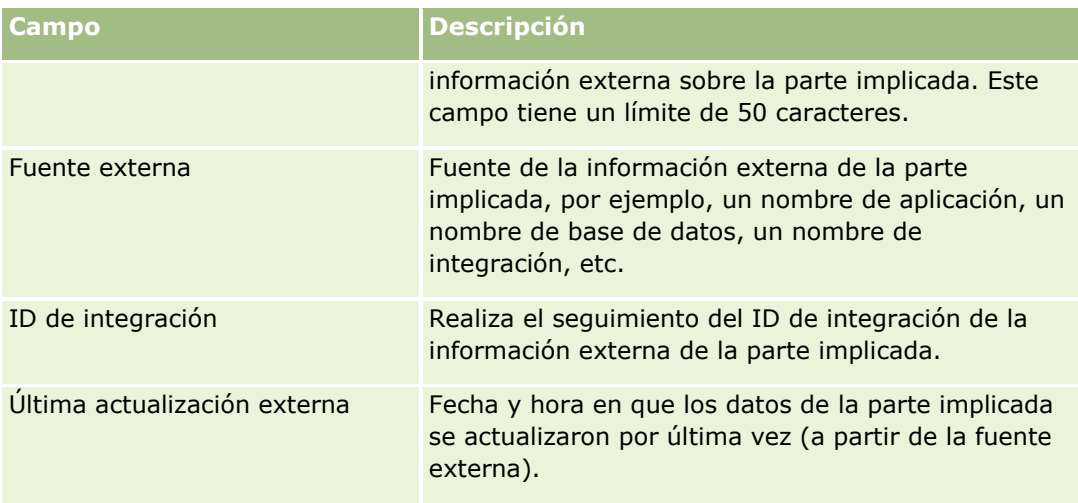

# **Pólizas**

Las páginas de pólizas permiten crear, actualizar y realizar el seguimiento de todo tipo de pólizas de seguros. Las pólizas suelen serlo de un contacto o una empresa que gestiona la compañía de seguros maneje, pero también se puede realizar el seguimiento de todas las directivas de un contacto o de una empresa, incluidas las de otras compañías de seguros.

**NOTA:** El administrador de la compañía es quien determina qué fichas tiene disponibles el usuario. Si entre las responsabilidades de su cargo no se incluye el seguimiento de la información de pólizas, puede que la ficha Póliza quede excluida de la instalación.

Una *póliza* es un acuerdo escrito entre el asegurador y el titular de la póliza, mediante el cual el asegurador se compromete a proporcionar los beneficios de seguro en caso de que se produzca un evento que cubra el seguro y mediante el cual el titular de la póliza se compromete a pagar una prima. Las pólizas ofrecen una estructura a los aseguradores para gestionar relaciones de contactos y empresariales.

El tipo de registro de póliza permite a los aseguradores pasar de relaciones basadas en pólizas a relaciones centradas en clientes y unidades familiares accediendo a información de pólizas de alto nivel. La información de pólizas (por ejemplo, tipo, estado y fecha efectiva en Oracle CRM On Demand) admite compromisos de relaciones centradas en clientes y unidades familiares, como actividades, reclamaciones y agenda. Puede usar el tipo de registro de póliza para realizar el seguimiento de cualquier tipo de póliza, como aquellas pertenecientes a seguros de automóviles, inmuebles, responsabilidad civil, etc. Una póliza puede tener pólizas principales, por lo que se admiten todos los tipos de estructuras y jerarquías de pólizas. Tales jerarquías de pólizas admiten la agrupación de pólizas en grupos de pólizas, proporcionando así la flexibilidad necesaria para construir cualquier estructura de pólizas que resulte necesaria.

## **Perfil e información relacionada acerca de las pólizas**

Puede utilizar las páginas de pólizas para identificar y obtener información detallada y de perfil sobre una póliza. También puede utilizar las páginas de pólizas para revisar las pólizas secundarias de una póliza y demás información relacionada, incluido lo siguiente:

- Titulares de la póliza (consulte ["Titulares de pólizas"](#page-870-0) en la página [871\)](#page-870-0)
- **866** Ayuda en línea de Oracle CRM On Demand Part 1 Versión 40
- <span id="page-866-0"></span>Reclamaciones (en la página [846\)](#page-845-0)
- **Propiedades del seguro (consulte ["Propiedades de seguro"](#page-858-0) en la página [859\)](#page-858-0)**
- Coberturas (en la página [852\)](#page-851-0)
- **Actividades.** Una actividad se puede relacionar con una póliza. La página inicial de pólizas muestra las actividades relacionadas con una póliza. Para obtener más información, consulte Trabajar con la página inicial de pólizas (consulte ["Cómo trabajar con la página inicial de pólizas"](#page-866-0) en la página [867\)](#page-866-0).
- **Solicitudes de servicio**. Una solicitud de servicio puede estar relacionada con una póliza. En la página inicial de pólizas, puede mostrar solicitudes de servicio relacionadas con pólizas. Para obtener más información sobre solicitudes de servicio, consulte Solicitudes de servicio (en la página [477\)](#page-476-0)

# **Cómo trabajar con la página inicial de pólizas**

La página inicial de pólizas es el punto de partida para gestionar pólizas.

**NOTA:** El administrador de la compañía puede personalizar el diseño de la página inicial de pólizas. Además, si el rol de usuario incluye el privilegio Personalizar páginas iniciales, puede agregar secciones a la página así como eliminarlas.

## **Creación de pólizas**

Puede crear una póliza haciendo clic en el botón Nuevo de la sección Pólizas modificadas recientemente. Para obtener más información, consulte Crear registros (consulte ["Creación de registros"](#page-54-0) en la página [55\)](#page-54-0) y Campos de pólizas (en la página [869\)](#page-868-0).

## **Cómo trabajar con listas de pólizas**

Oracle CRM On Demand incluye un conjunto de listas estándar. Todas las listas estándar son públicas. El usuario y los gerentes pueden crear otras listas basadas en otros criterios.

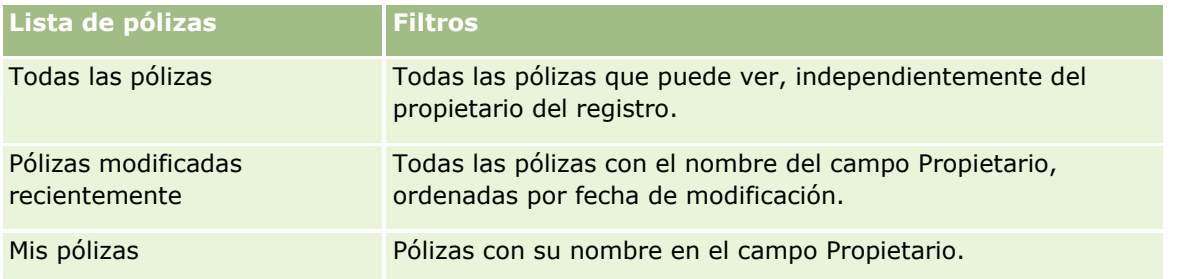

La tabla siguiente describe las listas estándar de pólizas.

Para ver una lista, haga clic en su nombre.

Para crear una lista nueva, haga clic en Nuevo. Para obtener más información sobre la creación de listas, consulte Cómo crear y restringir listas (consulte ["Crear y restringir listas"](#page-139-0) en la página [140\)](#page-139-0).

Para revisar todas las listas disponibles, cree una lista nueva o vea, edite o elimine una lista existente haciendo clic en Gestión de listas. La página Gestión de listas incluye también las listas estándar proporcionadas con Oracle CRM On Demand. Dichas listas son de sólo visualización, por lo que no se admite su edición o eliminación.

## <span id="page-867-0"></span>**Visualización de pólizas modificadas recientemente**

La sección Pólizas modificadas recientemente muestra aquellas pólizas que se han modificado recientemente.

Para ampliar la lista, haga clic en Mostrar lista completa.

## **Adición de secciones a la página inicial de pólizas**

Si su rol de usuario incluye el privilegio Personalizar páginas iniciales, es posible que pueda agregar secciones adicionales a su página inicial de pólizas dependiendo de las secciones cuya visualización en la página inicial de pólizas haya permitido el administrador de la compañía.

El siguiente procedimiento describe cómo agregar secciones a la página inicial de pólizas.

#### *Para agregar secciones a la página inicial de pólizas*

- **1** En la página inicial de pólizas, haga clic en Editar diseño.
- **2** En la página Diseño de la página inicial de pólizas, haga clic en las flechas para agregar o quitar secciones y organizar las secciones de la página.
- **3** Haga clic en Guardar.

# **Gestión de pólizas**

Para gestionar pólizas, realice la siguiente tarea: Realizar seguimiento de pólizas principales (en la página [868\)](#page-867-0).

Para conocer los procedimientos paso a paso que son comunes a muchos tipos de registro, consulte:

- Crear registros (consulte ["Creación de registros"](#page-54-0) en la página [55\)](#page-54-0)
- Actualizar detalles de registro (consulte ["Actualización de los detalles de registro"](#page-119-0) en la página [120\)](#page-119-0)
- **Enlazar registros al registro seleccionado (en la página [124\)](#page-123-0)**
- Trabajar con listas (en la página [134\)](#page-133-0)
- **Trabajar con archivos adjuntos (en la página [180\)](#page-179-0)**

**NOTA:** Los administradores de la compañía pueden personalizar Oracle CRM On Demand de varias formas, como cambiar los nombres de tipos de registro, campos y opciones en listas. Por lo tanto, la información mostrada puede ser diferente a la información estándar descrita en la ayuda en línea.

Además, en función del nivel de acceso que tenga, es posible que no pueda realizar todos los procedimientos descritos en la lista anterior.

## **Realizar seguimiento de pólizas principales**

Para permitir el seguimiento de una póliza principal de póliza, agregue la póliza principal al campo Póliza principal en la póliza secundaria.

#### <span id="page-868-0"></span>*Para realizar el seguimiento de una póliza principal*

**1** Seleccione una póliza.

Para obtener información sobre cómo seleccionar una póliza, consulte Buscar registros (consulte ["Búsqueda de registros"](#page-74-0) en la página [75\)](#page-74-0).

- **2** En la página Detalles de la póliza, haga clic en Editar.
- **3** En la página Editar póliza, seleccione el campo Póliza principal y elija una póliza.

# **Campos de pólizas**

La página Editar póliza permite agregar una póliza o actualizar los detalles de una póliza existente. En la página Editar póliza se muestra todo el conjunto de campos para una póliza.

También puede editar un registro de póliza en la página Lista de pólizas y en la página Detalles de póliza. Para obtener más información sobre cómo actualizar registros, consulte Actualización de detalles del registro (consulte ["Actualización de los detalles de registro"](#page-119-0) en la página [120\)](#page-119-0).

**CONSEJO:** puede indicar jerarquías de pólizas, en las que una póliza sea la secundaria de otra póliza, mediante la selección de una póliza principal en un registro de póliza. Para obtener información acerca de cómo realizar el seguimiento de pólizas principales, consulte Seguimiento de pólizas principales (consulte ["Realizar seguimiento de pólizas principales"](#page-867-0) en la página [868\)](#page-867-0).

**NOTA:** Los administradores de la compañía pueden personalizar Oracle CRM On Demand de varias formas, como cambiar los nombres de tipos de registro, campos y opciones en listas. Por lo tanto, la información mostrada puede ser diferente a la información estándar descrita en la ayuda en línea.

En la siguiente tabla se proporciona información adicional sobre varios campos de póliza.

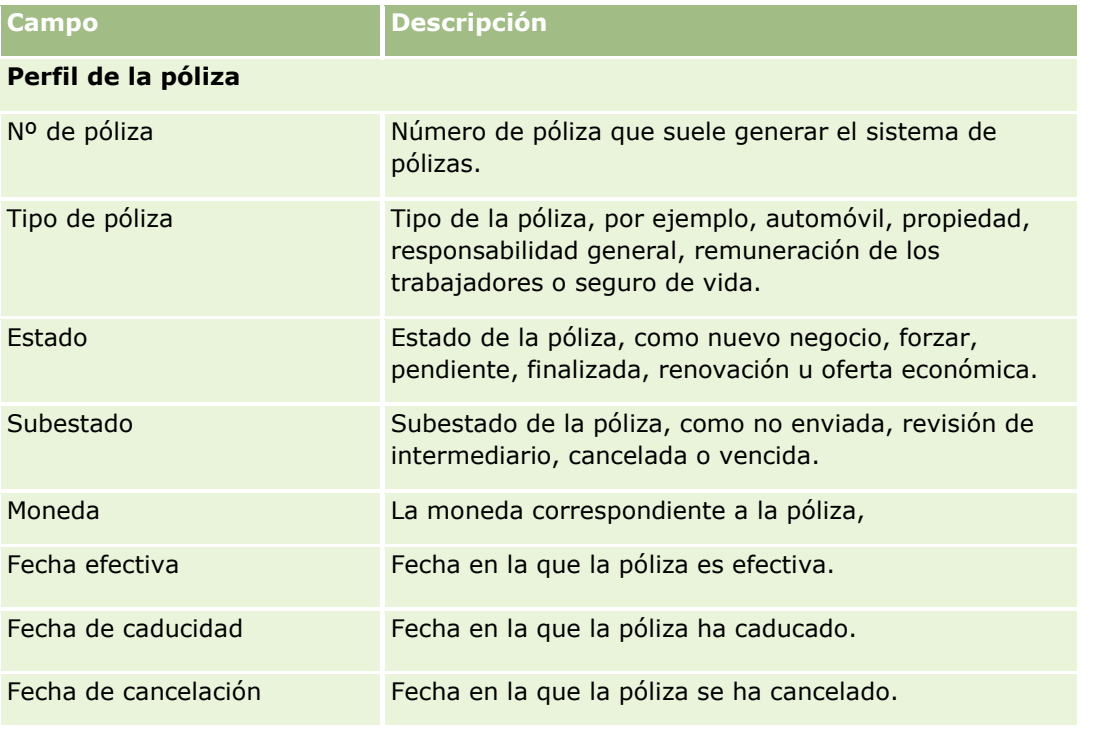

## Seguros

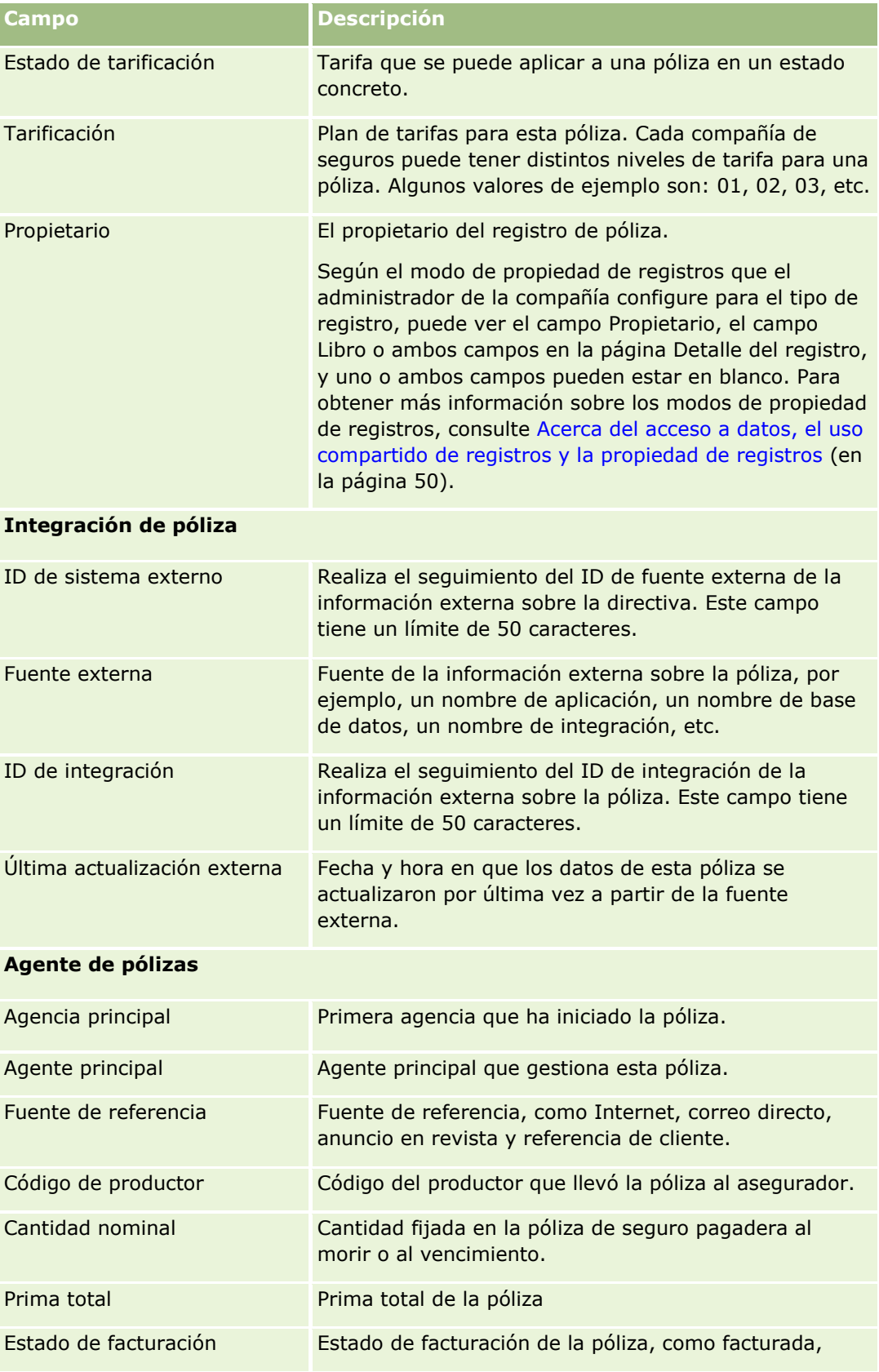

<span id="page-870-0"></span>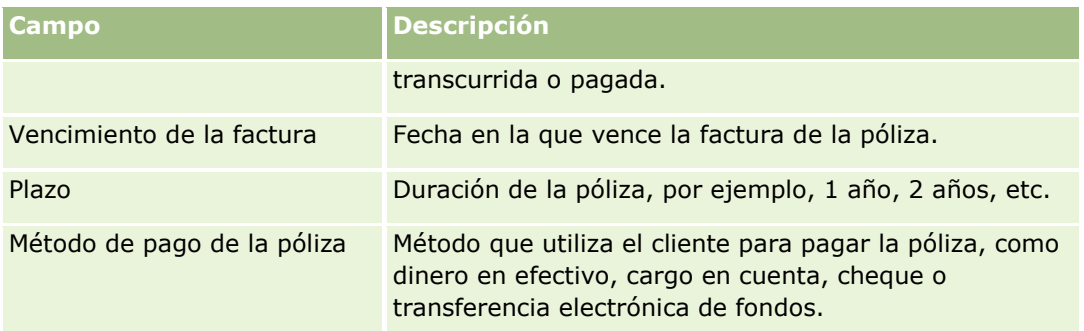

# **Titulares de pólizas**

Utilice las páginas Titular de la póliza para crear, actualizar y realizar un seguimiento de cualquier tipo de titular de póliza. Un *titular de póliza* suele ser el contacto propietario de la póliza que gestiona la compañía de seguros.

Los registros de titulares de pólizas se utilizan para realizar el seguimiento de la relación entre los contactos y las pólizas. Conservan todos los tipos de rol que un contacto puede tener en una póliza. Algunos ejemplos de rol son: asegurado, conductor principal, beneficiario, etc. Se pueden crear otros roles, según sea necesario. Para obtener información sobre la configuración de campos y valores de campo, consulte Crear y editar campos.

**NOTA:** el administrador de la compañía es quien determina qué fichas tiene disponibles el usuario. Si entre las responsabilidades de su cargo no se incluye el seguimiento de la información de titulares de pólizas, puede que la ficha Titulares de pólizas quede excluida de la instalación.

# **Cómo trabajar con la página inicial de titulares de pólizas**

La página inicial de titulares de pólizas es el punto de partida para gestionar pólizas.

**NOTA:** El administrador de la compañía puede personalizar el diseño de la página inicial de titulares de pólizas. Además, si el rol de usuario incluye el privilegio Personalizar páginas iniciales, puede agregar secciones a la página así como eliminarlas.

## **Creación de titulares de póliza**

Puede crear un titular de póliza haciendo clic en el botón Nuevo de la sección Titulares de pólizas modificados recientemente. Para obtener más información, consulte Crear registros (consulte ["Creación de registros"](#page-54-0) en la página [55\)](#page-54-0) y Campos de titulares de pólizas (en la página [873\)](#page-872-0).

## **Cómo trabajar con listas de titulares de pólizas**

Oracle CRM On Demand incluye un conjunto de listas estándar. Todas las listas estándar son públicas. El usuario y los gerentes pueden crear otras listas basadas en otros criterios.

La tabla siguiente describe las listas estándar de titulares de pólizas.

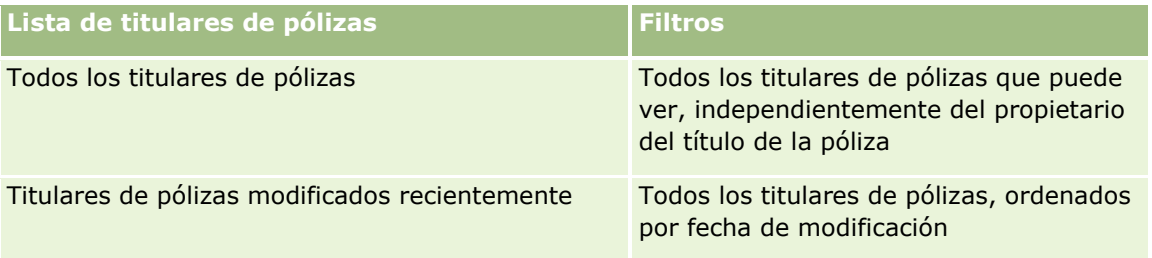

Para ver una lista, haga clic en su nombre.

Para crear una lista nueva, haga clic en Nuevo. Para obtener más información sobre la creación de listas, consulte Cómo crear y restringir listas (consulte ["Crear y restringir listas"](#page-139-0) en la página [140\)](#page-139-0).

Para revisar todas las listas disponibles, cree una lista nueva o vea, edite o elimine una lista existente haciendo clic en Gestión de listas. La página Gestión de listas incluye también las listas estándar proporcionadas con Oracle CRM On Demand. Dichas listas son de sólo visualización, por lo que no se admite su edición o eliminación.

## **Visualización de titulares de pólizas modificados recientemente**

La sección Titulares de pólizas modificados recientemente muestra los titulares de pólizas que se han modificado recientemente.

Para expandir la lista, haga clic en Mostrar lista completa.

## **Adición de secciones a la página inicial de titulares de pólizas**

Si su rol de usuario incluye el privilegio Personalizar páginas iniciales, es posible que pueda agregar secciones adicionales a su página inicial de titulares de pólizas dependiendo de las secciones cuya visualización en la página inicial de titulares de pólizas haya permitido el administrador de la compañía.

El siguiente procedimiento describe cómo agregar secciones a la página inicial de titulares de pólizas.

#### *Para agregar secciones a la página inicial de titulares de pólizas*

- **1** En la página inicial de titulares de pólizas, haga clic en Editar diseño.
- **2** En la página Diseño de la página inicial de titulares de pólizas, haga clic en las flechas para agregar o quitar secciones y organizar las secciones de la página.
- **3** Haga clic en Guardar.

#### **Temas relacionados**

Consulte los siguientes temas para obtener información relacionada:

- <span id="page-872-0"></span>Gestión de titulares de pólizas (en la página [873\)](#page-872-0)
- Campos de titulares de pólizas (en la página [873\)](#page-872-0)

# **Gestión de titulares de pólizas**

Para conocer los procedimientos paso a paso que son comunes a muchos tipos de registro, consulte:

- Crear registros (consulte ["Creación de registros"](#page-54-0) en la página [55\)](#page-54-0)
- Actualizar detalles de registro (consulte ["Actualización de los detalles de registro"](#page-119-0) en la página [120\)](#page-119-0)
- Enlazar registros al registro seleccionado (en la página [124\)](#page-123-0)
- **Trabajar con listas (en la página [134\)](#page-133-0)**

**NOTA:** Los administradores de la compañía pueden personalizar Oracle CRM On Demand de varias formas, como cambiar los nombres de tipos de registro, campos y opciones en listas. Por lo tanto, la información mostrada puede ser diferente a la información estándar descrita en la ayuda en línea.

Además, en función del nivel de acceso que tenga, es posible que no pueda realizar todos los procedimientos descritos en la lista anterior.

#### **Temas relacionados**

Consulte los siguientes temas para obtener información relacionada:

- Cómo trabajar con la página inicial de titulares de pólizas (en la página [871\)](#page-870-0)
- Campos de titulares de pólizas (en la página [873\)](#page-872-0)

# **Campos de titulares de pólizas**

La página Editar titular de póliza permite agregar un titular de póliza o actualizar los detalles de un titular de póliza existente. En la página Editar titular de póliza se muestra todo el conjunto de campos para un titular de póliza.

**CONSEJO:** también puede editar la información del titular de póliza en la página Lista de titulares de pólizas y en la página Detalles de titulares de pólizas. Para obtener más información sobre cómo actualizar registros, consulte Actualización de detalles del registro (consulte ["Actualización de los detalles de registro"](#page-119-0) en la página [120\)](#page-119-0).

**NOTA:** Los administradores de la compañía pueden personalizar Oracle CRM On Demand de varias formas, como cambiar los nombres de tipos de registro, campos y opciones en listas. Por lo tanto, la información mostrada puede ser diferente a la información estándar descrita en la ayuda en línea.

En la siguiente tabla se proporciona información adicional sobre algunos campos.

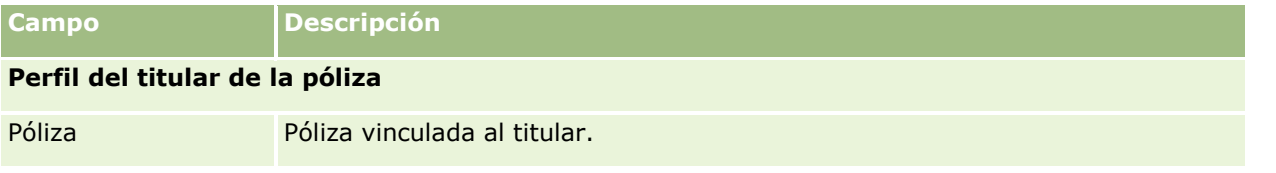

#### Seguros

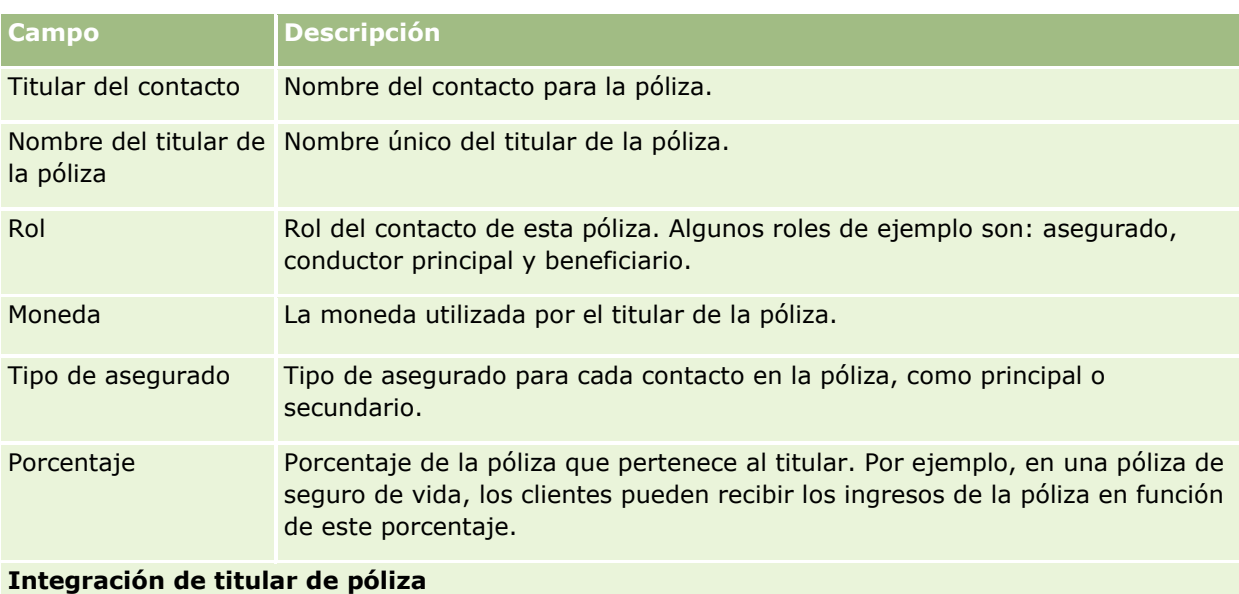

#### ID de sistema externo ID de fuente externa de la información externa sobre el titular de la póliza. Este campo tiene un límite de 50 caracteres. Fuente externa Fuente de la información externa sobre el titular de la póliza, por ejemplo, un nombre de aplicación, un nombre de base de datos, un nombre de integración, etc. Este campo tiene un límite de 50 caracteres. ID de integración ID de integración de la información externa sobre el titular de la póliza. Este campo tiene un límite de 50 caracteres. Última actualización externa Fecha y hora en que los datos del titular de la póliza se actualizaron por última vez (a partir de la fuente externa).

#### **Temas relacionados**

Consulte el siguiente tema para obtener información relacionada:

Cómo trabajar con la página inicial de titulares de pólizas (en la página [871\)](#page-870-0)

# **Perfil de intermediario**

La ficha Perfiles de intermediarios representa cualquier intermediario que vende o proporciona productos de seguros. Cada año, el gestor del canal suele reunirse con cada intermediario y realizar un nuevo perfil de intermediario para ese año. El perfil de intermediario captura la información demográfica de un intermediario para un año concreto.

Las páginas Perfiles de intermediarios en Oracle CRM On Demand permiten capturar información demográfica sobre el socio, como el nombre del intermediario, la dirección, el número de teléfono, el número de fax, el sitio web, los ingresos, la descripción del negocio, etc. El perfil del intermediario es un secundario del socio. Para obtener más información, consulte Socios (en la página [508\)](#page-507-0).

# **Trabajar con la página inicial de perfiles de intermediarios**

La página inicial de perfiles de intermediarios es el punto de partida de la gestión de perfiles de intermediarios.

NOTA: el administrador de la compañía puede personalizar el diseño de la página inicial de intermediario. Además, si el rol de usuario incluye el privilegio Personalizar páginas principales, puede agregar secciones a la página, así como eliminarlas.

## **Creación de un perfil de intermediarios**

Puede crear un perfil de intermediario haciendo clic en el botón Nuevo en la sección Perfil de intermediario modificado recientemente. Para obtener más información, consulte Crear registros (consulte ["Creación de](#page-54-0)  [registros"](#page-54-0) en la página [55\)](#page-54-0) y Campos de perfiles de intermediarios (en la página [877\)](#page-876-0).

## **Trabajar con listas de perfiles de intermediarios**

En la sección Listas de perfiles de intermediarios, aparece una serie de listas. Oracle CRM On Demand incluye un conjunto de listas estándar. Todas las listas estándar son públicas. El usuario y los gerentes pueden crear otras listas basadas en otros criterios.

En la tabla siguiente se describen las listas estándar de perfiles de intermediarios.

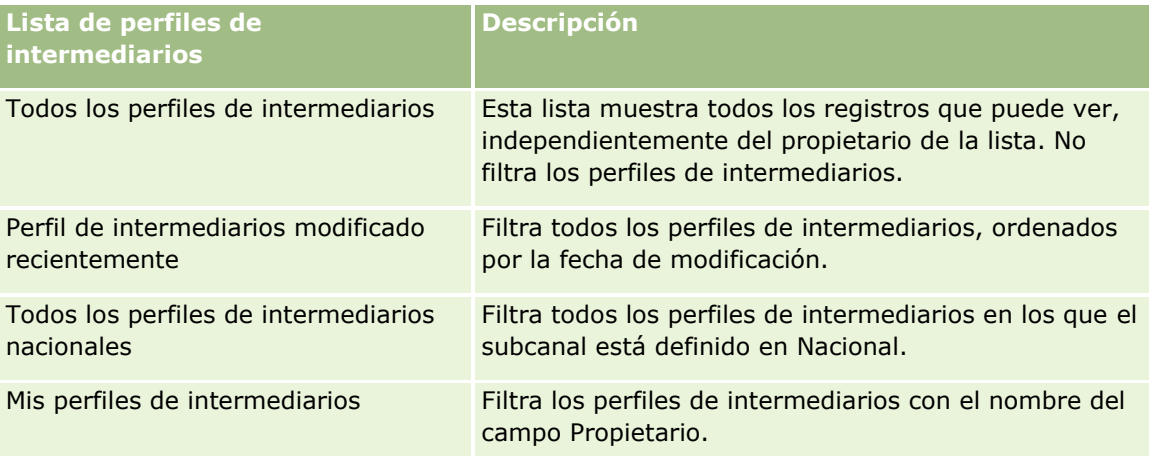

Para ver una lista, haga clic en su nombre.

Para crear una lista nueva, haga clic en Nuevo. Para obtener más información sobre la creación de listas, consulte Creación y restricción de listas (consulte ["Crear y restringir listas"](#page-139-0) en la página [140\)](#page-139-0).

Para revisar todas las listas disponibles, cree una lista nueva o vea, edite o elimine una lista existente haciendo clic en Gestión de listas. La página Gestión de listas incluye también las listas estándar

proporcionadas con Oracle CRM On Demand. Estas listas son de sólo lectura. Por lo tanto, no puede editarlas ni eliminarlas.

## **Visualización de la sección Perfil de intermediario modificado recientemente**

La sección Perfil de intermediario modificado recientemente muestra las solicitudes de perfil de intermediario de las que es propietario y que se han modificado recientemente. Para ampliar la lista, haga clic en Mostrar la lista completa.

## **Adición de secciones a la página inicial de perfiles de intermediario**

Si el rol de usuario incluye el privilegio Personalizar páginas iniciales, puede agregar una o varias de las secciones siguientes a la página inicial de perfiles de intermediario:

- Listas de perfiles de intermediario
- **Perfiles de intermediario modificados recientemente**
- $\blacksquare$  Mis perfiles de intermediarios
- Todos los perfiles de intermediario nacionales.

#### *Para agregar secciones a la página inicial de perfiles de intermediarios*

- **1** En la página inicial de perfiles de intermediarios, haga clic en Editar diseño.
- **2** En la página de diseño de la página inicial de perfiles de intermediarios, haga clic en las flechas para agregar o quitar secciones y para organizar las secciones en la página. A continuación, haga clic en Guardar.

# **Gestión de perfiles de intermediarios**

Para conocer procedimientos adicionales comunes para todos los registros, consulte Trabajar con registros (en la página [49\)](#page-48-0).

Para conocer los procedimientos paso a paso que son comunes a muchos tipos de registro, consulte:

- Crear registros (consulte ["Creación de registros"](#page-54-0) en la página [55\)](#page-54-0)
- Actualizar detalles de registro (consulte ["Actualización de los detalles de registro"](#page-119-0) en la página [120\)](#page-119-0)
- **Enlazar registros al registro seleccionado (en la página [124\)](#page-123-0)**
- Trabajar con listas (en la página [134\)](#page-133-0)
- **876** Ayuda en línea de Oracle CRM On Demand Part 1 Versión 40

<span id="page-876-0"></span>**NOTA:** Los administradores de la compañía pueden personalizar Oracle CRM On Demand de varias formas, como cambiar los nombres de tipos de registro, campos y opciones en listas. Por lo tanto, la información mostrada puede ser diferente a la información estándar descrita en la ayuda en línea.

Además, en función del nivel de acceso que tenga, es posible que no pueda realizar todos los procedimientos descritos en la lista anterior.

# **Campos de perfiles de intermediarios**

Utilice la página Edición de perfiles de intermediarios para agregar un perfil de intermediario o actualizar los detalles de un perfil de intermediario existente. Esta página muestra el conjunto completo de campos de un perfil de intermediario.

NOTA: los administradores de la compañía pueden personalizar Oracle CRM On Demand de varias formas, como, por ejemplo, cambiando los nombres de tipos de registro, campos y opciones en listas. Por lo tanto, la información mostrada puede ser diferente a la información estándar descrita en esta tabla.

En la siguiente tabla se proporciona información adicional sobre algunos campos.

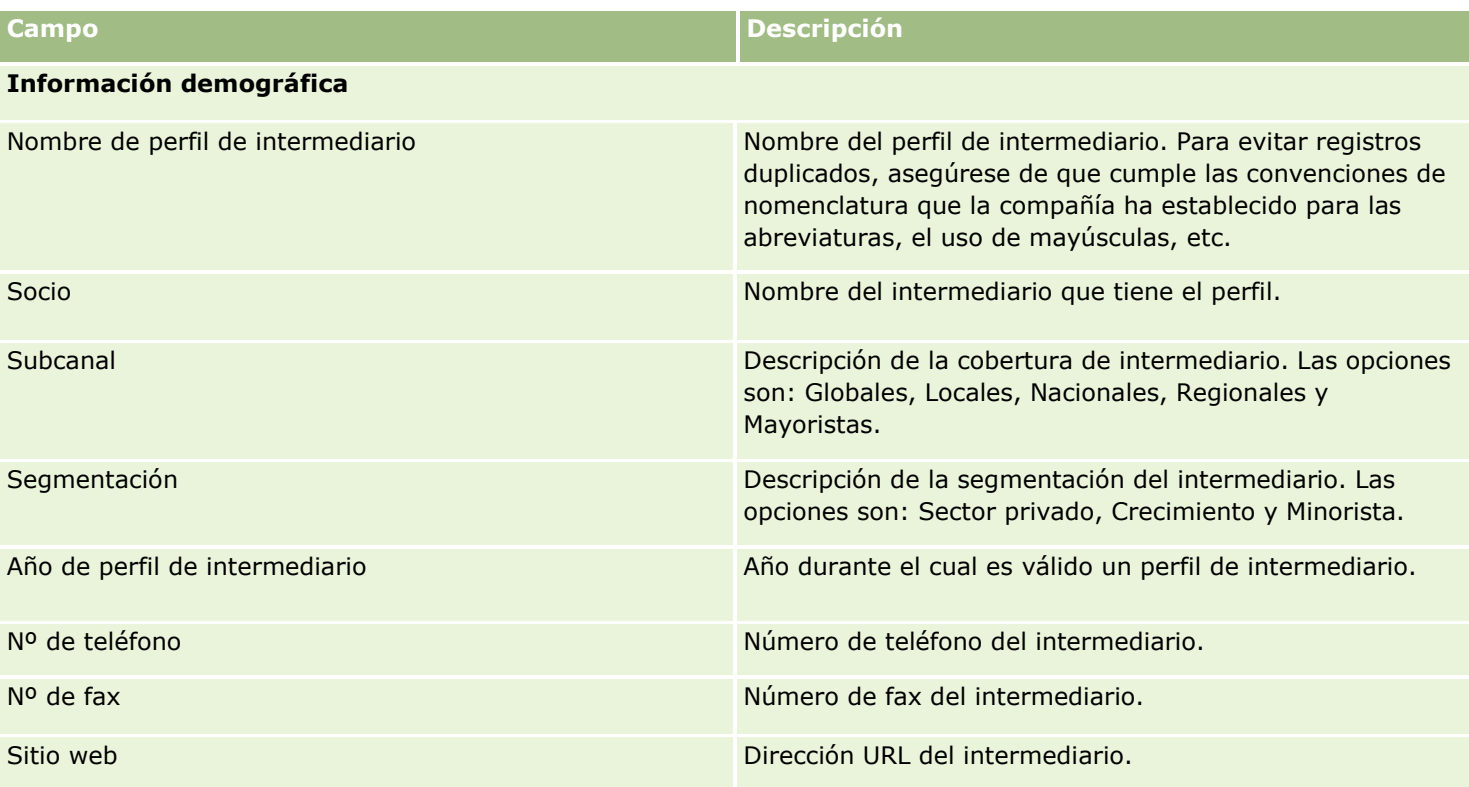

## Seguros

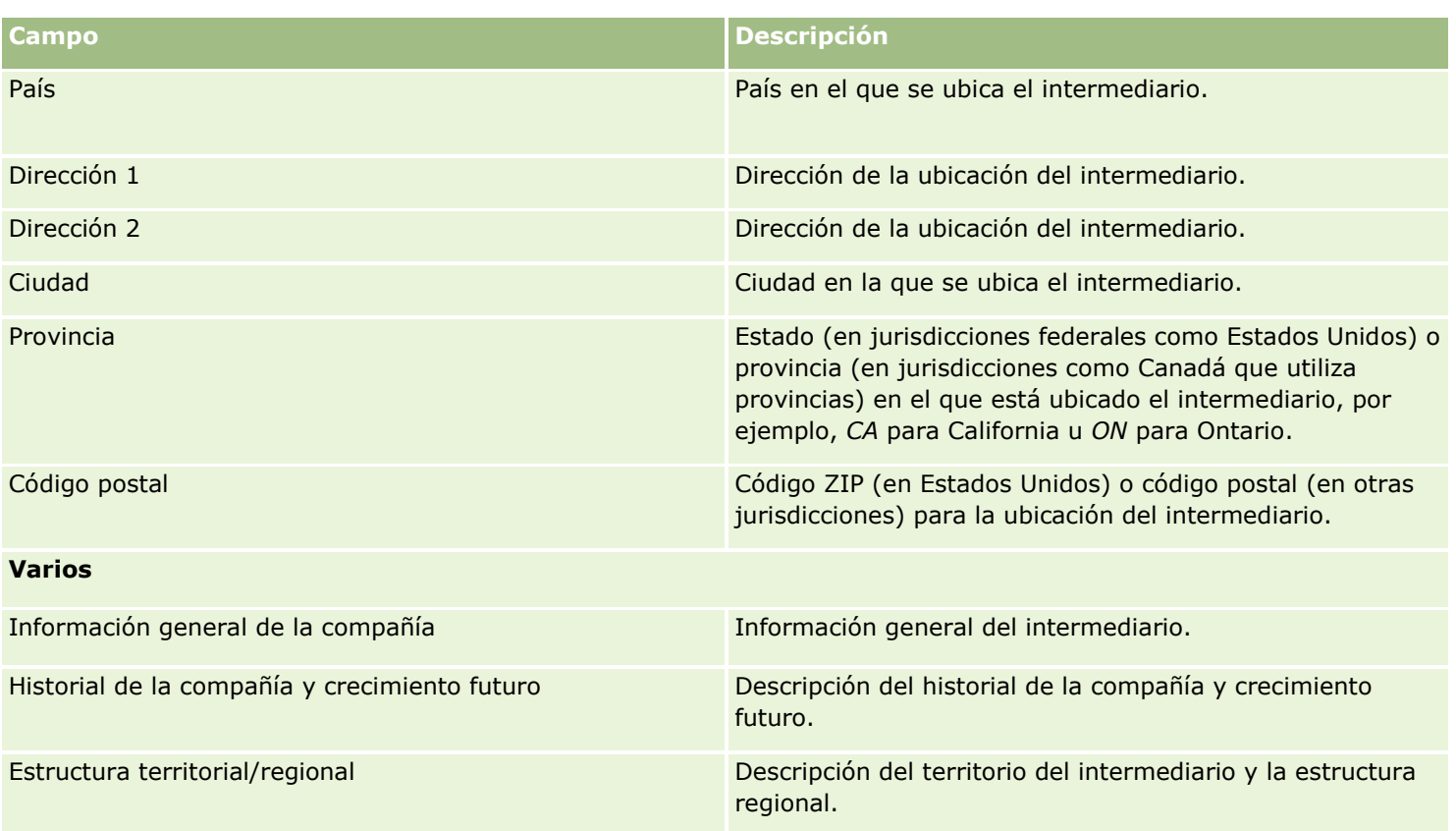

# <span id="page-878-0"></span>**12 Automoción**

Oracle CRM On Demand proporciona los siguientes tipos de registro con información relacionada con el sector automovilístico:

- **Vehículos.** Utilice estas páginas para realizar el seguimiento del historial de ventas y servicio de un vehículo.
- **Concesionarios.** Utilice estas páginas para gestionar la información relacionada con los concesionarios.

Nota: Estos tipos de registro sólo están disponibles con Oracle CRM On Demand Automotive Edition.

# **Concesionarios**

Utilice las páginas iniciales de los distribuidores para crear registros de distribuidores, actualizarlos y someterlos a un seguimiento.

**NOTA:** el administrador de la compañía es quien determina qué fichas tiene disponibles el usuario. Si entre las responsabilidades del puesto no se incluye el seguimiento de la información de concesionarios, puede que la ficha Concesionario quede excluida de la instalación.

# **Cómo trabajar con la página inicial del concesionario**

La página inicial del concesionario constituye el punto de partida para gestionar concesionarios.

**NOTA:** el administrador de la compañía puede personalizar el diseño de la página inicial del distribuidor. Además, si el rol de usuario incluye el privilegio Personalizar páginas iniciales, puede agregar secciones a la página, así como quitarlas.

## **Creación de un concesionario**

Para crear un concesionario, haga clic en el botón Nuevo en la sección Mis concesionarios visualizados recientemente. Para obtener más información, consulte Crear registros (consulte ["Creación de registros"](#page-54-0) en la página [55\)](#page-54-0) y Campos de concesionarios (consulte ["Campos de concesionario"](#page-881-0) en la página [882\)](#page-881-0).

## **Trabajar con listas de concesionarios**

La sección Listas de concesionarios contiene una serie de listas. Oracle CRM On Demand incluye un conjunto de listas estándar. Todas las listas estándar son públicas. El usuario y los gerentes pueden crear otras listas basadas en otros criterios.

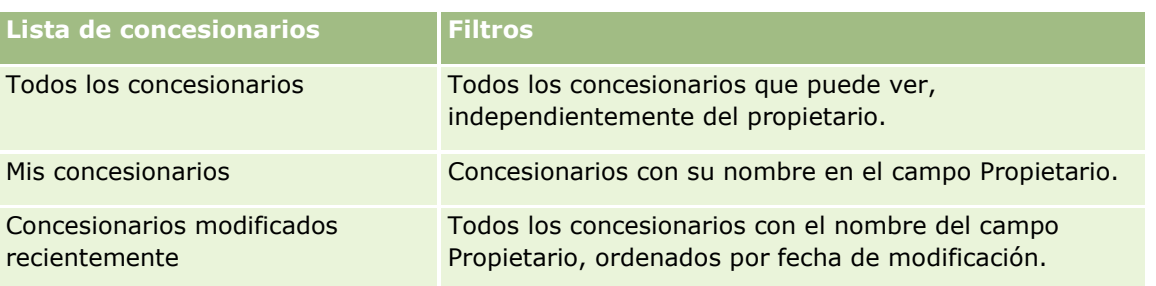

En la tabla siguiente se describen las listas estándar de concesionarios.

Para ver una lista, haga clic en su nombre.

Para crear una lista nueva, haga clic en Nueva. Para obtener más información sobre la creación de listas, consulte Crear y restringir listas (en la página [140\)](#page-139-0).

Para revisar todas las listas disponibles, crear una lista nueva o ver, editar o suprimir una existente, haga clic en Gestión de listas. La página Gestión de listas incluye también las listas estándar entregadas con Oracle CRM On Demand. Estas listas son de sólo lectura, no pueden editarse ni eliminarse.

## **Visualización de los concesionarios modificados recientemente**

La sección Mis concesionarios modificados recientemente muestra los concesionarios que ha visto más recientemente.

Para ampliar la lista, haga clic en Mostrar la lista completa.

## **Visualización de oportunidades relacionadas con el concesionario**

La sección Oportunidades relacionadas con el concesionario muestra las oportunidades principales asignadas al usuario.

Para ampliar la lista de oportunidades relacionadas con el concesionario, haga clic en Mostrar la lista completa.

## **Adición de secciones a la página inicial del concesionario**

Si el rol de usuario incluye el privilegio Personalizar páginas principales, puede agregar una o varias de las secciones siguientes a la página inicial del concesionario:

- Concesionarios creados recientemente
- **Concesionarios modificados recientemente**
- Mis distribuidores creados recientemente
- Mis distribuidores modificados recientemente
- Una o más secciones de informe (el administrador de la compañía puede hacer que las secciones de informe estén disponibles en la página inicial del concesionario)

#### <span id="page-880-0"></span>*Para agregar secciones a la página inicial del concesionario*

- **1** En la página inicial del concesionario, haga clic en Editar diseño.
- **2** En la página de diseño de la página inicial del concesionario, haga clic en las flechas para agregar o quitar secciones y para organizar las secciones en la página.
- **3** Haga clic en Guardar.

## **Información relacionada**

Consulte los siguientes temas para obtener información relacionada con los concesionarios:

- Campos de concesionario (en la página [882\)](#page-881-0)
- Gestión de concesionarios (en la página [881\)](#page-880-0)

# **Gestión de concesionarios**

Para gestionar concesionarios, realice las siguientes tareas:

- Creación de registros (en la página [55\)](#page-54-0)
- Actualización de los detalles de registro (en la página [120\)](#page-119-0)
- **Enlazar registros al registro seleccionado (en la página [124\)](#page-123-0)**
- **Trabajar con listas (en la página [134\)](#page-133-0)**
- Transferencia de la propiedad de los registros (consulte ["Transferir la propiedad de los registros"](#page-158-0) en la página [159\)](#page-158-0)
- Adición de notas (en la página [174\)](#page-173-0)
- Cómo adjuntar archivos y direcciones URL a registros (en la página [183\)](#page-182-0)
- **Eliminar y restaurar registros (en la página [195\)](#page-194-0)**
- Gestión de agendas y actividades (en la página [224\)](#page-223-0)

**NOTA:** Los administradores de la compañía pueden personalizar Oracle CRM On Demand de varias formas, como cambiar los nombres de tipos de registro, campos y opciones en listas. Por lo tanto, la información mostrada puede ser diferente a la información estándar descrita en la ayuda en línea.

Además, en función del nivel de acceso que tenga, es posible que no pueda realizar todos los procedimientos descritos en la lista anterior.

## **Información relacionada**

Consulte los siguientes temas para obtener información relacionada con los concesionarios:

- Concesionarios (en la página [879\)](#page-878-0)
- Campos de concesionario (en la página [882\)](#page-881-0)
- <span id="page-881-0"></span>Cómo trabajar con la página inicial del concesionario (en la página [879\)](#page-878-0)
- Datos analíticos (consulte ["Análisis"](#page-972-0) en la página [973\)](#page-972-0)

# **Campos de concesionario**

La página Editar concesionario le permite agregar concesionarios o actualizar los detalles de concesionarios existentes. En la página Editar concesionario se muestra el conjunto completo de campos para un distribuidor.

**NOTA:** los administradores de la compañía pueden personalizar la aplicación de varias formas, por ejemplo, cambiando los nombres de tipos de registro, campos y opciones en listas. Por lo tanto, la información mostrada puede ser diferente a la información estándar descrita en esta tabla.

En la siguiente tabla se proporciona información adicional sobre algunos campos.

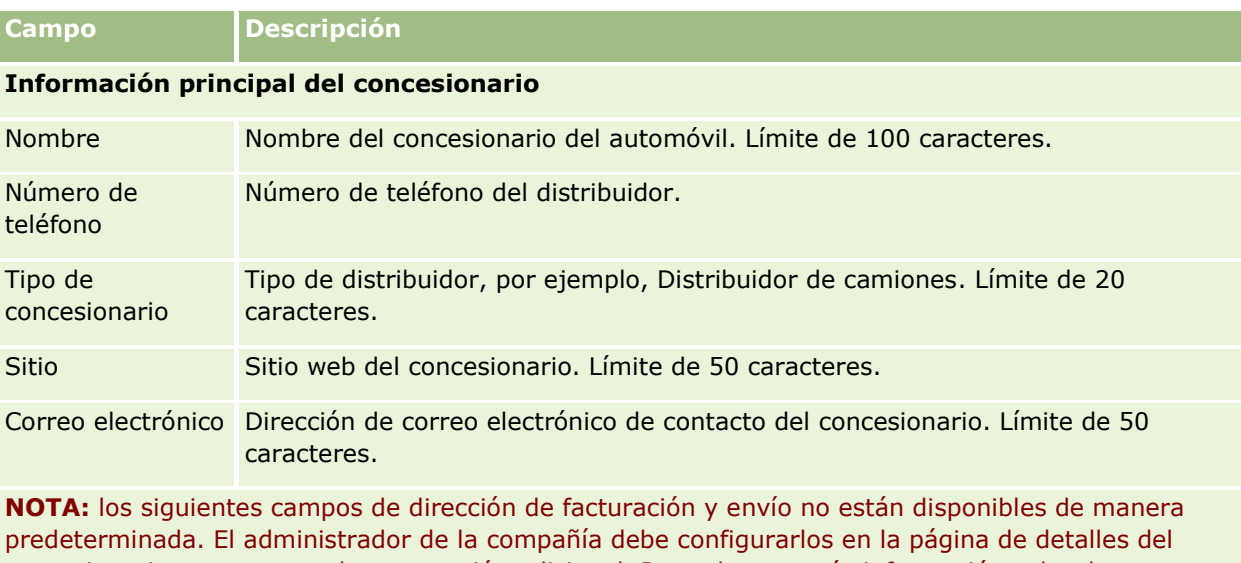

concesionario, como parte de una sección adicional. Para obtener más información sobre la configuración de las páginas de detalles, consulte Personalización de diseños de páginas estáticas.

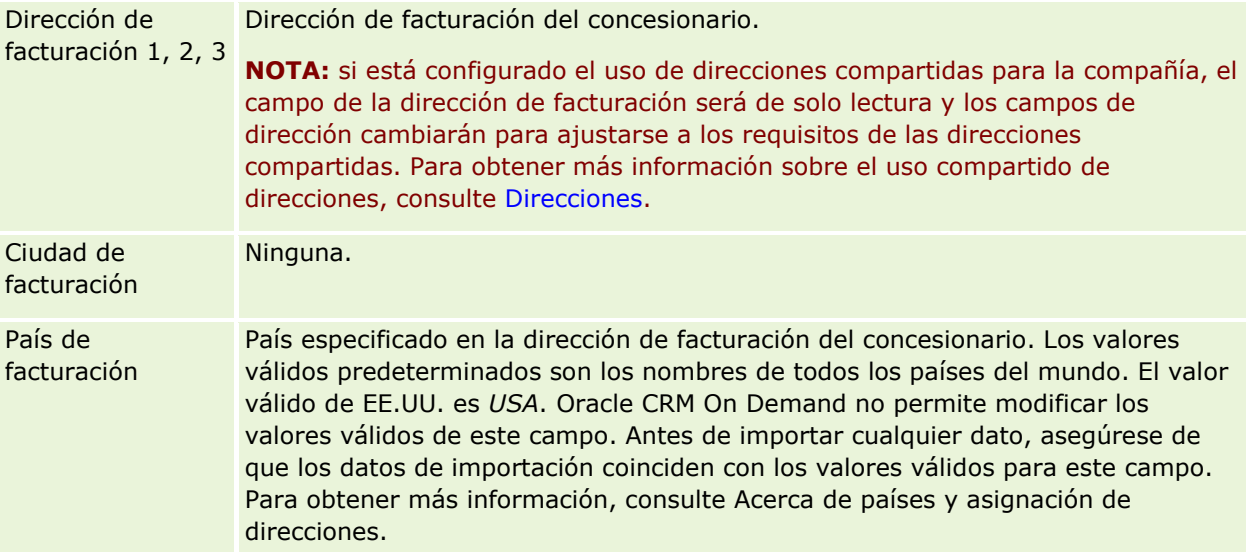

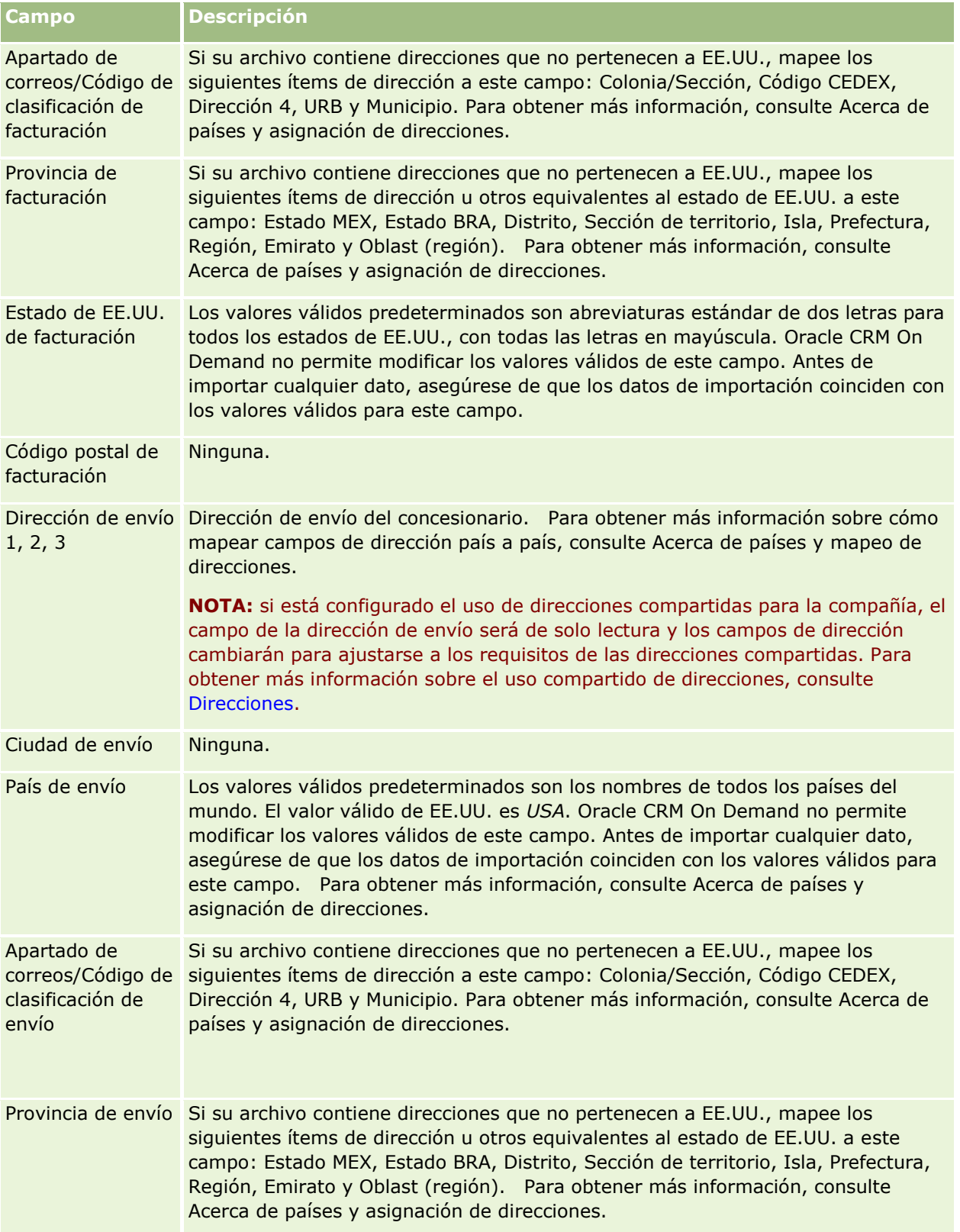

### Automoción

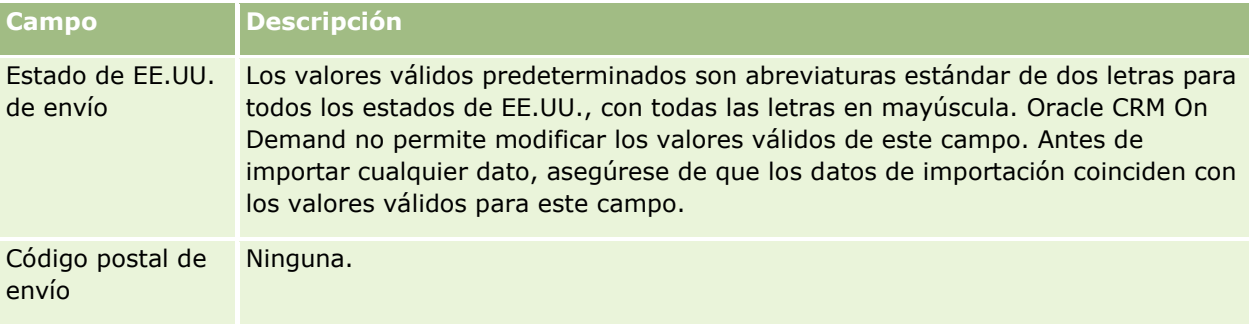

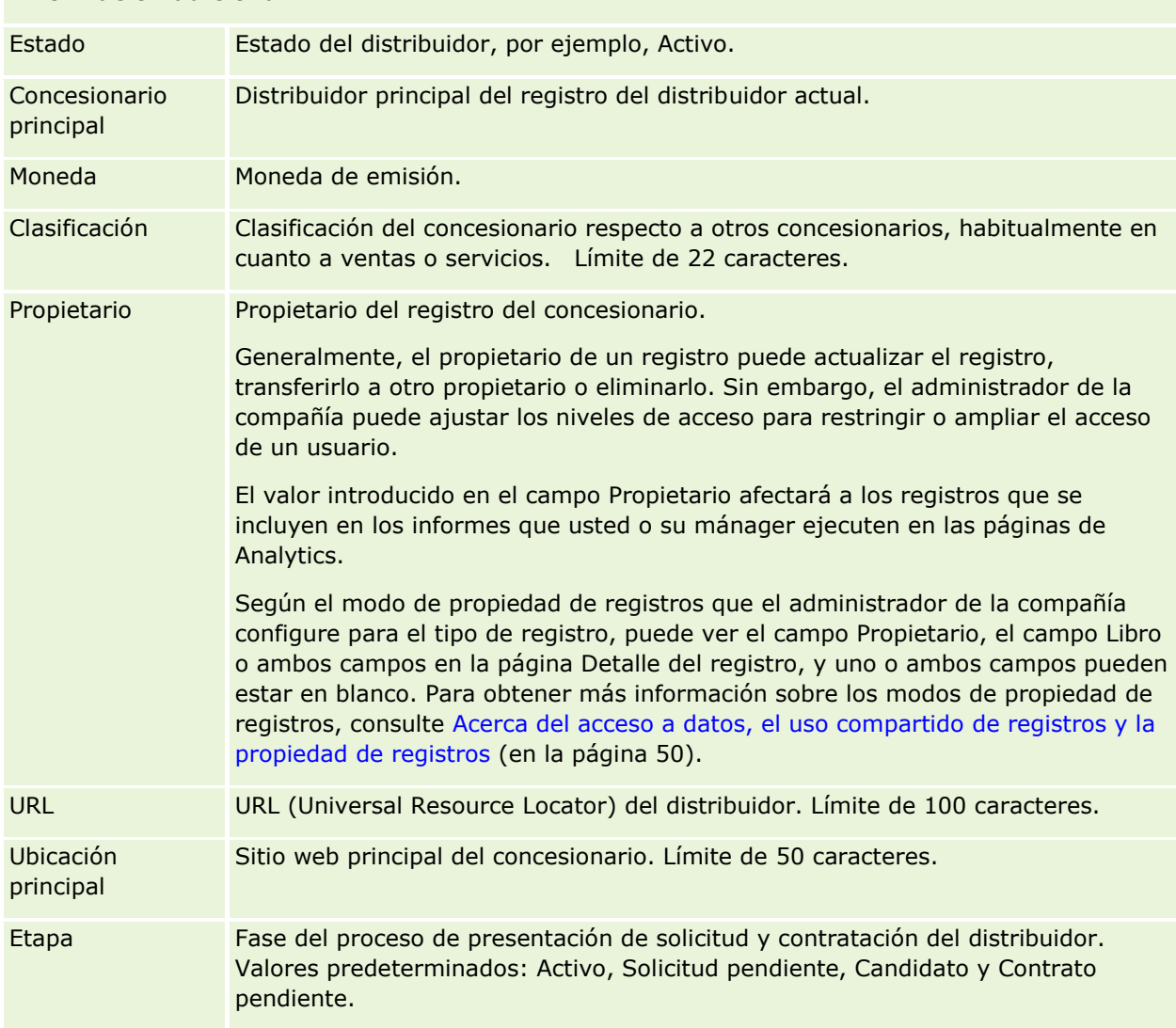

## **Información adicional**

## **Campos personalizados**

**NOTA**: los administradores de la compañía, cuyos roles incluyen el privilegio Personalizar la aplicación, suelen crear campos personalizados.

<span id="page-884-0"></span>Los campos personalizados que se creen en un registro de cuentas aparecerán del mismo modo en los registros de distribuidores, ya que estos heredan los campos personalizados de los registros de cuentas. Sin embargo, los campos personalizados que se creen en un registro de distribuidor no aparecerán automáticamente en los registros de cuentas.

Si quiere ver los mismos campos personalizados en ambas vistas, Cuenta y Distribuidor, el administrador de la compañía tendrá que crearlos en el registro Cuenta y hacer que sean visibles tanto en la vista Cuenta como en la vista Distribuidor.

Si no quiere ver los mismos campos personalizados en ambas vistas, Cuenta y Distribuidor, el administrador de la compañía podrá crear los campos personalizados específicos de cuentas en el registro de cuenta y hacer que sólo sean visibles en la vista Cuenta.

Para obtener más información sobre campos personalizados, consulte Acerca de campos personalizados.

## **Información relacionada**

Consulte los siguientes temas para obtener información relacionada con los distribuidores:

- Concesionarios (en la página [879\)](#page-878-0)
- Cómo trabajar con la página inicial del concesionario (en la página [879\)](#page-878-0)
- Gestión de concesionarios (en la página [881\)](#page-880-0)

# **Vehículos**

Utilice las páginas de Vehículos para crear vehículos, actualizarlos y someterlos a un seguimiento.

**NOTA:** el administrador de la compañía es quien determina qué fichas tiene disponibles el usuario. Si entre las responsabilidades del puesto no se incluye el seguimiento de la información de vehículos, puede que la ficha Vehículos quede excluida de la instalación.

# **Trabajar con la página inicial del vehículo**

La página inicial del vehículo es el punto de partida para la gestión de vehículos.

**NOTA:** el administrador de la compañía puede personalizar el diseño de la página inicial del vehículo. Además, si el rol de usuario incluye el privilegio Personalizar páginas principales, puede agregar secciones a la página, así como eliminarlas.

## **Creación de un vehículo**

Para crear un vehículo, haga clic en el botón Nuevo en la sección Mis vehículos visualizados recientemente. Para obtener más información, consulte Crear registros (consulte ["Creación de registros"](#page-54-0) en la página [55\)](#page-54-0) y Campos de vehículos (en la página [894\)](#page-893-0).

## **Trabajar con listas de vehículos**

La sección Listas de vehículos contiene una serie de listas. Oracle CRM On Demand incluye un conjunto de listas estándar. Todas las listas estándar son públicas. El usuario y los gerentes pueden crear otras listas basadas en otros criterios.

En la tabla siguiente se describen las listas estándar de vehículos.

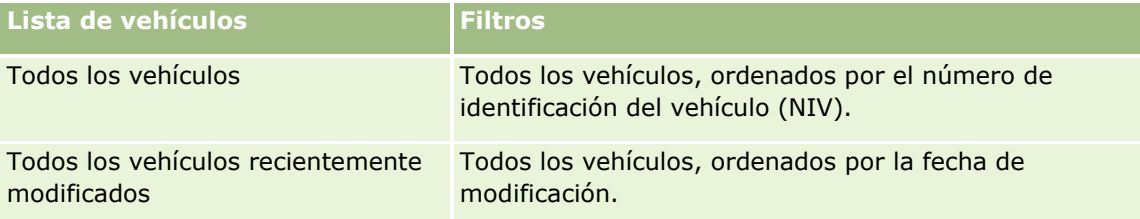

Para ver una lista, haga clic en su nombre.

Para crear una lista nueva, haga clic en Nueva. Para obtener más información sobre la creación de listas, consulte Crear y restringir listas (en la página [140\)](#page-139-0).

Para revisar todas las listas disponibles, crear una lista nueva o ver, editar o suprimir una existente, haga clic en Gestión de listas. La página Gestión de listas incluye también las listas estándar entregadas con Oracle CRM On Demand. Estas listas son de sólo lectura, no pueden editarse ni eliminarse.

## **Visualización de los vehículos modificados recientemente**

La sección Mis vehículos modificados recientemente muestra los vehículos que ha visto más recientemente.

## **Visualización de solicitudes de servicio relacionadas con vehículos**

La sección Solicitudes de servicio relacionadas con vehículos contiene esta información:

- **Número de servicio.** Solicitudes de servicio asignadas al usuario. Haga clic en Número de SS para revisar la solicitud de servicio.
- **Asunto.** Título de la solicitud de servicio.
- **Activo.** Activo correspondiente a la solicitud de servicio.
- **Mostrar la lista completa**. Expande la lista de las solicitudes de servicio relacionadas con vehículos.

Para ampliar la lista, haga clic en Mostrar la lista completa.

## **Adición de secciones a la página inicial del vehículo**

Si el rol de usuario incluye el privilegio Personalizar páginas principales, puede agregar una o varias secciones a la página inicial del vehículo:

- **Nebículos creados recientemente**
- **No Vehículos modificados recientemente**
- Mis vehículos creados recientemente
- **Mis vehículos modificados recientemente**
- **886** Ayuda en línea de Oracle CRM On Demand Part 1 Versión 40

<span id="page-886-0"></span> Una o más secciones de informe (el administrador de la compañía puede hacer que las secciones de informe estén disponibles en la página inicial del vehículo)

Realice la siguiente tarea para agregar secciones a la página inicial del vehículo.

#### *Para agregar secciones a la página inicial del vehículo*

- **1** En la página inicial del vehículo, haga clic en Editar diseño.
- **2** En la página de diseño de la página inicial del vehículo, haga clic en las flechas para agregar o quitar secciones y para organizar las secciones en la página.
- **3** Haga clic en Guardar.

## **Información relacionada**

Consulte los siguientes temas para obtener información relacionada con los vehículos:

- Campos de vehículo (consulte ["Campos de vehículos"](#page-893-0) en la página [894\)](#page-893-0)
- Gestión de vehículos (en la página [887\)](#page-886-0)

# **Gestión de vehículos**

En los siguientes temas se describe la configuración opcional que puede realizar el administrador de la compañía al gestionar vehículos en Oracle CRM On Demand:

- Activación de un tipo de producto de vehículo (en la página [889\)](#page-888-0)
- Activación de asociación de vehículo en solicitudes de servicio (en la página [888\)](#page-887-0)

Haga clic en un tema para ver los procedimientos paso a paso que le permiten realizar lo siguiente:

- Actualizar la propiedad de vehículos (en la página [891\)](#page-890-0)
- Seguimiento de solicitudes de servicio de vehículos (consulte ["Seguimiento de las solicitudes de servicio](#page-889-0)  [de vehículos"](#page-889-0) en la página [890\)](#page-889-0)
- Hacer un seguimiento del historial de ventas de vehículos (en la página [892\)](#page-891-0)
- Hacer un seguimiento del historial de servicio de vehículos (en la página [892\)](#page-891-0)
- Hacer un seguimiento de la información financiera de los vehículos (en la página [894\)](#page-893-0)

**NOTA:** esta función no es parte de la aplicación estándar, por lo que es posible que no esté disponible en su versión de Oracle CRM On Demand.

Para conocer los procedimientos paso a paso que son comunes a muchos tipos de registro, consulte:

- Crear registros (consulte ["Creación de registros"](#page-54-0) en la página [55\)](#page-54-0)
- Actualizar detalles de registro (consulte ["Actualización de los detalles de registro"](#page-119-0) en la página [120\)](#page-119-0)
- **Enlazar registros al registro seleccionado (en la página [124\)](#page-123-0)**
- Trabajar con listas (en la página [134\)](#page-133-0)

#### <span id="page-887-0"></span>Automoción

- **Trabajar con registros (en la página [49\)](#page-48-0)**
- Adición de notas (en la página [174\)](#page-173-0)
- Transferencia de la propiedad de los registros (consulte ["Transferir la propiedad de los registros"](#page-158-0) en la página [159\)](#page-158-0)
- Hacer un seguimiento de activos (consulte ["Seguimiento de activos"](#page-329-0) en la página [330\)](#page-329-0) (incluye enlazar vehículos a cuentas)
- Cómo adjuntar archivos y direcciones URL a registros (en la página [183\)](#page-182-0)
- Visualizar seguimientos de auditoría para registros (en la página [199\)](#page-198-0)
- **Eliminar y restaurar registros (en la página [195\)](#page-194-0)**
- **Hacer un seguimiento de activos (consulte ["Seguimiento de activos"](#page-329-0) en la página [330\)](#page-329-0) (incluye enlazar** vehículos a cuentas)
- Modificación del nombre de tipos de registro

**NOTA:** Los administradores de la compañía pueden personalizar Oracle CRM On Demand de varias formas, como cambiar los nombres de tipos de registro, campos y opciones en listas. Por lo tanto, la información mostrada puede ser diferente a la información estándar descrita en la ayuda en línea.

Además, en función del nivel de acceso que tenga, es posible que no pueda realizar todos los procedimientos descritos en la lista anterior.

**CONSEJO:** en la aplicación estándar, los vehículos se incluyen en las listas de cuentas de cartera de Oracle CRM On Demand. Sin embargo, si el administrador activa la casilla de verificación Excluir registros de vehículos/activos de cuentas de cartera en el perfil de la compañía, los vehículos no se incluyen en las listas de cuentas de cartera.

## **Información relacionada**

Consulte los siguientes temas para obtener información relacionada con los vehículos:

- **Vehículos (en la página [885\)](#page-884-0)**
- Campos de vehículo (consulte ["Campos de vehículos"](#page-893-0) en la página [894\)](#page-893-0)
- Cómo trabajar con la página inicial del vehículo (consulte ["Trabajar con la página inicial del vehículo"](#page-884-0) en la página [885\)](#page-884-0)
- Datos analíticos (consulte ["Análisis"](#page-972-0) en la página [973\)](#page-972-0)

## **Activación de asociación de vehículo en solicitudes de servicio**

El diseño de solicitud de servicio predeterminado no muestra la asociación de vehículo. Sin embargo, el administrador de la compañía puede configurar un diseño de página de solicitud de servicio personalizado con el siguiente procedimiento.

#### <span id="page-888-0"></span>*Para mostrar la asociación de vehículo en un registro de solicitudes de servicio*

- **1** Desde cualquier página, haga clic en Administrador, seleccione Personalización de aplicaciones, haga clic en Solicitudes de servicio y en Diseño de página de solicitud de servicio.
- **2** En la lista Diseño de la página, realice una de las siguientes acciones:
	- Haga clic en el vínculo Editar de un diseño existente para modificarlo.
	- Haga clic en el botón Nuevo diseño para crear un nuevo diseño.
	- Haga clic en el vínculo Copiar para copiar un diseño existente.

Aparece el Asistente de diseño de páginas.

**NOTA:** el número de pasos del Asistente de diseño de páginas puede ser distinto según el enlace de diseño de página en el que haga clic.

- **3** En el paso 1 (Nombre de diseño), introduzca un nombre para el diseño y una descripción (opcional).
- **4** En el paso 2 (Configuración de campos), seleccione las características de los campos según sea necesario.
- **5** En el paso 3 (Diseño de los campos), asegúrese de que el campo Vehículo está disponible en Diseño de página de solicitud de servicio.
- **6** Haga clic en Finalizar para salir del asistente.

Ahora debe asignar el nuevo diseño personalizado a un rol de usuario mediante el Asistente de gestión de roles.

- **7** Haga clic en Administrador, seleccione Administración de usuarios y controles de acceso y, a continuación, haga clic en Gestión de roles:
- **8** Busque el rol al que desea asignar el diseño de página de solicitud de servicio y haga clic en Editar.
- **9** En el paso 6 del asistente, cambie el nombre del diseño de página al diseño de página de solicitud de servicio personalizado para el registro de solicitud de servicio.
- **10** Haga clic en Finalizar para salir del asistente.

**NOTA:** al activar la asociación de vehículo, también puede actualizar el diseño de la página Búsqueda de vehículo para modificar la selección de asociación que ve el usuario. Para obtener más información, consulte Gestión de diseños de búsqueda.

## **Activación de un tipo de producto de vehículo**

Normalmente, para agregar productos, el administrador de la compañía usa la parte Gestión de contenidos de la herramienta de administración. En el caso de los vehículos, el administrador puede actualizar el registro del producto con el valor Vehículo en el campo Tipo de producto. Observe que el tipo de producto de los registros de vehículos no se muestra en el diseño predeterminado del producto. Para activar el tipo de producto de un

#### <span id="page-889-0"></span>Automoción

vehículo, el administrador de la compañía puede crear un diseño personalizado de página del producto siguiendo los pasos de este procedimiento.

#### *Para visualizar el tipo de producto de un registro de vehículo*

- **1** Desde cualquier página, haga clic en Administrador, seleccione Personalización de aplicaciones, haga clic en Producto, seleccione Diseño de página de producto y copie el diseño estándar de la página del producto en un nuevo diseño.
- **2** Complete el Asistente de diseño de páginas para el producto:
	- **a** En el paso 1, asigne un nombre al diseño.
	- **b** En el paso 2, active la casilla Requerido en Tipo de producto.
	- **c** En el paso 3, compruebe que el campo Tipo de producto aparezca en la sección Información clave sobre el producto de la parte derecha.
	- **d** Haga clic en Finalizar para salir del asistente.
- **3** Asigne el nuevo diseño personalizado a un rol de usuario según sea necesario mediante el Asistente de gestión de roles.
	- **a** Haga clic en Administrador, seleccione Administración de usuarios y controles de acceso y, a continuación, haga clic en Gestión de roles:
	- **b** Busque el rol que desee asignar al diseño personalizado de página de producto y haga clic en Editar.
	- **c** En el paso 6 del asistente, cambie el valor de Nombre de diseño de página asignado a la página personalizada de producto por el registro Producto.
	- **d** Haga clic en Finalizar para salir del asistente.

El usuario cuyo rol se haya modificado puede crear un registro de producto con el campo Tipo de producto gracias a la función de administración de contenido. Para obtener más información sobre la adición de productos, consulte Configurar productos de la compañía.

Para obtener más información, consulte Configurar productos de la compañía.

## **Seguimiento de las solicitudes de servicio de vehículos**

Cuando quiera revisar, actualizar o crear una solicitud de servicio de un vehículo, actualice el registro del vehículo o cree la solicitud de servicio para el vehículo asociado.

#### *Para hacer un seguimiento de las solicitudes de servicio de un vehículo*

**1** Seleccione el vehículo del que desee hacer el seguimiento.

Para obtener más información sobre cómo seleccionar vehículos, consulte Búsqueda de registros (en la página [75\)](#page-74-0).

<span id="page-890-0"></span>**2** En la página Detalle de vehículo, desplácese hacia abajo y haga clic en Nuevo en la barra de título de Solicitud de servicio.

**NOTA:** al crear una solicitud de servicio, la selección de un concesionario permite al usuario cambiar de la búsqueda de todos los contactos a los contactos del concesionario relacionado. Puede cambiar el filtro para ejecutar una consulta según sus necesidades.

**3** En la página de edición de solicitud de servicio, rellene la información.

La tabla siguiente contiene información sobre los campos para realizar un seguimiento del historial de servicio.

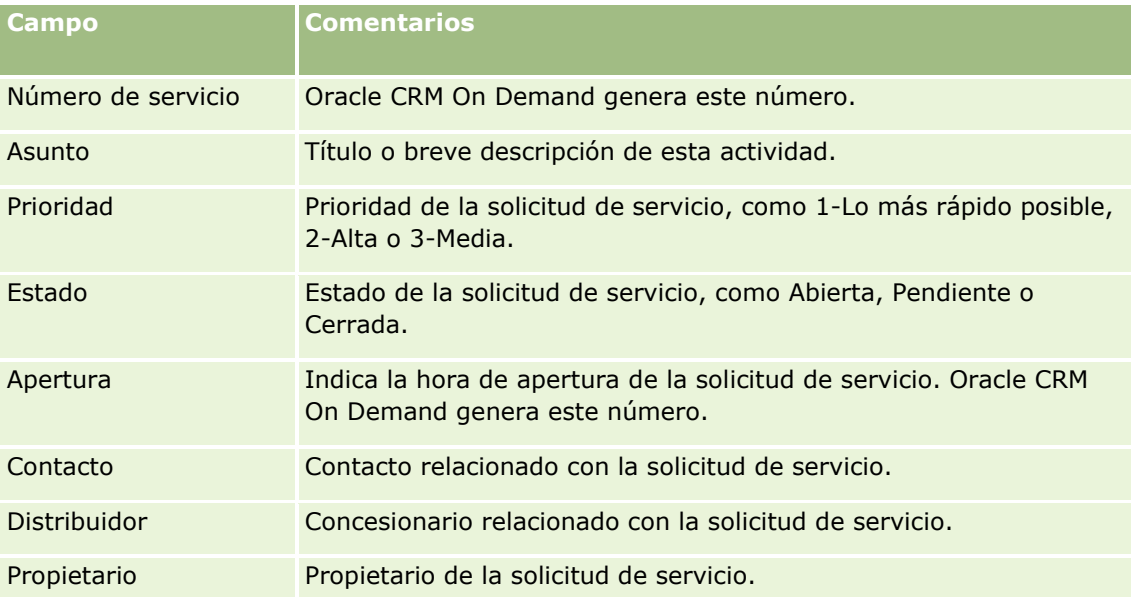

**NOTA:** al crear una solicitud de servicio, la selección de un concesionario cambia todos los contactos a los contactos asociados con el concesionario de forma predeterminada. Puede cambiar el filtro para ejecutar una consulta de todos los contactos.

## **Actualizar la propiedad de vehículos**

Cuando se venda un vehículo, actualice el registro del vehículo para hacer un seguimiento de la propiedad del vehículo.

**1** Seleccione el vehículo.

Para obtener instrucciones sobre cómo seleccionar vehículos, consulte Buscar registros (consulte ["Búsqueda de registros"](#page-74-0) en la página [75\)](#page-74-0).

**2** En la página Detalle de vehículo, haga clic en Editar en la barra de título.

Para obtener información sobre los campos de la página Detalles del vehículo, consulte Campos de vehículos (en la página [894\)](#page-893-0).

- **3** En la página Edición de vehículo, actualice el campo Propietario en el registro de vehículo.
- **4** Guarde el registro:
- <span id="page-891-0"></span> Para guardar este registro y después abrir la página Detalle de vehículo (donde puede vincular información al registro), haga clic en Guardar.
- **Para guardar este registro y abrir la página Editar (donde puede crear otro registro de vehículo), haga** clic en Guardar y nuevo vehículo.

## **Hacer un seguimiento del historial de ventas de vehículos**

Cuando quiera revisar, actualizar o crear el historial de ventas de un vehículo, actualice el registro del vehículo.

#### *Para hacer un seguimiento del historial de ventas del vehículo*

**1** Seleccione el vehículo.

Para obtener instrucciones sobre cómo seleccionar vehículos, consulte Buscar registros (consulte ["Búsqueda de registros"](#page-74-0) en la página [75\)](#page-74-0).

**2** En la página Detalle de vehículo, desplácese a la sección Historial de ventas y haga clic en Agregar en la barra de título.

**NOTA:** si la sección Historial de ventas no está visible en la página Detalle de vehículo, haga clic en el enlace Editar diseño situado en la esquina superior derecha de la página y agregue la sección Historial de ventas al diseño de página. Si la sección no está disponible para agregarla al diseño de página, póngase en contacto con el administrador de la compañía.

**3** En la página Historial de ventas, rellene la información.

La tabla siguiente contiene información sobre los campos para realizar un seguimiento del historial de ventas.

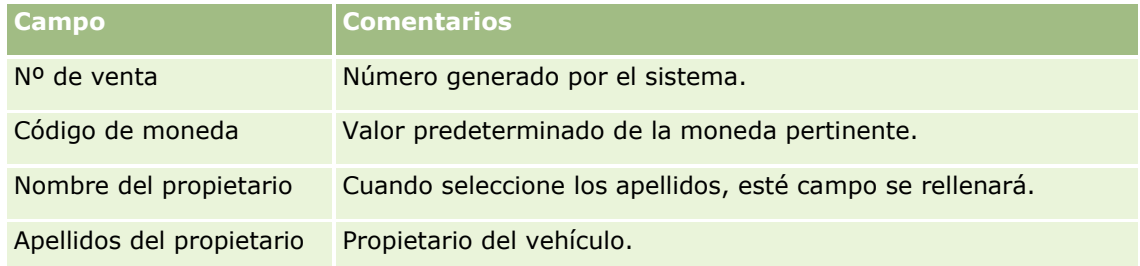

**4** Guarde el registro.

# **Hacer un seguimiento del historial de servicio de vehículos**

Cuando desee revisar, actualizar o crear el historial de servicio de un vehículo, actualice el registro del vehículo. El historial de servicio puede incluir solicitudes de servicio y otros servicios relacionados con el vehículo.

#### *Para hacer un seguimiento del historial de servicio del vehículo*

**1** Seleccione el vehículo.

Para obtener instrucciones sobre cómo seleccionar vehículos, consulte Buscar registros (consulte ["Búsqueda de registros"](#page-74-0) en la página [75\)](#page-74-0).

**2** En la página Detalle de vehículo, desplácese hacia abajo y haga clic en Agregar en la barra de título de Historial de servicio.

**NOTA:** si la sección Historial de servicio no está visible en la página Detalle del vehículo, haga clic en el enlace Editar diseño situado en la esquina superior derecha de la página y agregue la sección Historial de servicio al diseño de página. Si la sección no está disponible para agregarla al diseño de página, póngase en contacto con el administrador de la compañía.

**3** En la página Historial de servicio, rellene la información.

La tabla siguiente contiene información sobre los campos para realizar un seguimiento del historial de servicio.

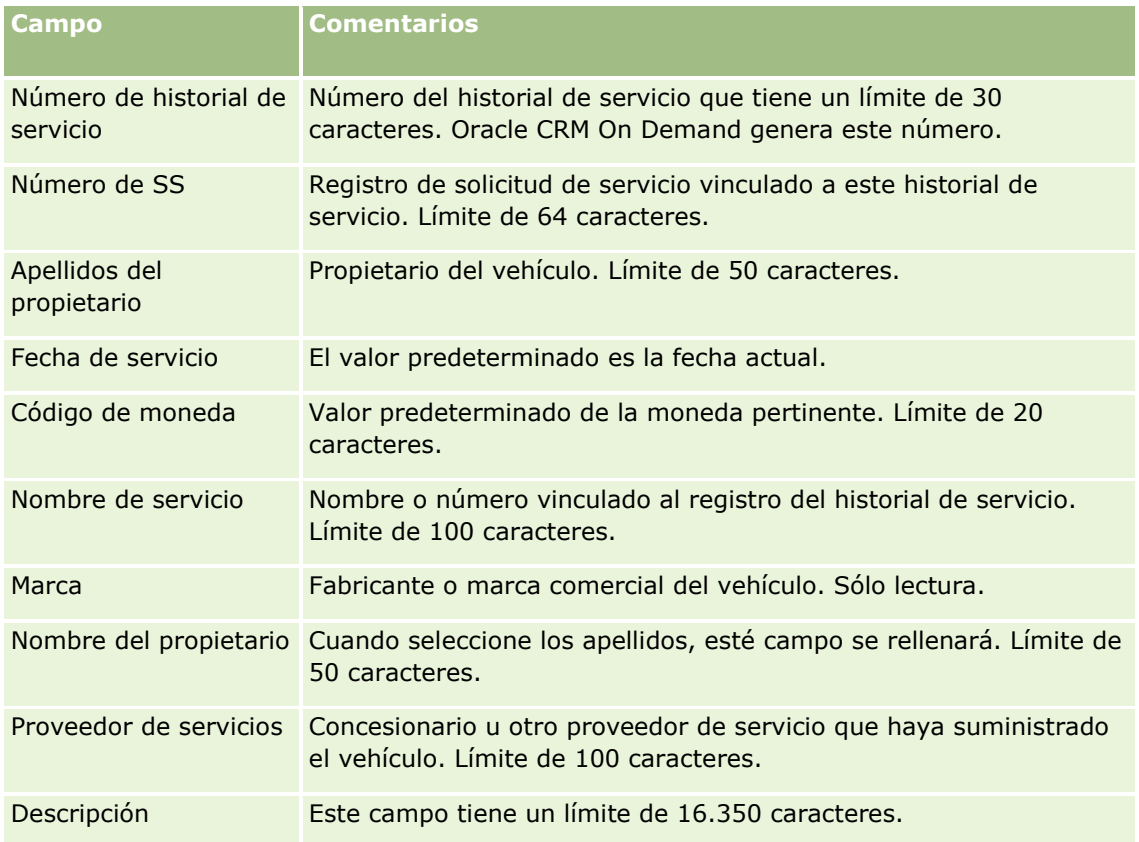

**4** Guarde el registro.

# <span id="page-893-0"></span>**Hacer un seguimiento de la información financiera de los vehículos**

Puede hacer un seguimiento de la información financiera de un vehículo.

#### *Para hacer un seguimiento de la información financiera de un vehículo*

**1** Seleccione el vehículo.

Para obtener instrucciones sobre cómo seleccionar vehículos, consulte Buscar registros (consulte ["Búsqueda de registros"](#page-74-0) en la página [75\)](#page-74-0).

**2** En la página Detalle de vehículo, desplácese hacia abajo y haga clic en Agregar en la barra de título Información financiera.

**NOTA:** si la sección Información financiera no está visible en la página Detalle de vehículo, haga clic en el enlace Editar diseño situado en la esquina superior derecha de la página y agregue la sección Información financiera al diseño de página. Si la sección no está disponible para agregarla al diseño de página, póngase en contacto con el administrador de la compañía.

**3** En la página Editar información financiera, rellene la información necesaria.

La tabla siguiente contiene información sobre los campos para realizar un seguimiento de la información financiera.

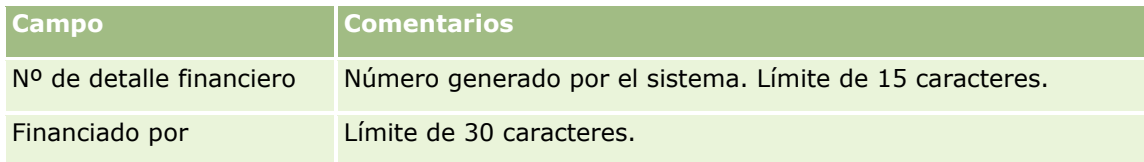

# **Campos de vehículos**

La página Edición de vehículo le permite agregar vehículos o actualizar los detalles de vehículos existentes. En la página Edición de vehículo se muestra el conjunto completo de campos para un vehículo.

**NOTA:** los administradores de la compañía pueden personalizar la aplicación de varias formas, por ejemplo, cambiando los nombres de tipos de registro, campos y opciones en listas. Por lo tanto, la información mostrada puede ser diferente a la información estándar descrita en esta tabla.

En la siguiente tabla se proporciona información adicional sobre algunos campos.

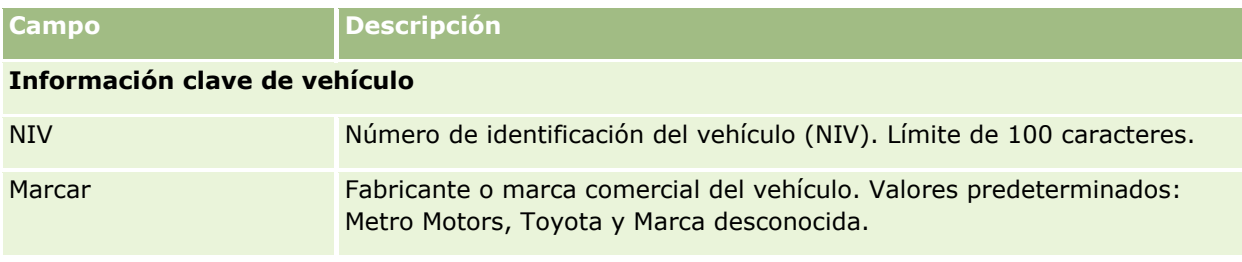

## **Vehículos**

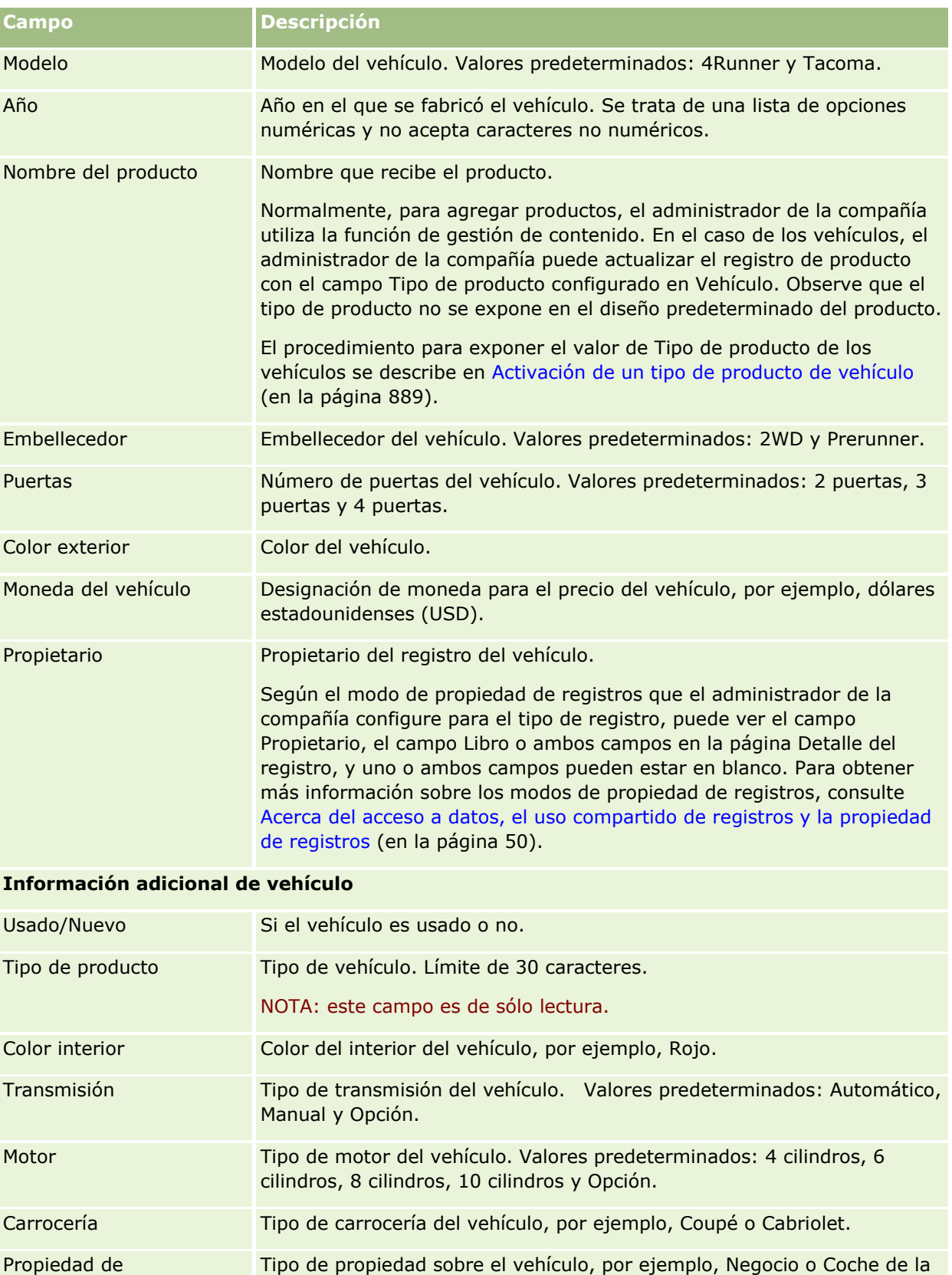

### Automoción

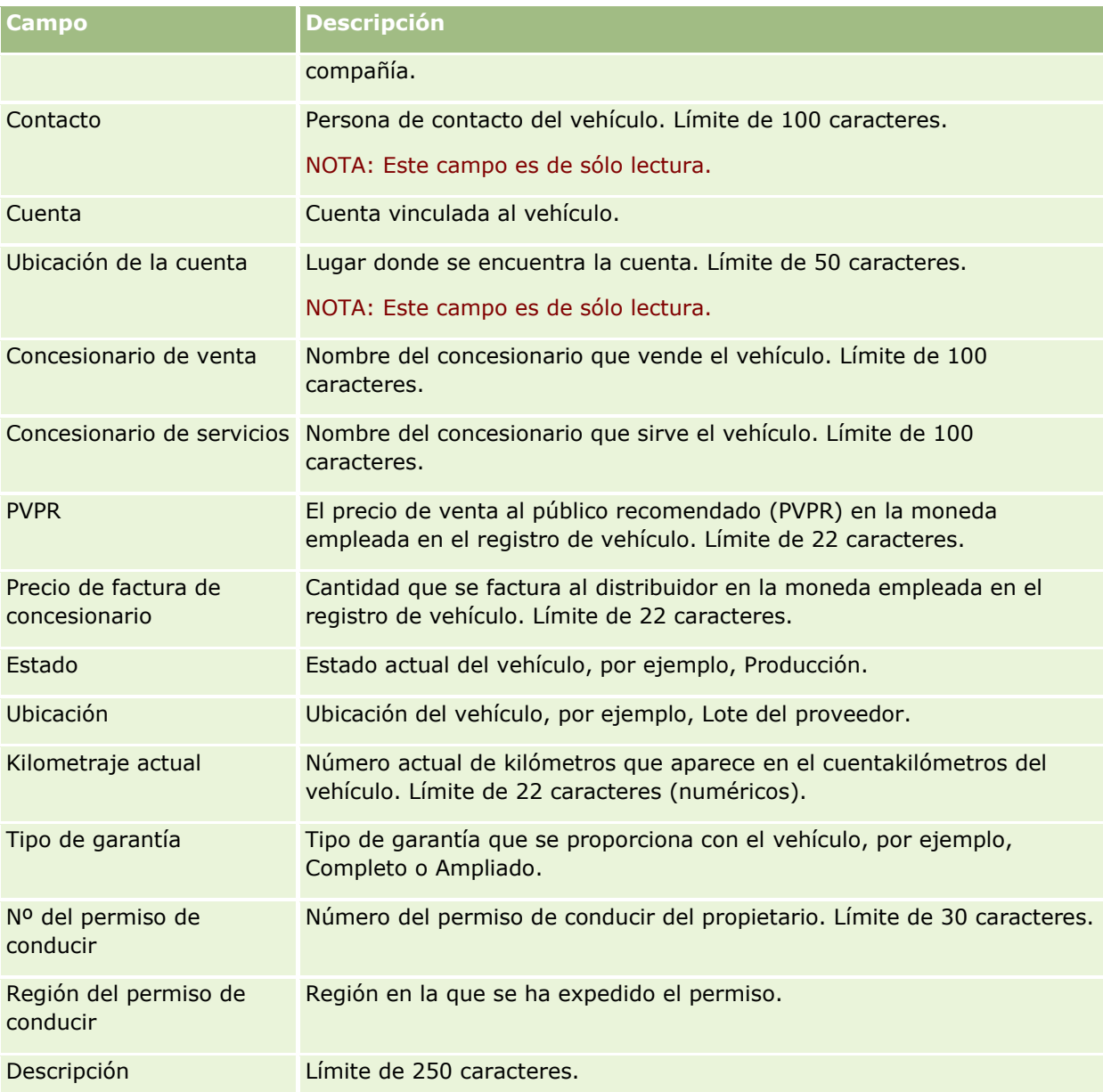

**Nota: para configurar cualquiera de los campos de las listas de opciones, por ejemplo, Modelo, Embellecedor o Puertas, el administrador de la compañía puede personalizar los valores de las listas de opciones en la aplicación tal como se describe en** Cambiar valores de las listas de opciones.

## **Campos personalizados**

**NOTA**: los administradores de la compañía, cuyos roles incluyen el privilegio Personalizar la aplicación, suelen crear campos personalizados.

Los campos personalizados que se creen en un registro de activos aparecerán del mismo modo en los registros de vehículos. Los campos de vehículos heredan los campos personalizados de activos. Sin embargo, los campos personalizados que se creen en un registro de vehículos no aparecerán automáticamente en los registros de activos.

Si quiere ver los mismos campos personalizados en ambas vistas, Activo y Vehículo, el administrador de la compañía tendrá que crearlos en el registro Activo y hacer que sean visibles tanto en la vista Activo como en la vista Vehículo.

Si no quiere ver los mismos campos personalizados en ambas vistas, Activo y Vehículo, el administrador de la compañía puede crear campos personalizados específicos de activos para Activo y hacer que sólo sean visibles en la vista Activo.

Para obtener más información sobre campos personalizados, consulte Acerca de campos personalizados.

## **Campos adicionales**

Existen varios campos que no aparecen de forma predeterminada en la página Detalle de vehículo: Nº de pieza, Fecha de compra, Precio de compra, Calidad, Fecha de envío, Fecha de instalación, Fecha de vencimiento, Fecha de notificación, Categoría del producto y Contrato.

El administrador de la compañía puede cambiar las definiciones de estos campos según convenga. Para obtener más información sobre la modificación de definiciones de campos, consulte Creación y edición de campos. Para que estos campos estén visibles, el administrador de la compañía debe incluirlos en el diseño de la página. Para obtener más información sobre cómo hacer que estos campos queden visibles, consulte Personalización de diseños de página estáticos.

## **Información relacionada**

Consulte los siguientes temas para obtener información relacionada con los vehículos:

- Cómo trabajar con la página inicial del vehículo (consulte ["Trabajar con la página inicial del vehículo"](#page-884-0) en la página [885\)](#page-884-0)
- Gestión de vehículos (en la página [887\)](#page-886-0)

# **13 Personalización de la aplicación**

Puede utilizar las páginas Mi configuración para personalizar Oracle CRM On Demand. Para ver las instrucciones paso a paso, haga clic en uno de estos temas:

- Actualización de los datos personales (consulte ["Actualizar los datos personales"](#page-899-0) en la página [900\)](#page-899-0)
- Configuración del tipo de registro de búsqueda predeterminado (consulte ["Establecer el tipo de registro de](#page-910-0)  [búsqueda predeterminado"](#page-910-0) en la página [911\)](#page-910-0)
- Configuración del tema (en la página [912\)](#page-911-0)
- Configuración del modo de vista previa de registro (en la página [912\)](#page-911-0)
- Modificación de la configuración de idioma (consulte ["Cambiar la configuración de idioma"](#page-912-0) en la página [913\)](#page-912-0)
- Visualización de campos de seguimiento de auditorías (consulte ["Ver campos de seguimientos de](#page-913-0)  [auditorías"](#page-913-0) en la página [914\)](#page-913-0)
- Gestión de cuotas (en la página [914\)](#page-913-0)
- Revisión de la actividad de inicio de sesión (en la página [915\)](#page-914-0)
- Modificación de la contraseña (consulte ["Cambiar la contraseña"](#page-915-0) en la página [916\)](#page-915-0)
- Configuración de las preguntas de seguridad (consulte ["Configurar sus preguntas de seguridad"](#page-915-0) en la página [916\)](#page-915-0)
- Revisión de la información de delegados (en la página [917\)](#page-916-0)
- Adición de usuarios delegados (en la página [918\)](#page-917-0)
- Concesión de acceso de inicio de sesión al servicio de asistencia técnica (consulte ["Conceder acceso de](#page-918-0)  [inicio de sesión al servicio de asistencia técnica"](#page-918-0) en la página [919\)](#page-918-0)
- **Visualización de las fichas (en la página [920\)](#page-919-0)**
- Modificación del diseño de las páginas de detalles (en la página [920\)](#page-919-0)
- **Personalización de diseños de campos (en la página [927\)](#page-926-0)**
- Gestión de indicadores de registro para secciones de información relacionada (consulte "Gestión de los [indicadores de registros para las secciones de información relacionada"](#page-929-0) en la página [930\)](#page-929-0)
- Personalización de diseños de información relacionada (en la página [922\)](#page-921-0)
- Modificación de diseños de la página inicial (consulte ["Cambiar los diseños de la página inicial"](#page-930-0) en la página [931\)](#page-930-0)

#### <span id="page-899-0"></span>Personalización de la aplicación

- Modificación del diseño de la barra de acción (en la página [932\)](#page-931-0)
- Configuración del calendario (consulte ["Configurar su calendario"](#page-932-0) en la página [933\)](#page-932-0)
- Acceso a las herramientas de integración y datos (en la página [936\)](#page-935-0)
- Visualización de las solicitudes de exportación (en la página [937\)](#page-936-0)
- Incrustación del widget Listas de favoritos (en la página [941\)](#page-940-0)
- Incrustación del widget Centro de mensajes (en la página [942\)](#page-941-0)
- Incrustación del widget Informes (en la página [943\)](#page-942-0)
- Incrustación del widget Lista sencilla (consulte ["Incrustar un widget Lista sencilla"](#page-943-0) en la página [944\)](#page-943-0)

#### **Temas relacionados**

Consulte los siguientes temas para obtener información relacionada sobre la personalización de la aplicación:

- Acerca de los widgets de On Demand (en la página [940\)](#page-939-0)
- Importación de contactos (en la página [345\)](#page-344-0)
- Adición de mensajes de correo electrónico de Microsoft Outlook y Lotus Notes (en la página [947\)](#page-946-0)

# **Actualizar los datos personales**

Puede actualizar sus datos personales, como la dirección y el número de teléfono. Si el administrador de la compañía controla el diseño y la información que ve en la página Detalles personales, puede haber diferencias entre las siguientes descripciones y lo que ve.

**NOTA:** los cambios realizados en las opciones Idioma predeterminado, Moneda predeterminada, Zona horaria predeterminada y País predeterminado de las páginas Perfil personal no se reflejarán en todos los informes y análisis hasta que no cierre sesión y vuelva a iniciarla.

#### *Para actualizar sus datos personales*

- **1** En la esquina superior derecha de cualquier página, haga clic en el enlace global Mi configuración.
- **2** En la sección Perfil personal, haga clic en el enlace Perfil personal.
- **3** En la sección Información personal, haga clic en el enlace Mi perfil.
- **4** En la sección Detalles personales, haga clic en Editar.
- **5** En el formulario Editar información personal, actualice la información y, a continuación, guarde el registro.

**Nota:** debe cerrar sesión e iniciarla de nuevo para activar algunos de los cambios (Idioma, Configuración regional, Zona horaria y Moneda).

En la tabla siguiente se describen algunos campos que puede revisar o actualizar.
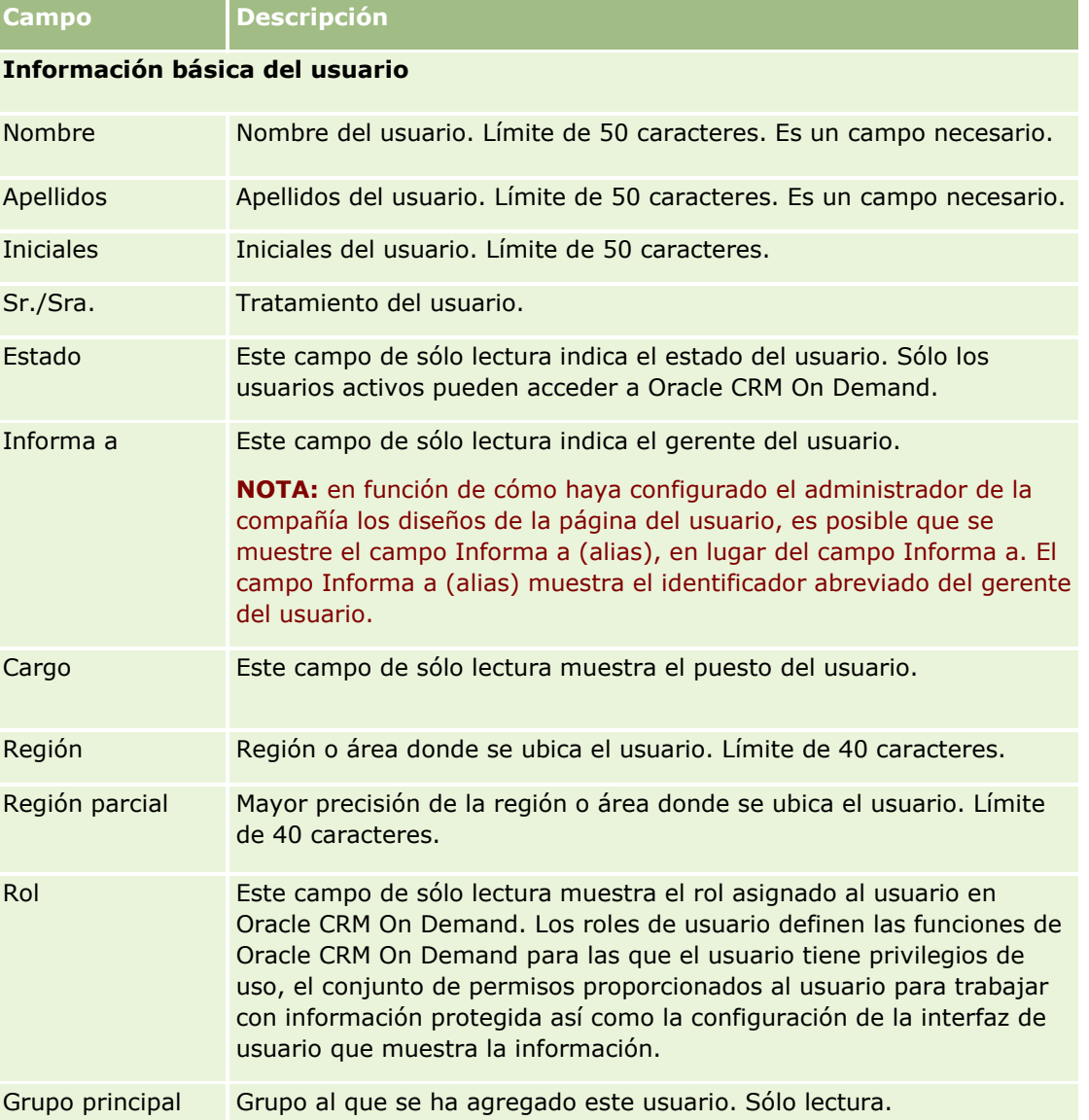

## Personalización de la aplicación

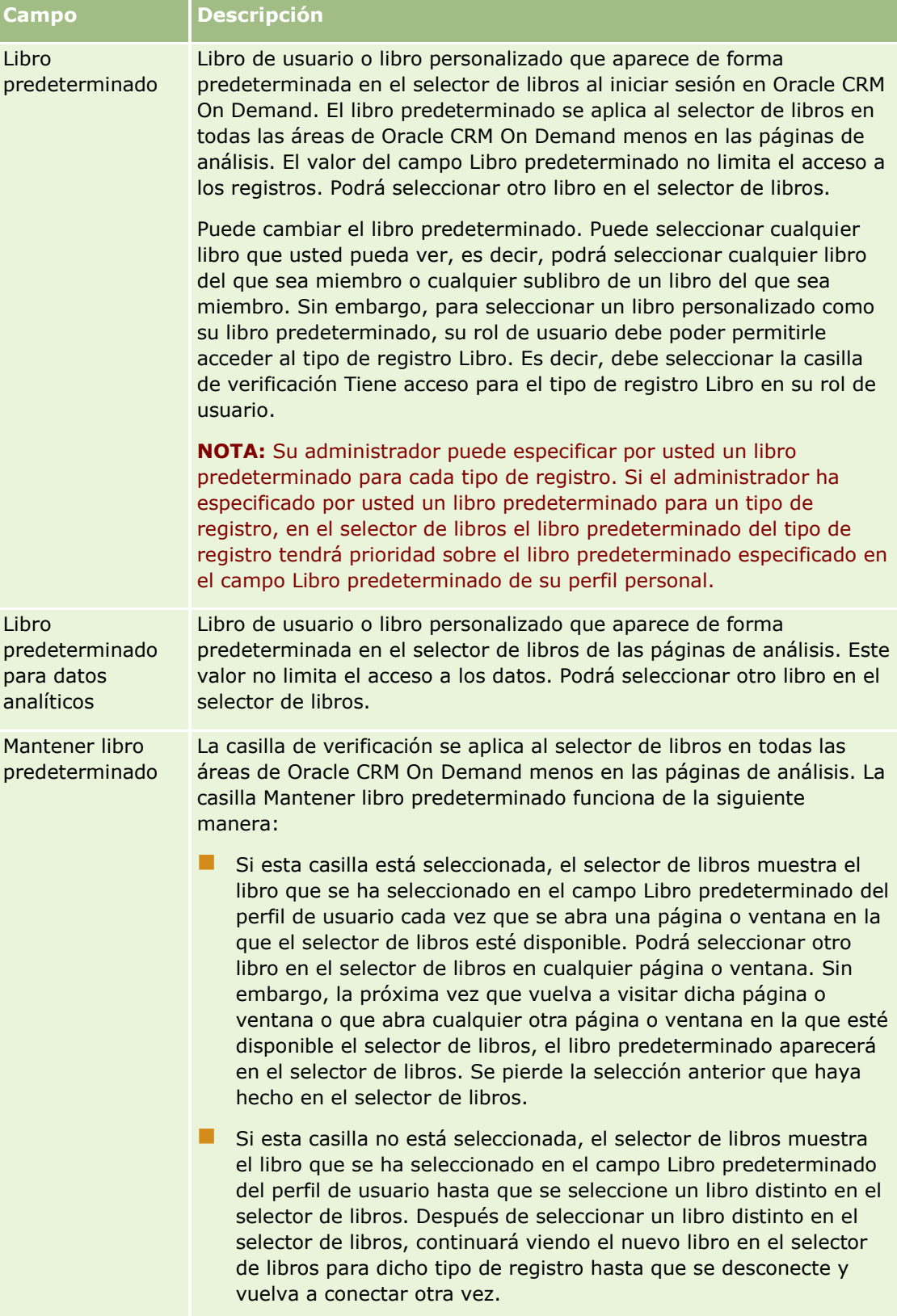

## **Información detallada del usuario** Alias Breve identificador del usuario que se usa para asignar o mostrar la propiedad de tipos de registros específicos. Por ejemplo, escriba el nombre preferido o el alias del usuario. Es un campo obligatorio y lo configura el administrador de la compañía. ID de usuario Identificador exclusivo del sistema de un usuario usado junto con el ID de inicio de sesión de compañía para iniciar sesión en la aplicación. Es un campo obligatorio y lo configura el administrador de la compañía. Correo electrónico Dirección de correo electrónico completa del usuario, como por ejemplo, isample@rightequip.com. La dirección de correo electrónico se utiliza para notificaciones del sistema como una notificación de restablecimiento de contraseña. Es un campo obligatorio y lo configura

**Campo Descripción**

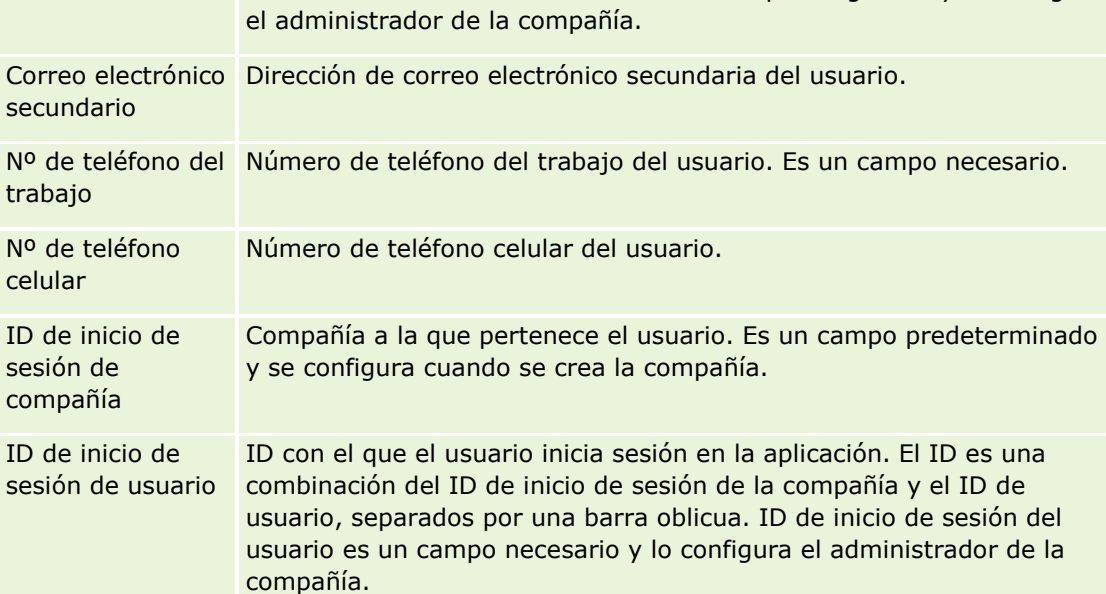

## **Preferencias de contacto**

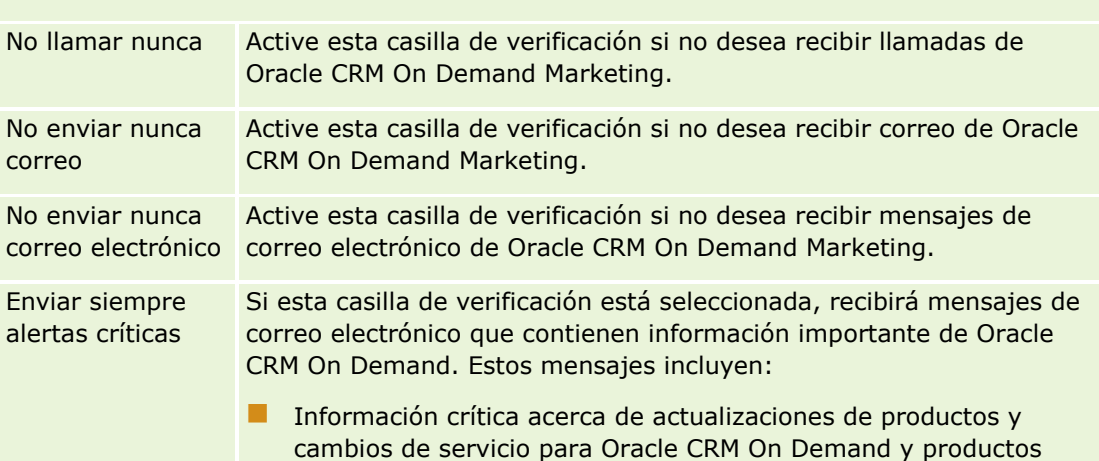

## Personalización de la aplicación

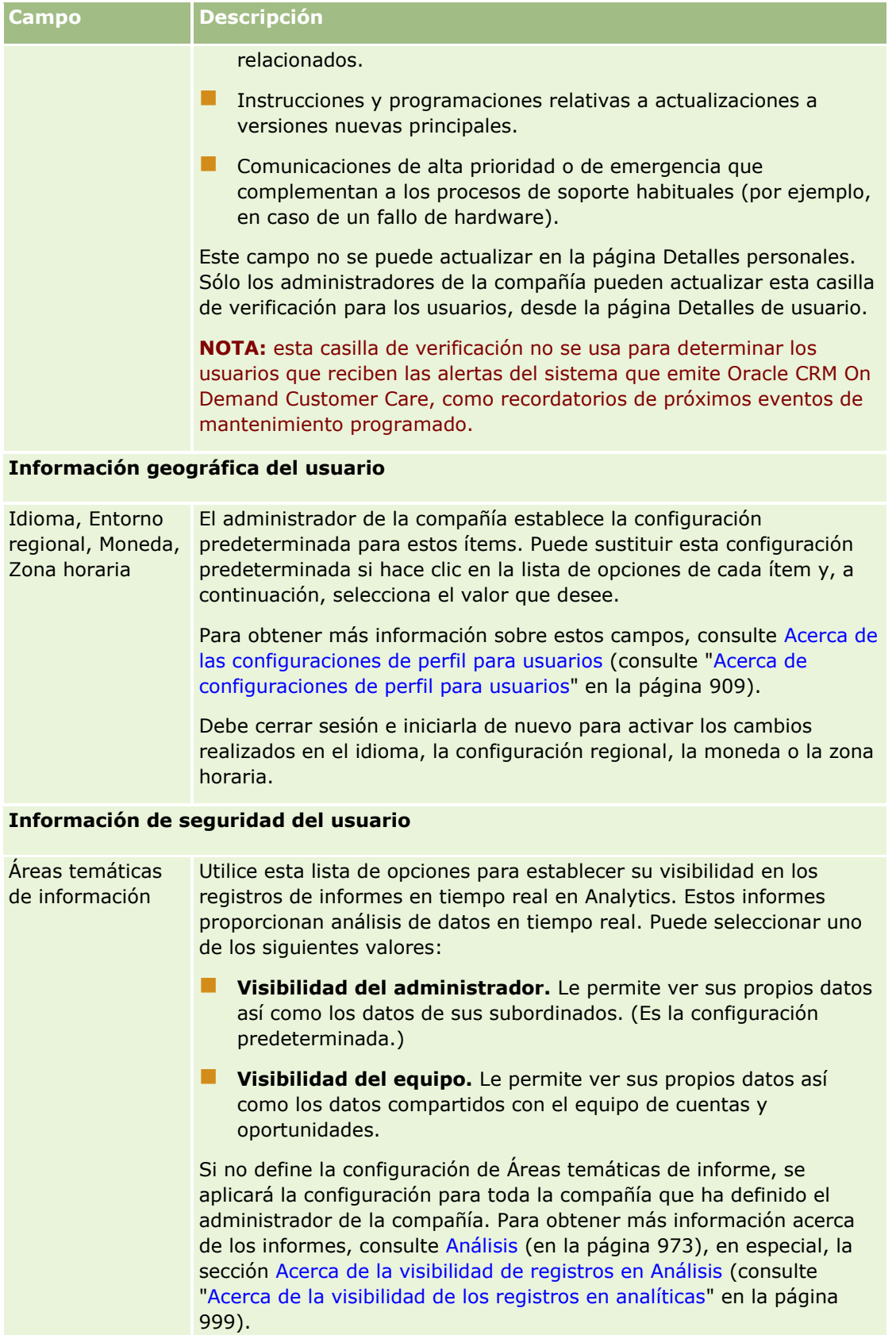

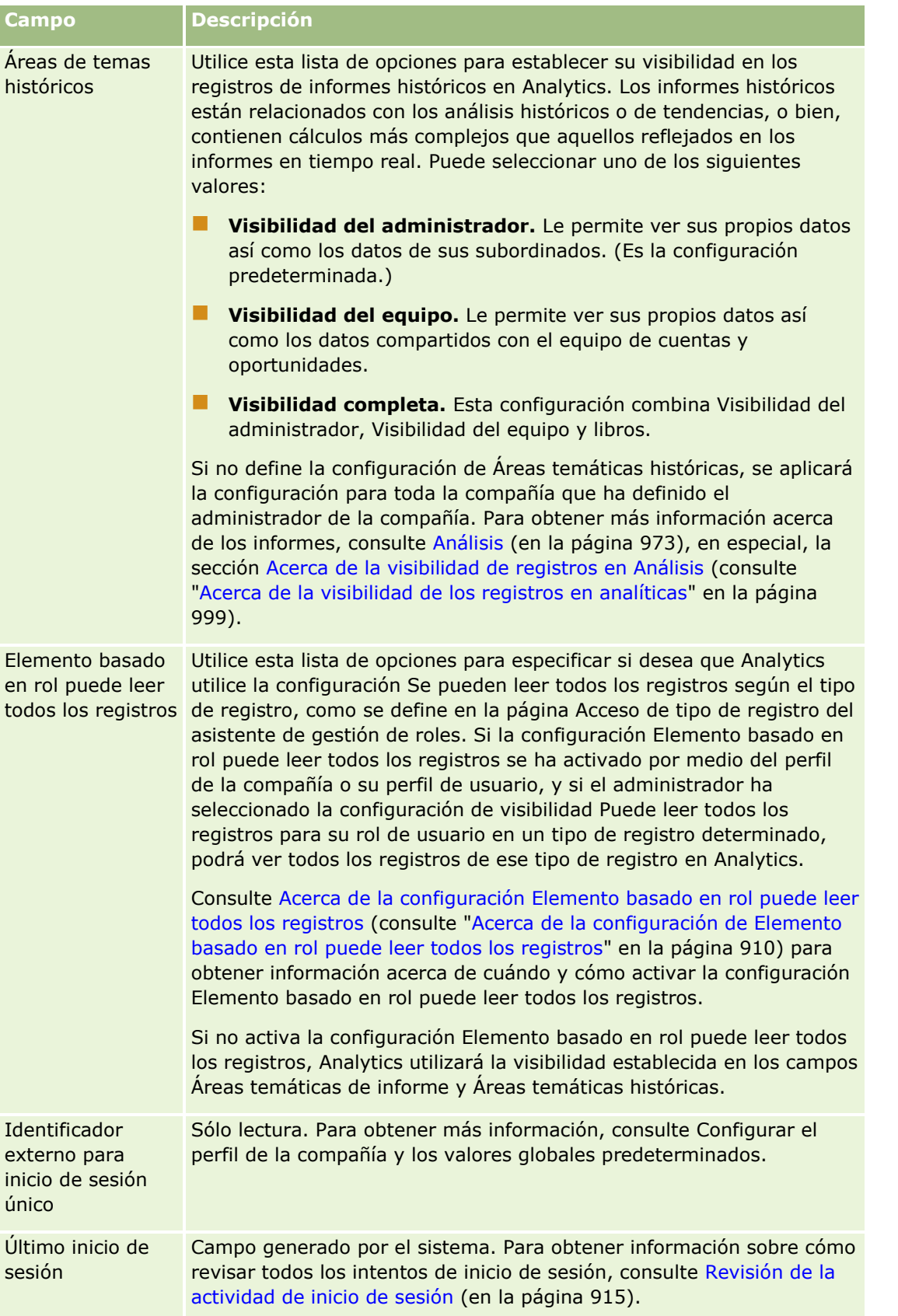

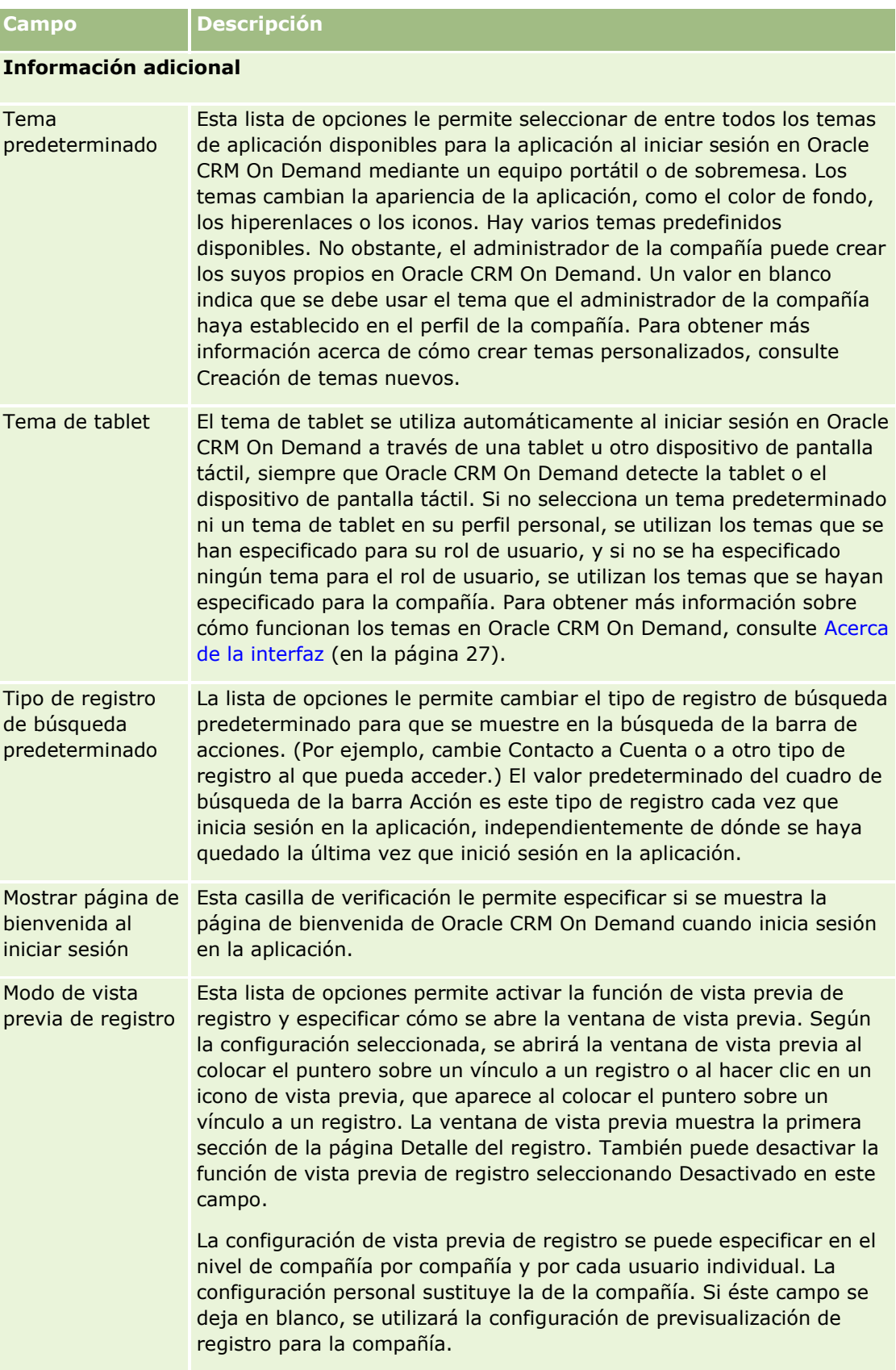

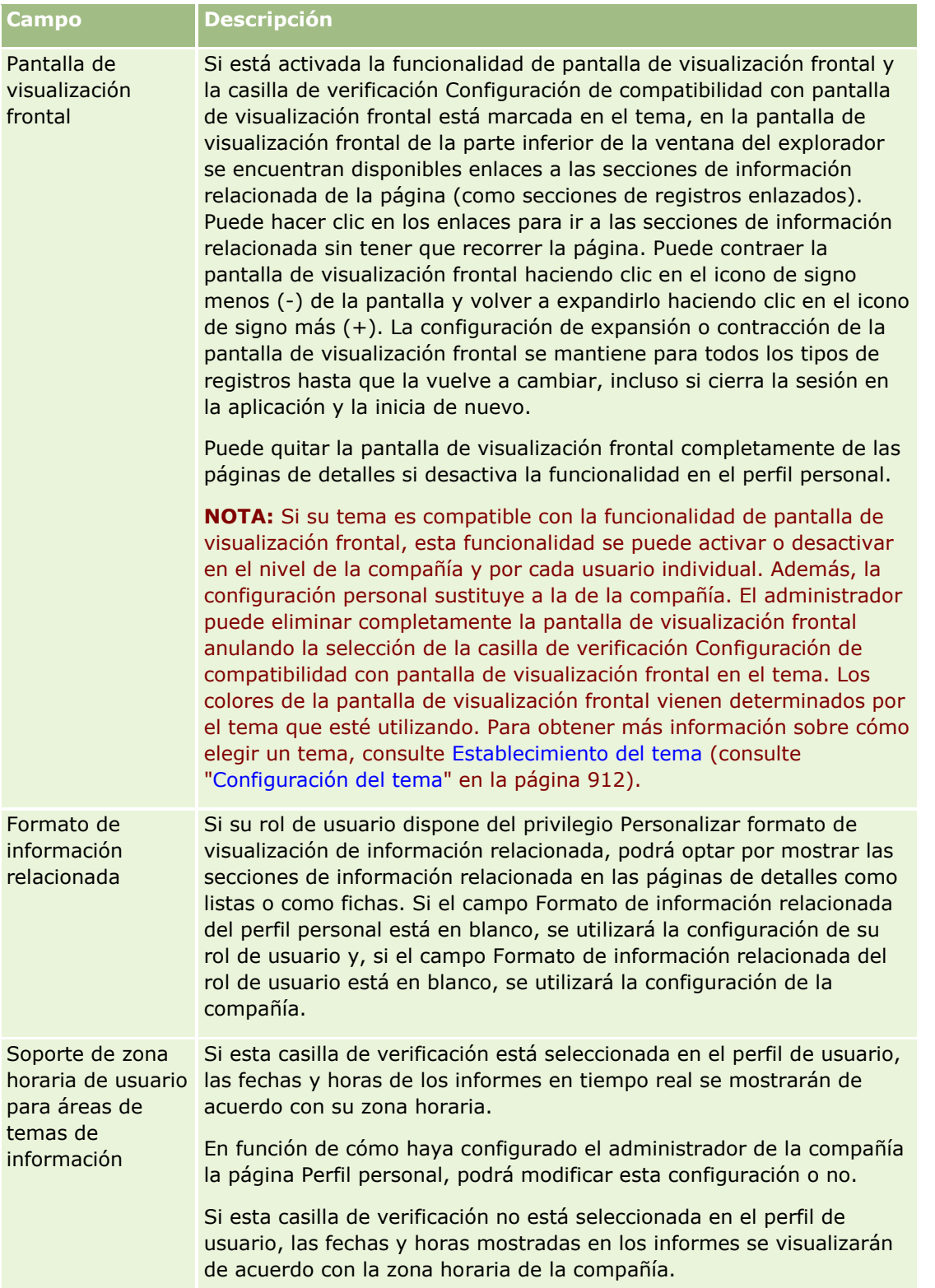

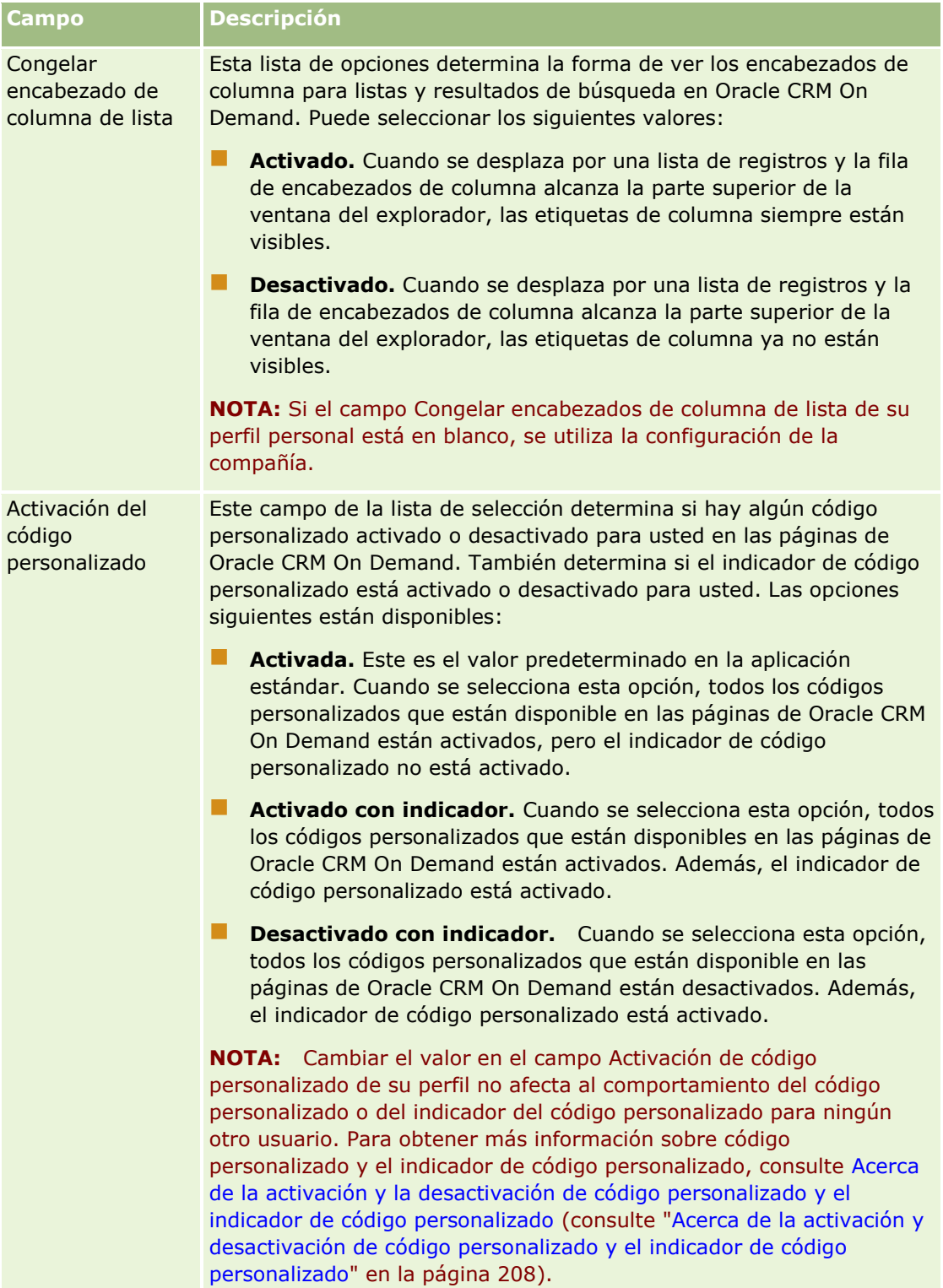

## <span id="page-908-0"></span>**Acerca de configuraciones de perfil para usuarios**

Todas las compañías tienen al menos un administrador de la compañía designado, que configura y personaliza la aplicación Oracle CRM On Demand para toda la organización. Los administradores de la compañía configuran inicialmente algunos valores predeterminados que heredan los usuarios, pero los usuarios pueden sustituir esta configuración predeterminada inicial. En la tabla siguiente se describen los efectos de la configuración.

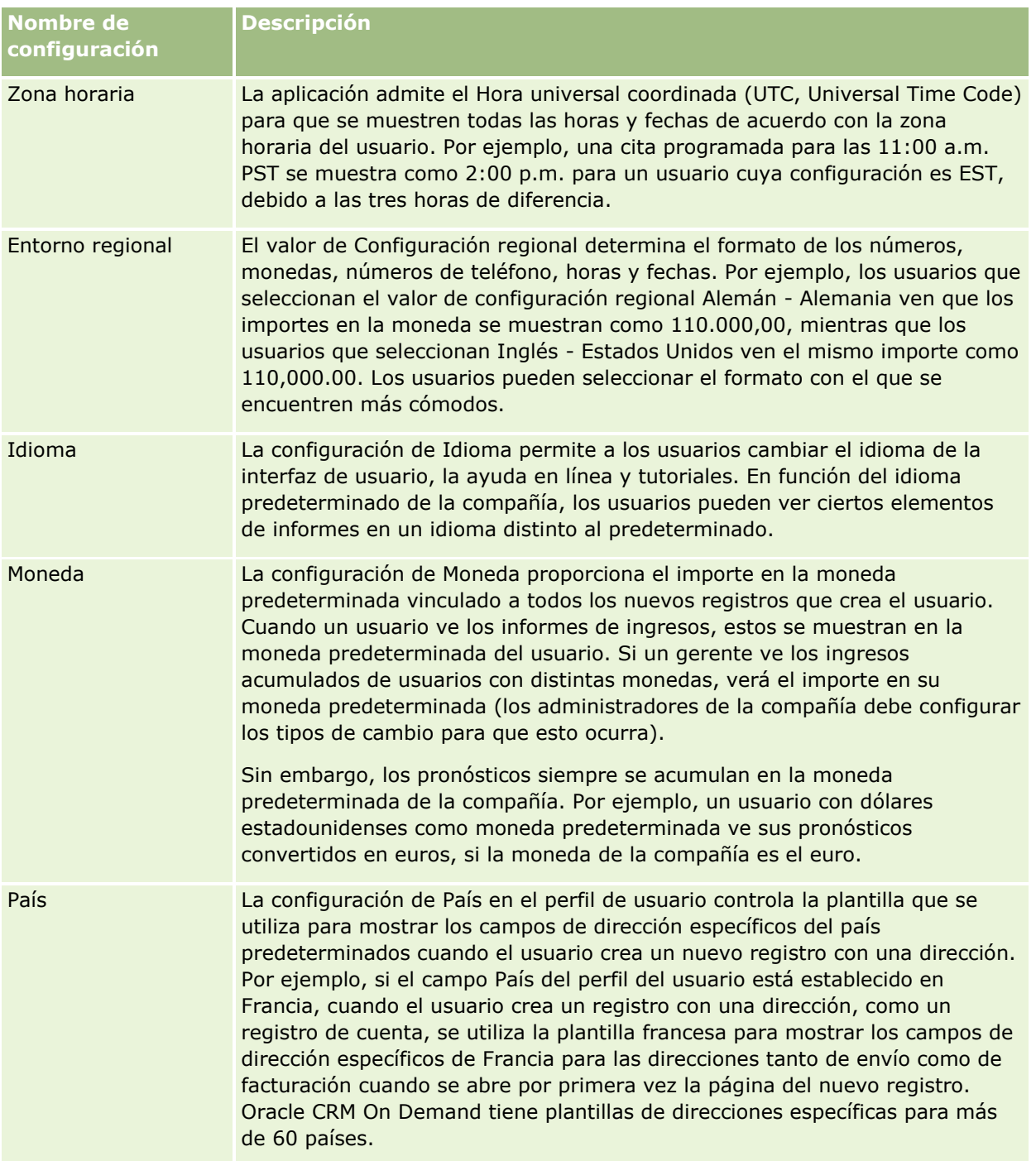

<span id="page-909-0"></span>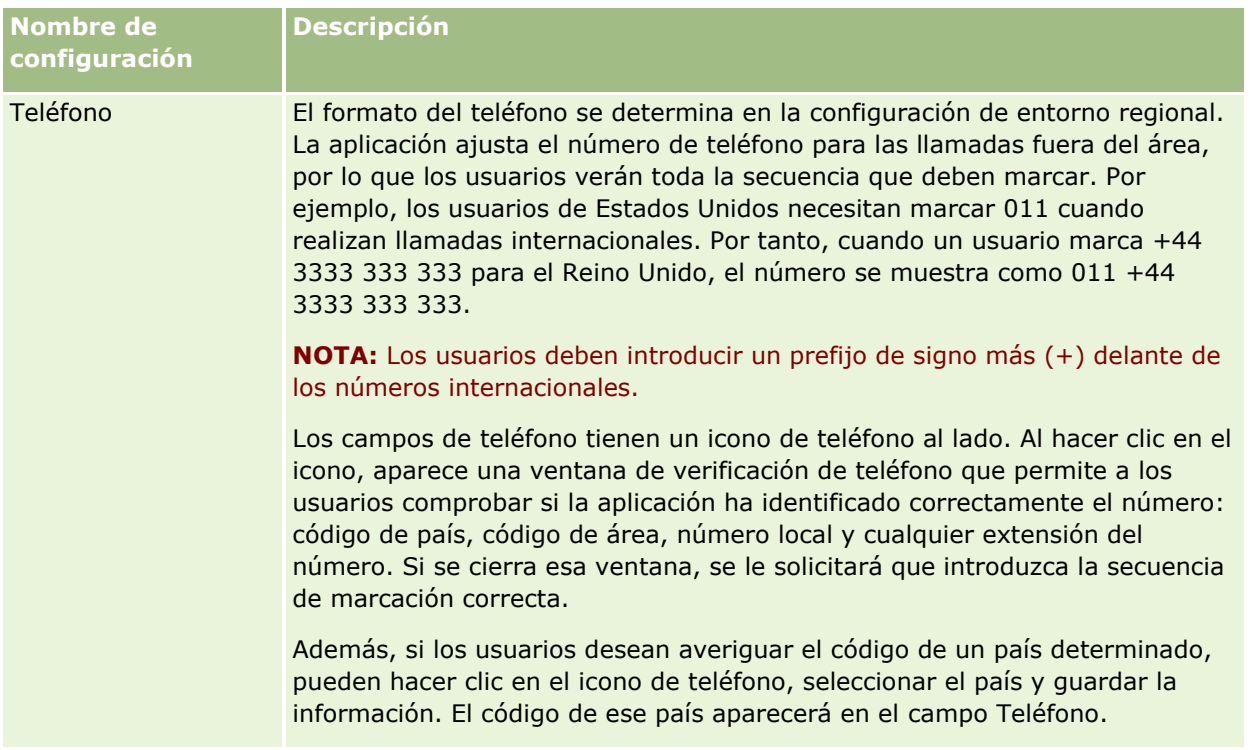

**NOTA:** Cuando se modifica esta configuración, el usuario debe cerrar sesión y volver a iniciarla para que Oracle CRM On Demand muestre los datos con la nueva configuración.

## **Acerca de la configuración de Elemento basado en rol puede leer todos los registros**

El administrador de la compañía configura el valor Elemento basado en rol puede leer todos los registros en la página Perfil de la compañía, aunque el usuario puede anular esta configuración en la página Perfil de usuario. Según se haya configurado el valor Elemento basado en rol puede leer todos los registros, Analyics utilizará la visibilidad establecida por objetos en la definición del rol del usuario o de la establecida en los campos Áreas temáticas de informe y Áreas temáticas históricas de las páginas Perfil de la compañía y Perfil de usuario. Para obtener más información sobre los perfiles de usuario y compañía, consulte el uso de Analytics, consulte Configuración de los ajustes de visibilidad de los análisis y Campos de usuario.

La tabla siguiente proporciona información sobre cuándo y cómo activar la configuración Elemento basado en rol puede leer todos los registros.

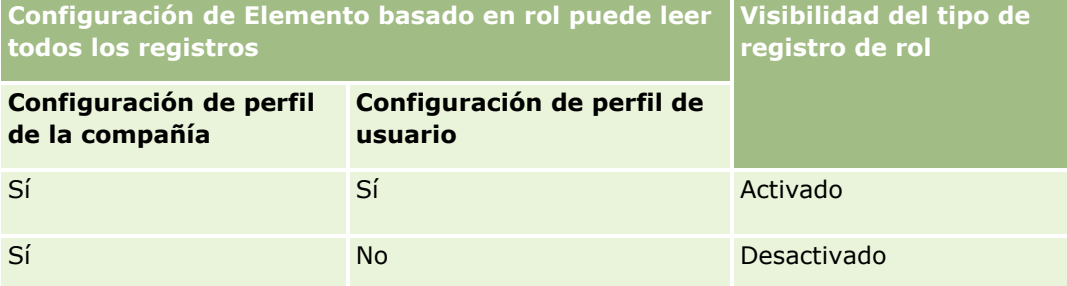

**910** Ayuda en línea de Oracle CRM On Demand Part 1 Versión 40

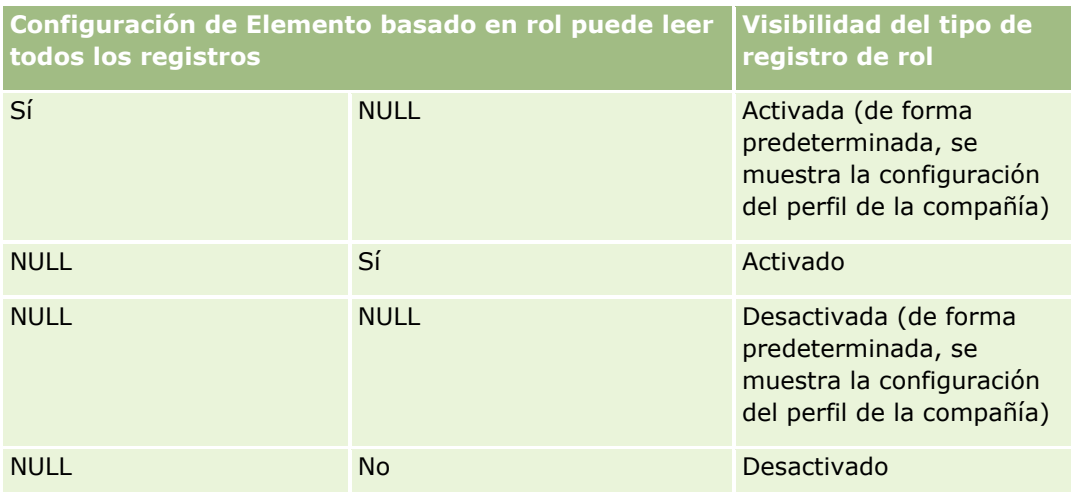

Si desea actualizar su perfil personal, consulte Actualización de los datos personales (consulte ["Actualizar los](#page-899-0)  [datos personales"](#page-899-0) en la página [900\)](#page-899-0).

Si desea actualizar el perfil de la compañía (sólo administradores de la compañía), consulte Configuración del perfil de la compañía y valores predeterminados.

# **Establecer el tipo de registro de búsqueda predeterminado**

Puede establecer el tipo de registro de búsqueda predeterminado en la información de perfil personal. Por ejemplo, puede que desee modificar su tipo de registro de búsqueda predeterminado para sus búsquedas dirigidas de un registro de contacto a un registro de cuenta. Para obtener más información sobre cómo usar las búsquedas con Oracle CRM On Demand, consulte Buscar registros (consulte ["Búsqueda de registros"](#page-74-0) en la página [75\)](#page-74-0). Para establecer su tipo de registro de búsqueda predeterminado, complete los pasos del procedimiento siguiente.

## *Para establecer el tipo de registro de búsqueda predeterminado*

- **1** En la esquina superior derecha de cualquier página, haga clic en el enlace global Mi configuración.
- **2** En la sección Perfil personal, haga clic en el enlace Perfil personal.
- **3** En la sección Información personal, haga clic en el vínculo Mi perfil.
- **4** En la sección Detalles personales, haga clic en Editar.
- **5** En la página Editar información personal, desplácese a la sección Información adicional.
- **6** Seleccione el tipo de registro que desea en la lista de opciones Tipo de registro de búsqueda predeterminado.
- **7** Guarde el registro.

<span id="page-911-0"></span>**Nota:** debe cerrar sesión e iniciarla de nuevo en Oracle CRM On Demand para ver los cambios.

## **Configuración del tema**

Puede establecer el tema de la interfaz de usuario desde la información de perfil personal en uno de los varios temas predefinidos en Oracle CRM On Demand o en un tema personalizado creado por el administrador de la compañía. Para obtener más información sobre la creación de temas nuevos, consulte Creación de temas nuevos. Un tema en blanco indica que no se ha definido ningún tema. En este caso, se utiliza el tema de la compañía o el tema del rol (si se ha definido).

Para definir el tema, complete los pasos del siguiente procedimiento. Cuando especifica un tema, éste tiene prioridad sobre cualquier tema especificado en el rol en el nivel de la compañía.

### *Para establecer el tema*

- **1** En la esquina superior derecha de cualquier página, haga clic en el enlace global Mi configuración.
- **2** En la sección Perfil personal, haga clic en el enlace Perfil personal.
- **3** En la sección Información personal, haga clic en el enlace Mi perfil y después en Editar.
- **4** Desplácese hacia abajo hasta la sección Información adicional.
- **5** Seleccione el tema que desea en la lista de opciones Nombre predeterminado.
- **6** (Opcional) Para seleccionar el tema que desea usar al utilizar una tablet u otro dispositivo de pantalla táctil, haga clic en el icono Búsqueda (lupa) en el campo Tema de tablet.

**NOTA:** Oracle CRM On Demand utilizará el tema especificado en el campo Tema de tablet siempre que Oracle CRM On Demand detecte la tablet o el dispositivo de pantalla táctil. Si no selecciona un tema predeterminado ni un tema de tablet en su perfil personal, se utilizan los temas que se han especificado para su rol de usuario, y si no se ha especificado ningún tema para el rol de usuario, se utilizan los temas que se hayan especificado para la compañía. Si no se especifica ningún tema de tablet en ningún nivel, se utiliza el tema predeterminado. Para obtener más información sobre cómo funcionan los temas en Oracle CRM On Demand, consulte Acerca de la interfaz (en la página [27\)](#page-26-0).

# **Configuración del modo de vista previa de registro**

Si está activada la funcionalidad de vista previa del registro, podrá consultarla desde los enlaces de los registros desde cualquiera de las ubicaciones de Oracle CRM On Demand, entre otras:

- Mi página inicial
- **Paginas iniciales de registros**
- **Páginas de listas de registros**
- **912** Ayuda en línea de Oracle CRM On Demand Part 1 Versión 40
- Páginas de detalles de registros (incluidas las listas de registros relacionados)
- Barra de acciones

La ventana de vista previa muestra la primera sección de la página Detalle del registro. Puede definir el modo de vista previa de registro en la página Detalles personales. Según la configuración seleccionada, se abre la ventana de vista previa al colocar el puntero sobre un vínculo a un registro o al hacer clic en un icono de vista previa que aparece al colocar el puntero sobre un vínculo a un registro. También puede desactivar la funcionalidad de vista previa de registro.

El administrador de su compañía puede especificar el modo de previsualización del registro a nivel de compañía y cada usuario también puede especificar el modo de previsualización de registro en su página Detalles personales. La configuración personal sustituye la de la compañía. Si el campo Registrar modo de vista previa de su perfil personal está en blanco, se utiliza el modo de previsualización de registro de la compañía.

Para establecer el modo de vista previa de registro, realice los pasos del procedimiento siguiente.

### *Para establecer el modo de vista previa de registro*

- **1** En la esquina superior derecha de cualquier página, haga clic en Mi configuración.
- **2** En la sección Perfil personal, haga clic en Perfil personal.
- **3** En la sección Información personal, haga clic en Mi perfil.
- **4** En la sección Detalles personales, haga clic en Editar.
- **5** En la página Editar información personal, desplácese a la sección Información adicional.
- **6** En el campo Registrar modo de presentación preliminar, seleccione el modo que desee en la lista de opciones.

Si desea utilizar el modo de previsualización de registro para la compañía, seleccione la opción en blanco de la lista de opciones.

**7** Guarde el registro.

# **Cambiar la configuración de idioma**

La configuración de idioma en los detalles personales controla el idioma que ve en la interfaz del usuario, la ayuda en línea y los tutoriales. El administrador de la compañía especifica inicialmente el idioma, pero puede cambiar esta configuración en sus detalles personales. Dependiendo del idioma predeterminado de la compañía, es posible que vea determinados ítems en los informes de un idioma distintos del idioma definido como predeterminado.

Para cambiar la configuración de idioma, complete los pasos del procedimiento siguiente.

### *Para cambiar la configuración de idioma*

- **1** En la esquina superior derecha de cualquier página, haga clic en el vínculo global Mi configuración.
- **2** En la sección Perfil personal, haga clic en Perfil personal.
- **3** En la sección Información personal, haga clic en Mi perfil.
- **4** En la sección Detalles personales, haga clic en Editar.
- **5** En la página Editar información personal, desplácese a la sección Información geográfica del usuario.
- **6** Seleccione el idioma que desea en la lista de opciones Idioma.
- **7** Guarde el registro.
- **8** Cierre la sesión en Oracle CRM On Demand y vuelva a iniciarla para activar el cambio.

## **Ver campos de seguimientos de auditorías**

Para ver la actividad de las aplicaciones de software, como servicios Web y Oracle Outlook Email Integration On Demand, complete los pasos del siguiente procedimiento.

#### *Para ver los campos de seguimientos de auditorías*

- **1** En la esquina superior derecha de cualquier página, haga clic en el enlace global Mi configuración.
- **2** En la sección Perfil personal, haga clic en el enlace Perfil personal.
- **3** En la sección Información personal, haga clic en el enlace Mi perfil.
- **4** Desplácese a la sección Seguimiento de auditoría para revisar los campos que están activados para la auditoría.

## **Gestión de cuotas**

Usted o el administrador de la compañía puede configurar sus cuotas. Como usuario final no necesita ningún privilegio especial; sin embargo, el administrador de su compañía necesita el privilegio Gestionar usuarios para configurar su cuota.

Puede revisar y modificar las cuotas existentes o introducir nuevas cuotas y calcularlas mediante:

- La introducción de una cuota anual, que el sistema desglosa equitativamente a lo largo del año.
- La introducción de una cuota para cada mes, que el sistema totaliza para el año.

**914** Ayuda en línea de Oracle CRM On Demand Part 1 Versión 40 Al seleccionar el año de inicio de una cuota, puede seleccionar el año natural actual, uno de los tres años anteriores o uno de los próximos tres años. Puede activar una cuota en cualquier momento. Tras activar una cuota, Oracle CRM On Demand usa la información de cuota para rellenar campos en las páginas de

<span id="page-914-0"></span>previsiones. Guarda sus objetivos para cada año, permitiéndole revisar su historial de objetivos y comparar los pronósticos con las cuotas. Para obtener información adicional, consulte Gestionar cuotas (consulte ["Gestión de cuotas"](#page-401-0) en la página [402\)](#page-401-0).

**NOTA:** Puede tener más de una cuota activa por año. Cómo sólo se utilizan las cuotas activas al crear el pronóstico, asegúrese de que activa todas las cuotas que desea incluir en su pronóstico.

### *Para definir su cuota*

- **1** En la esquina superior derecha de cualquier página, haga clic en el enlace global Mi configuración.
- **2** En la sección Perfil personal, haga clic en el enlace Perfil personal.
- **3** En la sección Información personal, haga clic en el enlace Mi perfil.
- **4** En la página Detalles personales, desplácese hasta la sección Cuotas.
- **5** En la sección Cuotas, haga clic en Nueva cuota.
- **6** En el formulario Editar cuota, introduzca el comienzo y el nombre de la cuota.
- **7** Realice una de las siguientes acciones:
	- Para desglosar una cuota anual equitativamente durante el año fiscal, especifique el importe en el campo Cuota total y haga clic en Desglosar.
	- **Para sumar todas las cuotas mensuales, especifique un importe para cada mes y haga clic en Sumar.**

**NOTA:** Si hace clic en Sum, se suman todas las entradas mensuales de la cuota y se muestra el total en el campo Total.

**8** Guarde el registro.

## **Revisión de la actividad de inicio de sesión**

Puede revisar la actividad de inicio de sesión, por ejemplo, el número de veces que ha iniciado sesión en la aplicación.

**NOTA:** Cada noche, Oracle CRM On Demand elimina de forma permanente los registros de inicio de sesión de los usuarios con más de 90 días.

### *Para revisar la actividad de inicio de sesión*

- **1** En la esquina superior derecha de cualquier página, haga clic en el enlace global Mi configuración.
- **2** En la sección Perfil personal, haga clic en el enlace Perfil personal.
- **3** En la sección Información personal, haga clic en el enlace Mi perfil.

**4** En la página Detalles personales, desplácese a la sección Historial de inicios de sesión para revisar su actividad de inicio de sesión.

Esta actividad incluye su actividad de inicio de sesión de otras aplicaciones, incluidas Oracle CRM On Demand Integration for Office, Oracle Outlook Email Integration On Demand, etc.

**NOTA:** el campo Tipo en un registro de inicio de sesión muestra el canal por el cual se ha realizado el intento de iniciar la sesión. Por ejemplo, si se realiza a través de una ventana del explorador, el campo Tipo muestra el valor Interactivo. Si se realiza a través de servicios web, el campo Tipo muestra el valor Servicios web.

## **Cambiar la contraseña**

Oracle CRM On Demand permite cambiar la contraseña en cualquier momento, siempre que el rol incluya el privilegio Restaurar contraseña personal.

**Nota:** Si la compañía ha implementado una solución donde debe usar el inicio de sesión único (SSO) para acceder a Oracle CRM On Demand, debe restablecer su contraseña mediante esa solución y no en Oracle CRM On Demand.

### *Para cambiar la contraseña*

- **1** En la esquina superior derecha de cualquier página, haga clic en el enlace global Mi configuración.
- **2** En la sección Perfil personal, haga clic en el enlace Perfil personal.
- **3** En la sección Información personal, haga clic en el enlace Actualización de contraseña.
- **4** En la página Actualización de contraseña, revise la política de contraseñas antes de modificar la contraseña.

Por lo general, la política de contraseñas la establece el administrador de la compañía y está sujeta a cambios.

- **5** En la sección Actualización de contraseña, rellene los campos.
- **6** Guarde el registro.

## **Configurar sus preguntas de seguridad**

Si olvida la contraseña de Oracle CRM On Demand, se utilizarán las preguntas de seguridad. Configure las preguntas de seguridad cuando se conecte a Oracle CRM On Demand por primera vez. Sin embargo, puede cambiar las preguntas y respuestas de seguridad en cualquier momento.

## **¿Qué ocurre si se olvida la contraseña?**

**916** Ayuda en línea de Oracle CRM On Demand Part 1 Versión 40 Si olvida la contraseña de Oracle CRM On Demand, puede hacer clic en el enlace ¿No puede acceder a la cuenta? en la página de conexión de Oracle CRM On Demand y, a continuación, haga clic en el enlace He olvidado mi contraseña para restablecerla. Oracle CRM On Demand enviará un correo electrónico que incluirá un enlace temporal a la aplicación. Cuando acceda al enlace temporal, se le solicitará que responda a las preguntas de seguridad para realizar la autenticación. Cuando responda a las preguntas correctamente, puede configurar la contraseña de Oracle CRM On Demand. Para obtener más información sobre el restablecimiento de la contraseña si la olvida, consulte Recuperación del ID de conexión de usuario o restablecimiento de la contraseña (consulte ["Recuperación de ID de inicio de sesión de usuario o restablecimiento de contraseña"](#page-208-0) en la página [209\)](#page-208-0).

**NOTA:** si olvida el ID de conexión, también puede utilizar el enlace ¿No puede acceder a la cuenta? de la página de conexión a Oracle CRM On Demand para enviar una solicitud para que se envíe por correo electrónico el ID de conexión de usuario.

El siguiente procedimiento describe cómo configurar las preguntas de seguridad:

### *Para configurar las preguntas de seguridad*

- **1** En la esquina superior derecha de cualquier página, haga clic en el enlace global Mi configuración.
- **2** En la sección Perfil personal, haga clic en el enlace Perfil personal.
- **3** En la página Perfil personal, haga clic en el enlace Mis preguntas de seguridad.
- **4** En la página Mis preguntas de seguridad, si no está configurando las preguntas de seguridad por primera vez, introduzca su contraseña para Oracle CRM On Demand en el campo Contraseña actual.
- **5** Seleccione las preguntas e introduzca las respuestas.

**NOTA:** la respuesta no puede superar los 100 caracteres.

**6** Guarde el registro.

**CONSEJO:** anote las preguntas y respuestas de seguridad que configure, ya que deberá tener esta información si olvida la contraseña.

# **Revisión de la información de delegados**

*Delegación de usuario* es una función que permite a un usuario que admite a varias personas ver todos los registros que pertenecen a dichas personas. Si el administrador de la compañía ha activado la función Delegación de usuario y el rol de usuario se ha configurado para poder utilizar esta función, puede:

- Ver una lista de los usuarios de los que es delegado.
- Ver una lista de los usuarios que son sus delegados.
- Agregar delegados.

Para obtener más información sobre cómo agrega usuarios delegados, consulte Adición de usuarios delegados (en la página [918\)](#page-917-0).

Para ver una lsita de los usuarios de los que es delegado, realice los pasos del siguiente procedimiento.

### <span id="page-917-0"></span>*Para ver una lista de los usuarios de los que es delegado*

- **1** En la esquina superior derecha de cualquier página, haga clic en el enlace global Mi configuración.
- **2** En la sección Perfil personal, haga clic en el enlace Perfil personal.
- **3** En la sección Información personal, haga clic en el enlace Mi perfil.
- **4** En la página Detalles personales, vaya a la sección Delegado de usuarios para ver una lista de los usuarios de los que es delegado.

Para ver una lista de los usuarios que son sus delegados, realice los pasos del siguiente procedimiento.

#### *Para ver una lista de los usuarios que son sus delegados*

- **1** En la esquina superior derecha de cualquier página, haga clic en el enlace global Mi configuración.
- **2** En la sección Perfil personal, haga clic en el enlace Perfil personal.
- **3** En la sección Información personal, haga clic en el enlace Mi perfil.
- **4** En la página Detalles personales, vaya a la sección Delegado a usuarios para ver una lista de los usuarios que son sus delegados.

**NOTA:** si la sección Delegados de usuarios de la sección Delegado a usuarios no está visible en la página Detalles personales, haga clic en Editar diseño en la esquina superior derecha de la página y agregue la sección a su diseño de página. Si la sección no está disponible para agregar al diseño de la página, póngase en contacto con el administrador de la compañía.

#### **Temas relacionados**

Acerca de la delegación de usuarios

# **Adición de usuarios delegados**

Delegación de usuario permite a un usuario que admite a varias personas ver todos los registros que pertenecen a dichas personas. Si el administrador de la compañía ha activado la función de delegación de usuario y el rol de usuario se ha configurado para la delegación de usuario, puede permitir a un usuario actuar como delegado en su nombre agregando dicho usuario a la lista de usuarios delegados. Los usuarios delegados obtienen el acceso de propietario a los registros que posee.

El administrador de la compañía también puede designar delegados en su nombre. Para obtener más información sobre cómo los administradores de la compañía designan usuarios delegados, consulte Gestión de usuarios delegados (administrador).

#### *Para agregar usuarios delegados*

- **1** En la esquina superior derecha de cualquier página, haga clic en el enlace global Mi configuración.
- **918** Ayuda en línea de Oracle CRM On Demand Part 1 Versión 40
- **2** En la sección Perfil personal, haga clic en el enlace Perfil personal.
- **3** En la sección Información personal, haga clic en el enlace Mi perfil.
- **4** Desplácese a la sección Delegado a usuarios y haga clic en Agregar usuarios.

**NOTA:** si la sección Delegado a usuarios no es visible en la página Detalles personales, haga clic en Editar diseño en la esquina superior derecha de la página y agregue la sección Delegado a usuarios al diseño de la página. Si la sección no está disponible para agregar al diseño de la página, póngase en contacto con el administrador de la compañía.

- **5** En la página Edición de usuarios delegados, haga clic en el icono Búsqueda y seleccione los usuarios que desee añadir a la lista Usuarios delegados.
- **6** Si se definen los valores en el campo Roles de usuarios delegados, opcionalmente puede seleccionar un rol de usuario delegado para cada usuario.
- **7** Haga clic en Guardar.

### **Temas relacionados**

Acerca de la delegación de usuarios

# **Conceder acceso de inicio de sesión al servicio de asistencia técnica**

Puede conceder permiso al representante del servicio de asistencia técnica para que acceda a su sesión de Oracle CRM On Demand. Este acceso puede ser necesario para permitir que el representante de asistencia técnica resuelva un problema.

#### *Para conceder acceso de inicio de sesión a otros*

- **1** En la esquina superior derecha de cualquier página, haga clic en el enlace global Mi configuración.
- **2** En la sección Perfil personal, haga clic en el enlace Perfil personal.
- **3** En la sección Información personal, haga clic en el enlace Acceso de inicio de sesión.
- **4** En la página Acceso de inicio de sesión, introduzca un rango de fechas y horas para el período de tiempo en el que permite que otra persona tenga acceso a su sesión.
- **5** Guarde el registro.

**Nota**: Si desea terminar el acceso de inicio de sesión antes de la fecha de finalización del acceso que ha especificado y si ya ha concedido acceso mediante esta función, especifique un nuevo rango de fechas y horas con fechas que ya hayan pasado.

## **Visualización de las fichas**

Las fichas de la parte superior de las páginas proporcionan el punto de partida para gestionar sus datos. El rol que asigne el administrador de la compañía a un usuario determina qué fichas tiene éste disponibles y el orden en que aparecen inicialmente.

**NOTA:** las fichas sólo se pueden personalizar si el rol en cuestión tiene activado el privilegio Personalizar fichas. Para obtener más información, póngase en contacto con el administrador de la compañía.

El procedimiento siguiente explica cómo cambiar el orden en el que aparecen las fichas.

### *Para cambiar el orden de las fichas*

- **1** En la esquina superior derecha de cualquier página, haga clic en el enlace global Mi configuración.
- **2** En la sección Personalización de diseños, haga clic en el vínculo Diseño de página personal.
- **3** En la sección Diseño de la ficha personal, haga clic en el enlace Perfil personal.
- **4** En la sección Fichas disponibles, seleccione la ficha que desee agregar y, a continuación, haga clic en el botón de la flecha hacia la derecha para moverlo de la sección Fichas disponibles a la sección Fichas seleccionadas.

**NOTA:** puede seleccionar más de una ficha a la vez manteniendo pulsada la tecla Mayús o Ctrl cuando haga clic para seleccionar las fichas.

**5** En la sección Fichas seleccionadas, seleccione una ficha a la vez y utilice las flechas para mover la ficha hacia arriba o hacia abajo hasta que aparezca en el orden que desee.

**NOTA:** (opcional) Para revertir el diseño de las fichas a la configuración predeterminada de su rol, haga clic en Predeterminado.

**6** Haga clic en Aceptar y guarde el registro.

## **Modificación del diseño de las páginas de detalles**

Los usuarios pueden personalizar el diseño de las secciones de información relacionada de la página de detalles para un tipo de registro si está activado el privilegio Personalizar página de detalles - Información relacionada para su rol de usuario. Para obtener instrucciones detalladas sobre cómo personalizar los diseños de información relacionada, consulte Personalización de diseños de información relacionada (en la página [922\)](#page-921-0).

Los usuarios pueden personalizar el diseño de los campos en la página de detalles para un tipo de registro cuando su rol de usuario está configurado del siguiente modo:

- El privilegio Personalizar página de detalles Campos está activado para el rol.
- Se asigna un diseño de página personalizado al rol para el tipo de registro.

El diseño de los campos personalizado que crea un usuario para la página de detalles de un tipo de registro también se utiliza para las páginas en las que el usuario edita los registros de ese tipo de registro. Dependiendo de la forma en la que se configure el rol del usuario, el diseño de los campos personalizado

**920** Ayuda en línea de Oracle CRM On Demand Part 1 Versión 40

también se puede utilizar en las páginas en las que el usuario introduce información para un nuevo registro. Para obtener instrucciones detalladas para personalizar los diseños de los campos, consulte Personalización de diseños de campos (en la página [927\)](#page-926-0).

## **Acerca del acceso a las páginas de diseño personal**

Si el rol de usuario permite personalizar los diseños de la página de detalles, puede acceder a las páginas de diseño personal de un tipo de registro mediante el enlace Editar diseño de la página de detalles de un registro de ese tipo de registro. También puede acceder a las páginas de diseño personal de las páginas de detalles de tipo de registro mediante el enlace global Mi configuración. Según los privilegios que estén activados para el rol de usuario, el comportamiento es el siguiente cuando se accede a las páginas de diseño personal para personalizar un diseño de la página de detalles:

 Se abre la página diseño personal si su rol de usuario incluye dos privilegios de entre los siguientes: Personalizar página de detalles - Campos, Personalizar página de detalles - Información relacionada o Personalizar página de detalles - Indicador de registros.

En la página de diseño personal existen tres enlaces:

 **Diseño de los campos.** Este enlace abre la página Diseño personal - Campos, en la que podrá personalizar el diseño de los campos del tipo de registro.

**NOTA:** el enlace Diseño de los campos está disponible en la página de diseño personal solo si se asigna un diseño de página personalizada a su rol de usuario para el tipo de registro. Si el diseño de la página Estándar del tipo de registro se asigna a su rol de usuario, el enlace Diseño de los campos no estará disponible.

- **Diseño de información relacionada.** Este enlace abre la página Diseño personal Información relacionada, en la que podrá personalizar el diseño de las secciones de información relacionada en la página de detalles del tipo de registro.
- **Gestionar indicador de registro.** Este enlace abre la página Diseño personal Información relacionada, en la que podrá configurar las secciones de información relacionada, de forma que los indicadores aparezcan para mostrar si se encuentra algún registro en las secciones.
- Se abre directamente la página Diseño personal Campos si su rol de usuario incluye el privilegio Personalizar página de detalles - Campos pero no incluye los privilegios Personalizar página de detalles - Información relacionada ni Personalizar página de detalles - Indicador de registros.
- Se abre directamente la página Diseño personal Información relacionada si su rol de usuario incluye el privilegio Personalizar página de detalles - Información relacionada pero no incluye los privilegios Personalizar página de detalles - Campos ni Personalizar página de detalles - Indicador de registros.
- Se abre directamente la página Diseño personal Indicador de registros si su rol de usuario incluye el privilegio Personalizar página de detalles - Indicador de registros pero no incluye los privilegios Personalizar página de detalles - Campos ni Personalizar página de detalles - Información relacionada.

#### **Temas relacionados**

Para obtener más información sobre la personalización de los diseños de página, consulte los temas siguientes:

- Personalización de diseños de información relacionada (en la página [922\)](#page-921-0)
- Gestión de indicadores de registro para secciones de información relacionada (consulte "Gestión de los [indicadores de registros para las secciones de información relacionada"](#page-929-0) en la página [930\)](#page-929-0)
- <span id="page-921-0"></span>**Personalización de diseños de campos (en la página [927\)](#page-926-0)**
- Acerca de los diseños de las páginas de nuevo registro (en la página [54\)](#page-53-0)

# **Personalización de diseños de información relacionada**

Si el rol de usuario tiene el privilegio Personalizar página de detalles - Información relacionada, podrá crear un diseño personalizado de las secciones de información relacionada de la página de detalles de un tipo de registro. Las secciones de información relacionada muestran los distintos tipos de registro que se pueden enlazar al registro seleccionado. Por ejemplo, las notas y actividades son información relacionada que se puede vincular a oportunidades o contactos. El administrador de la compañía determina el tipo y el orden de las secciones de información relacionada que aparecen en las páginas de detalles predeterminadas. Puede cambiar el orden de las secciones de información relacionada, o bien ocultar cualquiera de estas secciones que no esté utilizando. La modificación de esta configuración sólo afecta a su vista de la aplicación.

**NOTA:** si el administrador de la compañía quita el privilegio Personalizar página de detalles - Información relacionada de su rol de usuario, no podrá personalizar el diseño de las secciones de información relacionada en las páginas de detalles.

## **Acerca de los diseños estáticos y dinámicos de las páginas de detalles**

Los diseños de las páginas de detalles pueden ser estáticos o dinámicos. Cuando se utilizan los diseños estáticos de páginas, se visualiza el mismo diseño de página para todos los registros de un tipo de registro dado. Los diseños de páginas dinámicos permiten que el administrador de la compañía pueda especificar diferentes diseños de página para diferentes registros del mismo tipo de registro, dependiendo del valor seleccionado en un campo específico de lista de opciones del registro. Puede personalizar tanto los diseños de página estáticos como los dinámicos.

## **Acerca de los cambios en los diseños de página predeterminados tras crear los diseños de información relacionada personalizados**

El administrador de la compañía puede actualizar el diseño estático de una página o cualquier diseño de página utilizado en un diseño dinámico en cualquier momento. Después de crear un diseño personalizado de las secciones de información relacionada para una página de detalles de un tipo de registro, cualquier cambio que el administrador de la compañía realice en la disponibilidad de las secciones de información relacionada del diseño de página predeterminado no se reflejará de inmediato en el diseño personalizado.

### **¿Qué sucede si las secciones de información relacionada se agregan al diseño predeterminado de página?**

El administrador de la compañía puede agregar nuevas secciones de información relacionada a un diseño predeterminado de página para un tipo de registro de su rol de usuario, después de crear un diseño personalizado para el tipo de registro. Si eso ocurre, y si quiere agregar alguna de las nuevas secciones al diseño personalizado de esa página, primero deberá restablecer su diseño de página como diseño predeterminado. A continuación, puede utilizar el diseño de página predeterminado o crear un nuevo diseño personalizado que incluya las nuevas secciones.

### **¿Qué sucede si las secciones de información relacionada se quitan del diseño predeterminado de página?**

El administrador de la compañía puede quitar secciones de información relacionada de un diseño predeterminado de página para un tipo de registro de su rol de usuario. Si algunas secciones que el administrador de la compañía quita del diseño de página predeterminado se incluyen en el diseño personalizado para esa página, esas secciones seguirán aún disponibles en el diseño personalizado hasta que las quite de su diseño o hasta que éste lo restablezca en el diseño predeterminado.

## **Personalización de diseños de información relacionada para diseños de página estáticos**

En el siguiente procedimiento se describe cómo personalizar el diseño de las secciones de información relacionada para un diseño estático mediante el acceso a la página de diseño personal a través del enlace global Mi configuración. También puede personalizar el diseño de las secciones de información relacionada para un diseño de página estático haciendo clic en el enlace Editar diseño en una página de detalles de registro. En los diseños estáticos, el comportamiento es el mismo, independientemente de cómo se acceda a la página.

### *Para personalizar el diseño de las secciones de información relacionada para un diseño de página de detalles estático*

- **1** En la esquina superior derecha de cualquier página, haga clic en el enlace global Mi configuración.
- **2** En la sección Personalización de diseños, haga clic en el vínculo Diseño de página personal.
- **3** En la sección Diseño de página de detalle personal, haga clic en el vínculo de la página de diseño cuyo diseño de página de detalle desee modificar.
- **4** Si se abre la página Diseño de página personal, haga clic en Diseño de información relacionada.
- **5** En la página Diseño personal Información relacionada, en la sección Información relacionada disponible, seleccione la sección de información relacionada que desea que aparezca y haga clic en la flecha para desplazarla hasta la sección Información relacionada que se mostrará.

**CONSEJO:** puede seleccionar más de una sección a la vez manteniendo pulsada la tecla MAYÚS o CTRL.

- **6** En la sección Información relacionada que se mostrará, seleccione una sección a la vez y utilice las flechas para mover la sección de información relacionada hacia arriba o hacia abajo hasta que aparezca en el orden que desee.
- **7** Guarde el registro.

Tras personalizar el diseño de las secciones de información relacionada, el nuevo diseño se utiliza en la página de detalles para todos los registros de ese tipo de registro hasta que se produzca una de las acciones siguientes:

- Se vuelve a cambiar el diseño.
- **El diseño de las secciones de información relacionada se restaura al diseño predeterminado.**

**NOTA:** la restauración de un diseño de campos al diseño predeterminado no afecta a ningún diseño personalizado de las secciones de información relacionada. Del mismo modo, la restauración de un

diseño personalizado de las secciones de información relacionada al diseño predeterminado no afecta a ningún diseño de campos personalizado para el tipo de registro.

**El administrador restablece el diseño de página de su rol al diseño predeterminado.** 

**NOTA:** si un administrador restablece el diseño de página para un tipo de registro al diseño predeterminado para un rol, todos los diseños de campos personalizados y todos los diseños personalizados de las secciones de información relacionada para ese tipo de registro se restauran al diseño predeterminado para los usuarios con ese rol. Sin embargo, si un administrador asigna un nuevo diseño de página para un tipo de registro a un rol, todos los usuarios con ese rol verán el nuevo diseño de campos para el tipo de registro, pero los usuarios continuarán viendo sus diseños personalizados de las secciones de información relacionada para el tipo de registro hasta que restauren sus diseños de información relacionada al diseño predeterminado.

## **Personalización de diseños de información relacionada para diseños de página dinámicos**

Cuando se utilizan diseños dinámicos, podrá crear un diseño personalizado de las secciones de información relacionada para cada valor del campo de lista de opciones que determina la representación dinámica del diseño de página. La funcionalidad que permite crear varios diseños personalizados de secciones de información relacionada para un tipo de registro está controlada por la casilla de verificación Activar personalización de diseños de página dinámicos individuales del perfil de la compañía, como se muestra a continuación:

- Si se anula la selección de la casilla de verificación Activar personalización de diseños de página dinámicos individuales, podrá crear solo un diseño personalizado de las secciones de información relacionada para un tipo de registro. Después de personalizar el diseño para un tipo de registro, verá el mismo conjunto de secciones de información relacionada en la página de detalles para todos los registros de ese tipo, con independencia del valor seleccionado en el campo de lista de opciones que determina la representación dinámica del diseño de página.
- Si se selecciona la casilla de verificación Activar personalización de diseños de página dinámicos individuales en el perfil de la compañía, podrá crear un diseño personalizado de las secciones de información relacionada para cada uno de los valores del campo de lista de opciones que determina la representación dinámica del diseño de página.

El siguiente procedimiento describe cómo personalizar el diseño de las secciones de información relacionada para páginas dinámicas de detalles cuando no se ha activado la personalización de diseños dinámicos de páginas individuales. En este procedimiento se describe cómo personalizar un diseño dinámico accediendo a la página de diseño personal mediante el enlace global Mi configuración. También puede personalizar el diseño dinámico haciendo clic en el enlace Editar diseño en una página de detalles de registro. Si no se ha activado la personalización de diseños dinámicos individuales, el comportamiento es el mismo, independientemente de cómo se acceda a la página.

### *Para personalizar un diseño dinámico cuando no se ha activado la personalización de diseños dinámicos individuales*

- **1** En la esquina superior derecha de cualquier página, haga clic en el enlace global Mi configuración.
- **2** En la sección Personalización de diseños, haga clic en el vínculo Diseño de página personal.
- **3** En la sección Diseño de página de detalle personal, haga clic en el vínculo de la página de diseño cuyo diseño de página de detalle desee modificar.
- **924** Ayuda en línea de Oracle CRM On Demand Part 1 Versión 40
- **4** Si se abre la página Diseño de página personal, haga clic en Diseño de información relacionada.
- **5** En la página Diseño personal Información relacionada, en la sección Información relacionada disponible, seleccione la sección de información relacionada que desea que aparezca y haga clic en la flecha para desplazarla hasta la sección Información relacionada que se mostrará.

**CONSEJO:** puede seleccionar más de una sección a la vez manteniendo pulsada la tecla MAYÚS o CTRL.

- **6** En la sección Información relacionada que se mostrará, seleccione una sección a la vez y utilice las flechas para mover la sección de información relacionada hacia arriba o hacia abajo hasta que aparezca en el orden que desee.
- **7** Guarde el registro.

Después de personalizar el diseño de las secciones de información relacionada, se utiliza el nuevo diseño de la página Detalle para todos los registros de ese tipo, independientemente del valor que haya en el campo de lista de opciones que determina el diseño dinámico de la página, hasta que vuelva a cambiar el diseño o hasta que restablezca el diseño predeterminado de la página Detalle, aplicándose el que ocurra primero.

El siguiente procedimiento describe cómo personalizar el diseño de páginas dinámicas de detalle cuando se ha activado la personalización de diseños dinámicos de páginas individuales. En este procedimiento se describe cómo personalizar un diseño dinámico accediendo a la página de diseño personal mediante el enlace global Mi configuración. También puede personalizar el diseño dinámico haciendo clic en el enlace Editar diseño en una página de detalles de registro. Cuando se ha activado la personalización de diseños dinámicos individuales, el comportamiento de los diseños dinámicos es el siguiente:

- Si accede a la página de diseño personal mediante el enlace Mi configuración, podrá crear diseños personalizados para todos los valores de la lista de opciones que determina el diseño dinámico de la página.
- Si accede a la página de diseño personal mediante el enlace Editar diseño en una página de detalles, podrá crear un diseño personalizado sólo para el valor que está seleccionado actualmente en la lista de opciones que determina el diseño dinámico de la página.

### *Para personalizar un diseño dinámico cuando se ha activado la personalización de diseños dinámicos individuales*

- **1** En la esquina superior derecha de cualquier página, haga clic en el enlace global Mi configuración.
- **2** En la sección Personalización de diseños, haga clic en el vínculo Diseño de página personal.
- **3** En la sección Diseño de página de detalle personal, haga clic en el vínculo de la página de diseño cuyo diseño de página de detalle desee modificar.
- **4** Si se abre la página Diseño de página personal, haga clic en Diseño de información relacionada.
- **5** En la página Diseño personal Información relacionada, en la sección Valores disponibles de lista de opciones principal, seleccione el valor para el que desea crear un diseño personalizado.

**NOTA:** si desea crear un diseño personalizado para utilizarlo cuando no se selecciona ningún valor en el campo de lista de opciones, elija el valor en blanco del campo de lista de opciones.

**6** En la sección Información relacionada disponible, seleccione la sección de información relacionada que desea que aparezca y utilice la flecha de dirección para moverla a la sección Información relacionada que se mostrará.

**CONSEJO:** puede seleccionar más de una sección a la vez manteniendo pulsada la tecla MAYÚS o CTRL.

- **7** En la sección Información relacionada que se mostrará, seleccione una sección a la vez y haga clic en las flechas para mover la sección de información relacionada hacia arriba o hacia abajo hasta que aparezca en el orden deseado.
- **8** Repita los pasos del 5 al 7 para crear los diseños personalizados adicionales que desee.

**NOTA:** si no se crea un diseño personalizado para un valor de lista de opciones, se utiliza el diseño de página predeterminado para ese valor de lista de opciones.

**9** Guarde el registro.

Después de personalizar el diseño de las secciones de información relacionada para un valor de lista de opciones, el diseño personalizado se utiliza en la página Detalle para todos los registros en los que se ha seleccionado ese valor de lista de opciones, hasta que vuelva a cambiar el valor de lista de opciones o hasta que restablezca el diseño predeterminado de la página Detalle, aplicándose el que ocurra primero.

## **Restauración de diseños de información relacionada a los diseños predeterminados**

En el siguiente procedimiento se describe cómo restaurar un diseño de información relacionada al diseño predeterminado mediante el acceso a la página de diseño personal a través del enlace global Mi configuración. También puede restaurar un diseño de información relacionada al diseño predeterminado. Para ello, haga clic en el enlace Editar diseño en una página de detalles de registro. Si se ha activado la personalización de diseños dinámicos individuales, el comportamiento de los diseños dinámicos es el siguiente:

- Si accede a la página de diseño personal mediante el enlace global Mi configuración, podrá restaurar los diseños de información relacionada predeterminados de todos los valores del campo de lista de opciones que determina el diseño dinámico de la página. También puede restaurar los diseños de información relacionada predeterminados para algunos valores de lista de opciones mientras mantiene sus diseños personalizados para otros valores de lista de opciones.
- Si accede a la página de diseño personal mediante el enlace Editar diseño en una página de detalles de registro, podrá restaurar solo el diseño de información relacionada predeterminado para el valor de lista de opciones que está seleccionado actualmente en el campo de la lista de opciones que determina el diseño dinámico de la página. No podrá restaurar los diseños de información relacionada predeterminados para los demás valores de la lista de opciones.

### *Para restaurar un diseño de información relacionada al diseño predeterminado*

- **1** En la esquina superior derecha de cualquier página, haga clic en el enlace global Mi configuración.
- **2** En la sección Personalización de diseños, haga clic en el vínculo Diseño de página personal.
- **3** En la sección Diseño de página de detalle personal, haga clic en el vínculo de la página de diseño cuyo diseño de página de detalle desee modificar.
- **4** Si se abre la página Diseño de página personal, haga clic en Diseño de información relacionada.
- **926** Ayuda en línea de Oracle CRM On Demand Part 1 Versión 40
- <span id="page-926-0"></span>**5** En la página Diseño personal - Información relacionada, realice una de las siguientes acciones:
	- Haga clic en Predeterminado para restaurar el diseño de un valor seleccionado en la columna Valores disponibles de lista de opciones principal al diseño predeterminado.
	- **Haga clic en Todos los predeterminados para restaurar los diseños de todos los valores de la columna** Valores disponibles de la lista de opciones principal a los diseños predeterminados.

**NOTA:** el botón Todos los predeterminados sólo está disponible en algunos diseños de página de detalle personal.

Para obtener información sobre la manera en que los diseños de página personalizados interactúan con los diseños de página para roles, consulte Cómo los diseños de información relacionada personalizados interactúan con los diseños de página para los roles.

## **Formato de información relacionada en las páginas de detalles del registro**

Si su rol de usuario dispone del privilegio Personalizar formato de visualización de información relacionada, también podrá optar por mostrar las secciones de información relacionada en las páginas de detalles como listas o como fichas, a través de la opción Formato de información relacionada de su perfil personal. Si el campo Formato de información relacionada del perfil personal está en blanco, se utilizará la configuración de su rol de usuario y, si el campo Formato de información relacionada del rol de usuario está en blanco, se utilizará la configuración de la compañía. Para obtener información acerca de cómo modificar la opción Formato de información relacionada en su perfil personal, consulte Actualización de los datos personales (consulte ["Actualizar los datos personales"](#page-899-0) en la página [900\)](#page-899-0).

# **Personalización de diseños de campos**

Los usuarios pueden personalizar el diseño de los campos en la página de detalles para un tipo de registro cuando su rol de usuario está configurado del siguiente modo:

- El privilegio Personalizar página de detalles Campos está activado para el rol.
- Se asigna un diseño de página personalizado al rol para el tipo de registro.

Puede personalizar los diseños de los campos tanto para los diseños de página estáticos como dinámicos. Al personalizar los diseños de campos, observe los siguientes puntos:

- **T** Todos los campos que están disponibles en el diseño personalizado que tiene asignado su rol de usuario para un tipo de registro aparecen de forma predeterminada en el diseño hasta que personalice el diseño.
- **Puede eliminar (ocultar) algunos de los campos en el diseño personalizado, pero no puede agregar ningún** campo que no aparezca en el diseño predeterminado al diseño personalizado.
- No puede eliminar los campos necesarios del diseño. Además, los administradores pueden especificar que algunos campos deben aparecer siempre en un diseño para que no pueda eliminarlos de su diseño personalizado. En la página Diseño personal - Campos, los campos que deben aparecer siempre en el diseño se muestran en el mismo color de fuente que los campos necesarios.

Según el tipo de diseño de página que se utilice, es posible que pueda personalizar un diseño de los campos mediante el enlace global Mi configuración o a través del enlace Editar diseño de las páginas de detalles de registro, o bien a través de ambos enlaces. La siguiente tabla muestra los enlaces que puede utilizar para personalizar los diseños de los campos. En todos los casos, el diseño de página asignado a su rol de usuario

### Personalización de la aplicación

debe ser un diseño de página personalizado, es decir, no puede personalizar el diseño de página estándar para un tipo de registro en Oracle CRM On Demand. La información de esta tabla también se aplica cuando desee restaurar un diseño de los campos personalizado en un diseño de campos predeterminado. Para obtener más información sobre la restauración de un diseño de campos en un diseño de campos predeterminado, consulte la sección Restauración de diseños de campos para diseños predeterminados de este tema.

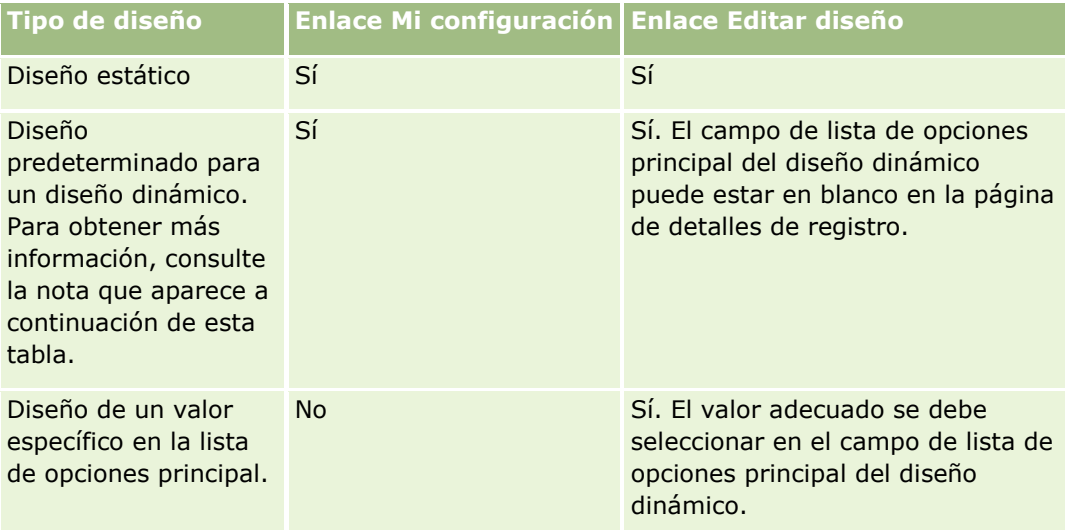

**NOTA:** el diseño predeterminado de un diseño dinámico es el diseño que se utiliza cuando el campo de lista de opciones principal del diseño dinámico está en blanco en un registro.

Para personalizar el diseño de los campos para un tipo de registro, realice los pasos del procedimiento siguiente.

### *Para personalizar el diseño de los campos para un tipo de registro*

**1** En la esquina superior derecha de cualquier página, haga clic en el enlace global Mi configuración.

**NOTA:** si desea personalizar el diseño de los campos que se utiliza para un valor específico en el campo de lista de opciones principal para un diseño dinámico, en lugar de hacer clic en el enlace Mi configuración, abra un registro que tenga el valor adecuado en el campo de lista de opciones principal, haga clic en Editar diseño y, a continuación, vaya al paso 4.

- **2** En la sección Personalización de diseños, haga clic en Diseño de página personal.
- **3** En la sección Diseño de página de detalle personal, haga clic en el enlace de la página de diseño que desee personalizar.

Por ejemplo, si desea personalizar el diseño de los campos para el tipo de registro Cuenta, haga clic en Diseño de cuenta.

- **4** Si se abre la página Diseño personal, haga clic en Diseño de los campos.
- **5** En la página Diseño personal Campos, utilice las flechas para reorganizar los campos en el diseño.

Puede mover los campos en una sección de la página y moverlos de una sección de la página a otra. Si no desea que aparezcan algunos campos en el diseño de página personalizada, mueva el campo a la sección Campos disponibles.

**928** Ayuda en línea de Oracle CRM On Demand Part 1 Versión 40

**NOTA:** si mueve un campo necesario o un campo que el administrador haya especificado para que siempre aparezca en el diseño de la sección Campos disponibles, aparecerá un mensaje de error cuando intente guardar el diseño y deberá volver a mover el campo a cualquier otra de las secciones del diseño.

**6** Guarde los cambios.

Después de que un usuario cree un diseño de campos personalizado, dicho diseño se utiliza cada vez que el usuario abre o edita un registro de ese tipo hasta que se produce una de las siguientes acciones:

- El usuario vuelve a cambiar el diseño de los campos.
- **El usuario restaura el diseño de los campos predeterminado para la página.**

**NOTA:** la restauración de un diseño de campos al diseño predeterminado no afecta a ningún diseño personalizado de las secciones de información relacionada. Del mismo modo, la restauración de un diseño personalizado de las secciones de información relacionada al diseño predeterminado no afecta a ningún diseño de campos personalizado para el tipo de registro.

 El administrador restablece el diseño de página del rol de usuario al diseño predeterminado o asigna un diseño diferente al rol para el tipo de registro.

**NOTA:** si un administrador restablece el diseño de página para un tipo de registro al diseño predeterminado para un rol, todos los diseños de campos personalizados y todos los diseños personalizados de las secciones de información relacionada para ese tipo de registro se restauran al diseño predeterminado para los usuarios con ese rol. Sin embargo, si un administrador asigna un nuevo diseño de página para un tipo de registro a un rol, todos los usuarios con ese rol verán el nuevo diseño de campos para el tipo de registro, pero los usuarios continuarán viendo sus diseños personalizados de las secciones de información relacionada para el tipo de registro hasta que restauren sus diseños de información relacionada al diseño predeterminado.

Dependiendo de la forma en la que se configure el rol del usuario, el diseño de los campos personalizado también se puede utilizar en la página en la que el usuario introduce información para un nuevo registro. Para obtener más información sobre el diseño de los campos de las páginas de nuevo registro, consulte Acerca de los diseños de las páginas de nuevo registro (en la página [54\)](#page-53-0).

## **Restauración de diseños de campos para diseños predeterminados**

Si desea dejar de utilizar un diseño de campos personalizado, puede restaurar el diseño de los campos en el diseño predeterminado del tipo de registro de su rol. Según el tipo de diseño de página que se utilice, es posible que pueda restaurar un diseño de campos mediante el enlace global Mi configuración o a través del enlace Editar diseño de las páginas de detalles de registro, o bien a través de ambos enlaces. Para obtener más información sobre qué enlace utilizar, consulte la tabla en la sección anterior de este tema.

Para restaurar un diseño de campos personalizado en el diseño predeterminado, realice los pasos del siguiente procedimiento.

### *Para restaurar un diseño de campos en un diseño predeterminado*

**1** En la esquina superior derecha de cualquier página, haga clic en el enlace global Mi configuración.

**NOTA:** si desea restaurar el diseño de los campos que se utiliza para un valor específico en el campo de lista de opciones principal para un diseño dinámico al diseño de campos predeterminado para ese valor, en lugar de hacer clic en el enlace Mi configuración, abra un registro que tenga el valor

<span id="page-929-0"></span>adecuado en el campo de lista de opciones principal, haga clic en Editar diseño y, a continuación, vaya al paso 4.

- **2** En la sección Personalización de diseños, haga clic en Diseño de página personal.
- **3** En la sección Diseño de página de detalle personal, haga clic en el enlace de la página de diseño de la página que desea restaurar en el valor predeterminado.
- **4** Si se abre la página Diseño personal, haga clic en Diseño de los campos.
- **5** En la página Diseño personal Campos, haga clic en Predeterminado.
- **6** Guarde los cambios.

La próxima vez que abra, edite o cree un registro de ese tipo de registro, podrá ver el diseño predeterminado asignado a su rol para el tipo de registro.

#### **Temas relacionados**

Consulte los siguientes temas para obtener información sobre los diseños de los campos personalizados:

Cómo los diseños de campos personalizados interactúan con los diseños de página de roles

# **Gestión de los indicadores de registros para las secciones de información relacionada**

Si la función de usuario tiene el privilegio Personalizar página de detalles - Indicador de registros, puede configurar indicadores de registro para las secciones de información relacionada en las páginas de detalles de registro. Los indicadores de registro permiten ver si alguno de los registros está presente en una sección de información relacionada, sin abrir la sección. Su administrador solo puede configurar los indicadores de registro para las páginas Detalle de los tipos de registro en el nivel de rol. Si no personaliza la configuración del indicador de registro para un tipo de registro, se mantiene la configuración utilizada para el tipo de registro de su rol. Para obtener más información sobre el comportamiento de los indicadores de registro, consulte Acerca de los indicadores de registro de las secciones de información relacionada (consulte ["Acerca](#page-70-0)  [de los indicadores de registros para las secciones de información relacionada"](#page-70-0) en la página [71\)](#page-70-0).

**NOTA:** La funcionalidad de indicador relacionado no está soportada para la sección de información relacionada sobre archivos adjuntos en ningún tipo de registro o para la sección de información relacionada sobre lista de usuarios en el tipo de registro División. Además, la funcionalidad no está soportada para applets de web personalizados.

Para personalizar la configuración del indicador de registro para un tipo de registro, realice los pasos del siguiente procedimiento.

#### *Para personalizar la configuración del indicador de registro para un tipo de registro*

- **1** En la esquina superior derecha de cualquier página, haga clic en el enlace global Mi configuración.
- **2** En la sección Personalización de diseños, haga clic en el vínculo Diseño de página personal.
- **930** Ayuda en línea de Oracle CRM On Demand Part 1 Versión 40
- **3** En la sección Diseño de página de detalles personales, haga clic en el enlace de la página de diseño *tipo de registro*.
- **4** Si se abre la página Diseño personal, haga clic en el enlace Gestionar indicador de registro.

**NOTA:** También puede acceder a la página Diseño de página personal - Indicador de registro haciendo clic en el enlace Editar diseño en cualquier página de detalles de registro.

**5** En la página Diseño de página personal - Indicador de registro, lista Información relacionada disponible, seleccione las secciones de información relacionada para las que desee incluir un indicador de registro y haga clic en la flecha para moverlas a la lista Información relacionada seleccionada.

**CONSEJO:** puede seleccionar más de una sección a la vez manteniendo pulsada la tecla MAYÚS o CTRL.

**6** Guarde los cambios.

Después de personalizar la configuración del indicador de registro para un tipo de registro, su configuración personalizada se aplica en la página Detalle para todos los registros de ese tipo hasta que realice una de estas acciones:

- Se vuelve a actualizar la configuración del indicador de registro en las secciones de información relacionada.
- Se restaura la configuración del indicador de registro para ese tipo con la configuración predeterminada para ese tipo de registro para su rol. Se implementa cualquier actualización realizada originalmente por su administrador en el nivel de rol.
- El administrador restablece el diseño de página de su rol al diseño predeterminado. La configuración personalizada para los indicadores de registro mostrados en las secciones de información relacionada para ese tipo de registro se restauran a la configuración usada para el tipo de registro en el nivel de rol.

Para restaurar la configuración de indicador de registro para un tipo de registro a la configuración predeterminada para el tipo de registro del rol, realice el siguiente procedimiento.

### *Para restaurar la configuración de los indicadores de registro de un tipo de registro a la configuración predeterminada*

En la página Diseño de página personal - Indicador de registro, haga clic en Predeterminado.

# **Cambiar los diseños de la página inicial**

Si el rol del usuario incluye el privilegio Personalizar páginas principales, puede agregar o quitar secciones de sus diseños de página inicial (Mi página inicial, Página inicial de cuentas, Página inicial de contactos, Página inicial de pistas, Página inicial de oportunidades y Página inicial de solicitud de servicio). El administrador de la compañía configura los diseños de la página inicial que ve de forma predeterminada.

**NOTA:** también puede personalizar las páginas iniciales si hace clic en el enlace Editar diseño de cada página inicial.

### *Para cambiar el diseño de la página inicial*

- **1** En la esquina superior derecha de cualquier página, haga clic en el vínculo global Mi configuración.
- **2** En la sección Personalización de diseños, haga clic en Diseño de página personal.
- **3** En la página Diseño de página personal, en la sección Diseño de página inicial personal, haga clic en el diseño de página inicial que desee modificar (por ejemplo, Diseño de mi página inicial).
- **4** En la sección Secciones disponibles de la página, seleccione la sección que desea mostrar en la página inicial y utilice las flechas para moverla hacia la sección de la izquierda o de la derecha.

**CONSEJO:** puede seleccionar más de una sección a la vez manteniendo pulsada la tecla MAYÚS o CTRL al hacer clic para realizar la selección.

- **5** En la sección de la izquierda o de la derecha, seleccione una sección a la vez y utilice las flechas para mover la sección hacia arriba o hacia abajo hasta que aparezca en el orden que desee en la página inicial.
- **6** Guarde el registro.

## **Modificación del diseño de la barra de acción**

El administrador de la compañía asigna un diseño de barra de acción a cada rol de usuario. El administrador de la compañía también puede hacer que la barra de acción no esté disponible para su rol de usuario.

Si la barra de acción está disponible para el rol del usuario, aparece en la parte izquierda de todas las páginas de Oracle CRM On Demand de forma predeterminada. Puede ocultarla o mostrarla cuando sea necesario. Para obtener más información, consulte Cómo mostrar u ocultar la barra de acción (consulte "Acerca [de cómo](#page-41-0)  [mostrar u ocultar la barra de acción"](#page-41-0) en la página [42\)](#page-41-0).

Si el privilegio Personalizar barra de acción se encuentra activado para el rol, puede mostrar u ocultar las secciones de la barra de acción, incluidos los applets web, que el administrador de la compañía haya puesto disponibles en el diseño de barra de acción para el rol de usuario. Para obtener más información sobre la configuración del rol de usuario, póngase en contacto con el administrador de la compañía.

Puede especificar cómo se muestra un registro si es el único registro devuelto por una búsqueda. El registro puede abrirse directamente en la página de detalles del registro o puede mostrarse en una página de lista. La opción que controla este comportamiento es la casilla de verificación Vaya directamente a la página de detalles si solo se devuelve un registro, en la sección Opciones de búsqueda rápida de la página de diseño de barra de acción en su configuración personal. Las siguientes consideraciones se aplican a la casilla de verificación Vaya directamente a la página de detalles si solo se devuelve un registro:

- La casilla de verificación no está seleccionada de forma predeterminada.
- Si no se marca la casilla de verificación y una búsqueda devuelve un solo registro, el registro se muestra en una página de lista desde donde puede abrirlo.
- Si se marca la casilla de verificación y una búsqueda devuelve un solo registro, el registro se abre directamente en una página de detalles del registro.
- Cuando haya marcado o eliminado la marca de la casilla de verificación, la configuración se aplicará a todas las búsquedas de la barra de acción y en las búsquedas avanzadas que devuelven un solo registro hasta que cambie la configuración de la casilla de nuevo.

**932** Ayuda en línea de Oracle CRM On Demand Part 1 Versión 40

 $\blacksquare$  La configuración de la casilla de verificación se aplica únicamente a las búsquedas de la barra de acción y a las búsquedas avanzadas. Las listas que abre en otras áreas de Oracle CRM On Demand siempre se muestran en una página de lista, aunque solo incluyan un registro.

### *Para cambiar el diseño de la barra Acción*

- **1** En la esquina superior derecha de cualquier página, haga clic en el enlace global Mi configuración.
- **2** En la sección Personalización de diseños, haga clic en Diseño de página personal.
- **3** En la página Diseño de página personal, haga clic en Diseño de barra de acción en la sección Diseño de barra de acción personal.
- **4** En la página Diseño de página personal, utilice las flechas para mover las flechas de la siguiente manera.
	- Mueva las secciones que desee que aparezcan en la barra Acción de la sección Secciones disponibles a la sección Secciones mostradas.
	- Mueva las secciones que no desee que aparezcan en la barra Acción de la sección Secciones mostradas a la sección Secciones disponibles.

**NOTA:** para que la barra de acción se muestre en Oracle CRM On Demand, debe haber al menos una sección en la sección Secciones mostradas de la página.

**5** Desplácese hasta la sección Personalizar favoritos y seleccione la opción adecuada para agregar nuevos favoritos al inicio o final de la lista de favoritos (Registros favoritos y Listas de favoritos), según sus preferencias.

Para obtener más información sobre los registros de favoritos, consulte Página Registros de favoritos (en la página [133\)](#page-132-0). Para obtener más información sobre las listas de favoritos, consulte Página Listas de favoritos (en la página [156\)](#page-155-0).

- **6** En la sección Opciones de búsqueda rápida, marque o elimine la marca de la casilla de verificación Vaya directamente a la página de detalles si solo se devuelve un registro para especificar el comportamiento cuando una búsqueda devuelve únicamente un registro, tal como se muestra:
	- Si desea que el registro se abra directamente en la página de detalles del registro, marque la casilla de verificación.
	- Si desea que el registro se muestre en una página de lista, elimine la marca de la casilla de verificación.
- **7** Guarde los cambios.

# **Configurar su calendario**

Este tema describe cómo configurar su calendario desde el enlace global Mi Configuración.

Al configurar su vista predeterminada del calendario, puede hacer lo siguiente:

Seleccionar la vista de calendario que desea mostrar cada vez que hace clic en la ficha Calendario.

- Especificar el día que debe aparecer como primer día de la semana en el calendario y en los selectores de fecha en los que selecciona los valores para los campos de fecha en Oracle CRM On Demand.
- Seleccione los días de la semana y el horario laboral que desea mostrar en su calendario, si no desea utilizar la configuración que utiliza toda la empresa.

Por defecto, todas las casillas de control para los días de la semana están deseleccionadas, y los campos Hora de inicio de horario laboral y Hora de finalización de horario laboral están en blanco. Si especifica el horario laboral, solo puede introducir una hora de inicio y una hora de finalización. No puede especificar un horario laboral distinto para días laborables concretos. Si introduce una hora de inicio para su horario laboral, debe introducir también una hora de finalización y esta debe ser posterior a la hora de inicio. Del mismo modo, si introduce una hora de finalización, debe introducir también una hora de inicio. Si es necesario, Oracle CRM On Demand convierte la hora de inicio y la hora de finalización que introduce en el formato apropiado para su entorno regional una vez guardados sus cambios.

En las vistas diaria y semanal de su calendario propio y de los distintos calendarios de otros usuarios que compartan su calendario con usted, las horas de inicio y finalización de las horas laborales se pueden mostrar con la hora en punto si usa un tema clásico y con la hora en punto o la hora y media si utiliza un calendario moderno. En las vistas de calendario de grupo y calendario personalizado, las horas de inicio y de finalización de las horas laborables se pueden mostrar con la hora en punto. Oracle CRM On Demand redondea la hora de inicio del horario laboral hasta la anterior hora o media hora, según sea aplicable, y la hora de finalización del horario laboral a la siguiente hora o media hora. Por ejemplo, si introduce 08:40 a.m. como hora de inicio, Oracle CRM On Demand redondea la hora de inicio a las 08:00 a.m. para las vistas diaria y semanal de los distintos calendarios si utiliza un tema clásico y a las 08:30 a.m. si utiliza un tema moderno. Si introduce 5:40 p.m. como hora de finalización, Oracle CRM On Demand redondea la hora de finalización a las 06:00 p.m. para las vistas diaria y semanal de los distintos calendarios, tanto en un tema clásico como en un tema moderno.

Para obtener más información sobre cómo se muestran los días y las horas laborables en las vistas de calendario, consulte Acerca de los días laborables y el horario laboral del calendario (en la página [221\)](#page-220-0).

- Seleccionar la información adicional que debe aparecer en las citas de las vistas de calendario. De forma predeterminada, la información de los campos Asunto, Ubicación y Nombre del contacto de las citas se muestra en las citas de las vistas de calendario. Puede optar por mostrar la siguiente información adicional:
	- Nombre de la cuenta que está enlazada a la cita. El nombre de la cuenta es un enlace al registro de cuenta.
	- Estado de la cita.
	- Número de teléfono del contacto principal que está enlazado a la cita. El número de teléfono es un enlace al registro de contacto. Si el campo Teléfono del trabajo se rellena en el registro de contacto, se mostrará el número de teléfono del trabajo. Si el campo Teléfono del trabajo no se rellena en el registro de contacto, pero se rellena el campo Teléfono celular, se mostrará el número de teléfono celular.
- **E** Especifique si desea recibir recordatorios de las actividades propias o de aquellas en las que está incluido en la lista de usuarios, si se han configurado recordatorios en las actividades. Las opciones del campo Notificación de actividad son las siguientes:
	- **Ninguna**. Si selecciona esta opción, no recibirá recordatorios.
	- **Correo electrónico**. Si selecciona esta opción, recibirá recordatorios por correo electrónico.

**934** Ayuda en línea de Oracle CRM On Demand Part 1 Versión 40

- **Recordatorio emergente.** Si selecciona esta opción, los recordatorios se mostrarán en la ventana emergente de recordatorios de actividad cuando esté conectado a Oracle CRM On Demand.
- **Recordatorio emergente y por correo electrónico.** Si selecciona esta opción, recibirá recordatorios por correo electrónico y los recordatorios se mostrarán en la ventana emergente de recordatorios de actividad cuando esté conectado a Oracle CRM On Demand.
- **En blanco.** Si deja el campo Notificación de actividad en blanco, se aplicará la opción seleccionada en el campo Notificación de actividad en el nivel de compañía. La opción predeterminada en el nivel de compañía es Ninguna, pero el administrador puede seleccionar otra opción.

Para configurar el calendario, complete los pasos del procedimiento siguiente. Para obtener más información sobre calendarios, consulte Calendario y actividades (consulte ["Agenda y actividades"](#page-214-0) en la página [215\)](#page-214-0).

**Antes de comenzar.** Para compartir el calendario con otro usuario o para configurar las vistas de calendario de grupo personalizadas, el rol de usuario debe incluir el privilegio Compartir agenda.

### *Para configurar su calendario*

- **1** En la esquina superior derecha de cualquier página, haga clic en el enlace global Mi configuración.
- **2** En la sección Configurar calendario, haga clic en Configuración del calendario.
- **3** Para configurar la vista de calendario predeterminada, haga lo siguiente:
	- **a** Haga clic en Vista de calendario predeterminada.
	- **b** Seleccione una vista de calendario.
	- **c** Seleccione el día que desea que se muestre como primer día de la semana en el calendario.

De forma predeterminada, el campo La semana natural empieza el está en blanco. Si deja este campo en blanco, se utiliza la configuración de la compañía para el primer día de la semana.

**NOTA:** después de cambiar el día de inicio de la semana, debe cerrar sesión en Oracle CRM On Demand y volver a iniciarla para ver el cambio en el calendario y en los selectores de fecha en los que selecciona los valores para los campos de fecha de Oracle CRM On Demand.

- **d** En la sección Semana laboral de calendario, configure los días laborales y el horario laboral de su calendario, de la siguiente manera:
	- Seleccione la casilla de verificación para cada día que desea que apoarezca como día laboral en su calendario. Si selecciona la casilla de control para uno o más días, serán solo esos días los que se muestren como días laborales en la vista diaria y semanal de su calendario de usuario, independientemente de los días laborales especificados por la empresa. Si las casillas de control para todos los días están deseleccionadas, todos los días laborales que se especifican a nivel de compañía se aplican a su calendario.
	- Si desea especificar una hora de inicio para su horario laboral distinta de la hora especificada por la empresa, introduzca la hora de inicio en el campo Hora de inicio de horario laboral.
	- Si ha especificado una hora de inicio para su horario laboral, introduzca la hora final en el campo Hora de finalización de horario laboral. La hora de finalización debe posterior a la hora de inicio.

**NOTA:** Si no introduce una hora de inicio y una hora de finalización para el horario laboral, se aplica en el calendario el horario laboral especificado a nivel de empresa.

- **e** En la sección Preferencias de información de la cita, active las casillas de verificación de la información adicional que desea que se muestre en las citas de las vistas de calendario.
- **f** En el campo Notificación de actividad, seleccione la opción que desee, o deje el campo en blanco si desea que se aplique el valor en el nivel de compañía.
- **g** Guarde los cambios.
- **4** Para compartir el calendario con otro usuario:
	- **a** Haga clic en Compartir calendario.
	- **b** En Lista de elementos compartidos de Mi calendario, haga clic en Añadir usuarios.
	- **c** En la ventana Conceder acceso a nuevos usuarios, utilice el icono Buscar para añadir los usuarios con los que desea compartir el calendario.
- **5** Para configurar vistas de calendario de grupo personalizadas
	- **a** Haga clic en Administrar las vistas de grupo.
	- **b** En Mis vistas personalizadas, haga clic en Añadir.
	- **c** Rellene los campos de la ventana Gestionar Vistas y guarde el registro.

La configuración de vistas de calendario de grupo personalizadas le permite administrar la vista para su disposición por otros usuarios. Cuando cree una nueva cita, vaya a la ficha Agenda de grupo y seleccione el grupo de agenda que ha creado usted o el administrador de la compañía para ver la disponibilidad.

## **Acceso a las herramientas de integración y datos**

En la página inicial personal podrá encontrar enlaces a herramientas que le permiten importar e integrar datos en Oracle CRM On Demand con otras aplicaciones.

**NOTA:** el administrador de la compañía configura y activa el acceso a los clientes disponibles. Los clientes incluyen: Oracle Outlook Email Integration On Demand y Oracle CRM On Demand Desktop.

#### *Para acceder a las herramientas de integración y datos*

- **1** En la esquina superior derecha de cualquier página, haga clic en el enlace global Mi configuración.
- **2** En la página inicial personal, en la sección Herramientas de integración y datos, haga clic en el enlace de la herramienta que desea utilizar:
	- **Para importar los contactos, haga clic en Herramientas de integración y datos y, a continuación, haga** clic en Importar contactos.
- **936** Ayuda en línea de Oracle CRM On Demand Part 1 Versión 40
<span id="page-936-0"></span>Para obtener más información, consulte Importación de contactos (en la página [345\)](#page-344-0).

 Para ver la información relacionada con sus solicitudes de importación pendientes y finalizadas, haga clic en Herramientas de integración y datos y, a continuación, en Cola de solicitudes de importación.

Para obtener más información, consulte Revisión de los resultados de importación.

**Para ver la información relacionada con sus solicitudes de exportación pendientes y finalizadas, haga** clic en Herramientas de integración y datos y, a continuación, en Cola de solicitudes de exportación.

Para obtener más información, consulte Visualización de solicitudes de exportación (consulte ["Visualización de las solicitudes de exportación"](#page-936-0) en la página [937\)](#page-936-0).

**Para instalar Oracle CRM On Demand Desktop, haga clic en Datos y herramientas de integración y, a** continuación, en Oracle CRM On Demand Desktop, y siga las instrucciones para completar la instalación.

Para obtener más información, consulte Instalación de Oracle CRM On Demand Desktop.

**Para enlazar correos electrónicos específicos a cuentas, contactos, oportunidades potenciales,** oportunidades o registros de solicitud de servicio en Oracle CRM On Demand, haga clic en Herramientas de integración y datos y, a continuación, haga clic en Oracle Outlook Email Integration On Demand.

Para obtener más información, consulte Adición de mensajes de correo electrónico de Microsoft Outlook y Lotus Notes (en la página [947\)](#page-946-0).

**Para incrustar un widget, haga clic en Incrustar contenido de CRM On Demand.** 

Para obtener más información, consulte los temas siguientes:

- Incrustación del widget Listas de favoritos (en la página [941\)](#page-940-0)
- Incrustación del widget Centro de mensajes (en la página [942\)](#page-941-0)
- Incrustación del widget Informes (en la página [943\)](#page-942-0)
- **Incrustación del widget Lista sencilla (consulte ["Incrustar un widget Lista sencilla"](#page-943-0) en la página** [944\)](#page-943-0)

#### **Tema relacionado**

Consulte el siguiente tema para obtener información relacionada con las herramientas de integración y datos:

Acerca de los widgets de On Demand (en la página [940\)](#page-939-0)

### **Visualización de las solicitudes de exportación**

En la página Cola de solicitud de exportación personal se muestran todas las solicitudes de exportación pendientes y completadas que ha enviado desde las páginas Lista o a través del asistente de exportación de datos. Si una solicitud está en la sección Solicitudes pendientes, puede hacer clic en Refrescar para ver si se ha completado la solicitud. Cuando la solicitud se haya completado, puede profundizar en una solicitud para recuperar el archivo de salida.

**NOTA:** según sus privilegios, puede que algunas solicitudes de exportación no estén visibles o que no pueda recuperar algunos archivos de salida.

### **Acerca del período de retención de las solicitudes de exportación y los archivos adjuntos de la solicitud de exportación**

En la aplicación estándar, Oracle CRM On Demand retiene los detalles de las solicitudes de exportación y su salida durante un período determinado, tal y como se indica:

- Los detalles de una solicitud de exportación se retienen durante 60 días y, a continuación, se depuran.
- La salida de una solicitud de exportación se retiene durante 168 horas (es decir, siete días) y, a continuación, se depura.

Los períodos de retención se aplican a las operaciones de exportación que se envían a través de las páginas Lista, así como a las operaciones que se envían a través del asistente de exportación de datos.

El administrador puede cambiar los períodos de retención de las solicitudes de exportación y de sus archivos adjuntos cambiando los valores en los siguientes campos del perfil de la compañía:

- $\blacksquare$  Fecha de vencimiento de solicitud de exportación (días)
- Fecha de vencimiento del archivo adjunto de solicitud de exportación (días)

Para obtener información sobre la actualización de estos campos, consulte Configuración de los ajustes de la compañía.

En el procedimiento siguiente se describe cómo ver sus solicitudes de exportación.

### *Para ver las solicitudes de exportación*

- **1** En la esquina superior derecha de cualquier página, haga clic en Mi configuración.
- **2** Haga clic en Herramientas de integración y datos.
- **3** Haga clic en Cola de solicitudes de exportación.

Aparece la página Cola de solicitud de exportación personal, que muestra los detalles de las solicitudes de exportación. La siguiente tabla describe la información de la solicitud de exportación.

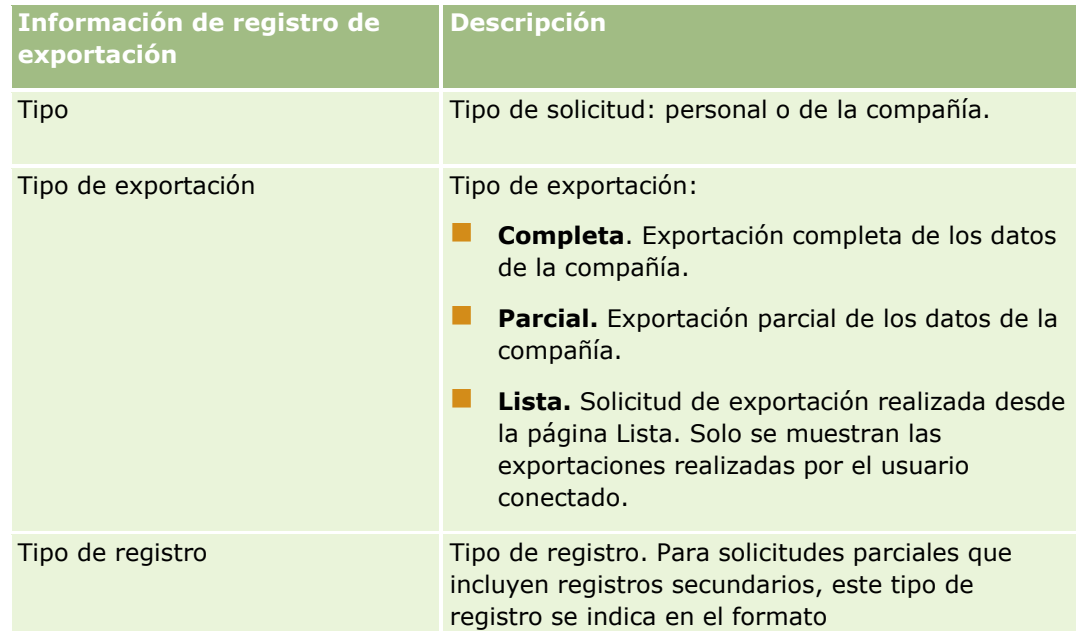

<span id="page-938-0"></span>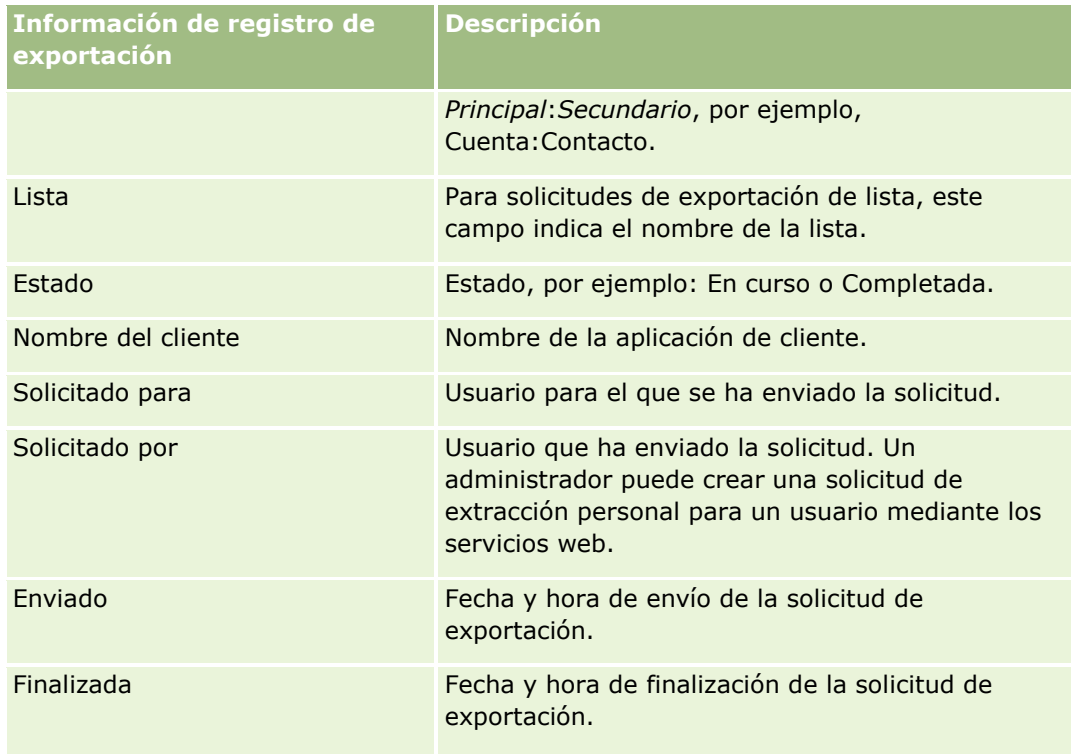

En el procedimiento siguiente se describe cómo revisar los detalles de una solicitud de exportación.

#### *Para revisar los detalles de una solicitud de exportación*

 En la fila de la solicitud, haga clic en el enlace Tipo de exportación o Tipo de registro para abrir la página Detalle de solicitud de exportación de lista o la página Detalles de solicitud de exportación.

En la página se muestran las propiedades de exportación, incluido el número de registros exportados (Nº de exportados). En el caso de las solicitudes de exportación que se han enviado a través del asistente de exportación de datos, en la página también se muestra el número de tipos de registro exportados correctamente sin ningún problema (Nº de objetos finalizados). En la sección Tipos de registro de exportación de la página, puede ver detalles del número de registros que se han exportado para cada tipo de registro.

Para obtener información sobre la descarga y eliminación de archivos adjuntos de la solicitud de exportación, es decir, los archivos ZIP que contienen la salida de las solicitudes de exportación, consulte Descarga y eliminación de los archivos adjuntos de la solicitud de exportación (en la página [939\)](#page-938-0).

### **Descarga y eliminación de los archivos adjuntos de la solicitud de exportación**

Hay disponible un archivo ZIP que contiene la salida de una solicitud de exportación correcta como archivo adjunto en la página Detalle de solicitud de exportación de lista (para una solicitud de exportación enviada desde una página Lista) o en la página Detalle de solicitud de exportación (para una solicitud de exportación enviada a través del asistente de exportación de datos).

<span id="page-939-0"></span>Según los privilegios de su rol de usuario, es posible que pueda acceder y descargar los archivos adjuntos de las solicitudes de exportación a través de una o más de las siguientes áreas de Oracle CRM On Demand:

- **Enlace Mi configuración**. Para obtener más información, consulte Visualización de solicitudes de exportación (consulte ["Visualización de las solicitudes de exportación"](#page-936-0) en la página [937\)](#page-936-0).
- **Páginas de administración de Oracle CRM On Demand**.Para obtener más información, consulte Revisión de los resultados de exportación y Revisión de todas las solicitudes de exportación de la compañía.

Si su rol de usuario tiene el privilegio Suprimir los archivos adjuntos de la solicitud de exportación, puede eliminar cualquier archivo adjunto de solicitud de exportación al que tenga acceso. De lo contrario, no puede suprimir ningún archivo adjunto de la solicitud de exportación, incluidos los archivos adjuntos de sus propias solicitudes de exportación

En el procedimiento siguiente se explica cómo descargar un archivo adjunto de solicitud de exportación de la página Detalle de solicitud de exportación de lista o de la página Detalle de solicitud de exportación.

### *Para descargar un archivo adjunto de solicitud de exportación*

 En la sección Solicitud de exportación - Adjunto de la página, seleccione Descargar en el menú de nivel de registro para el archivo adjunto y, a continuación, guarde el archivo ZIP.

El archivo ZIP contiene un archivo de texto de resumen de la exportación y un archivo CSV para cada tipo de registro que se ha exportado. Si la exportación se ha realizado desde una página Lista, hay un solo archivo CSV.

**NOTA:** Si exporta el seguimiento de la auditoría maestra, el archivo CSV contiene las columnas Tipo de registro – Nombre mostrado y Campo modificado - Nombre mostrado. Estas columnas enumeran los valores visualizados en la interfaz del usuario para el tipo de registro y el campo modificado respectivamente. Por otro lado, las columnas Campo modificado y Tipo de registro muestran solo los valores internos del tipo de registro.

En el procedimiento siguiente se describe cómo eliminar un archivo adjunto de la solicitud de exportación.

**Antes de empezar**: para realizar este procedimiento, su rol de usuario debe tener el privilegio Suprimir los archivos adjuntos de la solicitud de exportación.

#### *Para suprimir un archivo adjunto de solicitud de exportación*

 En la sección Solicitud de exportación - Adjunto de la página Detalle de solicitud de exportación de lista o de la página Detalle de solicitud de exportación, seleccione Eliminar en el menú de nivel de registro del archivo adjunto y, a continuación, confirme que desea eliminar el archivo adjunto.

# **Acerca de los widgets de On Demand**

Oracle CRM On Demand le proporciona un código HTML que puede utilizar para incrustar una serie de widgets de On Demand en las aplicaciones de escritorio que admitan widgets Web. También puede incrustar widgets Web en portales o en cualquier página Web independiente. Un widget Web es un fragmento portátil de código de terceros que se puede incrustar en HTML. Si el administrador de la compañía ha puesto a su disposición esta función, el código HTML que puede utilizar para incrustar widgets de On Demand en otras aplicaciones se le proporciona en la página Incrustación del contenido de CRM On Demand de Oracle CRM On Demand.

<span id="page-940-0"></span>Una vez incrustado correctamente el código HTML en la aplicación, aparece una ventana de inicio de sesión de Oracle CRM On Demand. A continuación, puede introducir sus datos de inicio de sesión para acceder a las listas de favoritos, al centro de mensajes, etc. de Oracle CRM On Demand. Puede abrir Oracle CRM On Demand en una nueva ventana del explorador haciendo clic en Abrir aplicación.

**Nota:** esta función está disponible en la aplicación Oracle CRM On Demand sólo si la activa el administrador de la compañía. Para confirmar si esta función está activada en la aplicación Oracle CRM On Demand, desplácese al enlace global Mi configuración. Si se encuentra activada, se mostrará Incrustar contenido de CRM On Demand en la página inicial personal. Si el administrador de la compañía no le ha asignado permiso para utilizar los widgets de On Demand e intenta iniciar sesión en On Demand, se producirá un error en el inicio de sesión.

Los siguientes widgets de On Demand están disponibles:

- **Widget Listas de favoritos.** Este widget de On Demand muestra las listas de favoritos de Oracle CRM On Demand, por ejemplo, Todas las oportunidades, Mis cuentas, etc. Las listas de favoritos están ubicadas en la barra de acciones de la página inicial de Oracle CRM On Demand. Para obtener más información sobre cómo incrustar el widget Listas de favoritos, consulte Incrustar un widget Listas de favoritos (consulte ["Incrustación del widget Listas de favoritos"](#page-940-0) en la página [941\)](#page-940-0).
- **Widget Centro de mensajes.** Este widget de On Demand le permite acceder a los mensajes recibidos en Oracle CRM On Demand sin tener que iniciar sesión antes en Oracle CRM On Demand. El centro de mensajes se encuentra en la barra de acciones de la página inicial de Oracle CRM On Demand. Para obtener más información sobre cómo incrustar el widget Centro de mensajes, consulte Incrustar un widget Centro de mensajes (consulte ["Incrustación del widget Centro de mensajes"](#page-941-0) en la página [942\)](#page-941-0).
- **Widget Informes.** Este widget de On Demand muestra los informes y cuadros de mandos creados en Oracle CRM On Demand. Para obtener más información sobre cómo incrustar el widget Informes, consulte Incrustar un widget Informes (consulte ["Incrustación del widget Informes"](#page-942-0) en la página [943\)](#page-942-0).
- **Widget Lista sencilla.** Este widget On Demand muestra una lista de columnas de accesos directos a los registros de Oracle CRM On Demand. Para obtener más información sobre cómo incrustar el widget Lista sencilla, consulte Incrustar un widget Lista sencilla (en la página [944\)](#page-943-0).

**SUGERENCIA:** si el tema utiliza una fuente de mayor tamaño, puede que aparezca una barra de desplazamiento en el widget Listas de favoritos. Puede eliminar esta barra de desplazamiento editando los valores de altura y ancho para los campos HTML de ficha web del widget. Para obtener más información, consulte Visualización de páginas web externas, informes y cuadros de mandos en las fichas.

### **Incrustación del widget Listas de favoritos**

Puede incrustar las listas de favoritos de Oracle CRM On Demand (por ejemplo, Todas las oportunidades, Mis cuentas, etc.) en aplicaciones de escritorio que admitan widgets Web. También puede incrustarlos en portales y en páginas Web independientes.

**NOTA:** esta característica está disponible en Oracle CRM On Demand sólo si la activa el administrador de la compañía.

### *Para incrustar las listas de favoritos*

**1** En la esquina superior derecha de cualquier página, haga clic en el enlace global Mi configuración.

- <span id="page-941-0"></span>**2** En la página inicial personal, en la sección Herramientas de integración y datos, haga clic en Incrustar contenido de CRM On Demand.
- **3** Desde la sección Widget Listas de favoritos, copie el código HTML a la aplicación.

Una vez incrustado correctamente el código HTML en la aplicación, aparece una ventana de inicio de sesión de Oracle CRM On Demand.

**4** Introduzca la información de inicio de sesión de Oracle CRM On Demand para acceder a los datos de las listas de favoritos.

**SUGERENCIA:** si el tema utiliza una fuente de mayor tamaño, puede que aparezca una barra de desplazamiento en el widget Listas de favoritos. Puede eliminar esta barra de desplazamiento editando los valores de altura y ancho para los campos HTML de ficha web del widget. Para obtener más información, consulte Visualización de páginas web externas, informes y cuadros de mandos en las fichas.

### **Incrustación del widget Centro de mensajes**

Puede incrustar un centro de mensajes de Oracle CRM On Demand en las aplicaciones de escritorio que admiten widgets Web. También puede incrustarlos en portales y en páginas Web independientes. Mediante este widget de centro de mensajes, puede acceder a los mensajes recibidos en Oracle CRM On Demand sin iniciar sesión en Oracle CRM On Demand. El centro de mensajes se encuentra en la barra de acciones de la página inicial de Oracle CRM On Demand.

**NOTA:** esta característica está disponible en Oracle CRM On Demand sólo si la activa el administrador de la compañía.

#### *Para incrustar el centro de mensajes*

- **1** En la esquina superior derecha de cualquier página, haga clic en el enlace global Mi configuración.
- **2** En la página inicial personal, en la sección Herramientas de integración y datos, haga clic en Incrustar contenido de CRM On Demand.
- **3** Desde la sección Widget Centro de mensajes, copie el código HTML a la aplicación.

Una vez incrustado correctamente el código HTML en la aplicación, aparece una ventana de inicio de sesión de Oracle CRM On Demand.

- **4** Introduzca los datos de inicio de sesión de Oracle CRM On Demand para acceder a los mensajes del centro de mensajes.
- **5** Haga clic en Actualizar para acceder a los nuevos mensajes.

### <span id="page-942-0"></span>**Incrustación del widget Informes**

También puede incrustar informes y cuadros de mandos de Oracle CRM On Demand en aplicaciones de escritorio que admitan widgets Web. También puede incrustarlos en portales y en páginas Web independientes sin tener que iniciar sesión en la aplicación Oracle CRM On Demand. Para obtener más información sobre informes y cuadros de mandos, consulte Trabajar con la página inicial de Analytics (en la página [973\)](#page-972-0).

Oracle CRM On Demand puede generar el HTML que necesita para incrustar informes y cuadros de mandos en los widgets.

**Antes de empezar:** El informe o cuadro de mandos que desea incrustar se deben almacenar en Carpetas compartidas, en una capeta a la que tenga acceso.

### *Para incrustar un informe*

- **1** En la esquina superior derecha de cualquier página, haga clic en el enlace global Mi configuración.
- **2** En la página inicial personal, en la sección Herramientas de integración y datos, haga clic en Incrustar contenido de CRM On Demand.
- **3** En la sección Widget de informes, en el campo Tipo, seleccione Informe único.
- **4** Haga clic en el icono de búsqueda (lupa) y, a continuación, navegue al informe que necesita en Carpetas compartidas.

El campo Ruta se rellena automáticamente después de seleccionar el informe.

- **5** Si desea que se muestren todas las peticiones que estén configuradas para el análisis, de modo que los usuarios puedan filtrarlo, seleccione la casilla de verificación Mostrar peticiones de registro.
- **6** Especifique si los usuarios que vean el análisis incrustado pueden refrescar, imprimir o exportar el análisis:
	- **Refrescar enlace.** Si se selecciona esta casilla de verificación, la opción Refrescar enlace estará disponible, y los usuarios podrán refrescar los datos del análisis.
	- **Imprimir enlace.** Si se selecciona esta casilla de verificación, la opción Imprimir enlace estará disponible, y los usuarios podrán imprimir el análisis.
	- **Exportar enlace.** Si se selecciona esta casilla de verificación, la opción Exportar enlace estará disponible, y los usuarios podrán exportar el análisis.
- **7** Haga clic en Mostrar nuevo HTML.
- **8** Copie el código HTML a la aplicación.

Una vez incrustado correctamente el código HTML en la aplicación, aparece una ventana de inicio de sesión de Oracle CRM On Demand.

**9** Introduzca los datos de inicio de sesión de Oracle CRM On Demand para acceder al informe.

### <span id="page-943-0"></span>Personalización de la aplicación

#### *Para incrustar un cuadro de mandos*

- **1** En la esquina superior derecha de cualquier página, haga clic en el enlace global Mi configuración.
- **2** En la página inicial personal, en la sección Herramientas de integración y datos, haga clic en Incrustar contenido de CRM On Demand.
- **3** En la sección Widget de informes, en el campo Tipo, seleccione Cuadro de mandos.
- **4** Haga clic en el icono de búsqueda (lupa) y, a continuación, navegue al cuadro de mandos que necesita en Carpetas compartidas.

El campo Ruta se rellena automáticamente después de seleccionar el cuadro de mandos.

- **5** Haga clic en Mostrar nuevo HTML.
- **6** Copie el código HTML a la aplicación.

Una vez incrustado correctamente el código HTML en la aplicación, aparece una ventana de inicio de sesión de Oracle CRM On Demand.

**7** Introduzca los datos de inicio de sesión de Oracle CRM On Demand para acceder al cuadro de mandos.

### **Incrustar un widget Lista sencilla**

Este widget On Demand permite incrustar una lista sencilla de registros en aplicaciones de escritorio que admitan widgets web. También puede incrustar listas en portales y en páginas web independientes sin necesidad de iniciar sesión en la aplicación Oracle CRM On Demand. El widget Lista sencilla muestra accesos directos a listas para los tipos de registro estándar a excepción de los tipos Fondo y Solicitud de fondo.

**Nota:** Esta función está disponible en la aplicación Oracle CRM On Demand sólo si la activa el administrador de la compañía.

#### *Para incrustar las listas sencillas*

- **1** En la esquina superior derecha de cualquier página, haga clic en el vínculo global Mi configuración.
- **2** En la página inicial personal, en la sección Herramientas de integración y datos, haga clic en Incrustar contenido de CRM On Demand.
- **3** En la sección Widget Lista sencilla, seleccione una lista del menú.
- **4** Copie el código HTML a la aplicación.

Cuando incruste correctamente este código HTML en la aplicación, aparecerá una ventana de inicio de sesión de Oracle CRM On Demand.

- **5** Introduzca los datos de inicio de sesión de Oracle CRM On Demand para acceder a la lista.
- **6** Para consultar una lista diferente, haga clic en Configurar.
- **944** Ayuda en línea de Oracle CRM On Demand Part 1 Versión 40

**NOTA:** Esta acción cambia las listas disponibles durante la duración de la sesión. Puede cambiar la lista tantas veces como desee durante una sesión. Sin embargo, la lista revierte a los valores originales una vez haya terminado la sesión.

# <span id="page-946-0"></span>**14 Cómo trabajar con otras aplicaciones**

Oracle CRM On Demand funciona con las siguientes aplicaciones para ofrecer funcionalidad adicional:

**Integración del correo electrónico de Microsoft Outlook y Lotus Notes** 

A través de Oracle Outlook Email Integration On Demand y Oracle Notes Email Integration On Demand, podrá enlazar determinados mensajes de correo electrónico a los registros de cuenta, contacto, oportunidad potencial, oportunidad o solicitud de servicio de Oracle CRM On Demand. De esta forma, podrá almacenar los mensajes de correo electrónico importantes junto con los registros a los que pertenecen.

**Microsoft Word** 

Puede utilizar los datos de Oracle CRM On Demand para crear combinaciones de correo y correo electrónico masivo en Microsoft Word mediante Oracle CRM On Demand Integration for Office.

**Microsoft Excel** 

Puede crear informes fuera de línea actualizables de Microsoft Excel que contengan datos de Oracle CRM On Demand mediante Oracle CRM On Demand Integration for Office.

**Asistente de segmentación** 

Puede utilizar el Asistente de segmentación para generar segmentos de contacto (es decir, listas de contactos) basados en una combinación de campos de cuenta, de contacto, de oportunidad y solicitud de servicio de Oracle CRM On Demand.

### **Comprobar los requisitos del sistema**

Asegúrese de que el equipo cumple los requisitos del sistema antes de llevar a cabo la instalación del software. Para obtener más información, visite el sitio Web de Oracle CRM On Demand [http://crmondemand.oracle.com/en/products/system-requirements/index.html.](http://crmondemand.oracle.com/en/products/system-requirements/index.html)

# **Adición de mensajes de correo electrónico de Microsoft Outlook y Lotus Notes**

Oracle Outlook Email Integration On Demand (el Outlook Email Integration client) y Oracle Notes Email Integration On Demand (el Notes Email Integration client) son módulos que permiten agregar mensajes de correo electrónico de Microsoft Outlook y Lotus Notes a Oracle CRM On Demand. Esos mensajes de correo se convierten en un historial de todas las interacciones de cuentas, que está disponible para todo el equipo de ventas.

Cuando agrega mensajes de correo electrónico a la aplicación (ya sean mensajes recibidos o salientes), puede hacer lo siguiente:

- Agregar el mensaje de correo como un registro de tarea (una actividad finalizada) vinculado a registros de cuentas, contactos, oportunidades potenciales, oportunidades o solicitudes de servicio en Oracle CRM On Demand
- Agregar los destinatarios del mensaje de correo como contactos, oportunidades potenciales, oportunidades o solicitudes de servicio a Oracle CRM On Demand
- Crear tareas o citas de seguimiento de los mensajes de correo electrónico en Oracle CRM On Demand
- Actualizar registros de Oracle CRM On Demand directamente desde Outlook o Notes, incluidas las nuevas direcciones de correo electrónico
- Buscar en Oracle CRM On Demand la información del destinatario (sólo el Outlook Email Integration client)

Para utilizar el Outlook Email Integration client o el Notes Email Integration client, instálelo en su portátil o equipo de sobremesa.

**NOTA:** Para utilizar el Outlook Email Integration client o el Notes Email Integration client, deberá disponer del privilegio de integración de correo electrónico con Outlook/Notes en su rol de usuario.

### **Instalar Oracle Outlook Email Integration On Demand**

Para instalar el Outlook Email Integration client, debe descargar y ejecutar un programa de instalación que ejecuta, a su vez, un asistente de InstallShield. El asistente crea un plugin de Outlook que agrega los siguientes iconos o etiquetas a la barra de herramientas de Outlook:

- Agregar a CRM On Demand. Aparece en la barra de herramientas de la Bandeja de entrada.
- Enviar y agregar a CRM On Demand. Aparece en la barra de herramientas de la ventana de mensaje.
- Buscar en CRM On Demand. Este icono aparece en la barra de herramientas de la ventana de mensaje.

Antes de comenzar la instalación del Outlook Email Integration client:

- Asegúrese de que el equipo cumple los requisitos del sistema especificados para Oracle Outlook Email Integration On Demand en Oracle CRM On Demand. Para obtener más información sobre cómo comprobar los requisitos del sistema, consulte el sitio web de Oracle CRM On Demand [http://crmondemand.oracle.com/en/products/system-requirements/index.html.](http://crmondemand.oracle.com/en/products/system-requirements/index.html)
- Si va a utilizar Microsoft Outlook 2003, asegúrese de que Microsoft Word no está seleccionado como editor de correo electrónico. Para comprobarlo, haga clic en Herramientas en la barra de menús de Outlook y, después, seleccione Opciones. En la ficha Formato de correo, desactive la casilla de verificación de este campo: Usar Microsoft Word para editar mensajes de correo electrónico.

### *Para instalar Outlook Email Integration client*

- **1** Salga de Microsoft Outlook y cierre todas las ventanas abiertas.
- **2** Inicie sesión en Oracle CRM On Demand.
- **948** Ayuda en línea de Oracle CRM On Demand Part 1 Versión 40
- **3** Haga clic en el enlace Mi configuración situado en la parte superior de cualquier página.
- **4** En la página inicial personal, haga clic en el vínculo Herramientas de integración y datos.
- **5** En la página Herramientas de integración y datos, haga clic en el vínculo Oracle Outlook Email Integration On Demand.
- **6** En la página Oracle Outlook Email Integration On Demand, lea la información y haga clic en el vínculo Descargar Oracle Outlook Email Integration On Demand.
- **7** En la segunda página Oracle Outlook Email Integration On Demand, lea la información adicional y haga clic en el vínculo Descargar Oracle Outlook Email Integration On Demand.
- **8** En la ventana, puede hacer lo siguiente:
	- Haga clic en Guardar para copiar el archivo Oracle OEI OnDemand.exe en el disco duro y así instalarlo cuando esté fuera delínea. (Recomendado)
	- **Haga clic en Ejecutar para comenzar la instalación. Necesita permanecer conectado a Internet para** continuar con la instalación.
- **9** Siga las instrucciones para completar la instalación.

### **Instalar Oracle Notes Email Integration On Demand**

La integración del correo electrónico de Lotus Notes con Oracle CRM On Demand consta de dos pasos:

- **Modificar la plantilla de Lotus Notes**
- **Instalar el Notes Email Integration client en el equipo del usuario**

### **Modificar la plantilla de Lotus Notes**

El administrador de Lotus Notes modifica la plantilla de Lotus Notes en el nivel corporativo para que exponga el código y los elementos de interfaz de usuario necesarios para ofrecer la interfaz con el Notes Email Integration client.

El procedimiento siguiente explica cómo descargar los archivos de Oracle Notes Email Integration On Demand.

#### *Para descargar los archivos de Oracle Notes Email Integration On Demand*

**1** Haga clic en el enlace Formación y soporte en la esquina superior derecha de cualquier página e inicie la sesión en Mi soporte de Oracle*.*

Si ya dispone de una cuenta en Oracle.com, podrá iniciar sesión en Mi soporte de Oracle sin necesidad de registrarse. Si no posee una cuenta Oracle.com, deberá registrarse como usuario nuevo.

**2** En la página Mi soporte de Oracle, haga clic en el enlace Descargas y, a continuación, en el enlace para descargar los archivos de Oracle Notes Email Integration On Demand para la versión correspondiente de Oracle CRM On Demand.

### **Instalación de Notes Email Integration Client**

Para instalar el Notes Email Integration client, debe ejecutar un programa de instalación que ejecuta, a su vez, un asistente de InstallShield. Este asistente instala y registra el Notes Email Integration client que agrega los siguientes botones a las vistas de carpeta y mensaje en Lotus Notes:

- Agregar a Oracle CRM On Demand. Este botón se muestra en las vistas de las carpetas Bandeja de entrada y Elementos enviados.
- Enviar y agregar a Oracle CRM On Demand. Este botón se muestra en las vistas Nuevo mensaje y Responder mensaje.

Antes de comenzar la instalación del Notes Email Integration client:

- Notes Email Integration client utiliza un servidor de enrutamiento para recuperar de forma dinámica la dirección URL de la instancia del usuario. Asegúrese de que dispone de configuración de enrutador para que funcione con la instalación de Notes Email Integration client. Para obtener más información, póngase en contacto con Atención al cliente.
- Consulte al administrador de Oracle CRM On Demand para saber si se ha activado el Notes Email Integration client en la compañía. El administrador de Lotus Notes de la compañía deberá realizar algunas modificaciones en la plantilla corporativa de Lotus Notes para activar el Notes Email Integration client antes de poder utilizar este módulo.

**PRECAUCIÓN:** no intente instalar EL Notes Email Integration client hasta que esté seguro de que está activado en la compañía. De hacerlo, deberá desinstalar y volver a instalar EL Notes Email Integration client para poder utilizarlo.

- **Para descargar el paquete de instalación del Notes Email Integration client, haga clic en el enlace** Formación y soporte en la esquina superior derecha de cualquier página para abrir el centro de asistencia y formación. En dicha página, haga clic en el enlace Conocimiento y formación y, a continuación, inicie sesión en Mi soporte de Oracle. En la página Mi soporte de Oracle, haga clic en el enlace Descargas y, a continuación, descargue el paquete de instalación.
- Asegúrese de que el equipo cumple los requisitos del sistema especificados para Oracle Notes Email Integration On Demand en Oracle CRM On Demand. Para obtener más información sobre cómo comprobar los requisitos del sistema, consulte el sitio web de Oracle CRM On Demand [http://crmondemand.oracle.com/en/products/system-requirements/index.html.](http://crmondemand.oracle.com/en/products/system-requirements/index.html)

### *Para instalar Notes Email Integration client*

- **1** Salga de Lotus Notes y cierre todas las ventanas abiertas.
- **2** Obtenga el archivo de instalación del Notes Email Integration client del administrador de Oracle CRM On Demand y guárdelo en su escritorio.
- **3** En el escritorio, ejecute el archivo de instalación y siga las instrucciones para completar la instalación.

### **Desinstalar Oracle Outlook Email Integration On Demand o Oracle Notes Email Integration On Demand**

Puede desinstalar Oracle Outlook Email Integration On Demand u Oracle Notes Email Integration On Demand en cualquier momento mediante la utilidad Agregar o quitar programas de Microsoft Windows.

### **Agregar información de correo electrónico a Oracle CRM On Demand**

Al agregar mensajes de correo electrónico a Oracle CRM On Demand, el tamaño de archivo total del correo electrónico más el archivo adjunto no puede superar los 5 megabytes (MB). Oracle Outlook Email Integration On Demand y Oracle Notes Email Integration On Demand no admiten archivos comprimidos como adjuntos, por ejemplo, .zip, .rar, .7z, .cab, etc.

**NOTA:** Al abrir o crear mensajes de correo electrónico en Outlook 2007, los botones de CRM On Demand se muestran en la cinta del grupo de CRM On Demand en la ficha de mensaje.

### *Para agregar información de correo electrónico*

- **1** Resalte o abra el correo electrónico que desee agregar a Oracle CRM On Demand.
- **2** En Microsoft Outlook, haga clic en Agregar a CRM On Demand. En Lotus Notes, haga clic en Agregar a Oracle.
- **3** En la ventana Iniciar sesión, escriba la dirección de correo electrónico y la contraseña que utiliza normalmente para acceder a Oracle CRM On Demand.

**NOTA:** sólo es necesario iniciar una sesión por cada sesión de Outlook o Notes; no tiene que volver a iniciar una sesión hasta que cierre Outlook o Notes. Los datos que se envían y reciben en Oracle CRM On Demand del Outlook Email Integration client o el Notes Email Integration client siempre están cifrados por motivos de seguridad.

**4** Para vincular automáticamente mensajes de correo electrónico durante esta sesión con los nombres de contacto de los campos Para, CC y De, seleccione Sí en Asociación automática.

Al utilizar Asociación automática, la aplicación buscará los mensajes de correo electrónico en Oracle CRM On Demand y agregará este correo electrónico como una tarea finalizada. Si no se encuentra ninguna coincidencia, aparecerá la ventana para que realice la búsqueda y vincule el correo electrónico a los registros manualmente.

**5** Haga clic en el botón Iniciar sesión.

La aplicación busca registros en Oracle CRM On Demand y muestra los resultados en la ventana Crear una tarea, como se describe en la tabla siguiente.

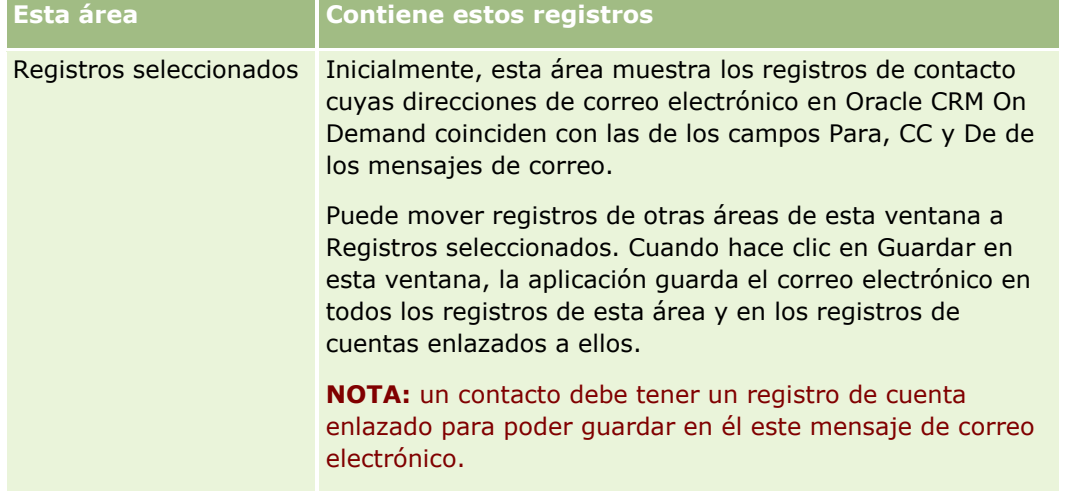

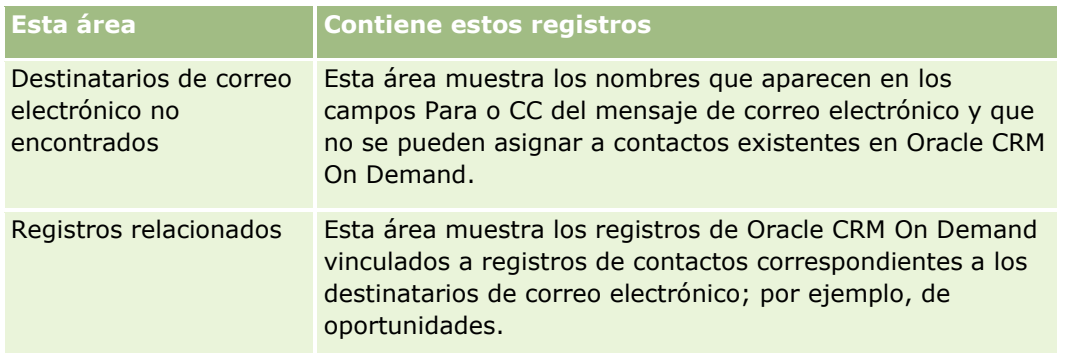

**6** Desde la ventana Crear una tarea puede realizar las acciones siguientes:

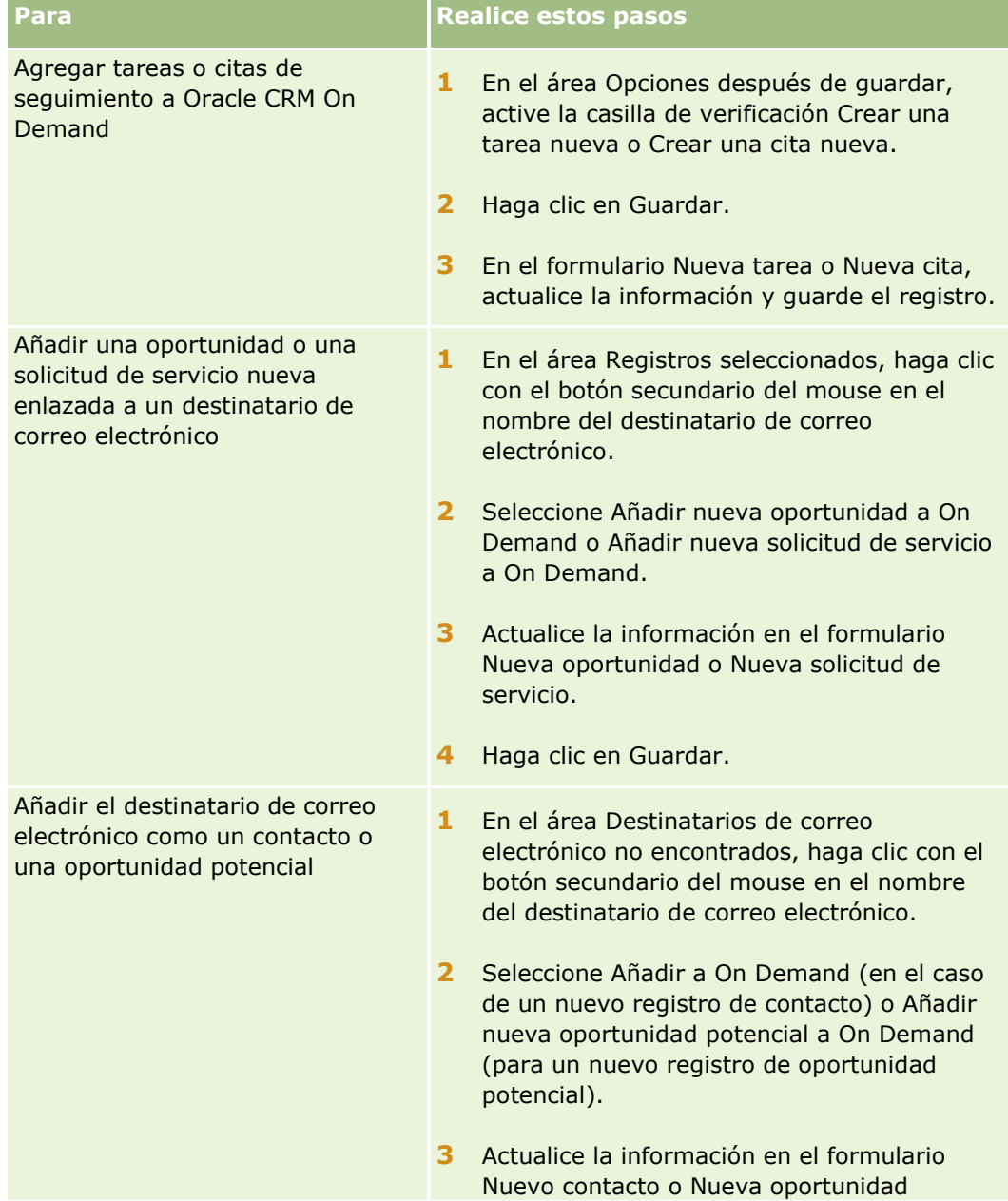

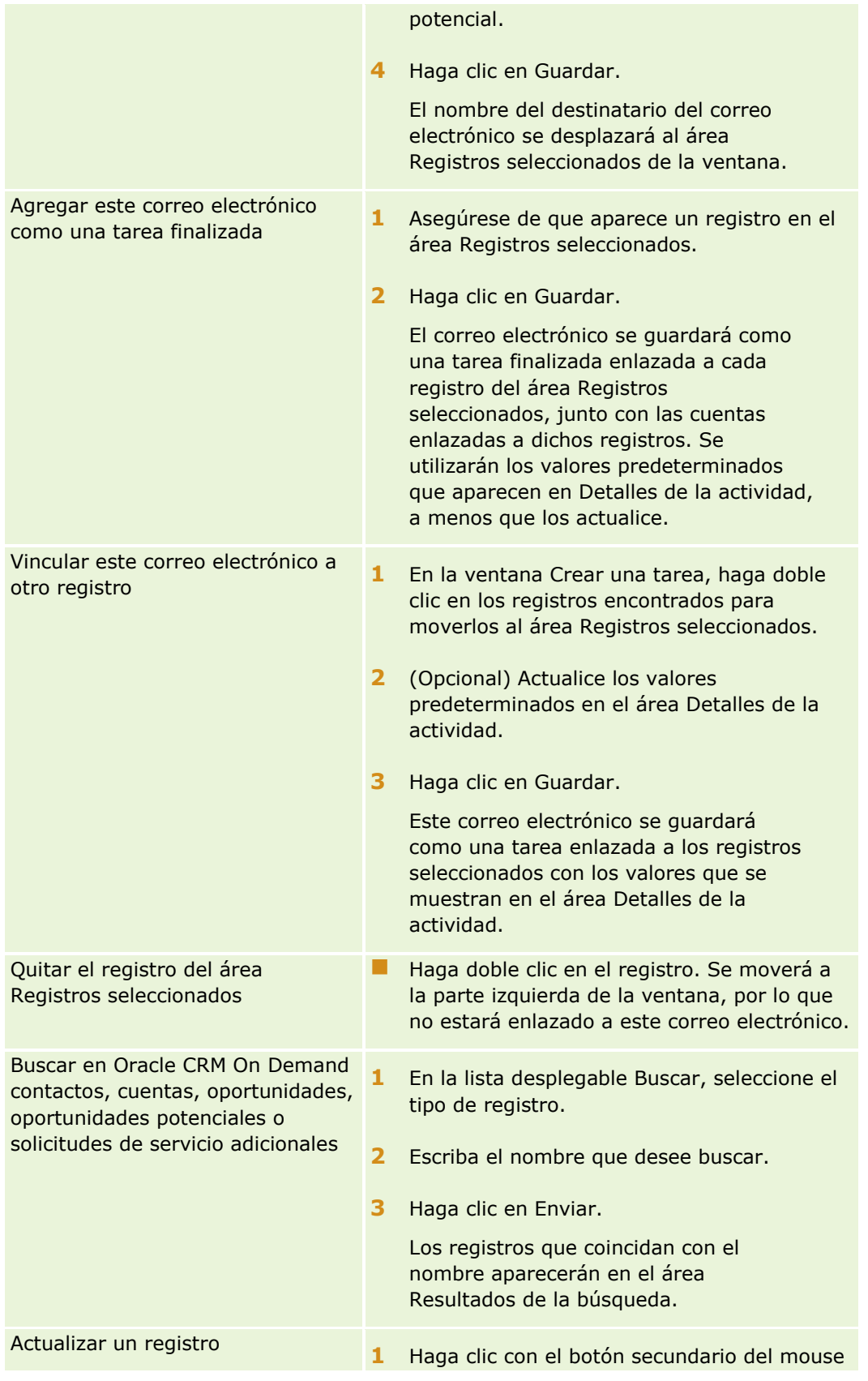

Ayuda en línea de Oracle CRM On Demand Part 1 Versión 40 **953**

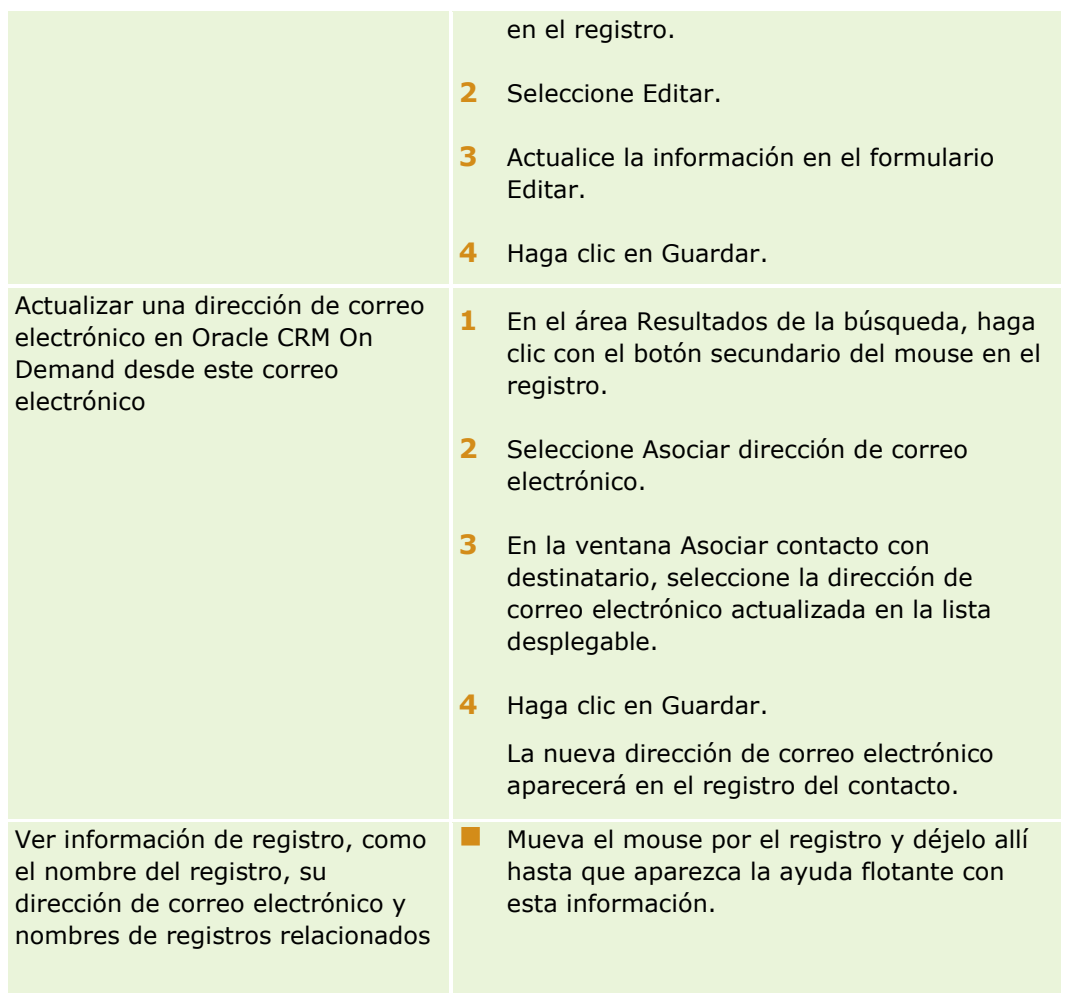

### *Para enviar un mensaje de correo electrónico y agregarlo a Oracle CRM On Demand*

- **1** En Microsoft Outlook, haga clic en Nuevo en la barra de herramientas. En Lotus Notes, haga clic en el botón Nuevo mensaje o Responder.
- **2** (Opcional) Agregue destinatarios de correo electrónico desde los registros de contactos de Oracle CRM On Demand:
	- **a** En la ventana Mensaje, escriba un nombre en el campo Buscar en CRM On Demand.
	- **b** Pulse Intro.

Una ventana mostrará los contactos encontrados en Oracle CRM On Demand.

- **c** Seleccione una de estas opciones: Para, CC o CCC.
- **d** Haga clic en Seleccionar.

**NOTA:** Si introduce una dirección de correo electrónico de más de 100 caracteres, el cliente de Integración de correo electrónico de Outlook ignora esa dirección de correo electrónico y la tarea no se añade a Oracle CRM On Demand.

**954** Ayuda en línea de Oracle CRM On Demand Part 1 Versión 40

**3** Introduzca información adicional, como haría normalmente para enviar un mensaje de correo electrónico.

**NOTA:** cuando se utiliza Oracle Outlook Email Integration On Demand, debe cargar las imágenes como un archivo adjunto a un correo electrónico. Si incrusta una imagen en un correo electrónico con esta integración, dicha imagen se excluirá del correo electrónico.

**4** Realice una de las siguientes acciones:

- **E** En Microsoft Outlook, haga clic en Enviar y agregar a CRM On Demand.
- En Lotus Notes, haga clic en Enviar y agregar a Oracle.

Cuando haga clic en Guardar, el mensaje de correo electrónico se enviará a los destinatarios que haya seleccionado y se guardará de acuerdo con la información especificada en la ventana Crear una tarea.

# **Usar Oracle CRM On Demand Integration for Office**

Oracle CRM On Demand Integration for Office se compone de los siguientes archivos de plantilla descargables:

- **Combinación de correspondencia para Word**
- **Informes y análisis para Excel**
- **Asistente de segmentación**

Estos archivos de plantilla insertan barras de herramientas especiales en Microsoft Word y Microsoft Excel. Con estas barras de herramientas, puede manipular los datos de Oracle CRM On Demand en Microsoft Word o Excel para crear correo directo, correo electrónico masivo, informes sin conexión actualizables y listas de contactos (llamadas segmentos) para su uso en campañas de marketing.

En las siguientes secciones se describe cómo utilizar las plantillas de Oracle CRM On Demand Integration for Office:

- Usar Combinar correspondencia para Word (en la página [956\)](#page-955-0). Describe la barra de herramientas On Demand Integration en Microsoft Word, proporciona información sobre cómo abrir correctamente las plantillas de combinación de correspondencia para Word y explica cómo crear un correo directo o correo electrónico masivo en Microsoft Word con datos de Oracle CRM On Demand.
- Usar informes y análisis para Excel (en la página [960\)](#page-959-0). Describe la barra de herramientas On Demand Integration en Microsoft Excel, proporciona información en segundo plano sobre la creación de informes usando la plantilla de informes y análisis para Excel y describe cómo ejecutar informes existentes y crear nuevos informes con la plantilla de informes y análisis para Excel.
- Usar el Asistente de segmentación (en la página [965\)](#page-964-0). Describe la barra de herramientas Generador de destino en Microsoft Excel, proporciona información en segundo plano sobre tipos de segmento y describe cómo crear, actualizar y exportar segmentos.

**NOTA:** Para utilizar Oracle CRM On Demand Integration for Office, el administrador debe tener habilitado Servicios Web en Oracle CRM On Demand.

**NOTA:** No se admiten las redes que se benefician de proxies no autenticados.

# <span id="page-955-0"></span>**Usar Combinar correspondencia para Word**

Mediante Combinar correspondencia para Word, puede descargar los datos de Oracle CRM On Demand en Microsoft Word para crear correo ordinario o correo electrónico masivo. Antes de hacerlo, debe configurar las plantillas de Combinar correspondencia para Word.

Haga clic en un tema para ver los procedimientos paso a paso que le permiten realizar lo siguiente:

- Descargar la plantilla de Combinar correspondencia para Word (en la página [957\)](#page-956-0)
- Crear plantillas de Combinar correspondencia para Word (en la página [958\)](#page-957-0)
- Crear correo ordinario o correo electrónico masivo con Combinar correspondencia para Word (en la página [959\)](#page-958-0)

### **Temas relacionados**

Consulte el siguiente tema para obtener información relacionada:

 Acerca de la barra de herramientas On Demand Integration en Combinar correspondencia para Word (en la página [956\)](#page-955-0)

### **Acerca de la barra de herramientas On Demand Integration en Combinar correspondencia para Word**

Combinar correspondencia para Word incluye la barra de herramientas On Demand Integration, que se utiliza para crear combinaciones de correo con datos de Oracle CRM On Demand.

**NOTA:** si utiliza Microsoft Office 2007, la barra de herramientas On Demand Integration se encontrará disponible en la ficha de complementos. Al hacer clic en dicha ficha, se mostrarán todas las opciones de On Demand Integration.

En la tabla siguiente se describen las opciones disponibles en la barra de herramientas On Demand Integration de Combinar correspondencia para Word.

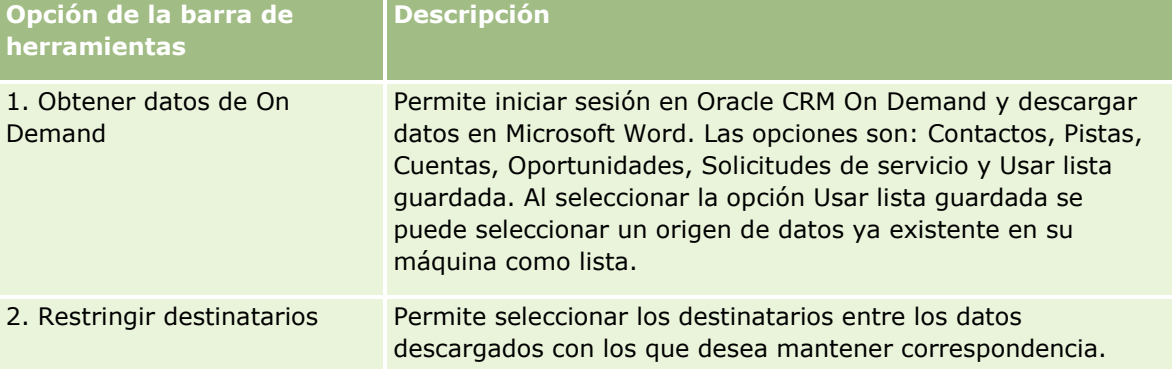

<span id="page-956-0"></span>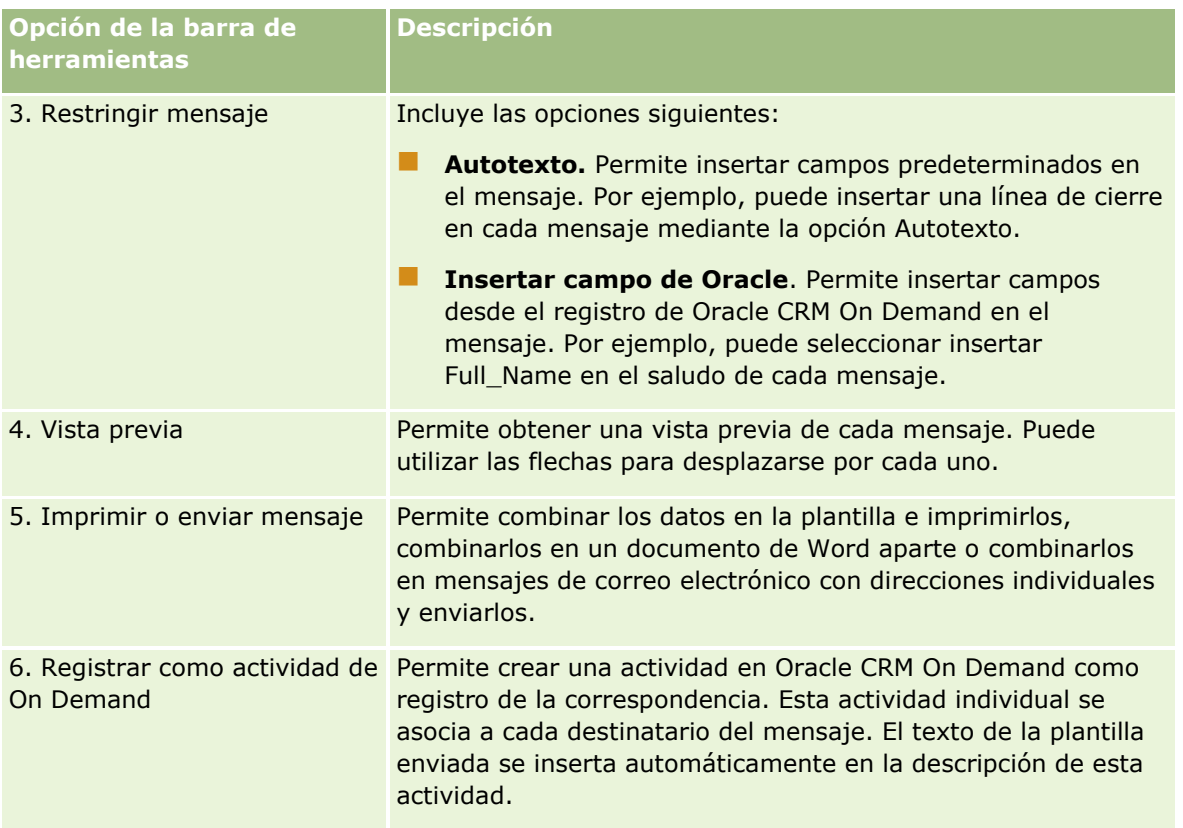

### **Descargar la plantilla de Combinar correspondencia para Word**

La plantilla de combinación de correspondencia para Word agrega la barra de herramientas de integración de On Demand a Microsoft Word. El siguiente procedimiento describe cómo descargar la plantilla.

### *Para descargar la plantilla de combinación de correspondencia para Word*

**1** Haga clic en el enlace Formación y soporte situado en la parte superior de Oracle CRM On Demand e inicie sesión en My soporte de Oracle.

Si ya dispone de una cuenta en Oracle.com, podrá iniciar sesión en Mi soporte de Oracle sin necesidad de registrarse. Si no posee una cuenta Oracle.com, deberá registrarse como usuario nuevo.

- **2** En la página de conocimientos de Mi soporte de Oracle, haga clic en el enlace Descargas y, a continuación, en el enlace para descargar la plantilla de combinación de correspondencia para Word de Oracle.
- **3** Siga las instrucciones que se proporcionan en la página web para descargar la plantilla.

# <span id="page-957-0"></span>**Crear plantillas de Combinar correspondencia para Word**

La barra de herramientas de Combinar correspondencia para Word (barra de herramientas On Demand Integration) se encuentra adjunta a cada archivo de plantilla. El siguiente procedimiento explica cómo crear una plantilla de Combinar correspondencia para Word mediante la barra de herramientas On Demand Integration. Al usar esta barra de herramientas para crear plantillas de Combinar correspondencia para Word, puede asegurarse de que los datos de Oracle CRM On Demand serán compatibles con la personalización que incruste en la plantilla.

### **Acerca de la apertura de plantillas de Combinar correspondencia para Word**

Para comprobar que la barra de herramientas de Combinar correspondencia para Word se halla adjunta a cualquier plantilla que cree o modifique, deberá abrir siempre los archivos de plantilla originales. Para asegurarse de haber abierto el archivo de plantilla original, compruebe la barra de título. El nombre del documento debe tener la extensión de nombre de archivo .dot.

**NOTA:** no haga doble clic en el archivo para abrirlo, ya que con esta acción sólo se abre un documento de Word nuevo basado en el archivo de plantilla. Si guarda cualquier cambio mientras está en ese modo, estará guardando un documento de Word normal sin la barra de herramientas On Demand Integration adjunta.

### *Para crear o modificar plantillas de Combinar correspondencia para Word*

**1** Haga clic con el botón derecho en la plantilla de Combinar de correspondencia para Word que haya descargado y guardado localmente, y seleccione Abrir.

El archivo se abrirá en Microsoft Word.

**2** Cree una correspondencia típica mediante la barra de herramientas On Demand Integration y la funcionalidad de Word.

Puede restringir los destinatarios, insertar campos de Oracle CRM On Demand, obtener una vista previa, etc. Para obtener detalles específicos acerca de cómo crear una correspondencia mediante la barra de herramientas, consulte Crear correo ordinario o correo electrónico masivo con Combinar correspondencia para Word (en la página [959\)](#page-958-0).

- **3** Antes de guardar la plantilla, cancele el enlace con el origen de datos de la plantilla del siguiente modo:
	- **a** Haga clic en el botón Configuración del documento principal en la barra de herramientas Combinar correspondencia para Word.
	- **b** En el cuadro de diálogo Tipo de documento principal, seleccione el botón de opción Documento normal de Word.

**NOTA:** si la barra de herramientas Combinar correspondencia de Microsoft Word no está visible, acceda a ella haciendo clic en Ver, Barras de herramientas y, a continuación, en Combinar correspondencia en la barra de menús de Word. Si trabaja con Microsoft Office 2007, haga clic en la ficha Correo y, a continuación, en Iniciar combinación de correo.

**PRECAUCIÓN:** si guarda y publica una plantilla antes de desconectar el origen de datos, el archivo intentará conectarse al origen de datos de la máquina local cuando se utilice.

**958** Ayuda en línea de Oracle CRM On Demand Part 1 Versión 40

- <span id="page-958-0"></span>**4** Realice una de las siguientes acciones:
	- Si va a guardar una plantilla nueva, seleccione Archivo y, a continuación, Guardar como.
	- **Si va a guardar cambios en una plantilla existente, seleccione Archivo y, a continuación, Guardar.**

### **Crear correo ordinario o correo electrónico masivo con Combinar correspondencia para Word**

Mediante Combinar correspondencia para Word, puede descargar datos de Oracle CRM On Demand y combinarlos con un documento de Word. En el procedimiento siguiente se utilizan contractos como ejemplo, pero también se pueden crear combinaciones de correo con datos de Oracle CRM On Demand de pistas, cuentas, oportunidades y solicitudes de servicio, o bien utilizar una lista de destinatarios guardada localmente.

**NOTA:** el número máximo de registros que se pueden descargar es 4000.

#### *Para crear correo ordinario o correo electrónico masivo con Combinar correspondencia para Word*

- **1** Abra el archivo de plantilla de Word que desea utilizar para el correo ordinario.
- **2** En la barra de herramientas On Demand Integration, haga clic en Obtener datos de On Demand y, a continuación, en Contactos.
- **3** En el cuadro de diálogo Oracle On Demand: Iniciar sesión, rellene los campos adecuados y haga clic en Iniciar sesión para iniciar sesión en Oracle CRM On Demand.
- **4** En el cuadro de diálogo Definir lista, haga lo siguiente:
	- **a** En la ficha Filtros, defina los criterios para los datos que desea descargar en Word.

Para obtener más información sobre la creación de filtros, consulte Trabajar con listas (en la página [134\)](#page-133-0).

**b** En la ficha Campos, seleccione los campos determinados de información que desea descargar. Se puede seleccionar un máximo de 40 campos.

El sistema explorará la plantilla actual y seleccionará automáticamente cada uno de los campos necesarios. Puede seleccionar campos adicionales que insertar en la plantilla para personalizar más la comunicación.

**NOTA:** también debe seleccionar campos adicionales de información que pueden ser necesarios para enviar la comunicación. Por ejemplo, si va a enviar correo electrónico masivo, debe incluir la dirección de correo electrónico en el archivo de destinatarios.

- **c** Haga clic en Aceptar.
- **5** En el cuadro de diálogo Guardar lista, seleccione una de las opciones siguientes:
	- **a** Para guardar la lista localmente para un uso posterior, haga clic en Sí. En el cuadro de diálogo Guardar como, rellene los campos adecuados y, a continuación, haga clic en Guardar.
- <span id="page-959-0"></span>**b** Si tiene pensado utilizar la lista sólo una vez, haga clic en No y, a continuación, en Aceptar. Al seleccionar esta opción, automáticamente se guarda la lista de destinatarios como archivo temporal que se eliminará tras utilizarlo.
- **6** En el cuadro de diálogo Destinatarios de combinación de correo, haga lo siguiente:
	- Desactive las casillas de verificación para quitar destinatarios de esta correspondencia.
	- Active las casillas de verificación para incluir destinatarios en esta correspondencia.

Cuando haya finalizado de editar destinatarios, haga clic en Aceptar.

**NOTA:** puede volver a abrir el cuadro de diálogo Destinatarios de combinación de correo haciendo clic en Restringir destinatarios en la barra de herramientas On Demand Integration.

- **7** Haga clic en Restringir mensaje para insertar campos de Oracle CRM On Demand o texto automático en el documento de Word. Para obtener más información sobre el botón Restringir mensaje, consulte Usar Combinar correspondencia para Word (en la página [956\)](#page-955-0).
- **8** Haga clic en Presentación preliminar y utilice los botones de flecha para desplazarse por los mensajes y ver cómo aparecerán cuando se impriman o se envíen por correo electrónico.

Para obtener más información sobre el botón Presentación preliminar, consulte Acerca de la barra de herramientas On Demand Integration en Combinar correspondencia para Word (en la página [956\)](#page-955-0).

- **9** Haga clic en Imprimir o enviar mensaje y, a continuación, realice una de las siguientes acciones:
	- **a** Para enviar a otro documento de Word, seleccione Combinar en documento.
	- **b** Para imprimir, seleccione Combinar en impresora.
	- **c** Para distribuir como correo electrónico masivo, seleccione Enviar como correo electrónico.
	- **d** Para distribuir como fax masivo, seleccione Enviar como fax.

**NOTA:** para distribuir correspondencia como fax masivo, primero debe configurar Microsoft Office. Para obtener más información, busque "fax" en los archivos de ayuda de Microsoft Office.

**10** (Opcional) Haga clic en Registrar como actividad de On Demand para crear una única actividad de Oracle CRM On Demand que se asociará a todos los contactos seleccionados para la combinación de correo. El campo Descripción de la actividad se rellena automáticamente con el texto de la plantilla. En el cuadro de diálogo Tareas, rellene los campos adecuados y, a continuación, haga clic en Guardar.

# **Usar informes y análisis para Excel**

Mediante Informes y análisis para Excel, puede descargar datos de Oracle CRM On Demand en Microsoft Excel y trabajar con ellos para crear informes. Esta sección incluye los siguientes temas:

- Acerca de la barra de herramientas On Demand Integration en Informes y análisis para Excel (en la página [961\)](#page-960-0)
- Acerca de crear informes con Informes y análisis para Excel (en la página [961\)](#page-960-0)
- **960** Ayuda en línea de Oracle CRM On Demand Part 1 Versión 40
- <span id="page-960-0"></span>Descargar la plantilla de informes y análisis para Excel (consulte "Descarga de la plantilla de informes y [análisis para Excel"](#page-961-0) en la página [962\)](#page-961-0)
- Crear informes mediante Informes y análisis para Excel (en la página [962\)](#page-961-0)

## **Acerca de la barra de herramientas On Demand Integration en Informes y análisis para Excel**

Informes y análisis para Excel incluye la barra de herramientas On Demand Integration que se utiliza para crear informes con los datos de Oracle CRM On Demand.

**NOTA:** Si utiliza Office 2007, la barra de herramientas On Demand Integration se encontrará disponible en la ficha de complementos. Al hacer clic en dicha ficha, se mostrarán todas las opciones de On Demand Integration.

En la tabla siguiente se describe la barra de herramientas On Demand Integration en Informes y análisis para Excel.

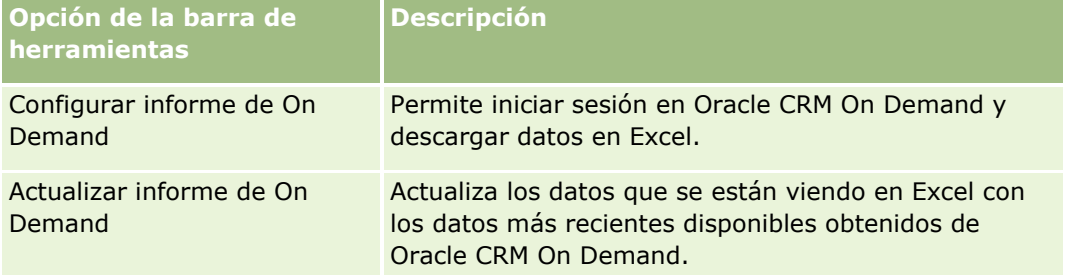

### **Acerca de crear informes con Informes y análisis para Excel**

Con Informes y análisis para Excel, puede descargar datos de Oracle CRM On Demand y manipularlos en Microsoft Excel. Cuando hace clic en Configurar informe de On Demand en la barra de herramientas On Demand Integration de Informes y análisis para Excel, se muestra el cuadro de diálogo Configurar informes. Con el cuadro de diálogo Configurar informes, puede editar informes existentes, crear nuevos informes o eliminar informes existentes. En la tabla siguiente se describen las opciones disponibles en el cuadro de diálogo Configurar informes.

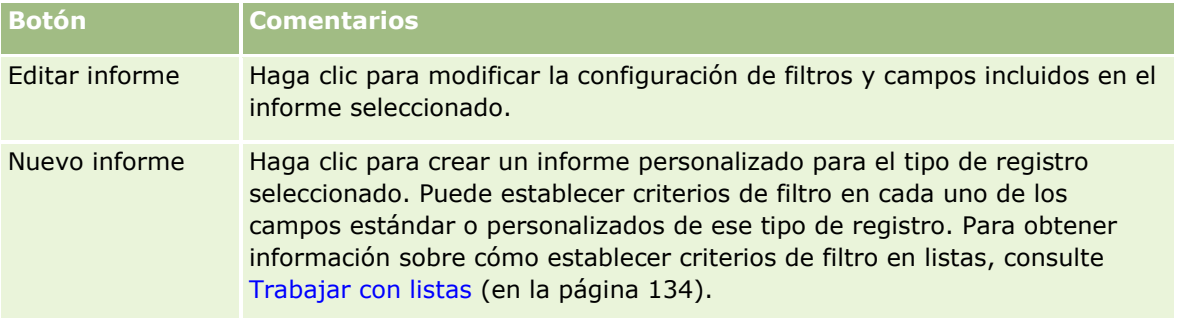

<span id="page-961-0"></span>Cómo trabajar con otras aplicaciones

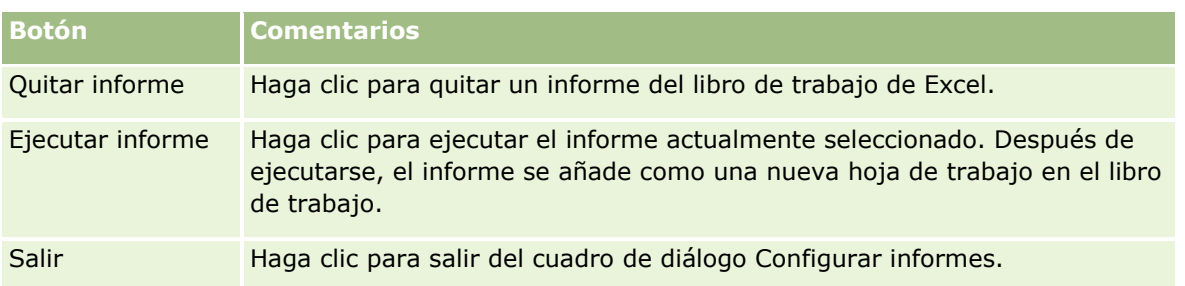

### **Descarga de la plantilla de informes y análisis para Excel**

La plantilla de informes y análisis para Excel agrega la barra de herramientas de integración de Oracle CRM On Demand a Microsoft Excel. El siguiente procedimiento describe cómo descargar la plantilla.

### *Para descargar la plantilla de informes y análisis para Excel*

- **1** Haga clic en el enlace Formación y soporte situado en la parte superior de Oracle CRM On Demand.
- **2** Haga clic en la ficha Soporte.
- **3** Haga clic en Inicio de sesión en Mi soporte de Oracle.
- **4** Haga clic en Iniciar sesión e introduzca sus credenciales de inicio de sesión.
- **5** En el campo Buscar en Base de conocimiento, introduzca 1800044.1 e inicie la búsqueda.
- **6** Haga clic en el enlace Plantilla de informes y análisis para Excel de Oracle.
- **7** Siga las instrucciones que se proporcionan en la página Web para descargar la plantilla (archivo ZIP).
- **8** Descomprima el archivo ZIP en un directorio local.

### **Crear informes mediante Informes y análisis para Excel**

Esta sección contiene los temas siguientes:

- $\blacksquare$  Ejecución de informes existentes
- **Creación de informes nuevos**

### **Ejecución de informes existentes**

El siguiente procedimiento describe cómo ejecutar un informe existente utilizando Informes y análisis para Excel. También incluye un paso opcional que describe cómo editar un informe existente. Tras ejecutar el informe, puede trabajar con los datos en su libro de trabajo. Puede crear tablas dinámicas, gráficas dinámicas, diagramas y gráficas, y calcular campos a partir de la información incluida en sus hojas de trabajo del informe.

**NOTA:** al agregar tablas dinámicas, gráficas dinámicas, gráficas y diagramas, debe crearlas en nuevas hojas de trabajo; de lo contrario, al actualizar los informes se pueden sobrescribir.

### *Para ejecutar informes existentes*

- **1** Abra el archivo de plantilla de Excel.
- **2** En la barra de herramientas On Demand Integration, haga clic en Configurar informe de On Demand.
- **3** En el cuadro de diálogo CRM On Demand: Iniciar sesión, rellene los campos adecuados y haga clic en Iniciar sesión para iniciar sesión en Oracle CRM On Demand.
- **4** En el cuadro de diálogo Configurar informes, en la lista desplegable Seleccionar tipo de registro, seleccione el tipo de registro que desea para el informe. Las opciones son:
	- **D** Cuenta
	- Contacto
	- **D** Oportunidad
	- **Oportunidad potencial**
	- Solicitud de servicio
	- Solución
	- **Unidad familiar**
	- **Objeto personalizado 1**
	- Objeto personalizado 2
	- **Destinatario de la campaña**
	- **Objeto personalizado 1 Cuentas**
	- Objeto personalizado 1 Oportunidades
	- **Objeto personalizado 2 Cuentas**
	- Objeto personalizado 2 Oportunidades

Los informes disponibles para el tipo de registro seleccionado aparecen en la lista Informes disponibles. Puede editar un informe existente, eliminar un informe existente o crear nuevos informes. Para obtener más información sobre el cuadro de diálogo Configurar informes, consulte Acerca de crear informes con Informes y análisis para Excel (en la página [961\)](#page-960-0). Para obtener más información sobre la creación de informes nuevos, consulte Creación de informes nuevos en este tema.

**5** Seleccione un informe existente en la lista Informes disponibles.

- **6** (Opcional) Haga clic en Editar informe para modificar la configuración de filtros y campos incluidos en el informe actualmente seleccionado.
	- **a** En el cuadro de diálogo Definir informe, en la ficha Filtros, defina los criterios para los datos que desea descargar.

Para obtener más información sobre la creación de filtros, consulte Cómo trabajar con listas (consulte ["Trabajar con listas"](#page-133-0) en la página [134\)](#page-133-0).

**b** En la ficha Campos, seleccione los campos determinados de información que desea descargar y haga clic en Aceptar.

**NOTA:** puede seleccionar hasta 100 campos para incluirlos en un informe.

**7** Haga clic en Ejecutar informe.

Los datos solicitados se insertan en el libro de trabajo de Excel como una nueva hoja de trabajo etiquetada con el nombre del informe.

- **8** Haga clic en Salir en el cuadro de diálogo Configurar informes para comenzar a editar los datos en Excel.
- **9** Haga clic en Actualizar informe de On Demand para actualizar los datos que está editando en Microsoft Excel con los datos más recientes de Oracle CRM On Demand.

**NOTA:** al hacer clic en Actualizar informe de On Demand, cada hoja de trabajo del informe en el libro de trabajo se sobrescribe con la información más reciente de Oracle CRM On Demand.

### **Creación de informes nuevos**

El siguiente procedimiento describe cómo crear y ejecutar un nuevo informe utilizando Informes y análisis para Excel.

#### *Para crear informes nuevos*

- **1** Abra el archivo de plantilla de Excel que desea utilizar para crear el informe.
- **2** En la barra de herramientas On Demand Integration, haga clic en Configurar informe de On Demand.
- **3** En el cuadro de diálogo CRM On Demand: Iniciar sesión, rellene los campos adecuados y haga clic en Iniciar sesión para iniciar sesión en Oracle CRM On Demand.
- **4** En el cuadro de diálogo Configurar informes, en la lista desplegable Seleccionar tipo de registro, seleccione el tipo de registro que desea utilizar para el informe. Las opciones son: Cuenta, Contacto, Oportunidad potencial, Oportunidad, Solicitud de servicio o Solución.

Los informes disponibles para el tipo de registro seleccionado aparecen en la lista Informes disponibles.

**5** Haga clic en Nuevo informe para crear su propia consulta.

**NOTA:** la creación de un informe nuevo permite crear un informe personalizado para el tipo de registro seleccionado. Puede establecer criterios de filtro en cada uno de los campos estándar o personalizados de ese tipo de registro.

**964** Ayuda en línea de Oracle CRM On Demand Part 1 Versión 40

- <span id="page-964-0"></span>**6** En el cuadro de diálogo Definir informe, haga lo siguiente:
	- **a** En la ficha Filtros, defina los criterios para los datos que desea descargar.

Para obtener más información sobre la creación de filtros, consulte Cómo trabajar con listas (consulte ["Trabajar con listas"](#page-133-0) en la página [134\)](#page-133-0).

**b** En la ficha Campos, seleccione los campos determinados de información que desea descargar y haga clic en Aceptar.

**NOTA:** puede seleccionar hasta 100 campos para incluirlos en un informe.

- **7** En el cuadro de diálogo Guardar informes, introduzca un nombre para este informe en el campo Nombre del informe para su uso en el futuro y, a continuación, haga clic en Guardar.
- **8** En el cuadro de diálogo Configurar informes, seleccione el informe que acaba de crear y haga clic en Ejecutar informe.

El informe creado aparece como una hoja de trabajo en Excel etiquetada con el nombre indicado.

- **9** Tras agregar todos los informes necesarios, haga clic en Salir para cerrar el cuadro de diálogo Configurar informes y comience a trabajar con los datos de la hoja de trabajo.
- **10** Haga clic en Actualizar informe de On Demand para actualizar los datos que está editando en Microsoft Excel con los datos más recientes de Oracle CRM On Demand.

Al hacer clic en Actualizar informe de On Demand se actualiza cada hoja de trabajo del informe en el libro de trabajo.

# **Usar el Asistente de segmentación**

Con el Asistente de segmentación, se pueden definir segmentos de contacto en función de varios tipos de registro. Un segmento es una lista de contactos de Oracle CRM On Demand. Está sección incluye los siguientes temas:

- Acerca de la barra de herramientas Generador de destino en el Asistente de segmentación (en la página [966\)](#page-965-0)
- Acerca del Asistente de segmentación (en la página [966\)](#page-965-0)
- Descargar el Asistente de segmentación (en la página [967\)](#page-966-0)
- **Crear segmentos (en la página [967\)](#page-966-0)**
- Cargar segmentos (en la página [970\)](#page-969-0)
- **Exportar segmentos (en la página [970\)](#page-969-0)**

# <span id="page-965-0"></span>**Acerca de la barra de herramientas Generador de destino en el Asistente de segmentación**

El Asistente de segmentación contiene la barra de herramientas Generador de destino, que se utiliza para crear segmentos de contacto con los datos de Oracle CRM On Demand.

En la siguiente tabla se describe la barra de herramientas Generador de destino en el Asistente de segmentación.

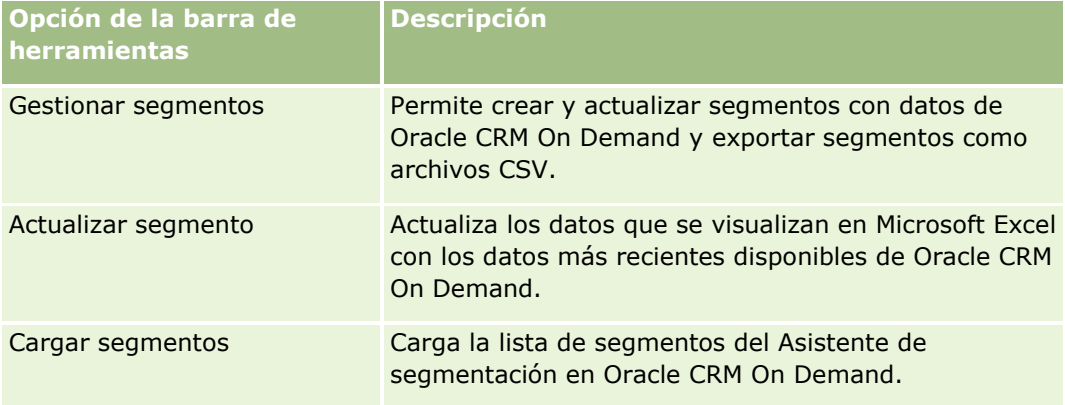

# **Acerca del Asistente de segmentación**

Puede utilizar el Asistente de segmentación para generar segmentos de contacto (es decir, listas de contactos) basados en una combinación de campos de cuenta, de contacto, de oportunidad y solicitud de servicio de Oracle CRM On Demand. Los segmentos resultantes son listas de clientes multidimensionales a los que dirigir campañas.

Es posible crear los siguientes tipos de segmento:

- **Segmento dinámico**. Los segmentos dinámicos se pueden actualizar siempre que sea necesario. Al actualizar un segmento dinámico, los filtros guardados con el segmento se vuelven a aplicar a los registros de Oracle CRM On Demand y el segmento se actualiza para incluir los nuevos registros. El nuevo segmento sobrescribe el segmento anterior.
- **Segmento estático**. Los segmentos estáticos se mantienen como una instantánea. Con un segmento estático, también se pueden seleccionar manualmente los contactos que incluir en la lista. Los segmentos estáticos no se pueden actualizar.
- **Segmento externo**. Los segmentos externos se basan en datos de un sistema u origen externos. El Asistente de segmentación busca los registros de Oracle CRM On Demand que coinciden con la lista externa de datos y devuelve los contactos vinculados.

Además, el Asistente de segmentación permite:

- Cargar segmentos como destinatarios de campañas en Oracle CRM On Demand
- **EXPORTAGES EXPORTS EXPORTS COMO ARCHIVOS CSV**

### <span id="page-966-0"></span>**Escenario de uso del Asistente de segmentación**

El equipo de marketing planea celebrar un evento en Alemania para ejecutivos del sector automovilístico. El evento permitirá que los ejecutivos de la compañía ultimen ciertas oportunidades activas y de considerable tamaño al final del trimestre.

Para generar un segmento que apoye esta necesidad de negocio, debe aplicar estos filtros:

- El valor de Cargo de contacto estará definido en Presidente.
- El valor de Ubicación de la cuenta estará definido en Alemania.
- El valor de Industria de la compañía estará definido en Automotriz.
- El valor de Etapas de venta de oportunidad estará definido en Oportunidad de negociación.
- Ingresos superiores a 1.000.000 de euros.

El segmento resultante es una lista de contactos de Oracle CRM On Demand que cumple los criterios definidos.

Por ejemplo, para ser incluido en la lista, un registro de contacto debe (además de tener el cargo de Presidente), estar vinculado a registros de cuentas y oportunidades que cumplan los criterios para dichos tipos de registro.

### **Descargar el Asistente de segmentación**

El Asistente de segmentación contiene la barra de herramientas Generador de destino, que se utiliza para crear segmentos de contacto con los datos de Oracle CRM On Demand. El siguiente procedimiento describe cómo descargar el Asistente de segmentación (un archivo de Excel).

#### *Para descargar el Asistente de segmentación*

**1** Haga clic en el enlace Formación y soporte situado en la parte superior de Oracle CRM On Demand e inicie sesión en My soporte de Oracle.

Si ya dispone de una cuenta en Oracle.com, podrá iniciar sesión en Mi soporte de Oracle sin necesidad de registrarse. Si no posee una cuenta Oracle.com, deberá registrarse como usuario nuevo antes de iniciar sesión.

- **2** En la ficha Soporte , haga clic en Aplicaciones complementaras.
- **3** En la página Aplicaciones complementarias, haga clic en Asistente de segmentación.
- **4** Siga las instrucciones que se proporcionan en la página web para descargar el archivo.
- **5** Guarde el archivo en un directorio local.

### **Crear segmentos**

Al crear un segmento, primero se especifica el tipo de segmento que se desea crear. A continuación, se configuran los filtros para definir el segmento, se introduce un nombre para el segmento y se genera el segmento a partir de los registros de Oracle CRM On Demand.

Ayuda en línea de Oracle CRM On Demand Part 1 Versión 40 **967**

El procedimiento siguiente explica cómo crear un segmento.

**Antes de comenzar**. Asegúrese de que los valores de filtro que introduce coinciden con los de los registros que desea incluir en el segmento. Para obtener más información sobre las listas de filtros en Oracle CRM On Demand, consulte Trabajar con listas (en la página [134\)](#page-133-0).

**NOTA:** El Asistente de segmentación no admite campos de lista de selección con posibilidad de selección múltiple.

#### *Para crear un segmento*

- **1** Abra el archivo de plantilla del Asistente de segmentación (Excel).
- **2** En la barra de herramientas Generador de destino, haga clic en Gestionar segmentos.
- **3** Si se solicita, seleccione alguna opción para activar macros.
- **4** Si se solicita, inicie sesión con la dirección y la contraseña de correo electrónico de Oracle CRM On Demand.
- **5** En la ventana Gestionar segmentos, haga clic en Nuevo.
- **6** En la ventana Nuevo segmento, seleccione el tipo de segmento:
	- **Dinámico.** Permite guardar los criterios para el segmento y actualizarlo con la última información de Oracle CRM On Demand.
	- **Estático.** Permite filtrar inicialmente una lista de contactos y, a continuación, elegir de forma selectiva qué contactos incluir en el segmento.
	- **Externo.** Permite utilizar una lista externa de datos (archivo CSV externo) para recuperar una lista de contactos de Oracle CRM On Demand. Este tipo de segmento permite basar los segmentos en un archivo de terceros que se haya adquirido o extraído de otros sistemas de datos internos.

El Asistente de segmentación genera el segmento haciendo coincidir los registros de Oracle CRM On Demand con los registros del archivo CSV. Puede especificar qué campos desea utilizar al hacer coincidir registros.

**7** (Sólo tipos de segmentos dinámicos o estáticos) Configure los filtros para aplicarlos a los distintos tipos de registro en la ventana Establecer filtros de segmentos.

**NOTA:** Los valores de filtro de campos numéricos se deben especificar sin utilizar separadores para los millares y con una coma (,) como separador decimal. Por ejemplo, especifique 1000,50 para mil y cincuenta céntimos en un campo de moneda.

**a** Haga clic en la ficha correspondiente al tipo de registro del primer filtro.

Al definir filtros para un tipo de registro cualquiera, los contactos vinculados a los registros que cumplen esos criterios se incluyen en el segmento.

- **b** Seleccione el campo, la condición y el valor de filtro para definir el primer filtro.
- **c** Repita los pasos a y b hasta que haya definido todos los filtros de este segmento.
- **d** Haga clic en Guardar segmento.
- **968** Ayuda en línea de Oracle CRM On Demand Part 1 Versión 40
- **8** (Sólo tipo de segmentos externo) Configure el segmento de la siguiente forma:
	- **a** En la ventana Lista externa, especifique el tipo de registros que contiene la lista externa y si desea aplicar los filtros de contacto adicionales.
	- **b** En la ventana Buscar lista externa, seleccione el archivo CSV.
	- **c** En la ventana Lista externa, seleccione los campos que desea que utilice el Asistente de segmentación para determinar coincidencias entre el archivo CSV y los campos de Oracle CRM On Demand, a continuación, asigne los campos del archivo CSV a los campos correspondientes de Oracle CRM On Demand y haga clic en Guardar.
- **9** En la ventana Guardar segmento, especifique un nombre para el segmento y haga clic en Guardar.

El Asistente de segmentación genera una lista de contactos de registros que cumple todos los criterios configurados. La lista aparece en una hoja de trabajo recién creada con la etiqueta que ha utilizado como nombre de segmento.

**NOTA:** Cuando el Asistente de segmentación genera el segmento, devuelve solamente los registros a los que tiene acceso en Oracle CRM On Demand.

**10** (Opcional, sólo los segmentos estáticos) Seleccione o deseleccione contactos en la ventana Miembros de lista y haga clic en Guardar.

El procedimiento siguiente describe cómo actualizar un segmento dinámico.

NOTA: Al actualizar un segmento dinámico, el segmento se sobrescribe y no se puede restaurar.

#### *Para actualizar un segmento dinámico*

- **1** Abra el archivo de plantilla del Asistente de segmentación (Excel).
- **2** En la barra de herramientas Generador de destino, haga clic en Actualizar segmento.
- **3** En la ventana Actualizar segmentos dinámicos, seleccione el segmento.
- **4** Haga clic en Actualizar.

El procedimiento siguiente describe cómo actualizar un segmento dinámico o estático.

#### *Para actualizar un segmento dinámico o estático*

- **1** Abra el archivo de plantilla del Asistente de segmentación (Excel).
- **2** En la barra de herramientas Generador de destino, haga clic en Gestionar segmentos.
- **3** Seleccione el segmento dinámico o estático que desea actualizar.
- **4** Haga clic en Editar.
- **5** Realice una de las siguientes acciones:
- <span id="page-969-0"></span>**Para los segmentos estáticos, seleccione o deseleccione contactos en la ventana Seleccionar miembros** de segmentos.
- **Para los segmentos dinámicos, actualice los filtros.**
- **6** Haga clic en Guardar.

El Asistente de segmentación genera los segmentos con los criterios recién definidos.

### **Cargar segmentos**

Los segmentos creados en el Asistente de segmentación se pueden cargar en Oracle CRM On Demand. Al cargar un segmento, Oracle CRM On Demand vincula los contactos de la lista a una campaña de Oracle CRM On Demand. Los contactos aparecen en la sección Destinatarios de la página Detalles de la campaña.

El procedimiento siguiente explica cómo cargar un segmento en Oracle CRM On Demand.

**Antes de comenzar.** En Oracle CRM On Demand, cree una campaña que desee vincular al segmento.

### *Para cargar un segmento*

- **1** Abra el archivo de plantilla del Asistente de segmentación (Excel).
- **2** En la barra de herramientas Generador de destino, haga clic en Cargar segmentos.
- **3** En la ventana Cargar segmentos:
	- **a** Seleccione los segmentos que desea cargar.
	- **b** Seleccione la campaña para este segmento.
	- **c** Seleccione el estado de entrega para los destinatarios que está cargando.

El valor seleccionado aparece en la columna Estado de entrega de la sección Destinatarios de la página Detalles de la campaña.

**d** Haga clic en Cargar.

**NOTA:** puede cargar un total de 10.000 destinatarios en una misma campaña.

### **Exportar segmentos**

Se pueden exportar segmentos como archivos CSV, que se pueden distribuir luego a terceros. El procedimiento siguiente describe cómo exportar segmentos.

#### *Para exportar un segmento*

- **1** Abra el archivo de plantilla del Asistente de segmentación (Excel).
- **970** Ayuda en línea de Oracle CRM On Demand Part 1 Versión 40
- **2** En la barra de herramientas Generador de destino, haga clic en Gestionar segmentos.
- **3** En la ventana Gestionar segmentos, seleccione el segmento que desea exportar y haga clic en Exportar.
- **4** Mueva los campos que desea incluir al área Campos seleccionados, ordénelos según desee y, a continuación, haga clic en Exportar.
- **5** En la ventana Guardar como, asigne un nombre al archivo y guárdelo en la ubicación deseada.
<span id="page-972-0"></span>En la ficha Analytics, podrá:

- **Crear análisis históricos y en tiempo real.**
- Crear cuadros de mandos que muestren análisis.
- **Acceder a un conjunto de análisis predefinidos.**

**NOTA:** Para acceder a la ficha de datos analíticos, su rol de usuario debe tener el privilegio Acceder a análisis V3.

Además, la funcionalidad de Analytics proporciona las siguientes funciones:

- Posibilidad de buscar análisis y cuadros de mandos.
- Funciones avanzadas, vistas y tipos de gráficos, y condiciones para análisis.
- Compatibilidad con análisis que se pueden consultar en dispositivos móviles y en exploradores que funcionen con sistemas operativos iOS.

**NOTA:** Los términos Informe y Análisis son equivalentes y se utilizan indiscriminadamente en este documento.

Para obtener más información, consulte los temas siguientes:

- Trabajar con la página inicial de Analytics (en la página [973\)](#page-972-0)
- Uso del catálogo (en la página [975\)](#page-974-0)
- Gestión de favoritos (en la página [980\)](#page-979-0)
- Creación de un filtro (en la página [985\)](#page-984-0)
- Creación de una condición (en la página [987\)](#page-986-0)
- Diseño de una acción (en la página [989\)](#page-988-0)
- Diseño de un análisis (en la página [999\)](#page-998-0)
- Cuadros de mandos (en la página [1351\)](#page-1350-0)

# **Trabajar con la página inicial de Analytics**

La página inicial de Analytics es el punto de partida para trabajar con análisis y cuadros de mandos en el catálogo.

Haga clic en un tema para mostrar más información sobre el uso de las funciones de Analytics:

Apertura de un análisis, cuadro de mandos, acción o condición (en la página [975\)](#page-974-0)

Ayuda en línea de Oracle CRM On Demand Part 1 Versión 40 **973**

- Uso del catálogo (en la página [975\)](#page-974-0)
- Ejecución de análisis (en la página [976\)](#page-975-0)
- Revisión de datos de informes (en la página [977\)](#page-976-0)
- **Impresión de análisis (en la página [977\)](#page-976-0)**
- Descarga de análisis (en la página [978\)](#page-977-0)
- **Eliminación de análisis (en la página [979\)](#page-978-0)**
- Cambio de nombre de análisis (en la página [980\)](#page-979-0)
- Gestión de favoritos (en la página [980\)](#page-979-0)
- Copia y movimiento de objetos analíticos (en la página [983\)](#page-982-0)
- Copiado de objetos de análisis de almacenamiento a producción (en la página [984\)](#page-983-0)
- Creación de un filtro (en la página [985\)](#page-984-0)
- Diseño de filtros (en la página [986\)](#page-985-0)
- Creación de una condición (en la página [987\)](#page-986-0)
- Diseño de una condición (en la página [987\)](#page-986-0)
- Diseño de una acción (en la página [989\)](#page-988-0)
- Creación de una acción (en la página [990\)](#page-989-0)
- Configuración de carpetas en análisis (en la página [993\)](#page-992-0)
- **D** Configuración de la visibilidad del usuario en carpetas compartidas de Analytics (consulte "Configuración de [la visibilidad para usuarios de las carpetas compartidas de Analytics."](#page-994-0) en la página [995\)](#page-994-0)
- Acerca de la programación de análisis y cuadros de mandos para la ejecución automática (en la página [998\)](#page-997-0)
- Diseño de un análisis (en la página [999\)](#page-998-0)
- Introducción a Analytics (en la página [1010\)](#page-1009-0)
- Designación de análisis personalizados como públicos (en la página [1300\)](#page-1299-0)
- Creación de cuadros de mandos (en la página [1356\)](#page-1355-0)
- Edición de cuadros de mandos (en la página [1357\)](#page-1356-0)
- Creación de peticiones de datos de cuadros de mandos (en la página [1360\)](#page-1359-0)
- Trabajar con Mi cuadro de mandos (en la página [1359\)](#page-1358-0)
- Trabajar con libros de resumen (en la página [1379\)](#page-1378-0)

# **Temas relacionados**

Consulte los siguientes temas para obtener información relacionada:

- Acerca de la visibilidad de los registros en analíticas (en la página [999\)](#page-998-0)
- Acerca del calendario fiscal personalizado en análisis (en la página [1008\)](#page-1007-0)
- **974** Ayuda en línea de Oracle CRM On Demand Part 1 Versión 40
- <span id="page-974-0"></span>Acerca de las limitaciones de análisis (en la página [1011\)](#page-1010-0)
- Cuadros de mandos predefinidos: Cuadro de mandos Cliente (consulte ["Cuadros de mandos predefinidos -](#page-1375-0) [Cuadro de mandos Cliente"](#page-1375-0) en la página [1376\)](#page-1375-0)
- Cuadros de mandos predefinidos: cuadro de mandos Efectividad de marketing (consulte ["Cuadros de](#page-1377-0)  mandos predefinidos - [Cuadro de mandos Efectividad de marketing"](#page-1377-0) en la página [1378\)](#page-1377-0)
- Cuadros de mandos predefinidos: cuadro de mandos Información general (consulte ["Cuadros de mandos](#page-1375-0)  predefinidos - [Cuadro de mando Información general"](#page-1375-0) en la página [1376\)](#page-1375-0)
- Cuadros de mandos predefinidos: cuadro de mandos Pipeline (consulte ["Cuadros de mandos predefinidos -](#page-1376-0) [Cuadro de mandos Pipeline"](#page-1376-0) en la página [1377\)](#page-1376-0)
- Cuadros de mandos predefinidos: cuadro de mandos Efectividad de ventas (consulte "Cuadros de mandos predefinidos - [Cuadro de mandos Efectividad de ventas"](#page-1376-0) en la página [1377\)](#page-1376-0)
- Cuadros de mandos predefinidos: cuadro de mandos Servicio (consulte ["Cuadros de mandos predefinidos -](#page-1377-0) [Cuadro de mandos Servicio"](#page-1377-0) en la página [1378\)](#page-1377-0)

# **Apertura de un análisis, cuadro de mandos, acción o condición**

La ficha Analytics proporciona varios métodos para abrir objetos analíticos existentes (análisis, acciones, cuadros de mandos, etc.). Estos métodos son:

- **Menú Abrir**. Despliegue el menú Abrir y seleccione del menú desplegable.
- Lista **Recientes**. En la lista Recientes de la ficha Analytics, se muestran todos los objetos analíticos a los que se ha accedido recientemente. Haga clic en el enlace Abrir que aparece debajo del objeto.
- Menú **Favoritos**. Despliegue el menú Favoritos para seleccionar los objetos analíticos que ha agregado a Mis favoritos.
- **Menú Catálogo**. Despliegue el menú Catálogo para acceder a todos los objetos analíticos.

# **Uso del catálogo**

Puede utilizar la función de búsqueda para buscar objetos en el catálogo.

### *Para buscar objetos en la ficha Inicio*

- **1** En el campo de búsqueda de la ficha Inicio, haga clic en la flecha hacia abajo y seleccione el tipo de objeto que desea buscar.
- **2** Coloque el cursor en el campo junto al campo de búsqueda y especifique el nombre completo o parte del objeto o la descripción.

<span id="page-975-0"></span>**3** Haga clic en Buscar para empezar la búsqueda. La página Catálogo se abrirá con los resultados que coinciden con los criterios de la búsqueda.

Utilice la función de la página Catálogo para especificar los criterios de búsqueda. Este método de búsqueda resulta útil cuando se sabe el nombre, la ubicación o el tipo del objeto.

### *Para buscar objetos en el catálogo*

- **1** Haga clic en Catálogo.
- **2** En la página Catálogo, haga clic en Buscar.
- **3** En el panel Buscar, especifique los criterios de búsqueda. Tenga en cuenta las siguientes opciones:
	- **Búsqueda**: se mostrarán todos los objetos y carpetas cuyos nombres contengan los caracteres que escriba.
	- **Ubicación**: seleccione las carpetas en las que desea buscar. Los administradores y los usuarios con permisos administrativos pueden buscar en la carpeta raíz del catálogo.
	- **Tipo**: seleccione el tipo de objeto que desea buscar; por ejemplo, Condición o Filtro.
- **4** Haga clic en Buscar.

Se muestran las carpetas u objetos que cumplen los criterios de la búsqueda en el área Catálogo.

# **Ejecución de análisis**

Aunque puede ver los análisis en varias páginas de la aplicación, la ficha Analytics proporciona un único punto de acceso a todos los análisis.

#### *Para ejecutar un análisis*

- **1** En la ficha Analytics, haga clic en Catálogo.
- **2** Navegue hasta un análisis.
- **3** Haga clic en Abrir en el análisis que se va a ejecutar.

#### **Temas relacionados**

Consulte los siguientes temas para obtener información relacionada:

- **Impresión de análisis (en la página [977\)](#page-976-0)**
- Revisión de datos de informes (en la página [977\)](#page-976-0)
- **976** Ayuda en línea de Oracle CRM On Demand Part 1 Versión 40

# <span id="page-976-0"></span>**Revisión de datos de informes**

Los datos de informes se muestran en listas, tablas o gráficas. En muchos informes, puede seleccionar varias categorías para reorganizar los mismos datos desde una perspectiva diferente. Por ejemplo, puede mostrar sus cuentas agrupadas por región y después cambiar la selección para mostrar los mismos datos agrupados por sector.

En las listas y tablas, los valores nulos aparecen como campos vacíos, excepto los siguientes:

- Campos de ID, como ID de cuenta, ID de contacto, etc., donde aparecen como valores negativos
- Campos de nombres de registros, como Nombre de cuenta, Nombre completo del contacto, Nombre de objeto personalizado 1, etc., donde aparecen como *Sin especificar*

# **Impresión de análisis**

**SUGERENCIA:** la impresión en modo horizontal optimiza la apariencia de los análisis.

#### *Para imprimir en el Catálogo*

- **1** En Oracle CRM On Demand, haga clic en la ficha Analytics.
- **2** Haga clic en Catálogo.
- **3** Navegue por las carpetas y seleccione un análisis.
- **4** Haga clic en el icono Impresora que aparece en la barra de iconos y seleccione PDF imprimible o HTML imprimible.

En análisis se imprime en una nueva ficha de explorador web.

#### *Para imprimir un informe desde análisis*

- **1** En Oracle CRM On Demand, haga clic en la ficha Analytics.
- **2** Abra un análisis existente mediante la ficha Inicio, Catálogo o la lista Favoritos.
- **3** Despliegue el icono de la impresora que aparece en la barra de iconos y seleccione PDF imprimible o HTML imprimible.

En análisis se imprime en una nueva ficha de explorador web.

**4** Cierre la ventana del informe.

# <span id="page-977-0"></span>**Descarga de análisis**

Puede descargar un análisis si su rol puede acceder al análisis.

### *Para descargar un análisis desde el catálogo*

- **1** En la ficha Analytics, haga clic en Catálogo.
- **2** Navegue hasta el análisis.
- **3** Haga clic con el botón derecho (o despliegue el menú Más, en función del tipo de vista) en el análisis, seleccione Exportar y, a continuación, seleccione uno de los siguientes:
	- **PDF**
	- $\blacksquare$  Excel 2007+
	- Powerpoint 2007+
	- **Archivo web (.mht)**
	- Datos (requiere, además, la selección de lo siguiente:)
		- Formato CSV
		- **Formato delimitado por tabulaciones**
		- **Formato XML**
- **4** Siga las instrucciones que aparecen en pantalla para descargar el análisis.

#### *Para descargar un análisis abierto*

- **1** Acceda a un análisis y haga clic en Abrir.
- **2** En la parte inferior de la pantalla, haga clic en Exportar, a continuación, seleccione uno de los siguientes:
	- **PDF**
	- Excel  $2007+$
	- Powerpoint 2007+
	- **Archivo web (.mht)**
	- Datos (requiere, además, la selección de lo siguiente:)
		- Formato CSV
		- **Formato delimitado por tabulaciones**
		- **Formato XML**

# <span id="page-978-0"></span>**Importar el informe descargado**

En Excel, seleccione Archivo y después, Abrir para importar el informe descargado. Si los datos se muestran en una única columna, seleccione dicha columna y elija Datos y después, Texto en columnas. En algunas versiones de Excel, se puede hacer doble clic también en el icono del archivo descargado en el Explorador de Windows con el fin de importar el informe descargado.

Los informes de Analytics que se descargan en el modo CSV no delimitan los datos automáticamente al abrirse en Microsoft Excel. Después de descargar un informe en el modo CSV, utilice el Asistente para convertir texto en columnas de Microsoft Excel con la opción del delimitador de comas. Para obtener más información sobre la compatibilidad de las diferentes versiones de Microsoft Excel, póngase en contacto con su equipo de soporte de TI interno.

# **Delimitación de un archivo CSV en Microsoft Excel**

Realice el siguiente procedimiento para delimitar un archivo CSV en Microsoft Excel (Windows 2003 o 2007).

### *Para delimitar un archivo CSV en Microsoft Excel*

- **1** Presione CTRL-A para seleccionar todos los datos.
- **2** En la ficha Datos, haga clic en Texto a columnas.

Aparece el Asistente para convertir texto en columnas.

- **3** Seleccione Delimitado y, a continuación, haga clic en Siguiente.
- **4** Seleccione Coma y desactive todas las demás casillas de verificación. A continuación, haga clic en Siguiente.
- **5** Seleccione General y luego haga clic en Finalizar.

# **Eliminación de análisis**

No puede suprimir informes personalizados compartidos a menos que disponga del privilegio Administrar informes personalizados. No puede suprimir informes personalizados personales a menos que disponga del privilegio Gestionar informes personales.

### *Para eliminar informes que haya creado*

- **1** En la ficha Analytics, haga clic en Catálogo.
- **2** Navegue hasta el análisis.
- **3** Para eliminar el análisis, haga clic con el botón derecho o despliegue el menú Más (en función del tipo de vista) y seleccione Eliminar.
- **4** En la solicitud, haga clic en Aceptar para confirmar que desea eliminar el análisis.

# <span id="page-979-0"></span>**Cambio de nombre de análisis**

No puede cambiar el nombre de los informes personalizados compartidos a menos que disponga del privilegio Administrar informes personalizados. No puede cambiar el nombre de los informes personalizados personales a menos que disponga del privilegio Gestionar informes personales.

### *Para cambiar el nombre de análisis que haya creado*

- **1** En la ficha Analytics, haga clic en Catálogo.
- **2** Navegue hasta el análisis.
- **3** Para cambiar el nombre al análisis, haga clic con el botón derecho o despliegue el menú Más (en función del tipo de vista) y seleccione Cambiar nombre.
- **4** En la solicitud, especifique un nombre nuevo para el análisis.
- **5** Para mantener referencias (como cuadros de mandos) del nombre del análisis original, seleccione Mantener referencias del nombre anterior de este elemento.
- **6** Haga clic en Aceptar.

# **Gestión de favoritos**

Utilice la función Favoritos para marcar los objetos del catálogo que consulta con regularidad o los que desee volver a ver en otro momento. Después de marcar los objetos como favoritos, puede utilizar el cuadro de diálogo Gestionar favoritos para organizarlos mediante la creación de categorías y la aplicación del orden que le resulte más cómodo. Puede acceder a una lista de los objetos marcados como favoritos, así como a cualquier categoría que haya creado haciendo clic en Favoritos.

Hay distintas formas de agregar un objeto a la lista Favoritos. Puede marcar como favoritos los objetos del catálogo que consulta con regularidad o los que desea volver a ver. Por ejemplo, puede que consulte con regularidad el análisis Loyal Customers en el catálogo. Marque el análisis como favorito. Después de agregar un objeto a la lista Favoritos, se actualiza el icono del objeto con una estrella dorada.

### *Para agregar un objeto a la lista Favoritos mediante la página Catálogo:*

- **1** Diríjase a la página Catálogo y busque el objeto que desee agregar a la lista Favoritos.
- **2** Haga clic con el botón derecho en el objeto y seleccione Agregar a Favoritos. El objeto se agrega a la lista Favoritos y se agrega un icono de estrella al icono del objeto.

*Para agregar un objeto a la lista Favoritos durante la visualización o edición del objeto:*

- **1** Abra o edite el objeto.
- **2** Pase el cursor por Favoritos y haga clic en Agregar a Favoritos. El objeto se agregará a la lista Favoritos.

# **Acceso a los objetos favoritos**

Después de etiquetar los objetos como favoritos, puede utilizar el menú Favoritos para mostrar la lista de favoritos, examinarla y seleccionar un objeto favorito.

### *Para acceder a los objetos favoritos*

- **1** Pase el cursor por el menú Favoritos. Se mostrará la lista de los objetos marcados como favoritos.
- **2** Desplácese por la lista de objetos y categorías y haga clic en un objeto para seleccionarlo.

# **Organización de Favoritos**

Utilice estas tareas para organizar los elementos en la lista Favoritos.

#### *Para crear una categoría de Favoritos:*

- **1** En la ficha Analytics, haga clic en Favoritos y, a continuación, seleccione Gestionar Favoritos. Se mostrará el cuadro de diálogo Gestionar Favoritos.
- **2** En el área Árbol de categorías o Categoría de selección, desplácese hasta la ubicación en la que desee agregar una categoría nueva y selecciónela.
- **3** En la barra de herramientas, haga clic en Nueva categoría. Aparece el cuadro de diálogo Nueva categoría.
- **4** Introduzca un nombre único para la categoría y haga clic en Aceptar. Se mostrará la nueva categoría.

#### *Para reorganizar los objetos favoritos:*

- **1** En la ficha Analytics, haga clic en Favoritos y, a continuación, seleccione Gestionar Favoritos. Se mostrará el cuadro de diálogo Gestionar Favoritos.
- **2** En el área Árbol de categorías o Categoría de selección, desplácese hasta la ubicación de las categorías u objetos que desee reorganizar. Puede realizar cualquiera de las acciones siguientes para reorganizar los favoritos.
	- Seleccionar un objeto o categoría y hacer clic en los botones de desplazamiento para mover el objeto hacia arriba o hacia abajo dentro de la lista Favoritos.
- Arrastrar y soltar objetos en categorías. Arrastrar y soltar categorías en otras categorías para anidarlas.
- Copiar objetos o categorías de una ubicación y pegarlos en otra.
- Cambiar el nombre de las categorías.
- Ordenar las categorías seleccionadas o los objetos en una categoría por orden alfabético ascendente o descendente.
- **3** Haga clic en Aceptar. Los objetos y categorías reorganizados se guardarán y se mostrarán en la lista Favoritos.

# **Eliminación de objetos de Favoritos**

Puede eliminar elementos de la lista Favoritos. Puede eliminar de la lista Favoritos los objetos a los que ya no necesite acceder con regularidad. Por ejemplo, puede eliminar de la lista Favoritos el análisis Loyal Customers del año anterior al que ya no necesite acceder con regularidad. Después de eliminar un objeto de la lista Favoritos del objeto, el icono del objeto cambia de un icono con una estrella dorada a un icono estándar del objeto.

#### *Para eliminar un objeto de la lista Favoritos mediante la página Catálogo:*

- **1** Diríjase a la página Catálogo y busque el objeto que desee eliminar de la lista Favoritos.
- **2** Haga clic con el botón derecho en el objeto y, a continuación, seleccione Eliminar de Favoritos. El objeto se eliminará de la lista Favoritos.

#### *Para eliminar un objeto de la lista Favoritos durante la visualización o edición del objeto:*

- **1** Abra o edite el objeto en el visor o editor designado.
- **2** Pase el cursor por el menú Favoritos. Se mostrará la lista de los objetos marcados como favoritos.
- **3** Haga clic en Eliminar de Favoritos. El objeto se eliminará de la lista Favoritos.

#### *Para eliminar un objeto de la lista Favoritos mediante el cuadro de diálogo Gestionar Favoritos:*

- **1** Pase el cursor por el menú Favoritos. Se mostrará la lista de los objetos marcados como favoritos.
- **2** Haga clic en Gestionar Favoritos. Se mostrará el cuadro de diálogo Gestionar Favoritos.
- **3** Busque y seleccione el objeto que desea eliminar.
- **4** Haga clic en Eliminar.
- **5** Haga clic en Aceptar. El objeto se eliminará de la lista.
- **982** Ayuda en línea de Oracle CRM On Demand Part 1 Versión 40

# <span id="page-982-0"></span>**Copia y movimiento de objetos analíticos**

Puede copiar y mover objetos analíticos de una carpeta a otra de dos maneras:

 Editando el objeto y, a continuación, utilizando la opción Guardar como para guardar el objeto en otra carpeta.

**NOTA:** utilice este método cuando desee copiar un objeto de Mis carpetas a una carpeta compartida.

Utilizando la función Copiar/pegar en la página Catálogo de Analytics.

En el siguiente procedimiento se describe cómo copiar objetos analíticos.

#### *Para copiar un objeto a una carpeta diferente*

- **1** En Oracle CRM On Demand, haga clic en la ficha Analytics.
- **2** Haga clic en Catálogo.
- **3** En la página Catálogo, navegue hasta el objeto que se va a copiar.
- **4** Para copiar el objeto, haga clic en el icono de copia en la barra de iconos de la página Catálogo o acceda al menú Más del objeto (para ello, haga clic con el botón derecho o despliegue el menú Más, en función del tipo de vista de lista de Catálogo seleccionado) y seleccione Copiar.
- **5** Navegue hasta la carpeta de destino.
- **6** Haga clic en el icono Pegar en la barra de iconos de la página Catálogo.

El siguiente procedimiento describe cómo mover un objeto de una carpeta a otra.

#### *Para mover un objeto a una carpeta diferente:*

- **1** En Oracle CRM On Demand, haga clic en la ficha Analytics.
- **2** Haga clic en Catálogo.
- **3** En el panel Carpetas, muestre las carpetas en vista de árbol. Si fuera necesario, haga clic en el icono de vista de árbol en la parte superior del panel Carpetas.
- **4** Navegue por las carpetas hasta que el objeto que se va a mover aparezca en el panel de la parte derecha.
- **5** Arrastre el objeto a la carpeta de destino.

El nombre del objeto ya no aparecerá en el panel de la parte derecha; ahora aparece en la carpeta de destino.

# <span id="page-983-0"></span>**Copiado de objetos de análisis de almacenamiento a producción**

Puede copiar objetos de análisis (todos los tipos de objeto excepto condiciones) y carpetas que contienen objetos de análisis desde su entorno de almacenamiento a su entorno de producción. Tenga en cuenta que esta función no copia objetos de análisis de una versión de Oracle CRM On Demand a otra, por lo que tanto su entorno de almacenamiento como el de producción deben utilizar la misma versión de Oracle CRM On Demand.

El método de copiado sirve para archivar la carpeta u objeto de análisis en el entorno de almacenamiento y, a continuación, restaurarla en el entorno de producción. El procedimiento siguiente explica cómo realizar el procedimiento de archivado y restauración.

### *Para archivar una carpeta u objeto de análisis en el entorno de almacenamiento.*

- **1** Inicie sesión en su entorno de almacenamiento.
- **2** Haga clic en la ficha Analytics.
- **3** Haga clic en Catálogo.
- **4** Vaya a la carpeta u objeto de análisis que desea copiar.
- **5** En el nombre de la carpeta u objeto de análisis, haga clic con el botón derecho (o despliegue el menú Más, según el tipo de vista) y seleccione Archivar.

Se abrirá el cuadro de diálogo Archivar.

**6** Haga clic en Aceptar.

Se abrirá el cuadro de diálogo Abriendo *nombre de informe*.Catalog.

**7** Asegúrese de que se ha seleccionado Guardar archivo y haga clic en Aceptar.

Se abrirá el cuadro de diálogo del explorador de archivos.

**8** Vaya a una carpeta de su equipo y haga clic en Guardar.

Se cerrarán todos los cuadros de diálogo y el archivo (.Catalog) de almacenamiento ya está guardado en su equipo.

**9** Cierre sesión de su entorno de almacenamiento.

#### *Para restaurar un archivo de almacenamiento en el entorno de producción*

- **1** Inicie sesión en su entorno de producción.
- **2** Haga clic en la ficha Analytics.
- **3** Haga clic en Catálogo.
- **984** Ayuda en línea de Oracle CRM On Demand Part 1 Versión 40
- <span id="page-984-0"></span>**4** Vaya a la carpeta de destino que va a contener la carpeta u objeto restaurado.
- **5** En la carpeta de destino, haga clic con el botón derecho (o despliegue el menú Más, según el tipo de vista) y seleccione Restaurar.

Se abrirá el cuadro de diálogo Restaurar.

- **6** Haga clic en Examinar y vaya al archivo (.Catalog) de almacenamiento que ha guardado en su equipo en el procedimiento anterior y, a continuación, haga clic en Abrir.
- **7** En el menú desplegable Reemplazar, seleccione entre las siguientes opciones:
	- **Todo.** Pega todos los archivos posibles del archivado en la carpeta de destino.
	- **Anterior.** Pega todos los archivos posibles del archivado pero no sobrescribe ningún archivo existente, a menos que sea anterior al original.
	- **Ninguno**. (Predeterminado) Pega todos los archivos posibles del archivado pero no sobrescribe ningún archivo existente en la carpeta de destino.
- **8** Haga clic en Aceptar.

La carpeta u objeto de análisis ya se ha copiado de almacenamiento a producción.

#### Nota: El límite del tamaño de archivo es 20 megabytes.

Tenga en cuenta que si restaura un objeto que hace referencia a objetos personalizados o campos personalizados que ha creado en Almacenamiento y no en Producción, es poco probable que funcione igual que en el entorno de almacenamiento. Asimismo, si restaura objetos que hacen referencia a otros objetos de análisis que aún no existen en el entorno de producción, es poco probable que funcionen como se espera.

Las carpetas u objetos restaurados heredarán las reglas de visibilidad de la carpeta de destino, si las hay.

# **Creación de un filtro**

Puede crear filtros con nombre que podrá volver a utilizar en varios análisis y cuadros de mandos. Al crear un filtro con nombre reutilizable, conseguirá que los análisis y cuadros de mandos diseñados por usted y otras personas sean más consistentes y fáciles de crear.

### *Para crear un filtro con nombre*

- **1** Haga clic en la ficha Analytics.
- **2** Despliegue el menú Nuevo y seleccione Filtro.
- **3** En el cuadro de diálogo Seleccionar área temática, haga clic en un área temática

Para obtener más información sobre el diseño de filtros, consulte Diseño de filtros (en la página [986\)](#page-985-0).

# <span id="page-985-0"></span>**Diseño de filtros**

Puede crear filtros con nombre que podrá volver a utilizar en varios análisis y cuadros de mandos. Al crear un filtro con nombre reutilizable, conseguirá que los análisis y cuadros de mandos creados por usted y otras personas sean más consistentes y fáciles de crear.

### *Para crear un filtro con nombre:*

- **1** En la página inicial de Analytics, despliegue el menú Nuevo y seleccione Filtro.
- **2** En el cuadro de diálogo Seleccionar área temática, seleccione el área temática para la que desee crear un filtro.
- **3** En el panel Áreas temáticas del editor de Filtro, haga doble clic en una columna para la que desea crear el filtro.
- **4** En el campo Operador del cuadro de diálogo Nuevo filtro, seleccione un operador para el filtro. La lista de operadores en la que puede realizar la selección se rellena según el tipo de columna que haya seleccionado.
- **5** En el campo Valor, especifique uno o varios valores para utilizarlos al aplicar el filtro o condición. Puede:
	- **E** Escribir valores con un punto y coma para separarlos.
	- Seleccionar valores de la lista o calendario.
- **6** Para buscar valores específicos, haga clic en Buscar en el cuadro de lista. Aparecerá el cuadro de diálogo Seleccionar valores, donde puede buscar y seleccionar valores.
- **7** Haga clic en el botón Agregar más opciones para agregar una expresión SQL, una variable de sesión, una variable de repositorio o una variable de presentación al filtro. Tenga en cuenta que, si va a definir el valor del filtro con una variable o expresión SQL, debe dejar el campo Valor vacío.
- 8 Active la casilla Proteger filtro para evitar que se pueda sustituir el valor del filtro por un valor de solicitud que coincida con él o cuando el usuario navegue a otro informe en el análisis. Al navegar de un informe a otro en un análisis, cualquier valor de solicitud que especifique en el primer informe se puede transferir al segundo informe.
- **9** Para convertir el filtro en sentencias SQL, active la casilla Convertir este filtro en una sentencia SQL.

Aparece el cuadro de diálogo Filtro SQL avanzado.

Nota: Esta es una conversión unidireccional. Una vez que active la casilla Convertir este filtro en una sentencia SQL, no podrá seguir viendo ni editando el filtro en el cuadro de diálogo Editar filtro.

Una vez que convierta el filtro en sentencias SQL, sólo podrá ver y editar el elemento de filtro como sentencias SQL en el cuadro de diálogo Filtro SQL avanzado.

- **10** Cuando termine de especificar los criterios del filtro, haga clic en Aceptar.
- **11** Haga clic en Guardar.

<span id="page-986-0"></span>**12** En el cuadro de diálogo Guardar como, diríjase a una carpeta en la que guardará el filtro, rellene los campos Nombre (máximo 512 caracteres) y Descripción (opcional) y, a continuación, haga clic en Aceptar.

# **Creación de una condición**

Las condiciones son objetos que devuelven un solo valor booleano basado en la evaluación de un análisis.

### *Para crear una condición*

- **1** Haga clic en la ficha Analytics.
- **2** Despliegue el menú Nuevo y seleccione Condición.
- **3** En el cuadro de diálogo Nueva condición, complete los siguientes campos:
	- **a** Para la opción Crear condición basada en, despliegue el menú y seleccione el análisis de tipo de objeto en el que se basará la condición.
	- **b** Haga clic en Examinar y diríjase a un objeto específico del tipo que ha seleccionado y, a continuación, haga clic en Aceptar.
	- **c** En función del tipo de objeto y el elemento específico que haya seleccionado, puede que se soliciten filtros en el objeto (es decir, mientras se muestra el objeto, puede seleccionar valores para modificar el contenido de la visualización). Estas peticiones son interactivas, por lo que puede ajustar la salida en función de sus selecciones. No obstante, una condición no puede realizar esas selecciones de forma interactiva, por lo que debe hacer clic en Editar (icono de lápiz) para cada uno de los parámetros y seleccionar un operador y un valor. Por ejemplo, seleccione el operador *es menor que* y seleccione un valor.
	- **d** Para *Verdadero si hay recuento de filas,* seleccione un operador y un valor.
- **4** (Opcional) Para probar la condición, haga clic en Probar.

Al ejecutar la condición, Analytics evalúa el objeto mediante los parámetros (si los hay) y la prueba *Verdadero si hay recuento de filas*para determinar un valor verdadero o falso de la condición. Las condiciones devuelven solo un valor verdadero o falso.

Para obtener más información sobre las condiciones, consulte Diseño de una condición (en la página [987\)](#page-986-0).

# **Diseño de una condición**

Las condiciones son objetos que devuelven un solo valor booleano (verdadero o falso) basado en la evaluación de un análisis. Si el análisis devuelve alguna fila, la condición se considera verdadera. Si el análisis no devuelve ninguna fila, la condición se considera falsa.

Por ejemplo, una condición podría evaluar si los resultados de un análisis devuelven un número de filas mayor que 0:

- Si el análisis devuelve al menos una fila, la condición se evalúa como verdadera.
- Si el análisis no devuelve ninguna fila, la condición se evalúa como falsa.

Las condiciones se utilizan para determinar si:

- **Los enlaces de acción (los que ejecutan acciones cuando se hace clic sobre ellos) aparecen en las páginas** de cuadro de mandos
- **Las secciones y su contenido aparecen en las páginas de cuadro de mandos**

También se puede utilizar un tipo diferente de condición para determinar si se van a activar los enlaces de acción en los análisis.

# **Acerca de las condiciones con nombre**

Una condición con nombre es una condición definida y guardada por nombre en el catálogo de presentación de modo que pueda volver a utilizarla en páginas de cuadro de mandos. Para crear una condición con nombre al crear una condición en el menú Nuevo, seleccione Condición en Análisis e informes interactivos.

# **Acerca de las condiciones en línea**

Una condición en línea es aquella que se define en el punto de uso y no se guarda por nombre en el catálogo. En su lugar, se guarda como parte de la página de cuadro de mandos. Las condiciones en línea se eliminan de forma automática cuando la página de cuadro de mandos que las incluye se elimina. Esto simplifica la gestión del catálogo para las condiciones que tienen sentido.

Puede crear una condición en línea cuando:

- Agrega un enlace de acción a una página de cuadro de mandos y especifica que dicho enlace se va a mostrar de forma condicional.
- Agrega una sección a una página de cuadro de mandos y especifica que la sección se va a mostrar de forma condicional.

# **Creación de condiciones con nombre**

Puede crear condiciones con nombre que puede volver a utilizar en páginas de cuadro de mandos.

### *Para crear una condición con nombre*

- **1** En la ficha Analytics, despliegue el menú Nuevo y seleccione Condición.
- **2** En el cuadro de diálogo Nueva condición, complete los siguientes campos:
	- **a** En la casilla Crear condición basada en, seleccione que la condición se basará en un análisis.
	- **b** Edite los filtros que se soliciten como desee.

<span id="page-988-0"></span>Nota: si especifica valores para los filtros solicitados, estos valores no se pueden sustituir en el punto de uso.

- **c** Especifique los criterios de evaluación de la siguiente manera:
	- **En la Condición verdadera, si hay área de filas o números:**
	- **En el cuadro Operador, seleccione el operador que se aplicará al recuento de filas.**
	- **En los cuadros Recuento de filas, especifique el recuento de filas que se evaluará.**
- **d** (opcional) Haga clic en Probar para probar la condición.

Nota: Si una condición se basa en un análisis que sea privado, no podrá guardarla en la carpeta /Carpetas compartidas.

- **3** Haga clic en Guardar
- **4** En el cuadro de diálogo Guardar como, navegue hasta una carpeta en la que guardará la condición, rellene los campos Nombre (máximo 512 caracteres) y Descripción (opcional) y, a continuación, haga clic en Aceptar.

# **Diseño de una acción**

Las acciones permiten que los datos y los cálculos se hagan interactivos. Las acciones proporcionan funciones para navegar hasta contenido relacionado o una página web

Puede incluir acciones en páginas de cuadro de mandos y análisis. Las acciones se pueden ejecutar:

- De manera explícita por los usuarios finales que hacen clic en los enlaces de acción que están embebidos en:
	- Análisis en cabeceras de columna, valores de columna y valores de nivel de jerarquía, en vistas concretas, como gráficas y en totales y sumas totales dentro de tablas y tablas dinámicas
	- Páginas de cuadro de mandos
- Directamente desde la página inicial o desde la página Catálogo

Por ejemplo, un director de ventas desea reunirse con el jefe de ventas de cualquier región en la que las ventas hayan caído por debajo de un umbral concreto. Podría embeber un objeto de acción en el cuadro de mandos del director de ventas para que los jefes de ventas pudieran programar una reunión de este tipo con tan solo hacer clic en un enlace.

# **Acerca de los enlaces de acción y los menús de enlaces de acción**

Los enlaces de acción y los menús de enlaces de acción ofrecen interactividad a las presentaciones de datos. Un enlace de acción es un enlace a una acción que se ha embebido en un análisis o en una página de cuadro de mandos que, cuando se hace clic sobre él, ejecuta una acción asociada.

Ayuda en línea de Oracle CRM On Demand Part 1 Versión 40 **989** En los análisis, se muestran varios enlaces de acción en una lista. En una página de cuadro de mandos, puede agregar enlaces como enlaces independientes o puede agrupar varios enlaces de acción en menús de enlaces de acción. El menú de enlaces de acción permite al usuario seleccionar, de entre una lista de enlaces de

<span id="page-989-0"></span>acción, la acción más adecuada para ejecutarse en función de la comprensión del negocio que ha obtenido de los datos.

Además, puede mostrar condicionalmente cada enlace de acción, en función de los datos. Esta potente función le permite configurar menús sensibles al contexto que presenten a los usuarios los pasos siguientes adecuados en función de los datos mostrados.

Los enlaces de acción que se agregan a los análisis se muestran a los usuarios en las siguientes vistas:

- Gráficas de canalización
- **Indicadores**
- Gráficas
- Vistas de mapa
- **Mosaicos de rendimiento**
- $\blacksquare$  Tablas dinámicas
- $\blacksquare$  Tablas
- Diagramas de Trellis
- **Gráficas de rectángulos**

Nota: los enlaces de acción no se incluyen en formatos exportados, como Excel y PDF.

Si desea más información, consulte:

- Creación de una acción (en la página [990\)](#page-989-0)
- Configuración de opciones de acción (en la página [991\)](#page-990-0)
- Selección de contenido de una acción (en la página [992\)](#page-991-0)

# **Creación de una acción**

Puede crear acciones con nombre que los diseñadores podrán agregar a páginas de cuadro de mandos y análisis.

### *Para crear una acción con nombre*

- **1** En la ficha Analytics, despliegue el menú Nuevo y seleccione Acción en Inteligencia procesable.
- **2** En la solicitud Navegar, seleccione:
	- Navegar a Contenido de BI (cree una acción para navegar hasta una página de análisis o de cuadro de mandos)
	- Navegar a una página web (cree una acción para navegar a una URL)
- **3** En la ventana emergente Nueva acción, haga clic en Guardar acción.
- **990** Ayuda en línea de Oracle CRM On Demand Part 1 Versión 40

<span id="page-990-0"></span>**4** En el cuadro de diálogo Guardar acción, seleccione una carpeta, rellene los campos Nombre (máximo 512 caracteres) y Descripción y haga clic en Aceptar.

Si desea más información, consulte:

- Diseño de una acción (en la página [989\)](#page-988-0)
- Configuración de opciones de acción (en la página [991\)](#page-990-0)
- Selección de contenido de una acción (en la página [992\)](#page-991-0)

# **Configuración de opciones de acción**

Debe especificar la configuración de cada acción que cree. Especifique la configuración de una nueva acción en el cuadro de diálogo Nueva acción al realizar cualquiera de las siguientes tareas:

- **Creación de acciones con nombre**
- Adición de acciones a análisis
- **Acerca de la Adición de acciones a las páginas del cuadro de mandos**

### *Para configurar opciones de acción*

- **1** Haga clic en el enlace Crear nueva acción y, a continuación, seleccione el tipo de acción que se va a crear.
- **2** En función del tipo de acción que esté creando o editando, realice una de las siguientes acciones, como se describe en la siguiente tabla:

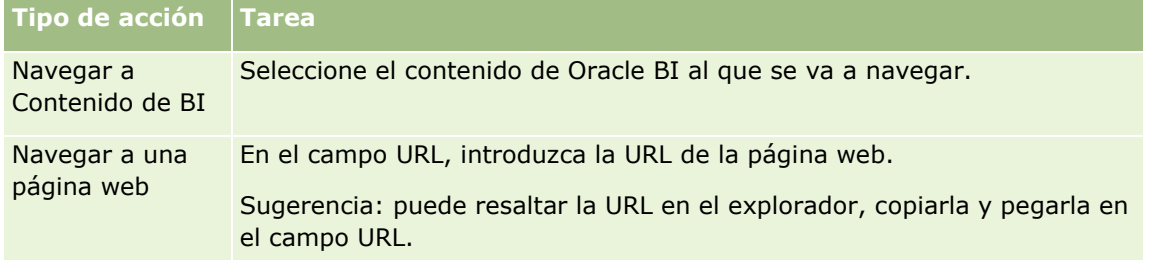

- **3** (opcional para una acción de Navegar a una página web) Para definir los parámetros de la acción, haga clic en Definir parámetros para visualizar la lista Definir parámetros.
	- **a** Para agregar un parámetro, haga clic en el botón Agregar parámetro. Se agrega una fila nueva de parámetro a la lista Definir parámetros. (Tenga en cuenta que el botón Agregar parámetro no está disponible para todos los tipos de acción).
	- **b** Especifique los valores de columna de cada parámetro:
		- **En la columna Nombre, si está creando un parámetro nuevo, introduzca el nombre del parámetro.** Utilice un nombre que sea único en la acción.
		- En la columna Solicitud, si desea que el usuario proporcione el valor de parámetro, introduzca la solicitud que se le mostrará al usuario.
- <span id="page-991-0"></span>**En la columna Valor, para proporcionar un valor de parámetro, introduzca o seleccione el valor. Si** desea que el usuario especifique el valor, no modifique este campo.
- **En la columna Fijo, especifique si los usuarios podrán ver el parámetro pero no configurarlo. Esta** columna no está disponible para todos los tipos de acción.
- **En la columna Oculto, especifique si se ocultará el parámetro a los usuarios. Esta columna no está** disponible para todos los tipos de acción.
- **En la columna Opcional, especifique si el parámetro requiere un valor antes de que se pueda** ejecutar la acción.
- **4** (opcional) Personalice la información mostrada al usuario cuando se ejecute la acción:
	- **a** Haga clic en Opciones para mostrar el cuadro de diálogo Opciones de acción.
	- **b** Especifique la personalización que desee.
	- **c** Haga clic en Aceptar.

Esta función está disponible únicamente para acciones en las que es pertinente mostrar información a los usuarios.

**5** Haga clic en Aceptar.

Si está creando una acción con nombre, se muestra un cuadro de diálogo donde puede especificar la información para guardar la acción.

Si desea más información, consulte:

- Diseño de una acción (en la página [989\)](#page-988-0)
- Creación de una acción (en la página [990\)](#page-989-0)
- Selección de contenido de una acción (en la página [992\)](#page-991-0)

# **Selección de contenido de una acción**

Puede crear acciones con nombre que los diseñadores podrán agregar a páginas de cuadro de mandos y análisis.

### *Para crear una acción*

- **1** En la ficha Analytics, despliegue el menú Nuevo y seleccione Acción en Inteligencia procesable.
- **2** En la solicitud Navegar, seleccione Navegar a contenido de BI (cree una acción para navegar hasta una página de cuadro de mandos o análisis).

Aparece el cuadro de diálogo Seleccionar contenido de una acción.

- **3** Seleccione un análisis para utilizarlo en esta acción y, a continuación, haga clic en Aceptar.
- **4** En la ventana emergente Nueva acción, haga clic en Guardar acción.
- **992** Ayuda en línea de Oracle CRM On Demand Part 1 Versión 40

<span id="page-992-0"></span>**5** En el cuadro de diálogo Guardar acción, seleccione una carpeta, rellene los campos Nombre (máximo 512 caracteres) y Descripción y haga clic en Aceptar.

Si desea más información, consulte:

- Diseño de una acción (en la página [989\)](#page-988-0)
- Creación de una acción (en la página [990\)](#page-989-0)
- Configuración de opciones de acción (en la página [991\)](#page-990-0)

# **Configuración de carpetas en análisis**

Puede configurar carpetas y limitar la visibilidad de las carpetas para los usuarios. Una vez hecho, solo los usuarios que tengan permisos de visibilidad a determinadas carpetas puede visualizar los informes guardados en las mismas en su página inicial Informes o ver las capetas en el catálogo.

También puede configurar carpetas en la carpeta Cuadro de mandos. Una vez hecho, solo los usuarios que tengan permisos de visibilidad a determinadas carpetas en la carpeta Cuadro de mandos pueden visualizarlas en el catálogo.

Para configurar la visibilidad en las carpetas de la carpeta Cuadros de mandos, necesita los privilegios Gestionar cuadro de mandos y Gestionar roles y accesos. Para configurar la visibilidad en el resto de carpetas, necesita los privilegios Gestionar informes personalizados y Gestionar roles y accesos.

La configuración de carpetas consta de los siguientes pasos generales:

- **1** Cree carpetas y subcarpetas.
- **2** Asigne visibilidad para usuarios de carpetas.

Para obtener más información sobre la configuración de la visibilidad para los usuarios, consulte Configuración de la visibilidad para usuarios de las carpetas compartidas de Analytics (consulte ["Configuración de la visibilidad para usuarios de las carpetas compartidas de Analytics."](#page-994-0) en la página [995\)](#page-994-0).

**3** Rellenar carpetas con objetos de datos analíticos.

### *Para crear una carpeta:*

- **1** Haga clic en la ficha Analytics.
- **2** En la página inicial, haga clic en Catálogo.
- **3** En la página Catálogo, haga clic en el icono Nuevo y seleccione Carpeta.
- **4** Escriba el nombre de la carpeta y haga clic en Aceptar.

**NOTA:** Limite los nombres de las carpetas a 255 caracteres o menos. No es posible configurar la visibilidad para carpetas compartidas con nombres que tengan más de 255 caracteres.

Para obtener más información, consulte Configuración de la visibilidad para usuarios de las carpetas compartidas de Analytics (consulte ["Configuración de la visibilidad para usuarios de las carpetas](#page-994-0)  [compartidas de Analytics."](#page-994-0) en la página [995\)](#page-994-0).

### **Límite del nombre de la ruta de la carpeta**

Existen límites máximos de caracteres en la ruta de cada objeto, sin embargo, el límite varía según la instancia, por lo que no es posible especificar un límite. Para evitar complicaciones debido a los límites máximos de caracteres, siga las siguientes directrices:

- Utilice nombres de objeto lo más cortos posible
- Utilice nombres de carpeta lo más cortos posible
- **EVITED** Evite anidar carpetas dentro de carpetas, y así sucesivamente.

### *Para cambiar el nombre de una carpeta*

- **1** En la página Catálogo, haga clic con el botón derecho en el panel de la derecha y seleccione Cambiar nombre en el menú contextual.
- **2** Introduzca el nuevo nombre.
- **3** (Recomendado) Seleccione la opción de mantener las referencias al nombre antiguo para este elemento.
- **4** Haga clic en Aceptar.

#### *Para eliminar una carpeta*

 En la página Catálogo, haga clic con el botón derecho en el panel de la derecha y seleccione Eliminar en el menú contextual.

#### *Para rellenar una carpeta con objetos de datos analíticos*

- Realice una de las siguientes acciones:
	- **Cree el objeto y guárdelo en la carpeta.**
	- Copie o mueva un objeto guardado existente de una carpeta a otra.

Para obtener más información sobre cómo copiar y mover objetos, consulte Copia y movimiento de objetos de datos analíticos (consulte ["Copia y movimiento de objetos](#page-982-0)  [analíticos"](#page-982-0) en la página [983\)](#page-982-0).

# <span id="page-994-0"></span>**Configuración de la visibilidad para usuarios de las carpetas compartidas de Analytics.**

De forma predeterminada, todos los roles de usuario pueden ver todas las carpetas compartidas. Puede sustituir el valor predeterminado vinculando manualmente los roles específicos a carpetas individuales. Sin embargo, si vincula manualmente un rol de usuario a una carpeta, Oracle CRM On Demand revoca la visibilidad de los demás roles de usuario (excepto del rol de administrador) para esa carpeta. Debe continuar vinculando manualmente cada rol que deba tener visibilidad. Tenga en cuenta que, si elimina todos los roles enlazados de forma manual, no se vuelva a la visibilidad predeterminada. Al eliminar todos los resultados de los roles enlazados en una carpeta a la que nadie puede acceder, debe enlazar todos los roles de esa carpeta manualmente para conceder acceso.

NOTA: para asignar visibilidad a la Carpeta migrada compartida por toda la compañía, su rol de usuario debe tener el privilegio de Acceder a la carpeta migrada compartida por toda la compañía.

Si vincula un rol a una carpeta con subcarpetas, dicho rol también se vincula a todas sus subcarpetas. Para cambiar esto, desplácese a la subcarpeta y realiza los cambios necesarios. Para cada carpeta, el nivel de acceso asignado al rol de usuario controla los permisos para dicha carpeta. Los permisos de nivel de acceso son los siguientes:

- **Lectura.** (Predeterminado) Puede abrir y ver objetos de la carpeta.
- **Cambiar/Eliminar.** Puede ver, editar y eliminar objetos de la carpeta, así como crear nuevas carpetas y cambiar el nombre de subcarpetas en la carpeta actual. Sin embargo, no puede cambiar el nombre de la carpeta actual utilizando este nivel de acceso.

El nivel de acceso controla también las acciones Gestionar objetos, Abrir objeto y Guardar objeto tal y como se muestra en la tabla siguiente.

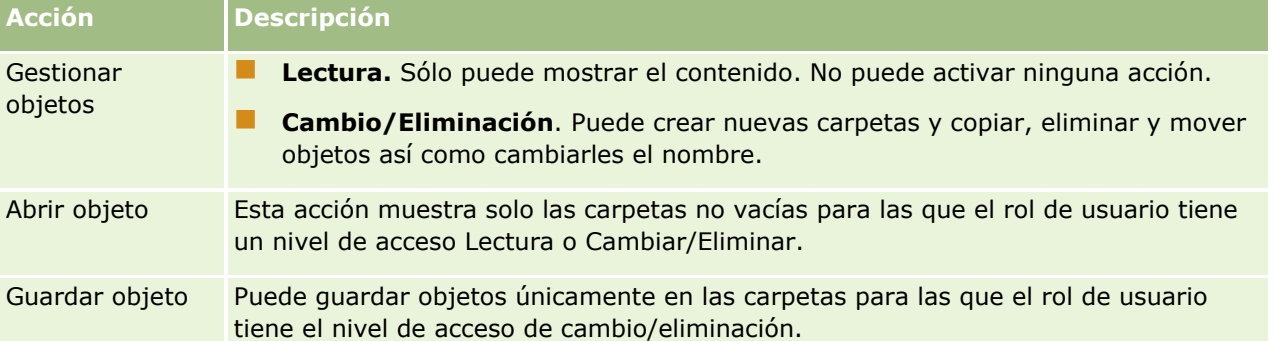

El rol de administrador puede ver todas las carpetas en todo momento. Por tanto, el rol de administrador no se puede vincular manualmente ni quitar de una carpeta. Los roles personalizados creados al copiar el rol de administrador heredan las misma visibilidad en todas las carpetas en todo momento, con independencia de si el rol está vinculado manualmente o no a las carpetas.

Los siguientes privilegios afectan al contenido que aparece en la página Gestionar visibilidad de carpeta compartida:

- Gestionar cuadros de mandos
- Gestionar roles y accesos
- Administrar informes personalizados

La siguiente tabla describe el contenido de la página Gestionar visibilidad de cuadro de mandos, en función de sus privilegios.

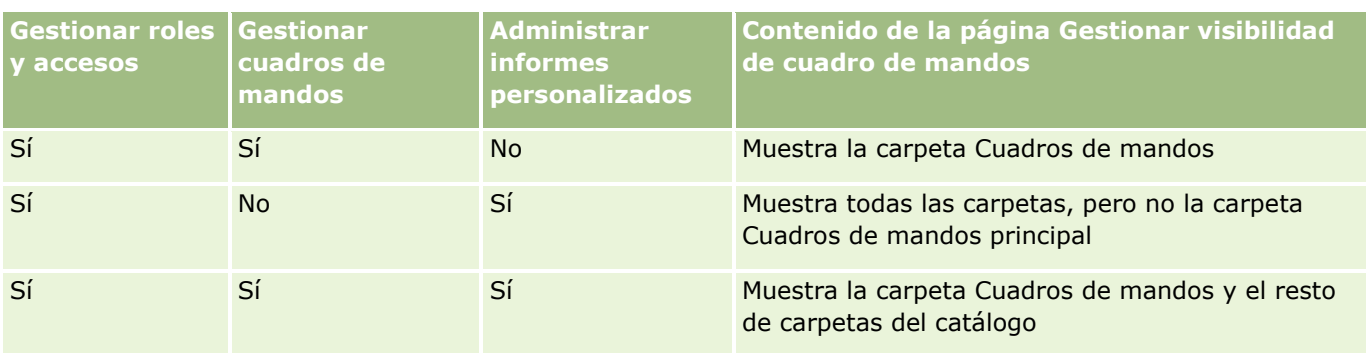

El privilegio de datos analíticos Administrar informes personalizados permite que un rol de usuario pueda crear y guardar informes personalizados en cualquier carpeta de informe, independientemente de que el usuario individual tenga acceso de visibilidad a las carpetas.

El privilegio de análisis Gestionar cuadros de mandos permite que un rol de usuario pueda crear y guardar cuadros de mandos en cualquier carpeta de Cuadros de mandos, independientemente de que el usuario individual tenga acceso de visibilidad a las carpetas.

### *Para asignar visibilidad a carpetas compartidas*

- **1** Haga clic en la ficha Analytics.
- **2** Haga clic en Carpetas en el panel Gestionar. La página Lista de carpetas muestras todas las subcarpetas de la carpeta principal Análisis personalizados compartidos.

NOTA: todos los usuarios pueden ver la carpeta raíz Análisis personalizados compartidos.

- **3** Seleccione una carpeta de la siguiente forma:
	- **a** Si la carpeta en la que desea configurar la visibilidad está en una carpeta de nivel superior, haga clic en el nombre de la carpeta.
	- **b** Si la carpeta en la que desea configurar la visibilidad es una subcarpeta, haga clic en el enlace Subcarpetas de la carpeta principal hasta llegar a la carpeta que desee y, a continuación, haga clic en el nombre de la carpeta.
- **4** Para otorgar visibilidad a roles específicos de la carpeta:
	- **a** En la página Detalles de carpeta, haga clic en Agregar roles.
	- **b** Haga clic en Seleccionar, junto a cada campo Rol para enlazar los roles de usuario.
	- **c** Haga clic en Guardar. A todos los roles se les asigna el nivel de acceso de lectura.

La página Detalles de carpeta muestra todos los roles seleccionados en la ficha Roles asociados.

- **d** Para cambiar el nivel de acceso de un rol de lectura al de cambiar/eliminar, haga clic en Editar, junto al rol.
	- **Aparecerá la página Editar acceso de rol.**
	- **En el menú desplegable Nivel de acceso, seleccione Lectura o Cambiar/Eliminar.**
- **996** Ayuda en línea de Oracle CRM On Demand Part 1 Versión 40
- Haga clic en Guardar.
- **5** Para quitar un rol al que anteriormente se haya otorgado visibilidad en la carpeta:
	- **a** En la página Detalles de carpeta, despliegue el menú de nivel de registro (icono de triángulo).
	- **b** Haga clic en Eliminar.
- **6** Para editar el nivel de acceso para un rol al que anteriormente se haya otorgado visibilidad en la carpeta:
	- **a** En la página Detalles de carpeta, haga clic en Editar junto al rol que se va a cambiar.
	- **b** En la página Editar acceso de rol, modifique el nivel de acceso.
	- **c** Haga clic en Guardar.

CONSEJO: al definir la visibilidad de una subcarpeta, puede hacer clic en el nombre de la carpeta en el campo Carpeta principal para volver a la página Detalles de carpeta de la carpeta principal.

# **Compartir informes privados**

La visibilidad de la carpeta de informes privados está restringida únicamente al usuario de la sesión de Oracle CRM On Demand. La carpeta Mis análisis contiene informes creados por el usuario y después guardados como privados. Los usuarios con el privilegio Administrar informes personalizados pueden compartir informes privados con otros usuarios si los guardan en Carpeta compartida por toda la compañía.

#### *Para compartir un informe privado*

- **1** En Oracle CRM On Demand, haga clic en la ficha Analytics.
- **2** En la página inicial, localice y abra un análisis.
- **3** Cuando el análisis se abra, haga clic en Editar.
- **4** En la esquina superior derecha, haga clic en el icono Guardar como.
- **5** En el cuadro de diálogo Guardar como, seleccione una carpeta de destino (como Carpeta compartida por toda la compañía) en la carpeta Carpetas compartidas y haga clic en Aceptar.

# **Acerca de compartir y ocultar informes predefinidos**

Todos los usuarios de la compañía comparten los informes predefinidos.

El privilegio Acceder a informes de datos analíticos - Ver análisis predefinidos controla si se muestran o no los análisis predefinidos compartidos a los usuarios con roles específicos. Si Acceder a informes de datos analíticos - Ver análisis predefinidos está activado para un rol de usuario, todos los análisis predefinidos compartidos aparecen en la ficha Analytics. Si el privilegio no está habilitado para el rol de usuario, se ocultan todos los análisis predefinidos.

Para ocultar determinados informes predefinidos compartidos y mostrar otros, anule la selección del privilegio Acceder a informes de datos analíticos - Ver análisis predefinidos. Se ocultan todos los informes predefinidos

<span id="page-997-0"></span>compartidos. A continuación, para compartir determinados informes predefinidos, vaya a Analytics, abra el informe que desea compartir y guárdelo en una carpeta compartida en la Carpeta compartida por toda la compañía. Configure la visibilidad de la carpeta compartida si es necesario.

**NOTA:** el privilegio Acceder a informes de datos analíticos - Ver análisis predefinidos determina si tiene acceso a los informes predefinidos. Si no tiene este privilegio activado, independientemente de desde donde acceda a los informes, como la ficha Analytics, la página inicial, el cuadro de mandos, un applet web o una ficha web, no se muestran los informes y puede aparecer un mensaje de error.

# **Acerca de la programación de análisis y cuadros de mandos para la ejecución automática**

El administrador puede configurar Oracle CRM On Demand para que realice las siguientes tareas en intervalos determinados:

- Ejecutar un objeto de datos analíticos en nombre de uno o varios usuarios especificados. El objeto de datos analíticos puede ser un análisis, un cuadro de mandos o una página de cuadro de mandos.
- Enviar los resultados que se han generado para un usuario a ese mismo usuario como un archivo adjunto de correo electrónico.

Los derechos de acceso del usuario especificado determinan los resultados que se generan para el mismo.

El administrador configura Oracle CRM On Demand para que realice estas tareas mediante la creación de eventos programados para el tipo de registro de datos analíticos. Para obtener más información, consulte Creación de eventos programados para datos analíticos.

# **Consideraciones al embeber objetos de datos analíticos**

Oracle CRM On Demand no admite una referencia de URL de análisis directo desde la aplicación de Oracle CRM On Demand o desde una URL incrustada externa. No utilice esta referencia de URL para embeber contenido de datos analíticos en fichas web, applets web o enlaces web personalizados porque estas personalizaciones podrían no funcionar después de una actualización. No se puede solicitar soporte en relación con los problemas que se producen por el uso de una URL directa de datos analíticos. Sólo se ofrece soporte para los problemas que se producen en la aplicación de Oracle CRM On Demand.

En su lugar, utilice los informes de página inicial, y las applets web, las fichas web y los enlaces web de los tipos Informe y Cuadro de mandos para embeber objetos de datos analíticos en Oracle CRM On Demand. Para obtener más información, consulte Acerca de embeber informes y cuadros de mandos en Oracle CRM On Demand.

# <span id="page-998-0"></span>**Diseño de un análisis**

Si el rol incluye los privilegios Gestionar informes personales o Gestionar informes personalizados, puede diseñar y crear análisis. Para obtener más información, consulte la sección Introducción a Analytics (en la página [1010\)](#page-1009-0).

Si el rol incluye el privilegio Gestionar informes personalizados, también puede hacer públicos informes personalizados. Para obtener más información, consulte Hacer públicos los análisis personalizados (consulte ["Designación de análisis personalizados como públicos"](#page-1299-0) en la página [1300\)](#page-1299-0).

### **Temas relacionados**

Para obtener información adicional sobre la gestión de análisis, consulte los siguientes temas:

- Configuración de carpetas en análisis (en la página [993\)](#page-992-0)
- Configuración de la visibilidad del usuario en carpetas compartidas de Analytics (consulte "Configuración [de la visibilidad para usuarios de las carpetas compartidas de Analytics."](#page-994-0) en la página [995\)](#page-994-0)
- Revisión de datos de informes (en la página [977\)](#page-976-0)
- **Impresión de análisis (en la página [977\)](#page-976-0)**
- **Ejecución de análisis (en la página [976\)](#page-975-0)**
- Descarga de análisis (en la página [978\)](#page-977-0)
- **Eliminación de análisis (en la página [979\)](#page-978-0)**
- Cambio de nombre de análisis (en la página [980\)](#page-979-0)
- Copia y movimiento de objetos analíticos (en la página [983\)](#page-982-0)

# **Acerca de la visibilidad de los registros en analíticas**

Varios ajustes de configuración en la visibilidad de control de las analíticas. Se aplican en el siguiente orden:

- **1** Configuración Acceder a todos los datos de Datos analíticos (en los privilegios del rol)
- **2** Configuración Áreas temáticas de informe del perfil de usuario
- **3** Configuración Áreas temáticas históricas del perfil de usuario
- **4** Libros y el selector de libros
- **5** Delegación de usuarios
- **6** Configuración Elemento basado en rol puede leer todos los registros (en el perfil de usuario y de la compañía)

Un administrador de la compañía que use estos valores de configuración puede controlar los registros que aparecen en los informes que ejecute. Por ejemplo, un gerente puede visualizar las oportunidades que posee el gerente y las oportunidades de los empleados que reporten a dicho gerente, pero el valor de configuración de un representante de ventas limita las oportunidades a las oportunidades que pertenecen única y exclusivamente al representante de ventas.

# **Configuración Acceder a todos los datos de Datos analíticos**

Los usuario en cuya configuración de rol tengan el privilegio Acceder a todos los datos de Datos analíticos pueden ver todos los datos de toda la organización, incluso los registros marcados como privados. Este privilegio se concede normalmente al administrador de la compañía. Además, este privilegio sustituye a cualquier valor de configuración de visibilidad de módulo de datos analíticos.

En caso de que el rol de usuario no tenga el privilegio Acceder a todos los datos de Datos analíticos, la configuración de visibilidad de módulo de datos analíticos especificada en el perfil de usuario o en el de la compañía determina qué datos pueden visualizar los usuarios en los informes.

# **Configuración Áreas temáticas de informe**

Este valor de configuración se usa normalmente para todos los usuarios de la organización que no son administradores de la compañía. Además, este valor está disponible tanto para el perfil de usuario como para el de la compañía. En caso de que no esté definido en el perfil de usuario, entonces se aplicará el valor de configuración del perfil de la compañía. Este valor de configuración tiene los siguientes valores:

- **Visibilidad del administrador.** Le permite visualizar sus propios datos y todos los datos de los que son directamente propietarios sus subordinados, incluso los registros marcados como privados.
- **Visibilidad del equipo.** Le permite visualizar tanto sus propios datos como todos los datos que han compartido con usted a través de los equipos de cuentas y oportunidades y también a través de la asignación de grupos.

# **Valor de configuración Áreas de temas históricos**

Este valor de configuración se usa normalmente para todos los usuarios de la organización que no son administradores de la compañía. Además, este valor está disponible tanto para el perfil de usuario como para el de la compañía. En caso de que no esté definido en el perfil de usuario, entonces se aplicará el valor de configuración del perfil de la compañía.

Este valor de configuración puede tener los siguientes valores:

- **Visibilidad del administrador.** Le permite visualizar sus propios datos y todos los datos de los que son directamente propietarios sus subordinados, incluso los registros marcados como privados.
- **Visibilidad del equipo.** Le permite visualizar tanto sus propios datos como todos los datos que han compartido con usted a través de los equipos de cuentas y oportunidades y también a través de la asignación de grupos.
- **Visibilidad completa**. Combina la visibilidad del equipo y gerente para mostrar los datos que poseen el usuario y sus subordinados así como los datos compartidos con sus subordinados.

# **Libros y el selector de libros**

En caso de que cuente con el valor de configuración Visibilidad completa, la función Libros le permite ejercer un mayor control de los datos que aparecen en los informes. Al utilizar el selector de libros en las páginas de informes, puede restringir los datos a los que contiene un libro y sus sublibros, en caso de que tenga alguno.

**1000** Ayuda en línea de Oracle CRM On Demand Part 1 Versión 40

Esta función se encuentra disponible sólo si está asignado a uno o varios libros y está usando algún área temática de datos analíticos (no de elaboración de informes). En caso de que cuente con el privilegio Acceder a todos los datos de Datos analíticos, seguirá visualizando todos los datos, independientemente del libro que se seleccione. Además, la visibilidad Elemento basado en rol puede leer todos los registros sustituye la visibilidad de libros en el área temática de datos analíticos.

Un administrador de la compañía puede establecer un libro predeterminado para el selector de libros en las páginas de informes para cada usuario. Puede especificar este valor de configuración en el campo Libro predeterminado para datos analíticos del perfil de usuario.

Nota: si el libro predeterminado del perfil se establece en un libro que no puede contener datos o en un libro al que no tiene acceso, aparece un error que indica que se deniega el acceso.

Los datos asociados a un libro, utilizado para implementar la gestión de territorios y la activación de estructuración en Oracle CRM On Demand, también se admiten en Analytics mediante la visibilidad de libro. Cuando selecciona un libro en el selector de libros, Analytics solo muestra los registros de cuenta y de contactos activos asociados al libro. Los registros cuya asociación a un libro se ha eliminado o se desactivará no aparecen en los informes.

### **Propiedad de libro**

Los usuarios y libros personalizados pueden ser propietarios de registros de cuenta y de contactos. La propiedad de libro proporciona la capacidad para simular territorios. Cuando un registro es propiedad exclusiva de un libro, dicho registro es visible sólo mediante la visibilidad de libro. Igualmente, cuando un registro es propiedad exclusiva de un usuario y no está asociado a ningún libro, dicho registro no es visible mediante la visibilidad de libro. Para ilustrar más el modo de propiedad de registros, considere el ejemplo de la siguiente tabla.

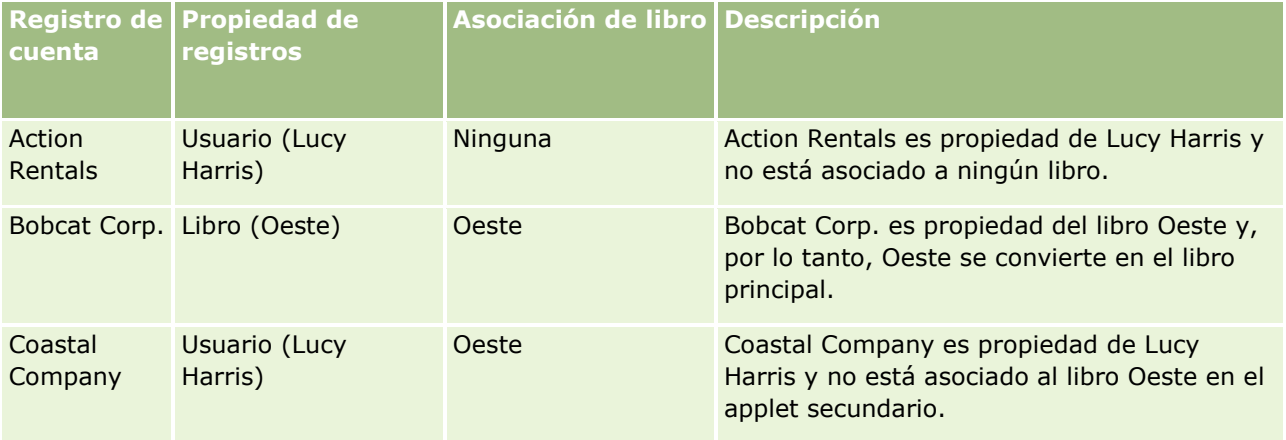

#### **Resultado**

Los siguientes registros aparecen en los modos de visibilidad Gestor, Equipo y Completo para Lucy Harris porque estos registros son de su propiedad o los comparte:

- Action Rentals
- Coastal Company

El registro Bobcat Corp. no aparece en estos modos porque este registro es propiedad exclusiva del libro Oeste. Los siguientes registros aparecen cuando se selecciona el libro Oeste en el selector de libros porque estos registros son propiedad del libro Oeste o están asociados a él:

- Bobcat Corp.
- Coastal Company

El registro Action Rentals no aparece en el modo de visibilidad Libro porque este registro es propiedad exclusiva del usuario, Lucy Harris. Para obtener más información, consulte Acerca del acceso a datos, el uso compartido de registros y la propiedad de registros (en la página [50\)](#page-49-0) y Acerca de los modos de propiedad de registros.

# **Delegación de usuarios**

La función Delegación de usuarios le permite ejercer un mayor control de los datos que se visualizan en los informes. Al usar el selector de libros, puede visualizar los datos de cualquier usuario que le haya agregado a la lista de usuarios delegados. Puede seleccionar el nombre del usuario en el selector de libros cuyos datos del informe desea ver. Ya no podrá visualizar sus propios datos en el informe, sino sólo los datos del usuario que haya seleccionado. No obstante, se mantendrá la configuración de visibilidad de módulo de datos analíticos. Por ejemplo, si Juan le ha agregado a su lista de usuarios delegados y su configuración de visibilidad de módulo de datos analíticos es Visibilidad del administrador, usted no verá necesariamente los mismos datos que Juan en el informe a menos que también cuente con la configuración Visibilidad del administrador.

# **Configuración de Elemento basado en rol puede leer todos los registros**

Este control se encuentra tanto en el perfil de la compañía como en los perfiles de usuario. Su función consiste en determinar si Analytics tiene en cuenta una configuración de rol para los tipos de registro Se pueden leer todos los registros. Cuando este control está establecido en Sí en el perfil de la compañía y en Sí o en Nulo en el perfil de usuario, y también hay algún tipo de registro con el indicador Se pueden leer todos los registros marcado, entonces el usuario puede visualizar todos los registros para dicho tipo de registro en los informes. Cuando no se cumplen estas condiciones, Analytics exige la configuración de visibilidad predeterminada definida en las áreas temáticas de informe y datos analíticos.

En caso de que la configuración Elemento basado en rol puede leer todos los registros esté activada por algún usuario, Analytics ignora la configuración de visibilidad de los tipos de registro marcados con el valor Se pueden leer todos los registros en la definición del rol. Para los demás tipos de registro, Analytics exige la visibilidad, que se basa en la configuración de visibilidad predeterminada para las áreas temáticas de informe y datos históricos. Por ejemplo, en caso de que la configuración Elemento basado en rol puede leer todos los registros esté activada para su perfil, la configuración de visibilidad para las áreas temáticas de informe esté establecida en Visibilidad del gerente y Se pueden leer todos los registros esté definido para los tipos de registro de oportunidad y no para los de contactos, entonces se mostrarán todas las oportunidades cuando ejecute un informe, pero sólo para sus contactos y para los de sus subordinados.

Las compañías y los administradores de la compañía deben tener en cuenta las siguientes consideraciones a la hora de utilizar la configuración del tipo Elemento basado en rol puede leer todos los registros en Datos analíticos:

- La visibilidad del tipo de registro basado en rol sustituye la visibilidad de libros. Cuando selecciona un libro en el selector de libros con la visibilidad del tipo de registro basado en rol activada y la configuración Se pueden leer todos los registros definida en un tipo de registro para el rol, se visualizarán todos los registros para dicho tipo, no sólo aquellos incluidos en dicho libro.
- La visibilidad del tipo registro basado en rol sustituye los aspectos de la jerarquía de usuario y de la delegación de usuario de la configuración de visibilidad de los datos analíticos. Cuando selecciona a un usuario en el selector de libros con una configuración de visibilidad del tipo registro basado en rol activada y la configuración Se pueden leer todos los registros definida en un tipo de registro para su rol, se

visualizarán todos los registros de dicho tipo de registro, no sólo los que espera ver para el usuario seleccionado.

- **En los informes con dos o más tipos de registro, la visibilidad de los registros se basa en el tipo de registro** con el control de visibilidad más restrictivo. Por ejemplo, si la visibilidad del tipo de registro basado en rol está activada en el tipo de registro del contacto, pero no en el tipo de registro de la oportunidad y cuando ambos tipos de registro se encuentran en el informe, los datos analíticos muestran sólo las oportunidades a las que tiene acceso el usuario y sus contactos asociados.
- El acceso a las cuotas de usuarios siempre se basa en la visibilidad del administrador tanto en áreas temáticas en tiempo real como de datos históricos. La visibilidad del tipo de registro basado en rol no afecta a este comportamiento.

# **Visibilidad de datos y seguridad en las áreas temáticas de análisis históricos e informes en tiempo real**

Los datos que aparecen en los informes están basados en la seguridad y la visibilidad de los datos definidas para los tipos de registro y visibilidad predeterminados definidos, a su vez, para las áreas temáticas de análisis históricos e informes en tiempo real. La mayoría de los tipos de registro se protegen en cada área temática, pero existen excepciones a esta regla para admitir las necesidades de informes de tipos de registro asociados incluso si estos tipos de registro asociados no se comparten de forma explícita o no son propiedad de los usuarios. Por ejemplo, el tipo de registro de cuenta solamente se protege en las áreas temáticas en las que la cuenta es el tipo de registro principal pero no se restringe en las áreas temáticas pendientes.

El propósito de mantener un tipo de registro como no restringido en un área temática es que permita informar sobre las asociaciones entre tipos de registro. Por ejemplo, en el área temática Análisis históricos de oportunidades potenciales se puede informar sobre las oportunidades potenciales que le pertenecen o comparte con las cuentas correspondientes de dichas oportunidades potenciales, incluso si usted no es el propietario de dichas cuentas asociadas o si estas cuentas no están compartidas.

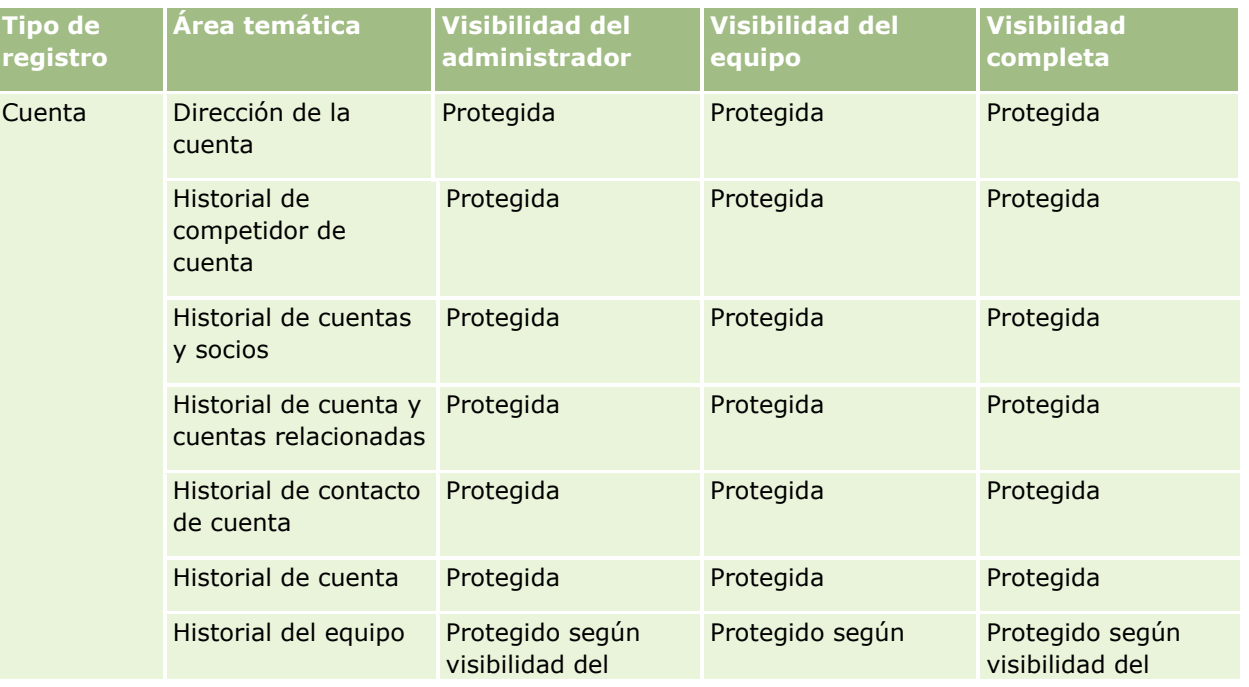

En la siguiente tabla, se detalla la visibilidad de los tipos de registro en las áreas temáticas de análisis históricos.

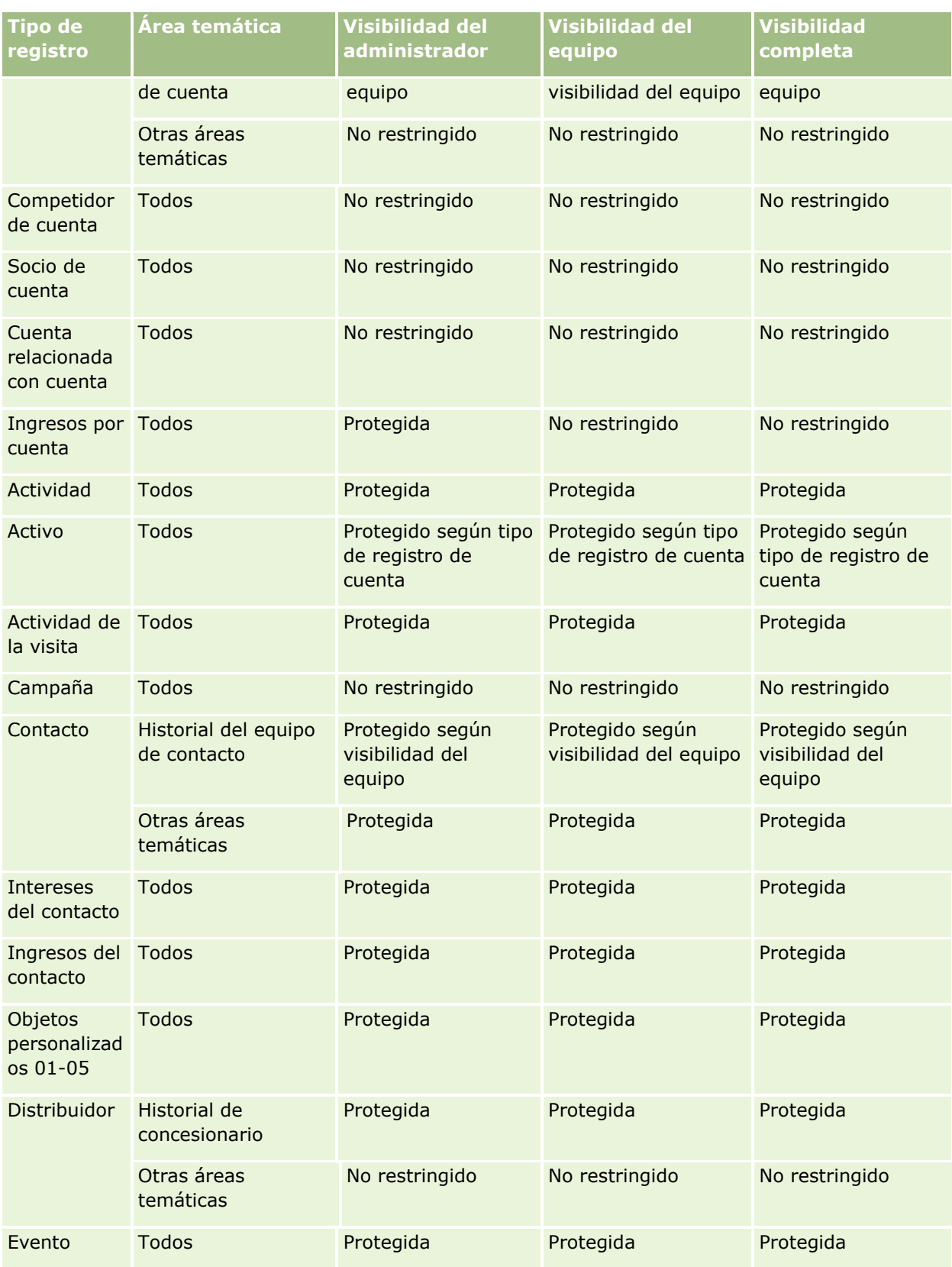

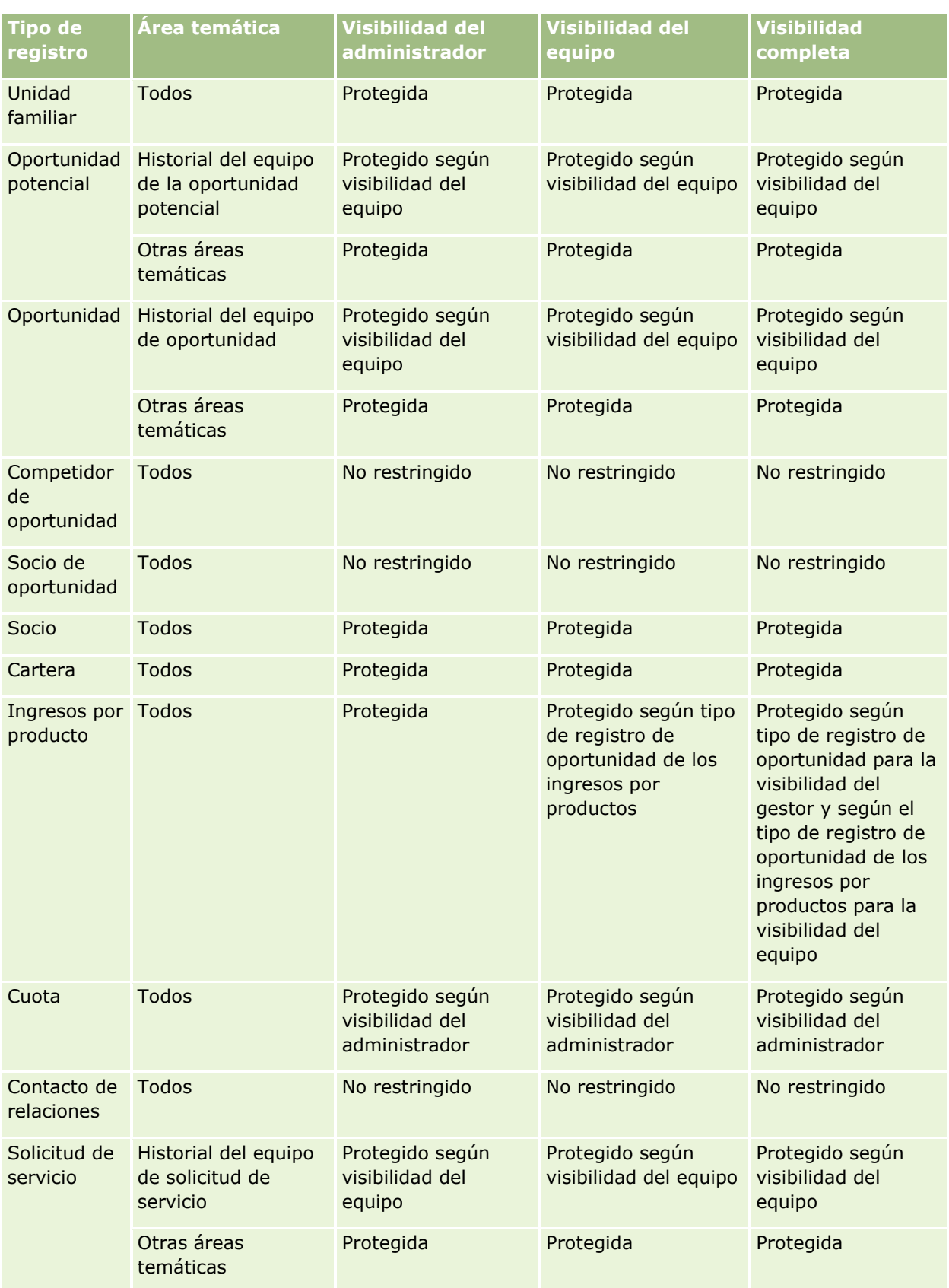

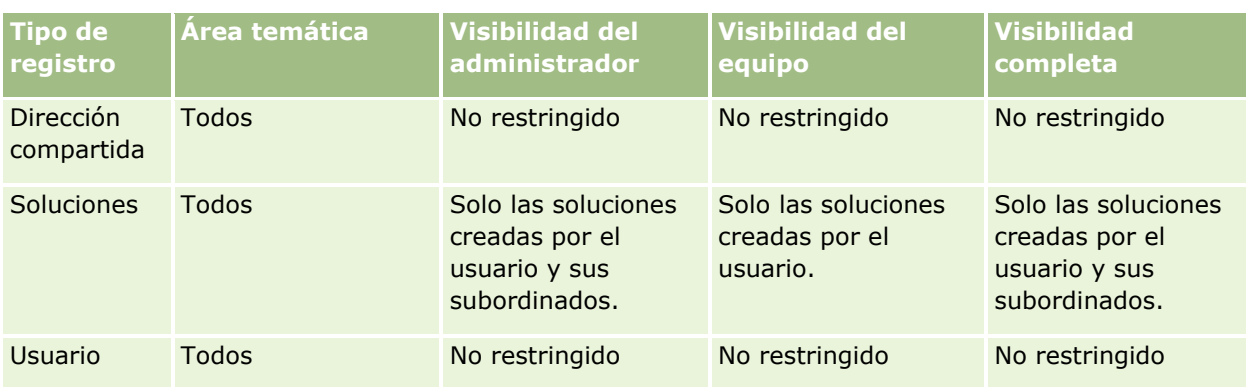

En la siguiente tabla, se detalla la visibilidad de los tipos de registro en las áreas temáticas de informes en tiempo real.

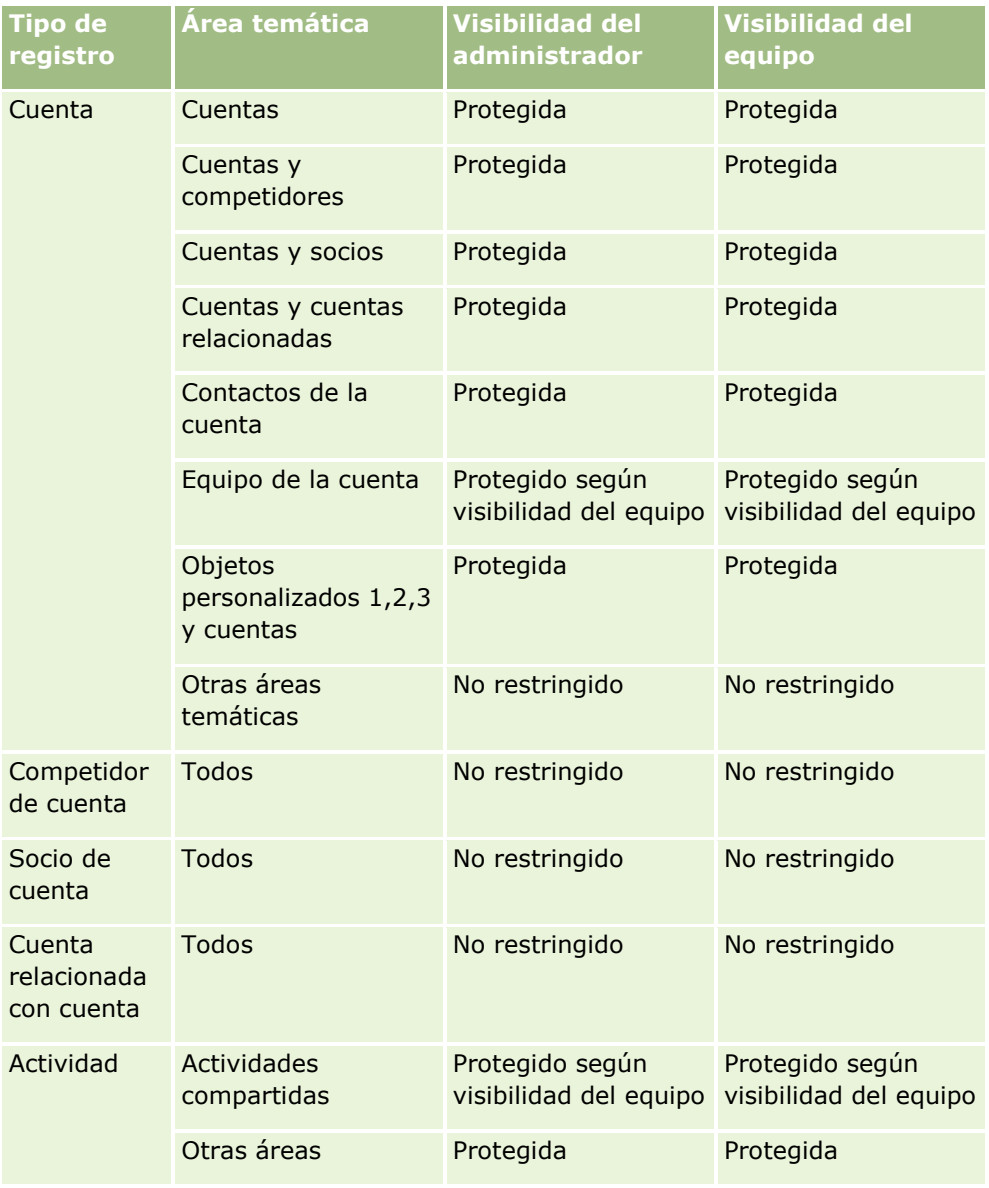

**1006** Ayuda en línea de Oracle CRM On Demand Part 1 Versión 40

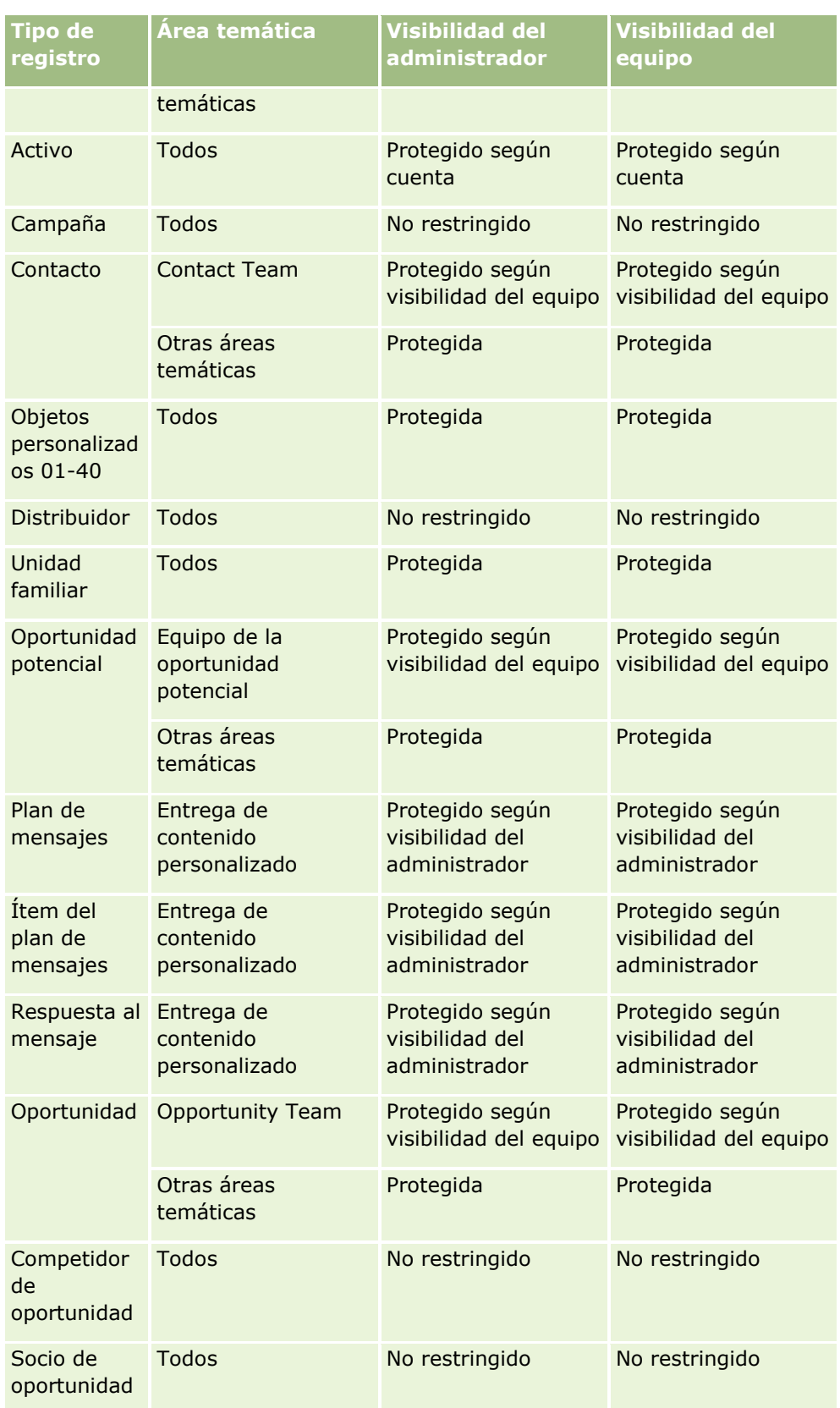

<span id="page-1007-0"></span>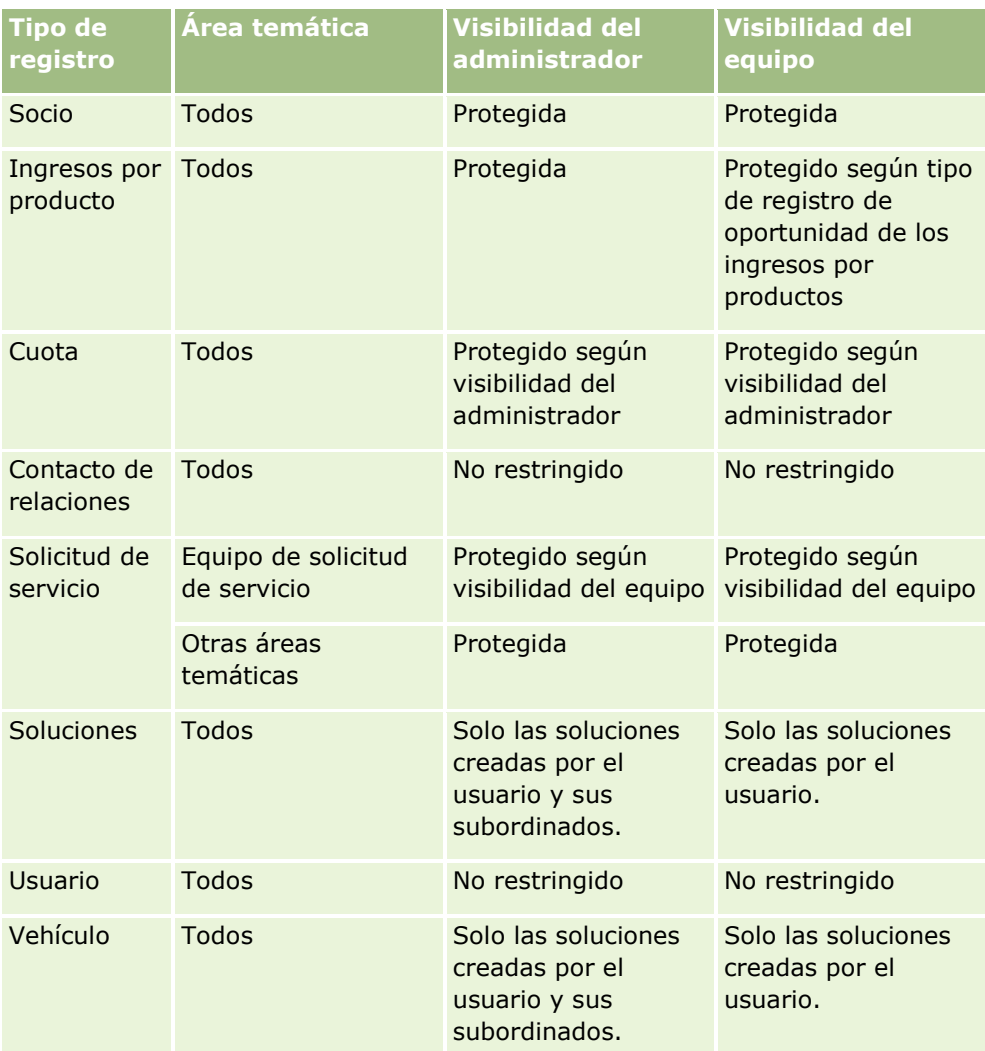

### Notas:

1. Se activa visibilidad de tipo de registro basada en rol en todos los tipos de registro.

2. Se activa la visibilidad de libro en Analytics para los siguientes tipos de registro: Cuenta, Actividad, Activo (según la cuenta), Contacto, Evento, Unidad familiar, Oportunidad potencial, Oportunidad, Ingresos por productos, Solicitud de servicio, Soluciones y Objetos personalizados del 01 al 40. La visibilidad del libro en las áreas temáticas de informes muestra registros en el libro actual, pero en las áreas temáticas de análisis históricos se muestran, además, los registros incluidos en los sublibros.

3. El control de visibilidad no se aplica a las métricas de la cuenta si la consulta incluye solo métricas de cuenta. Para activar el control de visibilidad, incluya un campo de la dimensión Cuenta.

# **Acerca del calendario fiscal personalizado en análisis**

Analytics admite varias formas de opciones de calendario:

**1008** Ayuda en línea de Oracle CRM On Demand Part 1 Versión 40
- **Trimestre natural.** Un tipo de calendario fiscal en el que el año fiscal puede empezar cualquier día y mes. Cada año fiscal de 12 meses se compone de cuatro trimestres de tres meses cada uno. Cada mes es un mes completo y, además, empieza y finaliza en la misma fecha.
- **Modelo 5-4-4.** Un tipo de calendario fiscal en el que el año fiscal puede empezar cualquier día y mes. Cada año fiscal de 12 meses se compone de cuatro trimestres de tres meses cada uno. El primer mes dura 5 semanas y el segundo y el tercero duran 4 semanas.
- **Modelo 4-4-5.** Un tipo de calendario fiscal en el que el año fiscal puede empezar cualquier día y mes. Cada año fiscal de 12 meses se compone de cuatro trimestres de tres meses cada uno. El primer y segundo mes duran cuatro semanas, mientras que el tercero dura 5 semanas.
- **Calendario fiscal personalizado.** Un tipo de calendario fiscal con fechas de inicio y fin exclusivas cada año. También permite a una compañía gestionar los años de forma exclusiva que tengan 53 semanas o una semana bisiesta.

La dimensión de la fecha se genera para 41 años (de 2000 a 2040) para todos los tipos de calendario, salvo para el tipo de calendario fiscal personalizado. Por tanto, las compañías que se definan con los tipos de calendario trimestre natural, 4-4-5 o 5-4-4 pueden analizar sus métricas fiscales para los datos con fechas que se encuentren dentro de este rango (2000 a 2040). No es posible analizar datos por períodos fiscales o naturales cuando se accede o se participa mediante dimensiones de fecha que se encuentran fuera de este rango.

En el caso de las compañías que se basan en un calendario fiscal personalizado, pueden analizar las métricas fiscales mediante la dimensión de fecha solo para los años definidos en Oracle CRM On Demand. Por ejemplo, si define el calendario fiscal para los años comprendidos entre 2000 y 2020, entonces puede analizar las métricas fiscales sólo para estos 11 años. En caso de que un registro se cree, inicie o finalice en una fecha que se encuentre fuera de rango, dicho registro aún podrá verse en los informes de Analytics, siempre que no se acceda o participe mediante la tabla de dimensión de fecha.

Debe estar familiarizado con las siguientes consideraciones cuando la compañía utilice un calendario fiscal personalizado:

- Si la compañía cambia el tipo de calendario fiscal de un calendario fiscal regular o estándar (trimestre natural, 4-4-5 o 5-4-4) a un calendario fiscal personalizado, el cambio no será inmediato. Su compañía debe solicitar un ETL completo (extraer, transformar y cargar) para el cambio se pueda realizar.
- Si la compañía cambia el calendario fiscal de un calendario fiscal regular o estándar a un calendario fiscal personalizado, no es posible analizar las instantáneas del pipeline históricas en Analytics para los años fiscales que no se hayan definido en el calendario fiscal personalizado. Las instantáneas históricas no se pueden alinear con la nueva definición de calendario.
- **En caso de que la compañía cambie la definición de calendario fiscal personalizado para el año existente,** dicho cambio no se reflejará hasta que no se realice un ETL completo.
- Tanto la definición de calendario fiscal personalizado para nuevas compañías como las definiciones de calendario de nuevos años fiscales para las compañías existentes se procesan durante la actualización nocturna.
- El campo de código del calendario fiscal de la dimensión de fecha se puede utilizar para descodificar la definición de calendario fiscal para las compañías en un calendario fiscal regular o estándar. No obstante, en el caso de las compañías que utilizan un calendario fiscal personalizado, no se puede garantizar la coherencia del código y, por tanto, no se puede descodificar de forma fiable.
- Las compañías que decidan utilizar un calendario fiscal personalizado deben introducir las definiciones del calendario fiscal, a partir del año más anterior disponible y seguir posteriormente sin ningún hueco en las definiciones de año fiscal. Si desea establecer definiciones de calendario para años anteriores, puede hacerlo, pero debe solicitar un ETL completo.

# **Introducción a Analytics**

**NOTA:** Para crear análisis personalizados, el rol de usuario debe incluir los privilegios Gestionar informes personalizados o Gestionar informes personales.

Hay dos tipos de áreas temáticas que puede utilizar en un análisis personalizado: las áreas temáticas de Análisis históricos y las áreas temáticas de Informes en tiempo real. En la mayoría de los análisis, se utilizan datos de una sola área temática. Aunque es posible crear un análisis con datos de ambas áreas temáticas, se trata de una tarea avanzada.

Cada área temática contiene campos de datos (organizados en dimensiones) y sus métricas relacionadas.

Las áreas temáticas de análisis históricos utilizan datos que se compilan durante la noche. Por lo general, contienen datos históricos o de tendencias, o cálculos más complejos que los que se encuentran en las áreas temáticas de Informes en tiempo real. Si es la primera vez que inicia sesión, las áreas temáticas de análisis históricos no muestran datos hasta que se haya completado la primera ejecución de ETL.

Las áreas temáticas de Informes en tiempo real proporcionan análisis en tiempo real. Los datos de estos análisis pueden cambiar durante la jornada laboral. Para actualizar el análisis en tiempo real, haga clic en el icono Refrescar que aparece en la barra de iconos en la ficha Resultados o haga clic en el enlace Refrescar tras abrir un análisis. Para obtener más información sobre las áreas temáticas, consulte Selección de áreas temáticas (en la página [1022\)](#page-1021-0).

Después de crear un nuevo análisis, el proceso de configurarlo consiste en las siguientes tareas:

**1** Paso 1: Definición de criterios en análisis (en la página [1209\)](#page-1208-0)

Configure columnas y filtros. Aplique filtros para determinar los datos que se van a incluir (es opcional, pero se recomienda). Los filtros limitan los datos que se muestran, lo que reduce el tamaño del conjunto de datos y evita que se produzcan problemas de rendimiento.

**2** Paso 2: Revisión de resultados y creación de diseños (en la página [1241\)](#page-1240-0)

Agregue vistas para incluir una representación gráfica o alternativa de los datos.

**3** Paso 3: Definición de peticiones de Analytics (opcional) (consulte ["Paso 3: Definición de las peticiones de](#page-1292-0)  [datos de datos analíticos \(opcional\)"](#page-1292-0) en la página [1293\)](#page-1292-0)

Añada peticiones que permitan a los usuarios especificar valores de filtro cuando ejecuten el informe.

**4** Paso 4: Cómo guardar análisis (en la página [1299\)](#page-1298-0)

Guarde el análisis.

### **Creación de un nuevo análisis personalizado**

En el procedimiento siguiente se describe cómo crear un nuevo análisis.

**Antes de empezar**. Realice lo siguiente:

- **E** Familiarícese con las limitaciones de los análisis y tipos de registro de información. Para obtener más información, consulte Acerca de las limitaciones de análisis (en la página [1011\)](#page-1010-0).
- **1010** Ayuda en línea de Oracle CRM On Demand Part 1 Versión 40

<span id="page-1010-0"></span> Revise la información acerca de los análisis personalizados. Si ha agregado campos nuevos, puede utilizar esos campos personalizados en un análisis. Si ha cambiado los nombres para mostrar de los campos, estos nuevos campos son los que se utilizarán en los análisis.

**NOTA:**si ha seleccionado la opción de agregar nuevos valores de lista de selección al importar los datos, puede que los nuevos valores no se muestren en los informes hasta que la próxima ejecución de ETL termine. Por lo tanto, los nuevos valores de lista de selección no se podrán utilizar como filtros durante ese período.

**NOTA:** los campos personalizados de información relacionada se exponen en análisis. En su lugar, debería utilizar los campos originales a los que hacen referencia los campos personalizados de información relacionada para informes.

#### *Para crear un análisis personalizado*

- **1** Haga clic en la ficha Analytics.
- **2** En la página de inicio, en el panel Crear, haga clic en Análisis.
- **3** Haga clic en un área temática de Análisis históricos o de Informe en tiempo real.

## **Temas relacionados**

Selección de áreas temáticas (en la página [1022\)](#page-1021-0)

# **Acerca de las limitaciones de análisis**

Las limitaciones de los informes se enumeran en las siguientes secciones.

#### **Límites de texto de descripción**

Los campos de texto de la descripción limitan la cantidad de texto que puede imprimirse en un informe.

- Si el conjunto de caracteres utiliza caracteres de un byte, los primeros 2.000 caracteres aparecen si el tamaño total en bytes es inferior a 4.000.
- Si el conjunto de caracteres utiliza caracteres de varios bytes, los primeros 1.000 caracteres aparecen si el tamaño total en bytes es superior a 2.000.

#### **Número máximo de registros**

El número máximo de registros puede aparecer de la siguiente forma:

 **Vista de tabla**. Para esta vista, el tamaño máximo de un análisis es 700 000 filas (máximo de 10 000 filas mostradas a la vez). Si intenta ver más de 700 000 filas, Oracle CRM On Demand muestra un mensaje de error indicando que ha excedido el número máximo de registros. Al descargarlo en un archivo CSV o en un archivo de texto delimitado por tabulaciones, el número máximo de filas que se pueden agregar es 700 000. Para cualquier otro tipo de formato (PDF, PPT, XML y archivo Excel o MHTML (Mime HTML), el número máximo de filas que se pueden descargar es 65 000.

 **Listas desplegables.** El número máximo de valores que pueden mostrarse en las listas desplegables es de 1.000. En este número se incluyen las listas desplegables de las condiciones de filtro y de las solicitudes de informe, de cuadro de mandos, de vista de tabla, de vista de tabla dinámica y de vista de gráfica.

#### **Límites de áreas de destino**

El panel Diseño de un editor de vistas puede contener una o varias áreas de destino, según el tipo de vista. Un área de destino es un área en la que se colocan una o varias columnas para especificar la posición y el propósito de las columnas en el diseño. Las columnas que se colocan en el área de destino Secciones dividen una vista en secciones en función de los diferentes valores de las columnas. La siguiente tabla muestra el número máximo de secciones que pueden existir para cada tipo de vista.

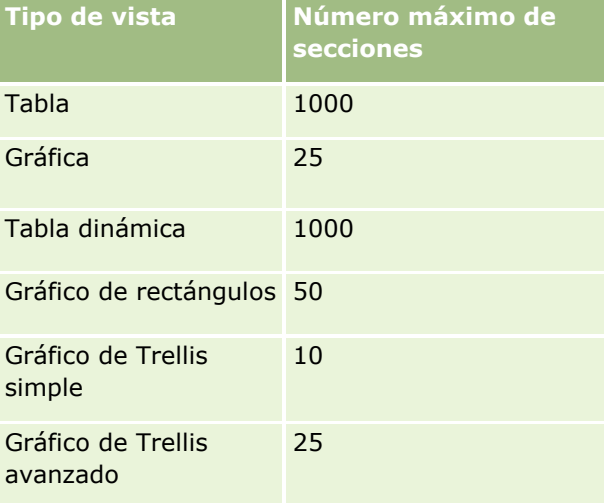

#### **Límites de vista de la tabla dinámica**

Los siguientes límites se aplican a las vistas de tabla dinámica:

- El número máximo de celdas que se pueden mostrar es 750.000. Si se excede este límite en tiempo de ejecución, se muestra un mensaje de error. Además, el usuario que está ejecutando el análisis no puede exportar los resultados.
- **E**l número máximo de registros que puede devolver una consulta para procesarse es 40.000, y el número máximo de celdas que se pueden rellenar es 150.000. Si se excede cualquiera de estos límites durante el tiempo de ejecución, se muestra un mensaje de error.
- Dependiendo de la opción seleccionada en las opciones de Vista de datos de las propiedades de la tabla dinámica, puede que se devuelva un error en tiempo de ejecución si la columna agregada al área de destino de la tabla dinámica devuelve más de 1000 valores. Si se ha seleccionado la opción Paginación de contenido, se devuelve un error, y el usuario que está ejecutando el análisis no puede ver o exportar el análisis. Si se ha seleccionado la opción de encabezado fijo con contenido con desplazamiento, no se devuelve un mensaje de error. El usuario que está ejecutando el análisis puede desplazarse para ver todo el contenido del análisis. Sin embargo, si el usuario desea exportar el análisis, debe seleccionar una de las opciones de exportación de datos (Formato CSV, Formato delimitado por tabulaciones o Formato XML). Si el usuario selecciona cualquier otra opción, el archivo de exportación queda vacío.

#### **Límite de visualización de la página Catálogo**

El número máximo de objetos que pueden mostrarse en la página Catálogo es 300, aunque en el catálogo puede existir un número superior de objetos. Si un objeto no se muestra en la página Catálogo, puede usar la funcionalidad de búsqueda para encontrarlo. Asimismo, puede guardar objetos en carpetas y subcarpetas para que sean más fáciles de localizar. Puede guardar todos los tipos de objetos, incluidos los cuadros de mandos, en carpetas y subcarpetas.

#### **Límite de tiempo para la ejecución de consultas**

Analytics proporciona un rendimiento óptimo para consultas e informes al equilibrar el rendimiento de Oracle CRM On Demand. Para minimizar el efecto negativo de las consultas de ejecución larga o consultas desmedidas en el rendimiento general de Analytics, se ha activado un límite de tiempo para los informes históricos y en tiempo real. Las consultas que superen el límite de tiempo generan un mensaje Error de tiempo de espera. Para obtener más información sobre los límites de tiempo de espera concretos aplicables a la instancia de Oracle CRM On Demand, póngase en contacto con el servicio de atención al cliente. Para todas las instancias, el tiempo de consulta máximo no puede exceder los 10 minutos para áreas temáticas de Informes en tiempo real y 180 minutos para áreas temáticas de Análisis históricos. Para obtener más información sobre la optimización del tiempo de ejecución de consultas, consulte Acerca del rendimiento de informes (en la página [1344\)](#page-1343-0) y Optimización del rendimiento (en la página [1345\)](#page-1344-0).

#### **Listas de opciones de selección múltiple**

En las áreas temáticas de análisis históricos, Analytics muestra un campo de listas de opciones de selección múltiple (MSP), con hasta 10 campos para cada objeto, como carpeta independiente. En estas carpetas, sólo están disponibles para los informes los primeros 20 valores de la lista de opciones del campo y el valor del campo de opciones de selección múltiple concatenado.

Analytics permite mostrar valores de campos de MSP concatenados en el idioma predeterminado de la compañía. Además, Analytics muestra dos carpetas adicionales:

- **Carpeta de Código independiente del idioma (LIC)**: esta carpeta expone los valores de campo concatenado de MSP mediante los códigos independientes del idioma (LIC) conforme se almacenan internamente en la base de datos. Utilice estos valores de MSP en los filtros para obtener un rendimiento óptimo. A las carpetas de LIC se les asigna el nombre del objeto y el sufijo de la palabra *(código).* Por ejemplo, Campos de lista de selección múltiple de cuenta (código) y Campos de lista de selección múltiple de actividad (código).
- **Carpeta de idioma de usuario:** esta carpeta expone los valores de campo de MSP concatenados en el idioma predeterminado del usuario. A las carpetas de idioma de usuario se les asigna el nombre del objeto y el sufijo de la palabra *(idioma de usuario).* Por ejemplo, Campos de lista de selección múltiple de cuenta (idioma de usuario) y Campos de lista de selección múltiple de actividad (idioma de usuario).

Los valores de lista de opciones múltiple no se pueden usar en las áreas temáticas de análisis históricos ni Informes en tiempo real para los siguientes objetos:

- Cuenta
- **Actividad**
- Aprobador
- **Activo**
- Contacto asociado
- Oportunidad asociada

- **Actividad de la visita**
- **Campaña**
- Contacto
- Objeto personalizado 01, 02
- **L** Cliente final
- **Exento**
- **Aprobador final**
- **Unidad familiar**
- $\blacksquare$  Institución
- $\blacksquare$  Invitados
- **ULT** Última aprobación de
- **Oportunidad potencial**
- **Oportunidad**
- **Ingresos de productos de la oportunidad**
- **Propiedad del usuario**
- $\Box$  Contacto principal
- $\blacksquare$  Producto
- **Cuota**
- Oferta económica
- Solicitud de muestra
- $\blacksquare$  Solicitud de servicio
- Dirección compartida
- Solución
- **Usuario**
- **Historial de inicios de sesión del usuario**

#### **Indicador de filtro de columna en análisis combinados**

Los indicadores de filtro de columna ofrecen el filtrado general de una columna dentro de una solicitud. No obstante, este indicador de filtro de columna no está disponible en las solicitudes de análisis combinados.

## **Visibilidad de libro**

El selector de libros aparece en las páginas Informes y Cuadro de mandos y en informes incrustados en las páginas iniciales del registro. Puede utilizar el selector de libros para profundizar en libros de usuario o libros personalizados. Si tiene la configuración Visibilidad completa y se muestra el área temática Análisis históricos, puede excluir los subordinados o libros secundarios en la jerarquía de libros concreta desactivando la casilla de verificación Incluir subelementos.

El selector de libros no está disponible para las previsualizaciones del informe. No puede excluir los subelementos de los informes creados de las áreas temáticas de Informes en tiempo real. Puede desmarcar la casilla de verificación Incluir subelementos, pero esto no afectará a las áreas temáticas Informes en tiempo real, solo a las áreas temáticas de análisis históricos.

NOTA: determinada configuración controla la visibilidad de los registros en los análisis. Para obtener más información, consulte Acerca de la visibilidad de los registros en analíticas (en la página [999\)](#page-998-0).

#### **Tipos de cambio**

En caso de que la compañía tenga más de una moneda activa, el administrador de la misma debe configurar las tasas de cambio para cada moneda. Los cambios realizados a las tasas de cambio aparecen en los informes después de que se realiza la actualización nocturna de los datos analíticos. Una única tasa de cambio se determina para cada mes y todas las transacciones realizadas en ese mismo mes usan dicha tasa.

Algunos tipos de registro tienen varios campos de fecha. Sólo se utiliza un campo de fecha para determinar el tipo de cambio del mes. Para las conversiones de monedas de activos, el campo Fecha de compra determina el mes utilizado. Para una oportunidad, se utiliza la fecha de cierre de oportunidades más próxima a la fecha efectiva del tipo de cambio.

#### **Configuración de ubicación**

Si cambia el idioma predeterminado, los elementos de generación de informes se muestran en el último idioma seleccionado. Sin embargo, los datos del informe o del cuadro de mandos dependen del idioma predeterminado de la compañía, independientemente del idioma que usted elija.

#### **Compatibilidad de fechas**

Los análisis permiten analizar métricas en la dimensión de fecha en un periodo de 41 años (de 2000 a 2040) para compañías que utilicen los modelos de calendario fiscal, estándar o trimestre de calendario. En el caso de las compañías que utilizan el calendario fiscal personalizado, Analytics permite el análisis de fecha de las métricas para los años definidos en Oracle CRM On Demand.

La tabla de tipo de cambio solo admite fechas comprendidas entre los años 2000 y 2040. Si un análisis incluye campos de más de una carpeta, Oracle CRM On Demand puede realizar uniones de tablas que incluyen a la tabla de tipo de cambio. En este caso, si una fecha está fuera del rango que admite la tabla de tipo de cambio, el registro se excluirá de los resultados.

Las dimensiones de fecha se configuran de forma diferente en las áreas temáticas de análisis históricos y en las áreas temáticas de informes en tiempo real. En las áreas temáticas de análisis históricos solo hay una dimensión de fecha (estándar o canónica) y puede que uno varios conjuntos de métricas utilicen fechas diferentes, así que cualquier fecha puede hacer referencia a estas métricas en el rango deseado. En las áreas temáticas de informes en tiempo real, hay una o varias dimensiones de fecha (en activo) y un único conjunto de métricas, por lo que estas métricas se pueden analizar con dimensiones de fechas diferentes.

Si tomamos, por ejemplo, el área temática Análisis del historial de oportunidades, que contiene una dimensión de fecha (fecha de cierre) y dos conjuntos de métricas. El conjunto de métricas predeterminado, métricas de oportunidades, se basa en la fecha de cierre; además existe otro conjunto de métricas, métricas de oportunidades por fecha de apertura, que permite el análisis de oportunidades mediante una fecha de apertura. Sin embargo, el área temática Informe en tiempo real de oportunidades contiene dos dimensiones de fecha: Fecha de apertura y Fecha de cierre, y un conjunto de métricas (métricas de oportunidad). La

Ayuda en línea de Oracle CRM On Demand Part 1 Versión 40 **1015**

ventaja del uso de la dimensión de fecha del área temática Análisis históricos es que permite el análisis de varias métricas relacionadas para un período completo mediante fechas dentro del rango deseado en un único informe.

En la siguiente tabla se resumen la configuración de las dimensiones de fecha entre las áreas temáticas Análisis históricos e Informe en tiempo real.

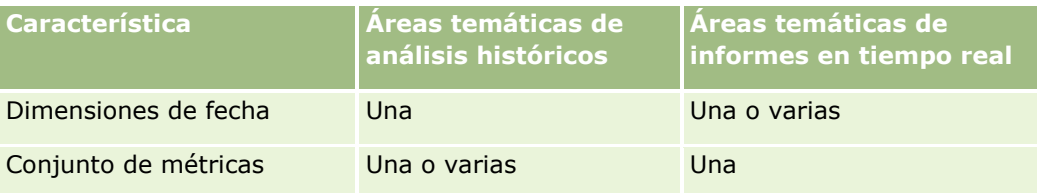

#### **Compatibilidad de horas**

Las fechas y horas que se muestran en los informes se proporcionan en la zona horaria de la compañía, por lo que todos los que utilicen el informe pueden visualizar datos coherentes. Se puede mostrar la fecha y la hora en la zona horaria del usuario (solo en las áreas temáticas de informes en tiempo real) si el administrador de la compañía activa el campo Soporte de zona horaria de usuario para las áreas temáticas de informes y dicho campo está seleccionado en el perfil del usuario. La modificación de esta configuración sólo afecta a los informes que visualice y no afecta a los informes que visualicen otros usuarios. Al compartir informes, la información de fecha y hora que vea puede ser distinta de la información que vean otros usuarios.

#### **Cuotas de usuarios**

Las cuotas de usuarios están disponibles para la generación de informes en las siguientes áreas temáticas: Actividades, Historial de actividades, Oportunidades, Historial de oportunidades, Productos por oportunidad e Historial de productos por oportunidad. Debe familiarizarse con las siguientes consideraciones a la hora de generar informes sobre las cuotas de usuarios:

- Las cuotas de usuarios están relacionadas con las definiciones de calendario fiscal. Si el año natural fiscal utiliza 12 periodos que empiezan el 1 de julio, así lo hacen las cuotas de usuarios. En los informes, el año de la cuota de usuario se determina mediante el periodo final del año fiscal. Por ejemplo, si el año fiscal acaba el 30 de junio de 2011, el año de la cuota de usuario 2011 es del 1 de julio de 2010 al 30 de junio de 2011.
- Si la compañía cambia la definición de calendario fiscal, debe eliminar las cuotas de usuario y volver a crearlas en caso de que la acumulación anual y trimestral de los valores de las cuotas para los usuarios tenga que coincidir con las cuotas de usuarios para los datos analíticos. Aun así, la relación de la cuota de usuario con el año fiscal en análisis aún se basa en el año en que termine el último período del año fiscal.
- **Las cuotas de usuario están definidas para el nombre de la cuota, la fecha (por mes o más) y usuario. No** están definidas a nivel de la oportunidad. En caso de que intente crear registros de las métricas de la cuota o de la oportunidad con el campo de dimensión de oportunidad, es posible que se produzcan errores de ODBC. También pueden producirse errores ODBC cuando se creen informes de la cuota de usuario al nivel del objeto de dimensión que sea inferior al nivel definido o al nivel disponible. Por ejemplo, las cuotas de usuarios se encuentran definidas a nivel mensual. Si intenta crear un informe a nivel de fecha, es posible que se produzca algún error de ODBC.
- Las métricas de las cuotas de usuarios siempre se generan mediante la visibilidad del administrador, independientemente de cuál sea la visibilidad del usuario. Por tanto, no es posible que los usuarios que no

sean administradores de la compañía generen informes de las cuotas de usuarios junto con las métricas de oportunidad cuando su visibilidad esté definida como Visibilidad del equipo.

 Se pueden producir errores de ODBC en caso de que cree informes de las métricas de cuotas de usuarios con una dimensión de disconformidad. Por ejemplo, las métricas de las cuotas de usuarios no están definidas en la dimensión de oportunidad en el área temática Historial de oportunidades y, por tanto, se pueden producir errores de ODBC si intenta crear algún informe de cuotas de usuarios y métricas de oportunidad junto con los campos de dimensión de oportunidad.

 Si define más de una cuota para un año determinado, los valores de la cuota de usuario aparecen en los informes en una agregación de todos los tipos de cuotas para dicho año. Debe usar el filtro por la función de métrica si desea que en el informe aparezcan los valores de las cuotas de usuario de los tipos de cuotas seleccionados para dicho año. Por ejemplo, si la cuota de servicio y la cuota de licencia son dos tipos de cuotas para el años fiscal 2009 y sólo desea que aparezca la cuota de servicio en los informes cuando se realicen informes de los ingresos por oportunidad, utilice entonces la siguiente fórmula de métricas por filtro en la columna de los valores de cuotas de usuarios:

FILTRO("Métrica de cuota"."VALOR DE CUOTA" USANDO (Cuota."NOMBRE DE CUOTA" = 'Cuota de servicio'))

#### **Asociaciones de objetos personalizados 01, 02 y 03**

En Analytics, no puede crear informes en asociaciones muchos a muchos entre los objetos personalizados 01, 02 y 03 con los siguientes objetos:

- **Actividades**
- **Activos**
- Oportunidades potenciales
- Productos

En Analytics, la relación de muchos a muchos se aplica solo a los objetos personalizados 01, 02 y 03, además de a Cuenta, Contacto, Solicitud de servicio y Oportunidad. Esta relación de muchos a muchos aún tiene que aplicarse entre los objetos personalizados 01, 02 y 03, así como con Actividades, Activos, Oportunidades potenciales y Productos. No obstante, puede crear informes sobre la relación de uno a muchos entre estos objetos y los objetos personalizados 01, 02 y 03 mediante el área temática de informes Objetos personalizados avanzados en tiempo real. Puede mostrar elementos desde la dimensión Actividades si incluye una métrica de actividad en el informe.

#### **Límites de conversión de monedas**

Si se introduce un valor en una moneda que no sea la moneda predeterminada de la compañía, Analytics convierte este valor a la moneda predeterminada de la compañía para usarla en los informes. Se puede introducir un valor grande en una moneda, pero puede que exceda el valor límite cuando se convierta a la moneda predeterminada de la compañía. Cuando esto se produzca, no se podrá completar la generación del informe.

#### **Tema relacionado**

Acerca de la elaboración de informes de objetos personalizados (en la página [1018\)](#page-1017-0)

# <span id="page-1017-0"></span>**Acerca de la elaboración de informes de objetos personalizados**

Los datos analíticos ofrecen asistencia total para generar informes sobre objetos personalizados de la siguiente manera:

- Puede crear un informe sobre los objetos personalizados 01, 02 y 03 y las relaciones de muchos a muchos con cuentas, contactos, oportunidades y solicitudes de servicio mediante las siguientes áreas temáticas especialmente dedicadas:
	- Área temática Informe en tiempo real de objetos personalizado y cuentas (consulte "Área temática [Informe en tiempo real de objetos personalizados y cuentas"](#page-1161-0) en la página [1162\)](#page-1161-0)
	- Área temática Informe en tiempo real de objetos personalizado y contactos (consulte "Área temática [Informe en tiempo real de objetos personalizados y contactos"](#page-1163-0) en la página [1164\)](#page-1163-0)
	- Área temática Informe en tiempo real de objetos personalizados y oportunidades (en la página [1165\)](#page-1164-0)
	- Área temática Informe en tiempo real de objetos personalizados y solicitudes de servicio (en la página [1167\)](#page-1166-0)
- **Puede utilizar el Área temática Informe en tiempo real de objetos personalizados avanzados (en la página** [1135\)](#page-1134-0) para realizar informes sobre la relación entre los objetos personalizados 04 hasta 40 y muchos otros tipos de registros, incluidos los objetos personalizados 01, 02, y 03.
- **Puede utilizar el Área temática Análisis históricos de objetos personalizados avanzados (consulte "Área** [temática Datos analíticos históricos de objetos personalizados avanzados"](#page-1043-0) en la página [1044\)](#page-1043-0) para realizar informes sobre la relación entre los objetos personalizados que van del 01 al 05 y las cuentas, actividades, campañas, contactos, oportunidades potenciales, oportunidades, socios y solicitudes de servicio.

# **Acerca del uso de direcciones en informes**

Muchos informes requieren que se utilicen campos de dirección. En Oracle CRM On Demand, puede generar informes sobre direcciones de dos formas diferentes, dependiendo de sus necesidades. En el área temática activa, una carpeta de direcciones con la palabra Ampliada en ella (por ejemplo, Dirección de facturación - Ampliada) proporciona informes en los nueve campos de dirección estándar incluidos en Oracle CRM On Demand. Para obtener información sobre cómo se asignan los campos a los formatos de dirección para países específicos, consulte Acerca de países y asignación de direcciones.

En los informes no se puede desplazar por los campos incluidos en la carpeta Ampliada de direcciones. Las etiquetas de campos se muestran de forma consistente con independencia del país de cada registro o del país de la compañía predeterminado del usuario de Oracle CRM On Demand.

Sí se puede desplazar por la mayoría de los demás campos de dirección del área temática activa (no los de la carpeta Ampliada) cuando se incluyen en informes. Los campos mostrados coincidirán con los asociados al país de la compañía predeterminado del usuario de Oracle CRM On Demand. Sin embargo, es posible que no aparezcan todos los campos si el país asociado a un registro específico no es el mismo que el del país de la compañía predeterminado del usuario de Oracle CRM On Demand.

# **Soporte de idioma para las listas de selección en datos analíticos**

Analytics permite la visualización de valores de listas de opciones en el idioma del usuario además del idioma predeterminado de la compañía. La siguiente tabla muestra los tipos de registros que admiten estas listas de opciones y el nombre de las subcarpetas de listas de opciones. Cada subcarpeta contiene un conjunto de

**1018** Ayuda en línea de Oracle CRM On Demand Part 1 Versión 40

campos de listas de opciones que se pueden utilizar para mostrar los valores de las listas de opciones en el idioma del usuario.

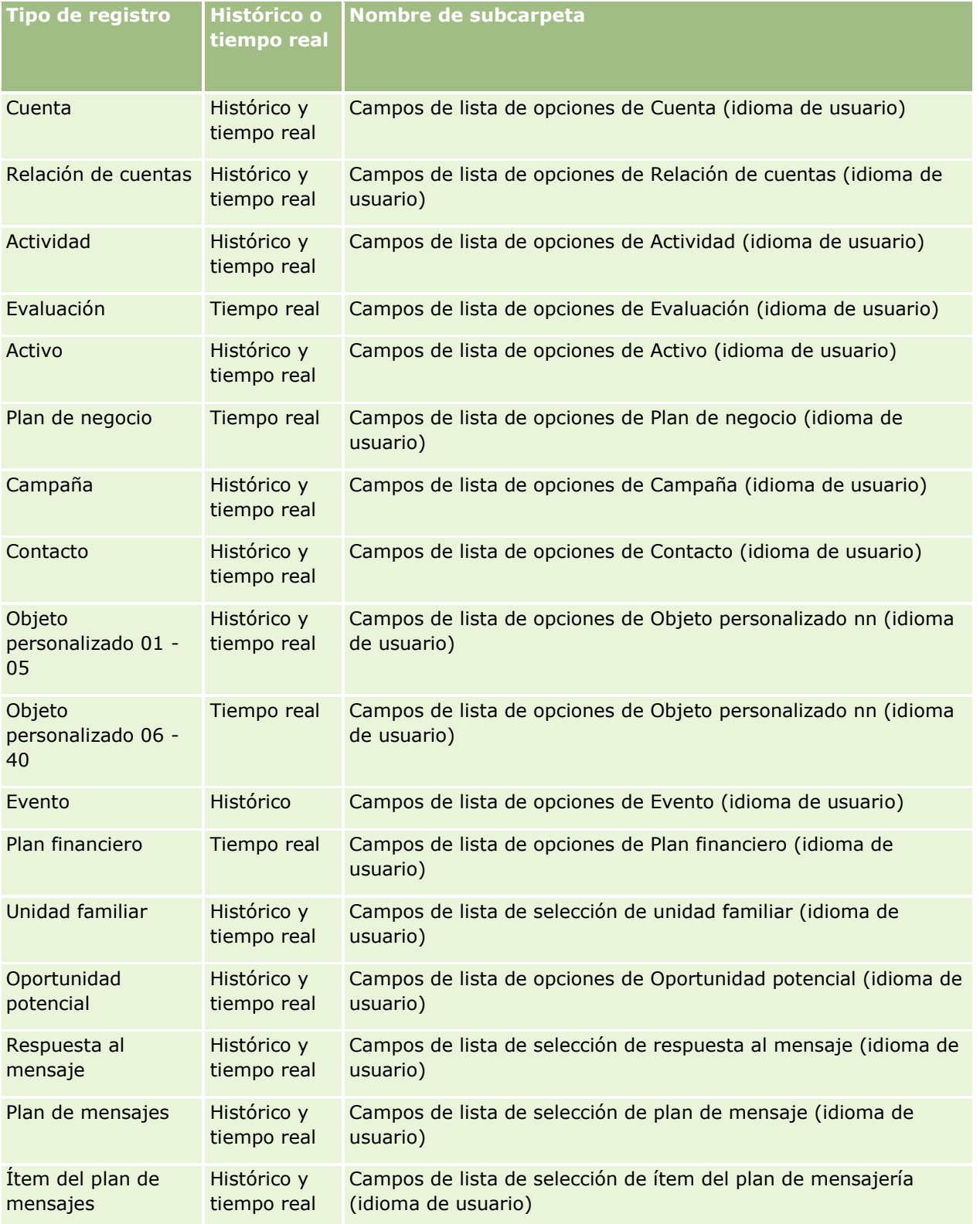

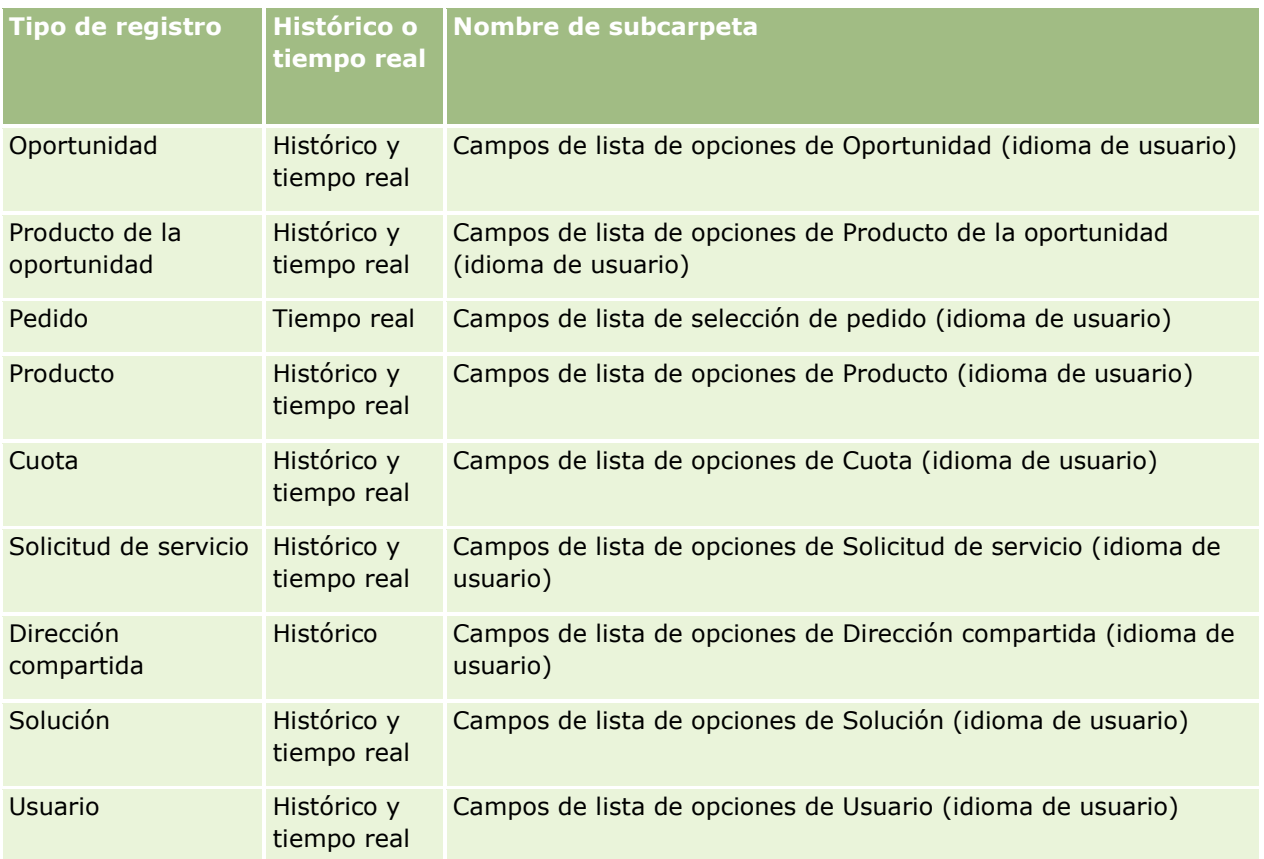

**NOTA:** El tipo de registro de usuario no siempre aparece como la dimensión Usuario. Otros nombres de dimensión que se utilizan para el tipo de registro Usuario son Aprobador, Aprobador final y Última aprobación por. Si un tipo de registro de usuario está contenido en otro tipo de registro, el tipo de registro de usuario aparece en el segundo nivel de la jerarquía, como es de esperar. Sin embargo, la lista de opciones de idiomas del usuario y de la compañía también aparece en el segundo nivel de la jerarquía, no en el tipo de registro de usuario.

Para ver los valores de listas de opciones en el idioma de la compañía, puede continuar utilizando los campos de listas de opciones que están en las carpetas de dimensiones estándar. Además, los campos de listas de opciones con el término *Código* como sufijo, que anteriormente estaban disponibles en la carpeta principal, ahora están disponibles en las subcarpetas Campos de lista de opciones de Cuenta (código), Campos de listas de opciones de Actividad (código),etc. sin el sufijo en los nombres de campos. Puede continuar utilizando estos campos de código independiente del idioma (LIC) y la versión optimizada de los campos de la lista de opciones básica para mejorar el rendimiento de las consultas.

En los informes, los valores de la lista de opciones aparecen en el idioma seleccionado del usuario o la compañía. Sin embargo, los campos de lista de opciones que no tienen seleccionado un valor en la interfaz de usuario se muestran como se indica en la siguiente tabla. El comportamiento de la visualización del valor de la lista de opciones depende del tipo de lista de opciones, que puede ser predefinida o personalizada indexada.

En la siguiente tabla, se describe el comportamiento de la visualización del valor de lista de opciones para áreas temáticas de Análisis históricos.

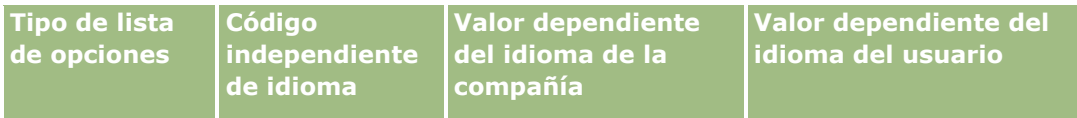

**1020** Ayuda en línea de Oracle CRM On Demand Part 1 Versión 40

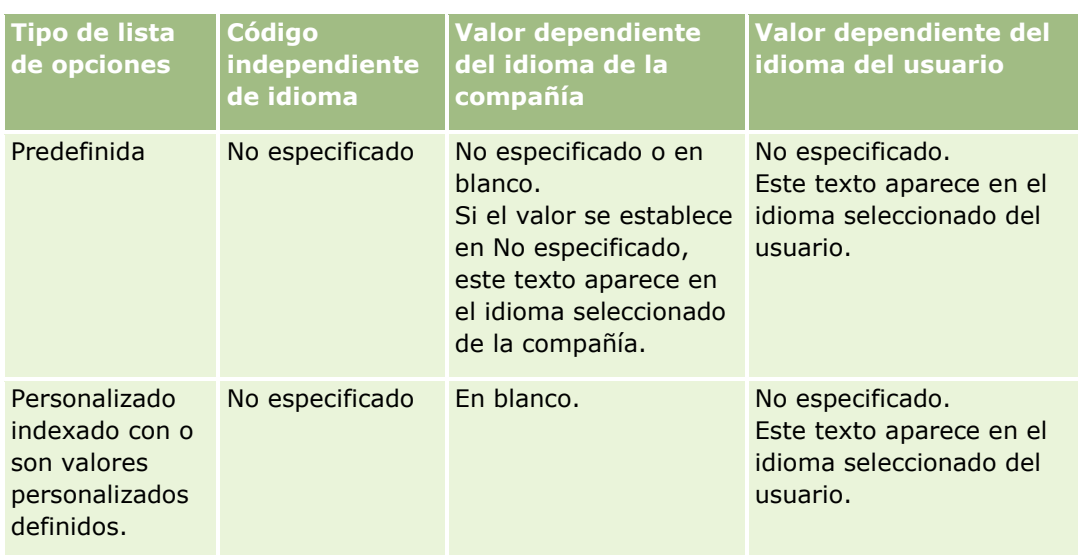

En la siguiente tabla, se describe el comportamiento de la visualización del valor de lista de opciones para áreas temáticas de Informes en tiempo real.

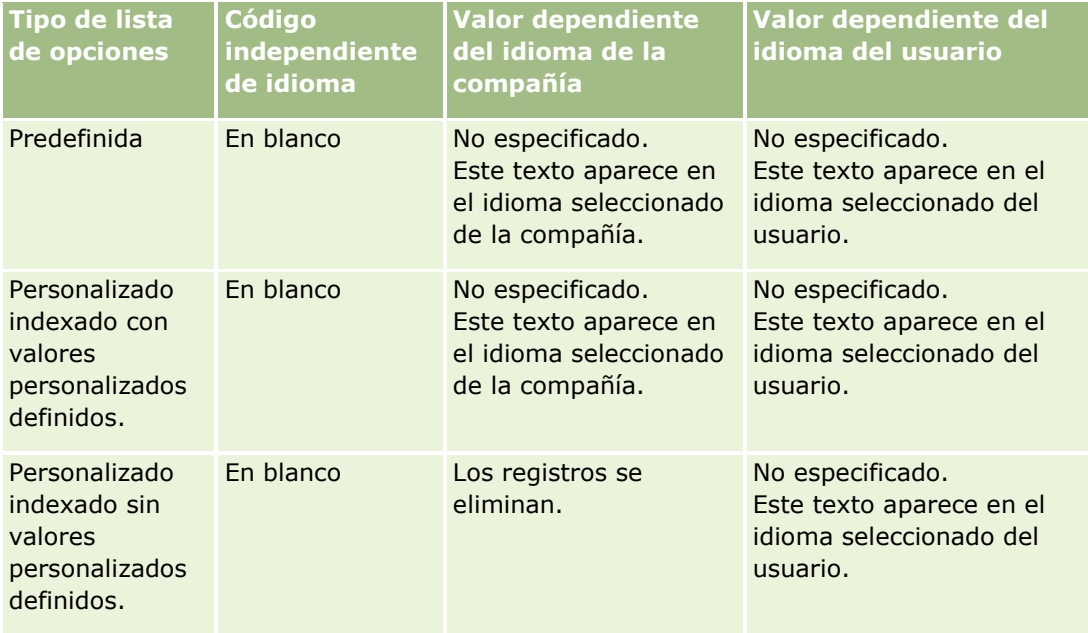

# **Notas de uso de áreas temáticas**

En este tema se proporciona información sobre áreas temáticas de fecha y hora, así como períodos de cuota.

## **Áreas temáticas de fecha y hora**

Los períodos de los informes se pueden basar en la agenda fiscal de la compañía, que puede ser distinta de la estándar. Por ejemplo, el año fiscal de la compañía puede empezar el 1 de junio de cada año natural. Si la compañía ha cambiado recientemente su año calendario fiscal en Oracle CRM On Demand, deberá revisar los

Ayuda en línea de Oracle CRM On Demand Part 1 Versión 40 **1021**

<span id="page-1021-0"></span>análisis históricos con cuidado si abarcan varios años. Los datos de los informes que se basan en el método de agenda fiscal anterior no se pueden alinear con datos que utilizan un nuevo método de agenda fiscal.

## **Períodos de cuota**

Los informes que incluyen información de cuota por año utilizan el mes de cierre del año. En la pantalla Cuota, el año muestra el mes de inicio del período de cuota, que es distinto del de los informes. Por ejemplo, si el período de cuota va de noviembre de 2009 a enero de 2010, en la pantalla Cuota se mostrará el año como 2009, mientras que en los informes se mostrará el año como 2010.

# **Selección de áreas temáticas**

Para seleccionar un área temática para un informe, haga clic en la ficha Analytics y después en Análisis en el panel Crear.

La página Seleccionar área temática contiene dos categorías de áreas temáticas: Análisis históricos e Informes en tiempo real. Las áreas temáticas de la categoría Análisis históricos permiten generar informes históricos que muestran análisis de tendencias, según los datos que se actualizan por la noche. Las áreas temáticas de la categoría Informes en tiempo real realizan análisis de datos en el momento, con información en tiempo real.

Las áreas temáticas representan información pertinente para un área concreta del negocio o las necesidades de informes y análisis de destinatarios concretos. Los nombres de área temática corresponden al tipo de información que contienen como, por ejemplo, objetos de dimensión (tipos de registro) y métricas de datos, que los usuarios del negocio quieren analizar. Los nombres de áreas temáticas organizan y clasifican esta información en distintas carpetas.

## **Áreas temáticas de análisis históricos**

Los siguientes enlaces ofrecen información detallada sobre cada área temática, incluido el propósito empresarial, el tipo de relación (de uno a uno, de uno a muchos, de muchos a muchos, etc.) y una lista de las dimensiones y las métricas que se encuentran disponibles:

- Área temática Análisis históricos de direcciones de cuentas (en la página [1029\)](#page-1028-0)
- Área temática Análisis históricos de cuentas y competencia (consulte ["Área temática Análisis históricos](#page-1029-0)  [de cuentas y competidores"](#page-1029-0) en la página [1030\)](#page-1029-0)
- Área temática Análisis históricos de cuentas y socios (en la página [1032\)](#page-1031-0)
- Área temática Análisis históricos de cuentas relacionadas y cuentas (en la página [1035\)](#page-1034-0)
- Área temática Análisis históricos de contactos de cuentas (consulte "Área temática Análisis históricos de [contactos de cuenta"](#page-1037-0) en la página [1038\)](#page-1037-0)
- Área temática Análisis históricos de cuentas (en la página [1038\)](#page-1037-0)
- Área temática Análisis históricos del equipo de cuenta (consulte ["Área temática Análisis históricos de](#page-1039-0)  [equipo de cuentas"](#page-1039-0) en la página [1040\)](#page-1039-0)
- Área temática Análisis históricos de actividad (en la página [1042\)](#page-1041-0)
- **1022** Ayuda en línea de Oracle CRM On Demand Part 1 Versión 40
- Área temática Análisis históricos de objetos personalizados avanzados (consulte "Área temática Datos [analíticos históricos de objetos personalizados avanzados"](#page-1043-0) en la página [1044\)](#page-1043-0)
- Área temática Análisis históricos de activos (en la página [1054\)](#page-1053-0)
- Área temática Análisis históricos de actividad de llamada (en la página [1056\)](#page-1055-0)
- Área temática Análisis históricos de campaña (en la página [1058\)](#page-1057-0)
- Área temática Análisis históricos de respuesta de campaña (en la página [1059\)](#page-1058-0)
- Área temática Análisis históricos de direcciones de contacto (en la página [1061\)](#page-1060-0)
- Área temática Análisis históricos de contacto (en la página [1062\)](#page-1061-0)
- Área temática Análisis históricos de intereses de contacto (en la página [1063\)](#page-1062-0)
- Área temática Análisis históricos de ingresos de contacto (en la página [1064\)](#page-1063-0)
- Área temática Análisis históricos del equipo de contacto (consulte ["Área temática Análisis históricos de](#page-1064-0)  [equipo de contacto"](#page-1064-0) en la página [1065\)](#page-1064-0)
- Área temática Análisis históricos de registro de negocio (consulte ["Área temática Análisis históricos de](#page-1065-0)  [registro del negocio"](#page-1065-0) en la página [1066\)](#page-1065-0) (solo Oracle CRM On Demand Partner Relationship Management Edition)
- Área temática Análisis históricos de ingresos por producto de registro del negocio (consulte "Área temática [Análisis históricos de ingresos del producto de registro de negocio"](#page-1067-0) en la página [1068\)](#page-1067-0) (solo Oracle CRM On Demand Partner Relationship Management Edition)
- Área temática Análisis históricos del concesionario (consulte ["Área temática Análisis históricos de](#page-1069-0)  [concesionario"](#page-1069-0) en la página [1070\)](#page-1069-0) (solo Oracle CRM On Demand Automotive Edition)
- Área temática Análisis históricos de eventos (en la página [1071\)](#page-1070-0)
- Área temática Análisis históricos de unidad familiar (consulte ["Área temática Análisis históricos de](#page-1072-0)  [unidades familiares"](#page-1072-0) en la página [1073\)](#page-1072-0) (sólo Oracle CRM On Demand Financial Services Edition)
- Área temática Análisis históricos de clientes potenciales (consulte ["Área temática Análisis históricos de](#page-1074-0)  [oportunidad potencial"](#page-1074-0) en la página [1075\)](#page-1074-0)
- Área temática Análisis históricos del equipo de oportunidad potencial (consulte ["Área temática Análisis](#page-1076-0)  [históricos de equipo de oportunidad potencial"](#page-1076-0) en la página [1077\)](#page-1076-0)
- Área temática Análisis históricos de solicitud de MDF (en la página [1078\)](#page-1077-0) (solo Oracle CRM On Demand Partner Relationship Management Edition)
- Área temática Análisis históricos de oportunidades y competencia (consulte ["Área temática Análisis](#page-1080-0)  [históricos de oportunidades y](#page-1080-0) competidores" en la página [1081\)](#page-1080-0)
- Área temática Análisis históricos de oportunidades y socios (en la página [1083\)](#page-1082-0)
- Área temática Análisis históricos de contacto de oportunidad (en la página [1085\)](#page-1084-0)
- Área temática Análisis históricos de oportunidad (en la página [1086\)](#page-1085-0)
- Área temática Análisis históricos de ingresos de productos de oportunidad (en la página [1088\)](#page-1087-0)
- Área temática Análisis históricos del equipo de oportunidad (consulte "Área temática Análisis históricos de [equipo de oportunidad"](#page-1088-0) en la página [1089\)](#page-1088-0)
- Área temática Análisis históricos de socio (en la página [1090\)](#page-1089-0) (solo Oracle CRM On Demand Partner Relationship Management Edition)

- Área temática Análisis históricos de entregas de contenido personalizado (en la página [1092\)](#page-1091-0)
- Área temática Análisis históricos de pipeline (en la página [1095\)](#page-1094-0)
- Área temática Análisis históricos de cartera (en la página [1096\)](#page-1095-0) (solo Oracle CRM On Demand Financial Services Edition)
- Área temática Análisis históricos de producto (en la página [1098\)](#page-1097-0)
- Área temática Análisis históricos de oferta (consulte ["Área temática Análisis históricos de oferta](#page-1098-0)  [económica"](#page-1098-0) en la página [1099\)](#page-1098-0)
- Área temática Análisis históricos de etapas de ventas (en la página [1100\)](#page-1099-0)
- Área temática Análisis históricos de solicitud de servicio (en la página [1101\)](#page-1100-0)
- Área temática Análisis históricos de equipo de solicitudes de servicio (en la página [1103\)](#page-1102-0)
- Área temática Análisis históricos de actividades compartidas (consulte ["Área temática Datos analíticos](#page-1104-0)  [históricos de actividades compartidas"](#page-1104-0) en la página [1105\)](#page-1104-0)
- Área [temática Análisis históricos de](#page-1105-0) dirección compartida (consulte "Área temática Análisis históricos de [direcciones compartidas"](#page-1105-0) en la página [1106\)](#page-1105-0)
- Área temática Análisis históricos de soluciones (en la página [1107\)](#page-1106-0)
- Área temática Análisis históricos de productos con precios especiales (consulte "Área temática Análisis [histórico de productos con precios especiales"](#page-1108-0) en la página [1109\)](#page-1108-0)
- Área temática Análisis históricos de seguimiento del uso (consulte ["Área temática Análisis históricos de](#page-1110-0)  [análisis de seguimiento del uso"](#page-1110-0) en la página [1111\)](#page-1110-0)

## **Áreas temáticas de informes en tiempo real**

Los siguientes enlaces ofrecen información detallada sobre cada área temática, incluido el propósito empresarial, el tipo de relación (de uno a uno, de uno a muchos, de muchos a muchos, etc.) y una lista de las dimensiones y las métricas que se encuentran disponibles:

- Área temática Informe en tiempo real de contactos de cuenta (en la página [1122\)](#page-1121-0)
- Área temática Informe en tiempo real de ingresos de cuenta (en la página [1123\)](#page-1122-0)
- Área temática Informe en tiempo real de equipo de cuentas (en la página [1124\)](#page-1123-0)
- Área temática Informe en tiempo real de cuenta (consulte ["Área temática Informe de cuentas en tiempo](#page-1124-0)  [real"](#page-1124-0) en la página [1125\)](#page-1124-0)
- Área temática Informe en tiempo real de cuentas y competidores (en la página [1127\)](#page-1126-0)
- Área temática Informe en tiempo real de cuentas y socios (en la página [1129\)](#page-1128-0)
- Área temática Informe en tiempo real de cuentas y cuentas relacionadas (en la página [1132\)](#page-1131-0)
- Área temática Informe en tiempo real de actividades (en la página [1134\)](#page-1133-0)
- Área temática Informe en tiempo real de objetos personalizados avanzados (en la página [1135\)](#page-1134-0)
- Área temática Informe en tiempo real de evaluaciones (en la página [1151\)](#page-1150-0)
- Área temática Informe en tiempo real de activos (en la página [1153\)](#page-1152-0)

#### **1024** Ayuda en línea de Oracle CRM On Demand Part 1 Versión 40

- Área temática Informe en tiempo real de libros (consulte ["Área temática de informe en tiempo real de](#page-1153-0)  [libros"](#page-1153-0) en la página [1154\)](#page-1153-0)
- Área temática Informe en tiempo real de planificación de negocio (consulte "Áreas temática Informe en [tiempo real de planificación de negocio"](#page-1154-0) en la página [1155\)](#page-1154-0)
- Área temática Informe en tiempo real de campañas (consulte ["Área temática informe en tiempo real de](#page-1156-0)  [campaña"](#page-1156-0) en la página [1157\)](#page-1156-0)
- Área temática Informe en tiempo real de relaciones de contacto (en la página [1159\)](#page-1158-0)
- Área temática Informe en tiempo real de equipo de contactos (en la página [1160\)](#page-1159-0)
- Área temática Informe en tiempo real de contactos (en la página [1161\)](#page-1160-0)
- Área temática Informe en tiempo real de objetos personalizado y cuentas (consulte ["Área temática](#page-1161-0)  [Informe en tiempo real de objetos personalizados y cuentas"](#page-1161-0) en la página [1162\)](#page-1161-0)
- Área temática Informe en tiempo real de objetos personalizado y contactos (consulte "Área temática [Informe en tiempo real de objetos personalizados y contactos"](#page-1163-0) en la página [1164\)](#page-1163-0)
- Área temática Informe en tiempo real de objetos personalizados y oportunidades (en la página [1165\)](#page-1164-0)
- Área temática Informe en tiempo real de objetos personalizados y solicitudes de servicio (en la página [1167\)](#page-1166-0)
- Área temática Informe en tiempo real de objetos personalizados (en la página [1168\)](#page-1167-0)
- Área temática Informe en tiempo real de eventos (en la página [1170\)](#page-1169-0)
- Área temática Informe en tiempo real de pronóstico (en la página [1171\)](#page-1170-0)
- Área temática Informe en tiempo real de unidad familiar (en la página [1176\)](#page-1175-0) (solo Oracle CRM On Demand Financial Services Edition)
- Área temática Informe en tiempo real de equipo de oportunidad potencial (en la página [1179\)](#page-1178-0)
- Área temática Informe en tiempo real de oportunidades potenciales (en la página [1180\)](#page-1179-0)
- Área temática Informe en tiempo real de oportunidades (en la página [1182\)](#page-1181-0)
- Área temática Informe en tiempo real de oportunidades y competidores (en la página [1184\)](#page-1183-0)
- Área temática Informe en tiempo real de oportunidades y socios (en la página [1186\)](#page-1185-0)
- Área temática Informe en tiempo real de contactos de oportunidades (consulte "Área temática Informe en [tiempo real de contactos de oportunidad"](#page-1187-0) en la página [1188\)](#page-1187-0)
- Área temática Informe en tiempo real de ingresos de productos de oportunidad (consulte "Área temática [Informe en tiempo real de ingresos de productos de la oportunidad"](#page-1187-0) en la página [1188\)](#page-1187-0)
- Área temática Informe en tiempo real de equipo de oportunidades (consulte "Área temática Informe en [tiempo real de equipo de oportunidad"](#page-1189-0) en la página [1190\)](#page-1189-0)
- Área temática Informe en tiempo real de pedidos (consulte "Área temática Informe en tiempo real de [órdenes"](#page-1190-0) en la página [1191\)](#page-1190-0)
- Área temática Informe en tiempo real de socios (en la página [1192\)](#page-1191-0) (solo Oracle CRM On Demand Partner Relationship Management Edition)
- Área temática Informe en tiempo real de entregas de contenido personalizado (en la página [1194\)](#page-1193-0)

- Área temática Informe en tiempo real de ofertas (consulte "Área temática Informe en tiempo real de [ofertas económicas"](#page-1195-0) en la página [1196\)](#page-1195-0)
- Área temática Informe en tiempo real de equipo de solicitudes de servicio (en la página [1197\)](#page-1196-0)
- Área temática Informe en tiempo real de solicitudes de servicio (en la página [1198\)](#page-1197-0)
- Área temática Informe en tiempo real de actividades compartidas (en la página [1200\)](#page-1199-0)
- Área temática Informe en tiempo real de soluciones (en la página [1201\)](#page-1200-0)
- Área temática Informe en tiempo real de productos con precios especiales (en la página [1202\)](#page-1201-0)
- Área temática Informe en tiempo real de vehículos (en la página [1204\)](#page-1203-0)

En la tabla siguiente se muestran los cinco tipos de áreas temáticas que utiliza Analitycs.

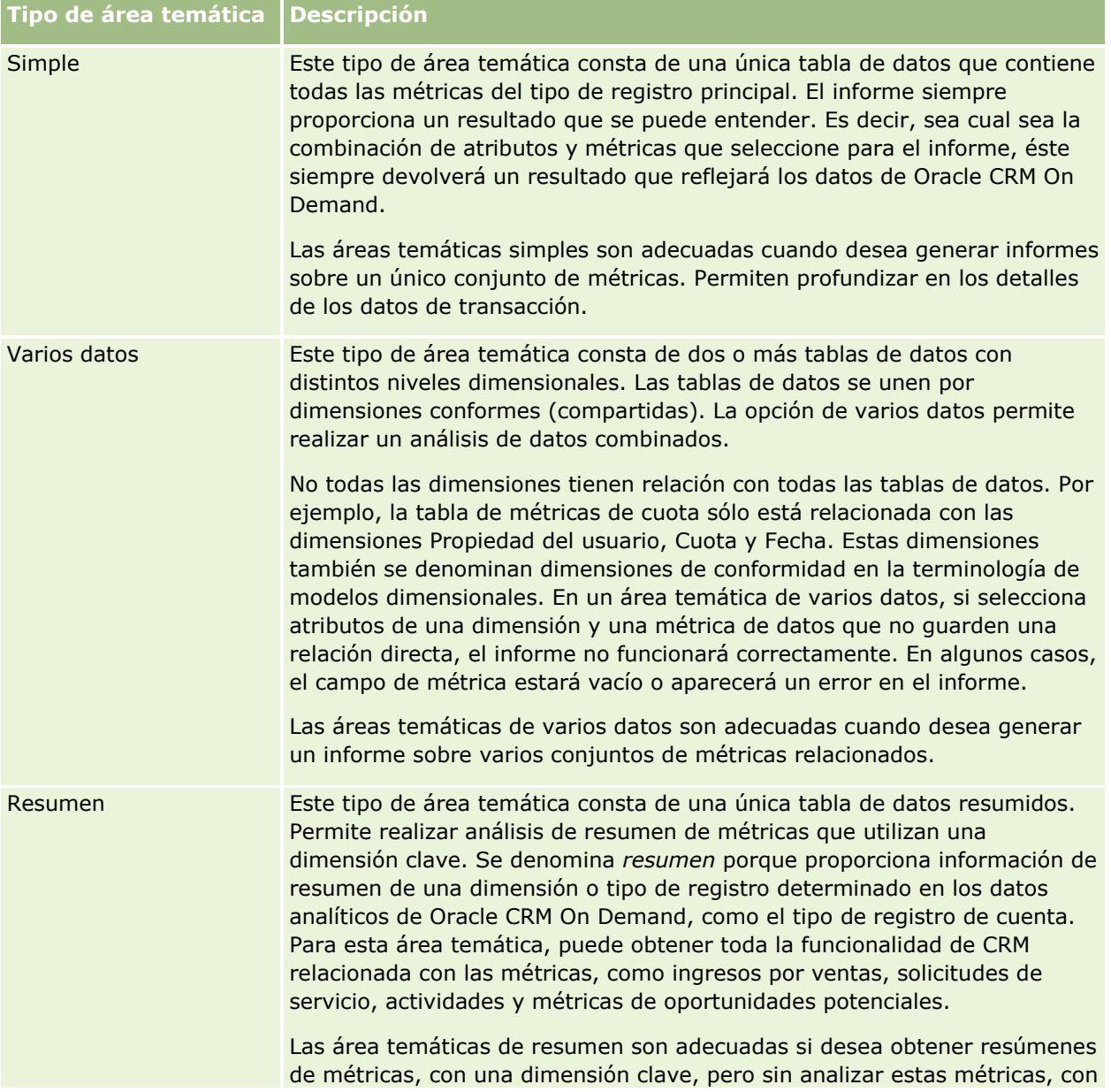

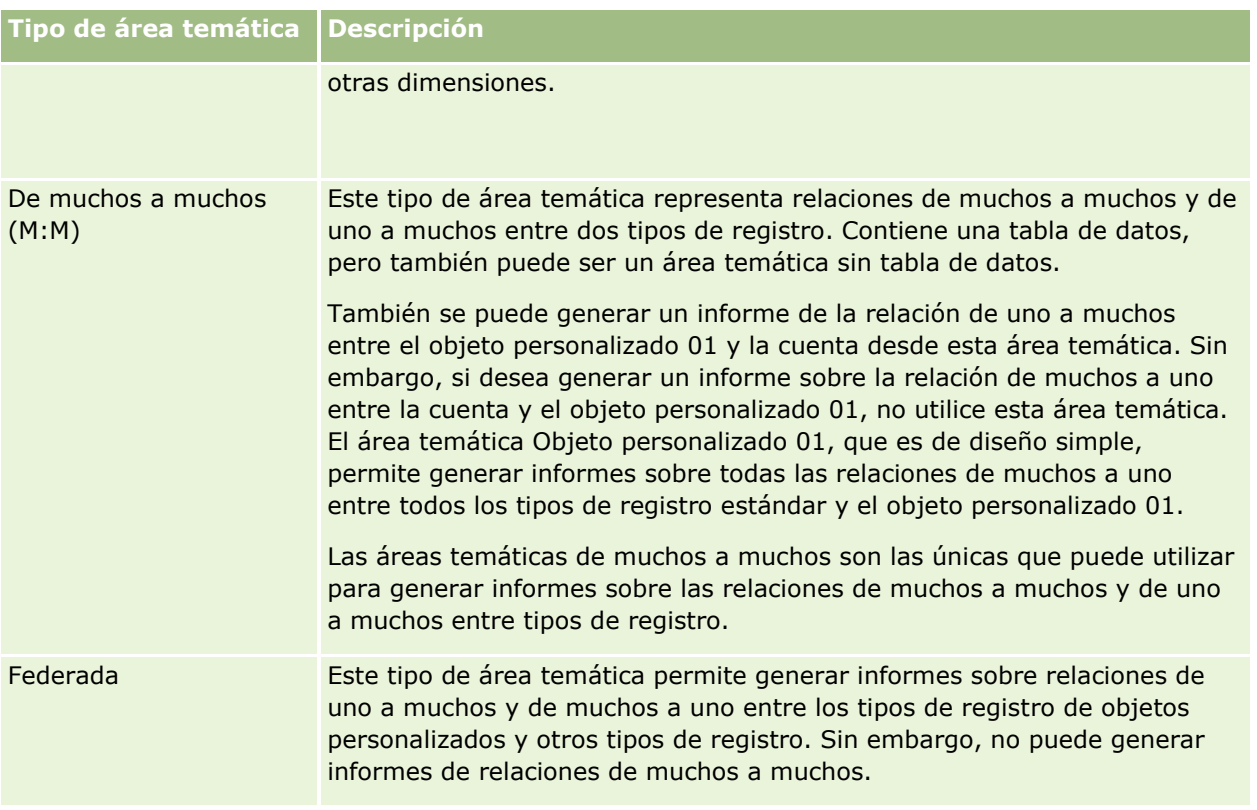

Los cuatro primeros tipos de áreas temáticas mencionados (Simple, Varios datos, Resumen y De muchos a muchos) son estándar. El quinto es un área temática federada para los objetos personalizados.

# **Áreas temáticas estándar**

Las áreas temáticas estándar están destinadas a la generación de informes sobre la relación entre tipos de registro estándar, incluidos los objetos personalizados 01, 02 y 03. Los tipos de registro estándar y los objetos personalizados 01, 02 y 03 pueden tener las relaciones siguientes:

- $\Box$  De uno a muchos
- De muchos a uno
- De muchos a muchos

Oracle CRM On Demand proporciona áreas temáticas dedicadas que permiten la generación de informes de una relación de muchos a uno entre un tipo de registro estándar y otros tipos de registro. Por ejemplo, el área temática Oportunidades permite la generación de informes sobre la relación de un tipo de registro de oportunidad con otros tipos de registro. Las áreas temáticas dedicadas también permiten la generación de informes de una relación de muchos a muchos entre dos tipos de registros. Por ejemplo, el área temática Oportunidad e historial de socios permite la generación de informes de una relación de muchos a muchos entre tipos de registro de oportunidad y de socio.

# **Áreas temáticas federadas**

Existen dos áreas temáticas federadas:

 El área temática Informe en tiempo real de objetos personalizados avanzados le permite realizar informes sobre la relación entre los objetos personalizados 04 hasta 40 y muchos otros tipos de registros, incluidos los objetos personalizados 01, 02 y 03. Con esta área temática se pueden generar informes de todos los tipos de relaciones, excepto la relación de muchos a muchos entre los objetos personalizados 04 hasta 40 y otros tipos de registros, que no está soportada directamente por Oracle CRM On Demand.

El área temática Informe en tiempo real de objetos personalizados avanzados es la única que une el informe de todos los objetos personalizados y sus objetos asociados en una misma área temática.

 El área temática Análisis históricos de objetos personalizados avanzados le permite realizar informes sobre la relación entre los objetos personalizados que van del 01 al 05 y las cuentas, actividades, campañas, contactos, oportunidades potenciales, oportunidades, socios y solicitudes de servicio.

En un área temática federada, el concepto de un único tipo de registro principal no es aplicable. La falta de un tipo de registro principal significa que siempre debe agregar una métrica predeterminada al análisis. Puesto que el área temática federada no tiene un único objeto principal, el análisis siempre debe contener una métrica con el fin de seleccionar una ruta de relación entre objetos. En las áreas temáticas no federadas, no es necesario que seleccione ninguna métrica porque la relación está definida en el repositorio mediante una métrica de datos implícita.

Un área temática federada concede acceso a las métricas para los tipos de registros relacionados soportados, lo cual permite crear un informe de resumen para las métricas relacionadas. Gracias al área temática Informe en tiempo real de objetos personalizados avanzados puede crear un análisis de resumen que incluya la mayoría de los tipos de registros en Oracle CRM On Demand.

Con un área temática federada, puede crear análisis que muestren las relaciones de uno a muchos y de muchos a muchos para los tipos de registros soportados. En el diseño de muchos a muchos, debe utilizar el área temática para el tipo de registro estándar (por ejemplo, el tipo de registro Cuenta) y el área temática Objeto personalizado para generar informes sobre la relación de uno a muchos. Debe utilizar el área temática Objeto personalizado para generar informes sobre la relación de uno a muchos entre otros tipos de registro y ese objeto personalizado. Mediante el área temática Informe en tiempo real de objetos personalizados avanzados y el área temática Análisis histórico de objetos personalizados avanzados, puede tener acceso a ambos tipos de relaciones. Sin embargo, no dispone de ningún análisis de muchos a muchos en estas áreas temáticas.

## **Cambio de nombre de tipo de registro en datos analíticos**

Oracle permite el cambio de nombre de tipos de registro en datos analíticos para todos los tipos de registro estándar. Los administradores de la compañía pueden cambiar el nombre de los tipos de registro en Oracle CRM On Demand. Estos nuevos nombres se reflejan en la parte de datos analíticos de Oracle CRM On Demand. Los tipos de registro con el nombre cambiado aparecen con sus nuevos nombres en las áreas temáticas, informes y cuadros de mandos. Por ejemplo, si un administrador de la compañía cambia el nombre del tipo de registro de cuenta por *Médico* en Oracle CRM On Demand, la palabra *Cuenta* se reemplazará en todas las respuestas y áreas temáticas. Por lo tanto, el área temática *Dirección de cuenta* se convertirá en *Dirección de médico*. El área temática *Métricas de cuenta* se convertirá en *Métricas de médico*, etc.

### **Row\_ID e ID de objeto**

Para cada tipo de registro en un área temática (como cuenta, actividad, activos, etc.) el campo Row\_ID de la base de datos se mapea a un campo denominado ID de <objeto>, por ejemplo, uno de los siguientes: ID de la cuenta, ID de oportunidad potencial, ID de solicitud de servicio, etc.

## <span id="page-1028-0"></span>**Campos personalizados optimizados**

Algunas dimensiones tienen campos personalizados que se han optimizado para reducir el tiempo de consulta cuando se utilizan en filtros. Los campos personalizados optimizados están en carpetas cuyo nombre termina en Campos personalizados optimizados, Métricas personalizadas optimizadas o Campos de lista de selección optimizados (código), como Campos personalizados optimizados de cuenta, Métricas personalizadas optimizadas de oportunidad y Campos de lista de selección optimizados de cuenta (código). Los campos personalizados numéricos, como aquellos con un tipo CUR, INT o NUM, están disponibles como métricas en la carpeta de métricas personalizadas optimizadas si el tipo de registro es el objeto de control en un área temática concreta. Por ejemplo, el tipo de registro Cuenta es el objeto de control en el área temática Historial de cuenta.

Algunas dimensiones de áreas temáticas en tiempo real tienen campos optimizados para reducir el tiempo de consulta cuando se utilizan en filtros. Los campos optimizados incluyen las palabras Código o UTC. Por ejemplo, la dimensión de cuenta tiene un campo Tipo de cuenta. También hay un campo Código de tipo de cuenta, que es la versión optimizada del campo Tipo de cuenta. Igualmente, hay un campo Fecha indexada (UTC), que es la versión optimizada del campo Fecha indexada. El uso del campo optimizado en el filtro genera consultas más rápidas. Este método es más rápido que el uso del campo estándar. Para obtener información acerca de cómo utilizar los campos de filtro optimizados, consulte Uso de campos de filtro optimizados (consulte ["Uso de los campos de filtro optimizados"](#page-1204-0) en la página [1205\)](#page-1204-0).

# **Área temática Análisis históricos de direcciones de cuentas**

## **Disponibilidad**

Esta área temática está disponible en todas las ediciones de Oracle CRM On Demand.

## **Finalidad del negocio**

Esta área temática permite crear informes de la relación de muchos a muchos entre cuentas y direcciones. En otras áreas temáticas, es posible crear informes sólo de la dirección principal de una cuenta. Sin embargo, esta área temática permite crear informes de todas las direcciones de una cuenta junto con sus campos personalizados, así como de una dirección compartida por varias cuentas.

## **Tipo de relación**

De muchos a muchos

## **Dimensiones**

Esta área temática ofrece las dimensiones siguientes:

- Cuenta
- $\blacksquare$  Dirección

## <span id="page-1029-0"></span>**Métricas**

- **Métrica de dirección** 
	- Número (n.º) de direcciones de cuenta

## **Notas de uso**

La dimensión de cuenta incluye una jerarquía de libros, que permite analizar métricas y atributos relacionados en cualquier nivel.

La carpeta Campos personalizados de dirección de cuenta se mapea solo a los campos personalizados de las direcciones de la cuenta. Si se asocia una dirección compartida a una cuenta, solo los campos personalizados agregados a través de la opción Editar a las direcciones de la cuenta están disponibles para la creación de informes, y no los campos personalizados de la dirección compartida.

# **Área temática Análisis históricos de cuentas y competidores**

## **Disponibilidad**

Esta área temática está disponible en todas las ediciones de Oracle CRM On Demand.

## **Finalidad del negocio**

Esta área temática permite crear informes de la relación de muchos a muchos entre cuentas y cuentas de la competencia. Esta área temática es casi idéntica a las áreas temáticas de cuentas. La única diferencia es que incluye la dimensión de competencia, que contiene una relación de muchos a muchos con el tipo de registro de cuenta. Además, esta área le permite crear informes que muestren todos los competidores de una cuenta. Debido a que esta área temática representa la relación de muchos a muchos entre cuentas y cuentas de la competencia, no se podrán crear informes de las cuentas que no tengan ninguna asociación al menos con una cuenta de la competencia usando esta área temática. Entre los atributos completos que definen la relación de la cuenta de la competencia y que están disponibles para la creación de informes, destacan los siguientes:

- Contacto principal
- Rol
- **I** Invertir rol
- $\blacksquare$  Fecha de inicio
- $\blacksquare$  Fecha final
- $\blacksquare$  Fortalezas
- Debilidades
- Comentarios

## **Tipo de relación**

De muchos a muchos

## **Dimensiones**

Esta área temática tiene las siguientes dimensiones:

- **L** Cuenta
- Competidor de cuenta
- **E** Campaña
- $\blacksquare$  Fecha
- **Propiedad del usuario**
- Contacto de relaciones
- **Territorio**

## **Métricas**

La lista completa de métricas de esta área temática es la siguiente:

- Métrica de cuenta
	- **Métrica personalizada de cuenta**
	- Número (nº) de cuentas
	- Número (Nº) de cuentas con oportunidades
	- Número (nº) de actividades
	- Número (nº) de contactos
	- Número (nº) de oportunidades potenciales
	- Número (Nº) de oportunidades potenciales archivadas
	- Número (Nº) de oportunidades potenciales calificadas
	- Número (Nº) de oportunidades potenciales rechazadas
	- Número (Nº) de oportunidades potenciales convertidas en oportunidades (Definición: el número de oportunidades potenciales que se han convertido en oportunidades).
	- Número (Nº) de oportunidades potenciales que derivan en oportunidad perdida
	- Número (Nº) de oportunidades potenciales que derivan en oportunidad ganada (Definición: el número de oportunidades potenciales que se han convertido en oportunidades y se encuentran en la etapa de venta cerrada/ganada).
	- Número (Nº) de solicitudes de servicio
	- Número (Nº) de solicitudes de servicio canceladas
	- Número (Nº) de solicitudes de servicio cerradas
	- Número (Nº) de solicitudes de servicio abiertas
	- Número (Nº) de solicitudes de servicio pendientes
	- Número (nº) de oportunidades
	- Número (nº) de oportunidades ganadas

- <span id="page-1031-0"></span>**Ingresos potenciales**
- **Ingresos potenciales (000)**
- Media de ingresos potenciales
- Duración media de solicitud de servicio abierta
- **Media de días para cerrar solicitud de servicio**
- **Media de minutos para cerrar solicitudes de servicio**
- Duración media de solicitud de servicio abierta (minutos)
- Media de días para cerrar oportunidades (Definición: número total de días para cerrar una oportunidad dividido por el número de oportunidades ganadas).
- Ingresos cerrados
- Ingresos cerrados (000)
- **Promedio de ingresos cerrados**
- **Ingresos**
- **Ingresos (000)**
- **Ingresos cerrados de producto**
- **Promedio de ingresos**
- **Ingresos**
- **Ingresos de producto (000)**
- Ingresos cerrados de producto (000)

## **Notas de uso**

Esta es un área temática de un grupo de áreas temáticas relacionadas. Todas las áreas temáticas de este grupo tienen las mismas métricas y comparten la mayoría de las dimensiones. La única diferencia entre ellas que la primera dimensión en la lista de dimensiones es específica a esta área temática. Las áreas temáticas de este grupo son las siguientes:

- $\blacksquare$  Historial de cuentas y competidores
- Historial de cuentas y socios
- Historial de cuenta y cuentas relacionadas

La dimensión de cuenta incluye una jerarquía de libros, que permite analizar métricas y atributos relacionados en cualquier nivel.

# **Área temática Análisis históricos de cuentas y socios**

## **Disponibilidad**

Esta área temática está disponible en todas las ediciones de Oracle CRM On Demand.

**1032** Ayuda en línea de Oracle CRM On Demand Part 1 Versión 40

## **Finalidad del negocio**

Esta área temática permite crear informes de la relación de muchos a muchos entre cuentas y cuentas de socio. Esta área temática es casi idéntica a las áreas temáticas de cuentas. La única diferencia es que incluye la dimensión de socio, que contiene una relación de muchos a muchos con el tipo de registro de cuenta. Además, esta área le permite crear informes que muestren todos los socios de una cuenta. Debido a que esta área temática representa la relación de muchos a muchos entre cuentas y cuentas de socio, no se podrán crear informes de las cuentas que no tengan ninguna asociación al menos con una cuenta de socio usando esta área temática. Entre los atributos completos que definen la relación de la cuenta de socio disponibles para la creación de informes, destacan los siguientes:

- Contacto principal
- $\blacksquare$  Rol
- **Invertir rol**
- $\blacksquare$  Fecha de inicio
- $\blacksquare$  Fecha final
- **Fortalezas**
- $\blacksquare$  Debilidades
- Comentarios

# **Tipo de relación**

De muchos a muchos

## **Dimensiones**

Esta área temática tiene las siguientes dimensiones:

- **Cuenta**
- Socio de cuenta
- **Campaña**
- $\blacksquare$  Fecha
- **Propiedad del usuario**
- Contacto de relaciones
- Territorio

## **Métricas**

La lista completa de métricas de esta área temática es la siguiente:

- **Métrica de cuenta** 
	- **Métrica personalizada de cuenta**
	- Número (nº) de cuentas
- Número (Nº) de cuentas con oportunidades
- Número (nº) de actividades
- Número (nº) de contactos
- Número (nº) de oportunidades potenciales
- $\blacksquare$  Número (Nº) de oportunidades potenciales archivadas
- $\blacksquare$  Número (Nº) de oportunidades potenciales calificadas
- Número (Nº) de oportunidades potenciales rechazadas
- Número (Nº) de oportunidades potenciales convertidas en oportunidades (Definición: el número de oportunidades potenciales que se han convertido en oportunidades).
- Número (Nº) de oportunidades potenciales que derivan en oportunidad perdida
- Número (Nº) de oportunidades potenciales que derivan en oportunidad ganada (Definición: el número de oportunidades potenciales que se han convertido en oportunidades y se encuentran en la etapa de venta cerrada/ganada).
- Número (Nº) de solicitudes de servicio
- Número (Nº) de solicitudes de servicio canceladas
- Número (Nº) de solicitudes de servicio cerradas
- Número (Nº) de solicitudes de servicio abiertas
- Número (Nº) de solicitudes de servicio pendientes
- Número (nº) de oportunidades
- Número (nº) de oportunidades ganadas
- **Ingresos potenciales**
- **Ingresos potenciales (000)**
- **Media de ingresos potenciales**
- Duración media de solicitud de servicio abierta
- **Promedio de días para cerrar solicitud de servicio**
- **Promedio de minutos para cerrar solicitudes de servicio**
- Duración media de solicitud de servicio abierta (minutos)
- **Promedio de días de cierre de oportunidad (Definición: el número de días de cierre de una oportunidad** dividido por el número de ganancias).
- **Ingresos cerrados**
- **Ingresos cerrados (000)**
- **Media de ingresos cerrados**
- **Ingresos**
- Ingresos (000)
- Ingresos cerrados de producto
- **1034** Ayuda en línea de Oracle CRM On Demand Part 1 Versión 40
- <span id="page-1034-0"></span> $\blacksquare$  Media de ingresos
- **Ingresos**
- Ingresos de producto (000)
- **Ingresos cerrados de producto (000)**

## **Notas de uso**

Esta es un área temática de un grupo de áreas temáticas relacionadas. Todas las áreas temáticas de este grupo tienen las mismas métricas y comparten la mayoría de las dimensiones. La única diferencia entre ellas que la primera dimensión en la lista de dimensiones es específica a esta área temática. Las áreas temáticas de este grupo son las siguientes:

- $\blacksquare$  Historial de cuentas y competidores
- Historial de cuentas y socios
- Historial de cuenta y cuentas relacionadas

La dimensión de cuenta incluye una jerarquía de libros, que permite analizar métricas y atributos relacionados en cualquier nivel.

# **Área temática Análisis históricos de cuentas relacionadas y cuentas**

## **Disponibilidad**

Esta área temática está disponible en todas las ediciones de Oracle CRM On Demand.

## **Finalidad del negocio**

Esta área temática permite crear informes de la relación de muchos a muchos entre cuentas y cuentas relacionadas. Esta área temática es casi idéntica a las áreas temáticas de cuentas. La única diferencia es que incluye la dimensión de cuenta relacionada, que contiene una relación de muchos a muchos con el tipo de registro de cuenta. Además, esta área le permite crear informes que muestren todas las cuentas relacionadas de una cuenta. Debido a que esta área temática representa la relación de muchos a muchos entre cuentas y cuentas relacionadas, no se podrán crear informes de las cuentas que no tengan ninguna asociación al menos con una cuenta relacionada usando esta área temática. Entre los atributos completos que definen la relación de la cuenta relacionada disponibles para la creación de informes, destacan los siguientes:

- Contacto principal
- **Rol**
- **Invertir rol**
- $\blacksquare$  Fecha de inicio
- Fecha final
- **E** Fortalezas
- Debilidades
- **Comentarios**

## **Tipo de relación**

De muchos a muchos

## **Dimensiones**

Esta área temática tiene las siguientes dimensiones:

- **Cuenta**
- **Campaña**
- $\blacksquare$  Fecha
- **Propiedad del usuario**
- Cuenta relacionada
- Contacto de relaciones
- **Territorio**

## **Métricas**

La lista completa de métricas de esta área temática es la siguiente:

- Métrica de cuenta
	- **Métrica personalizada de cuenta**
	- Número (nº) de cuentas
	- Número (Nº) de cuentas con oportunidades
	- Número (nº) de actividades
	- Número (nº) de contactos
	- Número (nº) de oportunidades potenciales
	- Número (Nº) de oportunidades potenciales archivadas
	- Número (Nº) de oportunidades potenciales calificadas
	- Número (Nº) de oportunidades potenciales rechazadas
	- Número (Nº) de oportunidades potenciales convertidas en oportunidades (Definición: el número de oportunidades potenciales que se han convertido en oportunidades).
	- Número (Nº) de oportunidades potenciales que derivan en oportunidad perdida
	- Número (Nº) de oportunidades potenciales que derivan en oportunidad ganada (Definición: el número de oportunidades potenciales que se han convertido en oportunidades y se encuentran en la etapa de venta cerrada/ganada).
	- Número (Nº) de solicitudes de servicio
	- Número (Nº) de solicitudes de servicio canceladas
	- Número (Nº) de solicitudes de servicio cerradas
	- Número (Nº) de solicitudes de servicio abiertas
- **1036** Ayuda en línea de Oracle CRM On Demand Part 1 Versión 40
- Número (Nº) de solicitudes de servicio pendientes
- Número (nº) de oportunidades
- Número (nº) de oportunidades ganadas
- **Ingresos potenciales**
- **Ingresos potenciales (000)**
- Media de ingresos potenciales
- Duración media de solicitud de servicio abierta
- **Promedio de días para cerrar solicitud de servicio**
- **Promedio de minutos para cerrar solicitudes de servicio**
- Duración media de solicitud de servicio abierta (minutos)
- Promedio de días de cierre de oportunidad (Definición: el número de días de cierre de una oportunidad dividido por el número de ganancias).
- **Ingresos cerrados**
- **Ingresos cerrados (000)**
- **Media de ingresos cerrados**
- **Ingresos**
- $\blacksquare$  Ingresos (000)
- **Ingresos cerrados de producto**
- $\blacksquare$  Media de ingresos
- **Ingresos**
- Ingresos de producto (000)
- **Ingresos cerrados de producto (000)**

### **Notas de uso**

Esta es un área temática de un grupo de áreas temáticas relacionadas. Todas las áreas temáticas de este grupo tienen las mismas métricas y comparten la mayoría de las dimensiones. La única diferencia entre ellas que la primera dimensión en la lista de dimensiones es específica a esta área temática. Las áreas temáticas de este grupo son las siguientes:

- $\blacksquare$  Historial de cuentas y competidores
- $\blacksquare$  Historial de cuentas y socios
- $\blacksquare$  Historial de cuenta y cuentas relacionadas

La dimensión de cuenta incluye una jerarquía de libros, que permite analizar métricas y atributos relacionados en cualquier nivel.

## <span id="page-1037-0"></span>**Área temática Análisis históricos de contactos de cuenta**

## **Disponibilidad**

Esta área temática está disponible en todas las ediciones de Oracle CRM On Demand.

## **Finalidad del negocio**

Esta área temática permite crear informes de la relación de muchos a muchos entre cuentas y contactos. Puede usarla para crear informes sobre todos los contactos asociados con una cuenta o un contacto compartido por varias cuentas. No puede usar esta área temática para crear informes de cuentas que no estén asociadas con ningún contacto ni crear informes de contactos que no estén enlazados a ninguna cuenta.

## **Tipo de relación**

De muchos a muchos

## **Dimensiones**

Esta área temática tiene las siguientes dimensiones:

- Cuenta
- Contacto

### **Métricas**

Métrica de contacto de la cuenta

■ Número (nº) de contactos de la cuenta

### **Notas de uso**

Las dimensiones de cuenta y contacto incluyen una jerarquía de libros, que permite analizar métricas y atributos relacionados en cualquier nivel.

## **Área temática Análisis históricos de cuentas**

## **Disponibilidad**

Esta área temática está disponible en todas las ediciones de Oracle CRM On Demand.

## **Finalidad del negocio**

Esta área temática ofrece una vista resumida de las métricas de funcionamiento importantes de una compañía en relación con sus cuentas. El tipo de registro de cuenta es el tipo de registro que desea analizar. Puede usar el tipo de registro de cuenta para responder a preguntas relacionadas con el rendimiento de la cuenta: ¿qué

**1038** Ayuda en línea de Oracle CRM On Demand Part 1 Versión 40

compañías tienen el número más alto de solicitudes de servicio? ¿Qué compañías cuenta con el mayor número de oportunidades? Esta área temática le permite agrupar y acumular estas métricas a cualquier nivel por cuenta, territorio de la cuenta y dimensiones de fecha. Para realizar un análisis más exhaustivo que abarque otras áreas de negocio, es necesario utilizar otras áreas temáticas.

# **Tipo de relación**

Resumen

## **Dimensiones**

Esta área temática tiene las siguientes dimensiones:

- **Cuenta**
- **Campaña**
- $\blacksquare$  Fecha
- **Propiedad del usuario**
- Cuenta de socio principal
- $\blacksquare$  Territorio

# **Métricas**

La lista completa de métricas de esta área temática es la siguiente:

- **Métrica de cuenta** 
	- **Métrica personalizada de cuenta**
	- Número (nº) de cuentas
	- Número (Nº) de cuentas con oportunidades
	- Número (nº) de actividades
	- Número (nº) de contactos
	- Número (nº) de oportunidades potenciales
	- Número (Nº) de oportunidades potenciales archivadas
	- Número (Nº) de oportunidades potenciales calificadas
	- Número (Nº) de oportunidades potenciales rechazadas
	- Número (Nº) de oportunidades potenciales convertidas en oportunidades (Definición: el número de oportunidades potenciales que se han convertido en oportunidades).
	- Número (Nº) de oportunidades potenciales que derivan en oportunidad perdida
	- Número (Nº) de oportunidades potenciales que derivan en oportunidad ganada (Definición: el número de oportunidades potenciales que se han convertido en oportunidades y se encuentran en la etapa de venta cerrada/ganada).
	- Ayuda en línea de Oracle CRM On Demand Part 1 Versión 40 **1039** ■ Número (Nº) de solicitudes de servicio
- <span id="page-1039-0"></span>■ Número (Nº) de solicitudes de servicio canceladas
- Número (Nº) de solicitudes de servicio cerradas
- Número (Nº) de solicitudes de servicio abiertas
- Número (Nº) de solicitudes de servicio pendientes
- Número (nº) de oportunidades
- Número (nº) de oportunidades ganadas
- **Ingresos potenciales**
- **Ingresos potenciales (000)**
- **Media de ingresos potenciales**
- **Duración media de solicitud de servicio abierta**
- **Promedio de días para cerrar solicitud de servicio**
- **Promedio de minutos para cerrar solicitudes de servicio**
- Duración media de solicitud de servicio abierta (minutos)
- **Promedio de días de cierre de oportunidad (Definición: el número de días de cierre de una oportunidad** dividido por el número de ganancias).
- **Ingresos cerrados**
- **Ingresos cerrados (000)**
- **Media de ingresos cerrados**
- **Ingresos**
- Ingresos (000)
- **Ingresos cerrados de producto**
- $\blacksquare$  Media de ingresos
- **Ingresos**
- Ingresos de producto (000)
- Ingresos cerrados de producto (000)

## **Notas de uso**

La dimensión de cuenta incluye una jerarquía de libros, que permite analizar métricas y atributos relacionados en cualquier nivel.

# **Área temática Análisis históricos de equipo de cuentas**

## **Disponibilidad**

Esta área temática está disponible en todas las ediciones de Oracle CRM On Demand.

**1040** Ayuda en línea de Oracle CRM On Demand Part 1 Versión 40

## **Finalidad del negocio**

Esta área temática permite crear informes de la relación de muchos a muchos entre las cuentas y los usuarios del equipo. Dado que es posible asociar una cuenta a varios miembros del equipo de Oracle CRM On Demand, puede utilizar esta área temática para crear una lista de todos los miembros del equipo asociados a una cuenta o de todas las cuentas en las que se haya agregado un usuario como miembro del equipo. No puede utilizar esta área temática para crear informes sobre cuentas que no estén asociadas con ningún usuario o para crear informes de usuarios que no estén enlazados a ninguna cuenta.

# **Tipo de relación**

De muchos a muchos

## **Dimensiones**

Esta área temática tiene las siguientes dimensiones:

- Cuenta
- Equipo de la cuenta
- Fecha
- Miembro del equipo

## **Métricas**

- Equipo de la cuenta
	- Métricas personalizadas optimizadas de equipo de cuentas
	- Número (N.º) de miembros del equipo de cuentas

## **Notas de uso**

La dimensión de cuenta incluye una jerarquía de libros, que permite analizar métricas y atributos relacionados en cualquier nivel.

En la carpeta Campos personalizados optimizados de equipo de cuentas de la dimensión Equipo de la cuenta, están disponibles los cinco primeros campos personalizados (es decir, los cinco primeros campos que se hayan creado) de cada uno de los tipos de campos siguientes:

- Casilla de verificación
- $\blacksquare$  Fecha
- **Fecha/Hora**
- **Porcentaje**
- **T**eléfono
- Lista de opciones
- $\blacksquare$  Texto (completo)

<span id="page-1041-0"></span> $\blacksquare$  Texto (breve)

En la carpeta Métricas personalizadas optimizadas de equipo de cuentas, están disponibles como métricas los cinco primeros campos personalizados (es decir, los cinco primeros campos que se hayan creado) de cada uno de los tipos de campos siguientes:

- Moneda
- Entero
- Número

**Visibilidad de los datos.** Esta área temática siempre utiliza el modo de visibilidad de equipo, independientemente de la configuración definida en su perfil o en el perfil de la compañía. Por ello, siempre puede incluir en el informe todas las cuentas, ya sea el propietario o un miembro del equipo.

## **Área temática Análisis históricos de actividad**

## **Disponibilidad**

Esta área temática está disponible en todas las ediciones de Oracle CRM On Demand.

## **Finalidad del negocio**

Esta área temática le permite analizar un amplio conjunto de métricas de actividad por actividad, cuenta, oportunidad, oportunidad potencial, campaña, contacto, solicitud de servicio y dimensiones de fecha. Debido a que esta área temática representa por separado cada evento de actividad e interacción en relación con estos tipos de registro, esta área temática se encuentra en el nivel más bajo posible, lo que significa que la tabla de datos de actividad que determina esta área temática puede ser la más grande. Esta área temática le permite acumular y analizar las métricas de actividad mediante el conjunto más amplio de dimensiones. Esta área temática se compone de dos o más tablas de datos, hecho que permite la generación de informes de cuotas de usuarios en relación con las métricas de actividad.

## **Tipo de relación**

Simple

## **Dimensiones**

Esta área temática tiene las siguientes dimensiones:

- **Cuenta**
- **Actividad**
- **Campaña**
- Contacto
- $\Box$  Fecha
- **Distribuidor**
- $\blacksquare$  Evento
- **1042** Ayuda en línea de Oracle CRM On Demand Part 1 Versión 40
- **Oportunidad potencial**
- **Oportunidad**
- **Propiedad del usuario**
- $\Box$  Cuota
- Solicitud de servicio

## **Métricas**

La lista completa de métricas de esta área temática es la siguiente:

- **Métrica de actividad** 
	- **Métrica personalizada de actividad**
	- **Métricas de actividad por fecha de creación** 
		- Número (nº) de actividades (fecha de creación)
		- Número (nº) de citas (fecha de creación)
		- Número (nº) de actividades cerradas (fecha de creación)
		- Número (nº) de actividades abiertas (fecha de creación)
		- Número (nº) de tareas (fecha de creación)
	- **Métricas de actividad por otras fechas** 
		- Número (nº) de citas (fecha final)
		- Número (nº) de citas (fecha de inicio)
		- Número (nº) de tareas (fecha de caducidad)
	- Número (Nº) de cuentas con actividades
	- Número (nº) de actividades
	- Número (nº) de citas programadas
	- Número (nº) de llamadas marcadas
	- Número (nº) de llamadas contactadas
	- Número (Nº) de actividades cerradas
	- Número (Nº) de actividades abiertas
- **Métrica de cuota** 
	- Valor de cuota

## **Notas de uso**

Las dimensiones de cuenta, actividad y solicitud de servicio incluyen una jerarquía de libros, lo que permite analizar métricas y atributos relacionados en cualquier nivel.

#### <span id="page-1043-0"></span>**Campos activados para la zona horaria del usuario**

Normalmente, todas las horas incluidas en los informes del área temática de datos analíticos muestran la zona horaria de la compañía para garantizar una información de hora coherente independientemente de quién genere los informes. La dimensión de actividad incluye los siguientes campos:

- Hora final
- Zona horaria de usuario de hora de finalización
- Hora de inicio
- Zona horaria de usuario de hora de inicio

Los campos Hora de finalización y Hora de inicio informan del tiempo de actividad con la zona horaria de la compañía. Los campos Zona horaria de usuario de hora de finalización y Zona horaria de usuario de hora de inicio informan de la misma información que los campos estándar, pero con la zona horaria local del usuario.

## **Área temática Datos analíticos históricos de objetos personalizados avanzados**

## **Disponibilidad**

Esta área temática está disponible en todas las ediciones de Oracle CRM On Demand.

## **Finalidad del negocio**

Esta área temática le permite analizar objetos personalizados avanzados.

El área temática Datos analíticos históricos de objetos personalizados avanzados es un área especializada que permite informar de relaciones de uno a muchos entre los objetos personalizados 01, 02 y 03, y algunos objetos predefinidos; así como de la relación muchos a uno entre los objetos personalizados que van del 01 al 05 y algunos objetos predefinidos. El área temática Datos analíticos históricos de objetos personalizados avanzados reúne los informes de un número de objetos en una única área temática, por lo que es necesario incluir una métrica fundamental en el análisis que ayude a elegir una ruta de relación entre los objetos incluidos en el análisis. Cuando hay dos o más dimensiones en un análisis, los datos analíticos de Oracle CRM On Demand necesitan una métrica para relacionarlas. Si el informe no incluye una métrica, los datos analíticos de Oracle CRM On Demand eligen una aleatoriamente.

La relación de varios a varios se implementa para los objetos personalizados 01, 02 y 03 con cuenta, contacto, solicitud de servicio y oportunidad en los datos analíticos. Por lo tanto, es posible informar sobre la relación de uno a varios solo de los objetos personalizados 01, 02 y 03 con esos objetos.

## **Tipo de relación**

Federada

### **Dimensiones**

Esta área temática tiene las siguientes dimensiones:

**L** Cuenta
- **Actividad**
- **Campaña**
- Contacto
- Objeto personalizado 01
- Objeto personalizado 02
- **Objeto personalizado 03**
- Objeto personalizado 04
- **Objeto personalizado 05**
- **Oportunidad potencial**
- **Oportunidad**
- **Propiedad del usuario**
- $\blacksquare$  Socio
- Solicitud de servicio

## **Métricas**

A continuación se indica la lista completa de métricas para estas áreas temáticas:

- **Métrica de cuenta** 
	- **Métrica personalizada de cuenta**
	- **Métricas personalizadas optimizadas de cuenta**
	- Número (nº) de cuentas
	- Número (Nº) de cuentas con oportunidades
	- **Promedio de ingresos cerrados**
	- **Promedio de ingresos**
	- Media de días para cerrar oportunidades (Definición: el número de días para cerrar una oportunidad dividido por el número de oportunidades ganadas).
- **Métrica de actividad** 
	- **Métrica personalizada de actividad**
	- **Métricas de actividad por fecha de creación** 
		- Número (nº) de actividades
		- Número (nº) de citas (fecha de creación)
		- Número (Nº) de actividades cerradas
		- Número (Nº) de actividades abiertas
		- Número (nº) de tareas (fecha de creación)
	- **Métricas de actividad por otras fechas**
- Número (nº) de citas (fecha final)
- Número (nº) de citas (fecha de inicio)
- Número (nº) de tareas (fecha de caducidad)
- Métricas personalizadas optimizadas de actividad
- Número (Nº) de cuentas con actividades
- Número (nº) de actividades
- Número (nº) de citas programadas
- Número (nº) de llamadas marcadas
- Número (nº) de llamadas contactadas
- Número (Nº) de actividades cerradas
- Número (Nº) de actividades abiertas
- Métricas de campaña
	- Métricas personalizadas optimizadas de campaña
	- Número (Nº) de cuentas por campaña
	- Número (nº) de campañas
	- Número (Nº) de campañas activas
	- Número (Nº) de campañas finalizadas
	- Número (Nº) de campañas planificadas
	- Número (Nº) de contactos por campaña
	- Número (nº) de oportunidades potenciales
	- Número (nº) de oportunidades
	- Número (nº) de oportunidades ganadas
	- **Porcentaje (%) de presupuesto (Definición: el costo multiplicado por 100 y dividido por el costo** presupuestado).
	- **Porcentaje (%) de oportunidades potenciales objetivo logradas (Definición: el número de** oportunidades potenciales multiplicado por 100 y dividido por la oportunidad potencial objetivo).
	- **Porcentaje (%) de ingresos objetivo alcanzados (Definición: los ingresos cerrados multiplicados por** 100 y dividido por los ingresos objetivo).
	- **Promedio de costo por venta cerrada (Definición: el costo medio dividido por el número de** oportunidades ganadas).
	- **Promedio de costo por oportunidad potencial (Definición: el costo medio dividido por el número de** oportunidades potenciales).
	- **Promedio (prom.) de días para convertir oportunidades potenciales (Definición: número de días entre** la fecha de creación de la oportunidad potencial y la fecha de conversión de la oportunidad potencial dividido entre el número de oportunidades potenciales que se han convertido en oportunidades).
	- Costo por venta cerrada (Definición: el costo dividido por el número de ganancias).
- **1046** Ayuda en línea de Oracle CRM On Demand Part 1 Versión 40
- Costo por cliente potencial (Definición: el costo dividido por el número de clientes potenciales).
- **T** Tasa de conversión de clientes potenciales (Definición: los clientes potenciales que se convierten en clientes indicados por porcentajes).
- **Porcentaje de oportunidades ganadas (Definición: el número total de oportunidades ganadas dividido** por el número total de oportunidades ganadas y perdidas).
- Retorno de la inversión (ROI)
- Métrica de contacto
	- **Métrica personalizada de contacto**
	- Métricas personalizadas optimizadas de contactos
	- **Valor de la propiedad** 
		- **Promedio (prom.) del valor de la propiedad**
		- **Promedio (prom.) del valor de la propiedad (000)**
		- **Valor de la propiedad**
		- Valor de la propiedad (000)
	- Activos totales
		- **Media del total de activos de unidad familiar**
		- **Media del total de activos de unidad familiar (000)**
		- **Activos totales**
		- Total de activos (000)
	- Gastos (total)
		- **Media del total de gastos**
		- **Media del total de gastos (000)**
		- Gastos (total)
		- Total de gastos (000)
	- **Ingresos (total)** 
		- **Media del total de ingresos**
		- Media del total de ingresos (000)
		- **Ingresos (total)**
		- Total de ingresos (000)
	- **Pasivo (total)** 
		- **Media del total de pasivos**
		- **Media del total de pasivos (000)**
		- **Pasivo (total)**
		- Total de pasivos (000)

- Activo neto (total)
	- **Media del total de activos netos**
	- **Media del total de activos netos (000)**
	- **Activo neto (total)**
	- Total de activos netos (000)
- Ventas acumuladas anuales hasta la fecha (AAF)
	- **Promedio de ventas acumuladas anuales hasta la fecha (prom. AAF)**
	- **Promedio de ventas (000) acumuladas anuales hasta la fecha (prom. AAF)**
	- **Ventas acumuladas anuales hasta la fecha (AAF)**
	- Ventas (000) acumuladas anuales hasta la fecha (AAF)
- Número (nº) de clientes
- Número (nº) de contactos
- Número (nº) de clientes potenciales
- Métricas de objeto personalizado 01-05
	- Métricas personalizadas de objeto personalizado 01-05
	- Métricas personalizadas optimizadas del objeto personalizado 01-05
	- Número (nº) de objetos personalizados 01-05
- **Métrica de oportunidad potencial** 
	- **Métrica personalizada de oportunidad potencial**
	- Métrica personalizada optimizada de oportunidad potencial
	- Número (Nº) de oportunidades potenciales archivadas
	- Número (nº) de oportunidades potenciales
	- Número (Nº) de oportunidades potenciales convertidas en oportunidades (definición: número de oportunidades potenciales que se han convertido en oportunidades).
	- Número (Nº) de oportunidades potenciales que derivan en oportunidad perdida
	- Número (Nº) de oportunidades potenciales que derivan en oportunidad ganada (definición: número de oportunidades potenciales que se han convertido en oportunidades y se encuentran en la etapa de venta cerrada/ganada).
	- Número (Nº) de nuevas oportunidades
	- Número (Nº) de oportunidades potenciales calificadas
	- Número (Nº) de oportunidades potenciales rechazadas
	- Número (nº) de oportunidades ganadas
	- **Promedio de días para convertir oportunidad potencial (definición: número de días entre la fecha de** creación de la oportunidad potencial y la fecha de conversión de la oportunidad potencial dividido entre las oportunidades potenciales que se han convertido en oportunidades).
- **Promedio de días de seguimiento de una oportunidad potencial (Definición: el número de días de** seguimiento de las oportunidades potenciales dividido por el número de oportunidades potenciales).
- Ingresos cerrados para oportunidad potencial
- Ingresos esperados para oportunidad potencial
- Ingresos de oportunidad para oportunidad potencial
- **Ingresos previstos**
- Métrica de oportunidad
	- Métrica personalizada de oportunidad
	- Métrica de oportunidad por fecha de apertura
		- Número (Nº) de contactos con oportunidades
		- Número (Nº) de oportunidades abiertas
		- Número (nº) de oportunidades
		- Número (nº) de oportunidades ganadas
		- Número promedio (Nº promedio) de días en cada etapa
		- **Promedio (prom.) de tamaño del negocio (Definición: tamaño medio de cada venta por cada** cliente, expresado en el número de unidades o importe de los ingresos).
		- Ciclo de ventas promedio (prom.)
		- **Ingresos cerrados**
		- **Ingresos previstos**
		- **Porcentaje de pérdidas de oportunidad**
		- **Porcentaje de oportunidades ganadas**
		- **Ingresos**
	- Métrica personalizada optimizada de oportunidad
	- Número (Nº) de contactos con oportunidades
	- Número (Nº) de oportunidades abiertas
	- Número (nº) de oportunidades
	- Número (nº) de oportunidades ganadas
	- Número promedio (Nº promedio) de días en cada etapa
	- **Tamaño promedio (prom.) del negocio**
	- Ciclo de ventas promedio (prom.)
	- **Ingresos cerrados**
	- **Ingresos cerrados (000)**
	- **Ingresos previstos**
	- Ingresos previstos (000)

- **Porcentaje de pérdidas de oportunidad**
- **Porcentaje de oportunidades ganadas**
- **Ingresos cerrados del trimestre anterior**
- Ingresos cerrados del trimestre anterior (000)
- **Ingresos de oportunidades del trimestre anterior**
- Ingresos de oportunidades del trimestre anterior (000)
- **Ingresos**
- **Ingresos (000)**
- Métricas de socio
	- **Métricas personalizadas de socio**
	- **Métrica de la cuenta de socio principal** 
		- Número (Nº) de solicitudes de MDF aprobadas
		- Número (Nº) de oportunidades potenciales archivadas
		- Número (Nº) de solicitudes de servicio canceladas
		- Número (Nº) de solicitudes de servicio cerradas
		- Número (Nº) de días de solicitud MDF pendiente de aprobación
		- Número (Nº) de días para la aprobación de la solicitud MDF
		- Número (Nº) de productos de registro de negocio
		- Número (nº) de registros del negocio
		- Número (nº) de registros del negocio convertidos en oportunidad
		- Número (nº) de registros del negocio para nuevos clientes
		- Número (nº) de registros del negocio para nuevas oportunidades
		- Número (nº) de registros del negocio pendientes de aprobación
		- Número (nº) de registros del negocio derivados en oportunidades ganadas
		- Número (nº) de registros del negocio con oportunidades
		- Número (nº) de oportunidades potenciales
		- Número (Nº) de oportunidades potenciales convertidas en oportunidades
		- **Número (Nº) de oportunidades potenciales que derivan en oportunidad perdida**
		- **Número (Nº) de oportunidades potenciales que derivan en oportunidad ganada**
		- Número (Nº) de solicitudes de MDF
		- Número (Nº) de solicitudes de MDF pendientes de aprobación
		- Número (Nº) de oportunidades abiertas
		- Número (Nº) de solicitudes de servicio abiertas
		- Número (nº) de oportunidades
- **1050** Ayuda en línea de Oracle CRM On Demand Part 1 Versión 40
- Número (Nº) de socios con oportunidades potenciales
- Número (Nº) de socios con oportunidades
- Número (Nº) de solicitudes de servicio pendientes
- Número (Nº) de oportunidades potenciales calificadas
- Número (Nº) de oportunidades potenciales rechazadas
- Número (Nº) de solicitudes de servicio
- Número (Nº) de solicitudes de precios especiales
- Número (nº) de oportunidades ganadas
- Número (nº) de registros del negocio aprobados
- Número (nº) de registros del negocio caducados
- **Promedio de ingresos cerrados**
- **Media de ingresos potenciales**
- **Promedio de número (Nº) de días en cada etapa**
- **Promedio de costo autorizado para productos con precios especiales**
- **Promedio de días de cierre de oportunidad**
- Media de días para cerrar solicitud de servicio
- **Promedio de días para convertir oportunidad potencial**
- **Promedio de días de seguimiento de oportunidad potencial**
- **Promedio de días para la aprobación de registro de negocio**
- **Promedio de precio recomendado para productos con precios especiales**
- **Duración media de solicitud de servicio abierta**
- **Promedio de costo de compra para productos con precios especiales**
- **Promedio de costo solicitado para productos con precios especiales**
- **Ingresos cerrados**
- **Ingresos cerrados (000)**
- **Ingresos cerrados para oportunidad potencial**
- **Ingresos previstos**
- **Ingresos previstos (000)**
- **Ingresos esperados para oportunidad potencial**
- **Importe con aprobación previa de MDF**
- **Importe con aprobación previa de MDF (000)**
- **Importe solicitado de MDF**
- **Importe solicitado de MDF (000)**
- Ayuda en línea de Oracle CRM On Demand Part 1 Versión 40 **1051 Importe solicitado de MDF pendiente de aprobación**

- Ingresos de oportunidad para oportunidad potencial
- **Ingresos potenciales**
- **Ingresos potenciales (000)**
- **Ingresos cerrados de producto**
- **Ingresos cerrados de producto (000)**
- **Ingresos de producto (000)**
- **Ingresos**
- **Ingresos (000)**
- **Importe autorizado de precio especial**
- **Importe autorizado de precio especial (000)**
- **Importe de precio especial solicitado**
- **Importe de precio especial solicitado (000)**
- Cantidad de productos con precios especiales
- Cantidad total de productos de registro de negocio
- **Importe total aprobado de reclamación de MDF**
- Importe total aprobado de reclamación de MDF (000)
- **Importe total solicitado de reclamación de MDF**
- **Importe total solicitado de reclamación de MDF (000)**
- **Ingresos totales en registros de negocio**
- **Ingresos totales en registros de negocio (000)**
- **Ingresos totales en registros de negocio sin oportunidades**
- **Ingresos totales en registros de negocio sin oportunidades (000)**
- **Ingresos totales en registros de negocio abiertos**
- **Ingresos totales en registros del negocio abiertos (000)**
- Número (Nº) de socios
- Métrica de solicitud de servicio
	- Métrica personalizada de solicitud de servicio
	- **Métrica de solicitud de servicio por fecha de cierre** 
		- Número (Nº) de solicitudes de servicio canceladas (SS) (fecha de cierre)
		- Número (Nº) de solicitudes de servicio cerradas (fecha de cierre)
		- **Promedio (prom.) de días para cierre de solicitudes de servicio (SS) (fecha de cierre)**
		- **Promedio (prom.) de minutos para cierre de solicitudes de servicio (SS) (fecha de cierre)**
	- Métricas personalizadas optimizadas de solicitud de servicio
	- Número (#) de solicitudes de servicio canceladas (Sr.)
- **1052** Ayuda en línea de Oracle CRM On Demand Part 1 Versión 40
- Número (Nº) de solicitudes de servicio cerradas (SS)
- Número (Nº) de solicitudes de servicio abiertas (SS)
- Número (Nº) de solicitudes de servicio pendientes (SS)
- Número (Nº) de solicitudes de servicio
- **Promedio (prom.) de días para cierre de solicitudes de servicio (SS)**
- **Promedio (prom.) de minutos para cierre de solicitudes de servicio (SS)**
- **Promedio (prom.) de edad de solicitud de servicio (SS) abierta**
- **Promedio (prom.) de edad de solicitud de servicio (SS) abierta (minutos)**

#### **Notas de uso**

Los análisis sin resultados pueden darse por varias razones. Uno de los motivos es la falta de métricas en el análisis. El análisis debe incluir al menos una métrica.

Puede obtener un análisis sin resultados si está utilizando dos objetos personalizados que no están vinculados directamente uno con otro. Para analizar la asociación entre un objeto personalizado y otro objeto que incluye otro objeto personalizado, los objetos deben estar directamente asociados. Por ejemplo, si el objeto Cuenta está asociado directamente al Objeto personalizado 01 y al Objeto personalizado 03, puede realizar un informe sobre la asociación entre Cuenta y Objeto personalizado 01, así como entre Cuenta y Objeto personalizado 03. Sin embargo, no puede realizar un informe sobre la asociación combinada entre Cuenta, Objeto personalizado 01 y Objeto personalizado 03 si no hay alguna asociación directa entre el Objeto personalizado 01 y el Objeto personalizado 03 definida en la aplicación.

Siguiendo con el ejemplo anterior, si el objeto Cuenta está asociado directamente al Objeto personalizado 01 y este último está asociado directamente al Objeto personalizado 03, podrá realizar un informe sobre la asociación entre Cuenta y el Objeto personalizado 01, así como sobre la asociación entre el Objeto personalizado 01 y el Objeto personalizado 03. Sin embargo, no se puede realizar un informe sobre la asociación combinada entre Cuenta, Objeto personalizado 01 y Objeto personalizado 03 si no hay una asociación directa entre Cuenta y Objeto personalizado 03, tal como se define en la aplicación.

Las dimensiones de cuenta, contacto y solicitud de servicio incluyen una jerarquía de libros, lo que permite analizar métricas y atributos relacionados en cualquier nivel.

#### **Dimensión de fecha común**

En muchas de las dimensiones de tipo de registro de esta área temática se incluye una carpeta de fechas, como Fecha o Fecha de creación. Sin embargo, algunos tipos de registros comparten una dimensión de fecha común. Si selecciona columnas de la carpeta de fechas según un tipo de registro que comparta una dimensión de fecha con otros tipos de registro y selecciona una métrica para uno de los otros tipos de registro que comparten la misma dimensión de fecha, el análisis muestra todas las fechas de los registros del tipo de registro del que haya seleccionado la métrica. Por ejemplo, los tipos de registro Cuenta y Contacto comparten una dimensión de fecha. Por tanto, si selecciona la columna Fecha en la carpeta Fecha de creación de la carpeta Cuenta, y selecciona la métrica Número de cuentas, en el análisis se muestran todas las fechas en las que se crearon registros de cuentas. Sin embargo, debido a que los tipos de registro Cuenta y Contacto comparten una dimensión de fecha, se muestra el mismo resultado si selecciona la columna Fecha de la carpeta Fecha de creación en la carpeta Contacto y la métrica Número de cuentas.

Si selecciona columnas de la carpeta de fechas según un tipo de registro que comparta una dimensión de fecha con otros tipos de registro y selecciona métricas de uno o más tipos de registro que compartan la misma dimensión de fecha, el análisis muestra todas las fechas de todos los registros de los tipos de registro de los que haya seleccionado las métricas. Por ejemplo, si selecciona la columna Fecha en la carpeta Fecha de creación de la carpeta Cuenta y selecciona las métricas Número de cuentas y Número de contactos, en el análisis se muestran todas las fechas en las que se crearon registros de cuentas y contactos. En este ejemplo, se muestra un valor 0 (cero) para la métrica Número de contactos para cualquier fecha en la que se hayan creado registros de cuentas, pero no se crean registros de contacto, y se muestra un valor 0 (cero) para la métrica Número de cuentas para cualquier fecha en la que se hayan creado registros de contactos, pero no se hayan creado registros de cuentas.

En la siguiente tabla se muestran los tipos de registro que comparten una dimensión de fecha común, así como el nombre de la dimensión de fecha tal y como aparece para cada tipo de registro.

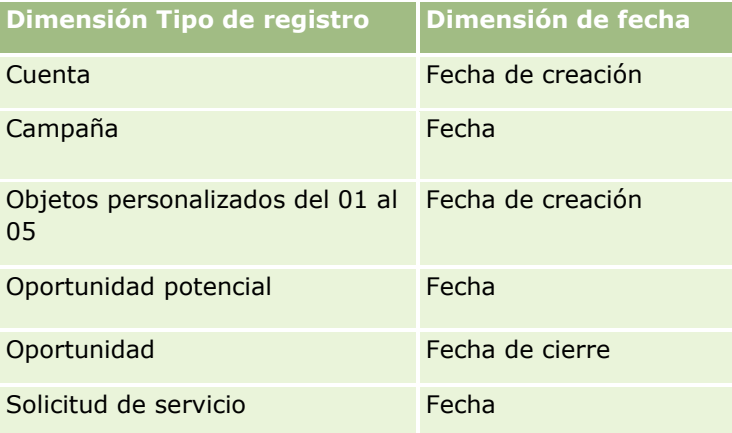

#### **Campos personalizados de objetos asociados**

Los campos personalizados de un objeto asociado no están disponibles para su uso en informes en el área temática Datos analíticos históricos de objetos personalizados avanzados. Por ejemplo, si crea un campo para un objeto personalizado como campo relacionado de otro objeto personalizado, el nuevo campo no está disponible en la carpeta del objeto principal en el área temática Datos analíticos de objetos personalizados avanzados. Sin embargo, el nuevo campo permanece disponible en la carpeta del objeto relacionado.

# **Área temática Análisis históricos de activos**

### **Disponibilidad**

Esta área temática está disponible en todas las ediciones de Oracle CRM On Demand.

### **Finalidad del negocio**

Esta área temática le permite analizar métricas de activos por las dimensiones de cuenta, activo, producto y usuario. Además, le permite realizar un seguimiento de los activos y productos vendidos a un cliente o compañía. Esta área temática es una de las áreas temáticas anómalas en las que la visibilidad de los registros de activos se basa en la visibilidad de los registros de cuentas asociadas.

### **Tipo de relación**

**1054** Ayuda en línea de Oracle CRM On Demand Part 1 Versión 40 Simple

### **Dimensiones**

Esta área temática tiene las siguientes dimensiones:

- Cuenta
- **Activo**
- $\blacksquare$  Fecha
- **Propiedad del usuario**
- **Categoría de producto**
- **Producto**

### **Métricas**

La lista completa de métricas de esta área temática es la siguiente:

- **Métricas de activos** 
	- **Métricas de activos por fecha de compra** 
		- Número (nº) de activos
		- Precio de compra
		- Cantidad
		- **Precio medio de compra**
		- **Cantidad promedio**
	- **Métricas de activos por fecha de envío** 
		- Número (nº) de activos
		- **Precio de compra**
		- Cantidad
		- **Precio medio de compra**
		- **Cantidad promedio**
	- Número (nº) de activos
	- **Precio de compra**
	- **D** Cantidad
	- **Precio medio de compra**
	- **Cantidad promedio**

### **Notas de uso**

Puede analizar la métrica de activo por la dimensión Propiedad del usuario. La dimensión de cuenta incluye una jerarquía de libros, que permite analizar métricas y atributos relacionados en cualquier nivel.

# **Área temática Análisis históricos de actividad de llamada**

# **Disponibilidad**

Esta área temática está disponible en todas las ediciones de Oracle CRM On Demand.

## **Finalidad del negocio**

El área temática Historial de actividad de visitas permite a los gestores y representantes de ventas analizar los datos de actividades de visitas por cuenta, contacto, actividad, propietario, producto, categoría de producto y fecha. Al contrario de lo que ocurre con el área temática Historial de actividad, las métricas del área temática Historial de actividad de visitas se basan en los tipos de registro de Life Sciences relacionados con la actividad, incluidos: Productos detallados, Muestras distribuidas, Solicitudes de muestras, Ítems de solicitudes muestra e Ítems promocionales distribuidos. Esto significa que las actividades que no tengan registros para uno o varios de estos tipos de registro secundarios relacionados no se pueden utilizar para crear informes usando esta área temática.

Puede utilizar la dimensión Categoría de producto para resumir las métricas de actividad de las visitas para diferentes niveles de una jerarquía de productos, tales como la marca, el mercado parcial y el mercado.

## **Tipo de relación**

Simple

### **Dimensiones**

Esta área temática tiene las siguientes dimensiones:

- $\blacksquare$  Cuenta
- Contacto
- **Actividad de la visita**
- Campaña
- Contacto
- $\blacksquare$  Fecha
- **L** Oportunidad
- **Propiedad del usuario**
- $\blacksquare$  Producto
- Categoría de producto
- Productos detallados
- Solicitud de muestra
- **Muestras distribuidas**

#### **Métricas**

La lista completa de métricas de esta área temática es la siguiente:

- Métricas de actividad de llamadas
	- **Métricas personalizadas de productos detallados** 
		- **Moneda indexada**
		- Número indexado
		- **Promedio de moneda indexada**
		- **Media de número indexado**
	- **Métricas personalizadas de solicitud de muestra**
	- Métricas personalizadas de muestras distribuidas
		- **Moneda indexada**
		- **Número indexado**
		- **Promedio de moneda indexada**
		- **Media de número indexado**
	- Número (nº) de cuentas
	- Número (Nº) de actividades de visita
	- Número (nº) de detalles de visita por producto
	- Número (nº) de productos detallados de visita
	- Número (nº) de ítems promocionales distribuidos de visita
	- Número (nº) de ítems de solicitudes de muestra de visita
	- Número (nº) de solicitudes de muestras de visita
	- Número (nº) de muestras distribuidas de visita
	- Número (nº) de contactos
	- Número (nº) de ítems promocionales distribuidos
	- Número (nº) de ítems de solicitudes de muestra
	- Número (nº) de muestras distribuidas

#### **Notas de uso**

Las dimensiones de cuenta y contacto incluyen una jerarquía de libros, que permite analizar métricas y atributos relacionados en cualquier nivel. Puede realizar informes por registros de visitas a asistentes, visitas a cuentas y visitas a profesionales, y sus métricas asociadas.

El número (nº) de contactos muestra la cantidad de contactos principales distintos, no todos los contactos asociados a la visita.

# **Área temática Análisis históricos de campaña**

## **Disponibilidad**

Esta área temática está disponible en todas las ediciones de Oracle CRM On Demand.

### **Finalidad del negocio**

Esta área temática permite realizar un análisis completo de las compañas por campaña, usuario y dimensiones de fecha. Además, le permite analizar los resultados de la campaña, el rendimiento y el retorno de la inversión (ROI). También contiene métricas para ayudar a resolver problemas a la hora de conseguir los objetivos de la campaña y de optimizar las futuras campañas.

## **Tipo de relación**

Simple

### **Dimensiones**

Esta área temática tiene las siguientes dimensiones:

- Campañas
- **Propiedad del usuario**
- $\blacksquare$  Fecha

### **Métricas**

La lista completa de métricas de esta área temática es la siguiente:

- **Métricas** 
	- Número (nº) de campañas
	- Número (Nº) de campañas activas
	- Número (Nº) de campañas finalizadas
	- Número (Nº) de campañas planificadas
	- Número (nº) de oportunidades potenciales
	- Número (nº) de oportunidades
	- Número (nº) de oportunidades ganadas
	- Número (Nº) de cuentas por campaña
	- Número (Nº) de contactos por campaña
	- **Porcentaje (%) de presupuesto (Definición: el costo multiplicado por 100 y dividido por el costo** presupuestado).
- Porcentaje (%) de oportunidades potenciales objetivo logradas (Definición: el número de oportunidades potenciales multiplicado por 100 y dividido por la oportunidad potencial objetivo).
- **Porcentaje (%) de ingresos objetivo alcanzados (Definición: los ingresos cerrados multiplicados por 10** y dividido por los ingresos objetivo).
- Media de días para cerrar oportunidades (Definición: el número de días para cerrar una oportunidad dividido por el número de oportunidades ganadas).
- **Promedio de días para convertir oportunidades potenciales (Definición: el número de días entre la** fecha de creación de la oportunidad potencial y la fecha de conversión de la oportunidad potencial dividido entre las oportunidades potenciales que se han convertido en oportunidades).
- Costo por venta cerrada (Definición: el costo dividido por el número de ganancias).
- Costo medio por venta cerrada (Definición: el costo medio dividido por el número de oportunidades ganadas).
- Costo por cliente potencial (Definición: el costo dividido por el número de clientes potenciales).
- Costo medio por cliente potencial (Definición: el costo medio dividido por el número de clientes potenciales).
- **T** Tasa de conversión de clientes potenciales (Definición: los clientes potenciales que se convierten en clientes indicados por porcentajes).
- **Ingresos**
- **Ingresos cerrados**
- **Media de ingresos cerrados**
- **Porcentaje de oportunidades ganadas (Definición: el número total de oportunidades ganadas dividido** por el número total de oportunidades ganadas y perdidas).
- **Retorno de la inversión (ROI)**

#### **Notas de uso**

Ninguna

# **Área temática Análisis históricos de respuesta de campaña**

### **Disponibilidad**

Esta área temática está disponible en todas las ediciones de Oracle CRM On Demand.

**NOTA:** Los datos de respuesta de la campaña están limitados exclusivamente a los datos de las campañas de Oracle Email Marketing On Demand. No muestra datos de respuesta para las campañas en las que los datos se han introducido mediante la interfaz de usuario de Oracle CRM On Demand. Oracle Email Marketing On Demand se ha interrumpido y no se pueden iniciar nuevas campañas. Puede seguir utilizando esta área temática para informar de datos de una campaña existente.

## **Finalidad del negocio**

Esta área temática le permite analizar la información de la campaña, incluidos los datos de respuesta de las campañas de Oracle Email Marketing On Demand. Complementa las áreas temáticas relacionadas con las campañas, que ofrecen los datos de rendimiento de las mismas. Permite a las compañías analizar la respuesta a una campaña de Oracle Email Marketing On Demand respondiendo a las siguientes preguntas: ¿Cuántas personas han recibido la campaña? ¿Cuántos han respondido? ¿Cómo han respondido? ¿Cuánto tiempo han tardado en responder?, entre otras.

## **Tipo de relación**

Simple

# **Dimensiones**

Esta área temática tiene las siguientes dimensiones:

- **Cuenta**
- **Campaña**
- Destinatario de la campaña
- Respuesta de la campaña
- $\blacksquare$  Fecha

### **Métricas**

La lista completa de métricas de esta área temática es la siguiente:

- Métricas
	- Número (nº) de destinatarios. Esta métrica se basa en el campo de destinatario de la campaña.
	- Número (nº) de rebotes permanentes. Esta métrica se basa en los tipos de respuesta de: Dirección movida, Dirección incorrecta y Emisor incorrecto.
	- Número (nº) de rebotes temporales. Esta métrica se basa en los tipos de respuesta de: Problema de buzón, Problema del sistema, Problema de la red, Problema de protocolo, Problema de seguridad, Mensaje demasiado largo, Vacaciones y Último recurso.
	- Número (nº) de respondedores. Esta métrica se basa en el estado de entrega.
	- Número (nº) de respuestas. Esta métrica se basa en el estado de entrega.
	- Número (nº) de respuestas abiertas. Esta métrica se basa en el tipo de respuesta de Mensaje abierto.
	- Número (nº) de clics de paso. Esta métrica se basa en el tipo de respuesta de Clic de acceso.
	- Número (nº) de inclusiones. Esta métrica se basa en el tipo de respuesta de Inclusión en lista.
	- Número (nº) de exclusiones. Esta métrica se basa en el tipo de respuesta de Exclusión de lista.
	- Número (nº) de inclusiones globales. Esta métrica se basa en el tipo de respuesta de Inclusión global.
	- Número (nº) de exclusiones globales. Esta métrica se basa en el tipo de respuesta de Exclusión global.
	- **Media de días para responder. Esta métrica se basa en el estado de entrega.**
- **1060** Ayuda en línea de Oracle CRM On Demand Part 1 Versión 40

#### **Notas de uso**

Las métricas de respuesta de la campaña se basan en el estado de entrega o el tipo de respuesta. Por ejemplo, el número de rebotes permanentes se basa en el tipo de respuesta, no el estado de entrega, incluso aunque haya un estado de entrega de rebote permanente.

La dimensión de cuenta incluye una jerarquía de libros, que permite analizar métricas y atributos relacionados en cualquier nivel.

# **Área temática Análisis históricos de direcciones de contacto**

## **Disponibilidad**

Esta área temática está disponible en todas las ediciones de Oracle CRM On Demand.

### **Finalidad del negocio**

Esta área temática permite crear informes de la relación de muchos a muchos entre los contactos y las direcciones. En otras áreas temáticas, es posible crear informes sólo de la dirección principal de un contacto. Sin embargo, está área temática le permite crear informes de todas las direcciones de un contacto, así como de una dirección compartida por varios contactos.

# **Tipo de relación**

De muchos a muchos

### **Dimensiones**

Esta área temática tiene las siguientes dimensiones:

- Contacto
- Dirección

#### **Métricas**

- Métrica de dirección
	- Número (n.º) de direcciones de contacto

#### **Notas de uso**

La dimensión de contacto incluye una jerarquía de libros, que permite analizar métricas y atributos relacionados en cualquier nivel.

# **Área temática Análisis históricos de contacto**

# **Disponibilidad**

Esta área temática está disponible en todas las ediciones de Oracle CRM On Demand.

## **Finalidad del negocio**

Puede usar esta área temática para crear informes sobre las métricas de contactos por contacto, cuenta, campaña, propiedad de usuario y dimensiones de fecha. El nivel de detalles de esta área temática es una fila para cada contacto creado en Oracle CRM On Demand. Este área temática le permite responder rápidamente a las siguientes preguntas: ¿Quiénes son los diez empleados más importantes con el mayor número de contactos? ¿Qué cuentas no tienen ningún contacto? ¿Cuáles son las campañas más grandes por contactos? ¿Cuántos clientes potenciales puede un contacto particular traer a mi compañía?

## **Tipo de relación**

Simple

## **Dimensiones**

Esta área temática tiene las siguientes dimensiones:

- $\blacksquare$  Cuenta
- Campaña
- Contacto
- $\blacksquare$  Fecha
- Propiedad del usuario

#### **Métricas**

La lista completa de métricas de esta área temática es la siguiente:

- **Métrica de contacto** 
	- Número (nº) de clientes
	- Número (nº) de contactos
	- Número (nº) de clientes potenciales

#### **Notas de uso**

Las dimensiones de cuenta y contacto incluyen una jerarquía de libros, que permite analizar métricas y atributos relacionados en cualquier nivel.

# **Área temática Análisis históricos de intereses de contacto**

# **Disponibilidad**

Esta área temática está disponible en todas las ediciones de Oracle CRM On Demand.

## **Finalidad del negocio**

El área temática Análisis histórico de intereses del contacto le permite generar informes sobre los intereses de los contactos para la dimensión Contacto. Este informe permite a los asesores y a sus administradores determinar los intereses y aficiones de los clientes, así como seleccionar obsequios importantes para ellos basados en dichos intereses. También pueden usar esta información para celebrar eventos de apreciación importantes, como torneos de golf. De esta forma, los asesores pueden estrechar sus relaciones con los clientes, así como conocer a los amigos y familiares de los mismos. Estos eventos pueden generar nuevos negocios.

# **Tipo de relación**

Simple

## **Dimensiones**

Esta área temática tiene las siguientes dimensiones:

- Contacto
- **Propiedad del usuario**
- $\blacksquare$  Fecha
- Intereses del contacto

### **Métricas**

La lista completa de métricas de esta área temática es la siguiente:

- **Métricas de intereses del contacto** 
	- Número (nº) de intereses del contacto

### **Notas de uso**

La dimensión de contacto incluye una jerarquía de libros, que permite analizar métricas y atributos relacionados en cualquier nivel.

# **Área temática Análisis históricos de ingresos de contacto**

# **Disponibilidad**

Esta área temática está disponible en todas las ediciones de Oracle CRM On Demand.

## **Finalidad del negocio**

El área temática Historial de ingresos del contacto le permite analizar los datos de los ingresos por productos por contacto, producto, categoría de productos, propietario y fecha. Entre las métricas de esta área temática, destacan las siguientes:

- Número (nº) de productos
- Número promedio (Nº promedio) de productos
- Media de ingresos

Permite a los usuarios crear informes mostrando los diferentes tipos de ingresos por productos con el paso del tiempo, tales como ingresos previstos con respecto a los ingresos reales. Esta comparación permite a los usuarios entender mejor las ventas y el potencial de ingresos de los productos por contactos. Utilice la dimensión Categorías de producto para resumir las métricas de ingresos del contacto para los diferentes niveles de la jerarquía de un producto, tales como la marca, el mercado parcial y el mercado.

## **Tipo de relación**

Simple

### **Dimensiones**

Esta área temática tiene las siguientes dimensiones:

- **L** Contacto
- Categoría de producto
- $\blacksquare$  Producto
- **Ingresos del contacto**
- $\blacksquare$  Fecha
- **Propiedad del usuario**

#### **Métricas**

La lista completa de métricas de esta área temática es la siguiente:

- **Métricas de ingresos del contacto** 
	- Número (nº) medio de productos
	- Número (nº) de productos
	- $\blacksquare$  Media de ingresos
- **1064** Ayuda en línea de Oracle CRM On Demand Part 1 Versión 40

#### **Notas de uso**

La dimensión de contacto incluye una jerarquía de libros, que permite analizar métricas y atributos relacionados en cualquier nivel.

# **Área temática Análisis históricos de equipo de contacto**

#### **Disponibilidad**

Esta área temática está disponible en todas las ediciones de Oracle CRM On Demand.

### **Finalidad del negocio**

Esta área temática le permite crear informes sobre la relación de muchos a muchos entre los contactos y los miembros del equipo. Puede utilizarlas para enumerar a todos los miembros del equipo asociados con un contacto y todos los contactos en los que se haya agregado a un usuario como miembro del equipo. También puede utilizarlas para informar sobre la cuenta principal asociada al contacto. No puede usar esta área temática para crear informes sobre contactos que no estén asociados con ningún usuario o para crear informes sobre usuarios que no estén enlazados a algún contacto.

## **Tipo de relación**

De muchos a muchos

### **Dimensiones**

Esta área temática tiene las siguientes dimensiones:

- **Cuenta**
- Contacto
- **Contact Team**
- $\blacksquare$  Fecha
- Miembro del equipo

#### **Métricas**

Contact Team

- Métricas personalizadas optimizadas del equipo de contacto
- Número (N.º) de miembros del equipo de contacto

#### **Notas de uso**

La dimensión de contacto incluye una jerarquía de libros, que permite analizar métricas y atributos relacionados en cualquier nivel.

En la carpeta Campos personalizados optimizados de equipo de contactos de la dimensión Equipo de contacto, están disponibles los cinco primeros campos personalizados (es decir, los cinco primeros campos que se hayan creado) de cada uno de los tipos de campos siguientes:

- **Casilla de verificación**
- $\Box$  Fecha
- Fecha/Hora
- **Porcentaje**
- $\blacksquare$  Teléfono
- Lista de opciones
- Texto (completo)
- $\blacksquare$  Texto (breve)

En la carpeta Métricas personalizadas optimizadas de equipo de contactos, están disponibles como métricas los cinco primeros campos personalizados (es decir, los cinco primeros campos que se hayan creado) de cada uno de los tipos de campos siguientes:

- Moneda
- Entero
- Número

**Visibilidad de los datos.** Esta área temática siempre utiliza el modo de visibilidad de equipo, independientemente de la configuración definida en su perfil o en el perfil de la compañía. Por ello, siempre puede incluir en el informe todos los contactos, ya sea el propietario o un miembro del equipo.

# **Área temática Análisis históricos de registro del negocio**

### **Disponibilidad**

Esta área temática sólo está disponible con Oracle CRM On Demand Partner Relationship Management Edition.

#### **Finalidad del negocio**

El área temática de generación de informes sobre el registro del negocio ofrece información sobre cómo sus socios utilizan los registros del negocio y el efecto que dicho registro tiene en su negocio. Por ejemplo, puede hacer lo siguiente:

- Crear un informe para mostrar la cantidad de ingresos previstos de los registros del negocio.
- Determinar el número medio de días que lleva aprobar el registro del negocio.
- Determinar el porcentaje de oportunidades registradas.
- Crear un informe sobre el número de registros del negocio que han derivado en nuevas oportunidades.
- Determinar el período de validez medio de los registros del negocio.
- Realizar un informe trimestral sobre los cambios realizados en los ingresos de los registros del negocio.

# **Tipo de relación**

Simple

### **Dimensiones**

Esta área temática tiene las siguientes dimensiones:

- **Cliente asociado**
- **Oportunidad asociada**
- Contacto
- $\blacksquare$  Fecha
- **Registro del negocio**
- **Aprobador final**
- **Propiedad del usuario**
- Cuenta de socio principal

## **Métricas de fecha sin cierre**

Las siguientes métricas no se basan en la fecha de cierre de los registros:

- **Métricas del registro del negocio** 
	- Métricas personalizadas del registro del negocio
	- Número (nº) de registros del negocio
	- Número (nº) de registros del negocio con oportunidades
	- Número (nº) de registros del negocio sin oportunidades
	- Número (nº) de registros del negocio para nuevas oportunidades
	- Número (nº) de registros del negocio para clientes existentes
	- Número (nº) de registros del negocio para nuevos clientes
	- Número (nº) de registros del negocio convertidos en oportunidad
	- Número (nº) de registros del negocio pendientes de aprobación
	- Número (nº) de registros del negocio aprobados
	- Número (nº) de registros del negocio caducados
	- $\blacksquare$  Número (nº) de días pendientes de aprobación
	- **Promedio de días para la aprobación**
	- **Promedio de período de validez (en días)**
	- **Porcentaje (%) de registros del negocio aprobados**
	- **Porcentaje (%) de registros del negocio rechazados**
	- **Porcentaje (%) de registros del negocio devueltos**
- **Porcentaje (%) de registros del negocio convertidos en oportunidad**
- Número (nº) de registros del negocio derivados en oportunidades ganadas

#### **Métricas de fecha de cierre**

Las siguientes métricas se basan en la fecha de cierre de los registros:

- **Métricas del registro del negocio** 
	- Tamaño total del negocio en registros del negocio abiertos
	- Media de tamaño total del negocio en registros del negocio abiertos
	- Ingresos totales de registros del negocio
	- Media de ingresos totales de registros del negocio
	- **Ingresos totales del trimestre anterior de registros del negocio**
	- Media de ingresos totales del trimestre anterior de registros del negocio

#### **Notas de uso**

La dimensión de contacto asociado incluye una jerarquía de libros, que permite analizar métricas y atributos relacionados en cualquier nivel.

## **Área temática Análisis históricos de ingresos del producto de registro de negocio**

#### **Disponibilidad**

Esta área temática está disponible en todas las ediciones de Oracle CRM On Demand.

### **Finalidad del negocio**

El área temática del historial de ingresos del producto de registro de negocio ayuda a identificar las tendencias del detalle de registro de negocio. Permite crear consultas básicas que implican métricas de ingresos del producto de registro de negocio mediante los atributos de dimensión principal. Le puede ayudar a contestar preguntas como:

- ¿Cuál es el ingreso máximo esperado de un solo producto en un registro de negocio único?
- Considerando solamente los registros de negocio abiertos, ¿cuál es el promedio de ingresos para cada registro de negocio (calculado a partir de los registros de ingresos)?
- ¿Cuántos productos únicos hacen referencia a todos los registros de negocio (con independencia del estado de aprobación)?
- ¿Qué productos son los principales para todos los registros de negocio abiertos: por cantidad total, por ingresos totales, por ocurrencia, por cantidad promedio para cada registro de negocio o por los ingresos promedio para cada registro de negocio?
- **Muestra todos los registros de negocio abiertos que tienen al menos un detalle de ingresos por producto** con cantidad nula o cero o precio nulo o cero.
- ¿Qué productos fueron los principales el trimestre anterior: por cantidad, por ingresos, por ocurrencia, por cantidad promedio, por registro de negocio o por ingresos promedio para cada registro de negocio?

# **Tipo de relación**

De uno a muchos

## **Dimensiones**

Esta área temática tiene las siguientes dimensiones:

- Contacto asociado
- Cliente asociado
- **Oportunidad asociada**
- Fecha (según la fecha de cierre del registro de negocio)
- **Registro del negocio**
- Ingresos del producto de registro de negocio
- **D** Cuenta de socio principal (sólo disponible en Oracle CRM On Demand Partner Relationship Management Edition)
- $\blacksquare$  Producto
- Categoría de producto

### **Métricas**

El área temática tiene las siguiente métricas:

- **Métricas de ingresos del producto de registro de negocio** 
	- Métricas personalizadas de ingresos del producto de registro de negocio
		- **Promedio de moneda indexada**
		- **Promedio de número indexado**
		- **Moneda indexada**
		- Número indexado
	- Número (nº) de productos
	- Número (Nº) de productos en registros de negocio sin oportunidades
	- Número (Nº) de productos en registros de negocio abiertos
	- Número promedio (Nº promedio) de productos en registros de negocio sin oportunidades
	- Número promedio (Nº promedio) de productos en registros de negocio abiertos

- **Promedio de precio**
- Cantidad media
- **Promedio de ingresos totales del trimestre anterior**
- $\blacksquare$  Media de ingresos
- Cantidad media total en registros de negocio sin oportunidades
- **Cantidad media total en registros de negocio abiertos**
- **Promedio de ingresos totales en registros del negocio sin oportunidades**
- **Promedio de ingresos totales en registros del negocio abiertos**
- Número promedio (Nº promedio) de productos (por registro de negocio)
- **Ingresos totales del trimestre anterior**
- Ingresos totales del trimestre anterior (000)
- **Cantidad total**
- Cantidad total (000)
- Cantidad total en registros de negocio sin oportunidades
- **Cantidad total en registros del negocio abiertos**
- **Ingresos totales**
- **Ingresos totales (000)**
- Ingresos totales en registros de negocio sin oportunidades
- Ingresos totales en registros de negocio sin oportunidades (000)
- **Ingresos totales en registros de negocio abiertos**
- Ingresos totales en registros del negocio abiertos (000)
- **Cuenta de socio principal**

#### **Notas de uso**

Ninguna

# **Área temática Análisis históricos de concesionario**

#### **Disponibilidad**

Esta área temática sólo está disponible con Oracle CRM On Demand Automotive Edition.

### **Finalidad del negocio**

El área temática de análisis de historial de concesionario ofrece la posibilidad de analizar el historial del concesionario en relación con las solicitudes de servicios y las actividades.

**1070** Ayuda en línea de Oracle CRM On Demand Part 1 Versión 40

# **Tipo de relación**

Simple

## **Dimensiones**

Esta área temática tiene las siguientes dimensiones:

- **Distribuidor**
- Propiedad del usuario
- $\blacksquare$  Fecha

## **Métricas**

La lista completa de métricas de esta área temática es la siguiente:

- Métrica del concesionario
	- **Métrica personalizada del concesionario**
	- Número (Nº) de concesionarios
	- Número (Nº) de solicitudes de servicio
	- Número (nº) de actividades
	- Número (Nº) de actividades abiertas
	- Número (Nº) de actividades cerradas

### **Notas de uso**

Ninguna

# **Área temática Análisis históricos de eventos**

# **Disponibilidad**

Esta área temática está disponible en todas las ediciones de Oracle CRM On Demand.

# **Finalidad del negocio**

Un evento puede ser cualquier tipo de evento promocional o de educación con asistencia de personal de ventas u otros profesionales. Desde una perspectiva de la compañía, los siguientes son los tipos de evento:

- **Nivel de representante de ventas.** Ejecutado por un gerente o uno o más representantes de ventas.
- **Nivel corporativo o nacional.** Evento de formación nacional o reunión centrada en un grupo específico de profesionales.

Puede planificar eventos al nivel nacional tanto para un producto o periodo específico y, a continuación, asignar recursos por región, distrito o representante de ventas. Por ejemplo, las compañías farmacéuticas

requieren métricas e información sobre eventos médicos para alinear actividades de ventas y de marketing. Desde una perspectiva de cumplimiento, los informes proporcionan información a las compañías, de modo que las compañías pueden controlar sus presupuestos y garantizar que hay un poco o nada de desviación.

#### **Tipo de relación**

Simple

#### **Dimensiones**

Esta área temática tiene las siguientes dimensiones:

- **Cuenta**
- $\blacksquare$  Fecha
- **Exento**
- **Invitados**
- **Oportunidad potencial**
- **Oportunidad**
- **Propiedad del usuario**
- $\blacksquare$  Producto
- Categoría de producto

#### **Métricas**

La lista completa de métricas de esta área temática es la siguiente:

- Métricas de evento
	- Número (Nº) de cuentas por evento
	- Número de eventos
	- Número de invitados
	- Número (Nº) de oportunidades potenciales por evento
	- Número (Nº) de oportunidades por evento
	- **EXCEDENTE Excedente/déficit presupuestario**

(Definición: diferencia entre el presupuesto del evento y su costo.)

**Presupuesto de evento** 

La métrica Presupuesto de evento proviene de la dimensión. Cuando sólo se utiliza la dimensión de evento, la métrica es la suma del valor del campo de la dimensión. Sin embargo, cuando se utilizan otras dimensiones (en particular invitado), la métrica se calcula como el máximo del valor del campo de la dimensión.

- Costo de evento
- **1072** Ayuda en línea de Oracle CRM On Demand Part 1 Versión 40

(Definición: costo de las actividades completas para todos los asistentes asociados a un evento.)

#### **Notas de uso**

Si la compañía cambia y personaliza el nombre mostrado para los eventos, este nombre aparece en sus informes.

En versiones anteriores a la versión 29, los informes que incluían las dimensiones Categoría del producto y Eventos no generaban resultados si no había ningún producto asociado con el evento. Este comportamiento ha cambiado en la versión 29 y ahora la categoría del producto es independiente de las asociaciones evento-producto.

#### **Eventos sin invitados**

Los eventos que no tienen ningún invitado se excluyen de los informes, excepto en un caso especial. La única forma de hacer que un evento con ningún invitado aparezca en un informe es utilizar únicamente la dimensión Evento (no agregar una segunda dimensión) y no incluir ninguna métrica.

# **Área temática Análisis históricos de unidades familiares**

#### **Disponibilidad**

Esta área temática sólo está disponible con Oracle CRM On Demand Financial Services Edition.

### **Finalidad del negocio**

El área temática Análisis de historial de unidades familiares ofrece la posibilidad de generar informes sobre las unidades familiares para la dimensión Contacto. Este área temática permite a asesores y gerentes responder preguntas como las siguientes:

- ¿Qué clientes pertenecen a qué unidades familiares?
- ¿Cómo son los activos de las unidades familiares en mi registro de ventas divididos entre mis clientes?
- ¿Cuáles son mis unidades familiares principales por valor total de activos?

El área temática de análisis del historial de unidades familiares también tiene una dimensión Cartera que se puede utilizar para generar informes sobre información de carteras asociadas de contactos de unidades familiares. Tenga en cuenta que la cartera solo tiene una relación indirecta con las unidades familiares (a través de los contactos) y, por tanto, los atributos de la dimensión Cartera no se pueden utilizar directamente para analizar las métricas de las unidades familiares. Puede combinar informes de unidades familiares con informes de carteras para ofrecer un mejor servicio al cliente entendiendo a los clientes como miembros de una unidad familiar.

### **Tipo de relación**

Simple

#### **Dimensiones**

Esta área temática tiene las siguientes dimensiones:

- Contacto
- **Unidad familiar**
- Contacto de unidad familiar

#### **Métricas**

La lista completa de métricas de esta área temática es la siguiente:

- **Métrica de unidad familiar** 
	- $\blacksquare$  Total de activos de unidad familiar
		- Total de activos de unidad familiar
		- **Media del total de activos de unidad familiar**
	- **The Total de gastos de unidad familiar** 
		- **Total de gastos de unidad familiar**
		- **Media del total de gastos de unidad familiar**
	- **The Total de ingresos de unidad familiar** 
		- Total de ingresos de unidad familiar
		- **Media del total de ingresos de unidad familiar**
	- **The Total de pasivos de unidad familiar** 
		- Total de pasivos de unidad familiar
		- **Media del total de pasivos de unidad familiar**
	- $\blacksquare$  Total de activos netos de unidad familiar
		- $\blacksquare$  Total de activos netos de unidad familiar
		- **Media del total de activos netos de unidad familiar**
	- $\blacksquare$  Total de activos de contacto
		- **Activos totales**
		- **Media de activos totales**
	- **T** Total de gastos de contacto
		- Gastos (total)
		- **Media de gastos totales**
	- $\blacksquare$  Total de ingresos de contacto
		- **Ingresos (total)**
		- **Media de ingresos totales**
	- **T** Total de pasivos de contacto
		- **Pasivo (total)**
- **1074** Ayuda en línea de Oracle CRM On Demand Part 1 Versión 40
- **Media del total de pasivos**
- Total de activos netos del contacto
	- **Activo neto (total)**
	- **Media del total de activos netos**
- **Métrica personalizada de unidad familiar**
- Número (Nº) de contactos agregados
- Número (Nº) de solicitudes de servicio agregadas
- Número (Nº) de oportunidades potenciales agregadas
- Número (nº) de contactos
- Número (Nº) de solicitudes de servicio de contacto
- Número (Nº) de oportunidades potenciales agregadas
- Número (Nº) de unidades familiares

#### **Notas de uso**

La dimensión de contacto incluye una jerarquía de libros, que permite analizar métricas y atributos relacionados en cualquier nivel.

## **Área temática Análisis históricos de oportunidad potencial**

### **Disponibilidad**

Esta área temática está disponible en todas las ediciones de Oracle CRM On Demand.

### **Finalidad del negocio**

Esta área temática le permite analizar la métrica de oportunidades potenciales por cuenta, territorio de la cuenta, campaña, contacto, fecha, oportunidad potencial, oportunidad, propiedad del usuario y cuenta de socio principal. Esta área temática contiene tipos de registro que hacen referencia a la métrica que analiza la calidad de las oportunidades potenciales, la conversión de oportunidades potenciales y los ingresos asociados a las oportunidades potenciales.

#### **Tipo de relación**

Simple

#### **Dimensiones**

Esta área temática tiene las siguientes dimensiones:

 $\blacksquare$  Cuenta

- $\blacksquare$  Territorio de la cuenta
- **Campaña**
- Contacto
- $\blacksquare$  Fecha
- **Oportunidad potencial**
- **Oportunidad**
- **Propiedad del usuario**
- Cuenta de socio principal (sólo disponible en Oracle CRM On Demand Partner Relationship Management Edition)

#### **Métricas**

La lista completa de métricas de esta área temática es la siguiente:

- **Métrica de oportunidad potencial** 
	- Número (Nº) de oportunidades potenciales archivadas
	- Número (nº) de oportunidades potenciales
	- Número (Nº) de oportunidades potenciales convertidas en oportunidades (Definición: el número de oportunidades potenciales que se han convertido en oportunidades).
	- Número (Nº) de oportunidades potenciales que derivan en oportunidad perdida
	- Número (Nº) de oportunidades potenciales que derivan en oportunidad ganada (Definición: el número de oportunidades potenciales que se han convertido en oportunidades y se encuentran en la etapa de venta cerrada/ganada).
	- Número (Nº) de nuevas oportunidades
	- Número (Nº) de oportunidades potenciales calificadas
	- Número (Nº) de oportunidades potenciales rechazadas
	- Número (nº) de oportunidades ganadas
	- Media de días para convertir oportunidad potencial (Definición: el número de días entre la fecha de creación de la oportunidad potencial y la fecha de conversión de la oportunidad potencial dividido entre las oportunidades potenciales que se han convertido en oportunidades).
	- **Promedio de días de seguimiento de una oportunidad potencial (Definición: el número de días de** seguimiento de las oportunidades potenciales dividido por el número de oportunidades potenciales).
	- **Ingresos cerrados para oportunidad potencial**
	- **Ingresos esperados para oportunidad potencial**
	- Ingresos de oportunidad para oportunidad potencial
	- **Ingresos previstos**

#### **Notas de uso**

Las dimensiones de cuenta y contacto incluyen una jerarquía de libros, que permite analizar métricas y atributos relacionados en cualquier nivel.

# **Área temática Análisis históricos de equipo de oportunidad potencial**

#### **Disponibilidad**

Esta área temática está disponible en todas las ediciones de Oracle CRM On Demand.

### **Finalidad del negocio**

Esta área temática permite crear informes de la relación de muchos a muchos entre las oportunidades potenciales y los miembros del equipo. Puede utilizarla para enumerar a todos los miembros del equipo asociados a una oportunidad potencial y todas las oportunidades potenciales en las que se haya agregado a un usuario como miembro del equipo. No puede usar esta área temática para crear informes sobre oportunidades potenciales que no se hayan asociado a ningún usuario o para crear informes sobre usuarios que no estén enlazados a alguna oportunidad potencial.

## **Tipo de relación**

De muchos a muchos

### **Dimensiones**

Esta área temática tiene las siguientes dimensiones:

- **Cuenta**
- $\blacksquare$  Fecha
- **Oportunidad potencial**
- Equipo de la oportunidad potencial
- Miembro del equipo

#### **Métricas**

- Equipo de la oportunidad potencial
	- Métrica personalizada optimizada de equipo de oportunidad potencial
	- Número (N.º) de miembros del equipo de oportunidad potencial

#### **Notas de uso**

La dimensión de cuenta incluye una jerarquía de libros, que permite analizar métricas y atributos relacionados en cualquier nivel.

En la carpeta Campos personalizados optimizados de equipo de oportunidad potencial de la dimensión Equipo de la oportunidad potencial, están disponibles los cinco primeros campos personalizados (es decir, los cinco primeros campos que se hayan creado) de cada uno de los tipos de campos siguientes:

- **Casilla de verificación**
- $\Box$  Fecha
- Fecha/Hora
- $\blacksquare$  Porcentaje
- $\blacksquare$  Teléfono
- Lista de opciones
- Texto (completo)
- $\blacksquare$  Texto (breve)

En la carpeta Métricas personalizadas optimizadas de equipo de oportunidad potencial, están disponibles como métricas los cinco primeros campos personalizados (es decir, los cinco primeros campos que se hayan creado) de cada uno de los tipos de campos siguientes:

- Moneda
- Entero
- **Número**

**Visibilidad de los datos.** Esta área temática siempre utiliza el modo de visibilidad de equipo, independientemente de la configuración definida en su perfil o en el perfil de la compañía. Por ello, siempre puede incluir en el informe todas las oportunidades potenciales, ya sea el propietario o un miembro del equipo.

# **Área temática Análisis históricos de solicitud de MDF**

#### **Disponibilidad**

Esta área temática sólo está disponible con Oracle CRM On Demand Partner Relationship Management Edition.

#### **Finalidad del negocio**

Los fondos de desarrollo de marketing (MDF) ofrecen al propietario de la marca la posibilidad de poner a disposición de sus socios fondos de marketing de forma sistemática, para que estos comercialicen la marca o vendan sus productos en áreas geográficas específicas. Con las solicitudes de MDF los socios solicitan aprobaciones previas de fondos para las actividades de marketing. Una vez aprobada la solicitud de MDF por el propietario de la marca, los socios pueden realizar la actividad y enviar luego una reclamación MDF para reclamar el dinero previamente aprobado que se ha gastado.

Los propietarios de la marca solicitan información y métricas sobre las solicitudes de MDF a todos los socios y todos los trimestres para poder alinear el marketing y las ventas por canal. El área temática de análisis histórico de solicitud de MDF aporta al propietario de la marca la información necesaria para controlar los presupuestos de MDF y asegurar que se asignen los fondos a las actividades que tengan el máximo retorno de la inversión.

# **Tipo de relación**

Simple

#### **Dimensiones**

Esta área temática tiene las siguientes dimensiones:

- **Cuenta de socio principal**
- Campaña
- Solicitud de MDF
- $\blacksquare$  Fecha
- **Propiedad del usuario**
- **Aprobador**

#### **Métricas**

La lista completa de métricas de esta área temática es la siguiente:

- **Métrica de solicitud de MDF** 
	- **Métrica personalizada de solicitud de MDF**
	- **Métrica de solicitud de MDF por fecha de envío** 
		- Número (Nº) de solicitudes de MDF
		- **Importe solicitado**
		- **Promedio de importe solicitado**
		- **Importe con aprobación previa**
		- **Promedio de importe con aprobación previa**
		- **Importe total solicitado de reclamación**
		- **Promedio de importe total solicitado de reclamación**
		- **Importe total de la reclamación aprobado**
		- **Promedio de importe total aprobado de reclamación**
	- Número (Nº) de solicitudes de MDF
	- **Importe solicitado**
	- **Promedio de importe solicitado**
	- **Importe con aprobación previa**
	- **Promedio de importe con aprobación previa**
	- **Importe solicitado del trimestre anterior**
	- **Promedio del importe solicitado del trimestre anterior**
	- **Importe de aprobación previa del trimestre anterior**

- **Promedio del importe de aprobación previa del trimestre anterior**
- **Importe total solicitado de reclamación**
- **Promedio de importe total solicitado de reclamación**
- **Importe total de la reclamación aprobado**
- **Promedio de importe total aprobado de reclamación**
- Importe total solicitado de reclamación del trimestre anterior
- Promedio del importe total solicitado de reclamación del trimestre anterior
- **Importe total aprobado de reclamación del trimestre anterior**
- **Promedio del importe total aprobado de reclamación del trimestre anterior**
- Número (Nº) de solicitud de MDF pendientes de aprobación
- **Importe solicitado pendiente de aprobación**
- Número (Nº) de solicitudes de MDF enviadas
- Número (Nº) de solicitudes de MDF aprobadas
- Número (Nº) de solicitudes de MDF rechazadas
- Número (Nº) de solicitudes de MDF devueltas
- Número (Nº) de solicitudes de MDF canceladas
- Número (Nº) de solicitudes de MDF caducadas
- Número (Nº) de reclamaciones de MDF enviadas
- Número (Nº) de reclamaciones de MDF aprobadas
- Número (Nº) de reclamaciones de MDF rechazadas
- **Porcentaje de solicitudes de MDF aprobadas**
- Porcentaje de solicitudes de MDF caducadas
- **Porcentaje de solicitudes de MDF rechazadas**
- **Porcentaje de solicitudes de MDF devueltas**
- $\blacksquare$  Número (Nº) de días pendientes de aprobación
- Número (Nº) de días pendientes para la aprobación
- Número promedio (Nº promedio) de días pendientes de aprobación
- **Promedio de número (Nº) de días para la aprobación**

#### **Notas de uso**

Si la compañía cambia y personaliza el nombre con el que se visualizan las solicitudes de MDF, este nombre aparece en sus informes.
# **Área temática Análisis históricos de oportunidades y competidores**

# **Disponibilidad**

Esta área temática está disponible en todas las ediciones de Oracle CRM On Demand.

# **Finalidad del negocio**

Esta área temática le permite analizar la relación de varios a varios entre cuentas de competidores y oportunidades. Esta área temática es casi igual que las áreas temáticas de oportunidades. La única diferencia es que incluye la dimensión de cuenta de competidor, que tiene una relación de muchos a muchos con el tipo de registro de oportunidad. Esta área temática le permite crear informes que muestran todos los competidores para una oportunidad. Dado que esta área temática representa la relación de varios a varios entre oportunidades y cuentas de competidores, las oportunidades que no tienen ninguna asociación con al menos una cuenta de competidores no pueden incluirse en el informe mediante esta área temática. Los atributos que definen la relación de cuenta del competidor y que están disponibles para el informe son:

- **Contacto principal**
- $\blacksquare$  Rol
- $\blacksquare$  Invertir rol
- $\blacksquare$  Fecha de inicio
- $\blacksquare$  Fecha final
- Fortalezas
- Debilidades
- Comentarios

# **Tipo de relación**

De muchos a muchos

# **Dimensiones**

Esta área temática tiene las siguientes dimensiones:

- **Cuenta**
- $\blacksquare$  Territorio de la cuenta
- Campaña
- $\blacksquare$  Fecha
- **D** Oportunidad
- **Competidor de oportunidad**
- Propiedad del usuario
- Contacto principal

- Contacto de relaciones
- Territorio

## **Métricas**

- **Métrica de oportunidad** 
	- **Métrica personalizada de oportunidad**
	- **Métrica de oportunidad por fecha de apertura** 
		- Número (Nº) de oportunidades abiertas
		- Número (nº) de oportunidades
		- Número (Nº) de contactos con oportunidades
		- **Ingresos cerrados**
		- **Ingresos previstos**
		- **Ingresos**
		- Número promedio (Nº promedio) de días en cada etapa
		- Número (nº) de oportunidades ganadas
		- **Tamaño promedio del negocio (Definición: el tamaño medio de cada venta por cada cliente,** expresado en el número de unidades o importe de los ingresos).
		- Ciclo de ventas promedio
		- **Porcentaje de oportunidades ganadas (Definición: el número de oportunidades ganadas dividido** entre el número de oportunidades ganadas y perdidas).
		- **Porcentaje de pérdidas de oportunidad**
	- **Ingresos**
	- **Ingresos previstos**
	- **Ingresos cerrados**
	- Número (nº) de oportunidades
	- Número (Nº) de oportunidades abiertas
	- Número (Nº) de contactos con oportunidades
	- Número (nº) de oportunidades ganadas
	- Número promedio (Nº promedio) de días en cada etapa
	- Tamaño promedio del negocio (Definición: el tamaño medio de cada venta por cada cliente, expresado en el número de unidades o importe de los ingresos).
	- Ciclo de ventas promedio
	- **Porcentaje de oportunidades ganadas (Definición: el número total de oportunidades ganadas dividido** entre el número total de oportunidades ganadas y perdidas).
- **1082** Ayuda en línea de Oracle CRM On Demand Part 1 Versión 40
- **Porcentaje de pérdidas de oportunidad**
- **Ingresos de oportunidades del trimestre anterior**
- **Ingresos cerrados del trimestre anterior**

Las dimensiones de cuenta y contacto principal incluyen una jerarquía de libros, que permite analizar métricas y atributos relacionados en cualquier nivel.

# **Área temática Análisis históricos de oportunidades y socios**

## **Disponibilidad**

Esta área temática está disponible en todas las ediciones de Oracle CRM On Demand.

## **Finalidad del negocio**

Esta área temática le permite analizar la relación de varios a varios entre cuentas de socios y oportunidades. Esta área temática es casi igual que las áreas temáticas de oportunidades. La única diferencia es que incluye la dimensión de cuenta de socio, que tiene una relación de muchos a muchos con el tipo de registro de oportunidad. Esta área temática le permite crear informes que muestran todos los socios para una oportunidad. Dado que esta área temática representa la relación de varios a varios entre oportunidades y cuentas de socios, las oportunidades que no tienen ninguna asociación con al menos una cuenta de socio no pueden incluirse en el informe mediante esta área temática. Entre los atributos completos que definen la relación de la cuenta de socio disponibles para la creación de informes, destacan los siguientes:

- Contacto principal
- $\blacksquare$  Rol
- $\blacksquare$  Invertir rol
- $\blacksquare$  Fecha de inicio
- $\blacksquare$  Fecha final
- $\blacksquare$  Fortalezas
- Debilidades
- Comentarios

# **Tipo de relación**

De muchos a muchos

# **Dimensiones**

Esta área temática tiene las siguientes dimensiones:

 $\blacksquare$  Cuenta

- $\blacksquare$  Territorio de la cuenta
- **Campaña**
- $\blacksquare$  Fecha
- **Oportunidad**
- Socio de oportunidad
- **Propiedad del usuario**
- $\blacksquare$  Contacto principal
- Contacto de relaciones
- **Territorio**

# **Métricas**

- Métrica de oportunidad
	- **Métrica personalizada de oportunidad**
	- **Métrica de oportunidad por fecha de apertura** 
		- Número (Nº) de oportunidades abiertas
		- Número (nº) de oportunidades
		- Número (Nº) de contactos con oportunidades
		- **Ingresos cerrados**
		- **Ingresos previstos**
		- **Ingresos**
		- Número promedio (Nº promedio) de días en cada etapa
		- Número (nº) de oportunidades ganadas
		- **Tamaño promedio del negocio (Definición: el tamaño medio de cada venta por cada cliente,** expresado en el número de unidades o importe de los ingresos).
		- Ciclo de ventas promedio
		- **Porcentaje de oportunidades ganadas (Definición: el número de oportunidades ganadas dividido** entre el número total de oportunidades ganadas y perdidas).
		- **Porcentaje de pérdidas de oportunidad**
	- **Ingresos**
	- **Ingresos previstos**
	- **Ingresos cerrados**
	- Número (nº) de oportunidades
	- Número (Nº) de oportunidades abiertas
- **1084** Ayuda en línea de Oracle CRM On Demand Part 1 Versión 40
- Número (Nº) de contactos con oportunidades
- Número (nº) de oportunidades ganadas
- Número promedio (Nº promedio) de días en cada etapa
- Tamaño promedio del negocio (Definición: el tamaño medio de cada venta por cada cliente, expresado en el número de unidades o importe de los ingresos).
- Ciclo de ventas promedio
- **Porcentaje de oportunidades ganadas (Definición: el número de oportunidades ganadas dividido entre** el número total de oportunidades ganadas y perdidas).
- **Porcentaje de pérdidas de oportunidad**
- **Ingresos de oportunidades del trimestre anterior**
- **Ingresos cerrados del trimestre anterior**

Las dimensiones de cuenta y contacto principal incluyen una jerarquía de libros, que permite analizar métricas y atributos relacionados en cualquier nivel.

# **Área temática Análisis históricos de contacto de oportunidad**

# **Disponibilidad**

Esta área temática está disponible en todas las ediciones de Oracle CRM On Demand.

# **Finalidad del negocio**

En esta área temática, puede generar informes sobre todos los contactos asociados a una oportunidad o un contacto que esté asociado a varias oportunidades. En otras áreas temáticas de oportunidad, puede generar informes sólo sobre el contacto principal de una oportunidad.

# **Tipo de relación**

Varios a varios

# **Dimensiones**

Esta área temática ofrece las dimensiones siguientes:

- Contacto
- Oportunidad

### **Métricas**

- **Métrica de contacto de oportunidad** 
	- Número (nº) de contactos de oportunidad

## **Notas de uso**

Ninguna

# **Área temática Análisis históricos de oportunidad**

## **Disponibilidad**

Esta área temática está disponible en todas las ediciones de Oracle CRM On Demand.

## **Finalidad del negocio**

Esta área temática le permite analizar oportunidades por las dimensiones de cuenta, territorio, compañía, contacto, propietario y fecha. Esta área temática consta de dos o más tablas de verdad e incluye métricas de cuotas y de oportunidades. La métrica de oportunidades se define en el nivel más bajo de detalle en esta área temática. Por lo que puede analizarse la métrica en todas las dimensiones. Por el contrario, las métricas de cuota se describen en un nivel de detalle mayor y sólo pueden analizarse por las dimensiones limitadas siguientes: fecha (mes), cuota y propietario.

# **Tipo de relación**

Varios datos

### **Dimensiones**

Esta área temática tiene las siguientes dimensiones:

- **Cuenta**
- Territorio de la cuenta
- Campaña
- $\blacksquare$  Fecha

**NOTA:** La dimensión Fecha se basa en la fecha de apertura para las métricas de Métrica de oportunidad por fecha de apertura y se basa en Fecha de cierre para el resto de métricas. En todos los casos, la fecha se obtiene del registro Ingresos, debido a que Ingresos es la tabla de hechos.

- **Oportunidad**
- **Propiedad del usuario**
- Contacto principal
- Cuenta de socio principal

**1086** Ayuda en línea de Oracle CRM On Demand Part 1 Versión 40

#### $\blacksquare$  Cuota

 $\blacksquare$  Territorio

### **Métricas**

- **Métrica de oportunidad** 
	- **Métrica personalizada de oportunidad**
	- **Métrica de oportunidad por fecha de apertura** 
		- Número (Nº) de oportunidades abiertas
		- Número (nº) de oportunidades
		- Número (Nº) de contactos con oportunidades
		- **Ingresos cerrados**
		- **Ingresos previstos**
		- **Ingresos**
		- Número promedio (Nº promedio) de días en cada etapa
		- Número (nº) de oportunidades ganadas
		- **Tamaño promedio del negocio (Definición: el tamaño medio de cada venta por cada cliente,** expresado en el número de unidades o importe de los ingresos).
		- Ciclo de ventas promedio
		- **Porcentaje de oportunidades ganadas (Definición: el número de oportunidades ganadas dividido** entre el número de oportunidades ganadas y perdidas).
		- **Porcentaje de pérdidas de oportunidad**
	- **Ingresos**
	- **Ingresos previstos**
	- **Ingresos cerrados**
	- Número (nº) de oportunidades
	- Número (Nº) de oportunidades abiertas
	- Número (Nº) de contactos con oportunidades
	- Número (nº) de oportunidades ganadas
	- Número promedio (Nº promedio) de días en cada etapa
	- Tamaño promedio del negocio (Definición: el tamaño medio de cada venta por cada cliente, expresado en el número de unidades o importe de los ingresos).
	- Ciclo de ventas promedio
	- **Porcentaje de oportunidades ganadas (Definición: el número de oportunidades ganadas dividido entre** el número de oportunidades ganadas y perdidas).
- **Porcentaje de pérdidas de oportunidad**
- **Ingresos de oportunidades del trimestre anterior**
- **Ingresos cerrados del trimestre anterior**
- **Métrica de cuota** 
	- Valor de cuota

Las dimensiones de cuenta y contacto principal incluyen una jerarquía de libros, que permite analizar métricas y atributos relacionados en cualquier nivel.

El área temática de generación de informes de oportunidades y el área temática de análisis histórico de oportunidades proporcionan diferentes métricas. Antes de seleccionar una de estas áreas temáticas, revise las métricas proporcionadas en ambas para asegurarse de que utiliza el área temática que mejor se adapta a sus necesidades.

# **Área temática Análisis históricos de ingresos de productos de oportunidad**

# **Disponibilidad**

Esta área temática está disponible en todas las ediciones de Oracle CRM On Demand.

# **Finalidad del negocio**

Esta área temática le permite analizar los ingresos de producto de oportunidad por cuenta, territorio de la cuenta, socio, campaña, oportunidad, producto de oportunidad, propiedad del usuario, producto y categoría de producto. Los registros de ingresos por producto periódicos pueden tener una fecha de inicio diferente, por lo que esta área temática se define a nivel granular de detalle y contiene una fila para cada registro de ingresos por producto periódicos dentro de la oportunidad. Gracias al alto nivel de detalle de esta área temática, se proporciona la mayor flexibilidad para acumular datos en cualquier nivel de las dimensiones admitidas. Esta área temática contiene también la métrica y la dimensión de cuota, que le permite realizar un informe sobre los ingresos del producto de oportunidad y la métrica de cuota en el mismo informe.

# **Tipo de relación**

Varios datos

### **Dimensiones**

Esta área temática tiene las siguientes dimensiones:

- **□** Cuenta
- Territorio de la cuenta
- Campaña
- $\blacksquare$  Fecha
- **1088** Ayuda en línea de Oracle CRM On Demand Part 1 Versión 40
- **Oportunidad**
- **Ingresos de productos de la oportunidad**
- **Propiedad del usuario**
- Contacto principal
- Cuenta de socio principal (sólo disponible en Oracle CRM On Demand Partner Relationship Management Edition)
- $\blacksquare$  Producto
- Categoría de producto
- Cuota
- **Territorio**

### **Métricas**

La lista completa de métricas de esta área temática es la siguiente:

- Métricas de ingresos de productos de la oportunidad
	- Número (nº) de productos
	- Número promedio (Nº promedio) de productos
- **Métrica de cuota** 
	- Valor de cuota

#### **Notas de uso**

Las dimensiones de cuenta y contacto principal incluyen una jerarquía de libros, que permite analizar métricas y atributos relacionados en cualquier nivel.

# **Área temática Análisis históricos de equipo de oportunidad**

### **Disponibilidad**

Esta área temática está disponible en todas las ediciones de Oracle CRM On Demand.

### **Finalidad del negocio**

Esta área temática le permite crear informes de la relación entre oportunidades y equipos de oportunidad. Utilícela para consultar los miembros del equipo implicados en una oportunidad.

# **Tipo de relación**

De varios a varios.

## **Dimensiones**

Esta área temática ofrece las dimensiones siguientes:

- **L** Cuenta
- Fecha (según la fecha de cierre de la oportunidad)
- Oportunidad
- **D** Opportunity Team
- **Propiedad del usuario**

### **Métricas**

- Opportunity Team
	- Métricas personalizadas optimizadas de equipo de oportunidad
	- Número (N.º) de miembros del equipo de oportunidad

### **Notas de uso**

**Visibilidad de los datos.** Si la configuración Áreas de temas históricos definida en el perfil es Visibilidad del administrador o Visibilidad de equipo, esta área temática utiliza el modo Visibilidad de equipo y podrá crear un informe sobre todas las oportunidades para las que es el propietario o un miembro del equipo. Si la configuración definida en el perfil es Visibilidad completa, se pueden crear informes de las oportunidades cuyo propietario sea usted o sus subordinados o de los registros en los que usted o sus subordinados se agreguen como miembros del equipo.

# **Área temática Análisis históricos de socio**

### **Disponibilidad**

Esta área temática sólo está disponible con Oracle CRM On Demand Partner Relationship Management Edition

### **Finalidad del negocio**

El área temática de análisis de historial de socio ofrece la posibilidad de analizar el historial de socio. Se pueden analizar cargas, oportunidades e ingresos por socio y territorio.

# **Tipo de relación**

Simple

### **Dimensiones**

Esta área temática tiene las siguientes dimensiones:

- Socio
- **1090** Ayuda en línea de Oracle CRM On Demand Part 1 Versión 40
- **Territorio**
- **Propiedad del usuario**
- $\blacksquare$  Fecha

## **Métricas**

- **Métrica de socio del propietario** 
	- Número (nº) de oportunidades
		- Número (Nº) de socios con oportunidades
		- Número (nº) de oportunidades ganadas
		- **Promedio de ingresos cerrados**
		- **Promedio de días de cierre de oportunidad (Definición: el número de días de cierre de una** oportunidad dividido por el número de ganancias).
		- **Ingresos cerrados**
		- **Ingresos cerrados (000)**
		- **Ingresos cerrados de producto**
		- **Ingresos cerrados de producto (000)**
		- **Ingresos de producto (000)**
		- Número (nº) de oportunidades potenciales
		- Número (Nº) de oportunidades potenciales archivadas
		- Número (Nº) de oportunidades potenciales calificadas
		- Número (Nº) de oportunidades potenciales rechazadas
		- **Número (Nº) de oportunidades potenciales convertidas en oportunidades (Definición: el número** de oportunidades potenciales que se han convertido en oportunidades).
		- **Número (Nº) de oportunidades potenciales que derivan en oportunidad ganada (Definición: el** número de oportunidades potenciales que se han convertido en oportunidades y se encuentran en la etapa de venta cerrada/ganada).
		- **Número (Nº) de oportunidades potenciales que derivan en oportunidad perdida**
		- **Promedio de días para convertir oportunidades potenciales (Definición: el número de días entre la** fecha de creación de la oportunidad potencial y la fecha de conversión de la oportunidad potencial dividido entre las oportunidades potenciales que se han convertido en oportunidades).
		- **Media de días de seguimiento de oportunidad potencial**
		- **Promedio de ingresos posibles**
		- **Ingresos potenciales**
		- **Ingresos potenciales (000)**
		- Número (Nº) de socios con oportunidades potenciales

- **Métricas personalizadas de socio**
- Número (Nº) de socios

### **Notas de uso**

Ninguna

# **Área temática Análisis históricos de entregas de contenido personalizado**

### **Disponibilidad**

Esta área temática está disponible en todas las ediciones de Oracle CRM On Demand.

## **Finalidad del negocio**

Utilice la información proporcionado por los análisis de esta área temática para restringir el contenido y entregar el mensaje correcto a la persona adecuada y en el momento apropiado. Puede analizar los detalles de tendencias, el resultado de la garantía y las respuestas desde varios segmentos; así como dirigirse a sus clientes en consecuencia.

### **Tipo de relación**

Simple

### **Dimensiones**

Esta área temática tiene las siguientes dimensiones:

- **Cuenta**
- **Actividad**
- Contacto
- **Respuesta al mensaje**
- $\blacksquare$  Plan de mensajes
- $\blacksquare$  item del plan de mensajes
- **Propiedad del usuario**
- $\blacksquare$  Producto
- **Categoría de producto**

### **Métricas**

- **Métrica de cuenta**
- **1092** Ayuda en línea de Oracle CRM On Demand Part 1 Versión 40
- Número (nº) de cuentas
- Métrica de actividad
	- **Métrica personalizada de actividad** 
		- **Promedio de moneda indexada**
		- **Media de número indexado**
		- **Moneda indexada**
		- Número indexado
	- **Métricas de actividad por fecha de creación** 
		- Número (nº) de actividades
		- Número (nº) de citas (fecha de creación)
		- Número (Nº) de actividades cerradas
		- Número (Nº) de actividades abiertas
		- Número (nº) de tareas (fecha de creación)
	- **Métricas de actividad por otras fechas** 
		- Número (nº) de citas (fecha final)
		- Número (nº) de citas (fecha de inicio)
		- Número (nº) de tareas (fecha de caducidad)
	- Métricas personalizadas optimizadas de actividad
	- Número (Nº) de cuentas con actividades
	- Número (nº) de actividades
	- Número (nº) de citas programadas
	- Número (nº) de llamadas marcadas
	- Número (nº) de llamadas contactadas
	- Número (Nº) de actividades cerradas
	- Número (Nº) de actividades abiertas
- **Métrica de contacto** 
	- Número (nº) de contactos
- **Métrica de respuesta al mensaje** 
	- **Métrica personalizada de respuesta al mensaje** 
		- **Promedio de moneda indexada**
		- **Media de número indexado**
		- Moneda indexada
		- Número indexado
	- Número (Nº) de respuestas al mensaje

- **Promedio de número de secuencias**
- **Métrica del ítem del plan de mensajería** 
	- Métrica personalizada del ítem del plan de mensajería
		- **Promedio de moneda indexada**
		- **Media de número indexado**
		- **Moneda indexada**
		- Número indexado
	- Número (Nº) de ítems del plan de mensajería
	- **Promedio de número de secuencias**
- **Métrica del plan de mensajería** 
	- **Métrica personalizada del plan de mensajería** 
		- **Promedio de moneda indexada**
		- **Media de número indexado**
		- **Moneda indexada**
		- Número indexado
	- Número (Nº) de planes de mensajería

## **Notas de uso**

Las dimensiones de cuenta, actividad y contacto incluyen una jerarquía de libros, lo que permite analizar métricas y atributos relacionados en cualquier nivel.

Esta área temática tiene varias dimensiones, pero no todas las combinaciones son válidas. Si las combinaciones no son válidas, se devuelve un mensaje de error. Por ejemplo, las siguientes combinaciones no son válidas y generarán un error:

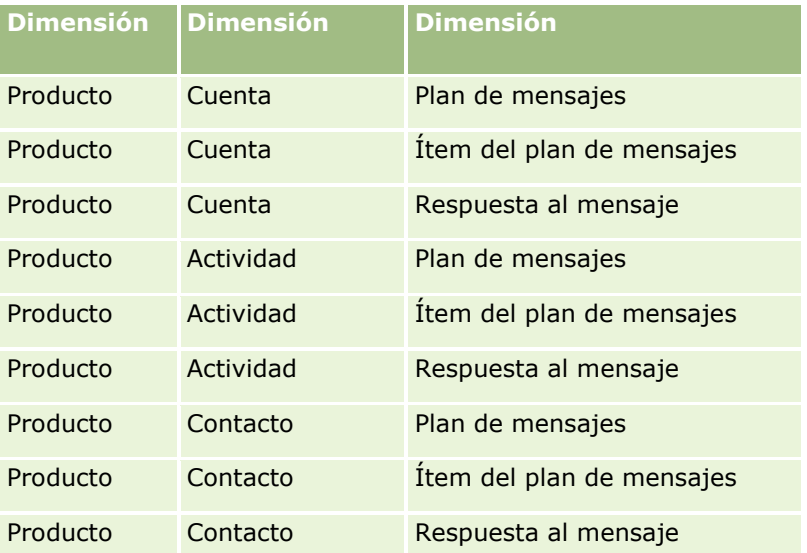

**1094** Ayuda en línea de Oracle CRM On Demand Part 1 Versión 40

Si su visibilidad es Visibilidad de equipo y su análisis incluye las dimensiones Plan de mensajes, Ítem de plan de mensajes o Respuesta al mensaje, se aplicará la visibilidad de equipo.

# **Área temática Análisis históricos de pipeline**

# **Disponibilidad**

Esta área temática está disponible en todas las ediciones de Oracle CRM On Demand.

# **Finalidad del negocio**

El área temática de historial de pipeline proporciona una instantánea mensual de todas las oportunidades en Oracle CRM On Demand. Las imágenes instantáneas de procesos se toman diariamente durante procesos nocturnos, pero sólo se archiva la última imagen instantánea de pipeline de cada mes y se elimina el resto. Estas imágenes instantáneas de pipeline no se borran nunca. Durante la extracción completa, transformación y carga de datos, se realiza una copia de seguridad de las imágenes instantáneas y se restablecen completamente. En el caso de que las compañías cambien su tipo de calendario fiscal, no se realinearán estas imágenes instantáneas de historial con su nueva definición de calendario fiscal. Para las compañías que tengan un tipo de calendario fiscal personalizado, sólo se informará de las imágenes instantáneas de historial de las definiciones de año fiscal que estén definidas en Oracle CRM On Demand. Las instantáneas se toman a partir de oportunidades sin fecha de cierre o de oportunidades en las que la fecha de cierre se encuentra en el trimestre actual o en un trimestre futuro.

# **Tipo de relación**

Simple

# **Dimensiones**

Esta área temática tiene las siguientes dimensiones:

- **La** Cuenta
- $\blacksquare$  Fecha
- Oportunidad
- **Propiedad del usuario**
- Fecha de la instantánea de pipeline
- Territorio

### **Métricas**

- **Métrica del historial de pipeline** 
	- **Ingresos. Esta métrica indica los ingresos de la oportunidad.**
- Ingresos esperados. Esta métrica indica los ingresos de oportunidad multiplicados por la probabilidad de la oportunidad.
- **Ingresos cerrados. Esta métrica indica los ingresos de la oportunidad cerrada/ganada. Cuando el** estado de la oportunidad es Cerrada/Ganada, los ingresos e ingresos cerrados tienen el mismo valor.
- **Ingresos (000). Esta métrica indica los ingresos de la oportunidad, en miles.**
- **Ingresos previstos (000). Esta métrica indica los ingresos de oportunidad multiplicados por la** probabilidad de la oportunidad, en miles.
- **Ingresos cerrados (000). Esta métrica indica los ingresos de la oportunidad cerrada/ganada, en miles.** Cuando el estado de la oportunidad es Cerrada/Ganada, los ingresos e ingresos cerrados tienen el mismo valor.
- **Ingresos de oportunidad del trimestre anterior. Esta métrica indica el valor de los ingresos de hace un** trimestre.
- Ingresos estimados del trimestre anterior. Esta métrica indica el valor de los ingresos esperados de hace un trimestre.
- **Ingresos cerrados del trimestre anterior. Esta métrica indica el valor de los ingresos cerrados de hace** un trimestre.
- Ingresos de oportunidades del trimestre anterior (000). Esta métrica indica el valor de los ingresos de hace un trimestre, en miles.
- **Ingresos previstos del trimestre anterior (000). Esta métrica indica el valor de los ingresos esperados** de hace un trimestre, en miles.
- **Ingresos cerrados del trimestre anterior (000). Esta métrica indica el valor de los ingresos cerrados de** hace un trimestre, en miles.
- **Territorio**

La dimensión de cuenta incluye una jerarquía de libros, que permite analizar métricas y atributos relacionados en cualquier nivel.

# **Área temática Análisis históricos de cartera**

# **Disponibilidad**

Esta área temática sólo está disponible con Oracle CRM On Demand Financial Services Edition.

# **Finalidad del negocio**

El área temática permite la posibilidad de analizar el historial de cartera, contactos y productos. Los informes de cartera posibilitan la generación de informes sobre carteras en las siguientes dimensiones: contacto, cuenta, producto, asesor y hora. Este informe permite a asesores y gerentes responder preguntas como las siguientes:

¿Qué productos financieros tienen los clientes y cuál es su perfil demográfico?

**1096** Ayuda en línea de Oracle CRM On Demand Part 1 Versión 40

- ¿Qué cantidad de los activos de mis clientes se invierte en qué clase de activos y títulos?
- ¿Cuál es el tamaño de los activos en los registros de ventas de cada asesor?
- ¿Cuáles son las clases de activos en los registros de ventas de cada asesor?
- ¿Cuáles son los mejores clientes por tamaño de cartera e ingresos?

Con esta información se pueden analizar las carteras en relación con los clientes y asesores.

## **Tipo de relación**

Simple

# **Dimensiones**

Esta área temática tiene las siguientes dimensiones:

- Contacto
- $\blacksquare$  Fecha
- $\blacksquare$  Institución
- **Propiedad del usuario**
- **Cartera**
- $\blacksquare$  Producto

# **Métricas**

- **Métrica de cartera** 
	- **Métrica personalizada de cartera**
	- Número (Nº) de carteras
	- **Valor total de activos**
	- **Importe del préstamo**
	- **Prima**
	- **Ingresos**
	- Valor nominal
	- Límite de crédito
	- **Promedio del valor total de activos**
	- **Promedio del importe del préstamo**
	- **Promedio de primas**
	- **Media de ingresos**
- **Promedio del valor nominal**
- **Promedio del límite de crédito**

La dimensión de contacto incluye una jerarquía de libros, que permite analizar métricas y atributos relacionados en cualquier nivel.

La dimensión Cartera incluye normalmente activos no financieros como vehículos a menos que el administrador haya excluido específicamente dichos activos no financieros en listas de cartera utilizando la opción Excluir registros de vehículos/activos de cuentas de cartera en la página de perfil de compañía.

# **Área temática Análisis históricos de producto**

## **Disponibilidad**

Esta área temática está disponible en todas las ediciones de Oracle CRM On Demand.

## **Finalidad del negocio**

Esta área temática le permite analizar la métrica de ingresos por las dimensiones de producto, cuenta, usuario, oportunidad, fecha y territorio. El nivel de detalle de esta área temática es ligeramente mayor que el de la de informe de oportunidad-producto, ya que le permite analizar los ingresos por oportunidades desde la dimensión de producto. Esta área temática salva la laguna de análisis existente entre la de informe de oportunidades y la de informe de oportunidad-producto.

### **Tipo de relación**

Simple

## **Dimensiones**

Esta área temática tiene las siguientes dimensiones:

- $\blacksquare$  Cuenta
- $\blacksquare$  Fecha
- **D** Oportunidad
- **Propiedad del usuario**
- $\blacksquare$  Productos
- $\blacksquare$  Territorio

# **Métricas**

La lista completa de métricas de esta área temática es la siguiente:

**1098** Ayuda en línea de Oracle CRM On Demand Part 1 Versión 40

- **Métrica de ingresos de producto** 
	- **Métrica personalizada de ingresos por producto**
	- **Ingresos**
	- **Ingresos previstos por producto**
	- **Ingresos cerrados de producto**
	- Ingresos de producto (000)
	- **Ingresos previstos por producto (000)**
	- **Ingresos cerrados de producto (000)**
	- **Precio de compra**
	- **Precio medio de compra**
	- **Cantidad media**
	- **Cantidad total**
	- Ingresos por producto del trimestre anterior
	- Ingresos cerrados por producto del trimestre anterior
	- **Ingresos por producto del trimestre anterior (000)**
	- Ingresos cerrados por producto del trimestre anterior (000)

La dimensión de cuenta incluye una jerarquía de libros, que permite analizar métricas y atributos relacionados en cualquier nivel.

El campo Indicador de pronóstico de la dimensión Producto en esta área temática se asigna al tipo de registro Ingresos por oportunidades y si este campo está seleccionado con otros campos de producto (como Nombre de producto), solo los registros de producto asociados a un registro de ingresos de productos de la oportunidad aparecerán en el informe.

# **Área temática Análisis históricos de oferta económica**

# **Disponibilidad**

Esta área temática está disponible en todas las ediciones de Oracle CRM On Demand. El objeto Ofertas económicas lo debe provisionar un administrador.

# **Finalidad del negocio**

Utilice esta área temática para analizar ofertas económicas por las dimensiones cuenta, fecha, oportunidad y propietario.

### **Tipo de relación**

Simple

### **Dimensiones**

Esta área temática tiene las siguientes dimensiones:

- **Cuenta**
- $\blacksquare$  Fecha
- **Oportunidad**
- **Propiedad del usuario**
- **Oferta económica**

### **Métricas**

La lista completa de métricas de esta área temática es la siguiente:

- **Métricas personalizadas de oferta**
- $\blacksquare$  Número (#) ofertas

# **Notas de uso**

Ninguno.

# **Área temática Análisis históricos de etapas de ventas**

El historial de etapas de ventas tiene las siguientes áreas temáticas:

# **Disponibilidad**

Esta área temática está disponible en todas las ediciones de Oracle CRM On Demand.

# **Finalidad del negocio**

Esta área temática permite analizar oportunidades en diferentes etapas de ventas por las dimensiones de cuenta, oportunidad, etapa de ventas y fecha. Representa imágenes instantáneas de historial basadas en eventos de oportunidades y sólo está disponible el lado histórico. Las oportunidades pasan por múltiples etapas de ventas, por lo que esta área temática es más densa que la de oportunidades y tiene tantos registros como etapas de ventas por las que pasan las oportunidades.

### **Tipo de relación**

Simple

## **Dimensiones**

Esta área temática ofrece las dimensiones siguientes:

- Cuenta
- Etapa histórica de ventas
- Oportunidad

## **Métricas**

A continuación se muestra la lista completa de métricas de esta área temática:

- Métrica de etapa de ventas
	- **Promedio de días por etapa**
	- Número (Nº) de días por etapa
	- Número (Nº) de oportunidades
	- Caída
	- **Coeficiente de caída**

# **Notas de uso**

La dimensión de cuenta incluye una jerarquía de libros, que permite analizar métricas y atributos relacionados en cualquier nivel.

La dimensión Oportunidad cuenta con una carpeta para Propiedad del usuario. Aunque esta carpeta se sitúa jerárquicamente en la dimensión Oportunidad, la carpeta Propiedad del usuario es su propia dimensión. Cada dimensión está relacionada con una tabla de la base de datos. Cuando un informe se genera a partir de más de una tabla, las medidas del informe se utilizan para relacionar las tablas.

Para ilustrar este efecto, tenga en cuenta estos ejemplos en los que el propietario de Opportunity\_A ha cambiado de una etapa de ventas a otra:

Ejemplo 1: Seleccione solo campos de la dimensión Oportunidad. Resultado 1: Todas las oportunidades están en el informe.

Ejemplo 2: Selecciona solo campos de la carpeta Propiedad del usuario. Resultado 2: Todos los usuarios están en el informe, independientemente de si poseen registros.

Ejemplo 3: Selecciona campos de la dimensión Oportunidad y la carpeta Propiedad del usuario. Resultado 3: El informe muestra varias filas para Opportunity\_A; una fila para cada propietario que tenía en las distintas etapas de ventas.

# **Área temática Análisis históricos de solicitud de servicio**

# **Disponibilidad**

Esta área temática está disponible en todas las ediciones de Oracle CRM On Demand.

# **Finalidad del negocio**

Esta área temática le permite analizar el historial de solicitudes de servicio, las cuentas y los activos. Con ella puede analizar las solicitudes de servicio desde las dimensiones de cuenta, contacto, solicitud de servicio, usuario, socio, oportunidad y fecha. Le ayuda a medir y analizar importantes métricas de rendimiento de la organización de solicitud de servicio del cliente, incluyendo el tiempo que han estado abiertas las solicitudes de servicio y la duración media para cerrarlas. La utilización de estas métricas de rendimiento de solicitudes de servicio puede ser útil en la compañía para mejorar el nivel de satisfacción del cliente, la productividad de los empleados y reducir costos de operación.

# **Tipo de relación**

Simple

# **Dimensiones**

Esta área temática tiene las siguientes dimensiones:

- Cuenta
- Activo
- Contacto
- $\blacksquare$  Fecha

**NOTA:** La dimensión Fecha se basa en la fecha de cierre para las métricas de Métrica de solicitud de servicio por fecha de cierre y se basa en Hora de apertura para el resto de métricas.

- Distribuidor
- **Oportunidad**
- **Propiedad del usuario**
- **D** Cuenta de socio principal (sólo disponible en Oracle CRM On Demand Partner Relationship Management Edition)
- $\blacksquare$  Producto
- Solicitud de servicio
- **Vehículo**

### **Métricas**

- **Métrica de solicitud de servicio** 
	- **Métrica de solicitud de servicio por fecha de cierre**
	- Número (Nº) de solicitudes de servicio canceladas (fecha de cierre)
		- Número (Nº) de solicitudes de servicio cerradas (fecha de cierre)
		- **Promedio de días para cerrar solicitudes de servicio (fecha de cierre)**
		- **Promedio de minutos para cerrar solicitudes de servicio (fecha de cierre)**
- **1102** Ayuda en línea de Oracle CRM On Demand Part 1 Versión 40
- Métrica personalizada de solicitud de servicio
- Número (Nº) de solicitudes de servicio
- Número (Nº) de solicitudes de servicio abiertas
- Número (Nº) de solicitudes de servicio cerradas
- Número (Nº) de solicitudes de servicio pendientes
- Número (Nº) de solicitudes de servicio canceladas
- Duración media de solicitud de servicio abierta
- **Promedio de días para cerrar solicitud de servicio**
- Duración media de solicitud de servicio abierta (minutos)
- **Promedio de minutos para cerrar solicitudes de servicio**

Los campos personalizados de la dimensión Vehículo están compartidos entre el tipo de registro Vehículo y el tipo de registro Activo. El tipo de registro Vehículo tiene dos conjuntos de campos personalizados: uno compartido con el tipo de registro Activo que aparece en la dimensión Vehículo y otro exclusivo del tipo de registro Vehículo. Los campos personalizados exclusivos del tipo de registro Vehículo no están disponibles en ningún informe. Al agregar campos personalizados al tipo de registro Vehículo, asegúrese de agregar a los campos personalizados de activo-vehículo cualquier campo que desee que aparezca en los informes, pero no a los campos personalizados de sólo vehículo.

Las dimensiones de cuenta, contacto y solicitud de servicio incluyen una jerarquía de libros, lo que permite analizar métricas y atributos relacionados en cualquier nivel.

Utilice la dimensión Oportunidad para analizar las métricas y los atributos de la relación entre oportunidad y solicitud de servicio.

# **Área temática Análisis históricos de equipo de solicitudes de servicio**

### **Disponibilidad**

Esta área temática está disponible en todas las ediciones de Oracle CRM On Demand.

### **Finalidad del negocio**

Esta área temática permite crear informes de la relación de muchos a muchos entre las solicitudes de servicio y los miembros del equipo. Debido a que es posible asociar una solicitud de servicio a varios miembros del equipo de Oracle CRM On Demand, puede utilizarla para mostrar todos los miembros del equipo asociados a una solicitud de servicio y de todas las solicitudes de servicio en las que se haya agregado a un usuario como miembro del equipo. No puede usar esta área temática para crear informes sobre solicitudes de servicios que no estén asociadas a ningún usuario o para crear informes sobre usuarios que no estén enlazados a una solicitud de servicio.

## **Tipo de relación**

De muchos a muchos

## **Dimensiones**

Esta área temática tiene las siguientes dimensiones:

- $\blacksquare$  Cuenta
- Fecha (según la fecha de apertura de la solicitud de servicio)
- Solicitud de servicio
- **Equipo de solicitud de servicio**
- Miembro del equipo

## **Métricas**

- **E** Equipo de solicitud de servicio
	- Métricas personalizadas optimizadas del equipo de solicitud de servicio
	- Número (N.º) de miembros del equipo de solicitud de servicio

# **Notas de uso**

La dimensión de solicitud de servicio incluye una jerarquía de libros, lo que permite analizar métricas y atributos relacionados en cualquier nivel.

En la carpeta Campos personalizados optimizados de equipo de solicitudes de servicio de la dimensión Equipo de la solicitud de servicio, están disponibles los cinco primeros campos personalizados (es decir, los cinco primeros campos que se hayan creado) de cada uno de los tipos de campos siguientes:

- Casilla de verificación
- $\blacksquare$  Fecha
- Fecha/Hora
- **Porcentaje**
- **T**eléfono
- Lista de opciones
- Texto (completo)
- $\blacksquare$  Texto (breve)

En la carpeta Métricas personalizadas optimizadas de equipo de solicitudes de servicio, están disponibles como métricas los cinco primeros campos personalizados (es decir, los cinco primeros campos que se hayan creado) de cada uno de los tipos de campos siguientes:

- Moneda
- Entero
- **1104** Ayuda en línea de Oracle CRM On Demand Part 1 Versión 40

#### ■ Número

**Visibilidad de los datos.** Esta área temática siempre utiliza el modo de visibilidad de equipo, independientemente de la configuración definida en su perfil o en el perfil de la compañía. Por ello, siempre puede incluir en el informe todas las solicitudes de servicio, ya sea el propietario o un miembro del equipo.

# **Área temática Datos analíticos históricos de actividades compartidas**

# **Disponibilidad**

Esta área temática está disponible en todas las ediciones de Oracle CRM On Demand.

# **Finalidad del negocio**

Esta área temática le permite analizar actividades compartidas en las dimensiones de cuenta, contacto y usuario. Ya que estas actividades las pueden compartir uno o varios usuarios en Oracle CRM On Demand, al utilizar esta área temática puede informar de las actividades compartidas. En esta área temática, se puede realizar un informe de las actividades que son propiedad o que se comparten con al menos un usuario.

# **Tipo de relación**

De muchos a muchos

### **Dimensiones**

Esta área temática tiene las siguientes dimensiones:

- **Cuenta**
- **Actividad**
- Contacto
- Propiedad del usuario

### **Métricas**

- Métrica de actividad
	- **Métrica personalizada de actividad**
	- **Métricas de actividad por fecha de creación** 
		- Número (nº) de actividades
		- Número (nº) de citas (fecha de creación)
		- Número (Nº) de actividades cerradas
		- Número (Nº) de actividades abiertas
		- Número (nº) de tareas (fecha de creación)
- **Métricas de actividad por otras fechas** 
	- Número (nº) de citas (fecha final)
	- Número (nº) de citas (fecha de inicio)
	- Número (nº) de tareas (fecha de caducidad)
- Métricas personalizadas optimizadas de actividad
- Número (Nº) de cuentas con actividades
- Número (nº) de actividades
- Número (nº) de citas programadas
- Número (nº) de llamadas marcadas
- Número (nº) de llamadas contactadas
- Número (Nº) de actividades cerradas
- Número (Nº) de actividades abiertas

Las dimensiones de cuenta, actividad y contacto incluyen una jerarquía de libros, lo que permite analizar métricas y atributos relacionados en cualquier nivel.

La visibilidad de los datos al registro de actividad no se controla por medio de la asociación de libro con ese registro de actividad en esta área temática. Debe ser el propietario del registro de actividad o debe compartirse con usted para que pueda ver los registros de actividad en esta área temática.

# **Área temática Análisis históricos de direcciones compartidas**

### **Disponibilidad**

Esta área temática está disponible en todas las ediciones de Oracle CRM On Demand.

## **Finalidad del negocio**

Esta área temática le permite informar sobre las direcciones compartidas y sus asociaciones con cuentas, contactos y sus métricas relacionadas. Con esta área temática, puede informar sobre las cuentas y los contactos que está asociados o comparten la misma dirección.

# **Tipo de relación**

De muchos a muchos

## **Dimensiones**

Esta área temática tiene las siguientes dimensiones:

- **Cuenta**
- **Contacto**
- Dirección compartida

### **Métricas**

La lista completa de métricas de esta área temática es la siguiente:

- Campos de lista de opciones de direcciones compartidas
	- Lista de opciones indexada 1
	- Lista de opciones indexada 2
	- Lista de opciones indexada 3
	- Lista de opciones indexada 4
	- Lista de opciones indexada 5
	- **Estado validado**
- Dirección de envío (extendida)
	- Dirección 1
	- Dirección 2
	- Dirección 3
	- **Ciudad**
	- **País**
	- **Apartado de correos/Código de clasificación**
	- $\blacksquare$  Provincia
	- **Región**
	- Código postal
- Número (nº) de cuentas
- Número (nº) de cuentas y contactos
- Número (nº) de contactos

### **Notas de uso**

Ninguna

# **Área temática Análisis históricos de soluciones**

### **Disponibilidad**

Esta área temática está disponible en todas las ediciones de Oracle CRM On Demand.

Ayuda en línea de Oracle CRM On Demand Part 1 Versión 40 **1107**

### **Finalidad del negocio**

En esta área temática, puede analizar las soluciones por las dimensiones de producto, categoría de producto, solicitud de servicio y fecha de vencimiento, así como la relación entre las soluciones y sus solicitudes de servicio asociadas. También puede analizar importantes métricas de soluciones y solicitudes de servicio relacionadas que ayudarán a su compañía a evaluar el estado y la eficacia de las soluciones.

# **Tipo de relación**

Varios a varios

# **Dimensiones**

Esta área temática tiene las siguientes dimensiones:

- $\blacksquare$  Fecha de caducidad
- $\blacksquare$  Producto
- **Categoría de producto**
- Solicitud de servicio
- $\blacksquare$  Solución

# **Métricas**

La lista completa de métricas de esta área temática es la siguiente:

- **Métrica personalizada de solución** 
	- **Promedio de moneda indexada 0**
	- **Media de número indexado 0**
	- **Moneda** indexada 0
	- Número indexado 0
- Número de soluciones
- Número de soluciones aprobadas
- Número de soluciones publicadas
- Número de soluciones obsoletas
- Número (Nº) de solicitudes de servicio
- Número (Nº) de solicitudes de servicio abiertas
- Número (Nº) de solicitudes de servicio cerradas

### **Notas de uso**

La dimensión de solicitud de servicio incluye una jerarquía de libros, lo que permite analizar métricas y atributos relacionados en cualquier nivel.

**1108** Ayuda en línea de Oracle CRM On Demand Part 1 Versión 40

# **Área temática Análisis histórico de productos con precios especiales**

# **Disponibilidad**

Esta área temática sólo está disponible con Oracle CRM On Demand Partner Relationship Management Edition.

# **Finalidad del negocio**

Las solicitudes de precios especiales permiten a los socios y propietarios de la marca ejecutar el conjunto de procesos de negocio, por los que el socio pide al propietario de la marca precios más bajos de un producto (por diferentes motivos, como una respuesta a un trato competitivo o a una tendencia a la baja de los precios general).

El área temática proporciona la capacidad de realizar análisis e informes históricos sobre solicitudes de precios especiales y productos con precios especiales, por lo que puede evaluar el rendimiento del socio. Puede utilizar métricas e información, como reducciones de precio autorizadas para cada producto, el socio y el trimestre para medir la eficacia del descuento y el rendimiento del producto en el canal.

# **Tipo de relación**

Simple

# **Dimensiones**

Esta área temática tiene las siguientes dimensiones:

- Fecha (basada en la fecha de inicio de solicitud de precios especiales)
- **Registro del negocio**
- $\blacksquare$  Cliente final
- **ULT** Última aprobación de
- **D** Oportunidad
- **Propiedad del usuario**
- **Cuenta de socio principal**
- $\blacksquare$  Producto
- Categoría de producto
- Solicitud de precios especiales

# **Métricas**

- **Métricas de producto con precios especiales** 
	- **Métricas de producto con precios especiales por fecha de autorización** 
		- Ayuda en línea de Oracle CRM On Demand Part 1 Versión 40 **1109 Número (Nº) de solicitudes de precios especiales (Fecha de autorización)**
- **Importe autorizado (Fecha de autorización)**
- **Importe autorizado (Fecha de autorización) (000)**
- **Importe solicitado (Fecha de autorización)**
- **Importe solicitado (Fecha de autorización) (000)**
- **Promedio de importe autorizado (Fecha de autorización)**
- **Promedio de solicitud autorizada (Fecha de autorización)**
- **Cantidad media (Fecha de autorización)**
- Cantidad (Fecha de autorización)
- Métricas de producto con precios especiales por fecha de envío
	- Número (Nº) de solicitudes de precios especiales (Fecha de envío)
	- **Importe autorizado (Fecha de envío)**
	- **Importe autorizado (Fecha de envío) (000)**
	- **Importe solicitado (Fecha de envío)**
	- Importe solicitado (Fecha de envío) (000)
	- **Promedio de importe autorizado (Fecha de envío)**
	- **Promedio de importe solicitado (Fecha de envío)**
	- Cantidad media (Fecha de envío)
	- Cantidad (Fecha de presentación)
- Número (Nº) de solicitudes de precios especiales
- **Importe autorizado**
- **Importe autorizado (000)**
- Importe solicitado
- **Importe solicitado (000)**
- **Promedio de importe autorizado**
- **Promedio de importe solicitado**
- **Promedio de costo autorizado**
- **Promedio de porcentaje de descuento autorizado**
- **Promedio PVPR (Precio al por menor sugerido del fabricante)**
- **Promedio de costo de compra**
- Cantidad media
- **Promedio de costo solicitado**
- **Promedio de porcentaje de descuento solicitado**
- **Promedio de precio de venta solicitado**
- **Promedio de precio de venta sugerido**
- **1110** Ayuda en línea de Oracle CRM On Demand Part 1 Versión 40
- **Cantidad**
- **Importe autorizado del trimestre anterior**
- **Importe autorizado del trimestre anterior (000)**
- **Importe solicitado del trimestre anterior**
- Importe solicitado del trimestre anterior (000)
- Cantidad del trimestre anterior

Ninguna

# **Área temática Análisis históricos de análisis de seguimiento del uso**

# **Disponibilidad**

Esta área temática está disponible en todas las ediciones de Oracle CRM On Demand. El acceso a esta área temática requiere el privilegio Seguimiento del uso. El rol de usuario del administrador otorga este privilegio de forma predeterminada.

# **Finalidad del negocio**

Esta área temática permite a los usuarios con el privilegio Seguimiento del uso analizar el uso de Oracle CRM On Demand en la compañía. Las compañías pueden analizar el uso de las siguientes áreas de aplicación en Oracle CRM On Demand:

- Uso de aplicación
- **Adopción del usuario**
- **Instalación y configuración**

# **Tipo de relación**

Simple

### **Dimensiones**

Esta área temática tiene las siguientes dimensiones:

- **Objeto de datos analíticos**
- **Contenido**
- $\blacksquare$  Fecha
- Tipo de objeto
- **Usuario**

 $\blacksquare$  Historial de inicios de sesión del usuario

# **Métricas**

Lista completa de métricas de esta área temática y los campos para los que se almacenan son los siguientes:

En la siguiente tabla se muestran las métricas de objeto de datos analíticos.

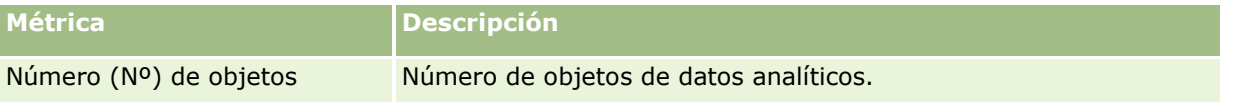

En la siguiente tabla se muestra la métrica de rendimiento de datos analíticos. Esta métrica representa el rendimiento de las consultas. En la tabla, *Sí* indica que la métrica está disponible para el campo.

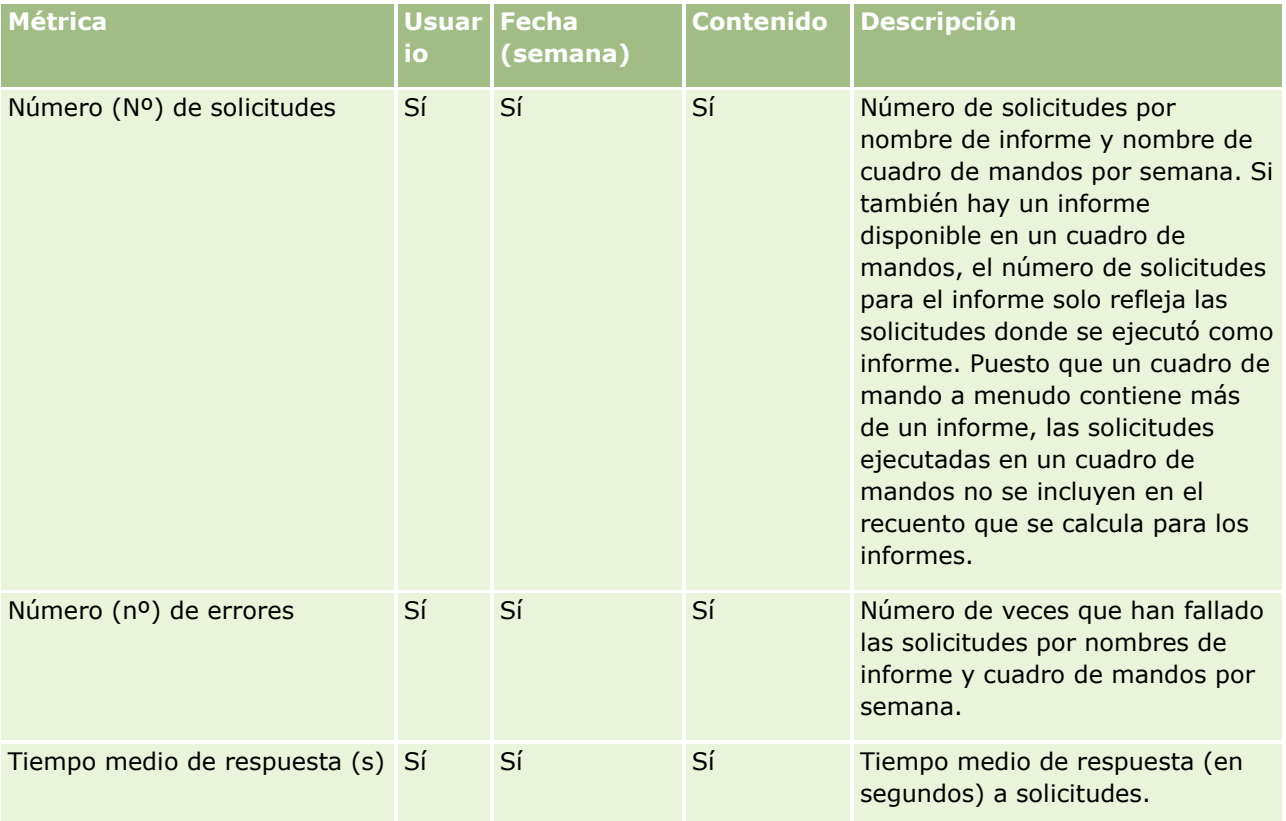

En la siguiente tabla se muestran las métricas de uso de la aplicación en Oracle CRM On Demand. Estas métricas representan el uso de varios tipos de objeto de la aplicación, incluido el número de registros creados, actualizados y eliminados. En la tabla, *Sí* indica que la métrica está disponible para el campo.

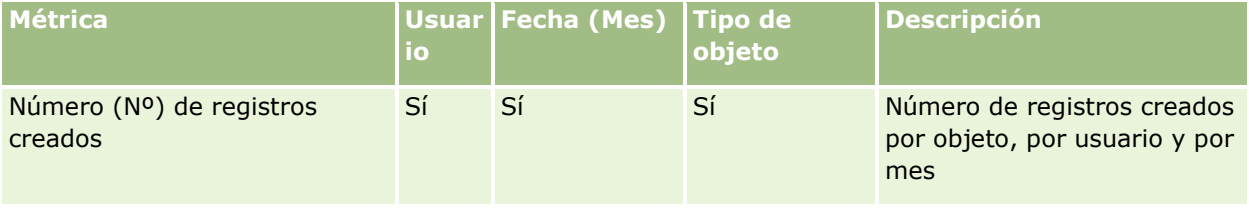

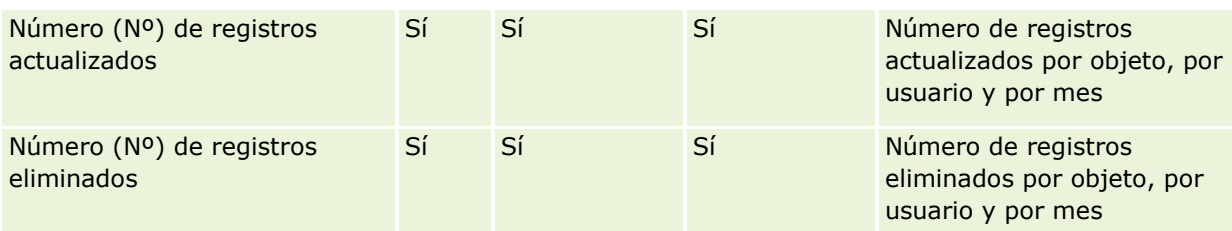

En la siguiente tabla se muestran las métricas de rendimiento de visualizaciones de página en Oracle CRM On Demand. En la tabla, *Sí* indica que la métrica está disponible para el campo.

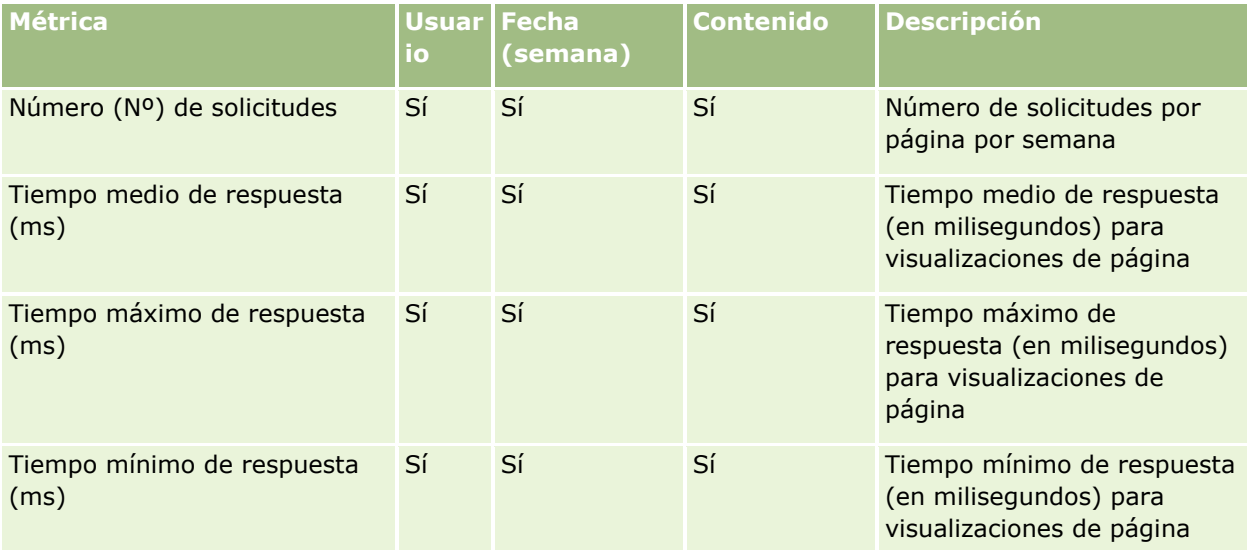

**NOTA:** Los valores Tiempo máximo de respuesta y Tiempo mínimo de respuesta están disponibles solo para los registros de vista de página cargados desde que esta característica pasó a estar disponible. Los registros de la vista de página cargados en la versión 25 y anteriores de Oracle CRM On Demand tienen valores NULL porque estos datos no se registraron en dichas versiones.

La siguiente tabla muestra las métricas de instalación y configuración. Estas métricas son una instantánea de la instalación y configuración más reciente de Oracle CRM On Demand tal como existía en el momento del refrescamiento incremental de los datos de seguimiento del uso. Estas métricas de instalación y configuración son únicas porque no se capturan a nivel de dimensión.

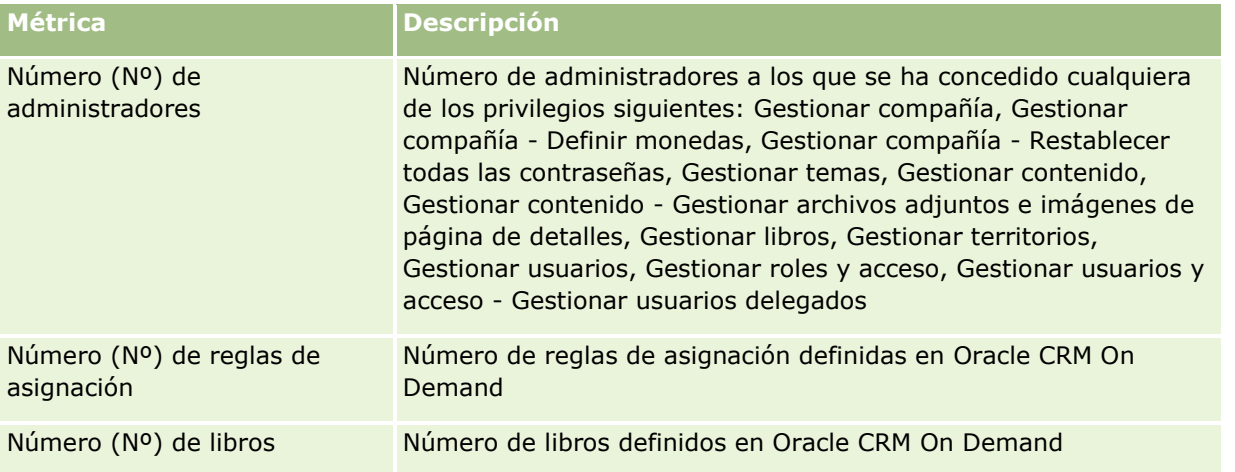

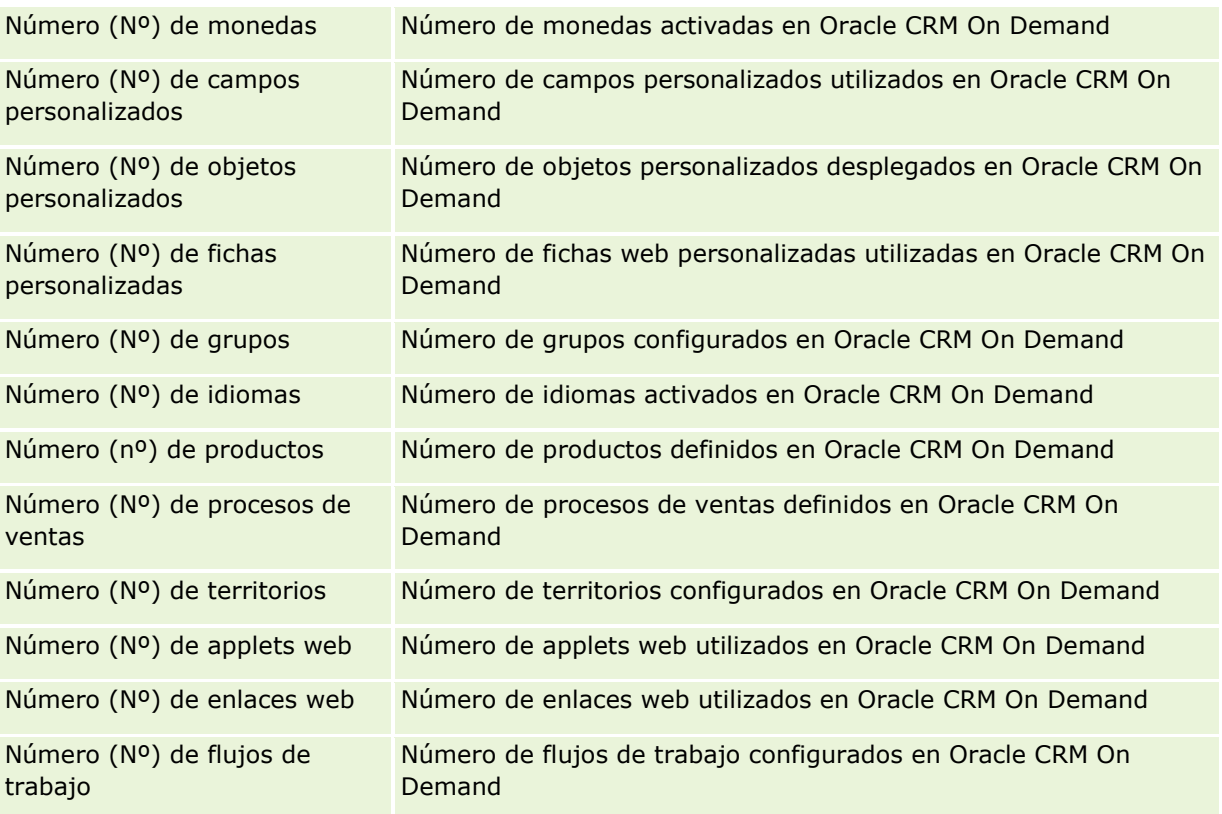

En la siguiente tabla se muestran las métricas de adopción del usuario (mensual). Estas métricas permiten a las compañías supervisar y analizar la adopción del usuario de la aplicación de Oracle CRM On Demand. En la tabla, *Sí* indica que la métrica está disponible para el campo.

**NOTA:** Cualquier registro de sesión que no tenga un valor en el campo Hora de cierre de sesión se excluye del cálculo de las métricas Número de segundos de conexión y Duración media en segundos de conexión para las métricas tanto mensuales como semanales, ya que la duración de esa sesión no se puede calcular.

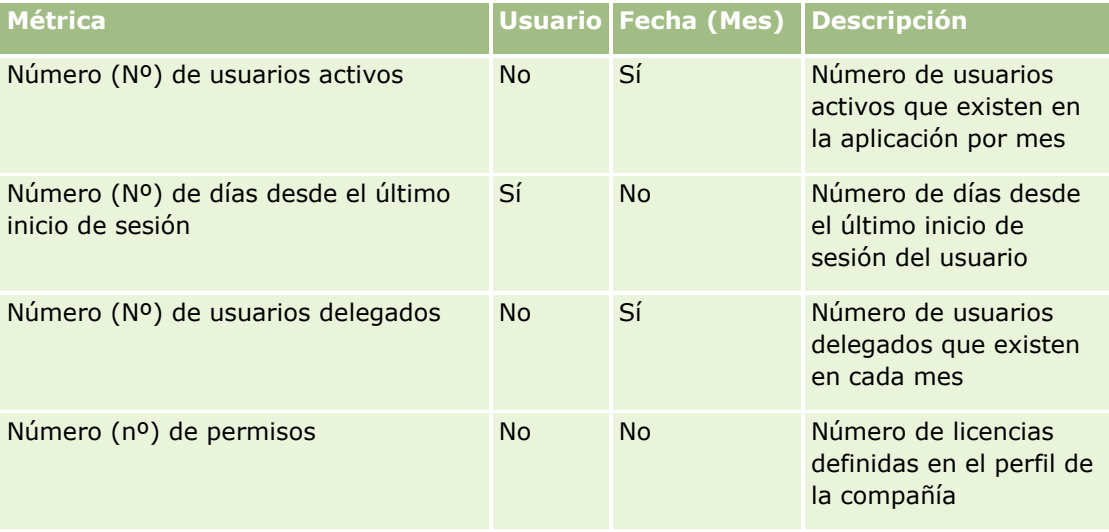

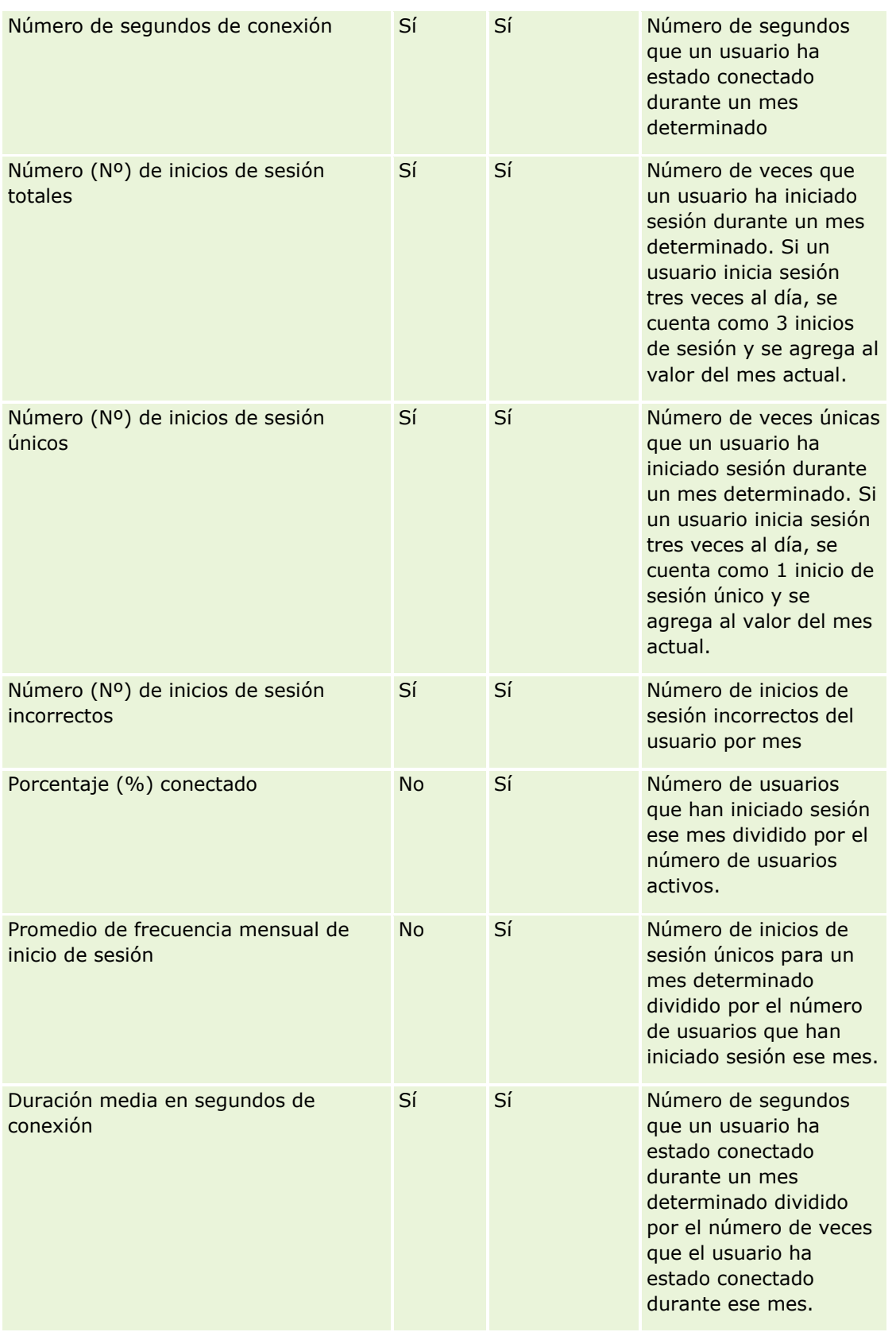

En la siguiente tabla se muestran las métricas de adopción de usuarios (semanal). Estas métricas permiten a las compañías supervisar y analizar la adopción del usuario de la aplicación de Oracle CRM On Demand. En la tabla, *Sí* indica que la métrica está disponible para el campo.

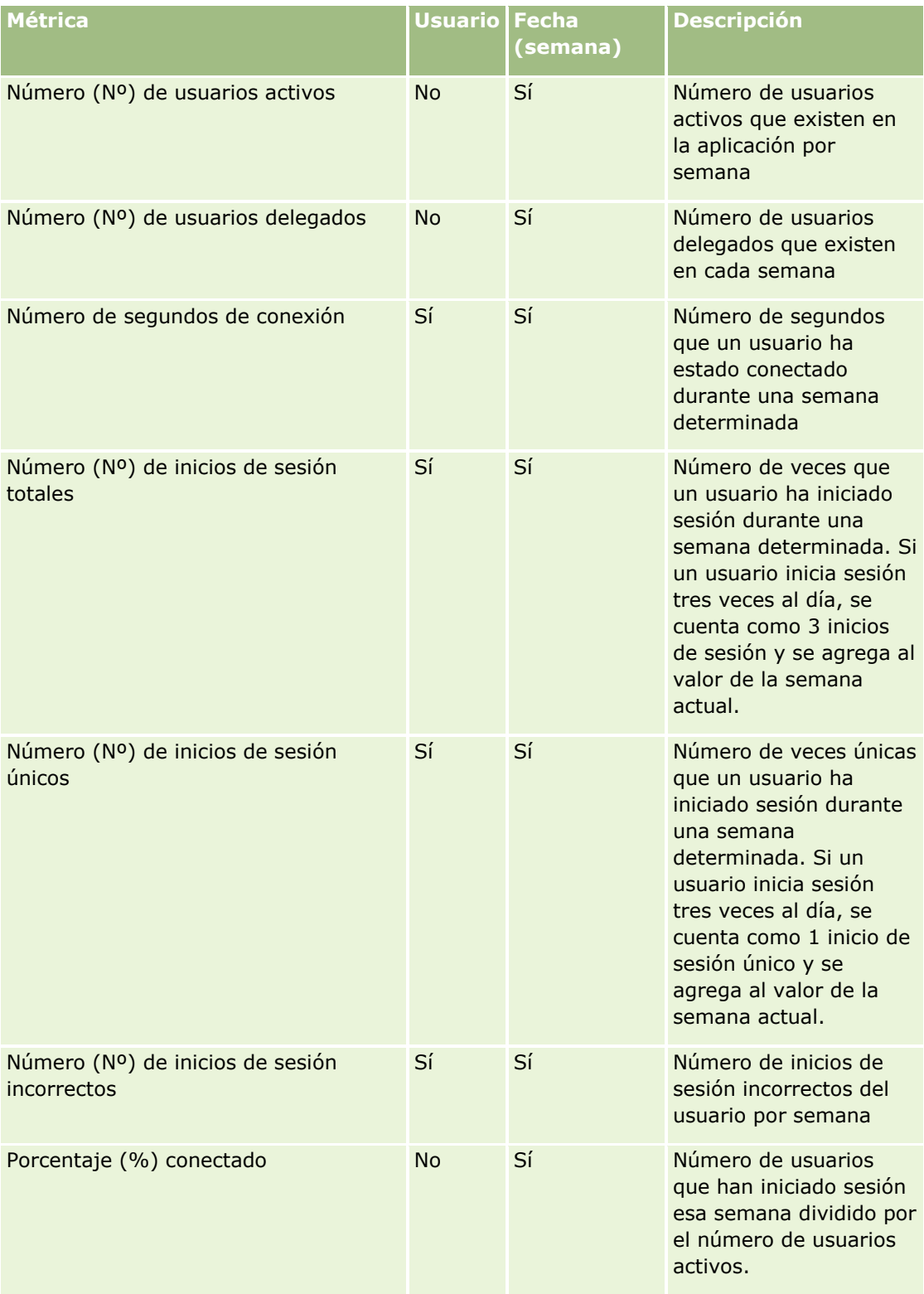

**1116** Ayuda en línea de Oracle CRM On Demand Part 1 Versión 40
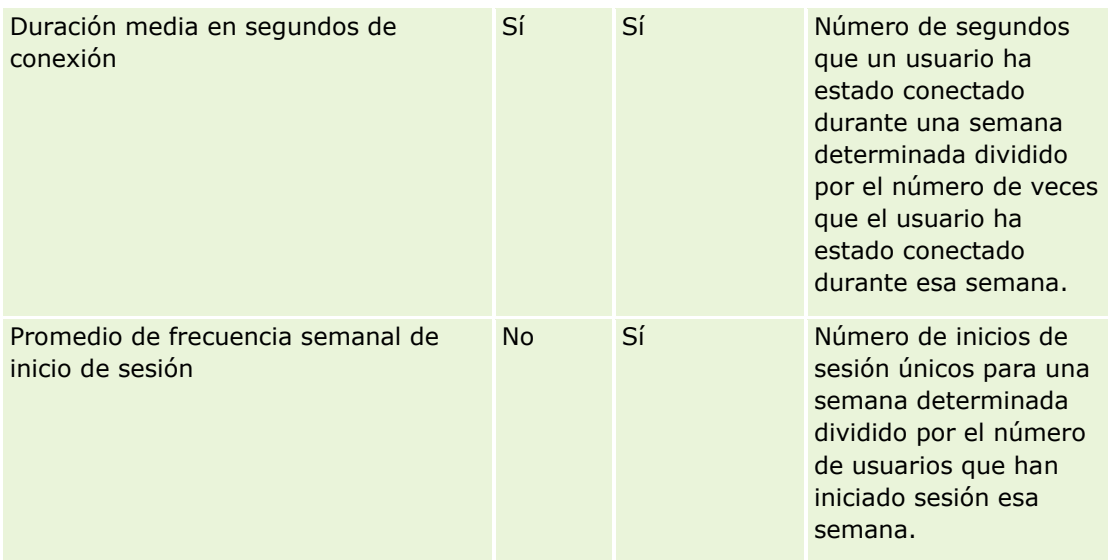

Este tema proporciona notas de uso.

#### **Acerca de los datos de seguimiento del uso**

Los datos de seguimiento del uso del almacén de datos se refrescan semanalmente a partir de la información de los datos de la aplicación Oracle CRM On Demand. El refrescamiento de los datos de seguimiento del uso se realiza los fines de semana y no sigue el refrescamiento nocturno incremental del resto de los datos.

Las métricas de seguimiento del uso se vuelven a calcular sólo para el mes actual y no se vuelven a calcular los datos del mes anterior a menos que la semana abarque el final de mes. Por ejemplo, si el refrescamiento incremental de seguimiento del uso se ejecuta el viernes, 28 de mayo de 2010, las métricas de seguimiento del uso se volverán a calcular para todo el mes de mayo el 1 de mayo de 2010. Si el refrescamiento incremental del seguimiento del uso se ejecuta el viernes, 4 de junio de 2010, las métricas de seguimiento del uso se volverán a calcular para los meses de mayo y junio, porque dicha semana abarca los meses de mayo y junio.

Las métrica de seguimiento del uso se resumen por meses naturales. Aunque es posible analizar estas métricas por calendarios fiscales de una compañía, no están alineadas con el calendario fiscal de las compañías con calendarios no estándar. Puede existir alguna singularidad en una definición de calendario fiscal, especialmente si utiliza 4-4-5 o 5-4-4 o un calendario personalizado en el que dos meses naturales se inician en un período fiscal o ningún mes natural se inicia en un período fiscal. En situaciones como ésta, es posible que las métricas de seguimiento del uso aumenten o falten durante un período fiscal determinado.

La mayoría de datos de seguimiento del uso se capturan a nivel de semana. Algunas métricas de adopción del usuario no se capturan a nivel de semana. No se captura ninguna métrica de instalación y configuración a nivel de semana. Debido a que los datos de seguimiento del uso se capturan y se resumen a nivel de semana, se pueden agregar por mes, trimestre y año. Sin embargo, no puede producir ningún resultado si se ejecuta a niveles inferiores al nivel de semana.

#### **Acerca del historial de inicio de sesión del usuario**

Los datos del historial de inicio de sesión de usuario con más de 90 días se depuran continuamente desde la aplicación Oracle CRM On Demand. Por lo tanto, la función Seguimiento del uso puede admitir aproximadamente 90 días de métrica de adopción del usuario cuando la aplicación Oracle CRM On Demand se actualiza por primera vez a esta versión. Sin embargo, los datos de historial de adopción del usuario se mantienen en el almacén de datos para permitir el análisis de tendencia histórica de la métrica de adopción del usuario en los datos analíticos de Oracle CRM On Demand. Estos datos se mantienen hasta el siguiente refrescamiento completo incluso después de depurar los datos de Oracle CRM On Demand.

#### **Métricas de seguimiento del uso**

Las métricas de seguimiento del uso se recopilan por semana natural. Si utiliza un calendario no estándar, como 5-4-4, 4-4-5, o un calendario fiscal personal, es posible que un mes o trimestre fiscal tenga más o menos semanas en comparación con otros meses o trimestres fiscales. Por lo tanto, las métricas pueden aparecer ligeramente infladas o desinfladas para un mes o trimestre determinado. Se espera este compartimento si la métrica de uso de rendimiento de la compañía no está totalmente alineada con sus definiciones de calendario fiscal cuando se analizan por meses y trimestres naturales fiscales.

#### **Dimensión Objeto de datos analíticos**

Puede combinar campos de la dimensión Objeto de datos analíticos solo con campos de la dimensión Usuario y solo con las métricas de objeto de datos analíticos. No puede combinar campos de la dimensión Objeto de datos analíticos con campos de cualquier otra dimensión que no sea la de Usuario, ni con otras métricas que no sean las de objeto de datos analíticos.

Para realizar un informe sobre la información del usuario que creó un objeto, agregue campos del objeto de datos analíticos desde las dimensiones Usuario o Creado por, en la dimensión Objeto de datos analíticos. Para realizar un informe sobre la información del usuario que modificó un objeto por última vez, agregue campos del objeto de datos analíticos y de la dimensión Última modificación de, en la dimensión Objeto de datos analíticos.

La actualización semanal de los datos de seguimiento del uso sobrescribe los datos existentes de los objetos de datos analíticos. Si desea comparar los datos de las diferentes semanas, debe exportar los datos cada semana.

Los datos de seguimiento del uso se recopilan para los siguientes tipos de objetos de datos analíticos: Acción, Análisis, Condición, Filtro, Cuadro de mandos, Página de cuadro de mandos y Petición de datos de cuadro de mandos.

A la hora de extraer y revisar los datos de los objetos de datos analíticos, tenga en cuenta lo siguiente:

- Solo se recopilan datos de objetos analíticos que estén en carpetas compartidas. No se recopilan datos de objetos analíticos que estén almacenados en carpetas personales.
- No se recopilan datos de objetos que se hayan eliminado. Si un objeto se eliminó del catálogo durante la semana anterior a la actualización de los datos, estos no incluirán ninguna información sobre ese objeto.
- Si un objeto se modificó más de una vez durante la semana anterior a la actualización de los datos, solo estarán disponibles los detalles de las modificaciones más recientes.
- Si un objeto se creó durante la semana anterior a la actualización de los datos y se eliminó después durante el mismo periodo, dicho objeto no se incluirá en los datos correspondientes a ese período.
- **Si un objeto se creó en una semana determinada, se eliminó posteriormente a la semana siguiente y se** creó un nuevo objeto de datos analíticos con el mismo nombre durante esa misma semana, aparecerá un
- **1118** Ayuda en línea de Oracle CRM On Demand Part 1 Versión 40

objeto con ese nombre como objeto recién creado en los datos correspondientes a dos semanas consecutivas.

#### **Métricas de objetos de datos analíticos**

Puede combinar las métricas de objeto de datos analíticos solo con campos del objeto de datos analíticos y de la dimensión Usuario. No puede combinar métricas de objeto de datos analíticos con ninguna otra métrica o campo de cualquier otra dimensión que no sea la de Objeto de datos analíticos o la de Usuario.

#### **Dimensión de contenido**

La dimensión de contenido es común a la métrica de rendimiento de datos analíticos y la métrica de rendimiento de visualizaciones de página.

Para informar sobre la métrica de rendimiento de datos analíticos, utilice el campo Categoría de contenido para filtrar según la condición siguiente:

Categoría de contenido = Análisis V3

Para informar sobre la métrica de rendimiento de visualizaciones de página, utilice el campo Categoría de contenido para filtrar según la condición siguiente:

Categoría de contenido = Visualización de página

Al analizar la métrica de rendimiento de visualizaciones de página, los únicos campos de dimensión de contenido disponibles son: Categoría de contenido y Nombre de contenido. Para el rendimiento de visualizaciones de página, el valor de Nombre de contenido representa el título de la pantalla. Para el rendimiento de datos analíticos, el valor de Nombre de contenido representa el nombre de informe o cuadro de mandos.

Para mostrar la ruta de los análisis y cuadros de mandos en el análisis de seguimiento del uso, utilice el campo Detalles de contenido en la dimensión Contenido. El campo Detalles de contenido solo aparece en contenidos cuya categoría de contenido se haya definido como Análisis V3.

El formato de las rutas de los análisis y cuadros de mandos es el siguiente:

Ruta de la carpeta personal de un usuario:

/users/UserRowID

donde *UserRowID* es el ID de fila del usuario propietario de la carpeta. Por ejemplo:

/users/1QA4-HQOAD

Ruta de la carpeta compartida por toda la compañía:

/shared/CompanyNumber\_Shared\_Folder

donde *CompanyNumber* es el número de la instancia de Oracle CRM On Demand de su compañía. Por ejemplo:

/shared/9999\_Shared\_Folder

Ruta de la carpeta migrada compartida por toda la compañía:

/shared/Company\_CompanyNumber\_Shared\_Folder

donde *CompanyNumber* es el número de la instancia de Oracle CRM On Demand de su compañía. Por ejemplo:

/shared/Company\_9999\_Shared\_Folder

**NOTA:** En las versiones anteriores a la versión 38, no se realizaba ningún seguimiento del uso de los cuadros de mandos personalizados que estaban almacenados en la carpeta migrada compartida por toda la compañía.

La ruta de un análisis incrustado en un registro de tipo Página inicial en la aplicación estándar tiene el sufijo /\_Emb. Algunos análisis que se ejecutan desde los cuadros de mandos predefinidos en la carpeta Análisis predefinidos del catálogo tienen el sufijo /\_DB. Las subcarpetas correspondientes a los sufijos /\_Emb y /\_DB, así como los análisis dentro de dichas subcarpetas, no están visibles en el catálogo.

A continuación, se incluye un ejemplo de la ruta de un análisis que está incrustado por defecto en un registro de tipo Página inicial en la aplicación estándar:

/shared/Pre-built Analysis/Customers Analytics/\_Emb

A continuación, se incluye un ejemplo de la ruta de un análisis que se ejecuta desde un cuadro de mandos predefinido:

/shared/Pre-built Analysis/Customers Analytics/\_DB

A partir de la versión 38, el campo Detalles de contenido se rellena de la forma siguiente:

**Para cuadros de mandos personalizados almacenados tanto en Mis carpetas como en Carpetas** compartidas, el campo Detalles de contenido se rellena con la ruta al cuadro de mandos que aparece en el catálogo.

Por ejemplo, si un cuadro de mandos está almacenado en una carpeta personalizada llamada Mis cuadros de mandos personalizados, directamente en la carpeta Mis carpetas de un usuario cuyo ID de usuario es 1QA4-HQOAD, el campo Detalles de contenido incluye lo siguiente:

/users/1QA4-HQOAD/My Custom Dashboards

Todos los niveles de carpeta personalizada están incluidos en la ruta.

Por mencionar otro ejemplo, si un cuadro de mandos está almacenado en una carpeta personalizada llamada Cuadros de mandos de cuentas personalizadas, directamente en las carpetas compartidas por toda la compañía de una compañía cuyo número de instancia es 9999, el campo Detalles de contenido incluye lo siguiente:

/shared/9999\_Shared\_Folder/Custom Account Dashboards

**NOTA:** En las versiones anteriores a la versión 38, no se realizaba ningún seguimiento del uso de los cuadros de mandos personalizados almacenados en Mis carpetas. Se realizaba un seguimiento del uso de los cuadros de mandos personalizados almacenados en Carpetas compartidas, pero el campo Detalles de contenido no se rellenaba.

 En los análisis que se ejecutan desde un cuadro de mandos, el campo Detalles de contenido se rellena con la ruta al cuadro de mandos, incluido el nombre del cuadro de mandos. El campo Nombre de contenido se rellena con el nombre de los análisis incrustados.

**NOTA:** En las versiones anteriores a la versión 38, el campo Detalles de contenido no se rellenaba para análisis incrustados en un cuadro de mandos.

**En Mi cuadro de mandos, es decir, en el cuadro de mandos personal de cada usuario, el campo Detalles de** contenido se rellena con la ruta siguiente:

/users/UserRowID/\_portal

Por ejemplo:

**1120** Ayuda en línea de Oracle CRM On Demand Part 1 Versión 40

/users/1QA4-HQOAD/\_portal

**NOTA:** En las versiones anteriores a la versión 38, no se realizaba ningún seguimiento del uso de Mi cuadro de mandos.

**En los cuadros de mandos almacenados en la carpeta Cuadros de mandos generada por el sistema en la** carpeta compartida por toda la compañía, el campo Detalles de contenido se rellena con la ruta siguiente:

/shared/CompanyNumber\_Shared\_Folder/\_portal

Por ejemplo:

/shared/9999\_Shared\_Folder/\_portal

 En los cuadros de mandos almacenados en la carpeta Cuadros de mandos generada por el sistema en la carpeta migrada compartida por toda la compañía, el campo Detalles de contenido se rellena con la ruta siguiente:

/shared/Company\_CompanyNumber\_Shared\_Folder/\_portal

Por ejemplo:

/shared/Company\_9999\_Shared\_Folder/\_portal

**NOTA:** A partir de la versión 38, el sufijo de la ruta de las carpetas Cuadros de mandos generadas por el sistema es /\_portal. En versiones anteriores de Oracle CRM On Demand, el sufijo era /Dashboards.

#### **Métrica de rendimiento de datos analíticos**

No puede combinar la métrica de rendimiento de datos analíticos con ninguna otra métrica. No puede combinar la métrica Rendimiento de visualizaciones de página con ninguna otra métrica. Estas dos métricas relacionadas con el rendimiento se almacenan con distintos niveles de detalle, que son diferentes de una a otra y con respecto a todas las demás métricas. La métrica de rendimiento de datos analíticos se captura en el nivel de contenido, usuario y semana. Estas métricas se recopilan cuando se ejecuta cada informe cada vez por cada usuario y se resumen en el nivel de semana. El tiempo de respuesta promedio se mide en segundos.

En cambio, la métrica de rendimiento de visualizaciones de página se captura en la página y en el nivel de semana. Esta métrica se recopila cuando se ve cada página cada vez y se resume en el nivel de semana. El tiempo medio de respuesta se mide en milisegundos.

Las métricas de rendimiento de datos analíticos pueden informar de métricas por usuarios individuales. Sin embargo, el rendimiento de visualizaciones de página sólo es en el nivel de la compañía. La mayoría de vistas de página tienen un título, pero para las que les falta el título, la métrica de rendimiento de uso se muestra como *Otros*. Las métricas de rendimiento de datos analíticos se incluyen para cuadros de mandos compartidos y personales, pero no se incluye para consultas dinámicas. Los nombres de vista de página y de contenido de datos analíticos muestran métricas basadas en el idioma predeterminado de la compañía y en la asignación de nombres de objetos estándar. No admiten el idioma del usuario ni el cambio de nombre de objetos.

#### **Restricciones del historial de inicios de sesión del usuario**

En el historial de inicios de sesión del usuario, se especifica la división del origen del inicio de sesión del usuario, ya sea Interactiva, Servicios web, Móvil u otros. Esta dimensión incluye las siguientes restricciones:

- Las únicas métricas que se pueden utilizar con Historial de inicios de sesión de usuarios son las siguientes métricas de Adopción por usuario:
	- $\blacksquare$  Número (#) de inicios de sesión totales
- Número (#) de inicios de sesión incorrectos
- Con un refrescamiento incremental solo se actualizan los datos del mes actual.
- Los datos del historial para las columnas Tipo de inicio de sesión no se actualizan con un refrescamiento incremental.

NOTA: Los valores de Tipo de inicio de sesión están disponibles solo para los registros de Inicios de sesión de usuarios cargados a partir de que esta característica haya pasado a estar disponible. Los registros del Historial de inicios de sesión de usuarios cargados en la versión 29 y anteriores de Oracle CRM On Demand tienen valores NULL porque estos datos no se registraron en dichas versiones.

## **Métricas mensuales y semanales de adopción del usuario**

Los datos semanales no se acumulan con los datos mensuales. Los datos mensuales se calculan de manera independiente en función del número de días que tiene el mes.

# **Área temática Informe en tiempo real de contactos de cuenta**

## **Disponibilidad**

Esta área temática está disponible en todas las ediciones de Oracle CRM On Demand.

## **Finalidad del negocio**

Esta área temática permite crear informes de la relación de muchos a muchos entre cuentas y contactos. Puede usarla para crear informes sobre todos los contactos asociados con una cuenta o un contacto compartido por varias cuentas. No puede usar esta área temática para crear informes de cuentas que no estén asociadas con ningún contacto ni crear informes de contactos que no estén enlazados a ninguna cuenta.

## **Tipo de relación**

De muchos a muchos

## **Dimensiones**

Esta área temática tiene las siguientes dimensiones:

- Cuenta
- Contacto

## **Métricas**

- Métrica de contacto de la cuenta
	- Número (nº) de contactos de la cuenta

Las dimensiones de cuenta y contacto incluyen una jerarquía de libros, que permite analizar métricas y atributos relacionados en cualquier nivel.

# **Área temática Informe en tiempo real de ingresos de cuenta**

## **Disponibilidad**

Esta área temática está disponible en todas las ediciones de Oracle CRM On Demand.

## **Finalidad del negocio**

El área temática de datos analíticos de ingresos de cuenta proporciona la capacidad de realizar un seguimiento de los ingresos de cuenta por producto, categoría, territorio y usuario.

## **Tipo de relación**

Varios datos

## **Dimensiones**

Esta área temática tiene las siguientes dimensiones:

- **Cuenta**
- **Ingresos por cuenta**
- $\blacksquare$  Territorio de la cuenta
- **Campaña**
- **Propiedad del usuario**
- **Producto**
- Categoría de producto
- $\Box$  Cuota

#### **Métricas**

- **Métricas de ingresos por cuenta:** 
	- **Métricas personalizadas de ingresos por cuenta**
	- Número (nº) de productos
	- Número promedio (Nº promedio) de productos
- **Métricas de cuota:** 
	- Valor de cuota

Para obtener más información sobre las capacidades de ingresos por cuenta, consulte Área temática de informe de pronósticos en tiempo real (consulte ["Área temática Informe en tiempo real de pronóstico"](#page-1170-0) en la página [1171\)](#page-1170-0). En el área temática de informe de pronósticos, puede combinar ingresos de cuenta, cuota y pronóstico en un solo informe de consulta. Las métricas y dimensiones de la carpeta Cuota se pueden combinar sólo con las métricas y dimensiones de la carpeta Propiedad del usuario.

La dimensión de cuenta incluye una jerarquía de libros, que permite analizar métricas y atributos relacionados en cualquier nivel.

# **Área temática Informe en tiempo real de equipo de cuentas**

## **Disponibilidad**

Esta área temática está disponible en todas las ediciones de Oracle CRM On Demand.

## **Finalidad del negocio**

Esta área temática permite crear informes de la relación de muchos a muchos entre las cuentas y los usuarios del equipo. Dado que es posible asociar una cuenta a varios miembros del equipo de Oracle CRM On Demand, puede utilizar esta área temática para crear una lista de todos los miembros del equipo asociados a una cuenta o de todas las cuentas en las que se haya agregado un usuario como miembro del equipo. No puede utilizar esta área temática para crear informes sobre cuentas que no estén asociadas con ningún usuario o para crear informes de usuarios que no estén enlazados a ninguna cuenta.

## **Tipo de relación**

De muchos a muchos

## **Dimensiones**

Esta área temática tiene las siguientes dimensiones:

- Cuenta
- Equipo de la cuenta
- Fecha
- Miembro del equipo

### **Métricas**

- Equipo de la cuenta
	- Métricas personalizadas optimizadas de equipo de cuentas
	- Número (N.º) de miembros del equipo de cuentas

La dimensión de cuenta incluye una jerarquía de libros, que permite analizar métricas y atributos relacionados en cualquier nivel.

En la carpeta Campos personalizados optimizados de equipo de cuentas de la dimensión Equipo de la cuenta, están disponibles los cinco primeros campos personalizados (es decir, los cinco primeros campos que se hayan creado) de cada uno de los tipos de campos siguientes:

- Casilla de verificación
- $\blacksquare$  Fecha
- **Fecha/Hora**
- **Porcentaje**
- **T**eléfono
- Lista de opciones
- Texto (completo)
- $\blacksquare$  Texto (breve)

En la carpeta Métricas personalizadas optimizadas de equipo de cuentas, están disponibles como métricas los cinco primeros campos personalizados (es decir, los cinco primeros campos que se hayan creado) de cada uno de los tipos de campos siguientes:

- Moneda
- Entero
- Número

**Visibilidad de los datos.** Esta área temática siempre utiliza el modo de visibilidad de equipo, independientemente de la configuración definida en su perfil o en el perfil de la compañía. Por ello, siempre puede incluir en el informe todas las cuentas, ya sea el propietario o un miembro del equipo.

## **Área temática Informe de cuentas en tiempo real**

## **Disponibilidad**

Esta área temática está disponible en todas las ediciones de Oracle CRM On Demand.

### **Finalidad del negocio**

Esta área temática proporciona una vista de resumen de la métrica operativa de las cuentas de una compañía. El tipo de registro de cuenta es el tipo de registro que desea analizar. Puede utilizarse esta área temática para responder preguntas básicas sobre el rendimiento de la cuenta: ¿Qué compañías tienen el mayor número de solicitudes de servicio? ¿Qué compañías cuenta con el mayor número de oportunidades? Esta área temática le permite agrupar y acumular estas métricas a cualquier nivel por cuenta, territorio de la cuenta y dimensiones de fecha. Si desea un análisis más profundo que abarque otras áreas del negocio, debe utilizar otras áreas temáticas.

## **Tipo de relación**

Resumen

### **Dimensiones**

Esta área temática tiene las siguientes dimensiones:

- **Cuenta**
- Campaña
- $\blacksquare$  Fecha de creación
- **Propiedad del usuario**
- **Territorio**

## **Métricas**

- **Métrica de cuenta** 
	- **Métrica personalizada de cuenta**
	- **Ingresos**
	- **Ingresos (000)**
	- **Promedio de ingresos**
	- **Ingresos cerrados**
	- **Ingresos cerrados (000)**
	- **Promedio de ingresos cerrados**
	- Media de días para cerrar oportunidades (Definición: el número de días para cerrar una oportunidad dividido por el número de oportunidades ganadas).
	- **Ingresos potenciales**
	- Media de ingresos potenciales
	- **Ingresos**
	- **Ingresos de producto (000)**
	- **Ingresos cerrados de producto**
	- **Ingresos cerrados de producto (000)**
	- Número (nº) de cuentas
	- Número (Nº) de cuentas con oportunidades
	- Número (nº) de actividades
	- Número (nº) de contactos
	- Número (nº) de oportunidades
- **1126** Ayuda en línea de Oracle CRM On Demand Part 1 Versión 40
- Número (nº) de oportunidades ganadas
- Número (Nº) de solicitudes de servicio
- Número (Nº) de solicitudes de servicio canceladas
- Número (Nº) de solicitudes de servicio cerradas
- Número (Nº) de solicitudes de servicio abiertas
- Número (Nº) de solicitudes de servicio pendientes
- Duración media de solicitud de servicio abierta
- **Media de días para cerrar solicitud de servicio**
- Número (nº) de oportunidades potenciales
- Número (Nº) de oportunidades potenciales convertidas en oportunidades (Definición: el número de oportunidades potenciales que se han convertido en oportunidades).
- Número (Nº) de oportunidades potenciales que derivan en oportunidad ganada (Definición: el número de oportunidades potenciales que se han convertido en oportunidades y se encuentran en la etapa de venta cerrada/ganada).
- Número (Nº) de oportunidades potenciales que derivan en oportunidad perdida
- Número (Nº) de oportunidades potenciales calificadas
- Número (Nº) de oportunidades potenciales rechazadas

La dimensión de cuenta incluye una jerarquía de libros, que permite analizar métricas y atributos relacionados en cualquier nivel.

# **Área temática Informe en tiempo real de cuentas y competidores**

## **Disponibilidad**

Esta área temática está disponible en todas las ediciones de Oracle CRM On Demand.

## **Finalidad del negocio**

Esta área temática le permite informar sobre la relación de varios a varios entre cuentas y cuentas de competidores. Esta área temática es casi idéntica a las áreas temáticas de cuentas. La única diferencia es que incluye la dimensión de competencia, que contiene una relación de muchos a muchos con el tipo de registro de cuenta. Le permite crear informes que muestran todos los competidores para una cuenta. Debido a que esta área temática representa la relación de muchos a muchos entre cuentas y cuentas de la competencia, no se podrán crear informes de las cuentas que no tengan ninguna asociación al menos con una cuenta de la competencia usando esta área temática. Los atributos que definen la relación de cuenta del competidor y que están disponibles para el informe son:

- Contacto principal
- Rol

- **Invertir rol**
- $\blacksquare$  Fecha de inicio
- $\blacksquare$  Fecha final
- **Fortalezas**
- Debilidades
- **Comentarios**

## **Tipo de relación**

De muchos a muchos

## **Dimensiones**

Esta área temática tiene las siguientes dimensiones:

- **Cuenta**
- Competidor de cuenta
- **Campaña**
- $\blacksquare$  Fecha de creación
- **Propiedad del usuario**
- Contacto de relaciones
- **Territorio**

### **Métricas**

- **Métrica de cuenta** 
	- **Métrica personalizada de cuenta**
	- **Ingresos**
	- **Ingresos (000)**
	- **Promedio de ingresos**
	- **Ingresos cerrados**
	- **Ingresos cerrados (000)**
	- **Promedio de ingresos cerrados**
	- Media de días para cerrar oportunidades (Definición: el número de días para cerrar una oportunidad dividido por el número de oportunidades ganadas).
	- **Ingresos potenciales**
	- Media de ingresos potenciales
- **1128** Ayuda en línea de Oracle CRM On Demand Part 1 Versión 40
- **Ingresos**
- **Ingresos de producto (000)**
- **Ingresos cerrados de producto**
- **Ingresos cerrados de producto (000)**
- Número (nº) de cuentas
- Número (Nº) de cuentas con oportunidades
- Número (nº) de actividades
- Número (nº) de contactos
- Número (nº) de oportunidades
- Número (nº) de oportunidades ganadas
- Número (Nº) de solicitudes de servicio
- Número (Nº) de solicitudes de servicio canceladas
- Número (Nº) de solicitudes de servicio cerradas
- Número (Nº) de solicitudes de servicio abiertas
- Número (Nº) de solicitudes de servicio pendientes
- Duración media de solicitud de servicio abierta
- **Media de días para cerrar solicitud de servicio**
- Número (nº) de oportunidades potenciales
- Número (Nº) de oportunidades potenciales convertidas en oportunidades (Definición: el número de oportunidades potenciales que se han convertido en oportunidades).
- Número (Nº) de oportunidades potenciales que derivan en oportunidad ganada (Definición: el número de oportunidades potenciales que se han convertido en oportunidades y se encuentran en la etapa de venta cerrada/ganada).
- Número (Nº) de oportunidades potenciales que derivan en oportunidad perdida
- $\blacksquare$  Número (Nº) de oportunidades potenciales calificadas
- Número (Nº) de oportunidades potenciales rechazadas

La dimensión de cuenta incluye una jerarquía de libros, que permite analizar métricas y atributos relacionados en cualquier nivel.

# **Área temática Informe en tiempo real de cuentas y socios**

## **Disponibilidad**

Esta área temática está disponible en todas las ediciones de Oracle CRM On Demand.

## **Finalidad del negocio**

Esta área temática permite crear informes de la relación de muchos a muchos entre cuentas y cuentas de socio. Esta área temática es casi idéntica a las áreas temáticas de cuentas. La única diferencia es que incluye la dimensión de socio, que contiene una relación de muchos a muchos con el tipo de registro de cuenta. Esta área temática le permite crear informes que muestran todos los socios para una cuenta. Debido a que esta área temática representa la relación de muchos a muchos entre cuentas y cuentas de socio, no se podrán crear informes de las cuentas que no tengan ninguna asociación al menos con una cuenta de socio usando esta área temática. Entre los atributos completos que definen la relación de la cuenta de socio disponibles para la creación de informes, destacan los siguientes:

- Contacto principal
- $\blacksquare$  Rol
- **Invertir rol**
- $\blacksquare$  Fecha de inicio
- $\blacksquare$  Fecha final
- **Fortalezas**
- Debilidades
- Comentarios

# **Tipo de relación**

De muchos a muchos

## **Dimensiones**

Esta área temática ofrece las dimensiones siguientes:

- **Cuenta**
- Socio de cuenta
- **Campaña**
- $\blacksquare$  Fecha de creación
- **Propiedad del usuario**
- Contacto de relaciones
- Territorio

## **Métricas**

- $\blacksquare$  Métrica de cuenta
	- **Métrica personalizada de cuenta**
	- **Ingresos**
- **1130** Ayuda en línea de Oracle CRM On Demand Part 1 Versión 40
- $\blacksquare$  Ingresos (000)
- **Promedio de ingresos**
- **Ingresos cerrados**
- **Ingresos cerrados (000)**
- **Promedio de ingresos cerrados**
- Media de días para cerrar oportunidades (Definición: el número de días para cerrar una oportunidad dividido por el número de oportunidades ganadas).
- **Ingresos potenciales**
- Media de ingresos potenciales
- **Ingresos**
- **Ingresos de producto (000)**
- **Ingresos cerrados de producto**
- Ingresos cerrados de producto (000)
- Número (nº) de cuentas
- Número (Nº) de cuentas con oportunidades
- Número (nº) de actividades
- Número (nº) de contactos
- Número (nº) de oportunidades
- Número (nº) de oportunidades ganadas
- Número (Nº) de solicitudes de servicio
- Número (Nº) de solicitudes de servicio canceladas
- Número (Nº) de solicitudes de servicio cerradas
- Número (Nº) de solicitudes de servicio abiertas
- Número (Nº) de solicitudes de servicio pendientes
- Duración media de solicitud de servicio abierta
- Media de días para cerrar solicitud de servicio
- Número (nº) de oportunidades potenciales
- Número (Nº) de oportunidades potenciales convertidas en oportunidades (Definición: el número de oportunidades potenciales que se han convertido en oportunidades).
- Número (Nº) de oportunidades potenciales que derivan en oportunidad ganada (Definición: el número de oportunidades potenciales que se han convertido en oportunidades y se encuentran en la etapa de venta cerrada/ganada).
- Número (Nº) de oportunidades potenciales que derivan en oportunidad perdida
- Número (Nº) de oportunidades potenciales calificadas
- Número (Nº) de oportunidades potenciales rechazadas

#### **Notas de uso**

La dimensión de cuenta incluye una jerarquía de libros, que permite analizar métricas y atributos relacionados en cualquier nivel.

## **Área temática Informe en tiempo real de cuentas y cuentas relacionadas**

#### **Disponibilidad**

Esta área temática está disponible en todas las ediciones de Oracle CRM On Demand.

## **Finalidad del negocio**

Esta área temática permite crear informes de la relación de muchos a muchos entre cuentas y cuentas relacionadas. Esta área temática es casi idéntica a las áreas temáticas de cuentas. La única diferencia es que incluye la dimensión de cuenta relacionada, que contiene una relación de muchos a muchos con el tipo de registro de cuenta. Además, esta área le permite crear informes que muestren todas las cuentas relacionadas de una cuenta. Debido a que esta área temática representa la relación de muchos a muchos entre cuentas y cuentas relacionadas, no se podrán crear informes de las cuentas que no tengan ninguna asociación al menos con una cuenta relacionada usando esta área temática. Algunos de los atributos que definen la relación de cuenta relacionada y que están disponibles para el informe son:

- **Contacto principal**
- $\blacksquare$  Rol
- Invertir rol
- $\blacksquare$  Fecha de inicio
- $\blacksquare$  Fecha final
- **Fortalezas**
- **Debilidades**
- Comentarios

## **Tipo de relación**

De muchos a muchos

### **Dimensiones**

Esta área temática tiene las siguientes dimensiones:

- **Cuenta**
- **Campaña**
- $\blacksquare$  Fecha de creación
- Propiedad del usuario
- **Cuenta relacionada**
- **1132** Ayuda en línea de Oracle CRM On Demand Part 1 Versión 40
- Contacto de relaciones
- **Territorio**

## **Métricas**

- **Métrica de cuenta** 
	- **Métrica personalizada de cuenta**
	- **Ingresos**
	- $\blacksquare$  Ingresos (000)
	- **Promedio de ingresos**
	- **Ingresos cerrados**
	- **Ingresos cerrados (000)**
	- **Promedio de ingresos cerrados**
	- Media de días para cerrar oportunidades (Definición: el número de días para cerrar una oportunidad dividido por el número de oportunidades ganadas).
	- **Ingresos potenciales**
	- Media de ingresos potenciales
	- **Ingresos**
	- **Ingresos de producto (000)**
	- **Ingresos cerrados de producto**
	- **Ingresos cerrados de producto (000)**
	- Número (nº) de cuentas
	- Número (Nº) de cuentas con oportunidades
	- Número (nº) de actividades
	- Número (nº) de contactos
	- Número (nº) de oportunidades
	- Número (nº) de oportunidades ganadas
	- Número (Nº) de solicitudes de servicio
	- Número (Nº) de solicitudes de servicio canceladas
	- Número (Nº) de solicitudes de servicio cerradas
	- Número (Nº) de solicitudes de servicio abiertas
	- Número (Nº) de solicitudes de servicio pendientes
	- **Duración media de solicitud de servicio abierta**
	- Media de días para cerrar solicitud de servicio
- Número (nº) de oportunidades potenciales
- Número (Nº) de oportunidades potenciales convertidas en oportunidades
- Número (Nº) de oportunidades potenciales que derivan en oportunidad ganada (Definición: el número de oportunidades potenciales que se han convertido en oportunidades y se encuentran en la etapa de venta cerrada/ganada).
- Número (Nº) de oportunidades potenciales que derivan en oportunidad perdida
- Número (Nº) de oportunidades potenciales calificadas
- Número (Nº) de oportunidades potenciales rechazadas

La dimensión de cuenta incluye una jerarquía de libros, que permite analizar métricas y atributos relacionados en cualquier nivel.

## **Área temática Informe en tiempo real de actividades**

## **Disponibilidad**

Esta área temática está disponible en todas las ediciones de Oracle CRM On Demand.

### **Finalidad del negocio**

Esta área temática le permite analizar una serie de métricas de actividades por las dimensiones de actividad, cuenta, oportunidad, oportunidad potencial, campaña, contacto, solicitud de servicio y fecha. Representa todos los eventos de actividades e interacciones en conexión con esos tipos de registro, por lo que está definida en el nivel más bajo de detalle y por tanto, la tabla de datos de actividades que determina esta área temática puede ser la mayor. Esta área temática le permite reunir y analizar métricas utilizando el mayor número de dimensiones. Contiene varios datos, lo que permite realizar informes de cuotas de usuario en relación con las métricas de actividades.

## **Tipo de relación**

Simple

### **Dimensiones**

Esta área temática tiene las siguientes dimensiones:

- **Cuenta**
- **L** Actividad
- Campaña
- Contacto
- Oportunidad potencial
- **1134** Ayuda en línea de Oracle CRM On Demand Part 1 Versión 40
- **Oportunidad**
- **Solicitud de servicio**
- Cuota

### **Métricas**

La lista completa de métricas de esta área temática es la siguiente:

- **Métrica de actividad** 
	- Número (nº) de actividades
	- Número (Nº) de actividades abiertas
	- Número (Nº) de cuentas con actividades
	- Número (Nº) de actividades cerradas
- **Métrica de cuota** 
	- Valor de cuota

### **Notas de uso**

Las dimensiones de cuenta, actividad, contacto y solicitud de servicio incluyen una jerarquía de libros, lo que permite analizar métricas y atributos relacionados en cualquier nivel.

## **Área temática Informe en tiempo real de objetos personalizados avanzados**

## **Disponibilidad**

Esta área temática está disponible en todas las ediciones de Oracle CRM On Demand.

### **Finalidad del negocio**

Esta área temática le permite analizar objetos personalizados avanzados.

El área de objetos personalizados avanzados es un área temática que le permite informar de relaciones de uno a varios y de varios a uno entre los objetos personalizados del 4 al 40 y objetos predefinidos, incluidos los objetos personalizados 1, 2 y 3. El área de objetos personalizados avanzados reúne el informe de todos los objetos en una única área, por lo que se necesita incluir una métrica fundamental en el informe que ayude a elegir una ruta de relación entre los objetos que están incluidos en el informe. Cuando hay dos o más dimensiones en un informe, los datos analíticos de Oracle CRM On Demand necesitan una métrica para relacionar las dimensiones. Si el informe no incluye una métrica, los datos analíticos de Oracle CRM On Demand eligen una aleatoriamente. No es posible realizar el informe de la relación de varios a varios mediante esta área temática, porque Oracle CRM On Demand no la admite directamente para los objetos personalizados del 4 al 40.

La relación de varios a varios se implementa para los objetos personalizados 1, 2 y 3 con cuenta, contacto, solicitud de servicio y oportunidad en los datos analíticos. Por lo tanto, es posible informar sobre la relación de

uno a varios sólo de los objetos personalizados 1, 2 y 3 con esos objetos. No es posible informar sobre la relación de uno a varios entre los objetos personalizados 1, 2 y 3 con actividades, activos, oportunidades potenciales y productos.

### **Tipo de relación**

Federada

## **Dimensiones**

Esta área temática tiene las siguientes dimensiones:

- **Cuenta**
- **Actividad**
- **Asignación**
- **Campaña**
- $\blacksquare$  Reclamación
- Contacto
- Cobertura
- **Objeto personalizado 1**
- **Objeto personalizado 2**
- **Objeto personalizado 3**
- **Objeto personalizado 04**
- Objeto personalizado 05
- Objeto personalizado 06
- **Objeto personalizado 07**
- **Objeto personalizado 08**
- **Objeto personalizado 09**
- **Objeto personalizado 10**
- **Objeto personalizado 11**
- **Objeto personalizado 12**
- **Objeto personalizado 13**
- **Objeto personalizado 14**
- Objeto personalizado 15
- **Objeto personalizado 16**
- **Objeto personalizado 17**
- Objeto personalizado 18
- **1136** Ayuda en línea de Oracle CRM On Demand Part 1 Versión 40
- Objeto personalizado 19
- **Objeto personalizado 20**
- Objeto personalizado 21
- Objeto personalizado 22
- **Objeto personalizado 23**
- **Objeto personalizado 24**
- Objeto personalizado 25
- **Objeto personalizado 26**
- **Objeto personalizado 27**
- **Objeto personalizado 28**
- **Objeto personalizado 29**
- Objeto personalizado 30
- **Objeto personalizado 31**
- **Objeto personalizado 32**
- **Objeto personalizado 33**
- **Objeto personalizado 34**
- Objeto personalizado 35
- **Objeto personalizado 36**
- **Objeto personalizado 37**
- **Objeto personalizado 38**
- **Objeto personalizado 39**
- Objeto personalizado 40
- Daño
- **Cuenta financiera**
- $\blacksquare$  Titular de la cuenta financiera
- $\blacksquare$  Título de la cuenta financiera
- $\blacksquare$  Plan financiero
- $\blacksquare$  Producto financiero
- $\blacksquare$  Transacción financiera
- **Unidad familiar**
- **Propiedad del seguro**
- $\blacksquare$  Período de inventario
- **Parte implicada**
- **Oportunidad potencial**

- **Oportunidad**
- Socio
- $\blacksquare$  Póliza
- $\blacksquare$  Titular de la póliza
- **L** Cartera
- $\blacksquare$  Producto
- **Inventario de muestra**
- $\blacksquare$  Transacción de muestra
- Solicitud de servicio
- Solución
- $\blacksquare$  Ítem de transacción

#### **Métricas**

- **Métrica de cuenta** 
	- **Métrica personalizada de cuenta**
	- Número (nº) de cuentas
- **Métrica de actividad** 
	- Número (Nº) de cuentas con actividades
	- Número (nº) de actividades
	- Número (Nº) de actividades cerradas
	- Número (Nº) de actividades abiertas
- **Métricas de asignación** 
	- Número de asignación
	- **Media de asignaciones de cantidad máxima**
	- **Media de llamadas de cantidad máxima**
	- **Ordenar por media**
	- **Suma de asignaciones de cantidad máxima**
	- **Suma de llamadas de cantidad máxima**
	- **Ordenar por suma**
- **Métricas de campaña** 
	- Número (Nº) de cuentas por campaña
	- Número (nº) de campañas
- **1138** Ayuda en línea de Oracle CRM On Demand Part 1 Versión 40
- Número (Nº) de campañas activas
- Número (Nº) de campañas finalizadas
- Número (Nº) de campañas planificadas
- Número (Nº) de contactos por campaña
- $\blacksquare$  Número (Nº) de oportunidades potenciales por campaña
- Número (Nº) de oportunidades por campaña
- Número (Nº) de ganancias por campaña
- Porcentaje (%) de presupuesto (Definición: el costo multiplicado por 100 y dividido por el costo presupuestado).
- **Porcentaje (%) de oportunidades potenciales objetivo logradas (Definición: el número de** oportunidades potenciales multiplicado por 100 y dividido por la oportunidad potencial objetivo).
- **Porcentaje (%) de ingresos objetivo alcanzados (Definición: los ingresos cerrados multiplicados por** 100 y dividido por los ingresos objetivo).
- **Promedio de días de cierre de oportunidad para campaña**
- **Promedio de ingresos cerrados por campaña**
- **Promedio de días de cierre de oportunidad para campaña**
- **Promedio de costo por venta cerrada (Definición: el costo medio dividido por el número de** oportunidades ganadas).
- **Promedio de costo por oportunidad potencial (Definición: el costo medio dividido por el número de** oportunidades potenciales).
- **Ingresos cerrados por campaña**
- Costo por venta cerrada (Definición: el costo dividido por el número de ganancias).
- Costo por cliente potencial (Definición: el costo dividido por el número de clientes potenciales).
- Tasa de conversión de oportunidades potenciales por campaña
- **Ingresos por oportunidades por campaña**
- Tasa de ganancias por oportunidades por campaña
- Retorno de la inversión (ROI)
- Métricas de reclamación
	- **Métricas personalizadas de reclamación**
	- Número (nº) de reclamaciones
	- Media de importes de pasivo
	- **Media de importes de pérdidas**
	- Media de número de empleados lesionados
	- Media de número de personas lesionadas

- Suma de importes de pasivo
- Suma de importes de pérdidas
- Suma de número de empleados lesionados
- Suma de número de personas lesionadas
- **Métrica de contacto** 
	- **Métrica personalizada de contacto**
	- Número (nº) de contactos
- Métricas de cobertura
	- **Métricas personalizadas de cobertura**
	- Número (nº) de coberturas
	- **Media de deducibles**
	- $\blacksquare$  Media de límites individuales
	- **Media de importes asegurados**
	- $\blacksquare$  Media de límites totales
	- Suma de deducibles
	- Suma de límites individuales
	- Suma de importes asegurados
	- Suma de límites totales
- **Métricas de objeto personalizado 1-40** 
	- Métricas personalizadas de objeto personalizado 1-40
	- Métricas personalizadas optimizadas del objeto personalizado 1-40
	- Número (nº) de objetos personalizados 1-40
- **Métricas de daños** 
	- **Métricas personalizadas de daños** 
		- Número (nº) de daños
		- **Media de importes estimados**
		- **Media de número de propiedades**
		- Suma de importes estimados
		- Suma de número de propiedades
- Métricas de cuenta financiera
	- **Métricas personalizadas de cuenta financiera**
	- Número (nº) de cuentas financieras
- **1140** Ayuda en línea de Oracle CRM On Demand Part 1 Versión 40
- Saldo medio
- Suma de saldos
- **Métricas de titular de cuenta financiera** 
	- Métricas personalizadas de titular de cuenta financiera
	- Número (nº) de titulares de cuenta financiera
- **Métricas de titular de cuenta financiera** 
	- Métricas personalizadas de titular de cuenta financiera
	- Número (nº) de titulares de cuenta financiera
	- **Media de rendimiento**
	- **Precio medio de compra**
	- Cantidad promedio
	- Valor medio
	- Suma de rendimientos
	- Suma de precios de compra
	- Suma de cantidades
	- Suma de valores
- **Métricas de plan financiero** 
	- **Métricas personalizadas de plan financiero**
	- Número (nº) de planes financieros
- **Métricas de producto financiero** 
	- **Métricas personalizadas de producto financiero**
	- Número (nº) de productos financieros
	- **Media de precios actuales**
	- Suma de precios actuales
- **Métricas de transacción financiera** 
	- Métricas personalizadas de transacción financiera
	- Número (nº) de transacciones financieras
	- Cantidad promedio
	- **Media de precios de transacción**
	- **Valor medio**
	- Suma de cantidades
	- Suma de precios de transacción
	- Suma de valores

- **Métrica de unidad familiar** 
	- **Métrica personalizada de unidad familiar**
	- $\blacksquare$  Total de activos de contacto
		- **Media del total de activos de unidad familiar**
		- **Media del total de activos de unidad familiar (000)**
		- **Activos totales**
		- Total de activos (000)
	- $\blacksquare$  Total de gastos de contacto
		- **Media del total de gastos**
		- Media del total de gastos (000)
		- Gastos (total)
		- Total de gastos (000)
	- Total de ingresos de contacto
		- **Media del total de ingresos**
		- Media del total de ingresos (000)
		- **Ingresos (total)**
		- Total de ingresos (000)
	- **T** Total de pasivos de contacto
		- **Media del total de pasivos**
		- Media del total de pasivos (000)
		- **Pasivo (total)**
		- Total de pasivos (000)
	- Total de activos netos del contacto
		- **Media del total de activos netos**
		- Media del total de activos netos (000)
		- **Activo neto (total)**
		- Total de activos netos (000)
	- $\blacksquare$  Total de activos de unidad familiar
		- **Media del total de activos de unidad familiar**
		- **Media del total de activos de unidad familiar (000)**
		- Total de activos de unidad familiar
		- Total de activos para unidad familiar (000)
	- **The Total de gastos de unidad familiar** 
		- Media del total de gastos de unidad familiar
- **1142** Ayuda en línea de Oracle CRM On Demand Part 1 Versión 40
- Media del total de gastos de unidad familiar (000)
- Total de gastos de unidad familiar
- Total de gastos de unidad familiar (000)
- **The Total de ingresos de unidad familiar** 
	- Media del total de ingresos de unidad familiar
	- **Media del total de ingresos de unidad familiar (000)**
	- Total de ingresos de unidad familiar
	- Total de ingresos de unidad familiar (000)
- **The Total de pasivos de unidad familiar** 
	- **Media del total de pasivos de unidad familiar**
	- **Media del total de pasivos de unidad familiar (000)**
	- Total de pasivos de unidad familiar
	- Total de pasivos de unidad familiar (000)
- $\blacksquare$  Total de activos netos de unidad familiar
	- **Media del total de activos netos de unidad familiar**
	- Media del total de activos netos de unidad familiar (000)
	- Total de activos netos de unidad familiar
	- Total de activos netos de unidad familiar (000)
- Número (Nº) de oportunidades potenciales agregadas
- Número (Nº) de solicitudes de servicio de contacto
- Número (nº) de contactos
- Número (Nº) de unidades familiares
- Número (Nº) de contactos agregados
- Número (Nº) de oportunidades potenciales agregadas
- Número (Nº) de solicitudes de servicio agregadas
- Métricas de propiedades de seguro
	- **Métricas personalizadas de propiedades de seguro**
	- Número (nº) de propiedades de seguro
	- **Importe medio**
	- **Media de secuencias**
	- Suma de importes
	- Suma de secuencias
- Métricas de período de inventario
- Métricas personalizadas de período de inventario
- Número (nº) de períodos de inventario
- **Métricas de parte implicada** 
	- **Métricas personalizadas de parte implicada**
	- Número (nº) de partes implicadas
- **Métrica de oportunidad potencial** 
	- Número (Nº) de oportunidades potenciales archivadas
	- Número (nº) de oportunidades potenciales
	- Número (Nº) de oportunidades potenciales convertidas en oportunidades (Definición: el número de oportunidades potenciales que se han convertido en oportunidades).
	- Número (Nº) de oportunidades potenciales que derivan en oportunidad perdida
	- Número (Nº) de oportunidades potenciales que derivan en oportunidad ganada (Definición: el número de oportunidades potenciales que se han convertido en oportunidades y se encuentran en la etapa de venta cerrada/ganada).
	- Número (Nº) de nuevas oportunidades
	- $\blacksquare$  Número (Nº) de oportunidades potenciales calificadas
	- Número (Nº) de oportunidades potenciales rechazadas
	- Número (nº) de oportunidades ganadas
	- **Ingresos cerrados para oportunidad potencial**
	- **Ingresos esperados para oportunidad potencial**
	- **Ingresos de oportunidad para oportunidad potencial**
- Métrica de oportunidad
	- **Métrica personalizada de oportunidad**
	- Número (Nº) de oportunidades cerradas
	- Número (Nº) de oportunidades abiertas
	- Número (nº) de oportunidades
	- Número (nº) de oportunidades ganadas
	- **P** Promedio de número (Nº) de días en cada etapa
	- **Ingresos cerrados**
	- **Ingresos cerrados (000)**
	- **Ingresos previstos**
	- **Ingresos previstos (000)**
	- **Ingresos**
	- **Ingresos (000)**
- **Métricas de socio**
- **1144** Ayuda en línea de Oracle CRM On Demand Part 1 Versión 40
- **Métricas personalizadas de socio**
- Número (Nº) de socios
- **Métricas de póliza** 
	- **Métricas personalizadas de póliza**
	- Número (nº) de pólizas
	- **Media de cantidades nominales**
	- Media de primas de modo
	- **Media de totales de prima**
	- Suma de importes nominales
	- Suma de primas de modo
	- Suma de totales de prima
- **Métricas de titular de póliza** 
	- **Métricas personalizadas de titular de póliza**
	- Número (nº) de titulares de póliza
	- **Porcentaje medio de titulares**
	- Suma de porcentajes de titulares
- **Métrica de cartera** 
	- **Métrica personalizada de cartera**
	- Número (Nº) de carteras
	- **Promedio del límite de crédito**
	- **Promedio del valor nominal**
	- **Promedio del importe del préstamo**
	- **Promedio de prima**
	- **Promedio de ingresos**
	- **Promedio del valor total de activos**
	- Límite de crédito
	- **Valor nominal**
	- **Importe del préstamo**
	- **Prima**
	- **Ingresos**
	- Valor total de activos
- Métricas de inventario de muestra
	- **Métricas personalizadas de inventario de muestra**
	- Número (nº) de inventarios de muestra

- $\blacksquare$  Media de últimos recuentos físicos
- Media de saldos de apertura
- **Media de recuentos físicos**
- **Media de recuentos del sistema**
- **Suma de últimos recuentos físicos**
- Suma de saldos de apertura
- Suma de recuentos físicos
- Suma de recuentos del sistema
- Métricas de transacción de muestra
	- **Métricas personalizadas de transacción de muestra**
	- Número (nº) de transacciones de muestra
	- **Media de paquetes recibidos**
	- Media de paquetes enviados
	- Suma de paquetes recibidos
	- Suma de paquetes enviados
- **Métrica de solicitud de servicio** 
	- Métrica personalizada de solicitud de servicio
	- Número (Nº) de solicitudes de servicio canceladas
	- Número (Nº) de solicitudes de servicio cerradas
	- Número (Nº) de solicitudes de servicio abiertas
	- Número (Nº) de solicitudes de servicio pendientes
	- Número (Nº) de solicitudes de servicio
	- **Media de días para cerrar solicitud de servicio**
	- Duración media de solicitud de servicio abierta
- **Métricas de solución** 
	- **Métrica personalizada de solución**
	- Número de soluciones aprobadas
	- Número de soluciones obsoletas
	- Número de soluciones publicadas
	- Número de soluciones
- **Métricas de ítem de transacción** 
	- Métricas personalizadas de ítem de transacción
	- Número (nº) de ítems de transacción
	- **Media de números de líneas**
- **1146** Ayuda en línea de Oracle CRM On Demand Part 1 Versión 40
- Cantidad promedio
- **Media de cantidades enviadas**
- Suma de números de línea
- Suma de cantidades
- Suma de cantidades enviadas

La dimensión Cartera incluye normalmente activos no financieros como vehículos a menos que el administrador haya excluido específicamente dichos activos no financieros en listas de cartera utilizando la opción Excluir registros de vehículos/activos de cuentas de cartera en la página de perfil de compañía.

Los informes sin resultados pueden darse por varias razones. Uno de los motivos es la falta de métricas en el informe. El informe debe incluir al menos una métrica.

Puede obtener un informe sin resultados si está utilizando dos objetos personalizados que no están vinculados directamente uno con otro. Por ejemplo, si el objeto Cuenta está asociado directamente al Objeto personalizado 4 y al Objeto personalizado 5, puede informarse sobre la asociación entre Cuenta y Objeto personalizado 4, así como entre Cuenta y Objeto personalizado 5. Sin embargo, no puede informarse sobre la asociación combinada entre Cuenta, Objeto personalizado 4 y Objeto personalizado 5 si no hay alguna asociación directa entre el Objeto personalizado 4 y el Objeto personalizado 5 definida en la aplicación.

Siguiendo con el ejemplo anterior, si el objeto Cuenta esta asociado directamente al Objeto personalizado 4 y este último está asociado directamente al Objeto personalizado 5, puede informar entonces sobre la asociación entre Cuenta y el Objeto personalizado 4, así como de la asociación entre el Objeto personalizado 4 y el Objeto personalizado 5. Sin embargo, no se puede informar de la asociación combinada entre Cuenta, Objeto personalizado 4 y Objeto personalizado 5 si no hay una asociación directa entre Cuenta y Objeto personalizado 5 como se define en la aplicación.

Las dimensiones de cuenta, actividad, contacto y solicitud de servicio incluyen una jerarquía de libros, lo que permite analizar métricas y atributos relacionados en cualquier nivel.

La dimensión Cartera no produce resultados cuando se utiliza con Objetos personalizados 16-20. Produce resultados cuando se utiliza con Objetos personalizados 1-15 y Objetos personalizados 21-40

#### **Dimensión de propietario común**

La mayoría de las dimensiones de tipo de registro de esta área temática incluyen una carpeta Propiedad del usuario. Sin embargo, el propietario es una sola dimensión común que comparten todos esos tipos de registro. Por tanto, si selecciona columnas de la carpeta Propiedad del usuario en cualquier carpeta de tipo de registro y si selecciona una métrica de otro tipo de registro, en el análisis se muestran todos los propietarios de registros del tipo de registro del que haya seleccionado la métrica. Por ejemplo, si selecciona la columna Alias de la carpeta Propietario del usuario en la carpeta Solicitud de servicio y si selecciona la métrica Nº de SS, en el análisis se muestran todos los propietarios de los registros de solicitudes de servicio. Sin embargo, debido a que el propietario es una sola dimensión, se muestra el mismo resultado si selecciona la columna Alias de la carpeta Propiedad del usuario en la carpeta Contacto y la métrica Nº de SS.

Ayuda en línea de Oracle CRM On Demand Part 1 Versión 40 **1147** Si selecciona columnas de la carpeta Propiedad del usuario en cualquier carpeta de tipo de registro y selecciona métricas de uno o más tipos de registro, el análisis muestra todos los propietarios de registros de todos los tipos de registro de los que haya seleccionado las métricas. Por ejemplo, si selecciona la columna Alias de la carpeta Propietario del usuario en la carpeta Solicitud de servicio y si selecciona la métrica Nº de SS y Nº de actividades, en el análisis se muestran todos los propietarios de los registros de solicitudes de

servicio y los registros de actividad. En este ejemplo, se muestra un valor 0 (cero) para la métrica Nº de SS si un propietario tiene actividades, pero no tiene solicitudes de servicio, y se muestra un valor 0 (cero) para la métrica Nº de actividades si un propietario tiene solicitudes de servicios, pero no tiene actividades.

#### **Dimensiones de fecha común**

En muchas de las dimensiones de tipo de registro de esta área temática se incluye una carpeta de fechas, como Fecha o Fecha de creación. Sin embargo, algunos tipos de registros comparten una dimensión de fecha común. Si selecciona columnas de la carpeta de fechas según un tipo de registro que comparta una dimensión de fecha con otros tipos de registro y selecciona una métrica para uno de los otros tipos de registro que comparten la misma dimensión de fecha, el análisis muestra todas las fechas de los registros del tipo de registro del que haya seleccionado la métrica. Por ejemplo, los tipos de registro Cuenta y Contacto comparten una dimensión de fecha. Por tanto, si selecciona la columna Fecha en la carpeta Fecha de creación de la carpeta Cuenta, y selecciona la métrica Número de cuentas, en el análisis se muestran todas las fechas en las que se crearon registros de cuentas. Sin embargo, debido a que los tipos de registro Cuenta y Contacto comparten una dimensión de fecha, se muestra el mismo resultado si selecciona la columna Fecha de la carpeta Fecha de creación en la carpeta Contacto y la métrica Número de cuentas.

Si selecciona columnas de la carpeta de fechas según un tipo de registro que comparta una dimensión de fecha con otros tipos de registro y selecciona métricas de uno o más tipos de registro que compartan la misma dimensión de fecha, el análisis muestra todas las fechas de todos los registros de los tipos de registro de los que haya seleccionado las métricas. Por ejemplo, si selecciona la columna Fecha en la carpeta Fecha de creación de la carpeta Cuenta y selecciona las métricas Número de cuentas y Número de contactos, en el análisis se muestran todas las fechas en las que se crearon registros de cuentas y contactos. En este ejemplo, se muestra un valor 0 (cero) para la métrica Número de contactos para cualquier fecha en la que se hayan creado registros de cuentas, pero no se crean registros de contacto, y se muestra un valor 0 (cero) para la métrica Número de cuentas para cualquier fecha en la que se hayan creado registros de contactos, pero no se hayan creado registros de cuentas.

En las siguientes tablas se muestran los tipos de registro que comparten una dimensión de fecha común, así como el nombre de la dimensión de fecha tal y como aparece para cada tipo de registro. En cada tabla se muestran los detalles de una dimensión de fecha común.

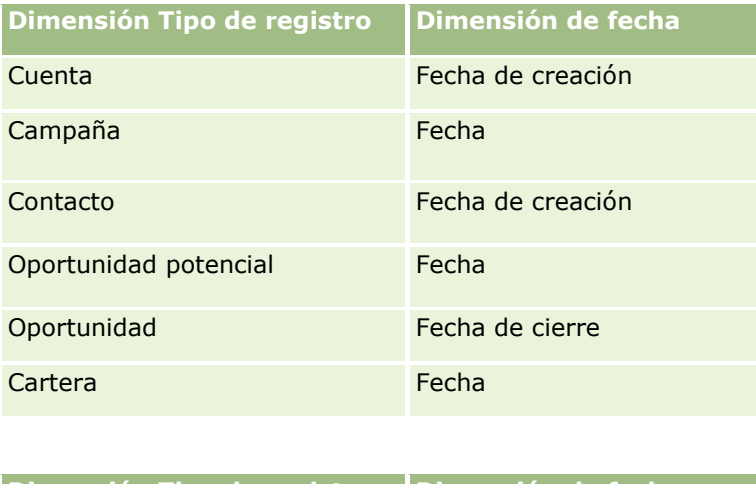

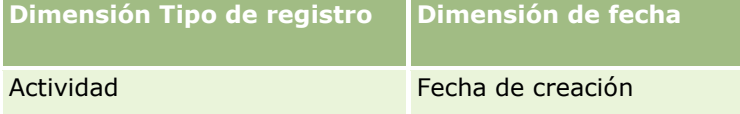

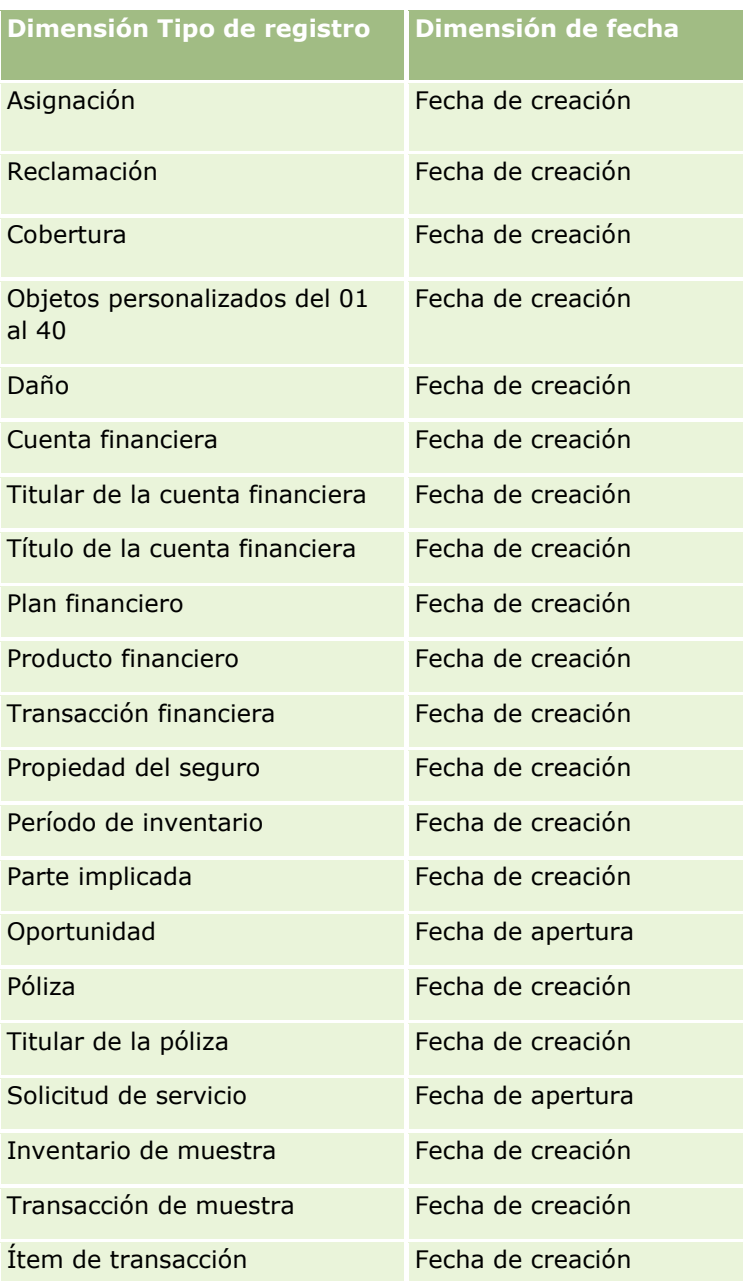

#### **Campos personalizados de objetos asociados**

Los campos personalizados de un objeto asociado no están disponibles para su uso en informes en el área de temas de información Objetos personalizados avanzados. Por ejemplo, si crea un campo para un objeto personalizado como campo relacionado de otro objeto personalizado, el nuevo campo no está disponible en la carpeta del objeto principal en el área de temas de información Objetos personalizados avanzados. Sin embargo, el nuevo campo permanece disponible en la carpeta del objeto relacionado.

#### **Área temática de objetos personalizados avanzados y objetos financieros y de seguros**

El área temática de objetos personalizados avanzados permite informar sobre todos los atributos y métricas de los objetos existentes en el área temática. También permite informar sobre las asociaciones entre estos objetos. Sin embargo, para cualquier par de objetos, en esta área temática sólo se admite una asociación. Por ejemplo:

- **El objeto Cuenta financiera puede ser un objeto secundario de una cuenta, sucursal o institución** financiera. Sin embargo, sólo se puede informar sobre la asociación del objeto de cuenta.
- **E** El objeto Cuenta financiera puede ser un objeto secundario de un contacto y asesor. Sin embargo, sólo se puede informar sobre la asociación del objeto de contacto.
- El objeto Policy puede ser un objeto secundario de una cuenta, agencia y transportista. Sin embargo, sólo se puede informar sobre la asociación del objeto de cuenta.
- El objeto Policy puede ser un objeto secundario de un contacto, agente y suscriptor del transportista. Sin embargo, sólo se puede informar sobre la asociación del objeto de cuenta.

La asociación entre los objetos financieros y los objetos personalizados 1-40 y entre los objetos de seguros y los objetos personalizados 1-40 no está disponible para crear informes en el área temática de objetos personalizados avanzados.

#### **Formatos de campo**

En las dimensiones financiera, de seguros y de muestra, los campos de moneda, fecha y entero están preformateados. Otros tipos de campos en dichas dimensiones, como el número y el porcentaje, no están preformateados. Puede aplicar formatos personalizados a estos campos. El enfoque de este formato afecta a las siguientes dimensiones y métricas:

- **Asignación**
- **Métricas de asignación**
- $\blacksquare$  Reclamación
- **Métricas de reclamación**
- Cobertura
- **Métricas de cobertura**
- Daño
- **Métricas de daños**
- $\Box$  Cuenta financiera
- **Métricas de cuenta financiera**
- $\blacksquare$  Titular de la cuenta financiera
- **Métricas de titular de cuenta financiera**
- Título de la cuenta financiera
- **Métricas de titular de cuenta financiera**
- $\blacksquare$  Plan financiero
- Métricas de plan financiero
- **1150** Ayuda en línea de Oracle CRM On Demand Part 1 Versión 40
- $\blacksquare$  Producto financiero
- **Métricas de producto financiero**
- $\blacksquare$  Transacción financiera
- **Métricas de transacción financiera**
- **Propiedad del seguro**
- **Métricas de propiedades de seguro**
- $\blacksquare$  Parte implicada
- **Métrica de la parte implicada**
- $\blacksquare$  Período de inventario
- **Métricas de período de inventario**
- **Póliza**
- **Métricas de póliza**
- $\blacksquare$  Titular de la póliza
- **Métricas de titular de póliza**
- **Inventario de muestra**
- **Métricas de inventario de muestra**
- $\blacksquare$  Transacción de muestra
- **Métricas de transacción de muestra**
- $\blacksquare$  Ítem de transacción
- **Métricas de ítem de transacción**

# **Área temática informe en tiempo real de evaluaciones**

## **Disponibilidad**

Esta área temática está disponible en todas las ediciones de Oracle CRM On Demand.

## **Finalidad del negocio**

Esta área temática proporciona analíticas en tiempo real de los resultados y uso de evaluaciones. Puede obtener una visibilidad completa de la interacción, puntuación y finalización de las evaluaciones en otras dimensiones relacionadas, como actividades, contactos y cuentas.

## **Tipo de relación**

Simple

#### **Dimensiones**

Esta área temática tiene las siguientes dimensiones:

- **L** Cuenta
- **Actividad**
- **Evaluación**
- $\blacksquare$  Plan de negocio
- **Contacto**
- Fecha de última modificación
- $\blacksquare$  Fecha de inicio
- **Oportunidad potencial**
- **Objetivo**
- **Oportunidad**
- Solicitud de servicio

### **Métricas**

- **Métricas de evaluación** 
	- **Respuestas** 
		- Número (nº) de respuestas de criterios
		- **Respuesta completada**
		- **Respuesta no completada**
	- **Criterios** 
		- Número (nº) de criterios de guión
		- Número medio de criterios de guión
		- **Media de puntuaciones de criterios**
		- **Puntuación de criterios**
		- **Puntuación máxima de criterios**
		- **Puntuación mínima de criterios**
	- Guión
		- Número (nº) de veces que se ha utilizado el guión
		- **Porcentaje (%) completado**
		- **Puntuación de guión real**
		- **Media de puntuaciones de guión real**
		- Media de puntuaciones de guión de umbral
- **1152** Ayuda en línea de Oracle CRM On Demand Part 1 Versión 40
- **Puntuación máxima de quión real**
- **Puntuación mínima de guión real**
- **Puntuación de quión de umbral**
- $\blacksquare$  ID de evaluación

Puede utilizar las métricas de evaluación sólo con la dimensión de evaluaciones. Si se eliminan algunas métricas de evaluación, las evaluaciones completadas anteriormente no reflejan la eliminación y, por lo tanto, los resultados pueden ser imprecisos. Debe incluir al menos una métrica para los informes cuando se utilice esta área temática. Si no desea que aparezca la métrica, puede ocultarla.

La dimensión Evaluaciones cuenta con carpetas para Respuesta y Criterios. Los campos de estas carpetas no tienen intersecciones con las métricas y, por lo tanto, no generan ningún valor.

Las dimensiones de actividad y solicitud de servicio incluyen una jerarquía de libros, lo que permite analizar métricas y atributos relacionados en cualquier nivel.

## **Área temática informe en tiempo real de activos**

### **Disponibilidad**

Esta área temática está disponible en todas las ediciones de Oracle CRM On Demand.

### **Finalidad del negocio**

Esta área temática le permite analizar métricas de activos con las dimensiones de cuenta, activo, producto y usuario. Puede realizar seguimiento de activos y productos que se hayan vendido a un cliente o compañía. Ésta es una de las pocas áreas temáticas en la que la visibilidad de los registros de activos se basa en la visibilidad de los registros de cuentas asociados.

### **Tipo de relación**

Simple

### **Dimensiones**

Esta área temática tiene las siguientes dimensiones:

- **Cuenta**
- **Activo**
- **Propiedad del usuario**
- $\blacksquare$  Producto

#### **Métricas**

La lista completa de métricas de esta área temática es la siguiente:

- **Métricas de activos** 
	- Número (nº) de activos
	- Número promedio (Nº promedio) de activos

### **Notas de uso**

Puede analizar la métrica de activo por la dimensión Propiedad del usuario. La dimensión de cuenta incluye una jerarquía de libros, que permite analizar métricas y atributos relacionados en cualquier nivel.

# **Área temática de informe en tiempo real de libros**

### **Disponibilidad**

Esta área temática está disponible en todas las ediciones de Oracle CRM On Demand.

Nota: El acceso a esta área temática está limitada a los usuarios que tienen el privilegio Gestionar libros en su rol.

## **Finalidad del negocio**

Esta área temática le permite analizar libros en tiempo real.

### **Tipo de relación**

Simple

### **Dimensiones**

Esta área temática tiene las siguientes dimensiones:

- Libro
- Usuario

### **Métricas**

- **Métricas de usuario de libro** 
	- Número (n.º) de libros por usuario
	- Número (n.º) de usuarios por libro

Ninguna

# **Áreas temática Informe en tiempo real de planificación de negocio**

## **Disponibilidad**

Esta área temática está disponible en todas las ediciones de Oracle CRM On Demand.

# **Finalidad del negocio**

Este tema proporciona la capacidad de consultar cuentas, contactos, oportunidades y productos en el contexto de planes de negocio, objetivos, tipos de planes, períodos, meta de ingresos y unidades de medida. También proporciona la capacidad de revisar el rendimiento real comparado con las metas y objetivos establecidos en los planes de negocio. Los resultados se pueden combinar con consultas de otras temáticas para comparar los resultados con las metas objetivo.

### **Tipo de relación**

Uno a muchos

### **Dimensiones**

Esta área temática tiene las siguientes dimensiones:

- $\blacksquare$  Cuenta
- **Actividad**
- **Libro**
- $\blacksquare$  Plan de negocio
- **Contacto**
- **Objeto personalizado 1**
- **Objeto personalizado 2**
- **Objeto personalizado 3**
- **Oportunidad potencial**
- **D** Objetivo
- **L** Oportunidad
- **Período**
- Cuenta del plan
- Contacto del plan
- Oportunidad del plan

- Cuenta de socio principal
- $\blacksquare$  Producto
- Solicitud de servicio

### **Métricas**

La lista de métricas de esta área temática es la siguiente:

- **Métrica de cuenta**
- **Métrica de actividad**
- **Métricas de plan de negocio**
- **Métrica de contacto**
- Métrica de objeto personalizado 1
- **Métrica de objeto personalizado 2**
- **Métrica de objeto personalizado 3**
- **Métrica de oportunidad potencial**
- **Métricas de objetivo**
- **Métrica de oportunidad**
- **Métricas de socio**
- **Métricas de período**
- Métricas de cuenta del plan
- Métricas de contacto del plan
- **Métricas de oportunidad del plan**
- **Métrica de solicitud de servicio**

### **Notas de uso**

Este tema tiene varias dimensiones, pero debe tener cuidado de no mezclar las dimensiones sin criterio. No todas las combinaciones de dimensiones producen resultados útiles. La siguiente lista muestra la dimensión de objeto principal en negrita y las dimensiones que se pueden combinar con dicha dimensión para producir resultados válidos.

- **Cuenta**: Objetivo, Cuenta del plan
- **Actividad**: Plan de negocio, Objetivo
- **Plan de negocio**: Actividad, Objetivo, Socio, Período, Cuenta del plan, Contacto del plan, Oportunidad del plan, Producto
- **Contacto**: Objetivo, Contacto del plan
- **Coportunidad potencial: Objetivo**
- **Objetivo**: Cuenta, Actividad, Plan de negocio, Contacto, Oportunidad potencial, Período, Producto, Solicitud de servicio
- **Cobjetivo**: Objetivo, Oportunidad del plan
- **Socio:** Plan de negocio
- **Período**: Plan de negocio, Objetivo
- **Cuenta del plan**: Cuenta, Plan de negocio
- **Contacto del plan**: Plan de negocio, Contacto
- **Coportunidad del plan**: Plan de negocio, Oportunidad
- **Producto**: Plan de negocio, Contacto del plan
- **Solicitud de servicio**: Objetivo

Nota: al mezclar dimensiones en un informe asegúrese de que incluye métricas de dichas dimensiones, de manera que Oracle CRM On Demand pueda realizar las uniones correctas. Por ejemplo, si la dimensión principal es Objetivo y desea utilizar campos Contacto, también debe incluir una métrica de objetivo en la consulta. Puede suprimir la impresión de la métrica pero debe estar en la consulta.

La dimensión Libro permite analizar métricas y atributos relacionados de cuentas y contactos en cualquier nivel de la jerarquía de libros.

Las dimensiones de actividad y solicitud de servicio incluyen una jerarquía de libros, lo que permite analizar métricas y atributos relacionados en cualquier nivel.

## **Área temática informe en tiempo real de campaña**

### **Disponibilidad**

Esta área temática está disponible en todas las ediciones de Oracle CRM On Demand.

### **Finalidad del negocio**

Esta área temática permite realizar un análisis completo de las compañas por campaña, usuario y dimensiones de fecha. Le permite analizar los resultados, el rendimiento y el retorno de la inversión (ROI) de la campaña. Contiene métricas que le ayudan a resolver los problemas para alcanzar los objetivos de la campaña y optimizar otras futuras.

### **Tipo de relación**

Simple

### **Dimensiones**

Esta área temática tiene las siguientes dimensiones:

- Campaña
- $\blacksquare$  Fecha

**Propiedad del usuario** 

### **Métricas**

- Métricas de campaña
	- Número (nº) de campañas
	- Número (Nº) de campañas planificadas
	- Número (Nº) de campañas activas
	- Número (Nº) de campañas finalizadas
	- Número (Nº) de cuentas por campaña
	- Número (Nº) de contactos por campaña
	- Número (Nº) de oportunidades potenciales por campaña
	- Número (Nº) de oportunidades por campaña
	- Número (Nº) de ganancias por campaña
	- Porcentaje (%) de presupuesto (Definición: el costo multiplicado por 100 y dividido por el costo presupuestado).
	- **Porcentaje (%) de oportunidades potenciales objetivo logradas (Definición: el número de** oportunidades potenciales multiplicado por 100 y dividido por la oportunidad potencial objetivo).
	- **Porcentaje (%) de ingresos objetivo alcanzados (Definición: los ingresos cerrados multiplicados por** 100 y dividido por los ingresos objetivo).
	- **Promedio de días de cierre de oportunidad para campaña**
	- Costo por venta cerrada (Definición: el costo dividido por el número de ganancias).
	- **Promedio de costo por venta cerrada (Definición: el costo medio dividido por el número de** oportunidades ganadas).
	- Costo por cliente potencial (Definición: el costo dividido por el número de clientes potenciales).
	- **Promedio de costo por oportunidad potencial (Definición: el costo medio dividido por el número de** oportunidades potenciales).
	- Tasa de conversión de oportunidades potenciales por campaña
	- **Ingresos cerrados por campaña**
	- **Ingresos por oportunidades por campaña**
	- **Promedio de ingresos cerrados por campaña**
	- Tasa de ganancias por oportunidades por campaña
	- **ROI**

Ninguna

# **Área temática informe en tiempo real de relaciones de contacto**

## **Disponibilidad**

Esta área temática está disponible en todas las ediciones de Oracle CRM On Demand.

# **Finalidad del negocio**

El área temática de informe de relaciones de contacto ofrece la posibilidad de analizar relaciones de contacto. Puede analizar las relaciones de contacto por cuenta, contacto y contacto relacionado.

## **Tipo de relación**

De muchos a muchos

### **Dimensiones**

Esta área temática tiene las siguientes dimensiones:

- **Cuenta**
- Contacto
- **Propiedad del usuario**
- **Contacto relacionado**

### **Métricas**

- Métrica de contacto
	- Número (nº) de contactos

### **Notas de uso**

Las dimensiones de cuenta y contacto incluyen una jerarquía de libros, que permite analizar métricas y atributos relacionados en cualquier nivel.

El área temática de las relaciones de contactos informa sobre las relaciones muchos a muchos entre unos contactos y otros. No la puede utilizar para informar sobre las relaciones de muchos a muchos entre cuentas y contactos. Para las relaciones muchos a muchos entre cuentas y contactos, utilice el área temática Análisis históricos de contactos de cuenta (en la página [1038\)](#page-1037-0).

# **Área temática Informe en tiempo real de equipo de contactos**

# **Disponibilidad**

Esta área temática está disponible en todas las ediciones de Oracle CRM On Demand.

## **Finalidad del negocio**

Esta área temática permite crear informes de la relación de muchos a muchos entre los contactos y los miembros del equipo. Puede utilizarlas para enumerar a todos los miembros del equipo asociados con un contacto y todos los contactos en los que se haya agregado a un usuario como miembro del equipo. También puede utilizarlas para informar sobre la cuenta principal asociada al contacto. No puede usar esta área temática para crear informes sobre contactos que no estén asociados con ningún usuario o para crear informes sobre usuarios que no estén enlazados a algún contacto.

# **Tipo de relación**

De muchos a muchos

### **Dimensiones**

Esta área temática tiene las siguientes dimensiones:

- Cuenta
- **L** Contacto
- Contact Team
- $\blacksquare$  Fecha
- Miembro del equipo

### **Métricas**

- Contact Team
	- Métricas personalizadas optimizadas del equipo de contacto
	- Número (N.º) de miembros del equipo de contacto

### **Notas de uso**

La dimensión de contacto incluye una jerarquía de libros, que permite analizar métricas y atributos relacionados en cualquier nivel.

En la carpeta Campos personalizados optimizados de equipo de contactos de la dimensión Equipo de contacto, están disponibles los cinco primeros campos personalizados (es decir, los cinco primeros campos que se hayan creado) de cada uno de los tipos de campos siguientes:

- Casilla de verificación
- **1160** Ayuda en línea de Oracle CRM On Demand Part 1 Versión 40
- $\blacksquare$  Fecha
- **Fecha/Hora**
- $\blacksquare$  Porcentaje
- **T**eléfono
- Lista de opciones
- Texto (completo)
- Texto (breve)

En la carpeta Métricas personalizadas optimizadas de equipo de contactos, están disponibles como métricas los cinco primeros campos personalizados (es decir, los cinco primeros campos que se hayan creado) de cada uno de los tipos de campos siguientes:

- Moneda
- Entero
- Número

**Visibilidad de los datos.** Esta área temática siempre utiliza el modo de visibilidad de equipo, independientemente de la configuración definida en su perfil o en el perfil de la compañía. Por ello, siempre puede incluir en el informe todos los contactos, ya sea el propietario o un miembro del equipo.

# **Área temática Informe en tiempo real de contactos**

### **Disponibilidad**

Esta área temática está disponible en todas las ediciones de Oracle CRM On Demand.

### **Finalidad del negocio**

Puede usar esta área temática para crear informes sobre las métricas de contactos por contacto, cuenta, campaña, propiedad de usuario y dimensiones de fecha. El nivel de detalles de esta área temática es de una fila por cada contacto creado en Oracle CRM On Demand. Esta área temática permite responder rápidamente a preguntas como la siguiente: ¿Quiénes son los diez empleados más importantes con el mayor número de contactos? ¿Qué cuentas no tienen ningún contacto? ¿Cuáles son las campañas más grandes por contactos?

### **Tipo de relación**

Varios datos

### **Dimensiones**

Esta área temática tiene las siguientes dimensiones:

- Cuenta
- Campaña
- **L** Contacto

- $\blacksquare$  Fecha de creación
- **Propiedad del usuario**

### **Métricas**

La lista completa de métricas de esta área temática es la siguiente:

- Métrica de contacto
	- **Métrica personalizada de contacto** 
		- **Moneda indexada**
		- **Promedio de moneda indexada**
		- Número indexado
		- **Media de número indexado**
	- Número (nº) de contactos

#### **Notas de uso**

Las dimensiones de cuenta y contacto incluyen una jerarquía de libros, que permite analizar métricas y atributos relacionados en cualquier nivel.

#### **Área temática Informe en tiempo real de objetos personalizados y cuentas**

Este tema abarca las siguientes áreas temáticas de informe:

- **Objeto personalizado 1 y cuentas**
- Objeto personalizado 2 y cuentas
- Objeto personalizado 3 y cuentas

#### **Disponibilidad**

Esta área temática está disponible en todas las ediciones de Oracle CRM On Demand.

### **Finalidad del negocio**

Estas áreas temáticas le permiten analizar relaciones de varios a varios que tienen lugar entre cuentas y objetos personalizados 1, 2 y 3. El área temática de cuenta se duplica y se agrega con las dimensiones de los objetos personalizados 1, 2 y 3. Las compañías a menudo cambian el diseño de los objetos personalizados 1, 2 y 3 y desean informar sobre este cambio de diseño de objetos con cuentas. Esta área temática representa las relaciones de varios a varios entre cuentas y objetos personalizados 1, 2 y 3, por lo que con las cuentas que no están asociadas directamente a al menos una instancia de objeto personalizado 1, 2 y 3, no se puede realizar el informe mediante estas áreas temáticas.

# **Tipo de relación**

De muchos a muchos

## **Dimensiones**

Estas áreas temáticas tienen las siguientes dimensiones:

- **Cuenta**
- Campaña
- **Objeto personalizado**
- $\blacksquare$  Fecha de creación
- **Propiedad del usuario**
- **Territorio**

# **Métricas**

A continuación se indica la lista completa de métricas para estas áreas temáticas:

- Métrica de cuenta
	- **Métrica personalizada de cuenta** 
		- **Moneda indexada**
		- **Promedio de moneda indexada**
		- Número indexado
		- **Media de número indexado**
	- **Ingresos**
	- **Ingresos (000)**
	- **Promedio de ingresos**
	- **Ingresos cerrados**
	- **Ingresos cerrados (000)**
	- **Promedio de ingresos cerrados**
	- Media de días para cerrar oportunidades (Definición: el número de días para cerrar una oportunidad dividido por el número de oportunidades ganadas).
	- Número (nº) de cuentas
	- Número (Nº) de cuentas con oportunidades
	- Número (nº) de contactos
	- Número (nº) de oportunidades
	- Número (nº) de oportunidades ganadas
	- Número (Nº) de solicitudes de servicio
- Número (Nº) de solicitudes de servicio canceladas
- Número (Nº) de solicitudes de servicio cerradas
- Número (Nº) de solicitudes de servicio abiertas
- Número (Nº) de solicitudes de servicio pendientes
- **Duración media de solicitud de servicio abierta**
- Media de días para cerrar solicitud de servicio

La dimensión de cuenta incluye una jerarquía de libros, que permite analizar métricas y atributos relacionados en cualquier nivel.

## **Área temática Informe en tiempo real de objetos personalizados y contactos**

Este tema abarca las siguientes áreas temáticas de informe:

- Objeto personalizado 1 y contactos
- Objeto personalizado 2 y contactos
- **Objeto personalizado 3 y contactos**

### **Disponibilidad**

Estas áreas temáticas están disponibles en todas las ediciones de Oracle CRM On Demand.

### **Finalidad del negocio**

Estas áreas temáticas le permiten analizar la relación de varios a varios entre los contactos y los objetos personalizados 1, 2 y 3. El área temática de contacto se duplica y se agrega a las dimensiones de los objetos personalizados 1, 2 y 3. A menudo las compañías cambian el diseño de los objetos personalizados 1, 2 y 3 y desean informar de estos cambios de objetos con contactos. Esta área representa la relación de varios a varios entre contactos y los objetos personalizados 1, 2 y 3, por lo que con los contactos que no estén asociados a al menos una instancia de los objetos personalizados 1, 2 y 3, no se puede realizar el informe con estas áreas temáticas.

### **Tipo de relación**

De muchos a muchos

### **Dimensiones**

Estas áreas temáticas tienen las siguientes dimensiones:

 $\blacksquare$  Cuenta

- **E** Campaña
- Contacto
- **Objeto personalizado**
- $\blacksquare$  Fecha de creación
- **Propiedad del usuario**

### **Métricas**

A continuación se indica la lista completa de métricas para estas áreas temáticas:

- Métrica de contacto
	- **Métrica personalizada de contacto** 
		- **Moneda indexada**
		- Promedio de moneda indexada
		- Número indexado
		- **Media de número indexado**
	- Número (nº) de contactos

### **Notas de uso**

Las dimensiones de cuenta y contacto incluyen una jerarquía de libros, que permite analizar métricas y atributos relacionados en cualquier nivel.

# **Área temática Informe en tiempo real de objetos personalizados y oportunidades**

Este tema abarca las siguientes áreas temáticas de informe:

- Objeto personalizado 1 y oportunidades
- Objeto personalizado 2 y oportunidades
- **Objeto personalizado 3 y oportunidades**

### **Disponibilidad**

Estas áreas temáticas están disponibles en todas las ediciones de Oracle CRM On Demand.

### **Finalidad del negocio**

Estas áreas temáticas le permiten analizar relaciones de varios a varios que tienen lugar entre oportunidades y objetos personalizados 1, 2 y 3. El área temática de oportunidades se duplica y se agrega a las dimensiones de los objetos personalizados 1, 2 y 3. Las compañías a menudo cambian el diseño de los objetos personalizados 1, 2 y 3 y desean informar sobre este cambio de diseño de objetos con oportunidades. Esta área temática representa las relaciones de varios a varios entre oportunidades y objetos personalizados 1, 2 y

3, por lo que con las oportunidades que no están asociadas directamente a al menos una instancia de objeto personalizado 1, 2 y 3, no se puede realizar el informe mediante estas áreas temáticas.

## **Tipo de relación**

De muchos a muchos

### **Dimensiones**

Estas áreas temáticas tienen las siguientes dimensiones:

- **Objeto personalizado**
- $\blacksquare$  Cuenta
- **Campaña**
- $\blacksquare$  Fecha de cierre
- $\blacksquare$  Fecha de apertura
- **Oportunidad**
- **Propiedad del usuario**
- Contacto principal
- $\blacksquare$  Territorio

### **Métricas**

A continuación se indica la lista completa de métricas para estas áreas temáticas:

- Métrica de oportunidad
	- **Métrica personalizada de oportunidad** 
		- **Moneda indexada**
		- **Promedio de moneda indexada**
		- Número indexado
		- **Media de número indexado**
	- **Ingresos**
	- **Ingresos previstos**
	- **Ingresos cerrados**
	- **Ingresos (000)**
	- **Ingresos previstos (000)**
	- **Ingresos cerrados (000)**
	- Número (nº) de oportunidades
	- Número (Nº) de oportunidades abiertas
- **1166** Ayuda en línea de Oracle CRM On Demand Part 1 Versión 40
- Número (Nº) de oportunidades cerradas
- Número (nº) de oportunidades ganadas
- Número promedio (Nº promedio) de días en cada etapa

La dimensión de cuenta incluye una jerarquía de libros, que permite analizar métricas y atributos relacionados en cualquier nivel.

## **Área temática Informe en tiempo real de objetos personalizados y solicitudes de servicio**

Este tema abarca las siguientes áreas temáticas de informe:

- **Objeto personalizado 1 y solicitudes de servicio**
- Objeto personalizado 2 y solicitudes de servicio
- Objeto personalizado 3 y solicitudes de servicio

### **Disponibilidad**

Estas áreas temáticas están disponibles en todas las ediciones de Oracle CRM On Demand.

### **Finalidad del negocio**

Estas áreas temáticas le permiten analizar relaciones de varios a varios que tienen lugar entre solicitudes de servicio y objetos personalizados 1, 2 y 3. El área temática de solicitudes de servicio se duplica y se agrega con las dimensiones de los objetos personalizados 1, 2 y 3. Las compañías a menudo cambian el diseño de los objetos personalizados 1, 2 y 3 y desean informar sobre este cambio de diseño de objetos con solicitudes de servicio. Esta área temática representa las relaciones de varios a varios entre solicitudes de servicio y objetos personalizados 1, 2 y 3, por lo que con las solicitudes de servicio que no están asociadas directamente a al menos una instancia de objeto personalizado 1, 2 y 3, no se puede realizar el informe mediante estas áreas temáticas.

### **Tipo de relación**

Varios a varios

### **Dimensiones**

Estas áreas temáticas tienen las siguientes dimensiones:

- $\blacksquare$  Cuenta
- Contacto
- **Objeto personalizado**
- $\blacksquare$  Fecha de cierre

- $\blacksquare$  Fecha de apertura
- **Propiedad del usuario**
- Solicitud de servicio

### **Métricas**

A continuación se indica la lista completa de métricas para estas áreas temáticas:

- **Métrica de solicitud de servicio** 
	- Métrica personalizada de solicitud de servicio
		- **Moneda indexada**
		- **Promedio de moneda indexada**
		- Número indexado
		- **Media de número indexado**
	- Número (Nº) de solicitudes de servicio
	- Número (Nº) de solicitudes de servicio abiertas
	- Número (Nº) de solicitudes de servicio cerradas
	- Número (Nº) de solicitudes de servicio pendientes
	- Número (Nº) de solicitudes de servicio canceladas
	- Duración media de solicitud de servicio abierta
	- **Media de días para cerrar solicitud de servicio**

#### **Notas de uso**

Las dimensiones de cuenta, contacto y solicitud de servicio incluyen una jerarquía de libros, lo que permite analizar métricas y atributos relacionados en cualquier nivel.

#### **Área temática Informe en tiempo real de objetos personalizados**

Este tema abarca las siguientes áreas temáticas de informe:

- **Objeto personalizado 1**
- **Objeto personalizado 2**
- **Objeto personalizado 3**

#### **Disponibilidad**

Estas áreas temáticas están disponibles en todas las ediciones de Oracle CRM On Demand.

## **Finalidad del negocio**

Estas áreas temáticas le permiten informar de la métrica de objetos personalizados 1, 2 y 3 por las dimensiones de cuenta, actividad, campaña, contacto, oportunidad potencial, oportunidad, solicitud de servicio, socio, fecha y objetos personalizados 1, 2 y 3. Con ellas se puede analizar la métrica de objetos personalizados 1, 2 y 3 por varios objetos relacionados. El informe de objetos personalizados 1, 2 y 3 está actualmente disponible sólo en tiempo real. Utilice sólo estas áreas temáticas cuando analice los objetos personalizados 1, 2 y 3.

## **Tipo de relación**

Simple

# **Dimensiones**

Estas áreas temáticas tienen las siguientes dimensiones:

- **Cuenta**
- **Actividad**
- **Campaña**
- Contacto
- $\blacksquare$  Fecha de creación
- **Objeto personalizado 1**
- **Objeto personalizado 2**
- **Objeto personalizado 3**
- **Oportunidad potencial**
- **Oportunidad**
- **Propiedad del usuario**
- Socio (sólo disponible en Oracle CRM On Demand Partner Relationship Management Edition)
- Solicitud de servicio

### **Métricas**

A continuación se indica la lista completa de métricas para estas áreas temáticas:

- **Métrica de objetos personalizados** 
	- **Métrica personalizada de objetos personalizados** 
		- **Moneda indexada**
		- **Promedio de moneda indexada**
		- Número indexado
		- **Media de número indexado**

Número (Nº) de objetos personalizados

### **Notas de uso**

Las dimensiones de cuenta, actividad, contacto y solicitud de servicio incluyen una jerarquía de libros, lo que permite analizar métricas y atributos relacionados en cualquier nivel.

## **Área temática Informe en tiempo real de eventos**

### **Disponibilidad**

Esta área temática está disponible en todas las ediciones de Oracle CRM On Demand.

### **Finalidad del negocio**

Utilice esta área temática para informar sobre un evento y las dimensiones relacionadas, como cuenta, fecha, invitados, oportunidades potenciales, oportunidades, propiedad del usuario, categoría de producto y producto.

### **Tipo de relación**

Uno a muchos

### **Dimensiones**

Esta área temática tiene las siguientes dimensiones:

- **Cuenta**
- $\blacksquare$  Fecha
- **E** Fvento
- **I**I Invitados
- **Oportunidad potencial**
- **Oportunidad**
- **Propiedad del usuario**
- $\blacksquare$  Producto
- Categoría de producto

#### **Métricas**

- Métricas de evento
	- Número (Nº) de cuentas por evento
- **1170** Ayuda en línea de Oracle CRM On Demand Part 1 Versión 40
- Número de eventos
- Número (#) de invitados (Definición: número de invitados activos que no tienen un estado eliminado.)
- Número (Nº) de oportunidades potenciales por evento
- Número (Nº) de oportunidades por evento
- **EXCEDENTE** Excedente/déficit presupuestario

(Definición: diferencia entre el presupuesto del evento y su costo.)

**Presupuesto de evento** 

La métrica Presupuesto de evento proviene de la dimensión. Cuando sólo se utiliza la dimensión de evento, la métrica es la suma del valor del campo de la dimensión. Sin embargo, cuando se utilizan otras dimensiones (en particular invitado), la métrica se calcula según el importe del presupuesto dividido entre el número de invitados.

Costo de evento

(Definición: el costo por asistente de un evento, que es el costo total de las actividades para todos los asistentes activos asociados a un evento, dividido entre el número de asistentes.)

#### **Notas de uso**

La dimensión Evento incluye una jerarquía de libros, que permite analizar métricas y atributos relacionados en cualquier nivel.

#### **Eventos sin invitados**

Eventos en los que ningún invitado ha sido excluido del informe, excepto en un caso especial. La única forma de hacer que un evento con ningún invitado aparezca en un informe es utilizar únicamente la dimensión Evento (no agregar una segunda dimensión) y no incluir ninguna métrica.

En cambio, si crea un informe que utilice dimensiones que no sean la dimensión Evento (por ejemplo, Oportunidades potenciales e invitados),las filas del informe son las intersecciones de la dimensión Evento y la dimensión seleccionada. Las únicas filas del informe son las filas que existen en las tres dimensiones.

# **Área temática Informe en tiempo real de pronóstico**

### **Disponibilidad**

Esta área temática está disponible en todas las ediciones de Oracle CRM On Demand.

### **Finalidad del negocio**

Esta área temática permite realizar informes de datos generados por Oracle CRM On Demand Forecast Module. También permite comparar el resumen de pronóstico con los últimos datos de oportunidades en tiempo real por dimensiones de cuota de cuenta, territorio, usuario, oportunidad, producto, fecha y usuario. Puede crear un informe de rendimiento para un equipo de ventas, mostrando la cobertura de pipeline, la cuota

Ayuda en línea de Oracle CRM On Demand Part 1 Versión 40 **1171**

de logros y la precisión del pronóstico. También permite que los administradores de ventas supervisen el rendimiento miembros de equipo individuales, utilizando la jerarquía de usuario.

## **Tipo de relación**

Varios datos

### **Dimensiones**

Esta área temática tiene las siguientes dimensiones:

- $\blacksquare$  Cuenta
- Ingresos por cuenta (consulte Nota 1)
- Territorio de la cuenta
- $\blacksquare$  lihro
- $\blacksquare$  Fecha de cierre (consulte Nota 2)
- Contacto
- **Pronóstico**
- Fecha del pronóstico (consulte Nota 3)
- **Oportunidad (consulte Nota 4)**
- Ingresos de productos de la oportunidad (consulte Nota 4)
- **Propiedad del usuario**
- $\blacksquare$  Producto
- Categoría de producto
- $\blacksquare$  Cuota

Nota 1: no puede combinar la dimensión de ingresos por cuenta con las dimensiones de oportunidad ni producto de oportunidad.

Nota 2: para las cuotas, la fecha de cierre es el primer día del mes del periodo de cuota. Para los pronósticos, es la fecha de cierre para las oportunidades incluidas en las instantáneas de pronóstico. Para las oportunidades, la fecha de cierre es la fecha de cierre de la oportunidad.

Nota 3: la fecha del pronóstico es la fecha en la que se ejecutó el pronóstico. Una oportunidad se puede encontrar en múltiples pronósticos.

Nota 4: Oportunidad e Ingresos de productos de la oportunidad sólo se pueden asociar a las métricas de Oportunidad e Ingresos de productos de la oportunidad.

### **Métricas**

- **Métricas de ingresos por cuenta** 
	- Número (nº) de productos
- **1172** Ayuda en línea de Oracle CRM On Demand Part 1 Versión 40
- Número promedio (Nº promedio) de productos
- Métrica de pronóstico
	- Mis ingresos por cuenta
		- **Mis ingresos por cuenta**
	- Mis ingresos por contacto
		- **Mis ingresos por contacto**
	- **Mis oportunidades** 
		- **Mis ingresos por oportunidad**
	- **Ingresos de mis productos** 
		- **Ingresos de mis productos**
	- **Mis productos** 
		- Cantidad cerrada
		- **Ingresos cerrados**
		- **Ingresos previstos**
		- **Cantidad pronosticada**
		- **Cantidad de pipeline**
	- Resumen del equipo
		- **Pronóstico**
		- **Ingresos cerrados**
		- **Pipeline**
		- **Mejor caso**
	- **Resumen de productos del equipo** 
		- Cantidad cerrada
		- **Cantidad pronosticada**
		- **Cantidad de pipeline**
		- **Ingresos cerrados**
		- **Ingresos previstos**
	- **Ingresos cerrados**
	- $\blacksquare$  Pipeline
	- **Pronóstico**
	- **Ingresos previstos**
	- **Mejor caso**
- Métrica de cuota
	- Valor de cuota

- Métrica de oportunidad
	- Métrica personalizada de oportunidad
		- Número indexado
		- **Media de número indexado**
		- **Número indexado**
		- **Media de número indexado**
	- **Ingresos**
	- **Ingresos previstos**
	- **Ingresos cerrados**
	- $\blacksquare$  Ingresos (000)
	- **Ingresos previstos (000)**
	- **Ingresos cerrados (000)**
	- Número (nº) de oportunidades
	- Número (Nº) de oportunidades abiertas
	- Número (Nº) de oportunidades cerradas
	- Número (nº) de oportunidades ganadas
	- Número promedio (Nº promedio) de días en cada etapa
- Métricas de ingresos de productos de la oportunidad
	- Número (nº) de productos
	- Número promedio (Nº promedio) de productos

### **Notas de uso**

Se aplican las siguientes restricciones:

- **Varios datos.** Ya que el área temática de pronósticos es un área temática de varios datos, debe asegurarse de que en el informe haya solo una métrica.
- **Dimensión de libro.** La dimensión de libro y la jerarquía le permiten agrupar registros de datos en libros. Sin embargo, la visibilidad de los datos aún está regida por el modo de visibilidad de Datos analíticos. Sólo funciona con cuenta, ingresos por cuenta, oportunidad y oportunidades.
- **Jerarquías.** Todas las jerarquías se limitan a ocho niveles.
- **División de ingresos.** Cuando se configura la característica de división de ingresos (consulte Configurar el perfil de la compañía y los valores predeterminados), el resumen de pronóstico refleja la división, en cambio las métricas de oportunidad en tiempo real no.
- **Métrica de cuota.** Comparar la métrica de cuota con las otras métricas sólo resulta válido al nivel mensual y al nivel de usuario.
- **Campos de personalización de resumen de pronóstico.** Estos campos no están disponibles para realizar informes. El resumen de pronóstico generado por Oracle CRM On Demand contiene los totales
- **1174** Ayuda en línea de Oracle CRM On Demand Part 1 Versión 40

acumulados. Por lo tanto, la métrica de pronóstico en el informe sólo tiene sentido si se visualizan los datos por usuario. Ver las métricas de pronóstico sin el usuario hace que el valor aparezca incorrectamente.

- **Oportunidad y múltiples pronósticos.** La misma oportunidad puede aparecer en múltiples pronósticos. Por lo tanto, las métricas de pronósticos se deben visualizar por una fecha específica, utilizando el mecanismo de métrica filtrada. De no hacer esto, las métricas de pronóstico pueden aparecer incorrectamente.
- **Métrica de pronóstico y de cuota de usuario.** Los datos para los ingresos son los mismos que en la fecha de resumen del pronóstico, de modo que todas las oportunidades parecen situarse en el primer día del mes. La cuota de usuario también se establece para un periodo mensual y aparece el primer día del mes. Por esta razón, los informes que incluyen métricas de pronóstico y de cuota de usuario tienen sentido si los datos se agregan para el mes o al nivel más alto.
- **Métrica de cuota de usuario.** La visibilidad de la métrica de cuota de usuario se controla utilizando la visibilidad del administrador, independientemente de cuál sea la visibilidad del usuario. Por tanto, no es posible que los usuarios que no sean administradores de la compañía generen informes de las cuotas de usuarios junto con las métricas de oportunidad cuando su visibilidad esté definida como Visibilidad del equipo.
- **Clasificación de percentil del usuario.** No puede crear una clasificación de percentil del usuario sin tener acceso a todos los datos subyacentes.
- **Mes natural y múltiples pronósticos.** Cada mes natural tiene múltiples pronósticos. De modo que un informe que muestra las métricas de pronósticos totales se debe calificar por una fecha de pronóstico específica.
- **Cuota e ingresos.** Si el informe que muestra la cuota de usuario y los ingresos de oportunidad en tiempo real no muestran los resultados esperados, podría ser porque no existen registros que tengan fechas de cierre de oportunidad en el mismo periodo que los registros de cuota.
- **Pronóstico mensual.** Ya se han acumulado los totales de resumen del pronóstico mensual. De modo que un total para todos los usuarios devuelve resultados incorrectos. Si desea obtener el total de esta manera, debe utilizar las métricas de ingresos desde la carpeta Mis ingresos.
- **Visibilidad del administrador de datos analíticos.** Utilice Visibilidad del administrador de datos analíticos si el pronóstico sólo incluye personas que genera informes para usted.
- **Visibilidad del equipo de datos analíticos.** Utilice Visibilidad del equipo de datos analíticos si las personas del pronóstico también forman parte de su equipo. Si las personas del pronóstico no están en su equipo ni generan informes para usted, la visualización de la oportunidad y del producto de oportunidad no coinciden con el resumen de pronóstico.
- **Métrica de pronóstico**. La métrica de pronóstico debe hacer referencia a un pronóstico específico. Utilice la función de métrica FILTRO para hacer referencia a las métricas por fecha de pronóstico y tipo de pronóstico. Por ejemplo, utilice la función de métrica FILTRO para obtener el valor de pronóstico para una fecha de pronóstico específica, como el 16 de septiembre del 2009. Agregue un filtro más para obtener sólo los valores para Pronóstico ingresos por oportunidad, ya que hay múltiples tipos de pronósticos. Por ejemplo:

FILTRO ("Métrica de pronóstico"."Ingresos de pronóstico" USANDO ("Fecha de pronóstico.Fecha = fecha '2009-09-16' Y Pronóstico."Tipo de pronóstico" = 'Pronóstico de ingresos por oportunidad'))

Utilizar la función de métrica FILTRO no es igual que agregar un filtro al informe. Si agrega un filtro de informe al informe por Fecha del pronóstico y Tipo de pronóstico, no conseguirá ningún valor para la cuota de usuario ni para los ingresos en tiempo real. Si dispone de múltiples cuotas definidas por cada

usuario, debe utilizar la función de métrica FILTRO para hacer referencia al valor de cuota específico. Por ejemplo:

FILTRO("Métrica de cuota"."Valor de cuota" USANDO (Cuota."Nombre de cuota" = 'Ventas)

En este ejemplo, la función de métrica FILTRO obtiene el valor de cuota para un nombre de cuota específico (Ventas). Sin esta métrica de filtro, sólo obtiene el valor total de todas las cuotas.

Las dimensiones de cuenta y contacto incluyen una jerarquía de libros, que permite analizar métricas y atributos relacionados en cualquier nivel. La dimensión Libro permite analizar métricas y atributos relacionados de cuentas y contactos en cualquier nivel de la jerarquía de libros.

## **Área temática Informe en tiempo real de unidad familiar**

### **Disponibilidad**

Esta área temática sólo está disponible con Oracle CRM On Demand Financial Services Edition.

### **Finalidad del negocio**

El área temática de informe de unidades familiares ofrece la posibilidad de generar informes sobre las unidades familiares para la dimensión contacto. Este área temática permite a asesores y gerentes responder preguntas como las siguientes:

- ¿Cuál de mis clientes pertenece a qué unidades familiares?
- ¿Cómo son los activos de las unidades familiares en mi registro de ventas divididos entre mis clientes?
- ¿Cuáles son mis unidades familiares principales por valor total de activos?

El área temática de informe de unidades familiares también tiene una dimensión Cartera que se puede utilizar para realizar informes sobre información de carteras asociadas de los contactos de unidad familiar. La dimensión Cartera tiene una relación indirecta con Unidades familiares (a través de Contactos) y por tanto, los atributos de la dimensión Cartera no se pueden usar directamente para analizar las métricas de unidad familiar. Puede combinar informes de unidades familiares con informes de carteras para ofrecer un mejor servicio al cliente entendiendo a los clientes como miembros de una unidad familiar.

### **Tipo de relación**

Simple

### **Dimensiones**

Esta área temática tiene las siguientes dimensiones:

- Contacto
- Unidad familiar
- Contacto de unidad familiar
- Cartera

### **Métricas**

- **Métrica de unidad familiar** 
	- $\blacksquare$  Total de activos de unidad familiar
		- $\blacksquare$  Total de activos de unidad familiar
		- Total de activos para unidad familiar (000)
		- **Media del total de activos de unidad familiar**
		- **Media del total de activos de unidad familiar (000)**
	- $\blacksquare$  Total de gastos de unidad familiar
		- **Total de gastos de unidad familiar**
		- Total de gastos de unidad familiar (000)
		- **Media del total de gastos de unidad familiar**
		- **Media del total de gastos de unidad familiar (000)**
	- **T** Total de ingresos de unidad familiar
		- Total de ingresos de unidad familiar
		- Total de ingresos de unidad familiar (000)
		- **Media del total de ingresos de unidad familiar**
		- **Media del total de ingresos de unidad familiar (000)**
	- **The Total de pasivos de unidad familiar** 
		- Total de pasivos de unidad familiar
		- Total de pasivos de unidad familiar (000)
		- **Media del total de pasivos de unidad familiar**
		- **Media del total de pasivos de unidad familiar (000)**
	- **The Total de activos netos de unidad familiar** 
		- Total de activos netos de unidad familiar
		- Total de activos netos de unidad familiar (000)
		- **Media del total de activos netos de unidad familiar**
		- **Media del total de activos netos de unidad familiar (000)**
	- $\blacksquare$  Total de activos de contacto
		- **Activos totales**
		- Total de activos (000)
		- **Media del total de activos de unidad familiar**
		- Media del total de activos de unidad familiar (000)
	- $\blacksquare$  Total de gastos de contacto

- Gastos (total)
- Total de gastos (000)
- **Media del total de gastos**
- Media del total de gastos (000)
- **T** Total de ingresos de contacto
	- **Ingresos (total)**
	- Total de ingresos (000)
	- **Media del total de ingresos**
	- Media del total de ingresos (000)
- **T** Total de pasivos de contacto
	- **Pasivo (total)**
	- Total de pasivos (000)
	- **Media del total de pasivos**
	- $\blacksquare$  Media del total de pasivos (000)
- Total de activos netos del contacto
	- Activo neto (total)
	- Total de activos netos (000)
	- **Media del total de activos netos**
	- Media del total de activos netos (000)
- Métrica personalizada de unidad familiar
	- **Número indexado**
	- **Media de número indexado**
	- **Moneda indexada**
	- **Promedio de moneda indexada**
- Número (Nº) de contactos agregados
- Número (Nº) de solicitudes de servicio agregadas
- Número (Nº) de oportunidades potenciales agregadas
- Número (nº) de contactos
- Número (Nº) de solicitudes de servicio de contacto
- Número (Nº) de oportunidades potenciales agregadas
- Número (Nº) de unidades familiares

La dimensión de contacto incluye una jerarquía de libros, que permite analizar métricas y atributos relacionados en cualquier nivel.

La dimensión Cartera incluye normalmente activos no financieros como vehículos a menos que el administrador haya excluido específicamente dichos activos no financieros en listas de cartera utilizando la opción Excluir registros de vehículos/activos de cuentas de cartera en la página de perfil de compañía.

# **Área temática Informe en tiempo real de equipo de oportunidad potencial**

## **Disponibilidad**

Esta área temática está disponible en todas las ediciones de Oracle CRM On Demand.

### **Finalidad del negocio**

Esta área temática permite analizar relaciones entre oportunidades potenciales y equipos de oportunidades potenciales, así como realizar consultas sobre los miembros de equipo asociados a cada oportunidad potencial.

## **Tipo de relación**

Varios a varios

### **Dimensiones**

Esta área temática tiene las siguientes dimensiones:

- **Cuenta**
- $\blacksquare$  Fecha
- **Oportunidad potencial**
- Equipo de la oportunidad potencial
- Miembro del equipo

### **Métricas**

- Equipo de la oportunidad potencial
	- Métrica personalizada optimizada de equipo de oportunidad potencial
	- Número (N.º) de miembros del equipo de oportunidad potencial

### **Notas de uso**

La dimensión de cuenta incluye una jerarquía de libros, que permite analizar métricas y atributos relacionados en cualquier nivel.

**Visibilidad de datos**. Esta área temática siempre utiliza el modo de visibilidad de equipo, independientemente de la configuración definida en el perfil. Por ello, siempre puede incluir en el informe todas las oportunidades potenciales, ya sea el propietario o un miembro del equipo.

# **Área temática Informe en tiempo real de oportunidades potenciales**

## **Disponibilidad**

Esta área temática está disponible en todas las ediciones de Oracle CRM On Demand.

## **Finalidad del negocio**

Esta área temática le permite analizar la métrica de oportunidades potenciales por cuenta, territorio, campaña, contacto, fecha, oportunidad potencial, oportunidad, propiedad del usuario y cuenta de socio principal. Contiene métricas para analizar la calidad de las oportunidades potenciales, la conversión de oportunidades potenciales y los ingresos que tiene asociados.

### **Tipo de relación**

Simple

## **Dimensiones**

Esta área temática tiene las siguientes dimensiones:

- **Cuenta**
- $\blacksquare$  Territorio de la cuenta
- **Campaña**
- Contacto
- $\blacksquare$  Fecha
- **Oportunidad potencial**
- **D** Oportunidad
- **Propiedad del usuario**
- Cuenta de socio principal

### **Métricas**

- **Métrica de oportunidad potencial** 
	- **D** Jerarquía de territorios de la cuenta
		- Nombre del territorio de nivel superior
- **1180** Ayuda en línea de Oracle CRM On Demand Part 1 Versión 40
- Nombre del territorio de nivel 8
- Nombre del territorio de nivel 7
- Nombre del territorio de nivel 6
- Nombre del territorio de nivel 5
- Nombre del territorio de nivel 4
- Nombre del territorio de nivel 3
- Nombre del territorio de nivel 2
- Nombre del territorio de nivel 1
- Número (nº) de oportunidades potenciales
- $\blacksquare$  Número (Nº) de oportunidades potenciales calificadas
- Número (Nº) de oportunidades potenciales rechazadas
- Número (Nº) de oportunidades potenciales archivadas
- Número (Nº) de oportunidades potenciales convertidas en oportunidades (Definición: el número de oportunidades potenciales que se han convertido en oportunidades).
- Número (Nº) de oportunidades potenciales que derivan en oportunidad ganada (Definición: el número de oportunidades potenciales que se han convertido en oportunidades y se encuentran en la etapa de venta cerrada/ganada).
- Número (Nº) de oportunidades potenciales que derivan en oportunidad perdida
- Número (Nº) de nuevas oportunidades
- Número (nº) de oportunidades ganadas
- **Ingresos cerrados para oportunidad potencial**
- **Ingresos esperados para oportunidad potencial**
- **Ingresos de oportunidad para oportunidad potencial**

Las dimensiones de cuenta y contacto incluyen una jerarquía de libros, que permite analizar métricas y atributos relacionados en cualquier nivel.

# **Área temática Informe en tiempo real del seguimiento de auditoría maestro**

# **Disponibilidad**

Esta área temática está disponible en todas las ediciones de Oracle CRM On Demand. Para acceder a esta área temática, su rol debe disponer de los privilegios Acceso a seguimiento de auditoría maestro y Auditoría de configuración de administración.

#### **Finalidad del negocio**

Esta área temática le permite analizar los cambios realizados en los tipos de registro habilitados por el seguimiento de auditoria (como por ejemplo, Aplicación, Registro del negocio y Usuario).

#### **Tipo de relación**

Simple

#### **Dimensiones**

Esta área temática tiene las siguientes dimensiones:

- Seguimiento de auditoría
- $\blacksquare$  Fecha
- **Usuario**

### **Métricas**

Esta área temática no tiene ninguna métrica.

### **Notas de uso**

- **1** Si Atención al cliente se hace pasar por un administrador y cambia un objeto, el cambio no aparece en el análisis si cualquier campo de las dimensiones de Usuario también se utiliza en el análisis.
- **2** Los datos de auditoría se depuran automáticamente según el valor del campo Caducidad de auditoría La dimensión Seguimiento de auditoría solo tiene datos que no se han depurado. Una vez depurados los datos, ya no está disponible para los análisis.

### **Área temática Informe en tiempo real de oportunidades**

### **Disponibilidad**

Esta área temática está disponible en todas las ediciones de Oracle CRM On Demand.

### **Finalidad del negocio**

Esta área temática le permite analizar oportunidades por las dimensiones de cuenta, territorio, compañía, contacto, propietario y fecha. Esta área temática cubre varios datos e incluye métricas de cuotas y de oportunidades. Las de oportunidades se definen en el nivel más granular de esta área temática, por lo que pueden analizarse por cada una de las dimensiones posibles. Sin embargo, las de cuota se definen en el nivel menos granular, por lo que su análisis se limita a las dimensiones de fecha (mes), cuota y propietario.

# **Tipo de relación**

Simple

### **Dimensiones**

- **Cuenta**
- $\blacksquare$  Territorio de la cuenta
- **Campaña**
- $\blacksquare$  Fecha de cierre
- $\blacksquare$  Fecha de apertura
- **Oportunidad**
- **Propiedad del usuario**
- Contacto principal
- Cuenta de socio principal
- **Cuota**
- $\blacksquare$  Territorio

### **Métricas**

Las métricas clave de esta área temática son las siguientes:

- **Ingresos (esperados y cerrados)**
- Número (Nº) de oportunidades (abiertas y cerradas)
- Número (nº) de oportunidades ganadas
- **Importes de cuota**
- La lista completa de métricas de esta área temática es la siguiente:
- **Métrica de oportunidad** 
	- **Métrica personalizada de oportunidad** 
		- **Moneda indexada**
		- **Promedio de moneda indexada**
		- Número indexado
		- **Media de número indexado**
	- **Ingresos**
	- **Ingresos previstos**
	- **Ingresos cerrados**
	- **Ingresos (000)**
	- **Ingresos previstos (000)**
- Ingresos cerrados (000)
- Número (nº) de oportunidades
- Número (Nº) de oportunidades abiertas
- Número (Nº) de oportunidades cerradas
- Número (nº) de oportunidades ganadas
- Número promedio (Nº promedio) de días en cada etapa
- Métrica de cuota
	- Valor de cuota

Las métricas de cuota no están definidas al nivel de la dimensión oportunidad, por lo que no se visualizan como celdas vacías cuando están en el informe los atributos de la dimensión oportunidad.

La dimensión de cuenta incluye una jerarquía de libros, que permite analizar métricas y atributos relacionados en cualquier nivel.

El área temática de generación de informes de oportunidades y el área temática de análisis histórico de oportunidades proporcionan diferentes métricas. Antes de seleccionar una de estas áreas temáticas, revise las métricas proporcionadas en ambas para asegurarse de que utiliza el área temática que mejor se adapta a sus necesidades,

# **Área temática Informe en tiempo real de oportunidades y competidores**

### **Disponibilidad**

Esta área temática está disponible en todas las ediciones de Oracle CRM On Demand.

### **Finalidad del negocio**

Esta área temática le permite analizar la relación de varios a varios entre cuentas de competidores y oportunidades. Esta área temática es casi igual que las áreas temáticas de oportunidades. La única diferencia es que incluye la dimensión de cuenta de competidor, que tiene una relación de muchos a muchos con el tipo de registro de oportunidad. Esta área temática le permite crear informes que muestran todos los competidores para una oportunidad. Dado que esta área temática representa la relación de varios a varios entre oportunidades y cuentas de competidores, las oportunidades que no tienen ninguna asociación con al menos una cuenta de competidores no pueden incluirse en el informe mediante esta área temática. Los atributos que definen la relación de cuenta del competidor y que están disponibles para el informe son:

- Contacto principal
- Rol
- **I** Invertir rol
- $\blacksquare$  Fecha de inicio
- Fecha final

**1184** Ayuda en línea de Oracle CRM On Demand Part 1 Versión 40

- **Fortalezas**
- **Debilidades**
- Comentarios

# **Tipo de relación**

De muchos a muchos

### **Dimensiones**

Esta área temática tiene las siguientes dimensiones:

- **Cuenta**
- $\blacksquare$  Territorio de la cuenta
- **Campaña**
- $\blacksquare$  Fecha de cierre
- $\blacksquare$  Fecha de cierre
- **Oportunidad**
- **Competidor de oportunidad**
- **Propiedad del usuario**
- Contacto principal
- Contacto de relaciones
- **Territorio**

### **Métricas**

- **Métrica de oportunidad** 
	- **Métrica personalizada de oportunidad** 
		- **Moneda indexada**
		- **Promedio de moneda indexada**
		- **Número indexado**
		- **Media de número indexado**
	- **Ingresos**
	- **Ingresos previstos**
	- **Ingresos cerrados**
	- **Ingresos (000)**
- **Ingresos previstos (000)**
- **Ingresos cerrados (000)**
- Número (nº) de oportunidades
- Número (Nº) de oportunidades abiertas
- Número (Nº) de oportunidades cerradas
- Número (nº) de oportunidades ganadas
- Número promedio (Nº promedio) de días en cada etapa

La dimensión de cuenta incluye una jerarquía de libros, que permite analizar métricas y atributos relacionados en cualquier nivel.

### **Área temática Informe en tiempo real de oportunidades y socios**

### **Disponibilidad**

Esta área temática está disponible en todas las ediciones de Oracle CRM On Demand.

### **Finalidad del negocio**

Esta área temática le permite analizar la relación de varios a varios entre cuentas de socios y oportunidades. Es casi igual que las áreas temáticas de oportunidades. La única diferencia es que incluye la dimensión de cuenta de socio, que tiene una relación de muchos a muchos con el tipo de registro de oportunidad. Esta área temática le permite crear informes que muestran todos los socios para una oportunidad. Dado que esta área temática representa la relación de varios a varios entre oportunidades y cuentas de socios, las oportunidades que no tienen ninguna asociación con al menos una cuenta de socio no pueden incluirse en el informe mediante esta área temática. Entre los atributos completos que definen la relación de la cuenta de socio disponibles para la creación de informes, destacan los siguientes:

- $\Box$  Contacto principal
- **■** Rol
- **Invertir rol**
- $\blacksquare$  Fecha de inicio
- $\blacksquare$  Fecha final
- **Fortalezas**
- Debilidades
- **Comentarios**

### **Tipo de relación**

**1186** Ayuda en línea de Oracle CRM On Demand Part 1 Versión 40 De muchos a muchos

### **Dimensiones**

Esta área temática tiene las siguientes dimensiones:

- **L** Cuenta
- $\blacksquare$  Territorio de la cuenta
- **Campaña**
- $\blacksquare$  Fecha de cierre
- $\blacksquare$  Fecha de apertura
- **Oportunidad**
- Socio de oportunidad
- **Propiedad del usuario**
- $\blacksquare$  Contacto principal
- Contacto de relaciones
- **Territorio**

### **Métricas**

- **Métrica de oportunidad** 
	- **Métrica personalizada de oportunidad** 
		- **Moneda indexada**
		- **Promedio de moneda indexada**
		- Número indexado
		- **Media de número indexado**
	- **Ingresos**
	- **Ingresos previstos**
	- **Ingresos cerrados**
	- **Ingresos (000)**
	- **Ingresos previstos (000)**
	- **Ingresos cerrados (000)**
	- Número (nº) de oportunidades
	- Número (Nº) de oportunidades abiertas
	- Número (Nº) de oportunidades cerradas
	- Número (nº) de oportunidades ganadas
	- Número promedio (Nº promedio) de días en cada etapa

#### **Notas de uso**

Las dimensiones de cuenta y contacto incluyen una jerarquía de libros, que permite analizar métricas y atributos relacionados en cualquier nivel.

## **Área temática Informe en tiempo real de contactos de oportunidad**

#### **Disponibilidad**

Esta área temática está disponible en todas las ediciones de Oracle CRM On Demand.

### **Finalidad del negocio**

Puede utilizar esta área temática para generar informes sobre todos los contactos asociados a una oportunidad o un contacto asociado a varias oportunidades. En otras áreas temáticas de oportunidad, puede generar informes sólo sobre el contacto principal de una oportunidad.

### **Tipo de relación**

Varios a varios

### **Dimensiones**

Esta área temática ofrece las dimensiones siguientes:

- Contacto
- **Oportunidad**

#### **Métricas**

- **Métrica de contacto de oportunidad** 
	- Número (nº) de contactos de oportunidad

### **Notas de uso**

Ninguna

### **Área temática Informe en tiempo real de ingresos de productos de la oportunidad**

### **Disponibilidad**

Esta área temática está disponible en todas las ediciones de Oracle CRM On Demand.
## **Finalidad del negocio**

Esta área temática le permite analizar los ingresos de producto de oportunidad por cuenta, territorio de la cuenta, campaña, oportunidad, productos de oportunidad, propiedad del usuario, producto y categoría de producto. Los registros de ingresos por producto periódicos pueden tener una fecha de inicio diferente, por lo que esta área temática se define al nivel más bajo de detalle y contiene una fila para cada registro de ingresos por producto periódicos dentro de la oportunidad. Gracias al alto nivel de detalle de esta área temática, se proporciona la mayor flexibilidad para acumular datos en cualquier nivel de las dimensiones admitidas. Contiene también la métrica y la dimensión de cuota, que le permite realizar un informe sobre los ingresos del producto de oportunidad y la métrica de cuota en el mismo informe.

## **Tipo de relación**

Simple

## **Dimensiones**

Esta área temática tiene las siguientes dimensiones:

- **Cuenta**
- $\blacksquare$  Territorio de la cuenta
- **Campaña**
- **Oportunidad**
- **Ingresos de productos de la oportunidad**
- **Propiedad del usuario**
- $\blacksquare$  Contacto principal
- $\blacksquare$  Producto
- Categoría de producto
- Cuota

## **Métricas**

La lista completa de métricas de esta área temática es la siguiente:

- Métricas de ingresos de productos de la oportunidad
	- Número (nº) de productos
	- **Promedio de número (Nº) de productos**
- **Métrica de cuota** 
	- Valor de cuota

### **Notas de uso**

Las dimensiones de cuenta y contacto principal incluyen una jerarquía de libros, que permite analizar métricas y atributos relacionados en cualquier nivel.

Los informes realizados con esta área temática incluyen una fila de resumen de registro de ingresos para cada registro de ingresos mostrado en el informe. Si no desea ver filas de registro de resumen de ingresos en el informe, agregue el campo Nombre del producto al informe o utilice el área temática Análisis histórico de oportunidad (consulte ["Área temática Análisis históricos de oportunidad"](#page-1085-0) en la página [1086\)](#page-1085-0).

## **Área temática Informe en tiempo real de equipo de oportunidad**

## **Disponibilidad**

Esta área temática está disponible en todas las ediciones de Oracle CRM On Demand.

## **Finalidad del negocio**

Esta área temática le permite crear informes de la relación entre oportunidades y equipos de oportunidad. Utilícela para consultar los miembros del equipo implicados en una oportunidad.

## **Tipo de relación**

De varios a varios.

## **Dimensiones**

Esta área temática ofrece las dimensiones siguientes:

- **Cuenta**
- $\blacksquare$  Fecha de cierre
- $\blacksquare$  Fecha de apertura
- **Oportunidad**
- **D** Opportunity Team
- Miembro del equipo

### **Métricas**

- Opportunity Team
	- Métricas personalizadas optimizadas de equipo de oportunidad
	- Número (N.º) de miembros del equipo de oportunidad

## **Notas de uso**

**Visibilidad de los datos.** Esta área temática siempre utiliza el modo de visibilidad de equipo, independientemente de la configuración definida en el perfil. Por ello, siempre puede incluir en el informe todas las oportunidades, ya sea el propietario o un miembro del equipo.

## **Área temática Informe en tiempo real de órdenes**

## **Disponibilidad**

Esta área temática está disponible en todas las ediciones de Oracle CRM On Demand.

## **Finalidad del negocio**

Utilice esta área temática para analizar pedidos por las dimensiones cuenta, contacto, fecha, oportunidad, propietario y producto.

## **Tipo de relación**

Simple

### **Dimensiones**

Esta área temática tiene las siguientes dimensiones:

- Cuenta
- Contacto
- $\blacksquare$  Fecha
- **Oportunidad**
- $\blacksquare$  Pedido
- Propiedad del usuario
- $\blacksquare$  Producto

## **Métricas**

La lista completa de métricas de esta área temática es la siguiente:

- Número (#) de pedidos
- **Cantidad de ítems de pedido**

## **Notas de uso**

Esta área temática tiene varias dimensiones, pero debe tener cuidado de no mezclar las dimensiones sin criterio. No todas las combinaciones de dimensiones y métricas producen resultados útiles.

### Análisis

- La métrica "Número (#) de pedidos" sólo se aplica a la dimensión Pedido, que se puede acumular mediante una relación directa (dimensiones Cuenta, Contacto, Fecha, Oportunidad y Propietario), pero no por la dimensión Producto, ya que no hay relación directa entre las dimensiones Producto y Pedido.
- La dimensión Producto sólo está asociada al ítem de pedido; aún puede crear informes de los detalles del producto con pedido mediante la dimensión Pedido.

## **Área temática Informe en tiempo real de socios**

## **Disponibilidad**

Esta área temática sólo está disponible con Oracle CRM On Demand Partner Relationship Management Edition

## **Finalidad del negocio**

El área temática de informes de socios proporciona la capacidad de analizar métricas de rendimiento importantes de socios y medidas, incluyendo el número de oportunidades potenciales cualificadas e ingresos totales en el pipeline de oportunidad.

## **Tipo de relación**

Resumen

## **Dimensiones**

Esta área temática tiene las siguientes dimensiones:

- $\blacksquare$  Fecha de creación
- **Propiedad del usuario**
- Socio
- **Territorio**

### **Métricas**

La lista completa de métricas de esta área temática es la siguiente:

- Métricas de socio
- **Métricas personalizadas de socio** 
	- **Promedio de moneda indexada**
	- **Media de número indexado**
	- **Moneda indexada**
- **1192** Ayuda en línea de Oracle CRM On Demand Part 1 Versión 40
- Número indexado
- Número (Nº) de socios
- Número (Nº) de oportunidades potenciales archivadas
- Número (#) de solicitudes de servicio canceladas (Sr.)
- Número (Nº) de oportunidades cerradas
- Número (Nº) de solicitudes de servicio cerradas
- Número (nº) de oportunidades potenciales
- Número (Nº) de oportunidades potenciales convertidas en oportunidades
- Número (Nº) de oportunidades potenciales que derivan en oportunidad perdida
- Número (Nº) de oportunidades potenciales que derivan en oportunidad ganada
- Número (Nº) de oportunidades abiertas
- Número (Nº) de solicitudes de servicio abiertas
- Número (nº) de oportunidades
- Número (Nº) de solicitudes de servicio pendientes
- Número (Nº) de oportunidades potenciales calificadas
- Número (Nº) de oportunidades potenciales rechazadas
- Número (Nº) de solicitudes de servicio
- Número (nº) de oportunidades ganadas
- Número promedio (Nº promedio) de días en cada etapa
- **Media de días para cerrar solicitud de servicio**
- **Duración media de solicitud de servicio abierta**
- **Ingresos cerrados**
- **Ingresos cerrados (000)**
- **Ingresos cerrados para oportunidad potencial**
- **Ingresos esperados para oportunidad potencial**
- **Ingresos de oportunidad para oportunidad potencial**
- Ingresos
- **Ingresos (000)**

## **Notas de uso**

Las métricas anteriores están basadas en la cuenta de socio principal de oportunidades potenciales, oportunidades y solicitudes de servicio.

## **Área temática Informe en tiempo real de entregas de contenido personalizado**

## **Disponibilidad**

Esta área temática está disponible en todas las ediciones de Oracle CRM On Demand.

## **Finalidad del negocio**

Esta área temática le ofrece información necesaria para varios roles de una organización farmacéutica con la que conocerá mejor a los médicos, restringirá contenido y entregará el mensaje correcto a la persona correcta en el momento correcto. Por ejemplo, un gestor de marketing puede analizar los detalles de tendencias, el resultado de la garantía y las respuestas desde varios segmentos. Con esta información, el gestor de marketing puede revisar la garantía y segmento de nuevo de la base de clientes y según esto revisar luego los clientes objetivo. Un gerente de ventas puede analizar los detalles de tendencias, buscar los mejores resultados en un territorio y preparar así al equipo según las necesidades.

## **Tipo de relación**

Simple

## **Dimensiones**

Esta área temática tiene las siguientes dimensiones:

- **L** Cuenta
- **Actividad**
- Contacto
- **Respuesta al mensaje**
- $\blacksquare$  Plan de mensajes
- $\blacksquare$  item del plan de mensajes
- **Producto**

## **Métricas**

La lista completa de métricas de esta área temática es la siguiente:

- **Métrica de cuenta** 
	- Número (nº) de cuentas
- **Métrica de actividad** 
	- Número (Nº) de cuentas con actividades
	- Número (nº) de actividades
	- Número (Nº) de actividades cerradas
- **1194** Ayuda en línea de Oracle CRM On Demand Part 1 Versión 40
- Número (Nº) de actividades abiertas
- Métrica de contacto
	- **Métrica personalizada de contacto** 
		- **Promedio de moneda indexada**
		- **Media de número indexado**
		- **Moneda indexada**
		- Número indexado
	- Número (nº) de contactos
- **Métrica de respuesta al mensaje** 
	- **Métrica personalizada de respuesta a mensajería** 
		- **Promedio de moneda indexada**
		- **Moneda indexada**
		- **Media de número indexado**
		- Número indexado
	- Número (Nº) de respuestas a mensajería
	- **Promedio de número de secuencias**
- Métrica del ítem del plan de mensajería
	- Métrica personalizada del ítem del plan de mensajería
		- **Promedio de moneda indexada**
		- **Moneda indexada**
		- **Media de número indexado**
		- Número indexado
	- Número (Nº) de ítems del plan de mensajería
	- **Promedio de número de secuencias**
- **Métrica del plan de mensajería** 
	- **Métrica personalizada del plan de mensajería** 
		- **Promedio de moneda indexada**
		- **Moneda indexada**
		- **Media de número indexado**
		- Número indexado
	- Número (Nº) de planes de mensajería

## **Notas de uso**

La dimensión de actividad incluye una jerarquía de libros, lo que permite analizar métricas y atributos relacionados en cualquier nivel.

Esta área temática tiene varias dimensiones, pero no todas las combinaciones son válidas. Si las combinaciones no son válidas, se devuelve un mensaje de error. Por ejemplo, las siguientes combinaciones no son válidas y generarán un error:

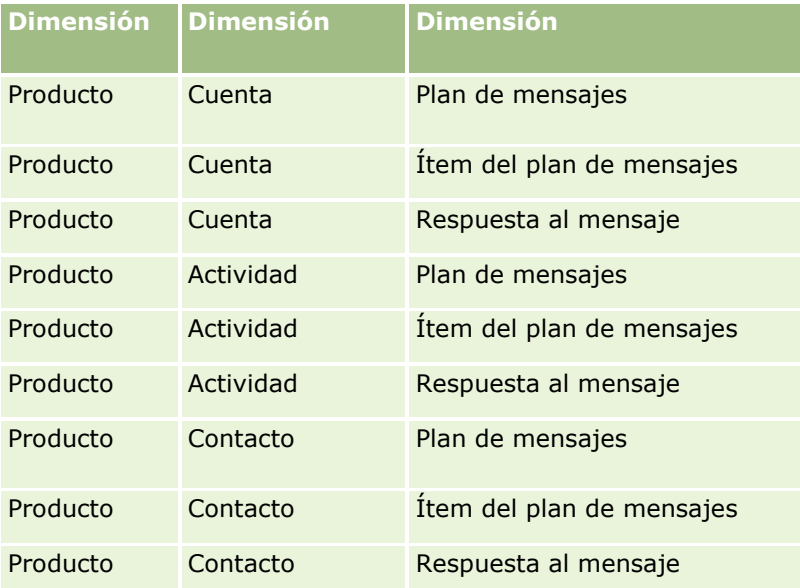

Si su visibilidad es Visibilidad de equipo y su análisis incluye las dimensiones Plan de mensajes, Ítem de plan de mensajes o Respuesta al mensaje, se aplicará la visibilidad de equipo.

## **Área temática Informe en tiempo real de ofertas económicas**

## **Disponibilidad**

Esta área temática está disponible en todas las ediciones de Oracle CRM On Demand. El objeto Ofertas económicas lo debe provisionar un administrador.

## **Finalidad del negocio**

Utilice esta área temática para analizar ofertas económicas por las dimensiones cuenta, fecha y propietario.

## **Tipo de relación**

Simple

## **Dimensiones**

Esta área temática tiene las siguientes dimensiones:

- **Cuenta**
- **1196** Ayuda en línea de Oracle CRM On Demand Part 1 Versión 40
- $\blacksquare$  Fecha
- Oportunidad
- Propiedad del usuario
- **Oferta económica**

### **Métricas**

La lista completa de métricas de esta área temática es la siguiente:

- Métricas personalizadas de oferta
- $\blacksquare$  Número (#) ofertas

### **Notas de uso**

Ninguno.

## **Área temática Informe en tiempo real de equipo de solicitudes de servicio**

## **Disponibilidad**

Esta área temática está disponible en todas las ediciones de Oracle CRM On Demand.

## **Finalidad del negocio**

Esta área temática permite crear informes de la relación de muchos a muchos entre las solicitudes de servicio y los usuarios del equipo. Debido a que es posible asociar una solicitud de servicio a varios miembros del equipo de Oracle CRM On Demand, puede utilizarla para crear una lista de todos los miembros del equipo asociados a una solicitud de servicio o de todas las solicitudes de servicio en las que se haya agregado a un usuario como miembro del equipo. No puede usar esta área temática para crear informes sobre solicitudes de servicios que no estén asociadas a ningún usuario o para crear informes sobre usuarios que no estén enlazados a una solicitud de servicio.

## **Tipo de relación**

De muchos a muchos

### **Dimensiones**

Esta área temática tiene las siguientes dimensiones:

- **L** Cuenta
- $\blacksquare$  Fecha de cierre
- $\blacksquare$  Fecha de apertura
- Solicitud de servicio
- Equipo de solicitud de servicio
- Miembro del equipo

## **Métricas**

- Equipo de solicitud de servicio
	- Métricas personalizadas optimizadas del equipo de solicitud de servicio
	- Número (N.º) de miembros del equipo de solicitud de servicio

## **Notas de uso**

La dimensión de solicitud de servicio incluye una jerarquía de libros, lo que permite analizar métricas y atributos relacionados en cualquier nivel.

En la carpeta Campos personalizados optimizados de equipo de solicitudes de servicio de la dimensión Equipo de la solicitud de servicio, están disponibles los cinco primeros campos personalizados (es decir, los cinco primeros campos que se hayan creado) de cada uno de los tipos de campos siguientes:

- Casilla de verificación
- $\blacksquare$  Fecha
- Fecha/Hora
- $\blacksquare$  Porcentaje
- **T**eléfono
- $\blacksquare$  Lista de opciones
- **Texto (completo)**
- $\blacksquare$  Texto (breve)

En la carpeta Métricas personalizadas optimizadas de equipo de solicitudes de servicio, están disponibles como métricas los cinco primeros campos personalizados (es decir, los cinco primeros campos que se hayan creado) de cada uno de los tipos de campos siguientes:

- Moneda
- Entero
- Número

**Visibilidad de los datos.** Esta área temática siempre utiliza el modo de visibilidad de equipo, independientemente de la configuración definida en su perfil o en el perfil de la compañía. Por ello, siempre puede incluir en el informe todas las solicitudes de servicio, ya sea el propietario o un miembro del equipo.

# **Área temática Informe en tiempo real de solicitudes de servicio**

## **Disponibilidad**

Esta área temática está disponible en todas las ediciones de Oracle CRM On Demand.

**1198** Ayuda en línea de Oracle CRM On Demand Part 1 Versión 40

## **Finalidad del negocio**

Con ella puede analizar las solicitudes de servicio desde las dimensiones de cuenta, contacto, solicitud de servicio, usuario, socio y fecha. Le ayuda a medir y analizar importantes métricas de rendimiento de la organización de solicitud de servicio del cliente, incluyendo el tiempo que han estado abiertas las solicitudes de servicio y la duración media para cerrarlas. La utilización de esta métrica de rendimiento de solicitudes de servicio puede ser útil en su compañía para mejorar el nivel de satisfacción del cliente, la productividad de los empleados y reducir costos de operación.

## **Tipo de relación**

Simple

## **Dimensiones**

Esta área temática tiene las siguientes dimensiones:

- **Cuenta**
- Contacto
- $\blacksquare$  Fecha de cierre
- $\blacksquare$  Fecha de apertura
- **D** Oportunidad
- **Propiedad del usuario**
- Cuenta de socio principal (sólo disponible en Oracle CRM On Demand Partner Relationship Management Edition)
- Solicitud de servicio

## **Métricas**

La lista completa de métricas de esta área temática es la siguiente:

- **Métrica de solicitud de servicio** 
	- Métrica personalizada de solicitud de servicio
		- **Moneda indexada**
		- **Promedio de moneda indexada**
		- Número indexado
		- **Media de número indexado**
	- Número (Nº) de solicitudes de servicio
	- Número (Nº) de solicitudes de servicio abiertas
	- Número (Nº) de solicitudes de servicio cerradas
	- Número (Nº) de solicitudes de servicio pendientes
	- Número (Nº) de solicitudes de servicio canceladas
- Duración media de solicitud de servicio abierta
- **Media de días para cerrar solicitud de servicio**

### **Notas de uso**

- **Las dimensiones de cuenta, contacto y solicitud de servicio incluyen una jerarquía de libros, lo que permite** analizar métricas y atributos relacionados en cualquier nivel.
- Utilice la dimensión Oportunidad para analizar las métricas y los atributos de la relación entre oportunidad y solicitud de servicio.

## **Área temática Informe en tiempo real de actividades compartidas**

## **Disponibilidad**

Esta área temática está disponible en todas las ediciones de Oracle CRM On Demand.

## **Finalidad del negocio**

Esta área temática le permite analizar actividades compartidas en las dimensiones de cuenta, contacto y usuario. Ya que estas actividades las pueden compartir uno o varios usuarios en Oracle CRM On Demand, al utilizar esta área temática puede informar de las actividades compartidas. En esta área temática, se puede realizar un informe de las actividades que son propiedad o que se comparten con al menos un usuario.

## **Tipo de relación**

De muchos a muchos

### **Dimensiones**

Esta área temática tiene las siguientes dimensiones:

- **Cuenta**
- **Actividad**
- Contacto
- **Propiedad del usuario**

## **Métricas**

- **Métrica de actividad** 
	- Número (nº) de actividades

### **Notas de uso**

Las dimensiones de cuenta, actividad y contacto incluyen una jerarquía de libros, lo que permite analizar métricas y atributos relacionados en cualquier nivel.

La visibilidad de los datos al registro de actividad no se controla por medio de la asociación de libro con ese registro de actividad en esta área temática. Debe ser el propietario del registro de actividad o debe compartirse con usted para que pueda ver los registros de actividad en esta área temática.

## **Área temática Informe en tiempo real de soluciones**

## **Disponibilidad**

Esta área temática está disponible en todas las ediciones de Oracle CRM On Demand.

## **Finalidad del negocio**

En esta área temática, puede analizar las soluciones por las dimensiones de producto, categoría de producto, solicitud de servicio y fecha de vencimiento, así como la relación entre las soluciones y sus solicitudes de servicio asociadas. También puede analizar importantes métricas de soluciones y solicitudes de servicio relacionadas que ayudarán a su compañía a evaluar el estado y la eficacia de las soluciones.

## **Tipo de relación**

Varios a varios

## **Dimensiones**

Esta área temática tiene las siguientes dimensiones:

- $\blacksquare$  Fecha de caducidad
- $\blacksquare$  Producto
- Categoría de producto
- Solicitud de servicio
- $\Box$  Solución

## **Métricas**

La lista completa de métricas de esta área temática es la siguiente:

- **Métrica personalizada de solución** 
	- **Promedio de moneda indexada**
	- **Media de número indexado**
	- **Moneda indexada**
	- Número indexado

#### Análisis

- Número de soluciones
- Número de soluciones aprobadas
- Número de soluciones publicadas
- Número de soluciones obsoletas
- Número (Nº) de solicitudes de servicio
- Número (Nº) de solicitudes de servicio abiertas
- Número (Nº) de solicitudes de servicio cerradas

## **Notas de uso**

La dimensión Categoría del producto es independiente y no está dirigida mediante producto como otras áreas temáticas. Esto se realiza expresamente para ajustarse al comportamiento especial de la interfaz del usuario de Soluciones, en la que una categoría de producto se puede asignar a una solución sin un valor de producto.

La dimensión de solicitud de servicio incluye una jerarquía de libros, lo que permite analizar métricas y atributos relacionados en cualquier nivel.

## **Área temática Informe en tiempo real de productos con precios especiales**

## **Disponibilidad**

Esta área temática está disponible en todas las ediciones de Oracle CRM On Demand.

## **Finalidad del negocio**

Las solicitudes de precios especiales permiten a los socios y propietarios de la marca ejecutar el conjunto de procesos de negocio, por los que el socio pide al propietario de la marca precios más bajos de un producto (por diferentes motivos, como una respuesta a un trato competitivo o a una tendencia a la baja de los precios general).

El área temática proporciona la capacidad de realizar análisis e informes en tiempo real sobre solicitudes de precios especiales y productos con precios especiales, por lo que puede evaluar el rendimiento del socio. Puede utilizar métricas e información, como reducciones de precio autorizadas para cada producto, el socio y el trimestre para medir la eficacia del descuento y el rendimiento del producto en el canal.

## **Tipo de relación**

Simple

## **Dimensiones**

Esta área temática ofrece las dimensiones siguientes:

- Fecha
- Registro del negocio
- **1202** Ayuda en línea de Oracle CRM On Demand Part 1 Versión 40
- $\blacksquare$  Cliente final (cuenta)
- **U** Última aprobación por (usuario)
- **Oportunidad**
- **Propiedad del usuario**
- Cuenta de socio principal
- $\blacksquare$  Producto
- Categoría de producto
- Solicitud de precios especiales

## **Métricas**

La lista completa de métricas de esta área temática es la siguiente:

- **Métricas de producto con precios especiales** 
	- Número (Nº) de solicitudes de precios especiales
	- **Importe autorizado**
	- **Importe autorizado (000)**
	- **Importe solicitado**
	- **Importe solicitado (000)**
	- **Promedio de importe autorizado**
	- **Promedio de importe solicitado**
	- **Promedio de coste autorizado**
	- **Promedio de porcentaje de descuento autorizado**
	- **Promedio de PVPR**
	- **Promedio de coste de compra**
	- Cantidad promedio
	- **Promedio de coste solicitado**
	- **Promedio de porcentaje de descuento solicitado**
	- **Promedio de precio de venta solicitado**
	- **Promedio de precio de venta sugerido**
	- **D** Cantidad

## **Notas de uso**

La dimensión Cliente final es la dimensión Cuenta. La dimensión Última aprobación por es la dimensión Usuario.

## **Área temática Informe en tiempo real de vehículos**

## **Disponibilidad**

Esta área temática está disponible en todas las ediciones de Oracle CRM On Demand.

## **Finalidad del negocio**

Esta área temática proporciona la capacidad de analizar las métricas relacionadas con los vehículos mediante las dimensiones del vehículo y del concesionario y otros objetos de dimensión asociados, como la cuenta, el contacto, la fecha, el concesionario y el producto.

## **Tipo de relación**

Simple

## **Dimensiones**

Esta área temática tiene las siguientes dimensiones:

- **Cuenta**
- **L** Contacto
- $\blacksquare$  Fecha
- Distribuidor
- **Producto**
- **Vehículo**

## **Métricas**

La lista completa de métricas de esta área temática es la siguiente:

- **Métricas de vehículo** 
	- **Métricas personalizadas de vehículo**
	- Número (nº) de vehículos

## **Notas de uso**

Ninguna

# **Uso de los campos de filtro optimizados**

Los campos optimizados incluyen las palabras *Código* (para listas de opciones y listas de opciones optimizadas) o *UTC (*Tiempo universal coordinado) para los campos de fecha y hora. El uso del campo optimizado en el filtro mejora el rendimiento del informe.

## **Campos de código en filtros**

Los campos de código almacenan valores de la lista de opciones en código independiente de idioma (LIC) para listas de opciones multilingües. En Oracle CRM On Demand, puede gestionar varios idiomas con códigos independientes de idioma y entradas individuales para cada idioma. Por ejemplo, un campo de estado puede estar implementado de la siguiente forma para el valor de idioma con estado Activo.

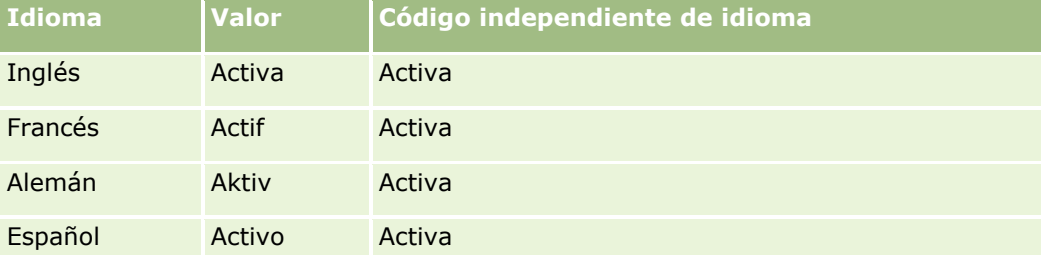

Para filtrar cuentas activas, puede crear un filtro para el campo Código de estado (la versión optimizada del campo Estado) y para el valor LIC (en este caso, Activo). No importa el idioma que utilice, al consultar el valor LIC, se mejora el rendimiento del informe, ya que no es necesario un paso de traducción adicional para consultar otros idiomas.

## **Visualización de valores LIC para una lista de opciones**

Para mostrar los valores LIC para una lista de opciones, utilice el siguiente procedimiento.

### *Para mostrar los valores LIC para una lista de opciones*

- **1** En la esquina superior derecha de cualquier página, haga clic en el enlace global Administrador.
- **2** En la sección Personalización de aplicaciones, haga clic en el enlace del mismo nombre.
- **3** En la sección Configuración de tipos de registro, haga clic en el enlace del tipo de registro requerido.
- **4** En la sección Administración de campos, haga clic en Configuración de campos del *tipo de registro*.
- **5** En la página Campos, haga clic en uno de los enlaces de Editar lista de opciones del campo de lista de opciones que desee.

Los valores LIC están en la columna ID.

## **Campos UTC en filtros**

Al utilizar campos UTC, éstos no se convierten a las zonas horarias del usuario o de la compañía, por lo que se mejora el rendimiento del informe. El rendimiento se mejora aún más cuando los campos de fecha y hora se

indexan en la base de datos. Puede suprimir estos campos en los informes y utilizar los campos que tengan zonas horarias ajustadas.

# **Acerca de las jerarquías**

Algunos objetos de datos, como cuentas, libros, oportunidades y territorios, admiten una estructura (de árbol) jerárquica. Por ejemplo, la jerarquía de territorios aparece en varias áreas temáticas y normalmente se utiliza para almacenar información de los territorios de ventas. Oracle CRM On Demand admite 10 niveles de jerarquía. Por ejemplo, una jerarquía de territorios implementada para una compañía de Estados Unidos puede tener este tipo de estructura:

- El nivel superior está definido en Estados Unidos.
- El nivel 8 tiene las siguientes entradas: Noreste, Sur, Medio oeste y Oeste.
- El nivel 7 tiene subentradas; por ejemplo, el territorio Noreste tiene: Maine, New Hampshire, Vermont, Massachusetts, Rhode Island y Connecticut.
- **El nivel 6 tiene más subentradas. Por ejemplo, la entrada Massachusetts tiene: Boston, Cape Cod, Eastern** Massachusetts y Western Massachusetts.
- En el nivel se dividen aún más los territorios anteriores. Por ejemplo, el territorio Cape Cod tiene: Lower Cape, Outer Cape, Hyannis y Barnstable.
- **En este ejemplo, no se utiliza el nivel 4.**
- En este ejemplo, no se utiliza el nivel 3.
- En este ejemplo, no se utiliza el nivel 2.
- En este ejemplo, no se utiliza el nivel 1.

La jerarquía anterior está más comprimida, como se muestra en la siguiente tabla. El número máximo de niveles de jerarquía que se admite es 10. Por lo tanto, si una jerarquía tiene menos de diez niveles, los niveles de nivel inferior se repiten para esos niveles (Hyannis para el nivel 5 al 1). Esta función le permite elaborar informes de las métricas relacionadas en cualquier nivel de la jerarquía.

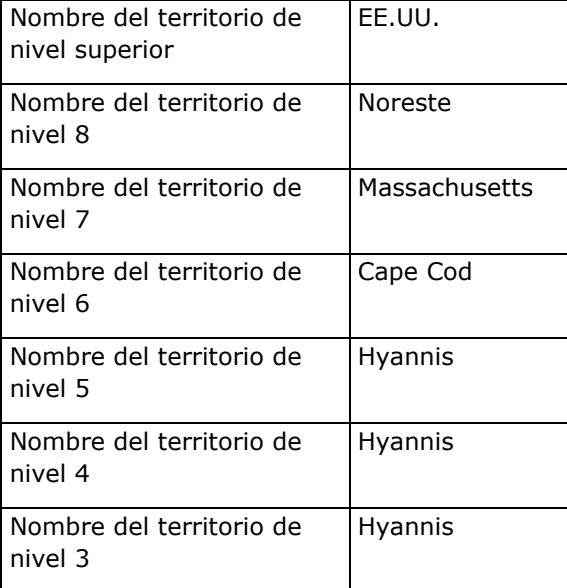

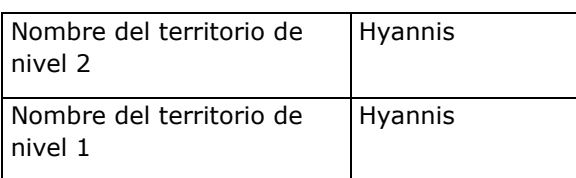

En la interfaz de usuario, los atributos de la jerarquía se encuentran en una subcarpeta bajo la carpeta de dimensiones principal, como cuenta, territorio, etc. Todas las entradas se muestran en orden alfabético.

# **Trabajar con datos analíticos en una ventana independiente del explorador**

Si el rol de usuario tiene el privilegio Gestionar informes personalizados, puede abrir una ventana del explorador independiente de la ventana principal del explorador de Oracle CRM On Demand y trabajar con los análisis en una nueva ventana. Trabajar en una ventana del explorador independiente es de particular utilidad cuando está trabajando con grandes análisis que tienen múltiples columnas y filas, ya que siempre están visibles en las páginas donde aparecen la barra de desplazamiento horizontal, el panel Catálogo y el panel Vista. No necesita desplazarse hacia abajo en la página para acceder a ellas.

#### *Para trabajar con datos analíticos en una ventana independiente del explorador*

 En la ventana del explorador de Oracle CRM On Demand, en la ficha Datos analíticos, haga clic en Abrir análisis en una nueva ventana.

Al trabajar en una ventana del explorador independiente, tenga en cuenta los siguientes puntos:

- **Si un análisis se encuentra abierto tanto en la ventana explorador de Oracle CRM On Demand principal** como en una ventana del explorador independiente, y edita y guarda el análisis en una ventana del explorador independiente, el análisis no se refrescará automáticamente en la ventana principal. Debe refrescar el análisis para ver los cambios.
- El selector de libros no está disponible en una ventana independiente del explorador. Si desea seleccionar un libro para el análisis, debe seleccionarlo en la ventana del explorador de Oracle CRM On Demand principal.
- Si, durante un análisis, profundiza en un enlace de acción en una ventana del explorador independiente, el registro se abre en la ventana de Oracle CRM On Demand principal.
- Si la sesión de Oracle CRM On Demand experimenta un tiempo de espera en una de las ventanas, también lo hará en la otra.

# **Aplicación de formato superficial en análisis y cuadros de mandos**

El formato superficial afecta a la apariencia visual de los datos de los análisis en columnas y vistas, y en columnas y secciones en el caso de las páginas del cuadro de mandos.

Se pueden aplicar cambios superficiales, copiar y pegar atributos de formato superficial, y guardar un análisis con formato para utilizarlo en columnas de otro análisis. Puede visualizar diferentes cuadros de diálogo que permiten obtener acceso a diferentes atributos superficiales y controlarlos. En función del objeto al que esté

#### Análisis

dando formato, aparecen diferentes opciones en el cuadro de diálogo, como controles de borde, celda y fuente, color de fondo, opciones de formato adicionales, como relleno de celdas, y opciones de estilo CSS para HTML.

Puede copiar un rango de atributos de formato estético aplicados a un elemento, como la columna de una tabla, y pegarlos en un elemento del mismo tipo, como una columna de la misma tabla o de otra tabla. También puede restaurar el formato original. Para ello, utilice los iconos situados en la parte superior izquierda de los cuadros de diálogo.

Después de personalizar y guardar el aspecto superficial de un informe, puede utilizarlo como una plantilla. De este modo, es posible aplicar el formato del análisis guardado a análisis nuevos o existentes. Las vistas que admiten el uso de análisis guardados como plantilla son las vistas Leyenda, Histórica, Tabla, Tabla dinámica, Trellis, Texto estático, Título y Selector de vistas.

Este tema contiene información sobre cómo realizar las siguientes tareas:

- Aplicación de formato superficial
- Cómo restaurar la apariencia predeterminada de un atributo
- Uso de un análisis quardado como plantilla

#### *Para aplicar el formato superficial*

**1** Abra el cuadro de diálogo Formato superficial del ítem al que desea dar formato.

Por ejemplo, para aplicar un formato superficial a una columna de un análisis, haga lo siguiente:

- **En la ficha Criterios del editor de análisis, desde las opciones de la lista desplegable de la columna** a la que desea aplicar el formato, seleccione Propiedades de columna.
- **En la casilla de verificación Propiedades de columna, haga clic en la ficha Estilo.**
- **2** En el área Fuente, seleccione las opciones de familia, tamaño, color y estilo (por ejemplo, negrita) de fuente, así como los efectos que desee aplicar (por ejemplo, subrayado).

**NOTA:** En algunos ítems, esta opción no está disponible.

**3** En el área Celda, configure la alineación y el color de fondo.

**NOTA:** Para la alineación horizontal, la justificación más habitual para datos de texto es Izquierda. Para datos numéricos es Derecha.

La alineación vertical no tiene ningún efecto, a menos que la columna abarque varias filas de otras columnas.

**4** En el área Borde, seleccione las opciones de posición del borde, color y estilo de la celda.

**CONSEJO:** Para seleccionar o anular la selección de bordes personalizados, haga clic en el borde superior, inferior, izquierdo o derecho junto a la lista desplegable Posición.

**5** Para dar formato al espacio de la celda, haga clic en Opciones de formato adicionales y especifique valores de anchura y altura para el contenido de la celda, así como para el espacio situado arriba, abajo, a la izquierda y la derecha del contenido.

Los valores se especifican en píxeles.

**1208** Ayuda en línea de Oracle CRM On Demand Part 1 Versión 40

- **6** Para sustituir los elementos de estilo y clase especificados en la hoja de estilos de Oracle CRM On Demand, realice las selecciones en el área Opciones de estilo CSS personalizadas:
	- **a** Haga clic en la configuración que desee utilizar.
	- **b** Especifique la ubicación de la clase, el estilo o la hoja de estilos.

NOTA: Las opciones avanzadas de formato de estilo están indicadas para los usuarios que conocen el funcionamiento de las hojas de estilo es cascada (CSS).

**7** Haga clic en Aceptar.

#### *Para restaurar el formato predeterminado*

Abra el cuadro de diálogo Formato superficial del ítem y haga clic en el icono Borrar formato de celdas.

Para algunos tipos de vistas, cuando agregue la vista, puede utilizar un análisis guardado como una plantilla, como se describe en el siguiente procedimiento.

#### *Para usar un análisis guardado como plantilla*

- **1** En la ficha Resultados, haga clic en el icono Importar formato de otro análisis.
- **2** En el cuadro de diálogo Seleccionar análisis, navegue a un análisis guardado y haga clic en Aceptar. El formato se aplica al análisis actual.

# **Paso 1: Definición de criterios en análisis**

Defina los criterios de los informes en la ficha Criterios. Para acceder a la ficha Criterios, cree un nuevo análisis o edite un análisis existente del catálogo.

Haga clic en un tema para ver las instrucciones paso a paso para realizar lo siguiente:

- Adición de columnas a análisis (en la página [1210\)](#page-1209-0)
- Adición de filtros a columnas en análisis (en la página [1211\)](#page-1210-0) (es opcional, pero se recomienda)
- Editar propiedades de columnas (en la página [1219\)](#page-1218-0)
- Configurar fórmulas de columnas (en la página [1231\)](#page-1230-0)
- Agregar enlaces de acción a análisis (consulte ["Adición de enlaces de acción a análisis"](#page-1230-0) en la página [1231\)](#page-1230-0) (opcional)
- Ordenar y reorganizar columnas (consulte ["Ordenar columnas y cambiar su orden"](#page-1234-0) en la página [1235\)](#page-1234-0)

#### **Temas relacionados**

Consulte los siguientes temas para obtener información relacionada:

Acerca del uso de direcciones en informes (en la página [1018\)](#page-1017-0)

- <span id="page-1209-0"></span>Combinación de varias áreas temáticas en un solo análisis (en la página [1236\)](#page-1235-0)
- **E** Combinación de análisis con operaciones de configuración (en la página [1240\)](#page-1239-0)
- Visualización de código SQL en la ficha Avanzado de Datos analíticos (en la página [1300\)](#page-1299-0)

## **Adición de columnas a análisis**

Al crear o modificar un análisis, agregue columnas hasta que el análisis contenga todos los datos que desee. Puede agregar columnas a un análisis en la ficha Criterios del editor de análisis, desde la ficha Resultados. En este tema se describe cómo agregar columnas en la ficha Criterios.

**NOTA:** Los períodos de los análisis se pueden basar en la agenda fiscal de la compañía, que puede ser distinta de la estándar. Por ejemplo, el año fiscal de la compañía puede empezar el 1 de junio de cada año natural. Si la compañía ha cambiado recientemente su año fiscal en Oracle CRM On Demand, debe revisar los análisis históricos con cuidado si abarcan varios años. Los datos de los informes que se basan en la agenda fiscal anterior no se pueden alinear con datos que utilizan una nueva agenda fiscal.

## **Acerca de la exclusión de nuevas columnas en vistas existentes**

Si el análisis ya contiene vistas en la ficha Resultados, puede que no desee que las columnas nuevas que agregue al análisis en la ficha Criterios se muestren en las vistas existentes por defecto. Puede configurar las propiedades del análisis para que las columnas que agregue a los criterios se excluyan de las vistas existentes.

**NOTA:** Si desea excluir las nuevas columnas de las vistas existentes, debe configurar las propiedades de análisis adecuadamente antes de agregar las columnas en la ficha Criterios.

#### *Para especificar si las nuevas columnas se deben mostrar en las vistas existentes*

- **1** En la ficha Resultados o en la ficha Criterios del editor de análisis, haga clic en el icono Propiedades del editor de análisis, situado en la barra de herramientas
- **2** En el cuadro de diálogo Propiedades de análisis, haga clic en la ficha Datos.
- **3** En el campo Visualización de columnas agregadas en la ficha Criterios, seleccione la opción que desee:
	- **Mostrar en las vistas existentes y nuevas.** Las columnas agregadas se muestran por defecto en las vistas existentes y en las nuevas.
	- **Excluir de las vistas existentes, pero mostrar en las vistas nuevas.** Las columnas agregadas se muestran por defecto únicamente en las vistas nuevas. En las vistas existentes, las columnas aparecen en el área de destino excluida del editor de vistas. Para obtener más información sobre las áreas de destino, consulte Acerca de las áreas de destino en los editores de vistas (en la página [1247\)](#page-1246-0).
- **4** Haga clic en Aceptar para cerrar el cuadro de diálogo.

#### <span id="page-1210-0"></span>*Para agregar columnas al análisis*

- **1** En la ficha Criterios del editor de análisis, en el panel Áreas temáticas, expanda las listas de columnas para mostrar las columnas que puede incluir en el análisis.
- **2** Haga doble clic en las columnas que desea incluir en el análisis.

**NOTA:** Para eliminar una columna del informe, seleccione la opción Eliminar en las opciones de la lista desplegable para dicha columna.

Puede agregar campos personalizados como columnas en análisis. En implementaciones de varios idiomas, debe traducir los campos personalizados a cada idioma usado, para que dichos campos se puedan agregar a informes y análisis. Por ejemplo, si un campo personalizado se crea en inglés, se debe traducir al alemán para que los usuarios de idioma alemán vean este campo y lo puedan utilizar en un análisis.

## **Adición de filtros a columnas en análisis**

En la ficha Criterios, puede configurar filtros para las columnas del informe. Un filtro limita los resultados que aparecen cuando se ejecuta un informe y muestra únicamente los resultados que cumplen los criterios.

Un filtro de columna consta de estos elementos:

- Una columna para filtrar, por ejemplo, Tipo de cuenta.
- **Un valor para utilizarlo cuando se aplique el filtro, por ejemplo, 10 (si es necesario, se puede utilizar una** variable o una expresión SQL en lugar de un valor).
- **Un operador que determina cómo se aplica el valor, por ejemplo, Menor que.**

Supongamos que la columna contiene la cantidad vendida, el operador es Menor que y el valor es 10. Los resultados incluirán únicamente las cantidades de pedidos con menos de 10 unidades vendidas.

Un filtro de columna también puede tener estas características:

- Se puede combinar con otros filtros de columnas para limitar aún más los resultados de un informe.
- Los filtros se pueden agrupar para crear filtros más complejos.
- Su valor puede estar limitado por los resultados de un informe guardado anteriormente.
- **Un filtro de columna se aplica sólo a la columna en la que está creado. No afecta a las demás columnas.**

El filtro se convierte en una cláusula WHERE en la instrucción SELECT SQL. La cláusula WHERE permite limitar las filas que se devuelven a sólo aquéllas que cumplen las restricciones especificadas. Los usuarios avanzados pueden especificar directamente la instrucción SQL para un filtro.

**NOTA:** si ha seleccionado la opción de agregar nuevos valores de lista de selección al importar los datos, puede que los nuevos valores no se muestren en los informes hasta 24 horas después. Por lo tanto, los nuevos valores de lista de selección no se podrán utilizar como filtros durante ese período.

## **Crear filtros de columnas**

#### *Para crear un filtro sin agregar la columna al informe*

 En el panel Filtros, haga clic en el icono para crear un filtro para el área temática actual, seleccione Más columnas... y, a continuación, seleccione la columna del cuadro de diálogo Seleccionar columna.

#### *Para crear un filtro de columna*

- **1** En la ficha Criterios, seleccione la opción Filtro en la columna en la que desea crear el filtro.
- **2** En el cuadro de diálogo Nuevo filtro, seleccione un operador en la lista desplegable Operador.

Siga las directrices que se muestran en la tabla siguiente al seleccionar un operador y especificar valores. Para obtener más información sobre los operadores, consulte *Uso de notas en operadores*, que aparece después de este procedimiento.

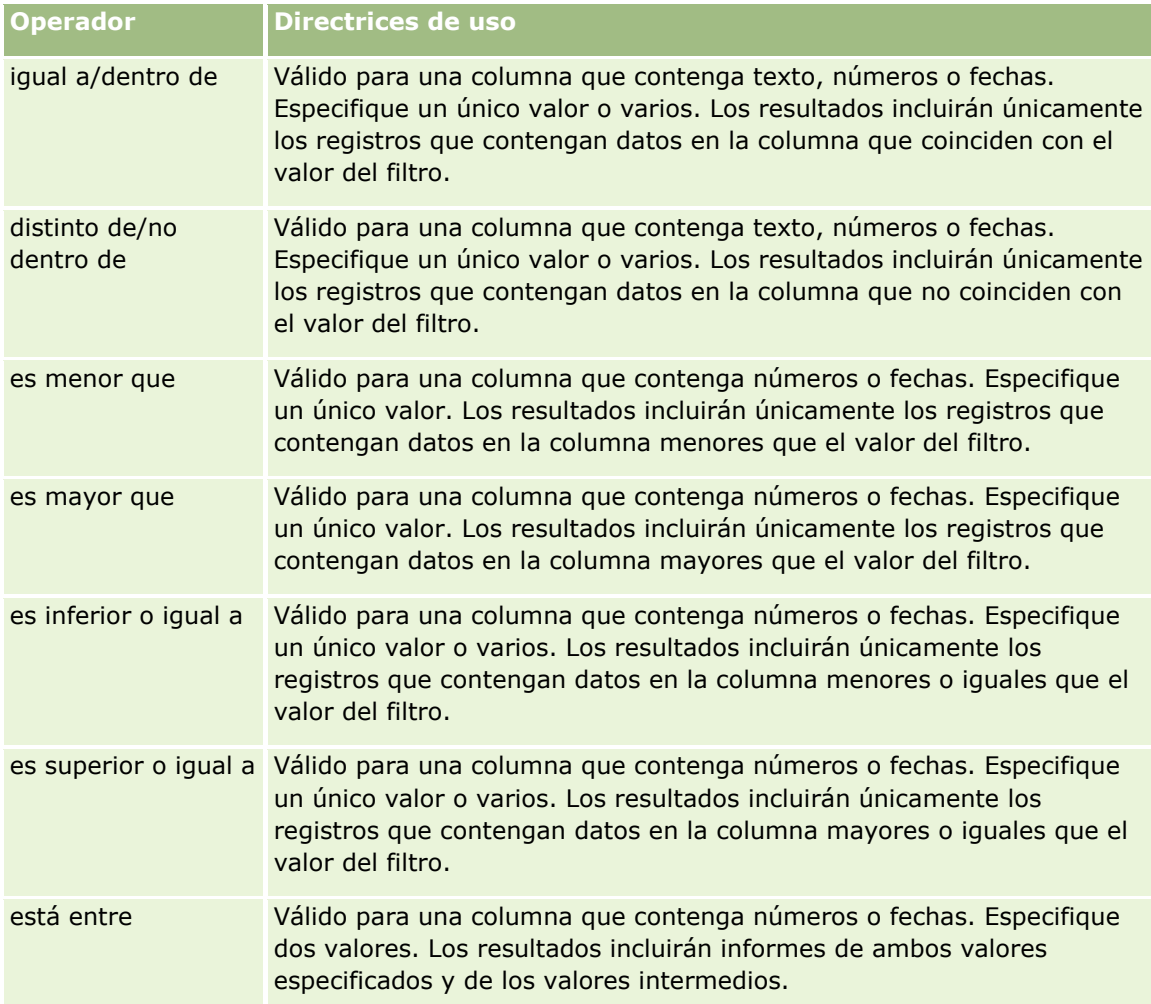

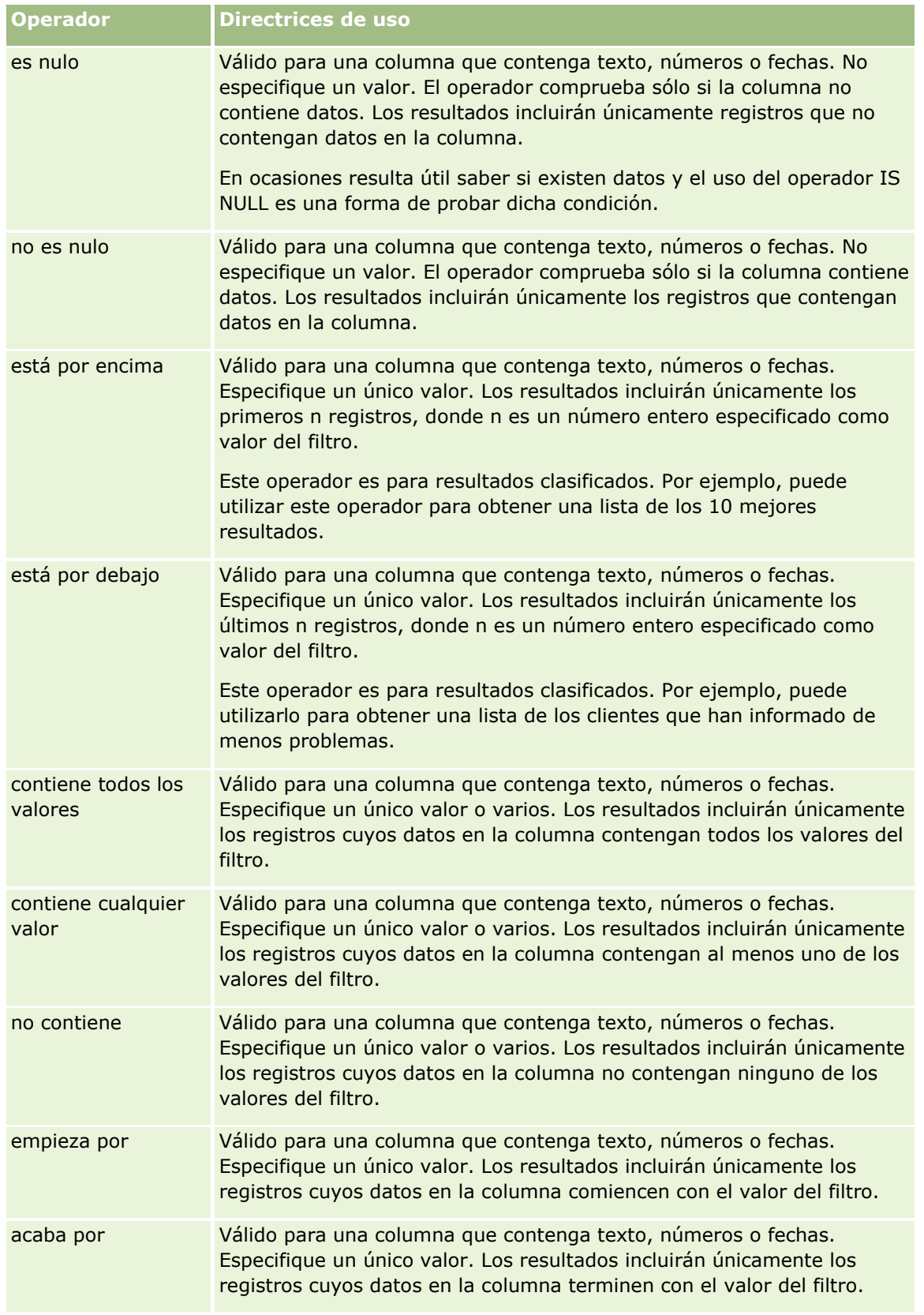

#### Análisis

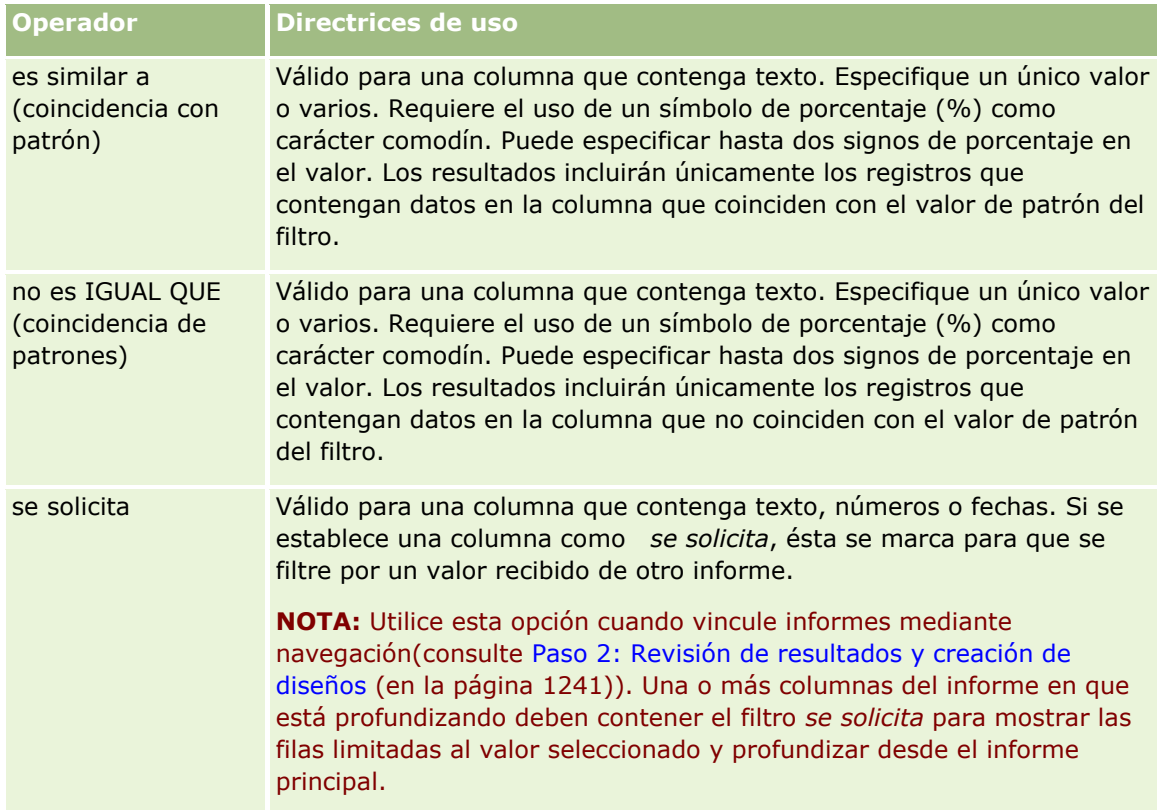

**3** Introduzca un valor en el campo Valor.

El campo Valor incluye opciones para introducir fórmulas, fechas, variables, etc. En los siguientes pasos se describen algunas de estas opciones.

- **4** En las columnas de fecha, haga clic en el icono del calendario situado a la derecha del campo Valor y utilizar el cuadro de diálogo Seleccionar fecha para especificar una fecha.
- **5** En algunas columnas, puede seleccionar las filas específicas que desea que aparezcan en el informe; para ello, haga clic en el icono de flecha a la derecha del campo Valor y, a continuación, seleccione las filas que incluir.
- **6** En algunas columnas, puede utilizar la opción de búsqueda (haga clic en el icono de búsqueda situado a la derecha del campo Valor) y seleccionar valores específicos que incluir en el análisis. Mueva los valores seleccionados de la columna Disponible a la columna Seleccionado con los controles de flecha.
- **7** Para agregar una expresión SQL o una variable (sesión, repositorio o presentación), haga lo siguiente:
	- **a** En el campo Valor, haga clic en Agregar más opciones y seleccione Expresión SQL, Variable de sesión, Variable de repositorio o Variable de presentación.

Aparecerá un nuevo campo en el campo Valor.

**b** Especifique la expresión SQL o el nombre de la variable en el nuevo campo.

Las expresiones SQL pueden contener llamadas a función que trabajan en valores de columnas. Para obtener más información, consulte Uso de funciones de análisis (en la página [1301\)](#page-1300-0) y Variables de sesión en análisis (en la página [1341\)](#page-1340-0).

**1214** Ayuda en línea de Oracle CRM On Demand Part 1 Versión 40

Para quitar un valor, expresión SQL o variable de sesión, haga clic en el icono X que tiene al lado.

- **8** Para restringir este filtro con el valor de una columna en otro análisis, consulte *Uso de informes guardados como filtros*, sección que aparece más adelante en este tema.
- **9** Para convertir el filtro en SQL, marque la casilla de verificación Convertir este filtro en SQL.
- **10** Cuando termine, haga clic en Aceptar.

El filtro se muestra en el área Filtros de la ficha Criterios o en el catálogo.

## **Notas de uso de operadores**

Algunos operadores desempeñan funciones similares, pero no exactamente iguales. Observe las similitudes y diferencias entre los siguientes operadores:

- es igual a
- está en
- contiene todos los valores
- contiene cualquier valor
- es como

*Es igual a* o *está en* busca una coincidencia exacta entre los criterios de búsqueda y los valores de la base de datos. Por ejemplo, si el criterio es Pat Lee, la única coincidencia exacta que pase el filtro será Pat Lee. Ya que todas las búsquedas distinguen entre mayúsculas y minúsculas, valores como pat Lee o Pat lee no pasarán el filtro.

*Contiene todos los valores* busca todos los valores que coinciden con los criterios y deben encontrarse todos los valores en los valores de la base de datos para pasar el filtro, al igual que en una búsqueda AND. Por ejemplo, si el criterio especificado consiste en buscar dos valores, es decir, el valor = Pat y el valor =Lee, los valores Pat Lee y Lee Pat pasarán el filtro, pero pat Lee, Pat Smith y Chris Lee no pasarán el filtro al no contener todos los criterios (Pat AND Lee).

*Contiene cualquier valor* busca los valores que coincidan con los criterios, pero no es necesario encontrar todos ellos, como en una búsqueda OR. Por ejemplo, si el criterio consiste en buscar dos valores, es decir, el valor = Pat y el valor = Lee, los valores Pat, Pat Smith, Chris Lee y Lee pasarán el filtro, ya que cumplen los criterios de Pat OR Lee.

*Similar a* busca patrones y, como tales, exige el uso de uno o dos símbolos de porcentaje (%) como carácter comodín. Por ejemplo, si el criterio de búsqueda es el valor = P%t %ee, el valor Pat Lee, Pit smee y Packet trainee pasarán el filtro, al contrario que el valor Lee.

Para obtener una velocidad de búsqueda óptima, reduzca o elimine el uso operadores de coincidencia de patrones, como Contiene todos los valores, Contiene cualquier valor y Es similar. Si desea buscar por valores exactos, no utilice los operadores de coincidencia de patrones en lugar de los operadores exactos.

## **Cómo guardar filtros de columnas**

Puede guardar un filtro como parte de un análisis o para volverlo a utilizar en otros análisis. Si un filtro es específico para un análisis y guarda el análisis, el filtro se guardará como parte del análisis y se aplicará cada vez que se ejecute éste. También puede guardar el filtro explícitamente para que se pueda utilizar en otros análisis.

#### Análisis

Los filtros guardados y las carpetas que contienen filtros para el área temática se muestran después del nombre de dicha área (en los casos en los que sea aplicable).

#### *Para guardar un filtro de columna como parte de un análisis*

- **1** En la ficha Criterios, haga clic en Guardar.
- **2** En el cuadro de diálogo Guardar como, seleccione la ubicación en la que desea guardar el análisis y, a continuación, haga clic en Aceptar.

#### *Para guardar un filtro de columna para utilizarlo en otros análisis*

- **1** En la ficha Criterios, en la sección Filtros, haga clic en Más opciones (>>) y, a continuación, seleccione Guardar filtros.
- **2** En el cuadro de diálogo Guardar como, seleccione la carpeta en la que desee guardar el filtro.
	- **Para guardar el filtro para su uso personal, haga clic en Mis carpetas.**

Los filtros guardados en Mis carpetas estarán disponibles únicamente para usted.

**Para guardar el filtro para que otros usuarios puedan utilizarlo, seleccione la carpeta compartida por** toda la compañía.

Los filtros guardados en una carpeta pública están disponibles para otros usuarios que tengan permiso para acceder a la carpeta.

- **3** Introduzca un nombre (máximo 512 caracteres) para el filtro.
- **4** (Opcional) Especifique una descripción del filtro.
- **5** Haga clic en Aceptar.

#### *Para ver las propiedades de un filtro guardado*

En la ficha Criterios, sección Filtros, seleccione el filtro y haga clic en el icono Ver filtro guardado.

## **Aplicar filtros de columnas guardados a análisis**

Puede aplicar filtros de columnas guardados a análisis. Es posible aplicar el contenido del filtro o una referencia al filtro.

Cuando se aplica el contenido de un filtro de columna guardado, el contenido real de ese filtro se copia en el área Filtros de la ficha Criterios. Esto permite manipular los criterios del filtro sin modificar el filtro guardado. Cuando se aplica una referencia a un filtro guardado, únicamente se hace referencia a éste por su nombre, por lo que se puede ver el contenido pero no modificarlo.

#### *Para aplicar un filtro de columna guardado a un análisis*

- **1** En la ficha Criterios, en el panel Catálogo, navegue al filtro guardado.
- **2** Seleccione el filtro guardado y haga clic en el icono Agregar más opciones en la parte superior del panel Catálogo.

Se abrirá el cuadro de diálogo Aplicar filtro guardado.

**3** Especifique las opciones de filtro (para borrar todos los filtros antes de aplicar y aplicar contenido de un filtro en lugar de una referencia al filtro) y, a continuación, haga clic en Aceptar.

El filtro se muestra en el área Filtros de la ficha Criterios.

## **Editar filtros de columnas**

Puede editar un filtro de columna para cambiar sus propiedades.

#### *Para editar un filtro de columna*

**1** En la ficha Criterios, en la sección Filtros, desplácese sobre el filtro y haga clic en el icono Editar cuando se muestre el menú.

Aparecerá el cuadro de diálogo Editar filtro.

**2** Realice los cambios que desee y, a continuación, haga clic en Aceptar.

## **Quitar filtros de columnas**

Puede quitar un filtro o todos los filtros de un análisis.

**NOTA:** Si el análisis ya se había guardado con filtros aplicados, deberá volver a guardarlo para quitar los filtros de forma permanente.

#### *Para eliminar un filtro de columna de un análisis*

 En la ficha Criterios, en la sección Filtros, desplácese sobre el filtro hasta que aparezca el menú y haga clic en el icono Eliminar.

### **Combinar unos filtros de columnas con otros**

La combinación de filtros de columnas, también llamado filtrado parentético, permite crear filtros complejos sin tener conocimientos de SQL.

Puede combinar filtros de columnas con los operadores AND y OR. El operador AND significa que deben cumplirse los criterios especificados en cada filtro. Éste es el método predeterminado para combinar filtros de columnas. El operador OR significa que deben cumplirse los criterios especificados en al menos uno de los filtros de columnas.

#### *Para combinar un filtro de columna con otros*

- **1** En la página Criterios, agregue al menos dos filtros de columna a un análisis o a un filtro guardado. Los filtros se muestran en la sección Filtros con un operador AND entre ellos.
- **2** Para cambiar un operador AND en un operador OR, haga clic en él.
- **3** A medida que añada filtros de columnas, haga clic en los operadores AND y OR para agrupar los filtros y crear las combinaciones de filtros que desee.

Los elementos de filtros combinados están vinculados mediante cuadros.

- **4** Para duplicar, eliminar o desagrupar elementos vinculados, haga clic en el botón Editar grupo de filtros y seleccione la opción apropiada.
- **5** Para copiar o pegar filtros, desplácese sobre el filtro y seleccione Copiar filtro o Pegar filtro.

## **Impedir la sustitución de un filtro durante la navegación y la solicitud de datos**

Puede proteger el contenido de un filtro de un informe durante la navegación y la solicitud de datos. Un filtro protegido se aplica siempre a los resultados.

#### *Para impedir el cambio de un filtro durante la navegación y la solicitud de datos*

- **1** En la ficha Criterios, en la sección Filtros, desplácese sobre el filtro hasta que aparezca el menú y haga clic en Editar filtro.
- **2** En el cuadro de diálogo Editar Filtro, seleccione Proteger filtro y haga clic en Aceptar.

## **Usar informes guardados como filtros**

Es posible combinar unos filtros con otros, y que estén basados en los valores que devuelve otro informe. Cualquier informe guardado que devuelve una columna de valores se puede utilizar para filtrar la columna seleccionada en el informe.

#### *Para crear un filtro basado en los resultados de otro informe guardado*

- **1** En la ficha Criterios, seleccione Filtro en la columna en la que desea crear el filtro.
- **2** En el cuadro de diálogo Nuevo filtro, despliegue el menú Operador y seleccione "basado en los resultados de otro análisis".
- **3** En el campo Análisis guardados, haga clic en Examinar y desplácese al informe guardado.
- **4** En el menú desplegable Relación, seleccione un operador.
- **5** En el campo Utilizar valores de la columna, seleccione la columna que se va a utilizar como filtro.
- **1218** Ayuda en línea de Oracle CRM On Demand Part 1 Versión 40

<span id="page-1218-0"></span>Si el informe guardado contiene un nombre de columna que coincide con la columna en la que ha creado el filtro, dicho nombre de columna aparecerá en primer lugar en la lista de valores del campo Utilizar valores de la columna. Puede seleccionar una columna diferente.

**6** Haga clic en Aceptar.

El filtro se muestra en la sección Filtros de la ficha Criterios.

### **Editar la instrucción SQL de un filtro de columna**

Puede editar la cláusula lógica SQL WHERE que se va a utilizar como filtro. Aunque generalmente no es necesario, esta función está disponible para los usuarios que precisen una capacidad de filtrado avanzado. Para obtener una descripción completa de la sintaxis SQL, consulte una documentación de referencia de terceros sobre SQL, un manual de referencia sobre SQL de uno de los proveedores de bases de datos o un sitio de referencia en línea. Para obtener más información general sobre el uso de SQL, consulte Uso de funciones de análisis (en la página [1301\)](#page-1300-0).

#### *Para editar la instrucción SQL generada para un filtro de columna*

- **1** En el panel Filtros, desplácese sobre el filtro generado con SQL y haga clic en el icono Editar.
- **2** Se abrirá el cuadro de diálogo Filtro SQL avanzado.
- **3** Especifique las modificaciones en el cuadro de texto y haga clic en Aceptar.

El filtro se muestra en el área Filtros de la ficha Criterios. Cuando haya elegido esta opción, la edición del filtro siempre mostrará el SQL que haya especificado.

*Ejemplo: identificar clientes con el mayor volumen de ventas*

En el ejemplo siguiente se muestran los datos de los diez clientes que tuvieron el mayor volumen de ventas en 2003.

"Fecha de cierre"."Calendario anual" = 2003

AND RANK("Métricas de oportunidad"."Ingresos cerrados")

## **Editar propiedades de columnas**

Es posible editar las propiedades de una columna para controlar su apariencia y diseño, así como su contenido. También se puede especificar el formato que se va a aplicar sólo si el contenido de la columna cumple determinadas condiciones. De forma predeterminada, las selecciones realizadas para una columna se aplican únicamente al informe actual.

### **Editar la apariencia del contenido de columnas**

La apariencia predeterminada del contenido de las columnas en los resultados está basada en hojas de estilo en cascada y archivos de mensajes XML. Puede utilizar la ficha Estilo del cuadro de diálogo Propiedades de columna para sustituir varias opciones predeterminadas, como la fuente y el tamaño de fuente. Las selecciones que realice se aplicarán únicamente al contenido de la columna del informe que está utilizando.

#### *Para editar la apariencia del contenido de una columna*

- **1** En la ficha Criterios, despliegue el menú del campo deseado y seleccione Propiedades de columna.
- **2** En la casilla de verificación Propiedades de columna, haga clic en la ficha Estilo.
- **3** Seleccione la configuración que desee para las opciones de formato de fuente, celda, borde, imagen y estilo avanzado.

Para obtener más información, consulte Aplicar formato al contenido de columnas de este tema.

**4** En la ficha Formato de datos, puede controlar cómo se muestran los datos si activa la casilla de verificación Suplantar formato de datos predeterminado.

Esta opción permite suplantar las características de presentación predeterminadas. Las selecciones mostradas varían según el tipo de datos. Por ejemplo, si la columna contiene datos numéricos, puede seleccionar el tratamiento que desea para los números, como porcentajes, nombres de meses o fechas. Puede elegir el número de posiciones decimales y de dígitos que se van a mostrar, el separador de miles que se va a utilizar y cómo se van a mostrar los números negativos. Si la columna contiene texto, puede elegir cómo se va a tratar, por ejemplo, como texto sin formato, HTML o un enlace. Según la selección que realice, el cuadro de texto Formato de texto personalizado mostrará la cadena HTML aplicable que se ha utilizado para mostrar los datos.

Para utilizar un formato personalizado para el texto, seleccione Formato de texto personalizado en la lista desplegable Tratar texto como y, a continuación, especifique el formato personalizado. Puede especificar llamadas HTML que proporcionen un formato especial. También puede especificar cualquier cadena HTML válida, incluido de JavaScript, VBScript, etc.

En el ejemplo siguiente se utiliza HTML para establecer la anchura y la altura de las columnas en tablas tradicionales y tablas dinámicas. En el ejemplo, el texto HTML que aparece entre corchetes ([html]) indica que se debe utilizar HTML, y el signo de arroba (@) representa el contenido dinámico de la columna.

[html]<span style="width:200px" style="height:50px">@</span>

Si no tiene conocimientos de HTML, JavaScript, VBScript, etc., puede consultar documentación de referencia de terceros.

Para crear un formato numérico personalizado, puede utilizar el signo de almohadilla (#) para incluir dígitos importantes y el cero (0) para incluir tantos dígitos como se hayan especificado, aunque el número no tenga este nivel de detalle. Éstos son algunos ejemplos:

La especificación de ##.# muestra 12.34 como 12.3

La especificación de ##.000 muestra 12.34 como 12.340

**5** Haga clic en Aceptar cuando haya terminado.

### **Editar el diseño del contenido de columnas**

Mediante la ficha Formato de columna del cuadro de diálogo Propiedades de columnas, puede realizar estas tareas:

Especificar si la columna debe aparecer en los resultados.

Las columnas se muestran normalmente en los resultados de forma predeterminada. No obstante, quizá desee incluir una columna del informe que no quiere que se muestre en los resultados, como la columna utilizada para crear un filtro.

Controle la visualización de datos duplicados, como valores de columnas repetidos.

Es posible que los datos de una columna de una tabla se repitan en filas de datos de otras columnas de la tabla. Por ejemplo, si una columna muestra los nombres de clientes y otra columna muestra las regiones correspondientes a estos clientes, podrían repetirse los datos de región en cada fila de cliente. Puede seleccionar que se muestren sólo una vez los datos duplicados, o que se muestren en cada fila. Que se muestren sólo una vez los datos repetidos o duplicados puede facilitar la lectura de la tabla y destacar con mayor claridad las diferencias en los datos.

- Utilice la ficha Formato de datos para formatear los resultados de distintas formas.
- **Utilice la ficha Formato condicional para utilizar funciones y expresiones condicionales para formatear los** resultados de forma condicional.
- Utilice la ficha Interacción para especificar la interacción que se debería producir cuando los usuarios trabajan con los resultados, como la profundización, la navegación a otro informe con enlaces de acción o el envío de eventos de detalle maestro.

Las selecciones que realice se aplicarán únicamente al contenido de la columna del informe que está utilizando.

### *Para ocultar una columna en los resultados*

- **1** En la ficha Criterios, despliegue el menú de la columna deseada y seleccione Propiedades de columna.
- **2** En la casilla de verificación Propiedades de columna, haga clic en la ficha Formato de columna.
- **3** Active la casilla de verificación Ocultar si no está activada.

#### *Para crear encabezados personalizados de tabla y columna*

**1** En la ficha Criterios, despliegue el menú de la columna deseada y seleccione Propiedades de columna.

Si ha combinado resultados de varios análisis, el botón Propiedades de columna estará en el nivel de columna de resultados. Para obtener más información sobre la combinación de análisis, consulte Combinación de análisis con operaciones de configuración (en la página [1240\)](#page-1239-0).

- **2** En la casilla de verificación Propiedades de columna, haga clic en la ficha Formato de columna.
- **3** En el área Encabezados, active la casilla de verificación Encabezados personalizados.

Esto permite cambiar el texto y el formato de los encabezados.

**4** Para cambiar el texto del encabezado de una tabla o columna, especifique un nuevo encabezado en el cuadro de texto adecuado.

Se utilizará el encabezado especificado en este informe en lugar del encabezado predeterminado.

**5** Para cambiar el formato del encabezado de una tabla o columna, haga clic en el botón Editar formato que hay junto al cuadro de texto.

Ayuda en línea de Oracle CRM On Demand Part 1 Versión 40 **1221**

Aparecerá el cuadro de diálogo Editar formato.

Seleccione la configuración que desee para las opciones de formato de fuente, celda, borde y estilo avanzado. Para obtener más información, consulte "Aplicar formato al contenido de columnas" a continuación.

#### *Para eliminar datos duplicados*

- **1** En la ficha Criterios, despliegue el menú de la columna deseada y seleccione Propiedades de columna.
- **2** En la casilla de verificación Propiedades de columna, haga clic en la ficha Formato de columna.
- **3** En el área Suprimir valores, seleccione la opción adecuada:
	- Seleccione Suprimir para que los datos repetidos se muestren sólo una vez y suprimir las filas duplicadas.
	- Seleccione Repetir para que se muestren los datos repetidos de cada fila.
	- **Seleccione Predeterminado para conservar las características de presentación predeterminadas.**

#### *Para especificar lo que ocurre cuando los usuarios hacen clic en un valor*

- **1** En la ficha Criterios, despliegue el menú de la columna deseada y seleccione Propiedades de columna.
- **2** En el cuadro de diálogo Propiedades de columna, haga clic en la ficha Interacción.
- **3** Para especificar lo que debe ocurrir cuando los usuarios hacen clic en un valor, seleccione la opción adecuada en el campo Interacción principal:
	- **Valor predeterminado (Detallar)**. Restaura la interacción predeterminada.
	- **Profundizar**. Permite profundizar para ver más información.
	- **Enlaces de acción.** Especifique enlaces de acción a un cuadro de mandos o informe de destino.
	- **Enviar eventos maestro-detalle**. Utilice el campo Especificar canal para identificar dónde enviar los datos.
	- **Ninguna**. Desactiva la profundización o la navegación.

Las interacciones se definen de forma independiente para un encabezado de columna y los datos de una columna.

## **Aplicar formato condicional al contenido de columnas**

En tablas tradicionales y tablas dinámicas, el formato condicional ayuda a dirigir la atención hacia un elemento de datos si éste cumple una determinada condición. Por ejemplo, puede mostrar las cifras de ingresos altos por ventas en un determinado color o mostrar una imagen (por ejemplo, un trofeo) junto al nombre de cada vendedor que haya superado los ingresos en un determinado porcentaje.

Para ello, seleccione una o varias columnas del informe que desea utilizar, especifique la condición que debe cumplirse y seleccione la configuración para las opciones de fuente, celda, borde y hoja de estilo que desea que se aplique cuando se cumpla la condición. El formato condicional puede incluir colores, fuentes, imágenes,

**1222** Ayuda en línea de Oracle CRM On Demand Part 1 Versión 40

etc., para los datos y la celda de la tabla que los contiene. Los pasos para especificar una condición son muy similares a los que se utilizan para crear filtros.

Puede añadir varias condiciones de forma que los datos y la celda de la tabla se muestren en uno de varios formatos, según el valor de los datos. Por ejemplo, los ingresos bajos por ventas se pueden mostrar en un color y los ingresos altos por ventas, en otro.

Existen varias diferencias sutiles en el formato condicional entre las tablas tradicionales y las tablas dinámicas. El formato condicional aplicado a una columna basada en el valor de otra no se muestra en una tabla dinámica, pero sí en una tabla tradicional. Por ejemplo, establecer el color de un nombre de región según las ventas en esa región no tiene ningún efecto en una tabla dinámica. Sin embargo, establecer el color de los datos de ventas según el valor que tengan éstos sí se muestra en una tabla dinámica, al igual que establecer el color del nombre de región según el nombre real; por ejemplo, mostrar un valor de la región Este en negrita.

**NOTA:** en las tablas dinámicas, las condiciones se evalúan respecto a los valores que calcula o agrega la tabla dinámica. El formato condicional se aplica según el valor subyacente, aunque seleccione la opción Mostrar como para mostrar los datos en forma de porcentaje o índice.

Las selecciones que realice se aplicarán únicamente al contenido de la columna del informe que está utilizando.

### *Para agregar formato condicional a una columna de un informe*

- **1** En la ficha Criterios, despliegue el menú de la columna deseada y seleccione Propiedades de columna.
- **2** En el cuadro de diálogo Propiedades de columna, haga clic en la ficha Formato condicional.
- **3** Haga clic en Agregar condición y seleccione en el informe la columna que desea utilizar para crear la condición.

Se abrirá el cuadro de diálogo Nueva condición.

- **4** Seleccione el operador y el valor de la condición.
- **5** Haga clic en Aceptar para cerrar el cuadro de diálogo Nueva condición.

Se abrirá el cuadro de diálogo Editar formato.

**6** Seleccione las opciones de formato de estilo avanzado, fuente, celda, borde e imagen.

Para obtener más información, consulte Aplicar formato al contenido de columnas de este tema.

**NOTA:** si especifica una imagen como parte del formato condicional, aparece de forma condicional en los resultados.

**7** Haga clic en Aceptar cuando haya terminado para volver al cuadro de diálogo Propiedades de columna.

El cuadro de diálogo Propiedades de columna muestra la condición y el formato condicional para aplicar.

Las condiciones se evalúan en el orden en el que se enumeran, y la última condición que se evalúa en true determina el formato que se aplica.

**Para cambiar el orden de una columna, haga clic en los botones Subir o Bajar.** 

- **Para eliminar una columna de la condición, haga clic en el botón Eliminar.**
- **Para editar una condición o un formato condicional, haga clic en el icono correspondiente.**
- **8** Puede especificar otra condición que desee incluir, o hacer clic en Aceptar si ya ha terminado.

En el ejemplo siguiente se describe cómo se puede aplicar formato condicional a los resultados.

Supongamos que un informe contiene diez categorías de clasificación, con el valor 1 en la columna para indicar la peor clasificación y el valor 10 para indicar la mejor clasificación. Podría aplicar formato condicional para mostrar lo siguiente:

- Una imagen para indicar una baja clasificación para las columnas que contienen 1, 2 ó 3.
- Otra imagen para indicar una clasificación media para las columnas que contienen 4, 5, 6 ó 7.
- **Una tercera imagen para indicar una alta clasificación para las columnas que contienen 8, 9 ó 10.**

Para mostrar solo las imágenes y no los números de clasificación, despliegue el menú desplegable Posición y seleccione Solo imágenes.

## **Aplicar formato al contenido de columnas**

Utilice el cuadro de diálogo Editar formato (y las opciones de la ficha Estilo del cuadro de diálogo Propiedades de columnas) para seleccionar las opciones de formato de fuente, celda, borde y estilo avanzado para los datos de la columna que contiene una celda en formato tabular, como una tabla tradicional o una tabla dinámica. También puede seleccionar la configuración para los encabezados de tablas y columnas.

Si suplanta las propiedades de formato predeterminadas para una columna, las selecciones que realice serán estáticas. Si especifica propiedades de formato condicional para una columna, las selecciones que realice se aplicarán únicamente si se cumple la condición.

### *Para utilizar el cuadro de diálogo Editar formato o la ficha Estilo del cuadro de diálogo Propiedades de columnas*

- **1** En la ficha Criterios, despliegue el menú de la columna deseada y seleccione Propiedades de columna.
- **2** En la casilla de verificación Propiedades de columna, haga clic en la ficha Estilo.
- **3** En el área Fuente, seleccione las opciones de familia, tamaño, color y estilo (por ejemplo, negrita) de fuente, así como los efectos que desee aplicar (por ejemplo, subrayado).
- **4** En el área Celda, seleccione las opciones de alineación y color de fondo, así como una imagen para mostrarla en la celda.
	- Las opciones de alineación horizontal y vertical son similares a las opciones de justificación de texto disponibles en los procesadores de texto. La alineación vertical no tiene ningún efecto, a menos que la columna abarque varias filas de otras columnas.

#### **Para la alineación horizontal:**

Seleccione Izquierda para justificar los datos a la izquierda. Ésta es la justificación más habitual para texto. Seleccione Derecha para justificar los datos a la derecha. Ésta es la justificación más habitual para números. Seleccione Centro para centrar los datos. Para
conservar la alineación de datos predeterminada que tiene asociada esta columna, seleccione Predeterminado.

#### **Para la alineación vertical:**

Seleccione Arriba para alinear los datos respecto a la parte superior de la celda. Seleccione Abajo para alinear los datos respecto a la parte inferior de la celda. Seleccione Centro para alinear los datos respecto al centro de la celda. Para conservar la alineación vertical predeterminada que tiene asociada esta columna, seleccione Predeterminado.

- Al hacer clic en el botón Imagen, se abre el cuadro de diálogo Seleccionar imagen.
	- Seleccione la opción Sin imágenes si no desea incluir imágenes.
	- Para incluir una imagen personalizada, seleccione la opción Imagen personalizada y especifique la ruta adecuada en el cuadro de texto. La imagen debe ser una a la que puedan acceder todos los usuarios que van a ver los resultados. Pueden utilizarse imágenes personalizadas tanto para resultados condicionales como incondicionales.
	- **Para incluir una imagen, utilice la ventana de selección de gráficos. La ventana muestra imágenes** que son útiles para formato condicional, como medidores y flechas de tendencia. El panel izquierdo muestra las categorías de las imágenes. Cuando se hace clic en una categoría de imagen, el panel derecho muestra las imágenes pertenecientes a esa categoría. Seleccione el botón de selección correspondiente a la imagen que desee utilizar.
	- **Para especificar la ubicación de la imagen en la celda, seleccione una opción del menú desplegable** Posición:

**Predeterminada**. Muestra las imágenes en la posición predeterminada, normalmente a la izquierda del encabezado o los datos de la columna.

**Izquierda.** Muestra las imágenes a la izquierda del encabezado o los datos de la columna.

**Derecha**. Muestra las imágenes a la derecha del encabezado o los datos de la columna.

**Solo Imágenes.** Muestra solo las imágenes, y no el encabezado o los datos de la columna.

- **5** En el área Borde, seleccione las opciones de posición del borde, color y estilo de la celda.
- **6** En el área Opciones de formato adicionales, seleccione las opciones para el ancho, alto, sangría (relleno a la izquierda), relleno a la derecha, relleno superior y relleno inferior.
- **7** En el área Opciones de estilo CSS personalizadas (sólo HTML), puede sustituir los elementos de estilo y clase especificados en las hojas de estilos de . Esta capacidad está dirigida a usuarios que sepan utilizar hojas de estilo en cascada.
	- Haga clic en el icono + para expandir el área Opciones de estilo CSS personalizadas (sólo HTML).
	- $\blacksquare$  Haga clic en la casilla de verificación junto a las opciones que desee utilizar y, a continuación, proporcione la ubicación de la clase, el estilo o la hoja de estilo.

Por ejemplo, en Usar estilo CSS personalizado puede especificar atributos de estilo CSS válidos, separados por puntos y comas, como:

text-align:center;color:red

**8** Haga clic en Aceptar cuando haya terminado para cerrar el cuadro de diálogo.

### **Usar cadenas de formato de fecha/hora personalizadas**

Las cadenas de formato de fecha/hora personalizadas proporcionan opciones adicionales para el formato de columnas que contienen valores de fecha/hora, fechas y horas.

#### *Para introducir una cadena de formato de fecha/hora personalizada*

- **1** En la ficha Criterios, despliegue el menú de la columna deseada (que contenga una fecha/hora, una fecha o una hora) y seleccione Propiedades de columna.
- **2** En la casilla de verificación Propiedades de columna, haga clic en la ficha Formato de datos.
- **3** Seleccione la casilla de verificación Cambiar formato de datos predeterminado.
- **4** En el campo Formato de fecha, seleccione Personalizar en la lista desplegable.
- **5** En el campo Formato de fecha personalizado, escriba la cadena de formato personalizado exactamente igual que aparece en las siguientes tablas, incluidos los caracteres de corchete izquierdo y derecho ([ ]).

**NOTA:** debe escribir la cadena de formato personalizado en el campo Formato de fecha personalizado. Las cadenas de formato personalizado no se pueden seleccionar en la lista desplegable.

#### **Cadenas de formato personalizado generales**

En la siguiente tabla se describen algunas cadenas de formato personalizado generales y los resultados de visualización. Esas cadenas permiten presentar los campos de fecha/hora en la configuración regional del usuario.

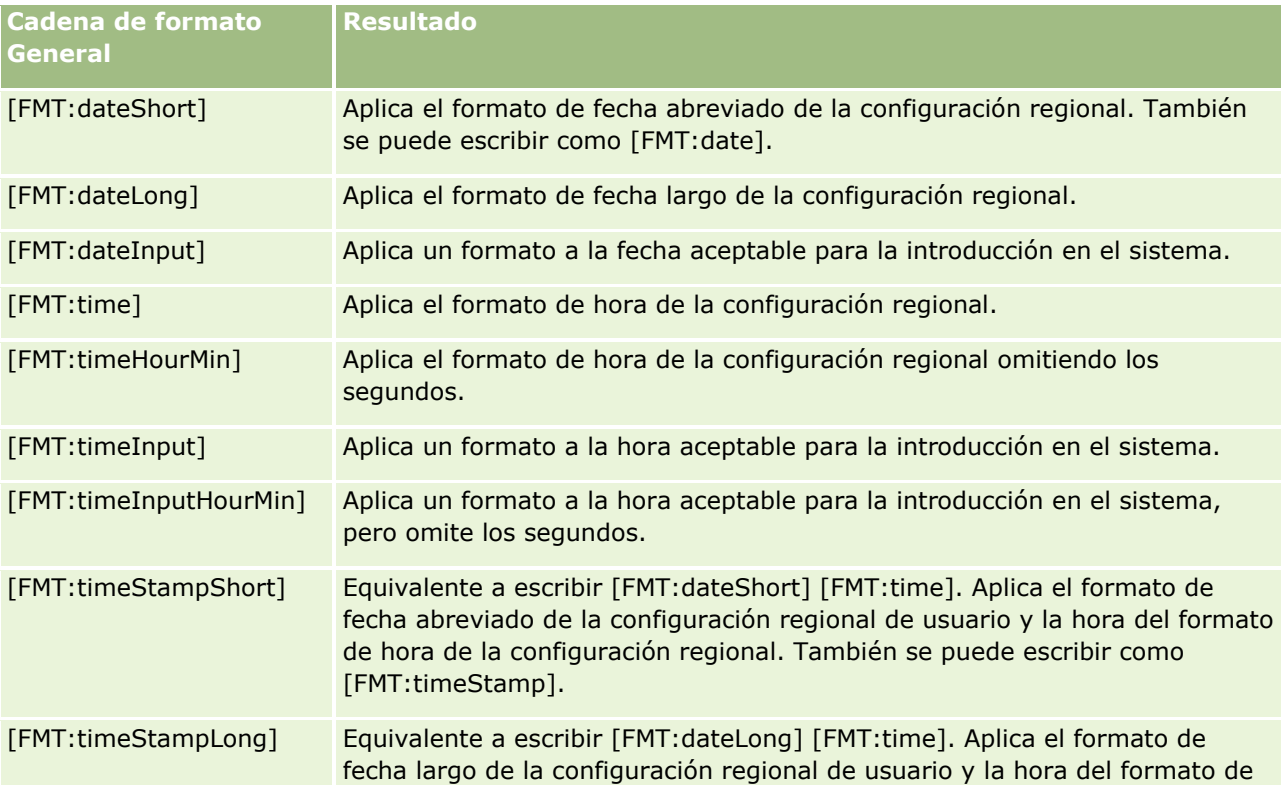

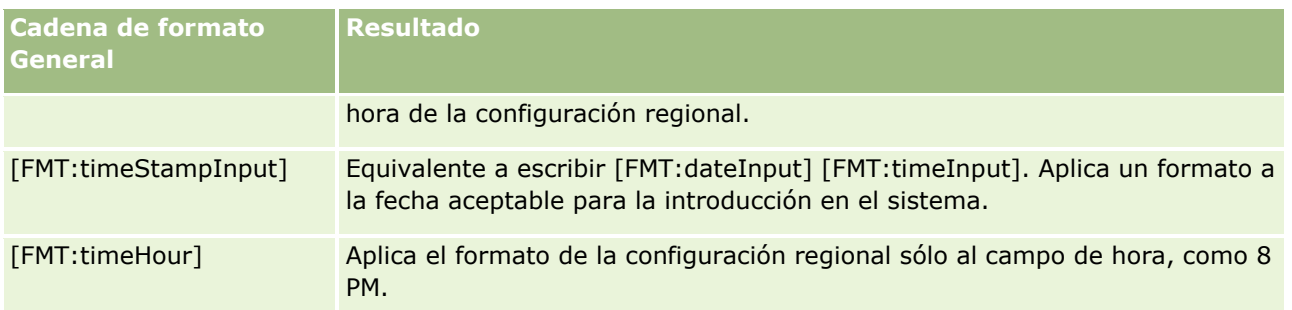

#### **Cadenas de formato personalizado ODBC**

En la siguiente tabla se muestran las cadenas de formato personalizado ODBC estándar y los resultados de visualización. Esas cadenas muestran los campos de fecha/hora conforme al estándar ODBC.

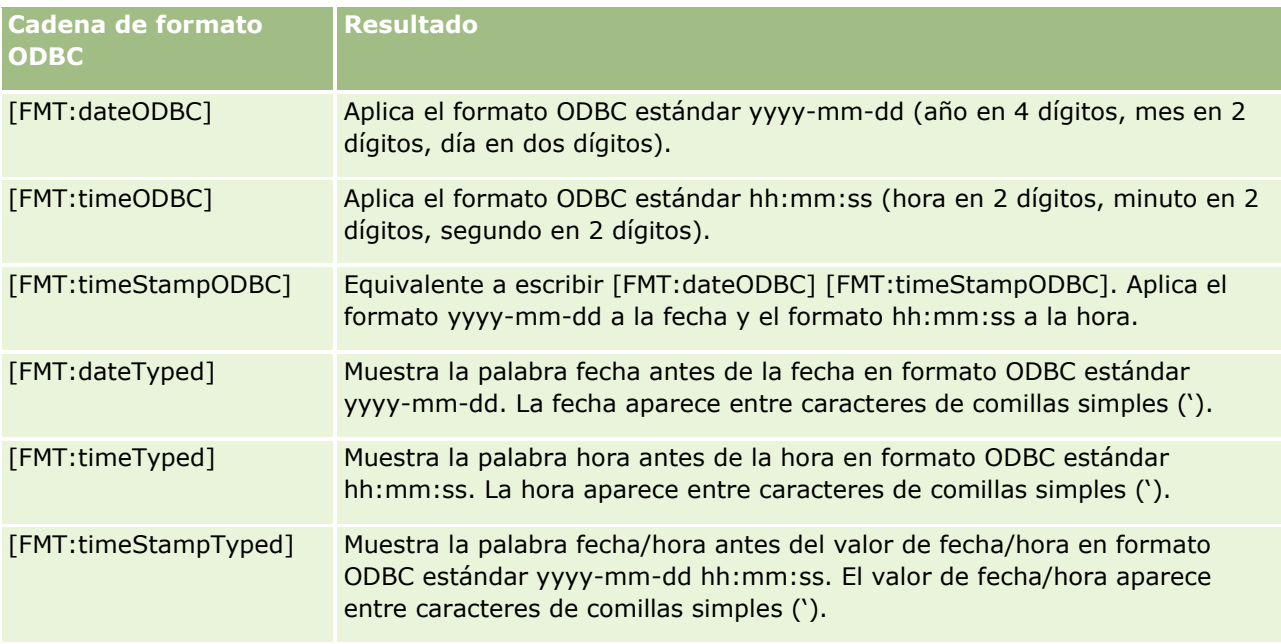

#### **Cadenas de formato personalizado de campos integrales**

En la siguiente tabla se muestran las cadenas de formato personalizado disponibles para los campos integrales. Esas cadenas permiten presentar los nombres de mes y día en la configuración regional del usuario.

Los campos integrales mantienen número enteros que representan el mes del año o el día de la semana. Para los meses, 1 representa enero, 2 representa febrero y así hasta 12 que representa diciembre. Para los días de la semana, 1 representa domingo, 2 representa lunes y así hasta 7 que representa sábado.

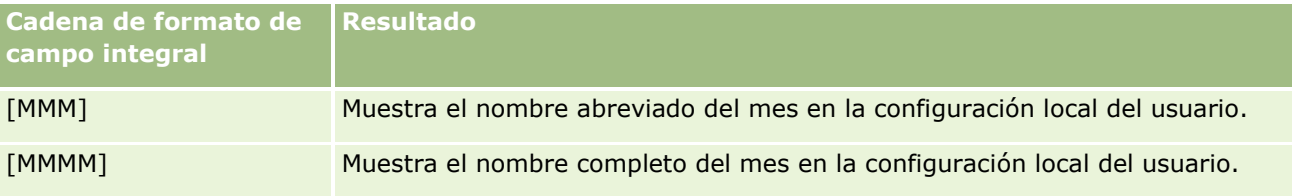

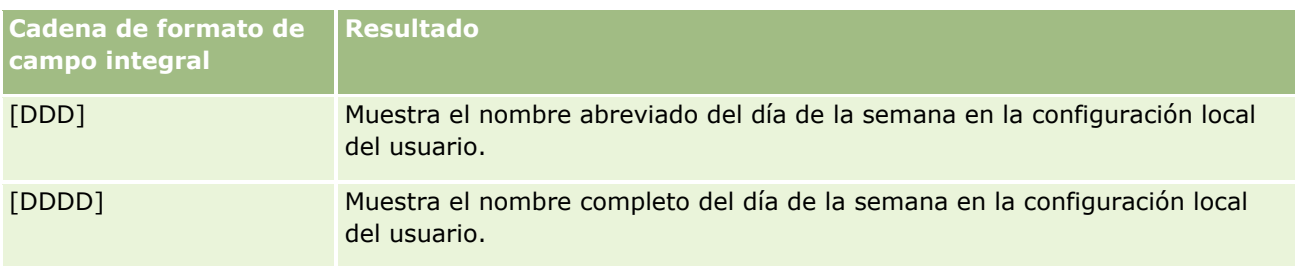

#### **Cadenas de formato personalizado para conversión en horas**

En la siguiente tabla se muestran las cadenas de formato personalizado que se pueden utilizar para convertir datos en horas. Se pueden utilizar en los siguientes tipos de campo:

- Campos que contienen números enteros o reales que representan el tiempo transcurrido desde el inicio del día (12:00 AM).
- Campos con la salida en formato [FMT:timeHour]. (Este formato muestra sólo el campo de hora en el formato de la configuración regional, como 8 PM.)

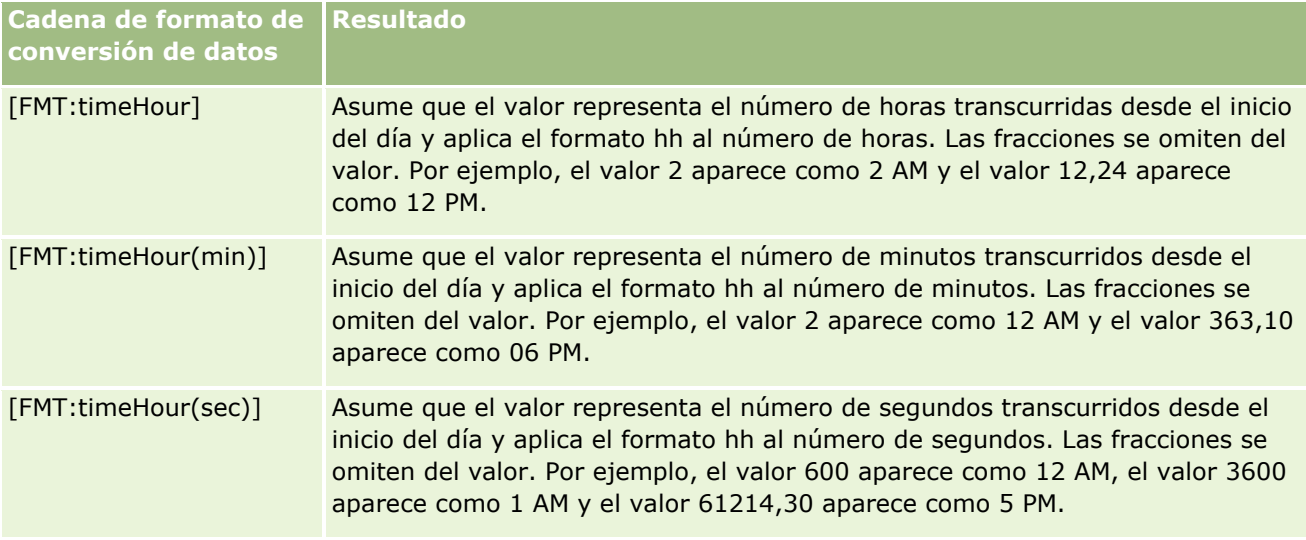

#### **Cadenas de formato personalizado para conversión en horas y minutos**

En la siguiente tabla se muestran las cadenas de formato personalizado que se pueden utilizar para convertir datos en horas y minutos. Se pueden utilizar en los campos que contienen números enteros o reales que representan el tiempo transcurrido desde el inicio del día (12:00 AM).

También se pueden utilizar cuando la salida está en formato [FMT:timeHourMin]. (Esto formato muestra la hora en la configuración regional pero omite los segundos.)

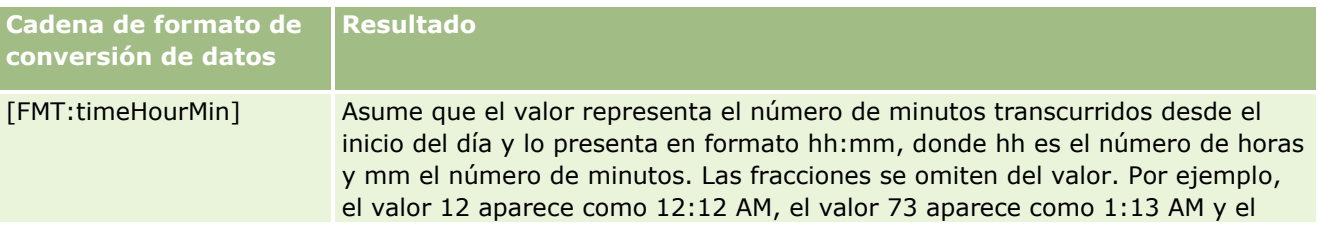

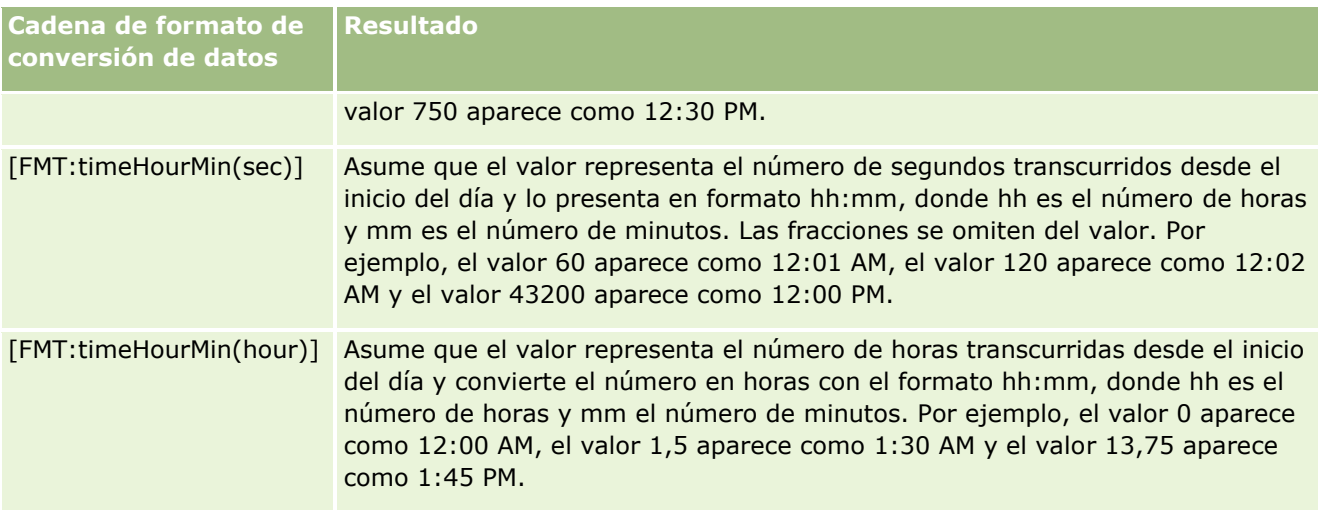

#### **Cadenas de formato personalizado para conversión en horas, minutos y segundos**

En la siguiente tabla se muestran las cadenas de formato personalizado que se pueden utilizar para convertir datos en horas, minutos y segundos. Se pueden utilizar en campos que contienen número enteros o reales que representan la hora.

También se pueden utilizar cuando la salida está en formato [FMT:time], como se describe en el tema "Cadenas de formato personalizado generales". (Este formato muestra la hora en el formato de la configuración regional).

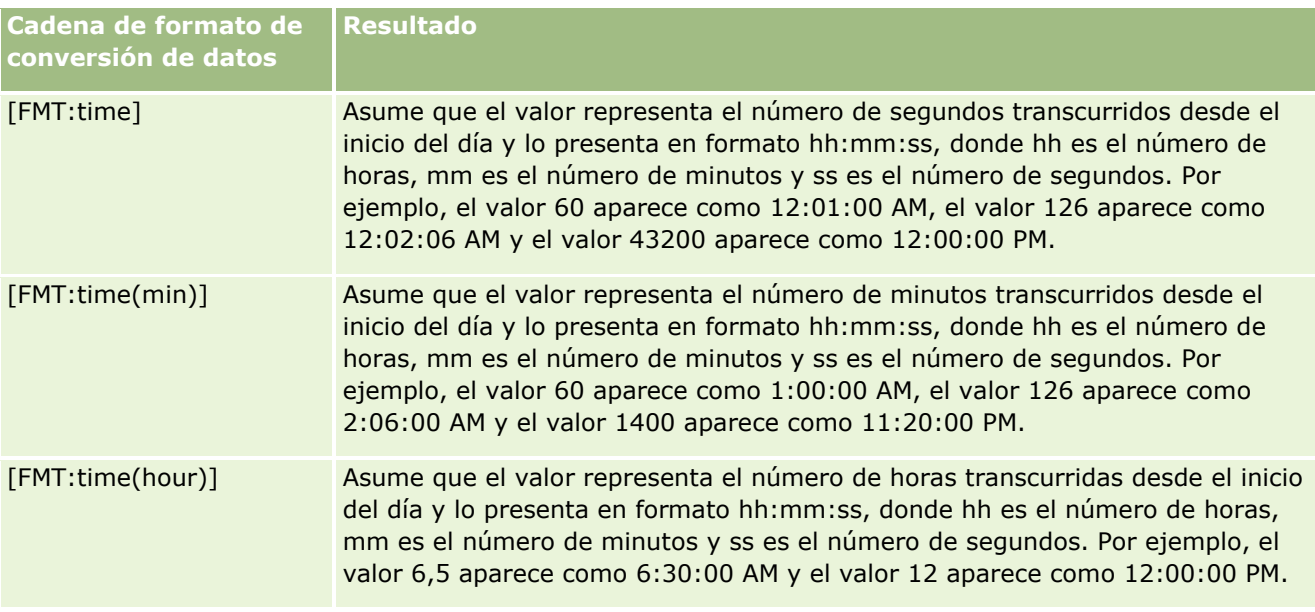

### **Formatos personalizados avanzados**

Además de los formatos descritos anteriormente, puede crear su propio formato de fecha y hora utilizando algunos de los formatos de fecha y hora comunes que se describen en la tabla siguiente.

Por ejemplo, utilizando los siguientes formatos, puede crear el formato:

dddd - h:mm tt

que aplica formato a los campos de fecha y hora de la siguiente manera:

Lunes - 4:03 PM

**NOTA:** cuando utilice estos formatos, no incluya los corchetes ([ ]) que son necesarios con otros formatos.

Aunque los siguientes formatos proporcionan una mayor flexibilidad, no permiten el cambio de los formatos de fecha según la configuración regional del usuario, lo cual es posible con muchos de los formatos anteriores.

En la tabla siguiente se describen algunos formatos de fecha y hora comunes.

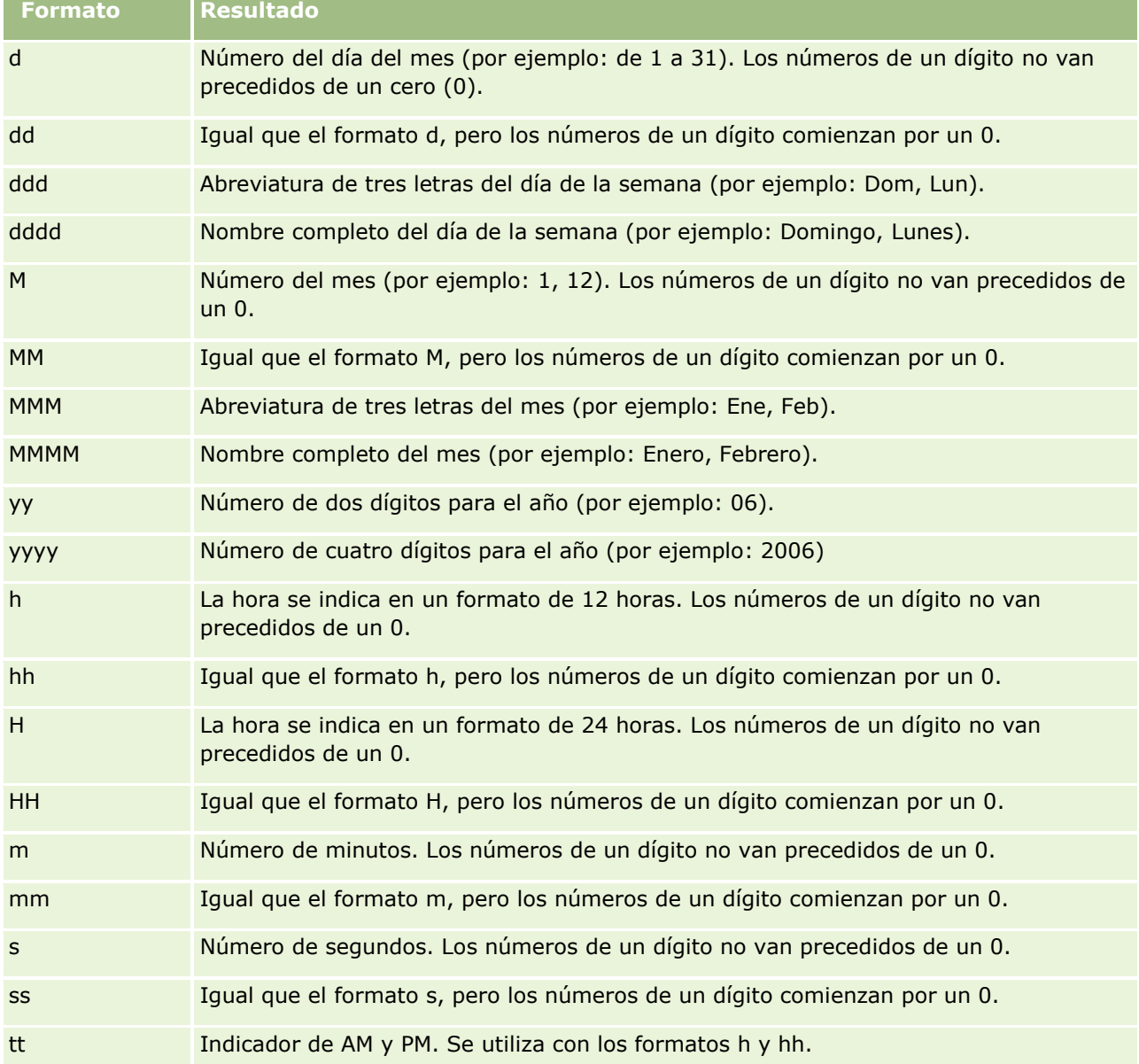

# **Configurar fórmulas de columnas**

Los usuarios avanzados pueden crear nuevas fórmulas o editar fórmulas existentes mediante funciones integradas. Oracle CRM On Demand admite una amplia variedad de funciones SQL-92, así como extensiones a SQL-92. Para obtener más información sobre las funciones disponibles, consulte Uso de funciones de análisis (en la página [1301\)](#page-1300-0).

#### *Para editar o agregar una fórmula*

- **1** En la ficha Criterios, despliegue el menú del campo deseado y seleccione Editar fórmula.
- **2** En el cuadro de diálogo Editar fórmula de columna, seleccione la ficha Fórmula de columna.
- **3** Active la casilla de verificación Personalizar encabezados si desea cambiar el encabezado de la tabla y el texto del encabezado de la columna.
- **4** Modifique la fórmula, según sea necesario, mediante los botones situados debajo de la casilla Fórmula de columna.
- **5** Seleccione una regla de agregación en la lista desplegable Regla de agregación, si es necesario.
- **6** Seleccione la ficha Bandejas y combine varios valores o rangos en bandejas, si es necesario.

Para obtener más información, consulte el procedimiento Para combinar varios valores o rangos en contenedores de este tema.

**7** Haga clic en Aceptar.

En un análisis, también puede utilizar funciones y expresiones condicionales para presentar los resultados de distintas maneras.

#### *Para combinar varios valores o rangos en contenedores*

- **1** En el cuadro de diálogo Editar fórmula de columna, seleccione la ficha Agrupaciones.
- **2** Haga clic en Añadir agrupación o seleccione los valores o rangos del valor que desee combinar en la agrupación y, a continuación, haga clic en Aceptar.
- **3** En el cuadro de diálogo Editar nombre de agrupación, introduzca en el nombre de la agrupación.
- **4** Repita los pasos 2 y 3 hasta que haya agregado todas las agrupaciones que desee.

Todas las instancias de los distintos valores que integran la bandeja en el conjunto de resultados se reemplazarán por el nombre de la bandeja. Las agregaciones se realizan también en consecuencia.

# **Adición de enlaces de acción a análisis**

Puede agregar enlaces de acción a un análisis. Puede utilizar enlaces de acción para acceder a páginas de detalles de registro haciendo clic en los enlaces de registros en análisis disponibles en la ficha Analytics. Puede agregar vínculos de acción mediante los siguientes métodos:

- **Mediante enlaces de acción que llaman a un script de explorador**. Mediante este método, puede configurar el nombre del tipo de registro en el informe como un vínculo de acción. El script de enlace de acción toma el valor del ID de fila del informe y lo utiliza para recuperar el registro específico de Oracle CRM On Demand. Puede utilizar este método para los siguientes tipos de registro: Cuenta, Campaña, Contacto, Oportunidad potencial, Oportunidad, Solicitud de servicio, Usuario, Socio, Ingresos de producto de oportunidad, Soluciones y Actividad (Citas y Tareas).
- **Mediante URL**. Mediante este método, puede crear vínculos a cualquier tipo de registro de una tabla o vista de tabla dinámica. Puede configurar la columna de ID de tipo de registro como un vínculo de acción.

**NOTA:** Si los usuarios hacen clic en un enlace de acción de una página con diseño dinámico, los enlaces se mostrarán con el diseño estándar de esa página.

### **Acerca de los nombres de tipo de registro en los enlaces de acción**

Cuando se agrega un enlace de acción, debe utilizar el nombre de tipo de registro original en el código o URL que agrega el enlace. Si el administrador de la compañía ha cambiado los nombres tipos de registros en Oracle CRM On Demand, debe averiguar el nombre original del tipo de registro para el que quiera agregar el enlace.

Por ejemplo, si el administrador de la compañía ha cambiado el nombre del tipo de registro Cuenta a Cliente. Si desea agregar un enlace de acción a un resultado para el tipo de registro Cliente, el enlace de acción que llama al script de explorador o a la URL deberá hacer referencia al tipo de registro Cuenta, que es el nombre original del tipo de registro. En función del tipo de enlace que desee crear, deberá utilizar el nombre del tipo de registro en el enlace de acción que llame a un script de explorador o a una URL. Si va a agregar un enlace de acción al tipo de registro Cliente (en su origen, el tipo de registro Cuenta) mediante el script de enlace de acción, deberá utilizar el nombre de tipo de registro de cuenta en la solicitud del enlace.

Si va a agregar un enlace de acción que invoca un script de explorador para el tipo de registro Cliente (en su origen, el tipo de registro Cuenta), las solicitudes de la imagen anterior serían las siguientes:

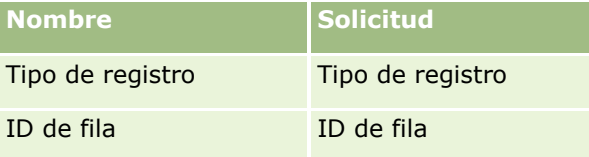

Si proporciona el valor de tipo de registro en la solicitud de script, asegúrese de introducir el nombre del tipo de registro correctamente. Tenga en cuenta además que el campo es sensible a mayúsculas y minúsculas.

En este campo, se pueden proporcionar los siguientes tipos de registro:

Oportunidad, Cuenta, Contacto, Usuario, Servicio, Oportunidad potencial, Campaña, Socio, Soluciones, Ingresos, Cita, Tarea.

**CONSEJO:** Para averiguar el nombre original del tipo de registro para el que desea agregar un enlace, abra la página inicial del tipo de registro. La URL en el campo Dirección de la ventana de su navegador muestra el nombre original del tipo de registro. En el ejemplo en el que el tipo de registro se ha cambiado de Cuenta a Cliente, la página inicial Cliente muestra la siguiente URL:

https://*server\_name/*OnDemand/user/AccountHomePage donde:

*server\_name* es la URL que se utiliza para iniciar sesión en Oracle CRM On Demand.

Cuando se agrega un enlace de acción al tipo de registro Cliente (tipo de registro Cuenta en su origen) utilizando una URL, utilice el nombre de tipo de registro Cuenta en la URL tal y como se muestra en el ejemplo siguiente:

**1232** Ayuda en línea de Oracle CRM On Demand Part 1 Versión 40

http://"@[html]"<a target=\_top href=/OnDemand/user/AccountDetail?OMTGT=AccountDetailForm&OMTHD=AccountDetailNav&AccountDeta ilForm.Id="@">"@"</a>

**NOTA:** Los ejemplos de código para enlaces de acción en este tema pueden aparecer divididos en varias líneas debido a su longitud. El código para un enlace de acción debe introducirse en una sola línea. Si copia y pega un ejemplo de código de este tema, el código puede contener saltos de línea. Debe eliminar los saltos de línea que existan en el código.

**CONSEJO:** para averiguar la URL correcta para la página Detalle de un tipo de registro, abra la página Detalle de cualquier registro de ese tipo. En el campo Dirección de la barra de título de la ventana del explorador, copie la parte relevante de la cadena de la dirección, desde /OnDemand hasta Id=. En el ejemplo en el que el nombre del tipo de registro Cuenta ha cambiado a Cliente, la URL se copia de la página Detalle del registro Cliente.

En algunos casos, se utiliza el nombre completo de tipo de registro en todos sitios de la URL para una página de detalle de tipo de registro, como sucede con la URL mostrada en el ejemplo anterior. Otras veces, se utiliza una versión abreviada del nombre del tipo de registro en ciertas partes de la URL.

Por ejemplo, si el tipo de registro al que va a agregar el enlace era, en un principio, Oportunidad, el código para el enlace es el siguiente:

http://"@[html]"<a target=\_top href=/OnDemand/user/OpportunityDetail?OMTGT=OpptyDetailForm&OMTHD=OpportunityDetailNav&Oppty DetailForm.Id="@">"@"</a>

Se recomienda que utilice una URL relativa en lugar de una absoluta en el código para un enlace.

#### *Para agregar enlaces de acción mediante un enlace de acción que llama a un script de explorador*

- **1** En Oracle CRM On Demand Analytics, en la ficha Criterios, agregue las columnas al informe.
- **2** Debe agregar el campo de ID de tipo de registro (por ejemplo, ID de cuenta) al informe. Es obligatorio tener el campo de ID de tipo de registro, ya que se utilizará para determinar a qué registro dirigirse. Puede ocultar esta columna si es necesario (no es obligatorio hacerlo) siguiendo los pasos descritos a continuación:
	- **a** Haga clic en el botón Propiedades de columna de la columna de ID de tipo de registro.
	- **b** En la casilla de verificación Propiedades de columna, haga clic en la ficha Formato de columna.
	- **c** En la ficha Formato de columna, marque la casilla de verificación Ocultar esta columna y haga clic en Aceptar.
- **3** En la ficha Criterios, haga clic en el botón Propiedades de columna de la columna de tipo de registro en la que se va a crear el enlace de acción.
- **4** En el cuadro de diálogo Propiedades de columna, haga clic en la ficha Interacción.
- **5** En la ficha Interacción, haga lo siguiente:
- **6** Seleccione Enlaces de acción en el menú desplegable de Interacción principal en Valor.
- **7** Haga clic en el botón Agregar enlace de acción

Ayuda en línea de Oracle CRM On Demand Part 1 Versión 40 **1233**

- **8** En la ventana emergente Nuevo enlace de acción, haga clic en el botón Crear nueva acción y seleccione Llamar a un script de explorador del menú desplegable.
- **9** En la ventana emergente Crear nueva acción, haga clic en el botón Explorar y seleccione USERSCRIPT.ActionLink como Nombre de la función.

**10** En la sección Parámetros:

- **a** Para Tipo de registro: en la columna de valor, introduzca el nombre del tipo de registro para el que se va a crear el análisis (por ejemplo, Cuenta). Marque las casillas de verificación fijas y ocultas, ya que este valor será el mismo durante el análisis y no se tiene que volver a introducir. Los tipos de registro soportados son: Oportunidad, Cuenta, Contacto, Usuario, Servicio, Oportunidad potencial, Campaña, Socio, Soluciones, Ingresos, Cita y Tarea.
- **b** Para ID de fila: seleccione Valor de columna en el menú desplegable y la columna de ID de objeto correspondiente que haya agregado en el paso anterior al definir los criterios. Marque las casillas de verificación fijas y ocultas de esta fila también, ya que el valor no cambia durante el informe y no se tiene que volver a introducir. (Por ejemplo, seleccione "Account.Account ID" del menú desplegable de valores de columna)
- **11** En la ventana Propiedades de columna, marque la casilla de verificación No mostrar en una ventana emergente si solo hay un enlace de acción disponible en el tiempo de ejecución.
- **12** Haga clic en Aceptar.
- **13** Para mostrar el informe, haga clic en la ficha Resultados.

El siguiente procedimiento describe cómo agregar vínculos de acción utilizando direcciones URL. Puede utilizar este procedimiento para agregar vínculos de acción para cualquier tipo de registro.

#### *Para agregar vínculos de acción mediante direcciones URL*

**1** En Oracle CRM On Demand Analytics, en la ficha Criterios, agregue las columnas al informe, incluida la columna de ID de tipo de registro (por ejemplo, ID de cuenta).

**NOTA:** Para que el enlace de acción funcione, debe agregar el campo ID de tipo de registro al informe.

- **2** Haga clic en el botón Propiedades de columna de la columna de ID de tipo de registro.
- **3** En la casilla de verificación Propiedades de columna, haga clic en la ficha Formato de datos.
- **4** En la ficha Formato de datos, haga lo siguiente:
- **5** Seleccione la casilla de verificación Cambiar formato de datos predeterminado.
- **6** En Tratar texto como lista, seleccione Formato de texto personalizado
- **7** En el campo Formato de texto personalizado, introduzca el código del enlace después del símbolo (@), tal y como se muestra en el ejemplo siguiente:

http://"@[html]"<a target=\_top

href=/OnDemand/user/OpportunityDetail?OMTHD=OpportunityDetailNav&OMTGT=OpptyDetailForm&Op ptyDetailForm.Id="@">"@"</a>

En el ejemplo anterior, la URL es para el tipo de registro Oportunidad. Utilice la URL correspondiente al tipo de registro para el que vaya a crear el enlace.

**NOTA:** Recuerde que debe utilizar el nombre original del tipo de registro en la URL.

Oracle CRM On Demand Analytics sustituye el signo arroba (@) final de la cadena por el valor del ID de tipo registro para cada registro del informe. Si no desea que el vínculo muestre el ID de tipo de registro, sustituya el signo arroba (@) final por el texto que desea que se muestre. En el siguiente ejemplo, la palabra Ver sustituirá al ID en el enlaces de acción.

http://"@[html]"<a target=\_top href=/OnDemand/user/OpportunityDetail?OMTHD=OpportunityDetailNav&OMTGT=OpptyDetailForm&Op ptyDetailForm.Id="@">View</a>

- **8** Haga clic en Aceptar.
- **9** Para obtener una vista previa del análisis, haga clic en Mostrar cómo se verán los resultados en un cuadro de mandos.

El siguiente ejemplo muestra el código que se utilizará para un vínculo en un registro de activo:

```
http://"@[html]"<a target=_top 
href=/OnDemand/user/AssetDetail?OMTHD=AssetDetailNav&OMTGT=AssetDetailForm&AssetDetailFor
m.Id="@">"@"</a>
```
El siguiente ejemplo muestra el código que se utilizará para un vínculo en un registro de cita:

```
http://"@[html]"<a target=_top 
href=/OnDemand/user/ApptDetail?OMTHD=ApptRead&OMTGT=ApptDetailForm&ApptDetailForm.Id="@">
"@"</a>
```
El siguiente ejemplo muestra el código que se utilizará para un vínculo en un registro de tarea:

```
http://"@[html]"<a target=_top 
href=/OnDemand/user/TaskDetail?OMTHD=ReadTaskDetail&OMTGT=TaskDetailForm&TaskDetailForm.I
d="@">"@"</a>
```
### **Ordenar columnas y cambiar su orden**

Puede especificar varios niveles de orden de clasificación para las columnas del análisis. Por ejemplo, puede especificar que los registros se ordenen primero por columna A, después por columna B, etcétera. Si se aplican uno o más niveles de orden, estos se indicarán con números, y el sentido (ascendente o descendente) se indicará con una flecha.

#### *Para ordenar un análisis por las columnas*

- **1** En la ficha Criterios del editor de análisis, en el panel Columnas seleccionadas, seleccione Ordenar en las opciones de la lista desplegable de la columna que desee.
- **2** En el menú secundario Ordenar, seleccione una de las siguientes opciones:
- <span id="page-1235-0"></span>**Drden ascendente.** Ordena la columna como el orden de primer nivel, con los valores más bajos en las primeras posiciones y los valores más altos en las últimas. Si ya se había aplicado una configuración de orden a otra columna, dicha configuración se borrará.
- **Drden descendente.** Ordena esta columna como el orden de primer nivel, con los valores más altos en las primeras posiciones y los valores más bajos en las últimas. Si ya se había aplicado una configuración de orden a otra columna, dicha configuración se borrará.
- **Agregar orden ascendente.** Ordena esta columna en orden ascendente como un nivel de orden adicional a cualquier configuración de orden ya aplicada a otras columnas. No se borran todas las configuraciones de orden aplicadas a otras columnas.
- **Agregar orden descendente.** Ordena esta columna en orden descendente como un nivel de orden adicional a cualquier configuración de orden ya aplicada a otras columnas. No se borran todas las configuraciones de orden aplicadas a otras columnas.
- **Borrar orden.** Elimina cualquier configuración de orden aplicada a la columna desde el panel Columnas seleccionadas de la ficha Criterios. Si ya se había aplicado una configuración de orden a la columna en una vista de la ficha Resultados, dicha configuración no se borrará.
- **Borrar todos los órdenes en todas las columnas**. Elimina cualquier configuración de orden aplicada a cualquier columna desde el panel Columnas seleccionadas de la ficha Criterios. No se borrará la configuración de orden aplicada a una columna en una vista de la ficha Resultados.

Al hacer clic en la ficha Resultados, la columna se ordena en función de la selección.

#### *Para volver a ordenar las columnas*

En la ficha Criterios, arrastre columnas de su ubicación actual a una nueva ubicación.

**NOTA:** Cuando crea un nuevo análisis, el orden de las columnas en la ficha Criterios determina el orden de las columnas en la vista Tabla que se muestra por defecto al abrir por primera vez la ficha Resultados. Sin embargo, si abre la ficha Resultados en el editor de análisis y reordena las columnas en la ficha Criterios, no se cambiará el orden de las columnas en ninguna de las vistas de la ficha Resultados. Si desea reordenar las columnas de una vista, debe editar la vista en la ficha Resultados.

### **Combinación de varias áreas temáticas en un solo análisis**

La forma más sencilla y rápida de crear y generar un análisis es usar una sola área temática. Si las columnas y métricas de la dimensión en las que esté interesado están todas disponibles en una sola área temática, debe usar esa área temática para crear el análisis.

Si no se pueden cumplir sus requisitos de análisis con una sola área temática, puede crear un análisis que combine la información de dos o más áreas temáticas. Puede crear un análisis combinado con las operaciones de configuración, que se admitían en las versiones anteriores a la 40 y que seguirán estando admitidas. Para obtener más información sobre el uso de operaciones de configuración, consulte Combinación de análisis con operaciones de configuración (en la página [1240\)](#page-1239-0). A partir de la versión 40, también puede crear un análisis combinado con dimensiones comunes. Una *dimensión común* es una dimensión que está disponible en todas las áreas temáticas que se van a combinar. Una *dimensión local* es una dimensión que está disponible en una o más áreas temáticas, pero que no está disponible en todas ellas. Puede incluir columnas de las dimensiones locales y de dimensiones comunes en un análisis combinado.

Si desea usar métricas de varias áreas temáticas, el uso de columnas solo de dimensiones comunes presenta una ventaja si sus requisitos se pueden cumplir de esta forma. Cuando se genera un análisis que combina

**1236** Ayuda en línea de Oracle CRM On Demand Part 1 Versión 40

varias áreas temáticas, se ejecutan consultas distintas para cada área temática en el análisis y los resultados se combinan para generar el análisis final. Los datos que se devuelven de las distintas áreas temáticas se combinan con las dimensiones comunes. Si usa columnas solo de dimensiones comunes, el conjunto de resultados que devuelve cada consulta de área temática está en el mismo nivel granular, y se puede combinar y visualizar de forma limpia en el análisis.

Al incluir columnas de dimensiones locales en su análisis, algunos de los resultados podrían estar en distintos niveles granulares.

Al combinar dos o más áreas temáticas en un solo análisis, tenga en cuenta lo siguiente:

- El área temática que seleccione cuando cree por primera vez un análisis se conoce como área temática principal. Las áreas temáticas que agregue posteriormente al análisis se conocen como áreas temáticas relacionadas.
- **Puede combinar un área temática en tiempo real con otras áreas temáticas en tiempo real. También** puede combinar un área temática histórica con otras áreas temáticas históricas. No puede combinar un área temática en tiempo real con un área temática histórica.
- Debe incluir una métrica del área temática principal y una métrica de cada una de las áreas temáticas relacionadas en el análisis combinado. No tiene que mostrar las métricas ni usarlas, pero debe incluirlas. Puede ocultar una métrica si no la necesita en el análisis.
- **Para asegurarse de que los resultados de todas las áreas temáticas estén en el mismo nivel granular,** incluya al menos una columna de al menos una dimensión común en su análisis combinado.
- Al seleccionar las columnas de una dimensión común, seleccione solo columnas que estén disponibles en la misma dimensión en todas las áreas temáticas.

En algunos casos, una dimensión que sea común a dos o más áreas temáticas podría no contener el mismo conjunto de columnas en cada una de las áreas temáticas. En esos casos, se recomienda que seleccione solo columnas que estén disponibles en la misma dimensión en todas las áreas temáticas.

- Al seleccionar las columnas de una dimensión común, seleccione todas las columnas de una sola área temática.
- **Si selecciona columnas de una o más dimensiones locales, así como columnas de una o más dimensiones** comunes, debe activar la variable de dimensionalidad para la consulta, de manera que la consulta devuelva el valor total de las medidas seleccionadas. Si selecciona las columnas solo de las dimensiones comunes, no es necesario que active la variable de dimensionalidad. El procedimiento que aparece más adelante en este tema incluye información sobre cómo activar la variable de dimensión para una consulta.

Para ver un ejemplo de la combinación de varias áreas temáticas en un solo análisis, consulte Ejemplo de combinación de varias áreas temáticas en un solo análisis (en la página [1238\)](#page-1237-0).

En el siguiente procedimiento se describe cómo combinar varias áreas temáticas en un solo análisis.

**Antes de comenzar.** Para realizar este procedimiento, su rol debe incluir el privilegio Análisis de áreas temáticas cruzadas.

#### *Para combinar varias áreas temáticas en un único análisis*

- **1** En la ficha Criterios o la ficha Resultados del editor de análisis, en el panel Áreas temáticas, haga clic en el icono Agregar/quitar áreas temáticas.
- **2** Seleccione la casilla de verificación para cada una de las áreas temáticas relacionadas que desee agregar al análisis.

<span id="page-1237-0"></span>Ahora puede seleccionar las columnas y métricas que desee en el área temática principal y las áreas temáticas relacionadas. Recuerde que debe incluir una métrica de cada una de las áreas temáticas.

- **3** Si ha seleccionado columnas de ambas dimensiones locales, así como columnas de las dimensiones comunes, al terminar de agregar las columnas y las métricas al análisis, haga lo siguiente:
	- **a** Haga clic en la ficha Avanzado.

En la ficha Avanzado se muestra el código SQL que se ejecutará en el servidor de Oracle BI cuando se ejecute el análisis.

**b** En la ficha Avanzado, seleccione la casilla de verificación Dimensión y, a continuación, haga clic en Aplicar SQL.

El código SQL se actualiza automáticamente para activar la variable de dimensión para que la consulta devuelva el valor total de las medidas seleccionadas en las dimensiones.

**NOTA:** Si no activa el valor de dimensión y aplica el SQL al usar dimensiones locales, o si no agrega métricas de todas las áreas temáticas implicadas en el análisis, podría experimentar errores de ODBC u obtener resultados incorrectos. También podría obtener resultados incorrectos al combinar áreas temáticas para las que no haya relaciones definidas en el nivel de área temática. En esos casos, cree un análisis combinado con operadores SET en lugar de obtener los resultados que necesite.

Si desea quitar un área temática relacionada de un análisis, realice los pasos del siguiente procedimiento.

#### *Para quitar un área temática relacionada de un análisis*

**1** En la ficha Criterios o en la ficha Resultados del editor de análisis, elimine del análisis todas las columnas y métricas que haya seleccionado en el área temática relacionada.

**NOTA:** Si cualquiera de las columnas o métricas que haya seleccionado en el área temática relacionada siguen en el análisis, no podrá quitar el área temática relacionada del análisis.

**2** En el panel Áreas temáticas, haga clic en el icono Agregar/quitar áreas temáticas y anule la selección de la casilla de verificación del área temática relacionada.

### **Ejemplo de combinación de varias áreas temáticas en un solo análisis**

En este tema se proporciona un ejemplo de cómo podría combinar varias áreas temáticas. En este ejemplo, el área temática Oportunidades y socios se combina con el área temática Ingresos de productos de la oportunidad para que pueda ver la oportunidad con los registros de socios de oportunidad, y para cada registro de socio de oportunidad, también podrá ver los registros de ingresos de productos de oportunidad asociados a la oportunidad.

**NOTA:** Para combinar varias áreas temáticas en un solo análisis, su rol de usuario debe incluir el privilegio Análisis de áreas temáticas cruzadas.

**1** Cree un análisis nuevo con el área temática Oportunidades y socios.

Esta área temática se convierte en el área temática principal para el análisis.

- **2** Haga clic en el icono Agregar/quitar áreas temáticas y agregue el área temática relacionada Ingresos de productos de la oportunidad.
- **3** Agregue columnas de una o más de las dimensiones siguientes: Cuenta, Territorio de la cuenta, Campaña, Oportunidad, Propiedad del usuario y Contacto principal.

Por ejemplo, en el área temática Oportunidades y socios, agregue las columnas ID de la cuenta, Nombre de cuenta, ID de oportunidad y Nombre de oportunidad. Tenga en cuenta que selecciona todas las columnas de las dimensiones comunes de una sola área temática. En este ejemplo, se seleccionan en el área temática principal Oportunidades y socios.

- **4** Agregue columnas de una o más de las siguientes dimensiones locales:
	- En el área temática Oportunidades y socios, agregue las columnas de las dimensiones Socio de oportunidad, Contacto de relación y Territorio.
	- En el área temática Ingresos de productos de la oportunidad, agregue las columnas de las dimensiones Ingreso de productos de la oportunidad, Producto, Categoría del producto y Cuota.

Por ejemplo:

- **En el área temática principal Oportunidades y socios, agregue las siguientes columnas de la** dimensión Socio de oportunidad: Nombre de cuenta, Tipo de cuenta y Región.
- **En el área temática relacionada Ingresos de productos de la oportunidad, agregue las columnas** Fecha de inicio/cierre y % de probabilidad de la dimensión Ingreso de productos de la oportunidad, y agregue el nombre de producto en la dimensión Producto.

**5** Agregue métricas del área temática principal y del área temática relacionada.

Por ejemplo:

- **En la carpeta Métrica de oportunidad del área temática principal Oportunidades y socios, agregue** Nº de oportunidades.
- **En la carpeta Métrica de ingresos de productos de la oportunidad en el área temática relacionada** Ingresos de productos de la oportunidad, agregue Nº de productos.

**NOTA:** Si hace clic en la ficha Resultados en este punto, verá que el análisis según su configuración actual devuelve un error ODBC en lugar de los resultados reales. Esto se debe a que en el análisis se usan dimensiones locales además de dimensiones comunes. Cuando en el análisis se usan dimensiones locales, debe activar la variable de dimensión y aplicar el SQL.

- **6** Haga clic en la ficha Avanzado, seleccione la casilla de verificación Dimensión y, a continuación, haga clic en Aplicar SQL.
- **7** Haga clic en la ficha Resultados.

El análisis ahora muestra los resultados que unan los registros del área temática Oportunidades y socios con los registros de ingresos de productos de oportunidad.

#### **Temas relacionados**

**E** Combinación de varias áreas temáticas en un solo análisis (en la página [1236\)](#page-1235-0)

### <span id="page-1239-0"></span>**Combinación de análisis con operaciones de configuración**

Un análisis combinado es un análisis que combina los resultados de varios criterios en un solo análisis consultando dos o más áreas temáticas para generar un nuevo resultado. Mediante esta técnica, podrá combinar estos criterios para simular uniones que, de lo contrario, no existirían. Cada columna de un análisis combinado contiene los resultados de varias consultas en áreas temáticas. Cada criterio de un análisis combinado se puede crear con las mismas o con otras áreas temáticas. Los operadores de conjuntos le ayudarán a definir cómo se relacionan entre sí los conjuntos de datos generados por cada criterio.

**NOTA:** El número de columnas de cada área temática debe ser igual, y los tipos de datos de las columnas que desea combinar también deben ser iguales. La longitud de las columnas puede ser diferente.

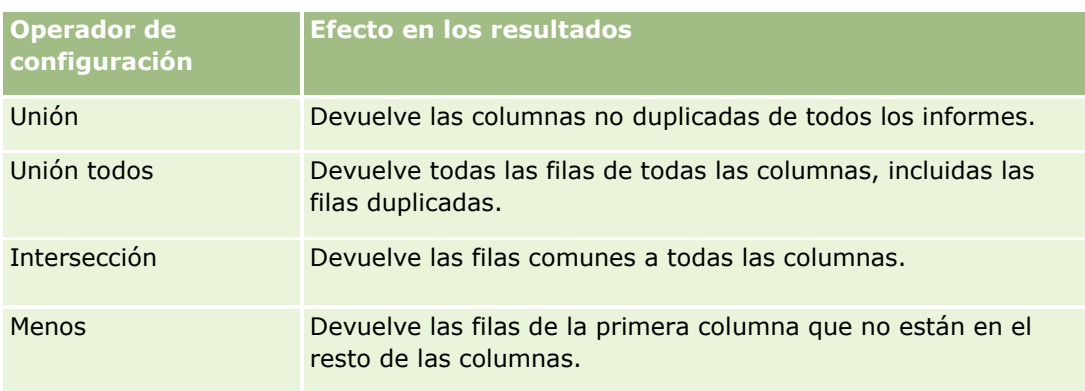

En la siguiente tabla se muestran los operadores de configuración y se describen sus efectos en los resultados.

#### *Para la combinación de análisis*

- **1** En la ficha Criterios del editor de análisis, agregue las columnas que desea incluir en el análisis.
- **2** En el panel Columnas seleccionadas, haga clic en el icono Combinar los resultados en función de las operaciones union, intersection y difference.
- **3** En el cuadro de diálogo Área temática, seleccione una área temática que contenga los datos que desea combinar con las columnas del análisis.

El área temática puede ser la misma que el área temática de la que se obtienen las columnas existentes o bien una diferente.

Aparecerá la página Operaciones de configuración.

- **4** Desde el panel Áreas temáticas, agregue las columnas que desea combinar con las columnas que ya ha seleccionado para el análisis.
- **5** Haga clic en el icono Union y seleccione el tipo de operación.
- **6** (Opcional) Para cambiar el encabezado o editar otras propiedades de la columna combinada, realice lo siguiente:
	- **a** Haga clic en el enlace Columnas de resultados.
	- **b** En las opciones de la lista desplegable de la columna, seleccione Propiedades de columna.
- **1240** Ayuda en línea de Oracle CRM On Demand Part 1 Versión 40

<span id="page-1240-0"></span>**7** Haga clic en la ficha Resultados para ver las columnas en una tabla del diseño compuesto del análisis.

En My Oracle Support dispondrá de la siguiente información adicional sobre la combinación de análisis:

- **Para obtener más información general sobre la combinación de análisis, consulte el documento con ID** 2319063.1.
- **Para obtener más información sobre cuándo crear un análisis combinado, consulte el documento con ID** 2319069.1.
- Para obtener más información sobre cómo crear un análisis combinado, consulte el documento con ID 2319046.1.
- **Para obtener más información sobre cómo crear un análisis combinado con cero informes (negativo),** consulte el documento con ID 2319040.1.
- **Para obtener más información sobre cómo escribir fórmulas de columnas de resultados en un análisis** combinado, consulte el documento con ID 2319061.1.
- **Para obtener más información sobre los cambios de diseño a tener en cuenta en un análisis combinado,** consulte el documento con ID 2319065.1.

# **Paso 2: Revisión de resultados y creación de diseños**

Una vez definidos los criterios del análisis, podrá editar el diseño compuesto para el análisis en la ficha Resultados del editor de análisis. La primera vez que abra la ficha Resultados tras seleccionar los criterios para un nuevo análisis, los resultados se mostrarán en una vista Tabla. La vista Tabla hereda los formatos, el orden y otras opciones que haya especificado en la ficha Criterios.

También se incluye una vista Título. Si ya ha guardado el análisis, la vista Título mostrará el nombre de dicho análisis. De lo contrario, la vista Título estará en blanco. Puede editar las vistas Título y Tabla o, si lo desea, puede eliminarlas. También puede agregar más vistas al diseño compuesto.

**NOTA:** Si los criterios y filtros configurados para un análisis no devuelven ningún dato, no se mostrará ninguna vista al abrir por primera vez la ficha Resultados. En su lugar, se mostrará un mensaje. Puede crear un mensaje personalizado que se mostrará cuando no se devuelva ningún dato. Para más información, consulte Creación de mensajes personalizados para la ausencia de datos en análisis (en la página [1292\)](#page-1291-0).

Puede agregar varias vistas a un diseño compuesto. También puede crear varios diseños compuestos para un mismo análisis. Por ejemplo, un diseño compuesto puede incluir las vistas Gráfica y Título, y otro diseño compuesto puede incluir las vistas Gráfica e Histórica. Cuando agregue el análisis a una página del cuadro de mandos, puede seleccionar el diseño compuesto que desea incluir en esa página.

En la siguiente tabla se describen los tipos de vistas a los que puede agregar un diseño compuesto para un análisis.

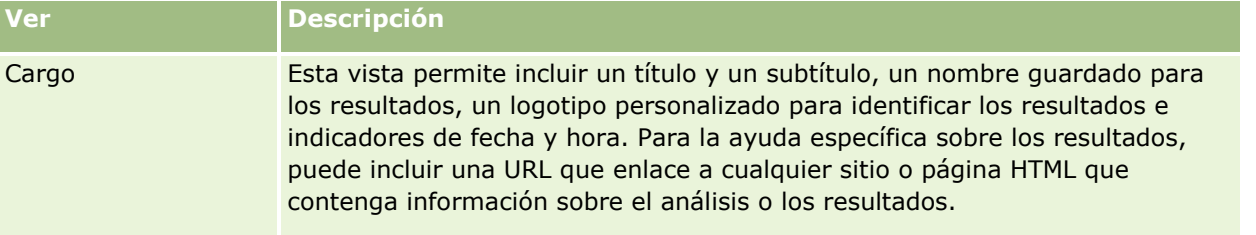

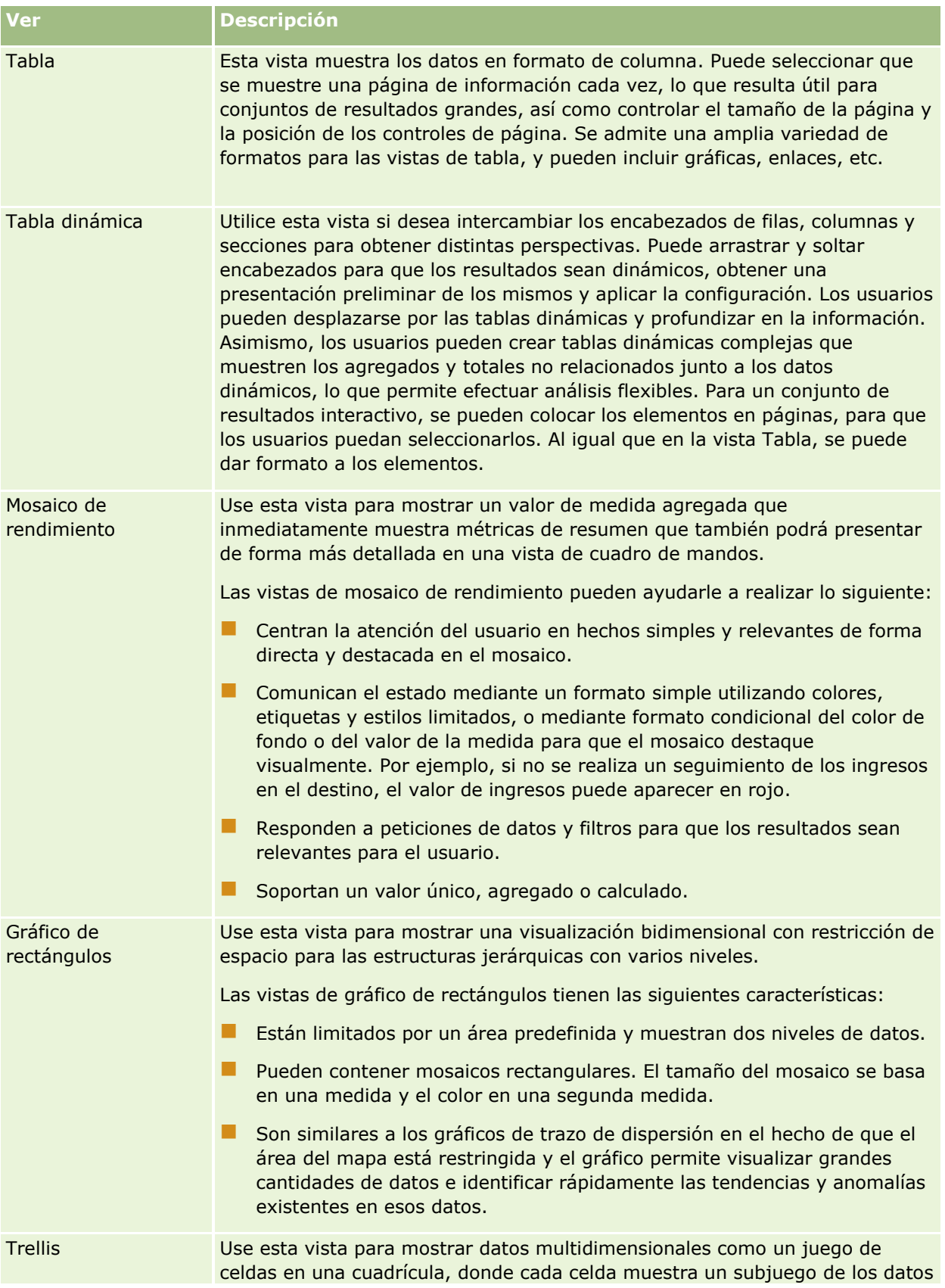

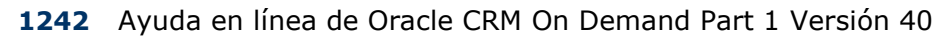

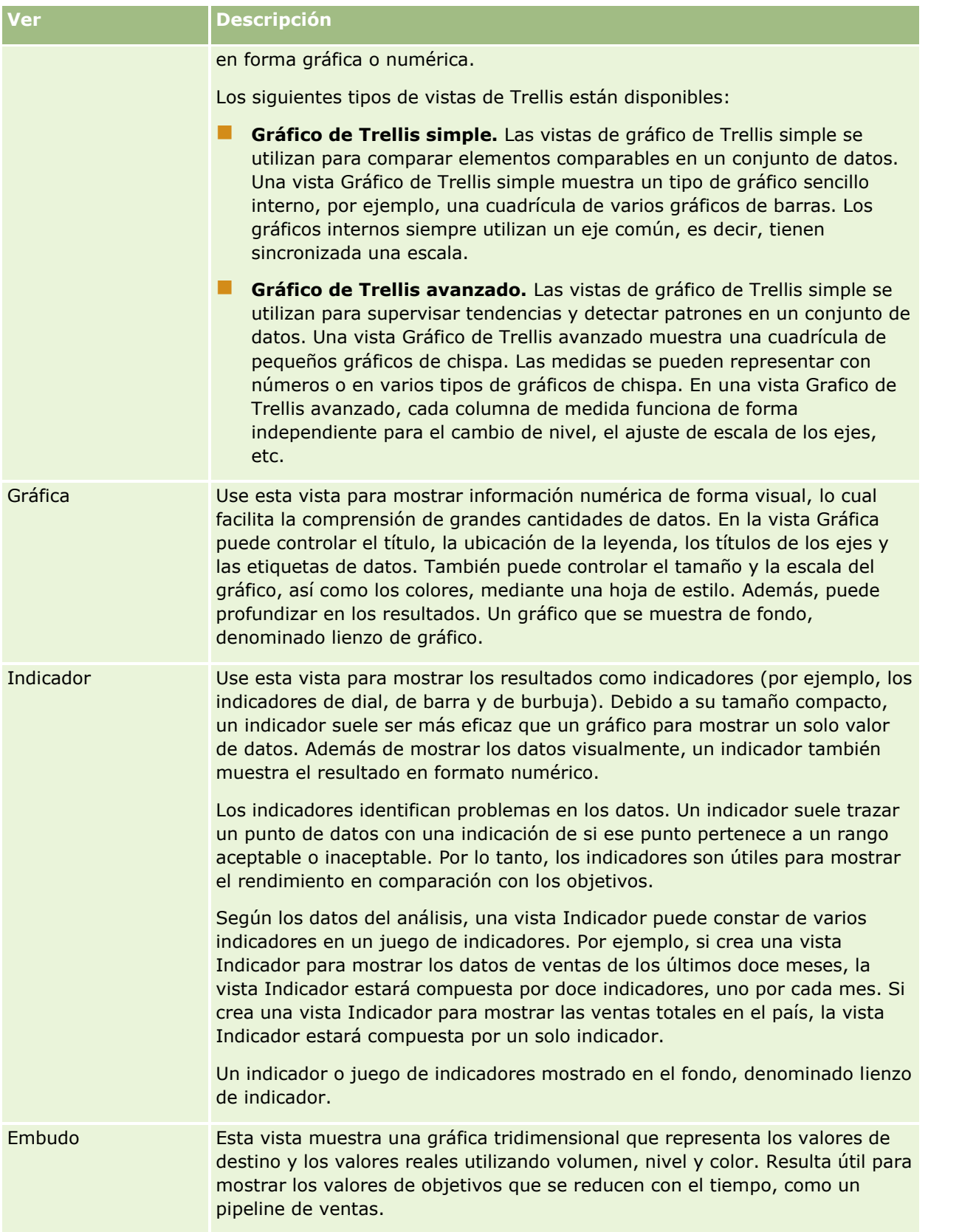

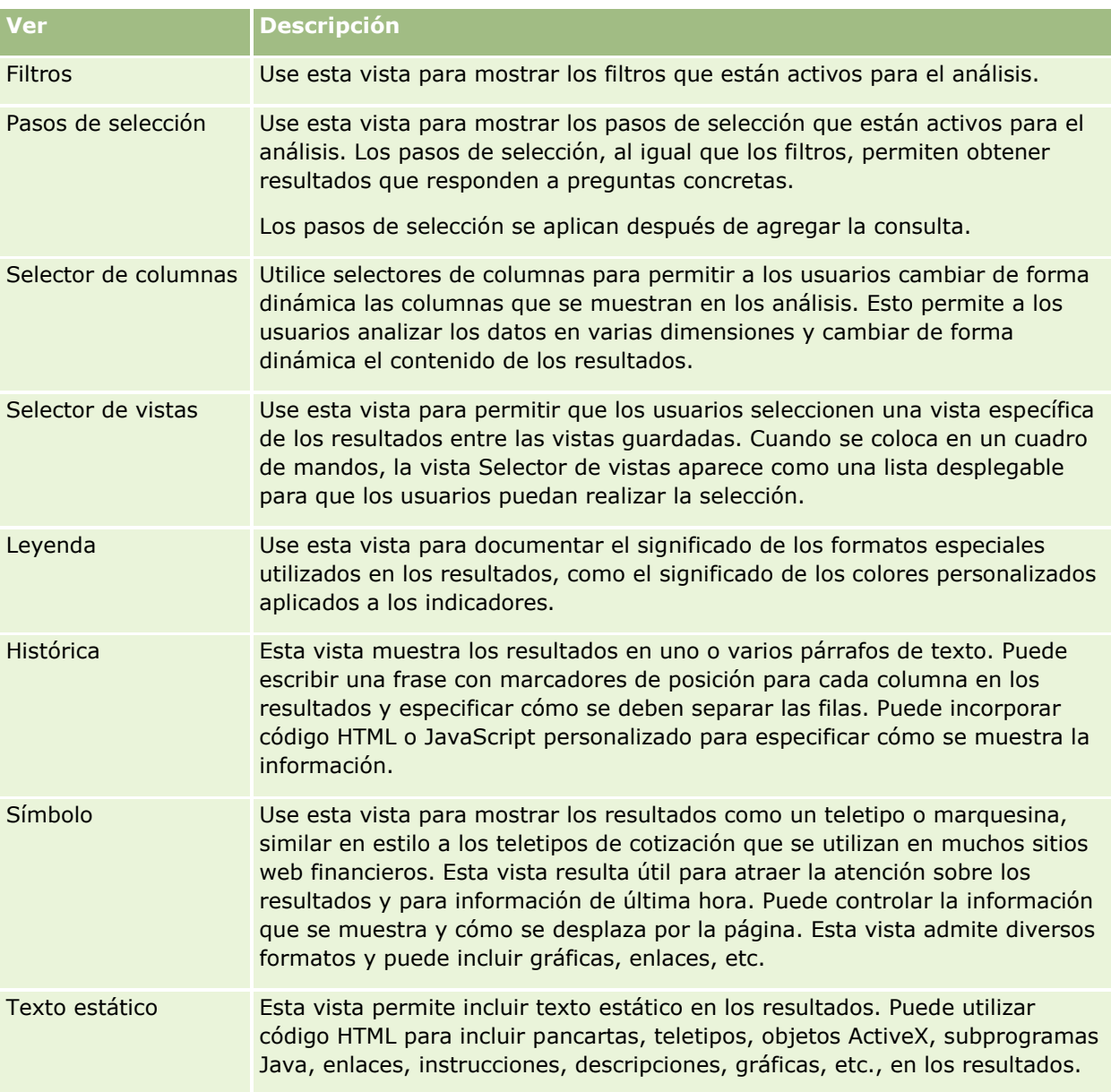

### **Más información**

Haga clic en un tema para ver las instrucciones paso a paso para realizar lo siguiente:

- Adición y edición de vistas (en la página [1245\)](#page-1244-0)
- Añadir títulos a resultados (en la página [1250\)](#page-1249-0)
- Añadir tablas a resultados (en la página [1251\)](#page-1250-0)
- Visualización de los resultados en las vistas de mosaicos de rendimiento (en la página [1253\)](#page-1252-0)
- Visualización de los resultados en las vistas de gráfico de rectángulos (en la página [1254\)](#page-1253-0)
- Visualización de los resultados en las vistas de Trellis (consulte ["Visualización de los resultados en las](#page-1254-0)  [vistas de Trellis."](#page-1254-0) en la página [1255\)](#page-1254-0)
- **1244** Ayuda en línea de Oracle CRM On Demand Part 1 Versión 40
- <span id="page-1244-0"></span> Visualización de los resultados en las vistas de gráfica (consulte ["Visualización de los resultados en vistas](#page-1256-0)  [de gráfica"](#page-1256-0) en la página [1257\)](#page-1256-0)
- Visualización de los resultados en las vistas de tabla dinámica (en la página [1263\)](#page-1262-0)
- Visualización de los resultados en las vistas de indicador (consulte ["Mostrar resultados en vistas de](#page-1271-0)  [indicador"](#page-1271-0) en la página [1272\)](#page-1271-0)
- Visualización de filtros aplicados a los resultados de análisis (en la página [1274\)](#page-1273-0)
- Añadir texto de marcado a los resultados (en la página [1274\)](#page-1273-0)
- Agregar leyendas a informes mediante la vista de leyenda (en la página [1277\)](#page-1276-0)
- Permitir a los usuarios cambiar las columnas en análisis (vista Selector de columnas) (consulte ["Otorgar](#page-1277-0)  [permiso a los usuarios para cambiar columnas en análisis \(vista Selector de columnas\)"](#page-1277-0) en la página [1278\)](#page-1277-0)
- Permitir a los usuarios seleccionar una vista específica con la vista Selector de vistas (en la página [1279\)](#page-1278-0)
- Visualización de los resultados en las vistas de embudo (consulte ["Cómo mostrar los resultados en vistas](#page-1279-0)  [de embudo"](#page-1279-0) en la página [1280\)](#page-1279-0)
- Añadir texto narrativo a los resultados (en la página [1281\)](#page-1280-0)
- Visualización de los resultados en las vistas de teletipo (consulte ["Cómo mostrar los resultados en vistas](#page-1283-0)  [de teletipo"](#page-1283-0) en la página [1284\)](#page-1283-0)
- **Especificación de las interacciones con el botón derecho para usuarios (consulte "Especificación de** [interacciones con el botón derecho para usuarios"](#page-1285-0) en la página [1286\)](#page-1285-0)
- Enlace de las vistas Maestra y Detalles (consulte ["Enlace de la vista maestra y la de detalles"](#page-1286-0) en la página [1287\)](#page-1286-0)
- Creación de grupos y elementos calculados (consulte ["Creación de grupos e ítems calculados"](#page-1289-0) en la página [1290\)](#page-1289-0)
- Creación de medidas calculadas (en la página [1291\)](#page-1290-0)
- Creación de pasos de selección (en la página [1291\)](#page-1290-0)
- Creación de mensajes personalizados para la ausencia de datos en análisis (en la página [1292\)](#page-1291-0)

Consulte los siguientes temas para obtener información relacionada:

- Acerca de las opciones Mejor Visualización y Visualización recomendada (en la página [1247\)](#page-1246-0)
- Acerca de las áreas de destino en los editores de vistas (en la página [1247\)](#page-1246-0)

# **Adición y edición de vistas**

Puede agregar varias vistas de resultados a un diseño compuesto para un análisis, como gráficas y tablas dinámicas que le permitan a usted, y a los usuarios que ejecutan el análisis, visualizar los resultados de una forma más efectiva, utilizando las capacidades de presentación de las distintas vistas. Para obtener más información sobre los tipos de vistas disponibles, consulte Paso 2: revisión de resultados y creación de diseños (en la página [1241\)](#page-1240-0).

Cada tipo de vista tiene su propio editor. Cada editor de vistas contiene una funcionalidad única para el tipo de vista, aunque puede incluir también algunas comunes para varios tipos.

En el procedimiento siguiente se explica cómo agregar una vista a un diseño compuesto.

#### *Para agregar una vista a un diseño compuesto*

- **1** Si el análisis al que desea agregar una vista no está abierto en el editor de análisis, haga lo siguiente:
	- **a** Haga clic en la ficha Analytics.
	- **b** En la página inicial, haga clic en Catálogo y busque el análisis.
	- **c** Haga clic en el icono Editar en la barra de herramientas. Se abrirá el editor de análisis.
- **2** En el editor de análisis, haga clic en la ficha Resultados.
- **3** Haga clic en el icono Nueva vista y, a continuación, seleccione la vista que desea agregar. La nueva vista aparecerá en la parte inferior del diseño compuesto.

En el siguiente procedimiento se describe la forma de editar una vista.

#### *Para editar una vista*

- **1** En el editor de análisis, haga clic en la ficha Resultados.
- **2** Haga clic en el icono Editar vista de la vista que desea editar. Se abrirá el editor para la vista.
- **3** En el editor de vistas, realice los cambios que desee y, a continuación, haga clic en Finalizado para cerrarlo.

**NOTA:** Al hacer clic en Finalizado, los cambios realizados en la vista se guardarán de forma temporal. Los cambios no se guardarán permanentemente hasta que guarde el análisis.

**SUGERENCIA:** Mientras el editor de vistas esté abierto, si hace clic en Revertir, podrá deshacer cualquier cambio realizado en la vista, aunque no lo haya guardado aún.

- **4** Para mover la vista a una ubicación distinta del diseño compuesto, arrástrela y suéltela en la nueva ubicación.
- **5** Para formatear la apariencia de la vista, haga clic en el icono Contenedor de formato de la vista.

Puede especificar las opciones de formato adicional, fondo, borde y celda (anchura, altura, sangrado, margen derecho, margen superior y margen inferior).

- **6** Para definir las propiedades para una vista, haga clic en el icono Propiedades de la vista para la vista que desee.
- **7** Para eliminar la vista del diseño compuesto, haga clic en el icono de la X roja de la vista.

**1246** Ayuda en línea de Oracle CRM On Demand Part 1 Versión 40

<span id="page-1246-0"></span>**NOTA:** Si hace clic en el icono de la X roja de una vista, eliminará la vista del diseño compuesto pero no la eliminará del análisis. La vista seguirá estando disponible en el panel Vistas en la esquina inferior izquierda del editor de análisis, para que, si lo desea, pueda volver a agregarla fácilmente al diseño compuesto del análisis.

**8** Para eliminar la vista de forma permanente del análisis, seleccione la vista en el panel Vistas y haga clic en el icono de la X roja.

# **Acerca de las opciones Mejor Visualización y Visualización recomendada**

Si sabe qué tipo de vista desea agregar a un análisis, puede seleccionarlo directamente desde el menú Nueva vista en la ficha Resultados del editor de análisis. También puede utilizar las opciones Visualización recomendada y Mejor visualización para ayudarle a seleccionar el tipo de vista más adecuado para su análisis. En el contexto de datos analítico en Oracle CRM On Demand, una *visualización* es una representación de datos. En el submenú Visualización recomendada, puede seleccionar la opción que mejor describa lo que desea ilustrar con la vista que está creando. Cada tipo de vista posible recibe una puntuación basada en un conjunto de reglas predefinido y en los criterios que haya seleccionado para el análisis. Se genera automáticamente una lista clasificada de vistas recomendadas desde la que puede realizar su selección. Los tipos de vistas que no reciben una puntuación superior a un nivel determinado se excluyen de la lista de vistas recomendadas.

Si no desea realizar una selección a partir de un conjunto de vistas sugeridas, puede seleccionar la opción Mejor visualización para tener el mejor tipo de vista creado inmediatamente para usted. La opción Mejor visualización crea automáticamente el tipo de vista más adecuado según los criterios que haya seleccionado para el análisis.

# **Acerca de las áreas de destino en los editores de vistas**

El panel Diseño de un editor de vistas puede contener una o varias áreas de destino, según el tipo de vista. Un *área de destino* es un área en la que se colocan una o varias columnas para especificar la posición y el propósito de las columnas en el diseño.

Las áreas de destino son las siguientes:

- **Tipo de vista Peticiones de datos**. Por ejemplo, peticiones de datos de tabla para una vista de tabla. Los campos en esta área de destino proporcionan un conjunto de resultados interactivo que permite al usuario que visualiza el análisis seleccionar los datos que desea ver. Los valores de las columnas que aparecen en esta área de destino se utilizan como criterios iniciales. En una vista, dichos valores se muestran en una lista desplegable para poder seleccionarlos.
- **Secciones.** Los campos en esta área de destino rellenan las áreas que dividen la vista en secciones. En las vistas Gráfica, Indicador y Embudo, puede seleccionar mostrar las columnas que haya arrastrado al área de destino Secciones como un conjunto de diapositivas de secciones en lugar de como secciones individuales seleccionando la casilla de verificación Mostrar como guía de desplazamiento.
- **Área de tipo de vista.** Por ejemplo, Tabla para una vista de tabla. Esta área de destino simula el área de datos o el cuerpo de la propia vista y proporciona asistencia para ver el aspecto de la vista. Para una vista de tabla, esta área contiene el área de destino de columnas y medidas, que incluye todas las columnas de la vista. En una vista de tabla, todas las medidas se tratan como columnas. Para el resto de vistas, en esta área se incluyen las siguientes áreas de destino:
- **Área de destino de medidas.** Los campos en esta área de destino rellenan la parte de una vista que contiene datos de resumen. Según el tipo de vista, esta área podría incluir una única área de destino de medidas (por ejemplo, en el caso de las vistas de tabla dinámica) o áreas de destino secundarias (por ejemplo, Barras y Líneas en el caso de los gráficos de barras y líneas). Las columnas de medida se arrastran y sueltan en dichas áreas de destino.
- **Excluido.** Los campos en esta área de destino son columnas que están excluidas en la vista de resultados pero que siguen siendo parte del análisis.
- **Otras áreas de destino.** Otras áreas de destino se utilizan para resumir las columnas en el área o las áreas de destino de medidas. El resto de áreas de destino que aparecen en una vista dependen del tipo de esta, según se describe en la siguiente tabla.

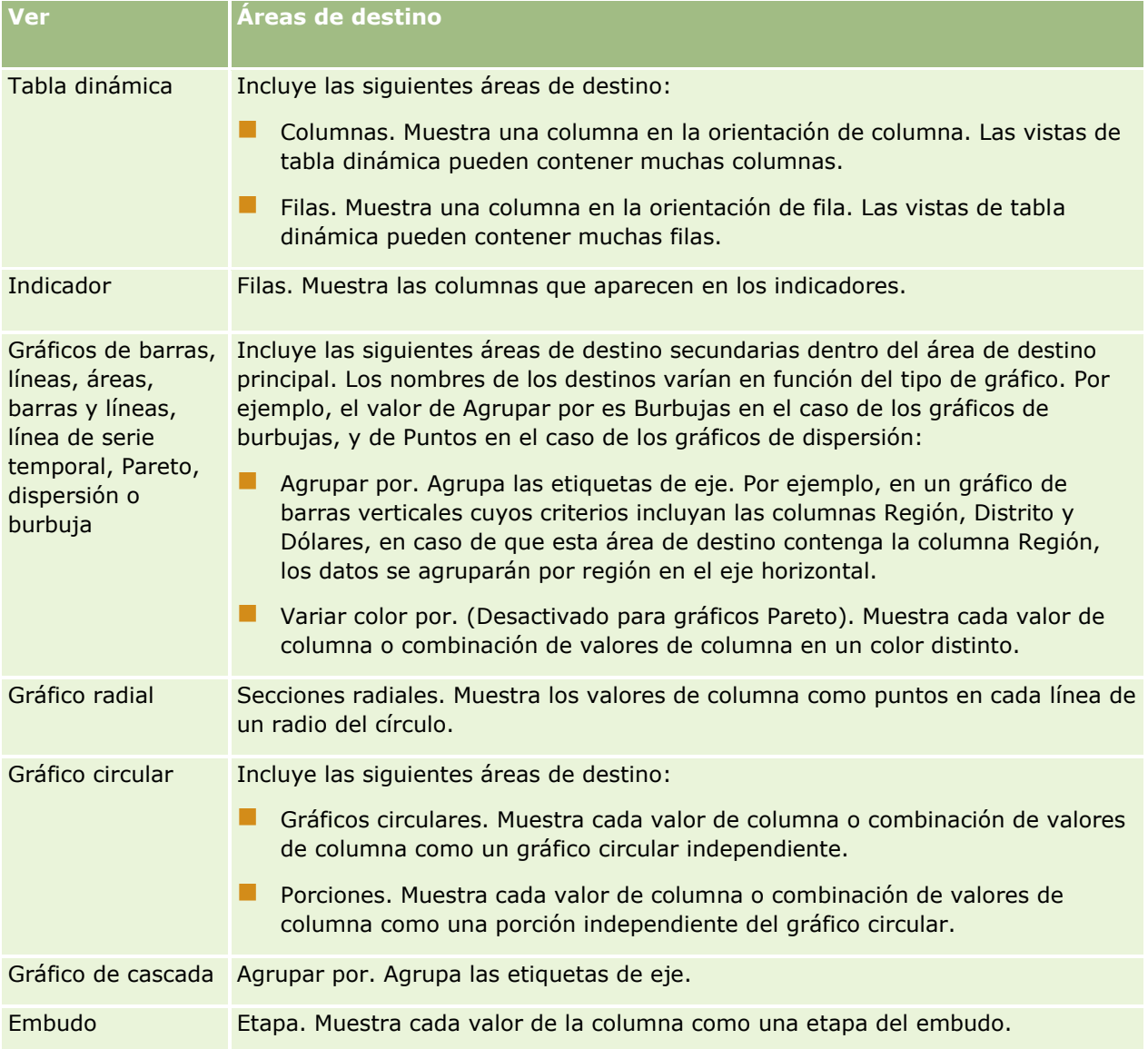

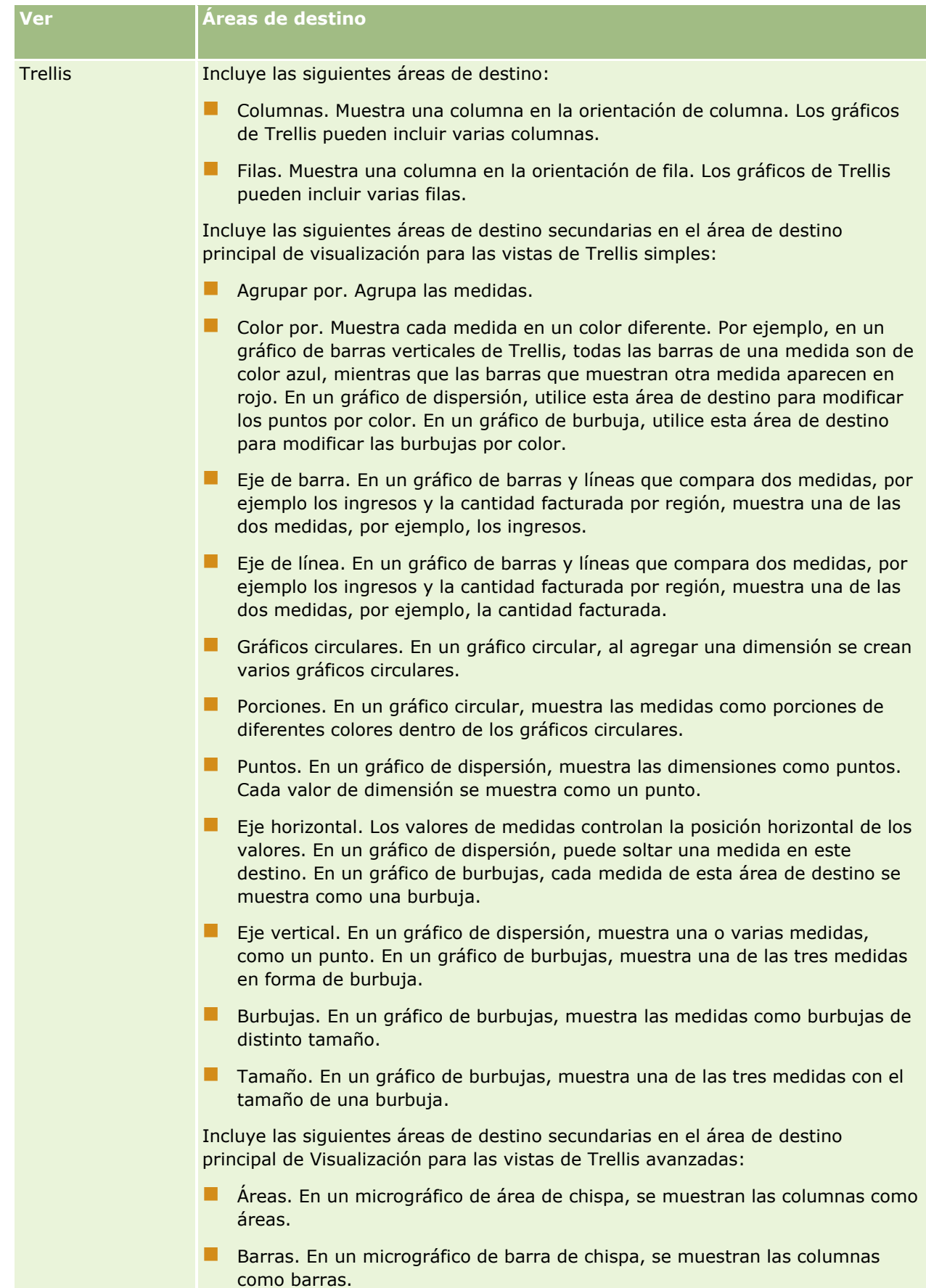

**L** Líneas. En un micrográfico de línea de chispa, se muestran las columnas como líneas.

<span id="page-1249-0"></span>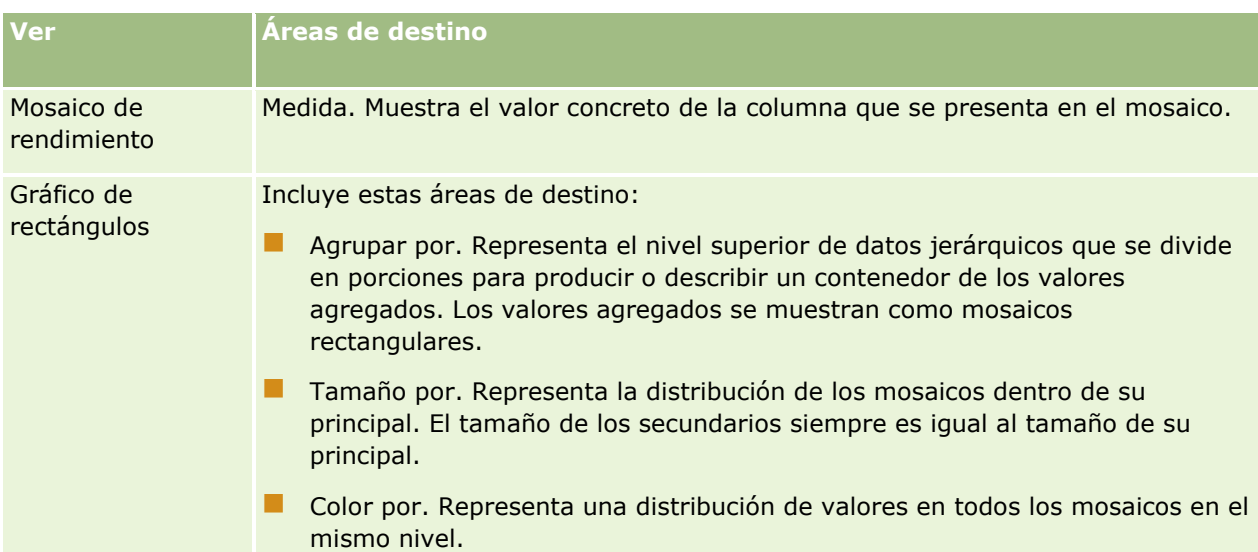

Además, cada área de tipo de vista contiene el elemento Etiquetas de medida, excepto en el caso de las áreas Tabla, Gráfico de cascada, Gráfico de Pareto, Gráfico de rectángulos y Trellis (simple). Este elemento representa las etiquetas de todas las columnas de medidas en las áreas de destino del área Medidas. Se puede modificar el modo en que aparece la etiqueta de medida en una vista, arrastrando el elemento Etiquetas de medida de un área de destino a otra. Por ejemplo, en el caso de un gráfico de barras verticales, se puede mostrar cada etiqueta de medida en un color distinto, arrastrando y soltando el elemento Etiquetas de medida en el área de destino Variar color por. En las vistas de tabla dinámica, también puede editar el formato de las etiquetas de medida u ocultarlas.

# **Añadir títulos a resultados**

La vista de título permite añadir títulos, subtítulos, logotipos, enlaces a una página de ayuda en línea personalizada y fechas/horas a los resultados. Puede dar formato a los títulos y subtítulos.

Siempre se añade una vista de título a los resultados, como la primera vista.

#### *Para utilizar una vista de título*

- **1** En la ficha Resultados, realice una de las siguientes acciones:
	- Para agregar una nueva vista de título, haga clic en el botón Nueva vista y, a continuación, seleccione Título en la lista desplegable.
	- Para editar una vista de título existente, busque la vista de título y haga clic en el botón Editar vista.
- **2** En el cuadro de texto Título, especifique el texto que desea que se muestre como título.

Si no especifica un título, se utiliza como tal el nombre del informe guardado. Para informes no guardados, el cuadro de texto Título está en blanco.

**3** Si no desea que se muestre el nombre guardado del informe, desactive la casilla de verificación Mostrar nombre guardado.

Si se activa la casilla, el nombre guardado se mostrará debajo del texto en el cuadro de texto Título (si este texto existe).

**1250** Ayuda en línea de Oracle CRM On Demand Part 1 Versión 40

<span id="page-1250-0"></span>**4** (Opcional) Si desea que se muestre una imagen de logotipo u otra gráfica, especifique la ruta adecuada en el cuadro de texto Logotipo.

La imagen se muestra a la izquierda del texto del título. Todos los usuarios que van a ver este informe deben poder acceder a la imagen o gráfica.

- **5** (Opcional) En el cuadro de texto Subtítulo, especifique el texto que desea que se muestre como subtítulo. El subtítulo seguirá al título real, en una nueva línea.
- **6** Si desea añadir más características de formato al título o subtítulo, realice lo siguiente:
	- **a** Haga clic en los botones de edición situados a la derecha de los cuadros de diálogo Título y Subtítulo.
	- **b** Seleccione la configuración que desee para las opciones de fuente, celda y borde y, a continuación, haga clic en Aceptar.

**NOTA:** si especifica un nuevo título, éste reemplazará al título o subtítulo originales.

- **7** Si desea que se muestre la fecha o la hora de ejecución del informe, seleccione una de las opciones de fecha/hora en la lista desplegable Hora de inicio.
- **8** Si desea proporcionar un enlace a ayuda personalizada u otra información relativa al informe, especifique la dirección URL adecuada en el cuadro de texto URL de ayuda.

La dirección URL debe ser una a la que puedan acceder todos los usuarios que van a ver este informe.

**9** Cuando haya terminado, puede guardar el informe con la vista de título.

### **Añadir tablas a resultados**

La vista de tabla permite mostrar los resultados en una tabla estándar. Los usuarios pueden desplazarse por los resultados y profundizar en ellos. Puede añadir un total general y totales de columnas, especificar encabezados personalizados de tabla y columna, así como cambiar la fórmula o regla de agregación para una columna. También puede editar las propiedades de una columna para controlar la apariencia y el diseño de la columna y su contenido, y especificar el formato que se va a aplicar sólo si el contenido de la columna cumple determinadas condiciones.

También puede especificar los controles de página y el número de filas por página, establecer si los encabezados de tablas y las columnas se deben mostrar, y aplicar el estilo de fila a la tabla. Al aplicar el estilo de fila, se utiliza un fondo verde en todas las filas alternativas de la tabla. Puede cambiar el color si lo desea. Gracias al estilo de fila es más fácil leer la tabla.

Automáticamente, se añade una vista Tabla a los resultados como segunda vista. Sin embargo, puede eliminar la vista Tabla si lo desea.

El total general de las columnas con la regla de agregación Promedio será distinto en las vistas Tabla y Tabla dinámica. En la vista de tabla, el total general de una columna con la regla de agregación Promedio se calcula a partir de la base de datos (como una suma dividida por un recuento). En la vista de tabla dinámica, el total general es el promedio de las filas mostradas en los resultados.

En el siguiente procedimiento se describe la forma de editar una vista Tabla.

#### *Para editar una vista Tabla*

**1** Si la vista todavía no está en el diseño compuesto, agréguela.

Para obtener instrucciones sobre cómo agregar vistas, consulte Adición y edición de vistas (en la página [1245\)](#page-1244-0).

- **2** En la ficha Resultados del editor de análisis, haga clic en el icono Editar vista de la vista Tabla. Se abrirá el Editor de la vista Tabla.
- **3** En el panel Diseño, arrastre los campos y suéltelos en las áreas de destino según sea necesario.
- **4** Para especificar los totales, realice las siguientes acciones:

**NOTA:** De forma predeterminada, no se especifica ningún total y la ayuda flotante para el icono de totales es No hay totales. Cuando agrega un total, la ayuda flotante cambia respectivamente.

- Para agregar una suma total, en la sección Columnas y medidas del panel Diseño, haga clic en el icono de los totales y seleccione la ubicación del total.
- **Para agregar totales para una columna individual, haga clic en el icono de los totales de la columna y** seleccione la ubicación del total. A continuación, haga clic en el icono Más opciones de la columna, seleccione Regla de agregación y asegúrese de que la opción Total basado en informe está seleccionada.

**NOTA:** El icono de totales solo está disponible para las columnas cuyo *total* se puede calcular. Normalmente se trata de columnas con valores repetidos que se suman para calcular el total. Asimismo, si la opción Total basado en informe no está seleccionada, el sistema calcula el total en función del conjunto completo de resultados antes de aplicar filtros a las medidas.

**5** Para editar las propiedades de una columna o especificar el formato a aplicar si el contenido de la columna cumple determinadas condiciones, haga clic en el icono Más opciones de la columna y seleccione Propiedades de columna.

Se abrirá el cuadro de diálogo Propiedades de columna, donde podrá seleccionar las opciones que desee: Para obtener información sobre cómo dar formato a las columnas y cómo añadir formato condicional, consulte Editar propiedades de columnas (en la página [1219\)](#page-1218-0).

- **6** Para editar las propiedades de la sección:
	- **a** Haga clic en el icono Propiedades de sección.
	- **b** Realice su selección de las propiedades y haga clic en Aceptar.
- **7** Para editar las propiedades de la tabla, haga clic en el icono Propiedades de la vista Tabla situado en la barra de herramientas.
- **8** En el cuadro de diálogo Propiedades de tabla, realice las selecciones de las propiedades que desee y haga clic en Aceptar.

Puede especificar lo siguiente:

- El método que se utilizará para examinar los datos, ya sea mediante controles de paginación o de desplazamiento.
- El formato del encabezado de columna y si el nombre del área temática se incluye en él o no.
- **1252** Ayuda en línea de Oracle CRM On Demand Part 1 Versión 40
- <span id="page-1252-0"></span>Si se muestran o no los valores nulos.
- Si se utiliza o no el estilo de fila.

Si desea cambiar el color que se utiliza para el fondo en las filas alternativas, haga clic en el botón de formato al lado de la casilla de verificación Estilo de fila y seleccione el color que desee.

- Si se muestran o no los valores duplicados.
- Si se utilizan o no los enlaces maestro-detalle.
- **9** Cuando termine de realizar cambios, haga clic en Terminado para cerrar el editor de la vista Tabla.
- **10** Guarde el análisis.

# **Visualización de los resultados en las vistas de mosaicos de rendimiento**

Una vista Mosaico de rendimiento muestra un único valor de medida agregada que muestra inmediatamente métricas de resumen. Esta vista puede ayudarle a realizar lo siguiente:

- Centran la atención del usuario en hechos simples y relevantes de forma directa y destacada en el mosaico.
- Comunican el estado mediante un formato simple utilizando colores, etiquetas y estilos limitados, o mediante formato condicional del color de fondo o del valor de la medida para que el mosaico destaque visualmente. Por ejemplo, si no se realiza un seguimiento de los ingresos en el destino, el valor de ingresos puede aparecer en rojo.
- Responden a peticiones de datos y filtros para que los resultados sean relevantes para el usuario.
- Soportan un valor único, agregado o calculado.

Debe configurar la agregación y los filtros en la ficha Criterios para asegurarse de que se muestra el valor de la medida correcta en el mosaico. Si una o varias medidas están incluidas en el análisis de la ficha Criterios, por defecto se seleccionará la primera medida de dicha ficha para la vista Mosaico de rendimiento. Si no se ha agregado ninguna medida al análisis, puede agregar una cuando edite la vista Mosaico de rendimiento. Con una medida mostrada en cada vista Mosaico de rendimiento, puede agregar varias de dichas vistas a un diseño compuesto.

#### *Para editar una vista Mosaico de rendimiento*

**1** Si la vista todavía no está en el diseño compuesto, agréguela.

Para obtener instrucciones sobre cómo agregar vistas, consulte Adición y edición de vistas (en la página [1245\)](#page-1244-0).

**2** En la ficha Resultados del editor de análisis, haga clic en el icono Editar vista para la vista Mosaico de rendimiento.

Se abrirá el editor de la vista Mosaico de rendimiento.

**3** Para agregar o cambiar una medida de la vista, haga lo siguiente:

- <span id="page-1253-0"></span>**a** Para utilizar una medida que aún no esté presente en el análisis, arrastre la nueva medida desde el panel Áreas temáticas y suéltela en el área de destino de medidas.
- **b** Para seleccionar una medida distinta de las que ya están presentes en el análisis, seleccione la medida de la lista desplegable en el área de destino de medidas.
- **4** En el panel Estilos, seleccione el tamaño del mosaico de rendimiento y un estilo de tema.
- **5** Haga clic en icono Propiedades de mosaico de rendimiento en la barra de herramientas.
- **6** En el cuadro de diálogo Propiedades de mosaico de rendimiento:
	- **a** Realice las selecciones.
	- **b** Si desea cambiar los valores predeterminados de la página Criterios o agregar formato condicional, haga clic en el enlace Editar formato condicional para abrir el cuadro de diálogo Formato condicional.
- **7** Cuando termine de realizar cambios en el cuadro de diálogo Propiedades de mosaico de rendimiento, haga clic en Aceptar.
- **8** Haga clic en Finalizado para cerrar el editor de la vista Mosaico de rendimiento.
- **9** Guarde el análisis.

# **Visualización de los resultados en las vistas de gráfico de rectángulos**

Las vistas de gráfico de rectángulos organizan datos jerárquicos mediante la agrupación de datos en rectángulos (conocidos como mosaicos). Las vistas de gráfico de rectángulos tienen las siguientes características:

- Están limitados por un área predefinida y muestran dos niveles de datos.
- Pueden contener mosaicos rectangulares. El tamaño del mosaico se basa en una medida y el color en una segunda medida.
- Son similares a los gráficos de trazo de dispersión en el hecho de que el área del mapa está restringida y el gráfico permite visualizar grandes cantidades de datos e identificar rápidamente las tendencias y anomalías existentes en esos datos.

La vista Gráfico de rectángulos tiene dos estilos disponibles:

- **Creación de cuadrícula de percentil.** Especifica que el color de los mosaicos en la vista Gráfico de rectángulos se muestra como una cuadrícula de percentil.
- **Color de relleno continuo.** Especifica que los mosaicos en la vista Gráfico de rectángulos se muestran como un esquema de colores degradados. El color degradado de valor bajo es el valor mínimo para la medida Color por seleccionada. El color degradado de valor alto es el valor máximo para la medida Color por seleccionada.

#### <span id="page-1254-0"></span>*Para editar una vista Gráfico de rectángulos*

**1** Si la vista todavía no está en el diseño compuesto, agréguela.

Para obtener instrucciones sobre cómo agregar vistas, consulte Adición y edición de vistas (en la página [1245\)](#page-1244-0).

**2** En la ficha Resultados del editor de análisis, haga clic en el icono Editar vista de la vista Gráfico de rectángulos.

Se abrirá el editor de la vista Gráfico de rectángulos.

- **3** En el panel Diseño, en el campo Estilo, seleccione Creación de cuadrícula de percentil o Color de relleno continuo.
- **4** Si ha seleccionado Creación de cuadrícula de percentil en el paso previo, en la lista de cuadrículas seleccione el número de cuadrículas que desea mostrar en la vista Gráfico de rectángulos.

Puede seleccionar un entero, cuartil (4) o decil (10). Los valores van de 2 a 12. El número de cuadrículas seleccionado corresponde al número de colores en la vista Grafico de rectángulos.

- **5** Cambie las opciones Agrupar por, Tamaño por y Color por según sea necesario hasta que alcancen sus requisitos.
- **6** Haga clic en el icono Propiedades de la vista Gráfico de rectángulos en la barra de herramientas.
- **7** En el cuadro de diálogo Propiedades de gráfico de rectángulos, seleccione las opciones que desee y haga clic en Aceptar.
- **8** Haga clic en Finalizado para cerrar el editor de la vista Gráfico de rectángulos.
- **9** Guarde el análisis.

### **Visualización de los resultados en las vistas de Trellis.**

Una vista de Trellis muestra datos multidimensionales como un juego de celdas en una cuadrícula, donde cada celda muestra un subjuego de los datos en forma gráfica o numérica. Los siguientes tipos de vistas de Trellis están disponibles:

- **Gráfico de Trellis simple.** Las vistas de gráfico de Trellis simple se utilizan para comparar elementos comparables en un conjunto de datos. Una vista Gráfico de Trellis simple muestra un tipo de gráfico sencillo interno, por ejemplo, una cuadrícula de varios gráficos de barras. Los gráficos internos siempre utilizan un eje común, es decir, tienen sincronizada una escala.
- **Gráfico de Trellis avanzado.** Las vistas de gráfico de Trellis simple se utilizan para supervisar tendencias y detectar patrones en un conjunto de datos. Una vista Gráfico de Trellis avanzado muestra una cuadrícula de pequeños gráficos de chispa. Las medidas se pueden representar con números o en varios tipos de gráficos de chispa. En una vista Grafico de Trellis avanzado, cada columna de medida funciona de forma independiente para el cambio de nivel, el ajuste de escala de los ejes, etc.

Puede utilizar los siguientes tipos de gráficos en vistas de Trellis simples:

- $\blacksquare$  Barra (subtipo vertical)
- $\blacksquare$  Barra (subtipo horizontal)

- **L**ínea
- Área
- $\blacksquare$  Líneas y barras
- Circular
- **Dispersión**
- $\blacksquare$  Burbuja

Puede utilizar los siguientes tipos de visualizaciones en vistas de Trellis avanzadas:

- Números
- **Micrográficos de los siguientes subtipos:** 
	- $\blacksquare$  Barra de chispa
	- Línea de chispa
	- Área de chispa

#### *Para editar una vista de Trellis*

**1** Si la vista todavía no está en el diseño compuesto, agréguela.

Para obtener instrucciones sobre cómo agregar vistas, consulte Adición y edición de vistas (en la página [1245\)](#page-1244-0).

- **2** En la ficha Resultados del editor de análisis, haga clic en el icono Editar vista para la vista de Trellis. Se abrirá el editor de la vista de Trellis.
- **3** En el panel Diseño, arrastre los campos y suéltelos en las áreas de destino según sea necesario.
- **4** Haga clic en el icono Propiedades de Trellis en la barra de herramientas.
- **5** En el cuadro de diálogo Propiedades de Trellis, seleccione las opciones que desee.

Puede especificar lo siguiente:

- **Propiedades relacionadas con el lienzo de la división, por ejemplo, la ubicación de la leyenda (solo** vistas de Trellis simples)
- **Propiedades relacionadas con el tamaño del gráfico para las visualizaciones incluidas en la vista de** Trellis
- **Propiedades que especifican el método que se usará para examinar los datos, ya sea mediante** controles de paginación o de desplazamiento
- Si la vista de Trellis recibe eventos maestro-detalle
- **Propiedades que controlan la apariencia de la división de la vista de Trellis y sus visualizaciones, como** sus diferentes opciones de estilo y la forma en que se muestran leyendas
- **Propiedades que controlan el tipo de escala y la apariencia de los marcadores de escala de cada una** de las visualizaciones en la vista de Trellis (solo vistas de Trellis simples)

**1256** Ayuda en línea de Oracle CRM On Demand Part 1 Versión 40

- <span id="page-1256-0"></span>**Propiedades que controlan la visualización de los títulos y las etiquetas (solo vistas de Trellis simples).**
- **6** Cuando termine de realizar cambios, haga clic en Aceptar.
- **7** Haga clic en Finalizado para cerrar el editor de la vista de Trellis.
- **8** Guarde el análisis.

# **Visualización de los resultados en vistas de gráfica**

Utilice la vista Gráfica para representar los datos en un gráfico. En la tabla siguiente se muestran los tipos de gráficos que están disponibles y se describen sus usos. También presenta los estilos disponibles para cada tipo. Todos los tipos de gráficos, excepto los gráficos de dispersión, los de radar y los micrográficos, pueden ser bidimensionales (2D) o tridimensionales (3D). No todos los tipos de gráficos son apropiados para todos los tipos de datos.

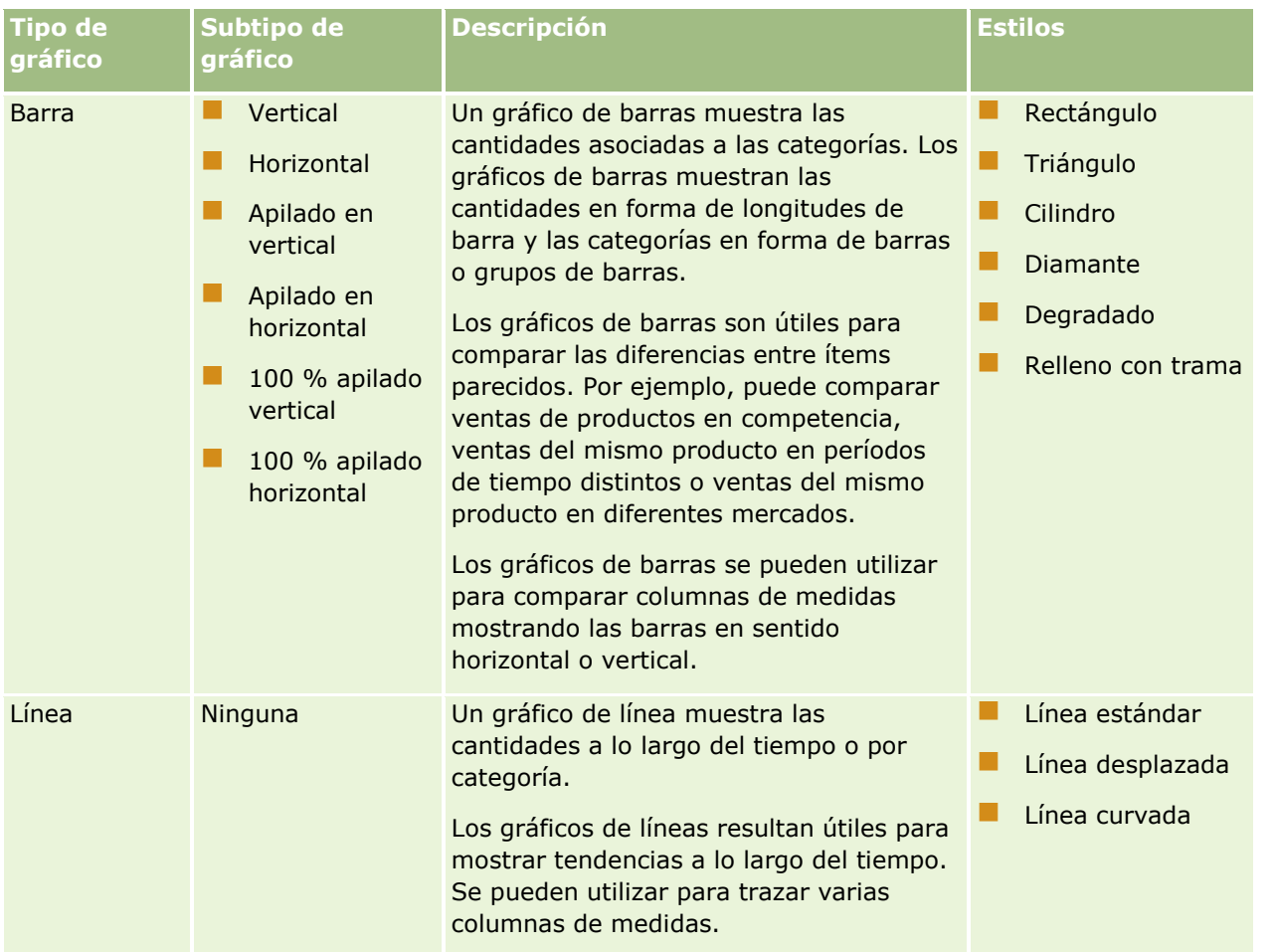

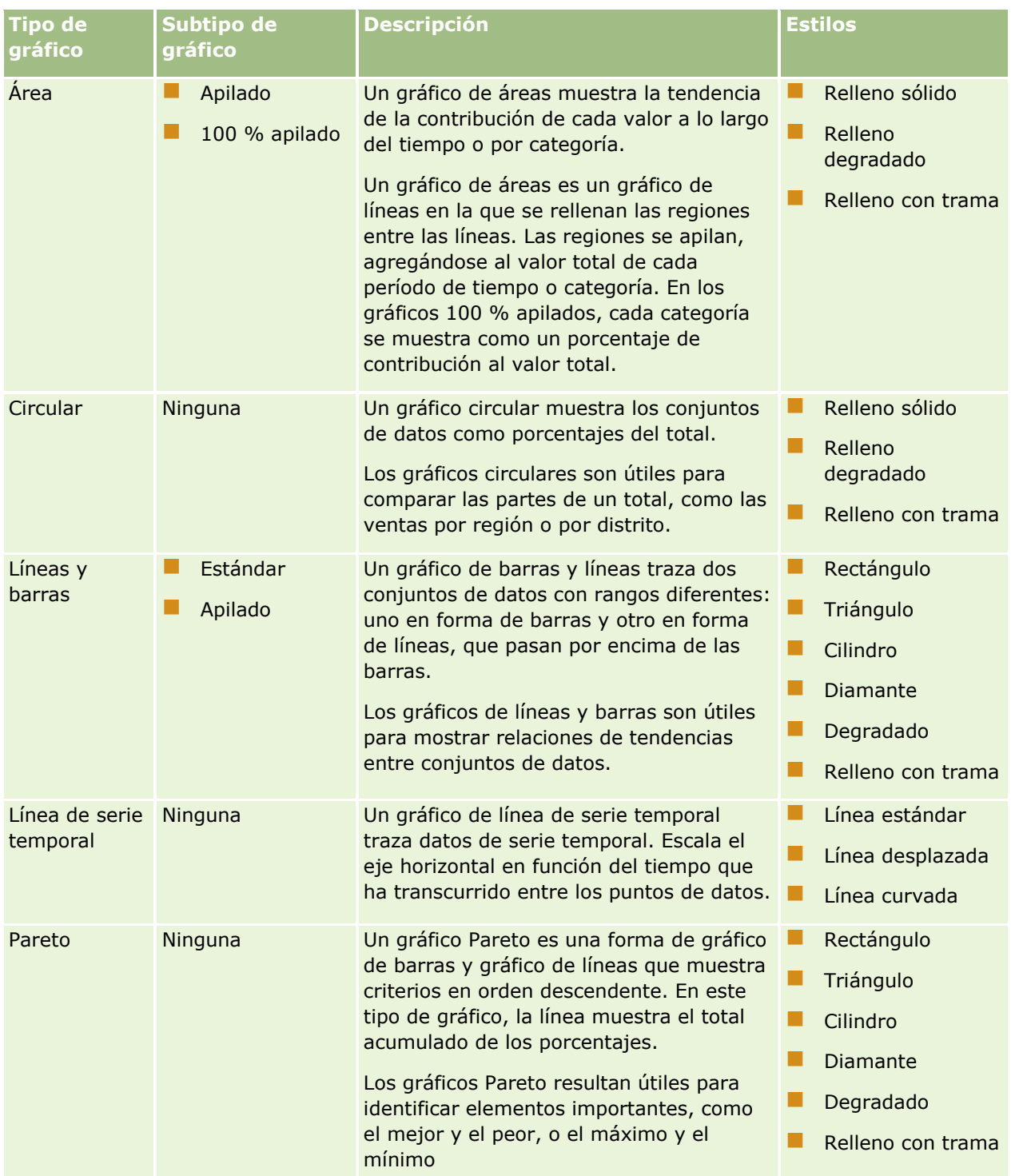

### **Diseño de** un análisis

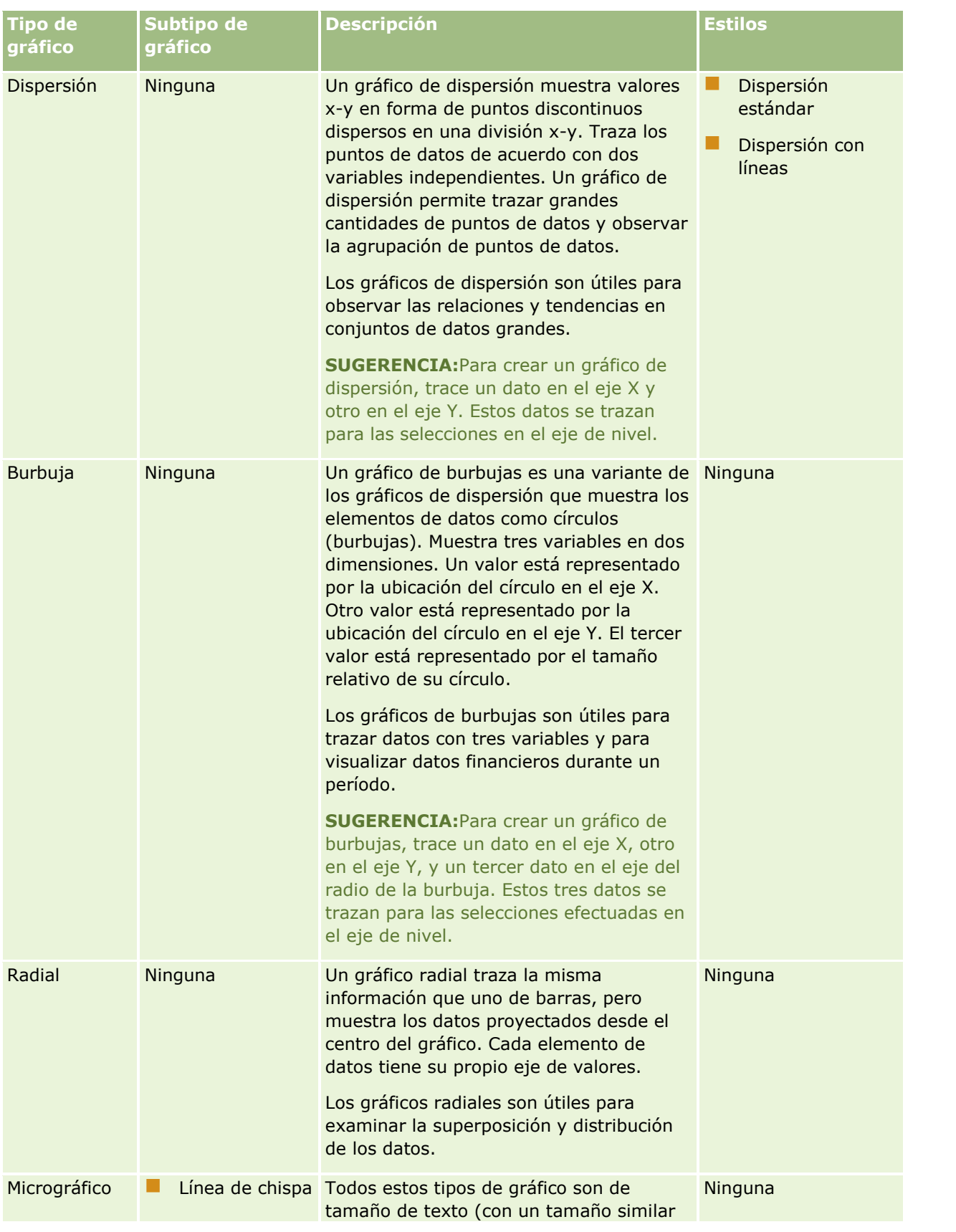

Ayuda en línea de Oracle CRM On Demand Part 1 Versión 40 **1259**

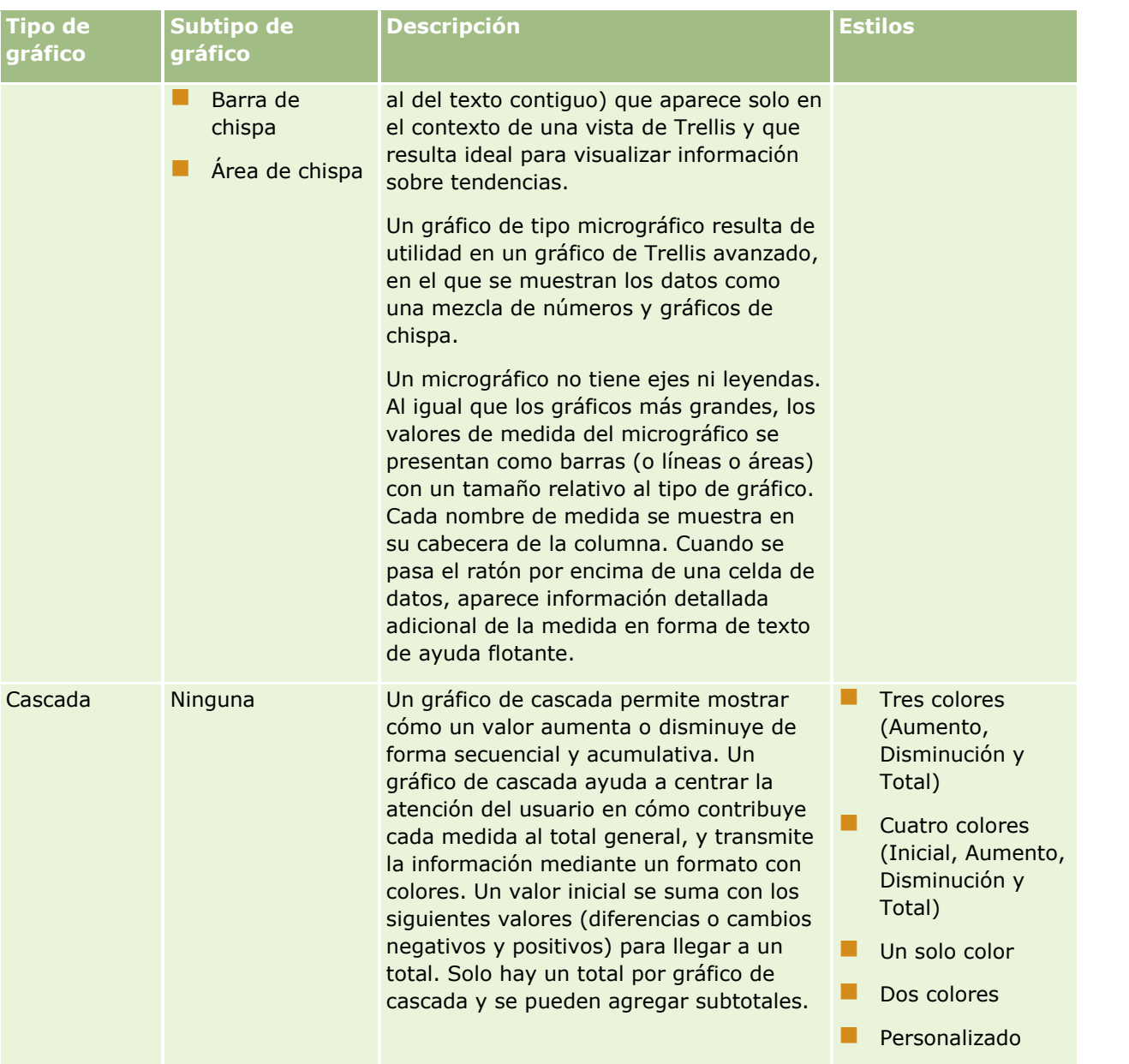

**NOTA:** Oracle CRM On Demand utiliza un procesador de gráficas de terceros. El tipo de gráfica, su tamaño y el número de elementos que aparecen en la misma pueden influir en la visualización de los ejes o las leyendas. Esta visualización está limitada por la cantidad de espacio disponible en la página del explorador Web. En algunas ocasiones, ajustando los controles de anchura y altura, podrá hacer que los ejes y leyendas aparezcan en la gráfica.

**NOTA:** Si selecciona una gráfica que no es compatible con los resultados, éstos no se mostrarán.

En el siguiente procedimiento se describe la forma de editar una vista Gráfica.

#### *Para editar una vista Gráfica*

**1** Si la vista todavía no está en el diseño compuesto, agréguela.

**1260** Ayuda en línea de Oracle CRM On Demand Part 1 Versión 40
Para obtener instrucciones sobre cómo agregar vistas, consulte Adición y edición de vistas (en la página [1245\)](#page-1244-0).

- **2** En la ficha Resultados del editor de análisis, haga clic en el botón Editar vista de la vista Gráfica. Se abrirá el Editor de la vista Gráfica.
- **3** En el panel Diseño, arrastre los campos y suéltelos en las áreas de destino según sea necesario.

Para obtener más información sobre las áreas de destino, consulte Acerca de las áreas de destino en los editores de vistas (en la página [1247\)](#page-1246-0).

**SUGERENCIA:** Mientras está en el editor de la vista Gráfica puede agregar columnas al análisis seleccionando el nombre del campo de la columna en el panel Áreas temáticas y arrastrándolo a un área de destino. Como alternativa, puede navegar a la ficha Criterios para agregar columnas adicionales. Para obtener más información sobre cómo agregar columnas en la ficha Criterios, consulte Agregar columnas a análisis (consulte ["Adición de columnas a análisis"](#page-1209-0) en la página [1210\)](#page-1209-0). Las columnas que agregue en el editor de la vista Gráfica se agregarán al análisis global; puede ver las columnas en la ficha Criterios y en otras vistas, así como en la vista Gráfica. Sin embargo, no puede eliminar una columna del análisis mientras está trabajando en el editor de la vista Gráfica. Para eliminar una columna de la vista Gráfica y del análisis, debe navegar a la ficha Criterios y seleccionar Eliminar de las opciones de la lista desplegable de la columna.

- **4** Haga clic en el icono Editar propiedades de gráfico en la barra de herramientas.
- **5** En el cuadro de diálogo Propiedades de gráfico, especifique las propiedades que desea.

Puede especificar lo siguiente:

- **Propiedades relacionadas con el lienzo de la vista Gráfica, como la anchura, la altura y la ubicación de** la leyenda
- **Propiedades que controlan la apariencia de la vista Gráfica, como el estilo**

**NOTA:** Puede aplicar formato a la apariencia de un gráfico de dos formas: en función de la posición de los elementos o en función de las condiciones aplicadas a las columnas. En este tema, puede obtener más información sobre el formato de la apariencia de los gráficos en función de la configuración.

- **Propiedades para los límites del eje y las marcas**
- Propiedades que controlan la visualización de títulos y etiquetas del gráfico
- **6** Cuando termine de realizar cambios, haga clic en Aceptar para cerrar el cuadro de diálogo Propiedades de gráfico.

El gráfico se actualiza. Puede que el tamaño de la gráfica cambie para adaptarse a las selecciones realizadas.

- **7** Haga clic en Terminado para cerrar el editor de la vista Gráfica.
- **8** Guarde el análisis.

### **Formato de la apariencia de los gráficos**

Puede formatear la apariencia de un gráfico en función de cualquiera de las siguientes configuraciones:

Ayuda en línea de Oracle CRM On Demand Part 1 Versión 40 **1261**

#### Análisis

- La posición de los elementos del gráfico (por ejemplo, las líneas o las barras de un gráfico de barras y líneas, o las porciones de un gráfico circular). El formato de posición permite personalizar la apariencia de un gráfico en función de la posición de sus elementos, es decir, la secuencia numérica en la que se visualizan en grupo los elementos de un gráfico (por ejemplo, las barras). Un grupo se determina por las columnas de atributo que se muestran en el área de destino Agrupar por en el editor de la vista Gráfica.
- **Las condiciones que se aplican a las columnas. El formato condicional se aplica a los valores de columna** que cumplen la condición. Puede especificar un color para mostrar los datos de los gráficos en función de un valor de columna específico o un rango de valores de columna que cumplan las condiciones especificadas para esta.

El procedimiento siguiente explica cómo aplicar formato a la apariencia de un gráfico.

#### *Para aplicar formato a la apariencia de un gráfico*

- **1** En la ficha Resultados del editor de análisis, haga clic en el icono Editar vista de la vista Gráfica.
- **2** En el editor de la vista Gráfica, en la barra de herramientas, haga clic en el icono Editar propiedades de gráfico.
- **3** En la casilla de verificación Propiedades de gráfico, haga clic en la ficha Estilo.
- **4** Haga clic en el enlace Formato condicional y de estilo para abrir el cuadro de diálogo Formato condicional y de estilo.
- **5** Para aplicar formato a la apariencia de un gráfico en función de la posición de los elementos del gráfico, haga lo siguiente:
	- **a** Haga clic en la ficha Formato de estilo.
	- **b** Seleccione la ficha del elemento del gráfico (por ejemplo, barra) al que desee agregar una posición formateada personalizada.
	- **c** Haga clic en el icono Agregar nuevo puesto (signo más de color verde).
	- **d** En la tabla Posiciones con formato personalizado, especifique el formato para la nueva entrada de posición. Por ejemplo, para seleccionar el color que desea aplicar a la posición, haga clic en la flecha hacia abajo que aparece junto al cuadro Color y acceda al cuadro de diálogo Selector de color. (Tenga en cuenta que las opciones de formato dependen del elemento).
	- **e** Haga clic en Aceptar.
- **6** Para aplicar formato a la apariencia de un gráfico en función de una condición aplicada, haga lo siguiente:
	- **a** Haga clic en la ficha Formato condicional.
	- **b** Haga clic en Agregar formato condicional y seleccione la columna a la que desea aplicarle una condición.
	- **c** En el cuadro de diálogo Nueva Condición, seleccione el operador e introduzca un valor de columna o un rango de valores de columna para esta condición.
- **1262** Ayuda en línea de Oracle CRM On Demand Part 1 Versión 40
- **d** Haga clic en Aceptar.
- **e** En la ficha Formato condicional, para seleccionar el color que desea aplicar a los valores de columna cuando se cumpla la condición, haga clic en la flecha hacia abajo que aparece junto al cuadro Color para acceder al cuadro de diálogo Selector de color.

**NOTA:**Al especificar varias condiciones, se evalúan todas las condiciones y se combinan los formatos que son verdaderos. Si se produce un conflicto con los formatos, la condición que se comprueba en último lugar como verdadera determina el formato que se muestra.

- **f** Haga clic en Aceptar.
- **7** Cuando termine de realizar cambios, haga clic en Aceptar para cerrar el cuadro de diálogo Propiedades de gráfica.
- **8** Haga clic en Terminado para cerrar el editor de la vista Gráfica.
- **9** Guarde el análisis.

## **Visualización de los resultados en las vistas de tabla dinámica**

La vista de tabla dinámica es una vista interactiva que permite girar las filas, columnas y encabezados de las secciones para obtener distintas perspectivas de los datos. Es posible desplazarse por las tablas dinámicas y profundizar en ellas, y son especialmente útiles para los informes de tendencias.

En este tema se describen las posiciones de la tabla dinámica y se proporcionan instrucciones para realizar las siguientes tareas:

- **Adición o modificación de vistas de tabla dinámica**
- Uso de varias listas desplegables de página en tablas dinámicas
- Sustitución de reglas de agregación predeterminadas en las tablas dinámicas
- Adición de formato a tablas dinámicas
- Visualización de sumas acumuladas en tablas dinámicas
- Visualización del valor relativo de un ítem en tablas dinámicas
- Uso de cálculos en tablas dinámicas
- Generación de cálculos en tablas dinámicas

### **Posiciones de la tabla dinámica**

Cuando se agrega o modifica una tabla dinámica, las columnas incluidas en el informe se muestran como elementos en la plantilla de tablas dinámicas.

En la tabla siguiente se describen las posiciones de la tabla dinámica.

**Posición Descripción**

#### Análisis

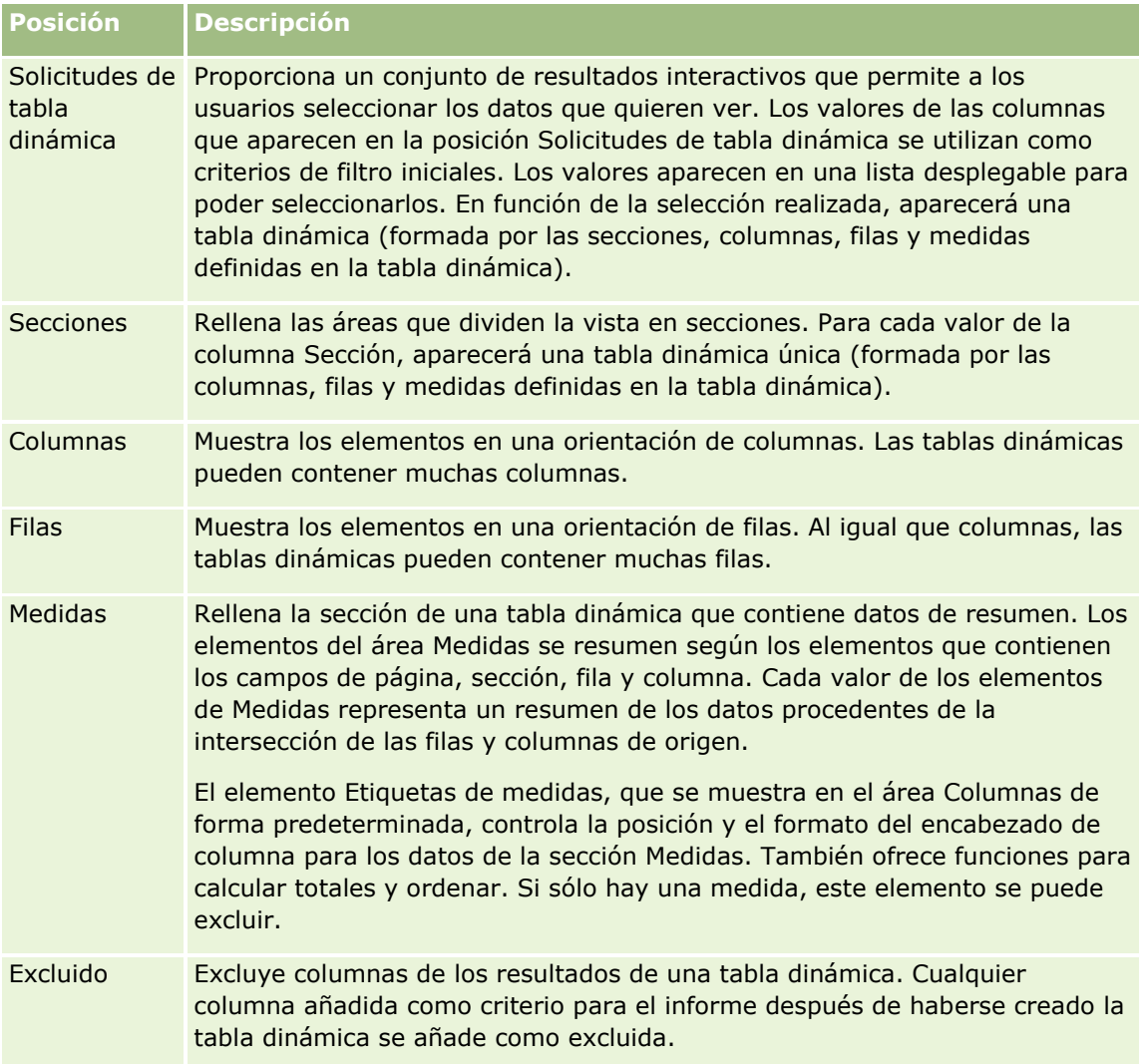

## **Adición o modificación de vistas de tablas dinámicas**

El procedimiento siguiente proporciona los pasos básicos para agregar o modificar una vista de tabla dinámica.

#### *Para agregar o modificar una vista de tabla dinámica*

- **1** En la ficha Resultados, realice una de las siguientes acciones:
	- **Para agregar una nueva vista de tabla dinámica, haga clic en Nueva vista y, a continuación, seleccione** Tabla dinámica.
	- **Para editar una vista de tabla dinámica existente, haga clic en el botón Editar vista de la vista de tabla** dinámica.

En el panel Diseño se mostrarán las opciones y la configuración de la vista.

- **2** Para reorganizar las columnas, pase el puntero por el título de la columna hasta que aparezca la barra de arrastre encima del título para, a continuación, arrastrar la barra a una nueva ubicación.
- **1264** Ayuda en línea de Oracle CRM On Demand Part 1 Versión 40

**3** Para agregar una vista de gráfica a la tabla dinámica, haga clic en el icono de la gráfica en la barra de herramientas.

Cuando haya agregado la gráfica a la tabla dinámica, podrá cambiar la posición de la gráfica, el tipo de gráfica, etc. Para obtener información sobre la vista de gráfica, consulte Visualización de resultados en vistas de gráfica (consulte ["Visualización de los resultados en vistas de gráfica"](#page-1256-0) en la página [1257\)](#page-1256-0).

- **4** Para añadir totales, realice las siguientes acciones:
	- **a** Para los totales de las áreas Páginas, Secciones, Filas y Columnas, haga clic en el botón Totales y realice una selección:
		- Si no desea totales, seleccione Ninguno. De forma predeterminada, el botón Totales se muestra con un fondo blanco.
		- **Para indicar la posición de presentación del total en los elementos de datos, seleccione Antes o** Después. Por ejemplo, si añade un total en una fila que contiene regiones y especifica la opción Antes, el total se muestra antes que los distritos individuales de la región.
	- **b** Para los totales del área de medidas, haga clic en el botón Más opciones de la fila o columna a totalizar, seleccione Regla de agregación, seleccione un valor y compruebe que la opción Total basado en informe está seleccionada.

**NOTA:** Si la opción Total basado en informe no está seleccionada, Oracle CRM On Demand calcula el total en función del conjunto completo de resultados, antes de aplicar filtros a las medidas.

Según los totales que se seleccionen en el nivel de filas o columnas, los totales de los datos de resumen representados por los elementos de Medidas se mostrarán en formato de columna o fila. Los totales de columnas y filas incluyen etiquetas.

Si el botón Totales aparece atenuado, no se mostrarán los totales.

- **5** Para utilizar otras opciones para columnas, medidas o filas, haga clic en el botón Más opciones y seleccione en la lista desplegable.
- **6** Para aplicar formato a las etiquetas o valores de una columna, haga clic en el botón Totales o Más opciones y, a continuación, seleccione la opción de formato adecuada.
- **7** Guarde el informe y, a continuación, haga clic en Terminado.

### **Uso de varias solicitudes desplegables en tablas dinámicas**

Si coloca varios atributos en el área Solicitudes de tabla dinámica de la tabla dinámica, podrá crear una página con varias solicitudes desplegables. Así, cuando los usuarios vean la tabla dinámica, verán varias solicitudes desplegables para cada atributo.

Cuando se guarde el informe, las solicitudes desplegables estarán disponibles para los usuarios con acceso al informe.

### **Sustitución de reglas de agregación predeterminadas en las tablas dinámicas**

Puede sustituir la regla de agregación predeterminada de una medida, especificada tanto por el autor original del informe o por el sistema.

#### *Para sustituir la regla de agregación predeterminada de una medida en una tabla dinámica*

- **1** Haga clic en el botón Más opciones de la medida cuya regla de agregación desea sustituir.
- **2** Seleccione la opción Regla de agregación y, a continuación, seleccione la regla de agregación a aplicar.

### **Añadir formato a tablas dinámicas**

Puede aplicar un estilo de barra verde y de formato estético a una tabla dinámica. Puede también personalizar el aspecto de las secciones, filas, columnas o medidas y de su contenido.

Por ejemplo, puede especificar las opciones de fuente, celda, borde y hoja de estilo de las secciones, valores y etiquetas de medida. Para las secciones, puede incluir y personalizar la posición de los encabezados de columna junto con los valores en esa sección. También puede insertar saltos de página, de forma que cuando cambie un valor en una sección, la nueva sección aparezca en una nueva página.

También puede añadir formato condicional, que ayuda a dirigir la atención hacia un elemento de datos si éste cumple un determinado umbral. Para añadir formato condicional a una columna de una tabla dinámica, consulte Editar propiedades de columnas (en la página [1219\)](#page-1218-0).

#### **Añadir estilo de barra verde y formato estético a una tabla dinámica**

El estilo de barra verde muestra filas o columnas alternas en color verde claro. El formato estético afecta al aspecto global de la tabla dinámica y permite cambiar también el color verde predeterminado de la barra.

#### *Para agregar el estilo de barra verde y formato a una tabla dinámica*

- **1** En la vista de tabla dinámica, haga clic en el botón Propiedades de vista de tabla dinámica situado cerca de la parte superior del área de trabajo.
- **2** Para agregar el estilo de barra verde, active la casilla de verificación Activar estilo alternativo.

Para cambiar el modo de aplicación del estilo, realice una selección en la lista Alternativo.

- **3** Para agregar cambios en el formato, haga clic en el botón Formato.
- **4** En el cuadro de diálogo Formato de fila alternativo, seleccione un nuevo color de fondo para el formato de celda para cambiar el color verde predeterminado.

Para obtener más información sobre el formato estético, consulte Aplicación de formato estético en análisis y cuadros de mandos (consulte ["Aplicación de formato superficial en análisis y cuadros de](#page-1206-0)  [mandos"](#page-1206-0) en la página [1207\)](#page-1206-0).

#### **Añadir formato a secciones y contenidos de sección**

Las opciones de formato de sección y contenido de sección le permiten hacer lo siguiente:

- Incluir y personalizar la posición de los encabezados de columna junto con los valores de la sección.
- **Insertar saltos de página. Cada vez que cambia el valor de la sección, la nueva sección aparece en una** página nueva. Esto resulta útil para los informes detallados en función de los datos.
- Aplicar formato estético a una sección y su contenido.

#### *Para aplicar un formato a las secciones de una tabla dinámica*

- **1** Para formatear la apariencia de una sección, realice las siguientes tareas:
	- **a** Haga clic en el botón Editar vista de la vista de tabla dinámica y en Propiedades de sección.
	- **b** En el cuadro de diálogo Propiedades de la sección, seleccione las opciones que desee y haga clic en Aceptar.
- **2** Para formatear la apariencia del contenido de una sección, realice las siguientes acciones:
	- **a** En cada campo cuyo formato desee cambiar, haga clic en el botón Más opciones y seleccione Propiedades de columna del menú desplegable.
	- **b** En el cuadro de diálogo Propiedades de columna, seleccione las opciones que desee y haga clic en Aceptar.

Para obtener más información sobre la aplicación del formato estético, consulte Aplicación de formato estético en análisis y cuadros de mandos (consulte ["Aplicación de formato superficial en análisis y](#page-1206-0)  cuadros [de mandos"](#page-1206-0) en la página [1207\)](#page-1206-0).

#### **Añadir formato a filas**

Las opciones de formato de fila y contenido de fila le permiten hacer lo siguiente:

- Aplicar un formato estético a las filas y a los encabezados y los valores de las filas.
- Utilizar una fila en los cálculos de la tabla dinámica pero suprimir la visualización de esa fila en los resultados.
- Definir un nuevo elemento calculado para utilizarlo en la tabla dinámica.
- Duplicar la fila en la tabla dinámica.
- Eliminar una columna de la vista de tabla dinámica.

#### *Para añadir formato a las filas*

- En la vista de tabla dinámica, haga clic en el botón Más opciones de la fila y realice la selección en la lista desplegable:
	- Para aplicar un formato estético a los encabezados y valores de la fila, seleccione la opción adecuada.
- **Para obtener más información sobre la aplicación del formato estético, consulte Aplicación de formato** estético en análisis y cuadros de mandos (consulte "Aplicación de formato superficial en análisis y [cuadros de mandos"](#page-1206-0) en la página [1207\)](#page-1206-0).
- **Para ocultar una fila de la salida, seleccione Oculto.**
- **Para definir un nuevo ítem calculado, haga clic en Nuevo ítem calculado.**

Para obtener más información sobre la definición de ítems calculados, consulte la sección Generación de cálculos en tablas dinámicas de este tema.

- **Para duplicar la fila en la tabla dinámica, seleccione Duplicar capa.**
- **Para eliminar la columna del informe, seleccione Quitar columna.**
- **La columna se elimina de la tabla dinámica y del resto de vistas de resultados del informe.**

**NOTA:** la configuración del formato de datos para columnas incluida en el área Medidas hereda la configuración de las columnas de la sección.

### **Mostrar sumas acumuladas en tablas dinámicas**

Las medidas numéricas de una tabla dinámica se pueden mostrar como sumas acumuladas en las que cada celda consecutiva de la medida muestra el total de todas las celdas anteriores de esa medida. Es una función exclusivamente de visualización y no tiene efectos en los resultados reales de la tabla dinámica.

Habitualmente, las sumas acumuladas se podrían mostrar para columnas duplicadas o para medidas en las que se ha seleccionado la opción de presentar los datos como un porcentaje de la columna, y en las que el último valor es 100 %. Las sumas acumuladas se aplican a todos los totales. La suma acumulada de cada nivel de detalle se calcula por separado.

Los encabezados de columna no se ven afectados cuando se selecciona la opción de suma acumulada. Puede aplicar un formato al encabezado de columna si desea indicar que la opción de suma acumulada está habilitada.

Las siguientes reglas de uso se aplican a las sumas acumuladas:

- Las sumas acumuladas no son compatibles con la función RSUM de SQL (el efecto sería la suma acumulada de una suma acumulada).
- Todas las sumas acumuladas se restablecen en cada nueva sección. Una suma acumulada no se restablece ante un salto de la sección y continúa entre las secciones.
- **La** Cuando una medida no aparece en una única columna o fila, la medida se suma de izquierda a derecha y de arriba a abajo. (La celda inferior derecha contendrá la suma total.) Las sumas acumuladas no se restablecen en cada fila o columna.
- No se admiten acumulados de máximos, mínimos y promedios.

#### *Para mostrar una medida como una suma acumulada*

 En el área Medidas, haga clic en el botón Más opciones de la fila o columna a acumular y seleccione la siguiente opción:

Mostrar como suma acumulada

### **Mostrar el valor relativo de un elemento en tablas dinámicas**

Puede convertir dinámicamente como porcentaje o índice las medidas almacenadas o calculadas de una tabla dinámica. De esa forma se muestra el valor relativo, comparado con el total, del elemento sin necesidad de crear un cálculo específico para él.

Por ejemplo, si va a utilizar una tabla dinámica para examinar las ventas por región, puede duplicar la medida de ventas y verla como un porcentaje del total. Así podrá ver las ventas reales y el porcentaje de ventas del que cada región informa.

Puede ver la medida como un porcentaje entre 0,00 y 100,00 o como un índice entre 0 y 1. Seleccione el método más adecuado.

#### *Para mostrar un ítem como valor relativo en una tabla dinámica*

**1** En la vista de tabla dinámica, haga clic en el botón Más opciones para mostrar la columna como valor relativo.

El siguiente paso es opcional. Cuando duplica la medida en la tabla dinámica, puede visualizar tanto el total de la medida como su valor relativo. Así no tendrá que agregar la columna dos veces en la ficha Criterios para mostrar el total y su valor relativo en la tabla dinámica.

**2** Para duplicar la medida, seleccione Capa duplicada.

La medida aparece una segunda vez con el mismo nombre en la tabla dinámica. Para cambiar el nombre de la medida, haga clic en Más opciones, seleccione Dar formato a encabezados y, después, escriba el nuevo nombre en el primer campo.

**3** Haga clic en Más opciones y seleccione Mostrar datos como, seleccione Porcentaje de o Índice de y, a continuación, la opción de submenú adecuada.

**NOTA:** la opción Mostrar datos como sólo está disponible para los ítems que sean medidas almacenadas o calculadas.

Las opciones para Porcentaje de e Índice de son:

- Columna
- $\blacksquare$  Fila
- Sección
- Página
- Columna principal
- $\blacksquare$  Fila principal
- Capa (si selecciona capa, también debe seleccionar una columna del informe por la que agrupar los porcentajes.)

### **Usar cálculos en tablas dinámicas**

Puede utilizar cálculos en tablas dinámicas para obtener distintas vistas de los datos. Los cálculos le permiten sustituir la regla de agregación predeterminada especificada en el sistema y, en los informes existentes, la regla de agregación seleccionada por el autor.

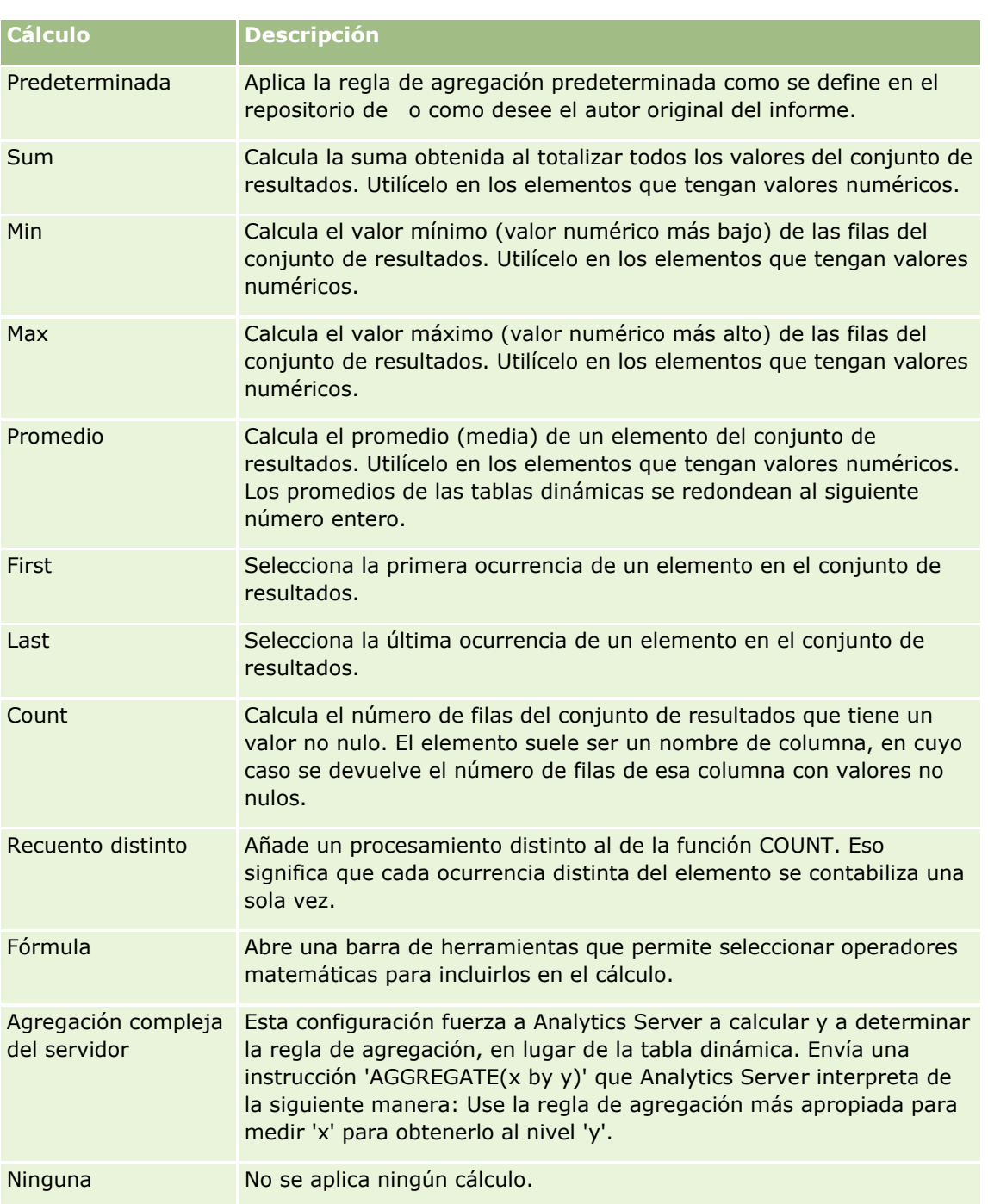

En la siguiente tabla se describen los cálculos que se pueden utilizar en las tablas dinámicas.

Para obtener más información sobre las funciones SQL, consulte Uso de funciones de análisis (en la página [1301\)](#page-1300-0).

### **Generar cálculos en tablas dinámicas**

Puede generar cálculos para elementos en las áreas de página, sección, fila y columna.

#### *Para generar un cálculo para un elemento en una tabla dinámica*

- **1** En el área Secciones o Filas, haga clic en el botón Más opciones de la medida en la que desea realizar un cálculo.
- **2** Seleccione la opción Nuevo elemento calculado.

Aparece la ventana Elemento calculado.

- **3** Asigne un nombre al cálculo en el campo Etiqueta mostrada.
- **4** Para generar un cálculo distinto de una fórmula, seleccione una de las siguientes opciones:
	- **Para generar un cálculo, seleccione la función que quiera de la lista desplegable Función y haga clic en** uno o más elementos de la lista Valores para agregarlos al campo Seleccionados.
	- Si calcula el promedio de una columna utilizando un tipo numérico de entero, cambie la fórmula de la columna para que utilice un tipo numérico de doble (coma flotante). Por ejemplo, si la fórmula actual es x, cámbiela a CAST(x as double).

**NOTA:** los promedios de las tablas dinámicas se redondean al siguiente número entero.

**5** Para crear una fórmula, seleccione la función Personalizar fórmula en la lista desplegable Función e introduzca la fórmula en el campo Seleccionados.

**NOTA:** una fórmula crea una agrupación personalizada dinámica en la tabla dinámica. Todas las medidas a las que se hace referencia en una fórmula deben pertenecer a la misma columna lógica y deben estar presentes en los resultados. Las fórmulas se pueden insertar en, o combinar con, otros cálculos.

Los operadores matemáticos permanecen visibles. En la siguiente tabla se muestran los operadores.

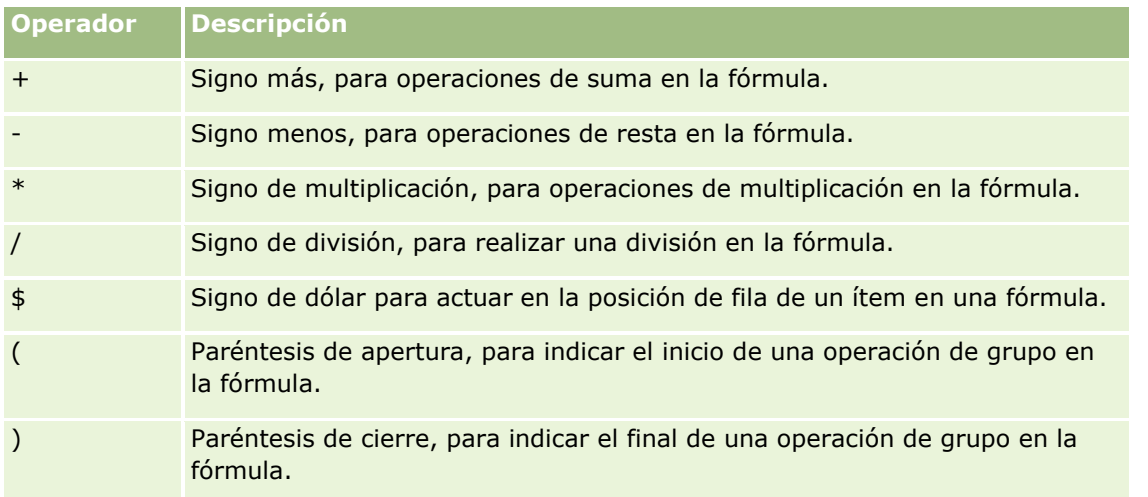

- **a** En el campo Seleccionados, cree la fórmula escribiendo o haciendo clic en los nombres de medida y en los operadores para insertarlos en la fórmula.
- **b** Utilice paréntesis donde sea necesario.
- **6** Cuando el cálculo haya terminado, haga clic en Aceptar.

Si se detecta algún error, aparecerá un mensaje. Corrija el error y vuelva a hacer clic en Finalizado.

Ayuda en línea de Oracle CRM On Demand Part 1 Versión 40 **1271**

### **Ejemplos de cálculos en tablas dinámicas**

Para los ejemplos y explicaciones de esta sección se asume que tiene un conocimiento básico de SQL y de su sintaxis. Los ejemplos son hipotéticos. No se muestran todos los cálculos posibles.

**Ejemplo 1**. En este ejemplo se obtiene el valor de la medida actual, como ventas en dólares, de cada uno de los productos SoftDrinkA, SoftDrinkB y SoftDrinkC y totaliza el valor conjunto.

sum('SoftDrinkA','SoftDrinkB','SoftDrinkC')

Es equivalente a seleccionar Sum en la lista desplegable Función y, a continuación, escribir o hacer clic en 'SoftDrinkA','SoftDrinkB','SoftDrinkC' para añadirlos al campo Función.

**Ejemplo 2.** En este ejemplo se obtiene el valor mínimo de la medida actual, como ventas en dólares, de SoftDrinkA o SoftDrinkB, cualquiera que sea el menor.

min('SoftDrinkA','SoftDrinkB')

En los ejemplos 1 y 2, todos los cálculos funcionales se realizan para cada elemento de la capa más externa, como la capa Producto. Por ejemplo, si Año y Producto están dispuestos en un eje, y uno de los cálculos precedentes se genera en la capa Producto, los resultados se calcularán por año.

**Ejemplo 3**. En este ejemplo se obtienen los valores de cada ítem de la capa más externa, como Año y Producto, y se totalizan.

sum(\*)

**Ejemplo 4**. En este ejemplo se obtiene la medida actual, como ventas en dólares, de los ítems de la primera, segunda y tercera filas y se totalizan.

sum(\$1,\$2,\$3)

En lugar de especificar el nombre de un elemento, como SoftDrinkA, puede especificar \$n o \$-n, donde n es un número entero que indica la posición de la fila del elemento. Si especifica \$n, la medida se toma de la fila n. Si especifica \$-n, la medida se toma desde la fila n hasta la última fila.

Por ejemplo, para ventas en dólares, \$1 obtiene la medida de la primera fila del conjunto de datos, y \$-1 obtiene la medida desde la última fila del conjunto de datos.

**Ejemplo 5.** En este ejemplo se suman las ventas de SoftDrinkA, SoftDrinkB y SoftDrinkC.

'SoftDrinkA' + 'SoftDrinkB' + 'SoftDrinkC'

Es equivalente al siguiente cálculo:

sum('SoftDrinkA','SoftDrinkB','SoftDrinkC')

**Ejemplo 6**. En este ejemplo se suman las ventas de SoftDrinkA con las ventas de diet SoftDrinkA; a continuación, se suman las ventas de SoftDrinkB con las de diet SoftDrinkB; por último, se devuelve el mayor de los dos importes.

max('SoftDrinkA' + 'diet SoftDrinkA', 'SoftDrinkB' + 'diet SoftDrinkB')

## **Mostrar resultados en vistas de indicador**

Las vistas de indicador se utilizan para mostrar el rendimiento respecto a los objetivos. En la siguiente tabla se muestran los indicadores disponibles en la lista desplegable Indicador y se describen sus usos. El indicador predeterminado es el indicador de cuadrante.

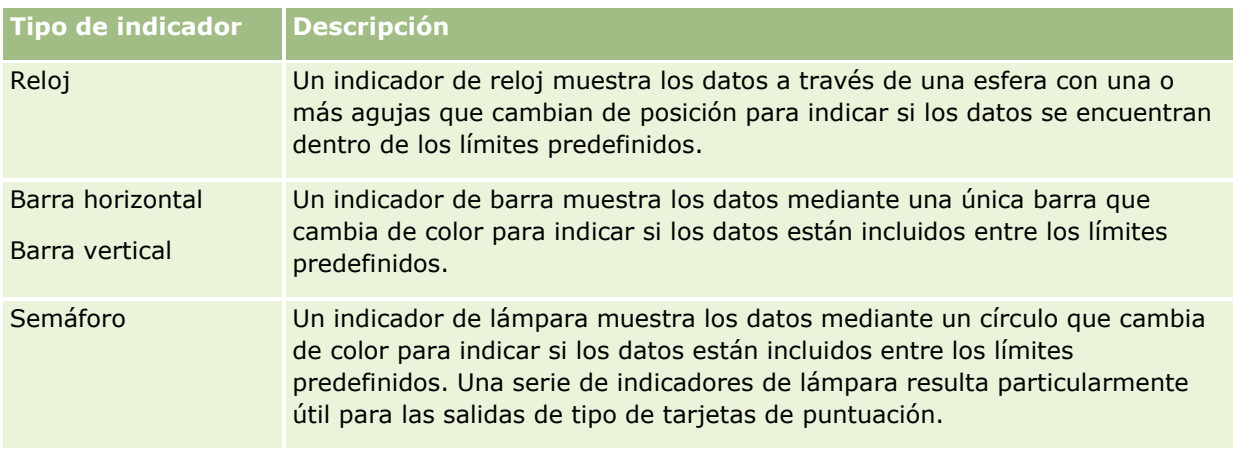

#### **Subtipos de indicador**

El tipo de indicador seleccionado determina qué subtipos de indicador están disponibles. El indicador de cuadrante no tiene subtipos. Los subtipos de indicador son los siguientes:

- **Indicadores de barra: Relleno y Estilo LED. El subtipo predeterminado es Relleno.**
- Indicadores de lámpara: 3 dimensiones (3D) y 2 dimensiones (2D). El subtipo predeterminado es 3D.

#### **Tamaños de indicador**

Los tamaños de indicador son pequeño, medio, grande y personalizado. El tamaño predeterminado es medio.

En el siguiente procedimiento se describe cómo editar una vista Indicador:

**NOTA:** si selecciona un tipo de indicador que es incompatible con los resultados, éstos no se mostrarán.

#### *Para editar una vista Indicador*

**1** Si la vista todavía no está en el diseño compuesto, agréguela.

Para obtener instrucciones sobre cómo agregar vistas, consulte Adición y edición de vistas (en la página [1245\)](#page-1244-0).

- **2** En la ficha Resultados del editor de análisis, haga clic en el icono Editar vista de la vista Indicador. Se abrirá el editor de la vista Indicador.
- **3** En el panel Diseño, arrastre los campos y suéltelos en las áreas de destino según sea necesario.
- **4** En el panel Configuración, defina los umbrales.
- **5** Haga clic en el icono Editar propiedades de indicador en la barra de herramientas.
- **6** En el cuadro de diálogo Propiedades de indicador, seleccione las opciones que desee. Puede especificar lo siguiente:
	- **Propiedades relacionadas con el lienzo de indicador, como la ubicación de la leyenda**

Ayuda en línea de Oracle CRM On Demand Part 1 Versión 40 **1273**

- **Propiedades que controlan la apariencia del indicador, como el ancho y la altura del indicador**
- **Propiedades para límites de indicador y marcas**
- **Propiedades que controlan la visualización de títulos, pies de página y etiquetas para el indicador o** indicadores de un juego de indicadores
- **7** Cuando haya terminado de realizar cambios, haga clic en Aceptar para cerrar el cuadro de diálogo Propiedades de indicador.
- **8** Haga clic en Finalizado para cerrar el editor de la vista Indicador.
- **9** Guarde el análisis.

## **Visualización de filtros aplicados a los resultados de análisis**

Esta vista muestra los filtros que están activos para un informe. Para obtener más información sobre cómo agregar filtros a un informe, consulte Adición de filtros a columnas en datos analíticos (consulte ["Adición de](#page-1210-0)  [filtros a columnas en análisis"](#page-1210-0) en la página [1211\)](#page-1210-0).

#### *Para añadir o modificar una vista de filtros*

- **1** En la ficha Resultados, realice una de las siguientes acciones:
	- Para agregar una nueva vista de filtros, haga clic en Nueva vista y, a continuación, seleccione Filtros activos.
	- **Para editar una vista de filtros existente, haga clic en el botón Editar vista de la vista de filtros.**

La vista de filtros aparecerá en el espacio de trabajo.

- **2** Cuando haya finalizado, haga clic en Aceptar.
- **3** Guarde el informe.

## **Añadir texto de marcado a los resultados**

La vista de texto estático permite añadir o editar texto de marcado para que se muestre con los resultados. Puede añadir texto de marcado que contenga texto con formato, controles ActiveX o código de JavaScript, sonido, animación, logotipos especializados, etc. El texto de marcado puede contener cualquier elemento que admita el explorador utilizado.

En esta sección se proporciona el procedimiento para añadir o modificar una vista de texto estático y algunos ejemplos de texto estático. Si encuentra un ejemplo parecido a lo que quiere hacer, puede copiarlo y personalizarlo según sus necesidades.

#### *Para agregar o modificar una vista de texto estático*

- **1** En la ficha Resultados, realice una de las siguientes acciones:
- **1274** Ayuda en línea de Oracle CRM On Demand Part 1 Versión 40
- **Para agregar una nueva vista de texto estático, haga clic en Nueva vista y seleccione Texto estático.**
- **Para editar una vista de texto estático existente, haga clic en el botón Editar vista de la vista de texto** estático.

En el espacio de trabajo se mostrará la vista de texto estático.

**2** Especifique el texto de marcado en el cuadro de texto.

Para hacer que el texto aparezca en negrita, en cursiva o subrayado, haga clic en el botón adecuado para insertar las etiquetas HTML de inicio y de finalización y, a continuación, escriba el texto entre las etiquetas. O bien, seleccione primero el texto y, después, el botón de formato.

**NOTA:** para incluir un salto de línea, utilice el botón Salto de línea. Al pulsar Intro no se obtienen varias líneas de texto.

En la siguiente tabla se describen varios ejemplos.

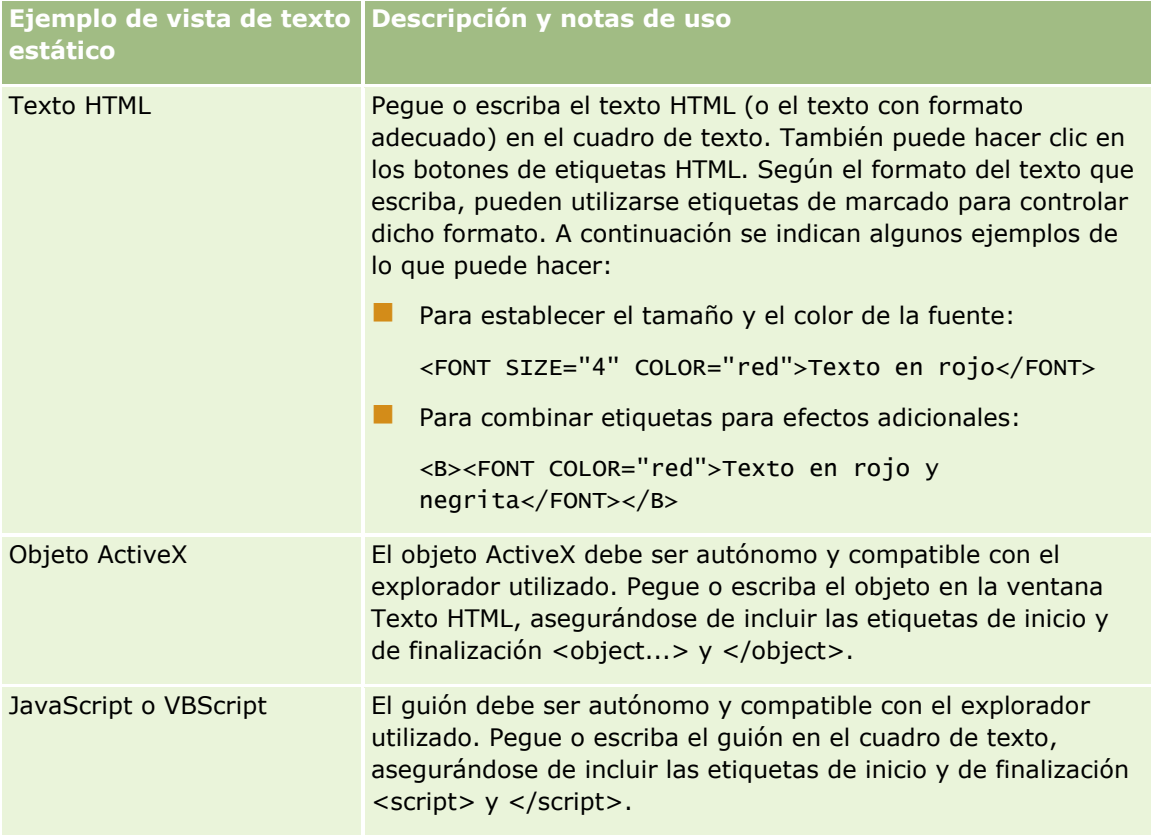

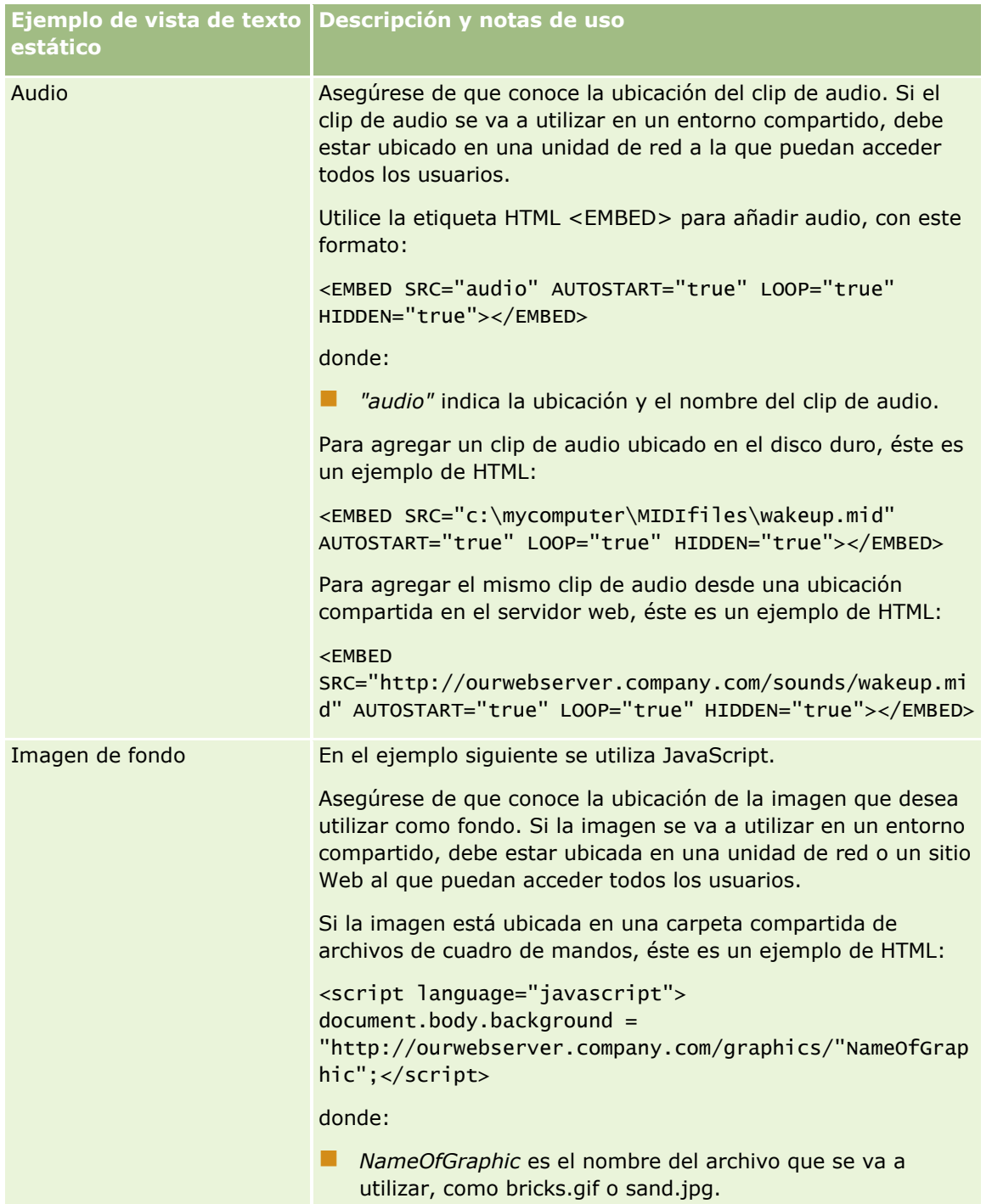

- **1** Para aplicar el formato estético a la fuente utilizada en la vista de texto estático, haga clic en el botón Dar formato a vista.
- **2** Para importar el formato de fuente de una vista guardada anteriormente, haga clic en el botón Importar formato de otro análisis y acceda a la vista guardada.

Nota: puede importar formato de informes que tengan formatos del Paso 2 (Crear diseños). Los formatos del Paso 1 (Definir criterios) no se pueden importar.

**1276** Ayuda en línea de Oracle CRM On Demand Part 1 Versión 40

- **3** Cuando termine, haga clic en Aceptar.
- **4** Guarde el informe.

## **Agregar leyendas a informes mediante la vista de leyenda**

Utilice la vista de leyenda para documentar el significado de los formatos especiales utilizados en los informes, como el significado de los colores personalizados aplicados a los indicadores.

Por ejemplo, puede utilizar un formato condicional en un informe para mostrar los elementos críticos en color rojo y los elementos que necesitan atención en color amarillo. Puede añadir una leyenda con texto que describa el significado de los colores y títulos que resumen la acción adecuada. Puede utilizar el formato estético para hacer que los colores de fondo del texto coincidan con los colores del informe condicional.

#### *Para agregar o modificar una vista de leyenda*

- **1** En la ficha Resultados, realice una de las siguientes acciones:
	- **Para agregar una nueva vista de leyenda, haga clic en Nueva vista y seleccione Leyenda.**
	- **Para editar una vista de leyenda existente, haga clic en el botón Editar vista de la vista de leyenda.**

La vista de leyenda aparece en el espacio de trabajo.

**2** En el campo Títulos, seleccione la ubicación en la que desea que se muestre el título.

Las opciones son Derecha, Izquierda o Ninguno. Si no desea que aparezca ningún título, seleccione Ninguno.

- **3** En el campo Ítems de leyenda por fila, seleccione el número de ítems de leyenda que desea para cada fila.
- **4** (Opcional) Escriba un título para la leyenda, como Leyenda.
- **5** En el primer cuadro de texto Título, escriba el significado de la condición, como Necesita atención inmediata.
- **6** En el primer cuadro de texto Texto de ejemplo, escriba la primera condición que desea documentar, como Crítico.

Puede utilizar el cuadro de diálogo Formato común para establecer el color de fondo, como rojo. La introducción de texto es opcional. Si lo desea, puede especificar un color de fondo.

- **7** Para agregar otro título, haga clic en el botón Agregar ítem.
- **8** Cuando termine de agregar títulos, haga clic en Aceptar.
- **9** Guarde el informe.

# **Otorgar permiso a los usuarios para cambiar columnas en análisis (vista Selector de columnas)**

Utilice la vista Selector de columnas para permitir a los usuarios seleccionar las columnas de forma dinámica y poder cambiar los datos que aparecen en un análisis. Un *selector de columnas* es una lista desplegables que contiene columnas preseleccionadas. En una vista Selector de columnas puede adjuntar un selector de columnas a cada columna en un análisis y varias columnas (atributos) a cada selector.

#### *Para editar una vista Selector de columnas*

**1** Si la vista todavía no está en el diseño compuesto, agréguela.

Para obtener instrucciones sobre cómo agregar vistas, consulte Adición y edición de vistas (en la página [1245\)](#page-1244-0).

- **2** En la ficha Resultados del análisis, haga clic en el icono Editar vista de la vista del selector de columnas. Se abrirá el editor de la vista Selector de columnas.
- **3** Seleccione la casilla de verificación Incluir selector en la que desee que aparezca un selector de columnas.
- **4** Para adjuntar un nuevo atributo a un selector de columnas:
	- **a** Seleccione la columna a la que desea adjuntar el atributo.
	- **b** En el panel Áreas temáticas, haga doble clic en el nombre del campo del atributo

**NOTA:** Al adjuntar atributos a un selector de columnas de este modo, las columnas de atributos no se añaden al análisis en la ficha Criterios. En su lugar, cuando se muestra esta ficha, se puede ver que la columna se denomina ahora como un grupo de columnas y se muestra también la columna por defecto para la lista. Dicha columna será aquélla en la que se crea la lista desplegable.

**5** Introduzca una etiqueta para cada selector.

**NOTA:** si no introduce una etiqueta, los usuarios que vean los resultados no verán una etiqueta en el selector.

- **6** En la barra de herramientas, en el campo Posición de la etiqueta, seleccione una posición para las etiquetas.
- **7** Si desea que los resultados se actualicen en cuanto el usuario seleccione cualquier nueva opción en una columna, en la barra de herramientas seleccione la casilla de verificación Actualizar automáticamente cuando se seleccione una nueva columna. Si no se activa esta casilla de verificación, los usuarios verán un botón Aceptar situado junto a los selectores de columnas y deben hacer clic en Aceptar para ver los nuevos resultados.
- **8** Cuando termine de realizar cambios, haga clic en Finalizado para cerrar el editor de la vista Selector de columnas.
- **9** Guarde el análisis.

# **Permitir a los usuarios seleccionar una vista específica con la vista Selector de vistas**

Utilice la vista Selector de vistas para seleccionar una vista específica de resultados entre las vistas guardadas. Cuando se coloca en un informe, el selector de vistas aparece como una lista desplegable para que los usuarios seleccionen la vista de resultados específica que deseen ver.

#### *Para agregar o modificar una vista de selector de vistas*

- **1** En la ficha Resultados, realice una de las siguientes acciones:
	- **Para agregar una nueva vista de selector, haga clic en Nueva vista, seleccione Avanzada y, a** continuación, Selector de vistas.
	- **Para editar una vista en el selector de vistas existente, haga clic en el botón Editar vista del selector** de vistas.

En el espacio de trabajo se mostrará la vista Selector de vistas.

- **2** (Opcional) Escriba un título para el selector de vistas e indique dónde debe aparecer el título en relación con el selector de vistas.
- **3** Realice las selecciones que desee incluir en el selector de vistas:
	- **Seleccione las vistas en el cuadro Vistas disponibles y desplácese al cuadro Vistas incluidas.**
	- **En el cuadro de vistas incluidas, haga clic en el botón Cambiar nombre para cambiarle el nombre a** una vista seleccionada.

**NOTA:** en la vista Ninguno se muestra sólo el selector.

- **4** Active la casilla de verificación Mostrar resultados para ver una presentación preliminar de la vista Selector de vistas.
- **5** Haga clic en Aceptar para volver a la página Vistas de diseño.
- **6** Para mover o editar la vista Selector de vistas (y otras vistas, según sea necesario) en la página, realice las siguientes acciones:
	- **Para mover la vista a una ubicación diferente en la página, arrastre la vista y suéltela en la nueva** ubicación.
	- **Para dar formato al aspecto de la vista del selector de vistas, haga clic en el botón Dar formato a vista** de la vista.

Puede especificar las opciones de formato adicional, fondo, borde y celda (anchura, altura, sangrado, margen derecho, margen superior y margen inferior).

- **Para editar una vista en el selector de vistas, haga clic en el botón Editar vista de la vista.**
- **Para eliminar una vista en el selector de vistas, haga clic en el botón Eliminar vista de la vista.**
- **7** Cuando realice los cambios, guarde el informe.

## **Cómo mostrar los resultados en vistas de embudo**

La vista Embudo muestra los resultados en una gráfica tridimensional que representa los valores objetivo, los valores reales y los niveles por color. Generalmente, las vistas de embudo se utilizan para representar gráficamente los datos relacionados con las etapas del proceso, como la cantidad de ingresos potenciales mostrados para cada etapa de ventas.

Las vistas de embudo son perfectas para mostrar los datos reales en comparación con los objetivo si se sabe que van a disminuir (o aumentar) los datos objetivo de forma significativa por etapa, como un pipeline de ventas. Puede hacer clic en una de las áreas coloreadas para profundizar hasta información más detallada.

En las vistas de embudo, los umbrales indican el porcentaje del valor objetivo y los colores proporcionan información visual de cada etapa. De forma predeterminada, la vista Embudo muestra lo siguiente:

- **The Todas las etapas en las que el valor real caiga por debajo del umbral mínimo aparecen en color rojo.**
- Todas las etapas en las que el valor real caiga por debajo del umbral máximo aparecen en color amarillo.
- Todas las etapas en las que el valor real sea mayor que el umbral máximo aparecen en color verde.

Puede cambiar los colores si lo desea.

En la siguiente tabla se describen los tipos de vistas de embudo que hay disponibles. El estilo de cada tipo puede ser de relleno sólido o degradado.

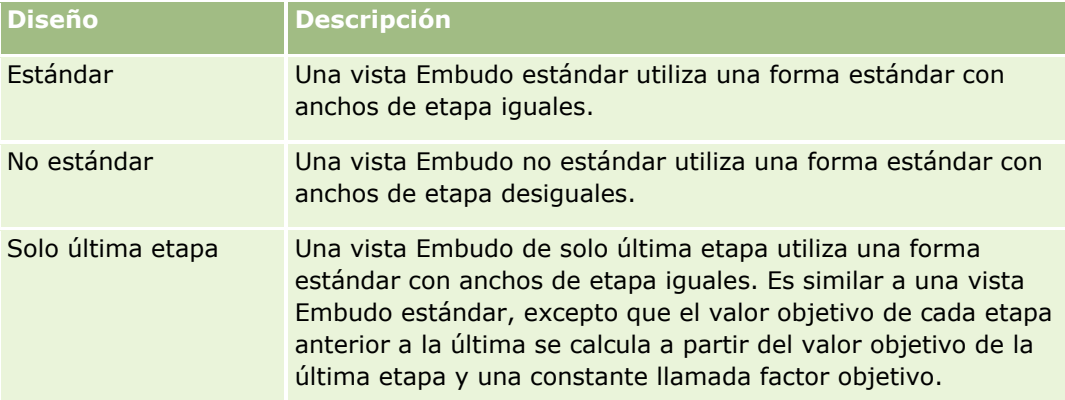

En el siguiente procedimiento se describe cómo editar una vista Embudo.

#### *Para editar una vista Embudo*

**1** Si la vista todavía no está en el diseño compuesto, agréguela.

Para obtener instrucciones sobre cómo agregar vistas, consulte Adición y edición de vistas (en la página [1245\)](#page-1244-0).

- **2** En la ficha Resultados del editor de análisis, haga clic en el icono Editar vista de la vista Embudo. Se abrirá el editor de la vista Embudo.
- **3** En el panel Diseño, arrastre y suelte las columnas en las áreas de destino según sea necesario.
- **4** En el panel Configuración, defina los umbrales.

Los umbrales indican un porcentaje del valor objetivo. Puede especificar umbrales personalizados en porcentajes o utilizar umbrales dinámicos También puede cambiar los colores que se utilizan para cada etapa.

- **5** Haga clic en el icono Editar propiedades de gráfico en la barra de herramientas.
- **6** En el cuadro de diálogo Propiedades de la gráfica, seleccione las opciones que desee.

Puede especificar lo siguiente:

- Las propiedades relacionadas con el lienzo de gráfico, como la anchura, la altura y la ubicación de la leyenda
- Las propiedades que controlan la apariencia del gráfico, como el estilo
- **Propiedades que controlan la visualización de títulos y etiquetas del gráfico**
- **7** Cuando termine de realizar cambios, haga clic en Aceptar para cerrar el cuadro de diálogo Propiedades de la gráfica.
- **8** Cuando termine de realizar cambios, haga clic en Finalizado para cerrar el editor de la vista Embudo.
- **9** Guarde el análisis.

## **Añadir texto narrativo a los resultados**

Utilice la vista de texto narrativo para añadir uno o más párrafos de texto para que aparezcan con los informes. El texto narrativo es útil para proporcionar información relativa a contexto, texto explicativo o descripciones ampliadas. Puede llevar a cabo las siguientes acciones en el texto narrativo:

- **Escriba una frase con marcadores de posición para cada columna de los resultados.**
- **E** Especifique cómo se deben separar las filas.
- Utilice los botones de formato para poner el texto en negrita, cursiva o subrayado e introducir saltos de línea.
- Aplíqueles formato estético a las fuentes utilizadas en la vista histórica o importe el formato de fuente de una vista guardada anteriormente.

### **Ejemplo de uso de la vista de texto narrativo**

Un usuario crea un informe que devuelve el nombre de región en la segunda columna, como parte del conjunto de resultados. El usuario desea que la vista histórica aparezca como se muestra en el siguiente ejemplo, con texto introductorio y cada región incluida como nueva línea:

#### **Este informe le muestra las ventas por región. Las regiones son:**

Región Este

Región Oeste

En la siguiente tabla se enumeran y describen las entradas de la vista histórica del usuario.

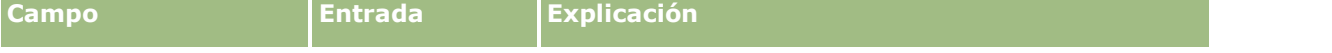

#### Análisis

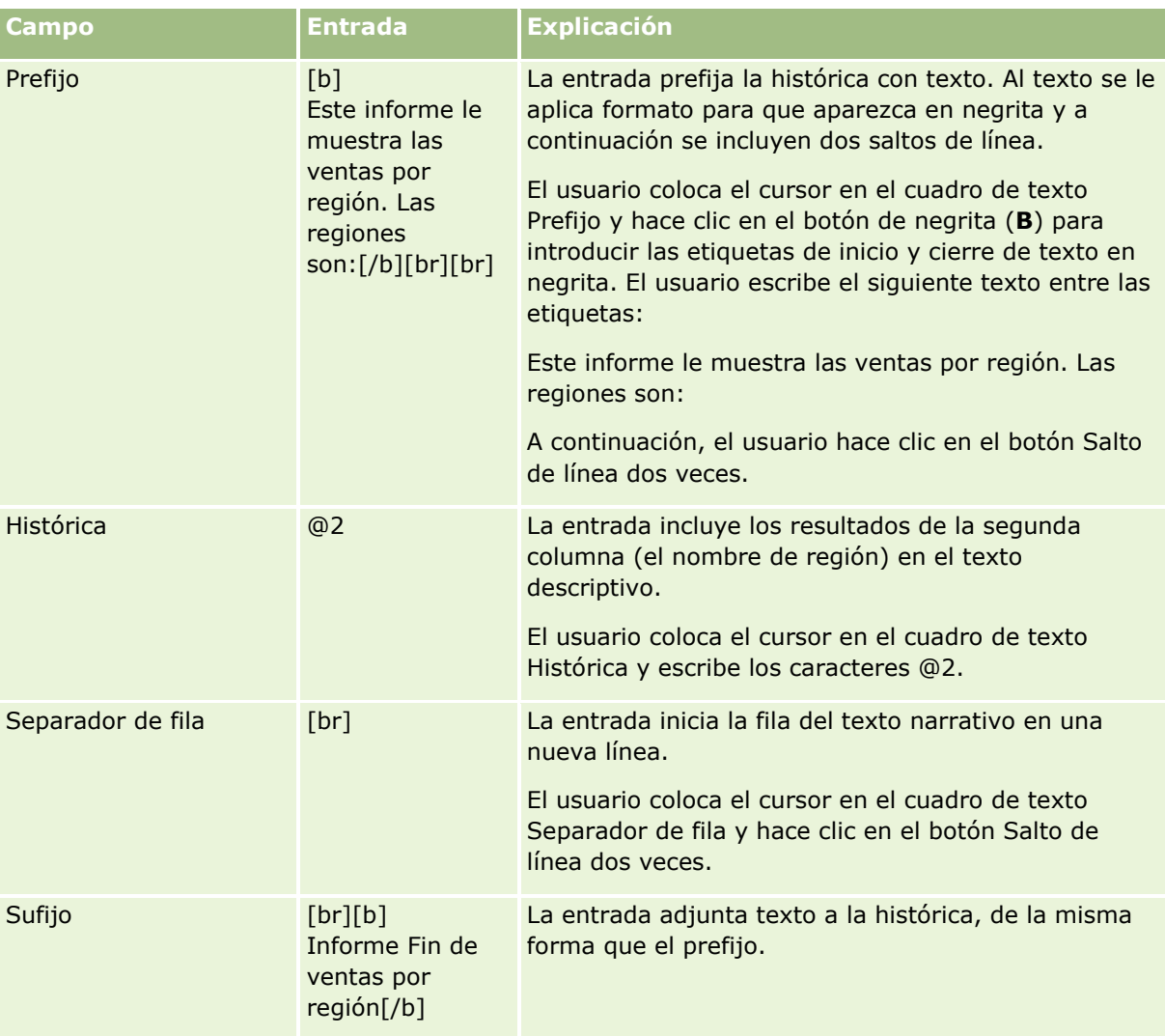

### **Caracteres reservados de la vista histórica**

En la vista histórica, los siguientes caracteres son caracteres reservados:

- @ (un símbolo, a menos que se utilice como marcador de columna en el cuadro de texto Histórica)
- [ (corchete izquierdo)
- ] (corchete derecho)
- ' (comilla simple)
- \ (barra diagonal inversa)

**NOTA:** si desea incluir un carácter reservado, sitúe un carácter de barra diagonal inversa delante (\) para realizar el escape. Por ejemplo, para incluir un carácter de barra diagonal inversa en el texto narrativo, escriba \\.

### **Adición o modificación de vistas históricas**

El siguiente procedimiento proporciona los pasos para editar una vista histórica.

Utilice los botones de formato de los cuadros de texto Prefijo, Histórica y Sufijo para poner el texto en negrita, cursiva o subrayado.

**NOTA:** para incluir un salto de línea, utilice el botón Salto de línea. Al pulsar Intro no se obtienen varias líneas de texto.

#### *Para añadir o modificar una vista histórica*

- **1** En la ficha Resultados, realice una de las siguientes acciones:
	- **Para agregar una nueva vista descriptiva, haga clic en Nueva vista, seleccione Avanzado y, a** continuación, seleccione Descripción.
	- **Para editar una vista histórica existente, haga clic en el botón Editar vista de la vista.**

En el espacio de trabajo se mostrarán las opciones y la configuración de la vista histórica.

**2** Introduzca las selecciones de los campos del espacio de trabajo.

En la tabla siguiente se describen los campos.

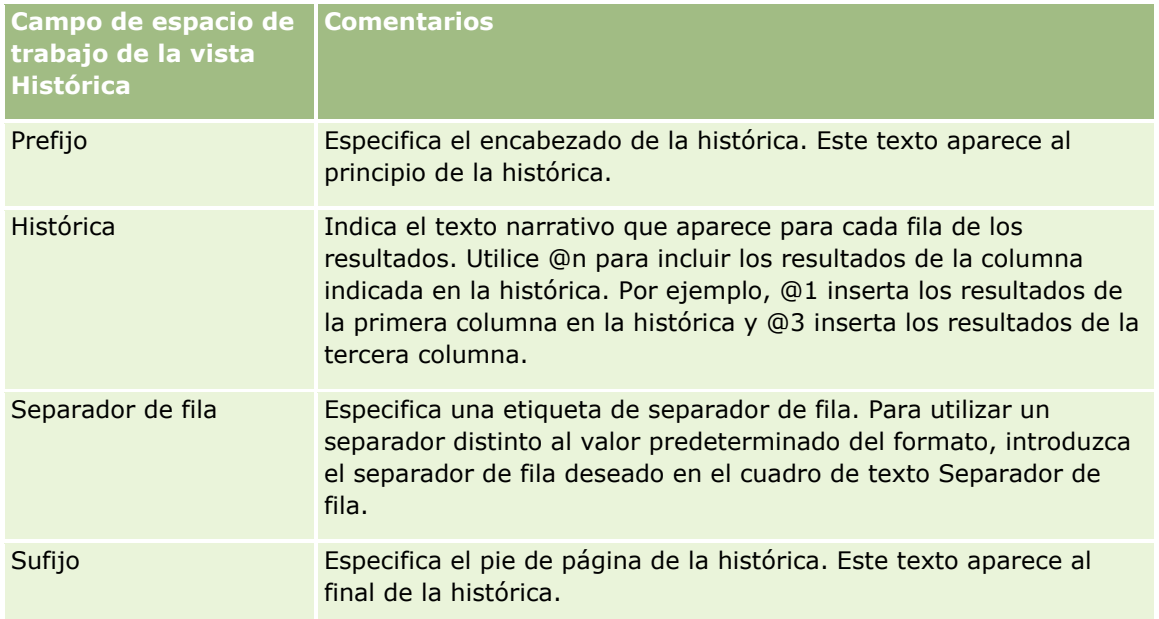

- **3** Para aplicar el formato estético a la fuente utilizada en la vista histórica, haga clic en el botón Formato de vista.
- **4** Para importar el formato de fuente de una vista guardada anteriormente, haga clic en el botón Importar formato de otro análisis y acceda a la vista guardada.

Nota: puede importar formato de informes que tengan formatos del Paso 2 (Crear diseños). Los formatos del Paso 1 (Definir criterios) no se pueden importar.

**5** Para ver una vista previa de la vista histórica, active la casilla de verificación Mostrar resultados.

Ayuda en línea de Oracle CRM On Demand Part 1 Versión 40 **1283**

- **6** Haga clic en Aceptar para volver a la página Vistas de diseño.
- **7** Para mover o editar la vista histórica (y otras vistas, según sea necesario) en la página, realice las siguientes acciones:
	- **Para mover la vista a una ubicación diferente en la página, arrastre la vista y suéltela en la nueva** ubicación.
	- **Para formatear la apariencia de la vista histórica, haga clic en el botón Dar formato a vista de la vista.**

Puede especificar las opciones de formato adicional, fondo, borde y celda (anchura, altura, sangrado, margen derecho, margen superior y margen inferior).

- **Para editar una vista histórica existente, haga clic en el botón Editar vista de la vista.**
- **Para eliminar una vista histórica, haga clic en el botón Eliminar vista de la vista.**
- **8** Cuando realice los cambios, guarde el informe.

## **Cómo mostrar los resultados en vistas de teletipo**

Una vista Teletipo muestra los resultados de un informe como una marquesina (moviendo los resultados que se desplazan por la página). Puede personalizar el tamaño del área de desplazamiento, la velocidad y la dirección en que se desplazan los resultados y otros valores de visualización.

**NOTA:** Si su explorador Web no admite texto en movimiento, el resultado se seguirá mostrando igualmente pero no se desplazará por la página.

#### *Para editar una vista Teletipo*

**1** Si la vista todavía no está en el diseño compuesto, agréguela.

Para obtener instrucciones sobre cómo agregar vistas, consulte Adición y edición de vistas (en la página [1245\)](#page-1244-0).

**2** En la ficha Resultados del editor de análisis, haga clic en el icono Editar vista de la vista Teletipo.

Se abrirá el editor de la vista Teletipo.

**3** Para generar valores predeterminados para los campos utilizados con mayor frecuencia, haga clic en Plantilla de ejemplo.

**ADVERTENCIA:** Si hace clic en el botón Plantilla de ejemplo después de introducir valores en otros campos, dichos valores se borrarán.

**4** Para borrar todos los campos, haga clic en Borrar campos.

**NOTA:** Después de borrar todos los campos, puede hacer clic en Plantilla de ejemplo para restaurar los valores predeterminados de los campos más habituales.

**5** Seleccione las opciones de los campos del espacio de trabajo.

En la tabla siguiente se describen los campos.

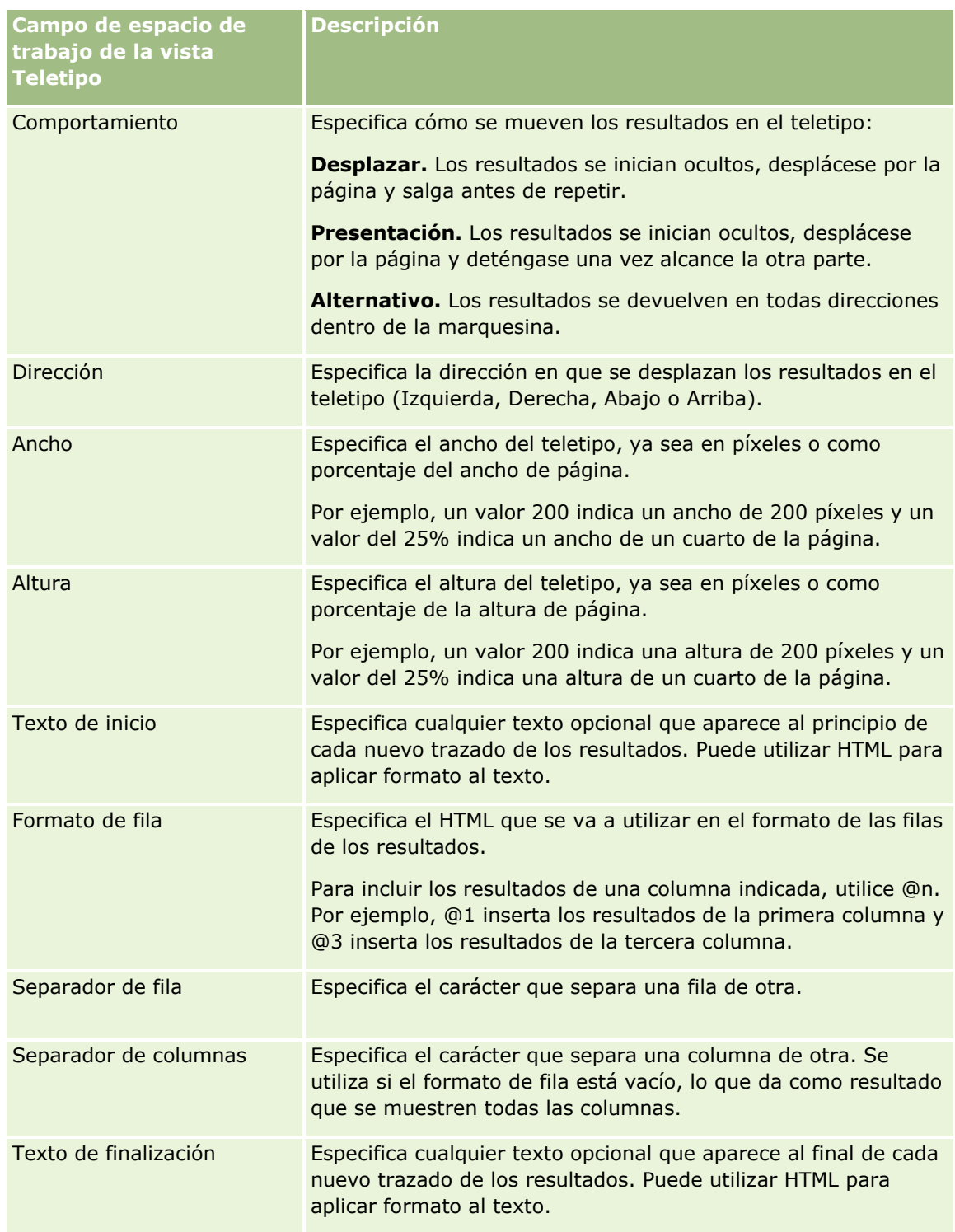

**NOTA:** algunos de estos campos se rellenan previamente con HTML, que proporciona el formato inicial. Tenga cuidado al editar este texto, ya que el HTML original sigue siendo válido. Si elimina el HTML de uno de los campos, debe quitarlo también del resto, si no, el teletipo no funcionará correctamente.

**6** Para especificar opciones adicionales, realice las siguientes acciones:

#### <span id="page-1285-0"></span>Análisis

**a** Haga clic en Avanzado.

Aparece el cuadro de diálogo de opciones de teletipos adicionales.

**b** Realice su selección de las opciones avanzadas y haga clic en Aceptar.

En la tabla siguiente se describen las opciones avanzadas.

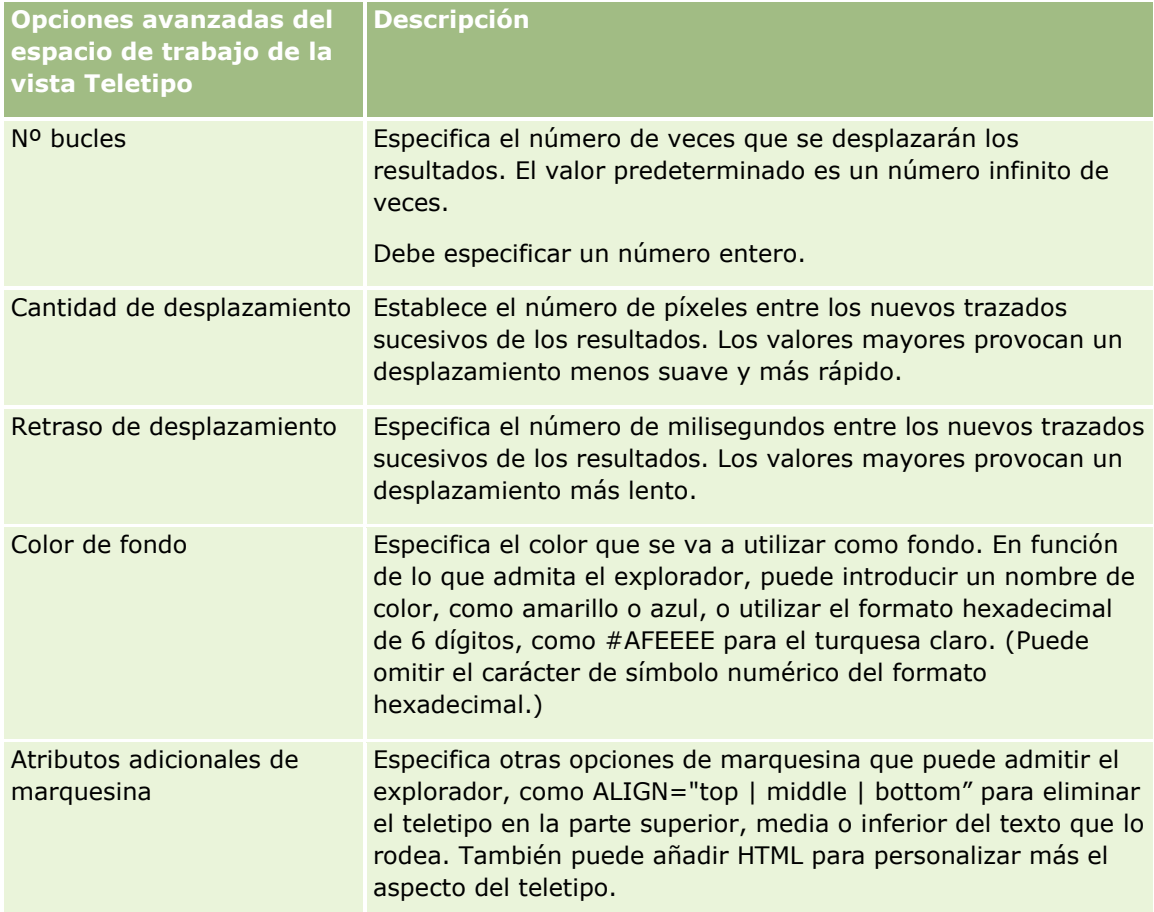

- **7** Cuando termine de realizar cambios, haga clic en Finalizado para cerrar el editor de la vista Teletipo.
- **8** Guarde el análisis.

# **Especificación de interacciones con el botón derecho para usuarios**

Puede especificar qué opciones estarán disponibles en el menú que se abre cuando el usuario hace clic con el botón derecho en algunas vistas de un análisis. Por ejemplo, puede especificar que las opciones de menú estén disponibles para permitir al usuario mover, incluir o excluir columnas.

Las interacciones con el botón derecho permiten a los usuarios personalizar el análisis para que muestre los datos que más les interesen. Si el análisis es parte de un cuadro de mandos, los usuarios pueden guardar su versión personalizada del análisis para no tener que personalizarlo cada vez que visualizan el cuadro de mandos.

Los siguientes tipos de interacciones con el botón derecho se pueden activar para un análisis:

- **Profundizar.** Permite a los usuarios profundizar en los datos cuando esa no es la interacción principal de una columna en particular.
- **Mover columnas.** Permite a los usuarios mover columnas para cambiar su orden o moverlas a secciones o peticiones de tablas.
- **Ordenar columnas.** Permite a los usuarios ordenar los datos en columnas.
- **Agregar o eliminar valores.** Permite a los usuarios conservar o eliminar solo algunos datos.
- **Crear, editar o eliminar grupos.** Permite a los usuarios crear grupos seleccionando los valores de columnas que desean que formen parte del grupo.
- **Crear, editar o eliminar valores calculados.** Permite a los usuarios crear ítems calculados seleccionando los valores de columnas que desean que formen parte de un grupo y, a continuación, seleccionando la fórmula para el ítem calculado.
- **Mostrar u ocultar subtotales.** Permite a los usuarios crear subtotales después de cada registro o agregar el total general.
- **Mostrar u ocultar una suma acumulada.** Permite a los usuarios mostrar y ocultar una suma acumulada. En una suma acumulada, cada celda consecutiva de una medida muestra el total de todas las celdas anteriores a ella.
- **Incluir o excluir columnas.** Permite a los usuarios incluir o excluir columnas.

Las interacciones con el botón derecho se aplican en las vistas Tabla dinámica, Tabla, Gráfico de rectángulos y Trellis en el tiempo de ejecución. No están disponibles todas las interacciones con el botón derecho para todos los tipos de vistas en tiempo de ejecución.

**NOTA:** Las interacciones con el botón derecho compatibles con una vista siempre están disponibles en el editor de análisis. Sin embargo, en el tiempo de ejecución y cuando realice una previsualización del análisis, solo estarán disponibles las interacciones con el botón derecho que haya activado.

#### *Para especificar las interacciones con el botón derecho que estarán disponibles para los usuarios*

- **1** En la ficha Resultados o en la ficha Criterios del editor de análisis, haga clic en el icono Propiedades del editor de análisis, situado en la barra de herramientas
- **2** En el cuadro de diálogo Propiedades de análisis, haga clic en la ficha Interacciones.
- **3** Realice las selecciones adecuadas y, a continuación, haga clic en Aceptar.
- **4** Guarde el análisis.

## **Enlace de la vista maestra y la de detalles**

Puede establecer una relación entre dos o más vistas para que una, denominada vista maestra, dirija los cambios de datos de una o varias vistas, llamadas vistas de detalles. Una vista se convierte en vista maestra al configurar la interacción de una columna en la vista para enviar los eventos maestro-detalle en los canales designados. Esta columna es la columna maestra. Al hacer clic sobre la columna maestra en la vista maestra, la definición de la celda (o ítem) en la que se ha hecho clic pasa a través de un canal a la vista de detalles. Este evento se conoce como un evento maestro-detalle.

#### Análisis

Una vista de detalles es aquella que recibe y responde a los eventos maestro-detalle enviados por la vista maestra a través de un canal específico. Una vista de detalles incluye una o más columnas cuyos valores cambian directamente por la información transmitida por un evento maestro-detalle. Estas son las columnas de detalles.

Cuando un evento maestro-detalle se envía a una vista de detalles, la información del evento se revisa con el fin de determinar qué columna de esta información coincide con la columna de detalles. Cuando se detecta una coincidencia, la columna de detalles se actualiza con los valores de la columna maestra y, a continuación, se refresca la vista de detalles completa.

Los siguientes tipos de vistas se pueden configurar como vistas maestras o vistas de detalles:

- **Embudo**
- Indicador
- $\blacksquare$  Gráfica
- $\blacksquare$  Tabla dinámica
- $\blacksquare$  Tabla
- Gráfico de Trellis (solo los bordes externos, no las visualizaciones internas)

Tenga en cuenta las siguientes consideraciones al configurar las vistas maestras y de detalles:

- **Una vista de detalles puede recibir eventos maestro-detalle de varias vistas maestras.**
- Una vista de detalles no puede actuar como vista maestra de otra vista.
- La vista maestra y la vista de detalles pueden estar en diferentes análisis o en el mismo.
- Debe utilizar el mismo canal para la vista maestra y la vista de detalles en una relación maestro-detalle.
- Cualquier tipo de columna (de atributo o medida) puede ser una columna maestra. Sin embargo, una columna que está en el área de destino de petición de datos o secciones de la vista maestra no puede ser una columna maestra. La columna maestra se debe colocar en el cuerpo de la vista.
- Una columna de detalles debe:
	- Coincidir con una columna de la vista maestra.
	- **Estar en el área de destino de peticiones de datos, o bien, en el área de destino de secciones de la** vista de detalles, en función del tipo de vista. Para las vistas de tabla y tabla dinámica, debe estar en el área de destino de peticiones de datos. Para las vistas Gráficos e Indicadores, puede estar tanto en el área de destino de peticiones de datos como en la de secciones.

En el siguiente procedimiento se describe cómo configurar una vista maestra.

#### *Para configurar una vista maestra*

- **1** En la ficha Criterios del editor de análisis, en el menú desplegable de la columna que desea establecer como columna maestra, seleccione Propiedades de columna.
- **2** En el cuadro de diálogo Propiedades de columna, haga clic en la ficha Interacción.
- **3** En el campo Interacción principal, en la sección Valor, seleccione Enviar eventos de maestro-detalle.
- **4** En el campo Especificar canal, introduzca un nombre de canal a través del cual la vista maestra enviará los eventos maestro-detalle. Puede utilizar cualquier nombre que considere adecuado como, por ejemplo, Canal de análisis de ventas, Canal1 o canal1.
- **5** Haga clic en Aceptar para cerrar el cuadro de diálogo Propiedades de columna.
- **6** Haga clic en la ficha Resultados en el editor de análisis y, a continuación, agregue la vista que desea utilizar como vista maestra.

La vista maestra debe incluir la columna maestra.

**7** Guarde el análisis.

En el siguiente procedimiento se describe cómo enlazar una vista de detalles a una vista maestra.

#### *Para enlazar una vista de detalles a una vista maestra*

**1** Edite la vista que desee establecer como la vista de detalles.

**NOTA:** La vista de detalles puede estar en el mismo análisis que la vista maestra, o en uno diferente.

**2** En el editor de vistas, en la barra de herramientas, haga clic en el icono para editar las propiedades de la vista.

Por ejemplo, en la vista Tabla, haga clic en el icono Propiedades de la vista de tabla

**3** En el cuadro de diálogo de las propiedades para la vista, seleccione la casilla de verificación Maestro-Detalle.

**SUGERENCIA:** La casilla de verificación Maestro-Detalle aparece en la ficha General del cuadro de diálogo Propiedades de indicador, en la ficha General del cuadro de diálogo Propiedades de gráfico y en la ficha Estilo del cuadro de diálogo Propiedades de tabla.

**4** En el campo Canales de eventos, introduzca el nombre del canal en el que la vista de detalles recibirá los eventos maestro-detalle.

El campo Canales de eventos solo se activa si selecciona la casilla de verificación Recibir eventos de maestro-detalle. Utilice este campo para introducir uno o varios canales en los que la vista de detalles va a recibir eventos de maestro-detalle emitidos por una o varias vistas maestras. El nombre del canal distingue mayúsculas y minúsculas, y debe coincidir exactamente con el nombre del canal especificado en la vista maestra. Separe los nombres de los canales con comas; por ejemplo: canal a, canal b.

- **5** Haga clic en Aceptar para cerrar el cuadro de diálogo de las propiedades.
- **6** En el panel de diseño, arrastre la columna (o columnas) que van a ser la columna (o columnas) de detalles al área de destino de peticiones de datos o secciones, de la siguiente manera:
	- Si la vista de detalles es una vista Tabla o Tabla dinámica, arrastre la columna o columnas al área de destino de peticiones de datos.
	- Si la vista de detalles es una vista Gráfico o Indicador, arrastre la columna o columnas al área de destino de peticiones de datos o secciones que desee, a menos que la vista Gráfico o Indicador tengan una columna en el área de destino de peticiones de datos. A continuación, debe arrastrar la columna o columnas al área de destino de peticiones de datos.

#### Análisis

**NOTA:** Debe arrastrar y soltar todas las columnas de detalles en el mismo área de destino. No puede haber unas en el área de destino de peticiones de datos y otras en el área de destino de secciones.

- **7** Haga clic en Terminado.
- **8** Guarde el análisis.

## **Creación de grupos e ítems calculados**

Puede crear nuevos valores de columnas utilizando grupos e ítems calculados. Un *grupo* en datos analíticos es una lista estática de valores de columnas seleccionados por usted, o una lista estática o dinámica que se ha generado debido a los pasos de selección. Un grupo está representado como un valor de columna. Todos los valores que componen el grupo deben ser de la misma columna. Los grupos siempre aparecen en la parte inferior de la lista de columnas en el orden en el que se agregaron. Los grupos pueden contener valores de columnas u otros grupos. Puede crear un grupo personalizado y agregarlo a una columna de una vista.

Un *ítem calculado* es un cálculo entre valores de columnas que se representa como un único valor. Puede utilizar un ítem calculado para sustituir la regla de agregación predeterminada, que se especifica en el repositorio, y la regla de agregación seleccionada por el creador del análisis (para los análisis existentes). Puede definir un ítem calculado mediante una fórmula personalizada (que es el método predeterminado), o mediante la combinación de los valores de columna seleccionados con una función, por ejemplo, SUM.

Al crear un grupo de ítems calculados, se crea automáticamente un paso de selección. Para obtener más información sobre los pasos de selección, consulte Creación de pasos de selección (en la página [1291\)](#page-1290-0).

Puede guardar los grupos y los ítems calculados que cree en la carpeta del área temática relevante del catálogo para poder volver a utilizarlos.

En el procedimiento siguiente se explica cómo crear un grupo o un ítem calculado para un editor de vistas.

#### *Para crear un grupo o un ítem calculado*

- **1** En la ficha Resultados del editor de análisis, haga clic en el icono Editar vista de la vista en la que desea crear un grupo o un ítem calculado.
- **2** En el editor de vistas, haga clic en el icono Nuevo grupo o Nuevo ítem calculado en la barra de herramientas.

**NOTA:** También puede crear un grupo o un ítem calculado desde el panel de los pasos de selección. Para obtener más información, consulte Creación de pasos de selección (en la página [1291\)](#page-1290-0).

- **3** En el cuadro de diálogo Nuevo grupo o Nuevo ítem calculado, especifique los detalles del grupo o ítem calculado.
- **4** Haga clic en Aceptar para cerrar el cuadro de diálogo.
- **5** Haga clic en Terminado para volver al diseño compuesto.
- **6** Si desea guardar el grupo o ítem calculado en el catálogo, haga lo siguiente:
	- **a** En el panel Pasos de selección, haga clic en el enlace del ítem que desea guardar.
- **1290** Ayuda en línea de Oracle CRM On Demand Part 1 Versión 40
- <span id="page-1290-0"></span>**b** Seleccione la opción de quardar el ítem.
- **c** En el cuadro de diálogo Guardar como, busque la carpeta en la que desea guardar el ítem.
- **d** Haga clic en Aceptar para cerrar el cuadro de diálogo.

# **Creación de medidas calculadas**

Una *medida calculada* en datos analíticos es una medida que deriva de otras medidas y se crea con una fórmula. Puede crear medidas calculadas que se aplican a todas las vistas que contengan medidas calculadas en un diseño compuesto. También puede crearlas para vistas individuales que contengan columnas.

#### *Para crear una medida calculada*

**1** En la ficha de resultados del editor de análisis, realice una de las siguientes acciones:

- Para crear una medida calculada para todas las vistas que contengan columnas en un diseño compuesto, haga clic en el botón Nueva medida calculada en la barra de herramientas.
- **Para crear una medida calculada para una sola vista de datos, haga clic en el icono Editar vista de** dicha vista y, a continuación, haga clic en el icono Nueva medida calculada en la barra de herramientas del editor de vistas.
- **2** En el cuadro de diálogo Nueva medida calculada, especifique los detalles de la medida calculada.
- **3** Haga clic en Aceptar para cerrar el cuadro de diálogo.

**NOTA:** No puede editar una medida calculada existente directamente desde la ficha de resultados del editor de análisis. Sin embargo, puede editar una medida calculada en la ficha Criterios, utilizando las opciones de la lista desplegable del campo de dicha medida.

## **Creación de pasos de selección**

Los pasos de selección, junto con los grupos y los ítems calculados, le permiten limitar, manipular o agregar los resultados que se muestran en un análisis. A diferencia de los filtros, que se aplican antes de agregar una consulta y, por tanto, afectan a la consulta y a los valores resultantes de las medidas, los pasos de selección se aplican después de agregar la consulta y solo afectan a los a los valores de columna mostrados, en lugar de a todos los valores de agregación resultantes.

Al agregar una columna a un análisis, se crea un paso de selección automáticamente para comenzar con todos los valores de las columnas, a menos que agregue de forma explícita valores específicos. Los pasos de selección también se crean de forma automática al agregar columnas al análisis en la ficha Resultados.

También puede crear pasos de selección para un análisis en el panel Pasos de selección en la ficha Resultados. Para los pasos de selección, puede definir grupos e ítems calculados, para agrupar y definir las agregaciones personalizadas para los valores de columna que haya seleccionado.

**NOTA:** Solo puede crear los pasos de selección para las columnas de dimensión. No puede crear pasos de selección para las columnas de medida.

Si activa ciertas interacciones con el botón derecho para un análisis, los usuarios que ejecuten el análisis también podrán definir y aplicar sus propios pasos de selección al análisis en el tiempo de ejecución, ya sea manteniendo, agregando o eliminando valores de columnas, así como agregando ítems o grupos calculados personalizados. Para obtener información sobre cómo activar las interacciones con el botón derecho, consulte Especificación de interacciones con el botón derecho para usuarios (en la página [1286\)](#page-1285-0).

El procedimiento siguiente describe cómo crear pasos de selección en la ficha Resultados del editor de análisis.

#### *Para crear pasos de selección*

- **1** En la ficha Resultados del editor de análisis, si el panel Pasos de selección no está visible, haga clic en el icono Mostrar pasos de selección del panel en la barra de herramientas.
- **2** Si el panel Pasos de selección está contraído, expándalo.
- **3** En los pasos para la columna, haga clic en el enlace Luego, nuevo paso.
- **4** En el menú, seleccione la opción para el tipo de paso que desea crear y, a continuación, especifique los detalles en el cuadro de diálogo que se abre.

**SUGERENCIA:** Si ya se ha creado y guardado un grupo o un ítem calculado adecuado en el catálogo o en una carpeta a la que tenga acceso, puede seleccionar dicho grupo o ítem calculado para el paso.

- **5** Cuando haya finalizado, haga clic en Aceptar para cerrar el cuadro de diálogo.
- **6** Para mostrar los pasos de selección en el análisis, agregue una vista Pasos de selección para ver el diseño compuesto.

Para obtener instrucciones sobre cómo agregar vistas, consulte Adición y edición de vistas (en la página [1245\)](#page-1244-0).

**7** Guarde el análisis.

## **Creación de mensajes personalizados para la ausencia de datos en análisis**

Si un análisis no devuelve ningún dato, se mostrará el mensaje por defecto. En lugar del mensaje predeterminado, puede crear un mensaje personalizado que se utilice para el análisis.

#### *Para crear un mensaje personalizado para la ausencia de datos en un análisis*

- **1** En la ficha Resultados o en la ficha Criterios del editor de análisis, haga clic en el icono Propiedades del editor de análisis, situado en la barra de herramientas
- **2** En el cuadro de diálogo Propiedades de análisis, haga clic en la ficha Visualización de resultados.
- **3** En el campo de la configuración Sin resultados, seleccione Mostrar mensaje personalizado.
- **4** Si el texto que desea introducir contiene etiquetas de marcador HTML, seleccione la casilla de verificación Contiene marcador HTML.
- **1292** Ayuda en línea de Oracle CRM On Demand Part 1 Versión 40
- **5** Introduzca el texto correspondiente al título y al cuerpo del mensaje.
- **6** Haga clic en Aceptar para cerrar el cuadro de diálogo Propiedades del análisis.
- **7** Guarde el análisis.

# **Paso 3: Definición de las peticiones de datos de datos analíticos (opcional)**

Para que los usuarios puedan especificar un valor de filtro al ejecutar un análisis, defina una solicitud de petición de datos de ejecución para el análisis. Las peticiones de datos de tiempo de ejecución son útiles, ya que puede que los análisis se tengan que filtrar de forma diferente en función de los distintos usuarios o las fechas en las que se ejecuten.

Una solicitud de tiempo de ejecución se distingue de un filtro predefinido en que el filtro se configura cuando se define el análisis y no se puede cambiar sin revisar el propio análisis. Por ejemplo, si define una solicitud en el tipo de cuenta del informe, a los empleados se les pide que seleccionen qué valor de tipo de cuenta se verá al ejecutar el análisis. Si define el filtro predefinido como tipo de cuenta específico, como, por ejemplo, Competidor, el filtro se predefine en código de programa y el usuario no lo puede modificar en el tiempo de ejecución.

Puede crear peticiones de datos de los siguientes tipos desde la ficha Peticiones de datos en el editor de análisis:

Petición de datos de columna

Una petición de datos de columna proporciona el filtrado general de una columna en un análisis. Una petición de columna puede incluir todas las opciones de una columna o puede incluir opciones restringidas.

**NOTA:** Como máximo, puede crear una petición de datos de columna para cualquier columna proporcionada en el análisis.

**Petición de datos de moneda** 

Una petición de datos de moneda permite a los usuarios cambiar el tipo de moneda en los análisis que tienen una columna de moneda.

 $\blacksquare$  Petición de imagen

Una solicitud de imagen proporciona una imagen en la que los usuarios hacen clic para seleccionar criterios de un análisis. Por ejemplo, en una organización de ventas, los usuarios pueden hacer clic en los territorios desde una imagen de mapa para ver la información de ventas o hacer clic en una imagen de producto para ver información de ventas sobre dicho producto. Los usuarios que saben cómo utilizar la etiqueta HTML <map> pueden crear una definición de mapa de imágenes.

 $\blacksquare$  Petición de datos de variable

Una petición de datos de variable permite a los usuarios seleccionar un valor del conjunto de valores que se especifique en la petición de datos.

Puede crear varias peticiones de datos de distintos tipos, o del mismo, para un mismo análisis.

#### <span id="page-1293-0"></span>**Temas relacionados**

Consulte los siguientes temas para obtener información relacionada:

- Adición de peticiones de datos de columna en datos analíticos (en la página [1294\)](#page-1293-0)
- Adición de peticiones de datos de moneda en datos analíticos (en la página [1295\)](#page-1294-0)
- Adición de solicitudes de imagen en datos analíticos (consulte ["Adición de solicitudes de imagen en](#page-1295-0)  [análisis"](#page-1295-0) en la página [1296\)](#page-1295-0)
- Adición de peticiones de datos de variable en datos analíticos (en la página [1298\)](#page-1297-0)

## **Adición de peticiones de datos de columna en datos analíticos**

Una petición de datos de columna permite a los usuarios seleccionar valores para filtrar una columna en un análisis. Puede definir el rango de posibles valores de filtro y cómo selecciona el usuario los valores de filtro del análisis.

Para definir las peticiones de datos de columna, utilice la ficha Peticiones de datos. Si tiene varias peticiones de datos de filtros de columna para un análisis, se le mostrarán al usuario de una en una, en el orden en que aparecen, de arriba a abajo, o de izquierda a derecha si selecciona la casilla de verificación Nueva columna para las peticiones de datos.

Puede crear varias peticiones de datos de columna para un análisis, pero solo puede crear una petición de datos de columna para cualquier columna proporcionada en el análisis.

También puede utilizar una petición de datos de columna para rellenar una variable de cualquiera de los siguientes tipos:

- **Variable de presentación.** Una variable de presentación se puede utilizar en una fórmula o un filtro.
- **Variable de solicitud.** Una variable de solicitud se puede utilizar para sustituir el valor de una variable de sesión durante una solicitud que se haya iniciado a partir de una petición de datos. Si especifica que la petición de datos de columna debe rellenar una variable de solicitud, entonces el valor que el usuario seleccione en la petición de datos de columna sustituirá el valor de la variable de sesión desde el momento en el que el usuario pulse el botón Ir de la petición de datos hasta que se devuelvan los resultados del análisis.

#### *Para agregar una petición de datos de columna*

- **1** En la ficha Peticiones de datos del editor de análisis, haga clic en el icono Nueva, seleccione Petición de datos de columna y, a continuación, seleccione la columna que desee.
- **2** En el cuadro de diálogo Nueva petición de datos:
	- **a** (Opcional) Para crear una etiqueta personalizada, seleccione la casilla de verificación Etiqueta personalizada y, en el campo Etiqueta, reemplace el nombre de columna existente por una nueva etiqueta personalizada.

Si no crea una etiqueta personalizada, el nombre de columna aparecerá como la etiqueta.

**b** (Opcional) Introduzca una descripción en el cuadro de texto Descripción.

- <span id="page-1294-0"></span>**c** En el menú desplegable Operador, seleccione un operador de comparación, como, por ejemplo, igual que, mayor que o empieza por.
- **d** En el menú desplegable Entrada de usuario, seleccione un método para que el usuario seleccione un valor por el que filtrar. Las opciones son:
	- Campo de texto (para entrada directa de un valor de filtro)
	- **Lista de opciones (la aplicación muestra un menú desplegable con todos los valores posibles y el** usuario debe seleccionar un valor)
	- **Control deslizante (la aplicación muestra un control deslizante (con los valores mínimos y** máximos que ha especificado) y el usuario debe ajustarlo.)
	- **E** Casillas de verificación (el usuario puede seleccionar uno o más valores).
	- Botones de selección (el usuario debe seleccionar un único valor)
	- **Duadro de lista (parecido a Lista de opciones, solo que las opciones se muestran en un cuadro de** lista en lugar de en un menú desplegable)

Algunas opciones de la entrada de usuario requieren más especificaciones en la sección Opciones del cuadro de diálogo.

**e** En la sección Opciones del cuadro de diálogo, especifique las opciones para la petición de datos de columna.

Las opciones varían en función de la selección realizada en el campo de entrada de usuario.

**NOTA:** Si selecciona como tipo de entrada de usuario la lista de opciones, las casillas de verificación, los botones de radio o el cuadro de lista, puede restringir los valores de la petición de datos a los valores de otras peticiones de datos, seleccionando la opción apropiada para Limitar valores por campo en la sección Opciones del cuadro de diálogo.

- **f** Si desea que la petición de datos de columna rellene una variable, realice una de las siguientes acciones:
	- **En el campo Establecer una variable, seleccione Variable de presentación y, a continuación,** introduzca un nombre para la variable.
	- **En el campo para establecer una variable, seleccione Variable de solicitud y, a continuación,** introduzca un nombre para la variable. El nombre debe ser exactamente igual al nombre de la variable de sesión cuyo valor desea sustituir.
- **g** Cuando termine, haga clic en Aceptar.

La solicitud de filtro de columna aparece en el panel Visualización.

**3** Guarde el análisis.

## **Adición de peticiones de datos de moneda en datos analíticos**

Una petición de datos de moneda permite a los usuarios cambiar el tipo de moneda en análisis que tienen una columna de moneda. La lista de monedas que los usuarios pueden seleccionar incluye todas las monedas activas de su compañía.

#### <span id="page-1295-0"></span>*Para agregar una petición de datos de moneda*

- **1** En la ficha Peticiones de datos del editor de análisis, haga clic en el icono Nueva y, a continuación, seleccione Petición de datos de moneda.
- **2** En el cuadro de diálogo Nueva petición de datos, introduzca una etiqueta para la petición de datos y, si lo desea, introduzca una descripción de la petición de datos.
- **3** Seleccione la opción que desee para la anchura de la lista selección.
- **4** Haga clic en Aceptar.
- **5** Guarde el análisis.

# **Adición de solicitudes de imagen en análisis**

Una solicitud de imagen proporciona una imagen en la que los usuarios hacen clic para seleccionar sus criterios de análisis. Por ejemplo, en una imagen donde se muestran productos, los usuarios pueden hacer clic en un producto. A continuación, el producto seleccionado se utiliza para filtrar el análisis subyacente. Para crear una petición de imagen, es necesario saber cómo utilizar la etiqueta HTML <map> para crear una definición de mapa de imágenes.

Puede definir las solicitudes de imagen en la ficha Solicitudes. Si ha creado varias solicitudes de imágenes para un análisis, se ejecutan en el orden en que aparecen, de arriba a abajo.

#### *Para agregar o modificar una petición de imagen*

- **1** En la ficha Solicitudes, haga clic en el icono Nueva y seleccione Solicitud de imagen.
- **2** En el cuadro de diálogo Propiedades de solicitud de información de mapa de imágenes, introduzca un título para la petición de imagen en el cuadro Título.

El título aparece cuando un usuario ejecuta el análisis. Puede incluir etiquetas de marcado HTML en el título, como <b>, <center>, <font> y <table>.

- **3** Introduzca una descripción en el cuadro de texto del mismo nombre (opcional).
- **4** Introduzca la ubicación y el nombre de la imagen en el campo URL de imagen.

Si la petición de imagen es sólo para su uso, puede especificar una ubicación a la que sólo pueda acceder usted, como c:\Mi PC\temp\map.gif. En el caso de una solicitud de imagen que vaya a estar disponible para otros usuarios, especifique el nombre UNC, como \ALLUSERS\graphics\map.gif, o un sitio web al que puedan acceder todos los usuarios, como http://mycompany.com/imagemap.gif.

**5** Introduzca las etiquetas HTML <map> correspondientes y los datos en el cuadro de texto HTML.

Es necesario una instrucción HTML <map> con elementos <area>. Cada elemento <area> debe especificar los atributos shape= y coords=. El atributo alt=, si se especifica, se mapeará con el título de área. Por ejemplo:

 $<sub>max</sub>$ </sub>

**1296** Ayuda en línea de Oracle CRM On Demand Part 1 Versión 40
```
<area alt="Top-left" shape="rect" coords="0,0,50,50">
<area alt="Top-right" shape="rect" coords="50,0,100,50">
<area alt="Bottom" shape="rect" coords="0,50,100,100">
```
 $<$ /map $>$ 

**6** Para extraer la información de mapa de imágenes desde el HTML, haga clic en el enlace Extraer mapa de imágenes de HTML.

El cuadro de diálogo Propiedades de petición de mapa de imágenes se amplía para mostrar las coordenadas, las formas y los títulos de área introducidos en el cuadro de texto HTML.

- **Puede cambiar los valores en el título de área si lo desea. Este texto aparece si un usuario mueve el** puntero sobre el área de imagen.
- Para cada área, en el cuadro de texto Columna, introduzca el nombre de la columna por la que se pasa si el usuario hace clic en ella y el valor que se debe utilizar.

**NOTA:** la columna tiene que tener un nombre de columna completamente calificado, con formato *Tabla.Nombre de columna*.

- **Coloque comillas dobles en los nombres de columna que contengan espacios. Por ejemplo:** 
	- Cuenta. "País de cuenta"
	- **Unidades enviadas"**
- **7** Cuando termine, haga clic en Aceptar.

La solicitud de imagen aparece en el panel Visualización.

**8** Para ver la solicitud de imagen, haga clic en el botón Vista previa.

Al hacer clic en un área de la imagen, aparece el filtro subyacente creado para dicha área. Puede hacer clic en el enlace Actualizar para ver los resultados. Puede cambiar los criterios de filtro y, a continuación, hacer clic de nuevo en el enlace Actualizar para ver el cambio reflejado en los resultados.

#### *Para modificar las propiedades de una petición de imagen*

- **1** Haga clic en el icono Propiedades de la solicitud.
- **2** En el cuadro de diálogo Propiedades de solicitud de mapa de imagen, realice los cambios en el Título, Descripción y URL de imagen.
- **3** Para modificar el mapa de imagen, haga clic en el enlace Cambiar mapa de imagen en la parte inferior del cuadro de diálogo.
- **4** Cuando haya terminado, haga clic en Aceptar.

# **Adición de peticiones de datos de variable en datos analíticos**

Una petición de datos de variable permite a los usuarios seleccionar un valor del conjunto de valores que se especifique en la petición de datos. Hay dos tipos de peticiones de datos de variable:

- **Variable de presentación.** Una petición de datos de variable de presentación se puede utilizar en una fórmula o un filtro.
- **Variable de solicitud.**Una petición de datos de variable de solicitud se puede utilizar para sustituir el valor de una variable de sesión durante una solicitud que se haya iniciado a partir de una petición de datos. Si en un análisis existe una variable de solicitud cuyo nombre es igual al de una variable del sistema, el valor de la variable del sistema se sustituirá por el valor que el usuario seleccione en la petición de datos de la variable de solicitud. Sin embargo, el valor seleccionado para la variable de solicitud solo se aplicará desde que el usuario pulse el botón Ir de la petición, hasta que se devuelvan los resultados del análisis.

#### **NOTA:** Ciertas variables de sesión del sistema no se pueden sustituir.

Una petición de datos de variable no depende de una columna, pero sí puede utilizar una. El conjunto de valores en una petición de datos de variable puede ser uno de los siguientes:

- **N** Valores personalizados
- $\blacksquare$  Todos los valores de una columna
- Valores específicos de una columna
- Valores en un grupo quardado
- Valores devueltos por una sentencia SQL que haya especificado

Como ejemplo de una petición de datos de variable que utiliza valores personalizados, puede que desee permitir que los usuarios vean los valores de ingreso después de aplicar varios niveles de descuentos. Para ello, puede crear una petición de datos de variable de presentación y especificar valores como 10, 15 y 20 por ciento. A continuación, cree una nueva columna en el análisis e introduzca la fórmula Ingresos multiplicada por la variable que ha especificado.

Como ejemplo de petición de datos de variable que utiliza valores de columna, puede crear una petición de datos de variable que utilice los valores de la columna Etapa de ventas y, a continuación, puede crear un filtro en el análisis que utilice la variable para filtrar en la etapa de ventas seleccionada. Una petición de datos de variable que utiliza los valores de una columna se comporta del mismo modo que una petición de datos de columna. Sin embargo, las peticiones de datos de variable le ofrecen la ventaja de poder crear más de una utilizando los valores de la misma columna, a diferencia de las columnas proporcionadas, para las que solo se puede crear una petición de datos de columna.

#### *Para agregar una petición de datos de variable*

- **1** En la ficha Peticiones de datos del editor de análisis haga clic en el icono Nueva y, a continuación, seleccione Petición de datos de variable.
- **2** En el cuadro de diálogo Nueva petición de datos:
	- **a** En el campo Solicitud de datos de, realice una de las siguientes acciones:
		- **Seleccione Variable de presentación y, a continuación, introduzca un nombre para la misma.**
- Seleccione Variable de solicitud y, a continuación, introduzca el nombre de la misma. El nombre debe ser exactamente igual al nombre de la variable de sesión cuyo valor desea sustituir.
- **b** Introduzca una etiqueta adecuada para la petición de datos y, si lo desea, introduzca una descripción. En el tiempo de ejecución, la etiqueta aparece al lado del campo de la petición de datos.
- **c** En el menú desplegable Entrada de usuario, seleccione un método para que el usuario seleccione un valor por el que filtrar.
- **d** Si ha seleccionado como tipo de entrada de usuario la lista de opciones, las casillas de verificación, los botones de radio o el cuadro de lista, especifique o seleccione los valores para la variable.
- **e** En la sección Opciones del cuadro de diálogo, especifique las opciones para la petición de datos de variable.

Las opciones varían en función de la selección realizada en el campo de entrada de usuario.

- **f** Al terminar de definir la petición de datos, haga clic en Aceptar para cerrar el cuadro de diálogo.
- **3** Guarde el análisis.

# **Paso 4: Cómo guardar análisis**

Al terminar de definir los criterios, el diseño y las peticiones opcionales del análisis, guárdelo.

#### *Para finalizar y guardar el análisis*

- **1** En las fichas Criterios, Resultados o Solicitudes, haga clic en el icono Guardar o Guardar como en la parte derecha de la barra del icono.
- **2** Seleccione la carpeta en la que desea guardar el análisis.

Nota: si su rol de usuario incluye el privilegio Administrar informes personalizados, puede crear, editar y guardar informes en todas las carpetas.

**3** Especifique un nombre para el análisis.

**CONSEJO:** utilice una convención de nomenclatura coherente que reconozcan todos los usuarios. Evite además el uso de espacios en blanco adicionales o símbolos, como apóstrofes, en los nombres de los análisis.

**4** Introduzca una breve descripción del análisis.

**CONSEJO:** Utilice la descripción para que los usuarios sepan si el análisis contiene datos históricos o datos en tiempo real.

**5** Haga clic en Aceptar.

# **Designación de análisis personalizados como públicos**

Antes de que un informe esté disponible para todos los empleados, compruebe su contenido y formato mediante la ejecución de una prueba y la obtención de una aprobación por parte de la persona que ha solicitado el informe. El revisor, a su vez, debe comprobar lo siguiente:

- El informe incluye todas las columnas necesarias.
- Las columnas están correctamente ordenadas.
- Los filtros limitan los datos correctamente.
- Las gráficas muestran los datos de forma práctica.

Puede liberar los informes que ha creado para que todos los empleados de la compañía los puedan utilizar. Esos informes aparecen en la sección Análisis personalizados compartidos de la página inicial de informes.

Nota: la página inicial de informes tiene un límite de 100 informes personalizados.

#### *Para hacer público su informe*

- **1** En Oracle CRM On Demand, haga clic en la ficha Analytics.
- **2** En la página inicial, haga clic en Catálogo y, a continuación, busque el análisis.
- **3** Abra el análisis.
- **4** Haga clic en Guardar.
- **5** Seleccione la carpeta donde desea guardar el informe.
- **6** Haga clic en Aceptar para guardar el informe.

Al hacer público un informe, se libera el informe para que otros empleados de la compañía, que tengan visibilidad en la carpeta donde lo haya guardado, puedan acceder al informe. El informe privado de Mis carpetas sigue guardado, por si desea ejecutarlo o revisarlo para realizar un análisis dinámico posteriormente.

# **Visualización de código SQL en la ficha Avanzado de Datos analíticos**

En la ficha Avanzado del editor de análisis se muestra el código SQL que se enviará al servidor de Oracle BI cuando se ejecute el análisis. Ver el código SQL puede permitirle solucionar los posibles problemas de un análisis. La ficha Avanzado solo está disponible si el rol de usuario tiene uno de los siguientes privilegios:

- Administrar informes personalizados
- Gestionar informes personales

Si el rol de usuario tiene el privilegio Análisis de áreas temáticas cruzadas, también puede usar la ficha Avanzado para activar la variable de dimensión en el código SQL de un análisis que combine dos o más áreas temáticas. La variable de dimensión permite a la consulta devolver el valor total de todas las medidas seleccionadas en las dimensiones. Para obtener más información sobre la combinación de varias áreas

temáticas en un análisis, consulte Combinación de varias áreas temáticas en un solo análisis (en la página [1236\)](#page-1235-0).

# **Uso de funciones de análisis**

Las funciones SQL realizan diversos cálculos relativos a valores de columnas. En esta sección se explica la sintaxis de las funciones que admite Oracle CRM On Demand. También se explica cómo expresar literales. Hay funciones de agregado, cadena, fecha/hora de agenda, así como funciones matemáticas, de conversión y del sistema.

Puede utilizar funciones en cualquier lugar donde se permita el uso de fórmulas o expresiones SQL. Por ejemplo:

- **Fórmulas de columna.** Para obtener más información, consulte Configurar fórmulas de columnas (en la página [1231\)](#page-1230-0).
- **Fórmulas de filtro.** Para obtener más información, consulte Adición de filtros a columnas en análisis (en la página [1211\)](#page-1210-0).
- **Agrupaciones.** Para obtener más información, consulte Adición de filtros a columnas en análisis (en la página [1211\)](#page-1210-0).

# **Nombres de fórmulas**

Al hacer referencia a una columna en una función, es necesario utilizar su nombre de fórmula interno. Todas las columnas tienen dos nombres distintos:

- El *nombre mostrado* de la columna es el nombre que aparece en el área temática activa a la izquierda de la página, bajo un nombre de carpeta específico. Estos nombres se utilizan como etiquetas predeterminadas para los encabezados de columna. Los nombres cambian según la configuración de idioma del usuario, así como los cambios en nombres de campos que haya realizado el administrador de Oracle CRM On Demand de la compañía.
- El *nombre de fórmula* es un nombre interno fijo para cada columna. Estos nombres están siempre en inglés. Los nombres de fórmulas contienen dos partes separadas por un punto. La primera parte corresponde al nombre de la carpeta, mientras que la segunda corresponde a la columna. Si el nombre de la carpeta o de la columna contiene espacios, esta parte debe aparecer entre comillas dobles. La parte del nombre de carpeta que contiene el nombre de la fórmula suele ser el nombre de carpeta que se muestra, pero no siempre.

La tabla siguiente contiene ejemplos de nombres de fórmulas correspondientes a nombres de carpeta y nombres para mostrar específicos para una columna.

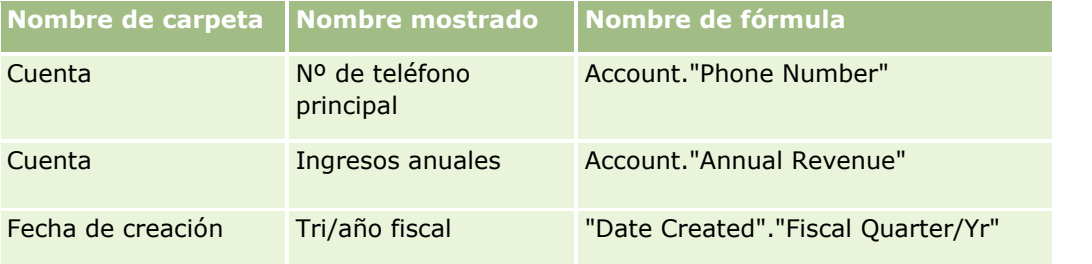

<span id="page-1301-0"></span>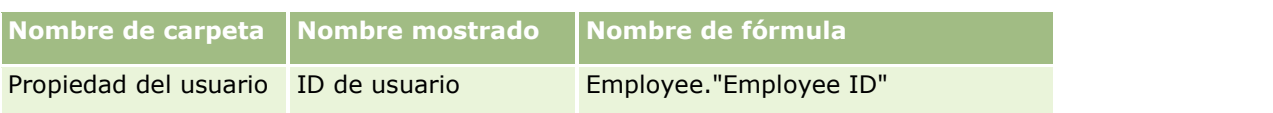

## **Buscar el nombre de fórmula**

Para determinar el nombre de fórmula correspondiente a una columna, debe añadir primero la columna a un informe. Haga clic en Editar fórmula [fx] y, a continuación, haga clic en la ficha Fórmula de columna en el cuadro de diálogo resultante. El nombre de fórmula correspondiente a la columna aparece en el cuadro de texto Fórmula de columna.

**CONSEJO:** con el cursor situado en el cuadro de diálogo Fórmula de columna, al hacer clic en una columna en la barra de acciones se inserta el nombre de fórmula de la columna directamente en el cuadro de texto donde está situado el cursor (pero la columna no se agrega a la lista de columnas del informe). Este acceso directo se puede utilizar sólo en el cuadro de diálogo Fórmula de columna, no en otros cuadros de diálogo donde se introducen expresiones SQL.

Para obtener más información, consulte los temas siguientes:

- Expresión de literales (en la página [1302\)](#page-1301-0)
- Funciones de agregación (en la página [1303\)](#page-1302-0)
- **Funciones de cadena (en la página [1314\)](#page-1313-0)**
- **Funciones matemáticas (en la página [1321\)](#page-1320-0)**
- Funciones de fecha/hora de agenda (en la página [1328\)](#page-1327-0)
- Funciones de conversión (en la página [1336\)](#page-1335-0)
- Funciones del sistema (en la página [1337\)](#page-1336-0)

# **Expresión de literales**

Un literal es un valor no nulo correspondiente a un tipo de datos determinado. Por lo general, los literales son valores constantes; es decir, son valores que se toman literalmente *tal cual*, sin cambiarlos de ninguna forma. Un valor literal tiene que ser compatible con los tipos de datos que representa.

Esta sección describe cómo expresar cada tipo de literal.

### **Literales de caracteres**

Un literal de caracteres contiene caracteres como letras, números y símbolos. Para expresar un literal de caracteres, rodee la cadena de caracteres con comillas simples ( ' ). La longitud del literal se determina por el número de caracteres entre las comillas simples.

### **Literales de fecha y hora**

El estándar SQL 92 define tres clases deliterales de fecha y hora que se introducen con los formatos siguientes:

DATE 'aaaa-MM-dd'

<span id="page-1302-0"></span>TIME 'hh:MM:ss'

TIMESTAMP 'aaaa-MM-dd hh:mm:ss'

Estos formatos son fijos. Para expresar un literal de fecha y hora con tipo, utilice las palabras clave DATE, TIME o TIMESTAMP seguidas por una cadena de fecha hora rodeadas de comillas simples. Se requieren dos dígitos para todos los componentes que no sean de año aunque el valor sea un único dígito.

Ejemplo:

CASE

```
WHEN Oportunidad."Fecha de cierre" >= TIMESTAMP '2006-01-01 00:00:00' THEN '2006'
   ELSE 'Antes de 2006'
END
```
#### **Literales numéricos**

Un literal numérico representa un valor de un tipo de datos numérico. Para expresar un literal numérico, simplemente especifique el número.

No rodee literales numéricos con comillas simples; pues en este caso se expresa el literal como un literal de caracteres.

Un número puede ir precedido con un signo más (+) o un signo menos (-) para indicar un número positivo o negativo, respectivamente. Los números pueden contener una posición decimal y números decimales.

Para expresar números de punto flotante como constantes literales, especifique un número seguido por la letra *E* (en mayúscula o minúscula) y seguido por el signo más (+) o el signo menos (-) para indicar un exponente positivo o negativo. No se permiten espacios entre el entero, la letra *E* y el signo del exponente.

Ejemplos:

52 2.98 -326

12.5E6

# **Funciones de agregación**

Las funciones de agregación funcionan con varios valores para crear resultados de resumen. Las funciones de agregación no se pueden utilizar para crear agregaciones anidadas en expresiones de columnas que tienen una regla de agregado predeterminada que ha predefinido Oracle CRM On Demand.

### **Avg**

Calcula el promedio (media) de una expresión del conjunto de resultados. Debe tomar una expresión numérica como su argumento.

Sintaxis:

AVG (expresión\_n)

donde:

*expresión\_n* Cualquier expresión que se evalúa como un valor numérico.

## **AvgDistinct**

Calcula el promedio (media) de todos los valores relevantes de una expresión. Debe tomar una expresión numérica como su argumento.

Sintaxis:

```
AVG (DISTINCT expresión-n)
```
donde:

*expresión\_n* Cualquier expresión que se evalúa como un valor numérico.

### **BottomN**

Clasifica los n valores más bajos del argumento de expresión de 1 a n, de forma que 1 corresponde al valor numérico más bajo. La función BOTTOMN trabaja con los valores que se devuelven en el conjunto de resultados.

Sintaxis:

BOTTOMN (expresión\_n, n)

donde:

*expresión\_n* Cualquier expresión que se evalúa como un valor numérico.

*n* Cualquier entero positivo. Representa el número inferior de las clasificaciones que se muestran en el conjunto de resultados, de forma que 1 corresponde a la clasificación más baja.

**NOTA:** Una consulta sólo puede contener una expresión BOTTOMN.

### **Count**

Calcula el número de filas que tiene un valor no nulo para la expresión. La expresión suele ser un nombre de columna, en cuyo caso se devuelve el número de filas de esa columna con valores no nulos.

Sintaxis:

COUNT (expresión)

donde:

*expresión* Cualquier expresión.

# **CountDistinct**

Añade un procesamiento distinto al de la función COUNT.

Sintaxis:

COUNT (DISTINCT expresión)

donde:

*expresión* Cualquier expresión.

# **Count (\*) (CountStar)**

Cuenta el número de filas.

Sintaxis:

COUNT(\*)

Por ejemplo, si la tabla Datos contiene 200.000.000 filas, la siguiente consulta devolverá los siguientes resultados:

SELECT COUNT(\*) FROM Datos COUNT(\*) 200000000

### **Mavg**

Calcula el promedio móvil (media) de las últimas n filas de datos, incluida la fila actual.

El promedio de la primera fila equivale a la expresión numérica de la primera fila, el promedio de la segunda fila se calcula tomando el promedio de las dos primeras filas de datos, el promedio de la tercera fila se calcula tomando el promedio de las tres primeras filas de datos, etc. Cuando se llega a la fila n, el promedio se calcula en función de las últimas n filas de datos.

Sintaxis:

MAVG (númExpr, entero)

donde:

*númExpr* Cualquier expresión que se evalúa como un valor numérico. *entero* Cualquier entero positivo. Representa el promedio de las últimas n filas de datos.

#### **Max**

Calcula el valor máximo (valor numérico más alto) de las filas que son conformes con el argumento de la expresión numérica.

Sintaxis:

MAX (expresión)

donde:

*expresión* Cualquier expresión.

#### **Median**

Calcula el valor medio (media) de las filas que son conformes con el argumento de la expresión numérica. Cuando hay un número par de filas, el valor medio corresponde a la media de las dos filas medias. Esta función siempre devuelve un doble.

Sintaxis:

```
MEDIAN (expresión_n)
```
donde:

*expresión\_n* Cualquier expresión que se evalúa como un valor numérico.

#### **Min**

Calcula el valor mínimo (valor numérico más bajo) de las filas que son conformes con el argumento de la expresión numérica.

Sintaxis:

MIN (expresión)

donde:

*expresión* Cualquier expresión.

#### **NTile**

La función NTILE determina la clasificación de un valor en función de un rango especificado por el usuario. Devuelve enteros para representar cualquier rango de clasificaciones. Es decir, el conjunto de datos ordenados resultante se divide en una serie de sectores donde aproximadamente hay el mismo número de valores en cada uno.

Sintaxis:

NTILE (expresión\_n, n)

donde:

*expresión\_n* Cualquier expresión que se evalúa como un valor numérico.

*n* Un entero positivo no nulo que representa el número de sectores.

Si el argumento de expresión\_n no es nulo, la función devuelve un entero que representa una clasificación en el rango notificado.

NTile con n=100 devuelve lo que se suele conocer como *percentil* (con números del 1 al 100, de forma que 100 corresponde a la posición más alta de la clasificación). Este valor es diferente de los resultados de la función percentil de Oracle BI Server, que conforma lo que se denomina *clasificación de porcentajes* en SQL 92 y devuelve valores del 0 al 1.

## **Percentile**

Calcula una clasificación de porcentajes para cada valor que sea conforme con el argumento de la expresión numérica. Los rangos de la clasificación de porcentajes comprenden del valor 0 (primer percentil) al 1 (centésimo percentil), ambos inclusive.

La función PERCENTILE calcula el percentil basado en los valores del conjunto de resultados de la consulta.

Sintaxis:

PERCENTILE (expresión\_n)

donde:

*expresión\_n* Cualquier expresión que se evalúa como un valor numérico.

### **Rank**

Calcula la clasificación para cada valor que sea conforme con el argumento de la expresión numérica. El número más alto se asigna a la clasificación 1 y todos las clasificaciones sucesivas se asignan a los siguientes enteros consecutivos (2, 3, 4, etc.). Si determinados valores son iguales, se asignan la misma clasificación (por ejemplo, 1, 1, 1, 4, 5, 5, 7, etc.).

La función RANK calcula la clasificación basada en los valores del conjunto de resultados de la consulta.

Sintaxis:

RANK (expresión\_n)

donde:

*expresión\_n* Cualquier expresión que se evalúa como un valor numérico.

#### **StdDev**

La función STDDEV devuelve la desviación estándar para un conjunto de valores. El tipo de devolución siempre es un doble.

Sintaxis:

```
STDDEV([ALL | DISTINCT] expresión_n)
```
donde:

*expresión\_n* Cualquier expresión que se evalúa como un valor numérico.

- **Si se especifica el valor ALL, se calcula la desviación estándar para todos los datos del conjunto.**
- Si se especifica DISTINCT, se pasarán por alto todos los duplicados del cálculo.
- **Si no se especifica nada (valor predeterminado), se tendrán en consideración todos los datos.**

Hay otras dos funciones relacionadas con STDDEV:

STDDEV\_POP([ALL | DISTINCT] expresión\_n)

STDDEV\_SAMP([ALL | DISTINCT] expresión\_n)

STDDEV y STDDEV\_SAMP son sinónimos.

### **StdDev\_Pop**

Devuelve la desviación estándar para un conjunto de valores que utilizan la fórmula computacional correspondiente a la varianza de población y la desviación estándar.

Sintaxis:

StdDev\_Pop([ALL | DISTINCT] númExpr)

donde:

*númExpr* Cualquier expresión que se evalúa como un valor numérico.

- **Si se especifica el valor ALL, se calcula la desviación estándar para todos los datos del conjunto.**
- **Si se especifica DISTINCT, se pasarán por alto todos los duplicados del cálculo.**

#### **Sum**

Calcula la suma obtenida al totalizar todos los valores que son conformes con el argumento de la expresión numérica.

Sintaxis:

SUM (expresión\_n)

donde:

*expresión\_n* Cualquier expresión que se evalúa como un valor numérico.

## **SumDistinct**

Calcula la suma obtenida al totalizar todos los valores relevantes que son conformes con el argumento de la expresión numérica.

Sintaxis:

SUM(DISTINCT expresión\_n)

donde:

*expresión\_n* Cualquier expresión que se evalúa como un valor numérico.

### **TopN**

Clasifica los n valores más altos del argumento de expresión de 1 a n, de forma que 1 corresponde al valor numérico más alto.

La función TOPN trabaja con los valores que se devuelven en el conjunto de resultados.

Sintaxis:

```
TOPN (expresión_n, n)
```
donde:

*expresión\_n* Cualquier expresión que se evalúa como un valor numérico.

*n* Cualquier entero positivo. Representa el número superior de las clasificaciones que se muestran en el conjunto de resultados, de forma que 1 corresponde a la clasificación más alta.

Una consulta sólo puede contener una expresión TOPN.

# **Funciones de agregación de ejecución**

La ejecución de las funciones de agregación es una operación similar a la de las agregaciones funcionales en el hecho de tomar un conjunto de registros como entrada, pero en lugar de realizar una sola operación de agregación para todo el conjunto de registros, la realiza en función de los registros detectados hasta el momento.

En esta sección se describen las funciones de agregación de ejecución que admite Oracle BI Server.

### **MAVG**

Calcula el promedio móvil (media) de las últimas n filas de datos del conjunto de resultados, incluida la fila actual.

Sintaxis:

MAVG (expresión\_n, n)

donde:

*expresión\_n* Cualquier expresión que se evalúa como un valor numérico.

*n* Cualquier entero positivo. Representa el promedio de las últimas n filas de datos.

El promedio de la primera fila equivale a la expresión numérica para la primera fila. El promedio de la segunda fila se calcula tomando el promedio de las dos primeras filas de datos. El promedio de la tercera fila se calcula tomando el promedio de las tres primeras filas de datos, y así sucesivamente hasta llegar a la fila n, donde el promedio se calcula en función de las n filas de datos.

#### **MSUM**

Esta función calcula una suma móvil para las últimas n filas de datos, incluida la fila actual.

La suma de la primera fila equivale a la expresión numérica para la primera fila. La suma de la segunda fila se calcula tomando la suma de las dos primeras filas de datos. La suma de la tercera fila se calcula tomando la suma de las tres primeras filas de datos, etc. Cuando se llega a la fila n, la suma se calcula en función de las últimas n filas de datos.

Sintaxis:

MSUM (expresión\_n, n)

Donde:

*expresión\_n* Cualquier expresión que se evalúa como un valor numérico.

*n* Cualquier entero positivo. Representa la suma de las últimas n filas de datos.

Ejemplo:

En el siguiente ejemplo se muestra un informe que utiliza la función MSUM.

MONTH REVENUE 3\_MO\_SUM

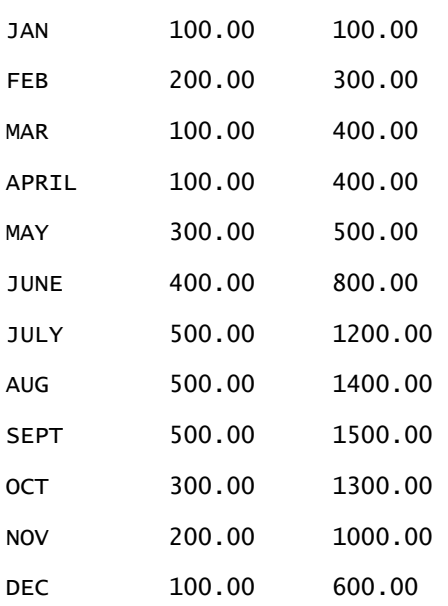

## **RSUM**

Esta función calcula una suma acumulada en función de los registros detectados hasta el momento. La suma de la primera fila equivale a la expresión numérica para la primera fila. La suma de la segunda fila se calcula tomando la suma de las dos primeras filas de datos. La suma de la tercera fila se calcula tomando la suma de las tres primeras filas de datos, etc.

Sintaxis:

RSUM (expresión\_n)

Donde:

*expresión\_n* Cualquier expresión que se evalúa como un valor numérico.

Ejemplo:

En el siguiente ejemplo se muestra un informe que utiliza la función RSUM.

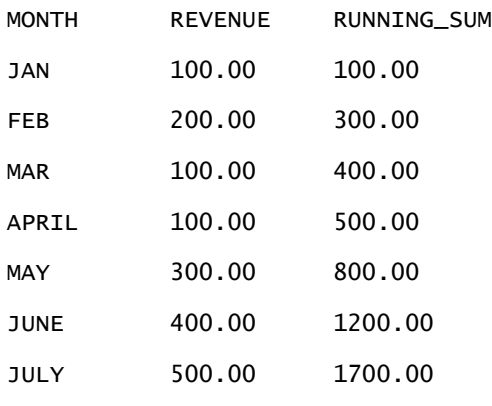

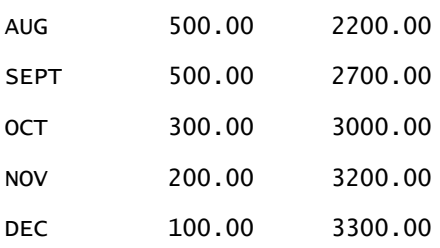

# **RCOUNT**

Esta función toma un conjunto de registros como entrada y cuenta el número de registros detectados hasta el momento. Restablece su valor para cada grupo de la consulta. Si el orden de clasificación está definido en cualquier columna, esta función no aumenta para unir valores idénticos para la columna ordenada. Para evitar este problema, los informes no deben contener un orden de clasificación en ninguna columna ni incluir órdenes de clasificación en todas las columnas.

Sintaxis:

RCOUNT (Expr)

Donde:

*Expr* Una expresión de cualquier tipo de datos.

Ejemplo:

En el siguiente ejemplo se muestra un informe que utiliza la función RCOUNT.

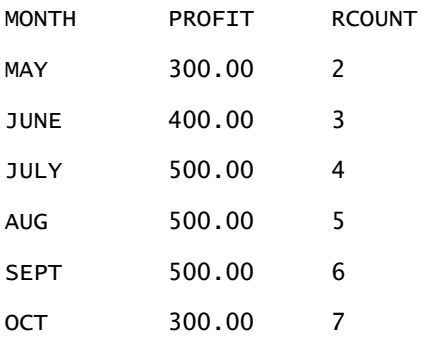

#### **RMAX**

Esta función toma un conjunto de registros como entrada y muestra el valor máximo basado en registros detectado hasta el momento. El tipo de datos especificado debe poder ordenarse.

Sintaxis:

```
RMAX (expresión)
```
Donde:

*expresión* Una expresión de cualquier tipo de datos. El tipo de datos especificado debe tener un orden asociado.

Ejemplo:

En el siguiente ejemplo se muestra un informe que utiliza la función RMAX.

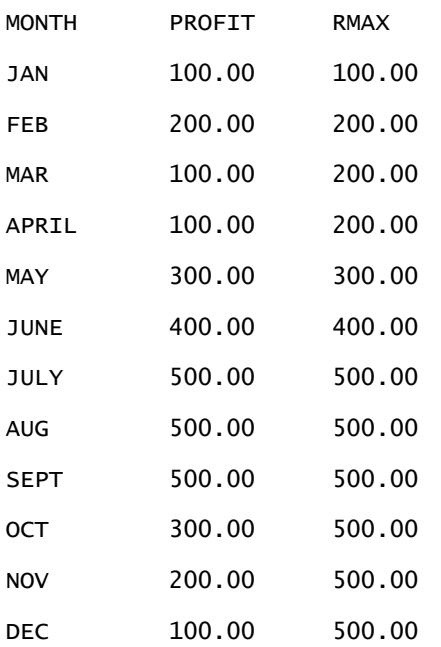

### **RMIN**

Esta función toma un conjunto de registros como entrada y muestra el valor mínimo basado en registros detectado hasta el momento. El tipo de datos especificado debe poder ordenarse.

Sintaxis:

```
RMIN (expresión)
```
Donde:

*expresión* Una expresión de cualquier tipo de datos. El tipo de datos especificado debe tener un orden asociado.

Ejemplo:

En el siguiente ejemplo se muestra un informe que utiliza la función RMIN.

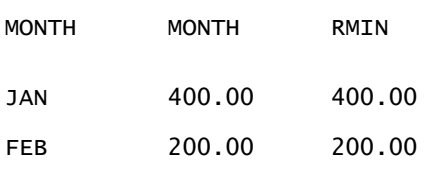

<span id="page-1313-0"></span>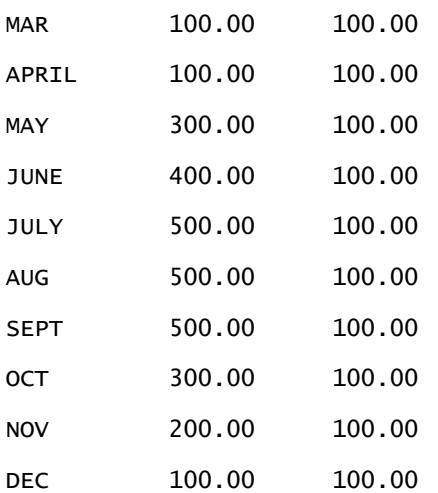

# **Funciones de cadena**

Las funciones de cadena realizan diversas manipulaciones de caracteres y trabajan con las cadenas de caracteres.

#### **ASCII**

Convierte una sola cadena de caracteres en su correspondiente código ASCII, entre 0 y 255.

Sintaxis:

ASCII (expresión\_carácter)

donde:

*expresión\_carácter* Cualquier expresión que se evalúa como un carácter ASCII.

Si la expresión de carácter se evalúa como más de un carácter, se devolverá el código ASCII que corresponde al primer carácter de la expresión.

#### **BIT\_LENGTH**

Devuelve la longitud, en bits, de una cadena especificada. Todos los caracteres Unicode tienen 2 bytes de longitud, lo que equivale a 16 bits.

Sintaxis:

BIT\_LENGTH (expresión\_carácter)

donde:

*expresión\_carácter* Cualquier expresión que se evalúa como una cadena de caracteres.

#### **CHAR**

Convierte un valor numérico entre 0 y 255 al valor de carácter que corresponde al código ASCII.

Sintaxis:

```
CHAR (expresión_n)
```
donde:

*expresión\_n* Cualquier expresión que se evalúa como un valor numérico entre 0 y 255.

## **CHAR\_LENGTH**

Devuelve la longitud, en número de caracteres, de una cadena especificada. Los espacios al comienzo y final no se tienen en cuenta en la longitud de la cadena.

Sintaxis:

```
CHAR_LENGTH (expresión_carácter)
```
donde:

*expresión\_carácter* Cualquier expresión que se evalúa como un valor numérico entre 0 y 255.

### **CONCAT**

Esta función tiene dos formas. La primera forma concatena dos cadenas de caracteres. La segunda forma utiliza el carácter de concatenación de la cadena de caracteres para concatenar más de dos cadenas de caracteres.

Sintaxis de la forma 1:

```
CONCAT (expresión_carácter1, expresión_carácter2)
```
donde:

*expresión\_carácter* Expresiones que se evalúan como cadenas de caracteres.

Sintaxis de la forma 2:

expresión\_cadena1 || expresión\_cadena2 || ... expresión\_cadenaxx

#### donde:

```
string_expression Expresiones que se evalúan como cadenas de caracteres, separadas por el 
                    operador de concatenación de la cadena de caracteres || (barras verticales 
                    dobles). La primera cadena se concatena con la segunda para producir una 
                    cadena intermedia que, a continuación, se concatena con la siguiente cadena, y 
                    así sucesivamente.
```
Ejemplo:

```
Cuenta."Nombre de la cuenta" ||'-'|| Cuenta."Ubicación de la cuenta"
```
El resultado presenta el siguiente aspecto:

Action Rentals - Headquarters

#### **INSERT**

Inserta una determinada cadena de caracteres en una determinada ubicación de otra cadena de caracteres, sustituyendo un número especificado de caracteres en la cadena de destino.

Sintaxis:

```
INSERT (expresión_carácter1, n, m, expresión_carácter2)
```
donde:

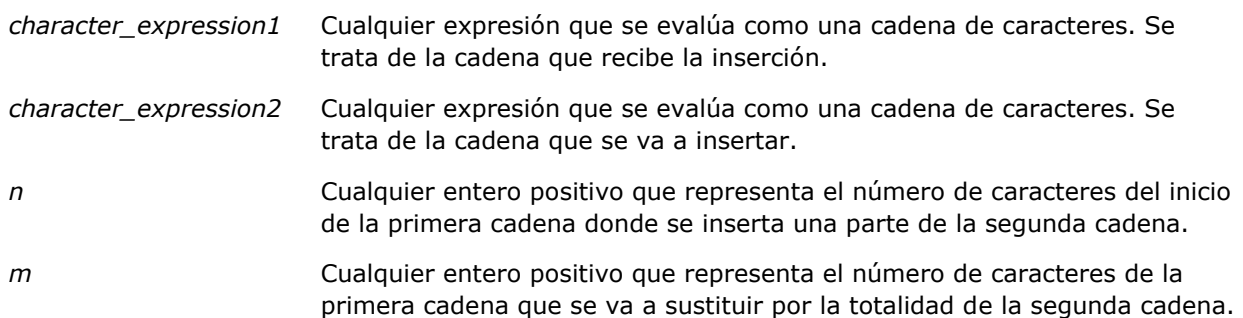

#### **LEFT**

Devuelve un número de caracteres especificado, desde la parte izquierda de una cadena.

Sintaxis:

```
LEFT (character_expression, n)
```
donde:

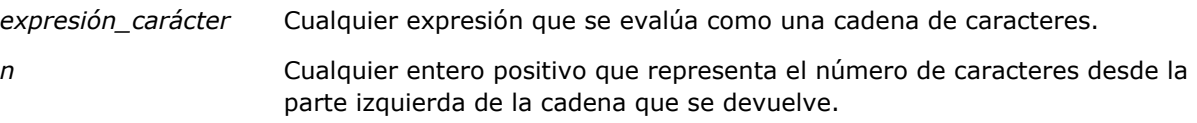

### **LENGTH**

Devuelve la longitud, en número de caracteres, de una cadena especificada. Se devuelve la longitud salvo los posibles caracteres en blanco de inicio.

Sintaxis:

LENGTH (character\_expression)

donde:

*expresión\_carácter* Cualquier expresión que se evalúa como una cadena de caracteres.

# **LOCATE**

Devuelve la posición numérica de una cadena dentro de otra cadena. Si no se encuentra la cadena, la función LOCATE devuelve l valor 0. Si desea especificar una posición de inicio para comenzar la búsqueda, utilice la función LOCATEN.

Sintaxis:

```
LOCATE (character_expression1, character_expression2)
```
donde:

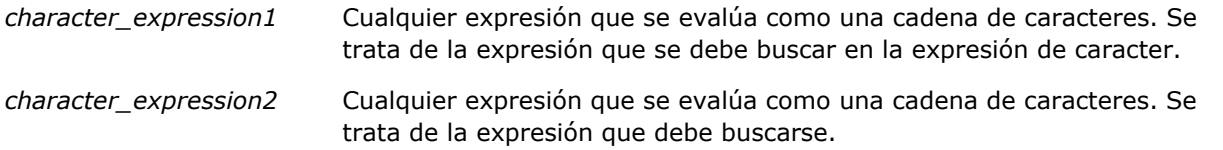

# **LOCATEN**

Devuelve la posición numérica de una cadena dentro de otra cadena. Es igual que la función LOCATE, salvo que la búsqueda comienza en la posición especificada por un argumento entero. Si no se encuentra la cadena, la función LOCATEN devuelve el valor 0. La posición numérica que se devuelve está determinada al considerar que el primer carácter de la cadena ocupa la posición 1, independientemente del valor del argumento entero.

Sintaxis:

```
LOCATEN (character_expression1, character_expression2, n)
```
donde:

*character\_expression1* Cualquier expresión que se evalúa como una cadena de caracteres. Se trata de la cadena que debe buscarse.

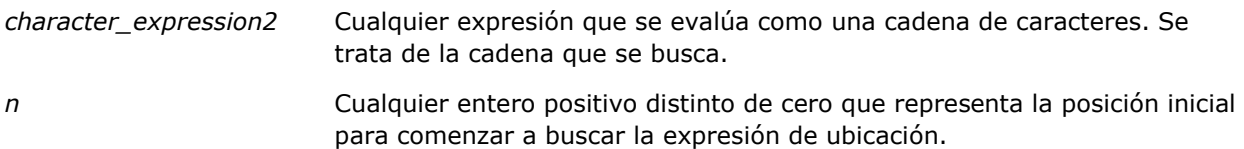

#### **LOWER**

Convierte una cadena de caracteres a minúsculas.

Sintaxis:

LOWER (character\_expression)

donde:

*expresión\_carácter* Cualquier expresión que se evalúa como una cadena de caracteres.

# **OCTET\_LENGTH**

Devuelve los bits, en 8 unidades de base (número de bytes), de una cadena especificada.

Sintaxis:

```
OCTET_LENGTH (expresión_carácter)
```
donde:

*expresión\_carácter* Cualquier expresión que se evalúa como una cadena de caracteres.

#### **POSITION**

Devuelve la posición numérica de una cadena dentro de otra cadena. Si la cadena no se encuentra, la función devuelve 0.

Sintaxis:

```
POSITION (character_expression1 IN character_expression2)
```
donde:

*character\_expression1* Cualquier expresión que se evalúa como una cadena de caracteres. Se trata de la cadena que debe buscarse.

*character\_expression2* Cualquier expresión que se evalúa como una cadena de caracteres. Se trata de la cadena en la que debe buscarse.

### **REPEAT**

Repite una determinada expresión n veces, donde n es un entero positivo.

Sintaxis:

```
REPEAT (character_expression, n)
```
## **REPLACE**

Reemplaza los caracteres especificados de una cadena por otros caracteres especificados.

Sintaxis:

```
REPLACE (character_expression, change_expression, replace_with_expression)
```
donde:

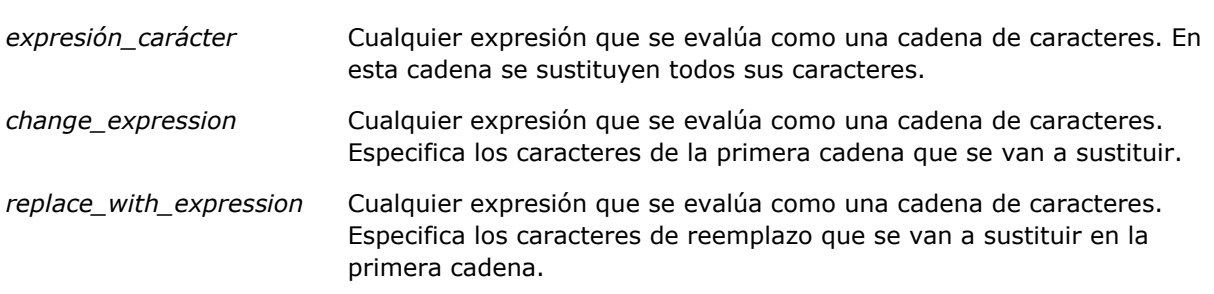

#### **RIGHT**

Devuelve un número de caracteres especificado, desde la parte derecha de una cadena.

Sintaxis:

```
RIGHT (character_expression, n)
donde:
expresión_carácter Cualquier expresión que se evalúa como una cadena de caracteres.
n Cualquier entero positivo que representa el número de caracteres desde la 
                    parte derecha de la primera cadena que se devuelve.
```
#### **SPACE**

Inserta espacios en blanco.

Sintaxis:

SPACE (integer)

donde:

*entero* Cualquier expresión que se evalúa como una cadena de caracteres.

#### **SUBSTRING**

Crea una nueva cadena que comienza en un número fijo de caracteres en la cadena original.

Sintaxis:

```
SUBSTRING (expresión_carácter FROM posición_inicial)
```
donde:

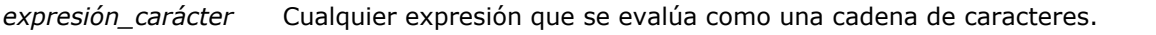

*starting\_position* Un entero positivo que indica la posición inicial dentro de la primera cadena de caracteres.

Ejemplo:

SUBSTRING ('ABCDEF' FROM 3)

Da como resultado:

CDEF

#### **TRIM**

Recorta los caracteres iniciales o finales especificados en una cadena de caracteres.

Sintaxis:

```
TRIM (escriba 'carácter' FROM expresión_carácter)
```
donde:

- *type* LEADING TRAILING Recorta los caracteres de inicio especificados en una cadena de caracteres. Recorta los caracteres finales especificados de una cadena de caracteres. Recorta los caracteres especificados, tanto al principio como al final, de una
- **1320** Ayuda en línea de Oracle CRM On Demand Part 1 Versión 40

<span id="page-1320-0"></span>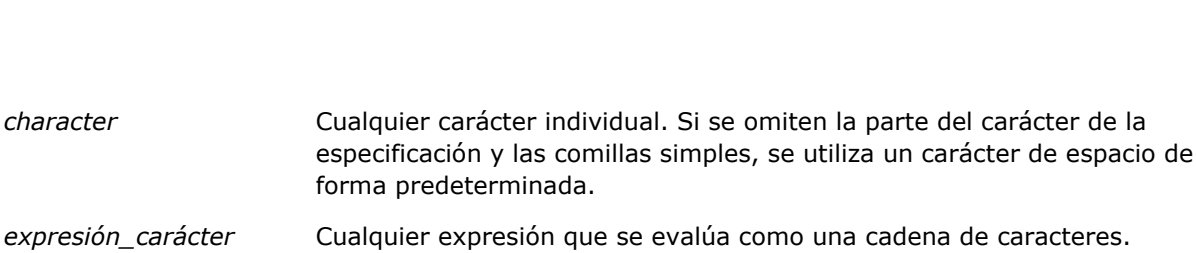

**NOTA: la sintaxis** TRIM (character\_expression) también es válida. Esta función recorta todos los espacios al comienzo y al final.

# **UPPER**

Convierte una cadena de caracteres a mayúsculas.

BOTH cadena de caracteres.

Sintaxis:

UPPER (character\_expression)

donde:

*expresión\_carácter* Cualquier expresión que se evalúa como una cadena de caracteres.

# **Funciones matemáticas**

Estas funciones realizan operaciones matemáticas.

# **Abs**

Calcula el valor absoluto de una expresión numérica.

Sintaxis:

ABS (n\_expression)

donde:

*expresión\_n* Cualquier expresión que se evalúa como un valor numérico.

# **Acos**

Calcula el arco coseno de una expresión numérica.

Sintaxis:

ACOS (n\_expression)

donde:

*expresión\_n* Cualquier expresión que se evalúa como un valor numérico.

#### **Asin**

Calcula el arco seno de una expresión numérica.

Sintaxis:

ASIN (n\_expression)

donde:

*expresión\_n* Cualquier expresión que se evalúa como un valor numérico.

#### **Atan**

Calcula el arco tangente de una expresión numérica.

Sintaxis:

ATAN (n\_expression)

donde:

*expresión\_n* Cualquier expresión que se evalúa como un valor numérico.

# **Atan2**

Calcula el arco tangente de y/x, donde y es la primera expresión numérica y x es la segunda expresión numérica.

Sintaxis:

```
ATAN2 (n_expresión1, n_expresión2)
```
donde:

*n\_expression (1 and 2)* Cualquier expresión que se evalúa como un valor numérico.

# **Ceiling**

Redondea una expresión numérica no entera al siguiente entero más alto. Si la expresión numérica se evalúa como un entero, la función Ceiling devuelve dicho entero.

Sintaxis:

CEILING (n\_expression)

donde:

*expresión\_n* Cualquier expresión que se evalúa como un valor numérico.

### **Cos**

Calcula el coseno de una expresión numérica.

Sintaxis:

COS (n\_expression)

donde:

*expresión\_n* Cualquier expresión que se evalúa como un valor numérico.

# **Cot**

Calcula la cotangente de una expresión numérica.

Sintaxis:

COT (n\_expression)

donde:

*expresión\_n* Cualquier expresión que se evalúa como un valor numérico.

### **Degrees**

Convierte una expresión de radianes a grados.

Sintaxis:

DEGREES (n\_expression)

donde:

*expresión\_n* Cualquier expresión que se evalúa como un valor numérico.

# **Exp**

Calcula el valor e a la potencia especificada.

Sintaxis:

EXP (n\_expression)

donde:

*expresión\_n* Cualquier expresión que se evalúa como un valor numérico.

# **Piso**

Redondea una expresión numérica no entera al siguiente entero más bajo. Si la expresión numérica se evalúa como un entero, la función FLOOR devuelve dicho entero.

Sintaxis:

FLOOR (n\_expression)

donde:

*expresión\_n* Cualquier expresión que se evalúa como un valor numérico.

# **Guardar un registro**

Calcula el logaritmo natural de una expresión.

Sintaxis:

LOG (n\_expression)

donde:

*expresión\_n* Cualquier expresión que se evalúa como un valor numérico.

# **Log10**

Calcula el logaritmo de base 10 de una expresión.

Sintaxis:

LOG10 (n\_expression)

donde:

*expresión\_n* Cualquier expresión que se evalúa como un valor numérico.

# **Mod**

Divide la primera expresión numérica por la segunda expresión numérica y devuelve la parte del resto del cociente.

Sintaxis:

MOD (n\_expresión1, n\_expresión2)

donde:

*n\_expression (1 and 2)* Cualquier expresión que se evalúa como un valor numérico.

## **Pi**

Devuelve el valor constante de pi (la circunferencia de un círculo dividido por el diámetro de un círculo).

Sintaxis:

PI()

### **Power**

Toma la primera expresión numérica y la eleva a la potencia especificada en la segunda expresión numérica. Sintaxis:

POWER(expresión1\_n, expresión2\_n)

donde:

```
n_expression (1 and 2) Cualquier expresión que se evalúa como un valor 
                         numérico.
```
# **Radians**

Convierte una expresión de grados a radianes.

Sintaxis:

```
RADIANS (n_expression)
```
donde:

*expresión\_n* Cualquier expresión que se evalúa como un valor numérico.

## **Rand**

Devuelve un número pseudoaleatorio entre 0 y 1.

Sintaxis:

RAND()

# **RandFromSeed**

Devuelve un número pseudoaleatorio basado en un valor semilla. Para un determinado valor semilla, se genera el mismo conjunto de números aleatorios.

Sintaxis:

RAND (n\_expression)

donde:

*expresión\_n* Cualquier expresión que se evalúa como un valor numérico.

## **Round**

Redondea una expresión numérica a n dígitos de precisión.

Sintaxis:

```
ROUND (expresión_n, n)
```
donde:

*expresión\_n* Cualquier expresión que se evalúa como un valor numérico.

*n* Cualquier entero positivo que representa el número de dígitos de precisión (es decir, el número de posiciones decimales) al que se va a redondear.

Ejemplo:

ROUND (12.358,2)

Devuelve:

12.36

### **Sign**

Devuelve un valor de 1 si el argumento de la expresión numérica se evalúa como un número positivo, un valor de -1 si el argumento de la expresión numérica se evalúa como un número negativo y 0 si el argumento de la expresión numérica se evalúa como cero.

Sintaxis:

SIGN (n\_expression)

donde:

*expresión\_n* Cualquier expresión que se evalúa como un valor numérico.

## **Sin**

Calcula el seno de una expresión numérica.

Sintaxis:

SIN (n\_expression)

donde:

*expresión\_n* Cualquier expresión que se evalúa como un valor numérico.

# **Sqrt**

Calcula la raíz cuadrada del argumento de la expresión numérica. La expresión numérica tiene que evaluarse como un número no negativo.

Sintaxis:

SQRT (n\_expression)

donde:

*expresión\_n* Cualquier expresión que se evalúa como un valor numérico no negativo.

### **Tan**

Calcula la tangente de una expresión numérica.

Sintaxis:

TAN (n\_expression)

donde:

*expresión\_n* Cualquier expresión que se evalúa como un valor

numérico.

# <span id="page-1327-0"></span>**Truncate**

Trunca un número decimal para devolver un número especificado de posiciones decimales.

Sintaxis:

TRUNCATE (expresión\_n, n)

donde:

*expresión\_n* Cualquier expresión que se evalúa como un valor numérico. *n* Cualquier entero positivo que representa el número de posiciones decimales que se devuelven.

Ejemplo:

TRUNCATE (12.358,2)

Devuelve:

12.35

# **Funciones de fecha/hora de agenda**

Las funciones de fecha/hora de calendario manipulan datos en tipos de datos de fecha, hora y fecha/hora. (El tipo de dato fecha/hora es una combinación de fecha y hora.)

### **Current\_Date**

Devuelve la fecha actual. El equipo determina la fecha. El valor no contiene un componente de hora.

Sintaxis:

CURRENT\_DATE

# **Current\_Time**

Devuelve la hora actual. El equipo determina la hora. El valor no contiene un componente de fecha.

Nota: con esta función se obtiene la hora actual en el momento de ejecutar el informe. El uso de esta función con un área temática de análisis impide que el informe se almacene en la memoria caché, lo que reduce el rendimiento.

Sintaxis:

CURRENT\_TIME (n)

donde:

*n* Cualquier entero que representa el número de dígitos de precisión con lo que se va a mostrar la fracción de segundos. El argumento es opcional; la función devuelve la precisión predeterminada cuando no se especifica ningún argumento.

# **Current\_TimeStamp**

Devuelve la fecha/hora actual. El equipo determina la fecha y la hora.

Nota: con esta función se obtiene la hora actual en el momento de ejecutar el informe. El uso de esta función con un área temática de análisis impide que el informe se almacene en la memoria caché, lo que reduce el rendimiento.

Sintaxis:

CURRENT\_TIMESTAMP (n)

donde:

*n* Cualquier entero que representa el número de dígitos de precisión con lo que se va a mostrar la fracción de segundos. El argumento es opcional; la función devuelve la precisión predeterminada cuando no se especifica ningún argumento.

# **Day\_Of\_Quarter**

Devuelve un número (entre 1 y 92) que se corresponde al día del trimestre de la fecha especificada.

Sintaxis:

DAY\_OF\_QUARTER (expresión\_fecha)

donde:

*date\_expression* Cualquier expresión que se evalúa como una fecha.

### **DayName**

Devuelve el nombre del día de la semana (en inglés) para una fecha especificada.

Sintaxis:

DAYNAME (date\_expression)

donde:

*date\_expression* Cualquier expresión que se evalúa como una fecha.

#### **DayOfMonth**

Devuelve el número que se corresponde al día del mes para una fecha especificada.

Sintaxis:

DAYOFMONTH (date\_expression)

donde:

*date\_expression* Cualquier expresión que se evalúa como una fecha.

#### **DayOfWeek**

Devuelve un número entre 1 y 7 que se corresponde con el día de la semana de una fecha especificada. El número 1 corresponde al domingo y el número 7 corresponde al sábado.

Sintaxis:

DAYOFWEEK (date\_expression)

donde:

*date\_expression* Cualquier expresión que se evalúa como una fecha.

#### **DayOfYear**

Devuelve el número (entre 1 y 366) que se corresponde con el día del año de una fecha especificada.

Sintaxis:

DAYOFYEAR (date\_expression)

donde:

*date\_expression* Cualquier expresión que se evalúa como una fecha.

#### **Hour**

Devuelve un número (entre 0 y 23) que se corresponde con la hora de un período de tiempo especificado. Por ejemplo, 0 se corresponde con 12 a.m. y 23 se corresponde con 11 p.m.

Sintaxis:

HOUR (time\_expression)

donde:

*time\_expression* Cualquier expresión que se evalúa como una hora.

#### **Minute**

Devuelve un número (entre 0 y 59) que se corresponde con los minutos de un período de tiempo especificado.

Sintaxis:

MINUTE (time\_expression)

donde:

*time\_expression* Cualquier expresión que se evalúa como una hora.

#### **Month**

Devuelve el número (entre 1 y 12) que se corresponde con el mes de una fecha especificada.

Sintaxis:

MONTH (date\_expression)

donde:

*date\_expression* Cualquier expresión que se evalúa como una fecha.

# **Month\_Of\_Quarter**

Devuelve el número (entre 1 y 3) que se corresponde con el mes del trimestre de una fecha especificada.

Sintaxis:

MONTH\_OF\_QUARTER (expresión\_fecha)

donde:

*date\_expression* Cualquier expresión que se evalúa como una fecha.

### **MonthName**

Devuelve el nombre del mes (en inglés) de una fecha especificada.

Sintaxis:

MONTHNAME (date\_expression)

donde:

*date\_expression* Cualquier expresión que se evalúa como una fecha.

#### **Now**

Ayuda en línea de Oracle CRM On Demand Part 1 Versión 40 **1331** Devuelve la fecha/hora actual. La función NOW es equivalente a la función CURRENT\_TIMESTAMP.

Nota: con esta función se obtiene la hora actual en el momento de ejecutar el informe. El uso de esta función con un área temática de análisis impide que el informe se almacene en la memoria caché, lo que reduce el rendimiento.

Sintaxis:

NOW ()

## **Quarter\_Of\_Year**

Devuelve un número (entre 1 y 4) que se corresponde al trimestre del año de la fecha especificada.

Sintaxis:

```
QUARTER_OF_YEAR (expresión_fecha)
```
donde:

*date\_expression* Cualquier expresión que se evalúa como una fecha.

#### **Second**

Devuelve el número (entre 0 y 59) que se corresponde con los segundos de un período de tiempo especificado.

Sintaxis:

SECOND (time\_expression)

donde:

*time\_expression* Cualquier expresión que se evalúa como una hora.

#### **TimestampAdd**

La función TimestampAdd añade un número especificado de intervalos a una fecha/hora especificada. Se devuelve una única fecha/hora.

Sintaxis:

```
TimestampAdd (intervalo, expresión_entero, expresión_fecha/hora)
```
donde:
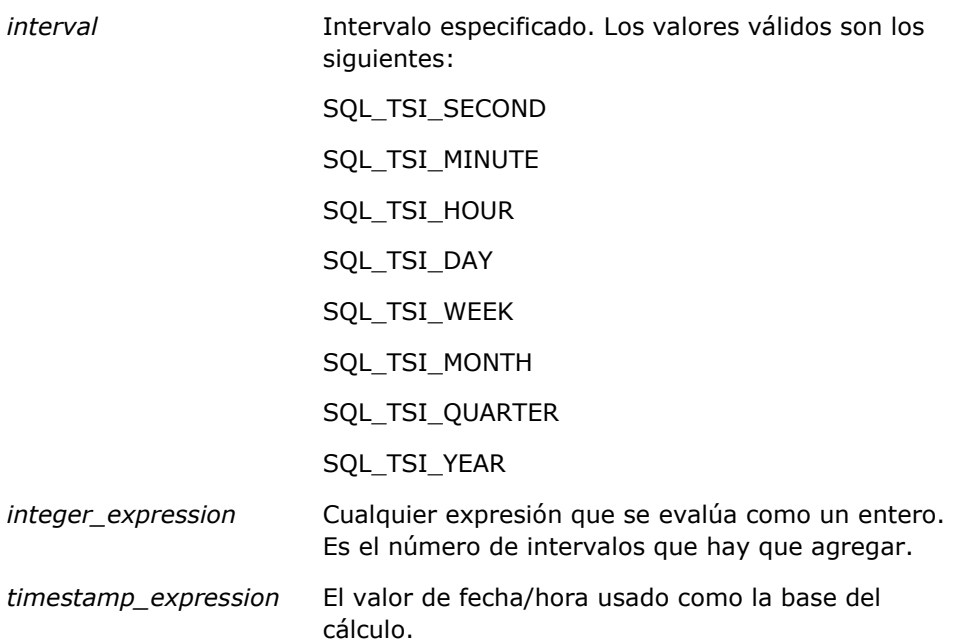

Una expresión entera nula o una expresión de fecha/hora nula pasada a esta función dará como resultado un valor de devolución nulo.

En la situación más sencilla, esta función simplemente añade el valor entero especificado (expresión\_entero) al componente apropiado del valor de fecha/hora, basado en el intervalo. Añadir una semana se traduce como añadir siete días y añadir un trimestre se traduce como añadir tres meses. Un valor entero negativo da como resultado una resta (retroceder en el tiempo).

Un excedente del componente especificado (como más de 60 segundos, 24 horas, doce meses, etc.) tiene que sumar una cantidad apropiada al componente siguiente. Por ejemplo, cuando se añade al componente día un valor de fecha/hora, esta función lo considera un excedente y tiene en cuenta el número de días de un mes determinado (incluyendo los años bisiestos cuando febrero tiene 29 días).

Cuando se añade al componente mes un valor de fecha/hora, esta función comprueba que la fecha/hora resultante tiene el suficiente número de días para el componente día. Por ejemplo, si se añade un mes a 2000-05-31 no da como resultado 2000-06-31 porque junio no tiene 31 días. Esta función reduce el componente día al último día del mes, 2000-06-30 en este ejemplo.

Un problema similar surge cuando se añade al componente año de un valor de fecha/hora teniendo el componente mes de febrero y el componente día de 29 (es decir, el último día de febrero de un año bisiesto). Si el valor de fecha/hora resultante no cae en un año bisiesto, la función reduce el componente día a 28.

A continuación se muestran ejemplos de la función TimestampAdd:

El ejemplo de código siguiente pide el valor de fecha/hora resultante cuando se agregan tres días a 2000-02-27 14:30:00. Como febrero de 2000 es un año bisiesto, devuelve un único valor de fecha/hora de 2000-03-01 14:30:00.

TimestampAdd(SQL\_TSI\_DAY, 3, TIMESTAMP'2000-02-27 14:30:00')

El ejemplo de código siguiente pide el valor de fecha/hora resultante cuando se agregan 7 meses a 1999-07-31 0:0:0. Devuelve un único valor de fecha/hora de 2000-02-29 00:00:00. Observe la reducción del componente día a 29 debido a que febrero es un mes más corto.

TimestampAdd(SQL\_TSI\_MONTH, 7, TIMESTAMP'1999-07-31 00:00:00')

El ejemplo de código siguiente pide el valor de fecha/hora resultante cuando se agregan 25 minutos a 2000-07-31 23:35:00. Devuelve un único valor de fecha/hora de 2000-08-01 00:00:00. Observe la propagación del excedente a través del componente mes.

```
TimestampAdd(SQL_TSI_MINUTE, 25, TIMESTAMP'2000-07-31 23:35:00')
```
## **TimeStampDiff**

La función TimestampDiff devuelve el número total de intervalos especificados entre dos valores de fecha/hora.

Sintaxis:

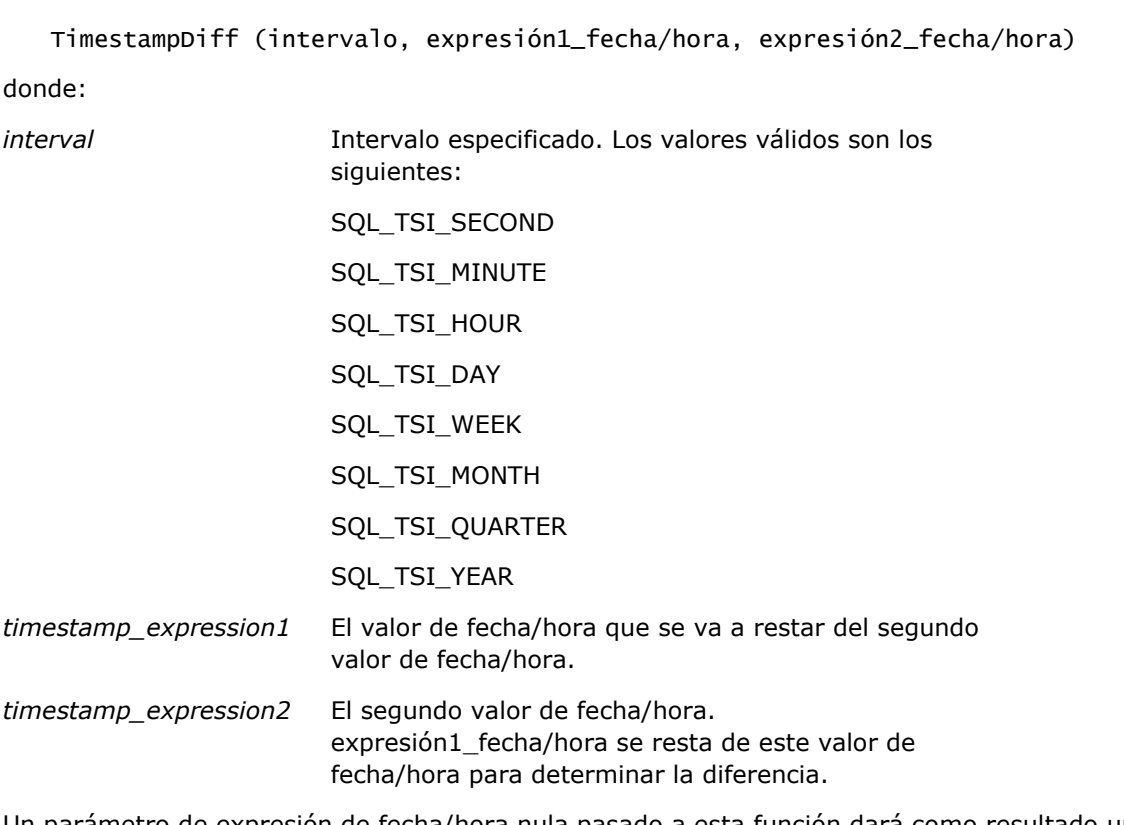

Un parámetro de expresión de fecha/hora nula pasado a esta función dará como resultado un valor de devolución nulo.

Esta función determina primero el componente de fecha/hora que se corresponde con el parámetro de intervalo especificado. Por ejemplo, SQL\_TSI\_DAY se corresponde al componente día y SQL\_TSI\_MONTH se corresponde al componente mes.

La función busca entonces los componentes de orden superior de ambos valores de fecha/hora para calcular el número total de intervalos para cada valor de fecha/hora. Por ejemplo, si el intervalo especificado se corresponde con el componente mes, la función calcula el número total de meses para cada valor de fecha/hora añadiendo el componente mes y doce veces el componente año.

Finalmente, la función resta el número total del primer valor de fecha/hora del número total del segundo valor de fecha/hora de intervalos.

Al calcular la diferencia en días, la función trunca los valores de hora de las dos expresiones de fecha/hora y, a continuación, resta los valores de fecha.

Al calcular la diferencia en semanas, la función calcula la diferencia en días y la divide por siete antes de redondearla.

Al calcular la diferencia en trimestres, la función calcula la diferencia en meses y la divide por tres antes de redondearla.

Al calcular la diferencia en años, la función calcula la diferencia en meses y la divide entre doce antes de redondearla.

#### **Ejemplo de la función TimestampDiff y resultados**

El ejemplo de código siguiente pide una diferencia en días entre valores de fecha/hora 1998-07-31 23:35:00 y 2000-04-01 14:24:00. Devuelve un valor de 610. Observe que el año bisiesto de 2000 da lugar a un día adicional.

```
TimestampDIFF(SQL_TSI_DAY, TIMESTAMP'1998-07-31 23:35:00', TIMESTAMP'2000-04-01 14:24:00')
```
### **Week\_Of\_Quarter**

Devuelve un número (entre 1 y 13) que se corresponde con el día de la semana del trimestre de la fecha especificada.

Sintaxis:

```
WEEK_OF_QUARTER (expresión_fecha)
```
donde:

*date\_expression* Cualquier expresión que se evalúa como una fecha.

#### **Week\_Of\_Year**

Devuelve un número (entre 1 y 53) que se corresponde con el día de la semana del año de una fecha especificada.

Sintaxis:

WEEK\_OF\_YEAR (expresión\_fecha)

donde:

*date\_expression* Cualquier expresión que se evalúa como una fecha.

### **Año**

Devuelve el año de la fecha especificada.

Sintaxis:

YEAR (date\_expression)

donde:

*date\_expression* Cualquier expresión que se evalúa como una fecha.

Ejemplo:

YEAR (CURRENT\_DATE)

## **Funciones de conversión**

Las funciones de conversión convierten un valor de una forma a otra.

## **Cast**

Cambia el tipo de datos de un valor o de un valor nulo a otro tipo de datos. Se requiere este cambio antes de usar valores de un tipo de datos en una función u operación que espera otro tipo de datos.

Sintaxis:

```
CAST (expresión|NULL AS tipodatos)
```
Los tipos de datos admitidos en los que se puede cambiar el valor son los siguientes:

```
CHARACTER, VARCHAR, INTEGER, FLOAT, SMALLINT, DOUBLE PRECISION, DATE, TIME, TIMESTAMP, BIT, 
BIT VARYING
```
En función del tipo de datos de origen, no se admiten algunos tipos de destino. Por ejemplo, si el tipo de datos de origen es una cadena BIT, el tipo de datos de destino tiene que ser una cadena de caracteres u otra cadena BIT.

Ejemplo:

El ejemplo siguiente cambia primero (CAST) los ingresos anuales a un valor entero (INTEGER) para quitar las posiciones decimales y, a continuación, a un carácter (CHARACTER) para que se pueda concatenar con un literal de caracteres (el texto 'K'):

```
CAST ( CAST ( Cuenta."Ingresos cuenta"/1000 AS INTEGER ) AS CHARACTER ) ||' K'
```
Si utiliza la función CAST, puede que ésta devuelva un espacio adicional al final del valor (por ejemplo: CAST(YEAR("Date Created".Date) as char) || '\*' devuelve "2012 \*")

Para evitar este problema, especifique la longitud del valor de retorno. Por ejemplo:

```
CAST(YEAR("Date Created".Date) as char(4)))
```
## **IfNull**

Prueba si una expresión se evalúa como un valor nulo y, si es así, asigna el valor especificado a la expresión.

Sintaxis:

IFNULL (expresión, valor)

## **ValueOf( )**

Utilice la función VALUEOF en un generador de expresiones o filtro para hacer referencia al valor de una variable de sesión. Para obtener más información, consulte Variables de sesión en análisis (en la página [1341\)](#page-1340-0).

Las variables de sesión deberían usarse como argumentos de la función VALUEOF. Consulte las variables de sesión por nombre.

Ejemplo:

Para usar el valor de una variable de sesión denominada NQ\_SESSION.CURRENT\_YEAR:

```
CASE WHEN "Año" > VALUEOF(NQ_SESSION.CURRENT_YEAR) THEN 'Futuro' WHEN ... ELSE...END
```
Debe hacer referencia a una variable de sesión por su nombre completo.

## **Funciones del sistema**

Las funciones del sistema devuelven valores relacionados con la sesión.

### **Usuario**

Devuelve la información del usuario de Oracle CRM On Demand actual.

Si el usuario se ha creado en Oracle CRM On Demand versión 18 o anterior, la información de usuario es el ID de usuario, que es único para cada usuario.

Si el usuario se ha creado en Oracle CRM On Demand versión 19 o posterior, la información de usuario es el ID de fila del registro de usuario. Para adquirir el ID de usuario, utilice la función VALUEOF y la variable de sesión REPLUSER de la forma siguiente:

VALUEOF(NQ\_SESSION.REPLUSER)

Sintaxis:

USER ()

## **Operadores**

Los operadores se utilizan para combinar elementos de la expresión y poder realizar determinados tipos de comparación en una expresión.

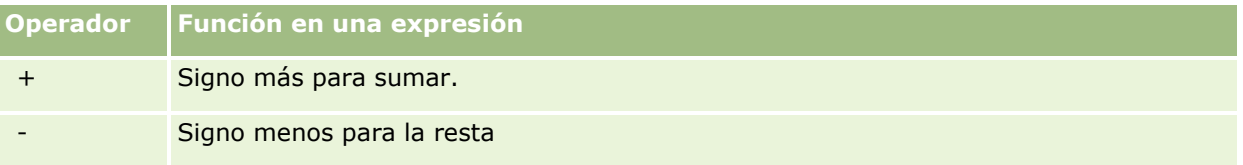

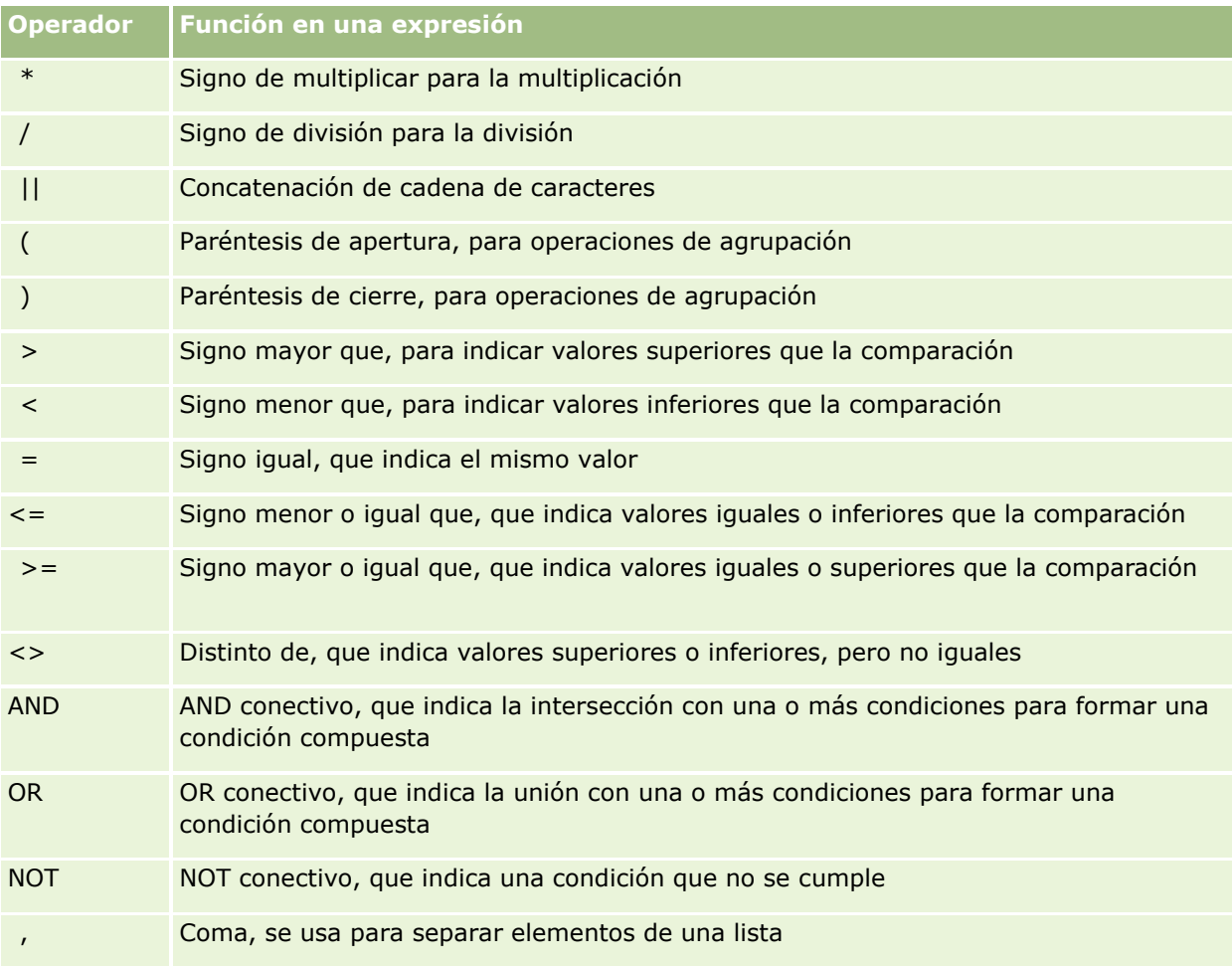

## **Instrucciones Case**

Las instrucciones Case son bloques de construcción para crear expresiones condicionales que pueden producir distintos resultados para diferentes valores de columna.

## **Case (Switch)**

Esta forma de instrucción Case también se conoce como la forma CASE (Lookup). El valor de expresión1 se examina y después las expresiones WHEN. Si expresión1 coincide con cualquier expresión WHEN, asigna el valor en la expresión THEN correspondiente.

Si expresión1 coincide con una expresión de más de una cláusula WHEN, sólo se asigna la expresión siguiente a la primera coincidencia.

Si ninguna de las expresiones WHEN coinciden, se asigna el valor especificado en la expresión ELSE. Si no se especifica ninguna expresión ELSE, se asigna el valor NULL.

Consulte también la instrucción Case (If).

Sintaxis:

CASE expression1

WHEN expresión THEN expresión

{WHEN expresión... THEN expresión...}

ELSE expression

END

Donde:

CASE

Inicia la instrucción CASE. Debe ir seguida por una expresión y una o más instrucciones WHEN y THEN, una instrucción ELSE opcional y la palabra clave END.

WHEN

Especifica la condición que se debe cumplir.

**THEN** 

Especifica el valor que se debe asignar si se cumple la expresión WHEN correspondiente.

ELSE

Especifica el valor que debe asignarse si no se cumple ninguna de las condiciones WHEN. Si no se especifica, se presupone ELSE NULL.

END

Finaliza la instrucción CASE.

#### **Ejemplo**

```
CASE Score-par
```

```
WHEN -5 THEN 'Birdie en el par 6'
WHEN -4 THEN 'Debe ser Tiger'
WHEN -3 THEN 'Tres bajo par'
WHEN -2 THEN 'Dos bajo par'
WHEN -1 THEN 'Birdie'
WHEN 0 THEN 'Par'
WHEN 1 THEN 'Bogey'
WHEN 2 THEN 'Doble Bogey'
ELSE 'Triple Bogey o peor'
```
END

En el ejemplo anterior, las instrucciones WHEN deben reflejar una igualdad estricta; la siguiente condición WHEN

```
WHEN < 0 THEN 'Bajo par'
```
no es válida porque no se permiten los operadores de comparación.

## **Case (If)**

Esta forma de la instrucción Case evalúa cada condición WHEN y, si se cumplen, asigna el valor de la expresión THEN correspondiente.

Si ninguna de las condiciones WHEN se cumplen, se asigna el valor predeterminado especificado en la expresión ELSE. Si no se especifica ninguna expresión ELSE, se asigna el valor NULL.

Consulte también la instrucción Case (Switch).

Sintaxis:

CASE

WHEN condición1\_solicitud THEN expresión1

{WHEN condición2\_solicitud THEN expresión2}

{WHEN condición\_solicitud... THEN expresión...}

ELSE expression

END

Donde:

CASE

Inicia la instrucción CASE. Debe ir seguida de una o varias instrucciones WHEN y THEN, una instrucción ELSE opcional y la palabra clave END.

WHEN

Especifica la condición que se debe cumplir.

THEN

Especifica el valor que debe asignarse si se cumple la expresión WHEN correspondiente.

ELSE

Especifica el valor si no se cumple ninguna de las condiciones WHEN. Si no se especifica, se presupone ELSE NULL.

END

Finaliza la instrucción CASE.

#### **Ejemplo**

CASE

WHEN score-par <0 THEN 'Bajo par'

WHEN score-par = 0 THEN 'Par'

```
WHEN score-par = 1 THEN Bogey'
WHEN score-par = 2 THEN 'Doble Bogey'
ELSE 'Triple Bogey o peor'
```
END

A diferencia de lo que ocurre con CASE (switch), las instrucciones WHEN de CASE (if) permiten operadores de comparación; la condición WHEN de

WHEN < 0 THEN 'Bajo par'

es válida.

## **Variables de sesión en análisis**

Las variables de sesión contienen valores predefinidos para los usuarios y se inicializan cuando el usuario inicia sesión en Oracle CRM On Demand. Al inicializar las variables de sesión, estas no se modifican durante la sesión. Las variables de sesión son valores privados para los usuarios y cada instancia de una variable de sesión se puede inicializar con un valor diferente para usuarios diferentes. Podrá hacer referencia a ellas en las siguientes áreas: vistas de título, vistas históricas, filtros de columna, fórmulas de columna, peticiones de datos del cuadro de mandos, etc.

El uso más común de una variable de sesión es hacer referencia a ella en una condición de filtro de columna de un informe en el que desea limitar los resultados de forma dinámica. El límite se basa en el valor de una variable de sesión, como el año y mes fiscal actual.

Se hace referencia a una variable de sesión mediante la sintaxis NQ\_SESSION.{Nombre\_variable}. Para utilizarla en una fórmula de columna, se le hace referencia con la sintaxis VALUEOF(NQ\_SESSION.Nombre\_variable).

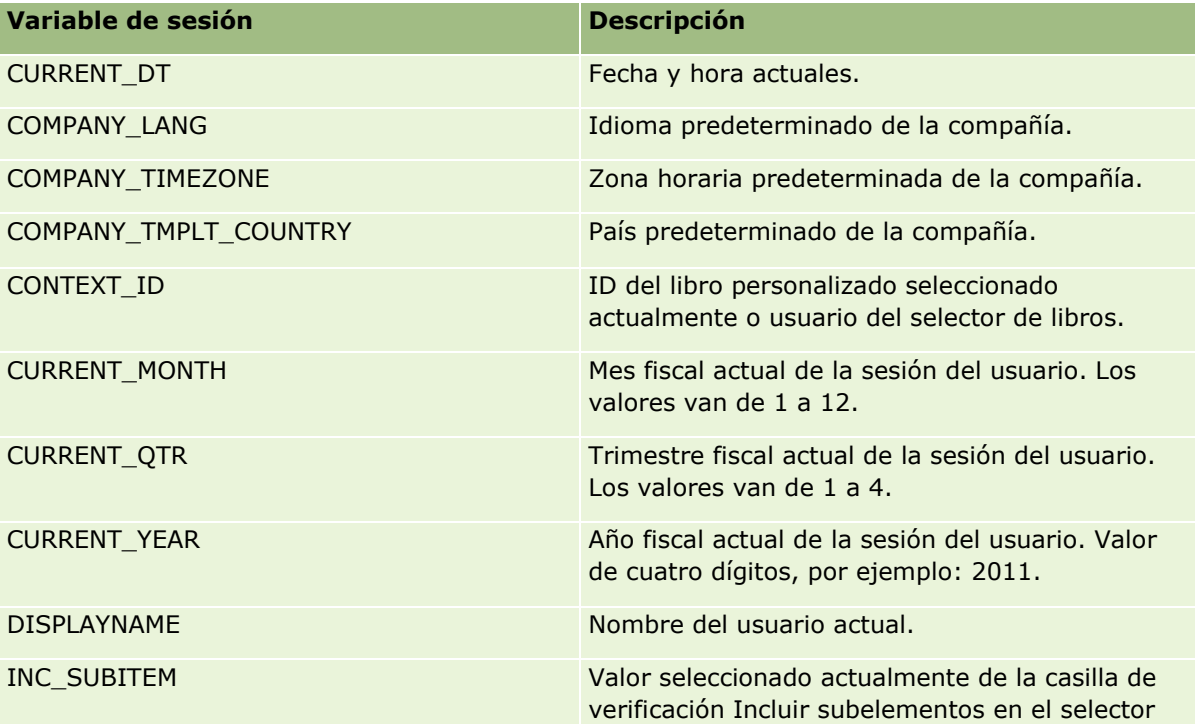

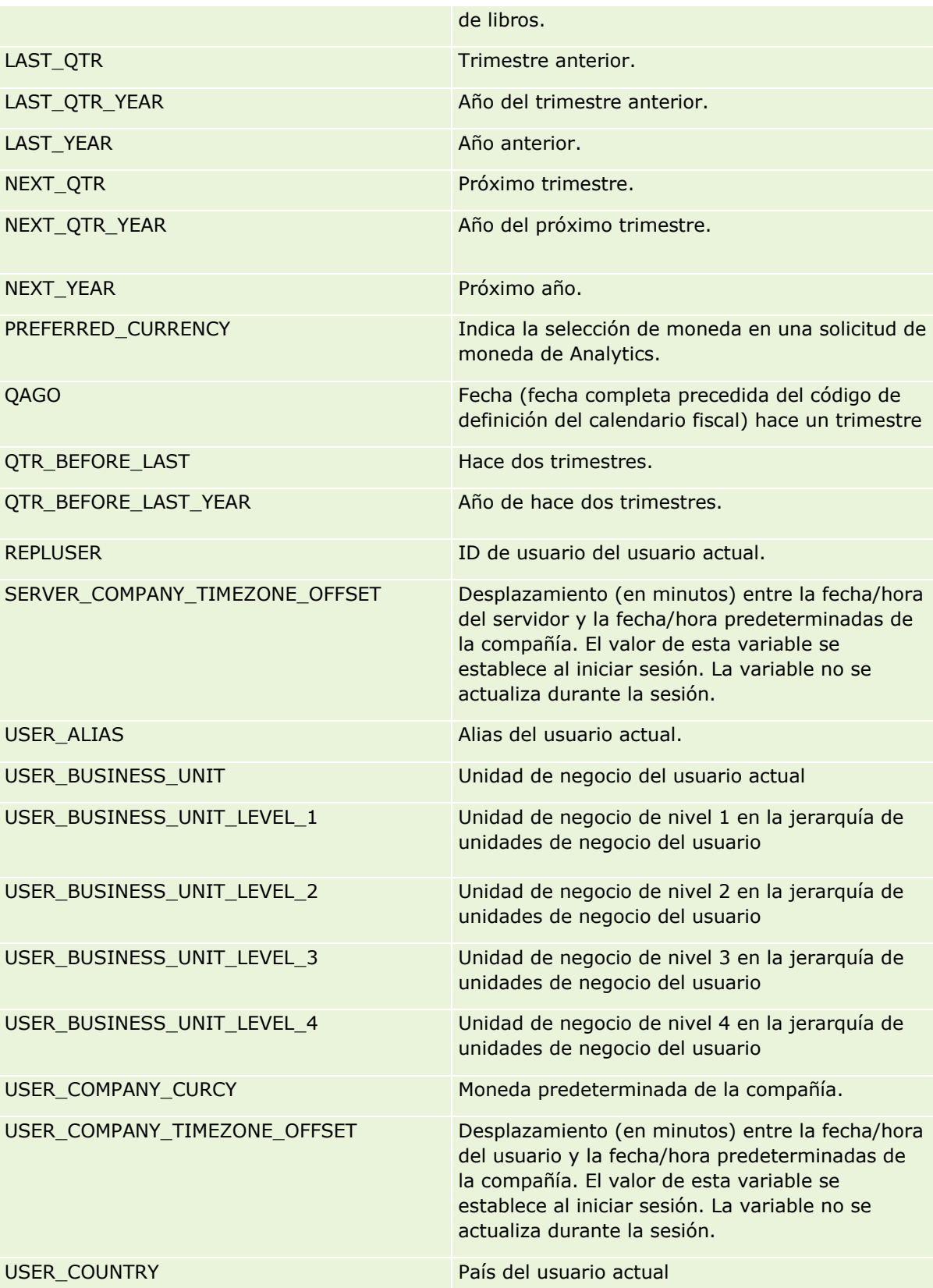

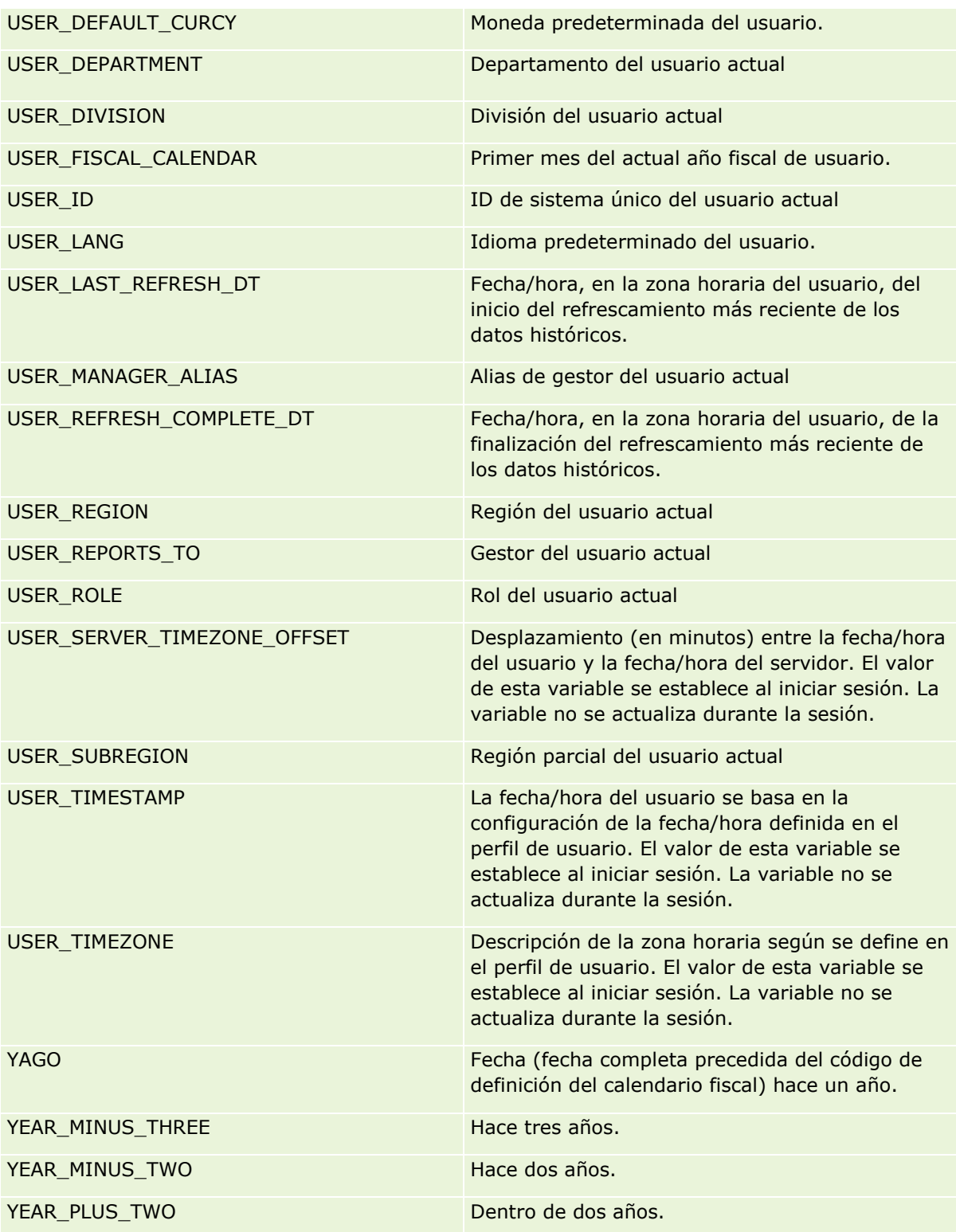

## <span id="page-1343-0"></span>**Acerca del rendimiento de informes**

El rendimiento de informes es una preocupación para las compañías con grandes volúmenes de datos y usuarios. Cuanto mayor sea la necesidad de creación de informes, más importante será para usted el rendimiento de informes. Si comprende la forma en la que Oracle CRM On Demand compensa y procesa datos de forma eficaz con el almacenamiento en caché y en varias momentos, le ayudará a crear informes de la mejor forma posible.

Este tema describe el mecanismo de almacenamiento en caché incorporado para obtener una rápida respuesta, así como el rendimiento esperado durante el refrescamiento y durante el uso de áreas temáticas de informes en lugar de áreas temáticas analíticas. Para obtener más información sobre el rendimiento de informes, consulte Optimización del rendimiento (en la página [1345\)](#page-1344-0).

## **Acerca del almacenamiento en caché**

Cuando los informes y consultas se ejecuten con áreas temáticas analíticas, se almacenarán en caché los resultados de la consulta. El almacenamiento en caché de las consultas permite a Oracle CRM On Demand cumplir con los requisitos de consultas más rápidamente sin tener que volver a la base de datos. Esta reducción permite un tiempo de consulta más rápido. Además, esta característica conserva los recursos de red y elimina el arduo procesamiento de base de datos. Para aprovechar este almacenamiento en caché, las consultas no tienen que ser idénticas. Incluso un subconjunto de consultas ejecutado previamente con una condición de filtro o la misma consulta con menos columnas puede utilizar la caché generada por una consulta anterior. La visibilidad de los datos se mantiene por completo con este almacenamiento en caché. Debido a que la base de datos se actualiza durante el refrescamiento incremental, la caché de consulta se depura y vuelve a rellenar cuando se ejecuta a continuación un nuevo conjunto de consultas.

El almacenamiento en caché de las consultas sólo está admitido para informes y consultas que utilicen áreas temáticas analíticas. Los informes y consultas en tiempo real no están admitidas para el almacenamiento en caché de las consultas. Sin embargo, tanto los informes en tiempo real como los informes y consultas históricas utilizan la caché del servidor web. La caché del servidor web no es la misma que la caché de consulta admitida por Oracle CRM On Demand. La caché del servidor web para los informes y consultas históricas existen durante al menos 10 minutos después de crearlas o utilizarlas, pero se depurarán después de 60 minutos. Para algunas consultas, puede que algunas consultas se depuren antes de 60 minutos, dependiendo del número de solicitudes que se ejecuten.

## **Informes analíticos (históricos) comparados con informes de creación de informes (en tiempo real)**

Las consultas que se ejecutan con áreas temáticas analíticas (históricas) son más rápidas que las que se ejecutan con áreas temáticas de informes (en tiempo real). Las áreas temáticas analíticas utilizan un almacén de datos especializado que está diseñado y optimizado exclusivamente para análisis e informes. Sin embargo, las áreas temáticas en tiempo real utilizan una base de datos optimizada para admitir las actividades transaccionales en las que se lee, escribe y actualiza un bajo volumen de registros muy rápidamente. Por lo tanto, cuando se utilizan las áreas temáticas en tiempo real, las consultas se deben completar para los recursos de base de datos que también deben responder a las necesidades de las actualizaciones transaccionales de Oracle CRM On Demand, afectando al rendimiento de Oracle CRM On Demand y de las consultas en tiempo real. Debido a la necesidad de admitir la creación de informes de la mayoría de los datos actuales, las áreas temáticas en tiempo real no están activadas con el almacenamiento en caché, que además reduce los problemas de rendimiento de consultas incluso para consultas idénticas.

Utilice las áreas temáticas en tiempo real únicamente cuando es importante obtener los datos más actualizados o cuando las áreas temáticas históricas no cumplan con sus necesidades de creación de informes.

### <span id="page-1344-0"></span>**Rendimiento de informes durante el refrescamiento nocturno**

El rendimiento de informes en tiempo real es un factor que se ve afectado durante el proceso nocturno de refrescamiento, ya que los datos que se están recuperando para cumplir con la solicitud también se leen en dicho proceso para poder rellenar el almacén de datos que dirige las áreas temáticas históricas. Sin embargo, el rendimiento de las consultas de informes históricos no se ve afectado durante el proceso de refrescamiento nocturno, ya que se realiza una instantánea del almacén de datos al inicio del refrescamiento nocturno y los usuarios se dirigen a esa copia replicada. Cuando se termina el refrescamiento nocturno, los usuarios se redirigen al almacén de datos refrescados automáticamente. Esta característica es transparente para los usuarios.

## **Optimización del rendimiento**

Cada vez que se accede a un informe o análisis, se extraen los datos de una base de datos procesándolos por un servidor de informes y se visualizan en la página. Mientras más complejo es el análisis, más tiempo lleva realizar la consulta a la base de datos para extraer los datos y presentarlos. Este tema le ofrece unas directrices que le servirán de ayuda para crear informes que se visualicen de la forma más rápida posible.

**Antes de comenzar.** Realice lo siguiente:

- **Revise los informes predefinidos disponibles en Oracle CRM On Demand. Estos informes pueden satisfacer** gran parte de sus necesidades de creación de informes.
- Realice los cursos de formación.
- Reúna todos los requisitos de informes que posea y téngalos ya aprobados por todos los participantes.
- **Revise los parámetros de su navegador y asegúrese de que está configurado correctamente.**
- Comprenda el rendimiento de los informes. Para obtener más información, consulte Acerca del rendimiento de informes (en la página [1344\)](#page-1343-0).

## **Acerca de las áreas temáticas**

Puede utilizar dos tipos de área temática en función de las necesidades de informe y empresariales que tenga.

Las áreas temáticas de datos analíticos deben utilizarse para generar informes siempre que sea posible. Estas áreas temáticas se generan utilizando almacenes de datos creados especialmente para ajustar mejor los resultados de las consultas. El almacén de datos que se utiliza para las áreas temáticas de datos analíticos se actualiza diariamente y los informes generados utilizando estas áreas temáticas muestran los resultados de forma más rápida que con las áreas temáticas de informe, incluso con consultas más grandes y complejas.

Las áreas temáticas de informe se generan utilizando la misma base de datos en la que tienen lugar todas las transacciones de usuario en la aplicación, por lo que compite por algunos recursos de los que depende su aplicación cuando recupera datos para los informes.

## **Directrices para utilizar un área temática de informe**

Si va a utilizar un área temática de informe, siga las siguientes directrices:

- Siempre que sea posible, utilice campos de las carpetas Dirección (ampliada).
- Siempre que sea posible, reduzca el uso de los siguientes elementos:
- Campos personalizados de listas de opciones.
- Campos de las carpetas Propiedad del usuario. Utilice en su lugar el campo Propietario.
- Campos de la carpeta Contacto principal dentro de la carpeta Cuenta.
- **Funciones CAST para los campos Fecha o Fecha/hora.**
- **Los campos Cuenta principal, última modificación de, Creado por y Gestor.**
- Campos de las carpetas Fecha-tipo, como las de Fecha de creación y Fecha de cierre.

Aunque con estas carpetas se pueden agrupar los atributos de fecha por semana, mes, trimestre o año, al utilizarlas la consulta se vuelve más compleja y puede influir en el rendimiento del informe. Si se produce algún problema de rendimiento con los campos de las carpetas de fecha, intente utilizar los campos Fecha o Fecha/Hora de la carpeta de tipo de registro principal. Por ejemplo, abra el área temática Oportunidad y seleccione el campo Fecha de cierre en la carpeta Oportunidades en lugar de un campo de la carpeta Fecha de cierre.

### **Directrices para mejorar el rendimiento**

Siga estas directrices para mejorar el rendimiento:

#### **Generar informes de forma incremental**

Realice lo siguiente:

- **D** Comience por uno pequeño y pruébelo. Inserte primero pocos campos y pruébelos antes de agregar más columnas.
- **Pruebe los filtros para determinar cuál es la mejor secuencia para utilizar.**

Las distintas secuencias pueden aumentar o disminuir el rendimiento y esto sólo puede averiguarlo haciendo pruebas.

#### **Minimizar los tipos de registro que cruzan campos o columnas**

Siga estas directrices:

- **Columnas**. Cuando selecciona columnas de más de un tipo de registro para el análisis, se complica la consulta de datos. Esta complejidad puede afectar a la velocidad con la que se muestran los resultados. Téngalo en cuenta cuando incluya campos de tipo de registro cruzado en un informe.
- **Selectores de columnas**. Mantenga todos los selectores de columnas dentro del mismo tipo de registro. Siempre que sea posible, evite utilizar un selector de columna que se cruce con otro tipo de registro.
- **Peticiones**. Intente que todos los campos de referencia a peticiones estén dentro de la misma carpeta de tipo de registro.

#### **Utilizar campos indexados**

Realice lo siguiente:

Utilice campos indexados para filtrar datos de informes en tiempo real.

Los campos indexados se optimizan y el resultado del informe aparece de forma más rápida.

**P** Planifique antes cuándo configurar los datos para asegurarse de que almacena los correctos en los campos indexados.

Esta práctica le permite generar informes que utilicen campos indexados, colocándolos en los mejores sitios posibles. Oracle CRM On Demand también tiene un número limitado de campos personalizados indexados. El número varía según el tipo de campo y el tipo de registro.

#### **Limitar la jerarquía de organización a cinco niveles**

Mientras más alto se encuentre un usuario en la jerarquía de organización, más datos presenta y más lento se ejecuta el informe. Por lo tanto, limite la jerarquía a un máximo de cinco niveles.

#### **Utilizar filtros**

Al utilizar filtros se limita la cantidad de datos que resultan al acceder a un análisis. La utilización de filtros puede aumentar la velocidad del informe.

- El primer paso para generar informes es aplicar filtros. Si la compañía posee muchos datos, no ejecute el informe hasta no haber aplicado filtros.
- **Filtre primero el tipo de registro principal. Por ejemplo, si está utilizando el área temática Actividades,** filtre Actividades.
- **Elija primero el filtro más restrictivo y luego, según vaya probando, disminuya las restricciones según** necesite.

Tenga en cuenta las siguientes directrices cuando agregue filtros:

- Si un filtro hace referencia a una columna con una fórmula CASE subyacente, puede afectar negativamente al rendimiento del informe, en función de la fórmula y del proceso relacionado que necesite. Cuando se filtra un campo con una sentencia CASE u otra fórmula, pruebe hasta determinar si el filtro puede afectar al rendimiento del informe.
- Antes de utilizar una fórmula CASE, hágase estas preguntas:
	- ¿Puede realizarse esta clasificación en Oracle CRM On Demand utilizando la característica de flujo de trabajo?
	- ¿Aparece el código de clasificación en otros informes? Si aparece, considere la posibilidad de crear una columna nueva y generar un flujo de trabajo para rellenarla.
- Un informe que filtra un campo personalizado de fecha puede ejecutarse más rápidamente que un informe similar que filtre un campo personalizado de fecha y hora, porque todos los campos de fecha y hora conllevan la conversión de zonas horarias, lo que afecta al rendimiento del informe. Por lo tanto, cuando sea posible, filtre los campos de fecha personalizados en lugar de los campos de fecha y hora personalizados.
- Evite utilizar la cláusula OR con diferentes tipos de registro o columnas (por ejemplo, where SR.Type = 'A' OR SR. Priority = 'High' OR Account. Industry = 'Medical'). Intente lo siguiente en su lugar:
	- **Elimine la cláusula OR y clasifique más la tabla dinámica.**
	- Divida el informe en varios informes más pequeños y fusione los resultados utilizando los datos analíticos combinados.

#### **Seguir las directrices para definir peticiones**

Puede definir peticiones de datos de su informe en el editor de análisis. Estas peticiones permiten a los usuarios que accedan al informe finalizado realizar selecciones para limitar los datos en el informe. Cuando se ejecuta un informe que utiliza peticiones, el usuario se ve afectado por el tiempo que tarda la petición y el informe en procesarse.

Si va a agregar peticiones al informe, haga lo siguiente:

- **Minimice el número de peticiones que utiliza un informe.**
- **E** Evite utilizar imágenes con resolución alta en las peticiones de imágenes. Se recomienda no utilizar en un informe imágenes que excedan los 100 puntos por pulgada (ppp). Para obtener el máximo rendimiento, utilice imágenes de un máximo de 50 ppp.
- Cuando defina peticiones, elija en el menú Valores que deben mostrarse al usuario, Ninguno o Todos los valores para mejorar el rendimiento. Evite utilizar la opción Filtrar valores limitados. Esta opción restringe las selecciones de petición que muestra el informe. Esta limitación se basa en otros filtros y peticiones que se aplican al informe. Si el informe contiene grandes volúmenes de datos, esta opción puede ralentizar el rendimiento del informe.

Cuando vaya a decidir qué opción seleccionar entre Ninguno, Todos los valores o Filtrar valores limitados, se recomienda que encuentre el equilibrio entre el nivel del rendimiento del informe que desea y la presentación óptima de los valores que podrán seleccionar los usuarios.

#### **Proporcionar enlaces de profundización para detallar informes**

En lugar de crear informes que represente una larga lista de tablas de datos, cuadros y gráficas, haga lo siguiente:

- Diseñe un informe inicial que muestre la información resumida o tendencias y deje que el usuario profundice en los detalles.
- Genere informes para obtener información más detallada marcando datos objetivo en el primer informe. A continuación, proporcione los enlaces de profundización al informe de resumen.

El siguiente procedimiento describe cómo enlazar informes a tablas.

#### *Para enlazar informes a tablas*

- **1** Haga clic en el icono Dar formato a columna para que se abra el cuadro de diálogo Propiedades de columna.
- **2** Haga clic en la ficha Formato de columna.
- **3** En la lista desplegable Tipo de interacción de valor, elija Navegar.
- **4** En el campo Dirigirse a otro análisis, vaya al informe detallado sobre el que desea profundizar y haga clic en Aceptar.

#### **Limitar el número de operaciones de configuración**

Las funciones avanzadas le permiten combinar consultas. Puede realizar operaciones de configuración, como enlaces, interacciones y otras acciones para unificar esas consultas y generar un informe final. Cuanto mayor

sea el número de resultados de consulta combinados, mayor será el tiempo de procesamiento necesario para ejecutar el informe final. Limite el número de operaciones de configuración a no más de tres para que el proceso sea más rápido.

#### **Clarificar el código HTML y las vistas históricas**

Cuando utilice HTML y SQL, haga lo siguiente:

- Asegúrese de que el código HTML es claro y preciso y no contiene etiquetas innecesarias o información superflua.
- **Asegúrese de que las vistas históricas son claras y precisas y no contienen instrucciones innecesarias.**

Las vistas históricas precisas mejoran la eficacia del formato especificado y reduce problemas de rendimiento.

#### **Eliminar columnas en tablas dinámicas**

Las tablas dinámicas le permiten mostrar el informe en varias vistas sin tener que grabar varios informes, pero el rendimiento puede verse afectado. Siempre que sea posible, elimine las columnas de los criterios de informe (Definir criterios, en el paso 1) que no se utilizan en la tabla dinámica.

#### **Uso de los resultados dinámicos de las gráficas**

Siempre que sea posible, utilice la opción de resultados dinámicos de las gráficas en lugar de crear una vista de gráfica distinta. Los análisis con varias gráficas pueden necesitar más procesos, ya que Oracle CRM On Demand debe crear las gráficas de forma individual, en vez de todas a la vez con la tabla dinámica.

#### **Asegúrese de que los informes son escalables**

Es posible que los informes se ejecuten bien en la prueba antes de importar todos los datos de producción. Cuando se hayan importado todos los datos de producción, el aumento del volumen de datos influye negativamente en el rendimiento de los informes. Si va a implementar Oracle CRM On Demand, reserve tiempo para volver a probar los informes y ajustarlos después de haber importado todos los datos de producción.

#### **Utilizar campos de código y UTC optimizados en filtros**

Muchas áreas temáticas de informe incluyen campos especiales en sus dimensiones que se han optimizado para reducir el tiempo de consulta cuando se utilizan en filtros. Los campos optimizados incluyen las palabras *Código* o *UTC*. Por ejemplo, la dimensión de cuenta tiene un campo Tipo de cuenta. También hay un campo Código de tipo de cuenta, que es la versión optimizada del campo Tipo de cuenta. Los campos optimizados y no optimizados generan los mismos resultados en los informes pero el uso del campo optimizado en el filtro genera consultas más rápidas. Este método resulta más rápido que el uso del campo no optimizado. Si se utilizan estos campos en las condiciones de filtro se reducen las uniones de tablas adicionales y se evitan las conversiones de registro de hora basadas en la zona horaria de la compañía.

Nota: estos campos optimizados admiten traducciones de los idiomas admitidos pero no el cambio de nombre del tipo de registro.

Para mejorar el rendimiento de los análisis que utilizan filtros en campos de lista de selección optimizados, utilice los valores de los campos de lista de selección optimizados (código) del filtro, en vez de los valores de las carpetas de campos personalizados optimizados, que dependen del idioma de la compañía.

# **Cuadros de mandos**

Un cuadro de mandos puede mostrar análisis guardados, así como imágenes, texto y vínculos a documentos y sitios web. Un cuadro de mandos consta de una o varias páginas y subpáginas que se muestran como fichas en la parte superior del mismo. Los cuadros de mandos a veces se denominan cuadros de mandos interactivos.

Hay un cuadro de mandos, denominado Mi cuadro de mandos, disponible para cada usuario en Oracle CRM On Demand. Inicialmente, Mi cuadro de mandos no tiene ningún contenido. Si su rol de usuario incluye el privilegio Acceder a análisis V3, puede realizar la siguiente acción:

- Acceda a su cuadro de mandos personal y agregue contenido al mismo, aunque su rol de usuario no le permita crear o editar otros cuadros de mandos. Para obtener más información, consulte Trabajo con Mi cuadro de mandos (consulte ["Trabajar con Mi cuadro de mandos"](#page-1358-0) en la página [1359\)](#page-1358-0).
- **U** Visualice cualquier cuadro de mandos personalizado al que tenga acceso. Para obtener más información, consulte Visualización de cuadros de mandos (en la página [1353\)](#page-1352-0).

También se proporcionan algunos cuadros de mandos predefinidos, que podrá visualizar si su rol de usuario incluye los siguientes privilegios:

- Acceder a cuadros de mandos de datos analíticos Ver cuadros de mandos predefinidos
- **Acceder a informes de datos analíticos Ver análisis predefinidos**
- **Acceder a análisis V3**

Si su rol de usuario incluye los privilegios Gestionar cuadros de mandos además de los de Acceder a análisis V3, puede utilizar el generador de cuadros de mando para crear cuadros de mandos y guardarlos en cualquier carpeta de datos analíticos a la que tenga acceso.

#### **NOTA:** No puede modificar los cuadros de mandos predefinidos.

Para obtener instrucciones detalladas sobre cómo trabajar con cuadros de mandos, consulte los siguientes temas:

- Visualización de los cuadros de mandos (consulte ["Visualización de cuadros de mandos"](#page-1352-0) en la página [1353\)](#page-1352-0)
- Personalización de las páginas de los cuadros de mandos en ejecución (en la página [1355\)](#page-1354-0)
- Creación de cuadros de mandos (en la página [1356\)](#page-1355-0)
- Edición de cuadros de mandos (en la página [1357\)](#page-1356-0)
- Trabajar con Mi cuadro de mandos (en la página [1359\)](#page-1358-0)
- Creación de peticiones de datos de cuadros de mandos (en la página [1360\)](#page-1359-0)
- Adición de peticiones de datos a los cuadros de mandos (en la página [1361\)](#page-1360-0)
- Control de la apariencia de las páginas del cuadro de mandos (en la página [1362\)](#page-1361-0)
- Hacer que el contenido aparezca condicionalmente en páginas del cuadro de mandos (en la página [1365\)](#page-1364-0)
- Adicción de enlaces de texto e imágenes a las páginas del cuadro de mandos (consulte ["Adición de](#page-1365-0)  [enlaces de texto o de imágenes a páginas del cuadro de mandos"](#page-1365-0) en la página [1366\)](#page-1365-0)
- Adición de vistas de carpetas de datos analíticos a páginas del cuadro de mandos (en la página [1368\)](#page-1367-0)

- <span id="page-1351-0"></span>**E** Control de la forma en que se visualizan los resultados cuando los usuarios se desplazan por las páginas del cuadro de mandos (consulte ["Controlar la forma en que se visualizan los resultados cuando los](#page-1367-0)  [usuarios se desplazan por las páginas del cuadro de mandos"](#page-1367-0) en la página [1368\)](#page-1367-0)
- Edición de los análisis y las propiedades de las peticiones de datos del cuadro de mandos (consulte ["Edición de las propiedades de peticiones de datos y de los análisis de cuadros de mandos"](#page-1368-0) en la página [1369\)](#page-1368-0)
- Aplicación de formato a los cuadros de mandos (consulte ["Aplicación de formato a cuadros de mandos"](#page-1369-0) en la página [1370\)](#page-1369-0)
- Cambio de las opciones de impresión y exportación de los cuadros de mandos (en la página [1372\)](#page-1371-0)
- Cambio de las propiedades del cuadro de mandos (en la página [1373\)](#page-1372-0)
- Cambio de nombre de los cuadros de mandos (en la página [1374\)](#page-1373-0)

#### **Temas relacionados**

Consulte los siguientes temas para obtener información relacionada:

- Consideraciones durante la edición o visualización de los cuadros de mandos (en la página [1352\)](#page-1351-0)
- Gestionar la visibilidad de los cuadros de mandos en datos analíticos (en la página [1375\)](#page-1374-0)
- Cuadros de mandos predefinidos: Cuadro de mandos Cliente (consulte ["Cuadros de mandos predefinidos -](#page-1375-0) [Cuadro de mandos Cliente"](#page-1375-0) en la página [1376\)](#page-1375-0)
- Cuadros de mandos predefinidos: cuadro de mandos Información general (consulte "Cuadros de mandos predefinidos - [Cuadro de mando Información general"](#page-1375-0) en la página [1376\)](#page-1375-0)
- Cuadros de mandos predefinidos: cuadro de mandos Pipeline (consulte ["Cuadros de mandos predefinidos -](#page-1376-0) [Cuadro de mandos Pipeline"](#page-1376-0) en la página [1377\)](#page-1376-0)
- Cuadros de mandos predefinidos: cuadro de mandos Efectividad de ventas (consulte ["Cuadros de mandos](#page-1376-0)  predefinidos - [Cuadro de mandos Efectividad de ventas"](#page-1376-0) en la página [1377\)](#page-1376-0)
- Cuadros de mandos predefinidos: cuadro de mandos Efectividad de marketing (consulte ["Cuadros de](#page-1377-0)  mandos predefinidos - [Cuadro de mandos Efectividad de marketing"](#page-1377-0) en la página [1378\)](#page-1377-0)
- Cuadros de mandos predefinidos: cuadro de mandos Servicio (consulte ["Cuadros de mandos predefinidos -](#page-1377-0) [Cuadro de mandos Servicio"](#page-1377-0) en la página [1378\)](#page-1377-0)

# **Consideraciones durante la edición o visualización de los cuadros de mandos**

Durante la edición de los cuadros de mandos, tenga en cuenta las siguientes consideraciones:

 Cuando crea o edita un cuadro de mandos, puede agregar cualquier análisis a cuyo cuadro de mandos tenga acceso.

Su rol de usuario y sus privilegios determinan a qué carpeta de datos analíticos puede acceder y si puede acceder a los análisis predefinidos. Para obtener más información sobre la visibilidad de las carpetas en las que se almacenan los análisis, consulte Configuración de la visibilidad para usuarios de las carpetas compartidas de datos analíticos (consulte ["Configuración de la visibilidad para usuarios de](#page-994-0)  [las carpetas compartidas de Analytics."](#page-994-0) en la página [995\)](#page-994-0).

- <span id="page-1352-0"></span>A continuación se muestran algunas sugerencias sobre las prácticas recomendadas para agregar análisis del catálogo a un cuadro de mandos:
	- Mueva análisis más complejos a una página que no sea la primera.
	- Organice los análisis de forma similar en la misma página.
	- No agregue más de cuatro análisis a cada página.
- Si no dispone de acceso a un análisis en un cuadro de mandos, cuando edite dicho cuadro de mandos se mostrará un signo de exclamación (!) al lado del nombre del análisis.
- Si un análisis se ha eliminado del catálogo después de haberlo agregado a un cuadro de mandos, cuando edite dicho cuadro de mandos se mostrará un signo de exclamación (!) al lado del nombre del análisis.

Durante la visualización de los cuadros de mandos, tenga en cuenta las siguientes consideraciones:

- Si no dispone de acceso a un análisis incluido en un cuadro de mandos, el análisis no se mostrará cuando visualice dicho cuadro de mandos.
- **Si un análisis se ha eliminado del catálogo después de haberlo agregado a un cuadro de mandos, cuando** visualice dicho cuadro de mandos el análisis no se mostrará.

## **Visualización de cuadros de mandos**

Si su rol de usuario dispone del privilegio Acceder a análisis V3, puede ver los cuadros de mandos a través de las páginas de datos analíticos: Desde las páginas de datos analíticos, puede abrir un cuadro de mandos examinando el catálogo, tal y como se describe en el siguiente procedimiento. En función de dónde esté guardado el cuadro de mandos que desea visualizar, y dependiendo de los privilegios activados para su rol, es posible que también pueda ver el cuadro de mandos directamente desde la lista desplegable Cuadros de mandos en la páginas de datos analíticos. La lista desplegable Cuadros de mandos puede contener hasta 300 cuadros de mandos, e incluye aquellos que están almacenados en las siguientes ubicaciones:

- /Carpetas compartidas/Carpeta compartida por toda la compañía
- /Carpetas compartidas/Carpeta migrada compartida por toda la compañía, si su rol de usuario incluye el privilegio Acceder a la carpeta migrada compartida por toda la compañía
- /Carpetas compartidas/Análisis predefinidos, si su rol de usuario incluye el privilegio Acceder a cuadros de mandos de datos analíticos - Ver cuadros de mandos predefinidos y el privilegio Acceder a informes de datos analíticos - Ver análisis predefinidos

En el siguiente procedimiento se describe cómo visualizar un cuadro de mandos desde el enlace del catálogo en la página de datos analíticos.

**NOTA:** Para obtener información sobre las restricciones que se aplican al visualizar cuadros de mandos, consulte Consideraciones al editar o visualizar cuadros de mandos (consulte ["Consideraciones durante la](#page-1351-0)  [edición o visualización de los cuadros de mandos"](#page-1351-0) en la página [1352\)](#page-1351-0).

#### **Antes de comenzar:**

- **Para visualizar un cuadro de mandos personalizado que esté almacenado en /Carpetas** compartidas/Carpeta migrada compartida por toda la compañía, su rol de usuario debe incluir el privilegio Acceder a la carpeta migrada compartida por toda la compañía.
- **Para visualizar cuadros de mandos predefinidos, su rol de usuario debe incluir los siguientes privilegios:** 
	- Ayuda en línea de Oracle CRM On Demand Part 1 Versión 40 **1353 Acceder a cuadros de mandos de datos analíticos - Ver cuadros de mandos predefinidos**

Acceder a informes de datos analíticos - Ver análisis predefinidos

#### *Para ver un cuadro de mandos*

- **1** Haga clic en la ficha Analytics.
- **2** En la página inicial, haga clic en Catálogo.
- **3** Navegue al cuadro de mandos que desea visualizar.

**NOTA:** También puede visualizar páginas y subpáginas de cuadros de mandos individuales.

**4** Haga clic en el icono Abrir en la barra de herramientas.

El cuadro de mandos se abre por la primera página del cuadro de mandos. Si no se ha agregado ningún contenido, aparecerá un mensaje que indica que la página del cuadro de mandos está vacía.

- **5** Puede realizar cualquiera de las siguientes tareas en el cuadro de mandos, según sea necesario:
	- Haga clic en las fichas de la parte superior del cuadro de mandos para navegar por las páginas y subpáginas.
	- Refresque una página o subpágina.

Realice esta tarea para asegurarse de que la operación de refrescamiento desvía la información guardada en la caché de Oracle BI Presentation Services y se emite a Oracle BI Server para su procesamiento.

Al seleccionar un cuadro de mandos o un análisis concretos, Presentation Services comprueba su caché para determinar si se han solicitado recientemente resultados idénticos. En caso afirmativo, Presentation Services devuelve los resultados más recientes y evita así el procesamiento innecesario por parte de BI Server y la base de datos subyacente. En caso negativo, el análisis se emite a BI Server para su procesamiento. No puede forzar el análisis una vez pasada la caché de BI Server.

- Agregue una página a un libro de resumen.
- **Personalice las páginas y subpáginas del cuadro de mandos y guarde las personalizaciones. Para** obtener más información, consulte Personalización de las páginas de los cuadros de mandos en tiempo de ejecución (consulte ["Personalización de las páginas de los cuadros de mandos en ejecución"](#page-1354-0) en la página [1355\)](#page-1354-0).
- Si su usuario dispone del privilegio Gestionar cuadros de mandos, edite el cuadro de mandos.

En función de las opciones de impresión y exportación que se especifiquen en el cuadro de mandos, tal vez pueda realizar las siguientes tareas:

- Exporte el control de mandos, la página o la subpágina a Excel.
- Imprima una página o subpágina.

#### **Temas relacionados**

Consulte el siguiente tema para obtener información adicional:

- Trabajar con Mi cuadro de mandos (en la página [1359\)](#page-1358-0)
- **1354** Ayuda en línea de Oracle CRM On Demand Part 1 Versión 40

# <span id="page-1354-0"></span>**Personalización de las páginas de los cuadros de mandos en ejecución**

En función de las opciones que estén activadas para el análisis, es posible que pueda aumentar el detalle de los datos en el análisis, aplicar filtros y peticiones de datos, ordenar columnas, crear grupos e ítems calculados, y expandir y contraer secciones.

**NOTA:** Algunas de estas acciones estarán disponibles en el menú que se abre cuando el usuario hace clic con el botón derecho en ciertas vistas del análisis. Para obtener más información sobre las interacciones con el botón derecho que se pueden activar para un análisis, consulte Especificación de interacciones con el botón derecho para usuarios (en la página [1286\)](#page-1285-0).

Después de realizar cambios en una petición de datos del cuadro de mandos o utilizar las interacciones con el botón derecho para realizar cambios en un análisis de una página del cuadro de mandos en ejecución, puede guardar dichos cambios como una personalización con nombre. Si en el futuro accede a la página del cuadro de mandos, podrá aplicar a la página la personalización que haya guardado, sin tener que volver a especificar todas sus preferencias. Además, al guardar una personalización de una página del cuadro de mandos, puede seleccionar dicha personalización como la versión predeterminada de la página. En tal caso, a partir de ese momento se aplicará dicha personalización de forma automática cada vez que visualice la página.

El siguiente procedimiento describe cómo guardar una personalización de una página del cuadro de mandos.

#### *Para guardar una personalización de una página del cuadro de mandos*

- **1** En el tiempo de ejecución, en la página del cuadro de mandos, haga clic en el icono Opciones de página.
- **2** Seleccione Guardar personalización actual.
- **3** En el cuadro de diálogo Guardar personalización actual:
	- **a** Introduzca un nombre para la personalización.
	- **b** Opcionalmente, seleccione la casilla de verificación para que esta personalización sea la opción predeterminada de esta página.
	- **c** Haga clic en Aceptar.

El siguiente procedimiento describe cómo aplicar una personalización guardada a una página del cuadro de mandos.

#### *Para aplicar una personalización guardada a una página del cuadro de mandos*

- **1** En la página del cuadro de mandos, haga clic en el icono Opciones de página.
- **2** Seleccione Aplicar personalización guardada y, después, seleccione la personalización guardada que desea aplicar.

El siguiente procedimiento describe cómo borrar una personalización de una página del cuadro de mandos. Después de borrar la personalización, se mostrará la versión original de la página.

#### <span id="page-1355-0"></span>*Para eliminar una personalización desde una página del cuadro de mandos*

- **1** En la página del cuadro de mandos, haga clic en el icono Opciones de página.
- **2** Seleccione Borrar mi personalización.

## **Creación de cuadros de mandos**

El siguiente procedimiento describe cómo crear un cuadro de mandos.

**Antes de comenzar.** Para realizar este procedimiento, su rol de usuario debe incluir los privilegios Acceder a análisis V3 y Gestionar cuadros de mandos.

#### *Para crear un cuadro de mandos*

- **1** Haga clic en la ficha Analytics.
- **2** En la sección Crear de la página inicial, haga clic en Cuadro de mandos.
- **3** En el cuadro de diálogo Nuevo cuadro de mandos, introduzca un nombre y una descripción para el cuadro de mandos.

**NOTA:** El número máximo de caracteres que se puede usar en el nombre de un cuadro de mandos es 512.

**4** Seleccione la ubicación donde se va a guardar el cuadro de mandos.

Si guarda un cuadro de mandos en la subcarpeta Cuadros de mandos directamente en /Carpetas compartidas/Carpeta compartida por toda la compañía, o en la subcarpeta Cuadros de mandos directamente en /Carpetas compartidas/Carpeta migrada compartida por toda la compañía, el cuadro de mandos se podrá incluir en la lista desplegable Cuadros de mandos de las páginas de datos analíticos, en la que se pueden incluir hasta 300 cuadros de mandos. Si guarda un cuadro de mandos en una subcarpeta Cuadros de mandos en otro nivel (por ejemplo, en /Carpetas compartidas/Ventas/Cuadro de mandos) o en cualquier otra subcarpeta, el cuadro de mandos no se podrá incluir en la lista desplegable Cuadros de mandos. Para guardar un cuadro de mandos en /Carpetas compartidas/Carpeta migrada compartida por toda la compañía, su rol de usuario debe incluir el privilegio Acceder a la carpeta migrada compartida por toda la compañía.

- **5** Especifique si desea agregar contenido al nuevo cuadro de mandos ahora o más tarde.
- **6** Haga clic en Aceptar.
- **7** Si ha indicado que desea agregar contenido:
	- **a Ahora**, el nuevo cuadro de mandos, que contiene una página en blanco, se mostrará en el generador de cuadros de mandos para su edición.
	- **b Más tarde**, se creará un cuadro de mandos vacío (que no se mostrará), al que podrá agregar contenido posteriormente.
- **1356** Ayuda en línea de Oracle CRM On Demand Part 1 Versión 40

#### <span id="page-1356-0"></span>**Temas relacionados**

Consulte el siguiente tema para obtener información relacionada:

Edición de cuadros de mandos (en la página [1357\)](#page-1356-0)

# **Edición de cuadros de mandos**

Cuando edita un cuadro de mandos, puede agregar o eliminar páginas y subpáginas de cuadros de mandos, agregar contenido a esas páginas, y editar las propiedades y la configuración, como las opciones de impresión.

Puede agregar los siguientes tipos de contenido a las páginas del cuadro de mandos.

- Contenido guardado en el catálogo, en una carpeta a la que tiene acceso, como análisis y páginas de otros cuadros de mandos.
- **Objetos del cuadro de mandos**

En la siguiente tabla se describen los objetos del cuadro de mandos.

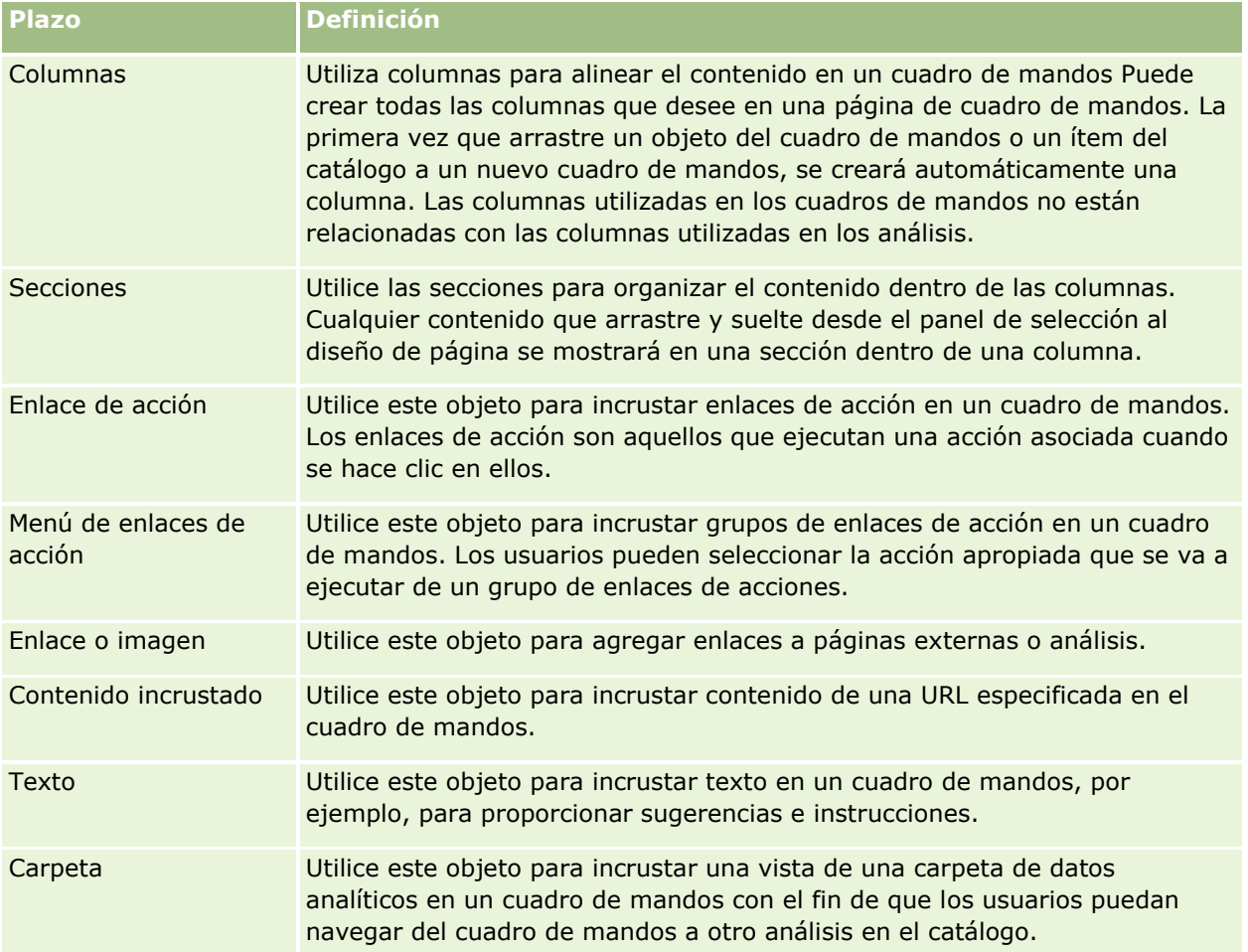

El siguiente procedimiento describe cómo editar un cuadro de mandos.

**Antes de comenzar.** Para editar un cuadro de mandos, su rol de usuario debe tener el privilegio Acceder a análisis V3. Para editar cuadros de mandos que no sea su cuadro de mandos personal (Mi cuadro de mandos), su rol de usuario también debe disponer del privilegio Gestionar cuadros de mandos. Además, para editar un cuadro de mandos personalizado que esté guardado en /Carpetas compartidas/Carpeta migrada compartida por toda la compañía, su rol de usuario debe tener el privilegio Acceder a la carpeta migrada compartida por toda la compañía.

#### *Para editar un cuadro de mandos*

- **1** Haga clic en la ficha Analytics.
- **2** En la página inicial, haga clic en Catálogo.
- **3** Navegue al cuadro de mandos que desea editar.

**NOTA:** También puede editar una página del cuadro de mandos individual.

- **4** Haga clic en el icono Editar en la barra de herramientas.
- **5** En el generador de cuadros de mandos, realice una o varias de las siguientes tareas, según sea necesario:
	- Agregue una página o subpágina del cuadro de mandos:
		- Haga clic en el icono Agregar página del cuadro de mandos y seleccione la opción que desee.
	- Adición de contenido a una página del cuadro de mandos:
		- **Arrastre y suelte objetos de cuadros de mandos e ítems del catálogo en el diseño de página del** cuadro de mandos.

Para obtener información sobre las consideraciones que se aplican al editar cuadros de mandos, consulte Consideraciones al editar o visualizar cuadros de mandos (consulte ["Consideraciones durante la edición o visualización de los cuadros de mandos"](#page-1351-0) en la página [1352\)](#page-1351-0).

- **Eliminación de una página del cuadro de mandos:** 
	- Haga clic en la ficha de la página y, a continuación, haga clic en el icono Eliminar página actual.
- Utilice las opciones disponibles en el icono Herramientas para:
	- **Definir el cuadro de mandos y las propiedades de la página del cuadro de mandos.**
	- **Especificar la configuración para imprimir y exportar una página de cuadro de mandos.**
	- **En el cuadro de diálogo Enlaces de informes, especifique qué enlaces aparecerán con los análisis** en la página del cuadro de mandos, excepto para los análisis en los que se haya especificado una configuración personalizada.
	- **E** Especifique si desea incluir o excluir los botones Aplicar y Restablecer de las peticiones de datos en la página del cuadro de mandos durante el tiempo de ejecución. Esta configuración se aplica a la página del cuadro de mandos y sustituye la configuración de los botones Aplicar y Restablecer de la definición de una petición de datos y las propiedades del cuadro de mandos, a menos que los campos Botón de aplicación de peticiones de datos y Botón de restablecimiento de peticiones de datos, situados en las propiedades del cuadro de mandos, estén establecidos como Utilizar configuración de página.
- <span id="page-1358-0"></span>**Publique la página en cualquier ubicación del cuadro de mandos a la que tenga acceso. Esta** característica le permite compartir la página, incluso cuando dicha página forme parte de un cuadro de mandos guardado en Mis carpetas.
- Defina las propiedades de página avanzadas para que pueda establecer los parámetros de navegación de la página o el cuadro de mandos.

**NOTA:** La opción que permite a los usuarios crear y guardar personalizaciones de la página siempre está seleccionada y no puede anular su selección.

**6** Para editar las propiedades de un objeto, haga clic en el icono Propiedades del objeto.

Para obtener más información, consulte Edición de los análisis y las propiedades de las peticiones de datos del cuadro de mandos (consulte ["Edición de las propiedades de peticiones de datos y de los](#page-1368-0)  [análisis de cuadros de mandos"](#page-1368-0) en la página [1369\)](#page-1368-0)

**7** Para eliminar un objeto de la página del cuadro de mandos, haga clic en el icono Eliminar del objeto.

**NOTA:** Si elimina un objeto de un cuadro de mandos, dicho objeto solo se eliminará de la página del cuadro de mandos actual. Si el objeto ya se ha guardado en el catálogo, no se eliminará del mismo.

**8** Cuando termine de realizar cambios, guarde el cuadro de mandos.

**SUGERENCIA:** Puede previsualizar la página del cuadro de mandos en cualquier momento desde el generador de cuadros de mandos haciendo clic en Previsualización.

**9** Para salir del generador de cuadros de mandos y volver al cuadro de mandos, haga clic en Ejecutar.

# **Trabajar con Mi cuadro de mandos**

Hay un cuadro de mandos, denominado Mi cuadro de mandos, disponible para cada usuario en Oracle CRM On Demand. Inicialmente, Mi cuadro de mandos no tiene ningún contenido. Si su rol de usuario dispone del privilegio Acceder a análisis V3, podrá acceder a su cuadro de mandos personal y agregar contenido al mismo, aunque su rol de usuario no le permita crear o editar otros cuadros de mandos. También puede agregar páginas y subpáginas a Mi cuadro de mandos.

El siguiente procedimiento describe cómo acceder a su cuadro de mandos personal.

#### *Para abrir Mi cuadro de mandos*

- **1** Haga clic en la ficha Analytics.
- **2** En la lista desplegable Cuadro de mandos, seleccione Mi cuadro de mandos.

El siguiente procedimiento describe cómo agregar contenido a su cuadro de mandos personal.

#### *Para agregar contenido a Mi cuadro de mandos*

**1** Abra Mi cuadro de mandos.

- <span id="page-1359-0"></span>**2** Haga clic en el icono Opciones de página y seleccione Editar cuadro de mandos en las opciones de la lista desplegable.
- **3** En el generador de cuadros de mandos, agregue el contenido que desee al cuadro de mandos.

Para obtener más información sobre la edición de cuadros de mandos, consulte Edición de cuadros de mandos (en la página [1357\)](#page-1356-0).

**4** Cuando termine de realizar cambios, guarde el cuadro de mandos.

# **Creación de peticiones de datos de cuadros de mandos**

Las peticiones de datos del cuadro de mandos permiten a los usuarios finales especificar los valores de datos para los filtros de algunos o todos los análisis incrustados en el cuadro de mandos durante el tiempo de ejecución. En función de cómo se configure una petición de datos, los filtros pueden determinar el contenido de todos los análisis de un cuadro de mandos o de todos los análisis en una página específica del cuadro de mandos.

Una solicitud que se crea en el nivel del cuadro de mandos se denomina solicitud de cuadro de mandos porque se crea fuera de un cuadro de mandos específico y se almacena en el catálogo como un objeto que, a continuación, se puede agregar a cualquier cuadro de mandos o página del cuadro de mandos que contenga las columnas especificadas en la solicitud. Una solicitud de cuadro de mandos puede ser una solicitud de columna, de variable, de imagen o de moneda. Las peticiones de cuadro de mandos son reutilizables, ya que se pueden crear una vez y utilizarse varias veces. Cuando el objeto de solicitud se actualiza y se guarda, estas actualizaciones se muestran inmediatamente en todos los cuadros de mandos donde se utiliza la solicitud.

Las siguientes consideraciones se aplican cuando se crean peticiones de datos del cuadro de mandos:

- El número de columnas incluidas en una solicitud puede afectar al rendimiento. En general, debe limitar el número de columnas tanto como sea posible.
- En la mayoría de los casos, una petición de datos del cuadro de mandos puede contener columnas que no están incluidas en un análisis del cuadro de mandos. Cualquier columna en la petición de datos que no se incluya en un análisis no filtrará dicho análisis.

Sin embargo, si una petición de datos del cuadro de mandos utiliza peticiones de datos de columna que no establecen variables de presentación, todas las columnas de la petición de datos del cuadro de mandos se deben incluir en el análisis incrustado que desea que filtre la petición de datos del cuadro de mandos. Además, un filtro cuyo operador está definido como Petición se debe especificar en cada una de las columnas pertinentes del análisis. No es necesario que las columnas de la petición de datos del cuadro de mandos aparezcan en el panel Columnas seleccionadas.

#### *Para crear una solicitud de cuadro de mandos*

- **1** Haga clic en la ficha Analytics.
- **2** En la sección Crear de la página inicial, haga clic en Petición de datos del cuadro de mandos.
- **3** Desde el menú Seleccionar área temática, seleccione el área temática para la que desea crear la solicitud.
- **4** En el panel Definición, haga clic en el icono Nuevo y seleccione el tipo de petición de datos que desee.
- **1360** Ayuda en línea de Oracle CRM On Demand Part 1 Versión 40

<span id="page-1360-0"></span>**5** Complete los detalles de la petición de datos y guárdela.

Para obtener más información sobre los detalles que define para una petición de datos, consulte los siguientes temas:

- Adición de peticiones de datos de columna en datos analíticos (en la página [1294\)](#page-1293-0)
- Adición de peticiones de datos de moneda en datos analíticos (en la página [1295\)](#page-1294-0)
- Adición de solicitudes de imagen en análisis (en la página [1296\)](#page-1295-0)
- Adición de peticiones de datos de variable en datos analíticos (en la página [1298\)](#page-1297-0)

## **Adición de peticiones de datos a los cuadros de mandos**

Puede agregar peticiones de datos a un cuadro de mandos o a páginas individuales de un cuadro de mandos para que los usuarios puedan realizar peticiones de datos de diferentes valores sin tener que volver a ejecutar el cuadro de mandos. El valor que el usuario selecciona en una petición de datos determina el contenido de todos los análisis en una página del cuadro de mandos o en el cuadro de mandos.

También puede agregar peticiones de datos ocultas para los usuarios que ejecutan el cuadro de mandos. Cuando un usuario ejecuta un cuadro de mandos que tiene una petición de datos oculta, los análisis de la página del cuadro de mandos o del mismo cuadro de mandos se filtran automáticamente en función del valor predeterminado especificado en la petición de datos. El usuario no puede especificar un valor distinto. Puede agregar peticiones de datos ocultas a nivel de cuadro de mandos y a nivel de página del cuadro de mandos.

**NOTA:** La petición de datos del cuadro de mandos que desea agregar al cuadro de mandos debe existir en el catálogo y debe guardarse en una carpeta a la que tenga acceso. Para obtener más información sobre la creación de peticiones de datos, consulte Creación de peticiones de datos del cuadro de mandos (consulte ["Creación de peticiones de datos de cuadros de mandos"](#page-1359-0) en la página [1360\)](#page-1359-0). Además, si trata de ocultar la petición de datos de los usuarios, debe definir un valor por defecto para la petición de datos.

El siguiente procedimiento describe cómo agregar una petición de datos visible a un cuadro de mandos.

**Antes de comenzar.** Para editar un cuadro de mandos, su rol de usuario debe tener el privilegio Acceder a análisis V3. Para editar cuadros de mandos que no sea su cuadro de mandos personal (Mi cuadro de mandos), su rol de usuario también debe disponer del privilegio Gestionar cuadros de mandos. Además, para editar un cuadro de mandos personalizado que esté guardado en /Carpetas compartidas/Carpeta migrada compartida por toda la compañía, su rol de usuario debe tener el privilegio Acceder a la carpeta migrada compartida por toda la compañía.

#### *Para agregar una petición de datos a un cuadro de mandos o a una página del cuadro de mandos*

**1** Abra el cuadro de mandos en el generador de cuadros de mandos.

Para obtener más información sobre cómo abrir un cuadro de mandos en el generador de cuadros de mandos, consulte Edición de cuadros de mandos (en la página [1357\)](#page-1356-0).

**2** En el generador de cuadros de mandos, en el panel Catálogo, localice la petición de datos del cuadro de mandos y, a continuación, arrástrela y suéltela en una sección de la página del cuadro de mandos.

- <span id="page-1361-0"></span>**3** Para especificar si la petición de datos se aplica a todo el cuadro de mandos o únicamente a la página actual, haga clic en el icono Propiedades del objeto de la petición de datos del cuadro de mandos y seleccione Cuadro de mandos o Página.
- **4** Guarde el cuadro de mandos.

El siguiente procedimiento describe cómo agregar una petición de datos oculta que se aplica a todos los análisis de un cuadro de mandos.

#### *Para agregar una petición de datos oculta a un cuadro de mandos*

- **1** Abra el cuadro de mandos en el generador de cuadros de mandos.
- **2** En el generador de cuadros de mandos, haga clic en el icono Herramientas y seleccione Propiedades de cuadros de mandos.
- **3** En el cuadro de diálogo Propiedades de cuadros de mandos, haga clic en el icono de edición del ítem Filtros y variables.
- **4** Haga clic en el icono Más (+) verde y seleccione la petición de datos del cuadro de mandos desde el catálogo.
- **5** Haga clic en Aceptar.

El siguiente procedimiento describe cómo agregar una petición de datos oculta que se aplica a los análisis de una sola página del cuadro de mandos.

#### *Para agregar una petición de datos oculta a una página del cuadro de mandos*

- **1** Abra el cuadro de mandos en el generador de cuadros de mandos.
- **2** Haga clic en el icono Herramientas y seleccione Propiedades del cuadro de mandos.
- **3** En la sección Páginas del cuadro de mandos del cuadro de diálogo Propiedades del cuadro de mandos, haga clic en la página a la que desea agregar la petición de datos y, a continuación, seleccione el icono "Seleccionar una petición de datos para capturar los filtros y las variables predeterminados".
- **4** Haga clic en el icono Más (+) verde y seleccione la petición de datos del cuadro de mandos desde el catálogo.
- **5** Haga clic en Aceptar.

# **Control de la apariencia de las páginas del cuadro de mandos**

En este tema se explica cómo controlar la apariencia de las páginas del cuadro de mandos.

Las columnas se utilizan para alinear el contenido de un cuadro de mandos. Las secciones que se encuentran dentro de las columnas incluyen el contenido. Puede agregar o eliminar columnas, establecer la anchura en píxeles o en porcentaje de la página del cuadro de mandos.

Cuando una página del cuadro de mandos contiene más de una columna, puede aplicar saltos de columna para organizarlas en la página. Por ejemplo, si cuenta con dos columnas que están la una junto a la otra, insertar un salto en la columna más a la derecha hace que se sitúe debajo de la primera columna, y ambas columnas ocuparán la anchura que ocupaban originalmente cuando estaban una junto a otra. Si cuenta con tres columnas que están las unas junto a las otras, al insertar un salto en la columna central las dos columnas situadas a la derecha se situarán debajo de la primera columna y la primera columna ocupará la anchura que ocupaban originalmente las dos primeras columnas.

**Antes de comenzar.** Para editar un cuadro de mandos, su rol de usuario debe tener el privilegio Acceder a análisis V3. Para editar cuadros de mandos que no sea su cuadro de mandos personal (Mi cuadro de mandos), su rol de usuario también debe disponer del privilegio Gestionar cuadros de mandos. Además, para editar un cuadro de mandos personalizado que esté guardado en /Carpetas compartidas/Carpeta migrada compartida por toda la compañía, su rol de usuario debe tener el privilegio Acceder a la carpeta migrada compartida por toda la compañía.

#### *Para establecer la anchura de una columna*

**1** Abra el cuadro de mandos en el generador de cuadros de mandos.

Para obtener más información sobre cómo abrir un cuadro de mandos en el generador de cuadros de mandos, consulte Edición de cuadros de mandos (en la página [1357\)](#page-1356-0).

- **2** En el generador de paneles de control, haga clic en el icono Propiedades de la columna y seleccione Propiedades de columna.
- **3** En el cuadro de diálogo Propiedades de columna, amplíe el enlace Opciones de formato adicionales.
- **4** En la sección Opciones de formato adicionales:
	- Si desea que el tamaño de la columna lo determine la opción seleccionada en la configuración del tamaño de página del cuadro de diálogo Propiedades del cuadro de mandos, seleccione Mejor ajuste.
	- Si desea especificar el tamaño o el tamaño mínimo de la anchura de la columna, seleccione Tamaño específico o Tamaño mínimo, y a continuación, indique los detalles del tamaño específico o mínimo, de la forma siguiente:
		- **Para especificar la anchura en píxeles, introduzca el número de píxeles, por ejemplo, 200.**
		- **Para especificar la anchura como un porcentaje de la página del cuadro de mando, utilice el signo** de porcentaje (%), por ejemplo, 20%.
- **5** Haga clic en Aceptar.

#### *Para agregar saltos de columna*

- Haga clic en el icono Propiedades de la columna en concreto, seleccione Salto y, a continuación, seleccione el tipo de salto adecuado.
	- **Sin saltos.** Seleccione esta opción para colocar la columna junto a la columna que está sobre ella.
- **Salto de columna.** Seleccione esta opción para colocar la columna debajo de la columna que está actualmente a su izquierda (o junto a ella).
- **Salto de página con salto de columna.** Seleccione esta opción para colocar la columna en otra página en versiones impresas y en PDF. Esta opción también coloca la columna debajo de la columna que tiene junto a ella si no ha seleccionado la opción Salto de columna.

**NOTA**: La opción Salto solo está disponible si la página tiene varias columnas, y únicamente para las columnas que siguen a la primera columna.

Puede hacer que la primera columna de la página aparezca siempre en la parte superior de la página, incluso cuando el usuario se desplace hacia abajo en la página.

#### *Para que la primera columna se muestre siempre en la parte superior de la página*

Haga clic en el icono Propiedades de la primera columna y seleccione Congelar.

### **Adición de secciones a columnas**

Las secciones, que se encuentran dentro de las columnas, incluyen el contenido de un cuadro de mandos. De forma predeterminada, las secciones están alineadas verticalmente. Puede arrastrar a una columna tantas secciones como necesite.

Si arrastra contenido y lo suelta en una columna sin agregar primero una sección que agrupe el contenido, se crea una sección automáticamente.

Si arrastra una sección desde una columna a otra, también se incluye todo el contenido que se encuentre en esta sección.

#### *Para agregar una sección a una columna*

**En el panel de selección, arrastre un objeto Sección desde el área Objetos de cuadro de mando y suéltelo** en la columna.

La columna aparece resaltada cuando la sección se encuentra en una ubicación adecuada de la columna para soltarla.

#### **Organización del contenido dentro de las secciones**

Cuando arrastra un objeto a una sección que ya contiene un objeto, puede elegir entre soltarlo de forma horizontal o hacerlo de forma vertical dentro de la sección. De esta forma, se establece el diseño de la sección. No obstante, podrá cambiar el diseño de la sección más adelante, tal y como se describe aquí.

#### *Para organizar el contenido de una sección de forma horizontal*

Haga clic en el icono Diseño horizontal de la sección.

#### *Para organizar el contenido de una sección de forma vertical*

- Haga clic en el icono Diseño vertical de la sección.
- **1364** Ayuda en línea de Oracle CRM On Demand Part 1 Versión 40

<span id="page-1364-0"></span>También puede aplicar el formato al cuadro de mandos. Para obtener más información, consulte Aplicación de formato a los cuadros de mandos (consulte ["Aplicación de formato a cuadros de mandos"](#page-1369-0) en la página [1370\)](#page-1369-0).

## **Hacer que el contenido aparezca condicionalmente en páginas del cuadro de mandos**

Puede hacer que toda una sección de un cuadro de mandos y su contenido aparezcan condicionalmente, según el valor booleano que devuelva un análisis. De forma similar, puede hacer que los enlaces de acción también aparezcan condicionalmente.

**Antes de comenzar.** Para editar un cuadro de mandos, su rol de usuario debe tener el privilegio Acceder a análisis V3. Para editar cuadros de mandos que no sea su cuadro de mandos personal (Mi cuadro de mandos), su rol de usuario también debe disponer del privilegio Gestionar cuadros de mandos. Además, para editar un cuadro de mandos personalizado que esté guardado en /Carpetas compartidas/Carpeta migrada compartida por toda la compañía, su rol de usuario debe tener el privilegio Acceder a la carpeta migrada compartida por toda la compañía.

#### *Para hacer que una sección aparezca condicionalmente en una página del cuadro de mandos*

**1** Abra el cuadro de mandos en el generador de cuadros de mandos.

Para obtener más información sobre cómo abrir un cuadro de mandos en el generador de cuadros de mandos, consulte Edición de cuadros de mandos (en la página [1357\)](#page-1356-0).

- **2** Haga clic en el icono Propiedades de la sección y seleccione Condición.
- **3** En el cuadro de diálogo Condiciones de la sección, cree una nueva condición o seleccione en el catálogo una condición que ya esté guardada.
- **4** Haga clic en Aceptar.

#### *Para hacer que un enlace de acción aparezca condicionalmente en una página del cuadro de mandos*

- **1** Abra el cuadro de mandos en el generador de cuadros de mandos.
- **2** Si el enlace de acción no está aún agregado al diseño, agréguelo.
- **3** Haga clic en el icono Propiedades del objeto de enlace de acción.
- **4** En el cuadro de diálogo Propiedades de enlace de acción:
	- **a** Haga clic en el botón de selección Condicionalmente.
	- **b** En el campo Condición, cree una nueva condición o seleccione en el catálogo una condición que ya esté guardada.
	- **c** Haga clic en Aceptar.

<span id="page-1365-0"></span>**SUGERENCIA:** Si crea una condición nueva para una sección o enlace de acción, puede guardarla en el catálogo haciendo clic en el icono Más junto al campo Condición.

# **Adición de enlaces de texto o de imágenes a páginas del cuadro de mandos**

Puede agregar enlaces de texto o de imagen a un cuadro de mandos y especificar lo que ocurrirá cuando un usuario haga clic en los enlaces. Por ejemplo, puede direccionar a los usuarios a otro sitio Web o cuadro de texto, abrir documentos, iniciar aplicaciones o realizar cualquier otra acción que admita el explorador. También puede agregar una imagen o texto sin ningún enlace.

**Antes de comenzar.** Para editar un cuadro de mandos, su rol de usuario debe tener el privilegio Acceder a análisis V3. Para editar cuadros de mandos que no sea su cuadro de mandos personal (Mi cuadro de mandos), su rol de usuario también debe disponer del privilegio Gestionar cuadros de mandos. Además, para editar un cuadro de mandos personalizado que esté guardado en /Carpetas compartidas/Carpeta migrada compartida por toda la compañía, su rol de usuario debe tener el privilegio Acceder a la carpeta migrada compartida por toda la compañía.

#### *Para agregar un enlace de texto o de imagen a una página del cuadro de mandos*

**1** Abra el cuadro de mandos en el generador de cuadros de mandos.

Para obtener más información sobre cómo abrir un cuadro de mandos en el generador de cuadros de mandos, consulte Edición de cuadros de mandos (en la página [1357\)](#page-1356-0).

- **2** En el generador de cuadros de mandos, arrastre y suelte un objeto de enlace o de imagen desde el panel Objetos del cuadro de mandos a una sección de la página del cuadro de mandos.
- **3** Haga clic en el icono Propiedades del objeto.

Aparece el cuadro de diálogo Propiedades de enlace o imagen.

- **4** Especifique sus opciones:
	- En el caso de un enlace de texto, introduzca el texto en el campo Título.
	- **En un enlace de imagen, haga clic en Seleccionar imagen y, a continuación, en el cuadro de diálogo** Seleccionar imagen, seleccione una imagen o introduzca la ubicación y el nombre de esa imagen en el campo URL, y haga clic en Aceptar.

Especifique la ubicación en forma de dirección URL.

Si desea un título para la imagen, escríbalo en el campo Título y utilice la lista desplegable Posición para seleccionar el lugar en el que aparecerá el título en relación con la imagen.

- **5** Especifique lo que ocurrirá cuando el usuario haga clic en el texto o en la imagen:
	- **Para especificar que aparezca un análisis o un cuadro de mandos cuando el usuario haga clic en el** enlace o la imagen, haga clic en el botón de selección Análisis o Cuadro de mandos para seleccionar dichos elementos.

 Para especificar que se produzca otra acción, como abrir un sitio Web, un documento o un programa, especificar el destino como una URL, e introducir la ruta de acceso completa en el campo que sigue a las opciones de destino. En el área Objetivo, seleccione si el destino aparecerá en la ventana de explorador existente del usuario o en una nueva.

Un enlace se define como una dirección URL (Uniform Resource Locator, localizador de recursos uniforme) que el explorador pueda interpretar. Las direcciones URL pueden llevar a sitios Web, documentos, imágenes, sitios FTP, newsgroups, etc. A continuación figuran ejemplos de URL válidas, en función del explorador que utilice:

http://home.netscape.com/index.html

ftp://ftp.microsoft.com

news:news.announce.newusers

Consulte la siguiente tabla para obtener más información sobre los tipos de contenido externo e interno para los que se pueden crear enlaces.

**SUGERENCIA:** Cuando seleccione que el destino aparezca en la ventana de explorador existente del usuario o en una nueva, tenga en cuenta la siguiente información. Puede controlar el modo en que se muestra un enlace con cualquier acción, excepto el envío de correo y la ejecución de un programa. Seleccione la ventana actual cuando desee que las acción se produzca en el panel de visualización del cuadro de mandos. El cuadro de mandos permanece activo, pero en segundo plano. Seleccione una ventana nueva cuando desee que la acción se desarrolle en una ventana nueva del explorador.

**NOTA**: Para agregar solo texto o una imagen, sin enlaces, deje en blanco el texto que aparece tras las opciones de destino.

- **6** Haga clic en Aceptar.
- **7** Guarde el cuadro de mandos.

En la siguiente tabla se muestran las opciones de enlace para agregar un enlace de texto o una imagen mediante el generador del cuadro de mandos.

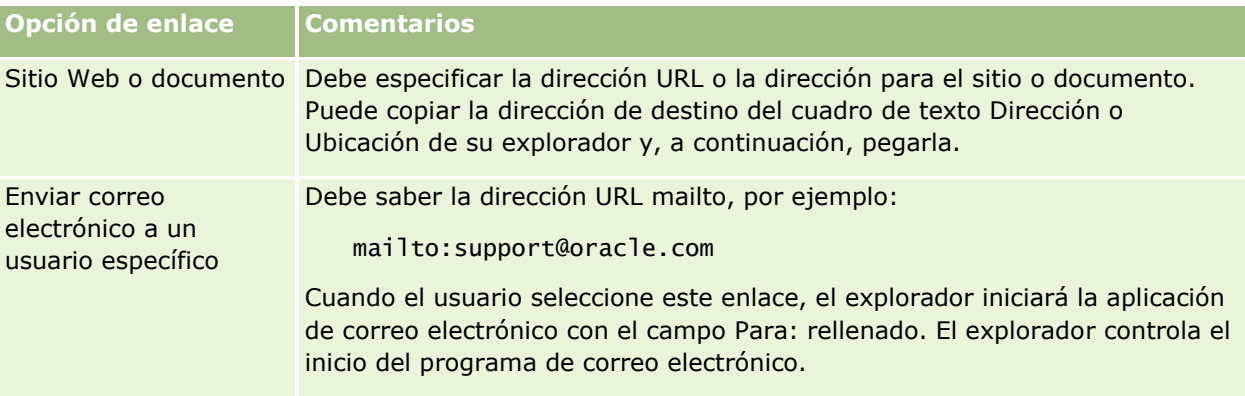

# <span id="page-1367-0"></span>**Adición de vistas de carpetas de datos analíticos a páginas del cuadro de mandos**

Puede agregar una vista de una carpeta de datos analíticos y su contenido a un cuadro de mandos. Por ejemplo, supongamos que ha guardado en una carpeta una colección de los análisis que ejecuta con más frecuencia. Puede agregar una vista de esa carpeta en el cuadro de mandos. A continuación, cuando visualice el cuadro de mandos, puede abrir la carpeta en el cuadro de mandos, acceder a una solicitud guardada y hacer clic en ella para ejecutarla.

**Antes de comenzar.** Para editar un cuadro de mandos, su rol de usuario debe tener el privilegio Acceder a análisis V3. Para editar cuadros de mandos que no sea su cuadro de mandos personal (Mi cuadro de mandos), su rol de usuario también debe disponer del privilegio Gestionar cuadros de mandos. Además, para editar un cuadro de mandos personalizado que esté guardado en /Carpetas compartidas/Carpeta migrada compartida por toda la compañía, su rol de usuario debe tener el privilegio Acceder a la carpeta migrada compartida por toda la compañía.

#### *Para agregar una carpeta de datos analíticos a una página del cuadro de mandos*

**1** Abra el cuadro de mandos en el generador de cuadros de mandos.

Para obtener más información sobre cómo abrir un cuadro de mandos en el generador de cuadros de mandos, consulte Edición de cuadros de mandos (en la página [1357\)](#page-1356-0).

- **2** En el generador del cuadro de mandos, en el panel Catálogo, localice la carpeta que desea agregar, arrástrela a una sección de la página del cuadro de mandos y suéltela.
- **3** Guarde el cuadro de mandos.

# **Controlar la forma en que se visualizan los resultados cuando los usuarios se desplazan por las páginas del cuadro de mandos**

Puede controlar cómo se muestran los resultados cuando un usuario se desplaza por un análisis en un cuadro de mandos. Los resultados se pueden mostrar de una de las siguientes maneras:

 Los nuevos resultados se pueden mostrar directamente en el cuadro de mandos, tras haber reemplazado el análisis original.

Éste es el comportamiento predeterminado. El área ocupada por el análisis original cambia de tamaño automáticamente para incluir los nuevos resultados.

Todo el cuadro de mandos se sustituye con los nuevos resultados.

Este comportamiento se controla mediante la opción Profundizar en el lugar, en el generador del cuadro de mandos. Esta opción se establece a nivel de sección, lo que significa que se aplica a todos los análisis en los que se puede profundizar. Los usuarios pueden hacer clic en el botón Atrás del explorador para volver al análisis original o al cuadro de mandos.

**Antes de comenzar.** Para editar un cuadro de mandos, su rol de usuario debe tener el privilegio Acceder a análisis V3. Para editar cuadros de mandos que no sea su cuadro de mandos personal (Mi cuadro de mandos),
su rol de usuario también debe disponer del privilegio Gestionar cuadros de mandos. Además, para editar un cuadro de mandos personalizado que esté guardado en /Carpetas compartidas/Carpeta migrada compartida por toda la compañía, su rol de usuario debe tener el privilegio Acceder a la carpeta migrada compartida por toda la compañía.

### *Para controlar la forma en que se muestran los resultados cuando los usuarios profundizan en las páginas del cuadro de mandos*

**1** Abra el cuadro de mandos en el generador de cuadros de mandos.

Para obtener más información sobre cómo abrir un cuadro de mandos en el generador de cuadros de mandos, consulte Edición de cuadros de mandos (en la página [1357\)](#page-1356-0).

- **2** En el generador del cuadro de mandos, haga clic en el icono Propiedades de la sección y seleccione la opción Profundizar en el lugar:
	- Para mostrar los nuevos resultados directamente en el cuadro de mando, haga clic en Profundizar en el lugar para seleccionarlo. Cuando esta opción está seleccionada, aparece junto a ella una marca de selección.
	- **Para sustituir el cuadro de mando por los nuevos resultados, haga clic en Profundizar en el lugar para** eliminar la marca de selección.

## **Edición de las propiedades de peticiones de datos y de los análisis de cuadros de mandos**

Puede editar las propiedades de las peticiones de datos y de los análisis de cuadros de mandos que haya agregado a un cuadro de mandos del catálogo.

**NOTA:** Al editar las propiedades de las peticiones de datos y de los análisis de cuadros de mandos interactivos como se describe en este documento, cualquier cambio realizado a la página en la que está trabajando también se guardará.

**Antes de comenzar.** Para editar un cuadro de mandos, su rol de usuario debe tener el privilegio Acceder a análisis V3. Para editar cuadros de mandos que no sea su cuadro de mandos personal (Mi cuadro de mandos), su rol de usuario también debe disponer del privilegio Gestionar cuadros de mandos. Además, para editar un cuadro de mandos personalizado que esté guardado en /Carpetas compartidas/Carpeta migrada compartida por toda la compañía, su rol de usuario debe tener el privilegio Acceder a la carpeta migrada compartida por toda la compañía.

### *Para editar las propiedades de una petición de datos de cuadro de mandos*

**1** Abra el cuadro de mandos en el generador de cuadros de mandos.

Para obtener más información sobre cómo abrir un cuadro de mandos en el generador de cuadros de mandos, consulte Edición de cuadros de mandos (en la página [1357\)](#page-1356-0).

**2** Haga clic en el icono Propiedades de la petición de datos del cuadro de mandos y seleccione la propiedad que desea modificar:

<span id="page-1369-0"></span>■ Ámbito.

Seleccione si desea que la petición de datos se aplique a todos los análisis del cuadro de mandos, o solo a los análisis de la página actual.

Enlaces de peticiones de datos.

Especifique si desea que los usuarios visualicen el enlace Editar de la petición de datos durante la ejecución.

- **3** Haga clic en Aceptar.
- **4** Guarde el cuadro de mandos.

### *Para editar las propiedades de un análisis en un cuadro de mandos*

- **1** Abra el cuadro de mandos en el generador de cuadros de mandos.
- **2** En el generador del cuadro de mandos, haga clic en el icono Propiedades del análisis y seleccione la propiedad que desea modificar:
	- **Mostrar resultados**

Si selecciona la opción Incrustados en la sección, la solicitud se ejecutará automáticamente y los resultados se mostrarán directamente en el cuadro de mandos. Esta opción se selecciona de forma predeterminada para los análisis.

Como alternativa, puede seleccionar que se muestre la solicitud como un enlace en el que los usuarios deben hacer clic para ejecutarla, también puede especificar si se mostrarán los resultados en el cuadro de mandos o en una ventana independiente.

**Enlaces de informes** 

Esta opción abre el cuadro de diálogo Enlaces de informes, donde puede seleccionar los enlaces que desea que aparezcan con el análisis en la página del cuadro de mandos.

**Mostrar vista** 

Esta opción muestra las vistas disponibles del análisis. Puede seleccionar la vista que desea visualizar.

**Cambiar nombre** 

Esta opción abre el cuadro de diálogo Cambiar nombre, donde puede introducir un nombre nuevo para el análisis.

- **3** Haga clic en Aceptar.
- **4** Guarde el cuadro de mandos.

## **Aplicación de formato a cuadros de mandos**

En el generador del cuadro de mandos, un cuadro de diálogo de formato proporciona acceso y control sobre los atributos visuales de los cuadros de mandos. Según el objeto al que aplique formato, el cuadro de diálogo

**1370** Ayuda en línea de Oracle CRM On Demand Part 1 Versión 40

mostrará distintas opciones, como los controles de fuente, celda y borde, el color de fondo y opciones de formato adicionales, como el relleno de celda. El formato afecta a la apariencia visual de las columnas y las secciones de un cuadro de mandos, como los bordes y el color de fondo.

Cuando aparecen las selecciones de alineación horizontal y vertical, éstas son parecidas a la justificación de texto en los procesadores de texto. La alineación vertical no tiene ningún efecto, a menos que la columna abarque varias filas de las otras columnas.

**Antes de comenzar.** Para editar un cuadro de mandos, su rol de usuario debe tener el privilegio Acceder a análisis V3. Para editar cuadros de mandos que no sea su cuadro de mandos personal (Mi cuadro de mandos), su rol de usuario también debe disponer del privilegio Gestionar cuadros de mandos. Además, para editar un cuadro de mandos personalizado que esté guardado en /Carpetas compartidas/Carpeta migrada compartida por toda la compañía, su rol de usuario debe tener el privilegio Acceder a la carpeta migrada compartida por toda la compañía.

### *Para aplicar formato a un cuadro de mandos*

**1** Abra el cuadro de mandos en el generador de cuadros de mandos.

Para obtener más información sobre cómo abrir un cuadro de mandos en el generador de cuadros de mandos, consulte Edición de cuadros de mandos (en la página [1357\)](#page-1356-0).

- **2** En el generador del cuadro de mandos, haga clic en el botón Propiedades de una columna o sección y seleccione la opción Propiedades de columna o la opción Dar formato a sección.
- **3** En el área Celda, configure la alineación y el color de fondo.

**NOTA:** Para la alineación horizontal, la justificación más habitual para datos de texto es Izquierda. Para datos numéricos es Derecha.

La alineación vertical no tiene ningún efecto, a menos que la columna abarque varias filas de otras columnas.

**4** En el área Borde, seleccione las opciones de posición del borde, color y estilo de la celda.

**CONSEJO:** Para seleccionar o anular la selección de bordes personalizados, haga clic en el borde superior, inferior, izquierdo o derecho junto a la lista desplegable Posición.

**5** Para dar formato al espacio de la celda, haga clic en Opciones de formato adicionales y especifique valores de anchura y altura para el contenido de la celda, así como para el espacio situado arriba, abajo, a la izquierda y la derecha del contenido.

Los valores se especifican en píxeles.

- **6** Para sustituir los elementos de estilo y clase especificados en la hoja de estilos de Oracle CRM On Demand, realice las selecciones en el área Opciones de estilo CSS personalizadas:
	- **a** Haga clic en la configuración que desee utilizar.
	- **b** Especifique la ubicación de la clase, el estilo o la hoja de estilos.

NOTA: Las opciones avanzadas de formato de estilo están indicadas para los usuarios que conocen el funcionamiento de las hojas de estilo es cascada (CSS).

### **7** Haga clic en Aceptar.

## **Cambio de las opciones de impresión y exportación de los cuadros de mandos**

Puede especificar la configuración de página y el contenido del encabezado y el pie de página del documento de salida en PDF desde un cuadro de mandos. Los cuadros de mandos y las vistas se imprimen en formato Adobe Acrobat PDF. Se necesita Adobe Reader 6.0 o superior para imprimir a través de Adobe PDF.

Si agrega un encabezado o un pie de página, el texto aparecerá en los documentos de salida en HTML y PDF, y, por lo general, el formato que ha aplicado al texto de la cabecera o del pie de página se aplicará en ambos tipos de salidas. Sin embargo, las opciones para sustituir los elementos de estilo y clase que se especifican en las hojas de estilo de Oracle CRM On Demand solo se aplican a la salida de HTML.

**NOTA:** Las selecciones de impresión que especifique se aplicarán sólo a la impresión de PDF. Si imprime el PDF en una impresora local o de red, se aplicarán las selecciones de impresión especificadas en el explorador, como la selección del tamaño de papel.

**Antes de comenzar.** Para editar un cuadro de mandos, su rol de usuario debe tener el privilegio Acceder a análisis V3. Para editar cuadros de mandos que no sea su cuadro de mandos personal (Mi cuadro de mandos), su rol de usuario también debe disponer del privilegio Gestionar cuadros de mandos. Además, para editar un cuadro de mandos personalizado que esté guardado en /Carpetas compartidas/Carpeta migrada compartida por toda la compañía, su rol de usuario debe tener el privilegio Acceder a la carpeta migrada compartida por toda la compañía.

### *Para cambiar las opciones de impresión y exportación de un cuadro de mandos*

**1** Abra el cuadro de mandos en el generador de cuadros de mandos.

Para obtener más información sobre cómo abrir un cuadro de mandos en el generador de cuadros de mandos, consulte Edición de cuadros de mandos (en la página [1357\)](#page-1356-0).

**2** Haga clic en el icono Herramientas y seleccione Propiedades de impresión y exportación

Aparece el cuadro de diálogo Control de impresión y exportación.

**3** Seleccione la configuración de la página.

**NOTA:** Las opciones estándar de diseño de impresión determinan si los usuarios pueden imprimir el cuadro de mandos, mientras que las opciones estándar de salida de Excel determinan si los usuarios pueden exportar el cuadro de mandos y sus páginas. Esta configuración se aplica cuando los usuarios ejecutan el cuadro de mandos desde un área en la que está incrustado, como el applet web o la ficha web, y cuando los usuarios ejecutan el cuadro de mandos desde las páginas de Análisis. Si quiere impedir que los usuarios puedan imprimir el cuadro de mandos o exportarlo junto con sus páginas, anule la selección de las casillas de verificación correspondientes.

- **4** Para agregar un encabezado o pie de página, realice las siguientes acciones:
	- **a** Seleccione la opción adecuada y haga clic en Editar.
	- **b** Utilice las opciones del cuadro de diálogo para crear el encabezado o el pie de página.
- **1372** Ayuda en línea de Oracle CRM On Demand Part 1 Versión 40

Los encabezados y pies de página pueden contener hasta tres líneas.

- **c** Para aplicar formato a un elemento del encabezado o del pie de página, haga clic en el botón de formato para abrir el cuadro de diálogo Editar formato.
- **d** Seleccione la fuente, el área de las celdas, el área de los bordes y otras opciones de formato.

**NOTA:** Puede obtener más información sobre algunas de las opciones de formato en Aplicar formato a cuadros de mandos (consulte ["Aplicación de formato a cuadros de mandos"](#page-1369-0) en la página [1370\)](#page-1369-0).

- **e** Haga clic en Aceptar para cerrar el cuadro de diálogo Editar formato.
- **f** Haga clic en Aceptar para guardar el encabezado o el pie de página.
- **5** Cuando termine de cambiar las opciones de impresión y exportación, haga clic en Aceptar.

## **Cambio de las propiedades del cuadro de mandos**

Puede establecer las propiedades de todo el cuadro de mandos para eliminar, cambiar el orden y ocultar páginas. Con la modificación de las propiedades del cuadro de mandos se guardan automáticamente todas las modificaciones realizadas en la página en la que está trabajando.

**Antes de comenzar.** Para editar un cuadro de mandos, su rol de usuario debe tener el privilegio Acceder a análisis V3. Para editar cuadros de mandos que no sea su cuadro de mandos personal (Mi cuadro de mandos), su rol de usuario también debe disponer del privilegio Gestionar cuadros de mandos. Además, para editar un cuadro de mandos personalizado que esté guardado en /Carpetas compartidas/Carpeta migrada compartida por toda la compañía, su rol de usuario debe tener el privilegio Acceder a la carpeta migrada compartida por toda la compañía.

### *Para cambiar las propiedades de un cuadro de mandos*

**1** Abra el cuadro de mandos en el generador de cuadros de mandos.

Para obtener más información sobre cómo abrir un cuadro de mandos en el generador de cuadros de mandos, consulte Edición de cuadros de mandos (en la página [1357\)](#page-1356-0).

- **2** Haga clic en el icono Herramientas y seleccione Propiedades del cuadro de mandos.
- **3** En el cuadro de diálogo Propiedades del cuadro de mandos, realice los cambios que desee.

A continuación se muestran algunas de las acciones que puede realizar en el cuadro de diálogo Propiedades del cuadro de mandos:

- Agregar una descripción del cuadro de mandos. Las descripciones se almacenan pero no aparecen en los cuadros de mandos.
- **E** Cambiar el orden de las páginas del cuadro de mandos. Seleccione la página que desee mover y utilice las flechas de dirección para mover la página a la nueva ubicación.
- Ocultar una página del cuadro de mandos. Esto le permite ocultar la página a otros usuarios. Por ejemplo, si está realizando cambios en la página, es posible que quiera ocultar la página a otros

usuarios hasta que termine de realizar los cambios. Sin embargo, si en ese momento algún usuario está viendo la página, el usuario podrá seguir viéndola.

Cuando termine de realizar los cambios, debe anular la selección de la casilla de verificación Ocultar página para que la página vuelva a estar visible para otros usuarios.

**ADVERTENCIA:** Exceptuando las acciones de ocultar o cambiar el orden de las páginas, cualquier otra acción que realice en la sección Páginas del cuadro de mandos del cuadro de diálogo Propiedades del cuadro de mandos se aplicarán aunque haga clic en Cancelar para cerrar el cuadro de diálogo.

- Cambiar el nombre a una página del cuadro de mandos. Al cambiar el nombre a una página del cuadro de mandos, puede conservar las referencias de los usuarios al nombre anterior. Esta acción crea un acceso directo con el nombre anterior que hace referencia a la página del cuadro de mandos del catálogo cuyo nombre ha cambiado.
- **Elimine una página de cuadro de mandos.**
- **4** Haga clic en Aceptar para guardar los cambios.

**NOTA:** No puede cambiar los permisos en una página del cuadro de mandos. El icono Seguridad del cuadro de diálogo Propiedades del cuadro de mandos está desactivado.

### **Cambio de nombre de los cuadros de mandos**

El procedimiento siguiente explica cómo cambiar el nombre de un cuadro de mandos.

**Antes de comenzar.** Para editar un cuadro de mandos, su rol de usuario debe tener el privilegio Acceder a análisis V3. Para editar cuadros de mandos que no sea su cuadro de mandos personal (Mi cuadro de mandos), su rol de usuario también debe disponer del privilegio Gestionar cuadros de mandos. Además, para editar un cuadro de mandos personalizado que esté guardado en /Carpetas compartidas/Carpeta migrada compartida por toda la compañía, su rol de usuario debe tener el privilegio Acceder a la carpeta migrada compartida por toda la compañía.

### *Para cambiar el nombre de un cuadro de mandos*

- **1** Haga clic en la ficha Analytics.
- **2** En la página inicial, haga clic en Catálogo.
- **3** Acceda al cuadro de mandos al que desea cambiar el nombre.
- **4** Haga clic con el botón derecho en el nombre del cuadro de mandos y seleccione Cambiar nombre en el menú desplegable.
- **5** Introduzca el nombre nuevo del cuadro de mandos.

Cuando cambie el nombre de un cuadro de mandos, puede conservar las referencias de los usuarios al nombre anterior. Esta acción crea un acceso directo con el nombre anterior que hace referencia al cuadro de mandos cuyo nombre ha cambiado en el catálogo.

- **6** Haga clic en Aceptar para guardar los cambios.
- **1374** Ayuda en línea de Oracle CRM On Demand Part 1 Versión 40

## **Gestionar la visibilidad de los cuadros de mandos en datos analíticos**

Si tiene los privilegios Gestionar roles y accesos y Gestionar cuadros de mandos en su rol, podrá controlar la disponibilidad (visibilidad) de los cuadros de mandos individuales. La visibilidad se asigna en función de los roles de usuario. Por ejemplo, puede seleccionar un cuadro de mandos y después permitir que los roles de usuario Representante de servicio y Administrador de servicio lo visualicen.

Si nunca ha asignado visibilidad a un cuadro de mandos, no habrá restricciones para ese cuadro de mandos y todos los usuarios podrán visualizarlo. Los administradores y los usuarios con el privilegio Administrar informes personalizados siempre tienen acceso a todos los cuadros de mandos, aunque no se haya otorgado acceso a su rol.

Nota: el privilegio Acceder a cuadros de mandos de datos analíticos - Ver cuadros de mandos predefinidos controla el acceso de los usuarios a cuadros de mandos predefinidos, pero no afecta a su acceso a los cuadros de mandos personalizados.

### *Para asignar visibilidad a un cuadro de mandos*

- **1** Haga clic en la ficha Analytics.
- **2** Haga clic en Cuadros de mandos del panel Gestionar.
- **3** Vaya a una carpeta que contenga un cuadro de mandos como, por ejemplo, la carpeta compartida por toda la compañía.
- **4** Seleccione un cuadro de mandos de la lista y haga clic en editar para mostrar la página de visibilidad del cuadro de mandos.
- **5** Haga clic en Agregar roles.
- **6** En la página Roles asociados, haga clic en Seleccionar junto a cada rol que debe tener acceso al cuadro de mandos seleccionado.
- **7** Cuando haya terminado de agregar roles, haga clic en Aceptar.
- **8** Para volver a la página Gestionar visibilidad de cuadro de mandos, haga clic en el enlace Volver para gestionar visibilidad de cuadro de mandos.

### *Para eliminar la visibilidad de un cuadro de mandos para un rol*

- **1** Haga clic en la ficha Analytics.
- **2** Haga clic en Cuadros de mandos del panel Gestionar.
- **3** Vaya a una carpeta que contenga un cuadro de mandos como, por ejemplo, la carpeta compartida por toda la compañía.
- **4** Seleccione un cuadro de mandos de la lista y haga clic en editar para mostrar la página de detalles del cuadro de mandos.
- **5** En el panel Rol asociado, haga clic en Eliminar junto al rol o a los roles que desee eliminar.
- **6** Haga clic en Aceptar para confirmar la eliminación.
- **7** Cuando haya terminado de editar los roles, haga clic en Aceptar.
- **8** Para volver a la página Gestionar visibilidad de cuadro de mandos, haga clic en el enlace Volver para gestionar visibilidad de cuadro de mandos.

Si elimina todos los roles de la lista de roles, el cuadro de mandos dejará de tener restricciones y todos los usuarios podrán visualizarlo.

## **Cuadros de mandos predefinidos - Cuadro de mandos Cliente**

El cuadro de mandos Cliente contiene información sobre los clientes asignados e incluye análisis por ventas cerradas, ventas previstas y atributos demográficos. Puede filtrar estos análisis por:

- $\blacksquare$  Trimestre fiscal
- **Año** fiscal
- Región
- Sector
- $\blacksquare$  Nivel de informes

Una vez haya ajustado los valores de filtro, haga clic en Aplicar para aplicar las nuevas selecciones de filtro a los análisis.

Para mostrar el cuadro de mandos Cliente en la ficha Analytics, despliegue el menú Cuadros de mando y seleccione Cliente.

**NOTA:** En el cuadro de mandos predefinido, el campo etiquetado como *Los datos se actualizaron como*  muestra el valor de la variable de sesión USER\_LAST\_REFRESH\_DT. La variable contiene la fecha y hora, en la zona horaria del usuario, del inicio del refrescamiento más reciente de los datos históricos. En versiones anteriores de la funcionalidad de análisis, los análisis preconfigurados mostraban el valor de la variable LAST\_REFRESH\_DT.

## **Cuadros de mandos predefinidos - Cuadro de mando Información general**

El cuadro de mandos Información general contiene información sobre las probabilidades de venta, la eficacia del servicio, los principales clientes y las oportunidades. Puede filtrar estos análisis por:

- Trimestre fiscal
- Año fiscal
- Región

Una vez haya ajustado los valores de filtro, haga clic en Aplicar para aplicar las nuevas selecciones de filtro a los análisis.

Para mostrar el cuadro de mandos Información general de la ficha Análisis, despliegue el menú Cuadros de mandos y seleccione Información general.

**NOTA:** En el cuadro de mandos predefinido, el campo etiquetado como *Los datos se actualizaron como*  muestra el valor de la variable de sesión USER\_LAST\_REFRESH\_DT. La variable contiene la fecha y hora, en la zona horaria del usuario, del inicio del refrescamiento más reciente de los datos históricos. En versiones anteriores de la funcionalidad de análisis, los análisis preconfigurados mostraban el valor de la variable LAST\_REFRESH\_DT.

## **Cuadros de mandos predefinidos - Cuadro de mandos Pipeline**

El cuadro de mandos Pipeline contiene información sobre sus ventas previstas, ventas cerradas, calidad y distribución de sus pipelines, y clientes, e incluye análisis de ventas cerradas, ventas previstas y atributos demográficos. Puede filtrar estos análisis por:

- Trimestre fiscal
- **Año** fiscal
- **Sector**
- **Tamaño del negocio**
- **Trimestre fiscal del pipeline**
- Año fiscal del pipeline

Una vez haya ajustado los valores de filtro, haga clic en Aplicar para aplicar las nuevas selecciones de filtro a los análisis.

Para mostrar el cuadro de mandos Pipeline de la ficha Análisis, despliegue el menú Cuadros de mandos y seleccione Pipeline.

**NOTA:** En el cuadro de mandos predefinido, el campo etiquetado como *Los datos se actualizaron como*  muestra el valor de la variable de sesión USER\_LAST\_REFRESH\_DT. La variable contiene la fecha y hora, en la zona horaria del usuario, del inicio del refrescamiento más reciente de los datos históricos. En versiones anteriores de la funcionalidad de análisis, los análisis preconfigurados mostraban el valor de la variable LAST\_REFRESH\_DT.

## **Cuadros de mandos predefinidos - Cuadro de mandos Efectividad de ventas**

El cuadro de mandos Efectividad de ventas contiene información sobre sus negocios. Puede filtrar estos análisis por:

- Trimestre fiscal
- Año fiscal

- Región
- Sector
- Nivel de informes

Una vez haya ajustado los valores de filtro, haga clic en Aplicar para aplicar las nuevas selecciones de filtro a los análisis.

Para mostrar el cuadro de mandos Efectividad de ventas de la ficha Análisis, despliegue el menú Cuadros de mandos y seleccione Efectividad de ventas.

**NOTA:** En el cuadro de mandos predefinido, el campo etiquetado como *Los datos se actualizaron como*  muestra el valor de la variable de sesión USER\_LAST\_REFRESH\_DT. La variable contiene la fecha y hora, en la zona horaria del usuario, del inicio del refrescamiento más reciente de los datos históricos. En versiones anteriores de la funcionalidad de análisis, los análisis preconfigurados mostraban el valor de la variable LAST\_REFRESH\_DT.

## **Cuadros de mandos predefinidos - Cuadro de mandos Efectividad de marketing**

El cuadro de mandos Efectividad de marketing contiene información sobre sus campañas e incluye análisis acerca de las campañas completadas, la antigüedad de oportunidad potencial, el estado de seguimiento, la tendencia de fuente de oportunidad potencial y el volumen de oportunidad. Puede filtrar estos análisis por:

- Trimestre fiscal
- Año fiscal

Una vez haya ajustado los valores de filtro, haga clic en Aplicar para aplicar las nuevas selecciones de filtro a los análisis.

Para mostrar el cuadro de mandos Efectividad de marketing de la ficha Análisis, despliegue el menú Cuadros de mandos y seleccione Efectividad de marketing.

**NOTA:** En el cuadro de mandos predefinido, el campo etiquetado como *Los datos se actualizaron como*  muestra el valor de la variable de sesión USER\_LAST\_REFRESH\_DT. La variable contiene la fecha y hora, en la zona horaria del usuario, del inicio del refrescamiento más reciente de los datos históricos. En versiones anteriores de la funcionalidad de análisis, los análisis preconfigurados mostraban el valor de la variable LAST\_REFRESH\_DT.

## **Cuadros de mandos predefinidos - Cuadro de mandos Servicio**

El cuadro de mandos Servicio contiene información sobre sus niveles de servicio y la fidelidad de sus clientes. Puede filtrar estos análisis por:

- Trimestre fiscal
- Año fiscal
- Estado

**1378** Ayuda en línea de Oracle CRM On Demand Part 1 Versión 40

<span id="page-1378-0"></span>Una vez haya ajustado los valores de filtro, haga clic en Aplicar para aplicar las nuevas selecciones de filtro a los análisis.

Para mostrar el cuadro de mandos Servicio de la ficha Análisis, despliegue el menú Cuadros de mandos y seleccione Servicio.

**NOTA:** En el cuadro de mandos predefinido, el campo etiquetado como *Los datos se actualizaron como*  muestra el valor de la variable de sesión USER\_LAST\_REFRESH\_DT. La variable contiene la fecha y hora, en la zona horaria del usuario, del inicio del refrescamiento más reciente de los datos históricos. En versiones anteriores de la funcionalidad de análisis, los análisis preconfigurados mostraban el valor de la variable LAST\_REFRESH\_DT.

## **Trabajar con libros de resumen**

Un libro de resumen es una recopilación de los análisis y las páginas de cuadro de mandos que se han creado a lo largo del tiempo. Por ejemplo, puede crear un libro de resumen para las solicitudes de servicio e ir agregando cada mes los análisis de solicitud de servicio más recientes. Puede abrir el libro de resumen y consultar cómo han ido cambiando las solicitudes de servicio a lo largo del tiempo. También puede exportar el libro de resumen en formato PDF o MHTML para compartirlo con otros.

Los análisis y las páginas de cuadro de mandos que agregue a cada libro de resumen pueden ser actualizables (el contenido se actualiza con los datos más recientes cada vez que abre el libro de resumen) o una instantánea (el contenido no varía). Utilice la instantánea para conservar los datos y poder compararlos a lo largo del tiempo.

En la siguiente tabla se muestra qué supone contar con privilegios en las acciones que puede realizar:

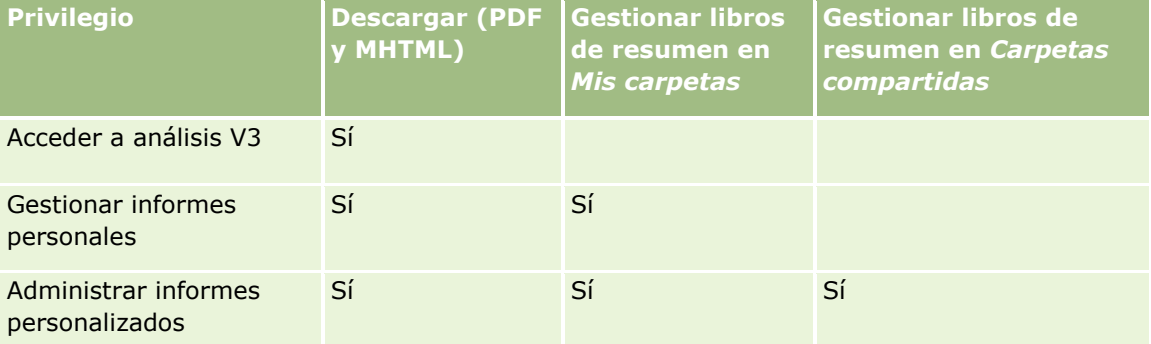

Tenga en cuenta que la configuración del objeto Imprimir filas afecta al contenido de los análisis y de las páginas de cuadro de mandos que agregue a los libros de resumen. El valor Imprimir filas está en el cuadro de diálogo Opciones de imprimir y exportar de la ficha Resultados de cada análisis o bien, en una página de cuadro de mandos, en el menú Herramientas, y se puede definir en Visibles o Todas. Si la opción Imprimir filas está definida en Visible, solo se mostrarán las filas visibles a la persona que haya agregado el análisis o la página de cuadro de mandos al libro de resumen. Si la opción Imprimir filas está definida en Todas, se mostrarán todas las filas del libro de resumen.

Puede realizar las siguientes tareas con los libros de resumen:

- Crear libros de resumen (consulte ["Creación de libros de resumen"](#page-1379-0) en la página [1380\)](#page-1379-0)
- Agregar análisis a libros de resumen (consulte ["Adición de análisis a libros de resumen"](#page-1380-0) en la página [1381\)](#page-1380-0)

- <span id="page-1379-0"></span>Agregar páginas de cuadro de mandos a libros de resumen (consulte "Adición de páginas de cuadro de [mandos a libros de resumen"](#page-1381-0) en la página [1382\)](#page-1381-0)
- Editar libros de resumen (consulte ["Edición de libros de resumen"](#page-1383-0) en la página [1384\)](#page-1383-0)
- Mostrar y exportar libros de resumen (consulte ["Presentación y exportación de libros de resumen"](#page-1384-0) en la página [1385\)](#page-1384-0)

## **Creación de libros de resumen**

Puede crear todos los libros de resumen que necesite, por ejemplo, puede crear uno para cada departamento de ventas de su compañía o uno para cada producto.

### *Para crear un libro de resumen nuevo a partir de un análisis o de una página de cuadro de mando guardada anteriormente*

- **1** En la ficha Análisis, haga clic en Catálogo.
- **2** Para agregar un análisis, siga los pasos que se detallan a continuación:
	- **a** Navegue hasta un análisis.
	- **b** Haga clic con el botón derecho de la ratón debajo del nombre del análisis ( o despliegue el menú Más, dependerá del tipo de vista) y seleccione Agregar a libro de resumen.
- **3** Para agregar una página de cuadro de mandos, siga estos pasos:
	- **a** Vaya a una página de cuadro de mandos.
	- **b** Haga clic en Ejecutar para ejecutar la página de cuadro de mandos.
	- **c** Despliegue el menú Herramientas y seleccione Agregar a libro de resumen.
- **4** En la sección Tipo de contenido, seleccione una de las siguientes opciones:
	- **Actualizable.** Cuando abra el libro de resumen en el futuro, el contenido del análisis se actualizará con la información más reciente.
	- **Instantánea**. Cuando abra el libro de resumen en el futuro, el contenido del análisis será el mismo que puede ver actualmente. Así podrá guardar el análisis tal y como esté para poder compararlo con el mismo análisis ejecutado en otro momento. Por ejemplo, podría agregar una instantánea del mismo análisis cada mes durante un año y, posteriormente, evaluar los cambios que se registran de un mes a otro.
- **5** En la sección Seguir enlaces de navegación del libro de resumen, seleccione una de las siguientes opciones. Un enlace de navegación es un enlace de la sección de contenidos del libro de resumen a una sección específica del libro de resumen. Se trata del equivalente a crear hiperenlaces a los capítulos de un libro en el índice. Definirá los enlaces de navegación más adelante.
	- **No.** No incluir enlaces de navegación en el libro de resumen.
- <span id="page-1380-0"></span> **Sí.** Incluir enlaces de navegación en el libro de resumen. Si selecciona Sí, también deberá especificar el número de enlaces que seguir (un máximo de cinco).
- **6** Introducir una descripción textual del libro de resumen.
- **7** Haga clic en Examinar para mostrar el cuadro de diálogo Guardar como.
- **8** Seleccione una ubicación para el libro de resumen; en el campo Nombre, introduzca un nombre para el libro de resumen y haga clic en Aceptar para cerrar el cuadro de diálogo Guardar como.
- **9** En el cuadro de diálogo Guardar contenido de libro de resumen, haga clic en Aceptar.

Oracle CRM On Demand muestra un mensaje que indica que el objeto seleccionado se ha agregado al libro de resumen.

- Si desea obtener más información sobre libros de resumen, consulte:
- Trabajar con libros de resumen (en la página [1379\)](#page-1378-0)
- Agregar análisis a libros de resumen (consulte ["Adición de análisis a libros de resumen"](#page-1380-0) en la página [1381\)](#page-1380-0)
- Agregar páginas de cuadro de mandos a libros de resumen (consulte "Adición de páginas de cuadro de [mandos a libros de resumen"](#page-1381-0) en la página [1382\)](#page-1381-0)
- Editar libros de resumen (consulte ["Edición de libros de resumen"](#page-1383-0) en la página [1384\)](#page-1383-0)
- **Mostrar y exportar libros de resumen (consulte "Presentación [y exportación de libros de resumen"](#page-1384-0) en la** página [1385\)](#page-1384-0)

## **Adición de análisis a libros de resumen**

Puede agregar varios análisis a un libro de resumen. Al agregar un análisis a un libro de resumen, el contenido existente de ese libro no se sobrescribe ni se remplaza. El nuevo análisis se agrega como un objeto independiente dentro del libro de resumen. Por ejemplo, puede abrir el mismo análisis cada mes y guardar su instantánea en un libro de resumen. Esta acción le permitirá realizar un seguimiento de los cambios que sufren los resultados del mismo análisis con el paso del tiempo.

### *Para agregar un análisis guardado a un libro de resumen existente*

- **1** En la ficha Análisis, haga clic en Catálogo.
- **2** Navegue hasta un análisis.
- **3** Haga clic con el botón derecho de la ratón debajo del nombre del análisis ( o despliegue el menú Más, dependerá del tipo de vista) y seleccione Agregar a libro de resumen.
- **4** En la sección Tipo de contenido, seleccione una de las siguientes opciones:
	- **Actualizable.** Cuando abra el libro de resumen en el futuro, el contenido del análisis se actualizará con la información más reciente.

- <span id="page-1381-0"></span> **Instantánea**. Cuando abra el libro de resumen en el futuro, el contenido del análisis será el mismo que puede ver actualmente. Así podrá guardar el análisis tal y como esté para poder compararlo con el mismo análisis ejecutado en otro momento. Por ejemplo, podría agregar una instantánea del mismo análisis cada mes durante un año y, posteriormente, evaluar los cambios que se registran de un mes a otro.
- **5** En la sección Seguir enlaces de navegación del libro de resumen, seleccione una de las siguientes opciones. Un enlace de navegación es un enlace de la sección de contenidos del libro de resumen a una sección específica del libro de resumen. Se trata del equivalente a crear hiperenlaces a los capítulos de un libro en el índice. Definirá los enlaces de navegación más adelante.
	- **No.** No incluir enlaces de navegación en el libro de resumen.
	- **Sí.** Incluir enlaces de navegación en el libro de resumen. Si selecciona Sí, también deberá especificar el número de enlaces que seguir (un máximo de cinco).
- **6** Haga clic en Examinar para mostrar el cuadro de diálogo Guardar como.
- **7** Vaya a un libro de resumen existente y selecciónelo, haga clic en Aceptar para cerrar el cuadro de diálogo Guardar como.
- **8** En el cuadro de diálogo Guardar contenido de libro de resumen, haga clic en Aceptar.

Oracle CRM On Demand muestra un mensaje que indica que el análisis se ha agregado al libro de resumen.

Si desea obtener más información sobre libros de resumen, consulte:

- Trabajar con libros de resumen (en la página [1379\)](#page-1378-0)
- Crear libros de resumen (consulte ["Creación de libros de resumen"](#page-1379-0) en la página [1380\)](#page-1379-0)
- Agregar páginas de cuadro de mandos a libros de resumen (consulte "Adición de páginas de cuadro de [mandos a libros de resumen"](#page-1381-0) en la página [1382\)](#page-1381-0)
- Editar libros de resumen (consulte ["Edición de libros de resumen"](#page-1383-0) en la página [1384\)](#page-1383-0)
- Mostrar y exportar libros de resumen (consulte ["Presentación y exportación de libros de resumen"](#page-1384-0) en la página [1385\)](#page-1384-0)

## **Adición de páginas de cuadro de mandos a libros de resumen**

Puede agregar varias páginas de cuadro de mandos a un libro de resumen. Por ejemplo, puede abrir la misma página de cuadro de mando cada mes y guardar su instantánea en un libro de resumen. Esta le permitirá realizar un seguimiento de los cambios que sufren los resultados de la misma página de cuadro de mandos con el paso del tiempo.

### *Para agregar una página de cuadro de mandos a un libro de resumen existente*

- **1** En la ficha Análisis, haga clic en Catálogo.
- **1382** Ayuda en línea de Oracle CRM On Demand Part 1 Versión 40
- **2** Vaya a una página de cuadro de mandos.
- **3** Despliegue el icono de menú de la esquina superior derecha de la ficha Información general y, a continuación, seleccione Agregar a libro de resumen.
- **4** En la sección Tipo de contenido, seleccione una de las siguientes opciones:
	- **Actualizable.** Cuando abra el libro de resumen en el futuro, el contenido del análisis se actualizará con la información más reciente.
	- **Instantánea**. Cuando abra el libro de resumen en el futuro, el contenido del análisis será el mismo que puede ver actualmente. Así podrá guardar el análisis tal y como esté para poder compararlo con el mismo análisis ejecutado en otro momento. Por ejemplo, podría agregar una instantánea del mismo análisis cada mes durante un año y, posteriormente, evaluar los cambios que se registran de un mes a otro.
- **5** En la sección Seguir enlaces de navegación del libro de resumen, seleccione una de las siguientes opciones. Un enlace de navegación es un enlace de la sección de contenidos del libro de resumen a una sección específica del libro de resumen. Se trata del equivalente a crear hiperenlaces a los capítulos de un libro en el índice. Definirá los enlaces de navegación más adelante.
	- **No.** No incluir enlaces de navegación en el libro de resumen.
	- **Sí.** Incluir enlaces de navegación en el libro de resumen. Si selecciona Sí, también deberá especificar el número de enlaces que seguir (un máximo de cinco).
- **6** Haga clic en Examinar para mostrar el cuadro de diálogo Guardar como.
- **7** Vaya a un libro de resumen existente y selecciónelo, y haga clic en Aceptar para cerrar el cuadro de diálogo Guardar como.
- **8** En el cuadro de diálogo Guardar contenido de libro de resumen, haga clic en Aceptar.

Oracle CRM On Demand muestra un mensaje que indica que la página de cuadro de mandos se ha agregado al libro de resumen.

### *Para agregar enlaces de acción como enlaces de navegación de libro de resumen*

- **1** Vaya a una página de cuadro de mandos.
- **2** En el panel Objeto de cuadro de mandos, haga clic en Enlace de acción y arrástrelo al panel derecho.
- **3** En el enlace de acción, haga clic en el icono Propiedades en la parte superior derecha.
- **4** En el cuadro de diálogo Propiedades de enlace de acción, introduzca los valores para el texto y el título del enlace.
- **5** Haga clic en el icono Nueva acción y seleccione Navegar a contenido de BI.
- **6** En el cuadro de diálogo Seleccionar contenido de BI de una acción, seleccione un análisis y haga clic en Aceptar.
- **7** En el cuadro de diálogo Nueva acción, haga clic en Aceptar.

- <span id="page-1383-0"></span>**8** En el cuadro de diálogo Propiedades de enlace de acción, seleccione Agregar a libro de resumen y haga clic en Aceptar.
- **9** En el panel de cuadro de mandos, haga clic en el icono Guardar.
- **10** Para probar el enlace, haga clic en el icono Ejecutar.

La página de cuadro de mandos se abrirá y debería incluir su enlace. El icono que aparece a la izquierda del enlace debería ser un libro de resumen. Haga clic en el enlace para asegurarse de que funciona. Una vez que haya realizado todos estos pasos, haga clic en Volver para mostrar la página de cuadro de mandos.

Al agregar la página de cuadro de mandos (con Seguir enlaces de navegación del libro de resumen definido en Sí) al libro de resumen, el destino de navegación (análisis) seleccionado para la acción en el cuadro de diálogo Seleccionar contenido de BI de una acción también se incluye en el libro de resumen. Es decir, al descargar el libro de resumen, aparecerá el enlace de navegación. Al hacer clic en el enlace, accederá al análisis específico.

- **11** Para agregar esta página de cuadro de mandos a un libro de resumen, despliegue el menú de la esquina superior derecha y seleccione Agregar a libro de resumen.
- **12** Siga las instrucciones indicadas anteriormente para continuar con la tarea.

Si desea obtener más información sobre libros de resumen, consulte:

- Trabajar con libros de resumen (en la página [1379\)](#page-1378-0)
- Crear libros de resumen (consulte ["Creación de libros de resumen"](#page-1379-0) en la página [1380\)](#page-1379-0)
- Agregar análisis a libros de resumen (consulte ["Adición de análisis a libros de resumen"](#page-1380-0) en la página [1381\)](#page-1380-0)
- Editar libros de resumen (consulte ["Edición de libros de resumen"](#page-1383-0) en la página [1384\)](#page-1383-0)
- Mostrar y exportar libros de resumen (consulte ["Presentación y exportación de libros de resumen"](#page-1384-0) en la página [1385\)](#page-1384-0)

## **Edición de libros de resumen**

Una vez que haya creado un libro de resumen y le haya agregado análisis y páginas de cuadro de mandos, podrá editarlo para personalizar su contenido.

### *Para editar un libro de resumen*

**1** En Catálogo, busque un libro de resumen y haga clic en el enlace Editar.

Se abrirá el cuadro de diálogo Editar libro de resumen.

- **2** Para modificar el orden de los objetos que integran el libro de resumen, arrástrelos y suéltelos donde desee.
- **1384** Ayuda en línea de Oracle CRM On Demand Part 1 Versión 40
- <span id="page-1384-0"></span>**3** Para editar un análisis o una página de cuadro de mandos, selecciónela de la lista y haga clic en el icono Editar de la parte superior derecha.
- **4** A continuación, edite las propiedades de la página del objeto (Tipo de contenido, Seguir enlaces de navegación del libro de resumen y Descripción).
- **5** Haga clic en Aceptar para cerrar el cuadro de diálogo Propiedades de página.
- **6** Haga clic en Aceptar para cerrar el cuadro de diálogo Editar libro de resumen.

Si desea obtener más información sobre libros de resumen, consulte:

- **Trabajar con libros de resumen (en la página [1379\)](#page-1378-0)**
- Crear libros de resumen (consulte ["Creación de libros de resumen"](#page-1379-0) en la página [1380\)](#page-1379-0)
- Agregar análisis a libros de resumen (consulte ["Adición de análisis a libros de resumen"](#page-1380-0) en la página [1381\)](#page-1380-0)
- Agregar páginas de cuadro de mandos a libros de resumen (consulte "Adición de páginas de cuadro de [mandos a libros de resumen"](#page-1381-0) en la página [1382\)](#page-1381-0)
- Mostrar y exportar libros de resumen (consulte ["Presentación y exportación de libros de resumen"](#page-1384-0) en la página [1385\)](#page-1384-0)

### **Presentación y exportación de libros de resumen**

Puede visualizar y exportar un libro de resumen en formato PDF o web (MHTML).

#### *Para visualizar y exportar un libro de resumen*

- **1** En Catálogo, busque un libro de resumen.
- **2** Si desea descargarlo y visualizarlo en PDF, haga clic en el enlace PDF.

Se descarga el libro de resumen y se abre como un documento PDF. En este documento, se incluye una página de índice.

**3** Si desea descargar y mostrar el libro de resumen en un explorador web, haga clic en Archivo web (.mht).

Con ayuda de los controles del explorador, guarde el libro de resumen en su equipo local.

Si desea obtener más información sobre libros de resumen, consulte:

- **Trabajar con libros de resumen (en la página [1379\)](#page-1378-0)**
- Crear libros de resumen (consulte ["Creación de libros de resumen"](#page-1379-0) en la página [1380\)](#page-1379-0)
- Agregar análisis a libros de resumen (consulte ["Adición de análisis a libros de resumen"](#page-1380-0) en la página [1381\)](#page-1380-0)
- Agregar páginas de cuadro de mandos a libros de resumen (consulte "Adición de páginas de cuadro de [mandos a libros de resumen"](#page-1381-0) en la página [1382\)](#page-1381-0)

Editar libros de resumen (consulte ["Edición de libros de resumen"](#page-1383-0) en la página [1384\)](#page-1383-0)

# **Índice**

### **A**

Acceder a la guía del proceso de ventas - 377 Acceso a la documentación de la versión de Oracle CRM On Demand - 207 Acceso a las herramientas de integración y datos - 936 Acceso a un mapa de una dirección - 424 Acerca de cómo mostrar u ocultar la barra de acción - 42 Acerca de configuraciones de perfil para usuarios - 909 Acerca de crear informes con Informes y análisis para Excel - 961 Acerca de duplicados al crear registros - 200 Acerca de la acción de arrastrar y soltar citas en el calendario - 232 Acerca de la activación y desactivación de código personalizado y el indicador de código personalizado - 208 Acerca de la barra de herramientas Generador de destino en el Asistente de segmentación - 966 Acerca de la barra de herramientas On Demand Integration en Combinar correspondencia para Word - 956 Acerca de la barra de herramientas On Demand Integration en Informes y análisis para Excel - 961 Acerca de la búsqueda avanzada de registros relacionados - 95 Acerca de la búsqueda avanzada de tipos de registro únicos - 92 Acerca de la búsqueda avanzada de varios tipos de registro - 97 Acerca de la búsqueda dirigida - 75 Acerca de la búsqueda por palabras clave - 87 Acerca de la búsqueda por palabras clave mejorada - 114 Acerca de la configuración de Elemento basado en rol puede leer todos los registros - 910 Acerca de la duración de la sesión de Oracle CRM On Demand - 211 Acerca de la edición de listas privadas creadas por otros usuarios - 147 Acerca de la elaboración de informes de objetos personalizados - 1016 Acerca de la eliminación y restauración de registros - 191

Acerca de la geocodificación de información de dirección - 429 Acerca de la gestión de soluciones - 487 Acerca de la información en archivos de iCalendar - 256 Acerca de la integración de PIP de EBIZ y la gestión de pedidos de Oracle CRM On Demand - 784 Acerca de la interfaz - 27 Acerca de la lista Contactos favoritos - 353 Acerca de la programación de análisis y cuadros de mandos para la ejecución automática - 996 Acerca de la relación entre transacciones de muestra e inventario de muestra - 704 Acerca de la retención de libros personalizados enlazados al combinar registros - 172 Acerca de la sincronización de eventos y citas - 264 Acerca de la visibilidad de los registros en analíticas - 997 Acerca de la Vista mejorada para Fichas de Información Relacionada - 73 Acerca de la visualización de listas de productos bloqueados para contactos - 793 Acerca de las áreas de destino en los editores de vistas - 1245 Acerca de las asociaciones inteligentes y la funcionalidad de resolución automática - 109 Acerca de las condiciones de filtro - 78 Acerca de las etapas de venta y la característica de actualización masiva - 390 Acerca de las firmas electrónicas - 702 Acerca de las jerarquías - 1204 Acerca de las limitaciones de análisis - 1009 Acerca de las listas de opciones de selección múltiple - 87 Acerca de las opciones Mejor Visualización y Visualización recomendada - 1245 Acerca de las oportunidades y los pronósticos - 368 Acerca de las sesiones simultáneas en Oracle CRM On Demand - 211 Acerca de los archivos adjuntos - 180 Acerca de los archivos de vCard - 350 Acerca de los campos concatenados - 59 Acerca de los campos de código geográfico en el tipo de registro Dirección - 427 Acerca de los campos de lista de opciones, los grupos de valores de listas de opciones y las divisiones - 64 Acerca de los campos enmascarables - 67 Acerca de los campos mostrados como imágenes - 62 Acerca de los caracteres especiales en las direcciones de correo electrónico - 68 Acerca de los contactos bloqueados - 360 Acerca de los días laborables y el horario laboral del calendario - 221

Acerca de los diseños de las páginas de nuevo registro - 54 Acerca de los estilos de tema y calendario - 215 Acerca de los flujos de trabajo del ítem de solicitud de muestra y de las reglas de productos bloqueados - 794 Acerca de los indicadores de registros para las secciones de información relacionada - 71 Acerca de los productos bloqueados para contactos - 361 Acerca de los recordatorios de actividad - 229 Acerca de los valores de filtro - 85 Acerca de los widgets de On Demand - 940 Acerca de Opportunity Teams - 389 Acerca de Oracle Social Engagement and Monitoring - 497 Acerca de Oracle Social Network - 504 Acerca del acceso a datos, el uso compartido de registros y la propiedad de registros - 50 Acerca del Asistente de segmentación - 966 Acerca del bloqueo de productos y de las plantillas de visitas inteligentes - 793 Acerca del bloqueo de registros - 119 Acerca del calendario fiscal personalizado en análisis - 1006 Acerca del enlace de registros a direcciones - 423 Acerca del panel de registro en las páginas de lista - 150 Acerca del relleno automático de campos de solicitudes de muestras - 746 Acerca del rendimiento de informes - 1342 Acerca del uso de direcciones en informes - 1016 Acreditación - 619 Activación de asociación de vehículo en solicitudes de servicio - 888 Activación de un tipo de producto de vehículo - 889 Activación de una renuncia de muestra - 734 Activar y desactivar cuentas de socio - 511 Activos - 435 Actualización de actividades - 230 Actualización de los detalles de registro - 120 Actualización de registros del negocio - 540 Actualización del registro de inscripción en el curso - 595 Actualización del registro de solicitud de acreditaciones - 625 Actualización del registro de solicitud de certificación - 615 Actualización del registro para exámenes - 605 Actualizar grupos de registros - 166 Actualizar la propiedad de vehículos - 891 Actualizar los datos personales - 900 Actualizar los registros vinculados desde registros principales - 132 Actualizar pronósticos - 399

Acuse de recibo completo de una transferencia de muestras - 675 Acuse de recibo del inventario de muestra - 663 Acuse de recibo parcial de una transferencia de muestras - 675 Adición de análisis a libros de resumen - 1379 Adición de asistentes a visitas - 683 Adición de columnas a análisis - 1208 Adición de enlaces de acción a análisis - 1229 Adición de enlaces de texto o de imágenes a páginas del cuadro de mandos - 1364 Adición de filtros a columnas en análisis - 1209 Adición de información de DEA a direcciones de contacto - 417 Adición de ítems de transacción a una transacción de muestra - 679 Adición de ítems del plan de mensajería - 752 Adición de libros a un período de inventario - 655 Adición de libros a un plan de mensajería - 751 Adición de libros a una solución - 494 Adición de mensajes de correo electrónico de Microsoft Outlook y Lotus Notes - 947 Adición de notas - 174 Adición de páginas de cuadro de mandos a libros de resumen - 1380 Adición de participantes en fondos - 581 Adición de permisos del contacto en la región - 359 Adición de peticiones de datos a los cuadros de mandos - 1359 Adición de peticiones de datos de columna en datos analíticos - 1292 Adición de peticiones de datos de moneda en datos analíticos - 1293 Adición de peticiones de datos de variable en datos analíticos - 1296 Adición de referencias - 357 Adición de relaciones de ítems del plan de mensajería - 759 Adición de solicitudes de imagen en análisis - 1294 Adición de soluciones a solicitudes de servicio - 482 Adición de transacciones de muestras a un período de inventario - 655 Adición de usuarios delegados - 918 Adición de varios contactos a visitas a la cuenta - 685 Adición de vistas de carpetas de datos analíticos a páginas del cuadro de mandos - 1366 Adición del inventario de muestra a un período de inventario - 654 Adición y edición de vistas - 1243 Agenda y actividades - 215 Agregar leyendas a informes mediante la vista de leyenda - 1275 Agregar vistas de agenda personalizadas - 262 Ajuste de respuestas a mensajes - 250

**1388** Ayuda en línea de Oracle CRM On Demand Part 1 Versión 40

Ajuste de transacciones de muestra - 676 Ajuste de un registro de ajuste de inventario existente - 677 Análisis - 971 Análisis de contactos - 358 Análisis del pipeline - 384 Análisis del rendimiento de la cuenta - 337 Análisis del seguimiento de las oportunidades potenciales - 303 Añadir créditos a fondos - 581 Añadir tablas a resultados - 1249 Añadir texto de marcado a los resultados - 1272 Añadir texto narrativo a los resultados - 1279 Añadir títulos a resultados - 1248 Apertura de un análisis, cuadro de mandos, acción o condición - 973 Aplicación de formato a cuadros de mandos - 1368 Aplicación de formato superficial en análisis y cuadros de mandos - 1205 Aplicar deudas a fondos - 586 Aprobación de registros del negocio - 536 Aprobación de solicitudes - 526 Aprobación y publicación de soluciones - 493 Aprobar reclamaciones de solicitudes de MDF - 556 Aprobar reclamaciones para solicitudes de precios especiales - 570 Aprobar solicitudes de MDF - 553 Aprobar solicitudes de precios especiales - 567 Archivar pistas - 296 Área temática Análisis histórico de productos con precios especiales - 1107 Área temática Análisis históricos de actividad - 1040 Área temática Análisis históricos de actividad de llamada - 1054 Área temática Análisis históricos de activos - 1052 Área temática Análisis históricos de análisis de seguimiento del uso - 1109 Área temática Análisis históricos de campaña - 1056 Área temática Análisis históricos de cartera - 1094 Área temática Análisis históricos de concesionario - 1068 Área temática Análisis históricos de contacto - 1060 Área temática Análisis históricos de contacto de oportunidad - 1083 Área temática Análisis históricos de contactos de cuenta - 1036 Área temática Análisis históricos de cuentas - 1036 Área temática Análisis históricos de cuentas relacionadas y cuentas - 1033 Área temática Análisis históricos de cuentas y competidores - 1028 Área temática Análisis históricos de cuentas y socios - 1030 Área temática Análisis históricos de direcciones compartidas - 1104

Área temática Análisis históricos de direcciones de contacto - 1059 Área temática Análisis históricos de direcciones de cuentas - 1027 Área temática Análisis históricos de entregas de contenido personalizado - 1090 Área temática Análisis históricos de equipo de contacto - 1063 Área temática Análisis históricos de equipo de cuentas - 1038 Área temática Análisis históricos de equipo de oportunidad - 1087 Área temática Análisis históricos de equipo de oportunidad potencial - 1075 Área temática Análisis históricos de equipo de solicitudes de servicio - 1101 Área temática Análisis históricos de etapas de ventas - 1098 Área temática Análisis históricos de eventos - 1069 Área temática Análisis históricos de ingresos de contacto - 1062 Área temática Análisis históricos de ingresos de productos de oportunidad - 1086 Área temática Análisis históricos de ingresos del producto de registro de negocio - 1066 Área temática Análisis históricos de intereses de contacto - 1061 Área temática Análisis históricos de oferta económica - 1097 Área temática Análisis históricos de oportunidad - 1084 Área temática Análisis históricos de oportunidad potencial - 1073 Área temática Análisis históricos de oportunidades y competidores - 1079 Área temática Análisis históricos de oportunidades y socios - 1081 Área temática Análisis históricos de pipeline - 1093 Área temática Análisis históricos de producto - 1096 Área temática Análisis históricos de registro del negocio - 1064 Área temática Análisis históricos de respuesta de campaña - 1057 Área temática Análisis históricos de socio - 1088 Área temática Análisis históricos de solicitud de MDF - 1076 Área temática Análisis históricos de solicitud de servicio - 1099 Área temática Análisis históricos de soluciones - 1105 Área temática Análisis históricos de unidades familiares - 1071 Área temática Datos analíticos históricos de actividades compartidas - 1103

- Área temática Datos analíticos históricos de objetos personalizados avanzados - 1042
- Área temática de informe en tiempo real de libros 1152
- Área temática Informe de cuentas en tiempo real 1123
- Área temática Informe en tiempo real de actividades - 1132
- Área temática Informe en tiempo real de actividades compartidas - 1198
- Área temática informe en tiempo real de activos 1151
- Área temática informe en tiempo real de campaña 1155
- Área temática Informe en tiempo real de contactos 1159
- Área temática Informe en tiempo real de contactos de cuenta - 1120
- Área temática Informe en tiempo real de contactos de oportunidad - 1186
- Área temática Informe en tiempo real de cuentas y competidores - 1125
- Área temática Informe en tiempo real de cuentas y cuentas relacionadas - 1130
- Área temática Informe en tiempo real de cuentas y socios - 1127
- Área temática Informe en tiempo real de entregas de contenido personalizado - 1192
- Área temática Informe en tiempo real de equipo de contactos - 1158
- Área temática Informe en tiempo real de equipo de cuentas - 1122
- Área temática Informe en tiempo real de equipo de oportunidad - 1188
- Área temática Informe en tiempo real de equipo de oportunidad potencial - 1177
- Área temática Informe en tiempo real de equipo de solicitudes de servicio - 1195
- Área temática informe en tiempo real de evaluaciones - 1149
- Área temática Informe en tiempo real de eventos 1168
- Área temática Informe en tiempo real de ingresos de cuenta - 1121
- Área temática Informe en tiempo real de ingresos de productos de la oportunidad - 1186
- Área temática Informe en tiempo real de objetos personalizados - 1166
- Área temática Informe en tiempo real de objetos personalizados avanzados - 1133
- Área temática Informe en tiempo real de objetos personalizados y contactos - 1162
- Área temática Informe en tiempo real de objetos personalizados y cuentas - 1160
- Área temática Informe en tiempo real de objetos personalizados y oportunidades - 1163
- Área temática Informe en tiempo real de objetos personalizados y solicitudes de servicio - 1165
- Área temática Informe en tiempo real de ofertas económicas - 1194
- Área temática Informe en tiempo real de oportunidades - 1180
- Área temática Informe en tiempo real de oportunidades potenciales - 1178
- Área temática Informe en tiempo real de oportunidades y competidores - 1182
- Área temática Informe en tiempo real de oportunidades y socios - 1184
- Área temática Informe en tiempo real de órdenes 1189
- Área temática Informe en tiempo real de productos con precios especiales - 1200
- Área temática Informe en tiempo real de pronóstico 1169
- Área temática informe en tiempo real de relaciones de contacto - 1157
- Área temática Informe en tiempo real de socios 1190
- Área temática Informe en tiempo real de solicitudes de servicio - 1196
- Área temática Informe en tiempo real de soluciones - 1199
- Área temática Informe en tiempo real de unidad familiar - 1174
- Área temática Informe en tiempo real de vehículos 1202
- Área temática Informe en tiempo real del
- seguimiento de auditoría maestro 1179 Áreas temática Informe en tiempo real de
- planificación de negocio 1153 Asignación de muestras a usuarios finales - 718
- Asignación de solicitudes de servicio 480
- Asignación de un miembro del equipo a una lista de registros - 163
- Asignación y geocodificación de cobertura de datos - 445
- Asignaciones 715
- Asignaciones de contactos HCP 721
- Asignar actividades a otro empleado 239
- Asociación de acreditaciones a productos,
- categorías de productos y soluciones 622 Asociación de certificaciones a exámenes y cursos -
- 613
- Asociación de certificaciones a productos,
	- categorías de productos y soluciones 612
- Asociación de cursos a exámenes y certificaciones 593
- Asociación de cursos a productos, categorías de productos y soluciones - 592

Asociación de exámenes a cursos y certificaciones - 602 Asociación de exámenes a productos, categorías de productos y soluciones - 602 Asociación de indicaciones del producto con registros de mensajería de producto estructurada - 779 Asociación de objetivos de visita, siguientes objetivos de visita y resultados a productos detallados en una visita de venta - 771 Asociación de registros de indicaciones del producto a productos detallados - 779 Asociación de registros del negocio a oportunidades - 542 Automoción - 879 **B** Bloqueo de contactos - 361 Buscar cuentas de socio - 512 Búsqueda de direcciones en mapas - 439 Búsqueda de registros - 75 Búsqueda de registros en la barra de acción - 90 Búsqueda de registros en las ventanas de búsqueda - 103 Búsqueda de registros en páginas de listas - 102 Búsqueda de registros mediante la búsqueda por palabras clave mejorada - 112 **C** Cálculo del tamaño de negocio - 541 Cálculo del total en ejecución del inventario de muestra - 662 Calificación de oportunidades potenciales - 294 Cambiar el estado de afiliación a programas de socios - 519 Cambiar la configuración de idioma - 913 Cambiar la contraseña - 916 Cambiar los diseños de la página inicial - 931 Cambio de conjuntos de listas de tipos de registros - 155 Cambio de las opciones de impresión y exportación de los cuadros de mandos - 1370 Cambio de las propiedades del cuadro de mandos - 1371 Cambio de nombre de análisis - 978 Cambio de nombre de los cuadros de mandos - 1372 Campañas - 274 Campos de acreditación - 625 Campos de actividad - 266 Campos de afiliación a programas - 519 Campos de asignaciones - 719 Campos de asignaciones de contactos HCP - 723 Campos de búsqueda predeterminados para búsqueda por palabras clave - 88 Campos de certificación - 615 Campos de cobertura - 855

Campos de concesionario - 882 Campos de contacto - 364 Campos de cuentas de cartera - 810 Campos de cuentas financieras - 817 Campos de curso - 595 Campos de daños - 858 Campos de dirección - 425 Campos de eventos - 641 Campos de examen - 605 Campos de indicación del producto - 780 Campos de inscripción en el curso - 598 Campos de inscripción en examen - 608 Campos de ítems de transacción - 713 Campos de la cuenta del plan - 466 Campos de la renuncia de muestra - 737 Campos de los planes de negocio - 456 Campos de lote de muestra - 728 Campos de objetivo - 461 Campos de oportunidad - 391 Campos de oportunidad potencial - 304 Campos de oportunidades del plan - 473 Campos de partes implicadas - 865 Campos de pedidos - 787 Campos de perfiles de intermediarios - 877 Campos de permisos del contacto en la región - 646 Campos de plan de mensajes - 754 Campos de planes financieros - 828 Campos de pólizas - 869 Campos de producto - 714 Campos de producto de precios especiales - 572 Campos de productos bloqueados - 795 Campos de productos financieros - 835 Campos de programas de socios - 521 Campos de propiedades de seguro - 862 Campos de reclamación - 849 Campos de redes sociales - 500 Campos de registro del negocio - 545 Campos de relaciones de ítem del plan de mensajes - 766 Campos de renuncia relacionada - 739 Campos de socio - 513 Campos de Solicitud de acreditación - 628 Campos de solicitud de certificación - 618 Campos de solicitud de precios especiales - 574 Campos de solicitudes - 529 Campos de solicitudes de MDF - 557 Campos de solicitudes de muestras - 744 Campos de solicitudes de servicio - 483 Campos de solución - 494 Campos de titulares de cuentas financieras - 821 Campos de titulares de pólizas - 873 Campos de títulos de cuentas financieras - 825 Campos de transacciones de muestras - 707 Campos de transacciones financieras - 838 Campos de un pronóstico - 406

Campos de una campaña - 281 Campos de una cuenta - 337 Campos de unidades familiares - 803 Campos de vehículos - 894 Campos del contacto del plan - 470 Campos del fondo - 587 Campos del informe de auditoría de inventario - 667 Campos del inventario de muestra - 664 Campos del ítem del plan de mensajes - 761 Campos del perfil social - 503 Campos del período de inventario - 659 Campos obligatorios para calificación de oportunidad potencial - 295 Cancelación de registros del negocio - 539 Cancelar solicitudes - 528 Cancelar solicitudes de MDF - 554 Cancelar solicitudes de precios especiales - 568 Cargar segmentos - 970 Carteras - 805 Cerrar campañas - 280 Certificación - 609 Ciencias naturales - 631 Cierre de solicitudes de servicio resueltas - 483 Cierre de un período de inventario - 658 Cierre de una solicitud de servicio - 476 Coberturas - 852 Combinación de análisis con operaciones de configuración - 1238 Combinación de registros - 168 Combinación de varias áreas temáticas en un solo análisis - 1234 Cómo adjuntar archivos a registros a través de campos de archivos adjuntos - 188 Cómo adjuntar archivos y direcciones URL a registros - 183 Cómo guardar citas como archivos de iCalendar - 255 Cómo guardar contactos como archivos de vCard - 352 Cómo guardar información de detalle de una visita como plantilla - 701 Cómo marcar direcciones compartidas como validadas - 417 Cómo mostrar los resultados en vistas de embudo - 1278 Cómo mostrar los resultados en vistas de teletipo - 1282 Cómo obtener indicaciones - 443 Cómo ponerse en contacto con Oracle - 213 Cómo quitar usuarios de actividades - 231 Cómo realizar búsquedas de proximidad - 440 Cómo trabajar con la página inicial de coberturas - 853 Cómo trabajar con la página inicial de cuenta de cartera - 806

Cómo trabajar con la página inicial de cuentas financieras - 815 Cómo trabajar con la página inicial de direcciones - 410 Cómo trabajar con la página inicial de ítem del plan de mensajes - 757 Cómo trabajar con la página inicial de la renuncia de muestra - 730 Cómo trabajar con la página inicial de la unidad familiar - 799 Cómo trabajar con la página inicial de lote de muestra - 725 Cómo trabajar con la página inicial de pedidos - 781 Cómo trabajar con la página inicial de permiso del contacto en la región - 644 Cómo trabajar con la página inicial de planes de mensajes - 749 Cómo trabajar con la página inicial de planes financieros - 827 Cómo trabajar con la página inicial de pólizas - 867 Cómo trabajar con la página inicial de productos financieros - 832 Cómo trabajar con la página inicial de propiedades de seguro - 860 Cómo trabajar con la página inicial de reclamaciones - 847 Cómo trabajar con la página inicial de relaciones de ítem del plan de mensajes - 764 Cómo trabajar con la página inicial de titulares de cuentas financieras - 819 Cómo trabajar con la página inicial de titulares de pólizas - 871 Cómo trabajar con la página inicial de títulos de cuentas financieras - 823 Cómo trabajar con la página inicial de transacciones de muestra - 670 Cómo trabajar con la página inicial del concesionario - 879 Cómo trabajar con listas de actividades - 233 Cómo trabajar con otras aplicaciones - 947 Cómo trabajar con páginas de la agenda - 222 Compartir registros (equipos) - 160 Compartir su calendario - 259 Comprobación de firmas electrónicas - 702 Conceder acceso de inicio de sesión al servicio de asistencia técnica - 919 Concesionarios - 879 Configuración de carpetas en análisis - 991 Configuración de la visibilidad para usuarios de las carpetas compartidas de Analytics. - 993 Configuración de opciones de acción - 989 Configuración del modo de vista previa de registro - 912 Configuración del rol y el perfil de acceso para convertir oportunidades potenciales - 299

**1392** Ayuda en línea de Oracle CRM On Demand Part 1 Versión 40

Configuración del rol y el perfil de acceso para convertir registros del negocio - 543 Configuración del tema - 912 Configurar fórmulas de columnas - 1229 Configurar la vista de calendario predeterminada - 260 Configurar su calendario - 933 Configurar sus preguntas de seguridad - 916 Consideraciones al editar campos en un campo concatenado - 60 Consideraciones al embeber objetos de datos analíticos - 996 Consideraciones al importar archivos de vCard a Oracle CRM On Demand - 351 Consideraciones durante la edición o visualización de los cuadros de mandos - 1350 Contactos - 341 Contactos del plan - 467 Control de la apariencia de las páginas del cuadro de mandos - 1360 Controlar la forma en que se visualizan los resultados cuando los usuarios se desplazan por las páginas del cuadro de mandos - 1366 Conversión de cuentas en cuentas de socio - 511 Conversión de oportunidades potenciales en cuentas, contactos, registros del negocio u oportunidades - 296 Conversión de registros del negocio en cuentas, contactos u oportunidades - 542 Conversión de renuncias globales en renuncias multilingües - 736 Copia de registros - 118 Copia y movimiento de objetos analíticos - 981 Copiado de objetos de análisis de almacenamiento a producción - 982 Corrección de discrepancias en el recuento electrónico y físico - 680 Creación de actividades - 229 Creación de citas para múltiples cuentas - 335 Creación de cuadros de mandos - 1354 Creación de grupos e ítems calculados - 1288 Creación de libros de resumen - 1378 Creación de medidas calculadas - 1289 Creación de mensajes personalizados para la ausencia de datos en análisis - 1290 Creación de nuevas direcciones compartidas en registros de cuenta, contacto, concesionario o socio - 413 Creación de nuevas direcciones no compartidas en registros de cuenta, contacto, concesionario o socio - 420 Creación de pasos de selección - 1289 Creación de peticiones de datos de cuadros de mandos - 1358 Creación de registros - 55

Creación de renuncias de muestras globales - 732 Creación de renuncias de muestras multilingües - 733 Creación de respuesta al mensaje de un plan de mensajería - 753 Creación de respuestas al mensaje de un ítem del plan de mensajería - 760 Creación de transacciones de muestra perdidas o encontradas - 678 Creación de un filtro - 983 Creación de un informe de auditoría de inventario para un período de inventario - 656 Creación de un ítem de pedido de productos - 785 Creación de un nuevo registro de ajuste de inventario - 677 Creación de un registro del negocio a partir de una oportunidad - 387 Creación de una acción - 988 Creación de una condición - 985 Creación de una solicitud de precios especial a partir de una oportunidad - 385 Creación de una solicitud de servicio - 475 Creación de una transferencia de muestras - 674 Crear afiliaciones a programas de socios - 518 Crear correo ordinario o correo electrónico masivo con Combinar correspondencia para Word - 959 Crear informes mediante Informes y análisis para Excel - 962 Crear plantillas de Combinar correspondencia para Word - 958 Crear productos de precios especiales como elementos relacionados - 571 Crear programas de socios - 517 Crear segmentos - 967 Crear solicitudes - 525 Crear y restringir listas - 140 Cuadros de mandos - 1349 Cuadros de mandos predefinidos - Cuadro de mando Información general - 1374 Cuadros de mandos predefinidos - Cuadro de mandos Cliente - 1374 Cuadros de mandos predefinidos - Cuadro de mandos Efectividad de marketing - 1376 Cuadros de mandos predefinidos - Cuadro de mandos Efectividad de ventas - 1375 Cuadros de mandos predefinidos - Cuadro de mandos Pipeline - 1375 Cuadros de mandos predefinidos - Cuadro de mandos Servicio - 1376 Cuentas - 313 Cuentas del plan - 463 Cuentas financieras - 813

Creación de registros del negocio - 535

Cursos - 589

### **D**

Daños - 856 Descarga de análisis - 976

- Descarga de la plantilla de informes y análisis para Excel - 962
- Descarga y eliminación de los archivos adjuntos de la solicitud de exportación - 939
- Descargar el Asistente de segmentación 967
- Descargar la plantilla de Combinar correspondencia para Word - 957
- Designación de análisis personalizados como públicos - 1298
- Devolución de registros del negocio 537
- Devolver solicitudes de MDF 552
- Devolver solicitudes de precios especiales 566
- Direcciones 408
- Diseño de filtros 984
- Diseño de un análisis 997
- Diseño de una acción 987
- Diseño de una condición 986
- División de los ingresos de oportunidad entre los miembros del equipo - 387

### **E**

- Edición de campos en un campo concatenado 61 Edición de cuadros de mandos - 1355
- Edición de las propiedades de peticiones de datos y de los análisis de cuadros de mandos - 1367
- Edición de libros de resumen 1382
- Editar propiedades de columnas 1217
- Ejecución de análisis 974
- Ejemplo de combinación de varias áreas temáticas en un solo análisis - 1236
- Ejemplo de uso de registros de mensajería de producto estructurada e indicaciones del producto - 775
- Ejemplos de tipos de registros enlazados con otros tipos de registros - 126
- Eliminación de análisis 977
- Eliminación de direcciones compartidas 421
- Eliminación de direcciones no compartidas de
- cuentas, contactos, concesionarios o socios 421
- Eliminar afiliaciones a programas de socios 519
- Eliminar cuentas de socio 512 Eliminar programas de socios - 520
- Eliminar solicitudes 528
- Eliminar y restaurar registros 195
- Enlace de contactos con varias cuentas 354
- Enlace de cuentas de cartera 322
- Enlace de información de ítems promocionales a visitas - 694
- Enlace de información de muestras distribuidas de un producto a visitas - 691
- Enlace de información de solicitudes de muestras a visitas - 696

Enlace de información detallada de un producto a visitas - 687 Enlace de la vista maestra y la de detalles - 1285 Enlace de productos a registros del negocio - 540 Enlace de productos a solicitudes de precios especiales - 563 Enlace de productos con oportunidades - 378 Enlace de registros a cuentas - 319 Enlace de registros a objetivos - 461 Enlace de registros a planes de negocio - 455 Enlazar programas a solicitudes de precios especiales - 564 Enlazar registros al registro seleccionado - 124 Entrega de contenido personalizado - 747 Entrega de muestras durante una visita de ventas - 680 Enviar notas a otros usuarios - 179 Enviar pronósticos - 401 Enviar reclamaciones de solicitudes de MDF - 555 Enviar solicitudes de MDF para aprobación - 551 Enviar solicitudes de precios especiales para su aprobación - 564 Enviar solicitudes para su aprobación - 525 Envío de correos electrónicos de marketing con Oracle Eloqua Engage - 362 Envío de información de detalle de una visita para el seguimiento de inventario - 701 Envío de reclamaciones para solicitudes de precios especiales - 569 Envío de registros del negocio para su aprobación - 536 Envío de un pedido de productos - 786 Escalar solicitudes de servicio - 482 Escenario para gestionar planes para contactos - 450 Escenario para gestionar planes para objetivos y productos - 451 Escenario para gestionar planes para un grupo de cuentas o zona geográfica - 449 Escenario para gestionar planes para una única cuenta - 448 Especificación de cuentas principales - 323 Especificación de interacciones con el botón derecho para usuarios - 1284 Especificación de oportunidades principales y secundarias - 385 Especificación de subcuentas de cartera - 809 Establecer el tipo de registro de búsqueda predeterminado - 911 Eventos - 635 Exámenes - 599 Exportar registros en listas - 157 Exportar segmentos - 970

Expresión de literales - 1300

### **F**

Filtrar listas - 147 Finalización del período para registros del negocio - 540 Fondos - 577 Funciones de agregación - 1301 Funciones de agregación de ejecución - 1308 Funciones de cadena - 1312 Funciones de conversión - 1334 Funciones de fecha/hora de agenda - 1326 Funciones del sistema - 1335 Funciones matemáticas - 1319 **G** Gestión de acreditaciones - 621 Gestión de activos - 436 Gestión de agendas y actividades - 224 Gestión de asignaciones - 717 Gestión de asignaciones de contactos HCP - 723 Gestión de bienes - 797 Gestión de campañas - 278 Gestión de certificaciones - 611 Gestión de coberturas - 854 Gestión de concesionarios - 881 Gestión de contactos - 344 Gestión de contactos del plan - 469 Gestión de cuentas - 316 Gestión de cuentas de cartera - 808 Gestión de cuentas del plan - 465 Gestión de cuentas financieras - 816 Gestión de cuotas - 402, 914 Gestión de cursos - 591 Gestión de daños - 858 Gestión de direcciones - 412 Gestión de eventos - 638 Gestión de exámenes - 601 Gestión de favoritos - 978 Gestión de fondos - 580 Gestión de indicaciones del producto - 778 Gestión de informes de auditoría de inventario - 666 Gestión de inventarios de muestra - 661 Gestión de ítems de transacción - 711 Gestión de ítems del plan de mensajes - 759 Gestión de las solicitudes de precios especiales - 562 Gestión de los indicadores de registros para las secciones de información relacionada - 930 Gestión de lotes de muestra - 727 Gestión de muestras - 647 Gestión de objetivos - 460 Gestión de oportunidades - 374 Gestión de oportunidades del plan - 472 Gestión de oportunidades potenciales - 292 Gestión de partes implicadas - 864 Gestión de pedidos - 783 Gestión de perfiles de intermediarios - 876

Gestión de perfiles sociales - 503 Gestión de períodos de inventario - 653 Gestión de planes de mensajes - 750 Gestión de planes de negocio - 454 Gestión de planes financieros - 828 Gestión de pólizas - 868 Gestión de PRM y la alta tecnología - 508 Gestión de productos bloqueados - 792 Gestión de productos de precios especiales como elementos relacionados - 571 Gestión de productos financieros - 834 Gestión de programas de socios - 517 Gestión de pronósticos - 396 Gestión de propiedades de seguro - 861 Gestión de reclamaciones - 848 Gestión de redes sociales - 499 Gestión de registros del negocio - 534 Gestión de relación de socios y alta tecnología - 507 Gestión de relaciones de ítems del plan de mensajes - 766 Gestión de renuncias de muestras - 732 Gestión de seguros - 841 Gestión de solicitudes - 524 Gestión de solicitudes de MDF - 550 Gestión de solicitudes de muestras - 744 Gestión de solicitudes de servicio - 479 Gestión de soluciones - 491 Gestión de titulares de cuentas financieras - 821 Gestión de titulares de pólizas - 873 Gestión de títulos de cuentas financieras - 824 Gestión de transacciones de muestra - 673 Gestión de transacciones financieras - 838 Gestión de unidades familiares - 800 Gestión de vehículos - 887 Gestión de ventas - 309 Gestión del marketing - 273 Gestionar afiliaciones a programas de socios - 518 Gestionar cuentas de socio - 510 Gestionar la visibilidad de los cuadros de mandos en datos analíticos - 1373 Gestionar los pronósticos de su equipo - 403 **H** Hacer que el contenido aparezca condicionalmente en páginas del cuadro de mandos - 1363 Hacer un seguimiento de la información financiera de los vehículos - 894 Hacer un seguimiento del historial de servicio de vehículos - 892 Hacer un seguimiento del historial de ventas de vehículos - 892 **I** Importación de archivos de vCard - 352 Importación de contactos - 345 Importar solicitudes - 529 Impresión de análisis - 975

Impresión de información que aparece en las páginas - 205 Incrustación del widget Centro de mensajes - 942 Incrustación del widget Informes - 943 Incrustación del widget Listas de favoritos - 941 Incrustar un widget Lista sencilla - 944 Indicaciones del producto - 776 Información general de páginas de Oracle CRM On Demand - 36 Informe de auditoría de inventario - 666 Iniciar sesión como un nuevo usuario - 26 Inscripción en cursos - 594 Inscripción en exámenes - 604 Instrucciones Case - 1336 Introducción - 23 Introducción a Analytics - 1008 Inventario de muestra - 661 Ítems de transacción - 711 Ítems del plan de mensajería - 757 Ítems relacionados de archivos adjuntos - 186 **L** Limitación de los registros de cuentas mostrados - 323 Limitar los registros de actividades que se muestran - 238 Lotes de muestra - 725 **M** Mapas - 437 Marcado de una renuncia relacionada como la predeterminada - 734 Marcar tareas como finalizadas - 238 Marketing - 273 Medición de la efectividad de la campaña - 280 Mensajería de producto estructurada - 768 Mi página inicial - 42 Modificación de la muestra en un ítem de transacción - 711 Modificación de la muestra en una asignación - 718 Modificación de un contacto principal de la cuenta - 318 Modificación del diseño de la barra de acción - 932 Modificación del diseño de las páginas de detalles - 920 Modificación del libro personalizado principal en un registro - 165 Modificación del lote de muestra en un ítem de transacción - 712 Mostrar resultados en vistas de indicador - 1270 **N** No enviar pronósticos - 402 Notas de la versión para Oracle CRM On Demand - 212 Notas de uso de áreas temáticas - 1019 **O** Objetivos - 458

Ofertas - 789 Operadores - 1335 Oportunidades - 368 Oportunidades del plan - 471 Oportunidades potenciales - 283 Oportunidades potenciales (aspectos relacionados con las ventas) - 313 Optimización del rendimiento - 1343 Ordenar columnas y cambiar su orden - 1233 Otorgar permiso a los usuarios para cambiar columnas en análisis (vista Selector de columnas) - 1276 **P** Página Configuración de la agenda - 259 Página de lista de archivos adjuntos - 187 Página Detalles de pronóstico - 404 Página Editar notas - 175 Página Gestión de listas - 153 Página Lista de vistas - 155 Página Listas de favoritos - 156 Página Notas (Lista) - 177 Página Registros de favoritos - 133 Partes implicadas - 863 Paso 1 Definición de criterios en análisis - 1207 Paso 2 Revisión de resultados y creación de diseños - 1239 Paso 3 Definición de las peticiones de datos de datos analíticos (opcional) - 1291 Paso 4 Cómo guardar análisis - 1297 Pedidos - 781 Perfil de intermediario - 874 Perfilar unidades familiares - 801 Perfiles sociales - 501 Período de inventario - 650 Permiso del contacto en la región - 643, 645 Permitir a los usuarios seleccionar una vista específica con la vista Selector de vistas - 1277 Personalización de diseños de campos - 927 Personalización de diseños de información relacionada - 922 Personalización de la aplicación - 899 Personalización de las páginas de los cuadros de mandos en ejecución - 1353 Planes de mensajes - 749 Planes de negocio - 452 Planes financieros - 826 Planificación de llamadas masivas - 246 Planificación empresarial - 447 Pólizas - 866 Presentación y exportación de libros de resumen - 1383

**1396** Ayuda en línea de Oracle CRM On Demand Part 1 Versión 40

Procesar reclamaciones - 585 Procesar solicitudes de fondos - 582 Proceso de contratación y establecimiento de relaciones entre agentes e intermediarios - 843 Proceso de conversión de oportunidades potenciales de seguro en clientes con el modelo de éxito de productor - 844 Proceso de creación de reclamaciones de primera notificación de pérdida - 842 Proceso de gestión de campañas. - 273 Proceso de gestión de contactos - 311 Proceso de gestión de cuentas - 310 Proceso de gestión de la agenda y las actividades - 313 Proceso de gestión de oportunidades - 310 Proceso de gestión de oportunidades potenciales - 274 Proceso de gestión de pronósticos para administradores de pronósticos - 312 Proceso de gestión de pronósticos para usuarios de ventas - 312 Proceso de gestión de relaciones entre agentes e intermediarios - 843 Proceso de gestión de solicitudes de servicio - 475, 844 Proceso de planificación de un canal - 842 Proceso de planificación de ventas y cálculo de presupuestos - 844 Proceso de reconciliación de inventarios - 663 Procesos de Life Sciences - 632 Productos bloqueados - 789 Productos financieros - 830 Programación de citas con otros - 252 Programas de socios - 515 Pronósticos - 394 Propiedades de seguro - 859 **Q** Qué hacer primero - 24 **R** Realizar el seguimiento de los intereses del contacto - 357 Realizar el seguimiento de visitas (visitas comerciales) a clientes - 239 Realizar seguimiento de cuentas financieras principales - 817 Realizar seguimiento de pólizas principales - 868 Realizar seguimiento de productos financieros principales - 834 Realizar seguimiento de reclamaciones principales - 849 Realizar seguimiento de relaciones entre contactos - 355 Realizar seguimiento de relaciones entre cuentas - 324

Realizar una búsqueda avanzada de un tipo de registro único - 97 Realizar una búsqueda avanzada de varios tipos de registro - 101 Reasignación de cuentas - 317 Reasignación de oportunidades - 374 Reasignación de oportunidades potenciales - 293 Rechazar reclamaciones para solicitudes de MDF - 556 Rechazar reclamaciones para solicitudes de precios especiales - 569 Rechazar solicitudes - 527 Rechazar solicitudes de MDF - 553 Rechazar solicitudes de precios especiales - 566 Rechazo de oportunidades potenciales - 302 Rechazo de registros del negocio - 538 Reclamaciones - 846 Reconciliación de un período de inventario - 659 Recuento de registros en listas - 157 Recuperación de ID de inicio de sesión de usuario o restablecimiento de contraseña - 209 Recuperar solicitudes - 527 Recuperar solicitudes de MDF - 551 Recuperar solicitudes de precios especiales - 565 Redes sociales - 497, 498 Registrar respuestas a campañas - 279 Registro de requisitos de certificación para una acreditación - 623 Registros del negocio - 531 Relación de acreditaciones con otras acreditaciones - 622 Relación de certificaciones con otras certificaciones - 613 Relación de cursos con otros cursos - 593 Relación de exámenes con otros exámenes - 603 Relaciones de ítems del plan de mensajes - 763 Renuncias de muestras - 729 Requisitos del sistema para Oracle CRM On Demand - 212 Resolución de una solicitud de servicio - 476 Restricción de listas en páginas de lista - 149 Revisar la actividad de los fondos - 587 Revisar pronósticos - 397 Revisar solicitudes - 526 Revisión de alertas - 45 Revisión de datos de informes - 975 Revisión de la actividad de inicio de sesión - 915 Revisión de la información de delegados - 917 Revisión de planes de mensajes recomendados para las actividades - 752 Revisión de soluciones - 492 **S** Saliendo de Oracle CRM On Demand - 213 Seguimiento de activos - 330

Seguimiento de contactos clave en cuentas de cartera - 809 Seguimiento de ingresos basados en contactos - 356 Seguimiento de ingresos basados en cuentas - 332 Seguimiento de invitados a eventos - 639 Seguimiento de las horas de llamada preferidas - 358 Seguimiento de las solicitudes de servicio de vehículos - 890 Seguimiento de los miembros de una unidad familiar - 802 Seguimiento de los socios y la competencia de cuentas - 329 Seguimiento de los socios y la competencia de oportunidades - 375 Seguimiento de relaciones entre cuentas y contactos - 325 Seguros - 841 Selección de áreas temáticas - 1020 Selección de contenido de una acción - 990 Selección de diseños de página de mensajería de producto estructurada - 770 Selección del objetivo de visita principal, siguiente objetivo de visita principal o resultado principal para un producto detallado - 774 Seleccionar contactos objetivo para campañas - 278 Sobre el editor HTML - 176 Sobre los valores predeterminados en los campos de búsqueda - 86 Socios - 508 Solicitud de acreditaciones - 624 Solicitud de certificaciones - 614 Solicitud de un recuento de inventario provisional - 657 Solicitudes - 522 Solicitudes de MDF - 547 Solicitudes de muestras - 741 Solicitudes de precios especiales - 559 Solicitudes de servicio - 477 Solicitudes de servicio y soluciones - 475 Soluciones - 487 Soporte de idioma para las listas de selección en datos analíticos - 1016 Supervisión de actividades de muestra - 706 Suscribirse a notas - 179 **T** Titulares de cuentas financieras - 819 Titulares de pólizas - 871 Títulos de la cuenta financiera - 822 Trabajar con análisis y cuadros de mandos incrustados - 47 Trabajar con archivos adjuntos - 180 Trabajar con datos analíticos en una ventana independiente del explorador - 1205

Trabajar con el centro de mensajes - 46 Trabajar con la lista de notas - 178 Trabajar con la página inicial de acreditación - 619 Trabajar con la página inicial de activos - 435 Trabajar con la página inicial de Analytics - 972 Trabajar con la página inicial de asignaciones - 716 Trabajar con la página inicial de asignaciones de contactos HCP - 721 Trabajar con la página inicial de certificación - 609 Trabajar con la página inicial de contactos - 341 Trabajar con la página inicial de contactos del plan - 467 Trabajar con la página inicial de curso - 589 Trabajar con la página inicial de evento - 635 Trabajar con la página inicial de examen - 599 Trabajar con la página inicial de Fondos - 577 Trabajar con la página inicial de indicación del producto - 777 Trabajar con la página inicial de la campaña - 275 Trabajar con la página inicial de la cuenta - 314 Trabajar con la página inicial de la cuenta del plan - 464 Trabajar con la página inicial de los planes de negocio - 452 Trabajar con la página inicial de objetivos - 458 Trabajar con la página inicial de oportunidades - 371 Trabajar con la página inicial de oportunidades del plan - 471 Trabajar con la página inicial de oportunidades potenciales - 289 Trabajar con la página inicial de partes implicadas - 863 Trabajar con la página inicial de perfil social - 501 Trabajar con la página inicial de perfiles de intermediarios - 875 Trabajar con la página inicial de programas de socios - 515 Trabajar con la página inicial de redes sociales - 498 Trabajar con la página inicial de registros del negocio - 532 Trabajar con la página inicial de socios - 509 Trabajar con la página inicial de solicitud de precios especiales - 560 Trabajar con la página inicial de solicitudes - 523 Trabajar con la página inicial de solicitudes de MDF - 548 Trabajar con la página inicial de solicitudes de muestras - 742 Trabajar con la página inicial de solicitudes de servicio - 477 Trabajar con la página inicial de solución - 489 Trabajar con la página inicial de transacciones financieras - 837

Trabajar con la página inicial del período de inventario - 651

Trabajar con la página inicial del pronóstico - 395 Trabajar con la página inicial del vehículo - 885 Trabajar con la página inicial Producto bloqueado - 791 Trabajar con libros de resumen - 1377 Trabajar con listas - 134 Trabajar con Mi cuadro de mandos - 1357 Trabajar con Oracle Social Network - 505 Trabajar con registros - 49 Trabajar con subprogramas de contenidos actualizables RSS - 48 Trabajar en una solicitud de servicio - 476 Trabajo con la página inicial de daños - 856 Transacciones de muestra - 670 Transacciones financieras - 836 Transferir la propiedad de los registros - 159 **U** Unidades familiares - 797 Usar Combinar correspondencia para Word - 956 Usar el Asistente de segmentación - 965 Usar guiones de calificación de pistas - 295 Usar guiones de evaluación de actividad - 263 Usar guiones de solicitud de servicio - 481 Usar informes y análisis para Excel - 960 Usar Oracle CRM On Demand Integration for Office - 955 Uso compartido de direcciones entre registros de cuenta, contacto, concesionario y socio - 415 Uso de funciones de análisis - 1299 Uso de guiones de evaluación - 189 Uso de la búsqueda avanzada - 92 Uso de los campos de filtro optimizados - 1203 Uso del catálogo - 973 Uso del panel de registro en las páginas de lista - 152 Uso del selector de libros - 110 **V** Valorar soluciones - 493 Variables de sesión en análisis - 1339 Vehículos - 885 Ventas - 309 Ver campos de seguimientos de auditorías - 914 Ver historial de pronósticos - 401 Ver listas de tareas del grupo - 263 Ver y editar un pronóstico con una moneda distinta - 400 Visibilidad de acreditaciones para socios - 624 Visibilidad de certificaciones para socios - 614 Visibilidad de cursos para socios - 594 Visibilidad de exámenes para socios - 603 Vista previa de registros - 118 Visualización de actividades - 226 Visualización de código SQL en la ficha Avanzado de Datos analíticos - 1298 Visualización de cuadros de mandos - 1351

Visualización de filtros aplicados a los resultados de análisis - 1272

- Visualización de imágenes en páginas de detalles de registro - 69
- Visualización de información de servicio de Oracle CRM On Demand - 206

Visualización de las agendas de otros usuarios - 257 Visualización de las fichas - 920

Visualización de las solicitudes de exportación - 937

Visualización de los resultados en las vistas de gráfico de rectángulos - 1252

Visualización de los resultados en las vistas de mosaicos de rendimiento - 1251

- Visualización de los resultados en las vistas de tabla dinámica - 1261
- Visualización de los resultados en las vistas de Trellis. - 1253
- Visualización de los resultados en vistas de gráfica 1255
- Visualización de registros de direcciones desde cuentas, contactos, concesionarios o socios - 423
- Visualización de transacciones de desembolso 679 Visualizar seguimientos de auditoría para registros - 199
- Volver a enviar registros del negocio 538